### Evallib Plugins

browvar.dll - An evallib plugin that supports the XrxGetVar routine in the browser.

### Named Expressions

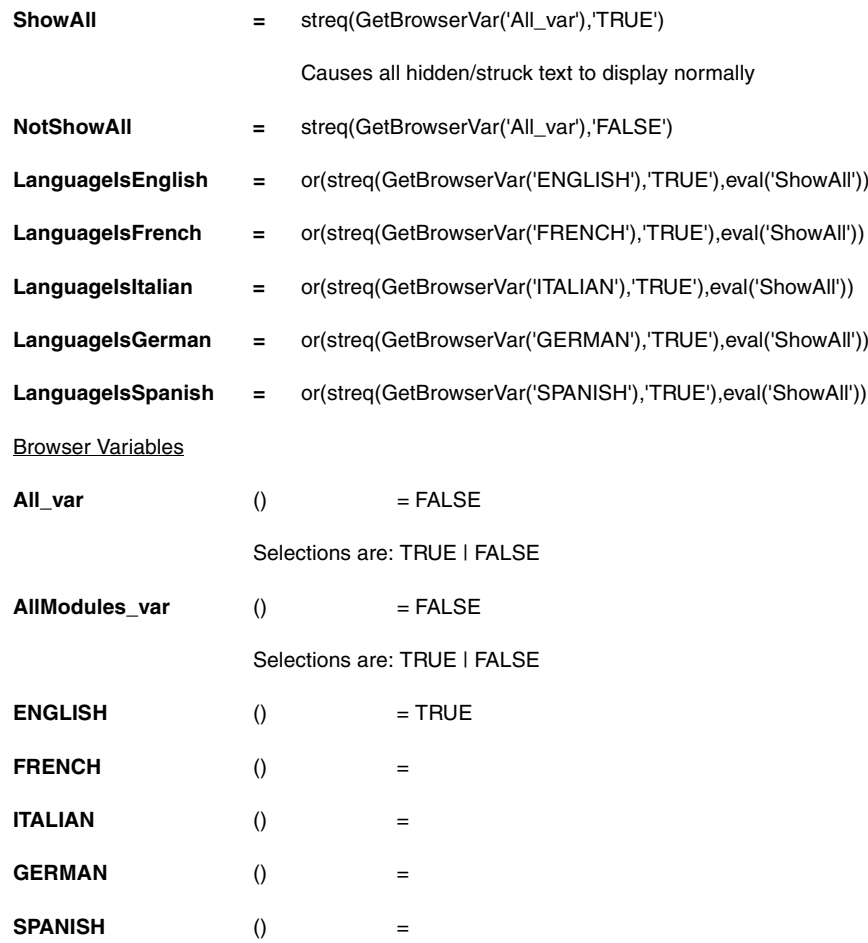

# **[Configuration](#page-4-0)**

[Book Configuration..........................................................................................................](#page-4-1) iii

## <span id="page-4-1"></span><span id="page-4-0"></span>**Book Configuration**

## **PURPOSE**

This procedure can be utilized to set certain browser variables. These variables are used in the EDOC to display pertinent information or hide information not applicable to the present configuration.

## **Languages**

Select a language or languages in which to display **Warnings**

### **Choices**

- \* English
- **\*** Français (French)
- **\*** Italiano (Italian)
- Deutsch (German)
- **\*** Español (Spanish)

### **Results**

## **WARNING**

**English Warnings will be displayed. Les avis de DANGER sont affichés en français. I messaggi di pericolo verranno visualizzati in italiano. Es werden Warnhinweise in Deutsch angezeigt. Se mostrarán avisos en Español.**

AltaLink® C8070 Family Service Documentation

Service Documentation

AltaLink® C8070 Family Service Documentation

705P01392

Initial Issue

5/1/2017

### \*\*\*Xerox Private Data\*\*\*

All service documentation is supplied to Xerox external customers for informational purposes only. Xerox service documentation is intended for use by certified, product-trained service personnel only. Xerox does not warrant or represent that it will notify or provide to such customer any future change to this documentation. Customer performed service of equipment, or modules, components, or parts of such equipment may affect whether Xerox is responsible to fix machine defects under the warranty offered by Xerox with respect to such equipment. You should consult the applicable warranty for its terms regarding customer or third-party provided service.

If the customer services such equipment, modules, components or parts thereof, the customer releases Xerox from any and all liability for the customer actions, and the customer agrees to indemnify, defend and hold xerox harmless from any third party claims which arise directly or indirectly for such service.

While Xerox has tried to make the documentation accurate, Xerox will have no liability arising out of any inaccuracies or omissions. Changes are periodically made to this document. Changes, technical inaccuracies, and typographical errors will be corrected in subsequent editions.

Prepared by Technical Communications Solutions - North America

800 Phillips Road, Building 218-01A

Webster, New York 14580

ISO9001 and ISO27001 Certified

©2017 Xerox Corporation. All rights reserved. Xerox®, and Xerox and Design® are trademarks of Xerox Corporation in the United States and/or other countries.

Changes are periodically made to this document. Changes, technical inaccuracies, and typographic errors will be corrected in subsequent editions.

### **CAUTION**

*This equipment generates, uses and can radiate radio frequency energy, and if not installed and used in accordance with the instructions documentation, may cause interference to radio communications. It has been tested and found to comply with the limits for a Class A computing device pursuant to subpart B of part 15 of FCC rules, which are designed to provide reasonable protection against such interference when operated in a commercial environment. Operation of this equipment in a residential area is likely to cause interference in which case the user, at his own expense, will be required to correct the interference.*

# Introduction

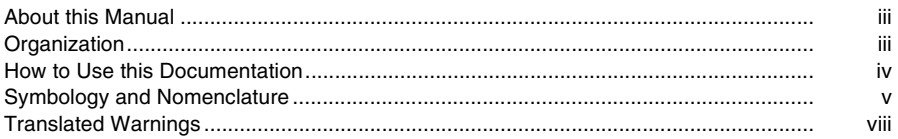

## <span id="page-10-1"></span><span id="page-10-0"></span>**About this Manual**

This Service Manual is part of the multinational documentation system for this copier/printer. The Service Documentation is used in order to diagnose machine malfunctions, adjust components and has information which is used to maintain the product in superior operating condition. It is the controlling publication for a service call. Information on its use is found in the Introduction of the Service Documentation.

This manual contains information that applies to **USSG (XC) and ESG** (XE) configurations.

### **Service Manual Revision**

The Service Manual will be updated as the machine changes or as problem areas are identified.

## <span id="page-10-2"></span>**Organization**

The titles of the sections and a description of the information contained in each section are contained in the following paragraphs:

### **Section 1 Service Call Procedures**

This section contains procedures that determine what actions are to be taken during a service call on the machine and in what sequence they are to be completed. This is the entry level for all service calls.

### **Section 2 Status Indicator RAPs**

This section contains the diagnostic aids for troubleshooting the Fault Code and non-Fault Code related faults (with the exception of image quality problems).

### **Section 3 Image Quality**

This section contains the diagnostic aids for troubleshooting any image quality problems, as well as image quality specifications and image defect samples.

## **Section 4 Repairs/Adjustments**

This section contains all the Adjustments and Repair procedures.

#### **Repairs**

Repairs include procedures for removal and replacement of parts which have the following special conditions:

**When there is a personnel or machine safety issue.** 

**When removal or replacement cannot be determined from the exploded view of the Parts List.**

**When there is a cleaning or a lubricating activity associated with the procedure.**

**When the part requires an adjustment after replacement.**

**When a special tool is required for removal or replacement.**

Use the repair procedures for the correct order of removal and replacement, for warnings, cautions, and notes.

#### **Adjustments**

Adjustments include procedures for adjusting the parts that must be within specification for the correct operation of the system.

Use the adjustment procedures for the correct sequence of operation for specifications, warnings, cautions and notes.

### **Section 5: Parts Lists**

This section contains the Copier/Printer Parts List.

### **Section 6: General Procedures/Information**

This section contains General Procedures, Diagnostic Programs, and Copier/Printer Information.

## **Section 7: Wiring Data**

This section contains drawings, lists of plug/jack locations, and diagrams of the power distribution wire networks in the machine. Individual wire networks are shown in the Circuit Diagrams contained in Section 2. This section also contains the Block Schematic Diagrams.

## <span id="page-11-0"></span>**How to Use this Documentation**

The Service Call Procedures in Section 1 describe the sequence of activities used during the service call. The call **must** be entered using these procedures.

## **Use of the Block Schematic Diagrams**

Block Schematic Diagrams (BSDs) are included in Section 7 (Wiring Data) of the Service Manual. The BSDs show the functional relationship of the electrical circuitry to any mechanical, or non-mechanical, inputs or outputs throughout the machine. Inputs and outputs such as motor drive, mechanical linkages, operator actions, and air flow are shown. The BSDs will provide an overall view of how the entire subsystem works.

It should be noted that the BSDs no longer contain an Input Power Block referring to Chain 1. It will be necessary to refer to the Wirenets in order to trace a wire back to its source.

## <span id="page-12-0"></span>**Symbology and Nomenclature**

The following reference symbols are used throughout the documentation.

## **Warnings, Cautions, and Notes**

Warnings, Cautions, and Notes will be found throughout the Service Documentation. The words **WARNING** or **CAUTION** may be listed on an illustration when the specific component associated with the potential hazard is pointed out; however, the message of the **WARNING** or **CAUTION** is always located in the text. Their definitions are as follows:

## **WARNING**

**A Warning is used whenever an operating or maintenance procedure, a practice, condition, or statement, if not strictly observed, could result in personal injury.**

## **CAUTION**

*A Caution is used whenever an operating or maintenance procedure, a practice, condition, or statement, if not strictly observed, could result in damage to the equipment.*

*NOTE: A Note is used whenever it is necessary to highlight an operating or maintenance procedure, practice, condition, or statement.*

## **Machine Safety Icons**

The following safety icons are displayed on the machine:

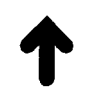

### **Figure 1 Customer Access Label**

This symbol indicates that a surface can be hot. Use caution when reaching in the machine to avoid touching the hot surfaces.

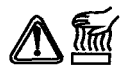

## **Figure 2 Heated Surface Label**

Danger label indicates where electrical currents exist when the machine is closed and operating. Use caution when reaching in the machine.

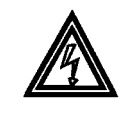

**Figure 3 Shock Hazard Label**

These symbols indicate components that may be damaged by Electrostatic Discharge (ESD).

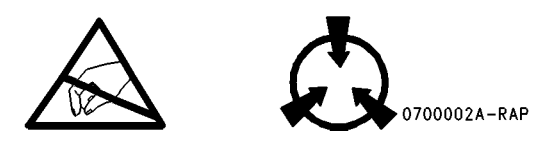

**Figure 4 ESD warning Label**

## **Electrostatic Discharge (ESD) Field Service Kit**

The purpose of the ESD Protection Program is to preserve the inherent reliability and quality of electronic components that are handled by the Field Service Personnel. This program is being implemented now as a direct result of advances in microcircuitry technology, as well as a new acknowledgment of the magnitude of the ESD problem in the electronics industry today.

This program will reduce Field Service costs that are charged to PWB failures. Ninety percent of all PWB failures that are ESD related do not occur immediately. Using the ESD Field Service Kit will eliminate these delayed failures and intermittent problems caused by ESD. This will improve product reliability and reduce callbacks.

The ESD Field Service Kit should be used whenever Printed Wiring Boards or ESD sensitive components are being handled. This includes activities like replacing or reseating of circuit boards or connectors. The kit should also be used in order to prevent additional damage when circuit boards are returned for repair.

The instructions for using the ESD Field Service Kit can be found in ESD Field Service Kit Usage in the General Procedures section of the Service Documentation.

## **Illustration Symbols**

Figure 5 shows symbols and conventions that are commonly used in illustrations.

### **REFERENCE SYMBOLOGY**

Test data, notes, adjustments, and parts lists are<br>supportive to the BSD and RAP information. This<br>supportive data is referenced, using the symbols<br>shown in the following paragraphs:

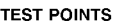

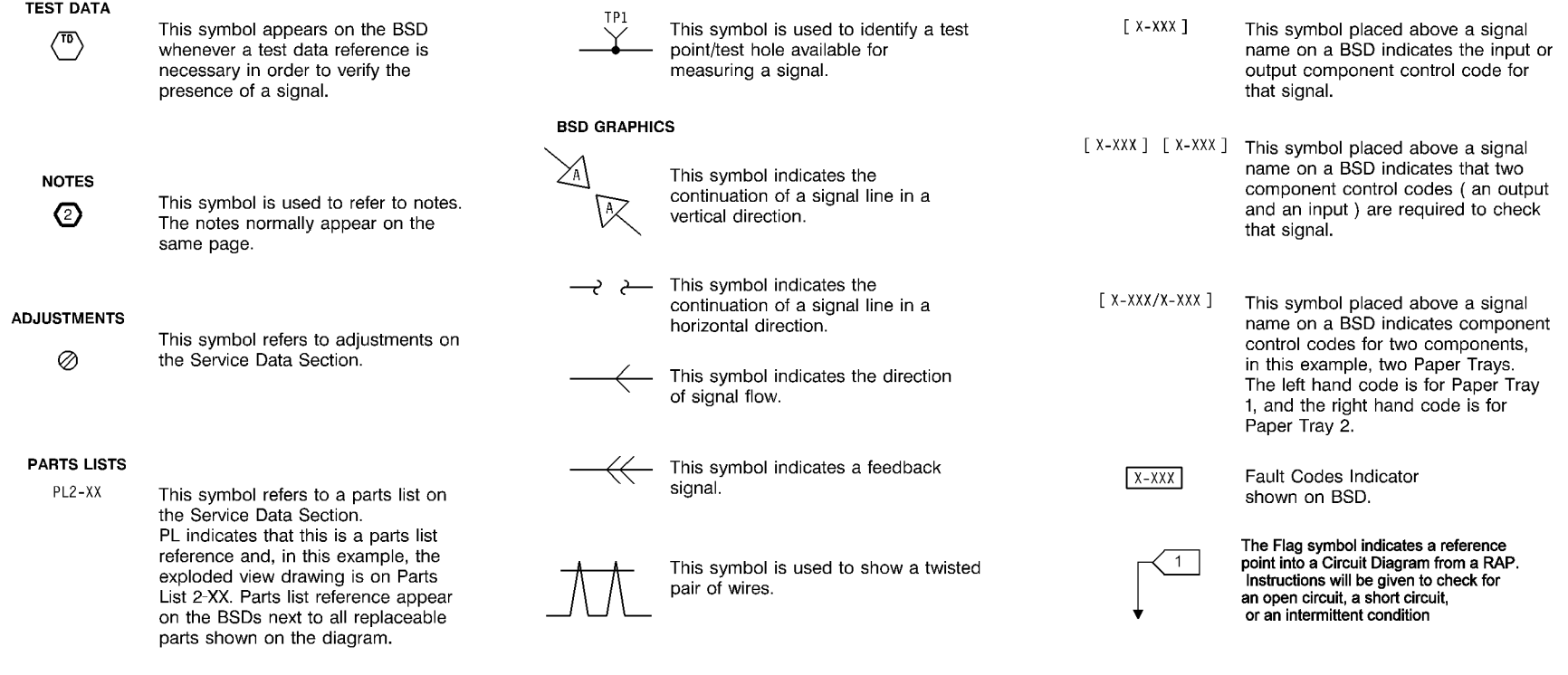

**Figure 5 Illustration Symbols**

## **Signal Nomenclature**

Refer to Figure 6 for an example of Signal Nomenclature used in Circuit Diagrams and BSDs.

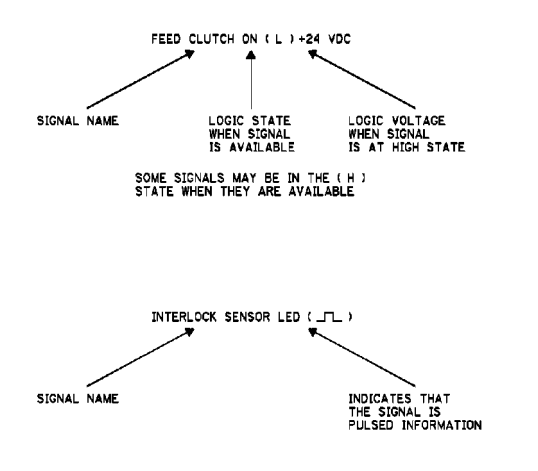

#### **Figure 6 Signal Nomenclature**

### **Voltage Measurement and Specifications**

Measurements of DC voltage must be made with reference to the specified DC Common, unless some other point is referenced in a diagnostic procedure. All measurements of AC voltage should be made with respect to the adjacent return or ACN wire.

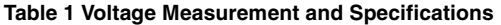

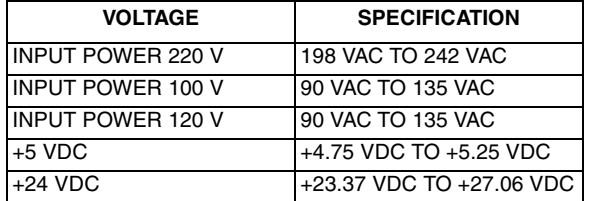

## **Logic Voltage Levels**

Measurements of logic levels must be made with reference to the specified DC Common, unless some other point is referenced in a diagnostic procedure.

#### **Table 2 Logic Levels**

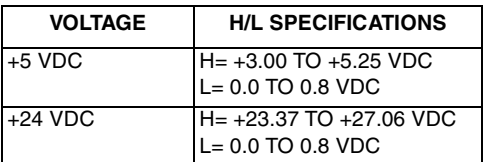

## **DC Voltage Measurements in RAPs**

The RAPs have been designed so that when it is required to use the DMM to measure a DC voltage, the first test point listed is the location for the red (+) meter lead and the second test point is the location for the black meter lead. For example, the following statement may be found in a RAP:

#### **There is +5 VDC from TP7 to TP68.**

In this example, the red meter lead would be placed on TP7 and the black meter lead on TP68.

Other examples of a statement found in a RAP might be:

- •**There is -15 VDC from TP21 to TP33.**
- •**-15 VDC is measured between TP21 and TP33.**

In these examples, the red meter lead would be placed on TP21 and the black meter lead would be placed on TP33.

If a second test point is not given, it is assumed that the black meter lead may be attached to the copier frame.

## <span id="page-15-0"></span>**Translated Warnings**

All translated warnings for this documentation are located at point-of-need.

# **1 Service Call Procedures**

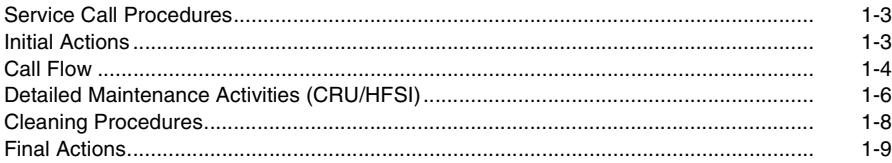

## <span id="page-18-1"></span><span id="page-18-0"></span>**Service Call Procedures**

## **Service Strategy**

The service strategy for the AltaLink Copier/Printers is to perform any High Frequency Service Item (HFSI) actions before attempting to repair any problems. Some problems will be corrected by this strategy without the need to diagnose them. The Repair Analysis Procedures (RAPs) will be used for any remaining problems.

Problems that occur in the Basic Printer mode will be repaired before problems that occur when using the accessories.

Image Quality problems should be repaired after all other problems are repaired.

## **Service Call Procedures**

The **Service Call Procedures** are a guide for performing any service on this machine. The procedures are designed to be used with the Service Manual. Perform each step in order.

### **Initial Actions**

The Initial Actions gather information about the condition of the machine and the problem that caused the service call.

### **Call Flow**

Call Flow summarizes the sequence of the Service Call Procedures.

### **Detailed Maintenance Activities**

This section provides the information needed to perform the dC135 High Frequency Service Item (HFSI) actions.

### **Cleaning Procedures**

The cleaning procedures list what needs to be cleaned at each service call.

### **Final Actions**

The Final Actions will test the copier/printer and return it to the customer. Administrative activities are also performed in the Final Actions.

## <span id="page-18-2"></span>**Initial Actions**

### **Purpose**

The purpose of the Initial Action section of the Service Call Procedures is to determine the reason for the service call and to identify and organize the actions which must be performed.

### **Procedure**

*NOTE: If a fault code is displayed initially or at any time during execution of Initial Actions, go to that fault code RAP and repair the fault. If the fault code does not appear in the fault code listing for the C8070F listing, or if the fault is for one of the following chains, refer to the service documentation for the accessory:* 

- *• For Chains 311, 312, 313, or 324, the problem may be in a finishing accessory.*
- *• For Chains 324, 378 or 389 the problem may be in a feeding accessory.*

*When all faults have been resolved, return to Initial Actions and continue.*

- 1. Gather the information about the service call and the condition of the copier/printer.
	- a. Question the operator(s). Ask the customer if the problems are related to Xerox Secure Access. Ask about the location of most recent paper jams. Ask about the image quality and the copier/printer performance in general, including any unusual sounds or other indications.
	- b. After informing the customer, disconnect the machine from the customer's network.
	- c. Check that the power cords are in good condition, correctly plugged in the power source, and free from any defects that would be a safety hazard. Repair or replace the power cords as required. Check that the circuit breakers are not tripped.
	- d. If the machine appears to be inoperative, go to Call Flow and repair the problem. Then continue below.
	- e. Inspect any rejected copies. Inquire as to, or otherwise determine, the paper quality and weight. The specified papers for optimum image quality with this machine are 24 lb. Xerox Color Xpressions Plus (XC) or 90 gsm Colortech + (XE). Look for any damage to the copies, oil marks, image quality defects, or other indications of a problem.
	- f. Record the billing meter readings.
	- g. Enter UI Diagnostic Mode.
	- h. View CRU/HFSI Activity (see dC135)
	- i. Determine what HSFI action is required based on the customer output volume. Refer to the Detailed Maintenance Activities (CRU/HFSI) section for the detailed HSFI information. Record any items that require action.
	- j. Access UI Diagnostic Mode. Select the Service Information button and use dC120 Fault Counters and dC122 Fault History to display fault information. Classify this information into categories and record the appropriate fault codes:

Information that is related to the problem that caused the service call.

Information that is related to secondary problems.

Information that does not require action, such as a single occurrence of a problem.

- k. Check the Service Log for any recent activities that are related to the problem that caused the service call or any secondary problem.
- 2. Perform any required HSFI activities identified above. Refer to Detailed Maintenance Activities (CRU/HFSI).
- 3. Exit diagnostics. Try to duplicate the problem by running the same jobs that the customer was running.
- 4. Go to Call Flow.

## <span id="page-19-0"></span>**Call Flow**

This procedure should be performed at every service call.

## **Initial Actions**

Ask the operator about the problem. If the problem appears to be related to operator error, or an attempt to perform a job outside of the machine specifications, assist the customer in learning the correct procedure.

## **Procedure**

*NOTE: If the product name displayed on the UI is shown as XXXXX-XXXXX go to No-Run RAP*

*NOTE: If customers cannot access machine functions because Xerox Secure Access is not functioning properly go to the OF 18-1 RAP to repair the problem, then return here and continue.*

*NOTE: If customers are having problems using an optional external device such as an External Keyboard, RFID, or NFC, that uses a USB port to connect to the machine, go to the OF16- 0 USB External Option RAP to repair the problem, then return here and continue.*

*NOTE: If a fault code is displayed initially or at any time during execution of Call Flow, go to that fault code RAP and repair the fault. If the fault code does not appear in the fault code listing for the C8070F listing, or if the fault is for one of the following chains, refer to the service documentation for the accessory:* 

- *• For Chains 311, 312, 313, or 324, the problem may be in a finishing accessory.*
- *• For Chains 324, 378 or 389 the problem may be in a feeding accessory.*

*When all faults have been resolved, return to Call Flow and continue.*

Switch on the Main Power Switch, then press the UI Power Button. **The machine comes to a Ready condition. Y N**

Go to the Machine Not Ready RAP.

### **An unresettable machine status message appears on the UI.**

**Y NThe reported problem occurs in Print Mode ONLY.**

**Y N**

Place the Color Test Pattern on the Document Glass. Make a copy from each paper tray. **The Copier/Printer can copy from all trays.**

**Y N**

**B C D E**

Access UI Diagnostics (UI Diagnostic Mode). Select the Service Information button and use dC120 Fault Counters and dC122 Fault History to display fault information. **A fault code related to the problem is displayed.**

**Y N**

**The problem is related to a specific paper tray (for example, erroneous "Tray X out of Paper" message).**

**Y N**

For intermittent problems, Go to GP 23.

**A**

**ABC D E A**

> Enter UI Diagnostic Mode. Select the Diagnostics button. Use dC612 Test Patters and print Test Pattern 1 from the suspect tray. When a fault is declared, go to the RAP for that fault code.

Go to the RAP for the displayed fault.

Place two originals into the DADF and program a duplex job. **The Copier/Printer can copy from the DADF.**

**Y NA fault code is displayed.**

**Y N**

Check the DADF Document Sensors for debris or damage. Check the mechanical drives and Feed Rolls for contamination, wear, damage, or binding.

Go to the RAP for the displayed fault code.

Check the image quality in the Basic Copier Mode:

- •Select a tray that is loaded with 11 X 17 or A3 paper.
- •Select the following parameters (Table 1):

### **Table 1 Basic Copier Mode Settings**

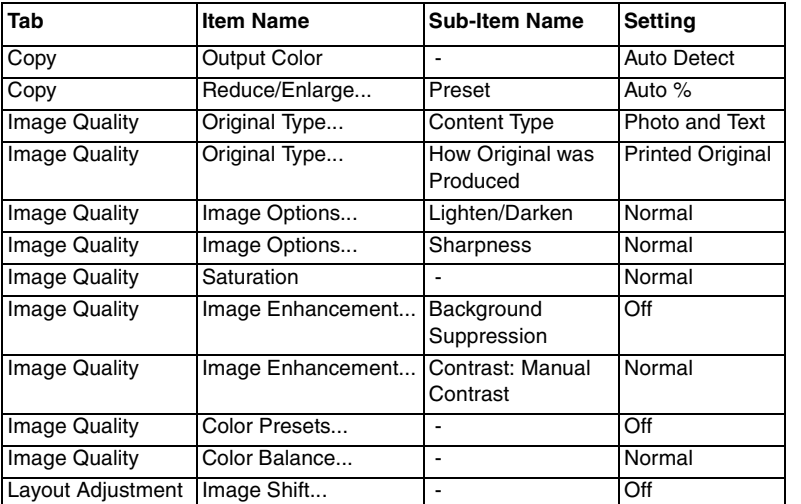

• Run four copies of the Color Test Pattern.

### **The Image Quality of the copies produced is acceptable.**

**Y N**

Go to the IQ1 Image Quality Entry RAP.

Go to Cleaning Procedures.

**The problem is with wireless printing.**

### **The problem occurs in all print jobs.**

**Y N**

If the problem is specific to a single application or group of applications, ensure that current drivers are loaded. If the problem persists, escalate the call to the Customer Support Center.

Go to GP 7 (Network Printing Simulation) and send a print job. **An acceptable print is produced.**

- **Y N**
- •verify machine settings
- •reload system software
- •replace the Hard Drive (PL 35.2).
- •replace the SBC PWB (PL 35.2).

The problem is in the customer network or the setup. Check the following:

- •Ensure that the Static IP/DHCP setting matches the customer's network
- •Verify that the IOT IP address is correct.

When resolved, go to Final Actions.

Go to OF 19 Wireless Connectivity RAP.

**The message is related to xerographics (Drum Cartridge Error, Replace Toner).**

**Y N**

Go to the Unresettable Machine Status Messages.

Go to the Xerographic Messages RAP.

**Initial Issue**

**A**

## <span id="page-21-0"></span>**Detailed Maintenance Activities (CRU/HFSI)**

## **Procedure**

- 1. Clean the ADC Sensor and LPH lenses on every call.
- 2. Refer to the dC135 CRU/HFSI listing viewed during Initial Actions.

*NOTE: The dC135 CRU/HFSI listing includes several items that do not require maintenance. Disregard any items not listed in Table 1.* 

*NOTE: The CRU/HFSI listing in dC135 may list items in accessories that require maintenance, but that are not listed in Table 1. Refer to the service documentation for the accessories for more information.* 

3. Perform the Service Actions in Table 1 for any High Frequency Service Item (HFSI) counters that are over threshold or approaching the threshold. Using the customer's output volume numbers (high, medium, or low volume), evaluate which CRU/HFSI actions should be performed now to avoid an additional service call in the near future.

- 4. Refer to Cleaning Procedures for detailed cleaning instructions.
- 5. After servicing a CRU/HFSI, enter Diagnostics (UI Diagnostic Mode).
	- •Under Service Information, select dC135 CRU/HFSI.
	- •Select the CRU/HFSI item from the list and select **Reset.**
	- • To change the threshold, perform the following:
		- –Select the CRU/HFSI item from the list and select **Edit Life**.
		- –Touch New Value and type in the new value.
		- – Select **Save** button (the button with the down arrow on it in the upper right corner of the window) to save the new threshold value.
- 6. After performing all required service, return to Initial Actions.

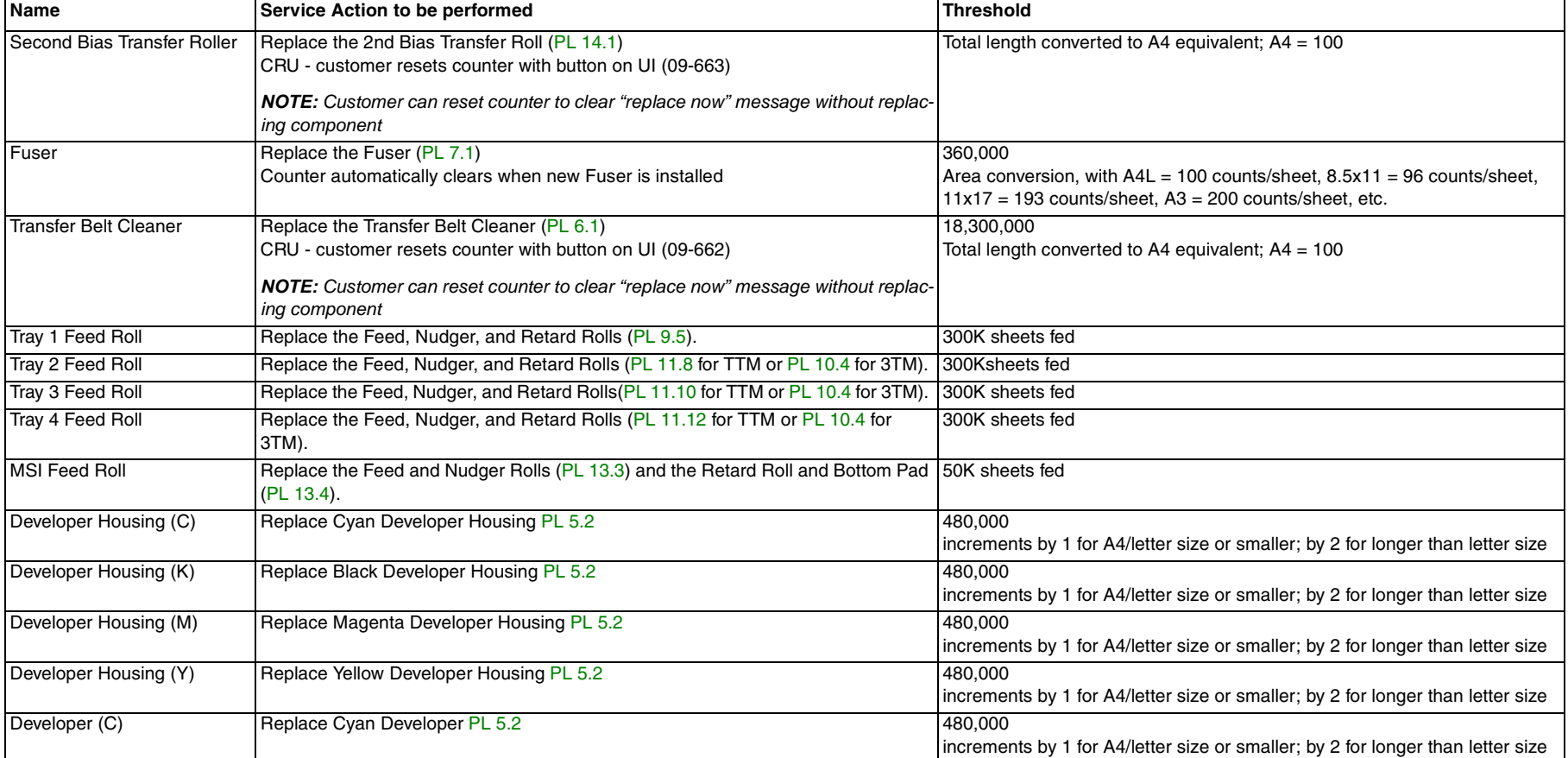

## **Table 1 High Frequency Service Items**

**Table 1 High Frequency Service Items**

| <b>Name</b>                    | Service Action to be performed                        | <b>Threshold</b>                                                                           |
|--------------------------------|-------------------------------------------------------|--------------------------------------------------------------------------------------------|
| Developer (K)                  | Replace Black Developer PL 5.2                        | 480,000<br>increments by 1 for A4/letter size or smaller; by 2 for longer than letter size |
| Developer (M)                  | Replace Magenta Developer PL 5.2                      | 480,000<br>increments by 1 for A4/letter size or smaller; by 2 for longer than letter size |
| Developer (Y)                  | Replace Yellow Developer PL 5.2                       | 480.000<br>increments by 1 for A4/letter size or smaller; by 2 for longer than letter size |
| <b>IBT Belt Assembly</b>       | Replace the IBT Belt Assembly (PL 6.1)                | 480,000<br>Total length converted to A4 equivalent; A4 = 100                               |
| Document Feeder Feed<br>Roller | Replace the Feed, Nudger, and Retard Rolls (PL 55.12) | 300,000                                                                                    |

## <span id="page-23-0"></span>**Cleaning Procedures**

## **Purpose**

The purpose is to provide cleaning procedures to be performed at every call.

## **Procedure**

### **CAUTION**

### *Do not use any solvents unless directed to do so by the Service Manual.*

### **General Cleaning**

Use a dry lint free cloth or a lint free cloth moistened with water for all cleaning unless directed otherwise by the Service Manual. Wipe with a dry lint free cloth if a moistened cloth is used.

1. **Feed Components (Rolls and Pads)**

Use a dry lint free cloth or a lint free cloth moistened with water. Wipe with a dry lint free cloth

2.**LPH**

> Use the cleaning plates to clean the LPH windows (follow the procedure in the User Guide).

### 3. **Toner Dispense Units**

Vacuum the Toner Dispense units.

#### 4.**Jam Sensors**

Clean the sensors with a dry cotton swab.

### 5. **Transfer Belt Cleaning**

Check the Transfer Belt surface and wipe with a dry lint free cloth. If the surface is excessively dirty, replace the Transfer Belt (PL 6.3).

Do not rub the Transfer Belt Cleaning Blade. If it is necessary to clean the blade, use a soft brush or dry swab to brush away contamination. Rubbing will remove the protective coating on the blade.

*NOTE: To Power down the machine, press the UI Power Button, wait for the Power Button LED to turn off, then switch off the Main Power Switch.*

6.**Fuser Components** (best cleaned when hot)

> Switch off the power. Allow the Fuser to cool enough so that it does not present a burn hazard.

Wipe with a lint free cloth.

- 7. **Scanner**
	- a. Switch off the power.
	- b. Using the optical Cleaning Cloth, clean the front and rear of the Document Glass, Document Cover, White Reference Strip, Reflector, and Mirror.
	- c. Clean the Exposure Lamp with a clean cloth and Film Remover.
	- d. Clean the Lens with Lens and Mirror Cleaner and lint free cloth.

#### 8.**DADF**

Check the paper path for debris or damage. Clean the rolls with a clean cloth and Film Remover as required.

### 9. **Finisher**

Check the paper path for debris or damage. Clean the Finisher with a dry lint free cloth.

10. **HCF**

Check the paper path for debris or damage. Clean the HCF with a dry lint free cloth.

11. Go to Final Actions.

## <span id="page-24-0"></span>**Final Actions**

## **Purpose**

The intent of this procedure is to be used as a guide to follow at the end of every service call.

## **Procedure**

- 1. Ensure that the exterior of the copier/printer and the adjacent area are clean. Use a dry cloth or a cloth moistened with water to clean the copier/printer. Do not use solvents.
- 2. Check the supply of consumables. Ensure that an adequate supply of consumables is available according to local operating procedures.
- 3. Conduct any operator training that is needed. Ensure that the operator understands that the Automatic Gradation Adjustment procedure in the User Guide should be used to calibrate the colors.
- 4. Complete the Service Log (for blank copy, see Library.
- 5. Perform the following steps to make a copy of the Demonstration Original for the Customer:
	- a. Load Tray 1 with 8.5 x 11" (A4) or 11 x 17" (A3) paper.
	- b. Place the Color Test Pattern on the glass with the short edge of the test pattern registered to the left edge of the glass. Select Tray 1 and make a single copy.
	- c. Print out the Machine Settings (Configuration Report). Store this report with the service log in Tray 1.
	- d. Ask the customer to verify the Print and Scan functions.
	- e. Present the copies to the customer.
- 6. Reconnect the machine to the customer network. Verify function.
- 7. Issue copy credits as needed.
- 8. Discuss the service call with the customer to ensure that the customer understands what has been done and is satisfied with the results of the service call.

# **2 Status Indicator RAPs**

#### **[Chain 302 UI](#page-34-0)**

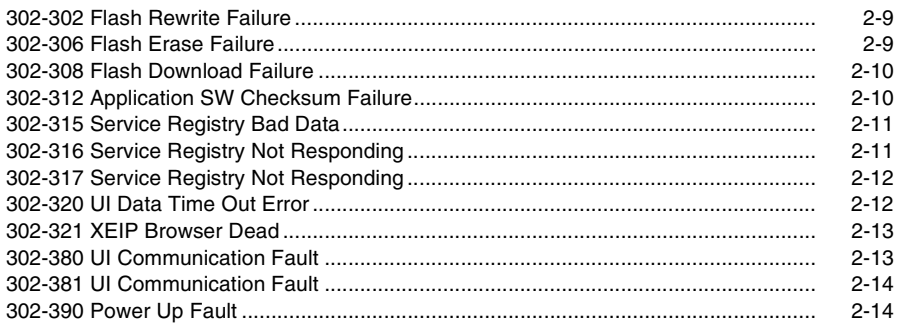

#### **[Chain 303 MRC](#page-40-0)**

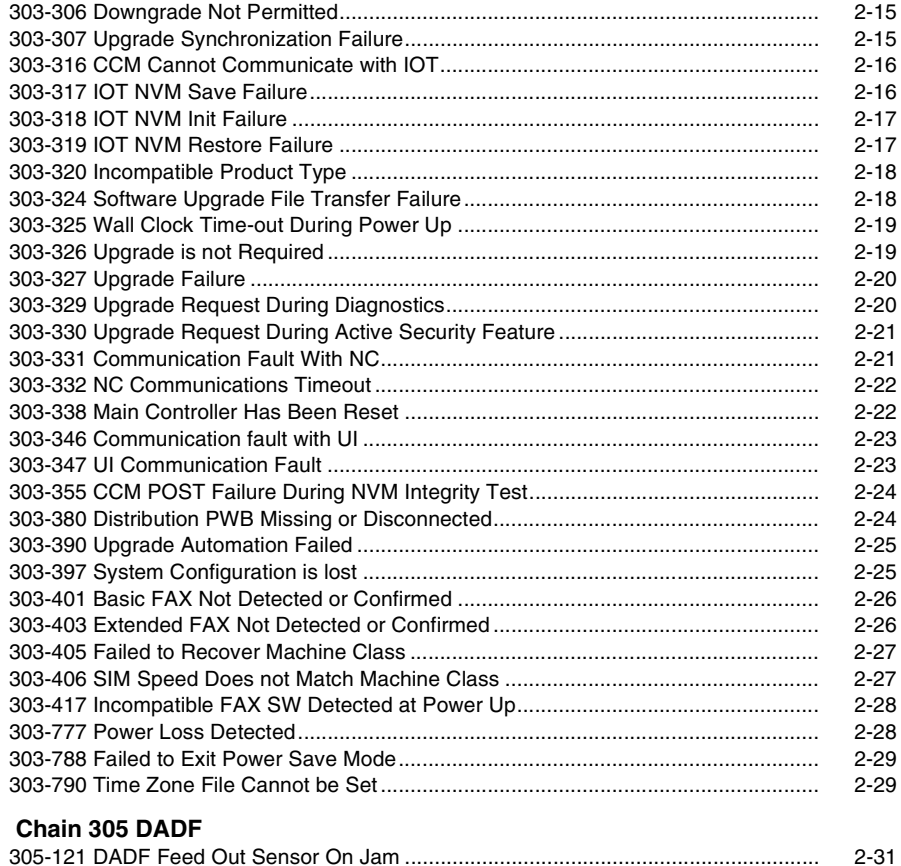

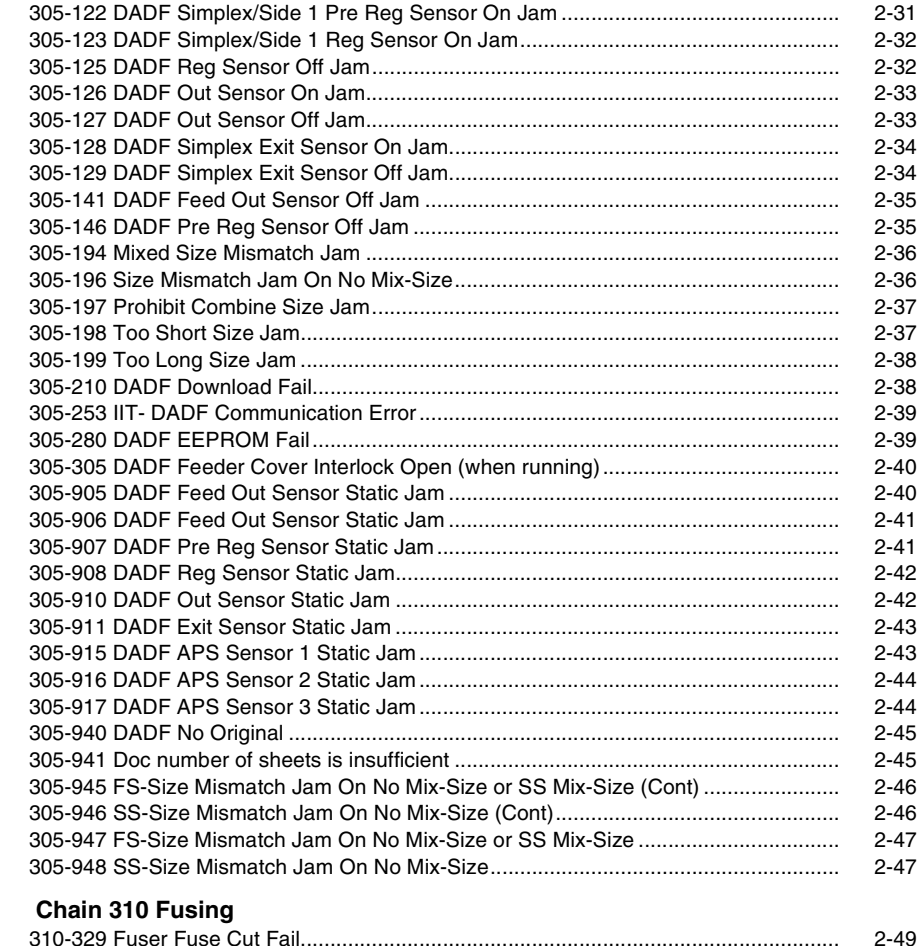

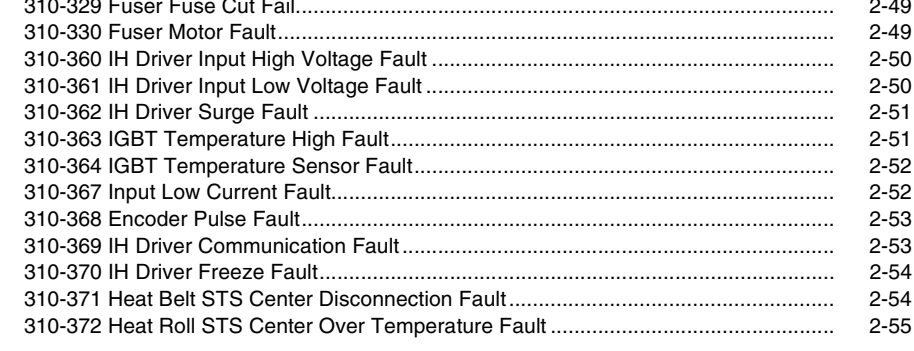

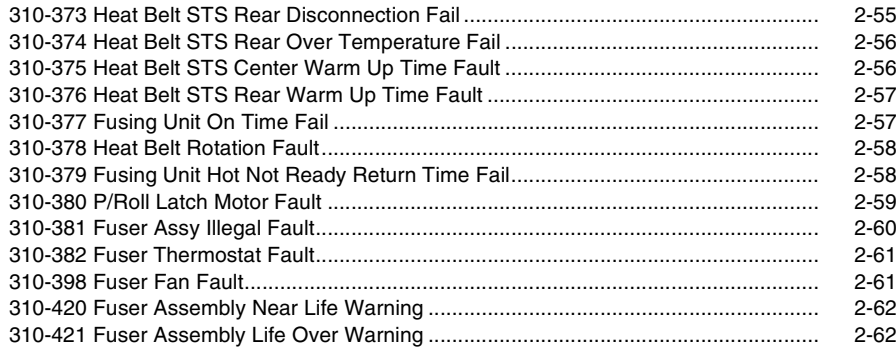

## **[Chain 317 Network Connectivity](#page-88-0)**

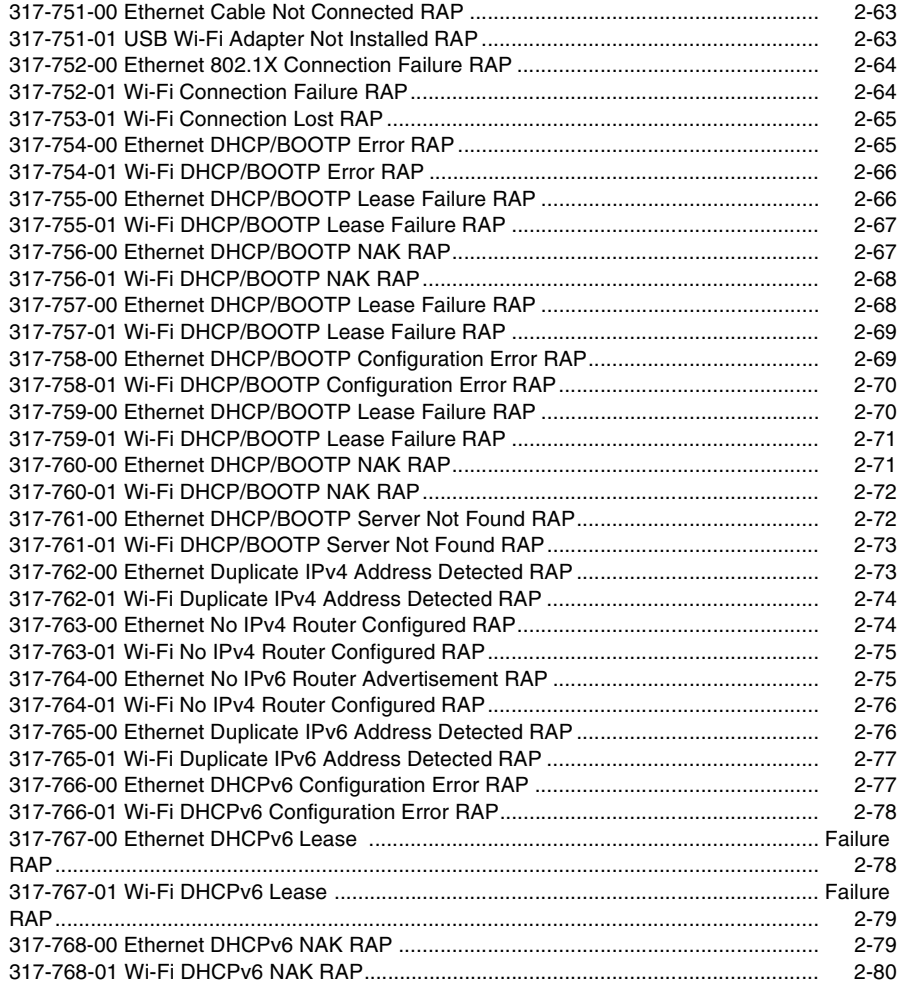

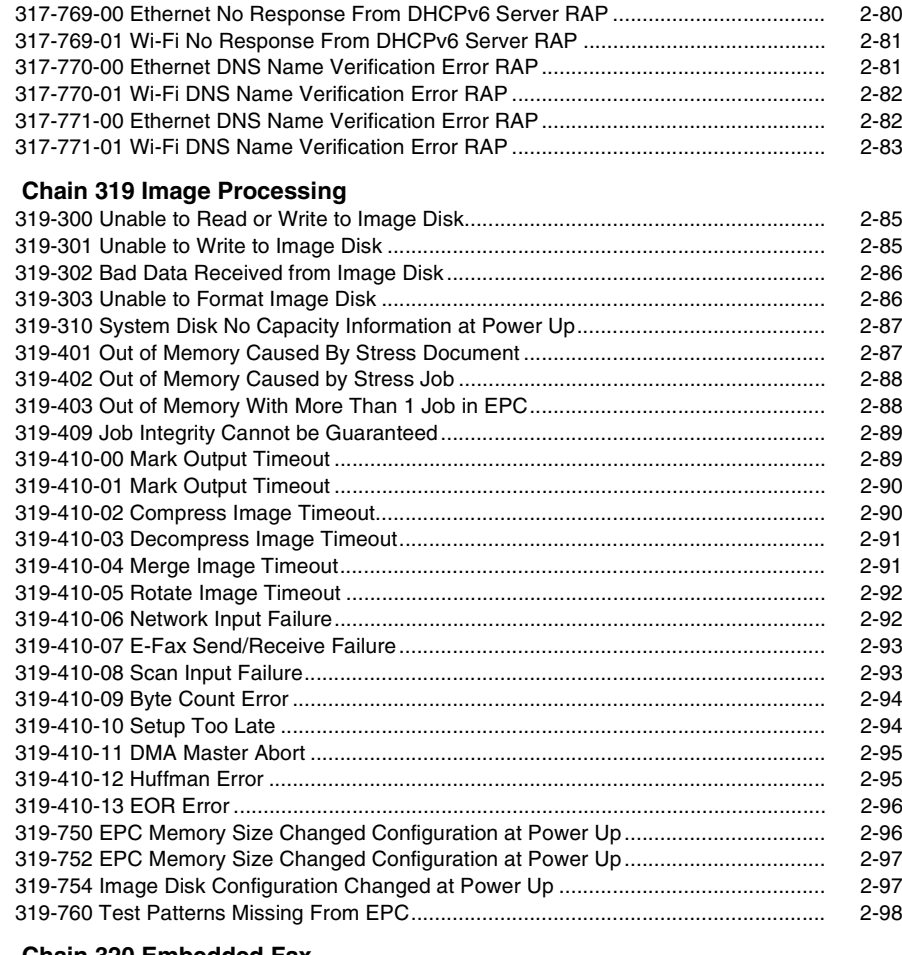

### **[Chain 320 Embedded Fax](#page-124-0)**

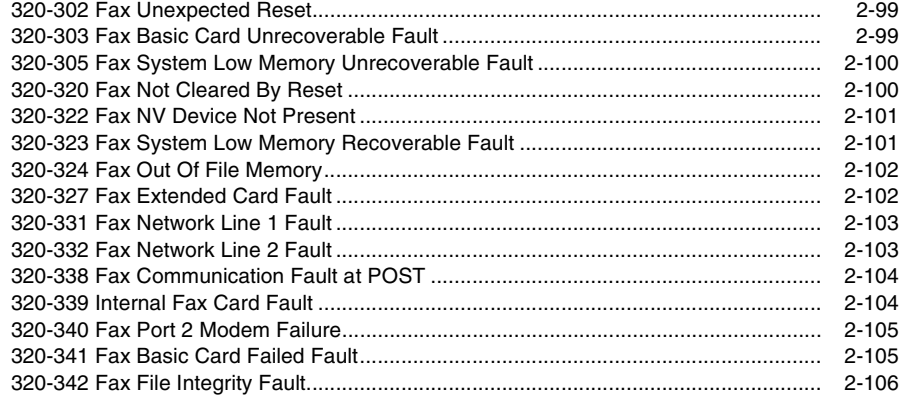

**Initial Issue** 

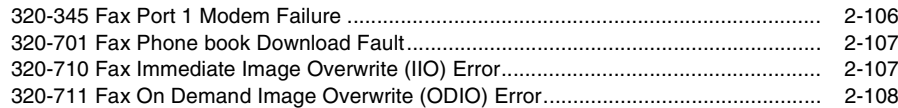

### **[Chain 22 System Faults](#page-134-0)**

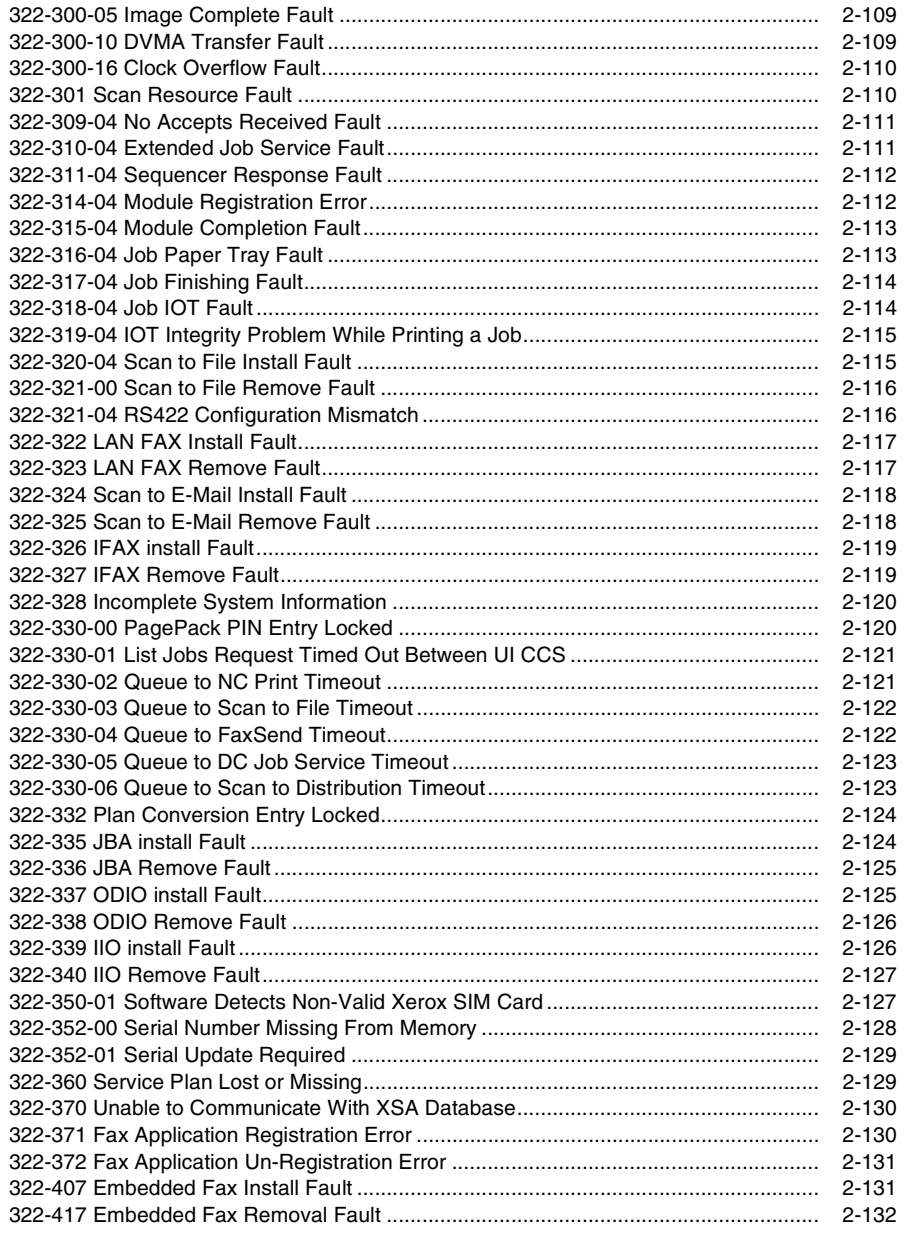

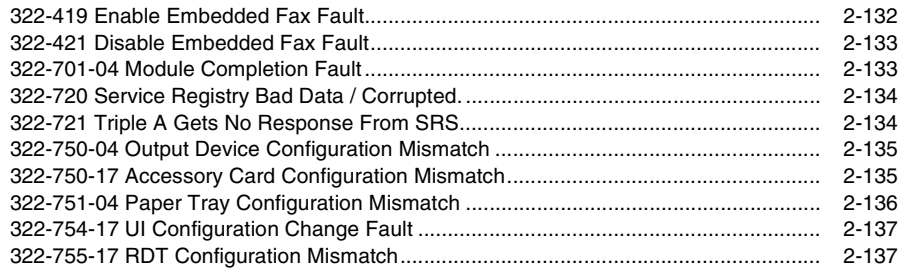

## **[Chain 324 System Controller](#page-164-0)**

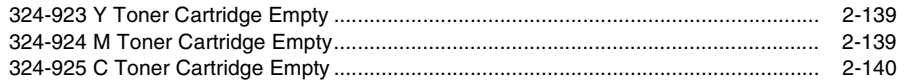

## **[Chain 341 IOT Device Controller](#page-166-0)**

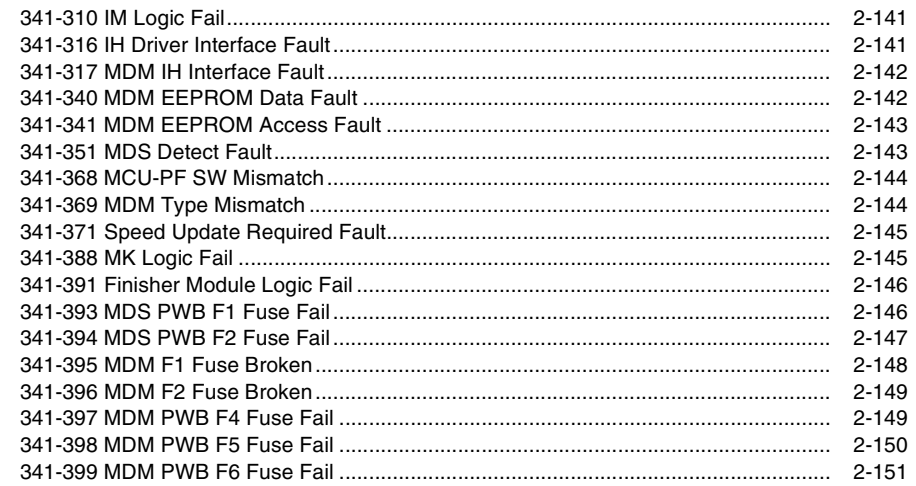

### **[Chain 342 Drives & NOHAD](#page-178-0)**

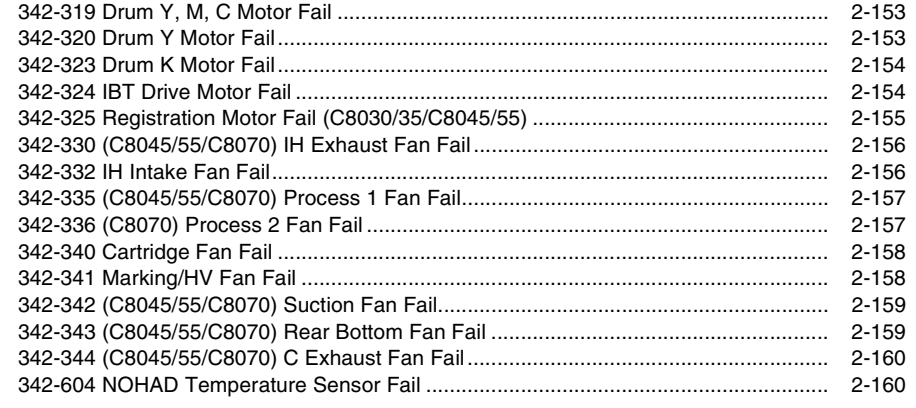

## Chain 343 NOHAD

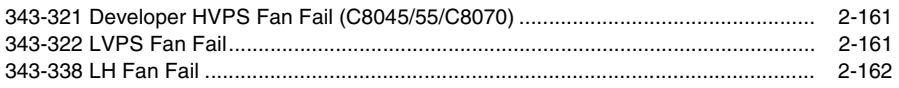

### **Chain 345 Power & Communications**

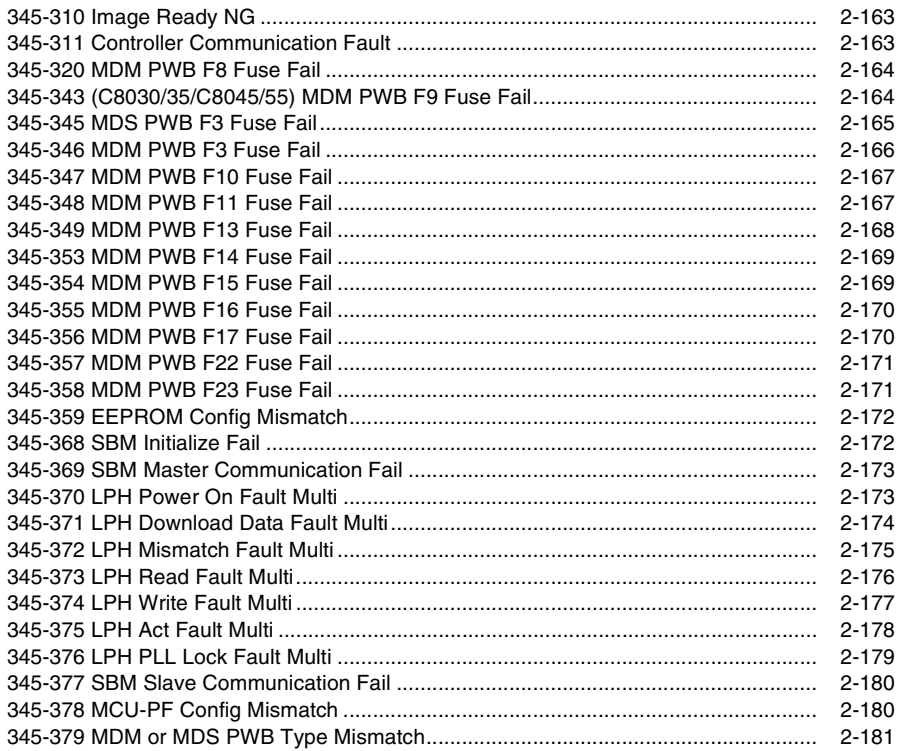

## Chain 347 IOT Output Control

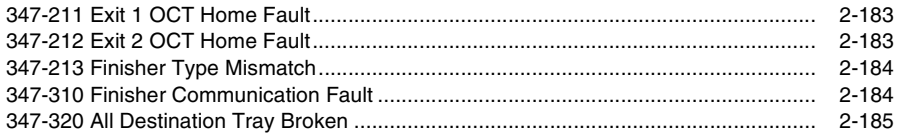

## Chain 361 LPH Imaging

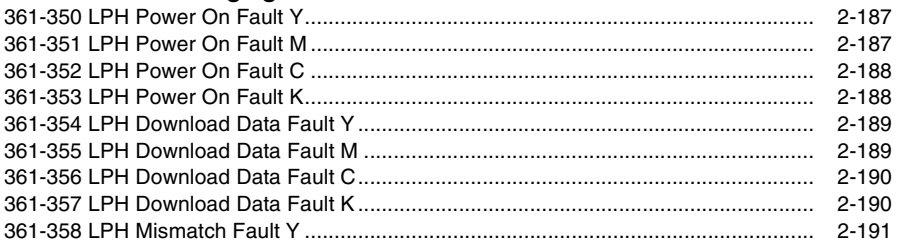

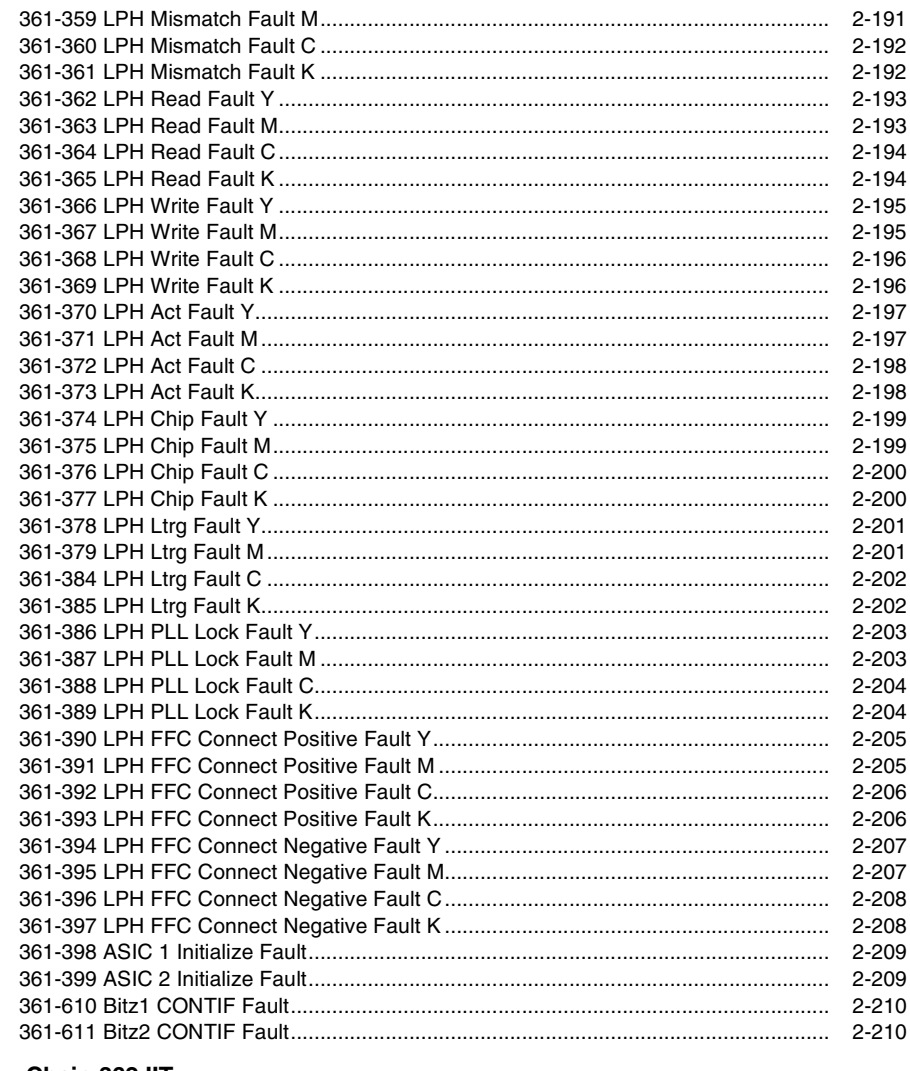

### Chain 362 IIT

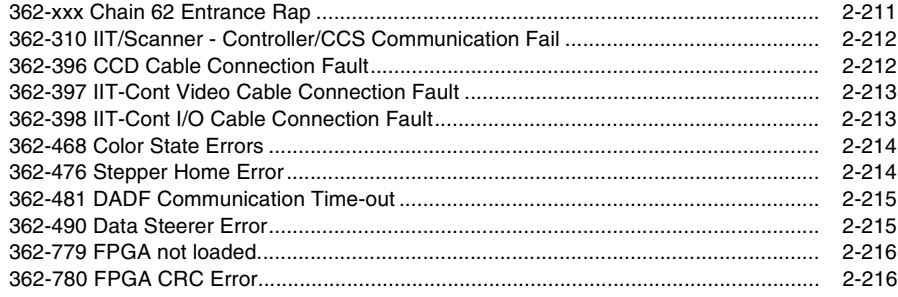

**Initial Issue** 

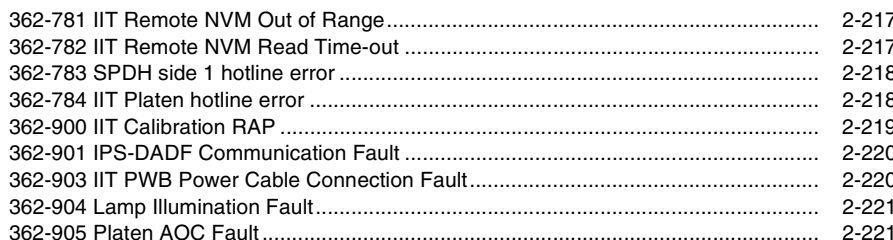

## **Chain 366 Image Processing**

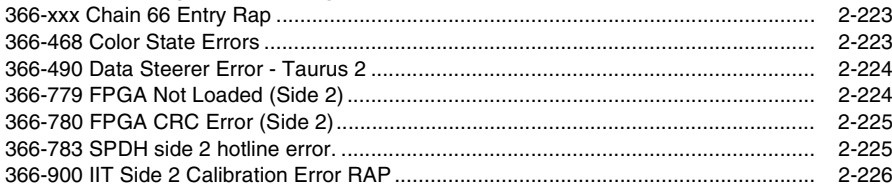

## Chain 371 Paper Suppy Tray 1

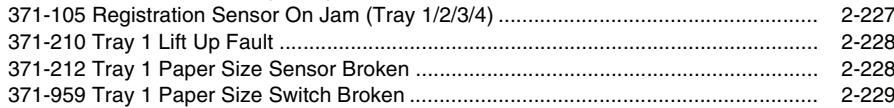

## Chain 372 Paper Supply Tray 2

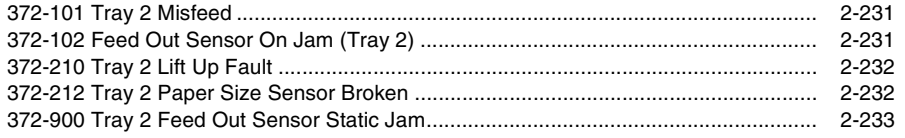

## Chain 373 Paper Supply Tray 3

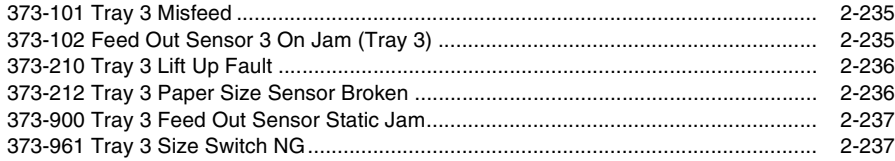

## Chain 374 Paper Supply Tray 4

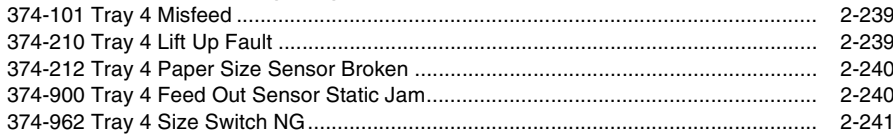

## Chain 375 Paper Supply Tray 5 (MSI)

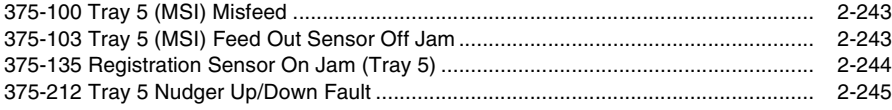

## **Chain 377 Paper Transporation**

**Initial Issue** 

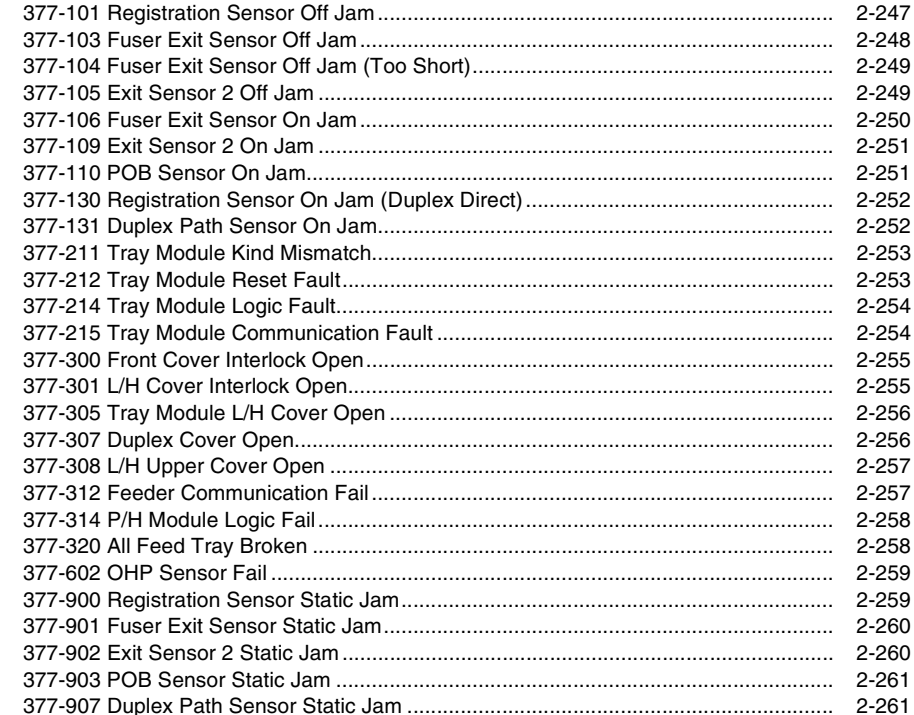

### **Chain 378 Paper Transporation**

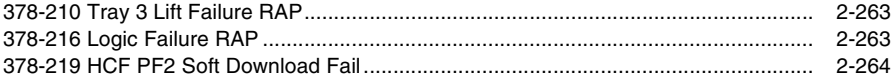

## **Chain 389 Paper & Image Registration**

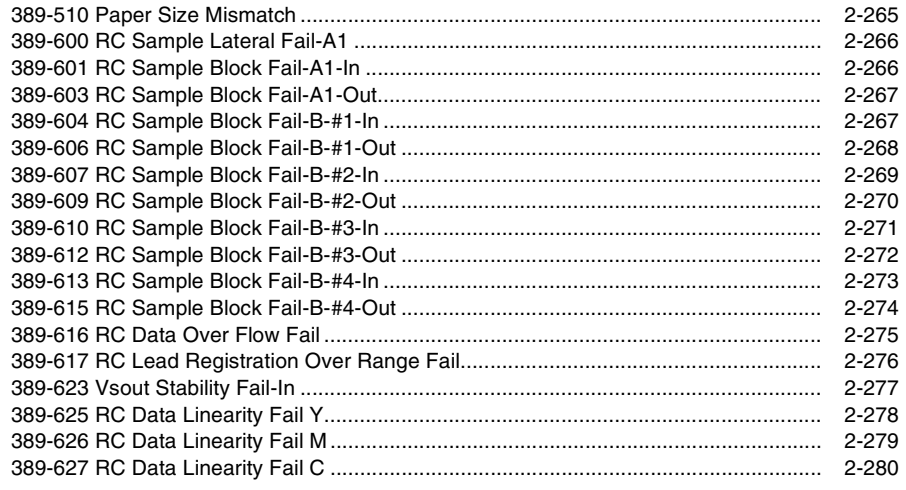

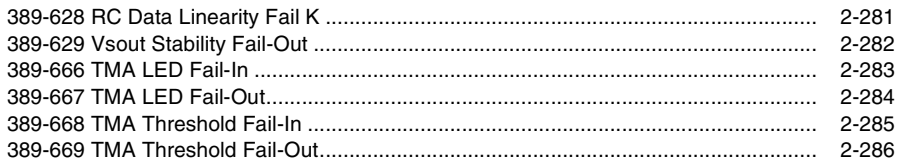

### Chain 391 Marking

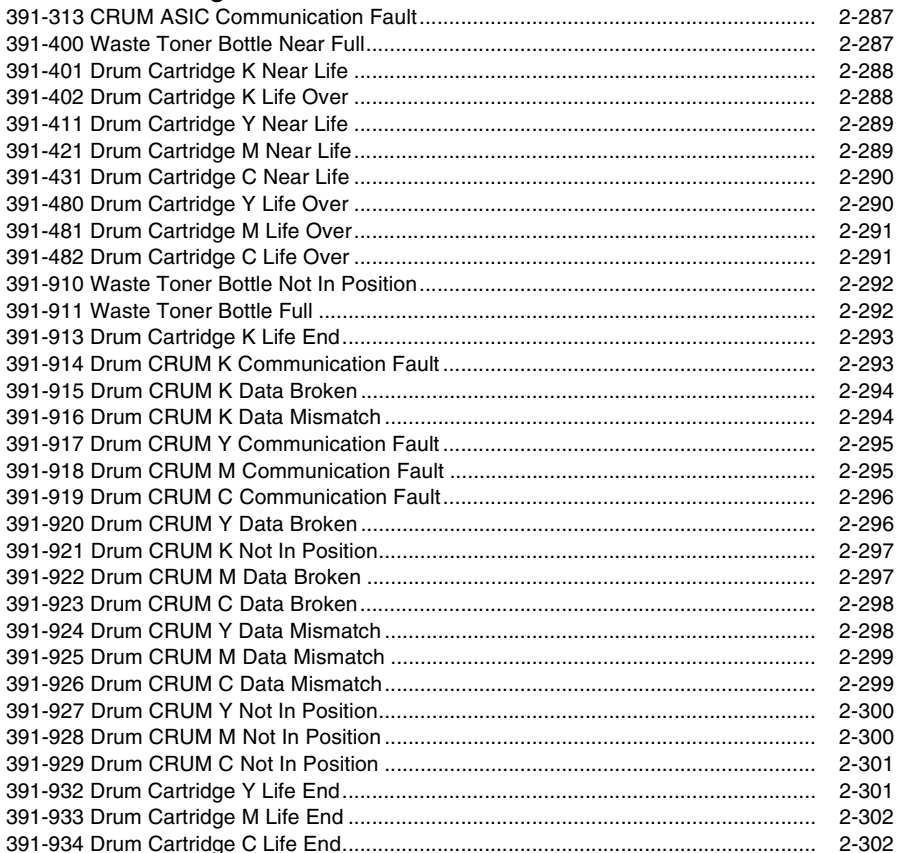

### **Chain 392 Process Control**

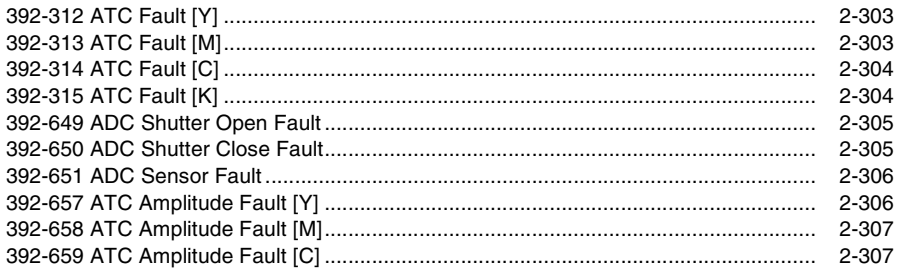

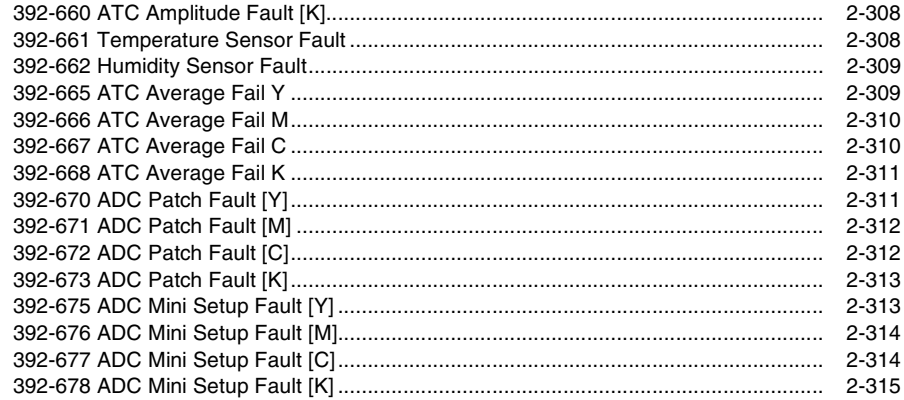

### Chain 393 Toner & Developer Dispense

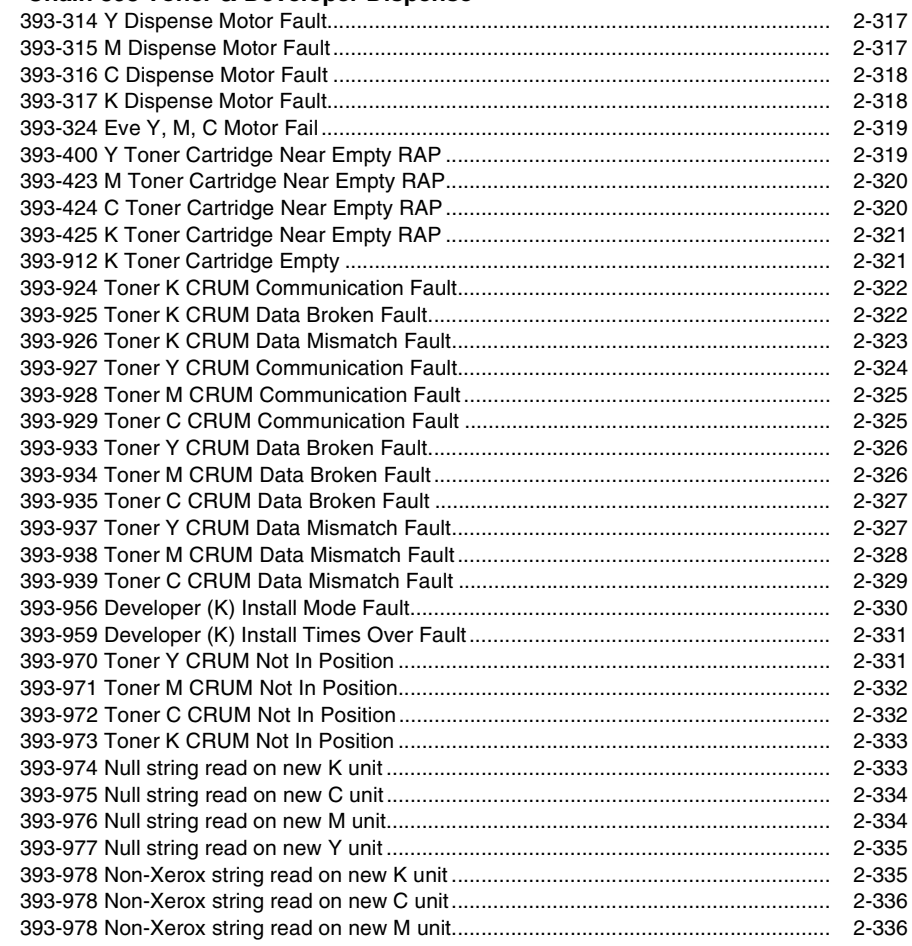

**Initial Issue** 

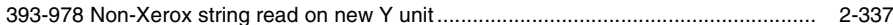

## Chain 394 Transfer

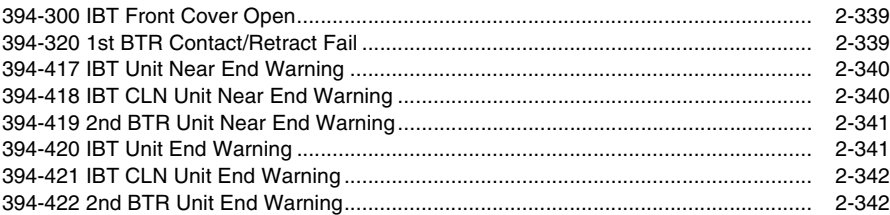

## **Chain 395 Software Upgrade**

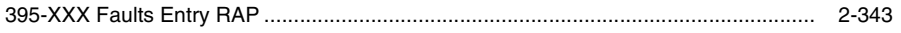

## Chain 399

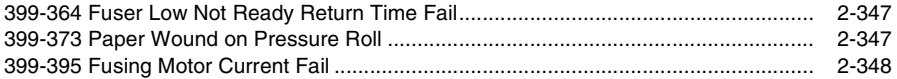

## **Other Faults**

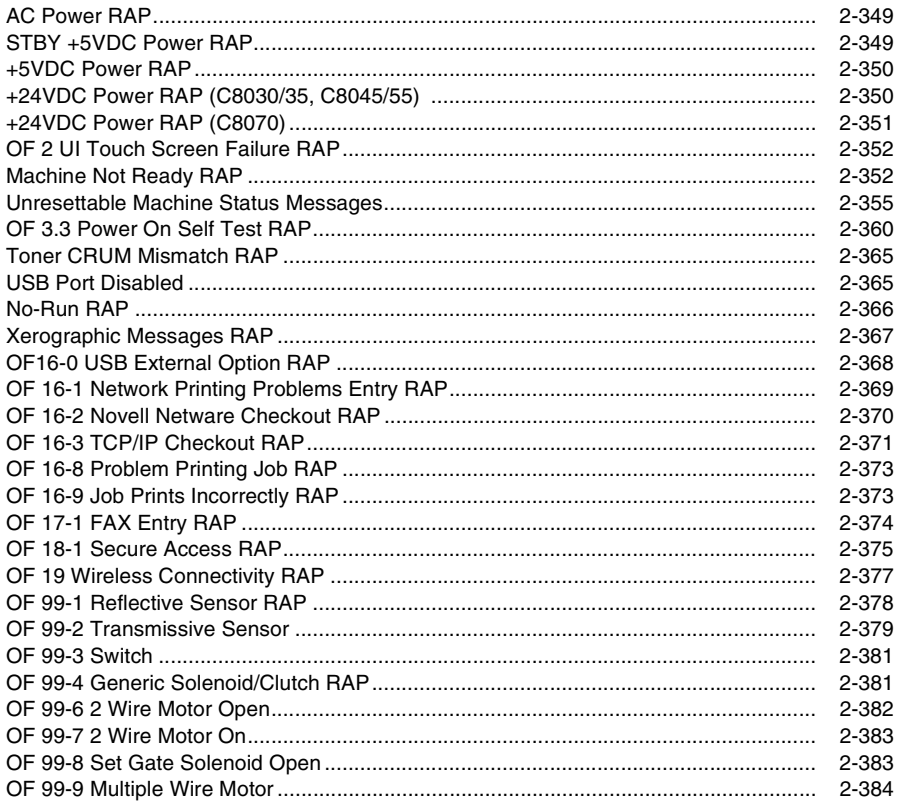

## <span id="page-34-1"></span><span id="page-34-0"></span>**302-302 Flash Rewrite Failure**

Flash Rewrite Failure

*NOTE: The chain/link fault code for this RAP is an internal machine code and is never displayed or logged in Fault Code History. Use this RAP to troubleshoot persistent machine status conditions that cannot be cleared by performing the indicated process (e.g., loading paper, closing a cover, replacing a CRU, etc). Entry to this RAP is usually via the Unresettable Machine Status Messages RAP located in the Other Faults section, or a chain/link listing on a BSD.* 

### **Initial Actions**

*NOTE: To Power down the machine, press the UI Power Button, wait for the Power Button LED to turn off, then switch off the Main Power Switch.*

Power Off and On

## **Procedure**

Perform the following in order:

- 1. Reload SW using GP 9
- 2. Replace the Hard Drive (PL 35.2).
- 3. Replace the SBC PWB (PL 35.2)

## <span id="page-34-2"></span>**302-306 Flash Erase Failure**

Flash Erase Failure

*NOTE: The chain/link fault code for this RAP is an internal machine code and is never displayed or logged in Fault Code History. Use this RAP to troubleshoot persistent machine status conditions that cannot be cleared by performing the indicated process (e.g., loading paper, closing a cover, replacing a CRU, etc). Entry to this RAP is usually via the Unresettable Machine Status Messages RAP located in the Other Faults section, or a chain/link listing on a BSD.* 

## **Initial Actions**

*NOTE: To Power down the machine, press the UI Power Button, wait for the Power Button LED to turn off, then switch off the Main Power Switch.*

Power Off and On

## **Procedure**

Perform the following in order:

- 1. Reload SW using GP 9.
- 2. Replace the Hard Drive (PL 35.2).
- 3. Replace the SBC PWB (PL 35.2)

## <span id="page-35-0"></span>**302-308 Flash Download Failure**

Flash Download Failure

*NOTE: The chain/link fault code for this RAP is an internal machine code and is never displayed or logged in Fault Code History. Use this RAP to troubleshoot persistent machine status conditions that cannot be cleared by performing the indicated process (e.g., loading paper, closing a cover, replacing a CRU, etc). Entry to this RAP is usually via the Unresettable Machine Status Messages RAP located in the Other Faults section, or a chain/link listing on a BSD.* 

## **Initial Actions**

*NOTE: To Power down the machine, press the UI Power Button, wait for the Power Button LED to turn off, then switch off the Main Power Switch.*

Power Off and On

## **Procedure**

Perform the following in order:

- 1. Reload SW using GP 9.
- 2. Replace the Hard Drive (PL 35.2).
- 3. Replace the SBC PWB (PL 35.2)

## <span id="page-35-1"></span>**302-312 Application SW Checksum Failure**

Application SW Checksum Failure

*NOTE: The chain/link fault code for this RAP is an internal machine code and is never displayed or logged in Fault Code History. Use this RAP to troubleshoot persistent machine status conditions that cannot be cleared by performing the indicated process (e.g., loading paper, closing a cover, replacing a CRU, etc). Entry to this RAP is usually via the Unresettable Machine Status Messages RAP located in the Other Faults section, or a chain/link listing on a BSD.* 

## **Initial Actions**

*NOTE: To Power down the machine, press the UI Power Button, wait for the Power Button LED to turn off, then switch off the Main Power Switch.*

Power Off and On

## **Procedure**

Perform the following in order:

- 1. Reload SW using GP 9
- 2. Replace the Hard Drive (PL 35.2).
- 3. Replace the SBC PWB (PL 35.2)
# **302-315 Service Registry Bad Data**

Service Registry Bad data / Corrupted

#### **Procedure**

*NOTE: To Power down the machine, press the UI Power Button, wait for the Power Button LED to turn off, then switch off the Main Power Switch.*

Perform the following in order:

- 1. Reload SW using GP 9.
- 2. Replace the Hard Drive (PL 35.2).
- 3. Replace the SBC PWB (PL 35.2)

# **302-316 Service Registry Not Responding**

SRS returns to UI "invalid fields, invalid data, or missing data"

### **Procedure**

*NOTE: To Power down the machine, press the UI Power Button, wait for the Power Button LED to turn off, then switch off the Main Power Switch.*

Perform the following in order:

- 1. Reload SW using GP 9.
- 2. Replace the Hard Drive (PL 35.2).
- 3. Replace the SBC PWB (PL 35.2)

# **302-317 Service Registry Not Responding**

UI gets no response from SRS

### **Procedure**

*NOTE: To Power down the machine, press the UI Power Button, wait for the Power Button LED to turn off, then switch off the Main Power Switch.*

Perform the following in order:

- 1. Reload SW using GP 9.
- 2. Replace the Hard Drive (PL 35.2).
- 3. Replace the SBC PWB (PL 35.2)

# **302-320 UI Data Time Out Error**

A software error has occurred. User intervention is required to Power Off/Power On the machine. Printing may be disabled.

*NOTE: The chain/link fault code for this RAP is an internal machine code and is never displayed or logged in Fault Code History. Use this RAP to troubleshoot persistent machine status conditions that cannot be cleared by performing the indicated process (e.g., loading paper, closing a cover, replacing a CRU, etc). Entry to this RAP is usually via the Unresettable Machine Status Messages RAP located in the Other Faults section, or a chain/link listing on a BSD.* 

### **Procedure**

*NOTE: To Power down the machine, press the UI Power Button, wait for the Power Button LED to turn off, then switch off the Main Power Switch.*

Perform the following in order:

- 1. Power Off and On
- 2. Reload SW using GP 9
- 3. Go to the 303-347 UI Communication Fault

## **302-321 XEIP Browser Dead**

XEIP Browser Dead

*NOTE: Set by the XUI when the XEIP browser does not respond or is known to be dead.*

### **Procedure**

Perform the following in order:

*NOTE: To Power down the machine, press the UI Power Button, wait for the Power Button LED to turn off, then switch off the Main Power Switch.*

- 1.Power Off and On
- 2. Reload software via AltBoot (GP 9).
- 3. Replace the Hard Drive (PL 35.2).
- 4. Replace the SBC PWB (PL 35.2)

## **302-380 UI Communication Fault**

**BSD-ON:BSD 3.4 PWB Communication (4 of 9)**

Communication via H-H USB netpath connection between SBC and UI panel is not working

## **Procedure**

Perform the following in order:

*NOTE: To Power down the machine, press the UI Power Button, wait for the Power Button LED to turn off, then switch off the Main Power Switch.*

- 1. Power Off and On
- 2. Reload SW using GP 9.
- 3. Use BSD 3.4 PWB Communication (4 of 9) to troubleshoot the problem.
- 4. Replace the USB Cable (PL 1.7).
- 5. Replace the Hard Drive (PL 35.2).
- 6. Replace the SBC PWB (PL 35.2). If replacing the SBC PWB does not resolve the problem, install the original SBC PWB.

# **302-381 UI Communication Fault**

Communication via USB connection between CC and UI panel is not working.

## **Procedure**

Go to 302-380 UI Communication Fault RAP

# **302-390 Power Up Fault**

During power up all configurable services have not achieved a stable state after 5 minutes from power up.

*NOTE: The chain/link fault code for this RAP is an internal machine code and is never displayed or logged in Fault Code History. Use this RAP to troubleshoot persistent machine status conditions that cannot be cleared by performing the indicated process (e.g., loading paper, closing a cover, replacing a CRU, etc). Entry to this RAP is usually via the Unresettable Machine Status Messages RAP located in the Other Faults section, or a chain/link listing on a BSD.* 

## **Procedure**

Go to the Machine Not Ready RAP.

# **303-306 Downgrade Not Permitted**

Downgrade not permitted. A Customer upgrade was attempted, which would result in a downgrade, which is not allowed.

### **Procedure**

If a downgrade is required by the customer perform the downgrade using  $GP$  9. If not, switch off and then switch on the machine.

# **303-307 Upgrade Synchronization Failure**

SW Upgrade Synchronization Failure. Customer or CSE tried to perform upgrade resulting in a SW Upgrade Synchronization problem.

### **Initial Actions**

*NOTE: To Power down the machine, press the UI Power Button, wait for the Power Button LED to turn off, then switch off the Main Power Switch.*

Power off and power on the machine.

### **Procedure**

Perform the following in order:

- 1. Check connections and cables and perform Software Upgrade again using Altboot in GP 9.
- 2. If the upgrade fails again, use Altboot to reload the SW version that existed on the machine prior to attempting the upgrade.
- 3. If the previous version loads correctly, download the upgrade SW again, verify that the files are correct for the machine, and attempt the upgrade using different media.
- 4. Replace the Hard Drive (PL 35.2).
- 5. Replace the SBC PWB (PL 35.2). If this fails to resolve the problem, reinstall the original SBC PWB and call service support.

# **303-316 CCM Cannot Communicate with IOT**

#### **BSD-ON:BSD 3.5 PWB Communication (5 of 9)**

Controller cannot communicate with IOT.

Scanning and FAX are available, printing and copying are disabled.

## **Procedure**

*NOTE: To Power down the machine, press the UI Power Button, wait for the Power Button LED to turn off, then switch off the Main Power Switch.*

Switch the power off then on. If the problem continues, perform a Forced Altboot using GP 9.

Check the following PWBs and components for electrical or mechanical problems that could cause poor connection. Clean, reseat, or replace as required:

- •SBC PWB to the BP PWB
- •MDM PWB to BP PWB
- •MCU-PF PWB to MDM PWB
- •EEPROM on the MDM PWB
- If this does not resolve the problem replace the following in order:
- 1. Replace the MCU-PF PWB (PL 18.2)
- 2. Replace the MDM PWB (PL 18.2)
- 3. Replace the BP PWB (PL 18.2)
- 4. Replace the SBC PWB (PL 35.2)

# **303-317 IOT NVM Save Failure**

IOT NVM Save Failure

## **Procedure**

*NOTE: To Power down the machine, press the UI Power Button, wait for the Power Button LED to turn off, then switch off the Main Power Switch.*

#### Switch the power off then on. **Fault Code 303-317 is still declared.**

#### **Y N**

If intermittent performance is suspected, inspect the MDM PWB, and SBC SD Card for loose connections or any obvious electrical/mechanical cause for malfunction.

This fault can be caused by IOT software corruption or a software version mismatch between the IOT module and the rest of the software:

- • If the fault occurred after replacing the MDM PWB, it is probably a software mismatch; perform a Software Upgrade (GP 9).
- • If the fault is unrelated to MDM replacement it may be corrupt software; perform a Forced Upgrade.

If this does not resolve the problem replace the following in order,

- 1. Replace the MDM PWB (PL 18.2).
- 2. Replace the SBC SD Card (PL 35.2).
- 3. Replace the Hard Drive (PL 35.2).
- 4. Replace the SBC PWB (PL 35.2).

# **303-318 IOT NVM Init Failure**

IOT NVM Init Failure

## **Initial Actions**

- •Disconnect any Foreign Interface devices.
- • Obtain all of the following information:
	- –Saved Machine Settings, if possible.
	- –NVM value factory setting report (typically it is located in the Tray 1 pocket)
	- –Any customer setting Auditron account from the system administrator
	- –Any setting changes (specifically NVM settings) shown on the machine's service log.
	- –Any customer settings in the Tools mode.
- •If possible, save Critical NVM (dC361).

## **Procedure**

Perform dC301 NVM Initialization for the IOT.

After the initialization is complete, use the data accumulated in **Initial Actions** to restore the machine to its previous configuration.

# **303-319 IOT NVM Restore Failure**

IOT NVM Restore Failure

## **Procedure**

Perform dC361 NVM Restore for the IOT Critical NVM.

If this does not resolve the problem replace the following in order,

- 1. Replace the MDM PWB (PL 18.2).
- 2. Replace the SBC SD Card (PL 35.2).
- 3. Replace the Hard Drive (PL 35.2).
- 4. Replace the SBC PWB (PL 35.2).

# **303-320 Incompatible Product Type**

Incompatible Product Type. SW Upgrade Aborted due to incompatible product type - software set does not match hardware.

## **Procedure**

Perform GP 9 Software Upgrade with the correct Software module or select the correct.dlm file using the Web UI to upgrade the machine.

# **303-324 Software Upgrade File Transfer Failure**

SW Upgrade File Transfer failure

## **Initial Actions**

*NOTE: To Power down the machine, press the UI Power Button, wait for the Power Button LED to turn off, then switch off the Main Power Switch.*

Power off and power on the machine.

## **Procedure**

Perform the following in order:

- 1. Check connections and cables and perform SW Upgrade again using Altboot in GP 9.
- 2. Download the upgrade SW again, verify that the files are correct for the machine, and attempt the upgrade using different media.
- 3. Replace the Hard Drive (PL 35.2).
- 4. Replace the SBC PWB (PL 35.2). If this fails to resolve the problem, reinstall the original SBC PWB and call service support.

# **303-325 Wall Clock Time-out During Power Up**

System detects that the Wall Clock has not incremented within 1.5 seconds during Power On.

#### **Procedure**

*NOTE: To Power down the machine, press the UI Power Button, wait for the Power Button LED to turn off, then switch off the Main Power Switch.*

Power OFF and then ON.

If the problem continues, call service support for assistance.

# **303-326 Upgrade is not Required**

Upgrade not required, since the SW Upgrade version is the same as the SW version on the machine.

## **Procedure**

If a software reinstallation is required, perform GP 9 Forced Altboot.

# **303-327 Upgrade Failure**

Upgrade Failed. this problem could be caused by an internal timing issue (Front side BUS speed set incorrectly), hardware error, user error and others.

## **Initial Actions**

Check connections and reseat SBC PWB, MDM PWB, MDS PWB, and MCU-PF PWB and attempt another upgrade using GP 9 Forced Altboot for the system or platform that failed.

## **Procedure**

**The problem is still present:**

**Y N**

Return to Service Call Procedures.

Call service support for assistance.

# **303-329 Upgrade Request During Diagnostics**

Upgrade request received during active diagnostics.

## **Procedure**

Exit Diagnostics and perform GP 9 Software Upgrade.

# **303-330 Upgrade Request During Active Security Feature**

Upgrade request received during active Security function.

### **Procedure**

Wait until Security function (Image Overwrite) is completed and perform GP 9 Software Upgrade.

# **303-331 Communication Fault With NC**

Main controller board cannot communicate with Network Controller and unable to reestablish communications for 12 minutes. This problem could be caused by loose connections or improperly seated PWBs.

## **Procedure**

The printer is currently busy. Normal operations should resume momentarily. SBC will continue to try to re-establish communication for 12 minutes.

If the fault persists, go to 303-332 .

# **303-332 NC Communications Timeout**

CCS unable to reestablish communication with the Network Controller for 12 minutes. This problem could be caused by loose connections or improperly seated PWBs.

# **Procedure**

Reseat PWBs on the SBC (Riser PWB, Fax PWB (if installed) and Memory PWBs). **The problem continues. Y N**

Return to Service Call Procedures.

Go to the Machine Not Ready RAP.

# **303-338 Main Controller Has Been Reset**

CCS has been reset; either the watch dog timer timed out or the application SW wrote to an illegal address.

## **Initial Actions**

Check that the customer does not have another device configured with the same IP address.

## **Procedure**

*NOTE: To Power down the machine, press the UI Power Button, wait for the Power Button LED to turn off, then switch off the Main Power Switch.*

Switch the power off then on.

Perform dC361 to restore NVM.

If the problem continues, perform GP 9 SW upgrade.

# **303-346 Communication fault with UI**

The SBC is unable to reestablish communication with the UI after 30 seconds.

#### **Procedure**

Go to the 303-347.

# **303-347 UI Communication Fault**

**BSD-ON: BSD 3.4 PWB Communication (4 of 7)**

The SBC cannot communicate with UI PWB.

If communication is not reestablished within 30 seconds, fault code 303-346 will be declared.

*NOTE: The UI will not display this fault because of the communication problem with the SBC PWB. This fault can be viewed only with the PWS.*

## **Procedure**

*NOTE: This fault can occur if the UI software version is not compatible with the SBC software version.* 

Perform GP 9. If the problem persists, go to the Machine Not Ready RAP.

# **303-355 CCM POST Failure During NVM Integrity Test**

Power On Self-Test failure detected during the NVM Integrity Test.

The controller NVM stored on the HDD and the backup copy stored on the SD card are both un-initialized or corrupt. Controller NVMs have been automatically reset to default (including billing counters). This can be caused by replacing both the HDD and SD card with new spares at the same time.

An error message will be displayed on the LUI for the power on cycle when the fault is raised.

*NOTE: To Power down the machine, press the UI Power Button, wait for the Power Button LED to turn off, then switch off the Main Power Switch.*

### **Initial Actions**

Power OFF and then ON.

## **Procedure**

Report the Billing Meter reset (GP 20).

# **303-380 Distribution PWB Missing or Disconnected**

**BSD-ON: BSD 3.5 PWB Communication (5 of 7)**

PWBA is missing or disconnected.

*NOTE: To Power down the machine, press the UI Power Button, wait for the Power Button LED to turn off, then switch off the Main Power Switch.*

### **Procedure**

Check the connectors between the SBC and the IIT PWBs.

Power OFF and then ON.

If the problem continues, call service support for assistance.

# **303-390 Upgrade Automation Failed**

Upgrade Automation failed

### **Procedure**

Call service support for assistance.

# **303-397 System Configuration is lost**

This fault occurs when the System Configuration is lost and an attempted recovery made from SIM.

## **Procedure**

Call service support for assistance. If the SIM card is missing or damaged, it may be necessary to obtain a replacement SIM Card (GP 26).

# **303-401 Basic FAX Not Detected or Confirmed**

Basic FAX not detected/confirmed

### **Procedure**

*NOTE: To Power down the machine, press the UI Power Button, wait for the Power Button LED to turn off, then switch off the Main Power Switch.*

Switch the power off then on. If the problem continues, go to the OF 17-1 FAX Entry RAP.

# **303-403 Extended FAX Not Detected or Confirmed**

Extended FAX not detected/confirmed

### **Procedure**

*NOTE: To Power down the machine, press the UI Power Button, wait for the Power Button LED to turn off, then switch off the Main Power Switch.*

Switch the power off then on. If the problem continues, go to the OF 17-1 FAX Entry RAP.

# **303-405 Failed to Recover Machine Class**

Machine Class not set (unknown). Failed to recover machine class

### **Procedure**

Set machine class - (dC131 - [616-328].

- •Value of  $1 =$  chassis speeds up to 38ppm
- •Value of 2 = chassis speed 35 to 56ppm

# **303-406 SIM Speed Does not Match Machine Class**

SIM speed does not match machine class

## **Procedure**

Remove incompatible SIM (and Insert compatible SIM).

If the SIM card is missing or damaged, it may be necessary to obtain a replacement SIM Card (GP 26).

# **303-417 Incompatible FAX SW Detected at Power Up**

Incompatible FAX software detected at power on

### **Procedure**

*NOTE: To Power down the machine, press the UI Power Button, wait for the Power Button LED to turn off, then switch off the Main Power Switch.*

Switch the power off then on. If the problem continues, reload FAX software (GP 9).

# **303-777 Power Loss Detected**

Input Power loss detected or software corruption.

Power on Self test has detected that the previous shutdown was abnormal. Possible causes include the following:

*NOTE: To Power down the machine, press the UI Power Button, wait for the Power Button LED to turn off, then switch off the Main Power Switch.*

- •The main power switch was used to power off the machine instead of the software switch
- •Power outage / unplugging power cord / poor voltage quality
- •SBC software lockup or reset
- •SBC HW lockup or reset

#### **Procedure**

- •Verify customer power outlet voltage is correct.
- •Perform customer training on proper power down process

*NOTE: Inform the customer that improper power off has the potential to cause file system corruption*

# **303-788 Failed to Exit Power Save Mode**

CCS Runtime could not enter power saver mode S3.

*NOTE: The CC USB could not re-enumerate the UI panel coming out of sleep, which keeps parts of the system in power saver mode S3 and parts awake. This prevents system entry into power saver mode S3 at the next attempt to do so.*

#### **Procedure**

*NOTE: To Power down the machine, press the UI Power Button, wait for the Power Button LED to turn off, then switch off the Main Power Switch.*

Switch the power off then on to allow system to enter power save.

# **303-790 Time Zone File Cannot be Set**

Timezone file cannot be set. At power up, the time zone setting is not valid due to NVM corruption, or OS file system problem. Time Zone overridden to GMT: DST Disabled.

#### **Procedure**

*NOTE: To Power down the machine, press the UI Power Button, wait for the Power Button LED to turn off, then switch off the Main Power Switch.*

Switch the power off then on.

Perform dC361 to restore NVM.

If the problem continues, perform GP 9 SW upgrade.

# **305-121 DADF Feed Out Sensor On Jam**

#### **BSD-ON:BSD 5.10 DADF Document Feeding (1 of 2)**

After feeding started (DADF Feed Motor On (CW)) in Duplex, the DADF Feed Out Sensor did not turn ON within the specified time.

*NOTE: To Power down the machine, press the UI Power Button, wait for the Power Button LED to turn off, then switch off the Main Power Switch.*

#### **Initial Actions**

Refer to the BSD and check the related connectors of the target electrical parts for partial connections.

#### **Procedure**

Check the following:

- •Transportation failure due to foreign substance on the document path.
- • The surface of the DADF Feed Roll, DADF Nudger Roll, and DADF Retard Roll for foreign substances.
- •The surface of the DADF Feed Roll, DADF Nudger Roll, and DADF Retard Roll for wear.
- •The DADF Feed Out Sensor (dC330 [005-205]) for operation failure. (PL 55.7)
- • The DADF Feed Motor (dC330 [005-001]) for operation failure. (PL 55.7) The wire wound resistance of the DADF Feed Motor: approximately. 2 Ohm (when the temperature is 25 degrees celsius)
	- Between DADF Feed Motor P/J783 pin-2 and P/J783 pin-1/3
	- Between DADF Feed Motor P/J783 pin-5 and P/J783 pin-4/6
- •The DADF Nudger Roll for Nip operation failure.
- •The Drive Gear for wear and damage.

If no problem is found, replace the DADF PWB. (PL 55.2)

# **305-122 DADF Simplex/Side 1 Pre Reg Sensor On Jam**

**BSD-ON:BSD 5.10 DADF Document Feeding (1 of 2)**

#### **BSD-ON:BSD 5.12 DADF Pre Registration**

- • After Pre-Feed started for the first sheet (DADF Feed Motor On (CW)) in Simplex and Duplex, the DADF Pre Reg Sensor did not turn ON within the specified time.
- • After Pre-Feed started for the second sheet onwards (DADF Feed Motor On (CW)) in Duplex, the DADF Pre Reg Sensor did not turn ON within the specified time.

*NOTE: To Power down the machine, press the UI Power Button, wait for the Power Button LED to turn off, then switch off the Main Power Switch.*

### **Initial Actions**

Refer to the BSD and check the related connectors of the target electrical parts for partial connections.

### **Procedure**

Check the following:

- •Transportation failure due to foreign substance on the document path.
- • The surface of the DADF Feed Roll, DADF Nudger Roll, and DADF Takeaway Roll for foreign substances.
- • The surface of the DADF Feed Roll, DADF Nudger Roll, and DADF Takeaway Roll for wear.
- •The DADF Pre Registration Sensor (dC330 [005-206]) for operation failure. (PL 55.16)
- • The DADF Feed Motor (dC330 [005-001]) for operation failure. (PL 55.7) The wire wound resistance of the DADF Feed Motor: approximately. 2 Ohm (when the temperature is 25 degrees celsius)
	- –Between DADF Feed Motor P/J783 pin-2 and P/J783 pin-1/3
	- Between DADF Feed Motor P/J783 pin-5 and P/J783 pin-4/6
- •The Drive Gear for wear and damage.

# **305-123 DADF Simplex/Side 1 Reg Sensor On Jam**

**BSD-ON:BSD 5.10 DADF Document Feeding (1 of 2)**

#### **BSD-ON:BSD 5.13 DADF Registration**

After Pre Reg operation started (DADF Feed Motor On (CCW)), the DADF Reg Sensor did not turn ON within the specified time.

*NOTE: To Power down the machine, press the UI Power Button, wait for the Power Button LED to turn off, then switch off the Main Power Switch.*

#### **Initial Actions**

Refer to the BSD and check the related connectors of the target electrical parts for partial connections.

### **Procedure**

Check the following:

- •Transportation failure due to foreign substance on the document path.
- • The surface of the DADF Pre Registration Roll and DADF Registration Roll for foreign substances.
- •The surface of the DADF Pre Registration Roll and DADF Registration Roll for wear.
- •The DADF Registration Sensor (dC330 [005-110]) for operation failure. (PL 55.16)
- •The DADF Pre Registration Motor (dC330 [005-015]) for operation failure. (PL 55.5) The wire wound resistance of the DADF Pre Registration Motor: approximately. 2.7 Ohm
	- Between DADF Pre Registration Motor P/J784 pin-2 and P/J784 pin-1/3
	- Between DADF Pre Registration Motor P/J784 pin-5 and P/J784 pin-4/6
- • The DADF Registration Motor (dC330 [005-038]) for operation failure. (PL 55.5) The wire wound resistance of the DADF Registration Motor: approximately. 2.7 Ohm
	- Between DADF Registration Motor P/J782 pin-2 and P/J782 pin-1/3
	- Between DADF Registration Motor P/J782 pin-5 and P/J782 pin-4/6
- •The Drive Gear for wear and damage.

If no problem is found, replace the DADF PWB. (PL 55.2)

# **305-125 DADF Reg Sensor Off Jam**

**BSD-ON:BSD 5.12 DADF Pre Registration**

#### **BSD-ON: BSD 5.13 DADF Registration**

After the DADF Pre Reg Sensor turned OFF, the DADF Reg Sensor did not turn OFF within the specified time.

*NOTE: To Power down the machine, press the UI Power Button, wait for the Power Button LED to turn off, then switch off the Main Power Switch.*

#### **Initial Actions**

Refer to the BSD and check the related connectors of the target electrical parts for partial connections.

### **Procedure**

Check the following:

- •Transportation failure due to foreign substance on the document path.
- • The surface of the DADF Registration Roll, DADF Out Roll, DADF CIS Roll, and DADF Exit Roll for foreign substances.
- • The surface of the DADF Registration Roll, DADF Out Roll, DADF CIS Roll, and DADF Exit Roll for wear.
- •The DADF Registration Sensor (dC330 [005-110]) for operation failure. (PL 55.16)
- •The DADF Pre Registration Sensor (dC330 [005-206]) for operation failure. (PL 55.16)
- • The DADF Registration Motor (dC330 [005-026]) for operation failure. (PL 55.5) The wire wound resistance of the DADF Registration Motor: approximately. 2.7 Ohm
	- –Between DADF Registration Motor P/J782 pin-2 and P/J782 pin-1/3
	- Between DADF Registration Motor P/J782 pin-5 and P/J782 pin-4/6
- •The Drive Gear for wear and damage.

## **305-126 DADF Out Sensor On Jam**

**BSD-ON:BSD 5.12 DADF Pre Registration**

#### **BSD-ON:BSD 5.13 DADF Registration**

#### **BSD-ON:BSD 5.15 DADF Document Exit**

#### **BSD-ON:BSD 5.16 Document Path and Drive Transmission**

The DADF Out Sensor did not turn ON within the specified time after the Read operation has started (DADF Registration Motor On).

### **Initial Actions**

Refer to the BSD and check the related connectors of the target electrical parts for partial connections.

### **Procedure**

Check the following:

- •Transportation failure due to foreign substance on the document path.
- • The surface of the DADF Registration Roll and DADF Pre Registration Roll for foreign substances.
- •The surface of the DADF Registration Roll and DADF Pre Registration Roll for wear.
- •The DADF Out Sensor (dC330 [005-208]) for operation failure. (PL 55.16)
- • The DADF Registration Motor (dC330 [005-026]) for operation failure. (PL 55.5) The wire wound resistance of the DADF Registration Motor: approximately. 2.7 Ohm
	- Between DADF Registration Motor P/J782 pin-2 and P/J782 pin-1/3
	- Between DADF Registration Motor P/J782 pin-5 and P/J782 pin-4/6
- • The DADF Pre Registration Motor (DC330 [005-015]) for operation failure. (PL 55.5) The wire wound resistance of the DADF Pre Registration Motor: approximately. 2.7 Ohm
	- Between DADF Pre Registration Motor P/J784 pin-2 and P/J784 pin-1/3
	- Between DADF Pre Registration Motor P/J784 pin-5 and P/J784 pin-4/6
- •The Drive Gear for wear and damage.

If no problem is found, replace the DADF PWB. (PL 55.2)

## **305-127 DADF Out Sensor Off Jam**

**BSD-ON:BSD 5.13 DADF Registration**

#### **BSD-ON:BSD 5.15 DADF Document Exit**

#### **BSD-ON:BSD 5.16 Document Path and Drive Transmission**

The DADF Out Sensor did not turn OFF within the specified time after the DADF Registration Sensor has turned OFF.

### **Initial Actions**

Refer to the BSD and check the related connectors of the target electrical parts for partial connections.

### **Procedure**

Check the following:

- •Transportation failure due to foreign substance on the document path.
- •The surface of the DADF CIS Roll and DADF Exit Roll for foreign substances.
- •The surface of the DADF CIS Roll and DADF Exit Roll for wear.
- •The DADF Out Sensor (dC330 [005-208]) for operation failure. (PL 55.16)
- •The DADF Registration Sensor (dC330 [005-110]) for operation failure. (PL 55.16)
- • The DADF Registration Motor (dC330 [005-026]) for operation failure. (PL 55.5) The wire wound resistance of the DADF Registration Motor: approximately. 2.7 Ohm
	- –Between DADF Registration Motor P/J782 pin-2 and P/J782 pin-1/3
	- Between DADF Registration Motor P/J782 pin-5 and P/J782 pin-4/6
- •The Drive Gear for wear and damage.

## **305-128 DADF Simplex Exit Sensor On Jam**

**BSD-ON:BSD 5.13 DADF Registration**

#### **BSD-ON:BSD 5.15 DADF Document Exit**

#### **BSD-ON:BSD 5.16 Document Path and Drive Transmission**

The DADF Exit Sensor did not turn ON within the specified time after the DADF Out Sensor On in Simplex Mode.

#### **Initial Actions**

Refer to the BSD and check the related connectors of the target electrical parts for partial connections.

### **Procedure**

Check the following:

- •Transportation failure due to foreign substance on the document path.
- •The surface of the DADF Out Roll and DADF CIS Roll for foreign substances.
- •The surface of the DADF Out Roll and DADF CIS Roll for wear.
- •The DADF Exit Sensor for operation failure. (PL 55.7)
- •The DADF Out Sensor for operation failure. (PL 55.16)
- • The DADF Registration Motor (dC330 [005-026]) for operation failure. (PL 55.5) The wire wound resistance of the DADF Registration Motor: approximately. 2.7 Ohm
	- Between DADF Registration Motor P/J782 pin-2 and P/J782 pin-1/3
	- Between DADF Registration Motor P/J782 pin-5 and P/J782 pin-4/6
- •The Drive Gear for wear and damage.

If no problem is found, replace the DADF PWB. (PL 55.2)

## **305-129 DADF Simplex Exit Sensor Off Jam**

**BSD-ON: BSD 5.13 DADF Registration**

#### **BSD-ON:BSD 5.15 DADF Document Exit**

#### **BSD-ON:BSD 5.16 Document Path and Drive Transmission**

The DADF Exit Sensor did not turn OFF within the specified time after the DADF Out Sensor Off in Simplex mode.

### **Initial Actions**

Refer to the BSD and check the related connectors of the target electrical parts for partial connections.

### **Procedure**

Check the following:

- •Transportation failure due to foreign substance on the document path.
- •The surface of the DADF CIS Roll and DADF Out Roll for foreign substances.
- •The surface of the DADF CIS Roll and DADF Out Roll for wear.
- •The DADF Exit Sensor for operation failure. (PL 55.7)
- •The DADF Out Sensor for operation failure. (PL 55.16)
- • The DADF Registration Motor (dC330 [005-026]) for operation failure. (PL 55.5) The wire wound resistance of the DADF Registration Motor: approximately. 2.7 Ohm
	- –Between DADF Registration Motor P/J782 pin-2 and P/J782 pin-1/3
	- Between DADF Registration Motor P/J782 pin-5 and P/J782 pin-4/6
- •The Drive Gear for wear and damage.

# **305-141 DADF Feed Out Sensor Off Jam**

#### **BSD-ON:BSD 5.10 DADF Document Feeding (1 of 2)**

The DADF Pre Registration Sensor turned OFF before the DADF Feed Out Sensor has turned OFF.

#### **Initial Actions**

Refer to the BSD and check the related connectors of the target electrical parts for partial connections.

#### **Procedure**

Check the following:

- •Transportation failure due to foreign substance on the document path.
- • The surface of the DADF Feed Roll, DADF Nudger Roll, DADF Retard Roll, and DADF Takeaway Roll for foreign substances.
- • The surface of the DADF Feed Roll, DADF Nudger Roll, DADF Retard Roll, and DADF Takeaway Roll for wear.
- •The Torque Limiter for failure.
- •The DADF Feed Out Sensor (dC330 [005-205]) for operation failure. (PL 55.7)
- • The DADF Feed Motor (dC330 [005-001]) for operation failure. (PL 55.5) The wire wound resistance of the DADF Feed Motor: approximately. 2 Ohm (when the temperature is 25 degrees celsius)
	- Between DADF Feed Motor P/J783 pin-2 and P/J783 pin-1/3
	- Between DADF Feed Motor P/J783 pin-5 and P/J783 pin-4/6
- •The Drive Gear for wear and damage.

If no problem is found, replace the DADF PWB. (PL 55.2)

# **305-146 DADF Pre Reg Sensor Off Jam**

**BSD-ON:BSD 5.10 DADF Document Feeding (1 of 2)**

#### **BSD-ON: BSD 5.12 DADF Pre Registration**

#### **BSD-ON: BSD 5.13 DADF Registration**

- • After the DADF Feed Out Sensor turned OFF in Simplex, the DADF Pre Reg Sensor did not turn OFF within the specified time.
- • After the DADF Reg Motor turned ON in Duplex, the DADF Pre Reg Sensor did not turn OFF within the specified time.

*NOTE: To Power down the machine, press the UI Power Button, wait for the Power Button LED to turn off, then switch off the Main Power Switch.*

### **Initial Actions**

Refer to the BSD and check the related connectors of the target electrical parts for partial connections.

## **Procedure**

Check the following:

- •Transportation failure due to foreign substance on the document path.
- • The surface of the DADF Feed Roll, DADF Nudger Roll, DADF Retard Roll, DADF Takeaway Roll, DADF Pre Registration Roll, DADF Registration Roll, and DADF Out Roll for foreign substances.
- • The surface of the DADF Feed Roll, DADF Nudger Roll, DADF Retard Roll, DADF Takeaway Roll, DADF Pre Registration Roll, DADF Registration Roll, and DADF Out Roll for wear.
- •The DADF Pre Registration Sensor (dC330 [005-206]) for operation failure.(PL 55.16)
- •The DADF Feed Out Sensor (dC330 [005-205]) for operation failure. (PL 55.7)
- • The DADF Feed Motor (dC330 [005-001]) for operation failure. (PL 55.5) The wire wound resistance of the DADF Feed Motor: approximately. 2 Ohm
	- –Between DADF Feed Motor P/J783 pin-2 and P/J783 pin-1/3
	- Between DADF Feed Motor P/J783 pin-5 and P/J783 pin-4/6
- • The DADF Pre Registration Motor (dC330 [005-015]) for operation failure. (PL 55.5) The wire wound resistance of the DADF Pre Registration Motor: approximately. 2.7 Ohm
	- –Between DADF Pre Registration Motor P/J784 pin-2 and P/J784 pin-1/3
	- Between DADF Pre Registration Motor P/J784 pin-5 and P/J784 pin-4/6
- •The DADF Registration Motor (dC330 [005-026]) for operation failure. (PL 55.5) The wire wound resistance of the DADF Registration Motor: approximately. 2.7 Ohm
	- Between DADF Registration Motor P/J782 pin-2 and P/J782 pin-1/3
	- Between DADF Registration Motor P/J782 pin-5 and P/J782 pin-4/6
- •The Drive Gear for wear and damage.

# **305-194 Mixed Size Mismatch Jam**

#### **BSD-ON:BSD 5.9 DADF Document Size Sensing**

In Mixed Size Originals, it was detected that the size in the Fast Scan Direction was different from the width of the document guide.

*NOTE: To Power down the machine, press the UI Power Button, wait for the Power Button LED to turn off, then switch off the Main Power Switch.*

### **Initial Actions**

Refer to the BSD and check the related connectors of the target electrical parts for partial connections.

### **Procedure**

- 1. Follow the instructions on the UI screen.
- 2. If the error is not cleared, check the following:
	- •The Document Tray Set Guide for operation failure.
	- • The Document Tray Set Guide Sensor 1-3 (dC330 [005-215/216/217]) for operation failure. (PL 55.10)
- 3. If no problem is found, replace the DADF PWB. (PL 55.2)

## **305-196 Size Mismatch Jam On No Mix-Size**

**BSD-ON:BSD 5.9 DADF Document Size Sensing**

#### **BSD-ON:BSD 5.11 DADF Document Feeding (2 of 2)**

A document in a different size from the first document was detected in the No Mix mode.

*NOTE: To Power down the machine, press the UI Power Button, wait for the Power Button LED to turn off, then switch off the Main Power Switch.*

### **Initial Actions**

Refer to the BSD and check the related connectors of the target electrical parts for partial connections.

- 1. Follow the instructions on the UI screen.
- 2. If the error is not cleared, check the following:
	- •The DADF APS Sensor 1 (dC330 [005-218]) for operation failure. (PL 55.16)
	- • The Document Tray Set Guide Sensor 1-3 (dC330 [005-215/216/217]) for operation failure. (PL 55.10)
	- • The Document Tray Size Sensor 1/2 (dC330 [005-221/222]) for operation failure. (PL 55.10)
- 3. If no problem is found, replace the DADF PWB. (PL 55.2)

# **305-197 Prohibit Combine Size Jam**

#### **BSD-ON:BSD 5.10 DADF Document Feeding (1 of 2)**

A prohibited size combination was detected.

### **Procedure**

Explain to the customer that the following combinations are prohibited.

- •A5 SEF and all the other document sizes.
- •B5 SEF, plus 11 x 15 SEF, 11 x 17 SEF, A4 LEF, A3 LEF, 8.5 x 11 LEF.

## **305-198 Too Short Size Jam**

**BSD-ON:BSD 5.10 DADF Document Feeding (1 of 2)**

#### **BSD-ON:BSD 5.12 DADF Pre Registration**

It was detected that the document length in Slow Scan direction was out of the specifications.

- •Simplex mode: shorter than 85mm
- •Duplex mode: shorter than 110mm

*NOTE: To Power down the machine, press the UI Power Button, wait for the Power Button LED to turn off, then switch off the Main Power Switch.*

### **Initial Actions**

Refer to the BSD and check the related connectors of the target electrical parts for partial connections.

## **Procedure**

Check the size of the document that was fed by the user. If it is within the permitted length for DADF transport, check the following:

- •The DADF Pre Registration Sensor (dC330 [005-206]) for operation failure. (PL 55.16)
- •The DADF Feed Out Sensor (dC330 [005-205]) for operation failure. (PL 55.7)

# **305-199 Too Long Size Jam**

**BSD-ON:BSD 5.10 DADF Document Feeding (1 of 2)**

#### **BSD-ON:BSD 5.12 DADF Pre Registration**

It was detected that the document length in Slow Scan direction was out of the specifications.

- •Simplex and Duplex modes: 431.9mm or longer
- •Fax mode: 1501.0mm or longer

*NOTE: To Power down the machine, press the UI Power Button, wait for the Power Button LED to turn off, then switch off the Main Power Switch.*

### **Initial Actions**

Refer to the BSD and check the related connectors of the target electrical parts for partial connections.

#### **Procedure**

Check the size of the document that was fed by the user. If it is within the permitted length for DADF transport, check the following:

- •The DADF Pre Registration Sensor (dC330 [005-206]) for operation failure. (PL 55.16)
- •The DADF Feed Out Sensor (dC330 [005-205]) for operation failure. (PL 55.7)

If no problem is found, replace the DADF PWB. (PL 55.2)

## **305-210 DADF Download Fail**

**BSD-ON:BSD 3.3 PWB Communication (3 of 9)**

When the IISS starts up (Power ON/Sleep recovery), it was detected that the DADF is in Download Mode.

#### **Procedure**

Perform the DADF software download (GP 9).

## **305-253 IIT- DADF Communication Error**

#### **BSD-ON:BSD 3.3 PWB Communication (3 of 9)**

A communication error occurred between the IIT and DADF.

#### **Initial Actions**

Refer to the BSD and check the related connectors of the target electrical parts for partial connections.

### **Procedure**

*NOTE: To Power down the machine, press the UI Power Button, wait for the Power Button LED to turn off, then switch off the Main Power Switch.*

Power off and Power On.

# **305-280 DADF EEPROM Fail**

**BSD-ON:BSD 3.3 PWB Communication (3 of 9)**

The DADF EEPROM Read/Write operation failed.

*NOTE: To Power down the machine, press the UI Power Button, wait for the Power Button LED to turn off, then switch off the Main Power Switch.*

### **Initial Actions**

Refer to the BSD and check the related connectors of the target electrical parts for partial connections.

### **Procedure**

If the problem persists after turning the power OFF then ON, replace the DADF PWB

• DADF PWB - (PL 55.2)

## **305-305 DADF Feeder Cover Interlock Open (when running)**

#### **BSD-ON:BSD 5.8 DADF Interlock & Document Setting**

The Feeder Cover Interlock was opened during DADF operation.

*NOTE: To Power down the machine, press the UI Power Button, wait for the Power Button LED to turn off, then switch off the Main Power Switch.*

#### **Initial Actions**

Refer to the BSD and check the related connectors of the target electrical parts for partial connections.

### **Procedure**

- 1. Check the DADF Feeder Cover for mismatch.
- 2. Check the DADF Interlock Switch (dC330 [005-212]) for operation failure. (PL 55.5)
- 3. If no problem is found, replace the DADF PWB. (PL 55.2)

## **305-905 DADF Feed Out Sensor Static Jam**

**BSD-ON:BSD 5.10 DADF Document Feeding (1 of 2)**

The DADF Feed Out Sensor turns ON at the following timings.

- 1. At Power ON
- 2. At Feeder Cover Interlock Close
- 3. At Platen Interlock Close

*NOTE: To Power down the machine, press the UI Power Button, wait for the Power Button LED to turn off, then switch off the Main Power Switch.*

#### **Initial Actions**

Refer to the BSD and check the related connectors of the target electrical parts for partial connections.

- 1. Check the DADF Feed Out Sensor for remaining paper, the Actuator for return failure, foreign substances, contamination on sensors, and etc.
- 2. Check the DADF Feed Out Sensor (dC330 [005-205]) for operation failure. (PL 55.7)
- 3. If no problem is found, replace the DADF PWB. (PL 55.2)

## **305-906 DADF Feed Out Sensor Static Jam**

#### **BSD-ON:BSD 5.10 DADF Document Feeding (1 of 2)**

The DADF Feed Out Sensor turns ON at the following timings.

- 1. When Power is ON
- 2. At Feeder Cover Interlock Close
- 3. At Platen Interlock Close

*NOTE: To Power down the machine, press the UI Power Button, wait for the Power Button LED to turn off, then switch off the Main Power Switch.*

### **Initial Actions**

Refer to the BSD and check the related connectors of the target electrical parts for partial connections.

## **Procedure**

- 1. Check the DADF Feed In Sensor for remaining paper, the Actuator for return failure, foreign substances, contamination on sensors, and etc.
- 2. Check the DADF Feed Out Sensor (dC330 [005-205]) for operation failure. (PL 55.7)
- 3. If no problem is found, replace the DADF PWB. (PL 55.2)

## **305-907 DADF Pre Reg Sensor Static Jam**

#### **BSD-ON:BSD 5.12 DADF Pre Registration**

The DADF Pre Reg Sensor turns ON at the following timings:

- 1. When Power is ON
- 2. At Feeder Cover Interlock Close
- 3. At Platen Interlock Close

*NOTE: To Power down the machine, press the UI Power Button, wait for the Power Button LED to turn off, then switch off the Main Power Switch.*

### **Initial Actions**

Refer to the BSD and check the related connectors of the target electrical parts for partial connections.

- 1. Check the DADF Pre Registration Sensor for remaining paper, the Actuator for return failure, foreign substances, contamination on sensors, and etc.
- 2. Check the DADF Pre Registration Sensor (dC330 [005-206]) for operation failure. (PL 55.16)
- 3. If no problem is found, replace the DADF PWB. (PL 55.2)

# **305-908 DADF Reg Sensor Static Jam**

#### **BSD-ON:BSD 5.13 DADF Registration**

The DADF Reg Sensor turns ON at the following timings:

- 1. When Power is ON
- 2. At Feeder Cover Interlock Close
- 3. At Platen Interlock Close

*NOTE: To Power down the machine, press the UI Power Button, wait for the Power Button LED to turn off, then switch off the Main Power Switch.*

## **Initial Actions**

Refer to the BSD and check the related connectors of the target electrical parts for partial connections.

## **Procedure**

- 1. Check the DADF Registration Sensor for remaining paper, the Actuator for return failure, foreign substances, contamination on sensors, and etc.
- 2. Check the DADF Registration Sensor (dC330 [005-110]) for operation failure. (PL 55.16)
- 3. If no problem is found, replace the DADF PWB. (PL 55.2)

# **305-910 DADF Out Sensor Static Jam**

### **BSD-ON:BSD 5.15 DADF Document Exit**

The DADF Out Sensor turns ON at the following timings:

- 1. At Power ON
- 2. At Feeder Cover Interlock Close
- 3. At Platen Interlock Close

*NOTE: To Power down the machine, press the UI Power Button, wait for the Power Button LED to turn off, then switch off the Main Power Switch.*

## **Initial Actions**

Refer to the BSD and check the related connectors of the target electrical parts for partial connections.

- 1. Check the DADF Out Sensor for remaining paper, the Actuator for return failure, foreign substances, contamination on sensors, and etc.
- 2. Check the DADF Out Sensor for operation failure. (PL 55.16)
- 3. If no problem is found, replace the DADF PWB. (PL 55.2)

## **305-911 DADF Exit Sensor Static Jam**

#### **BSD-ON:BSD 5.15 DADF Document Exit**

The DADF Exit Sensor turns ON at the following timings:

- 1. At Power ON
- 2. At Feeder Cover Interlock Close
- 3. At Platen Interlock Close

*NOTE: To Power down the machine, press the UI Power Button, wait for the Power Button LED to turn off, then switch off the Main Power Switch.*

### **Initial Actions**

Refer to the BSD and check the related connectors of the target electrical parts for partial connections.

## **Procedure**

- 1. Check the DADF Exit Sensor for remaining paper, the Actuator for return failure, foreign substances, contamination on sensors, and etc.
- 2. Check the DADF Exit Sensor for operation failure. (PL 55.7)
- 3. If no problem is found, replace the DADF PWB. (PL 55.2)

# **305-915 DADF APS Sensor 1 Static Jam**

#### **BSD-ON:BSD 5.11 DADF Document Feeding (2 of 2)**

The DADF APS Sensor 1 turns ON at the timings below.

- 1. When Power is ON
- 2. At Feeder Cover Interlock Close
- 3. At Platen Interlock Close

*NOTE: To Power down the machine, press the UI Power Button, wait for the Power Button LED to turn off, then switch off the Main Power Switch.*

#### **Initial Actions**

Refer to the BSD and check the related connectors of the target electrical parts for partial connections.

## **Procedure**

Check the following:

- • Check the DADF APS Sensor 1 for remaining paper, the Actuator for return failure, foreign substances, contamination on sensors, and etc.
- •DADF APS Sensor 1: dC330 [005-218] (PL 55.16)

If the problem persists, check the circuit between the DADF APS Sensor 1 and the DADF PWB. If no problems are found, replace the DADF PWB (PL 55.2).

# **305-916 DADF APS Sensor 2 Static Jam**

#### **BSD-ON:BSD 5.11 DADF Document Feeding (2 of 2)**

The DADF APS Sensor 2 turns ON at the timings below.

- 1. When Power is ON
- 2. At Feeder Cover Interlock Close
- 3. At Platen Interlock Close

*NOTE: To Power down the machine, press the UI Power Button, wait for the Power Button LED to turn off, then switch off the Main Power Switch.*

## **Initial Actions**

Refer to the BSD and check the related connectors of the target electrical parts for partial connections.

## **Procedure**

Check the following:

- • Check the DADF APS Sensor 2 for remaining paper, the Actuator for return failure, foreign substances, contamination on sensors, and etc.
- •DADF APS Sensor 2: dC330 [005-219] (PL 55.16)

If the problem persists, check the circuit between the DADF APS Sensor 2 and the DADF PWB. If no problems are found, replace the DADF PWB (PL 55.2).

# **305-917 DADF APS Sensor 3 Static Jam**

### **BSD-ON:BSD 5.11 DADF Document Feeding (2 of 2)**

The DADF APS Sensor 3 turns ON at the timings below.

- 1. When Power is ON
- 2. At Feeder Cover Interlock Close
- 3. At Platen Interlock Close

*NOTE: To Power down the machine, press the UI Power Button, wait for the Power Button LED to turn off, then switch off the Main Power Switch.*

## **Initial Actions**

Refer to the BSD and check the related connectors of the target electrical parts for partial connections.

## **Procedure**

Check the following:

- • Check the DADF APS Sensor 3 for remaining paper, the Actuator for return failure, foreign substances, contamination on sensors, and etc.
- •DADF APS Sensor 3: dC330 [005-220] (PL 55.16)

If the problem persists, check the circuit between the DADF APS Sensor 3 and the DADF PWB. If no problems are found, replace the DADF PWB (PL 55.2).

## **305-940 DADF No Original**

#### **BSD-ON:BSD 5.8 DADF Interlock & Document Setting**

It was detected that the document was pulled out during document feed.

*NOTE: The chain/link fault code for this RAP is an internal machine code and is never displayed or logged in Fault Code History. Use this RAP to troubleshoot persistent machine status conditions that cannot be cleared by performing the indicated process (e.g., loading paper, closing a cover, replacing a CRU, etc.). Entry to this RAP is usually via the Unresettable Machine Status Messages RAP located in the Other Faults section, or a chain/link listing on a BSD.* 

#### **Initial Actions**

Refer to the BSD and check the related connectors of the target electrical parts for partial connections.

### **Procedure**

Reload the document.

Check with the customer. If this error message appears frequently when there are documents in the DADF tray, troubleshoot the problem using the following procedure.

*NOTE: To Power down the machine, press the UI Power Button, wait for the Power Button LED to turn off, then switch off the Main Power Switch.*

Perform the following in order:

- 1. Check the DADF Sensors shown on BSD 5.8 DADF Interlock & Document Setting for actuator failure, foreign substances, contamination on sensors, and etc.
- 2. Check the circuits between the DADF Sensors and the DADF PWB.
- 3. Replace the DADF PWB (PL 55.2).

# **305-941 Doc number of sheets is insufficient**

**BSD-ON:BSD 5.8 DADF Interlock & Document Setting**

It was detected that the document was pulled out during document feed.

*NOTE: The chain/link fault code for this RAP is an internal machine code and is never displayed or logged in Fault Code History. Use this RAP to troubleshoot persistent machine status conditions that cannot be cleared by performing the indicated process (e.g., loading paper, closing a cover, replacing a CRU, etc.). Entry to this RAP is usually via the Unresettable Machine Status Messages RAP located in the Other Faults section, or a chain/link listing on a BSD.* 

#### **Initial Actions**

Refer to the BSD and check the related connectors of the target electrical parts for partial connections.

### **Procedure**

Reload the document.

Check with the customer. If this error message appears frequently when there are documents in the DADF tray, troubleshoot the problem using the following procedure.

*NOTE: To Power down the machine, press the UI Power Button, wait for the Power Button LED to turn off, then switch off the Main Power Switch.*

Perform the following in order:

- 1. Check the DADF Sensors shown on BSD 5.8 DADF Interlock & Document Setting for actuator failure, foreign substances, contamination on sensors, and etc.
- 2. Check the circuits between the DADF Sensors and the DADF PWB.
- 3. Replace the DADF PWB (PL 55.2).

# **305-945 FS-Size Mismatch Jam On No Mix-Size or SS Mix-Size (Cont)**

**BSD-ON:BSD 5.9 DADF Document Size Sensing**

#### **BSD-ON:BSD 5.11 DADF Document Feeding (2 of 2)**

In No Mix or Slow Scan (SS) Mixed mode, it was detected that a document with a different size in Fast Scan (FS) direction was transported from the DADF. (If paper was not fed, 305-945 is displayed. If paper was fed, 305-947 is displayed.)

*NOTE: To Power down the machine, press the UI Power Button, wait for the Power Button LED to turn off, then switch off the Main Power Switch.*

#### **Initial Actions**

Refer to the BSD and check the related connectors of the target electrical parts for partial connections.

### **Procedure**

Check the following:

- •Check that the DADF Tray Set Guide operates normally.
- •DADF Tray Set Guide Sensor 1-3: dC330 [005-215/216/217] (PL 55.10)
- •Check the circuit between the DADF Tray Set Guide Sensor 1-3 and the DADF PWB
- •DADF APS Sensors 1-3: dC330 [005-218/219/220] (PL 55.16)
- •Check the circuit between the DADF APS Sensors 1-3 and the DADF PWB.

If no problems are found, replace the DADF PWB (PL 55.2).

## **305-946 SS-Size Mismatch Jam On No Mix-Size (Cont)**

**BSD-ON:BSD 5.9 DADF Document Size Sensing**

**BSD-ON:BSD 5.10 DADF Document Feeding (1 of 2)**

#### **BSD-ON:BSD 5.13 DADF Registration**

In No Mix mode, it was detected that a document with a different size in Slow Scan (SS) direction was transported from the DADF. (If paper was not fed, 005-946 is displayed. If paper was fed, 305-948 is displayed.)

*NOTE: To Power down the machine, press the UI Power Button, wait for the Power Button LED to turn off, then switch off the Main Power Switch.*

#### **Initial Actions**

Refer to the BSD and check the related connectors of the target electrical parts for partial connections.

#### **Procedure**

Check the following:

- •Document Tray Size Sensor 1/2: dC330 [005-221/222] (PL 55.10)
- •Check the circuit between the Document Tray Size Sensor 1/2 and the DADF PWB.
- •DADF Feed Out Sensor: dC330 [005-205] (PL 55.7)
- •DADF Reg Sensor: dC330 [005-110] (PL 55.16)
- •DADF APS Sensors 1-3: dC330 [005-218/219/220] (PL 55.16)
- •Check the circuit between the DADF APS Sensors 1-3 and the DADF PWB.
## **305-947 FS-Size Mismatch Jam On No Mix-Size or SS Mix-Size**

**BSD-ON:BSD 5.9 DADF Document Size Sensing**

#### **BSD-ON:BSD 5.11 DADF Document Feeding (2 of 2)**

In No Mix or Slow Scan (SS) Mixed mode, it was detected that a document with a different size in Fast Scan (FS) direction was transported from the DADF. (If paper was not fed, 305-945 is displayed. If paper was fed, 305-947 is displayed.)

*NOTE: To Power down the machine, press the UI Power Button, wait for the Power Button LED to turn off, then switch off the Main Power Switch.*

#### **Initial Actions**

Refer to the BSD and check the related connectors of the target electrical parts for partial connections.

#### **Procedure**

Check the following:

- •Check that the DADF Tray Set Guide operates normally.
- •DADF Tray Set Guide Sensor 1-3: dC330 [005-215/216/217] (PL 55.10)
- •Check the circuit between the DADF Tray Set Guide Sensor 1-3 and the DADF PWB
- •DADF APS Sensors 1-3: dC330 [005-218/219/220] (PL 55.16)
- •Check the circuit between the DADF APS Sensors 1-3 and the DADF PWB.

If no problems are found, replace the DADF PWB (PL 55.2).

# **305-948 SS-Size Mismatch Jam On No Mix-Size**

**BSD-ON:BSD 5.9 DADF Document Size Sensing**

**BSD-ON:BSD 5.10 DADF Document Feeding (1 of 2)**

#### **BSD-ON:BSD 5.13 DADF Registration**

In No Mix mode, it was detected that a document with a different size in Slow Scan (SS) direction was transported from the DADF. (If paper was not fed, 305-946 is displayed. If paper was fed, 305-948 is displayed.)

*NOTE: To Power down the machine, press the UI Power Button, wait for the Power Button LED to turn off, then switch off the Main Power Switch.*

#### **Initial Actions**

Refer to the BSD and check the related connectors of the target electrical parts for partial connections.

#### **Procedure**

Check the following:

- •Document Tray Size Sensor 1/2: dC330 [005-221/222] (PL 55.10)
- •Check the circuit between the Document Tray Size Sensor 1/2 and the DADF PWB.
- •DADF Feed Out Sensor: dC330 [005-205] (PL 55.7)
- •DADF Reg Sensor: dC330 [005-110] (PL 55.16)
- •DADF APS Sensors 1-3: dC330 [005-218/219/220] (PL 55.16)
- •Check the circuit between the DADF APS Sensors 1-3 and the DADF PWB.

If no problems are found, replace the DADF PWB (PL 55.2).

# **310-329 Fuser Fuse Cut Fail**

#### **BSD-ON:BSD 10.3 Fusing Heat Control (1 of 3)**

#### **Procedure**

*NOTE: To Power down the machine, press the UI Power Button, wait for the Power Button LED to turn off, then switch off the Main Power Switch.*

#### **3.3 VDC is measured from P/J431 to GND.**

**Y N**

Disconnect P/J431 and measure the resistance between the cable connector P431-2 and ground. **P431-2 measures shorted to ground.**

**Y N**

Replace the MDM PWB (PL 18.2)

Replace / repair the wire connection.

Replace the MDM PWB (PL 18.2)

## **310-330 Fuser Motor Fault**

**BSD-ON:BSD 10.1 Fuser Drive Control (1 of 2)**

#### **BSD-ON:BSD 9.22 First BTR Contact/Retract Control**

The Fuser Drive Motor revolution failure was detected.

*NOTE: To Power down the machine, press the UI Power Button, wait for the Power Button LED to turn off, then switch off the Main Power Switch.*

#### **Initial Actions**

- •Turn the power OFF and check whether the Fuser Assembly is installed properly.
- •With the Fuser in nipped state, rotate the Roller manually to check for loading.

#### **Procedure**

Turn the power OFF and remove the Rear Upper Cover. Disconnect the connector P592 of the MDS PWB and open the Chassis Assembly.

Turn the power ON and enter the Diagnostic mode. Turn ON dC330 [010-001] (Fuser Drive Motor). **Does the Fuser Drive Motor rotate? Y N**

**Is the voltage between the Fuser Drive Motor P/J242-1 (+) and the GND (-) +24VDC? Y N**

Go to +24VDC Power RAP (C8030/35, C8045/55) or +24VDC Power RAP (C8070) as appropriate.

**Is the voltage between the Fuser Drive Motor P/J243-1 (+) and the GND (-) +5VDC? Y N**

Go to +5VDC Power RAPRAP.

Turn the power OFF and check the connection between the MDM PWB P/J525 and the Fuser Drive Motor P/J243 for open circuit, short circuit, and poor contact. If no problems are found, replace the following parts in sequence:

- •Fuser Drive Motor (PL 3.1)
- •MDM PWB (PL 18.2)

Press the Stop button. Check the operation of  $dC330$  [094-012] (1st BTR Contact) and dC330 [094-013] (1st BTR Retract) alternately. **Does the Fuser Drive Motor rotate?**

**Y N**

Turn the power OFF and check the 1st BTR Contact/Retract Gear for blockage or damage.

Turn the power OFF and check the connection between the Fuser Drive Motor P/J243-8 and the MDM PWB P/J525-A1 for open circuit, short circuit, and poor contact.

If no problems are found, replace the following in sequence:

- •MDM PWB (PL 18.2).
- •Fuser (PL 7.1).

# **310-360 IH Driver Input High Voltage Fault**

**BSD-ON:BSD 10.4 Fusing Heat Control (2 of 3)**

#### **BSD-ON:BSD 1.1 Main Power On**

The input voltage of the IH Driver is high voltage (155VAC +/- 5VAC or higher).

*NOTE: To Power down the machine, press the UI Power Button, wait for the Power Button LED to turn off, then switch off the Main Power Switch.*

#### **Procedure**

Turn the power OFF. Open the PWB Chassis Unit. Turn the main power ON (turn ON the Main Power Switch only). **Is the voltage between the AC Power Supply P/J6-1 and P/J6-2 100VAC or within 110/208 to 240VAC?**

**Y N**

Go to AC Power RAP RAP.

**C8030/35/C8045/55**: Turn the Main Power Switch OFF and check the following connections for open circuits and poor contacts:

- •Between AC Power Supply P/J6-1 and IH Driver PWB P/J30-1
- •Between AC Power Supply P/J6-2 and IH Driver PWB P/J30-3

**C8070**: Turn the Main Power Switch OFF and check the following connections for open circuits and poor contacts:

- •Between AC Power Supply P/J6-1 and Noise Filter P/J8-3
- •Between AC Power Supply P/J6-2 and Noise Filter P/J8-1
- •Between Noise Filter P/J9-1 and IH Driver PWB P/J30-1
- •Between Noise Filter P/J9-3 and IH Driver PWB P/J30-3

If no problem is found, replace the following parts in sequence.

- •IH Driver PWB (PL 18.3)
- •Motor Driver Main PWB (PL 18.2)
- •Noise Filter (PL 18.3) (C8070)
- •MCU-PF PWB (PL 18.2)

# **310-361 IH Driver Input Low Voltage Fault**

The input voltage of the IH Driver is low voltage (80VAC or lower).

#### **Procedure**

Refer to 310-360 IH Driver Input High Voltage Fault RAP to troubleshoot the problem.

# **310-362 IH Driver Surge Fault**

**BSD-ON:BSD 10.4 Fusing Heat Control (2 of 3)**

The IH Driver detected surge. (Status code 0x3 is received)

*NOTE: To Power down the machine, press the UI Power Button, wait for the Power Button LED to turn off, then switch off the Main Power Switch.*

#### **Procedure**

- 1. Turn the power OFF and ON.
- 2. Check the voltage and voltage noise at customer's outlet.

If the problem was not resolved by turning the power OFF then ON and no problems were found after checking the voltage and voltage noise at the outlet, replace the IH Driver (PL 18.3).

# **310-363 IGBT Temperature High Fault**

**BSD-ON:BSD 10.4 Fusing Heat Control (2 of 3)**

The IGBT Temperature Sensor detected high temperature. (Status code 0x4 is received)

*NOTE: To Power down the machine, press the UI Power Button, wait for the Power Button LED to turn off, then switch off the Main Power Switch.*

#### **Procedure**

Turn the power OFF and remove the Rear Upper Cover. Disconnect the connector P592 of the MDS PWB and open the Chassis Assembly.

Turn the power ON and enter the Diagnostic mode. Turn ON dC330 [042-016] (IH Intake Fan). **Is the IH Intake Fan rotating?**

**Y N**

```
Proceed to the 342-332 RAP.
```
**(C8045/55, C8070)** Press the Stop button. Turn ON dC330 [042-017] (IH Exhaust Fan). **Is the IH Exhaust Fan rotating?**

**Y N**

Proceed to the 342-330 RAP.

Press the Stop button.

Turn the power OFF and check the following connections:

- •Between the IH Driver P/J530 and the MDM PWB P/J414 for open circuit, short circuit, and poor contact. (**(C8070 only)** Perform the check after removing the Sub LVPS.)
- Check the connector ( J1) between the MCU-PF PWB and the MDM PWB for poor contact, damage, and foreign substances.

If no problems are found, replace the following parts in sequence:

- •IH Driver (PL 18.3)
- •MDM PWB (PL 18.2)
- •MCU-PF PWB (PL 18.2)

# **310-364 IGBT Temperature Sensor Fault**

#### **BSD-ON:BSD 10.4 Fusing Heat Control (2 of 3)**

An open circuit, short circuit, or abnormal change in Sensor value was detected at the IGBT Temperature Sensor. (Status code 0x5 is received)

*NOTE: To Power down the machine, press the UI Power Button, wait for the Power Button LED to turn off, then switch off the Main Power Switch.*

#### **Procedure**

- 1. Turn the power OFF and ON.
- 2. Turn the power OFF and check the connection between the IH Driver P/J530 and the MDM PWB P/J414 for open circuit, short circuit, and poor contact. (**(C8070 only)** Perform the check after removing the Sub LVPS.)
- 3. Check the connector ( J1) between the MCU-PF PWB and the MDM PWB for poor contact, damage, and foreign substances.

If no problems are found, replace the following parts in sequence:

- •IH Driver (PL 18.3)
- •MDM PWB (PL 18.2)
- •MCU-PF PWB (PL 18.2)

# **310-367 Input Low Current Fault**

**BSD-ON:BSD 10.4 Fusing Heat Control (2 of 3)**

The input current was below the lower limit continuously for the specified time. (Status code 0x8 is received)

*NOTE: To Power down the machine, press the UI Power Button, wait for the Power Button LED to turn off, then switch off the Main Power Switch.*

#### **Initial Actions**

Turn the power OFF and remove the Fuser Assembly. Check the Connector between the Fuser Assembly and the Main Unit (  $DJ600$ ) for broken/bent pins, foreign substances, burns, and etc.

#### **Procedure**

Check the following: (**(C8070 only)** Perform the check after removing the Sub LVPS.)

- •The connection between the IH Driver PWB J60-1 and the IH Heating Coil P/J634 -1 for short circuit and poor contact
- The connection between the IH Driver PWB J61-1 and the IH Heating Coil P/J634 -2 for short circuit and poor contact

If no problems are found, replace the following parts in sequence:

- •IH Driver PWB (PL 18.3)
- •IH Heating Coil (PL 7.1)
- •Fuser Assembly (PL 7.1)
- •MDM PWB (PL 18.2)

# **310-368 Encoder Pulse Fault**

#### **BSD-ON:BSD 10.1 Fuser Drive Control (1 of 2)**

The level change of the Belt Speed Sensor was in less than 1 second. (Status code 0x9 is received)

*NOTE: To Power down the machine, press the UI Power Button, wait for the Power Button LED to turn off, then switch off the Main Power Switch.*

#### **Initial Actions**

- • Turn the power OFF and remove the Fuser. Check the connectors between the Fuser and the Main Unit ( $DJ600$ ) for broken/bent pins, foreign substances, burns, and etc.
- •Check whether the MDM PWB connector P/J431 is connected properly.

#### **Procedure**

Check the following connections for short circuits and poor contacts.

- •Between MDM PWB P/J431-7 and Fuser Assembly DJ600-B3
- •Between MDM PWB P/J431-8 and Fuser Assembly DJ600-B2
- •Between MDM PWB P/J431-9 and Fuser Assembly DJ600-B1
- If no problems are found, replace the following parts in sequence:
- •Fuser Assembly (PL 7.1)
- •MDM PWB (PL 18.2)

# **310-369 IH Driver Communication Fault**

**BSD-ON:BSD 10.4 Fusing Heat Control (2 of 3)**

Communication error between the IH Driver and the MDM PWB has occurred. (Status code 0xC is received. Or, communication error between the DD and the IH was detected)

*NOTE: To Power down the machine, press the UI Power Button, wait for the Power Button LED to turn off, then switch off the Main Power Switch.*

#### **Procedure**

- 1. Turn the power OFF and ON.
- 2. If the problem persists, refer to 310-364 and follow the troubleshooting process described in that RAP.

# **310-370 IH Driver Freeze Fault**

#### **BSD-ON:BSD 10.4 Fusing Heat Control (2 of 3)**

The IH Driver Freeze port became Active (Low). (The CPU of the IH Driver has hung.)

*NOTE: To Power down the machine, press the UI Power Button, wait for the Power Button LED to turn off, then switch off the Main Power Switch.*

#### **Procedure**

- 1. Turn the power OFF and ON.
- 2. If the problem persists, refer to 310-364 and follow the troubleshooting process described in that RAP.

# **310-371 Heat Belt STS Center Disconnection Fault**

**BSD-ON:BSD 10.3 Fusing Heat Control (1 of 3)**

The open circuit AD value of the Center Thermistor was detected 3 times in a row.

*NOTE: To Power down the machine, press the UI Power Button, wait for the Power Button LED to turn off, then switch off the Main Power Switch.*

#### **Initial Actions**

- • Turn the power OFF and remove the Fuser Assembly. The Connector between the Fuser Assembly and the Main Unit ( DJ600) for broken/bent pins, foreign substances, burns, and etc.
- •Check whether the MDM PWB connector P/J431 is connected properly.

#### **Procedure**

Measure the resistance between Fuser Assembly DJ600-A7 and DJ600-A6. **The resistance is infinite.**

**Y N**

- Check the following connections for open circuits, short circuits, and poor contacts.
- •Between DJ600-A7 and MDM PWB P/J431-13
- •Between DJ600-A6 and MDM PWB P/J431-14

If no problems are found, replace the MDM PWB (PL 18.2).

Replace the Fuser Assembly (PL 7.1).

# **310-372 Heat Roll STS Center Over Temperature Fault**

#### **BSD-ON:BSD 10.3 Fusing Heat Control (1 of 3)**

The AD value of the Center Thermistor was detected to be higher than the defined value 4 times in a row.

*NOTE: To Power down the machine, press the UI Power Button, wait for the Power Button LED to turn off, then switch off the Main Power Switch.*

*NOTE: To clear this Fail, first remove the cause, next clear the value of NVM [744-001] (Error Detection History) to '0', and then turn the power OFF and ON.The relationship between the displayed value and the parts that detected the error are as follows:*

- *• 0: Normal*
- *• 1: High temperature error (Center STS - Run in progress)*
- *• 2: High temperature error (Rear STS - Run in progress)*
- *• 3: High temperature error (Center STS - other than Run in progress)*
- *• 4: High temperature error (Rear STS - other than Run in progress)*
- *• 5: Coil loading error*
- *• 6: Center STS is heating up abnormally*
- *• 7: Rear STS is heating up abnormally*

#### **Initial Actions**

- • Turn the power OFF and remove the Fuser Assembly. Check for foreign substances or paper wound around the Heat Roll.
- • The Connector between the Fuser Assembly and the Main Unit ( DJ600) for broken/bent pins, foreign substances, burns, and etc.
- •Check whether the MDM PWB connector P/J431 is connected properly.

#### **Procedure**

Perform the following steps:

- 1. Check the Center STS (DC140 [010-200]) for operation failure. Monitor AD Value: 118 or lower (Temperature Monitor Value: 237 degree C or higher) is a Fail
- 2. Check the following connections for short circuits and poor contacts.
	- •Between DJ600-A7 and MDM PWB P/J431-13
	- •Between DJ600-A6 and MDM PWB P/J431-14
- 3. If no problems are found, replace the following parts in sequence:
	- •Fuser Assembly (PL 7.1)
	- •MDM PWB (PL 18.2)

# **310-373 Heat Belt STS Rear Disconnection Fail**

**BSD-ON:BSD 10.3 Fusing Heat Control (1 of 3)**

The open circuit AD value of the Rear STS was detected 3 times in a row.

#### **Initial Actions**

*NOTE: To Power down the machine, press the UI Power Button, wait for the Power Button LED to turn off, then switch off the Main Power Switch.*

Refer to the BSD and check the related connectors of the target electrical parts for partial connections.

#### **Procedure**

- 1. Turn the power OFF and ON.
- 2. Turn OFF the power and check the Rear STS for open circuit.
- 3. Check the following connections for short circuits and poor contacts.
	- •Between DJ600-A5 and MDM PWB P/J431-15
	- •Between DJ600-A4 and MDM PWB P/J431-16
- 4. If no problem is found, replace the following parts in sequence:
	- •Fusing Assembly (PL 7.1)
	- •MDM PWB (PL 18.2)

# **310-374 Heat Belt STS Rear Over Temperature Fail**

#### **BSD-ON:BSD 10.3 Fusing Heat Control (1 of 3)**

The AD value of the Rear STS was detected to be higher than the defined value 4 times in a row.

*NOTE: To Power down the machine, press the UI Power Button, wait for the Power Button LED to turn off, then switch off the Main Power Switch.*

*NOTE: To clear this Fail, first remove the cause, next clear the value of NVM [744-001] (Error Detection History) to '0', and then turn the power OFF and ON. The relationship between the displayed value and the parts that detected the error is as follows:*

- •0: Normal
- •1: High temperature error (Center STS - Run in progress)
- •2: High temperature error (Rear STS - Run in progress)
- •3: High temperature error (Center STS - other than Run in progress)
- •4: High temperature error (Rear STS - other than Run in progress)
- •5: Coil loading error
- •6: Center STS is heating up abnormally
- •7: Rear STS is heating up abnormally

#### **Initial Actions**

- • Turn the power OFF and remove the Fuser Assembly. Check the Connector between the Fuser Assembly and the Main Unit ( DJ600) for broken/bent pins, foreign substances, burns, etc.
- •Check whether the MDM PWB connector P/J431 is connected properly.

#### **Procedure**

- • Check the following:
	- The Rear STS for dropped parts, and the sensor for contamination and clogging due to foreign substances.
	- The Heat Belt for wound up, stuck paper.
	- The Rear STS (dC140 [010-201]) for operation failure.

*NOTE: Monitor AD Value: 118 or lower (Temperature Monitor Value: 237 degrees celsius or higher) is a Fail*

- The Heat Belt for damage.
- • Check the following connections for short circuits and poor contacts.
	- Between DJ600-A5 and MDM PWB P/J431-15
	- Between DJ600-A4 and MDM PWB P/J431-16
- • If no problem is found, replace the following parts in sequence:
	- Fusing Unit Assembly (PL 7.1)
	- MDM PWB (PL 18.2)

# **310-375 Heat Belt STS Center Warm Up Time Fault**

**BSD-ON:BSD 10.3 Fusing Heat Control (1 of 3)**

When transitioning from the Wait state, the specified Temperature is not reached within the specified time.

*NOTE: To Power down the machine, press the UI Power Button, wait for the Power Button LED to turn off, then switch off the Main Power Switch.*

*NOTE: This Fault may occur when the temperature in the installation environment is low (10 degree C or lower) or when the voltage is low (-10% of rated voltage or lower).*

#### **Procedure**

Enter dC122 Fault History. Check whether IH Driver Input Low Voltage Fault has occurred. **Fault 310-361 occurred**

**Y N**

Go to RAP 310-360 to troubleshoot the problem

Turn the power OFF and check the following:

- • Remove the Fuser Assembly. Check the Connector between the Fuser Assembly and the Main Unit (  $DJ600$ ) for broken/bent pins, foreign substances, burns, and etc.
- • Check the following connections for short circuits and poor contacts.
	- Between DJ600-A6 and MDM PWB P/J431-14
	- Between DJ600-A7 and MDM PWB P/J431-13

If no problems are found, replace the following parts in sequence:

- •Fuser Assembly (PL 7.1)
- •MDM PWB (PL 18.2)

# **310-376 Heat Belt STS Rear Warm Up Time Fault**

#### **BSD-ON:BSD 10.3 Fusing Heat Control (1 of 3)**

When transitioning from the Wait state, the specified Temperature is not reached within the specified time.

*NOTE: To Power down the machine, press the UI Power Button, wait for the Power Button LED to turn off, then switch off the Main Power Switch.*

*NOTE: This Fault may occur when the temperature in the installation environment is low (10 degree C or lower) or when the voltage is low (-10% of rated voltage or lower).*

#### **Procedure**

Enter dC122 Fault History. Check whether IH Driver Input Low Voltage Fault has occurred. **Fault 310-361 occurred**

**Y N**

Go to RAP 310-360 to troubleshoot the problem

Turn the power OFF and check the following:

- • Remove the Fuser Assembly. Check the Connector between the Fuser Assembly and the Main Unit (  $DJ600$ ) for broken/bent pins, foreign substances, burns, and etc.
- • Check the following connections for short circuits and poor contacts.
	- Between DJ600-A4 and MDM PWB P/J431-16
	- Between DJ600-A5 and MDM PWB P/J431-15

If no problems are found, replace the following parts in sequence:

- •Fuser Assembly (PL 7.1)
- •MDM PWB (PL 18.2)

# **310-377 Fusing Unit On Time Fail**

**BSD-ON:BSD 10.3 Fusing Heat Control (1 of 3)**

When in Ready, Standby, Low Power Mode, or Low Temperature Not Ready states, the temperature monitor value of the Rear STS did not reach the specified temperature within the specified time after the IH power has turned ON.

*NOTE: To Power down the machine, press the UI Power Button, wait for the Power Button LED to turn off, then switch off the Main Power Switch.*

#### **Procedure**

- 1. Turn the power OFF and ON.
- 2. Check the voltage at the customer's power outlet. Ensure that it is within -10% of rated voltage or higher.
- 3. Turn OFF the power and check the Connector ( DJ600) between the Main Unit and the Fusing Unit Assembly for broken/bent pins, burn damage, and foreign substances.
- 4. Check the connection between the MDM PWB P/J431 and the Connector DJ600 for open circuit, short circuit, and poor contact.
- 5. If no problem is found, replace the following parts in sequence:
	- •Fusing Unit Assembly (PL 7.1)
	- •MDM PWB (PL 18.2)

# **310-378 Heat Belt Rotation Fault**

#### **BSD-ON:BSD 10.1 Fuser Drive Control (1 of 2)**

After the Fusing Unit Drive Motor On, the Fusing Unit Belt Rotation Sensor output does not change within 500 ms or longer.

*NOTE: To Power down the machine, press the UI Power Button, wait for the Power Button LED to turn off, then switch off the Main Power Switch.*

#### **Procedure**

Turn the power OFF and ON. **The problem continues.**

**Y N**

Note the problem in the machine log and return to Service Call Procedures.

Check the Fuser Drive Motor (dC330 [010-006]). **The Fuser Drive Motor operates correctly.**

**Y N**

Turn the power OFF and check the following:

- •The connections between the P/J243 and the MDM PWB P/J525 for open circuit, short circuit, and poor contact.
- •The connections between the P/J242 and the MDM PWB P/J535 for open circuit, short circuit, and poor contact.
- • If no problems are found replace the following in order:
	- –Fuser Drive Motor (PL 3.1)
	- –Fuser Assembly (PL 7.1)
	- –MDM PWB (PL 18.2)

Remove the Fuser Assembly. Check the Connector between the Fuser Assembly and the Main Unit ( DJ600) for broken/bent pins, foreign substances, burns, and etc. Check for open circuit, short circuit, and poor contact between the following:

- DJ600-B3 and MDM PWB P/J431-7
- DJ600-B2 and MDM PWB P/J431-8
- DJ600-B1 and MDM PWB P/J431-9

If no problems are found, replace the following parts in sequence:

- •Fuser Assembly (PL 7.1)
- •MDM PWB (PL 18.2)

# **310-379 Fusing Unit Hot Not Ready Return Time Fail**

**BSD-ON:BSD 10.3 Fusing Heat Control (1 of 3)**

The time taken to recover from High Temperature Not Ready state has exceeded the specified time.

*NOTE: To Power down the machine, press the UI Power Button, wait for the Power Button LED to turn off, then switch off the Main Power Switch.*

#### **Procedure**

Go to 310-377 and use the procedure to troubleshoot the problem.

# **310-380 P/Roll Latch Motor Fault**

**BSD-ON:BSD 10.2 Fuser Drive Control (2 of 2)**

#### **BSD-ON:BSD 1.6 DC Power Generation (5 of 6)**

When in the P/Roll Contact/Retract operation, the Latch Position Sensor detected a Latch position error of the P/Roll.

*NOTE: To Power down the machine, press the UI Power Button, wait for the Power Button LED to turn off, then switch off the Main Power Switch.*

#### **Initial Actions**

- •Turn the power OFF and check whether the Fuser Assembly is installed properly.
- • Remove the Fuser Assembly and check the Connector between the Fuser Assembly and the Main Unit ( DJ600) for broken/bent pins, foreign substances, burns, open circuit, short circuit, and poor contact.
- •Check whether the MDM PWB connector P/J431 is connected properly.

## **Procedure**

Turn the power OFF and remove the Rear Upper Cover. Disconnect the connector P592 of the MDS PWB and open the Chassis Assembly.

Turn the power ON and enter the Diagnostic mode. Turn ON dC330 [010-009] (P/Roll Latch On) and dC330 [010-010] (P/Roll Latch Off) alternately. **Does the Latch Motor rotate?**

**Y N**

**A**

**Is the voltage between the MDM PWB J520-8 (+) and the GND +24VDC?**

**Y N**

Go to +24VDC Power RAP (C8030/35, C8045/55) or +24VDC Power RAP (C8070) as appropriate.

Measure from each side of Fuse 1 to GND on the MDS PWB.

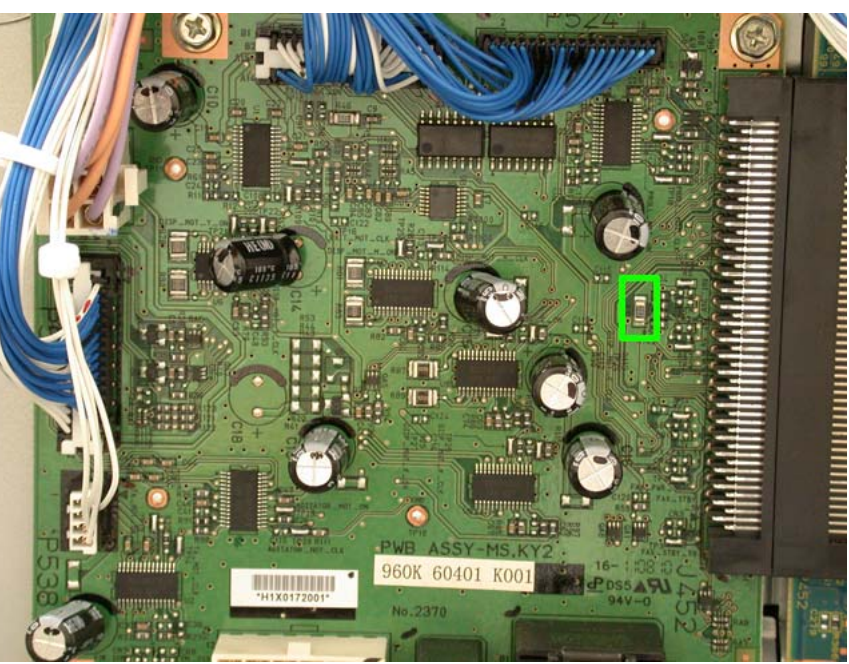

**Figure 1 Fuse 1**

**+24VDC is measured from both sides of the chip Fuse 1 on the MDS PWB.**

**Y N**Replace the MDS PWB (PL 18.2).

Turn the power OFF, then measure the Latch Motor wire wound resistance. Disconnect the Latch Motor P/J254, then measure the following resistances.

- •Between Latch Motor P/J254 pin-2 and P/J254 pin-6
- •Between Latch Motor P/J254 pin-1 and P/J254 pin-5

**Is the resistance approximately. 5.7 Ohm for each? (At 25 degrees C / 77 degrees F) Y N**

Replace the P/R Latch Motor (PL 7.1).

Measure the resistance between the disconnected connector P/J254-1/2/5/6 and the Frame. **Is the resistance infinite for all?**

**Y N**

**A**

Check the wires of the pins with non-infinite resistance for peeled-off coatings and short circuits due to pinching.

Replace the MDS PWB (PL 18.2).

Press the Stop button. Turn ON dC330 [010-009] (P/Roll Latch On) and dC330 [010-202] (P/ Roll Latch Sensor), as well as dC330 [010-010] (P/Roll Latch Off) and dC330 [010-202] (P/Roll Latch Sensor) alternately. **Does the display change between Low/High?**

**Y N**

**Is the voltage between the MDM PWB P/J431-4 (+) and the GND +1.2VDC?**

**Y N**

Press the Stop button and turn the power OFF.

Remove the Fuser Assembly and check the connection between the DJ600-B5/B6 and the MDM PWB P/J431-5/4 for open circuit, short circuit, and poor contact. If no problems are found, replace the following parts in sequence:

- •Fuser Assembly (PL 7.1)
- •MDM PWB (PL 18.2)

Press the Stop button and turn the power OFF.

Remove the Fuser Assembly and check the connection between the DJ600-B4 and the MDM PWB P/J431-6 for open circuit, short circuit, and poor contact. If no problems are found, replace the following parts in sequence:

- •Fuser Assembly (PL 7.1)
- •MDM PWB (PL 18.2)

Turn the power OFF and check the Latch Motor Gear for wear or damage. If no problems are found, replace the MDM PWB (PL 18.2)

# **310-381 Fuser Assy Illegal Fault**

An incorrect type of Fuser Assembly was installed.

*NOTE: To Power down the machine, press the UI Power Button, wait for the Power Button LED to turn off, then switch off the Main Power Switch.*

## **Procedure**

- 1. Turn the power OFF and ON.
- 2. Turn the power OFF and replace with the correct Fuser Assembly; check the part number on the barcode label located on the bottom of the Fuser for parts compatibility (PL 7.1).

# **310-382 Fuser Thermostat Fault**

#### **BSD-ON:BSD 10.3 Fusing Heat Control (1 of 3)**

The Fuser Assembly Thermostat is broken or software fix is required.

*NOTE: To Power down the machine, press the UI Power Button, wait for the Power Button LED to turn off, then switch off the Main Power Switch.*

*NOTE: To clear this Fail, first remove the cause, next clear the value of NVM [744-001] (Error Detection History) to '0', and then turn the power OFF and ON. The relationship between the displayed value and the parts that detected the error is as follows:*

- •0: Normal
- •1: High temperature error (Center STS - Run in progress)
- •2: High temperature error (Rear STS - Run in progress)
- •3: High temperature error (Center STS - other than Run in progress)
- •4: High temperature error (Rear STS - other than Run in progress)
- •5: Coil loading error
- •6: Center STS is heating up abnormally
- •7: Rear STS is heating up abnormally

#### **Initial Actions**

- • Turn the power OFF and remove the Fuser Assembly. Check the Connector between the Fuser Assembly and the Main Unit ( DJ600) for broken/bent pins, foreign substances, burns, etc.
- •Check whether the MDM PWB connector P/J431 is connected properly.

#### **Procedure**

- • Check the following connections for short circuits and poor contacts.
	- Between DJ600-A3 and MDM PWB P/J431-17
	- Between DJ600-A1 and MDM PWB P/J431-18
- • If no problem is found, replace the following parts in sequence:
	- Fusing Unit Assembly (PL 7.1)
	- MDM PWB (PL 18.2)

# **310-398 Fuser Fan Fault**

**BSD-ON:BSD 10.6 Fusing**

The Fuser Fan error was detected.

*NOTE: To Power down the machine, press the UI Power Button, wait for the Power Button LED to turn off, then switch off the Main Power Switch.*

#### **Initial Actions**

Rotate the Fuser Fan manually to check for loading.

#### **Procedure**

Enter DC122 Fault History. **Fault 341-393 (MDS PWB F1 Open) has occurred**

**Y N**

Enter the Diagnostic Mode, turn ON dC330 [042-011] (Fuser Fan). **The Fuser Fan rotates**

#### **Y N**

Turn the power OFF and check the connection between the Fuser Fan P/J230-4/3/1 and the MDS PWB P/J524-10/11/13 for open circuit, short circuit, and poor contact. Check the Fusing Unit Fan for foreign substances.

If no problems are found, replace the following parts in sequence:

- •Fuser Fan (PL 4.1)
- •MDS PWB (PL 18.2)

Press the Stop button and turn the power OFF.

Check the connection between the Fuser Fan P/J230-2 and the MDS PWB P/J524-12 for open circuit, short circuit, and poor contact.

If no problems are found, replace the MDM PWB (PL 18.2).

#### Go to the 341-393 RAP.

# **310-420 Fuser Assembly Near Life Warning**

**BSD-ON:BSD 10.3 Fusing Heat Control (1 of 3)**

#### **BSD-ON: BSD 10.6 Fusing**

The Fuser Assembly is near the end of its life span.

*NOTE: The chain/link fault code for this RAP is an internal machine code and is never displayed or logged in Fault Code History. Use this RAP to troubleshoot persistent machine status conditions that cannot be cleared by performing the indicated process (e.g., loading paper, closing a cover, replacing a CRU, etc.). Entry to this RAP is usually via the Unresettable Machine Status Messages RAP located in the Other Faults section, or a chain/link listing on a BSD.* 

*NOTE: To Power down the machine, press the UI Power Button, wait for the Power Button LED to turn off, then switch off the Main Power Switch.*

#### **Procedure**

Perform the following steps in order:

- 1. Replace the Fuser Assembly (PL 7.1) with a new one and clear dC135 [954-850].
- 2. Turn the power OFF and ON.
- 3. If the fault recurs, turn the power OFF and check the following:
	- •The Fuser Assembly for improper installation
	- • The connectors between the Fuser Assembly and the Main Unit for broken/bent pins, foreign substances, burns, and etc.
	- • The connection between the Fuser Assembly and the Main LVPS for open circuit, short circuit, and poor contact
	- • The connection between the Fuser Assembly and the MDS PWB for open circuit, short circuit, and poor contact

If no problems are found, replace the following parts in sequence:

- •Fuser Assembly (PL 7.1)
- •MDM PWB (PL 18.2)

# **310-421 Fuser Assembly Life Over Warning**

**BSD-ON:BSD 10.3 Fusing Heat Control (1 of 3)**

#### **BSD-ON: BSD 10.6 Fusing**

The Fuser Assembly is at the end of its life span.

*NOTE: The chain/link fault code for this RAP is an internal machine code and is never displayed or logged in Fault Code History. Use this RAP to troubleshoot persistent machine status conditions that cannot be cleared by performing the indicated process (e.g., loading paper, closing a cover, replacing a CRU, etc.). Entry to this RAP is usually via the Unresettable Machine Status Messages RAP located in the Other Faults section, or a chain/link listing on a BSD.* 

*NOTE: To Power down the machine, press the UI Power Button, wait for the Power Button LED to turn off, then switch off the Main Power Switch.*

#### **Procedure**

Perform the following steps in order:

- 1. Replace the Fuser Assembly (PL 7.1) with a new one and clear dC135 [954-850].
- 2. Turn the power OFF and ON.
- 3. If the fault recurs, turn the power OFF and check the following:
	- •The Fuser Assembly for improper installation
	- • The connectors between the Fuser Assembly and the Main Unit for broken/bent pins, foreign substances, burns, and etc.
	- • The connection between the Fuser Assembly and the Main LVPS for open circuit, short circuit, and poor contact
	- • The connection between the Fuser Assembly and the MDS PWB for open circuit, short circuit, and poor contact

If no problems are found, replace the following parts in sequence:

- •Fuser Assembly (PL 7.1)
- •MDM PWB (PL 18.2)

# **317-751-00 Ethernet Cable Not Connected RAP**

Ethernet cable not connected when Ethernet interface is active.

## **Initial Actions**

Check that the Ethernet cable is correctly connected.

## **Procedure**

*NOTE: To Power down the machine, press the UI Power Button, wait for the Power Button LED to turn off, then switch off the Main Power Switch.*

Switch power off then on. **The problem continues.**

#### **Y N**

Return to service call procedures and log the problem in the machine service log.

#### Print a Configuration Sheet (GP 6).

Connect the PWS to the machine using a known good crossover cable (GP 7). **The connection to the machine is completed successfully and a test page can be printed.**

#### **Y N**

Perform the following in sequence:

- •Reload software (GP 9).
- •If the problem persists, replace the SBC PWB (PL 35.2).

Ask the customer/SA to ensure the following:

- •That the Ethernet drop is active.
- •That the Ethernet cable is in good condition and functions correctly.

# **317-751-01 USB Wi-Fi Adapter Not Installed RAP**

USB Wi-Fi adapter not installed and Wi-Fi is a active connectivity interface.

## **Initial Actions**

Check that the Wi-Fi adaptor is correctly connected.

## **Procedure**

*NOTE: To Power down the machine, press the UI Power Button, wait for the Power Button LED to turn off, then switch off the Main Power Switch.*

#### Switch power off then on. **The problem continues.**

**Y N**

Return to service call procedures and log the problem in the machine service log.

Go to the OF 19 Wireless Connectivity RAP to troubleshoot the problem.

# **317-752-00 Ethernet 802.1X Connection Failure RAP**

Ethernet cable not connected when Ethernet interface is active.

## **Initial Actions**

Check that the Ethernet cable is correctly connected.

## **Procedure**

*NOTE: To Power down the machine, press the UI Power Button, wait for the Power Button LED to turn off, then switch off the Main Power Switch.*

#### Switch power off then on. **The problem continues.**

#### **Y N**

Return to service call procedures and log the problem in the machine service log.

## Perform the following:

- •Print a Configuration Sheet (GP 6)
- • Ask the customer/SA to ensure that 802.1X settings on the device match the 802.1X network authentication settings.

# **317-752-01 Wi-Fi Connection Failure RAP**

Generic Wi-Fi Connection Failure. Cannot connect to the Wi-Fi network. Wi-Fi interface is active.

## **Initial Actions**

Check that the Wi-Fi adaptor is correctly connected.

## **Procedure**

*NOTE: To Power down the machine, press the UI Power Button, wait for the Power Button LED to turn off, then switch off the Main Power Switch.*

#### Switch power off then on. **The problem continues.**

**Y N**

Return to service call procedures and log the problem in the machine service log.

- •Print a Configuration Sheet (GP 6)
- •Go to the OF 19 Wireless Connectivity RAP to troubleshoot the problem

# **317-753-01 Wi-Fi Connection Lost RAP**

Wi-Fi connection lost. (Had a Wi-Fi connection, but no longer do.).

### **Initial Actions**

Check that the Wi-Fi adaptor is correctly connected.

## **Procedure**

*NOTE: To Power down the machine, press the UI Power Button, wait for the Power Button LED to turn off, then switch off the Main Power Switch.*

Switch power off then on. **The problem continues.**

#### **Y N**

Return to service call procedures and log the problem in the machine service log.

#### Perform the following:

- •Print a Configuration Sheet (GP 6)
- •Go to the OF 19 Wireless Connectivity RAP to troubleshoot the problem

# **317-754-00 Ethernet DHCP/BOOTP Error RAP**

Ethernet DHCP/BOOTP Error: DHCP/BOOTP failed to obtain an address and no zero configuration IPv4 address. DHCP/BOOTP configuration error.

The device failed to dynamically obtain an IPv4 address from a server for the Ethernet interface.

## **Initial Actions**

Check that the Ethernet cable is correctly connected.

## **Procedure**

*NOTE: To Power down the machine, press the UI Power Button, wait for the Power Button LED to turn off, then switch off the Main Power Switch.*

Switch power off then on. **The problem continues.**

#### **Y N**

Return to service call procedures and log the problem in the machine service log.

- •Print a Configuration Sheet (GP 6)
- •Ask the customer/SA to check the addressing servers or disable dynamic addressing.

# **317-754-01 Wi-Fi DHCP/BOOTP Error RAP**

Wi-Fi DHCP/BOOTP Error: DHCP/BOOTP failed to obtain an address and no zero configuration IPv4 address. DHCP/BOOTP configuration error.

The device failed to dynamically obtain an IPv4 address from a server for the Wi-Fi interface.

# **Initial Actions**

Check that the Wi-Fi adaptor is correctly connected.

# **Procedure**

*NOTE: To Power down the machine, press the UI Power Button, wait for the Power Button LED to turn off, then switch off the Main Power Switch.*

## Switch power off then on. **The problem continues.**

**Y N**

Return to service call procedures and log the problem in the machine service log.

Perform the following:

- •Print a Configuration Sheet (GP 6)
- •Ask the customer/SA to check the addressing servers or disable dynamic addressing.

# **317-755-00 Ethernet DHCP/BOOTP Lease Failure RAP**

Ethernet DHCP/BOOTP lease failure (parsing error). The device failed to dynamically obtain an IPv4 address from a server for the Ethernet interface and no zero configuration IPv4 address.

# **Initial Actions**

Check that the Ethernet cable is correctly connected.

# **Procedure**

*NOTE: To Power down the machine, press the UI Power Button, wait for the Power Button LED to turn off, then switch off the Main Power Switch.*

Switch power off then on. **The problem continues.**

**Y N**

Return to service call procedures and log the problem in the machine service log.

- •Print a Configuration Sheet (GP 6).
- •Ask the customer/SA to check the addressing servers or disable dynamic addressing.

# **317-755-01 Wi-Fi DHCP/BOOTP Lease Failure RAP**

Wi-fi DHCP/BOOTP lease failure (parsing error). The device failed to dynamically obtain an IPv4 address from a server for the Wi-Fi interface and no zero configuration IPv4 address.

## **Initial Actions**

Check that the Wi-Fi adaptor is correctly connected.

## **Procedure**

*NOTE: To Power down the machine, press the UI Power Button, wait for the Power Button LED to turn off, then switch off the Main Power Switch.*

#### Switch power off then on. **The problem continues.**

**Y N**

Return to service call procedures and log the problem in the machine service log.

#### Perform the following:

- •Print a Configuration Sheet (GP 6).
- •Ask the customer/SA to check the addressing servers or disable dynamic addressing.

# **317-756-00 Ethernet DHCP/BOOTP NAK RAP**

Ethernet DHCP/BOOTP NAK and no zero configuration IPv4 address.

## **Initial Actions**

Check that the Ethernet cable is correctly connected.

## **Procedure**

*NOTE: To Power down the machine, press the UI Power Button, wait for the Power Button LED to turn off, then switch off the Main Power Switch.*

#### Switch power off then on. **The problem continues.**

**Y N**

Return to service call procedures and log the problem in the machine service log.

- •Print a Configuration Sheet (GP 6).
- •Ask the customer/SA to check the addressing servers or disable dynamic addressing.

# **317-756-01 Wi-Fi DHCP/BOOTP NAK RAP**

Wi-fi DHCP/BOOTP NAK and no zero configuration IPv4 address.

## **Initial Actions**

Check that the Wi-Fi adaptor is correctly connected.

## **Procedure**

*NOTE: To Power down the machine, press the UI Power Button, wait for the Power Button LED to turn off, then switch off the Main Power Switch.*

Switch power off then on. **The problem continues.**

#### **Y N**

Return to service call procedures and log the problem in the machine service log.

## Perform the following:

- •Print a Configuration Sheet (GP 6).
- •Ask the customer/SA to check the addressing servers or disable dynamic addressing.

# **317-757-00 Ethernet DHCP/BOOTP Lease Failure RAP**

Ethernet: No response from DHCP/BOOTP server and no zero configuration IPv4 address.

# **Initial Actions**

Check that the Ethernet cable is correctly connected.

# **Procedure**

*NOTE: To Power down the machine, press the UI Power Button, wait for the Power Button LED to turn off, then switch off the Main Power Switch.*

## Switch power off then on. **The problem continues.**

**Y N**

Return to service call procedures and log the problem in the machine service log.

- •Print a Configuration Sheet (GP 6).
- •Ask the customer/SA to check the addressing servers or disable dynamic addressing.

# **317-757-01 Wi-Fi DHCP/BOOTP Lease Failure RAP**

Wi-fi: No response from DHCP/BOOTP server and no zero configuration IPv4 address.

## **Initial Actions**

Check that the Wi-Fi adaptor is correctly connected.

## **Procedure**

*NOTE: To Power down the machine, press the UI Power Button, wait for the Power Button LED to turn off, then switch off the Main Power Switch.*

#### Switch power off then on. **The problem continues.**

#### **Y N**

Return to service call procedures and log the problem in the machine service log.

## Perform the following:

- •Print a Configuration Sheet (GP 6).
- •Ask the customer/SA to check the addressing servers or disable dynamic addressing.

# **317-758-00 Ethernet DHCP/BOOTP Configuration Error RAP**

Ethernet DHCP/BOOTP Error: DHCP/BOOTP failed to obtain an address and zero configuration IPv4 address configured. DHCP/BOOTP configuration error.

The device failed to dynamically obtain an IPv4 address from a server for the Ethernet interface. Only a self assigned IPv4 address is available.

## **Initial Actions**

Check that the Ethernet cable is correctly connected.

# **Procedure**

*NOTE: To Power down the machine, press the UI Power Button, wait for the Power Button LED to turn off, then switch off the Main Power Switch.*

Switch power off then on. **The problem continues.**

**Y N**

Return to service call procedures and log the problem in the machine service log.

- •Print a Configuration Sheet (GP 6).
- •Ask the customer/SA to check the addressing servers or disable dynamic addressing.

# **317-758-01 Wi-Fi DHCP/BOOTP Configuration Error RAP**

Wi-Fi DHCP/BOOTP Error: DHCP/BOOTP failed to obtain an address and zero configuration IPv4 address configured. DHCP/BOOTP configuration error.

The device failed to dynamically obtain an IPv4 address from a server for the Wi-Fi interface. Only a self assigned IPv4 address is available.

## **Initial Actions**

Check that the Wi-Fi adaptor is correctly connected.

## **Procedure**

*NOTE: To Power down the machine, press the UI Power Button, wait for the Power Button LED to turn off, then switch off the Main Power Switch.*

## Switch power off then on. **The problem continues.**

**Y N**

Return to service call procedures and log the problem in the machine service log.

## Perform the following:

- •Print a Configuration Sheet (GP 6).
- •Ask the customer/SA to check the addressing servers or disable dynamic addressing.

# **317-759-00 Ethernet DHCP/BOOTP Lease Failure RAP**

Ethernet DHCP/BOOTP Error: DHCP/BOOTP failed to obtain an address and zero configuration IPv4 address configured. DHCP/BOOTP Lease Failure.

The device failed to dynamically obtain an IPv4 address from a server for the Ethernet interface. Only a self assigned IPv4 address is available.

## **Initial Actions**

Check that the Ethernet cable is correctly connected.

# **Procedure**

*NOTE: To Power down the machine, press the UI Power Button, wait for the Power Button LED to turn off, then switch off the Main Power Switch.*

Switch power off then on. **The problem continues.**

## **Y N**

Return to service call procedures and log the problem in the machine service log.

- •Print a Configuration Sheet (GP 6).
- •Ask the customer/SA to check the addressing servers or disable dynamic addressing.

# **317-759-01 Wi-Fi DHCP/BOOTP Lease Failure RAP**

Wi-Fi DHCP/BOOTP Error: DHCP/BOOTP failed to obtain an address and zero configuration IPv4 address configured. DHCP/BOOTP lease failure.

The device failed to dynamically obtain an IPv4 address from a server for the Wi-Fi interface. Only a self assigned IPv4 address is available.

## **Initial Actions**

Check that the Wi-Fi adaptor is correctly connected.

## **Procedure**

*NOTE: To Power down the machine, press the UI Power Button, wait for the Power Button LED to turn off, then switch off the Main Power Switch.*

#### Switch power off then on. **The problem continues.**

**Y N**

Return to service call procedures and log the problem in the machine service log.

#### Perform the following:

- •Print a Configuration Sheet (GP 6).
- •Ask the customer/SA to check the addressing servers or disable dynamic addressing.

# **317-760-00 Ethernet DHCP/BOOTP NAK RAP**

Ethernet DHCP/BOOTP Error: DHCP/BOOTP failed to obtain an address and zero configuration IPv4 address configured. DHCP/BOOTP NAK.

The device failed to dynamically obtain an IPv4 address from a server for the Ethernet interface. Only a self assigned IPv4 address is available.

## **Initial Actions**

Check that the Ethernet cable is correctly connected.

## **Procedure**

*NOTE: To Power down the machine, press the UI Power Button, wait for the Power Button LED to turn off, then switch off the Main Power Switch.*

Switch power off then on. **The problem continues.**

#### **Y N**

Return to service call procedures and log the problem in the machine service log.

- •Print a Configuration Sheet (GP 6).
- •Ask the customer/SA to check the addressing servers or disable dynamic addressing.

# **317-760-01 Wi-Fi DHCP/BOOTP NAK RAP**

Wi-Fi DHCP/BOOTP Error: DHCP/BOOTP failed to obtain an address and zero configuration IPv4 address configured. DHCP/BOOTP NAK.

The device failed to dynamically obtain an IPv4 address from a server for the Wi-Fi interface. Only a self assigned IPv4 address is available.

## **Initial Actions**

Check that the Wi-Fi adaptor is correctly connected.

## **Procedure**

*NOTE: To Power down the machine, press the UI Power Button, wait for the Power Button LED to turn off, then switch off the Main Power Switch.*

## Switch power off then on. **The problem continues.**

**Y N**

Return to service call procedures and log the problem in the machine service log.

## Perform the following:

- •Print a Configuration Sheet (GP 6).
- •Ask the customer/SA to check the addressing servers or disable dynamic addressing.

# **317-761-00 Ethernet DHCP/BOOTP Server Not Found RAP**

Ethernet DHCP/BOOTP Error: DHCP/BOOTP server not found and zero configuration IPv4 address configured.

The device failed to dynamically obtain an IPv4 address from a server for the Ethernet interface. Only a self assigned IPv4 address is available.

## **Initial Actions**

Check that the Ethernet cable is correctly connected.

## **Procedure**

*NOTE: To Power down the machine, press the UI Power Button, wait for the Power Button LED to turn off, then switch off the Main Power Switch.*

Switch power off then on. **The problem continues.**

## **Y N**

Return to service call procedures and log the problem in the machine service log.

- •Print a Configuration Sheet (GP 6).
- •Ask the customer/SA to check the addressing servers or disable dynamic addressing.

# **317-761-01 Wi-Fi DHCP/BOOTP Server Not Found RAP**

Wi-Fi DHCP/BOOTP Error: DHCP/BOOTP server not found and zero configuration IPv4 address configured.

The device failed to dynamically obtain an IPv4 address from a server for the Wi-Fi interface. Only a self assigned IPv4 address is available.

## **Initial Actions**

Check that the Wi-Fi adaptor is correctly connected.

## **Procedure**

*NOTE: To Power down the machine, press the UI Power Button, wait for the Power Button LED to turn off, then switch off the Main Power Switch.*

## Switch power off then on. **The problem continues.**

**Y N**

Return to service call procedures and log the problem in the machine service log.

## Perform the following:

- •Print a Configuration Sheet (GP 6).
- •Ask the customer/SA to check the addressing servers or disable dynamic addressing.

# **317-762-00 Ethernet Duplicate IPv4 Address Detected RAP**

IPv4 Connectivity Error. Duplicate IPv4 address detected on the Ethernet interface.

## **Initial Actions**

Check that the Ethernet cable is correctly connected.

# **Procedure**

*NOTE: To Power down the machine, press the UI Power Button, wait for the Power Button LED to turn off, then switch off the Main Power Switch.*

## Switch power off then on. **The problem continues.**

**Y N**

Return to service call procedures and log the problem in the machine service log.

- •Print a Configuration Sheet (GP 6).
- •Ask the customer/SA to configure a unique address.

# **317-762-01 Wi-Fi Duplicate IPv4 Address Detected RAP**

IPv4 Connectivity Error. Duplicate IPv4 address detected on the Wi-Fi interface.

## **Initial Actions**

Check that the Wi-Fi adaptor is correctly connected.

# **Procedure**

*NOTE: To Power down the machine, press the UI Power Button, wait for the Power Button LED to turn off, then switch off the Main Power Switch.*

Switch power off then on. **The problem continues.**

#### **Y N**

Return to service call procedures and log the problem in the machine service log.

## Perform the following:

- •Print a Configuration Sheet (GP 6).
- •Ask the customer/SA to configure a unique.

# **317-763-00 Ethernet No IPv4 Router Configured RAP**

IPv4 Connectivity Error. No IPv4 router configured. on the Ethernet interface.

Limited IPv4 Connectivity. Only local IPv4 network communication is available on the Ethernet interface. No IPv4 router configured.

## **Initial Actions**

Check that the Ethernet cable is correctly connected.

Limited IPv4 Connectivity. Only local IPv4 network communication is available on the Ethernet interface. No IPv4 router configured.

## **Procedure**

*NOTE: To Power down the machine, press the UI Power Button, wait for the Power Button LED to turn off, then switch off the Main Power Switch.*

## Switch power off then on. **The problem continues.**

**Y N**Return to service call procedures and log the problem in the machine service log.

- •Print a Configuration Sheet (GP 6).
- •Ask the customer/SA to check network for a router and/or reconfigure the device.

# **317-763-01 Wi-Fi No IPv4 Router Configured RAP**

IPv4 Connectivity Error. No IPv4 router configured. on the Wi-Fi interface.

Limited IPv4 Connectivity. Only local IPv4 network communication is available on the Wi-Fi interface. No IPv4 router configured.

## **Initial Actions**

Check that the Wi-Fi adaptor is correctly connected.

## **Procedure**

*NOTE: To Power down the machine, press the UI Power Button, wait for the Power Button LED to turn off, then switch off the Main Power Switch.*

#### Switch power off then on. **The problem continues.**

**Y N**

Return to service call procedures and log the problem in the machine service log.

Perform the following:

- •Print a Configuration Sheet (GP 6).
- •Ask the customer/SA to check network for a router and/or reconfigure the device.

# **317-764-00 Ethernet No IPv6 Router Advertisement RAP**

IPv4 Connectivity Error. No IPv6 router advertisement on the Ethernet interface.

Limited IPv6 Connectivity. Only local IPv6 network communication is available on the Ethernet interface. No IPv6 router detected. This could indicate that IPv6 is not configured on the network.

## **Initial Actions**

Check that the Ethernet cable is correctly connected.

Limited IPv4 Connectivity. Only local IPv4 network communication is available on the Ethernet interface. No IPv4 router configured.

## **Procedure**

*NOTE: To Power down the machine, press the UI Power Button, wait for the Power Button LED to turn off, then switch off the Main Power Switch.*

#### Switch power off then on. **The problem continues.**

- **Y N**
	- Return to service call procedures and log the problem in the machine service log.

- •Print a Configuration Sheet (GP 6).
- •Ask the customer/SA to check network for a router and/or reconfigure the device

# **317-764-01 Wi-Fi No IPv4 Router Configured RAP**

IPv4 Connectivity Error. No IPv6 router advertisement on the Wi-Fi interface.

Limited IPv6 Connectivity. Only local IPv6 network communication is available on the Wi-Fi interface. No IPv6 router detected. This could indicate that IPv6 is not configured on the network.

## **Initial Actions**

Check that the Wi-Fi adaptor is correctly connected.

## **Procedure**

*NOTE: To Power down the machine, press the UI Power Button, wait for the Power Button LED to turn off, then switch off the Main Power Switch.*

## Switch power off then on. **The problem continues.**

**Y N**

Return to service call procedures and log the problem in the machine service log.

## Perform the following:

- •Print a Configuration Sheet (GP 6).
- •Ask the customer/SA to check the addressing servers or disable dynamic addressing.

# **317-765-00 Ethernet Duplicate IPv6 Address Detected RAP**

IPv6 Connectivity Error. Duplicate IPv6 address detected on the Ethernet interface.

# **Initial Actions**

Check that the Ethernet cable is correctly connected.

# **Procedure**

*NOTE: To Power down the machine, press the UI Power Button, wait for the Power Button LED to turn off, then switch off the Main Power Switch.*

Switch power off then on. **The problem continues.**

**Y N**

Return to service call procedures and log the problem in the machine service log.

- •Print a Configuration Sheet (GP 6).
- •Ask the customer/SA to configure a unique address.

# **317-765-01 Wi-Fi Duplicate IPv6 Address Detected RAP**

IPv4 Connectivity Error. Duplicate IPv6 address detected on the Wi-Fi interface.

## **Initial Actions**

Check that the Wi-Fi adaptor is correctly connected.

# **Procedure**

*NOTE: To Power down the machine, press the UI Power Button, wait for the Power Button LED to turn off, then switch off the Main Power Switch.*

Switch power off then on. **The problem continues.**

## **Y N**

Return to service call procedures and log the problem in the machine service log.

## Perform the following:

- •Print a Configuration Sheet (GP 6).
- •Ask the customer/SA to configure a unique.

# **317-766-00 Ethernet DHCPv6 Configuration Error RAP**

DHCPv6 Error: DHCPv6 failed to obtain an address status.

IPv6 Connectivity may be Limited. The device failed to dynamically obtain an IPv6 address from a server for the Ethernet interface. No DHCPv6 assigned IPv6 address available.

# **Initial Actions**

Check that the Ethernet cable is correctly connected.

# **Procedure**

*NOTE: To Power down the machine, press the UI Power Button, wait for the Power Button LED to turn off, then switch off the Main Power Switch.*

Switch power off then on. **The problem continues.**

**Y N**

Return to service call procedures and log the problem in the machine service log.

- •Print a Configuration Sheet (GP 6).
- •Ask the customer/SA to check addressing servers or disable dynamic addressing.

# **317-766-01 Wi-Fi DHCPv6 Configuration Error RAP**

DHCPv6 Error: DHCPv6 failed to obtain an address status.

IPv6 Connectivity may be Limited. The device failed to dynamically obtain an IPv6 address from a server for the Wi-Fi interface. No DHCPv6 assigned IPv6 address available.

## **Initial Actions**

Check that the Wi-Fi adaptor is correctly connected.

## **Procedure**

*NOTE: To Power down the machine, press the UI Power Button, wait for the Power Button LED to turn off, then switch off the Main Power Switch.*

#### Switch power off then on. **The problem continues.**

**Y N**

Return to service call procedures and log the problem in the machine service log.

Perform the following:

- •Print a Configuration Sheet (GP 6).
- •Ask the customer/SA to check addressing servers or disable dynamic addressing.

# **317-767-00 Ethernet DHCPv6 Lease Failure RAP**

DHCPv6 Error: DHCPv6 failed to obtain an address status.

IPv6 Connectivity may be Limited. The device failed to dynamically obtain an IPv6 address from a server for the Ethernet interface. No DHCPv6 assigned IPv6 address available.

## **Initial Actions**

Check that the Ethernet cable is correctly connected.

## **Procedure**

*NOTE: To Power down the machine, press the UI Power Button, wait for the Power Button LED to turn off, then switch off the Main Power Switch.*

#### Switch power off then on. **The problem continues.**

**Y N**

Return to service call procedures and log the problem in the machine service log.

- •Print a Configuration Sheet (GP 6).
- •Ask the customer/SA to check addressing servers or disable dynamic addressing.

# **317-767-01 Wi-Fi DHCPv6 Lease Failure RAP**

DHCPv6 Error: DHCPv6 failed to obtain an address status.

IPv6 Connectivity may be Limited. The device failed to dynamically obtain an IPv6 address from a server for the Wi-Fi interface. No DHCPv6 assigned IPv6 address available.

### **Initial Actions**

Check that the Wi-Fi adaptor is correctly connected.

## **Procedure**

*NOTE: To Power down the machine, press the UI Power Button, wait for the Power Button LED to turn off, then switch off the Main Power Switch.*

#### Switch power off then on. **The problem continues.**

**Y N**

Return to service call procedures and log the problem in the machine service log.

Perform the following:

- •Print a Configuration Sheet (GP 6).
- •Ask the customer/SA to check addressing servers or disable dynamic addressing.

# **317-768-00 Ethernet DHCPv6 NAK RAP**

DHCPv6 Error: DHCPv6 failed to obtain an address status.

IPv6 Connectivity may be Limited. The device failed to dynamically obtain an IPv6 address from a server for the Ethernet interface. No DHCPv6 assigned IPv6 address available.

## **Initial Actions**

Check that the Ethernet cable is correctly connected.

## **Procedure**

*NOTE: To Power down the machine, press the UI Power Button, wait for the Power Button LED to turn off, then switch off the Main Power Switch.*

Switch power off then on. **The problem continues.**

**Y N**

Return to service call procedures and log the problem in the machine service log.

- •Print a Configuration Sheet (GP 6).
- •Ask the customer/SA to check addressing servers or disable dynamic addressing.

# **317-768-01 Wi-Fi DHCPv6 NAK RAP**

DHCPv6 Error: DHCPv6 failed to obtain an address status.

IPv6 Connectivity may be Limited. The device failed to dynamically obtain an IPv6 address from a server for the Wi-Fi interface. No DHCPv6 assigned IPv6 address available.

## **Initial Actions**

Check that the Wi-Fi adaptor is correctly connected.

## **Procedure**

*NOTE: To Power down the machine, press the UI Power Button, wait for the Power Button LED to turn off, then switch off the Main Power Switch.*

#### Switch power off then on. **The problem continues.**

**Y N**

Return to service call procedures and log the problem in the machine service log.

Perform the following:

- •Print a Configuration Sheet (GP 6).
- •Ask the customer/SA to check addressing servers or disable dynamic addressing.

# **317-769-00 Ethernet No Response From DHCPv6 Server RAP**

DHCPv6 Error: DHCPv6 not found status.

IPv6 Connectivity may be Limited. The device failed to dynamically obtain an IPv6 address from a server on the Ethernet interface. No server found. No DHCPv6 assigned IPv6 address available.

## **Initial Actions**

Check that the Ethernet cable is correctly connected.

## **Procedure**

*NOTE: To Power down the machine, press the UI Power Button, wait for the Power Button LED to turn off, then switch off the Main Power Switch.*

Switch power off then on. **The problem continues.**

**Y N**

Return to service call procedures and log the problem in the machine service log.

- •Print a Configuration Sheet (GP 6).
- •Ask the customer/SA to check addressing servers or disable dynamic addressing.

# **317-769-01 Wi-Fi No Response From DHCPv6 Server RAP**

DHCPv6 Error: DHCPv6 not found status.

IPv6 Connectivity may be Limited. The device failed to dynamically obtain an IPv6 address from a server on the Wi-Fi interface. No server found. No DHCPv6 assigned IPv6 address available.

## **Initial Actions**

Check that the Wi-Fi adaptor is correctly connected.

## **Procedure**

*NOTE: To Power down the machine, press the UI Power Button, wait for the Power Button LED to turn off, then switch off the Main Power Switch.*

#### Switch power off then on. **The problem continues.**

**Y N**

Return to service call procedures and log the problem in the machine service log.

#### Perform the following:

- •Print a Configuration Sheet (GP 6).
- •Ask the customer/SA to check addressing servers or disable dynamic addressing.

# **317-770-00 Ethernet DNS Name Verification Error RAP**

Ethernet: Failed to Verify the Host Name and/or Domain name in DNS (after XX mins).

DNS Name Verification Error.The device failed to verify the Host Name and/or Domain Name in DNS for the Ethernet interface.

## **Initial Actions**

Check that the Ethernet cable is correctly connected.

## **Procedure**

*NOTE: To Power down the machine, press the UI Power Button, wait for the Power Button LED to turn off, then switch off the Main Power Switch.*

#### Switch power off then on. **The problem continues.**

**Y N**

Return to service call procedures and log the problem in the machine service log.

- •Print a Configuration Sheet (GP 6).
- •Ask the customer/SA to check network DNS servers and/or device DNS settings.

# **317-770-01 Wi-Fi DNS Name Verification Error RAP**

Wi-Fi: Failed to Verify the Host Name and/or Domain name in DNS (after XX mins).

DNS Name Verification Error.The device failed to verify the Host Name and/or Domain Name in DNS for the Wi-Fi interface.

## **Initial Actions**

Check that the Wi-Fi adaptor is correctly connected.

## **Procedure**

*NOTE: To Power down the machine, press the UI Power Button, wait for the Power Button LED to turn off, then switch off the Main Power Switch.*

#### Switch power off then on. **The problem continues.**

**Y N**

Return to service call procedures and log the problem in the machine service log.

Perform the following:

- •Print a Configuration Sheet (GP 6).
- •Ask the customer/SA to check network DNS servers and/or device DNS settings.

# **317-771-00 Ethernet DNS Name Verification Error RAP**

Ethernet: Verified Host and/or Domain name(s) do not match with the Requested Host/Domain name(s).

DNS Name Verification Error. The device Verified Host/Domain Name(s) do not match the Requested name(s) for the Ethernet interface.

## **Initial Actions**

Check that the Ethernet cable is correctly connected.

## **Procedure**

*NOTE: To Power down the machine, press the UI Power Button, wait for the Power Button LED to turn off, then switch off the Main Power Switch.*

Switch power off then on. **The problem continues.**

#### **Y N**

Return to service call procedures and log the problem in the machine service log.

- •Print a Configuration Sheet (GP 6).
- •Ask the customer/SA to check network DNS servers and/or device DNS settings.
## **317-771-01 Wi-Fi DNS Name Verification Error RAP**

Ethernet: Verified Host and/or Domain name(s) do not match with the Requested Host/Domain name(s).

DNS Name Verification Error. The device Verified Host/Domain Name(s) do not match the Requested name(s) for the Wi-Fi interface.

## **Initial Actions**

Check that the Wi-Fi adaptor is correctly connected.

## **Procedure**

*NOTE: To Power down the machine, press the UI Power Button, wait for the Power Button LED to turn off, then switch off the Main Power Switch.*

### Switch power off then on. **The problem continues.**

**Y N**

Return to service call procedures and log the problem in the machine service log.

Perform the following:

- •Print a Configuration Sheet (GP 6).
- •Ask the customer/SA to check network DNS servers and/or device DNS settings.

# **319-300 Unable to Read or Write to Image Disk**

Unable to read or write data from the Image Disk

### **Procedure**

*NOTE: To Power down the machine, press the UI Power Button, wait for the Power Button LED to turn off, then switch off the Main Power Switch.*

#### Switch power off then on. **The problem continues.**

**Y N**

Return to service call procedures and log the problem in the machine service log.

### Perform the following:

- • Check the connections of the power harness and the SATA data cable from the Disk Drive (PL 35.2) to the SBC PWB. Check for damage. Repair as required.
- •If no problems are found, replace the Disk Drive (PL 35.2). Perform GP 9 Software Upgrade. If the problem continues, replace the SBC PWB (PL 35.2).

# **319-301 Unable to Write to Image Disk**

Unable to write data to the Image Disk

### **Procedure**

*NOTE: To Power down the machine, press the UI Power Button, wait for the Power Button LED to turn off, then switch off the Main Power Switch.*

#### Switch power off then on. **The problem continues.**

### **Y N**

Return to service call procedures and log the problem in the machine service log

#### Perform the following:

- • Check the connections of the power harness and the SATA data cable from the Disk Drive (PL 35.2) to the SBC PWB. Check for damage. Repair as required.
- •If no problems are found, replace the Disk Drive  $(PL 35.2)$ . Perform GP 9 Software Upgrade. If the problem continues, replace the SBC PWB (PL 35.2).

# **319-302 Bad Data Received from Image Disk**

Bad Data received from the Disk (i.e. disk returns data other than a read or write operation in response to a read or write request from)

## **Procedure**

*NOTE: To Power down the machine, press the UI Power Button, wait for the Power Button LED to turn off, then switch off the Main Power Switch.*

#### Switch power off then on. **The problem continues.**

**Y N**

Return to service call procedures and log the problem in the machine service log

### Perform the following:

- • Check the connections of the power harness and the SATA data cable from the Disk Drive (PL 35.2) to the SBC PWB. Check for damage. Repair as required.
- •If no problems are found, replace the Disk Drive (PL 35.2). Perform GP 9 Software Upgrade. If the problem continues, replace the SBC PWB (PL 35.2).

# **319-303 Unable to Format Image Disk**

Unable to Format the Image Disk

### **Procedure**

*NOTE: To Power down the machine, press the UI Power Button, wait for the Power Button LED to turn off, then switch off the Main Power Switch.*

#### Switch power off then on. **The problem continues.**

### **Y N**

Return to service call procedures and log the problem in the machine service log

#### Perform the following:

- • Check the connections of the power harness and the SATA data cable from the Disk Drive (PL 35.2) to the SBC PWB. Check for damage. Repair as required.
- •If no problems are found, replace the Disk Drive  $(PL 35.2)$ . Perform GP 9 Software Upgrade. If the problem continues, replace the SBC PWB (PL 35.2).

# **319-310 System Disk No Capacity Information at Power Up**

System Disk does not return capacity information during Power Up.

### **Procedure**

*NOTE: To Power down the machine, press the UI Power Button, wait for the Power Button LED to turn off, then switch off the Main Power Switch.*

#### Switch power off then on. **The problem continues.**

**Y N**

Return to service call procedures and log the problem in the machine service log.

#### Perform the following:

- • Check the connections of the power harness and the SATA data cable from the Disk Drive (PL 35.2) to the SBC PWB. Check for damage. Repair as required.
- •If no problems are found, replace the Disk Drive  $(PL 35.2)$ . Perform GP 9 Software Upgrade. If the problem continues, replace the SBC PWB (PL 35.2).

# **319-401 Out of Memory Caused By Stress Document**

Out of Memory caused by a Stress Document

### **Procedure**

*NOTE: To Power down the machine, press the UI Power Button, wait for the Power Button LED to turn off, then switch off the Main Power Switch.*

No action is required. If 19-401 remains for more than 5 minutes, switch power off then on. If the problem continues, reload software using GP 9.

# **319-402 Out of Memory Caused by Stress Job**

Out of Memory caused by a Stress Job

### **Procedure**

*NOTE: To Power down the machine, press the UI Power Button, wait for the Power Button LED to turn off, then switch off the Main Power Switch.*

No action is required. If the fault remains for more than 5 minutes, switch power off then on. If the problem continues, go to GP 9 and perform the Regular AltBoot procedure.

# **319-403 Out of Memory With More Than 1 Job in EPC**

Out of Memory with greater than one job in EPC

### **Procedure**

Rescan job. If the problem continues, rescan job according to EPC capabilities.

# **319-409 Job Integrity Cannot be Guaranteed**

Video determines that it cannot guarantee the integrity of the job being processed.

#### **Procedure**

*NOTE: To Power down the machine, press the UI Power Button, wait for the Power Button LED to turn off, then switch off the Main Power Switch.*

Reconcile completed jobs with uncompleted jobs. Switch the power off then on. Rerun uncompleted jobs.

## **319-410-00 Mark Output Timeout**

Mark Output Timeout. Incomplete image data transfer within the prescribed period. Machine will attempt to recover (may take more then 30 sec.).

### **Procedure**

*NOTE: To Power down the machine, press the UI Power Button, wait for the Power Button LED to turn off, then switch off the Main Power Switch.*

If the job does not recover, switch the power off/on and rerun the job. If the problem continues, go to GP 9 and perform the Regular AltBoot procedure.

If Smears, Streaks, Lines, or Color Misregistrations occur when using DADF only, and/or DADF jobs appear to make the engine pause longer than normal before starting, reseat or replace the EPC Memory on the SBC PWB (PL 35.2).

- 1. Enter Diagnostics (UI Diagnostic Mode).
- 2. Select the Adjustments button.
- 3. Select dC301 NVM Initialization....
- 4. Under **Domain**, select the **Copier** button.
- 5. Under **Sub Domain**, select the **Scanner** button.
- 6. Under **NVM Data**, select the **All** button.
- 7. Select the **Initialize** button and exit Diagnostics.
- 8. Switch the power off, then on.

# **319-410-01 Mark Output Timeout**

Mark Output Timeout. Incomplete image data transfer within the prescribed period. Job has been deleted.

### **Procedure**

*NOTE: To Power down the machine, press the UI Power Button, wait for the Power Button LED to turn off, then switch off the Main Power Switch.*

Switch the power off/on and rerun the job. If the problem continues, go to GP 9 and perform the Regular AltBoot procedure.

If Smears, Streaks, Lines, or Color Misregistrations occur when using DADF only, and/or DADF jobs appear to make the engine pause longer than normal before starting, reseat or replace the EPC Memory on the SBC PWB (PL 35.2).

If copying from the platen and job is deleted when the fault occurs, the NVM may be corrupt.

- 1. Enter Diagnostics (UI Diagnostic Mode).
- 2. Select the Adjustments button.
- 3. Select dC301 NVM Initialization....
- 4. Under **Domain**, select the **Copier** button.
- 5. Under **Sub Domain**, select the **Scanner** button.
- 6. Under **NVM Data**, select the **All** button.
- 7. Select the **Initialize** button and exit Diagnostics.
- 8. Switch the power off, then on.

## **319-410-02 Compress Image Timeout**

Compress Image timeout. Incomplete image data transfer within the prescribed period. Job has been deleted.

### **Procedure**

*NOTE: To Power down the machine, press the UI Power Button, wait for the Power Button LED to turn off, then switch off the Main Power Switch.*

Switch the power off/on and rerun the job. If the problem continues, go to GP 9 and perform the Regular AltBoot procedure. If the problem continues, replace the EPC memory (PL 35.2) in the SBC.

If Smears, Streaks, Lines, or Color Misregistrations occur when using DADF only, and/or DADF jobs appear to make the engine pause longer than normal before starting, reseat or replace the EPC Memory on the SBC PWB (PL 35.2).

- 1. Enter Diagnostics (UI Diagnostic Mode).
- 2. Select the Adjustments button.
- 3. Select dC301 NVM Initialization....
- 4. Under **Domain**, select the **Copier** button.
- 5. Under **Sub Domain**, select the **Scanner** button.
- 6. Under **NVM Data**, select the **All** button.
- 7. Select the **Initialize** button and exit Diagnostics.
- 8. Switch the power off, then on.

# **319-410-03 Decompress Image Timeout**

Decompress Image timeout. Incomplete image data transfer within the prescribed period. Job has been deleted.

### **Procedure**

*NOTE: To Power down the machine, press the UI Power Button, wait for the Power Button LED to turn off, then switch off the Main Power Switch.*

Switch the power off/on and rerun the job. If the problem continues, go to GP 9 and perform the Regular AltBoot procedure.

If Smears, Streaks, Lines, or Color Misregistrations occur when using DADF only, and/or DADF jobs appear to make the engine pause longer than normal before starting, reseat or replace the EPC Memory on the SBC PWB (PL 35.2).

If copying from the platen and job is deleted when the fault occurs, the NVM may be corrupt.

- 1. Enter Diagnostics (UI Diagnostic Mode).
- 2. Select the Adjustments button.
- 3. Select dC301 NVM Initialization....
- 4. Under **Domain**, select the **Copier** button.
- 5. Under **Sub Domain**, select the **Scanner** button.
- 6. Under **NVM Data**, select the **All** button.
- 7. Select the **Initialize** button and exit Diagnostics.
- 8. Switch the power off, then on.

# **319-410-04 Merge Image Timeout**

Merge Image timeout. Incomplete image data transfer within the prescribed period. Job has been deleted.

### **Procedure**

*NOTE: To Power down the machine, press the UI Power Button, wait for the Power Button LED to turn off, then switch off the Main Power Switch.*

Switch the power off/on and rerun the job. If the problem continues, go to GP 9 and perform the Regular AltBoot procedure.

If Smears, Streaks, Lines, or Color Misregistrations occur when using DADF only, and/or DADF jobs appear to make the engine pause longer than normal before starting, reseat or replace the EPC Memory on the SBC PWB (PL 35.2).

- 1. Enter Diagnostics (UI Diagnostic Mode).
- 2. Select the Adjustments button.
- 3. Select dC301 NVM Initialization....
- 4. Under **Domain**, select the **Copier** button.
- 5. Under **Sub Domain**, select the **Scanner** button.
- 6. Under **NVM Data**, select the **All** button.
- 7. Select the **Initialize** button and exit Diagnostics.
- 8. Switch the power off, then on.

# **319-410-05 Rotate Image Timeout**

Rotate Image timeout. Incomplete image data transfer within the prescribed period. Job has been deleted.

### **Procedure**

*NOTE: To Power down the machine, press the UI Power Button, wait for the Power Button LED to turn off, then switch off the Main Power Switch.*

Switch the power off/on and rerun the job. If the problem continues, go to GP 9 and perform the Regular AltBoot procedure.

If Smears, Streaks, Lines, or Color Misregistrations occur when using DADF only, and/or DADF jobs appear to make the engine pause longer than normal before starting, reseat or replace the EPC Memory on the SBC PWB (PL 35.2).

If copying from the platen and job is deleted when the fault occurs, the NVM may be corrupt.

- 1. Enter Diagnostics (UI Diagnostic Mode).
- 2. Select the Adjustments button.
- 3. Select dC301 NVM Initialization....
- 4. Under **Domain**, select the **Copier** button.
- 5. Under **Sub Domain**, select the **Scanner** button.
- 6. Under **NVM Data**, select the **All** button.
- 7. Select the **Initialize** button and exit Diagnostics.
- 8. Switch the power off, then on.

# **319-410-06 Network Input Failure**

Network Input Failure. Incomplete image data transfer. Job has been deleted.

### **Procedure**

*NOTE: To Power down the machine, press the UI Power Button, wait for the Power Button LED to turn off, then switch off the Main Power Switch.*

Switch the power off/on and rerun the job. If the problem continues, go to GP 9 and perform the Regular AltBoot procedure.

If Smears, Streaks, Lines, or Color Misregistrations occur when using DADF only, and/or DADF jobs appear to make the engine pause longer than normal before starting, reseat or replace the EPC Memory on the SBC PWB (PL 35.2).

- 1. Enter Diagnostics (UI Diagnostic Mode).
- 2. Select the Adjustments button.
- 3. Select dC301 NVM Initialization....
- 4. Under **Domain**, select the **Copier** button.
- 5. Under **Sub Domain**, select the **Scanner** button.
- 6. Under **NVM Data**, select the **All** button.
- 7. Select the **Initialize** button and exit Diagnostics.
- 8. Switch the power off, then on.

## **319-410-07 E-Fax Send/Receive Failure**

E-Fax Send/Receive Failure. Incomplete image data transfer. Job has been deleted.

#### **Procedure**

*NOTE: To Power down the machine, press the UI Power Button, wait for the Power Button LED to turn off, then switch off the Main Power Switch.*

Switch the power off/on and rerun the job. If the problem continues, go to GP 9 and perform the Regular AltBoot procedure.

If Smears, Streaks, Lines, or Color Misregistrations occur when using DADF only, and/or DADF jobs appear to make the engine pause longer than normal before starting, reseat or replace the EPC Memory on the SBC PWB (PL 35.2).

If copying from the platen and job is deleted when the fault occurs, the NVM may be corrupt.

- 1. Enter Diagnostics (UI Diagnostic Mode).
- 2. Select the Adjustments button.
- 3. Select dC301 NVM Initialization....
- 4. Under **Domain**, select the **Copier** button.
- 5. Under **Sub Domain**, select the **Scanner** button.
- 6. Under **NVM Data**, select the **All** button.
- 7. Select the **Initialize** button and exit Diagnostics.
- 8. Switch the power off, then on.

# **319-410-08 Scan Input Failure**

Scan Input Failure. Incomplete image data transfer. Job has been deleted.

### **Procedure**

*NOTE: To Power down the machine, press the UI Power Button, wait for the Power Button LED to turn off, then switch off the Main Power Switch.*

Switch the power off/on and rerun the job. If the problem continues, go to GP 9 and perform the Regular AltBoot procedure.

If Smears, Streaks, Lines, or Color Misregistrations occur when using DADF only, and/or DADF jobs appear to make the engine pause longer than normal before starting, reseat or replace the EPC Memory on the SBC PWB (PL 35.2).

If there is a black background, but the prints are good, replace the IIT PWB (PL 1.6) item 3, and check the values of NVM 715-050 through 715-099 against the factory sheet.

- 1. Enter Diagnostics (UI Diagnostic Mode).
- 2. Select the Adjustments button.
- 3. Select dC301 NVM Initialization....
- 4. Under **Domain**, select the **Copier** button.
- 5. Under **Sub Domain**, select the **Scanner** button.
- 6. Under **NVM Data**, select the **All** button.
- 7. Select the **Initialize** button and exit Diagnostics.
- 8. Switch the power off, then on.

# **319-410-09 Byte Count Error**

Byte Count Error. Incomplete image data transfer. Job has been deleted.

### **Procedure**

*NOTE: To Power down the machine, press the UI Power Button, wait for the Power Button LED to turn off, then switch off the Main Power Switch.*

Switch the power off/on and rerun the job. If the problem continues, go to GP 9 and perform the Regular AltBoot procedure.

If Smears, Streaks, Lines, or Color Misregistrations occur when using DADF only, and/or DADF jobs appear to make the engine pause longer than normal before starting, reseat or replace the EPC Memory on the SBC PWB (PL 35.2).

If copying from the platen and job is deleted when the fault occurs, the NVM may be corrupt.

- 1. Enter Diagnostics (UI Diagnostic Mode).
- 2. Select the Adjustments button.
- 3. Select dC301 NVM Initialization....
- 4. Under **Domain**, select the **Copier** button.
- 5. Under **Sub Domain**, select the **Scanner** button.
- 6. Under **NVM Data**, select the **All** button.
- 7. Select the **Initialize** button and exit Diagnostics.
- 8. Switch the power off, then on.

# **319-410-10 Setup Too Late**

Set Up Too Late. Incomplete image data transfer. Job has been deleted.

### **Procedure**

*NOTE: To Power down the machine, press the UI Power Button, wait for the Power Button LED to turn off, then switch off the Main Power Switch.*

Switch the power off/on and rerun the job. If the problem continues, go to GP 9 and perform the Regular AltBoot procedure.

If Smears, Streaks, Lines, or Color Misregistrations occur when using DADF only, and/or DADF jobs appear to make the engine pause longer than normal before starting, reseat or replace the EPC Memory on the SBC PWB (PL 35.2).

- 1. Enter Diagnostics (UI Diagnostic Mode).
- 2. Select the Adjustments button.
- 3. Select dC301 NVM Initialization....
- 4. Under **Domain**, select the **Copier** button.
- 5. Under **Sub Domain**, select the **Scanner** button.
- 6. Under **NVM Data**, select the **All** button.
- 7. Select the **Initialize** button and exit Diagnostics.
- 8. Switch the power off, then on.

## **319-410-11 DMA Master Abort**

DMA Master Abort. Incomplete image data transfer. Job has been deleted.

#### **Procedure**

*NOTE: To Power down the machine, press the UI Power Button, wait for the Power Button LED to turn off, then switch off the Main Power Switch.*

Switch the power off/on and rerun the job. If the problem continues, go to GP 9 and perform the Regular AltBoot procedure.

If Smears, Streaks, Lines, or Color Misregistrations occur when using DADF only, and/or DADF jobs appear to make the engine pause longer than normal before starting, reseat or replace the EPC Memory on the SBC PWB (PL 35.2).

If copying from the platen and job is deleted when the fault occurs, the NVM may be corrupt.

- 1. Enter Diagnostics (UI Diagnostic Mode).
- 2. Select the Adjustments button.
- 3. Select dC301 NVM Initialization....
- 4. Under **Domain**, select the **Copier** button.
- 5. Under **Sub Domain**, select the **Scanner** button.
- 6. Under **NVM Data**, select the **All** button.
- 7. Select the **Initialize** button and exit Diagnostics.
- 8. Switch the power off, then on.

# **319-410-12 Huffman Error**

Huffman Error. Incomplete image data transfer. Job has been deleted.

### **Procedure**

*NOTE: To Power down the machine, press the UI Power Button, wait for the Power Button LED to turn off, then switch off the Main Power Switch.*

Switch the power off/on and rerun the job. If the problem continues, go to GP 9 and perform the Regular AltBoot procedure.

If Smears, Streaks, Lines, or Color Misregistrations occur when using DADF only, and/or DADF jobs appear to make the engine pause longer than normal before starting, reseat or replace the EPC Memory on the SBC PWB (PL 35.2).

- 1. Enter Diagnostics (UI Diagnostic Mode).
- 2. Select the Adjustments button.
- 3. Select dC301 NVM Initialization....
- 4. Under **Domain**, select the **Copier** button.
- 5. Under **Sub Domain**, select the **Scanner** button.
- 6. Under **NVM Data**, select the **All** button.
- 7. Select the **Initialize** button and exit Diagnostics.
- 8. Switch the power off, then on.

# **319-410-13 EOR Error**

EOR Error. Incomplete image data transfer. Job has been deleted.

### **Procedure**

*NOTE: To Power down the machine, press the UI Power Button, wait for the Power Button LED to turn off, then switch off the Main Power Switch.*

Switch the power off/on and rerun the job. If the problem continues, go to GP 9 and perform the Regular AltBoot procedure.

If Smears, Streaks, Lines, or Color Misregistrations occur when using DADF only, and/or DADF jobs appear to make the engine pause longer than normal before starting, reseat or replace the EPC Memory on the SBC PWB (PL 35.2).

If copying from the platen and job is deleted when the fault occurs, the NVM may be corrupt.

- 1. Enter Diagnostics (UI Diagnostic Mode).
- 2. Select the Adjustments button.
- 3. Select dC301 NVM Initialization....
- 4. Under **Domain**, select the **Copier** button.
- 5. Under **Sub Domain**, select the **Scanner** button.
- 6. Under **NVM Data**, select the **All** button.
- 7. Select the **Initialize** button and exit Diagnostics.
- 8. Switch the power off, then on.

## **319-750 EPC Memory Size Changed Configuration at Power Up**

The System detects that the EPC Memory Size configuration has changed during the Power On Sequence

### **Procedure**

Rerun the job.

## **319-752 EPC Memory Size Changed Configuration at Power Up**

The System detects that the Image Rotation Configuration has changed during Power On Sequence

### **Procedure**

*NOTE: To Power down the machine, press the UI Power Button, wait for the Power Button LED to turn off, then switch off the Main Power Switch.*

Switch machine off then on.

# **319-754 Image Disk Configuration Changed at Power Up**

The System detects that the Image Disk Configuration (Present vs. Not Present) has changed during the Power On Sequence

### **Procedure**

*NOTE: To Power down the machine, press the UI Power Button, wait for the Power Button LED to turn off, then switch off the Main Power Switch.*

Check the DC power connector on the HDD. Switch machine off then on.

# **319-760 Test Patterns Missing From EPC**

Test Patterns are missing from EPC

### **Procedure**

*NOTE: To Power down the machine, press the UI Power Button, wait for the Power Button LED to turn off, then switch off the Main Power Switch.*

#### Switch power off then on. **The problem continues.**

**Y N**

Return to service call procedures and log the problem in the machine service log

Go to GP 9 and perform the Regular AltBoot procedure.

## **320-302 Fax Unexpected Reset**

#### **BSD-ON:BSD 34.1 FAX**

Fax Card Hardware or Software error.

*NOTE: To Power down the machine, press the UI Power Button, wait for the Power Button LED to turn off, then switch off the Main Power Switch.*

### **Procedure**

Print a Configuration Sheet. **The Config Sheet indicates the Fax PWB is installed.**

**Y N**Install a Fax PWB.

Check the following:

- •Ensure the FAX is enabled
- •Check that the FAX is securely connected to SBC.
- •Check that the FAX phone wire is securely connected
- •Go to the OF 17-1 FAX Entry RAP and check that the FAX settings are correct
- •If the above checks are OK, replace the FAX PWB (PL 35.2).

## **320-303 Fax Basic Card Unrecoverable Fault**

**BSD-ON:BSD 34.1 FAX**

Fax Card Hardware or Software error.

*NOTE: To Power down the machine, press the UI Power Button, wait for the Power Button LED to turn off, then switch off the Main Power Switch.*

#### **Procedure**

Print a Configuration Sheet. **The Config Sheet indicates the Fax PWB is installed.**

**Y N**Install a Fax PWB.

- •Ensure the FAX is enabled
- •Check that the FAX is securely connected to SBC.
- •Check that the FAX phone wire is securely connected
- •Go to the OF 17-1 FAX Entry RAP and check that the FAX settings are correct
- •If the above checks are OK, replace the FAX PWB (PL 35.2).

# **320-305 Fax System Low Memory Unrecoverable Fault**

### **BSD-ON:BSD 34.1 FAX**

Fax Card Hardware or Software error.

*NOTE: To Power down the machine, press the UI Power Button, wait for the Power Button LED to turn off, then switch off the Main Power Switch.*

## **Procedure**

Print a Configuration Sheet. **The Config Sheet indicates the Fax PWB is installed.**

**Y N**Install a Fax PWB.

Check the following:

- •Ensure the FAX is enabled
- •Check that the FAX is securely connected to SBC.
- •Check that the FAX phone wire is securely connected
- •Go to the OF 17-1 FAX Entry RAP and check that the FAX settings are correct
- •If the above checks are OK, replace the FAX PWB (PL 35.2).

# **320-320 Fax Not Cleared By Reset**

**BSD-ON:BSD 34.1 FAX**

5 instances of an unrecoverable fax fault and has not been cleared by a card reset.

*NOTE: To Power down the machine, press the UI Power Button, wait for the Power Button LED to turn off, then switch off the Main Power Switch.*

### **Procedure**

Print a Configuration Sheet. **The Config Sheet indicates the Fax PWB is installed.**

**Y N**Install a Fax PWB.

- •Ensure the FAX is enabled
- •Check that the FAX is securely connected to SBC.
- •Check that the FAX phone wire is securely connected
- •Go to the OF 17-1 FAX Entry RAP and check that the FAX settings are correct
- •If the above checks are OK, replace the FAX PWB (PL 35.2).

## **320-322 Fax NV Device Not Present**

#### **BSD-ON:BSD 34.1 FAX**

NV device not fitted to basic fax card

*NOTE: To Power down the machine, press the UI Power Button, wait for the Power Button LED to turn off, then switch off the Main Power Switch.*

### **Procedure**

Print a Configuration Sheet. **The Config Sheet indicates the Fax PWB is installed.**

**Y N**Install a Fax PWB.

Check the following:

- •Ensure the FAX is enabled
- •Check that the FAX is securely connected to SBC.
- •Check that the FAX phone wire is securely connected
- •Go to the OF 17-1 FAX Entry RAP and check that the FAX settings are correct
- •If the above checks are OK, replace the FAX PWB (PL 35.2).

# **320-323 Fax System Low Memory Recoverable Fault**

**BSD-ON:BSD 34.1 FAX**

Fax system memory is low. (<6MB)

*NOTE: To Power down the machine, press the UI Power Button, wait for the Power Button LED to turn off, then switch off the Main Power Switch.*

#### **Procedure**

Print a Configuration Sheet. **The Config Sheet indicates the Fax PWB is installed.**

**Y N**Install a Fax PWB.

- •Ensure the FAX is enabled
- •Check that the FAX is securely connected to SBC.
- •Check that the FAX phone wire is securely connected
- •Go to the OF 17-1 FAX Entry RAP and check that the FAX settings are correct
- •If the above checks are OK, replace the FAX PWB (PL 35.2).

## **320-324 Fax Out Of File Memory**

#### **BSD-ON:BSD 34.1 FAX**

Not enough memory to use Fax Service

*NOTE: To Power down the machine, press the UI Power Button, wait for the Power Button LED to turn off, then switch off the Main Power Switch.*

### **Procedure**

Print a Configuration Sheet. **The Config Sheet indicates the Fax PWB is installed.**

**Y N**Install a Fax PWB.

Check the following:

- •Ensure the FAX is enabled
- •Check that the FAX is securely connected to SBC.
- •Check that the FAX phone wire is securely connected
- •Go to the OF 17-1 FAX Entry RAP and check that the FAX settings are correct
- •If the above checks are OK, replace the FAX PWB (PL 35.2).

## **320-327 Fax Extended Card Fault**

**BSD-ON:BSD 34.1 FAX**

Registers cannot be accessed on the Extended card

*NOTE: To Power down the machine, press the UI Power Button, wait for the Power Button LED to turn off, then switch off the Main Power Switch.*

#### **Procedure**

Print a Configuration Sheet. **The Config Sheet indicates the Fax PWB is installed.**

**Y N**Install a Fax PWB.

- •Ensure the FAX is enabled
- •Check that the FAX is securely connected to SBC.
- •Check that the FAX phone wire is securely connected
- •Go to the OF 17-1 FAX Entry RAP and check that the FAX settings are correct
- •If the above checks are OK, replace the FAX PWB (PL 35.2).

## **320-331 Fax Network Line 1 Fault**

#### **BSD-ON:BSD 34.1 FAX**

No communications via PSTN1 port

*NOTE: To Power down the machine, press the UI Power Button, wait for the Power Button LED to turn off, then switch off the Main Power Switch.*

### **Procedure**

Print a Configuration Sheet. **The Config Sheet indicates the Fax PWB is installed.**

**Y N**Install a Fax PWB.

Check the following:

- •Ensure the FAX is enabled
- •Check that the FAX is securely connected to SBC.
- •Check that the FAX phone wire is securely connected
- •Go to the OF 17-1 FAX Entry RAP and check that the FAX settings are correct
- •If the above checks are OK, replace the FAX PWB (PL 35.2).

## **320-332 Fax Network Line 2 Fault**

**BSD-ON:BSD 34.1 FAX**

No communications via PSTN2 port

*NOTE: To Power down the machine, press the UI Power Button, wait for the Power Button LED to turn off, then switch off the Main Power Switch.*

#### **Procedure**

Print a Configuration Sheet. **The Config Sheet indicates the Fax PWB is installed.**

**Y N**Install a Fax PWB.

- •Ensure the FAX is enabled
- •Check that the FAX is securely connected to SBC.
- •Check that the FAX phone wire is securely connected
- •Go to the OF 17-1 FAX Entry RAP and check that the FAX settings are correct
- •If the above checks are OK, replace the FAX PWB (PL 35.2).

## **320-338 Fax Communication Fault at POST**

#### **BSD-ON:BSD 34.1 FAX**

Fax communication error at power up or re-boot; power on self test (POST) failure.

*NOTE: To Power down the machine, press the UI Power Button, wait for the Power Button LED to turn off, then switch off the Main Power Switch.*

### **Procedure**

*NOTE: To Power down the machine, press the UI Power Button, wait for the Power Button LED to turn off, then switch off the Main Power Switch.*

Power the machine off and on. If the problem continues, go to OF 17-1 FAX Entry RAP

# **320-339 Internal Fax Card Fault**

**BSD-ON:BSD 34.1 FAX**

Internal FAX card fault

*NOTE: To Power down the machine, press the UI Power Button, wait for the Power Button LED to turn off, then switch off the Main Power Switch.*

### **Procedure**

Print a Configuration Sheet. **The Config Sheet indicates the Fax PWB is installed.**

**Y N**Install a Fax PWB.

- •Ensure the FAX is enabled
- •Check that the FAX is securely connected to SBC.
- •Check that the FAX phone wire is securely connected
- •Go to the OF 17-1 FAX Entry RAP and check that the FAX settings are correct
- •If the above checks are OK, replace the FAX PWB (PL 35.2).

## **320-340 Fax Port 2 Modem Failure**

#### **BSD-ON:BSD 34.1 FAX**

Fax Port 2 Modem Failure

*NOTE: To Power down the machine, press the UI Power Button, wait for the Power Button LED to turn off, then switch off the Main Power Switch.*

### **Procedure**

Print a Configuration Sheet. **The Config Sheet indicates the Fax PWB is installed.**

**Y N**Install a Fax PWB.

Check the following:

- •Ensure the FAX is enabled
- •Check that the FAX is securely connected to SBC.
- •Check that the FAX phone wire is securely connected
- •Go to the OF 17-1 FAX Entry RAP and check that the FAX settings are correct
- •If the above checks are OK, replace the FAX PWB (PL 35.2).

## **320-341 Fax Basic Card Failed Fault**

**BSD-ON:BSD 34.1 FAX**

Miscellaneous Basic Card problems

*NOTE: To Power down the machine, press the UI Power Button, wait for the Power Button LED to turn off, then switch off the Main Power Switch.*

### **Procedure**

Print a Configuration Sheet. **The Config Sheet indicates the Fax PWB is installed.**

**Y N**Install a Fax PWB.

- •Ensure the FAX is enabled
- •Check that the FAX is securely connected to SBC.
- •Check that the FAX phone wire is securely connected
- •Go to the OF 17-1 FAX Entry RAP and check that the FAX settings are correct
- •If the above checks are OK, replace the FAX PWB (PL 35.2).

## **320-342 Fax File Integrity Fault**

#### **BSD-ON:BSD 34.1 FAX**

Error accessing file on a NV device

*NOTE: To Power down the machine, press the UI Power Button, wait for the Power Button LED to turn off, then switch off the Main Power Switch.*

### **Procedure**

Print a Configuration Sheet. **The Config Sheet indicates the Fax PWB is installed.**

**Y N**Install a Fax PWB.

Check the following:

- •Ensure the FAX is enabled
- •Check that the FAX is securely connected to SBC.
- •Check that the FAX phone wire is securely connected
- •Go to the OF 17-1 FAX Entry RAP and check that the FAX settings are correct
- •If the above checks are OK, replace the FAX PWB (PL 35.2).

## **320-345 Fax Port 1 Modem Failure**

**BSD-ON:BSD 34.1 FAX**

Fax Port 1 Modem Failure

*NOTE: To Power down the machine, press the UI Power Button, wait for the Power Button LED to turn off, then switch off the Main Power Switch.*

### **Procedure**

Print a Configuration Sheet. **The Config Sheet indicates the Fax PWB is installed.**

**Y N**Install a Fax PWB.

- •Ensure the FAX is enabled
- •Check that the FAX is securely connected to SBC.
- •Check that the FAX phone wire is securely connected
- •Go to the OF 17-1 FAX Entry RAP and check that the FAX settings are correct
- •If the above checks are OK, replace the FAX PWB (PL 35.2).

## **320-701 Fax Phone book Download Fault**

#### **BSD-ON:BSD 34.1 FAX**

Phone book download failed

*NOTE: To Power down the machine, press the UI Power Button, wait for the Power Button LED to turn off, then switch off the Main Power Switch.*

### **Procedure**

Print a Configuration Sheet. **The Config Sheet indicates the Fax PWB is installed.**

**Y N**Install Fax PWB.

- 
- Check the following: •Ensure the FAX is enabled
- •Check that the FAX is securely connected to SBC.
- •Check that the FAX phone wire is securely connected
- •Go to the OF 17-1 FAX Entry RAP and check that the FAX settings are correct
- •If the above checks are OK, replace the FAX PWB (PL 35.2).

# **320-710 Fax Immediate Image Overwrite (IIO) Error**

#### **BSD-ON:BSD 34.1 FAX**

IIO Error has occurred on the fax card when overwriting the job

*NOTE: To Power down the machine, press the UI Power Button, wait for the Power Button LED to turn off, then switch off the Main Power Switch.*

### **Initial Actions**

Check that the Fax PWB is fully seated in the connector J2 on the Riser PWB.

Check that the customer phone lines are properly connected to the Fax PWB and are not damaged.

### **Procedure**

Print a Configuration Sheet. **The Configuration Sheet indicates the Fax PWB is installed.**

- **Y N**
	- Perform the following in order:
	- 1. Check that the Fax IF Flex Cable from the Riser PWB J1 to the SBC PWB J8 is not damaged, that it is properly connected and that the connectors are not damaged
	- 2. Go to the OF 17-1 FAX Entry RAP and check that the Fax settings are correct
	- 3. Reload SW using GP 9.
	- 4. Replace the Fax IF Flex Cable (PL 35.2).
	- 5. Replace the Fax PWB (PL 35.2).
	- 6. Replace the Hard Drive (PL 35.2)
	- 7. Replace the SBC PWB (PL 35.2)

- •Ensure the FAX is enabled
- • Check that the Fax IF Flex Cable from the Riser PWB J1 to the SBC PWB J8 is not damaged, that it is properly connected and that the connectors are not damaged
- •Go to the OF 17-1 FAX Entry RAP RAP and check that the Fax settings are correct
- •Reload SW using GP 9.
- •Replace the Fax IF Flex Cable (PL 35.2).
- •Replace the Fax PWB (PL 35.2).
- •Replace the Hard Drive (PL 35.2)
- •Replace the SBC PWB (PL 35.2)

# **320-711 Fax On Demand Image Overwrite (ODIO) Error**

#### **BSD-ON:BSD 34.1 FAX**

ODIO Error has occurred on the fax card when overwriting the compact flash memory

### **Initial Actions**

Check that the Fax PWB is fully seated in the connector on the Riser PWB.

Check that the customer phone lines are properly connected to the Fax PWB and are not damaged.

*NOTE: To Power down the machine, press the UI Power Button, wait for the Power Button LED to turn off, then switch off the Main Power Switch.*

### **Procedure**

Print a Configuration Sheet. **The Configuration Sheet indicates the Fax PWB is installed.**

- **Y N**
	- Perform the following in order:
	- 1. Check that the Fax IF Flex Cable from the Riser PWB J1 to the SBC PWB J8 is not damaged, that it is properly connected and that the connectors are not damaged
	- 2. Go to the OF 17-1 FAX Entry RAP and check that the Fax settings are correct
	- 3. Reload SW using GP 9.
	- 4. Replace the Fax IF Flex Cable (PL 35.2).
	- 5. Replace the Fax PWB (PL 35.2).
	- 6. Replace the Hard Drive (PL 35.2)
	- 7. Replace the SBC PWB (PL 35.2)

- •Ensure the FAX is enabled
- • Check that the Fax IF Flex Cable from the Riser PWB J1 to the SBC PWB J8 is not damaged, that it is properly connected and that the connectors are not damaged
- •Go to the OF 17-1 FAX Entry RAP RAP and check that the Fax settings are correct
- •Reload SW using GP 9.
- •Replace the Fax IF Flex Cable (PL 35.2).
- •Replace the Fax PWB (PL 35.2).
- •Replace the Hard Drive (PL 35.2)
- •Replace the SBC PWB (PL 35.2)

## **322-300-05 Image Complete Fault**

### **BSD-ON:BSD 3.1 PWB Communication (1 of 9)**

Image Complete not received from video

### **Initial Actions**

Rerun job after the machine recovers

Check the Service Log for the frequency of occurrence of this fault.

Check dC122 Fault History for the frequency of occurrence of this fault

### **Procedure**

*NOTE: To Power down the machine, press the UI Power Button, wait for the Power Button LED to turn off, then switch off the Main Power Switch.*

Switch the power off then on. Rerun job. **The fault code reappears.**

**Y N**

Return to Service Call Procedures.

*NOTE: Record the fault in the Service Log. If fault recurs frequently, perform the actions listed in the Y branch of this RAP.* 

Perform the following in order:

- 1. Check all connectors and cables between the IIT PWB and the SBC PWB.
- 2. Reload SW using GP 9.
- 3. Replace the IIT PWB (PL 1.6)
- 4. Replace the IIT Harness (PL 18.3)
- 5. Replace the IIT Control Harness (PL 18.3)
- 6. Replace the Hard Disk Drive (PL 35.2)
- 7. Replace the SBC PWB (PL 35.2)

## **322-300-10 DVMA Transfer Fault**

Failed to transfer image do to decoding error. (EORERROR, HUFFMANERROR, BYTECOUN-TERROR)

### **Initial Actions**

Rerun job after the machine recovers

Check the Service Log for the frequency of occurrence of this fault.

Check dC122 Fault History for the frequency of occurrence of this fault

### **Procedure**

*NOTE: To Power down the machine, press the UI Power Button, wait for the Power Button LED to turn off, then switch off the Main Power Switch.*

Switch the power off then on. Rerun job. **The fault code reappears.**

**Y N**

Return to Service Call Procedures.

*NOTE: Record the fault in the Service Log. If fault recurs frequently, perform the actions listed in the Y branch of this RAP.* 

- 1. Check all connectors and cables between the IIT PWB and the SBC PWB.
- 2. Reload SW using GP 9.
- 3. Replace the IIT PWB (PL 1.6)
- 4. Replace the IIT Harness (PL 18.3)
- 5. Replace the IIT Control Harness (PL 18.3)
- 6. Replace the Hard Disk Drive (PL 35.2)
- 7. Replace the SBC PWB (PL 35.2)

# **322-300-16 Clock Overflow Fault**

When machine determines that it needs to do a reset in order to avoid an impending real time clock overflow

### **Procedure**

*NOTE: To Power down the machine, press the UI Power Button, wait for the Power Button LED to turn off, then switch off the Main Power Switch.*

Switch the power off then on. **The fault code reappears.**

**Y N**

Return to Service Call Procedures.

*NOTE: Record the fault in the Service Log. If fault recurs frequently, perform the actions listed in the Y branch of this RAP.* 

Perform the following in order:

- 1. Reload SW using GP 9.
- 2. Initiaize NVM using dC301
- 3. Replace the Hard Disk Drive (PL 35.2)
- 4. Replace the SBC PWB (PL 35.2)

# **322-301 Scan Resource Fault**

Scan resources not available

### **Initial Actions**

Rerun job after the machine recovers

Check the Service Log for the frequency of occurrence of this fault.

Check dC122 Fault History for the frequency of occurrence of this fault

### **Procedure**

*NOTE: To Power down the machine, press the UI Power Button, wait for the Power Button LED to turn off, then switch off the Main Power Switch.*

Switch the power off then on. Rerun job. **The fault code reappears.**

**Y N**

Return to Service Call Procedures.

*NOTE: Record the fault in the Service Log. If fault recurs frequently, perform the actions listed in the Y branch of this RAP.* 

- 1. Check all connectors and cables between the IIT PWB and the SBC PWB.
- 2. Reload SW using GP 9.
- 3. Replace the IIT PWB (PL 1.6)
- 4. Replace the IIT Harness (PL 18.3)
- 5. Replace the IIT Control Harness (PL 18.3)
- 6. Replace the Hard Disk Drive (PL 35.2)
- 7. Replace the SBC PWB (PL 35.2)

# **322-309-04 No Accepts Received Fault**

Consecutive no accepts received from a module exceeds threshold value (currently 20).

Five consecutive 22-309-04 will cause 22-319-04.

### **Initial Actions**

Allow five minutes for fault recovery.

Check the Service Log for the frequency of occurrence of this fault.

Check dC122 Fault History for the frequency of occurrence of this fault

### **Procedure**

*NOTE: To Power down the machine, press the UI Power Button, wait for the Power Button LED to turn off, then switch off the Main Power Switch.*

Switch the power off then on. **The fault code reappears.**

**Y N**

Return to Service Call Procedures.

*NOTE: Record the fault in the Service Log. If fault recurs frequently, perform the actions listed in the Y branch of this RAP.* 

Go to the 322-319-04 IOT Integrity Problem While Printing a Job RAP

# **322-310-04 Extended Job Service Fault**

Pages received from Extended Job Service out of Sequence

### **Procedure**

Check that originals are not jammed in DADF. Verify DADF operation with media used by customer. Re-sort and reload ALL originals in the document feeder.

## **322-311-04 Sequencer Response Fault**

Sequencer did not respond with proposal within the required time

### **Initial Actions**

Check the Service Log for the frequency of occurrence of this fault.

Check dC122 Fault History for the frequency of occurrence of this fault

## **Procedure**

*NOTE: To Power down the machine, press the UI Power Button, wait for the Power Button LED to turn off, then switch off the Main Power Switch.*

### Switch the power off then on. **The fault code reappears.**

**Y N**

### Return to Service Call Procedures.

*NOTE: Record the fault in the Service Log. If fault recurs frequently, perform the actions listed in the Y branch of this RAP.* 

Perform the following in order:

- 1. Reload SW using GP 9.
- 2. Check all cables connected to the SBC PWB and the MDM PWB
- 3. MDM PWB (PL 18.2)
- 4. Replace the Hard Disk Drive (PL 35.2)
- 5. Replace the SBC PWB (PL 35.2)

# **322-314-04 Module Registration Error**

Module Registration Error.

## **Initial Actions**

Check the Service Log for the frequency of occurrence of this fault.

Check dC122 Fault History for the frequency of occurrence of this fault

## **Procedure**

*NOTE: To Power down the machine, press the UI Power Button, wait for the Power Button LED to turn off, then switch off the Main Power Switch.*

Switch the power off then on. **The fault code reappears.**

**Y N**Return to Service Call Procedures.

*NOTE: Record the fault in the Service Log. If fault recurs frequently, perform the actions listed in the Y branch of this RAP.* 

- 1. Reload SW using GP 9.
- 2. Replace the Hard Disk Drive (PL 35.2)
- 3. Replace the SBC PWB (PL 35.2)

## **322-315-04 Module Completion Fault**

One or more modules did not respond with completion message

### **Initial Actions**

Check the Service Log for the frequency of occurrence of this fault.

Check dC122 Fault History for the frequency of occurrence of this fault

### **Procedure**

*NOTE: To Power down the machine, press the UI Power Button, wait for the Power Button LED to turn off, then switch off the Main Power Switch.*

#### Switch the power off then on. **The fault code reappears.**

**Y N**

#### Return to Service Call Procedures.

*NOTE: Record the fault in the Service Log. If fault recurs frequently, perform the actions listed in the Y branch of this RAP.* 

Perform the following in order:

- 1. Reload SW using GP 9.
- 2. Replace the Hard Disk Drive (PL 35.2)
- 3. Replace the SBC PWB (PL 35.2)

# **322-316-04 Job Paper Tray Fault**

No Paper Tray is configured with the required paper size

Job Requires Paper Tray that does not exist

### **Initial Actions**

Verify that the customer is configuring the job correctly

Check the Service Log for the frequency of occurrence of this fault.

Check dC122 Fault History and dC120 Fault Counter for the frequency of occurrence of this fault

### **Procedure**

*NOTE: To Power down the machine, press the UI Power Button, wait for the Power Button LED to turn off, then switch off the Main Power Switch.*

Switch the power off then on. Rerun job. **The fault code reappears.**

**Y N**

Return to Service Call Procedures.

*NOTE: Record the fault in the Service Log. If fault recurs frequently, perform the actions listed in the Y branch of this RAP.* 

#### **The Job is a copy job. Y N**

Perform the following in order:

- 1. Rerun the job from a different computer
- 2. Reload SW using GP 9.
- 3. Replace the Tray Module PWB (PL 10.9 3TM)
- 4. Replace the Tray Module PWB (PL 11.17 TTM)
- 5. Replace the Hard Disk Drive (PL 35.2)
- 6. Replace the SBC PWB (PL 35.2)

- 1. Check all connectors and cables between the Tray Module PWB and the trays.
- 2. Reload SW using GP 9.
- 3. Replace the IIT PWB (PL 1.6)
- 4. Replace the Tray Module PWB (PL 10.9 3TM)
- 5. Replace the Tray Module PWB (PL 11.17 TTM)
- 6. MDM PWB (PL 18.2)
- 7. Replace the Hard Disk Drive (PL 35.2)
- 8. Replace the SBC PWB (PL 35.2)

# **322-317-04 Job Finishing Fault**

Job requires finishing capability that does not exist

### **Initial Actions**

Verify that the customer is configuring the job correctly

Check the Service Log for the frequency of occurrence of this fault.

Check dC122 Fault History and dC120 Fault Counter for the frequency of occurrence of this fault

### **Procedure**

*NOTE: To Power down the machine, press the UI Power Button, wait for the Power Button LED to turn off, then switch off the Main Power Switch.*

Switch the power off then on. Rerun job. **The fault code reappears.**

**Y N**

Return to Service Call Procedures.

*NOTE: Record the fault in the Service Log. If fault recurs frequently, perform the actions listed in the Y branch of this RAP.* 

#### **The Job is a copy job.**

- **Y N**
	- Perform the following in order:
	- 1. Rerun the job from a different computer
	- 2. Reload SW using GP 9.
	- 3. Replace the Finisher PWB. Refer to the Finisher Service Documentation for more information.
	- 4. Replace the Hard Disk Drive (PL 35.2)
	- 5. Replace the SBC PWB (PL 35.2)

#### Perform the following in order:

- 1. Check all connectors and cables between the MDM PWB and the Finisher PWB and between the SBC PWB and the IIT PWB
- 2. Reload SW using GP 9.
- 3. Replace the IIT PWB (PL 1.6)
- 4. Replace the Finisher PWB. Refer to the Finisher Service Documentation for more information.
- 5. MDM PWB (PL 18.2)
- 6. Replace the Hard Disk Drive (PL 35.2)
- 7. Replace the SBC PWB (PL 35.2)

# **322-318-04 Job IOT Fault**

Job Requires an IOT capability that does not exist

### **Initial Actions**

Verify that the customer is configuring the job correctly

Check the Service Log for the frequency of occurrence of this fault.

Check dC122 Fault History and dC120 Fault Counter for the frequency of occurrence of this fault

### **Procedure**

*NOTE: To Power down the machine, press the UI Power Button, wait for the Power Button LED to turn off, then switch off the Main Power Switch.*

Switch the power off then on. Rerun job. **The fault code reappears.**

**Y N**

Return to Service Call Procedures.

*NOTE: Record the fault in the Service Log. If fault recurs frequently, perform the actions listed in the Y branch of this RAP.* 

#### **The Job is a copy job.**

#### **Y N**

Perform the following in order:

- 1. Rerun the job from a different computer
- 2. Reload SW using GP 9.
- 3. Replace the Hard Disk Drive (PL 35.2)
- 4. Replace the SBC PWB (PL 35.2)

- 1. Check all connectors and cables connected to the MDM PWB.
- 2. Reload SW using GP 9.
- 3. Replace the IIT PWB (PL 1.6)
- 4. MDM PWB (PL 18.2)
- 5. Replace the Hard Disk Drive (PL 35.2)
- 6. Replace the SBC PWB (PL 35.2)

## **322-319-04 IOT Integrity Problem While Printing a Job**

IOT Integrity problem while printing a job.

This fault can result in two ways:

- 1. IOT Cycles down and back up 10 times without printing a page within the same job causing a 322-319-04.
- 2. Five consecutive 322-309-04 will also cause a 322-319-04.

### **Initial Actions**

Check the Service Log for the frequency of occurrence of this fault.

Check dC122 Fault History for the frequency of occurrence of this fault

### **Procedure**

*NOTE: To Power down the machine, press the UI Power Button, wait for the Power Button LED to turn off, then switch off the Main Power Switch.*

Switch the power off then on. **The fault code reappears.**

**Y N**

Return to Service Call Procedures.

*NOTE: Record the fault in the Service Log. If fault recurs frequently, perform the actions listed in the Y branch of this RAP.* 

Perform the following in order:

- 1. Reload SW using GP 9.
- 2. Check all cables connected to the SBC PWB and the MDM PWB
- 3. MDM PWB (PL 18.2)
- 4. Replace the Hard Disk Drive (PL 35.2)
- 5. Replace the SBC PWB (PL 35.2)

# **322-320-04 Scan to File Install Fault**

SM Failed to install scan to file

### **Initial Actions**

Check the Service Log for the frequency of occurrence of this fault.

Check dC122 Fault History for the frequency of occurrence of this fault

### **Procedure**

*NOTE: To Power down the machine, press the UI Power Button, wait for the Power Button LED to turn off, then switch off the Main Power Switch.*

Switch the power off then on. **The fault code reappears.**

**Y N**Return to Service Call Procedures.

> *NOTE: Record the fault in the Service Log. If fault recurs frequently, perform the actions listed in the Y branch of this RAP.*

- 1. Reload SW using GP 9.
- 2. Replace the Hard Disk Drive (PL 35.2)
- 3. Replace the SBC PWB (PL 35.2)

## **322-321-00 Scan to File Remove Fault**

SM Failed to remove Scan to file

### **Initial Actions**

Check the Service Log for the frequency of occurrence of this fault.

Check dC122 Fault History for the frequency of occurrence of this fault

## **Procedure**

*NOTE: To Power down the machine, press the UI Power Button, wait for the Power Button LED to turn off, then switch off the Main Power Switch.*

### Switch the power off then on. **The fault code reappears.**

**Y N**

Return to Service Call Procedures.

*NOTE: Record the fault in the Service Log. If fault recurs frequently, perform the actions listed in the Y branch of this RAP.* 

Perform the following in order:

- 1. Reload SW using GP 9.
- 2. Replace the Hard Disk Drive (PL 35.2)
- 3. Replace the SBC PWB (PL 35.2)

# **322-321-04 RS422 Configuration Mismatch**

Proposal Response Time Out Error - RS422 Configuration mismatch

Sequencer did not respond with proposal within the required time

## **Initial Actions**

Check the Service Log for the frequency of occurrence of this fault.

Check dC122 Fault History for the frequency of occurrence of this fault

## **Procedure**

*NOTE: To Power down the machine, press the UI Power Button, wait for the Power Button LED to turn off, then switch off the Main Power Switch.*

Switch the power off then on. **The fault code reappears.**

**Y N**Return to Service Call Procedures.

> *NOTE: Record the fault in the Service Log. If fault recurs frequently, perform the actions listed in the Y branch of this RAP.*

- 1. Reload SW using GP 9.
- 2. Replace the Hard Disk Drive (PL 35.2)
- 3. Replace the SBC PWB (PL 35.2)

## **322-322 LAN FAX Install Fault**

SM Failed to install Lan FAX

### **Initial Actions**

Check the Service Log for the frequency of occurrence of this fault.

Check dC122 Fault History for the frequency of occurrence of this fault

### **Procedure**

*NOTE: To Power down the machine, press the UI Power Button, wait for the Power Button LED to turn off, then switch off the Main Power Switch.*

#### Switch the power off then on. **The fault code reappears.**

**Y N**

Return to Service Call Procedures.

*NOTE: Record the fault in the Service Log. If fault recurs frequently, perform the actions listed in the Y branch of this RAP.* 

Perform the following in order:

- 1. Reload SW using GP 9.
- 2. Replace the Hard Disk Drive (PL 35.2)
- 3. Replace the SBC PWB (PL 35.2)

# **322-323 LAN FAX Remove Fault**

SM Failed to remove LAN FAX

### **Initial Actions**

Check the Service Log for the frequency of occurrence of this fault.

Check dC122 Fault History for the frequency of occurrence of this fault

### **Procedure**

*NOTE: To Power down the machine, press the UI Power Button, wait for the Power Button LED to turn off, then switch off the Main Power Switch.*

Switch the power off then on. **The fault code reappears.**

**Y N**Return to Service Call Procedures.

> *NOTE: Record the fault in the Service Log. If fault recurs frequently, perform the actions listed in the Y branch of this RAP.*

- 1. Reload SW using GP 9.
- 2. Replace the Hard Disk Drive (PL 35.2)
- 3. Replace the SBC PWB (PL 35.2)

## **322-324 Scan to E-Mail Install Fault**

SM Failed to install Scan to E-mail

## **Initial Actions**

Check the Service Log for the frequency of occurrence of this fault.

Check dC122 Fault History for the frequency of occurrence of this fault

## **Procedure**

*NOTE: To Power down the machine, press the UI Power Button, wait for the Power Button LED to turn off, then switch off the Main Power Switch.*

### Switch the power off then on. **The fault code reappears.**

**Y N**

Return to Service Call Procedures.

*NOTE: Record the fault in the Service Log. If fault recurs frequently, perform the actions listed in the Y branch of this RAP.* 

Perform the following in order:

- 1. Reload SW using GP 9.
- 2. Replace the Hard Disk Drive (PL 35.2)
- 3. Replace the SBC PWB (PL 35.2)

# **322-325 Scan to E-Mail Remove Fault**

SM Failed to remove Scan to E-mail.

## **Initial Actions**

Check the Service Log for the frequency of occurrence of this fault.

Check dC122 Fault History for the frequency of occurrence of this fault

## **Procedure**

*NOTE: To Power down the machine, press the UI Power Button, wait for the Power Button LED to turn off, then switch off the Main Power Switch.*

Switch the power off then on. **The fault code reappears.**

**Y N**Return to Service Call Procedures.

*NOTE: Record the fault in the Service Log. If fault recurs frequently, perform the actions listed in the Y branch of this RAP.* 

- 1. Reload SW using GP 9.
- 2. Replace the Hard Disk Drive (PL 35.2)
- 3. Replace the SBC PWB (PL 35.2)
# **322-326 IFAX install Fault**

SM Failed to install IFAX

### **Initial Actions**

Check the Service Log for the frequency of occurrence of this fault.

Check dC122 Fault History for the frequency of occurrence of this fault

# **Procedure**

*NOTE: To Power down the machine, press the UI Power Button, wait for the Power Button LED to turn off, then switch off the Main Power Switch.*

### Switch the power off then on. **The fault code reappears.**

**Y N**

Return to Service Call Procedures.

*NOTE: Record the fault in the Service Log. If fault recurs frequently, perform the actions listed in the Y branch of this RAP.* 

Perform the following in order:

- 1. Reload SW using GP 9.
- 2. Replace the Hard Disk Drive (PL 35.2)
- 3. Replace the SBC PWB (PL 35.2)

# **322-327 IFAX Remove Fault**

SM Failed to install IFAX

# **Initial Actions**

Check the Service Log for the frequency of occurrence of this fault.

Check dC122 Fault History for the frequency of occurrence of this fault

# **Procedure**

*NOTE: To Power down the machine, press the UI Power Button, wait for the Power Button LED to turn off, then switch off the Main Power Switch.*

Switch the power off then on. **The fault code reappears.**

**Y N**Return to Service Call Procedures.

> *NOTE: Record the fault in the Service Log. If fault recurs frequently, perform the actions listed in the Y branch of this RAP.*

- 1. Reload SW using GP 9.
- 2. Replace the Hard Disk Drive (PL 35.2)
- 3. Replace the SBC PWB (PL 35.2)

# **322-328 Incomplete System Information**

Incomplete System Information. Accounting Service Data is corrupt

### **Initial Actions**

Check the Service Log for the frequency of occurrence of this fault.

Check dC122 Fault History for the frequency of occurrence of this fault

## **Procedure**

*NOTE: To Power down the machine, press the UI Power Button, wait for the Power Button LED to turn off, then switch off the Main Power Switch.*

### Switch the power off then on. **The fault code reappears.**

**Y N**

### Return to Service Call Procedures.

*NOTE: Record the fault in the Service Log. If fault recurs frequently, perform the actions listed in the Y branch of this RAP.* 

Perform the following in order:

- 1. Reload SW using GP 9.
- 2. Replace the Hard Disk Drive (PL 35.2)
- 3. Replace the SBC PWB (PL 35.2)

# **322-330-00 PagePack PIN Entry Locked**

PagePack PIN (Supplies Plan Activation Code) entry locked due to repeated incorrect PIN entry attempts.

### **Initial Actions**

Check the Service Log for the frequency of occurrence of this fault.

Check dC122 Fault History for the frequency of occurrence of this fault

## **Procedure**

*NOTE: To Power down the machine, press the UI Power Button, wait for the Power Button LED to turn off, then switch off the Main Power Switch.*

#### Switch the power off then on. **The fault code reappears.**

**Y N**

Return to Service Call Procedures.

*NOTE: Record the fault in the Service Log. If fault recurs frequently, perform the actions listed in the Y branch of this RAP.* 

- 1. Reload SW using GP 9.
- 2. Replace the Hard Disk Drive (PL 35.2)
- 3. Replace the SBC PWB (PL 35.2)

# **322-330-01 List Jobs Request Timed Out Between UI CCS**

List Jobs Request Timed out between UI and CCS

## **Initial Actions**

Check the Service Log for the frequency of occurrence of this fault.

Check dC122 Fault History for the frequency of occurrence of this fault

# **Procedure**

*NOTE: To Power down the machine, press the UI Power Button, wait for the Power Button LED to turn off, then switch off the Main Power Switch.*

### Switch the power off then on. **The fault code reappears.**

**Y N**

Return to Service Call Procedures.

*NOTE: Record the fault in the Service Log. If fault recurs frequently, perform the actions listed in the Y branch of this RAP.* 

Perform the following in order:

- 1. Reload SW using GP 9.
- 2. Replace the Hard Disk Drive (PL 35.2)
- 3. Replace the SBC PWB (PL 35.2)

# **322-330-02 Queue to NC Print Timeout**

List Jobs Request Timed out between CCS and SBC Print Service

# **Initial Actions**

Check the Service Log for the frequency of occurrence of this fault.

Check dC122 Fault History for the frequency of occurrence of this fault

# **Procedure**

*NOTE: To Power down the machine, press the UI Power Button, wait for the Power Button LED to turn off, then switch off the Main Power Switch.*

Switch the power off then on. **The fault code reappears.**

**Y N**Return to Service Call Procedures.

> *NOTE: Record the fault in the Service Log. If fault recurs frequently, perform the actions listed in the Y branch of this RAP.*

- 1. Reload SW using GP 9.
- 2. Replace the Hard Disk Drive (PL 35.2)
- 3. Replace the SBC PWB (PL 35.2)

# **322-330-03 Queue to Scan to File Timeout**

List Jobs Request Timed out between CCS and Scan to File Service

## **Initial Actions**

Check the Service Log for the frequency of occurrence of this fault.

Check dC122 Fault History for the frequency of occurrence of this fault

# **Procedure**

*NOTE: To Power down the machine, press the UI Power Button, wait for the Power Button LED to turn off, then switch off the Main Power Switch.*

### Switch the power off then on. **The fault code reappears.**

**Y N**

Return to Service Call Procedures.

*NOTE: Record the fault in the Service Log. If fault recurs frequently, perform the actions listed in the Y branch of this RAP.* 

Perform the following in order:

- 1. Reload SW using GP 9.
- 2. Replace the Hard Disk Drive (PL 35.2)
- 3. Replace the SBC PWB (PL 35.2)

# **322-330-04 Queue to FaxSend Timeout**

List Jobs Request Timed out between CCS and Scan To Fax Service

## **Initial Actions**

Check the Service Log for the frequency of occurrence of this fault.

Check dC122 Fault History for the frequency of occurrence of this fault

# **Procedure**

*NOTE: To Power down the machine, press the UI Power Button, wait for the Power Button LED to turn off, then switch off the Main Power Switch.*

Switch the power off then on. **The fault code reappears.**

**Y N**Return to Service Call Procedures.

*NOTE: Record the fault in the Service Log. If fault recurs frequently, perform the actions listed in the Y branch of this RAP.* 

- 1. Reload SW using GP 9.
- 2. Replace the Hard Disk Drive (PL 35.2)
- 3. Replace the SBC PWB (PL 35.2)

# **322-330-05 Queue to DC Job Service Timeout**

List Jobs Request Timed out between Queue Utility and DC Job Services

### **Initial Actions**

Check the Service Log for the frequency of occurrence of this fault.

Check dC122 Fault History for the frequency of occurrence of this fault

## **Procedure**

*NOTE: To Power down the machine, press the UI Power Button, wait for the Power Button LED to turn off, then switch off the Main Power Switch.*

### Switch the power off then on. **The fault code reappears.**

**Y N**

Return to Service Call Procedures.

*NOTE: Record the fault in the Service Log. If fault recurs frequently, perform the actions listed in the Y branch of this RAP.* 

Perform the following in order:

- 1. Reload SW using GP 9.
- 2. Replace the Hard Disk Drive (PL 35.2)
- 3. Replace the SBC PWB (PL 35.2)

# **322-330-06 Queue to Scan to Distribution Timeout**

SBC Scan to Distribution Service not responding to List Jobs RPC call

## **Initial Actions**

Check the Service Log for the frequency of occurrence of this fault.

Check dC122 Fault History for the frequency of occurrence of this fault

# **Procedure**

*NOTE: To Power down the machine, press the UI Power Button, wait for the Power Button LED to turn off, then switch off the Main Power Switch.*

Switch the power off then on. **The fault code reappears.**

**Y N**Return to Service Call Procedures.

*NOTE: Record the fault in the Service Log. If fault recurs frequently, perform the actions listed in the Y branch of this RAP.* 

- 1. Reload SW using GP 9.
- 2. Replace the Hard Disk Drive (PL 35.2)
- 3. Replace the SBC PWB (PL 35.2)

# **322-332 Plan Conversion Entry Locked**

Plan Conversion entry locked due to repeated incorrect entry attempts.

## **Initial Actions**

Ensure that this Fault Code did not occur during an attempt to perform Plan Conversion (refer to GP 16).

Check the Service Log for the frequency of occurrence of this fault.

Check dC122 Fault History for the frequency of occurrence of this fault

## **Procedure**

*NOTE: To Power down the machine, press the UI Power Button, wait for the Power Button LED to turn off, then switch off the Main Power Switch.*

Switch the power off then on. **The fault code reappears.**

**Y N**

Return to Service Call Procedures.

*NOTE: Record the fault in the Service Log. If fault recurs frequently, perform the actions listed in the Y branch of this RAP.* 

Perform the following in order:

- 1. Reload SW using GP 9.
- 2. Replace the Hard Disk Drive (PL 35.2)
- 3. Replace the SBC PWB (PL 35.2)

# **322-335 JBA install Fault**

SM Failed to install Job Based Accounting

## **Initial Actions**

Check the Service Log for the frequency of occurrence of this fault.

Check dC122 Fault History for the frequency of occurrence of this fault

## **Procedure**

*NOTE: To Power down the machine, press the UI Power Button, wait for the Power Button LED to turn off, then switch off the Main Power Switch.*

Switch the power off then on. **The fault code reappears.**

**Y N**Return to Service Call Procedures.

> *NOTE: Record the fault in the Service Log. If fault recurs frequently, perform the actions listed in the Y branch of this RAP.*

- 1. Reload SW using GP 9.
- 2. Replace the Hard Disk Drive (PL 35.2)
- 3. Replace the SBC PWB (PL 35.2)

# **322-336 JBA Remove Fault**

SM Failed to remove Job Based Accounting

### **Initial Actions**

Check the Service Log for the frequency of occurrence of this fault.

Check dC122 Fault History for the frequency of occurrence of this fault

## **Procedure**

*NOTE: To Power down the machine, press the UI Power Button, wait for the Power Button LED to turn off, then switch off the Main Power Switch.*

### Switch the power off then on. **The fault code reappears.**

**Y N**

Return to Service Call Procedures.

*NOTE: Record the fault in the Service Log. If fault recurs frequently, perform the actions listed in the Y branch of this RAP.* 

Perform the following in order:

- 1. Reload SW using GP 9.
- 2. Replace the Hard Disk Drive (PL 35.2)
- 3. Replace the SBC PWB (PL 35.2)

# **322-337 ODIO install Fault**

SM Failed to install disk overwrite

## **Initial Actions**

Check the Service Log for the frequency of occurrence of this fault.

Check dC122 Fault History for the frequency of occurrence of this fault

## **Procedure**

*NOTE: To Power down the machine, press the UI Power Button, wait for the Power Button LED to turn off, then switch off the Main Power Switch.*

Switch the power off then on. **The fault code reappears.**

**Y N**Return to Service Call Procedures.

> *NOTE: Record the fault in the Service Log. If fault recurs frequently, perform the actions listed in the Y branch of this RAP.*

- 1. Reload SW using GP 9.
- 2. Replace the Hard Disk Drive (PL 35.2)
- 3. Replace the SBC PWB (PL 35.2)

# **322-338 ODIO Remove Fault**

SM Failed to remove Disk Overwrite

## **Initial Actions**

Check the Service Log for the frequency of occurrence of this fault.

Check dC122 Fault History for the frequency of occurrence of this fault

# **Procedure**

*NOTE: To Power down the machine, press the UI Power Button, wait for the Power Button LED to turn off, then switch off the Main Power Switch.*

### Switch the power off then on. **The fault code reappears.**

**Y N**

Return to Service Call Procedures.

*NOTE: Record the fault in the Service Log. If fault recurs frequently, perform the actions listed in the Y branch of this RAP.* 

Perform the following in order:

- 1. Reload SW using GP 9.
- 2. Replace the Hard Disk Drive (PL 35.2)
- 3. Replace the SBC PWB (PL 35.2)

# **322-339 IIO install Fault**

SM Failed to install Job Overwrite

# **Initial Actions**

Check the Service Log for the frequency of occurrence of this fault.

Check dC122 Fault History for the frequency of occurrence of this fault

# **Procedure**

*NOTE: To Power down the machine, press the UI Power Button, wait for the Power Button LED to turn off, then switch off the Main Power Switch.*

Switch the power off then on. **The fault code reappears.**

**Y N**Return to Service Call Procedures.

*NOTE: Record the fault in the Service Log. If fault recurs frequently, perform the actions listed in the Y branch of this RAP.* 

- 1. Reload SW using GP 9.
- 2. Replace the Hard Disk Drive (PL 35.2)
- 3. Replace the SBC PWB (PL 35.2)

# **322-340 IIO Remove Fault**

SM Failed to remove Job Overwrite

### **Initial Actions**

Check the Service Log for the frequency of occurrence of this fault.

Check dC122 Fault History for the frequency of occurrence of this fault

## **Procedure**

*NOTE: To Power down the machine, press the UI Power Button, wait for the Power Button LED to turn off, then switch off the Main Power Switch.*

### Switch the power off then on. **The fault code reappears.**

**Y N**

Return to Service Call Procedures.

*NOTE: Record the fault in the Service Log. If fault recurs frequently, perform the actions listed in the Y branch of this RAP.* 

Perform the following in order:

- 1. Reload SW using GP 9.
- 2. Replace the Hard Disk Drive (PL 35.2)
- 3. Replace the SBC PWB (PL 35.2)

# **322-350-01 Software Detects Non-Valid Xerox SIM Card**

Software detects non-valid Xerox SIM card

### **Procedure**

There is a serial number problem, a copyright problem, or a SIM card problem. Try reinstalling the feature using the SIM card located in the Tray 2 compartment on the right side of the tray. If the problem continues, it may be necessary to order a replacement SIM Card (GP 26).

# **322-352-00 Serial Number Missing From Memory**

Serial Number Update Required.

Serial number lost/missing. A Password routine may be required to write serial number to machine

## **Initial Actions**

Confirm that the machine serial number displayed on the UI (select **Machine Status**, **Machine Information Screen**) or the Configuration Sheet (if the UI is unavailable), and the serial number on the label on machine frame match. If they do not match please notify the FE/NTS.

Make sure PWBs and PJ connectors among IOT Drive, MDM, MDS, SBC, UI, and IIT are seated properly

Check dC122 for Communications faults (Chain 303). These can prevent serial number synchronization and must be addressed before proceeding

Enter diagnostics and select **Clear Counters,** Exit and Reboot at Service exit and exit diagnostics.

Have new SBC SD Card, MDM PWB, and IIT PWB available before trouble shooting problem.

### **CAUTION**

*Do not swap the SD Card or PWBs between Machines.*

### **CAUTION**

*Do not remove the batteries from any PWBs while making voltage checks in this RAP.* 

### **CAUTION**

*If any of the serial number storage PWBs are to be replaced (SBC SD Card, MDM PWB, IIT PWB) replace them one at a time, as directed in this procedure. Replacing them all at the same time will cause unrecoverable NVM corruption.*

*NOTE: To Power down the machine, press the UI Power Button, wait for the Power Button LED to turn off, then switch off the Main Power Switch.*

If failure persists, wait 5 minutes before powering off / powering on the machine.

## **Procedure**

Check the serial numbers on the UI (select **Machine Status**, **Machine Information Screen**) against the label on the machine frame and the Configuration Report. **The serial numbers match.**

**Y N**

Power off the machine and disconnect the power cord. Contact the field engineer (RSE)/ NTS immediately.

#### **More than one of the following have been replaced at the same time: SBC SD Card, MDM PWB, IIT PWB.**

**Y N**

**A**

Install the original PWB with the original EEPROM, back into the machine, then reboot the machine. **The 322-352 Fault Code is still present.**

**Y N**

**A**

If any other fault codes exist, go to the specific RAP for that fault code. Otherwise, go to Call Flow.

Perform the following steps in the order indicated:

- •Reseat the wire harness between the IIT PWB and SBC PWB.
- •Reseat each board and connector on the SBC PWB, MDM PWB, IIT PWB.
- •Reseat the SBC SD Card.

### **The original boards are still available.**

**Y N**

Use dC132 to restore serial number integrity.

*NOTE: It may take up to 24 hours to receive a password from ACAST*

Install the original PWBs back into the machine, and perform the following steps in the order indicated:

- •Reseat the wire harness between the IIT PWB and SBC PWB.
- •Reseat each board and connectors on the MCU-PF PWB, MDM PWB, SBC PWB.
- •Reseat the SBC SD Card.

### **The fault code 322-352 is still present.**

**Y N**

If other fault codes are present, go to the specific fault code RAP. If no other fault codes exist, go to Call Flow.

### **The red light on the MDM PWB is flashing.**

### **Y N**

Perform each activity until the fault is cleared.

- • Replace the SBC PWB (PL 35.2). Power on the machine and load the latest software (GP 9).
- • Replace the MDM PWB (PL 18.2). Power on the machine and load the latest software (GP 9).
- • Replace the IIT PWB (PL 1.6). Power on the machine and load the latest software (GP 9).
- •Enter Diagnostics and refresh the screen at dC120, and dC122.

### **Other fault codes are present.**

- **Y N**
	- Go to Call Flow.

Go to the particular fault code RAP. If, after completing any remaining fault code RAPs, the 322-352 fault code is still present, repeat the 322-352 RAP one time. If the fault code still remains, contact the CTS, FE(RSE) or NTS for assistance.

Replace the MDM PWB (PL 18.2) and load the latest software (GP 9). If the fault code remains, contact the CTS, FE (RSE) or NTS for assistance.

# **322-352-01 Serial Update Required**

Serial Update Required

*NOTE: Password routine will be required to write serial number to the IOT and SBC*

### **Procedure**

Contact service support to perform a dC132.

# **322-360 Service Plan Lost or Missing**

Three way sync of Service Plan could not be resolved

Service Plan lost/missing. A Password routine may be required to write Service Plan to machine.

### **Procedure**

*NOTE: To Power down the machine, press the UI Power Button, wait for the Power Button LED to turn off, then switch off the Main Power Switch.*

Switch machine power off then on.

Restore hardware that was replaced. Recover using SIM (PagePack only). If the SIM Card is missing or damaged, replace it using GP 26. A Password routine may be required on some machines. Contact service support.

# **322-370 Unable to Communicate With XSA Database**

XSA communication lost

### **Procedure**

*NOTE: To Power down the machine, press the UI Power Button, wait for the Power Button LED to turn off, then switch off the Main Power Switch.*

Switch machine power off then on. Check network connections to XSA server and have System Administrator check configuration for XSA refer to System Administrator Guide.

# **322-371 Fax Application Registration Error**

Set by Fax Service when it gets no response from Service Registry when trying to Register.

## **Initial Actions**

- •If the Fax Card is installed, go to OF 17-1 FAX Entry RAP.
- •Check the Service Log for the frequency of occurrence of this fault.
- •Check dC122 Fault History for the frequency of occurrence of this fault

## **Procedure**

*NOTE: To Power down the machine, press the UI Power Button, wait for the Power Button LED to turn off, then switch off the Main Power Switch.*

Switch the power off then on. **The fault code reappears.**

**Y N**

Return to Service Call Procedures.

*NOTE: Record the fault in the Service Log. If fault recurs frequently, perform the actions listed in the Y branch of this RAP.* 

- 1. Reload SW using GP 9.
- 2. Replace the Fax PWB (PL 35.1)
- 3. Replace the Hard Disk Drive (PL 35.2)
- 4. Replace the SBC PWB (PL 35.2)

# **322-372 Fax Application Un-Registration Error**

Fax Service can not un-register.

### **Initial Actions**

- •If the Fax Card is installed, go to OF 17-1 FAX Entry RAP.
- •Check the Service Log for the frequency of occurrence of this fault.
- •Check dC122 Fault History for the frequency of occurrence of this fault

## **Procedure**

*NOTE: To Power down the machine, press the UI Power Button, wait for the Power Button LED to turn off, then switch off the Main Power Switch.*

### Switch the power off then on. **The fault code reappears.**

**Y N**

Return to Service Call Procedures.

*NOTE: Record the fault in the Service Log. If fault recurs frequently, perform the actions listed in the Y branch of this RAP.* 

Perform the following in order:

- 1. Reload SW using GP 9.
- 2. Replace the Fax PWB (PL 35.1)
- 3. Replace the Hard Disk Drive (PL 35.2)
- 4. Replace the SBC PWB (PL 35.2)

# **322-407 Embedded Fax Install Fault**

SM Failed To Install Embedded Fax

## **Initial Actions**

- •If the Fax Card is installed, go to OF 17-1 FAX Entry RAP.
- •Check the Service Log for the frequency of occurrence of this fault.
- •Check dC122 Fault History for the frequency of occurrence of this fault

## **Procedure**

*NOTE: To Power down the machine, press the UI Power Button, wait for the Power Button LED to turn off, then switch off the Main Power Switch.*

Switch the power off then on. **The fault code reappears.**

**Y N**

Return to Service Call Procedures.

*NOTE: Record the fault in the Service Log. If fault recurs frequently, perform the actions listed in the Y branch of this RAP.* 

- 1. Reload SW using GP 9.
- 2. Replace the Fax PWB (PL 35.1)
- 3. Replace the Hard Disk Drive (PL 35.2)
- 4. Replace the SBC PWB (PL 35.2)

# **322-417 Embedded Fax Removal Fault**

SM Failed To Removal Embedded Fax

## **Initial Actions**

- •If the Fax Card is installed, go to OF 17-1 FAX Entry RAP.
- •Check the Service Log for the frequency of occurrence of this fault.
- •Check dC122 Fault History for the frequency of occurrence of this fault

# **Procedure**

*NOTE: To Power down the machine, press the UI Power Button, wait for the Power Button LED to turn off, then switch off the Main Power Switch.*

### Switch the power off then on. **The fault code reappears.**

**Y N**

### Return to Service Call Procedures.

*NOTE: Record the fault in the Service Log. If fault recurs frequently, perform the actions listed in the Y branch of this RAP.* 

Perform the following in order:

- 1. Reload SW using GP 9.
- 2. Replace the Fax PWB (PL 35.1)
- 3. Replace the Hard Disk Drive (PL 35.2)
- 4. Replace the SBC PWB (PL 35.2)

# **322-419 Enable Embedded Fax Fault**

SM Failed To Enable Embedded Fax

## **Procedure**

*NOTE: To Power down the machine, press the UI Power Button, wait for the Power Button LED to turn off, then switch off the Main Power Switch.*

- 1. Switch machine power off then on.
- 2. Check Configuration Report, under Installed Options ensure Embedded Fax is installed (machine recognizes Fax Card). If the Embedded Fax does not show as installed on Configuration Report, switch off machine power and reseat the Fax Card (PL 35.2).
- 3. Check that Network Server Fax is disabled. Server Fax and Embedded Fax cannot be enabled at the same time.
- 4. Enter **Tools** mode (GP 2) and login as **Administrator**.
- 5. Select the **Device** button.
- 6. Select **Service Settings > Fax Service...>Fax Setup>Country**
- 7. Select the **Next** button.
- 8. Touch the **Line 1 Number** box and enter either the phone number of the line assigned to the machine. If no line is assigned, enter 00 and select the OK button.
- 9. Select the **Next** button.
- 10. Select the **Complete Setup and Restart Device** button.
- 11. If the problem still exists after the machine reboots, perform the following in order:
	- a. Reload SW using GP 9
	- b. Replace Fax Card (PL 35.2).
	- c. Replace the Hard Disk Drive (PL 35.2)
	- d. Replace the SBC PWB (PL 35.2)
- 12. If still not enabled contact Service Support for assistance.

# **322-421 Disable Embedded Fax Fault**

SM Failed To Disable Embedded Fax.

### **Procedure**

*NOTE: To Power down the machine, press the UI Power Button, wait for the Power Button LED to turn off, then switch off the Main Power Switch.*

- 1. Switch machine power off then on.
- 2. Check Configuration Report, under Services to see if Embedded Fax is disabled.
- 3. If not, enter Tools mode GP 2 (Admin). Select **Service Settings > Fax Setup**.
- 4. Select Disabled. Switch machine power off and then on.
- 5. Print a Configuration Report. Check report, Embedded Fax should now be disabled.
- 6. If disabled, return to Service Call Procedures.
- 7. If still enabled switch off machine power and remove Fax Card from machine if it is still present.
- 8. Switch power off and on, then check new Configuration Report to ensure Embedded Fax is disabled.
- 9. If problem still exists perform the following in order:
	- a. Reload SW using GP 9
	- b. Replace Fax Card (PL 35.2).
	- c. Replace the Hard Disk Drive (PL 35.2)
	- d. Replace the SBC PWB (PL 35.2)
- 10. If still enabled contact Service Support for assistance.

# **322-701-04 Module Completion Fault**

Module completion message received after IOT returned to standby

### **Initial Actions**

- •Check the Service Log for the frequency of occurrence of this fault.
- •Check dC122 Fault History for the frequency of occurrence of this fault

### **Procedure**

*NOTE: To Power down the machine, press the UI Power Button, wait for the Power Button LED to turn off, then switch off the Main Power Switch.*

Switch the power off then on. **The fault code reappears.**

**Y N**

Return to Service Call Procedures.

*NOTE: Record the fault in the Service Log. If fault recurs frequently, perform the actions listed in the Y branch of this RAP.* 

- 1. Reload SW using GP 9.
- 2. Replace the Hard Disk Drive (PL 35.2)
- 3. Replace the SBC PWB (PL 35.2)

# **322-720 Service Registry Bad Data / Corrupted.**

Service registry bad data/corrupted.

## **Initial Actions**

- •Check the Service Log for the frequency of occurrence of this fault.
- •Check dC122 Fault History for the frequency of occurrence of this fault

# **Procedure**

*NOTE: To Power down the machine, press the UI Power Button, wait for the Power Button LED to turn off, then switch off the Main Power Switch.*

### Switch the power off then on. **The fault code reappears.**

**Y N**

Return to Service Call Procedures.

*NOTE: Record the fault in the Service Log. If fault recurs frequently, perform the actions listed in the Y branch of this RAP.* 

Perform the following in order:

- 1. Reload SW using GP 9.
- 2. Replace the Fax PWB (PL 35.1)
- 3. Replace the Hard Drive (PL 35.2)
- 4. Replace the SBC PWB (PL 35.2)

# **322-721 Triple A Gets No Response From SRS**

Triple A gets no response from SRS.

# **Initial Actions**

- •Check the Service Log for the frequency of occurrence of this fault.
- •Check dC122 Fault History for the frequency of occurrence of this fault

# **Procedure**

*NOTE: To Power down the machine, press the UI Power Button, wait for the Power Button LED to turn off, then switch off the Main Power Switch.*

### Switch the power off then on. **The fault code reappears.**

**Y N**

Return to Service Call Procedures.

*NOTE: Record the fault in the Service Log. If fault recurs frequently, perform the actions listed in the Y branch of this RAP.* 

- 1. Reload SW using GP 9.
- 2. Replace the Hard Drive (PL 35.2)
- 3. Replace the SBC PWB (PL 35.2)

# **322-750-04 Output Device Configuration Mismatch**

Output Device Configuration Mismatch

### **Initial Actions**

- •Check the Service Log for the frequency of occurrence of this fault.
- •Check dC122 Fault History for the frequency of occurrence of this fault

## **Procedure**

*NOTE: To Power down the machine, press the UI Power Button, wait for the Power Button LED to turn off, then switch off the Main Power Switch.*

### Switch the power off then on. **The fault code reappears.**

**Y N**

Return to Service Call Procedures.

*NOTE: Record the fault in the Service Log. If fault recurs frequently, perform the actions listed in the Y branch of this RAP.* 

Perform the following in order:

- 1. Reload SW using GP 9.
- 2. Replace the Hard Drive (PL 35.2)
- 3. Replace the SBC PWB (PL 35.2)

# **322-750-17 Accessory Card Configuration Mismatch**

Accessory Card Configuration Mismatch

## **Initial Actions**

- •Check output device connections.
- •Check the Service Log for the frequency of occurrence of this fault.
- •Check dC122 Fault History for the frequency of occurrence of this fault

# **Procedure**

*NOTE: To Power down the machine, press the UI Power Button, wait for the Power Button LED to turn off, then switch off the Main Power Switch.*

### Switch the power off then on. **The fault code reappears.**

**Y N**

Return to Service Call Procedures.

*NOTE: Record the fault in the Service Log. If fault recurs frequently, perform the actions listed in the Y branch of this RAP.* 

- 1. Reload SW using GP 9.
- 2. Replace the Hard Drive (PL 35.2)
- 3. Replace the SBC PWB (PL 35.2)

# **322-751-04 Paper Tray Configuration Mismatch**

**BSD-ON:BSD 3.7 PWB Communication (7 of 9)**

**BSD-ON:BSD 7.1 Tray 1 Paper Size Sensing**

**BSD-ON:BSD 7.2 Tray 2 Paper Size Sensing**

**BSD-ON:BSD 7.3 Tray 3 Paper Size Sensing (TTM)**

**BSD-ON:BSD 7.4 Tray 3 Paper Size Sensing (3TM) (C8030/35)**

**BSD-ON:BSD 7.5 Tray 4 Paper Size Sensing (TTM)**

**BSD-ON:BSD 7.6 Tray 4 Paper Size Sensing (3TM) (C8030/35)**

**BSD-ON:BSD 7.7 MSI (Tray 5) Paper Size Sensing**

Paper Tray Configuration Mismatch

This fault occurs after the 2nd user confirmation of a configuration mismatch if the System has detected that the Paper Tray Configuration has changed during the Power On Sequence.

## **Initial Actions**

- •Verify that the customer is configuring the job correctly
- •Check the Service Log for the frequency of occurrence of this fault.
- •Check dC122 Fault History for the frequency of occurrence of this fault

## **Procedure**

*NOTE: To Power down the machine, press the UI Power Button, wait for the Power Button LED to turn off, then switch off the Main Power Switch.*

Switch the power off then on. Rerun job. **The fault code reappears.**

**Y N**

Return to Service Call Procedures.

*NOTE: Record the fault in the Service Log. If fault recurs frequently, perform the actions listed in the Y branch of this RAP.* 

### **The Job is a copy job.**

**Y N**

**A**

- Perform the following in order:
- 1. Rerun the job from a different computer
- 2. Reload SW using GP 9.
- 3. Replace the Tray Module PWB (PL 10.9 3TM)
- 4. Replace the Tray Module PWB (PL 11.17 TTM)
- 5. Replace the Hard Disk Drive (PL 35.2)
- 6. Replace the SBC PWB (PL 35.2)

Perform the following in order:

**A**

- 1. Check all connectors and cables between the Tray Module PWB and the trays.
- 2. Reload SW using GP 9.
- 3. Replace the IIT PWB (PL 1.6)
- 4. Replace the Tray Module PWB (PL 10.9 3TM)
- 5. Replace the Tray Module PWB (PL 11.17 TTM)
- 6. MDM PWB (PL 18.2)
- 7. Replace the Hard Disk Drive (PL 35.2)
- 8. Replace the SBC PWB (PL 35.2)

# **322-754-17 UI Configuration Change Fault**

### **BSD-ON:BSD 3.4 PWB Communication (4 of 9)**

When the System detects the UI Configuration has changed during the Power On Sequence

### **Initial Actions**

- •Check the Service Log for the frequency of occurrence of this fault.
- •Check dC122 Fault History for the frequency of occurrence of this fault

### **Procedure**

*NOTE: To Power down the machine, press the UI Power Button, wait for the Power Button LED to turn off, then switch off the Main Power Switch.*

#### Switch the power off then on. **The fault code reappears.**

**Y N**

Return to Service Call Procedures.

*NOTE: Record the fault in the Service Log. If fault recurs frequently, perform the actions listed in the Y branch of this RAP.* 

Perform the following in order:

- 1. Reload SW using GP 9.
- 2. Replace the Control Panel (PL 1.7)
- 3. Replace the Hard Drive (PL 35.2)
- 4. Replace the SBC PWB (PL 35.2)

# **322-755-17 RDT Configuration Mismatch**

After the 2nd user confirmation of a configuration mismatch if the System detects that the RDT Configuration has changed during the Power On Sequence.

# **Initial Actions**

- •Check output device connections.
- •Check the Service Log for the frequency of occurrence of this fault.
- •Check dC122 Fault History for the frequency of occurrence of this fault

### **Procedure**

*NOTE: To Power down the machine, press the UI Power Button, wait for the Power Button LED to turn off, then switch off the Main Power Switch.*

Switch the power off then on. **The fault code reappears.**

**Y N**

Return to Service Call Procedures.

*NOTE: Record the fault in the Service Log. If fault recurs frequently, perform the actions listed in the Y branch of this RAP.* 

- 1. Reload SW using GP 9.
- 2. Replace the Hard Drive (PL 35.2)
- 3. Replace the SBC PWB (PL 35.2)

# **324-923 Y Toner Cartridge Empty**

**BSD-ON:BSD 9.3 Drum Life Control (Y,M)**

Y Toner Cartridge Empty

*NOTE: The chain/link fault code for this RAP is an internal machine code and is never displayed or logged in Fault Code History. Use this RAP to troubleshoot persistent machine status conditions that cannot be cleared by performing the indicated process (e.g., loading paper, closing a cover, replacing a CRU, etc). Entry to this RAP is usually via the Unresettable Machine Status Messages RAP located in the Other Faults section, or a chain/link listing on a BSD.* 

*NOTE: To Power down the machine, press the UI Power Button, wait for the Power Button LED to turn off, then switch off the Main Power Switch.*

### **Procedure**

Replace toner cartridge.If the machine declares Toner Empty state even when remaining toner is not low, perform dC991 Tone Up/Down first to see if Toner Empty state is canceled or not.

If not cancelled, check Dispense Motor drive PL 5.1 or toner supply path.

# **324-924 M Toner Cartridge Empty**

**BSD-ON:BSD 9.3 Drum Life Control (Y,M)**

M Toner Cartridge Empty

*NOTE: The chain/link fault code for this RAP is an internal machine code and is never displayed or logged in Fault Code History. Use this RAP to troubleshoot persistent machine status conditions that cannot be cleared by performing the indicated process (e.g., loading paper, closing a cover, replacing a CRU, etc). Entry to this RAP is usually via the Unresettable Machine Status Messages RAP located in the Other Faults section, or a chain/link listing on a BSD.* 

*NOTE: To Power down the machine, press the UI Power Button, wait for the Power Button LED to turn off, then switch off the Main Power Switch.*

### **Procedure**

Replace toner cartridge.If the machine declares Toner Empty state even when remaining toner is not low, perform dC991 Tone Up/Down first to see if Toner Empty state is canceled or not.

If not cancelled, check Dispense Motor drive PL 5.1 or toner supply path.

# **324-925 C Toner Cartridge Empty**

**BSD-ON:BSD 9.4 Drum Life Control (C,K)**

C Toner Cartridge Empty

*NOTE: The chain/link fault code for this RAP is an internal machine code and is never displayed or logged in Fault Code History. Use this RAP to troubleshoot persistent machine status conditions that cannot be cleared by performing the indicated process (e.g., loading paper, closing a cover, replacing a CRU, etc). Entry to this RAP is usually via the Unresettable Machine Status Messages RAP located in the Other Faults section, or a chain/link listing on a BSD.* 

*NOTE: To Power down the machine, press the UI Power Button, wait for the Power Button LED to turn off, then switch off the Main Power Switch.*

### **Procedure**

Replace toner cartridge.If the machine declares Toner Empty state even when remaining toner is not low, perform dC991 Tone Up/Down first to see if Toner Empty state is canceled or not.

If not cancelled, check Dispense Motor drive PL 5.1 or toner supply path.

# **341-310 IM Logic Fail**

**BSD-ON:BSD 3.5 PWB Communication (5 of 9)**

IM (IOT Manager) software control error detected.

### **Procedure**

*NOTE: To Power down the machine, press the UI Power Button, wait for the Power Button LED to turn off, then switch off the Main Power Switch.*

- 1. Turn the power OFF and ON.
- 2. Install the correct version of the IOT firmware.
- 3. Perform dC301, and initialize the IOT NVM (includes writing back the adjustment NVM).
- 4. If the problem persists, replace the MCU-PF PWB (PL 18.2).

# **341-316 IH Driver Interface Fault**

**BSD-ON:BSD 10.4 Fusing Heat Control (2 of 3)**

Interface error between the MDM PWB and the IH Driver has occurred (at the IH Driver).

*NOTE: To Power down the machine, press the UI Power Button, wait for the Power Button LED to turn off, then switch off the Main Power Switch.*

### **Procedure**

Turn the power OFF and check the connection between the IH Driver P/J530 and the MDM PWB P/J412 for open circuit, short circuit, and poor contact.

If no problems are found, replace the IH Driver (PL 18.3).

# **341-317 MDM IH Interface Fault**

### **BSD-ON:BSD 10.3 Fusing Heat Control (1 of 3)**

Interface error between the MDM PWB and the IH Driver has occurred (at the MCU-IF).

*NOTE: To Power down the machine, press the UI Power Button, wait for the Power Button LED to turn off, then switch off the Main Power Switch.*

### **Procedure**

- 1. Turn the power OFF and ON.
- 2. Turn OFF the power and check the connection between the IH Driver PWB P/J530 and the MDM PWB P/J412 for open circuit, short circuit, and poor contact.
- 3. If no problem is found, replace the MDM PWB (PL 18.2).

# **341-340 MDM EEPROM Data Fault**

**BSD-ON:BSD 3.6 PWB Communication (6 of 9)**

NVM data error (valid data is not stored in a valid address).

*NOTE: To Power down the machine, press the UI Power Button, wait for the Power Button LED to turn off, then switch off the Main Power Switch.*

### **Procedure**

- 1. Turn the power OFF and ON.
- 2. Install the correct version of the IOT firmware.
- 3. Initialize the IOT NVM (includes writing back the adjustment NVM).
- 4. If the problem persists, replace the following parts in sequence:
	- •MDM PWB (PL 18.2)
	- •MCU-PF PWB (PL 18.2)

# **341-341 MDM EEPROM Access Fault**

#### **BSD-ON:BSD 3.6 PWB Communication (6 of 9)**

NVM access error (The read values are different from those that were written, or there is I2C communication error).

*NOTE: To Power down the machine, press the UI Power Button, wait for the Power Button LED to turn off, then switch off the Main Power Switch.*

### **Procedure**

- 1. Turn the power OFF and ON.
- 2. Turn OFF the power and check for poor contact between the EEPROM and the MDM PWB.
- 3. If no problem is found, replace the following parts in sequence:
	- MDM PWB (PL 18.2)
	- MCU-PF PWB (PL 18.2)

# **341-351 MDS Detect Fault**

**BSD-ON:BSD 3.11 PWB Detection**

The MDS PWB is not installed.

*NOTE: To Power down the machine, press the UI Power Button, wait for the Power Button LED to turn off, then switch off the Main Power Switch.*

### **Procedure**

- 1. Turn the power OFF and ON.
- 2. Check the connector ( $P452$ ) between the MDM PWB and the MDS PWB for poor connection.
- 3. If no problems are found, replace the following parts in sequence:
	- •MDM PWB (PL 18.2)
	- •MDS PWB (PL 18.2)

# **341-368 MCU-PF SW Mismatch**

#### **BSD-ON:BSD 3.6 PWB Communication (6 of 9)**

- • The MCU-PF software for the C8030/35 or the C8070 model is installed in a C8045/55 model.
- • The MCU-PF software for the C8045/55 or the C8070 model is installed in a C8030/35 model.
- • The MCU-PF software for the C8030/35 or the C8045/55 model is installed in a C8070 model.

### **Procedure**

*NOTE: To Power down the machine, press the UI Power Button, wait for the Power Button LED to turn off, then switch off the Main Power Switch.*

- 1. Turn the power OFF and ON.
- 2. Install the correct version of the IOT firmware.
- 3. Initialize the IOT NVM (includes writing back the adjustment NVM).
- 4. If the problem persists, replace the MCU-PF PWB (PL 18.2).

# **341-369 MDM Type Mismatch**

**BSD-ON:BSD 3.6 PWB Communication (6 of 9)**

- •The MDM PWB for the C8030/35 or the C8070 model is installed in a C8045/55 model.
- •The MDM PWB for the C8045/55 or the C8070 model is installed in a C8030/35 model.
- •The MDM PWB for the C8030/35 or the C8045/55 model is installed in a C8070 model.

*NOTE: To Power down the machine, press the UI Power Button, wait for the Power Button LED to turn off, then switch off the Main Power Switch.*

### **Procedure**

1. Turn the power OFF and replace with the correct MDM PWB (PL 18.2).

# **341-371 Speed Update Required Fault**

**Procedure**

Go to No-Run RAP

# **341-388 MK Logic Fail**

**BSD-ON:BSD 3.6 PWB Communication (6 of 9)**

A fatal error was detected in Marking control.

### **Procedure**

*NOTE: To Power down the machine, press the UI Power Button, wait for the Power Button LED to turn off, then switch off the Main Power Switch.*

- 1. Turn the power OFF and ON.
- 2. Install the correct version of the IOT firmware.
- 3. If the problem persists, replace the following parts in sequence:
	- MCU-PF PWB (PL 18.2)
	- MDM PWB (PL 18.2)

# **341-391 Finisher Module Logic Fail**

**BSD-ON:BSD 3.8 PWB Communication (8 of 9)**

A fatal error was detected in the Finisher Module.

### **Initial Actions**

Refer to the BSD and check the related connectors of the target electrical parts for partial connections.

## **Procedure**

*NOTE: To Power down the machine, press the UI Power Button, wait for the Power Button LED to turn off, then switch off the Main Power Switch.*

- 1. Turn the power OFF and ON.
- 2. Turn OFF the power and check the following:
	- • The connection between the Motor Driver Sub PWB P590 and the Finisher PWB for open circuit, short circuit, and poor contact.
	- • Turn OFF the power and check the connector ( J1) between the MCU-PF PWB and MDM PWB, as well as the connector ( P452) between the MDM PWB and Motor Driver Sub PWB for poor contacts, damage, and foreign substances.
	- •The power supply at the Finisher.

*NOTE: For more information on the IOT connection PWB and power supply at the Finisher, refer to the Finisher Supplementary Service Manual.*

- 3. If no problem is found, replace the following parts in sequence:
	- •MCU-PF PWB (PL 18.2)
	- •MDM PWB (PL 18.2)
	- •MDS PWB (PL 18.2)

# **341-393 MDS PWB F1 Fuse Fail**

**BSD-ON:BSD 1.6 DC Power Generation (5 of 6)**

**BSD-ON:BSD 1.9 DC Power Distribution - Options**

**BSD-ON:BSD 1.14 PWB Fuse Status**

**BSD-ON:BSD 4.2 Drive Unit Cooling**

**BSD-ON:BSD 8.2 Tray 3/4 Paper Pre-Feeding**

**BSD-ON:BSD 9.27 Waste Toner Disposal (1 of 2)**

**BSD-ON:BSD 10.2 Fuser Drive Control (2 of 2)**

**BSD-ON:BSD 10.5 Fusing Heat Control (3 of 3)**

Fuse 1 on the Motor Driver Sub PWB has blown.

## **Initial Actions**

Refer to the BSD and check the related connectors of the target electrical parts for partial connections.

### **Procedure**

*NOTE: To Power down the machine, press the UI Power Button, wait for the Power Button LED to turn off, then switch off the Main Power Switch.*

Remove the Rear Upper Cover. Turn ON the power and check the +24VDC supply line to the Motor Driver Sub PWB. **Is the voltage between the MDM PWB P/J520-8 (+) and the GND (- ) +24VDC?**

**Y N**

**Is the voltage between the Main LVPS P/J510-4 (+) and the GND (-) +24VDC? Y N**

Go to +24VDC Power RAP (C8030/35, C8045/55) or +24VDC Power RAP (C8070).

Turn OFF the power and check the connection between the Main LVPS P/J510 and the MDM PWB P/J520 for open circuit, short circuit, and poor contact.

Turn OFF the power. Disconnect the following connectors from the Motor Driver Sub PWB and measure the resistance between each connector terminal and the GND.

- P/J538-1, 2, 3, 4 (Takeaway Motor) (C8045/55, C8070)
- P/J538-5, 6, 7, 8 (Registration Motor) (C8070)
- P/J529-B5, B6, B7, B8 (Agitator Motor)
- P/J524-13, 14, 15, 16 (P/R Latch Motor)
- P/J524-10 (Fusing Unit Fan)

### **Is the resistance 5 Ohm or higher for each?**

#### **Y N**Check the following:

•The connections that are in earth fault (at 5 Ohm or lower) for short circuits.

**A**

- **A**
- •The target components for internal short circuits.

Check the connector ( P452) between the MDM PWB and Motor Driver Sub PWB for short circuit.

If no problem is found, replace the following parts in sequence:

- •MDM PWB (PL 18.2)
- •MDS PWB (PL 18.2)

# **341-394 MDS PWB F2 Fuse Fail**

**BSD-ON:BSD 1.2 Machine Power Control**

**BSD-ON:BSD 1.14 PWB Fuse Status**

**BSD-ON:BSD 10.7 Fused Paper Exit 1**

**BSD-ON:BSD 10.9 Fused Paper Exit 2 (1 of 2)**

**BSD-ON:BSD 10.10 Fused Paper Exit 2 (2 of 2)**

Fuse 2 on the Motor Driver Sub PWB has blown.

#### **Initial Actions**

Refer to the BSD and check the related connectors of the target electrical parts for partial connections.

#### **Procedure**

*NOTE: To Power down the machine, press the UI Power Button, wait for the Power Button LED to turn off, then switch off the Main Power Switch.*

Remove the Rear Upper Cover. Turn ON the power and check the Intlk\_+24VDC supply line to the Motor Driver Sub PWB. **Is the voltage between the Motor Driver Sub PWB P/J539-3 (+) and the GND (-) +24VDC?**

**Y NIs the voltage between the MDM PWB P/J540-3 (+) and the GND (-) +24VDC? Y NAre the voltages between the MDM PWB P/J520-4/5 (+) and the GND (-) +24VDC?Y NAre the voltages between the Main LVPS P/J510-3/6 (+) and the GND (-) +24VDC?Y N**Go to +24VDC Power RAP (C8030/35, C8045/55) or +24VDC Power RAP (C8070). Turn OFF the power and check the connection between the Main LVPS P/J510 and the MDM PWB P/J520 for open circuit, short circuit, and poor contact. Replace the MDM PWB (PL 18.2).

Turn OFF the power and check the connection between the MDM PWB P/J540 and the Motor Driver Sub PWB P/J539 for open circuit, short circuit, and poor contact.

Turn OFF the power. Disconnect the following connectors from the Motor Driver Sub PWB and measure the resistance between each connector terminal and the GND.

- P/J524-3, 4 (Exit 1 OCT Motor)
- P/J524-A7 (Exit Gate Solenoid)
- P/J522-A3, A4 (Exit 2 OCT Motor)

• P/J522-A9 (Face Up Gate Solenoid)

### **Is the resistance 5 Ohm or higher for each?**

- **Y N**
	- Check the following:
	- •The connections that are in earth fault (at 5 Ohm or lower) for short circuits.
	- •The target components for internal short circuits.

Replace the Motor Driver Sub PWB (PL 18.2).

# **341-395 MDM F1 Fuse Broken**

MM F1 Fuse Broken.

*NOTE: To Power down the machine, press the UI Power Button, wait for the Power Button LED to turn off, then switch off the Main Power Switch.*

### **Procedure**

Power Off then Power On

If this problem persists, call service support for assistance.

# **341-396 MDM F2 Fuse Broken**

MM F2 Fuse Broken.

*NOTE: To Power down the machine, press the UI Power Button, wait for the Power Button LED to turn off, then switch off the Main Power Switch.*

### **Procedure**

Power Off then Power On

If this problem persists, call service support for assistance.

# **341-397 MDM PWB F4 Fuse Fail**

Fuse 4 on the MDM PWB has blown.

*NOTE: To Power down the machine, press the UI Power Button, wait for the Power Button LED to turn off, then switch off the Main Power Switch.*

### **Procedure**

Power Off then Power On

If this problem persists, call service support for assistance.

# **341-398 MDM PWB F5 Fuse Fail**

**BSD-ON:BSD 1.6 DC Power Generation (5 of 6)**

**BSD-ON:BSD 1.14 PWB Fuse Status**

**BSD-ON:BSD 8.3 Tray 1 and MSI Paper Transportation (1 of 2)**

**BSD-ON:BSD 9.9 HVPS (Developer) Cooling**

**BSD-ON:BSD 9.12 Toner Suction and Marking Module**

**BSD-ON:BSD 9.22 First BTR Contact/Retract Control**

**BSD-ON:BSD 9.29 Rear Bottom Fan Control**

Fuse 5 on the MDM PWB has blown.

## **Initial Actions**

Refer to the BSD and check the related connectors of the target electrical parts for partial connections.

## **Procedure**

**Y N**

*NOTE: To Power down the machine, press the UI Power Button, wait for the Power Button LED to turn off, then switch off the Main Power Switch.*

Remove the Rear Upper Cover. Turn ON the power and check the +24VDC\_SQ supply line to the MDM PWB. **Is the voltage between the MDM PWB P/J520-8 (+) and the GND (-) +24VDC?**

**Is the voltage between the Main LVPS P/J510-4 (+) and the GND (-) +24VDC? Y N**

Go to +24VDC Power RAP (C8030/35, C8045/55) or +24VDC Power RAP (C8070).

Turn OFF the power and check the connection between the Main LVPS P/J510 and the MDM PWB P/J520 for open circuit, short circuit, and poor contact.

Turn OFF the power. Disconnect connector P/J417 from the MDM PWB and measure the resistances between the following terminals and the GND.

- P/J414--B1 (Developer HVPS Fan) (C8045/55/C8070) (PL 4.4, BSD 9.9 HVPS (Developer) Cooling)
- P/J414-B4 (Marking Fan) (C8045/55/C8070) (PL 4.3, BSD 9.12 Toner Suction and Marking Module)
- P/J414-B4 (HV Fan) (C8030/35) (PL 4.3, BSD 9.12 Toner Suction and Marking Module)
- P/J414-B8 (Rear Bottom Fan) (C8045/55/C8070) (PL 4.3, BSD 9.29 Rear Bottom Fan Control)
- P/J414-B11 (Suction Fan) (C8045/55/C8070) (PL 18.2, BSD 9.12 Toner Suction and Marking Module)
- P/J414-B14 (1st BTR Contact/Retract Clutch) (PL 3.2, BSD 9.22 First BTR Contact/ Retract Control)
- **341-398Status Indicator RAPs**

• P/J414-B16 (Takeaway Clutch) (C8030/35) (PL 15.1A) BSD 8.3 Tray 1 and MSI Paper Transportation (1 of 2))

### **Is the resistance 5 Ohm or higher for each?**

- **Y N**Check the following:
	- •The connections that are in earth fault (at 5 Ohm or lower) for short circuits.
	- •The target components for internal short circuits.

After the short circuit has been repaired, replace the MDM PWB (PL 18.2)

Replace the MDM PWB (PL 18.2).

# **341-399 MDM PWB F6 Fuse Fail**

**BSD-ON:BSD 1.1 Main Power On**

**BSD-ON:BSD 1.6 DC Power Generation (5 of 6)**

**BSD-ON:BSD 1.14 PWB Fuse Status**

**BSD-ON:BSD 9.23 ADC Patch and Environment Sensing**

**BSD-ON:BSD 9.25 Drum Cleaning**

**BSD-ON:BSD 9.28 Waste Toner Disposal (2 of 2)**

**BSD-ON:BSD 10.3 Fusing Heat Control (1 of 3)**

**BSD-ON:BSD 10.5 Fusing Heat Control (3 of 3)**

Fuse 6 on the MDM PWB has blown.

### **Initial Actions**

Refer to the BSDs and check the related connectors of the target electrical parts for partial connections.

## **Procedure**

*NOTE: To Power down the machine, press the UI Power Button, wait for the Power Button LED to turn off, then switch off the Main Power Switch.*

Remove the Rear Upper Cover. Turn ON the power and check the +24VDC\_SQ supply line to the MDM PWB. **The voltage between the MDM PWB P/J520-8 (+) and GND (-) is +24VDC. Y N**

**The voltage between the Main LVPS P/J510-4 (+) and GND (-) is +24VDC.**

**Y N**

Go to +24VDC Power RAP (C8030/35, C8045/55) or +24VDC Power RAP (C8070).

Turn OFF the power and check the connection between the Main LVPS P/J510 and the MDM PWB P/J520 for open circuit, short circuit, and poor contact.

Turn OFF the power. Disconnect the following connectors from the MDM PWB and measure the resistance between each connector terminal and GND.

- P/J415-B6 (MOB ADC Sensor Assembly)(PL 18.5) (BSD BSD 9.23 ADC Patch and Environment Sensing)
- P/J411-A5, A7, B5, B7 (Erase Lamp (Y, M, C, K)) (PL 8.1) (BSDBSD 9.25 Drum Cleaning
- P/J416-6 (Process 2 Fan) (C8070)(PL 4.1) (BSDBSD 9.28 Waste Toner Disposal (2 of 2))
- P/J412-B10 (IH Exhaust Fan) (C8070) (PL 4.3) (BSDBSD 10.5 Fusing Heat Control (3 of 3))
- P/J431-17 (Fusing Unit Assembly) (PL 7.1) (BSD 10.3 Fusing Heat Control (1 of 3)) **The resistance is 5 Ohm or higher for each.**

**Y N**

**The problem is that the resistance between P/J431-17 and GND is less than 5 Ohms.** 

#### **Y N**

Check the following:

- • The connections that are in earth fault (at 5 Ohm or lower) for short circuits. Refer to the appropriate BSDs.
- •The target components for internal short circuits.

*NOTE: If the MOB ADC Sensor Assembly was replaced, change the value of NVM [760-240] (TMA Gain Flag) to '1' after the replacement.*

After completing repairs it may be necessary to replace the MDM PWB (PL 18.2).

Disconnect P/J412 and measure the resistance between P/J412-B1 and GND. **The resistance is less than 5 Ohms.**

**Y N**

Check the wiring between the connector P/J431-17 and the Fuser Assembly and between P/J431-18 and the Fuser Assembly for a short circuit to GND. Refer to the appropriate BSD. If no problems are found, replace the following in order:

•Fuser Assembly (PL 7.1)

> *NOTE: It be necessary to replace the MDM PWB (PL 18.2) even if the short circuit is in the Fuser Assembly, since F6 may be blown on the MDM PWB.*

•MDM PWB (PL 18.2)

Check the wiring between the connector P/J412-B1 and the AC Power Supply for a short circuit to GND. Refer to BSD 1.1 Main Power On. If no problems are found, replace the AC Power Supply (PL 18.3).

After completing repairs it may be necessary to replace the MDM PWB (PL 18.2).

Replace the MDM PWB (PL 18.2).

# **342-319 Drum Y, M, C Motor Fail**

#### **BSD-ON:BSD 9.1 Drum/Developer Drive Control (Y,M,C)**

The Drum/Developer Drive Motor (Y, M, C) revolution failure was detected.

### **Initial Actions**

Refer to the BSD and check the related connectors of the target electrical parts for partial connections.

### **Procedure**

*NOTE: To Power down the machine, press the UI Power Button, wait for the Power Button LED to turn off, then switch off the Main Power Switch.*

Remove the Drum Unit (Y, M, C) and the Developer (Y, M, C), and then cheat the Front Cover Interlock Switch.

Turn ON the power and turn ON DC330 [091-030] (Drum/Eve Drive Motor (Y, M, C)) (PL 3.4). **Does the Drum/Eve Drive Motor (Y, M, C) rotate?**

- **Y N**
	- Check the following:
	- • The power supply voltages (+5VDC, +24VDC) of the Drum/Eve Drive Motor (Y, M, C).
	- •The connection between the MDM PWB P/J527 and the Drum/Eve Drive Motor (Y, M, C) P/J247 for open circuit, short circuit, and poor contact.

If no problem is found, replace the following parts in sequence:

- •Drum/Eve Drive Motor (Y, M, C) (PL 3.4)
- •MDM PWB (PL 18.2)

Turn OFF the power and remove the Drum Unit (Y, M, C) and the Developer (Y, M, C). Turn ON the power and turn ON DC330 [091-030] (Drum/Eve Drive Motor (Y, M, C)). **Does the Drum/Eve Drive Motor (Y, M, C) rotate?**

**Y N**

Check the Drum Unit (Y, M, C) and the Developer (Y, M, C) for loading

Turn OFF the power and check the connection between the Drum/Eve Drive Motor (Y, M, C) P/ J247-8 and the MDM PWB P/J527-A9 for open circuit, short circuit, and poor contact. If no problem is found, replace the MDM PWB. (PL 18.2)

# **342-320 Drum Y Motor Fail**

The Drum/Eve Drive Motor (Y) revolution failure was detected.

### **Procedure**

Go to 342-319 Drum Y, M, C Motor Fail RAP to troubleshoot this problem.

# **342-323 Drum K Motor Fail**

#### **BSD-ON: BSD 9.2 Drum/Developer Drive Control (K)**

The Drum/Developer Drive Motor revolution failure was detected.

*NOTE: To Power down the machine, press the UI Power Button, wait for the Power Button LED to turn off, then switch off the Main Power Switch.*

### **Procedure**

Turn the power OFF and remove the Front Cover. Remove the Drum (K) and the Developer (K) and cheat the Front Cover Interlock Switch.

Turn the power ON and enter the Diagnostic mode. Turn ON dC330 [091-036] (Drum/Developer Drive Motor K). **Does the Drum/Developer Drive Motor (K) rotate?**

**Y N**

Turn the power OFF and remove the Rear Upper Cover. Turn the power ON. **Is the voltage between the MDM PWB P/J526-1 (+) and the GND (-) +24VDC?**

**Y N**

Go to +24VDC Power RAP (C8030/35, C8045/55) or +24VDC Power RAP (C8070).

**Is the voltage between the MDM PWB P/J527-A8 (+) and the GND (-) +5VDC?**

**Y N**

Go to +5VDC Power RAP RAP.

Turn the power OFF and check the connections between the MDM PWB P/J526 and the Drum/Developer Drive Motor (K) P/J240, as well as between the MDM PWB P/J527 and the Drum/Developer Drive Motor (K) P/J241 for open circuits, short circuits, and poor contacts.

If no problems are found, replace the following parts in sequence:

- •Drum/Developer Drive Motor (K) (PL 3.4)
- •MDM PWB (PL 18.2)

Press the Stop button and turn the power OFF. Install the Drum (K), the Developer (K), and the Front Cover.

Turn the power ON and enter the Diagnostic mode. Turn ON dC330 [091-036] (Drum/Developer Drive Motor K). **Does the Drum/Developer Drive Motor (K) rotate?**

**Y N**

Check the Drum (K) and the Developer (K) for loading

Press the Stop button and turn the power OFF. Check the connection between the Drum/ Developer Drive Motor (K) P/J241-8 and the MDM PWB P/J527-A1 for open circuit, short circuit, and poor contact.

If no problems are found, replace the MDM PWB (PL 18.2):

# **342-324 IBT Drive Motor Fail**

**BSD-ON:BSD 9.20 IBT Belt Drive Control** 

The IBT Drive Motor revolution failure was detected.

*NOTE: To Power down the machine, press the UI Power Button, wait for the Power Button LED to turn off, then switch off the Main Power Switch.*

### **Procedure**

Turn the power OFF. Remove the IBT Unit and cheat the L/H Cover Interlock Switch. Turn the power ON and enter the Diagnostic mode. Turn ON dC330 [094-010] (IBT Drive Motor). **Does the IBT Drive Motor rotate?**

**Y N**

Turn the power OFF and remove the Rear Upper Cover. Turn the power ON. **Is the voltage between the MDM PWB P/J526-5 (+) and the GND (-) +24VDC?**

**Y N**

Go to +24VDC Power RAP (C8030/35, C8045/55) or +24VDC Power RAP (C8070).

**Is the voltage between the MDM PWB P/J527-B8 (+) and the GND (-) +5VDC?**

**Y N**Go to +5VDC Power RAP RAP.

Turn the power OFF and check the connections between the MDM PWB P/J526 and the IBT Drive Motor P/J248, as well as between the MDM PWB P/J527 and the IBT Drive Motor P/J249 for open circuits, short circuits, and poor contacts.

If no problems are found, replace the following parts in sequence:

- •IBT Drive Motor (PL 3.4)
- •MDM PWB (PL 18.2)

Press the Stop button and turn the power OFF. Install the IBT Unit and close the L/H Cover. Turn the power ON and enter the Diagnostic mode. Turn ON dC330 [094-010] (IBT Drive Motor). **Does the IBT Drive Motor rotate?**

**Y N**

Check the IBT Drive for loading. Also, check the IBT for loading due to blockage in the IBT Waste Toner Collection Auger.

Press the Stop button and turn the power OFF. Check the connection between the IBT Drive Motor P/J249-8 and the MDM PWB P/J527-B1 for open circuit, short circuit, and poor contact. If no problems are found, replace the MDM PWB (PL 18.2).
# **342-325 Registration Motor Fail (C8030/35/C8045/55)**

**BSD-ON:BSD 4.1 Registration Drive Control (C8030/35/C8045/55)**

**BSD-ON:BSD 8.3 Tray 1 and MSI Paper Transportation (1 of 2)**

**BSD-ON:BSD 8.7 Registration (C8030/35/C8045/55)**

The Main Drive Motor revolution failure was detected.

*NOTE: To Power down the machine, press the UI Power Button, wait for the Power Button LED to turn off, then switch off the Main Power Switch.*

### **Procedure**

Turn the power OFF. Remove the IBT Unit and cheat the L/H Cover Interlock Switch. Turn the power ON and enter the Diagnostic mode. Turn ON dC330 [042-006] (Registration Drive Motor). **Does the Registration Drive Motor rotate?**

**Y N**

Turn the power OFF and remove the Rear Upper Cover. Turn the power ON. **Is the voltage between the MDM PWB P/J535-1 (+) and the GND (-) +24VDC?**

**Y N**Go to +24VDC Power RAP (C8030/35, C8045/55) or +24VDC Power RAP (C8070).

**Is the voltage between the MDM PWB P/J525-A16 (+) and the GND (-) +5VDC?**

**Y N**

Go to +5VDC Power RAP RAP.

Turn the power OFF and check the connections between the MDM PWB and the Main Driver Motor PWB for open circuits, short circuits, and poor contacts.

**C8030/35**

•

- –MDM PWB - P/J525 and the Registration Drive Motor - P/J245
- –MDM PWB - P/J535 and the Registration Drive Motor - P/J244
- • **C8045/55**
	- –MDM PWB - P/J525 and the Registration Drive Motor - P/J245
	- –MDM PWB - P/J535 and the Registration Drive Motor - P/J244

If no problems are found, replace the following parts in sequence:

- •Registration Drive Motor (PL 3.2)
- •MDM PWB (PL 18.2)

Press the Stop button and turn the power OFF. Install the IBT Unit and close the L/H Cover. Turn the power ON and enter the Diagnostic mode. Turn ON dC330 [042-006] (Registration Drive Motor). **Does the Registration Drive Motor rotate?**

**Y N**

Check the 2nd BTR (PL 14.1) for loading and the Drive Gear for revolution failure or damage

Turn ON dC330 [077-002] Registration Clutch. **Does the Registration Drive Motor rotate?**

**Y N**

**A**

Check the Registration Roll (PL 15.2A) for damage and the Drive Gear for revolution failure or damage.

### **A**

•

### **C8030/35 only**

Press the Stop All button. Turn ON dC330 [042-006] (Registration Drive Motor), then turn ON dC330 [077-001] (Takeaway Clutch). **Does the Registration Drive Motor rotate?**

#### **Y N**

Check the MSI Takeaway Roll and the Tray 1 Takeaway Roll for loading and the Drive Gear for revolution failure or damage

Press the Stop button and turn the power OFF. Check the connection between the Main Drive Motor and the MDM PWB for open circuit, short circuit, and poor contact.

 **C8030/35**MDM PWB P/J525-A9 and Registration Drive Motor P/J245-8

•**C8045/55**

MDM PWB P/J525-A9 and Registration Drive Motor P/J245-8

If no problems are found, replace the MDM PWB (PL 18.2).

# **342-330 (C8045/55/C8070) IH Exhaust Fan Fail**

**BSD-ON:BSD 10.5 Fusing Heat Control (3 of 3)**

The IH Exhaust Fan error was detected.

*NOTE: To Power down the machine, press the UI Power Button, wait for the Power Button LED to turn off, then switch off the Main Power Switch.*

## **Procedure**

Turn the power OFF and remove the Rear Upper Cover. Open the Chassis Assembly and access the IH Exhaust Fan (PL 4.3). Rotate the IH Exhaust Fan manually to check for loading. Turn the power ON and enter the Diagnostic mode. Turn ON dC330 [042-017] (IH Exhaust Fan). **Is the IH Exhaust Fan rotating?**

```
Y N
```
**When the Diagnostic is turned ON, is the voltage between the MDM PWB P/J412- B10 (+) and the GND (-) +24VDC?**

**Y N**

Replace the MDM PWB (PL 18.2).

Turn the power OFF and check the connection between the IH Exhaust Fan P/J225 and the MDM PWB P/J412 for open circuit, short circuit, and poor contact.

If no problems are found, replace the following parts in sequence:

- •IH Exhaust Fan (PL 4.3)
- •MDM PWB (PL 18.2)

Press the Stop button and turn the power OFF. Check the connection between the IH Exhaust Fan P/J225-3 and the MDM PWB P/J412-B12 for open circuit, short circuit, and poor contact. If no problems are found, replace the following parts in sequence:

- •IH Exhaust Fan (PL 4.3)
- •MDM PWB (PL 18.2)

# **342-332 IH Intake Fan Fail**

**BSD-ON:BSD 10.5 Fusing Heat Control (3 of 3)**

The IH Intake Fan error was detected.

*NOTE: To Power down the machine, press the UI Power Button, wait for the Power Button LED to turn off, then switch off the Main Power Switch.*

### **Procedure**

Turn the power OFF and remove the Rear Upper Cover. Open the Chassis Assembly and access the IH Intake Fan (PL 4.3). Rotate the IH Intake Fan manually to check for loading. Turn the power ON and enter the Diagnostic mode. Turn ON dC330 [042-016] (IH Intake Fan). **Is the IH Intake Fan rotating?**

**Y N**

**When the Diagnostic is turned ON, is the voltage between the MDS PWB P/J529- A13 (+) and the GND (-) +24VDC?**

**Y N**

Turn the power OFF and replace the MDS PWB (PL 18.2).

Turn the power OFF and check the connection between the IH Intake Fan P/J226 and the MDS PWB P/J529 for open circuit, short circuit, and poor contact. If no problems are found, replace the following parts in sequence:

- •IH Intake Fan (PL 4.3)
- •MDM PWB (PL 18.2)

Check the connection between the IH Intake Fan P/J226-2 and the MDS PWB P/J529-A14 for open circuit, short circuit, and poor contact.

- •IH Intake Fan (PL 4.3)
- •MDM PWB (PL 18.2)

## **342-335 (C8045/55/C8070) Process 1 Fan Fail**

**BSD-ON:BSD 9.28 Waste Toner Disposal (2 of 2)**

The Process 1 Fan error was detected.

*NOTE: To Power down the machine, press the UI Power Button, wait for the Power Button LED to turn off, then switch off the Main Power Switch.*

### **Procedure**

Turn the power OFF and remove the Rear Upper Cover. Rotate the Process 1 Fan (PL 4.1) manually to check for loading. Open the Front Cover and cheat the Front Cover Interlock Switch.

Turn the power ON and enter the Diagnostic mode. Turn ON  $dC330$  [042-022] (Process 1 Fan). **Is the Process 1 Fan rotating?**

**Y N**

**When the Diagnostic is turned ON, is the voltage between the MDM PWB P/J537-4 (+) and the GND (-) +24VDC?**

**Y N**

Turn the power OFF and replace the MDM PWB (PL 18.2).

Turn the power OFF and check the connection between the Process 1 Fan P/J228 and the MDM PWB P/J537 for open circuit, short circuit, and poor contact.

If no problems are found, replace the following parts in sequence:

- •Process 1 Fan (PL 4.1)
- •MDM PWB (PL 18.2)

Press the Stop button and turn the power OFF. Check the connection between the Process 1 Fan P/J228-2 and the MDM PWB P/J537-5 for open circuit, short circuit, and poor contact. If no problems are found, replace the following parts in sequence:

- •Process 1 Fan (PL 4.1)
- •MDM PWB (PL 18.2)

# **342-336 (C8070) Process 2 Fan Fail**

**BSD-ON:BSD 9.28 Waste Toner Disposal (2 of 2)**

The Process 2 Fan error was detected.

*NOTE: To Power down the machine, press the UI Power Button, wait for the Power Button LED to turn off, then switch off the Main Power Switch.*

#### **Procedure**

Turn the power OFF and remove the Rear Upper Cover. Rotate the Process 2 Fan (PL 4.1) manually to check for loading. Open the Front Cover and cheat the Front Cover Interlock Switch.

Turn the power ON and enter the Diagnostic mode. Turn ON dC330 [042-013] (Process 2 Fan). **Is the Process 2 Fan rotating?**

**Y N**

**When the Diagnostic is turned ON, is the voltage between the MDM PWB P/J416-6 (+) and the GND (-) +24VDC?**

**Y N**

Turn the power OFF and replace the MDM PWB (PL 18.2).

Turn the power OFF and check the connection between the Process 2 Fan P/J238 and the MDM PWB P/J416 for open circuit, short circuit, and poor contact.

If no problems are found, replace the following parts in sequence:

- •Process 2 Fan (PL 4.1)
- •MDM PWB (PL 18.2)

Press the Stop button and turn the power OFF. Check the connection between the Process 2 Fan P/J238-2 and the MDMPWB P/J416-7 for open circuit, short circuit, and poor contact. If no problems are found, replace the following parts in sequence:

- •Process 2 Fan (PL 4.1)
- •MDM PWB (PL 18.2)

# **342-340 Cartridge Fan Fail**

**BSD-ON:BSD 9.19 Toner Cartridge Cooling**

The Cartridge Fan error was detected.

*NOTE: To Power down the machine, press the UI Power Button, wait for the Power Button LED to turn off, then switch off the Main Power Switch.*

### **Procedure**

Turn the power OFF and remove the Rear Upper Cover. Rotate the Cartridge Fan (PL 4.2) manually to check for loading. Open the Front Cover and cheat the Front Cover Interlock Switch.

Turn the power ON and enter the Diagnostic mode. Turn ON dC330 [042-021] (Cartridge Fan). **Is the Cartridge Fan rotating?**

**Y N**

**When the Diagnostic is turned ON, is the voltage between the MDM PWB P/J416-3 (+) and the GND (-) +24VDC?**

**Y N**

Turn the power OFF and replace the MDM PWB (PL 18.2).

Turn the power OFF and check the connection between the Cartridge Fan P/J619 and the MDM PWB P/J416 for open circuit, short circuit, and poor contact.

If no problems are found, replace the following parts in sequence:

- •Cartridge Fan (PL 4.2)
- •MDM PWB (PL 18.2)

Press the Stop button and turn the power OFF. Check the connection between the Cartridge Fan P/J619-2 and the MDM PWB P/J416-4 for open circuit, short circuit, and poor contact. If no problems are found, replace the following parts in sequence:

- •Cartridge Fan (PL 4.2)
- •MDM PWB (PL 18.2)

# **342-341 Marking/HV Fan Fail**

**BSD-ON:BSD 9.12 Toner Suction and Marking Module**

The HV Fan (C8030/35) or Marking Fan (C8045/55/C8070) error was detected.

*NOTE: To Power down the machine, press the UI Power Button, wait for the Power Button LED to turn off, then switch off the Main Power Switch.*

### **Procedure**

Turn the power OFF and remove the Rear Upper Cover. Rotate the Marking/HV Fan (PL 4.3) manually to check for loading. Open the Front Cover and cheat the Front Cover Interlock Switch.

Turn the power ON and enter the Diagnostic mode. Turn ON dC330 [042-012] (Marking/HV Fan). **Is the Marking/HV Fan rotating?**

**Y N**

**When the Diagnostic is turned ON, is the voltage between the MDM PWB P/J414-B4 (+) and the GND (-) +24VDC?**

**Y N**

Turn the power OFF and replace the MDM PWB (PL 18.2).

Turn the power OFF and check the connection between the Marking/HV Fan P/J235 and the MDM PWB P/J414 for open circuit, short circuit, and poor contact.

If no problems are found, replace the following parts in sequence:

- •HV Fan (C8030/35) (PL 4.3)
- •Marking Fan (C8045/55/C8070) (PL 4.3)
- •MDM PWB (PL 18.2)

Press the Stop button and turn the power OFF.

Check the connection between the Marking/HV Fan P/J235-3 and the MDM PWB P/J414-B6 for open circuit, short circuit, and poor contact.

- •HV Fan (C8030/35) (PL 4.3)
- •Marking Fan (C8045/55/C8070) (PL 4.3)
- •MDM PWB (PL 18.2)

## **342-342 (C8045/55/C8070) Suction Fan Fail**

**BSD-ON:BSD 9.12 Toner Suction and Marking Module**

The Suction Fan (C8045/55/C8070 error was detected.

*NOTE: To Power down the machine, press the UI Power Button, wait for the Power Button LED to turn off, then switch off the Main Power Switch.*

### **Procedure**

Turn the power OFF and remove the Rear Upper Cover. Rotate the Suction Fan (PL 18.2) manually to check for loading. Open the Front Cover and cheat the Front Cover Interlock Switch. Turn the power ON and enter the Diagnostic mode. Turn ON dC330 [042-020] (Suction Fan). **Is the Suction Fan rotating?**

**Y N**

**When the Diagnostic is turned ON, is the voltage between the MDM PWB P/J414- B11 (+) and the GND (-) +24VDC?**

**Y N**

Turn the power OFF and replace the MDM PWB (PL 18.2).

Turn the power OFF and check the connection between the Suction Fan P/J231 and the MDM PWB P/J414 for open circuit, short circuit, and poor contact.

If no problems are found, replace the following parts in sequence:

- •Suction Fan (PL 18.2)
- •MDM PWB (PL 18.2)

Press the Stop button and turn the power OFF. Check the connection between the Suction Fan P/J231-3 and the MDM PWB P/J414-B12 for open circuit, short circuit, and poor contact. If no problems are found, replace the following parts in sequence:

- •Suction Fan (PL 18.2)
- •MDM PWB (PL 18.2)

# **342-343 (C8045/55/C8070) Rear Bottom Fan Fail**

**BSD-ON:BSD 9.29 Rear Bottom Fan Control**

The Rear Bottom Fan error was detected.

*NOTE: To Power down the machine, press the UI Power Button, wait for the Power Button LED to turn off, then switch off the Main Power Switch.*

### **Procedure**

Turn the power OFF and remove the Rear Upper Cover. Rotate the Rear Bottom Fan (PL 4.3) manually to check for loading. Open the Front Cover and cheat the Front Cover Interlock Switch.

Turn the power ON and enter the Diagnostic mode. Turn ON dC330 [042-015] (Rear Bottom Fan). **Is the Rear Bottom Fan rotating?**

**Y NWhen the Diagnostic is turned ON, is the voltage between the MDM PWB P/J414-B8 (+) and the GND (-) +24VDC?**

**Y N**

Turn the power OFF and replace the MDM PWB (PL 18.2).

Turn the power OFF and check the connection between the Bottom Fan P/J234 and the MDM PWB P/J414 for open circuit, short circuit, and poor contact.

If no problems are found, replace the following parts in sequence:

- •Rear Bottom Fan (PL 4.3)
- •MDM PWB (PL 18.2)

Press the Stop button and turn the power OFF. Check the connection between the Rear Bottom Fan P234-3 and the MDM PWB P/J414-B9 for open circuit, short circuit, and poor contact.

- •Rear Bottom Fan (PL 4.3)
- •MDM PWB (PL 18.2)

# **342-344 (C8045/55/C8070) C Exhaust Fan Fail**

**BSD-ON:BSD 4.2 Drive Unit Cooling**

The C Exhaust Fan error was detected.

*NOTE: To Power down the machine, press the UI Power Button, wait for the Power Button LED to turn off, then switch off the Main Power Switch.*

## **Procedure**

Turn the power OFF and remove the Rear Upper Cover. Rotate the C Exhaust Fan (PL 4.3) manually to check for loading. Open the Front Cover and cheat the Front Cover Interlock Switch.

Turn the power ON and enter the Diagnostic mode. Turn ON dC330 [042-024] (C Exhaust Fan). **Is the C Exhaust Fan rotating?**

**Y N**

**When the Diagnostic is turned ON, is the voltage between the MDS PWB P/J529- B13 (+) and the GND (-) +24VDC?**

**Y N**

Turn the power OFF and replace the following parts in sequence:

- •MDS PWB (PL 18.2)
- •MDM PWB (PL 18.2)

Turn the power OFF and check the connection between the C Exhaust P/J227 and the MDS PWB P/J529 for open circuit, short circuit, and poor contact. If no problems are found, replace the following parts in sequence:

- •C Exhaust Fan (PL 4.3)
- •MDS PWB (PL 18.2)
- •MDM PWB (PL 18.2)

Press the Stop button and turn the power OFF. Check the connection between the C Exhaust Fan P227-3 and the MDM PWB P/J529-B14 for open circuit, short circuit, and poor contact. If no problems are found, replace the following parts in sequence:

- •C Exhaust Fan (PL 4.3)
- •MDS PWB (PL 18.2)
- •MDM PWB (PL 18.2)

# **342-604 NOHAD Temperature Sensor Fail**

**BSD-ON:BSD 9.23 ADC Patch and Environment Sensing**

The NOHAD Thermistor error was detected.

*NOTE: To Power down the machine, press the UI Power Button, wait for the Power Button LED to turn off, then switch off the Main Power Switch.*

### **Procedure**

Turn the power OFF and check the connection between the NOHAD Thermistor J195 and the MDM PWB P/J417 for open circuit, short circuit, and poor contact. Also check whether there is poor connection or foreign substances at the detection section of the NOHAD Thermistor.

- •NOHAD Thermistor (/PL 4.2)
- •MDM PWB (PL 18.2)

## **343-321 Developer HVPS Fan Fail (C8045/55/C8070)**

**BSD-ON:BSD 9.9 HVPS (Developer) Cooling**

The Developer HVPS Fan error was detected.

*NOTE: To Power down the machine, press the UI Power Button, wait for the Power Button LED to turn off, then switch off the Main Power Switch.*

### **Procedure**

Turn the power OFF and remove the Right Cover. Access the Developer HVPS Fan (PL 4.4). Rotate the Developer HVPS Fan manually to check for loading.

Turn the power ON and enter the Diagnostic mode. Turn ON dC330 [042-027] (IH Exhaust Fan). **Is the IH Exhaust Fan rotating?**

#### **Y N**

**When the Diagnostic is turned ON, is the voltage between the MDM PWB P/J414-B1 (+) and the GND (-) +24VDC?**

**Y N**

Replace the MDM PWB (PL 18.2).

Turn the power OFF and check the connection between the Developer HVPS Fan P/J278 and the MDM PWB P/J414 for open circuit, short circuit, and poor contact. If no problems are found, replace the following parts in sequence:

•Developer HVPS Fan (PL 4.4)

•MDM PWB (PL 18.2)

Press the Stop button and turn the power OFF. Check the connection between the IH Developer HVPS Fan P/J278-3 and the MDM PWB P/J414-B2 for open circuit, short circuit, and poor contact. If no problems are found, replace the following parts in sequence:

- •Developer HVPS Fan (PL 4.4)
- •MDM PWB (PL 18.2)

# **343-322 LVPS Fan Fail**

**BSD-ON:BSD 1.11 LVPS Cooling**

An abnormality was detected in the LVPS Front Fan.

*NOTE: When turning the power OFF, turn OFF the Power Switch first and then the Main Power Switch.*

#### **Procedure**

Turn the power OFF and remove the Rear Cover from the 3TM (PL 10.14) or the TTM (PL 11.18). Disconnect and reconnect P/J277.

Turn the power ON and enter the Diagnostic mode. Turn ON dC330 [042-018] (LVPS Fan). **Is the LVPS Fan rotating?**

**Y N**

**When the Diagnostic is turned ON, is the voltage between the MDS PWB P/J529-B9 (+) and the GND (-) +24VDC?**

**Y N**

Turn the power OFF and replace the MDS PWB (PL 18.2).

Turn the power OFF and check the connection between the LVPS Fan P/J277 and the MDS PWB P/J529 for open circuit, short circuit, and poor contact.

If no problems are found, replace the following parts in sequence:

- •LVPS (PL 18.3)
- •MDS PWB (PL 18.2)

Press the Stop button and turn the power OFF. Check the connection between the LVPS Fan P/J277-2 and the MDS PWB P/J529-B11 for open circuit, short circuit, and poor contact. If no problems are found, replace the following in sequence:

- •MDS PWB (PL 18.2)
- •MDM PWB (PL 18.2)

# **343-338 LH Fan Fail**

## **BSD-ON:BSD 9.30 LH Fan Control (Option)**

The LH Fan 1-3 error was detected.

### *NOTE:*

- *• The LH Fan is an option Fan to prevent paper blocking. If the LH Fan is installed, set NVM (741-140) to "1".*
- *• When turning the power OFF, turn OFF the Power Switch first and then the Main Power Switch.*

## **Procedure**

Turn the power OFF. Open the L/H Cover and cheat the L/H Cover Interlock Switch. Rotate the LH Fans 1-3 manually to check for loading.

Disconnect and reconnect the following connectors:

- P/J523 (MDM PWB (PL 18.2))
- P/J635
- P/J450, P/J453, P/J454 (LH Fan PWB (PL 14.4))
- P/J217 ()LH Fan 2 (PL 14.4))
- P/J218 (LH Fan 3 PL 14.4))

Turn the power ON and enter the Diagnostic mode. Turn ON dC330 [042-026] (LH Fan). **Are all of the LH Fans 1-3 rotating?**

### **Y N**

Press the Stop button. **Is the voltage between the LH Fan PWB P/J450-5 (+) and the GND (-) +24VDC?**

**Y N**

Remove the Rear Upper Cover. **Is the voltage between the MDM PWB P/J523- B13 (+) and the GND (-) +24VDC?**

**Y N**

Turn the power OFF and replace the MDM PWB (PL 18.2).

Turn the power OFF and check the connection between the MDM PWB P/J523 and the LH Fan PWB P/J450 for open circuit, short circuit, and poor contact. If no problems are found, replace the MDM PWB (PL 18.2).

Turn ON dC330 [042-026] (LH Fan) and measure the following voltages:

- •Between the LH Fan PWB P/J453-1 (+) and the GND (-) (LH Fan 1)
- •Between the LH Fan PWB P/J454-1 (+) and the GND (-) (LH Fan 2)
- •Between the LH Fan PWB P/J454-5 (+) and the GND (-) (LH Fan 3)

### **Is the voltage for all measurements +24VDC?**

**Y N**

Turn the power OFF and check the connection between the MDM PWB P/J523-B14 and the LH Fan PWB P/J450-4 for open circuit, short circuit, and poor contact. If no problems are found, replace the following parts in sequence:

- •LH Fan PWB (PL 14.4)
- •MDM PWB (PL 18.2)

Press the Stop button and turn the power OFF. Check the following connectors for open circuits, short circuits, and poor contacts.

**A**

- •Between the LH Fan PWB P/J453 and the LH Fan 1
- •Between the LH Fan PWB P/J454 and the LH Fan 2 P/J217
- •Between the LH Fan PWB P/J454 and the LH Fan 3 P/J218

If no problems are found, replace the LH Fans (1-3) (PL 14.4).

Press the Stop button. Turn the power OFF and check the following:

- • Check the connection between the LH Fan 2 P/J217-3 and the LH Fan PWB P/J454-3 for open circuit, short circuit, and poor contact.
- • Check the connection between the LH Fan 3 P/J218-3 and the LH Fan PWB P/J454-7 for open circuit, short circuit, and poor contact.
- • Check the connection between the LH Fan PWB P/J450-2 and the MDM PWB P/J523- B16 for open circuit, short circuit, and poor contact.

If no problems are found, replace the following parts in sequence:

•LH Fan 1 (PL 14.4)

**A**

- •LH Fan 2 (PL 14.4)
- •LH Fan 3 (PL 14.4)
- •LH Fan PWB (PL 14.4)
- •MDM PWB (PL 18.2)

## **345-310 Image Ready NG**

**BSD-ON:BSD 3.5 PWB Communication (5 of 9)**

The Controller image preparation failure was detected.

*NOTE: To Power down the machine, press the UI Power Button, wait for the Power Button LED to turn off, then switch off the Main Power Switch.*

#### **Procedure**

- 1. Turn the power OFF and ON.
- 2. Turn OFF the power and check the connectors (  $J335$ ,  $J451$ , and  $J1$ ) between the SBC PWB, BP PWB, MDM PWB, and MCU-PF PWB for poor contacts.
- 3. If the problem persists, replace the following parts in sequence:
	- MCU-PF PWB (PL 18.2)
	- •SBC PWB (PL 35.2)
	- •MDM PWB (PL 18.2)
	- •BP PWB (PL 18.2)

## **345-311 Controller Communication Fault**

**BSD-ON:BSD 3.5 PWB Communication (5 of 9)**

Communication error between SBC PWB and MCU-PF PWB was detected.

*NOTE: To Power down the machine, press the UI Power Button, wait for the Power Button LED to turn off, then switch off the Main Power Switch.*

#### **Procedure**

- 1. Turn the power OFF and ON.
- 2. Turn OFF the power and check the connectors ( J335, J451, and J1) between the SBC PWB, BP PWB, MDM PWB, and MCU-PF PWB for poor contacts.
- 3. If the problem persists, replace the following parts in sequence:
	- •MCU-PF PWB (PL 18.2)
	- •SBC PWB (PL 35.2)
	- •MDM PWB (PL 18.2)
	- •BP PWB (PL 18.2)

# **345-320 MDM PWB F8 Fuse Fail**

**BSD-ON:BSD 1.5B DC Power Generation (4 of 6)**

**BSD-ON:BSD 1.14 PWB Fuse Status**

**BSD-ON:BSD 7.8 Tray 1 Paper Stacking**

**BSD-ON:BSD 9.28 Waste Toner Disposal (2 of 2)**

Fuse 8 on the MDM PWB has blown.

#### **Initial Actions**

Refer to the BSD and check the related connectors of the target electrical parts for partial connections.

### **Procedure**

*NOTE: To Power down the machine, press the UI Power Button, wait for the Power Button LED to turn off, then switch off the Main Power Switch.*

Remove the Rear Upper Cover. Turn ON the power and check the +24VDC\_SQ supply line to the MDM PWB. **Is the voltage between the MDM PWB P/J520-8 (+) and the GND (-) +24VDC?**

#### **Y N**

**Is the voltage between the Main LVPS P/J510-4 (+) and the GND (-) +24VDC? Y N**

Go to +24VDC Power RAP (C8030/35, C8045/55) or +24VDC Power RAP (C8070).

Turn OFF the power and check the connection between the Main LVPS P/J510 and the MDM PWB P/J520 for open circuit, short circuit, and poor contact. If no problems are found, replace the MDM PWB (PL 18.2)

Turn OFF the power. Disconnect the following connectors from the MDM PWB and measure the resistance between each connector terminal and the GND.

- P/J528-B1, B2, B3, B4 (Tray 1 Feed/Lift Up Motor)
- P/J537-4 (Process 1 Fan) (C8045/55/C8070)

#### **Is the resistance 5 Ohm or higher for each?**

**Y N**

Check the following:

- •The connections that are in earth fault (at 5 Ohm or lower) for short circuits to GND.
- •The target components for internal short circuits.

Replace the MDM PWB (PL 18.2).

# **345-343 (C8030/35/C8045/55) MDM PWB F9 Fuse Fail**

**BSD-ON:BSD 1.5B DC Power Generation (4 of 6)**

**BSD-ON:BSD 1.14 PWB Fuse Status**

### **BSD-ON:BSD 8.7 Registration (C8030/35/C8045/55)**

Fuse 9 on the MDM PWB has blown.

### **Initial Actions**

Refer to the BSD and check the related connectors of the target electrical parts for partial connections.

#### **Procedure**

*NOTE: To Power down the machine, press the UI Power Button, wait for the Power Button LED to turn off, then switch off the Main Power Switch.*

Remove the Rear Upper Cover. Turn ON the power and check the +24VDC\_SQ supply line to the MDM PWB. **Is the voltage between the MDM PWB P/J520-8 (+) and the GND (-) +24VDC?**

**Y N**

- **Is the voltage between the Main LVPS P/J510-4 (+) and the GND (-) +24VDC? Y N**
	- Go to +24VDC Power RAP (C8030/35, C8045/55) or +24VDC Power RAP (C8070).

Turn OFF the power and check the connection between the Main LVPS P/J510 and the MDM PWB P/J520 for open circuit, short circuit, and poor contact. If no problems are found, replace the MDM PWB (PL 18.2)

Turn OFF the power. Disconnect connector P/J523 from the MDM PWB and measure the resistance between P/J523-A7 and the GND. **Is the resistance 5 Ohm or higher? Y N**

Check the following:

- •The connection between the MDM PWB  $P/J523$ -A7 and the Registration Clutch  $P/J$ J260-2 for short circuit (earth fault).
- •The Registration Clutch for internal short circuit (PL 15.2A)

Replace the MDM PWB (PL 18.2).

# **345-345 MDS PWB F3 Fuse Fail**

**BSD-ON:BSD 1.10 DC Power Distribution - HCF Option**

**BSD-ON:BSD 1.14 PWB Fuse Status**

**BSD-ON:BSD 9.17 Toner Dispense Control (Y,M)**

**BSD-ON:BSD 9.18 Toner Dispense Control (C,K)**

**BSD-ON:BSD 10.10 Fused Paper Exit 2 (2 of 2)**

Fuse 3 on the Motor Driver Sub PWB has blown.

### **Initial Actions**

Refer to the BSD and check the related connectors of the target electrical parts for partial connections.

### **Procedure**

**Y N**

*NOTE: To Power down the machine, press the UI Power Button, wait for the Power Button LED to turn off, then switch off the Main Power Switch.*

Remove the Rear Upper Cover. Turn ON the power and check the Intlk\_+24VDC supply line to

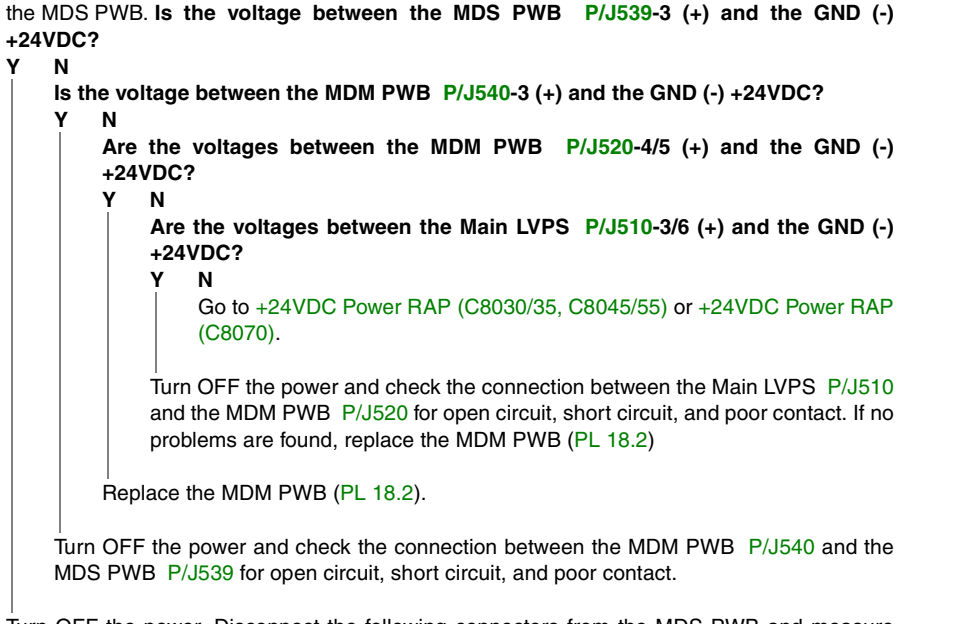

Turn OFF the power. Disconnect the following connectors from the MDS PWB and measure the resistance between each connector terminal and the GND.

- P/J529-A1, A2, A3, A4 (Toner Dispense Motor (Y) (PL 5.1)
- P/J529-A5, A6, A7, A8 (Toner Dispense Motor (M) (PL 5.1)
- P/J529-A9, A10, A11, A12 (Toner Dispense Motor (C) (PL 5.1)
- P/J529-B1, B2, B3, B4 (Toner Dispense Motor (K) (PL 5.1)
- P/J529-B4, B5, B6, B7 (Exit 2 Drive Motor) (PL 17.4)

#### **Is the resistance 5 Ohm or higher for each?**

**Y N**

- Check the following:
- •The connections that are in earth fault (at 5 Ohm or lower) for short circuits to GND.
- •The target components for internal short circuits.

Replace the MDS PWB (PL 18.2).

**Initial Issue**

## **345-346 MDM PWB F3 Fuse Fail**

**BSD-ON:BSD 1.5B DC Power Generation (4 of 6)**

**BSD-ON:BSD 1.14 PWB Fuse Status**

**BSD-ON:BSD 1.9 DC Power Distribution - Options**

Fuse 3 on the MDM PWB has blown.

## **Initial Actions**

Refer to the BSD and check the related connectors of the target electrical parts for partial connections.

## **Procedure**

*NOTE: To Power down the machine, press the UI Power Button, wait for the Power Button LED to turn off, then switch off the Main Power Switch.*

Remove the Rear Upper Cover. Turn ON the power and check the +24VDC\_SQ supply line to the MDM PWB. **Is the voltage between the MDM PWB P/J520-8 (+) and the GND (-) +24VDC?**

**Y N**

**Is the voltage between the Main LVPS P/J510-4 (+) and the GND (-) +24VDC? Y N**

Go to +24VDC Power RAP (C8030/35, C8045/55) or +24VDC Power RAP (C8070).

Turn OFF the power and check the connection between the Main LVPS P/J510 and the MDM PWB P/J520 for open circuit, short circuit, and poor contact. If no problems are found, replace the MDM PWB (PL 18.2)

Turn OFF the power. Disconnect connector P/J593 from the MDM PWB and measure the resistance between P/J593-1 and the GND. **Is the resistance 5 Ohm or higher?**

### **Y N**

Check the following:

- • The connection between the MDM PWB P/J593-1 and the HCF for short circuit to GND.
- •The HCF for internal short circuit.

*NOTE: For more information, refer to the HCF service documentation.*

Disconnect connector P/J540 from the MDM PWB and measure the resistance between P/ J540-1 and the GND. **Is the resistance 5 Ohm or higher?**

**Y N**

**A**

Disconnect connector P592 from the MDS PWB and measure the resistance between P592-B2 and the GND. **Is the resistance 5 Ohm or higher?**

**Y N**

Check the connection between the MDS PWB P592-B2 and the Tray Module PWB P/J541-10 (3TM) or P/J541-10 (TTM) for short circuit (earth fault).

If no problem is found, replace the Tray Module PWB. (PL 10.9, PL 11.17)

Check the connection between the MDM PWB P/J540-1 and the MDS PWB P/J539-1 for short circuit (earth fault).

Replace the MDM PWB (PL 18.2).

**A**

## **345-347 MDM PWB F10 Fuse Fail**

**BSD-ON:BSD 1.12 Interlocked Power**

**BSD-ON:BSD 1.14 PWB Fuse Status**

**BSD-ON:BSD 9.19 Toner Cartridge Cooling**

Fuse 10 on the MDM PWB has blown.

## **Initial Actions**

Refer to the BSD and check the related connectors of the target electrical parts for partial connections.

## **Procedure**

*NOTE: To Power down the machine, press the UI Power Button, wait for the Power Button LED to turn off, then switch off the Main Power Switch.*

Remove the Rear Upper Cover. Turn ON the power and check the Intlk +24VDC supply line to the MDM PWB. **Are the voltages between the MDM PWB P/J520-4/5 (+) and the GND (-) +24VDC?Y N**

**Are the voltages between the Main LVPS P/J510-3/6 (+) and the GND (-) +24VDC? Y N**

Go to +24VDC Power RAP (C8030/35, C8045/55) or +24VDC Power RAP (C8070).

Turn OFF the power and check the connection between the Main LVPS P/J510 and the MDM PWB P/J520 for open circuit, short circuit, and poor contact. If no problems are found, replace the MDM PWB (PL 18.2)

Turn OFF the power. Disconnect connector P/J416 from the MDM PWB and measure the resistance between P/J416-3 and the GND. **Is the resistance 5 Ohm or higher?**

### **Y N**

Check the following:

- • The connection between the MDM PWB P/J416-3 and the Cartridge Fan P/J619 for a short circuit to GND.
- The Cartridge Fan (PL 4.2) for internal short circuit.

Replace the MDM PWB. (PL 18.2)

# **345-348 MDM PWB F11 Fuse Fail**

**BSD-ON:BSD 1.12 Interlocked Power**

**BSD-ON:BSD 1.14 PWB Fuse Status**

**BSD-ON:BSD 7.12 MSI (Tray 5) Paper Stacking**

**BSD-ON:BSD 9.7 Charging and Exposure (1 of 2)**

**BSD-ON:BSD 9.9 HVPS (Developer) Cooling**

**BSD-ON:BSD 9.13 Development (Y)**

**BSD-ON:BSD 9.21 First Transfer**

**BSD-ON:BSD 10.8 Duplex Transport**

Fuse 11 on the MDM PWB has blown.

## **Initial Actions**

Refer to the BSD and check the related connectors of the target electrical parts for partial connections.

### **Procedure**

*NOTE: To Power down the machine, press the UI Power Button, wait for the Power Button LED to turn off, then switch off the Main Power Switch.*

Remove the Rear Upper Cover. Turn ON the power and check the Intlk\_+24VDC supply line to the MDM PWB. **Are the voltages between the MDM PWB P/J520-4/5 (+) and GND (-) +24VDC?**

**Y N**

**Are the voltages between the Main LVPS P/J510-3/6 (+) and GND (-) +24VDC? Y N**

Go to +24VDC Power RAP (C8030/35, C8045/55) or +24VDC Power RAP (C8070).

Turn OFF the power and check the connection between the Main LVPS P/J510 and the MDM PWB P/J520 for open circuit, short circuit, and poor contact. If no problems are found, replace the MDM PWB (PL 18.2)

Turn OFF the power. Disconnect the following connectors from the MDM PWB and measure the resistance between each connector terminal and the GND.

- P/J525-B10, B11, B12, B13 (MSI Feed/Nudger Motor) (PL 13.2)
- P/J414-A17 (HVPS (BCR) (PL 18.6)
- P/J417-B11 (HVPS (Eve) (PL 18.5)
- P/J417-A15 (HVPS (1st/2nd BTR) (PL 6.2)
- P/J523-B7, B8, B9, B10 (Duplex Motor) (PL 14.6)

#### **Is the resistance 5 Ohm or higher for each?**

**Y N**

Check the following:

**A**

- **A**
- •The connections that are in earth fault (at 5 Ohm or lower) for short circuits to GND.
- •The target components for internal short circuits.

Replace the MDM PWB (PL 18.2).

## **345-349 MDM PWB F13 Fuse Fail**

**BSD-ON:BSD 1.12 Interlocked Power**

**BSD-ON:BSD 1.14 PWB Fuse Status**

**BSD-ON:BSD 9.30 LH Fan Control (Option)**

**BSD-ON:BSD 10.8 Duplex Transport**

Fuse 13 on the MDM PWB has blown.

#### **Initial Actions**

Refer to the BSD and check the related connectors of the target electrical parts for partial connections.

#### **Procedure**

*NOTE: To Power down the machine, press the UI Power Button, wait for the Power Button LED to turn off, then switch off the Main Power Switch.*

Remove the Rear Upper Cover. Turn ON the power and check the Intlk\_+24VDC supply line to the MDM PWB. **Are the voltages between the MDM PWB P/J520-4/5 (+) and GND (-) +24VDC?**

#### **Y N**

**Are the voltages between the Main LVPS P/J510-3/6 (+) and GND (-) +24VDC? Y N**

Go to +24VDC Power RAP (C8030/35, C8045/55) or +24VDC Power RAP (C8070).

Turn OFF the power and check the connection between the Main LVPS P/J510 and the MDM PWB P/J520 for open circuit, short circuit, and poor contact. If no problems are found, replace the MDM PWB (PL 18.2)

Turn OFF the power. Disconnect the connector P/J523 from the MDM PWB and measure the resistance between the following terminals and GND. P/J523-B11 and the GND.

- P/J523-B11 (DC Heater) (PL 14.5)
- P/J523-B13 (LH Fan PWB) (PL 14.4)

**Is the resistance 5 Ohm or higher?**

**Y N**

- Check the following:
- •The connections that are in earth fault (at 5 Ohm or lower) for short circuits to GND.
- •The target components for internal short circuits.

Replace the MDM PWB (PL 18.2).

## **345-353 MDM PWB F14 Fuse Fail**

**BSD-ON:BSD 1.12 Interlocked Power**

**BSD-ON:BSD 1.14 PWB Fuse Status**

**BSD-ON:BSD 4.1 Registration Drive Control (C8030/35/C8045/55)**

**BSD-ON:BSD 10.1 Fuser Drive Control (1 of 2)**

Fuse 14 on the MDM PWB has blown.

### **Initial Actions**

Refer to the BSD and check the related connectors of the target electrical parts for partial connections.

## **Procedure**

*NOTE: To Power down the machine, press the UI Power Button, wait for the Power Button LED to turn off, then switch off the Main Power Switch.*

Remove the Rear Upper Cover. Turn ON the power and check the Intlk\_+24VDC supply line to the MDM PWB. **Are the voltages between the MDM PWB P/J520-4/5 (+) and GND (-) +24VDC?**

### **Y N**

**Are the voltages between the Main LVPS P/J510-3/6 (+) and GND (-) +24VDC?**

**Y N**Go to +24VDC Power RAP (C8030/35, C8045/55) or +24VDC Power RAP (C8070).

Turn OFF the power and check the connection between the Main LVPS P/J510 and the MDM PWB P/J520 for open circuit, short circuit, and poor contact. If no problems are found, replace the MDM PWB (PL 18.2)

Turn OFF the power. Disconnect connector P/J535 from the MDM PWB and measure the resistances between the following terminals and GND.

- P/J535-1 (Registration Drive Motor) (PL 3.2)
- P/J535-3 (Fuser Drive Motor) (PL 3.1)

### **Is the resistance 5 Ohm or higher for each?**

**Y N**

Check the following:

- •The connections that are in earth fault (at 5 Ohm or lower) for short circuits to GND.
- •The target components for internal short circuits.

Replace the MDM PWB (PL 18.2).

# **345-354 MDM PWB F15 Fuse Fail**

**BSD-ON:BSD 1.12 Interlocked Power**

**BSD-ON:BSD 1.14 PWB Fuse Status**

**BSD-ON:BSD 9.1 Drum/Developer Drive Control (Y,M,C)**

**BSD-ON:BSD 9.2 Drum/Developer Drive Control (K)**

**BSD-ON:BSD 9.11 Developer Drive Control (Y,M,C)**

**BSD-ON:BSD 9.20 IBT Belt Drive Control** 

Fuse 15 on the MDM PWB has blown.

## **Initial Actions**

Refer to the BSD and check the related connectors of the target electrical parts for partial connections.

## **Procedure**

*NOTE: To Power down the machine, press the UI Power Button, wait for the Power Button LED to turn off, then switch off the Main Power Switch.*

Remove the Rear Upper Cover. Turn ON the power and check the Intlk +24VDC supply line to the MDM PWB. **Are the voltages between the MDM PWB P/J520-4/5 (+) and the GND (-) +24VDC?Y N**

#### **Are the voltages between the Main LVPS P/J510-3/6 (+) and the GND (-) +24VDC? Y N**

Go to +24VDC Power RAP (C8030/35, C8045/55) or +24VDC Power RAP (C8070).

Turn OFF the power and check the connection between the Main LVPS P/J510 and the MDM PWB P/J520 for open circuit, short circuit, and poor contact. If no problems are found, replace the MDM PWB (PL 18.2)

Turn OFF the power. Disconnect connector P/J526 from the MDM PWB and measure the resistances between the following terminals and the GND.

- P/J526-3 (Drum Drive Motor (Y, M, C) (PL 3.4)
- P/J526-1 (Drum/Developer Drive Motor (K) (PL 3.4)
- P/J526-7 (Developer Drive Motor (Y, M, C) (PL 3.4)
- P/J526-5 (IBT Drive Motor) (PL 3.4)

#### **Is the resistance 5 Ohm or higher for each?**

**Y N**

•

- Check the following: The connections that are in earth fault (at 5 Ohm or lower) for short circuits to GND.
- •The target components for internal short circuits.

Replace the MDM PWB (PL 18.2).

## **345-355 MDM PWB F16 Fuse Fail**

**BSD-ON:BSD 1.12 Interlocked Power**

#### **BSD-ON:BSD 1.14 PWB Fuse Status**

Fuse 16 on the MDM PWB has blown.

## **Procedure**

The Intlk +24VDC\_F16 power line is not being used (no load). If this failure has occurred, replace the MDM PWB (PL 18.2).

# **345-356 MDM PWB F17 Fuse Fail**

**BSD-ON:BSD 1.3 DC Power Generation (1 of 6)**

**BSD-ON:BSD 1.12 Interlocked Power**

### **BSD-ON:BSD 1.14 PWB Fuse Status**

Fuse 17 on the MDM PWB has blown.

### **Initial Actions**

Refer to the BSD and check the related connectors of the target electrical parts for partial connections.

### **Procedure**

*NOTE: To Power down the machine, press the UI Power Button, wait for the Power Button LED to turn off, then switch off the Main Power Switch.*

Remove the Rear Upper Cover. Turn ON the power and check the +5VDC\_Stby supply line to the MDM PWB. **Is the voltage between the MDM PWB P/J521-3 (+) and the GND (-) +5VDC?**

```
Y NIs the voltage between the Main LVPS P/J509-6 (+) and the GND (-) +5VDC?
        Y N
Go to +5VDC Power RAP.
```
Turn OFF the power and check the connection between the Main LVPS P/J509 and the MDM PWB P/J521 for open circuit or poor contact. If no problems are found, replace the MDM PWB (PL 18.2)

Replace the following parts in sequence:

- •MDM PWB (PL 18.2)
- •MDS PWB (PL 18.2)

## **345-357 MDM PWB F22 Fuse Fail**

**BSD-ON:BSD 1.4 DC Power Generation (2 of 6)**

**BSD-ON:BSD 1.5A DC Power Generation (3 of 6)**

**BSD-ON:BSD 1.14 PWB Fuse Status**

**BSD-ON:BSD 6.6 LPH Control (Y)**

**BSD-ON:BSD 6.7 LPH Control (M)**

**BSD-ON:BSD 6.8 LPH Control (C)**

**BSD-ON:BSD 6.9 LPH Control (K)**

Fuse 22 on the MDM PWB has blown.

### **Initial Actions**

Refer to the BSD and check the related connectors of the target electrical parts for partial connections.

#### **Procedure**

*NOTE: To Power down the machine, press the UI Power Button, wait for the Power Button LED to turn off, then switch off the Main Power Switch.*

Remove the Rear Upper Cover. Turn ON the power and check the +5VDC supply line to the MDM PWB. **Is the voltage between the MDM PWB P/J520-2 (+) and the GND (-) +5VDC?**

**Y NIs the voltage between the Main LVPS P/J509-7 (+) and the GND (-) +5VDC? Y N**

Go to +5VDC Power RAP.

Turn OFF the power and check the connection between the Main LVPS P/J509 and the MDM PWB P/J520 for open circuit, short circuit, and poor contact. If no problems are found, replace the MDM PWB (PL 18.2)

Turn OFF the power. Disconnect connector P/J532 from the MDM PWB and measure the resistances between the following terminals and the GND.

- P/J532-2, 4 (LPH (Y))
- P/J532-6, 8 (LPH (M))
- P/J532-10, 12 (LPH (C))
- P/J532-14, 16 (LPH (K))

#### **Is the resistance 5 Ohm or higher for each?**

**Y N**

**Initial Issue**

Check the following:

- •The connections that are in earth fault (at 5 Ohm or lower) for short circuits.
- •The target components for internal short circuits.

Replace the MDM PWB (PL 18.2).

# **345-358 MDM PWB F23 Fuse Fail**

**BSD-ON:BSD 1.5B DC Power Generation (4 of 6)**

**BSD-ON:BSD 1.6 DC Power Generation (5 of 6)**

**BSD-ON:BSD 1.14 PWB Fuse Status**

Fuse 23 on the MDM PWB has blown.

#### **Initial Actions**

Refer to the BSD and check the related connectors of the target electrical parts for partial connections.

#### **Procedure**

*NOTE: To Power down the machine, press the UI Power Button, wait for the Power Button LED to turn off, then switch off the Main Power Switch.*

Remove the Rear Upper Cover. Turn ON the power and check the +24VDC\_SQ supply line to the MDM PWB. **Is the voltage between the MDM PWB P/J520-8 (+) and the GND (-) +24VDC?**

**Y N**

**Is the voltage between the Main LVPS P/J510-4 (+) and the GND (-) +24VDC? Y N**

Go to +24VDC Power RAP (C8030/35, C8045/55) or +24VDC Power RAP (C8070).

Turn OFF the power and check the connection between the Main LVPS P/J510 and the MDM PWB P/J520 for open circuit, short circuit, and poor contact. If no problems are found, replace the MDM PWB (PL 18.2)

Turn OFF the power. Disconnect connector P/J540 from the MDM PWB and measure the resistance between P/J540-5 and the GND. **Is the resistance 5 Ohm or higher?**

**Y N**

Disconnect connector P591 from the MDS PWB and measure the resistance between P591-1 and the GND. **Is the resistance 5 Ohm or higher?**

**Y N**

- Check the following:
- •The connection between the MDS PWB P591-1 and the Finisher for short circuit (earth fault).
- The Finisher for internal short circuit.

*NOTE: For more information, refer to the Finisher service documentation.*

Check the connection between the MDM PWB P/J540-5 and the MDS PWB P/J539-5 for short circuit (earth fault).

If no problem is found replace the MDS PWB (PL 18.2).

Replace the MDM PWB (PL 18.2).

## **345-359 EEPROM Config Mismatch**

#### **BSD-ON:BSD 3.6 PWB Communication (6 of 9)**

The wrong EEPROM is installed

- •The EEPROM for C8045/55 model or C8070 model is installed in the C8030/35 model.
- •The EEPROM for C8030/35 model or C8070 model is installed in the C8045/55 model.
- •The EEPROM for C8030/35 model or C8045/55 model is installed in the C8070 model.

#### **Procedure**

*NOTE: To Power down the machine, press the UI Power Button, wait for the Power Button LED to turn off, then switch off the Main Power Switch.*

- 1. Turn the power OFF and ON.
- 2. Replace with the correct EEPROM.
- 3. Initialize the IOT NVM (includes writing back the adjustment NVM).
- 4. If the problem persists, replace the MDM PWB (PL 18.2).

## **345-368 SBM Initialize Fail**

**BSD-ON:BSD 3.6 PWB Communication (6 of 9)**

Communication cannot be established via the serial bus between the MSOC and the HASIC.

#### **Initial Actions**

Refer to the BSD and check the related connectors of the target electrical parts for partial connections.

#### **Procedure**

*NOTE: To Power down the machine, press the UI Power Button, wait for the Power Button LED to turn off, then switch off the Main Power Switch.*

- 1. Turn the power OFF and ON.
- 2. Check the connector ( J1) between the MCU-PF PWB and MDM PWB for poor contact, damage, and foreign substances.
- 3. If no problem is found, replace the following parts in sequence:
	- MCU-PF PWB (PL 18.2)
	- •MDM PWB (PL 18.2)

## **345-369 SBM Master Communication Fail**

#### **BSD-ON:BSD 3.6 PWB Communication (6 of 9)**

A communication error has occurred at the MSOC side via the serial bus between the MSOC and the HASIC.

#### **Initial Actions**

Refer to the BSD and check the related connectors of the target electrical parts for partial connections.

#### **Procedure**

*NOTE: To Power down the machine, press the UI Power Button, wait for the Power Button LED to turn off, then switch off the Main Power Switch.*

- 1. Turn the power OFF and ON.
- 2. Check the connector  $(J_1)$  between the MCU-PF PWB and MDM PWB for poor contact, damage, and foreign substances.
- 3. If no problem is found, replace the following parts in sequence:
	- •MCU-PF PWB (PL 18.2)
	- •MDM PWB (PL 18.2)

## **345-370 LPH Power On Fault Multi**

**BSD-ON:BSD 1.5A DC Power Generation (3 of 6)**

**BSD-ON:BSD 6.6 LPH Control (Y)**

**BSD-ON:BSD 6.7 LPH Control (M)**

**BSD-ON:BSD 6.8 LPH Control (C)**

**BSD-ON:BSD 6.9 LPH Control (K)**

Power source error during LPH batch download complete verification or MDM error. (Fail has occurred in multiple LPHs.)

*NOTE: To Power down the machine, press the UI Power Button, wait for the Power Button LED to turn off, then switch off the Main Power Switch.*

#### **Procedure**

Turn the power OFF and remove the Rear Upper Cover. Turn the power ON. **Is the voltage between the MDM PWB P/J532-4/8/12/16 (+) and the GND (-) +5VDC?**

**Y N**

Go to +5VDC Power RAP.

#### **Is the voltage between the MDM PWB P/J532-2/6/10/14 (+) and the GND (-) +1.8VDC?**

**Y N**

Turn the power OFF and disconnect the MDM PWB connector P/J532.

Measure the resistance between the MDM PWB P/J532-2/6/10/14 and the Frame. **Is the resistance infinite for all?**

**Y N**Check the wires of the pins with non-infinite resistance for peeled-off coatings and short circuits due to pinching.

Replace the MDM PWB (PL 18.2).

Turn the power OFF and check the following connectors for open circuit, short circuit, and poor connection.

- •Between MDM PWB P/J557 and LPH Rear PWB P/J561
- •Between MDM PWB P/J556 and LPH Rear PWB P/J560
- •Between MDM PWB P/J555 and LPH Rear PWB P/J559
- •Between MDM PWB P/J554 and LPH Rear PWB P/J558
- If no problems are found, replace the following in sequence:
- •MDM PWB (PL 18.2)
- •MCU-PF PWB (PL 18.2)

If the problem persists, refer to  $dC131$  [749-001] (LPH Fail Color) to go to the appropriate RAP. (Bit  $0 = 1$ : Error occurred at Y color, Bit  $1 = 1$ : Error occurred at M color, Bit  $2 = 1$ : Error occurred at C color, Bit 3 = 1: Error occurred at K color. In case of multiple error occurrences, the Bit for each will become '1'.)

- •Y color: 361-350 RAP
- •M color: 361-351 RAP
- •C color: 361-352 RAP
- •K color: 361-353 RAP

## **345-371 LPH Download Data Fault Multi**

**BSD-ON:BSD 1.5A DC Power Generation (3 of 6)**

**BSD-ON:BSD 6.6 LPH Control (Y)**

**BSD-ON:BSD 6.7 LPH Control (M)**

**BSD-ON:BSD 6.8 LPH Control (C)**

**BSD-ON:BSD 6.9 LPH Control (K)**

DELSOL register error during the LPH batch download complete verification or connector error. (Fail has occurred in multiple LPHs.)

*NOTE: To Power down the machine, press the UI Power Button, wait for the Power Button LED to turn off, then switch off the Main Power Switch.*

#### **Procedure**

Turn the power OFF and remove the Rear Upper Cover. Turn the power ON. **Is the voltage between the MDM PWB P/J532-4/8/12/16 (+) and the GND (-) +5VDC?**

```
Y N
```
Go to +5VDC Power RAP.

**Is the voltage between the MDM PWB P/J532-2/6/10/14 (+) and the GND (-) +1.8VDC? Y N**

Turn the power OFF and disconnect the MDM PWB connector P/J532.

Measure the resistance between the MDM PWB P/J532-2/6/10/14 and the Frame. **Is the resistance infinite for all?**

**Y N**Check the wires of the pins with non-infinite resistance for peeled-off coatings and short circuits due to pinching.

Replace the MDM PWB (PL 18.2).

Turn the power OFF and check the following connectors for open circuit, short circuit, and poor connection.

- •Between MDM PWB P/J557 and LPH Rear PWB P/J561
- •Between MDM PWB P/J556 and LPH Rear PWB P/J560
- •Between MDM PWB P/J555 and LPH Rear PWB P/J559
- Between MDM PWB P/J554 and LPH Rear PWB P/J558
- If no problems are found, replace the following in sequence:
- •MDM PWB (PL 18.2)
- •MCU-PF PWB (PL 18.2)

If the problem persists, refer to dC131 [749-001] (LPH Fail Color) to go to the appropriate RAP. (Bit  $0 = 1$ : Error occurred at Y color, Bit  $1 = 1$ : Error occurred at M color, Bit  $2 = 1$ : Error occurred at C color, Bit 3 = 1: Error occurred at K color. In case of multiple error occurrences, the Bit for each will become '1'.)

- •Y color: 361-354 RAP
- •M color: 361-355 RAP

•

- •C color: 361-356 RAP
- •K color: 361-357 RAP

## **345-372 LPH Mismatch Fault Multi**

**BSD-ON:BSD 1.5A DC Power Generation (3 of 6)**

**BSD-ON:BSD 6.6 LPH Control (Y)**

**BSD-ON:BSD 6.7 LPH Control (M)**

**BSD-ON:BSD 6.8 LPH Control (C)**

**BSD-ON:BSD 6.9 LPH Control (K)**

The model numbers of multiple LPH Units do not match.

*NOTE: To Power down the machine, press the UI Power Button, wait for the Power Button LED to turn off, then switch off the Main Power Switch.*

#### **Procedure**

Turn the power OFF and remove the Rear Upper Cover. Turn the power ON. **Is the voltage between the MDM PWB P/J532-4/8/12/16 (+) and the GND (-) +5VDC?**

**Y N**Go to +5VDC Power RAP.

**Is the voltage between the MDM PWB P/J532-2/6/10/14 (+) and the GND (-) +1.8VDC? Y N**

Turn the power OFF and disconnect the MDM PWB connector P/J532.

Measure the resistance between the MDM PWB P/J532-2/6/10/14 and the Frame. **Is the resistance infinite for all?**

**Y N**

Check the wires of the pins with non-infinite resistance for peeled-off coatings and short circuits due to pinching.

Replace the MDM PWB (PL 18.2).

Check that the values in dC131 [749-152 to 160] (LPH Specific Code) do not contain corruption, etc. If no problems are found, replace the following parts in sequence:

- •MDM PWB (PL 18.2)
- •MCU-PF PWB (PL 18.2)
- •LPH Unit (Y, M, C, K) (PL 2.1)

## **345-373 LPH Read Fault Multi**

•

**BSD-ON:BSD 1.5A DC Power Generation (3 of 6)**

**BSD-ON:BSD 6.6 LPH Control (Y)**

**BSD-ON:BSD 6.7 LPH Control (M)**

**BSD-ON:BSD 6.8 LPH Control (C)**

**BSD-ON:BSD 6.9 LPH Control (K)**

Communication error between MCU-PF and LPH Units (data read error from multiple LPHs)

*NOTE: To Power down the machine, press the UI Power Button, wait for the Power Button LED to turn off, then switch off the Main Power Switch.*

#### **Procedure**

Turn the power OFF and remove the Rear Upper Cover. Turn the power ON. **Is the voltage between the MDM PWB P/J532-4/8/12/16 (+) and the GND (-) +5VDC?**

**Y N**Go to +5VDC Power RAP.

**Is the voltage between the MDM PWB P/J532-2/6/10/14 (+) and the GND (-) +1.8VDC?**

**Y N**

Turn the power OFF and disconnect the MDM PWB connector P/J532.

Measure the resistance between the MDM PWB P/J532-2/6/10/14 and the Frame. **Is the resistance infinite for all?**

**Y N**

Check the wires of the pins with non-infinite resistance for peeled-off coatings and short circuits due to pinching.

Replace the MDM PWB (PL 18.2).

Turn the power OFF and check the following connectors for open circuit, short circuit, and poor connection.

- •Between MDM PWB P/J557 and LPH Rear PWB P/J561
- •Between MDM PWB P/J556 and LPH Rear PWB P/J560
- •Between MDM PWB P/J555 and LPH Rear PWB P/J559
- •Between MDM PWB P/J554 and LPH Rear PWB P/J558

If no problems are found, replace the following in sequence:

- •MDM PWB (PL 18.2)
- •MCU-PF PWB (PL 18.2)

If the problem persists, refer to  $dC131$  [749-001] (LPH Fail Color) to go to the appropriate RAP. (Bit  $0 = 1$ : Error occurred at Y color, Bit  $1 = 1$ : Error occurred at M color, Bit  $2 = 1$ : Error occurred at C color, Bit 3 = 1: Error occurred at K color. In case of multiple error occurrences, the Bit for each will become '1'.)

- •Y color: 361-362 RAP
- •M color: 361-363 RAP
- •C color: 361-364 RAP

## **345-374 LPH Write Fault Multi**

•

**BSD-ON:BSD 1.5A DC Power Generation (3 of 6)**

**BSD-ON:BSD 6.6 LPH Control (Y)**

**BSD-ON:BSD 6.7 LPH Control (M)**

**BSD-ON:BSD 6.8 LPH Control (C)**

**BSD-ON:BSD 6.9 LPH Control (K)**

Communication error between MCU-PF and LPH Units (data write error to multiple LPHs).

*NOTE: To Power down the machine, press the UI Power Button, wait for the Power Button LED to turn off, then switch off the Main Power Switch.*

#### **Procedure**

Turn the power OFF and remove the Rear Upper Cover. Turn the power ON. **Is the voltage between the MDM PWB P/J532-4/8/12/16 (+) and the GND (-) +5VDC?**

**Y N**Go to +5VDC Power RAP.

**Is the voltage between the MDM PWB P/J532-2/6/10/14 (+) and the GND (-) +1.8VDC?**

**Y N**

Turn the power OFF and disconnect the MDM PWB connector P/J532.

Measure the resistance between the MDM PWB P/J532-2/6/10/14 and the Frame. **Is the resistance infinite for all?**

**Y N**

Check the wires of the pins with non-infinite resistance for peeled-off coatings and short circuits due to pinching.

Replace the MDM PWB (PL 18.2).

Turn the power OFF and check the following connectors for open circuit, short circuit, and poor connection.

- •Between MDM PWB P/J557 and LPH Rear PWB P/J561
- •Between MDM PWB P/J556 and LPH Rear PWB P/J560
- •Between MDM PWB P/J555 and LPH Rear PWB P/J559
- •Between MDM PWB P/J554 and LPH Rear PWB P/J558

If no problems are found, replace the following in sequence:

- •MDM PWB (PL 18.2)
- •MCU-PF PWB (PL 18.2)

If the problem persists, refer to  $dC131$  [749-001] (LPH Fail Color) to go to the appropriate RAP. (Bit  $0 = 1$ : Error occurred at Y color, Bit  $1 = 1$ : Error occurred at M color, Bit  $2 = 1$ : Error occurred at C color, Bit 3 = 1: Error occurred at K color. In case of multiple error occurrences, the Bit for each will become '1'.)

- •Y color: 361-366 RAP
- •M color: 361-367 RAP
- •C color: 361-368 RAP

**Initial Issue**

## **345-375 LPH Act Fault Multi**

**BSD-ON:BSD 1.5A DC Power Generation (3 of 6)**

**BSD-ON:BSD 6.6 LPH Control (Y)**

**BSD-ON:BSD 6.7 LPH Control (M)**

**BSD-ON:BSD 6.8 LPH Control (C)**

#### **BSD-ON:BSD 6.9 LPH Control (K)**

Communication error between MCU-PF and multiple LPH Units (error in the communication IC or cable).

*NOTE: To Power down the machine, press the UI Power Button, wait for the Power Button LED to turn off, then switch off the Main Power Switch.*

### **Procedure**

Turn the power OFF and remove the Rear Upper Cover. Turn the power ON. Check the timing at when this Fail occurs. **Does this Fail occur right after the power is turned ON?**

**Y N**

If the failure occurs when the Drum is rotating, it is very likely due to the noise caused by high voltage leak. Check the Drum (Y, M, C, K) for improper installation

#### **Is the voltage between the MDM PWB P/J532-4/8/12/16 (+) and the GND (-) +5VDC?**

**Y N**

Go to +5VDC Power RAP.

#### **Is the voltage between the MDM PWB P/J532-2/6/10/14 (+) and the GND (-) +1.8VDC?**

**Y N**

Turn the power OFF and disconnect the MDM PWB connector P/J532. Measure the resistance between the MDM PWB P/J532-2/6/10/14 and the Frame. **Is the resistance infinite for all?**

**Y N**

Check the wires of the pins with non-infinite resistance for peeled-off coatings and short circuits due to pinching.

Replace the MDM PWB (PL 18.2).

Turn the power OFF and check the following connectors for open circuit, short circuit, and poor connection.

- •Between MDM PWB P/J557 and LPH Rear PWB P/J561
- •Between MDM PWB P/J556 and LPH Rear PWB P/J560
- •Between MDM PWB P/J555 and LPH Rear PWB P/J559
- •Between MDM PWB P/J554 and LPH Rear PWB P/J558

If no problems are found, replace the following in sequence:

- •MDM PWB (PL 18.2)
- •MCU-PF PWB (PL 18.2)

If the problem persists, refer to  $dC131$  [749-001] (LPH Fail Color) to go to the appropriate RAP.

(Bit  $0 = 1$ : Error occurred at Y color, Bit  $1 = 1$ : Error occurred at M color, Bit  $2 = 1$ : Error occurred at C color. Bit  $3 = 1$ : Error occurred at K color. In case of multiple error occurrences, the Bit for each will become '1'.)

- •Y color: 361-370 RAP
- •M color: 361-371 RAP
- •C color: 361-372 RAP
- •K color: 361-373 RAP

## **345-376 LPH PLL Lock Fault Multi**

**BSD-ON:BSD 1.5A DC Power Generation (3 of 6)**

**BSD-ON:BSD 6.6 LPH Control (Y)**

**BSD-ON:BSD 6.7 LPH Control (M)**

**BSD-ON:BSD 6.8 LPH Control (C)**

**BSD-ON:BSD 6.9 LPH Control (K)**

LPH PLL lock mechanism failure (clock failures in multiple LPHs).

*NOTE: To Power down the machine, press the UI Power Button, wait for the Power Button LED to turn off, then switch off the Main Power Switch.*

#### **Procedure**

Turn the power OFF and remove the Rear Upper Cover. Turn the power ON. **Is the voltage between the MDM PWB P/J532 -4/8/12/16 (+) and the GND (-) +5VDC?**

**Y N**Go to +5VDC Power RAP.

**Is the voltage between the MDM PWB P/J532 -2/6/10/14 (+) and the GND (-) +1.8VDC?**

**Y N**

Turn the power OFF and disconnect the MDM PWB connector P/J532. Measure the resistance between the MDM PWB P/J532 -2/6/10/14 and the Frame. **Is the resistance infinite for all?**

**Y N**

Check the wires of the pins with non-infinite resistance for peeled-off coatings and short circuits due to pinching.

Replace the MDM PWB (PL 18.2).

Turn the power OFF and check the following connectors for open circuit, short circuit, and poor connection.

- •Between MDM PWB P/J557 and LPH Rear PWB P/J561
- •Between MDM PWB P/J556 and LPH Rear PWB P/J560
- •Between MDM PWB P/J555 and LPH Rear PWB P/J559
- •Between MDM PWB P/J554 and LPH Rear PWB P/J558

If no problems are found, replace the following in sequence:

- •MDM PWB (PL 18.2)
- •MCU-PF PWB (PL 18.2)

If the problem persists, refer to dC131 [749-001] (LPH Fail Color) to go to the appropriate RAP. (1: Error has occurred at Y, 2: Error has occurred at M, 4: Error has occurred at C, 8: Error has occurred at K)

- •Y color: 361-386 RAP
- •M color: 361-387 RAP
- •C color: 361-388 RAP
- •K color: 361-389 RAP

**Initial Issue**

## **345-377 SBM Slave Communication Fail**

#### **BSD-ON:BSD 3.6 PWB Communication (6 of 9)**

A communication error has occurred at the HASIC side via the serial bus between the MSOC and the HASIC.

#### **Initial Actions**

Refer to the BSD and check the related connectors of the target electrical parts for partial connections.

#### **Procedure**

*NOTE: To Power down the machine, press the UI Power Button, wait for the Power Button LED to turn off, then switch off the Main Power Switch.*

- 1. Turn the power OFF and ON.
- 2. Check the connector ( J1) between the MCU-PF PWB and MDM PWB for poor contact, damage, and foreign substances.
- 3. If no problem is found, replace the following parts in sequence:
	- •MDM PWB (PL 18.2)
	- •MCU-PF PWB (PL 18.2)

## **345-378 MCU-PF Config Mismatch**

**BSD-ON:BSD 3.6 PWB Communication (6 of 9)**

The MCU-PF settings differ from the expected values.

#### **Initial Actions**

Refer to the BSD and check the related connectors of the target electrical parts for partial connections.

### **Procedure**

*NOTE: To Power down the machine, press the UI Power Button, wait for the Power Button LED to turn off, then switch off the Main Power Switch.*

- 1. Turn the power OFF and ON.
- 2. Check the connector ( J1) between the MCU-PF PWB and MDM PWB for poor contact, damage, and foreign substances.
- 3. If no problem is found, replace the following parts in sequence:
	- •MDM PWB (PL 18.2)
	- •MCU-PF PWB (PL 18.2)

# **345-379 MDM or MDS PWB Type Mismatch**

#### **BSD-ON:BSD 3.11 PWB Detection**

The wrong MDM PWB or MDS PWB is installed.

- • The MDM PWB or MDS PWB for C8045/55 model or C8070 model is installed in the C8030/35
- The MDM PWB or MDS PWB for C8030/35 model or C8070 model is installed in the C8045/55
- The MDM PWB or MDS PWB for C8030/35 model or C8045/55 model is installed in the C8070

#### **Procedure**

*NOTE: To Power down the machine, press the UI Power Button, wait for the Power Button LED to turn off, then switch off the Main Power Switch.*

- 1. Turn the power OFF and ON.
- 2. Replace with the correct MDM PWB or MDS PWB.
	- MDM PWB (PL 18.2)
	- MCU-PF PWB (PL 18.2)

# **347-211 Exit 1 OCT Home Fault**

#### **BSD-ON:BSD 10.7 Fused Paper Exit 1**

After the Exit 1 OCT Motor has run for the specified operation time, the Exit 1 OCT Home Position Sensor does not turn ON.

*NOTE: To Power down the machine, press the UI Power Button, wait for the Power Button LED to turn off, then switch off the Main Power Switch.*

#### **Initial Actions**

- • Check the Exit 1 OCT Home Position Sensor for improper installation, contamination, and etc.
- • Check the Shielding Board, which blocks the detection section of the Exit 1 OCT Home Position Sensor, for damage and check the OCT Chute for improper installation.

#### **Procedure**

Turn the power ON and enter the Diagnostic mode.

Turn ON dC330 [077-109]. Move the OCT Chute manually to block/clear the light path to the Exit 1 OCT Home Position Sensor. **Does the display change between High/Low?**

**Y N**

Use OF 99-1 OF 99-1RAP to check the Exit 1 OCT Home Position Sensor.

Press the Stop button. Turn ON dC330 [077-042] and dC330 [077-043] alternately. **Does the OCT 1 Chute move forward and backward?Y N**

**Is the voltage between the MDS PWB P/J524-3/4) (+) and the GND (-) +24VDC? Y N**

Go to +24VDC Power RAP (C8030/35, C8045/55) or +24VDC Power RAP (C8070).

Turn the power OFF and check the Exit 1 OCT Motor Gear for blockage and the OCT Chute for damage. Also, check the connection between the MDS PWB P/J524 and the Exit 1 OCT Motor P/J271 for open circuit, short circuit, and poor contact.

If no problems are found, replace the following parts in sequence:

- •Exit 1 OCT Motor (PL 17.2)
- •MDM PWB (PL 18.2)
- •MDS PWB (PL 18.2)

Press the Stop button and turn the power OFF. Replace the MDM PWB (PL 18.2).

# **347-212 Exit 2 OCT Home Fault**

#### **BSD-ON:BSD 10.9 Fused Paper Exit 2 (2 of 4)**

After the Exit 2 OCT Motor has run for the specified operation time, the Exit 2 OCT Home Position Sensor does not turn ON.

*NOTE: To Power down the machine, press the UI Power Button, wait for the Power Button LED to turn off, then switch off the Main Power Switch.*

#### **Initial Actions**

- • Check the Exit 2 OCT Home Position Sensor for improper installation, contamination, and etc.
- • Check the Shielding Board, which blocks the detection section of the Exit 2 OCT Home Position Sensor, for damage and check the OCT 2 Chute for improper installation.

#### **Procedure**

Turn the power ON and enter the Diagnostic mode.

Turn ON dC330 [077-110]. Move the OCT 2 Chute manually to block/clear the light path to the Exit 2 OCT Home Position Sensor. **Does the display change between High/Low?**

**Y N**

Use Transmissive Sensor RAP OF 99-2 OF 99-2 RAP to check the Exit 2 OCT Home Position Sensor.

Press the Stop button. Turn ON dC330 [077-045] and dC330 [077-046] alternately. **Does the OCT 2 Chute move forward and backward?**

**Y N**

**Is the voltage between the MDS PWB P/J522-A3/A4 (+) and the GND (-) +24VDC? Y N**

Go to +24VDC Power RAP (C8030/35, C8045/55) or +24VDC Power RAP (C8070).

Turn the power OFF and check the Exit 2 OCT Motor Gear for blockage and the OCT 2 Chute for damage. Also, check the connection between the MDS PWB ( P/J522 and the Exit 2 OCT Motor P/J266 for open circuit, short circuit, and poor contact.

If no problems are found, replace the following parts in sequence: •Exit 2 OCT Motor (PL 17.5)

- •MDM PWB (PL 18.2)
- •MDS PWB (PL 18.2)

Press the Stop button and turn the power OFF. Replace the MDM PWB (PL 18.2).

# **347-213 Finisher Type Mismatch**

#### **BSD-ON:BSD 3.8 PWB Communication (8 of 9)**

Communication failure between the Finisher and the IOT was detected.

*NOTE: When turning the power OFF, turn OFF the Power Switch first and then the Main Power Switch.*

*NOTE:* For more information, refer to the Finisher service documentation.

#### **Procedure**

- 1. Turn the power OFF and ON.
- 2. Turn OFF the power and check the following:
	- a. The connection between the MDS PWB P590 and the Finisher PWB for open circuit, short circuit, and poor contact.
	- b. Turn OFF the power and check the connector J1 between the MCU-PF PWB and MDM PWB, as well as the connector J452 between the MDM PWB and MDS PWB for poor contacts, damage, and foreign substances.
	- c. The power supply at the Finisher. For more information, refer to the Finisher service documentation.
- 3. If no problem is found, replace the following parts in sequence:
	- a. Replace the Finisher PWB. For more information, refer to the Finisher service documentation.
	- b. MCU-PF PWB (PL 18.2)
	- c. MDM PWB (PL 18.2)
	- d. MDS PWB (PL 18.2)

# **347-310 Finisher Communication Fault**

#### **BSD-ON:BSD 3.8 PWB Communication (8 of 9)**

Communication failure between the Finisher and the IOT was detected.

*NOTE: To Power down the machine, press the UI Power Button, wait for the Power Button LED to turn off, then switch off the Main Power Switch.*

*NOTE:* For more information, refer to the Finisher service documentation.

#### **Procedure**

- 1. Turn the power OFF and ON.
- 2. Turn OFF the power and check the following:
	- a. The connection between the MDS PWB P590 and the Finisher PWB for open circuit, short circuit, and poor contact.
	- b. Turn OFF the power and check the connector J1 between the MCU-PF PWB and MDM PWB, as well as the connector J452 between the MDM PWB and MDS PWB for poor contacts, damage, and foreign substances.
	- c. The power supply at the Finisher. For more information, refer to the Finisher service documentation.
- 3. If no problem is found, replace the following parts in sequence:
	- a. Replace the Finisher PWB. For more information, refer to the Finisher service documentation.
	- b. MCU-PF PWB (PL 18.2)
	- c. MDM PWB (PL 18.2)
	- d. MDS PWB (PL 18.2)

## **347-320 All Destination Tray Broken**

### **BSD-ON:BSD 3.7 PWB Communication (7 of 9)**

All Trays connected to the IOT have become unusable.

#### **Procedure**

Enter dC122 Fault History. Go to the RAP of the affected Output Tray.

## **361-350 LPH Power On Fault Y**

#### **BSD-ON:BSD 6.6 LPH Control (Y)**

Power source system error during LPH batch download complete verification or poor connection of Flat Cable.

*NOTE: To Power down the machine, press the UI Power Button, wait for the Power Button LED to turn off, then switch off the Main Power Switch.*

*NOTE: If this Fail (LPH Power On Fail) has occurred when performing DC402 (LPH EEPROM Self Test), it is possible that the processing cannot be performed normally due to the other LPH Fail. If another LPH Fail has occurred, resolving that other LPH Fail has a higher priority.* **Procedure**

Check the following:

- • The connection between the MDM PWB P/J532 and the LPH Rear PWB (Y) P/J553 for open circuit and poor contact.
- •The connection between the LPH Header PWB (Y)  $P/J565$  and the Driver PWB (Y)  $P$ J573 for open circuit and poor contact (connection within the LPH Unit)
- • The Flat Cable between the MDM PWB P/J557 and the LPH Rear PWB (Y) P/J561 for open circuit, short circuit, and poor contact. (Especially, check for short circuits between the MDM PWB P/J557-28/27 and the LPH Rear PWB (Y) P/J561-1/2)
- • The Flat Cable between the LPH Header PWB (Y) P/J569 and the Driver PWB (Y) P/ J577 for open circuit, short circuit, and poor contact (connection within the LPH Unit)
- • The connector ( P/J581) between the LPH Rear PWB (Y) and the LPH Header PWB (Y) for poor contact, damage, and foreign substances.
- •The LPH Unit (Y) for improper installation
- •The connector ( J1) between the MCU-PF PWB and MDM PWB for poor contact, damage, and foreign substances.

If no problems are found, replace the following parts in sequence:

- •LPH Unit (Y) (PL 2.1)
- •LPH Cable Assembly (PL 2.2)
- •LPH Rear PWB (Y) (PL 2.2)
- •MDM PWB (PL 18.2)
- •MCU-PF PWB (PL 18.2)

# **361-351 LPH Power On Fault M**

**BSD-ON:BSD 6.7 LPH Control (M)**

Power source system error during LPH batch download complete verification or poor connection of Flat Cable.

*NOTE: To Power down the machine, press the UI Power Button, wait for the Power Button LED to turn off, then switch off the Main Power Switch.*

*NOTE: If this Fail (LPH Power On Fail) has occurred when performing DC402 (LPH EEPROM Self Test), it is possible that the processing cannot be performed normally due to the other LPH Fail. If another LPH Fail has occurred, resolving that other LPH Fail has a higher priority.* **Procedure**

Check the following:

- • The connection between the MDM PWB P/J532 and the LPH Rear PWB (M) P/J552 for open circuit and poor contact.
- • The connection between the LPH Header PWB (M) P/J564 and the Driver PWB (M) P/ J572 for open circuit and poor contact (connection within the LPH Unit)
- • The Flat Cable between the MDM PWB P/J556 and the LPH Rear PWB (M) P/J560 for open circuit, short circuit, and poor contact. (Especially, check for short circuits between the MDM PWB P/J556-28/27 and the LPH Rear PWB (M) P/J560-1/2)
- • The Flat Cable between the LPH Header PWB (M) P/J568 and the Driver PWB (M) P/ J576 for open circuit, short circuit, and poor contact (connection within the LPH Unit)
- • The connector ( P/J580) between the LPH Rear PWB (M) and the LPH Header PWB (M) for poor contact, damage, and foreign substances.
- •The LPH Unit (M) for improper installation
- •The connector ( J1) between the MCU-PF PWB and MDM PWB for poor contact, damage, and foreign substances.

- •LPH Unit (M) (PL 2.1)
- •LPH Cable Assembly (PL 2.2)
- •LPH Rear PWB (M) (PL 2.2)
- •MDM PWB (PL 18.2)
- •MCU-PF PWB (PL 18.2)

# **361-352 LPH Power On Fault C**

#### **BSD-ON:BSD 6.8 LPH Control (C)**

Power source system error during LPH batch download complete verification or poor connection of Flat Cable.

*NOTE: To Power down the machine, press the UI Power Button, wait for the Power Button LED to turn off, then switch off the Main Power Switch.*

*NOTE: If this Fail (LPH Power On Fail) has occurred when performing DC402 (LPH EEPROM Self Test), it is possible that the processing cannot be performed normally due to the other LPH Fail. If another LPH Fail has occurred, resolving that other LPH Fail has a higher priority.* **Procedure**

Check the following:

- • The connection between the MDM PWB P/J532 and the LPH Rear PWB (C) P/J551 for open circuit and poor contact.
- •The connection between the LPH Header PWB (C)  $P/J563$  and the Driver PWB (C)  $P$ / J571 for open circuit and poor contact (connection within the LPH Unit)
- • The Flat Cable between the MDM PWB P/J555 and the LPH Rear PWB (C) P/J559 for open circuit, short circuit, and poor contact. (Especially, check for short circuits between the MDM PWB P/J555-28/27 and the LPH Rear PWB (C) P/J559-1/2)
- • The Flat Cable between the LPH Header PWB (C) P/J567 and the Driver PWB (C) P/ J575 for open circuit, short circuit, and poor contact (connection within the LPH Unit)
- • The connector ( P/J579) between the LPH Rear PWB (C) and the LPH Header PWB (C) for poor contact, damage, and foreign substances.
- •The LPH Unit (C) for improper installation
- •The connector ( J1) between the MCU-PF PWB and MDM PWB for poor contact, damage, and foreign substances.

If no problems are found, replace the following parts in sequence:

- •LPH Unit (C) (PL 2.1)
- •LPH Cable Assembly (PL 2.2)
- •LPH Rear PWB (C) (PL 2.2)
- •MDM PWB (PL 18.2)
- •MCU-PF PWB (PL 18.2)

# **361-353 LPH Power On Fault K**

**BSD-ON:BSD 6.9 LPH Control (K)**

Power source system error during LPH batch download complete verification or poor connection of Flat Cable.

*NOTE: To Power down the machine, press the UI Power Button, wait for the Power Button LED to turn off, then switch off the Main Power Switch.*

*NOTE: If this Fail (LPH Power On Fail) has occurred when performing DC402 (LPH EEPROM Self Test), it is possible that the processing cannot be performed normally due to the other LPH Fail. If another LPH Fail has occurred, resolving that other LPH Fail has a higher priority.* **Procedure**

Check the following:

- • The connection between the MDM PWB P/J532 and the LPH Rear PWB (K) P/J550 for open circuit and poor contact.
- • The connection between the LPH Header PWB (K) P/J562 and the Driver PWB (K) P/ J570 for open circuit and poor contact (connection within the LPH Unit)
- • The Flat Cable between the MDM PWB P/J554 and the LPH Rear PWB (K) P/J558 for open circuit, short circuit, and poor contact. (Especially, check for short circuits between the MDM PWB P/J554-28/27 and the LPH Rear PWB (K) P/J558-1/2)
- • The Flat Cable between the LPH Header PWB (K) P/J566 and the Driver PWB (K) P/ J574 for open circuit, short circuit, and poor contact (connection within the LPH Unit)
- • The connector ( P/J578) between the LPH Rear PWB (K) and the LPH Header PWB (K) for poor contact, damage, and foreign substances.
- •The LPH Unit (K) for improper installation
- •The connector ( J1) between the MCU-PF PWB and MDM PWB for poor contact, damage, and foreign substances.

- •LPH Unit (K) (PL 2.1)
- •LPH Cable Assembly (PL 2.2)
- •LPH Rear PWB (K) (PL 2.2)
- •MDM PWB (PL 18.2)
- •MCU-PF PWB (PL 18.2)

## **361-354 LPH Download Data Fault Y**

#### **BSD-ON:BSD 6.6 LPH Control (Y)**

DELSOL register data error during the LPH batch download complete verification, download error, or connector error.

*NOTE: To Power down the machine, press the UI Power Button, wait for the Power Button LED to turn off, then switch off the Main Power Switch.*

#### **Procedure**

Check the following:

- • The Flat Cable between the MDM PWB P/J557 and the LPH Rear PWB (Y) P/J561 for open circuit, short circuit, and poor contact.
- • The Flat Cable between the LPH Header PWB (Y) P/J569 and the Driver PWB (Y) P/ J577 for open circuit, short circuit, and poor contact (connection within the LPH Unit)
- • The connector P/J581 between the LPH Rear PWB (Y) and the LPH Header PWB (Y) for poor contact, damage, and foreign substances.
- •The LPH Unit (Y) for improper installation
- • The EEPROM data of the LPH Unit (Y) for corruption. (Check using dC304 (LPH EEPROM Self Test))
- • The connector J1 between the MCU-PF PWB and MDM PWB for poor contact, damage, and foreign substances.

If no problems are found, replace the following parts in sequence:

- • Use Software Versions (dC108) to verify the most current software is installed.
	- If a software upgrade is necessary go to GP 9.
- •LPH Unit (Y) (PL 2.1)
- •LPH Cable Assembly (PL 2.2)
- •MDM PWB (PL 18.2)
- •LPH Rear PWB (Y) (PL 2.2)
- •MCU-PF PWB (PL 18.2)

## **361-355 LPH Download Data Fault M**

#### **BSD-ON:BSD 6.7 LPH Control (M)**

DELSOL register data error during the LPH batch download complete verification, download error, or connector error.

*NOTE: To Power down the machine, press the UI Power Button, wait for the Power Button LED to turn off, then switch off the Main Power Switch.*

#### **Procedure**

#### Check the following:

- • The Flat Cable between the MDM PWB P/J556 and the LPH Rear PWB (M) P/J560 for open circuit, short circuit, and poor contact.
- • The Flat Cable between the LPH Header PWB (M) P/J568 and the Driver PWB (M) P/ J576 for open circuit, short circuit, and poor contact (connection within the LPH Unit)
- • The connector ( P/J580) between the LPH Rear PWB (M) and the LPH Header PWB (M) for poor contact, damage, and foreign substances.
- •The LPH Unit (M) for improper installation
- • The EEPROM data of the LPH Unit (M) for corruption. (Check using dC304 (LPH EEPROM Self Test))
- The connector ( J1) between the MCU-PF PWB and MDM PWB for poor contact, damage, and foreign substances.

- • Use Software Versions (dC108) to verify the most current software is installed.
	- If a software upgrade is necessary go to GP 9.
- •LPH Unit (M) (PL 2.1)
- •LPH Cable Assembly (PL 2.2)
- •MDM PWB (PL 18.2)
- •LPH Rear PWB (M) (PL 2.2)
- •MCU-PF PWB (PL 18.2)

# **361-356 LPH Download Data Fault C**

#### **BSD-ON:BSD 6.8 LPH Control (C)**

DELSOL register data error during the LPH batch download complete verification, download error, or connector error.

*NOTE: To Power down the machine, press the UI Power Button, wait for the Power Button LED to turn off, then switch off the Main Power Switch.*

### **Procedure**

Check the following:

- • The Flat Cable between the MDM PWB P/J555 and the LPH Rear PWB (C) P/J559 for open circuit, short circuit, and poor contact.
- • The Flat Cable between the LPH Header PWB (C) P/J567 and the Driver PWB (C) P/ J575 for open circuit, short circuit, and poor contact (connection within the LPH Unit)
- • The connector ( P/J579) between the LPH Rear PWB (C) and the LPH Header PWB (C) for poor contact, damage, and foreign substances.
- •The LPH Unit (C) for improper installation
- • The EEPROM data of the LPH Unit (C) for corruption. (Check using dC304 (LPH EEPROM Self Test))
- • The connector ( J1) between the MCU-PF PWB and MDM PWB for poor contact, damage, and foreign substances.

If no problems are found, replace the following parts in sequence:

- • Use Software Versions (dC108) to verify the most current software is installed.
	- If a software upgrade is necessary go to GP 9.
- •LPH Unit (C) (PL 2.1)
- •LPH Cable Assembly (PL 2.2)
- •MDM PWB (PL 18.2)
- •LPH Rear PWB (C) (PL 2.2)
- •MCU-PF PWB (PL 18.2)

# **361-357 LPH Download Data Fault K**

#### **BSD-ON:BSD 6.9 LPH Control (K)**

DELSOL register data error during the LPH batch download complete verification, download error, or connector error.

*NOTE: To Power down the machine, press the UI Power Button, wait for the Power Button LED to turn off, then switch off the Main Power Switch.*

#### **Procedure**

#### Check the following:

- • The Flat Cable between the MDM PWB P/J554 and the LPH Rear PWB (K) P/J558 for open circuit, short circuit, and poor contact.
- • The Flat Cable between the LPH Header PWB (K) P/J566 and the Driver PWB (K) P/ J574 for open circuit, short circuit, and poor contact (connection within the LPH Unit)
- •The connector ( $P/J578$ ) between the LPH Rear PWB (K) and the LPH Header PWB (K) for poor contact, damage, and foreign substances.
- •The LPH Unit (K) for improper installation
- • The EEPROM data of the LPH Unit (K) for corruption. (Check using dC304 (LPH EEPROM Self Test))
- • The connector ( J1) between the MCU-PF PWB and MDM PWB for poor contact, damage, and foreign substances.

- • Use Software Versions (dC108) to verify the most current software is installed.
	- If a software upgrade is necessary go to GP 9.
- •LPH Unit (K) (PL 2.1)
- •LPH Cable Assembly (PL 2.2)
- •MDM PWB (PL 18.2)
- •LPH Rear PWB (K) (PL 2.2)
- •MCU-PF PWB (PL 18.2)
## **361-358 LPH Mismatch Fault Y**

#### **BSD-ON:BSD 6.6 LPH Control (Y)**

The model number of the LPH Unit (Y) does not match.

*NOTE: To Power down the machine, press the UI Power Button, wait for the Power Button LED to turn off, then switch off the Main Power Switch.*

## **Procedure**

Check the following:

- •Check that the values in  $dC131$  [749-157] (LPH Specific Code 4Y) (Default value = 1) do not contain corruption, etc.
- • Check the EEPROM data of the applicable LPH Unit. (Check using dC304 (LPH EEPROM Self Test))

If no problems are found, replace the LPH Unit (Y) (PL 2.1).

## **361-359 LPH Mismatch Fault M**

**BSD-ON:BSD 6.7 LPH Control (M)**

The model number of the LPH Unit (M) does not match.

*NOTE: To Power down the machine, press the UI Power Button, wait for the Power Button LED to turn off, then switch off the Main Power Switch.*

### **Procedure**

Check the following:

- •Check that the values in  $dC131$  [749-158] (LPH Specific Code 4M) (Default value = 2) do not contain corruption, etc.
- Check the EEPROM data of the applicable LPH Unit. (Check using dC304 (LPH EEPROM Self Test))

If no problems are found, replace the LPH Unit (M) (PL 2.1).

# **361-360 LPH Mismatch Fault C**

### **BSD-ON:BSD 6.8 LPH Control (C)**

The model number of the LPH Unit (C) does not match.

*NOTE: To Power down the machine, press the UI Power Button, wait for the Power Button LED to turn off, then switch off the Main Power Switch.*

## **Procedure**

Check the following:

- •Check that the values in  $dC131$  [749-159] (LPH Specific Code 4C) (Default value = 4) do not contain corruption, etc.
- • Check the EEPROM data of the applicable LPH Unit. (Check using dC304 (LPH EEPROM Self Test))

If no problems are found, replace the LPH Unit (C) (PL 2.1).

# **361-361 LPH Mismatch Fault K**

**BSD-ON:BSD 6.9 LPH Control (K)**

The model number of the LPH Unit (K) does not match.

*NOTE: To Power down the machine, press the UI Power Button, wait for the Power Button LED to turn off, then switch off the Main Power Switch.*

## **Procedure**

Check the following:

- •Check that the values in  $dC131$  [749-160] (LPH Specific Code 4K) (Default value = 8) do not contain corruption, etc.
- Check the EEPROM data of the applicable LPH Unit. (Check using dC304 (LPH EEPROM Self Test))

If no problems are found, replace the LPH Unit (K) (PL 2.1).

# **361-362 LPH Read Fault Y**

### **BSD-ON:BSD 6.6 LPH Control (Y)**

Communication error between MCU-PF and LPH Unit (Y) (data read error from LPH)

*NOTE: To Power down the machine, press the UI Power Button, wait for the Power Button LED to turn off, then switch off the Main Power Switch.*

## **Procedure**

Check the following:

- • The Flat Cable between the MDM PWB P/J557 and the LPH Rear PWB (Y) P/J561 for open circuit, short circuit, and poor contact.
- • The Flat Cable between the LPH Header PWB (Y) P/J569 and the Driver PWB (Y) P/ J577 for open circuit, short circuit, and poor contact (connection within the LPH Unit)
- • The connector ( P/J581) between the LPH Rear PWB (Y) and the LPH Header PWB (Y) for poor contact, damage, and foreign substances.
- •The LPH Unit (Y) for improper installation
- • The Drum Unit (Y, M, C, K) for improper installation (affected by the noises caused by improper installation)
- • The connector J1 between the MCU-PF PWB and MDM PWB for poor contact, damage, and foreign substances.

If no problems are found, replace the following parts in sequence:

- •LPH Unit (Y) (PL 2.1)
- •LPH Cable Assembly (PL 2.2)
- •LPH Rear PWB (Y) (PL 2.2)
- •MDM PWB (PL 18.2)
- •MCU-PF PWB (PL 18.2)

# **361-363 LPH Read Fault M**

**BSD-ON:BSD 6.7 LPH Control (M)**

Communication error between MCU-PF and LPH Unit (M) (data read error from LPH)

*NOTE: To Power down the machine, press the UI Power Button, wait for the Power Button LED to turn off, then switch off the Main Power Switch.*

## **Procedure**

Check the following:

- • The Flat Cable between the MDM PWB P/J556 and the LPH Rear PWB (M) P/J560 for open circuit, short circuit, and poor contact.
- • The Flat Cable between the LPH Header PWB (M) P/J568 and the Driver PWB (M) P/ J576 for open circuit, short circuit, and poor contact (connection within the LPH Unit)
- • The connector ( P/J580) between the LPH Rear PWB (M) and the LPH Header PWB (M) for poor contact, damage, and foreign substances.
- •The LPH Unit (M) for improper installation
- • The Drum Unit (Y, M, C, K) for improper installation (affected by the noises caused by improper installation)
- • The connector J1 between the MCU-PF PWB and MDM PWB for poor contact, damage, and foreign substances.

If no problems are found, replace the following parts in sequence:

- •LPH Unit (M) (PL 2.1)
- •LPH Cable Assembly (PL 2.2)
- •LPH Rear PWB (M) (PL 2.2)
- •MDM PWB (PL 18.2)
- •MCU-PF PWB (PL 18.2)

# **361-364 LPH Read Fault C**

### **BSD-ON:BSD 6.8 LPH Control (C)**

Communication error between MCU-PF and LPH Unit (C) (data read error from LPH)

*NOTE: To Power down the machine, press the UI Power Button, wait for the Power Button LED to turn off, then switch off the Main Power Switch.*

## **Procedure**

Check the following:

- • The Flat Cable between the MDM PWB P/J555 and the LPH Rear PWB (C) P/J559 for open circuit, short circuit, and poor contact.
- • The Flat Cable between the LPH Header PWB (C) P/J567 and the Driver PWB (C) P/ J575 for open circuit, short circuit, and poor contact (connection within the LPH Unit)
- • The connector ( P/J579) between the LPH Rear PWB (C) and the LPH Header PWB (C) for poor contact, damage, and foreign substances.
- •The LPH Unit (C) for improper installation
- • The Drum Unit (Y, M, C, K) for improper installation (affected by the noises caused by improper installation)
- • The connector J1 between the MCU-PF PWB and MDM PWB for poor contact, damage, and foreign substances.

If no problems are found, replace the following parts in sequence:

- •LPH Unit (C) (PL 2.1)
- •LPH Cable Assembly (PL 2.2)
- •LPH Rear PWB (C) (PL 2.2)
- •MDM PWB (PL 18.2)
- •MCU-PF PWB (PL 18.2)

# **361-365 LPH Read Fault K**

**BSD-ON:BSD 6.9 LPH Control (K)**

Communication error between MCU-PF and LPH Unit (K) (data read error from LPH)

*NOTE: To Power down the machine, press the UI Power Button, wait for the Power Button LED to turn off, then switch off the Main Power Switch.*

## **Procedure**

Check the following:

- • The Flat Cable between the MDM PWB P/J554 and the LPH Rear PWB (K) P/J558 for open circuit, short circuit, and poor contact.
- • The Flat Cable between the LPH Header PWB (K) P/J566 and the Driver PWB (K) P/ J574 for open circuit, short circuit, and poor contact (connection within the LPH Unit)
- • The connector ( P/J578) between the LPH Rear PWB (K) and the LPH Header PWB (K) for poor contact, damage, and foreign substances.
- •The LPH Unit (K) for improper installation
- • The Drum Unit (Y, M, C, K) for improper installation (affected by the noises caused by improper installation)
- • The connector J1 between the MCU-PF PWB and MDM PWB for poor contact, damage, and foreign substances.

If no problems are found, replace the following parts in sequence:

- •LPH Unit (K) (PL 2.1)
- •LPH Cable Assembly (PL 2.2)
- •LPH Rear PWB (K) (PL 2.2)
- •MDM PWB (PL 18.2)
- •MCU-PF PWB (PL 18.2)

# **361-366 LPH Write Fault Y**

#### **BSD-ON:BSD 6.6 LPH Control (Y)**

Communication error between MCU-PF and LPH Unit (Y) (data write error to LPH).

*NOTE: To Power down the machine, press the UI Power Button, wait for the Power Button LED to turn off, then switch off the Main Power Switch.*

## **Procedure**

Refer to NVM [749-046] (Write Retry Data Y). **Is the value of NVM [749-046] = '0'?**

- **Y N**
	- Check the following:
	- • The Flat Cable between the MDM PWB P/J557 and the LPH Rear PWB (Y) P/J561 for open circuit, short circuit, and poor contact.
	- • The Flat Cable between the LPH Header PWB (Y) P/J569 and the Driver PWB (Y) P/J577 for open circuit, short circuit, and poor contact (connection within the LPH Unit)
	- • The connector ( P/J581) between the LPH Rear PWB (Y) and the LPH Header PWB (Y) for poor contact, damage, and foreign substances.
	- •The LPH Unit (Y) for improper installation
	- • The Drum Unit (Y, M, C, K) for improper installation (affected by the noises caused by improper installation)
	- • The connector ( J1) between the MCU-PF PWB and MDM PWB for poor contact, damage, and foreign substances.

If no problem is found, replace the following parts in sequence:

- •LPH Unit (Y) (PL 2.1)
- •LPH Cable Assembly (PL 2.2)
- •LPH Rear PWB (Y) (PL 2.2)
- •MDM PWB (PL 18.2).
- •MCU-PF PWB (PL 18.2)

Check the power lines (+5VDC, +1.8VDC) from the MDM PWB P/J532.

## **361-367 LPH Write Fault M**

**BSD-ON:BSD 6.7 LPH Control (M)**

Communication error between MCU-PF and LPH Unit (M) (data write error to LPH).

*NOTE: To Power down the machine, press the UI Power Button, wait for the Power Button LED to turn off, then switch off the Main Power Switch.*

### **Procedure**

#### Refer to NVM [749-047] (Write Retry Data M). **Is the value of NVM [749-047] = '0'?**

**Y N**Check the following:

- • The Flat Cable between the MDM PWB P/J556 and the LPH Rear PWB (M) P/J560 for open circuit, short circuit, and poor contact.
- • The Flat Cable between the LPH Header PWB (M) P/J568 and the Driver PWB (M) P/J576 for open circuit, short circuit, and poor contact (connection within the LPH Unit)
- • The connector ( P/J580) between the LPH Rear PWB (M) and the LPH Header PWB (M) for poor contact, damage, and foreign substances.
- •The LPH Unit (M) for improper installation
- • The Drum Unit (Y, M, C, K) for improper installation (affected by the noises caused by improper installation)
- • The connector ( J1) between the MCU-PF PWB and MDM PWB for poor contact, damage, and foreign substances.

If no problem is found, replace the following parts in sequence:

- •LPH Unit (M) (PL 2.1)
- •LPH Cable Assembly (PL 2.2)
- •LPH Rear PWB (M) (PL 2.2)
- •MDM PWB (PL 18.2).
- •MCU-PF PWB (PL 18.2)

Check the power lines (+5VDC, +1.8VDC) from the MDM PWB P/J532.

# **361-368 LPH Write Fault C**

### **BSD-ON:BSD 6.8 LPH Control (C)**

Communication error between MCU-PF and LPH Unit (C) (data write error to LPH).

*NOTE: To Power down the machine, press the UI Power Button, wait for the Power Button LED to turn off, then switch off the Main Power Switch.*

## **Procedure**

Refer to NVM [749-048] (Write Retry Data C). **Is the value of NVM [749-048] = '0'?**

- **Y N**
	- Check the following:
	- • The Flat Cable between the MDM PWB P/J555 and the LPH Rear PWB (C) P/J559 for open circuit, short circuit, and poor contact.
	- • The Flat Cable between the LPH Header PWB (C) P/J567 and the Driver PWB (C) P/J575 for open circuit, short circuit, and poor contact (connection within the LPH Unit)
	- • The connector ( P/J579) between the LPH Rear PWB (C) and the LPH Header PWB (C) for poor contact, damage, and foreign substances.
	- •The LPH Unit (C) for improper installation
	- • The Drum Unit (Y, M, C, K) for improper installation (affected by the noises caused by improper installation)
	- • The connector ( J1) between the MCU-PF PWB and MDM PWB for poor contact, damage, and foreign substances.

If no problem is found, replace the following parts in sequence:

- •LPH Unit (C) (PL 2.1)
- •LPH Cable Assembly (PL 2.2)
- •LPH Rear PWB (C) (PL 2.2)
- •MDM PWB (PL 18.2).
- •MCU-PF PWB (PL 18.2)

Check the power lines (+5VDC, +1.8VDC) from the MDM PWB P/J532.

# **361-369 LPH Write Fault K**

**BSD-ON:BSD 6.9 LPH Control (K)**

Communication error between MCU-PF and LPH Unit (K) (data write error to LPH).

*NOTE: To Power down the machine, press the UI Power Button, wait for the Power Button LED to turn off, then switch off the Main Power Switch.*

## **Procedure**

#### Refer to NVM [749-049] (Write Retry Data K). **Is the value of NVM [749-049] = '0'?**

**Y N**Check the following:

- • The Flat Cable between the MDM PWB P/J554 and the LPH Rear PWB (K) P/J558 for open circuit, short circuit, and poor contact.
- • The Flat Cable between the LPH Header PWB (K) P/J566 and the Driver PWB (K) P/J574 for open circuit, short circuit, and poor contact (connection within the LPH Unit)
- • The connector ( P/J578) between the LPH Rear PWB (K) and the LPH Header PWB (K) for poor contact, damage, and foreign substances.
- •The LPH Unit (K) for improper installation
- • The Drum Unit (Y, M, C, K) for improper installation (affected by the noises caused by improper installation)
- • The connector ( J1) between the MCU-PF PWB and MDM PWB for poor contact, damage, and foreign substances.

If no problem is found, replace the following parts in sequence:

- •LPH Unit (K) (PL 2.1)
- •LPH Cable Assembly (PL 2.2)
- •LPH Rear PWB (K) (PL 2.2)
- •MDM PWB (PL 18.2).
- •MCU-PF PWB (PL 18.2)

Check the power lines (+5VDC, +1.8VDC) from the MDM PWB P/J532.

# **361-370 LPH Act Fault Y**

### **BSD-ON:BSD 6.6 LPH Control (Y)**

Communication error between MCU-PF and LPH Unit (Y) (error in the communication IC or cable).

*NOTE: To Power down the machine, press the UI Power Button, wait for the Power Button LED to turn off, then switch off the Main Power Switch.*

## **Procedure**

Check the timing at when this Fail occurs. **Does this Fail occur right after the power is turned ON?**

#### **Y N**

If the Fail occurs when the Drum is rotating, it is very likely due to the noise caused by high voltage leak. Check the Drum Unit (Y, M, C, K) for improper installation

Check the following:

- • The Flat Cable between the MDM PWB P/J557 and the LPH Rear PWB (Y) P/J561 for open circuit, short circuit, and poor contact.
- • The Flat Cable between the LPH Header PWB (Y) P/J569 and the Driver PWB (Y) P/ J577 for open circuit, short circuit, and poor contact (connection within the LPH Unit)
- •The connector ( $P/J581$ ) between the LPH Rear PWB (Y) and the LPH Header PWB (Y) for poor contact, damage, and foreign substances.
- •The LPH Unit (Y) for improper installation
- • The Drum Unit (Y, M, C, K) for improper installation (affected by the noises caused by improper installation)
- • The connector ( J1) between the MCU-PF PWB and MDM PWB for poor contact, damage, and foreign substances.
- If no problem is found, replace the following parts in sequence:
- •LPH Unit (Y) (PL 2.1)
- •LPH Cable Assembly (PL 2.2)
- •LPH Rear PWB (Y) (PL 2.2)
- •MDM PWB (PL 18.2).
- •MCU-PF PWB (PL 18.2)

# **361-371 LPH Act Fault M**

#### **BSD-ON:BSD 6.7 LPH Control (M)**

Communication error between MCU-PF and LPH Unit (M) (error in the communication IC or cable).

*NOTE: To Power down the machine, press the UI Power Button, wait for the Power Button LED to turn off, then switch off the Main Power Switch.*

### **Procedure**

Check the timing at when this Fail occurs. **Does this Fail occur right after the power is turned ON?**

#### **Y N**

If the Fail occurs when the Drum is rotating, it is very likely due to the noise caused by high voltage leak.Check the Drum Unit (Y, M, C, K) for improper installation

#### Check the following:

- • The Flat Cable between the MDM PWB P/J556 and the LPH Rear PWB (M) P/J560 for open circuit, short circuit, and poor contact.
- • The Flat Cable between the LPH Header PWB (M) P/J568 and the Driver PWB (M) P/ J576 for open circuit, short circuit, and poor contact (connection within the LPH Unit)
- • The connector ( P/J580) between the LPH Rear PWB (M) and the LPH Header PWB (M) for poor contact, damage, and foreign substances.
- •The LPH Unit (M) for improper installation
- • The Drum Unit (Y, M, C, K) for improper installation (affected by the noises caused by improper installation)
- • The connector ( J1) between the MCU-PF PWB and MDM PWB for poor contact, damage, and foreign substances.
- If no problem is found, replace the following parts in sequence:
- •LPH Unit (M) (PL 2.1)
- •LPH Cable Assembly (PL 2.2)
- •LPH Rear PWB (M) (PL 2.2)
- •MDM PWB (PL 18.2).
- •MCU-PF PWB (PL 18.2)

# **361-372 LPH Act Fault C**

### **BSD-ON:BSD 6.8 LPH Control (C)**

Communication error between MCU-PF and LPH Unit (C) (error in the communication IC or cable).

*NOTE: To Power down the machine, press the UI Power Button, wait for the Power Button LED to turn off, then switch off the Main Power Switch.*

## **Procedure**

Check the timing at when this Fail occurs. **Does this Fail occur right after the power is turned ON?**

#### **Y N**

If the Fail occurs when the Drum is rotating, it is very likely due to the noise caused by high voltage leak. Check the Drum Unit (Y, M, C, K) for improper installation

Check the following:

- • The Flat Cable between the MDM PWB P/J555 and the LPH Rear PWB (C) P/J559 for open circuit, short circuit, and poor contact.
- • The Flat Cable between the LPH Header PWB (C) P/J567 and the Driver PWB (C) P/ J575 for open circuit, short circuit, and poor contact (connection within the LPH Unit)
- • The connector ( P/J579) between the LPH Rear PWB (C) and the LPH Header PWB (C) for poor contact, damage, and foreign substances.
- •The LPH Unit (C) for improper installation
- • The Drum Unit (Y, M, C, K) for improper installation (affected by the noises caused by improper installation)
- • The connector ( J1) between the MCU-PF PWB and MDM PWB for poor contact, damage, and foreign substances.
- If no problem is found, replace the following parts in sequence:
- •LPH Unit (C) (PL 2.1)
- •LPH Cable Assembly (PL 2.2)
- •LPH Rear PWB (C) (PL 2.2)
- •MDM PWB (PL 18.2).
- •MCU-PF PWB (PL 18.2)

# **361-373 LPH Act Fault K**

### **BSD-ON:BSD 6.9 LPH Control (K)**

Communication error between MCU-PF and LPH Unit (K) (error in the communication IC or cable).

*NOTE: To Power down the machine, press the UI Power Button, wait for the Power Button LED to turn off, then switch off the Main Power Switch.*

## **Procedure**

Check the timing at when this Fail occurs. **Does this Fail occur right after the power is turned ON?**

#### **Y N**

If the Fail occurs when the Drum is rotating, it is very likely due to the noise caused by high voltage leak. Check the Drum Unit (Y, M, C, K) for improper installation

### Check the following:

- • The Flat Cable between the MDM PWB P/J554 and the LPH Rear PWB (K) P/J558 for open circuit, short circuit, and poor contact.
- • The Flat Cable between the LPH Header PWB (K) P/J566 and the Driver PWB (K) P/ J574 for open circuit, short circuit, and poor contact (connection within the LPH Unit)
- • The connector ( P/J578) between the LPH Rear PWB (K) and the LPH Header PWB (K) for poor contact, damage, and foreign substances.
- •The LPH Unit (K) for improper installation
- • The Drum Unit (Y, M, C, K) for improper installation (affected by the noises caused by improper installation)
- • The connector ( J1) between the MCU-PF PWB and MDM PWB for poor contact, damage, and foreign substances.
- If no problem is found, replace the following parts in sequence:
- •LPH Unit (K) (PL 2.1)
- •LPH Cable Assembly (PL 2.2)
- •LPH Rear PWB (K) (PL 2.2)
- •MDM PWB (PL 18.2).
- •MCU-PF PWB (PL 18.2)

# **361-374 LPH Chip Fault Y**

### **BSD-ON:BSD 6.6 LPH Control (Y)**

Open circuit detected in LPH Unit (Y) (open circuit between DELSOL and SLED).

*NOTE: Because this Fail is detected for each color at every cycle-up, perform at least four jobs after turning the power OFF and ON.*

*NOTE: To Power down the machine, press the UI Power Button, wait for the Power Button LED to turn off, then switch off the Main Power Switch.*

## **Procedure**

Enter DC122 Fail History. Check whether any Fail related to connection failure of the Flat Cable between the MDM PWB P/J557 and the LPH Rear PWB (Y) P/J561 has occurred. **Has any Chain No. 061 Fail (other than LPH Chip Fail) occurred?**

**Y N**

Replace the LPH Unit (Y). (PL 2.1)

Go to the appropriate RAP

## **361-375 LPH Chip Fault M**

**BSD-ON:BSD 6.7 LPH Control (M)**

Open circuit detected in LPH Unit (M) (open circuit between DELSOL and SLED).

*NOTE: Because this Fail is detected for each color at every cycle-up, perform at least four jobs after turning the power OFF and ON.*

*NOTE: To Power down the machine, press the UI Power Button, wait for the Power Button LED to turn off, then switch off the Main Power Switch.*

### **Procedure**

Enter DC122 Fail History. Check whether any Fail related to connection failure of the Flat Cable between the MDM PWB P/J556 and the LPH Rear PWB (M) P/J560 has occurred. **Has any Chain No. 061 Fail (other than LPH Chip Fail) occurred?**

**Y N**

Replace the LPH Unit (M). (PL 2.1)

Go to the appropriate RAP

# **361-376 LPH Chip Fault C**

### **BSD-ON:BSD 6.8 LPH Control (C)**

Open circuit detected in LPH Unit (C) (open circuit between DELSOL and SLED).

*NOTE: Because this Fail is detected for each color at every cycle-up, perform at least four jobs after turning the power OFF and ON.*

*NOTE: To Power down the machine, press the UI Power Button, wait for the Power Button LED to turn off, then switch off the Main Power Switch.*

## **Procedure**

Enter DC122 Fail History. Check whether any Fail related to connection failure of the Flat Cable between the MDM PWB P/J555 and the LPH Rear PWB (C) P/J559 has occurred. **Has any Chain No. 061 Fail (other than LPH Chip Fail) occurred?**

**Y N**

Replace the LPH Unit (C). (PL 2.1)

Go to the appropriate RAP

## **361-377 LPH Chip Fault K**

**BSD-ON:BSD 6.9 LPH Control (K)**

Open circuit detected in LPH Unit (K) (open circuit between DELSOL and SLED).

*NOTE: Because this Fail is detected for each color at every cycle-up, perform at least four jobs after turning the power OFF and ON.*

*NOTE: To Power down the machine, press the UI Power Button, wait for the Power Button LED to turn off, then switch off the Main Power Switch.*

## **Procedure**

Enter DC122 Fail History. Check whether any Fail related to connection failure of the Flat Cable between the MDM PWB P/J554 and the LPH Rear PWB (K) P/J558 has occurred. **Has any Chain No. 061 Fail (other than LPH Chip Fail) occurred?**

**Y N**

Replace the LPH Unit (K). (PL 2.1)

Go to the appropriate RAP

# **361-378 LPH Ltrg Fault Y**

### **BSD-ON:BSD 6.6 LPH Control (Y)**

The Ltrg signal (image synchronization signal) failure was detected.

*NOTE: To Power down the machine, press the UI Power Button, wait for the Power Button LED to turn off, then switch off the Main Power Switch.*

## **Procedure**

Check the following:

- • The Flat Cable between the MDM PWB P/J557 and the LPH Rear PWB (Y) P/J561 for open circuit, short circuit, and poor contact.
- • The Flat Cable between the LPH Header PWB (Y) P/J569 and the Driver PWB (Y) P/ J577 for open circuit, short circuit, and poor contact (connection within the LPH Unit)
- •The connector ( $P/J581$ ) between the LPH Rear PWB (Y) and the LPH Header PWB (Y) for poor contact, damage, and foreign substances.
- •The LPH Unit (Y) for improper installation

If no problem is found, replace the following parts in sequence:

- •LPH Unit (Y) (PL 2.1)
- •LPH Cable Assembly (PL 2.2)
- •LPH Rear PWB (Y) (PL 2.2)
- •MDM PWB (PL 18.2)

# **361-379 LPH Ltrg Fault M**

### **BSD-ON:BSD 6.7 LPH Control (M)**

The Ltrg signal (image synchronization signal) failure was detected.

*NOTE: To Power down the machine, press the UI Power Button, wait for the Power Button LED to turn off, then switch off the Main Power Switch.*

## **Procedure**

Check the following:

- • The Flat Cable between the MDM PWB P/J556 and the LPH Rear PWB (M) P/J560 for open circuit, short circuit, and poor contact.
- • The Flat Cable between the LPH Header PWB (M) P/J568 and the Driver PWB (M) P/ J576 for open circuit, short circuit, and poor contact (connection within the LPH Unit)
- • The connector ( P/J580) between the LPH Rear PWB (M) and the LPH Header PWB (M) for poor contact, damage, and foreign substances.
- •The LPH Unit (M) for improper installation

If no problem is found, replace the following parts in sequence:

- •LPH Unit (M) (PL 2.1)
- •LPH Cable Assembly (PL 2.2)
- •LPH Rear PWB (M) (PL 2.2)
- •MDM PWB (PL 18.2)

# **361-384 LPH Ltrg Fault C**

### **BSD-ON:BSD 6.8 LPH Control (C)**

The Ltrg signal (image synchronization signal) failure was detected.

*NOTE: To Power down the machine, press the UI Power Button, wait for the Power Button LED to turn off, then switch off the Main Power Switch.*

## **Procedure**

Check the following:

- • The Flat Cable between the MDM PWB P/J555 and the LPH Rear PWB (C) P/J559 for open circuit, short circuit, and poor contact.
- • The Flat Cable between the LPH Header PWB (C) P/J567 and the Driver PWB (C) P/ J575 for open circuit, short circuit, and poor contact (connection within the LPH Unit)
- • The connector ( P/J579) between the LPH Rear PWB (C) and the LPH Header PWB (C) for poor contact, damage, and foreign substances.
- •The LPH Unit (C) for improper installation

If no problem is found, replace the following parts in sequence:

- •LPH Unit (C) (PL 2.1)
- •LPH Cable Assembly (PL 2.2)
- •LPH Rear PWB (C) (PL 2.2)
- •MDM PWB (PL 18.2)

# **361-385 LPH Ltrg Fault K**

### **BSD-ON:BSD 6.9 LPH Control (K)**

The Ltrg signal (image synchronization signal) failure was detected.

*NOTE: To Power down the machine, press the UI Power Button, wait for the Power Button LED to turn off, then switch off the Main Power Switch.*

## **Procedure**

Check the following:

- • The Flat Cable between the MDM PWB P/J554 and the LPH Rear PWB (K) P/J558 for open circuit, short circuit, and poor contact.
- • The Flat Cable between the LPH Header PWB (K) P/J566 and the Driver PWB (K) P/ J574 for open circuit, short circuit, and poor contact (connection within the LPH Unit)
- • The connector ( P/J578) between the LPH Rear PWB (K) and the LPH Header PWB (K) for poor contact, damage, and foreign substances.
- •The LPH Unit (K) for improper installation

If no problem is found, replace the following parts in sequence:

- •LPH Unit (K) (PL 2.1)
- •LPH Cable Assembly (PL 2.2)
- •LPH Rear PWB (K) (PL 2.2)
- •MDM PWB (PL 18.2)

## **361-386 LPH PLL Lock Fault Y**

#### **BSD-ON:BSD 6.6 LPH Control (Y)**

LPH PLL lock mechanism failure (LPH clock failure).

*NOTE: To Power down the machine, press the UI Power Button, wait for the Power Button LED to turn off, then switch off the Main Power Switch.*

### **Procedure**

Enter DC122 Fail History. Check whether 361-354 LPH Download Fail Y has occurred. **Has Fail 361-354 occurred?**

**Y N**

Replace the following parts in sequence:

- •LPH Unit (Y) (PL 2.1)
- •LPH Cable Assembly (PL 2.2)
- •LPH Rear PWB (Y) (PL 2.2)
- •MDM PWB (PL 18.2)

Proceed to the 361-354 RAP.

## **361-387 LPH PLL Lock Fault M**

**BSD-ON:BSD 6.7 LPH Control (M)**

LPH PLL lock mechanism failure (LPH clock failure).

*NOTE: To Power down the machine, press the UI Power Button, wait for the Power Button LED to turn off, then switch off the Main Power Switch.*

### **Procedure**

Enter DC122 Fail History. Check whether 361-355 LPH Download Fail M has occurred. **Has Fail 361-355 occurred?**

**Y N**

Replace the following parts in sequence:

- •LPH Unit (M) (PL 2.1)
- •LPH Cable Assembly (PL 2.2)
- •LPH Rear PWB (M) (PL 2.2)
- •MDM PWB (PL 18.2)

Proceed to the 361-355 RAP.

# **361-388 LPH PLL Lock Fault C**

### **BSD-ON:BSD 6.8 LPH Control (C)**

LPH PLL lock mechanism failure (LPH clock failure).

*NOTE: To Power down the machine, press the UI Power Button, wait for the Power Button LED to turn off, then switch off the Main Power Switch.*

## **Procedure**

Enter DC122 Fail History. Check whether 361-356 LPH Download Fail C has occurred. **Has Fail 361-356 occurred?**

**Y N**

Replace the following parts in sequence:

- •LPH Unit (C) (PL 2.1)
- •LPH Cable Assembly (PL 2.2)
- •LPH Rear PWB (C) (PL 2.2)
- •MDM PWB (PL 18.2)

Proceed to the 361-356 RAP.

# **361-389 LPH PLL Lock Fault K**

**BSD-ON:BSD 6.9 LPH Control (K)**

LPH PLL lock mechanism failure (LPH clock failure).

*NOTE: To Power down the machine, press the UI Power Button, wait for the Power Button LED to turn off, then switch off the Main Power Switch.*

## **Procedure**

Enter DC122 Fail History. Check whether 361-357 LPH Download Fail K has occurred. **Has Fail 361-357 occurred?**

**Y N**

Replace the following parts in sequence:

- •LPH Unit (K) (PL 2.1)
- •LPH Cable Assembly (PL 2.2)
- •LPH Rear PWB (K) (PL 2.2)
- •MDM PWB (PL 18.2)

Proceed to the 361-357 RAP.

# **361-390 LPH FFC Connect Positive Fault Y**

### **BSD-ON:BSD 6.6 LPH Control (Y)**

The image data (Y) cannot be received normally from the MDM.

*NOTE: To Power down the machine, press the UI Power Button, wait for the Power Button LED to turn off, then switch off the Main Power Switch.*

## **Procedure**

Enter DC122 Fail History. Check whether 361-374 LPH Chip Fail Y has occurred. **Has Fail** 

## **361-374 occurred?**

**Y N**

Replace the following parts in sequence:

- •LPH Unit (Y) (PL 2.1)
- •LPH Cable Assembly (PL 2.2)
- •LPH Rear PWB (Y) (PL 2.2)
- •MDM PWB (PL 18.2)

Proceed to the 361-374 RAP.

## **361-391 LPH FFC Connect Positive Fault M**

**BSD-ON:BSD 6.7 LPH Control (M)**

The image data (M) cannot be received normally from the MDM.

*NOTE: To Power down the machine, press the UI Power Button, wait for the Power Button LED to turn off, then switch off the Main Power Switch.*

### **Procedure**

Enter DC122 Fail History. Check whether 361-375 LPH Chip Fail M has occurred. **Has Fail 361-375 occurred?**

#### **Y N**

Replace the following parts in sequence:

- •LPH Unit (M) (PL 2.1)
- •LPH Cable Assembly (PL 2.2)
- •LPH Rear PWB (M) (PL 2.2)
- •MDM PWB (PL 18.2)

Proceed to the 361-375 RAP.

# **361-392 LPH FFC Connect Positive Fault C**

### **BSD-ON:BSD 6.8 LPH Control (C)**

The image data (C) cannot be received normally from the MDM.

*NOTE: To Power down the machine, press the UI Power Button, wait for the Power Button LED to turn off, then switch off the Main Power Switch.*

## **Procedure**

Enter DC122 Fail History. Check whether 361-376 LPH Chip Fail C has occurred. **Has Fail 361-376 occurred?**

## **Y N**

Replace the following parts in sequence:

- •LPH Unit (C) (PL 2.1)
- •LPH Cable Assembly (PL 2.2)
- •LPH Rear PWB (C) (PL 2.2)
- •MDM PWB (PL 18.2)

Proceed to the 361-376 RAP.

# **361-393 LPH FFC Connect Positive Fault K**

**BSD-ON:BSD 6.9 LPH Control (K)**

The image data (K) cannot be received normally from the MDM.

*NOTE: To Power down the machine, press the UI Power Button, wait for the Power Button LED to turn off, then switch off the Main Power Switch.*

## **Procedure**

Enter DC122 Fail History. Check whether 361-377 LPH Chip Fail K has occurred. **Has Fail 361-377 occurred?**

#### **Y N**

Replace the following parts in sequence:

- •LPH Unit (K) (PL 2.1)
- •LPH Cable Assembly (PL 2.2)
- •LPH Rear PWB (K) (PL 2.2)
- •MDM PWB (PL 18.2)

Proceed to the 361-377 RAP.

# **361-394 LPH FFC Connect Negative Fault Y**

### **BSD-ON:BSD 6.6 LPH Control (Y)**

The image data (Y) cannot be received normally from the MDM.

*NOTE: To Power down the machine, press the UI Power Button, wait for the Power Button LED to turn off, then switch off the Main Power Switch.*

## **Procedure**

Enter DC122 Fail History. Check whether 361-374 LPH Chip Fail Y has occurred. **Has Fail 361-374 occurred?**

#### **Y N**

Replace the following parts in sequence:

- •LPH Unit (Y) (PL 2.1)
- •LPH Cable Assembly (PL 2.2)
- •LPH Rear PWB (Y) (PL 2.2)
- •MDM PWB (PL 18.2)

Proceed to the 361-374 RAP.

## **361-395 LPH FFC Connect Negative Fault M**

**BSD-ON:BSD 6.7 LPH Control (M)**

The image data (M) cannot be received normally from the MDM.

*NOTE: To Power down the machine, press the UI Power Button, wait for the Power Button LED to turn off, then switch off the Main Power Switch.*

### **Initial Actions**

Reseat the Drum Modules. Power off, then on if the fault does not clear.

### **Procedure**

Enter DC122 Fail History. Check whether 361-375 LPH Chip Fail M has occurred. **Has Fail 361-375 occurred?**

**Y N**

Replace the following parts in sequence:

- •LPH Unit (M) (PL 2.1)
- •LPH Cable Assembly (PL 2.2)
- •LPH Rear PWB (M) (PL 2.2)
- •MDM PWB (PL 18.2)

Proceed to the 361-375 RAP.

# **361-396 LPH FFC Connect Negative Fault C**

### **BSD-ON:BSD 6.8 LPH Control (C)**

The image data (C) cannot be received normally from the MDM.

*NOTE: To Power down the machine, press the UI Power Button, wait for the Power Button LED to turn off, then switch off the Main Power Switch.*

## **Procedure**

Enter DC122 Fail History. Check whether 361-376 LPH Chip Fail C has occurred. **Has Fail 361-376 occurred?**

## **Y N**

Replace the following parts in sequence:

- •LPH Unit (C) (PL 2.1)
- •LPH Cable Assembly (PL 2.2)
- •LPH Rear PWB (C) (PL 2.2)
- •MDM PWB (PL 18.2)

Proceed to the 361-376 RAP.

# **361-397 LPH FFC Connect Negative Fault K**

**BSD-ON:BSD 6.9 LPH Control (K)**

The image data (K) cannot be received normally from the MDM.

*NOTE: To Power down the machine, press the UI Power Button, wait for the Power Button LED to turn off, then switch off the Main Power Switch.*

### **Procedure**

Enter DC122 Fail History. Check whether 361-377 LPH Chip Fail K has occurred. **Has Fail 361-377 occurred?**

#### **Y N**

Replace the following parts in sequence:

- •LPH Unit (K) (PL 2.1)
- •LPH Cable Assembly (PL 2.2)
- •LPH Rear PWB (K) (PL 2.2)
- •MDM PWB (PL 18.2)

Proceed to the 361-377 RAP.

## **361-398 ASIC 1 Initialize Fault**

#### **BSD-ON:BSD 3.6 PWB Communication (6 of 9)**

The ASIC 1 initialization error was detected. This is an error where the CPU is unable to access the memory and the register of the ASIC (image processing chip for Y and M) that is installed on the MDM PWB.

### **Procedure**

Enter DC122 Fail History and check whether any other LPH related Fail has occurred. **Has any Chain 361 Fail occurred?**

## **Y N**

Replace the following parts in sequence:

- •LPH Cable Assembly (PL 2.2)
- •MDM PWB (PL 18.2)
- •MCU-PF PWB (PL 18.2)

Go to the appropriate FIP

## **361-399 ASIC 2 Initialize Fault**

**BSD-ON:BSD 3.6 PWB Communication (6 of 9)**

The ASIC 2 initialization error was detected. This is an error where the CPU is unable to access the memory and the register of the ASIC (image processing chip for C and K) that is installed on the MDM PWB.

## **Procedure**

Enter DC122 Fail History and check whether any other LPH related Fail has occurred. **Has any Chain 361 Fail occurred?**

**Y N**

Replace the following parts in sequence:

•LPH Cable Assembly (PL 2.2)

- •MDM PWB (PL 18.2)
- •MCU-PF PWB (PL 18.2)

Go to the appropriate FIP

# **361-610 Bitz1 CONTIF Fault**

#### **BSD-ON:BSD 3.6 PWB Communication (6 of 9)**

The Valid signal for Y color or M color was detected to be in error. The Valid signal, which is sent from the Controller to indicate the valid range of the fast scan, did not turn ON at the given timing or turns ON at an unscheduled timing. (this Fail is a hidden failure and it is registered only in the History.)

## **Initial Actions**

Refer to the BSD and check the related connectors of the target electrical parts for partial connections.

### **Procedure**

*NOTE: To Power down the machine, press the UI Power Button, wait for the Power Button LED to turn off, then switch off the Main Power Switch.*

- 1. Turn the power OFF and ON.
- 2. Turn OFF the power and check the connectors ( J335, P451, and J1) between the SBC PWB, BP PWB, MDM PWB, and MCU-PF PWB for poor contacts.
- 3. If the problem persists, replace the following parts in sequence:
	- •MDM PWB (PL 18.2)
	- •MCU-PF PWB (PL 18.2)
	- •BP PWB (PL 18.2)

# **361-611 Bitz2 CONTIF Fault**

#### **BSD-ON:BSD 3.6 PWB Communication (6 of 9)**

The Valid signal for C color or K color was detected to be in error. The Valid signal, which is sent from the Controller to indicate the valid range of the fast scan, did not turn ON at the given timing or turns ON at an unscheduled timing. (this Fail is a hidden failure and it is registered only in the History.)

### **Initial Actions**

Refer to the BSD and check the related connectors of the target electrical parts for partial connections.

### **Procedure**

*NOTE: To Power down the machine, press the UI Power Button, wait for the Power Button LED to turn off, then switch off the Main Power Switch.*

- 1. Turn the power OFF and ON.
- 2. Turn OFF the power and check the connectors ( J335, P451, and J1) between the SBC PWB, BP PWB, MDM PWB, and MCU-PF PWB for poor contacts.
- 3. If the problem persists, replace the following parts in sequence:
	- •MDM PWB (PL 18.2)
	- •MCU-PF PWB (PL 18.2)
	- •BP PWB (PL 18.2)

# **362-xxx Chain 62 Entrance Rap**

The following table includes a list of chain 62 fault codes, the fault names, fault descriptions and links to associated RAPs. Use the table to locate the appropriate RAP for the fault code.

## **Procedure**

**Table 1 362-xxx Fault Table**

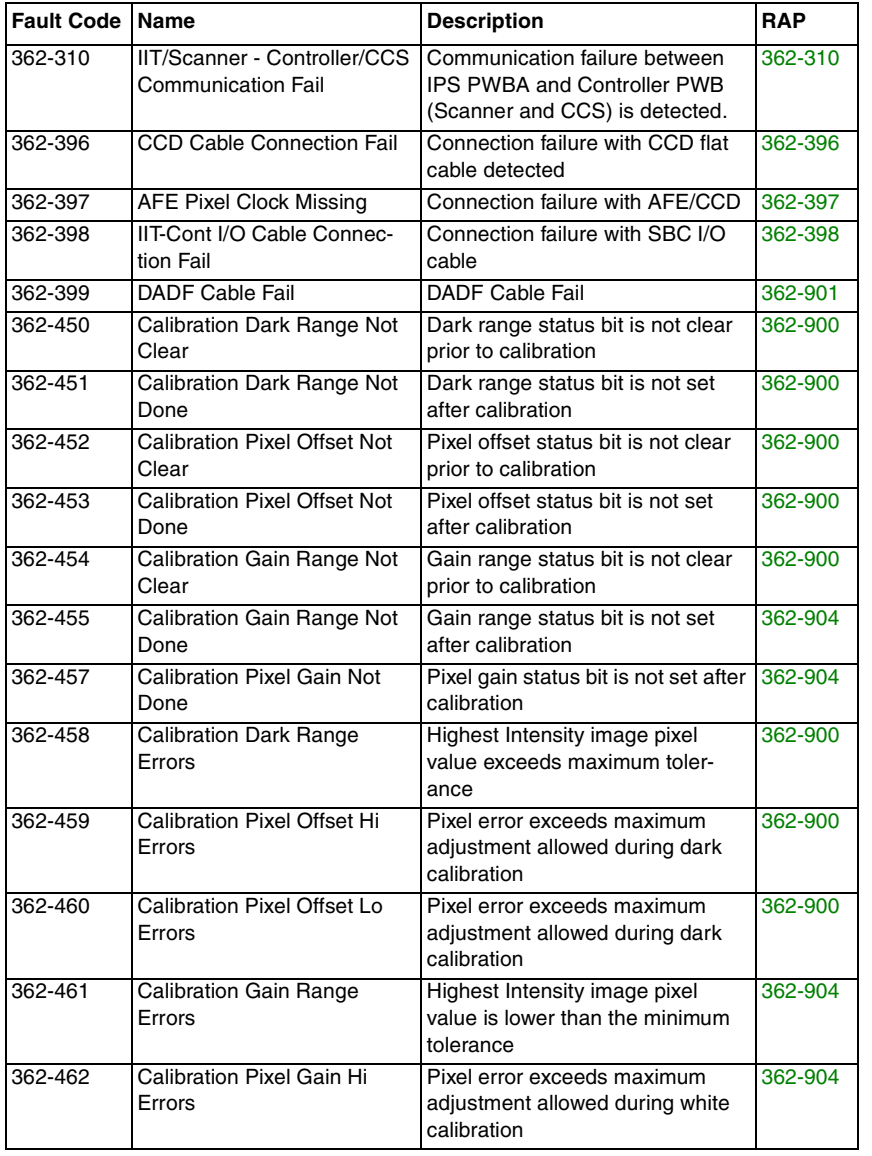

#### **Table 1 362-xxx Fault Table**

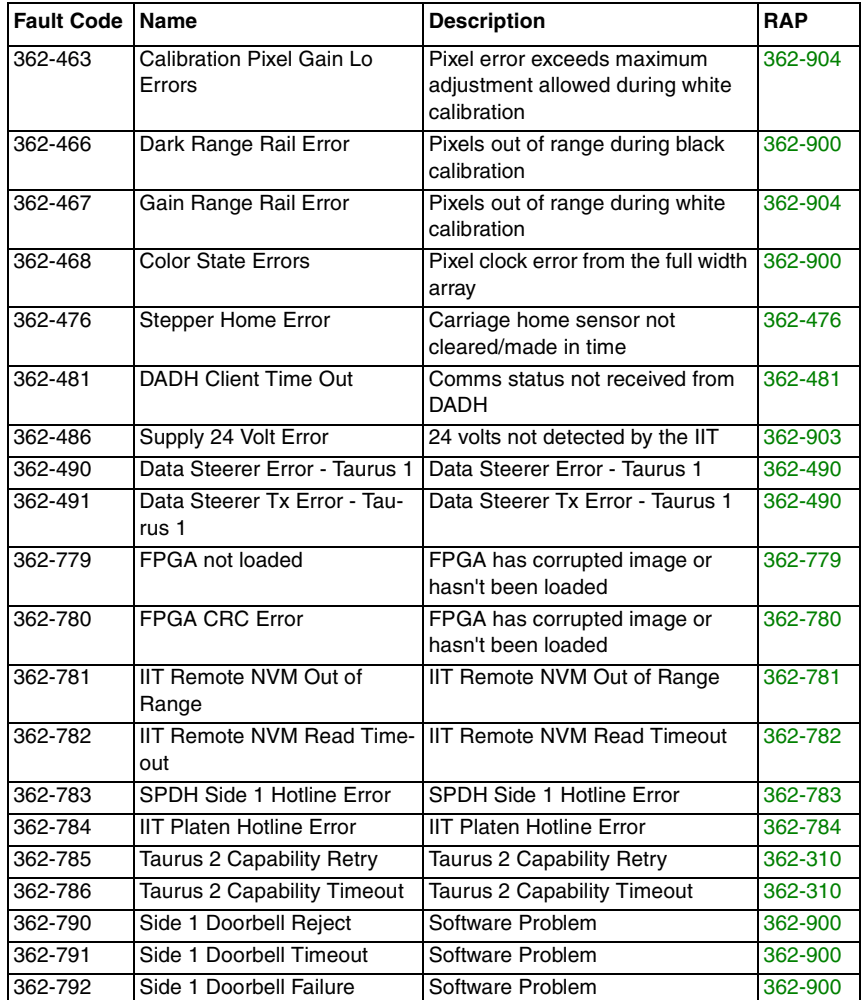

# **362-310 IIT/Scanner - Controller/CCS Communication Fail**

Communication failure between IIT SW and CCS is detected.

*NOTE: This is a software communication problem between SW modules located on the SBC PWB.*

*NOTE: To Power down the machine, press the UI Power Button, wait for the Power Button LED to turn off, then switch off the Main Power Switch.*

## **Procedure**

Perform the following steps in order. if the problem persists after each is performed, perform the next step:

- 1. Reload the SW using Forced AltBoot (GP 9).
- 2. Validate the POST code sequence during power on using the OF 3.3 Power On Self test RAP.
- 3. If no problems are found, replace the SBC PWB (PL 35.2).

*NOTE: When SW is reloaded after the SBC replacement, use the Forced AltBoot process (GP 9).*

4. If the above actions do not resolve the problem, call service support.

## **362-396 CCD Cable Connection Fault**

**BSD-ON: BSD 3.10 Poor Cable Connection**

**BSD-ON:BSD 6.4 Image Input (1 of 2) (SBC to CCD)**

**BSD-ON:BSD 6.5 Image Input (2 of 2) (CCD to SBC)**

A CCD Flat Cable connection error was detected.

*NOTE: To Power down the machine, press the UI Power Button, wait for the Power Button LED to turn off, then switch off the Main Power Switch.*

## **Procedure**

- 1. Turn the power OFF and ON.
- 2. Turn the power OFF and check the following:
	- • Check the Flat Cable between the CCD Lens Assy P/J700 and the IIT PWB P/J710 for open circuits, short circuits, and poor contacts (especially, check whether the Flat Cable was inserted in a skewed manner).
	- • The coaxial cable between the IIT PWB P/J7191 and the BP PWB P336 for an open circuit, short circuit, and poor contact
	- • The connector J309 between the SBC PWB and the BP PWB for damage and foreign substances

If no problems are found, replace the following parts in sequence:

- •IIT PWB (Switch the EEPROM) (PL 1.6)
- •SBC PWB (PL 35.2)
- •BP PWB (PL 18.2)

## **362-397 IIT-Cont Video Cable Connection Fault**

**BSD-ON: BSD 3.10 Poor Cable Connection**

**BSD-ON:BSD 6.4 Image Input (1 of 2) (SBC to CCD)**

**BSD-ON:BSD 6.5 Image Input (2 of 2) (CCD to SBC)**

An SBC Video Cable connection error was detected.

*NOTE: To Power down the machine, press the UI Power Button, wait for the Power Button LED to turn off, then switch off the Main Power Switch.*

### **Procedure**

- 1. Turn the power OFF and ON.
- 2. Turn the power OFF and check the following:
	- The coaxial cable between the IIT PWB P/J7191 and the BP PWB P336 for open circuit, short circuit, and poor contact
	- •The connector J309 between the SBC PWB and the BP PWB for damage and foreign substances

If no problems are found, replace the following parts in sequence:

- •SBC PWB (PL 35.2)
- •IIT PWB (Switch the EEPROM) (PL 1.6)
- •BP PWB (PL 18.2)

## **362-398 IIT-Cont I/O Cable Connection Fault**

**BSD-ON: BSD 3.10 Poor Cable Connection**

**BSD-ON:BSD 6.4 Image Input (1 of 2) (SBC to CCD)**

**BSD-ON:BSD 6.5 Image Input (2 of 2) (CCD to SBC)**

An SBC I/O Cable connection error was detected.

*NOTE: To Power down the machine, press the UI Power Button, wait for the Power Button LED to turn off, then switch off the Main Power Switch.*

### **Procedure**

- 1. Turn the power OFF and ON.
- 2. Turn the power OFF and check the following:
	- The connection between the IIT PWB P/J7192 and the BP PWB P/J390 for open circuit, short circuit, and poor contact
	- • The connector J309 between the SBC PWB and the BP PWB for damage and foreign substances

If no problems are found, replace the following parts in sequence:

- •IIT PWB (Switch the EEPROM) (PL 1.6)
- •BP PWB (PL 18.2)
- •SBC PWB (PL 35.2)

# **362-468 Color State Errors**

Pixel clock error from the full width array

## **Procedure**

*NOTE: To Power down the machine, press the UI Power Button, wait for the Power Button LED to turn off, then switch off the Main Power Switch.*

Switch the power off, then on.

# **362-476 Stepper Home Error**

**BSD-ON: BSD 6.3 Carriage Control**

IIT Reg. Sensor not cleared/made in time

*NOTE: To Power down the machine, press the UI Power Button, wait for the Power Button LED to turn off, then switch off the Main Power Switch.*

## **Procedure**

Switch the power off, then on.

Enter dC122 and check the Fault History for additional faults. **Fault codes 362-310 and 362- 481 are BOTH also present.**

**Y N**

### **Fault Code 362-481 is also present.**

- **Y N**
- Go to the following RAPs:
- •362-904 Lamp Illumination Fault
- •362-905 Platen AOC Fault

Go to the 362-481 DADF Communication Time-out RAP to troubleshoot.

Go to the following RAPs:

- •362-310 IIT/Scanner - Controller/CCS Communication Fail
- •362-903 IIT PWB Power Cable Connection Fault RAP
- •362-398 IIT-Cont I/O Cable Connection Fault RAP

## **362-481 DADF Communication Time-out**

#### **BSD-ON: BSD 3.3 PWB Communication (3 of 9)**

Communication cannot be established between the SBC PWB and the DADF PWB.

*NOTE: To Power down the machine, press the UI Power Button, wait for the Power Button LED to turn off, then switch off the Main Power Switch.*

## **Procedure**

#### Turn the power OFF and ON.

Enter dC122 and check the Fault History for additional faults. **Fault Code 362-310 is also present.**

#### **Y N**

Turn the power OFF and check the following:

- •The connector J309 between the SBC PWB and the BP PWB for damage and foreign substances
- •The connection between the BP PWB P/J390 and the IIT PWB P/J7192 for open circuit, short circuit, and poor contact
- •The connection between the IIT PWB P/J751 the DADF PWB P/J752 for open circuit, short circuit, poor contact, damage, foreign substances, bent connector pins, burns, and improper soldering on the PWB

If no problems are found, replace the following parts in sequence:

- •DADF PWB (PL 55.2)
- •IIT PWB (Switch the EEPROM) (PL 1.6)
- •BP PWB (PL 18.2)
- •SBC PWB (PL 35.2)

Go to the 362-310 IIT/Scanner - Controller/CCS Communication Fail RAP to troubleshoot.

## **362-490 Data Steerer Error**

Failed to transfer video from

### **Procedure**

*NOTE: To Power down the machine, press the UI Power Button, wait for the Power Button LED to turn off, then switch off the Main Power Switch.*

Switch the power off, then on.

# **362-779 FPGA not loaded**

FPGA has corrupted image or hasn't been loaded

### **Procedure**

Reload the FPGA by reloading the IIT SW.

Refer to GP 9 to perform a Forced AltBoot. Reload the SBC SW using a forced altboot to force reload.

# **362-780 FPGA CRC Error**

FPGA has corrupted image or hasn't been loaded

## **Procedure**

Reload the FPGA by reloading the IIT SW. Refer to GP 9 to perform a Forced AltBoot. Reload the SBC SW using a forced altboot to force reload.

# **362-781 IIT Remote NVM Out of Range**

IIT Remote NVM Out of Range

### **Procedure**

*NOTE: To Power down the machine, press the UI Power Button, wait for the Power Button LED to turn off, then switch off the Main Power Switch.*

Power Off then Power On. If this fails to resolve the problem, call service support for assistance.

## **362-782 IIT Remote NVM Read Time-out**

IIT Remote NVM Read Time-out

### **Procedure**

*NOTE: To Power down the machine, press the UI Power Button, wait for the Power Button LED to turn off, then switch off the Main Power Switch.*

Power Off then Power On. If this fails to resolve the problem, call service support for assistance.

# **362-783 SPDH side 1 hotline error**

SPDH side 1 hotline error.

### **Procedure**

*NOTE: To Power down the machine, press the UI Power Button, wait for the Power Button LED to turn off, then switch off the Main Power Switch.*

Power Off then Power On. If this fails to resolve the problem, call service support for assistance.

# **362-784 IIT Platen hotline error**

IIT Platen hotline error

## **Procedure**

*NOTE: To Power down the machine, press the UI Power Button, wait for the Power Button LED to turn off, then switch off the Main Power Switch.*

Power Off then Power On. If this fails to resolve the problem, call service support for assistance.

## **362-900 IIT Calibration RAP**

**BSD-ON: BSD 1.7 DC Power Generation (5 of 5)**

**BSD-ON: BSD 1.8 IIT DC Power Distribution**

**BSD-ON:BSD 6.4 Image Input (1 of 2) (SBC to CCD)**

**BSD-ON:BSD 6.5 Image Input (2 of 2) (CCD to SBC)**

## **Procedure**

*NOTE: To Power down the machine, press the UI Power Button, wait for the Power Button LED to turn off, then switch off the Main Power Switch.*

Switch the power off, then on. **The fault is still present.**

**Y N**

Return to Call Flow.

Check ADJ 6.2 IIT Lead Edge Registration. **The check is good.**

**Y N**

Perform ADJ 6.2 IIT Lead Edge Registration.

Check the following voltages on the IIT PWB.

- •TP10 to GND: +3.3 VDC
- •TP20 to GND: +3.3VDC
- •TP30 to GND: +10VDC

### **The voltages are good.**

```
Y N+24VDC is measured on P/J720 on the IIT PWB from pin 2 to pin 1.
Y NGo to +24VDC Power RAP (C8030/35, C8045/55) or +24VDC Power RAP (C8070).
Replace the IIT PWB (PL 1.6)
```
Check the CCD assembly for loose electrical connections or misalignment of the assembly. **The CCD assembly is good.**

#### **Y N**

Correct the electrical connection or misalignment.

Check the IIT PWB for loose connections or damage. **The IIT PWB is good.**

### **Y N**

Correct the electrical connections or replace the IIT PWB (PL 1.6).

Check the wiring between the IIT PWB P/J710 and the CCD PWB P/J700. **The wiring is** 

# **good.**

**Y N**

Repair the wiring.

Clean the optics:

•Switch off the power and allow the Exposer Lamp to cool off.

- • Using the optical Cleaning Cloth, clean the front and rear of the Document Glass, Document Cover, White Reference Strip, Reflector, and Mirror.
- •Clean the Exposure Lamp with a clean cloth and Film Remover.
- •Clean the Lens with Lens and Mirror Cleaner and a lint free cloth.
- •Reassemble and switch on power.

#### **The fault is still present. Y N**

Return to Call Flow.

Perform the following in order:

- •Reload SW using the Forced Altboot process (GP 9).
- •Replace the LED Lamp (PL 1.5)
- •Replace the IIT Control Cable (PL 18.1)
- •Replace the IIT PWB (PL 1.6)
- •Replace the CCD Lens Assembly (PL 1.3)
- •Replace the Hard Drive (PL 35.2).
- •Replace the SBC PWB (PL 35.2)

## **362-901 IPS-DADF Communication Fault**

**BSD-ON:BSD 3.3 PWB Communication (3 of 9)**

#### **BSD-ON:BSD 5.14 DADF Document Scan**

Communication cannot be established between the SBC PWB and the DADF PWB.

*NOTE: To Power down the machine, press the UI Power Button, wait for the Power Button LED to turn off, then switch off the Main Power Switch.*

### **Procedure**

- 1. Turn the power OFF and ON.
- 2. Turn the power OFF and check the following:
	- • The connector J309 between the SBC PWB and the BP PWB for damage and foreign substances
	- •The connection between the BP PWB P/J390 and the IIT PWB P/J7192 for open circuit, short circuit, and poor contact
	- •The connectors of the BP PWB P/J390 and the IIT PWB P/J7192 for damage, foreign substances, bent connector pins, burns, and improper soldering on the PWB
	- • The connection between the IIT PWB J750 and the DADF PWB P/J751 and P/J752for open circuit, short circuit, poor contact damage, foreign substances, bent connector pins, burns, and improper soldering on the PWB
	- •The connection between the DCDC PWB P/J746 and the CIS P/J1 for open circuit. short circuit, poor contact damage, foreign substances, bent connector pins, burns, and improper soldering on the PWB
	- • The connection between the DCDC PWB P/J7461 and the CIS P/J2 for open circuit, short circuit, poor contact damage, foreign substances, bent connector pins, burns, and improper soldering on the PWB

If no problems are found, replace the following parts in sequence:

- •DADF PWB (PL 55.2)
- •SBC PWB (PL 35.2)
- •IIT PWB (Switch the EEPROM) (PL 1.6)
- •BP PWB (PL 18.2)
- •DCDC PWB (PL 55.2)
- •CIS (PL 55.8)

## **362-903 IIT PWB Power Cable Connection Fault**

**BSD-ON: BSD 1.6 DC Power Generation (5 of 6)**

**BSD-ON: BSD 1.7 DC Power Generation (6 of 6) (C8070)**

#### **BSD-ON: BSD 1.8 IIT DC Power Distribution**

The IIT PWB power source error was detected.

*NOTE: To Power down the machine, press the UI Power Button, wait for the Power Button LED to turn off, then switch off the Main Power Switch.*

### **Procedure**

Turn the power OFF and remove the Rear Upper Cover. Disconnect the connector P592 of the MDS PWB and open the Chassis Assembly. **This machine is a C8070.**

**Y N**

Turn the power ON. **Is the voltage between the Main LVPS P/J502-4 (+) and P/J502-2 (-) +24VDC?**

**Y N**

Go to +24VDC Power RAP (C8030/35, C8045/55) .

Turn the power OFF and check the connection between the Main LVPS P/J502 and the IIT PWB P/J720 for open circuit, short circuit, and poor contact.

If no problems are found, replace the IIT PWB (Switch the EEPROM) (PL 1.6).

Turn the power ON. **Is the voltage between the Sub LVPS P/J505-1 (+) and P/J505-3 (-) +24VDC?**

**Y N**

### Go to +24VDC Power RAP (C8070).

Turn the power OFF and check the connection between the Sub LVPS P/J505 and the IIT PWB P/J720 for open circuit, short circuit, and poor contact.

If no problems are found, replace the IIT PWB (Switch the EEPROM) (PL 1.6).

## **362-904 Lamp Illumination Fault**

**BSD-ON: BSD 6.2 Document Illumination**

#### **BSD-ON: BSD 6.5 Image Input (2 of 2) (CCD to SBC)**

Insufficient light from Lamp detected in CCD (during white gradation correction/AGC before Scan starts)

*NOTE: To Power down the machine, press the UI Power Button, wait for the Power Button LED to turn off, then switch off the Main Power Switch.*

#### **CAUTION**

*When checking at the vicinity of the CCD and the IIT PWB with the power remaining ON and the CCD Lens Cover removed, do not allow the Carriage to move all the way to the right. If the Carriage is moved all the way to the right, the LED Lamp PWB will contact the Earth Plate. which then shorts the LED Lamp PWB and damages it.* 

### **Initial Actions**

Check whether there is something blocking the light and check the Lamp, Lens, Mirror, and White Color Correction Plate for deterioration or contamination.

## **Procedure**

- 1. Turn the power ON and perform the following voltage checks on the IIT PWB:
	- a. Check for ANA 10V between TP 30 and GND.
	- b. Check for ANA 3.3V between TP 20 and GND.
	- c. Check for +3.3VDC between TP 10 and DC COM.

If one or more voltages is incorrect, replace the IIT/PS PWB (PL 1.6); otherwise, continue with Step 2.

- 2. Check the following:
	- LED Lamp broken: dC330 [062-002] (PL 1.7) Switch the power off.
	- • Check the Flat Cable between the LED Lamp PWB P/J1 and the IIT PWB P/J723 for open circuits, short circuits, and poor contacts (especially, check whether the Flat Cable was inserted in a skewed manner).
	- • Check the Flat Cable between the CCD Lens Assy P/J700 and the IIT PWB P/J710 for open circuits, short circuits, and poor contacts (especially, check whether the Flat Cable was inserted in a skewed manner).
	- • The coaxial cable between the IIT PWB P/J7191 and the BP PWB P336 for open circuit, short circuit, and poor contact
	- • The connector J309 between the SBC PWB and the BP PWB for damage and foreign substances
- 3. If no problems are found go to 362-900 to troubleshoot the problem.

## **362-905 Platen AOC Fault**

**BSD-ON: BSD 6.5 Image Input (2 of 2) (CCD to SBC)**

A CCD output error was detected when performing AOC.

*NOTE: To Power down the machine, press the UI Power Button, wait for the Power Button LED to turn off, then switch off the Main Power Switch.*

### **CAUTION**

*When checking at the vicinity of the CCD and the IIT PWB with the power remaining ON and the CCD Lens Cover removed, do not allow the Carriage to move all the way to the right. If the Carriage is moved all the way to the right, the LED Lamp PWB will contact the Earth Plate, which then shorts the LED Lamp PWB and damages it.* 

### **Initial Actions**

Check whether there is something blocking the light and check the Lamp, Lens, Mirror, and White Color Correction Plate for deterioration or contamination.

### **Procedure**

- 1. Switch the power off, then on.
- 2. If the problem persists, switch power off and check the following:
	- • Check the Flat Cable between the CCD Lens Assy P/J700 and the IIT PWB P/J710 for open circuits, short circuits, and poor contacts (especially, check whether the Flat Cable was inserted in a skewed manner).
	- • The coaxial cable between the IIT PWB P/J7191 and the BP PWB P336 for an open circuit, short circuit, and poor contact
	- • The connector J309 between the SBC PWB and the BP PWB for damage and foreign substances

If no problems are found, replace the following parts in sequence:

- •CCD Lens Assy (PL 1.5)
- •SBC PWB (PL 35.2)
- •IIT PWB (Switch the EEPROM) (PL 1.6)
- •BP PWB (PL 18.2)

# **366-xxx Chain 66 Entry Rap**

The following table includes a list of chain 62 fault codes, fault description and links to associated RAPs. Use the table to locate the appropriate RAP for the fault code.

## **Procedure**

#### **Table 1 Chain 66 Fault Code Cross Reference**

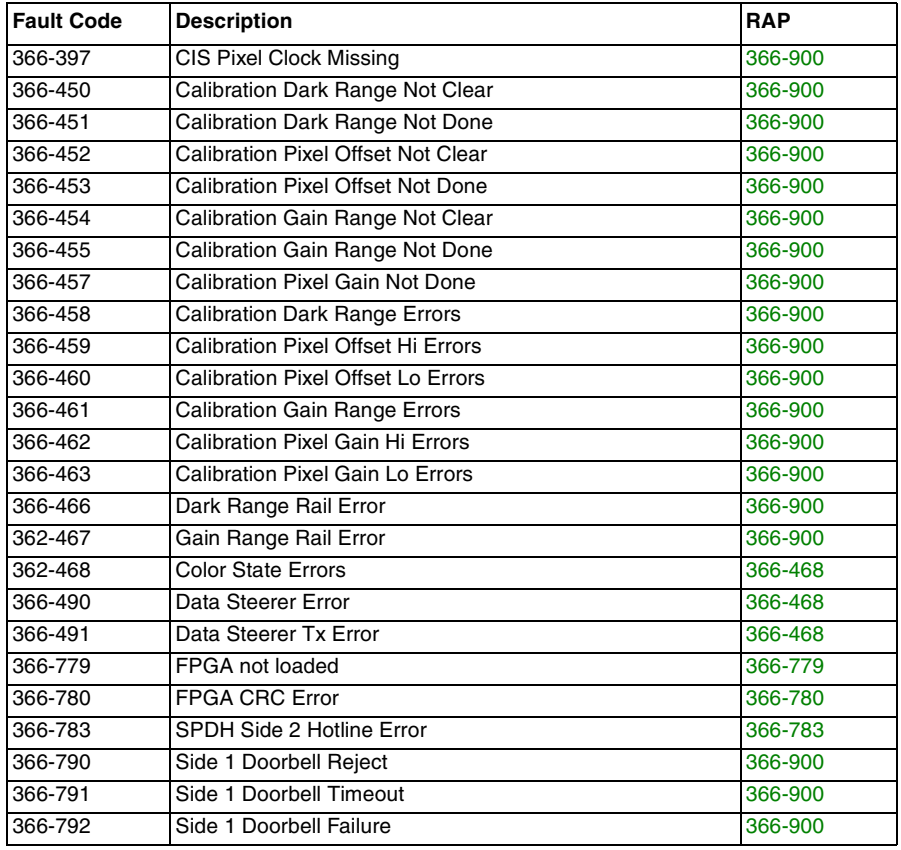

# **366-468 Color State Errors**

**BSD-ON: BSD 5.14 DADF Document Scan**

Pixel clock error from the full width array.

### **Procedure**

*NOTE: To Power down the machine, press the UI Power Button, wait for the Power Button LED to turn off, then switch off the Main Power Switch.*

Switch the power off, then on.

## **366-490 Data Steerer Error - Taurus 2**

### **BSD-ON: BSD 5.14 DADF Document Scan**

Data steerer error to/from Taurus 2 - Second side error.

### **Procedure**

*NOTE: To Power down the machine, press the UI Power Button, wait for the Power Button LED to turn off, then switch off the Main Power Switch.*

Switch the power off, then on.

## **366-779 FPGA Not Loaded (Side 2)**

**BSD-ON: BSD 5.14 DADF Document Scan**

FPGA has corrupted image or has not been loaded - Second side error.

## **Procedure**

Reload the FPGA by reloading the IIT SW.

Refer to GP 9 to perform a Forced AltBoot. Reload the SBC SW using a forced altboot to force reload.

# **366-780 FPGA CRC Error (Side 2)**

**BSD-ON: BSD 5.14 DADF Document Scan**

FPGA has corrupted image or has not been loaded - Second side error.

## **Procedure**

Reload the FPGA by reloading the IIT SW.

Refer to GP 9 to perform a Forced AltBoot. Reload the SBC SW using a forced altboot to force reload.

## **366-783 SPDH side 2 hotline error.**

**BSD-ON: BSD 5.14 DADF Document Scan**

SPDH side 2 hotline error.

## **Procedure**

*NOTE: To Power down the machine, press the UI Power Button, wait for the Power Button LED to turn off, then switch off the Main Power Switch.*

Switch the power off, then on.

## **366-900 IIT Side 2 Calibration Error RAP**

### **BSD-ON: BSD 5.14 DADF Document Scan**

An error has occurred during calibration of the second side.

*NOTE: To Power down the machine, press the UI Power Button, wait for the Power Button LED to turn off, then switch off the Main Power Switch.*

## **Procedure**

- 1. Switch the power off, then on; if the problem remains, check the following:
- 2. Turn OFF the power and check the following:
	- The flat cable (PL 55.8) between the CIS P/J1 and the DC/DC PWB P/J746 for open circuits, short circuits, and poor contacts.
	- • The coaxial cable (PL 55.2) between the DCDC PWB P/J745 and the PYXIS PWB P/J740 for open circuits, short circuits, and poor contacts.
	- •The connector (P/J17) between the SBC PWB and the PYXIS PWB for poor contact.
- 3. Turn the power ON
- 4. If the problem still exists, perform the following in sequence:
	- CIS PWB (PL 55.8)
	- •DCDC PWB (PL 55.2)
	- •SBC PWB (PL 35.2).
## **371-105 Registration Sensor On Jam (Tray 1/2/3/4)**

**BSD-ON:BSD 4.1 Registration Drive Control (C8030/35/C8045/55)**

**BSD-ON:BSD 8.3 Tray 1 and MSI Paper Transportation (1 of 2)**

**BSD-ON:BSD 8.5 Tray Module Paper Transportation (1 of 2)**

**BSD-ON:BSD 8.7 Registration (C8030/35/C8045/55)**

#### **BSD-ON:BSD 8.8 Registration (C8070)**

The Registration Sensor did not turn ON within the specified time after the Registration Clutch On during paper feed from the various Trays.

### **Initial Actions**

Refer to the BSD and check the related connectors of the target electrical parts for partial connections.

*NOTE: To Power down the machine, press the UI Power Button, wait for the Power Button LED to turn off, then switch off the Main Power Switch.*

### **Procedure (C8030/35)**

Check the following:

- •The Drive Gear for wear and damage.
- •Transportation failure due to foreign substances in the paper path.
- •Usage of out of spec paper.
- •The Registration Transport Assembly for improper installation. (PL 15.1A)
- • The Tray 1 Feed Roll, Retard Roll, Nudger Roll, and Takeaway Roll 1 for contamination, wear, and transportation failure due to deterioration (when the Feed is from Tray 1).
- • The Registration Sensor (PL 15.2A) (dC330 [077-103]) for operation failure. Refer to BSD 8.7 Registration (C8030/35/C8045/55) to check the wiring for the Registration Sensor.
- •The Registration Drive Motor (PL 3.2) (dC330 [042-006]) for operation failure (when the Feed is from Tray 1). Refer to BSD 4.1 Registration Drive Control (C8030/35/C8045/55) to check the wiring for the Registration Drive Motor.
- • The Takeaway Clutch (PL 15.1A) (dC330 [077-001]) for operation failure (when the Feed is from Tray 1). Refer to BSD 8.3 Tray 1 and MSI Paper Transportation (1 of 2) to check the wiring for the Takeaway Clutch.

*NOTE: It is possible to drive the T/A Roll 1 by combining this with the Registration Drive Motor (dC330 [042-006]).*

- • The T/A Roll 2-4 and Pinch Roll for contamination, wear, and transportation failure due to deterioration (when the Feed is from Tray 2, 3, 4).
- • The TM Takeaway Motor 1 (PL 10.9, PL 11.16) (dC330 [077-035]) for operation failure (when the Feed is from Tray 2, 3, 4). Refer to BSD 8.5 Tray Module Paper Transportation (1 of 2) to check the wiring for the TM Takeaway Motor 1.

If no problem is found, replace the following parts in sequence:

•MDM PWB (PL 18.2)

**Initial Issue**

•Tray Module PWB (PL 10.9, PL 11.16)

### **Procedure (C8045/55/C8070)**

#### Check the following:

- •The Drive Gear for wear and damage.
- •Transportation failure due to foreign substances in the paper path.
- •Usage of out of spec paper.
- •The Registration Transport Assembly (PL 15.1A, PL 15.1B) for improper installation.
- • The Tray 1 Feed Roll, Retard Roll, Nudger Roll, and Takeaway Roll 1 for contamination, wear, and transportation failure due to deterioration (when the Feed is from Tray 1).
- • **C8045/55:** The Registration Sensor (PL 15.2A) (dC330 [077-103]) for operation failure. Refer to BSD 8.7 Registration (C8030/35/C8045/55) to check the wiring for the Registration Sensor.
- • **C8070:** The Registration Sensor PL 14.5) (dC330 [077-103]) for operation failure. Refer to BSD 8.8 Registration (C8070) to check the wiring for the Registration Sensor.
- • The Takeaway Motor (C8045/55 - PL 15.1A, C8070 - PL 15.1B) (dC330 [077-050]) for operation failure (when the Feed is from Tray 1). Refer to BSD 8.3 Tray 1 and MSI Paper Transportation (1 of 2) to check the wiring for the Takeaway Motor.
- • The T/A Roll 2-4 and Pinch Roll for contamination, wear, and transportation failure due to deterioration (when the Feed is from Tray 2, 3, 4).
- • The TM Takeaway Motor 1 (PL 11.16) (dC330 [077-035]) for operation failure (when the Feed is from Tray 2, 3, 4). Refer to BSD 8.5 Tray Module Paper Transportation (1 of 2) to check the wiring for the TM Takeaway Motor 1.
- • The TM Takeaway Motor 2 (PL 11.16) (dC330 [077-035]) for operation failure (when the Feed is from Tray 2, 3, 4). Refer to BSD 8.5 Tray Module Paper Transportation (1 of 2) to check the wiring for the TM Takeaway Motor 2.

If no problem is found, replace the following parts in sequence:

- •MDM PWB (PL 18.2)
- •MDS PWB (PL 18.2)
- •Tray Module PWB (PL 11.17)

## **371-210 Tray 1 Lift Up Fault**

**BSD-ON:BSD 7.8 Tray 1 Paper Stacking**

Tray 1 Lift Up NG has occurred 3 times in a row.

*NOTE: To Power down the machine, press the UI Power Button, wait for the Power Button LED to turn off, then switch off the Main Power Switch.*

### **Procedure**

Remove Tray 1. Turn the power ON and enter the Diagnostic mode. Turn ON dC330 [071-001] (Tray 1 Feed/Lift Up Motor (PL 9.4). **Does the Tray 1 Feed/Lift Up Motor rotate?**

**Y N**

Turn the power OFF, then measure the Tray 1 Feed/Lift Up Motor wire wound resistance. Remove the Rear Upper Cover, then measure the following resistances.

•Between the MDM PWB P/J528-B1 and the P/J528-B2

- •Between the MDM PWB P/J528-B3 and the P/J528-B4
- **Is the resistance approximately. 4.0 Ohm for each? (At 25 degrees C / 77 degrees F) Y N**

Check the connection between the MDM PWB P/J528 and the Tray 1 Feed/Lift Up Motor P/J268 for open circuit, short circuit, and poor contact. If there are no problems, replace the Tray 1 Feed/Lift Up Motor (PL 9.4).

Measure the resistance between the MDM PWB P/J528-B1/B2/B3/B4 and the Frame. **Is the resistance infinite for all?**

**Y N**

Check the wires of the pins with non-infinite resistance for peeled-off coatings and short circuits due to pinching.

Replace the MDM PWB (PL 18.2).

Press the Stop button. Turn ON dC330 [071-102] (Tray 1 Nudger Level Sensor). Block/clear the light path to the Tray 1 Nudger Level Sensor. **Does the display change between High/Low?**

**Y N**

Check for damaged wiring or a contaminated sensor. If the wiring is OK, replace the following parts in sequence:

- •Tray 1 Nudger Level Sensor (PL 9.4)
- •MDM PWB (PL 18.2)

Press the Stop button and turn the power OFF.

Check the Tray Lift Up Gear for damage or the Tray Lift Up mechanism for mechanical load. If no problems are found, replace the MDM PWB (PL 18.2).

## **371-212 Tray 1 Paper Size Sensor Broken**

**BSD-ON:BSD 7.1 Tray 1 Paper Size Sensing**

Abnormal Analog voltage to Digital value from Tray 1 Size Sensor was detected.

*NOTE: To Power down the machine, press the UI Power Button, wait for the Power Button LED to turn off, then switch off the Main Power Switch.*

### **Procedure**

Check the following:

- •Broken link and breakage at the bottom of the tray
- •The Actuator at the rear of the Tray for operation failure
- •The Tray 1 Paper Size Sensor for failure: dC140 [071-200], dC330 [071-104] (PL 9.1)
- •The connection between the Tray 1 Paper Size Sensor  $P/J174$  and the MDM PWB  $P/J$ J417 for open circuit, short circuit, and poor contact

If no problems are found, replace the MDM PWB (PL 18.2).

## **371-959 Tray 1 Paper Size Switch Broken**

#### **BSD-ON:BSD 7.1 Tray 1 Paper Size Sensing**

Abnormal Analog voltage to Digital value from Tray 1 Size Sensor was detected.

*NOTE: The chain/link fault code for this RAP is an internal machine code and is never displayed or logged in Fault Code History. Use this RAP to troubleshoot persistent machine status conditions that cannot be cleared by performing the indicated process (e.g., loading paper, closing a cover, replacing a CRU, etc.). Entry to this RAP is usually via the Unresettable Machine Status Messages RAP located in the Other Faults section, or a chain/link listing on a BSD.* 

*NOTE: To Power down the machine, press the UI Power Button, wait for the Power Button LED to turn off, then switch off the Main Power Switch.*

#### **Procedure**

Go to the 371-212 Tray 1 Paper Size Sensor Broken RAP to Troubleshoot this problem.

## **372-101 Tray 2 Misfeed**

**BSD-ON:BSD 7.9 Tray 2 Paper Stacking**

#### **BSD-ON:BSD 8.5 Tray Module Paper Transportation (1 of 2)**

#### **BSD-ON:BSD 8.6 Tray Module Paper Transportation (2 of 2)**

The Tray 2 Feed Out Sensor does not turn ON within the specified time after the Feed from Tray 2 has started.

*NOTE: To Power down the machine, press the UI Power Button, wait for the Power Button LED to turn off, then switch off the Main Power Switch.*

#### **Initial Actions**

Remove the Rear Upper Cover and the Rear Cover. Check the connection between the MDM PWB P592 and the Tray Module PWB P/J541 for open circuit, short circuit, and poor contact.

### **Procedure**

Check the following:

- •The Drive Gear for wear and damage.
- •The LH Cover for improper latching.
- •Usage of out of spec paper.
- •Transportation failure due to foreign substances in the paper path.
- • The Feed Out Sensor 2 (PL 10.11, PL 1.6) (dC330 [072-103]) or dC330 [077-105]) for operation failure. Refer to BSD 8.6 Tray Module Paper Transportation (2 of 2) to check the wiring for the Feed Out Sensor.
- • The Tray 2 Feed/Lift Up Motor (PL 10.3, PL 11.7) (dC330 [072-001] (Feed)) for operation failure. Refer to BSD 7.9 Tray 2 Paper Stacking to check the wiring for the Tray 2 Feed/Lift Up Motor.
- • The TM Takeaway Motor 1 (PL 10.9, PL 11.16) (dC330 [077-035]) for operation failure. Refer to BSD 8.5 Tray Module Paper Transportation (1 of 2) to check the wiring for the TM Takeaway Motor 1.

If no problem is found, replace the following parts in sequence:

- •MDM PWB (PL 18.2)
- •Tray Module PWB (PL 10.9, PL 11.17)

## **372-102 Feed Out Sensor On Jam (Tray 2)**

**BSD-ON:BSD 8.5 Tray Module Paper Transportation (1 of 2)**

#### **BSD-ON:BSD 8.6 Tray Module Paper Transportation (2 of 2)**

Feed Out Sensor 2 does not turn ON within the specified time during transport of the paper fed from Tray 2 to Take Away Path.

*NOTE: To Power down the machine, press the UI Power Button, wait for the Power Button LED to turn off, then switch off the Main Power Switch.*

### **Initial Actions**

Remove the Rear Upper Cover and the Rear Cover. Check the connection between the MDM PWB P592 and the Tray Module PWB P/J541 for open circuit, short circuit, and poor contact.

### **Procedure**

Check the following:

- •The Drive Gear for wear and damage.
- •The LH Cover for improper latching.
- •Usage of out of spec paper.
- •Transportation failure due to foreign substances in the paper path.
- • The Feed Out Sensor 2 (PL 10.11, PL 11.6) (dC330 [072-103]) or dC330 [077-105]) for operation failure. Refer to BSD 8.6 Tray Module Paper Transportation (2 of 2) to check the wiring for the Feed Out Sensor 2.
- • The TM Takeaway Motor 1 (PL 10.9, PL 11.16) (dC330 [077-035]) for operation failure. Refer to BSD 8.5 Tray Module Paper Transportation (1 of 2) to check the wiring for the TM Takeaway Motor 1.
- • The TM Takeaway Motor 2 (PL 10.9, PL 11.16) (dC330 [077-037]) for operation failure. Refer to BSD 8.5 Tray Module Paper Transportation (1 of 2) to check the wiring for the TM Takeaway Motor 2.
- If no problem is found, replace the Tray Module PWB (PL 10.9, PL 11.17).

## **372-210 Tray 2 Lift Up Fault**

#### **BSD-ON:BSD 7.9 Tray 2 Paper Stacking**

Tray 2 Lift Up NG has occurred 3 times in a row.

*NOTE: To Power down the machine, press the UI Power Button, wait for the Power Button LED to turn off, then switch off the Main Power Switch.*

### **Procedure**

Check the following:

- • The drive system between the Bottom Plate and the Tray 2 Feed/Lift Up Motor for operation failure.
- •The Tray for Paper mis-load.
- •The Tray for existence of objects other than Paper.
- • The Tray 2 Nudger Level Sensor (PL 10.3, PL 11.7) (dC330 [072-102]) for operation failure.
- • The Tray 2 Feed/Lift Up Motor (PL 10.3, PL 11.7) (dC330 [072-002] (Lift Up)) for operation failure.

If no problem is found, replace the Tray Module PWB (PL 10.9, PL 11.17).

### **372-212 Tray 2 Paper Size Sensor Broken**

**BSD-ON:BSD 7.2 Tray 2 Paper Size Sensing**

Abnormal Analog voltage to Digital value from Tray 2 Size Sensor was detected.

*NOTE: To Power down the machine, press the UI Power Button, wait for the Power Button LED to turn off, then switch off the Main Power Switch.*

### **Procedure**

Check the following:

- •Broken link and breakage at the bottom of the tray
- •The Actuator at the rear of the Tray for operation failure
- • The Tray 2 Paper Size Sensor (PL 10.9, PL 11.7) for failure: dC140 [072-200], dC330 [072-104]
- • Check the connection between the Tray 2 Paper Size Sensor ( P/J101 - 3TM, P/J101 - TTM) and the Tray Module PWB ( P/J549 - 3TM, P/J549 - TTM) for open circuit, short circuit, and poor contact

If no problem is found, replace the Tray Module PWB (PL 10.9, PL 11.17).

## **372-900 Tray 2 Feed Out Sensor Static Jam**

#### **BSD-ON:BSD 8.6 Tray Module Paper Transportation (2 of 2)**

When the power was turned ON, the M/C was stopped (Cycle Down/ Shut Down), or when the interlocks were closed (all interlocks including options), the Tray 2 Feed Out Sensor detected paper.

*NOTE: To Power down the machine, press the UI Power Button, wait for the Power Button LED to turn off, then switch off the Main Power Switch.*

### **Procedure**

Check the following:

- • The Tray 2 Feed Out Sensor for remaining paper, contamination, actuator return failure, or improper installation
- • The Tray 2 Feed Out Sensor (PL 10.11, PL 11.6) for failure: dC330 [072-103] or [077- 105].
- • The connection between the Tray 2 Feed Out Sensor ( P/J108-1 - 3TM, P/J108-1 - TTM) and the Tray Module PWB ( P/J549 - 3TM, P/J549 - TTM) P/J549-A9 for short circuit

If no problems are found, replace the Tray Module PWB (PL 10.9, PL 11.17).

## **373-101 Tray 3 Misfeed**

**BSD-ON:BSD 7.10 Tray 3 Paper Stacking**

#### **BSD-ON:BSD 8.5 Tray Module Paper Transportation (1 of 2)**

#### **BSD-ON:**BSD 8.6 Tray Module Paper Transportation (2 of 2)

The Tray 3 Feed Out Sensor does not turn ON within the specified time after the Feed from Tray 3 has started.

*NOTE: To Power down the machine, press the UI Power Button, wait for the Power Button LED to turn off, then switch off the Main Power Switch.*

#### **Initial Actions**

Remove the Rear Upper Cover and the Rear Cover. Check the connection between the MDM PWB P592 and the Tray Module PWB P/J541 for open circuit, short circuit, and poor contact.

### **Procedure**

Check the following:

- •The Drive Gear for wear and damage.
- •The LH Cover for improper latching.
- •Usage of out of spec paper.
- • The T/A Roll 3, Tray 3 Retard Roll, and Tray 3 Feed Roll for transportation failure due to contamination, wear, and deterioration.
- • The Feed Out Sensor 3 (PL 10.11, PL 11.6) (dC330 [073-103]) or dC330 [077-106]) for operation failure. Refer to BSD 8.6 Tray Module Paper Transportation (2 of 2) to check the wiring for the Feed Out Sensor 3.
- • The Tray 3 Feed/Lift Up Motor (PL 10.3, PL 11.9) (dC330 [073-001] (Feed)) for operation failure. Refer to BSD 7.10 Tray 3 Paper Stacking to check the wiring for the Tray 3 Feed/ Lift Up Motor.
- • The TM Takeaway Motor 2 (PL 10.9, PL 11.16) (dC330 [077-037]) for operation failure. Refer to BSD 8.5 Tray Module Paper Transportation (1 of 2) to check the wiring for the TM Takeaway Motor 2.

If no problem is found, replace the following parts in sequence:

- •MDM PWB (PL 18.2)
- •Tray Module PWB (PL 10.9, PL 11.17)

## **373-102 Feed Out Sensor 3 On Jam (Tray 3)**

**BSD-ON:BSD 8.5 Tray Module Paper Transportation (1 of 2)**

#### **BSD-ON:BSD 8.6 Tray Module Paper Transportation (2 of 2)**

The Feed Out Sensor 3 does not turn ON in the specified time in transport of paper fed from Tray4 to Take Away Path.

*NOTE: To Power down the machine, press the UI Power Button, wait for the Power Button LED to turn off, then switch off the Main Power Switch.*

### **Initial Actions**

Remove the Rear Upper Cover and the Rear Cover. Check the connection between the MDM PWB P592 and the Tray Module PWB P/J541 for open circuit, short circuit, and poor contact.

### **Procedure**

Check the following:

- •The Drive Gear for wear and damage.
- •The LH Cover for improper latching.
- •Usage of out of spec paper.
- •Transportation failure due to foreign substances in the paper path.
- • The Feed Out Sensor 3 (PL 10.11, PL 11.6) dC330 [073-103]) or dC330 [077-106]) for operation failure. Refer to BSD 8.6 Tray Module Paper Transportation (2 of 2) to check the wiring for the Feed Out Sensor 3.
- • The TM Takeaway Motor 2 (PL 10.9, PL 11.16) (dC330 [077-037]) for operation failure. Refer to BSD 8.5 Tray Module Paper Transportation (1 of 2) to check the wiring for the TM Takeaway Motor 2.

If no problem is found, replace the following parts in sequence:

- •MDM PWB (PL 18.2)
- •Tray Module PWB (PL 10.9, PL 11.17)

## **373-210 Tray 3 Lift Up Fault**

### **BSD-ON:BSD 7.10 Tray 3 Paper Stacking**

Tray 3 Nudger Level Sensor does not turn ON in the specified time at Tray 3 Lift Up.

*NOTE: To Power down the machine, press the UI Power Button, wait for the Power Button LED to turn off, then switch off the Main Power Switch.*

### **Initial Actions**

Remove the Rear Upper Cover and the Rear Cover. Check the connection between the MDM PWB P592 and the Tray Module PWB P/J541 for open circuit, short circuit, and poor contact.

### **Procedure**

Check the following:

- • The drive system between the Bottom Plate and the Tray 3 Feed/Lift Up Motor for operation failure.
- •The Tray for Paper mis-load.
- •The Tray for existence of objects other than Paper.
- • The Tray 3 Nudger Level Sensor (PL 10.3, PL 11.9) (dC330 [073-102]) for operation failure.
- • The Tray 3 Feed/Lift Up Motor (PL 10.3, PL 11.9) (dC330 [073-002] (Lift Up)) for operation failure.

If no problem is found, replace the Tray Module PWB (PL 10.9, PL 11.17).

## **373-212 Tray 3 Paper Size Sensor Broken**

**BSD-ON:BSD 7.3 Tray 3 Paper Size Sensing (TTM)**

#### **BSD-ON:BSD 7.4 Tray 3 Paper Size Sensing (3TM) (C8030/35)**

Abnormal Analog voltage to Digital value from Tray 3 Size Sensor was detected.

*NOTE: To Power down the machine, press the UI Power Button, wait for the Power Button LED to turn off, then switch off the Main Power Switch.*

### **Initial Actions**

Remove the Rear Upper Cover and the Rear Cover. Check the connection between the MDM PWB P592 and the Tray Module PWB P/J541 for open circuit, short circuit, and poor contact.

### **Procedure**

Check the following:

- •Broken link and breakage at the bottom of the tray
- •The Actuator at the rear of the Tray for operation failure
- • The Tray 3 Paper Size Sensor (PL 10.1, PL 11.15) for failure: dC140 [073-200], dC330 [073-104].

If no problem is found, replace the Tray Module PWB (PL 10.9, PL 11.17).

## **373-900 Tray 3 Feed Out Sensor Static Jam**

**BSD-ON:**BSD 8.6 Tray Module Paper Transportation (2 of 2)

When the power was turned ON, the M/C was stopped (Cycle Down/ Shut Down), or when the interlocks were closed (all interlocks including options), the Tray 3 Feed Out Sensor detected paper.

*NOTE: To Power down the machine, press the UI Power Button, wait for the Power Button LED to turn off, then switch off the Main Power Switch.*

### **Procedure**

Check the following:

- • The Tray 3 Feed Out Sensor for remaining paper, contamination, Actuator return failure, or improper installation
- •The Tray 3 Feed Out Sensor (PL 10.11, PL 11.6) for failure: dC330 [077-106], [073-103].
- • The connection between the Tray 3 Feed Out Sensor ( P/J112 - 3TM, P/J112 - TTM) P/ J112-2 and the Tray Module PWB ( $P/J549 - 3TM$ ,  $P/J549 - TTM$ ), J549-A5 for short circuit.

If no problems are found, replace the Tray Module PWB (PL 10.9, PL 11.17).

## **373-961 Tray 3 Size Switch NG**

.Tray 3 Size Switch NG

*NOTE: To Power down the machine, press the UI Power Button, wait for the Power Button LED to turn off, then switch off the Main Power Switch.*

### **Procedure**

Power Off then Power On

If the problem remains, go to 373-212 Tray 3 Paper Size Sensor Broken RAP to troubleshoot the Problem

## **374-101 Tray 4 Misfeed**

**BSD-ON:BSD 7.11 Tray 4 Paper Stacking**

#### **BSD-ON:BSD 8.5 Tray Module Paper Transportation (1 of 2)**

#### **BSD-ON:BSD 8.6 Tray Module Paper Transportation (2 of 2)**

The Tray 4 Feed Out Sensor does not turn ON within the specified time after the Feed from Tray 4 has started.

*NOTE: To Power down the machine, press the UI Power Button, wait for the Power Button LED to turn off, then switch off the Main Power Switch.*

#### **Initial Actions**

Remove the Rear Upper Cover and the Rear Cover. Check the connection between the MDM PWB P592 and the Tray Module PWB P/J541 for open circuit, short circuit, and poor contact.

### **Procedure**

Check the following:

- •The Drive Gear for wear and damage.
- •The LH Cover for improper latching.
- •Usage of out of spec paper.
- • The T/A Roll 4 or T/A Roll 5, Tray 4 Retard Roll, and Tray 4 Feed Roll for transportation failure due to contamination, wear, and deterioration.
- • The Feed Out Sensor 4 (PL 10.11, PL 11.5A, PL 11.5B) (dC330 [074-103]) or dC330 [077-107]) for operation failure. Refer to BSD 8.6 Tray Module Paper Transportation (2 of 2) to check the wiring for the Feed Out Sensor 4.
- • The Tray 4 Feed/Lift Up Motor (PL 10.3, PL 11.9) (dC330 [074-001] (Feed)) for operation failure. Refer to BSD 7.11 Tray 4 Paper Stacking to check the wiring for the Tray 4 Feed/ Lift Up Motor.
- • The TM Takeaway Motor 2 (PL 10.9, PL 11.16) (dC330 [077-037]) for operation failure. Refer to BSD 8.5 Tray Module Paper Transportation (1 of 2) to check the wiring for the TM Takeaway Motor 2.

If no problem is found, replace the following parts in sequence:

- •MDM PWB (PL 18.2)
- •Tray Module PWB (PL 10.9, PL 11.17)

## **374-210 Tray 4 Lift Up Fault**

**BSD-ON:BSD 7.11 Tray 4 Paper Stacking**

Tray 4 Nudger Level Sensor does not turn ON in the specified time at Tray 4 Lift Up.

*NOTE: To Power down the machine, press the UI Power Button, wait for the Power Button LED to turn off, then switch off the Main Power Switch.*

### **Initial Actions**

Remove the Rear Upper Cover and the Rear Cover. Check the connection between the MDM PWB P592 and the Tray Module PWB P/J541 for open circuit, short circuit, and poor contact.

### **Procedure**

Check the following:

- • The drive system between the Bottom Plate and the Tray 4 Feed/Lift Up Motor for operation failure.
- •The Tray for Paper mis-load.
- •The Tray for existence of objects other than Paper.
- • The Tray 4 Nudger Level Sensor (PL 10.3, PL 11.11) (dC330 [074-102]) for operation failure.
- • The Tray 4 Feed/Lift Up Motor (PL 10.3, PL 11.11) (dC330 [074-002] (Lift Up)) for operation failure.

If no problem is found, replace the Tray Module PWB (PL 10.9, PL 11.17).

## **374-212 Tray 4 Paper Size Sensor Broken**

**BSD-ON:BSD 7.5 Tray 4 Paper Size Sensing (TTM)**

#### **BSD-ON:BSD 7.6 Tray 4 Paper Size Sensing (3TM) (C8030/35)**

Abnormal output AD value from Tray 4 Size Sensor was detected.

*NOTE: To Power down the machine, press the UI Power Button, wait for the Power Button LED to turn off, then switch off the Main Power Switch.*

### **Procedure**

Check the following:

- •Broken link and damage at the bottom of the Tray
- •The Actuator at the rear of the Tray for operation failure
- •The Tray for Paper mis-load
- •The Tray for existence of objects other than Paper.
- • The Tray 4 Paper Size Sensor for operation failure. (PL 10.1, PL 11.15)
	- –3TM: dC140 [074-200], dC330 [074-104]
	- TTM: dC140 [074-200]

If no problem is found, replace the Tray Module PWB (PL 10.9, PL 11.17).

## **374-900 Tray 4 Feed Out Sensor Static Jam**

### **BSD-ON:BSD 8.6 Tray Module Paper Transportation (2 of 2)**

When the power was turned ON, the M/C was stopped (Cycle Down/ Shut Down), or when the interlocks were closed (all interlocks including options), the Tray 4 Feed Out Sensor detected paper.

*NOTE: To Power down the machine, press the UI Power Button, wait for the Power Button LED to turn off, then switch off the Main Power Switch.*

### **Procedure**

Check the following:

- • The Tray 4 Feed Out Sensor for remaining paper, contamination, actuator return failure, or improper installation
- •The Tray 4 Feed Out Sensor (PL 10.11, PL 11.5A, PL 11.5B) for failure: dC330 [074-103]
- • The connection between the Tray 4 Feed Out Sensor ( P/J116 - 3TM, P/J116 - TTM) J116-2 and the Tray Module PWB ( P/J549 - 3TM, P/J549 - TTM) J549-A5 for short circuit.

If no problem is found, replace the Tray Module PWB (PL 10.9, PL 11.17).

## **374-962 Tray 4 Size Switch NG**

.Tray 4 Size Switch NG

*NOTE: To Power down the machine, press the UI Power Button, wait for the Power Button LED to turn off, then switch off the Main Power Switch.*

### **Procedure**

Power Off then Power On

If the problem remains, go to 374-212 Tray 4 Paper Size Sensor Broken RAP to troubleshoot the Problem

## **375-100 Tray 5 (MSI) Misfeed**

**BSD-ON:BSD 7.12 MSI (Tray 5) Paper Stacking**

#### **BSD-ON:BSD 8.3 Tray 1 and MSI Paper Transportation (1 of 2)**

The Tray 5 Feed Out Sensor does not turn ON within the specified time after the Feed from Tray 5 has started.

*NOTE: To Power down the machine, press the UI Power Button, wait for the Power Button LED to turn off, then switch off the Main Power Switch.*

#### **Procedure**

Check the following:

- •The Drive Gear for wear and damage.
- •Transportation failure due to foreign substances in the paper path.
- •Usage of out of spec paper.
- • The MSI Feed Roll, MSI Retard Roll, and MSI Nudger Roll for transportation failure due to contamination, wear, and deterioration.
- • The MSI Feed Out Sensor (PL 13.4) (dC330 [077-104]) for operation failure. Refer to BSD 8.3 Tray 1 and MSI Paper Transportation (1 of 2) to check the wiring for the MSI Feed Out Sensor.
- • The MSI Feed/Nudger Motor (PL 13.2) (Feed) for operation failure. Refer to BSD 7.12 MSI (Tray 5) Paper Stacking to check the wiring for the MSI Feed/Nudger Motor.
	- dC330 [075-003] (C8030/35)
	- dC330 [075-001] (C8045/55/8070)

If no problem is found, replace the MDM PWB (PL 18.2).

## **375-103 Tray 5 (MSI) Feed Out Sensor Off Jam**

**BSD-ON:BSD 4.1 Registration Drive Control (C8030/35/C8045/55)**

**BSD-ON:BSD 8.3 Tray 1 and MSI Paper Transportation (1 of 2)**

**BSD-ON:BSD 8.7 Registration (C8030/35/C8045/55)**

#### **BSD-ON:BSD 8.8 Registration (C8070)**

The MSI Feed Out Sensor does not turn OFF within the specified time after the after the Registration Clutch On (C8070: Registration Motor On).

### **Initial Actions**

Refer to the BSD and check the related connectors of the target electrical parts for partial connections.

*NOTE: To Power down the machine, press the UI Power Button, wait for the Power Button LED to turn off, then switch off the Main Power Switch.*

### **Procedure (C8030/35)**

Check the following:

- •The Drive Gear for wear and damage.
- •Transportation failure due to foreign substances in the paper path.
- •Usage of out of spec paper.
- • The MSI Feed Roll, MSI Retard Roll, and MSI Nudger Roll for transportation failure due to contamination, wear, and deterioration.
- • The MSI Feed Out Sensor (dC330 [077-104]) for operation failure. (PL 13.4). Refer to BSD 8.3 Tray 1 and MSI Paper Transportation (1 of 2) to check the wiring for the MSI Feed Out Sensor.
- • The Registration Drive Motor (PL 3.2) (dC330 [042-006]) for operation failure. Refer to BSD 4.1 Registration Drive Control (C8030/35/C8045/55) to check the wiring for the Registration Drive Motor.
- • The Takeaway Clutch (PL 15.1A) (dC330 [077-001]) for operation failure. Refer to BSD 8.3 Tray 1 and MSI Paper Transportation (1 of 2) to check the wiring for the Takeaway Clutch.

*NOTE: It is possible to drive the MSI T/A Roll combining this with the Registration Drive Motor (dC330 [042-006]).*

• The Registration Clutch (PL 15.2A) (dC330 [077-002]) for operation failure. Refer to BSD 8.7 Registration (C8030/35/C8045/55) to check the wiring for the TM Takeaway Motor 1.

*NOTE: It is possible to drive the Registration Roll by combining this with the Registration Drive Motor (dC330 [042-006]).*

If no problem is found, replace the MDM PWB (PL 18.2).

### **Procedure (C8045/55)**

Check the following:

• The Drive Gear for wear and damage.

- •Transportation failure due to foreign substances in the paper path.
- • The MSI Feed Roll, MSI Retard Roll, and MSI Nudger Roll for transportation failure due to contamination, wear, and deterioration.
- •Usage of out of spec paper.
- •The MSI Feed Out Sensor (dC330 [077-104) for operation failure. (PL 13.4). Refer to BSD 8.3 Tray 1 and MSI Paper Transportation (1 of 2) to check the wiring for the MSI Feed Out Sensor.
- •The Takeaway Motor (PL 15.1A) (dC330 [077-050]) for operation failure. Refer to BSD 8.3 Tray 1 and MSI Paper Transportation (1 of 2) to check the wiring for the Takeaway Motor.
- • The Registration Drive Motor (PL 3.2) (dC330 [042-006]) for operation failure. Refer to BSD 4.1 Registration Drive Control (C8030/35/C8045/55) to check the wiring for the Registration Drive Motor.
- • The Registration Clutch (PL 15.2A) (dC330 [077-002]) for operation failure. Refer to BSD 8.7 Registration (C8030/35/C8045/55) to check the wiring for the TM Takeaway Motor 1.

*NOTE: It is possible to drive the Registration Roll by combining this with the Registration Drive Motor (dC330 [042-006]).*

If no problem is found, replace the following parts in sequence:

- •MDM PWB (PL 18.2)
- •MDS PWB (PL 18.2)

### **Procedure (C8070)**

Check the following:

- •The Drive Gear for wear and damage.
- •Transportation failure due to foreign substances in the paper path.
- • The MSI Feed Roll, MSI Retard Roll, and MSI Nudger Roll for transportation failure due to contamination, wear, and deterioration.
- •Usage of out of spec paper.
- • The MSI Feed Out Sensor (dC330 [077-104) for operation failure. (PL 13.4). Refer to BSD 8.3 Tray 1 and MSI Paper Transportation (1 of 2) to check the wiring for the MSI Feed Out Sensor.
- •The Takeaway Motor (PL 15.1B) (dC330 [077-050]) for operation failure. Refer to BSD 8.3 Tray 1 and MSI Paper Transportation (1 of 2) to check the wiring for the Takeaway Motor.
- • The Registration Drive Motor (PL 15.1B) (dC330 [077-055]) for operation failure. Refer to BSD 8.8 Registration (C8070) to check the wiring for the Registration Drive Motor.
- If no problem is found, replace the following parts in sequence:
- •MDM PWB (PL 18.2)
- •MDS PWB (PL 18.2)

# **375-135 Registration Sensor On Jam (Tray 5)**

**BSD-ON:BSD 4.1 Registration Drive Control (C8030/35/C8045/55)**

**BSD-ON:BSD 8.3 Tray 1 and MSI Paper Transportation (1 of 2)**

**BSD-ON:BSD 8.7 Registration (C8030/35/C8045/55)**

### **BSD-ON:BSD 8.8 Registration (C8070)**

The Registration Sensor does not turn ON within the specified time after the after the Registration Clutch On (C8070: Registration Motor On).

## **Initial Actions**

Refer to the BSD and check the related connectors of the target electrical parts for partial connections.

*NOTE: To Power down the machine, press the UI Power Button, wait for the Power Button LED to turn off, then switch off the Main Power Switch.*

## **Procedure (C8030/35)**

Check the following:

- •The Drive Gear for wear and damage.
- •Transportation failure due to foreign substances in the paper path.
- •Usage of out of spec paper.
- • The MSI T/A Roll and Pinch Roll for transportation failure due to contamination, wear, and deterioration.
- •The Registration Transport Assembly (PL 15.1A) for installation failure.
- •The Registration Sensor (dC330 [077-103]) for operation failure. (PL 15.2A). Refer to BSD 8.7 Registration (C8030/35/C8045/55) to check the wiring for the Registration Sensor.
- • The Registration Drive Motor (PL 3.2) (dC330 [042-006]) for operation failure. Refer to BSD 4.1 Registration Drive Control (C8030/35/C8045/55) to check the wiring for the Registration Drive Motor.
- • The Takeaway Clutch (PL 15.1A) (dC330 [077-001]) for operation failure. Refer to BSD 8.3 Tray 1 and MSI Paper Transportation (1 of 2) to check the wiring for the Takeaway Clutch.

*NOTE: It is possible to drive the T/A Roll 1 combining this with the Registration Drive Motor (dC330 [042-006]).*

If no problem is found, replace the MDM PWB (PL 18.2).

## **Procedure (C8045/55/C8070)**

Check the following:

- •The Drive Gear for wear and damage.
- •Transportation failure due to foreign substances in the paper path.
- • The MSI T/A Roll and Pinch Roll for transportation failure due to contamination, wear, and deterioration.
- •Usage of out of spec paper.
- •The Registration Transport Assembly (PL 15.1A, PL 15.1B) for installation failure.
- •The Registration Sensor (dC330 [077-103]) for operation failure. (PL 15.2A, PL 15.1B). Refer to BSD 8.7 Registration (C8030/35/C8045/55) or BSD 8.8 Registration (C8070) to check the wiring for the Registration Sensor.
- • The Takeaway Motor (PL 15.1A, PL 15.1B) (dC330 [077-050]) for operation failure. Refer to BSD 8.3 Tray 1 and MSI Paper Transportation (1 of 2) to check the wiring for the Takeaway Motor.
- • The MSI Feed Out Sensor (dC330 [077-104) for operation failure. (PL 13.4). Refer to BSD 8.3 Tray 1 and MSI Paper Transportation (1 of 2) to check the wiring for the MSI Feed Out Sensor.
- • The Registration Drive Motor (PL 3.2) (dC330 [042-006]) for operation failure. Refer to BSD 4.1 Registration Drive Control (C8030/35/C8045/55) to check the wiring for the Registration Drive Motor.
- • The Registration Clutch (PL 15.2A) (dC330 [077-002]) for operation failure. Refer to BSD 8.7 Registration (C8030/35/C8045/55) to check the wiring for the TM Takeaway Motor 1.

*NOTE: It is possible to drive the Registration Roll by combining this with the Registration Drive Motor (dC330 [042-006]).*

If no problem is found, replace the following parts in sequence:

- •MDM PWB (PL 18.2)
- •MDS PWB (PL 18.2)

## **375-212 Tray 5 Nudger Up/Down Fault**

**BSD-ON:BSD 7.12 MSI (Tray 5) Paper Stacking**

The MSI Nudger Position Sensor did not change within the specified time after the MSI Nudger Up or Down operation has started.

### **Initial Actions**

Refer to the BSD and check the related connectors of the target electrical parts for partial connections.

*NOTE: To Power down the machine, press the UI Power Button, wait for the Power Button LED to turn off, then switch off the Main Power Switch.*

### **Procedure**

Check the following:

- •The MSI Nudger Position Sensor (dC330 [075-102]) for operation failure. (PL 13.2)
- •The MSI Feed/Nudger Motor (dC330 [075-004] (Up/Down)) for operation failure. (PL 13.2)
- • The MSI Nudger Roll Up/Down mechanism for mechanical loading, the springs for deformation and snags.

If no problem is found, replace the MDM PWB (PL 18.2).

## **377-101 Registration Sensor Off Jam**

**BSD-ON:BSD 4.1 Registration Drive Control (C8030/35/C8045/55)**

**BSD-ON:BSD 8.7 Registration (C8030/35/C8045/55)**

**BSD-ON:BSD 8.8 Registration (C8070)**

### **BSD-ON:BSD 10.1 Fuser Drive Control (1 of 2)**

The Registration Sensor does not turn OFF within the specified time after the after the Registration Clutch On (C8070: Registration Motor On).

### **Initial Actions**

Refer to the BSD and check the related connectors of the target electrical parts for partial connections.

*NOTE: To Power down the machine, press the UI Power Button, wait for the Power Button LED to turn off, then switch off the Main Power Switch.*

### **Procedure (C8030/35/C8045/55)**

Check the following:

- •Each Drive Gear for wear and damage.
- •Transportation failure due to foreign substances in the paper path.
- •Usage of out of spec paper.
- • The Registration Roll and Pinch Roll for transportation failure due to contamination, wear, and deterioration.
- •The Registration Transport Assembly (PL 15.1A) for installation failure.
- •The 2nd BTR (PL 14.1) for transportation failure due to contamination, wear, and deterioration.
- • The Registration Sensor (dC330 [077-103]) for operation failure. (PL 15.2A). Refer to BSD 8.7 Registration (C8030/35/C8045/55) to check the wiring for the Registration Sensor.
- • The Registration Drive Motor (PL 3.2) (dC330 [042-006]) for operation failure. Refer to BSD 4.1 Registration Drive Control (C8030/35/C8045/55) to check the wiring for the Registration Drive Motor.
- • The Registration Clutch (PL 15.2A) (dC330 [077-002]) for operation failure. Refer to BSD 8.7 Registration (C8030/35/C8045/55) to check the wiring for the TM Takeaway Motor 1.

*NOTE: It is possible to drive the Registration Roll by combining this with the Registration Drive Motor (dC330 [042-006]).*

• The Fuser Drive Motor (PL 3.1) (dC330 [010-001]) for operation failure. Refer to BSD 10.1 Fuser Drive Control (1 of 2) to check the wiring for the Fuser Drive Motor.

If no problem is found, replace the MDM PWB (PL 18.2).

### **Procedure (C8070)**

Check the following:

**Initial Issue**

- •Each Drive Gear for wear and damage.
- •Transportation failure due to foreign substances in the paper path.
- •Usage of out of spec paper.
- • The Registration Roll and Pinch Roll for transportation failure due to contamination, wear, and deterioration.
- •The Registration Transport Assembly (PL 15.1A) for installation failure.
- • The 2nd BTR (PL 14.1) for transportation failure due to contamination, wear, and deterioration.
- • The Registration Sensor (dC330 [077-103]) for operation failure. (PL 15.1B). Refer to BSD 8.8 Registration (C8070) to check the wiring for the Registration Sensor.
- • The Registration Drive Motor (PL 3.2) (dC330 [042-006]) for operation failure. Refer to BSD 4.1 Registration Drive Control (C8030/35/C8045/55) to check the wiring for the Registration Drive Motor.
- • The Fuser Drive Motor (PL 3.1) (dC330 [010-001]) for operation failure. Refer to BSD 10.1 Fuser Drive Control (1 of 2) to check the wiring for the Fuser Drive Motor.

If no problem is found, replace the following parts in sequence:

- •MDM PWB (PL 18.2)
- •MDS PWB (PL 18.2)

## **377-103 Fuser Exit Sensor Off Jam**

**BSD-ON:BSD 10.1 Fuser Drive Control (1 of 2)**

#### **BSD-ON:BSD 10.6 Fusing**

**BSD-ON: BSD 10.7 Fused Paper Exit 1**

#### **BSD-ON:BSD 10.10 Fused Paper Exit 2 (2 of 2)**

After the Fuser Exit Sensor turned ON, the Fuser Exit Sensor did not turn OFF within the specified time.

*NOTE: To Power down the machine, press the UI Power Button, wait for the Power Button LED to turn off, then switch off the Main Power Switch.*

### **Procedure**

- 1. Check the position of retained paper. If the paper is retained in the Fuser, it could be due to any of the 4 following causes. Check the image on retained paper in the Fuser and check the paper for damage.
	- a. Check the margin at the Lead Edge. If the margin is narrow, perform the following:
		- Adjust the Lead Edge margin (dC129).
		- •Check for multi-sheet feed.
		- •Reload the paper in the Tray.
	- b. Check whether the Toner Density is dark. If the density is dark, perform dC991 Tone Up / Tone Down.
	- c. Check whether the margin at the Lead Edge has narrowed due to skew. If the margin is narrow, reload the paper in the Tray correctly.
	- d. Check whether the paper is being damaged by the Chute or by the Actuator. If the paper is damaged, use fresh paper to check. (It is also possible that the paper had lost its stiffness due to its water content)
- 2. If there is no retained paper in the Fuser, or if the problem persists after performing the above procedure, check the following:
	- •Each Drive Gear for wear and damage.
	- •Transportation failure due to foreign substances in the paper path.
	- •Usage of out of spec paper.
	- • The Exit Roll 1, Invert Roll, Exit Roll 2, and Pinch Roll for transportation failure due to contamination, wear, and deterioration.
	- • The Fuser Exit Sensor (PL 7.1) (dC330 [077-101]) for operation failure. Refer to BSD 10.6 Fusing to check the wiring for the Fuser Exit Sensor.
	- • The Fuser Drive Motor (PL 3.1) (dC330 [010-001]) for operation failure. Refer to BSD 10.1 Fuser Drive Control (1 of 2) to check the wiring for the Fuser Drive Motor.
	- • The Exit 2 Drive Motor (PL 17.4) (dC330 [077-062] (Output Direction) for operation failure. (PL 17.4). Refer to BSD 10.10 Fused Paper Exit 2 (2 of 2) to check the wiring for the Exit 2 Drive Motor.
	- • The Exit 1 Gate for operation failure (including an operation failure of the Exit Gate Solenoid (PL 17.5) (dC330 [077-003])). Refer to BSD 10.7 Fused Paper Exit 1 to check the wiring for the Exit Gate Solenoid.

• The Exit 2 Gate for operation failure (including an operation failure of the Face Up Gate Solenoid (PL 17.5) (dC330) [077-004])). Refer to BSD 10.10 Fused Paper Exit 2 (2 of 2) to check the wiring for the Face Up Gate Solenoid.

If no problem is found, replace the following parts in sequence.

- •MDM PWB (PL 18.2)
- •MDS PWB (PL 18.2)

## **377-104 Fuser Exit Sensor Off Jam (Too Short)**

**BSD-ON:BSD 10.1 Fuser Drive Control (1 of 2)**

#### **BSD-ON:BSD 10.6 Fusing**

**BSD-ON: BSD 10.7 Fused Paper Exit 1**

#### **BSD-ON:BSD 10.10 Fused Paper Exit 2 (2 of 2)**

After the Fuser Exit Sensor turned ON, the Fuser Exit Sensor turned OFF before the specified time has passed.

*NOTE: To Power down the machine, press the UI Power Button, wait for the Power Button LED to turn off, then switch off the Main Power Switch.*

#### **Procedure**

Check the following:

- •A paper transportation failure due to a foreign substance/burr on the paper path
- •The Fuser for wound up, stuck paper
- •Each Exit Roll and Pinch Roll for contamination, wear, and revolution failure
- •Each Exit Roll Drive Gear for wear and damage
- • The Fuser Exit Sensor (PL 7.1) (dC330 [077-101]) for operation failure. Refer to BSD 10.6 Fusing to check the wiring for the Fuser Exit Sensor.
- •The Fuser Drive Motor (PL 3.1) (dC330 [010-001]) for operation failure. Refer to BSD 10.1 Fuser Drive Control (1 of 2) to check the wiring for the Fuser Drive Motor.
- •The Exit 2 Drive Motor (PL 17.4) (dC330 [077-062] (Output Direction) for operation failure. (PL 17.4). Refer to BSD 10.10 Fused Paper Exit 2 (2 of 2) to check the wiring for the Exit 2 Drive Motor.
- • The Exit 1 Gate for operation failure (including an operation failure of the Exit Gate Solenoid (PL 17.5) (dC330 [077-003])). Refer to BSD 10.7 Fused Paper Exit 1 to check the wiring for the Exit Gate Solenoid.
- • The Exit 2 Gate for operation failure (including an operation failure of the Face Up Gate Solenoid (PL 17.5) (dC330 [077-004])). Refer to BSD 10.10 Fused Paper Exit 2 (2 of 2) to check the wiring for the Face Up Gate Solenoid.

If no problem is found, replace the following parts in sequence.

- •MDM PWB (PL 18.2)
- •MDS PWB (PL 18.2)

## **377-105 Exit Sensor 2 Off Jam**

**BSD-ON:BSD 10.10 Fused Paper Exit 2 (2 of 2)**

After the Exit 2 Sensor turned ON, the Exit 2 Sensor did not turn OFF within the specified time.

*NOTE: To Power down the machine, press the UI Power Button, wait for the Power Button LED to turn off, then switch off the Main Power Switch.*

#### **Procedure**

Check the following:

- •A paper transportation failure due to a foreign substance/burr on the paper path
- •The Fuser for wound up, stuck paper
- •Each Exit Roll and Pinch Roll for contamination, wear, and revolution failure
- •Each Exit Roll Drive Gear for wear and damage
- •The Exit 2 Sensor (PL 17.4) (dC330 [077-100]) for operation failure.
- • The Exit 2 Drive Motor (PL 17.4) (dC330 [077-062] (Output Direction) for operation failure. (PL 17.4).
- • The Exit 2 Gate for operation failure (including an operation failure of the Face Up Gate Solenoid (PL 17.5) (dC330 [077-004])).

If no problem is found, replace the following parts in sequence.

- •MDM PWB (PL 18.2)
- •MDS PWB (PL 18.2)

## **377-106 Fuser Exit Sensor On Jam**

**BSD-ON:BSD 10.1 Fuser Drive Control (1 of 2)**

#### **BSD-ON:BSD 10.6 Fusing**

The Fuser Exit Sensor does not turn ON within the specified time after the Registration Clutch On.

*NOTE: To Power down the machine, press the UI Power Button, wait for the Power Button LED to turn off, then switch off the Main Power Switch.*

#### **Procedure**

- 1. Check the position of retained paper. If the paper is retained in the Fuser, it could be due to any of the 4 following causes. Check the image on retained paper in the Fuser and check the paper for damage.
	- a. Check the margin at the Lead Edge. If the margin is narrow, perform the following:
		- •Adjust the Lead Edge margin (dC129).
		- •Check for multi-sheet feed.
		- •Reload the paper in the Tray.
	- b. Check whether the Toner Density is dark. If the density is dark, perform dC991 Tone Up / Tone Down.
	- c. Check whether the margin at the Lead Edge has narrowed due to skew. If the margin is narrow, reload the paper in the Tray correctly.
	- d. Check whether the paper is being damaged by the Chute or by the Actuator. If the paper is damaged, use fresh paper to check. (It is also possible that the paper had lost its stiffness due to its water content)
- 2. If there is no retained paper in the Fuser, or if the problem persists after performing the above procedure, check the following:
	- •The Fuser for wound up, stuck paper.
	- •The Fuser P/Roll for Latch failure.
	- •Each Drive Gear for wear and damage.
	- •Transportation failure due to foreign substances in the paper path.
	- •Usage of out of spec paper.
	- • The Exit Roll 1, Invert Roll, Exit Roll 2, and Pinch Roll for transportation failure due to contamination, wear, and deterioration.
	- •Fuser Exit Chute for improper installation and deformation.
	- •Usage of out of spec paper.
	- •The 2nd BTR (PL 14.1) for transportation failure due to contamination, wear, and deterioration.
	- •The Fuser Exit Sensor (PL 7.1) (dC330 [077-101]) for operation failure. Refer to BSD 10.6 Fusing to check the wiring for the Fuser Exit Sensor.
	- •The Fuser Drive Motor (PL 3.1) (dC330 [010-001]) for operation failure. Refer to BSD 10.1 Fuser Drive Control (1 of 2) to check the wiring for the Fuser Drive Motor.

If no problem is found, replace the following parts in sequence.

•MDM PWB (PL 18.2)

### **377-109 Exit Sensor 2 On Jam**

**BSD-ON:BSD 10.1 Fuser Drive Control (1 of 2)**

#### **BSD-ON: BSD 10.7 Fused Paper Exit 1**

#### **BSD-ON:BSD 10.10 Fused Paper Exit 2 (2 of 2)**

The Exit 2 Sensor did not turn ON within the specified time after the Fuser Exit Sensor On.

*NOTE: To Power down the machine, press the UI Power Button, wait for the Power Button LED to turn off, then switch off the Main Power Switch.*

#### **Initial Actions**

Refer to the BSD and check the related connectors of the target electrical parts for partial connections.

### **Procedure**

Check the following:

- • The Invert Roll and Pinch Roll for transportation failure due to contamination, wear, and deterioration.
- •The Fuser Exit Chute for improper installation and deformation.
- •The Drive Gear for wear and damage.
- •Transportation failure due to foreign substances in the paper path.
- •Usage of out of spec paper.
- • The Exit 2 Sensor (PL 17.4) (dC330 [077-100]) for operation failure. Refer to BSD 10.10 Fused Paper Exit 2 (2 of 2) to check the wiring for the Exit 2 Sensor.
- • The Exit 2 Drive Motor (PL 17.4) (dC330 [077-062] (Output Direction) for operation failure. (PL 17.4). Refer to BSD 10.10 Fused Paper Exit 2 (2 of 2) to check the wiring for the Exit 2 Drive Motor.
- • The Fuser Drive Motor (PL 3.1) (dC330 [010-001]) for operation failure. Refer to BSD 10.1 Fuser Drive Control (1 of 2) to check the wiring for the Fuser Drive Motor.
- • The Exit 1 Gate for operation failure (including an operation failure of the Exit Gate Solenoid (PL 17.5) (dC330 [077-003])).. Refer to BSD 10.7 Fused Paper Exit 1 to check the wiring for the Exit Gate Solenoid.

If no problem is found, replace the following parts in sequence.

- •MDM PWB (PL 18.2)
- •MDS PWB (PL 18.2)

### **377-110 POB Sensor On Jam**

**BSD-ON:BSD 4.1 Registration Drive Control (C8030/35/C8045/55)**

**BSD-ON:BSD 8.7 Registration (C8030/35/C8045/55)**

**BSD-ON:BSD 8.8 Registration (C8070)**

#### **BSD-ON:BSD 9.24 Second Transfer**

The POB Sensor did not turn ON within the specified time after the Registration Clutch turned ON.

#### **Initial Actions**

Refer to the BSD and check the related connectors of the target electrical parts for partial connections.

#### **Procedure**

Check the following:

- • The Registration Roll and Pinch Roll for transportation failure due to contamination, wear, and deterioration.
- •The Drive Gear for wear and damage.
- •Transportation failure due to foreign substances in the paper path.
- •Usage of out of spec paper.
- •The 2nd BTR for transportation failure due to contamination, wear, and revolution failure.
- •The IBT Belt for wound up, stuck paper.
- •The Registration Transport Assembly (PL 15.1A, PL 15.2B) for installation failure.
- • The POB Sensor (dC330 [077-102] or dC330 [094-202]) for operation failure. (PL 14.3) Refer to BSD 9.24 Second Transfer to check the wiring for the POB Sensor.
- • **C8070:** The Registration Motor (DC330 [077-055]) for operation failure. (PL 15.1B) Refer to BSD 8.8 Registration (C8070) to check the wiring for the Registration Drive Motor.
- • **C30/35/C45/55:**
	- – The Registration Drive Motor (DC330 [042-006]) for operation failure. (PL 3.2) Refer to BSD 4.1 Registration Drive Control (C8030/35/C8045/55) to check the wiring for the Registration Drive Motor.
	- The Registration Clutch (DC330 [077-002]) for operation failure. (PL 15.2A) Refer to BSD 8.7 Registration (C8030/35/C8045/55) to check the wiring for the Registration Drive Motor.

*NOTE: It is possible to drive the Registration Roll by combining this with the Registration Drive Motor (dC330 [042-006]).*

If no problem is found, replace the following parts in sequence.

- •MDM PWB (PL 18.2)
- •MDS PWB (PL 18.2)

## **377-130 Registration Sensor On Jam (Duplex Direct)**

**BSD-ON:BSD 8.7 Registration (C8030/35/C8045/55)**

#### **BSD-ON:BSD 8.8 Registration (C8070)**

#### **BSD-ON:BSD 10.8 Duplex Transport**

The Registration Sensor does not turn ON within the specified time after the Registration Clutch ON (C8030/35/C45/55) or Registration Motor ON (C8070) after the Feed has started in Duplex Direct mode.

*NOTE: To Power down the machine, press the UI Power Button, wait for the Power Button LED to turn off, then switch off the Main Power Switch.*

### **Procedure**

Check the following:

- • The Duplex Trans Roll 1-3 for transportation failure due to contamination, wear, and deterioration.
- •The Drive Gear for wear and damage.
- •Transportation failure due to foreign substances in the paper path.
- •Usage of out of spec paper.
- •The Registration Sensor (dC330 [077-103]) for operation failure. (PL 15.2A, PL 15.2B). Refer to BSD 8.7 Registration (C8030/35/C8045/55) or BSD 8.8 Registration (C8070) to check the wiring for the Registration Sensor.
- • The Duplex Motor (dC330 [077-073]) for operation failure. (PL 14.6). Refer to BSD 10.8 Duplex Transport to check the wiring for the Duplex Motor.

If no problem is found, replace the MDM PWB (PL 18.2).

### **377-131 Duplex Path Sensor On Jam**

**BSD-ON: BSD 10.7 Fused Paper Exit 1**

#### **BSD-ON:BSD 10.8 Duplex Transport**

#### **BSD-ON:BSD 10.10 Fused Paper Exit 2 (2 of 2)**

The Duplex Path Sensor does not turn ON within the specified time after the Exit 2 Drive Motor has started rotating in the Duplex intake direction.

*NOTE: To Power down the machine, press the UI Power Button, wait for the Power Button LED to turn off, then switch off the Main Power Switch.*

#### **Procedure**

Check the following:

- • The Exit Roll 2, Invert Roll, and Duplex Trans Roll 1, 2 for transportation failure due to contamination, wear, and deterioration.
- •Each Drive Gear for wear and damage.
- •Transportation failure due to foreign substances in the paper path.
- •Usage of out of spec paper.
- • The Duplex Path Sensor (dC330 [077-108]) for operation failure. (PL 14.6). Refer to BSD 10.8 Duplex Transport to check the wiring for the Duplex Path Sensor.
- •The Duplex Motor (dC330 [077-073]) for operation failure. (PL 14.6). Refer to BSD 10.8 Duplex Transport to check the wiring for the Duplex Motor.
- •The Exit 2 Drive Motor (dC330 [077-063] (intake direction)) for operation failure. (PL 17.4). Refer to BSD 10.10 Fused Paper Exit 2 (2 of 2) to check the wiring for the Exit 2 Drive Motor.
- • The Exit 1 Gate for operation failure (including the Exit Gate Solenoid (dC330 [077-003]) operation failure). (PL 17.5) Refer to BSD 10.7 Fused Paper Exit 1 to check the wiring for the Exit Gate Solenoid.

If no problem is found, replace the following parts in sequence:

- •MDM PWB (PL 18.2)
- •MDS PWB (PL 18.2)

## **377-211 Tray Module Kind Mismatch**

#### **BSD-ON:BSD 3.7 PWB Communication (7 of 9)**

A different type of Tray Module is connected.

*NOTE: To Power down the machine, press the UI Power Button, wait for the Power Button LED to turn off, then switch off the Main Power Switch.*

#### **Procedure**

- •Turn the power OFF and ON.
- • Turn the power OFF. Refer toBSD 3.7 PWB Communication (7 of 9) to check the following:
	- The DIP Switch settings on the Tray Module PWB
	- The connection between the MDS PWB P592 and the Tray Module PWB P/J541 ( P/J541 - 3TM, P/J541 - TTM) for open circuit, short circuit, and poor contact

If no problems are found, replace the following parts in sequence:

- •Tray Module PWB (PL 10.9, PL 11.17)
- •MCU-PF PWB (PL 18.2)
- •MDM PWB (PL 18.2)
- •MDS PWB (PL 18.2)

## **377-212 Tray Module Reset Fault**

**BSD-ON:BSD 1.5A DC Power Generation (3 of 6)**

**BSD-ON:BSD 1.5B DC Power Generation (4 of 6)**

**BSD-ON:BSD 3.7 PWB Communication (7 of 9)**

The Tray Module reset was detected.

*NOTE: To Power down the machine, press the UI Power Button, wait for the Power Button LED to turn off, then switch off the Main Power Switch.*

#### **Procedure**

- •Turn the power OFF and ON.
- • Check the voltage between the following terminals of the Tray Module PWB and the GND. ( P/J541 - 3TM, P/J541 - TTM)
	- –P/J541-10 (+24VDC)
	- –P/J541-12 (+5VDC)
- Turn OFF the power and check the following:
	- – The connection between the Tray Module PWB ( P/J541 - 3TM, P/J541 - TTM) and the Motor Driver Sub PWB P592 for open circuit, short circuit, and poor contact.
	- – Turn OFF the power and check the connector ( J1) between the MCU-PF PWB and MDM PWB, as well as the connector ( P452) between the MDM PWB and Motor Driver Sub PWB for poor contacts, damage, and foreign substances.
- If no problems are found, replace the following parts in sequence:
	- –Tray Module PWB (PL 10.9, PL 11.17)
	- –MCU-PF PWB (PL 18.2)
	- –MDM PWB (PL 18.2)
	- –MDS PWB (PL 18.2)

## **377-214 Tray Module Logic Fault**

#### **BSD-ON:BSD 3.7 PWB Communication (7 of 9)**

I/F mismatch between the IOT and the Tray Module was detected.

*NOTE: To Power down the machine, press the UI Power Button, wait for the Power Button LED to turn off, then switch off the Main Power Switch.*

### **Procedure**

- •Turn the power OFF and ON.
- • Turn OFF the power and check the following:
	- The connection between the Tray Module PWB ( P/J541 3TM, P/J541 TTM) and the Motor Driver Sub PWB P592 for open circuit, short circuit, and poor contact.
	- Turn OFF the power and check the connector ( J1) between the MCU-PF PWB and MDM PWB, as well as the connector ( P452) between the MDM PWB and Motor Driver Sub PWB for poor contacts, damage, and foreign substances.
- • If no problems are found, replace the following parts in sequence:
	- Tray Module PWB (PL 10.9, PL 11.17)
	- MCU-PF PWB (PL 18.2)
	- MDM PWB (PL 18.2)
	- MDS PWB (PL 18.2)

## **377-215 Tray Module Communication Fault**

**BSD-ON:BSD 3.7 PWB Communication (7 of 9)**

Communication error between Tray Module PWB and MCU PWB was detected.

*NOTE: To Power down the machine, press the UI Power Button, wait for the Power Button LED to turn off, then switch off the Main Power Switch.*

### **Procedure**

Check the following:

- •Turn the power OFF and ON.
- • Turn OFF the power and check the following:
	- – The connection between the Tray Module PWB ( P/J541 - 3TM, P/J541 - TTM) and the Motor Driver Sub PWB P592 for open circuit, short circuit, and poor contact.
	- – Turn OFF the power and check the connector ( J1) between the MCU-PF PWB and MDM PWB, as well as the connector ( P452) between the MDM PWB and Motor Driver Sub PWB for poor contacts, damage, and foreign substances.
- If no problems are found, replace the following parts in sequence:
	- –Tray Module PWB (PL 10.9, PL 11.17)
	- –MCU-PF PWB (PL 18.2)
	- MDM PWB (PL 18.2)
	- MDS PWB (PL 18.2)

### **377-300 Front Cover Interlock Open**

**BSD-ON:BSD 1.12 Interlocked Power**

#### **BSD-ON:BSD 10.10 Fused Paper Exit 2 (2 of 2)**

The Front Cover is open.

*NOTE: The chain/link fault code for this RAP is an internal machine code and is never displayed or logged in Fault Code History. Use this RAP to troubleshoot persistent machine status conditions that cannot be cleared by performing the indicated process (e.g., loading paper, closing a cover, replacing a CRU, etc). Entry to this RAP is usually via the Unresettable Machine Status Messages RAP located in the Other Faults section, or a chain/link listing on a BSD.* 

*NOTE: To Power down the machine, press the UI Power Button, wait for the Power Button LED to turn off, then switch off the Main Power Switch.*

### **Procedure**

Check the following:

- •The Front Cover for damage or mismatch.
- •The Front Cover Interlock Switch for failure: dC330 [077-303] (PL 18.5)
- • The connection between the Front Cover Interlock Switch ( P/J101 - 3TM, P/J101 - TTM) and the MDM PWB P/J521 for open circuit, short circuit, and poor contact

If no problems are found, replace the MDM PWB (PL 18.2).

### **377-301 L/H Cover Interlock Open**

**BSD-ON:BSD 1.12 Interlocked Power**

#### **BSD-ON:BSD 10.10 Fused Paper Exit 2 (2 of 2)**

The L/H Cover is open.

*NOTE: The chain/link fault code for this RAP is an internal machine code and is never displayed or logged in Fault Code History. Use this RAP to troubleshoot persistent machine status conditions that cannot be cleared by performing the indicated process (e.g., loading paper, closing a cover, replacing a CRU, etc). Entry to this RAP is usually via the Unresettable Machine Status Messages RAP located in the Other Faults section, or a chain/link listing on a BSD.* 

*NOTE: To Power down the machine, press the UI Power Button, wait for the Power Button LED to turn off, then switch off the Main Power Switch.*

#### **Procedure**

Check the following:

- •The L/H Cover Unit for damage or mismatch
- •The L/H Cover Interlock Switch for failure: dC330 [077-300] (PL 14.1)
- •The connection between the L/H Cover Interlock Switch P/J100 and the MDM PWB P/ J534 for open circuit, short circuit, and poor contact

If no problems are found, replace the MDM PWB (PL 18.2).

## **377-305 Tray Module L/H Cover Open**

#### **BSD-ON:BSD 1.13 Interlocked Cover Switches**

The Tray Module L/H Cover is open.

*NOTE: The chain/link fault code for this RAP is an internal machine code and is never displayed or logged in Fault Code History. Use this RAP to troubleshoot persistent machine status conditions that cannot be cleared by performing the indicated process (e.g., loading paper, closing a cover, replacing a CRU, etc). Entry to this RAP is usually via the Unresettable Machine Status Messages RAP located in the Other Faults section, or a chain/link listing on a BSD.* 

*NOTE: To Power down the machine, press the UI Power Button, wait for the Power Button LED to turn off, then switch off the Main Power Switch.*

### **Procedure**

Check the following:

- 1. Turn the power OFF and ON.
- 2. Check the following:
	- •The Tray Module L/H Cover for damage or mismatch
	- •The Tray Module L/H Cover Switch for failure: dC330 [077-306] (PL 10.12)
	- • The connection between the Tray Module L/H Cover Switch ( P/J104 - 3TM, P/J104 - TTM) and the Tray Module PWB ( P/J549 - 3TM, P/J549 - TTM) for open circuit, short circuit, and poor contact

If no problems are found, replace the Tray Module PWB.

•Tray Module PWB (PL 10.9, PL 11.17)

## **377-307 Duplex Cover Open**

**BSD-ON:BSD 1.13 Interlocked Cover Switches**

*NOTE: The chain/link fault code for this RAP is an internal machine code and is never displayed or logged in Fault Code History. Use this RAP to troubleshoot persistent machine status conditions that cannot be cleared by performing the indicated process (e.g., loading paper, closing a cover, replacing a CRU, etc). Entry to this RAP is usually via the Unresettable Machine Status Messages RAP located in the Other Faults section, or a chain/link listing on a BSD.* 

*NOTE: To Power down the machine, press the UI Power Button, wait for the Power Button LED to turn off, then switch off the Main Power Switch.*

### **Procedure**

Check the following:

Check the following:

- •The Duplex Cover for damage or mismatch.
- •The Duplex Cover Switch for failure: dC330 [077-305] (PL 14.5)
- • The connection between the Duplex Cover Switch P/J176 and the MDM PWB P/J523 for open circuit, short circuit, and poor contact

If no problems are found, replace the MDM PWB (PL 18.2).

## **377-308 L/H Upper Cover Open**

**BSD-ON:BSD 1.13 Interlocked Cover Switches**

The L/H High Cover is open.

*NOTE: The chain/link fault code for this RAP is an internal machine code and is never displayed or logged in Fault Code History. Use this RAP to troubleshoot persistent machine status conditions that cannot be cleared by performing the indicated process (e.g., loading paper, closing a cover, replacing a CRU, etc). Entry to this RAP is usually via the Unresettable Machine Status Messages RAP located in the Other Faults section, or a chain/link listing on a BSD.* 

*NOTE: To Power down the machine, press the UI Power Button, wait for the Power Button LED to turn off, then switch off the Main Power Switch.*

### **Procedure**

Check the following:

- •The L/H Upper Cover Assembly (PL 19.2) for damage or mismatch
- •The L/H Upper Cover Switch for failure: dC330 [077-302] (PL 17.4)
- • The connection between the L/H Upper Cover Switch P/J168 and the MDS PWB P/J522 for open circuit, short circuit, and poor contact

If no problems are found, replace the following in sequence:

- •MDM PWB (PL 18.2).
- •MDS PWB (PL 18.2).

## **377-312 Feeder Communication Fail**

**BSD-ON:BSD 3.9 PWB Communication (9 of 9)**

Communication failure between the HCF and the IOT was detected.

### **Initial Actions**

Refer to the BSD and check the related connectors of the target electrical parts for partial connections.

*NOTE: To Power down the machine, press the UI Power Button, wait for the Power Button LED to turn off, then switch off the Main Power Switch.*

### **Procedure**

Check the following:

- 1. Turn the power OFF and ON.
- 2. Turn OFF the power and check the following:
	- •The connection between the MDM PWB P/J594 and the HCF PWB for open circuit, short circuit, and poor contact.
	- • The Drawer Connector ( DP800) for broken/bent pins, burn damage, and foreign substances.
	- •For more information, refer to the HCF service documentation..
- 3. If no problem is found, replace the following parts in sequence:
	- •MCU-PF PWB (PL 18.2)
	- •MDM PWB (PL 18.2)

## **377-314 P/H Module Logic Fail**

**BSD-ON:BSD 3.7 PWB Communication (7 of 9)**

A fatal error was detected in the Tray Module.

### **Initial Actions**

Refer to the BSD and check the related connectors of the target electrical parts for partial connections.

*NOTE: To Power down the machine, press the UI Power Button, wait for the Power Button LED to turn off, then switch off the Main Power Switch.*

### **Procedure**

Check the following:

- 1. Turn the power OFF and ON.
- 2. Turn OFF the power and check the following:
	- The connection between the Tray Module PWB ( P/J541 3TM, P/J541 TTM) and the Motor Driver Sub PWB P592 for open circuit, short circuit, and poor contact.
	- •Turn OFF the power and check the connector  $($  J1) between the MCU-PF PWB and MDM PWB, as well as the connector ( P452) between the MDM PWB and Motor Driver Sub PWB for poor contacts, damage, and foreign substances.
- 3. If no problem is found, replace the following parts in sequence:
	- •Tray Module PWB (PL 10.9, PL 11.17)
	- •MCU-PF PWB (PL 18.2)
	- •MDM PWB (PL 18.2)
	- •MDS PWB (PL 18.2)

## **377-320 All Feed Tray Broken**

**BSD-ON:BSD 3.7 PWB Communication (7 of 9)**

All the Feed Trays that are connected to the IOT were detected to have malfunctioned.

### **Procedure**

Enter DC122 Fail History. Go to the RAP of the affected Paper Tray.

## **377-602 OHP Sensor Fail**

#### **BSD-ON:BSD 3.7 PWB Communication (7 of 9)**

While adjusting LED power, PWM output was reduced to 59.5%, but the sensor output (Volt) did not fall to 0.5V.

.LED power adjustment did not complete within a specified period of time.

#### **Procedure**

*NOTE: To Power down the machine, press the UI Power Button, wait for the Power Button LED to turn off, then switch off the Main Power Switch.*

Power Off then Power On.

## **377-900 Registration Sensor Static Jam**

**BSD-ON:BSD 8.7 Registration (C8030/35/C8045/55)**

#### **BSD-ON:BSD 8.8 Registration (C8070)**

When the power was turned ON, the M/C was stopped (Cycle Down/ Shut Down), or when the interlocks were closed (all interlocks including options), the Registration Sensor detected paper.

*NOTE: To Power down the machine, press the UI Power Button, wait for the Power Button LED to turn off, then switch off the Main Power Switch.*

#### **Procedure**

Check the following:

- • The Registration Sensor for remaining paper, contamination, Actuator return failure, or improper installation
- •The Registration Sensor for failure: dC330 [077-103] (PL 15.2B)
- • The connection between the Registration Sensor P/J160 and the MDM PWB P/J523 for short circuit

*NOTE: For the following two steps refer to the Finisher Service Documentation for more information.*

- •Check the return Spring and replace if damaged or missing
- • Check to see the timing between the eject motor Gear and the clamp drive Gear item 2, is correct allowing the clamp to open

If no problems are found, replace the MDM PWB (PL 18.2).

## **377-901 Fuser Exit Sensor Static Jam**

#### **BSD-ON:BSD 10.6 Fusing**

When the power was turned ON, the M/C was stopped (Cycle Down/ Shut Down), or when the interlocks were closed (all interlocks including options), the Fuser Exit Sensor detected paper.

*NOTE: To Power down the machine, press the UI Power Button, wait for the Power Button LED to turn off, then switch off the Main Power Switch.*

### **Procedure**

Check the following:

- •The Lower Exit Pinch Rollers (PL 17.2) may be missing.
- • The Fuser Exit Sensor for remaining paper, contamination, actuator return failure, or improper installation
- •The Fuser Exit Sensor for failure: dC330 [077-101] (PL 7.1)
- • The connection between the Fuser Assembly DJ600 and the MDM PWB P/J431 for short circuit

*NOTE: For the following two steps refer to the Finisher Service Documentation for more information.*

- •Check the return Spring and replace if damaged or missing.
- • Check to see if the timing between the eject motor Gear and the clamp drive Gear item 2, is correct allowing the clamp to open

If no problems are found, replace the MDM PWB (PL 18.2).

## **377-902 Exit Sensor 2 Static Jam**

### **BSD-ON:BSD 10.10 Fused Paper Exit 2 (2 of 2)**

When the power was turned ON, the M/C was stopped (Cycle Down/ Shut Down), or when the interlocks were closed (all interlocks including options), the Exit 2 Sensor detected paper.

*NOTE: To Power down the machine, press the UI Power Button, wait for the Power Button LED to turn off, then switch off the Main Power Switch.*

### **Procedure**

Check the following:

- • The Exit 2 Sensor for remaining paper, contamination, Actuator return failure, or improper installation
- •The Exit 2 Sensor for failure: dC330 [077-100] (PL 17.4)
- • The connection between the Exit 2 Sensor P/J164 and the MDS PWB P/J522 for short circuit
- •The L/H High Cover Assembly for damage or mismatch

If no problems are found, replace the following parts in sequence:

- •MDM PWB (PL 18.2)
- •MDS PWB (PL 18.2)

## **377-903 POB Sensor Static Jam**

#### **BSD-ON:BSD 9.24 Second Transfer**

When the power was turned ON, the M/C was stopped (Cycle Down/ Shut Down), or when the interlocks were closed (all interlocks including options), the POB Sensor detected paper.

*NOTE: To Power down the machine, press the UI Power Button, wait for the Power Button LED to turn off, then switch off the Main Power Switch.*

#### **Procedure**

Check the following:

- •The Lower Exit Pinch Rollers (PL 17.2) may be missing.
- •The POB Sensor for remaining paper, contamination, or improper installation
- •The POB Sensor for failure: dC330 [077-102] (PL 14.3)
- • The connection between the POB Sensor P/J180 and the MDM PWB P/J523 for short circuit

*NOTE: For the following two steps refer to the Finisher Service Documentation for more information.*

- •Check the return Spring and replace if damaged or missing
- • Check to see the timing between the eject motor Gear and the clamp drive Gear is correct allowing the clamp to open

If no problems are found, replace the MDM PWB (PL 18.2).

## **377-907 Duplex Path Sensor Static Jam**

#### **BSD-ON:BSD 10.8 Duplex Transport**

When the power was turned ON, the M/C was stopped (Cycle Down/ Shut Down), or when the interlocks were closed (all interlocks including options), the Duplex Path Sensor detected paper.

*NOTE: To Power down the machine, press the UI Power Button, wait for the Power Button LED to turn off, then switch off the Main Power Switch.*

### **Procedure**

Check the following:

- The Duplex Path Sensor for remaining paper, contamination, Actuator return failure, or improper installation
- •The Duplex Path Sensor for failure: dC330 [077-108] (PL 14.5)
- • The connection between the Duplex Path Sensor P/J175 and the MDM PWB P/J523 for short circuit

If no problems are found, replace the MDM PWB (PL 18.2).
# **378-210 Tray 3 Lift Failure RAP**

After the Tray 3 Lift/Feed Motor turned on, the Tray 3 Level Sensor did not turn on within the specified time.

## **Initial Actions**

*NOTE: To Power down the machine, press the UI Power Button, wait for the Power Button LED to turn off, then switch off the Main Power Switch.*

- •Reload paper in the tray correctly.
- •Remove foreign substances in the tray.
- •Power OFF/ON

## **Procedure**

Refer to 373-210 Tray 3 Lift Up Fault RAP to troubleshoot this problem.

## **378-216 Logic Failure RAP**

**BSD-ON:BSD 3.7 PWB Communication (7 of 9)**

Cannot read from and/or write to the NVM in HCF Module.

### **Initial Actions**

*NOTE: To Power down the machine, press the UI Power Button, wait for the Power Button LED to turn off, then switch off the Main Power Switch.*

Power OFF/ON

## **Procedure**

Check wires and connectors between the HCF and the IOT.

Reload Software. If the problem continues, refer to the HCF service documentation for more information.

## **378-219 HCF PF2 Soft Download Fail**

**BSD-ON:BSD 3.7 PWB Communication (7 of 9)**

HCF PF2 Soft Download Fail.

## **Initial Actions**

*NOTE: To Power down the machine, press the UI Power Button, wait for the Power Button LED to turn off, then switch off the Main Power Switch.*

Power OFF/ON

## **Procedure**

Check wires and connectors between the HCF and the IOT.

Reload Software (GP 9). If the problem continues, refer the HCF Service documentation for more information.

## **389-510 Paper Size Mismatch**

**BSD-ON:BSD 7.1 Tray 1 Paper Size Sensing**

**BSD-ON:BSD 7.2 Tray 2 Paper Size Sensing**

**BSD-ON:BSD 7.3 Tray 3 Paper Size Sensing (TTM)**

**BSD-ON:BSD 7.4 Tray 3 Paper Size Sensing (3TM) (C8030/35)**

- **BSD-ON:BSD 7.5 Tray 4 Paper Size Sensing (TTM)**
- **BSD-ON:BSD 7.6 Tray 4 Paper Size Sensing (3TM) (C8030/35)**
- **BSD-ON:BSD 7.7 MSI (Tray 5) Paper Size Sensing**
- **BSD-ON:BSD 8.1 Tray 1/2 Paper Pre-Feeding**
- **BSD-ON:BSD 8.2 Tray 3/4 Paper Pre-Feeding**
- **BSD-ON:BSD 8.3 Tray 1 and MSI Paper Transportation (1 of 2)**
- **BSD-ON:BSD 8.4 Tray 1 and MSI Paper Transportation (2 of 2)**
- **BSD-ON:BSD 8.5 Tray Module Paper Transportation (1 of 2)**
- **BSD-ON:BSD 8.6 Tray Module Paper Transportation (2 of 2)**
- **BSD-ON:BSD 8.7 Registration (C8030/35, C8045/55)**
- **BSD-ON:BSD 8.8 Registration (C8070)**
- **BSD-ON:BSD 8.9 Paper Path (C8030/35-3TM) (1 of 4)**
- **BSD-ON:BSD 8.10 Paper Path (C8030/35-TTM) (2 of 4)**
- **BSD-ON:BSD 8.11 Paper Path (C8045/55) (3 of 4)**
- **BSD-ON:BSD 8.12 Paper Path (C8070) (4 of 4)**

The media has changed since the last confirmed size or type.

*NOTE: To Power down the machine, press the UI Power Button, wait for the Power Button LED to turn off, then switch off the Main Power Switch.*

## **Initial Actions**

- •Determine which tray is causing the problem.
- •Reload fresh paper into the tray and ensure that the guides are adjusted correctly.
- •Replace any HSFI items that require service.

1. Check the paper path.

- 2. Check the Feed Rolls for wear and possible slippage.
- 3. Refer to the appropriate BSD and check the Pre-Feed Sensor operation
- 4. Check the Pre-Feed Sensor circuit and connectors for and open circuit, a short circuit, or a poor connection.
- 5. Refer to the appropriate BSD and check the Paper Size Sensor operation.
- 6. Check the Paper Size Sensor circuit and connectors for and open circuit, a short circuit, or a poor connection.
- 7. If the problem persists, replace the following in order:
	- •MDM PWB (PL 18.2)
	- •Tray Module PWB (PL 10.9 - 3TM, PL 11.17 - TTM)
	- •HCF PWB - refer to the HCF service documentation for more information.

## **389-600 RC Sample Lateral Fail-A1**

#### **BSD-ON:BSD 6.10 Image Registration Control**

There is an error with the Cyan fast scan position that is used as a reference during A1 (fine adjustment pattern) and C patch detection. (This is a hidden failure. The Color Registration Spec cannot be guaranteed and Data is only recorded in history.)

*NOTE: To Power down the machine, press the UI Power Button, wait for the Power Button LED to turn off, then switch off the Main Power Switch.*

### **Initial Actions**

When multiple failures with Chain No. 389 occur, take action according to the priority order in the following table. Solving a higher priority failure may sometimes also repair the other failures. (Chain No. 389 Fail is detected during the execution of Registration Control. However, 389-617 is also detected during power ON.)

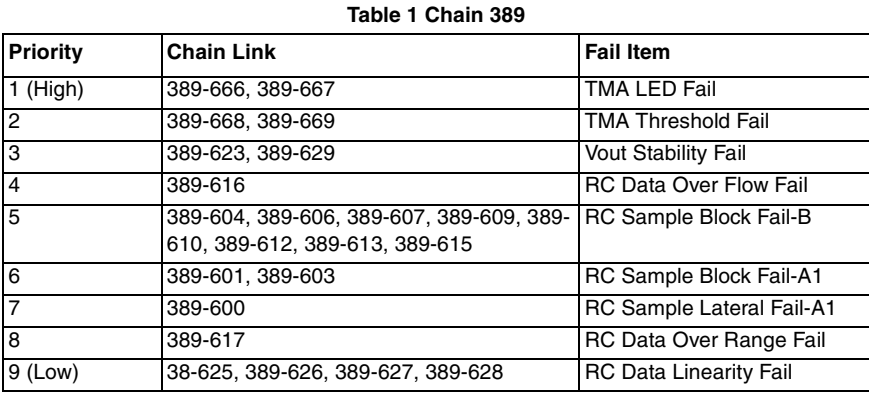

#### **Procedure**

*NOTE: To Power down the machine, press the UI Power Button, wait for the Power Button LED to turn off, then switch off the Main Power Switch.*

Check the installation status of the IBT Belt Unit. **Is the IBT Belt Unit installed properly?**

**Y N**

Install the IBT Belt Unit properly. After the installation, change the value of NVM [760-240] (TMA Gain Flag) to '1'.

Replace the IBT Belt Unit (PL 6.1). After the replacement, change the value of NVM [760-240] (TMA Gain Flag) to '1'.

If the problem persists, replace the MDM PWB (PL 18.2).

After the replacement, perform dC675 Color Registration Control Setup Cycle.

## **389-601 RC Sample Block Fail-A1-In**

#### **BSD-ON:BSD 6.10 Image Registration Control**

During the A1 (fine adjustment pattern) and C patch detection, the patch at the MOB Sensor In side did not satisfy the defined number of valid sample blocks. (This is a hidden failure. The Color Registration Spec cannot be guaranteed and Data is only recorded in history.)

*NOTE: When this Fail occurs, select No. 003 in DC612 Test Pattern Print and check the printout of the fine adjustment pattern to estimate the color position (In/Out).*

*NOTE: To Power down the machine, press the UI Power Button, wait for the Power Button LED to turn off, then switch off the Main Power Switch.*

## **Initial Actions**

When multiple failures with Chain No. 389 occur, take action according to the priority order in the following table. Solving a higher priority failure may sometimes also repair the other failures. (Chain No. 389 Fail is detected during the execution of Registration Control. However, 389-617 is also detected during power ON.)

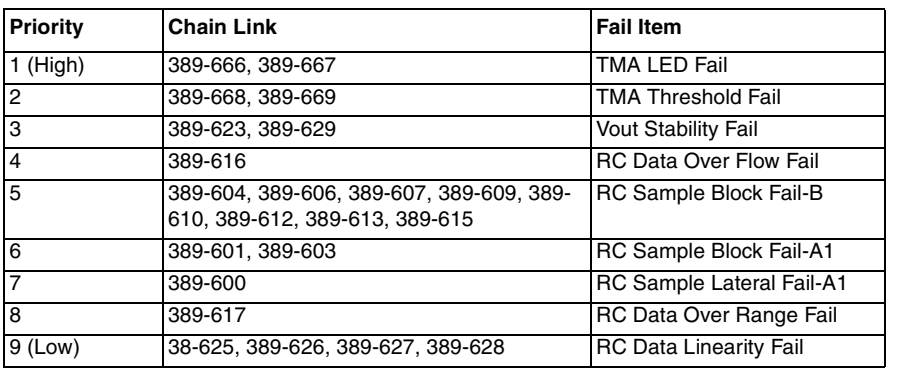

#### **Table 1 Chain 389**

- 1. Check the detection section of the MOB Sensor for contamination, the connectors for disconnection, and the connections for open circuit, short circuit, and poor contact. If no problems are found, replace the MOB ADC Assembly (PL 18.5).
- 2. Perform dC675 Color Registration Control Setup Cycle.

## **389-603 RC Sample Block Fail-A1-Out**

#### **BSD-ON:BSD 6.10 Image Registration Control**

During the A1 (fine adjustment pattern) and C patch detection, the patch at the MOB Sensor Out side did not satisfy the defined number of valid sample blocks. (This is a hidden failure. The Color Registration Spec cannot be guaranteed and Data is only recorded in history.)

*NOTE: When this Fail occurs, select No. 003 in DC612 Test Pattern Print and check the printout of the fine adjustment pattern to estimate the color position (In/Out).*

*NOTE: To Power down the machine, press the UI Power Button, wait for the Power Button LED to turn off, then switch off the Main Power Switch.*

#### **Initial Actions**

When multiple failures with Chain No. 389 occur, take action according to the priority order in the following table. Solving a higher priority failure may sometimes also repair the other failures. (Chain No. 389 Fail is detected during the execution of Registration Control. However, 389-617 is also detected during power ON.)

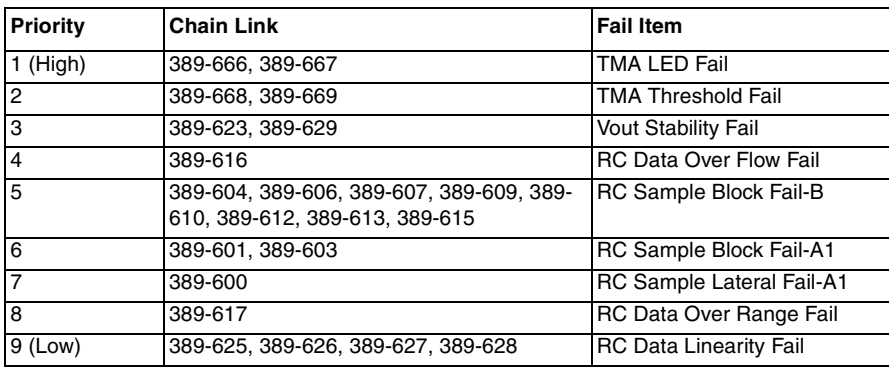

#### **Table 1 Chain 389**

## **Procedure**

1. Check the detection section of the MOB Sensor for contamination, the connectors for disconnection, and the connections for open circuit, short circuit, and poor contact.

If no problems are found, replace the MOB ADC Assembly (PL 18.5). After the replacement, change the value of NVM [760-240] (TMA Gain Flag) to '1'.

2. Perform dC675 Color Registration Control Setup Cycle.

## **389-604 RC Sample Block Fail-B-#1-In**

#### **BSD-ON:BSD 6.10 Image Registration Control**

During the B (rough adjustment pattern) patch detection, the #1 (Yellow) patch at the MOB Sensor In side did not satisfy the defined number of valid sample blocks. (This is a hidden failure. The Color Registration Spec cannot be guaranteed and Data is only recorded in history.)

*NOTE: When this Fail occurs, select No. 004 in DC612 Test Pattern Print and check the printout of the rough adjustment pattern to estimate the color position (In/Out).*

*NOTE: To Power down the machine, press the UI Power Button, wait for the Power Button LED to turn off, then switch off the Main Power Switch.*

#### **Initial Actions**

When multiple failures with Chain No. 389 occur, take action according to the priority order in the following table. Solving a higher priority failure may sometimes also repair the other failures. (Chain No. 389 Fail is detected during the execution of Registration Control. However, 389-617 is also detected during power ON.)

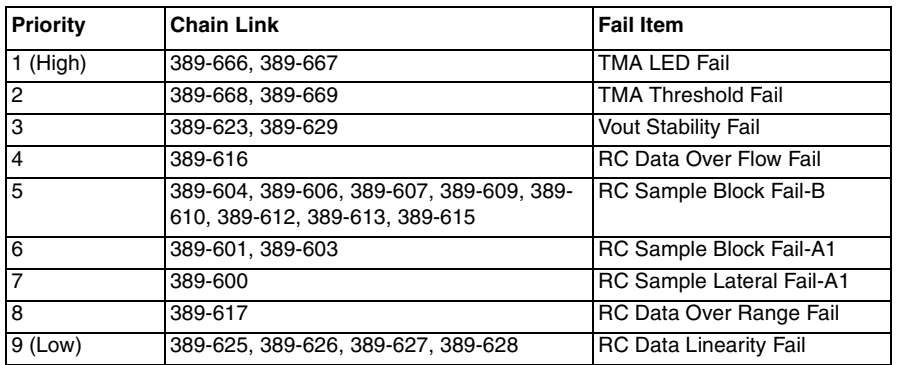

#### **Table 1 Chain 389**

#### **Procedure**

Check the density of Y color. **Is the density of Y color normal?**

Adjust to correct the density of Y color. After the adjustment, change the value of NVM [760-240] (TMA Gain Flag) to '1'.

Check the connection between the TMA Sensor In  $P/J150$  and the MDM PWB  $P/J415$  for connector disconnection, open circuit, short circuit, and poor contact. **Is the connection normal?**

**Y N**

**Y N**

Connect the TMA Sensor In P/J150 to the MDM PWB P/J415 properly. After the connection, change the value of NVM [760-240] (TMA Gain Flag) to '1'.

Check the Magnet Roll at the TMA Sensor In position for contamination, scratches, and distortion. **Is the Magnet Roll normal?**

Repair the Magnet Roll. After the repair, change the value of NVM [760-240] (TMA Gain Flag) to '1'.

Check the IBT Belt at the TMA Sensor In position for scratches and distortion. **Is the IBT Belt normal?**

### **Y N**

Replace the IBT Belt (PL 6.3). After the replacement, change the value of NVM [760-240] (TMA Gain Flag) to '1'.

Check the Drum Unit (Y) for scratches and deformation. **Is the Drum Unit (Y) normal?**

**Y N**

Replace the Drum Unit (Y) (PL 8.1). After the replacement, change the value of NVM [760-240] (TMA Gain Flag) to '1'.

Replace the MOB ADC Sensor Assembly (PL 18.5). After the replacement, change the value of NVM [760-240] (TMA Gain Flag) to '1'.

If the problem persists, replace the MDM PWB (PL 18.2).

After the replacement, perform dC675 Color Registration Control Setup Cycle.

# **389-606 RC Sample Block Fail-B-#1-Out**

**BSD-ON:BSD 6.10 Image Registration Control**

During the B (rough adjustment pattern) patch detection, the #1 (Yellow) patch at the MOB Sensor Out side did not satisfy the defined number of valid sample blocks. (This is a hidden failure. The Color Registration Spec cannot be guaranteed and Data is only recorded in history.)

*NOTE: When this Fail occurs, select No. 004 in DC612 Test Pattern Print and check the printout of the rough adjustment pattern to estimate the color position (In/Out).*

*NOTE: To Power down the machine, press the UI Power Button, wait for the Power Button LED to turn off, then switch off the Main Power Switch.*

## **Initial Actions**

When multiple failures with Chain No. 389 occur, take action according to the priority order in the following table. Solving a higher priority failure may sometimes also repair the other failures. (Chain No. 389 Fail is detected during the execution of Registration Control. However, 389-617 is also detected during power ON.)

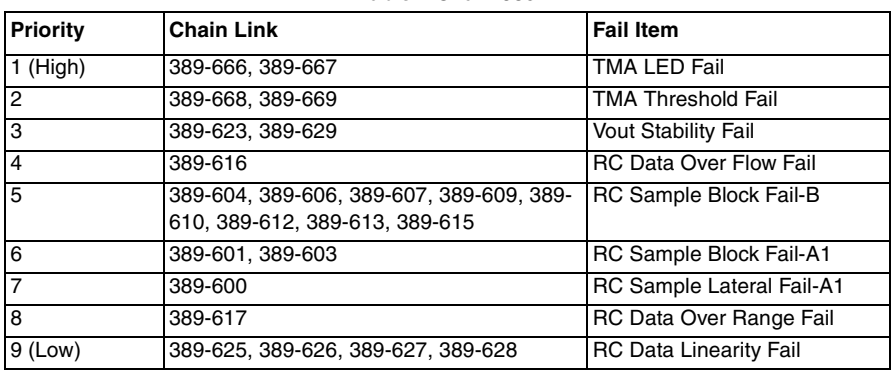

#### **Table 1 Chain 389**

## **Procedure**

Check the density of Y color. **Is the density of Y color normal?**

**Y N**

Adjust to correct the density of Y color. After the adjustment, change the value of NVM [760-240] (TMA Gain Flag) to '1'.

Check the connection between the TMA Sensor Out P/J151 and the MDM PWB P/J415 for connector disconnection, open circuit, short circuit, and poor contact. **Is the connection normal?**

**Y N**

Connect the TMA Sensor Out P/J151 to the MDM PWB P/J415 properly. After the connection, change the value of NVM [760-240] (TMA Gain Flag) to '1'.

Check the Magnet Roll at the TMA Sensor Out position for contamination, scratches, and distortion. **Is the Magnet Roll normal?**

Repair the Magnet Roll. After the repair, change the value of NVM [760-240] (TMA Gain Flag) to '1'.

Check the IBT Belt at the TMA Sensor Out position for scratches and distortion. **Is the IBT Belt normal?**

#### **Y N**

Replace the IBT Belt (PL 6.3). After the replacement, change the value of NVM [760-240] (TMA Gain Flag) to '1'.

Check the Drum Unit (Y) for scratches and deformation. **Is the Drum Unit (Y) normal?**

**Y N**

Replace the Drum Unit (Y) (PL 8.1). After the replacement, change the value of NVM [760-240] (TMA Gain Flag) to '1'.

Replace the MOB ADC Sensor Assembly (PL 18.5). After the replacement, change the value of NVM [760-240] (TMA Gain Flag) to '1'.

If the problem persists, replace the MDM PWB (PL 18.2).

After the replacement, perform dC675 Color Registration Control Setup Cycle.

# **389-607 RC Sample Block Fail-B-#2-In**

**BSD-ON:BSD 6.10 Image Registration Control**

During the B (rough adjustment pattern) patch detection, the #2 (Magenta) patch at the MOB Sensor In side did not satisfy the defined number of valid sample blocks. (This is a hidden failure. The Color Registration Spec cannot be guaranteed and Data is only recorded in history.)

*NOTE: When this Fail occurs, select No. 004 in DC612 Test Pattern Print and check the printout of the rough adjustment pattern to estimate the color position (In/Out).*

*NOTE: To Power down the machine, press the UI Power Button, wait for the Power Button LED to turn off, then switch off the Main Power Switch.*

## **Initial Actions**

When multiple failures with Chain No. 389 occur, take action according to the priority order in the following table. Solving a higher priority failure may sometimes also repair the other failures. (Chain No. 389 Fail is detected during the execution of Registration Control. However, 389-617 is also detected during power ON.)

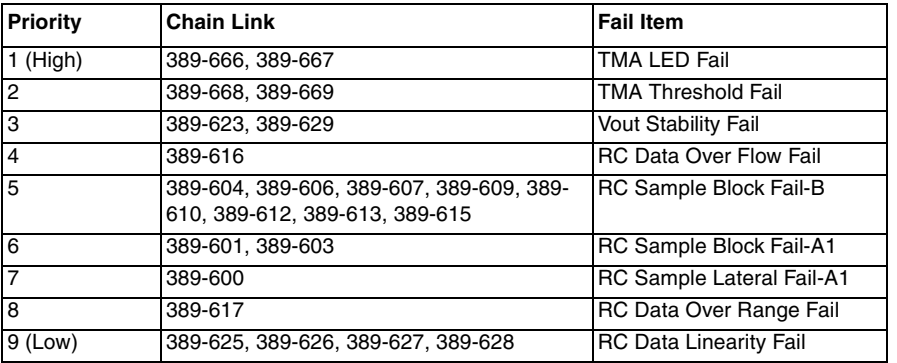

#### **Table 1 Fault Code Priorities**

## **Procedure**

Check the density of M color. **Is the density of M color normal?**

**Y N**

Adjust to correct the density of M color. After the adjustment, change the value of NVM [760-240] (TMA Gain Flag) to '1'.

Check the connection between the TMA Sensor In  $P/J150$  and the MDM PWB  $P/J415$  for connector disconnection, open circuit, short circuit, and poor contact. **Is the connection normal?**

## **Y N**

Connect the TMA Sensor In P/J150 to the MDM PWB P/J415 properly. After the connection, change the value of NVM [760-240] (TMA Gain Flag) to '1'.

Check the Magnet Roll at the TMA Sensor In position for contamination, scratches, and distortion. **Is the Magnet Roll normal?**

Repair the Magnet Roll. After the repair, change the value of NVM [760-240] (TMA Gain Flag) to '1'.

Check the IBT Belt at the TMA Sensor In position for scratches and distortion. **Is the IBT Belt normal?**

### **Y N**

Replace the IBT Belt (PL 6.3). After the replacement, change the value of NVM [760-240] (TMA Gain Flag) to '1'.

Check the Drum Unit (M) for scratches and deformation. **Is the Drum Unit (M) normal?**

**Y N**

Replace the Drum Unit (M) (PL 8.1). After the replacement, change the value of NVM [760-240] (TMA Gain Flag) to '1'.

Replace the MOB ADC Sensor Assembly (PL 18.5). After the replacement, change the value of NVM [760-240] (TMA Gain Flag) to '1'.

If the problem persists, replace the MDM PWB (PL 18.2).

After the replacement, perform dC675 Color Registration Control Setup Cycle.

# **389-609 RC Sample Block Fail-B-#2-Out**

**BSD-ON:BSD 6.10 Image Registration Control**

During the B (rough adjustment pattern) patch detection, the #2 (Magenta) patch at the MOB Sensor Out side did not satisfy the defined number of valid sample blocks. (This is a hidden failure. The Color Registration Spec cannot be guaranteed and Data is only recorded in history.)

*NOTE: When this Fail occurs, select No. 004 in DC612 Test Pattern Print and check the printout of the rough adjustment pattern to estimate the color position (In/Out).*

*NOTE: To Power down the machine, press the UI Power Button, wait for the Power Button LED to turn off, then switch off the Main Power Switch.*

## **Initial Actions**

When multiple failures with Chain No. 389 occur, take action according to the priority order in the following table. Solving a higher priority failure may sometimes also repair the other failures. (Chain No. 389 Fail is detected during the execution of Registration Control. However, 389-617 is also detected during power ON.)

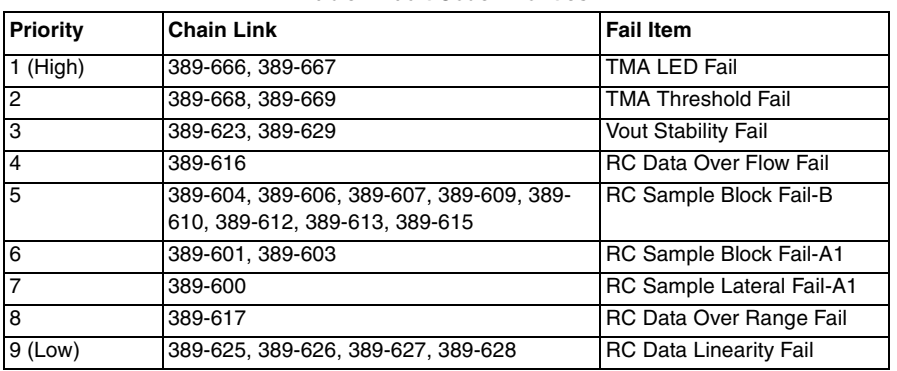

## **Table 1 Fault Code Priorities**

## **Procedure**

Check the density of M color. **Is the density of M color normal?**

**Y N**

Adjust to correct the density of M color. After the adjustment, change the value of NVM [760-240] (TMA Gain Flag) to '1'.

Check the connection between the TMA Sensor Out P/J151 and the MDM PWB P/J415 for connector disconnection, open circuit, short circuit, and poor contact. **Is the connection normal?**

**Y N**

Connect the TMA Sensor Out P/J151 to the MDM PWB P/J415 properly. After the connection, change the value of NVM [760-240] (TMA Gain Flag) to '1'.

Check the Magnet Roll at the TMA Sensor Out position for contamination, scratches, and distortion. **Is the Magnet Roll normal?**

Repair the Magnet Roll. After the repair, change the value of NVM [760-240] (TMA Gain Flag) to '1'.

Check the IBT Belt at the TMA Sensor Out position for scratches and distortion. **Is the IBT Belt normal?**

#### **Y N**

Replace the IBT Belt (PL 6.3). After the replacement, change the value of NVM [760-240] (TMA Gain Flag) to '1'.

Check the Drum Unit (M) for scratches and deformation. **Is the Drum Unit (M) normal?**

**Y N**

Replace the Drum Unit (M) (PL 8.1). After the replacement, change the value of NVM [760-240] (TMA Gain Flag) to '1'.

Replace the MOB ADC Sensor Assembly (PL 18.5). After the replacement, change the value of NVM [760-240] (TMA Gain Flag) to '1'.

If the problem persists, replace the MDM PWB (PL 18.2).

After the replacement, perform dC675 Color Registration Control Setup Cycle.

# **389-610 RC Sample Block Fail-B-#3-In**

**BSD-ON:BSD 6.10 Image Registration Control**

During the B (rough adjustment pattern) patch detection, the #3 (Cyan) patch at the MOB Sensor In side did not satisfy the defined number of valid sample blocks. (This is a hidden failure. The Color Registration Spec cannot be guaranteed and Data is only recorded in history.)

*NOTE: When this Fail occurs, select No. 004 in DC612 Test Pattern Print and check the printout of the rough adjustment pattern to estimate the color position (In/Out).*

*NOTE: To Power down the machine, press the UI Power Button, wait for the Power Button LED to turn off, then switch off the Main Power Switch.*

## **Initial Actions**

When multiple failures with Chain No. 389 occur, take action according to the priority order in the following table. Solving a higher priority failure may sometimes also repair the other failures. (Chain No. 389 Fail is detected during the execution of Registration Control. However, 389-617 is also detected during power ON.)

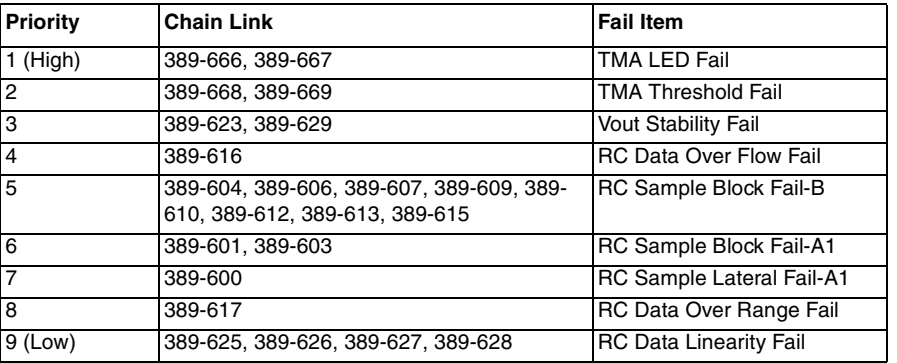

### **Table 1 Fault Code Priorities**

## **Procedure**

Check the density of C color. **Is the density of C color normal?**

**Y N**

Adjust to correct the density of C color. After the adjustment, change the value of NVM [760-240] (TMA Gain Flag) to '1'.

Check the connection between the TMA Sensor In  $P/J150$  and the MDM PWB  $P/J415$  for connector disconnection, open circuit, short circuit, and poor contact. **Is the connection normal?**

## **Y N**

Connect the TMA Sensor In P/J150 to the MDM PWB P/J415 properly. After the connection, change the value of NVM [760-240] (TMA Gain Flag) to '1'.

Check the Magnet Roll at the TMA Sensor In position for contamination, scratches, and distortion. **Is the Magnet Roll normal?**

Repair the Magnet Roll. After the repair, change the value of NVM [760-240] (TMA Gain Flag) to '1'.

Check the IBT Belt at the TMA Sensor In position for scratches and distortion. **Is the IBT Belt normal?**

### **Y N**

Replace the IBT Belt (PL 6.3). After the replacement, change the value of NVM [760-240] (TMA Gain Flag) to '1'.

Check the Drum Unit (C) for scratches and deformation. **Is the Drum Unit (C) normal?**

**Y N**

Replace the Drum Unit (C) (PL 8.1). After the replacement, change the value of NVM [760-240] (TMA Gain Flag) to '1'.

Replace the MOB ADC Sensor Assembly (PL 18.5). After the replacement, change the value of NVM [760-240] (TMA Gain Flag) to '1'.

If the problem persists, replace the MDM PWB (PL 18.2).

After the replacement, perform dC675 Color Registration Control Setup Cycle.

# **389-612 RC Sample Block Fail-B-#3-Out**

**BSD-ON:BSD 6.10 Image Registration Control**

During the B (rough adjustment pattern) patch detection, the #3 (Cyan) patch at the MOB Sensor Out side did not satisfy the defined number of valid sample blocks. (This is a hidden failure. The Color Registration Spec cannot be guaranteed and Data is only recorded in history.)

*NOTE: When this Fail occurs, select No. 004 in DC612 Test Pattern Print and check the printout of the rough adjustment pattern to estimate the color position (In/Out).*

*NOTE: To Power down the machine, press the UI Power Button, wait for the Power Button LED to turn off, then switch off the Main Power Switch.*

## **Initial Actions**

When multiple failures with Chain No. 389 occur, take action according to the priority order in the following table. Solving a higher priority failure may sometimes also repair the other failures. (Chain No. 389 Fail is detected during the execution of Registration Control. However, 389-617 is also detected during power ON.)

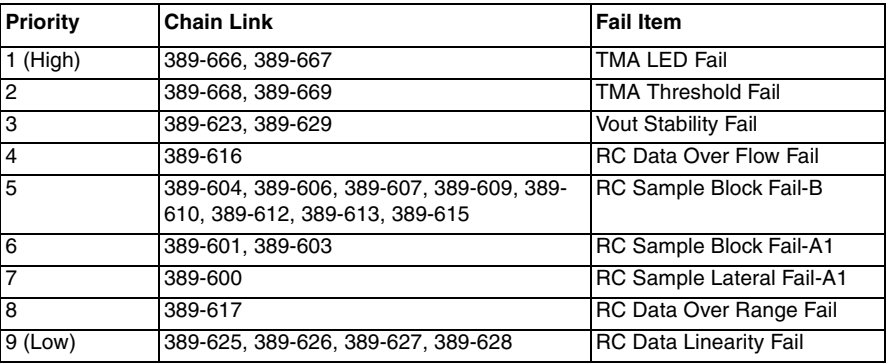

### **Table 1 Fault Code Priorities**

## **Procedure**

Check the density of C color. **Is the density of C color normal?**

**Y N**

Adjust to correct the density of C color. After the adjustment, change the value of NVM [760-240] (TMA Gain Flag) to '1'.

Check the connection between the TMA Sensor Out P/J151 and the MDM PWB P/J415 for connector disconnection, open circuit, short circuit, and poor contact. **Is the connection normal?**

## **Y N**

Connect the TMA Sensor Out P/J151 to the MDM PWB P/J415 properly. After the connection, change the value of NVM [760-240] (TMA Gain Flag) to '1'.

Check the Magnet Roll at the TMA Sensor Out position for contamination, scratches, and distortion. **Is the Magnet Roll normal?**

Repair the Magnet Roll. After the repair, change the value of NVM [760-240] (TMA Gain Flag) to '1'.

Check the IBT Belt at the TMA Sensor Out position for scratches and distortion. **Is the IBT Belt normal?**

#### **Y N**

Replace the IBT Belt (PL 6.3). After the replacement, change the value of NVM [760-240] (TMA Gain Flag) to '1'.

Check the Drum Unit (C) for scratches and deformation. **Is the Drum Unit (C) normal?**

**Y N**

Replace the Drum Unit (C) (PL 8.1). After the replacement, change the value of NVM [760-240] (TMA Gain Flag) to '1'.

Replace the MOB ADC Sensor Assembly (PL 18.5). After the replacement, change the value of NVM [760-240] (TMA Gain Flag) to '1'.

If the problem persists, replace the MDM PWB (PL 18.2).

After the replacement, perform dC675 Color Registration Control Setup Cycle.

## **389-613 RC Sample Block Fail-B-#4-In**

**BSD-ON:BSD 6.10 Image Registration Control**

During the B (rough adjustment pattern) patch detection, the #4 (Black) patch at the MOB Sensor In side did not satisfy the defined number of valid sample blocks. (This is a hidden failure. The Color Registration Spec cannot be guaranteed and Data is only recorded in history.)

*NOTE: When this Fail occurs, select No. 004 in DC612 Test Pattern Print and check the printout of the rough adjustment pattern to estimate the color position (In/Out).*

*NOTE: To Power down the machine, press the UI Power Button, wait for the Power Button LED to turn off, then switch off the Main Power Switch.*

## **Initial Actions**

When multiple failures with Chain No. 389 occur, take action according to the priority order in the following table. Solving a higher priority failure may sometimes also repair the other failures. (Chain No. 389 Fail is detected during the execution of Registration Control. However, 389-617 is also detected during power ON.)

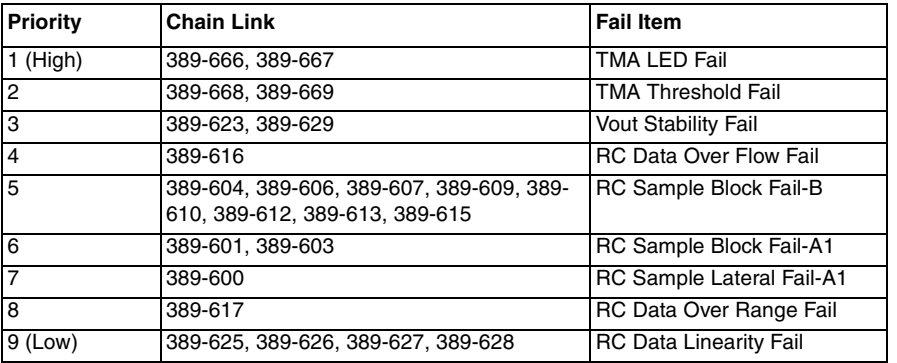

#### **Table 1 Fault Code Priorities**

## **Procedure**

Check the density of K color. **Is the density of K color normal?**

**Y N**

Adjust to correct the density of K color. After the adjustment, change the value of NVM [760-240] (TMA Gain Flag) to '1'.

Check the connection between the TMA Sensor In  $P/J150$  and the MDM PWB  $P/J415$  for connector disconnection, open circuit, short circuit, and poor contact. **Is the connection normal?**

## **Y N**

Connect the TMA Sensor In P/J150 to the MDM PWB P/J415 properly. After the connection, change the value of NVM [760-240] (TMA Gain Flag) to '1'.

Check the Magnet Roll at the TMA Sensor In position for contamination, scratches, and distortion. **Is the Magnet Roll normal?**

Repair the Magnet Roll. After the repair, change the value of NVM [760-240] (TMA Gain Flag) to '1'.

Check the IBT Belt at the TMA Sensor In position for scratches and distortion. **Is the IBT Belt normal?**

### **Y N**

Replace the IBT Belt (PL 6.3). After the replacement, change the value of NVM [760-240] (TMA Gain Flag) to '1'.

Check the Drum Unit (K) for scratches and deformation. **Is the Drum Unit (K) normal?**

**Y N**

Replace the Drum Unit (K) (PL 8.1). After the replacement, change the value of NVM [760-240] (TMA Gain Flag) to '1'.

Replace the MOB ADC Sensor Assembly (PL 18.5). After the replacement, change the value of NVM [760-240] (TMA Gain Flag) to '1'.

If the problem persists, replace the MDM PWB (PL 18.2).

After the replacement, perform dC675 Color Registration Control Setup Cycle.

# **389-615 RC Sample Block Fail-B-#4-Out**

**BSD-ON:BSD 6.10 Image Registration Control**

During the B (rough adjustment pattern) patch detection, the #4 (Black) patch at the MOB Sensor Out side did not satisfy the defined number of valid sample blocks. (This is a hidden failure. The Color Registration Spec cannot be guaranteed and Data is only recorded in history.)

*NOTE: When this Fail occurs, select No. 004 in DC612 Test Pattern Print and check the printout of the rough adjustment pattern to estimate the color position (In/Out).*

*NOTE: To Power down the machine, press the UI Power Button, wait for the Power Button LED to turn off, then switch off the Main Power Switch.*

## **Initial Actions**

When multiple failures with Chain No. 389 occur, take action according to the priority order in the following table. Solving a higher priority failure may sometimes also repair the other failures. (Chain No. 389 Fail is detected during the execution of Registration Control. However, 389-617 is also detected during power ON.)

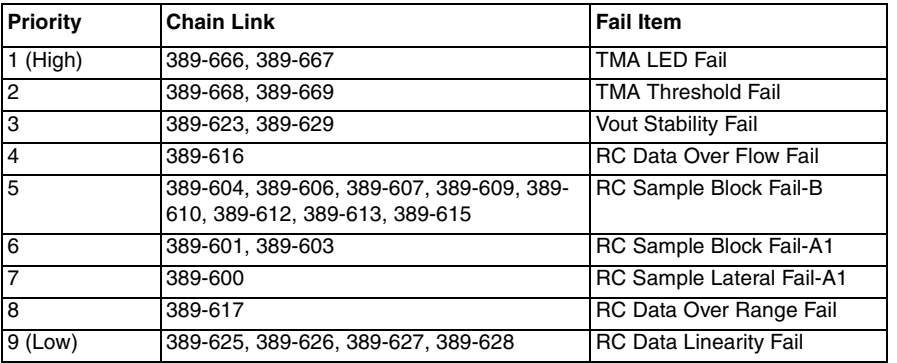

### **Table 1 Fault Code Priorities**

## **Procedure**

Check the density of K color. **Is the density of K color normal?**

**Y N**

Adjust to correct the density of K color. After the adjustment, change the value of NVM [760-240] (TMA Gain Flag) to '1'.

Check the connection between the TMA Sensor Out P/J151 and the MDM PWB P/J415 for connector disconnection, open circuit, short circuit, and poor contact. **Is the connection normal?**

## **Y N**

Connect the TMA Sensor Out P/J151 to the MDM PWB P/J415 properly. After the connection, change the value of NVM [760-240] (TMA Gain Flag) to '1'.

Check the Magnet Roll at the TMA Sensor Out position for contamination, scratches, and distortion. **Is the Magnet Roll normal?**

Repair the Magnet Roll. After the repair, change the value of NVM [760-240] (TMA Gain Flag) to '1'.

Check the IBT Belt at the TMA Sensor Out position for scratches and distortion. **Is the IBT Belt normal?**

#### **Y N**

Replace the IBT Belt (PL 6.3). After the replacement, change the value of NVM [760-240] (TMA Gain Flag) to '1'.

Check the Drum Unit (K) for scratches and deformation. **Is the Drum Unit (K) normal?**

**Y N**

Replace the Drum Unit (K) (PL 8.1). After the replacement, change the value of NVM [760-240] (TMA Gain Flag) to '1'.

Replace the MOB ADC Sensor Assembly (PL 18.5). After the replacement, change the value of NVM [760-240] (TMA Gain Flag) to '1'.

If the problem persists, replace the MDM PWB (PL 18.2).

After the replacement, perform dC675 Color Registration Control Setup Cycle.

## **389-616 RC Data Over Flow Fail**

**BSD-ON:BSD 6.10 Image Registration Control**

The correction setting value of calculation result has exceeded the settable range. (This is a hidden failure. The Color Registration Spec cannot be guaranteed and Data is only recorded in history.)

*NOTE: To Power down the machine, press the UI Power Button, wait for the Power Button LED to turn off, then switch off the Main Power Switch.*

## **Initial Actions**

When multiple failures with Chain No. 389 occur, take action according to the priority order in the following table. Solving a higher priority failure may sometimes also repair the other failures. (Chain No. 389 Fail is detected during the execution of Registration Control. However, 389-617 is also detected during power ON.)

**Table 1 Fault Code Priorities**

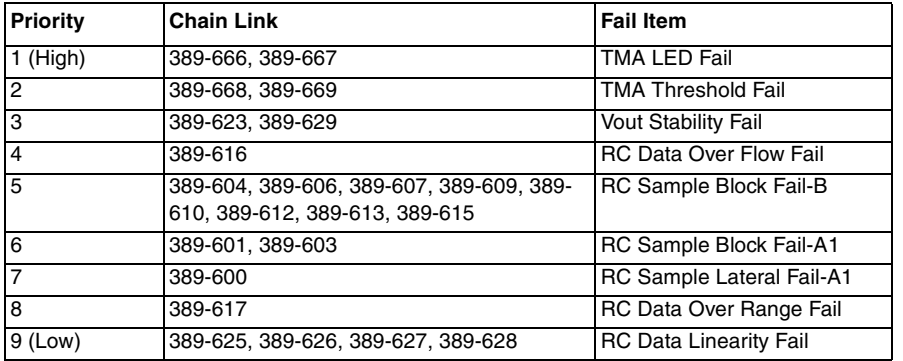

# **Procedure**

Display the adjustment amount in dC675 Registration Control Setup Cycle. Check which item has reached the maximum adjustment amount shown in the following table.

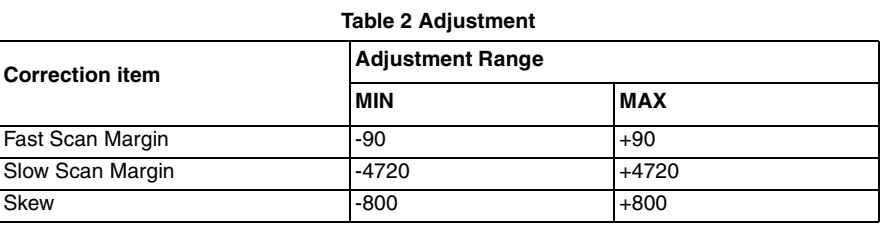

**Is the item that has reached the adjustment range (MIN or MAX), [Fast Scan Margin] or [Slow Scan Margin]?**

**Y N**

- Check the following:
- •Check that the value of NVM [760-024] is '0'.

**A**

- **A**
- •Check the position of the Drum Unit for each color.

If no problem is found, replace the following parts in sequence:

- •The Drum Unit (PL 8.1) of the appropriate color
- •The LPH Unit (PL 2.1) of the appropriate color
- •The Rear Holder Assembly (PL 2.1) of the appropriate color

## **Is the item that has reached the adjustment range (MIN or MAX) [Slow Scan Margin]?**

#### **Y N**

 Raise/lower the LPH (Y, M, C, K) 2 to 3 times to check the LPH lift up/down mechanism. If no problem is found, replace the LPH Unit (PL 2.1) of the appropriate color. After the replacement, change the value of NVM [760-240] (TMA Gain Flag) to '1'.

If the problem persists, replace the MDM PWB (PL 18.2).

After the replacement, perform dC675 Color Registration Control Setup Cycle.

# **389-617 RC Lead Registration Over Range Fail**

**BSD-ON:BSD 6.10 Image Registration Control**

The result from adding the offset value to the color registration correction value has exceeded the settable range. (This is a hidden failure. The Alignment Lead Registration or Skew might have exceeded the adjustable range and Data is only recorded in history.)

## **Initial Actions**

When multiple failures with Chain No. 389 occur, take action according to the priority order in the following table. Solving a higher priority failure may sometimes also repair the other failures. (Chain No. 389 Fail is detected during the execution of Registration Control. However, 389-617 is also detected during power ON.)

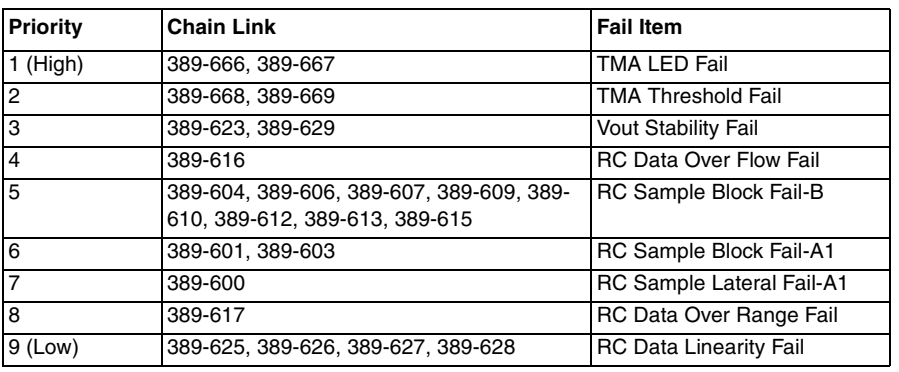

## **Table 1 Fault Code Priorities**

## **Procedure**

*NOTE: To Power down the machine, press the UI Power Button, wait for the Power Button LED to turn off, then switch off the Main Power Switch.*

- 1. Check that the value of NVM [760-063] (Lead Registration Offset) is '0'. If the value is not '0', set it to '0'.
- 2. Check that the value of NVM [760-082] (Side 1 Skew Offset) is between the values of NVM [760-084] and NVM [760-085]. If the value is not in between, set it so that it does fall in between.
- 3. Check that the value of NVM [760-083] (Side 2 Skew Offset) is between the values of NVM [760-084] and NVM [760-085]. If the value is not in between, set it so that it does fall in between.

## **389-623 Vsout Stability Fail-In**

#### **BSD-ON:BSD 6.10 Image Registration Control**

During the TMA Sensor LED Light Amount Correction at the In side, the reflected light amount is unstable. This is a hidden failure. The Color Registration Spec cannot be guaranteed and Data is only recorded in history.)

#### **Initial Actions**

When multiple failures with Chain No. 389 occur, take action according to the priority order in the following table. Solving a higher priority failure may sometimes also repair the other failures. (Chain No. 389 Fail is detected during the execution of Registration Control or TMA Gain Correction. However, only 389-617 will also be detected at power ON.)

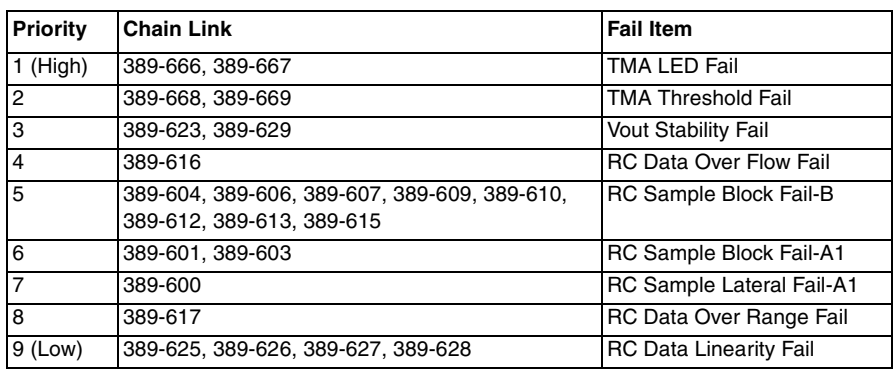

#### **Table 1 Fault Code Priorities**

## **Procedure**

*NOTE: To Power down the machine, press the UI Power Button, wait for the Power Button LED to turn off, then switch off the Main Power Switch.*

Check the connection between the TMA Sensor In  $P/J150$  and the MDM PWB  $P/J415$  for connector disconnection, open circuit, short circuit, and poor contact. **Is the connection normal?**

**Y N**

Connect the TMA Sensor In P/J150 to the MDM PWB P/J415 properly. After the connection, change the value of NVM [760-240] (TMA Gain Flag) to '1'.

Check the IBT Belt at the TMA Sensor In position for scratches and distortion. **Is the IBT Belt normal?**

#### **Y N**

Replace the IBT Belt (PL 6.3). After the replacement, change the value of NVM [760-240] (TMA Gain Flag) to '1'.

#### **Is the detection section of the TMA Sensor In contaminated?**

#### **Y N**

**A**

 Clean the detection section of the TMA Sensor In. After the cleaning, change the value of NVM [760-240] (TMA Gain Flag) to '1'.

*NOTE: When cleaning, take care so as not bend the Shutter.* 

Replace the MOB ADC Sensor Assembly (PL 18.5). After the replacement, change the value of NVM [760-240] (TMA Gain Flag) to '1'.

*NOTE: When replacing, take care so as not bend the Shutter.* 

**A**

If the problem persists even after taking the above actions, replace the following parts in sequence:

- •IBT Belt Unit (PL 6.1) (After the replacement, change the value of NVM [760-240] to '1'.)
- •If the problem persists, replace the MDM PWB (PL 18.2).

After the replacement, perform dC675 Color Registration Control Setup Cycle.

# **389-625 RC Data Linearity Fail Y**

## **BSD-ON:BSD 6.10 Image Registration Control**

The result from adding the skew/bow correction value to the Y color linearity correction value has exceeded the settable range. (This is a hidden failure. The LPH Slow Scan linearity cannot be guaranteed and Data is only recorded in history.)

### **Initial Actions**

When multiple failures with Chain No. 389 occur, take action according to the priority order in the following table. Solving a higher priority failure may sometimes also repair the other failures. (Chain No. 389 Fail is detected during the execution of Registration Control. However, 389-617 is also detected during power ON.)

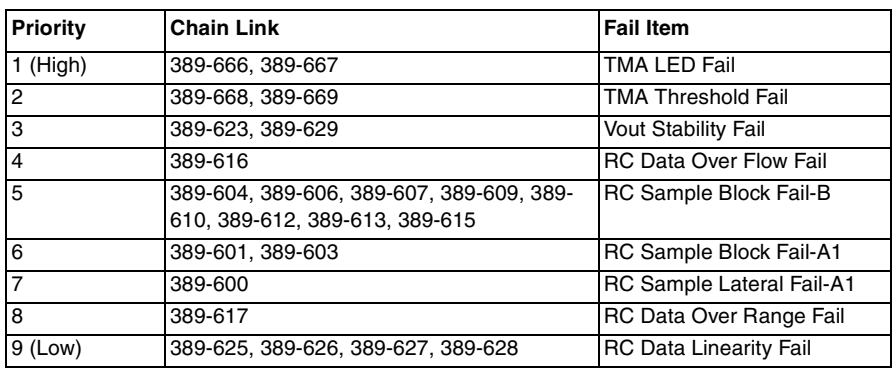

#### **Table 1 Fault Code Priorities**

## **Procedure**

*NOTE: To Power down the machine, press the UI Power Button, wait for the Power Button LED to turn off, then switch off the Main Power Switch.*

Use dC304 (LPH EEPROM Self Test) to check whether the value that is stored in the EEPROM of LPH (Y) is correct. **Has any Fail involving the EEPROM of LPH (Y) occurred?** 

**Y N**

**A**

Perform dC675 Color Registration Control Setup Cycle and display the skew correction amount. **Is the skew correction amount within the range of +800 to -800?**

**Y N**

Check the following:

- •Check that the value of NVM [760-024] is '0'.
- •Check the Drum Unit (Y) for improper installation and its installation position.

If no problem is found, replace the following parts in sequence:

- •Drum Unit (Y) (PL 8.1)
- •LPH Unit (Y) (PL 2.1)
- •Rear Holder Assembly (Y) (PL 2.1)

Replace the LPH Unit (Y). (PL 2.1)

If the problem persists, replace the MDM PWB (PL 18.2). After the replacement, perform dC675 Color Registration Control Setup Cycle.

```
389-625Status Indicator RAPs
```
# **389-626 RC Data Linearity Fail M**

#### **BSD-ON:BSD 6.10 Image Registration Control**

The result from adding the skew/bow correction value to the M color linearity correction value has exceeded the settable range. (This is a hidden failure. The LPH Slow Scan linearity cannot be guaranteed and Data is only recorded in history.)

#### **Initial Actions**

When multiple failures with Chain No. 389 occur, take action according to the priority order in the following table. Solving a higher priority failure may sometimes also repair the other failures. (Chain No. 389 Fail is detected during the execution of Registration Control. However, 389-617 is also detected during power ON.)

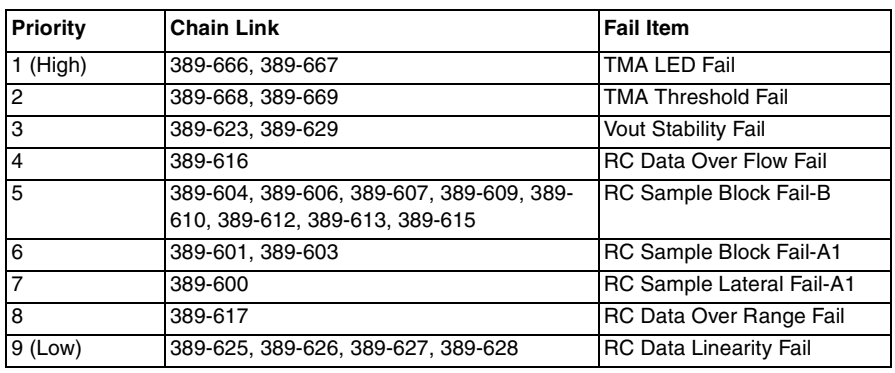

#### **Table 1 Fault Code Priorities**

## **Procedure**

*NOTE: To Power down the machine, press the UI Power Button, wait for the Power Button LED to turn off, then switch off the Main Power Switch.*

Use dC304 (LPH EEPROM Self Test) to check whether the value that is stored in the EEPROM of LPH (M) is correct. **Has any Fail involving the EEPROM of LPH (M) occurred?** 

**Y N**

Perform dC675 Color Registration Control Setup Cycle and display the skew correction amount. **Is the skew correction amount within the range of +800 to -800?**

**Y N**

Check the following:

- •Check that the value of NVM [760-024] is '0'.
- •Check the Drum Unit (M) for improper installation and its installation position.

If no problem is found, replace the following parts in sequence:

- •Drum Unit (M) (PL 8.1)
- •LPH Unit (M) (PL 2.1)
- •Rear Holder Assembly (M) (PL 2.1)

Replace the LPH Unit (M). (PL 2.1)

If the problem persists, replace the MDM PWB (PL 18.2).

After the replacement, perform dC675 Color Registration Control Setup Cycle.

**A**

# **389-627 RC Data Linearity Fail C**

#### **BSD-ON:BSD 6.10 Image Registration Control**

The result from adding the skew/bow correction value to the C color linearity correction value has exceeded the settable range. (This is a hidden failure. The LPH Slow Scan linearity cannot be guaranteed and Data is only recorded in history.)

#### **Initial Actions**

When multiple failures with Chain No. 389 occur, take action according to the priority order in the following table. Solving a higher priority failure may sometimes also repair the other failures. (Chain No. 389 Fail is detected during the execution of Registration Control. However, 389-617 is also detected during power ON.)

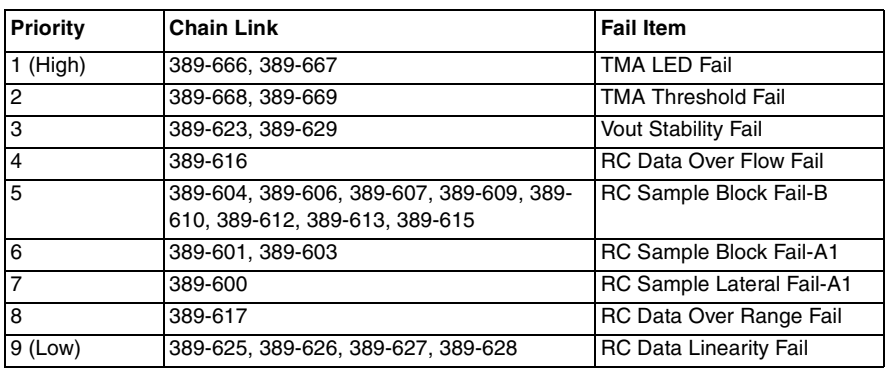

#### **Table 1 Fault Code Priorities**

## **Procedure**

*NOTE: To Power down the machine, press the UI Power Button, wait for the Power Button LED to turn off, then switch off the Main Power Switch.*

Use dC304 (LPH EEPROM Self Test) to check whether the value that is stored in the EEPROM of LPH (C) is correct. **Has any Fail involving the EEPROM of LPH (C) occurred?** 

**Y N**

**A**

Perform dC675 Color Registration Control Setup Cycle and display the skew correction amount. **Is the skew correction amount within the range of +800 to -800?**

**Y N**

Check the following:

- •Check that the value of NVM [760-024] is '0'.
- •Check the Drum Unit (C) for improper installation and its installation position.

If no problem is found, replace the following parts in sequence:

- •Drum Unit (C) (PL 8.1)
- •LPH Unit (C) (PL 2.1)
- •Rear Holder Assembly (C) (PL 2.1)

Replace the LPH Unit (C). (PL 2.1)

If the problem persists, replace the MDM PWB (PL 18.2).

After the replacement, perform dC675 Color Registration Control Setup Cycle.

# **389-628 RC Data Linearity Fail K**

#### **BSD-ON:BSD 6.10 Image Registration Control**

The result from adding the skew/bow correction value to the K color linearity correction value has exceeded the settable range. (This is a hidden failure. The LPH Slow Scan linearity cannot be guaranteed and Data is only recorded in history.)

#### **Initial Actions**

When multiple failures with Chain No. 389 occur, take action according to the priority order in the following table. Solving a higher priority failure may sometimes also repair the other failures. (Chain No. 389 Fail is detected during the execution of Registration Control. However, 389-617 is also detected during power ON.)

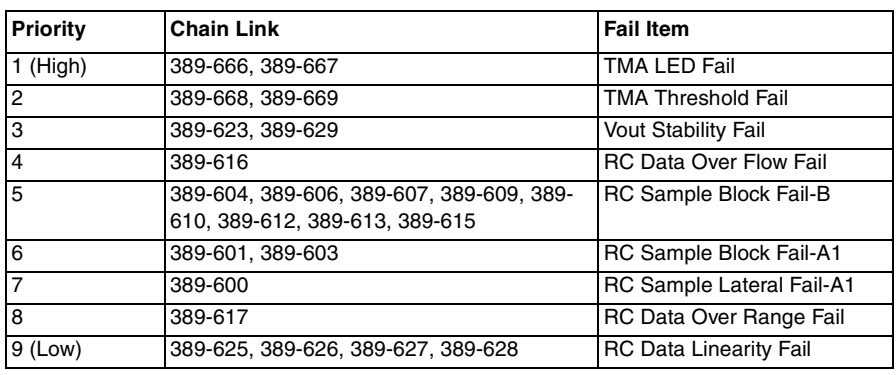

#### **Table 1 Fault Code Priorities**

## **Procedure**

*NOTE: To Power down the machine, press the UI Power Button, wait for the Power Button LED to turn off, then switch off the Main Power Switch.*

Use dC304 (LPH EEPROM Self Test) to check whether the value that is stored in the EEPROM of LPH (K) is correct. **Has any Fail involving the EEPROM of LPH (K) occurred?** 

**Y N**

Perform dC675 Color Registration Control Setup Cycle and display the skew correction amount. **Is the skew correction amount within the range of +800 to -800?**

**Y N**

Check the following:

- •Check that the value of NVM [760-024] is '0'.
- •Check the Drum Unit (K) for improper installation and its installation position.

If no problem is found, replace the following parts in sequence:

- •Drum Unit (K) (PL 8.1)
- •LPH Unit (K) (PL 2.1)
- •Rear Holder Assembly (K) (PL 2.1)

Replace the LPH Unit (K). (PL 2.1)

If the problem persists, replace the MDM PWB (PL 18.2).

After the replacement, perform dC675 Color Registration Control Setup Cycle.

**A**

# **389-629 Vsout Stability Fail-Out**

#### **BSD-ON:BSD 6.10 Image Registration Control**

During the TMA Sensor LED Light Amount Correction at the Out side, the reflected light amount is unstable. This is a hidden failure. The Color Registration Spec cannot be guaranteed and Data is only recorded in history.)

### **Initial Actions**

When multiple failures with Chain No. 389 occur, take action according to the priority order in the following table. Solving a higher priority failure may sometimes also repair the other failures. (Chain No. 389 Fail is detected during the execution of Registration Control or TMA Gain Correction. However, only 389-617 will also be detected at power ON.)

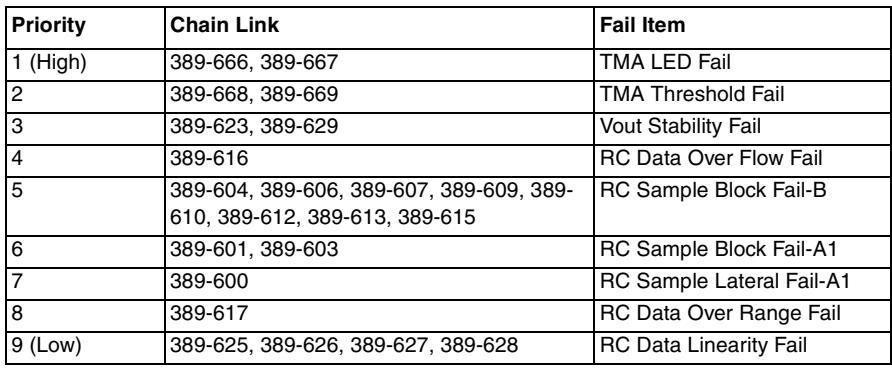

#### **Table 1 Fault Code Priorities**

## **Procedure**

*NOTE: To Power down the machine, press the UI Power Button, wait for the Power Button LED to turn off, then switch off the Main Power Switch.*

Check the connection between the TMA Sensor Out P/J151 and the MDM PWB P/J415 for connector disconnection, open circuit, short circuit, and poor contact. **Is the connection normal?**

#### **Y N**

Connect the TMA Sensor Out P/J151 to the MDM PWB P/J415 properly. After the connection, change the value of NVM [760-240] (TMA Gain Flag) to '1'.

Check the IBT Belt at the TMA Sensor Out position for scratches and distortion. **Is the IBT Belt normal?**

#### **Y N**

Replace the IBT Belt (PL 6.3). After the replacement, change the value of NVM [760-240] (TMA Gain Flag) to '1'.

#### **Is the detection section of the TMA Sensor Out contaminated?**

#### **Y N**

**A**

Clean the detection section of the TMA Sensor Out. After the cleaning, change the value of NVM [760-240] (TMA Gain Flag) to '1'.

*NOTE: When cleaning, take care to not bend the Shutter.* 

Replace the MOB ADC Sensor Assembly (PL 18.5). After the replacement, change the value of NVM [760-240] (TMA Gain Flag) to '1'.

*NOTE: When replacing, take care so as not bend the Shutter.* 

**A**

If the problem persists even after taking the above actions, replace the following parts in sequence:

- •IBT Belt Unit (PL 6.1) (After the replacement, change the value of NVM [760-240] to '1'.)
- • If the problem persists, replace the MDM PWB (PL 18.2). After the replacement, perform dC675 Color Registration Control Setup Cycle.

## **389-666 TMA LED Fail-In**

#### **BSD-ON:BSD 6.10 Image Registration Control**

The TMA Sensor LED Light Amount Correction at the In side did not complete successfully. This is a hidden failure. The Color Registration Spec cannot be guaranteed and Data is only recorded in history.)

#### **Initial Actions**

When multiple failures with Chain No. 389 occur, take action according to the priority order in the following table. Solving a higher priority failure may sometimes also repair the other failures. (Chain No. 389 Fail is detected during the execution of Registration Control or TMA Gain Correction. However, only 389-617 will also be detected at power ON.)

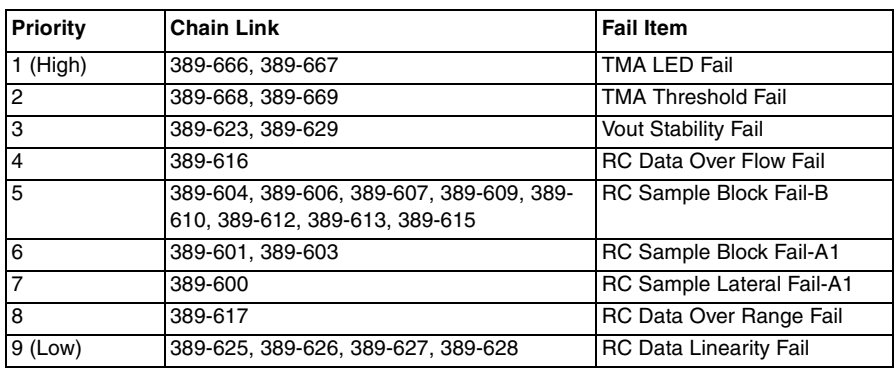

#### **Table 1 Fault Code Priorities**

## **Procedure**

*NOTE: To Power down the machine, press the UI Power Button, wait for the Power Button LED to turn off, then switch off the Main Power Switch.*

Check the connection between the TMA Sensor In P/J150 and the MDM PWB P/J415 for connector disconnection, open circuit, short circuit, and poor contact. **Is the connection normal?**

**Y N**

Connect the TMA Sensor In P/J150 to the MDM PWB P/J415 properly. After the connection, change the value of NVM [760-240] (TMA Gain Flag) to '1'.

Check the IBT Belt at the TMA Sensor In position for scratches and distortion. **Is the IBT Belt normal?**

#### **Y N**

Replace the IBT Belt (PL 6.3). After the replacement, change the value of NVM [760-240] (TMA Gain Flag) to '1'.

#### **Is the detection section of the TMA Sensor In contaminated?**

#### **Y N**

**A**

**Initial Issue**

 Clean the detection section of the TMA Sensor In. After the cleaning, change the value of NVM [760-240] (TMA Gain Flag) to '1'.

*NOTE: When cleaning, take care to not bend the Shutter.* 

Replace the MOB ADC Sensor Assembly (PL 18.5). After the replacement, change the value of NVM [760-240] (TMA Gain Flag) to '1'.

*NOTE: When replacing, take care so as not bend the Shutter.* 

If the problem persists even after taking the above actions, replace the following parts in sequence:

- •IBT Belt Unit (PL 6.1) (After the replacement, change the value of NVM [760-240] to '1'.)
- •MDM PWB (PL 18.2).

**A**

# **389-667 TMA LED Fail-Out**

#### **BSD-ON:BSD 6.10 Image Registration Control**

The TMA Sensor LED Light Amount Correction at the Out side did not complete successfully. This is a hidden failure. The Color Registration Spec cannot be guaranteed and Data is only recorded in history.)

### **Initial Actions**

When multiple failures with Chain No. 389 occur, take action according to the priority order in the following table. Solving a higher priority failure may sometimes also repair the other failures. (Chain No. 389 Fail is detected during the execution of Registration Control or TMA Gain Correction. However, only 389-617 will also be detected at power ON.)

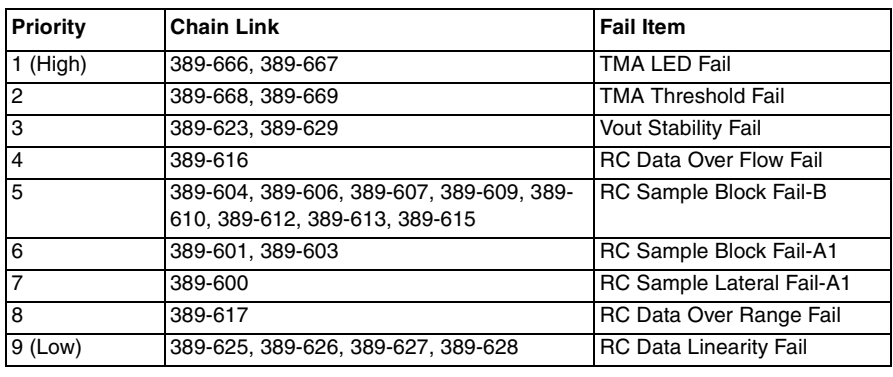

#### **Table 1 Fault Code Priorities**

## **Procedure**

*NOTE: To Power down the machine, press the UI Power Button, wait for the Power Button LED to turn off, then switch off the Main Power Switch.*

Check the connection between the TMA Sensor Out P/J151 and the MDM PWB P/J415 for connector disconnection, open circuit, short circuit, and poor contact. **Is the connection normal?**

#### **Y N**

Connect the TMA Sensor Out P/J151 to the MDM PWB P/J415 properly. After the connection, change the value of NVM [760-240] (TMA Gain Flag) to '1'.

Check the IBT Belt at the TMA Sensor Out position for scratches and distortion. **Is the IBT Belt normal?**

#### **Y N**

Replace the IBT Belt (PL 6.3). After the replacement, change the value of NVM [760-240] (TMA Gain Flag) to '1'.

#### **Is the detection section of the TMA Sensor Out contaminated?**

#### **Y N**

**A**

Clean the detection section of the TMA Sensor Out. After the cleaning, change the value of NVM [760-240] (TMA Gain Flag) to '1'.

*NOTE: When cleaning, take care to not bend the Shutter.* 

Replace the MOB ADC Sensor Assembly (PL 18.5). After the replacement, change the value of NVM [760-240] (TMA Gain Flag) to '1'.

*NOTE: When replacing, take care so as not bend the Shutter.* 

If the problem persists even after taking the above actions, replace the following parts in sequence:

- •IBT Belt Unit (PL 6.1) (After the replacement, change the value of NVM [760-240] to '1'.)
- •MDM PWB (PL 18.2).

**A**

## **389-668 TMA Threshold Fail-In**

#### **BSD-ON:BSD 6.10 Image Registration Control**

For the TMA Sensor Threshold level setting at the In side, the difference between the output voltage value of the Sensor that measures the IBT Belt surface and the output voltage value of the Sensor that measures the patch is lower than the permissible level. This is a hidden failure. The Color Registration Spec cannot be guaranteed and Data is only recorded in history.)

## **Initial Actions**

When multiple failures with Chain No. 389 occur, take action according to the priority order in the following table. Solving a higher priority failure may sometimes also repair the other failures. (Chain No. 389 Fail is detected during the execution of Registration Control or TMA Gain Correction. However, only 389-617 will also be detected at power ON.)

#### **Table 1 Fault Code Priorities**

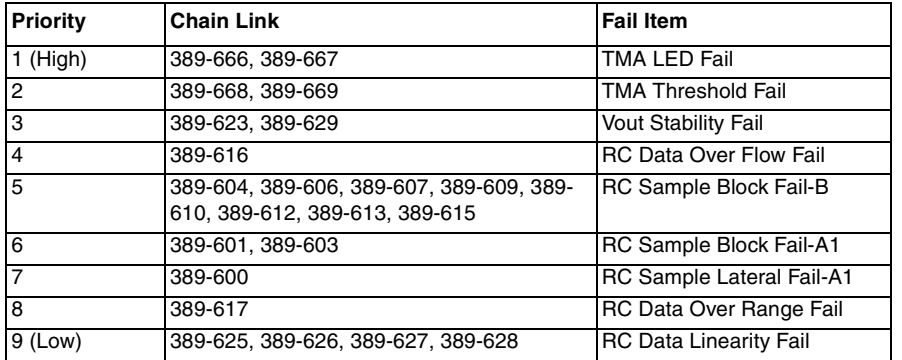

#### **Procedure**

*NOTE: To Power down the machine, press the UI Power Button, wait for the Power Button LED to turn off, then switch off the Main Power Switch.*

Check the density of K color.

*NOTE: Check whether any defect, such as white streaks, has occurred at the vicinity of the Sensor position.* 

#### **Is the density of K color normal?**

**Y N**

Adjust to correct the density of K color. After the adjustment, change the value of NVM [760-240] (TMA Gain Flag) to '1'.

Check the connection between the TMA Sensor In  $P/J150$  and the MDM PWB  $P/J415$  for connector disconnection, open circuit, short circuit, and poor contact. **Is the connection normal?**

**Y N**

**A**

Connect the TMA Sensor In P/J150 to the MDM PWB P/J415 properly. After the connection, change the value of NVM [760-240] (TMA Gain Flag) to '1'.

**A**

Check the IBT Belt at the TMA Sensor In position for scratches and distortion. **Is the IBT Belt normal?**

**Y N**

Replace the IBT Belt (PL 6.3). After the replacement, change the value of NVM [760-240] (TMA Gain Flag) to '1'.

#### **Is the detection section of the TMA Sensor In contaminated?**

**Y N**

 Clean the detection section of the TMA Sensor In. After the cleaning, change the value of NVM [760-240] (TMA Gain Flag) to '1'.

*NOTE: When cleaning, take care so as not bend the Shutter.* 

Replace the MOB ADC Sensor Assembly  $(PL 18.5)$ . After the replacement, change the value of NVM [760-240] (TMA Gain Flag) to '1'.

*NOTE: When replacing, take care so as not bend the Shutter.* 

If the problem persists even after taking the above actions, replace the following parts in sequence:

- •IBT Belt Unit (PL 6.1) (After the replacement, change the value of NVM [760-240] to '1'.)
- •MDM PWB (PL 18.2).

# **389-669 TMA Threshold Fail-Out**

### **BSD-ON:BSD 6.10 Image Registration Control**

For the TMA Sensor Threshold level setting at the Out side, the difference between the output voltage value of the Sensor that measures the IBT Belt surface and the output voltage value of the Sensor that measures the patch is lower than the permissible level. This is a hidden failure. The Color Registration Spec cannot be guaranteed and Data is only recorded in history.)

## **Initial Actions**

When multiple failures with Chain No. 389 occur, take action according to the priority order in the following table. Solving a higher priority failure may sometimes also repair the other failures. (Chain No. 389 Fail is detected during the execution of Registration Control or TMA Gain Correction. However, only 389-617 will also be detected at power ON.)

#### **Table 1 Fault Code Priorities**

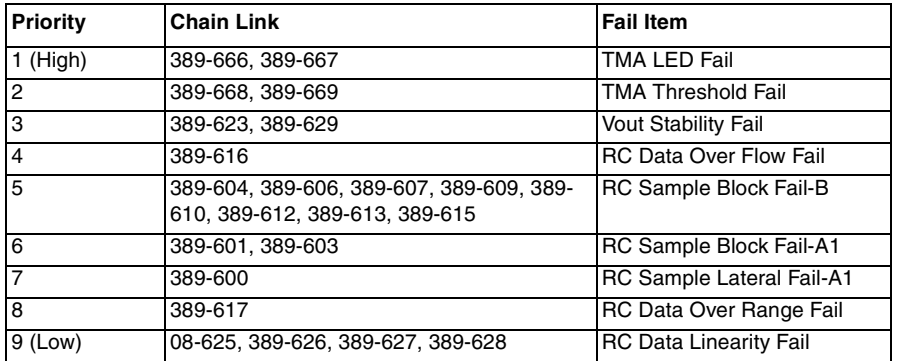

## **Procedure**

*NOTE: To Power down the machine, press the UI Power Button, wait for the Power Button LED to turn off, then switch off the Main Power Switch.*

Check the density of K color.

*NOTE: Check whether any defect, such as white streaks, has occurred at the vicinity of the Sensor position.* 

#### **Is the density of K color normal?**

**Y N**

Adjust to correct the density of K color. After the adjustment, change the value of NVM [760-240] (TMA Gain Flag) to '1'.

Check the connection between the TMA Sensor Out P/J151 and the MDM PWB P/J415 for connector disconnection, open circuit, short circuit, and poor contact. **Is the connection normal?**

## **Y N**

**A**

Connect the TMA Sensor Out P/J151 to the MDM PWB P/J415 properly. After the connection, change the value of NVM [760-240] (TMA Gain Flag) to '1'.

Check the IBT Belt at the TMA Sensor Out position for scratches and distortion. **Is the IBT Belt normal?**

**Y N**

Replace the IBT Belt (PL 6.3). After the replacement, change the value of NVM [760-240] (TMA Gain Flag) to '1'.

#### **Is the detection section of the TMA Sensor Out contaminated?**

**Y N**

 Clean the detection section of the TMA Sensor Out. After the cleaning, change the value of NVM [760-240] (TMA Gain Flag) to '1'.

*NOTE: When cleaning, take care so as not bend the Shutter.* 

Replace the MOB ADC Sensor Assembly  $(PL 18.5)$ . After the replacement, change the value of NVM [760-240] (TMA Gain Flag) to '1'.

*NOTE: When replacing, take care so as not bend the Shutter.* 

If the problem persists even after taking the above actions, replace the following parts in sequence:

- •IBT Belt Unit (PL 6.1) (After the replacement, change the value of NVM [760-240] to '1'.)
- •MDM PWB (PL 18.2).

## **391-313 CRUM ASIC Communication Fault**

**BSD-ON:BSD 9.3 Drum Life Control (Y,M)**

#### **BSD-ON:BSD 9.4 Drum Life Control (C,K)**

Communication error between CPU of the MDM PWB and CRUM ASIC was detected.

*NOTE: To Power down the machine, press the UI Power Button, wait for the Power Button LED to turn off, then switch off the Main Power Switch.*

#### **Procedure**

- 1. Turn the power OFF and ON.
- 2. Turn the power OFF and replace the MDM PWB (PL 18.2).

## **391-400 Waste Toner Bottle Near Full**

**BSD-ON:BSD 9.27 Waste Toner Disposal (1 of 2)**

The Waste Toner Bottle Full Sensor detected Near Full state.

*NOTE: The chain/link fault code for this RAP is an internal machine code and is never displayed or logged in Fault Code History. Use this RAP to troubleshoot persistent machine status conditions that cannot be cleared by performing the indicated process (e.g., loading paper, closing a cover, replacing a CRU, etc). Entry to this RAP is usually via the Unresettable Machine Status Messages RAP located in the Other Faults section, or a chain/link listing on a BSD.* 

*NOTE: To Power down the machine, press the UI Power Button, wait for the Power Button LED to turn off, then switch off the Main Power Switch.*

### **Procedure**

The Waste Toner Bottle needs to be replaced soon. Replace the Waste Toner Bottle (PL 8.2) as required. If the problem persists, check the Waste Toner Bottle Full Sensor.

Turn the power ON and enter the Diagnostic mode. Turn ON dC330 [091-201]. Use a sheet of paper, etc. to block/clear the light path to the Waste Toner Bottle Full Sensor. **Does the display change between High/Low?**

#### **Y N**

Use OF 99-2 Transmissive Sensor RAP to check the Waste Toner Bottle Full Sensor.

Press the Stop button and turn the power OFF. Replace the MDM PWB (PL 18.2).

## **391-401 Drum Cartridge K Near Life**

#### **BSD-ON:BSD 9.4 Drum Life Control (C,K)**

It was detected that the replacement timing for Drum (K) is closer than Pre Near.

*NOTE: The chain/link fault code for this RAP is an internal machine code and is never displayed or logged in Fault Code History. Use this RAP to troubleshoot persistent machine status conditions that cannot be cleared by performing the indicated process (e.g., loading paper, closing a cover, replacing a CRU, etc). Entry to this RAP is usually via the Unresettable Machine Status Messages RAP located in the Other Faults section, or a chain/link listing on a BSD.* 

*NOTE: To Power down the machine, press the UI Power Button, wait for the Power Button LED to turn off, then switch off the Main Power Switch.*

#### **Procedure**

The Drum  $(K)$  needs to be replaced soon. Replace the Drum  $(K)$  (PL 8.1) as required.

## **391-402 Drum Cartridge K Life Over**

**BSD-ON:BSD 9.4 Drum Life Control (C,K)**

Drum (K) has reached the end of its life span.

*NOTE: The chain/link fault code for this RAP is an internal machine code and is never displayed or logged in Fault Code History. Use this RAP to troubleshoot persistent machine status conditions that cannot be cleared by performing the indicated process (e.g., loading paper, closing a cover, replacing a CRU, etc). Entry to this RAP is usually via the Unresettable Machine Status Messages RAP located in the Other Faults section, or a chain/link listing on a BSD.* 

*NOTE: To Power down the machine, press the UI Power Button, wait for the Power Button LED to turn off, then switch off the Main Power Switch.*

### **Procedure**

Replace the Drum (K) (PL 8.1).

## **391-411 Drum Cartridge Y Near Life**

#### **BSD-ON:BSD 9.3 Drum Life Control (Y,M)**

It was detected that the replacement timing for Drum (Y) is closer than Pre Near.

*NOTE: The chain/link fault code for this RAP is an internal machine code and is never displayed or logged in Fault Code History. Use this RAP to troubleshoot persistent machine status conditions that cannot be cleared by performing the indicated process (e.g., loading paper, closing a cover, replacing a CRU, etc). Entry to this RAP is usually via the Unresettable Machine Status Messages RAP located in the Other Faults section, or a chain/link listing on a BSD.* 

*NOTE: To Power down the machine, press the UI Power Button, wait for the Power Button LED to turn off, then switch off the Main Power Switch.*

#### **Procedure**

The Drum  $(Y)$  needs to be replaced soon. Replace the Drum  $(Y)$  (PL 8.1) as required.

## **391-421 Drum Cartridge M Near Life**

**BSD-ON:BSD 9.3 Drum Life Control (Y,M)**

It was detected that the replacement timing for Drum (M) is closer than Pre Near.

*NOTE: The chain/link fault code for this RAP is an internal machine code and is never displayed or logged in Fault Code History. Use this RAP to troubleshoot persistent machine status conditions that cannot be cleared by performing the indicated process (e.g., loading paper, closing a cover, replacing a CRU, etc). Entry to this RAP is usually via the Unresettable Machine Status Messages RAP located in the Other Faults section, or a chain/link listing on a BSD.* 

*NOTE: To Power down the machine, press the UI Power Button, wait for the Power Button LED to turn off, then switch off the Main Power Switch.*

### **Procedure**

The Drum (M) needs to be replaced soon. Replace the Drum (M) (PL 8.1) as required.

## **391-431 Drum Cartridge C Near Life**

#### **BSD-ON:BSD 9.4 Drum Life Control (C,K)**

It was detected that the replacement timing for Drum (C) is closer than Pre Near.

*NOTE: The chain/link fault code for this RAP is an internal machine code and is never displayed or logged in Fault Code History. Use this RAP to troubleshoot persistent machine status conditions that cannot be cleared by performing the indicated process (e.g., loading paper, closing a cover, replacing a CRU, etc). Entry to this RAP is usually via the Unresettable Machine Status Messages RAP located in the Other Faults section, or a chain/link listing on a BSD.* 

*NOTE: To Power down the machine, press the UI Power Button, wait for the Power Button LED to turn off, then switch off the Main Power Switch.*

#### **Procedure**

The Drum (C) needs to be replaced soon. Replace the Drum (C) (PL 8.1) as required.

## **391-480 Drum Cartridge Y Life Over**

**BSD-ON:BSD 9.3 Drum Life Control (Y,M)**

Drum (Y) has reached the end of its life span.

*NOTE: The chain/link fault code for this RAP is an internal machine code and is never displayed or logged in Fault Code History. Use this RAP to troubleshoot persistent machine status conditions that cannot be cleared by performing the indicated process (e.g., loading paper, closing a cover, replacing a CRU, etc). Entry to this RAP is usually via the Unresettable Machine Status Messages RAP located in the Other Faults section, or a chain/link listing on a BSD.* 

*NOTE: To Power down the machine, press the UI Power Button, wait for the Power Button LED to turn off, then switch off the Main Power Switch.*

### **Procedure**

Replace Drum (Y) (PL 8.1).

## **391-481 Drum Cartridge M Life Over**

**BSD-ON:BSD 9.3 Drum Life Control (Y,M)**

Drum (M) has reached the end of its life span.

*NOTE: The chain/link fault code for this RAP is an internal machine code and is never displayed or logged in Fault Code History. Use this RAP to troubleshoot persistent machine status conditions that cannot be cleared by performing the indicated process (e.g., loading paper, closing a cover, replacing a CRU, etc). Entry to this RAP is usually via the Unresettable Machine Status Messages RAP located in the Other Faults section, or a chain/link listing on a BSD.* 

*NOTE: To Power down the machine, press the UI Power Button, wait for the Power Button LED to turn off, then switch off the Main Power Switch.*

## **Procedure**

Replace Drum (M) (PL 8.1).

## **391-482 Drum Cartridge C Life Over**

**BSD-ON:BSD 9.4 Drum Life Control (C,K)**

Drum (C) has reached the end of its life span.

*NOTE: The chain/link fault code for this RAP is an internal machine code and is never displayed or logged in Fault Code History. Use this RAP to troubleshoot persistent machine status conditions that cannot be cleared by performing the indicated process (e.g., loading paper, closing a cover, replacing a CRU, etc). Entry to this RAP is usually via the Unresettable Machine Status Messages RAP located in the Other Faults section, or a chain/link listing on a BSD.* 

*NOTE: To Power down the machine, press the UI Power Button, wait for the Power Button LED to turn off, then switch off the Main Power Switch.*

### **Procedure**

Replace Drum (C) (PL 8.1).

## **391-910 Waste Toner Bottle Not In Position**

**BSD-ON:BSD 9.27 Waste Toner Disposal (1 of 2)**

The Waste Toner Bottle is not in the proper position.

*NOTE: The chain/link fault code for this RAP is an internal machine code and is never displayed or logged in Fault Code History. Use this RAP to troubleshoot persistent machine status conditions that cannot be cleared by performing the indicated process (e.g., loading paper, closing a cover, replacing a CRU, etc). Entry to this RAP is usually via the Unresettable Machine Status Messages RAP located in the Other Faults section, or a chain/link listing on a BSD.* 

*NOTE: To Power down the machine, press the UI Power Button, wait for the Power Button LED to turn off, then switch off the Main Power Switch.*

## **Procedure**

Check that the Bottle Guide Assembly at the machine side and the Waste Toner Bottle does not have any deformation or foreign substances, and that they are installed properly. **Is the Waste Toner Bottle installed properly?**

**Y N**

Install the Waste Toner Bottle properly. If there is any deformation, replace the Waste Toner Bottle (PL 8.2) and Bottle Guide Assembly (PL 8.2).

## Check the Waste Toner Bottle Position Sensor.

Turn the power ON and enter the Diagnostic mode. Enter dC330 [091-200]. Use a sheet of paper, etc. to block/clear the light path to the Waste Toner Bottle Position Sensor. **Does the display change between High/Low?**

#### **Y N**

Use OF 99-2 Transmissive Sensor RAP to check the Waste Toner Bottle Position Sensor.

Press the Stop button and turn the power OFF. Replace the MDM PWB (PL 18.2).

## **391-911 Waste Toner Bottle Full**

**BSD-ON:BSD 9.27 Waste Toner Disposal (1 of 2)**

After the Waste Toner Bottle Near Full has occurred, the PV exceeds the threshold value.

*NOTE: The chain/link fault code for this RAP is an internal machine code and is never displayed or logged in Fault Code History. Use this RAP to troubleshoot persistent machine status conditions that cannot be cleared by performing the indicated process (e.g., loading paper, closing a cover, replacing a CRU, etc). Entry to this RAP is usually via the Unresettable Machine Status Messages RAP located in the Other Faults section, or a chain/link listing on a BSD.* 

*NOTE: To Power down the machine, press the UI Power Button, wait for the Power Button LED to turn off, then switch off the Main Power Switch.*

## **Procedure**

Replace the Waste Toner Bottle (PL 8.2). If the problem persists, check the Waste Toner Bottle Full Sensor. Enter dC330 [091-201]. Use a sheet of paper, etc. to block/clear the light path to the Waste Toner Bottle Full Sensor. **Does the display change between High/Low?**

**Y N**

Use OF 99-2 Transmissive Sensor RAP to check the Waste Toner Bottle Full Sensor.

Press the Stop button and turn the power OFF. Replace the MDM PWB (PL 18.2).

## **391-913 Drum Cartridge K Life End**

**BSD-ON:BSD 9.4 Drum Life Control (C,K)**

Drum (K) has reached the end of its life span.

*NOTE: The chain/link fault code for this RAP is an internal machine code and is never displayed or logged in Fault Code History. Use this RAP to troubleshoot persistent machine status conditions that cannot be cleared by performing the indicated process (e.g., loading paper, closing a cover, replacing a CRU, etc). Entry to this RAP is usually via the Unresettable Machine Status Messages RAP located in the Other Faults section, or a chain/link listing on a BSD.* 

*NOTE: To Power down the machine, press the UI Power Button, wait for the Power Button LED to turn off, then switch off the Main Power Switch.*

## **Procedure**

Replace the Drum (K) (PL 8.1).

# **391-914 Drum CRUM K Communication Fault**

**BSD-ON:BSD 9.4 Drum Life Control (C,K)**

Communication failure with Drum (K) CRUM was detected.

*NOTE: To Power down the machine, press the UI Power Button, wait for the Power Button LED to turn off, then switch off the Main Power Switch.*

## **Procedure**

- 1. Turn the power OFF and ON.
- 2. Turn the power OFF and check the following:
	- • The connection between the MDM PWB P/J528 and the Drum CRUM Coupler Assembly (K) P/J115 for open circuit, short circuit, and poor contact
	- • The connection terminals between the Drum (K) CRUM PWB and the Drum CRUM Coupler Assembly (K) CRUM for damage and foreign substances
	- •The Drum (K) CRUM PWB for contamination or disengagement
	- •The Drum (K) for improper installation

If no problems are found, replace the following parts in sequence:

- •Drum (K) (PL 8.1)
- •Drum CRUM Coupler Assembly (K) (PL 8.1)
- •MDM PWB (PL 18.2).

## **391-915 Drum CRUM K Data Broken**

### **BSD-ON:BSD 9.4 Drum Life Control (C,K)**

The system detected that the data written to the Drum (K) CRUM and the data read from the Drum (K) CRUM do not match.

*NOTE: To Power down the machine, press the UI Power Button, wait for the Power Button LED to turn off, then switch off the Main Power Switch.*

## **Procedure**

Remove and reinstall the Drum (K) and check for improper installation. If no problems are found, replace the Drum (K) (PL 8.1).

## **391-916 Drum CRUM K Data Mismatch**

**BSD-ON:BSD 9.4 Drum Life Control (C,K)**

Incorrect authentication area data was detected in Drum (K) CRUM.

*NOTE: To Power down the machine, press the UI Power Button, wait for the Power Button LED to turn off, then switch off the Main Power Switch.*

## **Procedure**

Remove and reinstall the Drum (K) and check for improper installation. If no problems are found, replace it with the correct Drum (K) (PL 8.1).

# **391-917 Drum CRUM Y Communication Fault**

### **BSD-ON:BSD 9.3 Drum Life Control (Y,M)**

Communication failure with Drum (Y) CRUM was detected.

*NOTE: To Power down the machine, press the UI Power Button, wait for the Power Button LED to turn off, then switch off the Main Power Switch.*

### **Procedure**

- 1. Turn the power OFF and ON.
- 2. Turn the power OFF and check the following:
	- • The connection between the MDM PWB P/J528 and the Drum CRUM Coupler Assembly (Y) P/J112 for open circuit, short circuit, and poor contact
	- • The connection terminals between the Drum (Y) CRUM PWB and the Drum CRUM Coupler Assembly (Y) CRUM for damage and foreign substances
	- •The Drum (Y) CRUM PWB for contamination or disengagement
	- •The Drum (Y) for improper installation

If no problems are found, replace the following parts in sequence:

- •Drum (Y) (PL 8.1)
- •Drum CRUM Coupler Assembly (Y) (PL 8.1)
- •MDM PWB (PL 18.2).

## **391-918 Drum CRUM M Communication Fault**

**BSD-ON:BSD 9.3 Drum Life Control (Y,M)**

Communication failure with Drum (M) CRUM was detected.

*NOTE: To Power down the machine, press the UI Power Button, wait for the Power Button LED to turn off, then switch off the Main Power Switch.*

### **Procedure**

- 1. Turn the power OFF and ON.
- 2. Turn the power OFF and check the following:
	- • The connection between the MDM PWB P/J528 and the Drum CRUM Coupler Assembly (M) P/J113 for open circuit, short circuit, and poor contact
	- • The connection terminals between the Drum (M) CRUM PWB and the Drum CRUM Coupler Assembly (M) CRUM for damage and foreign substances
	- •The Drum (M) CRUM PWB for contamination or disengagement
	- •The Drum (M) for improper installation

If no problems are found, replace the following parts in sequence:

- •Drum (M) (PL 8.1)
- •Drum CRUM Coupler Assembly (M) (PL 8.1)
- •MDM PWB (PL 18.2).

# **391-919 Drum CRUM C Communication Fault**

## **BSD-ON:BSD 9.4 Drum Life Control (C,K)**

Communication failure with Drum (C) CRUM was detected.

*NOTE: To Power down the machine, press the UI Power Button, wait for the Power Button LED to turn off, then switch off the Main Power Switch.*

## **Procedure**

- 1. Turn the power OFF and ON.
- 2. Turn the power OFF and check the following:
	- • The connection between the MDM PWB P/J528 and the Drum CRUM Coupler Assembly (C) P/J114 for open circuit, short circuit, and poor contact
	- • The connection terminals between the Drum (C) CRUM PWB and the Drum CRUM Coupler Assembly (C) CRUM for damage and foreign substances
	- •The Drum (C) CRUM PWB for contamination or disengagement
	- •The Drum (C) for improper installation

If no problems are found, replace the following parts in sequence:

- •Drum (C) (PL 8.1)
- •Drum CRUM Coupler Assembly (C) (PL 8.1)
- •MDM PWB (PL 18.2).

# **391-920 Drum CRUM Y Data Broken**

**BSD-ON:BSD 9.3 Drum Life Control (Y,M)**

The system detected that the data written to the Drum (Y) CRUM and the data read from the Drum (Y) CRUM do not match.

*NOTE: To Power down the machine, press the UI Power Button, wait for the Power Button LED to turn off, then switch off the Main Power Switch.*

- 1. Remove and reinstall the Drum Unit (Y).
- 2. Check the Drum Unit (Y) for improper installation
- 3. If the problem persists, replace the Drum Unit (Y). (PL 8.1)

## **391-921 Drum CRUM K Not In Position**

### **BSD-ON:BSD 9.4 Drum Life Control (C,K)**

The Drum (K) CRUM is not in the proper position (loose CRUM).

*NOTE: To Power down the machine, press the UI Power Button, wait for the Power Button LED to turn off, then switch off the Main Power Switch.*

## **Procedure**

- 1. Remove and reinstall the Drum (K).
- 2. Polish the connection terminals between the Drum (K) CRUM PWB and the Drum CRUM Coupler Assembly (K) CRUM with dry cloth. (When cleaning, do not use Drum cleaner, etc.)
- 3. Check the following:
	- • The connection between the MDM PWB P/J528 and the Drum CRUM Coupler Assembly (K) P/J115 for open circuit, short circuit, and poor contact
	- • The connection terminals between the Drum (K) CRUM PWB and the Drum CRUM Coupler Assembly (K) CRUM for damage and foreign substances
	- •The Drum (K) for improper installation

If no problems are found, replace the following parts in sequence:

- •Drum (K) (PL 8.1)
- •Drum CRUM Coupler Assembly (K) (PL 8.1)
- •MDM PWB (PL 18.2).

# **391-922 Drum CRUM M Data Broken**

**BSD-ON:BSD 9.3 Drum Life Control (Y,M)**

The system detected that the data written to the Drum (M) CRUM and the data read from the Drum (M) CRUM do not match.

*NOTE: To Power down the machine, press the UI Power Button, wait for the Power Button LED to turn off, then switch off the Main Power Switch.*

- 1. Remove and reinstall the Drum Unit (M).
- 2. Check the Drum Unit (M) for improper installation
- 3. If the problem persists, replace the Drum Unit (M). (PL 8.1)

## **391-923 Drum CRUM C Data Broken**

### **BSD-ON:BSD 9.4 Drum Life Control (C,K)**

The system detected that the data written to the Drum (C) CRUM and the data read from the Drum (C) CRUM do not match.

*NOTE: To Power down the machine, press the UI Power Button, wait for the Power Button LED to turn off, then switch off the Main Power Switch.*

## **Procedure**

- 1. Remove and reinstall the Drum Unit (C).
- 2. Check the Drum Unit (C) for improper installation
- 3. If the problem persists, replace the Drum Unit (C). (PL 8.1)

## **391-924 Drum CRUM Y Data Mismatch**

**BSD-ON:BSD 9.3 Drum Life Control (Y,M)**

Incorrect authentication area data was detected in Drum (Y) CRUM.

*NOTE: To Power down the machine, press the UI Power Button, wait for the Power Button LED to turn off, then switch off the Main Power Switch.*

- 1. Remove and reinstall the Drum Unit (Y).
- 2. Check the Drum Unit (Y) for improper installation
- 3. If the problem persists, replace the Drum Unit (Y). (PL 8.1)
## **391-925 Drum CRUM M Data Mismatch**

**BSD-ON:BSD 9.3 Drum Life Control (Y,M)**

Incorrect authentication area data was detected in Drum (M) CRUM.

*NOTE: To Power down the machine, press the UI Power Button, wait for the Power Button LED to turn off, then switch off the Main Power Switch.*

### **Procedure**

- 1. Remove and reinstall the Drum Unit (M).
- 2. Check the Drum Unit (M) for improper installation
- 3. If the problem persists, replace the Drum Unit (M). (PL 8.1)

## **391-926 Drum CRUM C Data Mismatch**

**BSD-ON:BSD 9.4 Drum Life Control (C,K)**

Incorrect authentication area data was detected in Drum (C) CRUM.

*NOTE: To Power down the machine, press the UI Power Button, wait for the Power Button LED to turn off, then switch off the Main Power Switch.*

### **Procedure**

- 1. Remove and reinstall the Drum Unit (C).
- 2. Check the Drum Unit (C) for improper installation
- 3. If the problem persists, replace the Drum Unit (C). (PL 8.1)

# **391-927 Drum CRUM Y Not In Position**

### **BSD-ON:BSD 9.3 Drum Life Control (Y,M)**

The Drum (Y) CRUM is not in the proper position (loose CRUM).

*NOTE: To Power down the machine, press the UI Power Button, wait for the Power Button LED to turn off, then switch off the Main Power Switch.*

## **Procedure**

- 1. Remove and reinstall the Drum (Y).
- 2. Polish the connection terminals between the Drum (Y) CRUM PWB and the Drum CRUM Coupler Assembly (Y) CRUM with dry cloth. (When cleaning, do not use Drum cleaner, etc.)
- 3. Check the following:
	- • The connection between the MDM PWB P/J528 and the Drum CRUM Coupler Assembly (Y) P/J112 for open circuit, short circuit, and poor contact
	- • The connection terminals between the Drum (Y) CRUM PWB and the Drum CRUM Coupler Assembly (Y) CRUM for damage and foreign substances
	- •The Drum (Y) for improper installation

If no problems are found, replace the following parts in sequence:

- •Drum (Y) (PL 8.1)
- •Drum CRUM Coupler Assembly (Y) (PL 8.1)
- •MDM PWB (PL 18.2).

# **391-928 Drum CRUM M Not In Position**

**BSD-ON:BSD 9.3 Drum Life Control (Y,M)**

The Drum (M) CRUM is not in the proper position (loose CRUM).

*NOTE: To Power down the machine, press the UI Power Button, wait for the Power Button LED to turn off, then switch off the Main Power Switch.*

## **Procedure**

- 1. Remove and reinstall the Drum (M).
- 2. Polish the connection terminals between the Drum (M) CRUM PWB and the Drum CRUM Coupler Assembly (M) CRUM with dry cloth. (When cleaning, do not use Drum cleaner, etc.)
- 3. Check the following:
	- • The connection between the MDM PWB P/J528 and the Drum CRUM Coupler Assembly (M) P/J113 for open circuit, short circuit, and poor contact
	- • The connection terminals between the Drum (M) CRUM PWB and the Drum CRUM Coupler Assembly (M) CRUM for damage and foreign substances
	- •The Drum (M) for improper installation

- •Drum (M) (PL 8.1)
- •Drum CRUM Coupler Assembly (M) (PL 8.1)
- •MDM PWB (PL 18.2).

# **391-929 Drum CRUM C Not In Position**

### **BSD-ON:BSD 9.4 Drum Life Control (C,K)**

The Drum (C) CRUM is not in the proper position (loose CRUM).

*NOTE: To Power down the machine, press the UI Power Button, wait for the Power Button LED to turn off, then switch off the Main Power Switch.*

## **Procedure**

- 1. Remove and reinstall the Drum (C).
- 2. Polish the connection terminals between the Drum (C) CRUM PWB and the Drum CRUM Coupler Assembly (C) CRUM with dry cloth. (When cleaning, do not use Drum cleaner, etc.)
- 3. Check the following:
	- •The connection between the MDM PWB P/J528 and the Drum CRUM Coupler Assembly (C) P/J114 for open circuit, short circuit, and poor contact
	- • The connection terminals between the Drum (C) CRUM PWB and the Drum CRUM Coupler Assembly (C) CRUM for damage and foreign substances
	- •The Drum (C) for improper installation

If no problems are found, replace the following parts in sequence:

- •Drum (C) (PL 8.1)
- •Drum CRUM Coupler Assembly (C) (PL 8.1)
- •MDM PWB (PL 18.2).

# **391-932 Drum Cartridge Y Life End**

**BSD-ON:BSD 9.3 Drum Life Control (Y,M)**

Drum (Y) has reached the end of its life span.

*NOTE: The chain/link fault code for this RAP is an internal machine code and is never displayed or logged in Fault Code History. Use this RAP to troubleshoot persistent machine status conditions that cannot be cleared by performing the indicated process (e.g., loading paper, closing a cover, replacing a CRU, etc). Entry to this RAP is usually via the Unresettable Machine Status Messages RAP located in the Other Faults section, or a chain/link listing on a BSD.* 

*NOTE: To Power down the machine, press the UI Power Button, wait for the Power Button LED to turn off, then switch off the Main Power Switch.*

### **Procedure**

Replace the Drum (Y) (PL 8.1).

# **391-933 Drum Cartridge M Life End**

**BSD-ON:BSD 9.3 Drum Life Control (Y,M)**

Drum (M) has reached the end of its life span.

*NOTE: The chain/link fault code for this RAP is an internal machine code and is never displayed or logged in Fault Code History. Use this RAP to troubleshoot persistent machine status conditions that cannot be cleared by performing the indicated process (e.g., loading paper, closing a cover, replacing a CRU, etc). Entry to this RAP is usually via the Unresettable Machine Status Messages RAP located in the Other Faults section, or a chain/link listing on a BSD.* 

*NOTE: To Power down the machine, press the UI Power Button, wait for the Power Button LED to turn off, then switch off the Main Power Switch.*

## **Procedure**

Replace the Drum (M) (PL 8.1).

# **391-934 Drum Cartridge C Life End**

**BSD-ON:BSD 9.4 Drum Life Control (C,K)**

Drum (C) has reached the end of its life span.

*NOTE: The chain/link fault code for this RAP is an internal machine code and is never displayed or logged in Fault Code History. Use this RAP to troubleshoot persistent machine status conditions that cannot be cleared by performing the indicated process (e.g., loading paper, closing a cover, replacing a CRU, etc). Entry to this RAP is usually via the Unresettable Machine Status Messages RAP located in the Other Faults section, or a chain/link listing on a BSD.* 

*NOTE: To Power down the machine, press the UI Power Button, wait for the Power Button LED to turn off, then switch off the Main Power Switch.*

## **Procedure**

Replace the Drum (C) (PL 8.1).

# **392-312 ATC Fault [Y]**

#### **BSD-ON:BSD 9.1 Drum/Developer Drive Control (Y,M,C)**

#### **BSD-ON:BSD 9.13 Development (Y)**

The frequency at which the ATC Average Fail [Y] or the ATC Amplitude Fail [Y] has been occurring has exceeded the threshold value.

*NOTE: Although this failure can be cleared by turning the power OFF and ON and it will be possible to output a few sheets of printouts, when this failure has occurred a certain number of times, it will no longer be clearable by turning the power OFF and ON. To clear it, clear the value of DC131 [752-346] (ATC Fail [Y]) or DC131 [752-350] (ATC Fail Continuous Count [Y]) to "0". If the machine is not repaired back to normal status, this failure will occur again during the operation.*

*NOTE: To Power down the machine, press the UI Power Button, wait for the Power Button LED to turn off, then switch off the Main Power Switch.*

### **Procedure**

Check the following:

- • The connection between the ATC Sensor (Y) and the ATC PWB P/J124 for open circuit, short circuit, and poor contact
- •The connection between the ATC PWB P/J633 and the MDM PWB P/J528 for open circuit, short circuit, and poor contact
- •The Toner Dispense Motor (Y) for revolution failure: dC330 [093-005] (PL 5.1) Check the wire wound resistance of the Toner Dispense Motor (Y): approximately. 5.3 Ohm
	- Between Motor Driver Sub PWB P/J529 pin-A1 and P/J529 pin-A2
	- Between Motor Driver Sub PWB P/J529 pin-A3 and P/J529 pin-A4
- • The Drum/Developer Drive Motor (Y, M, C) for revolution failure (C8030/35): dC330 [091- 030] (PL 3.4)
- • The Drum Drive Motor (Y, M, C) for revolution failure (C8045/55/C8070): dC330 [091-030] (PL 3.4)
- • The Developer Drive Motor (Y, M, C) for revolution failure (C8045/55/C8070): dC330 [093- 026] (PL 3.4)
- •The path from Toner Cartridge (Y) to Developer (Y) for toner blockage
- •The Developer (Y) for internal toner blockage
- •The Toner Cartridge (Y) for internal toner blockage

If no problems are found, replace the following parts in sequence:

- •ATC Sensor (Y) (PL 5.2)
- •ATC PWB (PL 5.2)
- •MDM PWB (PL 18.2).

## **392-313 ATC Fault [M]**

**BSD-ON:BSD 9.1 Drum/Developer Drive Control (Y,M,C)**

#### **BSD-ON:BSD 9.14 Development (M)**

The frequency at which the ATC Average Fail [M] or the ATC Amplitude Fail [M] has been occurring has exceeded the threshold value.

*NOTE: Although this failure can be cleared by turning the power OFF and ON and it will be possible to output a few sheets of printouts, when this failure has occurred a certain number of times, it will no longer be clearable by turning the power OFF and ON. To clear it, clear the value of DC131 [752-347] (ATC Fail [M]) or DC131 [752-351] (ATC Fail Continuous Count [M]) to "0". If the machine is not repaired back to normal status, this failure will occur again during the operation.*

*NOTE: To Power down the machine, press the UI Power Button, wait for the Power Button LED to turn off, then switch off the Main Power Switch.*

### **Procedure**

Check the following:

- • The connection between the ATC Sensor (M) and the ATC PWB P/J125 for open circuit, short circuit, and poor contact
- •The connection between the ATC PWB P/J633 and the MDM PWB P/J528 for open circuit, short circuit, and poor contact
- •The Toner Dispense Motor (M) for revolution failure: dC330 [093-010] (PL 5.1)

Check the wire wound resistance of the Toner Dispense Motor (M): approximately. 5.3 Ohm

- –Between Motor Driver Sub PWB P/J529 pin-A5 and P/J529 pin-A6
- Between Motor Driver Sub PWB P/J529 pin-A7 and P/J529 pin-A8
- • The Drum/Developer Drive Motor (Y, M, C) for revolution failure (C8030/35): dC330 [091- 030] (PL 3.4)
- • The Drum Drive Motor (Y, M, C) for revolution failure (C8045/55/C8070): dC330 [091-030] (PL 3.4)
- • The Developer Drive Motor (Y, M, C) for revolution failure (C8045/55/C8070): dC330 [093- 026] (PL 3.4)
- •The path from Toner Cartridge (M) to Developer (M) for toner blockage
- •The Developer (M) for internal toner blockage
- •The Toner Cartridge (M) for internal toner blockage

- •ATC Sensor (M) (PL 5.2)
- •ATC PWB (PL 5.2)
- •MDM PWB (PL 18.2).

# **392-314 ATC Fault [C]**

#### **BSD-ON:BSD 9.1 Drum/Developer Drive Control (Y,M,C)**

#### **BSD-ON:BSD 9.15 Development (C)**

The frequency at which the ATC Average Fail [C] or the ATC Amplitude Fail [C] has been occurring has exceeded the threshold value.

*NOTE: Although this failure can be cleared by turning the power OFF and ON and it will be possible to output a few sheets of printouts, when this failure has occurred a certain number of times, it will no longer be clearable by turning the power OFF and ON. To clear it, clear the value of DC131 [752-348] (ATC Fail [C]) or DC131 [752-352] (ATC Fail Continuous Count [C]) to "0". If the machine is not repaired back to normal status, this failure will occur again during the operation.*

*NOTE: To Power down the machine, press the UI Power Button, wait for the Power Button LED to turn off, then switch off the Main Power Switch.*

### **Procedure**

Check the following:

- • The connection between the ATC Sensor (C) and the ATC PWB P/J126 for open circuit, short circuit, and poor contact
- •The connection between the ATC PWB P/J633 and the MDM PWB P/J528 for open circuit, short circuit, and poor contact
- • The Toner Dispense Motor (C) for revolution failure: dC330 [093-015] (PL 5.1) Check the wire wound resistance of the Toner Dispense Motor (C): approximately. 5.3 Ohm
	- Between Motor Driver Sub PWB P/J529 pin-A9 and P/J529 pin-A10
	- Between Motor Driver Sub PWB P/J529 pin-A11 and P/J529 pin-A12
- • The Drum/Developer Drive Motor (Y, M, C) for revolution failure (C8030/35): dC330 [091- 030] (PL 3.4)
- • The Drum Drive Motor (Y, M, C) for revolution failure (C8045/55/C8070): dC330 [091-030] (PL 3.4)
- • The Developer Drive Motor (Y, M, C) for revolution failure (C8045/55/C8070): dC330 [093- 0226] (PL 3.4)
- •The path from Toner Cartridge (C) to Developer (C) for toner blockage
- •The Developer (C) for internal toner blockage
- •The Toner Cartridge (C) for internal toner blockage

If no problems are found, replace the following parts in sequence:

- •ATC Sensor (C) (PL 5.2)
- •ATC PWB (PL 5.2)
- •MDM PWB (PL 18.2).

# **392-315 ATC Fault [K]**

**BSD-ON:BSD 9.2 Drum/Developer Drive Control (K)**

### **BSD-ON:BSD 9.16 Development (K)**

The frequency at which the ATC Average Fail [K] or the ATC Amplitude Fail [K] has been occurring has exceeded the threshold value.

*NOTE: Although this failure can be cleared by turning the power OFF and ON and it will be possible to output a few sheets of printouts, when this failure has occurred a certain number of times, it will no longer be clearable by turning the power OFF and ON. To clear it, clear the value of DC131 [752-349] (ATC Fail [K]) or DC131 [752-353] (ATC Fail Continuous Count [K])*  to "0". If the machine is not repaired back to normal status, this failure will occur again during *the operation.*

*NOTE: To Power down the machine, press the UI Power Button, wait for the Power Button LED to turn off, then switch off the Main Power Switch.*

### **Procedure**

Check the following:

- • The connection between the ATC Sensor (K) and the ATC PWB P/J127 for open circuit, short circuit, and poor contact
- •The connection between the ATC PWB P/J633 and the MDM PWB P/J528 for open circuit, short circuit, and poor contact
- •The Toner Dispense Motor (K) for revolution failure:  $dC330$  [093-020] (PL 5.1) Check the wire wound resistance of the Toner Dispense Motor (K): approximately. 5.3 Ohm
	- –Between Motor Driver Sub PWB P/J529 pin-B1 and P/J529 pin-B2
	- –Between Motor Driver Sub PWB P/J529 pin-B3 and P/J529 pin-B4
- •The Drum/Developer Drive Motor (K) for revolution failure dC330 [091-036] (PL 3.4)
- •The path from Toner Cartridge (K) to Developer (K) for toner blockage
- •The Developer (K) for internal toner blockage
- •The Toner Cartridge (K) for internal toner blockage

- •ATC Sensor (K) (PL 5.2)
- •ATC PWB (PL 5.2)
- •MDM PWB (PL 18.2).

# **392-649 ADC Shutter Open Fault**

#### **BSD-ON:BSD 9.23 ADC Patch and Environment Sensing**

The ADC Sensor shutters is open (cannot be closed). (This is a hidden failure. Data is only recorded in history.)

*NOTE: To Power down the machine, press the UI Power Button, wait for the Power Button LED to turn off, then switch off the Main Power Switch.*

### **Procedure**

Check the connection between the ADC Sensor (MOB ADC Assembly) P/J153 and the MDM PWB P/J415 for open circuit, short circuit, and poor contact.

Also check whether there is opening/closing failure due to foreign substances/burrs, etc. at the shutter section of the ADC Sensor.

If no problems are found, replace the following parts in sequence:

- •MOB ADC Assembly (PL 18.5)
- •MDM PWB (PL 18.2).

## **392-650 ADC Shutter Close Fault**

#### **BSD-ON:BSD 9.23 ADC Patch and Environment Sensing**

The ADC Sensor shutters is closed (cannot be opened). (This is a hidden failure. Data is only recorded in history.)

*NOTE: To Power down the machine, press the UI Power Button, wait for the Power Button LED to turn off, then switch off the Main Power Switch.*

### **Procedure**

Check the connection between the ADC Sensor (MOB ADC Assembly) P/J153 and the MDM PWB P/J415 for open circuit, short circuit, and poor contact.

Also check whether there is opening/closing failure due to foreign substances/burrs, etc. at the shutter section of the ADC Sensor.

- •MOB ADC Assembly (PL 18.5)
- •MDM PWB (PL 18.2).

# **392-651 ADC Sensor Fault**

### **BSD-ON:BSD 9.23 ADC Patch and Environment Sensing**

The ADC Sensor read value of the density reference patch is abnormal. (This is a hidden failure. Data is only recorded in history.)

*NOTE: To Power down the machine, press the UI Power Button, wait for the Power Button LED to turn off, then switch off the Main Power Switch.*

### **Procedure**

Check the connection between the ADC Sensor (MOB ADC Assembly) P/J153 and the MDM PWB P/J415 for open circuit, short circuit, and poor contact.

Also check whether there is poor connection or foreign substances at the detection section of the ADC Sensor.

If no problems are found, replace the following parts in sequence:

- •MOB ADC Assembly (PL 18.5)
- •IBT Assembly (PL 6.1)
- •MDM PWB (PL 18.2).

# **392-657 ATC Amplitude Fault [Y]**

**BSD-ON:BSD 9.1 Drum/Developer Drive Control (Y,M,C)**

**BSD-ON:BSD 9.11 Developer Drive Control (Y,M,C)**

**BSD-ON:BSD 9.13 Development (Y)**

### **BSD-ON:BSD 9.19 Toner Cartridge Cooling**

The difference between the maximum and minimum values in the ATC Sensor (Y) measurement set is lower than the threshold value. (This is a hidden failure. Data is only recorded in history.)

*NOTE: To Power down the machine, press the UI Power Button, wait for the Power Button LED to turn off, then switch off the Main Power Switch.*

### **Procedure**

Check the following:

- •The connection between the ATC Sensor (Y) and the ATC PWB P/J124 for open circuit, short circuit, and poor contact
- The connection between the ATC PWB P/J633 and the MDM PWB P/J528 for open circuit, short circuit, and poor contact
- • The Toner Dispense Motor (Y) for revolution failure: dC330 [093-005] (PL 5.1) Check the wire wound resistance of the Toner Dispense Motor (Y): approximately. 5.3 Ohm
	- –Between Motor Driver Sub PWB P/J529 pin-A1 and P/J529 pin-A2
	- Between Motor Driver Sub PWB P/J529 pin-A3 and P/J529 pin-A4
- • The Drum/Developer Drive Motor (Y, M, C) for revolution failure (C8030/35): dC330 [091- 030] (PL 3.4)
- •The Drum Drive Motor (Y, M, C) for revolution failure (C8045/55/C8070): dC330 [091-030] (PL 3.4)
- The Developer Drive Motor (Y, M, C) for revolution failure (C8045/55/C8070): dC330 [093- 026] (PL 3.4)
- •The path from Toner Cartridge (Y) to Developer (Y) for toner blockage
- •The Developer (Y) for internal toner blockage
- •The Toner Cartridge (Y) for internal toner blockage

- •ATC Sensor (Y) (PL 5.2)
- •ATC PWB (PL 5.2)
- •MDM PWB (PL 18.2).

## **392-658 ATC Amplitude Fault [M]**

**BSD-ON:BSD 9.9 HVPS (Developer) Cooling**

**BSD-ON:BSD 9.11 Developer Drive Control (Y,M,C)**

**BSD-ON:BSD 9.14 Development (M)**

### **BSD-ON:BSD 9.17 Toner Dispense Control (Y,M)**

The difference between the maximum and minimum values in the ATC Sensor (M) measurement set is lower than the threshold value. (This is a hidden failure. Data is only recorded in history.)

*NOTE: To Power down the machine, press the UI Power Button, wait for the Power Button LED to turn off, then switch off the Main Power Switch.*

## **Procedure**

Check the following:

- • The connection between the ATC Sensor (M) and the ATC PWB P/J125 for open circuit, short circuit, and poor contact
- • The connection between the ATC PWB P/J633 and the MDM PWB P/J528 for open circuit, short circuit, and poor contact
- • The Toner Dispense Motor (M) for revolution failure: dC330 [093-016] (PL 5.1) Check the wire wound resistance of the Toner Dispense Motor (M): approximately. 5.3 Ohm
	- Between Motor Driver Sub PWB P/J529 pin-A5 and P/J529 pin-A6
	- Between Motor Driver Sub PWB P/J529 pin-A7 and P/J529 pin-A8
- • The Drum/Developer Drive Motor (Y, M, C) for revolution failure (C8030/35): dC330 [091- 030] (PL 3.4)
- • The Drum Drive Motor (Y, M, C) for revolution failure (C8045/55/C8070): dC330 [091-030] (PL 3.4)
- • The Developer Drive Motor (Y, M, C) for revolution failure (C8045/55/C8070): dC330 [093- 026] (PL 3.4)
- •The path from Toner Cartridge (M) to Developer (M) for toner blockage
- •The Developer (M) for internal toner blockage
- •The Toner Cartridge (M) for internal toner blockage

If no problems are found, replace the following parts in sequence:

- •ATC Sensor (M) (PL 5.2)
- •ATC PWB (PL 5.2)
- •MDM PWB (PL 18.2).

# **392-659 ATC Amplitude Fault [C]**

**BSD-ON:BSD 9.1 Drum/Developer Drive Control (Y,M,C)**

**BSD-ON:BSD 9.11 Developer Drive Control (Y,M,C)**

**BSD-ON:BSD 9.15 Development (C)**

### **BSD-ON:BSD 9.18 Toner Dispense Control (C,K)**

The difference between the maximum and minimum values in the ATC Sensor (C) measurement set is lower than the threshold value. (This is a hidden failure. Data is only recorded in history.)

*NOTE: To Power down the machine, press the UI Power Button, wait for the Power Button LED to turn off, then switch off the Main Power Switch.*

## **Procedure**

Check the following:

- • The connection between the ATC Sensor (C) and the ATC PWB P/J126 for open circuit, short circuit, and poor contact
- •The connection between the ATC PWB  $P/J633$  and the MDM PWB  $P/J528$  for open circuit, short circuit, and poor contact
- • The Toner Dispense Motor (C) for revolution failure: dC330 [093-015] (PL 5.1) Check the wire wound resistance of the Toner Dispense Motor (C): approximately. 5.3 Ohm
	- –Between Motor Driver Sub PWB P/J529 pin-A9 and P/J529 pin-A10
	- Between Motor Driver Sub PWB P/J529 pin-A11 and P/J529 pin-A12
- • The Drum/Developer Drive Motor (Y, M, C) for revolution failure (C8030/35): dC330 [091- 030] (PL 3.4)
- • The Drum Drive Motor (Y, M, C) for revolution failure (C8045/55/C8070): dC330 [091-030] (PL 3.4)
- • The Developer Drive Motor (Y, M, C) for revolution failure (C8045/55/C8070): dC330 [093- 026] (PL 3.4)
- •The path from Toner Cartridge (C) to Developer (C) for toner blockage
- •The Developer (C) for internal toner blockage
- •The Toner Cartridge (C) for internal toner blockage

- •ATC Sensor (C) (PL 5.2)
- •ATC PWB (PL 5.2)
- •MDM PWB (PL 18.2).

# **392-660 ATC Amplitude Fault [K]**

**BSD-ON:BSD 9.3 Drum Life Control (Y,M)**

### **BSD-ON:BSD 9.15 Development (C)**

### **BSD-ON:BSD 9.18 Toner Dispense Control (C,K)**

The difference between the maximum and minimum values in the ATC Sensor (K) measurement set is lower than the threshold value. (This is a hidden failure. Data is only recorded in history.)

*NOTE: To Power down the machine, press the UI Power Button, wait for the Power Button LED to turn off, then switch off the Main Power Switch.*

## **Procedure**

Check the following:

- • The connection between the ATC Sensor (K) and the ATC PWB P/J127 for open circuit, short circuit, and poor contact
- •The connection between the ATC PWB P/J633 and the MDM PWB P/J528 for open circuit, short circuit, and poor contact
- • The Toner Dispense Motor (K) for revolution failure: dC330 [093-020] (PL 5.1) Check the wire wound resistance of the Toner Dispense Motor (K): approximately. 5.3 Ohm
	- –Between Motor Driver Sub PWB P/J529 pin-B1 and P/J529 pin-B2
	- Between Motor Driver Sub PWB P/J529 pin-B3 and P/J529 pin-B4
- • The Drum/Developer Drive Motor (K) for revolution failure (C8030/35): dC330 [091-036] (PL 3.4)
- •The path from Toner Cartridge (K) to Developer (K) for toner blockage
- •The Developer (K) for internal toner blockage
- •The Toner Cartridge (K) for internal toner blockage

If no problems are found, replace the following parts in sequence:

- •ATC Sensor (K) (PL 5.2)
- •ATC PWB (PL 5.2)
- •MDM PWB (PL 18.2).

# **392-661 Temperature Sensor Fault**

**BSD-ON:BSD 9.23 ADC Patch and Environment Sensing**

Abnormal value was detected by the ENVIRONMENT SENSOR (Temperature). (This is a hidden failure. Data is only recorded in history.)

*NOTE: To Power down the machine, press the UI Power Button, wait for the Power Button LED to turn off, then switch off the Main Power Switch.*

## **Procedure**

Check the connection between the Environment Sensor (MOB ADC Assembly) P/J154 and the MDM PWB P/J415 for open circuit, short circuit, and poor contact.

Also check whether there is poor connection or foreign substances at the detection section of the Environment Sensor.

- •MOB ADC Assembly (PL 18.5)
- •MDM PWB (PL 18.2).

# **392-662 Humidity Sensor Fault**

### **BSD-ON:BSD 9.23 ADC Patch and Environment Sensing**

Abnormal value was detected by the ENVIRONMENT SENSOR (Humidity). (This is a hidden failure. Data is only recorded in history.)

*NOTE: To Power down the machine, press the UI Power Button, wait for the Power Button LED to turn off, then switch off the Main Power Switch.*

### **Procedure**

Check the connection between the Environment Sensor (MOB ADC Assembly) P/J154 and the MDM PWB P/J415 for open circuit, short circuit, and poor contact.

Also check whether there is poor connection or foreign substances at the detection section of the Environment Sensor.

If no problems are found, replace the following parts in sequence:

- •MOB ADC Assembly (PL 18.5)
- •MDM PWB (PL 18.2).

## **392-665 ATC Average Fail Y**

**BSD-ON:BSD 9.1 Drum/Developer Drive Control (Y,M,C)**

**BSD-ON:BSD 9.11 Developer Drive Control (Y,M,C)**

**BSD-ON:BSD 9.13 Development (Y)**

### **BSD-ON:BSD 9.17 Toner Dispense Control (Y,M)**

The average output value of Y color is not within the specified range in the ATC (Automatic Toner Control) measurement. (this Fail is a hidden failure and it is registered only in the History)

### **Initial Actions**

Refer to the BSD and check the related connectors of the target electrical parts for partial connections.

### **Procedure**

*NOTE: To Power down the machine, press the UI Power Button, wait for the Power Button LED to turn off, then switch off the Main Power Switch.*

#### Check the following:

- The connection between the ATC Sensor (Y) and the ATC PWB P/J124 for open circuit, short circuit, and poor contact
- The connection between the ATC PWB P/J633 and the MDM PWB P/J528 for open circuit, short circuit, and poor contact.
- The Toner Dispense Motor (Y) (dC330 [093-005]) for operation failure. (PL 5.1) The wire wound resistance of the Toner Dispense Motor (Y): approximately. 5.3 Ohm
	- Between Motor Driver Sub PWB P/J529 pin-A1 and P/J529 pin-A2
	- –Between Motor Driver Sub PWB P/J529 pin-A3 and P/J529 pin-A4
- • **C8030/35**
	- The Drum/Eve Drive Motor (Y, M, C) (dC330 [091-030]) for operation failure. (PL 3.4)
- • C8045/55/C8070
	- The Drum Drive Motor (Y, M, C) (dC330 [091-030]) for operation failure. (PL 3.4)
	- –The Eve Drive Motor (Y, M, C) (dC330 [093-026]) for operation failure. (PL 3.4)
- The path from Toner Cartridge (Y) to Developer (Y) for toner blockage
- •The Developer (Y) for internal toner blockage
- •The Toner Cartridge (Y) for internal toner blockage

- •ATC Sensor (Y) (PL 5.2)
- •ATC PWB (PL 5.2)
- •MDM PWB (PL 18.2).
- •MDS PWB (PL 18.2)

# **392-666 ATC Average Fail M**

**BSD-ON:BSD 9.1 Drum/Developer Drive Control (Y,M,C)**

**BSD-ON:BSD 9.11 Developer Drive Control (Y,M,C)**

**BSD-ON:BSD 9.14 Development (M)**

### **BSD-ON:BSD 9.17 Toner Dispense Control (Y,M)**

The average output value of M color is not within the specified range in the ATC (Automatic Toner Control) measurement. (this Fail is a hidden failure and it is registered only in the History)

## **Initial Actions**

Refer to the BSD and check the related connectors of the target electrical parts for partial connections.

## **Procedure**

*NOTE: To Power down the machine, press the UI Power Button, wait for the Power Button LED to turn off, then switch off the Main Power Switch.*

Check the following:

- • The connection between the ATC Sensor (M) and the ATC PWB P/J125 for open circuit, short circuit, and poor contact
- • The connection between the ATC PWB P/J633 and the MDM PWB P/J528 for open circuit, short circuit, and poor contact.
- •The Toner Dispense Motor (M) (dC330 [093-010]) for operation failure. (PL 5.1) The wire wound resistance of the Toner Dispense Motor (M): approximately. 5.3 Ohm
	- Between Motor Driver Sub PWB P/J529 pin-A5 and P/J529 pin-A6
	- Between Motor Driver Sub PWB P/J529 pin-A7 and P/J529 pin-A8
- • **C8030/35**
	- The Drum/Eve Drive Motor (Y, M, C) (DC330 [091-030]) for operation failure. (PL 3.4)
- • C8045/55/C8070
	- The Drum Drive Motor (Y, M, C) (dC330 [091-030]) for operation failure. (PL 3.4)
	- The Eve Drive Motor (Y, M, C) (dC330 [093-026]) for operation failure. (PL 3.4)
- •The path from Toner Cartridge (M) to Developer (M) for toner blockage
- •The Developer (M) for internal toner blockage
- •The Toner Cartridge (M) for internal toner blockage

If no problem is found, replace the following parts in sequence:

- •ATC Sensor (M) (PL 5.2)
- •ATC PWB (PL 5.2)
- •MDM PWB (PL 18.2).
- •MDS PWB (PL 18.2)

# **392-667 ATC Average Fail C**

**BSD-ON:BSD 9.1 Drum/Developer Drive Control (Y,M,C)**

**BSD-ON:BSD 9.11 Developer Drive Control (Y,M,C)**

**BSD-ON:BSD 9.15 Development (C)**

### **BSD-ON:BSD 9.18 Toner Dispense Control (C,K)**

The average output value of C color is not within the specified range in the ATC (Automatic Toner Control) measurement. (this Fail is a hidden failure and it is registered only in the History)

## **Initial Actions**

Refer to the BSD and check the related connectors of the target electrical parts for partial connections.

## **Procedure**

*NOTE: To Power down the machine, press the UI Power Button, wait for the Power Button LED to turn off, then switch off the Main Power Switch.*

### Check the following:

- •The connection between the ATC Sensor (C) and the ATC PWB P/J126 for open circuit. short circuit, and poor contact
- •The connection between the ATC PWB P/J633 and the MDM PWB P/J528 for open circuit, short circuit, and poor contact.
- •The Toner Dispense Motor (C) (dC330 [093-015]) for operation failure. (PL 5.1) The wire wound resistance of the Toner Dispense Motor (C): approximately. 5.3 Ohm
	- Between Motor Driver Sub PWB P/J529 pin-A9 and P/J529 pin-A10
	- –Between Motor Driver Sub PWB P/J529 pin-A11 and P/J529 pin-A12
- • **C8030/35**
	- The Drum/Eve Drive Motor (Y, M, C) (dC330 [091-030]) for operation failure. (PL 3.4)
- • C8045/55/C8070
	- –The Drum Drive Motor (Y, M, C) (dC330 [091-030]) for operation failure. (PL 3.4)
	- –The Eve Drive Motor (Y, M, C) (dC330 [093-026]) for operation failure. (PL 3.4)
- •The path from Toner Cartridge (C) to Developer (C) for toner blockage
- •The Developer (C) for internal toner blockage
- •The Toner Cartridge (C) for internal toner blockage

- •ATC Sensor (C) (PL 5.2)
- •ATC PWB (PL 5.2)
- •MDM PWB (PL 18.2).
- •MDS PWB (PL 18.2)

# **392-668 ATC Average Fail K**

**BSD-ON:BSD 9.2 Drum/Developer Drive Control (K)**

**BSD-ON:BSD 9.16 Development (K)**

#### **BSD-ON:BSD 9.18 Toner Dispense Control (C,K)**

The average output value of K color is not within the specified range in the ATC (Automatic Toner Control) measurement. (this Fail is a hidden failure and it is registered only in the History)

### **Initial Actions**

Refer to the BSD and check the related connectors of the target electrical parts for partial connections.

### **Procedure**

*NOTE: To Power down the machine, press the UI Power Button, wait for the Power Button LED to turn off, then switch off the Main Power Switch.*

Check the following:

- • The connection between the ATC Sensor (K) and the ATC PWB P/J127 for open circuit, short circuit, and poor contact
- •The connection between the ATC PWB P/J633 and the MDM PWB P/J528 for open circuit, short circuit, and poor contact.
- • The Toner Dispense Motor (K) (dC330 [093-020]) for operation failure. (PL 5.1) The wire wound resistance of the Toner Dispense Motor (K): approximately. 5.3 Ohm
	- –Between Motor Driver Sub PWB P/J529 pin-B1 and P/J529 pin-B2
	- Between Motor Driver Sub PWB P/J529 pin-B3 and P/J529 pin-B4
- •The Drum/Eve Drive Motor (K) (dC330 [091-036]) for operation failure. (PL 3.4)
- •The path from Toner Cartridge (K) to Developer (K) for toner blockage
- •The Developer (K) for internal toner blockage
- •The Toner Cartridge (K) for internal toner blockage

If no problem is found, replace the following parts in sequence:

- •ATC Sensor (K) (PL 5.2)
- •ATC PWB (PL 5.2)
- •MDM PWB (PL 18.2).
- •MDS PWB (PL 18.2)

## **392-670 ADC Patch Fault [Y]**

**BSD-ON:BSD 9.13 Development (Y)**

### **BSD-ON:BSD 9.21 First Transfer**

### **BSD-ON:BSD 9.23 ADC Patch and Environment Sensing**

The ADC patch of Y color is abnormally light. (This is a hidden failure. Data is only recorded in history.)

*NOTE: To Power down the machine, press the UI Power Button, wait for the Power Button LED to turn off, then switch off the Main Power Switch.*

### **Procedure**

Enter DC122 Fail History. Check whether ADC Sensor Fail or ATC Fail [Y] has occurred. **Has Fail 392-651 or 392-312 occurred?**

**Y N**

Turn the power OFF and check the following:

- •The Drum (Y) for contamination
- •The LPH (Y) for contamination
- •The 1st BTR (Y) for contamination
- •The Transfer Belt for contamination
- • The connection and board springs between the HVPS (1st/2nd/DTC) and the 1st BTR (Y) for open circuits, short circuits, and poor contacts
- • The connection and board springs between the HVPS (Developer) and the Magnet Roll (Y) for open circuits, short circuits, and poor contacts

If no problems are found, replace the following parts in sequence:

- •Drum (Y) (PL 8.1)
- •LPH Assembly (Y) (PL 2.1)
- •HVPS (Developer) (PL 18.5)
- •HVPS (1st/2nd/BTR) (PL 6.2)
- •MDM PWB (PL 18.2).

Go to the 392-651 or 392-312.

# **392-671 ADC Patch Fault [M]**

**BSD-ON:BSD 9.14 Development (M)**

#### **BSD-ON:BSD 9.21 First Transfer**

#### **BSD-ON:BSD 9.23 ADC Patch and Environment Sensing**

The ADC patch of M color is abnormally light. (This is a hidden failure. Data is only recorded in history.)

*NOTE: To Power down the machine, press the UI Power Button, wait for the Power Button LED to turn off, then switch off the Main Power Switch.*

### **Procedure**

Enter DC122 Fail History. Check whether ADC Sensor Fail or ATC Fail [M] has occurred. **Has Fail 392-651 or 392-313 occurred?**

**Y N**

Turn the power OFF and check the following:

- •The Drum (M) for contamination
- •The LPH (M) for contamination
- •The 1st BTR (M) for contamination
- •The Transfer Belt for contamination
- • The connection and board springs between the HVPS (1st/2nd/DTC) and the 1st BTR (M) for open circuits, short circuits, and poor contacts
- • The connection and board springs between the HVPS (Developer) and the Magnet Roll (M) for open circuits, short circuits, and poor contacts

If no problems are found, replace the following parts in sequence:

- •Drum (M) (PL 8.1)
- •LPH Assembly (M) (PL 2.1)
- •HVPS (Developer) (PL 18.5)
- •HVPS (1st/2nd/BTR) (PL 6.2)
- •MDM PWB (PL 18.2).

Go to 392-651 or 392-313.

## **392-672 ADC Patch Fault [C]**

**BSD-ON:BSD 9.15 Development (C)**

### **BSD-ON:BSD 9.21 First Transfer**

### **BSD-ON:BSD 9.23 ADC Patch and Environment Sensing**

The ADC patch of C color is abnormally light. (This is a hidden failure. Data is only recorded in history.)

*NOTE: To Power down the machine, press the UI Power Button, wait for the Power Button LED to turn off, then switch off the Main Power Switch.*

### **Procedure**

Enter DC122 Fail History. Check whether ADC Sensor Fail or ATC Fail [C] has occurred. **Has Fail 392-651 or 392-314 occurred?**

**Y N**

Turn the power OFF and check the following:

- •The Drum (C) for contamination
- •The LPH (C) for contamination
- •The 1st BTR (C) for contamination
- •The Transfer Belt for contamination
- • The connection and board springs between the HVPS (1st/2nd/DTC) and the 1st BTR (C) for open circuits, short circuits, and poor contacts
- • The connection and board springs between the HVPS (Developer) and the Magnet Roll (C) for open circuits, short circuits, and poor contacts

If no problems are found, replace the following parts in sequence:

- •Drum (C) (PL 8.1)
- •LPH Assembly (C) (PL 2.1)
- •HVPS (Developer) (PL 18.5)
- •HVPS (1st/2nd/DTC) (PL 6.2)
- •MDM PWB (PL 18.2).

Go to 392-651 or 392-314.

# **392-673 ADC Patch Fault [K]**

**BSD-ON:BSD 9.16 Development (K)**

#### **BSD-ON:BSD 9.21 First Transfer**

### **BSD-ON:BSD 9.23 ADC Patch and Environment Sensing**

The ADC patch of K color is abnormally light. (This is a hidden failure. Data is only recorded in history.)

*NOTE: To Power down the machine, press the UI Power Button, wait for the Power Button LED to turn off, then switch off the Main Power Switch.*

### **Procedure**

Enter DC122 Fail History. Check whether ADC Sensor Fail or ATC Fail [K] has occurred. **Has Fail 392-651 or 392-315 occurred?**

**Y N**

Turn the power OFF and check the following:

- •The Drum (K) for contamination
- •The LPH (K) for contamination
- •The 1st BTR (K) for contamination
- •The Transfer Belt for contamination
- • The connection and board springs between the HVPS (1st/2nd/DTC) and the 1st BTR (K) for open circuits, short circuits, and poor contacts
- • The connection and board springs between the HVPS (Developer) and the Magnet Roll (K) for open circuits, short circuits, and poor contacts

If no problems are found, replace the following parts in sequence:

- •Drum (K) (PL 8.1)
- •LPH Assembly (K) (PL 2.1)
- •HVPS (Developer) (PL 18.5)
- •HVPS (1st/2nd/BTR) (PL 6.2)
- •MDM PWB (PL 18.2).

Go to 392-651 or 392-315.

# **392-675 ADC Mini Setup Fault [Y]**

**BSD-ON:BSD 9.7 Charging and Exposure (1 of 2)**

### **BSD-ON:BSD 9.9 HVPS (Developer) Cooling**

**BSD-ON:BSD 9.13 Development (Y)**

**BSD-ON:BSD 9.21 First Transfer**

### **BSD-ON:BSD 9.23 ADC Patch and Environment Sensing**

The difference in densities among the ADC patches of Y color is abnormal. (This is a hidden failure. Data is only recorded in history.)

*NOTE: To Power down the machine, press the UI Power Button, wait for the Power Button LED to turn off, then switch off the Main Power Switch.*

### **Procedure**

Enter DC122 Fail History. Check whether ADC Sensor Fail or ATC Fail [Y] has occurred. **Has Fail 392-651 or 392-312 occurred?**

#### **Y N**

Turn the power OFF and check the following:

- •The Drum (Y) for contamination
- •The 1st BTR (Y) for contamination
- •The Transfer Belt for contamination
- • The connection and board springs between the HVPS (1st/2nd/DTC) and the 1st BTR (Y) for open circuits, short circuits, and poor contacts
- • The connection and board springs between the HVPS (BCR) and the BCR (Y) for open circuits, short circuits, and poor contacts
- • The connection and board springs between the HVPS (Developer) and the Magnet Roll (Y) for open circuits, short circuits, and poor contacts

If no problems are found, replace the following parts in sequence:

- •Drum (Y) (PL 8.1)
- •HVPS (BCR) (PL 18.6)
- •HVPS (Developer) (PL 18.5)
- •HVPS (1st/2nd/BTR) (PL 6.2)
- •MDM PWB (PL 18.2).

#### Go to 392-651 or 392-312.

# **392-676 ADC Mini Setup Fault [M]**

**BSD-ON:BSD 9.7 Charging and Exposure (1 of 2)**

**BSD-ON:BSD 9.9 HVPS (Developer) Cooling**

**BSD-ON:BSD 9.14 Development (M)**

**BSD-ON:BSD 9.21 First Transfer**

### **BSD-ON:BSD 9.23 ADC Patch and Environment Sensing**

The difference in densities among the ADC patches of M color is abnormal. (This is a hidden failure. (Data is only recorded in history.)

*NOTE: To Power down the machine, press the UI Power Button, wait for the Power Button LED to turn off, then switch off the Main Power Switch.*

### **Procedure**

Enter DC122 Fail History. Check whether ADC Sensor Fail or ATC Fail [M] has occurred. **Has Fail 392-651 or 392-313 occurred?**

**Y N**

Turn the power OFF and check the following:

- •The Drum (M) for contamination
- •The 1st BTR (M) for contamination
- •The Transfer Belt for contamination
- • The connection and board springs between the HVPS (1st/2nd/DTC) and the 1st BTR (M) for open circuits, short circuits, and poor contacts
- • The connection and board springs between the HVPS (BCR) and the BCR (M) for open circuits, short circuits, and poor contacts
- • The connection and board springs between the HVPS (Developer) and the Magnet Roll (M) for open circuits, short circuits, and poor contacts

If no problems are found, replace the following parts in sequence:

- •Drum (M) (PL 8.1)
- •HVPS (BCR) (PL 18.6)
- •HVPS (Developer) (PL 18.5)
- •HVPS (1st/2nd/BTR) (PL 6.2)
- •MDM PWB (PL 18.2).

#### Go to 392-651 or 392-313.

# **392-677 ADC Mini Setup Fault [C]**

**BSD-ON:BSD 9.7 Charging and Exposure (1 of 2)**

**BSD-ON:BSD 9.9 HVPS (Developer) Cooling**

**BSD-ON:BSD 9.15 Development (C)**

**BSD-ON:BSD 9.21 First Transfer**

#### **BSD-ON:BSD 9.23 ADC Patch and Environment Sensing**

The difference in densities among the ADC patches of C color is abnormal. (This is a hidden failure. Data is only recorded in history.)

*NOTE: To Power down the machine, press the UI Power Button, wait for the Power Button LED to turn off, then switch off the Main Power Switch.*

### **Procedure**

Enter DC122 Fail History. Check whether ADC Sensor Fail or ATC Fail [C] has occurred. **Has Fail 392-651 or 392-314 occurred?**

#### **Y N**

- Turn the power OFF and check the following:
- •The Drum (C) for contamination
- •The 1st BTR (C) for contamination
- •The Transfer Belt for contamination
- • The connection and board springs between the HVPS (1st/2nd/DTC) and the 1st BTR (C) for open circuits, short circuits, and poor contacts
- • The connection and board springs between the HVPS (BCR) and the BCR (C) for open circuits, short circuits, and poor contacts
- • The connection and board springs between the HVPS (Developer) and the Magnet Roll (C) for open circuits, short circuits, and poor contacts

If no problems are found, replace the following parts in sequence:

- •Drum (C) (PL 8.1)
- •HVPS (BCR) (PL 18.6)
- •HVPS (Developer) (PL 18.5)
- •HVPS (1st/2nd/BTR) (PL 6.2)
- •MDM PWB (PL 18.2).

#### Go to 392-651 or 392-314.

# **392-678 ADC Mini Setup Fault [K]**

**BSD-ON:BSD 9.7 Charging and Exposure (1 of 2)**

### **BSD-ON:BSD 9.9 HVPS (Developer) Cooling**

**BSD-ON:BSD 9.16 Development (K)**

**BSD-ON:BSD 9.21 First Transfer**

### **BSD-ON:BSD 9.23 ADC Patch and Environment Sensing**

The difference in densities among the ADC patches of K color is abnormal. (This is a hidden failure. Data is only recorded in history.)

*NOTE: To Power down the machine, press the UI Power Button, wait for the Power Button LED to turn off, then switch off the Main Power Switch.*

## **Procedure**

Enter DC122 Fail History. Check whether ADC Sensor Fail or ATC Fail [K] has occurred. **Has Fail 392-651 or 392-315 occurred?**

**Y N**

- Turn the power OFF and check the following:
- •The Drum (K) for contamination
- •The 1st BTR (K) for contamination
- •The Transfer Belt for contamination
- • The connection and board springs between the HVPS (1st/2nd/DTC) and the 1st BTR (K) for open circuits, short circuits, and poor contacts
- • The connection and board springs between the HVPS (BCR) and the BCR (K) for open circuits, short circuits, and poor contacts
- • The connection and board springs between the HVPS (Developer) and the Magnet Roll (K) for open circuits, short circuits, and poor contacts

If no problems are found, replace the following parts in sequence:

- •Drum (K) (PL 8.1)
- •HVPS (BCR) (PL 18.6)
- •HVPS (Developer) (PL 18.5)
- •HVPS (1st/2nd/BTR) (PL 6.2)
- •MDM PWB (PL 18.2).

Go to 392-651 or 392-315.

# **393-314 Y Dispense Motor Fault**

### **BSD-ON:BSD 9.5 Toner Cartridge Life Control (Y,M)**

Regardless of low usage of toner from Y Toner Cartridge, it was detected to be empty.

*NOTE: If the failure occurs when printing high density images, check whether the Developer Unit Rotating Shutter is completely open. If the Rotating Shutter is not completely open, it might cause the supplied toner to be insufficient, resulting in this failure.*

*NOTE: To Power down the machine, press the UI Power Button, wait for the Power Button LED to turn off, then switch off the Main Power Switch.*

### **Procedure**

- 1. Turn the power OFF and ON.
- 2. Replace the Toner Cartridge (Y) (PL 5.1).

If the problem persists, check the following:

- • The connectors of the MDM PWB P/J411 and the Toner CRUM Coupler (Y) P/J120 for damage, foreign substances, bent connector pins, burns, and improper soldering on the PWB
- •The connection between the MDM PWB  $P/J411$  and the Toner CRUM Coupler (Y) P/J120 for open circuit, short circuit, and poor contact
- •The Toner Dispense Motor (Y): dC330 [093-002] (PL 5.1)
- •The drive transmission path in the Dispense Assembly
- •Replace the MDM PWB (PL 18.2).

## **393-315 M Dispense Motor Fault**

**BSD-ON:BSD 9.5 Toner Cartridge Life Control (Y,M)**

Regardless of low usage of toner from M Toner Cartridge, it was detected to be empty.

*NOTE: If the failure occurs when printing high density images, check whether the Developer Unit Rotating Shutter is completely open. If the Rotating Shutter is not completely open, it might cause the supplied toner to be insufficient, resulting in this failure.*

*NOTE: To Power down the machine, press the UI Power Button, wait for the Power Button LED to turn off, then switch off the Main Power Switch.*

### **Procedure**

- 1. Turn the power OFF and ON.
- 2. Replace the Toner Cartridge (M) (PL 5.1).

If the problem persists, check the following:

- • The connectors of the MDM PWB P/J411 and the Toner CRUM Coupler (M) P/J121 for damage, foreign substances, bent connector pins, burns, and improper soldering on the PWB
- • The connection between the MDM PWB P/J411 and the Toner CRUM Coupler (M) P/J121 for open circuit, short circuit, and poor contact
- •The Toner Dispense Motor (M): dC330 [093-007] (PL 5.1)
- •The drive transmission path in the Dispense Assembly
- •Replace the MDM PWB (PL 18.2).

# **393-316 C Dispense Motor Fault**

### **BSD-ON:BSD 9.6 Toner Cartridge Life Control (C,K)**

Regardless of low usage of toner from C Toner Cartridge, it was detected to be empty.

*NOTE: If the failure occurs when printing high density images, check whether the Developer Unit Rotating Shutter is completely open. If the Rotating Shutter is not completely open, it might cause the supplied toner to be insufficient, resulting in this failure.*

*NOTE: To Power down the machine, press the UI Power Button, wait for the Power Button LED to turn off, then switch off the Main Power Switch.*

### **Procedure**

- 1. Turn the power OFF and ON.
- 2. Replace the Toner Cartridge (C) (PL 5.1).

If the problem persists, check the following:

- • The connectors of the MDM PWB P/J411 and the Toner CRUM Coupler (C) P/J122 for damage, foreign substances, bent connector pins, burns, and improper soldering on the PWB
- • The connection between the MDM PWB P/J411 and the Toner CRUM Coupler (C) P/J122 for open circuit, short circuit, and poor contact
- •The Toner Dispense Motor (C): dC330 [093-012] (PL 5.1)
- •The drive transmission path in the Dispense Assembly
- •Replace the MDM PWB (PL 18.2).

## **393-317 K Dispense Motor Fault**

**BSD-ON:BSD 9.6 Toner Cartridge Life Control (C,K)**

Regardless of low usage of toner from K Toner Cartridge, it was detected to be empty.

*NOTE: If the failure occurs when printing high density images, check whether the Developer Unit Rotating Shutter is completely open. If the Rotating Shutter is not completely open, it might cause the supplied toner to be insufficient, resulting in this failure.*

*NOTE: To Power down the machine, press the UI Power Button, wait for the Power Button LED to turn off, then switch off the Main Power Switch.*

### **Procedure**

- 1. Turn the power OFF and ON.
- 2. Replace the Toner Cartridge (K) (PL 5.1).

If the problem persists, check the following:

- • The connectors of the MDM PWB P/J411 and the Toner CRUM Coupler (K) P/J123 for damage, foreign substances, bent connector pins, burns, and improper soldering on the PWB
- •The connection between the MDM PWB  $P/J411$  and the Toner CRUM Coupler  $(K)$ P/J123 for open circuit, short circuit, and poor contact
- •The Toner Dispense Motor (K): dC330 [093-017] (PL 5.1)
- •The drive transmission path in the Dispense Assembly
- •Replace the MDM PWB (PL 18.2).

# **393-324 Eve Y, M, C Motor Fail**

### **BSD-ON:BSD 9.11 Developer Drive Control (Y,M,C)**

The Eve Drive Motor (Y, M, C) revolution failure was detected.

### **Initial Actions**

Refer to the BSD and check the related connectors of the target electrical parts for partial connections.

## **Procedure**

*NOTE: To Power down the machine, press the UI Power Button, wait for the Power Button LED to turn off, then switch off the Main Power Switch.*

Remove the Drum Unit (Y, M, C) and the Developer (Y, M, C), and then cheat the Front Cover Interlock Switch.

Turn ON the power and turn ON DC330 [093-025] (Eve Drive Motor (Y, M, C)). **Does the Eve Drive Motor (Y, M, C) rotate?**

**Y N**

### Check the following:

- •The power supplies (+5VDC, +24VDC) of the Eve Drive Motor (Y, M, C).
- • The connection between the MDM PWB P/J527 and the Eve Drive Motor (Y, M, C) P/J252 for open circuit, short circuit, and poor contact.

If no problem is found, replace the following parts in sequence:

- •Eve Drive Motor (Y, M, C) (PL 3.4)
- •MDM PWB (PL 18.2)

Turn OFF the power and reinstall the Drum Unit (Y, M, C) and the Developer (Y, M, C). Turn ON the power and turn ON DC330 [093-025] (Eve Drive Motor (Y, M, C)). **Does the Eve Drive Motor (Y, M, C) rotate?**

### **Y N**

Check the Developer (Y, M, C) for loading/binding.

Turn OFF the power and check the connection between the Eve Drive Motor (Y, M, C) P/J247- 8 and the MDM PWB P/J527-A9 for open circuit, short circuit, and poor contact. If no problem is found, replace MDM PWB (PL 18.2).

# **393-400 Y Toner Cartridge Near Empty RAP**

**BSD-ON:BSD 9.5 Toner Cartridge Life Control (Y,M)**

It was detected that the replacement timing for Toner Cartridge (Y) is closer than Pre Near.

*NOTE: The chain/link fault code for this RAP is an internal machine code and is never displayed or logged in Fault Code History. Use this RAP to troubleshoot persistent machine status conditions that cannot be cleared by performing the indicated process (e.g., loading paper, closing a cover, replacing a CRU, etc). Entry to this RAP is usually via the Unresettable Machine Status Messages RAP located in the Other Faults section, or a chain/link listing on a BSD.* 

*NOTE: To Power down the machine, press the UI Power Button, wait for the Power Button LED to turn off, then switch off the Main Power Switch.*

### **Procedure**

The Toner Cartridge (Y) needs to be replaced soon. Replace the Toner Cartridge (Y) (PL 5.1) as required.

# **393-423 M Toner Cartridge Near Empty RAP**

### **BSD-ON:BSD 9.5 Toner Cartridge Life Control (Y,M)**

It was detected that the replacement timing for Toner Cartridge (M) is closer than Pre Near.

*NOTE: The chain/link fault code for this RAP is an internal machine code and is never displayed or logged in Fault Code History. Use this RAP to troubleshoot persistent machine status conditions that cannot be cleared by performing the indicated process (e.g., loading paper, closing a cover, replacing a CRU, etc). Entry to this RAP is usually via the Unresettable Machine Status Messages RAP located in the Other Faults section, or a chain/link listing on a BSD.* 

*NOTE: To Power down the machine, press the UI Power Button, wait for the Power Button LED to turn off, then switch off the Main Power Switch.*

### **Procedure**

The Toner Cartridge (M) needs to be replaced soon. Replace the Toner Cartridge (M) (PL 5.1) as required.

# **393-424 C Toner Cartridge Near Empty RAP**

**BSD-ON:BSD 9.6 Toner Cartridge Life Control (C,K)**

It was detected that the replacement timing for Toner Cartridge (C) is closer than Pre Near.

*NOTE: The chain/link fault code for this RAP is an internal machine code and is never displayed or logged in Fault Code History. Use this RAP to troubleshoot persistent machine status conditions that cannot be cleared by performing the indicated process (e.g., loading paper, closing a cover, replacing a CRU, etc). Entry to this RAP is usually via the Unresettable Machine Status Messages RAP located in the Other Faults section, or a chain/link listing on a BSD.* 

*NOTE: To Power down the machine, press the UI Power Button, wait for the Power Button LED to turn off, then switch off the Main Power Switch.*

### **Procedure**

The Toner Cartridge (C) needs to be replaced soon. Replace the Toner Cartridge (C) (PL 5.1) as required.

## **393-425 K Toner Cartridge Near Empty RAP**

### **BSD-ON:BSD 9.6 Toner Cartridge Life Control (C,K)**

It was detected that the replacement timing for Toner Cartridge (K) is closer than Pre Near.

*NOTE: The chain/link fault code for this RAP is an internal machine code and is never displayed or logged in Fault Code History. Use this RAP to troubleshoot persistent machine status conditions that cannot be cleared by performing the indicated process (e.g., loading paper, closing a cover, replacing a CRU, etc). Entry to this RAP is usually via the Unresettable Machine Status Messages RAP located in the Other Faults section, or a chain/link listing on a BSD.* 

*NOTE: To Power down the machine, press the UI Power Button, wait for the Power Button LED to turn off, then switch off the Main Power Switch.*

### **Procedure**

The Toner Cartridge (K) needs to be replaced soon. Replace the Toner Cartridge (K) (PL 5.1) as required.

## **393-912 K Toner Cartridge Empty**

**BSD-ON:BSD 9.6 Toner Cartridge Life Control (C,K)**

The K Toner Cartridge Empty state was detected.

*NOTE: The chain/link fault code for this RAP is an internal machine code and is never displayed or logged in Fault Code History. Use this RAP to troubleshoot persistent machine status conditions that cannot be cleared by performing the indicated process (e.g., loading paper, closing a cover, replacing a CRU, etc). Entry to this RAP is usually via the Unresettable Machine Status Messages RAP located in the Other Faults section, or a chain/link listing on a BSD.* 

*NOTE: To Power down the machine, press the UI Power Button, wait for the Power Button LED to turn off, then switch off the Main Power Switch.*

### **Procedure**

Replace the Toner Cartridge (K) (PL 5.1). No special action necessary.

# **393-924 Toner K CRUM Communication Fault**

### **BSD-ON:BSD 9.6 Toner Cartridge Life Control (C,K)**

Communication failure with Toner CRUM (K) was detected.

*NOTE: To Power down the machine, press the UI Power Button, wait for the Power Button LED to turn off, then switch off the Main Power Switch.*

### **Procedure**

- 1. Turn the power OFF and ON.
- 2. Check the connection between the MDM PWB  $P/J411$  and the Toner CRUM Coupler Assembly (K) P/J123 for open circuit, short circuit, and poor contact. Also, remove and reinstall the Toner Cartridge (K) and check for improper installation.

If no problems are found, replace the following parts in sequence:

- •Toner Cartridge (K) (PL 5.1)
- •Toner CRUM Coupler Assembly (K) (PL 5.1)
- •Replace the MDM PWB (PL 18.2).
- •Go to 393-926 Toner K CRUM Data Mismatch Fault

## **393-925 Toner K CRUM Data Broken Fault**

**BSD-ON:BSD 9.6 Toner Cartridge Life Control (C,K)**

The system detected that the data written to the Toner CRUM (K) and the data read from the Toner CRUM (K) do not match.

*NOTE: The AltaLink C8070F machine is shipped with "Worldwide Neutral" Toner Cartridges. When the cartridges shipped with the machine are installed, the machine is set to Worldwide Neutral configuration.When the first toner cartridge (any color) is replaced in the machine, the Geographic Differentiation Code and Toner Cartridge Type in NVM are automatically changed to the same settings as the replacement cartridge. Once these NVM are set, the toner configuration can only be changed with a CRUM conversion.*

*One or more Toner Cartridges are of the wrong type (i.e., a "Sold" cartridge installed in a "metered" configured machine.*

### **Initial Actions**

Remove and reinstall the Toner Cartridge (K).

### **Procedure**

*NOTE: To Power down the machine, press the UI Power Button, wait for the Power Button LED to turn off, then switch off the Main Power Switch.*

An Error Message appears on the UI - **Reinsert an improperly seated consumable or replace any consumables with Error. Press Machine Status button and select Supplies tab for details.** Remove and reinstall the Black Toner Cartridge and check for improper installation. **The problem continues**

- **Y N**
- End

Check the NVM locations in Table 1.

**Table 1 CRUM Data NVM**

| <b>NVM Location</b> | Name                 | Values (read-only)                                           |
|---------------------|----------------------|--------------------------------------------------------------|
| 740-053             | Geographic Setting   | $3 =$ North America/Europe<br>$12 = DMO$<br>$15 =$ Worldwide |
| 740-055             | <b>Contract Type</b> | $2 =$ Sold<br>$3 =$ Metered<br>$31 =$ Neutral                |

#### **The NVM values match the expected customer configuration.**

**Y N**

Determine correct Contract Type from customer. Contact Technical Support Center or your NTS for the CRUM conversion procedure.

- 1. Polish the connection terminals between the Toner Cartridge (K) CRUM PWB and the Toner CRUM Coupler Assembly (K) CRUM with dry cloth. (When cleaning, do not use Drum cleaner, etc.)
- 2. Check the following:
- • The connection between the MDM PWB P/J411 and the Toner CRUM Coupler Assembly (K) P/J123 for open circuit, short circuit, and poor contact
- • The connection terminals between the Toner Cartridge (K) CRUM PWB and the Toner CRUM Coupler Assembly (K) CRUM for damage and foreign substances
- •The Toner Cartridge (K) for improper installation
- If no problems are found, replace the following parts in sequence:
- •Toner Cartridge (M) (PL 5.1)
- •Toner CRUM Coupler Assembly (M) (PL 5.1)
- •Replace the MDM PWB (PL 18.2).

# **393-926 Toner K CRUM Data Mismatch Fault**

**BSD-ON:BSD 9.6 Toner Cartridge Life Control (C,K)**

Incorrect authentication area data was detected in the Black Toner CRUM. This fault is displayed if the wrong type of Toner cartridge is installed.

*NOTE: The AltaLink C8070F machine is shipped with "Worldwide Neutral" Toner Cartridges. When the cartridges shipped with the machine are installed, the machine is set to Worldwide Neutral configuration.When the first toner cartridge (any color) is replaced in the machine, the Geographic Differentiation Code and Toner Cartridge Type in NVM are automatically changed to the same settings as the replacement cartridge. Once these NVM are set, the toner configuration can only be changed with a CRUM conversion.*

*One or more Toner Cartridges are of the wrong type (i.e., a "Sold" cartridge installed in a "metered" configured machine.*

## **Initial Actions**

Remove and reinstall the Toner Cartridge (K).

## **Procedure**

*NOTE: To Power down the machine, press the UI Power Button, wait for the Power Button LED to turn off, then switch off the Main Power Switch.*

An Error Message appears on the UI - **Reinsert an improperly seated consumable or replace any consumables with Error. Press Machine Status button and select Supplies tab for details.** Remove and reinstall the Black Toner Cartridge and check for improper installation. **The problem continues**

**Y N**

End

Check the NVM locations in Table 1.

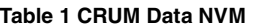

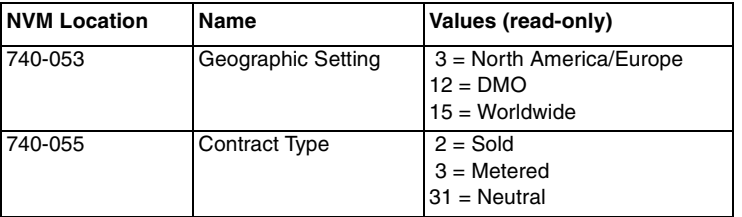

### **The NVM values match the expected customer configuration.**

**Y N**Go to GP 16

- 1. Polish the connection terminals between the Toner Cartridge (K) CRUM PWB and the Toner CRUM Coupler Assembly (K) CRUM with dry cloth. (When cleaning, do not use Drum cleaner, etc.)
- 2. Check the following:
- • The connection between the MDM PWB P/J411 and the Toner CRUM Coupler Assembly (K) P/J123 for open circuit, short circuit, and poor contact
- • The connection terminals between the Toner Cartridge (K) CRUM PWB and the Toner CRUM Coupler Assembly (K) CRUM for damage and foreign substances
- •The Toner Cartridge (K) for improper installation
- If no problems are found, replace the following parts in sequence:
- •Toner Cartridge (M) (PL 5.1)
- •Toner CRUM Coupler Assembly (M) (PL 5.1)
- •Replace the MDM PWB (PL 18.2).

# **393-927 Toner Y CRUM Communication Fault**

**BSD-ON:BSD 9.5 Toner Cartridge Life Control (Y,M)**

Communication failure with Toner CRUM (Y) was detected.

*NOTE: To Power down the machine, press the UI Power Button, wait for the Power Button LED to turn off, then switch off the Main Power Switch.*

## **Procedure**

1. Turn the power OFF and ON.

*NOTE: If this resolves the problem, it is highly probable that the MDM PWB had mis detected due to external noise abnormal or noise caused by electrical discharge in the machine. Check for any noise source around the machine and check for any abnormal electrical discharge, etc.*

- 2. Check the connection between the MDM PWB  $P/J411$  and the Toner CRUM Coupler Assembly (Y) P/J120 for open circuit, short circuit, and poor contact.
- 3. Remove and reinstall the Toner Cartridge (Y) and check for improper installation.
- 4. If no problems are found, replace the following parts in sequence:
	- •Toner Cartridge (Y) (PL 5.1)
	- •Toner CRUM Coupler Assembly (Y) (PL 5.1)
	- •Replace the MDM PWB (PL 18.2).
	- •Go to 393-937 Toner Y CRUM Data Mismatch Fault

## **393-928 Toner M CRUM Communication Fault**

### **BSD-ON:BSD 9.5 Toner Cartridge Life Control (Y,M)**

Communication failure with Toner CRUM (M) was detected.

*NOTE: To Power down the machine, press the UI Power Button, wait for the Power Button LED to turn off, then switch off the Main Power Switch.*

### **Procedure**

1. Turn the power OFF and ON.

*NOTE: If this resolves the problem, it is highly probable that the MDM PWB had misdetected due to external noise abnormal or noise caused by electrical discharge in the machine. Check for any noise source around the machine and check for any abnormal electrical discharge, etc.*

- 2. Check the connection between the MDM PWB  $P/J411$  and the Toner CRUM Coupler Assembly (M) P/J121 for open circuit, short circuit, and poor contact.
- 3. Remove and reinstall the Toner Cartridge (M) and check for improper installation.
- 4. If no problems are found, replace the following parts in sequence:
	- •Toner Cartridge (M) (PL 5.1)
	- •Toner CRUM Coupler Assembly (M) (PL 5.1)
	- •Replace the MDM PWB (PL 18.2).
	- •Go to 393-938 Toner M CRUM Data Mismatch Fault

# **393-929 Toner C CRUM Communication Fault**

**BSD-ON:BSD 9.6 Toner Cartridge Life Control (C,K)**

Communication failure with Toner CRUM (C) was detected.

*NOTE: To Power down the machine, press the UI Power Button, wait for the Power Button LED to turn off, then switch off the Main Power Switch.*

### **Procedure**

1. Turn the power OFF and ON.

*NOTE: If this resolves the problem, it is highly probable that the MDM PWB had misdetected due to external noise abnormal or noise caused by electrical discharge in the machine. Check for any noise source around the machine and check for any abnormal electrical discharge, etc.*

- 2. Check the connection between the MDM PWB  $P/J411$  and the Toner CRUM Coupler Assembly (C) P/J122 for open circuit, short circuit, and poor contact.
- 3. Remove and reinstall the Toner Cartridge (C) and check for improper installation.
- 4. If no problems are found, replace the following parts in sequence:
	- •Toner Cartridge (C) (PL 5.1)
	- •Toner CRUM Coupler Assembly (C) (PL 5.1)
	- •Replace the MDM PWB (PL 18.2).
	- •Go to 393-939 Toner C CRUM Data Mismatch Fault

# **393-933 Toner Y CRUM Data Broken Fault**

### **BSD-ON:BSD 9.5 Toner Cartridge Life Control (Y,M)**

The system detected that the data written to the Toner CRUM (Y) and the data read from the Toner CRUM (Y) do not match.

*NOTE: The AltaLink C8070F machine is shipped with "Worldwide Neutral" Toner Cartridges. When the cartridges shipped with the machine are installed, the machine is set to Worldwide Neutral configuration.When the first toner cartridge (any color) is replaced in the machine, the Geographic Differentiation Code and Toner Cartridge Type in NVM are automatically changed*  to the same settings as the replacement cartridge. Once these NVM are set, the machine toner *configuration can only be changed with a CRUM conversion.*

*One or more Toner Cartridges are of the wrong type (i.e., a "Sold" cartridge installed in a "metered" configured machine.*

## **Procedure**

*NOTE: To Power down the machine, press the UI Power Button, wait for the Power Button LED to turn off, then switch off the Main Power Switch.*

- 1. Turn the power OFF and ON.
- 2. Remove and reinstall the Toner Cartridge (Y).
- 3. Check the Toner Cartridge (Y) for improper installation
- 4. If the problem persists, replace the Toner Cartridge (Y). (PL 5.1)

# **393-934 Toner M CRUM Data Broken Fault**

**BSD-ON:BSD 9.5 Toner Cartridge Life Control (Y,M)**

The system detected that the data written to the Toner CRUM (M) and the data read from the Toner CRUM (M) do not match.

*NOTE: The AltaLink C8070F machine is shipped with "Worldwide Neutral" Toner Cartridges. When the cartridges shipped with the machine are installed, the machine is set to Worldwide Neutral configuration.When the first toner cartridge (any color) is replaced in the machine, the Geographic Differentiation Code and Toner Cartridge Type in NVM are automatically changed to the same settings as the replacement cartridge. Once these NVM are set, the machine toner configuration can only be changed with a CRUM conversion.*

*One or more Toner Cartridges are of the wrong type (i.e., a "Sold" cartridge installed in a "metered" configured machine.*

## **Procedure**

*NOTE: To Power down the machine, press the UI Power Button, wait for the Power Button LED to turn off, then switch off the Main Power Switch.*

- 1. Turn the power OFF and ON.
- 2. Remove and reinstall the Toner Cartridge (M).
- 3. Check the Toner Cartridge (M) for improper installation
- 4. If the problem persists, replace the Toner Cartridge (M). (PL 5.1)

## **393-935 Toner C CRUM Data Broken Fault**

### **BSD-ON:BSD 9.6 Toner Cartridge Life Control (C,K)**

The system detected that the data written to the Toner CRUM (C) and the data read from the Toner CRUM (C) do not match.

*NOTE: The AltaLink C8070F machine is shipped with "Worldwide Neutral" Toner Cartridges. When the cartridges shipped with the machine are installed, the machine is set to Worldwide Neutral configuration.When the first toner cartridge (any color) is replaced in the machine, the Geographic Differentiation Code and Toner Cartridge Type in NVM are automatically changed*  to the same settings as the replacement cartridge. Once these NVM are set, the machine toner *configuration can only be changed with a CRUM conversion.*

*One or more Toner Cartridges are of the wrong type (i.e., a "Sold" cartridge installed in a "metered" configured machine.*

### **Procedure**

*NOTE: To Power down the machine, press the UI Power Button, wait for the Power Button LED to turn off, then switch off the Main Power Switch.*

- 1. Turn the power OFF and ON.
- 2. Remove and reinstall the Toner Cartridge (C).
- 3. Check the Toner Cartridge (C) for improper installation
- 4. If the problem persists, replace the Toner Cartridge (C). (PL 5.1)

## **393-937 Toner Y CRUM Data Mismatch Fault**

**BSD-ON:BSD 9.5 Toner Cartridge Life Control (Y,M)**

Incorrect authentication area data was detected in the Yellow Toner CRUM. This fault is displayed if the wrong type of Toner cartridge is installed.

*NOTE: The AltaLink C8070F machine is shipped with "Worldwide Neutral" Toner Cartridges. When the cartridges shipped with the machine are installed, the machine is set to Worldwide Neutral configuration.When the first toner cartridge (any color) is replaced in the machine, the Geographic Differentiation Code and Toner Cartridge Type in NVM are automatically changed to the same settings as the replacement cartridge. Once these NVM are set, the machine toner configuration can only be changed with a CRUM conversion.*

*One or more Toner Cartridges are of the wrong type (i.e., a "Sold" cartridge installed in a "metered" configured machine.*

### **Initial Actions**

Remove and reinstall the Toner Cartridge (Y).

### **Procedure**

*NOTE: To Power down the machine, press the UI Power Button, wait for the Power Button LED to turn off, then switch off the Main Power Switch.*

An Error Message appears on the UI - **Reinsert an improperly seated consumable or replace any consumables with Error. Press Machine Status button and select Supplies tab for details.** Remove and reinstall the Yellow Toner Cartridge and check for improper installation. **The problem continues**

- **Y N**
- **Fnd**

Check the NVM locations in Table 1.

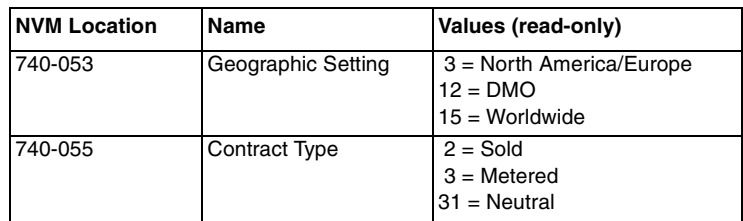

**Table 1 NVM Values**

### **The NVM values match the expected customer configuration.**

**Y N**Go to GP 16

- 1. Polish the connection terminals between the Toner Cartridge (Y) CRUM PWB and the Toner CRUM Coupler Assembly (Y) CRUM with dry cloth. (When cleaning, do not use Drum cleaner, etc.)
- 2. Check the following:
- • The connection between the MDM PWB P/J411 and the Toner CRUM Coupler Assembly (Y) P/J120 for open circuit, short circuit, and poor contact
- • The connection terminals between the Toner Cartridge (Y) CRUM PWB and the Toner CRUM Coupler Assembly (Y) CRUM for damage and foreign substances
- •The Toner Cartridge (Y) for improper installation
- If no problems are found, replace the following parts in sequence:
- •Toner Cartridge (M) (PL 5.1)
- •Toner CRUM Coupler Assembly (M) (PL 5.1)
- •Replace the MDM PWB (PL 18.2).

# **393-938 Toner M CRUM Data Mismatch Fault**

**BSD-ON:BSD 9.5 Toner Cartridge Life Control (Y,M)**

Incorrect authentication area data was detected in the Magenta Toner CRUM. This fault is displayed if the wrong type of Toner cartridge is installed.

TBD - Need to revise NVM

*NOTE: The AltaLink C8070F machine is shipped with "Worldwide Neutral" Toner Cartridges. When the cartridges shipped with the machine are installed, the machine is set to Worldwide Neutral configuration.When the first toner cartridge (any color) is replaced in the machine, the Geographic Differentiation Code and Toner Cartridge Type in NVM are automatically changed to the same settings as the replacement cartridge. Once these NVM are set, the machine toner configuration can only be changed with a CRUM conversion.*

*One or more Toner Cartridges are of the wrong type (i.e., a "Sold" cartridge installed in a "metered" configured machine.*

### **Initial Actions**

Remove and reinstall the Toner Cartridge (M).

## **Procedure**

*NOTE: To Power down the machine, press the UI Power Button, wait for the Power Button LED to turn off, then switch off the Main Power Switch.*

An Error Message appears on the UI - **Reinsert an improperly seated consumable or replace any consumables with Error. Press Machine Status button and select Supplies tab for details.** Remove and reinstall the Magenta Toner Cartridge and check for improper installation. **The problem continues**

**Y N**

**Fnd** 

Check the NVM locations in Table 1.

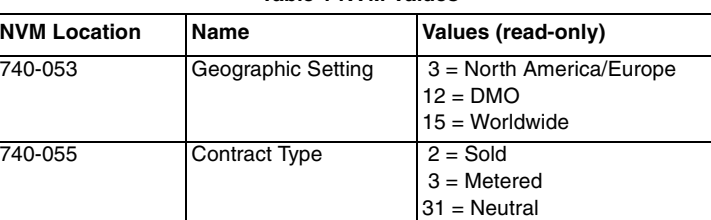

**Table 1 NVM Values**

**The NVM values match the expected customer configuration.**

**Y N**

Go to GP 16

1. Polish the connection terminals between the Toner Cartridge (M) CRUM PWB and the Toner CRUM Coupler Assembly (M) CRUM with dry cloth. (When cleaning, do not use Drum cleaner, etc.)

- 2. Check the following:
	- • The connection between the MDM PWB P/J411 and the Toner CRUM Coupler Assembly (M) P/J121 for open circuit, short circuit, and poor contact
	- • The connection terminals between the Toner Cartridge (M) CRUM PWB and the Toner CRUM Coupler Assembly (M) CRUM for damage and foreign substances
	- •The Toner Cartridge (M) for improper installation
	- If no problems are found, replace the following parts in sequence:
	- •Toner Cartridge (M) (PL 5.1)
	- •Toner CRUM Coupler Assembly (M) (PL 5.1)
	- •Replace the MDM PWB (PL 18.2).

# **393-939 Toner C CRUM Data Mismatch Fault**

**BSD-ON:BSD 9.6 Toner Cartridge Life Control (C,K)**

Incorrect authentication area data was detected in the Cyan Toner CRUM. This fault is displayed if the wrong type of Toner cartridge is installed.

TBD - Need to revise NVM

*NOTE: The AltaLink C8070F machine is shipped with "Worldwide Neutral" Toner Cartridges. When the cartridges shipped with the machine are installed, the machine is set to Worldwide Neutral configuration.When the first toner cartridge (any color) is replaced in the machine, the Geographic Differentiation Code and Toner Cartridge Type in NVM are automatically changed to the same settings as the replacement cartridge. Once these NVM are set, the machine toner configuration can only be changed with a CRUM conversion.*

*One or more Toner Cartridges are of the wrong type (i.e., a "Sold" cartridge installed in a "metered" configured machine.*

### **Initial Actions**

Remove and reinstall the Toner Cartridge (C).

### **Procedure**

*NOTE: To Power down the machine, press the UI Power Button, wait for the Power Button LED to turn off, then switch off the Main Power Switch.*

An Error Message appears on the UI - **Reinsert an improperly seated consumable or replace any consumables with Error. Press Machine Status button and select Supplies tab for details**. Remove and reinstall the Cyan Toner Cartridge and check for improper installation. **The problem continues**

**Y N**

**Fnd** 

Check the NVM locations in Table 1.

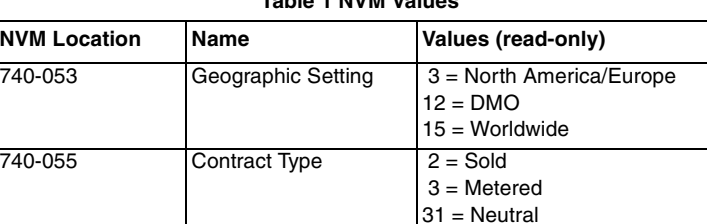

**Table 1 NVM Values**

**The NVM values match the expected customer configuration.**

**Y N**

Go to GP 16

1. Polish the connection terminals between the Toner Cartridge (C) CRUM PWB and the Toner CRUM Coupler Assembly (C) CRUM with dry cloth. (When cleaning, do not use Drum cleaner, etc.)

- 2. Check the following:
	- • The connection between the MDM PWB P/J411 and the Toner CRUM Coupler Assembly (C) P/J122 for open circuit, short circuit, and poor contact
	- • The connection terminals between the Toner Cartridge (C) CRUM PWB and the Toner CRUM Coupler Assembly (C) CRUM for damage and foreign substances
	- •The Toner Cartridge (C) for improper installation
	- If no problems are found, replace the following parts in sequence:
	- •Toner Cartridge (M) (PL 5.1)
	- •Toner CRUM Coupler Assembly (M) (PL 5.1)
	- •Replace the MDM PWB (PL 18.2).

# **393-956 Developer (K) Install Mode Fault**

**BSD-ON:BSD 9.4 Drum Life Control (C,K)**

In the Install Developer mode after the installation of the Drum Cartridge (K), no picture is painted on the patch. (The seal is left unremoved.)

## **Procedure**

Peel off the developer seal from the Drum Cartridge (K).

# **393-959 Developer (K) Install Times Over Fault**

**BSD-ON:BSD 9.4 Drum Life Control (C,K)**

The number of Developer (K) installation mode executions has exceeded the upper limit.

## **Procedure**

Replace the Drum Cartridge (K) (PL 8.1).

If replacing the Drum Cartridge does not resolve the problem, reload firmware using GP 9.

# **393-970 Toner Y CRUM Not In Position**

**BSD-ON:BSD 9.5 Toner Cartridge Life Control (Y,M)**

### **BSD-ON:BSD 9.17 Toner Dispense Control (Y,M)**

The Toner CRUM (Y) is not in the proper position.

*NOTE: When turning the power OFF, turn OFF the Power Switch first and then the Main Power Switch.*

*NOTE: The AltaLink C8070F machine is shipped with "Worldwide Neutral" Toner Cartridges. When the cartridges shipped with the machine are installed, the machine is set to Worldwide Neutral configuration.When the first toner cartridge (any color) is replaced in the machine, the Geographic Differentiation Code and Toner Cartridge Type in NVM are automatically changed to the same settings as the replacement cartridge. Once these NVM are set, the machine toner configuration can only be changed with a CRUM conversion.*

*One or more Toner Cartridges are of the wrong type (i.e., a "Sold" cartridge installed in a "metered" configured machine.*

## **Procedure**

*NOTE: To Power down the machine, press the UI Power Button, wait for the Power Button LED to turn off, then switch off the Main Power Switch.*

- 1. Remove and reinstall the Toner Cartridge (Y).
- 2. Polish the connection terminals between the Toner Cartridge (Y) CRUM PWB and the Toner CRUM Coupler Assembly (Y) CRUM with dry cloth. (When cleaning, do not use Drum cleaner, etc.)
- 3. Check the following:
	- The connection between the MDS PWB P/J529 and the Toner Dispense Motor P/ J220 for damaged wiring or connectors
	- • The connection between the MDM PWB P/J411 and the Toner CRUM Coupler Assembly (Y) P/J120 for open circuit, short circuit, and poor contact
	- • The connection terminals between the Toner Cartridge (Y) CRUM PWB and the Toner CRUM Coupler Assembly (Y) CRUM for damage and foreign substances
	- •The Toner Cartridge (Y) for improper installation

- •Toner Cartridge (Y) (PL 5.1)
- •Toner CRUM Coupler Assembly (Y) (PL 5.1)
- •Replace the MDM PWB (PL 18.2).
- •Replace the MDS PWB (PL 18.2).
- •Go to 393-937 Toner Y CRUM Data Mismatch Fault

## **393-971 Toner M CRUM Not In Position**

**BSD-ON:BSD 9.5 Toner Cartridge Life Control (Y,M)**

#### **BSD-ON:BSD 9.17 Toner Dispense Control (Y,M)**

The Toner CRUM (M) is not in the proper position.

*NOTE: To Power down the machine, press the UI Power Button, wait for the Power Button LED to turn off, then switch off the Main Power Switch.*

*NOTE: The AltaLink C8070F machine is shipped with "Worldwide Neutral" Toner Cartridges. When the cartridges shipped with the machine are installed, the machine is set to Worldwide Neutral configuration.When the first toner cartridge (any color) is replaced in the machine, the Geographic Differentiation Code and Toner Cartridge Type in NVM are automatically changed to the same settings as the replacement cartridge. Once these NVM are set, the machine toner configuration can only be changed with a CRUM conversion.*

*One or more Toner Cartridges are of the wrong type (i.e., a "Sold" cartridge installed in a "metered" configured machine.*

### **Procedure**

- 1. Remove and reinstall the Toner Cartridge (M).
- 2. Polish the connection terminals between the Toner Cartridge (M) CRUM PWB and the Toner CRUM Coupler Assembly (M) CRUM with dry cloth. (When cleaning, do not use Drum cleaner, etc.)
- 3. Check the following:
	- •The connection between the MDS PWB  $P/J529$  and the Toner Dispense Motor  $P/$ J221 for damaged wiring or connectors
	- • The connection between the MDM PWB P/J411 and the Toner CRUM Coupler Assembly (M) P/J121 for open circuit, short circuit, and poor contact
	- • The connection terminals between the Toner Cartridge (M) CRUM PWB and the Toner CRUM Coupler Assembly (M) CRUM for damage and foreign substances
	- •The Toner Cartridge (M) for improper installation

If no problems are found, replace the following parts in sequence:

- •Toner Cartridge (M) (PL 5.1)
- •Toner CRUM Coupler Assembly (M) (PL 5.1)
- •Replace the MDM PWB (PL 18.2).
- •Replace the MDS PWB (PL 18.2).
- •Go to 393-938 Toner M CRUM Data Mismatch Fault

# **393-972 Toner C CRUM Not In Position**

**BSD-ON:BSD 9.6 Toner Cartridge Life Control (C,K)**

### **BSD-ON: BSD 9.18 Toner Dispense Control (C,K)**

The Toner CRUM (C) is not in the proper position.

*NOTE: To Power down the machine, press the UI Power Button, wait for the Power Button LED to turn off, then switch off the Main Power Switch.*

*NOTE: The AltaLink C8070F machine is shipped with "Worldwide Neutral" Toner Cartridges. When the cartridges shipped with the machine are installed, the machine is set to Worldwide Neutral configuration.When the first toner cartridge (any color) is replaced in the machine, the Geographic Differentiation Code and Toner Cartridge Type in NVM are automatically changed to the same settings as the replacement cartridge. Once these NVM are set, the machine toner configuration can only be changed with a CRUM conversion.*

*One or more Toner Cartridges are of the wrong type (i.e., a "Sold" cartridge installed in a "metered" configured machine.*

### **Procedure**

- 1. Remove and reinstall the Toner Cartridge (C).
- 2. Polish the connection terminals between the Toner Cartridge (C) CRUM PWB and the Toner CRUM Coupler Assembly (C) CRUM with dry cloth. (When cleaning, do not use Drum cleaner, etc.)
- 3. Check the following:
	- • The connection between the MDS PWB P/J529 and the Toner Dispense Motor P/ J222 for damaged wiring or connectors
	- • The connection between the MDM PWB P/J411 and the Toner CRUM Coupler Assembly (C) P/J122 for open circuit, short circuit, and poor contact
	- • The connection terminals between the Toner Cartridge (C) CRUM PWB and the Toner CRUM Coupler Assembly (C) CRUM for damage and foreign substances
	- •The Toner Cartridge (C) for improper installation

- •Toner Cartridge (C) (PL 5.1)
- •Toner CRUM Coupler Assembly (C) (PL 5.1)
- •Replace the MDM PWB (PL 18.2).
- •Replace the MDS PWB (PL 18.2).
- •Go to 393-939 Toner C CRUM Data Mismatch Fault

## **393-973 Toner K CRUM Not In Position**

**BSD-ON:BSD 9.6 Toner Cartridge Life Control (C,K)**

#### **BSD-ON: BSD 9.18 Toner Dispense Control (C,K)**

The Toner CRUM (K) is not in the proper position.

*NOTE: To Power down the machine, press the UI Power Button, wait for the Power Button LED to turn off, then switch off the Main Power Switch.*

*NOTE: The AltaLink C8070F machine is shipped with "Worldwide Neutral" Toner Cartridges. When the cartridges shipped with the machine are installed, the machine is set to Worldwide Neutral configuration.When the first toner cartridge (any color) is replaced in the machine, the Geographic Differentiation Code and Toner Cartridge Type in NVM are automatically changed to the same settings as the replacement cartridge. Once these NVM are set, the machine toner configuration can only be changed with a CRUM conversion.*

*One or more Toner Cartridges are of the wrong type (i.e., a "Sold" cartridge installed in a "metered" configured machine.*

### **Procedure**

- 1. Remove and reinstall the Toner Cartridge (K).
- 2. Polish the connection terminals between the Toner Cartridge (K) CRUM PWB and the Toner CRUM Coupler Assembly (K) CRUM with dry cloth. (When cleaning, do not use Drum cleaner, etc.)
- 3. Check the following:
	- •The connection between the MDS PWB  $P/J529$  and the Toner Dispense Motor  $P/$ J223 for damaged wiring or connectors
	- • The connection between the MDM PWB J411 and the Toner CRUM Coupler Assembly (K) P/J123 for open circuit, short circuit, and poor contact
	- • The connection terminals between the Toner Cartridge (K) CRUM PWB and the Toner CRUM Coupler Assembly (K) CRUM for damage and foreign substances
	- •The Toner Cartridge (K) for improper installation

If no problems are found, replace the following parts in sequence:

- •Toner Cartridge (K) (PL 5.1)
- •Toner CRUM Coupler Assembly (K) (PL 5.1)
- •Replace the MDM PWB (PL 18.2).
- •Replace the MDS PWB (PL 18.2).
- •Go to 393-926 Toner K CRUM Data Mismatch Fault.

# **393-974 Null string read on new K unit**

Null string read on new K unit.

### **Procedure**

Perform the following in sequence:

- • Remove the Drum Cartridge(s) and/or Toner Cartridge(s) (K) that were replaced before this fault occurred and check the connectors on the cartridge and in the machine for dirt or damage. Reinstall the cartridge(s).
- •Replace the Drum Cartridge (PL 8.1 or Toner Cartridge (PL 5.1) (K) with a new one.
- •Reload software (GP 9).
- •If the fault persists, call Service Support.

# **393-975 Null string read on new C unit**

Null string read on new C unit.

## **Procedure**

Perform the following in sequence:

- • Remove the Drum Cartridge(s) and/or Toner Cartridge(s) (C) that were replaced before this fault occurred and check the connectors on the cartridge and in the machine for dirt or damage. Reinstall the cartridge(s).
- •Replace the Drum Cartridge (PL 8.1 or Toner Cartridge (PL 5.1) (C) with a new one.
- •Reload software (GP 9).
- •If the fault persists, call Service Support.

# **393-976 Null string read on new M unit**

Null string read on new M unit.

## **Procedure**

Perform the following in sequence:

- • Remove the Drum Cartridge(s) and/or Toner Cartridge(s) (M) that were replaced before this fault occurred and check the connectors on the cartridge and in the machine for dirt or damage. Reinstall the cartridge(s).
- •Replace the Drum Cartridge (PL 8.1 or Toner Cartridge (PL 5.1) (M) with a new one.
- •Reload software (GP 9).
- •If the fault persists, call Service Support.
# **393-977 Null string read on new Y unit**

Null string read on new Y unit.

### **Procedure**

Perform the following in sequence:

- • Remove the Drum Cartridge(s) and/or Toner Cartridge(s) Y that were replaced before this fault occurred and check the connectors on the cartridge and in the machine for dirt or damage. Reinstall the cartridge(s).
- •Replace the Drum Cartridge (PL 8.1 or Toner Cartridge (PL 5.1) (Y) with a new one.
- •Reload software (GP 9).
- •If the fault persists, call Service Support.

# **393-978 Non-Xerox string read on new K unit**

Non-Xerox string read on new K unit.

### **Procedure**

Perform the following in sequence:

- • Replace the Drum Cartridge (PL 8.1 or Toner Cartridge (PL 5.1) (K) with a Xerox cartridge.
- •Reload software (GP 9).
- •If the fault persists, call Service Support.

# **393-978 Non-Xerox string read on new C unit**

Non-Xerox string read on new C unit.

### **Procedure**

Perform the following in sequence:

- • Replace the Drum Cartridge (PL 8.1 or Toner Cartridge (PL 5.1) (C) with a Xerox cartridge.
- •Reload software (GP 9).
- •If the fault persists, call Service Support.

# **393-978 Non-Xerox string read on new M unit**

Non-Xerox string read on new M unit.

## **Procedure**

Perform the following in sequence:

- • Replace the Drum Cartridge (PL 8.1 or Toner Cartridge (PL 5.1) (M) with a Xerox cartridge.
- •Reload software (GP 9).
- •If the fault persists, call Service Support.

# **393-978 Non-Xerox string read on new Y unit**

Non-Xerox string read on new Y unit.

### **Procedure**

Perform the following in sequence:

- • Replace the Drum Cartridge (PL 8.1 or Toner Cartridge (PL 5.1) (Y) with a Xerox cartridge.
- •Reload software (GP 9).
- •If the fault persists, call Service Support.

# **394-300 IBT Front Cover Open**

#### **BSD-ON:BSD 1.13 Interlocked Cover Switches**

The Front Cover Open was detected by the IBT Front Cover Switch.

*NOTE: The chain/link fault code for this RAP is an internal machine code and is never displayed or logged in Fault Code History. Use this RAP to troubleshoot persistent machine status conditions that cannot be cleared by performing the indicated process (e.g., loading paper, closing a cover, replacing a CRU, etc). Entry to this RAP is usually via the Unresettable Machine Status Messages RAP located in the Other Faults section, or a chain/link listing on a BSD.* 

*NOTE: To Power down the machine, press the UI Power Button, wait for the Power Button LED to turn off, then switch off the Main Power Switch.*

#### **Procedure**

Check the following:

- •The Front Cover for damage or mismatch.
- •The IBT Front Cover Switch for failure: dC330 [077-307] (PL 18.5)
- • The connection between the IBT Front Cover Switch P/J272 and the MDM PWB P/J416for open circuit, short circuit, and poor contact

If no problems are found, replace the MDM PWB (PL 18.2).

# **394-320 1st BTR Contact/Retract Fail**

**BSD-ON:BSD 9.22 First BTR Contact/Retract Control**

After the 1st BTR Contact/Retract operation has started, it does not complete within the specified time.

#### **Initial Actions**

Refer to the BSD and check the related connectors of the target electrical parts for partial connections.

#### **Procedure**

*NOTE: To Power down the machine, press the UI Power Button, wait for the Power Button LED to turn off, then switch off the Main Power Switch.*

Check the following:

- •The 1st BTR Contact/Retract Sensor for improper installation
- •The 1st BTR Contact/Retract Sensor (DC330 [094-200]) for operation failure. (PL 3.2)
- • The 1st BTR Contact/Retract Clutch (DC330 [094-012/013]) for operation failure. (PL 3.2) The coil resistance of the 1st BTR Contact/Retract Clutch: approximately. 240 Ohm (when coil temperature is 20 degrees celsius)
	- –Between MDM PWB P/J417 pin-A8 and P/J417 pin-A9

*NOTE: During the 1st BTR Contact/Retract operation, also check for the rotation of the Fusing Unit Drive Motor. If it is not rotating, check the 1st BTR Contact/Retract Gear for blockage and damage.*

•The IBT Belt Unit for mechanical loading or damage

If no problems are found, replace the MDM PWB (PL 18.2).

# **394-417 IBT Unit Near End Warning**

#### **BSD-ON:BSD 10.6 Fusing**

The IBT Assembly needs to be replaced soon.

*NOTE: To Power down the machine, press the UI Power Button, wait for the Power Button LED to turn off, then switch off the Main Power Switch.*

### **Procedure**

Replace the IBT Assembly and clear dC135 [954-820] (IBT Belt Assembly).

# **394-418 IBT CLN Unit Near End Warning**

**BSD-ON:BSD 10.6 Fusing**

The IBT Cleaner needs to be replaced soon.

*NOTE: The chain/link fault code for this RAP is an internal machine code and is never displayed or logged in Fault Code History. Use this RAP to troubleshoot persistent machine status conditions that cannot be cleared by performing the indicated process (e.g., loading paper, closing a cover, replacing a CRU, etc). Entry to this RAP is usually via the Unresettable Machine Status Messages RAP located in the Other Faults section, or a chain/link listing on a BSD.* 

*NOTE: To Power down the machine, press the UI Power Button, wait for the Power Button LED to turn off, then switch off the Main Power Switch.*

### **Procedure**

Replace the IBT Cleaner and clear dC135 [954-822] (Transfer Belt Cleaner).

# **394-419 2nd BTR Unit Near End Warning**

#### **BSD-ON:BSD 10.6 Fusing**

The 2nd BTR needs to be replaced soon.

*NOTE: The chain/link fault code for this RAP is an internal machine code and is never displayed or logged in Fault Code History. Use this RAP to troubleshoot persistent machine status conditions that cannot be cleared by performing the indicated process (e.g., loading paper, closing a cover, replacing a CRU, etc). Entry to this RAP is usually via the Unresettable Machine Status Messages RAP located in the Other Faults section, or a chain/link listing on a BSD.* 

*NOTE: To Power down the machine, press the UI Power Button, wait for the Power Button LED to turn off, then switch off the Main Power Switch.*

#### **Procedure**

Replace the 2nd BTR and clear dC135 [954-821] (Second Bias Transfer Roll).

# **394-420 IBT Unit End Warning**

**BSD-ON:BSD 10.6 Fusing**

The IBT Assembly must be replaced.

*NOTE: To Power down the machine, press the UI Power Button, wait for the Power Button LED to turn off, then switch off the Main Power Switch.*

#### **Procedure**

Replace the IBT Assembly and clear dC135 [954-820] (IBT Belt Assembly).

# **394-421 IBT CLN Unit End Warning**

#### **BSD-ON:BSD 10.6 Fusing**

The IBT Cleaner must be replaced.

*NOTE: To Power down the machine, press the UI Power Button, wait for the Power Button LED to turn off, then switch off the Main Power Switch.*

### **Procedure**

Replace the IBT Cleaner and clear dC135 [954-822] (Transfer Belt Cleaner).

# **394-422 2nd BTR Unit End Warning**

**BSD-ON:BSD 10.6 Fusing**

The 2nd BTR must be replaced.

*NOTE: To Power down the machine, press the UI Power Button, wait for the Power Button LED to turn off, then switch off the Main Power Switch.*

### **Procedure**

Replace the 2nd BTR and clear dC135 [954-821] (Second Bias Transfer Roll).

# **395-XXX Faults Entry RAP**

### **395-XXX Fault Code Table**

Find the Fault Code in Table 1. Go to the Procedure listed for that Fault Code.

#### **Table 1 Chain 95 Fault Codes**

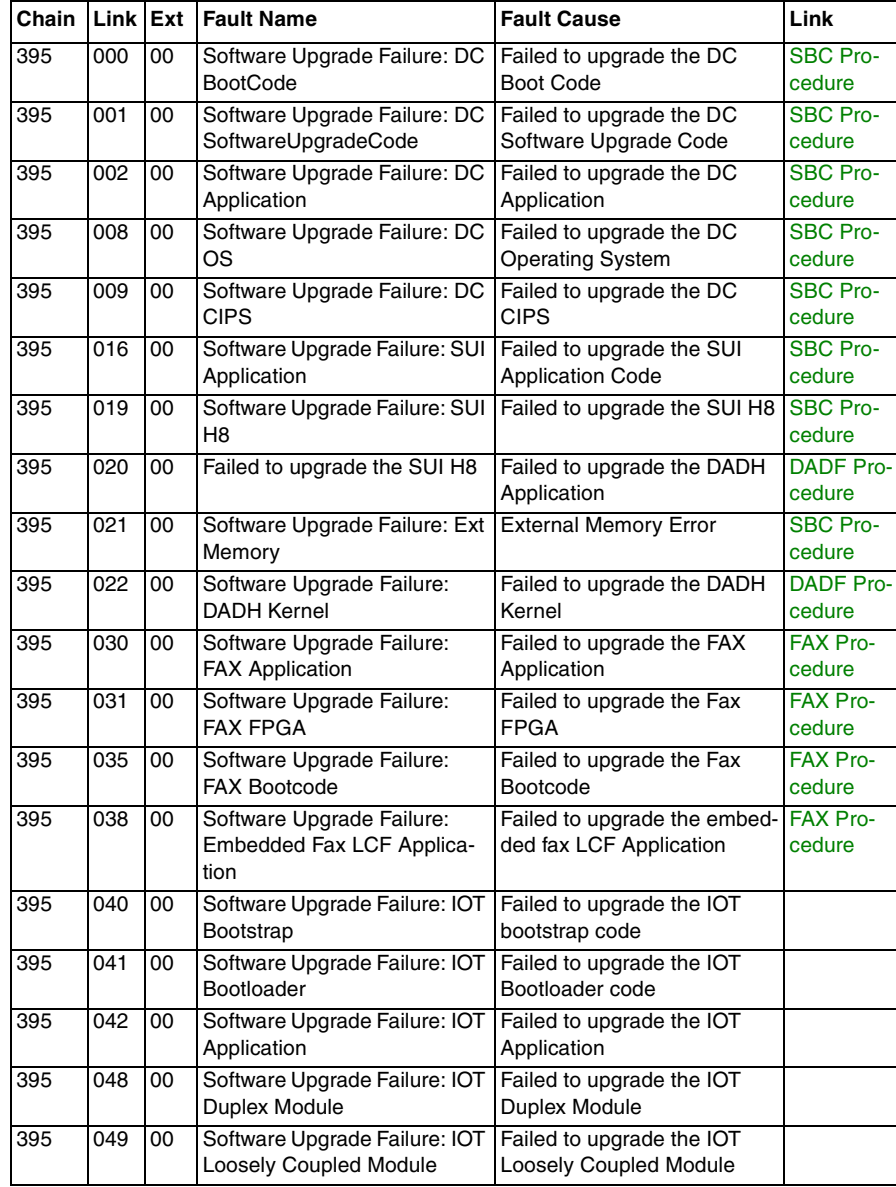

#### **Table 1 Chain 95 Fault Codes**

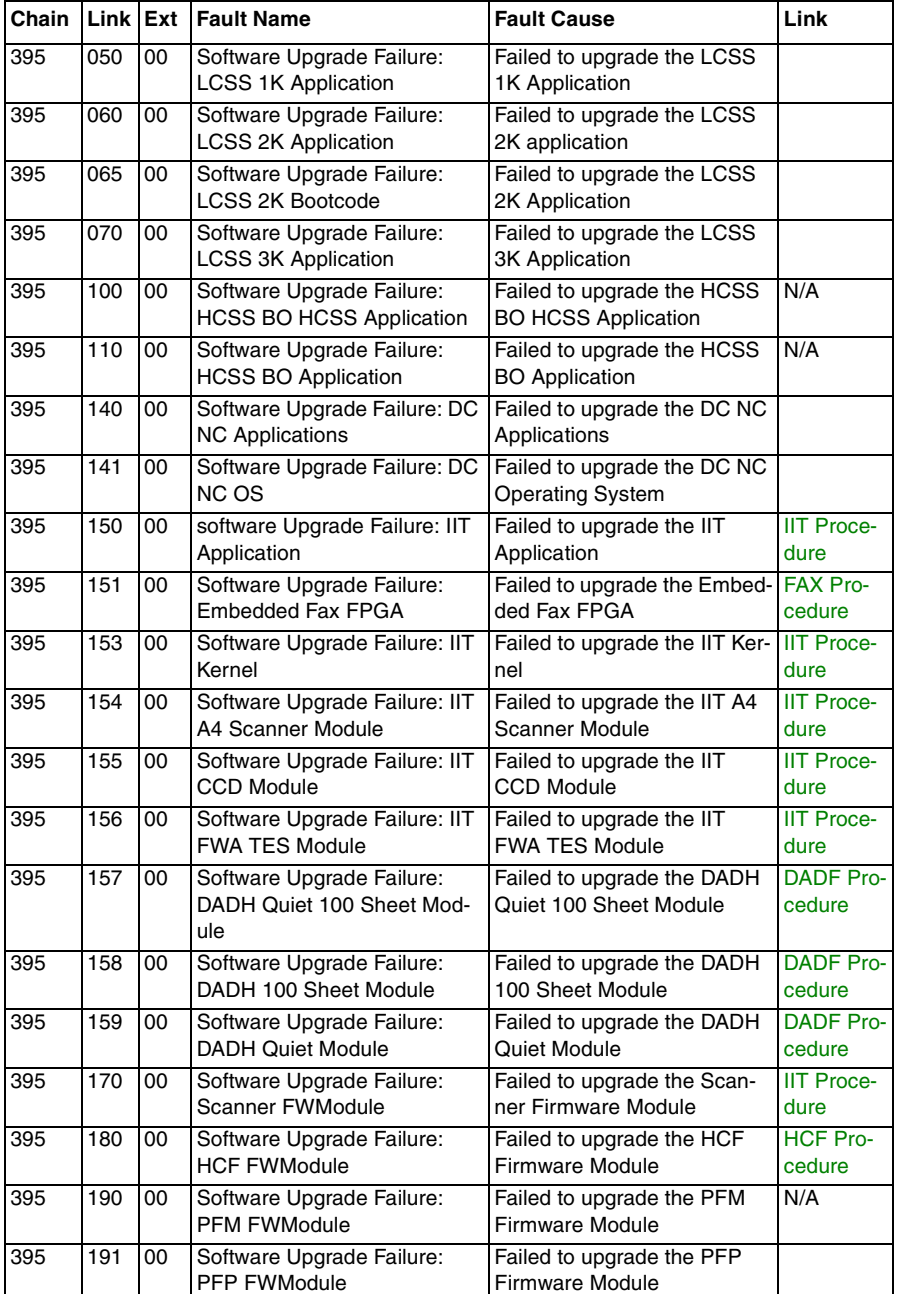

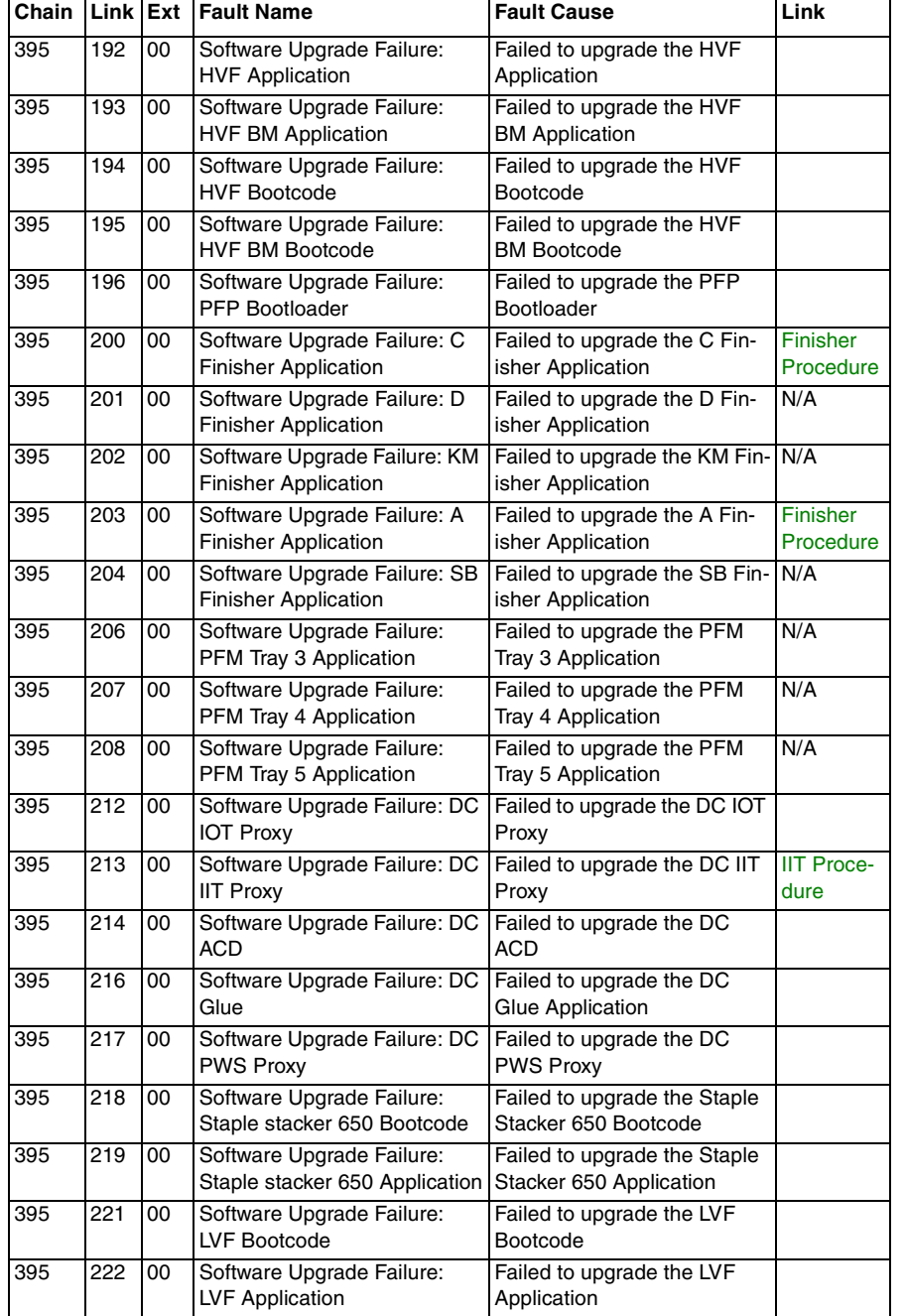

#### **Table 1 Chain 95 Fault Codes**

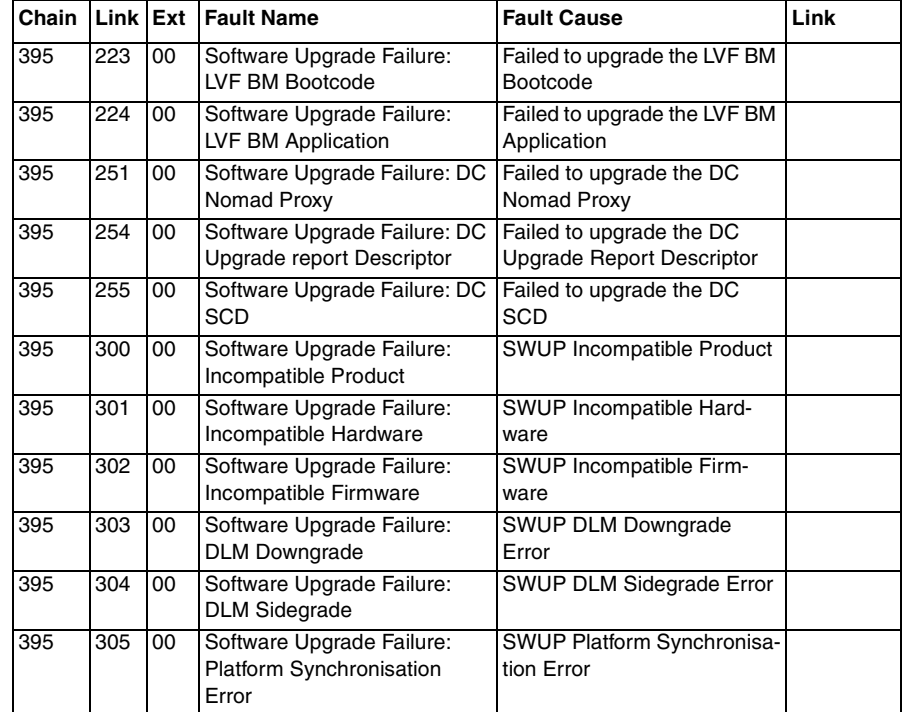

*NOTE: To Power down the machine, press the UI Power Button, wait for the Power Button LED to turn off, then switch off the Main Power Switch.*

### **SBC Procedure**

- 1. Check that system connections are correct.
- 2. Refer to GP 9 Regular / Forced AltBoot, and perform a forced altboot software installation.
- 3. If the error persists, replace the SBC PWB (PL 35.2).

### **IOT Procedure**

- 1. Check that system connections are correct.
- 2. Refer to GP 9 Regular / Forced AltBoot, and perform a forced altboot software installation.
- 3. If the error persists, replace the MDM PWB (PL 18.2).

### **FAX Procedure**

- 1. Check that system connections are correct.
- 2. Refer to GP 9 Regular / Forced AltBoot, and perform a forced altboot software installation.
- 3. If the error persists, replace the FAX Unit (PL 35.1).

### **IIT Procedure**

- 1. Check that system connections are correct.
- 2. Refer to GP 9 Regular / Forced AltBoot, and perform a forced altboot software installation.
- 3. If the error persists, replace the IIT PWB (PL 1.6).

### **DADF Procedure**

- 1. Check that system connections are correct.
- 2. Refer to GP 9 Regular / Forced AltBoot, and perform a forced altboot software installation.
- 3. If the error persists, replace the DADF PWB (PL 55.2).

### **HCF Procedure**

- 1. Check that system connections are correct.
- 2. Refer to GP 9 Regular / Forced AltBoot, and perform a forced altboot software installation.
- 3. If the error persists, refer to the HCF Service Documentation for more information.

### **Finisher Procedure**

- 1. Check that system connections are correct.
- 2. Refer to GP 9 Regular / Forced AltBoot, and perform a forced altboot software installation.
- 3. If the error persists, refer to the Finisher Service Documentation for more information,

# **399-364 Fuser Low Not Ready Return Time Fail**

Fuser Low temp "not ready" state continues more than a specified period of time (NVM).

#### **Procedure**

*NOTE: To Power down the machine, press the UI Power Button, wait for the Power Button LED to turn off, then switch off the Main Power Switch.*

Go to 310-376 Heat Belt STS Rear Warm Up Time Fault to troubleshoot this problem.

# **399-373 Paper Wound on Pressure Roll**

Wound up, stuck paper was detected at the P/Roll. (Assuming that a multi-sheet feed had occurred, from which one sheet of paper remained stuck around the P/Roll).

### **Procedure**

*NOTE: To Power down the machine, press the UI Power Button, wait for the Power Button LED to turn off, then switch off the Main Power Switch.*

Remove the paper from the Fusing Unit Assembly and then turn the power OFF and ON.

# **399-395 Fusing Motor Current Fail**

Electric current value applied to Fusing Unit Motor indicates the threshold value or higher in more than the specified time, it is announced as Fail.

### **Procedure**

*NOTE: To Power down the machine, press the UI Power Button, wait for the Power Button LED to turn off, then switch off the Main Power Switch.*

Go to the 310-330 Fuser Motor Fault RAP to troubleshoot this problem.

# **AC Power RAP**

#### **BSD-ON:BSD 1.1 Main Power On**

*NOTE: To Power down the machine, press the UI Power Button, wait for the Power Button LED to turn off, then switch off the Main Power Switch.*

#### **Initial Actions**

If the GFI Breaker is tripped, reset the Breaker. If the Breaker trips again, check the AC circuit for a short circuit.

### **Procedure**

Plug in the Power Cord. **100VAC or 110/208 to 240VAC is measured between the GFI Breaker J10 and J11.**

#### **Y N**

**Unplug the Power Cord from the outlet. 100VAC or 110/208 to 240VAC is measured at the outlet.**

**Y N**

Check the customer's breaker. If necessary, use a different outlet.

Check the Power Cord for open circuit and poor contact. If no problems are found, replace the GFI (PL 18.4).

Turn On the Main Power Switch). **100VAC or 110/208 to 240VAC is measured between the Main Power Switch P/J13 and P/J15.**

#### **Y N**

Go to OF 99-3 and test the switch. **The switch operates correctly.**

**Y N**Replace the Main Power Switch (PL 18.5).

Replace the Breaker.

**100VAC or 110/208 to 240VAC is measured between the AC Power Supply P/J3-1 and P/ J3-3.**

#### **Y N**

Turn Off power and unplug the Power Cord. Disconnect P/J4 on the AC Power Supply and check the following connections for open circuits and poor contacts.

- • Check the wiring between P/J13-1 on the Main Power Switch and P/J4-1 on the AC Power Supply
- • Check the wiring between P/J15-1 on the Main Power Switch and P/J4-3 on the AC Power Supply

If no problems are found, replace the AC Power Supply (PL 18.3).

Turn Off power and unplug the Power Cord. Disconnect P/J1 on the Main LVPS. Check for open circuits and poor contacts between  $P/J3$  on the AC Power Supply and  $P/J1$  on the Main LVPS. If no problem is found, replace the Main LVPS (PL 18.3).

# **STBY +5VDC Power RAP**

**BSD-ON:BSD 1.3 DC Power Generation (1 of 5)**

*NOTE: To Power down the machine, press the UI Power Button, wait for the Power Button LED to turn off, then switch off the Main Power Switch.*

#### **Procedure**

Turn the power On. **Are the voltages between the Main LVPS P/J501-8/9 (+) and GND (-) +5V?**

**Y N**

**Is the voltage between the Main LVPS P/J1-5 and P/J1-8 equal to line voltage? Y N**

Go to the AC Power RAP RAP.

Turn the power Off and disconnect the Main LVPS P/J501. Turn On the machine 15 seconds later. **Are the voltages between the Main LVPS P/J501-8/9 (+) and GND (-) +5V? Y N**

Replace the Main LVPS (PL 18.3).

Check the +5VDC circuit for a short circuit in the Frame by referring to Chapter 7 Wiring Data.

**Is the voltage between the Main LVPS P/J501-6/7 (+) and the GND (-) +5V? Y N**

Replace the Main LVPS (PL 18.3).

Check the wire to the applicable component for an open circuit or poor contact by referring to Chapter 7 Wiring Data.

# **+5VDC Power RAP**

**BSD-ON:BSD 1.1 Main Power On**

#### **BSD-ON:BSD 1.4 DC Power Generation (2 of 5)**

*NOTE: To Power down the machine, press the UI Power Button, wait for the Power Button LED to turn off, then switch off the Main Power Switch.*

### **Procedure**

Turn the power On. **Are the voltages between the Main LVPS P/J501-6/7 (+) and GND (-) +5VDC?**

**Y N**

**Is the voltage between the Main LVPS P/J1-5 and P/J1-8 equal to line voltage? Y N**

Go to AC Power RAP RAP.

Turn the power Off and disconnect the Main LVPS P/J501. Turn On the machine 15 seconds later. **Are the voltages between the Main LVPS P/J501-6/7 (+) and GND (-) +5VDC?**

**Y N**

Replace the Main LVPS (PL 18.3).

Check the +5VDC circuit for a short circuit in the Frame by referring to Chapter 7 Wiring Data.

**Are the voltages between the Main LVPS P/J509-8/9 (+) and GND (-) +5VDC?**

**Y N**

Replace the Main LVPS (PL 18.3).

Check the wire to the applicable component for an open circuit or poor contact by referring to Chapter 7 Wiring Data.

# **+24VDC Power RAP (C8030/35, C8045/55)**

**BSD-ON:BSD 1.1 Main Power On**

#### **BSD-ON:BSD 1.6 DC Power Generation (4 of 5)**

*NOTE: To Power down the machine, press the UI Power Button, wait for the Power Button LED to turn off, then switch off the Main Power Switch.*

#### **Procedure**

Turn ON the Main Power Switch. **Is the voltage between the Main LVPS P/J501-8/9 (+), and the GND (-) +5VDC?**

Go to +5VDC Power RAPRAP.

Turn ON the power switch (to supply the power). **Is the voltage between the Main LVPS P/ J502-3/4 (+), P/J503-1 (+), P/J510-4 (+), and the GND (-) +24V?**

**Y N**

**Y N**

**Is the voltage between the Main LVPS P/J503-3 (+), and the GND (-) +3.3VDC? Y N**

Check the circuit to the Main LVPS P/J503 pin-3.

Turn OFF the power and disconnect the Main LVPS P/J502, P/J503, and P/J510. After 15 s or longer has passed, turn ON the machine. **Are the voltages between the Main LVPS P/J502-3/4 (+), P/J503-1 (+), P/J510-4 (+), and the GND (-) +24V?**

**Y N**

Replace the Main LVPS(PL 18.3)

Check the +24VDC\_SQ circuit for a short circuit to the frame by referring to Chapter 7 Wiring Data.

Check the circuit to the applicable component for an open circuit or poor contact by referring to Chapter 7 Wiring Data.

# **+24VDC Power RAP (C8070)**

**BSD-ON:BSD 1.1 Main Power On**

**BSD-ON:BSD 1.6 DC Power Generation (4 of 5)**

**BSD-ON:BSD 1.7 DC Power Generation (5 of 5)**

*NOTE: To Power down the machine, press the UI Power Button, wait for the Power Button LED to turn off, then switch off the Main Power Switch.*

### **Procedure**

Turn ON the Main Power Switch (to supply the main power). **Is the voltage between the Main LVPS P/J501-8/9 (+), P/J509-6 (+), and the GND (-) +5V?**

```
Y N
```
Go to +5VDC Power RAP +5VDC Power FIP.

Turn ON the power switch (to supply the power). **Is the voltage between the Main LVPS P/ J502-3 (+), P/J503-1 (+), P/J510-4 (+), and the GND (-) +24V?**

```
Y N
```

```
Is the voltage between the Main LVPS P/J503-3 (+), and the GND (-) +3.3VDC?
```

```
Y N
```

```
Check the circuit to the Main LVPS P/J503 pin-3.
```
Turn OFF the power and disconnect the Main LVPS P/J502, P/J503, and P/J510. After 15 s or longer has passed, turn ON the machine. **Is the voltage between the Main LVPS P/J502-3 (+), P/J503-1 (+), P/J510-4 (+), and the GND (-) +24V?**

```
Y N
```
Replace the Main LVPS(PL 18.3)

Check the +24VDC\_SQ circuit for a short circuit in the frame by referring to Chapter 7 Wiring Data.

**Is the voltage between the Sub LVPS P/J505-1/2 (+), and the GND (-) +24VDC?**

```
Y N
```
**Is the voltage between the Sub LVPS P/J8-2 and P/J8-1 100VAC or 110/208 to 240VAC?**

**Y N**

Turn OFF the power and check the following connections for open circuits and poor contacts.

- •Between AC Power Supply P/J5-8 and Sub LVPS P/J8-2
- •Between AC Power Supply P/J5-4 and Sub LVPS P/J8-1

```
Is the voltage between the Sub LVPS P/J506-3 (+), and the GND (-) +3.3VDC?
```
**Y N**Check the circuit to the Sub LVPS P/J506 pin-3.

### **Is the voltage between the Sub LVPS P/J506-1 (+), and the GND (-) +5VDC?**

- **Y N**
	- Check the circuit to the Sub LVPS P/J506 pin-1.

**AB**

Turn OFF the power and disconnect the Sub LVPS connector P/J505. After 15 s or longer, turn ON the machine. **Are the voltages between the Sub LVPS P/J505-1/2 (+), and the GND (-) +24VDC? Y N**

Replace the Sub LVPS. (PL 18.3)

**A**

**B**

Check the +24VDC circuit for a short circuit in the frame by referring to Chapter 7 Wiring Data.

Check the circuit to the applicable component for an open circuit or poor contact by referring to Chapter 7 Wiring Data.

# **OF 2 UI Touch Screen Failure RAP**

#### **BSD-ON:BSD 2.1 UI/SBC Interface**

Use this RAP to solve user interface touch screen problems when the machine has power but either the display is Black, blank, too dark, responds incorrectly or does not refresh.

*NOTE: To Power down the machine, press the UI Power Button, wait for the Power Button LED to turn off, then switch off the Main Power Switch.*

### **Initial Actions**

•Power the machine OFF and ON.

#### **Procedure**

Refer to the BSD 2.1 UI/SBC Interface and check the following:

- • The connectors and the cable between the UI Interface PWB (PL 1.7) and the UI for poor connection or damage.
- •The cable between the UI PWB and the BP PWB for poor connection or damage.
- • If no problems are found, replace the following in order:
	- The UI (PL 1.7).
	- The UI PWB (PL 1.7).
	- The cable from the UI PWB to the BP PWB.
	- The SBC PWB (PL 35.2).

# **Machine Not Ready RAP**

**BSD-ON:BSD 1.1 Main Power On**

#### **BSD-ON:BSD 1.2 Machine Power Control**

#### **BSD-ON:BSD 1.2 Machine Power Control**

"Machine not ready" is defined as any condition where the machine is not capable of performing its basic tasks (Copy or Print). "Not ready" ranges from a machine that is totally inert, without any indication of power, to a machine that appears ready but does not respond to either Control Panel commands or network input.

Boot failures can be caused by hardware failures in the SBC PWB, or communication failures between the SBC PWB and the rest of the machine. The SBC PWB has several debug LEDs mounted onboard to indicate board activity. See Figure 1. Also mounted to the SBC PWB is a 7-segment display that changes state as the boot-up progresses. See OF 3.3 for details.

*NOTE: To Power down the machine, press the UI Power Button, wait for the Power Button LED to turn off, then switch off the Main Power Switch.*

### **Initial Actions**

- •Reseat the SBC PWB to the Backplane.
- • If the boot failure occurs after new components are installed, make sure the new components are compatible with the machine and all PJ's are seated. Check that no pins are damaged.
- •Check that all the PJ's are seated correctly on the SBC PWB.

### **Procedure**

The first step is to categorize the problem. Decide which of the following condition best describes the problem:

- •Dead Machine
- •Does not complete Boot-up
- •Boots up; does not respond to Control Panel
- •Boots up; does not print (or other Network problem)

#### **Dead Machine**

If the machine shows no sign of power (fans or motors running, backlight on UI display, LEDs on Control Panel), check for AC line voltage at the Finisher Outlet.

- 1. If AC is not present, go to the AC Power RAP RAP.
- 2. If AC is present check CR4, CR5 and CR6 (Figure 1) per the steps listed in Table 1 using the wiring information shown in BSD 1.1 Main Power On and BSD 1.2 Machine Power Control.

#### **Does not complete Boot-up**

Failure to complete the boot routine can be caused by corrupt or mismatched software versions. GP 6 details how to check s/w versions; GP 9 explains how to reload software. Boot failures can also be caused by hardware failures in the SBC PWB, or communication failures between the SBC PWB and the rest of the machine. The SBC PWB has a group of diagnostic LEDs that change state as the boot-up progresses.

1. Check the state of the SBC PWB debug LED's, Figure 1. Refer to Table 1 to determine the fault state. If the debug LEDs indicate a problem on the SBC PWB, follow procedures listed in the table.

*NOTE: The LEDs are simply listed in Table 1 in numeric order. The order in which they are listed has nothing to do with the relative importance of the LEDs. Check all of the LEDs and note any issues found before taking action.*

- 2. Refer to OF 3.3 and monitor the SBC PWB 7-segment display. Perform the relevant service actions.
- 3. If the software appears to load, but the IOT and Finisher are missing on the UI display, replace the MDM PWB (PL 18.2).
- 4. Switch Off power and disconnect the power cord. Disconnect all accessories (Finisher, H-Transport, Fax, HCF, Tray Module, Foreign Interface). Reconnect power and reboot the machine. If the problem is no longer present, then reconnect one accessory and reboot. Repeat this process to identify the faulty accessory.

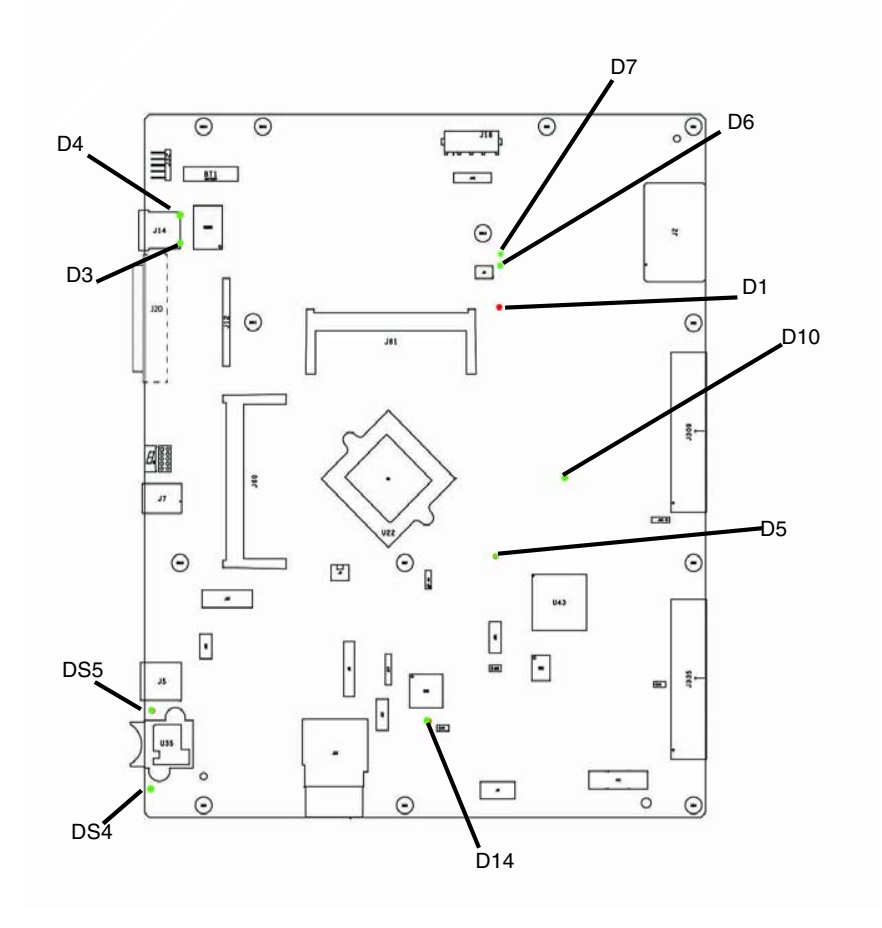

**Figure 1 SBC PWB Debug LED Locations**

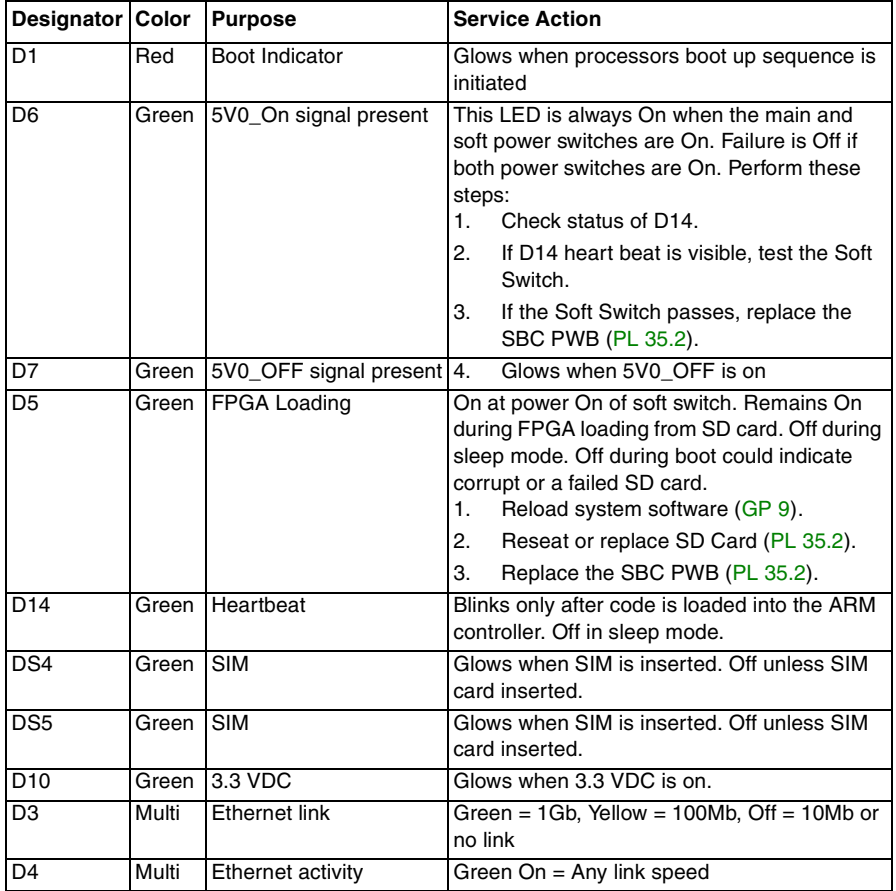

#### **Table 1 SBC PWB Debug LEDs**

#### **Boots up; does not respond to Control Panel**

Check the following:

- 1. Refer to OF 2 and check the connections of the wiring and PWBs within the Control Panel Assembly and the cable from the Control Panel to the SBC.
- 2. If the check is good, replace the following parts in sequence:
	- Control Panel Assembly (PL 1.7)
	- •SBC PWB (PL 35.2)
	- •MDM PWB (PL 18.2)

**Boots up; does not print (or other Network problem)**

Go to the OF 16-1 Network Printing Problems Entry RAP.

# **Unresettable Machine Status Messages**

In many cases when a problem causes a machine status message, no chain-link fault code is entered into either dC120 Fault Counter or dC122 Fault History. Typically these messages involve things like covers, interlock switch circuits and paper tray status.

This RAP can be used to find RAPs that can be used to troubleshoot and repair faults that cause unresettable machine status messages.

### **Procedure**

*NOTE: When a machine status message occurs frequently or is unresettable and performing the action that would normally resolve the problem fails to resolve it, it is likely that the problem is caused by a repairable hardware fault such as a bent or broken cover, faulty wiring, a failed component, or by a SW fault.* 

*The Fault Codes for the RAPs referenced in this procedure do not appear in dC120 Fault Counter or dC122 Fault History.*

*Do not use the Unresettable Machine Status Messages RAP if an appropriate fault code appears in either dC120 or dC122.*

*NOTE: To Power down the machine, press the UI Power Button, wait for the Power Button LED to turn off, then switch off the Main Power Switch.*

Perform he following steps in order;

1. Look in the Table 1 listing for the subsystem that appears to be faulty. Find the displayed UI Message and/or Machine Reaction.

- 2. Check the items listed in the Clearing Action Column.
- 3. If performing the Clearing Actions fails to resolve the problem, go to the RAP indicated to troubleshoot the problem.

*NOTE: If no action is listed go directly to the indicated RAP to troubleshoot the problem.*

*NOTE: HCF and Finisher status messages are not included in the table. Refer to the accessory service documentation to troubleshoot status messages related to feeding and finishing accessories.*

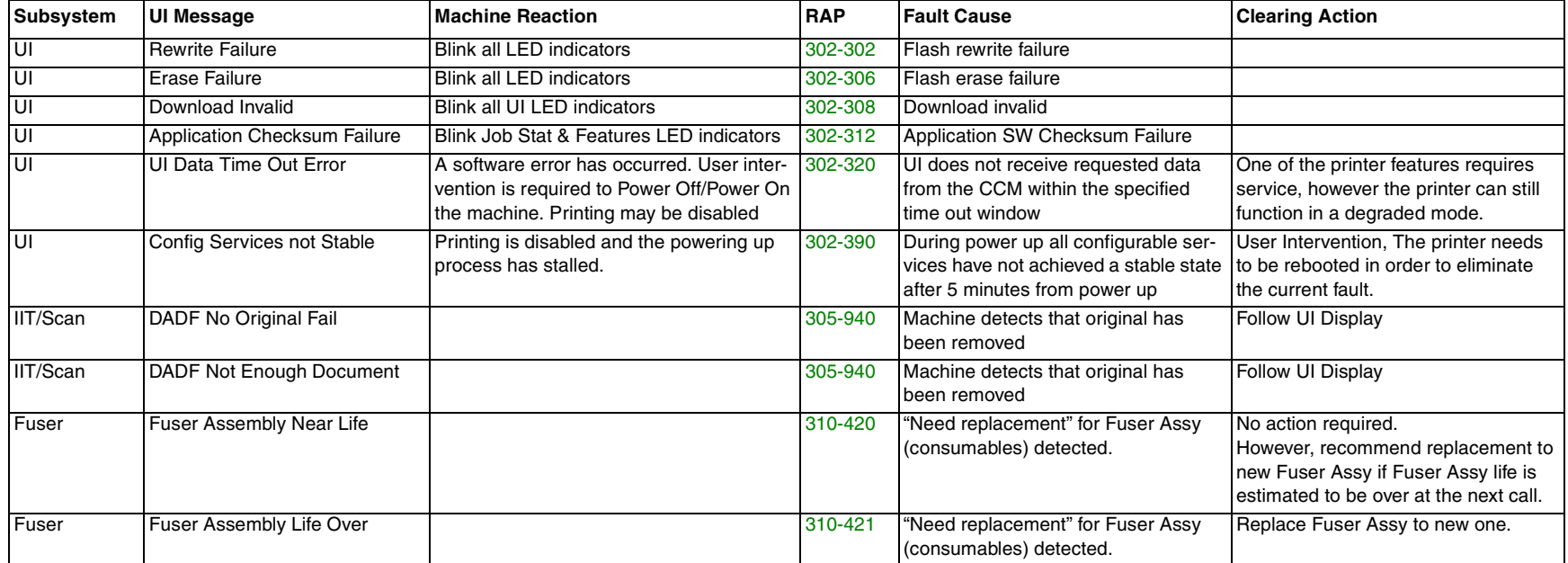

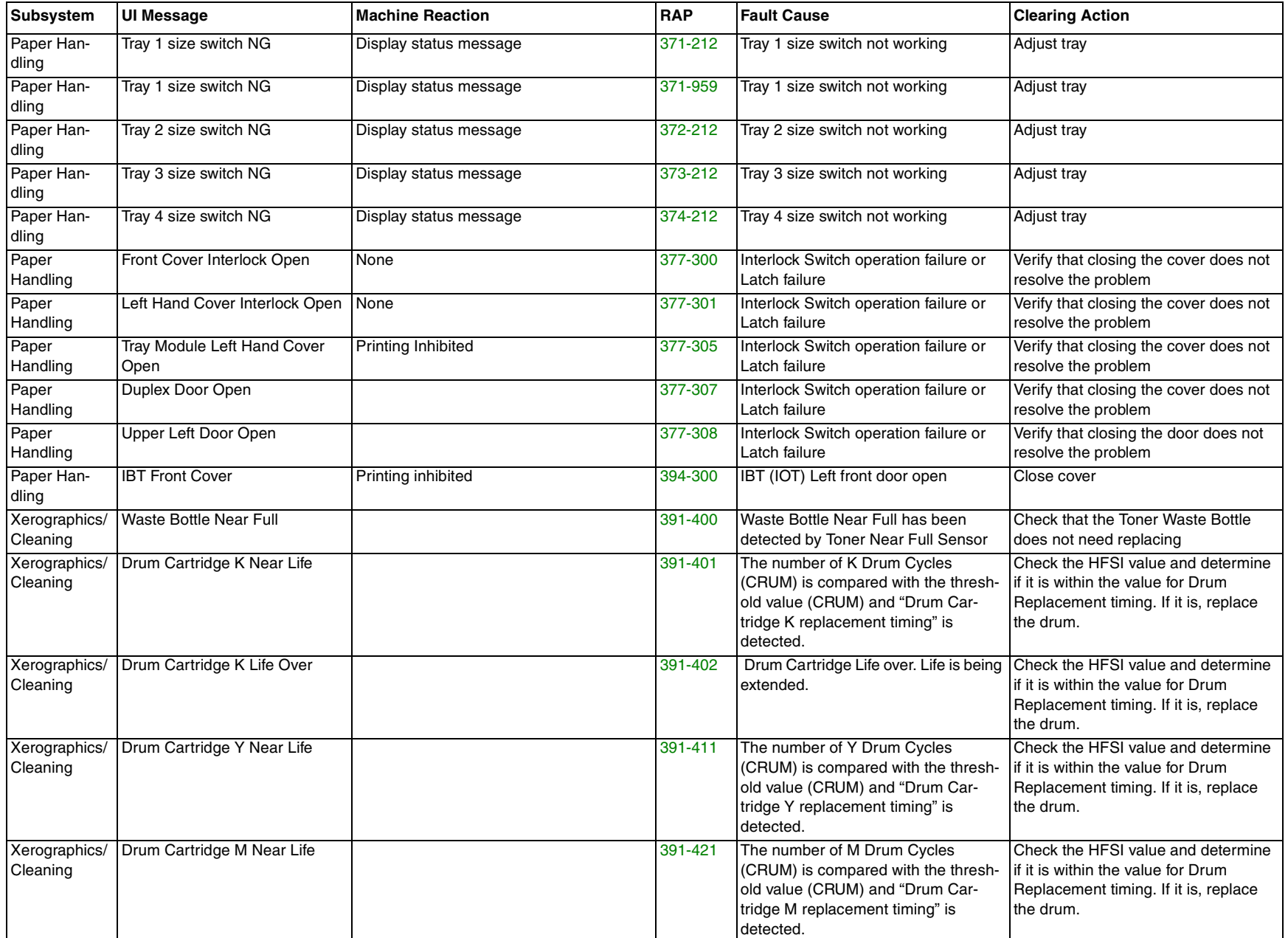

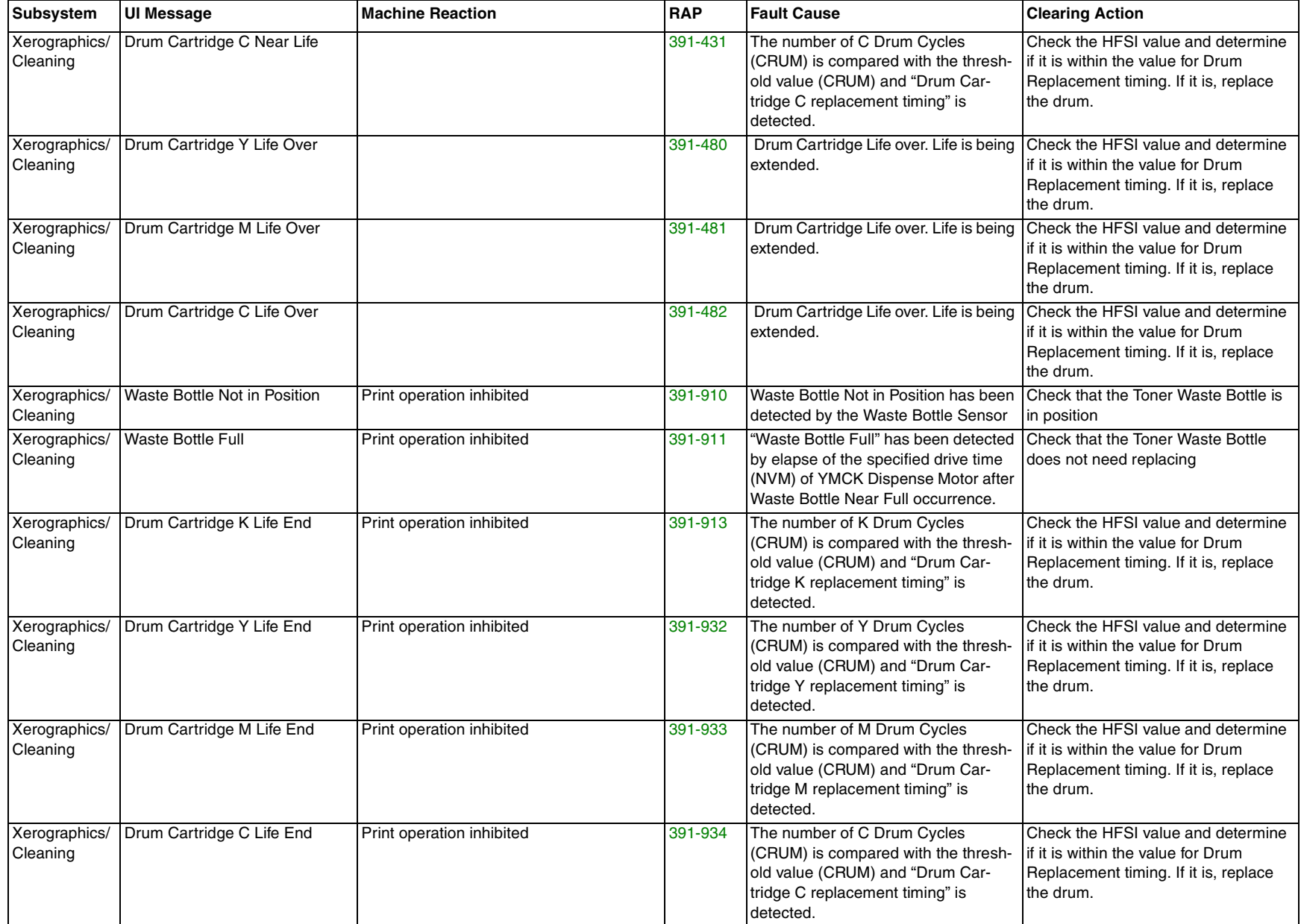

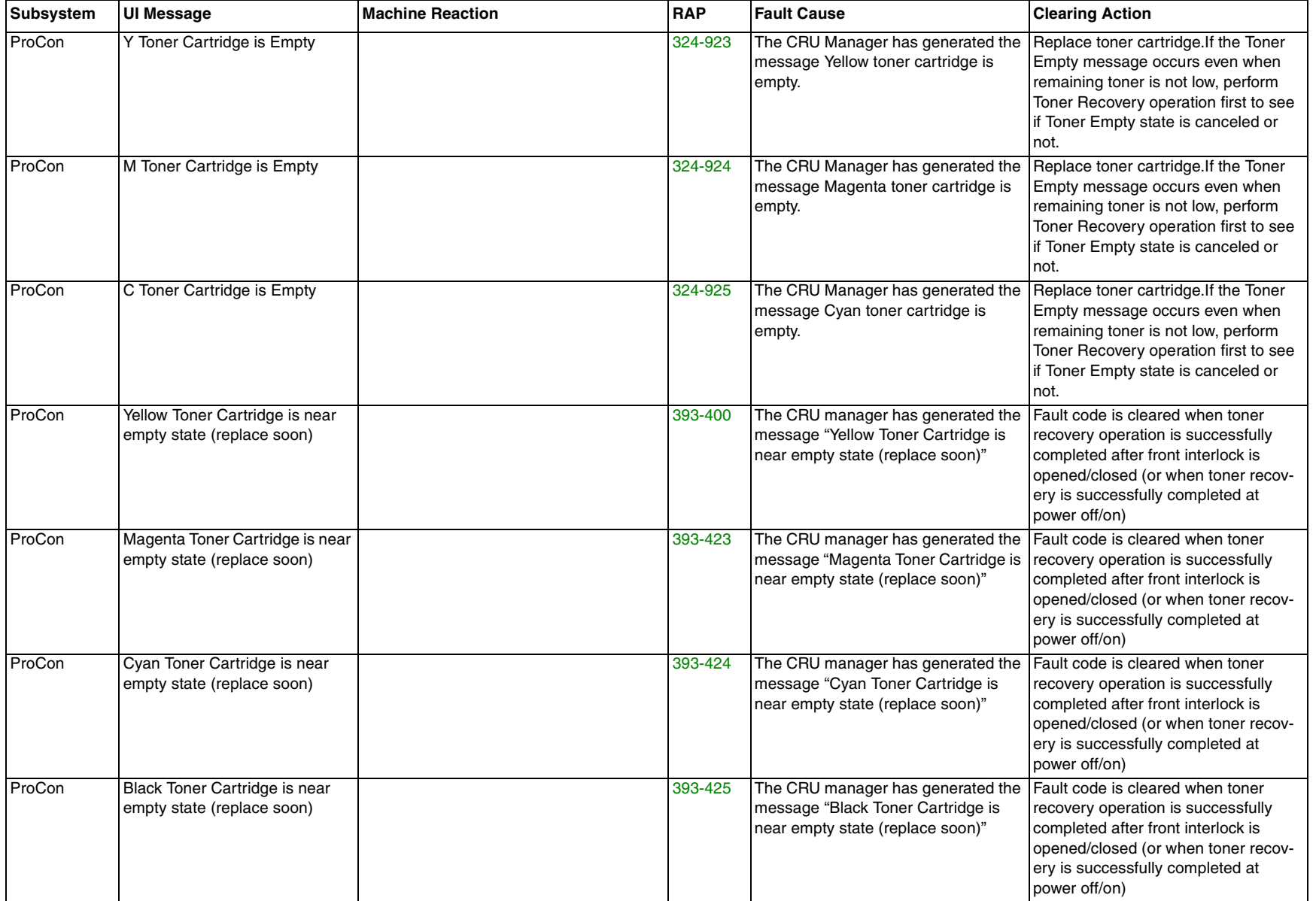

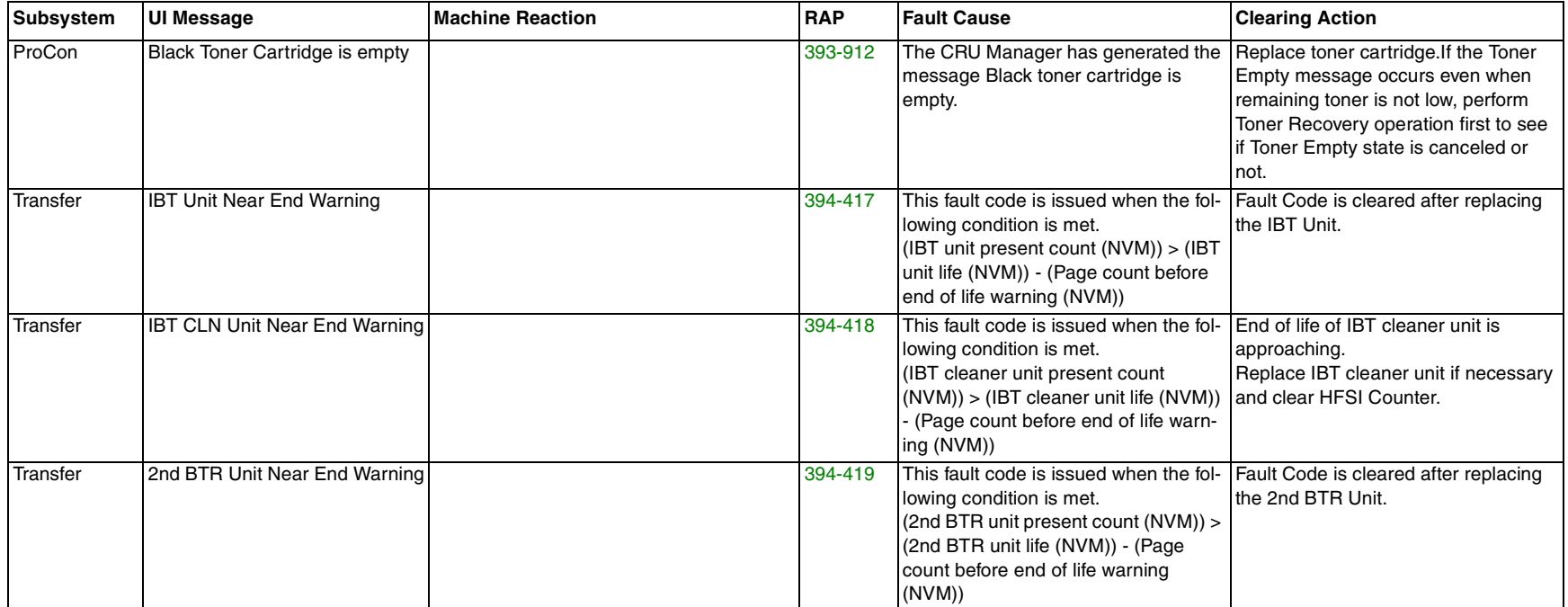

# **OF 3.3 Power On Self Test RAP**

Power on Self Test (POST) runs each time the machine is powered On. POST tests the function of key subsystems on the SBC PWB before starting the operating system. As POST executes, progress codes appear on the SBC PWB 7-segment display.

This procedure uses POST to help diagnose SBC PWB faults preventing the machine from powering up correctly. On power up, the 7-segment displays progress codes for short periods of time dependent on how long each test takes. Following POST testing, normal operation is indicated by a flashing decimal point. If any other code remains after testing, this may point to a problem component. Refer to the Table 1 for POST codes and corresponding service procedure.

*NOTE: When reading the codes shown on the seven segment display, be sure to read them looking straight at them while sitting, kneeling or squatting next to the machine. Do not attempt to read them "upside down" while bending over.*

*NOTE: If a fault occurs during POST, it may be helpful to refer to the Machine Not Ready RAP for additional trouble shooting aides. The Machine Not Ready RAP lists possible service actions that can be performed based on the state of various LEDs on the SBC PWB.*

The Power On Self Test consists of three segments:

- 1. Hardware POST: The seven segment display cycles through the following sequence of numbers and letters: 8->1->2->3->4->0->5->7->9->u->6(only if HDD not available). A problem is indicated if any additional codes are displayed or if the cycle stops on one of the codes.
- 2. OS Loading: u Displayed while the operating system is initializing.
- 3. Subsystem Synchronization: The seven segment display cycles through the following letters in sequence: blank->A->b->C->d->E->F->L->r->t->H->J. Each of these codes represents one of the CCS software "platforms". The display cycles through all CCS software platforms and clears them as they become available. Any code left remaining is a platform that did not complete its initialization and synchronization.

#### **CAUTION**

*If you replace the SD Card, SBC PWB, or System Hard Drive, perform an AltBoot (GP 9) at the first power-up.* 

### **Procedure**

*NOTE: If boot failure occurs after new components are installed, make sure the new components are compatible with the machine and all connectors are secure.*

*NOTE: To Power down the machine, press the UI Power Button, wait for the Power Button LED to turn off, then switch off the Main Power Switch.*

- 1. Locate the SBC PWB 7-segment display, Figure 1, then cycle system power.
- 2. Observe activity on the 7-segment display and compare it with the expected display sequence. A failure is indicated by additional codes being displayed during the test, or by stopping on one or more codes. Pay careful attention to the codes as they display, since failure codes may not persist and may clear if the test is able to proceed. Follow the indicated service action.

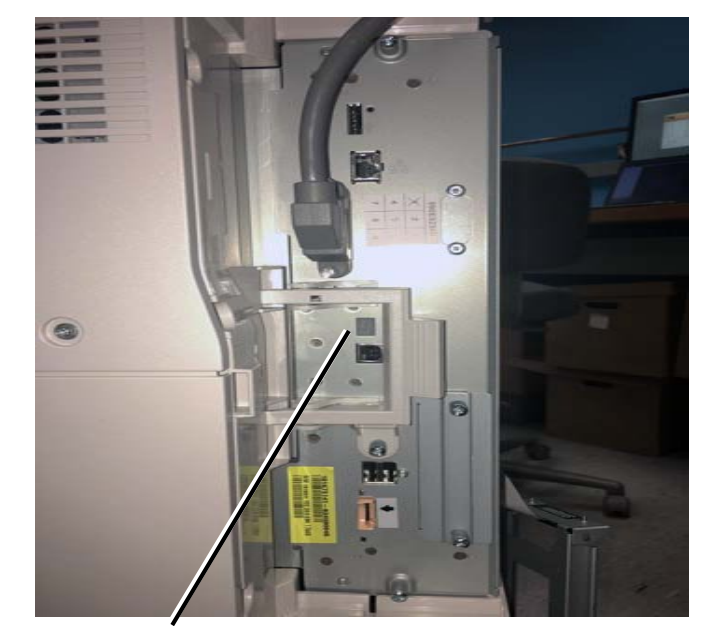

7 Segment display

**Figure 1 7-Segment display location**

#### **Table 1 SBC PWB Internal Boot Tests 7-segment Display Codes**

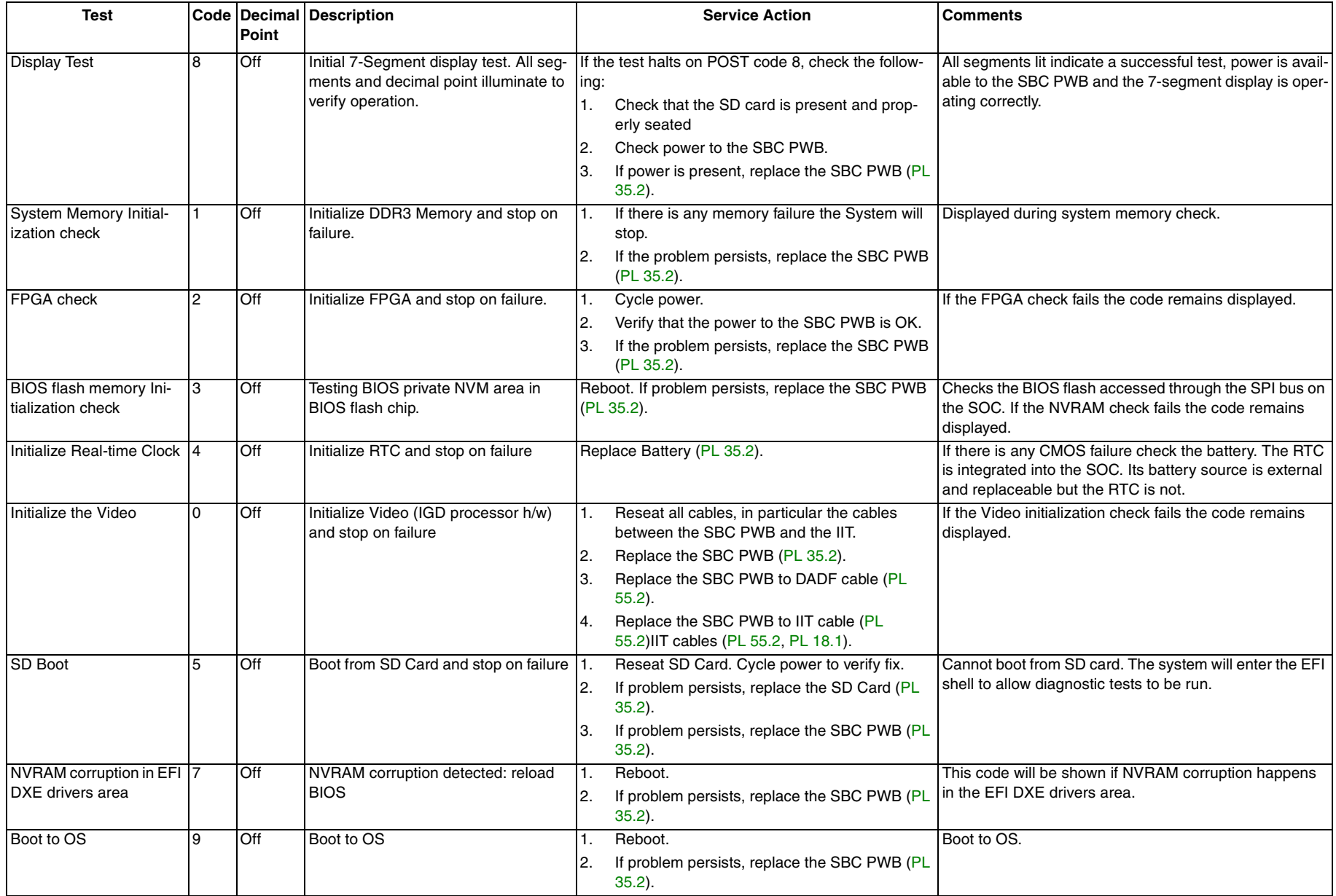

#### **Table 1 SBC PWB Internal Boot Tests 7-segment Display Codes**

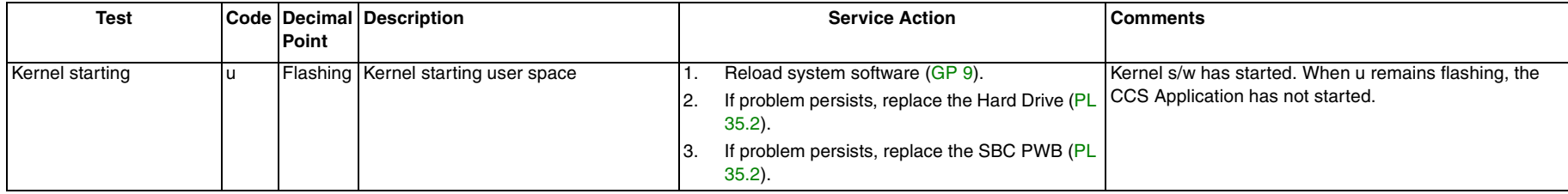

#### **Table 2 SBC PWB Platform Loading 7-segment Display Codes**

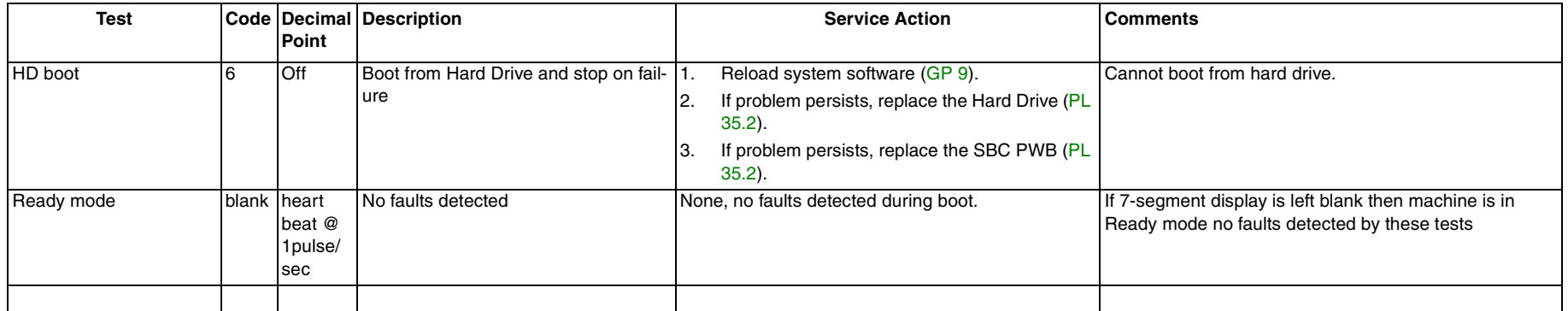

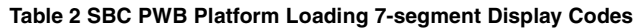

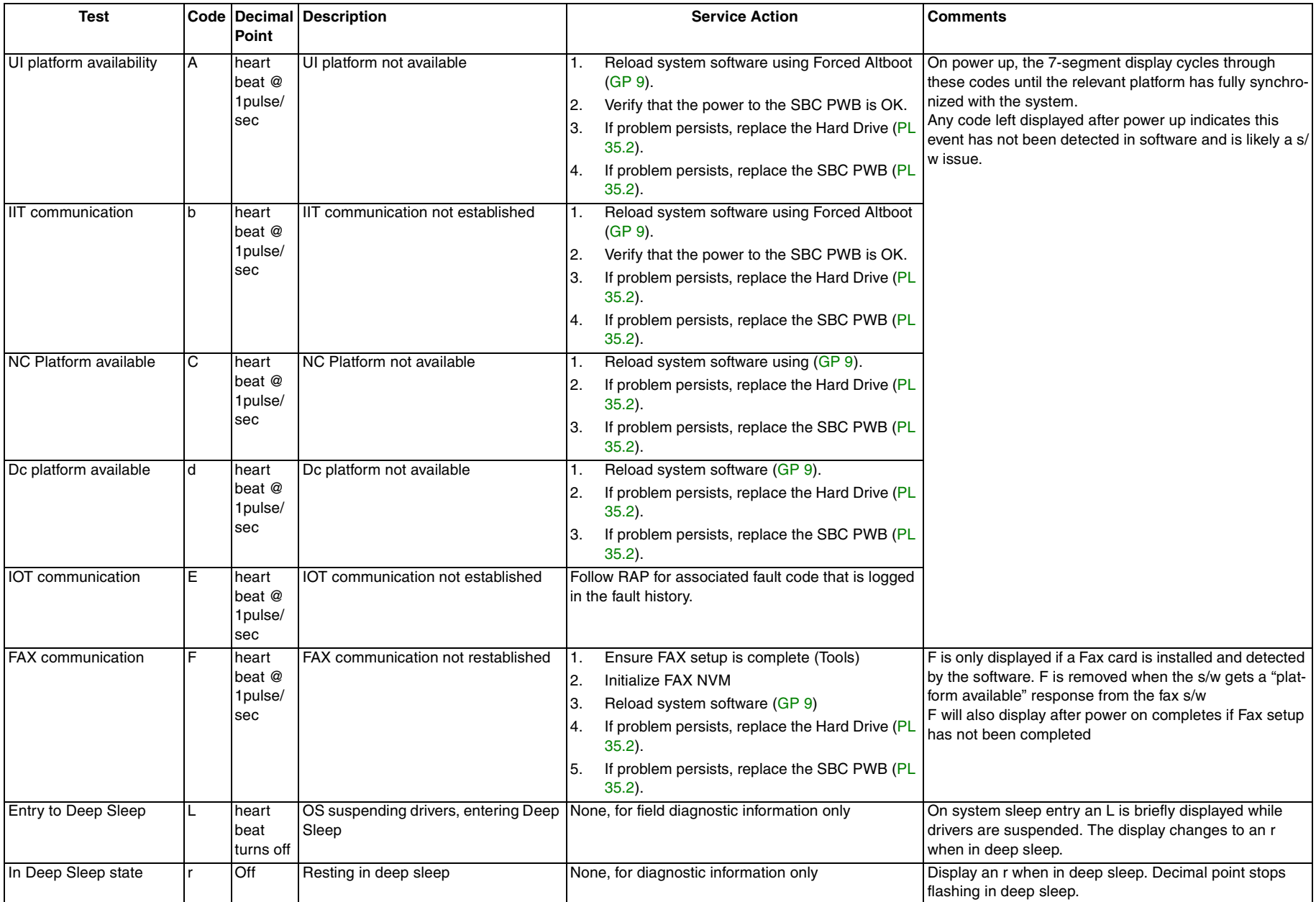

**Table 2 SBC PWB Platform Loading 7-segment Display Codes**

| <b>Test</b>                           |                                   | Code   Decimal   Description | <b>Service Action</b>                 | <b>Comments</b>                                                                                                    |
|---------------------------------------|-----------------------------------|------------------------------|---------------------------------------|----------------------------------------------------------------------------------------------------|
|                                       | <b>Point</b>                      |                              |                                       |                                                                                                    |
| In semi-conscious state               | heart<br>beat @<br>1pulse/<br>sec | Running in Low Power mode    | None, for diagnostic information only | When leaving deep sleep, the OS POST display will<br>transition from 'H' to 't'.<br>From semi-conscious it will either wake up fully and the<br>OS will blank the POST display, or it will go back to deep<br>sleep (the OS POST display will transition from 'L' to 'r'). |
| Attempt sleep wake-up                 | heart<br>beat @<br>1pulse/<br>sec | OS resuming drivers          | None, for diagnostic information only | When leaving deep sleep, display changes from 'H' to 't'.<br>From semi-conscious (t) the machine either fully wakes<br>and blanks the display, or goes back to deep sleep (r).                                                                                             |
| <b>System Entropy Health</b><br>check | <b>Off</b>                        | System Entropy Health check  |                                       | If problem persists, replace the SBC PWB (PL 35.2) If health check fails it will display the J POST code and<br>reboot up to 3 times. After rebooting 3 times if it fails<br>again it will display the J POST code and shutdown.                                           |

# **Toner CRUM Mismatch RAP**

*NOTE: The machine is shipped with "Worldwide Neutral" Toner Cartridges. When the cartridges shipped with the machine are installed, the machine is set to Worldwide Neutral configuration.*

*When the first Toner Cartridge (any color) is replaced, the geographic differentiation code and Toner Cartridge type in NVM are automatically changed to the same settings as the replacement cartridge. Once these NVM are set, the machine toner configuration can only be changed with a CRUM conversion.*

One or more Toner Cartridges are of the wrong type (i.e., a "Sold" cartridge installed in a "metered" configured machine.

### **Procedure**

- 1. Press the **Machine Status** button on the Control Panel.
- 2. Select **Supplies**.
- 3. The UI displays **Cartridge Error** for the mismatched cartridge.
- 4. Go to the Fault Code for the color that displays an error:
	- •393-937 Toner Y CRUM Data Mismatch Fail RAP
	- •393-938 Toner M CRUM Data Mismatch Fail RAP
	- •393-939 Toner C CRUM Data Mismatch Fail RAP
	- •393-926 Toner K CRUM Data Mismatch Fail RAP

# **USB Port Disabled**

USB Ports can be Enabled/Disabled in Embedded Web Server (EWS) by the System Administrator

### **Procedure**

Log onto the machine or EWS as System Administrator and verify the status of the USB Ports.

# **No-Run RAP**

Machine model (Speed) information corrupted or not set

### **Initial Actions**

For this procedure use the SIM card that is paired with this particular machine. All SIM Cards pair with a particular machine when the machine is first powered up with the new SIM. After the SIM is paired with a machine, it cannot be used with any other machine. If the correct SIM card cannot be found or if it fails to function correctly, you will need to get a new SIM. Refer to GP 26 for the procedure to obtain a new SIM.

## **Procedure**

Machine Speed information must be loaded using the appropriate SIM Card.

*NOTE: To Power down the machine, press the UI Power Button, wait for the Power Button LED to turn off, then switch off the Main Power Switch.*

1. Insert the SIM containing machine speed information.

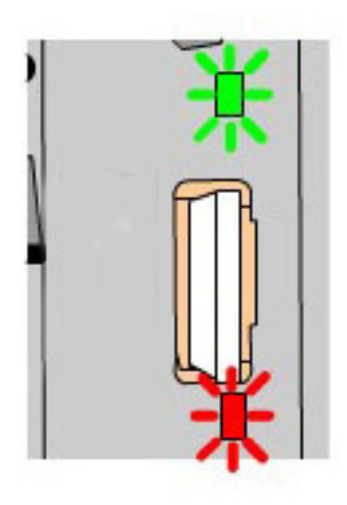

### **Figure 1 Inserting SIM Card**

- 2. When the SIM is inserted, the status will be indicated by an LED display as shown in Figure 1. The LEDs are located on the SBC PWB and are visible through small square holes in the frame above CR12 (**Green**) and below CR11 (**Red**) the SIM socket. The following list describes the LED display status:
	- • Solid Green LED indicates correct insertion. On solid for approximately one minute at power On of soft switch, then goes out unless SIM card inserted.
	- • Solid RED indicates incorrect insertion. On solid for approximately one minute at power On of soft switch. Off unless SIM card inserted.
- • Flashing Green LED indicates activity, and should flash for 5 seconds at half-second intervals.
- • Flashing Red LED (at half-second intervals until card is removed) indicates **Incomplete** error or **Failed SIM**. If this result occurs, obtain a replacement SIM using GP 26.
- 3. Cycle system power after the SIM is installed.

# **Xerographic Messages RAP**

Machine fails to detect Toner dispensing (Replace Toner message) or Drum Cartridge (Drum Cartridge Error message); message can't be cleared, no status codes displayed.

### **Initial Actions**

*NOTE: To Power down the machine, press the UI Power Button, wait for the Power Button LED to turn off, then switch off the Main Power Switch.*

Turn the power off, then on.

### **Drum Cartridge Error message is displayed on the UI:**

Turn the power off.

Inspect the Drum cartridges for damage and ensure that cartridges are firmly inserted into position.

Remove the Drum Cartridge(s) and inspect the Drum CRUM Coupler Assembly at the rear of the machine for proper mounting and possible damage:

- •Drum CRUM Coupler (Y) - P/J112
- •Drum CRUM Coupler (M) - P/J113
- •Drum CRUM Coupler (C) - P/J114
- •Drum CRUM Coupler (K) - P/J115

If no problem is found, check the wiring from the MDM PWB J411 to the Drum CRUM Coupler Assemblies for an open or short circuit, or physical damage:

- •BSD 9.5 Toner Cartridge Life Control (Y,M)
- •BSD 9.6 Toner Cartridge Life Control (C,K)

If the wiring is OK, replace the following parts in sequence:

- •MDM PWB (PL 18.2)
- •MDS PWB (PL 18.2)
- •Drum CRUM Coupler (PL 8.1)

### **Replace Toner message is displayed on the UI:**

Turn the power off.

Ensure that the Toner Cartridges contain toner, are not damaged or obstructed, and are firmly seated in place.

Check the wiring from the MD SUB PWB P/J529 to the Toner Dispense Motor(s) for an open or short circuit, or physical damage:

- J220, J221 BSD 9.17 Toner Dispense Control (Y,M)
- J222, J223 BSD 9.18 Toner Dispense Control (C,K)

If the wiring is OK, replace the following parts in sequence:

•MDM PWB (PL 18.2)

**Initial Issue**

•MDS PWB (PL 18.2)

•

Toner Dispense Motor (PL 5.1)

# **OF16-0 USB External Option RAP**

Use this RAP if an USB connected optional external device such as a keyboard, an RFID or NFC fails to communicate with the machine.

*NOTE: When turning power Off, turn Off the Power Switch then the Main Power Switch.*

### **Initial Actions**

- •Print a configuration report (GP 6).
- •Check that the external optional device is plugged into a USB port on the machine.

*NOTE: To Power down the machine, press the UI Power Button, wait for the Power Button LED to turn off, then switch off the Main Power Switch.*

### **Overview**

#### **External Optional Keyboard**

The optional USB keyboard feature enables the customer to connect a standard USB keyboard to the machine.

External keyboard support provides ease of access and greater flexibility to help with quick data entry and setup for address books or standard scan to destinations. This feature requires the customer to provide their own USB wired keyboard, or there is a bracket and mini keyboard that is available via CAS only.

*NOTE: The external keyboard is not functional with Xerox or partner solutions, including scanning solutions such as Scan to PC Desktop and ConnectKey Apps.*

### **RFID**

The RFID option connects to one of the USB ports on the machine.

### **NFC**

The NFC option connects to the USB port located on the UI.

*NOTE: The RFID option must be disabled in order for the NFC option to function.*

### **Procedure**

Perform the following steps in order:

- 1. Check the System Software version. Upgrade Software if necessary (GP 9).
- 2. Ensure that the USB ports are enabled.
	- a. Check the configuration report under the heading **Connectivity Physical Connections**.
	- b. If **Software Tools** is not listed next to **USB Connection Mode**, ask the customer to enable USB, or use GP 2 Accessing Tools to enable the USB ports.
- 3. Confirm that the USB ports are functional.
	- a. Disconnect the keyboard or other USB option and connect a USB Flash Drive to the same USB connector.
	- b. Perform dC361 NVM Save. If NVM can be saved to a USB flash drive, the USB port is functional.

*NOTE: It is not necessary to perform the NVM restore procedure.*

- c. Connect the USB Flash Drive to the other two USB connectors (two are on the SBC PWB Connector Panel and one is located on the UI) and repeat step b.
- d. If the ports on the SBC PWB are functional but the UI Port is not functional, use 302- 380 UI Communication Fault RAP to troubleshoot the problem.
- e. If one of the ports on the SBC PWB is not functional replace the SBC PWB (PL 35.2).

*NOTE: If the optional external device is a USB Keyboard, perform steps 4 and 5. If the optional external device is an RFID or NFC device, refer to the service documentation for that device.*

- 4. Confirm the USB keyboard is functional.
	- a. Connect the USB keyboard to the PWS.
	- b. Ask the customer to connect the USB keyboard to a computer.
	- c. If the USB keyboard checks fail, ask the customer to install a different USB keyboard.
- 5. If the USB keyboard checks indicate that the keyboard is functional and it still does not work when connected to the machine, perform the following steps in order.
	- a. If it has not already been done, reload SW using GP 9.
	- b. Replace the Hard Disk Drive (PL 35.2)
	- c. Replace the SBC PWB (PL 35.2).

# **OF 16-1 Network Printing Problems Entry RAP**

This Procedure is provided to help identify and diagnose network printing problems.

### **Initial Actions**

- •Ensure the machine is online.
- • Ensure that no IOT faults exist that prevent the IOT from functioning. That is, copies can be made, or prints can be printed from the UI.

Determine the following:

- •Are any jobs printing on the printer?
- •Is the problem related to one workstation?
- •Is the problem related to one job?
- •Have any changes been made to the network prior to a printing problem?
- • Was a backup log of network configuration data created? If so, was it last created by a CSE or the customer/SA?

If there are multiple protocols enabled on the printer, and the problems are ONLY occurring with one network protocol, go to the procedure appropriate for that protocol:

- •NOVELL: OF 16-2, Novell Netware Checkout RAP
- •TCP/IP: OF 16-3, TCP/IP Checkout RAP

*NOTE: To Power down the machine, press the UI Power Button, wait for the Power Button LED to turn off, then switch off the Main Power Switch.*

### **Procedure**

#### **No printing occurs (jobs won't print, can't see printer, or can't connect to printer) Y N**

If, instead of job printing normally, there is a literal printing of the PDL (many pages of code, or the job prints, but looks wrong fonts, missing fonts, other image quality problems), go to the OF 16-9, Job Prints Incorrectly RAP.

**The problem occurs in all print jobs from all clients.**

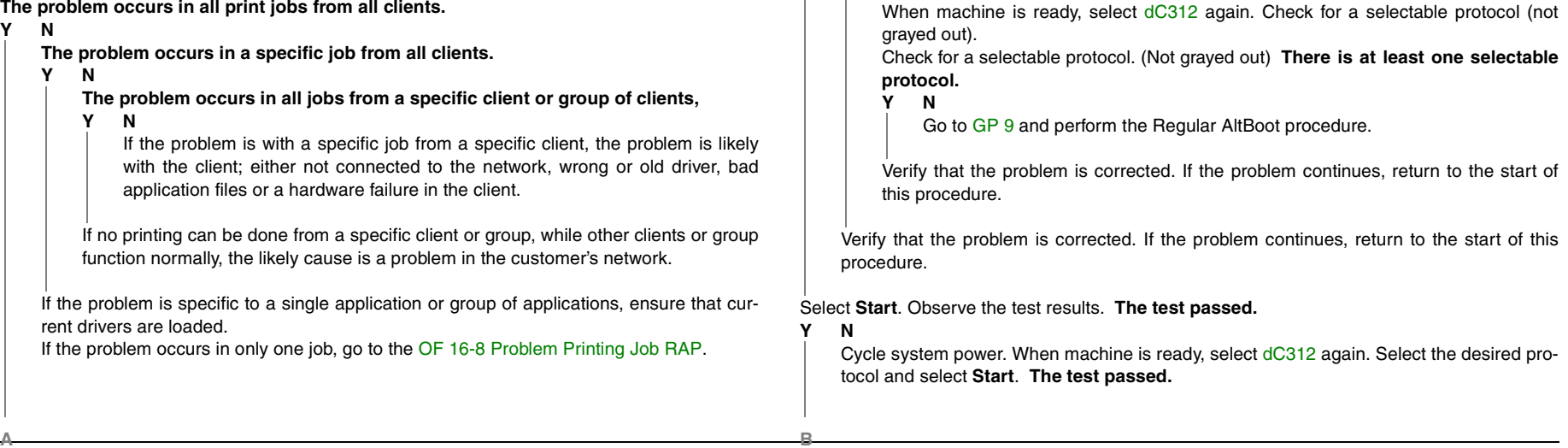

**A**

**Y N**

Check that the printer is physically connected to the network cable and that the cable/connections are OK. Disconnect and reseat the cable at both ends. Check to see if the problem is corrected. **The problem continues.**

Return to Service Call Procedures.

Go to GP 7 (Network Printing Simulation) and send a print job. **An acceptable print is produced.**

**Y N**

- •verify machine settings
- •reload system software (GP 9)
- • If the problem continues, reseat the SBC PWB System Memory and System Disk Cable.
- •If the problem continues, replace the following  $(PL 35.2)$  in order until the problem is resolved:
	- System Disk Cable
	- SBC PWB System Memory
	- SBC PWB
	- System Disk

Print out a Configuration Report (GP 6). Review the NetWare, TCP/IP, Apple Talk, and Microsoft Networking (NETBIOS) settings. **At least one networking protocol is enabled.**

#### **Y N**

The printer is not installed properly. Inform the customer/system administrator that the printer needs to be installed and setup for the appropriate networking protocol.

Go to dC312 and check for a selectable protocol (not grayed out). **There is at least one selectable protocol.**

# **Y N**

Cycle system power. When machine is ready, select dC312 again. Check for a selectable protocol (not grayed out). **There is at least one selectable protocol.**

### **Y N**

**B**

**Y N**

Perform the following:

- • There may be a problem with the network port. Ask the system administrator to test the port.
- • If the problem continues, reseat the SBC PWB System Memory and System Disk Cable.
- •Go to GP 9 and perform the Regular AltBoot procedure.
- •If the problem continues, replace the following (PL 35.2) in order until the problem is resolved:
	- –System Disk Cable
	- SBC PWB System Memory
	- SBC PWB
	- –System Disk
- • If the problem continues, have the customer/System administrator replace the network drop cable.

Go to the appropriate RAP for the network protocol type that failed the Echo test.

- •NOVELL: OF 16-2, Novell Netware Checkout RAP
- •TCP/IP: OF 16-3, TCP/IP Checkout RAP

Verify that the problem is corrected. If the problem continues, go to  $GP$  9 and perform the Regular AltBoot procedure.

#### **CAUTION**

*The AltBoot procedure (GP 9) will delete all stored data on the System Disk Drive, including Email addresses, Xerox Standard Accounting data, and network configuration information. ALWAYS backup the machine (GP 12), if possible, before performing AltBoot. If the machine failure is such that cloning is not possible, ensure that the customer is aware of the data loss.*

Reload software via AltBoot (GP 9). **The problem continues.**

**Y N**

•

Return to Service Call Procedures.

Select the most appropriate from the following:

- Jobs Won't Print, Can't See Printer, Can't Connect to Printer
- NOVELL: OF 16-2, Novell Netware Checkout RAP
- TCP/IP: OF 16-3, TCP/IP Checkout RAP
- • A particular Job Won't Print - go to the OF 16-8 Problem Printing Job RAP, Problem Printing Job RAP
- • Instead of job printing normally, there is a literal printing of the PDL (many pages of cryptic code) - Go to the OF 16-9, Job Prints Incorrectly RAP
- • Job prints, but looks wrong. Wrong fonts, missing fonts, other image quality problems - Go to the OF 16-9, Job Prints Incorrectly RAP

# **OF 16-2 Novell Netware Checkout RAP**

Use this RAP if the printer is enabled for Novell Netware protocol, but there are problems printing to it.

It is assumed that before entering here that the IOT is known to be OK.

Perform OF 16-1 Network Printing Problems Entry RAP, Network Entry RAP before using this RAP.

#### **Initial Actions**

Question the system administrator and determine if any changes have been made to the machine Network Setup or the network.

*NOTE: To Power down the machine, press the UI Power Button, wait for the Power Button LED to turn off, then switch off the Main Power Switch.*

#### **Procedure**

Determine if the problem is occurring on multiple workstations. **Only one workstation is unable to print.**

**Y N**

Have the customer/system administrator run **pconsole.**

Check Print Queue, Attached Print Servers. **The print server is attached to the queue.**

**Y N**

Check Print Queue, Status.

Ensure the flag that indicates that new print servers can attach to queue is set to yes. **The flag is set to Yes.**

**V** 

Have the customer/system administrator set the flag to Yes.

There may be a problem with the Network and Connectivity Setup on the printer. If a configuration report has not already been run, do so now  $(GP_6)$ . Consult with the system administrator and ensure that the following Netware settings are correct on the printer:

- •IPX Frame Type is correct (Ethernet Only)
- •Primary Server name is correct (Bindery Only)
- •NDS Tree and Context is correct (Netware 4.x, or later, NDS Only)
- •Print Server name is correct
- • A Print Server password is set and the same password is set for the print server object on the NDS tree

#### **All settings are OK.**

**Y N**

Go to Connectivity and Network Setup. Make Changes as appropriate. Switch the machine power off/on to reboot the SBC PWB. Check for a reoccurrence of the problem. **The problem continues.**

**Y N**

Done. Return to Service Call Procedures.

Go to GP 9 and perform the Regular AltBoot procedure.

Go to GP 9 and perform the Regular AltBoot procedure.

**AB**
**AB**

Check the following:

- • In **pconsole,** check Print Queue, Print Queue Information, Status. Ensure that the following two flags are set to Yes.
	- Print servers can service jobs in the queue
	- Users can add jobs to the queue

*NOTE: Administrator or Print Queue Operator rights are required to make these changes.*

• Notify customer/system administrator. There may be a network problem or a problem with the client workstation.

### **The problem occurs only on one job.**

**Y N**

Have the customer or system administrator check the workstation configuration. There may be a network problem or a problem with the client workstation.

Have the customer or system administrator reload the print driver on the affected workstation. Ensure that the problem is corrected. If the problem continues, escalate the call to the Customer Service Center (CSC).

Have the system administrator check the problem workstation.

# **OF 16-3 TCP/IP Checkout RAP**

Use this RAP if the printer is enabled for TCP/IP protocol, but there are problems printing to it.

### **Initial Actions**

- • Perform OF 16-1 Network Printing Problems Entry RAP, Network Entry RAP before using this RAP.
- •It is assumed that before entering here that the IOT is known to be OK.
- • Ensure that the printer is properly configured for the TCP/IP Network. Verify with the system administrator that the following printer settings are correct:
	- Printer IP address
	- Subnet mask
	- Broadcast Address
	- Default Gateway
- • For Solaris 2.5 and above, the key operator or system administrator must have root privilege to install the printer.
- • For SunOs, have the system administrator ensure that the /etc/printcap file is properly configured.

*NOTE: To Power down the machine, press the UI Power Button, wait for the Power Button LED to turn off, then switch off the Main Power Switch.*

### **Procedure**

Determine if problem is occurring on multiple workstations. **Only one workstation is unable to print (answer no if unsure)**

```
Y N
```
Print out a configuration report. (GP 6). Review the TCP/IP settings. **TCP/IP is enabled. Y N**

The printer is not installed for TCP/IP. Inform the customer/system administrator that the printer needs to be installed and setup for TCP/IP.

Select dC312. Check if TCP/IP is selectable. **TCP/IP is selectable (not grayed out).**

### **Y N**

Switch off/on the machine power to reboot the SBC PWB. When machine is ready, select (dC312) again. Check if TCP/IP is selectable. **TCP/IP is selectable (not grayed out).**

```
Y N
```
Go to GP 9 and perform the Regular AltBoot procedure.

Verify that the problem is corrected. If the problem continues, return to the start of this procedure.

Select dC312, select **TCP/IP** and select **Start**. Observe the test results. **The test passed.**

### **Y N**

In Echo Test (dC312), select **Internal TCP/IP** and select **Start**.

Observe the test results. **The test passed.**

**Y N**

Perform the following:

**AB C** **AB C**

- • There may be a problem with the network port. Ask the system administrator to test the port.
- • If the problem continues, have the customer/System administrator replace the network drop cable.
- • If the problem continues, reseat the SBC PWB System Memory and System Disk Cable.
- •Go to GP 9 and perform the Regular AltBoot procedure.
- •If the problem continues, replace the following ((PL 35.2) in order until the problem is resolved:
	- –System Disk Cable
	- SBC PWB System Memory
	- SBC PWB
	- System Disk

### Perform the following:

- • There may be a problem with the network port. Ask the system administrator to test the port.
- • If the problem continues, have the customer/System administrator replace the network drop cable.
- • If the problem continues, reseat the SBC PWB Memory and System Disk Cable.
- •If the problem continues, replace the following in order until the problem is resolved:
	- System Disk Cable
	- SBC PWB Memory
	- SBC PWB
	- –System Disk

The printer needs to be reinstalled on the network. Have the system administrator reinstall the printer.

•Ensure that all configurations and IP addresses are valid.

### **The problem occurs only on one job**

**Y N**

Have the customer/system administrator Ping from the affected workstation to the IP address of the printer.

- Observe results. **The workstation can ping the printer successfully.**
- **Y N**

Have the customer/system administrator ping to another known good IP address, other than the broadcast address, on the network. **The workstation can successfully ping another IP address on the network.**

**Y N**

Inform the customer/system administrator there is a problem with the workstation.

Ensure the Subnet Mask, IP address, broadcast address and Default Gateway are set properly at the printer.

**DE** Have the system administrator check the workstation configuration. Ensure that the workstation is set-up properly to print to the printer according to the System Administrator Guide.

### **The same job prints ok from another workstation.**

### **Y N**

**E**

**D**

Have the customer/system administrator reload the print driver on the affected workstation. If the problem continues, escalate the call to the Customer Service Center (CSC).

There is an application problem. Have the customer contact the Customer Service Center.

# **OF 16-8 Problem Printing Job RAP**

Use this RAP when a particular job won't print. Other jobs print OK.

*NOTE: To Power down the machine, press the UI Power Button, wait for the Power Button LED to turn off, then switch off the Main Power Switch.*

### **Procedure**

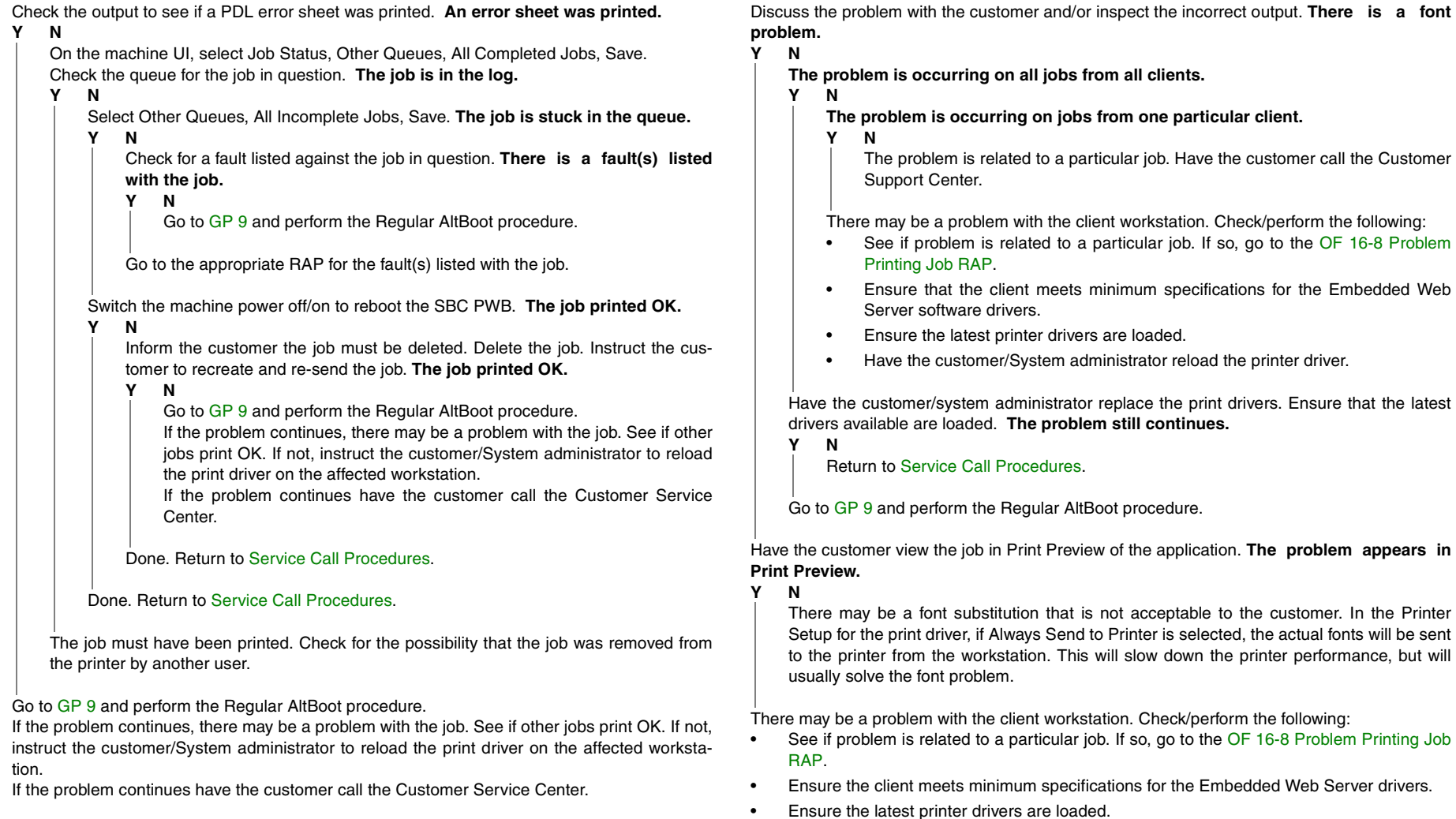

**OF 16-9 Job Prints Incorrectly RAP**

*LED to turn off, then switch off the Main Power Switch.*

*NOTE: To Power down the machine, press the UI Power Button, wait for the Power Button* 

The job prints, but incorrectly.

**Procedure**

•

Have the customer/System administrator reload the printer driver.

# **OF 17-1 FAX Entry RAP**

There is a problem with Embedded FAX. The primary causes of Fax problems, **in order of likelihood**, are:

- •Phone line problems
- •Customer operation problems
- •PBX setup problems
- •Machine configuration problems
- •Fax hardware problems

# **Initial Actions**

- • If the problem is FAX not printing the Date and Time stamp, enter dC131 and change the setting in NVM location 200-143 from a 0 to a 1.
- •Verify the presence of the FAX PWB.
- •Check the Configuration Sheet to confirm that the FAX PWB is detected.
- •Perform GP 1 Fax PWB Internal Selftest.
- •Check the phone line connection (GP 14).
- •If the FAX icon is not present, check cable (PL 35.2).

*NOTE: To Power down the machine, press the UI Power Button, wait for the Power Button LED to turn off, then switch off the Main Power Switch.*

# **Procedure**

*NOTE: Embedded Fax is designed to work over analog lines only. PBX and DSL lines attempt to emulate a PSTN analog line, and must be configured appropriately. Incorrect PBX settings are a major cause of service calls.* 

*The following line types are supported on a best efforts only basis:* 

- *• xDSL lines with appropriate filtering.*
- *• PBX extensions using digital signalling, with an analog speech path.*
- *• ISDN lines are not supported.*
- *• In a VoIP environment, Embedded Fax devices need separate analog lines or a T.38 Protocol Adapter*

## **The Fax cannot send or receive.**

**Y N**

# **The Fax can send but not receive.**

- **Y N**
	- If the Fax receives but does not send, check the FAX set-up menus:
	- •Enter **Tools** (GP 2). Select **Service Setting**s.
	- •Select **Fax Service Settings**.
	- • Select **Line \_\_ Setup**
		- Check that the Fax is set for **Send and Receive**.

# If the Fax transmits but cannot receive,

- • Check the phone number. To receive a FAX the sender must know the phone number assigned to the phone line connected to the FAX.
- • Check the FAX set-up menus.
	- –Enter **Tools** (GP 2). Select **Service Setting**s.
- **A**
- Select **Fax Service Settings**.
- Select **Line \_\_ Setup**.
	- Check that the Fax is set for **Send and Receive**.

# Print a Configuration Report (GP 6). **The Fax is listed as installed.**

**Y N**

Switch Off the power. Disconnect then reconnect the Fax PWB, Riser PWB, and SBC SD Card. Switch on the power. If the problem remains, perform the following: Replace the Fax PWB (PL 35.1). Reload SW (GP 9). Replace SBC SD Card (PL 35.2). Replace the SBC PWB (PL 35.2).

# Check the FAX set-up menus.

- •Enter **Tools** (GP 2). Select **Service Setting**s.
- •Select **Fax Service Settings**.
- • Select **Fax Setup**.
	- Check that the Fax is enabled.
	- If the **Enable** and **Disable** buttons are not present, then the initial setup at install was not completed correctly. Press **Setup** and complete the setup.
- •Line Configuration - be sure pulse or tone selection is correct.
- • FAX Transmission Defaults (check closely for FAX transmission problems)
	- Automatic Redial Setups
	- Automatic Resend
	- Audio Line Monitor
	- Transmission Header Text
	- Batch Send
- • Receive Defaults (check closely for FAX receive problems)
	- Receive Printing Mode
	- Default Output Options
	- Secure Receive
	- Auto Answer Delay
- FAX Country Setting
- •File Management

•

*NOTE: Though typically the FAX feature is setup for analog transmission, if FoIP is being used, the following may be helpful if there is a problem.*

If the machine fails to receive or transmit fax jobs and the transmit speed drops immediately to 9600 bps or 7200 bps, then do the following:

The transmitting or receiving baud rate can be reduced from 33.6K bps to either 14.k bps, 9600 bps, or 7200 bps by changing the proper NVM locations. The NVM values are:

 $3 = 33.6K$  11= 14.4K 13 = 9600 14 = 7200 The NVMs are:

Sending NVM 200-087 "T30MaxSpeedL1Tx" (single line) Sending NVM 200-088 "T30MaxSpeedL2Tx" (for 2 line fax)

Receive NVM 200-089 "T30MaxSpeedL1Rx" (single line) Receive NVM 200-090 "T30MaxSpeedL2Rx" (for 2 line fax) Otherwise, replace the FAX PWB (PL 35.1).

# **OF 18-1 Secure Access RAP**

### **Overview**

Xerox Secure Access uses an external device, such as a card reader or biometric device, to authorize access to the machine. This reader then passes the information to the controller, which handles the authentication process including, which GUI screens are displayed, accepting GUI responses, that defines their content and order. The controller can pass user identities and passwords directly to the machine after gathering the data from an external server. All communication is via a secure network link, Figure 1 Network Diagnostic.

Xerox Secure Access shall be controlled via the Embedded Web Server GUI. The active status is displayed in tools within Access Control. If communication cannot be established with the Xerox Secure Access Server the service may be temporarily disabled by touching the now enabled Off button within the Xerox Secure Access tools window. Once communication is reestablished the stored Xerox Secure Access setting shall be restored.

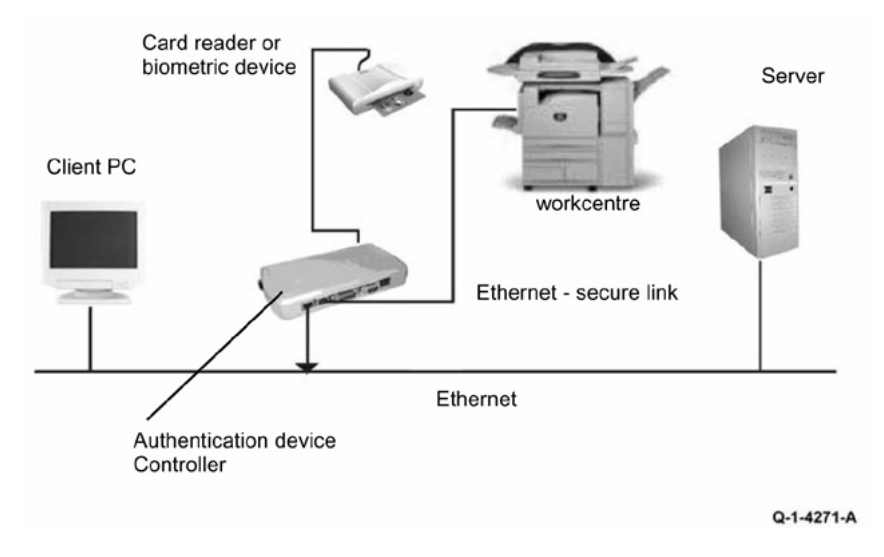

### **Figure 1 Network Diagnostic**

### **Initial Action**

Before working on the Xerox Secure Access, check out the machine in the service mode to insure no faults are displayed and that the machine is functioning properly. If it is not, repair any problems before proceeding with diagnosing the Secure Access Accessory. Diagnostics can be entered to test copier functionality when Secure Access is installed.

*NOTE: To Power down the machine, press the UI Power Button, wait for the Power Button LED to turn off, then switch off the Main Power Switch.*

Perform the following steps

• Check the connection between the Card Reader and the Secure Access Authentication Device.

- • Check for the LEDs are on or blinking on the Secure Access Authentication Device. If the LEDs on the Secure Access Authentication Device are not operating, go to Secure Access Authentication Device Failure.
- • Check for the LEDs are on or blinking on the Card Reader. If the LEDs on the Card Reader are not operating, go to Card Reader Failure.
- • If customers have problems of install / setting up, or any other problems related to their Secure Access Administrator, they should refer to the Secure Access System Administrator's Guide or contact Xerox Technical Support.

Secure Access Authentication Device Failure

The primary failure modes are power problems or failed hardware components. The symptom of these failures can be detected by observing the LEDs on the Secure Access Authentication Device, Figure 2.

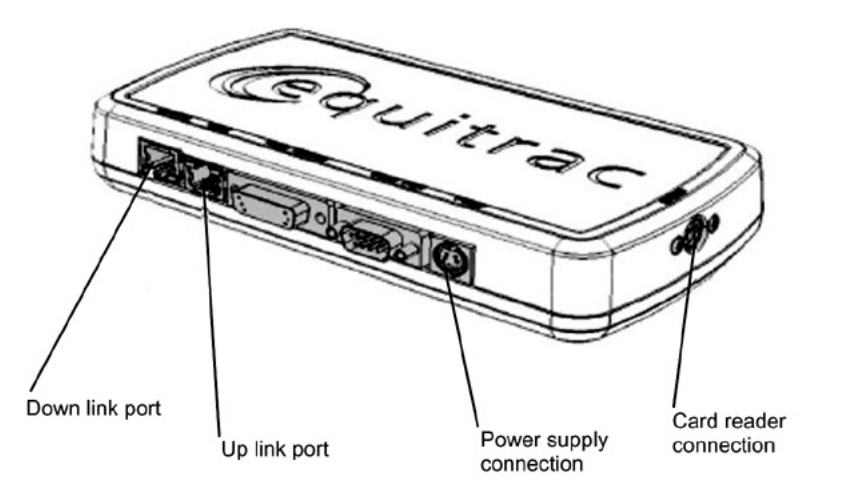

Q-1-4272-A

### **Figure 2 Authentication Device**

Check the power to the Secure Access Authentication Device.

- • Check the power supply at the wall socket. If there is no power at the wall socket, have the customer restore power and continue when confirmed.
- • Disconnect the power cord from the wall socket and the power supply. Check the power cord for continuity and damage. If necessary install a new power cord. Disconnect the power cord from the power supply and plug the power cord into the wall outlet. Using a multi meter, check for line voltage at the end of the power cord disconnected from the power supply. If there is power at the wall but not at the end of the power cord. Install a new power cord.
- • Disconnect the small power cord from the Secure Access Authentication Device. Check there is +5V at the connector that plugs into the Secure Access Authentication Device. If there is no +5V, install a new power supply.
- • There is a 'Keyed' switch on the end of the Secure Access Authentication Device. Obtain the key from the customer. Insert the key into the 'keyed' switch and cycle the switch 1 quarter turn clockwise and then back to its start position. Observe the LEDs and listen for an audible tone.
- • If the LEDs on the Secure Access Authentication Device "Uplink" and "Downlink" Ethernet ports do not cycle on and off as the controller goes through its boot-up process, or if the audible tone is not heard. Install a new Secure Access Authentication Device.

*NOTE: A new device will require the Secure Access Administrator to reconfigure the server with the new MAC address for the new part. Be sure to inform the Secure Access Administrator of the MAC address of the device being removed and the MAC address of the new device.*

### Card Reader Failure

The primary failure modes are power problems or failed hardware components. The symptom of these failures can be detected by observing the LED on the Card Reader. Refer to Figure 2.

- •The Green LED on the Card Reader is On
- •The Green LED on the Card Reader Flashes Rapidly
- •The Red LED on the Card Reader is On
- •The Red LED on Card Reader Flashes Slowly
- •The Red LED on Card Reader Flashes Rapidly
- •The Card Reader LEDs are not On or Blinking

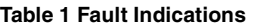

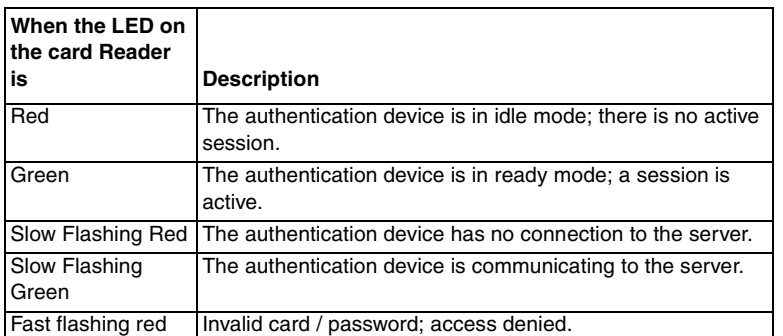

The Green LED on the Card Reader is On

- • This indicates an active Secure Access Session and the Card Read correctly corresponds to a valid Secure Access Account.
- • If the UI on the machine is locked, check with the customer for a second PIN number for additional security. This PIN number will need to be entered via the soft keys on the UI.
- •Ensure that the card corresponds to a valid Secure Access Account.

The Green LED on the Card Reader Flashes Rapidly

- •This indicates a valid card swipe and in the process of authentication on the server.
- • If the UI on the machine is locked, check with the customer for a second PIN number for additional security. This PIN number will need to be entered via the soft keys on the UI.

• If the UI on the machine is locked and no secondary PIN is required. Check that the Xerox Secure Access is installed correctly, and ask customer to check the configuration at the server.

The Red LED on the Card Reader is On

- • This indicates the Card Reader is in an idle state. If the red LED remains on, and the UI remains locked after a card is swiped, re-orient the card and re-swipe.
- • Try a known good card in the reader. If the other card is working on the problem Card Reader. Ask customer to make sure the card corresponds to a valid Secure Access Account.
- • Try the card in a known good reader. If the card is working on a known good Card Reader, it may be a problem with the Secure Access Authentication Device. Check to see is the LEDs on the Secure Access Authentication Device are on.

The Red LED on Card Reader Flashes Slowly

- • This indicates the reader is connected to the controller but the controller is not connected to the server. Check the Ethernet green LED on the Authentication Device.
- • If the Ethernet green LED on the Authentication Device is off, make sure the connectors of the LAN connections are working properly. If the connections are working, this indicates the network may not work properly. Ask customer to check with Network Administrator.
- • If the Ethernet green LED on the Authentication Device is either on or flashing, contact the Secure Access Administrator

The Red LED on Card Reader Flashes Rapidly

- • This indicates a valid card but does not correspond to a valid Secure Access Account at the server, test with a known valid user's card.
- • If all cards react the same way, this indicates the Server Configuration may not be correct. Ask customer to check the Server Configuration.
- • If all the card react this way, this indicates the cards are not valid. Ask customer to check the Server Configuration

The Card Reader LEDs are not On or Blinking

- •Check to see is the Secure Access is correctly installed.
- •If there is still no LED on the Card Reader, install a new the Card Reader.

*NOTE: If there is another working card reader available, the readers can be switched to confirm failure. If the Card Reader is not functioning, the web page of the machine has a setting that will enable UI keypad access. If the users know their card access number, they can use the machine by manually entering their number. The process is as follows:*

- 1. Go to the machine web page under properties and then security and check the box that says "Allow local user interface initiation".
- 2. Enable the keypad and test with valid credentials. This will validate the rest of the secure access function.
- 3. Leave it in this mode until the new card reader can be installed.

# **OF 19 Wireless Connectivity RAP**

Use this RAP when the customer reports wireless network failures when using the Xerox wireless print kit.

*NOTE: The customer must use the Xerox wireless print kit. Other wireless network adapters are not supported.*

### **Initial Actions**

Consult your manager before troubleshooting the customer's network, as the policy varies according to region.

*NOTE: To Power down the machine, press the UI Power Button, wait for the Power Button LED to turn off, then switch off the Main Power Switch.*

### **Procedure**

Perform the following:

- 1. Check that the USB wireless network adapter is plugged into a USB port on the machine.
- 2. If the USB wireless network adapter is connected using the USB extension cable, check that the extension cable is also plugged into a USB port on the machine.
- 3. Print a configuration report.
	- a. Check with the customer that printing of configuration reports is enabled. If necessary, ask the customer to enable printing of the configuration report.
- 4. Ensure that the USB ports are enabled.
	- a. Check the configuration report under the heading Connectivity Physical Connections.
	- b. If Software Tools is not listed next to USB Connection Mode, ask the customer to enable USB.
		- i. Refer to the System Administrator Guide > USB Port Security Setting Check.
		- ii. Refer to the System Administrator Guide > Configuring USB Settings and set USB Connection Mode.
- 5. Confirm the USB port is functional.
	- a. Check that the LED on the wireless network adapter flashes when the machine is in standby.
	- b. Connect the wireless network adapter to a different USB port if available.
	- c. Perform dC361 NVM Save and Restore. If the NVM can be saved to a USB flash drive, the USB port is functional.

*NOTE: It is not necessary to perform the NVM restore procedure.*

- 6. Ensure that the machine is configured for wireless printing.
	- a. Check the configuration report under the heading Connectivity Physical Connections.
	- b. If wireless is disabled, ask the customer to enable wireless printing. Or enter Customer Administration Tools:
		- i. Select **Network Settings**.
		- ii. Select **Network Connectivity**.
		- iii. Select **Wireless**.
- iv. Select OK.
- c. Check the network name listed next to SSID on the configuration report.
- d. If the network name does not match the customer's wireless network, ask the customer to configure the wireless network setup before continuing.
- e. Check the network name under the heading Connectivity Protocols.
- If an IP address is not listed under TCP/IPv4 or TCP/IPv6, ask the customer to configure the wireless network setup before continuing.
- 7. Confirm that the customer's wireless network can be detected at the machine's location.
	- a. Ask the customer to confirm that the wireless network is switched on and can be received at the machine's location. Or use your PWS or a smartphone to detect the customer's wireless network.
	- b. To use a PWS with Windows 7 to confirm the customer's wireless network can be detected, perform relevant procedure below.

### **Windows 7**

- i. Click on the Wireless Networking icon in the notification area of the taskbar. If necessary, click on the Show hidden icons button to show the wireless networking icon.
- ii. Confirm that the customer's network name (SSID) is displayed in the list that pops up.

### **Windows XP**

- i. Right click on the Network Connection icon in the notification area of the taskbar.
- ii. Click on View Available Wireless Networks.
- iii. Confirm that the customer's network name (SSID) is displayed in the list that pops up.

*NOTE: Do not attempt to connect the PWS or smartphone to the customer's wireless network.*

- 8. If the wireless network signal strength is weak, ensure that the wireless network adapter is connected via the USB extension lead. If possible change the mounting position of the adapter to improve the reception. To view the signal strength, enter System Administration Tools and preform the following:
	- a. Select **Network Settings.**
	- b. Select **Network Connectivity**.
	- c. Select **Wireless**.
	- d. The signal strength is displayed in the text frame.
	- e. Move the wireless network adapter and extension lead until the strongest signal strength is found.
- 9. If necessary, install a new wireless network adapter.

# **OF 99-1 Reflective Sensor RAP**

Sensors consist of a light-emitting diode and a photo transistor. When energized, the light from the LED causes the photo transistor to conduct, drawing current through a pull-up resistor. The voltage drop across the resistor causes the input signal to the control logic to change from a high to a low.

Reflective sensors operate by light from the LED being reflected off the paper to the photo transistor, causing the output of the sensor to go to the low (L) state.

### **Initial Actions**

Ensure that the sensor is not actuated.

*NOTE: To Power down the machine, press the UI Power Button, wait for the Power Button LED to turn off, then switch off the Main Power Switch.*

### **Procedure**

Enter the component control code indicated in the Procedure and/or Circuit Diagnostic of the RAP that sent you here. Actuate the sensor using a sheet of paper. **The display changes with each actuation.**

**Y N**

Clean the sensor and then block and unblock it. **The display changes with each actuation.** 

### **Y N**

Access to some sensors in this machine is difficult. Follow the **Y** leg if you can access the sensor connector. Follow the **N** leg if access is not possible. **The sensor connector is accessible.**

**Y N**

Check the voltage at the output of the PWB or power supply (refer to the Circuit Diagnostic). In the example for this generic procedure, voltage is provided from J533 on the I/F (MDD) PWB. Check for pull-up voltage for the output signal. This voltage will be either +5 VDC or +3.3 VDC depending on the circuit (refer to the Circuit Diagnostic for the correct voltage). **The voltage corresponds with the voltage shown in the Circuit Diagnostic.**

**Y N**

Check for short circuit(s) that may be loading down the line. Check the power input to the PWB(s). If this does not resolve the problem, replace the PWB.

Refer to the Circuit Diagnostic. Check the wires from the PWB to the sensor for opens, shorts, or loose contacts. If the wires are OK, replace the sensor. If this does not resolve the problem, replace the PWB

### **The display indicates a constant L.**

### **Y N**

**Check for +5VDC to the sensor (typically pins 1 and 3 on a 3 pin connector). +5 VDC is present.** 

**Y N**

Use the circuit diagram and/or the wirenets in Section 7 to trace the problem.

**A**

**B C D**

**AB C D**

> Disconnect the sensor. Use a jumper wire to connect the output wire from the sensor (typically pin 2 on a 3 pin connector) to DC COM or GND. **The display changes from H to L.**

**Y N**

There is either an open circuit or a failed PWB. Use the Circuit Diagnostic to trace the output wire to the PWB. If the wire is OK, replace the PWB.

Replace the sensor.

Disconnect the sensor. **The display indicates H.**

**Y N**

 When sensors are unplugged, the input at the PWB should always be high if there is no harness short or PWB failure. Check the output wire from the sensor (typically pin 2 on a 3 pin connector) to the PWB for a short circuit. If the wire is good, replace the PWB.Figure 1 represents a typical sensor for this machine.

The sensor is shorted. Replace the sensor.

Look for unusual sources of contamination.

The sensor and the circuit appear to operate normally. Check the adjustment of the sensor. Clean the sensor. Check for intermittent connections, shorted, or open wires. If the problem continues, replace the sensor.

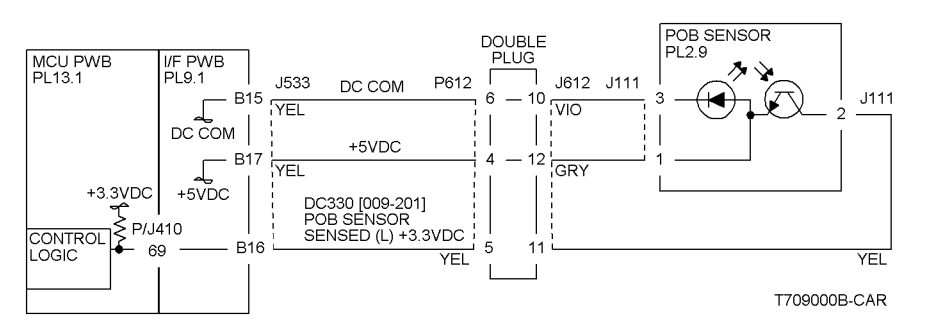

**Figure 1 Typical Reflective Sensor Circuit Diagnostic**

# **OF 99-2 Transmissive Sensor**

Sensors consist of a light-emitting diode and a photo transistor. When energized, the light from the LED causes the photo transistor to conduct, drawing current through a pull-up resistor. The voltage drop across the resistor causes the input signal to the control logic to change from a high to a low.

Transmissive sensors have a flag or actuator that is pushed into the space between the LED and transistor, blocking the light beam and causing the output of the sensor to go to the high (H) state. This actuation may be caused by a sheet of paper striking a pivoting flag, or a rotating actuator on a shaft or roll.

Some sensors have built-in inverters and the outputs will go to the low (L) state when the sensors are blocked. In other situations, the processing of the signal in control logic may cause the logic level displayed on the UI or the PWS to be the opposite of the actual voltage output by the sensor. The specific RAP and/or Circuit Diagnostic will indicate if this is the case. Figure 1 is an example of a typical sensor circuit for this machine

*NOTE: To Power down the machine, press the UI Power Button, wait for the Power Button LED to turn off, then switch off the Main Power Switch.*

### **Procedure**

Enter the component control code indicated in the specific RAP and/or Circuit Diagnostic. Block and unblock the sensor. **The display changes with each actuation.**

**Y N**

Clean the sensor and then block and unblock it. **The display changes with each actuation.** 

### **Y N**

Access to some sensors in this machine is difficult. Follow the **Y** leg if you can access the sensor connector. Follow the **N** leg if access is not possible. **The sensor connector is accessible.**

### **Y N**

Check for +5VDC at the output of the PWB or power supply. Refer to the Circuit Diagnostic. In the example for this generic procedure, voltage is provided from J533 on the I/F (MDD) PWB. Check for pull-up voltage for the output signal. This voltage will be either +5 VDC or +3.3 VDC, depending on the circuit. Refer to the circuit diagram for the correct voltage.<br> $V \times W$ 

**Y N**

Check for short circuit(s) that may be loading down the line. Check the power input to the PWB(s). If this does not resolve the problem, replace the PWB.

Refer to the Circuit Diagnostic. Check the wires from the PWB to the sensor for opens, shorts, or loose contacts. If the wires are OK, replace the sensor. If this does not resolve the problem, replace the PWB

### **The display indicates a constant L**

### **Y N**

**Check for +5VDC to the sensor (typically pins 1 and 3 on a 3 pin connector). +5 VDC is present.** 

**AB C**

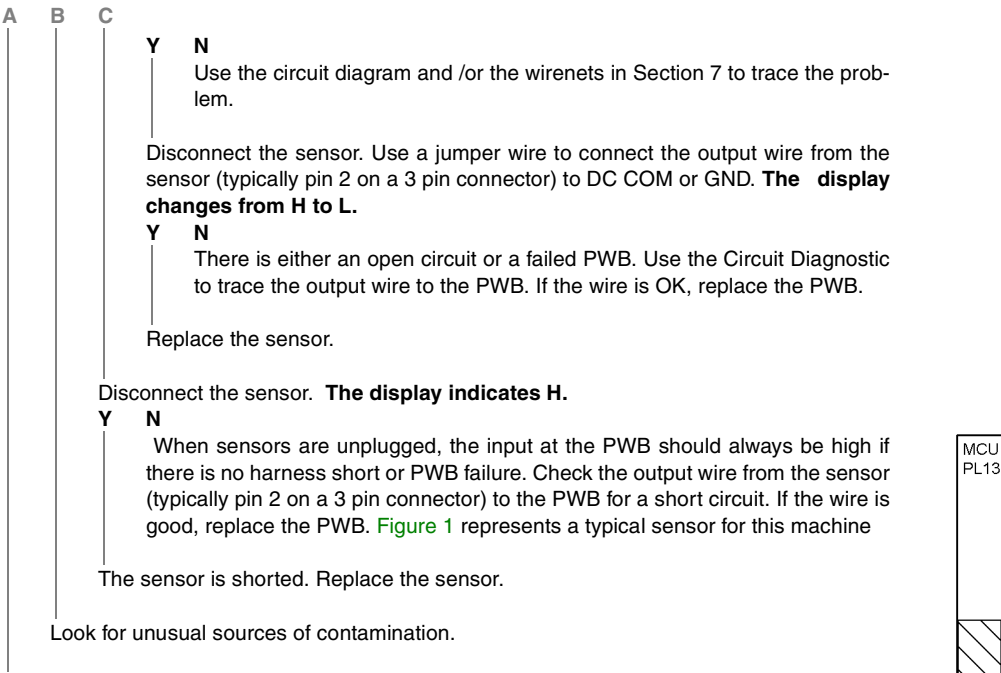

The sensor and the circuit appear to operate normally. Check the adjustment of the sensor. Clean the sensor. Check the sensor actuator/flag for proper operation. Check for intermittent connections, shorted, or open wires. If the problem continues, replace the sensor.<br> **Figure 1 Typical Transmissive Sensor Circuit Diagnostic** 

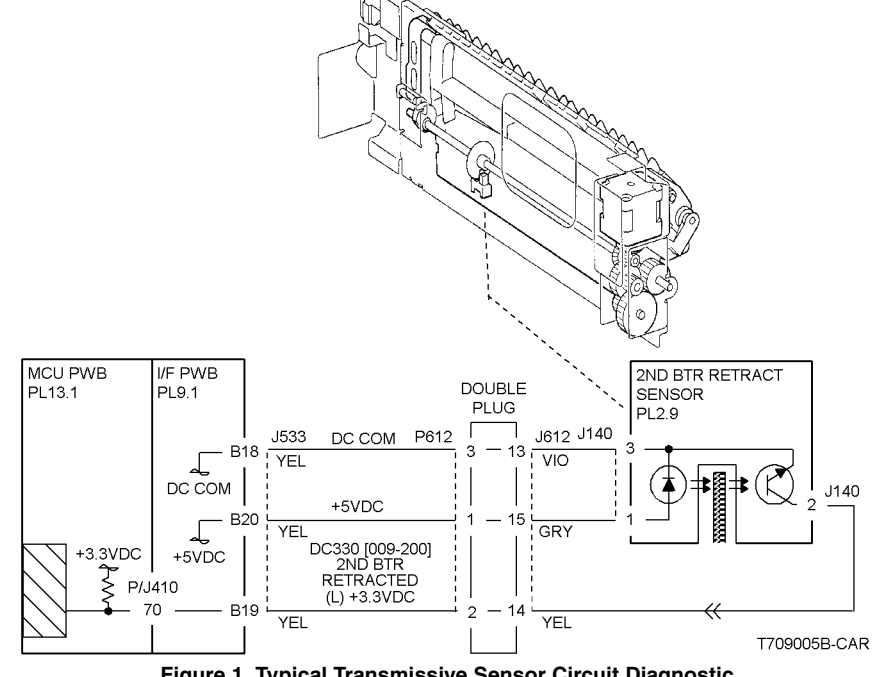

# **OF 99-3 Switch**

*NOTE: To Power down the machine, press the UI Power Button, wait for the Power Button LED to turn off, then switch off the Main Power Switch.*

### **Procedure**

*NOTE: To Power down the machine, press the UI Power Button, wait for the Power Button LED to turn off, then switch off the Main Power Switch.*

### Enter dC330 [XXX-XXX]. Actuate the switch. **The display changed.**

**Y N**

There is +3.5 / 5VDC measured between Pin 2(+) of the Switch and GND(-).

**Y N**

Check the wire between the switch Pin 2 and the PWB Pin 3 for an open circuit and poor contact. If the check is OK, replace the PWB.

There is  $+3.5$  / 5VDC measured between Pin  $1(+)$  of the Switch and GND(-), Figure 1.

**Y N**

Replace the switch.

Check the wire between the PWB Pin 4 and the switch Pin 1 for an open circuit and poor contact. If the check is OK, replace the PWB.

### De-actuate the switch. **The display changed.**

### **Y N**

Disconnect the connector on the switch. **The display changed.**

**Y N**

Check for a short between the switch Pin 2 and the PWB Pin 3. If the check is OK, replace the PWB.

Replace the switch.

Replace the switch.

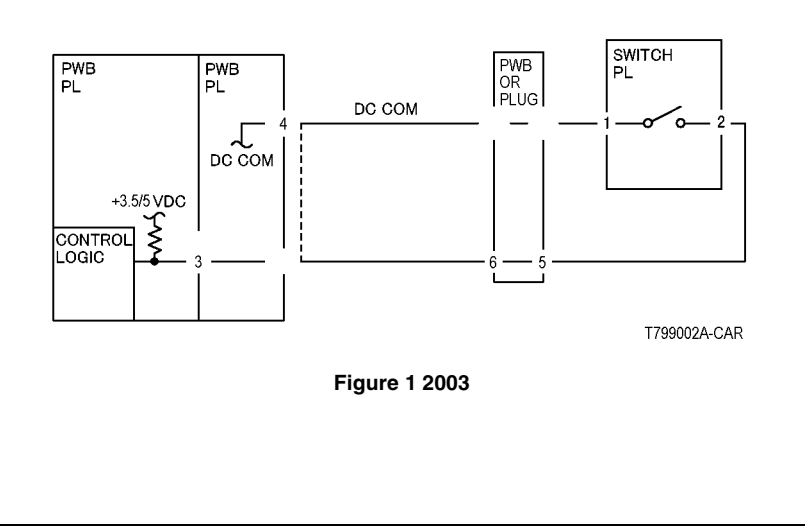

# **OF 99-4 Generic Solenoid/Clutch RAP**

Solenoids and electric clutches are essentially electromagnets. Typically, a positive voltage is applied to one end of a coil, and a current driver is connected to the other end. Control Logic switches this driver to GND potential, actuating the magnet. Bidirectional solenoids have a bipolar driver connected to each end. One leg is switched to 24 VDC and the other to GND.

Figure 1 is a circuit diagram of a typical solenoid.

### **Initial Actions**

Ensure that there is no damage or binding in the solenoid or in any mechanical linkage. If there is an Adjustment for the clutch or solenoid, make sure that the procedure was performed correctly

*NOTE: To Power down the machine, press the UI Power Button, wait for the Power Button LED to turn off, then switch off the Main Power Switch.*

### **Procedure**

### **The clutch/solenoid is always energized.**

**Y N**

Enter the component control code (dC330) given in the RAP or the Circuit Diagnostic. Press the **Start** button **The Clutch or solenoid energizes.**

### **Y N**

Press the **Stop** button **There is +24 VDC between the switched leg (J407 pin A6 in the example, Figure 1) of the control PWB and GND.**

### **Y N**

 **There is +24 VDC between the powered leg (J407 pin A7 in the example, Figure 1) of the control PWB and GND.**

**Y N**

Disconnect the connector (J407 in the example, Figure 1). **There is +24 VDC between the powered leg of the control PWB and GND.**

### **Y N**

Refer to the 24 VDC wirenets. check the input power to the control PWB. **+24 VDC is present.**

**Y N**

Use the 24 VDC wirenets to troubleshoot the problem.

Replace the control PWB.

Check the wire in the powered leg of the circuit, (J407 pin A7 in the example, Figure 1) for a short circuit to GND. If the wire is OK, replace the clutch or solenoid.

Disconnect the connector (J407 in the example, Figure 1). Check continuity through the two wires and the clutch or solenoid. **There is less than 100 ohms between the two legs of the circuit.**

**Y N**

**B C D E**

Disconnect the clutch or solenoid. Check continuity through the two wires and the clutch or solenoid. **There is less than 100 ohms across the clutch or solenoid.Y N**

Replace the clutch or solenoid.

**A**

One of the two wires between the control PWB and the clutch or solenoid is open. Repair or replace the wiring as required. **B C D E**

Replace the control PWB.

Press the **Start** button. **There is less than 1 VDC between the switched leg of the control PWB and GND.**

**Y N**

**A**

Replace the PWB.

Replace the clutch or solenoid.

The clutch or solenoid appears to be functioning correctly. Refer to the Circuit Diagnostic for the RAP that sent you here. Check the wires for loose connections or damage that may cause intermittent operation. Perform any required adjustments.

There is a short circuit on the switched leg (J407 pin A6 in the example) from the solenoid or clutch. Check the wire for a short circuit to GND. If the wire is OK, replace the solenoid. If the problem persists, replace the controlling PWB.

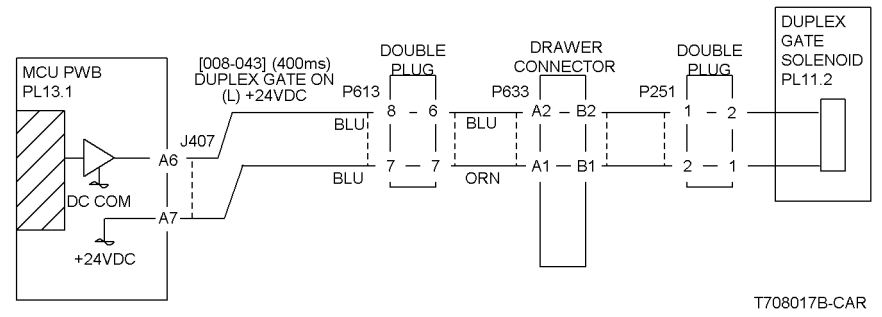

**Figure 1 Typical Solenoid/Clutch Circuit Diagnostic**

**OF 99-6 2 Wire Motor Open**

*NOTE: To Power down the machine, press the UI Power Button, wait for the Power Button LED to turn off, then switch off the Main Power Switch.*

### **Procedure**

*NOTE: Before performing this RAP, ensure that the motor is free to rotate.*

### Enter the dC330 [XXX-XXX].

There is +24VDC measured between Pin 3(+) of the PWB and GND(-).

**Y N**There is +24VDC measured between the Motor Pin  $2(+)$  of the Motor and GND(-).<br>Y N

**Y N**

There is +24VDC measured between the Motor Pin 1(+) of the Motor and GND(-).

**Y N**There is +24VDC measured between the PWB Pin 4(+) of the PWB and GND(-

). **Y N**Replace the PWB.

Check the wire between the PWB Pin 4 and the Motor Pin 1 for an open circuit or poor contact.

Replace the motor.

Check the wire between the PWB Pin 3 and the Motor Pin 2 for an open circuit or poor contact.

### Replace the PWB.

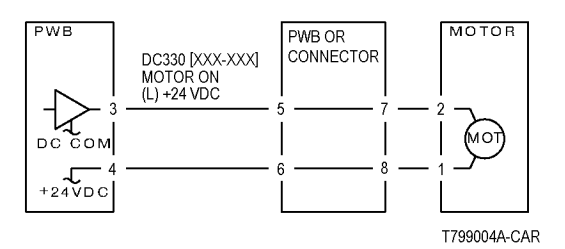

**Figure 1 Motor CD**

# **OF 99-7 2 Wire Motor On**

*NOTE: To Power down the machine, press the UI Power Button, wait for the Power Button LED to turn off, then switch off the Main Power Switch.*

### **Procedure**

Turn off the power. Remove the PWB connector. **There is 10 Ohm's or less measured between the connector Pin 3 and the frame.**

**Y N**Replace the PWB.

Check the wire between the connector Pin 3 and the motor Pin 2 for a short circuit.If the check is OK, replace the motor.

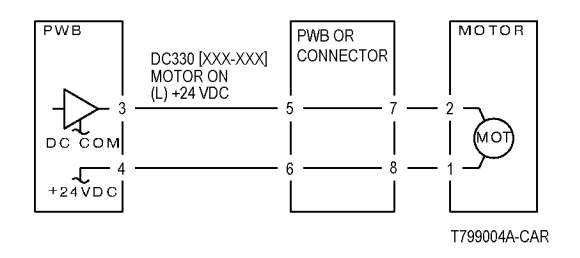

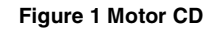

# **OF 99-8 Set Gate Solenoid Open**

*NOTE: To Power down the machine, press the UI Power Button, wait for the Power Button LED to turn off, then switch off the Main Power Switch.*

### **Procedure**

**There is +24VDC measured between the Nip/Release Solenoid Pin 1 (+) and GND (-). Y N**

**There is +24VDC measured between the PWB Pin 5 (+) and GND(-).**

**Y N**

Check +24VDC inputs on the PWB. If the check is OK, replace the PWB.

Check the wire between the PWB Pin 5 and the Nip/Release Solenoid Pin 1 for an open circuit or poor contact.

Enter dC330 [XXX-XXX]. **There is +24VDC measured between the PWB Pin 4 (+) and GND(-).**

**There is +24VDC measured between the Nip/Release Solenoid Pin 3 (+) and GND (- ).**

```
Y N
```
Replace the Nip/Release Solenoid.

Check the wire between the PWB Pin 4 and the Nip/Release Solenoid Pin 3 for an open circuit and poor contact.

Follow the following when the release caused a problem.

Go to the dC330 [XXX-XXX]. **There is +24VDC measured between the PWB Pin 6 (+) and GND(-).**

### **Y N**

**Y N**

**There is +24VDC measured between the Nip/Release Solenoid Pin 2 (+) and GND (-) Y N**

Replace the Nip/Release Solenoid.

Check the wire between the PWB Pin 6 and the Nip/Release Solenoid Pin 2 for an open circuit or poor contact.

Replace the PWB.

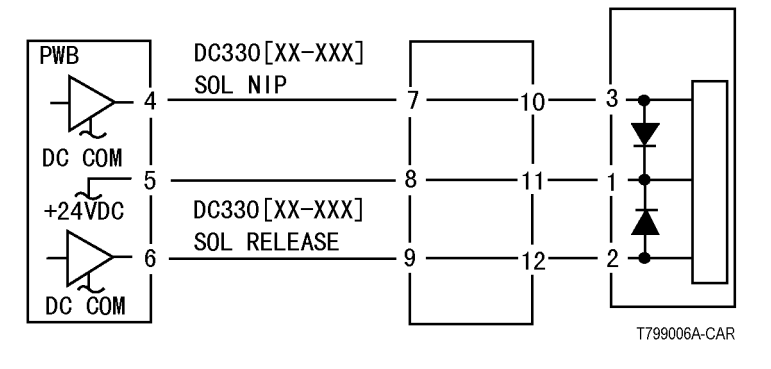

**Figure 1 Nip Solenoid CD**

# **OF 99-9 Multiple Wire Motor**

For use on DC motors that:

- •have 1 or 2 DC power inputs
- •are controlled by 2 or more drivers
- •have no DC COM connections for return power
- •have no specific feedback circuits

*NOTE: To Power down the machine, press the UI Power Button, wait for the Power Button LED to turn off, then switch off the Main Power Switch.*

### **Procedure**

Connect black meter lead to ground. Measure voltage at each pin of J2 (example only, refer to the actual Circuit Diagnostic for the correct voltage and connector designation). **+24 VDC is measured at each pin.**

**Y N**

Disconnect J2. Measure voltage at P2-1 and P2-6. **+24 VDC is measured.**

**Y N**

Switch machine off then on. Measure voltage at P2-1 and P2-6. **+24 VDC is measured.**

**Y N**

If an interlock circuit is present, check the interlock circuit. Repair as required. If the interlock circuit is good, replace the PWB.

Check the motor wires for a short circuit. If the wires are good, replace the Motor.

Check the motor wires for obvious damage. If the wires are good, replace the Motor.

Replace the PWB.

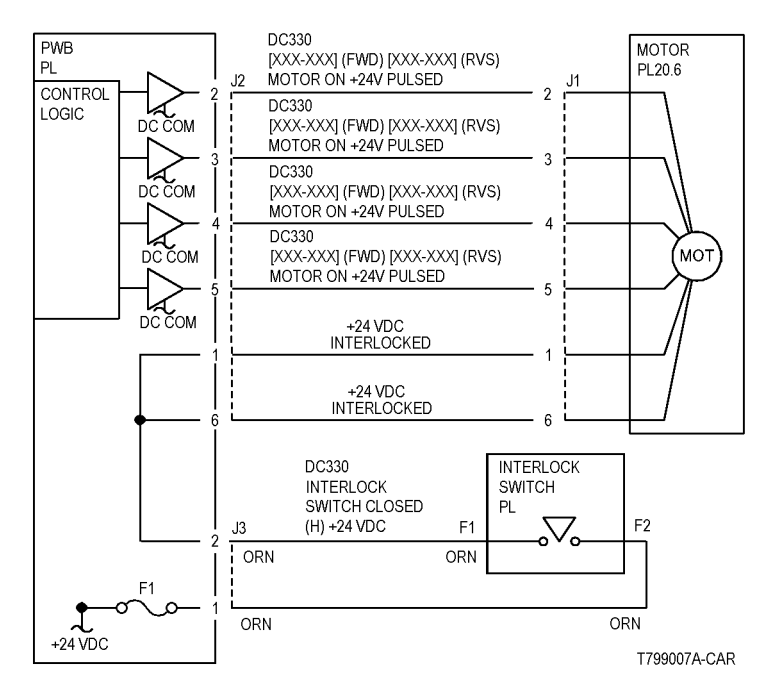

**Figure 1 Motor CD**

# **[3 Image Quality](#page-414-0)**

### **[Image Quality RAPs](#page-414-1)**

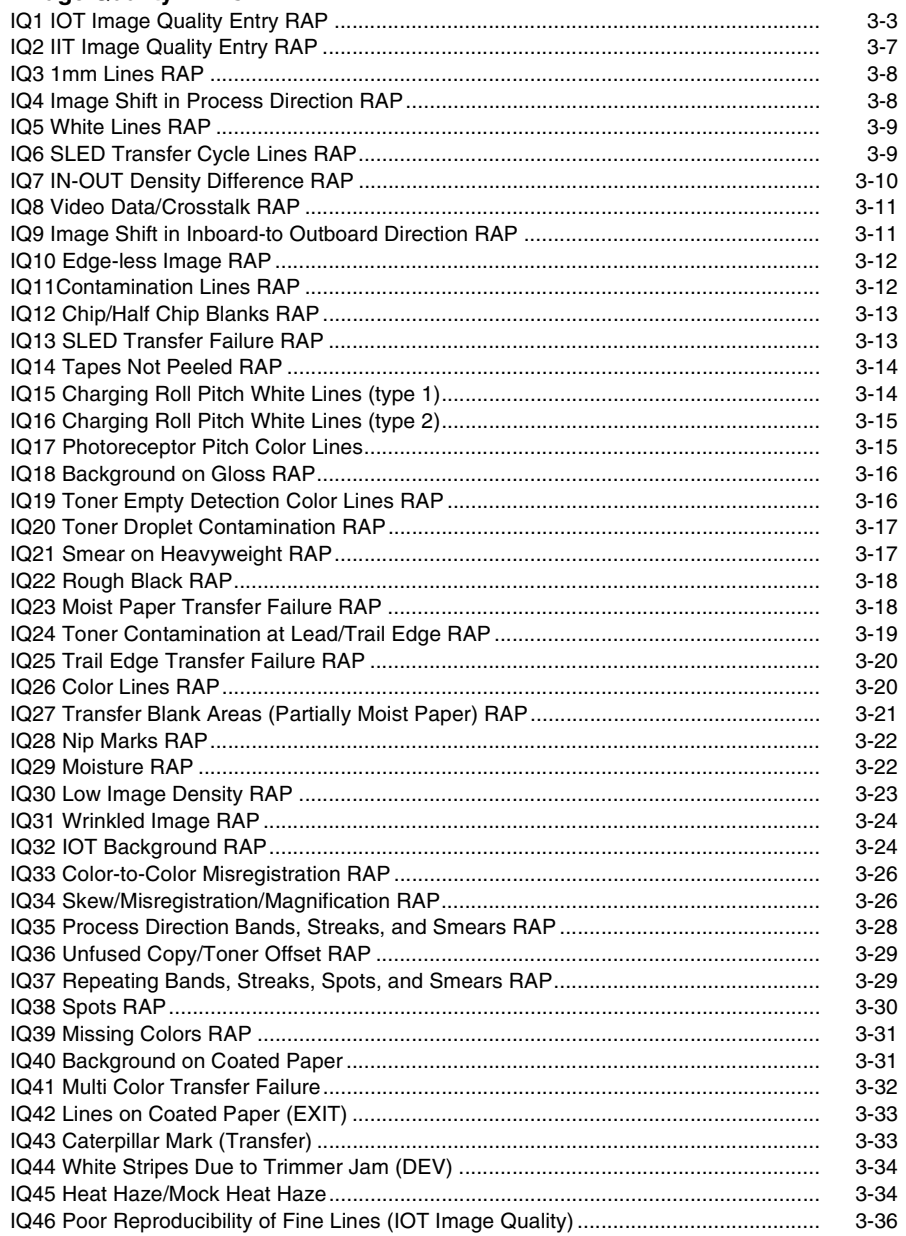

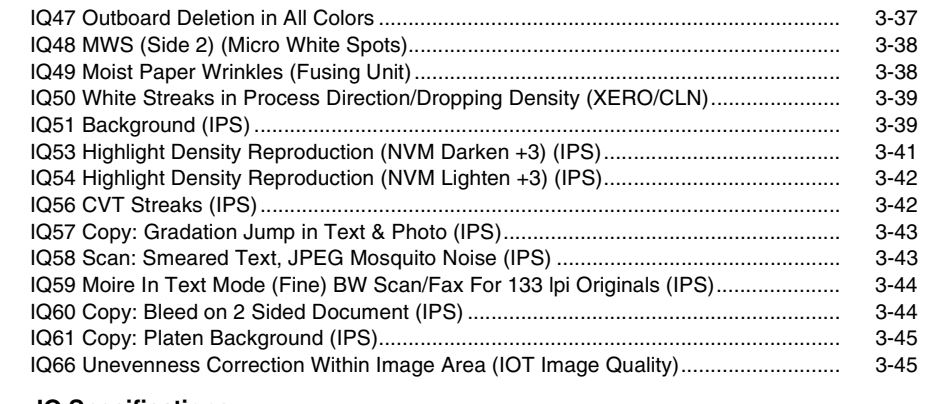

# **[IQ Specifications](#page-460-0)**

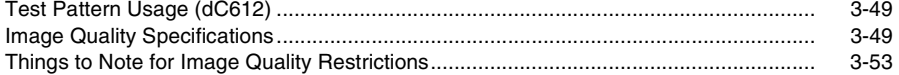

# <span id="page-414-2"></span><span id="page-414-1"></span><span id="page-414-0"></span>**IQ1 IOT Image Quality Entry RAP**

The purpose of this RAP is to serve as the entrance vehicle into the Image Quality RAPs section. All Image Quality RAPs must be accessed through this RAP.

The RAP will have you evaluate the copies made during the Call Flow procedure for image quality defects. It will refer you to the Image Quality Analysis RAPs, the Image Quality Defect section in order to diagnose and repair any image quality problems.

### **Initial Actions**

Check for the presence of the defect in Copy mode and in Print mode. If the problem occurs in Copy mode only, go to the IQ2 RAP.

Ask the customer SA to perform the Calibration adjustment listed in the System Administrator Guide, or perform GP 5 Image Quality Calibration if any of the following problems are reported for both copy and print:

- •Incorrect colors
- •Poor gray balance
- •Colors have shifted over time
- •Color densities too high or low

*NOTE: Calibration is a color adjustment for copy and print modes. It is listed under the Tools tab in the Machine Status window. It compensates for differences between the actual and the expected (target) toner densities for each color The procedure should be performed whenever there is a noticeable change in the appearance (quality) of the output, particularly changes in color tones or densities. Performing the procedure on a regular basis will help to maintain consistent color quality over time. Since it can affect all jobs for all users, it is recommended that this procedure be performed only by the Machine Administrator.*

If the customer is dissatisfied with machine output image quality, check machine customer selectable image quality settings on the UI and the Print Driver. Determine if adjustments to these settings should be made to tune image output to meet customer IQ requirements.

Refer the customer to user documentation to review the following image quality settings:

- •Original Type
- •Image Options
- •Saturation
- •Image Enhancement
- •Color Presets
- •Color Balance

**Initial Issue**

Use the following Customer Mode Settings as a baseline to evaluate Image Quality:

**Table 1 Basic Copier Mode Settings**

| Tab                  | <b>Item Name</b>       | <b>Sub-Item Name</b>          | Setting                 |
|----------------------|------------------------|-------------------------------|-------------------------|
| Copy                 | Output Color           |                               | Auto Detect             |
| Copy                 | Reduce/Enlarge         | Preset                        | Auto %                  |
| <b>Image Quality</b> | Original Type          | Content Type                  | Photo and Text          |
| <b>Image Quality</b> | Original Type          | How Original was<br>Produced  | <b>Printed Original</b> |
| <b>Image Quality</b> | Image Options          | Lighten/Darken                | Normal                  |
| <b>Image Quality</b> | Image Options          | Sharpness                     | Normal                  |
| <b>Image Quality</b> | Saturation             |                               | Normal                  |
| <b>Image Quality</b> | Image Enhance-<br>ment | <b>Background Suppression</b> | Off                     |
| <b>Image Quality</b> | Image Enhance-<br>ment | Contrast: Manual<br>Contrast  | Normal                  |
| <b>Image Quality</b> | Color Presets          |                               | Off                     |
| Image Quality        | Color Balance          |                               | Normal                  |
| Layout Adjustment    | Image Shift            | ٠                             | Off                     |

Ensure that the correct image quality settings are selected for the paper type that the customer is using. Different image quality settings can be selected for Bond Paper, Plain Paper, Recycled Paper, and Custom Paper 1 to 5. Setting the correct image quality setting will produce the best quality of the output.

Continue with the procedure if the problem remains.

### **Procedure**

Use prints from one or more of the following sources to check for the presence of defects.

- •Customer prints that show the presence of the defect
- •Prints that were made to check Calibration
- •Use dC612 to make some test pattern prints. At a minimum, make a four color grid pattern print and several half tone prints of different densities.
- Use GP 5 to make some prints. If you use GP 5, select Cancel at the end of the procedure so that machine calibration will not be changed.

Check for the presence of the defect in Copy mode and in Print mode. Go to Table 2. Examine the output for any of the listed defects. Perform the corrective action that is listed.

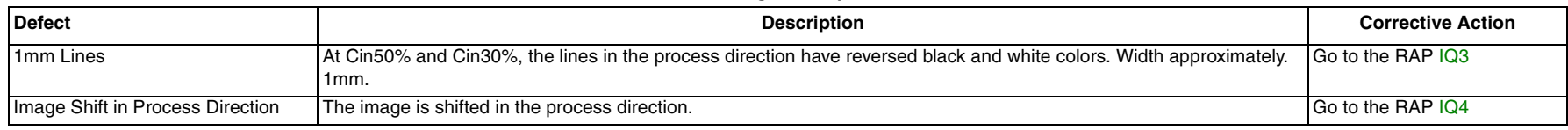

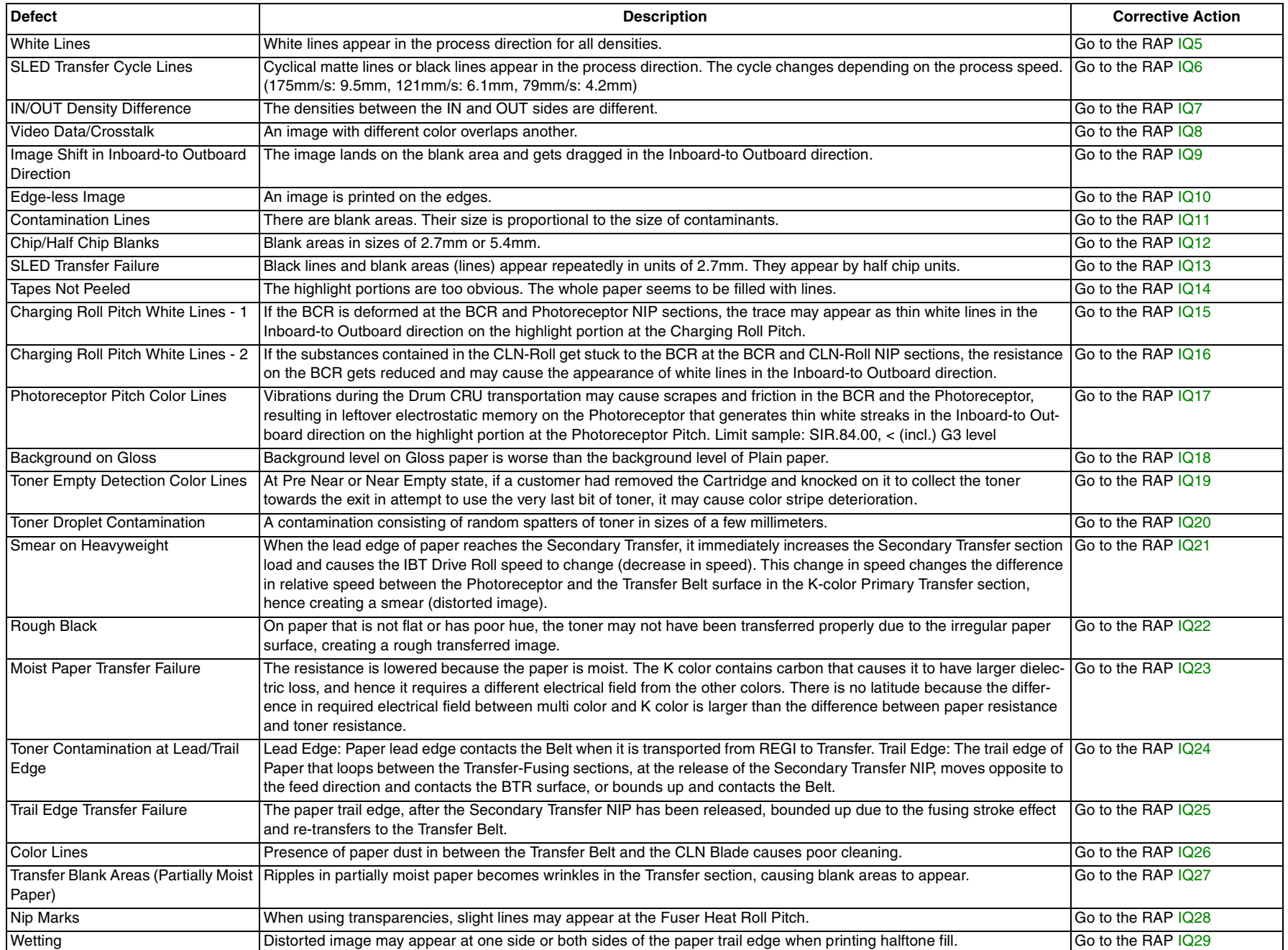

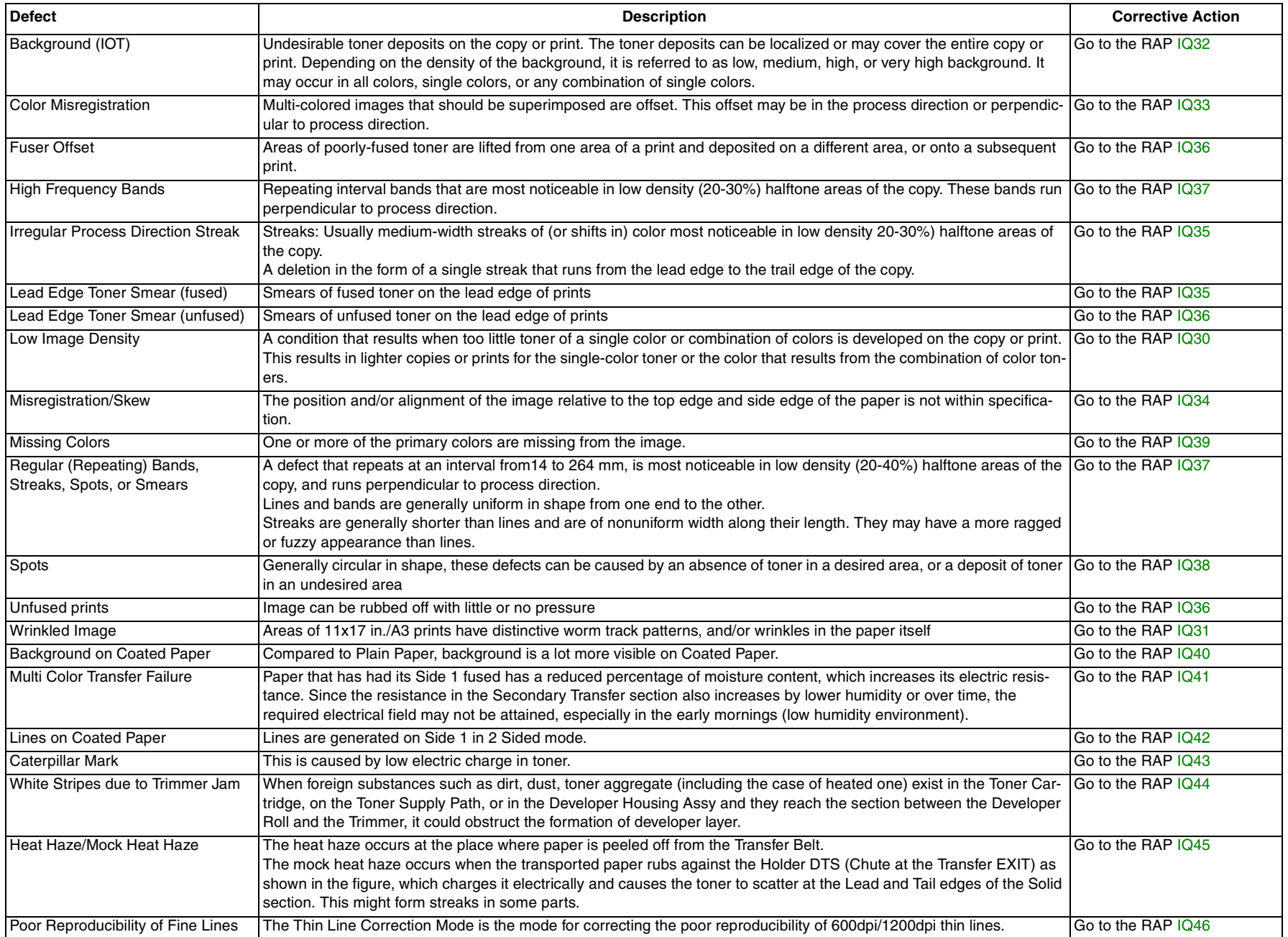

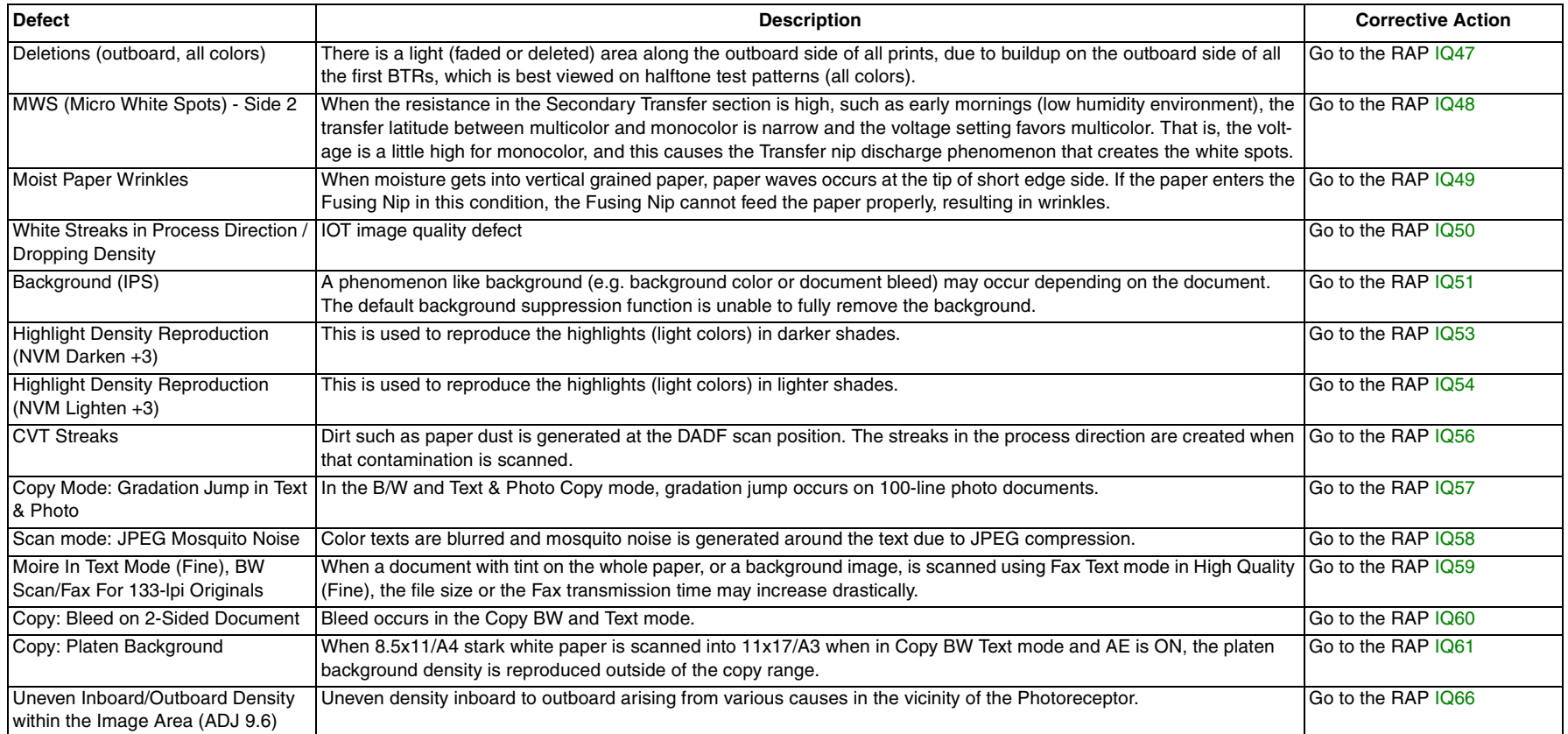

# <span id="page-418-0"></span>**IQ2 IIT Image Quality Entry RAP**

This RAP is for troubleshooting IIT (Scanner/ADF) problems only. Before proceeding, verify that the defect is present in Copy mode only. If the defect is present in Print mode, go to the IQ1 RAP.

### **Initial Actions**

- 1. Clean the Lens, the top and bottom surface of the Platen Glass, and all Mirrors with Lens and Mirror Cleaner and a soft, lint-free cloth.
- 2. If the defect occurs only on side 2 when copies are made using the DADF, clean the CIS (REP 55.19).

### **Procedure**

Compare the defective copies with the descriptions listed in Table 1. Perform the corrective action listed for that defect.

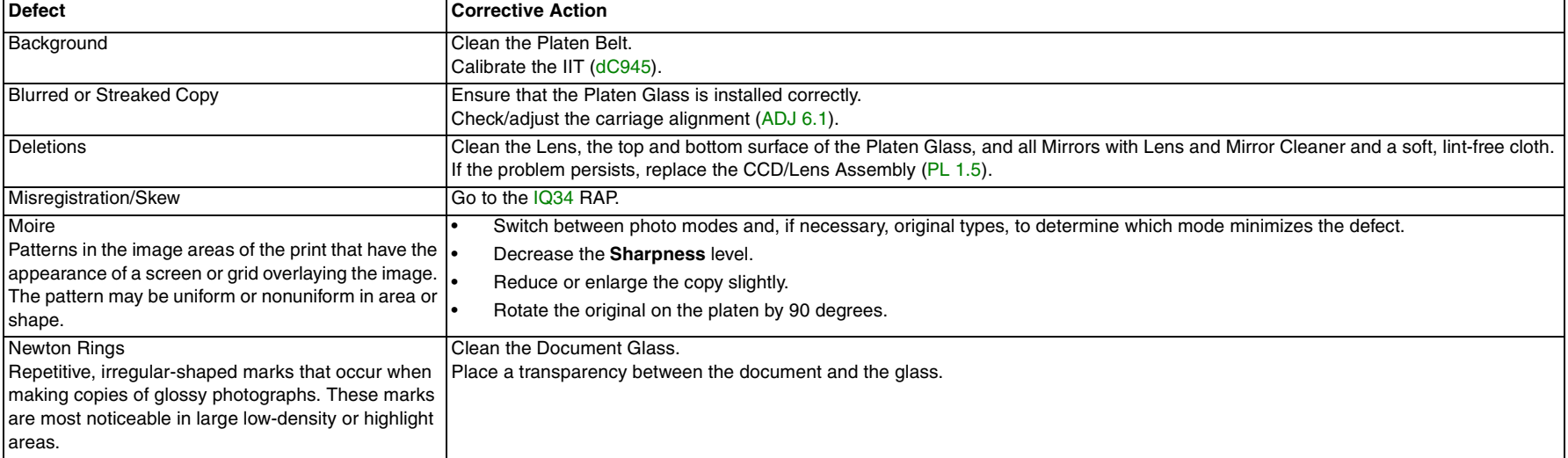

### **Table 1 IIT Image Quality Problems**

# <span id="page-419-0"></span>**IQ3 1mm Lines RAP**

This RAP troubleshoots parts failure or contamination on the LPH surface.

At Cin50% and Cin30%, the lines in the process direction have reversed black and white colors. Width is approximately 1mm.

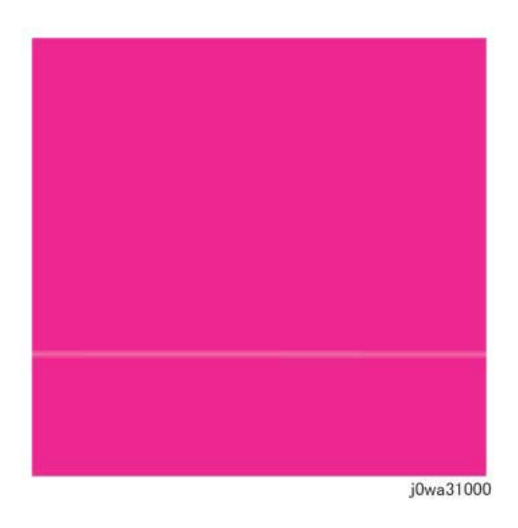

# <span id="page-419-1"></span>**IQ4 Image Shift in Process Direction RAP**

This RAP troubleshoots for corrupt LPH EEPROM data that results in an image shift in the process direction.

### **Procedure**

Access UI Diagnostics (UI Diagnostic Mode). **Select the Diagnostics button, then select dC304 LPH EEPROM Self Test.... The results column in the table shows all colors OK. Y N**

Replace the LPH Assembly for the affected color (REP 9.10).

Go to IQ39 Missing Colors RAP.

### **Figure 1 1mm Lines Defect Sample**

### **Initial Actions**

- 1. Check customer print to verify 1mm lines, or print Cin50% and Cin30% halftones using print test pattern -12'(dC612), and check for a 1mm line as in Figure 1.
- 2. Check fault history for any LPH (chain 061) fault(s); resolve any faults.
- 3. Replace the paper in use with fresh, dry paper of the correct specification.
- 4. Use the LPH Cleaner to clean the LPH surface (PL 2.1).

### **Procedure**

*NOTE: This problem must be distinguished from Developer trimmer jam. Do not replace the LPH without giving this consideration.*

Perform IQ35 Process Direction Bands, Streaks, and Smears RAP. If this does not resolve the problem, replace the LPH Assembly for the affected color (REP 9.10).

# <span id="page-420-0"></span>**IQ5 White Lines RAP**

This RAP is used to eliminate white lines that appear in the process direction for all densities.

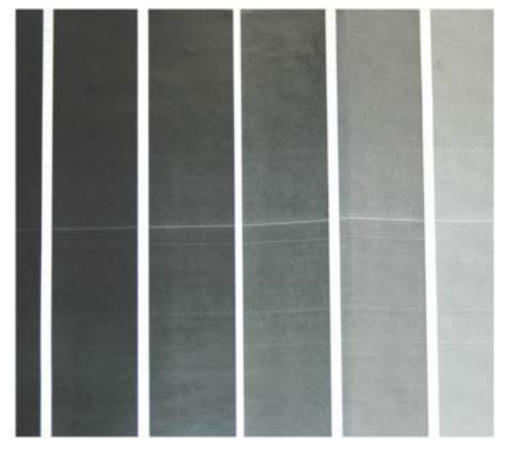

 $0.00100$ 

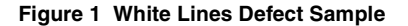

### **Initial Actions**

- 1. Check customer print to verify white lines appear in the process direction for all densities as in Figure 1.
- 2. Use the LED Print Head (LPH) Cleaner to clean the LPH surface (PL 2.1).

*NOTE: This problem must be distinguished from Developer trimmer jam. Do not replace the LPH without giving this consideration.*

3. Perform IQ35 Process Direction Bands, Streaks, and Smears RAP. If this does not resolve the problem, continue with this RAP.

### **Procedure**

**White lines still appear after cleaning the LPH surface.**

**Y N**Go to Final Actions.

Clean and inspect the LPH Cleaner (PL 2.1). **The LPH Cleaner is damaged or broken.**

**Y N**

Replace the LPH Assembly (REP 9.10).

*NOTE: This problem must be distinguished from Developer trimmer jam. Do not replace the LPH without giving this consideration.*

Replace the LPH Cleaner (PL 2.1).

# <span id="page-420-1"></span>**IQ6 SLED Transfer Cycle Lines RAP**

This RAP is used to eliminate cyclical matte lines or black lines that appear in the process direction.

The pitch changes depending on the process speed. Refer to Table 1.

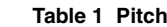

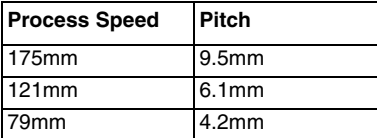

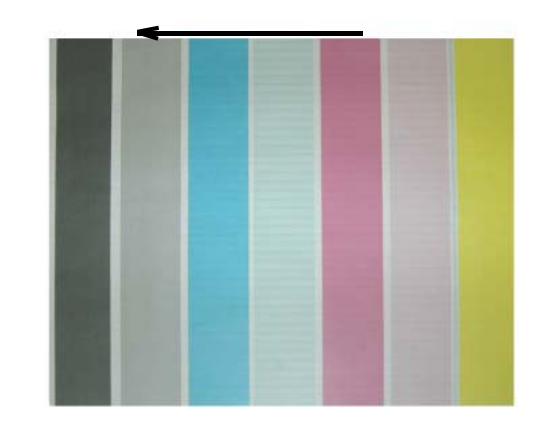

j0wa31003

### **Figure 1 Defect Sample**

### **Initial Actions**

- 1. Check customer print to verify cyclical matte lines or black lines that appear in the process direction as in Figure 1.
- 2. Use the LED Print Head (LPH) Cleaner to clean the LPH surface (PL 2.1).

*NOTE: This problem must be distinguished from Developer trimmer jam. Do not replace the LPH without giving this consideration.*

- 3. Perform IQ35 Process Direction Bands, Streaks, and Smears RAP. If this does not resolve the problem, continue with this RAP.
- 4. Print test pattern -12 (dC612).

### **Procedure**

If the problem occurs in the dC612-12 test pattern print, go to IQ39, Missing Colors RAP.

# <span id="page-421-0"></span>**IQ7 IN-OUT Density Difference RAP**

The densities vary from the inboard to outboard edges.

- 3. Replace DRUM. (see CRUs and Consumables)
- 4. Replace 1st BTR. (REP 9.2)

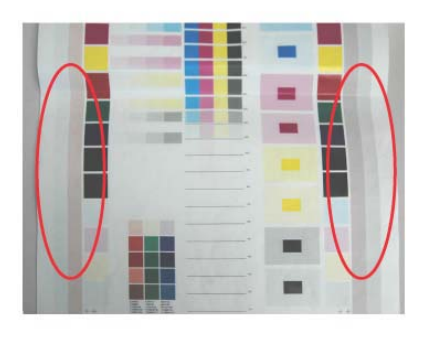

j0wa31004

### **Figure 1 IN-OUT Density Difference Defect Sample**

### **Primary Causes**

- •The LPH Z direction positioning pin is not in contact with the Photoreceptor.
- •Failure in the retract mechanism.
- •The positioning plate cannot fit in.
- •The LPH positioning pin is bent.
- •The tip of the pin is contaminated.
- •The LPH positioning pin is not in contact with the Drum bearing surface.
- •The gap between the Photoreceptor and the Developer Housing is different at In and Out.

*NOTE: The retract mechanism for the LPH also acts as the Retract Mechanism for the Developer; it may also cause Developer positioning failure.*

### **Initial Actions**

- 1. Check customer print to verify the densities vary from the inboard to outboard edges as in Figure 1.
- 2. Use the LPH Cleaner to clean the LPH surface (PL 2.1).
- 3. Check the EEPROM data (dC304).
- 4. Check whether the section that contacts the Drum bearing surface of the Developer Housing Assembly is abnormal.
- 5. Check for dirt or debris between the LPH and the Xero CRU.
- 6. Check for foreign substances on the tip of the LPH positioning pin (In/Out). (REP 9.15)

### **Procedure**

Perform the following based on the outcome of the above checks:

- 1. Perform LPH Exposure (Smile) Adjustment (ADJ 9.6).
- 2. Replace Developer Housing Assembly (REP 9.14).

# <span id="page-422-0"></span>**IQ8 Video Data/Crosstalk RAP**

A different color image overlaps another.

Poor connection of Flat Cable between the MDM and the LPH

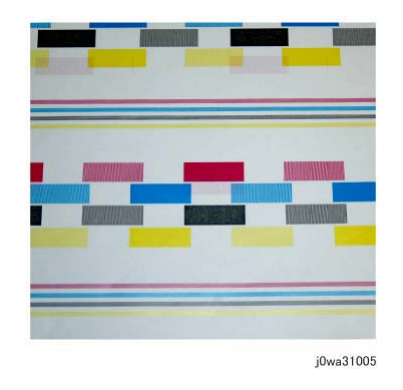

### **Figure 1 Video Data/Crosstalk Defect Sample**

### **Initial Actions**

- 1. Check customer print to verify a different color image overlaps another as in Figure 1.
- 2. Use the LPH Cleaner to clean the LPH surface (PL 2.1).

### **Procedure**

Go to IQ39, Missing Colors RAP.

# <span id="page-422-1"></span>**IQ9 Image Shift in Inboard-to Outboard Direction RAP**

This RAP is used when an image defect appears as an image landing on the blank area and getting dragged in the Inboard-to Outboard direction as in Figure 1.

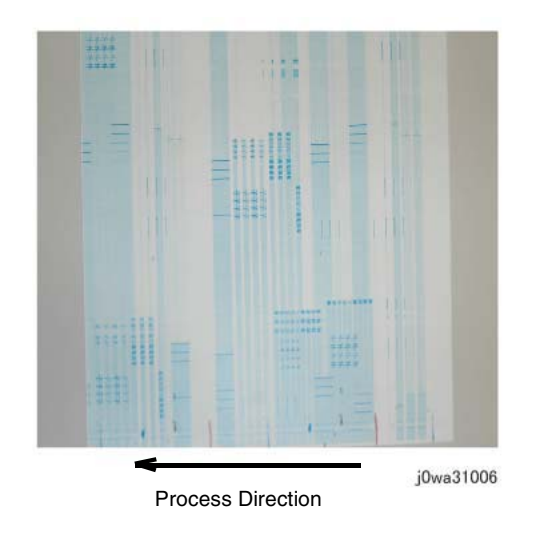

**Figure 1 Image Shift in Inboard-to Outboard Direction Defect Sample**

### **Initial Actions**

1. Print test pattern -13 (dC612).

### **Procedure**

If the defect is present in dC612 (Test Pattern Print)-13, go to IQ39, Missing Colors RAP.

# <span id="page-423-0"></span>**IQ10 Edge-less Image RAP**

An image is printed on the margins as in Figure 1.

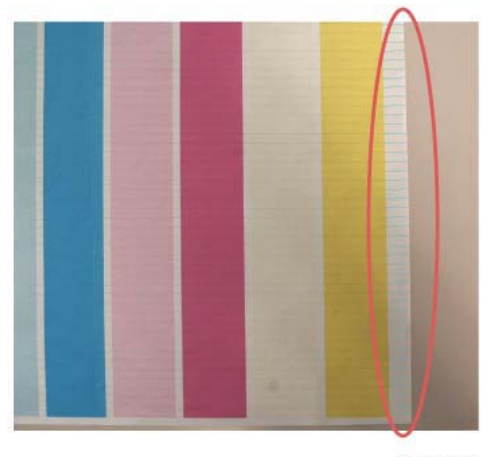

j0wa31007

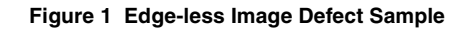

### **Initial Actions**

Check the IIT Side Registration (ADJ 6.4); adjust as required.

### **Procedure**

If the IIT Side Registration is in specification, go to IQ39, Missing Colors RAP.

# <span id="page-423-1"></span>**IQ11Contamination Lines RAP**

There are blank areas. Their size is proportional to the size of the contaminants as in Figure 1.

*NOTE: Be careful, because this phenomenon is very similar to that of the process direction bands, streaks, and smears.*

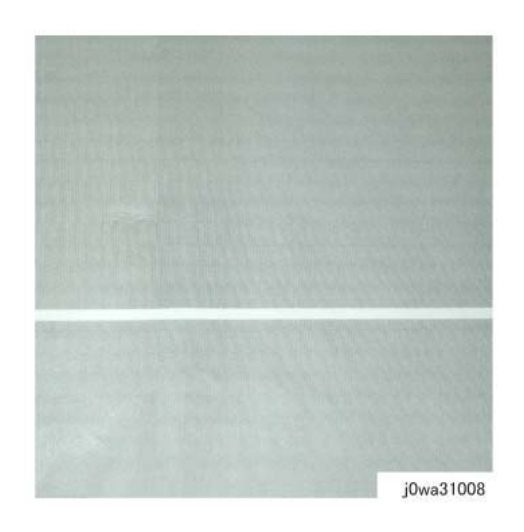

**Figure 1 Contamination Lines Defect Sample**

### **Initial Actions**

Use the LPH Cleaner to clean the LPH surface (PL 2.1).

### **Procedure**

### **Contamination Lines are still present after cleaning the LPH surface.**

**Y N**Go to Final Actions.

Check for process direction bands, streaks, and smears. Go to IQ35. **The defect is still visible.**

### **Y N**

Go to Final Actions.

Go to IQ39, Missing Colors RAP.

# <span id="page-424-0"></span>**IQ12 Chip/Half Chip Blanks RAP**

Blank areas with widths of 2.7mm (half-chip) or 5.4mm (chip).

# <span id="page-424-1"></span>**IQ13 SLED Transfer Failure RAP**

Black lines and blank areas (lines) appear repeatedly in half-chip units of 2.7mm in width.

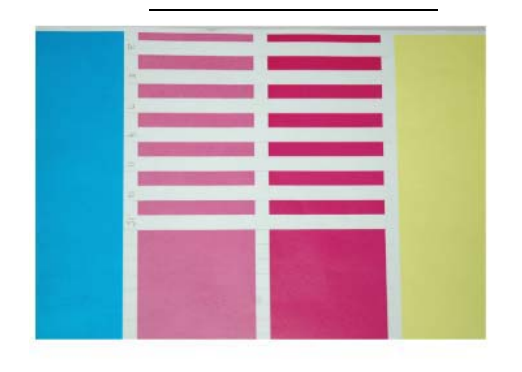

j0wa31009

### **Figure 1 Chip/Half Chip Blanks Defect Sample**

### **Initial Actions**

- 1. Check fault history for 361-374, 361-375, 361-376, 361-377 faults. If found, go to the appropriate RAP.
- 2. Check customer print or make prints using printer test patterns to compare and verify 2.7mm scale (dC612-13) or 5.4mm scale (dC612-12) of blank areas as in Figure 1.

### **Procedure**

Go to IQ39, Missing Colors RAP.

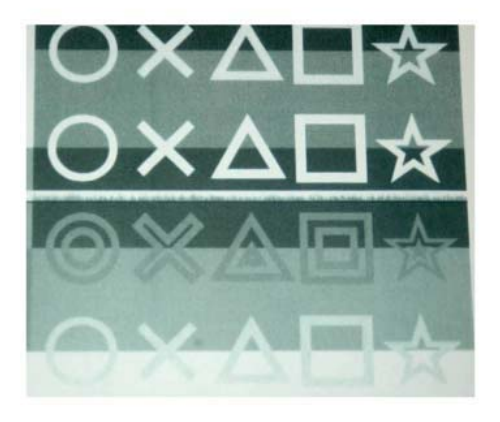

j0wa31010

### **Figure 1 SLED Transfer Failure Defect Sample**

### **Procedure**

Access UI Diagnostics (UI Diagnostic Mode). **Select the Diagnostics button, then select dC304 LPH EEPROM Self Test.... The results column in the table shows all colors OK. Y N**

Replace the LPH Assembly for the affected color (REP 9.10).

Go to IQ39 Missing Colors RAP.

# <span id="page-425-0"></span>**IQ14 Tapes Not Peeled RAP**

The highlight portions are too obvious. The whole paper seems to be filled with lines.

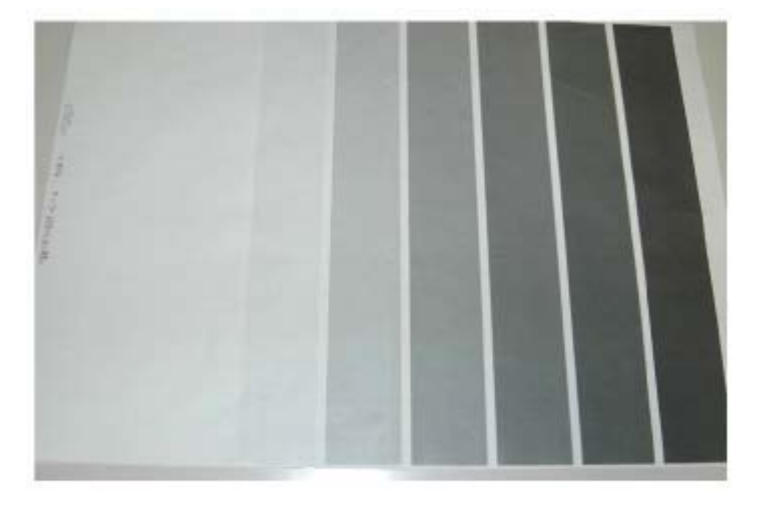

j0wa31012

### **Figure 1 Tapes Not Peeled Defect Sample**

### **Initial Actions**

- 1. Check customer print to compare problem to Figure 1.
- 2. Check if any protective tape remains on the LPH. Remove the LPH Assembly. (REP 9.10)

### **Procedure**

Ensure no protective tape remains on the LPH. Peel off the protective tape.

*NOTE: Do not forget to check for and peel off any tape when replacing the LPH (spare part).*

# <span id="page-425-1"></span>**IQ15 Charging Roll Pitch White Lines (type 1)**

This image quality defect occurs in the BCR and Photoreceptor NIP sections. The defect may appear as thin white lines in the Inboard-to Outboard direction on the highlight portion at the Charging Roll Pitch as in Figure 1.

This problem may occur with New Drum CRU that has been stored for a long time. It also occurs when the MC has rested in a high temperature environment for a long time. (Halftone image)

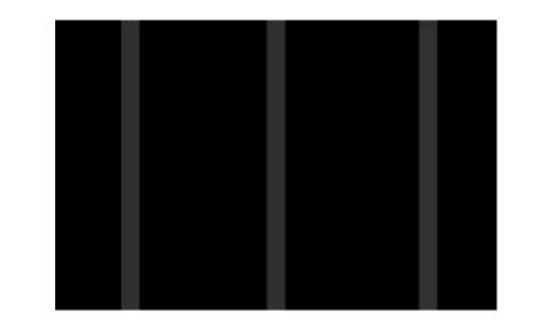

j0wa31013

### **Figure 1 Charging Roll Pitch White Lines (type 1) Defect Sample**

### **Procedure**

Print test pattern -11 (dC612). **Lines with 38mm pitch appear in the Inboard-to-Outboard direction.** 

### **Y N**

Have the customer re-evaluate affected jobs and re-send.

- 1. Make approximately 10 to 30 printouts.
- 2. Verify that no lines appear.

# <span id="page-426-0"></span>**IQ16 Charging Roll Pitch White Lines (type 2)**

If contamination from the Cleaner roll gets stuck to the BCR, the resistance on the BCR gets reduced and may cause the appearance of white stripes in the FS direction. This may occur when the machine has been resting for a long time or in the early mornings as in Figure 1.

<span id="page-426-1"></span>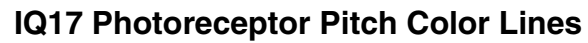

Vibrations during the Drum CRU transportation may cause scrapes and friction in the BCR and the Photoreceptor, resulting in leftover electrostatic memory on the Photoreceptor that generates thin white streaks in the Inboard-to Outboard direction on the highlight portion at the Photoreceptor Pitch. This problem may occur right after the replacement of Drum CRU (occurs at Halftone image quality).

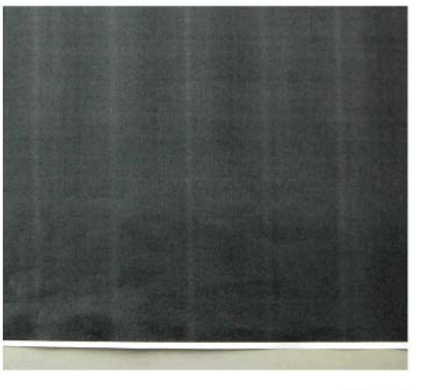

i0wa31014

### **Figure 1 Charging Roll Pitch White Lines (type 2) Defect Sample**

### **Procedure**

*NOTE: If the machine has been resting (Wait state) or the machine is being utilized in the early morning, this image quality defect will occur because the BCR and Photoreceptor NIP sections are not properly warmed up to operating temperature. Printing 10 to 30 prints will be sufficient to allow the BCR and Photoreceptor to warm up to operating temperature.*

- 1. Check customer print or Print test pattern -9 (dC612) Make approximately. 10 to 30 printouts.
- 2. Verify that no lines appear. If the problem persists after you make approximately 10 to 30 printouts, this may be a case of IQ-15 White Stripes. Perform the solution in IQ-15. > This disappears over time
- 3. Check dC120 and/or dC122 for Chain 094-xxx Faults.
- 4. Perform 2nd Transfer Voltage Offset Adjustment (see dC909).
- 5. Replace:
	- •HVPS (Developer/BCR) TBD low (REP 1.9).
	- •HVPS (BCR) TBD mid (REP 1.9)
- 6. Replace the 2nd BTR (CRUs and Consumables).
- 7. Replace the BTR/Detack HVPS (REP 1.1) (PL 6.2).

### **Figure 1 Photoreceptor Pitch Color Lines Defect Sample**

j0wa31015

### **Initial Actions**

Check customer print or Print test pattern -9 (dC612), check that lines with 94mm pitch appear in the Inboard-to Outboard direction as in Figure 1.

### **Procedure**

Make approximately 10 to 30 printouts:

- •If the fault lies with the Y, M, or C Drum, print full-color images.
- •If it is with the K Drum, print either full-color or B/W images.

# <span id="page-427-0"></span>**IQ18 Background on Gloss RAP**

Use this RAP when the background level on Gloss paper is worse than the background level of Plain paper.

### **Initial Actions**

Verify that the background level is worse than that on Plain Paper.

*NOTE: Increasing the value of the NVM from the default will sacrifice the reproducibility of fine lines and highlight sections.*

### **Procedure**

- 1. Changing these NVM values should be performed only for the color exhibiting the problem.
	- •753-054: Reference CF [Y]
	- •753-055: Reference CF [M]
	- •753-056: Reference CF [C]
	- •753-057: Reference CF [K]
- 2. Change the NVM for the target color from **110** (default value) to **120** if high background was observed when printing onto coated paper.
- 3. After changing NVM, power Off/On the machine. Enter the Diagnostics mode and execute ProCon On Print (ADJ 9.7).
- 4. Check the image quality on the test print (coated paper).
- 5. If the image quality is good, then the procedure is completed.
- 6. If the image quality is still not good, then change the NVM value to **130**. Power Off/On the machine. Enter the Diagnostics mode and execute ProCon On Print (ADJ 9.3).
- 7. Check the image quality on the test print (coated paper).
- 8. If the image quality is good, then the procedure is completed.
- 9. If high background becomes worse after changing the NVM, return the NVM back to it's original (Default) value.

# <span id="page-427-1"></span>**IQ19 Toner Empty Detection Color Lines RAP**

At Pre Near or Near Empty state, if a customer had removed the Cartridge and knocked on it to collect the toner towards the exit in attempt to use the very last bit of toner, it may cause color stripe deterioration.

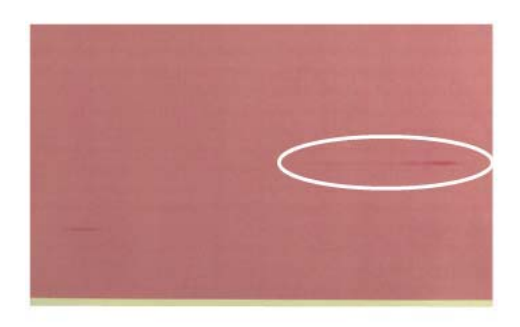

j0wa31016

### **Figure 1 Toner Empty Detection Color Lines Defect Sample**

### **Initial Actions**

Check customer print to verify color stripe deterioration as in Figure 1.

### **Procedure**

Use a new Cartridge.

# <span id="page-428-0"></span>**IQ20 Toner Droplet Contamination RAP**

This RAP troubleshoots for contamination consisting of random spatters of toner in sizes of a few millimeters.

# $\bigcirc$

i0wa31017

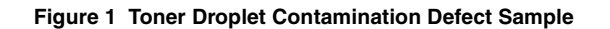

### **Initial Actions**

Check customer print to verify contamination consisting of random spatters of toner in sizes of a few millimeters as in Figure 1.

### **Procedure**

Clean the upper cover and trimmer cover of the Developer Housing Assembly (REP 9.14).

# <span id="page-428-1"></span>**IQ21 Smear on Heavyweight RAP**

When the lead edge of paper reaches the Secondary Transfer, it immediately increases the Secondary Transfer section load and causes the IBT Drive Roll speed to decrease. This change in speed changes the difference in relative speed between the Photoreceptor and the Transfer Belt surface in the K-color Primary Transfer section, hence creating a smear (distorted image).

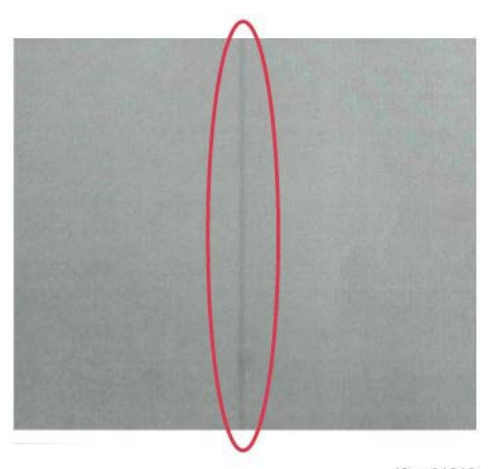

j0wa31018

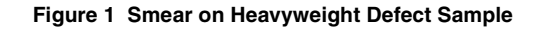

### **Initial Actions**

Check customer print to verify smear or print test pattern -10 (dC612), and check for a 1mmline (smear) as in Figure 1, 130 mm from the lead edge of the paper.

### **Procedure**

*NOTE: Changing the following NVM Read/Write (dC131) locations (SmearSwitch) from 1 to 0 causes the IOT to operate in the FC mode, regardless of the color mode setting (Color Priority, B/W Priority, ACS) in the Controller, when performing monochrome printing for Cardstock and Glossy Cardstock in 35-sheet models and Cardstock, Glossy Cardstock, and Transparencies in 25-sheet models.*

Change the following values in dC131 NVM Read/Write, only for the color exhibiting the problem:

- •Change 740-134: SmearSwitch\_NORMAL\_D from **0** to **1**.
- •Change 740-135: SmearSwitch\_NORMAL\_G from **0** to **1**.
- •Change 740-136: SmearSwitch\_THICK1\_S from **0** to **1**.
- •Change 740-137: SmearSwitch\_THICK2\_S from **0** to **1**.
- • Change 740-140: ProductivityChangeSW\_forSmear from **0** to **1**. (Heavyweight Smear Countermeasure) \* This is valid only for 25-sheet and 35-sheet models.

# <span id="page-429-0"></span>**IQ22 Rough Black RAP**

On paper that is not flat, has a rough surface, or has poor hue, the toner is not transferred onto paper well.

# <span id="page-429-1"></span>**IQ23 Moist Paper Transfer Failure RAP**

The resistance is lowered because the paper is moist. The K color contains carbon that causes it to have larger dielectric loss, and hence it requires a different electrical field from the other colors. There is no latitude because the difference in required electrical field between multi color and K color is larger than the difference between paper resistance and toner resistance.

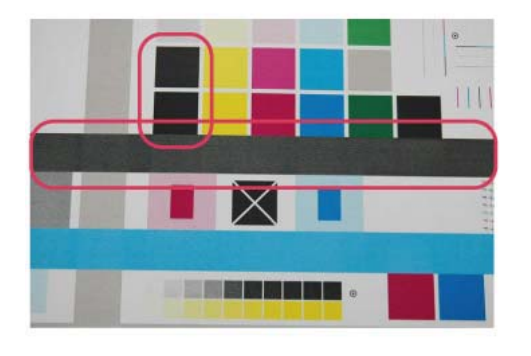

j0wa31019

### **Figure 1 Rough Black Defect Sample**

### **Initial Actions**

Check customer print to verify that the same problem does not occur for the same job printed on paper that is flatter, smoother, or has a better hue as in Figure 1.

### **Procedure**

Go to dC909, Calibrate for Paper, to adjust 2nd Transfer Voltage for desired result.

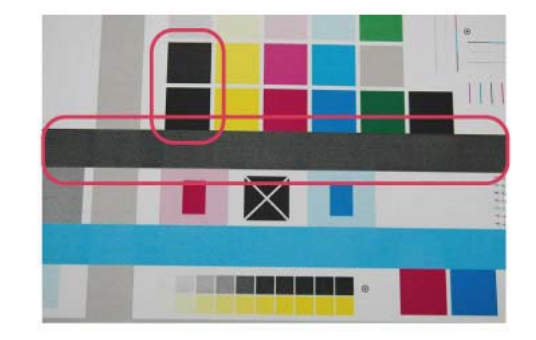

j0wa31019

### **Figure 1 Defect Sample**

### **Initial Actions**

Print using freshly unpacked paper of the same type as the defective paper, then compare the roughness and blank areas for K color and single color as in Figure 1.

### **Procedure**

Be sure to use freshly unpacked paper.

# <span id="page-430-0"></span>**IQ24 Toner Contamination at Lead/Trail Edge RAP**

Toner contamination suddenly appears on the 2nd BTR or Belt (background) while in color mode.

Lead Edge: Paper lead edge contacts the Belt when it is transported from Registration to Transfer.

Trail Edge: The trail edge of Paper that loops between the Transfer-Fusing sections, at the release of the Secondary Transfer NIP, moves opposite to the feed direction and contacts the BTR surface, or bounds up and contacts the Belt

- 3. After changing NVM, power off/on the machine.
- 4. Execute ProCon On Print (ADJ 9.3) on coated paper. If the image quality is good, go to Final Actions.
- 5. If the image quality is still not good, change the value of NVM locations 753-054 to 753- 057 from **120** to **130** for the target color.

*NOTE: By changing NVM, fine line reproduction and highlight reproduction may get worse. (worse when the value is changed to 130)*

- •753-054: Reference CF [Y]
- •753-055: Reference CF [M]
- •753-056: Reference CF [C]
- •753-057: Reference CF [K]
- 6. If high background becomes worse after changing NVM, put NVM back to original.

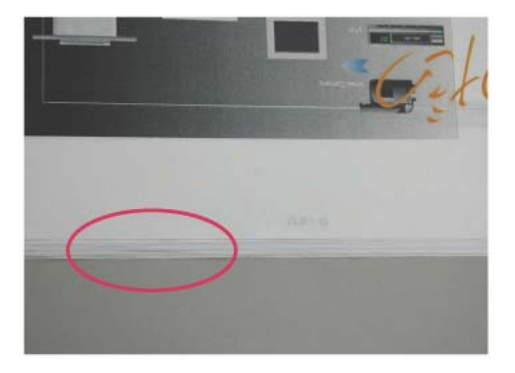

i0wa31020

### **Figure 1 Toner Contamination at Lead/Trail Edge Defect Sample**

### **Initial Actions**

Run 1-Sided print to check on which side (transfer side or side 2) the contamination exists as in Figure 1.

### **Procedure**

*NOTE: Since increasing the charge voltage for background area causes the repeatability of fine lines to deteriorate, take the balance into consideration.*

- 1. Access UI Diagnostics. (UI Diagnostic Mode).
- 2. Change the value of dC131 NVM Read/Write location [753-054 to 753-057] from **110** (default value) to **120** for the target color.
	- •753-054: Reference CF [Y]
	- •753-055: Reference CF [M]
	- •753-056: Reference CF [C]
	- •753-057: Reference CF [K]

# <span id="page-431-0"></span>**IQ25 Trail Edge Transfer Failure RAP**

This RAP troubleshoots for an image defect that looks like a rough image or blank area (in Lead Edge-to Trail Edge direction) that occurs for images within 10mm (including margins) from the paper trail edge.

The paper trail edge, after the Secondary Transfer NIP has been released, bounded up due to the fusing stroke effect and re-transfers to the Transfer Belt.

# <span id="page-431-1"></span>**IQ26 Color Lines RAP**

If customer uses paper which causes a lot of paper debris and also run long run-length jobs, paper debris will adhere to the IBT cleaner, which may result in poor cleaning of residual toner on the Transfer Belt. Transfer Belt reverse rotation is needed to remove such residual toner from the Transfer Belt.

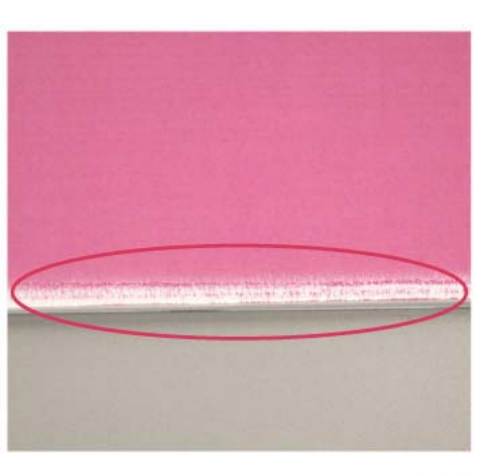

j0wa31022

### **Figure 1 Trail Edge Transfer Failure Defect Sample**

### **Initial Actions**

Check customer print to verify an image defect that looks like a rough image or blank area (in Lead Edge-to Trail Edge direction) that occurs for images within 10mm (including margins) from the paper trail edge as in Figure 1.

### **Procedure**

There is no corrective action.

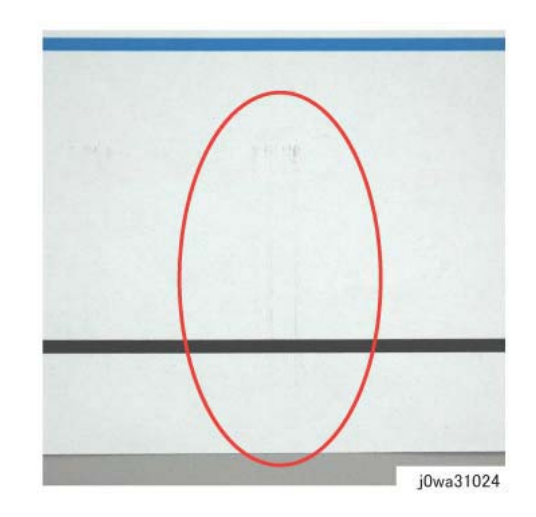

**Figure 1 Color Lines Defect Sample**

### **Primary Causes**

Presence of paper dust in between the Transfer Belt and the Transfer Belt Cleaner Assembly blade causes poor cleaning.

### **Initial Actions**

- 1. Check customer print to verify presence of paper dust in between the Intermediate Belt Transfer and the Transfer Belt Cleaner Assembly blade as in Figure 1.
- 2. Remove the Transfer Belt Cleaner Assembly to check if foreign substances exist at the tip of the cleaner blade. (REP 9.1)

If check is true, clean the tip of the Transfer Belt Cleaner Assembly blade.

3. If the side that is opposite to the Intermediate Belt Transfer has toner scrapes or if the color lines disappear after the tip of the blade is cleaned, follow the procedure below.
# **Procedure**

*NOTE: By default, NVM 746-020 is 0 Transfer Belt reverse rotation is only performed at end of job (e.g. if a job is for 1000 pages, Transfer Belt reverse rotation is performed after printing 1000 pages).*

*When NVM 746-020 is 1, Transfer Belt reverse rotation is performed after a number of pages, determined by the value in location 746-125 (default is 7000 = 70 pages). NVM location 746- 021 controls the length of time that the transfer belt is reversed. The machine always cycles down after printing 70 pages and performs Transfer Belt reverse rotation to remove residual toner on the Transfer Belt.*

- 1. Change the dC131 NVM Read/Write location [746-020] to **1** to change the Transfer Belt reverse rotation:
	- •0; Reverse at Job End
	- •1: Reverse during Job
	- •2: Do not Reverse
- 2. Change the dC131 NVM Read/Write location [746-021] to change the Transfer Belt reverse rotation; increasing the value increases reverse rotation time.
- 3. If Transfer Belt reverse rotation needs to be performed more often, then the value in NVM 746-125 should be a smaller value.

# **IQ27 Transfer Blank Areas (Partially Moist Paper) RAP**

Ripples in partially moist paper become wrinkled in the Transfer section, causing blank areas to appear.

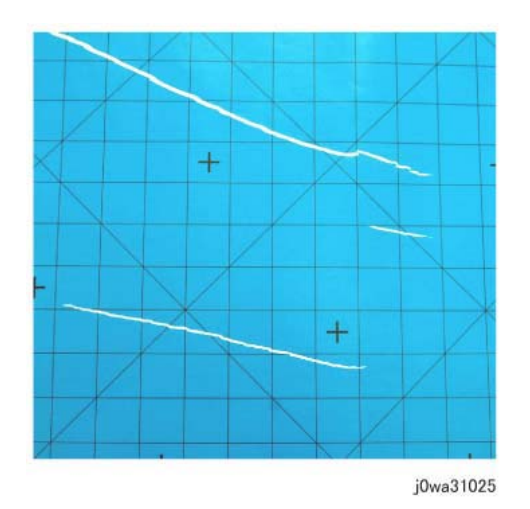

# **Figure 1 Transfer Blank Areas (Partially Moist Paper) Defect Sample**

# **Initial Actions**

Check customer print to verify defect in paper that has uneven moisture content as in Figure 1.

# **Procedure**

Replace the paper in use with fresh, dry paper of the correct specification. Ensure that the loaded media matches the UI or print driver settings.

Advise customer to try LEF paper feed or use horizontal-grained paper. In damp conditions, optional tray heater may be required.

# **IQ28 Nip Marks RAP**

When using transparencies, slight lines may appear at the Fuser Heat Roll Pitch as in Figure 1.

# **IQ29 Moisture RAP**

Distorted image may appear at one side or both sides of the paper trail edge when printing halftone fill as in Figure 1.

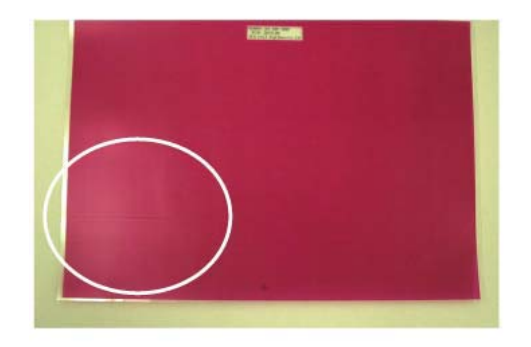

j0wa31026

### **Figure 1 Nip Marks Defect Sample**

### **Procedure**

No action required. This occurs when a transparency is the first thing printed after starting up a machine that has been left idle for a few days without heating up.

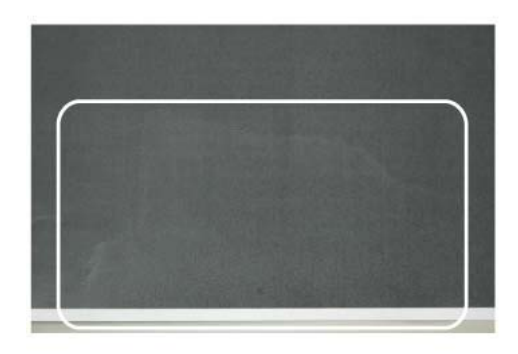

j0wa31027

### **Figure 1 Moisture Defect Sample**

### **Procedure**

- 1. No special actions required.
- 2. Try not to print in the early mornings.
- 3. Ask the customer to use fresh paper whenever possible.

# **IQ30 Low Image Density RAP**

This RAP troubleshoots the causes of output images showing image density lower than specification.

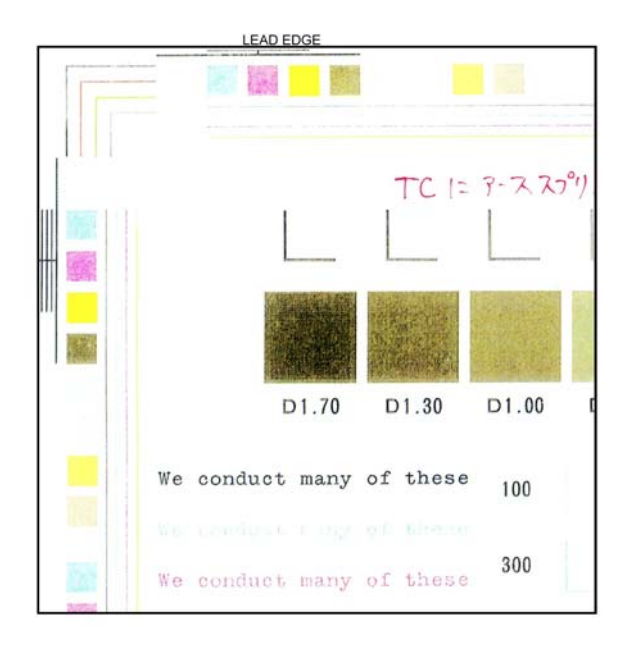

### **AB**

Check the 2nd BTR for damage or incorrect installation. Check the Backup Roll bias. If the problem continues, replace 2nd BTR Assembly. If this does not resolve the problem, replace the Transfer Belt (PL 6.3).

Swap the affected Drum Cartridge with an adjacent unit. Print Test Pattern -7 (dC612). **The defect moved to the new color.**

### **Y N**

Replace the Developer for the affected color (PL 5.2). If this does not resolve the problem, replace the ATC Sensor for the affected color (PL 5.2).

Replace the Drum Cartridge (see CRUs and Consumables in Section 6). If the problem continues, replace the LPH Assembly for the affected color CMYK (REP 9.10).

# **Figure 1 Low Density Defect Sample**

# **Initial Actions**

- 1. Check customer print to verify images showing image density lower than specification as in Figure 1.
- 2. Use the LPH Cleaner to clean the LPH (PL 2.1).
- 3. Replace the paper in use with fresh, dry paper of the correct specification.
- 4. Determine if the Drum Cartridge or any of the Toner Cartridges are approaching end-oflife. Replace if necessary.
- 5. Perform Max Setup (ADJ 9.16). If this does not resolve the problem, continue with this RAP.

# **Procedure**

Print Test pattern -7 (dC612). **The defect involves a single color.**

**Y N**

Print Test pattern -7 (dC612). Open the Front Door in the middle of the print job (approximately 7 seconds after selecting **Start**). Extend the IBT. **There is a good toner image on the Transfer Belt.**

### **Y N**

Clean the LPH and check for misalignment.

**AB**

**Initial Issue**

# **IQ31 Wrinkled Image RAP**

Areas of 11x17 in./A3 prints have distinctive worm track patterns in the image, and/or wrinkles in the paper itself.

*NOTE: The following factors will increase the likelihood of this problem:*

- *• Lighter weight papers.*
- *• Larger papers.*
- *• Short-grain 11x17 in / A3 papers.*
- *• Old (not freshly opened) paper.*
- *• 2 sided printing*
- *• Fuser with 1100 or more hours of operating life.*

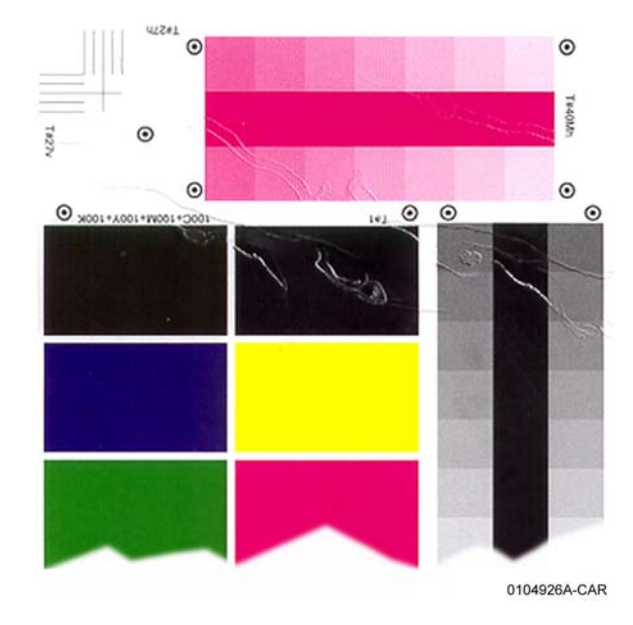

**Figure 1 Wrinkled Image Defect Sample**

# **Initial Actions**

- 1. Check customer print to verify distinctive worm track patterns in the images in Figure 1.
- 2. Make the following modifications to the copy/print jobs if possible:
	- •Ensure that the paper is dry and fresh.
	- •Use heavier weight paper
	- •Use long-grain paper.

# **Procedure**

If the problem persists after performing the Initial Actions, replace the Fuser (PL 7.1).

# **IQ32 IOT Background RAP**

Defect may be due to incorrect Electrostatics, high TC, faulty ADC Sensor.

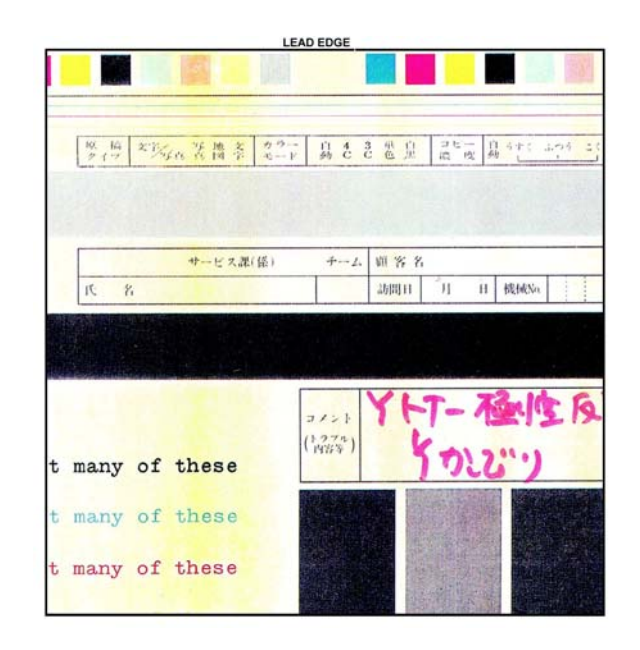

# **Figure 1 Background Defect Sample**

# **Initial Actions**

1. Check customer print to verify image defect as in Figure 1.

*NOTE: Some background is unavoidable on certain media, such as cardstock and transparencies. Ensure that the customer selects the correct settings on the UI and print driver.*

2. Perform Max Setup (ADJ 9.16). If this does not resolve the problem, continue with this RAP.

# **Procedure**

# **WARNING**

**Use extreme care when working near electrically energized components and high voltage cables that are exposed during troubleshooting or repair. Contact with electrical components or high voltage cables represents a shock potential that could result in serious personal injury.**

**DANGER: Faire très attention en travaillant près des éléments sous tension et des câbles HT qui sont exposés pendant le dépannage. Tout contact avec les éléments électriques ou les câbles haute tension représente un risque de choc et de graves blessures.**

**AVVERTENZA: Fare estrema attenzione quando si lavora vicino a componenti sotto tensione e cavi elettrici esposti durante l'intervento. Il contatto con componenti sotto tensione o cavi elettrici comportano un serio pericolo di scossa elettrica e gravi ferite.**

**VORSICHT: Während dem Reparieren oder der Fehlerbehebung muss man beim Umgang mit elektonisch aufgeladenen Bauteilen und Hochspannunsgleitungen äußerste Vorsicht walten. Beim Umgang mit elektrischen Bauteilen und Hochspannungsleitungen erhöht sich das Unfallrisiko. Äußerste Vorsicht ist geboten.**

**AVISO: Use extrema precaución altrabajar cerca de componentes cargados eléctricamente y cables de alto voltaje que estén expuestos mientras soluciona problemas o realiza reparaciones. Todo contacto con componentes eléctricos o cables de alto voltaje representa un peligro que puede ocasionar daños personales graves.**

**The problem occurs only when scanning or copying with the DADF or directly from the platen.**

### **Y N**

**Y N**

- **The problem is Single Color Background.**
- Examine the face of the ADC Sensor. **The ADC Sensor is clean.Y N**Go to the 392-651 ADC Sensor Fail RAP to troubleshoot the ADC Sensor Solenoid.Examine the Transfer Belt for excessive dirt, damage, or uncleaned toner. **The Belt is clean.Y N**Check the Transfer Belt Cleaner for damage or wear. Clean or replace as required. Check the Developer bias circuit for -600VDC (nominal Default). **Developer Bias is present. Y N**Go to the following BSDs and check the wiring from the MD Main PWB to the Eve HVPS:• BSD 9.15 Development (C) • BSD 9.16 Development (K) • BSD 9.17 Toner Dispense Control (Y,M) • BSD 9.18 Toner Dispense Control (C,K) • BSD 9.19 Toner Cartridge Cooling
	- •BSD 9.20 IBT Belt Drive Control
	- •BSD 9.21 First Transfer

**AB**

**Initial Issue**

**C**

**A**

### BSD 9.22 First BTR Contact/Retract Control

If the wiring is OK, replace the Eve HVPS power supply (PL 18.5). If the problem still exists, replace the MDM PWB (PL 18.2).

If Developer Bias is OK, replace the Transfer Belt (PL 6.3). If this does not solve the problem, replace the 2nd BTR (PL 14.1)

### Check the following:

•

- • Check the end-of-life counter for the Toner Cartridge and Drum Cartridge for the affected color. Replace if at or near end-of-life (see CRUs and Consumables in Section 6).
- • If the problem continues, examine the Developer Housing for the affected color. Check for toner bridging, uneven brush, or loose High Voltage terminals. Clean, repair, or replace as required (PL 5.2).

This is not an IOT problem. Go to the IQ51 Background (IPS) RAP and trouble shoot the problem.

# **IQ33 Color-to-Color Misregistration RAP**

Failure of the IBT walking from rear to front or front to rear.

# Defect may be due to mechanical problem in the IBT Assembly.

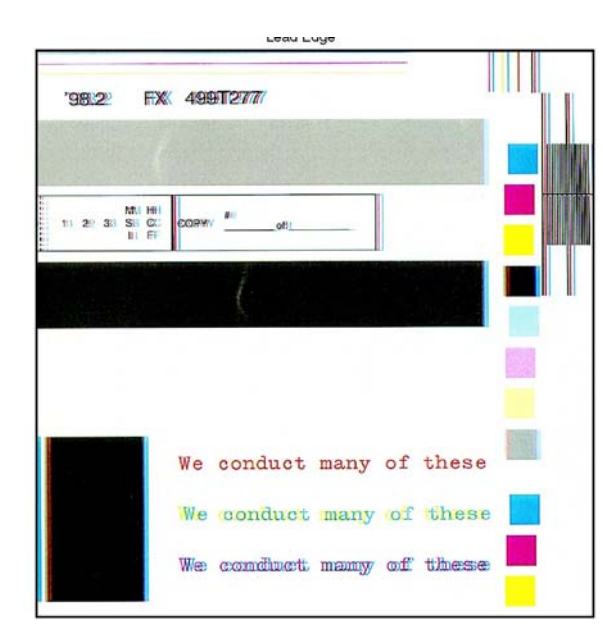

# **Figure 1 Color Misregistration Defect Sample**

# **Initial Actions**

- 1. Check customer print to verify color to color misregistration as in Figure 1.
- 2. Adjust the color registration  $(ADJ 9.6)$ . If the problem remains, continue with this procedure.

# **Procedure**

If the problem involves a single color, go to Registration Control Setup Cycle (ADJ 9.10).

# **IQ34 Skew/Misregistration/Magnification RAP**

**BSD-ON:BSD 8.9 Paper Path (C8030/35-3TM) (1 of 4)**

**BSD-ON:BSD 8.10 Paper Path (C8030/35-TTM) (2 of 4)**

**BSD-ON:BSD 8.11 Paper Path (C8045/55) (3 of 4)**

# **BSD-ON:BSD 8.12 Paper Path (C8070) (4 of 4)**

This RAP is used when Skew, System Registration, or Magnification are out of specification. For Color-to-Color-Misregistration, go to the IQ33 RAP.

# **Initial Actions**

Load some new, dry 24 lb. 11X17/A3 Xerox COLOR Xpressions (NASG), or 90 GSM Colortech + (ESG) into each paper tray (use 8.5X11/A4 in Tray 1). Make 3 full color copies from each paper tray. Mark the appropriate paper tray on these copies.

# **Procedure**

# **The defect is still present when using the proper paper.**

**Y N**

Explain to the customer that new, dry, 24 lb. Xerox COLOR Xpressions (NASG), or 90 GSM Colortech + (ESG) paper is the specified paper to use.

# **The problem occurs only in the printer mode.**

# **Y N**

**The defect is a magnification error (image size error) that occurs with some papers. Y N**

**The defect occurs when the document is manually registered on the platen glass.** 

# **Y N**

There is a problem with the DADF either in the paper path or in the adjustments. Perform the following in order:

- 1. Ensure that the Document Transport Belt is clean and that there are no obstructions in the paper path.
- 2. Check the DADF drive rolls and pinch rolls for wear or glossing.
- 3. Adjust DADF Skew (ADJ 5.1)
- 4. Adjust DADF Registration Automatic Adjustment (dC608) (ADJ 5.5).

There is a problem in the paper path, IOT Registration, or IIT (Scanner) Registration. **The defect is Skew.**

# **Y N**

**B C D E**

Check and adjust (if necessary) IOT Lead Edge/Side Edge Registration (dC129) (ADJ 9.1). Make 10 copies from each tray from the platen glass using test pattern 82E8220. **There is variation in registration.**

# **Y N**

The defect is still present.

**Y N**

**A**

**BB** C D E A **CD E B**

**A**

Adjust Document Glass Registration Automatic Adjustment (dC609) (ADJ 6.7).

# **The defect occurs on copies from all five paper trays.**

# **Y N**

Check the feeder for the affected tray for wear, slipping, damage, or contamination.

- •Tray 1 Feeder (PL 9.3)
- •Tray 2/3/4 Feeder (3TM) (PL 10.3)
- •Tray 2 Feeder (TTM) (PL 11.7)
- •Tray 3 Feeder (TTM) (PL 11.9)
- •Tray 4 Feeder (TTM) (PL 11.11)
- •Tray 5 Feed Assembly (PL 13.1)

# Perform the following in order:

- 1. Check the Registration Transport Assembly (PL 15.1A) (C8030/35/C45/ 55), (PL 15.1B) (C8070) paper path for obstructions.
- 2. Check the components in the Registration Transport Assembly (PL 15.1A) (C8030/35/C8045/55), (PL 15.1B) (C8070) for wear, slipping, damage, or contamination. Clean/replace as required.
- 3. Check the paper path from the Registration Transport Assembly to the Exit Rolls for obstructions. Refer to the appropriate Paper Path BSD.
- 4. Check the components in the paper path from the Registration Transport Assembly to the Exit Rolls for wear, slipping, damage, or contamination. Refer to the appropriate Paper Path BSD. Clean/replace as required.

# **The defect occurs on copies from all five paper trays.**

# **Y N**

Check the feeder for the affected tray for wear, slipping, damage, or contamination.

- •Tray 1 Feeder (PL 9.3)
- •Tray 2/3/4 Feeder (3TM) (PL 10.3)
- •Tray 2 Feeder (TTM) (PL 11.7)
- •Tray 3 Feeder (TTM) (PL 11.9)
- •Tray 4 Feeder (TTM) (PL 11.11)
- •Tray 5 Feed Assembly (PL 13.1)

Perform the following in order:

- 1. Check the Registration Transport Assembly (PL 15.1A) (C8030/35/C8045/55), (PL 15.1B) (C8070) paper path for obstructions.
- 2. Check the components in the Registration Transport Assembly (PL 15.1A) (C8030/35/C8045/55), (PL 15.1B) (C8070) for wear, slipping, damage, or contamination. Clean/replace as required.
- 3. Check the paper path from the Registration Transport Assembly to the Exit Rolls for obstructions. Refer to the appropriate Paper Path BSD.
- 4. Check the components in the paper path from the Registration Transport Assembly to the Exit Rolls for wear, slipping, damage, or contamination. Refer to the appropriate Paper Path BSD. Clean/replace as required.

**AB** Go to Image Size Adjustment (dC603) (ADJ 9.18) and adjust IOT magnification.

### **The problem occurs on all jobs. Y N**

Have the customer re-evaluate affected jobs and re-send.

Refer to the DFE Service Guide.

# **IQ35 Process Direction Bands, Streaks, and Smears RAP**

Contamination of LPH, damage to or contact with Transfer Belt or Drum Cartridge.

Clog in Developer Housing, malfunction of Belt Cleaner, contaminated LPH.

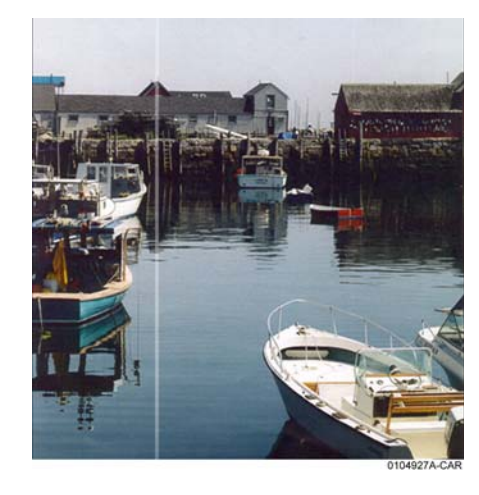

**Figure 1 Streak Deletion Defect Sample**

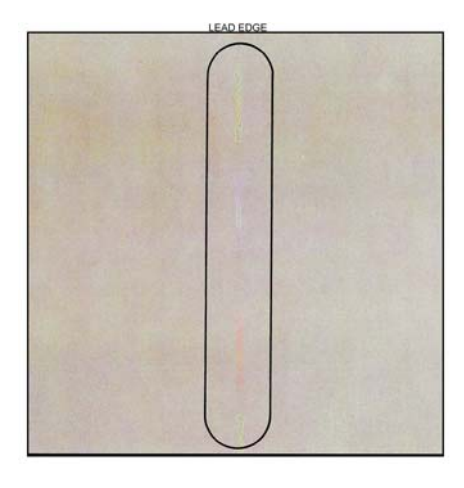

**Figure 2 Streak Defect Sample**

# **Initial Actions**

• Check customer print to verify Process Direction Bands, Streaks, and Smears as in the following:

- Figure 1
- Figure 2
- •Clean the Transfer Belt Cleaner. Check for wear or damage
- •Clean the Fuser. Check the metal stripper baffle in the Fuser for contamination.
- •Check the 2nd BTR and the Detack Sawtooth (DTS) for Toner contamination.
- •Use the LPH Cleaner to clean the LPH.

# **Procedure**

*NOTE: The repetition rate for Transfer Belt defects varies considerably, depending on paper size and mode of operation. The defect may appear as frequently as every third sheet, or may only occur every 14 sheets.*

# **The defect occurs in approximately the same position on multiple prints.**

**Y N**

If the defect occurs intermittently, examine the Developer Housings for evidence of toner clumping. If clumping is found, replace the Developer (REP 9.15).

# **The defect is full-width (LE - TE) Figure 1.**

# **Y N**

Remove the Fuser Assembly. Examine the Heat Roll for damage or contamination. Clean or replace as required (PL 7.1).

Check the Transfer Belt Cleaner (PL 6.1). Ensure that the blade and the Mylar backing are free from damage. Check that the auger turns freely. Clean, repair, or replace as required. Check the Developer Housing (PL 5.2). Repair or replace as required (REP 9.14).

If the problem is related to a single color, replace the Drum Cartridge (see CRUs and Consumables in Section 6).

Enter dC612 (Test Pattern Print). Select Test Pattern 9. Print a 40% coverage pattern for each single color. **The defect is present for all colors.**

- **Y N**
	- • Check Drum Cartridge for affected color. Check for damage or contamination to the BCR.
	- •Replace the Developer (REP 9.15) for the affected color. Check the housing for damage or toner clumping.

Remove the Transfer Belt Cleaner (PL 6.1). Inspect the cleaning blade and Mylar seal for damage. Clean or replace as required.

If the Transfer Belt Cleaner is OK, check the Transfer Belt (PL 6.3) for damage or contamination. Ensure that there is no debris or loose wiring, etc. in contact with the belt. Clean or replace as required.

# **IQ36 Unfused Copy/Toner Offset RAP**

# **Initial Actions**

- •Replace the paper in use with fresh, dry paper of the correct specification.
- •Check the post-Fuser transport areas for dirt.
- • Ensure that the media being used matches the settings on the UI screen or print driver. Using the next heavier setting may resolve the problem.
- • If the Key Operator/Administrator has configured certain trays for a specific type of media, ensure that the specified media is actually loaded in those trays.

# **Procedure**

Check the following:

- • Check the Sensor Assembly (PL 6.2) for contamination or incorrect mounting. Clean, repair, or replace as required.
- • Check the Fuser (PL 7.1) for damage, toner offsetting, paper wrap, or incorrect installation. Clean or replace as required.

After resolving the problem, make 10 blank copies (letter size, Black mode) to clean residual toner from the Fuser Heat Roll and Fuser Belt. If the problem persists, or if Lead Edge contamination is present, remove the Fuser Exit Chute (PL 7.1) and clean any toner or paper residue from the Exit Chute and the metal stripper baffle.

# **IQ37 Repeating Bands, Streaks, Spots, and Smears RAP**

Damage, density variation, or deletions caused by rotating component. Spacing equal to effective circumference of part.

Faulty Photoreceptor/Developer Housing gear or bearing problem.

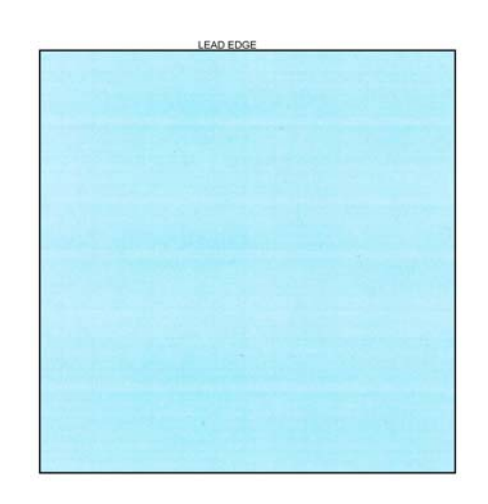

**Figure 1 Repeating Defects Sample Image**

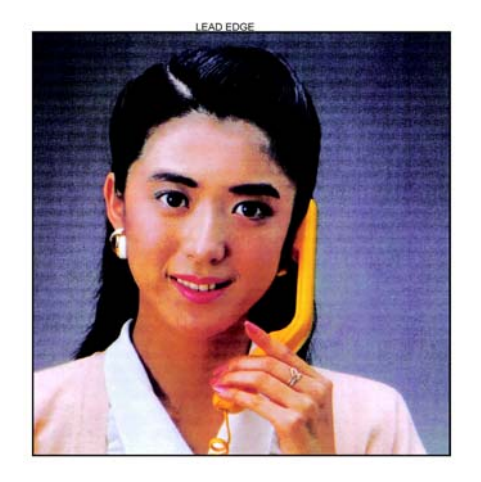

**Figure 2 High Frequency Bands Defect Sample**

# **Initial Actions**

Check customer print to verify Repeating Bands, Streaks, Spots, and Smears as in the following:

- •Figure 1
- •Figure 2

# **Procedure**

Measure the distance between the repeating defects. Locate the distance on the table below. Perform the indicated repair actions.

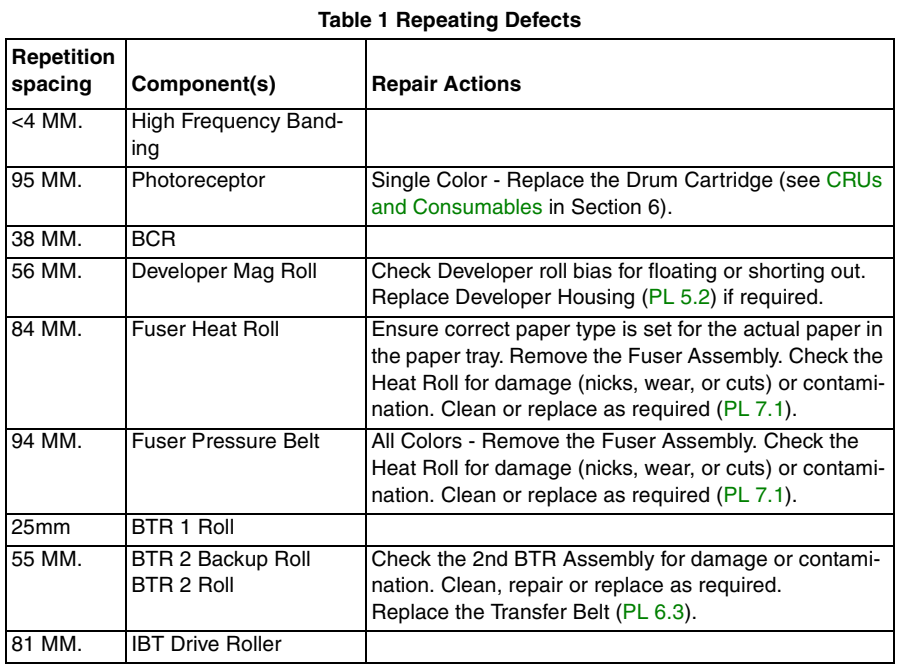

# **IQ38 Spots RAP**

# **Initial Actions**

Ensure that the paper in use is fresh, dry, and within specification for weight and quality.

Check print driver and copier control panel settings to ensure the media is being run in the proper mode.

# **Procedure**

**The defect occurs in Copy mode only.**

**Y NThe spots occur at a fixed interval on each print.**

**Y N**

**The spots occur in the same location on every letter size print.**

 $\mathbf{Y}$ 

*NOTE: The repetition rate for Transfer Belt defects varies considerably, depending on paper size and mode of operation. The defect may appear as frequently as every third sheet, or may only occur every 14 sheets.*

**The defect occurs in approximately the same position on multiple prints. Y N**

**The problem is Fuser offset and/or lead edge smears or spots.**

**Y N**

# **CAUTION**

*Do not use a vacuum cleaner or any solvents in the following step. Damage to the Transfer Belt Cleaner will result.*

Remove the Transfer Belt Cleaner (REP 9.1). Carefully clean the cleaning blade and the Mylar shield with a soft brush or a lint free cloth. Brush away any accumulation of toner on the foam seal and the outside surfaces. Wipe the surface of the Transfer Belt with a lint free cloth.

If the problem continues, replace the Transfer Belt Cleaner (PL 6.1).

Go to the RAP IQ28 RAP.

Check the Transfer Belt (PL 6.3) for dirt or damage. Clean or replace as required.

Check the Drum Cartridge for dirt or damage. Clean or replace as required (see CRUs and Consumables in Section 6).

Go to the IQ37 RAP.

Ensure that the original is free from the defect. Clean the Platen Glass and Lens.

# **IQ39 Missing Colors RAP**

One or more of the primary (YMCK) colors is missing from the image.

# **Initial Actions**

Use the LPH Cleaner to clean the LPH.

# **Procedure**

Check wire harness between the LVPS and MD Main PWB for damage. Repair or replace as required:

- •LPH Cable Assembly (TBD low) (REP 9.12)
- •LPH Cable Assembly (TBD mid) (REP 9.12)

Check for damaged wiring from MDM PWB to the LPH for the affected color YMCK:

- •BSD 6.6 LPH Control (Y)
- •BSD 6.7 LPH Control (M)
- •BSD 6.8 LPH Control (C)
- •BSD 6.9 LPH Control (K)

If the wiring is OK, replace the LPH Assembly for the affected color YMCK (REP 9.10).

If the problem still exists, replace the MDM PWB (REP 1.6).

# **IQ40 Background on Coated Paper**

Compared to Plain Paper, background is a lot more visible on Coated Paper.

Paper types with better surface flatness (better transfer ability) and better toner absorption ability have more stress.

# **Initial Actions**

Verify that the background level is worse than that on Plain Paper.

# **Procedure**

- 1. Increase the background voltage by 10 to 20V to reduce background on the Drum. However, this will sacrifice the reproducibility of fine lines and highlight sections. Adjust the background voltage. The default voltage is 600V. The Adjustment NVM Read/ Write (dC131) locations are:
	- •NVM 753-006 (Y) Developer Bias DC Output Value for Y (0~700:0~700V)
	- •NVM 753-007 (M) Developer Bias DC Output Value for M (0~700:0~700V)
	- •NVM 753-008 (C) Developer Bias DC Output Value for C (0~700:0~700V)
	- •NVM 753-009 (K) Developer Bias DC Output Value for K (0~700:0~700V)
- 2. Change the NVM locations listed below to increase the cleaning field voltage by approximately. 10 to 20V to reduce the background on the Drum. Note that this will sacrifice the reproducibility of fine lines and highlight areas.

Color (YMC):

Add +10 to +20 to each of the following values:

- •NVM location 753-237 CF Upper Limit Ref. Value - default = 110
- •NVM location 753-239 CF Lower Limit Ref. Value - default = 100
- •NVM location 753-241 CF Upper Limit: Lower Limit - default = 110
- •NVM location 753-243 CF Upper Limit: Upper Limit - default = 110
- •NVM location 753-245 CF Lower Limit: Lower Limit - default = 100
- •NVM location 753-247 CF Lower Limit: Upper Limit - default = 100 Black and White (K) or Color (K):

Add +10 to +20 to each of the following values:

- •NVM location 753-238 CF Upper Limit Ref. Value - default = 110
- •NVM location 753-240 CF Lower Limit Ref. Value - default =  $100$
- •NVM location 753-242 CF Upper Limit: Lower Limit - default = 110
- •NVM location 753-244 CF Upper Limit: Upper Limit - default = 110
- •NVM location 753-246 CF Lower Limit: Lower Limit - default = 100
- •NVM location 753-248 CF Lower Limit: Upper Limit - default = 100

# **IQ41 Multi Color Transfer Failure**

Paper that has had its Side 1 fused has a reduced percentage of moisture content, which increases its electric resistance. Since the resistance in the Secondary Transfer section also increases by lower humidity or over time, the required electrical field may not be attained, especially in the early mornings (low humidity environment).

Due to the characteristics of the EA-ECO Toner, high Rsys (in the early morning low temperature and low humidity environment) requires a transfer voltage for the areas where multiple transfers and MWS cannot be used at the same time. Because the machine is adjusted for Multiple Transfer Priority by default, MWS may be visible from Side 1.

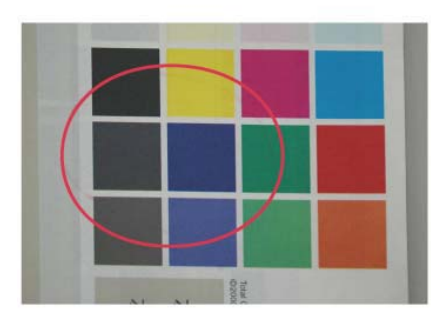

j0wa31021

### **Figure 1 Multi Color Transfer Failure Defect Sample**

# **Initial Actions**

- 1. Verify that the density on Side 2 becomes lighter when printing a high density image in a low temperature and low humidity environment as in Figure 1.
- 2. Change the Secondary Transfer voltage setting up or down, then compare the density to the paper with the defective image.

*NOTE: Although the user offset is helpful, it deteriorates multiple transfers because they cannot be used at the same time. Also, because this problem recovers when the Rsys gets lowered as the machine internal temperature rises, the user offset adjustment cannot be recommended.*

# **Procedure**

- 1. Increase the Secondary Transfer voltage by decreasing the single color density or by changing the permissible range for MWS.
- 2. Apply the Secondary Transfer voltage user offset specifications.

**Reference**: UI Operation Instructions for User Offset.

- a. Enter UI Diagnostic Mode.
- b. Select the **Adjustments** button.
- c. Select **NVM Read/Write** dC131.

e. Nominal 200V/1 step and NVM Read/Write (dC131) location 747-019/020: Change the step width.

# **IQ42 Lines on Coated Paper (EXIT)**

Lines are generated on Side 1 in 2 Sided mode.

When HW Gloss paper is output to Exit 1 using the 2 Sided mode in high temperature/high humidity environment, its Side 1 gets rubbed against the Exit Gate, resulting in lines as in Figure 1.

# Dup Mode Faceup Out Put Paper j0ki31005

### **Figure 1 Lines on Coated Paper Defect Sample**

# **Initial Actions**

- 1. Check whether both sides are output to Exit 1.
- 2. During Side 2 output, check whether the Side 1 output direction is at the Trail Edge. If the above two conditions are met, this defect is likely to occur.

# **Procedure**

Change the output tray to the Exit 2 Tray or the Side Tray.

• When paper is output to Exit 1 in 2 Sided mode, the convex part of the paper that bowed due to the corrugation of the Exit section makes contact with the Exit Gate, which generates brushed lines from the middle to the Trail Edge on the upper side (Side 1) of the exiting paper.

This happens when the paper area that bowed due to corrugation makes contact with the Exit Gate.

# **IQ43 Caterpillar Mark (Transfer)**

This is caused by low electric charge in toner.

A bit of changed electricity remains at Side 1 Trail Edge of lightweight paper in the C-Zone.

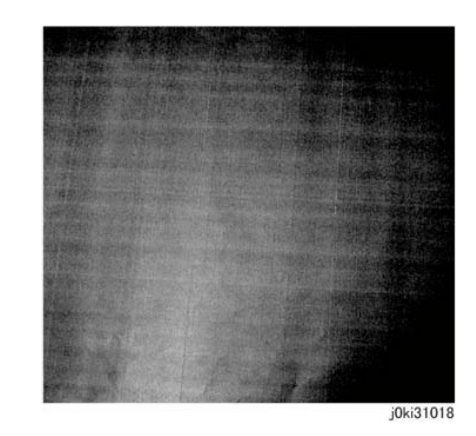

### **Figure 1 Caterpillar Mark Defect Sample**

# **Initial Actions**

1. Compare with the image sample. (Figure 1)

# **Procedure**

- 1. Lower the TC and increase the primary transfer current value (same as the heat haze/ mock heat haze countermeasure) (IQ46).
- 2. Because this may get worse during condensation, go through a few dozens of full image 2 sided sheets to handle it.

# **IQ44 White Stripes Due to Trimmer Jam (DEV)**

When foreign substances such as dirt, dust, toner aggregate (including melted) exist in the Toner Cartridge, on the Toner Supply Path, or in the Developer Housing Assy and they reach the section between the Developer Roll and the Trimmer, it could obstruct the formation of the developer layer.

# **Initial Actions**

- 1. Clean the LPH.
- 2. If the white stripes did not disappear, perform the following:

# **Procedure**

- 1. Scoop and remove the foreign substances by inserting a sheet of paper into the gap between the Developer Roll and the Trimmer.
- 2. In most cases, the above procedure will not be able to remove the foreign substances. The reliable method is to replace the Developer Housing Assy.

# **IQ45 Heat Haze/Mock Heat Haze**

# **Procedure**

The heat haze/mock heat haze is generated in various places and in different ways.

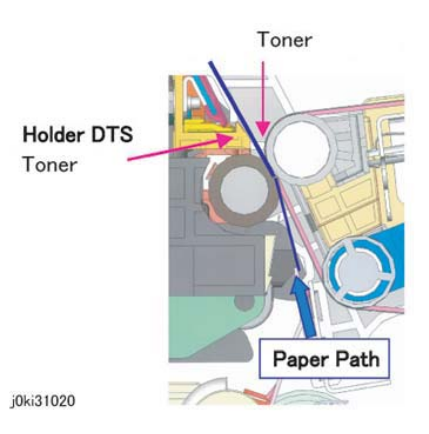

# **Figure 1 Heat Haze/Mock-Heat Haze**

•Heat Haze:

> The heat haze occurs at the place where paper is peeled off from the IBT Belt as shown in Figure 1 and Figure 2. The toner scatters in small clouds around the Solid Patch.

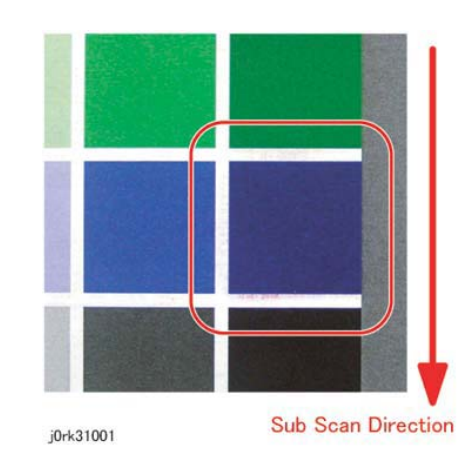

**Figure 2 Heat Haze**

•Mock Heat Haze: The mock heat haze occurs when the transported paper rubs against the Holder DTS (Chute at the Transfer EXIT) as shown in the Figure 1 and Figure 3, which charges it electrically and causes the toner to scatter at the Lead and Trail edges of the Solid section. This might form streaks in some parts.

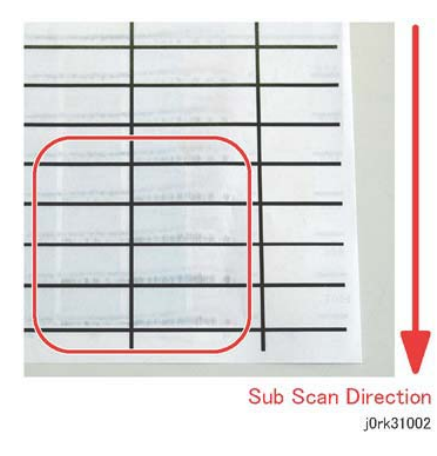

### **Figure 3 Mock-Heat Haze**

# **Initial Action**

- 1. Perform dC909 Calibrate for Paper, generate the test pattern and check whether the defect occurs for single K color or multiple colors, and whether the defect changes as a result of the procedure (secondary transfer voltage).
- 2. Perform dC991, Toner Density Setup; if the TC reads higher than the target according to the Check, lower the TC to meet the target.

# **Procedure**

1. When heat haze or mock heat haze occurs, print 25 sheets of the dC909 test pattern on A3/11x17.

*NOTE: The following step is mainly effective for heat haze.*

- 2. Adjust the secondary transfer voltage based on the results of step 1.
- 3. Adjust the primary transfer current value for toner scattering (mock heat haze) around K/ color texts:

*NOTE: The value in NVM 746-015 indicates the machine internal environment (temperature and humidity) and it is stored as an integer value between 1 and 10. The higher the temperature and humidity are, the smaller the value becomes and vice versa.*

- a. Enter dC131, NVM 746-015 and make a note of the value.
- b. Change the primary transfer current value approximately to a value corresponding to the conditions in which the problem occurs (Table 2).
	- • Refer to the following table for the NVM address to be changed (Table 1). (Model (ppm) & Output Color (FC/BW) & the value in NVM 746-015 noted above).

• Because the machine internal temperature and humidity changes slightly during the day, also change the values before and after the value that was noted in NVM 746-015 above (if the value is **5**, change the NVMs for **4** and **6** too).

**Example**: If this problem occurs for 25ppm Full Color print and 746-015 is **9**, change the value of 745-405, 406, and 407 from 103 to 150.

### **Table 1 NVM Locations**

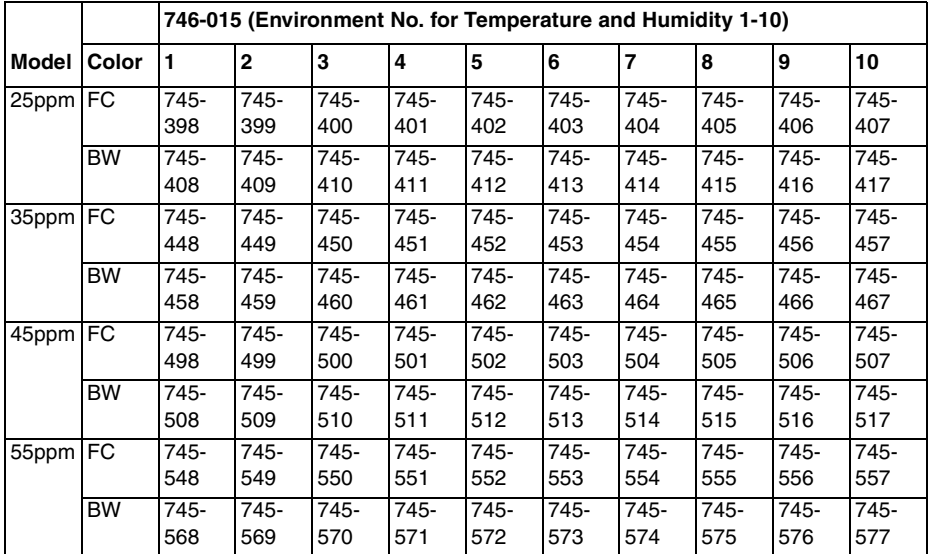

# **Table 2 Adjusted Primary Transfer Voltage**

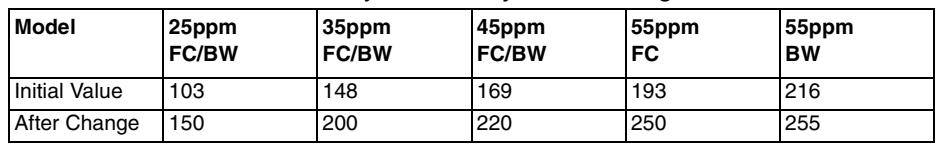

*NOTE: NVM 746-005 stores the current value that was output last. In the case of 25/ 25ppm, 103 (10.3 MicroAmp) is stored before the adjustment and 150 (15.0 MicroAmp) is stored after the adjustment.*

c. After performing steps a and b, make a test print and refer to NVM 746-005 (1st BTR Transfer Bias Last Output Value K) to check that the primary transfer output has changed to the new value.

*NOTE: This procedure may result in worse ghosting (residual image due to electrostatic charge on the photoreceptor).*

*Print and check a test pattern. If the level of ghosting is bad, manually decrease the ATC target value in the following step.*

*This is effective for heat haze/mock heat haze.*

4. Decrease the TC by 1 percent. **ATC Target Manual Correction Amount** Decrease K color by 1 percent. 752-845: 0 to 35

Decrease Y color by 1 percent. 752-842: 0 to 35

Decrease M color by 1 percent. 752-843: 0 to 35

Decrease C color by 1 percent. 752-844: 0 to 35

When the value is changed, the target value for MAX Setup/Adjust Toner Density also shifts by 0 to 35.

*NOTE: Occurrence of both heat haze and mock heat haze are easily influenced by the paper orientation. As final step, copy an image which has solid portions located at various positions to check for them. Especially for the secondary voltage offset chart (dC909), only one patch in the area is useful because the secondary transfer voltage changes between Lead and Trail edges.*

# **IQ46 Poor Reproducibility of Fine Lines (IOT Image Quality)**

The Thin Line Correction Mode is the mode for correcting the poor reproducibility of 600dpi/ 1200dpi thin lines (Figure 1).

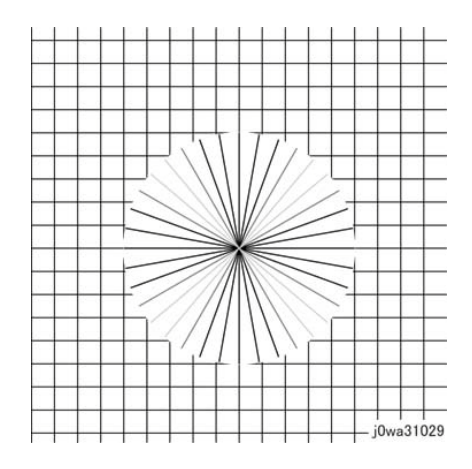

**Figure 1 Poor Reproducibility of Fine Lines**

# **Procedure**

Because of the dispersion due to the difference in the machines, thin lines, especially slanted ones, tend to break up.

When this happens, use the Thin Line Correction Mode to correct it.

*NOTE: When in use, the Thin Line Correction Mode might cause defects to appear in the images.*

*The Thin Line Correction only emphasizes line images and it cannot be used to increase the text density, and may cause:*

- *1. Interference in the form of banding in ladder images*
- *2. LPH streaks appearing in high temperature environment*

*Because of these reasons, keep the adjustment amount as low as possible.*

Perform the Thin Line Correction by adjusting the following NVM values:

1. NVM Read/Write (dC131) location 749-006: 1200 Only Fine Line Correction -0: OFF (also performs correction for 600dpi) 15: ON (only performs correction for 1200dpi)

If the Thin Line Correction is also to be performed for 600dpi, use **0**. The default value is 15.

2. NVM Read/Write (dC131) location 749-007: Thin Line Correction Switch -0: Thin Line Correction OFF1: Thin Line Correction ON

The default value is 0.

3. Thin Line Correction Amount Adjustment (Table 1):

# **Table 1 Thin Line Adjustment**

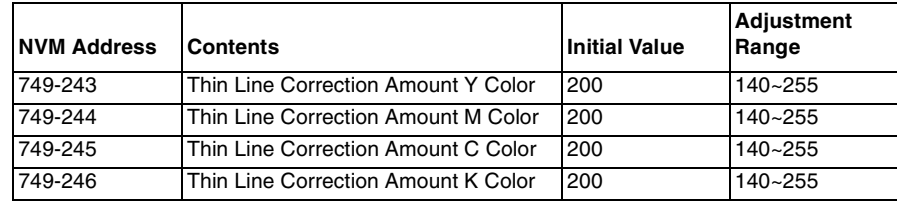

The smaller the value, the more emphasis the thin line gets (amount of exposure is increased).

Amount of exposure is increased by: 30% for 140, 20% for 160, and 10% for 180. (Default value - Adjustment value)/2 = amount of increased exposure in%.

The recommended value is 160.

4. NVM Read/Write (dC131) location 752-006 Thin Line Correction\_ADC\_Switch - 0: OFF, 1: ON.

Although this is normally set as 0 (OFF) during use, if the highlight reproduction is overdone, set this to 1 (ON).

Default value is 0.

# **IQ47 Outboard Deletion in All Colors**

These are light areas, faded or deleted, caused by toner buildup on the outboard side of the 1st BTRs.

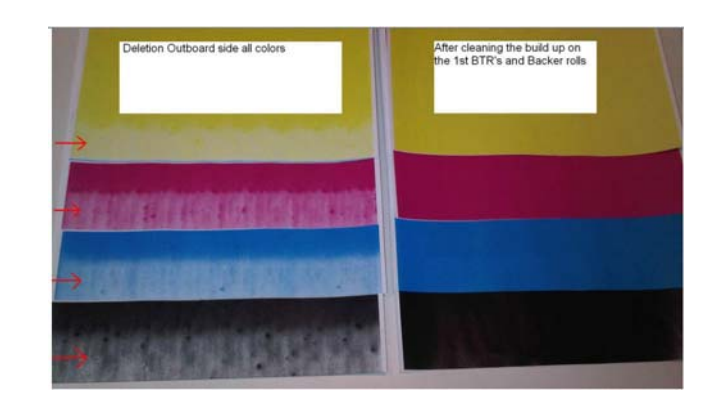

**Figure 1 Outboard Deletion (All Colors)**

# **Initial Actions**

1. Compare with the image sample (Figure 1).

# **Procedure**

- 1. Remove the IBT Assembly (REP 9.2) and Transfer Belt Assembly (PL 6.4, item 5).
- 2. Clean the 1st BTR rolls (PL 6.4, item 1) in order to correct the problem.
- 3. Run test prints in order to verify that the problem is corrected.

# **IQ48 MWS (Side 2) (Micro White Spots)**

When the resistance in the Secondary Transfer section is high, e.g. in the early mornings (low humidity environment), the transfer latitude between multicolor and monocolor is narrow and the setting voltage favors multicolor. In other words, the voltage is a little high for monocolor, and this causes the Transfer nip discharge phenomenon that creates the white spots on Side 2 in a low-humidity environment.

# **IQ49 Moist Paper Wrinkles (Fusing Unit)**

When moisture gets into vertical grained paper, paper waves occurs at the tip of short edge side. If the paper enters the Fusing Nip in this condition, the Fusing Nip cannot feed the paper properly, resulting in wrinkles.

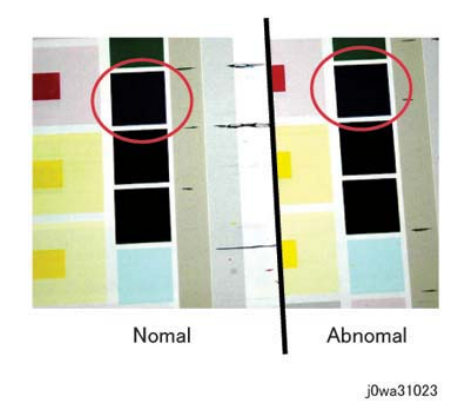

**Figure 1 j0wa31023**

# **Initial Actions**

Verify that the micro white spots (MWS) appear on Side 2 when printing in a low humidity environment.

# **Procedure**

Reduce the 2nd-transfer voltage for the paper type in use by decreasing the single-color density or by changing the permissible range for MWS (Micro White Spots) (dC909).

*NOTE: As much as user offset can serve as a solution, both multi-color transfer and MWS cannot be simultaneously satisfied.Whichever is given priority will lead to deterioration of the other. Adjust based on the customer's expectation and requirement.*

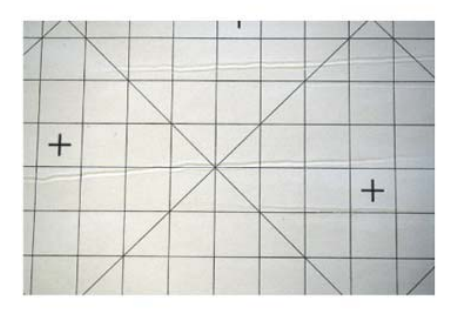

i0ki31017

# **Figure 1 Moist Paper Wrinkles**

# **Initial Actions**

Check the paper in the Tray for moistness and waviness at the lead edge in the Paper Feed direction.

# **Procedure**

- •Use fresh paper.
- •Change the Paper Feed direction (LEF).
- •Use horizontal grained paper.

# **IQ50 White Streaks in Process Direction/Dropping Density (XERO/CLN)**

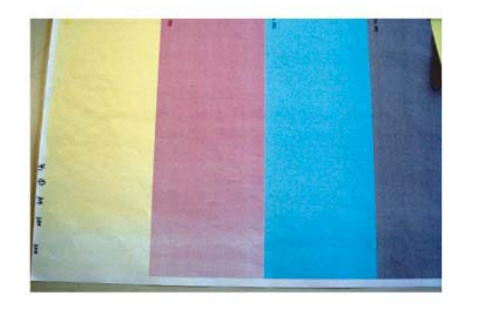

j0ki31016

**Figure 1 j0ki31016**

# **Initial Actions**

TBS

# **Procedure**

1. TBS

# **IQ51 Background (IPS)**

A phenomenon like background (e.g. background color or document bleed) may occur depending on the document.

The default background suppression function is unable to fully remove the background.

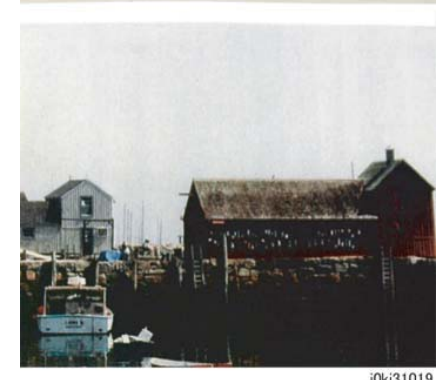

j0ki31019

**Figure 1 Background (IPS)**

# **Initial Actions**

Set Background Suppression to **Enabled** and check whether background still occurs on the customer's document.

# **Procedure**

1. Use dC131 to check, and if necessary, set the value of NVM location [715-518] to the correct value for the paper being used (Table 1).

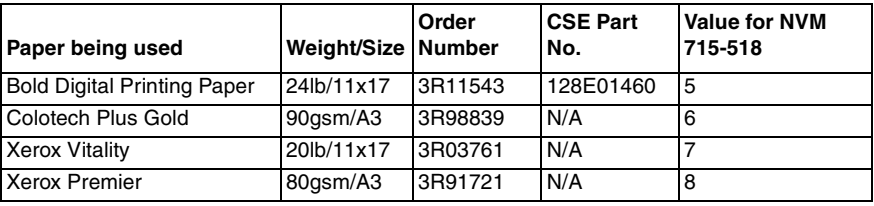

### **Table 1 NVM Values for Paper**

2. Use GP 5 to calibrate Image Quality for both Copy and Print.

Check with the customer. If the background problem is resolved, do not continue. Return to Call Flow. Otherwise, continue with step 3.

3. Make the following adjustments using dC945:

### **CAUTION**

*Make ONLY these adjustments. In particular, do NOT perform the Optical Axis Calibration.*

- a. White Reference Platen
- b. White Reference DADH

Check with the customer. If the background problem is resolved, do not continue. Return to Call Flow. Otherwise, continue with step 4.

- 4. Set and adjust Auto Background Suppression.
	- a. Enable Auto Background Suppression to be on by default. Enter System Administrator Mode (GP 2) and select the Tools tab. Use the following process to enable Auto Background Suppression:

Select **Service Settings** <sup>&</sup>gt;**Copy Service** <sup>&</sup>gt;**Feature Defaults** <sup>&</sup>gt;**Image Quality** <sup>&</sup>gt; **Image Enhancement** <sup>&</sup>gt;**Background Suppression** <sup>&</sup>gt;**Auto Suppression**.

Select the **OK** button, then select the **Check Mark** button in the upper right corner of the screen to save the settings and logout of System Administrator Mode.

Check with the customer. If the background problem is resolved, do not continue. Return to Call Flow.

b. If setting the Auto Background Suppression on fails to reduce enough background or removes too much Highlight, adjust the appropriate NVM values for the amount of ABS. Use the dC131 to adjust Copy, Scan and FAX settings. Refer to Table 2 for the NVM locations.

*NOTE: The default value for the locations listed in Table 2 is 2. Values less than 2 do less background suppression, while values more than 2 do more suppression. The range is 0 to 4.*

### **Table 2 Background Suppression Level Adjustment by Mode**

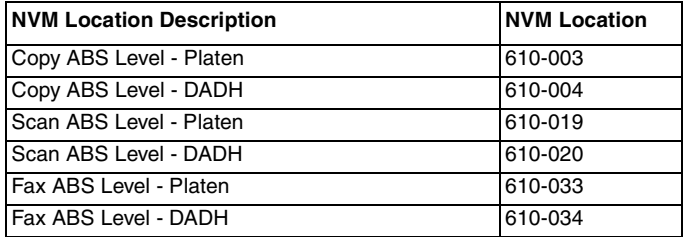

Check with the customer. If the background problem is resolved, do not continue. Return to Call Flow. Otherwise, continue with step 5.

5. Use dC919 to reduce or boost highlights. Adjust all of the colors equally so that hue doesn't shift.

Check with the customer. If the background problem is resolved, do not continue. Return to Call Flow. Otherwise, continue with step 6.

### **CAUTION**

*When replacing the IIT PWB, use the new EEPROM that will be on the replacement part and follow the appropriate steps in the IIT PWB replacement procedure.*

6. If the steps listed previously fail to resolve the customer's problem, replace the IIT PWB (PL 1.6).

7. If there is still unacceptable background on the customer's copy, call Service Support for assistance.

# **IQ53 Highlight Density Reproduction (NVM Darken +3) (IPS)**

This is used to reproduce the highlight (light colors) in darker shade.To prevent background, the highlight reproducibility is adjusted.

# **Procedure**

1. Set the density adjustment to **Darken +1** ~ **Darken +3**.

\* When the highlight is not reproduced after performing the density adjustment in (1), it can be adjusted by the following method:

2. Set the background suppression to **Disabled**.

\* Although may cause background to appear, it improves the highlight reproducibility.

3. In the case of Copy Service, adjust the density by using **DC919: Color Balance Adjustment**.

In the case of Scan Service, increase the **Scan Resolution**.

\* The highlight reproducibility is improved more with 600dpi than 200dpi.

4. The following describes the adjustment method that is only valid for Output Color **BW** and Original Type **Text**.

Density Adjustment: Darkening the Highlight

# **Table 1 Density Adjustment: Darkening the Highlight**

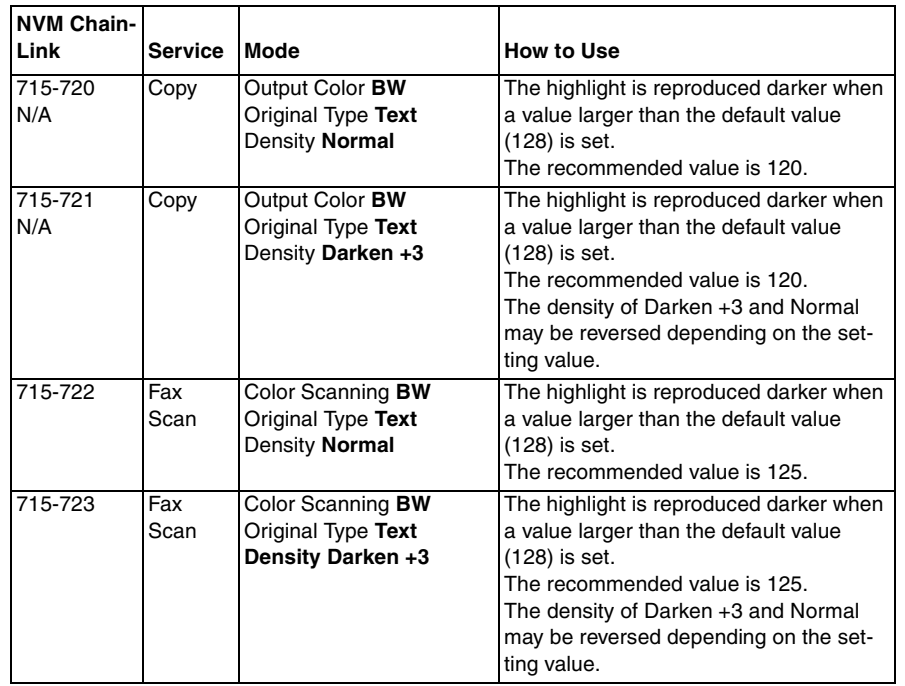

\* The NVM value adjustment is done by visually checking the copy or scan output while performing the adjustment.

# **IQ54 Highlight Density Reproduction (NVM Lighten +3) (IPS)**

This is used to reproduce the density in lighter shade.

# **Procedure**

1. Set the density adjustment to **Lighten +1** <sup>~</sup>**Lighten +3**.

\* When desired image quality cannot be obtained after performing the density adjustment in (1), the following adjustment method is also available:

Countermeasure (2): In the case of Copy Service, adjust the density by using **Color Balance Adjustment**.

The following describes the adjustment method that is only valid for Output Color **BW** and Original Type **Text**.

Density Adjustment: Lightening

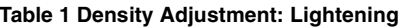

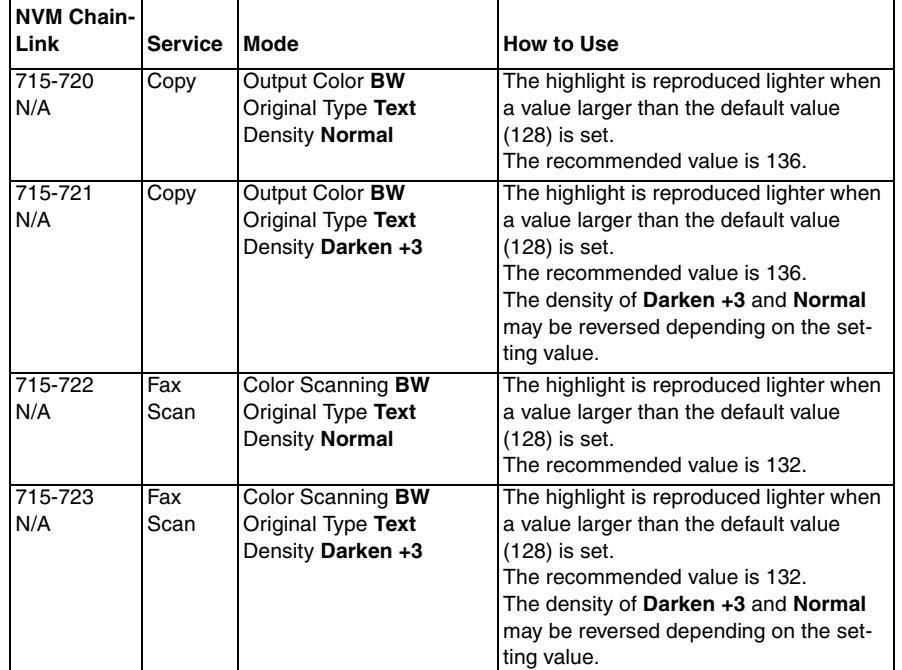

\* The NVM value adjustment is done by visually checking the copy or scan output while performing the adjustment.

# **IQ56 CVT Streaks (IPS)**

Dirt such as paper dust is generated at the DADF scan position. The streaks in the SS direction are created when that contamination is scanned

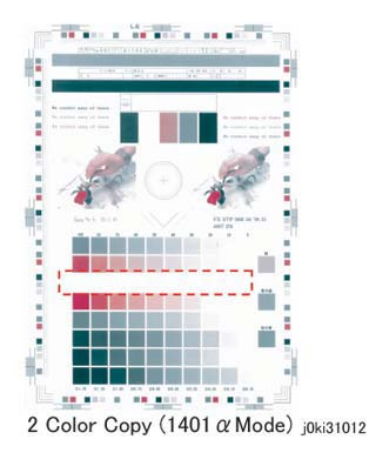

**Figure 1 j0ki31012**

# **Initial Action**

1. Check whether dirt such as paper dust exists at the DADF scan position.

# **Procedure**

1. Clean the DADF scan position.

# **IQ57 Copy: Gradation Jump in Text & Photo (IPS)**

In the BW and Text & Photo Copy mode, gradation jump occurs on 100-line photo documents.

As Text & Photo mode gives priority to 175 lpi halftone dots and text quality, Sharpen Edge is performed for lower lpi.

# **IQ58 Scan: Smeared Text, JPEG Mosquito Noise (IPS)**

Color texts are blurred and mosquito noise is generated around the texts due to JPEG compression.

*NOTE: As the JPEG compression technique is for images, not texts, noise is easy to crop up when it is used to compress texts.*

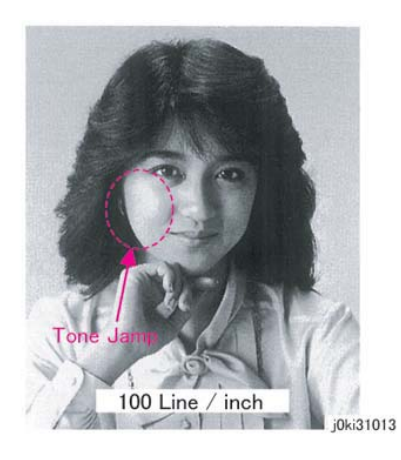

**Figure 1 j0ki31013**

# **Procedure**

Take the following countermeasures for 100-line documents:

# Select 400 or 600 dpi button. **Table 1 100-line Document: Countermeasures**

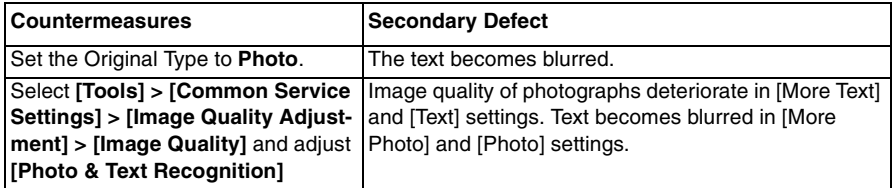

Scan full Collor resolution 200dpi SPEG format Image enlargement

j0ki31014

**Figure 1 j0ki31014**

# **Procedure**

1. From the Services screen select **Workflow Scanning**>**Advanced Settings**>**Resolution**.

# **IQ59 Moire In Text Mode (Fine) BW Scan/Fax For 133 lpi Originals (IPS)**

When a document with tint on the whole paper or a background image is scanned using Fax Text mode in High Quality (Fine), the file size or the Fax transmission time may increase drastically.

As the Text mode is designed to highlight texts, it generates halftone dot moire.

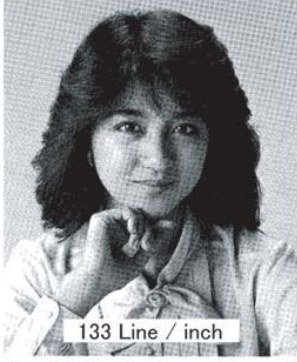

Fax fine 133 line half tone Screen Image j0ki31015

# **Figure 1 j0ki31015**

# **Procedure**

- 1. Scan the customer's document (photo image) in Binary Scan mode and check whether moire is generated and the file size became bigger.
- 2. Take the following countermeasures for 133-line documents:

### **Table 1 133-line document: Countermeasures**

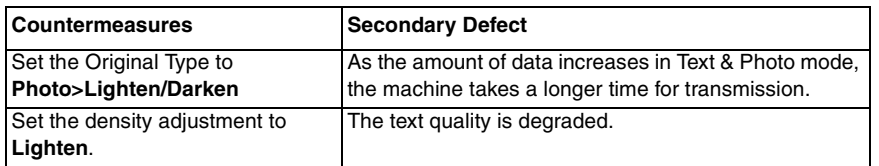

# **IQ60 Copy: Bleed on 2 Sided Document (IPS)**

Bleed occurs in the Copy BW and Text mode.

*NOTE: Because the gradation feature is designed to improve the reproducibility of Low Contrast, when bleed density of the document is high, the background suppression function might not be able to remove it completely.*

# **Procedure**

Take the following countermeasures for Bleed on document:

### **Table 1 Bleed on Document Countermeasures**

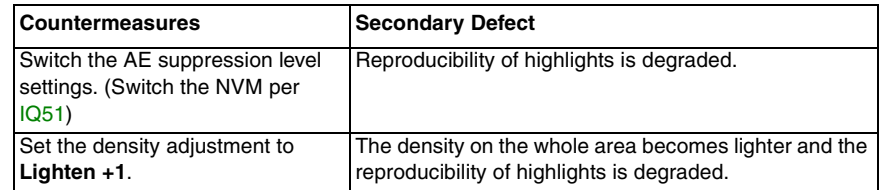

# **IQ61 Copy: Platen Background (IPS)**

When A4 stark white paper such as J Paper/Premier 80 is scanned into A3 when in Copy BW Text mode and AE is ON, the platen back density is reproduced outside of the copy range.

*NOTE: Because some paper has a low background detection level, the density of the Platen background might not be fully removed, depending on the S/N level status of the IIT.*

# **Procedure**

Take the following Platen background countermeasures:

### **Table 1 Platen Background Countermeasures**

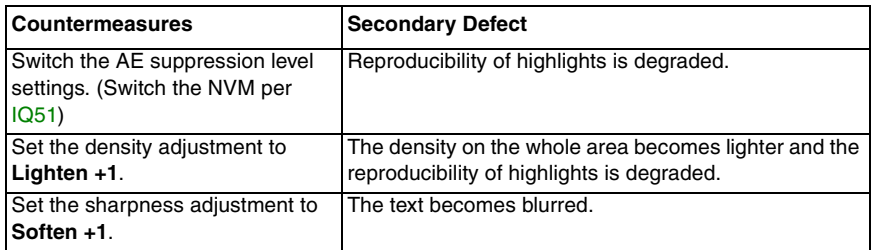

# **IQ66 Unevenness Correction Within Image Area (IOT Image Quality)**

The LPH Exposure Amount Fine Adjustment is the process of adjusting the LPH exposure amount to correct the uneven density in the Axis Direction that arose due to various causes in the vicinity of the Drum for each YMCK color individually.

The LPH Exposure Amount Adjustment can be performed as negative correction within the range of 0 to -20 (%).

# **Correction Area**

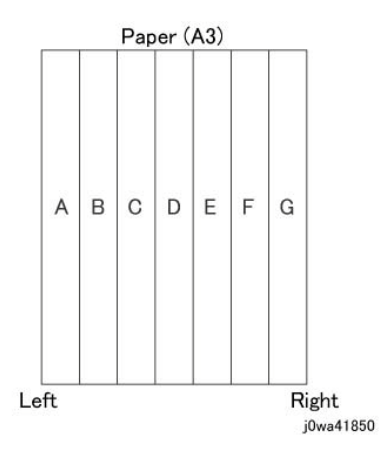

# **Figure 1 j0wa41850**

# **Table 1 Correction Area Positions**

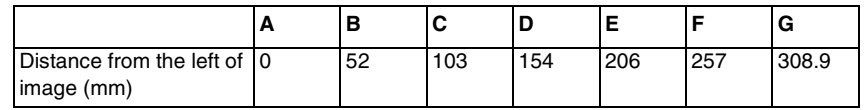

As shown in the figure, the LPH zone is divided into 7 areas by setting the 6 points - from A (left-most edge) to G (right-most edge).

Adjustment is performed at each area to lower the LPH exposure amount until the density is even.

\*There are cases where point A or G will lie beyond the image zone. Furthermore, the 154mm mark is the center of the image.

*NOTE: As an overly large adjustment might cause jumps in gradation, make the adjustments as small as possible.*

*The adjustment amount (%) is not = amount of change in density.*

*The actual exposure level includes a process that converts the brightness of ADC Sensor Position to 100%.*

# **[Purpose]**

The LPH Exposure Amount Fine Adjustment is the process of adjusting the LPH exposure amount to correct the uneven density in the Axis Direction that arose due to various causes in the vicinity of the Drum for each YMCK color individually.

The LPH Exposure Amount Adjustment can be performed as negative correction within the range of 0 to -20 (%).

# **[Procedure]**

- 1. LPH Exposure Amount Fine Adjustment ON/OFF Switch Selector
	- To enable the LPH Exposure Amount Fine Adjustment function, set the following NVM as ON.

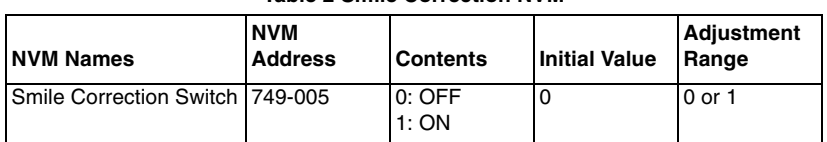

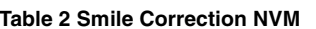

2. Selection of Correction Method:

The LPH Exposure Amount Fine Adjustment can be done by:

- a. Correcting the density skew in the IN-OUT direction
- b. Selecting a pre-prepared pattern to perform the correction
- c. Using custom correction to manually correct the adjustment amount for each area

A combination of the various correction methods can be used. However, the correction cannot go beyond the 0 to -20 (%) range.

a. IN/OUT Density Correction

Corrects the IN-OUT density skew in the axis direction of the photoreceptor.

When there is density skew from the left to the right of the image, the adjustment amount to correct that has to be set for each color.

Setting Range is -20 to 20 (%)

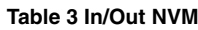

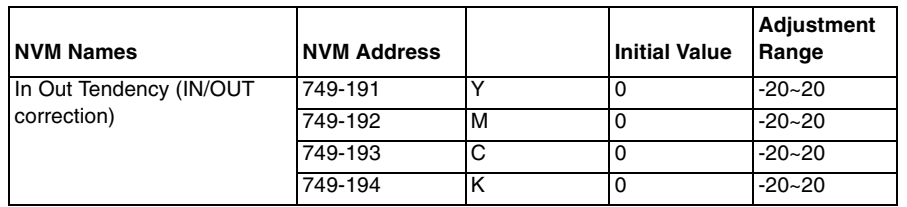

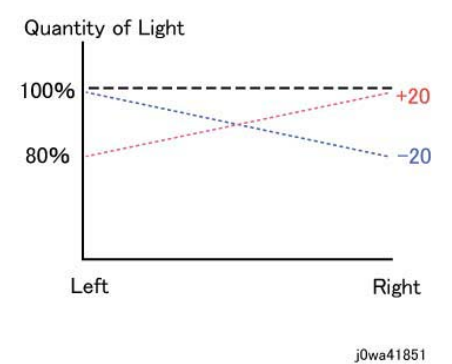

**Figure 2 j0wa41851**

\*Although there is also an adjustment range at the positive side, it only involves reducing the brightness at the IN side or the OUT side and therefore will not have any correction that goes above 100%.

b. Pattern Selection Correction:

If you have elected to perform correction based on Pattern Selection, select the Pattern 1~6 and Level 1~6 that is most suitable for the density correction from the following figure.

The selected Pattern and Level are reflected as LPH Brightness Correction by changing the following NVMs.

As there are separate NVMs for each color, they can each be corrected independently.

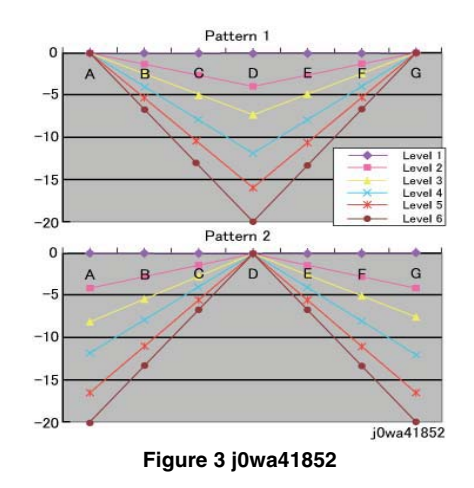

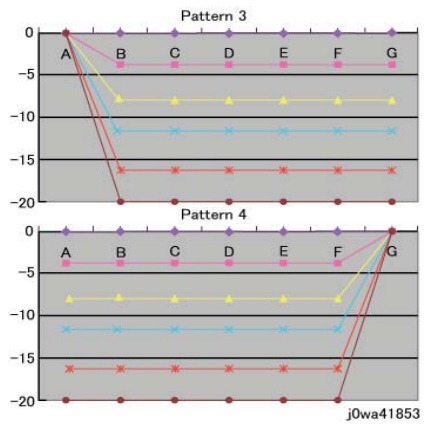

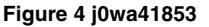

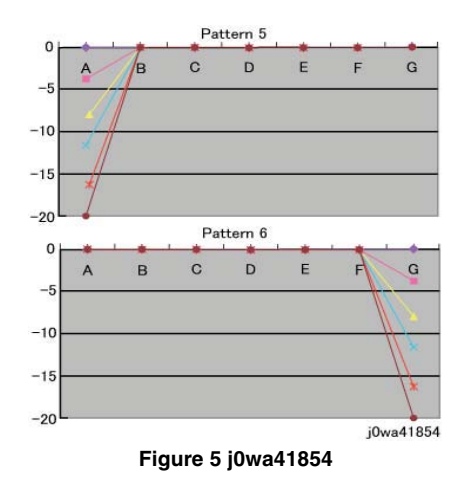

### **Table 4 Correction Pattern NVM**

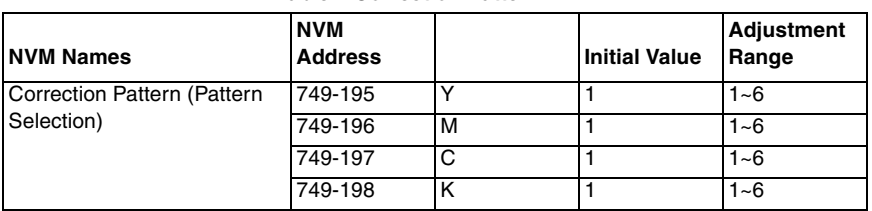

### **Table 5 Correction Level NVM**

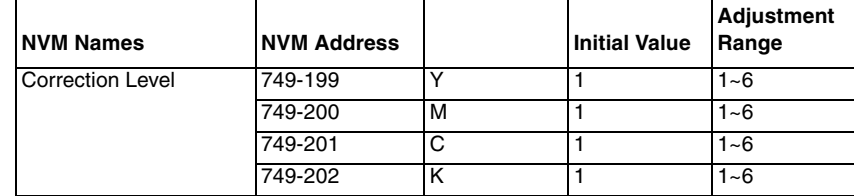

*NOTE: Take note that 0 and 5 for Pattern means Disabled and 1 for Level means No correction.*

# c. Custom Correction

If you have elected to perform density correction by custom correction, you must input the required adjustment amount for the correction of every area into the NVM for each YMCK color.

Be careful as only negative correction can be performed for density correction.

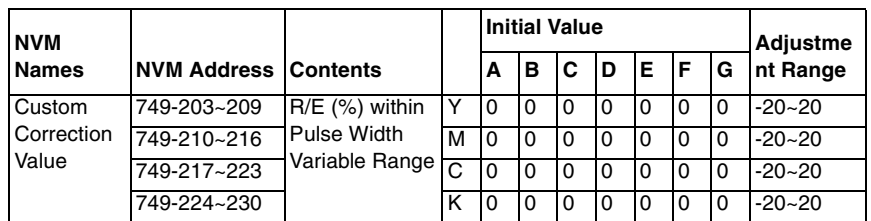

### **Table 6 Custom Correction NVM**

\*The NVM Addresses correspond in ascending order to ABCDEFG.

\*Although there is also an adjustment range at the positive side, the brightness will saturate at 100%. The positive correction of up to the 100% range will only be applied when the exposure amount has been corrected towards the negative side at IN-OUT Density Correction or Pattern Selection Correction.

- • The above 3 types of correction can be used in combination. However, the total amount of exposure adjustment for these Smile Corrections are restricted to be within 0 to -20%.
- • [Sum of Correction 0~20%] = [IN-OUT Adjustment Amount%] + [Pattern Selection Adjustment Amount%] + [Custom Adjustment Amount%] If the total from the 3 corrections add up to less than -20%, it will be uniformly limited to -20%
- •If it is larger than 0%, then it will be uniformly limited to 0%.
- • The above are the restrictions that apply to the exposure amount correction and correction by Smile Correction function. However, within the actual machine, after the exposure amount correction by Smile Correction, it will enter another process to calibrate the exposure at the ADC Sensor Position to be 100%. As a correction is applied to the exposure amount after a Smile Correction, the exposure amount in the vicinity of 114 to 144mm from the left of the image becomes 100%, while it is relatively higher or lower for the rest of the positions.
- •Reference sample

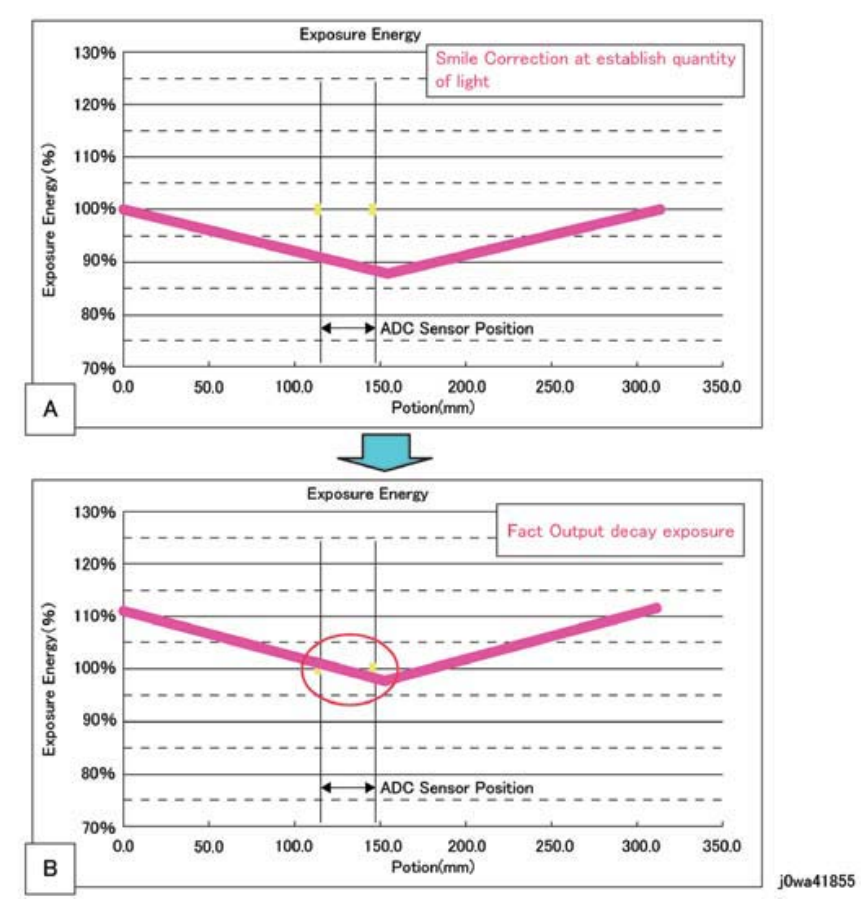

# **Figure 6 j0wa41855**

As shown in figure B, the control is such that the final exposure at the ADC Sensor Position becomes 100%. By this, the exposure amount that was corrected by Smile Correction (figure A) is corrected again until it is at the actual output level (figure B). (The figures are the exposure models when Pattern 1, Level 4 correction have been performed)

# **Test Pattern Usage (dC612)**

The following table lists the types of test patterns and their usage:

### **Table 1 IOT Built-in Test Patterns (dC612)**

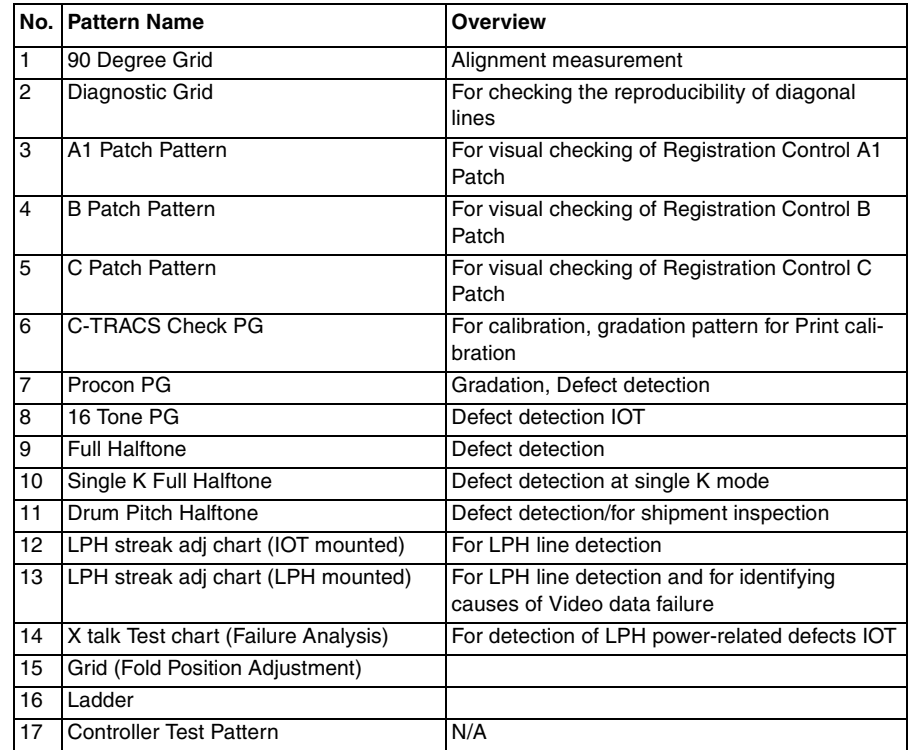

# **Image Quality Specifications**

The following steps are used to set up the machine for the purpose of making test pattern copies to judge output image color density, balance, and registration.

1. Use the following Customer Mode Settings as a baseline to evaluate Image Quality:

**Table 1 Basic Copier Mode Settings**

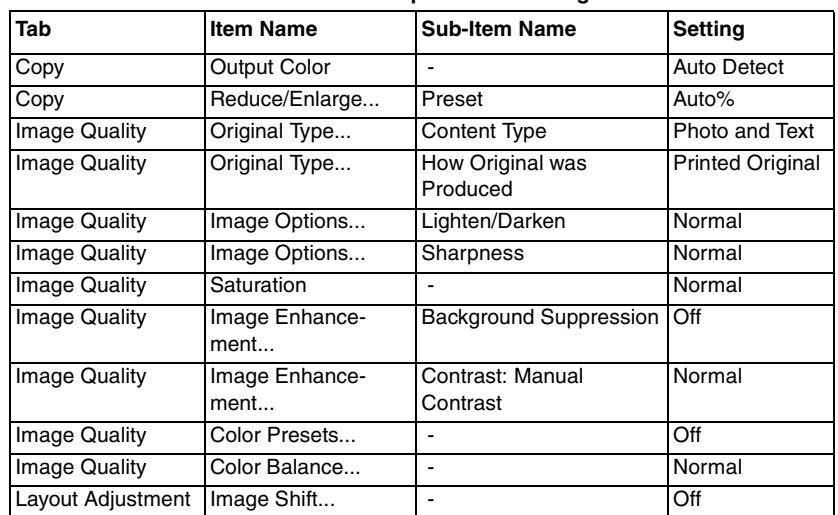

2. Place the Color Test Pattern on the platen. Load 11" X 17 or A3 paper into Tray 1. Make a copy of the test pattern.

3. Compare the copy to the test pattern. Refer to Figure 2 and Table 2 for this evaluation.

### **Table 2 Color Specifications Check Locations**

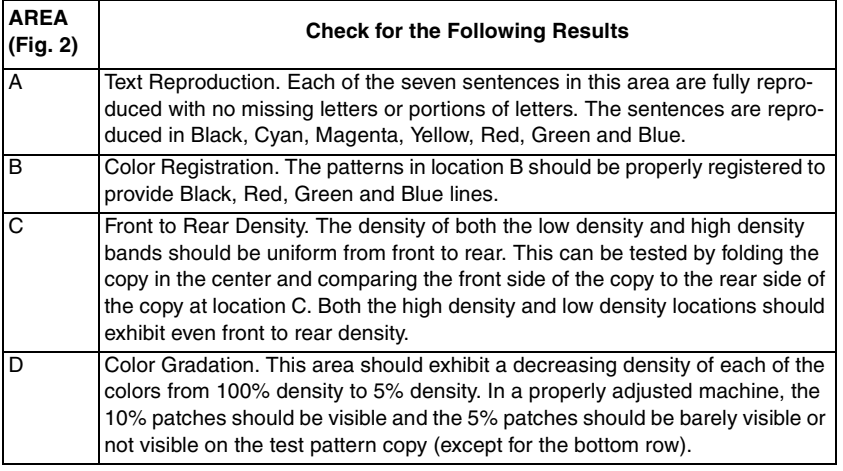

### **Table 2 Color Specifications Check Locations**

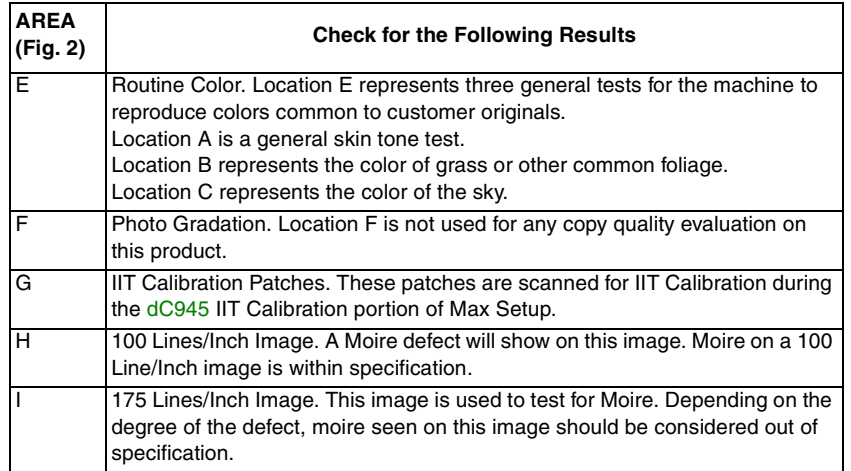

Registration and border deletions are checked using the Step Scales on the Geometric Test Pattern, an example of which is shown in Figure 1. All of the scales are 20mm in height, and are made up of four 5mm steps. Step 1 will be described as at the top of the Step Scale, and Step 4 will be described as at the bottom.

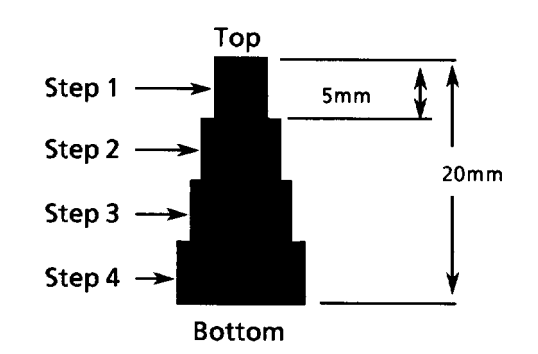

**Figure 1 Step Scales** 

Each Step Scale is positioned for a particular paper size and orientation. Table 3 indicates the appropriate Step Scales to use for the various paper sizes, orientations and measurement locations.

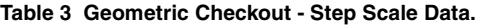

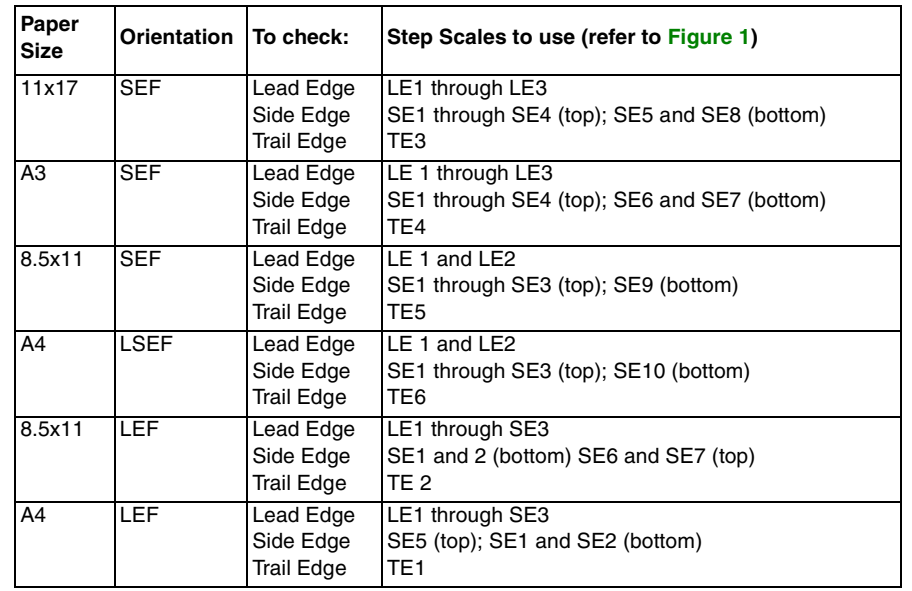

1. Set the following Customer Mode Settings to the positions listed (Table 4):

### **Table 4 Basic Copier Mode Settings**

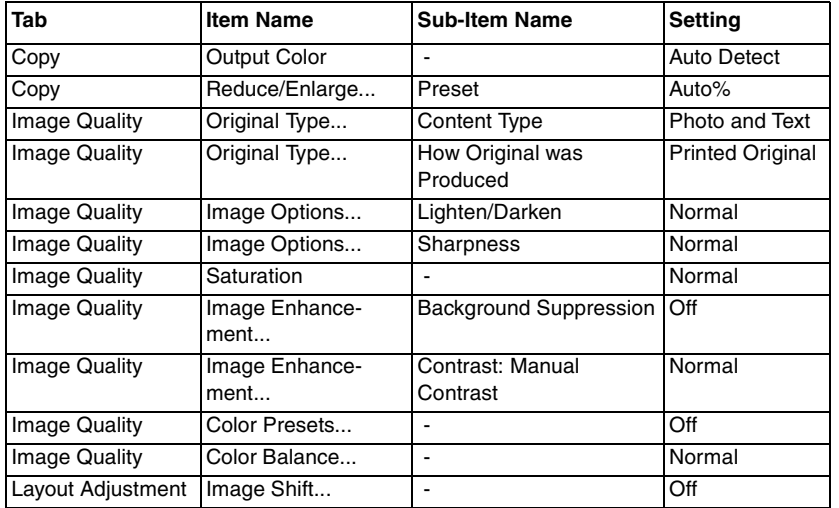

- 2. Place Test Pattern 82E8220 on the platen and 24# Xerox Color Xpressions 11 X 17 (USCO), or 90 GSM Colortech A3 (XL) paper in Tray 1. Make a copy of the test pattern.
- 3. Follow the directions in Table 5 to determine if the machine registration is within specification.

# **Table 5 Test Pattern Image Data Locations for Geometric Specifications**

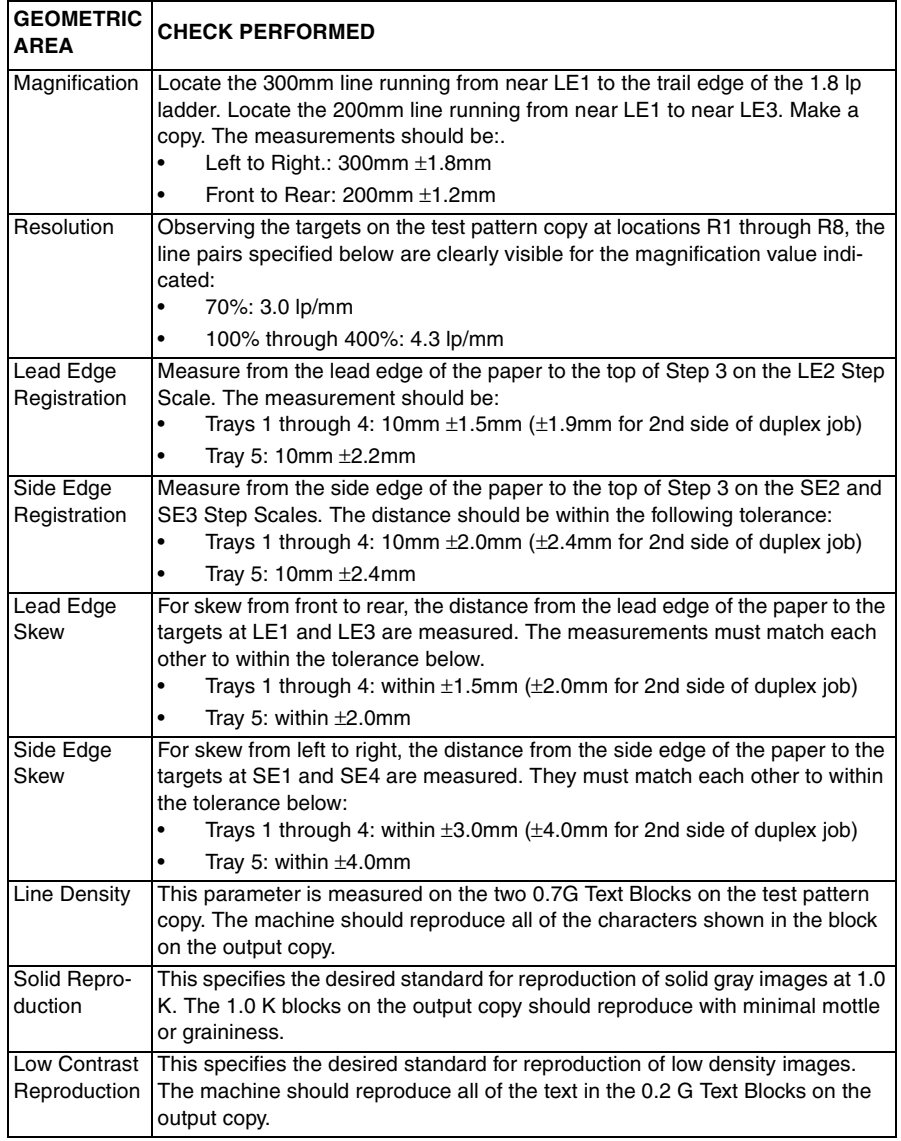

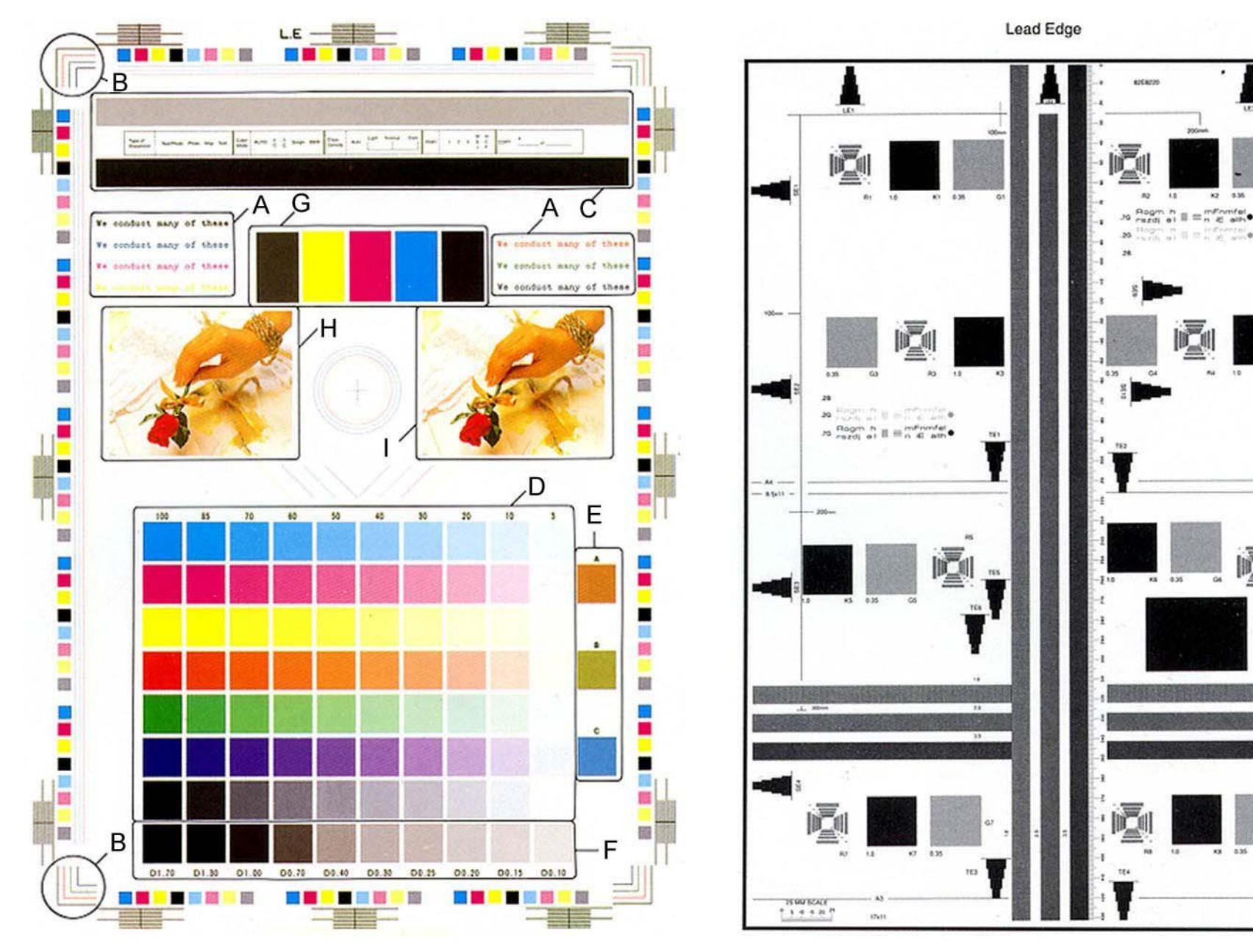

**Figure 2 Color and Geometric Test Patterns**

 $^{xx}$  $0.35$  **OR** 

 $\overline{a}$ 

 $\overline{z}$ 

ka)  $0.36$ 

SOM .

# **Things to Note for Image Quality Restrictions**

### **Table 1 IQ Restrictions**

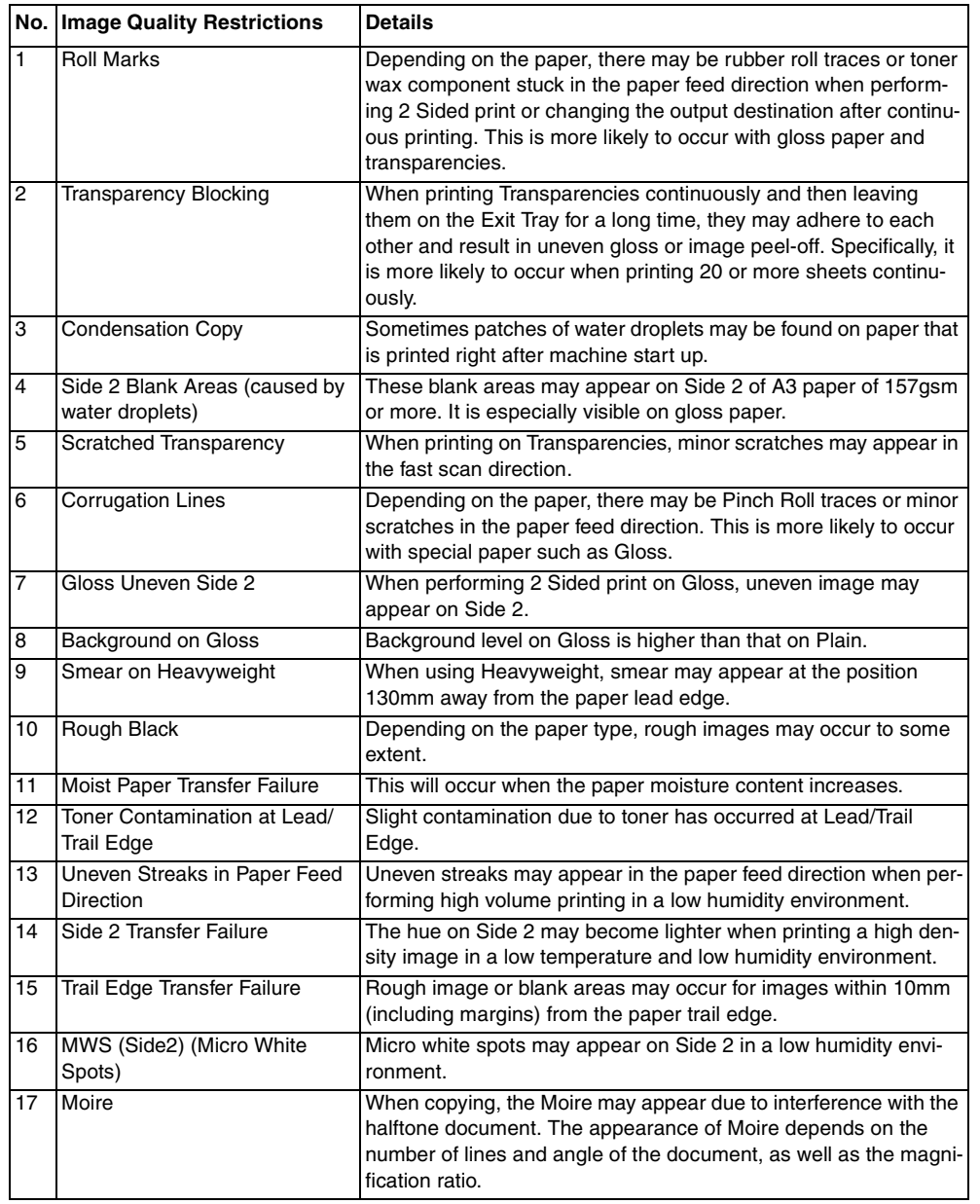

**Table 1 IQ Restrictions**

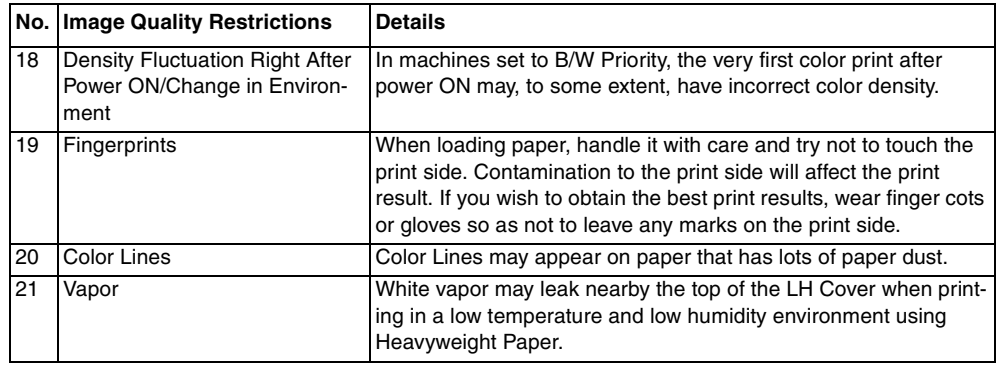

# **4 Repairs & Adjustments**

### **Chain 1 Electrical Components**

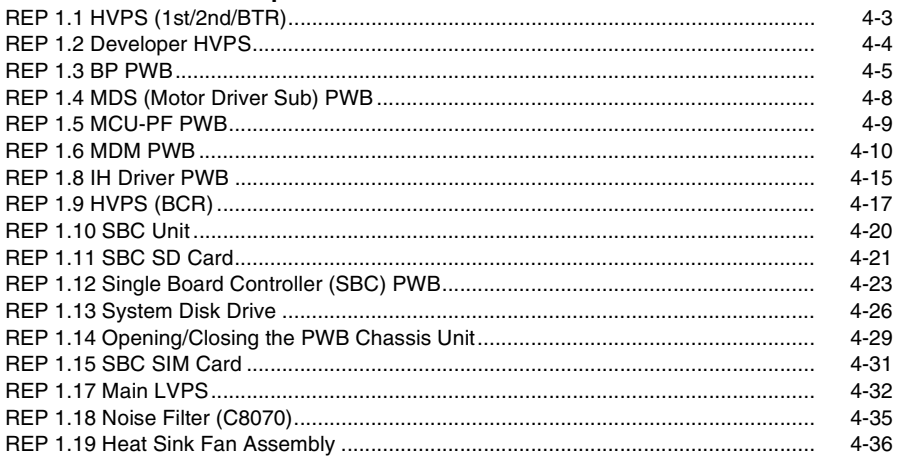

# **Chain 4 Drive**

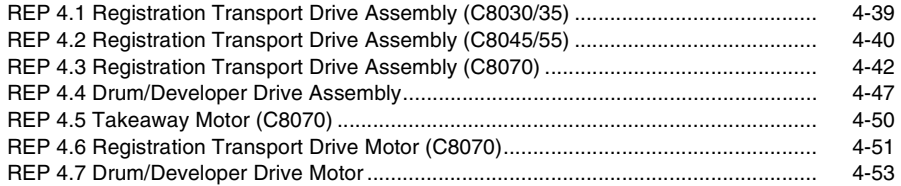

# **Chain 5 DADF**

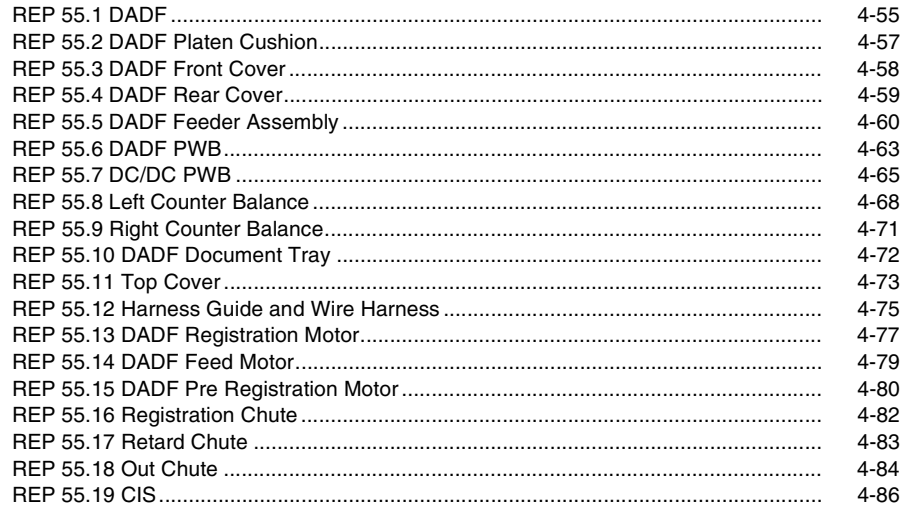

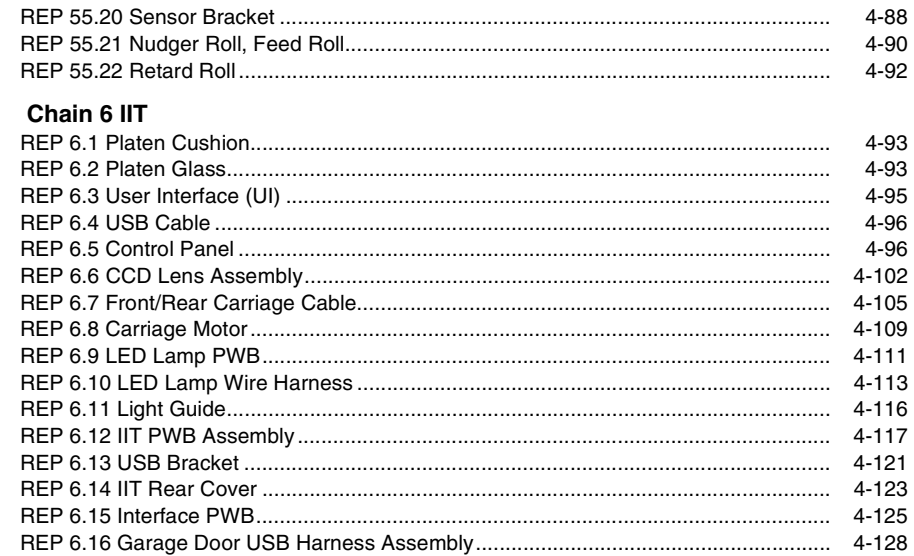

# **Chain 7 Paper Feed**

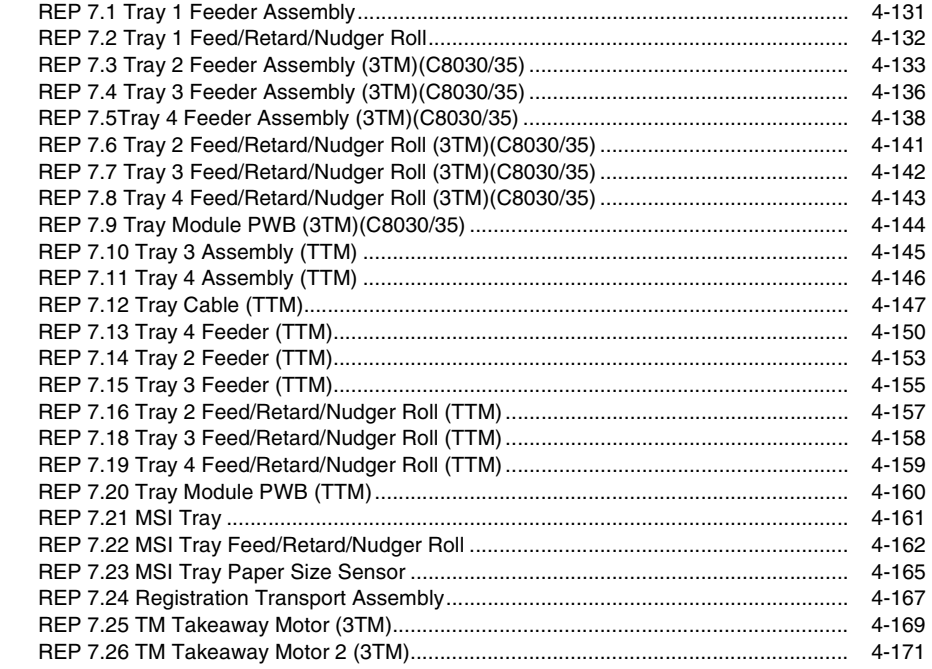

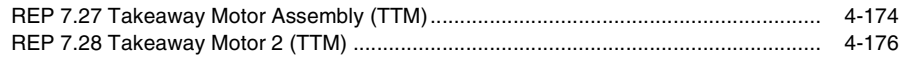

# **[Chain 9 Xerogrqphics](#page-646-0)**

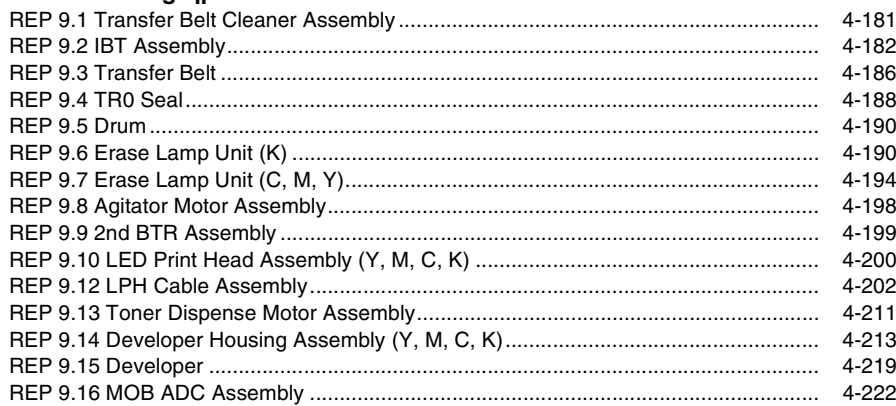

# **[Chain 10 Fuser/Post-Fuser Transport](#page-690-0)**

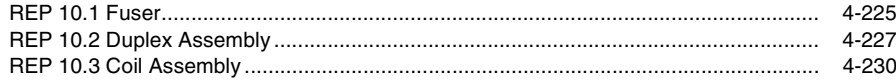

# **[Chain 11 Exit/OCT](#page-700-0)**

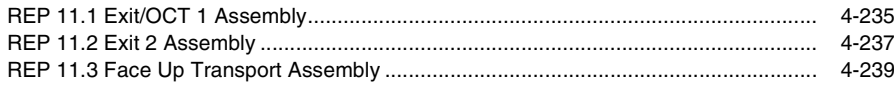

### **[Chain 14 Covers](#page-708-0)**

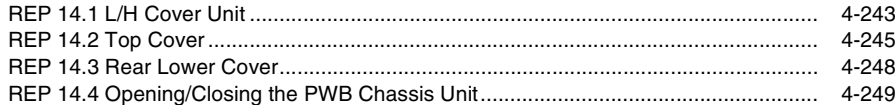

### **[Chain 4 UI](#page-716-0)**

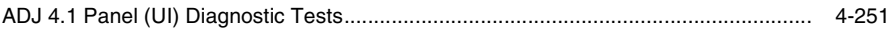

# **[Chain 5 DADF](#page-718-0)**

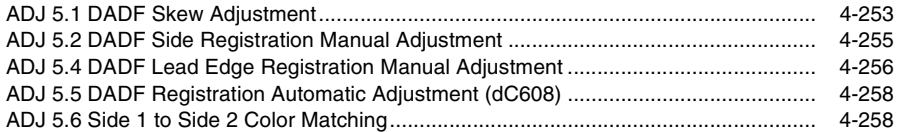

# **[Chain 6 IIT](#page-724-0)**

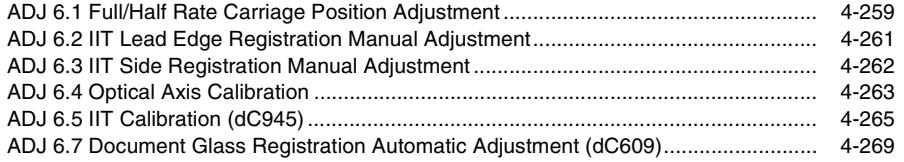

# **[Chain 7 Paper Feed](#page-736-0)**

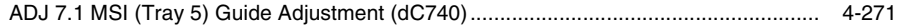

# **[Chain 9 Electrical/Xerographic](#page-738-0)**

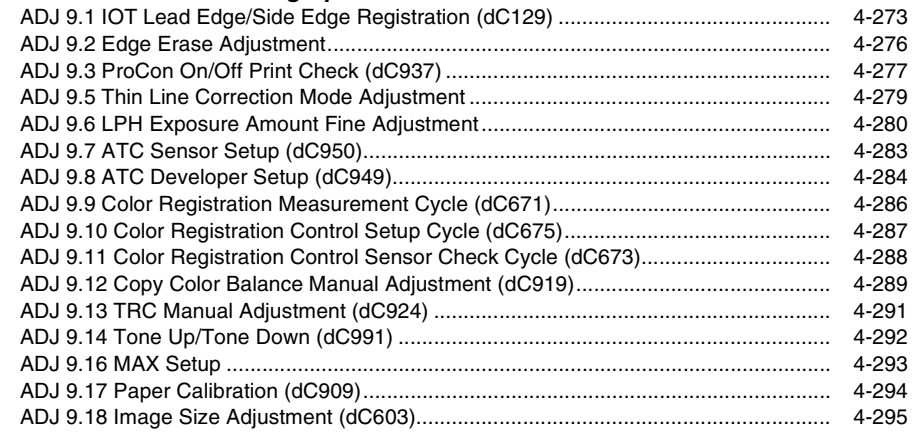
# **REP 1.1 HVPS (1st/2nd/BTR)**

## **Parts List on PL 6.2**

## **Removal**

*NOTE: To power down the machine, press the UI Power Button and then respond to the onscreen prompts. Wait until the Power Button LED turns off, then switch off the Main Power Switch.*

## **WARNING**

**Do not perform repair activities with the power on or electrical power supplied to the machine. Some machine components contain dangerous electrical voltages that can result in electrical shock and possible serious injury.**

**DANGER: Ne pas effectuer de dépannnage avec le contact principal activé ou avec l'alimentation électrique appliquée à la machine. Certains éléments de la machine comportent des tensions électriques dangereuses qui peuvent causer un choc électrique et de graves blessures.**

**AVVERTENZA: Non effettuare alcuna riparazione con l'alimentazione elettrica inserita. Alcuni componenti contengono corrente ad alta tensione che può provocare forti scosse e gravi ferite.**

**VORSICHT: Es dürfen erst Reparaturarbeiten durchgeführt werden, wenn das Gerät ausgeschaltet ist oder der Netzstecker nicht mehr mit der Stromquelle verbunden ist. Einige Komponenten des Gerätes sind stromführend und können daher zu ernsthaften Verletzungen oder Stromschlägen führen.**

**AVISO: No realice reparaciones con la máquina encendida o conectada a la corriente. Algunos componentes de la máquina contienen voltajes eléctricos peligrosos que pueden producir una descarga eléctrica y causar daños graves.**

#### **CAUTION**

*Static electricity may damage electrical parts. Always wear a wrist band during servicing. If a wrist band is not available, touch some metallic parts before servicing to discharge the static electricity.*

- 1. Press the **Jobs** icon to verify that no jobs are in process.
- 2. Power the system off (GP 4).
- 3. Disconnect the power cord.
- 4. Open the PWB Chassis Unit. (REP 1.14)
- 5. Remove the HVPS (1st/2nd/BTR). (Figure 1)
	- a. Disconnect the connector.
	- b. Remove the screws (M3x8: 3).
	- c. Remove the screws (M3x6: 2).
	- d. Remove the HVPS (1st/2nd/BTR).

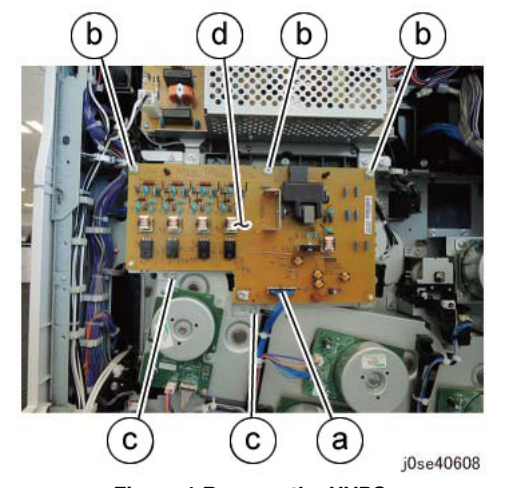

**Figure 1 Remove the HVPS**

### **Replacement**

1. The replacement is the reverse of the removal procedure.

# **REP 1.2 Developer HVPS**

## **Parts List on PL 18.5**

### **Removal**

*NOTE: To power down the machine, press the UI Power Button and then respond to the onscreen prompts. Wait until the Power Button LED turns off, then switch off the Main Power Switch.*

### **WARNING**

**Do not perform repair activities with the power on or electrical power supplied to the machine. Some machine components contain dangerous electrical voltages that can result in electrical shock and possible serious injury.**

**DANGER: Ne pas effectuer de dépannnage avec le contact principal activé ou avec l'alimentation électrique appliquée à la machine. Certains éléments de la machine comportent des tensions électriques dangereuses qui peuvent causer un choc électrique et de graves blessures.**

**AVVERTENZA: Non effettuare alcuna riparazione con l'alimentazione elettrica inserita. Alcuni componenti contengono corrente ad alta tensione che può provocare forti scosse e gravi ferite.**

**VORSICHT: Es dürfen erst Reparaturarbeiten durchgeführt werden, wenn das Gerät ausgeschaltet ist oder der Netzstecker nicht mehr mit der Stromquelle verbunden ist. Einige Komponenten des Gerätes sind stromführend und können daher zu ernsthaften Verletzungen oder Stromschlägen führen.**

**AVISO: No realice reparaciones con la máquina encendida o conectada a la corriente. Algunos componentes de la máquina contienen voltajes eléctricos peligrosos que pueden producir una descarga eléctrica y causar daños graves.**

- 1. Press the **Jobs** icon to verify that no jobs are in process.
- 2. Power the system off (GP 4).
- 3. Disconnect the power cord.
- 4. Remove the RIght Cover (PL 19.3).
- 5. Based on the machine configuration, remove either the HVPS Duct (C8030/35; PL 4.4) or the HVPS Duct and Developer HVPS Fan (C8045/55 and C8070; Figure 1).
	- a. Disconnect the connector.
	- b. Release the hooks (2) and remove the fan and duct.

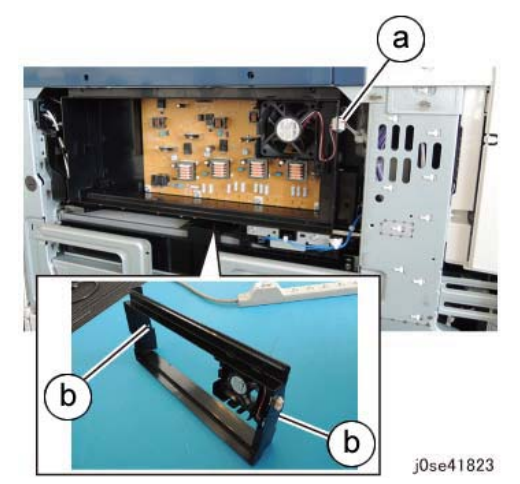

**Figure 1 Remove the HVPS Duct and Fan**

- 6. Remove the screws the secure the Developer HVPS (Figure 2).
	- a. Disconnect the connector.
	- b. Remove the screw.
	- c. Remove the tapping screws (6).

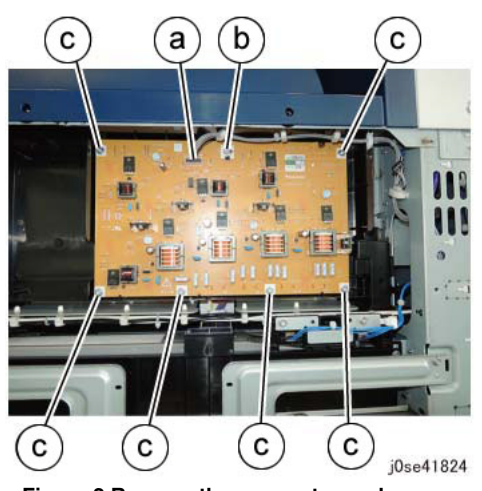

**Figure 2 Remove the connector and screws**

7. Release the hooks (3) and remove the Developer HVPS.

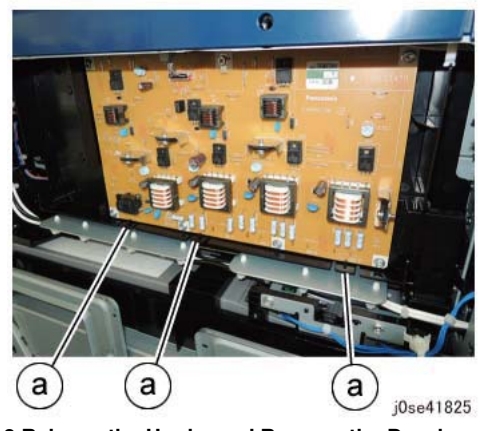

**Figure 3 Release the Hooks and Remove the Developer HVPS**

### **Replacement**

1. The replacement is the reverse of the removal procedure.

# **REP 1.3 BP PWB**

### **Parts List on PL 18.2**

#### **Removal**

*NOTE: To power down the machine, press the UI Power Button and then respond to the onscreen prompts. Wait until the Power Button LED turns off, then switch off the Main Power Switch.*

### **WARNING**

**Do not perform repair activities with the power on or electrical power supplied to the machine. Some machine components contain dangerous electrical voltages that can result in electrical shock and possible serious injury.**

**DANGER: Ne pas effectuer de dépannnage avec le contact principal activé ou avec l'alimentation électrique appliquée à la machine. Certains éléments de la machine comportent des tensions électriques dangereuses qui peuvent causer un choc électrique et de graves blessures.**

**AVVERTENZA: Non effettuare alcuna riparazione con l'alimentazione elettrica inserita. Alcuni componenti contengono corrente ad alta tensione che può provocare forti scosse e gravi ferite.**

**VORSICHT: Es dürfen erst Reparaturarbeiten durchgeführt werden, wenn das Gerät ausgeschaltet ist oder der Netzstecker nicht mehr mit der Stromquelle verbunden ist. Einige Komponenten des Gerätes sind stromführend und können daher zu ernsthaften Verletzungen oder Stromschlägen führen.**

**AVISO: No realice reparaciones con la máquina encendida o conectada a la corriente. Algunos componentes de la máquina contienen voltajes eléctricos peligrosos que pueden producir una descarga eléctrica y causar daños graves.**

#### **CAUTION**

*Static electricity may damage electrical parts. Always wear a wrist band during servicing. If a wrist band is not available, touch some metallic parts before servicing to discharge the static electricity.*

- 1. Press the **Jobs** icon to verify that no jobs are in process.
- 2. Power the system off (GP 4).
- 3. Disconnect the power cord.
- 4. Remove the Control Unit Connector Cover. (PL 19.3)
- 5. Disconnect all cables connected to the Control Unit.
- 6. Pull out the Control Unit. (Figure 1)

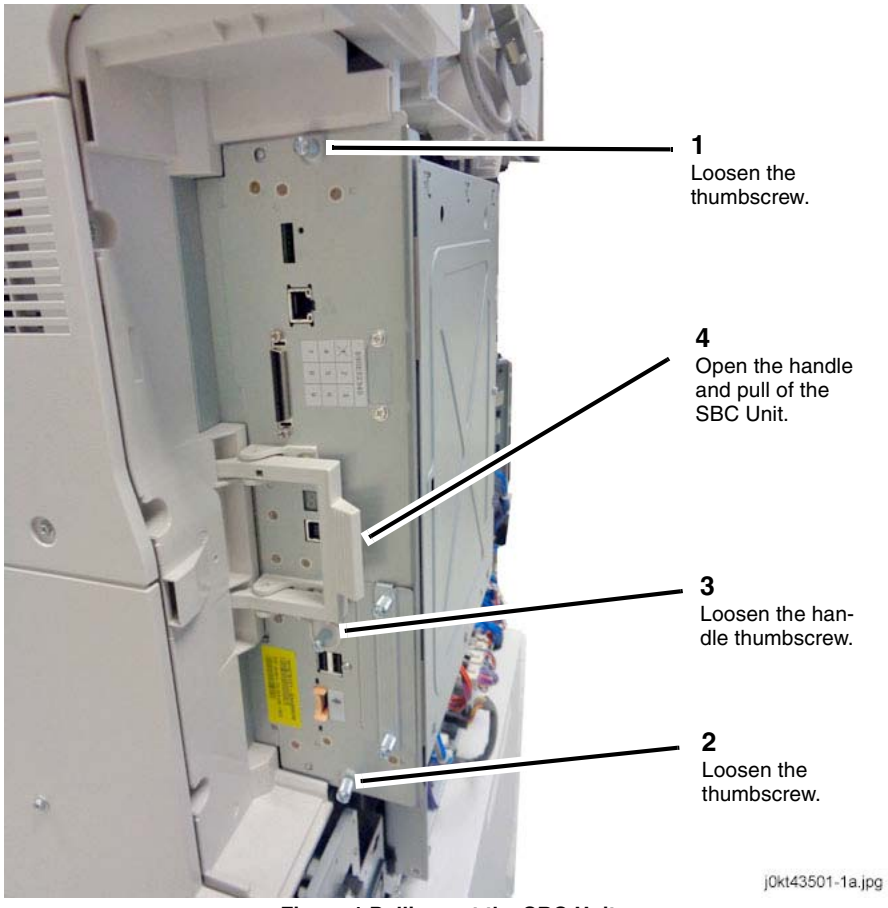

**Figure 1 Pulling out the SBC Unit**

- 7. Remove the Rear Upper Cover. (PL 19.3)
- 8. Remove the SBC Cover. (Figure 2)
	- a. Remove the screw (1).
	- b. Remove the SBC Cover in the direction of the arrow.

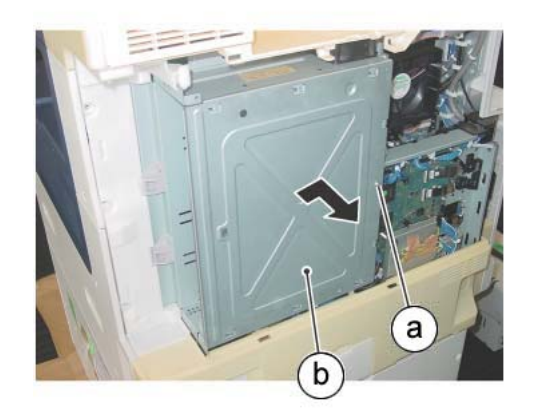

j0kt41806

#### **Figure 2 Remove the SBC Cover**

- 9. Open the PWB Chassis Unit. (REP 1.14)
- 10. Disconnect the BP PWB connectors. (Figure 3)
	- a. Disconnect the connectors (2).

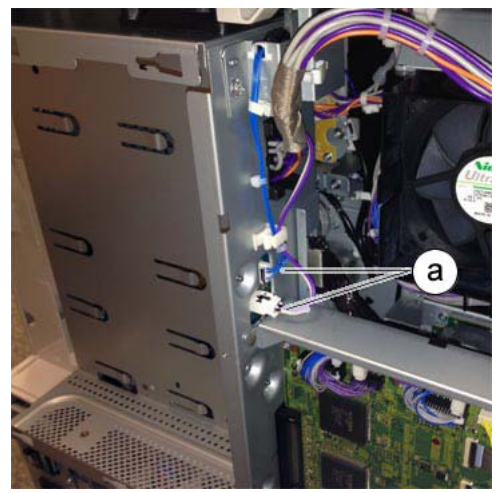

**Figure 3 Disconnect the connectors (2)**

- 11. Disconnect the BP PWB connectors. (Figure 4)
	- a. Disconnect the connectors (4).

### **CAUTION**

*Take care to not pull too forcefully as it may damage the latches.*

b. Release the latches on the connectors and disconnect the connectors (3).

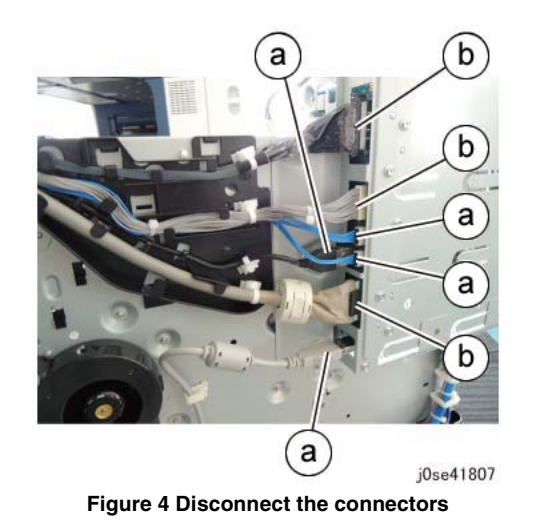

- 12. Remove the bracket. (Figure 5)
	- a. Remove the screws (7).
	- b. Remove the bracket.

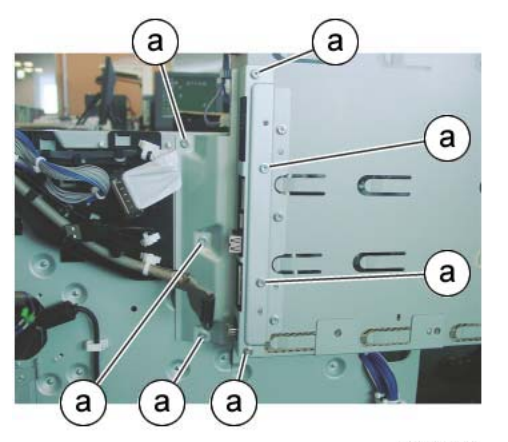

j0kt41809

#### **Figure 5 Remove the bracket**

- 13. Remove the bracket. (Figure 6)
	- a. Remove the screws (3) that secure the BP PWB.
	- b. Remove the screws (3) that secure the bracket.
	- c. Remove the bracket.

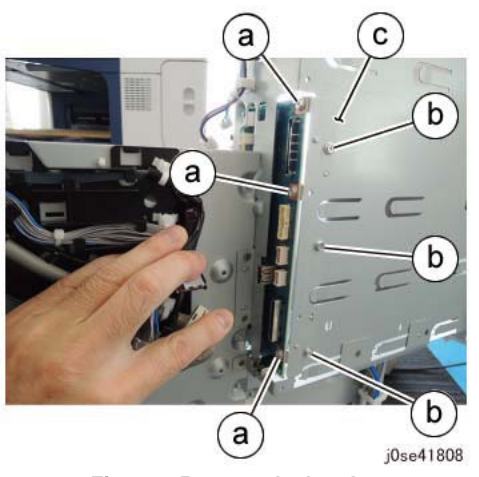

**Figure 6 Remove the bracket**

- 14. Remove the BP PWB. (Figure 7)
	- a. Remove the screws (3).
	- b. Disconnect the connector at the back of the BP PWB and remove the BP PWB.

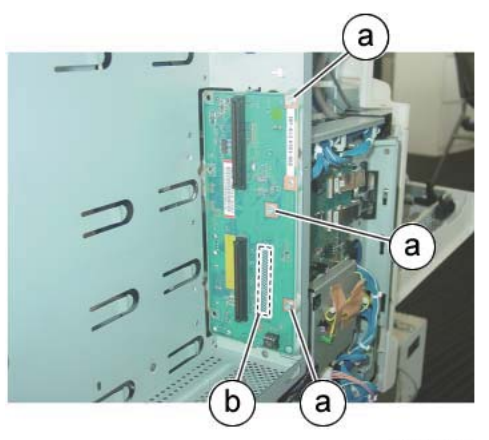

j0kt41811

**Figure 7 Remove the BP PWB**

## **Replacement**

The replacement is the reverse of the removal procedure.

# **REP 1.4 MDS (Motor Driver Sub) PWB**

# **Parts List on PL 18.2**

### **Removal**

*NOTE: To power down the machine, press the UI Power Button and then respond to the onscreen prompts. Wait until the Power Button LED turns off, then switch off the Main Power Switch.*

## **WARNING**

**Do not perform repair activities with the power on or electrical power supplied to the machine. Some machine components contain dangerous electrical voltages that can result in electrical shock and possible serious injury.**

**DANGER: Ne pas effectuer de dépannnage avec le contact principal activé ou avec l'alimentation électrique appliquée à la machine. Certains éléments de la machine comportent des tensions électriques dangereuses qui peuvent causer un choc électrique et de graves blessures.**

**AVVERTENZA: Non effettuare alcuna riparazione con l'alimentazione elettrica inserita. Alcuni componenti contengono corrente ad alta tensione che può provocare forti scosse e gravi ferite.**

**VORSICHT: Es dürfen erst Reparaturarbeiten durchgeführt werden, wenn das Gerät ausgeschaltet ist oder der Netzstecker nicht mehr mit der Stromquelle verbunden ist. Einige Komponenten des Gerätes sind stromführend und können daher zu ernsthaften Verletzungen oder Stromschlägen führen.**

**AVISO: No realice reparaciones con la máquina encendida o conectada a la corriente. Algunos componentes de la máquina contienen voltajes eléctricos peligrosos que pueden producir una descarga eléctrica y causar daños graves.**

#### **CAUTION**

*Static electricity may damage electrical parts. Always wear a wrist band during servicing. If a wrist band is not available, touch some metallic parts before servicing to discharge the static electricity.*

- 1. Press the **Jobs** icon to verify that no jobs are in process.
- 2. Power the system off (GP 4).
- 3. Disconnect the power cord.
- 4. Remove the IIT Rear Cap Cover. (PL 1.1)
- 5. Remove the Control Unit Connector Cover. (PL 19.3)
- 6. Remove the Filter Cover. (PL 19.3)
- 7. Remove the Rear Upper Cover. (PL 19.3)
- 8. Remove the MCU Cover. (PL 19.3)
- 9. Remove the Rear Lower Cover. (PL 19.3)
- 10. Disconnect the MDS PWB connectors (5).
	- a. Disconnect the connectors (5). (Figure 1)

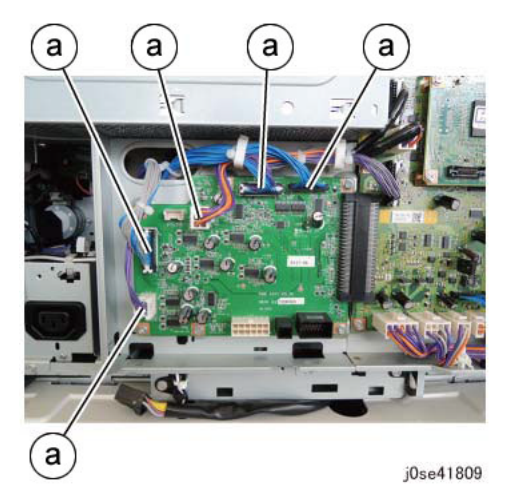

**Figure 1 Disconnect the Motor Driver Sub PWB connectors**

- 11. Remove the Motor Driver Sub PWB. (Figure 2)
	- a. Remove the screws (6).
	- b. Disconnect the connector and remove the Motor Driver Sub PWB.

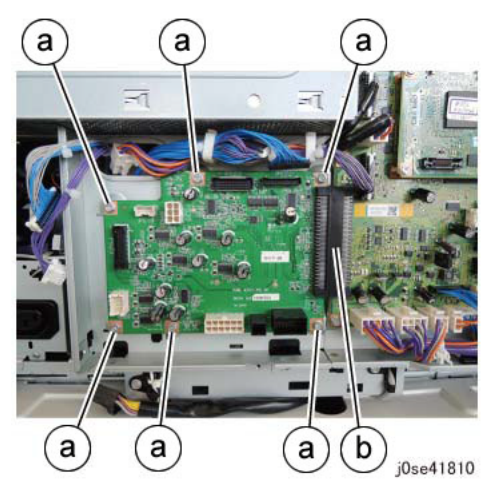

**Figure 2 Remove the Motor Driver Sub PWB**

## **Replacement**

1. The replacement is the reverse of the removal procedure.

# **REP 1.5 MCU-PF PWB**

### **Parts List on PL 18.2**

### **Removal**

*NOTE: To power down the machine, press the UI Power Button and then respond to the onscreen prompts. Wait until the Power Button LED turns off, then switch off the Main Power Switch.*

### **WARNING**

**Do not perform repair activities with the power on or electrical power supplied to the machine. Some machine components contain dangerous electrical voltages that can result in electrical shock and possible serious injury.**

**DANGER: Ne pas effectuer de dépannnage avec le contact principal activé ou avec l'alimentation électrique appliquée à la machine. Certains éléments de la machine comportent des tensions électriques dangereuses qui peuvent causer un choc électrique et de graves blessures.**

**AVVERTENZA: Non effettuare alcuna riparazione con l'alimentazione elettrica inserita. Alcuni componenti contengono corrente ad alta tensione che può provocare forti scosse e gravi ferite.**

**VORSICHT: Es dürfen erst Reparaturarbeiten durchgeführt werden, wenn das Gerät ausgeschaltet ist oder der Netzstecker nicht mehr mit der Stromquelle verbunden ist. Einige Komponenten des Gerätes sind stromführend und können daher zu ernsthaften Verletzungen oder Stromschlägen führen.**

**AVISO: No realice reparaciones con la máquina encendida o conectada a la corriente. Algunos componentes de la máquina contienen voltajes eléctricos peligrosos que pueden producir una descarga eléctrica y causar daños graves.**

#### **CAUTION**

*Static electricity may damage electrical parts. Always wear a wrist band during servicing. If a wrist band is not available, touch some metallic parts before servicing to discharge the static electricity.*

- 1. Press the **Jobs** icon to verify that no jobs are in process.
- 2. Power the system off (GP 4).
- 3. Disconnect the power cord.
- 4. Remove the IIT Rear Cap Cover. (PL 1.1)
- 5. Remove the Control Unit Connector Cover. (PL 19.3)
- 6. Remove the Filter Cover (PL 19.3) and the Rear Upper Cover (PL 19.3).
- 7. Remove the Rear Lower Cover. (PL 19.3)
- 8. Remove the MCU-PF PWB. (Figure 1)
	- a. Remove the screws (4).
	- b. Pull gently on the MCU-PF PWB to disconnect the connector on its back from the MDM PWB. Remove the MCU-PF PWB.

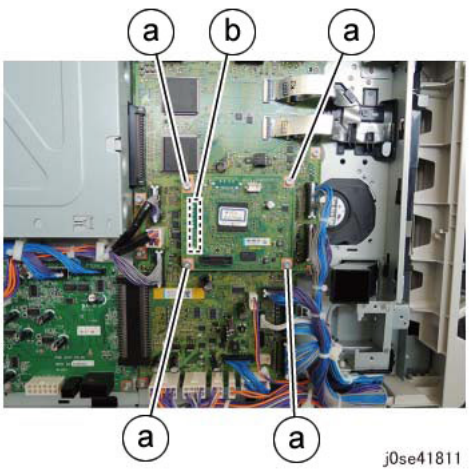

**Figure 1 Remove the MCU-PF PWB**

### **Replacement**

#### **CAUTION**

*Ensure that the MCU-PF PWB connector is correctly aligned with the connector on the MDM PWB.* 

The replacement is the reverse of the removal procedure.

# **REP 1.6 MDM PWB**

## **Parts List on PL 18.2**

## **Preparation**

- 1. Save NVM, if possible. (dC361)
- 2. Back up the customer settings, if possible. (GP 12)
- 3. Print a configuration page, if possible.

### **CAUTION**

*The EEPROM at U80 on the MDM PWB is not spared. The EEPROM on the old MDM PWB must be removed and transferred to the new MDM PWB. There is no recovery procedure for the machine if the EEPROM is lost or damaged. Do not use an EEPROM from any other machine.*

# **Removal**

*NOTE: Serial number data are stored at these locations:*

- *•MDM PWB - EEPROM (U80) (See the Caution above.)*
- *•IIT PWB - EEPROM (U4)*
- *•System Disk Drive*
- *•SBC PWB - SD Card (J10)*

### **CAUTION**

*In order to replace any one of the components listed above, you must power down the system, replace the individual component, then power up the system. When the system powers up, the replaced component's serial number data will synchronize automatically with the data on the other components.*

*If you attempt to replace more than one of the components while the system is powered down, the synchronization will fail and the machine will not boot up.*

*If the removal/replacement procedure is not followed correctly, or if data corruption causes one of the faults below, you must perform dC132 to restore serial numbers.*

- *• 16-801.19*
- *• 322-352*

## **WARNING**

**Do not perform repair activities with the power on or electrical power supplied to the machine. Some machine components contain dangerous electrical voltages that can result in electrical shock and possible serious injury.**

**DANGER: Ne pas effectuer de dépannnage avec le contact principal activé ou avec l'alimentation électrique appliquée à la machine. Certains éléments de la machine comportent des tensions électriques dangereuses qui peuvent causer un choc électrique et de graves blessures.**

**AVVERTENZA: Non effettuare alcuna riparazione con l'alimentazione elettrica inserita. Alcuni componenti contengono corrente ad alta tensione che può provocare forti scosse e gravi ferite.**

**VORSICHT: Es dürfen erst Reparaturarbeiten durchgeführt werden, wenn das Gerät ausgeschaltet ist oder der Netzstecker nicht mehr mit der Stromquelle verbunden ist. Einige Komponenten des Gerätes sind stromführend und können daher zu ernsthaften Verletzungen oder Stromschlägen führen.**

**AVISO: No realice reparaciones con la máquina encendida o conectada a la corriente. Algunos componentes de la máquina contienen voltajes eléctricos peligrosos que pueden producir una descarga eléctrica y causar daños graves.**

### **CAUTION**

*Static electricity may damage electrical parts. Always wear a wrist band during servicing. If a wrist band is not available, touch some metallic parts before servicing to discharge the static electricity.*

1. Press the **Jobs** icon to verify that no jobs are in process.

*NOTE: To power down the machine, press the UI Power Button and then respond to the on-screen prompts. Wait until the Power Button LED turns off, then switch off the Main Power Switch.*

- 2. Power the system off (GP 4).
- 3. Disconnect the power cord.
- 4. Remove the IIT Rear Cap Cover. (PL 1.1)
- 5. Remove the Control Unit Connector Cover. (PL 19.3)
- 6. Remove the Filter Cover. (PL 19.3)
- 7. Remove the Rear Upper Cover. (PL 19.3)
- 8. Remove the MCU Cover. (PL 19.3)
- 9. Remove the Rear Lower Cover. (PL 19.3)
- 10. Remove the MCU-PF PWB. (REP 1.5)
- 11. Disconnect the MDM PWB connectors. (Figure 1)

**1** Release the harnesses from the clips (3).

**2** Disconnect the MDM PWB connectors (highlighted in yellow).

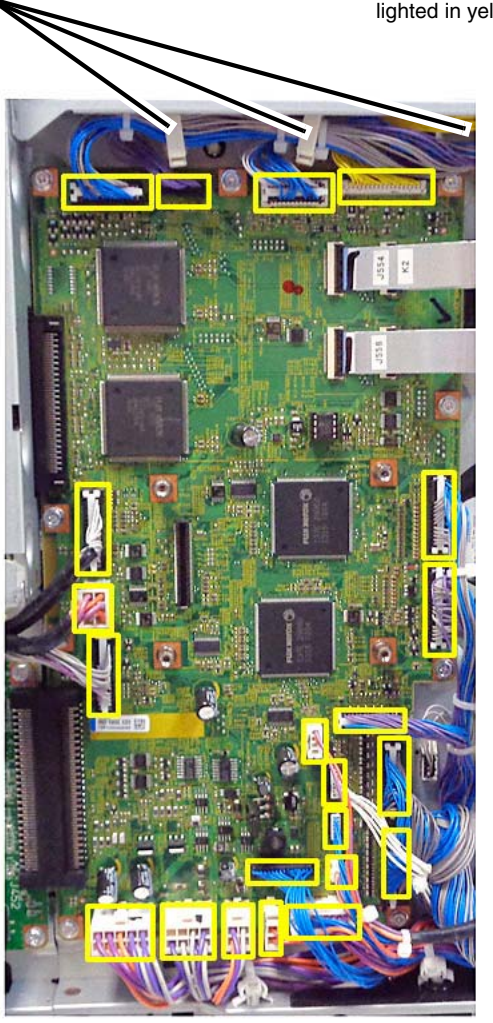

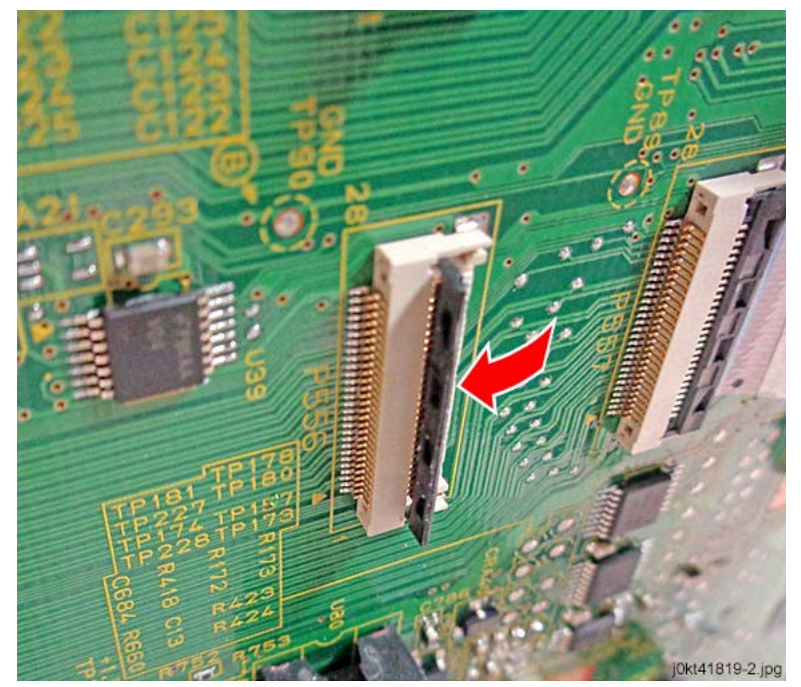

**Figure 2 Hinged latch in the lifted (open) position**

j0se41812-1

**Figure 1 Disconnect the MDM PWB connectors (highlighted in yellow)**

### **CAUTION**

*Before attempting to remove the ribbon cable, carefully lift the hinged latch to release it (refer to Figure 2).* 

12. Disconnect the Flexible Print Cables (J554 and J556). (Figure 3)

 $\bullet$ 

Disconnect the cables (J554 and J556)

j0kt41819-1

**Figure 3 Disconnect the Flexible Print Cables**

## **CAUTION**

*Before attempting to remove the ribbon cable, carefully lift the hinged latch to release it (refer to Figure 2.*

13. Disconnect the Flexible Print Cables (J555 and J557). (Figure 4)

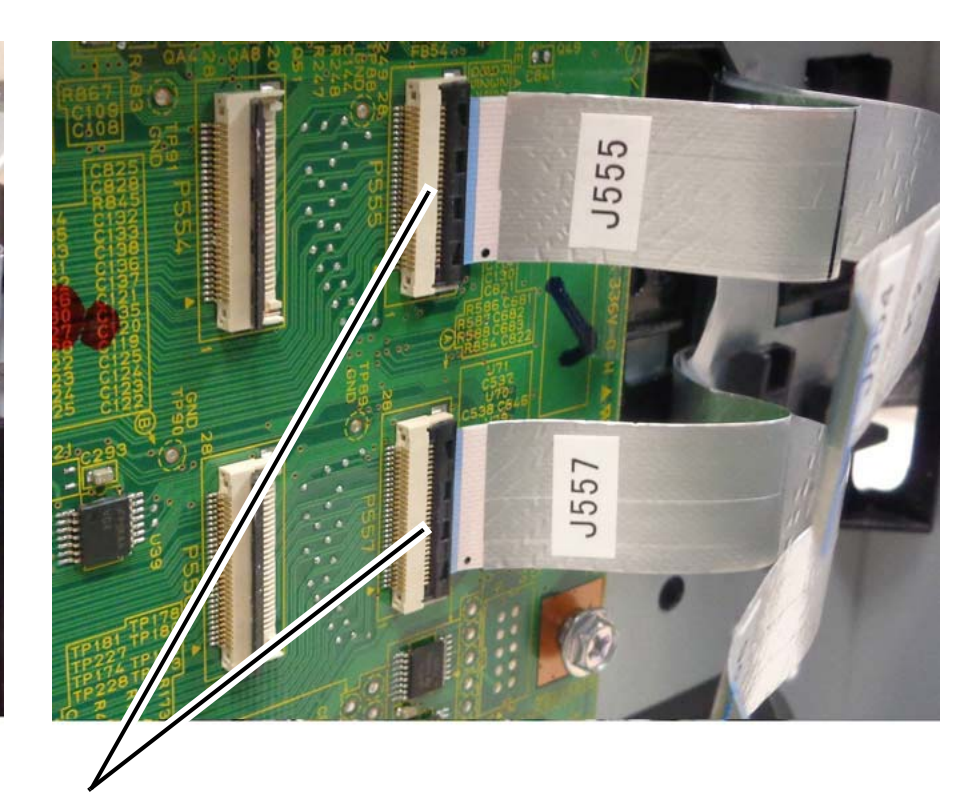

Disconnect the cables (J555 and J557)

j0kt41820-1.jpg

### **Figure 4 Disconnect the Flexible Print Cables**

- 14. Remove the screws that secure the MDM PWB. (Figure 5)
	- a. Remove the standoffs and flat washers (4 highlighted in red).
	- b. Remove the screws (9 highlighted in yellow).

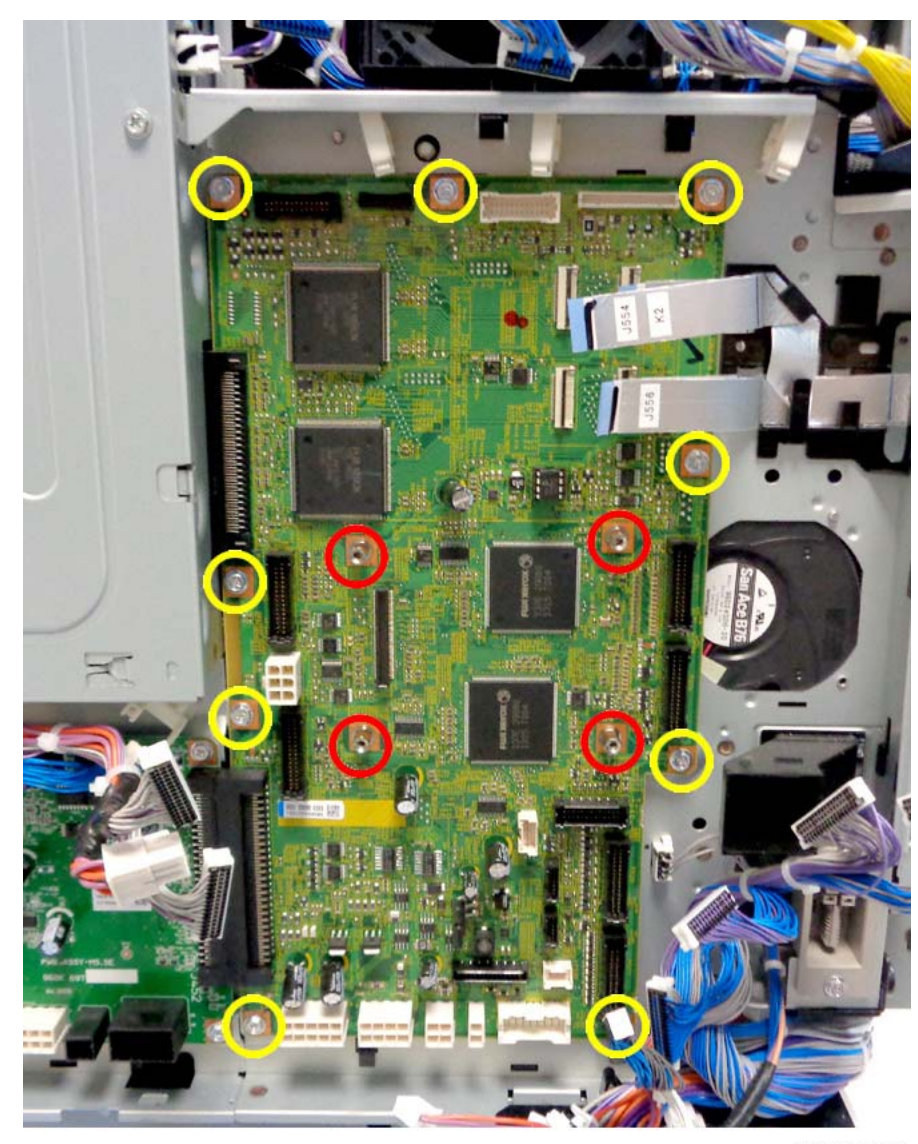

j0kt41821-a.jpg

**Figure 5 Removing the screws**

15. Disconnect P451 (upper highlighted connector) and P452 (lower highlighted connector). Remove the MDM PWB. (Figure 6).

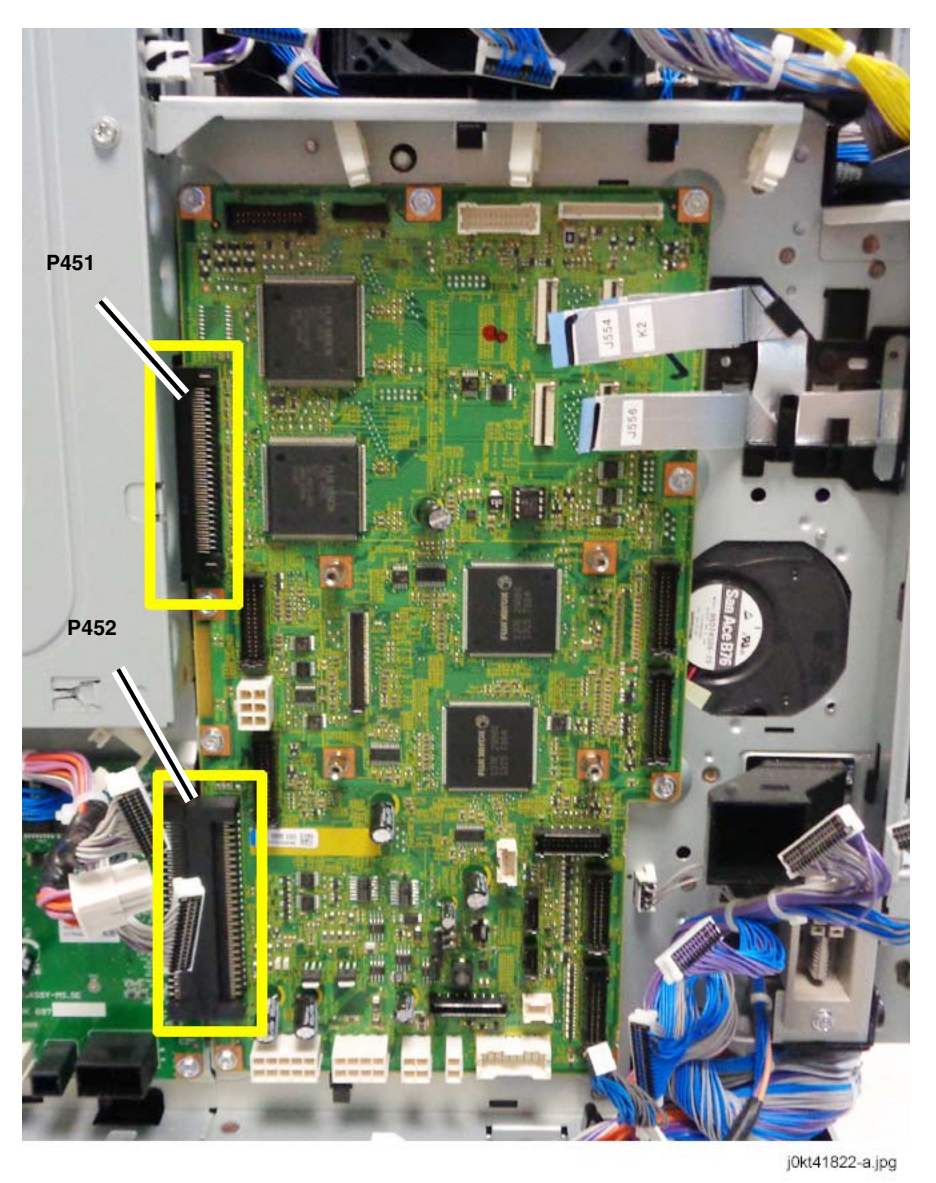

**Figure 6 Removing the MDM PWB**

# **Replacement**

1. The replacement is the reverse of the removal procedure.

### **CAUTION**

*Observe the correct ESD procedures when handling the MDM PWB and EEPROM.*

## **CAUTION**

*Do not damage the EEPROM during the removal from the old PWB. When inserting the EEPROM on the new PWB, ensure that the pins are straight and go into the correct locations in the socket. Also ensure that the EEPROM's orientation is the same as it was on the old PWB*

2. When replacing the MDM PWB, remove the EEPROM from the old MDM PWB and install it on the new one (Figure 7).

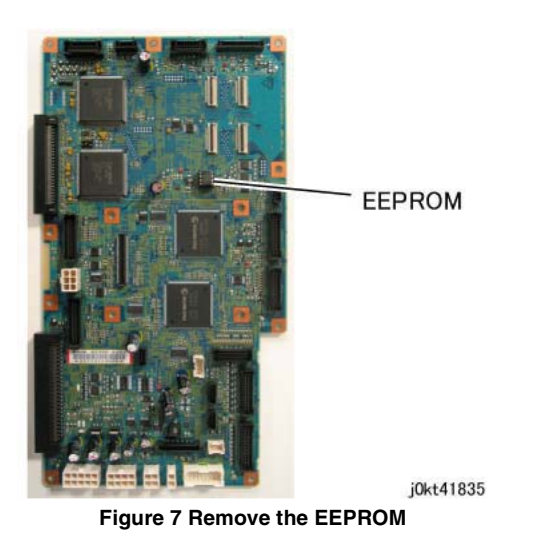

3. Restore the customer settings if they were saved prior to the removal. (GP 12)

# **REP 1.8 IH Driver PWB**

### **Parts List on PL 18.3**

### **Removal**

*NOTE: To power down the machine, press the UI Power Button and then respond to the onscreen prompts. Wait until the Power Button LED turns off, then switch off the Main Power Switch.*

### **WARNING**

**Do not perform repair activities with the power on or electrical power supplied to the machine. Some machine components contain dangerous electrical voltages that can result in electrical shock and possible serious injury.**

**DANGER: Ne pas effectuer de dépannnage avec le contact principal activé ou avec l'alimentation électrique appliquée à la machine. Certains éléments de la machine comportent des tensions électriques dangereuses qui peuvent causer un choc électrique et de graves blessures.**

**AVVERTENZA: Non effettuare alcuna riparazione con l'alimentazione elettrica inserita. Alcuni componenti contengono corrente ad alta tensione che può provocare forti scosse e gravi ferite.**

**VORSICHT: Es dürfen erst Reparaturarbeiten durchgeführt werden, wenn das Gerät ausgeschaltet ist oder der Netzstecker nicht mehr mit der Stromquelle verbunden ist. Einige Komponenten des Gerätes sind stromführend und können daher zu ernsthaften Verletzungen oder Stromschlägen führen.**

**AVISO: No realice reparaciones con la máquina encendida o conectada a la corriente. Algunos componentes de la máquina contienen voltajes eléctricos peligrosos que pueden producir una descarga eléctrica y causar daños graves.**

- 1. Press the **Jobs** icon to verify that no jobs are in process.
- 2. Power the system off (GP 4).
- 3. Disconnect the power cord.
- 4. Open the PWB Chassis Unit. (REP 1.14)
- 5. Disconnect the Sub LVPS connectors (C8070 only).
	- a. Disconnect the connectors (3). (Figure 1)

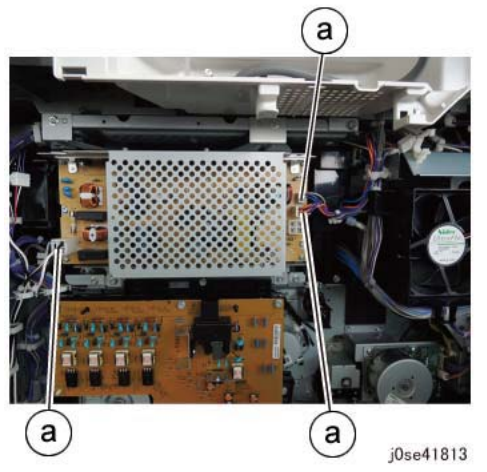

**Figure 1 Disconnect the connector of the Sub LVPS**

- 6. Remove the screws that secure the Sub LVPS.
	- a. Disconnect the screws (4). (Figure 2)

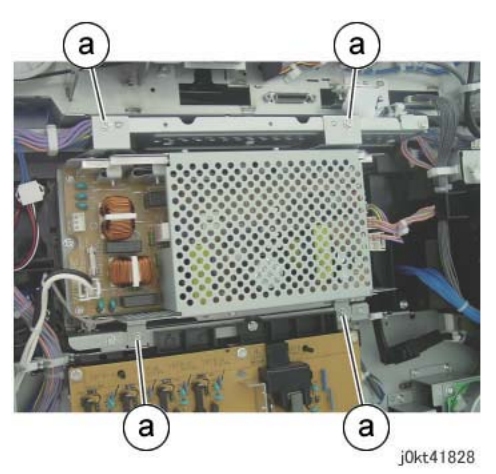

**Figure 2 Remove the screws**

7. Remove the Sub LVPS.

## **CAUTION**

*Be careful that the Sub LVPS does not become snagged on and damage the harness and connector shown in Figure 3.*

a. Lift the Sub LVPS to disengage the hooks on the upper mounts from the frame, tilt out the bottom, then slide the assembly to the left to remove (Figure 4).

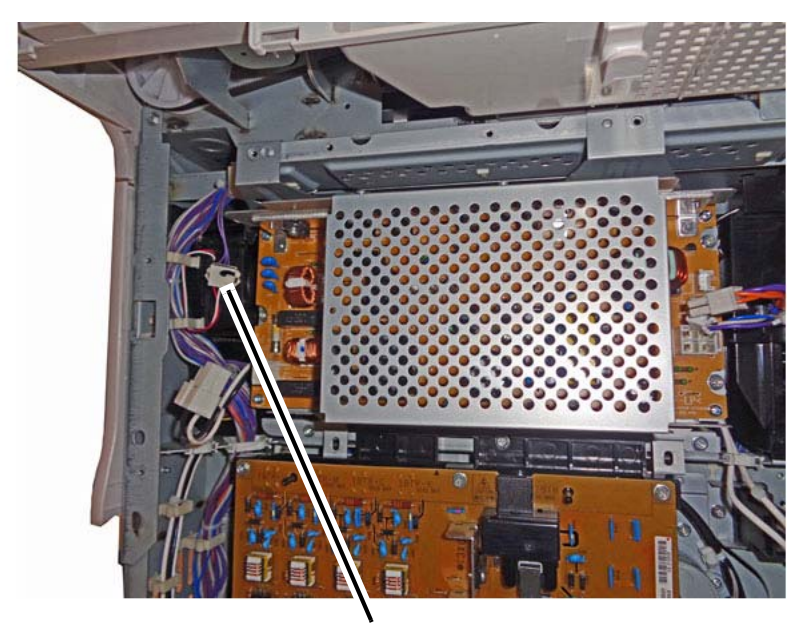

#### **CAUTION**

*Remove the Sub LVPS carefully to reduce the risk of snagging on and damaging the indicated harness and connector.*

j0kt41828-1.jpg

**Figure 3 Potential harness snag point**

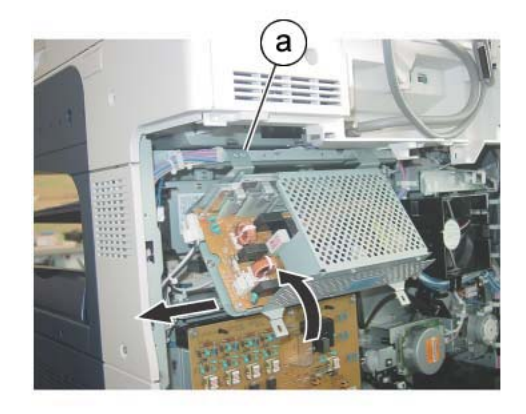

j0kt41829 **Figure 4 Remove the Sub LVPS**

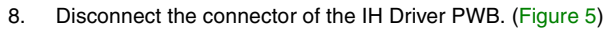

- a. Remove the cable band.
- b. Disconnect the connectors (2).

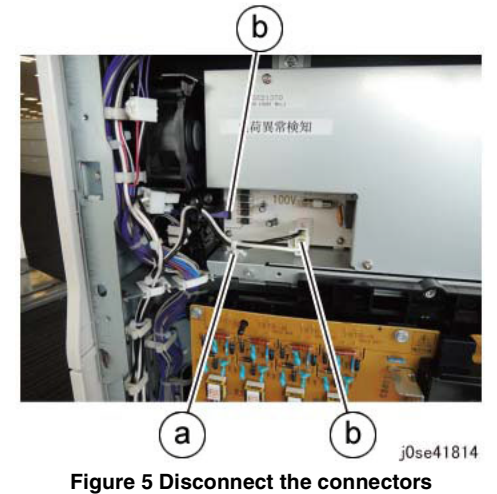

- 
- 9. Remove the screws that secure the IH Driver PWB. (Figure 6) a. Remove the screws (4).

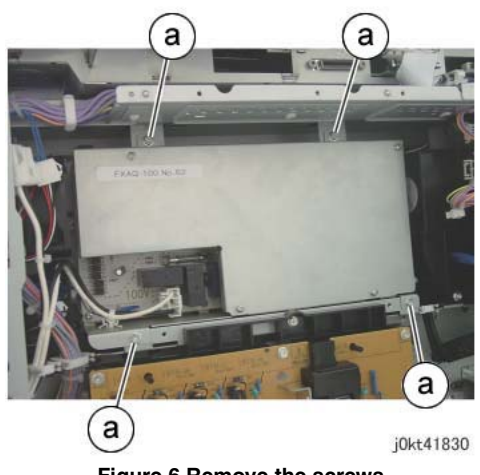

- **Figure 6 Remove the screws**
- 10. Move the IH Driver PWB. (Figure 7)
	- a. Release the clamp to move the IH Driver PWB.

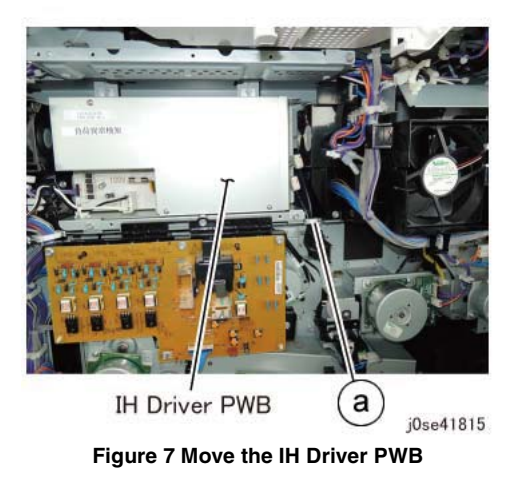

- 11. Disconnect the connectors and remove the IH Driver PWB. (Figure 8)
	- a. Disconnect the connectors (2).

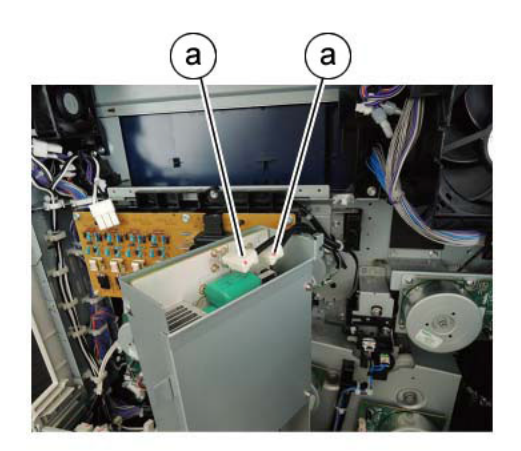

j0se41816 **Figure 8 Disconnect the connectors**

## **Replacement**

1. The replacement is the reverse of the removal procedure.

# **REP 1.9 HVPS (BCR)**

### **Parts List on PL 18.6**

### **Removal**

*NOTE: To power down the machine, press the UI Power Button and then respond to the onscreen prompts. Wait until the Power Button LED turns off, then switch off the Main Power Switch.*

### **WARNING**

**Do not perform repair activities with the power on or electrical power supplied to the machine. Some machine components contain dangerous electrical voltages that can result in electrical shock and possible serious injury.**

**DANGER: Ne pas effectuer de dépannnage avec le contact principal activé ou avec l'alimentation électrique appliquée à la machine. Certains éléments de la machine comportent des tensions électriques dangereuses qui peuvent causer un choc électrique et de graves blessures.**

**AVVERTENZA: Non effettuare alcuna riparazione con l'alimentazione elettrica inserita. Alcuni componenti contengono corrente ad alta tensione che può provocare forti scosse e gravi ferite.**

**VORSICHT: Es dürfen erst Reparaturarbeiten durchgeführt werden, wenn das Gerät ausgeschaltet ist oder der Netzstecker nicht mehr mit der Stromquelle verbunden ist. Einige Komponenten des Gerätes sind stromführend und können daher zu ernsthaften Verletzungen oder Stromschlägen führen.**

**AVISO: No realice reparaciones con la máquina encendida o conectada a la corriente. Algunos componentes de la máquina contienen voltajes eléctricos peligrosos que pueden producir una descarga eléctrica y causar daños graves.**

- 1. Press the **Jobs** icon to verify that no jobs are in process.
- 2. Power the system off (GP 4).
- 3. Disconnect the power cord.
- 4. Remove the following parts:
	- •Waste Toner Container (PL 8.2)
	- •Right Cover (PL 19.3)
- 5. Remove the Tie Bars. (Figure 1)
	- a. Remove the screws (4).
	- b. Remove the Tie Bars (2).

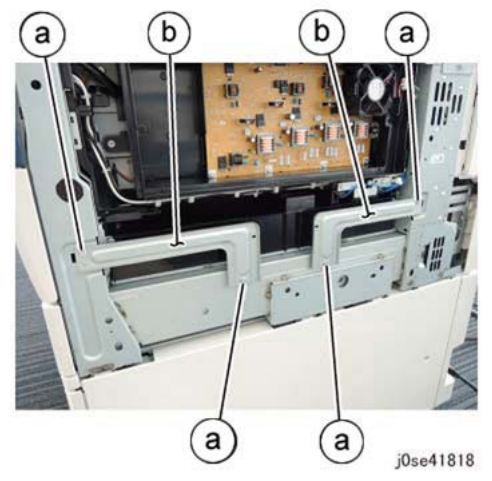

**Figure 1 Removing the Tie Bars**

- 6. Disconnect the connectors (2). (Figure 2)
	- a. Remove the cable band.
	- b. Disconnect the connectors (2).

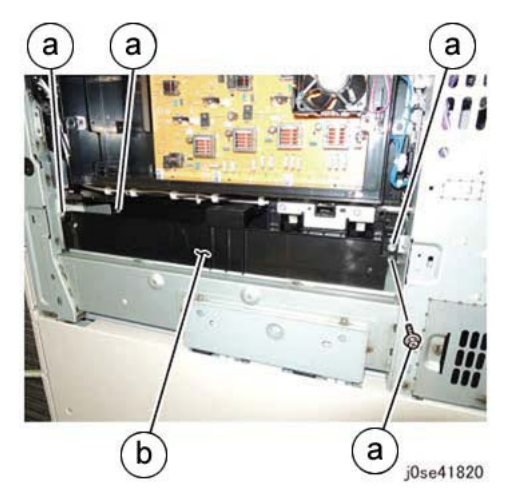

**Figure 3 Remove the Bottle Guide Assembly**

8. Prepare to remove the HVPS (BCR). (Figure 4)

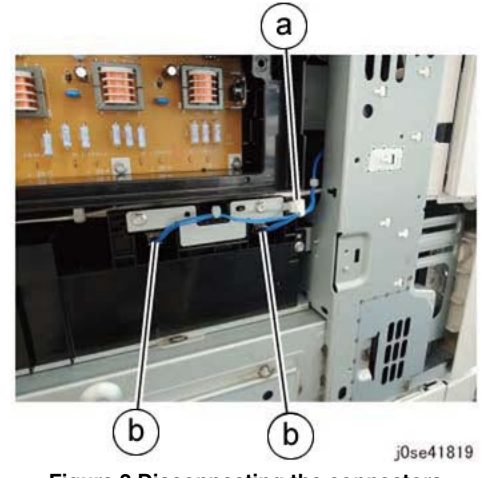

**Figure 2 Disconnecting the connectors**

- 7. Remove the Bottle Guide Assembly. (Figure 3)
	- a. Remove the screws (4).
	- b. Remove the Bottle Guide Assembly.

**1**Release the harness from the clips (2).

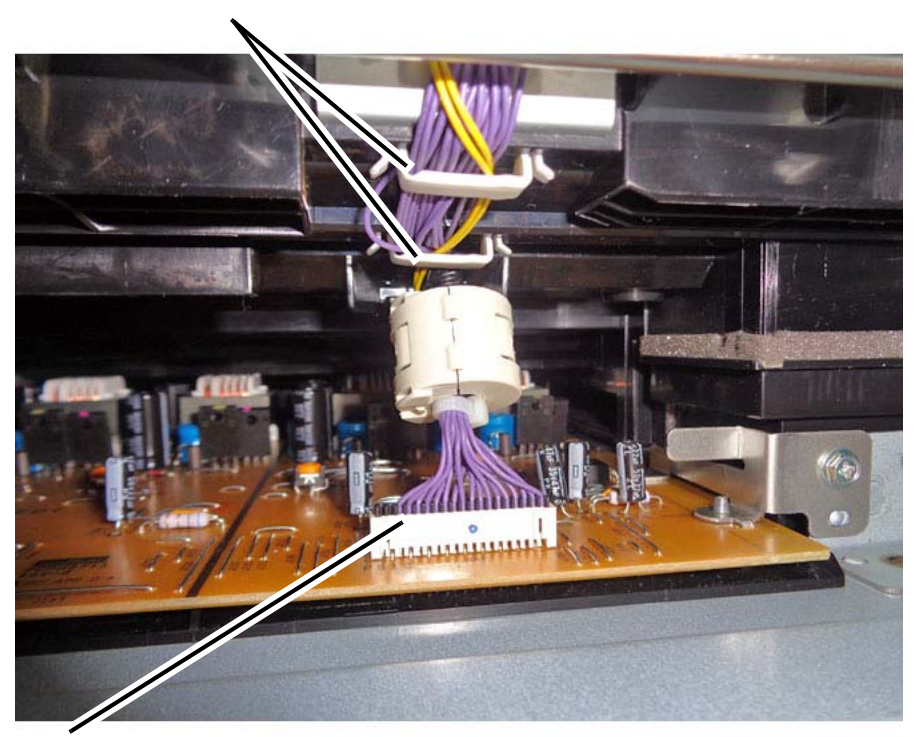

**2**Disconnect the connector.

j0se41821-a.jpg

**Figure 4 Preparing to remove the HVPS (BCR)**

### **CAUTION**

*The part fit is extremely tight. Considerable force may be required to remove the HVPS.* 

9. Remove the HVPS (BCR). (Figure 5)

**1**Remove the screws (2).

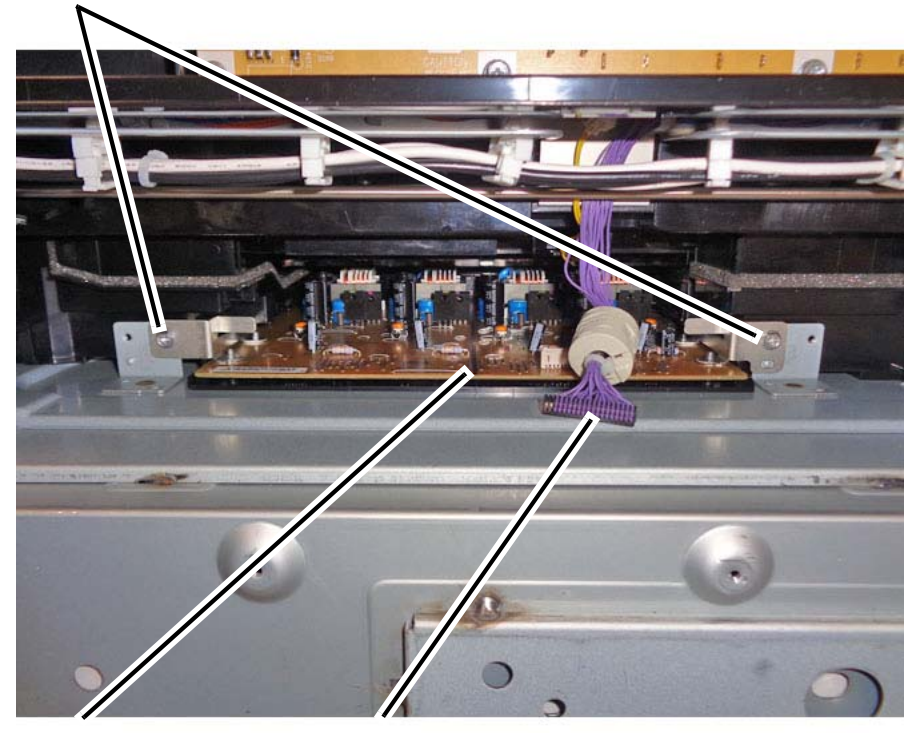

**2** Pull out the HVPS (BCR) straight out to remove.

**CAUTION***Position the connector so that it will not snag on and damage the HVPS (BCR).*

j0se41821-b.jpg

**Figure 5 Removing the HVPS (BCR)**

## **Replacement**

The replacement is the reverse of the removal procedure.

# **REP 1.10 SBC Unit**

## **Parts List on PL 35.1**

### **Removal**

*NOTE: To power down the machine, press the UI Power Button and then respond to the onscreen prompts. Wait until the Power Button LED turns off, then switch off the Main Power Switch.*

### **WARNING**

**Do not perform repair activities with the power on or electrical power supplied to the machine. Some machine components contain dangerous electrical voltages that can result in electrical shock and possible serious injury.**

**DANGER: Ne pas effectuer de dépannnage avec le contact principal activé ou avec l'alimentation électrique appliquée à la machine. Certains éléments de la machine comportent des tensions électriques dangereuses qui peuvent causer un choc électrique et de graves blessures.**

**AVVERTENZA: Non effettuare alcuna riparazione con l'alimentazione elettrica inserita. Alcuni componenti contengono corrente ad alta tensione che può provocare forti scosse e gravi ferite.**

**VORSICHT: Es dürfen erst Reparaturarbeiten durchgeführt werden, wenn das Gerät ausgeschaltet ist oder der Netzstecker nicht mehr mit der Stromquelle verbunden ist. Einige Komponenten des Gerätes sind stromführend und können daher zu ernsthaften Verletzungen oder Stromschlägen führen.**

**AVISO: No realice reparaciones con la máquina encendida o conectada a la corriente. Algunos componentes de la máquina contienen voltajes eléctricos peligrosos que pueden producir una descarga eléctrica y causar daños graves.**

- 1. Press the **Jobs** icon to verify that no jobs are in process.
- 2. Power the system off (GP 4).
- 3. Disconnect the power cord.
- 4. Remove the Ethernet Cable and the SBC Unit Connector Cover. (PL 19.3)
- 5. Disconnect all cables which are connected to the SBC Unit.
- 6. Pull out the SBC Unit. (Figure 1)

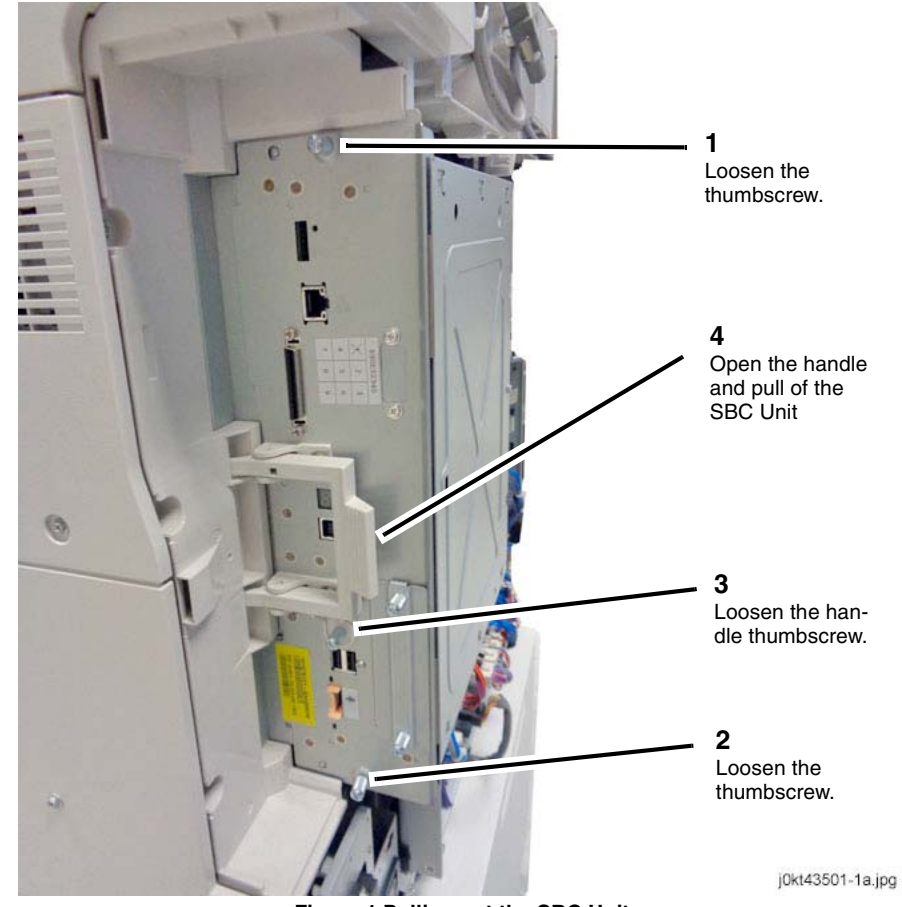

**Figure 1 Pulling out the SBC Unit**

#### **Replacement**

1. The replacement is the reverse of the removal procedure.

# **REP 1.11 SBC SD Card**

## **Parts List on PL 35.2**

### **Preparation**

- 1. Save NVM, if possible. (dC361)
- 2. Clone Network Configurations, if possible. (GP 13)
- 3. Print a configuration page, if possible.
- 4. Back up the customer settings, if possible. (GP 12)
- 5. Record the Billing Meter values, if possible. Replacing the SBC SD Card may clear the Billing meters. If this occurs, you will need to report it (GP 20).

### **CAUTION**

*Be sure to install an SD Card from Xerox Distribution; the use of any other SD Card will prevent the machine from booting. Do not reuse an SD Card from any other machine.*

# **Removal**

*NOTE: Serial number data are stored at these locations:*

- *•MDM PWB - EEPROM (U80)*
- *•IIT PWB - EEPROM (U4)*
- *•System Disk Drive*
- *•SBC PWB - SD Card (J10) (See the Caution above.)*

### **CAUTION**

*In order to replace any one of the components listed above, you must power down the system, replace the individual component, then power up the system. When the system powers up, the replaced component's serial number data will synchronize automatically with the data on the other components.*

*If you attempt to replace more than one of the components while the system is powered down, the synchronization will fail and the machine will not boot up.*

*If the removal/replacement procedure is not followed correctly, or if data corruption causes one of the faults below, then you must perform dC132 to restore serial numbers.*

- *• 316-801.19*
- *• 322-352*

### **CAUTION**

*CCS NVM and Billing Meter data are stored on the System Disk Drive with a backup copy on the SD Card. If the System Disk Drive and the SD Card are replaced at the same time with no reboot in between, NVM data and Billing Meter data will be lost. Billing Meter data loss must be reported using GP 20.* 

## **WARNING**

**Do not perform repair activities with the power on or electrical power supplied to the machine. Some machine components contain dangerous electrical voltages that can result in electrical shock and possible serious injury.**

**DANGER: Ne pas effectuer de dépannnage avec le contact principal activé ou avec l'alimentation électrique appliquée à la machine. Certains éléments de la machine comportent des tensions électriques dangereuses qui peuvent causer un choc électrique et de graves blessures.**

**AVVERTENZA: Non effettuare alcuna riparazione con l'alimentazione elettrica inserita. Alcuni componenti contengono corrente ad alta tensione che può provocare forti scosse e gravi ferite.**

**VORSICHT: Es dürfen erst Reparaturarbeiten durchgeführt werden, wenn das Gerät ausgeschaltet ist oder der Netzstecker nicht mehr mit der Stromquelle verbunden ist. Einige Komponenten des Gerätes sind stromführend und können daher zu ernsthaften Verletzungen oder Stromschlägen führen.**

**AVISO: No realice reparaciones con la máquina encendida o conectada a la corriente. Algunos componentes de la máquina contienen voltajes eléctricos peligrosos que pueden producir una descarga eléctrica y causar daños graves.**

1. Press the **Jobs** icon to verify that no jobs are in process.

*NOTE: To power down the machine, press the UI Power Button and then respond to the on-screen prompts. Wait until the Power Button LED turns off, then switch off the Main Power Switch.*

- 2. Power the system off (GP 4).
- 3. Disconnect the power cord.
- 4. Remove the SBC Unit. (REP 1.10)
- 5. Remove the SD Card (Figure 1) by pushing in the card and releasing it to release the latch, then pulling it out after it ejects.

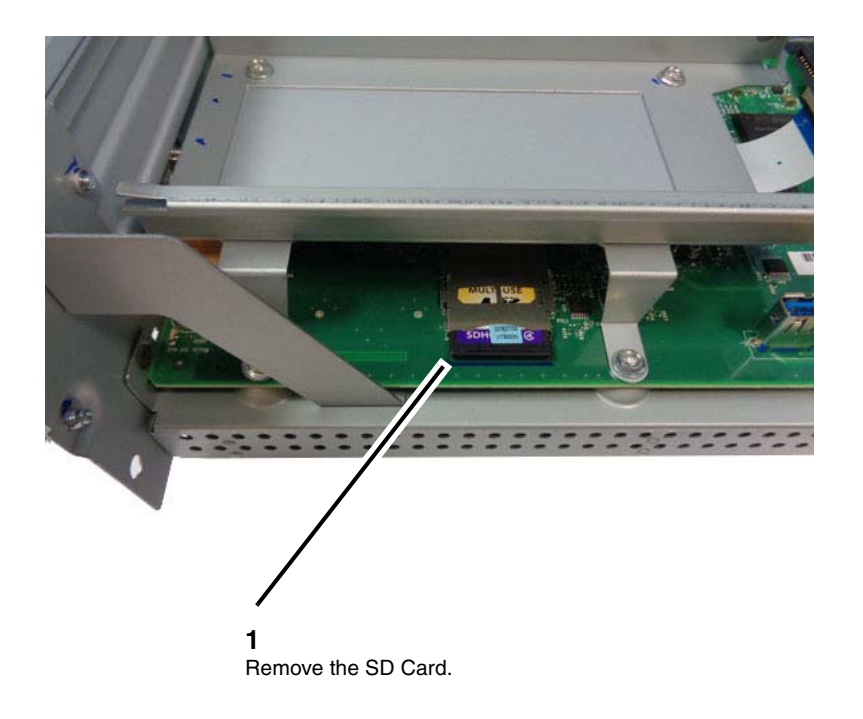

sbc\_4r\_01\_1d-a.jpg

### **Figure 1 Removing the SD Card**

### **Replacement**

When replacing the SD Card, the machine will boot up in manufacturing mode. Perform the steps below to change to a different mode and restore machine functionality.

- 1. Install the SD Card (Figure 1) by pushing it in until it seats.
- 2. After reassembling the machine, switch on the power and perform GP 29.
- 3. Perform GP 9.
- 4. Restore NVM (dC361).
- 5. Report Billing Meter resets, if necessary (GP 20).
- 6. The ability to enable optional features may be lost when the SD Card is replaced. Go to GP 13 and restore Cloned Network Configurations.
- 7. Restore the customer settings if they were saved prior to the removal. (GP 12)

# **REP 1.12 Single Board Controller (SBC) PWB**

**Parts List on PL 35.2**

### **Preparation**

#### **CAUTION**

*The AltBoot procedure (GP 9) that is required when replacing this component will delete all stored data on the System Disk Drive, including e-mail addresses, Xerox Standard Accounting data, and network configuration information. ALWAYS clone the machine (GP 13), if possible, before performing AltBoot. If the machine failure is such that cloning is not possible, ensure that the customer is aware of the data loss.*

#### **Perform the following, if possible:**

- 1. Enter the UI Diagnostic Mode, select dC361, and save the NVM to a USB drive.
- 2. Print a configuration page.
- 3. Select GP 13 and clone the network configuration.

### **Removal**

*NOTE: To power down the machine, press the UI Power Button and then respond to the onscreen prompts. Wait until the Power Button LED turns off, then switch off the Main Power Switch.*

### **WARNING**

**Do not perform repair activities with the power on or electrical power supplied to the machine. Some machine components contain dangerous electrical voltages that can result in electrical shock and possible serious injury.**

**DANGER: Ne pas effectuer de dépannnage avec le contact principal activé ou avec l'alimentation électrique appliquée à la machine. Certains éléments de la machine comportent des tensions électriques dangereuses qui peuvent causer un choc électrique et de graves blessures.**

**AVVERTENZA: Non effettuare alcuna riparazione con l'alimentazione elettrica inserita. Alcuni componenti contengono corrente ad alta tensione che può provocare forti scosse e gravi ferite.**

**VORSICHT: Es dürfen erst Reparaturarbeiten durchgeführt werden, wenn das Gerät ausgeschaltet ist oder der Netzstecker nicht mehr mit der Stromquelle verbunden ist. Einige Komponenten des Gerätes sind stromführend und können daher zu ernsthaften Verletzungen oder Stromschlägen führen.**

**AVISO: No realice reparaciones con la máquina encendida o conectada a la corriente. Algunos componentes de la máquina contienen voltajes eléctricos peligrosos que pueden producir una descarga eléctrica y causar daños graves.**

- 1. Press the **Jobs** icon to verify that no jobs are in process. If jobs are in process, either wait until they complete or inform the customer that the jobs will be lost.
- 2. Power the system off (GP 4).
- 3. Disconnect the power cord.
- 4. Remove the SBC Unit. (REP 1.10)
- 5. Remove the FAX PWB, if present.
- 6. Remove the FAX PWB chassis (Figure 1).

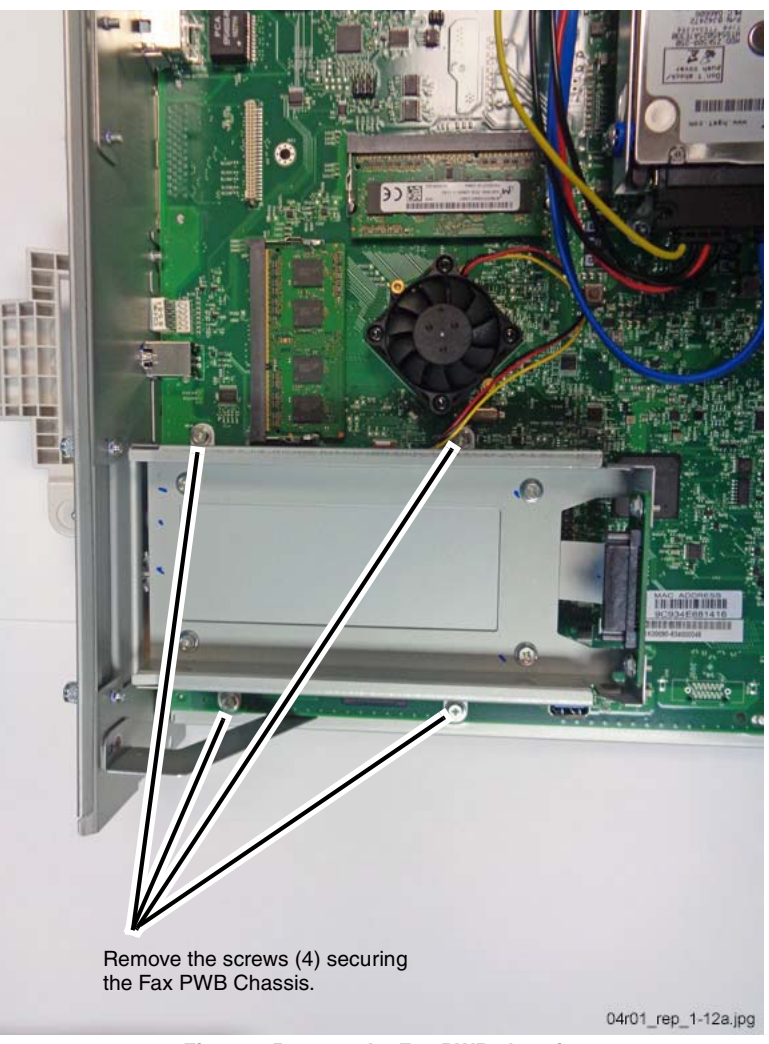

**Figure 1 Remove the Fax PWB chassis**

7. Disconnect the FAX chassis ribbon cable (Figure 2).

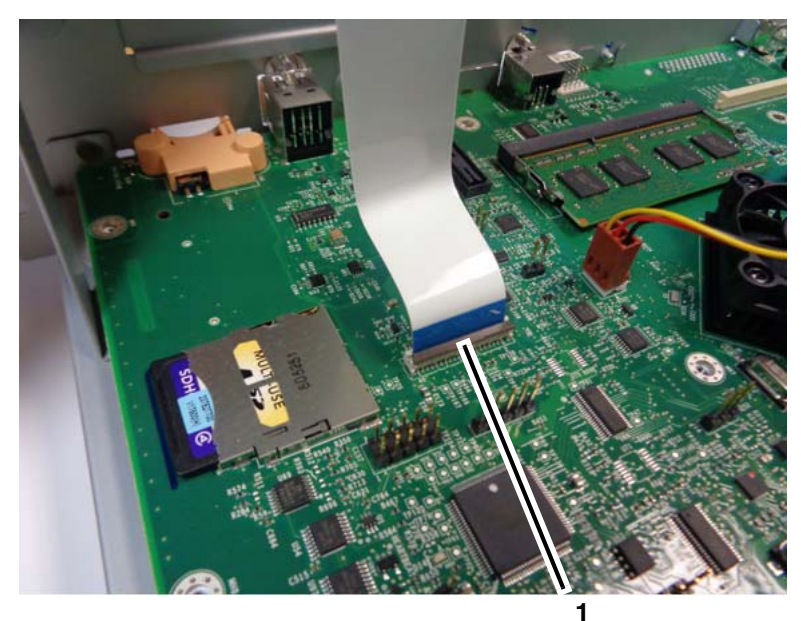

Lift the tab and remove cable

04r01\_rep\_1012b.jpg

#### **Figure 2 Remove the ribbon cable**

8. Remove the System Disk Drive (REP 1.13).

**CAUTION**

*Static electricity may damage electrical parts. Always wear a wrist band during servicing. If a wrist band is not available, touch some metallic parts before servicing to discharge the static electricity.*

9. Remove the following from the old SBC PWB (Figure 3):

#### **CAUTION**

*RAM modules are not interchangeable; carefully note of the correct location of each.*

- •System Memory
- •SD Card (REP 1.11)
- •SIM Card (REP 1.15)

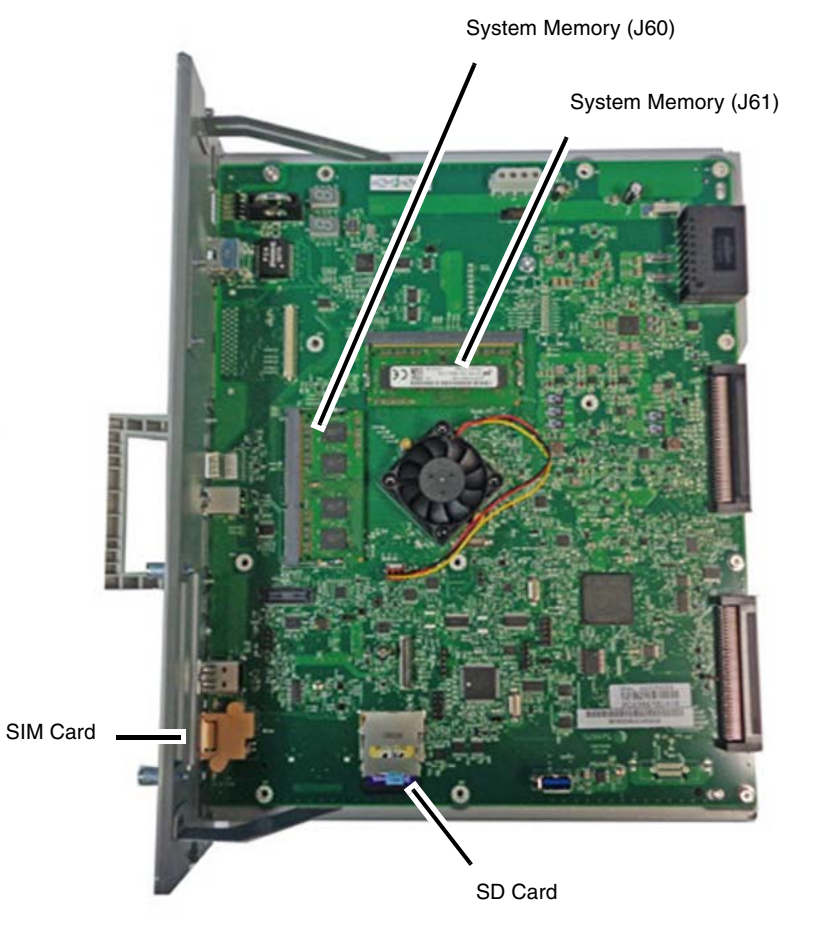

4r01\_rep\_1-12c.jpg

**Figure 3 Removing the components from the SBC PWB**

#### **Replacement**

1. Install the SIM Card on the new SBC PWB (REP 1.15).

*NOTE: If the SIM card is missing, a replacement may be obtained using GP 26.*

- 2. Install the SD Card on the new SBC PWB (REP 1.11).
- 3. Install the System Memory on the new SBC PWB (Figure 3).
- 4. Install the System Disk Drive (REP 1.13)
- 5. Install the Fax PWB chassis (Figure 1 and Figure 2).
- 6. Print a configuration page. Verify that all options are enabled.
- 7. Reload saved clone (GP 13).

*NOTE: If the screen displays the message The device is in a non-customer mode after completing this step, perform GP 29 to restore the machine to customer mode.*

# **REP 1.13 System Disk Drive**

# **Parts List on PL 35.2**

# **Preparation**

### **CAUTION**

*Be sure to install a System Disk Drive from Xerox Distribution; the use of any other hard drive will prevent the machine from booting. Do not reuse a hard drive from any other machine.*

# **Removal**

*NOTE: Serial number data are stored at these locations:*

- *•MDM PWB - EEPROM (U80)*
- *•IIT PWB - EEPROM (U4)*
- *•System Disk Drive - (See the Caution above.)*
- *•SBC PWB - SD Card (J10)*

## **CAUTION**

*In order to replace any one of the components listed above, you must power down the system, replace the individual component, then power up the system. When the system powers up, the replaced component's serial number data will synchronize automatically with the data on the other components.*

*If you attempt to replace more than one of the components while the system is powered down, the synchronization will fail and the machine will not boot up.*

# **WARNING**

**Do not perform repair activities with the power on or electrical power supplied to the machine. Some machine components contain dangerous electrical voltages that can result in electrical shock and possible serious injury.**

**DANGER: Ne pas effectuer de dépannnage avec le contact principal activé ou avec l'alimentation électrique appliquée à la machine. Certains éléments de la machine comportent des tensions électriques dangereuses qui peuvent causer un choc électrique et de graves blessures.**

**AVVERTENZA: Non effettuare alcuna riparazione con l'alimentazione elettrica inserita. Alcuni componenti contengono corrente ad alta tensione che può provocare forti scosse e gravi ferite.**

**VORSICHT: Es dürfen erst Reparaturarbeiten durchgeführt werden, wenn das Gerät ausgeschaltet ist oder der Netzstecker nicht mehr mit der Stromquelle verbunden ist. Einige Komponenten des Gerätes sind stromführend und können daher zu ernsthaften Verletzungen oder Stromschlägen führen.**

**AVISO: No realice reparaciones con la máquina encendida o conectada a la corriente. Algunos componentes de la máquina contienen voltajes eléctricos peligrosos que pueden producir una descarga eléctrica y causar daños graves.**

#### **CAUTION**

The AltBoot procedure that must be performed when replacing this component will delete all *stored data on the System Disk Drive, including e-mail addresses, Xerox Standard Accounting data, and network configuration information.*

- *• Clone the machine, if possible, before performing AltBoot.*
- *• If the severity of the failure prevents the machine from being cloned, attempt to back up the customer settings (step 2 below) or, if that is not possible, inform the customer that there will be data loss.*

### **CAUTION**

*CCS NVM are stored on the System Disk Drive with a backup copy on the SD Card. If the System Disk Drive and the SD Card are replaced at the same time with no reboot in between, NVM data will be lost.* 

- 1. Clone the network configuration, if possible. (GP 13)
- 2. Back up the customer settings, if possible. (GP 12)
- 3. Press the **Jobs** icon to verify that no jobs are in process.

*NOTE: To power down the machine, press the UI Power Button and then respond to the on-screen prompts. Wait until the Power Button LED turns off, then switch off the Main Power Switch.*

- 4. Power the system off. (GP 4)
- 5. Disconnect the power cord.
- 6. Remove the SBC Unit. (REP 1.10)
- 7. Disconnect the connectors at the Disk Drive and at the PWB (Figure 1).

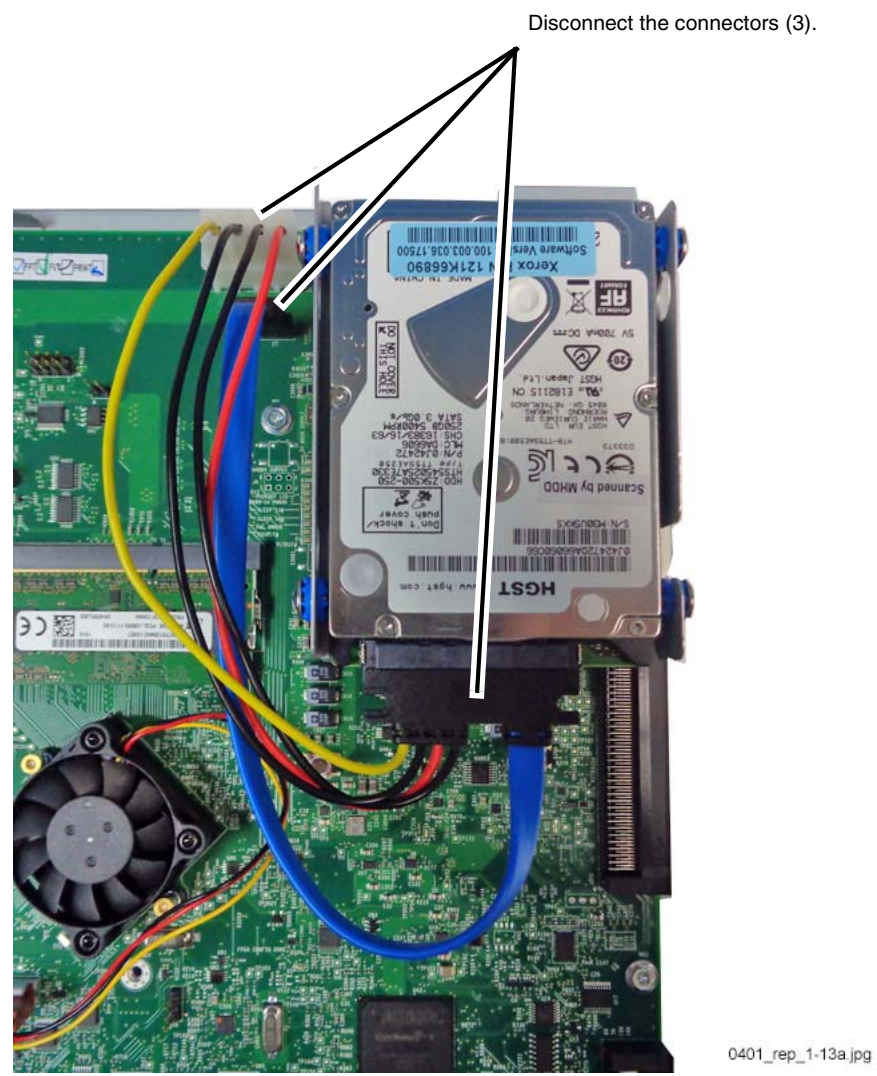

**Figure 1 Disk Drive connectors (3)**

8. Remove the screws (4). (Figure 2)

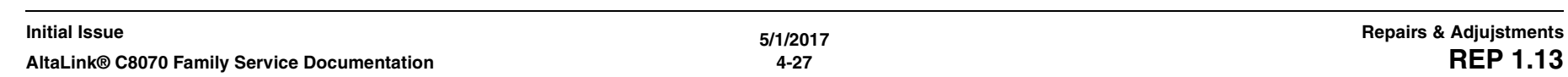

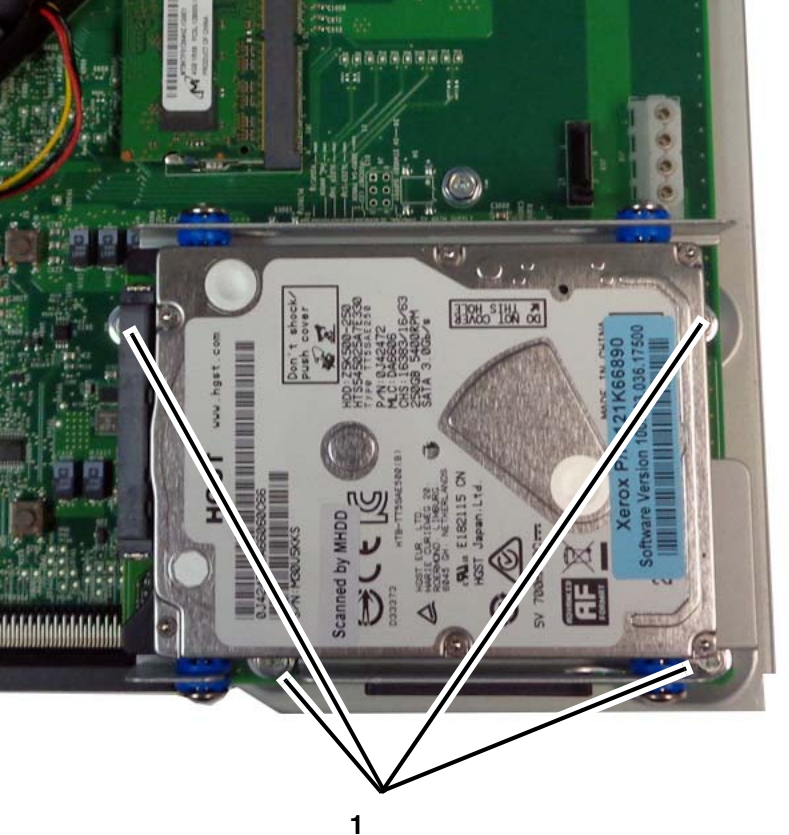

 $\|m_1\|_\perp$ 

Remove the screws (4).

04r01\_rep\_1-13b.jpg

**Figure 2 Removing the mounting screws (4)**

# **Replacement**

1. Position the Disk Drive inside the HDD chassis and install the mounting screws (4). (Figure 3)

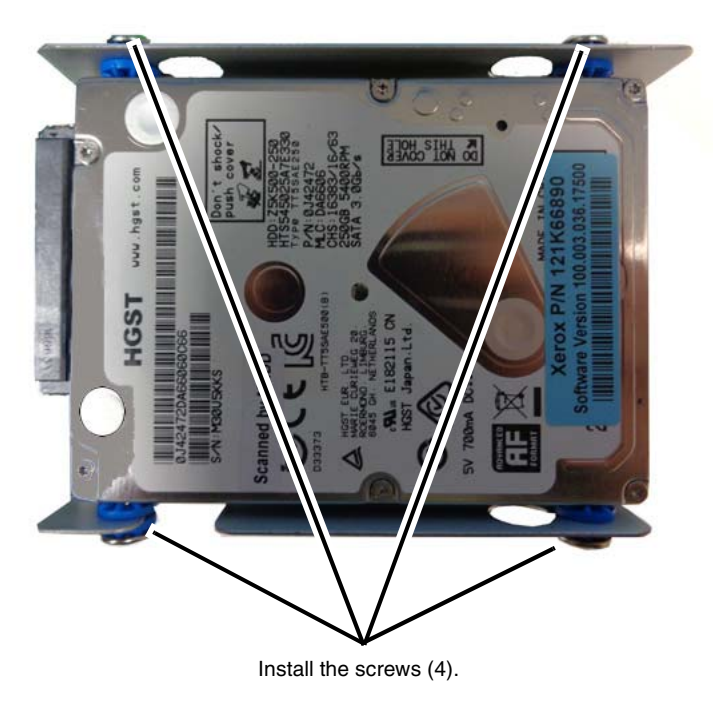

04r01\_reo\_1-13c.jpg

#### **Figure 3 Installing the Disk Drive in the HDD chassis**

- 2. Connect the connector to the Disk Drive.
- 3. Perform **Regular AltBoot** (GP 9) after reassembling the machine.
- 4. Print a configuration page and verify that all options are enabled.

*NOTE: If McAfee Integrity Control or XPS were enabled prior to removal of the system disk drive, re-enter the Feature Installation Keys for the optional features. Refer to GP 17 How to Re-Enter Optional Feature Installation Keys.*

*NOTE: If the screen displays the message The device is in a non-customer mode after completing this step, perform GP 29 to restore the machine to customer mode.*

5. Restore the customer settings if they were saved prior to the removal. (GP 12)

# **REP 1.14 Opening/Closing the PWB Chassis Unit**

# **Parts List on PL 18.1**

## **Removal**

*NOTE: To power down the machine, press the UI Power Button and then respond to the onscreen prompts. Wait until the Power Button LED turns off, then switch off the Main Power Switch.*

### **WARNING**

**Do not perform repair activities with the power on or electrical power supplied to the machine. Some machine components contain dangerous electrical voltages that can result in electrical shock and possible serious injury.**

**DANGER: Ne pas effectuer de dépannnage avec le contact principal activé ou avec l'alimentation électrique appliquée à la machine. Certains éléments de la machine comportent des tensions électriques dangereuses qui peuvent causer un choc électrique et de graves blessures.**

**AVVERTENZA: Non effettuare alcuna riparazione con l'alimentazione elettrica inserita. Alcuni componenti contengono corrente ad alta tensione che può provocare forti scosse e gravi ferite.**

**VORSICHT: Es dürfen erst Reparaturarbeiten durchgeführt werden, wenn das Gerät ausgeschaltet ist oder der Netzstecker nicht mehr mit der Stromquelle verbunden ist. Einige Komponenten des Gerätes sind stromführend und können daher zu ernsthaften Verletzungen oder Stromschlägen führen.**

**AVISO: No realice reparaciones con la máquina encendida o conectada a la corriente. Algunos componentes de la máquina contienen voltajes eléctricos peligrosos que pueden producir una descarga eléctrica y causar daños graves**

- 1. Press the **Jobs** icon to verify that no jobs are in process.
- 2. Power the system off (GP 4).
- 3. Switch off the power. Disconnect the power cord.
- 4. Remove the IIT Rear Cap Cover. (PL 1.1)
- 5. Remove the Filter Cover. (PL 19.3)
- 6. Remove the Rear Upper Cover. (PL 19.3)
- 7. Disconnect all cables connected to the SBC Unit.
- 8. Remove the MCU Cover. (PL 19.3)
- 9. Disconnect the Tray Module connector (behind the MCU Cover).
- 10. Remove the Rear Lower Cover. (PL 19.3)
- 11. Release the wire harness from the clamps.
	- a. Release the wire harness from the clamps (3). (Figure 1)

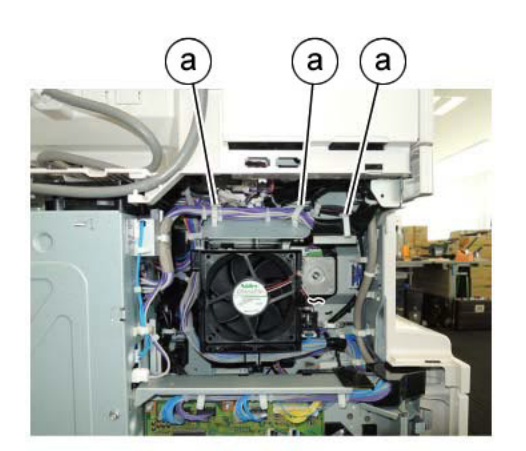

j0se41801 **Figure 1 Release the wire harness**

12. Remove the cable from the clamps and the cable guides. (Figure 2)

**1**Release the cable from the clamps (2)

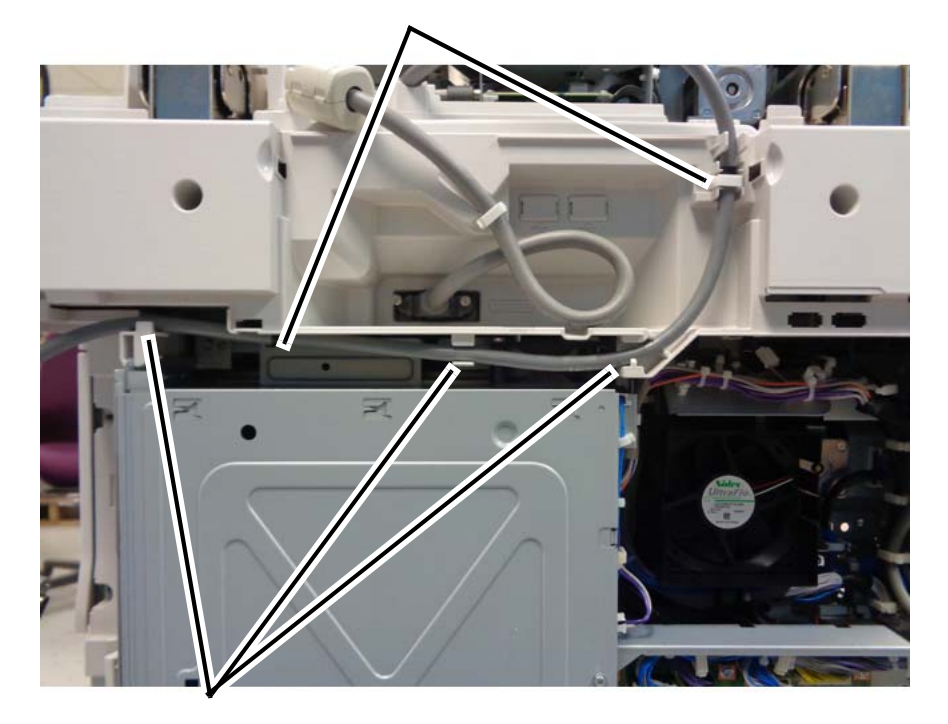

**2**Remove the cable from the guides.

j0se41802-1.jpg

**Figure 2 Remove the cable from the cable clamps and guides**

- 13. Remove the upper screws that secure the PWB Chassis Unit. (Figure 3)
	- a. Remove the screws (2).

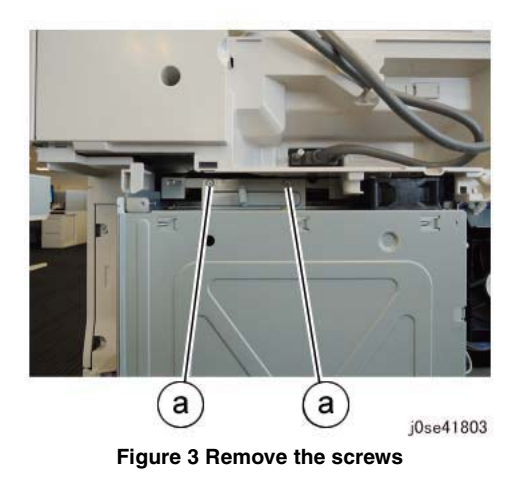

14. Remove the lower screws that secure the PWB Chassis Unit. (Figure 4) a. Remove the screws (3).

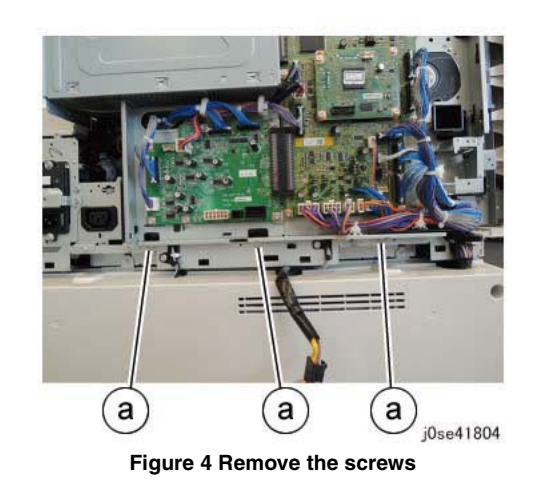

- 15. Open the PWB Chassis Unit. (Figure 5)
	- a. Remove the screws (3) and open the PWB Chassis Unit.

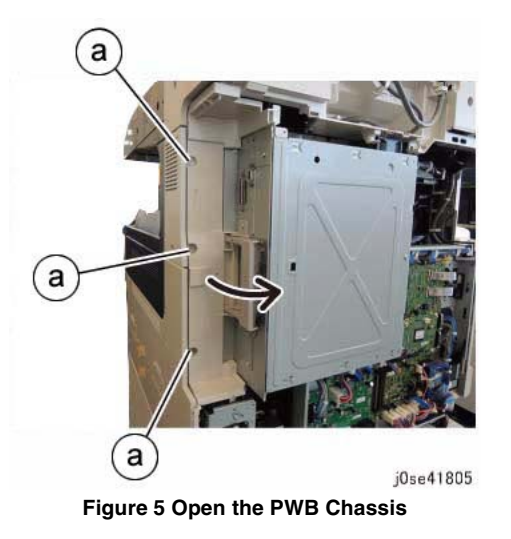

### **Replacement**

1. To close and secure the PWB Chassis Unit, perform the removal steps in the reverse order.

# **REP 1.15 SBC SIM Card**

## **Parts List on PL 35.2**

### **Preparation**

Print a configuration page, if possible.

## **Removal**

*NOTE: To power down the machine, press the UI Power Button and then respond to the onscreen prompts. Wait until the Power Button LED turns off, then switch off the Main Power Switch.*

### **CAUTION**

*If the removal/replacement procedure is not followed correctly, or if data corruption causes one of the following faults:*

- *• 303-397 SIM Card S/N mismatch*
- *• 303-398 SIM Card data cannot be processed*
- *• 303-406 SIM Card Speed does not match machine class*
- *• 322-350-1 SW Detects a non-valid Xerox SIM*
- *• 322-350-2 SW Detects a non-valid Xerox SIM*
- *• 322-351-1 SIM Write failure*
- *• 322-351-2 SIM Write failure*
- *• 322-351-3 SIM Write failure*
- *• No-Run RAP Machine speed information corrupted or not set*

*then you may need to obtain a replacement SIM Card (GP 26).*

### **WARNING**

**Do not perform repair activities with the power on or electrical power supplied to the machine. Some machine components contain dangerous electrical voltages that can result in electrical shock and possible serious injury.**

**DANGER: Ne pas effectuer de dépannnage avec le contact principal activé ou avec l'alimentation électrique appliquée à la machine. Certains éléments de la machine comportent des tensions électriques dangereuses qui peuvent causer un choc électrique et de graves blessures.**

**AVVERTENZA: Non effettuare alcuna riparazione con l'alimentazione elettrica inserita. Alcuni componenti contengono corrente ad alta tensione che può provocare forti scosse e gravi ferite.**

**VORSICHT: Es dürfen erst Reparaturarbeiten durchgeführt werden, wenn das Gerät ausgeschaltet ist oder der Netzstecker nicht mehr mit der Stromquelle verbunden ist. Einige Komponenten des Gerätes sind stromführend und können daher zu ernsthaften Verletzungen oder Stromschlägen führen.**

**AVISO: No realice reparaciones con la máquina encendida o conectada a la corriente. Algunos componentes de la máquina contienen voltajes eléctricos peligrosos que pueden producir una descarga eléctrica y causar daños graves.**

To remove the SIM Card (Figure 1), pull it out of the socket. There is no latch mechanism.

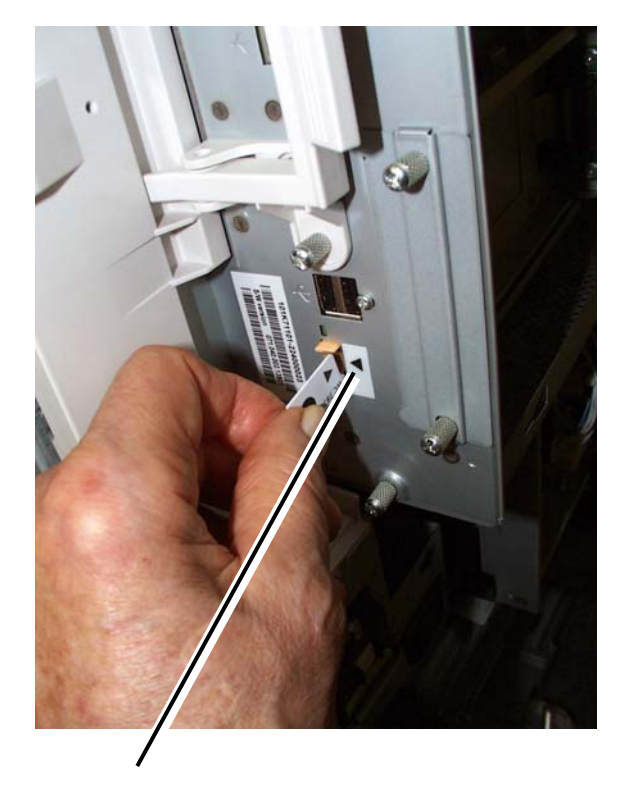

**1**Align the arrows.

#### **Figure 1 Remove the SIM Card**

### **Replacement**

- 1. To replace the SIM Card, reinsert it into the slot (Figure 1). Ensure that the end of the SIM Card with the small tab is inserted into the machine first and that the arrow on the SIM Card and the arrow on the SBC PWB frame are aligned.
- 2. Reboot the machine.
- 3. If an error is encountered, it may be necessary to replace the SIM Card. GP 26 provides a process for obtaining a replacement SIM Card.
- 4. Print a configuration page  $(GP_6)$  if one did not print when the machine restarted.
- 5. Verify that all customer options are correct. If they are not, it may be necessary to replace the SIM Card with one that will enable the correct options for that particular customer (GP 26).

# **REP 1.17 Main LVPS Parts List on PL 18.3**

### **Removal**

*NOTE: To power down the machine, press the UI Power Button and then respond to the onscreen prompts. Wait until the Power Button LED turns off, then switch off the Main Power Switch.*

### **WARNING**

**Do not perform repair activities with the power on or electrical power supplied to the machine. Some machine components contain dangerous electrical voltages that can result in electrical shock and possible serious injury.**

**DANGER: Ne pas effectuer de dépannnage avec le contact principal activé ou avec l'alimentation électrique appliquée à la machine. Certains éléments de la machine comportent des tensions électriques dangereuses qui peuvent causer un choc électrique et de graves blessures.**

**AVVERTENZA: Non effettuare alcuna riparazione con l'alimentazione elettrica inserita. Alcuni componenti contengono corrente ad alta tensione che può provocare forti scosse e gravi ferite.**

**VORSICHT: Es dürfen erst Reparaturarbeiten durchgeführt werden, wenn das Gerät ausgeschaltet ist oder der Netzstecker nicht mehr mit der Stromquelle verbunden ist. Einige Komponenten des Gerätes sind stromführend und können daher zu ernsthaften Verletzungen oder Stromschlägen führen.**

**AVISO: No realice reparaciones con la máquina encendida o conectada a la corriente. Algunos componentes de la máquina contienen voltajes eléctricos peligrosos que pueden producir una descarga eléctrica y causar daños graves.**

- 1. Press the **Jobs** icon to verify that no jobs are in process.
- 2. Power the system off (GP 4).
- 3. Disconnect the power cord.
- 4. Remove the Rear Cover (PL 11.18).

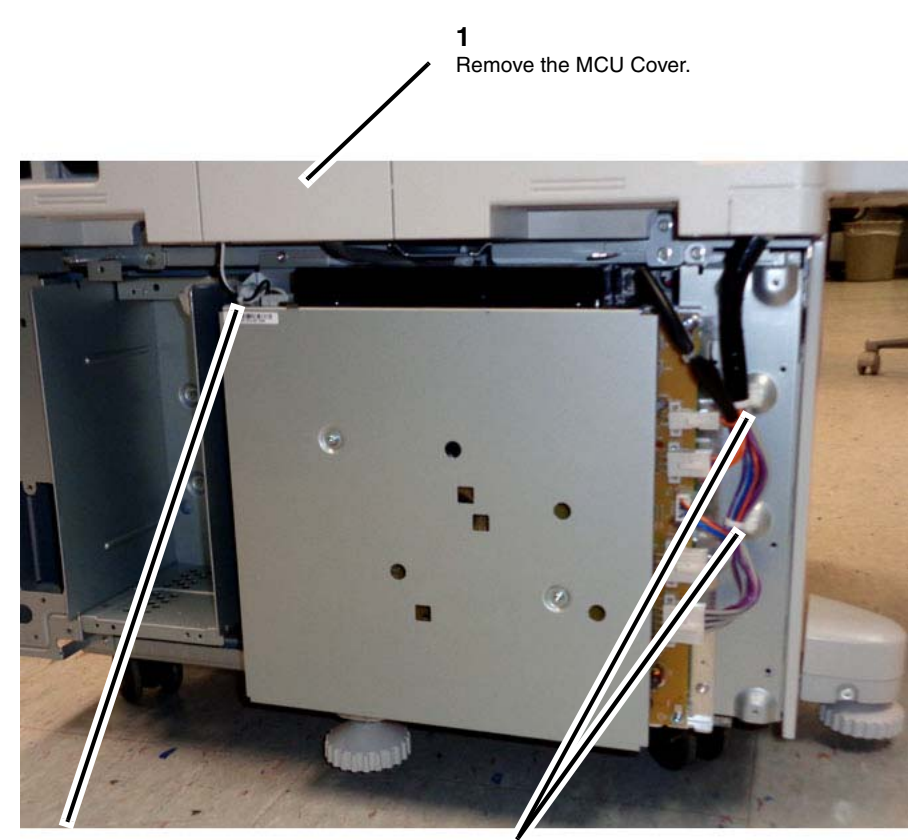

**2**Disconnect the cable band.

**3**Disconnect the cable bands (2).

**Figure 1 Preparing to remove the Main LVPS**

6. Disconnect the connectors. (Figure 2)

**1**Disconnect the connectors (2)

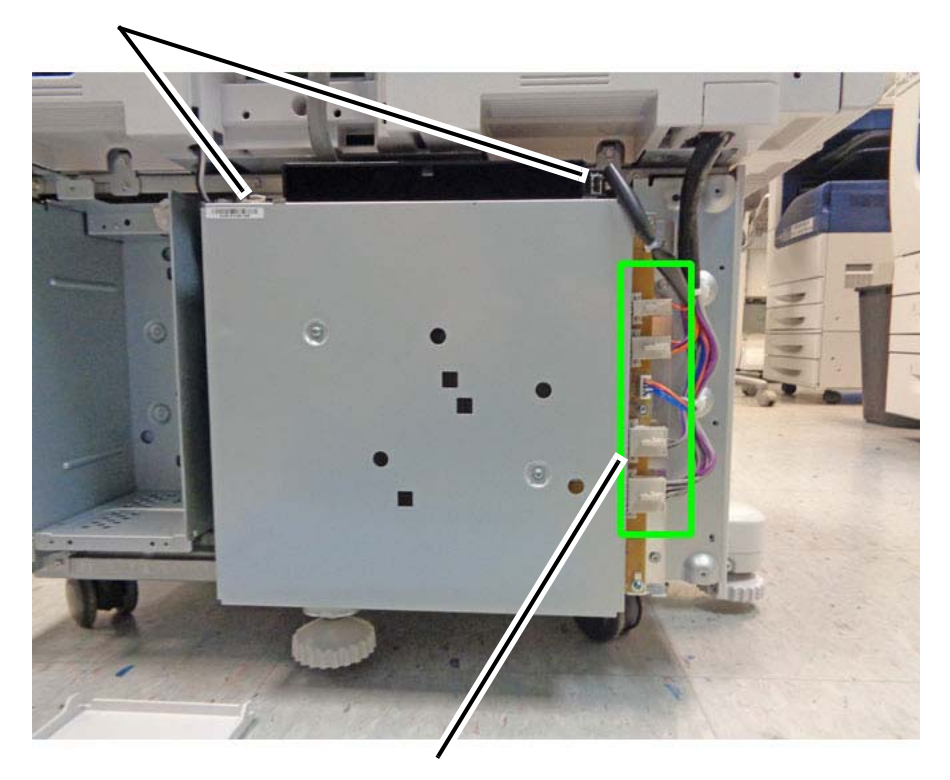

**2**Disconnect the connectors (5)

j0se41826-b.jpg

**Figure 2 Disconnecting the connectors**

j0se41826-a.jpg

### 7. Remove the Main LVPS. (Figure 3)

a. Remove the screws (6).

b. Lift the Main LVPS off the two hooks and remove.

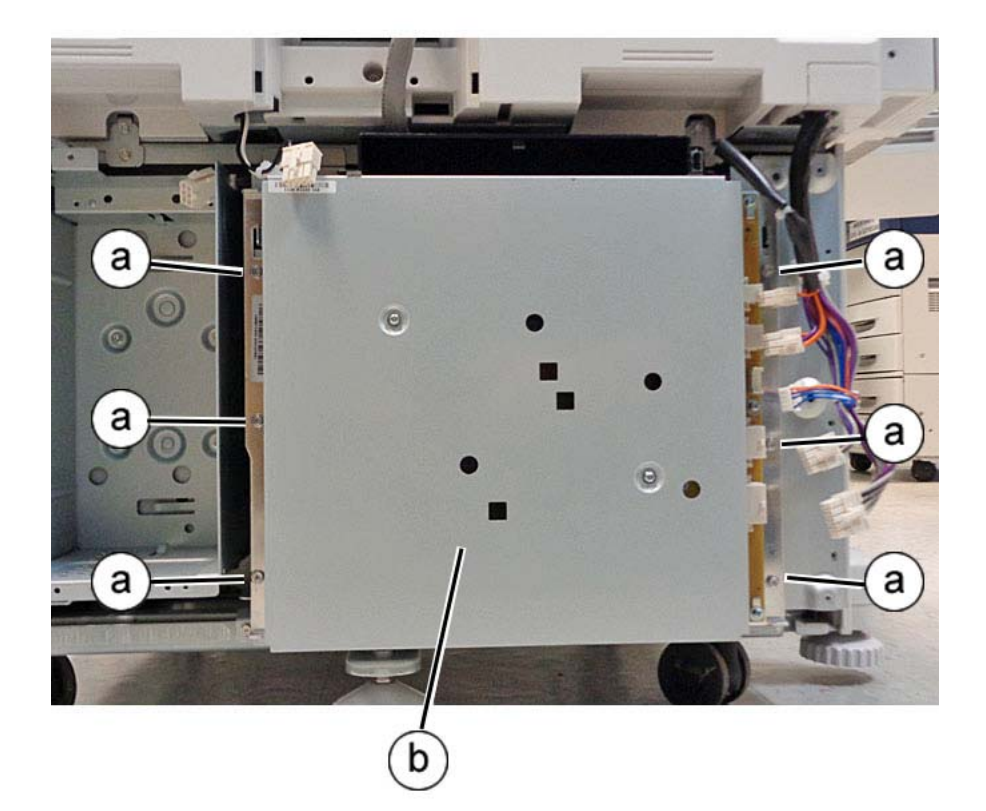

j0se41827-a.jpg

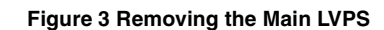

## **Replacement**

1. The replacement is the reverse of the removal procedure.

# **REP 1.18 Noise Filter (C8070)**

## **Parts List on PL 18.3**

## **Removal**

*NOTE: To power down the machine, press the UI Power Button and then respond to the onscreen prompts. Wait until the Power Button LED turns off, then switch off the Main Power Switch.*

### **WARNING**

**Do not perform repair activities with the power on or electrical power supplied to the machine. Some machine components contain dangerous electrical voltages that can result in electrical shock and possible serious injury.**

**DANGER: Ne pas effectuer de dépannnage avec le contact principal activé ou avec l'alimentation électrique appliquée à la machine. Certains éléments de la machine comportent des tensions électriques dangereuses qui peuvent causer un choc électrique et de graves blessures.**

**AVVERTENZA: Non effettuare alcuna riparazione con l'alimentazione elettrica inserita. Alcuni componenti contengono corrente ad alta tensione che può provocare forti scosse e gravi ferite.**

**VORSICHT: Es dürfen erst Reparaturarbeiten durchgeführt werden, wenn das Gerät ausgeschaltet ist oder der Netzstecker nicht mehr mit der Stromquelle verbunden ist. Einige Komponenten des Gerätes sind stromführend und können daher zu ernsthaften Verletzungen oder Stromschlägen führen.**

**AVISO: No realice reparaciones con la máquina encendida o conectada a la corriente. Algunos componentes de la máquina contienen voltajes eléctricos peligrosos que pueden producir una descarga eléctrica y causar daños graves.**

- 1. Press the **Jobs** icon to verify that no jobs are in process.
- 2. Power the system off (GP 4).
- 3. Disconnect the power cord.
- 4. Open the PWB Chassis Unit. (REP 1.14)
- 5. Remove the Noise Filter. (Figure 1)
	- a. Release the clamps (2).
	- b. Disconnect the connectors (2).
	- c. Remove the screws (4).
	- d. Remove the Noise Filter.

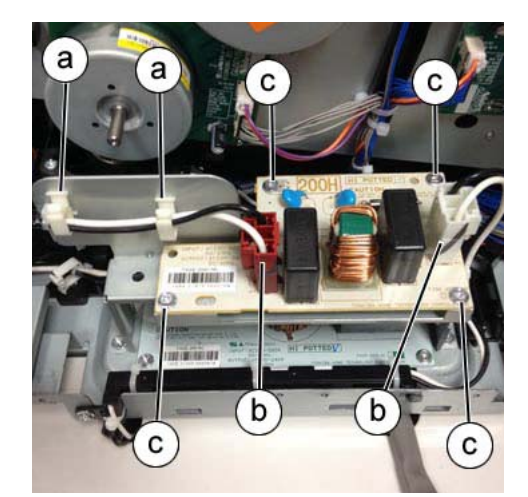

**Figure 1 Removing the Noise Filter**

### **Replacement**

1. The replacement is the reverse of the removal procedure.

# **REP 1.19 Heat Sink Fan Assembly**

**Parts List on PL 35.2**

**Removal**

### **WARNING**

**Do not perform repair activities with the power on or electrical power supplied to the machine. Some machine components contain dangerous electrical voltages that can result in electrical shock and possible serious injury.**

**DANGER: Ne pas effectuer de dépannnage avec le contact principal activé ou avec l'alimentation électrique appliquée à la machine. Certains éléments de la machine comportent des tensions électriques dangereuses qui peuvent causer un choc électrique et de graves blessures.**

**AVVERTENZA: Non effettuare alcuna riparazione con l'alimentazione elettrica inserita. Alcuni componenti contengono corrente ad alta tensione che può provocare forti scosse e gravi ferite.**

**VORSICHT: Es dürfen erst Reparaturarbeiten durchgeführt werden, wenn das Gerät ausgeschaltet ist oder der Netzstecker nicht mehr mit der Stromquelle verbunden ist. Einige Komponenten des Gerätes sind stromführend und können daher zu ernsthaften Verletzungen oder Stromschlägen führen.**

**AVISO: No realice reparaciones con la máquina encendida o conectada a la corriente. Algunos componentes de la máquina contienen voltajes eléctricos peligrosos que pueden producir una descarga eléctrica y causar daños graves.**

### **CAUTION**

*There is a layer of soft heat sink compound between the heat sink and CPU on the SBC PWB. Take care when working with the heat sink and fan assembly on the SBC PWB CPU to not disturb the assembly any more than absolutely necessary. Hold the assembly firmly when loosening or tightening screws. Disturbing the heat sink compound may result in overheating the CPU.* 

### **CAUTION**

*Do not attempt to remove the CPU Heat Sink and Fan as an assembly. This procedure is designed to minimize repair time and impact on machine performance.*

- 1. Clone the network configuration. (GP 13)
- 2. Back up the customer settings. (GP 12)
- 3. Press the **Jobs** icon and verify that no jobs are in process.

*NOTE: To power down the machine, press the UI Power Button and then respond to the on-screen prompts. Wait until the Power Button LED turns off, then switch off the Main Power Switch.*

- 4. Power the system off. (GP 4)
- 5. Disconnect the power cord.
- 6. Remove the SBC Unit (REP 1.10) and place it on a clean work surface with the fan facing up.
- 7. Remove the fan assembly from the heat sink. (Figure 1)

# **3**

Remove the fan mounting screws (4) to remove the fan assembly from the heat sink.

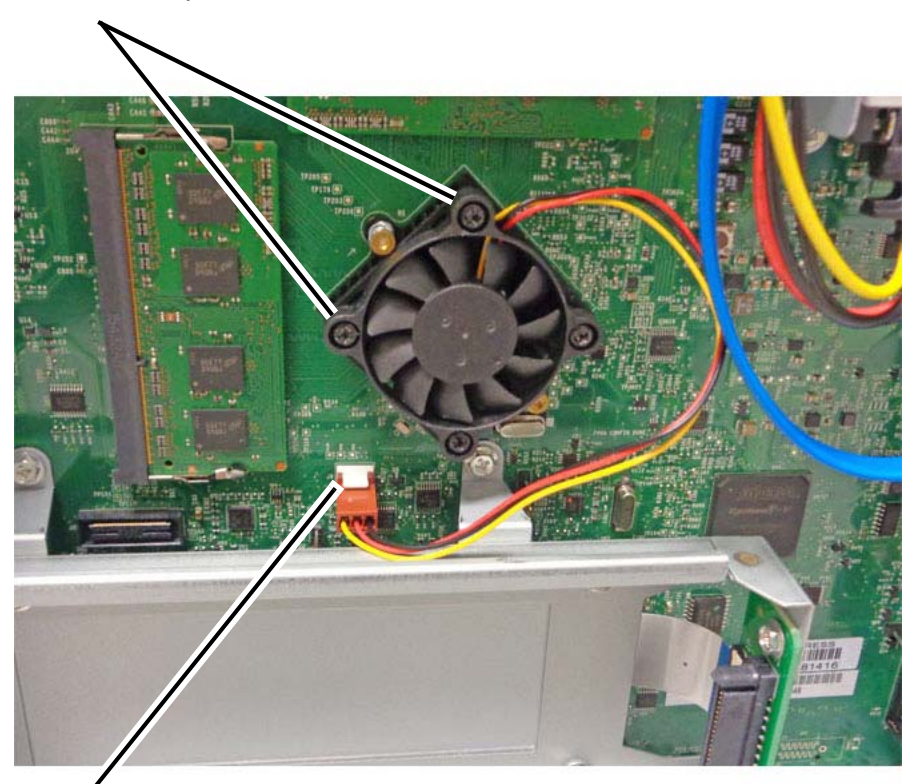

**1**Carefully pry up the locking tab. Pull the plug off the pins.

#### **2CAUTION**

*To prevent damage while removing the fan, firmly grasp it and the heat sink so the spring-loaded standoffs do not pull out of the SBC PWB.*

sbc\_fan.jpg

**Figure 1 Removing the Heat Sink Fan**

# **Replacement**

1. Separate the replacement fan from the heat sink. Discard the heat sink.

### **CAUTION**

## *Do not overtighten the fan mounting screws. Doing so may damage the heat sink or the fan.*

2. Correctly orient the new fan assembly (Figure 2), install it on the heat sink, and tighten the screws (4).

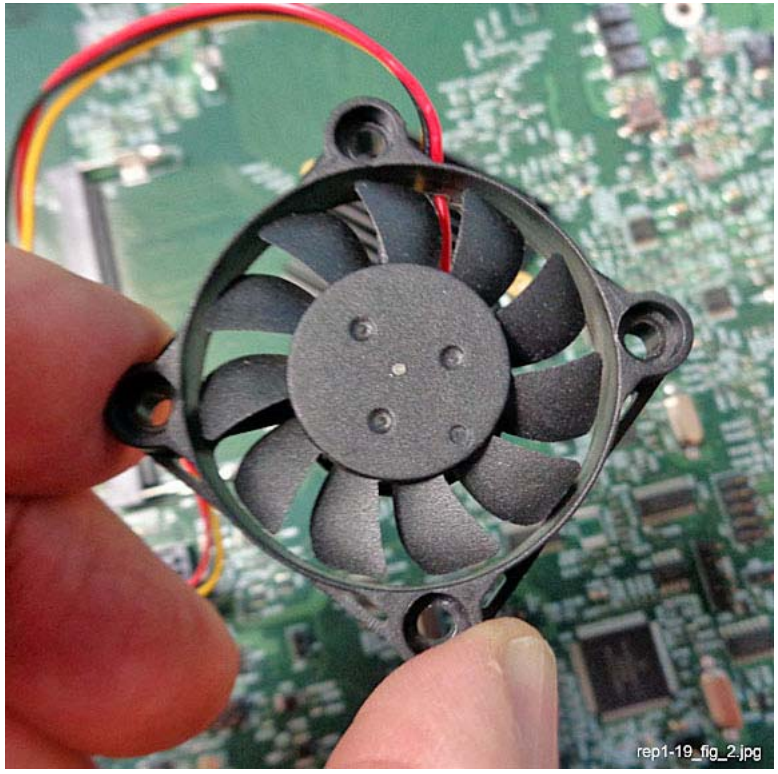

**Figure 2 Fan orientation to PWB (note the recesses for the screw heads)**

- 3. Install the SBC Unit in the printer.
- 4. Reconnect the cables that connect to the SBC Unit.
# **REP 4.1 Registration Transport Drive Assembly (C8030/35)**

## **Parts List on PL 15.1A**

## **Removal**

*NOTE: To power down the machine, press the UI Power Button and then respond to the onscreen prompts. Wait until the Power Button LED turns off, then switch off the Main Power Switch.*

## **WARNING**

**Do not perform repair activities with the power on or electrical power supplied to the machine. Some machine components contain dangerous electrical voltages that can result in electrical shock and possible serious injury.**

**DANGER: Ne pas effectuer de dépannnage avec le contact principal activé ou avec l'alimentation électrique appliquée à la machine. Certains éléments de la machine comportent des tensions électriques dangereuses qui peuvent causer un choc électrique et de graves blessures.**

**AVVERTENZA: Non effettuare alcuna riparazione con l'alimentazione elettrica inserita. Alcuni componenti contengono corrente ad alta tensione che può provocare forti scosse e gravi ferite.**

**VORSICHT: Es dürfen erst Reparaturarbeiten durchgeführt werden, wenn das Gerät ausgeschaltet ist oder der Netzstecker nicht mehr mit der Stromquelle verbunden ist. Einige Komponenten des Gerätes sind stromführend und können daher zu ernsthaften Verletzungen oder Stromschlägen führen.**

**AVISO: No realice reparaciones con la máquina encendida o conectada a la corriente. Algunos componentes de la máquina contienen voltajes eléctricos peligrosos que pueden producir una descarga eléctrica y causar daños graves.**

- 1. Press the **Jobs** icon to verify that no jobs are in process.
- 2. Power the system off (GP 4).
- 3. Disconnect the power cord.
- 4. Remove the Rear Lower Cover. (REP 14.3)
- 5. Open the PWB Chassis Unit. (REP 1.14)
- 6. Remove the Takeaway Clutch. (Figure 1)
	- a. Release the wire harness from the clamps (3).
	- b. Disconnect the connector.
	- c. Remove the screws (2).
	- d. Remove the Bracket and Takeaway Clutch.

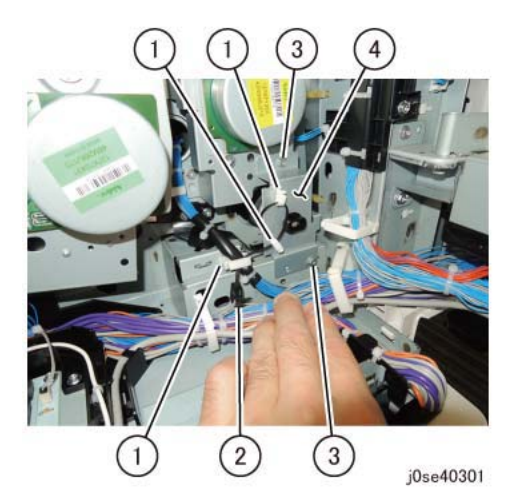

**Figure 1 Removing the Bracket and Takeaway Clutch**

- 7. Remove the Registration Transport Drive Assembly. (Figure 2)
	- a. Disconnect the connections (2).
	- b. Remove the screws (4).
	- c. Remove the Registration Transport Drive Assembly.

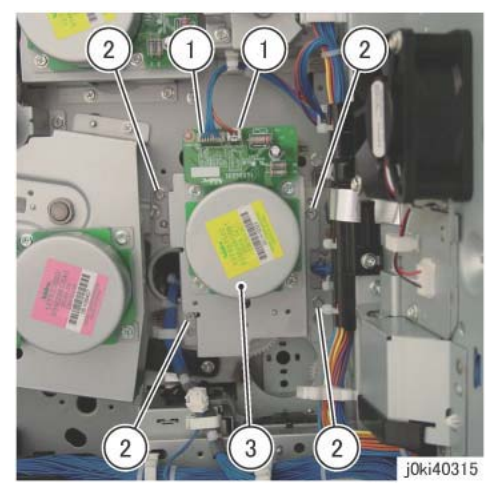

**Figure 2 Removing the Registration Transport Drive Assembly**

## **Replacement**

- 1. The replacement is the reverse of the removal procedure.
- 2. When installing the Takeaway Clutch, align the bearing bosses (4) to the installation holes. (Figure 3)

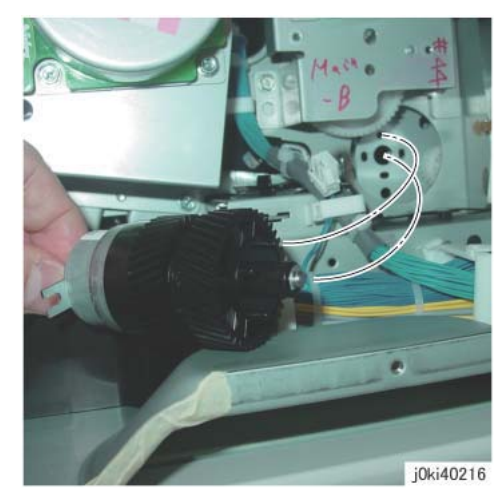

**Figure 3 Aligning the clutch bosses**

3. Insert the Bracket into the tab of the Takeaway Clutch. (Figure 4)

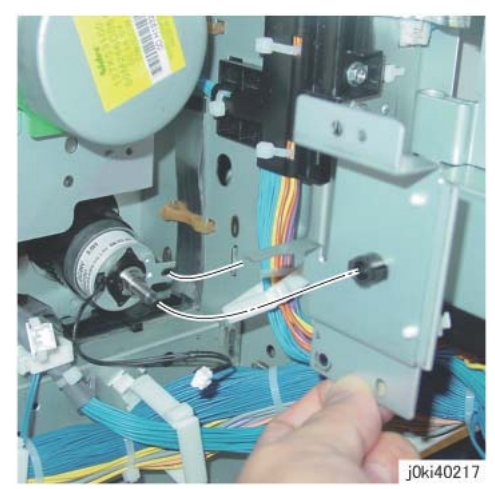

**Figure 4 Installing the Bracket**

# **REP 4.2 Registration Transport Drive Assembly (C8045/55)**

**Parts List on PL 15.1A**

#### **Removal**

*NOTE: To power down the machine, press the UI Power Button and then respond to the onscreen prompts. Wait until the Power Button LED turns off, then switch off the Main Power Switch.*

## **WARNING**

**Do not perform repair activities with the power on or electrical power supplied to the machine. Some machine components contain dangerous electrical voltages that can result in electrical shock and possible serious injury.**

**DANGER: Ne pas effectuer de dépannnage avec le contact principal activé ou avec l'alimentation électrique appliquée à la machine. Certains éléments de la machine comportent des tensions électriques dangereuses qui peuvent causer un choc électrique et de graves blessures.**

**AVVERTENZA: Non effettuare alcuna riparazione con l'alimentazione elettrica inserita. Alcuni componenti contengono corrente ad alta tensione che può provocare forti scosse e gravi ferite.**

**VORSICHT: Es dürfen erst Reparaturarbeiten durchgeführt werden, wenn das Gerät ausgeschaltet ist oder der Netzstecker nicht mehr mit der Stromquelle verbunden ist. Einige Komponenten des Gerätes sind stromführend und können daher zu ernsthaften Verletzungen oder Stromschlägen führen.**

**AVISO: No realice reparaciones con la máquina encendida o conectada a la corriente. Algunos componentes de la máquina contienen voltajes eléctricos peligrosos que pueden producir una descarga eléctrica y causar daños graves.**

- 1. Press the **Jobs** icon to verify that no jobs are in process.
- 2. Power the system off (GP 4).
- 3. Disconnect the power cord.
- 4. Remove the Rear Lower Cover. (REP 14.3)
- 5. Open the PWB Chassis Unit. (REP 1.14)
- 6. Remove the Takeaway Motor. (Figure 1)
	- a. Disconnect the connector.
	- b. Remove the cable band.
	- c. Remove the screws (3).
	- d. Release the clamp.
	- e. Move the wire harness in the direction of the arrow.
	- f. Remove the screw.
	- g. Remove the Takeaway Motor.

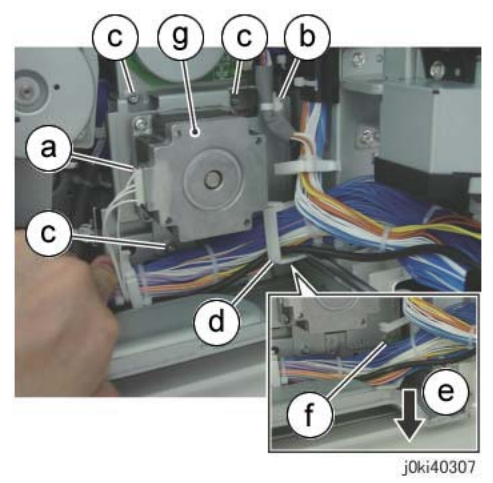

**Figure 1 Remove the Takeaway Motor**

*NOTE: The removed Takeaway Motor appears in Figure 2.*

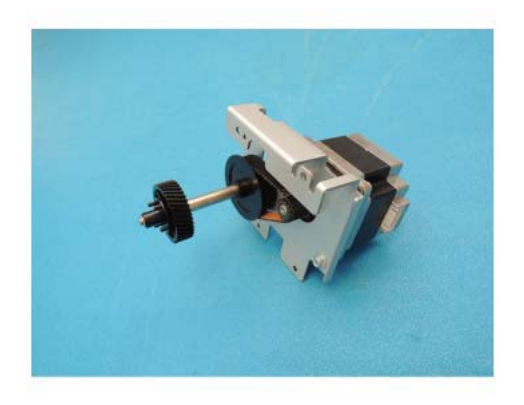

j0se40212

#### **Figure 2 Takeaway Motor**

- 7. Remove the Main Drive Assembly. (Figure 3)
	- a. Disconnect the connectors (2).
	- b. Remove the screws (4).
	- c. Remove the Main Drive Assembly.

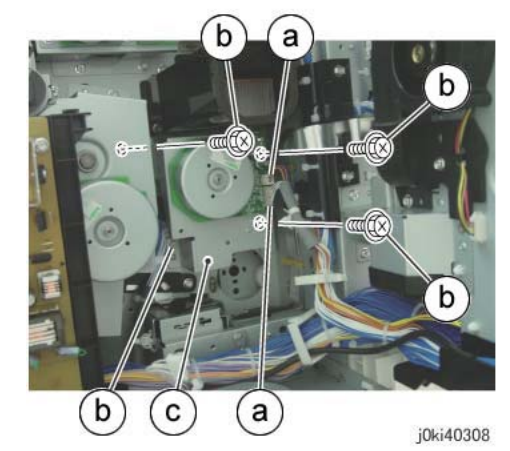

**Figure 3 Remove the Registration Transport Drive Assembly**

## **Replacement**

- 1. The replacement is the reverse of the removal procedure.
- 2. When installing the Takeaway Motor, align the bearing bosses (4) to the installation holes. (Figure 4)

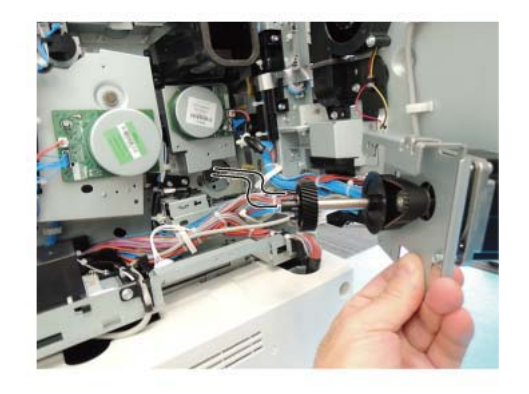

j0se40213

**Figure 4 Aligning the bosses**

# **REP 4.3 Registration Transport Drive Assembly (C8070)**

## **Parts List on PL 15.1B**

## **Removal**

*NOTE: To power down the machine, press the UI Power Button and then respond to the onscreen prompts. Wait until the Power Button LED turns off, then switch off the Main Power Switch.*

## **WARNING**

**Do not perform repair activities with the power on or electrical power supplied to the machine. Some machine components contain dangerous electrical voltages that can result in electrical shock and possible serious injury.**

**DANGER: Ne pas effectuer de dépannnage avec le contact principal activé ou avec l'alimentation électrique appliquée à la machine. Certains éléments de la machine comportent des tensions électriques dangereuses qui peuvent causer un choc électrique et de graves blessures.**

**AVVERTENZA: Non effettuare alcuna riparazione con l'alimentazione elettrica inserita. Alcuni componenti contengono corrente ad alta tensione che può provocare forti scosse e gravi ferite.**

**VORSICHT: Es dürfen erst Reparaturarbeiten durchgeführt werden, wenn das Gerät ausgeschaltet ist oder der Netzstecker nicht mehr mit der Stromquelle verbunden ist. Einige Komponenten des Gerätes sind stromführend und können daher zu ernsthaften Verletzungen oder Stromschlägen führen.**

**AVISO: No realice reparaciones con la máquina encendida o conectada a la corriente. Algunos componentes de la máquina contienen voltajes eléctricos peligrosos que pueden producir una descarga eléctrica y causar daños graves.**

- 1. Press the **Jobs** icon to verify that no jobs are in process.
- 2. Power the system off (GP 4).
- 3. Disconnect the power cord.
- 4. Open the PWB Chassis Unit. (REP 1.14)
- 5. Disconnect the Takeaway Motor connector and the Registration Transport Motor connector. (Figure 1)

**1**

Disconnect the Registration Transport Motor connector.

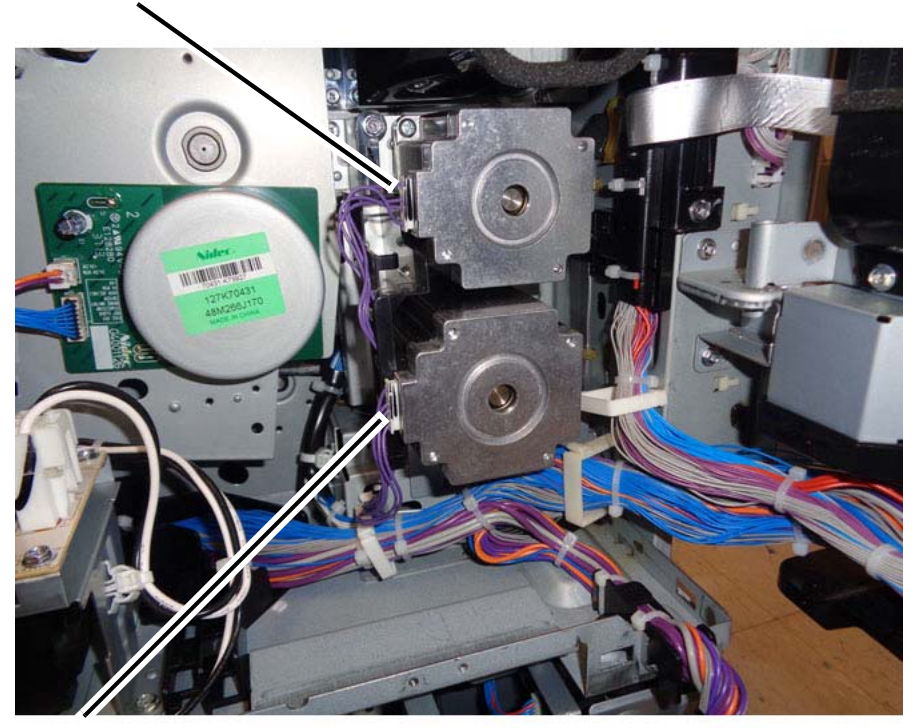

**2**

Disconnect the Takeaway Motor connector.

j0ki40307-a.jpg

**Figure 1 Disconnecting the motors' connectors**

6. Remove the Registration Transport Motor harness from the Harness Holder. (Figure 2)

Harness Holder**1**

Remove the screw.

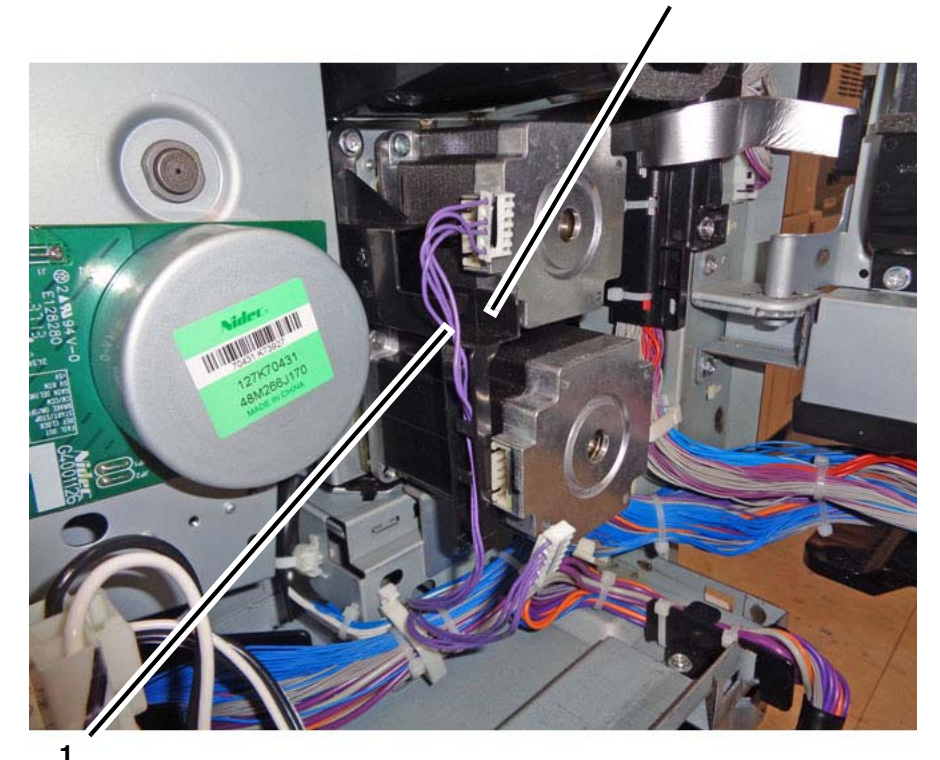

 Remove the Registration Transport Motor harness from the Harness Holder.

j0ki40307-b.jpg

#### **Figure 2 Removing the Registration Transport Motor harness from the Harness Holder**

7. Remove the Harness Holder. (Figure 3)

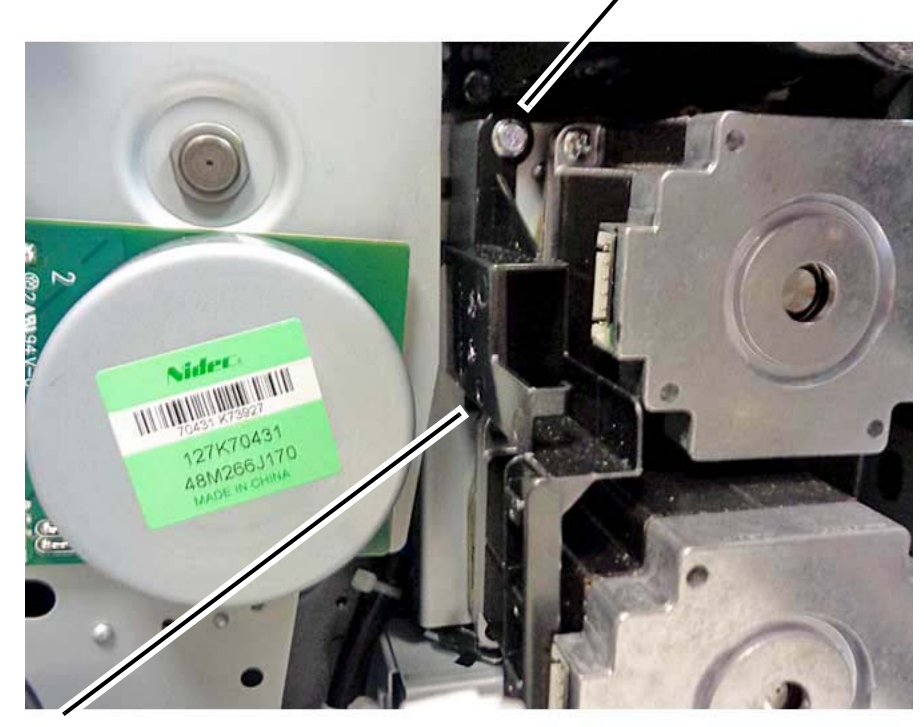

#### **2** Disengage the hook and remove the Harness Holder.

j0ki40307-c.jpg

**Figure 3 Removing the Harness Holder**

8. Prepare to remove the Registration Transport Drive Assembly. (Figure 4)

## **2**

Remove the harness from the opened clamp, in the direction of the arrow.

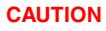

*Do not remove the two top mounting screws (not visible in this photo) until you are directed to do so.*

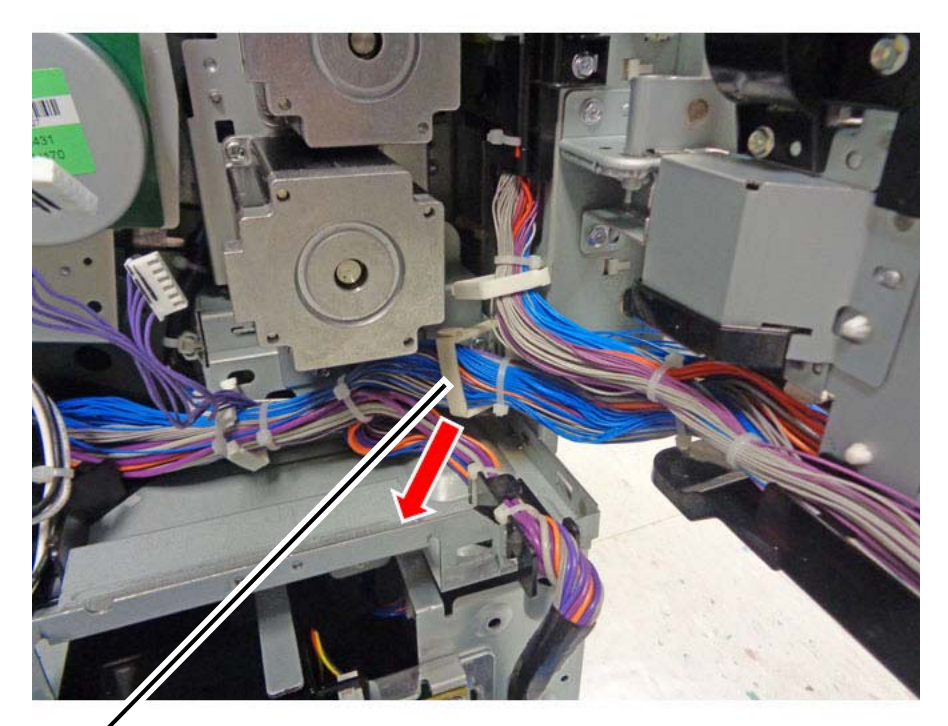

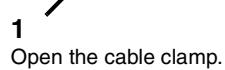

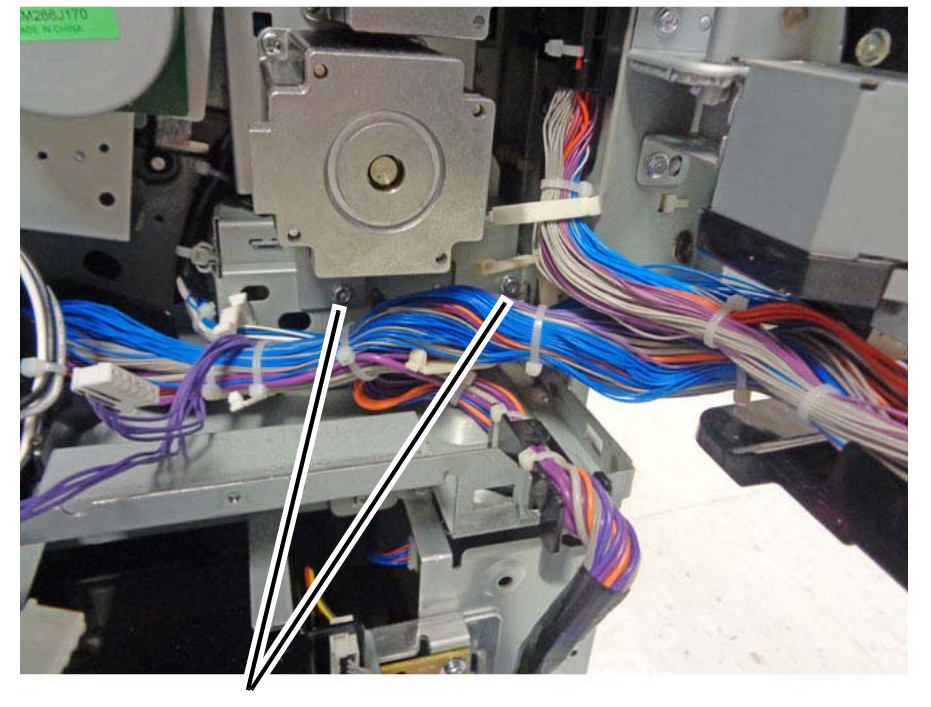

**1**Remove the mounting screws (2).

j0ki40307-e.jpg

**Figure 5 Removing the bottom mounting screws**

10. Remove the Registration Transport Drive Assembly (Figure 6). Refer also to PL 15.1B and Figure 7 to view the drive components.

j0ki40307-d.jpg

**Figure 4 Preparing to re move the Registration Transport Drive Assembly**

9. Remove the bottom Registration Transport Drive Assembly mounting screws (2). (Figure 5)

**3**

 Grasp the assembly with both hands and **slowly** pull it straight out from the machine to disengage the **upper and the lower** drive components (**see Figure 7**). Once both drives disengage, remove the assembly.

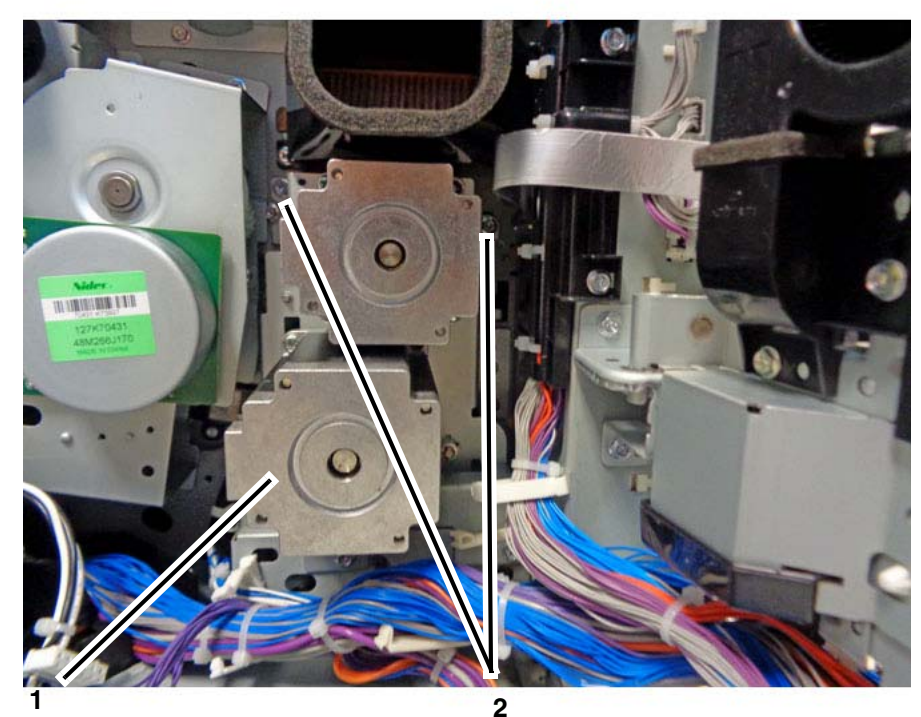

Grasp and hold the Takeaway Motor with one hand to prevent the assembly from shifting while removing the top screws.

Remove the top mounting screws (2).

j0ki40308-f.jpg

**Figure 6 Removing the Registration Transport Drive Assembly Figure 7 Registration Transport Assembly drive components**

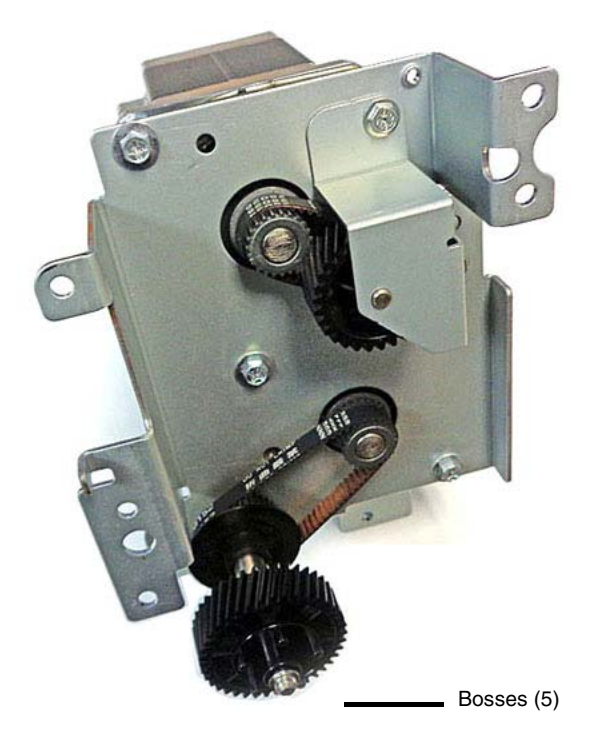

j0ki40307-g.jpg

## **Replacement**

## **CAUTION**

*Do not force the assembly into position because this may damage the drive components. Ensure that the bosses (5) on the bearing (Figure 7) align with the installation holes. These holes also may be seen by opening the L/H Cover Assembly. Figure 8* The replacement is the reverse of the removal procedure.

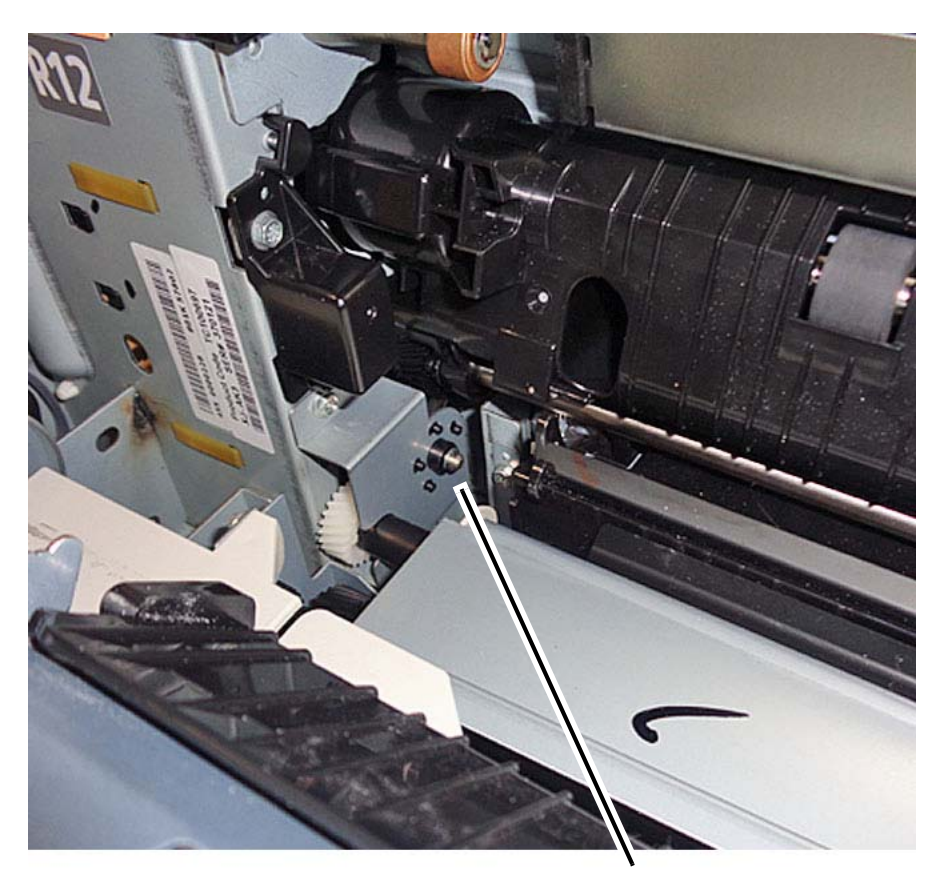

Bosses (5) and corresponding mounting holes.

j0ki40307-h.jpg

**Figure 8 Bosses' installation holes (viewed from the L/H Cover Assembly side)**

## **REP 4.4 Drum/Developer Drive Assembly**

## **Parts List on PL 3.3**

## **Removal**

*NOTE: To power down the machine, press the UI Power Button and then respond to the onscreen prompts. Wait until the Power Button LED turns off, then switch off the Main Power Switch.*

### **WARNING**

**Do not perform repair activities with the power on or electrical power supplied to the machine. Some machine components contain dangerous electrical voltages that can result in electrical shock and possible serious injury.**

**DANGER: Ne pas effectuer de dépannnage avec le contact principal activé ou avec l'alimentation électrique appliquée à la machine. Certains éléments de la machine comportent des tensions électriques dangereuses qui peuvent causer un choc électrique et de graves blessures.**

**AVVERTENZA: Non effettuare alcuna riparazione con l'alimentazione elettrica inserita. Alcuni componenti contengono corrente ad alta tensione che può provocare forti scosse e gravi ferite.**

**VORSICHT: Es dürfen erst Reparaturarbeiten durchgeführt werden, wenn das Gerät ausgeschaltet ist oder der Netzstecker nicht mehr mit der Stromquelle verbunden ist. Einige Komponenten des Gerätes sind stromführend und können daher zu ernsthaften Verletzungen oder Stromschlägen führen.**

**AVISO: No realice reparaciones con la máquina encendida o conectada a la corriente. Algunos componentes de la máquina contienen voltajes eléctricos peligrosos que pueden producir una descarga eléctrica y causar daños graves.**

*NOTE: When removing the Drum, cover it with a black sheet, etc. to prevent light fatigue.*

*NOTE: Do not touch the Drum surface with your hands.*

- 1. Press the **Jobs** icon to verify that no jobs are in process.
- 2. Power the system off (GP 4).
- 3. Disconnect the power cord.
- 4. Remove the Drums (Y, M, C, K). (REP 9.5)
- 5. Remove the Rear Lower Cover. (REP 14.3)
- 6. Open the PWB Chassis. (REP 1.14)
- 7. Remove the Noise Filter and bracket, as an assembly. (REP 1.18)
- 8. Remove the HVPS (1st/2nd/BTR). (REP 1.1)
- 9. Move the Harness Holder. (Figure 1)
	- a. Disconnect the connectors (4).
	- b. Depress the hook and move the Harness Holder.

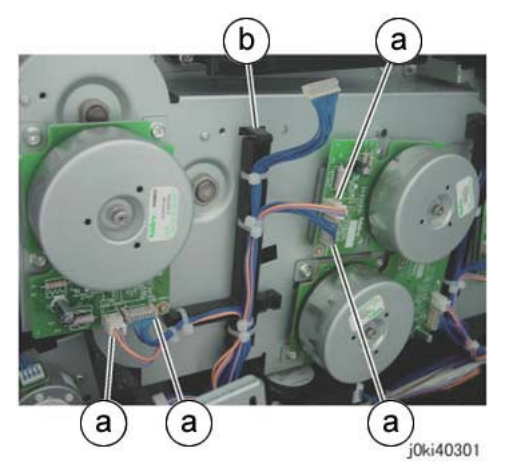

**Figure 1 Move the Harness Holder**

- 10. Move the Harness Holder. (Figure 2)
	- a. Release the wire harness from the Harness Holder.
	- b. Disconnect the connectors (2).
	- c. Disconnect the connectors (4).
	- d. Depress the hook and move the Harness Holder.

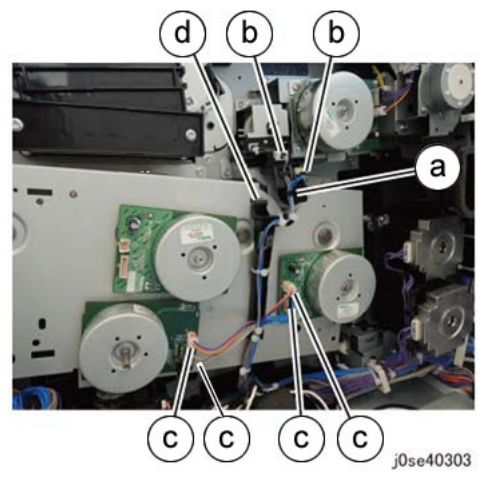

**Figure 2 Move the Harness Holder**

11. To gain access to the Rear Bottom Fan, disconnect the indicated connectors from the AC Power Supply (220VAC shown). Figure 3

**1**Disconnect the connectors (4).

**220VAC AC Power Supply 1** 

Remove the screws (2), then the Fan.

Disconnect the connector.

j0ki40303-b.jpg

**Figure 4 Removing the Rear Bottom Fan**

j0ki40303-a.jpg

**Figure 3 Disconnecting the connectors from the 220VAC AC Power Supply**

12. Remove the Rear Bottom Fan. (Figure 4)

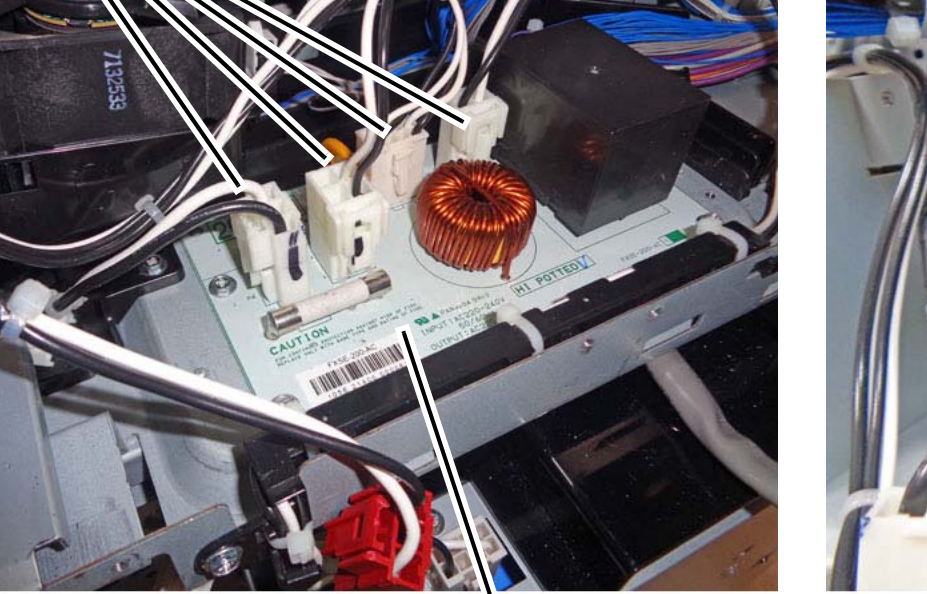

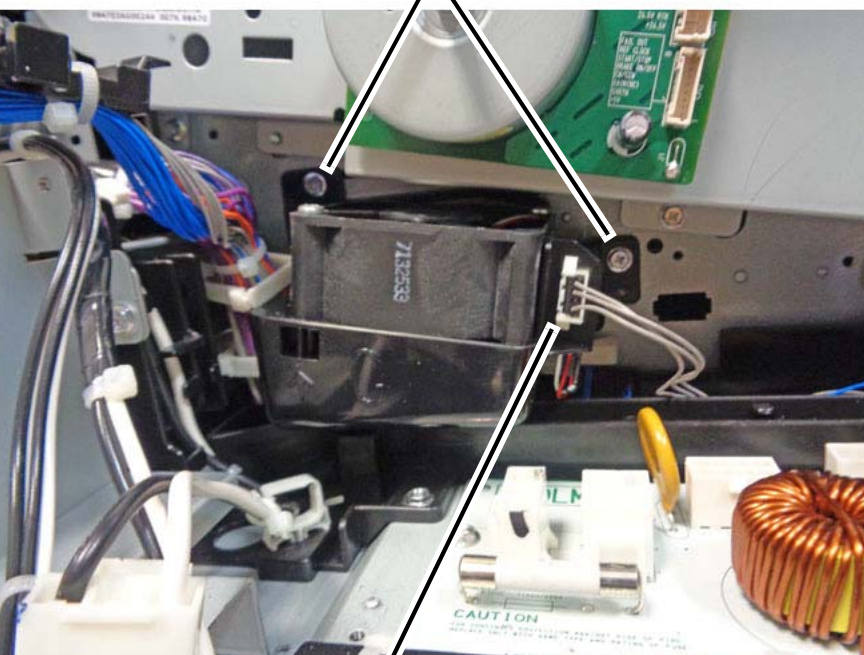

**2**

13. Remove the Drum/Developer Drive Assembly. (Figure 5)

**2**Remove the screws (3)

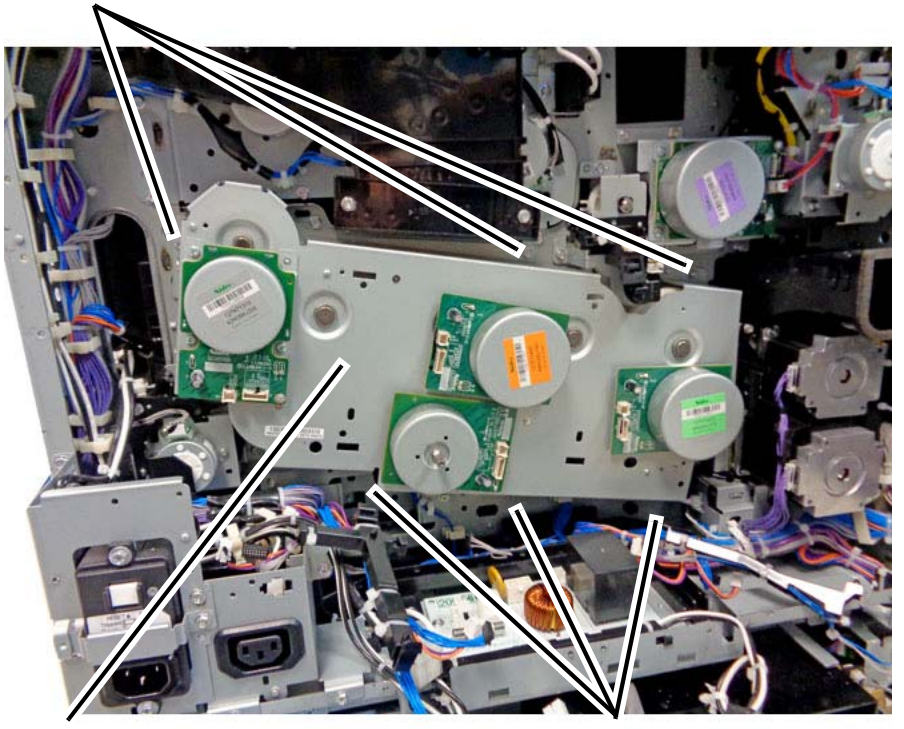

**3** Remove the Drum/Developer Drive Assembly

**1**Remove the screws (3)

j0se40304-a.jpg

**Figure 5 Removing the Drum/Developer Drive Assembly**

*NOTE: When placing the Drum/Developer Drive Assembly on a surface, ensure that the Motor side faces down. (Figure 6)*

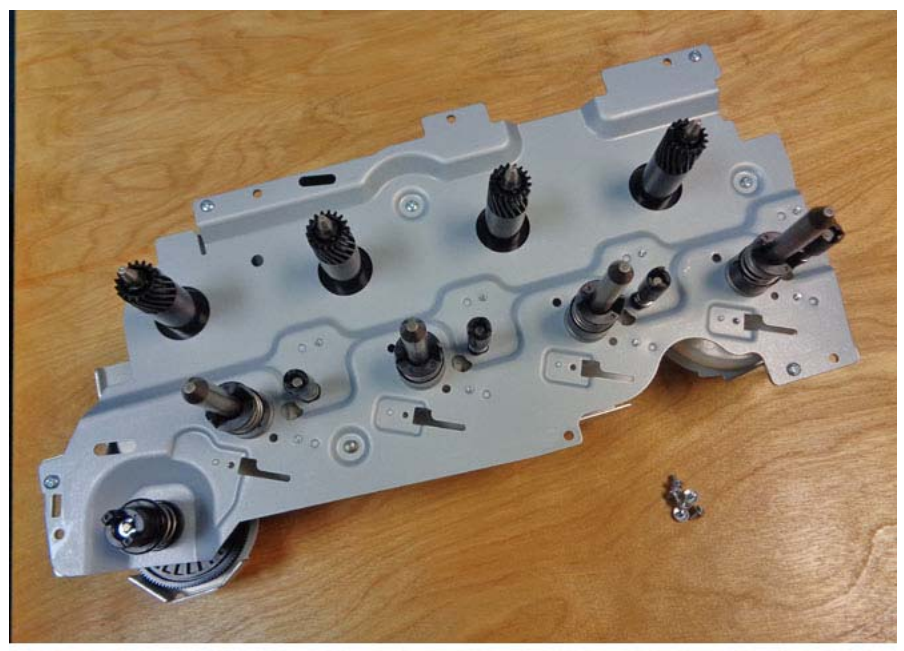

j0ki40306-a.jpg

#### **Figure 6 Place the Motor side face down**

## **Replacement**

1. The replacement is the reverse of the removal procedure.

# **REP 4.5 Takeaway Motor (C8070)**

## **Parts List on PL 15.1B**

## **Removal**

*NOTE: To power down the machine, press the UI Power Button and then respond to the onscreen prompts. Wait until the Power Button LED turns off, then switch off the Main Power Switch.*

## **WARNING**

**Do not perform repair activities with the power on or electrical power supplied to the machine. Some machine components contain dangerous electrical voltages that can result in electrical shock and possible serious injury.**

**DANGER: Ne pas effectuer de dépannnage avec le contact principal activé ou avec l'alimentation électrique appliquée à la machine. Certains éléments de la machine comportent des tensions électriques dangereuses qui peuvent causer un choc électrique et de graves blessures.**

**AVVERTENZA: Non effettuare alcuna riparazione con l'alimentazione elettrica inserita. Alcuni componenti contengono corrente ad alta tensione che può provocare forti scosse e gravi ferite.**

**VORSICHT: Es dürfen erst Reparaturarbeiten durchgeführt werden, wenn das Gerät ausgeschaltet ist oder der Netzstecker nicht mehr mit der Stromquelle verbunden ist. Einige Komponenten des Gerätes sind stromführend und können daher zu ernsthaften Verletzungen oder Stromschlägen führen.**

**AVISO: No realice reparaciones con la máquina encendida o conectada a la corriente. Algunos componentes de la máquina contienen voltajes eléctricos peligrosos que pueden producir una descarga eléctrica y causar daños graves.**

- 1. Press the **Jobs** icon to verify that no jobs are in process.
- 2. Power the system off (GP 4).
- 3. Disconnect the power cord.
- 4. Open the PWB Chassis Unit. (REP 1.14)
- 5. Remove the Registration Transport Drive Assembly (C8070) (REP 4.3).
- 6. Place the Registration Transport Drive Assembly on a clean work surface, gear side up.
- 7. Remove the Takeaway Motor. (Figure 1)

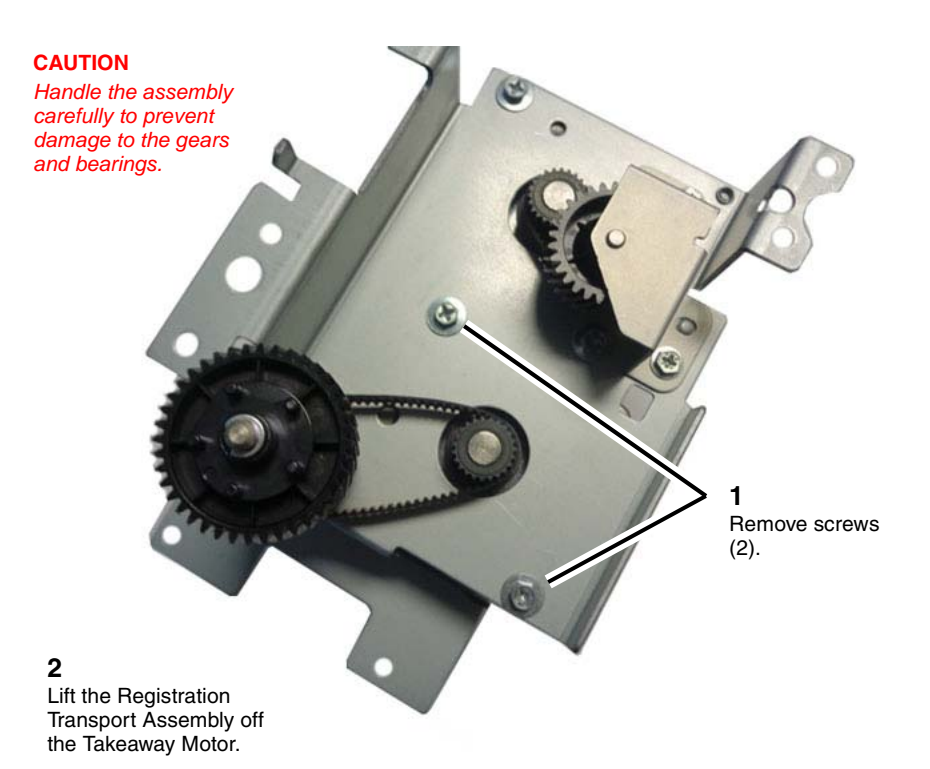

j0ki40307-k.jpg

#### **Figure 1 Removing the Takeaway Motor**

#### **Replacement**

The replacement is the reverse of the removal procedure.

*NOTE: Ensure that the Takeaway Motor connector faces in the same direction as the Registration Transport Motor connector.*

# **REP 4.6 Registration Transport Drive Motor (C8070)**

## **Parts List on PL 15.1B**

## **Removal**

*NOTE: To power down the machine, press the UI Power Button and then respond to the onscreen prompts. Wait until the Power Button LED turns off, then switch off the Main Power Switch.*

## **WARNING**

**Do not perform repair activities with the power on or electrical power supplied to the machine. Some machine components contain dangerous electrical voltages that can result in electrical shock and possible serious injury.**

**DANGER: Ne pas effectuer de dépannnage avec le contact principal activé ou avec l'alimentation électrique appliquée à la machine. Certains éléments de la machine comportent des tensions électriques dangereuses qui peuvent causer un choc électrique et de graves blessures.**

**AVVERTENZA: Non effettuare alcuna riparazione con l'alimentazione elettrica inserita. Alcuni componenti contengono corrente ad alta tensione che può provocare forti scosse e gravi ferite.**

**VORSICHT: Es dürfen erst Reparaturarbeiten durchgeführt werden, wenn das Gerät ausgeschaltet ist oder der Netzstecker nicht mehr mit der Stromquelle verbunden ist. Einige Komponenten des Gerätes sind stromführend und können daher zu ernsthaften Verletzungen oder Stromschlägen führen.**

**AVISO: No realice reparaciones con la máquina encendida o conectada a la corriente. Algunos componentes de la máquina contienen voltajes eléctricos peligrosos que pueden producir una descarga eléctrica y causar daños graves.**

- 1. Press the **Jobs** icon to verify that no jobs are in process.
- 2. Power the system off (GP 4).
- 3. Disconnect the power cord.
- 4. Open the PWB Chassis Unit. (REP 1.14)
- 5. Remove the Registration Transport Drive Assembly (C8070) (REP 4.3).

#### **CAUTION**

#### *Handle the assembly carefully to prevent damage to the gears and bearings.*

- 6. Place the Registration Transport Drive Assembly on a clean work surface, gear side up.
- 7. Remove the bracket. (Figure 1)

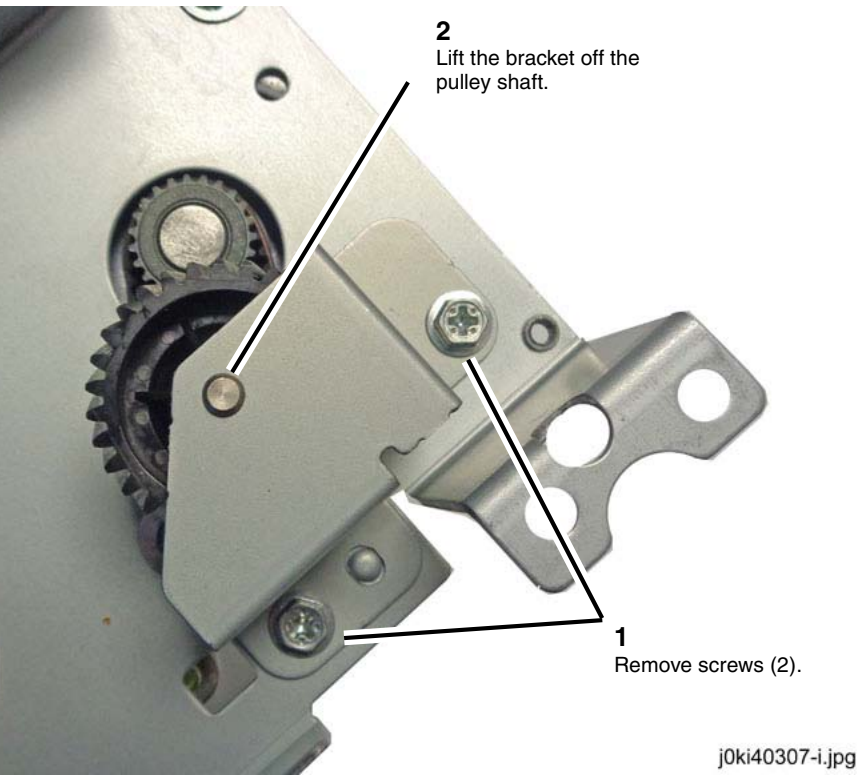

**Figure 1 Removing the bracket**

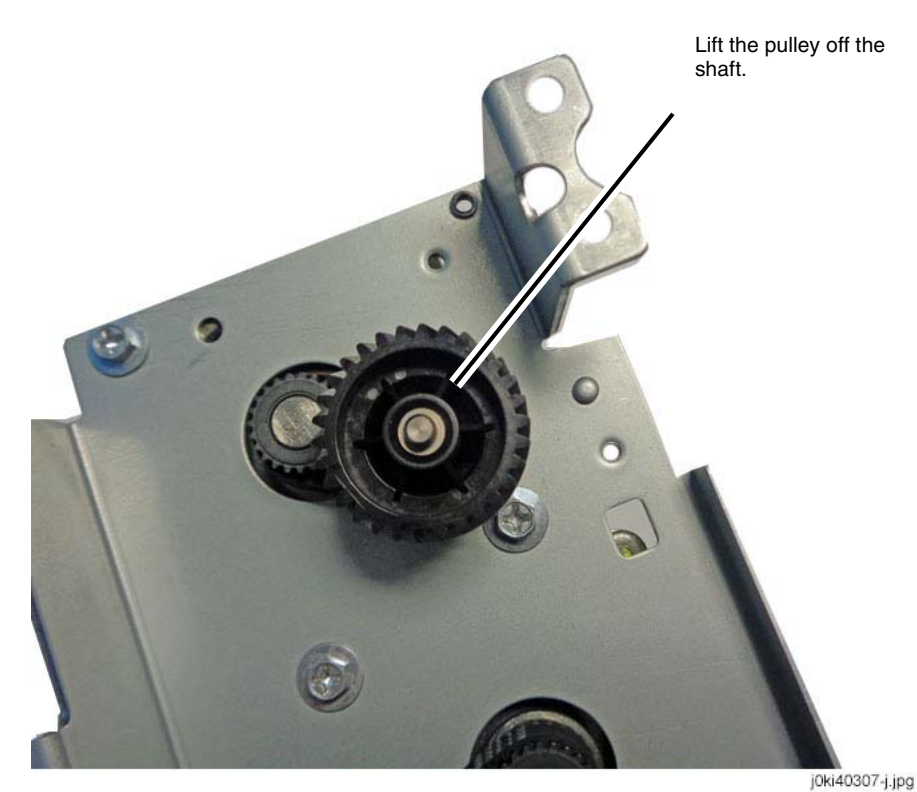

**Figure 2 Removing the pulley**

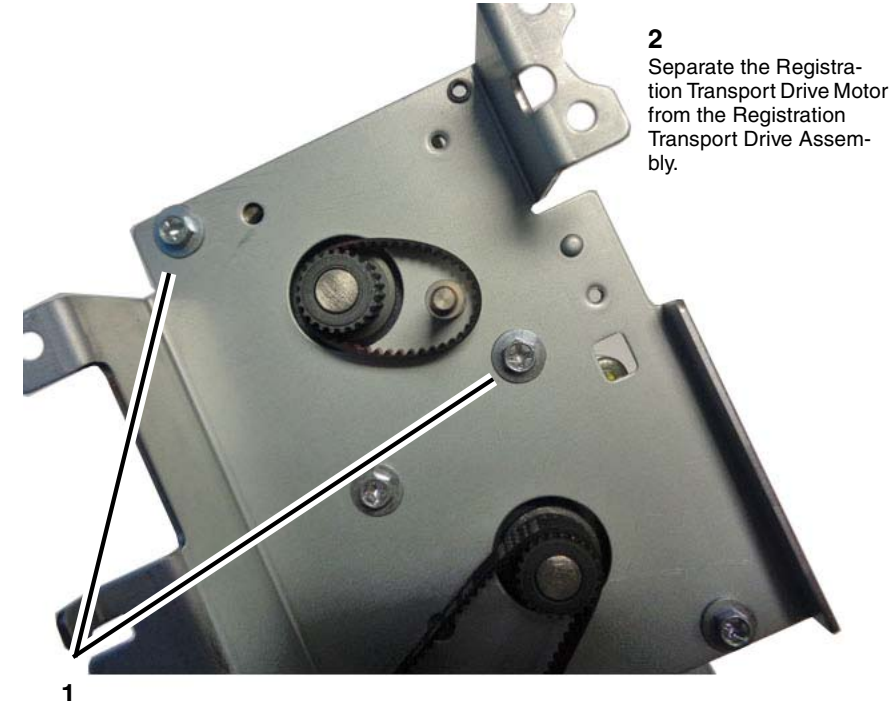

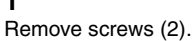

j0ki40307-l.jpg

**Figure 3 Removing the Registration Transport Drive Motor**

## **Replacement**

The replacement is the reverse of the removal procedure.

*NOTE: Ensure that the Registration Transport Motor connector faces in the same direction as the Takeaway Motor connector.*

## **REP 4.7 Drum/Developer Drive Motor**

## **Parts List on PL 3.4**

## **Removal**

*NOTE: To power down the machine, press the UI Power Button and then respond to the onscreen prompts. Wait until the Power Button LED turns off, then switch off the Main Power Switch.*

## **WARNING**

**Do not perform repair activities with the power on or electrical power supplied to the machine. Some machine components contain dangerous electrical voltages that can result in electrical shock and possible serious injury.**

**DANGER: Ne pas effectuer de dépannnage avec le contact principal activé ou avec l'alimentation électrique appliquée à la machine. Certains éléments de la machine comportent des tensions électriques dangereuses qui peuvent causer un choc électrique et de graves blessures.**

**AVVERTENZA: Non effettuare alcuna riparazione con l'alimentazione elettrica inserita. Alcuni componenti contengono corrente ad alta tensione che può provocare forti scosse e gravi ferite.**

**VORSICHT: Es dürfen erst Reparaturarbeiten durchgeführt werden, wenn das Gerät ausgeschaltet ist oder der Netzstecker nicht mehr mit der Stromquelle verbunden ist. Einige Komponenten des Gerätes sind stromführend und können daher zu ernsthaften Verletzungen oder Stromschlägen führen.**

**AVISO: No realice reparaciones con la máquina encendida o conectada a la corriente. Algunos componentes de la máquina contienen voltajes eléctricos peligrosos que pueden producir una descarga eléctrica y causar daños graves.**

- 1. Press the **Jobs** icon to verify that no jobs are in process.
- 2. Power the system off (GP 4).
- 3. Disconnect the power cord.

*NOTE: When removing the Drum, cover it with a black sheet, etc., to prevent light fatigue.*

- 4. Remove the Drum (Y, M, C, K). (REP 9.5)
- 5. Remove the Rear Lower Cover. (REP 14.3)
- 6. Open the PWB Chassis Unit. (REP 1.14)
- 7. (C8070) Remove the Noise Filter. (REP 1.18)
- 8. Remove the HVPS (1st/2nd/BTR). (REP 1.1)
- 9. Remove the Drum/Developer Drive Assembly. (REP 4.4)
- 10. Remove the coupling. (Figure 1)
	- a. Remove the e-clip.
	- b. Remove the coupling and pin.
	- c. Remove the spring.
	- d. Remove the retainer.

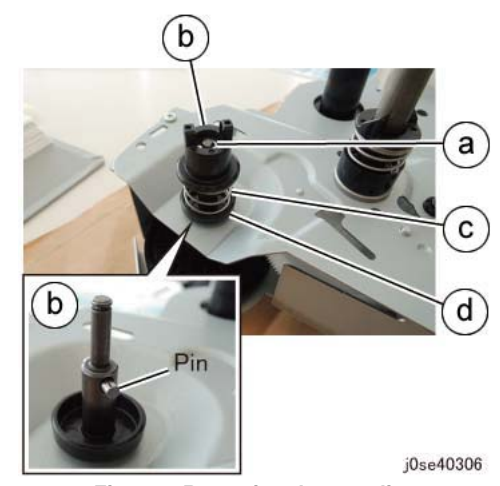

**Figure 1 Removing the coupling**

- 11. Remove the Drive Lower Bracket. (Figure 2)
	- a. Remove the screws (6).
	- b. Remove the Drive Lower Bracket.

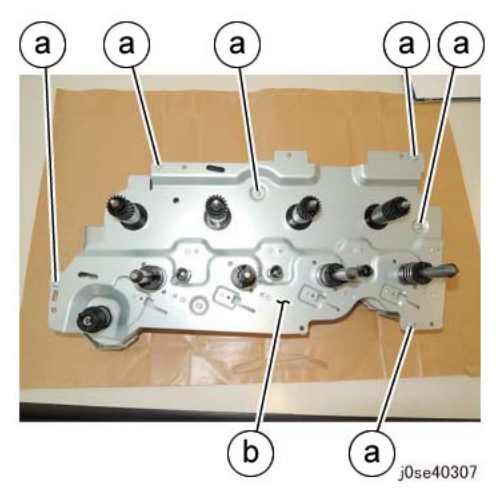

**Figure 2 Removing the Lower Bracket**

#### 12. Remove the Gear Assembly. (Figure 3)

a. Remove the Gear Assembly.

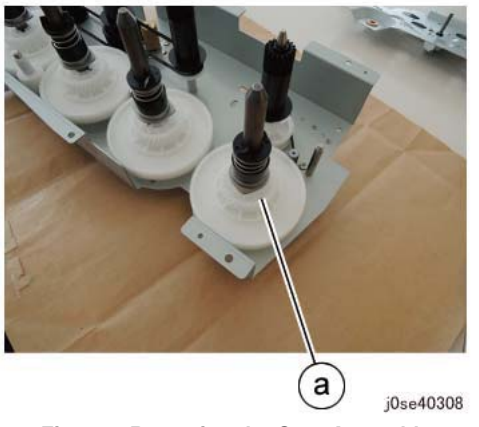

**Figure 3 Removing the Gear Assembly**

- 13. Remove the Drum/Developer Drive Motor. (Figure 4)
	- a. Remove the screws (3).
	- b. Remove the Drum/Developer Drive Motor from the belt.

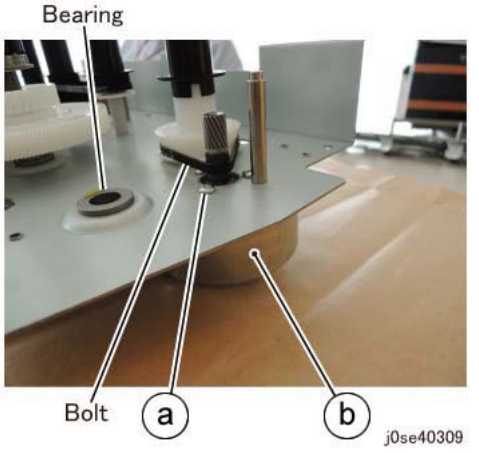

**Figure 4 Removing the Drum/Developer Drive Motor**

## **Replacement**

The replacement is the reverse of the removal procedure.

## **REP 55.1 DADF**

## **Parts List on PL 55.1**

## **Removal**

*NOTE: To power down the machine, press the UI Power Button and then respond to the onscreen prompts. Wait until the Power Button LED turns off, then switch off the Main Power Switch.*

#### **WARNING**

**Do not perform repair activities with the power on or electrical power supplied to the machine. Some machine components contain dangerous electrical voltages that can result in electrical shock and possible serious injury.**

**DANGER: Ne pas effectuer de dépannnage avec le contact principal activé ou avec l'alimentation électrique appliquée à la machine. Certains éléments de la machine comportent des tensions électriques dangereuses qui peuvent causer un choc électrique et de graves blessures.**

**AVVERTENZA: Non effettuare alcuna riparazione con l'alimentazione elettrica inserita. Alcuni componenti contengono corrente ad alta tensione che può provocare forti scosse e gravi ferite.**

**VORSICHT: Es dürfen erst Reparaturarbeiten durchgeführt werden, wenn das Gerät ausgeschaltet ist oder der Netzstecker nicht mehr mit der Stromquelle verbunden ist. Einige Komponenten des Gerätes sind stromführend und können daher zu ernsthaften Verletzungen oder Stromschlägen führen.**

**AVISO: No realice reparaciones con la máquina encendida o conectada a la corriente. Algunos componentes de la máquina contienen voltajes eléctricos peligrosos que pueden producir una descarga eléctrica y causar daños graves.**

#### **WARNING**

**Use extreme care when working with the following component. It is heavy and fragile. If dropped, serious personal injury may occur.**

**DANGER: Faire très attention en travaillant près de l'élément suivant. Cet élément est lourd et fragile. En cas de chute, de graves blessures peuvent se produire.**

**AVVERTENZA: Fare molta attenzione quando si lavora con il componente seguente. È pesante e fragile. Se lasciato cadere, potrebbe causare gravi lesioni personali.**

**VORSICHT: Im Umgang mit der folgenden Komponente äußerste Vorsicht walten lassen. Sie ist schwer und zerbrechlich. Wird sie fallengelassen, kann dies zu ernsthaften körperlichen Verletzungen führen.**

**AVISO: Tenga mucho cuidado al trabajar con este componente. Es pesado y frágil. Si se le cae, puede provocar daños personales graves.** 

- 1. Press the **Jobs** icon to verify that no jobs are in process.
- 2. Power the system off (GP 4).
- 3. Disconnect the power cord.

**Initial Issue**

- 4. Remove the IIT Rear Cap Cover. (PL 1.1)
- 5. Remove the Control Unit Connector Cover. (PL 19.3)
- 6. Remove the Filter Cover. (PL 19.3)
- 7. Remove the Rear Upper Cover. (PL 19.3)
- 8. Disconnect the connector. (Figure 1)
	- a. Loosen the screws (2) and disconnect the connector.

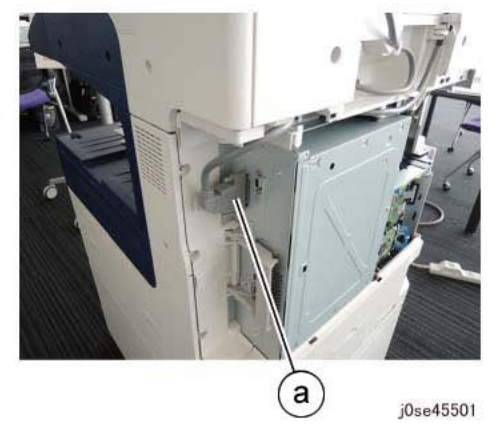

**Figure 1 Disconnect the connector**

- 9. Remove the cable from the guide. (Figure 2)
	- a. Release the clamp to remove the cables (2).
	- b. Remove the cable from the guides (3).

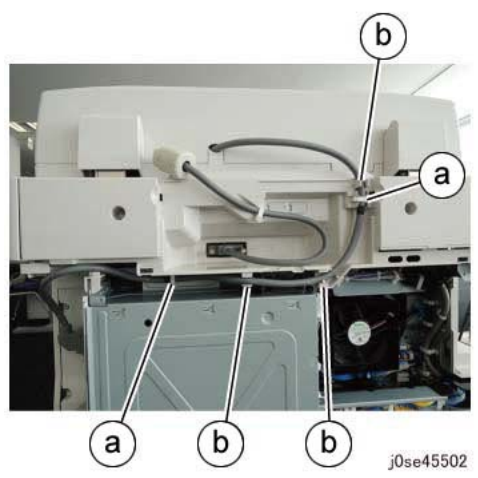

**Figure 2 Remove the cable from the guide**

- 10. Disconnect the connector. (Figure 3)
	- a. Loosen the screws (2) and disconnect the connector.
	- b. Release the clamp to remove the cable.

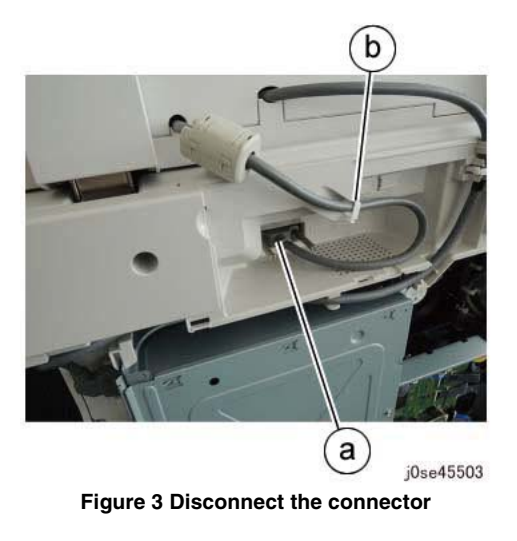

- 11. Open the DADF.
- 12. Remove the Knob Screws (2) that secure the DADF. (Figure 4)
	- a. Remove the Knob Screws (2).

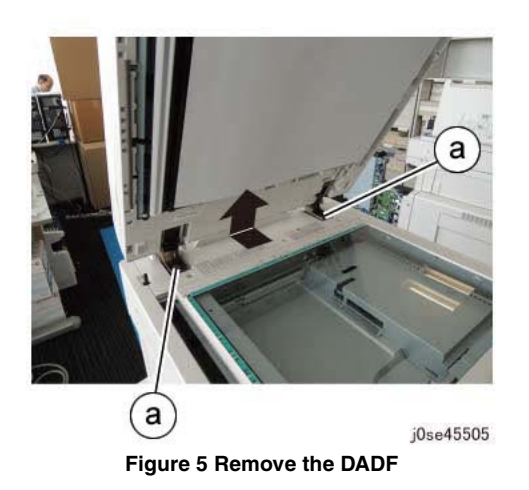

## **Replacement**

- 1. The replacement is the reverse of the removal procedure.
- 2. Perform the DADF Registration Automatic Adjustment (dC608)(ADJ 5.5).

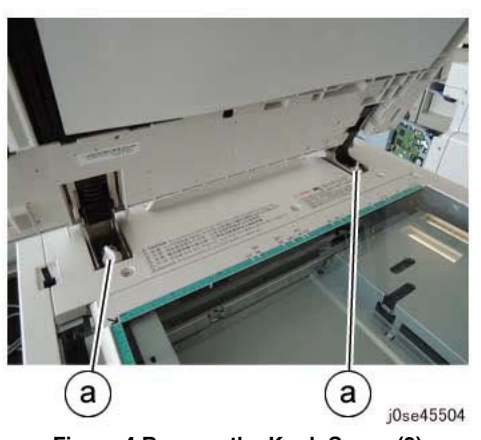

**Figure 4 Remove the Knob Screw (2)**

- 13. Remove the DADF (Figure 5).
	- a. Remove the brackets (2) of the Counter Balance from the studs (2) in the direction of the arrow.

# **REP 55.2 DADF Platen Cushion**

## **Parts List on PL 55.1**

## **Removal**

*NOTE: To power down the machine, press the UI Power Button and then respond to the onscreen prompts. Wait until the Power Button LED turns off, then switch off the Main Power Switch.*

*NOTE: The DADF Platen Cushion is fastened to the DADF with double-sided adhesive tape.*

- 1. Press the **Jobs** icon to verify that no jobs are in process.
- 2. Power the system off (GP 4).
- 3. Disconnect the power cord.
- 4. Remove (peel off) the DADF Platen Cushion. (Figure 1)
	- a. Remove the DADF Platen Cushion.

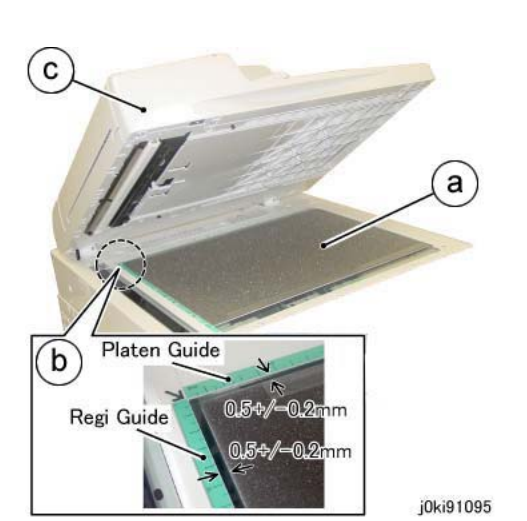

**Figure 2 Paste on the DADF Platen Cushion**

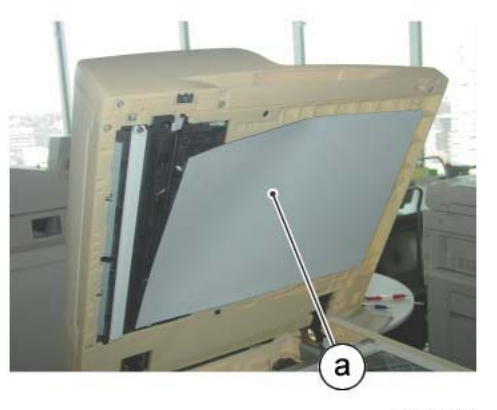

j0kt45585 **Figure 1 Peel off the DADF Platen Cushion**

## **Replacement**

- 1. Install the DADF Platen Cushion. (Figure 2)
	- a. Place the DADF Platen Cushion on the Platen Glass, tape side up.
	- b. Set the gap between the Registration (Registration) Guide and the Platen Guide.
	- c. Slowly lower the DADF and press it against the DADF Platen Cushion.

## **REP 55.3 DADF Front Cover**

## **Parts List on PL 55.2**

## **Removal**

*NOTE: To power down the machine, press the UI Power Button and then respond to the onscreen prompts. Wait until the Power Button LED turns off, then switch off the Main Power Switch.*

### **WARNING**

**Do not perform repair activities with the power on or electrical power supplied to the machine. Some machine components contain dangerous electrical voltages that can result in electrical shock and possible serious injury.**

**DANGER: Ne pas effectuer de dépannnage avec le contact principal activé ou avec l'alimentation électrique appliquée à la machine. Certains éléments de la machine comportent des tensions électriques dangereuses qui peuvent causer un choc électrique et de graves blessures.**

**AVVERTENZA: Non effettuare alcuna riparazione con l'alimentazione elettrica inserita. Alcuni componenti contengono corrente ad alta tensione che può provocare forti scosse e gravi ferite.**

**VORSICHT: Es dürfen erst Reparaturarbeiten durchgeführt werden, wenn das Gerät ausgeschaltet ist oder der Netzstecker nicht mehr mit der Stromquelle verbunden ist. Einige Komponenten des Gerätes sind stromführend und können daher zu ernsthaften Verletzungen oder Stromschlägen führen.**

**AVISO: No realice reparaciones con la máquina encendida o conectada a la corriente. Algunos componentes de la máquina contienen voltajes eléctricos peligrosos que pueden producir una descarga eléctrica y causar daños graves.**

- 1. Press the **Jobs** icon to verify that no jobs are in process.
- 2. Power the system off (GP 4).
- 3. Disconnect the power cord.
- 4. Open the DADF.
- 5. Remove the screws (3) that secure the DADF Front Cover. (Figure 1)
	- a. Remove the tapping screws (3).

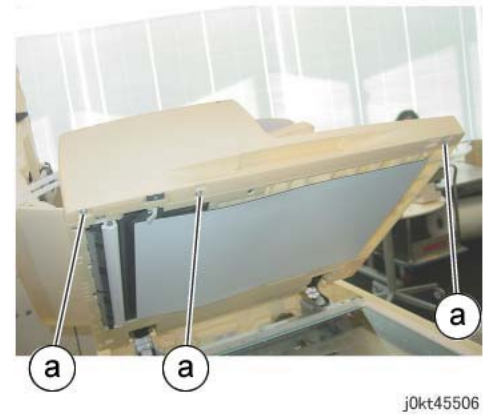

**Figure 1 Remove the screws**

- 6. Remove the DADF Front Cover. (Figure 2)
	- a. Remove the tapping screw.
	- b. Release the catch indicated by the arrow to remove the DADF Front Cover.

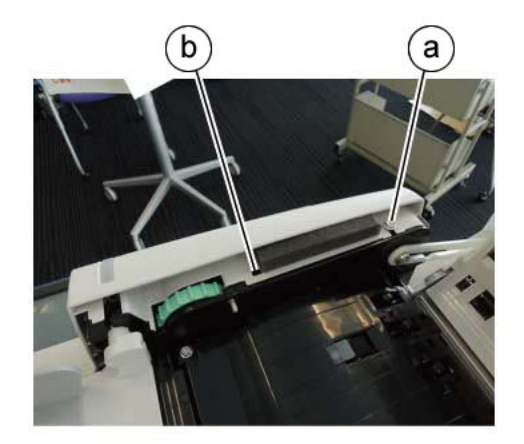

j0se45507 **Figure 2 Remove the DADF Front Cover**

#### **Replacement**

1. The replacement is the reverse of the removal procedure.

## **REP 55.4 DADF Rear Cover**

## **Parts List on PL 55.2**

#### **Removal**

*NOTE: To power down the machine, press the UI Power Button and then respond to the onscreen prompts. Wait until the Power Button LED turns off, then switch off the Main Power Switch.*

#### **WARNING**

**Do not perform repair activities with the power on or electrical power supplied to the machine. Some machine components contain dangerous electrical voltages that can result in electrical shock and possible serious injury.**

**DANGER: Ne pas effectuer de dépannnage avec le contact principal activé ou avec l'alimentation électrique appliquée à la machine. Certains éléments de la machine comportent des tensions électriques dangereuses qui peuvent causer un choc électrique et de graves blessures.**

**AVVERTENZA: Non effettuare alcuna riparazione con l'alimentazione elettrica inserita. Alcuni componenti contengono corrente ad alta tensione che può provocare forti scosse e gravi ferite.**

**VORSICHT: Es dürfen erst Reparaturarbeiten durchgeführt werden, wenn das Gerät ausgeschaltet ist oder der Netzstecker nicht mehr mit der Stromquelle verbunden ist. Einige Komponenten des Gerätes sind stromführend und können daher zu ernsthaften Verletzungen oder Stromschlägen führen.**

**AVISO: No realice reparaciones con la máquina encendida o conectada a la corriente. Algunos componentes de la máquina contienen voltajes eléctricos peligrosos que pueden producir una descarga eléctrica y causar daños graves.**

- 1. Press the **Jobs** icon to verify that no jobs are in process.
- 2. Power the system off (GP 4).
- 3. Disconnect the power cord.
- 4. Turn the DADF Document Tray upside down. (Figure 1)
	- a. Open the Top Cover.
	- b. Turn the DADF Document Tray upside down.

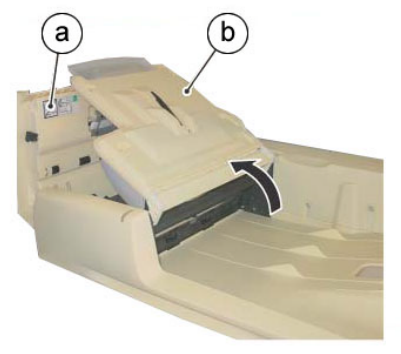

j0kt45508

**Figure 1 Turn the DADF Document Tray upside down**

- 5. Remove the screws that secure the DADF Rear Cover. (Figure 2)
	- a. Remove the screws (2).

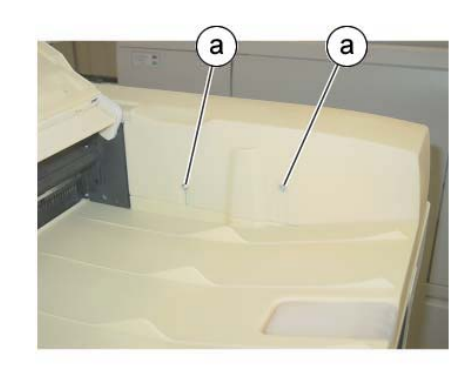

j0kt45509 **Figure 2 Remove the screws**

- 6. Open the DADF.
- 7. Release the DADF Rear Cover latches. (Figure 3)
	- a. Release the DADF Rear Cover latches (2).

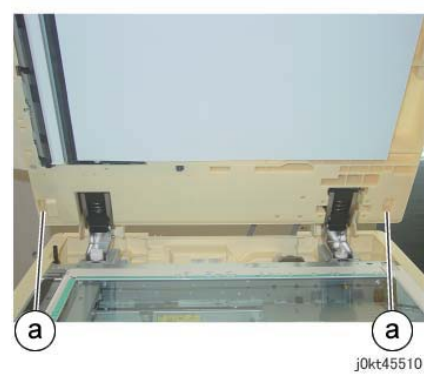

**Figure 3 Release the latches**

- 8. Close the DADF gently.
- 9. Remove the DADF Rear Cover. (Figure 4)
	- a. Remove the DADF Rear Cover in the direction of the arrow.

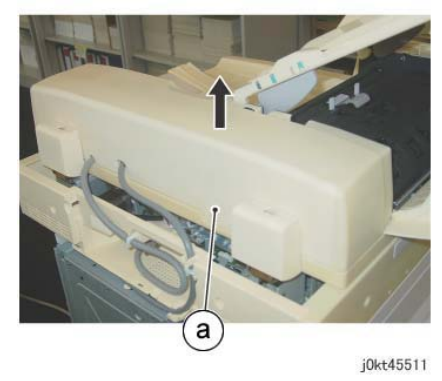

**Figure 4 Remove the DADF Rear Cover**

#### **Replacement**

1. The replacement is the reverse of the removal procedure.

# **REP 55.5 DADF Feeder Assembly**

**Parts List on PL 55.2**

#### **Removal**

*NOTE: To power down the machine, press the UI Power Button and then respond to the onscreen prompts. Wait until the Power Button LED turns off, then switch off the Main Power Switch.*

## **WARNING**

**Use extreme care when working with the following component. It is heavy and fragile. If dropped, serious personal injury may occur.**

**DANGER: Faire très attention en travaillant près de l'élément suivant. Cet élément est lourd et fragile. En cas de chute, de graves blessures peuvent se produire.**

**AVVERTENZA: Fare molta attenzione quando si lavora con il componente seguente. È pesante e fragile. Se lasciato cadere, potrebbe causare gravi lesioni personali.**

**VORSICHT: Im Umgang mit der folgenden Komponente äußerste Vorsicht walten lassen. Sie ist schwer und zerbrechlich. Wird sie fallengelassen, kann dies zu ernsthaften körperlichen Verletzungen führen.**

**AVISO: Tenga mucho cuidado al trabajar con este componente. Es pesado y frágil. Si se le cae, puede provocar daños personales graves.** 

- 1. Press the **Jobs** icon to verify that no jobs are in process.
- 2. Power the system off (GP 4).
- 3. Disconnect the power cord.
- 4. Remove the DADF Rear Cover. (REP 55.4)
- 5. Remove the DADF. (REP 55.1)
- 6. Remove the Harness Guide and the wire harness. (REP 55.12)
- 7. Disconnect the DADF PWB connectors. (Figure 1)
	- a. Disconnect the DADF PWB connectors (4).

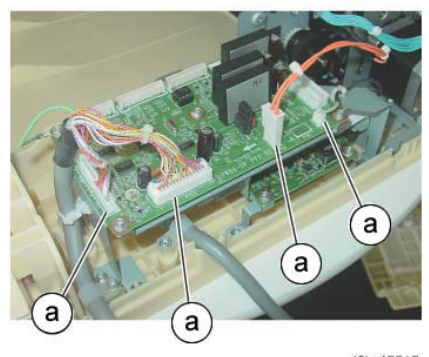

j0kt45515

**Figure 1 Disconnect the connectors**

8. Remove the wire harness from the bracket of the DADF PWB. (Figure 2)

- a. Release the clamp to remove the wire harness.
- b. Remove the cable band.

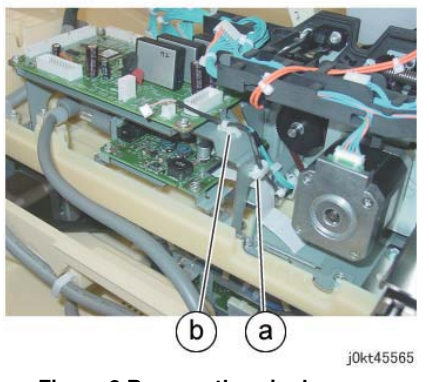

**Figure 2 Remove the wire harness**

- 9. Remove the wire harness from the bracket of the DADF PWB. (Figure 3)
	- a. Remove the screw that secures the Ground Wire.
	- b. Release the clamp to remove the cable.

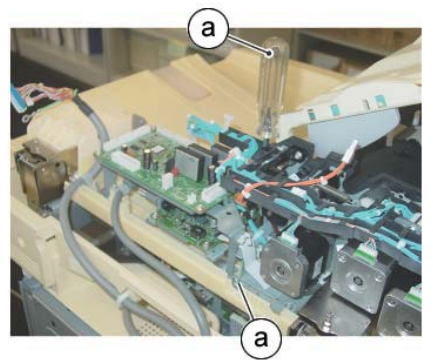

j0kt45567

**Figure 4 Remove the screws**

- 11. Remove the DADF PWB and the bracket. (Figure 5)
	- a. Remove the tapping screws (2).
	- b. Remove the DADF PWB and the bracket.

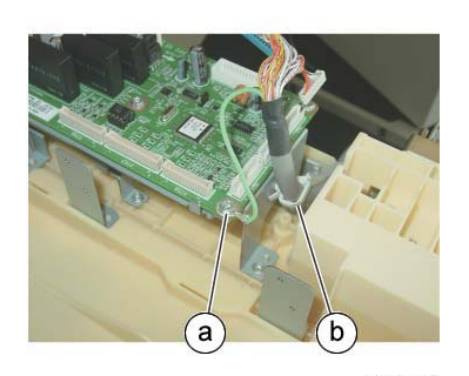

j0kt45566 **Figure 3 Remove the wire harness**

10. Remove the screws that secure the DADF PWB and the bracket. (Figure 4)

a. Remove the tapping screws (2).

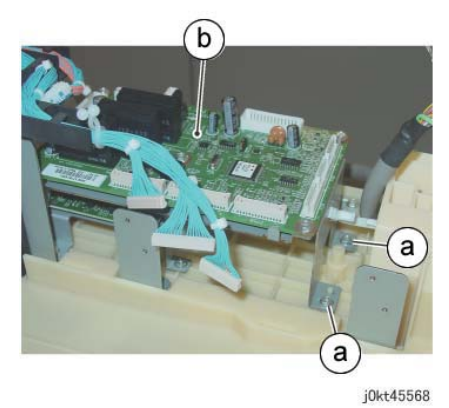

**Figure 5 Remove the DADF PWB and the bracket**

12. The figure shows the removed DADF PWB and the bracket. (Figure 6)

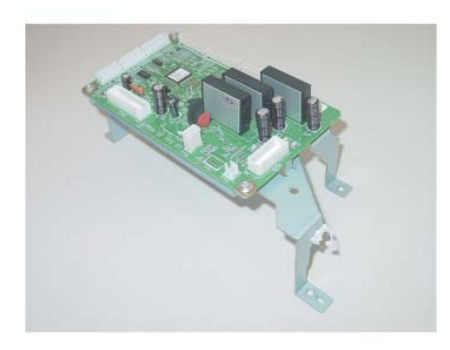

j0kt45569 **Figure 6 Removed DADF PWB and the bracket**

- 13. Disconnect the DC/DC PWB connectors (2). (Figure 7)
	- a. Disconnect the connector.
	- b. Open the clamp and remove the ribbon cable.

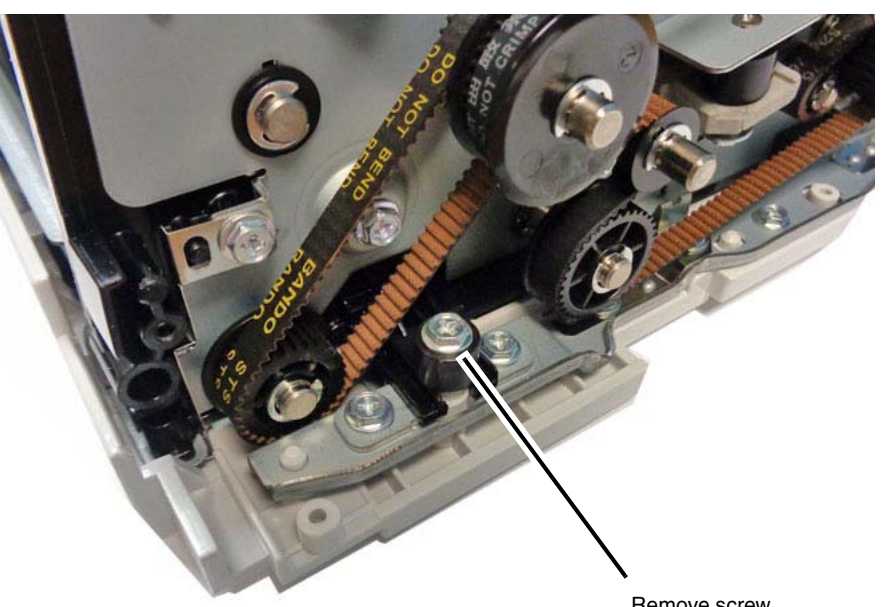

Remove screw.

j0kt45517-a.jpg

#### **Figure 8 Removing the screw**

- 17. Remove the DADF Feeder Assembly. (Figure 9)
	- • Peel off the DADF Feeder Assembly from the adhesive tape and remove the DADF Feeder Assembly from the Positioning Pin.

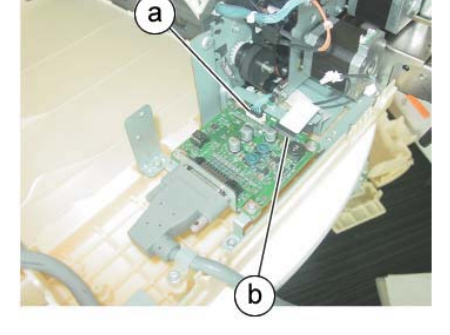

j0kt45516 **Figure 7 Disconnect the DC/DC PWB connectors**

- 14. Remove the DADF Document Tray. (REP 55.10)
- 15. Remove the Top Cover. (REP 55.11)
- 16. Remove the screw at the front. (Figure 8)
	- a. Remove the tapping screw.

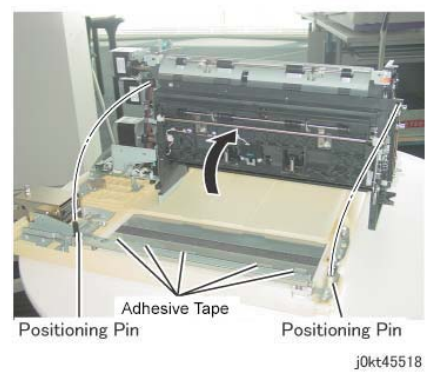

#### **Figure 9 Remove the DADF Feeder Assembly**

18. Put down the removed DADF Feeder Assembly with its left side facing up. ( Figure 10)

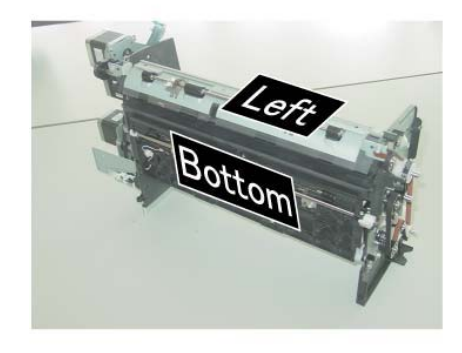

j0kt45519 **Figure 10 Put down the DADF Feeder Assembly**

#### **Replacement**

- 1. The replacement is the reverse of the removal procedure.
- 2. After a replacement, enter the Diagnostic Mode, select dC135, and reset the HFSI counter.

# **REP 55.6 DADF PWB**

## **Parts List on PL 55.2**

#### **Removal**

*NOTE: To power down the machine, press the UI Power Button and then respond to the onscreen prompts. Wait until the Power Button LED turns off, then switch off the Main Power Switch.*

## **WARNING**

**Do not perform repair activities with the power on or electrical power supplied to the machine. Some machine components contain dangerous electrical voltages that can result in electrical shock and possible serious injury.**

**DANGER: Ne pas effectuer de dépannnage avec le contact principal activé ou avec l'alimentation électrique appliquée à la machine. Certains éléments de la machine comportent des tensions électriques dangereuses qui peuvent causer un choc électrique et de graves blessures.**

**AVVERTENZA: Non effettuare alcuna riparazione con l'alimentazione elettrica inserita. Alcuni componenti contengono corrente ad alta tensione che può provocare forti scosse e gravi ferite.**

**VORSICHT: Es dürfen erst Reparaturarbeiten durchgeführt werden, wenn das Gerät ausgeschaltet ist oder der Netzstecker nicht mehr mit der Stromquelle verbunden ist. Einige Komponenten des Gerätes sind stromführend und können daher zu ernsthaften Verletzungen oder Stromschlägen führen.**

**AVISO: No realice reparaciones con la máquina encendida o conectada a la corriente. Algunos componentes de la máquina contienen voltajes eléctricos peligrosos que pueden producir una descarga eléctrica y causar daños graves.**

#### **CAUTION**

*When turning OFF the power switch, make sure that the Data lamp turns OFF. Press the <Job Status> button to check that there are no jobs in progress/waiting in the queue. Turn OFF the power switch and make sure that the screen display turns OFF.*

*Turn OFF the main power switch and unplug the power plug.*

#### **CAUTION**

*Static electricity may damage electrical parts. Always wear a wrist band during servicing. If a wrist band is not available, touch some metallic parts before servicing to discharge the static electricity.*

- 1. Press the **Jobs** icon to verify that no jobs are in process.
- 2. Power the system off (GP 4).
- 3. Disconnect the power cord.
- 4. Remove the DADF Rear Cover. (REP 55.4)
- 5. Disconnect the DADF PWB connectors. (Figure 1)
	- a. Disconnect the connectors (8).

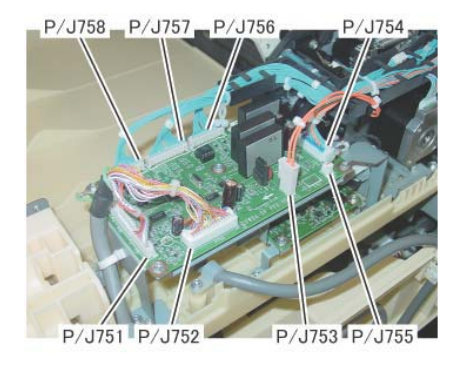

j0kt45512

### **Figure 1 Disconnect the connectors**

- 6. Remove the DADF PWB. (Figure 2)
	- a. Remove the screw and the Ground Wire.
	- b. Remove the screws (3).
	- c. Remove the DADF PWB.

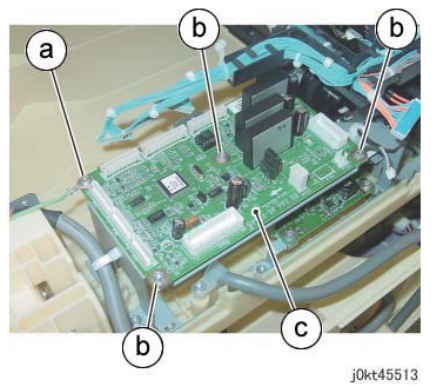

**Figure 2 Remove the DADF PWB**

#### **CAUTION**

*Static electricity may damage electrical parts. Always wear a wrist band during servicing. If a wrist band is not available, touch some metallic parts before servicing to discharge the static electricity.*

#### **CAUTION**

*Take care when removing the EEPROM to not bend or damage the pins. Note the orientation and when installing it on the new SBC PWB be sure to maintain the same orientation.* 

7. Remove the ROM (EEPROM) from the old PWB and set it aside (Figure 3).

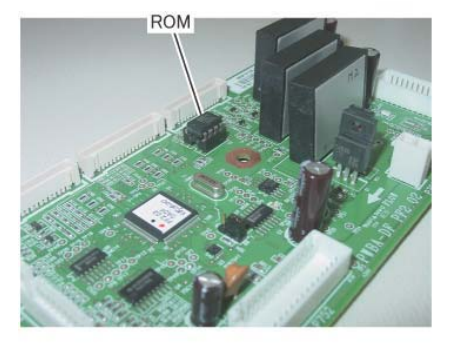

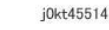

#### **Figure 3 Switch the ROM**

8. Remove the ROM (EEPROM) from the new PWB and set it aside. You can use this EEPROM if the one from the old PWB is damaged.

## **Replacement**

## **CAUTION**

#### *Take care when installing the EEPROM to not bend or damage the pins. Ensure that it is installed in the same orientation as it was on the old DADF PWB.*

- 1. Install the ROM (EEPROM) from the old PWB on the new PWB. If the EEPROM from the old PWB cannot be used, install the EEPROM from the new PWB (Figure 3)
- 2. The replacement is the reverse of the removal procedure.
- 3. Check the SW version and update to the latest version if required (GP 9).
- 4. If the EEPROM from the new PWB was installed, perform dC608 to realign the DADF:

## **REP 55.7 DC/DC PWB**

## **Parts List on PL 55.2**

## **Removal**

*NOTE: To power down the machine, press the UI Power Button and then respond to the onscreen prompts. Wait until the Power Button LED turns off, then switch off the Main Power Switch.*

### **WARNING**

**Do not perform repair activities with the power on or electrical power supplied to the machine. Some machine components contain dangerous electrical voltages that can result in electrical shock and possible serious injury.**

**DANGER: Ne pas effectuer de dépannnage avec le contact principal activé ou avec l'alimentation électrique appliquée à la machine. Certains éléments de la machine comportent des tensions électriques dangereuses qui peuvent causer un choc électrique et de graves blessures.**

**AVVERTENZA: Non effettuare alcuna riparazione con l'alimentazione elettrica inserita. Alcuni componenti contengono corrente ad alta tensione che può provocare forti scosse e gravi ferite.**

**VORSICHT: Es dürfen erst Reparaturarbeiten durchgeführt werden, wenn das Gerät ausgeschaltet ist oder der Netzstecker nicht mehr mit der Stromquelle verbunden ist. Einige Komponenten des Gerätes sind stromführend und können daher zu ernsthaften Verletzungen oder Stromschlägen führen.**

**AVISO: No realice reparaciones con la máquina encendida o conectada a la corriente. Algunos componentes de la máquina contienen voltajes eléctricos peligrosos que pueden producir una descarga eléctrica y causar daños graves.**

#### **CAUTION**

*When turning OFF the power switch, make sure that the Data lamp turns OFF. Press the <Job Status> button to check that there are no jobs in progress/waiting in the queue. Turn OFF the power switch and make sure that the screen display turns OFF.*

*Turn OFF the main power switch and unplug the power plug.*

#### **CAUTION**

*Static electricity may damage electrical parts. Always wear a wrist band during servicing. If a wrist band is not available, touch some metallic parts before servicing to discharge the static electricity.*

- 1. Press the **Jobs** icon to verify that no jobs are in process.
- 2. Power the system off (GP 4).
- 3. Disconnect the power cord.
- 4. Remove the DADF Rear Cover. (REP 55.4)
- 5. Disconnect the DADF PWB connectors. (Figure 1)
	- a. Disconnect the connectors (8).

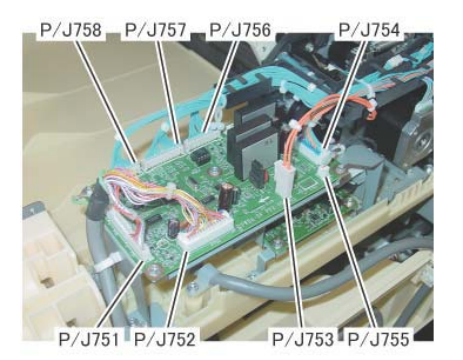

j0kt45512

**Figure 1 Disconnect the connectors**

- 6. Remove the wire harness from the bracket of the DADF PWB. (Figure 2)
	- a. Release the clamp to remove the wire harness.
	- b. Remove the cable band.

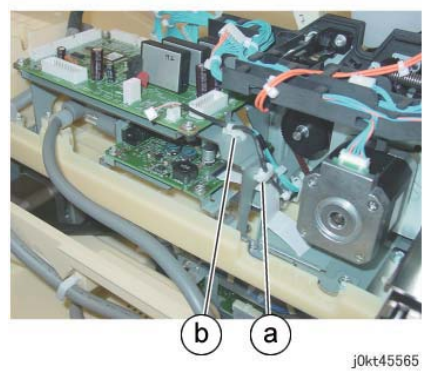

**Figure 2 Remove the wire harness**

- 7. Remove the cable from the bracket of the DADF PWB. (Figure 3)
	- a. Remove the screw that secures the Ground Wire.
	- b. Release the clamp to remove the cable.

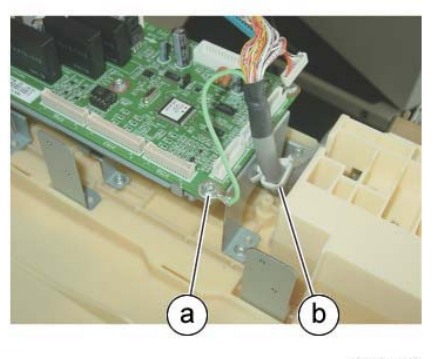

j0kt45566 **Figure 3 Remove the cable**

- 8. Remove the screws that secure the DADF PWB and the bracket. (Figure 4)
	- a. Remove the tapping screws (2).

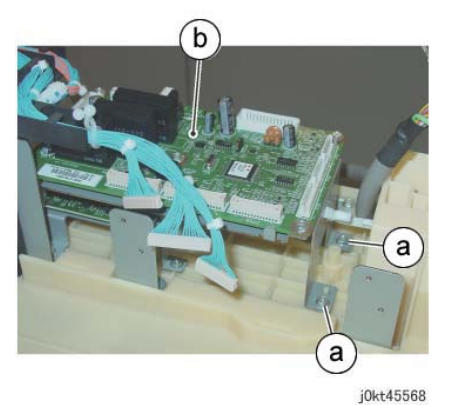

**Figure 5 Remove the DADF PWB and the bracket**

10. The figure shows the removed DADF PWB and the bracket. (Figure 6)

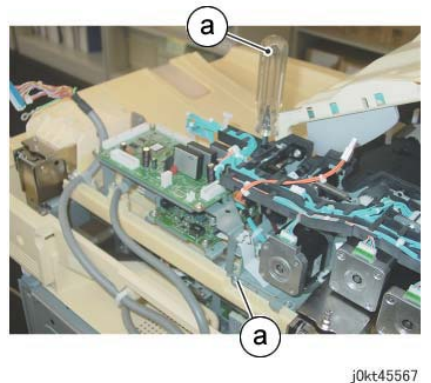

**Figure 4 Remove the screws**

- 9. Remove the DADF PWB and the bracket. (Figure 5)
	- a. Remove the tapping screws (2).
	- b. Remove the DADF PWB and the bracket.

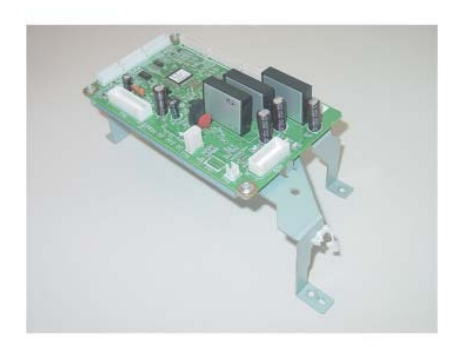

j0kt45569 **Figure 6 Removed DADF PWB and the bracket**

- 11. Disconnect the DC/DC PWB connectors (3). (Figure 7)
	- a. Remove the screws that secure the clamp.
	- b. Loosen the screws (2) and disconnect the connector.
	- c. Disconnect the connector.
	- d. Release the connector clamp, then disconnect the ribbon cable.

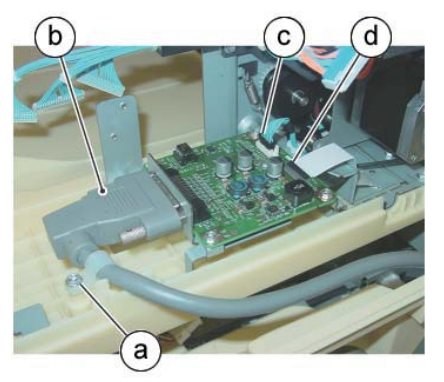

j0kt45570

**Figure 7 Disconnect the connectors**

- 12. Remove the DC/DC PWB and the bracket. (Figure 8)
	- a. Remove the tapping screws (3).
	- b. Remove the DC/DC PWB and the bracket.

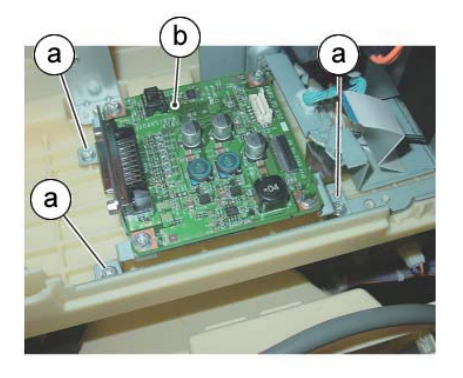

j0kt45571 **Figure 8 Remove the DC/DC PWB and the bracket**

- 13. Remove the DC/DC PWB. (Figure 9)
	- a. Remove the screws (4).
	- b. Remove the nuts (2).
	- c. Remove the DC/DC PWB.

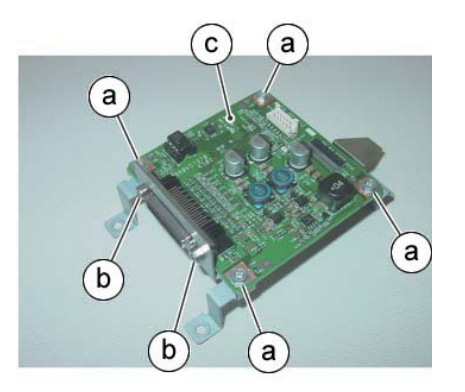

j0kt45572 **Figure 9 Remove the DC/DC PWB**

#### **CAUTION**

*Static electricity may damage electrical parts. Always wear a wrist band during servicing. If a wrist band is not available, touch some metallic parts before servicing to discharge the static electricity.*

#### **CAUTION**

*Take care when removing the EEPROM to not bend or damage the pins. Note the orientation and when installing it on the new SBC PWB be sure to maintain the same orientation.* 

14. Remove the ROM (EEPROM) from the old PWB and set it aside (Figure 10).

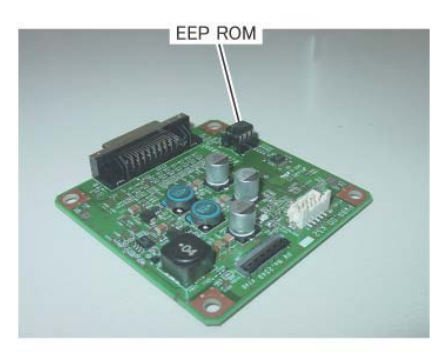

j0kt45573

#### **Figure 10 Remove the EEPROM**

15. Remove the EEPROM from the new PWB and set it aside. You can use this EEPROM if the one from the old PWB is damaged.

## **Replacement**

### **CAUTION**

*Take care when installing the EEPROM to not bend or damage the pins. Ensure that it is installed in the same orientation as it was on the old DADF PWB.* 

- 1. Install the EEPROM from the old PWB on the new PWB. If the EEPROM from the old PWB cannot be used, install the EEPROM from the new PWB (Figure 10)
- 2. The replacement is the reverse of the removal procedure.
- 3. Check the SW version and update to the latest version if required (GP 9).
- 4. If the EEPROM from the new PWB was installed, perform ADJ 6.5 to recalibrate the CIS PWB.

# **REP 55.8 Left Counter Balance**

## **Parts List on PL 55.3**

## **Removal**

*NOTE: To power down the machine, press the UI Power Button and then respond to the onscreen prompts. Wait until the Power Button LED turns off, then switch off the Main Power Switch.*

## **WARNING**

**Use extreme care when working with the following component. It is heavy and fragile. If dropped, serious personal injury may occur.**

**DANGER: Faire très attention en travaillant près de l'élément suivant. Cet élément est lourd et fragile. En cas de chute, de graves blessures peuvent se produire.**

**AVVERTENZA: Fare molta attenzione quando si lavora con il componente seguente. È pesante e fragile. Se lasciato cadere, potrebbe causare gravi lesioni personali.**

**VORSICHT: Im Umgang mit der folgenden Komponente äußerste Vorsicht walten lassen. Sie ist schwer und zerbrechlich. Wird sie fallengelassen, kann dies zu ernsthaften körperlichen Verletzungen führen.**

**AVISO: Tenga mucho cuidado al trabajar con este componente. Es pesado y frágil. Si se le cae, puede provocar daños personales graves.** 

#### **CAUTION**

*Left/Right Counter Balance is identified by its spring pressure:*

- *• Left Counter Balance: strong spring pressure*
- *• Right Counter Balance: weak spring pressure*
- 1. Press the **Jobs** icon to verify that no jobs are in process.
- 2. Power the system off (GP 4).
- 3. Disconnect the power cord.
- 4. Remove the DADF Rear Cover. (REP 55.4)
- 5. Remove the DADF. (REP 55.1)
- 6. Remove the Harness Guide and the wire harness. (REP 55.12)
- 7. Remove the DADF Feeder Assembly. (REP 55.5)
- 8. Remove the screws that secure the Tie Plate. (Figure 1)
	- a. Remove the tapping screws (2).

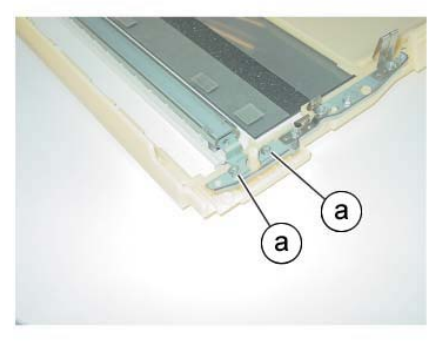

j0kt45520

#### **Figure 1 Remove the screws**

- 9. Remove the screws that secure the Tie Plate. (Figure 2)
	- a. Remove the tapping screws (4).
	- b. Remove the M3 screws (2).
	- c. Remove the M4 screws (2).

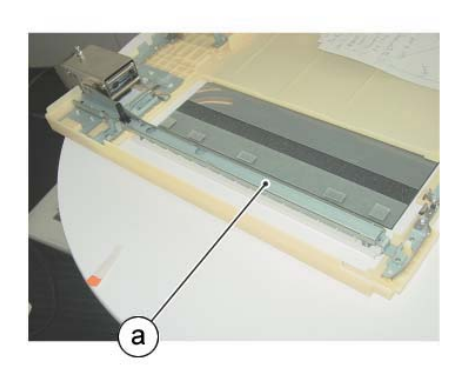

j0kt45522 **Figure 3 Remove the Tie Plate and the CVT Chute**

- 11. Remove the Left Counter Balance. (Figure 4)
	- a. Remove the screws (2).
	- b. Remove the Left Counter Balance.

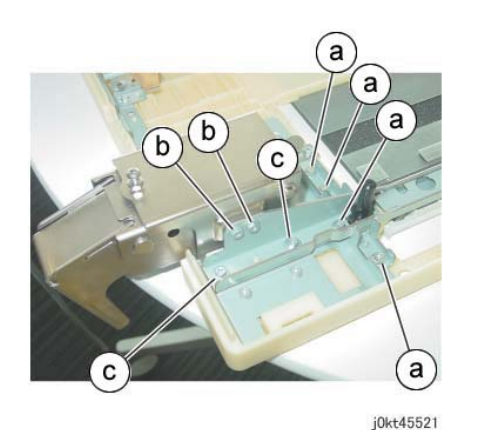

**Figure 2 Remove the screws**

10. Remove the Tie Plate and the CVT Chute. (Figure 3)

a. Remove the Tie Plate and the CVT Chute.

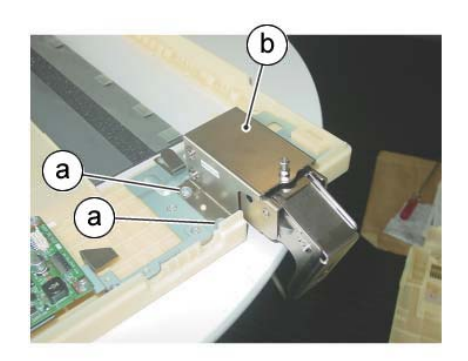

j0kt45523 **Figure 4 Remove the Left Counter Balance**

## **Replacement**

- 1. The replacement is the reverse of the removal procedure.
- 2. Install CVT Chute "hook" (on the underside of the Tie Plate) to the Base Frame. (Figure 5)

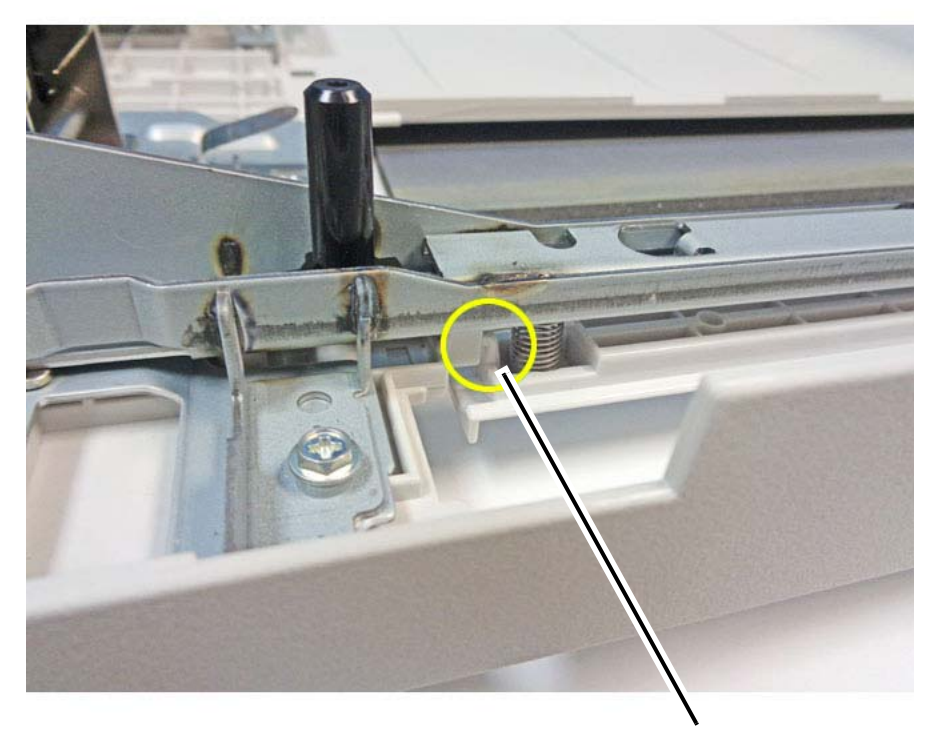

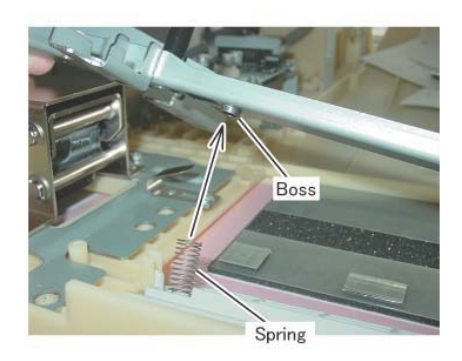

j0kt45525 **Figure 6 Attach the spring**

CVT Chute "hook"

j0kt45524-a.jpg

**Figure 5 CVT Chute "hook" location**

## **REP 55.9 Right Counter Balance**

## **Parts List on PL 55.3**

## **Removal**

*NOTE: To power down the machine, press the UI Power Button and then respond to the onscreen prompts. Wait until the Power Button LED turns off, then switch off the Main Power Switch.*

#### **CAUTION**

*Left/Right Counter Balance is identified by its spring pressure.*

- *• Left Counter Balance: strong spring pressure*
- *• Right Counter Balance: weak spring pressure*

## **WARNING**

**Do not perform repair activities with the power on or electrical power supplied to the machine. Some machine components contain dangerous electrical voltages that can result in electrical shock and possible serious injury.**

**DANGER: Ne pas effectuer de dépannnage avec le contact principal activé ou avec l'alimentation électrique appliquée à la machine. Certains éléments de la machine comportent des tensions électriques dangereuses qui peuvent causer un choc électrique et de graves blessures.**

**AVVERTENZA: Non effettuare alcuna riparazione con l'alimentazione elettrica inserita. Alcuni componenti contengono corrente ad alta tensione che può provocare forti scosse e gravi ferite.**

**VORSICHT: Es dürfen erst Reparaturarbeiten durchgeführt werden, wenn das Gerät ausgeschaltet ist oder der Netzstecker nicht mehr mit der Stromquelle verbunden ist. Einige Komponenten des Gerätes sind stromführend und können daher zu ernsthaften Verletzungen oder Stromschlägen führen.**

**AVISO: No realice reparaciones con la máquina encendida o conectada a la corriente. Algunos componentes de la máquina contienen voltajes eléctricos peligrosos que pueden producir una descarga eléctrica y causar daños graves.**

- 1. Press the **Jobs** icon to verify that no jobs are in process.
- 2. Power the system off (GP 4).
- 3. Disconnect the power cord.
- 4. Remove the DADF Rear Cover. (REP 55.4)
- 5. Remove the DADF. (REP 55.1)
- 6. Note the graduations on the scale. (Figure 1)

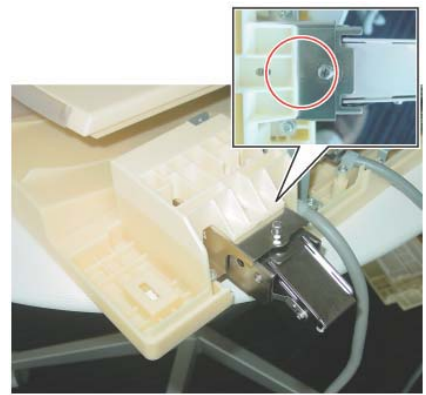

j0kt45526

- **Figure 1 Note the graduation of the scale**
- 7. Remove the Right Counter Balance. (Figure 2)
	- a. Remove the large tapping screws (4).
	- b. Remove the right Counter Balance.

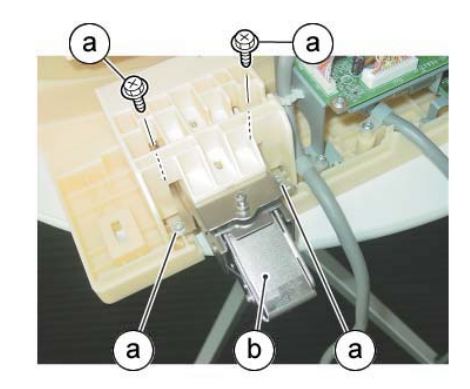

j0kt45527 **Figure 2 Remove the Right Counter Balance**

## **Replacement**

- 1. The replacement is the reverse of the removal procedure.
- 2. If the Right Counter Balance was replaced, perform ADJ 5.1.

# **REP 55.10 DADF Document Tray**

## **Parts List on PL 55.4**

## **Removal**

*NOTE: To power down the machine, press the UI Power Button and then respond to the onscreen prompts. Wait until the Power Button LED turns off, then switch off the Main Power Switch.*

## **WARNING**

**Do not perform repair activities with the power on or electrical power supplied to the machine. Some machine components contain dangerous electrical voltages that can result in electrical shock and possible serious injury.**

**DANGER: Ne pas effectuer de dépannnage avec le contact principal activé ou avec l'alimentation électrique appliquée à la machine. Certains éléments de la machine comportent des tensions électriques dangereuses qui peuvent causer un choc électrique et de graves blessures.**

**AVVERTENZA: Non effettuare alcuna riparazione con l'alimentazione elettrica inserita. Alcuni componenti contengono corrente ad alta tensione che può provocare forti scosse e gravi ferite.**

**VORSICHT: Es dürfen erst Reparaturarbeiten durchgeführt werden, wenn das Gerät ausgeschaltet ist oder der Netzstecker nicht mehr mit der Stromquelle verbunden ist. Einige Komponenten des Gerätes sind stromführend und können daher zu ernsthaften Verletzungen oder Stromschlägen führen.**

**AVISO: No realice reparaciones con la máquina encendida o conectada a la corriente. Algunos componentes de la máquina contienen voltajes eléctricos peligrosos que pueden producir una descarga eléctrica y causar daños graves.**

- 1. Press the **Jobs** icon to verify that no jobs are in process.
- 2. Power the system off (GP 4).
- 3. Disconnect the power cord.
- 4. Remove the DADF Front Cover. (REP 55.3)
- 5. Remove the DADF Rear Cover. (REP 55.4)
- 6. Disconnect the connector of the DADF Document Set LED. (Figure 1)
	- a. Remove the tapping screw.
	- b. Remove the LED Bracket.
	- c. Remove the wire harness from the hook.
	- d. Disconnect the connector.

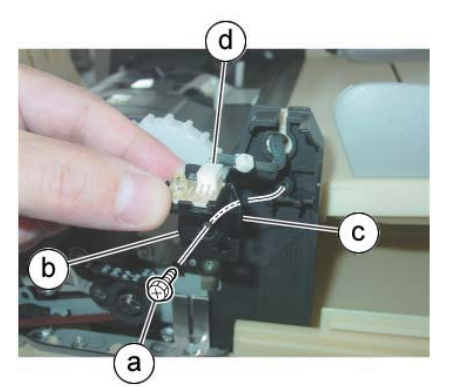

j0kt45528

**Figure 1 Disconnect the connector**

- 7. Disconnect P/J756. (Figure 2)
	- a. Remove the clamp.
	- b. Disconnect P/J756.
	- c. Remove the P/J756 wire harness from the Harness Guide.

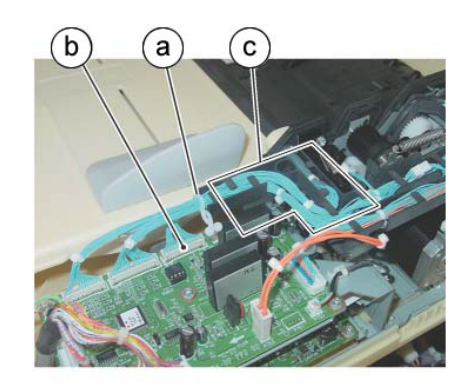

j0kt45529

#### **Figure 2 Disconnect the connector**

- 8. At the front side of the DADF Document Tray, remove the boss of the DADF Document Tray from the installation hole of the Frame. (Figure 3)
	- a. Position the DADF Document Tray vertically.
	- b. Press the boss of the DADF Document Tray in the direction of the arrow and remove it from the installation hole.
	- c. Remove the wire harness of the DADF Document Set LED from the groove of the Frame.

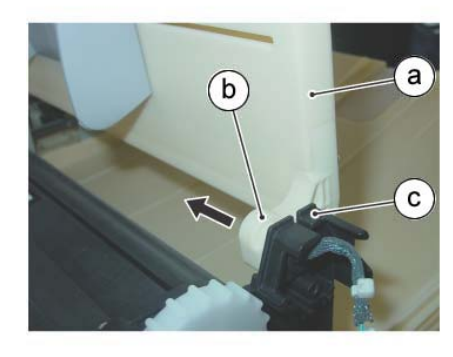

j0kt45530

#### **Figure 3 Remove the boss**

9. Pull out and remove the wire harness at the rear side of the DADF Document Tray from the hole of the Frame. (Figure 4)

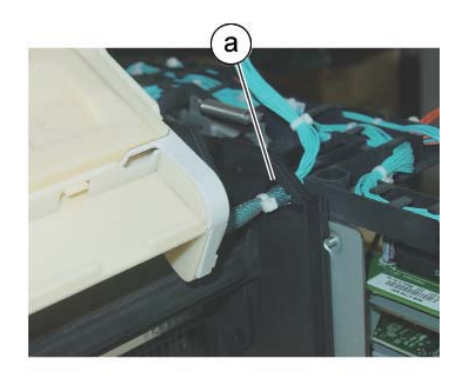

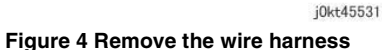

#### **Replacement**

1. The replacement is the reverse of the removal procedure.

# **REP 55.11 Top Cover**

#### **Parts List on PL 55.1**

#### **Removal**

*NOTE: To power down the machine, press the UI Power Button and then respond to the onscreen prompts. Wait until the Power Button LED turns off, then switch off the Main Power Switch.*

#### **WARNING**

**Do not perform repair activities with the power on or electrical power supplied to the machine. Some machine components contain dangerous electrical voltages that can result in electrical shock and possible serious injury.**

**DANGER: Ne pas effectuer de dépannnage avec le contact principal activé ou avec l'alimentation électrique appliquée à la machine. Certains éléments de la machine comportent des tensions électriques dangereuses qui peuvent causer un choc électrique et de graves blessures.**

**AVVERTENZA: Non effettuare alcuna riparazione con l'alimentazione elettrica inserita. Alcuni componenti contengono corrente ad alta tensione che può provocare forti scosse e gravi ferite.**

**VORSICHT: Es dürfen erst Reparaturarbeiten durchgeführt werden, wenn das Gerät ausgeschaltet ist oder der Netzstecker nicht mehr mit der Stromquelle verbunden ist. Einige Komponenten des Gerätes sind stromführend und können daher zu ernsthaften Verletzungen oder Stromschlägen führen.**

**AVISO: No realice reparaciones con la máquina encendida o conectada a la corriente. Algunos componentes de la máquina contienen voltajes eléctricos peligrosos que pueden producir una descarga eléctrica y causar daños graves.**

- 1. Press the **Jobs** icon to verify that no jobs are in process.
- 2. Power the system off (GP 4).
- 3. Disconnect the power cord.
- 4. Remove the DADF Front Cover. (REP 55.3)
- 5. Remove the DADF Rear Cover. (REP 55.4)
- 6. Remove the link of the Top Cover from the stud. (Figure 1)
	- a. Remove the link from the cut out position of the link.

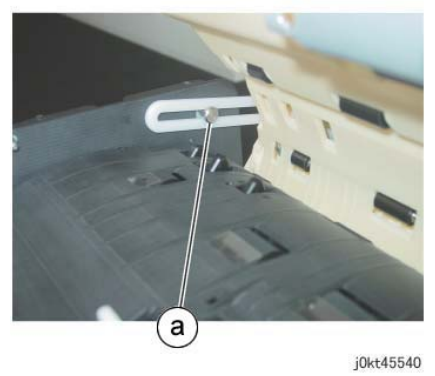

**Figure 1 Remove the link**

- 7. Remove the Stud Bracket at the rear. (Figure 2)
	- a. Remove the screw.
	- b. Remove the Stud Bracket.

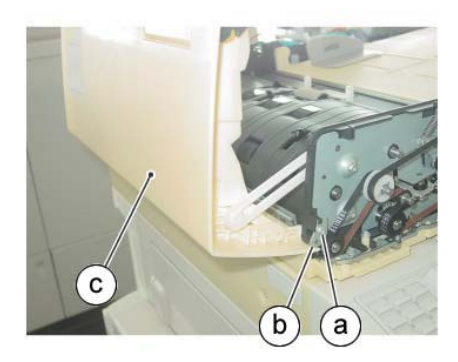

j0kt45542 **Figure 3 Remove the Top Cover**

## **Replacement**

1. The replacement is the reverse of the removal procedure.

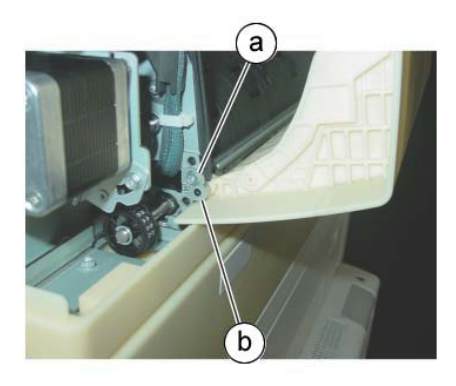

j0kt45541

## **Figure 2 Remove the Stud Bracket**

- 8. Remove the Top Cover. (Figure 3)
	- a. Remove the tapping screw.
	- b. Remove the Stud Bracket.
	- c. Remove the Top Cover.
# **REP 55.12 Harness Guide and Wire Harness**

## **Parts List on PL 55.5**

### **Removal**

*NOTE: To power down the machine, press the UI Power Button and then respond to the onscreen prompts. Wait until the Power Button LED turns off, then switch off the Main Power Switch.*

#### **WARNING**

**Do not perform repair activities with the power on or electrical power supplied to the machine. Some machine components contain dangerous electrical voltages that can result in electrical shock and possible serious injury.**

**DANGER: Ne pas effectuer de dépannnage avec le contact principal activé ou avec l'alimentation électrique appliquée à la machine. Certains éléments de la machine comportent des tensions électriques dangereuses qui peuvent causer un choc électrique et de graves blessures.**

**AVVERTENZA: Non effettuare alcuna riparazione con l'alimentazione elettrica inserita. Alcuni componenti contengono corrente ad alta tensione che può provocare forti scosse e gravi ferite.**

**VORSICHT: Es dürfen erst Reparaturarbeiten durchgeführt werden, wenn das Gerät ausgeschaltet ist oder der Netzstecker nicht mehr mit der Stromquelle verbunden ist. Einige Komponenten des Gerätes sind stromführend und können daher zu ernsthaften Verletzungen oder Stromschlägen führen.**

**AVISO: No realice reparaciones con la máquina encendida o conectada a la corriente. Algunos componentes de la máquina contienen voltajes eléctricos peligrosos que pueden producir una descarga eléctrica y causar daños graves.**

- 1. Press the **Jobs** icon to verify that no jobs are in process.
- 2. Power the system off (GP 4).
- 3. Disconnect the power cord.
- 4. Remove the DADF Rear Cover. (REP 55.4)

*NOTE: Wire insulation colors may vary.*

- 5. Disconnect the DADF PWB connectors. (Figure 1)
	- a. Disconnect the connectors (4).

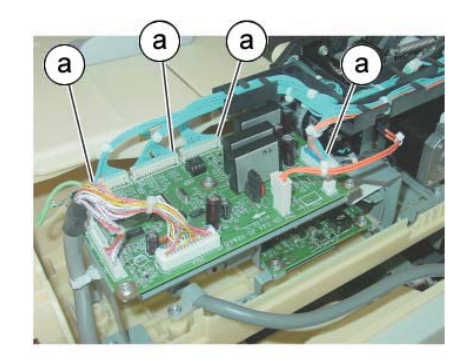

j0kt45532

#### **Figure 1 Disconnect the connectors**

- 6. Remove the P756 wire harness from the Harness Guide. (Figure 2)
	- a. Remove the clamp.
	- b. Remove the P756 wire harness from the Harness Guide.

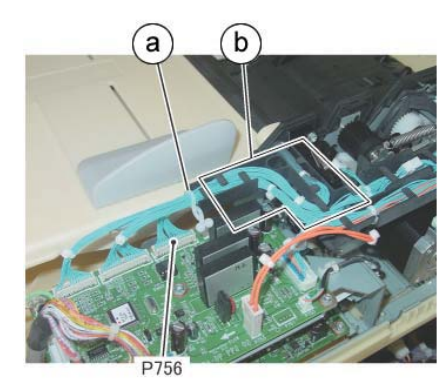

j0kt45533 **Figure 2 Remove the P756 wire harness**

- 7. Disconnect the motors' connectors (3). (Figure 3)
	- a. Release the motors' wire harness from the Harness Guide.
	- b. Disconnect the connectors (3).

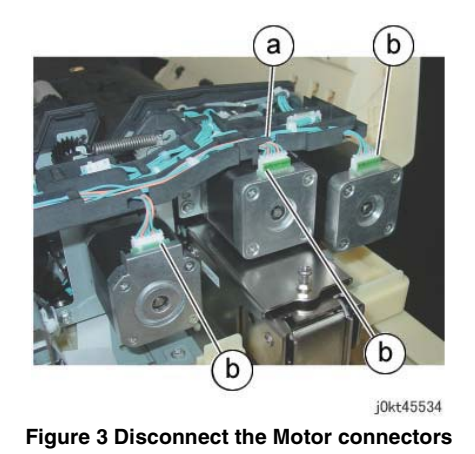

- 8. Disconnect the Harness Guide connectors (5). (Figure 4)
	- a. Disconnect the sensor connector.
	- b. Disconnect the relay connectors (4).

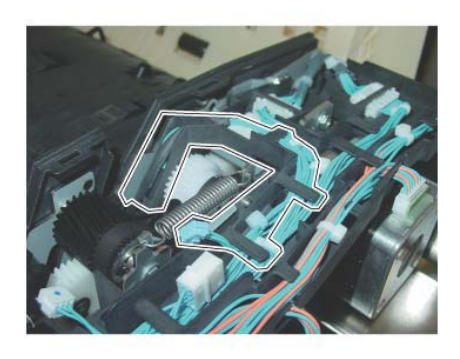

j0kt45536 **Figure 5 Remove the disconnected wire harness**

10. Remove the disconnected wire harness from the Harness Guide. (Figure 6)

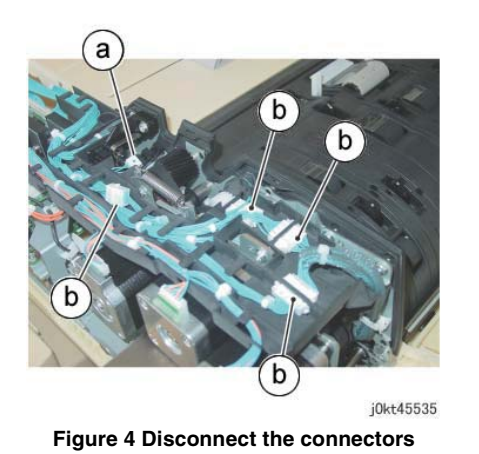

9. Remove the disconnected wire harness from the Harness Guide. (Figure 5)

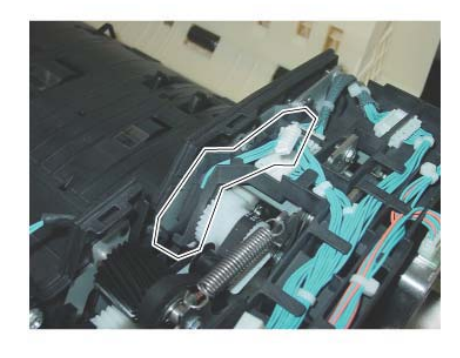

j0kt45537 **Figure 6 Remove the disconnected wire harness**

11. Remove the disconnected wire harnesses (2) from the Harness Guide. (Figure 7)

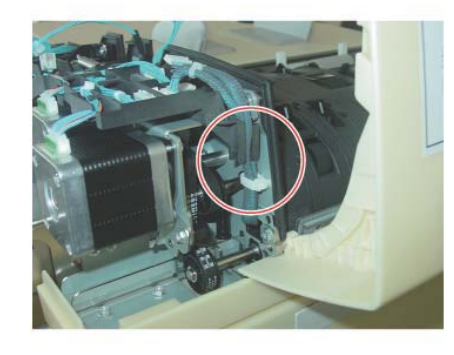

j0kt45538 **Figure 7 Remove the disconnected wire harness**

- 12. Remove the Harness Guide and the wire harness. (Figure 8)
	- a. Remove the screws (2).
	- b. Remove the Harness Guide and the wire harness.

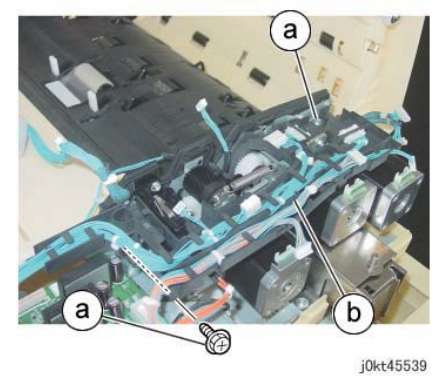

**Figure 8 Remove the Harness Guide and the wire harness**

#### **Replacement**

1. The replacement is the reverse of the removal procedure.

# **REP 55.13 DADF Registration Motor**

**Parts List on PL 55.5**

#### **Removal**

*NOTE: To power down the machine, press the UI Power Button and then respond to the onscreen prompts. Wait until the Power Button LED turns off, then switch off the Main Power Switch.*

#### **WARNING**

**Do not perform repair activities with the power on or electrical power supplied to the machine. Some machine components contain dangerous electrical voltages that can result in electrical shock and possible serious injury.**

**DANGER: Ne pas effectuer de dépannnage avec le contact principal activé ou avec l'alimentation électrique appliquée à la machine. Certains éléments de la machine comportent des tensions électriques dangereuses qui peuvent causer un choc électrique et de graves blessures.**

**AVVERTENZA: Non effettuare alcuna riparazione con l'alimentazione elettrica inserita. Alcuni componenti contengono corrente ad alta tensione che può provocare forti scosse e gravi ferite.**

**VORSICHT: Es dürfen erst Reparaturarbeiten durchgeführt werden, wenn das Gerät ausgeschaltet ist oder der Netzstecker nicht mehr mit der Stromquelle verbunden ist. Einige Komponenten des Gerätes sind stromführend und können daher zu ernsthaften Verletzungen oder Stromschlägen führen.**

**AVISO: No realice reparaciones con la máquina encendida o conectada a la corriente. Algunos componentes de la máquina contienen voltajes eléctricos peligrosos que pueden producir una descarga eléctrica y causar daños graves.**

- 1. Press the **Jobs** icon to verify that no jobs are in process.
- 2. Power the system off (GP 4).
- 3. Disconnect the power cord.
- 4. Remove the DADF Rear Cover. (REP 55.4)
- 5. Remove the Harness Guide and the wire harness. (REP 55.12)
- 6. Remove the spring of the Belt Tension Bracket. (Figure 1)
	- a. Loosen the screw.
	- b. Remove the spring.

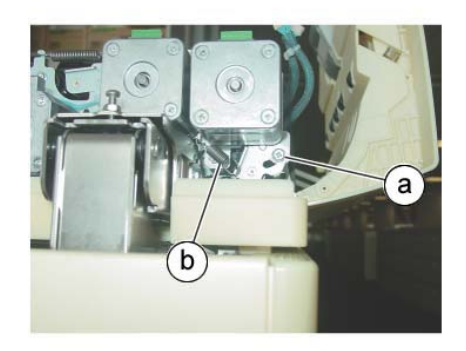

j0kt45543

**Figure 1 Remove the spring**

- 7. Remove the DADF Registration Motor. (Figure 2)
	- a. Remove the screws (3).
	- b. Remove the DADF Registration Motor.

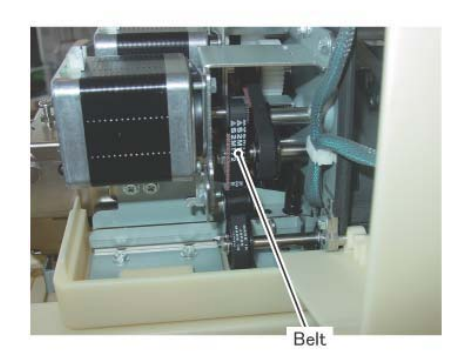

j0kt45545

**Figure 3 Install the Belt**

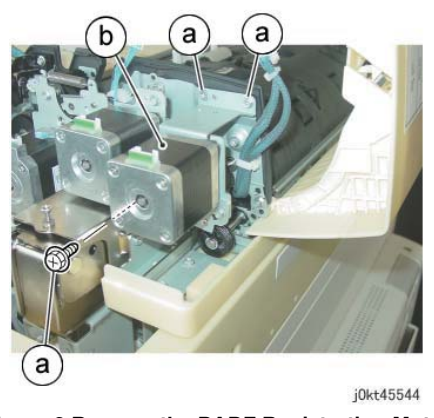

**Figure 2 Remove the DADF Registration Motor**

# **Replacement**

- 1. The replacement is the reverse of the removal procedure.
- 2. Install the Belt to the Pulley of the DADF Registration Motor. (Figure 3)

# **REP 55.14 DADF Feed Motor**

### **Parts List on PL 55.5**

### **Removal**

*NOTE: To power down the machine, press the UI Power Button and then respond to the onscreen prompts. Wait until the Power Button LED turns off, then switch off the Main Power Switch.*

#### **WARNING**

**Do not perform repair activities with the power on or electrical power supplied to the machine. Some machine components contain dangerous electrical voltages that can result in electrical shock and possible serious injury.**

**DANGER: Ne pas effectuer de dépannnage avec le contact principal activé ou avec l'alimentation électrique appliquée à la machine. Certains éléments de la machine comportent des tensions électriques dangereuses qui peuvent causer un choc électrique et de graves blessures.**

**AVVERTENZA: Non effettuare alcuna riparazione con l'alimentazione elettrica inserita. Alcuni componenti contengono corrente ad alta tensione che può provocare forti scosse e gravi ferite.**

**VORSICHT: Es dürfen erst Reparaturarbeiten durchgeführt werden, wenn das Gerät ausgeschaltet ist oder der Netzstecker nicht mehr mit der Stromquelle verbunden ist. Einige Komponenten des Gerätes sind stromführend und können daher zu ernsthaften Verletzungen oder Stromschlägen führen.**

**AVISO: No realice reparaciones con la máquina encendida o conectada a la corriente. Algunos componentes de la máquina contienen voltajes eléctricos peligrosos que pueden producir una descarga eléctrica y causar daños graves.**

- 1. Press the **Jobs** icon to verify that no jobs are in process.
- 2. Power the system off (GP 4).
- 3. Disconnect the power cord.
- 4. Remove the DADF Rear Cover. (REP 55.4)
- 5. Remove the Harness Guide and the wire harness. (REP 55.12)
- 6. Remove the Belt Tension Bracket. (Figure 1)
	- a. Remove the screw.
	- b. Remove the spring.
	- c. Remove the Belt Tension Bracket.

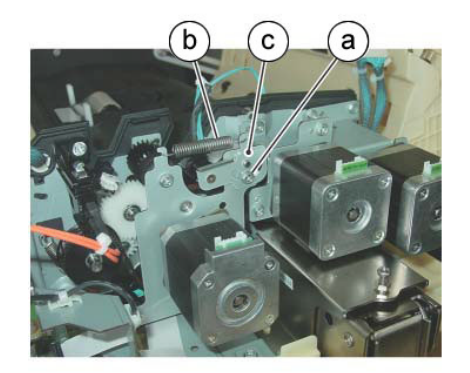

j0kt45546 **Figure 1 Remove the Belt Tension Bracket**

- 7. Remove the DADF Feed Motor. (Figure 2)
	- a. Remove the screws (3).
	- b. Remove the DADF Feed Motor.

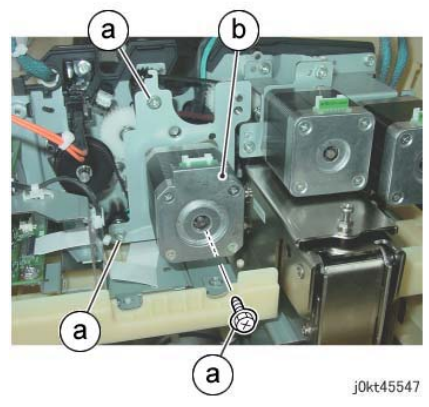

**Figure 2 Remove the DADF Feed Motor**

#### **Replacement**

- 1. The replacement is the reverse of the removal procedure.
- 2. Install the Belt to the Pulley of the DADF Feed Motor. (Figure 3)

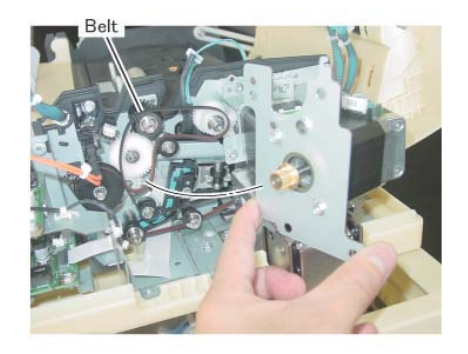

j0kt45548

**Figure 3 Install the Belt**

# **REP 55.15 DADF Pre Registration Motor**

**Parts List on PL 55.5**

#### **Removal**

*NOTE: To power down the machine, press the UI Power Button and then respond to the onscreen prompts. Wait until the Power Button LED turns off, then switch off the Main Power Switch.*

### **WARNING**

**Do not perform repair activities with the power on or electrical power supplied to the machine. Some machine components contain dangerous electrical voltages that can result in electrical shock and possible serious injury.**

**DANGER: Ne pas effectuer de dépannnage avec le contact principal activé ou avec l'alimentation électrique appliquée à la machine. Certains éléments de la machine comportent des tensions électriques dangereuses qui peuvent causer un choc électrique et de graves blessures.**

**AVVERTENZA: Non effettuare alcuna riparazione con l'alimentazione elettrica inserita. Alcuni componenti contengono corrente ad alta tensione che può provocare forti scosse e gravi ferite.**

**VORSICHT: Es dürfen erst Reparaturarbeiten durchgeführt werden, wenn das Gerät ausgeschaltet ist oder der Netzstecker nicht mehr mit der Stromquelle verbunden ist. Einige Komponenten des Gerätes sind stromführend und können daher zu ernsthaften Verletzungen oder Stromschlägen führen.**

**AVISO: No realice reparaciones con la máquina encendida o conectada a la corriente. Algunos componentes de la máquina contienen voltajes eléctricos peligrosos que pueden producir una descarga eléctrica y causar daños graves.**

- 1. Press the **Jobs** icon to verify that no jobs are in process.
- 2. Power the system off (GP 4).
- 3. Disconnect the power cord.
- 4. Remove the DADF Rear Cover. (REP 55.4)
- 5. Remove the Harness Guide and the wire harness. (REP 55.12)
- 6. Loosen the screw of the Belt Tension Bracket. (Figure 1)
	- a. Loosen the screw.

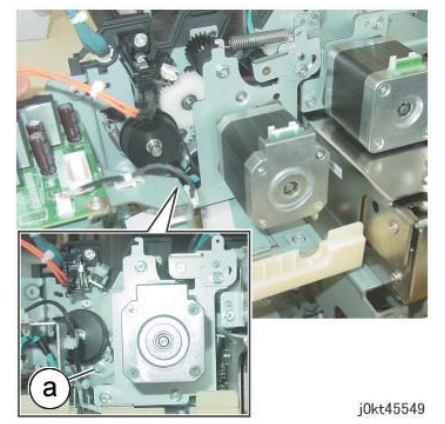

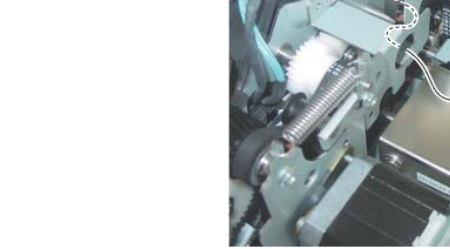

**Figure 1 Loosen the screw of the Belt Tension Bracket**

- 7. Remove the DADF Pre Registration Motor. (Figure 2)
	- a. Remove the screws (2).
	- b. Remove the DADF Pre Registration Motor.

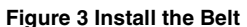

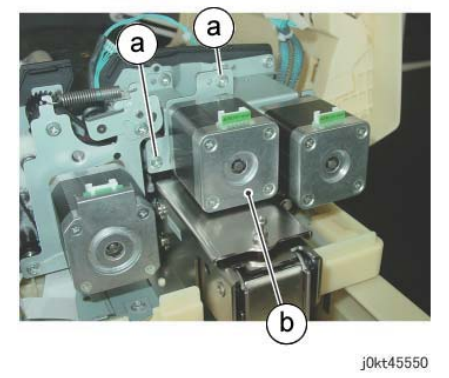

**Figure 2 Remove the DADF Pre Registration Motor**

## **Replacement**

- 1. The replacement is the reverse of the removal procedure.
- 2. Install the Belt to the Pulley of the DADF Pre Registration Motor. (Figure 3)

# **REP 55.16 Registration Chute**

# **Parts List on PL 55.7**

## **Removal**

*NOTE: To power down the machine, press the UI Power Button and then respond to the onscreen prompts. Wait until the Power Button LED turns off, then switch off the Main Power Switch.*

## **WARNING**

**Use extreme care when working with the following component. It is heavy and fragile. If dropped, serious personal injury may occur.**

**DANGER: Faire très attention en travaillant près de l'élément suivant. Cet élément est lourd et fragile. En cas de chute, de graves blessures peuvent se produire.**

**AVVERTENZA: Fare molta attenzione quando si lavora con il componente seguente. È pesante e fragile. Se lasciato cadere, potrebbe causare gravi lesioni personali.**

**VORSICHT: Im Umgang mit der folgenden Komponente äußerste Vorsicht walten lassen. Sie ist schwer und zerbrechlich. Wird sie fallengelassen, kann dies zu ernsthaften körperlichen Verletzungen führen.**

**AVISO: Tenga mucho cuidado al trabajar con este componente. Es pesado y frágil. Si se le cae, puede provocar daños personales graves.** 

- 1. Press the **Jobs** icon to verify that no jobs are in process.
- 2. Power the system off (GP 4).
- 3. Disconnect the power cord.
- 4. Remove the DADF Rear Cover. (REP 55.4)
- 5. Remove the DADF. (REP 55.1)
- 6. Remove the Harness Guide and the wire harness. (REP 55.12)
- 7. Remove the DADF Feeder Assembly. (REP 55.5)
- 8. Turn the DADF Feeder Assembly left-side up.
- 9. Remove the Registration Chute. (Figure 1)
	- a. Remove the tapping screws (4).
	- b. Remove the Registration Chute.

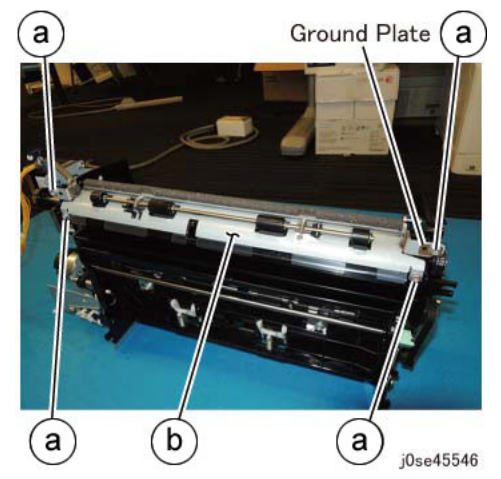

**Figure 1 Remove the Registration Chute**

## **Replacement**

- 1. The replacement is the reverse of the removal procedure.
- 2. Install the Ground Plate below the Registration Chute. (Figure 2).

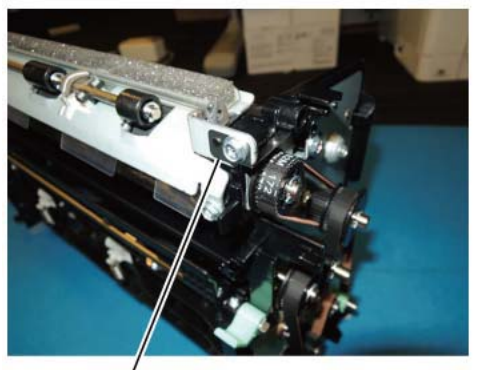

**Ground Plate** 

j0se45547

**Figure 2 Install the Ground Plate**

# **REP 55.17 Retard Chute**

#### **Parts List on PL 55.7**

#### **Removal**

*NOTE: To power down the machine, press the UI Power Button and then respond to the onscreen prompts. Wait until the Power Button LED turns off, then switch off the Main Power Switch.*

#### **WARNING**

**Do not perform repair activities with the power on or electrical power supplied to the machine. Some machine components contain dangerous electrical voltages that can result in electrical shock and possible serious injury.**

**DANGER: Ne pas effectuer de dépannnage avec le contact principal activé ou avec l'alimentation électrique appliquée à la machine. Certains éléments de la machine comportent des tensions électriques dangereuses qui peuvent causer un choc électrique et de graves blessures.**

**AVVERTENZA: Non effettuare alcuna riparazione con l'alimentazione elettrica inserita. Alcuni componenti contengono corrente ad alta tensione che può provocare forti scosse e gravi ferite.**

**VORSICHT: Es dürfen erst Reparaturarbeiten durchgeführt werden, wenn das Gerät ausgeschaltet ist oder der Netzstecker nicht mehr mit der Stromquelle verbunden ist. Einige Komponenten des Gerätes sind stromführend und können daher zu ernsthaften Verletzungen oder Stromschlägen führen.**

**AVISO: No realice reparaciones con la máquina encendida o conectada a la corriente. Algunos componentes de la máquina contienen voltajes eléctricos peligrosos que pueden producir una descarga eléctrica y causar daños graves.**

- 1. Press the **Jobs** icon to verify that no jobs are in process.
- 2. Power the system off (GP 4).
- 3. Disconnect the power cord.
- 4. Open the Top Cover.
- 5. Remove the Retard Chute. (Figure 1)

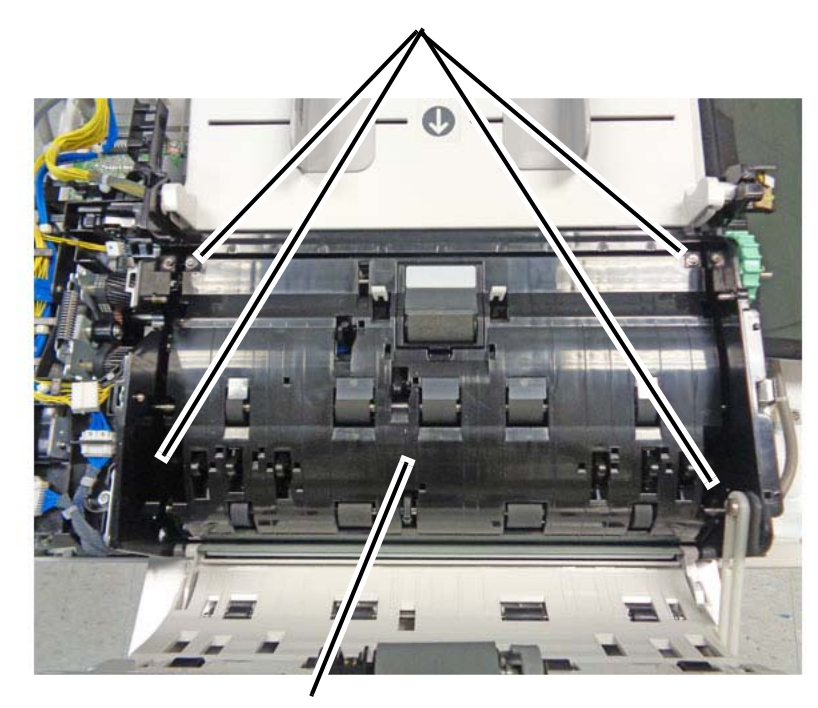

**1**

Remove the screws (4)

**2**Remove the Retard Chute

j0se45548-1.jpg

**Figure 1 Removing the Retard Chute**

#### **Replacement**

1. The replacement is the reverse of the removal procedure.

# **REP 55.18 Out Chute**

## **Parts List on PL 55.7**

### **Removal**

*NOTE: To power down the machine, press the UI Power Button and then respond to the onscreen prompts. Wait until the Power Button LED turns off, then switch off the Main Power Switch.*

#### **WARNING**

**Do not perform repair activities with the power on or electrical power supplied to the machine. Some machine components contain dangerous electrical voltages that can result in electrical shock and possible serious injury.**

**DANGER: Ne pas effectuer de dépannnage avec le contact principal activé ou avec l'alimentation électrique appliquée à la machine. Certains éléments de la machine comportent des tensions électriques dangereuses qui peuvent causer un choc électrique et de graves blessures.**

**AVVERTENZA: Non effettuare alcuna riparazione con l'alimentazione elettrica inserita. Alcuni componenti contengono corrente ad alta tensione che può provocare forti scosse e gravi ferite.**

**VORSICHT: Es dürfen erst Reparaturarbeiten durchgeführt werden, wenn das Gerät ausgeschaltet ist oder der Netzstecker nicht mehr mit der Stromquelle verbunden ist. Einige Komponenten des Gerätes sind stromführend und können daher zu ernsthaften Verletzungen oder Stromschlägen führen.**

**AVISO: No realice reparaciones con la máquina encendida o conectada a la corriente. Algunos componentes de la máquina contienen voltajes eléctricos peligrosos que pueden producir una descarga eléctrica y causar daños graves.**

- 1. Press the **Jobs** icon to verify that no jobs are in process.
- 2. Power the system off (GP 4).
- 3. Disconnect the power cord.
- 4. Remove the DADF Feeder Assembly. (REP 55.5)
- 5. Disengage the connector harness from the hook. (Figure 1)

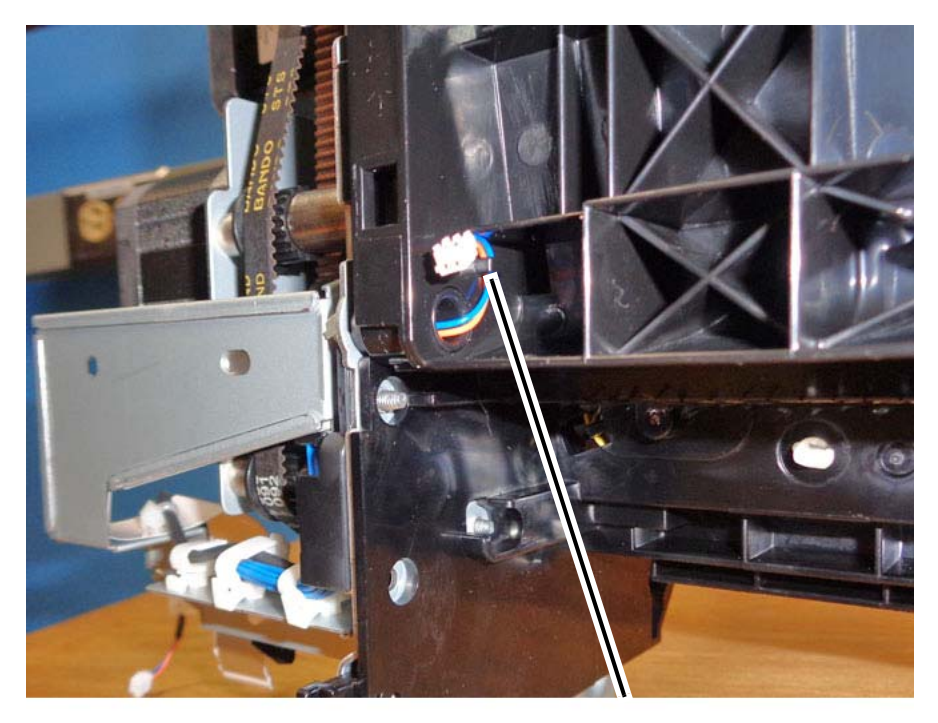

Disengage the harness from the hook.

j0se45549-a.jpg

**Figure 1 Disengaging the connector harness**

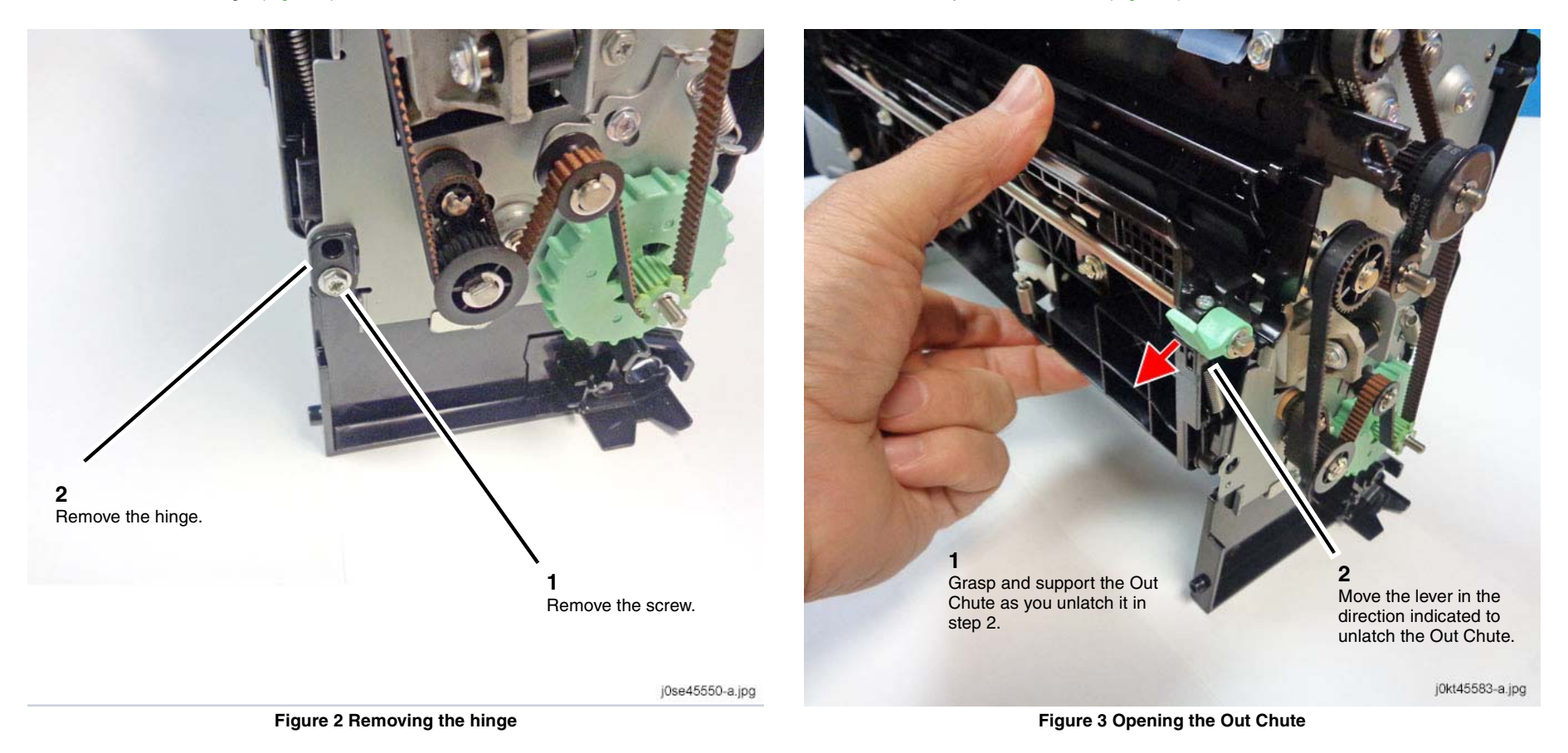

7. Unlatch and open the Out Chute. (Figure 3)

#### **CAUTION**

*Remove the Out Chute carefully so that the connector and harness do not become damaged as the Out Chute slides off the rear hinge.*

8. Remove the Out Chute. (Figure 4)

#### Slide the Out Chute off the rear hinge to remove.

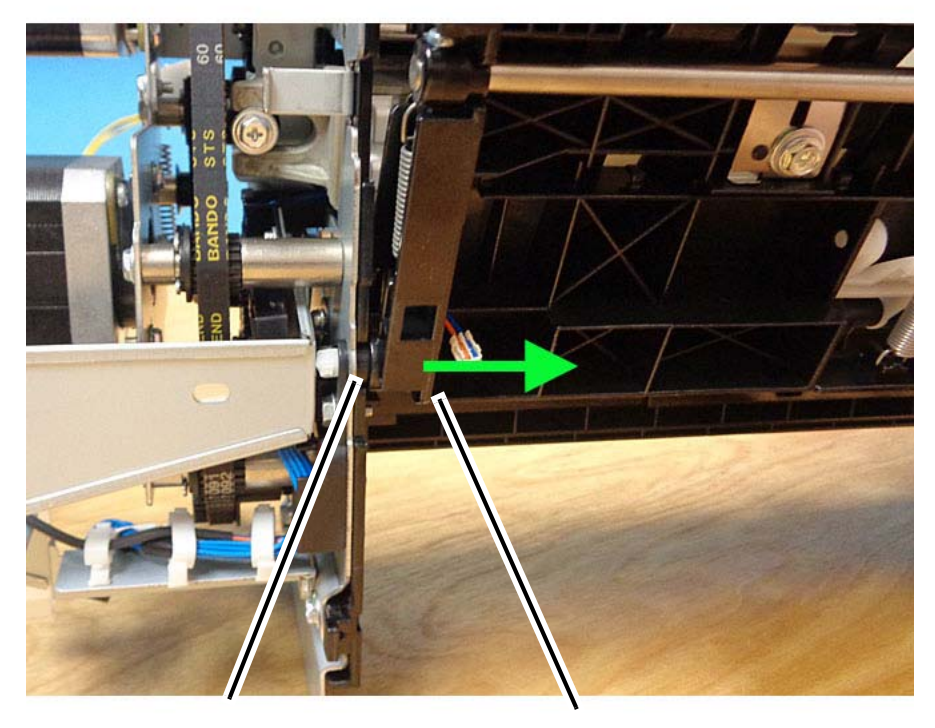

Rear hinge **Contract Contract Contract Chute** Out Chute

j0se45551-a.jpg

**Figure 4 Removing the Out Chute**

#### **Replacement**

1. The replacement is the reverse of the removal procedure.

# **REP 55.19 CIS**

## **Parts List on PL 55.8**

#### **Removal**

*NOTE: To power down the machine, press the UI Power Button and then respond to the onscreen prompts. Wait until the Power Button LED turns off, then switch off the Main Power Switch.*

#### **WARNING**

**Do not perform repair activities with the power on or electrical power supplied to the machine. Some machine components contain dangerous electrical voltages that can result in electrical shock and possible serious injury.**

**DANGER: Ne pas effectuer de dépannnage avec le contact principal activé ou avec l'alimentation électrique appliquée à la machine. Certains éléments de la machine comportent des tensions électriques dangereuses qui peuvent causer un choc électrique et de graves blessures.**

**AVVERTENZA: Non effettuare alcuna riparazione con l'alimentazione elettrica inserita. Alcuni componenti contengono corrente ad alta tensione che può provocare forti scosse e gravi ferite.**

**VORSICHT: Es dürfen erst Reparaturarbeiten durchgeführt werden, wenn das Gerät ausgeschaltet ist oder der Netzstecker nicht mehr mit der Stromquelle verbunden ist. Einige Komponenten des Gerätes sind stromführend und können daher zu ernsthaften Verletzungen oder Stromschlägen führen.**

**AVISO: No realice reparaciones con la máquina encendida o conectada a la corriente. Algunos componentes de la máquina contienen voltajes eléctricos peligrosos que pueden producir una descarga eléctrica y causar daños graves.**

- 1. Press the **Jobs** icon to verify that no jobs are in process.
- 2. Power the system off (GP 4).
- 3. Disconnect the power cord.
- 4. Remove the DADF Front Cover. (REP 55.3)
- 5. Remove the Retard Chute. (REP 55.17)
- 6. Move the Sensor Bracket. (Figure 1)
	- a. Remove the tapping screws (2).
	- b. Move the Sensor Bracket.

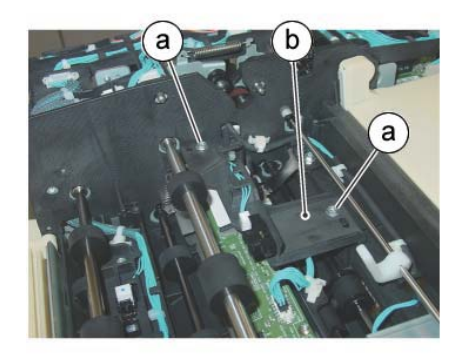

j0kt45574

- **Figure 1 Move the Sensor Bracket**
- 7. Disconnect the CIS connectors (2). (Figure 2)
	- a. Disconnect the connector.
	- b. Release the connector clamp, then disconnect the ribbon cable.

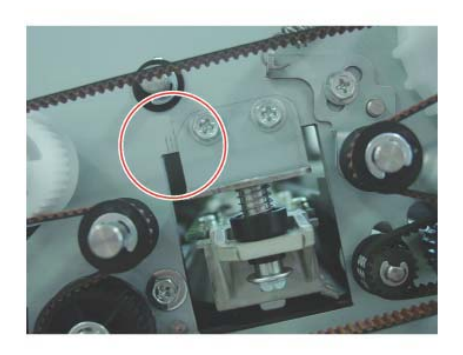

j0kt45576 **Figure 3 Note of the graduation of the scale**

- 9. Remove the screws that secure the CIS. (Figure 4)
	- a. Remove the screws (2).

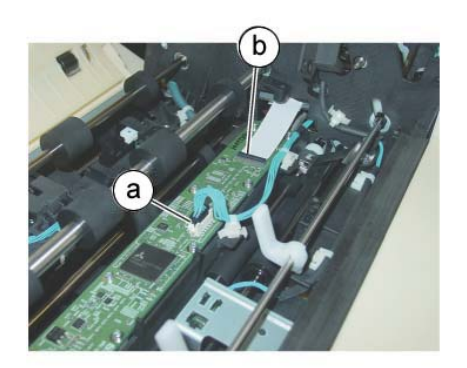

j0kt45575 **Figure 2 Disconnect the CIS connectors**

8. Make a note of the scale graduation that the CIS front mounting bracket aligns to. (Figure 3)

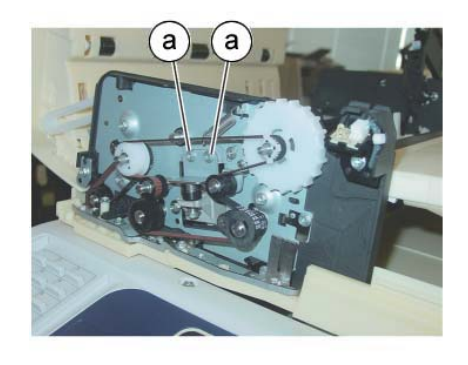

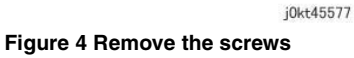

- 10. Remove the CIS. (Figure 5)
	- a. Raise the rear side of the CIS in the direction of the arrow and remove the CIS.

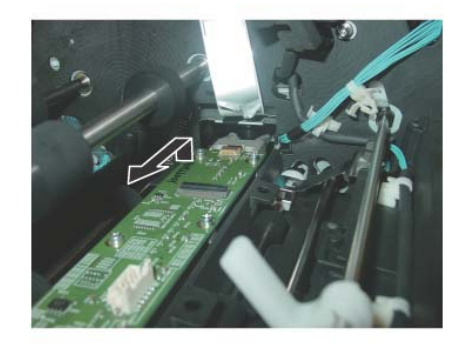

j0kt45578

**Figure 5 Remove the CIS**

#### **Replacement**

- 1. The replacement is the reverse of the removal procedure.
- 2. Lower the rear of the CIS and slide it on the stud. (Figure 6)

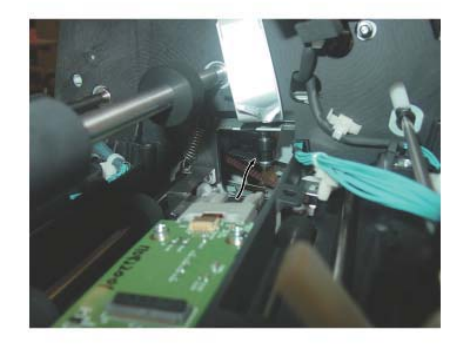

j0kt45579 **Figure 6 Lower the rear side of the CIS to attach to the stud**

# **REP 55.20 Sensor Bracket**

**Parts List on PL 55.9**

#### **Removal**

*NOTE: To power down the machine, press the UI Power Button and then respond to the onscreen prompts. Wait until the Power Button LED turns off, then switch off the Main Power Switch.*

#### **WARNING**

**Do not perform repair activities with the power on or electrical power supplied to the machine. Some machine components contain dangerous electrical voltages that can result in electrical shock and possible serious injury.**

**DANGER: Ne pas effectuer de dépannnage avec le contact principal activé ou avec l'alimentation électrique appliquée à la machine. Certains éléments de la machine comportent des tensions électriques dangereuses qui peuvent causer un choc électrique et de graves blessures.**

**AVVERTENZA: Non effettuare alcuna riparazione con l'alimentazione elettrica inserita. Alcuni componenti contengono corrente ad alta tensione che può provocare forti scosse e gravi ferite.**

**VORSICHT: Es dürfen erst Reparaturarbeiten durchgeführt werden, wenn das Gerät ausgeschaltet ist oder der Netzstecker nicht mehr mit der Stromquelle verbunden ist. Einige Komponenten des Gerätes sind stromführend und können daher zu ernsthaften Verletzungen oder Stromschlägen führen.**

**AVISO: No realice reparaciones con la máquina encendida o conectada a la corriente. Algunos componentes de la máquina contienen voltajes eléctricos peligrosos que pueden producir una descarga eléctrica y causar daños graves.**

- 1. Press the **Jobs** icon to verify that no jobs are in process.
- 2. Power the system off (GP 4).
- 3. Disconnect the power cord.
- 4. Remove the DADF Rear Cover. (REP 55.4)
- 5. Remove the Retard Chute. (REP 55.17)
- 6. Disconnect the Harness Guide connectors (2). (Figure 1)
	- a. Release the wire harness from the clamp.
	- b. Remove the wire harnesses (2) from the harness guide.
	- c. Disconnect the connectors (2).

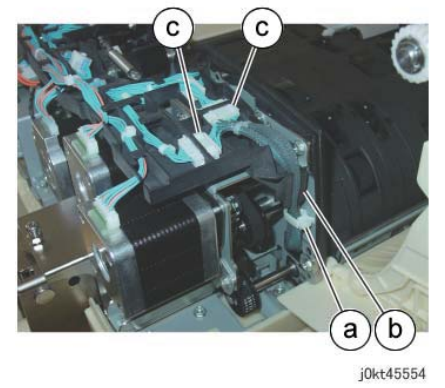

**Figure 1 Disconnect the Harness Guide connectors**

- 7. Remove the Sensor Bracket. (Figure 2)
	- a. Remove the tapping screws (4).
	- b. Remove the Sensor Bracket.
	- c. Pull out and remove the wire harnesses (2) through the hole on the Frame.

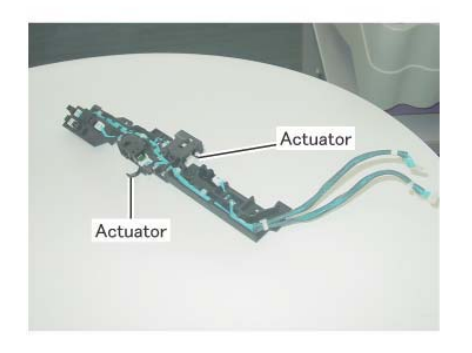

j0kt45556

**Figure 3 Locations of the removed Sensor Bracket and the actuators**

### **Replacement**

- 1. The replacement is the reverse of the removal procedure.
- 2. Ensure that the actuators (2) are visible in the chute when installing the Sensor Bracket. (Figure 4)

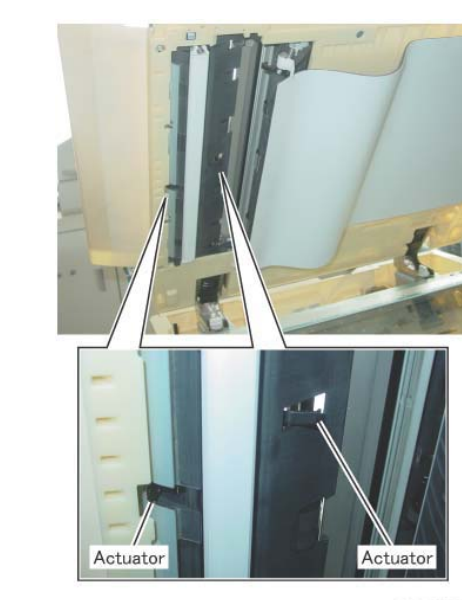

j0kt45557

**Figure 4 Check the actuators**

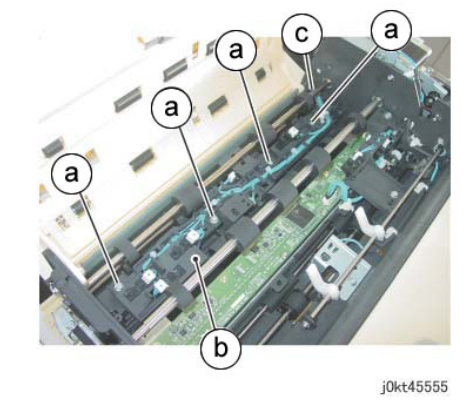

**Figure 2 Remove the Sensor Bracket**

8. The figure shows the locations of the removed Sensor Bracket and the actuators (2). (Figure 3)

# **REP 55.21 Nudger Roll, Feed Roll**

## **Parts List on PL 55.12**

### **Removal**

*NOTE: To power down the machine, press the UI Power Button and then respond to the onscreen prompts. Wait until the Power Button LED turns off, then switch off the Main Power Switch.*

## **WARNING**

**Do not perform repair activities with the power on or electrical power supplied to the machine. Some machine components contain dangerous electrical voltages that can result in electrical shock and possible serious injury.**

**DANGER: Ne pas effectuer de dépannnage avec le contact principal activé ou avec l'alimentation électrique appliquée à la machine. Certains éléments de la machine comportent des tensions électriques dangereuses qui peuvent causer un choc électrique et de graves blessures.**

**AVVERTENZA: Non effettuare alcuna riparazione con l'alimentazione elettrica inserita. Alcuni componenti contengono corrente ad alta tensione che può provocare forti scosse e gravi ferite.**

**VORSICHT: Es dürfen erst Reparaturarbeiten durchgeführt werden, wenn das Gerät ausgeschaltet ist oder der Netzstecker nicht mehr mit der Stromquelle verbunden ist. Einige Komponenten des Gerätes sind stromführend und können daher zu ernsthaften Verletzungen oder Stromschlägen führen.**

**AVISO: No realice reparaciones con la máquina encendida o conectada a la corriente. Algunos componentes de la máquina contienen voltajes eléctricos peligrosos que pueden producir una descarga eléctrica y causar daños graves.**

- 1. Press the **Jobs** icon to verify that no jobs are in process.
- 2. Power the system off (GP 4).
- 3. Disconnect the power cord.
- 4. Open the Top Cover.
- 5. Open the Feed Upper Chute. (Figure 1)
	- a. Release the latch and open the Feed Upper Chute.

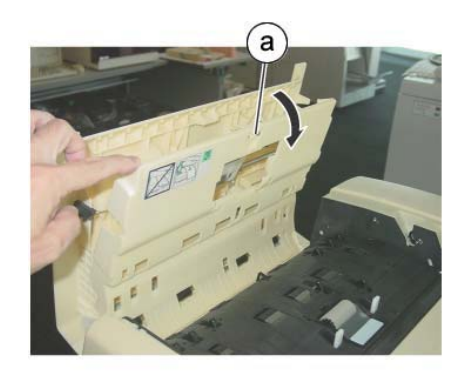

j0kt45558 **Figure 1 Open the Feed Upper Chute**

- 6. Shift the housing. (Figure 2)
	- a. Release the catch and shift the housing in the direction of the arrow.

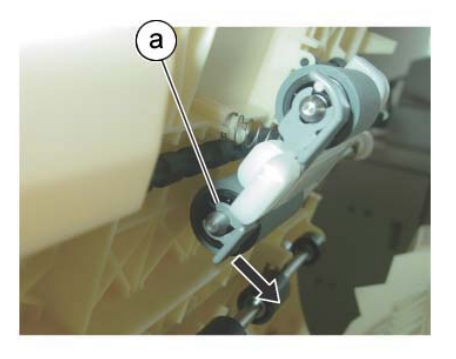

j0kt45559 **Figure 2 Shift the housing**

- 7. Remove the housing. (Figure 3)
	- a. Remove the housing in the direction of the arrow.

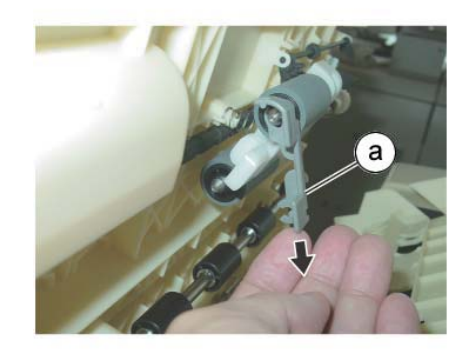

j0kt45560

**Figure 3 Remove the housing**

- 8. Remove the Nudger Roll and the Feed Roll. (Figure 4)
	- a. Remove the Nudger Roll.
	- b. Remove the Feed Roll.

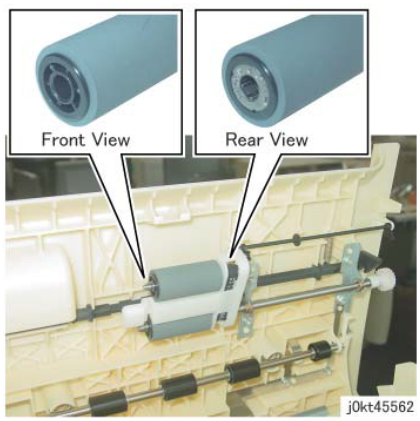

**Figure 5 Install the Nudger/Feed Roll**

3. After a replacement, enter the Diagnostic Mode, select dC135, and reset the HFSI counter.

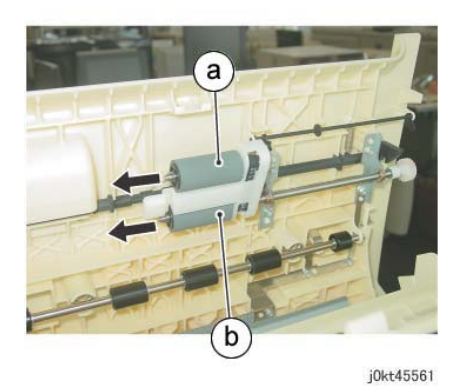

**Figure 4 Remove the Nudger Roll and the Feed Roll**

## **Replacement**

- 1. The replacement is the reverse of the removal procedure.
- 2. Install the Nudger/Feed Roll while aligning them as shown in the figure. (Figure 5)

# **REP 55.22 Retard Roll**

## **Parts List on PL 55.14**

### **Removal**

*NOTE: To power down the machine, press the UI Power Button and then respond to the onscreen prompts. Wait until the Power Button LED turns off, then switch off the Main Power Switch.*

#### **WARNING**

**Do not perform repair activities with the power on or electrical power supplied to the machine. Some machine components contain dangerous electrical voltages that can result in electrical shock and possible serious injury.**

**DANGER: Ne pas effectuer de dépannnage avec le contact principal activé ou avec l'alimentation électrique appliquée à la machine. Certains éléments de la machine comportent des tensions électriques dangereuses qui peuvent causer un choc électrique et de graves blessures.**

**AVVERTENZA: Non effettuare alcuna riparazione con l'alimentazione elettrica inserita. Alcuni componenti contengono corrente ad alta tensione che può provocare forti scosse e gravi ferite.**

**VORSICHT: Es dürfen erst Reparaturarbeiten durchgeführt werden, wenn das Gerät ausgeschaltet ist oder der Netzstecker nicht mehr mit der Stromquelle verbunden ist. Einige Komponenten des Gerätes sind stromführend und können daher zu ernsthaften Verletzungen oder Stromschlägen führen.**

**AVISO: No realice reparaciones con la máquina encendida o conectada a la corriente. Algunos componentes de la máquina contienen voltajes eléctricos peligrosos que pueden producir una descarga eléctrica y causar daños graves.**

- 1. Press the **Jobs** icon to verify that no jobs are in process.
- 2. Power the system off (GP 4).
- 3. Disconnect the power cord.
- 4. Open the Top Cover.
- 5. Open the Retard Roll Cover. (Figure 1)
	- a. Release the latch and open the Retard Roll Cover in the direction of the arrow.

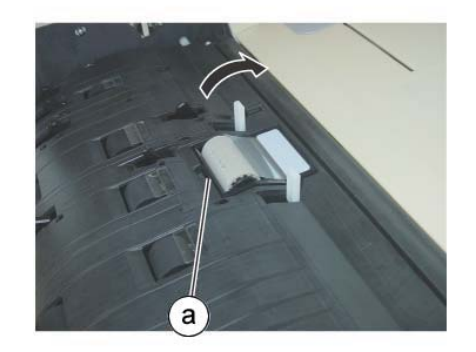

j0kt45563 **Figure 1 Open the Retard Roll Cover**

- 6. Remove the Retard Roll. (Figure 2)
	- a. Remove the Retard Roll.

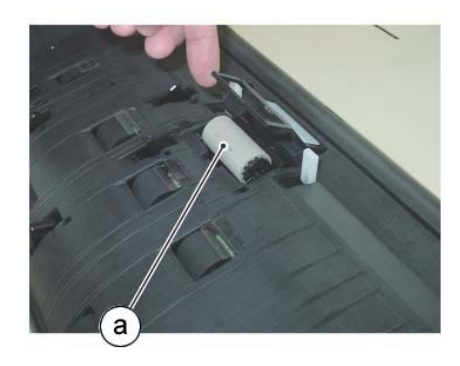

j0kt45564 **Figure 2 Remove the Retard Roll**

#### **Replacement**

- 1. The replacement is the reverse of the removal procedure.
- 2. After a replacement, enter the Diagnostic Mode, select dC135, and reset the HFSI counter.

# **REP 6.1 Platen Cushion**

#### **Procedure**

Perform REP 55.2 if replacing the Platen Cushion on the DADF.

# **REP 6.2 Platen Glass**

## **Parts List on PL 1.2**

#### **Removal**

*NOTE: To power down the machine, press the UI Power Button and then respond to the onscreen prompts. Wait until the Power Button LED turns off, then switch off the Main Power Switch.*

## **WARNING**

**Ensure that both the customer's main circuit breaker and machine circuit breakers are in the off position. Some machine components contain dangerous electrical voltages that can result in electrical shock and possible serious injury.**

**DANGER: S'assurer que le disjoncteur principal du site client, ainsi que les disjoncteurs de la machine, sont tous en position Arrêt. Certains éléments de la machine comportent des tensions électriques dangereuses qui peuvent causer un choc électrique et de graves blessures.**

**AVVERTENZA: accertarsi che sia l'interruttore automatico principale del cliente sia gli interruttori automatici della macchina siano nella posizione di disinserimento. Alcuni componenti della macchina mantengono cariche ad alto voltaggio che possono provocare scosse elettriche e lesioni molto gravi.**

**VORSICHT: Sowohl der Hauptschalter als auch die Geräteschalter müssen sich in der AUS-Stellung befinden. Einige Gerätekomponenten sind spannungsführend. Bei Berührung droht Stromschlag- bzw. schwere Verletzungsgefahr.**

**AVISO: Asegúrese de que tanto el disyuntor principal del cliente como los disyuntores de la máquina estén en la posición de apagado. Algunos componentes de la máquina contienen niveles de voltaje eléctrico peligrosos que pueden producir una descarga eléctrica y causar serias lesiones.**

- 1. Press the **Jobs** icon to verify that no jobs are in process.
- 2. Power the system off (GP 4).
- 3. Disconnect the power cord.
- 4. Open the DADF.
- 5. Remove the Platen Glass. (Figure 1)

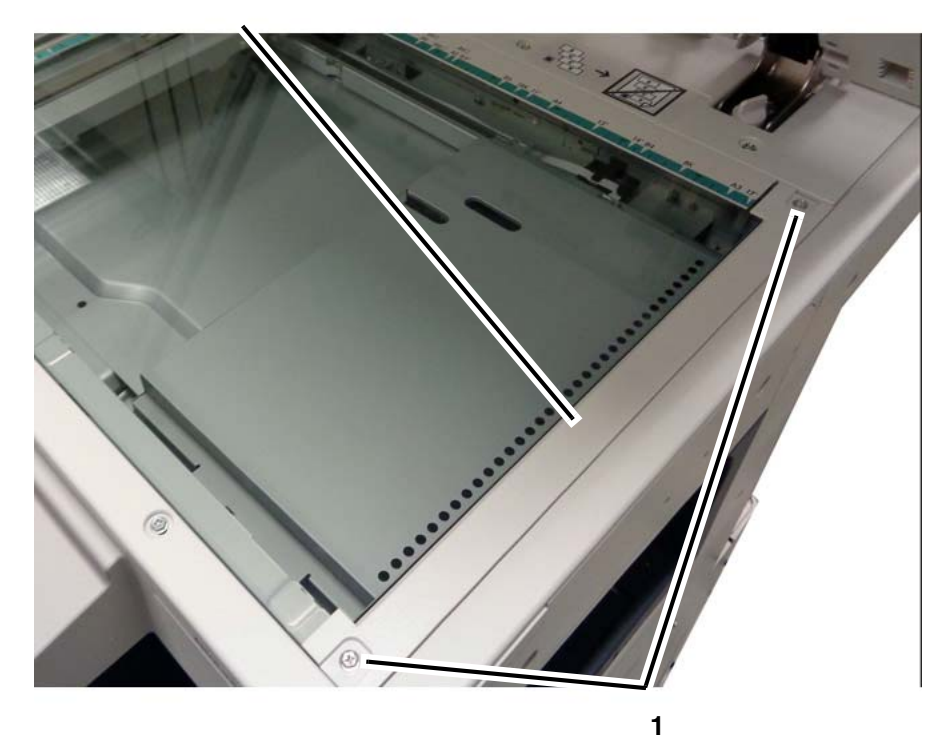

Remove the screws (2).

j0ki40102-3.jpg

**Figure 1 Removing the Platen Glass**

## **Replacement**

The replacement is the reverse of the removal procedure.

*NOTE: Push the Platen Glass in the direction of arrow A. Push the Right Side Plate in the direction of arrow B. (Figure 2)* 

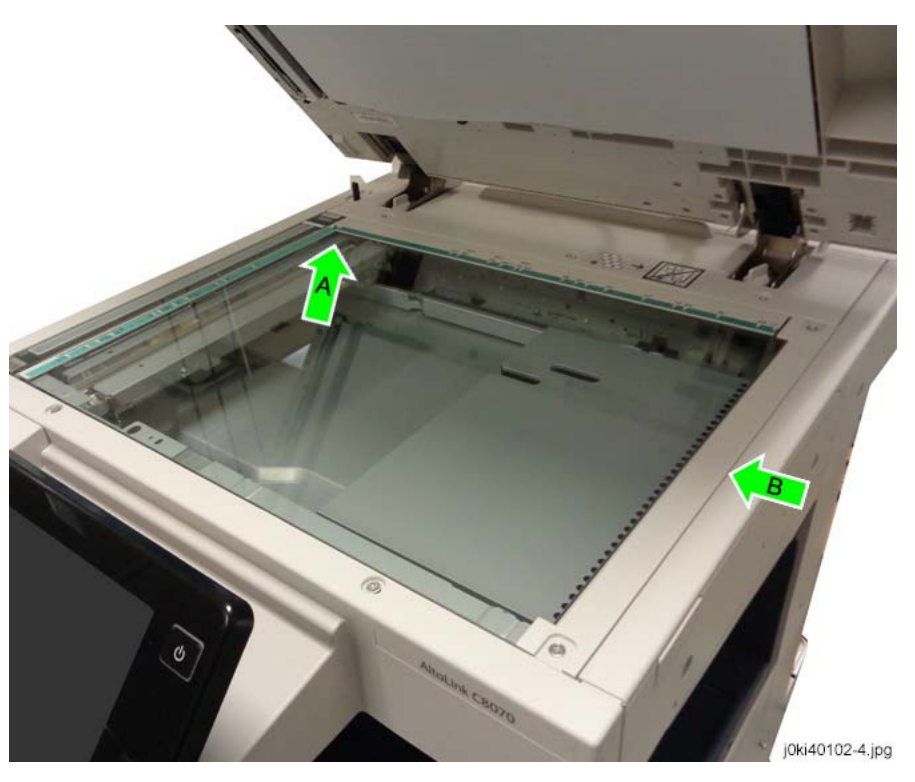

**Figure 2 Aligning the Platen Glass (A) and the Right Side Plate (B)**

# **REP 6.3 User Interface (UI)**

## **Parts List on PL 1.7**

### **Removal**

*NOTE: To power down the machine, press the UI Power Button and then respond to the onscreen prompts. Wait until the Power Button LED turns off, then switch off the Main Power Switch.*

### **WARNING**

**Ensure that both the customer's main circuit breaker and machine circuit breakers are in the off position. Some machine components contain dangerous electrical voltages that can result in electrical shock and possible serious injury.**

**DANGER: S'assurer que le disjoncteur principal du site client, ainsi que les disjoncteurs de la machine, sont tous en position Arrêt. Certains éléments de la machine comportent des tensions électriques dangereuses qui peuvent causer un choc électrique et de graves blessures.**

**AVVERTENZA: accertarsi che sia l'interruttore automatico principale del cliente sia gli interruttori automatici della macchina siano nella posizione di disinserimento. Alcuni componenti della macchina mantengono cariche ad alto voltaggio che possono provocare scosse elettriche e lesioni molto gravi.**

**VORSICHT: Sowohl der Hauptschalter als auch die Geräteschalter müssen sich in der AUS-Stellung befinden. Einige Gerätekomponenten sind spannungsführend. Bei Berührung droht Stromschlag- bzw. schwere Verletzungsgefahr.**

**AVISO: Asegúrese de que tanto el disyuntor principal del cliente como los disyuntores de la máquina estén en la posición de apagado. Algunos componentes de la máquina contienen niveles de voltaje eléctrico peligrosos que pueden producir una descarga eléctrica y causar serias lesiones.**

- 1. Press the **Jobs** icon to verify that no jobs are in process.
- 2. Power the system off (GP 4).
- 3. Disconnect the power cord.
- 4. Remove the Control Panel. (REP 6.5)
- 5. Remove the Interface PWB. (REP 6.15)
- 6. Remove the UI lower mounting screws. (Figure 1)

#### **CAUTION**

#### *Be careful not to damage the ribbon cable when repositioning the UI and Control Panel.*

7. Invert the Control Panel, open it in to a 90 degree orientation, and remove the UI. (Figure 1)

**1**Grasp the UI to prevent it from falling.

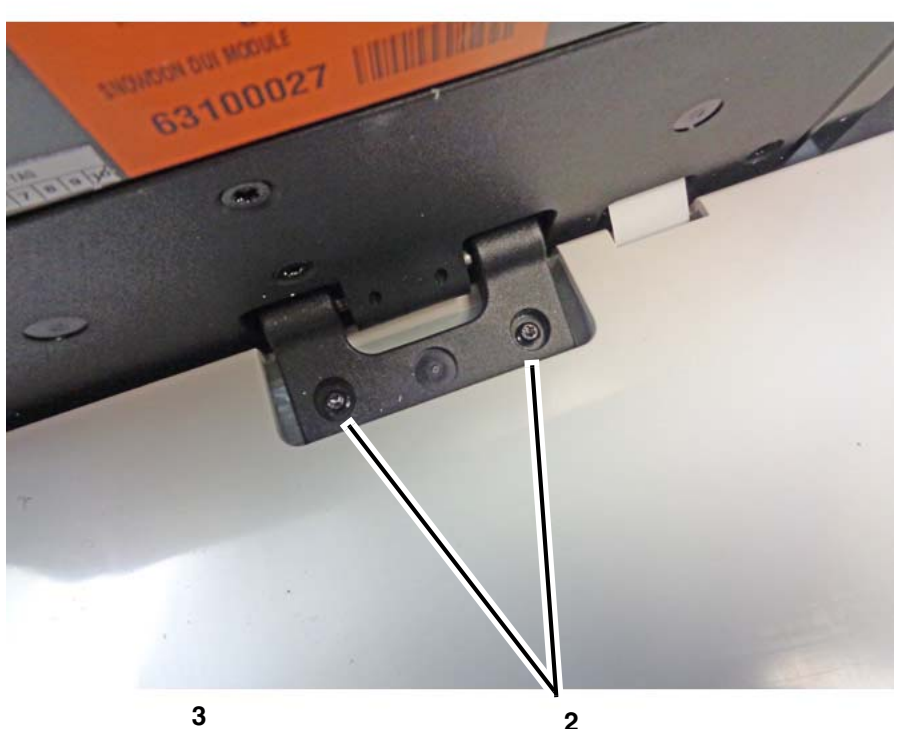

Remove the UI from the Control Panel.

Remove the screws (2) (T10 Torx).

control\_panel\_c8070f\_n.jpg

**Figure 1 Removing the upper mounting screws**

#### **Replacement**

The replacement is the reverse of the removal procedure.

**Procedure**

*NOTE: Perform REP 6.16.* 

# **REP 6.5 Control Panel**

## **Parts List on PL 1.7**

### **Removal**

*NOTE: To power down the machine, press the UI Power Button and then respond to the onscreen prompts. Wait until the Power Button LED turns off, then switch off the Main Power Switch.*

## **WARNING**

**Ensure that both the customer's main circuit breaker and machine circuit breakers are in the off position. Some machine components contain dangerous electrical voltages that can result in electrical shock and possible serious injury.**

**DANGER: S'assurer que le disjoncteur principal du site client, ainsi que les disjoncteurs de la machine, sont tous en position Arrêt. Certains éléments de la machine comportent des tensions électriques dangereuses qui peuvent causer un choc électrique et de graves blessures.**

**AVVERTENZA: accertarsi che sia l'interruttore automatico principale del cliente sia gli interruttori automatici della macchina siano nella posizione di disinserimento. Alcuni componenti della macchina mantengono cariche ad alto voltaggio che possono provocare scosse elettriche e lesioni molto gravi.**

**VORSICHT: Sowohl der Hauptschalter als auch die Geräteschalter müssen sich in der AUS-Stellung befinden. Einige Gerätekomponenten sind spannungsführend. Bei Berührung droht Stromschlag- bzw. schwere Verletzungsgefahr.**

**AVISO: Asegúrese de que tanto el disyuntor principal del cliente como los disyuntores de la máquina estén en la posición de apagado. Algunos componentes de la máquina contienen niveles de voltaje eléctrico peligrosos que pueden producir una descarga eléctrica y causar serias lesiones.**

- 1. Press the **Jobs** icon to verify that no jobs are in process.
- 2. Power the system off (GP 4).
- 3. Disconnect the power cord.
- 4. Rotate the UI into a vertical orientation.
- 5. Remove the Garage Door. (Figure 1)

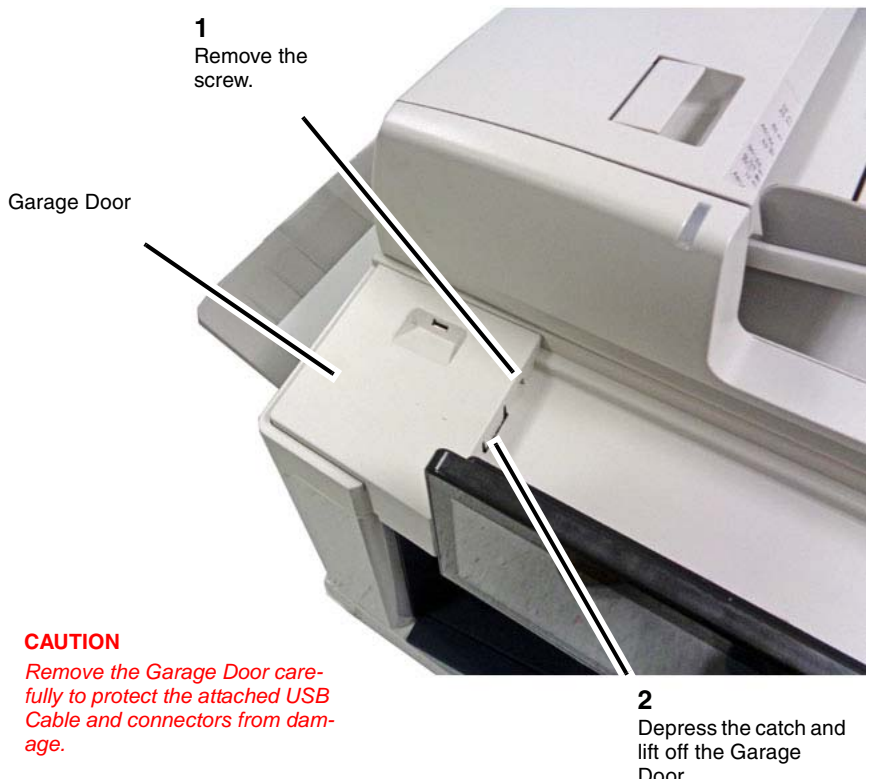

Door.

j0ki91180-a.jpg

**Figure 1 Removing the Garage Door**

6. Disconnect the Garage Door USB Harness Assembly from the Control Panel. (Figure 2)

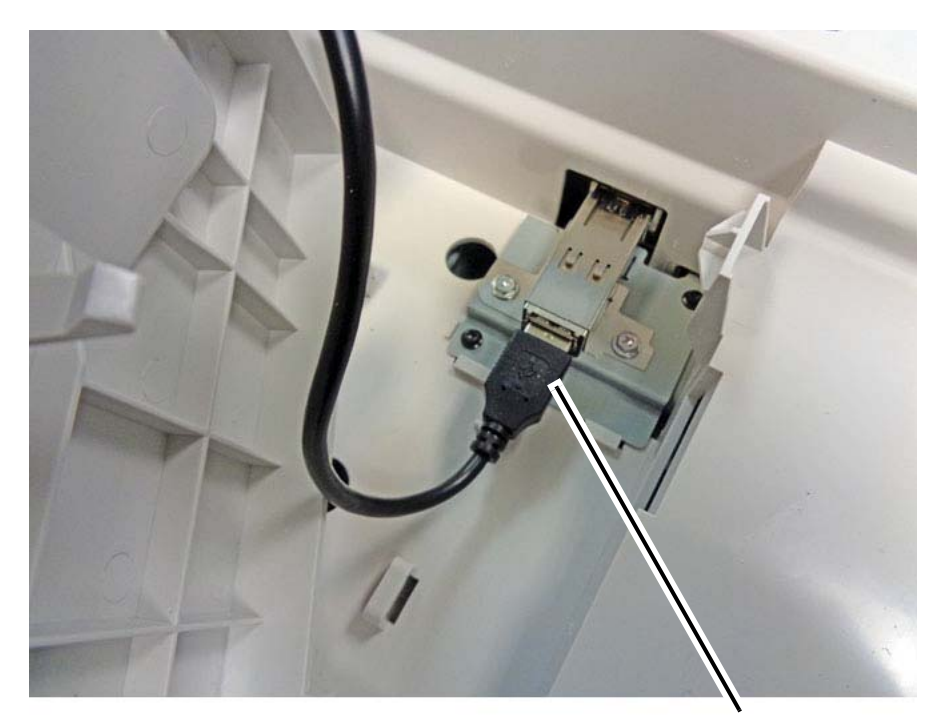

Disconnect

j0ki91180-b.jpg

7. Reach under the front of the Control Panel and remove the screws (2). (Figure 3)

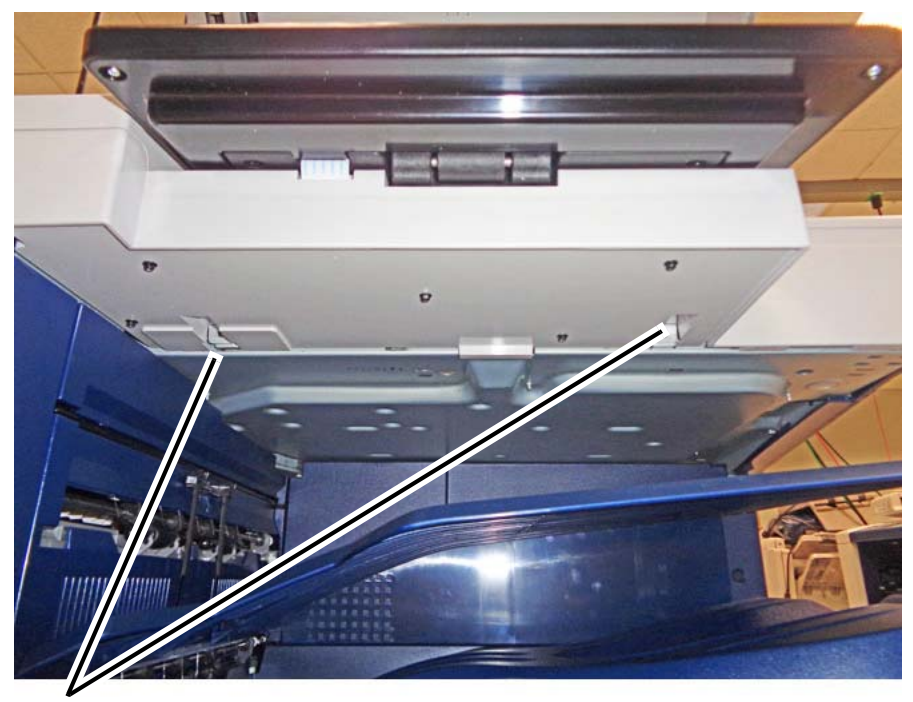

Remove the screws (2).

**Figure 2 Disconnecting the Garage Door USB Harness Assembly**

**Figure 3 Removing the lower mounting screws**

control\_panel\_c8070f\_b.jpg

8. Open the DADF. Remove the top mounting screws (2). (Figure 4)

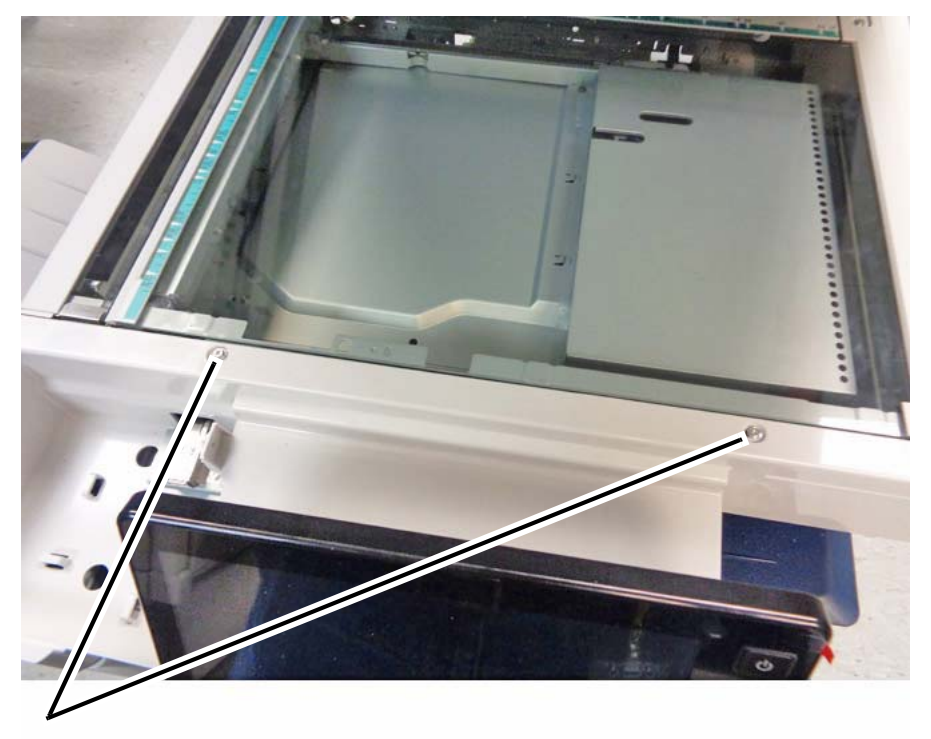

Remove the screws (2).

control\_panel\_c8070f\_a.jpg

**Figure 4 Removing the top mounting screws**

9. Remove the left mounting screws (2). (Figure 5)

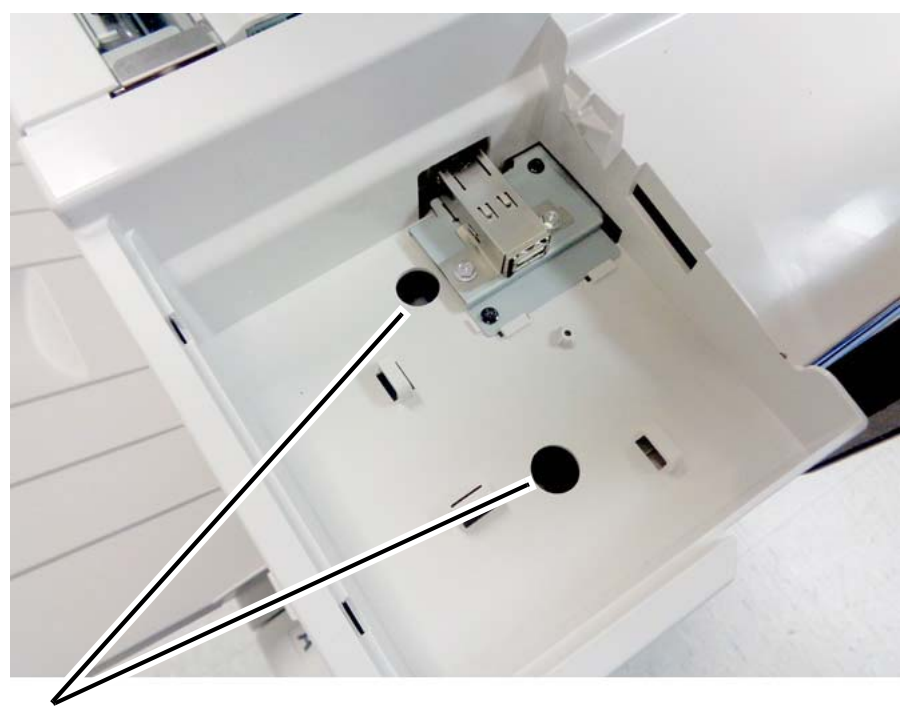

Insert a 5.5mm driver into the access holes and remove the left mounting screws (2).

control\_panel\_c8070f\_c.jpg

**Figure 5 Removing the left mounting screws**

#### **CAUTION**

- 11. Remove the UI cable from the Control Panel.
	- a. Pull the UI cable out of the cable holder. (Figure 7)
- *Remove the Control Panel carefully to protect the attached USB cable, the UI cable, the Interface PWB, and the UI from damage.*
- 10. To remove the Control Panel, grasp it with both hands, then lift the right side to disengage it from the support on the IIT frame. (Figure 6)

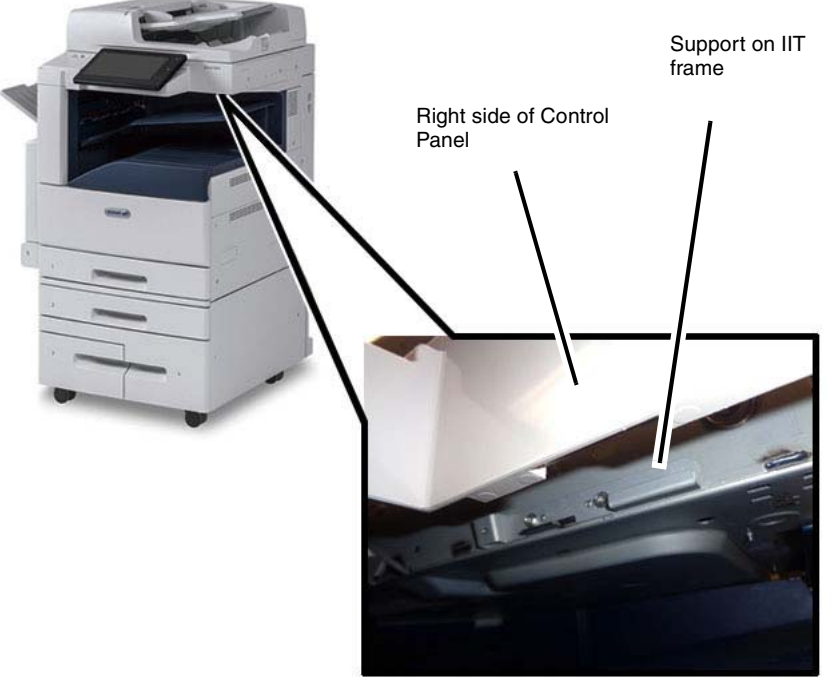

control\_panel\_c8070f\_o.jpg

**Figure 6 Removing the Control Panel**

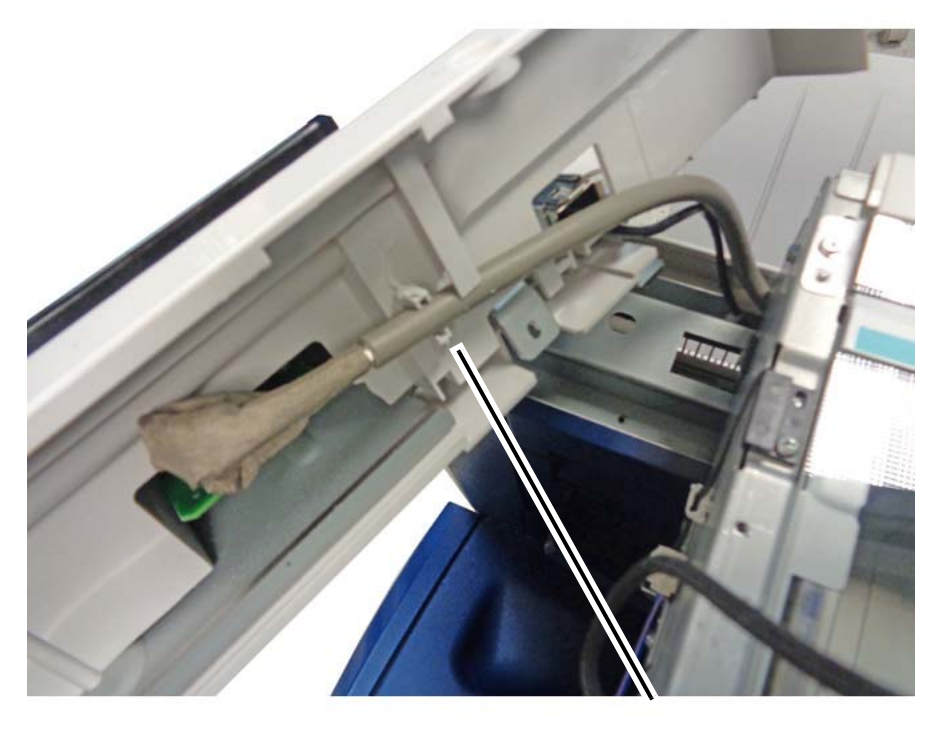

cable holder

control\_panel\_c8070f\_d.jpg

**Figure 7 Pulling the UI cable out of the cable holder**

- b. Disconnect the UI cable from the Interface PWB. (Figure 8)
- **1** Depress the latch.

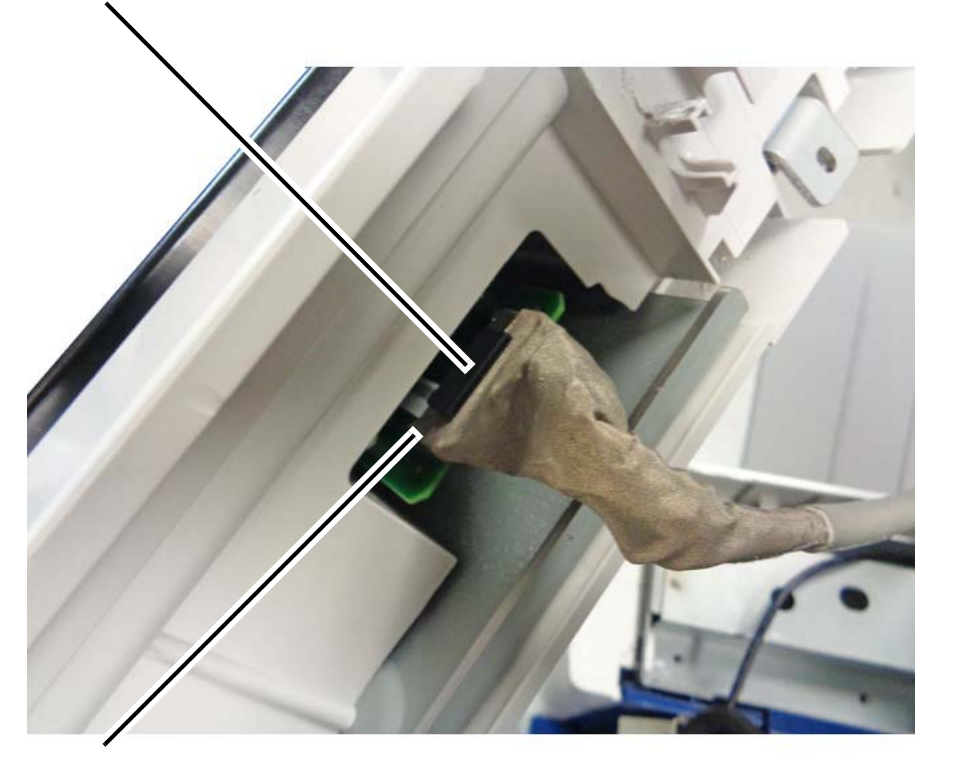

**2** Disconnect the UI cable from the Interface PWB connector.

control\_panel\_c8070f\_e.jpg

**Figure 8 Disconnecting the UI cable**

12. Disconnect the USB cable. (Figure 9)

**1**Lift the latch.

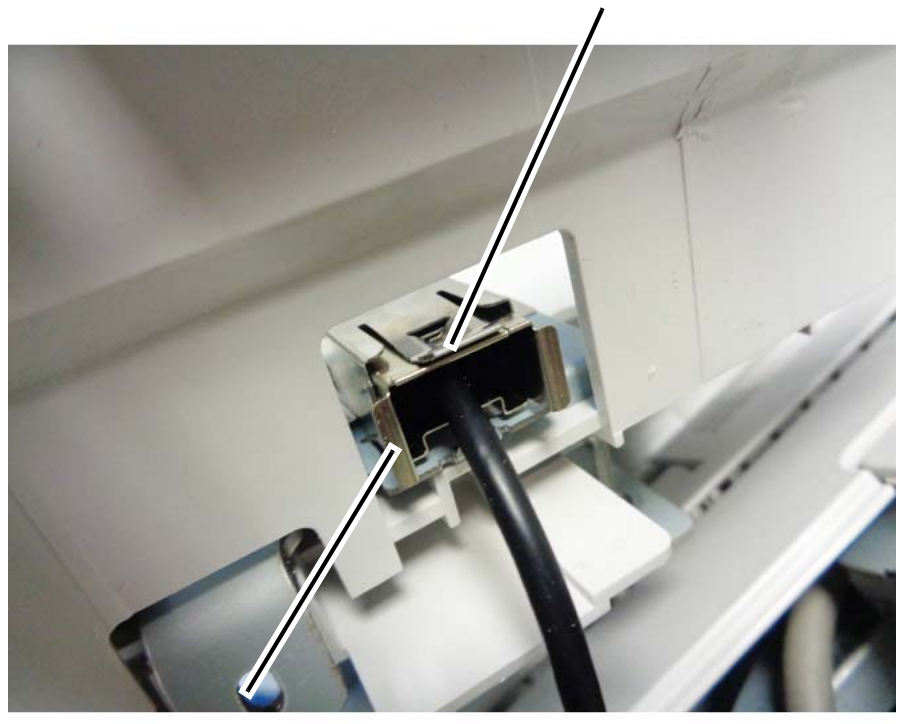

**2**Slide out the USB connector.

control\_panel\_c8070f\_f.jpg

**Figure 9 Disconnecting the USB cable**

# **Replacement**

The replacement is the reverse of the removal procedure.

*NOTE: The fit between the UI cable, the Control Panel, and the IIT frame is tight. Ensure that the UI cable is pushed up against the ridge, and remains in that position, as you install the Control Panel.* 

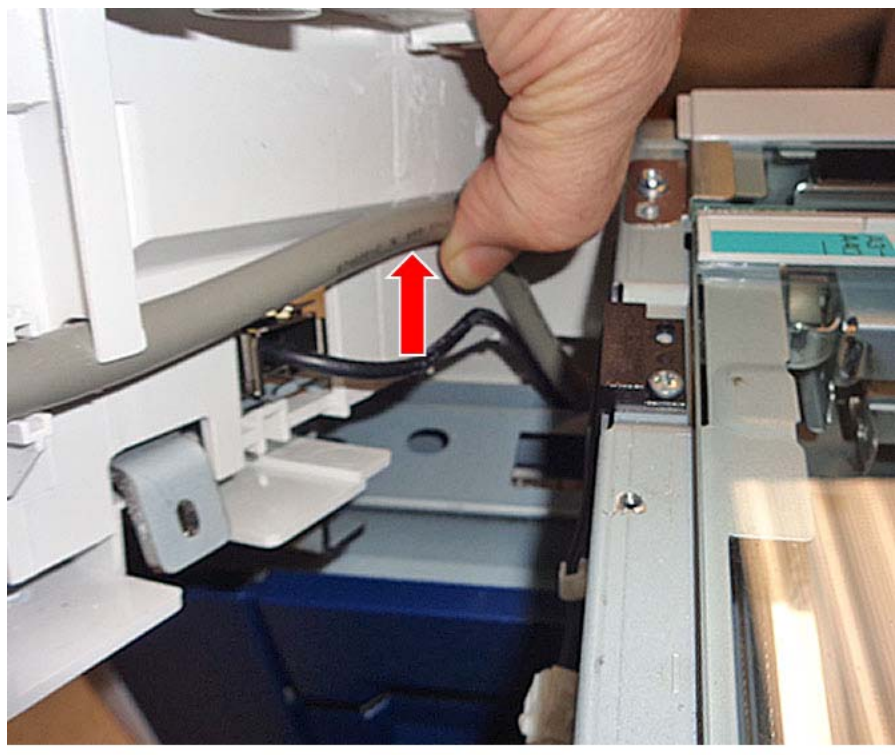

control\_panel\_c8070f\_p.jpg

#### **Figure 10 Positioning the UI cable for installation**

# **REP 6.6 CCD Lens Assembly**

**Parts List on PL 1.3**

#### **Removal**

*NOTE: To power down the machine, press the UI Power Button and then respond to the onscreen prompts. Wait until the Power Button LED turns off, then switch off the Main Power Switch.*

*NOTE: Light axis correction using UI Diagnostics is required after replacing the parts. After replacement, always check the light axis and perform the light axis correction adjustment where necessary. (The correction steps are described in this procedure.)*

## **WARNING**

**Ensure that both the customer's main circuit breaker and machine circuit breakers are in the off position. Some machine components contain dangerous electrical voltages that can result in electrical shock and possible serious injury.**

**DANGER: S'assurer que le disjoncteur principal du site client, ainsi que les disjoncteurs de la machine, sont tous en position Arrêt. Certains éléments de la machine comportent des tensions électriques dangereuses qui peuvent causer un choc électrique et de graves blessures.**

**AVVERTENZA: accertarsi che sia l'interruttore automatico principale del cliente sia gli interruttori automatici della macchina siano nella posizione di disinserimento. Alcuni componenti della macchina mantengono cariche ad alto voltaggio che possono provocare scosse elettriche e lesioni molto gravi.**

**VORSICHT: Sowohl der Hauptschalter als auch die Geräteschalter müssen sich in der AUS-Stellung befinden. Einige Gerätekomponenten sind spannungsführend. Bei Berührung droht Stromschlag- bzw. schwere Verletzungsgefahr.**

**AVISO: Asegúrese de que tanto el disyuntor principal del cliente como los disyuntores de la máquina estén en la posición de apagado. Algunos componentes de la máquina contienen niveles de voltaje eléctrico peligrosos que pueden producir una descarga eléctrica y causar serias lesiones.**

- 1. Press the **Jobs** icon to verify that no jobs are in process.
- 2. Power the system off (GP 4).
- 3. Disconnect the power cord.
- 4. Remove the Platen Glass. (REP 6.2)
- 5. Prepare to remove the Lens Cover (Figure 1).

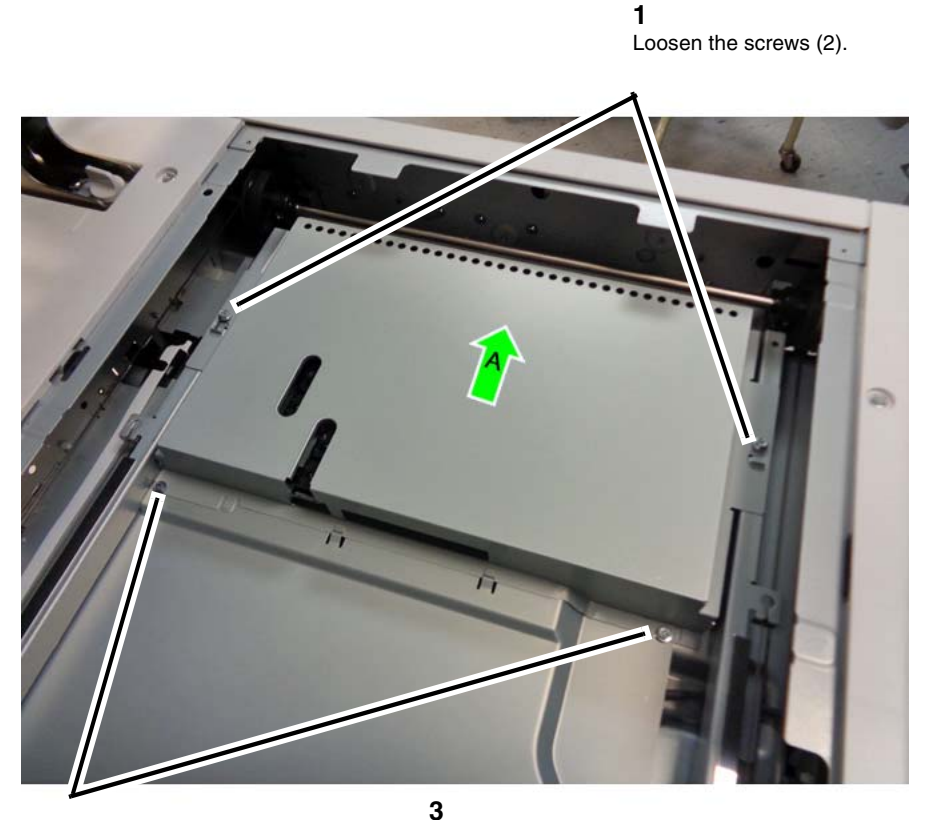

**2**Remove the screws (2).

Push the Lens Cover in the direction of arrow **A** until it clears the two screw heads and the hooks.

j0kt40120-1.jpg

**Figure 1 Preparing to remove the Lens Cover**

6. Remove the Lens Cover (Figure 2).

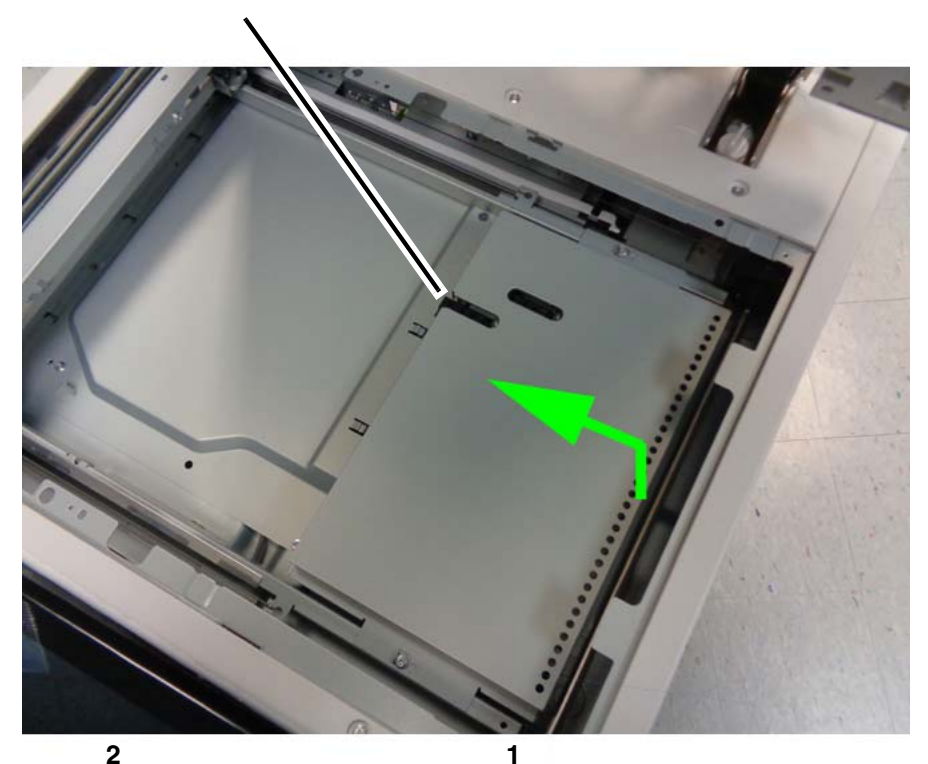

**2** Slide the Lens Cover to the left until it clears the APS Sensor, then remove it.

APS Sensor

Lift the right side of the Lens Cover high enough to clear the CCD Lens Assembly (about 3 inches/76mm).

j0kt40120-2.jpg

#### **Figure 2 Removing the Lens Cover**

7. Remove the APS Sensors and bracket. (Figure 3)

**3** Remove the screw, then lift out the APS Sensors and bracket.

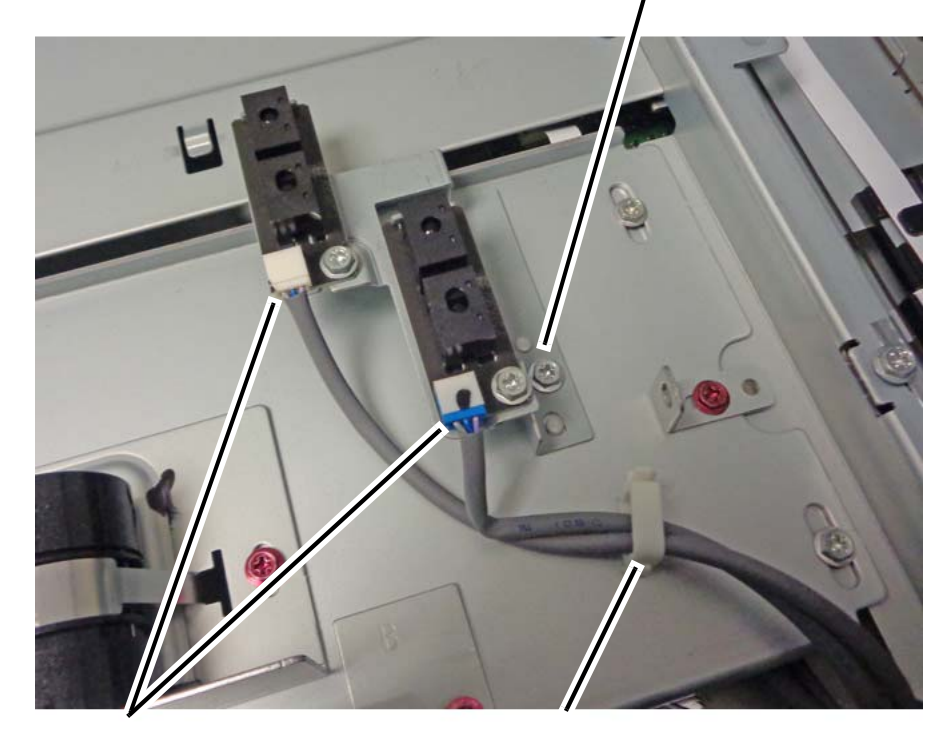

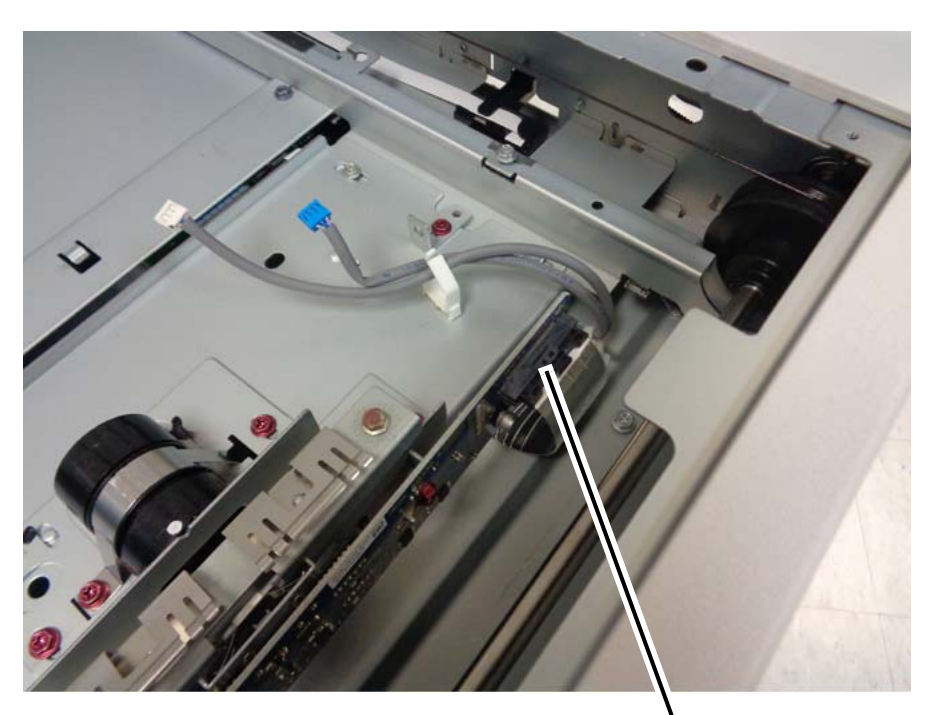

Disconnect the cable.

j0kt40120-4.jpg

#### **Figure 4 Disconnecting the CCD ribbon cable**

#### **CAUTION**

*When removing the CCD Lens Assembly, never remove the two jig pin screws.*

9. Remove the CCD Lens Assembly. (Figure 5)

**2**Disconnect the connectors (2). **1**Release the harnesses from the clamp. j0kt40120-3.jpg

**Figure 3 Removing the APS Sensors and bracket**

8. Disconnect the CCD ribbon cable. (Figure 4)

**1**Remove the screws (4) highlighted in green.

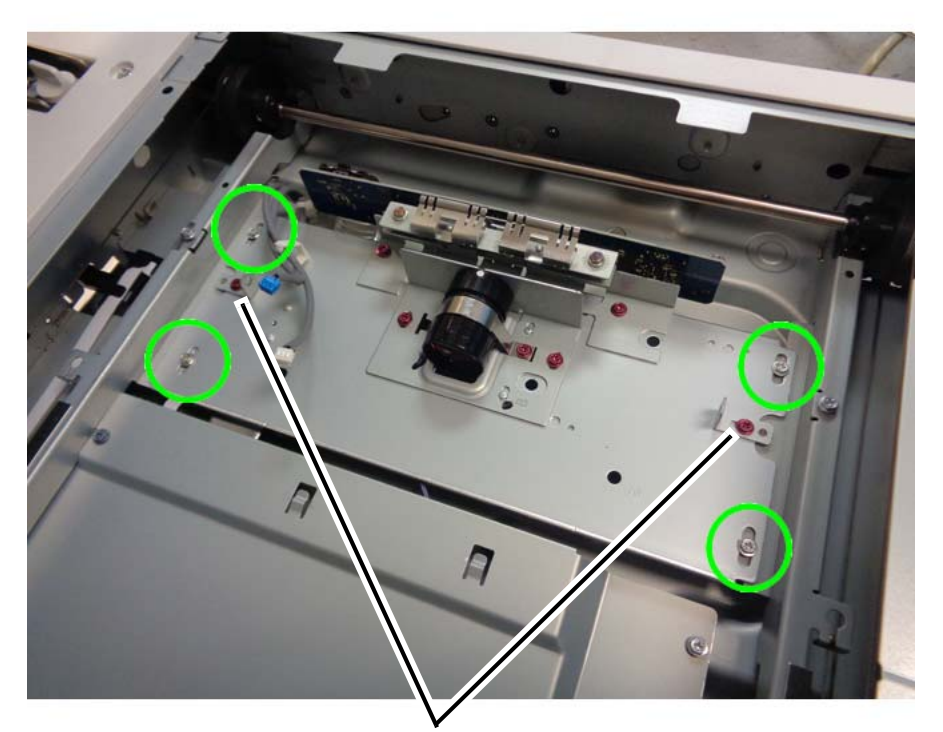

**2**Remove the CCD Lens Assembly.

### **CAUTION***Do not remove the jig pin screws!*

j0kt40120-5.jpg

#### **Figure 5 Removing the CCD Lens Assembly**

#### **Replacement**

- 1. Connect the CCD ribbon cable.
- 2. Install the APS Sensors and bracket.
- 3. Install the Lens Cover.
- 4. Install the Platen Glass.
- 5. Perform the Optical Axis Calibration (ADJ 6.4).

# **REP 6.7 Front/Rear Carriage Cable**

### **Parts List on PL 1.4**

#### **Removal**

*NOTE: To power down the machine, press the UI Power Button and then respond to the onscreen prompts. Wait until the Power Button LED turns off, then switch off the Main Power Switch.*

### **WARNING**

**Use extreme care when working in the following area. Some of the components may have very sharp edges and could cause serious personal injury.**

**DANGER: Faire très attention en travaillant dans la zone suivante. Certains éléments peuvent comporter des rebords très tranchants qui pourraient causer de graves blessures.**

**AVVERTENZA: Fare molta attenzione quando si lavora nell'area seguente. Alcuni componenti possono avere dei bordi molto affilati che potrebbero causare gravi ferite.**

**VORSICHT: Bei Arbeiten in folgenden Bereichen besondere Vorsicht walten lassen. Einige der Komponenten haben äußerst scharfe Kanten und können daher schwere Schnittverletzungen verursachen.**

**AVISO: Tenga mucho cuidado al trabajar con el área siguiente. Algunos de los componentes pueden tener bordes muy filosos y podrían ocasionar serios daños personales.**

*NOTE: The front and rear coatings of the Carriage Cable are different.*

*Front: SilverRear: Black*

*NOTE: The replacement procedure for the Rear Carriage Cable is described here; the replacement procedure for the Front Carriage Cable is the same.*

*NOTE: The Carriage Cables must be replaced one at a time. Never remove both the front and the rear cables at the same time.*

- 1. Press the **Jobs** icon to verify that no jobs are in process.
- 2. Power the system off (GP 4).
- 3. Disconnect the power cord.
- 4. Open the DADF.
- 5. Remove the following:
	- •Platen Glass (REP 6.2)
	- •Control Panel (REP 6.3)
	- •IIT Left Cover (PL 1.1)

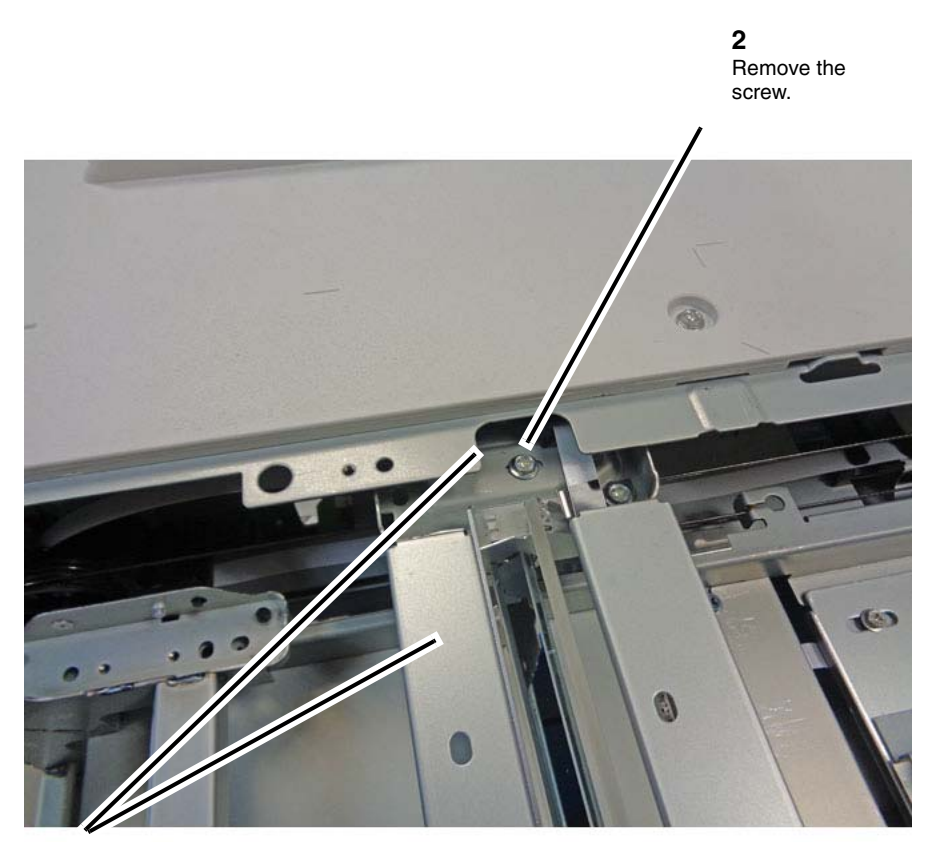

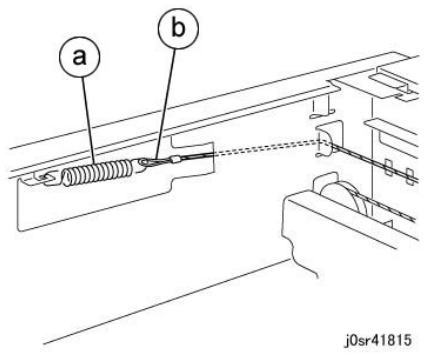

**Figure 2 Remove the Carriage Cable**

**1**Move the Full Rate Carriage to the notch in the frame.

j0ki40118-a.jpg

### **Figure 1 Disconnecting the Full Rate Carriage**

- 7. Remove the Carriage Cable. (Figure 2)
	- a. Remove the spring from the frame.
	- b. Detach the cable from the spring.

**1**Pull the ball out of the notch in the frame.

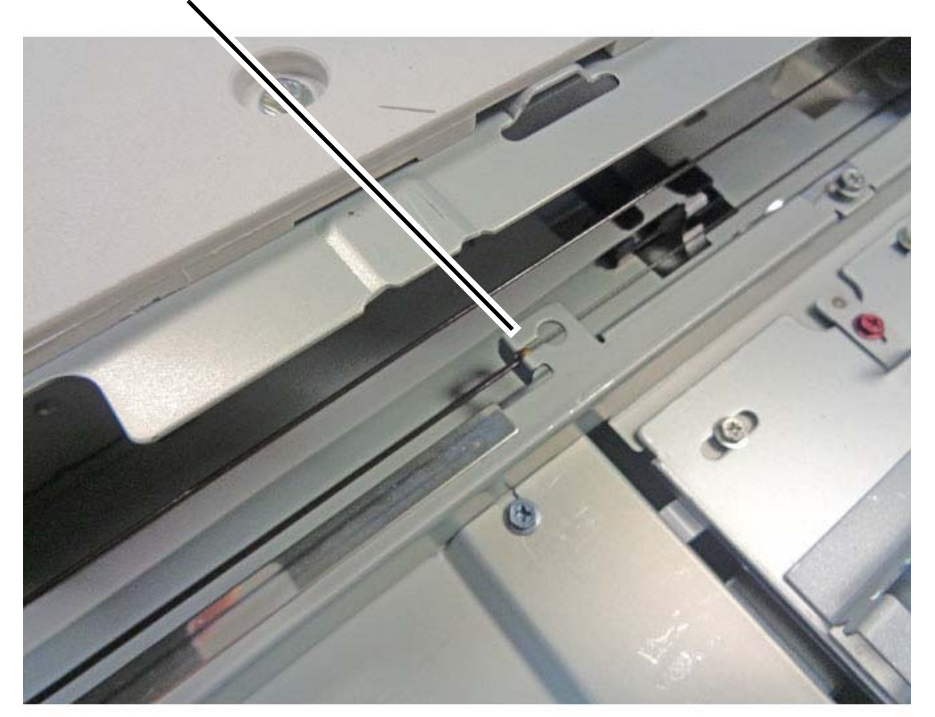

**2** Remove the Carriage Cable.

j0ki40150-a.jpg

#### **Figure 3 Removing the Carriage Cable**

## **Replacement**

1. Insert the ball of the Carriage Cable into the groove of the Pulley. (Figure 4)

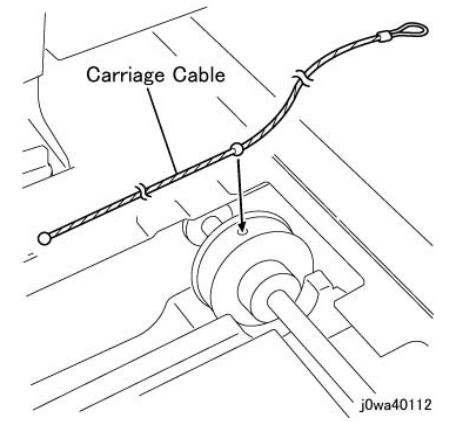

**Figure 4 Insert the ball of the Carriage Cable into the groove**

- 2. Wind the Carriage Cable at the spring end around the Pulley for 2 rounds. (Figure 5)
	- a. Wind the cable 2 rounds.
	- b. Secure the spring-end of the cable with tape.

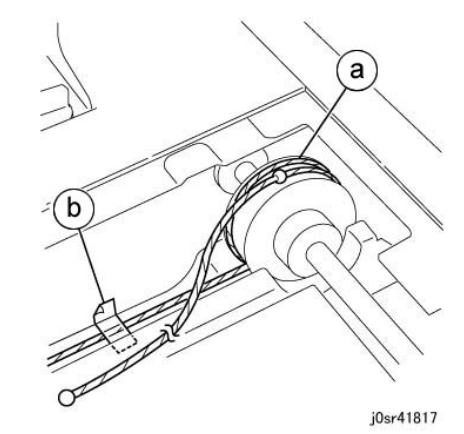

## **Figure 5 Wind the Carriage Cable around the Pulley for 2 rounds**

- 3. Wind the Carriage Cable at the ball end around the Pulley for 1.5 rounds. (Figure 6)
	- a. Wind the cable 1.5 rounds.
	- b. Secure the cable wound on the Pulley with tape to prevent it from loosening.

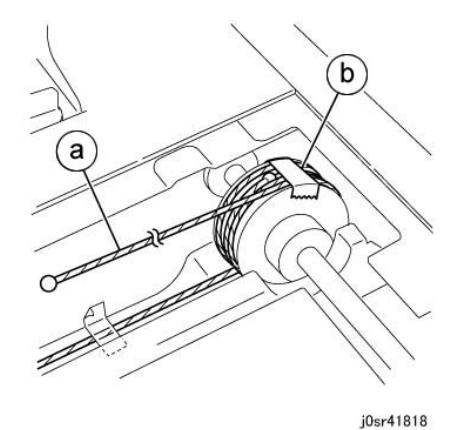

**Figure 6 Wind the Carriage Cable around the Pulley 1.5 rounds**

4. The figure below shows the number of rounds of the Carriage Cable at the front and rear. (Figure 7)

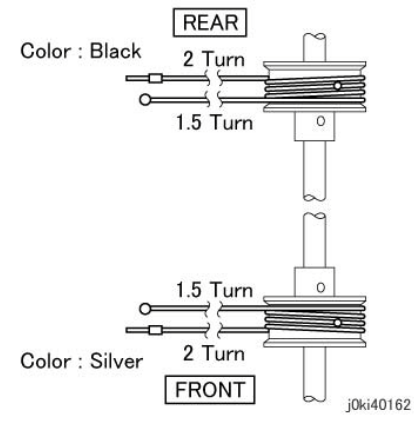

**Figure 7 Rounds made by the Carriage Cable**

- 5. Install the ball end of the Carriage Cable. (Figure 8)
	- a. Hang the cable on the larger Pulley of the Half Rate Carriage.
	- b. Hang the ball in the notch in the frame.

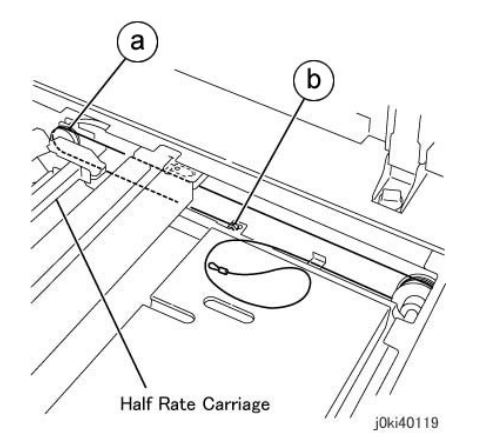

**Figure 8 Install the ball end of the Carriage Cable**

- 6. Install the spring end of the Carriage Cable. (Figure 9)
	- a. Peel off the tape that secures the cable.
	- b. Position the cable on the Pulley.
	- c. Position the cable on the Pulley at the rear of the Half Rate Carriage.
	- d. Attach the spring to the Cable and attach it to the frame.

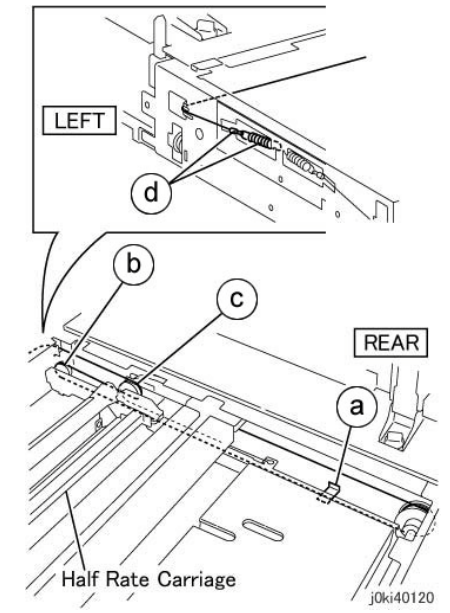

**Figure 9 Install the spring end of the Carriage Cable**

- 7. Affix the cable to the Full Rate Carriage. (Figure 10)
	- a. Peel off the tape.
	- b. Move the Full Rate Carriage to the notch in the frame.
	- c. Attach the cable to the Full Rate Carriage.

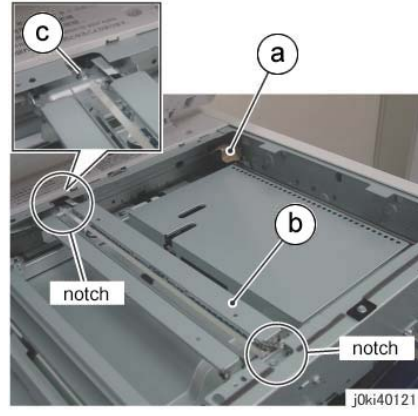

**Figure 10 Affix the cable**

- 8. Adjust the position of the Full Rate/Half Rate Carriages. (ADJ 6.1)
- 9. Restore the machine to its operating condition.

# **REP 6.8 Carriage Motor**

## **Parts List on PL 1.4**

#### **Removal**

*NOTE: To power down the machine, press the UI Power Button and then respond to the onscreen prompts. Wait until the Power Button LED turns off, then switch off the Main Power Switch.*

## **WARNING**

**Ensure that both the customer's main circuit breaker and machine circuit breakers are in the off position. Some machine components contain dangerous electrical voltages that can result in electrical shock and possible serious injury.**

**DANGER: S'assurer que le disjoncteur principal du site client, ainsi que les disjoncteurs de la machine, sont tous en position Arrêt. Certains éléments de la machine comportent des tensions électriques dangereuses qui peuvent causer un choc électrique et de graves blessures.**

**AVVERTENZA: accertarsi che sia l'interruttore automatico principale del cliente sia gli interruttori automatici della macchina siano nella posizione di disinserimento. Alcuni componenti della macchina mantengono cariche ad alto voltaggio che possono provocare scosse elettriche e lesioni molto gravi.**

**VORSICHT: Sowohl der Hauptschalter als auch die Geräteschalter müssen sich in der AUS-Stellung befinden. Einige Gerätekomponenten sind spannungsführend. Bei Berührung droht Stromschlag- bzw. schwere Verletzungsgefahr.**

**AVISO: Asegúrese de que tanto el disyuntor principal del cliente como los disyuntores de la máquina estén en la posición de apagado. Algunos componentes de la máquina contienen niveles de voltaje eléctrico peligrosos que pueden producir una descarga eléctrica y causar serias lesiones.**

- 1. Press the **Jobs** icon to verify that no jobs are in process.
- 2. Power the system off (GP 4).
- 3. Disconnect the power cord.
- 4. Remove the following:
	- •DADF Assembly (REP 55.1)
	- •Filter Cover (PL 19.3)
	- •Rear Upper Cover (PL 19.3)
	- •IIT Right Cover (PL 1.1)
	- •IIT Rear Cover (PL 1.1)
	- •IIT Top Cover (PL 1.1)
- 5. Remove the Carriage Motor. (Figure 1)

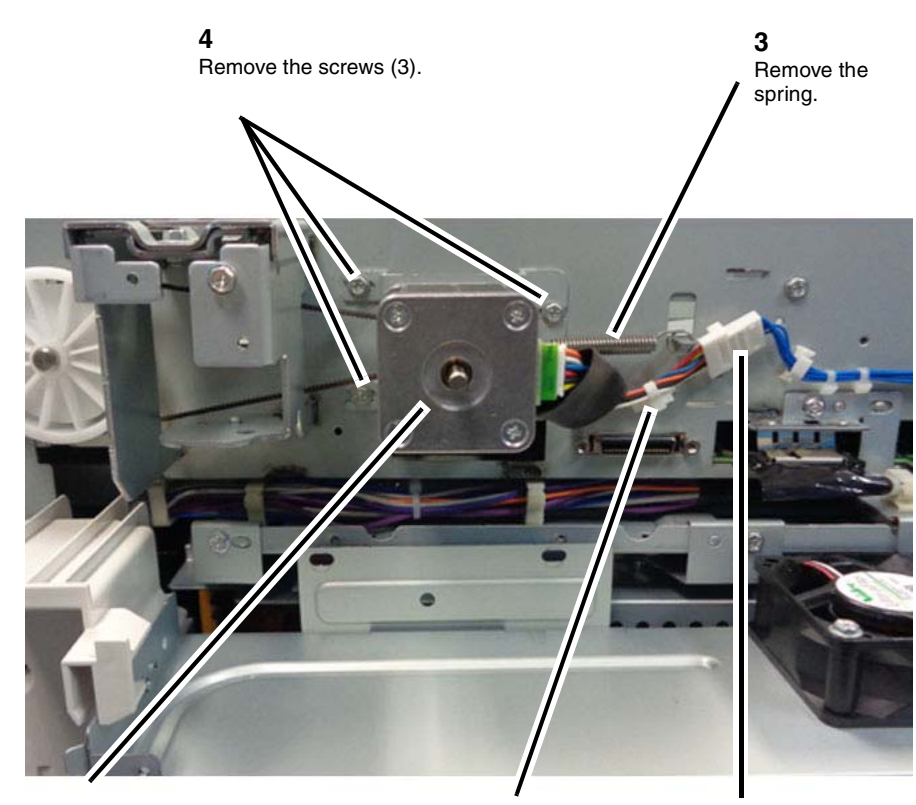

**5**Remove the Carriage Motor.

**2** Remove the cable band.

**1** Disconnect the connector.

j0ki40122-a.jpg

**Figure 1 Remove the Carriage Motor**

# **Replacement**

1. Install the Belt on the Carriage Motor pulley. (Figure 2)

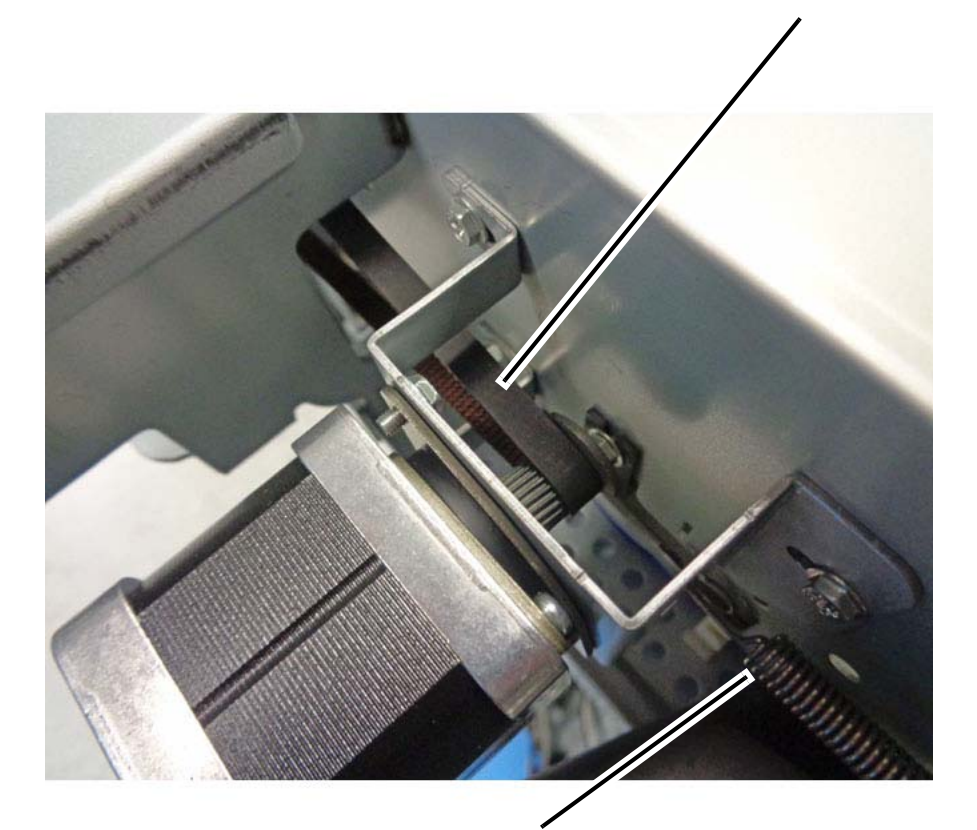

Idler spring

j0ki40123-a.jpg

Belt

## **Figure 2 Installing the Carriage Motor**

- 2. Position the Carriage Motor against the frame. Install but do not tighten the mounting screws (3).
- 3. Attach the idler spring. Allow the idler spring to apply the belt tension.
- 4. Tighten the Carriage Motor mounting screws (3).
- 5. Move the Full Rate Carriage back and forth and ensure that it moves smoothly.
## **REP 6.9 LED Lamp PWB**

### **Parts List on PL 1.5**

#### **Removal**

*NOTE: To power down the machine, press the UI Power Button and then respond to the onscreen prompts. Wait until the Power Button LED turns off, then switch off the Main Power Switch.*

*NOTE: Do not touch the chip on the LED Lamp PWB.* 

#### **WARNING**

**Ensure that both the customer's main circuit breaker and machine circuit breakers are in the off position. Some machine components contain dangerous electrical voltages that can result in electrical shock and possible serious injury.**

**DANGER: S'assurer que le disjoncteur principal du site client, ainsi que les disjoncteurs de la machine, sont tous en position Arrêt. Certains éléments de la machine comportent des tensions électriques dangereuses qui peuvent causer un choc électrique et de graves blessures.**

**AVVERTENZA: accertarsi che sia l'interruttore automatico principale del cliente sia gli interruttori automatici della macchina siano nella posizione di disinserimento. Alcuni componenti della macchina mantengono cariche ad alto voltaggio che possono provocare scosse elettriche e lesioni molto gravi.**

**VORSICHT: Sowohl der Hauptschalter als auch die Geräteschalter müssen sich in der AUS-Stellung befinden. Einige Gerätekomponenten sind spannungsführend. Bei Berührung droht Stromschlag- bzw. schwere Verletzungsgefahr.**

**AVISO: Asegúrese de que tanto el disyuntor principal del cliente como los disyuntores de la máquina estén en la posición de apagado. Algunos componentes de la máquina contienen niveles de voltaje eléctrico peligrosos que pueden producir una descarga eléctrica y causar serias lesiones.**

- 1. Press the **Jobs** icon to verify that no jobs are in process.
- 2. Power the system off (GP 4).
- 3. Disconnect the power cord.
- 4. Remove the Platen Glass. (REP 6.2)
- 5. Move the Full Rate Carriage to the notch in the frame.
- 6. Disconnect the connector. (Figure 1)
	- a. Pull the connector housing clamp in the direction of the arrow.
	- b. Remove the ribbon cable.

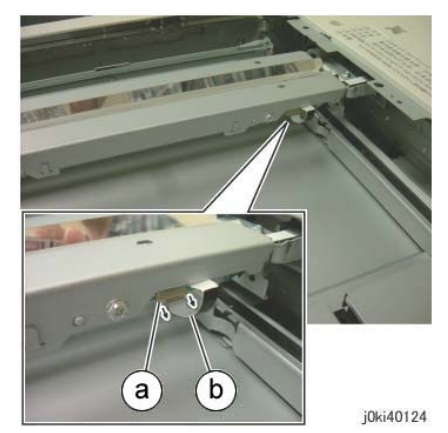

**Figure 1 Disconnect the connector**

- 7. Remove the LED Lamp. (Figure 2)
	- a. Remove the screws (2).
	- b. Remove the LED Lamp.

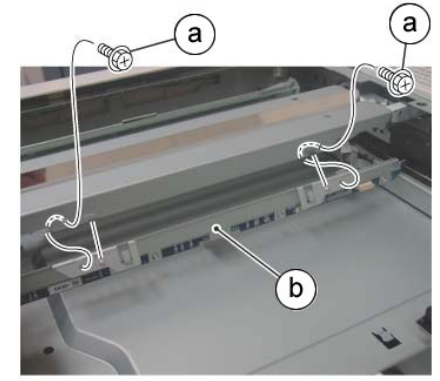

j0ki40125

**Figure 2 Remove the LED Lamp**

8. Remove the LED Lamp PWB. (Figure 3)

#### **CAUTION**

#### *Do not touch the LED chips.*

- a. Remove the screws (4).
- b. Remove the LED Lamp PWB.

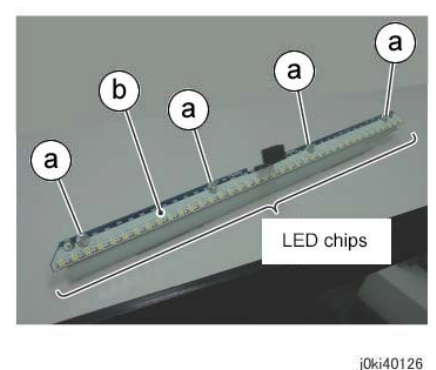

**Figure 3 Remove the LED Lamp PWB**

## **Replacement**

The replacement is the reverse of the removal procedure.

1. To install the LED Lamp PWB, first loosely install screw A, then tighten the screws in sequence (1 to 4). (Figure 4)

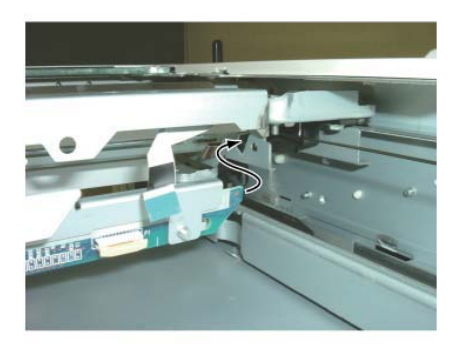

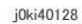

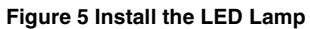

3. Install the LED Lamp on the Full Rate Carriage using the hooks on the LED Lamp (Figure 6). Install the mounting screws (2). (Figure 2)

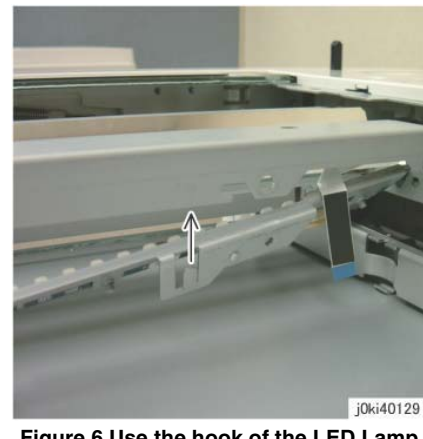

**Figure 6 Use the hook of the LED Lamp**

- 4. Connect the ribbon cable to the LED Lamp PWB (refer to Figure 1).
- 5. After a replacement, enter the Diagnostics Mode, select dC135, and reset the HFSI counter.

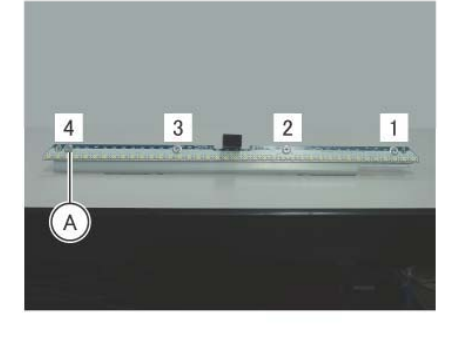

j0ki40127 **Figure 4 Install the LED Lamp PWB**

2. Insert the rear side of the LED Lamp PWB into the square hole in the Full Rate Carriage. (Figure 5)

## **REP 6.10 LED Lamp Wire Harness**

## **Parts List on PL 1.5**

#### **Removal**

*NOTE: To power down the machine, press the UI Power Button and then respond to the onscreen prompts. Wait until the Power Button LED turns off, then switch off the Main Power Switch.*

### **WARNING**

**Ensure that both the customer's main circuit breaker and machine circuit breakers are in the off position. Some machine components contain dangerous electrical voltages that can result in electrical shock and possible serious injury.**

**DANGER: S'assurer que le disjoncteur principal du site client, ainsi que les disjoncteurs de la machine, sont tous en position Arrêt. Certains éléments de la machine comportent des tensions électriques dangereuses qui peuvent causer un choc électrique et de graves blessures.**

**AVVERTENZA: accertarsi che sia l'interruttore automatico principale del cliente sia gli interruttori automatici della macchina siano nella posizione di disinserimento. Alcuni componenti della macchina mantengono cariche ad alto voltaggio che possono provocare scosse elettriche e lesioni molto gravi.**

**VORSICHT: Sowohl der Hauptschalter als auch die Geräteschalter müssen sich in der AUS-Stellung befinden. Einige Gerätekomponenten sind spannungsführend. Bei Berührung droht Stromschlag- bzw. schwere Verletzungsgefahr.**

**AVISO: Asegúrese de que tanto el disyuntor principal del cliente como los disyuntores de la máquina estén en la posición de apagado. Algunos componentes de la máquina contienen niveles de voltaje eléctrico peligrosos que pueden producir una descarga eléctrica y causar serias lesiones.**

- 1. Press the **Jobs** icon to verify that no jobs are in process.
- 2. Power the system off (GP 4).
- 3. Disconnect the power cord.
- 4. Open the Platen Cover or DADF.
- 5. Remove the following parts:
	- •CCD Lens Assembly (REP 6.6)
	- •LED Lamp PWB (REP 6.9)
- 6. Remove the PWB Cover. (Figure 1)
	- a. Remove the screw (Blue, 1).
	- b. Remove the screws (Round: 2).
	- c. Remove the PWB Cover in the direction of the arrow.

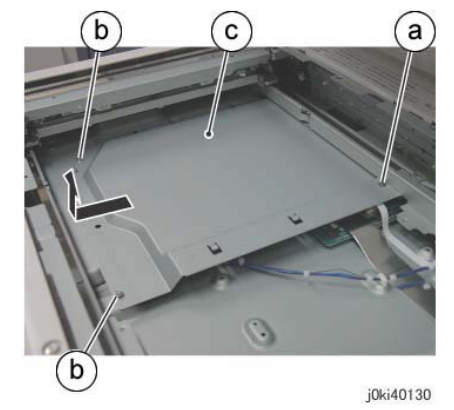

**Figure 1 Remove the PWB Cover**

- 7. Disconnect the LED Lamp Wire Harness. (Figure 2)
	- a. Move the Block of the Connector Housing in the direction of the arrow.
	- b. Disconnect the LED Lamp Wire Harness.
	- c. Peel off the LED Lamp Wire Harness from the adhesive tape section.

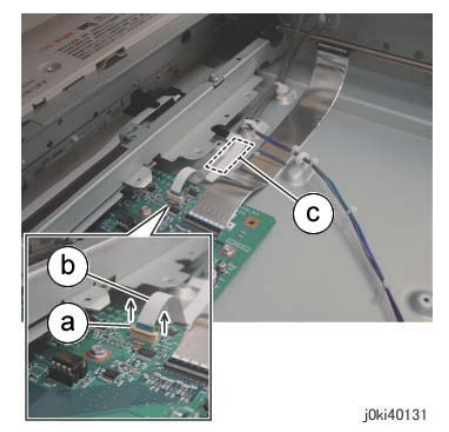

**Figure 2 Disconnect the LED Lamp Wire Harness**

8. Remove the LED Lamp Wire Harness from the Harness Holder. (Figure 3) a. Remove the LED Lamp Wire Harness from the Harness Holder.

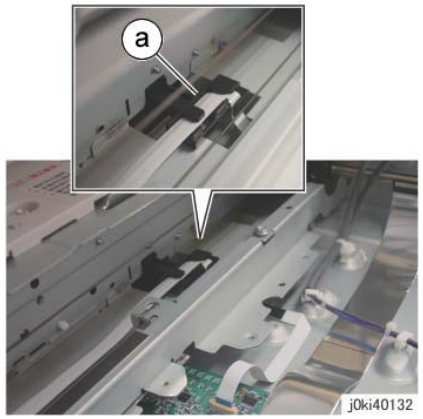

**Figure 3 Remove the LED Lamp Wire Harness**

- 9. Remove the Full Rate Carriage. (Figure 4)
	- a. Remove the screws (2).
	- b. Move the Full Rate Carriage in the direction of the arrow and remove it.

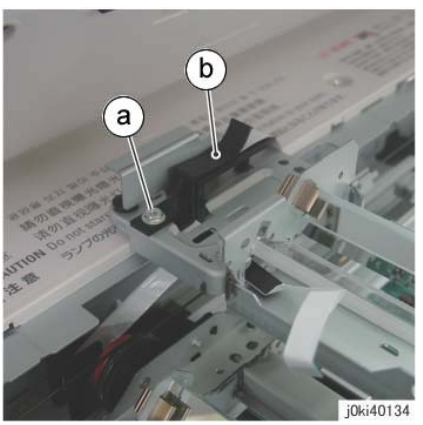

**Figure 5 Remove the Guide**

12. Remove the LED Lamp Wire Harness from the Full Rate Carriage. (Figure 6) a. Remove the LED Lamp Wire Harness.

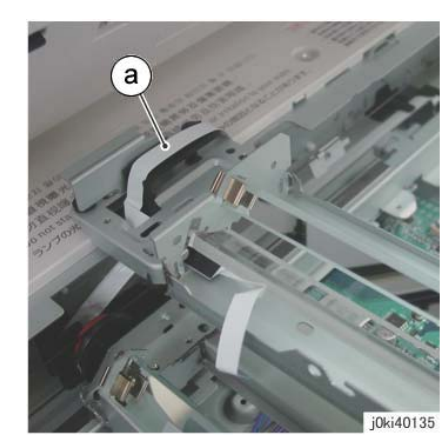

**Figure 6 Remove the LED Lamp Wire Harness**

#### **Replacement**

- 1. The replacement is the reverse of the removal procedure.
- 2. The LED Lamp Wire Harness is to be installed to the Harness Guide of the Half Rate Carriage. (Figure 7)

(A) Harness Guide

b

j0ki40133 **Figure 4 Remove the Full Rate Carriage**

- 10. Turn the Full Rate Carriage upside down.
- 11. Remove the guide. (Figure 5)
	- a. Remove the screw.
	- b. Remove the guide.

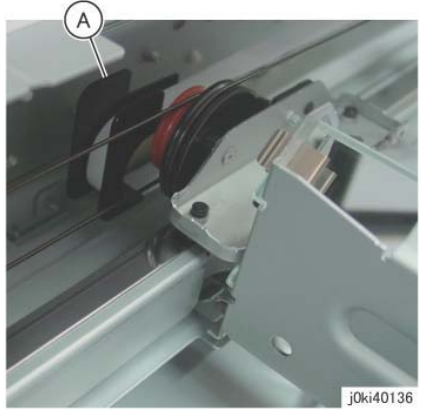

- **Figure 7 Install the LED Lamp Wire Harness**
- 3. When securing the LED Lamp Wire Harness to the base frame using adhesive tape, align it to the mark as shown in the figure to paste it. (Figure 8)

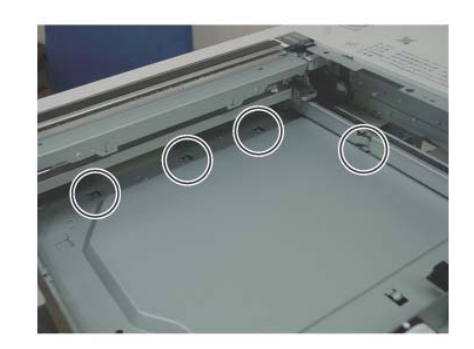

j0ki40138 **Figure 9 Install the PWB Cover**

5. Adjust the position of Full Rate/Half Rate Carriages. (ADJ 6.1)

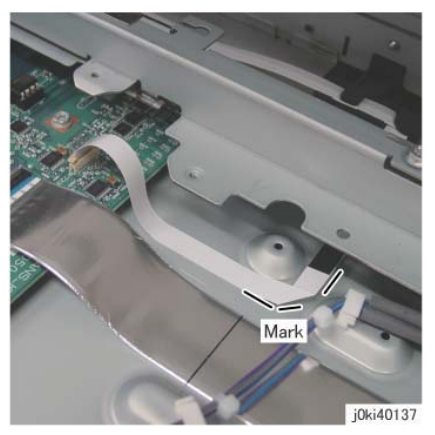

**Figure 8 Secure the LED Lamp Wire Harness**

4. When installing the PWB Cover, attach the hooks (4). (Figure 9)

# **REP 6.11 Light Guide**

### **Parts List on PL 1.5**

#### **Removal**

*NOTE: To power down the machine, press the UI Power Button and then respond to the onscreen prompts. Wait until the Power Button LED turns off, then switch off the Main Power Switch.*

### **WARNING**

**Ensure that both the customer's main circuit breaker and machine circuit breakers are in the off position. Some machine components contain dangerous electrical voltages that can result in electrical shock and possible serious injury.**

**DANGER: S'assurer que le disjoncteur principal du site client, ainsi que les disjoncteurs de la machine, sont tous en position Arrêt. Certains éléments de la machine comportent des tensions électriques dangereuses qui peuvent causer un choc électrique et de graves blessures.**

**AVVERTENZA: accertarsi che sia l'interruttore automatico principale del cliente sia gli interruttori automatici della macchina siano nella posizione di disinserimento. Alcuni componenti della macchina mantengono cariche ad alto voltaggio che possono provocare scosse elettriche e lesioni molto gravi.**

**VORSICHT: Sowohl der Hauptschalter als auch die Geräteschalter müssen sich in der AUS-Stellung befinden. Einige Gerätekomponenten sind spannungsführend. Bei Berührung droht Stromschlag- bzw. schwere Verletzungsgefahr.**

**AVISO: Asegúrese de que tanto el disyuntor principal del cliente como los disyuntores de la máquina estén en la posición de apagado. Algunos componentes de la máquina contienen niveles de voltaje eléctrico peligrosos que pueden producir una descarga eléctrica y causar serias lesiones.**

- 1. Press the **Jobs** icon to verify that no jobs are in process.
- 2. Power the system off (GP 4).
- 3. Disconnect the power cord.
- 4. Remove the DADF. (REP 55.1)
- 5. Remove the Platen Glass. (REP 6.2)
- 6. Move the Full Rate Carriage to the notch in the frame.

*NOTE: Do not touch the Light Guide surfaces with the bare hands.* 

7. Remove the Light Guide. (Figure 1)

#### **CAUTION**

*Remove the rear clip (A) carefully to prevent Lamp Wire Harness damage.*

- a. Remove the screw.
- b. Remove the clip.
- c. Remove the screw.
- d. Remove the clip.
- e. Remove the Light Guide.

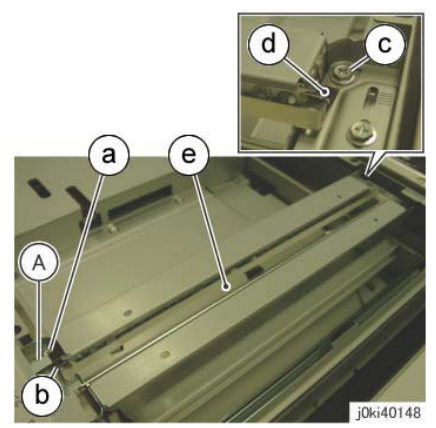

**Figure 1 Remove the Light Guide**

- 1. The replacement is the reverse of the removal procedure.
- 2. Insert the bosses on the ends in the positioning holes on the Full Rate Carriage. (Figure 2)

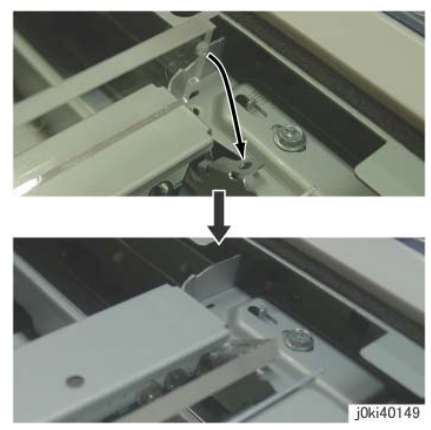

**Figure 2 Install the Light Guide**

## **REP 6.12 IIT PWB Assembly**

### **Parts List on PL 1.6**

### **Preparation**

#### **CAUTION**

*The EEPROM on the IIT PWB that is being replaced contains IIT setup and configuration data; do not discard or damage this EEPROM, if possible. Do not reuse an EEPROM from any other machine.*

### **Removal**

*NOTE: Serial number data are stored at these locations:*

- *•MDM PWB - EEPROM (U80)*
- *•IIT PWB - EEPROM (U4)(See the Caution above.)*
- *•Hard Disk Drive*
- *•SBC PWB - SD Card (J10)*

#### **CAUTION**

*In order to replace any one of the components listed above, you must power down the system, replace the individual component, then power up the system. When the system powers up, the replaced component's serial number data will synchronize automatically with the data on the other components.*

*If you attempt to replace more than one of the components while the system is powered down, the synchronization will fail and the machine will not boot up.*

*If this procedure is not followed correctly, or if data corruption causes one of the faults listed below, you must perform dC132 to restore serial numbers.*

- *• fault 316-801.19*
- *• fault 322-352*

## **WARNING**

**Ensure that both the customer's main circuit breaker and machine circuit breakers are in the off position. Some machine components contain dangerous electrical voltages that can result in electrical shock and possible serious injury.**

**DANGER: S'assurer que le disjoncteur principal du site client, ainsi que les disjoncteurs de la machine, sont tous en position Arrêt. Certains éléments de la machine comportent des tensions électriques dangereuses qui peuvent causer un choc électrique et de graves blessures.**

**AVVERTENZA: accertarsi che sia l'interruttore automatico principale del cliente sia gli interruttori automatici della macchina siano nella posizione di disinserimento. Alcuni componenti della macchina mantengono cariche ad alto voltaggio che possono provocare scosse elettriche e lesioni molto gravi.**

**VORSICHT: Sowohl der Hauptschalter als auch die Geräteschalter müssen sich in der AUS-Stellung befinden. Einige Gerätekomponenten sind spannungsführend. Bei Berührung droht Stromschlag- bzw. schwere Verletzungsgefahr.**

**AVISO: Asegúrese de que tanto el disyuntor principal del cliente como los disyuntores de la máquina estén en la posición de apagado. Algunos componentes de la máquina contienen niveles de voltaje eléctrico peligrosos que pueden producir una descarga eléctrica y causar serias lesiones.**

#### **CAUTION**

*Static electricity may damage electrical parts. Always wear a wrist band during servicing. If a wrist band is not available, touch some metallic parts before servicing to discharge the static electricity.*

- 1. Perform GP 12 Back Up and Restore Device Settings to save the customer settings.
- 2. Press the **Jobs** icon to verify that no jobs are in process.

*NOTE: To power down the machine, press the UI Power Button and then respond to the on-screen prompts. Wait until the Power Button LED turns off, then switch off the Main Power Switch.*

- 3. Power the system off (GP 4).
- 4. Disconnect the power cord.
- 5. Remove the Filter Cover and the Rear Upper Cover. (PL 19.3)
- 6. Remove the IIT Rear Cover. (REP 6.14)
- 7. Disconnect the connectors at the rear that connect to the IIT PWB. (Figure 1)
	- a. Release the hook and disconnect the connector.
	- b. Disconnect the connector.
	- c. Remove the lock screws (2).
	- d. Remove the screw.

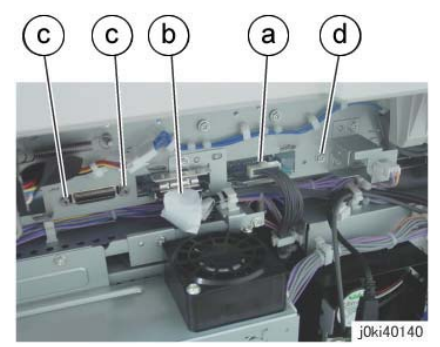

**Figure 1 Disconnect the connectors**

- 8. Remove the Platen Glass. (REP 6.2)
- 9. Remove the Lens Cover. (PL 1.3)
- 10. Remove the PWB Cover. (Figure 2)

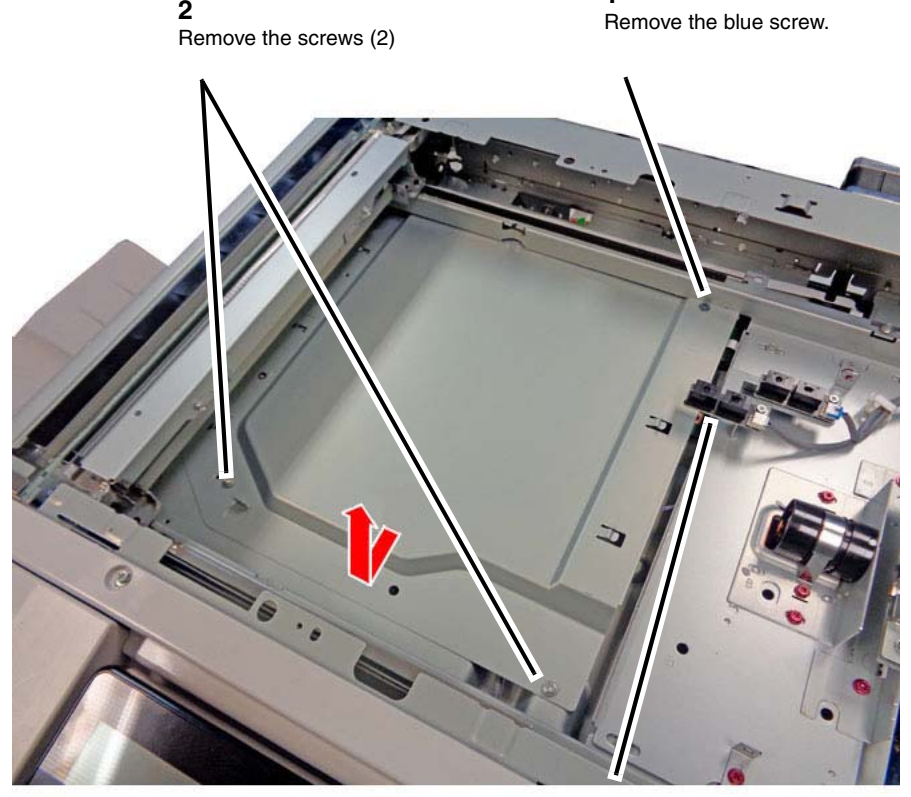

**3**Remove the PWB Cover in the direction of the arrow.

**CAUTION**

**1**

*Be careful not to bump and damage the APS Sensor.*

j0ki40130-a.jpg

#### **Figure 2 Removing the PWB Cover**

- 11. Disconnect the connectors IIT PWB connectors. (Figure 3)
	- a. Open the connector clamp by moving it in the direction of the arrow.
	- b. Remove the ribbon cable.
	- c. Open the connector clamp by rotating it in the direction of the arrow.
	- d. Remove the ribbon cable.
	- e. Release the hook and disconnect the connector.
	- f. Disconnect the connector.

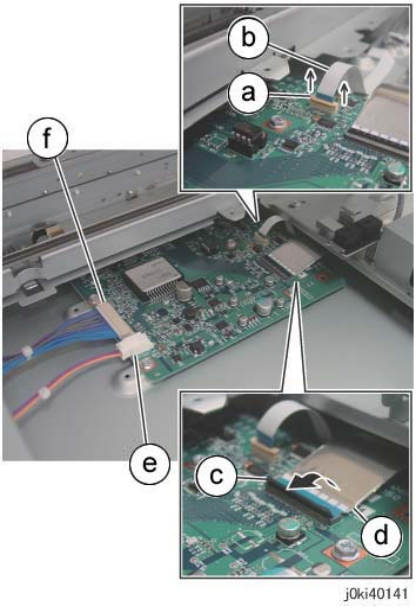

**Figure 3 Disconnect the connectors**

- 12. Remove the IIT PWB. (Figure 4)
	- a. Remove the screws (4).
	- b. Remove the IIT PWB.

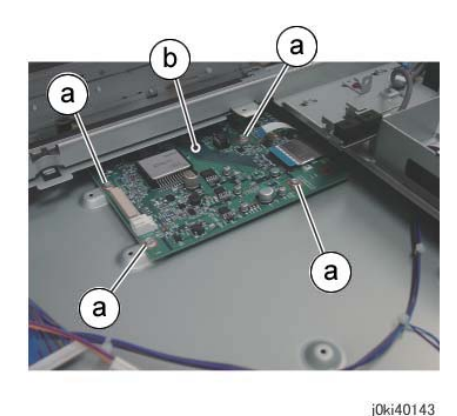

**Figure 4 Remove the IIT PWB**

## **Replacement**

The replacement is the reverse of the removal procedure.

#### **CAUTION**

*Observe the required ESD procedures when handling the IIT PWB and EEPROM.*

#### **CAUTION**

*Be careful not to damage the EEPROM. When inserting the EEPROM in the socket, ensure that the pins are straight and go into the correct locations. Also ensure that the EEPROM's orientation is the same as it was on the old PWB.*

*IIT setup and calibration data are stored on the EEPROM. If, for some reason, you are unable to transfer the EEPROM from the old IIT PWB to the new one, use the EEPROM that is spared with the PWB, then perform the following after the replacement:*

- *• IIT Calibration (dC945) (ADJ 6.5)*
- *• DADF Registration Automatic Adjustment (dC608) (ADJ 5.5)*
- *• Document Glass Registration Automatic Adjustment (dC609) (ADJ 6.7)*
- 1. Remove the EEPROM from the old PWB and install it on the new one. (Figure 5)

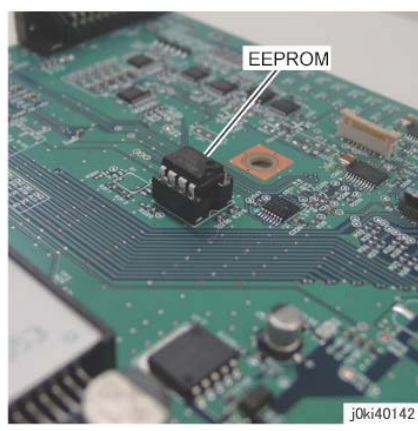

**Figure 5 Remove and Replace the EEPROM from the old PWB**

2. When installing the PWB Cover, attach the hooks (4). (Figure 6)

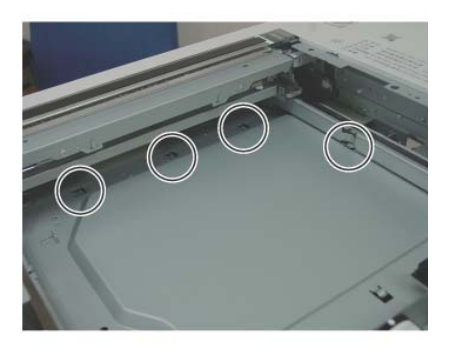

j0ki40138

**Figure 6 Install the PWB Cover**

3. Restore the customer data which was saved at the beginning of the removal (GP 12).

# **REP 6.13 USB Bracket**

#### **Parts List on PL 1.7**

#### **Removal**

*NOTE: To power down the machine, press the UI Power Button and then respond to the onscreen prompts. Wait until the Power Button LED turns off, then switch off the Main Power Switch.*

#### **WARNING**

**Ensure that both the customer's main circuit breaker and machine circuit breakers are in the off position. Some machine components contain dangerous electrical voltages that can result in electrical shock and possible serious injury.**

**DANGER: S'assurer que le disjoncteur principal du site client, ainsi que les disjoncteurs de la machine, sont tous en position Arrêt. Certains éléments de la machine comportent des tensions électriques dangereuses qui peuvent causer un choc électrique et de graves blessures.**

**AVVERTENZA: accertarsi che sia l'interruttore automatico principale del cliente sia gli interruttori automatici della macchina siano nella posizione di disinserimento. Alcuni componenti della macchina mantengono cariche ad alto voltaggio che possono provocare scosse elettriche e lesioni molto gravi.**

**VORSICHT: Sowohl der Hauptschalter als auch die Geräteschalter müssen sich in der AUS-Stellung befinden. Einige Gerätekomponenten sind spannungsführend. Bei Berührung droht Stromschlag- bzw. schwere Verletzungsgefahr.**

**AVISO: Asegúrese de que tanto el disyuntor principal del cliente como los disyuntores de la máquina estén en la posición de apagado. Algunos componentes de la máquina contienen niveles de voltaje eléctrico peligrosos que pueden producir una descarga eléctrica y causar serias lesiones.**

- 1. Press the **Jobs** icon to verify that no jobs are in process.
- 2. Power the system off (GP 4).
- 3. Disconnect the power cord.
- 4. Rotate the UI into a vertical position.
- 5. Remove the Garage Door. (Figure 1)

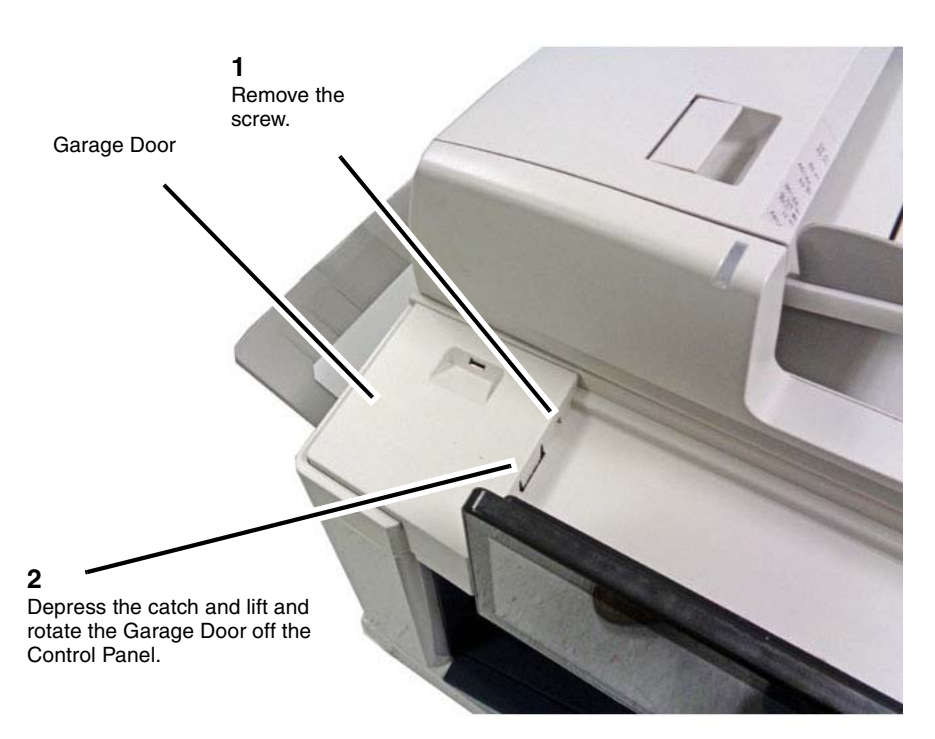

#### **CAUTION**

*Remove the Garage Door carefully to protect the attached USB components from damage.*

j0ki91180-a.jpg

- **Figure 1 Removing the USB Cover**
- 6. Disconnect the Garage Door USB Harness Assembly from the Control Panel. (Figure 2)

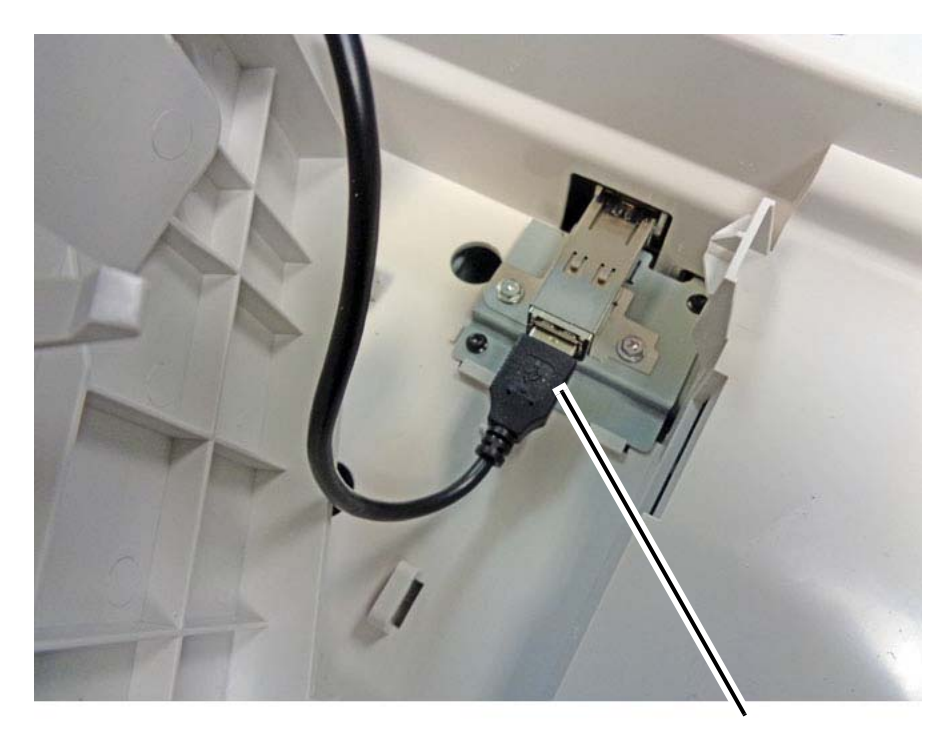

Disconnect

j0ki91180-b.jpg

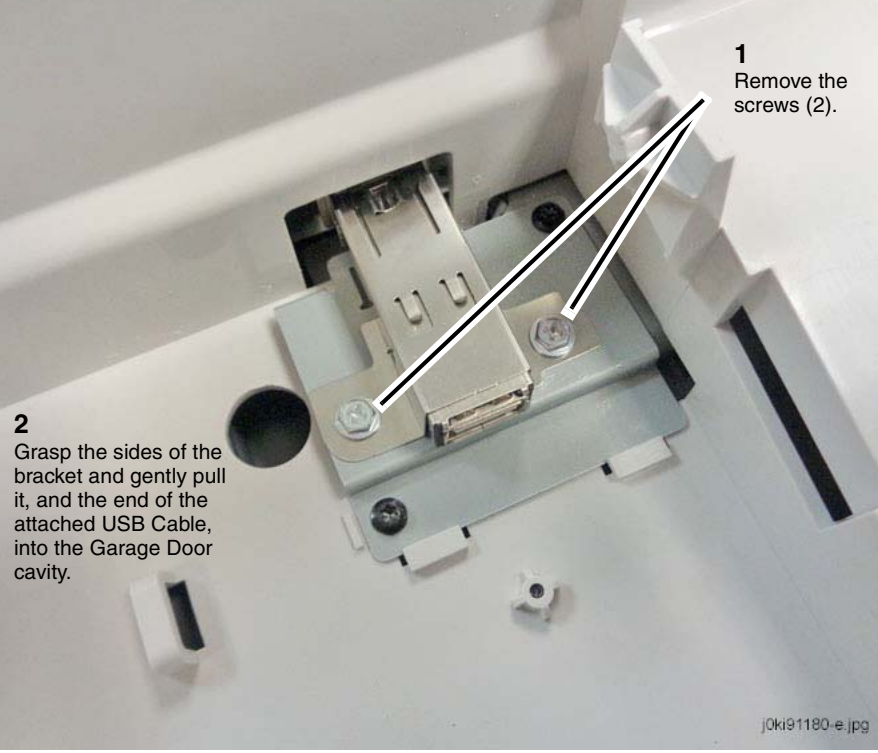

**Figure 3 Removing the USB Bracket**

**Figure 2 Disconnecting the Garage Door USB Harness Assembly from the Control Panel**

7. Remove the USB Bracket from the USB Mounting Assembly. (Figure 3)

#### 8. Remove the USB Cable connector from the USB Bracket.

- a. Lift the latch that captures the USB Cable connector in the USB Bracket. (Figure 4)
- b. Slide off the USB B racket. (Figure 4)

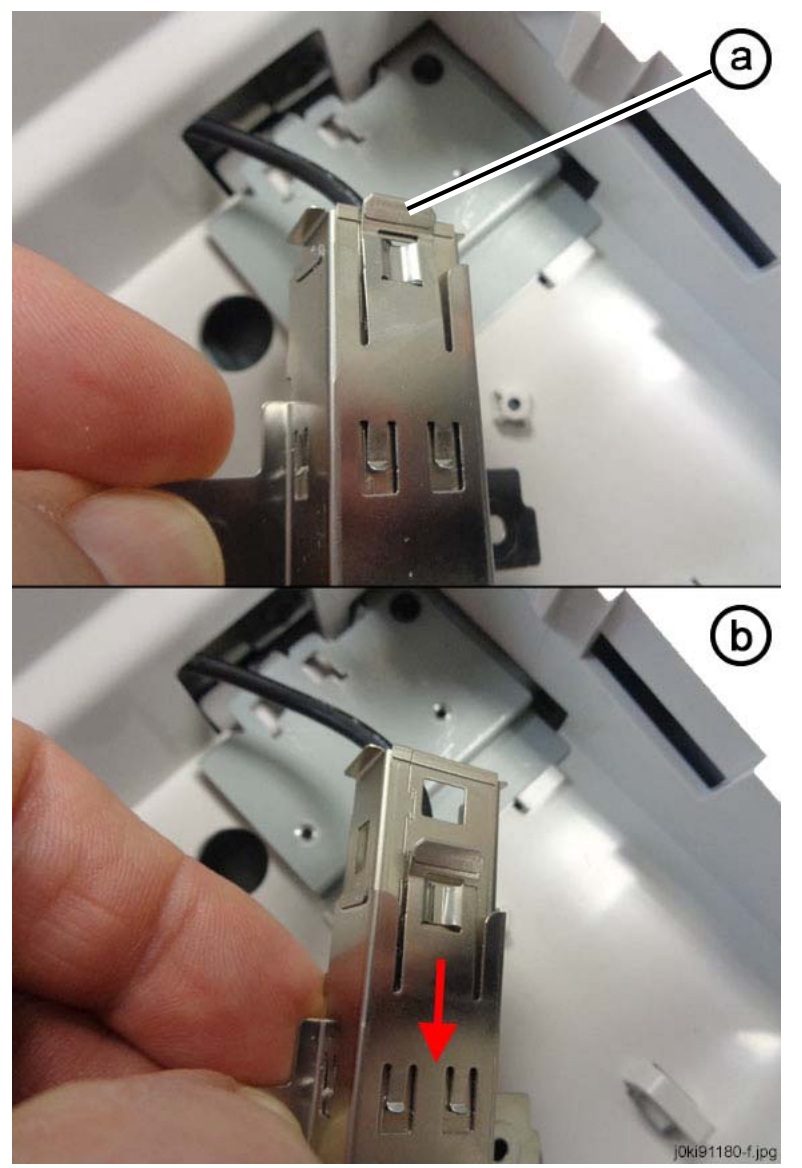

**Figure 4 Slide off the USB B racket**

#### **Replacement**

The replacement is the reverse of the removal procedure.

# **REP 6.14 IIT Rear Cover**

## **Parts List on PL 1.1**

## **Removal**

*NOTE: To power down the machine, press the UI Power Button and then respond to the onscreen prompts. Wait until the Power Button LED turns off, then switch off the Main Power Switch.*

- 1. Press the **Jobs** icon to verify that no jobs are in process.
- 2. Power the system off (GP 4).
- 3. Disconnect the power cord.
- 4. Remove the IIT Rear Cap Cover. (PL 1.1)
- 5. Remove the Control Unit Connector Cover. (PL 19.3)
- 6. Remove the Filter Cover. (PL 19.3)
- 7. Remove the Rear Upper Cover. (PL 19.3)
- 8. Disconnect the connector. (Figure 1)

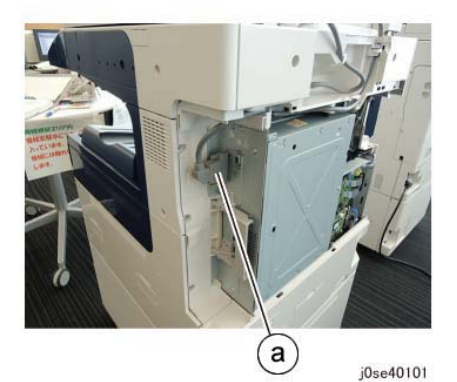

**Figure 1 Disconnect the Connector**

- 9. Remove the cable from the guides. (Figure 2)
	- a. Release the clamps (2) to remove the cable.
	- b. Remove the cable from the guides (3).

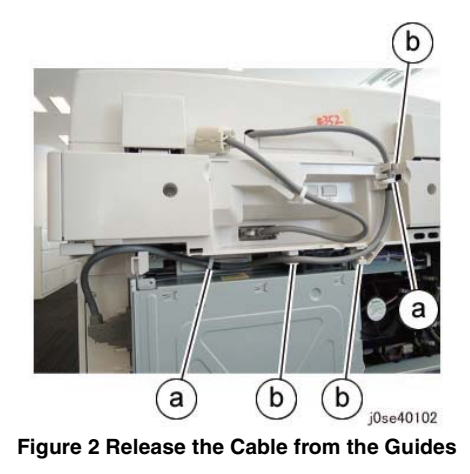

- 10. Disconnect the connector. (Figure 3)
	- a. Loosen the screws (2) and disconnect the connector.
	- b. Release the clamp to remove the cable.

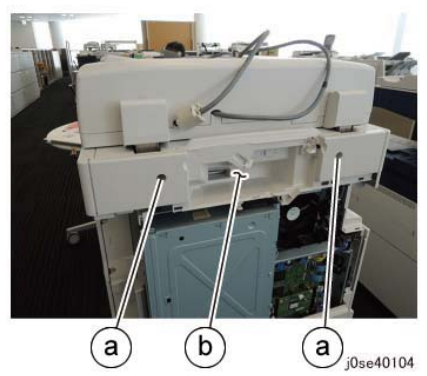

**Figure 4 Remove the IIT Rear Cover**

#### **Replacement**

The replacement is the reverse of the removal procedure.

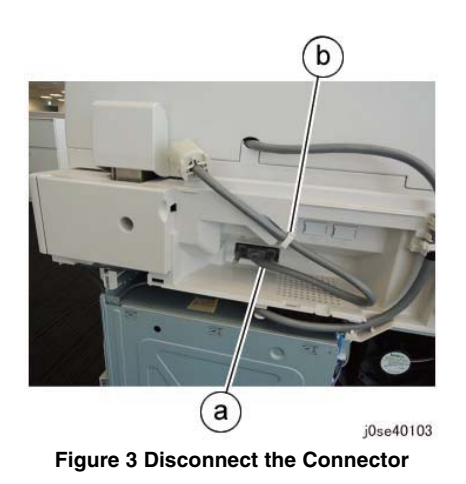

- 11. Remove the IIT Rear Cover. (Figure 4)
	- a. Remove the screws (2).
	- b. Remove the IIT Rear Cover.

## **REP 6.15 Interface PWB**

#### **Parts List on PL 1.7**

#### **Removal**

*NOTE: To power down the machine, press the UI Power Button and then respond to the onscreen prompts. Wait until the Power Button LED turns off, then switch off the Main Power Switch.*

#### **WARNING**

**Ensure that both the customer's main circuit breaker and machine circuit breakers are in the off position. Some machine components contain dangerous electrical voltages that can result in electrical shock and possible serious injury.**

**DANGER: S'assurer que le disjoncteur principal du site client, ainsi que les disjoncteurs de la machine, sont tous en position Arrêt. Certains éléments de la machine comportent des tensions électriques dangereuses qui peuvent causer un choc électrique et de graves blessures.**

**AVVERTENZA: accertarsi che sia l'interruttore automatico principale del cliente sia gli interruttori automatici della macchina siano nella posizione di disinserimento. Alcuni componenti della macchina mantengono cariche ad alto voltaggio che possono provocare scosse elettriche e lesioni molto gravi.**

**VORSICHT: Sowohl der Hauptschalter als auch die Geräteschalter müssen sich in der AUS-Stellung befinden. Einige Gerätekomponenten sind spannungsführend. Bei Berührung droht Stromschlag- bzw. schwere Verletzungsgefahr.**

**AVISO: Asegúrese de que tanto el disyuntor principal del cliente como los disyuntores de la máquina estén en la posición de apagado. Algunos componentes de la máquina contienen niveles de voltaje eléctrico peligrosos que pueden producir una descarga eléctrica y causar serias lesiones.**

- 1. Press the **Jobs** icon to verify that no jobs are in process.
- 2. Power the system off (GP 4).
- 3. Disconnect the power cord.
- 4. Remove the Control Panel. (REP 6.5)
- 5. Place the Control Panel with the UI face down on a cushioning material, for example, a clean drop cloth or bubble wrap.
- 6. Remove the bottom plastic cover. (Figure 1)

**1**Remove the M3x10 tapping screws (5) (T10 Torx).

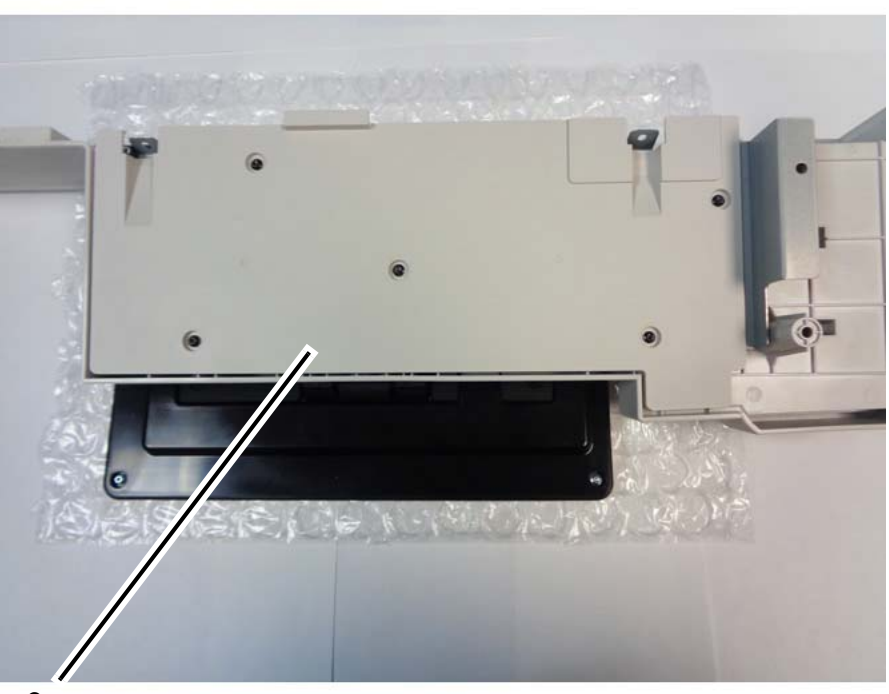

# **2**

Lift and remove the bottom plastic cover.

control\_panel\_c8070f\_g.jpg

**Figure 1 Removing the bottom plastic cover**

- 7. Prepare to remove the bottom plate.
	- a. Remove the tapping screws. (Figure 2)

**1** Remove the M3x10 tapping screws (8) (T10 Torx).

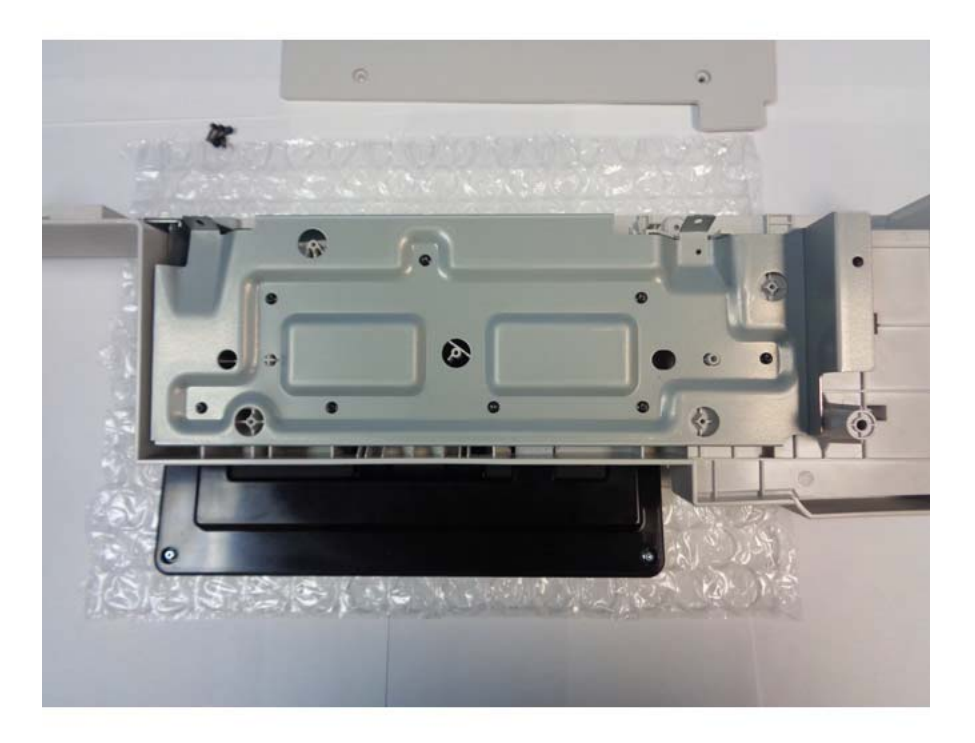

**Figure 2 Removing the M3x10 tapping screws**

b. Invert the Control Panel so the UI faces up.

8. Remove the bottom plate. (Figure 3)

**1** Remove the M3x6 machine screw (T10 Torx).

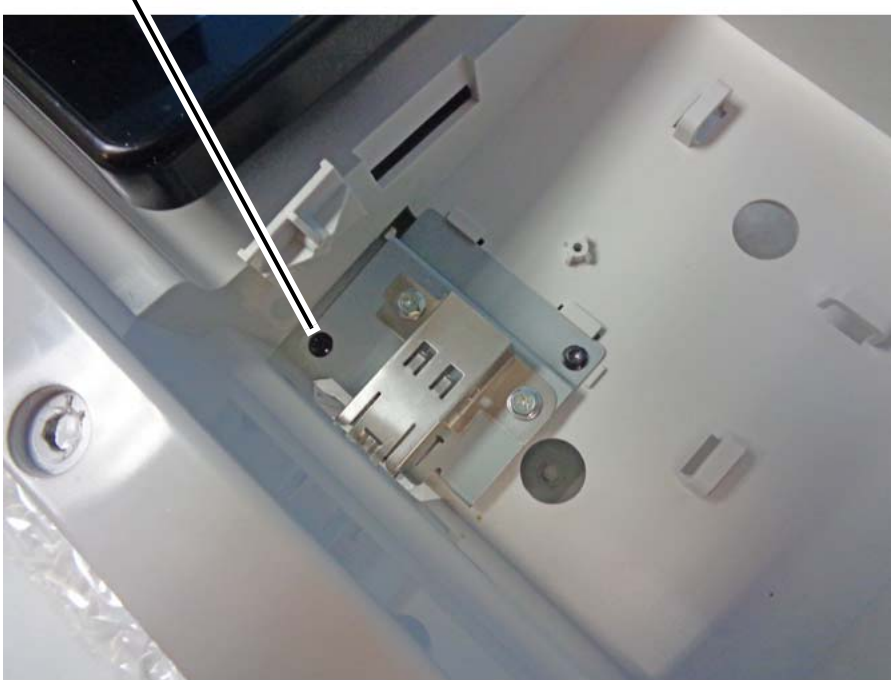

**2**

 Separate the bottom plate from the Control Panel.

control\_panel\_c8070f\_i.jpg

#### **Figure 3 Removing the bottom plate**

9. Invert the Control Panel so the UI faces down.

#### **CAUTION**

*Static electricity may damage electrical parts. Always wear a wrist band during servicing. If a wrist band is not available, touch some metallic parts before servicing to discharge the static electricity.*

10. Remove the Interface PWB.

a. Remove the mounting screws. (Figure 4)

control\_panel\_c8070f\_h.jpg

**1**Remove the M3x8 screws (2) (T10 Torx).

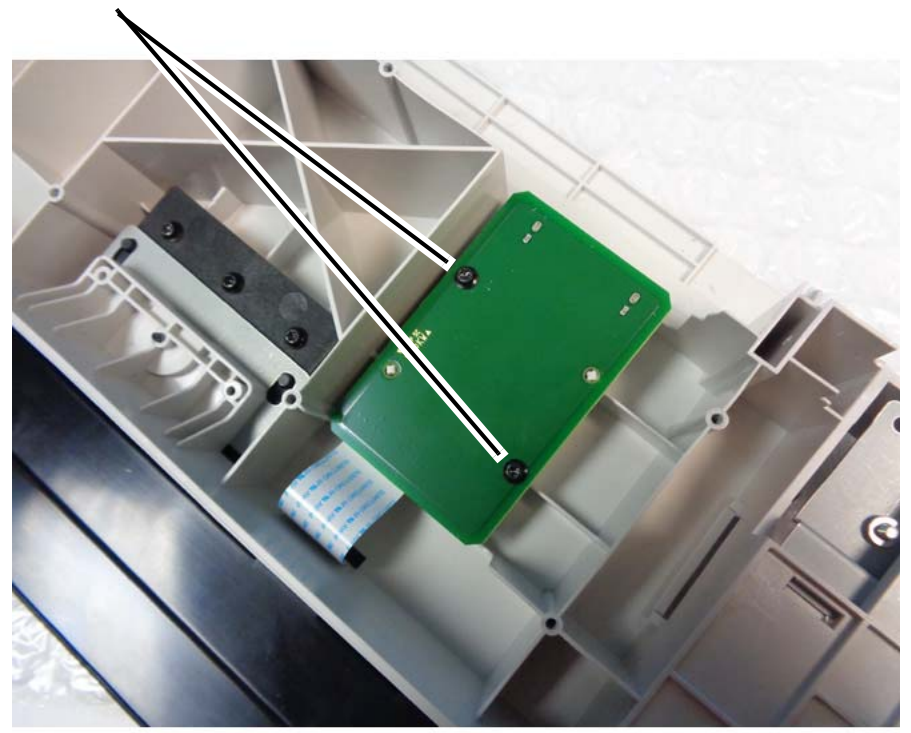

**Figure 4 Removing the Interface PWB (1 of 2)**

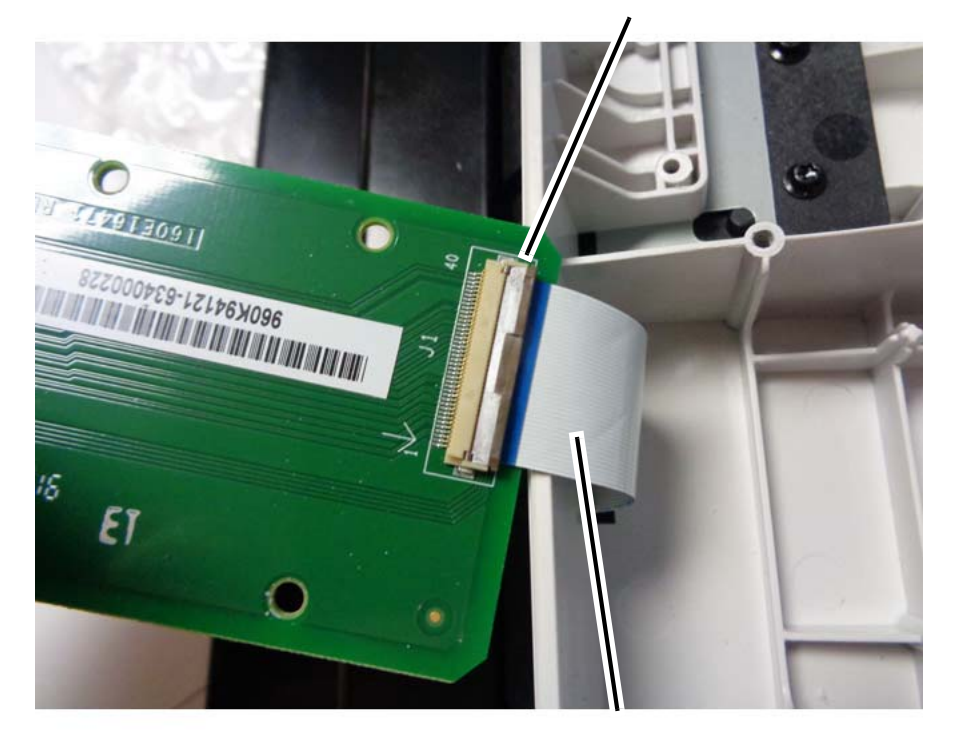

**2**Remove the ribbon cable.

**1**

clamp.

Lift open the connector

control\_panel\_c8070f\_l.jpg

**Figure 5 Removing the Interface PWB (2 of 2)**

b. Disconnect the ribbon cable. (Figure 5)

## **Replacement**

## **CAUTION**

*Static electricity may damage electrical parts. Always wear a wrist band during servicing. If a wrist band is not available, touch some metallic parts before servicing to discharge the static electricity.*

The replacement is the reverse of the removal procedure.

control\_panel\_c8070f\_j.jpg

# **REP 6.16 Garage Door USB Harness Assembly**

## **Parts List on PL 1.7**

### **Removal**

*NOTE: To power down the machine, press the UI Power Button and then respond to the onscreen prompts. Wait until the Power Button LED turns off, then switch off the Main Power Switch.*

### **WARNING**

**Ensure that both the customer's main circuit breaker and machine circuit breakers are in the off position. Some machine components contain dangerous electrical voltages that can result in electrical shock and possible serious injury.**

**DANGER: S'assurer que le disjoncteur principal du site client, ainsi que les disjoncteurs de la machine, sont tous en position Arrêt. Certains éléments de la machine comportent des tensions électriques dangereuses qui peuvent causer un choc électrique et de graves blessures.**

**AVVERTENZA: accertarsi che sia l'interruttore automatico principale del cliente sia gli interruttori automatici della macchina siano nella posizione di disinserimento. Alcuni componenti della macchina mantengono cariche ad alto voltaggio che possono provocare scosse elettriche e lesioni molto gravi.**

**VORSICHT: Sowohl der Hauptschalter als auch die Geräteschalter müssen sich in der AUS-Stellung befinden. Einige Gerätekomponenten sind spannungsführend. Bei Berührung droht Stromschlag- bzw. schwere Verletzungsgefahr.**

**AVISO: Asegúrese de que tanto el disyuntor principal del cliente como los disyuntores de la máquina estén en la posición de apagado. Algunos componentes de la máquina contienen niveles de voltaje eléctrico peligrosos que pueden producir una descarga eléctrica y causar serias lesiones.**

- 1. Press the **Jobs** icon to verify that no jobs are in process.
- 2. Power the system off (GP 4).
- 3. Disconnect the power cord.
- 4. Remove the Garage Door. (Figure 1) **Figure 1 Removing the Garage Door**

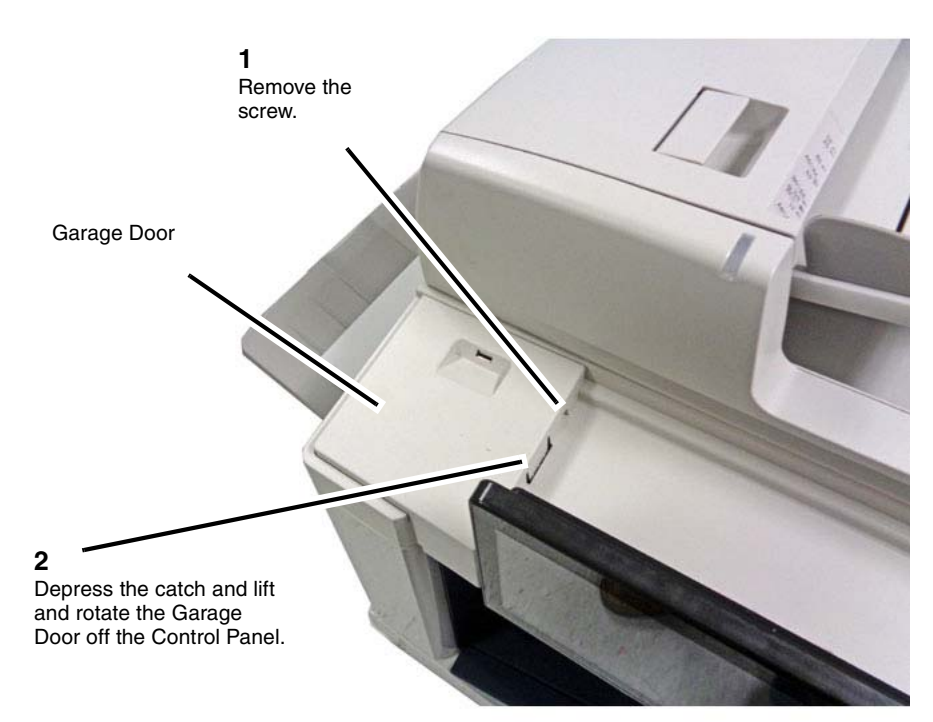

#### **CAUTION**

*Remove the Garage Door carefully to protect the attached USB components from damage.*

j0ki91180-a.jpg

5. Disconnect the USB Garage Door Harness Assembly from the Control Panel. (Figure 2)

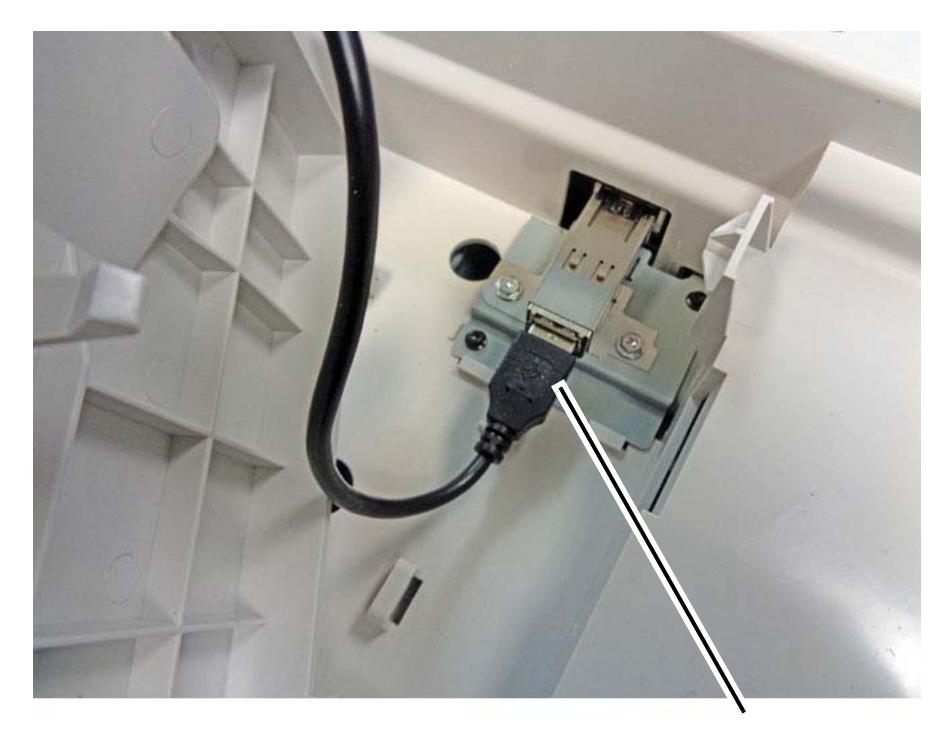

Disconnect

Remove the screws (T10 Torx). Lift the mounting bracket and cable connector assembly off the Garage Door.

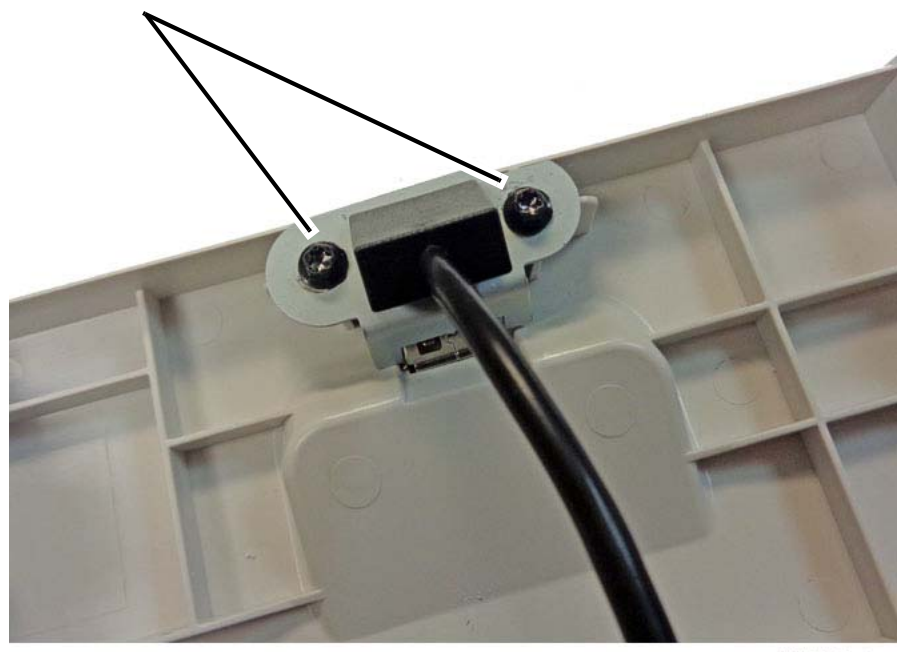

j0ki91180-c.jpg

#### j0ki91180-b.jpg

#### **Figure 2 Disconnecting the Garage Door USB Harness Assembly from the Control Panel**

6. Remove the Garage Door USB Harness Assembly from the Garage Door. (Figure 3)

**Figure 3 Removing the Garage Door USB Harness Assembly from the Garage Door**

7. Remove the mounting bracket from the Garage Door USB Harness Assembly. (Figure 4)

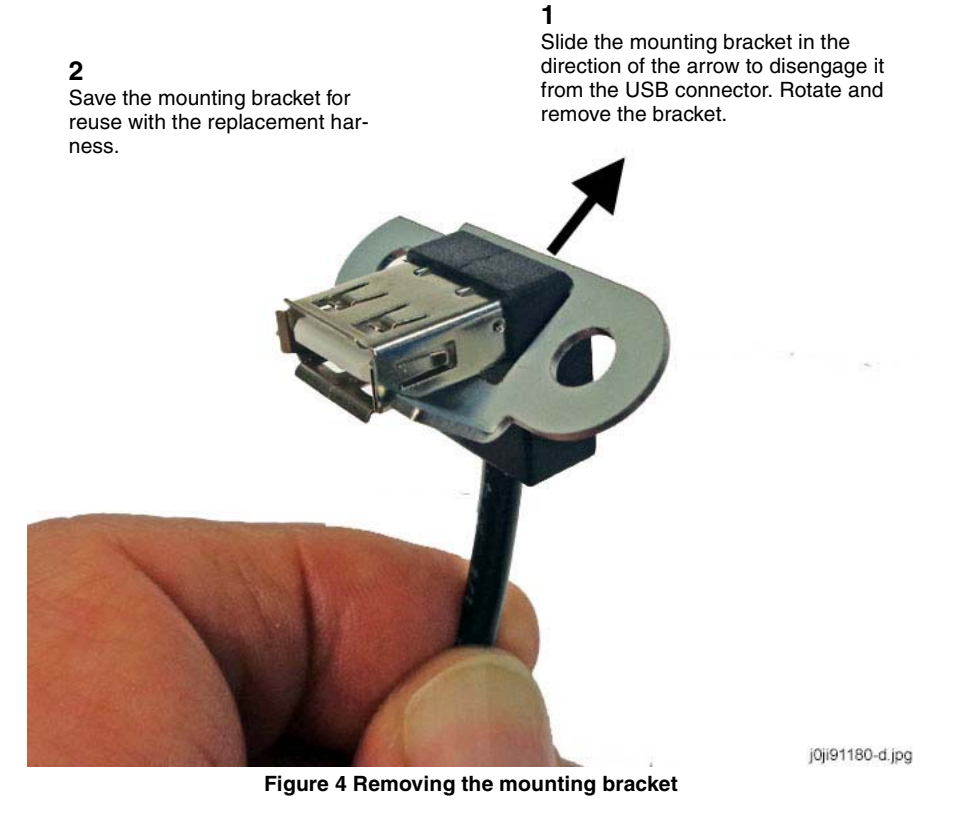

#### **Replacement**

The replacement is the reverse of the removal procedure.

## **REP 7.1 Tray 1 Feeder Assembly**

### **Parts List on PL 9.3**

#### **Removal**

*NOTE: To power down the machine, press the UI Power Button and then respond to the onscreen prompts. Wait until the Power Button LED turns off, then switch off the Main Power Switch.*

### **WARNING**

**Ensure that both the customer's main circuit breaker and machine circuit breakers are in the off position. Some machine components contain dangerous electrical voltages that can result in electrical shock and possible serious injury.**

**DANGER: S'assurer que le disjoncteur principal du site client, ainsi que les disjoncteurs de la machine, sont tous en position Arrêt. Certains éléments de la machine comportent des tensions électriques dangereuses qui peuvent causer un choc électrique et de graves blessures.**

**AVVERTENZA: accertarsi che sia l'interruttore automatico principale del cliente sia gli interruttori automatici della macchina siano nella posizione di disinserimento. Alcuni componenti della macchina mantengono cariche ad alto voltaggio che possono provocare scosse elettriche e lesioni molto gravi.**

**VORSICHT: Sowohl der Hauptschalter als auch die Geräteschalter müssen sich in der AUS-Stellung befinden. Einige Gerätekomponenten sind spannungsführend. Bei Berührung droht Stromschlag- bzw. schwere Verletzungsgefahr.**

- 1. Press the **Jobs** icon to verify that no jobs are in process.
- 2. Power the system off (GP 4).
- 3. Disconnect the power cord.
- 4. Remove the Registration Transport Assembly. (REP 7.24)
- 5. Pull out Tray 1 and remove the paper.
- 6. Remove Tray 1.
- 7. Remove the Chute Assembly from the Tray 1 Feeder Unit. (Figure 1)
	- a. Remove the Stopper Screw.
	- b. Remove the Chute Assembly in the direction of the arrow.

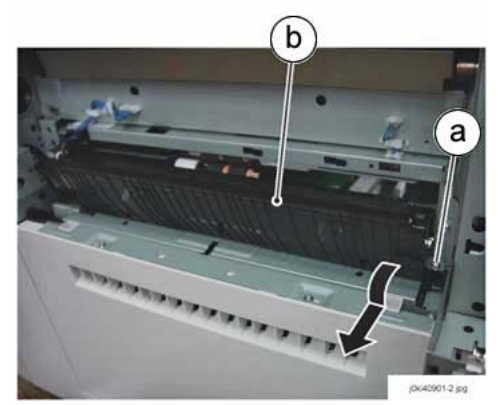

**Figure 1 Removing the Chute Assembly**

- 8. Disconnect the connectors. (Figure 2)
	- a. Release the Wire Harness from the clamps (2).
	- b. (Disconnect the connector.
	- c. Release the wire harness from the clamp.
	- d. Disconnect the connector.

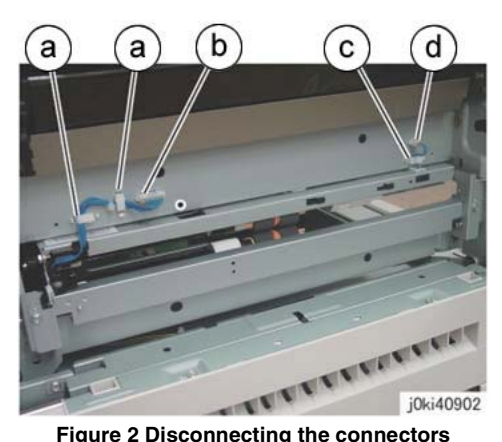

#### 9. Remove the Tray 1 Feeder Unit. (Figure 3)

- a. Remove the screws (2).
- b. Remove the Tray 1 Feeder Unit.

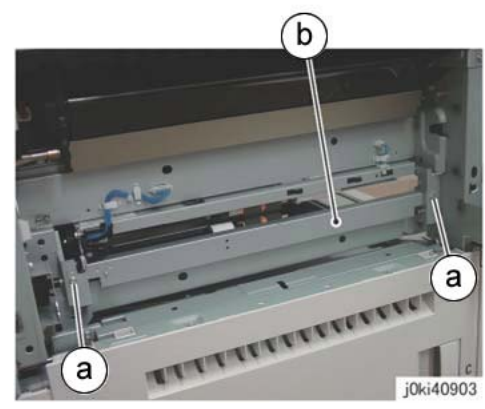

**Figure 3 Removing the Tray 1 Feeder**

## **Replacement**

- 1. The replacement is the reverse of the removal procedure.
- 2. After replacement, enter the UI Diagnostic Mode, select dC135, and reset the HFSI counter.

# **REP 7.2 Tray 1 Feed/Retard/Nudger Roll**

### **Parts List on PL 9.5**

#### **Removal**

*NOTE: To power down the machine, press the UI Power Button and then respond to the onscreen prompts. Wait until the Power Button LED turns off, then switch off the Main Power Switch.*

## **WARNING**

**Ensure that both the customer's main circuit breaker and machine circuit breakers are in the off position. Some machine components contain dangerous electrical voltages that can result in electrical shock and possible serious injury.**

**DANGER: S'assurer que le disjoncteur principal du site client, ainsi que les disjoncteurs de la machine, sont tous en position Arrêt. Certains éléments de la machine comportent des tensions électriques dangereuses qui peuvent causer un choc électrique et de graves blessures.**

**AVVERTENZA: accertarsi che sia l'interruttore automatico principale del cliente sia gli interruttori automatici della macchina siano nella posizione di disinserimento. Alcuni componenti della macchina mantengono cariche ad alto voltaggio che possono provocare scosse elettriche e lesioni molto gravi.**

**VORSICHT: Sowohl der Hauptschalter als auch die Geräteschalter müssen sich in der AUS-Stellung befinden. Einige Gerätekomponenten sind spannungsführend. Bei Berührung droht Stromschlag- bzw. schwere Verletzungsgefahr.**

- 1. Press the **Jobs** icon to verify that no jobs are in process.
- 2. Power the system off (GP 4).
- 3. Disconnect the power cord.
- 4. Pull out Tray 1 and remove the paper.
- 5. Remove Tray 1.
- 6. Remove the Tray 1 Feed/Retard/Nudger Roll. (Figure 1)
	- a. Slide the Chute forward.
	- b. Remove the Tray 1 Feed/Retard/Nudger Roll.

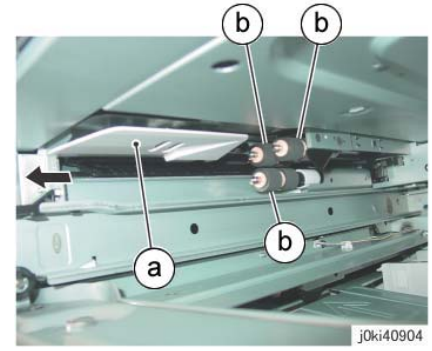

**Figure 1 Remove the Tray 1 Feed/Retard/Nudger Rolls**

#### **Replacement**

- 1. The replacement is the reverse of the removal procedure.
- 2. After replacement, enter the UI Diagnostic Mode, select dC135, and reset the HFSI counter.

# **REP 7.3 Tray 2 Feeder Assembly (3TM)(C8030/35)**

**Parts List on PL 10.1**

#### **Removal**

*NOTE: To power down the machine, press the UI Power Button and then respond to the onscreen prompts. Wait until the Power Button LED turns off, then switch off the Main Power Switch.*

#### **WARNING**

**Ensure that both the customer's main circuit breaker and machine circuit breakers are in the off position. Some machine components contain dangerous electrical voltages that can result in electrical shock and possible serious injury.**

**DANGER: S'assurer que le disjoncteur principal du site client, ainsi que les disjoncteurs de la machine, sont tous en position Arrêt. Certains éléments de la machine comportent des tensions électriques dangereuses qui peuvent causer un choc électrique et de graves blessures.**

**AVVERTENZA: accertarsi che sia l'interruttore automatico principale del cliente sia gli interruttori automatici della macchina siano nella posizione di disinserimento. Alcuni componenti della macchina mantengono cariche ad alto voltaggio che possono provocare scosse elettriche e lesioni molto gravi.**

**VORSICHT: Sowohl der Hauptschalter als auch die Geräteschalter müssen sich in der AUS-Stellung befinden. Einige Gerätekomponenten sind spannungsführend. Bei Berührung droht Stromschlag- bzw. schwere Verletzungsgefahr.**

- 1. Press the **Jobs** icon to verify that no jobs are in process.
- 2. Power the system off (GP 4).
- 3. Disconnect the power cord.
- 4. Remove Tray 2.
- 5. Open the L/H Cover Unit.
- 6. Remove the Feed Out Chute. (Figure 1)

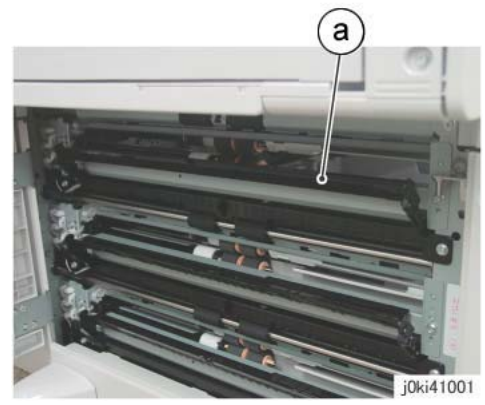

**Figure 1 Remove the Chute**

- 7. Remove the Bracket Assembly. (Figure 2)
	- a. Remove the screw.
	- b. Remove the Bracket Assembly.

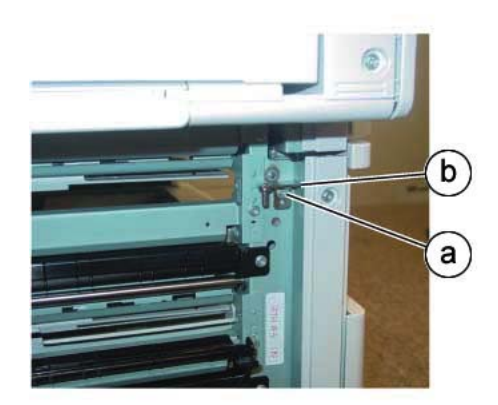

j0ki41002-sky.jpg **Figure 2 Removing the Bracket Assembly**

8. Remove the connector cover. (Figure 3)

## **2**

Swing the bottom of the cover away from the frame and lift the cover off the top catch.

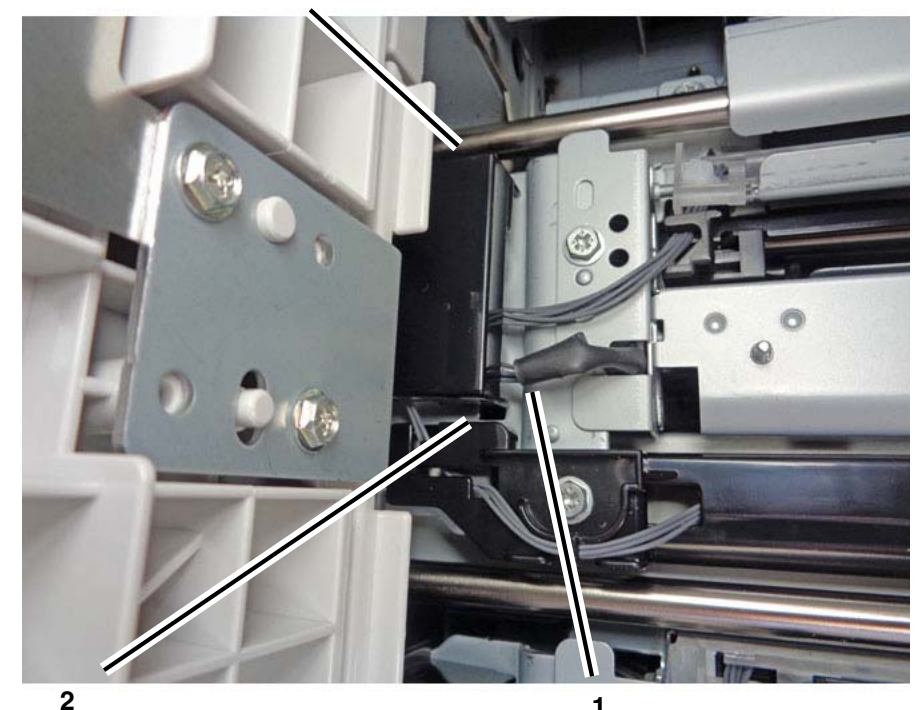

 Carefully pry down the lower locking tab to release the bottom of the cover.

**1**

 Push the harness up to protect it from damage while releasing the bottom tab in step 2.

j0ki41002-sky-a.jpg

**Figure 3 Removing the connector cover**

9. Disconnect the connectors. (Figure 4)

#### **2**Disconnect the connectors (3).

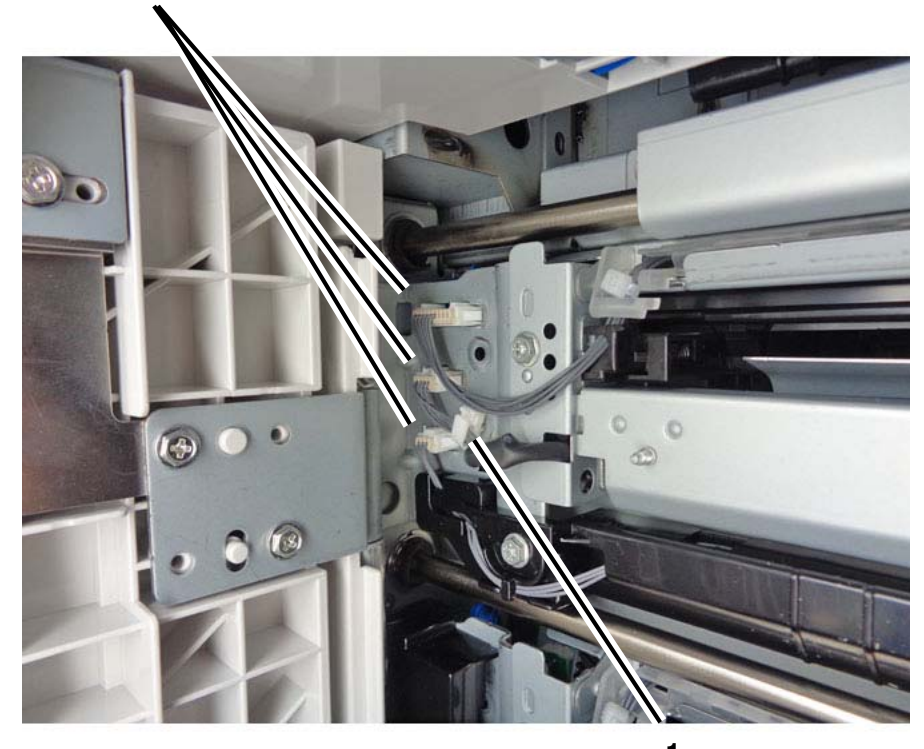

**1** Release the harness from the clamp.

j0ki41003-sky-a.jpg

**Figure 4 Disconnecting the connectors**

- 10. Remove the Tray 2 Feeder Assembly. (Figure 5)
	- a. Remove the screws (2).
	- b. Remove Tray 2 Feeder Assembly.

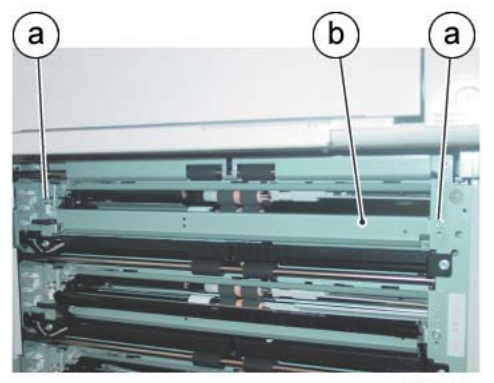

j0ki41004-sky.jpg

**Figure 5 Removing the Tray 2 Feeder Assembly**

- 1. The replacement is the reverse of the removal procedure.
- 2. After replacement, enter the UI Diagnostic Mode, select dC135, and reset the HFSI counter.

# **REP 7.4 Tray 3 Feeder Assembly (3TM)(C8030/35)**

## **Parts List on PL 10.1**

### **Removal**

*NOTE: To power down the machine, press the UI Power Button and then respond to the onscreen prompts. Wait until the Power Button LED turns off, then switch off the Main Power Switch.*

#### **WARNING**

**Ensure that both the customer's main circuit breaker and machine circuit breakers are in the off position. Some machine components contain dangerous electrical voltages that can result in electrical shock and possible serious injury.**

**DANGER: S'assurer que le disjoncteur principal du site client, ainsi que les disjoncteurs de la machine, sont tous en position Arrêt. Certains éléments de la machine comportent des tensions électriques dangereuses qui peuvent causer un choc électrique et de graves blessures.**

**AVVERTENZA: accertarsi che sia l'interruttore automatico principale del cliente sia gli interruttori automatici della macchina siano nella posizione di disinserimento. Alcuni componenti della macchina mantengono cariche ad alto voltaggio che possono provocare scosse elettriche e lesioni molto gravi.**

**VORSICHT: Sowohl der Hauptschalter als auch die Geräteschalter müssen sich in der AUS-Stellung befinden. Einige Gerätekomponenten sind spannungsführend. Bei Berührung droht Stromschlag- bzw. schwere Verletzungsgefahr.**

**AVISO: Asegúrese de que tanto el disyuntor principal del cliente como los disyuntores de la máquina estén en la posición de apagado. Algunos componentes de la máquina contienen niveles de voltaje eléctrico peligrosos que pueden producir una descarga eléctrica y causar serias lesiones.**

- 1. Press the **Jobs** icon to verify that no jobs are in process.
- 2. Power the system off (GP 4).
- 3. Disconnect the power cord.
- 4. Remove Tray 3.
- 5. Open the L/H Cover Unit.
- 6. Remove the Feed Out Chute. (Figure 1)

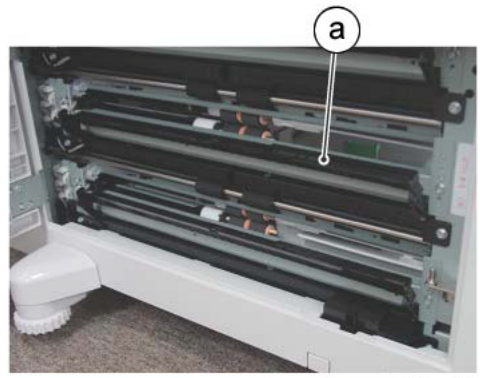

j0ki41006-sky.jpg

**Figure 1 Removing the Feed Out Chute**

#### **2**

Swing the bottom of the cover away from the frame and lift the cover off the top catch.

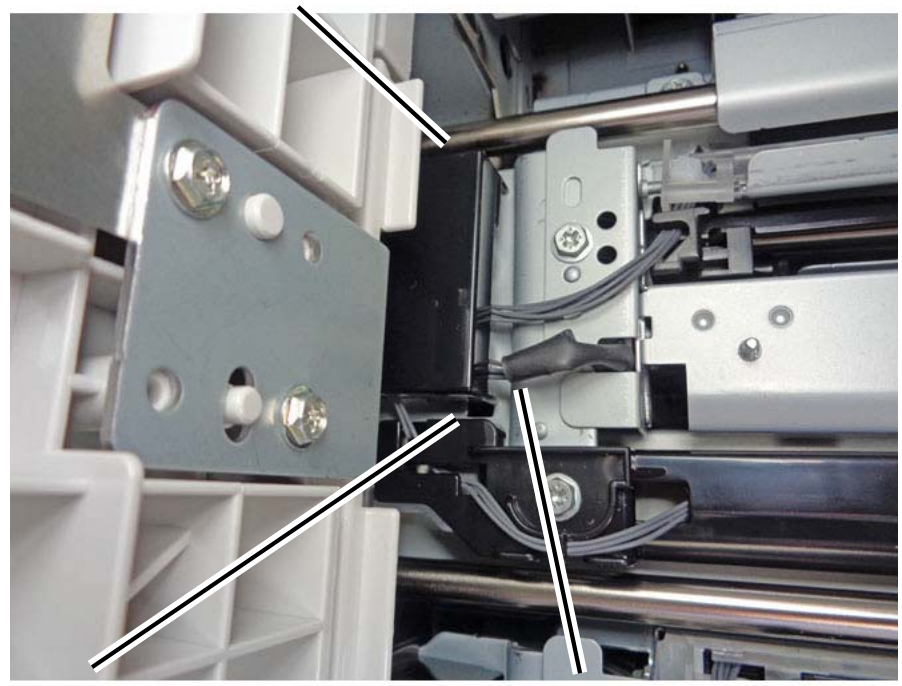

**2**

Carefully pry down the lower locking tab to release the bottom of the cover.

**1**Push the harness up to protect it from damage while releasing the bottom tab in step 2. **1** 

j0ki41002-sky-a.jpg

**Figure 2 Removing the connector cover (Tray 2 Feeder shown; Tray 3 Feeder same)**

- 8. Disconnect the connectors. (Figure 3)
	- a. Release the wire harness from the clamp.
	- b. Disconnect the connectors (3).
		- **2**

Disconnect the connectors (3).

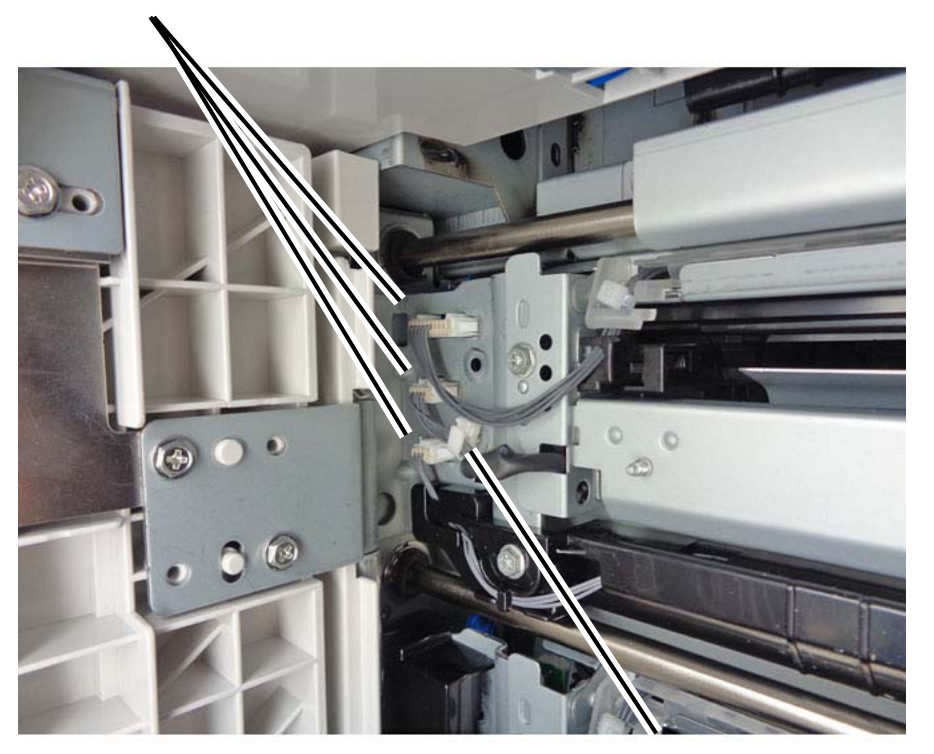

Release the harness from the clamp.

j0ki41003-sky-a.jpg

**Figure 3 Disconnecting the connectors (Tray 2 Feeder shown; Tray 3 Feeder same)**

- 9. Remove the Tray 3 Feeder Assembly. (Figure 4)
	- a. Remove the screws (2).
	- b. Remove Tray 3 Feeder Assembly.

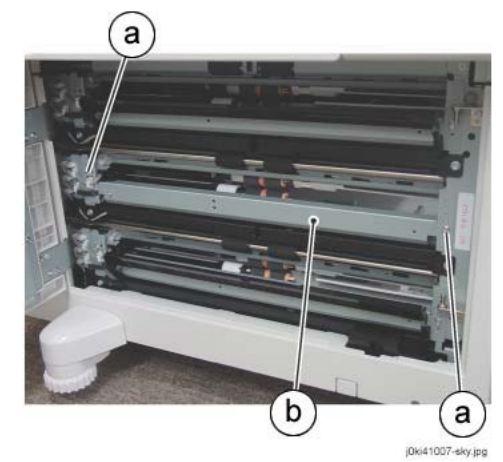

**Figure 4 Removing the Tray 3 Feeder Assembly**

## **Replacement**

- 1. The replacement is the reverse of the removal procedure.
- 2. After replacement, enter the UI Diagnostic Mode, select dC135, and reset the HFSI counter.

# **REP 7.5Tray 4 Feeder Assembly (3TM)(C8030/35)**

## **Parts List on PL 10.1**

### **Removal**

*NOTE: To power down the machine, press the UI Power Button and then respond to the onscreen prompts. Wait until the Power Button LED turns off, then switch off the Main Power Switch.*

## **WARNING**

**Ensure that both the customer's main circuit breaker and machine circuit breakers are in the off position. Some machine components contain dangerous electrical voltages that can result in electrical shock and possible serious injury.**

**DANGER: S'assurer que le disjoncteur principal du site client, ainsi que les disjoncteurs de la machine, sont tous en position Arrêt. Certains éléments de la machine comportent des tensions électriques dangereuses qui peuvent causer un choc électrique et de graves blessures.**

**AVVERTENZA: accertarsi che sia l'interruttore automatico principale del cliente sia gli interruttori automatici della macchina siano nella posizione di disinserimento. Alcuni componenti della macchina mantengono cariche ad alto voltaggio che possono provocare scosse elettriche e lesioni molto gravi.**

**VORSICHT: Sowohl der Hauptschalter als auch die Geräteschalter müssen sich in der AUS-Stellung befinden. Einige Gerätekomponenten sind spannungsführend. Bei Berührung droht Stromschlag- bzw. schwere Verletzungsgefahr.**

- 1. Press the **Jobs** icon to verify that no jobs are in process.
- 2. Power the system off (GP 4).
- 3. Disconnect the power cord.
- 4. Remove Tray 4.
- 5. Open the L/H Cover Unit.
- 6. Remove the Feed Out Chute. (Figure 1)
	- a. Remove the Feed Out Chute.

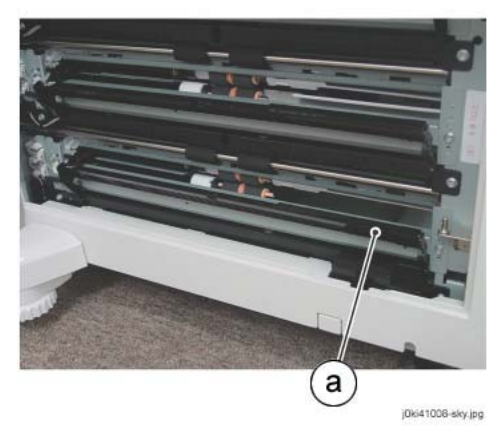

**Figure 1 Removing the Feed Out Chute**

- 7. Remove the Bracket Assembly. (Figure 2)
	- a. Remove the screw.
	- b. Remove the Bracket Assembly.

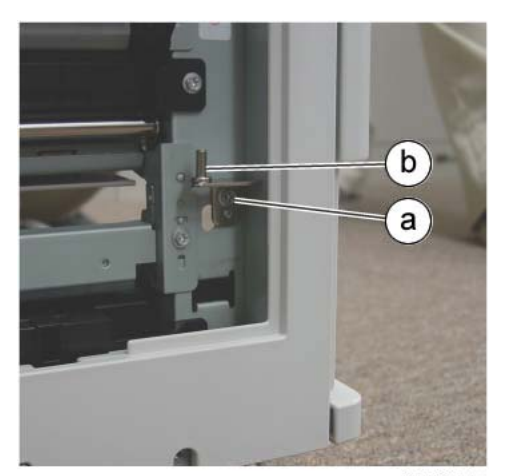

j0ki41009-sky.jpg

**Figure 2 Removing the Bracket Assembly**

8. Remove the connector cover. (Figure 3)

## **2**

Swing the bottom of the cover away from the frame and lift the cover off the top catch.

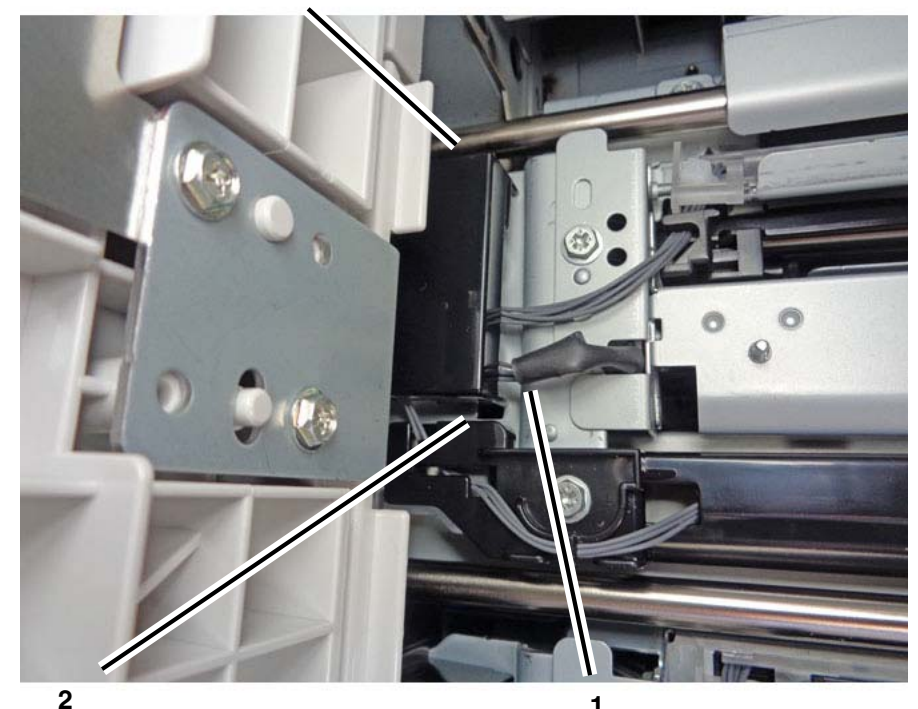

 Carefully pry down the lower locking tab to release the bottom of the cover.

**1**

Push the harness up to protect it from damage while releasing the bottom tab in step 2.

j0ki41002-sky-a.jpg

**Figure 3 Removing the connector cover (Tray 2 Feeder shown; Tray 4 Feeder same)**

#### 9. Disconnect the connectors. (Figure 4)

- a. Release the wire harness from the clamp.
- b. Disconnect the connectors (3).

## **2**

Disconnect the connectors (3).

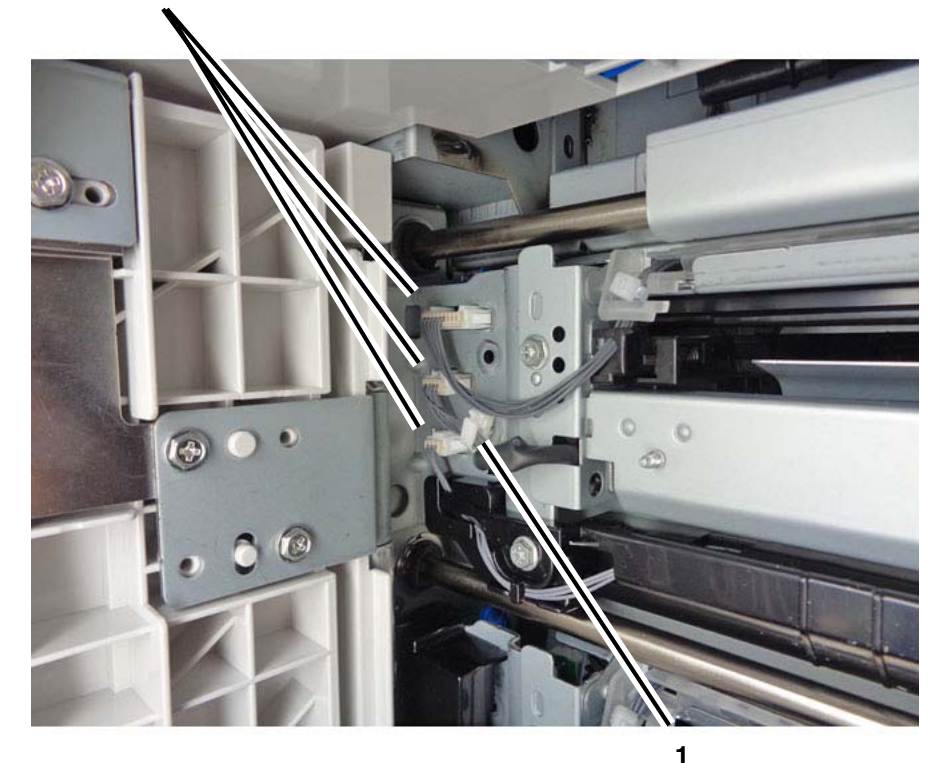

Release the harness from the clamp.

j0ki41003-sky-a.jpg

#### **Figure 4 Disconnecting the connectors (Tray 2 Feeder shown; Tray 4 Feeder same)**

10. Remove the Tray 4 Feeder Assembly. (Figure 5)

- a. Remove the screws (2).
- b. Remove Tray 4 Feeder Assembly.

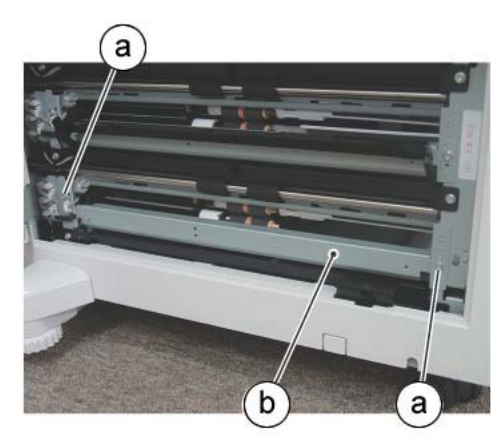

jūki41011-sky.jpg **Figure 5 Removing the Tray 4 Feeder Assembly**

- 1. The replacement is the reverse of the removal procedure.
- 2. After replacement, enter the UI Diagnostic Mode, select dC135, and reset the HFSI counter.

# **REP 7.6 Tray 2 Feed/Retard/Nudger Roll (3TM)(C8030/35)**

## **Parts List on PL 10.4**

#### **Removal**

*NOTE: To power down the machine, press the UI Power Button and then respond to the onscreen prompts. Wait until the Power Button LED turns off, then switch off the Main Power Switch.*

#### **WARNING**

**Ensure that both the customer's main circuit breaker and machine circuit breakers are in the off position. Some machine components contain dangerous electrical voltages that can result in electrical shock and possible serious injury.**

**DANGER: S'assurer que le disjoncteur principal du site client, ainsi que les disjoncteurs de la machine, sont tous en position Arrêt. Certains éléments de la machine comportent des tensions électriques dangereuses qui peuvent causer un choc électrique et de graves blessures.**

**AVVERTENZA: accertarsi che sia l'interruttore automatico principale del cliente sia gli interruttori automatici della macchina siano nella posizione di disinserimento. Alcuni componenti della macchina mantengono cariche ad alto voltaggio che possono provocare scosse elettriche e lesioni molto gravi.**

**VORSICHT: Sowohl der Hauptschalter als auch die Geräteschalter müssen sich in der AUS-Stellung befinden. Einige Gerätekomponenten sind spannungsführend. Bei Berührung droht Stromschlag- bzw. schwere Verletzungsgefahr.**

**AVISO: Asegúrese de que tanto el disyuntor principal del cliente como los disyuntores de la máquina estén en la posición de apagado. Algunos componentes de la máquina contienen niveles de voltaje eléctrico peligrosos que pueden producir una descarga eléctrica y causar serias lesiones.**

- 1. Press the **Jobs** icon to verify that no jobs are in process.
- 2. Power the system off (GP 4).
- 3. Disconnect the power cord.
- 4. Remove Trays 2 and 3.
- 5. Remove the Tray 2 Feed/Retard/Nudger Roll. (Figure 1)
	- a. Slide the chute towards you.
	- b. Remove the Tray 2 Feed/Retard/Nudger Roll.

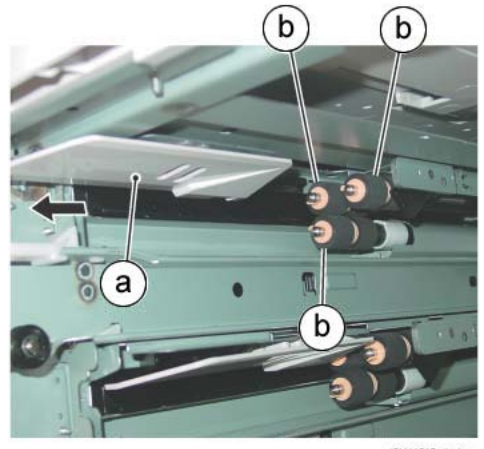

jūki41012-sky.jpg

**Figure 1 Removing the Tray 2 Feed/Retard/Nudger Rolls**

- 1. The replacement is the reverse of the removal procedure.
- 2. After replacement, enter the UI Diagnostic Mode, select dC135, and reset the HFSI counter.

# **REP 7.7 Tray 3 Feed/Retard/Nudger Roll (3TM)(C8030/35)**

## **Parts List on PL 10.4**

### **Removal**

*NOTE: To power down the machine, press the UI Power Button and then respond to the onscreen prompts. Wait until the Power Button LED turns off, then switch off the Main Power Switch.*

### **WARNING**

**Ensure that both the customer's main circuit breaker and machine circuit breakers are in the off position. Some machine components contain dangerous electrical voltages that can result in electrical shock and possible serious injury.**

**DANGER: S'assurer que le disjoncteur principal du site client, ainsi que les disjoncteurs de la machine, sont tous en position Arrêt. Certains éléments de la machine comportent des tensions électriques dangereuses qui peuvent causer un choc électrique et de graves blessures.**

**AVVERTENZA: accertarsi che sia l'interruttore automatico principale del cliente sia gli interruttori automatici della macchina siano nella posizione di disinserimento. Alcuni componenti della macchina mantengono cariche ad alto voltaggio che possono provocare scosse elettriche e lesioni molto gravi.**

**VORSICHT: Sowohl der Hauptschalter als auch die Geräteschalter müssen sich in der AUS-Stellung befinden. Einige Gerätekomponenten sind spannungsführend. Bei Berührung droht Stromschlag- bzw. schwere Verletzungsgefahr.**

**AVISO: Asegúrese de que tanto el disyuntor principal del cliente como los disyuntores de la máquina estén en la posición de apagado. Algunos componentes de la máquina contienen niveles de voltaje eléctrico peligrosos que pueden producir una descarga eléctrica y causar serias lesiones.**

- 1. Press the **Jobs** icon to verify that no jobs are in process.
- 2. Power the system off (GP 4).
- 3. Disconnect the power cord.
- 4. Remove Trays 3 and 4.
- 5. Remove the Tray 3 Feed/Retard/Nudger Roll. (Figure 1)
	- a. Slide the chute towards you.
	- b. Remove the Tray 3 Feed/Retard/Nudger Roll.

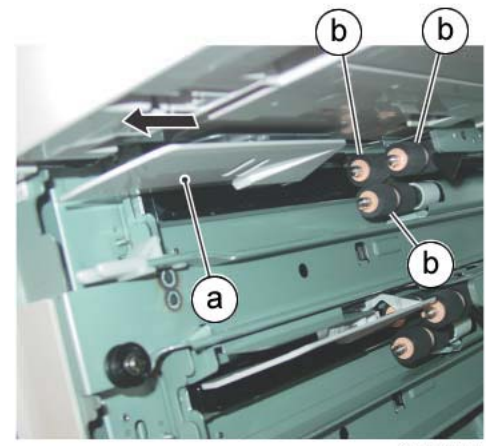

jūki41013-sky.jpg

#### **Figure 1 Removing the Tray 3 Feed/Retard/Nudger Rolls**

- 1. The replacement is the reverse of the removal procedure.
- 2. After replacement, enter the UI Diagnostic Mode, select dC135, and reset the HFSI counter.

# **REP 7.8 Tray 4 Feed/Retard/Nudger Roll (3TM)(C8030/35)**

## **Parts List on PL 10.4**

#### **Removal**

*NOTE: To power down the machine, press the UI Power Button and then respond to the onscreen prompts. Wait until the Power Button LED turns off, then switch off the Main Power Switch.*

#### **WARNING**

**Ensure that both the customer's main circuit breaker and machine circuit breakers are in the off position. Some machine components contain dangerous electrical voltages that can result in electrical shock and possible serious injury.**

**DANGER: S'assurer que le disjoncteur principal du site client, ainsi que les disjoncteurs de la machine, sont tous en position Arrêt. Certains éléments de la machine comportent des tensions électriques dangereuses qui peuvent causer un choc électrique et de graves blessures.**

**AVVERTENZA: accertarsi che sia l'interruttore automatico principale del cliente sia gli interruttori automatici della macchina siano nella posizione di disinserimento. Alcuni componenti della macchina mantengono cariche ad alto voltaggio che possono provocare scosse elettriche e lesioni molto gravi.**

**VORSICHT: Sowohl der Hauptschalter als auch die Geräteschalter müssen sich in der AUS-Stellung befinden. Einige Gerätekomponenten sind spannungsführend. Bei Berührung droht Stromschlag- bzw. schwere Verletzungsgefahr.**

**AVISO: Asegúrese de que tanto el disyuntor principal del cliente como los disyuntores de la máquina estén en la posición de apagado. Algunos componentes de la máquina contienen niveles de voltaje eléctrico peligrosos que pueden producir una descarga eléctrica y causar serias lesiones.**

- 1. Press the **Jobs** icon to verify that no jobs are in process.
- 2. Power the system off (GP 4).
- 3. Disconnect the power cord.
- 4. Remove Trays 3 and 4.
- 5. Remove the Tray 4 Feed/Retard/Nudger Roll. (Figure 1)
	- a. Slide the chute towards you.
	- b. Remove the Tray 4 Feed/Retard/Nudger Roll.

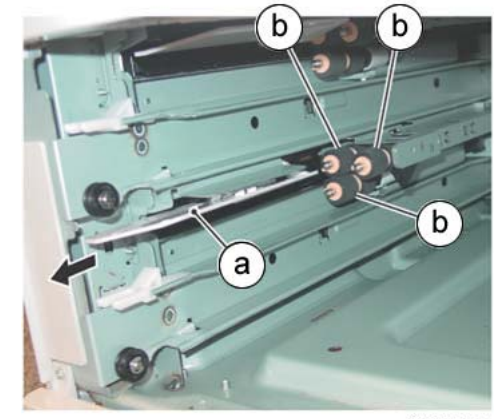

j0ki41014-sky.jpg

**Figure 1 Removing Tray 4 Feed/Retard/Nudger Rolls**

- 1. The replacement is the reverse of the removal procedure.
- 2. After replacement, enter the UI Diagnostic Mode, select dC135, and reset the HFSI counter.

# **REP 7.9 Tray Module PWB (3TM)(C8030/35)**

## **Parts List on PL 10.9**

### **Removal**

*NOTE: To power down the machine, press the UI Power Button and then respond to the onscreen prompts. Wait until the Power Button LED turns off, then switch off the Main Power Switch.*

### **WARNING**

**Ensure that both the customer's main circuit breaker and machine circuit breakers are in the off position. Some machine components contain dangerous electrical voltages that can result in electrical shock and possible serious injury.**

**DANGER: S'assurer que le disjoncteur principal du site client, ainsi que les disjoncteurs de la machine, sont tous en position Arrêt. Certains éléments de la machine comportent des tensions électriques dangereuses qui peuvent causer un choc électrique et de graves blessures.**

**AVVERTENZA: accertarsi che sia l'interruttore automatico principale del cliente sia gli interruttori automatici della macchina siano nella posizione di disinserimento. Alcuni componenti della macchina mantengono cariche ad alto voltaggio che possono provocare scosse elettriche e lesioni molto gravi.**

**VORSICHT: Sowohl der Hauptschalter als auch die Geräteschalter müssen sich in der AUS-Stellung befinden. Einige Gerätekomponenten sind spannungsführend. Bei Berührung droht Stromschlag- bzw. schwere Verletzungsgefahr.**

**AVISO: Asegúrese de que tanto el disyuntor principal del cliente como los disyuntores de la máquina estén en la posición de apagado. Algunos componentes de la máquina contienen niveles de voltaje eléctrico peligrosos que pueden producir una descarga eléctrica y causar serias lesiones.**

- 1. Press the **Jobs** icon to verify that no jobs are in process.
- 2. Power the system off (GP 4).
- 3. Disconnect the power cord.
- 4. Remove the Rear Cover. (PL 10.14)
- 5. Remove the Main LVPS (REP 1.17).

*NOTE: Wire colors may vary from those shown here.*

- 6. Remove the Tray Module PWB. (Figure 1)
	- a. Disconnect the connectors (8)
	- b. Remove the screws (6) and Tray Module PWB.

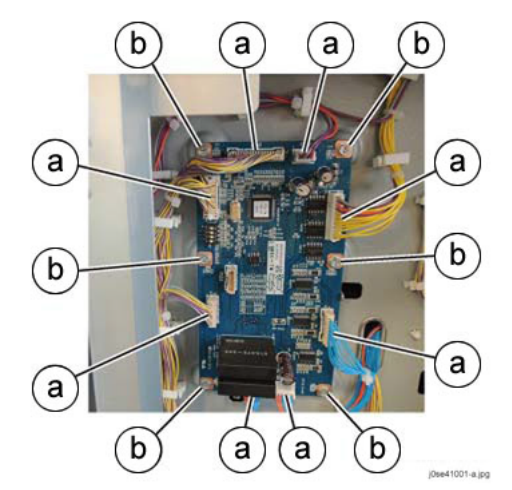

**Figure 1 Removing the Tray Module PWB**

#### **Replacement**

- 1. The replacement is the reverse of the removal procedure.
- 2. After replacement, set the Tray Module PWB DIP switches (Figure 2).

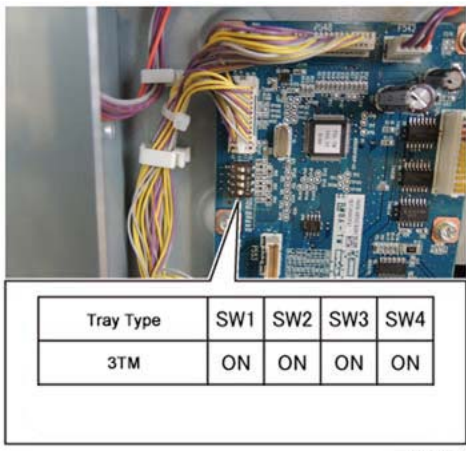

Dee41000-s.ps

**Figure 2 Tray Module PWB DIP switch settings**

# **REP 7.10 Tray 3 Assembly (TTM)**

### **Parts List on PL 11.1**

#### **Removal**

*NOTE: To power down the machine, press the UI Power Button and then respond to the onscreen prompts. Wait until the Power Button LED turns off, then switch off the Main Power Switch.*

#### **WARNING**

**Ensure that both the customer's main circuit breaker and machine circuit breakers are in the off position. Some machine components contain dangerous electrical voltages that can result in electrical shock and possible serious injury.**

**DANGER: S'assurer que le disjoncteur principal du site client, ainsi que les disjoncteurs de la machine, sont tous en position Arrêt. Certains éléments de la machine comportent des tensions électriques dangereuses qui peuvent causer un choc électrique et de graves blessures.**

**AVVERTENZA: accertarsi che sia l'interruttore automatico principale del cliente sia gli interruttori automatici della macchina siano nella posizione di disinserimento. Alcuni componenti della macchina mantengono cariche ad alto voltaggio che possono provocare scosse elettriche e lesioni molto gravi.**

**VORSICHT: Sowohl der Hauptschalter als auch die Geräteschalter müssen sich in der AUS-Stellung befinden. Einige Gerätekomponenten sind spannungsführend. Bei Berührung droht Stromschlag- bzw. schwere Verletzungsgefahr.**

**AVISO: Asegúrese de que tanto el disyuntor principal del cliente como los disyuntores de la máquina estén en la posición de apagado. Algunos componentes de la máquina contienen niveles de voltaje eléctrico peligrosos que pueden producir una descarga eléctrica y causar serias lesiones.**

- 1. Press the **Jobs** icon to verify that no jobs are in process.
- 2. Power the system off (GP 4).
- 3. Disconnect the power cord.
- 4. Pull out Tray 3.
- 5. Remove the paper from Tray 3.
- 6. Remove the Tray 3 Assembly. (Figure 1)

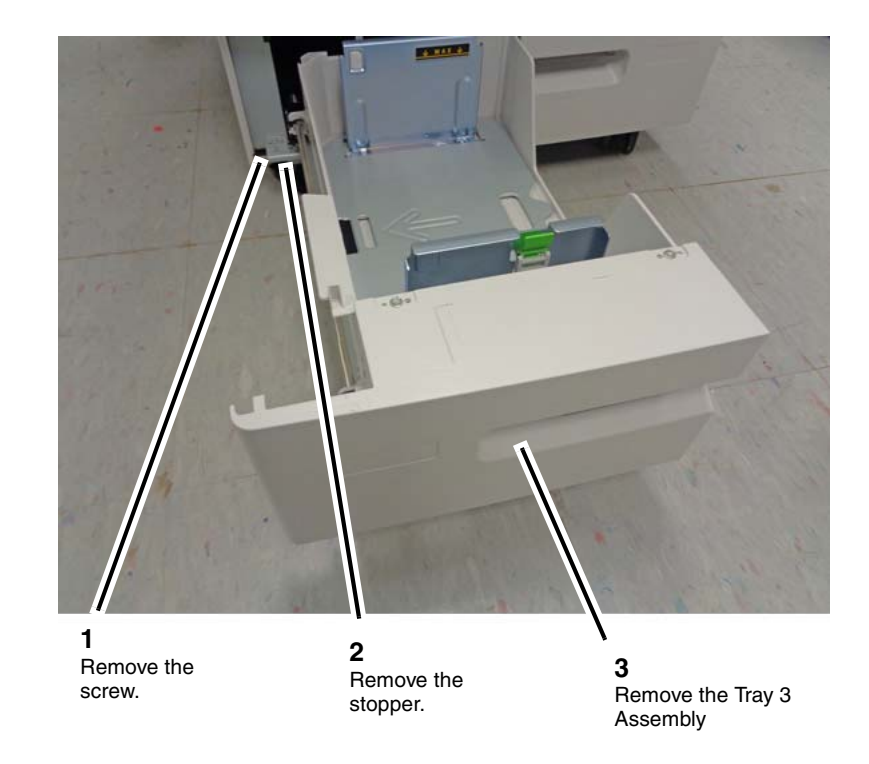

j0ki40101-1.jpg

#### **Figure 1 Remove the Tray 3 Assembly**

#### **Replacement**

1. The replacement is the reverse of the removal procedure.

# **REP 7.11 Tray 4 Assembly (TTM)**

### **Parts List on PL 11.1**

#### **Removal**

*NOTE: To power down the machine, press the UI Power Button and then respond to the onscreen prompts. Wait until the Power Button LED turns off, then switch off the Main Power Switch.*

#### **WARNING**

**Ensure that both the customer's main circuit breaker and machine circuit breakers are in the off position. Some machine components contain dangerous electrical voltages that can result in electrical shock and possible serious injury.**

**DANGER: S'assurer que le disjoncteur principal du site client, ainsi que les disjoncteurs de la machine, sont tous en position Arrêt. Certains éléments de la machine comportent des tensions électriques dangereuses qui peuvent causer un choc électrique et de graves blessures.**

**AVVERTENZA: accertarsi che sia l'interruttore automatico principale del cliente sia gli interruttori automatici della macchina siano nella posizione di disinserimento. Alcuni componenti della macchina mantengono cariche ad alto voltaggio che possono provocare scosse elettriche e lesioni molto gravi.**

**VORSICHT: Sowohl der Hauptschalter als auch die Geräteschalter müssen sich in der AUS-Stellung befinden. Einige Gerätekomponenten sind spannungsführend. Bei Berührung droht Stromschlag- bzw. schwere Verletzungsgefahr.**

**AVISO: Asegúrese de que tanto el disyuntor principal del cliente como los disyuntores de la máquina estén en la posición de apagado. Algunos componentes de la máquina contienen niveles de voltaje eléctrico peligrosos que pueden producir una descarga eléctrica y causar serias lesiones.**

- 1. Press the **Jobs** icon to verify that no jobs are in process.
- 2. Power the system off (GP 4).
- 3. Disconnect the power cord.
- 4. Pull out Tray 4 and remove the paper.
- 5. Remove the Tray 4 Transport Assembly (Figure 1).

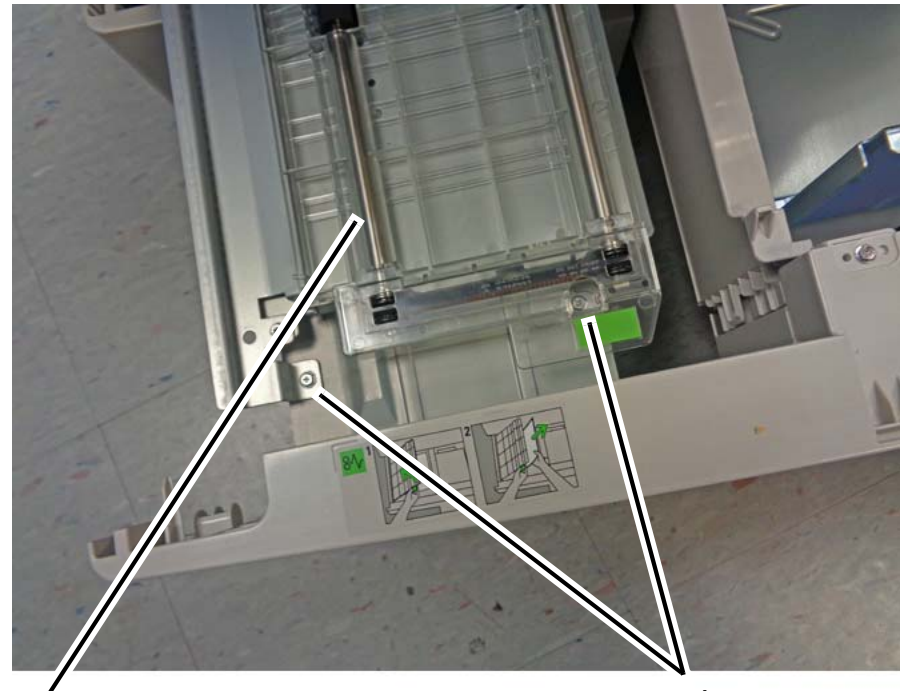

**2**Remove the Tray 4 Transport Assembly. **1**Remove the screws (2).

j0ki40102-1.jpg

#### **Figure 1 Removing the Tray 4 Transport Assembly**

6. Remove the Tray 4 Assembly. (Figure 2)
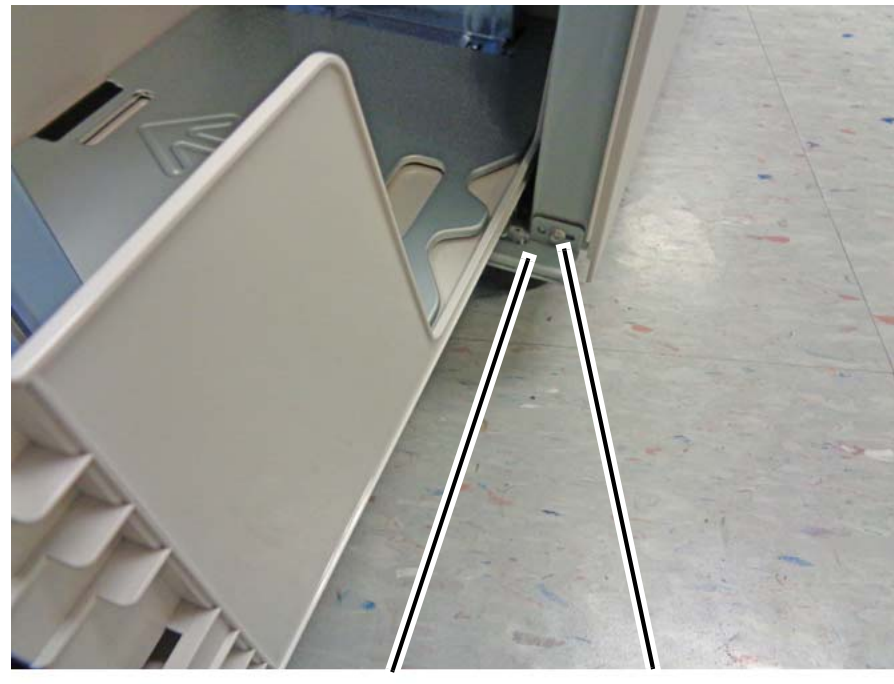

**3**Remove the Tray 4 Assembly

**1**Remove the screw.

j0ki40102-2.jpg

**Figure 2 Removing the Tray 4 Assembly**

Remove the stopper.

**2**

### **Replacement**

1. The replacement is the reverse of the removal procedure.

## **REP 7.12 Tray Cable (TTM) Parts List on PL 11.4 (Rear Cable and Front Cable) Removal**

*NOTE: To power down the machine, press the UI Power Button and then respond to the onscreen prompts. Wait until the Power Button LED turns off, then switch off the Main Power Switch.*

## **WARNING**

**Ensure that both the customer's main circuit breaker and machine circuit breakers are in the off position. Some machine components contain dangerous electrical voltages that can result in electrical shock and possible serious injury.**

**DANGER: S'assurer que le disjoncteur principal du site client, ainsi que les disjoncteurs de la machine, sont tous en position Arrêt. Certains éléments de la machine comportent des tensions électriques dangereuses qui peuvent causer un choc électrique et de graves blessures.**

**AVVERTENZA: accertarsi che sia l'interruttore automatico principale del cliente sia gli interruttori automatici della macchina siano nella posizione di disinserimento. Alcuni componenti della macchina mantengono cariche ad alto voltaggio che possono provocare scosse elettriche e lesioni molto gravi.**

**VORSICHT: Sowohl der Hauptschalter als auch die Geräteschalter müssen sich in der AUS-Stellung befinden. Einige Gerätekomponenten sind spannungsführend. Bei Berührung droht Stromschlag- bzw. schwere Verletzungsgefahr.**

**AVISO: Asegúrese de que tanto el disyuntor principal del cliente como los disyuntores de la máquina estén en la posición de apagado. Algunos componentes de la máquina contienen niveles de voltaje eléctrico peligrosos que pueden producir una descarga eléctrica y causar serias lesiones.**

- 1. Press the **Jobs** icon to verify that no jobs are in process.
- 2. Power the system off (GP 4).
- 3. Disconnect the power cord.
- 4. Remove the Tray 4 Assembly. (REP 7.11)
- 5. Remove the Tray 4 Cover. (Figure 1)
	- a. Remove the screws (2).
	- b. Compress the latch and remove the Tray 4 Cover.

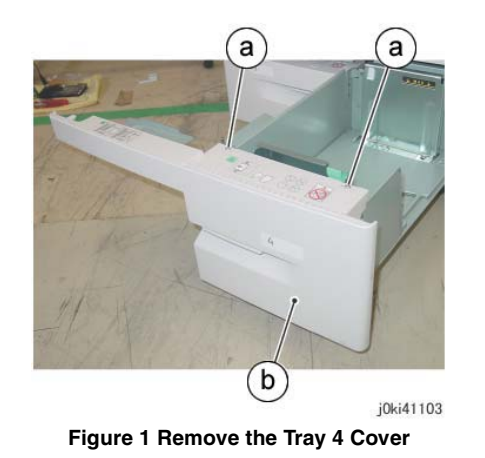

- 6. Remove the Brake. (Figure 2)
	- a. Remove the screws (2).
	- b. Remove the Brake.

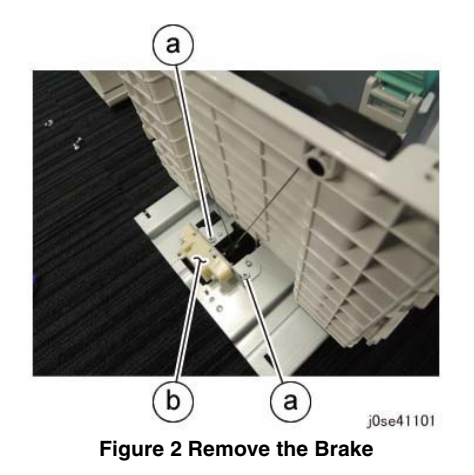

- 7. Remove the Guide. (Figure 3)
	- a. Remove the tapping screw.
	- b. Remove the guide.

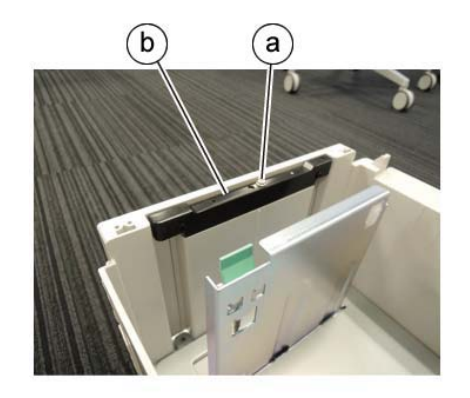

j0se41102 **Figure 3 Remove the Guide**

8. Remove the E-Clip. (Figure 4)

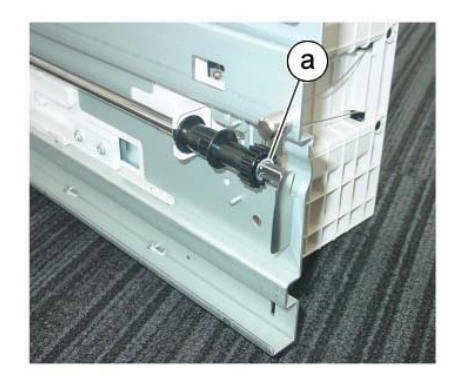

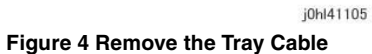

9. Remove the Tray Cable. (Figure 5)

*NOTE: The removal procedure for the Front Tray Cable is described here. The Rear Tray Cable is removed in the same way.*

- a. Move the Pulley in the direction of the arrow.
- b. Remove the Tray Cable (2) from the hole of the Pulley.

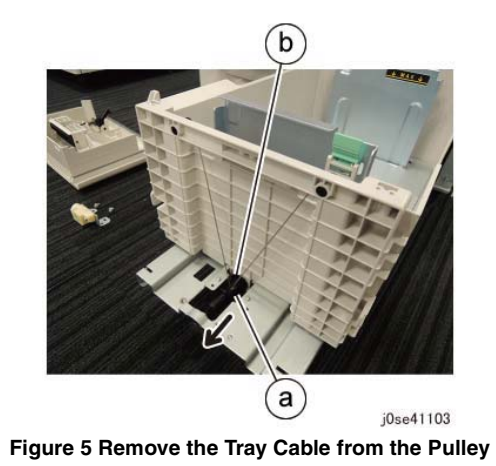

10. Remove the Tray Cable. (Figure 6)

*NOTE: The removal procedure for the Front Tray Cable is described here. The Rear Tray Cable is removed in the same way.*

- a. Remove the Tray Cable from the Pulley (2).
- b. Remove the Tray Cable from the bottom in the direction of the arrow.

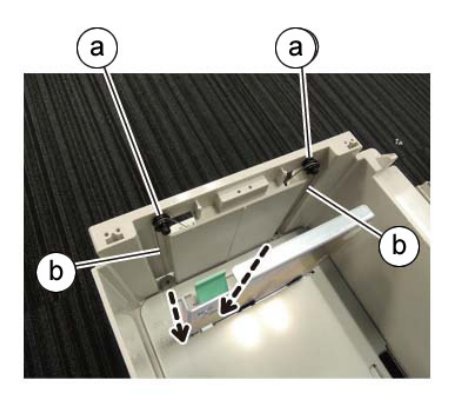

j0se41104

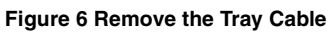

## **Replacement**

1. The replacement is the reverse of the removal procedure.

# **REP 7.13 Tray 4 Feeder (TTM)**

## **Parts List on PL 11.5B**

## **Removal**

*NOTE: To power down the machine, press the UI Power Button and then respond to the onscreen prompts. Wait until the Power Button LED turns off, then switch off the Main Power Switch.*

## **WARNING**

**Ensure that both the customer's main circuit breaker and machine circuit breakers are in the off position. Some machine components contain dangerous electrical voltages that can result in electrical shock and possible serious injury.**

**DANGER: S'assurer que le disjoncteur principal du site client, ainsi que les disjoncteurs de la machine, sont tous en position Arrêt. Certains éléments de la machine comportent des tensions électriques dangereuses qui peuvent causer un choc électrique et de graves blessures.**

**AVVERTENZA: accertarsi che sia l'interruttore automatico principale del cliente sia gli interruttori automatici della macchina siano nella posizione di disinserimento. Alcuni componenti della macchina mantengono cariche ad alto voltaggio che possono provocare scosse elettriche e lesioni molto gravi.**

**VORSICHT: Sowohl der Hauptschalter als auch die Geräteschalter müssen sich in der AUS-Stellung befinden. Einige Gerätekomponenten sind spannungsführend. Bei Berührung droht Stromschlag- bzw. schwere Verletzungsgefahr.**

**AVISO: Asegúrese de que tanto el disyuntor principal del cliente como los disyuntores de la máquina estén en la posición de apagado. Algunos componentes de la máquina contienen niveles de voltaje eléctrico peligrosos que pueden producir una descarga eléctrica y causar serias lesiones.**

- 1. Press the **Jobs** icon to verify that no jobs are in process.
- 2. Power the system off (GP 4).
- 3. Disconnect the power cord.
- 4. Remove Tray 1 and Tray 2.
- 5. Disconnect the Tray 4 Feeder Assembly connectors (2). (Figure 1)

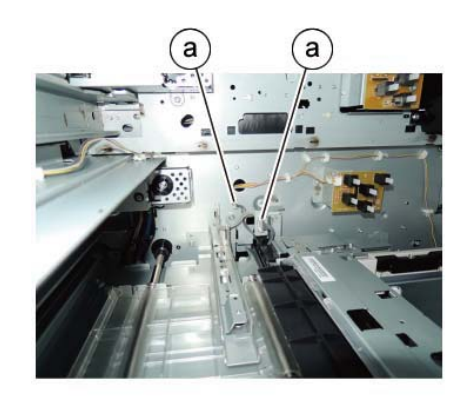

i0se41106

#### **Figure 1 Disconnect the connectors**

- 6. Pull out the Trays 3/4.
- 7. Remove the Stud Bracket. (Figure 2)
	- a. Remove the screw.
	- b. Remove the Stud Bracket.

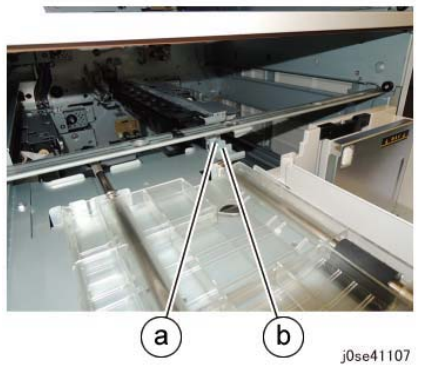

**Figure 2 Remove the Stud Bracket**

- 8. Remove the screws that secure the Tray 4 Feeder Assembly. (Figure 3)
	- a. (1) Remove the screws (2).

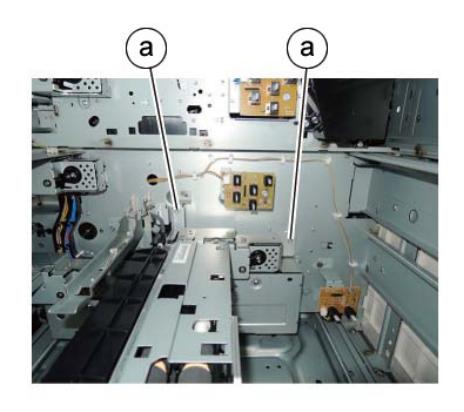

j0se41108 **Figure 3 Remove the screws**

- 9. Remove the Tray 4 Feeder Assembly connectors. (Figure 4)
	- a. Lift the Lower Chute in the direction of the arrow.
	- b. Move the Tray 4 Feeder Assembly in the direction of the arrow and remove it.

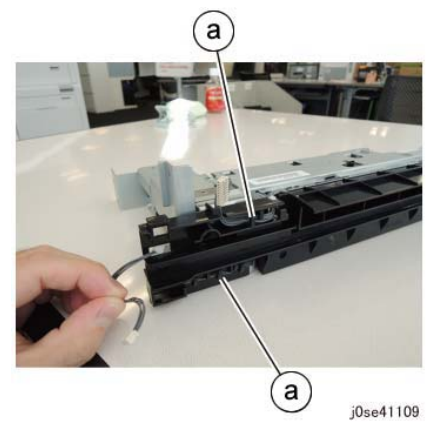

**Figure 5 Disconnect the connectors**

- 11. Remove the Upper Chute. (Figure 6)
	- a. Remove the screws (2).
	- b. Remove the Upper Chute.

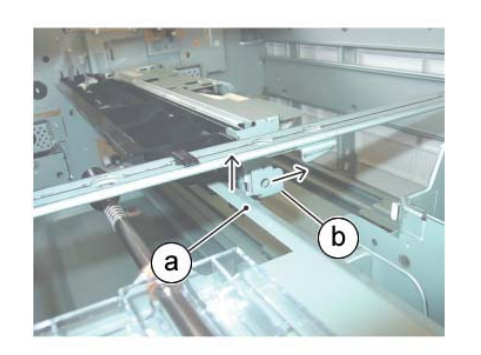

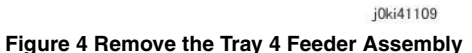

- 10. Release the Wire Harnesses (2) from the Harness Guide. (Figure 5)
	- a. Release the Wire Harnesses (2) from the Harness Guide.

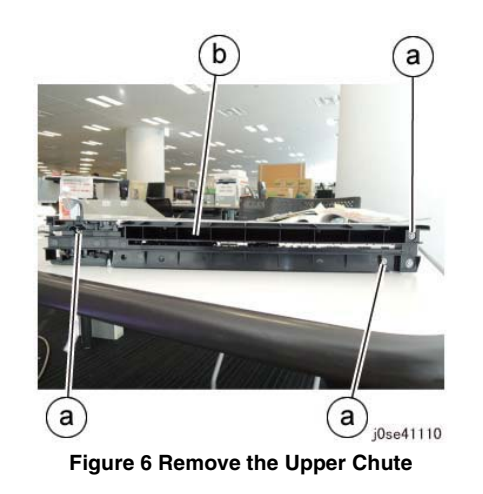

- 12. Remove the Bracket at the front of the Tray 4 Feeder Assembly. (Figure 7)
	- a. Remove the screws (2).
	- b. Remove the Lower Chute.

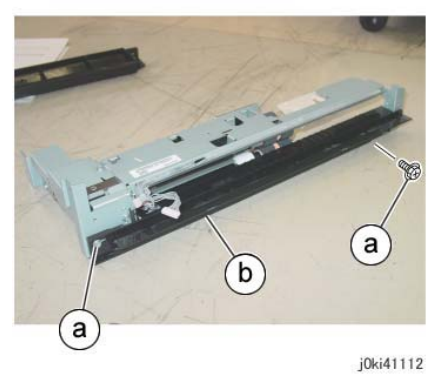

**Figure 7 Remove the Lower Chute**

- 13. Remove the parts from the Tray 4 Feeder Assembly. (Figure 8)
	- a. Remove the screw.
	- b. Remove the Bracket.
	- c. Remove the screws (3).
	- d. Remove the Bracket.

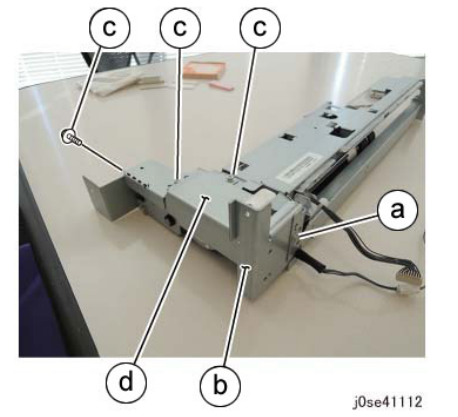

**Figure 8 Remove the various Tray 4 Feeder Assembly parts**

- 1. The replacement is the reverse of the removal procedure.
- 2. After a replacement, enter the UI Diagnostic Mode, select dC135, and reset the HFSI counter.

# **REP 7.14 Tray 2 Feeder (TTM)**

## **Parts List on PL 11.6**

## **Removal**

*NOTE: To power down the machine, press the UI Power Button and then respond to the onscreen prompts. Wait until the Power Button LED turns off, then switch off the Main Power Switch.*

## **WARNING**

**Ensure that both the customer's main circuit breaker and machine circuit breakers are in the off position. Some machine components contain dangerous electrical voltages that can result in electrical shock and possible serious injury.**

**DANGER: S'assurer que le disjoncteur principal du site client, ainsi que les disjoncteurs de la machine, sont tous en position Arrêt. Certains éléments de la machine comportent des tensions électriques dangereuses qui peuvent causer un choc électrique et de graves blessures.**

**AVVERTENZA: accertarsi che sia l'interruttore automatico principale del cliente sia gli interruttori automatici della macchina siano nella posizione di disinserimento. Alcuni componenti della macchina mantengono cariche ad alto voltaggio che possono provocare scosse elettriche e lesioni molto gravi.**

**VORSICHT: Sowohl der Hauptschalter als auch die Geräteschalter müssen sich in der AUS-Stellung befinden. Einige Gerätekomponenten sind spannungsführend. Bei Berührung droht Stromschlag- bzw. schwere Verletzungsgefahr.**

**AVISO: Asegúrese de que tanto el disyuntor principal del cliente como los disyuntores de la máquina estén en la posición de apagado. Algunos componentes de la máquina contienen niveles de voltaje eléctrico peligrosos que pueden producir una descarga eléctrica y causar serias lesiones.**

- 1. Press the **Jobs** icon to verify that no jobs are in process.
- 2. Power the system off (GP 4).
- 3. Disconnect the power cord.
- 4. Pull out Tray 2.
- 5. Open the Left Cover.
- 6. Remove the Feed Out Chute. (Figure 1)

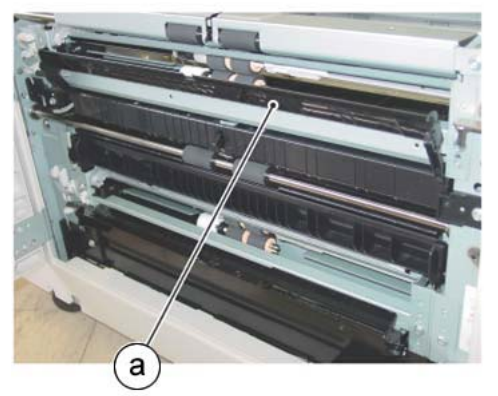

j0ki41114

**Figure 1 Remove the Feed Out Chute**

7. Remove the Connector Cover in the direction of the arrow. (Figure 2)

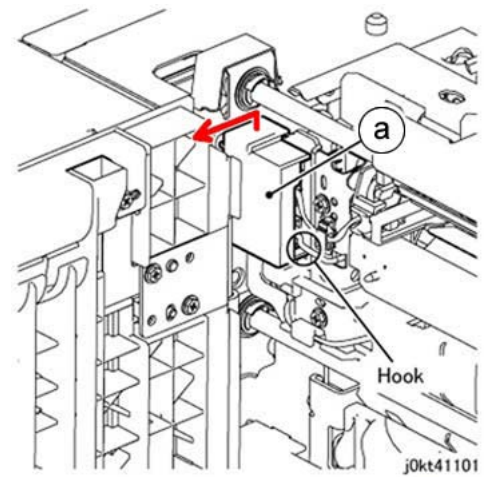

**Figure 2 Remove the Connector Cover**

- 8. Remove the Bracket. (Figure 3)
	- a. Remove the screw.
	- b. Remove the Bracket.

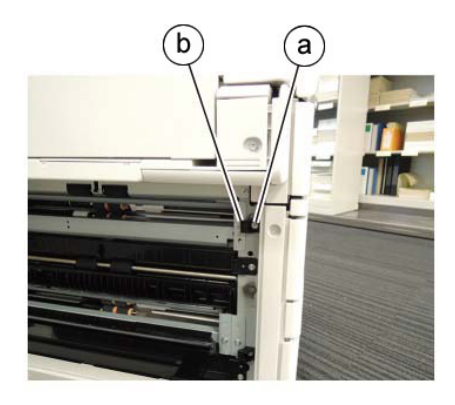

j0se41105

**Figure 3 Remove the Bracket**

- 9. Disconnect the connector. (Figure 4)
	- a. Release the wire harnesses (2) from the clamps (2).
	- b. Disconnect the connectors (2).

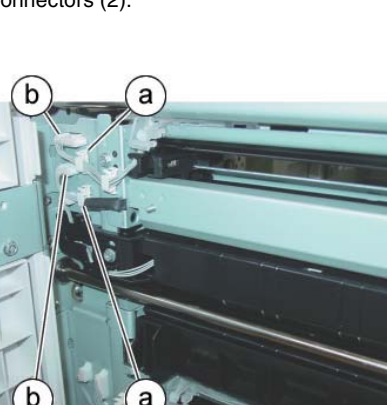

j0ki41116

**Figure 4 Disconnect the connectors**

- 10. Remove the Tray 2 Feeder. (Figure 5)
	- a. Remove the screws (2).
	- b. Remove the Tray 2 Feeder.

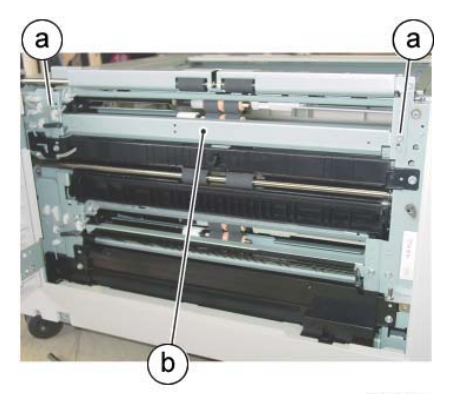

j0ki41117 **Figure 5 Remove the Tray 2 Feeder**

## **Replacement**

- 1. The replacement is the reverse of the removal procedure.
- 2. Install the connector cover. (Figure 6)

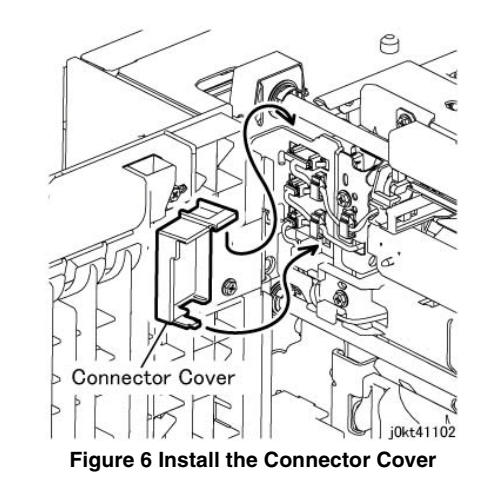

3. After a replacement, enter the UI Diagnostic Mode, select dC135, and reset the HFSI counter.

# **REP 7.15 Tray 3 Feeder (TTM)**

## **Parts List on PL 11.6**

## **Removal**

*NOTE: To power down the machine, press the UI Power Button and then respond to the onscreen prompts. Wait until the Power Button LED turns off, then switch off the Main Power Switch.*

## **WARNING**

**Ensure that both the customer's main circuit breaker and machine circuit breakers are in the off position. Some machine components contain dangerous electrical voltages that can result in electrical shock and possible serious injury.**

**DANGER: S'assurer que le disjoncteur principal du site client, ainsi que les disjoncteurs de la machine, sont tous en position Arrêt. Certains éléments de la machine comportent des tensions électriques dangereuses qui peuvent causer un choc électrique et de graves blessures.**

**AVVERTENZA: accertarsi che sia l'interruttore automatico principale del cliente sia gli interruttori automatici della macchina siano nella posizione di disinserimento. Alcuni componenti della macchina mantengono cariche ad alto voltaggio che possono provocare scosse elettriche e lesioni molto gravi.**

**VORSICHT: Sowohl der Hauptschalter als auch die Geräteschalter müssen sich in der AUS-Stellung befinden. Einige Gerätekomponenten sind spannungsführend. Bei Berührung droht Stromschlag- bzw. schwere Verletzungsgefahr.**

**AVISO: Asegúrese de que tanto el disyuntor principal del cliente como los disyuntores de la máquina estén en la posición de apagado. Algunos componentes de la máquina contienen niveles de voltaje eléctrico peligrosos que pueden producir una descarga eléctrica y causar serias lesiones.**

- 1. Press the **Jobs** icon to verify that no jobs are in process.
- 2. Power the system off (GP 4).
- 3. Disconnect the power cord.
- 4. Remove Tray 2.
- 5. Pull out Tray 3 and Tray 4.
- 6. Open the Left Cover.
- 7. Remove the Lower Chute and the Feed Out Chute. (Figure 1)
	- a. Slide the Lower Chute toward the rear to disengage the front hinge pin, then move the Lower Chute toward the front to disengage the rear hinge pin and remove the Lower Chute.
	- b. Slide the Feed Out Chute toward the rear to disengage the front hinge pin, then move the Feed Out Chute toward the front to disengage the rear hinge pin and remove the Feed Out Chute.

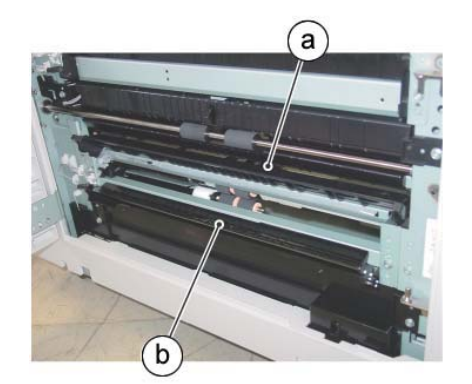

j0ki41118 **Figure 1 Remove the Lower and Feed Out Chutes**

- 8. Remove the connector cover. (Figure 2)
	- a. Remove the screw.
	- b. Remove the connector cover.

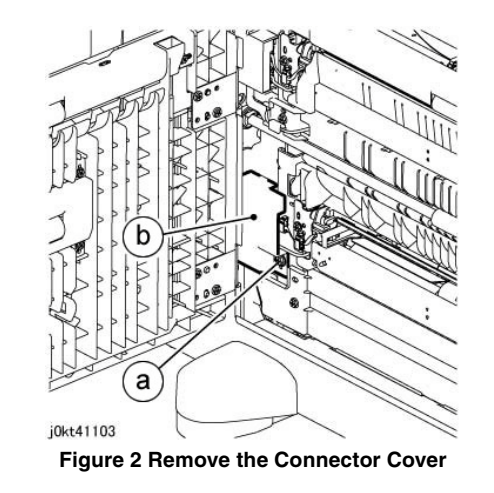

- 9. Disconnect the connectors. (Figure 3)
	- a. Release the wire harness from the clamp.
	- b. Disconnect the connectors (2).

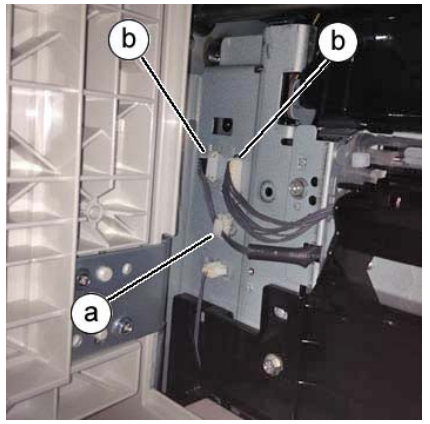

**Figure 3 Disconnect the connectors**

10. Reach into the front of the machine and remove the screw that secures the Tray 3 Feeder Assembly. (Figure 4)

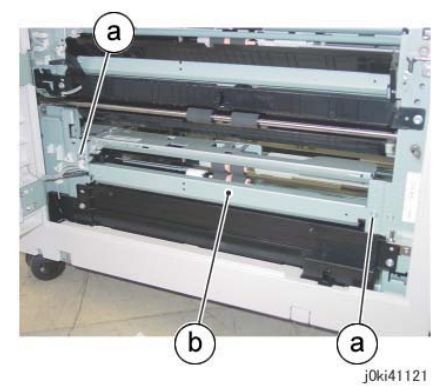

**Figure 5 Remove the Tray 3 Feeder Assembly**

- 12. Remove the Tray 3 Feeder. (Figure 6)
	- a. Remove the screws (2).
	- b. Remove the Bracket.

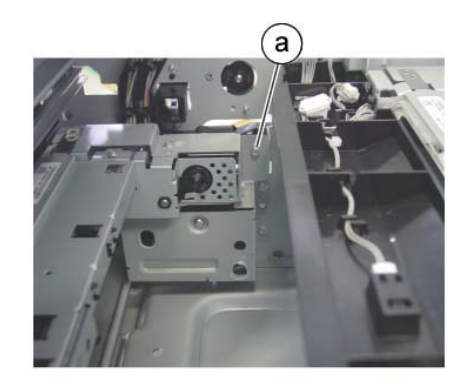

j0ki41120 **Figure 4 Remove the screws**

- 11. Remove the Tray 3 Feeder Assembly. (Figure 5)
	- a. Remove the screws (2).
	- b. Remove Tray 3 Feeder Assembly.

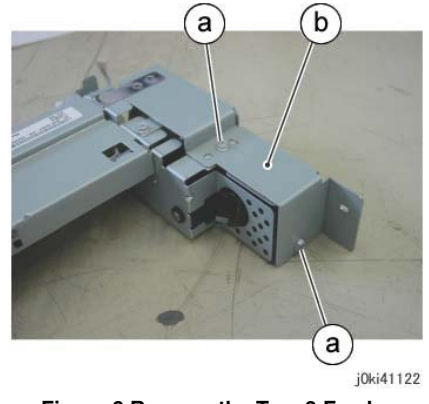

**Figure 6 Remove the Tray 3 Feeder**

- 1. The replacement is the reverse of the removal procedure.
- 2. After a replacement, enter the UI Diagnostic Mode, select dC135, and reset the HFSI counter.

# **REP 7.16 Tray 2 Feed/Retard/Nudger Roll (TTM)**

## **Parts List on PL 11.8**

## **Removal**

*NOTE: To power down the machine, press the UI Power Button and then respond to the onscreen prompts. Wait until the Power Button LED turns off, then switch off the Main Power Switch.*

*NOTE: Always replace the Feed Roll, the Retard Roll, and the Nudger Roll at the same time.*

### **WARNING**

**Ensure that both the customer's main circuit breaker and machine circuit breakers are in the off position. Some machine components contain dangerous electrical voltages that can result in electrical shock and possible serious injury.**

**DANGER: S'assurer que le disjoncteur principal du site client, ainsi que les disjoncteurs de la machine, sont tous en position Arrêt. Certains éléments de la machine comportent des tensions électriques dangereuses qui peuvent causer un choc électrique et de graves blessures.**

**AVVERTENZA: accertarsi che sia l'interruttore automatico principale del cliente sia gli interruttori automatici della macchina siano nella posizione di disinserimento. Alcuni componenti della macchina mantengono cariche ad alto voltaggio che possono provocare scosse elettriche e lesioni molto gravi.**

**VORSICHT: Sowohl der Hauptschalter als auch die Geräteschalter müssen sich in der AUS-Stellung befinden. Einige Gerätekomponenten sind spannungsführend. Bei Berührung droht Stromschlag- bzw. schwere Verletzungsgefahr.**

**AVISO: Asegúrese de que tanto el disyuntor principal del cliente como los disyuntores de la máquina estén en la posición de apagado. Algunos componentes de la máquina contienen niveles de voltaje eléctrico peligrosos que pueden producir una descarga eléctrica y causar serias lesiones.**

- 1. Press the **Jobs** icon to verify that no jobs are in process.
- 2. Power the system off (GP 4).
- 3. Disconnect the power cord.
- 4. Remove Tray 2.
- 5. Remove the Feed/Retard/Nudger Roll. (Figure 1)
	- a. Slide the Front Chute in the direction of the arrow.
	- b. Remove the Retard Roll.
	- c. Remove the Nudger Roll.
	- d. Remove the Feed Roll.

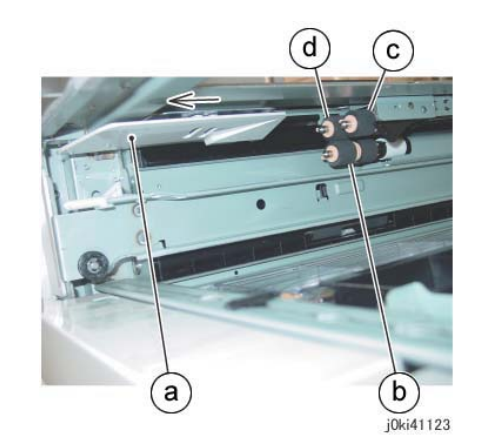

**Figure 1 Remove the Feed/Retard/Nudger Rolls**

- 1. The replacement is the reverse of the removal procedure.
- 2. After a replacement, enter the UI Diagnostic Mode, select  $dC135$ , and reset the HFSI counter.

# **REP 7.18 Tray 3 Feed/Retard/Nudger Roll (TTM)**

## **Parts List on PL 11.10**

## **Removal**

*NOTE: To power down the machine, press the UI Power Button and then respond to the onscreen prompts. Wait until the Power Button LED turns off, then switch off the Main Power Switch.*

*NOTE: Always replace the Feed Roll, Retard Roll, and Nudger Roll at the same time.*

## **WARNING**

**Ensure that both the customer's main circuit breaker and machine circuit breakers are in the off position. Some machine components contain dangerous electrical voltages that can result in electrical shock and possible serious injury.**

**DANGER: S'assurer que le disjoncteur principal du site client, ainsi que les disjoncteurs de la machine, sont tous en position Arrêt. Certains éléments de la machine comportent des tensions électriques dangereuses qui peuvent causer un choc électrique et de graves blessures.**

**AVVERTENZA: accertarsi che sia l'interruttore automatico principale del cliente sia gli interruttori automatici della macchina siano nella posizione di disinserimento. Alcuni componenti della macchina mantengono cariche ad alto voltaggio che possono provocare scosse elettriche e lesioni molto gravi.**

**VORSICHT: Sowohl der Hauptschalter als auch die Geräteschalter müssen sich in der AUS-Stellung befinden. Einige Gerätekomponenten sind spannungsführend. Bei Berührung droht Stromschlag- bzw. schwere Verletzungsgefahr.**

**AVISO: Asegúrese de que tanto el disyuntor principal del cliente como los disyuntores de la máquina estén en la posición de apagado. Algunos componentes de la máquina contienen niveles de voltaje eléctrico peligrosos que pueden producir una descarga eléctrica y causar serias lesiones.**

- 1. Press the **Jobs** icon to verify that no jobs are in process.
- 2. Power the system off (GP 4).
- 3. Disconnect the power cord.
- 4. Remove Tray 2.
- 5. Pull out Tray 3 and Tray 4.
- 6. Remove the Feed/Retard/Nudger Roll. (Figure 1)
	- a. Slide the Front Chute in the direction of the arrow.
	- b. Remove the Retard Roll.
	- c. Remove the Nudger Roll.
	- d. Remove the Feed Roll.

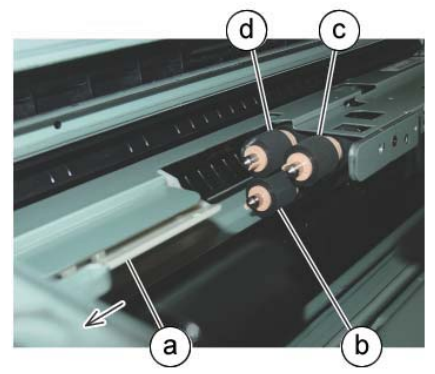

j0ki41124

**Figure 1 Remove the Feed/Retard/Nudger Rolls**

- 1. The replacement is the reverse of the removal procedure.
- 2. After a replacement, enter the UI Diagnostic Mode, select  $dC135$ , and reset the HFSI counter.

# **REP 7.19 Tray 4 Feed/Retard/Nudger Roll (TTM)**

## **Parts List on PL 11.12**

## **Removal**

*NOTE: To power down the machine, press the UI Power Button and then respond to the onscreen prompts. Wait until the Power Button LED turns off, then switch off the Main Power Switch.*

*NOTE: Always replace the Feed Roll, Retard Roll, and Nudger Roll at the same time.*

## **WARNING**

**Ensure that both the customer's main circuit breaker and machine circuit breakers are in the off position. Some machine components contain dangerous electrical voltages that can result in electrical shock and possible serious injury.**

**DANGER: S'assurer que le disjoncteur principal du site client, ainsi que les disjoncteurs de la machine, sont tous en position Arrêt. Certains éléments de la machine comportent des tensions électriques dangereuses qui peuvent causer un choc électrique et de graves blessures.**

**AVVERTENZA: accertarsi che sia l'interruttore automatico principale del cliente sia gli interruttori automatici della macchina siano nella posizione di disinserimento. Alcuni componenti della macchina mantengono cariche ad alto voltaggio che possono provocare scosse elettriche e lesioni molto gravi.**

**VORSICHT: Sowohl der Hauptschalter als auch die Geräteschalter müssen sich in der AUS-Stellung befinden. Einige Gerätekomponenten sind spannungsführend. Bei Berührung droht Stromschlag- bzw. schwere Verletzungsgefahr.**

**AVISO: Asegúrese de que tanto el disyuntor principal del cliente como los disyuntores de la máquina estén en la posición de apagado. Algunos componentes de la máquina contienen niveles de voltaje eléctrico peligrosos que pueden producir una descarga eléctrica y causar serias lesiones.**

- 1. Press the **Jobs** icon to verify that no jobs are in process.
- 2. Power the system off (GP 4).
- 3. Disconnect the power cord.
- 4. Remove Tray 2.
- 5. Pull out Tray 4.
- 6. Remove the Feed/Retard/Nudger Roll. (Figure 1)
	- a. Slide the Front Chute in the direction of the arrow.
	- b. Remove the Retard Roll.
	- c. Remove the Nudger Roll.
	- d. Remove the Feed Roll.

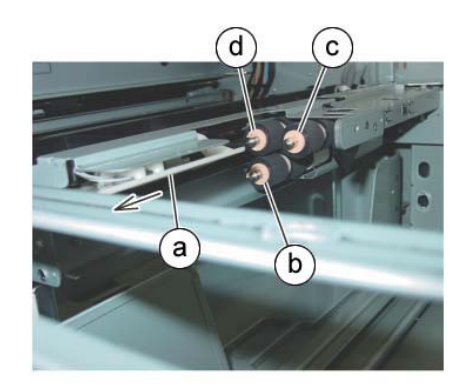

j0ki41125 **Figure 1 Remove the Feed/Retard/Nudger Rolls**

- 1. The replacement is the reverse of the removal procedure.
- 2. After a replacement, enter the UI Diagnostic Mode, select  $dC135$ , and reset the HFSI counter.

# **REP 7.20 Tray Module PWB (TTM)**

## **Parts List on PL 11.17**

## **Removal**

*NOTE: To power down the machine, press the UI Power Button and then respond to the onscreen prompts. Wait until the Power Button LED turns off, then switch off the Main Power Switch.*

## **WARNING**

**Ensure that both the customer's main circuit breaker and machine circuit breakers are in the off position. Some machine components contain dangerous electrical voltages that can result in electrical shock and possible serious injury.**

**DANGER: S'assurer que le disjoncteur principal du site client, ainsi que les disjoncteurs de la machine, sont tous en position Arrêt. Certains éléments de la machine comportent des tensions électriques dangereuses qui peuvent causer un choc électrique et de graves blessures.**

**AVVERTENZA: accertarsi che sia l'interruttore automatico principale del cliente sia gli interruttori automatici della macchina siano nella posizione di disinserimento. Alcuni componenti della macchina mantengono cariche ad alto voltaggio che possono provocare scosse elettriche e lesioni molto gravi.**

**VORSICHT: Sowohl der Hauptschalter als auch die Geräteschalter müssen sich in der AUS-Stellung befinden. Einige Gerätekomponenten sind spannungsführend. Bei Berührung droht Stromschlag- bzw. schwere Verletzungsgefahr.**

**AVISO: Asegúrese de que tanto el disyuntor principal del cliente como los disyuntores de la máquina estén en la posición de apagado. Algunos componentes de la máquina contienen niveles de voltaje eléctrico peligrosos que pueden producir una descarga eléctrica y causar serias lesiones.**

- 1. Press the **Jobs** icon to verify that no jobs are in process.
- 2. Power the system off (GP 4).
- 3. Disconnect the power cord.
- 4. Remove the Rear Cover (PL 11.18).
- 5. Remove the Main LVPS (REP 1.17).
- 6. Remove the Tray Module PWB. (Figure 1)
	- a. Disconnect the connectors (8)
	- b. Remove the screws (6) and Tray Module PWB.

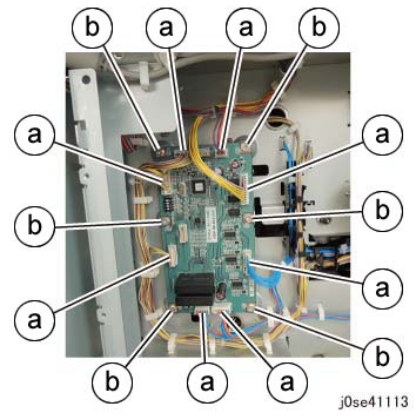

**Figure 1 Remove the Tray Module PWB**

## **Replacement**

- 1. The replacement is the reverse of the removal procedure.
- 2. After replacement, set the DIP switch on the Tray Module PWB (**a**). (Figure 2, Table 1)

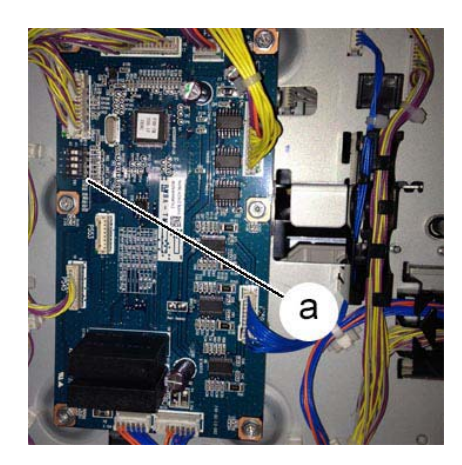

**Figure 2 Tray Module PWB DIP Switch**

#### **Table 1 DIP Switch Settings**

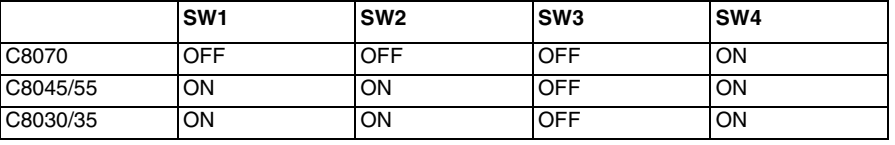

# **REP 7.21 MSI Tray**

## **Parts List on PL 13.1**

### **Removal**

*NOTE: To power down the machine, press the UI Power Button and then respond to the onscreen prompts. Wait until the Power Button LED turns off, then switch off the Main Power Switch.*

## **WARNING**

**Ensure that both the customer's main circuit breaker and machine circuit breakers are in the off position. Some machine components contain dangerous electrical voltages that can result in electrical shock and possible serious injury.**

**DANGER: S'assurer que le disjoncteur principal du site client, ainsi que les disjoncteurs de la machine, sont tous en position Arrêt. Certains éléments de la machine comportent des tensions électriques dangereuses qui peuvent causer un choc électrique et de graves blessures.**

**AVVERTENZA: accertarsi che sia l'interruttore automatico principale del cliente sia gli interruttori automatici della macchina siano nella posizione di disinserimento. Alcuni componenti della macchina mantengono cariche ad alto voltaggio che possono provocare scosse elettriche e lesioni molto gravi.**

**VORSICHT: Sowohl der Hauptschalter als auch die Geräteschalter müssen sich in der AUS-Stellung befinden. Einige Gerätekomponenten sind spannungsführend. Bei Berührung droht Stromschlag- bzw. schwere Verletzungsgefahr.**

**AVISO: Asegúrese de que tanto el disyuntor principal del cliente como los disyuntores de la máquina estén en la posición de apagado. Algunos componentes de la máquina contienen niveles de voltaje eléctrico peligrosos que pueden producir una descarga eléctrica y causar serias lesiones.**

- 1. Press the **Jobs** icon to verify that no jobs are in process.
- 2. Power the system off (GP 4).
- 3. Disconnect the power cord.
- 4. Remove the Left Rear Lower Cover. (PL 19.2)
- 5. Open the L/H Cover Unit.
- 6. Disconnect the connector. (Figure 1)
	- a. Release the wire harness from the clamps (4).
	- b. Release the cable band from its mounting hole.
	- c. Disconnect the connector.

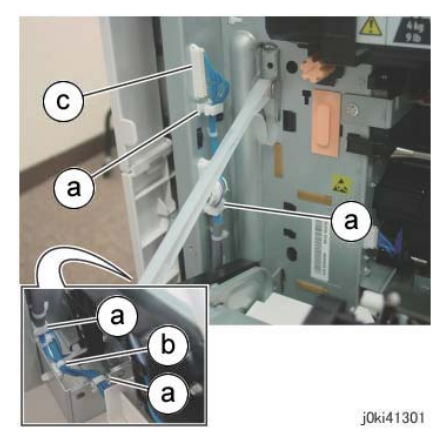

**Figure 1 Disconnect the connectors**

- 7. Close the L/H Cover Unit.
- 8. Remove the MSI Tray. (Figure 2)
	- a. Remove the screws (2).
	- b. Remove the MSI Tray.

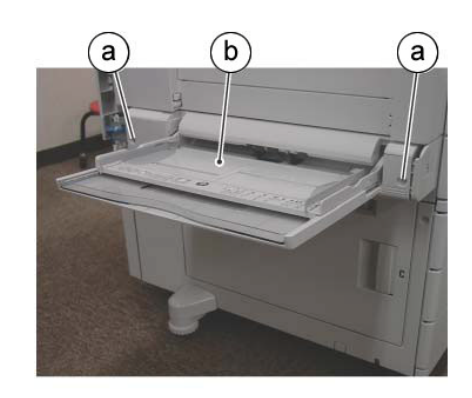

j0ki41302

**Figure 2 Remove MSI Tray**

### **Replacement**

The replacement is the reverse of the removal procedure.

### **CAUTION**

*Be careful not to pinch the MSI Tray wire harness when installing the Left Rear Lower Cover.*

# **REP 7.22 MSI Tray Feed/Retard/Nudger Roll**

## **Parts List on PL 13.3 (Feed Roll/Nudger Roll), PL 13.4 (Retard Roll) Removal**

*NOTE: To power down the machine, press the UI Power Button and then respond to the onscreen prompts. Wait until the Power Button LED turns off, then switch off the Main Power Switch.*

## **WARNING**

**Ensure that both the customer's main circuit breaker and machine circuit breakers are in the off position. Some machine components contain dangerous electrical voltages that can result in electrical shock and possible serious injury.**

**DANGER: S'assurer que le disjoncteur principal du site client, ainsi que les disjoncteurs de la machine, sont tous en position Arrêt. Certains éléments de la machine comportent des tensions électriques dangereuses qui peuvent causer un choc électrique et de graves blessures.**

**AVVERTENZA: accertarsi che sia l'interruttore automatico principale del cliente sia gli interruttori automatici della macchina siano nella posizione di disinserimento. Alcuni componenti della macchina mantengono cariche ad alto voltaggio che possono provocare scosse elettriche e lesioni molto gravi.**

**VORSICHT: Sowohl der Hauptschalter als auch die Geräteschalter müssen sich in der AUS-Stellung befinden. Einige Gerätekomponenten sind spannungsführend. Bei Berührung droht Stromschlag- bzw. schwere Verletzungsgefahr.**

**AVISO: Asegúrese de que tanto el disyuntor principal del cliente como los disyuntores de la máquina estén en la posición de apagado. Algunos componentes de la máquina contienen niveles de voltaje eléctrico peligrosos que pueden producir una descarga eléctrica y causar serias lesiones.**

- 1. Press the **Jobs** icon to verify that no jobs are in process.
- 2. Power the system off (GP 4).
- 3. Disconnect the power cord.
- 4. Remove the Top Cover. (Figure 1)
	- a. Release the catches (2) and remove the Top Cover.

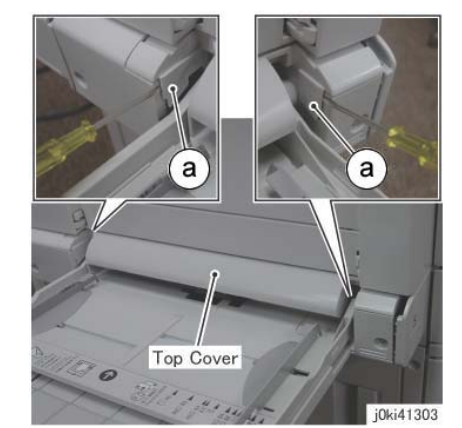

**Figure 1 Remove the Top Cover**

5. Remove the Nudger Roll. (Figure 2)

**1** Lift the catch.

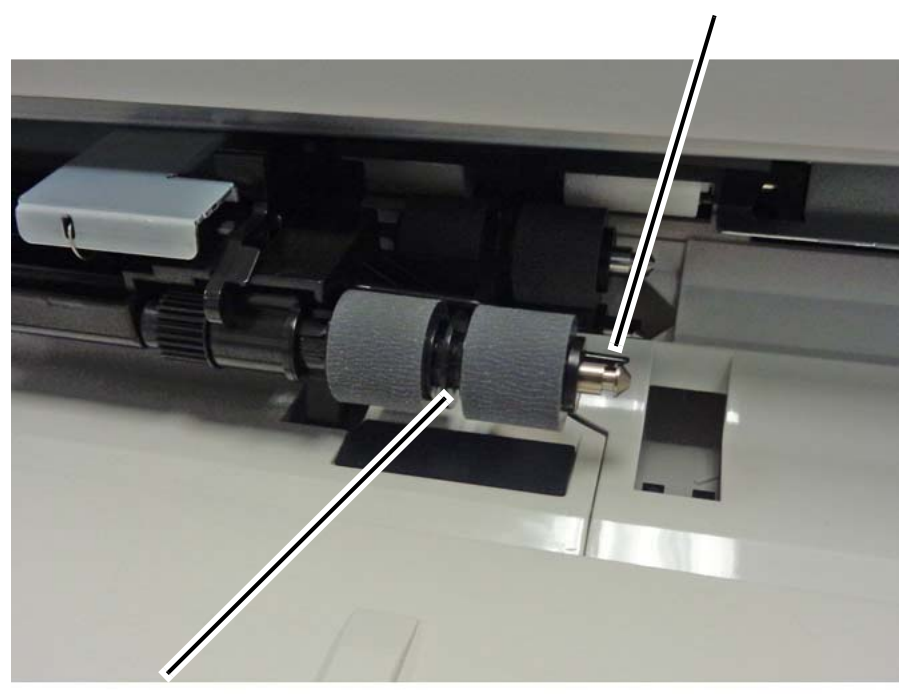

**2** Slide the Nudger Roll assembly off the shaft.

j0ki41304-1.jpg

**Figure 2 Removing the Nudger Roll**

6. Remove the Front Chute (PL 13.4) and (Figure 3).

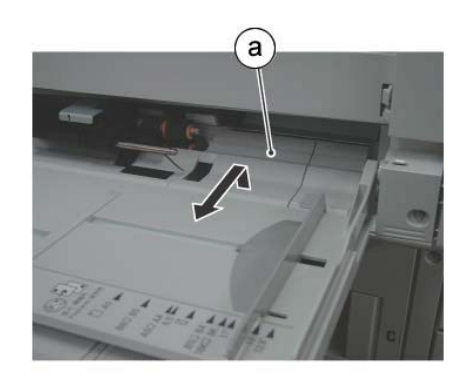

j0ki41305 **Figure 3 Remove the Front Chute**

7. Remove the Feed Roll and the Retard Roll. (Figure 4)

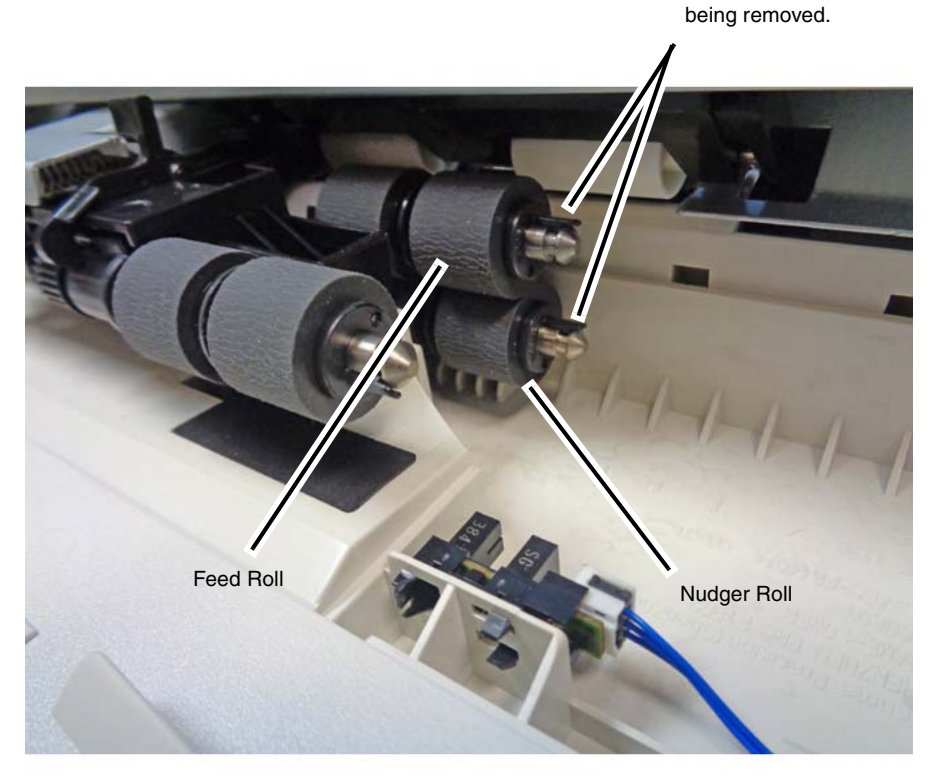

**2**Slide the roll off the shaft.

j0ki41306-1.jpg

#### **Figure 4 Removing the Feed Roll and the Nudger Roll**

## **Replacement**

- 1. The replacement is the reverse of the removal procedure.
- 2. When installing the Top Cover:
	- a. Ensure that the Actuator points into the machine and moves freely.
	- b. Position the left side of the Top Cover so that the tab will rest on top of the Upper Frame Assembly when installed, as shown in Figure 5.

**1**

Lift the catch for the roll

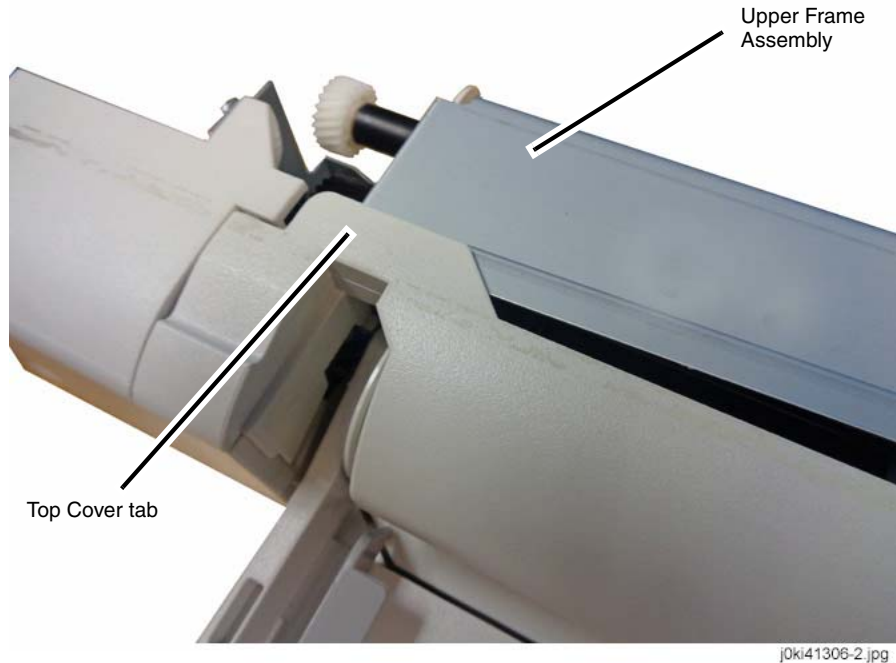

**Figure 5 Location of the tab when the Top Cover is correctly installed**

- c. Position the right side of the Top Cover.
- d. When the ends of the Top Cover are evenly aligned with the Lower Frame Assembly (PL 13.2), press the ends to snap the Top Cover in place.
- 3. After a replacement, enter the UI Diagnostic Mode, select dC135, and reset the HFSI counter.

## **REP 7.23 MSI Tray Paper Size Sensor**

**Parts List on PL 13.5**

#### **Removal**

*NOTE: To power down the machine, press the UI Power Button and then respond to the onscreen prompts. Wait until the Power Button LED turns off, then switch off the Main Power Switch.*

### **WARNING**

**Ensure that both the customer's main circuit breaker and machine circuit breakers are in the off position. Some machine components contain dangerous electrical voltages that can result in electrical shock and possible serious injury.**

**DANGER: S'assurer que le disjoncteur principal du site client, ainsi que les disjoncteurs de la machine, sont tous en position Arrêt. Certains éléments de la machine comportent des tensions électriques dangereuses qui peuvent causer un choc électrique et de graves blessures.**

**AVVERTENZA: accertarsi che sia l'interruttore automatico principale del cliente sia gli interruttori automatici della macchina siano nella posizione di disinserimento. Alcuni componenti della macchina mantengono cariche ad alto voltaggio che possono provocare scosse elettriche e lesioni molto gravi.**

**VORSICHT: Sowohl der Hauptschalter als auch die Geräteschalter müssen sich in der AUS-Stellung befinden. Einige Gerätekomponenten sind spannungsführend. Bei Berührung droht Stromschlag- bzw. schwere Verletzungsgefahr.**

**AVISO: Asegúrese de que tanto el disyuntor principal del cliente como los disyuntores de la máquina estén en la posición de apagado. Algunos componentes de la máquina contienen niveles de voltaje eléctrico peligrosos que pueden producir una descarga eléctrica y causar serias lesiones.**

- 1. Press the **Jobs** icon to verify that no jobs are in process.
- 2. Power the system off (GP 4).
- 3. Disconnect the power cord.
- 4. Gently extend the Extension Tray, then remove it. (Figure 1)

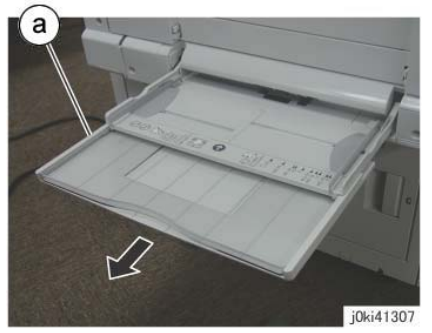

**Figure 1 Remove the Extension Tray**

- 5. Remove the Plate. (Figure 2)
	- a. Remove the Tapping Screws (3).
	- b. Remove the Plate.

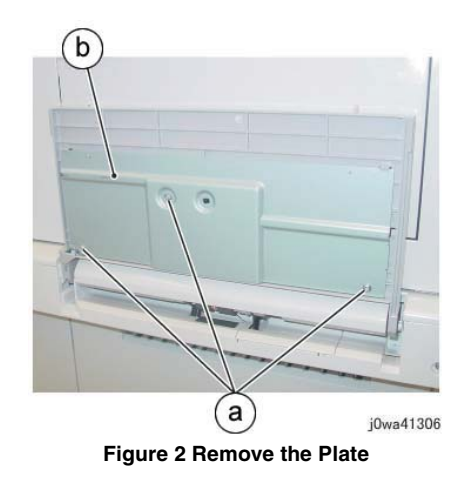

- 6. Remove the Tray 5 Paper Size Sensor. (Figure 3)
	- a. Remove the Pinion Gear.
	- b. Remove the Tapping Screws (3).
	- c. Remove the Tray 5 Paper Size Sensor.
	- d. Release the wire harness.
	- e. Disconnect the connector.

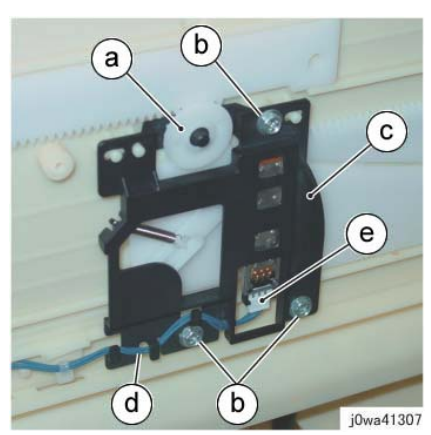

**Figure 3 Remove the Tray 5 Paper Size Sensor**

## **Replacement**

1. The replacement is the reverse of the removal procedure.

*NOTE: When installing the Tray 5 Paper Size Sensor, make sure that the pin is inserted properly into the long hole of the Link. (Figure 4)*

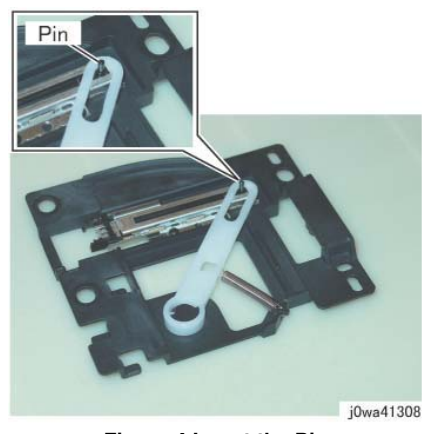

**Figure 4 Insert the Pin**

*NOTE: When installing the Pinion Gear, align the marks on the Front/Rear Rack to the marks on Tray 5. (Figure 5)*

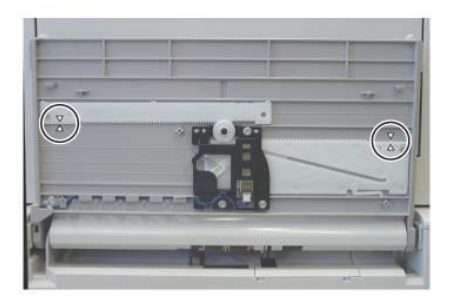

j0wa41309 **Figure 5 Installing the Pinion Gear**

# **REP 7.24 Registration Transport Assembly**

## **Parts List on PL 15.1A (C803035/C8045/55) or PL 15.1B (C8070)**

## **Removal**

*NOTE: To power down the machine, press the UI Power Button and then respond to the onscreen prompts. Wait until the Power Button LED turns off, then switch off the Main Power Switch.*

### **WARNING**

**Ensure that both the customer's main circuit breaker and machine circuit breakers are in the off position. Some machine components contain dangerous electrical voltages that can result in electrical shock and possible serious injury.**

**DANGER: S'assurer que le disjoncteur principal du site client, ainsi que les disjoncteurs de la machine, sont tous en position Arrêt. Certains éléments de la machine comportent des tensions électriques dangereuses qui peuvent causer un choc électrique et de graves blessures.**

**AVVERTENZA: accertarsi che sia l'interruttore automatico principale del cliente sia gli interruttori automatici della macchina siano nella posizione di disinserimento. Alcuni componenti della macchina mantengono cariche ad alto voltaggio che possono provocare scosse elettriche e lesioni molto gravi.**

**VORSICHT: Sowohl der Hauptschalter als auch die Geräteschalter müssen sich in der AUS-Stellung befinden. Einige Gerätekomponenten sind spannungsführend. Bei Berührung droht Stromschlag- bzw. schwere Verletzungsgefahr.**

**AVISO: Asegúrese de que tanto el disyuntor principal del cliente como los disyuntores de la máquina estén en la posición de apagado. Algunos componentes de la máquina contienen niveles de voltaje eléctrico peligrosos que pueden producir una descarga eléctrica y causar serias lesiones.**

- 1. Press the **Jobs** icon to verify that no jobs are in process.
- 2. Power the system off (GP 4).
- 3. Disconnect the power cord.
- 4. Remove the L/H Cover Unit. (REP 14.1)
- 5. Remove the MSI Tray. (REP 7.21)
- 6. Remove the cover. (Figure 1)

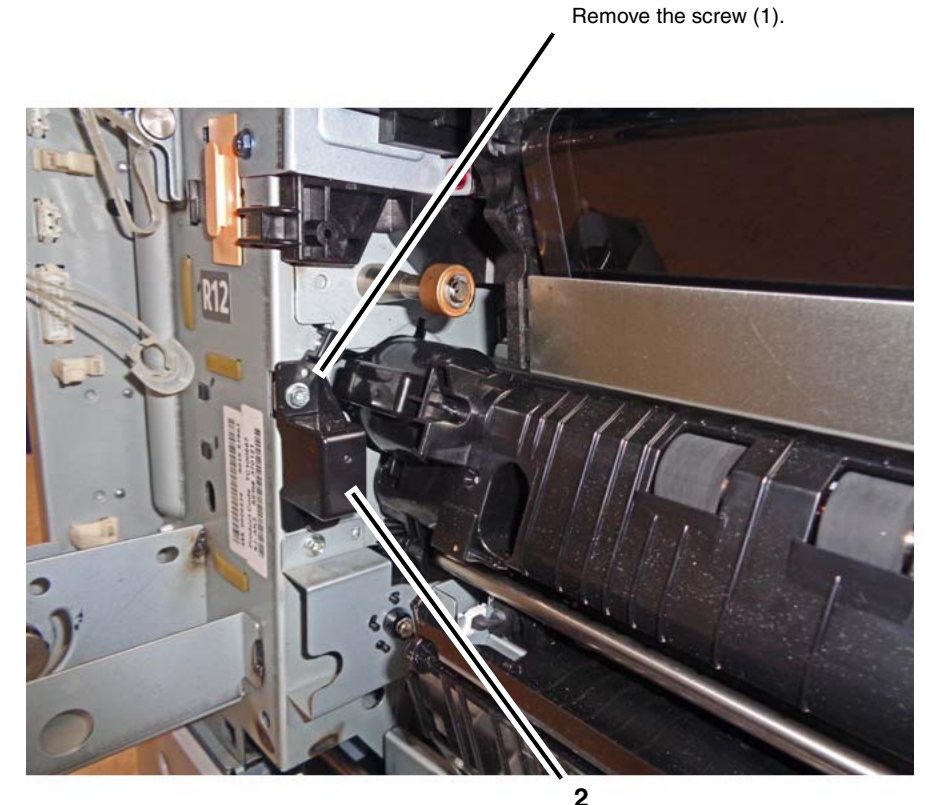

**1**

Remove the cover.

**Figure 1 Removing the connector cover**

7. Remove the Registration Transport Assembly. (Figure 2)

j0kt41501-1.jpg

**2** Remove the Registration Transport Assembly.

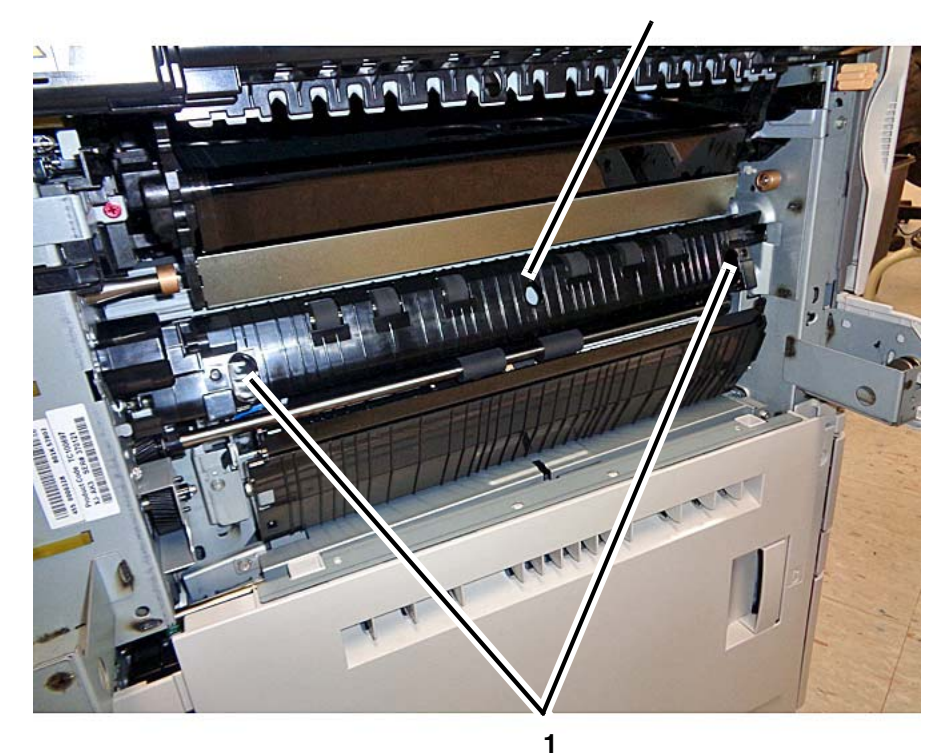

Remove the screws (2).

j0ki41501-1.jpg

**Figure 2 Removing the Registration Transport Assembly**

## **Replacement**

1. The replacement is the reverse of the removal procedure.

## **CAUTION**

*Be sure to secure the screw (Figure 2) at the rear side of the Registration Transport Assembly. If the screw is not secured, the DUP MOT DRIVE of the MD PWB can be damaged.* 

# **REP 7.25 TM Takeaway Motor (3TM)**

## **Parts List on PL 10.10**

### **Removal**

*NOTE: To power down the machine, press the UI Power Button and then respond to the onscreen prompts. Wait until the Power Button LED turns off, then switch off the Main Power Switch.*

## **WARNING**

**Ensure that both the customer's main circuit breaker and machine circuit breakers are in the off position. Some machine components contain dangerous electrical voltages that can result in electrical shock and possible serious injury.**

**DANGER: S'assurer que le disjoncteur principal du site client, ainsi que les disjoncteurs de la machine, sont tous en position Arrêt. Certains éléments de la machine comportent des tensions électriques dangereuses qui peuvent causer un choc électrique et de graves blessures.**

**AVVERTENZA: accertarsi che sia l'interruttore automatico principale del cliente sia gli interruttori automatici della macchina siano nella posizione di disinserimento. Alcuni componenti della macchina mantengono cariche ad alto voltaggio che possono provocare scosse elettriche e lesioni molto gravi.**

**VORSICHT: Sowohl der Hauptschalter als auch die Geräteschalter müssen sich in der AUS-Stellung befinden. Einige Gerätekomponenten sind spannungsführend. Bei Berührung droht Stromschlag- bzw. schwere Verletzungsgefahr.**

**AVISO: Asegúrese de que tanto el disyuntor principal del cliente como los disyuntores de la máquina estén en la posición de apagado. Algunos componentes de la máquina contienen niveles de voltaje eléctrico peligrosos que pueden producir una descarga eléctrica y causar serias lesiones.**

- 1. Press the **Jobs** icon to verify that no jobs are in process.
- 2. Power the system off (GP 4).
- 3. Disconnect the power cord.
- 4. Remove the Main LVPS. (REP 1.17)
- 5. Remove the bracket. (Figure 1)

**1**Remove the screws

(4).

**2**

away from the machine. Lift it off the frame.

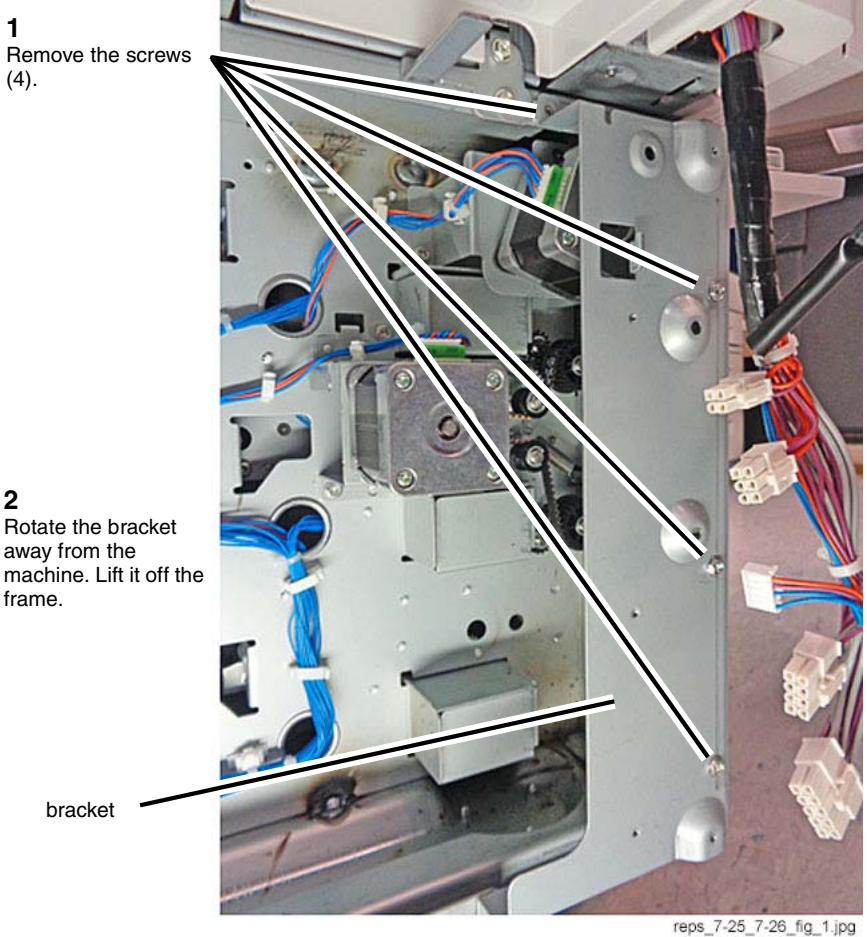

**Figure 1 Removing the bracket**

#### 6. Disconnect the motor connector. (Figure 2)

7. Remove the TM Takeaway Motor with the attached bracket. (Figure 3).

#### **1**Release the harness from the cable clamps (2).

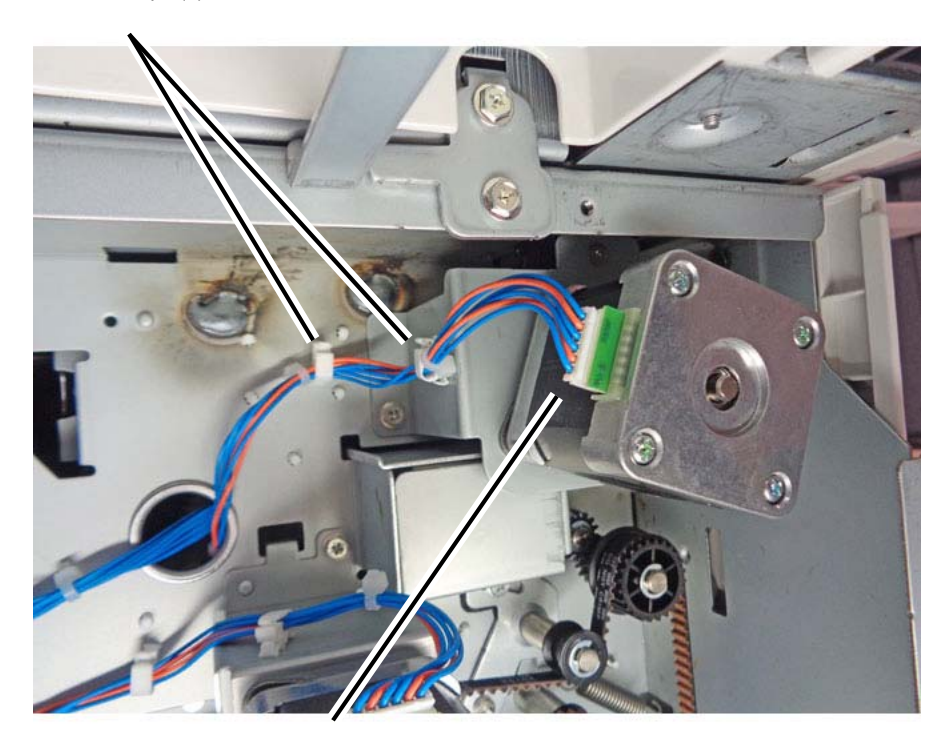

**2** Disconnect the connector.

rep\_7-25\_fig\_2.jpg

**Figure 2 Disconnecting the motor connector**

**3**Lower and remove the assembly.

**2** Grasp the motor with one hand and remove the second mounting screw.

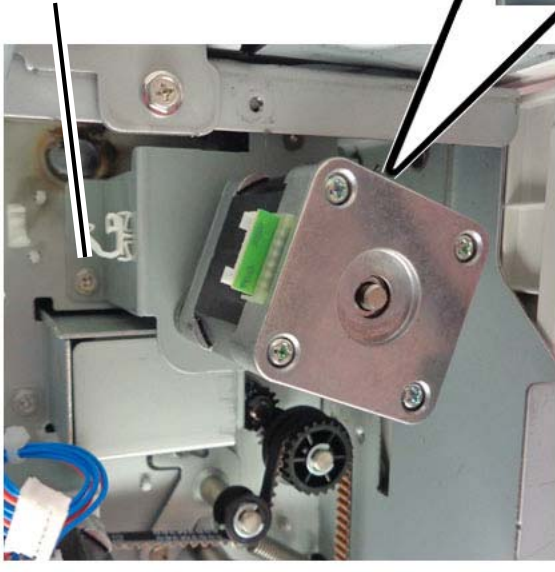

**1**Remove the mount-

Э

ing screw.

rep\_7-25\_fig\_4.jpg

**Figure 3 Removing the motor and bracket assembly**

**2**Separate the motor from the belt and bracket.

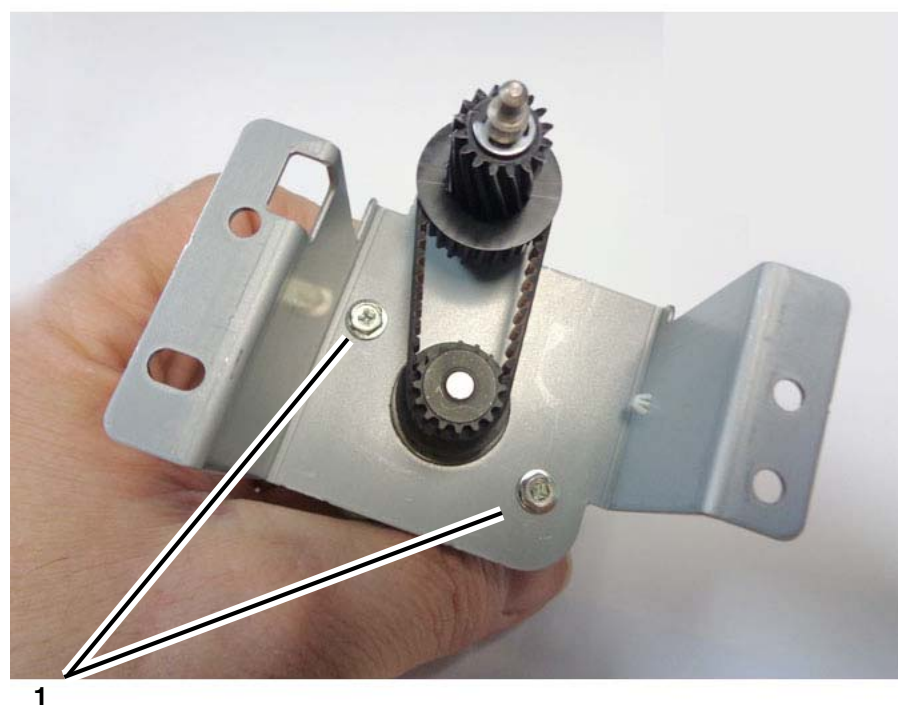

Remove the screws (2).

**REP 7.26 TM Takeaway Motor 2 (3TM)**

**Parts List on PL 10.10**

#### **Removal**

*NOTE: To power down the machine, press the UI Power Button and then respond to the onscreen prompts. Wait until the Power Button LED turns off, then switch off the Main Power Switch.*

## **WARNING**

**Ensure that both the customer's main circuit breaker and machine circuit breakers are in the off position. Some machine components contain dangerous electrical voltages that can result in electrical shock and possible serious injury.**

**DANGER: S'assurer que le disjoncteur principal du site client, ainsi que les disjoncteurs de la machine, sont tous en position Arrêt. Certains éléments de la machine comportent des tensions électriques dangereuses qui peuvent causer un choc électrique et de graves blessures.**

**AVVERTENZA: accertarsi che sia l'interruttore automatico principale del cliente sia gli interruttori automatici della macchina siano nella posizione di disinserimento. Alcuni componenti della macchina mantengono cariche ad alto voltaggio che possono provocare scosse elettriche e lesioni molto gravi.**

**VORSICHT: Sowohl der Hauptschalter als auch die Geräteschalter müssen sich in der AUS-Stellung befinden. Einige Gerätekomponenten sind spannungsführend. Bei Berührung droht Stromschlag- bzw. schwere Verletzungsgefahr.**

**AVISO: Asegúrese de que tanto el disyuntor principal del cliente como los disyuntores de la máquina estén en la posición de apagado. Algunos componentes de la máquina contienen niveles de voltaje eléctrico peligrosos que pueden producir una descarga eléctrica y causar serias lesiones.**

- 1. Press the **Jobs** icon to verify that no jobs are in process.
- 2. Power the system off (GP 4).
- 3. Disconnect the power cord.
- 4. Remove the Main LVPS. (REP 1.17)
- 5. Remove the bracket. (Figure 1)

rep\_7-25\_fig\_3.jpg

**Figure 4 Removing the motor**

## **Replacement**

The replacement is the reverse of the removal procedure.

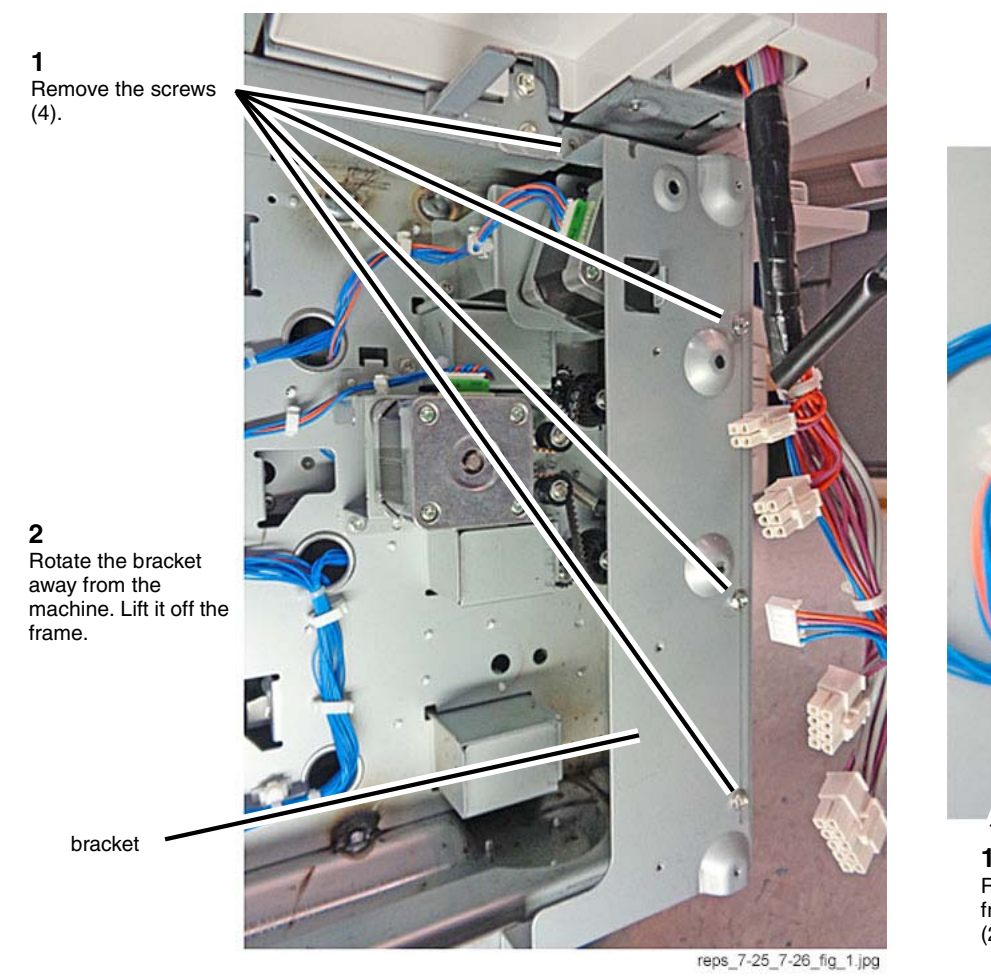

**Figure 1 Removing the bracket**

6. Disconnect the motor connector. (Figure 2)

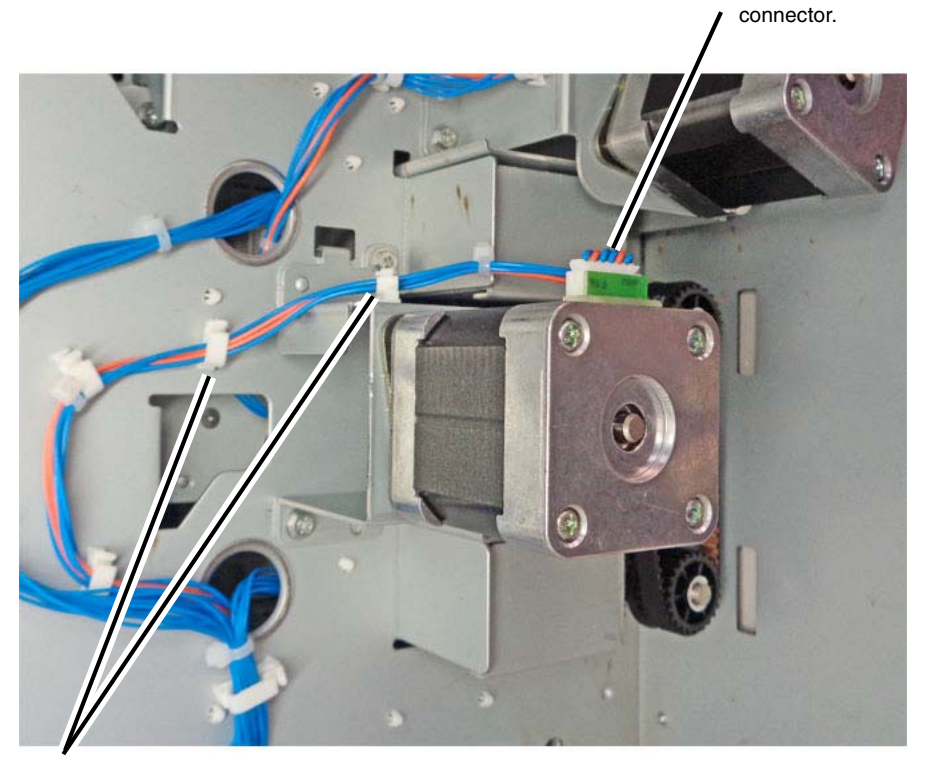

Release the harness from the cable clamps (2).

rep\_7-26\_fig\_2.jpg

**2**

Disconnect the

**Figure 2 Disconnecting the motor connector**

7. Relieve the belt tension and slide the belt off the motor drive gear. (Figure 3)

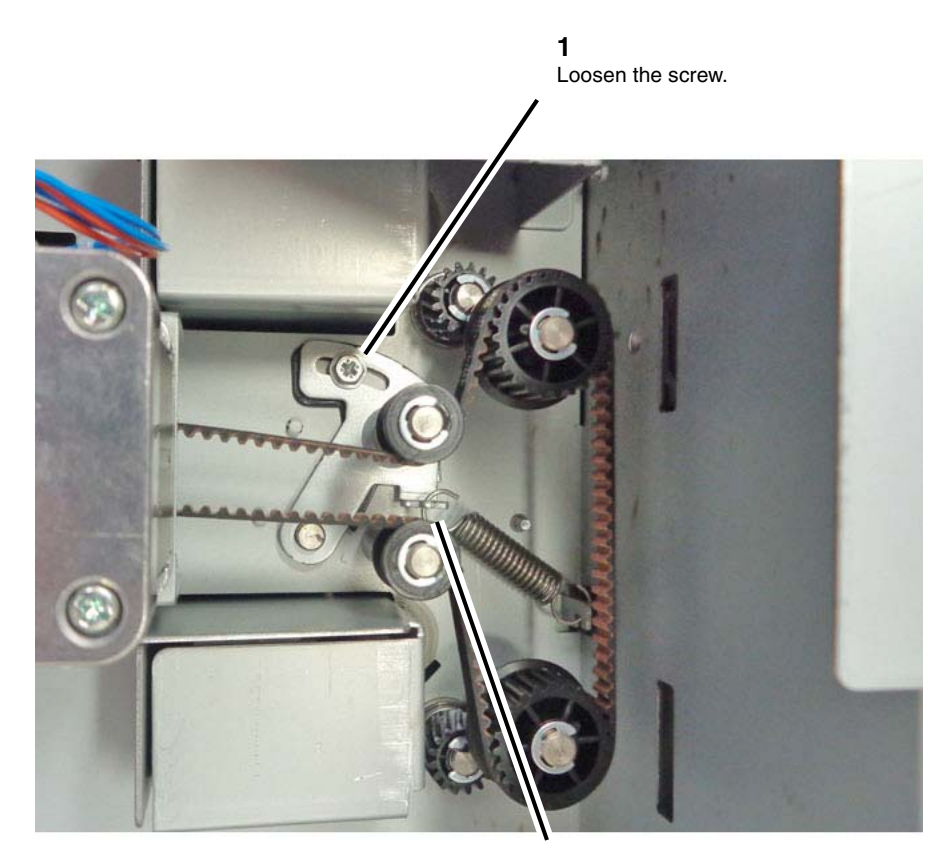

**3**Slide the belt off the motor drive gear.

**2** Push up on the tensioner tab to relieve the belt tension.

rep\_7-26\_fig\_3.jpg **Figure 3 Relieving the belt tension/removing the belt from the motor**

8. Remove the TM Takeaway Motor 2 and bracket assembly. (Figure 4)

**2**

Lift the bracket hook off the frame and remove the assembly.

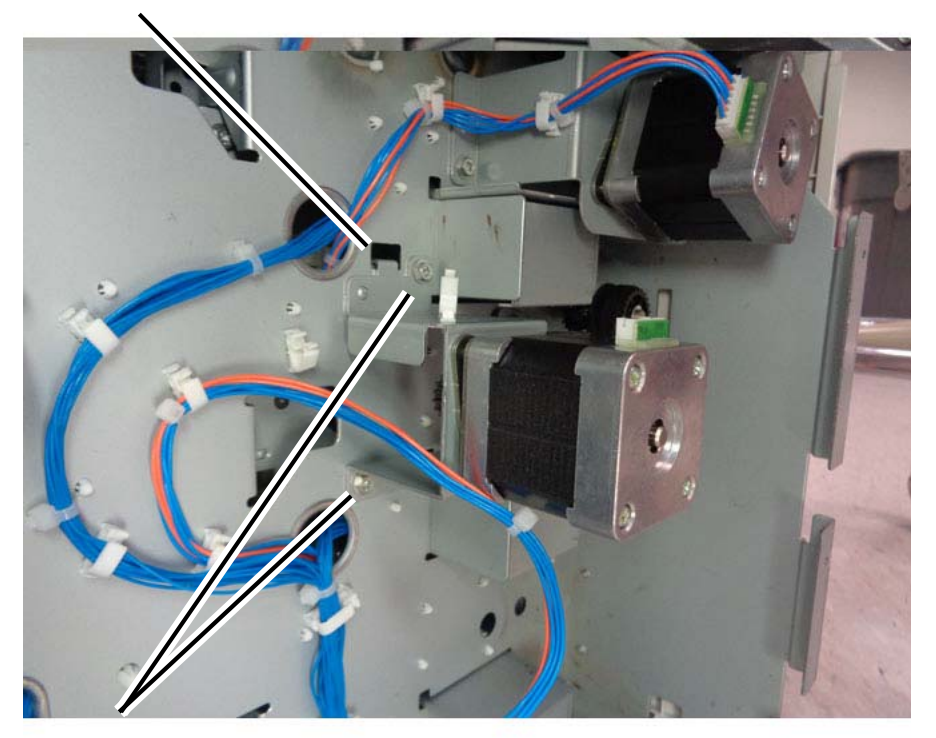

**1**Remove the mounting screws (2).

rep\_7-26\_fig\_4.jpg

**Figure 4 Removing the TM Takeaway Motor 2 and bracket**

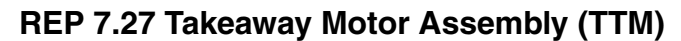

**Parts List on PL 11.16**

### **Removal**

*NOTE: To power down the machine, press the UI Power Button and then respond to the onscreen prompts. Wait until the Power Button LED turns off, then switch off the Main Power Switch.*

## **WARNING**

**Ensure that both the customer's main circuit breaker and machine circuit breakers are in the off position. Some machine components contain dangerous electrical voltages that can result in electrical shock and possible serious injury.**

**DANGER: S'assurer que le disjoncteur principal du site client, ainsi que les disjoncteurs de la machine, sont tous en position Arrêt. Certains éléments de la machine comportent des tensions électriques dangereuses qui peuvent causer un choc électrique et de graves blessures.**

**AVVERTENZA: accertarsi che sia l'interruttore automatico principale del cliente sia gli interruttori automatici della macchina siano nella posizione di disinserimento. Alcuni componenti della macchina mantengono cariche ad alto voltaggio che possono provocare scosse elettriche e lesioni molto gravi.**

**VORSICHT: Sowohl der Hauptschalter als auch die Geräteschalter müssen sich in der AUS-Stellung befinden. Einige Gerätekomponenten sind spannungsführend. Bei Berührung droht Stromschlag- bzw. schwere Verletzungsgefahr.**

**AVISO: Asegúrese de que tanto el disyuntor principal del cliente como los disyuntores de la máquina estén en la posición de apagado. Algunos componentes de la máquina contienen niveles de voltaje eléctrico peligrosos que pueden producir una descarga eléctrica y causar serias lesiones.**

- 1. Press the **Jobs** icon to verify that no jobs are in process.
- 2. Power the system off (GP 4).
- 3. Disconnect the power cord.
- 4. Remove the Main LVPS. (REP 1.17)

**1**Remove the screws (2). **2**Separate the motor from the bracket.

rep\_7-26\_fig\_5.jpg

**Figure 5 Removing the motor from the bracket**

## **Replacement**

The replacement is the reverse of the removal procedure.

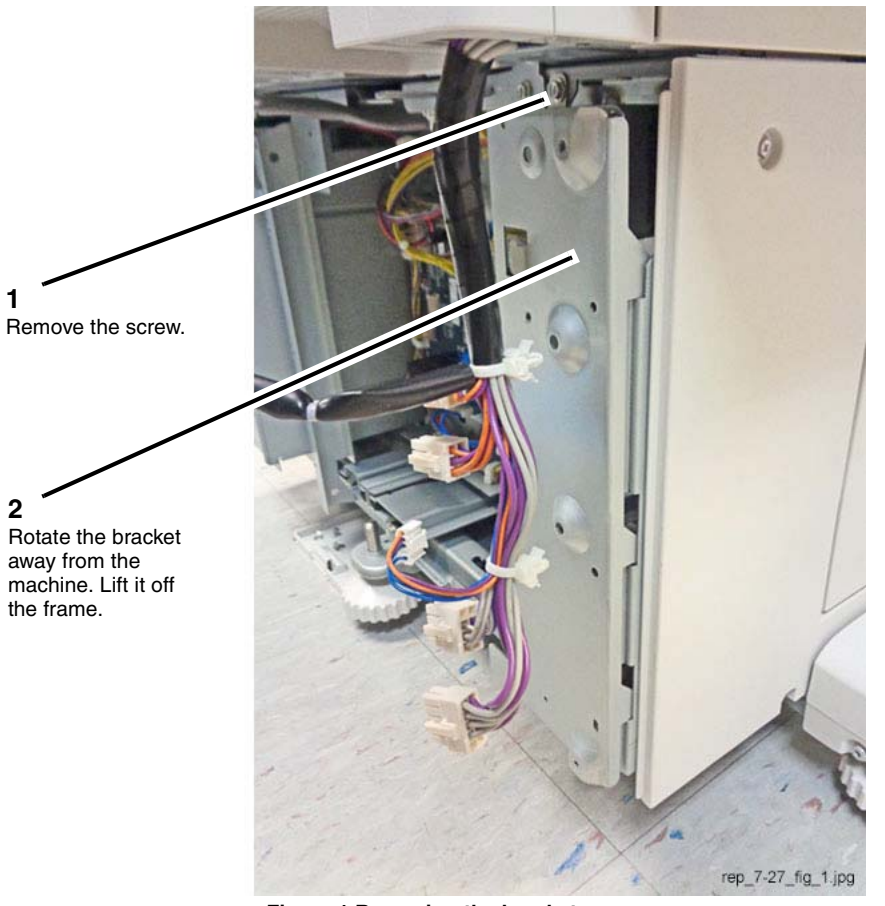

**Figure 1 Removing the bracket**

6. Remove the Motor Assembly Bracket 1. (Figure 2)

# **3**

 Grasp the motor and remove the bracket mounting screws (one per side).

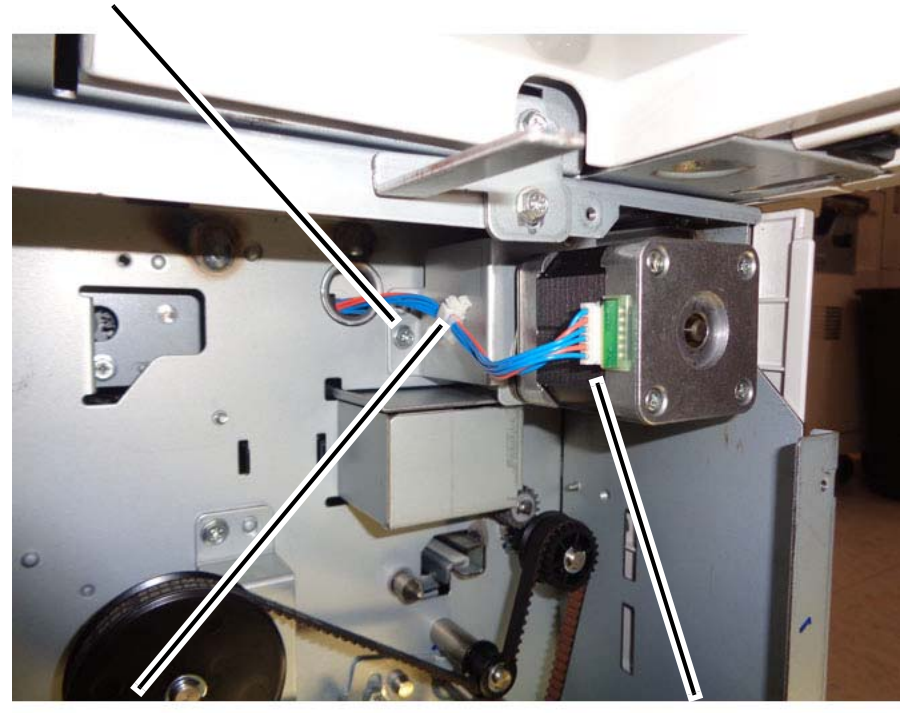

**1**Remove the cable band from the bracket.

**2**Disconnect the connector.

rep\_7-27\_fig\_2.jpg

**Figure 2 Removing the Motor Assembly Bracket 1**

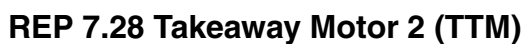

**Parts List on PL 11.16**

### **Removal**

*NOTE: To power down the machine, press the UI Power Button and then respond to the onscreen prompts. Wait until the Power Button LED turns off, then switch off the Main Power Switch.*

## **WARNING**

**Ensure that both the customer's main circuit breaker and machine circuit breakers are in the off position. Some machine components contain dangerous electrical voltages that can result in electrical shock and possible serious injury.**

**DANGER: S'assurer que le disjoncteur principal du site client, ainsi que les disjoncteurs de la machine, sont tous en position Arrêt. Certains éléments de la machine comportent des tensions électriques dangereuses qui peuvent causer un choc électrique et de graves blessures.**

**AVVERTENZA: accertarsi che sia l'interruttore automatico principale del cliente sia gli interruttori automatici della macchina siano nella posizione di disinserimento. Alcuni componenti della macchina mantengono cariche ad alto voltaggio che possono provocare scosse elettriche e lesioni molto gravi.**

**VORSICHT: Sowohl der Hauptschalter als auch die Geräteschalter müssen sich in der AUS-Stellung befinden. Einige Gerätekomponenten sind spannungsführend. Bei Berührung droht Stromschlag- bzw. schwere Verletzungsgefahr.**

**AVISO: Asegúrese de que tanto el disyuntor principal del cliente como los disyuntores de la máquina estén en la posición de apagado. Algunos componentes de la máquina contienen niveles de voltaje eléctrico peligrosos que pueden producir una descarga eléctrica y causar serias lesiones.**

- 1. Press the **Jobs** icon to verify that no jobs are in process.
- 2. Power the system off (GP 4).
- 3. Disconnect the power cord.
- 4. Remove the bracket. (Figure 1) **1**

rep\_7-27\_fig\_3.jpg

**Figure 3 Removing the Takeaway Motor Assembly**

## **Replacement**

The replacement is the reverse of the removal procedure.

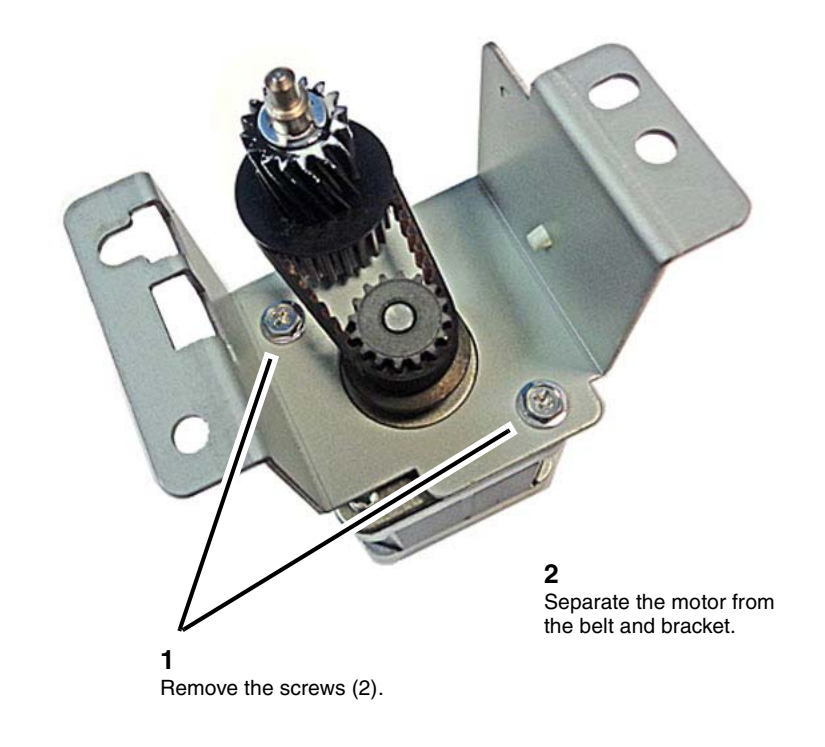

**2** Rotate the bracket away from the machine. Lift it off the frame.

**1**

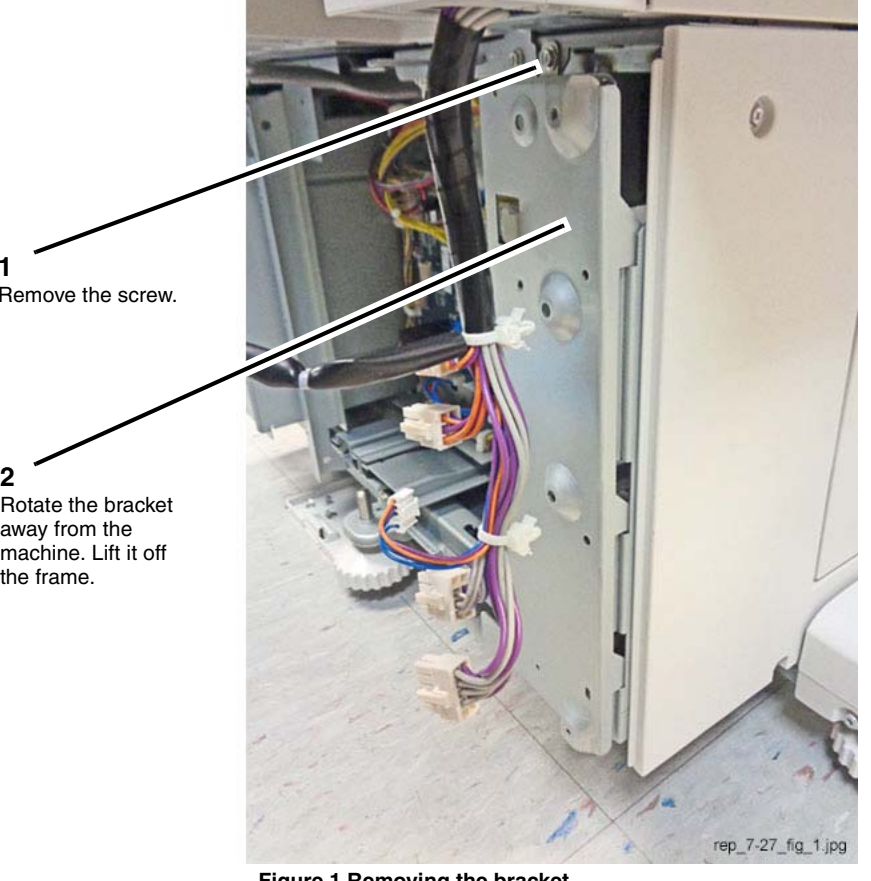

**Figure 1 Removing the bracket**

5. Disconnect the motor connector. (Figure 2) **Figure 2 Disconnecting the motor connector**

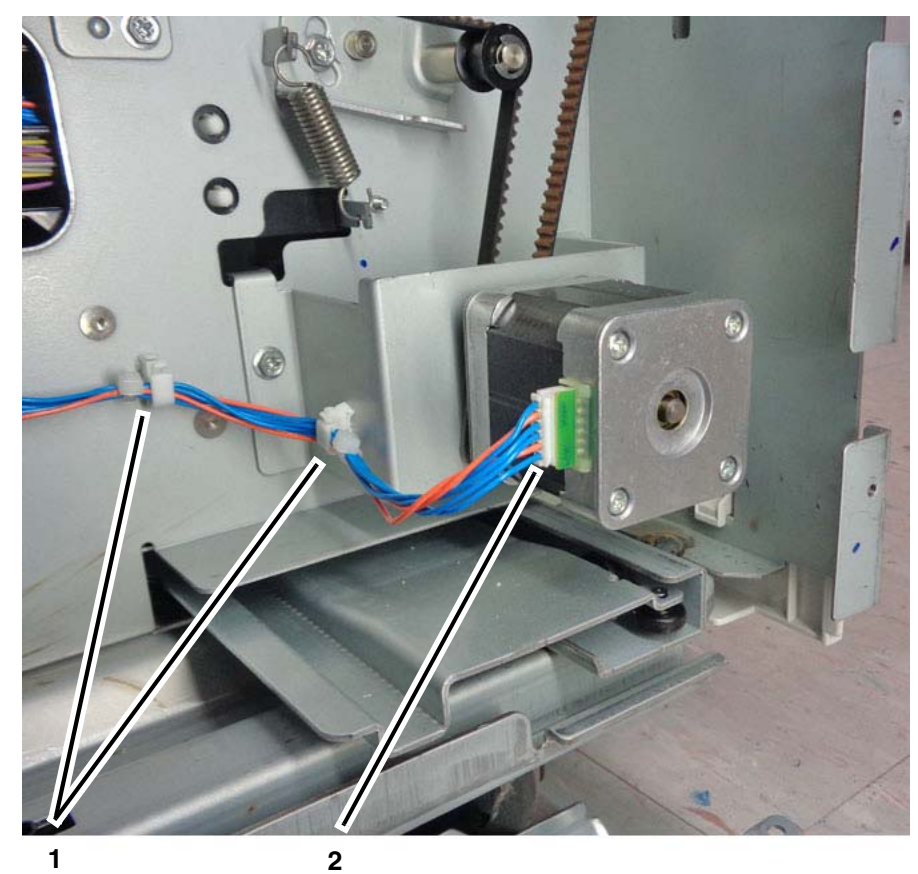

 Release the harness from the cable clamps.

Disconnect the connector.

rep\_7-28\_fig\_2.jpg

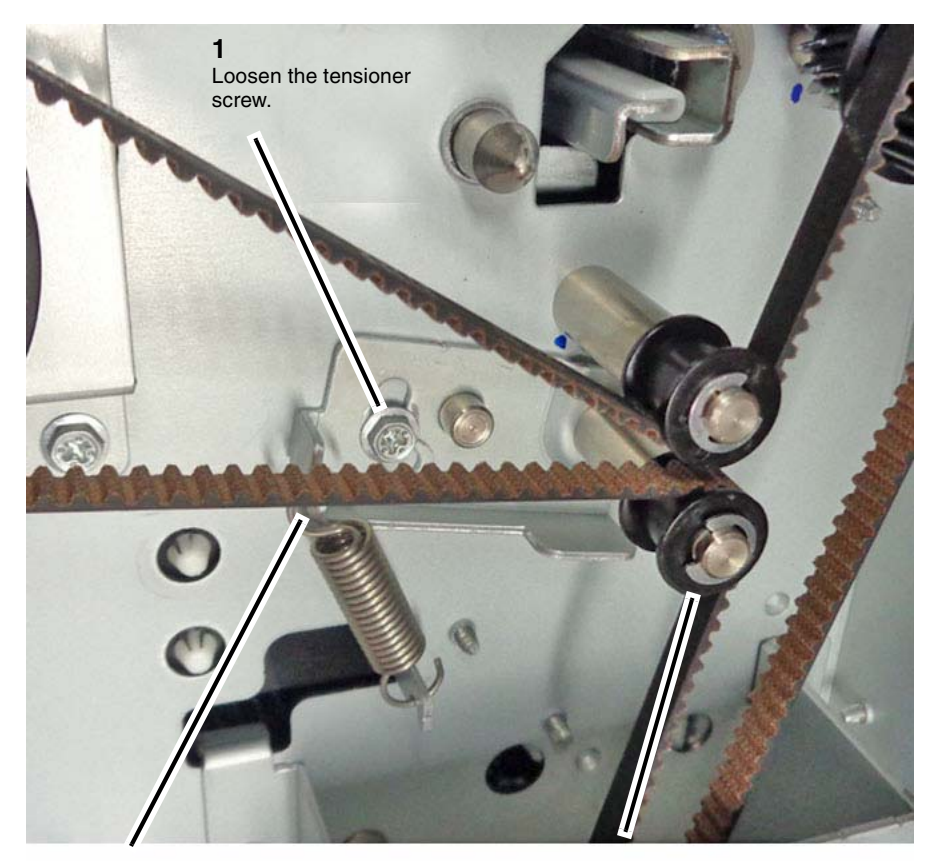

**2** Push up the tensioner tab to relieve belt tension.

**3** Remove the belt from the tensioner pulley.

rep\_7-28\_fig\_3.jpg

**Figure 3 Removing the belt**

7. Remove the Motor Assembly Bracket 2. (Figure 4)

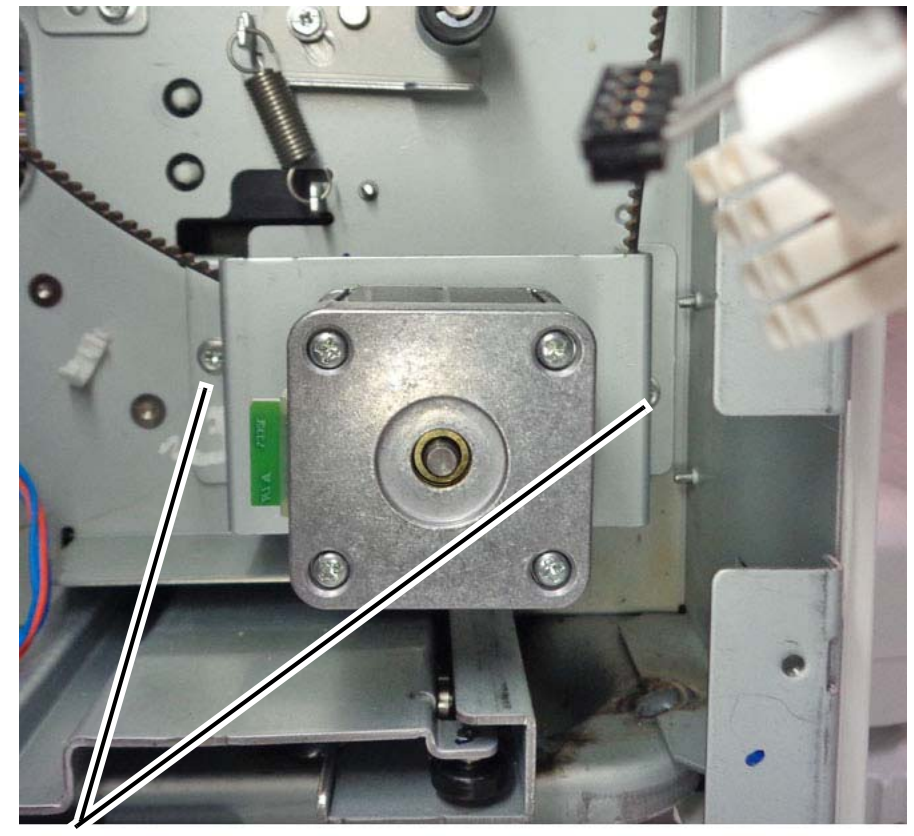

**1** Remove the bracket mounting screws (2).

**2** Lift the bracket hook off the frame and the motor drive gear off the belt. Remove the motor.

rep\_7-28\_fig\_4.jpg

**Figure 4 Removing the Motor Assembly Bracket 2**

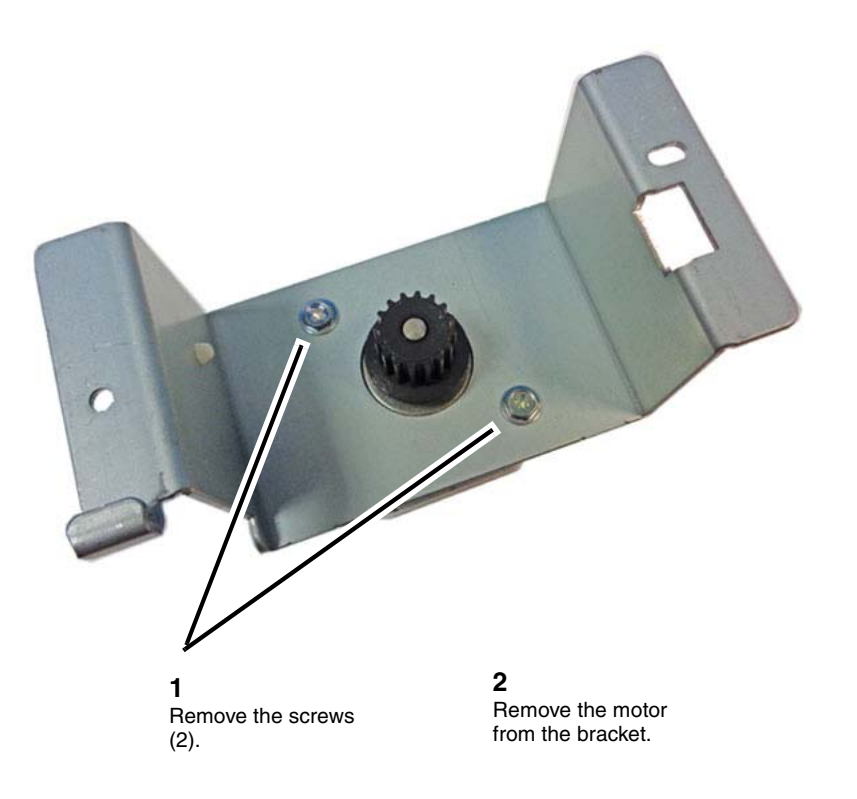

rep\_7-28\_fig\_5.jpg

**Figure 5 Removing the Takeaway Motor 2**

## **Replacement**

The replacement is the reverse of the removal procedure.

# **REP 9.1 Transfer Belt Cleaner Assembly**

## **Parts List on PL 6.1**

## **Removal**

*NOTE: To power down the machine, press the UI Power Button and then respond to the onscreen prompts. Wait until the Power Button LED turns off, then switch off the Main Power Switch.*

- 1. Press the **Jobs** icon to verify that no jobs are in process.
- 2. Power the system off (GP 4).
- 3. Disconnect the power cord.
- 4. Open the Front Cover.
- 5. Rotate the shutter of the Transfer Belt Cleaner Assembly clockwise. (Figure 1)
	- a. Remove the tapping screw, if present.
	- b. Rotate the shutter in clockwise direction.

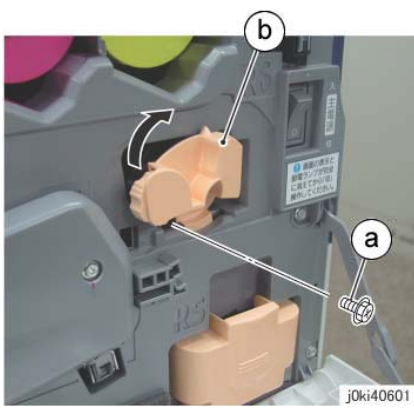

**Figure 1 Rotate the shutter clockwise**

- 6. Remove the Transfer Belt Cleaner Assembly. (Figure 2)
	- a. Rotate the Knob in the direction of the arrow until it is free.
	- b. Remove the Transfer Belt Cleaner Assembly.

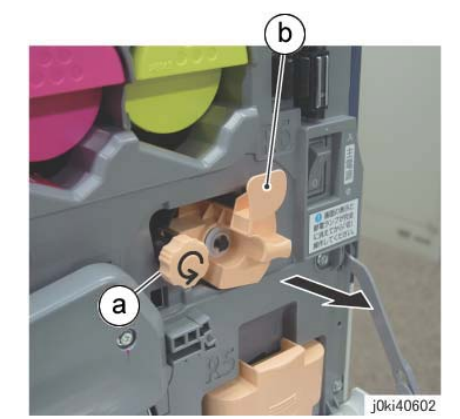

**Figure 2 Remove the Transfer Belt Cleaner Assembly**

- 1. The replacement is the reverse of the removal procedure.
- 2. After a replacement, enter the UI Diagnostic Mode, select dC135, and reset the HFSI counter.

# **REP 9.2 IBT Assembly**

## **Parts List on PL 6.1**

## **Removal**

*NOTE: To power down the machine, press the UI Power Button and then respond to the onscreen prompts. Wait until the Power Button LED turns off, then switch off the Main Power Switch.*

*NOTE: When removing the Drum, cover it with a black sheet to prevent light fatigue.*

*NOTE: Do not touch the Drum surface with your hands.*

*NOTE: Do not touch the Transfer Belt surface with your hands.*

### **CAUTION**

*To prevent Transfer Belt contamination, place the IBT Assembly on either clean paper or a drop cloth; never set it directly on the floor.*

## **WARNING**

**Do not perform repair activities with the power on or electrical power supplied to the machine. Some machine components contain dangerous electrical voltages that can result in electrical shock and possible serious injury.**

**DANGER: Ne pas effectuer de dépannnage avec le contact principal activé ou avec l'alimentation électrique appliquée à la machine. Certains éléments de la machine comportent des tensions électriques dangereuses qui peuvent causer un choc électrique et de graves blessures.**

**AVVERTENZA: Non effettuare alcuna riparazione con l'alimentazione elettrica inserita. Alcuni componenti contengono corrente ad alta tensione che può provocare forti scosse e gravi ferite.**

**VORSICHT: Es dürfen erst Reparaturarbeiten durchgeführt werden, wenn das Gerät ausgeschaltet ist oder der Netzstecker nicht mehr mit der Stromquelle verbunden ist. Einige Komponenten des Gerätes sind stromführend und können daher zu ernsthaften Verletzungen oder Stromschlägen führen.**

**AVISO: No realice reparaciones con la máquina encendida o conectada a la corriente. Algunos componentes de la máquina contienen voltajes eléctricos peligrosos que pueden producir una descarga eléctrica y causar daños graves.**

- 1. Press the **Jobs** icon to verify that no jobs are in process.
- 2. Power the system off (GP 4).
- 3. Disconnect the power cord.
- 4. Remove the Drum (Y, M, C, K). (REP 9.5)
- 5. Remove the Transfer Belt Cleaner Assembly. (REP 9.1)
- 6. Remove the Tension Lever of the Transfer Belt. (Figure 1)
	- a. Remove the screw.
	- b. Move the Tension Lever to the unlocked position.
	- c. Pull out and remove the Tension Lever.

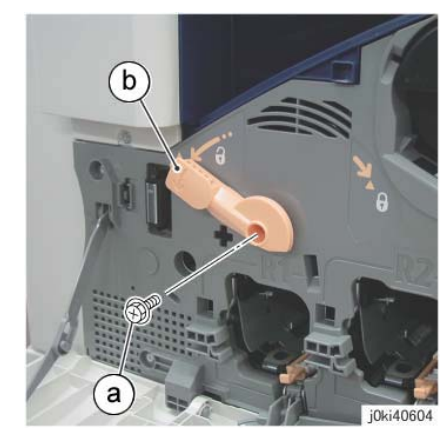

**Figure 1 Remove the Tension Lever**

- 7. Open the L/H Cover Unit.
- 8. Remove the Fuser. (REP 10.1)
- 9. Remove the Rear Support from the L/H Cover Unit. (Figure 2)
	- a. Remove the KL-Clip.
	- b. Remove the Rear Support.

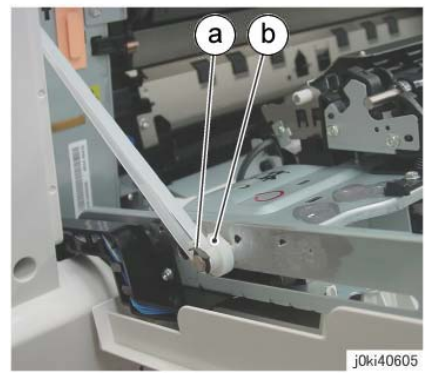

**Figure 2 Remove the Rear Support**

10. To open the L/H Cover Unit to the service position, rotate the Front Support 90 degrees counterclockwise and pull it out one level. (Figure 3)
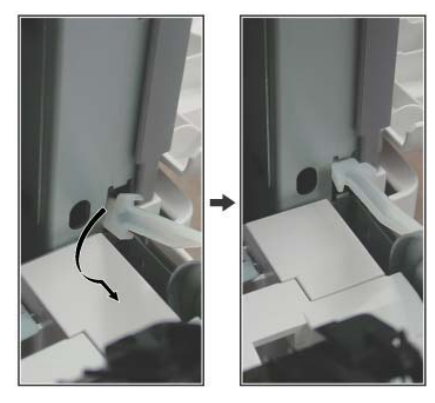

j0ki40606

**Figure 3 Open the L/H Cover**

- 11. Remove the Front Lock Bracket. (Figure 4)
	- a. Remove the screw.
	- b. Remove the Front Lock Bracket.

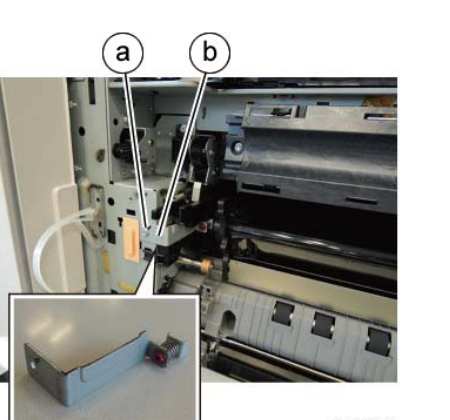

j0se40604 **Figure 5 Remove the Rear Lock Bracket**

- 13. Pull the Stopper Lever. (Figure 6)
	- a. Pull the Stopper Lever.

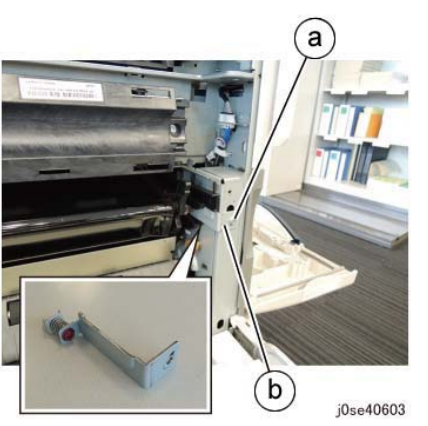

**Figure 4 Remove the Front Lock Bracket**

- 12. Remove the Rear Lock Bracket. (Figure 5)
	- a. Remove the screw.
	- b. Remove the Rear Lock Bracket.

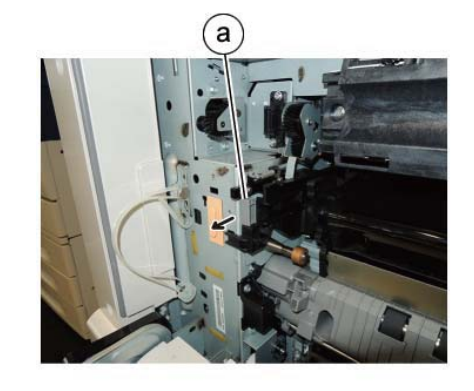

j0se40605 **Figure 6 Pull the Stopper Lever**

14. Pull out the IBT Assembly by holding on to the indicated sections (A) of the Front/Rear Frame until the handles at the front and rear become accessible. (Figure 7)

*NOTE: When pulling out the IBT Assembly, take care because it may drop from the front/ rear rails if pulled too far out.*

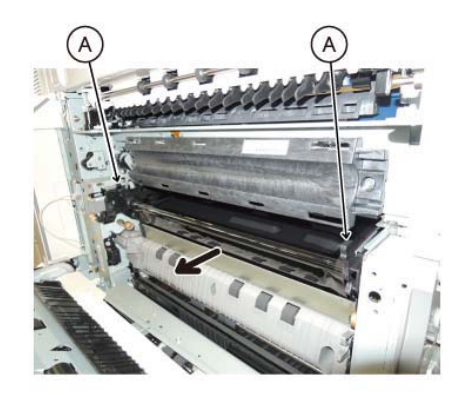

j0se40606 **Figure 7 Pull out the IBT Assembly**

- 15. Grasp the front and rear handles and pull out the IBT Assembly. (Figure 8)
	- a. Grasp the handles (2). Pull out the assembly.

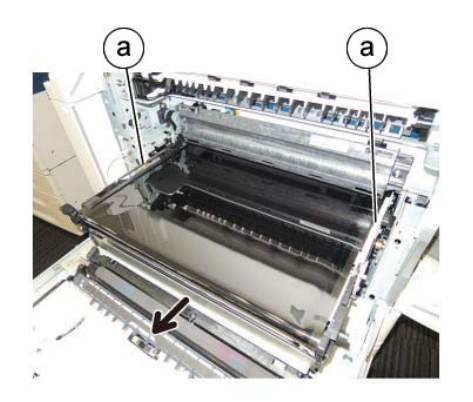

j0se40607 **Figure 8 Hold the handles and remove the IBT Assembly**

- 16. While holding the IBT Assembly steady with one hand, remove the rear handle. (Figure 9)
	- a. Remove the KL-Clips (2).
	- b. Remove the handle.

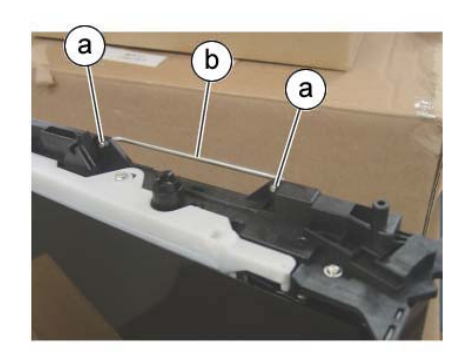

j0ki40612 **Figure 9 Removing the handle**

17. Push the handle all the way in at the position shown in Figure 10. a. Install the handle.

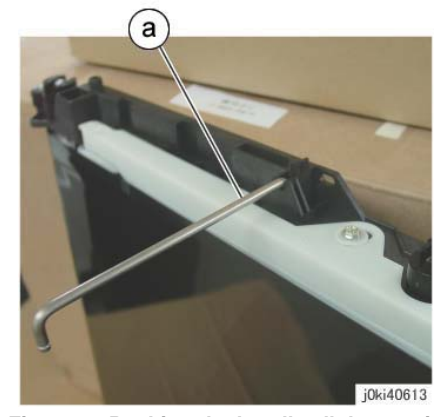

**Figure 10 Pushing the handle all the way in**

18. With the handle at the bottom, place the IBT Assembly in an upright position.

1. To install, perform the removal steps in the reverse order, taking note of the following:

*NOTE: When installing the rear handle, install the KL-Clips in the orientation shown in Figure 11.*

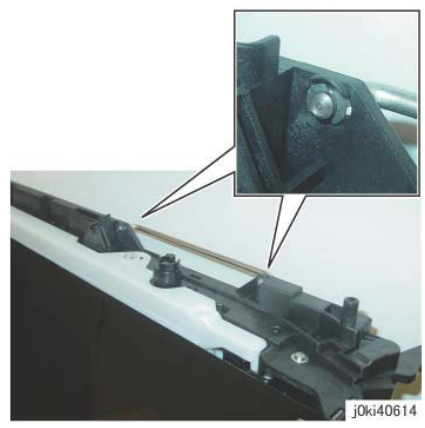

**Figure 11 Install the KL-Clip**

*NOTE: Ensure that the D-Cut of the Coupling Shaft faces upward. (Figure 12)*

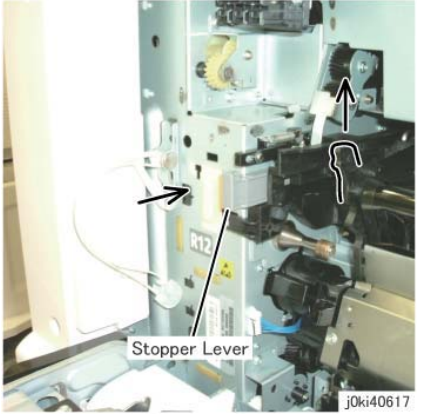

**Figure 13 Inserting the Stopper Lever**

- *c. Secure the Rear Lock Bracket.*
- 2. When replacing the IBT Assembly, switch the Tension Plate on the new IBT Assembly from the storage position to the operating position.
	- a. Remove the Tension Plate. (Figure 14)
		- i. Remove the screw.
		- ii. Remove the Tension Plate.

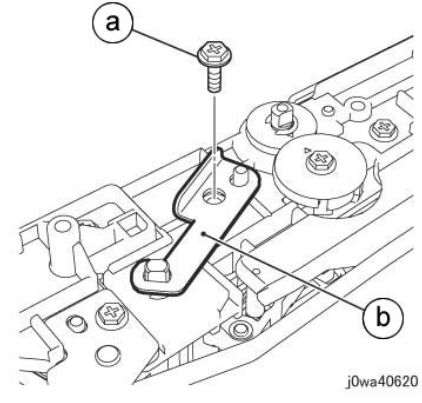

**Figure 14 Switching the Tension Plate**

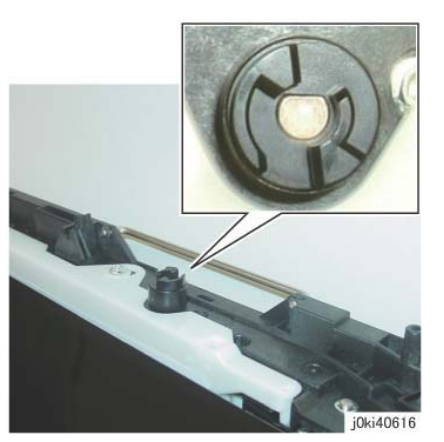

**Figure 12 Aligning the Coupling Shaft**

*NOTE: Insert the IBT Assembly completely into the Main Unit. After that, the positioning is done by the following procedure.*

- *a. Secure the Front Lock Bracket.*
- *b. Insert the Stopper Lever while pressing the indicated sections (Figure 13) of the Rear Frame against the Main Unit.*

#### b. Install the Tension Plate. (Figure 15)

- i. Install the Tension Plate.
- ii. Tighten the screw.

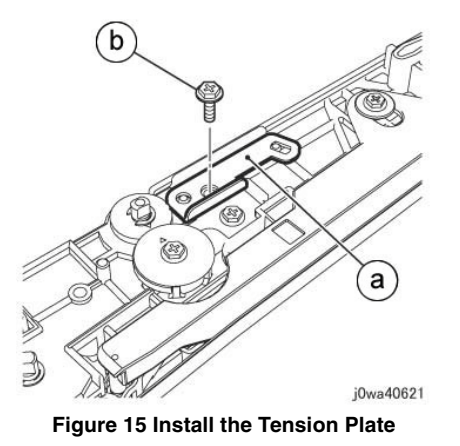

- 3. After replacement, turn the power ON, enter the UI Diagnostic Mode, and perform the following:
	- a. Select dC131. Change the value of 760-240 from **0** to **1** (TMA Gain Flag).
	- b. Select dC135. Reset the HFSI counter.

# **REP 9.3 Transfer Belt**

# **Parts List on PL 6.3**

#### **Removal**

*NOTE: To power down the machine, press the UI Power Button and then respond to the onscreen prompts. Wait until the Power Button LED turns off, then switch off the Main Power Switch.*

*NOTE: When removing the Drum, cover it with a black sheet to prevent light fatigue.*

*NOTE: Do not touch the Drum surface with your hands.*

*NOTE: Do not touch the Transfer Belt surface with your hands.*

*NOTE: Do not touch the Transfer Drive Roll surface with your hands.*

# **WARNING**

**Do not perform repair activities with the power on or electrical power supplied to the machine. Some machine components contain dangerous electrical voltages that can result in electrical shock and possible serious injury.**

**DANGER: Ne pas effectuer de dépannnage avec le contact principal activé ou avec l'alimentation électrique appliquée à la machine. Certains éléments de la machine comportent des tensions électriques dangereuses qui peuvent causer un choc électrique et de graves blessures.**

**AVVERTENZA: Non effettuare alcuna riparazione con l'alimentazione elettrica inserita. Alcuni componenti contengono corrente ad alta tensione che può provocare forti scosse e gravi ferite.**

**VORSICHT: Es dürfen erst Reparaturarbeiten durchgeführt werden, wenn das Gerät ausgeschaltet ist oder der Netzstecker nicht mehr mit der Stromquelle verbunden ist. Einige Komponenten des Gerätes sind stromführend und können daher zu ernsthaften Verletzungen oder Stromschlägen führen.**

- 1. Press the **Jobs** icon to verify that no jobs are in process.
- 2. Power the system off (GP 4).
- 3. Disconnect the power cord.
- 4. Remove the Drum (Y, M, C, K). (REP 9.5)
- 5. Remove the Transfer Belt Cleaner Assembly. (REP 9.1)
- 6. Remove the IBT Assembly. (REP 9.2)
- 7. Remove the Tension Plate. (Figure 1)
	- a. Remove the screw.
	- b. Remove the Tension Plate.

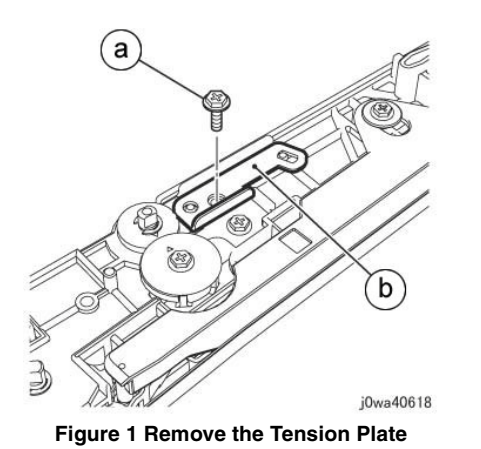

- 8. Switch the Tension Plate that was removed in Step 4. (Figure 2)
	- a. Install the Tension Plate.
	- b. Tighten the screw.

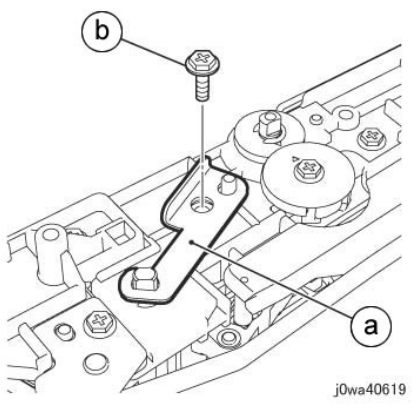

- **Figure 2 Switch the Tension Plate**
- 9. Remove the Inlet Chute. (Figure 3)
	- a. Remove the screw.
	- b. Remove the Inlet Chute.

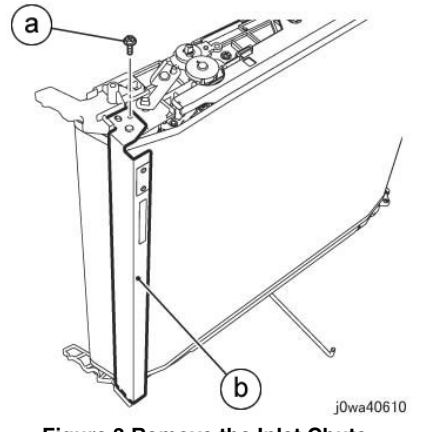

**Figure 3 Remove the Inlet Chute**

- 10. Remove the BUR Front Frame. (Figure 4)
	- a. Remove the screw.
	- b. Remove the BUR Front Frame.

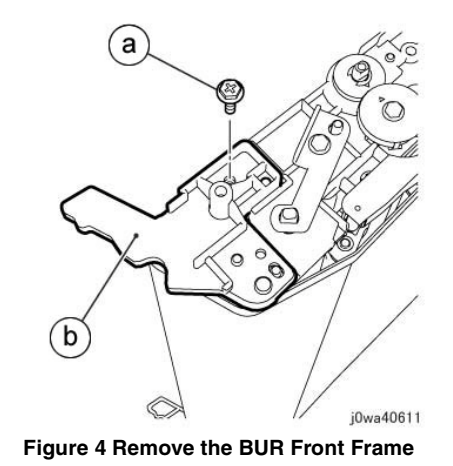

11. Remove the Backup Roll. (Figure 5)

a. Remove the Backup Roll.

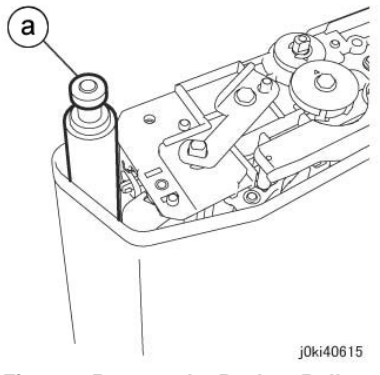

#### **Figure 5 Remove the Backup Roll**

12. Remove the Transfer Belt. (Figure 6)

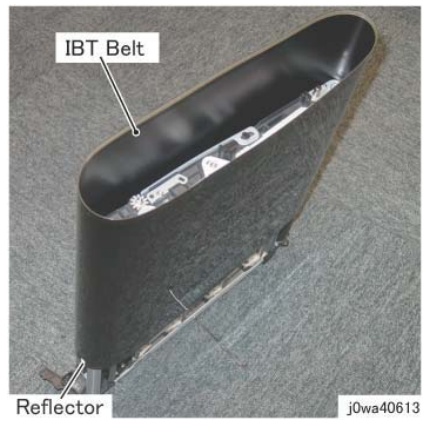

**Figure 6 remove the Transfer Belt (IBT)**

# **Replacement**

1. To install, perform the removal steps in reverse order, taking note of the following:

*NOTE: When installing the Transfer Belt, install it with the TR0 Seal at the rear.*

2. After a replacement, enter the UI Diagnostic Mode, select dC135, and reset the HFSI counter.

# **REP 9.4 TR0 SealParts List on PL 6.3**

# **Removal**

*NOTE: To power down the machine, press the UI Power Button and then respond to the onscreen prompts. Wait until the Power Button LED turns off, then switch off the Main Power Switch.*

*NOTE: When removing the Drum, cover it with a black sheet to prevent light fatigue.*

*NOTE: Do not touch the Drum surface with your hands.*

*NOTE: Do not touch the Transfer Belt surface with your hands.*

*NOTE: Do not touch the IBT Drive Roll surface with your hands.*

# **WARNING**

**Do not perform repair activities with the power on or electrical power supplied to the machine. Some machine components contain dangerous electrical voltages that can result in electrical shock and possible serious injury.**

**DANGER: Ne pas effectuer de dépannnage avec le contact principal activé ou avec l'alimentation électrique appliquée à la machine. Certains éléments de la machine comportent des tensions électriques dangereuses qui peuvent causer un choc électrique et de graves blessures.**

**AVVERTENZA: Non effettuare alcuna riparazione con l'alimentazione elettrica inserita. Alcuni componenti contengono corrente ad alta tensione che può provocare forti scosse e gravi ferite.**

**VORSICHT: Es dürfen erst Reparaturarbeiten durchgeführt werden, wenn das Gerät ausgeschaltet ist oder der Netzstecker nicht mehr mit der Stromquelle verbunden ist. Einige Komponenten des Gerätes sind stromführend und können daher zu ernsthaften Verletzungen oder Stromschlägen führen.**

- 1. Press the **Jobs** icon to verify that no jobs are in process.
- 2. Power the system off (GP 4).
- 3. Disconnect the power cord.
- 4. Remove the Drums (Y, M, C, K) (REP 9.5).
- 5. Remove the Transfer Belt Cleaner Assembly. (REP 9.1)
- 6. Remove the IBT Assembly. (REP 9.2)
- 7. Remove the Transfer Belt. (REP 9.3)
- 8. Open the DADF. Place a clean drop cloth, or equivalent, on the Platen Glass to create a work surface.
- 9. Using drum cleaner, clean the surface beside the old TR0 Seal (left or right, either is OK; this will be the position to paste the new TR0 Seal). (Figure 1)

1. To install, perform the removal steps in the reverse order, taking note of the following:

*NOTE: When installing the Transfer Belt, install it with the TR0 Seal at the rear.*

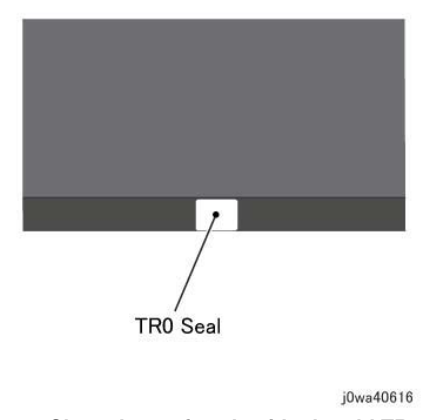

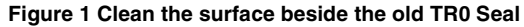

10. Paste the new TR0 Seal at approximately 1mm to 2mm beside the old TR0 Seal and less than 0.5mm away from the edge of the Transfer Belt. (Figure 2)

*NOTE: When peeling off the new TR0 Seal from its backing paper, make sure to do so by first bending the backing paper away to expose the edge. If you attempt to peel off the TR0 Seal directly, it may result in its edges getting bunched up and rendering it unusable.*

*NOTE: If the new TR0 Seal is skewed, or has dirt/air trapped in it, redo the pasting.*

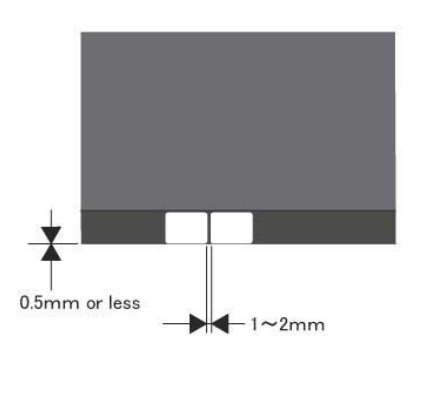

j0wa40617

**Figure 2 Paste the new TR0 Seal**

11. From the top, gently press on the whole surface of the pasted TR0 Seal.

*NOTE: Do not wipe it with a dry cloth, etc.*

- 12. Peel off the old TR0 Seal and use drum cleaner to clean off any adhesive that may have remained on the Transfer Belt.
- 13. Clean the IBT Home Position Sensor by using a piece of dry cloth.

**Initial Issue**

# **REP 9.5 Drum**

# **Parts List on PL 8.1**

### **Removal**

*NOTE: To power down the machine, press the UI Power Button and then respond to the onscreen prompts. Wait until the Power Button LED turns off, then switch off the Main Power Switch.*

*NOTE: When removing the Drum, cover it with a black sheet to prevent light fatigue.*

*NOTE: Do not touch the Drum surface with your hands.*

- 1. Press the **Jobs** icon to verify that no jobs are in process.
- 2. Power the system off (GP 4).
- 3. Disconnect the power cord.
- 4. Open the Front Cover.
- 5. Rotate the Transfer Belt Tension Lever counterclockwise.
- 6. Open the Drum Cover.
- 7. Remove the Drum. (Figure 1)
	- a. Pull the Drum handle in the direction of the arrow and remove the Drum.

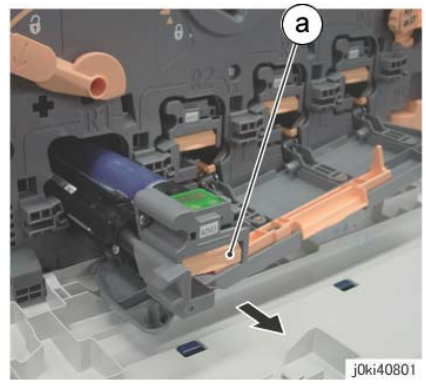

**Figure 1 Remove the drum**

### **Replacement**

1. The replacement is the reverse of the removal procedure.

# **REP 9.6 Erase Lamp Unit (K)**

# **Parts List on PL 8.1**

#### **Removal**

*NOTE: To power down the machine, press the UI Power Button and then respond to the onscreen prompts. Wait until the Power Button LED turns off, then switch off the Main Power Switch.*

*NOTE: When removing the Drum, cover it with a black sheet to prevent light fatigue.*

*NOTE: Do not touch the Drum surface with your hands.*

#### **WARNING**

**Do not perform repair activities with the power on or electrical power supplied to the machine. Some machine components contain dangerous electrical voltages that can result in electrical shock and possible serious injury.**

**DANGER: Ne pas effectuer de dépannnage avec le contact principal activé ou avec l'alimentation électrique appliquée à la machine. Certains éléments de la machine comportent des tensions électriques dangereuses qui peuvent causer un choc électrique et de graves blessures.**

**AVVERTENZA: Non effettuare alcuna riparazione con l'alimentazione elettrica inserita. Alcuni componenti contengono corrente ad alta tensione che può provocare forti scosse e gravi ferite.**

**VORSICHT: Es dürfen erst Reparaturarbeiten durchgeführt werden, wenn das Gerät ausgeschaltet ist oder der Netzstecker nicht mehr mit der Stromquelle verbunden ist. Einige Komponenten des Gerätes sind stromführend und können daher zu ernsthaften Verletzungen oder Stromschlägen führen.**

- 1. Press the **Jobs** icon to verify that no jobs are in process.
- 2. Power the system off (GP 4).
- 3. Disconnect the power cord.
- 4. Remove the following parts:
	- •Drum (Y, M, C, K) (REP 9.5)
	- •Toner Cartridge (Y, M, C, K) (PL 5.1)
	- •Waste Box (PL 8.2)
	- •Transfer Belt Cleaner Assembly (REP 9.1)
	- •IBT Assembly (REP 9.2)
- 5. Remove the Drum Cover. (Figure 1)
	- a. Remove the screws (2).
	- b. Open the Drum Cover up to the position in Figure 1.
	- c. Remove the Drum Cover.

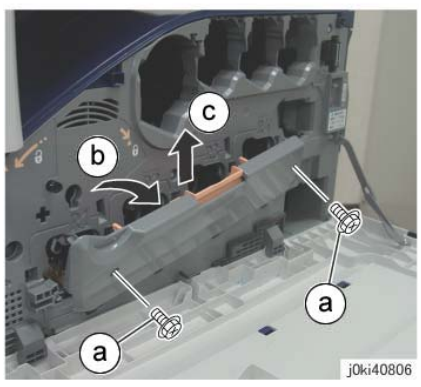

**Figure 1 Remove the Drum Cover**

- 6. Open the L/H Cover Unit.
- 7. Remove the Front Cover together with the Inner Cover. (Figure 2)
	- a. Remove the screws (6).
	- b. Remove the Front Cover together with the Inner Cover.

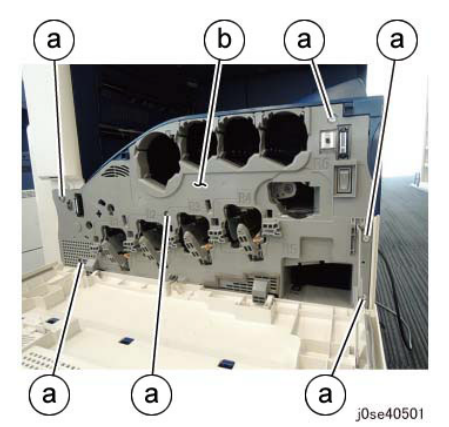

**Figure 2 Remove the Front and Inner Cover together**

- 8. Remove the Process 1 Fan and Duct. (Figure 3)
	- a. Disconnect the connector.
	- b. Remove the screw.
	- c. Remove the Process 1 Fan and Duct.
	- d. Remove the cable band.

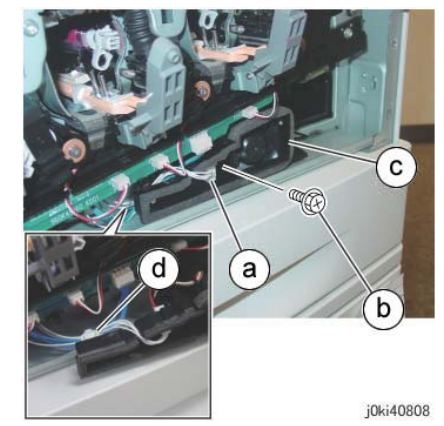

**Figure 3 Remove the Process 1 Fan and Duct**

- 9. Disconnect the connectors of the ATC PWB Assembly. (Figure 4)
	- a. Release the wire harness from the hooks (4).
	- b. Disconnect the connectors (5).

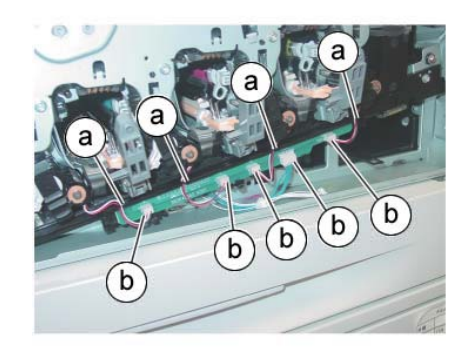

j0ki40809 **Figure 4 Disconnect the connectors**

- 10. Remove the ATC PWB Assembly. (Figure 5)
	- a. Remove the screws (2).
	- b. Remove the ATC PWB Assembly.

- 12. Remove the Waste Toner Pipe Assembly. (Figure 7)
	- a. Remove the screws (3).
	- b. Remove the Waste Toner Pipe Assembly.

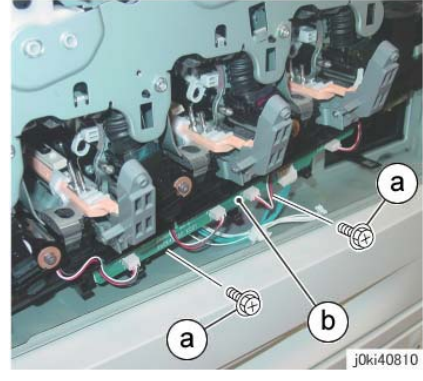

**Figure 5 Remove the ATC PWB Assembly**

- 11. Close the shutters of the Dispenser Pipe (Y, M, C, K) and the Developer Housing Assembly (Y, M, C, K). (Figure 6)
	- a. Close the shutter.
	- b. Turn the Lever counterclockwise and close the shutter.

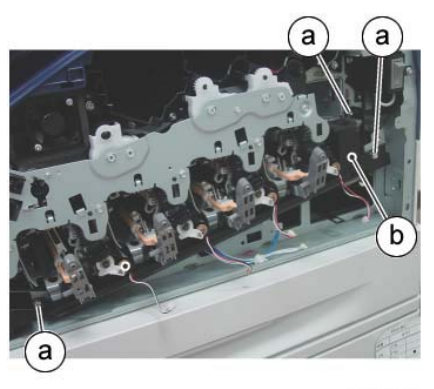

j0ki40812 **Figure 7 Remove the Waste Toner Pipe Assembly**

*NOTE: Make sure that the shutter at the Waste Box side of the Waste Toner Pipe Assembly is closed. Also make sure that the shutter is closed when installing. (Figure 8)*

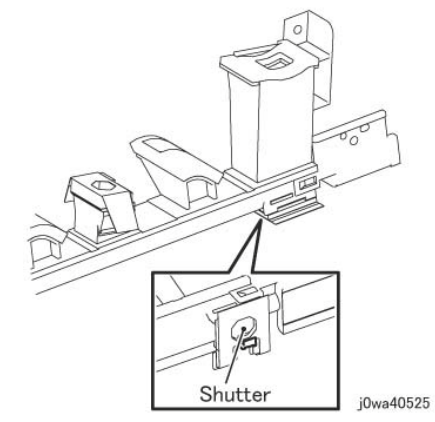

**Figure 8 Make sure the shutter is closed during Removal/Install**

- 13. Remove the Plate. (Figure 9)
	- a. Remove the screws (6).
	- b. Remove the Plate.

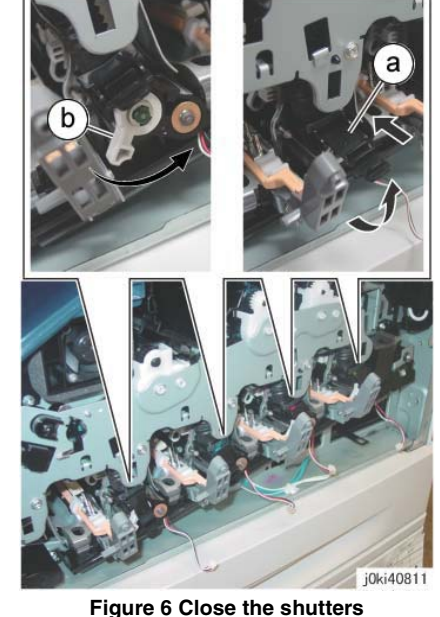

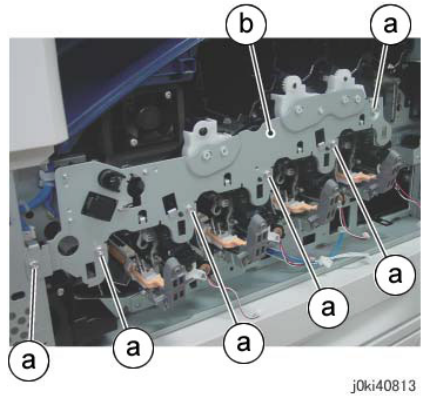

**Figure 9 Remove the Plate**

- 14. Remove the Drum/Developer Drive Unit (REP 4.4).
- 15. Remove the MOB ADC Assembly. (REP 9.16)
- 16. Remove the screw that secures the Erase Lamp Unit (K) at the rear. (Figure 10)
	- a. Remove the screw.

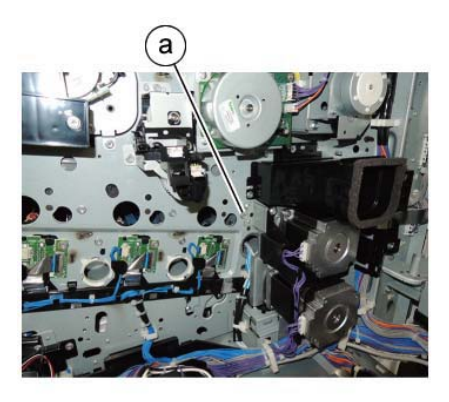

j0se40801

#### **Figure 10 Remove the screw**

- 17. Remove the Erase Lamp Unit (K). (Figure 11)
	- a. Disconnect the connector.
	- b. Remove the screws (2).
	- c. Remove the Erase Lamp Unit (K).

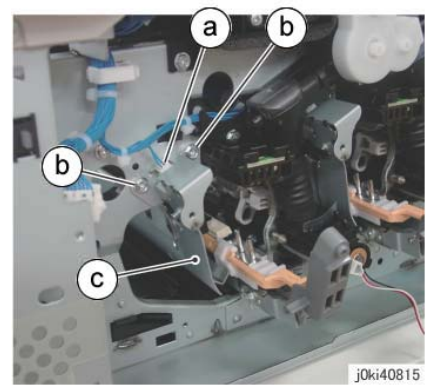

**Figure 11 Remove the Erase Lamp Unit (K)**

### **Replacement**

1. The replacement is the reverse of the removal procedure.

*NOTE: When cleaning the inner part of the Waste Toner Pipe Assembly, siphon the cleaner from the outlet at the Waste Box side. Rotating the gear indicated in the figure clockwise will result in the toner being ejected. (Figure 12)*

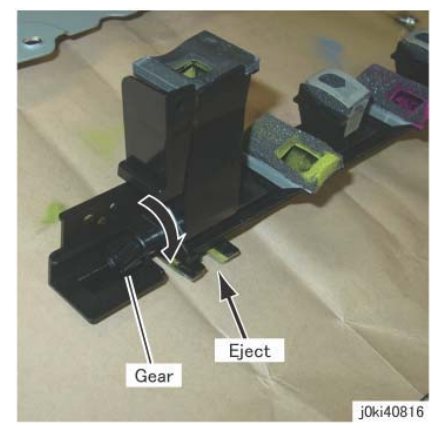

**Figure 12 Siphon the cleaner from the outlet at the Waste Box side**

*NOTE: After installing the Waste Toner Pipe Assembly, do not forget to open the shutters of the Dispenser Pipe (Y, M, C, K) and the Developer Housing Assembly (Y, M, C, K) that were closed in Step 8.*

# **REP 9.7 Erase Lamp Unit (C, M, Y)**

# **Parts List on PL 8.1**

# **Removal**

*NOTE: To power down the machine, press the UI Power Button and then respond to the onscreen prompts. Wait until the Power Button LED turns off, then switch off the Main Power Switch.*

*NOTE: When removing the Drum, cover it with a black sheet to prevent light fatigue.*

*NOTE: Do not touch the Drum surface with your hands.*

*NOTE: Because the removal procedure for the Erase Lamp Units (Y, M, C) is the same, the following describes only the procedure for the Erase Lamp Unit (C).*

*NOTE: Place paper under the removed Dispenser Pipe (Y, M, C, K) and on the floor so that the toner, etc., do not dirty the floor and the machine during servicing.*

### **WARNING**

**Do not perform repair activities with the power on or electrical power supplied to the machine. Some machine components contain dangerous electrical voltages that can result in electrical shock and possible serious injury.**

**DANGER: Ne pas effectuer de dépannnage avec le contact principal activé ou avec l'alimentation électrique appliquée à la machine. Certains éléments de la machine comportent des tensions électriques dangereuses qui peuvent causer un choc électrique et de graves blessures.**

**AVVERTENZA: Non effettuare alcuna riparazione con l'alimentazione elettrica inserita. Alcuni componenti contengono corrente ad alta tensione che può provocare forti scosse e gravi ferite.**

**VORSICHT: Es dürfen erst Reparaturarbeiten durchgeführt werden, wenn das Gerät ausgeschaltet ist oder der Netzstecker nicht mehr mit der Stromquelle verbunden ist. Einige Komponenten des Gerätes sind stromführend und können daher zu ernsthaften Verletzungen oder Stromschlägen führen.**

- 1. Press the **Jobs** icon to verify that no jobs are in process.
- 2. Power the system off (GP 4).
- 3. Disconnect the power cord.
- 4. Remove the following parts:
	- •Drum (Y, M, C, K) (REP 9.5)
	- •Toner Cartridge (Y, M, C, K) (PL 5.1)
	- •Waste Box (PL 8.2)
	- •Transfer Belt Cleaner Assembly (REP 9.1)
	- •IBT Assembly (REP 9.2)
- 5. Remove the Drum Cover. (Figure 1)
	- a. Remove the screws (2).
	- b. Open the Drum Cover up to the position.
	- c. Remove the Drum Cover.

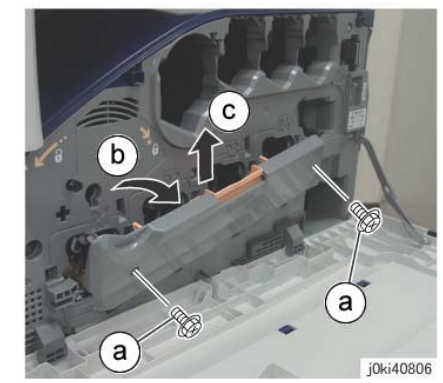

**Figure 1 Remove the Drum Cover**

- 6. Open the L/H Cover Unit.
- 7. Remove the Front Cover together with the Inner Cover. (Figure 2)
	- a. Remove the screws (6).
	- b. Remove the Front Cover together with the Inner Cover.

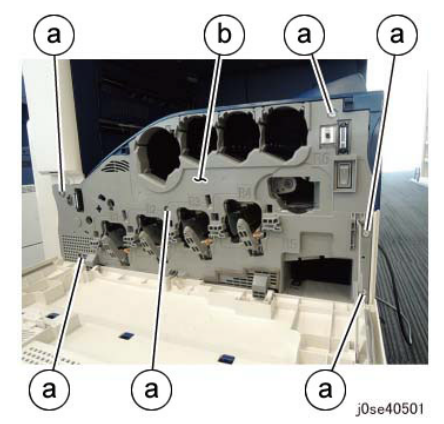

**Figure 2 Remove the Front and Inner Covers together**

- 8. Remove the Process 1 Fan and Duct. (Figure 3)
	- a. Disconnect the connector.
	- b. Remove the screw.
	- c. Remove the Process 1 Fan and Duct.
	- d. Remove the cable band.

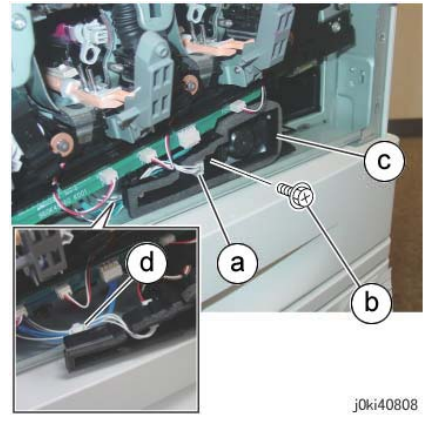

**Figure 3 Remove the cable band**

- 9. Disconnect the connectors of the ATC PWB Assembly. (Figure 4)
	- a. Release the wire harness from the hooks (4).
	- b. Disconnect the connectors (5).

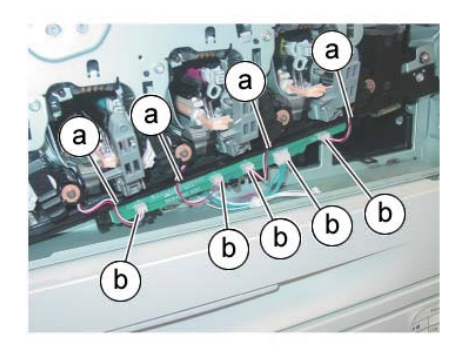

j0ki40809

**Figure 4 Disconnect the connectors**

- 10. Remove the ATC PWB Assembly. (Figure 5)
	- a. Remove the screws (2).
	- b. Remove the ATC PWB Assembly.

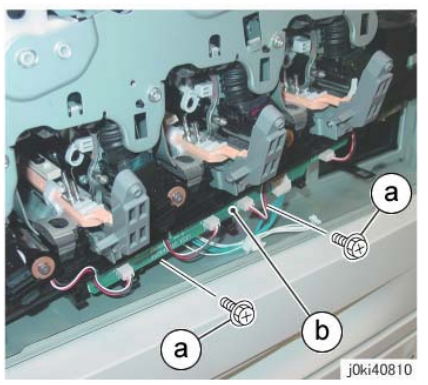

**Figure 5 Remove the ATC PWB Assembly**

- 11. Close the shutters of the Dispenser Pipe (Y, M, C, K) and the Developer Housing Assembly (Y, M, C, K). (Figure 6)
	- a. Close the shutter.
	- b. Turn the Lever counterclockwise and close the shutter.

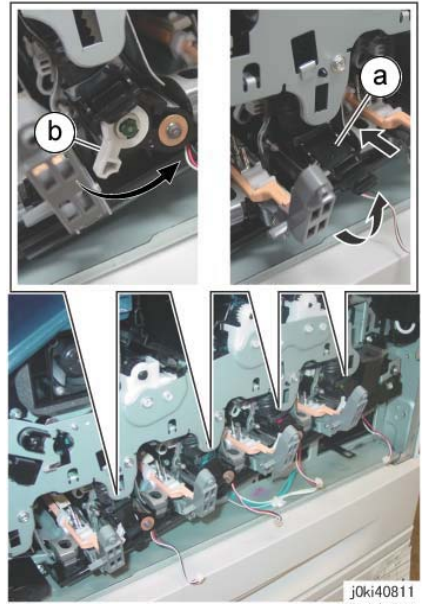

**Figure 6 Close the shutters (Y,M,C,K)**

- 12. Remove the Waste Toner Pipe Assembly. (Figure 7)
	- a. Remove the screws (3).
	- b. Remove the Waste Toner Pipe Assembly.

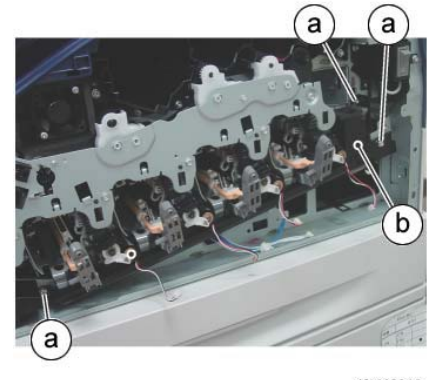

j0ki40812 **Figure 7 Remove the Waste Toner Pipe Assembly**

*NOTE: Make sure that the shutter at the Waste Box side of the Waste Toner Pipe Assembly is closed. Also make sure that the shutter is closed when installing. (Figure 8)*

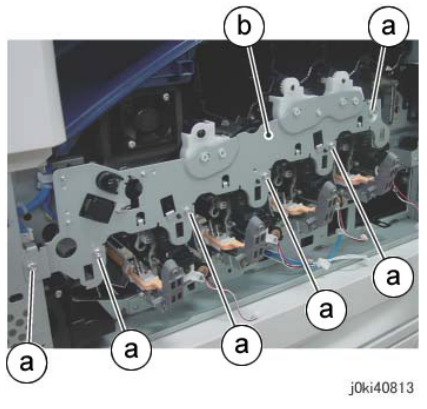

**Figure 9 Remove the Plate**

- 14. Remove the Drum/Developer Drive Assembly (REP 4.4).
- 15. Remove the Dispenser Pipe (K). (Figure 10)
	- a. Pull the joint section between the Dispenser Pipe (K) and the Guide Assembly (K) towards you.
	- b. Release the hooks (2) and remove the Dispenser Pipe (K).

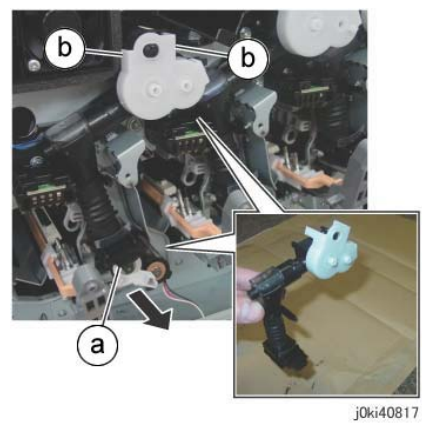

**Figure 10 Remove the Dispenser Pipe (k)**

- 16. Remove the screw that secures the Erase Lamp Unit (C) at the rear. (Figure 11)
	- a. Remove the screw.

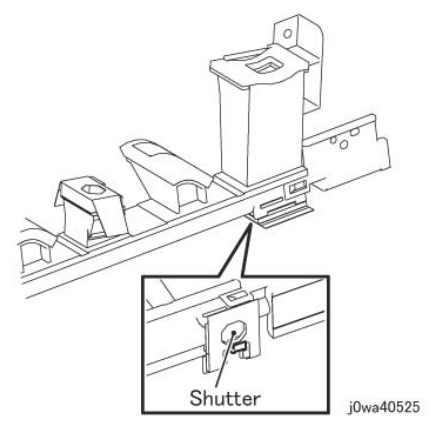

**Figure 8 Make sure the shutter is closed during Removal/Install**

- 13. Remove the Plate. (Figure 9)
	- a. Remove the screws (6).
	- b. Remove the Plate.

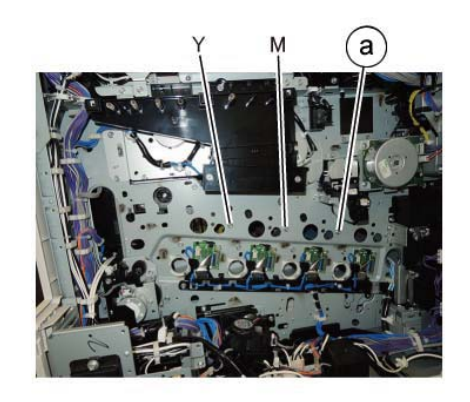

j0se40802

- **Figure 11 Remove the screw**
- 17. Remove the Erase Lamp Unit (C). (Figure 12)
	- a. Disconnect the connector.
	- b. Remove the screws (2).
	- c. Remove the Erase Lamp Unit (C).

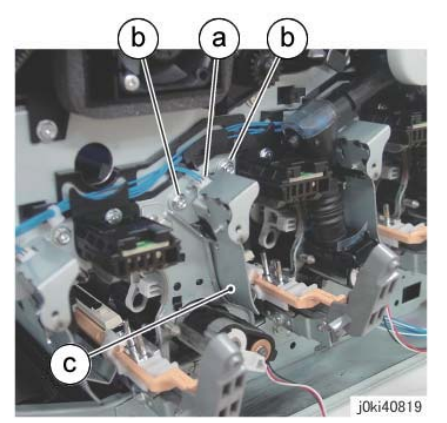

**Figure 12 Remove the Erase Lamp Unit (C)**

### **Replacement**

1. The replacement is the reverse of the removal procedure.

*NOTE: When cleaning the inner part of the Waste Toner Pipe Assembly, siphon the cleaner from the outlet at the Waste Box side. Rotating the gear indicated in the figure clockwise will result in the toner being ejected. (Figure 13)*

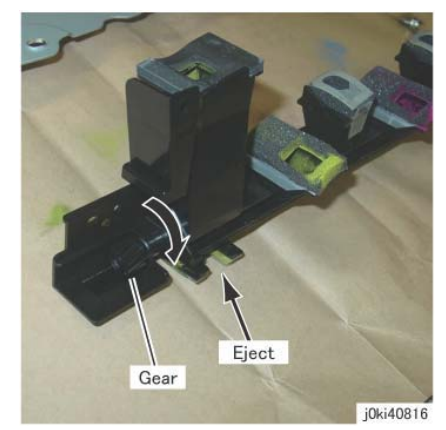

**Figure 13 Siphon the cleaner from the outlet at the Waste Box side**

*NOTE: After installing the Waste Toner Pipe Assembly, do not forget to open the shutters of the Dispenser Pipe (Y, M, C, K) and the Developer Housing Assembly (Y, M, C, K) that were closed in Step 8.*

# **REP 9.8 Agitator Motor Assembly**

# **Parts List on PL 8.2**

### **Removal**

*NOTE: To power down the machine, press the UI Power Button and then respond to the onscreen prompts. Wait until the Power Button LED turns off, then switch off the Main Power Switch.*

*NOTE: When removing the Drum, cover it with a black sheet to prevent light fatigue.*

*NOTE: Do not touch the Drum surface with your hands.*

### **WARNING**

**Do not perform repair activities with the power on or electrical power supplied to the machine. Some machine components contain dangerous electrical voltages that can result in electrical shock and possible serious injury.**

**DANGER: Ne pas effectuer de dépannnage avec le contact principal activé ou avec l'alimentation électrique appliquée à la machine. Certains éléments de la machine comportent des tensions électriques dangereuses qui peuvent causer un choc électrique et de graves blessures.**

**AVVERTENZA: Non effettuare alcuna riparazione con l'alimentazione elettrica inserita. Alcuni componenti contengono corrente ad alta tensione che può provocare forti scosse e gravi ferite.**

**VORSICHT: Es dürfen erst Reparaturarbeiten durchgeführt werden, wenn das Gerät ausgeschaltet ist oder der Netzstecker nicht mehr mit der Stromquelle verbunden ist. Einige Komponenten des Gerätes sind stromführend und können daher zu ernsthaften Verletzungen oder Stromschlägen führen.**

**AVISO: No realice reparaciones con la máquina encendida o conectada a la corriente. Algunos componentes de la máquina contienen voltajes eléctricos peligrosos que pueden producir una descarga eléctrica y causar daños graves.**

1. Press the **Jobs** icon to verify that no jobs are in process.

- 2. Power the system off (GP 4).
- 3. Disconnect the power cord.
- 4. Disconnect all cables connected to the Control section on the right of the machine.
- 5. Remove the following parts:
	- •Drum (Y, M, C, K) (REP 9.5)
	- •Waste Box (PL 8.2)
	- •Rear Lower Cover (REP 14.3)
	- •Right Cover (PL 19.3)
	- •HVPS (1st/2nd/BTR) (REP 1.1)
	- •Remove the Drum/Developer Drive Unit (REP 4.4).
- 6. Move the GFI Chassis Assembly. (Figure 1)
	- a. Release the wire harnesses from the clamps, as needed.
	- b. Remove the screws (5).
	- c. Move the GFI Chassis Assembly.

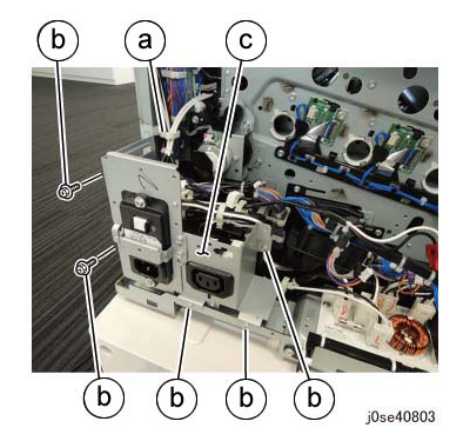

**Figure 1 Slide the GFI Chassis Assembly**

- 7. Remove the Harness Holder. (Figure 2)
	- a. Disconnect the connector.
	- b. Release the wire harness from the hook.
	- c. Remove the cable band.
	- d. Remove the screws (2).
	- e. Remove the Harness Holder.

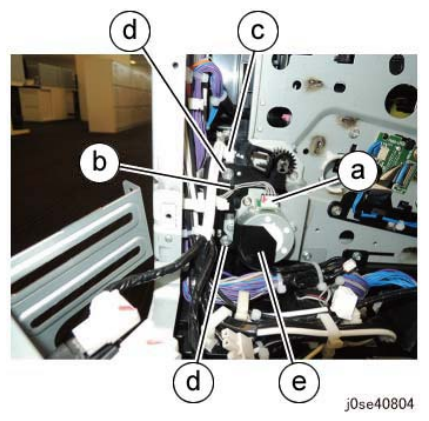

**Figure 2 Remove the Harness Holder**

- 8. Remove the gear and the bearing. (Figure 3)
	- a. Remove the KL-Clip.
	- b. Remove the gear.
	- c. Remove the bearing.

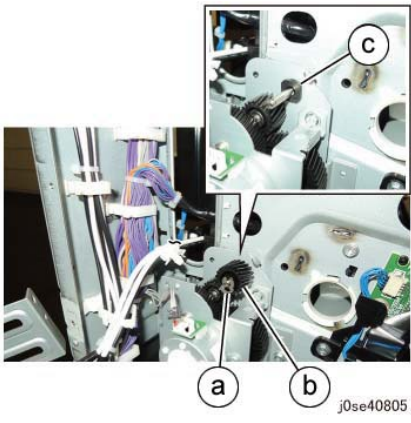

**Figure 3 Remove the Gear and bearing**

- 9. Remove the Agitator Motor Assembly. (Figure 4)
	- a. Remove the screws (2).
	- b. Remove the Agitator Motor Assembly.

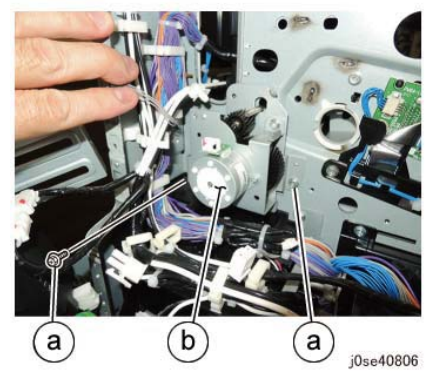

**Figure 4 Remove the Agitator Motor Assembly**

#### **Replacement**

1. The replacement is the reverse of the removal procedure.

# **REP 9.9 2nd BTR Assembly**

**Parts List on PL 14.1**

#### **Removal**

*NOTE: To power down the machine, press the UI Power Button and then respond to the onscreen prompts. Wait until the Power Button LED turns off, then switch off the Main Power Switch.*

*NOTE: Do not touch the 2nd BTR Roll surface with your hands.*

# **WARNING**

**Do not perform repair activities with the power on or electrical power supplied to the machine. Some machine components contain dangerous electrical voltages that can result in electrical shock and possible serious injury.**

**DANGER: Ne pas effectuer de dépannnage avec le contact principal activé ou avec l'alimentation électrique appliquée à la machine. Certains éléments de la machine comportent des tensions électriques dangereuses qui peuvent causer un choc électrique et de graves blessures.**

**AVVERTENZA: Non effettuare alcuna riparazione con l'alimentazione elettrica inserita. Alcuni componenti contengono corrente ad alta tensione che può provocare forti scosse e gravi ferite.**

**VORSICHT: Es dürfen erst Reparaturarbeiten durchgeführt werden, wenn das Gerät ausgeschaltet ist oder der Netzstecker nicht mehr mit der Stromquelle verbunden ist. Einige Komponenten des Gerätes sind stromführend und können daher zu ernsthaften Verletzungen oder Stromschlägen führen.**

- 1. Press the **Jobs** icon to verify that no jobs are in process.
- 2. Power the system off (GP 4).
- 3. Disconnect the power cord.
- 4. Open the L/H Cover Unit.
- 5. Remove the 2nd BTR Assembly. (Figure 1)
	- a. Remove the tapping screw.
	- b. Press the Lever in the direction of the arrow.
	- c. Remove the 2nd BTR Assembly.

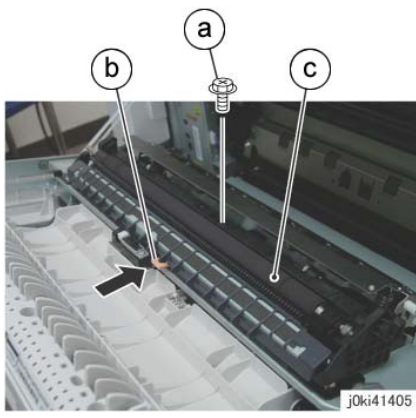

**Figure 1 Remove the 2nd BTR Assembly**

- 1. The replacement is the reverse of the removal procedure.
- 2. After a replacement, enter the UI Diagnostic Mode and use dC135 to reset the HFSI counter.

# **REP 9.10 LED Print Head Assembly (Y, M, C, K)**

### **Parts List on PL 2.1**

#### **Removal**

*NOTE: To power down the machine, first press the UI Power Button and wait for the machine and the Power Button LED to turn off completely, then switch off the Main Power Switch.*

*NOTE: Because the removal procedure for the LPH Units (Y, M, C, and K) are the same, the following describes only the procedure for the LPH Unit (K).*

*NOTE: When removing the Drum, cover it with a black sheet to prevent light fatigue.*

*NOTE: Do not touch the Drum surface with your hands.*

*NOTE: Place paper under the Developer Housing Assembly (Y, M, C, K) and on the floor so that the toner, etc., does not dirty the floor and the machine during service.*

### **WARNING**

**Do not perform repair activities with the power on or electrical power supplied to the machine. Some machine components contain dangerous electrical voltages that can result in electrical shock and possible serious injury.**

**DANGER: Ne pas effectuer de dépannnage avec le contact principal activé ou avec l'alimentation électrique appliquée à la machine. Certains éléments de la machine comportent des tensions électriques dangereuses qui peuvent causer un choc électrique et de graves blessures.**

**AVVERTENZA: Non effettuare alcuna riparazione con l'alimentazione elettrica inserita. Alcuni componenti contengono corrente ad alta tensione che può provocare forti scosse e gravi ferite.**

**VORSICHT: Es dürfen erst Reparaturarbeiten durchgeführt werden, wenn das Gerät ausgeschaltet ist oder der Netzstecker nicht mehr mit der Stromquelle verbunden ist. Einige Komponenten des Gerätes sind stromführend und können daher zu ernsthaften Verletzungen oder Stromschlägen führen.**

- 1. Press the **Jobs** icon to verify that no jobs are in process.
- 2. Power the system off (GP 4).
- 3. Disconnect the power cord.
- 4. Remove the following parts:
	- •Drum (Y, M, C, K) (REP 9.5)
	- •Toner Cartridge (Y, M, C, K) (PL 5.1)
	- •Waste Box (PL 8.2)
	- •Transfer Belt Cleaner Assembly (REP 9.1)
	- •Tension Lever (PL 6.1)
- 5. Remove the Developer Housing Assembly (K). (REP 9.14)
- 6. Remove the LPH Unit (K). (Figure 1)
	- a. Remove the screw.
	- b. Remove the LPH Unit (K).

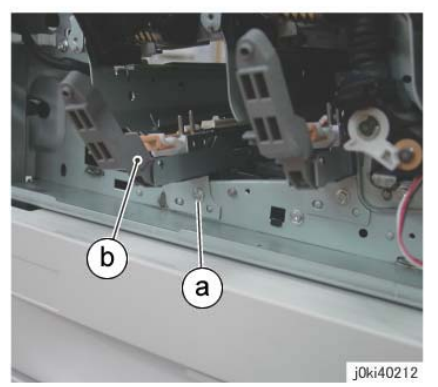

**Figure 1 Remove the LPH Unit (K)**

1. The replacement is the reverse of the removal procedure.

# **REP 9.12 LPH Cable Assembly**

# **Parts List on PL 2.2**

# **Procedure**

Select from the list below the procedure which matches the machine being serviced:

- •LPH Cable Assembly (C8030/35)
- •LPH Cable Assembly (C8045/55)
- •LPH Cable Assembly (C8070)

# **LPH Cable Assembly (C8030/35) Removal**

*NOTE: To power down the machine, press the UI Power Button and then respond to the onscreen prompts. Wait until the Power Button LED turns off, then switch off the Main Power Switch.*

*NOTE: When removing the Drum, cover it with a black sheet to prevent light fatigue.*

*NOTE: Do not touch the Drum surface with your hands.*

# **WARNING**

**Do not perform repair activities with the power on or electrical power supplied to the machine. Some machine components contain dangerous electrical voltages that can result in electrical shock and possible serious injury.**

**DANGER: Ne pas effectuer de dépannnage avec le contact principal activé ou avec l'alimentation électrique appliquée à la machine. Certains éléments de la machine comportent des tensions électriques dangereuses qui peuvent causer un choc électrique et de graves blessures.**

**AVVERTENZA: Non effettuare alcuna riparazione con l'alimentazione elettrica inserita. Alcuni componenti contengono corrente ad alta tensione che può provocare forti scosse e gravi ferite.**

**VORSICHT: Es dürfen erst Reparaturarbeiten durchgeführt werden, wenn das Gerät ausgeschaltet ist oder der Netzstecker nicht mehr mit der Stromquelle verbunden ist. Einige Komponenten des Gerätes sind stromführend und können daher zu ernsthaften Verletzungen oder Stromschlägen führen.**

- 1. Press the **Jobs** icon to verify that no jobs are in process.
- 2. Power the system off (GP 4).
- 3. Disconnect the power cord.
- 4. Disconnect all cables connected to the SBC Unit.
- 5. Remove the following:
	- •Drum (Y, M, C, K) (REP 9.5)
	- •Rear Lower Cover (REP 14.3)
	- •Left Rear Upper Cover (PL 19.2)
- 6. Disconnect the LPH Cables (4) from the MDM PWB. (Figure 1)
- a. Disconnect the LPH Cables (2).
- b. Disconnect the LPH Cables (2).
- c. Release the LPH Cable from the cable holder.
- d. Release the LPH Cable from the cable holder.

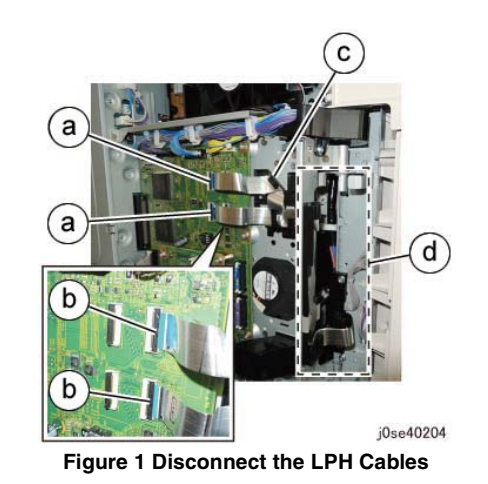

- 7. Remove the HVPS (1st/2nd/BTR). (REP 1.1)
- 8. Remove the Drum/Developer Drive Unit (REP 4.4).
- 9. Release the wire harness from the Harness Holder. (Figure 2)
	- a. Disconnect the connectors (4).
	- b. Release the wire harness from the Harness Holder.

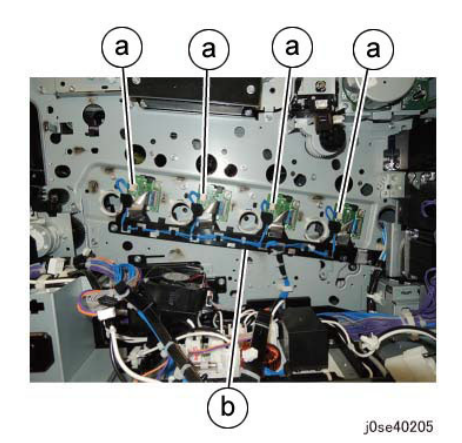

**Figure 2 Release the wire harness**

- 10. Remove the Takeaway Clutch. (Figure 3)
	- a. Release the wire harness from the clamps (3).
	- b. Disconnect the connector.

c. Remove the screws (2).

d. Remove the Bracket and Takeaway Clutch.

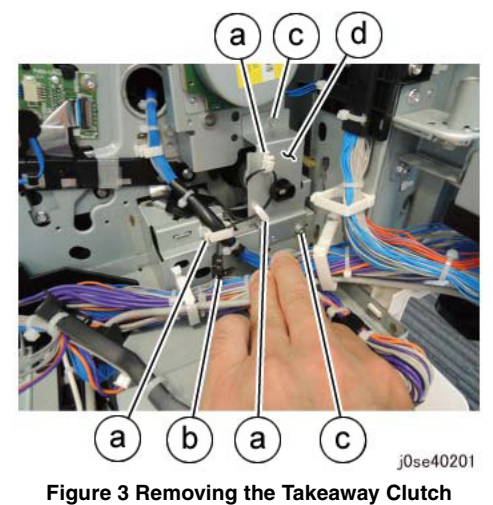

- 11. Remove the Cable Supports (2). (Figure 4)
	- a. Release the wire harness from the clamps (2).
	- b. Remove the Cable Support.
	- c. Remove the Cable Support.

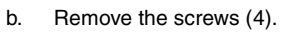

c. Remove the Registration Transport Drive Assembly.

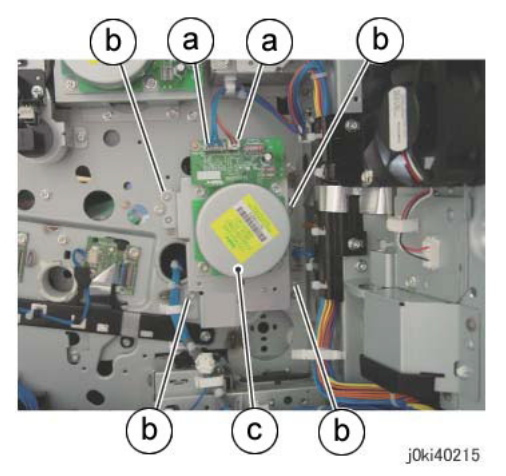

#### **Figure 5 Removing the Registration Transport Drive Assembly**

# 13. Release the LPH Cable. (Figure 6)

- a. Disconnect the connector.
- b. Release the LPH Cable from the clamps (3).
- c. Release the LPH Cable from the cable holder.

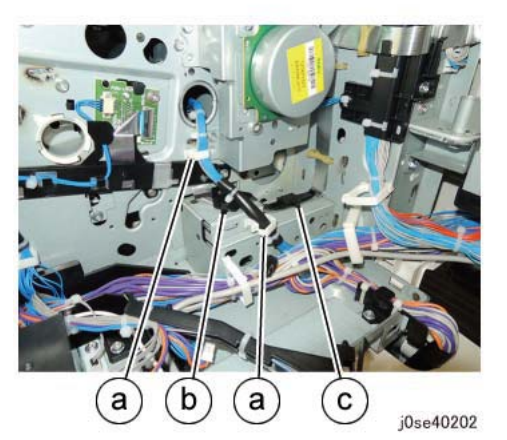

**Figure 4 Removing the Cable Supports**

- 12. Remove the Registration Transport Drive Assembly. (Figure 5)
	- a. Disconnect the connector.

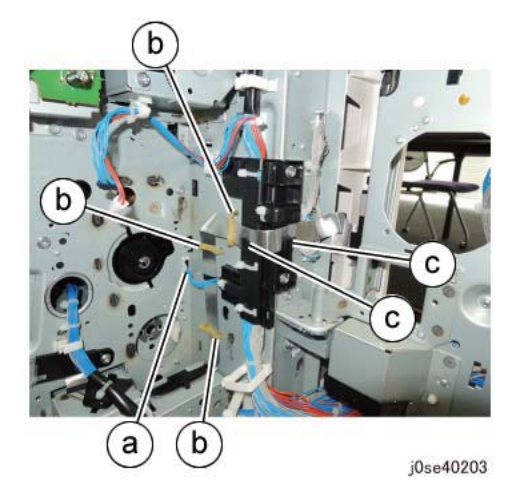

**Figure 6 Releasing the LPH Cable**

- 14. Remove the screws that secure the LPH Cable Assembly. (Figure 7)
	- a. Disconnect the LPH Cables (4).

b. Remove the screws (2).

c. Remove the LPH Cable Assembly

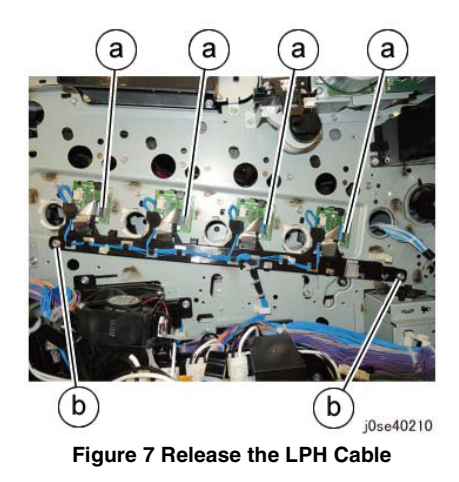

- 15. Remove the LPH Cable Assembly. (Figure 8)
	- a. Release the hooks (2) and remove the LPH Cable Assembly in the direction of the arrow.

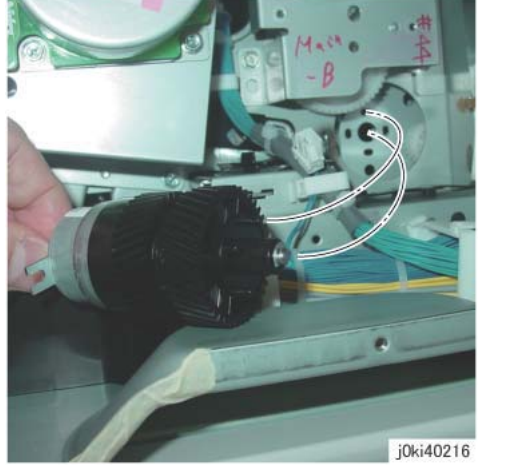

**Figure 9 Installing the gear and shaft**

3. When installing the Bracket, insert the Bracket into the tab of the Takeaway Clutch. (Figure 10)

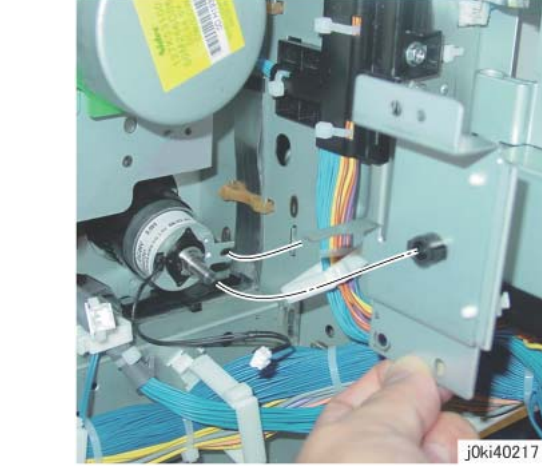

**Figure 10 Installing the bracket**

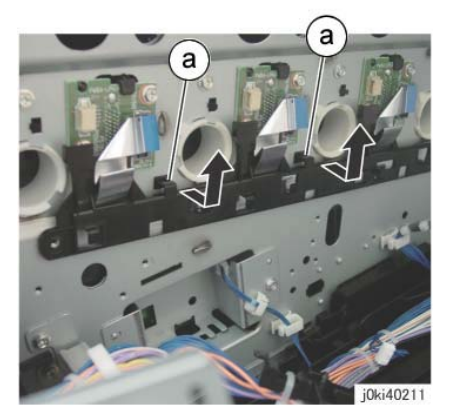

**Figure 8 Remove the LPH Cable Assembly**

# **Replacement**

- 1. The replacement is the reverse of the removal procedure.
- 2. When installing the Takeaway Clutch, align the bosses (4) on the bearing to the installation holes. (Figure 9)

# **LPH Cable Assembly (C8045/55)**

#### **Removal**

*NOTE: To power down the machine, press the UI Power Button and then respond to the onscreen prompts. Wait until the Power Button LED turns off, then switch off the Main Power Switch.*

*NOTE: When removing the Drum, cover it with a black sheet to prevent light fatigue.*

*NOTE: Do not touch the Drum surface with your hands.*

#### **WARNING**

**Do not perform repair activities with the power on or electrical power supplied to the machine. Some machine components contain dangerous electrical voltages that can result in electrical shock and possible serious injury.**

**DANGER: Ne pas effectuer de dépannnage avec le contact principal activé ou avec l'alimentation électrique appliquée à la machine. Certains éléments de la machine comportent des tensions électriques dangereuses qui peuvent causer un choc électrique et de graves blessures.**

**AVVERTENZA: Non effettuare alcuna riparazione con l'alimentazione elettrica inserita. Alcuni componenti contengono corrente ad alta tensione che può provocare forti scosse e gravi ferite.**

**VORSICHT: Es dürfen erst Reparaturarbeiten durchgeführt werden, wenn das Gerät ausgeschaltet ist oder der Netzstecker nicht mehr mit der Stromquelle verbunden ist. Einige Komponenten des Gerätes sind stromführend und können daher zu ernsthaften Verletzungen oder Stromschlägen führen.**

**AVISO: No realice reparaciones con la máquina encendida o conectada a la corriente. Algunos componentes de la máquina contienen voltajes eléctricos peligrosos que pueden producir una descarga eléctrica y causar daños graves.**

- 1. Press the **Jobs** icon to verify that no jobs are in process.
- 2. Power the system off (GP 4).
- 3. Disconnect the power cord.
- 4. Disconnect all cables connected to the SBC Unit.
- 5. Remove the following:
	- •Drum (Y, M, C, K) (REP 9.5)
	- •Rear Lower Cover (REP 14.3)
	- •Left Rear Upper Cover (PL 19.2)
- 6. Disconnect the LPH Cables (4) from the MDM PWB. (Figure 11)
	- a. Disconnect the LPH Cables (2).
	- b. Disconnect the LPH Cables (2).
	- c. Release the LPH Cable from the cable holder.
	- d. Release the LPH Cable from the cable holder.

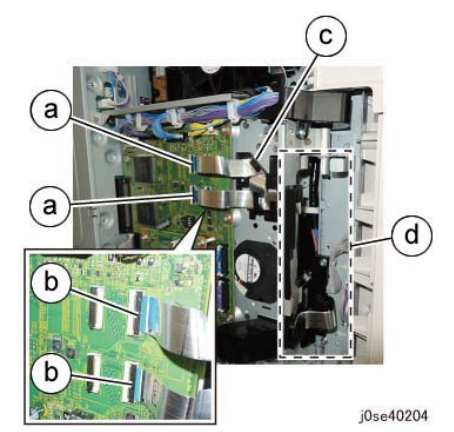

**Figure 11 Disconnecting the LPH Cables**

- 7. Remove the HVPS (1st/2nd/BTR). (REP 1.1)
- 8. Remove the Drum/Developer Drive Unit (REP 4.4).
- 9. Release the wire harness from the Harness Holder. (Figure 12)
	- a. Disconnect the connectors (4).
	- b. Release the wire harness from the Harness Holder.

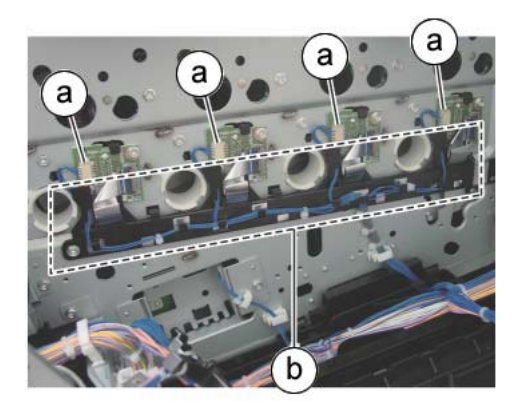

i0ki40202

#### **Figure 12 Releasing the wire harness**

- 10. Remove the Takeaway Motor. (Figure 13)
	- a. Disconnect the connector.
	- b. Remove the cable band.
	- c. Remove the screws (3).
	- d. Release the clamp.
- e. Move the wire harness in the direction of the arrow.
- f. Remove the screw.
- g. Remove the Takeaway Motor.

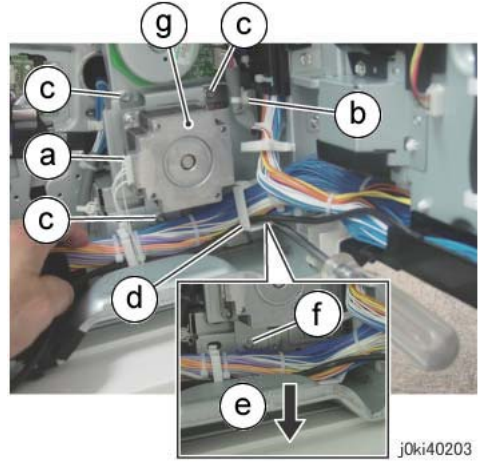

**Figure 13 Removing the Takeaway Motor**

*NOTE: The following is the removed Takeaway Motor. (Figure 14)* 

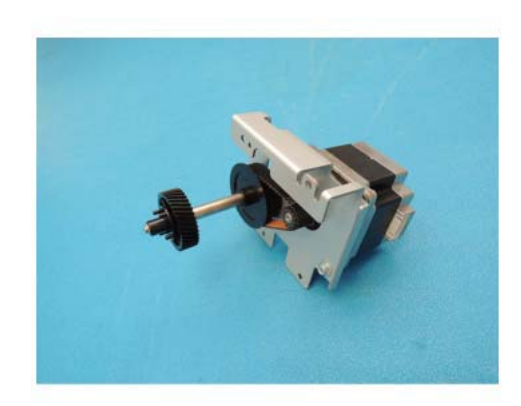

j0se40212

**Figure 14 Takeaway Motor**

- 11. Remove the Cable Supports (2). (Figure 15)
	- a. Remove the Cable Support.
	- b. Remove the Cable Support.
	- c. Release the wire harness from the clamp.

d. Remove the cable band.

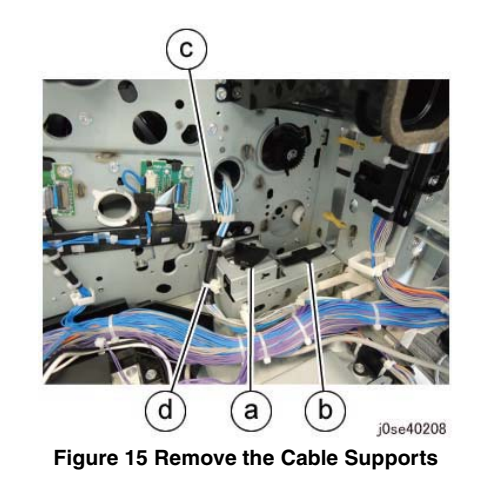

- 12. Remove the Registration Transport Drive Assembly. (Figure 16)
	- a. Disconnect the connectors (2).
	- b. Remove the screws (4).
	- c. Remove the Registration Transport Drive Assembly.

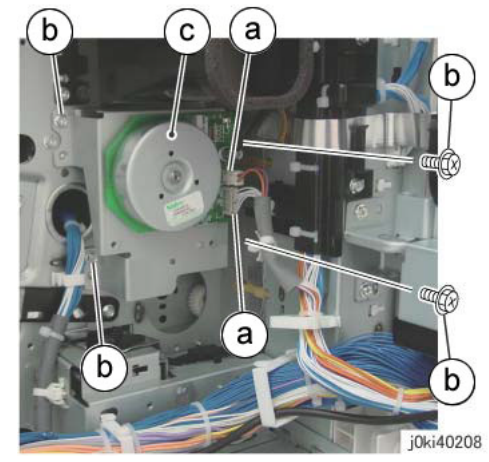

**Figure 16 Removing the Registration Transport Drive Assembly**

- 13. Release the LPH Cable. (Figure 17)
	- a. Disconnect the connector.
	- b. Release the LPH Cable from the clamps (3).
	- c. Release the LPH Cable from the cable holder.

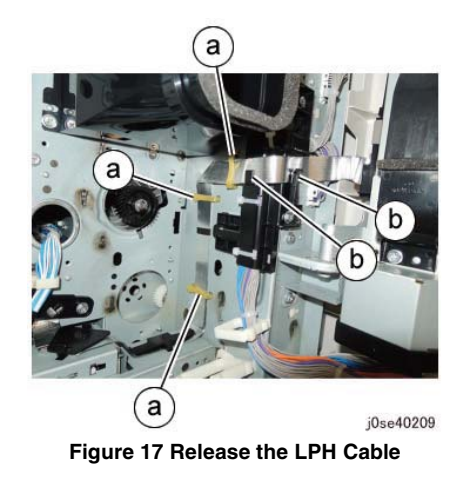

- 14. Remove the screws that secure the LPH Cable Assembly. (Figure 18)
	- a. Disconnect the LPH Cables (4).
	- b. Remove the screws (2).

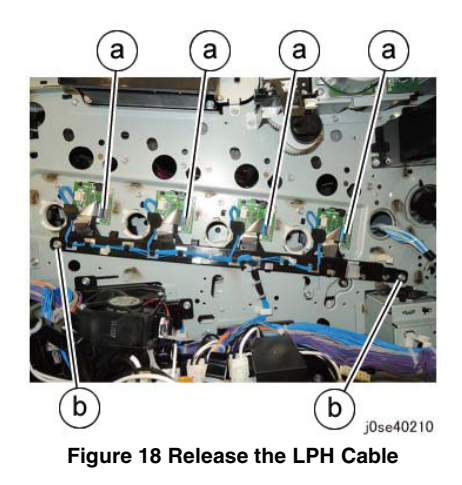

- 15. Remove the LPH Cable Assembly. (Figure 19)
	- a. Release the hooks (2) and remove the LPH Cable Assembly in the direction of the arrow.

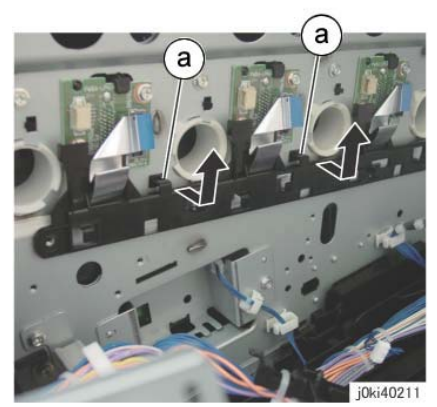

**Figure 19 Remove the LPH Cable Assembly**

- 1. The replacement is the reverse of the removal procedure.
- 2. When installing the Takeaway Motor, align the bosses (4) on the bearing to the installation holes. (Figure 20)

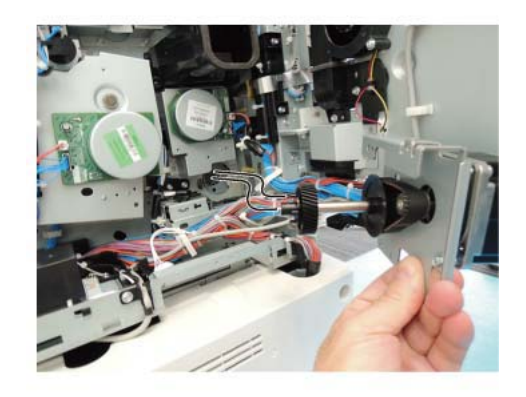

j0se40213

**Figure 20 Aligning the bosses**

# **LPH Cable Assembly (C8070)**

### **Removal**

*NOTE: To power down the machine, press the UI Power Button and then respond to the onscreen prompts. Wait until the Power Button LED turns off, then switch off the Main Power Switch.*

*NOTE: When removing the Drum, cover it with a black sheet to prevent light fatigue.*

*NOTE: Do not touch the Drum surface with your hands.*

### **WARNING**

**Do not perform repair activities with the power on or electrical power supplied to the machine. Some machine components contain dangerous electrical voltages that can result in electrical shock and possible serious injury.**

**DANGER: Ne pas effectuer de dépannnage avec le contact principal activé ou avec l'alimentation électrique appliquée à la machine. Certains éléments de la machine comportent des tensions électriques dangereuses qui peuvent causer un choc électrique et de graves blessures.**

**AVVERTENZA: Non effettuare alcuna riparazione con l'alimentazione elettrica inserita. Alcuni componenti contengono corrente ad alta tensione che può provocare forti scosse e gravi ferite.**

**VORSICHT: Es dürfen erst Reparaturarbeiten durchgeführt werden, wenn das Gerät ausgeschaltet ist oder der Netzstecker nicht mehr mit der Stromquelle verbunden ist. Einige Komponenten des Gerätes sind stromführend und können daher zu ernsthaften Verletzungen oder Stromschlägen führen.**

- 1. Press the **Jobs** icon to verify that no jobs are in process.
- 2. Power the system off (GP 4).
- 3. Disconnect the power cord.
- 4. Disconnect all cables connected to the SBC Unit.
- 5. Remove the following:
	- •Drum (Y, M, C, K) (REP 9.5)
	- •Rear Lower Cover (REP 14.3)
	- •Left Rear Upper Cover (PL 19.2)
- 6. Disconnect the LPH Cables (4) from the MDM PWB. (Figure 21)
	- a. Disconnect the LPH Cables (2).
	- b. Disconnect the LPH Cables (2).
	- c. Release the LPH Cable from the cable holder.
	- d. Release the LPH Cable from the cable holder.

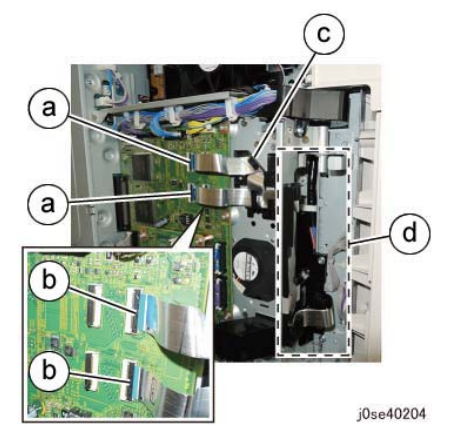

**Figure 21 Disconnect the LPH Cables**

- 7. Remove the HVPS (1st/2nd/BTR). (REP 1.1)
- 8. Remove the Drum/Developer Drive Unit (REP 4.4).
- 9. Release the wire harness from the Harness Holder. (Figure 22)
	- a. Disconnect the connectors (4).
	- b. Release the wire harness from the Harness Holder.

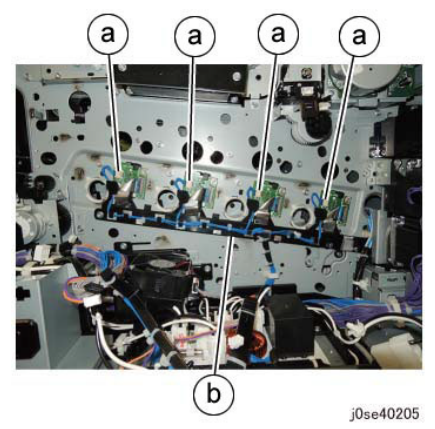

**Figure 22 Release the wire harness**

- 10. Disconnect the connectors. (Figure 23)
	- a. Disconnect the connector.
	- b. Release the Wire Harness from the Harness Guide.
	- c. Release the Clamps (2), then move the Wire Harness to the arrow direction.

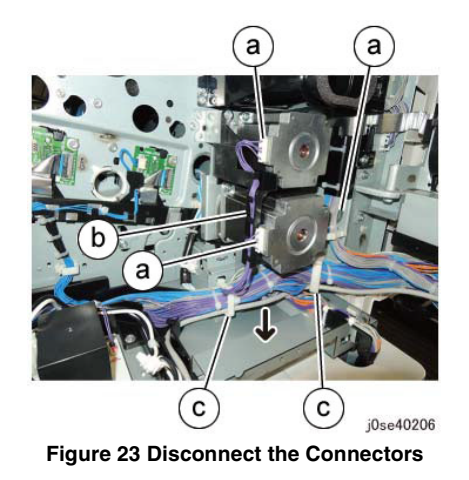

- 11. Remove the Registration Motor and Takeaway Motor. (Figure 24)
	- a. Remove the screws (4).
	- b. Remove the Registration Motor and Takeaway Motor.

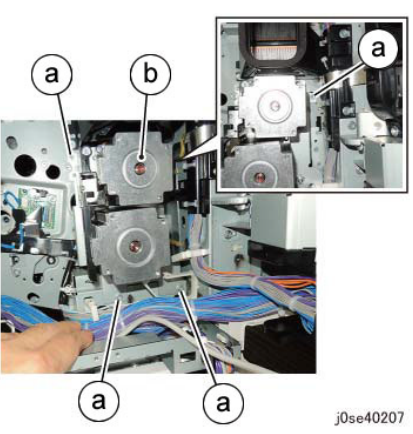

**Figure 24 Remove the Registration Motor and Takeaway Motor**

- 12. Remove the Cable Supports (2). (Figure 25)
	- a. Remove the Cable Support.
	- b. Remove the Cable Support.
	- c. Release the wire harness from the clamp.
	- d. Remove the cable band.

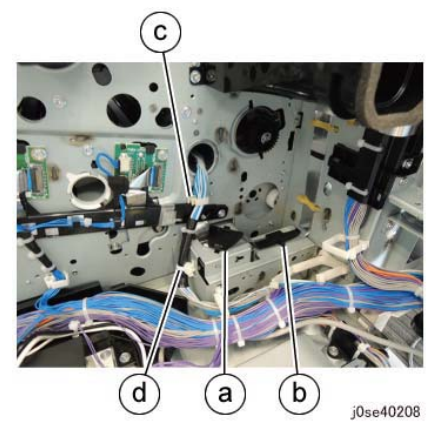

**Figure 25 Remove the Cable Supports**

- 13. Release the LPH Cable. (Figure 26)
	- a. Release the LPH Cable from the clamps (3).
	- b. Release the LPH Cable from the cable holder.

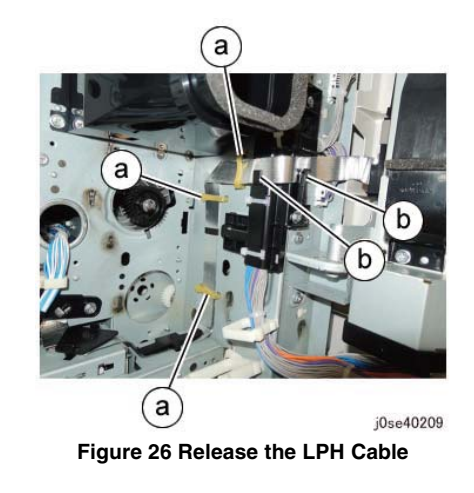

- 14. Remove the screws that secure the LPH Cable Assembly. (Figure 27)
	- a. Disconnect the LPH Cables (4).
	- b. Remove the screws (2).

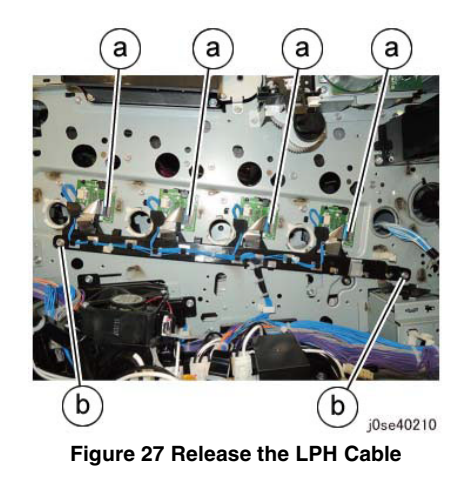

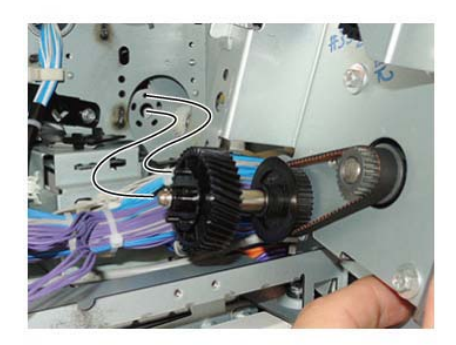

j0se40211 **Figure 29 Install the gear and shaft**

- 15. Remove the LPH Cable Assembly. (Figure 28)
	- a. Release the hooks (2) and remove the LPH Cable Assembly in the direction of the arrow.

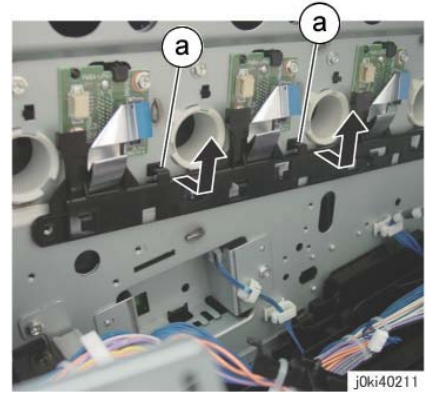

**Figure 28 Remove the LPH Cable Assembly**

- 1. The replacement is the reverse of the removal procedure.
- 2. When installing the gear and shaft, align the bosses (4) on the bearing to the installation holes. (Figure 29)

# **REP 9.13 Toner Dispense Motor Assembly**

# **Parts List on PL 5.1**

### **Removal**

*NOTE: To power down the machine, press the UI Power Button and then respond to the onscreen prompts. Wait until the Power Button LED turns off, then switch off the Main Power Switch.*

*NOTE: When removing the Drum, cover it with a black sheet to prevent light fatigue.*

*NOTE: Do not touch the Drum surface with your hands.*

#### **WARNING**

**Do not perform repair activities with the power on or electrical power supplied to the machine. Some machine components contain dangerous electrical voltages that can result in electrical shock and possible serious injury.**

**DANGER: Ne pas effectuer de dépannnage avec le contact principal activé ou avec l'alimentation électrique appliquée à la machine. Certains éléments de la machine comportent des tensions électriques dangereuses qui peuvent causer un choc électrique et de graves blessures.**

**AVVERTENZA: Non effettuare alcuna riparazione con l'alimentazione elettrica inserita. Alcuni componenti contengono corrente ad alta tensione che può provocare forti scosse e gravi ferite.**

**VORSICHT: Es dürfen erst Reparaturarbeiten durchgeführt werden, wenn das Gerät ausgeschaltet ist oder der Netzstecker nicht mehr mit der Stromquelle verbunden ist. Einige Komponenten des Gerätes sind stromführend und können daher zu ernsthaften Verletzungen oder Stromschlägen führen.**

- 1. Press the **Jobs** icon to verify that no jobs are in process.
- 2. Power the system off (GP 4).
- 3. Disconnect the power cord.
- 4. Remove the following parts:
	- •Drum (Y, M, C, K) (REP 9.5)
	- •Toner Cartridge (Y, M, C, K) (PL 5.1)
	- •Waste Box (PL 8.2)
	- •Transfer Belt Cleaner Assembly (REP 9.1)
	- •Tension Lever (PL 6.1)
- 5. Remove the Drum Cover. (Figure 1)
	- a. Remove the screws (2).
	- b. Open the Drum Cover.
	- c. Remove the Drum Cover.

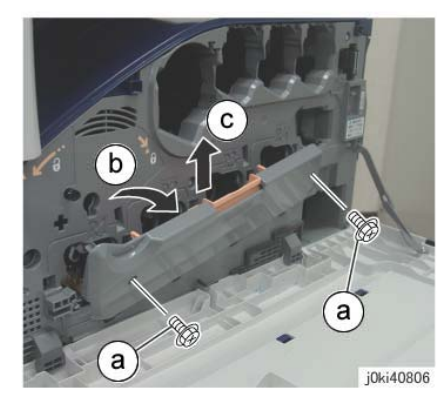

**Figure 1 Remove the Drum Cover**

- 6. Open the L/H Cover Unit.
- 7. Remove the Front Cover together with the Inner Cover. (Figure 2)
	- a. Remove the screws (6).
	- b. Remove the Front Cover together with the Inner Cover.

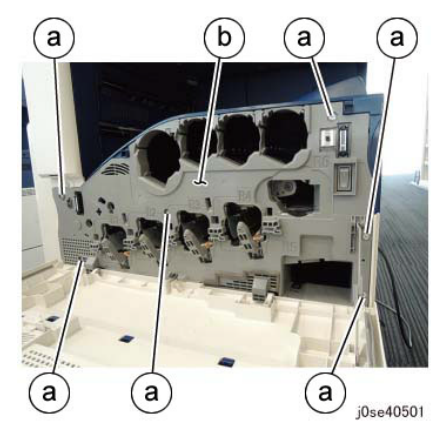

**Figure 2 Remove the Front and Inner Covers together**

- 8. Remove the Top Rear Cover. (PL 19.2)
- 9. Remove the Top Cover. (REP 14.2)
- 10. Remove the Rear Lower Cover. (REP 14.3)
- 11. Open the PWB Chassis Unit. (REP 1.14)
- 12. Remove the HVPS (1st/2nd/BTR). (REP 1.1)
- 13. Disconnect the connectors (4). (Figure 3)
	- a. Release the clamps (4) of the wire harness.
	- b. Disconnect the connectors (4).

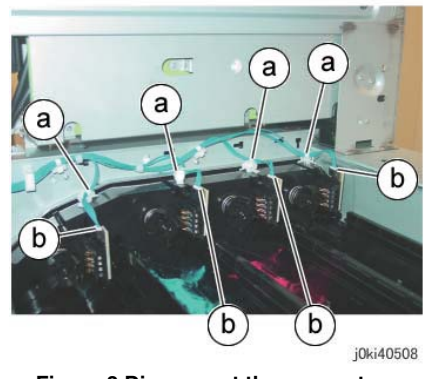

**Figure 3 Disconnect the connectors**

- 14. Remove the Conductor Housing Assembly. (Figure 4)
	- a. Remove the screws (3).
	- b. Remove the Conductor Housing Assembly.

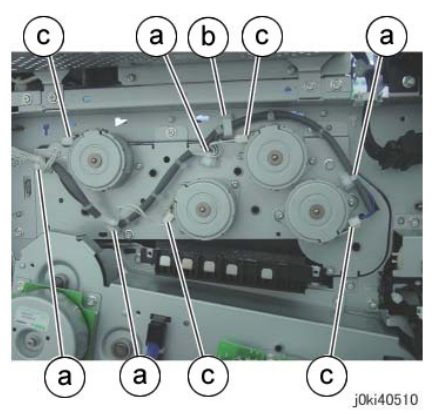

**Figure 5 Disconnect the connectors**

- 16. Remove the Toner Dispense Motor Assembly. (Figure 6)
	- a. Remove the screws (5).
	- b. Remove the Toner Dispense Motor Assembly.

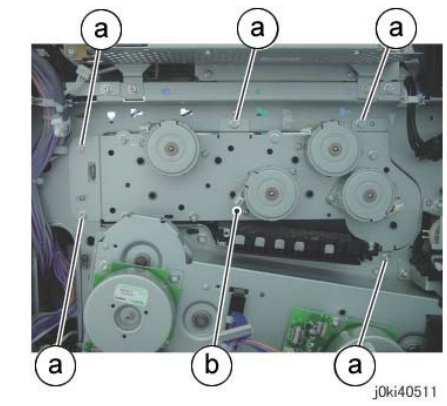

**Figure 6 Remove the Toner Dispense Motor Assembly**

### **Replacement**

1. The replacement is the reverse of the removal procedure.

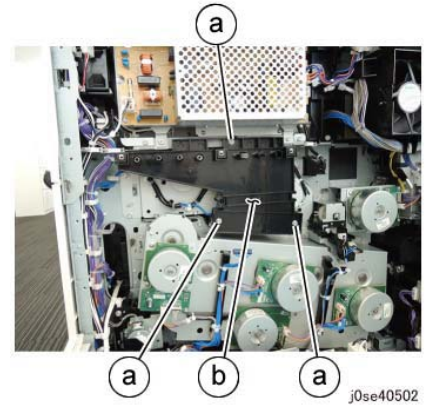

**Figure 4 Remove the Conductor Housing Assembly**

- 15. Disconnect the connectors (4). (Figure 5)
	- a. Remove the cable bands (4).
	- b. Release the wire harness from the clamp.
	- c. Disconnect the connectors (4).

*NOTE: If any of the Toner Dispense Motors (Y, M, C, K) was removed, align the connector sections to the arrows when installing. (Figure 7)*

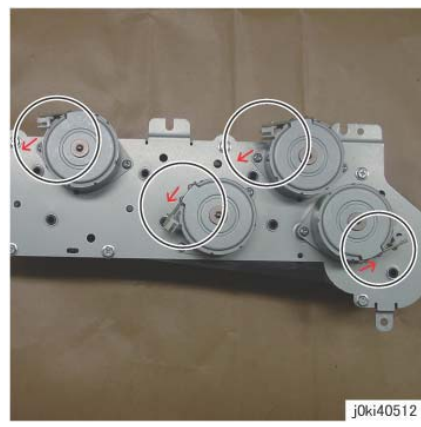

**Figure 7 Align the connector sections to the arrows**

# **REP 9.14 Developer Housing Assembly (Y, M, C, K)**

# **Parts List on PL 5.2**

#### **Removal**

*NOTE: To power down the machine, press the UI Power Button and then respond to the onscreen prompts. Wait until the Power Button LED turns off, then switch off the Main Power Switch.*

*NOTE: Because the removal procedure for the Developer Housing Assemblies (Y, M, C, and K) is the same, the following describes only the procedure for the Developer Housing Assembly (K).*

*NOTE: When removing the Developer Housing, pay attention to the following:*

- *• Foreign substances in the Developer Housing.*
- *• Foreign substances on the surface of the Developer Housing, especially on the Developer Material Roll and Lower Seal.*
- *• Toner sticking to the gear of the Developer Housing Assembly.*
- *• Toner sticking to the MOB ADC Assembly.*

*NOTE: When removing the Drum, cover it with a black sheet to prevent light fatigue.*

*NOTE: Do not touch the Drum surface with your hands.*

**NOTE:** Place paper under the Dispenser Assembly (Y, M, C, K) and on the floor so that the *toner, etc., does not dirty the floor and the machine during service.*

# **WARNING**

**Do not perform repair activities with the power on or electrical power supplied to the machine. Some machine components contain dangerous electrical voltages that can result in electrical shock and possible serious injury.**

**DANGER: Ne pas effectuer de dépannnage avec le contact principal activé ou avec l'alimentation électrique appliquée à la machine. Certains éléments de la machine comportent des tensions électriques dangereuses qui peuvent causer un choc électrique et de graves blessures.**

**AVVERTENZA: Non effettuare alcuna riparazione con l'alimentazione elettrica inserita. Alcuni componenti contengono corrente ad alta tensione che può provocare forti scosse e gravi ferite.**

**VORSICHT: Es dürfen erst Reparaturarbeiten durchgeführt werden, wenn das Gerät ausgeschaltet ist oder der Netzstecker nicht mehr mit der Stromquelle verbunden ist. Einige Komponenten des Gerätes sind stromführend und können daher zu ernsthaften Verletzungen oder Stromschlägen führen.**

- 1. Press the **Jobs** icon to verify that no jobs are in process.
- 2. Power the system off (GP 4).
- 3. Disconnect the power cord.
- 4. Remove the following parts:
	- •Drum (Y, M, C, K) (REP 9.5)
	- •Toner Cartridge (Y, M, C, K) (PL 5.1)
	- •Waste Box (PL 8.2)
	- •Transfer Belt Cleaner Assembly (REP 9.1)
	- •Tension Lever (PL 6.1)
- 5. Remove the Drum Cover. (Figure 1)
	- a. Remove the screws (2).
	- b. Open the Drum Cover.
	- c. Remove the Drum Cover.

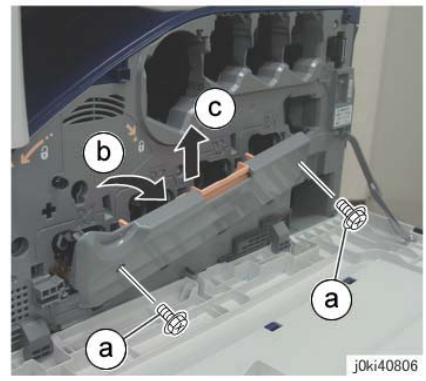

**Figure 1 Remove the Drum Cover**

- 6. Open the L/H Cover Unit.
- 7. Remove the Front Cover together with the Inner Cover. (Figure 2)
	- a. Remove the screws (6).
	- b. Remove the Front Cover together with the Inner Cover.

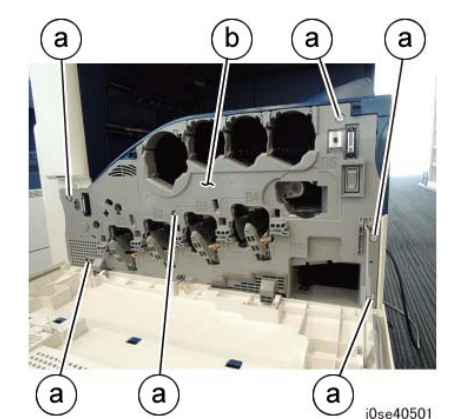

**Figure 2 Remove the Front and Inner Covers together**

- 8. Remove the Process 1 Fan and Duct. (Figure 3)
	- a. Disconnect the connector.
	- b. Remove the screw.
	- c. Remove the Process 1 Fan and Duct.
	- d. Remove the cable band.

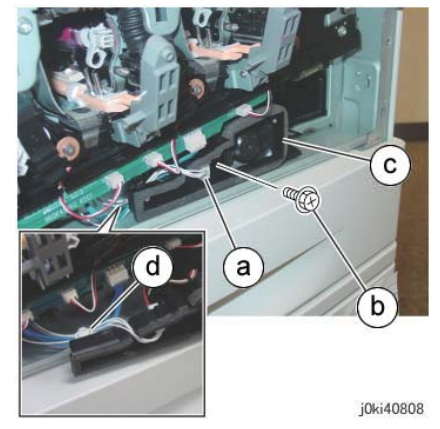

**Figure 3 Remove the Process 1 Fan and Duct**

- 9. Disconnect the connectors of the ATC PWB Assembly. (Figure 4)
	- a. Release the wire harness from the hooks (4).
	- b. Disconnect the connectors (5).

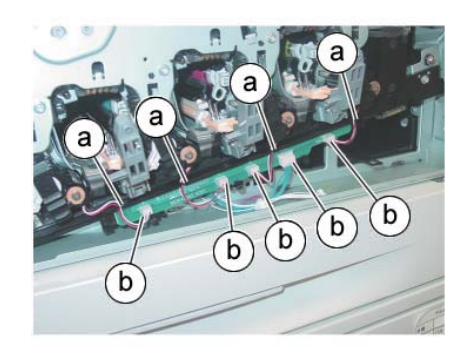

j0ki40809

**Figure 4 Disconnect the connectors**

- 10. Remove the ATC PWB Assembly. (Figure 5)
	- a. Remove the screws (2).
	- b. Remove the ATC PWB Assembly.

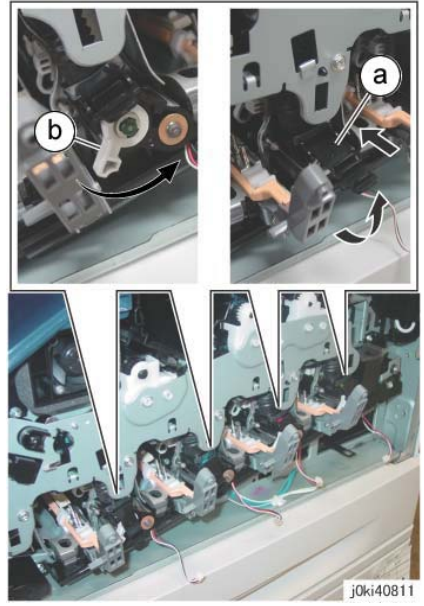

**Figure 6 Close the shutters (Y,M,C,K)**

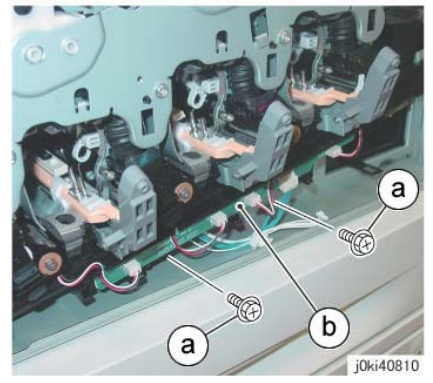

**Figure 5 Remove the ATC PWB Assembly**

- 11. Close the shutters of the Dispenser Pipe (Y, M, C, K) and the Developer Housing Assembly (Y, M, C, K). (Figure 6)
	- a. Close the shutter.
	- b. Turn the Lever counterclockwise and close the shutter.
- 12. Remove the Waste Toner Pipe Assembly. (Figure 7)
	- a. Remove the screws (3).
	- b. Remove the Waste Toner Pipe Assembly.
- 13. Remove the Plate. (Figure 9)
	- a. Remove the screws (6).
	- b. Remove the Plate.

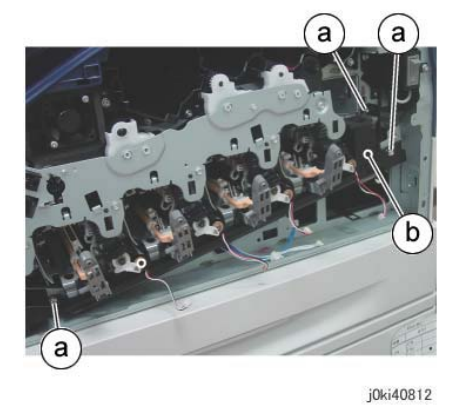

**Figure 7 Remove the Waste Toner Pipe Assembly**

*NOTE: Make sure that the shutter at the Waste Box side of the Waste Toner Pipe Assembly is closed. Also make sure that the shutter is closed when installing. (Figure 8)*

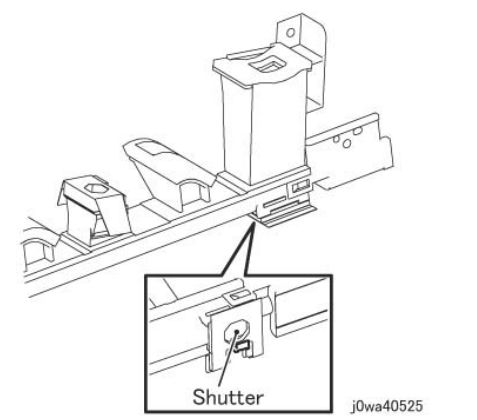

**Figure 8 Make sure the shutter is closed during Removal/Install**

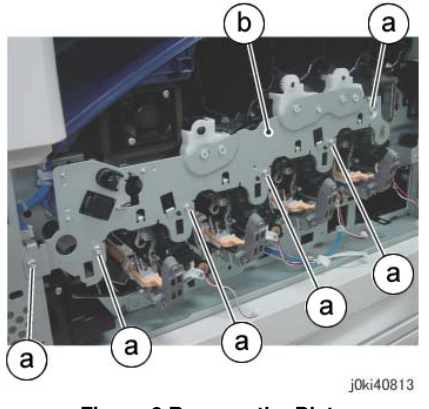

**Figure 9 Remove the Plate**

- 14. Reposition the Dispenser Pipe (K). (Figure 10)
	- a. Release the hooks (2), then separate the Dispenser Pipe (K) from the Developer Housing Assembly (K).

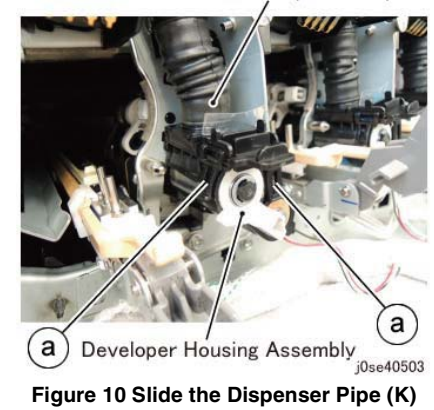

Dispenser Pipe

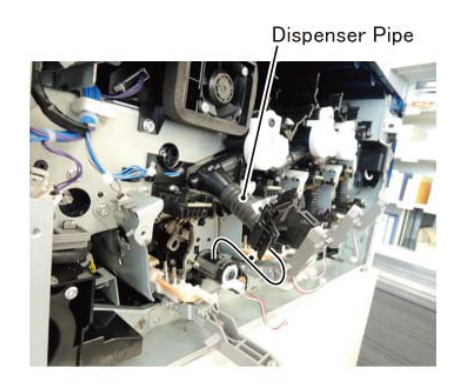

i0se40504 **Figure 11 Open the Dispenser Pipe (K) Upward**

- 16. Remove the Developer Plate Assembly. (Figure 12)
	- a. Remove the screws (2).
	- b. Remove the Developer Plate Assembly.

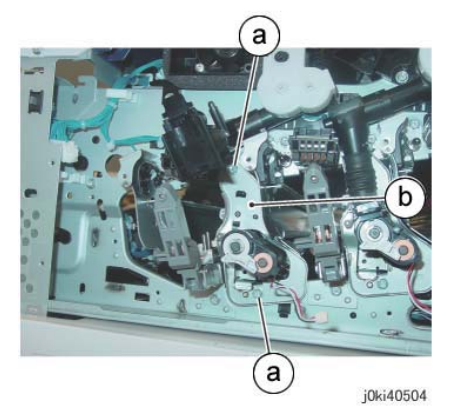

**Figure 12 Remove the Developer Plate Assembly**

- 17. Remove the Developer Housing Assembly (K). (Figure 13)
	- a. Remove the Developer Housing Assembly (K).

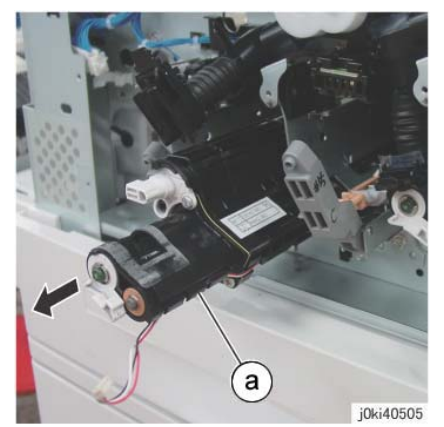

**Figure 13 Remove the Developer Housing Assembly (K)**

1. The replacement is the reverse of the removal procedure.

*NOTE: When cleaning the inner part of the Waste Toner Pipe Assembly, siphon the cleaner from the outlet at the Waste Box side. Rotating the gear indicated in the figure clockwise will result in the toner being ejected. (Figure 14)*

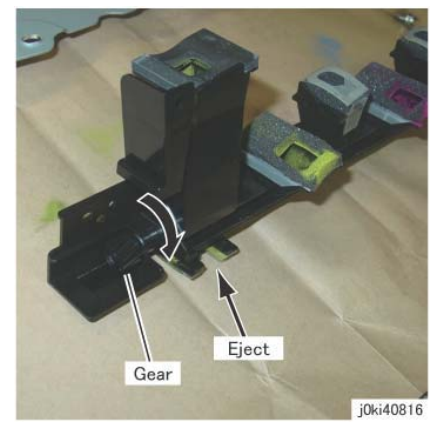

**Figure 14 Siphon the cleaner from the outlet at the Waste Box side**

#### *NOTE: If there is toner stuck to the MOB ADC Assembly, clean the assembly.*

*NOTE: Before installing the Developer Housing Assembly, check the locations on the Frame that are indicated in the following figure and clean it thoroughly if any toner, etc., is found to have gotten stuck there. (Figure 15)*

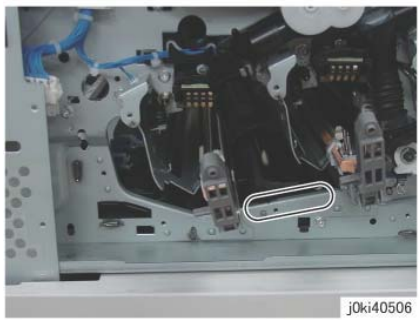

**Figure 15 Check/clean before Installing the Developer Housing Assembly**

*NOTE: If the Developer Housing Assembly is installed with toner stuck to the gears, it will cause premature wear. (Figure 16)*

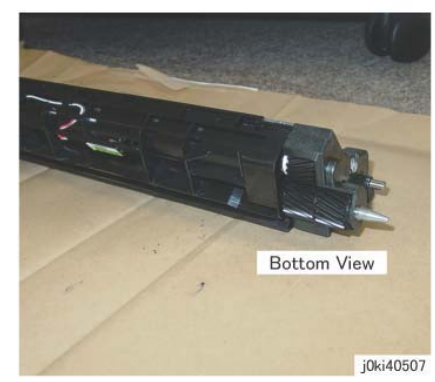

**Figure 16 Check/clean Developer Housing Assembly gears**

*NOTE: After installing the Waste Toner Pipe Assembly, do not forget to open the shutters of the Dispenser Pipe (Y, M, C, K) and the Developer Housing Assembly (Y, M, C, K) that were closed in Step 8.*

2. If it was replaced, supply the Developer Housing Assembly with new Developer. (REP 9.15)

*NOTE: When replacing the Developer Housing Assembly, put the removed Developer Housing Assembly in the plastic bag provided, without removing the Developer from it, then return it.*

- 3. After a replacement, enter the UI Diagnostic Mode, select dC135, and reset the HFSI counter.
- 4. Obtain the value of the ATC Sensor that is installed to the replaced Developer Housing Assembly and perform dC950 ATC Sensor Setup.
- 5. Perform dC949 ATC Default Developer Setup on the replaced Developer Housing Assembly.
- 6. Obtain the NVM values of the Developer Housing Assembly Replacement Target Color that is found on the inspection sheet that comes with the machine (ATC Setup Coefficient, ATC Setup Offset, ATC\_Barcode\_No, and deltaATC target Setup correction) and overwrite the values of the inspection sheet.
# **REP 9.15 Developer**

# **Parts List on PL 5.2**

### **Removal**

*NOTE: To power down the machine, press the UI Power Button and then respond to the onscreen prompts. Wait until the Power Button LED turns off, then switch off the Main Power Switch.*

*NOTE: When removing the Drum, cover it with a black sheet to prevent light fatigue.*

*NOTE: Do not touch the Drum surface with your hands.*

*NOTE: When replacing the Developer, spread paper on the floor in advance to keep the site clean.*

#### **WARNING**

**Do not perform repair activities with the power on or electrical power supplied to the machine. Some machine components contain dangerous electrical voltages that can result in electrical shock and possible serious injury.**

**DANGER: Ne pas effectuer de dépannnage avec le contact principal activé ou avec l'alimentation électrique appliquée à la machine. Certains éléments de la machine comportent des tensions électriques dangereuses qui peuvent causer un choc électrique et de graves blessures.**

**AVVERTENZA: Non effettuare alcuna riparazione con l'alimentazione elettrica inserita. Alcuni componenti contengono corrente ad alta tensione che può provocare forti scosse e gravi ferite.**

**VORSICHT: Es dürfen erst Reparaturarbeiten durchgeführt werden, wenn das Gerät ausgeschaltet ist oder der Netzstecker nicht mehr mit der Stromquelle verbunden ist. Einige Komponenten des Gerätes sind stromführend und können daher zu ernsthaften Verletzungen oder Stromschlägen führen.**

**AVISO: No realice reparaciones con la máquina encendida o conectada a la corriente. Algunos componentes de la máquina contienen voltajes eléctricos peligrosos que pueden producir una descarga eléctrica y causar daños graves.**

- 1. Press the **Jobs** icon to verify that no jobs are in process.
- 2. Power the system off (GP 4).
- 3. Disconnect the power cord.
- 4. Remove the following parts:
	- •Drum (Y, M, C, K) (REP 9.5)
	- •Toner Cartridge (Y, M, C, K) (PL 5.1)
	- •Waste Box (PL 8.2)
	- •Transfer Belt Cleaner Assembly (REP 9.1)
	- •Tension Lever (PL 6.1)
	- •Developer Housing Assembly (REP 9.14)
- 5. Remove the Upper Cover. (Figure 1)

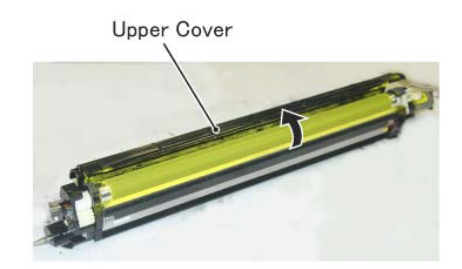

i0wa40515

#### **Figure 1 Remove the Upper Cover**

6. Remove the Triumph Plate. (Figure 2)

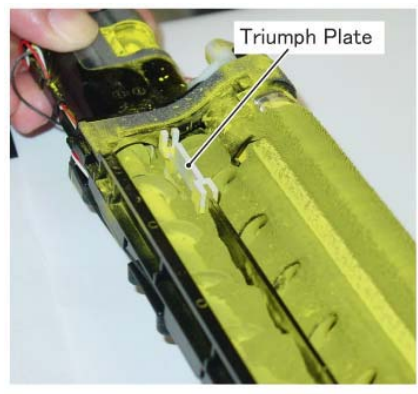

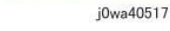

**Figure 2 Remove the Triumph Plate**

- 7. Put the Developer Housing Assembly into the plastic bag that comes bundled with the Developer and turn it upside down, then rotate the gear clockwise as shown in the figure to eject the Developer. (Figure 3)
	- a. Turn the Developer Housing Assembly upside down.
	- b. Rotate the gear in clockwise direction.

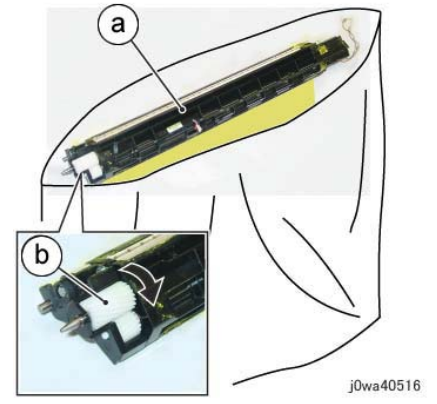

**Figure 3 Put the Developer Housing Assembly in a plastic bag**

8. Install the Triumph Plate. (Figure 4)

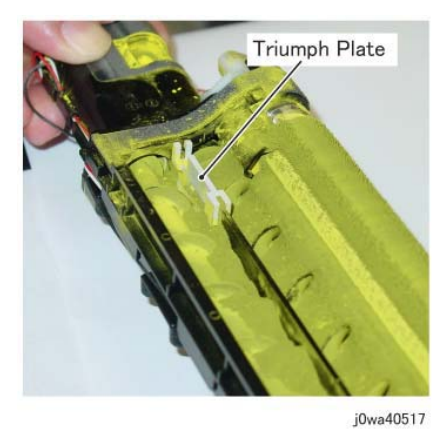

**Figure 4 Install the Triumph Plate**

9. Hold the Developer Housing Assembly steady with your hand and supply the new Developer to the Mag Roll side. (Figure 5)

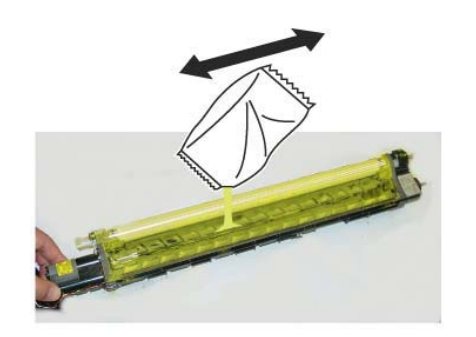

j0wa40518 **Figure 5 Supply the new developer to the Mag Roll side**

- 10. Rotate the gear indicated in the figure clockwise to even out the Developer on the Mag Roll. (Figure 6)
	- a. Rotate the gear in clockwise direction.

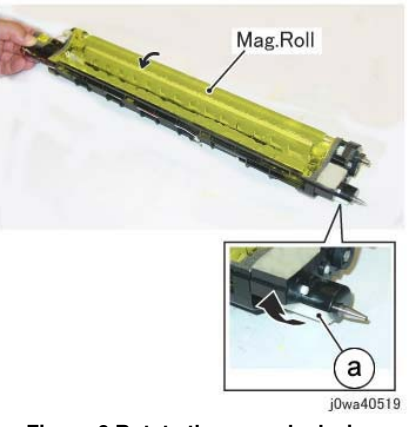

**Figure 6 Rotate the gear clockwise**

*NOTE: After the Developer on the Mag Roll is evened out, take note of the following points.*

*• Make sure that the Developer does not go beyond the line that is approximately. 3mm below the Upper Cover installation slot hole. (Figure 7)*

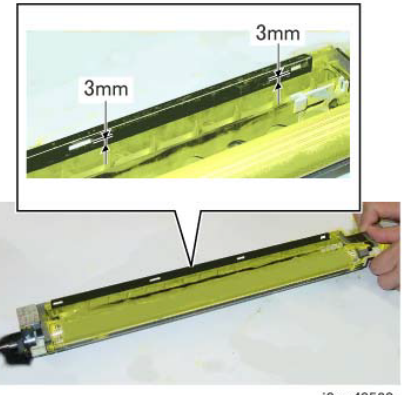

j0wa40520

**Figure 7 Make sure the Developer does not go beyond the line**

*• Make sure that no Developer or toner has gotten stuck to the locations shown in the figure. If there is any, clean it up by using dry cloth, etc. (Figure 8)*

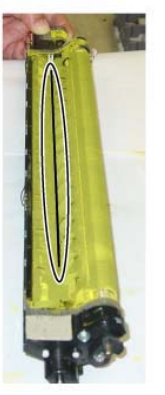

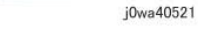

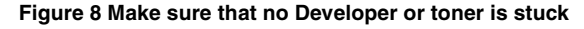

11. Make sure that no Developer or toner has gotten stuck to the seal section indicated in the figure, on the Upper Cover that was removed in Step 2. If there is any, clean it up by using a vacuum cleaner or by gently using a dry cloth, etc. (Figure 9)

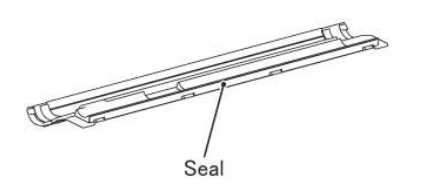

j0wa40522

**Figure 9 Make sure that no Developer or toner is stuck to the seal**

- 12. Reinstall the Upper Cover that was removed in Step 2.
- 13. Turn the Developer Housing Assembly upside down and check for the following.
	- • Make sure that no Developer or toner has gotten stuck to the DRS Block locations indicated in the figure. If there is any, clean it up by using dry cloth, etc. (Figure 10)

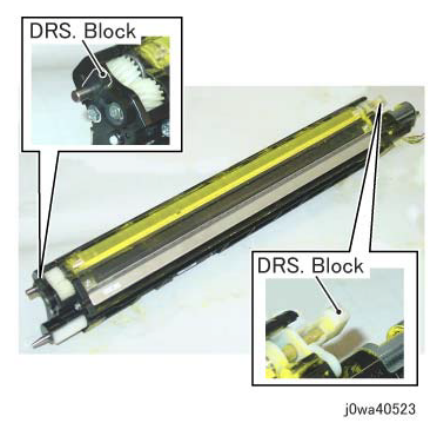

**Figure 10 Make sure that no Developer or toner is stuck to the DRS Block locations**

• Make sure that no Developer or toner has gotten stuck to the gear locations indicated in the figure by turning the gear clockwise. If there is any, clean it up by using a vacuum cleaner or a brush, etc. (Figure 11)

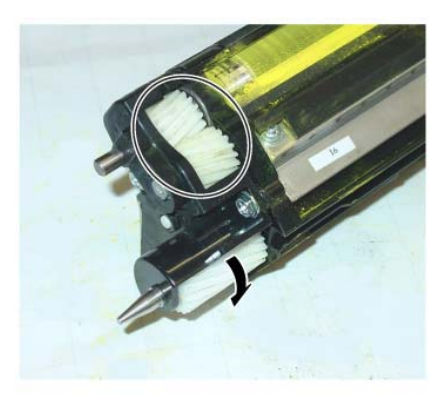

j0wa40524

**Figure 11 Make sure that no Developer or toner is stuck to the gears**

### **Replacement**

- 1. The replacement is the reverse of the removal procedure.
- 2. After a replacement, enter the UI Diagnostic Mode, select  $dC135$ , and reset the HFSI counter.

# **REP 9.16 MOB ADC Assembly**

### **Parts List on PL 18.5**

#### **Removal**

*NOTE: To power down the machine, press the UI Power Button and then respond to the onscreen prompts. Wait until the Power Button LED turns off, then switch off the Main Power Switch.*

*NOTE: When removing the Drum, cover it with a black sheet to prevent light fatigue.*

*NOTE: Do not touch the Drum surface with your hands.*

### **WARNING**

**Do not perform repair activities with the power on or electrical power supplied to the machine. Some machine components contain dangerous electrical voltages that can result in electrical shock and possible serious injury.**

**DANGER: Ne pas effectuer de dépannnage avec le contact principal activé ou avec l'alimentation électrique appliquée à la machine. Certains éléments de la machine comportent des tensions électriques dangereuses qui peuvent causer un choc électrique et de graves blessures.**

**AVVERTENZA: Non effettuare alcuna riparazione con l'alimentazione elettrica inserita. Alcuni componenti contengono corrente ad alta tensione che può provocare forti scosse e gravi ferite.**

**VORSICHT: Es dürfen erst Reparaturarbeiten durchgeführt werden, wenn das Gerät ausgeschaltet ist oder der Netzstecker nicht mehr mit der Stromquelle verbunden ist. Einige Komponenten des Gerätes sind stromführend und können daher zu ernsthaften Verletzungen oder Stromschlägen führen.**

**AVISO: No realice reparaciones con la máquina encendida o conectada a la corriente. Algunos componentes de la máquina contienen voltajes eléctricos peligrosos que pueden producir una descarga eléctrica y causar daños graves.**

- 1. Press the **Jobs** icon to verify that no jobs are in process.
- 2. Power the system off (GP 4).
- 3. Disconnect the power cord.
- 4. Remove the following parts:
	- •Drum (Y, M, C, K) (REP 9.5)
	- •Toner Cartridge (Y, M, C, K) (PL 5.1)
	- •Waste Box (PL 8.2)
	- •Transfer Belt Cleaner Assembly (REP 9.1)
	- •Tension Lever (PL 6.1)
- 5. Remove the Drum Cover. (Figure 1)
	- a. Remove the screws (2).
	- b. Open the Drum Cover to the position in Figure 1.
	- c. Remove the Drum Cover.

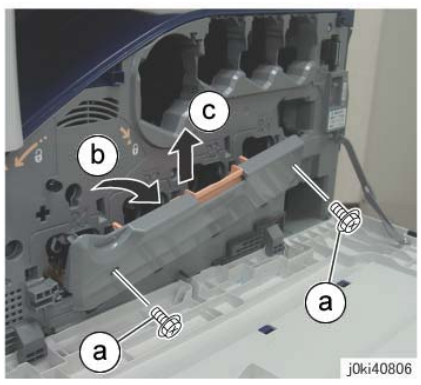

**Figure 1 Remove the Drum Cover**

- 6. Open the L/H Cover Unit.
- 7. Remove the Front Cover together with the Inner Cover. (Figure 2)
	- a. Remove the screws (6).
	- b. Remove the Front Cover together with the Inner Cover.

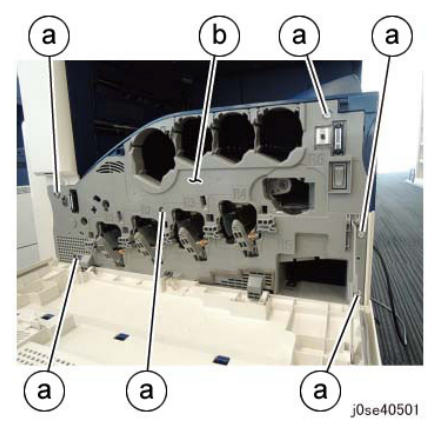

**Figure 2 Open the L/H Cover**

- 8. Remove the Plate. (Figure 3)
	- a. Remove the screws (6).
	- b. Remove the Plate.

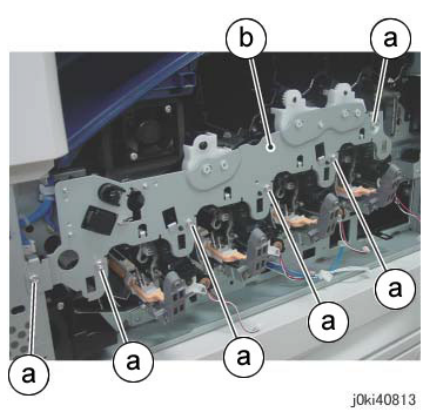

**Figure 3 Remove the Plate**

- 9. Remove the plate. (Figure 4)
	- a. Release the hooks (2) and remove the plate.

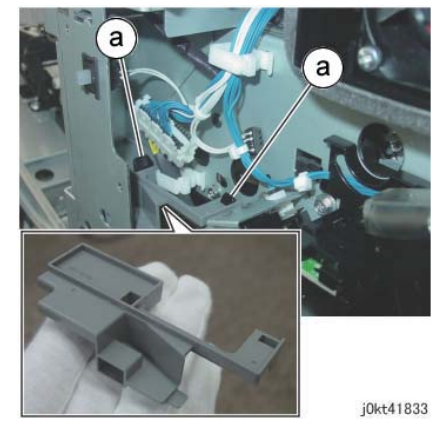

**Figure 4 Release the hooks and remove the plate**

- 10. Remove the Process 2 Fan and Duct. (Figure 5)
	- a. Release the wire harnesses (2) from the clamp.
	- b. Disconnect the connectors (2).
	- c. Remove the screw.
	- d. Remove the Process 2 Fan and Duct.

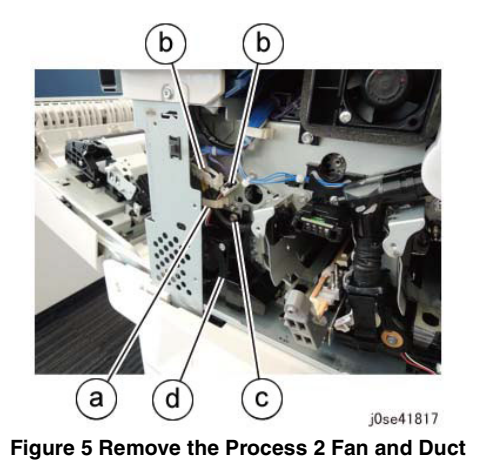

- 11. Remove the MOB ADC Assembly. (Figure 6)
	- a. Remove the screw.
	- b. Remove the MOB ADC Assembly.

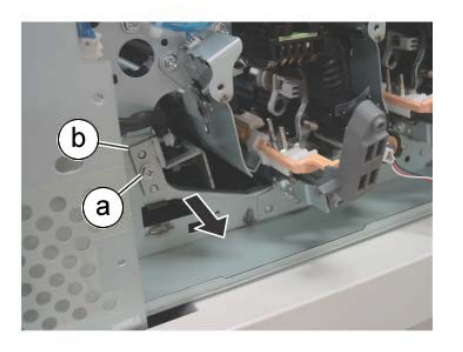

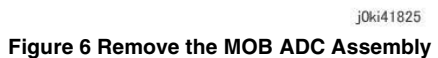

# **Replacement**

- 1. The replacement is the reverse of the removal procedure.
- 2. After replacement, turn the power ON, enter the Diagnostic Mode, select dC131, and change the value of 760-240 from '0' to '1' (TMA Gain Flag).

# **REP 10.1 Fuser**

#### **Parts List on PL 7.1**

#### **Removal**

*NOTE: To power down the machine, press the UI Power Button and then respond to the onscreen prompts. Wait until the Power Button LED turns off, then switch off the Main Power Switch.*

#### **WARNING**

**Do not perform repair activities with the power on or electrical power supplied to the machine. Some machine components contain dangerous electrical voltages that can result in electrical shock and possible serious injury.**

**DANGER: Ne pas effectuer de dépannnage avec le contact principal activé ou avec l'alimentation électrique appliquée à la machine. Certains éléments de la machine comportent des tensions électriques dangereuses qui peuvent causer un choc électrique et de graves blessures.**

**AVVERTENZA: Non effettuare alcuna riparazione con l'alimentazione elettrica inserita. Alcuni componenti contengono corrente ad alta tensione che può provocare forti scosse e gravi ferite.**

**VORSICHT: Es dürfen erst Reparaturarbeiten durchgeführt werden, wenn das Gerät ausgeschaltet ist oder der Netzstecker nicht mehr mit der Stromquelle verbunden ist. Einige Komponenten des Gerätes sind stromführend und können daher zu ernsthaften Verletzungen oder Stromschlägen führen.**

**AVISO: No realice reparaciones con la máquina encendida o conectada a la corriente. Algunos componentes de la máquina contienen voltajes eléctricos peligrosos que pueden producir una descarga eléctrica y causar daños graves.**

#### **WARNING**

**Do not handle the fuser components until they have cooled. Some fuser components operate at hot temperatures and can produce serious personal injury if touched.**

**DANGER: Ne pas manipuler les éléments du four avant de les laisser refroidir. Certains éléments du four fonctionnent à des températures très élevées et peuvent causer de graves blessures s'ils sont touchés.**

**AVVERTENZA: Non maneggiare i componenti del fusore finché non sono raffreddati. Alcuni di questi componenti funzionano ad alte temperature e possono provocare gravi ferite se vengono toccati.**

**VORSICHT: Die Fixieranlage sollte erst gehandhabt werden, wenn diese genügend abgekühlt ist. Einige Teile der Fixieranlage erzeugen übermäßige Hitze und führen bei der Berührung zu schweren Verbrennungen.**

**AVISO: No manipule los componentes del fusor antes de que se enfríen. Algunos de los componentes del fusor funcionan a altas temperaturas y pueden ocasionar daños personales graves si se los toca.**

- 1. Press the **Jobs** icon to verify that no jobs are in process.
- 2. Power the system off (GP 4).
- 3. Disconnect the power cord.
- 4. Open the L/H Cover Unit.
- 5. Remove the Fuser. (Figure 1)

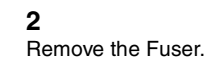

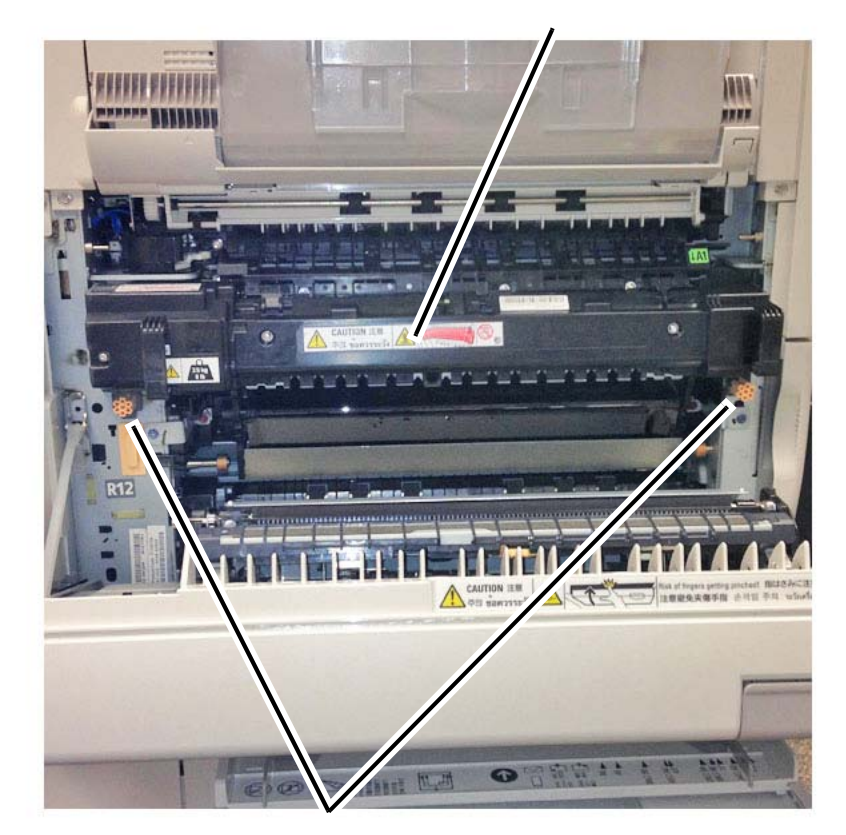

**1**Loosen the Knob Screws (2).

Fuser\_remove.jpg

#### **Figure 1 Removing the Fuser**

#### **Replacement**

1. Align the Fuser with the guides (Figure 2).

# **2**

Push on the rear handle and tighten the knob screw.

**3** Push on the front handle and tighten the knob screw.

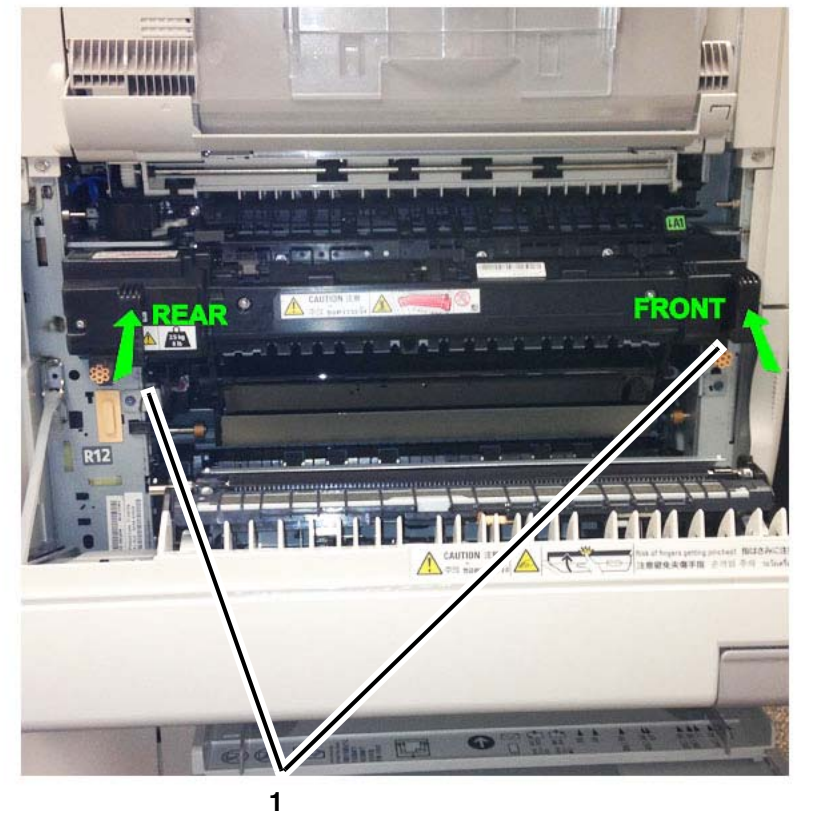

Push evenly on the handles to seat the fuser.

Fuser\_replace.jpg

# **Figure 3 Seating the Fuser**

a. Push on both handles evenly and seat the Fuser fully against the receiver. When it is fully seated, it will spring back slightly when the pressure on the handles is released. This is normal.

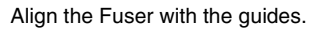

Fuser\_align.jpg

**Figure 2 Aligning the Fuser**

2. Secure the Fuser (Figure 3).

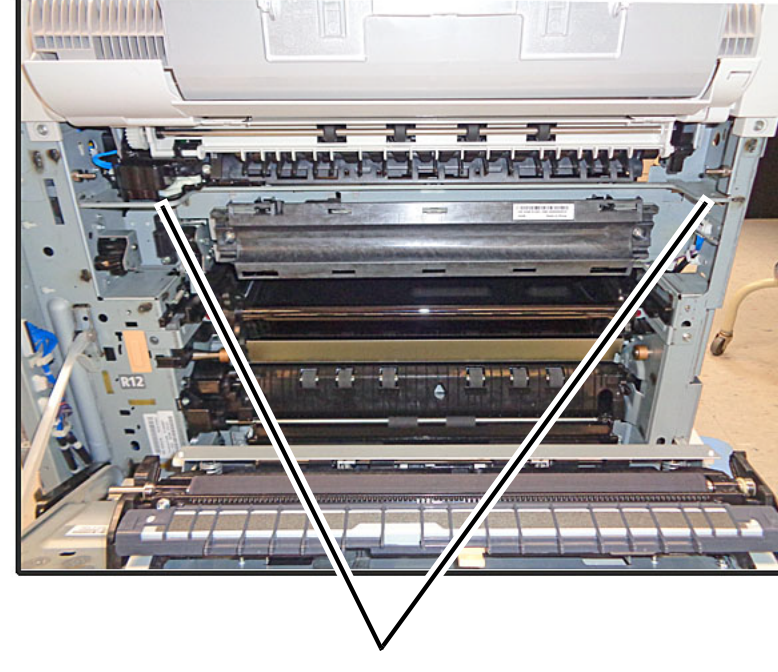

*NOTE: The coil assembly in the receiver is mounted on springs to ensure that it remains spaced correctly relative to the Fuser Roll.* 

#### **CAUTION**

*Never use tools such as pliers to tighten the knob screws. Using tools to tighten the screws may damage the machine.*

- b. Press against the Rear handle to seat the rear of the Fuser and tighten the knob screw by hand until it can no longer be turned.
- c. Press against the Front handle to seat the front of the Fuser and tighten the knob screw by hand until it can no longer be turned.
- d. Repeat steps b and c until the knob screws are as tight as possible.
- 3. After replacement, enter the Diagnostic Mode, select dC135, and reset the HFSI counter.

# **REP 10.2 Duplex Assembly**

# **Parts List on PL 14.2**

#### **Removal**

*NOTE: To power down the machine, press the UI Power Button and then respond to the onscreen prompts. Wait until the Power Button LED turns off, then switch off the Main Power Switch.*

*NOTE: Do not touch the 2nd BTR Roll surface with your hands.*

### **WARNING**

**Do not perform repair activities with the power on or electrical power supplied to the machine. Some machine components contain dangerous electrical voltages that can result in electrical shock and possible serious injury.**

**DANGER: Ne pas effectuer de dépannnage avec le contact principal activé ou avec l'alimentation électrique appliquée à la machine. Certains éléments de la machine comportent des tensions électriques dangereuses qui peuvent causer un choc électrique et de graves blessures.**

**AVVERTENZA: Non effettuare alcuna riparazione con l'alimentazione elettrica inserita. Alcuni componenti contengono corrente ad alta tensione che può provocare forti scosse e gravi ferite.**

**VORSICHT: Es dürfen erst Reparaturarbeiten durchgeführt werden, wenn das Gerät ausgeschaltet ist oder der Netzstecker nicht mehr mit der Stromquelle verbunden ist. Einige Komponenten des Gerätes sind stromführend und können daher zu ernsthaften Verletzungen oder Stromschlägen führen.**

**AVISO: No realice reparaciones con la máquina encendida o conectada a la corriente. Algunos componentes de la máquina contienen voltajes eléctricos peligrosos que pueden producir una descarga eléctrica y causar daños graves.**

#### **WARNING**

**Do not handle the fuser components until they have cooled. Some fuser components operate at hot temperatures and can produce serious personal injury if touched.**

**DANGER: Ne pas manipuler les éléments du four avant de les laisser refroidir. Certains éléments du four fonctionnent à des températures très élevées et peuvent causer de graves blessures s'ils sont touchés.**

**AVVERTENZA: Non maneggiare i componenti del fusore finché non sono raffreddati. Alcuni di questi componenti funzionano ad alte temperature e possono provocare gravi ferite se vengono toccati.**

**VORSICHT: Die Fixieranlage sollte erst gehandhabt werden, wenn diese genügend abgekühlt ist. Einige Teile der Fixieranlage erzeugen übermäßige Hitze und führen bei der Berührung zu schweren Verbrennungen.**

**AVISO: No manipule los componentes del fusor antes de que se enfríen. Algunos de los componentes del fusor funcionan a altas temperaturas y pueden ocasionar daños personales graves si se los toca.**

- 1. Press the **Jobs** icon to verify that no jobs are in process.
- 2. Power the system off (GP 4).
- 3. Disconnect the power cord.
- 4. Open the L/H Cover Unit.
- 5. Remove the Fuser (REP 10.1).

# 6. Remove the chute. (Figure 1)

- a. Remove the screws (4).
- b. Remove the tapping screws (2).
- c. Remove the chute.

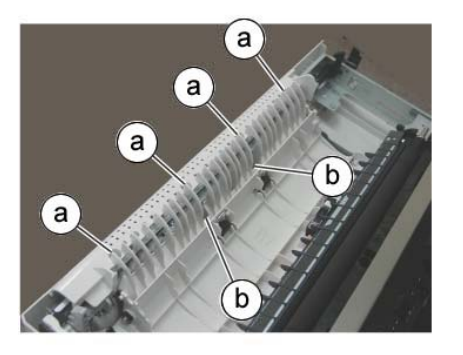

j0ki41406

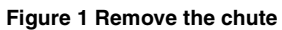

- 7. Remove the Holder. (Figure 2)
	- a. Remove the Holder.

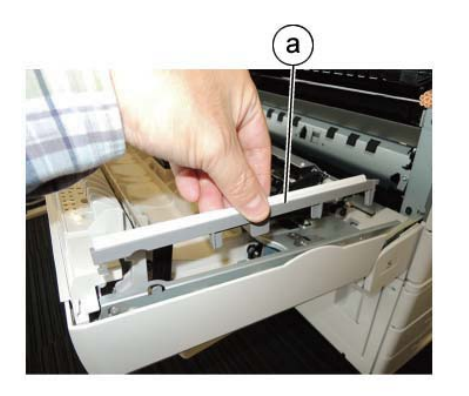

j0se41402 **Figure 2 Remove the Chute**

### 8. Remove the L/H Cover. (Figure 3)

- a. Remove the tapping screws (6).
- b. Remove the L/H Cover.

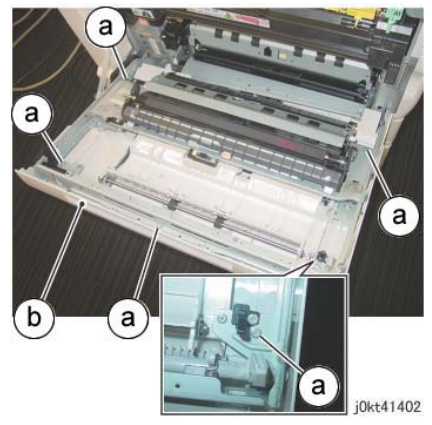

**Figure 3 Remove the L/H Cover**

9. Disconnect the connectors. (Figure 4)

**2**Disconnect the connectors (3)

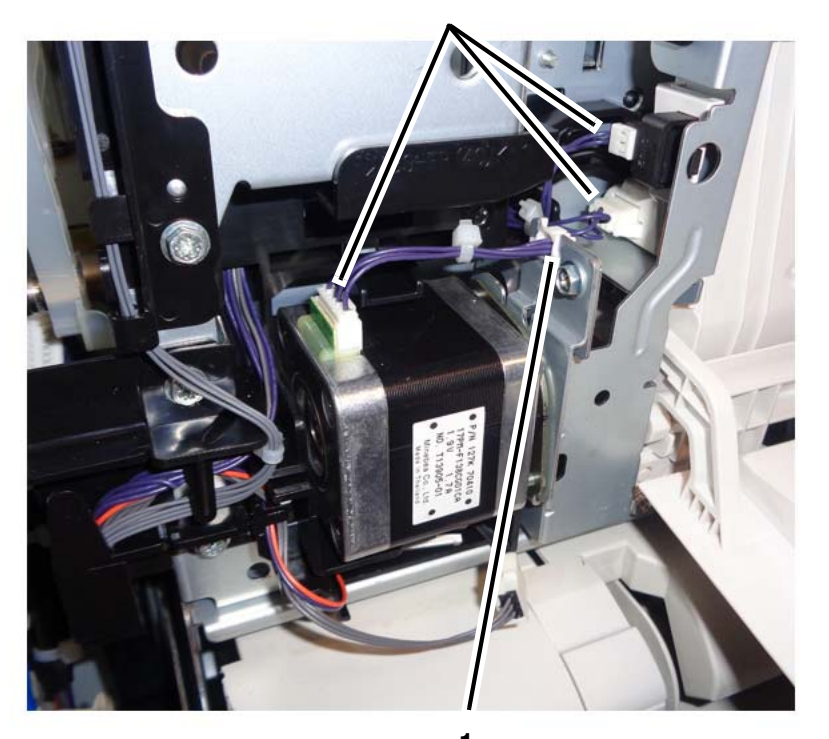

**1**Release the harness from the clamp.

j0ki41408-1.jpg

**Figure 4 Disconnecting the connectors**

#### 10. Remove the Duplex Assembly. (Figure 5)

- a. Remove the screws (3).
- b. Remove the Duplex Assembly.

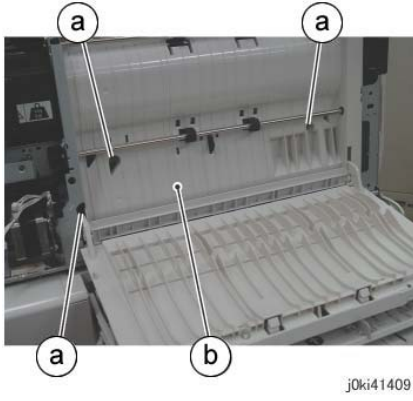

**Figure 5 Remove the Duplex Assembly**

# **Replacement**

1. The replacement is the reverse of the removal procedure.

# **REP 10.3 Coil Assembly**

# **Parts List on PL 7.1**

#### **Removal**

*NOTE: To power down the machine, press the UI Power Button and then respond to the onscreen prompts. Wait until the Power Button LED turns off, then switch off the Main Power Switch.*

## **WARNING**

**Do not perform repair activities with the power on or electrical power supplied to the machine. Some machine components contain dangerous electrical voltages that can result in electrical shock and possible serious injury.**

**DANGER: Ne pas effectuer de dépannnage avec le contact principal activé ou avec l'alimentation électrique appliquée à la machine. Certains éléments de la machine comportent des tensions électriques dangereuses qui peuvent causer un choc électrique et de graves blessures.**

**AVVERTENZA: Non effettuare alcuna riparazione con l'alimentazione elettrica inserita. Alcuni componenti contengono corrente ad alta tensione che può provocare forti scosse e gravi ferite.**

**VORSICHT: Es dürfen erst Reparaturarbeiten durchgeführt werden, wenn das Gerät ausgeschaltet ist oder der Netzstecker nicht mehr mit der Stromquelle verbunden ist. Einige Komponenten des Gerätes sind stromführend und können daher zu ernsthaften Verletzungen oder Stromschlägen führen.**

**AVISO: No realice reparaciones con la máquina encendida o conectada a la corriente. Algunos componentes de la máquina contienen voltajes eléctricos peligrosos que pueden producir una descarga eléctrica y causar daños graves.**

# **WARNING**

**Do not handle the fuser components until they have cooled. Some fuser components operate at hot temperatures and can produce serious personal injury if touched.**

**DANGER: Ne pas manipuler les éléments du four avant de les laisser refroidir. Certains éléments du four fonctionnent à des températures très élevées et peuvent causer de graves blessures s'ils sont touchés.**

**AVVERTENZA: Non maneggiare i componenti del fusore finché non sono raffreddati. Alcuni di questi componenti funzionano ad alte temperature e possono provocare gravi ferite se vengono toccati.**

**VORSICHT: Die Fixieranlage sollte erst gehandhabt werden, wenn diese genügend abgekühlt ist. Einige Teile der Fixieranlage erzeugen übermäßige Hitze und führen bei der Berührung zu schweren Verbrennungen.**

**AVISO: No manipule los componentes del fusor antes de que se enfríen. Algunos de los componentes del fusor funcionan a altas temperaturas y pueden ocasionar daños personales graves si se los toca.**

- 1. Press the **Jobs** icon to verify that no jobs are in process.
- 2. Power the system off (GP 4).
- 3. Disconnect the power cord.
- 4. Open the L/H Cover Unit.
- 5. Remove the Fuser. (REP 10.1)
- 6. Remove the Top Cover. (REP 14.2)

*NOTE: The optional removal of the Top Rear Cover provides additional clearance for grasping and removing the connector in step 8.*

- 7. (Optional) Remove the Top Rear Cover. (PL 19.2)
- 8. Disconnect the connector. (Figure 1)

# **2**

 Release the wire harness from the harness guide.

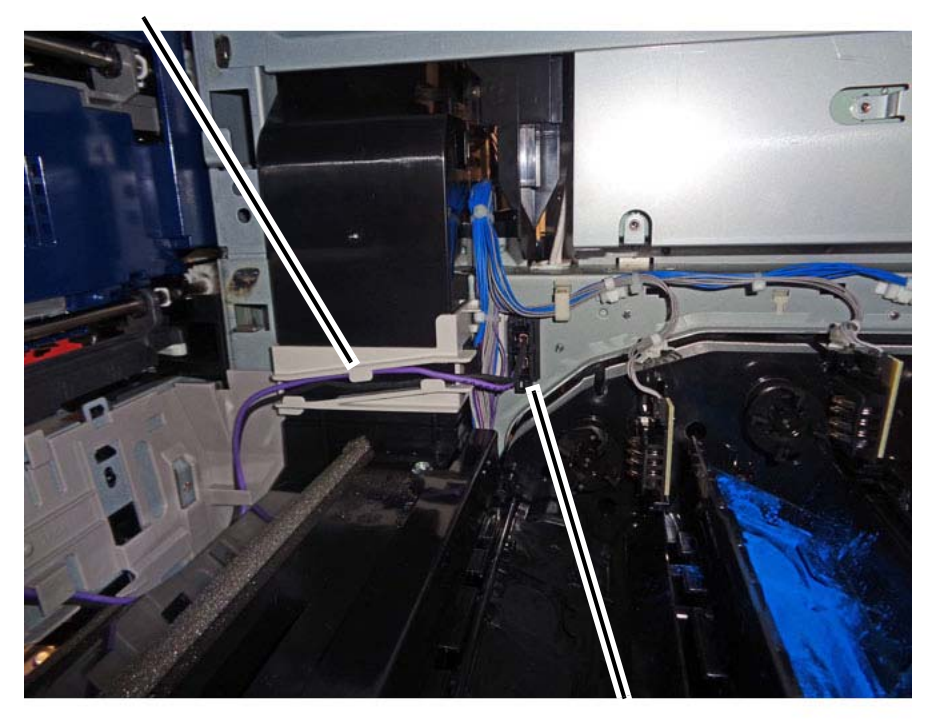

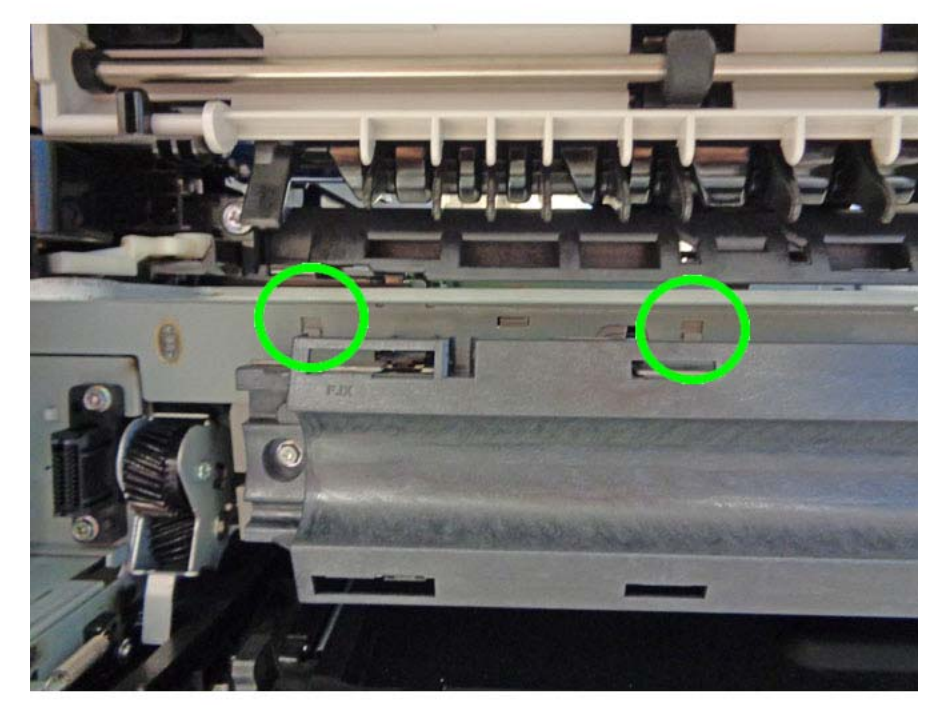

9. Release the harness guide hooks (2) at the left side. (Figure 2)

**1** Disconnect the connector.

j0se40702-a.jpg

**Figure 1 Disconnecting the connector**

j0se40703-a.jpg **Figure 2 Harness guide hooks viewed from the Fuser side**

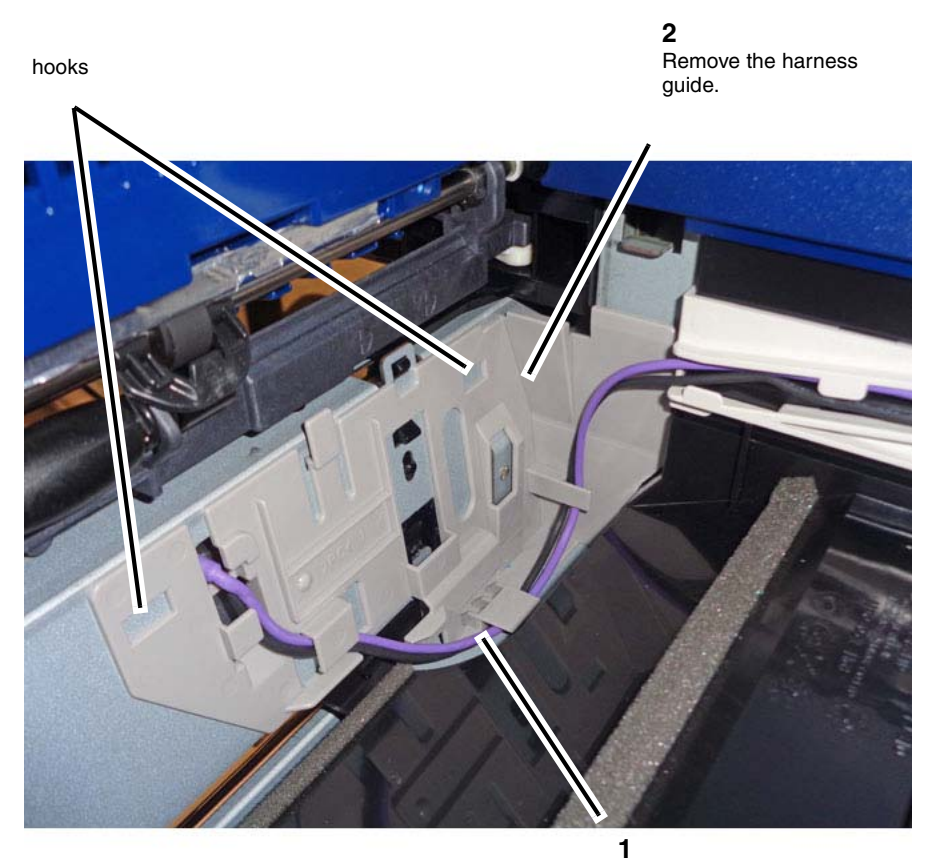

Remove the harness from the guide.

j0se40704-a.jpg

**Figure 3 Remove the harness guided**

- 11. Remove the Coil Assembly. (Figure 4)
	- a. Remove the screws (2).
	- b. Release the hooks (4).
		- i. Lift the two upper hooks to release the top of the Coil Assembly.
		- ii. Press down the two lower hooks to release the bottom of the Coil Assembly.
	- c. Remove the Coil Assembly.

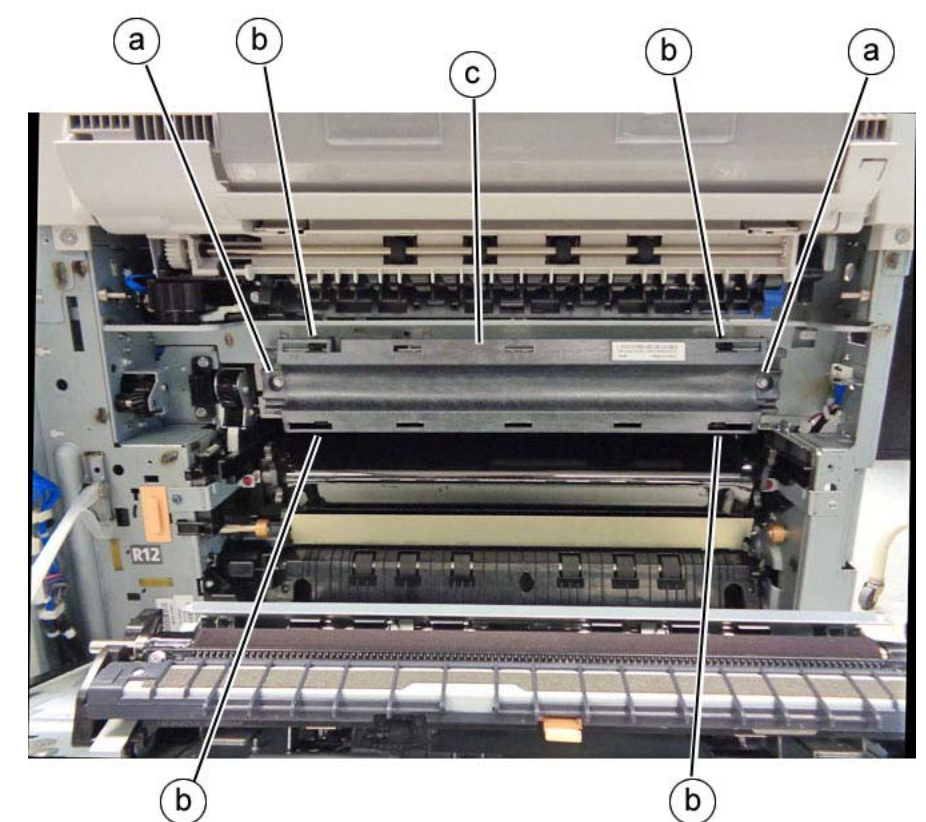

j0se40705-a.jpg

**Figure 4 Removing the Coil Assembly**

# **CAUTION**

# *Do not remove the springs that press against the rear of the Coil Assembly (Figure 5).*

12. Carefully remove the Coil Assembly harness and connector through the opening in the frame.

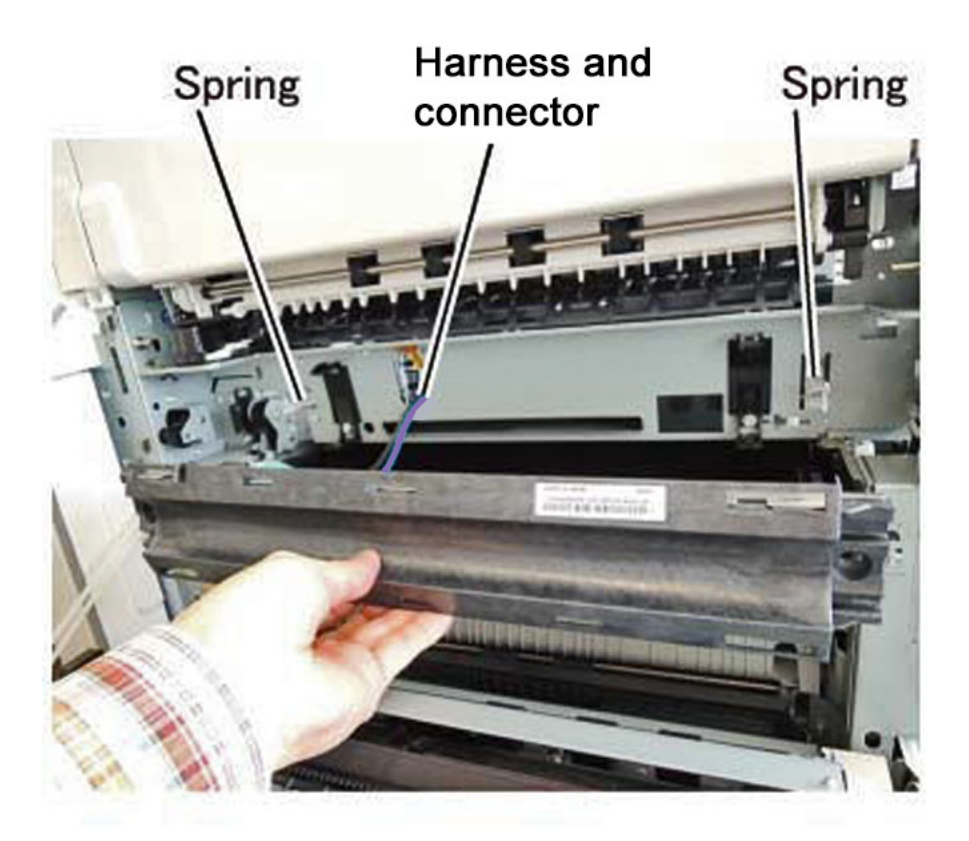

# j0se40706

**Figure 5 Removing the harness and connector**

# **Replacement**

The replacement is the reverse of the removal procedure.

#### **CAUTION**

*Seat the bosses on the rear of the Coil Assembly inside the springs before installing the screws.*

# **REP 11.1 Exit/OCT 1 Assembly**

# **Parts List on PL 17.1**

### **Removal**

*NOTE: To power down the machine, press the UI Power Button and then respond to the onscreen prompts. Wait until the Power Button LED turns off, then switch off the Main Power Switch.*

#### **WARNING**

**Do not perform repair activities with the power on or electrical power supplied to the machine. Some machine components contain dangerous electrical voltages that can result in electrical shock and possible serious injury.**

**DANGER: Ne pas effectuer de dépannnage avec le contact principal activé ou avec l'alimentation électrique appliquée à la machine. Certains éléments de la machine comportent des tensions électriques dangereuses qui peuvent causer un choc électrique et de graves blessures.**

**AVVERTENZA: Non effettuare alcuna riparazione con l'alimentazione elettrica inserita. Alcuni componenti contengono corrente ad alta tensione che può provocare forti scosse e gravi ferite.**

**VORSICHT: Es dürfen erst Reparaturarbeiten durchgeführt werden, wenn das Gerät ausgeschaltet ist oder der Netzstecker nicht mehr mit der Stromquelle verbunden ist. Einige Komponenten des Gerätes sind stromführend und können daher zu ernsthaften Verletzungen oder Stromschlägen führen.**

**AVISO: No realice reparaciones con la máquina encendida o conectada a la corriente. Algunos componentes de la máquina contienen voltajes eléctricos peligrosos que pueden producir una descarga eléctrica y causar daños graves.**

- 1. Press the **Jobs** icon to verify that no jobs are in process.
- 2. Power the system off (GP 4).
- 3. Disconnect the power cord.
- 4. Remove the Exit 2 Assembly. (REP 11.2)
- 5. Remove the Motor Cover. (Figure 1)
	- a. Release the wire harness from the hook.
	- b. Disconnect the connector.
	- c. Remove the tapping screw.
	- d. Remove the Motor Cover.

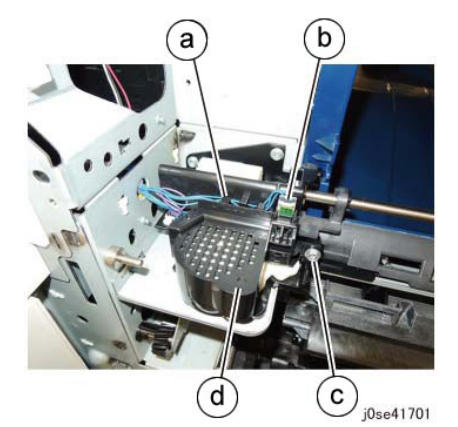

**Figure 1 Remove the Motor Cover**

*NOTE: Do not lose the washer of the motor cover (Figure 2)*

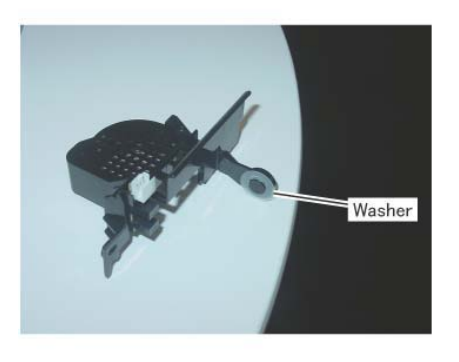

j0kt41702 **Figure 2 Disconnect the connectors**

- 6. Remove the gear. (Figure 3)
	- a. Release the hook and remove the gear.

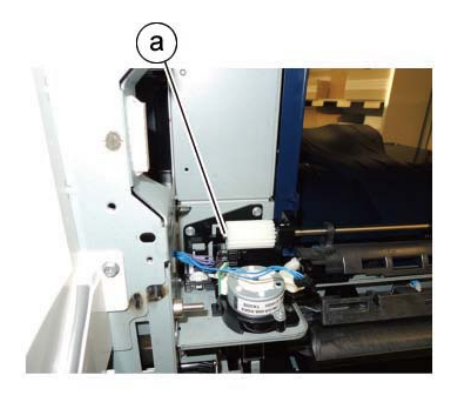

j0se41702 **Figure 3 Remove the Gear**

- 7. Disconnect the connectors. (Figure 4)
	- a. Disconnect the connectors (2).
	- b. Slide and remove the belt.
	- c. Remove the screws (2).

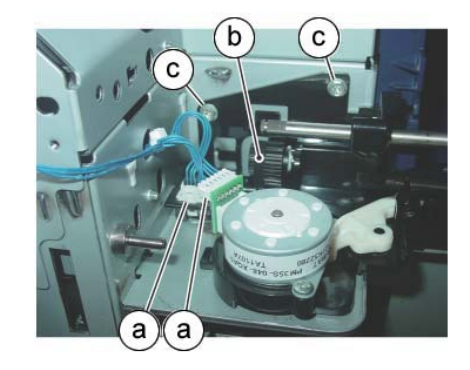

j0kt41703 **Figure 4 Disconnect the connector**

- 8. Remove the Exit/OCT 1 Assembly. (Figure 5)
	- a. Slide the bearing.
	-

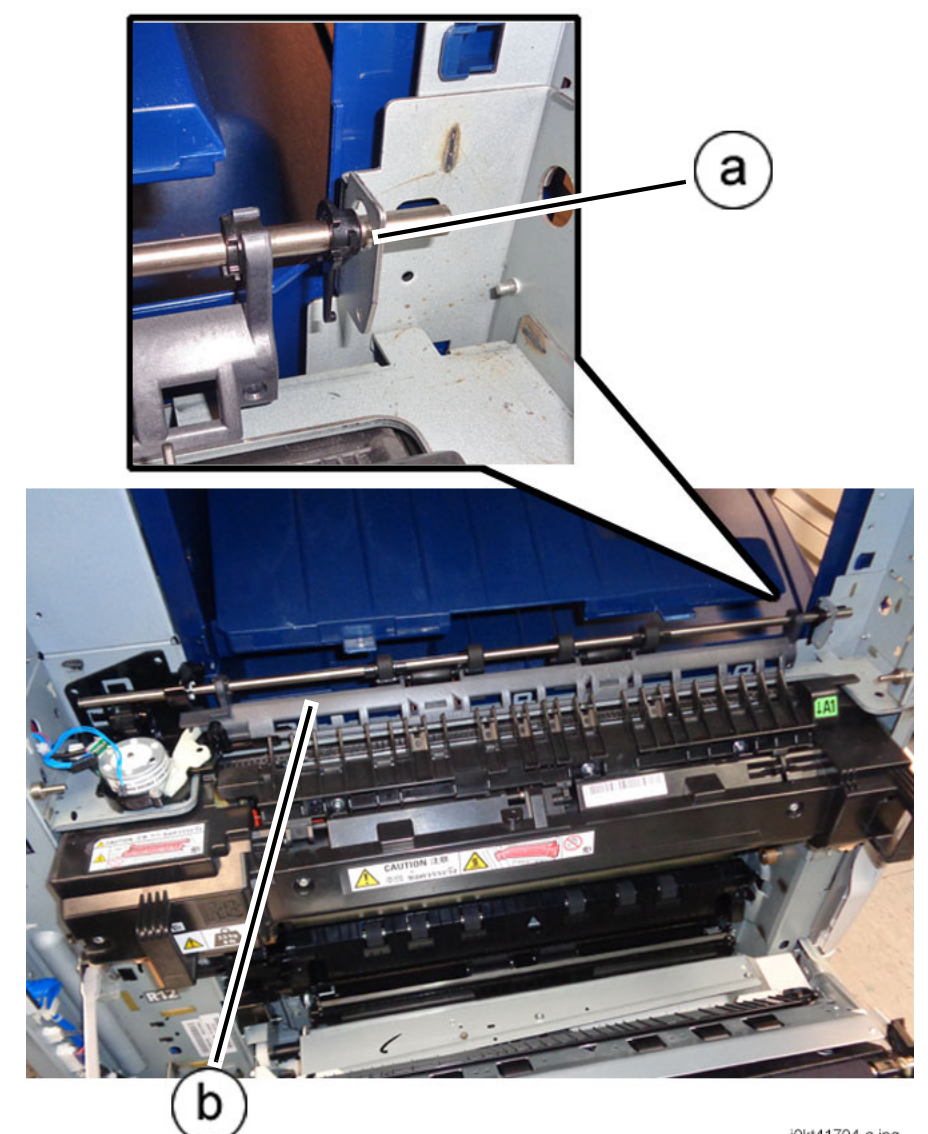

j0kt41704-a.jpg

b. Remove the Exit/OCT 1 Assembly. **Figure 5 Removing the Exit/OCT 1 Assembly**

# **Replacement**

- 1. The replacement is the reverse of the removal procedure.
- 2. Ensure that the Guides (2) at the Exit/OCT 1 Assembly are set to the correct direction. (Figure 6)

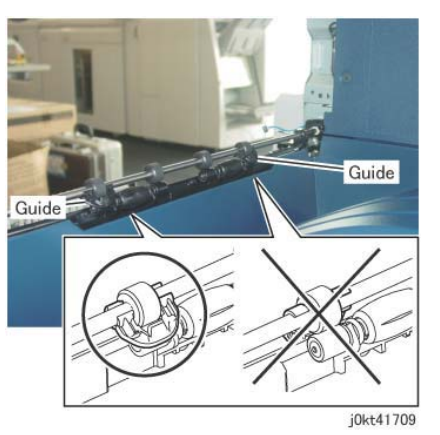

**Figure 6 Ensure that the Guides are set to the correct direction**

# **REP 11.2 Exit 2 Assembly**

# **Parts List on PL 17.3**

### **Removal**

*NOTE: To power down the machine, press the UI Power Button and then respond to the onscreen prompts. Wait until the Power Button LED turns off, then switch off the Main Power Switch.*

# **WARNING**

**Do not perform repair activities with the power on or electrical power supplied to the machine. Some machine components contain dangerous electrical voltages that can result in electrical shock and possible serious injury.**

**DANGER: Ne pas effectuer de dépannnage avec le contact principal activé ou avec l'alimentation électrique appliquée à la machine. Certains éléments de la machine comportent des tensions électriques dangereuses qui peuvent causer un choc électrique et de graves blessures.**

**AVVERTENZA: Non effettuare alcuna riparazione con l'alimentazione elettrica inserita. Alcuni componenti contengono corrente ad alta tensione che può provocare forti scosse e gravi ferite.**

**VORSICHT: Es dürfen erst Reparaturarbeiten durchgeführt werden, wenn das Gerät ausgeschaltet ist oder der Netzstecker nicht mehr mit der Stromquelle verbunden ist. Einige Komponenten des Gerätes sind stromführend und können daher zu ernsthaften Verletzungen oder Stromschlägen führen.**

**AVISO: No realice reparaciones con la máquina encendida o conectada a la corriente. Algunos componentes de la máquina contienen voltajes eléctricos peligrosos que pueden producir una descarga eléctrica y causar daños graves.**

- 1. Press the **Jobs** icon to verify that no jobs are in process.
- 2. Power the system off (GP 4).
- 3. Disconnect the power cord.
- 4. Open the L/H Cover Unit.
- 5. Remove the Front Left Cover. (PL 19.2)
- 6. Remove the Left Rear Upper Cover. (PL 19.2)
- 7. Remove the Left Upper Cover. (PL 19.2)
- 8. Remove the Side Tray Unit. (REP 11.3)
- 9. Remove the paper weight. (Figure 1)

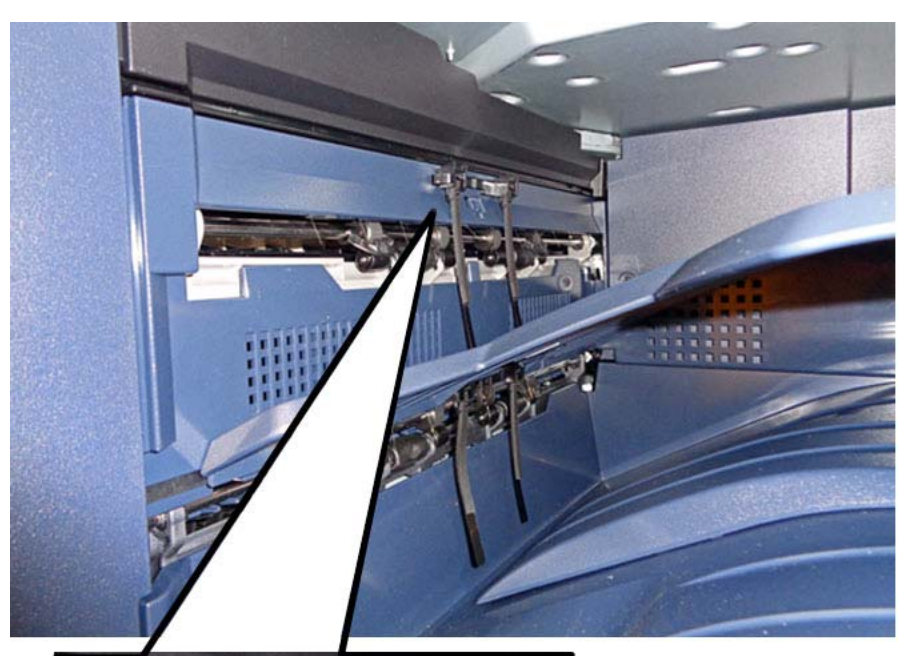

**Figure 1 Removing the paper weight**

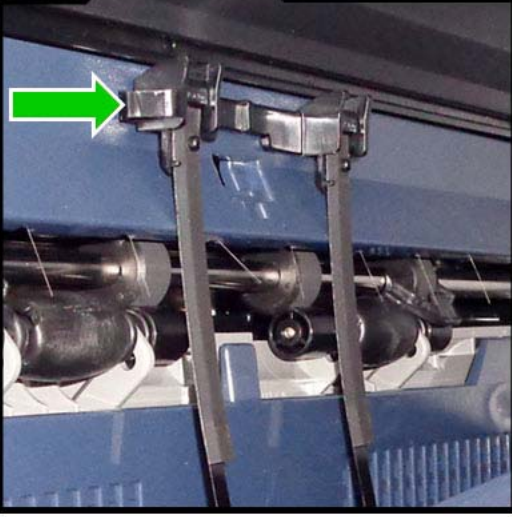

**1** Depress the hook in the direction of the arrow.

**2** Remove the paper weight.

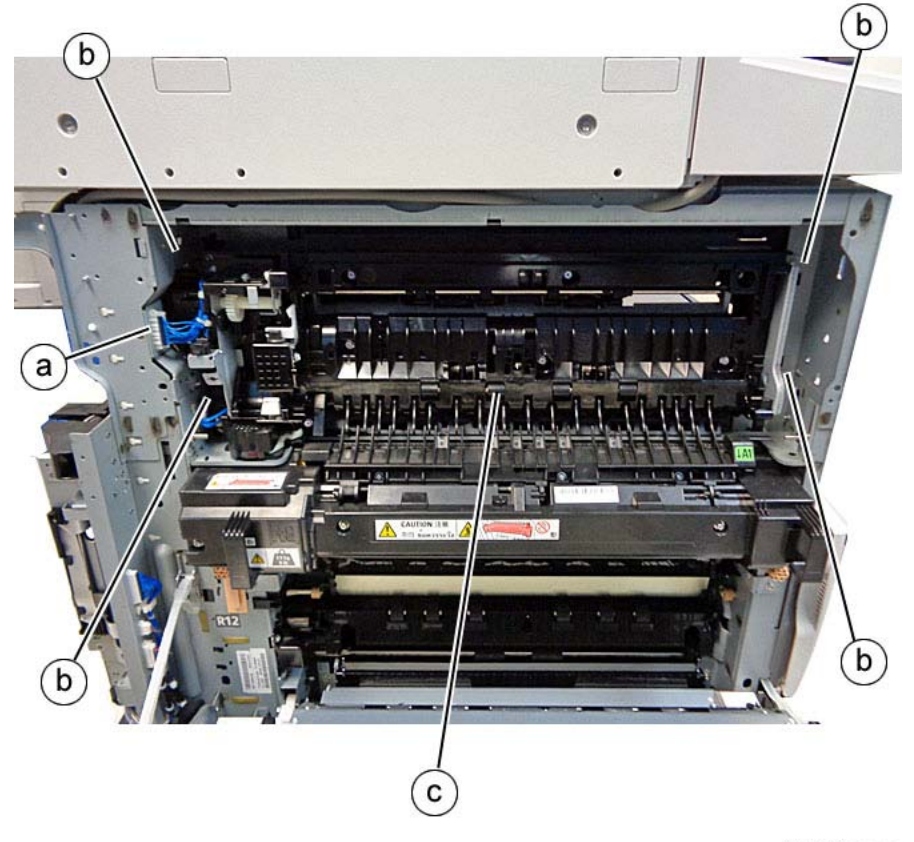

j0kt41705-a.jpg

**Figure 2 Removing the Exit 2 Assembly**

# **Replacement**

The replacement is the reverse of the removal procedure.

j0ki41904-a.jpg

- 10. Remove the Exit 2 Assembly. (Figure 2)
	- a. Disconnect the connector.
	- b. Remove the screws (4).
	- c. Remove the Exit 2 Assembly.

# **REP 11.3 Face Up Transport Assembly**

# **Parts List on PL 17.6**

### **Removal**

*NOTE: To power down the machine, press the UI Power Button and then respond to the onscreen prompts. Wait until the Power Button LED turns off, then switch off the Main Power Switch.*

### **WARNING**

**Do not perform repair activities with the power on or electrical power supplied to the machine. Some machine components contain dangerous electrical voltages that can result in electrical shock and possible serious injury.**

**DANGER: Ne pas effectuer de dépannnage avec le contact principal activé ou avec l'alimentation électrique appliquée à la machine. Certains éléments de la machine comportent des tensions électriques dangereuses qui peuvent causer un choc électrique et de graves blessures.**

**AVVERTENZA: Non effettuare alcuna riparazione con l'alimentazione elettrica inserita. Alcuni componenti contengono corrente ad alta tensione che può provocare forti scosse e gravi ferite.**

**VORSICHT: Es dürfen erst Reparaturarbeiten durchgeführt werden, wenn das Gerät ausgeschaltet ist oder der Netzstecker nicht mehr mit der Stromquelle verbunden ist. Einige Komponenten des Gerätes sind stromführend und können daher zu ernsthaften Verletzungen oder Stromschlägen führen.**

**AVISO: No realice reparaciones con la máquina encendida o conectada a la corriente. Algunos componentes de la máquina contienen voltajes eléctricos peligrosos que pueden producir una descarga eléctrica y causar daños graves.**

- 1. Press the **Jobs** icon to verify that no jobs are in process.
- 2. Power the system off (GP 4).
- 3. Disconnect the power cord.
- 4. Open the L/H Cover Unit.
- 5. Remove the Tray Cover. (Figure 1)
	- a. Open the Side Tray Unit several inches (~76 to 101mm); hold it in this position.
	- b. Gently pry the ends of the Tray Cover off the Side Tray Unit hinges.

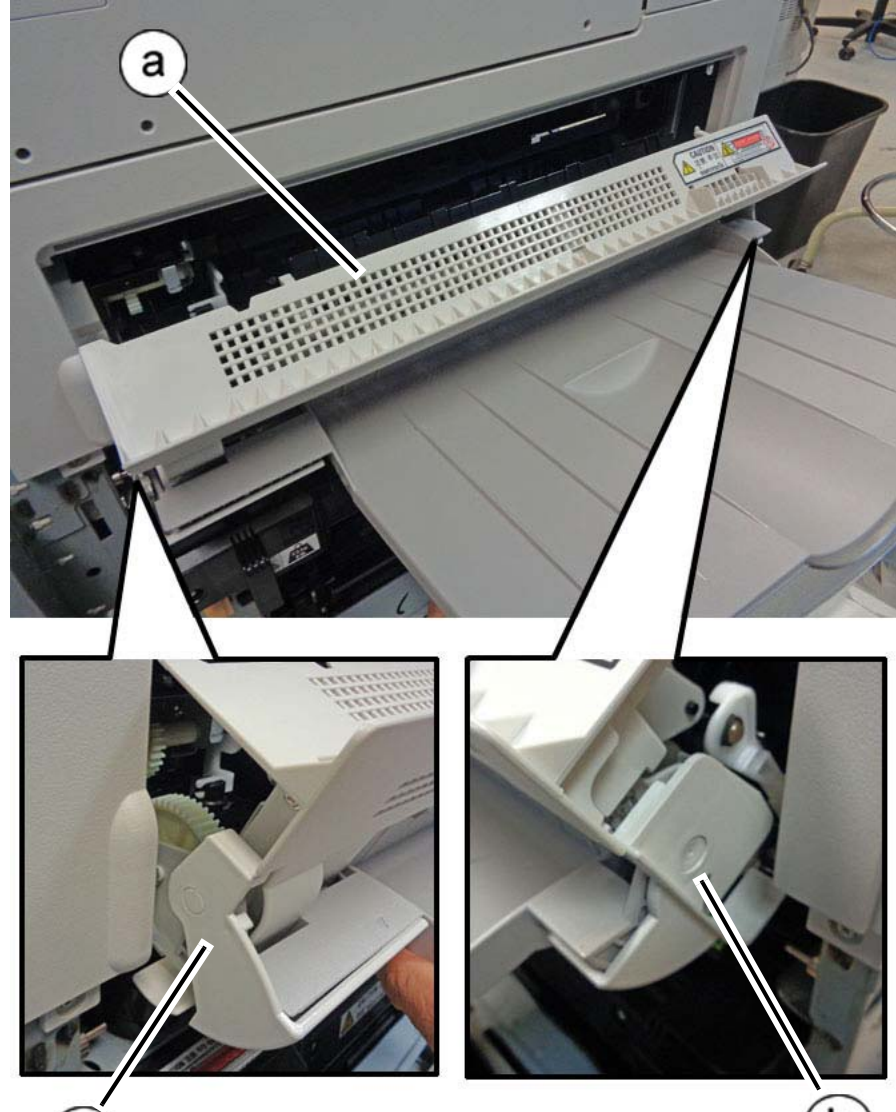

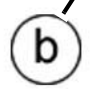

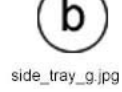

**Figure 1 Removing the Tray Cover**

c. With the Side Tray Unit still open, reach beneath it, compress the latches (2), and remove the Tray Cover. (Figure 2)

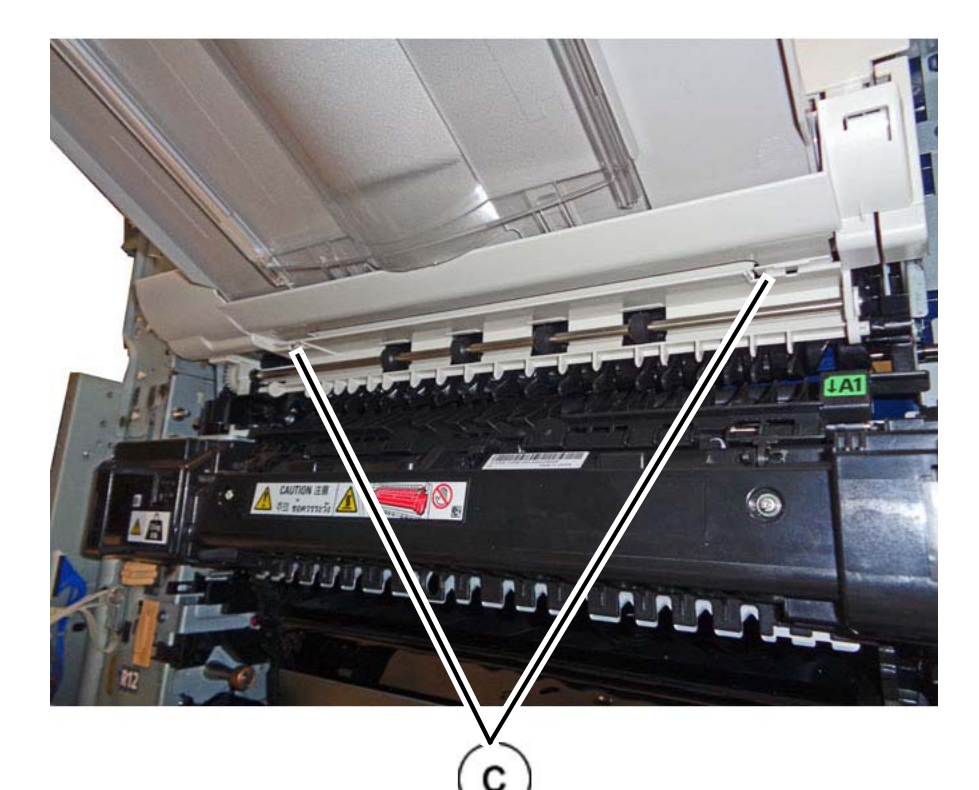

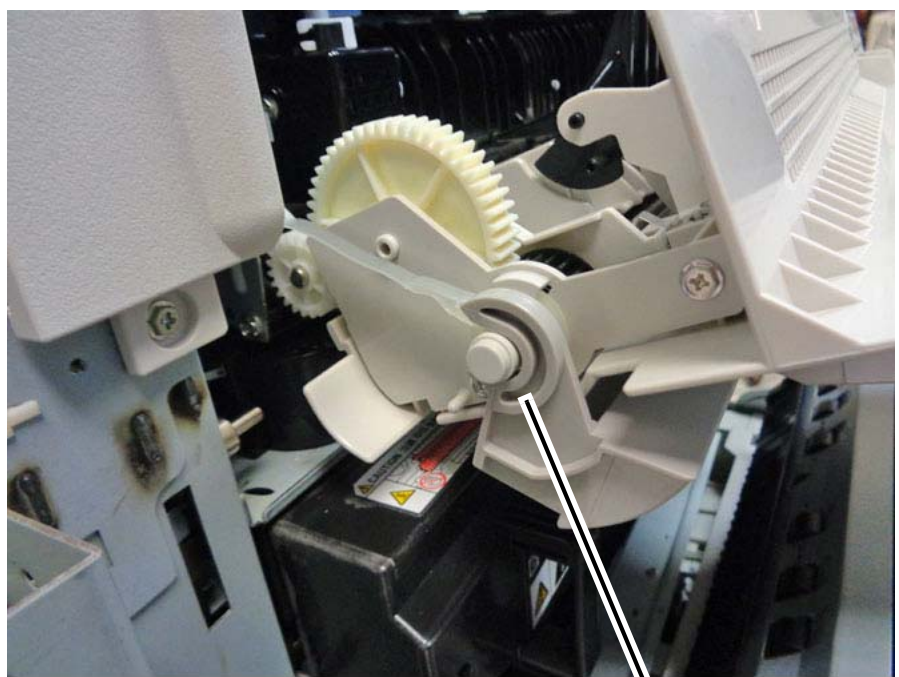

Slide the rear Face Up Tray mount off the hinge.

side\_tray\_b.jpg

### **Figure 3 Removing the rear Face Up Tray mount from the hinge**

b. Remove the front Face Up Tray mount from the hinge. (Figure 4)

**Figure 2 Tray Cover latch locations**

- 6. Remove the Face Up Tray from the Side Tray Unit.
	- a. Slide the rear Face Up Tray mount off the hinge. (Figure 3)

side\_tray\_f.jpg

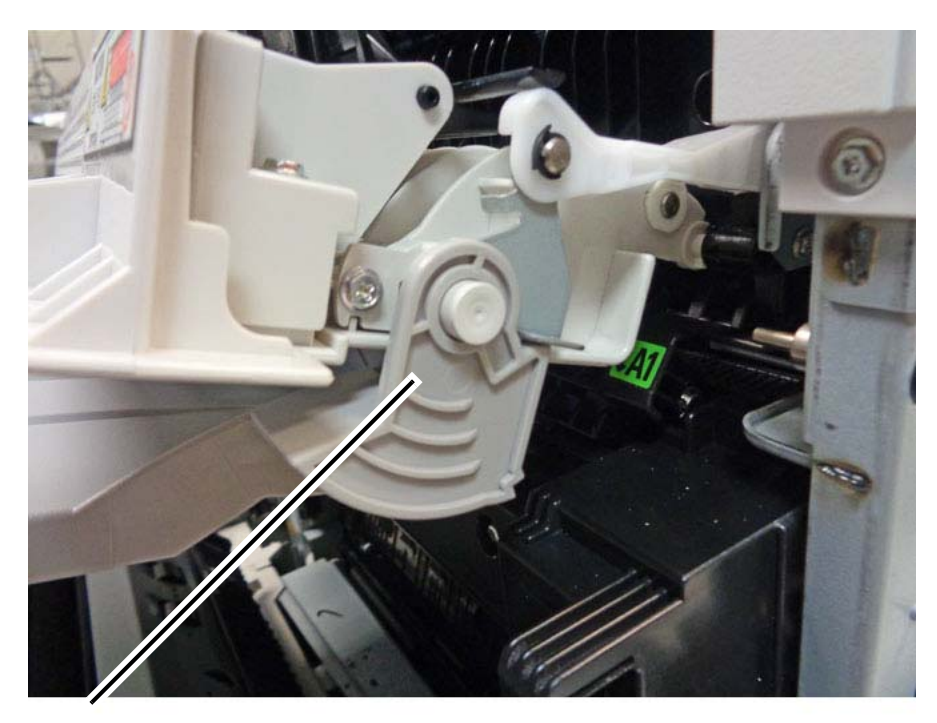

Slide the Face Up Tray toward the front of the machine and off the front hinge.

side\_tray\_c.jpg

#### **Figure 4 Removing the front Face Up Tray mount from the hinge**

7. Remove the Exit 2 Stopper. (Figure 5)

**3** Rotate the stopper and remove it from the Exit 2 Assembly rear frame.

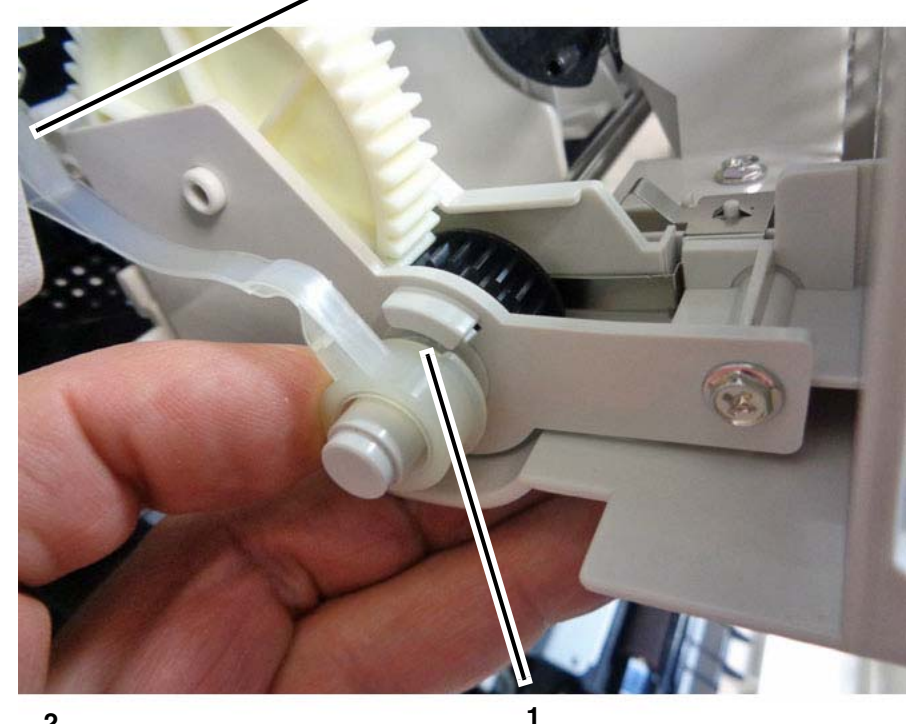

**2** Slide the stopper off the Side Tray Unit.

 Raise or lower the Side Tray Unit, as needed, to align the cut out in the stopper with the molded-in retainer,

side\_tray\_d.jpg

**Figure 5 Removing the Exit 2 Stopper**

8. Disconnect the link from the frame. (Figure 6)

**1** Grasp the spacer. Pull it up to remove.

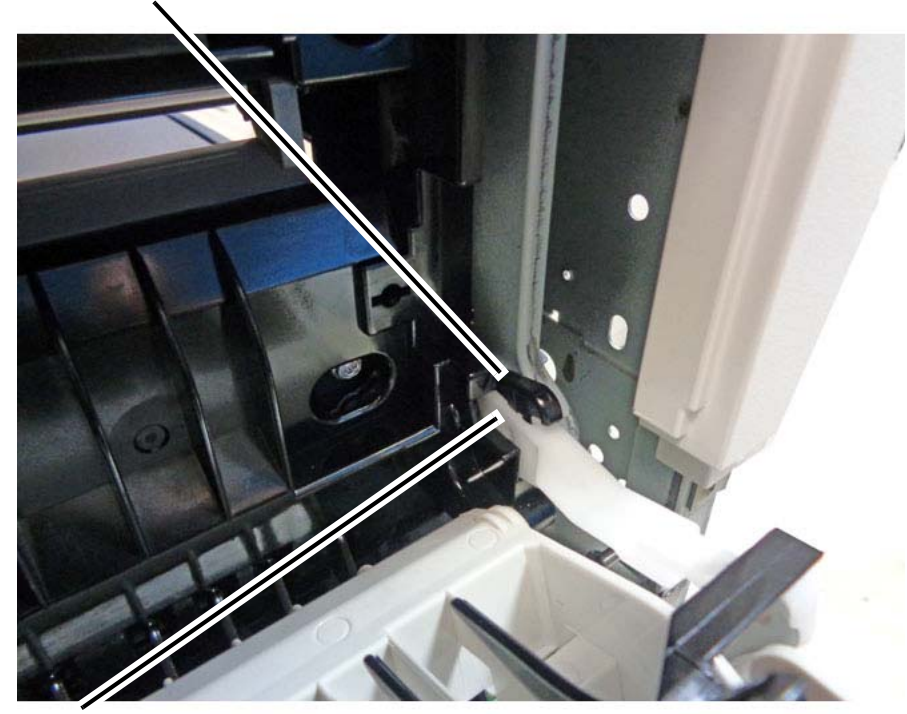

**2** Compress and remove the link.

side\_tray\_e.jpg

**Figure 6 Disconnecting the front link**

9. Remove the Side Tray Unit. (Figure 7)

**1** Lift the rear Side Tray hinge out of the molded support in the Exit 2 Assembly.

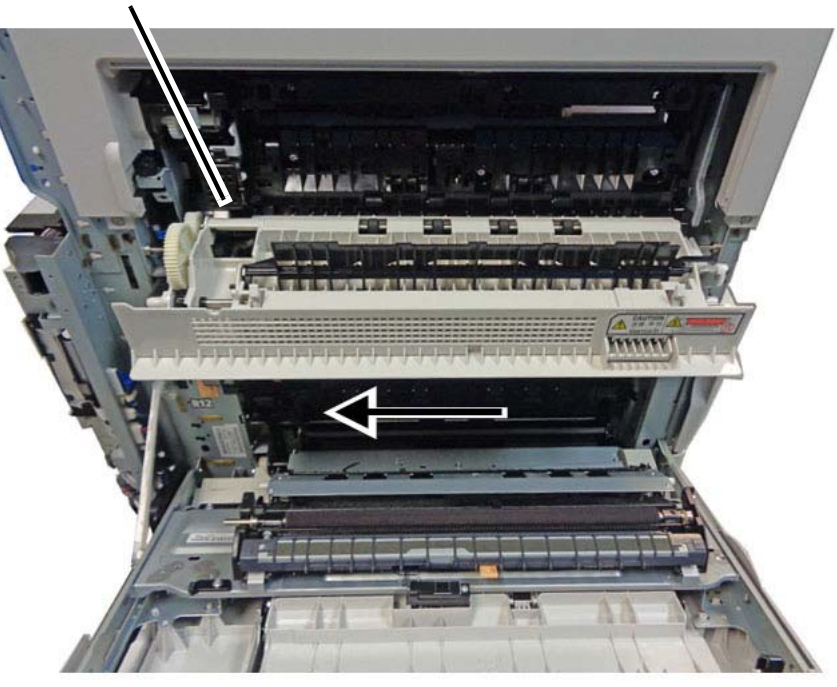

**2** Slide the Side Tray toward the rear of the machine and remove it.

side\_tray\_a.jpg

**Figure 7 Removing the Side Tray**

# **Replacement**

The replacement is the reverse of the removal procedure.

# **REP 14.1 L/H Cover Unit**

# **Parts List on PL 14.1**

### **Removal**

*NOTE: To power down the machine, press the UI Power Button and then respond to the onscreen prompts. Wait until the Power Button LED turns off, then switch off the Main Power Switch.*

### **WARNING**

**Do not perform repair activities with the power on or electrical power supplied to the machine. Some machine components contain dangerous electrical voltages that can result in electrical shock and possible serious injury.**

**DANGER: Ne pas effectuer de dépannnage avec le contact principal activé ou avec l'alimentation électrique appliquée à la machine. Certains éléments de la machine comportent des tensions électriques dangereuses qui peuvent causer un choc électrique et de graves blessures.**

**AVVERTENZA: Non effettuare alcuna riparazione con l'alimentazione elettrica inserita. Alcuni componenti contengono corrente ad alta tensione che può provocare forti scosse e gravi ferite.**

**VORSICHT: Es dürfen erst Reparaturarbeiten durchgeführt werden, wenn das Gerät ausgeschaltet ist oder der Netzstecker nicht mehr mit der Stromquelle verbunden ist. Einige Komponenten des Gerätes sind stromführend und können daher zu ernsthaften Verletzungen oder Stromschlägen führen.**

**AVISO: No realice reparaciones con la máquina encendida o conectada a la corriente. Algunos componentes de la máquina contienen voltajes eléctricos peligrosos que pueden producir una descarga eléctrica y causar daños graves.**

- 1. Press the **Jobs** icon to verify that no jobs are in process.
- 2. Power the system off (GP 4).
- 3. Disconnect the power cord.
- 4. Remove the Left Rear Lower Cover. (PL 19.2)
- 5. Open the L/H Cover Unit.
- 6. Prepare to remove the L/H Cover Unit. (Figure 1)

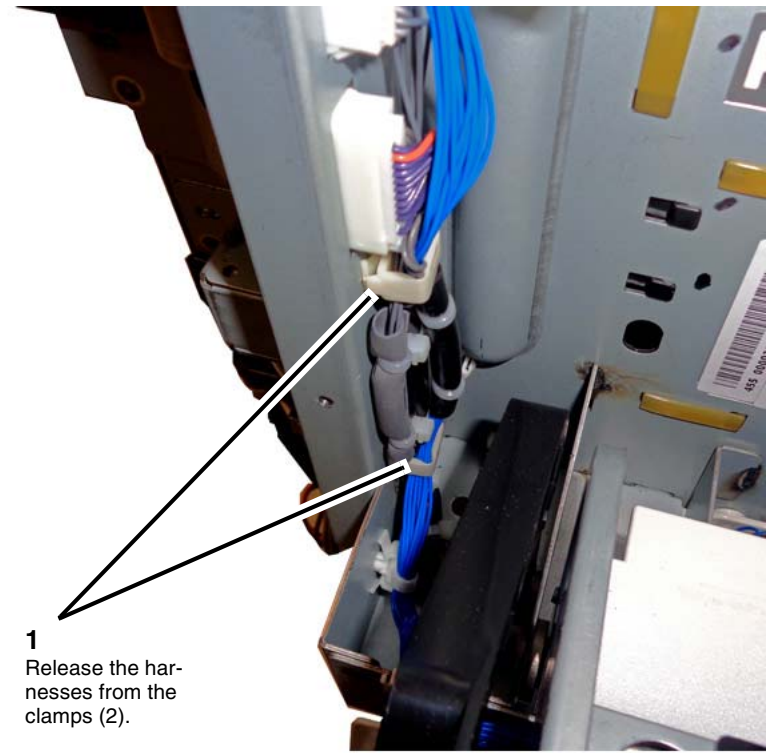

04r14\_rep\_14-1-1.jpg

**Figure 1 Releasing the wire harnesses**

7. Disconnect the harness connectors (Figure 2).

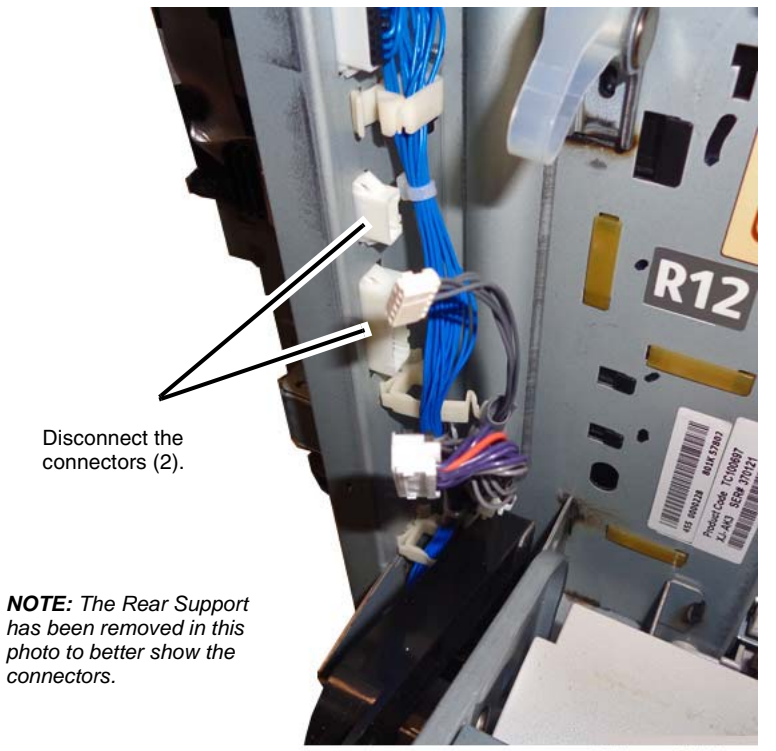

04r14\_rep\_14-1-2.jpg

**Figure 2 Disconnecting the harness connectors**

8. Rotate the Front Support 90 degrees counterclockwise, then remove it from the hole in the frame. (Figure 3)

(**A**) is the Front Support

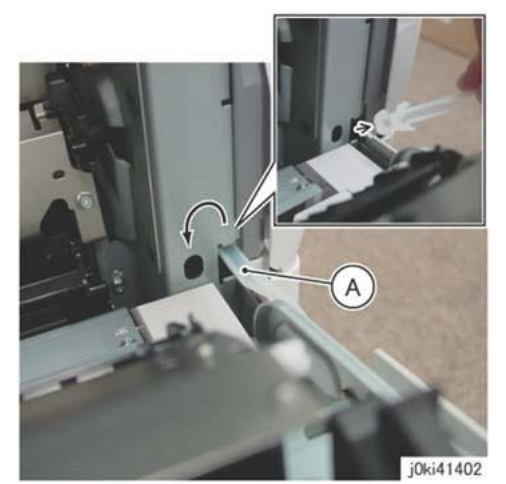

**Figure 3 Removing the Front Support from the frame**

- 9. Remove the Rear Support from the L/H Cover Unit. (Figure 4)
	- a. Remove the KL-Clip.
	- b. Remove the Rear Support.

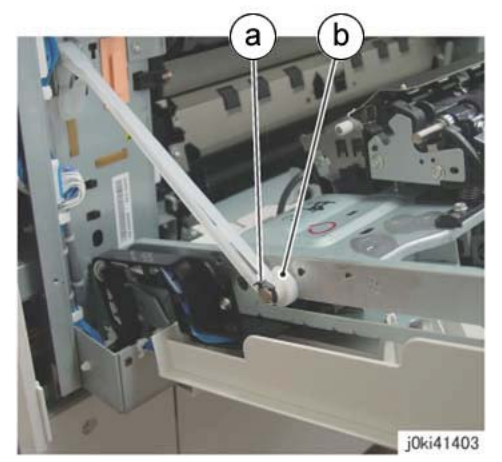

**Figure 4 Removing the Rear Support**

- 10. Remove the L/H Cover Unit. (Figure 5)
	- a. Lift the L/H Cover Unit up and off the hinge studs (2).

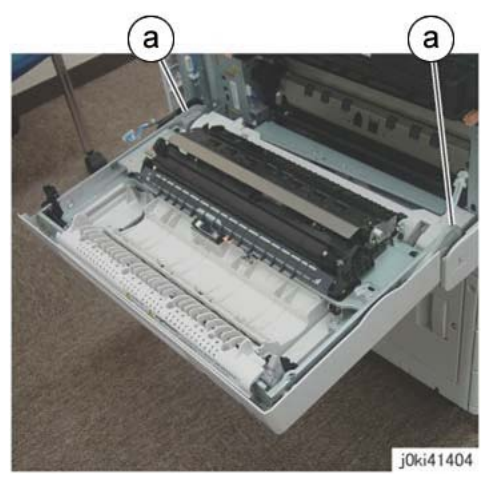

**Figure 5 Removing the L/H Cover Unit**

#### **Replacement**

1. The replacement is the reverse of the removal procedure.

# **REP 14.2 Top Cover**

# **Parts List on PL 19.2**

### **Removal**

*NOTE: To power down the machine, press the UI Power Button and then respond to the onscreen prompts. Wait until the Power Button LED turns off, then switch off the Main Power Switch.*

*NOTE: When removing the Drum, cover it with a black sheet to prevent light fatigue.*

*NOTE: Do not touch the Drum surface with your hands.*

### **WARNING**

**Do not perform repair activities with the power on or electrical power supplied to the machine. Some machine components contain dangerous electrical voltages that can result in electrical shock and possible serious injury.**

**DANGER: Ne pas effectuer de dépannnage avec le contact principal activé ou avec l'alimentation électrique appliquée à la machine. Certains éléments de la machine comportent des tensions électriques dangereuses qui peuvent causer un choc électrique et de graves blessures.**

**AVVERTENZA: Non effettuare alcuna riparazione con l'alimentazione elettrica inserita. Alcuni componenti contengono corrente ad alta tensione che può provocare forti scosse e gravi ferite.**

**VORSICHT: Es dürfen erst Reparaturarbeiten durchgeführt werden, wenn das Gerät ausgeschaltet ist oder der Netzstecker nicht mehr mit der Stromquelle verbunden ist. Einige Komponenten des Gerätes sind stromführend und können daher zu ernsthaften Verletzungen oder Stromschlägen führen.**

**AVISO: No realice reparaciones con la máquina encendida o conectada a la corriente. Algunos componentes de la máquina contienen voltajes eléctricos peligrosos que pueden producir una descarga eléctrica y causar daños graves.**

- 1. Press the **Jobs** icon to verify that no jobs are in process.
- 2. Power the system off (GP 4).
- 3. Disconnect the power cord.
- 4. Remove the following parts:
	- •Drum (Y, M, C, K) (REP 9.5)
	- •Toner Cartridge (Y, M, C, K) (PL 5.1)
	- •Waste Box (PL 8.2)
	- •Transfer Belt Cleaner Assembly (REP 9.1)
	- •Tension Lever (PL 6.1)
- 5. Remove the Drum Cover. (Figure 1)
	- a. Remove the screws (2).
	- b. Open the Drum Cover up to the position in the figure.
	- c. Remove the Drum Cover.

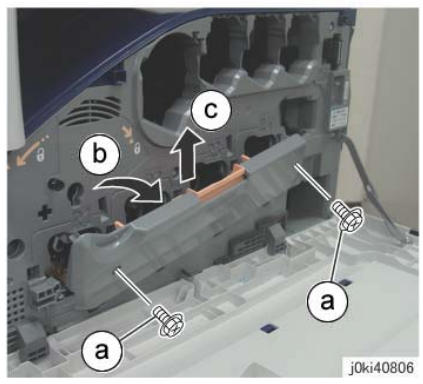

**Figure 1 Remove the Drum Cover**

- 6. Open the L/H Cover Unit.
- 7. Remove the Front Cover together with the Inner Cover. (Figure 2)
	- a. Remove the screws (6).
	- b. Remove the Front Cover together with the Inner Cover.

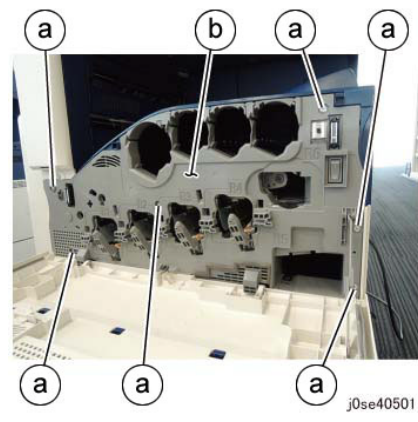

**Figure 2 Remove the L/H Cover**

- 8. Remove the Front Left Cover and the Exit Front Cover. (Figure 3)
	- a. Remove the screw.
	- b. Remove the Front Left Cover in the direction of the arrow.
	- c. Remove the Exit Front Cover.

**2** Remove the Front Left Cover in the direction of the arrow.

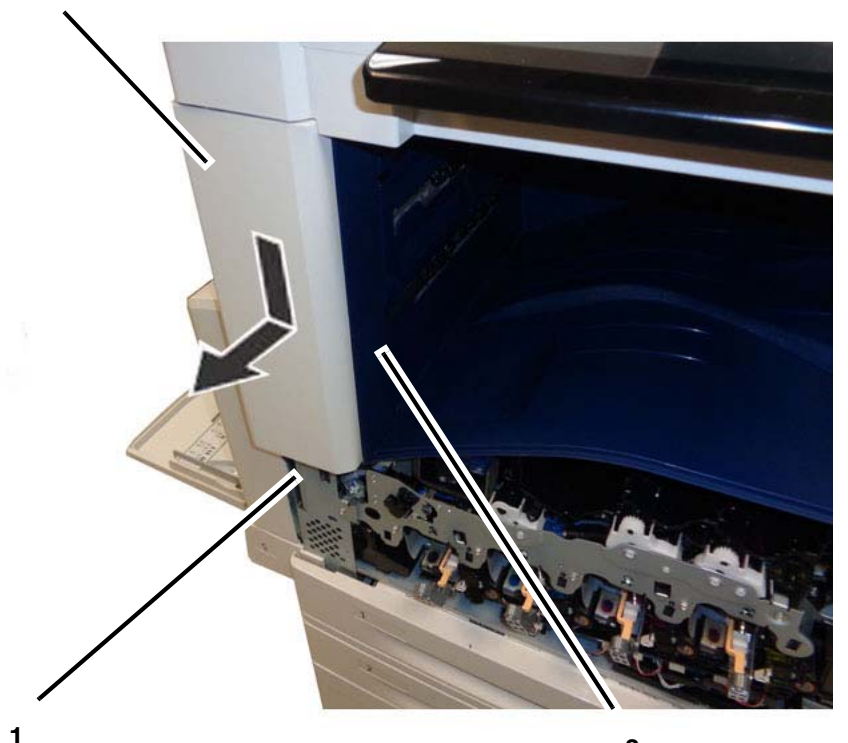

 Remove the screw (1).

**3** Remove the Exit Front Cover.

j0ki41903-a.jpg

**Figure 3 Removing the Front Left and Front Exit Covers**

10. Remove the Top Cover. (Figure 5)

**2**Remove the Top Cover.

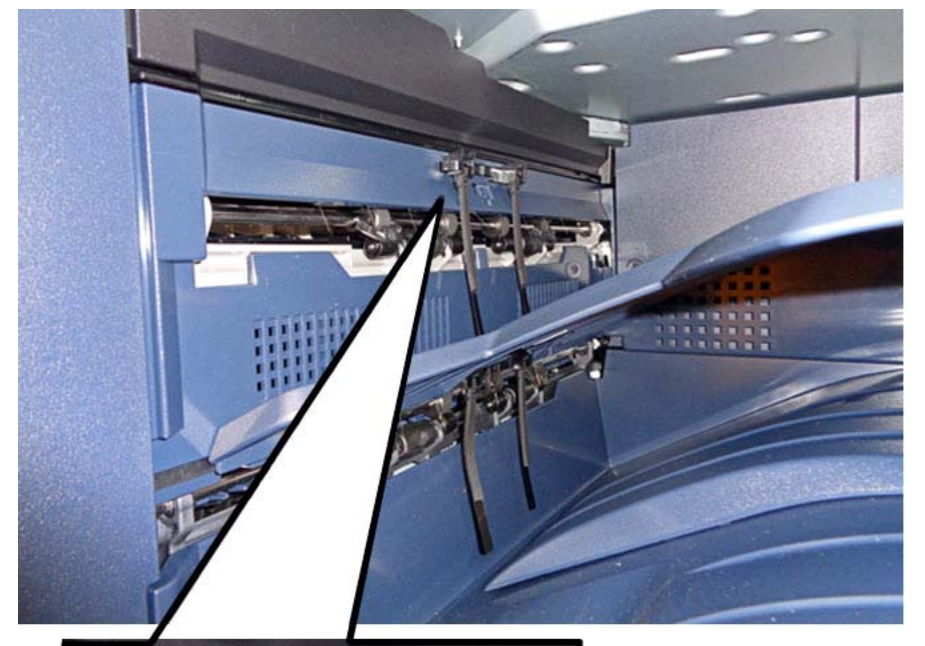

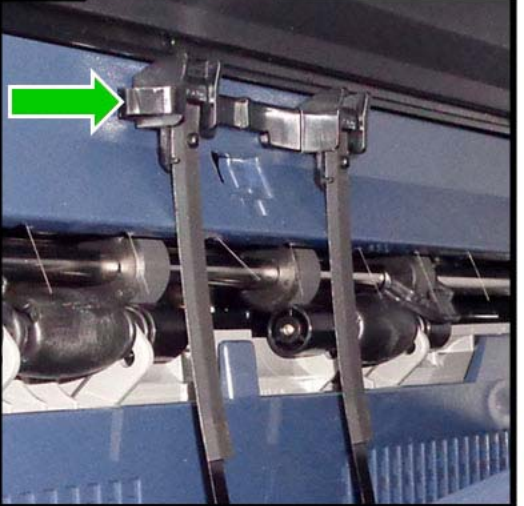

**1** Depress the hook in the direction of the arrow.

**2**

**A**<br>Remove the paper weight. **1**<br>Remove the screw (1).

j0ki41905-a.jpg

**Figure 5 Removing the Top Cover**

# **Replacement**

1. The replacement is the reverse of the removal procedure.

j0ki41904-a.jpg

**Figure 4 Removing the paper weight**

# **REP 14.3 Rear Lower Cover**

### **Parts List on PL 19.3**

## **Removal**

*NOTE: To power down the machine, press the UI Power Button and then respond to the onscreen prompts. Wait until the Power Button LED turns off, then switch off the Main Power Switch.*

### **WARNING**

**Do not perform repair activities with the power on or electrical power supplied to the machine. Some machine components contain dangerous electrical voltages that can result in electrical shock and possible serious injury.**

**DANGER: Ne pas effectuer de dépannnage avec le contact principal activé ou avec l'alimentation électrique appliquée à la machine. Certains éléments de la machine comportent des tensions électriques dangereuses qui peuvent causer un choc électrique et de graves blessures.**

**AVVERTENZA: Non effettuare alcuna riparazione con l'alimentazione elettrica inserita. Alcuni componenti contengono corrente ad alta tensione che può provocare forti scosse e gravi ferite.**

**VORSICHT: Es dürfen erst Reparaturarbeiten durchgeführt werden, wenn das Gerät ausgeschaltet ist oder der Netzstecker nicht mehr mit der Stromquelle verbunden ist. Einige Komponenten des Gerätes sind stromführend und können daher zu ernsthaften Verletzungen oder Stromschlägen führen.**

**AVISO: No realice reparaciones con la máquina encendida o conectada a la corriente. Algunos componentes de la máquina contienen voltajes eléctricos peligrosos que pueden producir una descarga eléctrica y causar daños graves.**

- 1. Press the **Jobs** icon to verify that no jobs are in process.
- 2. Power the system off (GP 4).
- 3. Disconnect the power cord.
- 4. Remove the following parts:
	- •Filter Cover (PL 19.3)
	- •Control Unit Connector Cover (PL 19.3)
	- •Rear Upper Cover (PL 19.3)
	- •MCU Cover (PL 19.3)
- 5. Disconnect the connector. (Figure 1)
	- a. Disconnect the connector.

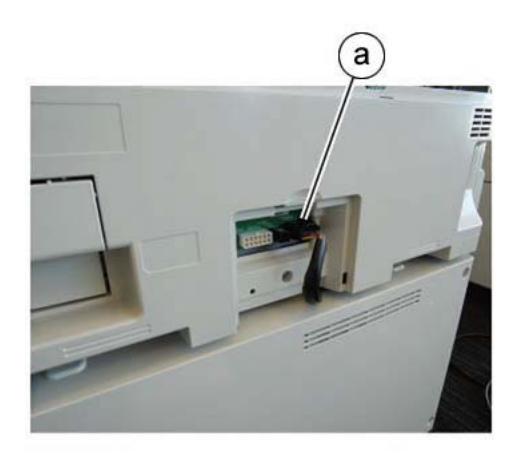

j0se41903

#### **Figure 1 Disconnect the connectors**

- 6. Remove the Rear Lower Cover. (Figure 2)
	- a. Remove the screws (3).
	- b. Remove the Rear Lower Cover.

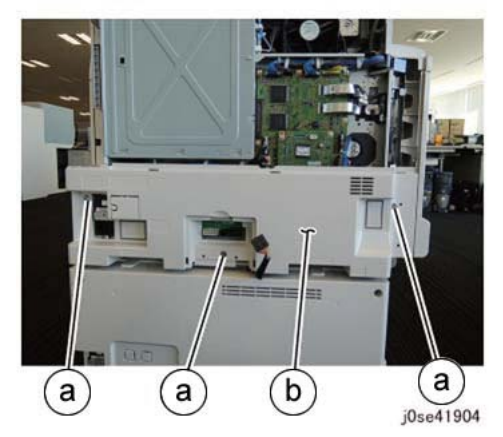

**Figure 2 Remove the Rear Lower Cover**

#### **Replacement**

1. The replacement is the reverse of the removal procedure.

# **REP 14.4 Opening/Closing the PWB Chassis Unit**

**Parts List on PL 18.1**

# **Procedure**

Perform the steps in REP 1.14 to open/close the PWB Chassis Unit.

# **ADJ 4.1 Panel (UI) Diagnostic Tests**

# **Purpose**

This series of tests are built into the UI software to test the functionality of the UI display, UI pixels and color fidelity, Touch Screen response, and Control Panel buttons and LEDs.

# **Procedure**

To display the Panel Diagnostic Tests, log in to Diagnostics, select **Diagnostics**, then select **dc305 Panel Diagnostics Test**. The menu displays a list of 6 choices. You can select the tests from either the Touch Screen or by using the number key pad on the Control Panel. Each test will have one or more subtests. These tests are selectable from the number keys on the control panel. You can exit any of the top level tests by pressing the 0 button on the Control panel.

# 1. **LCD Pixel Test...**

This test displays five choices:

- •Red Pixel Test
- •Green Pixel Test
- •Blue Pixel Test
- •All White Pixel Test
- •All Black Pixel Test

When Red Pixel Test is pressed, the screen turns red. When Green Pixel Test is pressed, the screen turns green, etc.

#### 2.**Touch Panel Test...**

This test consists of two routines: Touch Panel Test and Touch Panel Track Test.

- • **Touch Panel Test** - A small square displays where you touch the screen. This demonstrates the function of the touch screen. If your touch does not produce a color or grey square, the touch screen is defective.
- • **Touch Panel Track Test** - When you drag your fingertip across the screen, a black line will display along the path that you traced.

#### 3.**Button Test...**

This routine test the operation of the **Power** and **Home** buttons on the control panel and displays the results on the UI as a color change on the button display.

#### 4.**Display Vertical Test...**

This test displays eight different vertical gradient patterns. These patterns are selected by touching the relevant soft button on the UI.

- •Red Grey Scale
- •Green Grey Scale
- •Blue Grey Scale
- •Display 3 Vertical
- •Display 33 Vertical
- •Display 50 Vertical
- •Display 100 Vertical
- •Display 200 Vertical

### 5. **LED Test...**

This routine tests the operation of the Power button LED, the NFC LED, and the Amber (Warning/Error) and Blue (Interaction) LEDs at the front of the Panel. Select the feature to test, then the desired button on the touch screen.

- • Pressing **Blink** causes the selected LED to blink after the LED has been switched on.
- • Pressing **High Rate Breathing** causes the intensity of the selected LED to rapidly increase and decrease.
- • Pressing **Low Rate Breathing** causes the intensity of the selected LED to slowly increase and decrease.

#### 6. **Sounds Test...**

This routine tests the six types of sounds which the UI produces:

- • **Touch** - Popup, Invalid Touch, Touch Tone2 Mid, Tumbler Down, Cancel / Delete, Touch Tone1 Low, Touch Tone3 High, Tumbler Up
- •**Log In** - NFC Card Swipe
- •**Power** - Power Shutdown, Power Startup
- •**Job Completion** - Job Completed
- •**Faults/Alerts** - Fault, Notification Alert, Notification Banner
- •**Energy Saver** - Power Saver Enter, Power Saver Exit

*NOTE: To adjust the volume, use either the scroll buttons or touch the volume button and enter the desired setting in the keypad.* 

# **ADJ 5.1 DADF Skew Adjustment**

# **Parts List on PL 55.2**

# **Purpose**

To correct the feeding of the original by adjusting the position of the DADF. (DADF Lead-Skew, Perpendicularity)

# **Check**

- 1. Place the Test Chart 82E8220 on the Platen Glass.
- 2. Place 11x17" paper in Tray 1.
- 3. Make one copy using the following settings.
	- a. On the UI, select **Copy**.
	- b. Select **Output Color** <sup>&</sup>gt;**Black & White**.
	- c. Scroll to **Paper Supply** and select **11x17"** paper size.
	- d. Select **2-Sided Copying**, then **1->1 Sided**.
	- e. Select **Reduce/Enlarge** and set it to **100%**.
	- f. Select **Image Shift** and set it to **Off**. Select the OK button if necessary.
	- g. Select **Start**.

*NOTE: The copy made from the Platen Glass will be used as the original in the DADF.*

- 4. Place the copy made from the Platen Glass into the DADF and make 3 copies.
- 5. Check that the difference in the distance between the side and the Edges at the 100mm mark and the 300mm mark in the 3 copies is within 0.5mm. (Figure 1)

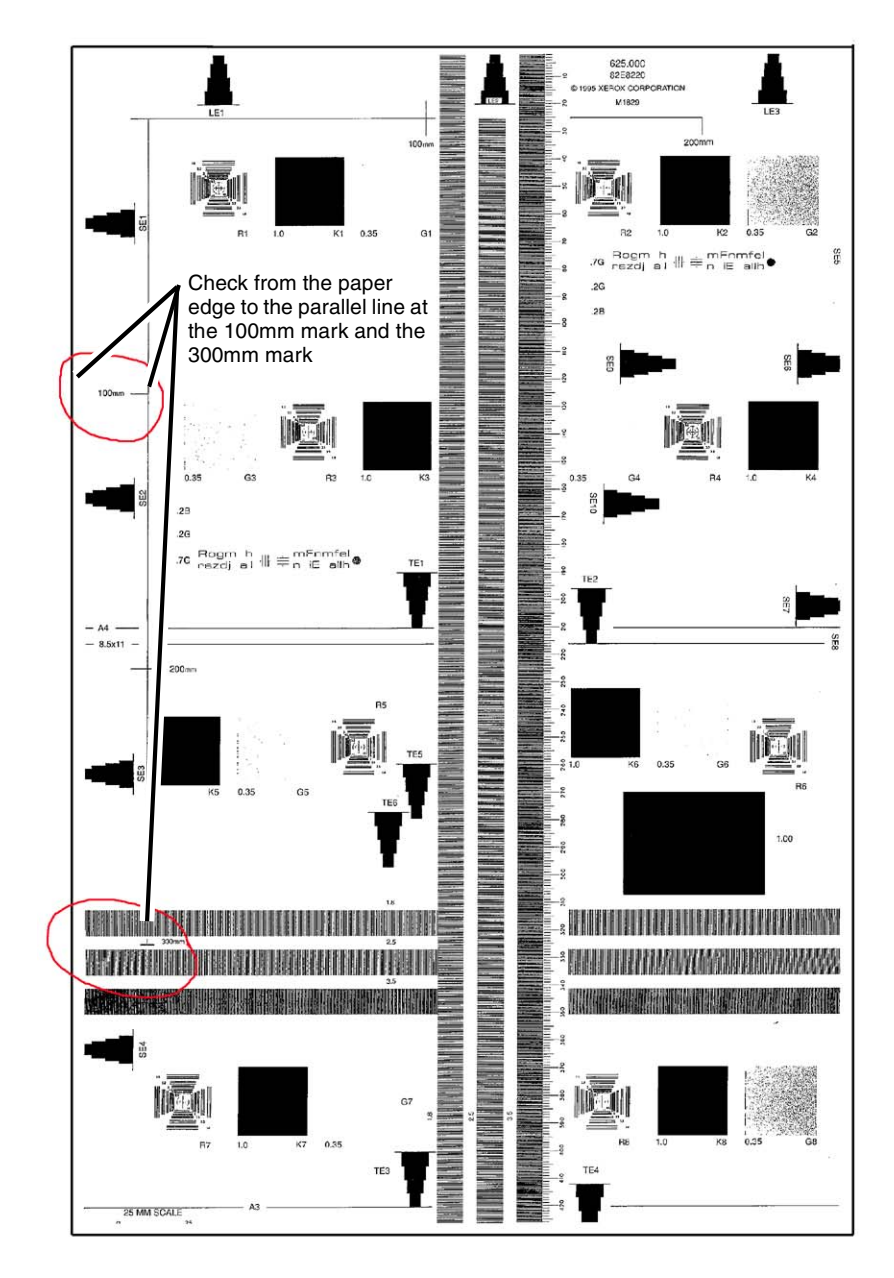

**Figure 1 Checking the Skew**

6. If the value is not within the specified range, perform the Adjustment:

# **Adjustment**

- 1. Remove the DADF Rear Cover. (REP 55.4)
- 2. Adjust the position of the DADF by moving the DADF in direction A or B. (Figure 2).
	- a. Loosen the screws (4).
	- b. Move the DADF in direction A (Figure 3) or B (Figure 4).
	- c. Tighten the screws (4).

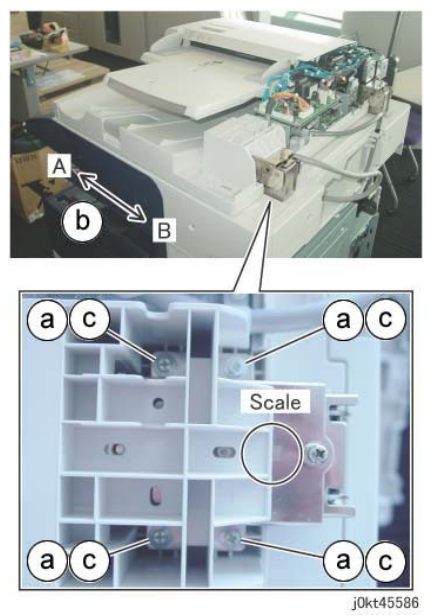

**Figure 2 Skew Adjust**

• The DADF moved in direction A. (Figure 3)

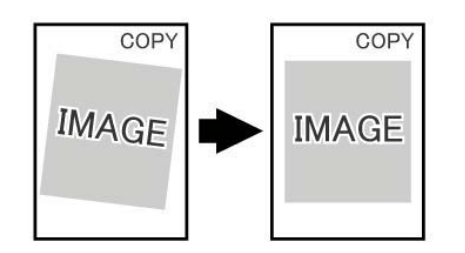

j0ku42044

**Figure 3 Direction A correction**

•The DADF moved in direction B. (Figure 4)

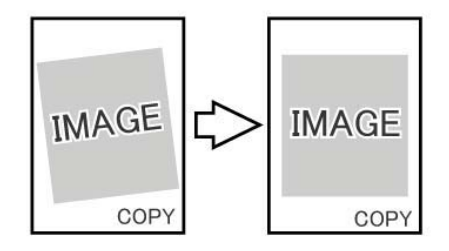

j0ku42043

**Figure 4 Direction B correction**

- 3. Reinstall the DADF Rear Cover.
- 4. After the adjustment is complete, perform ADJ 5.5 DADF Registration Automatic Adjustment (dC608).
# **ADJ 5.2 DADF Side Registration Manual Adjustment**

## **Parts List on PL 55.2**

## **Purpose**

To adjust the original to the correct position in the cross-process (drum shaft) direction on the Platen.

*NOTE: This adjustment should only be performed if the DADF Registration Automatic Adjustment (dC608) (ADJ 5.5) procedure has been performed and the results were not satisfactory.*

*NOTE: Perform the checks and, if necessary, the adjustments for the following procedures before proceeding with this adjustment.*

- *•ADJ 9.1 IOT Lead Edge/Side Edge Registration (dC129)*
- *•ADJ 5.1 DADF Skew Adjustment*
- *•ADJ 6.7 Document Glass Registration Automatic Adjustment (dC609)*

*NOTE: DADF Side Registration is adjusted using the NVM for all paper widths.*

## **Check**

#### **Create a test pattern**

1. To create a Cross Line Test Pattern, use a plain white sheet of 8.5x11"/A4 paper and fold the sheet precisely in half lengthwise and width-wise. Then with a straight edge draw a straight line in the length-wise crease and a straight line in the width-wise crease. Label the top LE for orientation purposes. (Figure 1)

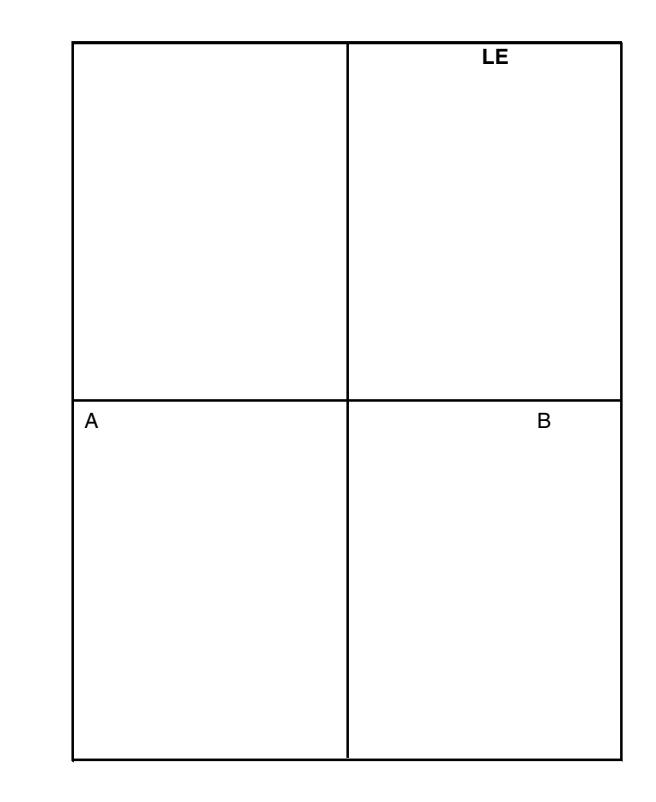

#### **Figure 1 Creating a Test Pattern Original**

#### **DADF Side Edge Registration Check - Side 1**

- 1. Load Tray 1 with 8.5x11"/A4 paper SEF.
- 2. Place the new Cross Line Test Pattern on the DADF with the word **LE** face up and towards the rear of the DADF.
- 3. Select the following:
	- •Tray 1
	- •1-1 Sided
	- •100%
	- •1 copy
- 4. Make one copy to the center tray.
- 5. Remove the copy from the center tray and **flip the copy left to right.**
- 6. Fold the copy in half, perpendicular to the short edge (fold A to B in Figure 1).
- 7. Check that the fold line is within 2.0mm from the reference line.
	- •If the value is not within the specified range, perform the Adjustment.
	- •If the Check is OK, perform the DADF Side Edge Registration Check - Side 2.

#### **DADF Side Edge Registration Check - Side 2**

- 1. Place the Cross Line Test Pattern on the DADF with the **LE** face down and toward the rear of the DADF.
- 2. Select the following:
	- •Tray 1
	- •2-2 Sided.
	- •100%
	- •1 copy
- 3. Make one copy to the center tray.
- 4. Remove the copy from the center tray, but **DO NOT FLIP** the copy this time.
- 5. Fold the copy in half, perpendicular to the short edge (A to B in Figure 1).
- 6. Check that the fold line is within 2.0mm from the reference line.

*NOTE: Side 2 Registration should track Side 1 closely. In the event that it does not, perform the adjustment, and attempt to equalize the registration for both sides.*

## **Adjustment**

### **Side 1 Adjustment**

- 1. Use dC131 to change the value in location 715-510 to perform correction for all sizes.
- 2. Increase the value to move the image toward "TOP."
- 3. Repeat Check and Adjustment until the measurement is within the specified range.

### **Side 2 Adjustment**

*NOTE: Side 2 Registration should track Side 1 closely. In the event that it does not, perform the adjustment, and attempt to equalize the registration for both sides.*

- 1. Enter NVM Read/Write. Change the value in location 715-511 to perform correction for all sizes.
- 2. Increase the value to move the image toward "TOP."
- 3. Repeat the Check and Adjustment until the measurement is within the specified range.

# **ADJ 5.4 DADF Lead Edge Registration Manual Adjustment**

## **Purpose**

Align image scanned from document with lead edge of paper.

*NOTE: This adjustment should only be performed if the ADJ 5.5 DADF Registration Automatic Adjustment (dC608) procedure has been performed and the results were not satisfactory.*

*NOTE: The following adjustments must be made before carrying out checking and adjustment.*

- *•ADJ 9.1 IOT Lead Edge/Side Edge Registration (dC129)*
- *•ADJ 5.1 DADF Skew Adjustment*
- *•ADJ 6.7 Document Glass Registration Automatic Adjustment (dC609)*

## **Check**

- 1. Make two copies from the Platen Glass to be used as DADF originals.
	- a. Register Geometric Test Pattern 82E8220 (11 x 17 / A3) on the Platen with the lead edge metrics LE1 through LE3 against the left registration guide.
	- b. Select the following on the UI:
		- •**Copy**
		- •**2-Sided Copying > 1**→**1 Sided**
		- •**Output Color > Black and White**
		- •**Paper Supply > A4 or 8 1/2 x 11 Long Edge Feed**
		- •**Reduce/Enlarge > 100%**
		- •**Image Shift > Off**
		- •**Copies > 2**
	- c. Press **Start**. Write DADF Original 1 on the first copy and DADF Original 2 on the second copy.
- 2. Verify Lead Edge Registration of the DADF Originals.
	- a. On copy 2 (Original 2), measure the distance between the top edge of the copy and the reference line on metric LE2, and write A and the measurement on copy 2.
	- b. Check that A is  $10.0 \pm 0.5$  mm. If A is  $10.0 \pm 0.5$  mm, go to step 3. If A is not  $10.0 \pm 0.5$  mm, check the following and then return to the beginning of this procedure.
		- •ADJ 9.1 IOT Lead Edge/Side Edge Registration Adjustment
		- •ADJ 6.2 IIT Lead Edge Registration Manual Adjustment

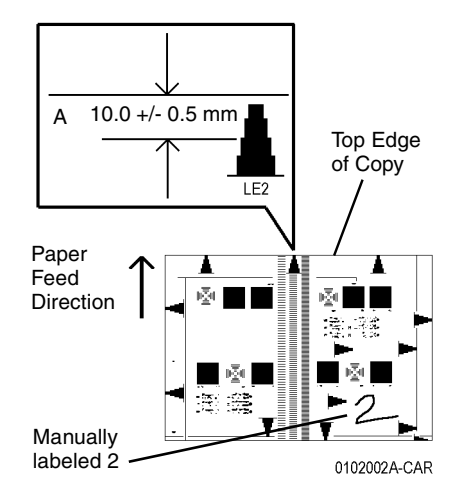

#### **Figure 1 Verifying Top Edge Registration of DADF Originals**

- 3. Check DADF Top Edge Registration for Side 1. (Figure 1)
	- a. Load both DADF Originals in the DADF, 1 on top, with lead edge metrics LE1 through LE3 facing toward the left.
	- b. Select the following:
		- •**2-Sided Copying > 1**→**1 Sided**
		- •**Paper Supply > A4 or 8 1/2 x 11 Long Edge Feed**
		- •**Reduce/Enlarge > 100%**
		- •**Copies > 2**
	- c. Press **Start** and discard the first set.
	- d. On Side 1 (labeled DADF Original 1) of the second set of copies, measure the distance between the top edge of the copy and the reference line on metric LE2, and write B and the measurement on copy 1.
	- e. Compare B to A. B must be within  $0 \pm 2.2$  mm of A.

If the difference between B and A is greater than 2.2 mm, go to step 1 of the Adjustment.

Otherwise, go to the next step below.

- 4. Check the DADF Lead Edge Registration for Side 2.
	- a. Make a 2 sided test pattern.
		- i. Load DADF Originals 1 and 2 face up, 1 on top, with lead edge metrics LE1 through LE3 facing toward the left.
		- ii. Select 1 to 2 sided and press **Start** to make the 2 sided test pattern.
- b. Make test copies.
	- i. Load the 2 sided test pattern with Side 1 up, and lead edge metrics LE1 through LE3 facing toward the left.
	- ii. Select the following:
		- •**2-Sided Copying > 1**→**1 Sided**
		- •**Paper Supply > A4 or 8 1/2 x 11 Long Edge Feed**
		- •**Reduce/Enlarge > 100%**
		- •**Copies > 2**
	- iii. Press **Start** and discard the first set.
- c. Check that the lead edge metrics are same distance from the edge of paper for both copies.

If the difference is greater than 2.2 mm, go to step 2 of the adjustment.

Otherwise, the DADF Lead Edge Registration is good.

#### **Adjustment**

- 1. Adjust Side 1 DADF Lead Edge Registration.
	- a. Enter NVM Read/Write (dC131). Change the value in location [711-140] to perform correction for Side 1 Lead Registration.
	- b. If B is more than A, increase the NVM value. If B is less than A, decrease the NVM value.
	- c. Check results of adjustment and readjust if required.
- 2. Adjust Side 2 DADF Lead Edge Registration.
	- a. Enter NVM Read/Write (dC131). Change the value in location [715-515] to perform correction for Side 2 Lead Registration.
	- b. If Side 2 edge metric is farther away from edge than Side 1, increase the NVM value. If Side 2 edge metric is closer to edge than Side 1, decrease the NVM value.
	- c. Check results of adjustment and adjust as required.

*NOTE: 2 to 2-sided or 2 to 1-sided must be selected to view a change in [715-515]. [715-515] produces no change in 1 to 2-sided copying.*

#### **Table 1 NVM List**

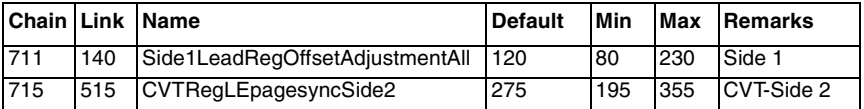

# **ADJ 5.5 DADF Registration Automatic Adjustment (dC608)**

## **Purpose**

This feature checks registration of media fed through the DADF and corrects any misalignments. The process runs automatically and does not require any user intervention other than inserting six blank sheets in the document feeder.

*NOTE: The following adjustments must be made before carrying out checking and adjustment.*

- *•ADJ 9.1 IOT Lead Edge/Side Edge Registration*
- *•ADJ 5.1 DADF Skew Adjustment*
- *•ADJ 6.7 Document Glass Registration Automatic Adjustment (dC609)*

## **Adjustment**

- 1. Enter UI Diagnostic Mode.
- 2. Select **Adjustments**.
- 3. Select **dC608 Document Feeder Registration...**.
- 4. Insert 6 blank A4/8.5 x 11 inch white sheets, SEF orientation, into the document feeder.
- 5. Ensure the document feeder guides are adjusted so they touch the paper on both sides.

*NOTE: If the guides are not adjusted tightly, the process will not detect an error, and incorrect values for the DADF side registration will be entered into NVM.*

6. Select **Start** on the **dC608 Document Feeder Registration** screen.

The document feeder feeds the documents.

The screen displays the **After Registration** values.

7. If "**-**" is shown instead of **After Registration** values, or if there is any other indication of failure, repeat the procedure from step 4.

If the process fails a second time, perform DADF Side Registration Manual Adjustment ADJ 5.2 and DADF Lead Edge Registration Manual Adjustment ADJ 5.4.

# **ADJ 5.6 Side 1 to Side 2 Color Matching**

## **Purpose**

The purpose of this adjustment is to compensate for minor variations in output color between side 1 and side 2 on single-pass DADFs. This routine is available to users.

## **Adjustment**

- 1. Select **Device** on the UI.
- 2. Select **Tools**.
- 3. Select **Troubleshooting**.
- 4. Select **Calibration**.
- 5. Scroll to **Color Matching**.
- 6. Follow the on-screen instructions.

# **ADJ 6.1 Full/Half Rate Carriage Position Adjustment**

## **Parts List on PL 1.5**

## **Purpose**

Adjusts the position of the Full/Half Rate Carriage.

## **Adjustment**

*NOTE: To power down the machine, press the UI Power Button and then respond to the onscreen prompts. Wait for the Power Button LED to turn off before switching off the Main Power Switch.*

*NOTE: Adjust the position of Full/Half Rate Carriage at the front and rear separately. Only the procedure for the rear side is described here. The procedure for the front side is the same as for the rear side.*

- 1. Press the **Jobs** icon to verify that no jobs are in process.
- 2. Power the system off (GP 4).
- 3. Disconnect the power cord.
- 4. Open the DADF.
- 5. Remove the Platen Glass. (REP 6.2)
- 6. Remove the Lens Cover Assembly. (PL 1.5)
- 7. Remove the jig pins from the Lens Assembly. (Figure 1)

*NOTE: When removing the jig pins, never remove the screws (4) that secure the Lens Base.*

- a. Remove the screws (2).
- b. Remove the jig pins (2).

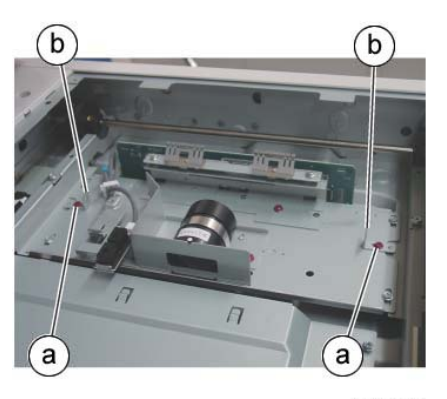

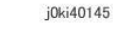

**Figure 1 Remove the jig pins**

8. Check that the pulley at the front side is secured firmly. If the pulley is loose, tighten the set screws (2). (Figure 2)

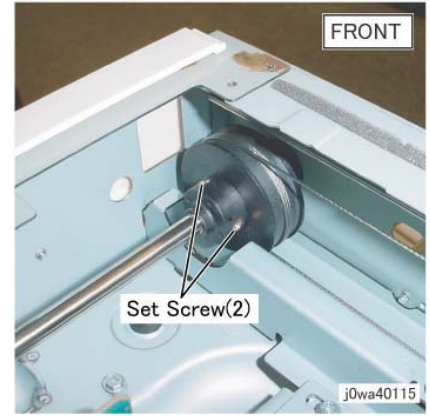

**Figure 2 Tighten the front pulley**

9. Loosen the set screws (2) that secure the pulley at the rear side. (Figure 3)

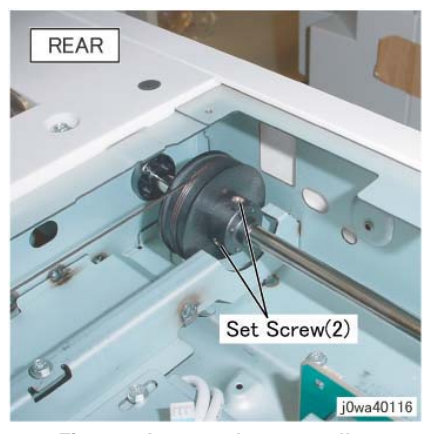

**Figure 3 Loosen the rear pulley**

- 10. Position the Half Rate Carriage. (Figure 4)
	- a. Move the Half Rate Carriage to the jig pin insertion position.
	- b. Set the jig pins (2).

*NOTE: Make sure the jig pins are aligned as shown in the figure.*

c. Tighten the screws (2).

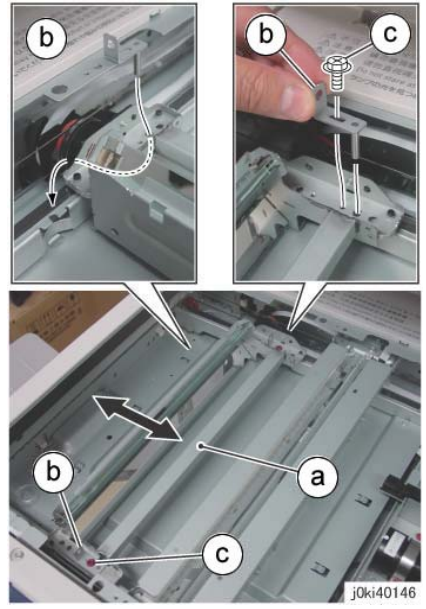

**Figure 4 Position the Half Rate Carriage**

11. Tighten one of the two set screws (either one) that loosened the rear side pulley. (Figure 5)

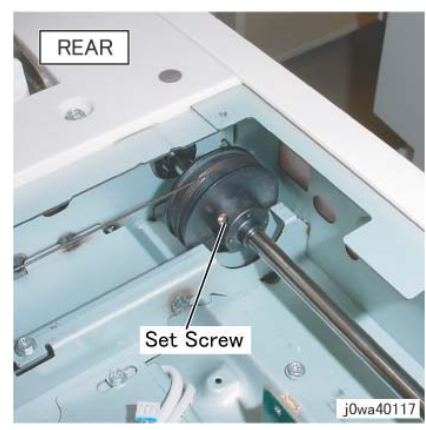

**Figure 5 Tighten one of the set screws**

- 12. Secure the cable to the Full Rate Carriage at the rear side. (Figure 6)
	- a. Remove the screw.
	- b. Set the Tool Pin that was placed at the rear side of the Half Rate Carriage to the front side of the Full Rate Carriage.
- c. Tighten the screw.
- d. Remove the screw.
- e. Set the Tool Pin that was placed at the front side of the Half Rate Carriage to the rear side of the Full Rate Carriage.
- f. Tighten the screw.
- g. Tighten the affixed screws.

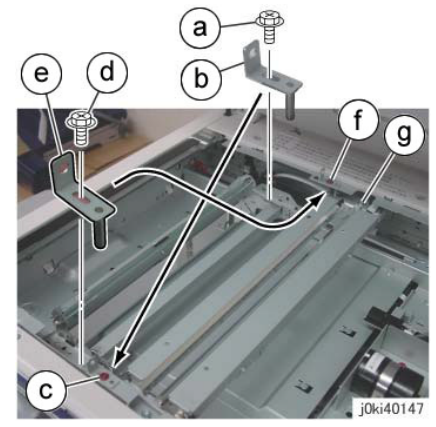

**Figure 6 Secure the cable to the Full Rate Carriage**

13. Tighten the remaining set screw that kept the pulley at the rear side loose. (Figure 7)

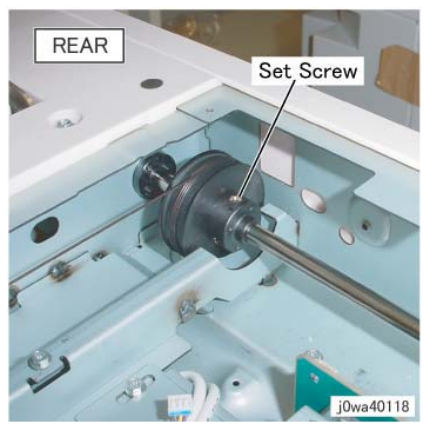

**Figure 7 Tighten the set screw**

- 14. Manually move the Full Rate Carriage to ensure that it moves smoothly.
- 15. Restore the Tool Pins to their original states.
- 16. Restore the Lens Cover Assembly to its original state.

# **ADJ 6.2 IIT Lead Edge Registration Manual Adjustment**

## **Parts List on PL 1.1**

## **Purpose**

Adjusts the IIT scan timing in the Slow Scan direction and corrects the copy position.

## **Check**

## **CAUTION**

*Perform this adjustment only if absolutely required; the IIT Lead Edge Registration affects the precision of the document size detection.*

*NOTE: This adjustment should only be performed if the ADJ 6.7 Document Glass Registration Automatic Adjustment (dC609) procedure has been performed and the results were not satisfactory.*

*NOTE: Perform the ADJ 9.1 IOT Lead Edge/Side Edge Registration (dC129) adjustment before performing this adjustment.*

1. Place the Geometric Test Pattern (82E8220) on the platen glass with the lead edge on the left.

Ensure that the test pattern is positioned in the upper left corner of the platen glass and seated against green registration bars.

- 2. Select the **Copy** icon on the UI. Make the following settings:
	- •**Output Color** <sup>&</sup>gt;**Black & White**
	- • Select a tray loaded with 11x17 (A3) paper. If necessary, load one of the paper trays with 11 x 17 or A3 paper.
	- •**Reduce/Enlarge** <sup>&</sup>gt;**100%**
	- •Number of Copies: 2
- 3. Press **Start**. Retrieve the 2nd copy. Check that the distance from the lead edge to the top of the indicated step on the LE2 scale is 10.0mm +/- 1.6mm (Figure 1).
- 4. If the value is not within the specified range, perform the Adjustment:

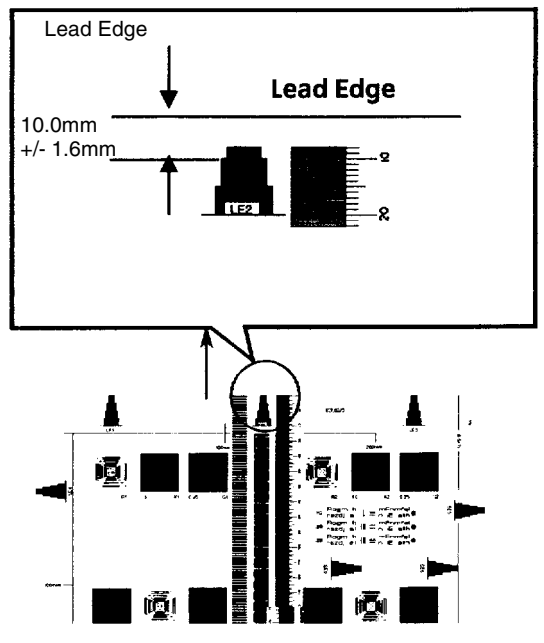

**Figure 1 Checking IIT Lead Registration**

## **Adjustment**

- 1. Enter the UI Diagnostic Mode.
- 2. Select **Adjustment**.
- 3. Select dC131 and read the value in NVM location [715-513].
- 4. Change the value to move the image in the appropriate direction:
	- •adding or subtracting 1 to the NVM value will move the image 0.1mm
	- • When the NVM value is incremented by 1 (1 is added to it), the image will move toward the lead edge.
	- • When the NVM value is decremented (1 is subtracted from it), the image will move toward the trail edge.
- 5. Repeat the Check and Adjustment until the lead edge measurement is within the specified range. Record the final value.
- 6. Use dC131 to read the value in NVM location [715-514].
- 7. Subtract 68 from the value recorded in step 5 and write that value to [715-514].

*NOTE: Location 715-514 stores the Calibration Strip location. The Calibration Strip location is 68 counts less than the lead edge of the Platen.*

# **ADJ 6.3 IIT Side Registration Manual Adjustment**

## **Parts List on PL 1.1**

## **Purpose**

Adjusts the IIT scan timing in the Fast Scan direction and corrects the copy position.

## **Check**

## **CAUTION**

*Perform this adjustment only if absolutely required; the IIT Side Edge Registration affects the precision of the document size detection.*

*NOTE: This adjustment should only be performed if the Document Glass Registration Automatic Adjustment (dC609)(ADJ 6.7) procedure has been performed and the results were not satisfactory.*

*NOTE: Perform the checks and, if necessary, the adjustments in IOT Lead Edge/Side Edge Registration (dC129)(ADJ 9.1) before proceeding with this adjustment.*

- 1. Load 11 x 17 inch/A3 paper in Tray 2.
- 2. Place the Geometric Test Pattern (82E8220) on the platen glass with the lead edge at the left.

Ensure that the test pattern is positioned in the upper left corner of the platen glass and seated against green registration bars.

- •**Output Color** <sup>&</sup>gt;**Black & White**
- •**Paper Supply** > Tray 2
- •**Reduce/Enlarge** <sup>&</sup>gt;**100%**
- •Number of Copies: 2
- 3. Retrieve the second copy. Check that the distance from the lead edge to the top of Step 3 on the SE2 and SE3 scales is 10.0mm +/- 1.6mm (Figure 1).

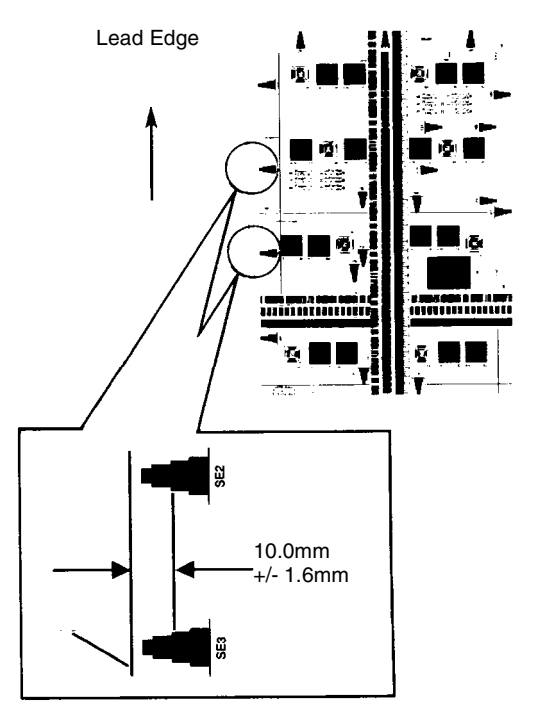

#### **Figure 1 Checking IIT Side Edge Registration**

4. If the value is not within the specified range, perform the Adjustment:

## **Adjustment**

- 1. Enter the UI Diagnostic Mode.
- 2. Enter dC131, location [715-512].

Change the value.

- •1 increment = 0.075mm
- •increasing the value = The image moves IN.
- •decreasing the value = The image moves OUT.
- 3. Repeat the Check and Adjustment until the Side Edge measurement is within the specified range.

# **ADJ 6.4 Optical Axis Calibration**

## **Parts List on PL 1.3**

## **Purpose**

The purpose of this adjustment is to align the CCD with the lens.

#### **CAUTION**

*This procedure should only be performed if the Lens Kit is replaced or if the documentation specifically directs.*

### **Check**

*NOTE: Perform the following in order before beginning this procedure:*

- *1. Perform the Full/Half Rate Carriage Position Adjustment. (ADJ 6.1)*
- *2. Clean the Optics:*
	- *a. Switch off the power.*
	- *b. Allow the Exposure Lamp to cool off.*
	- *c. Using the optical Cleaning Cloth, clean the front and rear of the Document Glass, Document Cover, White Reference Strip, Reflector, and Mirror.*
	- *d. Clean the Exposure Lamp with a clean cloth and Film Remover.*
	- *e. Clean the Lens with Lens and Mirror Cleaner and lint free cloth.*
- *3. Open the DADF and position it so the front edge is 150 mm (5.9 in) above the platen glass (Figure 1).*

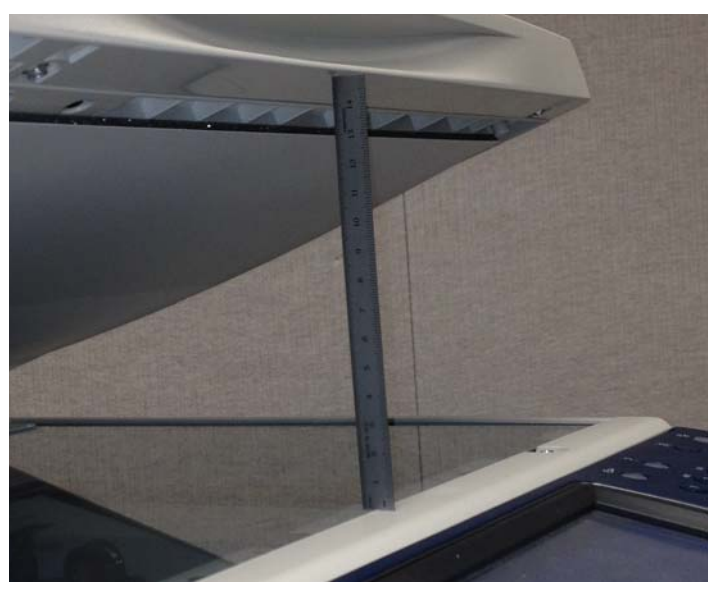

**Figure 1 Open the DADF 150mm (5.9 in)**

#### **CAUTION**

*Stray light will adversely affect the check. If there is significant ambient light around the machine (especially fluorescent light), shroud the machine with a drop cloth to keep as much stray light as possible away from the Lens and CCD.*

- 1. Enter UI Diagnostic Mode.
- 2. Select **Adjustments**.
- 3. Select dC945 **IIT Calibration...**.
- 4. Touch the **Select Calibration Type** button, then select **Optical Axis Calibration** from the menu. (Figure 2)
- 5. Select **Start**.
- 6. Check the results on the display.
	- • If a green check mark is displayed in the **Results** column, the check is good. Perform ADJ 6.5 IIT Calibration (dC945).
	- •If a red X is displayed in the **Results** column, perform the Adjustment.

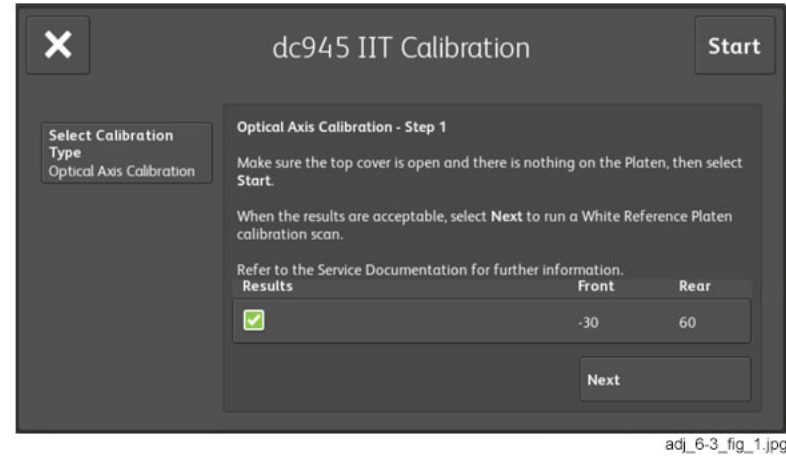

**Figure 2 dc945 IIT Calibration screen**

## **Adjustment**

## **CAUTION**

Take care to keep the platen glass and other areas of the optics clean during the adjustment.

- 1. Remove the Platen Glass.
- 2. Remove the CCD Cover (Figure 3). It is not necessary to remove the screws, only to loosen them several turns. The cover is slotted so that it will slide off with the screws in place.

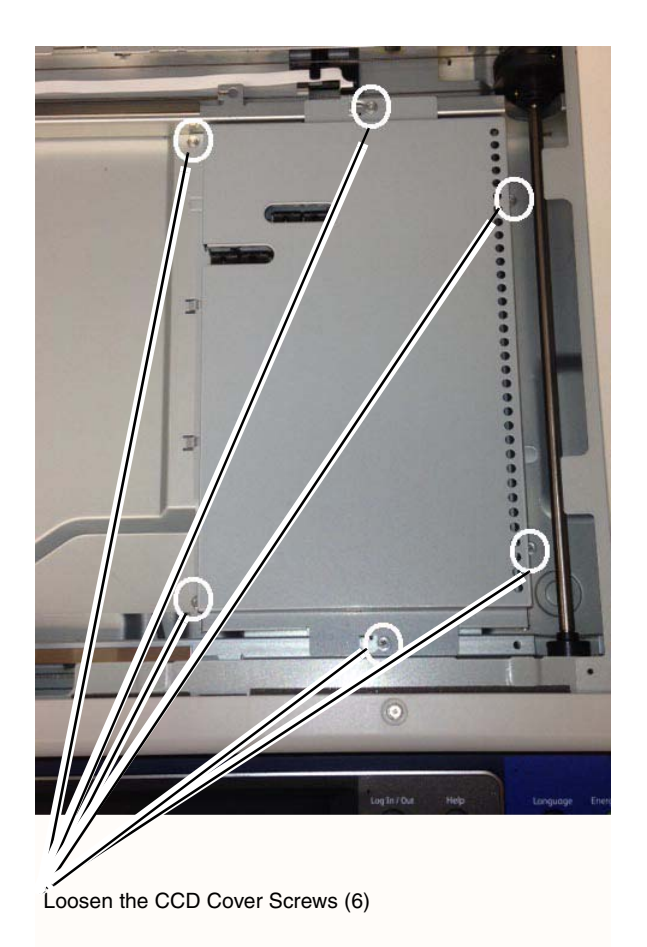

#### **Figure 3 Remove the CCD Cover**

- 3. Place an index mark on the barrel of a 5.5mm nut driver.
- 4. Figure 4 shows the tool and the adjusting nuts.

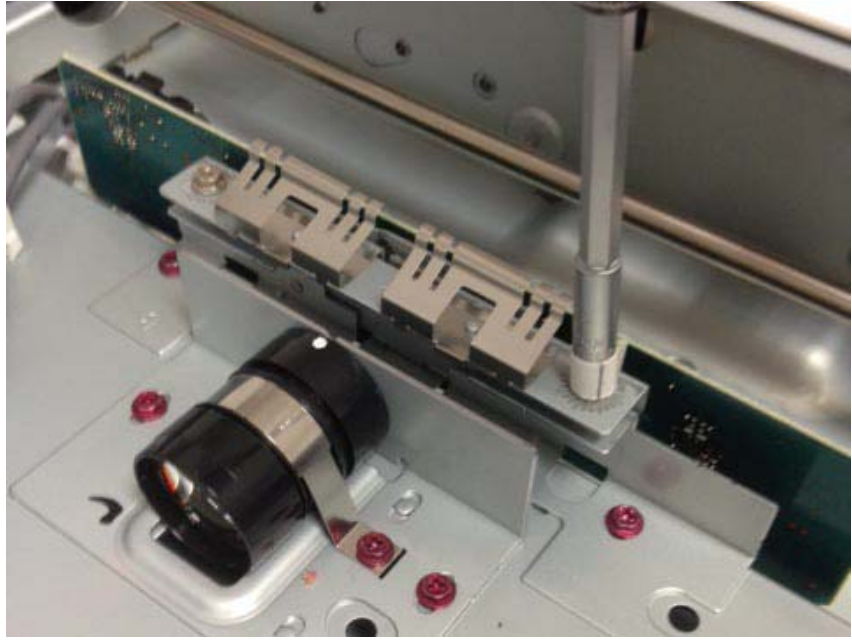

**Figure 4 Tool and Adjusting Nut**

- 5. Check the results in the **Front** column and the **Rear** column of the table. The values displayed indicate the amount and direction of the correction required:
	- •+ means rotate clockwise
	- •- means rotate counterclockwise
	- • The amount of correction is displayed in degrees. Each division around the nut represents 15 degrees. Divide the displayed value by 15 to find the number of divisions to rotate the nuts. If a value higher than 990 is displayed, this may indicate that insufficient light is entering the CCD. Make sure that the Lens and Platen Glass are clean.
- 6. Make the indicated correction for both the front and rear nuts.
- 7. Reinstall the Platen Glass.
- 8. Select **Start**.
- 9. Repeat the Check from Step 4. If further adjustment is required, for the second and subsequent adjustment cycles only adjust the nuts 1/2 of the indicated amount.
- 10. After the green check mark is displayed, perform ADJ 6.5 IIT Calibration (dC945).

# **ADJ 6.5 IIT Calibration (dC945)**

### **Purpose**

The purpose of this procedure is to calibrate the optics in the IIT for optimal performance.

In dC945 IIT Calibration Adjustment there are three adjustments, as follows.

- • **White Reference Adjustment** - Calculates and sets the White Reference Correction Coefficient.
- •**CCD Calibration** - Corrects the IIT sensitivity dispersion.
- •**CIS Calibration**

#### **Preparation**

*NOTE: Because the IIT is used as a measurement device for Print and Copy calibration, dC945 may affect their results and alter color and tonal reproduction for print, copy, and scan.*

#### **CAUTION**

*Do not select Optical Axis Calibration unless the CCD Assembly has been replaced or you are specifically instructed to perform Optical Axis Calibration by some other procedure. If it is necessary to perform the Optical Axis Calibration, go to (ADJ 6.4)*

- 1. Clean the Optics:
	- a. Switch off the power and allow the Exposure Lamp to cool off.
	- b. Using the optical Cleaning Cloth, clean the front and rear of the Document Glass, Document Cover, White Reference Strip, Reflector, and Mirror.
	- c. Clean the Exposure Lamp with a clean cloth and Film Remover.
	- d. Clean the Lens with Lens and Mirror Cleaner and lint free cloth.
- 2. Enter UI Diagnostic Mode.
- 3. Select **Adjustments**.
- 4. Select **dC131 NVM Read/Write**.
- 5. Read location [**715-518**].

*NOTE: If the value displayed is something other than 5, 6, 7, 8 or 1 the scanner NVM is corrupt and needs to be initialized. Enter UI Diagnostic Mode, select the Adjustment button, select NVM Initialization, Copier, Scanner, and initialize.*

6. Depending on the available paper, set NVM [715-518] to 5, 6, 7 or 8 (Table 1).

*NOTE: You must use one of the papers listed in Table 1. Using papers other than one of the specified Xerox papers may cause the IIT to be calibrated incorrectly.*

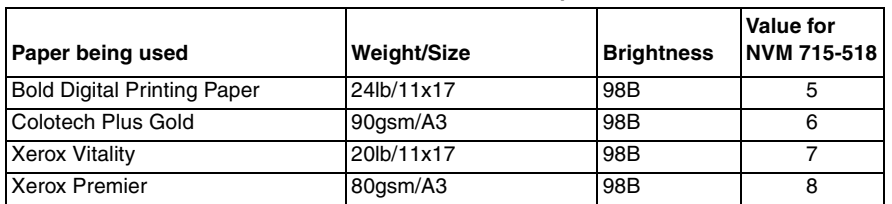

**Table 1 NVM Values for Paper**

#### 7. Exit dC131.

## **Adjustment**

**White Reference Platen Adjustment**

- 1. Select **dC945 IIT Calibration**.
- 2. Touch the **Select Calibration Type** button and select **White Reference Platen** from the menu. (Figure 1)

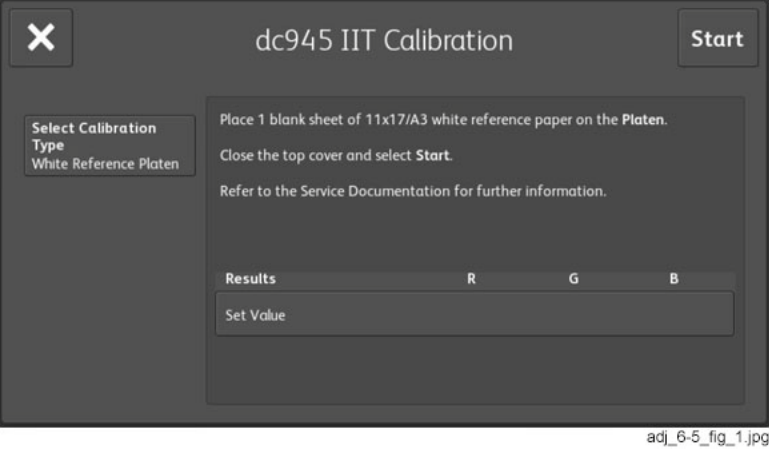

**Figure 1 dc945 IIT Calibration - White Reference Platen**

3. Follow the instructions on the UI to perform the calibration. (Figure 1)

**IIT Calibration in Progress** will display in the message area at the top of the screen, followed by **IIT Calibration Completed** when the calibration is done.

Calibration results display in the **Results** field at the bottom of the screen. (Figure 2)

*NOTE: If any platen White Reference value displayed in the Results field is 253 or higher, perform the following:*

- *• Ensure that the paper being used is clean and fresh*
- *• Ensure that the paper is one of the papers specified in Table 1,*
- *• Repeat the procedure from step 2 until all values are under 253. If any value remains at 253 or higher after several repeat calibration cycles, go to IQ2 IIT Image Quality Entry RAP to resolve the problem.*

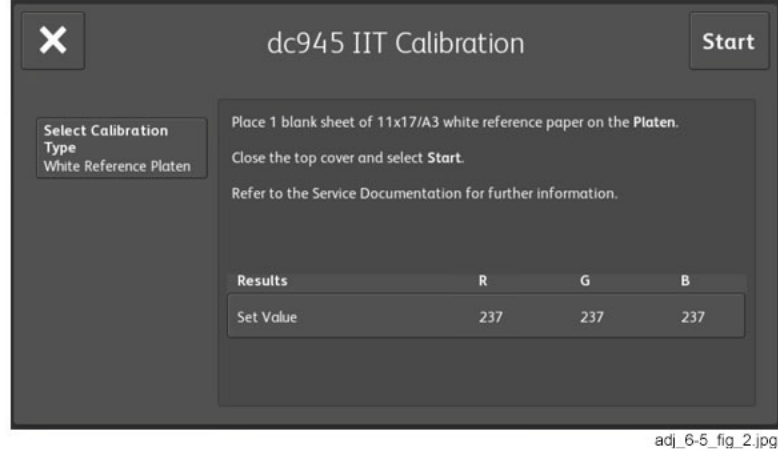

**Figure 2 dc945 IIT Calibration - White Reference Platen results**

#### **White Reference DADF Adjustment**

1. Touch the **Select Calibration Type** button and select **White Reference DADF**. (Figure 3)

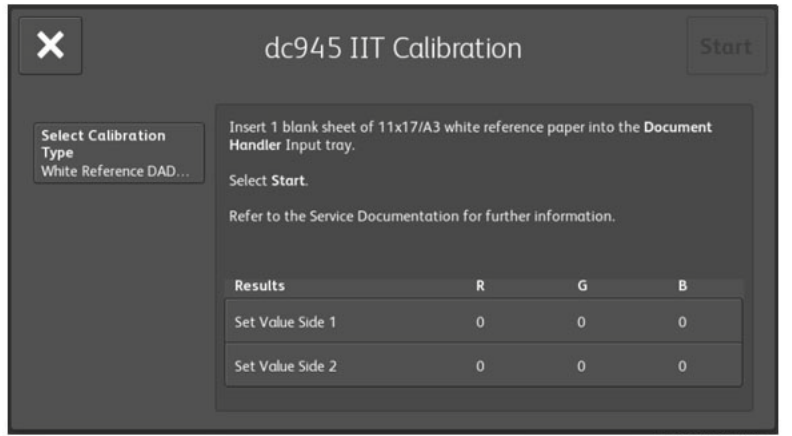

adj\_6-5\_fig\_3.jpg

**Figure 3 dc945 IIT Calibration - White Reference DADF**

2. Follow the instructions on the UI to perform the calibration. (Figure 3)

The message **IIT Calibration in Process** will appear on the UI, followed by **IIT Calibration Completed** when the calibration is done.

Calibration results display in the **Results** field at the bottom of the screen. (Figure 4)

*NOTE: If any DADF White Reference value displayed in the Results field is 253 or higher, perform the following:*

*• Ensure that the paper being used is clean and fresh*

- *• Ensure that the paper is one of the papers specified in Table 1,*
- *• Repeat the procedure from step 2 until all values are under 253. If any value remains at 253 or higher after several repeat calibration cycles, go to IQ2 IIT Image Quality Entry RAP to resolve the problem.*

| ×                                                                                                    | dc945 IIT Calibration |     |     |     |  |  |  |
|----------------------------------------------------------------------------------------------------|-----------------------|-----|-----|-----|--|--|--|
| Insert 1 blank sheet of 11x17/A3 white reference paper into the Document<br><b>Select Calibration</b><br>Handler Input tray.<br><b>Type</b><br>White Reference DAD<br>Select Start.<br>Refer to the Service Documentation for further information. |                       |     |     |     |  |  |  |
|                                                                                                    | <b>Results</b>        | R   | G   | B   |  |  |  |
|                                                                                                    | Set Value Side 1      | 221 | 221 | 228 |  |  |  |
|                                                                                                    | Set Value Side 2      | 236 | 234 | 237 |  |  |  |
|                                                                                                    |                       |     |     |     |  |  |  |

adj\_6-5\_fig\_4.jpg

**Figure 4 dc945 IIT Calibration - White Reference DADF results**

#### **CCD/LED Calibration - Side 1 Adjustment**

1. Touch the **Select Calibration Type** button and select **CCD/LED Calibration - Side 1**. (Figure 5)

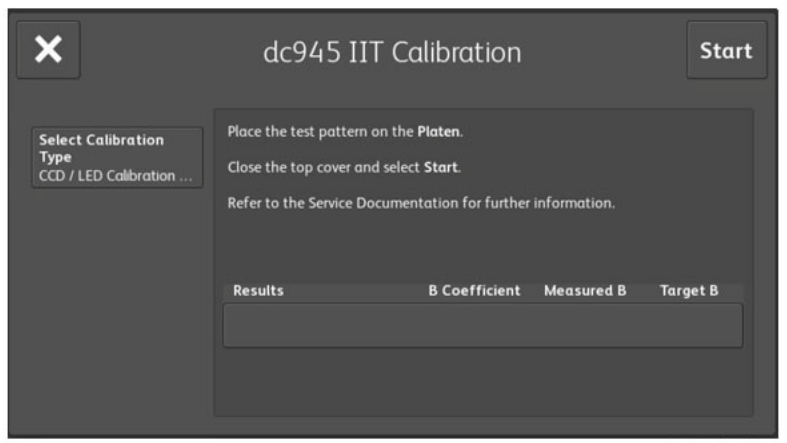

adj\_6-5\_fig\_5.jpg

**Figure 5 dc945 IIT Calibration - CCD/LED Calibration - Side 1**

- 2. Remove the white paper from the DADF.
- 3. Place the Color Test Pattern 82E13120 on the platen with the Lead Edge (LE) on the left.
- 4. Press **Start**.

The message **IIT Calibration in Process** will appear on the UI screen, followed by **IIT Calibration Completed** when the calibration is done.

- 5. The obtained data display in the **Results** field. (Figure 6)
	- a. Ensure that the **Results** field shows a green check mark, indicating that the results are OK.
	- b. If the **Results** do not show OK, that is, if a red X is shown, return to step 1 and repeat this procedure.
	- c. If, after repeating the procedure, the **Results** still are not OK, go to the 362-900 RAP and troubleshoot the problem.

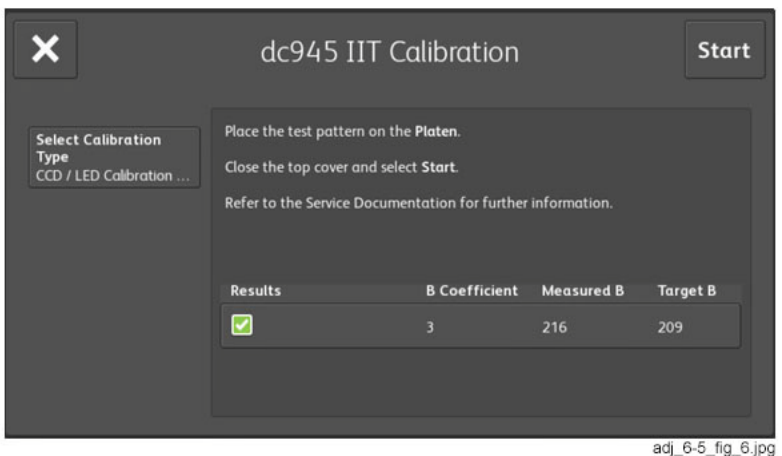

**Figure 6 dc945 IIT Calibration - CCD/LED Calibration - Side 1 results**

#### **CCD/LED Calibration - Side 2 Adjustment**

1. Touch the **Select Calibration Type** button and select **CIS/LED Calibration - Side 2**. (Figure 7)

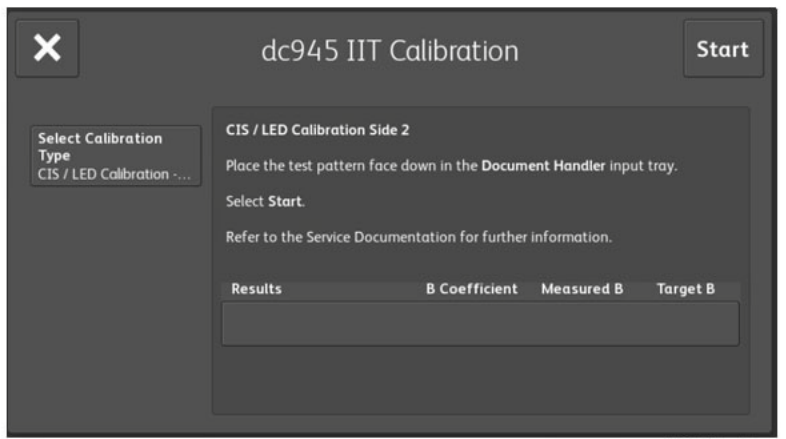

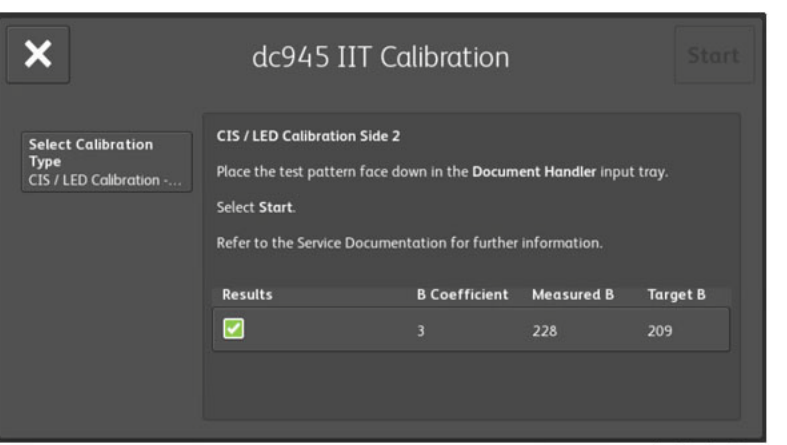

adj\_6-5\_fig\_8.jpg

**Figure 8 dc945 IIT Calibration - CCD/LED Calibration - Side 2 results**

adj\_6-5\_fig\_7.jpg

**Figure 7 dc945 IIT Calibration - CCD/LED Calibration - Side 2**

- 2. Place the Test Pattern 82E13120 in the DADF with the color pattern down and Lead Edge on the left (in) side.
- 3. Press **Start**.

The message **IIT Calibration in Process** will appear on the UI screen, followed by **IIT Calibration Completed** when the calibration is done.

- 4. When the calibration is complete, the obtained data display in the **Results** field. (Figure 8)
	- a. Ensure that the **Results** field shows a green check mark, indicating that the results are OK.
	- b. If the **Results** box does not show OK, that is, if a red X is shown, remove the CIS (REP 55.19), clean the optics, and reinstall the CIS in the machine.
	- c. Return to step 2 and repeat this procedure.
	- d. If, after repeating the procedure, the **Results** box still does not show OK, go to RAP 366-900 and troubleshoot the problem.

# **ADJ 6.7 Document Glass Registration Automatic Adjustment (dC609)**

## **Parts List on PL 1.1**

### **Purpose**

This adjustment checks the registration of the document glass and corrects any misalignments. The process runs automatically and does not require any user intervention other than keeping the document feeder open during the operation.

*NOTE: High levels of ambient light illuminating the platen during this procedure can affect the accuracy of the result. Lower the DADF to 45 degrees to limit ambient light and block direct light from windows or other sources.*

### **Adjustment**

- 1. Enter the UI Diagnostic Mode.
- 2. Select **Adjustments**.
- 3. Scroll to and select **dC609 Document Glass Registration...**.

The screen displays the current registration values. (Figure 1)

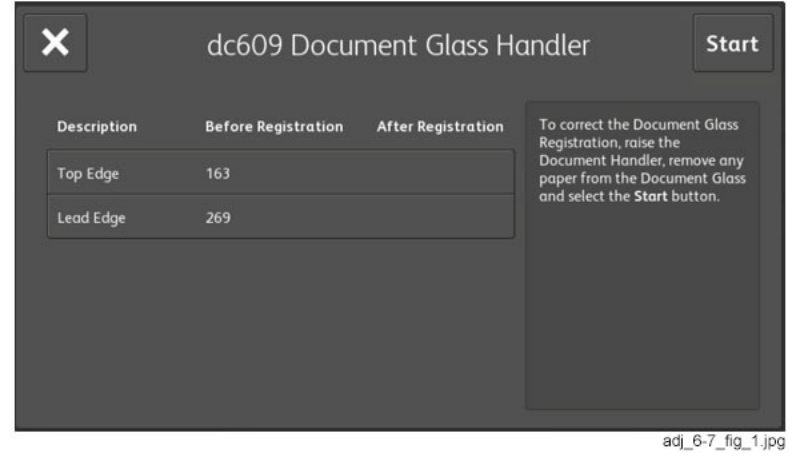

**Figure 1 dc609 Document Glass Handler screen**

4. Open the document feeder and remove any paper from the document glass.

*NOTE: The document feeder should remain open (at an angle of 45 degrees) until this procedure is complete.*

5. Select **Start** on the **dC609 Document Glass Handler** screen to run the routine. (Figure 1)

*NOTE: If a pop-up window appears indicating that the routine has failed, try changing the position of the DADF, either opening or closing it slightly.*

6. After the routine completes, the screen will display the values for before and after registration.

7. If "**-**" is shown instead of **After Registration** values, or if there is any other indication of failure, repeat the procedure from step 5.

If the process fails a second time, perform IIT Side Registration Manual Adjustment (ADJ 6.3) and IIT Lead Edge Registration Manual Adjustment (ADJ 6.2).

# **ADJ 7.1 MSI (Tray 5) Guide Adjustment (dC740)**

## **Purpose**

This procedure calibrates the paper size detection circuits for the MSI (Tray 5). It should be performed when the MSI size sensor is replaced or a size detection error occurs

## **Adjustment**

- 1. Enter the UI Diagnostic Mode.
- 2. Select **Adjustments**.
- 3. Select **dC740 MSI Side Guide Adjustment...**.
- 4. Push the paper guides to their minimum width.
- 5. Select **Read Width**. When the machine software has read the width of the Paper Guides, select **Write Minimum Width**. This measurement is then written to NVM.
- 6. Push the paper guides to their maximum width.
- 7. Select **Read Width**. After the machine software reads the width of the Paper Guides, select **Write Maximum Width**. This measurement is then written to NVM.
- 8. Place a sheet of paper of known width in Tray 5 and push the paper guides against it. Select **Read Width**. Check to ensure that the reading is accurate.

# **ADJ 9.1 IOT Lead Edge/Side Edge Registration (dC129)**

## **Purpose**

To adjust the position of the image written by the LPH's. This is done by changing the value of the Lead Edge Registration and Side Edge Registration using dC129.

#### **CAUTION**

*When registration is adjusted, the entire series of adjustments must be performed in the listed sequence. Do not adjust only lead edge or side edge. Always check and adjust all trays as specified. Read the entire procedure before performing the adjustment.*

### **Introduction**

This series consists of the following procedures:

- •Lead Edge Registration, Trays 1-4 & 6 (HCF), Sides 1 and 2.
- •Lead Edge Registration, MSI (Tray 5), Sides 1 and 2.
- •Side Edge Registration, All Trays (1 - 6), Sides 1 and 2, each set separately.

## **Specification**

The specifications for Lead Edge and Side Edge are shown in the table below.

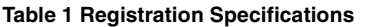

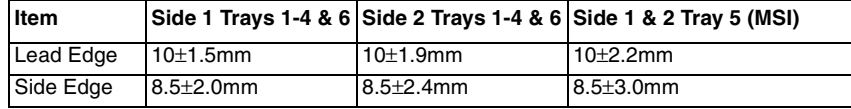

### **Initial Setup**

1. Load trays 1, 2 and 5 (MSI), with 11 x 17 / A3 Bond/Plain paper. Load trays 3, 4, and 6 (HCF) with 8 1/2 x 11 / A4 Bond/Plain paper. Verify that the paper guides are set correctly.

*NOTE: This adjustment uses a minimum of 20 sheets from Tray 1 and Tray 5 (MSI) and 10 from each other tray even if no adjustment is required.*

2. On the **Paper Settings - Tray X** window, ensure that the correct **Size** and **Type** is selected for all trays that were opened.

*NOTE: The dC129 routine automatically selects the appropriate NVM location to set, based on the paper size and type setting of the trays.*

- 3. Enter UI Diagnostic Mode.
- 4. Select **Adjustments**.
- 5. Select **dC129 Paper Registration...**. (Figure 1)

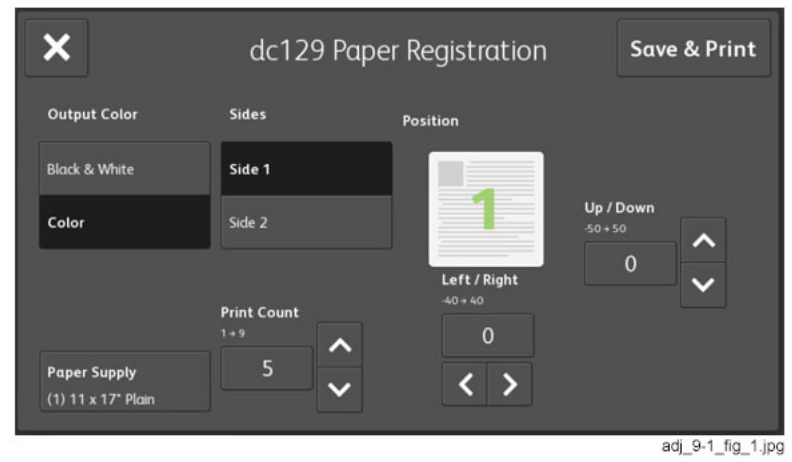

**Figure 1 dc129 Paper Registration screen** 

## **Lead Edge Registration**

## **Purpose**

To correctly register the lead edge of the image in relation to the lead edge of the paper for all trays.

*NOTE: There are four settings for lead edge registration as follows:*

- *1. Trays 1-4 & Tray 6 (HCF) Side 1*
- *2. Trays 1-4 & Tray 6 (HCF) Side 2*
- *3. Tray 5 (MSI) Side 1*
- *4. Tray 5 (MSI) Side 2*

## **Check**

**Side 1 Lead Edge Registration** (Trays 1-4 & 6)

- 1. Make the following selections:
	- a. Select **Side 1**.
	- b. Set **Paper Supply** to **(1)**.
	- c. Set **Print Count** to **5**.
- 2. Select **Save & Print**.
- 3. Take the third print from the output tray and label the lead edge.
- 4. Orient the paper as shown in Figure 2 and measure from the lead edge to point A. Point A is at the intersection of the 7th line from the side edge and the 1st line from the lead edge.
- 5. If the measured value is not 10±1.5mm, perform the **Adjustment** for **Lead Edge**.
- 6. If the Check is OK, proceed to **Side 2 Lead Edge Registration (Trays 1-4 & 6)**.

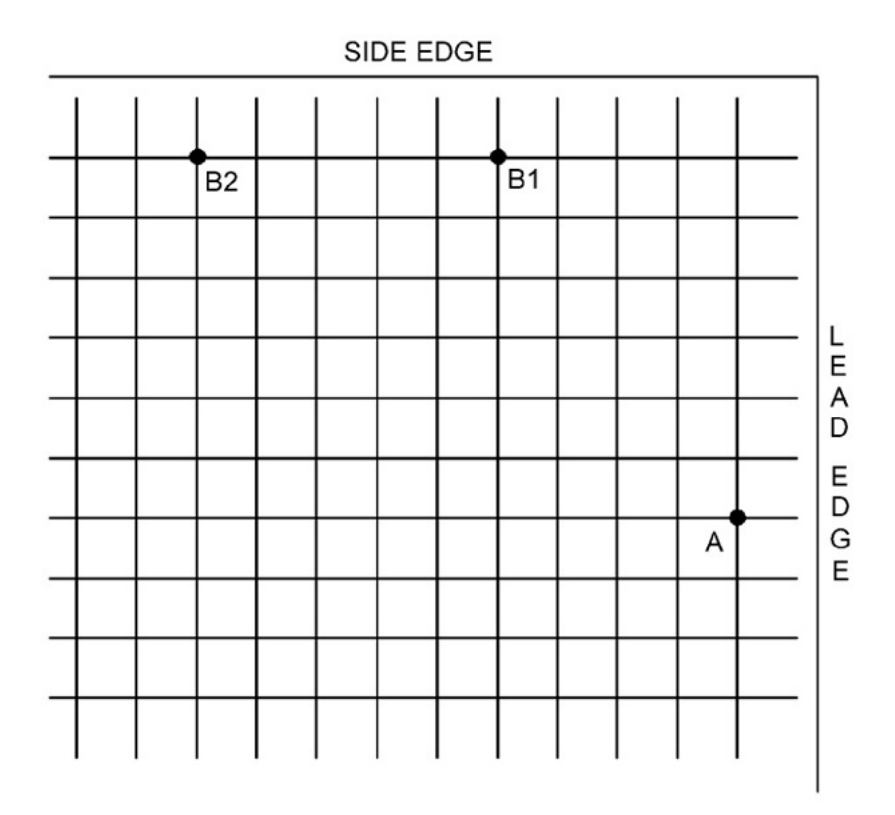

#### **Figure 2 Test Pattern Measurement Points**

#### **Side 2 Lead Edge Registration (Trays 1-4 & 6)**

*NOTE: The grid pattern for side 1 does not align with the grid pattern for side 2. Do not attempt to set registration by aligning the grids.*

- 1. Select **Side 2** and verify that **(1)** is selected and the **Print Count** is set to **5**.
- 2. Select **Save & Print**.
- 3. Take the third print from the output tray and label the lead edge.

*NOTE: When side 2 is selected, only side 2 is imaged. Side 2 is output face down. The lead edge is at the right side of the tray.* 

- 4. Orient the paper as shown in Figure 2 and measure from the lead edge to point A.
- 5. If the measured value is not 10±1.9mm, perform the **Adjustment** for **Lead Edge**
- 6. If the Check is OK, proceed to **Side 1 Tray 5 (MSI) Lead Edge Registration**.

#### **Side 1 Tray 5 (MSI) Lead Edge Registration**

- 1. Select **(5) (MSI)** for **Paper Supply** and **Side 1**, and verify that the **Print Count** is set to **5**.
- 2. Select **Save & Print**.
- 3. Take the third print from the output tray and label the lead edge.
- 4. Orient the paper as shown in Figure 2 and measure from the lead edge to point A.
- 5. If the measured value is not 10±2.2mm, perform the **Adjustment** for **Lead Edge**.
- 6. If the Check is OK, proceed to **Side 2 Tray 5 (MSI) Lead Edge Registration**.

#### **Side 2 Tray 5 (MSI) Lead Edge Registration**

- 1. Select **Side 2**.
- 2. Select **Save &Print**.
- 3. Take the third print from the output tray and label the lead edge.
- 4. Orient the paper as shown in Figure 2 and measure from the lead edge to point A.

*NOTE: When side 2 is selected, only side 2 is imaged. Side 2 is output face down. The lead edge is at the right side of the tray.* 

- 5. If the measured value is not 10±2.2mm, perform the **Adjustment** for **Lead Edge**.
- 6. If the Check is OK, proceed to **Side Edge Registration**.

#### **Adjustment**

#### **Lead Edge**

1. Use the **Right** and **Left** arrow buttons to increase or decrease the amount of lead edge spacing. The **Right** arrow decreases the lead edge spacing. The **Left** arrow increases the lead edge spacing. Each increment of the adjustment value changes the distance from the edge of the paper to the grid by 0.100mm.

*NOTE: When Save & Print is selected after entering the appropriate adjustment value, the value is loaded into NVM. The value shown in the window will return to zero. Selecting Save & Print is the ONLY way to load the adjustment value into NVM.*

- 2. After adjustment, repeat the appropriate Check procedure to see if the measured value of the Lead Edge at point A now falls within the specification of Table 1.
- 3. Repeat Adjustment steps 1 through 3 until the measured value falls within the specification.
- 4. After adjusting the lead edge to within specification, proceed with the next Check procedure or continue with **Side Edge Registration** as appropriate.

## **Side Edge Registration**

### **Purpose**

To correctly register the side edge of the image in relation to the outboard edge of the paper.

*NOTE: Side 1 and Side 2 edge registration must be set independently for each side and each tray. Thus, depending on whether Tray 6 (HCF) is present, there will be a total of either 10 (no HCF) or 12 (HCF present) side edge registration settings.*

## **Check**

#### **Side 1 Side Edge Registration (Trays 1-4 & 6)**

- 1. Ensure that sufficient paper of the correct size and type is loaded in all trays (see **Initial Setup**). This adjustment uses a minimum of 10 sheets from each tray.
- 2. Select **(1)** for **Paper Supply** and **Side 1**.
- 3. Verify that the **Print Count** is set to **5**.
- 4. Select **Save & Print**.
- 5. Take the third print from the output tray and label the lead edge.
- 6. Orient the paper as shown in Figure 2.

*NOTE: When the test pattern is oriented correctly per Figure 2 with the lead edge to the right, the side edge to be checked will be at the top.*

#### 7. Measure side edge registration as follows:

- • For 11 x17 / A3 paper, measure from the intersection between the 1st line from the side edge and the 10th line from the lead edge of the paper (point B2 on Figure 2).
- •For letter size  $(8.5 \times 11 / A4)$ , measure from the intersection between the 1st line from the side edge and the 5th line from the lead edge of the paper (point B1 on Figure 2).
- 8. If the measured value is not 8.5±2.0mm, perform the **Adjustment** for **Side Edge**.
- 9. If the measurement is within specification, repeat steps 1 through 7 for each tray. After the last tray (either Tray 5 (MSI) or Tray 6 (HCF)) has been checked and adjusted, continue with **Side 2 Side Edge Registration (Trays 1-4 & 6)**

#### **Side 2 Side Edge Registration (Trays 1-4 & 6)**

- 1. Select **Side 2** and **Paper Supply (1)**.
- 2. Verify that the **Print Count** is set to **5**.
- 3. Select **Save & Print**.
- 4. Take the third print from the output tray and label the lead edge.
- 5. Orient the paper as shown in Figure 2.

*NOTE: When side 2 is selected, only side 2 is imaged. Side 2 is output face down. The lead edge is at the right side of the tray.* 

*NOTE: When the test pattern is oriented correctly per Figure 2 with the lead edge to the right, the side edge to be checked will be at the top.*

- 6. Measure side edge registration as follows:
	- • For 11 x17 / A3 paper, measure from the intersection between the 1st line from the side edge and the 10th line from the lead edge of the paper (point B2 on Figure 2).
- •For letter size  $(8.5 \times 11 / A4)$ , measure from the intersection between the 1st line from the side edge and the 5th line from the lead edge of the paper (point B1 on Figure 2).
- 7. If the measured value is not 8.5±3.0mm, perform the **Adjustment** for **Side Edge**.

### **Side 1 Tray 5 (MSI) Side Edge Registration**

- 1. Select **Paper Supply (5)** and **Side 1**, and verify that the **Print Count** is set to **5**.
- 2. Select **Save & Print**.
- 3. Take the third print from the output tray and label the lead edge.
- 4. Orient the paper as shown in Figure 2 and measure from the side edge to point B2.
- 5. If the measured value is not 8.5±3.0mm, perform the **Adjustment** for **Side Edge**.
- 6. If the Check is OK, proceed to **Side 2 Tray 5 (MSI) Side Edge Registration**.

#### **Side 2 Tray 5 (MSI) Side Edge Registration**

- 1. Select **Side 2**.
- 2. Select **Save & Print**.
- 3. Take the third print from the output tray and label the lead edge.
- 4. Orient the paper as shown in Figure 2 and measure from the lead edge to point B2.
- 5. If the measured value is not 8.5±3.0mm, perform the **Adjustment** for **Side Edge**.
- 6. If the Check is OK, this adjustment is done. Close **dC129**.

## **Adjustment**

#### **Side Edge**

1. Use the **Up** and **Down** arrow buttons to increase or decrease the amount of side edge spacing. The **Down** arrow increases the side edge spacing. The **Up** arrow decreases the side edge spacing. Each increment of the adjustment value changes the distance from the edge of the paper to the grid by 0.106mm.

*NOTE: When Save & Print is selected after entering the appropriate adjustment value, the value is loaded into NVM. The value shown in the window will return to zero. Selecting Save & Print is the ONLY way to load the adjustment value into NVM.*

- 2. After adjustment, repeat the Check procedure to see if the measured value of the Side Edge now falls within the specifications of Table 1.
- 3. Repeat Adjustment steps 1 through 3 until the measured value falls within the specification.
- 4. After adjusting the side edge to within specification, proceed with the next Check procedure until both sides for all trays are checked and adjusted.

## **ADJ 9.2 Edge Erase Adjustment**

### **Purpose**

To check and adjust edge erase margins for Lead Edge, Trail Edge and both sides.

## **Prerequisite**

*NOTE: The IOT Lead Edge/Side Edge Registration (ADJ 9.1) must be checked and adjusted if required before performing this procedure.*

## **Check**

- 1. From the **Services Home** screen, select **Copy**.
- 2. Make the following settings while in the **Copy** mode:
	- a. Select the **Copy** tab and set **Paper Supply** to a tray that has paper loaded in it.
	- b. Set **2-Sided Copying** to **1->1 Sided**.
	- c. Select the **Layout Adjustment** tab.
	- d. Select **Image Shift** and set to **Off**, then select **OK**.
	- e. Select **Edge Erase** <sup>&</sup>gt;**All Edges**, set the value to **0.0** and select **OK**
- 3. Open the DADH.
- 4. Make a solid black copy.
- 5. Check that the margins are per Table 1. If the margins are not within the values specified in Table 1 perform the **Adjustment**.

*NOTE: If Side Edge margins are not exactly per the specification, they are acceptable if both front and rear are same.* 

#### **Table 1 Edge Erase Specifications**

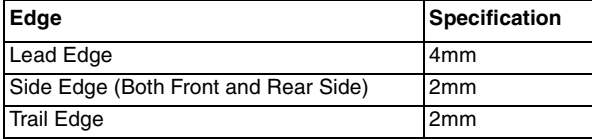

## **Adjustment**

- 1. Enter UI Diagnostic Mode.
- 2. Select dC131 NVM Read/Write.
- 3. Adjust the NVM (Table 2) so that the measured value of the margins is per Table 1.

*NOTE: If the setting value is increased, the erase value increases.*

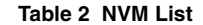

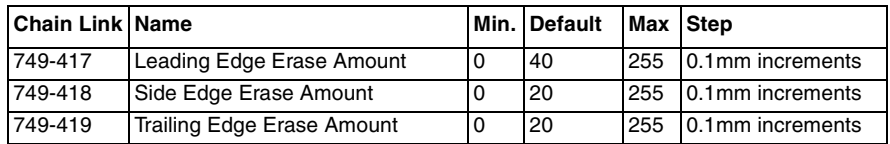

4. Exit diagnostic mode and repeat the **Check** until the measured values are per Table 1.

# **ADJ 9.3 ProCon On/Off Print Check (dC937)**

## **Purpose**

This procedure performs a Mini-setup, outputs a printed test pattern for visual analysis, and prints a Job End patch. Selected process control NVM values are displayed, and a check for hidden process-control-related faults is performed.

There are 2 modes in this procedure:

- • Procon On mode - the routine is run with ATC/ADC correction per the ProCon lookup table (LUT) and customer mode settings.
- • Procon Off mode: - the routine is run with ATC/ADC/LUT bypassed, using the default settings for potential.

### **Check**

- 1. Ensure that there is 11 x 17 in/A3 paper in Tray 1.
- 2. Enter **UI Diagnostic Mode**.
- 3. Select **Adjustments**.
- 4. Select **dC924 TRC Manual Adjustment.** (Figure 1) Set the values at the midpoint.

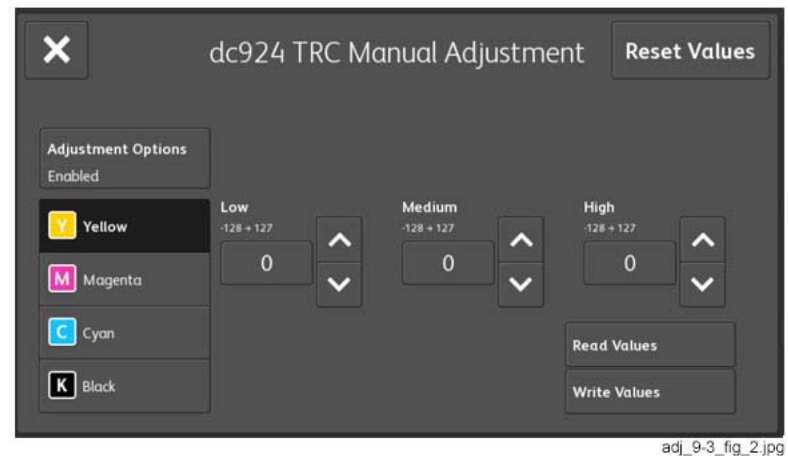

**Figure 1 dc924 TRC Manual Adjustment screen**

5. Select **dC937 ProCon On/Off Print**. (Figure 2)

| <b>Process Control</b> | <b>Description</b>     | Y              | M              | $\mathsf{C}$   | $\kappa$       | Com |   |
|------------------------|------------------------|----------------|----------------|----------------|----------------|-----|---|
| On                     | <b>ADC Target High</b> | 95             | 95             | 110            | 129            |     | A |
|                        | ADC High               | $\overline{0}$ | $\mathbf{0}$   | $\mathbf{0}$   | $\mathbf{o}$   |     | ≡ |
| Off                    | ADC Min 1              | $\overline{0}$ | $\overline{0}$ | $\mathbf{0}$   | $\mathbf{o}$   |     |   |
|                        | ADC Min 2              | $\mathbf{0}$   | $\bullet$      | $\overline{0}$ | $\overline{0}$ |     |   |
|                        | <b>ADC Target Low</b>  | 900            | 884            | 889            | 898            |     |   |
|                        | <b>ADC Low</b>         | $\mathbf{0}$   | $\bullet$      | $\overline{0}$ | $\mathbf{0}$   |     | ◡ |

**Figure 2 dc937 ProCon On / Off Print screen**

*NOTE: Disregard any not ok readings that are displayed when you first enter the routine - the data are only valid after Print has been selected.*

- 6. Select **Process Control On**, then select **Print**. Mini-setup will be executed in 4 color mode. 1 sheet of the built-in test pattern **Pcon PG 200C** will be printed and the job end patch created.
- 7. Check the ProCon status screen for any failures. If **Fail** is displayed for any table entry, perform the Adjustment.
- 8. Examine the printed test pattern. Compare the output to the Color Test Pattern (Figure 3). Check the density and color shift of the medium/high density areas, and the reproduced density and color shift of the highlights. If a problem is detected, perform the Adjustment.

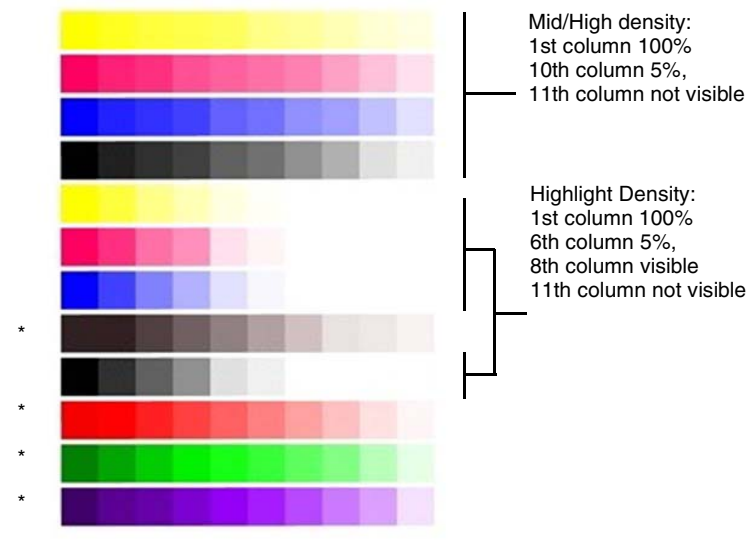

\* Secondary Colors - Mid/High Density

#### **Figure 3 Color Test Pattern**

### **Adjustment**

- 1. If **not ok** is displayed, carry out the following failure correction as appropriate, then repeat the Check.
	- •For **ADC Shutter Open** failures go to the 392-649 RAP.
	- •For **ADC Shutter Close** failures go to the 392-650 RAP.
	- •For **ADC Sensor** failures go to the 392-651 RAP.
	- • For **ADC Patch** failures go to the 392-670 (Y) RAP, 392-671 (M) RAP, 392-672 (C) RAP, or the 392-673 (K) RAP.
	- • For **ATC Average** failures go to the 392-665 (Y) RAP, 392-666 (M) RAP, 392-667 (C) RAP, or 392-668 (K) RAP.
	- • For **ATC Amplitude** failures go to the 392-657 (Y) RAP, 392-658 (M) RAP, 392-659 (C) RAP, or the 392-660 (K) RAP.
	- •For **Temperature** failures go to the 392-661 RAP.
	- •For **Humidity** failures go to the 392-662 RAP.
	- • For **ADC Mini-setup** failures go to the 392-662 (Y) RAP, 392-676 (M) RAP, 392-677 (C) RAP, or the 392-678 (K) RAP.
- 2. Record the values on the **ProCon On/Off Print** screen. (Figure 2)
- 3. Select **Process Control > Off**, then select **Print**. Mini-setup will be executed in 4C mode. One sheet of the built-in test pattern, **Pcon PG 200C**, will be printed and the job end patch created.

ProCon Off switches off the Grid Voltage Control, and ADC Gradation Control:

- • Grid Voltage Control Off: For medium/high density problems, this allows you to differentiate between developing/transfer problems in IOT elements status and Grid Voltage Control problems due to Procon ADC.
- • ADC Gradation Control: When reproduced highlights are poor, this allows you to differentiate between problems with the IOT itself and problems with the ADC Gradation Adjustment.
- 4. Compare the output of the ProCon On and ProCon Off prints. Evaluate according to one of the following Problem Statements:
	- a. Both ProCon On and ProCon Off prints are unacceptable
		- • For poor Highlight reproduction, perform ADJ 9.14 Tone-up/Tone-down (dC991).
		- • If the problem involves a single color, it may be the Developer and/or power supplies, Photoreceptor/BCR/Scorotron, and/or power supplies, or LPH. Repair or replace as required.
		- • If the problem involves all colors, check the 2nd BTR, its power supply, and the Transfer Belt.
	- b. ProCon Off print is OK, but ProCon On print is unacceptable
		- •Replace the MOB/ADC Sensor Assembly (PL 18.5).

# **ADJ 9.5 Thin Line Correction Mode Adjustment**

## **Purpose**

The Thin Line Correction Mode may be used to correct the poor reproducibility of 600dpi/ 1200dpi thin lines.

Because of the dispersion due to the difference in the machines, thin lines, especially slanted ones, tend to break up.

When this happens, use the Thin Line Correction Mode to correct it.

*NOTE: Defects may appear in the following when the Thin Line Correction Mode is in use:*

- *• banding in ladder images*
- *• LPH streaks in high temperature environment*

*For these reasons, keep the adjustment amount as low as possible.*

## **Adjustment**

- 1. Enter UI Diagnostic Mode.
- 2. Select **Adjustments**.
- 3. Select **dC131 NVM Read/Write.** (Figure 1)

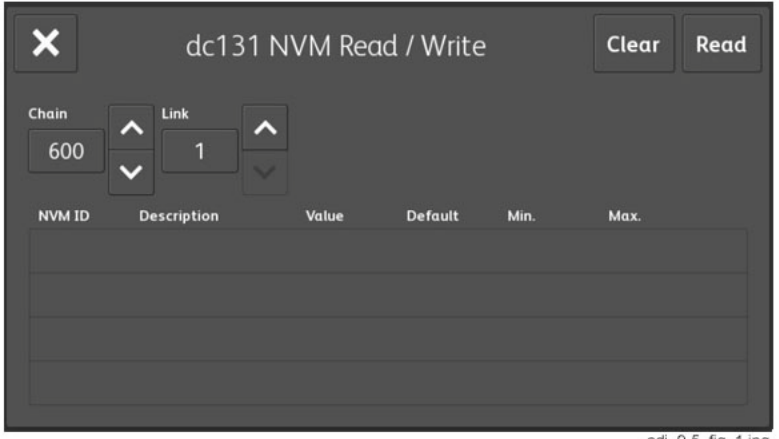

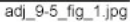

#### **Figure 1 dc131 NVM Read/Write screen**

- 4. Perform the Thin Line Correction by adjusting the following NVMs:
	- a. NVM 749-006, 1200 Only Thin Line Correction 0: OFF (also perform correction for 600dpi), 15: ON (only perform correction for 1200dpi)

If the Thin Line Correction is also to be performed for 600dpi, use 0. The default value is 15.

b. NVM 749-007, Thin Line Correction Switch - 0: Thin Line Correction OFF, 1: Thin Line Correction ON.

The default value is 0.

c. Thin Line Correction Amount Adjustment (Table 1):

### **Table 1 Thin Line Correction**

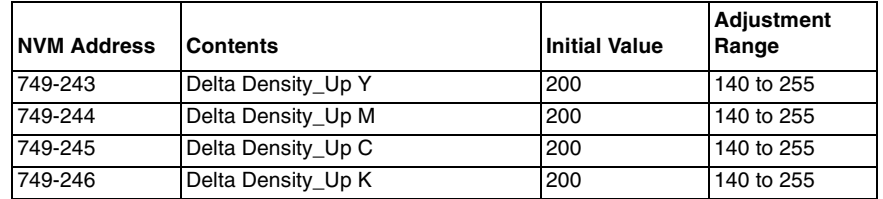

The smaller the value, the more emphasis the thin line gets (amount of exposure is increased).

Amount of exposure is increased by: 30% for 140, 20% for 160, and 10% for 180. (Default value - Adjustment value)/ $2 =$  amount of increased exposure in %. The recommended value is 160.

d.  $752-006$ :  $0 =$  OFF,  $1 =$  ON

Although this is normally set as 0 (OFF) during use, if the highlight reproduction is overdone, set this to 1 (ON).

Default value is 0.

# **ADJ 9.6 LPH Exposure Amount Fine Adjustment**

## **Purpose**

The LPH Exposure Amount Fine Adjustment adjusts the LPH exposure to correct uneven density in the cross process direction that arose due to various causes in the vicinity of the Drum for each YMCK color individually.

The LPH Exposure Amount Adjustment can be performed as negative correction within the range of 0 to -20 (%).

## **Correction Area**

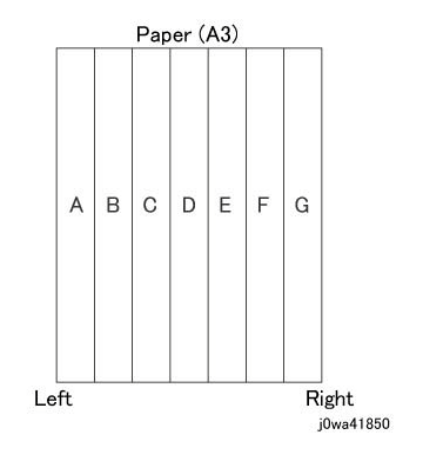

#### **Figure 1 Correction Areas**

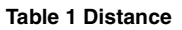

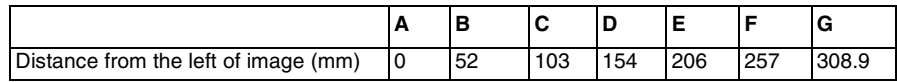

As shown in Figure 1, the LPH zone is divided into 7 areas by setting the 6 points - from A (left most edge) to G (right most edge).

Adjustment is performed at each area to lower the LPH exposure until the density is even.

*NOTE: There are cases where point A or G will lie beyond the image zone. Furthermore, the 154mm mark is the center of the image.*

*NOTE: As an overly large adjustment might cause jumps in gradation, make the adjustments as small as possible.*

*The adjustment amount (%) is not = amount of change in density.*

*The actual exposure level includes a process that converts the brightness of ADC Sensor Position to 100%.*

## **Adjustment**

1. LPH Exposure Amount Fine Adjustment ON/OFF Switch

To enable the LPH Exposure Amount Fine Adjustment function, set the following NVM to ON (Table 2).

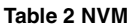

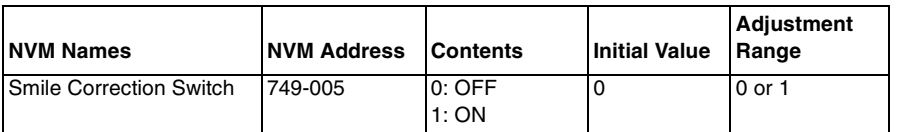

2. Selection of Correction Method:

The LPH Exposure Amount Fine Adjustment can be done by:

- a. Correcting the density skew in the IN-OUT direction
- b. Selecting a pre-prepared pattern to perform the correction (Pattern #12)
- c. Using custom correction to manually correct the adjustment amount for each area

A combination of the various correction methods can be used. However, the correction cannot go beyond the 0 to -20 (%) range.

a. IN/OUT Density Correction (Table 3):

Corrects the IN-OUT density skew in the axis direction of the photoreceptor.

When there is density skew from the left to the right of the image, the adjustment amount to correct that has to be set for each color.Setting Range is -20 to 20 (%).

**Table 3 In/Out Density NVM**

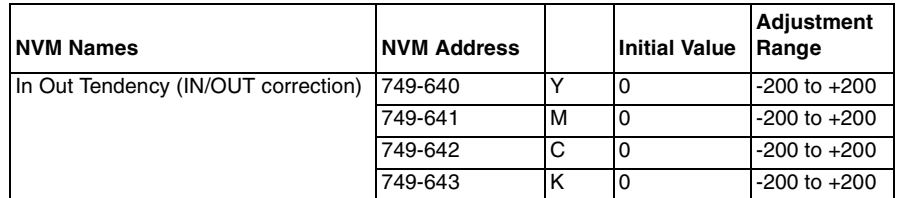

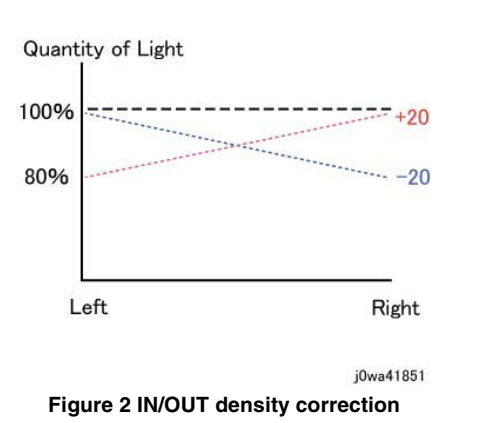

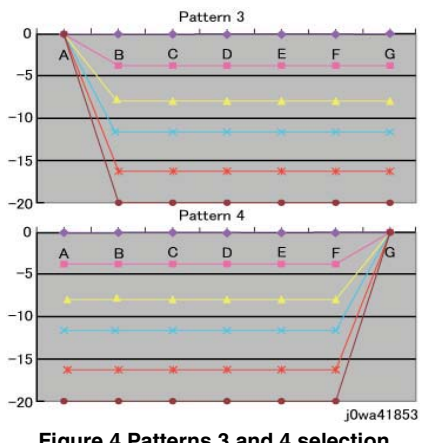

**Figure 4 Patterns 3 and 4 selection**

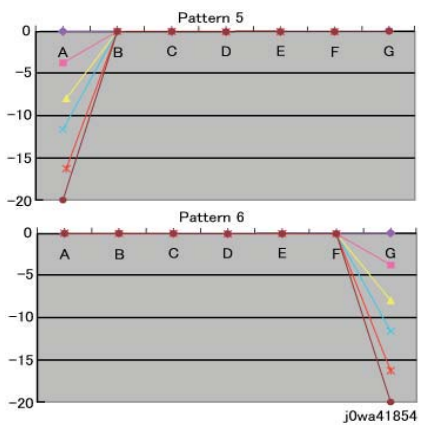

**Figure 5 Patterns 5 and 6 selection**

#### **Table 4 Correction Pattern NVM**

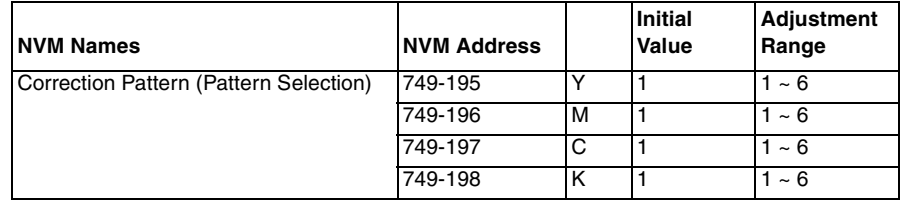

\*Although there is also an adjustment range at the positive side, it only involves reducing the brightness at the IN side or the OUT side and therefore will not have any correction that goes above 100%.

b. Pattern Selection Correction:

If you have elected to perform correction based on Pattern Selection, select the Pattern 1~6 and Level 1~6 that is most suitable for the density correction from the following figures (Figure 3, Figure 4, Figure 5).

The selected Pattern (Table 4) and Level (Table 5) are reflected as LPH Brightness Correction by changing the following NVM values.

As there are separate NVMs for each color, they can each be corrected independently.

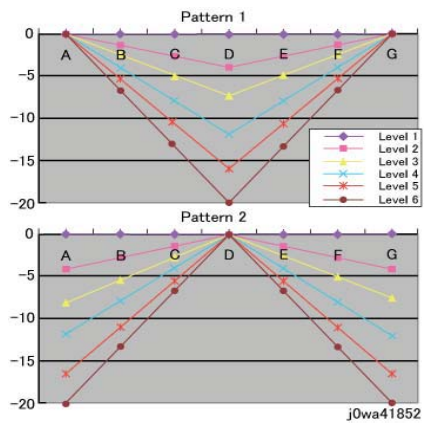

**Figure 3 Patterns 1 and 2 selection**

**Table 5 Correction Level NVM**

| <b>NVM Names</b>        | <b>NVM Address</b> |   | Initial<br>Value | <b>Adjustment</b><br>Range |
|-------------------------|--------------------|---|------------------|----------------------------|
| <b>Correction Level</b> | 749-235            |   | O                | 255                        |
|                         | 749-236            | м | 0                | 255                        |
|                         | 749-237            | C | 0                | 255                        |
|                         | 749-238            | Κ | 0                | 255                        |

*NOTE: Take note that "0,5" for Pattern means "Disabled" and "1" for Level means "No correction".*

c. Custom Correction:

If you have elected to perform density correction by custom correction, you must input the required adjustment amount for the correction of every area into the NVM for each YMCK color (Table 6).

Be careful as only negative correction can be performed for density correction.

| <b>NVM</b><br><b>NVM</b> |                |                                                  | <b>Initial Value</b> |    |   |   |  |   | <b>Adjustment</b> |   |               |
|--------------------------|----------------|--------------------------------------------------|----------------------|----|---|---|--|---|-------------------|---|---------------|
| <b>Names</b>             | <b>Address</b> | <b>Contents</b>                                  |                      | A  | в | C |  | Е | F                 | G | Range         |
| Custom                   | 749-644~650    | R/E (%)                                          |                      |    | 0 |   |  | 0 | 0                 |   | $-20 \sim 20$ |
| Correction               | 749-651~657    | within Pulse<br><b>Width Vari-</b><br>able Range | M                    | 0  |   |   |  | 0 | 0                 |   | $-20 \sim 20$ |
| Value                    | 749-658~664    |                                                  | C                    | IО | 0 |   |  | 0 | 0                 |   | $-20 \sim 20$ |
|                          | 749-665~671    |                                                  | K                    |    | 0 | 0 |  | 0 | 0                 |   | $-20 \sim 20$ |

**Table 6 Custom Correction NVM**

\*The NVM Addresses correspond in ascending order to ABCDEFG.

\*Although there is also an adjustment range at the positive side, the brightness will saturate at 100%. The positive correction of up to the 100% range will only be applied when the exposure amount has been corrected towards the negative side at IN-OUT Density Correction or Pattern Selection Correction.

The above 3 types of correction can be used in combination. However, the total amount of exposure adjustment for these Smile Corrections are restricted to be within 0 to -20%.

[Sum of Correction 0~20%] = [IN-OUT Adjustment Amount%] + [Pattern Selection Adjustment Amount %] + [Custom Adjustment Amount %]If the total from the 3 corrections add up to less than -20%, it will be uniformly limited to -20%.

If it is larger than 0%, then it will be uniformly limited to 0%.

The above are the restrictions that apply to the exposure amount correction and correction by Smile Correction function.However, within the actual machine, after the exposure amount correction by Smile Correction, it will enter another process to calibrate the exposure at the ADC Sensor Position to be 100%.As a correction is applied to the exposure amount after a Smile Correction, the exposure amount in the vicinity of 114 to 144mm from the left of the image becomes 100%, while it is relatively higher or lower for the rest of the positions.

Reference sample

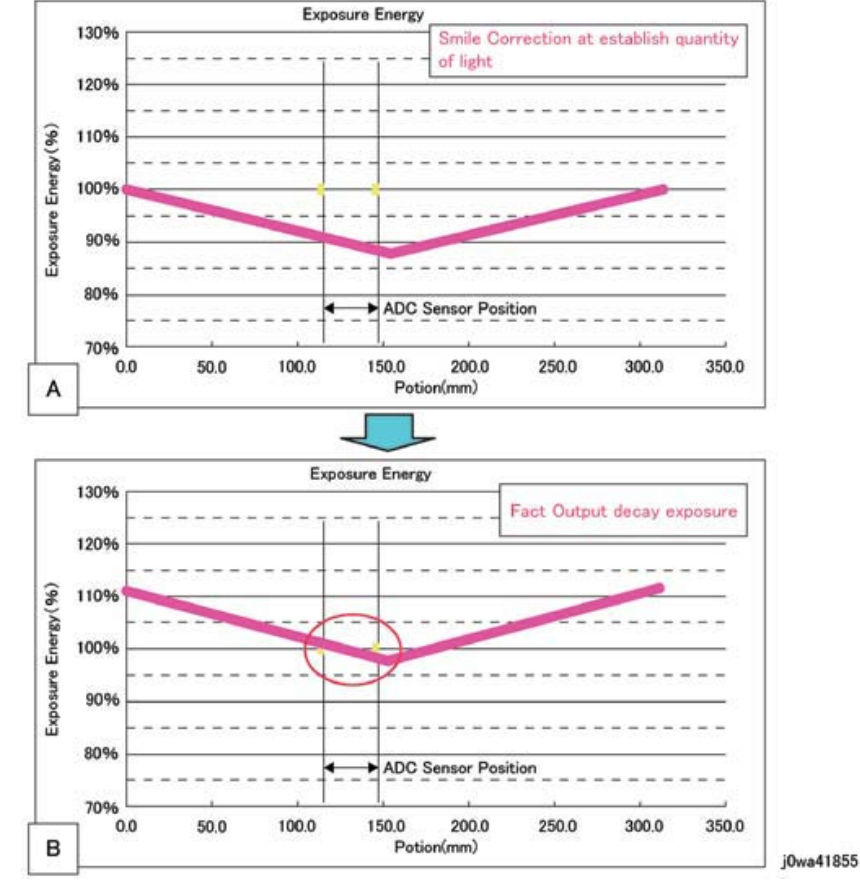

**Figure 6 Exposure Energy Measurement**

As shown in Figure 6-B, the control is such that the final exposure at the ADC Sensor Position becomes 100%.By this, the exposure amount that was corrected by Smile Correction (Figure 6-A) is corrected again until it is at the actual output level (Figure 6-B).(The figures are the exposure models when Pattern 1, Level 4 correction has been performed.)

# **ADJ 9.7 ATC Sensor Setup (dC950)**

## **Purpose**

#### **CAUTION**

*This procedure should only be performed when the ATC Sensor or Developer Housing is being replaced, OR when there is reason to believe that the calibration values in NVM are incorrect.*

To set the calibration values **ATC Correction Coefficient**, **ATC Correction Offset** in NVM to calibrate the new ATC Sensor.

## **Check**

- 1. If an ATC Sensor or Developer Housing was replaced, perform the first procedure listed in **Adjustment**.
- 2. If there is reason to believe that the calibration values in NVM are incorrect, perform the following:
	- a. Enter UI Diagnostic Mode.
	- b. Select **Adjustments > dC950 ATC Sensor...**.
	- c. Select **Measurements**. (Figure 1)

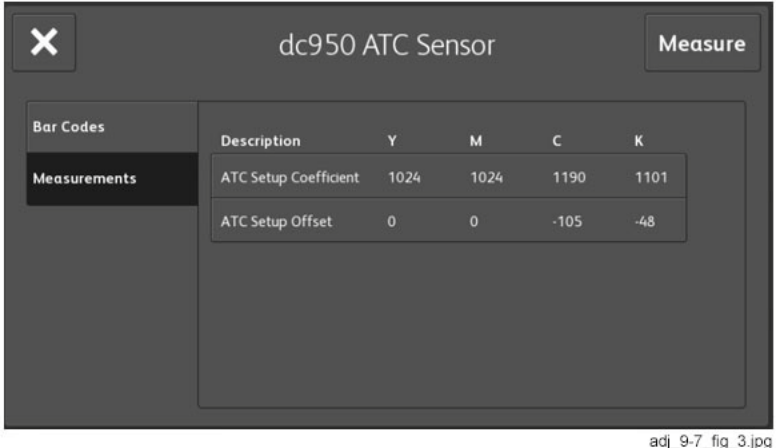

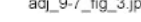

**Figure 1 dc950 ATC Sensor screen, Measurements selected**

- d. Check the values in the window. The default values for each color are:
	- •**ATC Setup Coefficient** - 1024
	- •**ATC Setup Offset** - 0
- e. If the screen displays all default values, perform the second procedure listed in **Adjustment**.
- f. If the measurement result is **not ok**, check that the ATC Sensor is connected and undamaged.

## **Adjustment**

#### **Procedure for new ATC Sensors**

Perform these steps if you have just replaced an ATC Sensor or a Developer Housing:

- 1. Locate the calibration code on the ATC Sensor. This is the 3-digit number in the 3rd line of text on the label (it will always start with a zero).
- 2. Enter UI Diagnostic Mode.
- 3. Select **Adjustments** <sup>&</sup>gt;**dC950 ATC Sensor...**.
- 4. Press **Bar Codes**. (Figure 2)

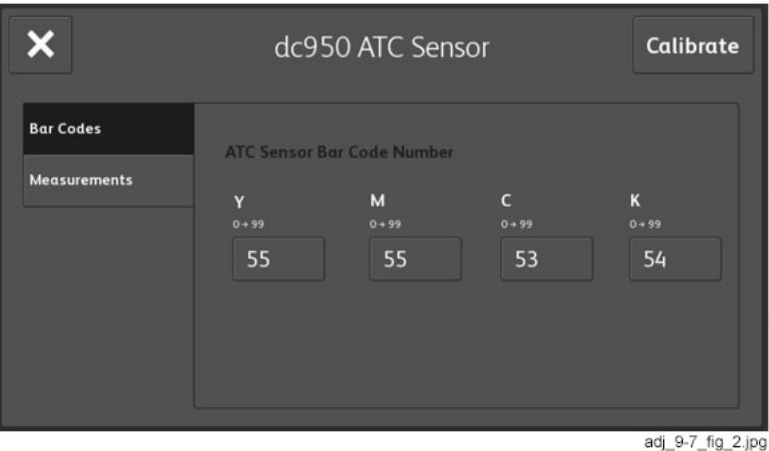

**Figure 2 dc950 ATC Sensor screen; Bar Codes selected**

- 5. Enter the last 2 digits of the calibration code in the appropriate field on the display (the data entry button under Y, M, C, or K). Touch the data entry button to launch the numeric keypad. Enter the calibration code using the numeric keypad. (Figure 3)
- 6. Press **Calibrate**. (Figure 3)

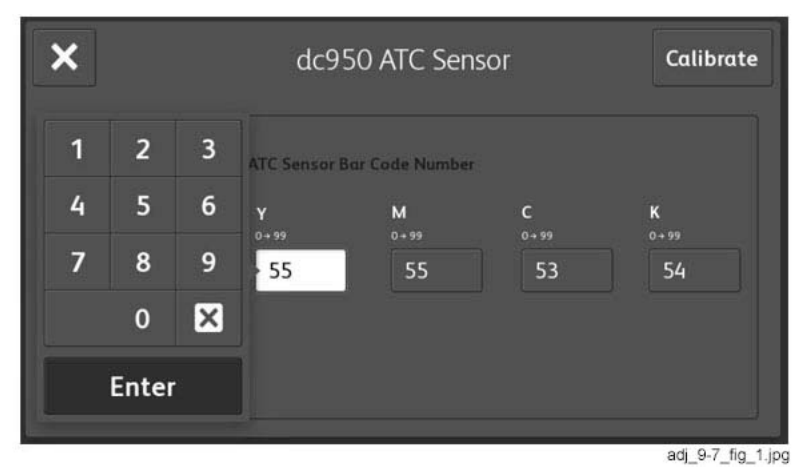

**Figure 3 Entering the ATC Sensor calibration code**

#### **Procedure to restore ATC Calibration values**

Perform steps 1 or 2, as appropriate, if you need to restore ATC Sensor NVM calibration values:

- 1. If a known good Machine Settings file exists, use it to restore Machine Settings.
- 2. If a known good file is not available, if one or more ATC Sensors have been replaced, or if you are not sure of the replacement status, perform the following:
	- a. Remove the Developer Housings (REP 9.12).
	- b. Locate the ATC Sensor calibration code on the ATC Sensor. This is the 3-digit number in the 3rd line of text on the label (it will always start with a zero).
	- c. Enter UI Diagnostic Mode.
	- d. Select **Adjustments** <sup>&</sup>gt;**dC950 ATC Sensor...**.
	- e. Press **Bar Codes**. (Figure 2)
	- f. Enter the last 2 digits of the calibration code in the appropriate field on the display (the data entry button under Y, M, C, or K). Touch the data entry button to launch the numeric keypad. Enter the calibration code using the numeric keypad. (Figure 3)
	- g. Press **Calibrate**. (Figure 3)

# **ADJ 9.8 ATC Developer Setup (dC949)**

#### **Purpose**

Immediately after the replacement of a Developer Housing with known toner density, this sets the ATC Target Value by having the ATC Sensor measure the toner density of the developer. This can also work as the check function of the ATC Sensor.

#### **Adjustment**

- 1. Enter UI Diagnostic Mode.
- 2. Select **Adjustments**.
- 3. Select **dC949 ATC Developer Setup...**. (Figure 1)

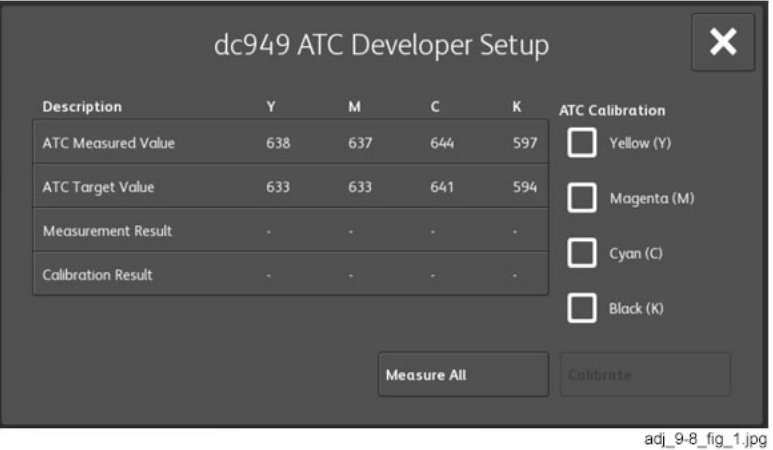

**Figure 1 dc949 ATC Developer Setup screen**

- 4. Select the **Measure All** button. When the measurement process completes, check the display. (Figure 2)
	- • If any colors are showing a **Measurement Result** that is not **OK**, continue with step 5.
	- •If all colors are **OK**, the process is complete.

|                           | dc949 ATC Developer Setup |                |              |     | м                      |
|---------------------------|---------------------------|----------------|--------------|-----|------------------------|
| <b>Description</b>        | Y                         | $\overline{M}$ | $\mathsf{C}$ | K   | <b>ATC Calibration</b> |
| <b>ATC Measured Value</b> | 637                       | 634            | 638          | 596 | Yellow (Y)             |
| <b>ATC Target Value</b>   | 632                       | 632            | 639          | 592 | Magenta (M)            |
| <b>Measurement Result</b> | OK                        | OK             | OK           | OK  |                        |
| <b>Calibration Result</b> | ×                         | ×              | ۰            | a.  | Cyan (C)               |
|                           |                           |                |              |     | Black (K)              |
|                           | <b>Measure All</b>        |                |              |     | Calibrate              |
|                           |                           |                |              |     | adj_9-8_fig_2.jpg      |

**Figure 2 Measurement Result OK**

- 5. Under the heading **ATC Calibration**, select the color(s) to be set up by touching the checkbox(es) for the color(s). Selected colors will show a check mark in the box. (Figure 3)
- 6. Select the **Calibrate** button. (Figure 3)

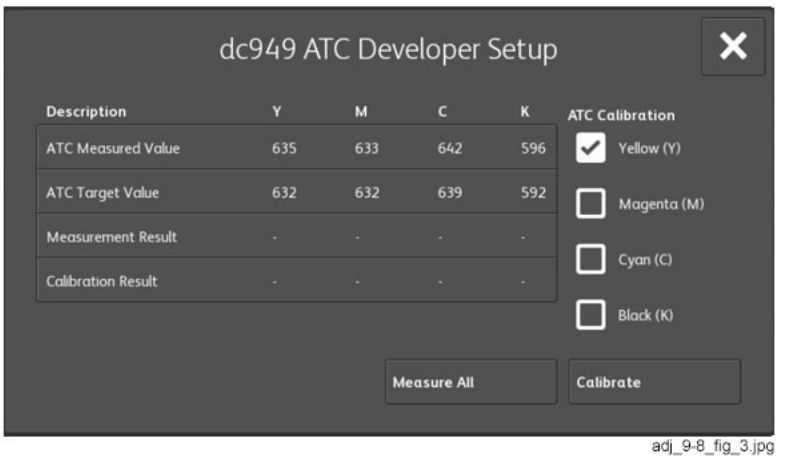

**Figure 3 ATC Calibration checkbox selected**

- 7. When the routine completes, the screen will display:
	- •**ATC Measured Value**
	- •**ATC Target Value**
	- • **Measurement Result** - If this is **not ok**, check that the ATC sensor is connected and undamaged.
	- • **Calibration Result** - If this is **not ok**, check that the ATC sensor is connected and undamaged.
- 8. Refer to the RAPs in Chain 392 to troubleshoot ATC problems.

# **ADJ 9.9 Color Registration Measurement Cycle (dC671)**

## **Purpose**

To measure the color registration and display the status by indicating **ok**/**not ok**.

This cycle performs the color Registration measurement that includes the detection of AC components to determine the condition of AC control (Drum Drive, Belt Drive, etc.), which is one of the color Registration components.

*NOTE: Correction is not performed.*

- •Performs Registration measurement to determine the condition of the AC control.
- •Checks that the Belt control, etc., are operating normally.
- • Measures/displays the amount of color shift relative to Black in the Fast Scan/Slow Scan direction.
- •Displays the result of comparison with the target value as **ok**/**not ok**.

### **Adjustment**

- 1. Enter **UI Diagnostic Mode**.
- 2. Select **Adjustments**.
- 3. Select **dC671 Measurement Cycle...**.
- 4. Select **Shift Amount**.
- 5. Press **Start**. **OK** or **not ok** will be displayed in the **Judgement** column. (Figure 1 and Figure 2)

| х                                        | dc671 Measurement Cycle    |          |                                   |            |               |           | <b>Start</b> |
|------------------------------------------|----------------------------|----------|-----------------------------------|------------|---------------|-----------|--------------|
|                                          | <b>Description</b>         | Y        | M                                 | $\epsilon$ | <b>Target</b> | Judgement |              |
| <b>Shift Amount</b><br>Min: -500 Max 500 | Lateral DC (IN)            | $-10$ 0  |                                   | $-7$       | 71            | OK        | А            |
| <b>Pattern Count</b><br>Min: 0 Max 16    | <b>Lateral DC (Center)</b> |          | The control of the control of     |            | 71            | OK        |              |
|                                          | Lateral DC (OUT)           | $-13 -2$ |                                   | 4          | 71            | OK        |              |
|                                          | Lateral AC (IN)            | 26       | 41                                | 31         | 139           | OK        |              |
|                                          | Lateral AC (Center)        |          | the control of the control of the |            | 139           | OK        |              |
|                                          | Lateral AC (OUT)           | 25       | 37                                | 27         | 139           | OK        |              |
|                                          |                            |          |                                   |            |               |           |              |

adj 9-9 fig 1.jpg

**Figure 1 dc671 Measurement Cycle screen (1 of 2) (scrolled up)**

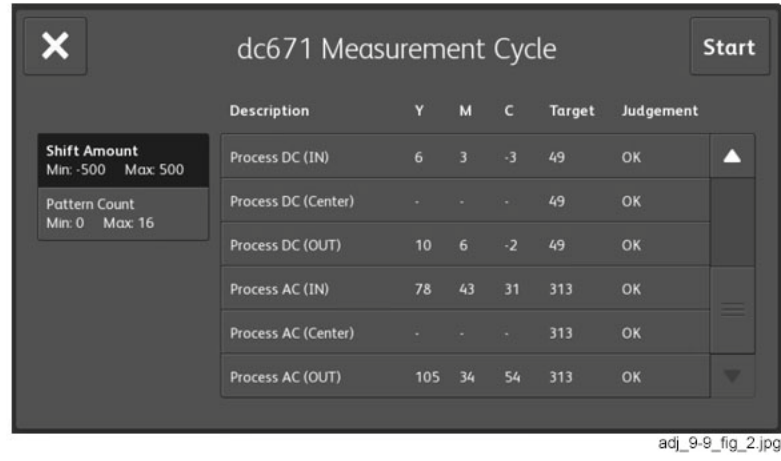

**Figure 2 dc671 Measurement Cycle screen (2 of 2) (scrolled down)**

If **not ok** is displayed:

- 1. Select the **Service Information** button and use **dC120 Fault Counters** and **dC122 Fault History** to display fault information.
- 2. Examine the fault listings to see if there are any Chain 389 fault codes.
- 3. Troubleshoot these codes and repeat this adjustment.
- 4. If there are no Chain 389 fault codes, or if troubleshooting the codes clears them but the result is still **not ok**, call service support for assistance.

# **ADJ 9.10 Color Registration Control Setup Cycle (dC675)**

#### **Purpose**

To set the most appropriate Registration Control correction value for skew, etc., at setup or after the replacement of any of the following:

- •LPH
- •2nd BTR
- •Transfer Belt
- •IBT Cleaning Unit
- •IBT Module (recommended)
- •Developer

The Setup Cycle consists of the following two functions.

**Function 1:** Performed right after assembling or during field installation, or when replacing a key part. Also, this is a Registration Control Full Cycle that can be performed in the Diagnostic. mode right after the NVM is initialized. Executing this function corrects the Color Registration into the predefined range. The corrected shift amount for each color is saved in the NVM and it is displayed at normal completion.

**Function 2:** On entering a setup cycle, the IOT does not start. The Registration Control shift correction amount is displayed automatically on the UI screen and is used as a tool for determining the cause when a failure occurs.

### **Adjustment**

- 1. Enter **UI Diagnostic Mode**.
- 2. Select **Adjustments**.
- 3. Select **dC675 Registration Control Setup...**.
- 4. Select **Setup**. (Figure 1)
- 5. Select **Start**. (Figure 1)

The shift amount for each color is corrected automatically.

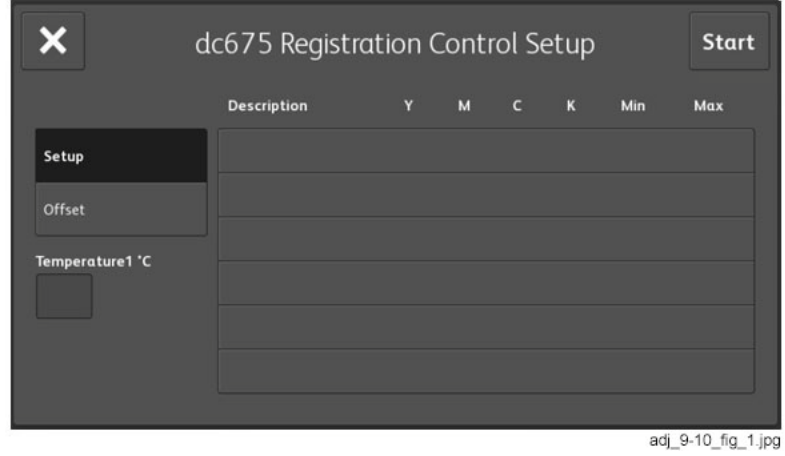

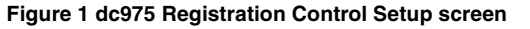

6. Perform ADJ 9.9 Color Registration Measurement Cycle (dC671).

# **ADJ 9.11 Color Registration Control Sensor Check Cycle (dC673)**

## **Purpose**

This is a self-diagnostic cycle for checking that the misregistration detection system (MOB Sensor) is operating normally. The color shift amount is detected using Cyan patch. Any misregistration detected in the MOB sensor is displayed on the screen.

This detection result is compared again with the target value to determine the pass/fail (**ok**/**not ok**) status. Correction is not performed.

## **Adjustment**

- 1. Enter **UI Diagnostic Mode**.
- 2. Select **Adjustments**.
- 3. Select **dC673 Registration Control Sensor Check...**.
- 4. Select **Start**.
- 5. When the test completes, the results will be displayed. (Figure 1 and Figure 2)

If the measured value for any parameter is out of range, **not ok** displays in the **Judgement** column.

- • If **not ok**, check that Cyan is being printed; if yes, replace the MOB Sensor Assembly.
- •If Cyan is not being printed, there is a problem in Development or 1st Transfer.

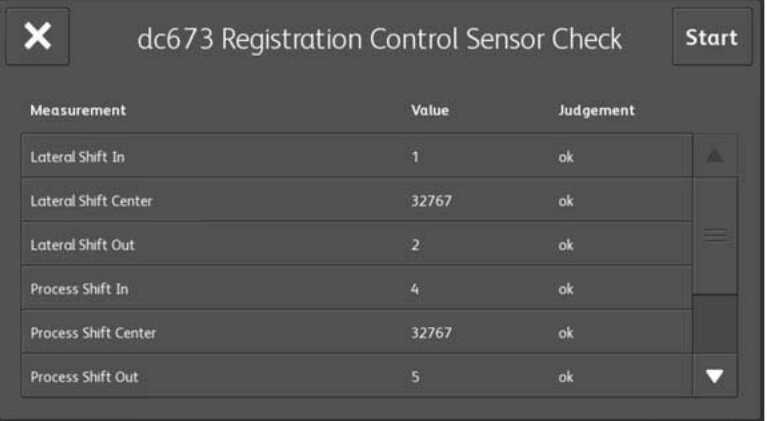

adj\_9-11\_fig\_1.jpg

**Figure 1 dc673 Registration Control Sensor Check results (scrolled up)** 

#### $\boldsymbol{\mathsf{x}}$ dc673 Registration Control Sensor Check **Start** Measurement Value Judgement

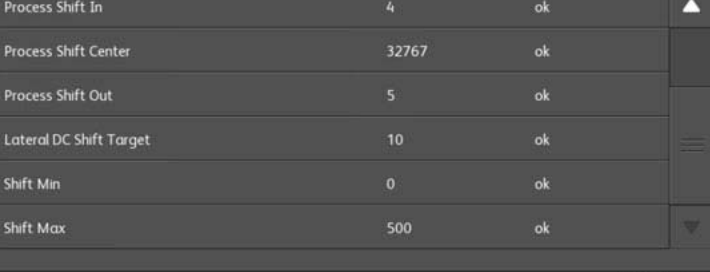

adj\_9-11\_fig\_2.jpg

**Figure 2 dc673 Registration Control Sensor Check results (scrolled down)**

## **ADJ 9.12 Copy Color Balance Manual Adjustment (dC919)**

#### **Purpose**

To adjust Copy Mode Color Balance to meet the customer's preference, by increasing or decreasing the center value for each color (YMC), in low density, medium density, and high density ranges.

#### **CAUTION**

*Perform this adjustment only to correct a strong customer complaint. Altering the setpoints will affect Copy, but will have no effect on Print mode. Also, there is quite a bit of overlap between the low, medium, and high densities. For these reasons, it is recommended that this procedure not be used unless absolutely necessary.*

*Ensure that the customer is aware and agreeable to the fact that performing this adjustment will permanently alter the copy output of the machine, and will not have any effect on printer output.*

*The only way to change the output characteristics or return them to the default will be on a subsequent service call.*

*NOTE: If dC919 values are changed from default, then the user will be unable to save changes to the ADJ 9.13 TRC Manual Adjustment (dC924). The normal setup sequence requires that the coarse adjustment via TRC Manual Adjustment (dC924) be performed first, followed by the fine IIT scanner adjustment via (dC919) If the ADJ 9.13 TRC Manual Adjustment (dC 924) has not been performed, do so now and return to this adjustment* 

*NOTE: Verification of adjustment should be performed in normal customer mode after diagnostic exit and the machine has been power cycled. The current values for Color Balance displayed on the Local UI for Color Balance Feature will stay at their current values. DC919 is an additional diagnostic that is applied on top of the Color Balance feature.*

*NOTE: The adjustments made in this procedure will have no effect on output made using the B/W mode.*

### **Adjustment**

*NOTE: For this procedure, use two originals to implement and verify the process.* 

- *• Obtain a customer original that clearly shows the area, color, and density that the customer wishes changed.*
- *• Use the density gradient section located in the lower half of the Color Test Pattern 82E13120.*

*Before beginning the procedure, if possible, mark the customer original to differentiate it from copies.*

1. While still in customer mode, change the machine settings to Basic Copier Mode (Table 1).

#### **Table 1 Basic Copier Mode Settings**

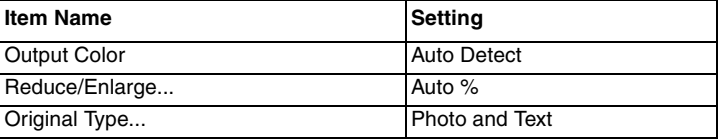

#### **Table 1 Basic Copier Mode Settings**

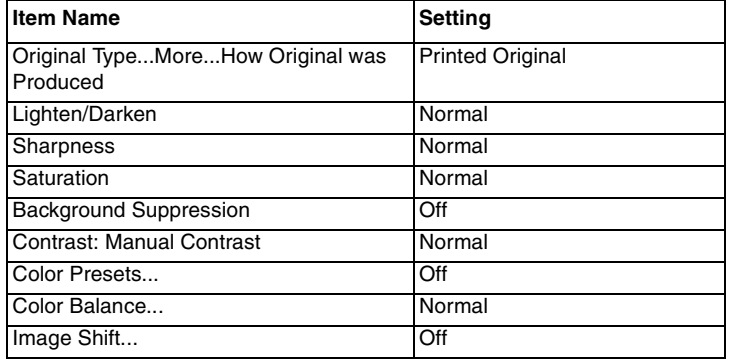

- 2. Make 2 copies each of the Color Test Pattern and the customer original (4 copies total) and mark them "Before."
- 3. Enter UI Diagnostic Mode.
- 4. Select **Adjustments**.
- 5. Select **dc919 Color Balance Adjustment...**.

The dc919 Color Balance Adjustment screen displays. (Figure 1)

| ×                                | dc919 Color Balance Adjustment                                        |                                   | <b>Reset Values</b>                       |
|----------------------------------|-----------------------------------------------------------------------|-----------------------------------|-------------------------------------------|
| <b>Yellow</b><br>Magenta<br>Cyan | <b>Yellow Color Balance</b><br>Low<br>$-3 + 3$<br>ㅅ<br>$\overline{0}$ | Medium<br>$-3+3$<br>m<br>$\bf{0}$ | High<br>$-3+3$<br>$\overline{0}$          |
| $K$ Black                        |                                                                       |                                   | <b>Read Values</b><br><b>Write Values</b> |

**Figure 1 dc919 Color Balance Adjustment screen**

6. Evaluate the areas of the customer original and the two copies that the customer wishes to change and determine which color or colors to change, and in which density levels, low, medium or high, to make the changes. Use the information in the following note to aid in your determinations.

### *NOTE:*

- *• The changes that can be made with this adjustment are fairly small and may be hard to see, especially in the mid to high density areas of the output.*
- *• Deciding what colors to change is usually a somewhat subjective judgement as to color and density, unless the customer has readings from a colorimeter and a densitometer and has specific color and density data available. Use the principles learned in basic color theory as to which combinations of C M Y produce particular R G B colors to make the determination as to which C M Y color or colors to change.*
- *• Color changes will be more pronounced and easier to see in R, G or B areas of the output than in the areas that are closer to pure C, M or Y.*
- *• As you make the changes, be aware of density and color changes that may be occurring in other areas of the customer's original.*
- *• If a particular color is not present in the customer's original, changes to that color will not appear in the copy output for that original. Use the copies made from the Color Test Pattern to evaluate changes that may be occurring to colors and densities not present in the customer's original.*
- *• Changing K will not change any hue, but will affect all colors in terms of density.*
- 7. Select **Read Values** to get the current values.

*NOTE: Selecting Reset Values will return ALL values to 0.*

- 8. For each color, enter in the new values for **Low**, **Medium**, and **High**. The default is 0, and the range is from  $-3$  to  $+3$ .
- 9. Select **Write Values** to save the values entered.
- 10. Perform a Call Closeout, then switch the machine power off then on.
- 11. Make 2 copies of each original. Ask the customer if the desired result is achieved. If the desired result has been achieved, record the values for C M Y in the Service Log.
- 12. If desired image quality has not been achieved, compare and evaluate the density changes that will be seen by comparing the C M Y areas of the copies with the Color Test Pattern, and color and density changes that will be seen by comparing copies with the R G B areas of the Color Test Pattern to aid in determining what further changes to make.
- 13. Repeat steps 2 through 12 until the customer is satisfied with the image quality.
### **ADJ 9.13 TRC Manual Adjustment (dC924)**

#### **Purpose**

To adjust image quality (TRC) to meet the user's preference, by increasing or decreasing the center value of gradation correction for each (YMCK) color, in low density, medium density, and high density ranges.

#### **CAUTION**

*Perform this adjustment only to correct a strong customer complaint. Altering the setpoints will affect both Print and Copy modes. Also, there is quite a bit of overlap between the low, medium, and high densities. For these reasons, it is recommended that this procedure not be used unless absolutely necessary.*

*Ensure that the customer is aware and agreeable to the fact that performing this adjustment will permanently alter the copy and printer output of the machine.*

*The only way to change the output characteristics or return them to the default will be on a subsequent service call.*

*NOTE: The adjustments made to K in this procedure will have an effect on output made using the B/W mode.*

*NOTE: There is interaction between this adjustment and the settings made in dC919 for copy output. If this adjustment is made, it may be necessary to perform dC919 to achieve desired customer image quality results for copying.* 

*NOTE: Before starting this adjustment procedure perform the following:*

- *• Ensure that the machine has been well maintained (clean the optics, verify that IIT replacements were done completely and correctly, verify that HFSI is up to date)*
- *• Perform ADJ 9.10 Color Registration Control Setup Cycle (dC675)*
- *• Perform ADJ 6.5 IIT Calibration (dC945)*
- *• Perform ADJ 9.8 Default Developer ATC Setup (dC949)*
- *• Perform ADJ 9.7 ATC Sensor Setup (dC950)*

#### **Adjustment**

**Initial Issue**

1. While still in customer mode, change the machine settings to Basic Copier Mode (Table 1).

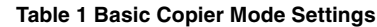

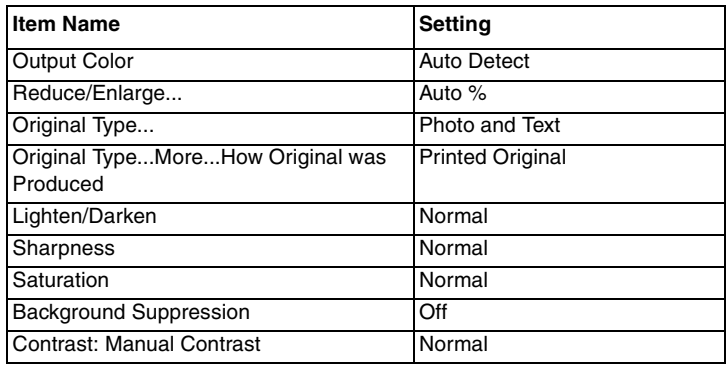

#### **Table 1 Basic Copier Mode Settings**

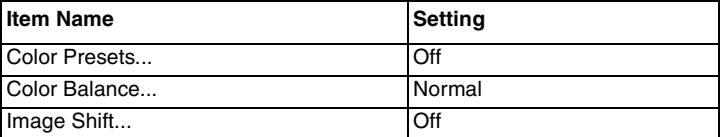

2. Print 2 copies of the customer file that they are using as their image quality standard and mark them "Before."

#### 3. Enter UI Diagnostic Mode.

- 4. Select **Adjustments**.
- 5. Select **dC919 Color Balance Adjustment...** and perform the following:
	- a. Press the **Read Values** button, and read the low, medium and high density values for C M Y and K. If all values are zero, proceed to step 7.
	- b. Record any values that are not zero.
	- c. Select Reset Values.
- 6. Close dC919 and select dC924.
- 7. Select **Adjustment Options** <sup>&</sup>gt;**Enabled**. (Figure 1)

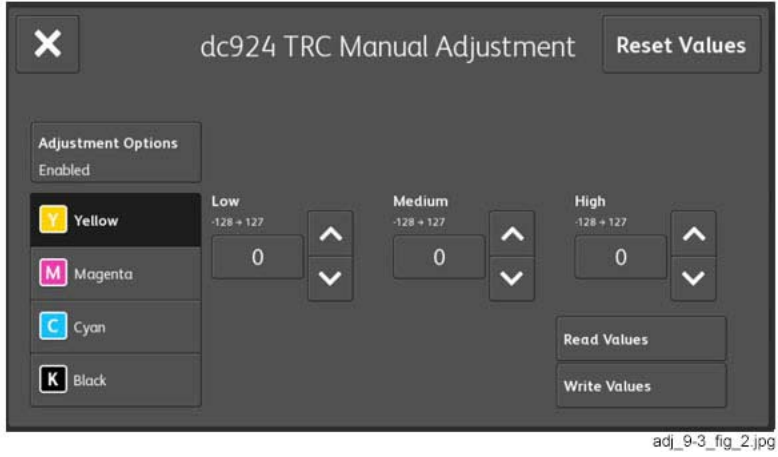

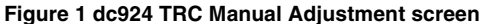

8. Select **Read Values** to get the current values of low, medium and high density for each color.

*NOTE: Selecting Reset Values will return ALL values to 0.*

9. Evaluate the areas of the customer original and the 2 copies that the customer wishes to change and determine which color or colors to change, and in which density levels, low, medium or high, to make the changes. Use the information in the following note to aid in your determinations.

#### *NOTE:*

- *• Deciding what colors to change is usually a somewhat subjective judgement as to color and density unless the customer has readings from a colorimeter and a densitometer and has specific color and density data available. Use the principles learned in basic color theory as to which combinations of C M Y produce particular R G B colors to make the determination as to which C M Y color or colors to change.*
- *• Color changes will be more pronounced and easier to see in R G or B areas of the output than in the areas that are closer to pure C M or Y*
- *• As you make the changes, be aware of density and color changes that may be occurring in other areas of the customer's original.*
- *• If a particular color is not present in the customer's original, changes to that color will not appear in the copy output for that original. Use the copies made from the Color Test Pattern to evaluate changes that may be occurring to colors and densities not present in the customer's original.*
- *• Changing K will not change any hue, but will affect all colors in terms of density.*
- 10. For each color, enter in the new values for **Low**, **Medium**, and **High**. The default is 0, and the range is from -128 to +127.
- 11. Select **Write Values** to save the values entered.
- 12. Perform a Call Closeout, then switch the machine power off then on.
- 13. Make 2 prints. Ask the customer if the desired result is achieved.
- 14. Repeat steps 2 through 12 until the customer is satisfied with the image quality.
- 15. If any non-zero values were recorded in step 5, perform the following:.
	- a. Enter UI Diagnostic Mode
	- b. Select **Adjustments**.
	- c. Select **dC919 Color Balance Adjustment...**.
	- d. Re-enter the values recorded in step 5 for each color. Be sure to select Write Values before moving on to the next color.
- 16. Perform a Call Closeout, then switch the machine power off then on.
- 17. Ask the customer to make a copy using an original that they normally use to check image quality. If the customer is satisfied with image quality, return to the Call Flow RAP.
- 18. If the customer is not satisfied with image quality, perform the dC919 procedure.

### **ADJ 9.14 Tone Up/Tone Down (dC991)**

#### **Purpose**

This procedure manually increases or decreases toner concentration (TC). It is used when a xerographic problem or out-of-toner condition has prevented process control from maintaining the TC target value.

This procedure does not change any parameters; it performs a one-time change to TC. It is important that the problem that caused the low or high TC condition is resolved before performing this adjustment.

#### **Check**

- 1. Enter UI Diagnostic Mode.
- 2. Select **Adjustments**.
- 3. Select **dC991 Tone Up / Tone Down...**.
- 4. Compare the values for **ATC Average** with the values for **ATC Target**. (Figure 1) If the values differ by more than 30 for Y, M, C, or K, perform the **Adjustment**.

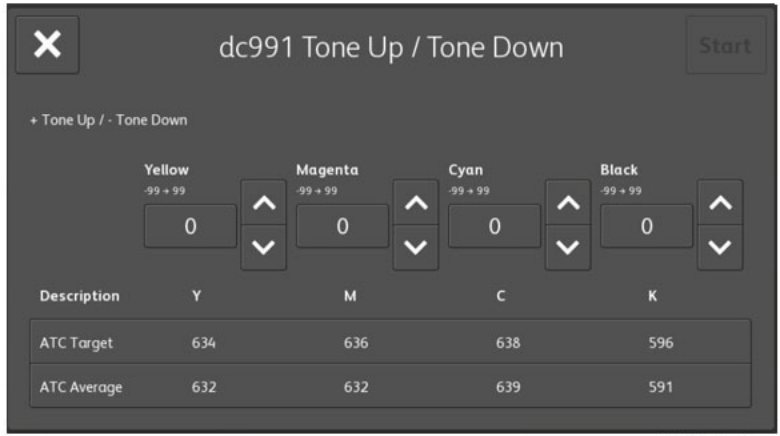

adj\_9-14\_fig\_1.jpg

**Figure 1 dc991 Tone Up / Tone Down screen**

#### **Adjustment**

- 1. Ensure that at least one tray has paper loaded. If no paper is loaded in the machine, the procedure will hang until paper is added to one of the trays.
- 2. Select the color to be corrected.

*NOTE: Adjust one color at a time.*

3. Use the arrow keys to enter a + or - value for the selected color (the range is -99 to +99).

*NOTE: The Start button will enable when a number other than 0 is entered for the selected color.*

4. Press **Start.** The machine will perform a toner density adjustment and then generate a test print.

*NOTE: Higher negative numbers will produce darker (higher density) test prints; higher positive numbers will produce lighter (lower density) test prints.*

5. Repeat these steps as required until the difference between the **ATC Average** and the **ATC Target** is within 30 for each color. If this cannot be accomplished, there is a problem in either the toner delivery system (Dispenser, Low Toner Sensor, etc.), or in the TC detection circuitry.

### **ADJ 9.16 MAX Setup**

#### **Purpose**

This procedure checks, and, if necessary, adjusts, several Image Quality factors so that optimum copy and print quality can be consistently obtained, by stabilizing the development potential and copy density.

#### **Check**

- 1. Reset the ADJ 9.13 TRC Manual Adjustment values (dC924) to midpoint (0).
- 2. Perform the ADJ 9.3 ProCon On/Off Print (dC937). If the check is good, go to step 5.
- 3. If the prints display any Inboard-to-Outboard density variation, perform the Adjustment.
- 4. If Print quality is OK but Copy quality is bad, perform the **IIT Procedures** portion of the Adjustment.
- 5. Perform the following as required by the customer: ADJ 9.13 TRC Manual Adjustment (dC924). The adjustment is complete. DO NOT perform the Adjustment unless problems are encountered in this Check.

#### **Adjustment**

Max Setup consists of several separate procedures that should be performed in the following sequence:

#### **IOT Procedures**

- 1. Verify the ADJ 9.7 ATC Sensor Setup (dC950), then proceed to step 2. Ensure that the calibration codes have not been reset to the default values.
- 2. Perform the ADJ 9.3 ProCon On/Off Print check (dC940), then proceed to step 3.
- 3. If the prints display any Inboard-to-Outboard density variation go to dC612. Print out test pattern **#12**. Evaluate the prints for inboard-to-outboard density variation. If problems are observed, perform ADJ 9.11 Color Registration Control Sensor Check Cycle (dC673), then proceed to 4.
- 4. If Print quality is OK but Copy quality is bad, go to the **IIT Procedures**; otherwise proceed to step 5.
- 5. Perform the following as required by the customer: ADJ 9.13 TRC Manual Adjustment values (dC924).

#### **IIT Procedures**

Perform these steps ONLY if sent here from the **IOT Baseline Checks**. IIT Calibration **SHOULD NOT** be performed as a routine part of the Adjustment.

- 1. If any IIT or IPS repairs were performed, perform the ADJ 6.5 IIT Calibration (dC945), then proceed to step 2.
- 2. Make a copy of the ProCon On pattern that was printed in 2 of the Baseline Checks. Compare the copy to the original print. Return to 5 of the IOT Procedures.

### **ADJ 9.17 Paper Calibration (dC909)**

#### **Purpose**

Adjusts the 2nd Image Transfer Power output (ATVC) to compensate for thick or specialty media. Use dC909 to correct the following types of defects on simplex and duplex prints:

- •Low density
- •Foggy background
- •Voids
- •White spots

#### **Table 1 Relationship Between UI Classification and Paper Type (Factory Settings)**

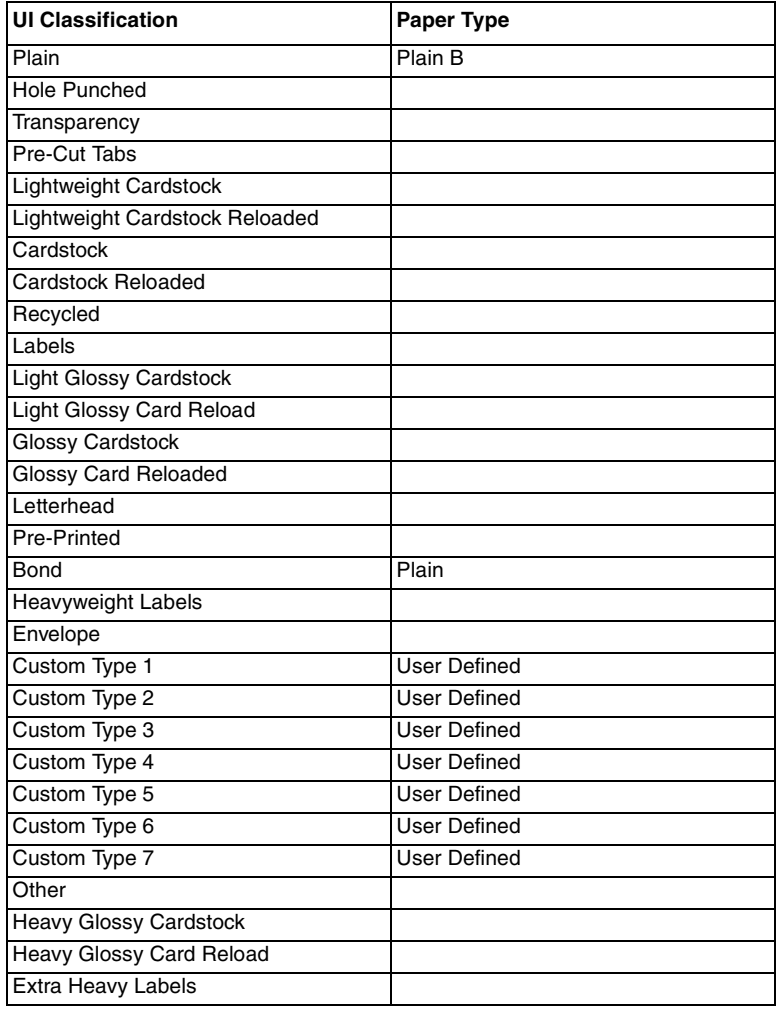

### **Table 1 Relationship Between UI Classification and Paper Type (Factory**

**Settings)**

| <b>UI Classification</b>        | <b>Paper Type</b> |
|---------------------------------|-------------------|
| <b>Heavyweight Cardstock</b>    |                   |
| <b>Heavy Cardstock Reloaded</b> |                   |
| Postcard                        |                   |

#### **Adjustment**

- 1. Load 11x17/A3 paper, of the type to be adjusted, into one of the paper trays.
- 2. Enter UI Diagnostic Mode.
- 3. Select **Adjustments**.
- 4. Select **dc909 Calibrate for Paper...**.

The **dC909 Calibrate for Paper** screen displays. (Figure 1)

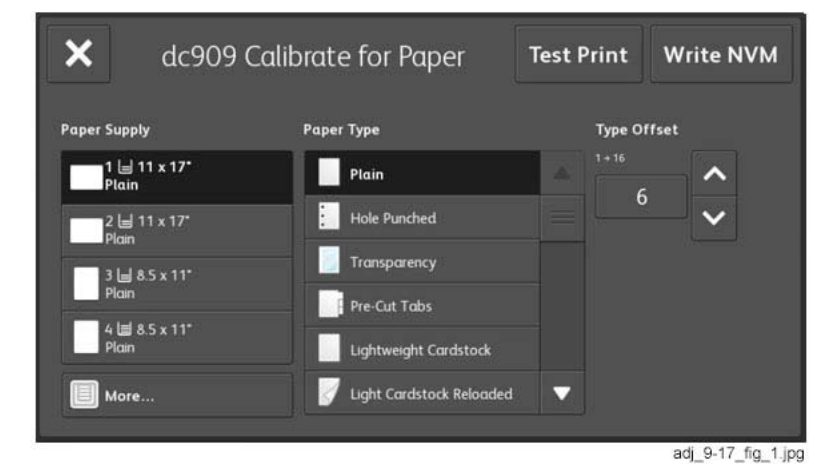

**Figure 1 dc909 Calibrate for Paper screen**

- 5. Select the **Paper Supply** containing the paper to be adjusted.
- 6. Select the **Paper Type** which best matches the paper that was loaded in Step 1.
- 7. Select **Test Print** to output the Test Pattern.

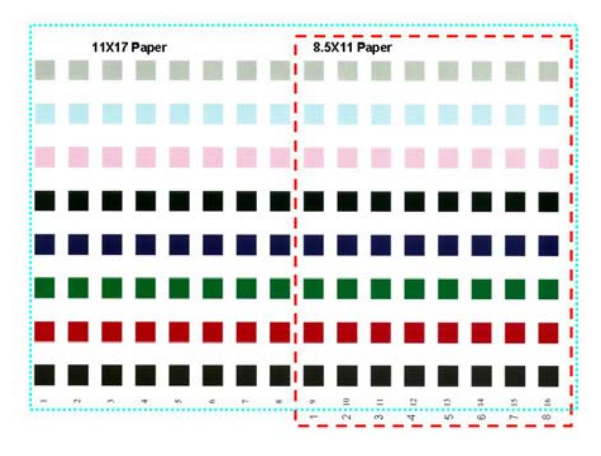

#### **Figure 2 Test Pattern**

*NOTE: The Test Pattern is meant to be printed on 11x17/A3 paper; portions of the pattern may be missing when printed on other sizes. LTR/A4 LEF only shows the latter half of the pattern; although the patch number at the paper lead edge is 9, the transfer output will be printed as 1.* 

- 8. Select what you would consider as the best value from the columns (1-16) on the Test Pattern. The selection criteria are:
	- a. Whether there are any white spots in the K color patch (white spots indicate excessive voltage).
	- b. Whether the mixed K looks bluish (if it is, it indicates insufficient voltage).
	- c. Whether the halftone granularity is good (if it is bad, it indicates excessive voltage).
- 9. Select the **Type Offset**, using the up or down arrow buttons, to raise or lower 2nd Transfer Voltage.
- 10. Select **Write NVM**.
- 11. Select **Test Print**. Check the print quality. If it is not satisfactory, repeat this procedure until the desired outcome is achieved.
- 12. Select **Close** to end the routine.

### **ADJ 9.18 Image Size Adjustment (dC603)**

**Parts List on PL 1.1**

#### **Purpose**

The purpose of the dC603 Image Size Adjustment is to compensate for minor variations in machine speed which result in process direction elongation or compression of the image placed on the media. Compensation of image size offset in the process direction is approximately +/- 1.0mm over a 200mm length on the test pattern image.

#### **Check**

- 1. Enter UI Diagnostic Mode.
- 2. Select **Adjustments**.
- 3. Select **dc603 Image Size Adjustment...**.

The dc603 Image Size Adjustment screen displays. (Figure 1)

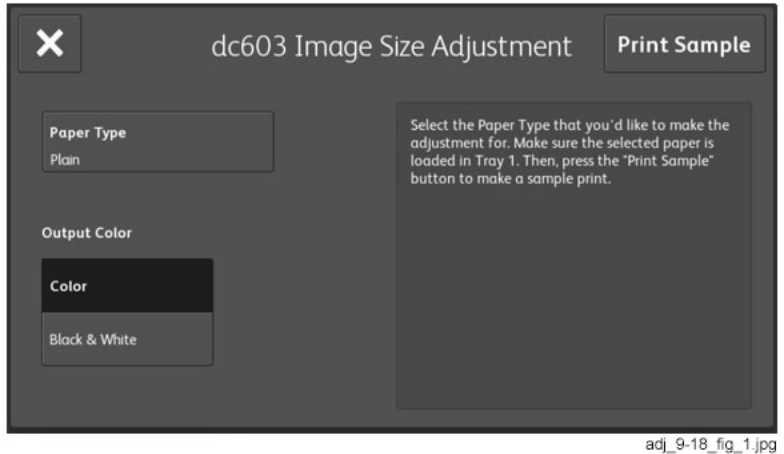

**Figure 1 dc603 Image Size Adjustment screen**

- 4. Load 11x17/A3 paper of the appropriate type into Tray 1.
- 5. Select **Paper Type**: **Plain** (default), **LW Glossy Card**, **Light Card**, **Glossy Card**, **Cardstock**, **HW Gloss Card**. (Figure 2)

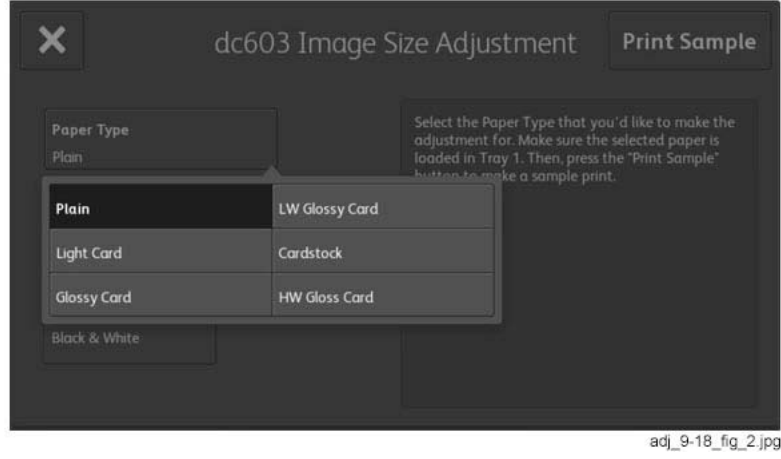

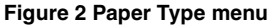

- 6. Select **Output Color**: **Color** or **Black & White**. (Figure 1)
- 7. Select **Print Sample**. (Figure 1)
- 8. Measure 10 grid squares on the test pattern in process direction. The results should be 199.8 mm (Figure 3). If the measurement is within specification, select **Done**. The procedure will automatically close. Otherwise, perform the **Adjustment**.

#### **Adjustment**

#### *NOTE:*

- *• Total range of adjustment is -1.0mm to +1.0mm. The actual range of adjustment is limited by the current setting or default value of NVM. Refer to Table 1.*
- *• Successful adjustment is indicated with a message.*
- *• Failure to adjust the Image Size (% Offset) may be indicated by a message informing of the failure. If such a message appears, it will require a user response to close the message.*
- *• A typical reason that the image size% offset fails to adjust is because the value being written exceeds the narrow NVM range.*
- 1. If the measurement was not within specification, select **No**, then select **Next**.
- 2. Enter the required amount of adjustment using the arrow buttons.
- 3. Select the **Print Sample** button. The new value will be written to the appropriate NVM location (Table 1).
- 4. Measure 10 grid squares on the test pattern in process direction. The results should be 199.8 mm (Figure 3). If the measurement is not in specification, repeat from step 1 of the **Adjustment**. If the measurement is within specification, select **Done**. The procedure will automatically close.

#### 10 Consecutive squares = 199.8mm

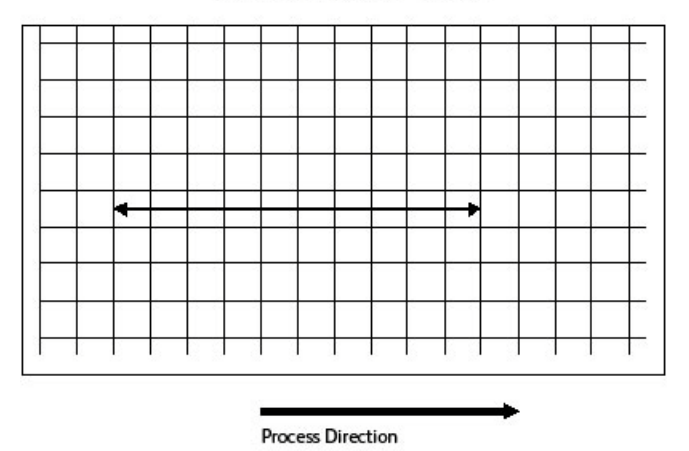

#### **Figure 3 Image Size Adjustment Check**

#### **Table 1 Size Adj.**

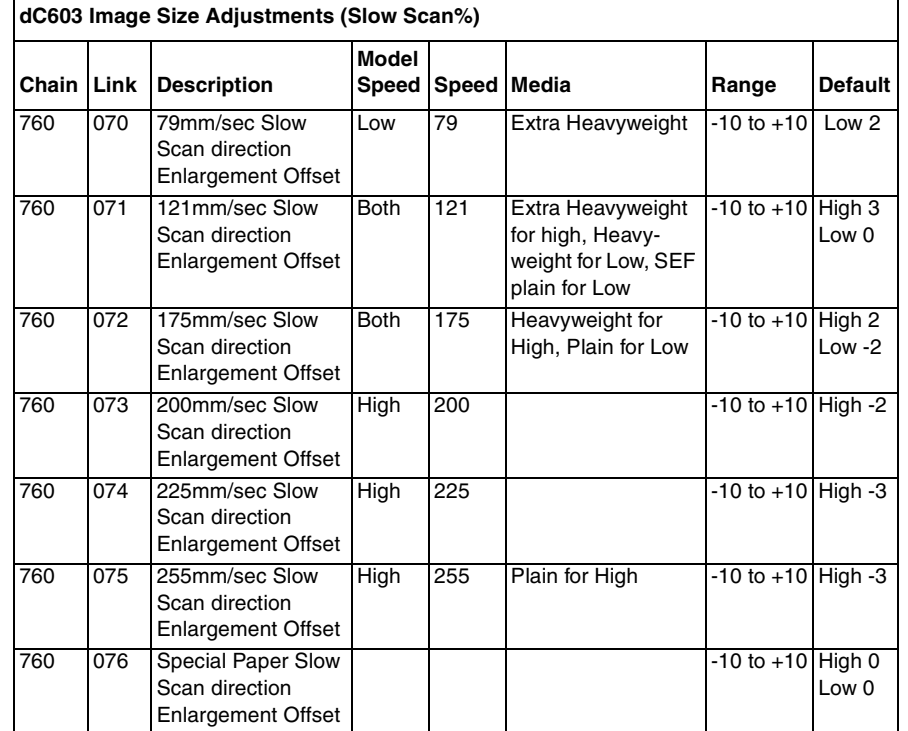

## **5 Parts Lists**

#### Overview

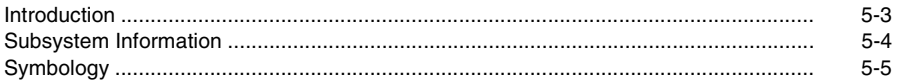

#### **Parts Lists**

#### 1. IIT/CP

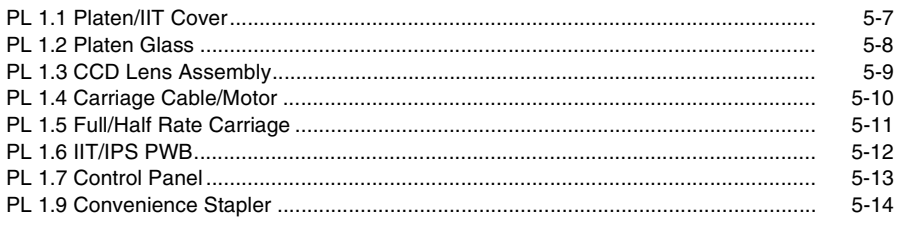

#### **2. LED**

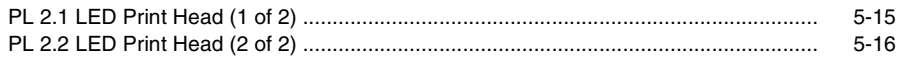

#### 3. Drives

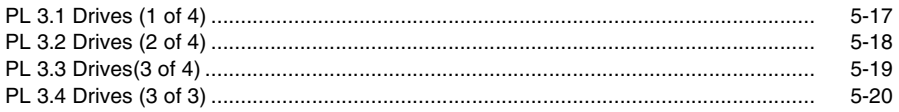

#### **4. NOHAD**

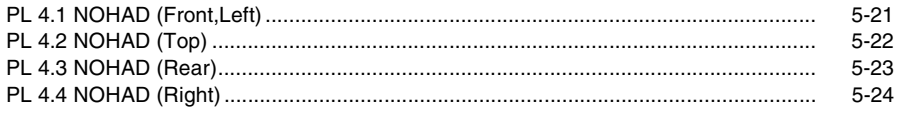

#### 5. Development

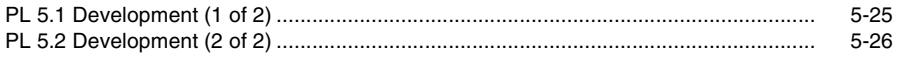

#### 6. Transfer

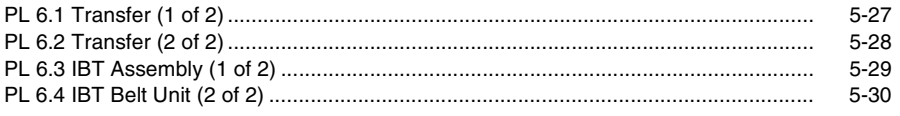

#### 7. Fuser

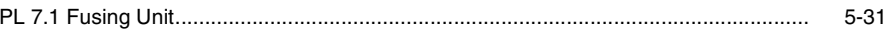

#### 8. Xerographic

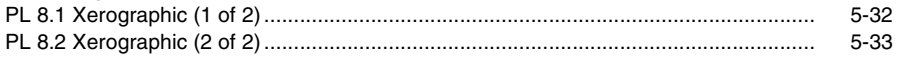

### 9. Paper Transport

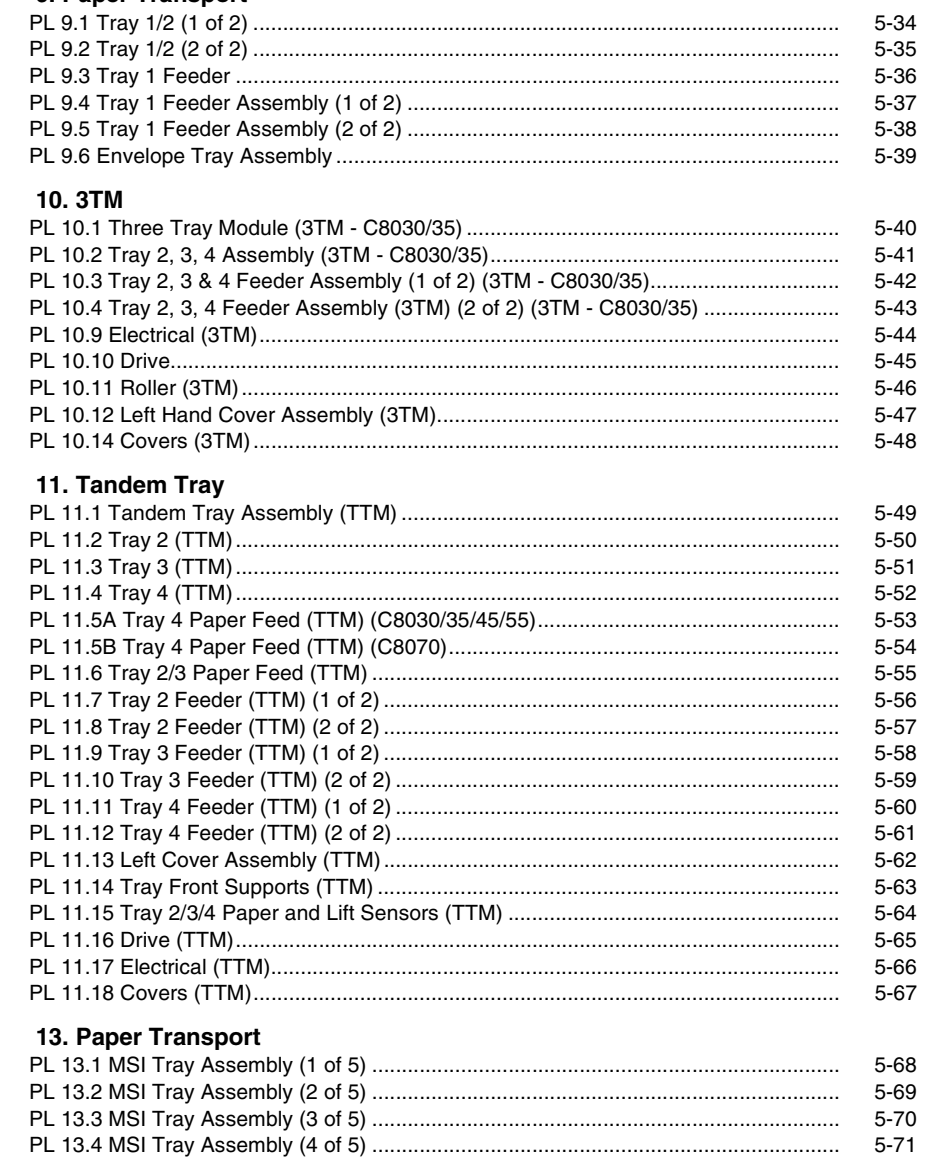

14. Duplex

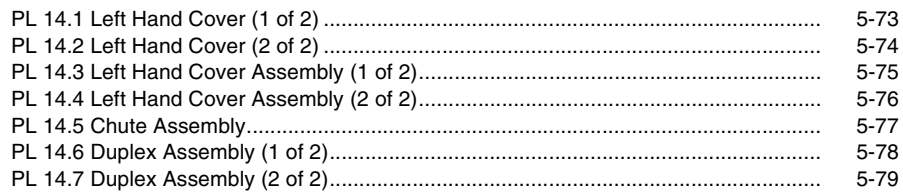

#### 15. Registration

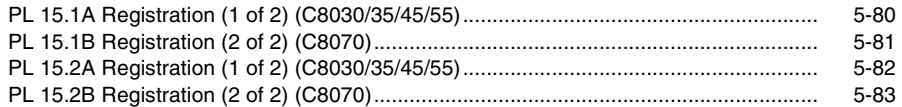

#### **17. Exit**

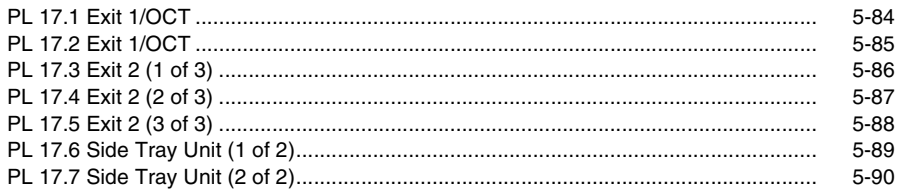

#### 18. Electrical

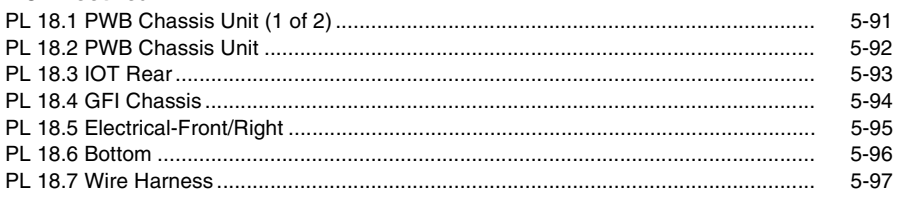

#### 19. IOT Covers

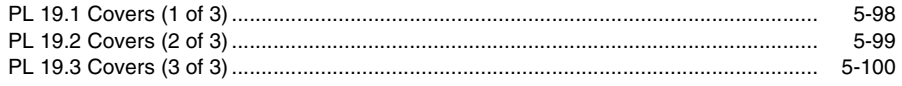

#### 35. SBC

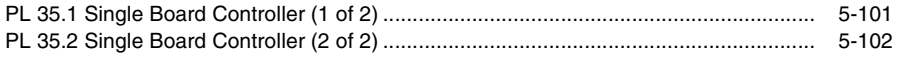

#### 55. DADF (High Speed)

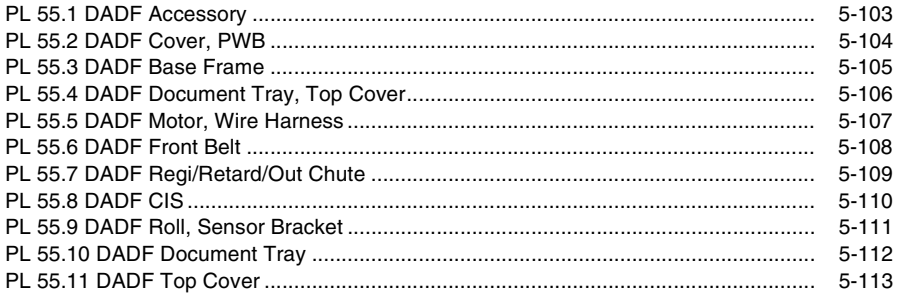

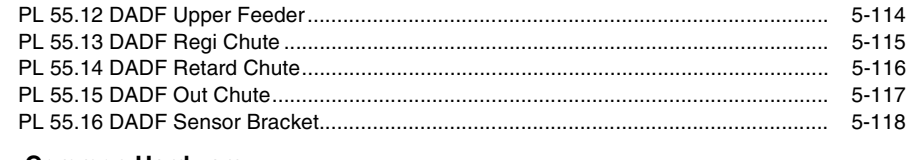

#### **Common Hardware**

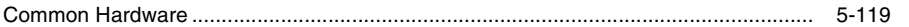

### <span id="page-764-1"></span><span id="page-764-0"></span>**Introduction**

#### **Overview**

The Parts List section identifies all part numbers and the corresponding location of all spared subsystem components.

#### **Organization**

#### **Parts Lists**

Each item number in the part number listing corresponds to an item number in the related illustration. All the parts in a given subsystem of the machine will be located in the same illustration or in a series of associated illustrations.

#### **Electrical Connectors and Fasteners**

This section contains the illustrations and descriptions of the plugs, jacks, and fasteners used in the machine. A part number listing of the connectors is included.

#### **Common Hardware**

The common hardware is listed in alphabetical order by the letter or letters used to identify each item in the part number listing and in the illustrations. Dimensions are in millimeters unless otherwise identified.

#### **Part Number Index**

This index lists all the spared parts in the machine in numerical order. Each number is followed by a reference to the parts list on which the part may be found.

#### **Other Information**

#### **Abbreviations**

Abbreviations are used in the parts lists and the exploded view illustrations to provide information in a limited amount of space. The following abbreviations are used in this manual:

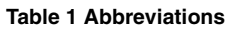

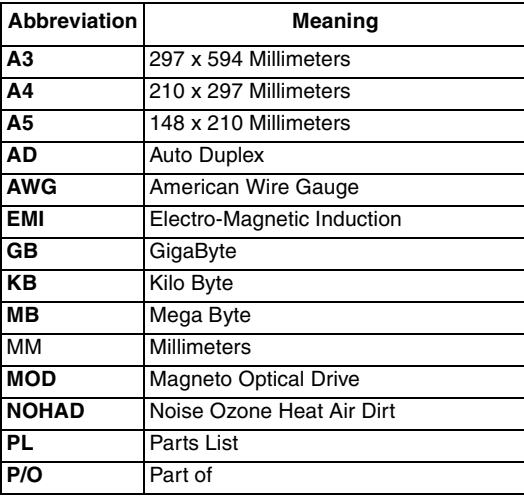

#### **Table 1 Abbreviations**

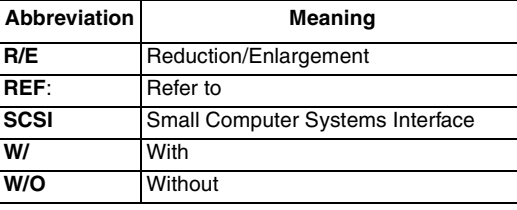

#### **Table 2 OP Cos**

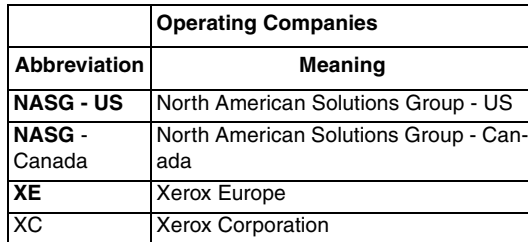

#### **Symbology**

Symbology used in the Parts List section is identified in the Symbology section.

#### **Service Procedure Referencing**

If a part or assembly has an associated repair or adjustment procedure, the procedure number will be listed at the end of the part description in the parts lists e.g. (REP 5.1, ADJ 5.3)

### <span id="page-765-0"></span>**Subsystem Information**

#### **Use of the Term "Assembly"**

The term "assembly" will be used for items in the part number listing that include other itemized parts in the part number listing. When the word "assembly" is found in the part number listing, there will be a corresponding item number on the illustrations followed by a bracket and a listing of the contents of the assembly.

#### **Brackets**

A bracket is used when an assembly or kit is spared, but is not shown in the illustration. The item number of the assembly or kit precedes the bracket; the item numbers of the piece parts follow the bracket.

### **Tag**

The notation "W/Tag" in the parts description indicates that the part configuration has been updated. Check the change Tag index in the General Information section of the Service Data for the name and purpose of the modification.

In some cases, a part or assembly may be spared in two versions: with the Tag and without the Tag. In those cases, use whichever part is appropriate for the configuration of the machine on which the part is to be installed. If the machine does not have a particular Tag and the only replacement part available is listed as "W/Tag", install the Tag kit or all of the piece parts. The Change Tag Index tells you which kit or piece parts you need.

Whenever you install a Tag kit or all the piece parts that make up a Tag, mark the appropriate number on the Tag matrix.

### <span id="page-766-0"></span>**Symbology**

A Tag number within a circle pointing to an item number shows that the part has been changed by the tag number within the circle (Figure 1). Information on the modification is in the Change Tag Index.

A Tag number within a circle having a shaded bar and pointing to an item number shows that the configuration of the part shown is the configuration before the part was changed by the Tag number within the circle (Figure 2).

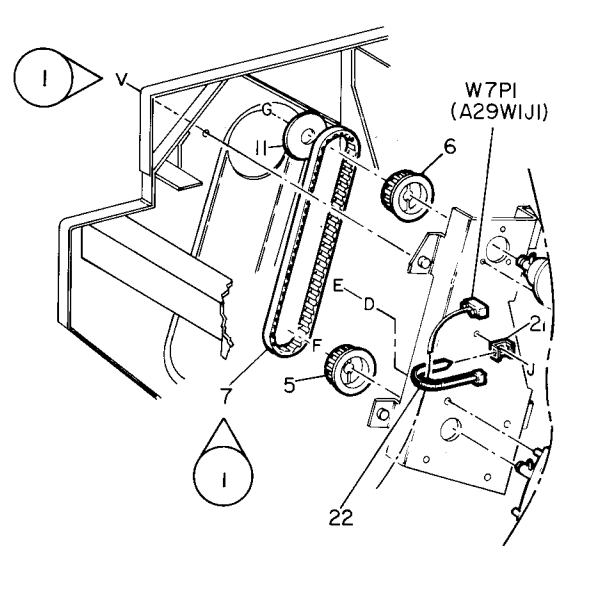

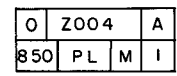

**Figure 1 With Tag Symbol**

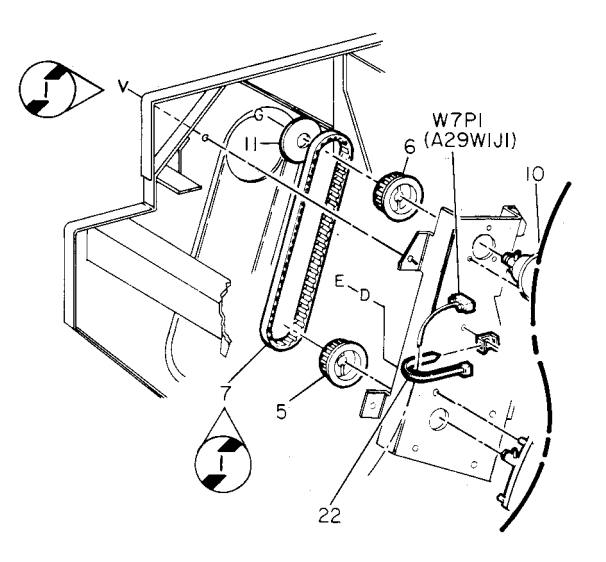

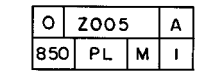

**Figure 2 Without Tag Symbol**

A tag number within a circle with no apex shows that the entire drawing has been changed by the tag number within the circle (Figure 3). Information on the modification is in the Change Tag Index.

A tag number within a circle with no apex and having a shaded bar shows that the entire drawing was the configuration before being changed by the tag number within the circle (Figure 4).

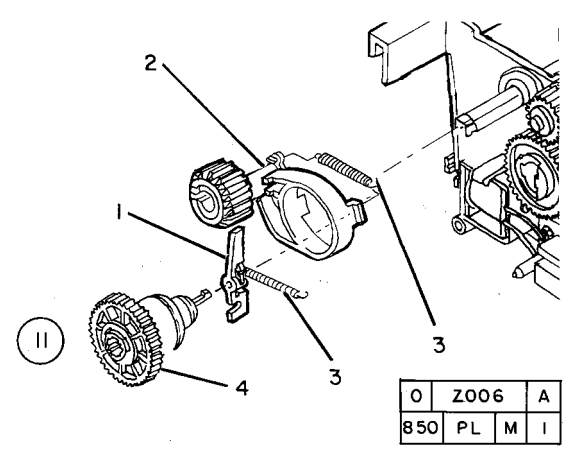

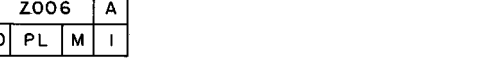

**Figure 3 Entire Drawing With Tag Symbol**

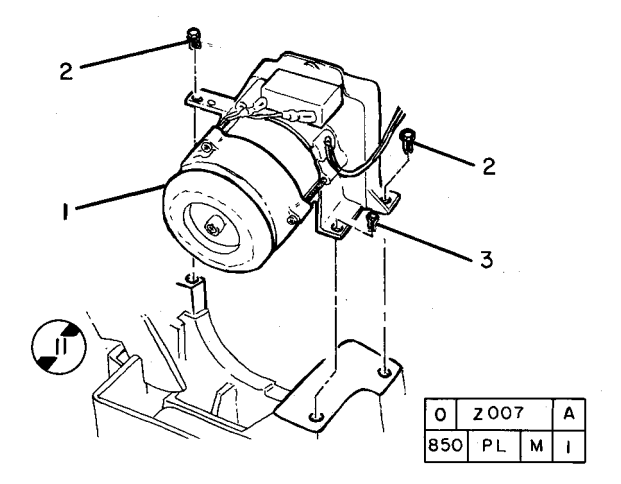

**Figure 4 Entire Drawing Without Tag Symbol**

### <span id="page-768-2"></span><span id="page-768-1"></span><span id="page-768-0"></span>**PL 1.1 Platen/IIT Cover**

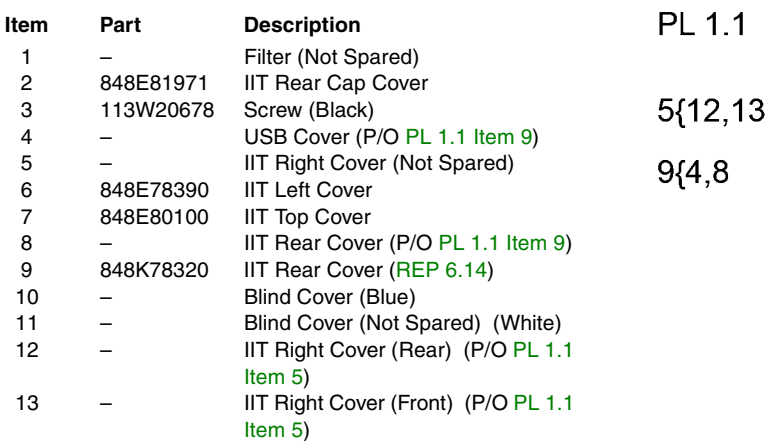

 $\overline{2}$ 

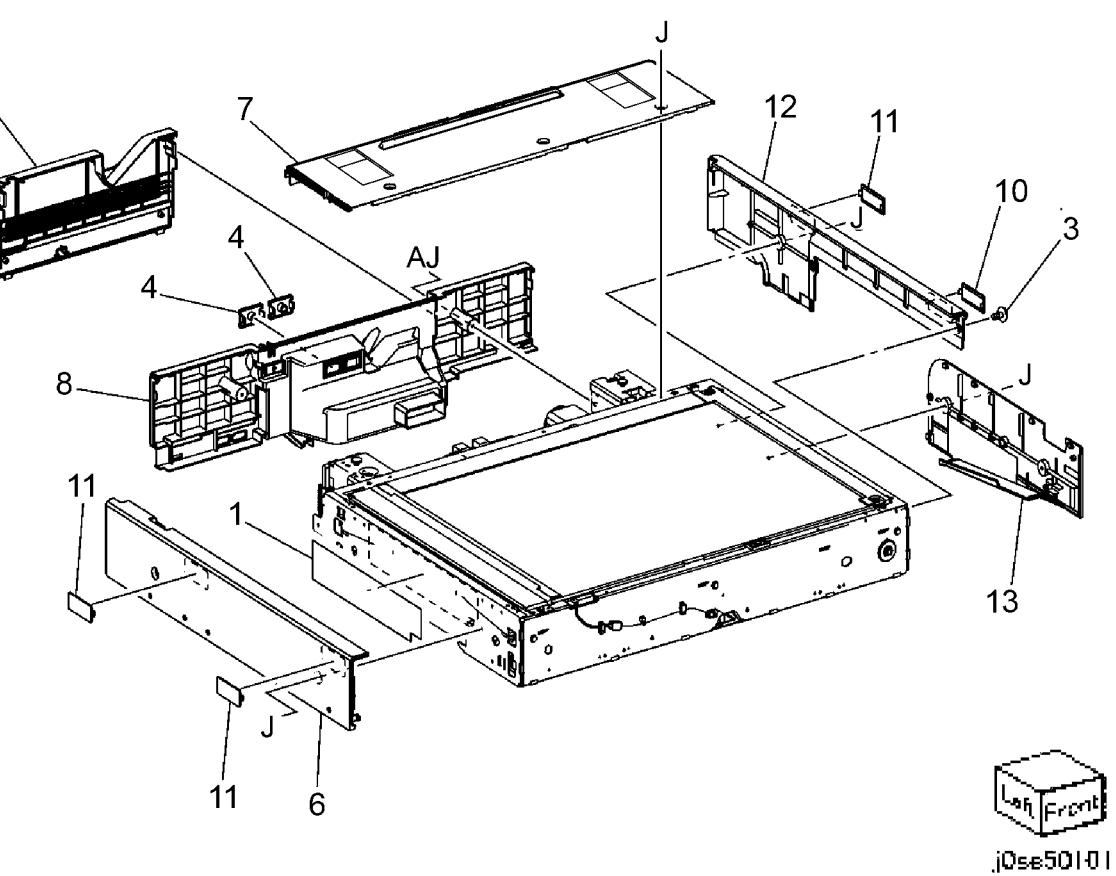

### <span id="page-769-0"></span>**PL 1.2 Platen Glass**

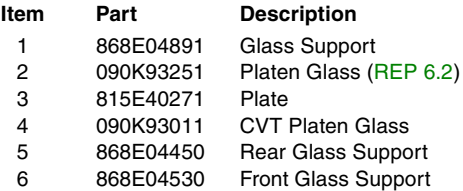

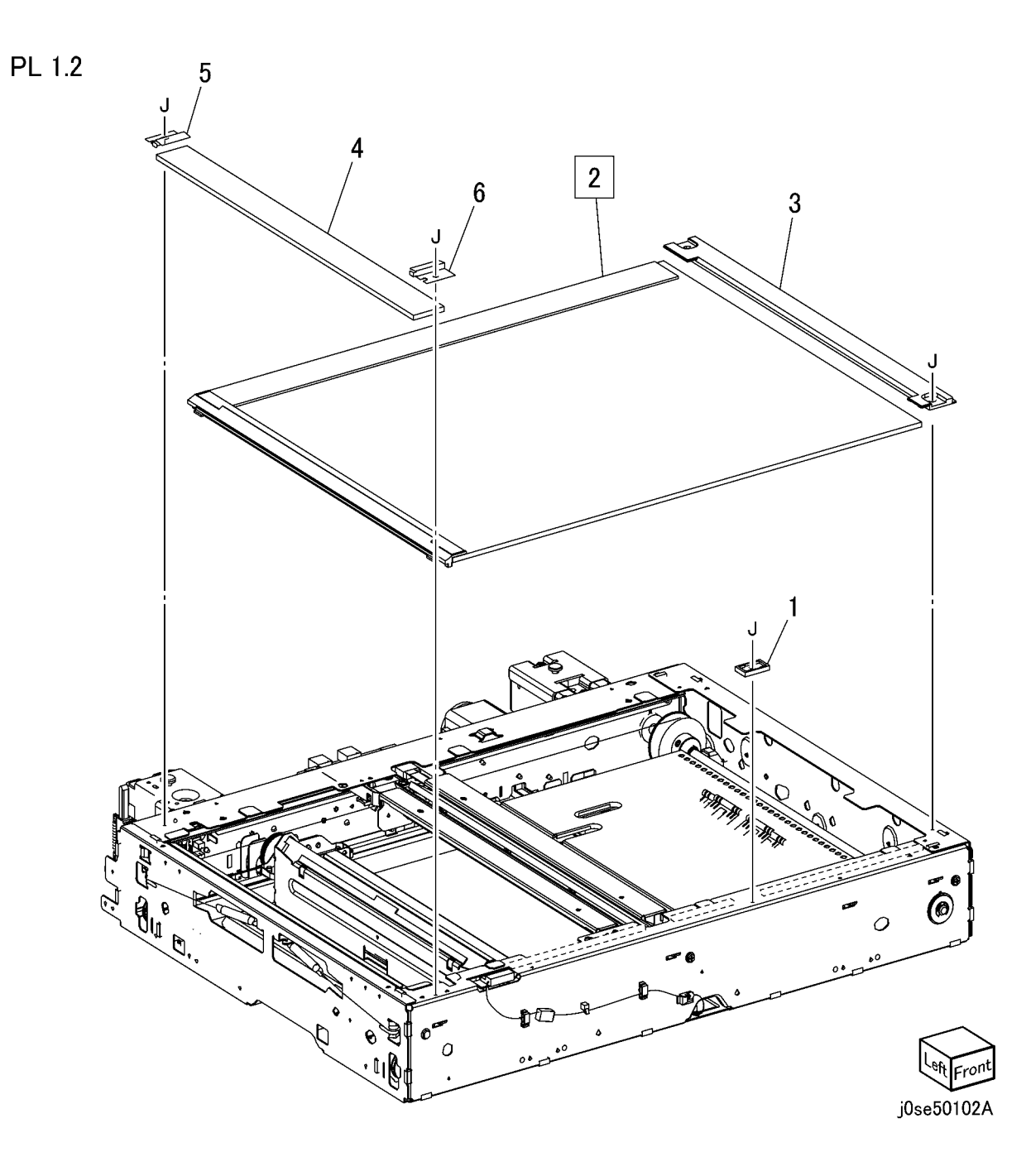

### <span id="page-770-0"></span>**PL 1.3 CCD Lens Assembly**

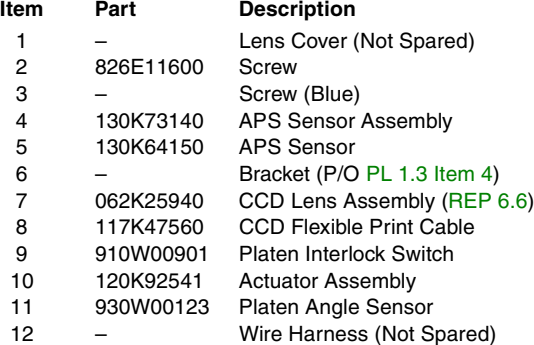

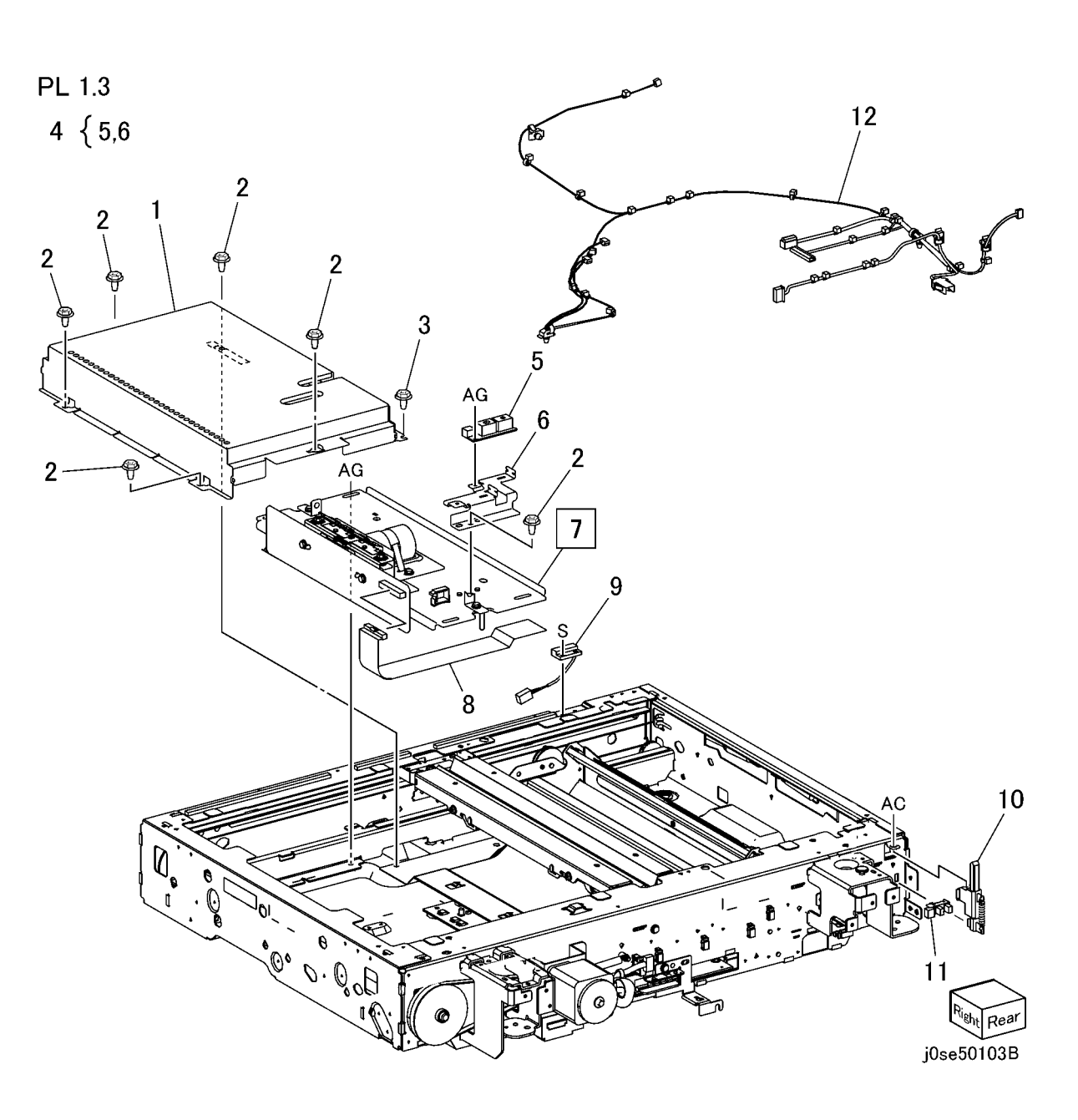

### <span id="page-771-0"></span>**PL 1.4 Carriage Cable/Motor**

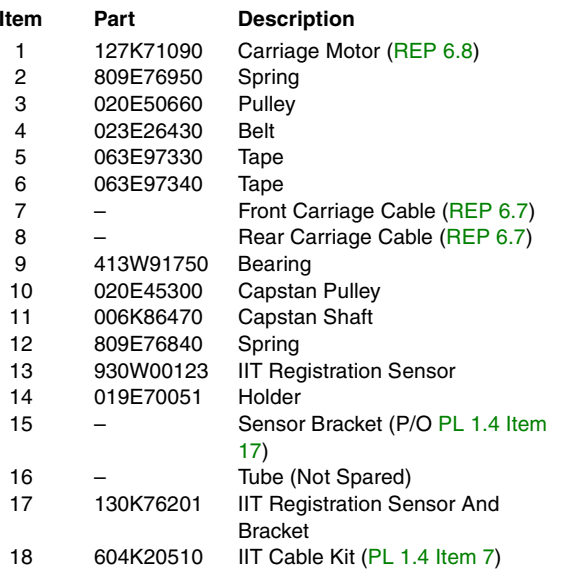

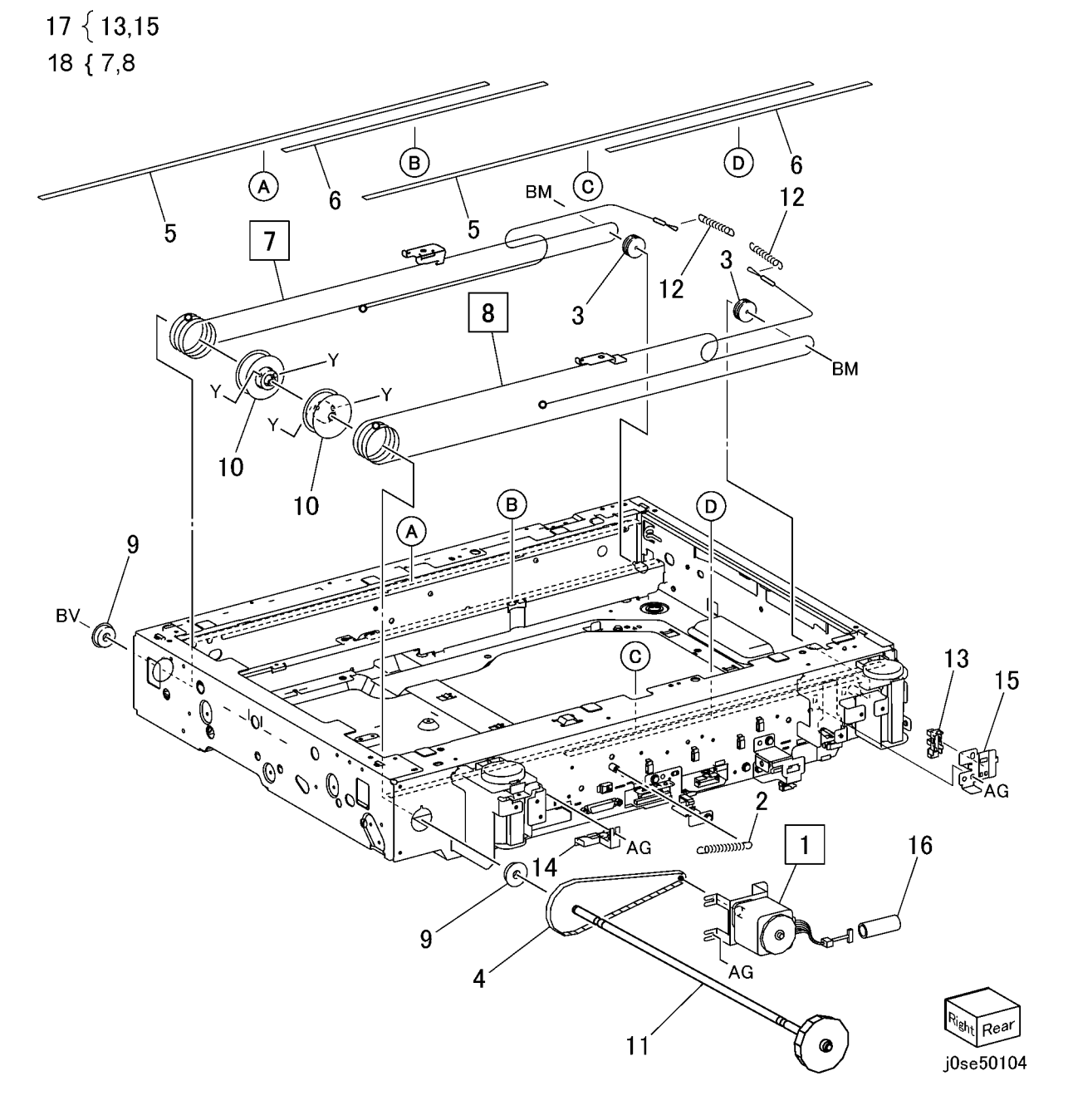

# <span id="page-772-0"></span>**PL 1.5 Full/Half Rate Carriage**<br>Item Part Description

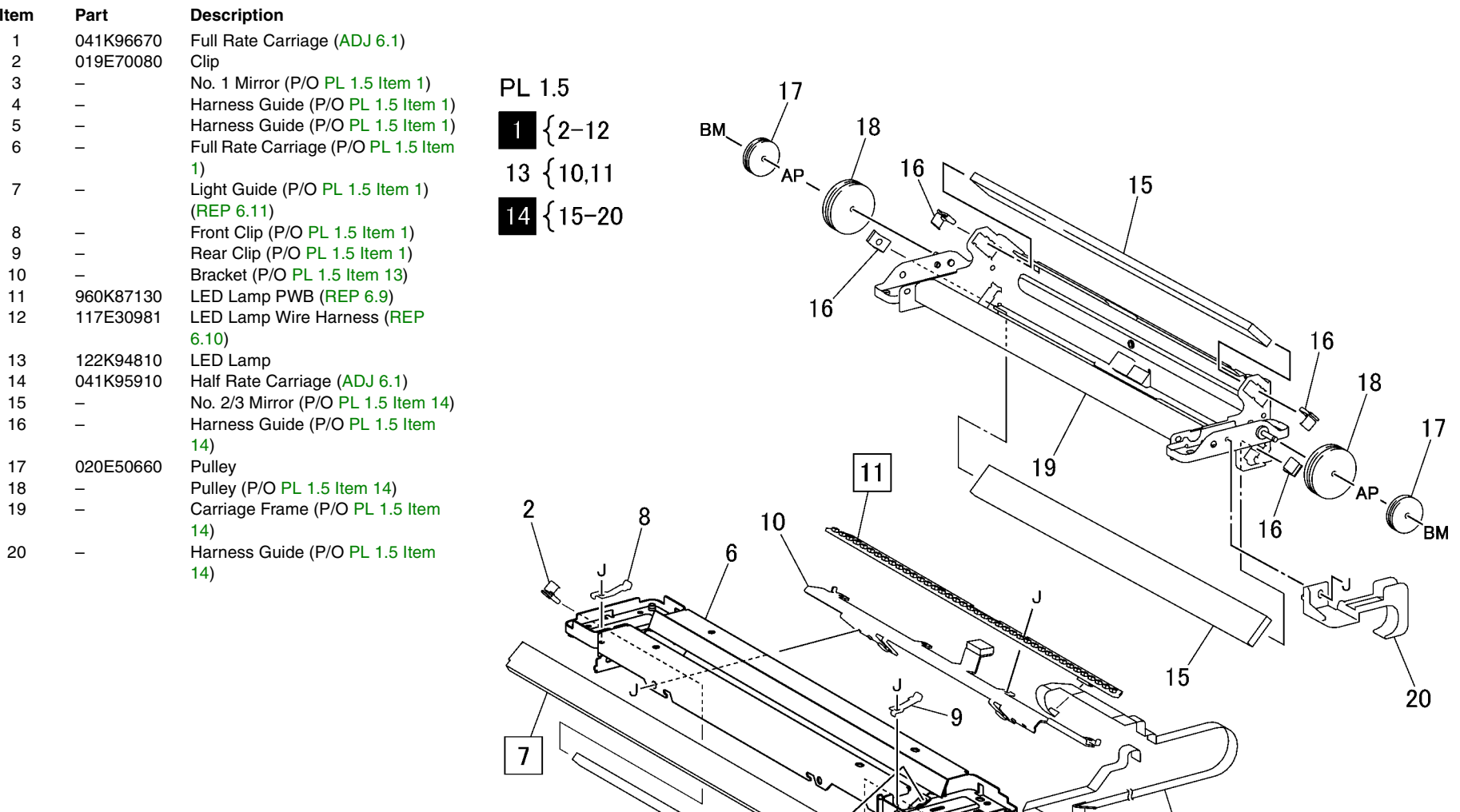

3

<sup>lgh</sup>t|Real

j0se50105

 $|12|$ 

 $\mathbf{2}$ 

4

 $5^{\degree}$ 

### <span id="page-773-0"></span>**PL 1.6 IIT/IPS PWB**

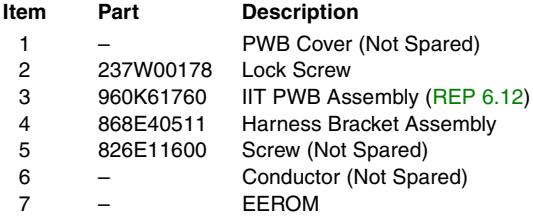

*NOTE: Do not trash or damage Item 7 (EEROM). Due to lose or damage, MC can't be recovered.*

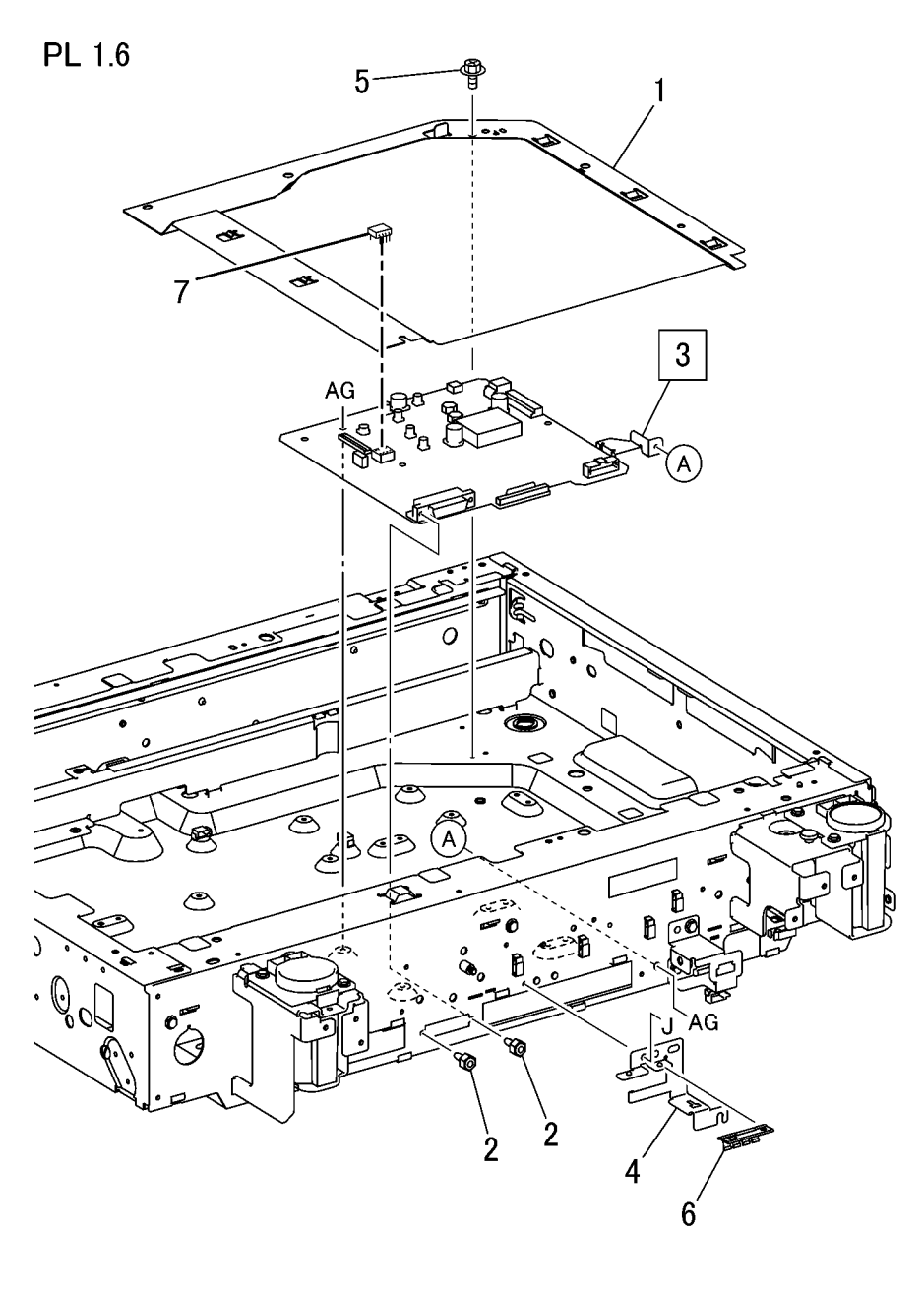

j0se50106A

∣Rea

### <span id="page-774-0"></span>**PL 1.7 Control Panel**

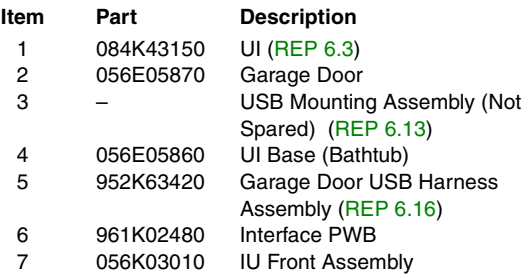

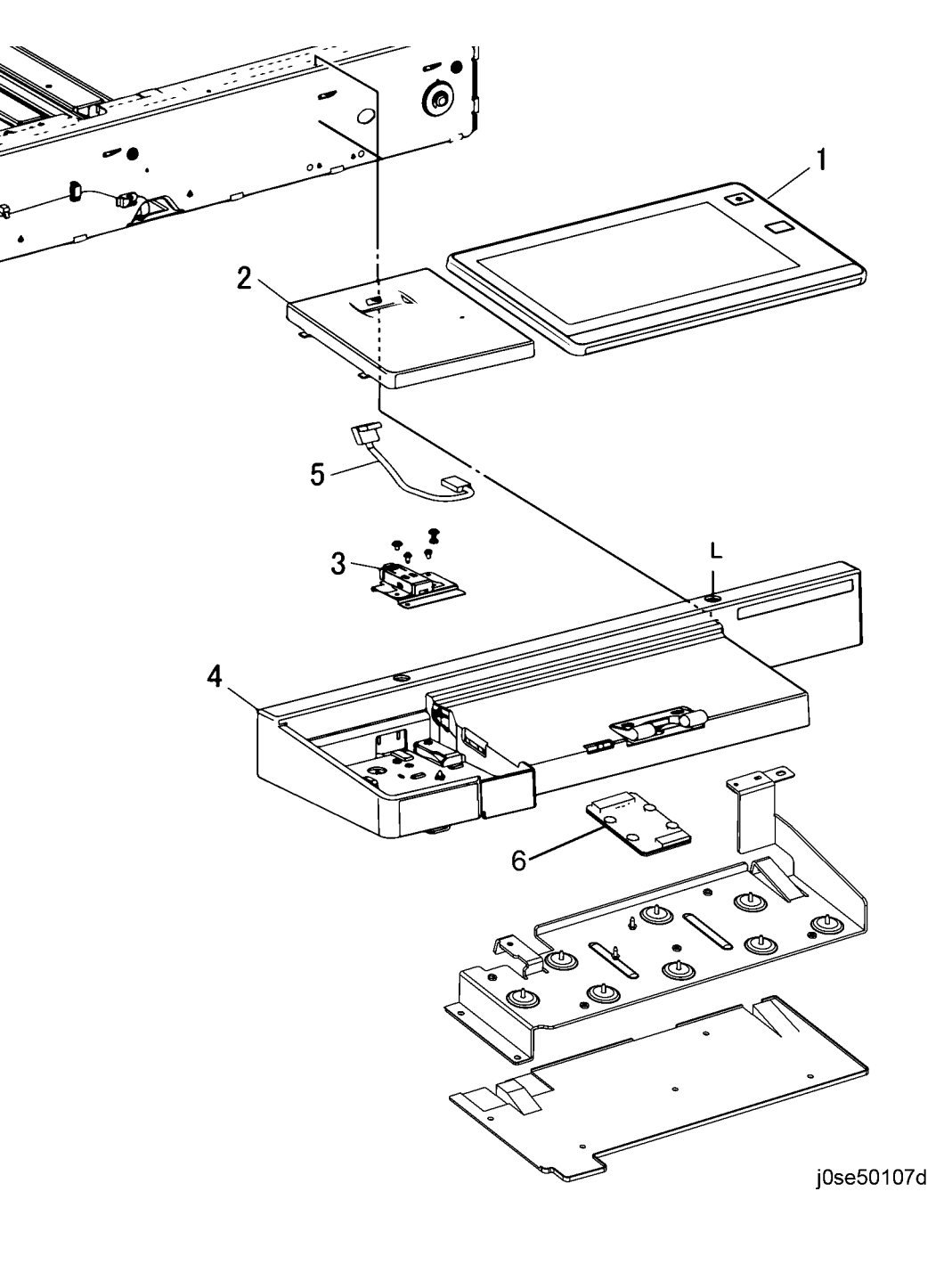

 $7{1-6}$ 

### <span id="page-775-0"></span>**PL 1.9 Convenience Stapler**

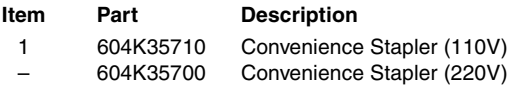

### PL 1.9

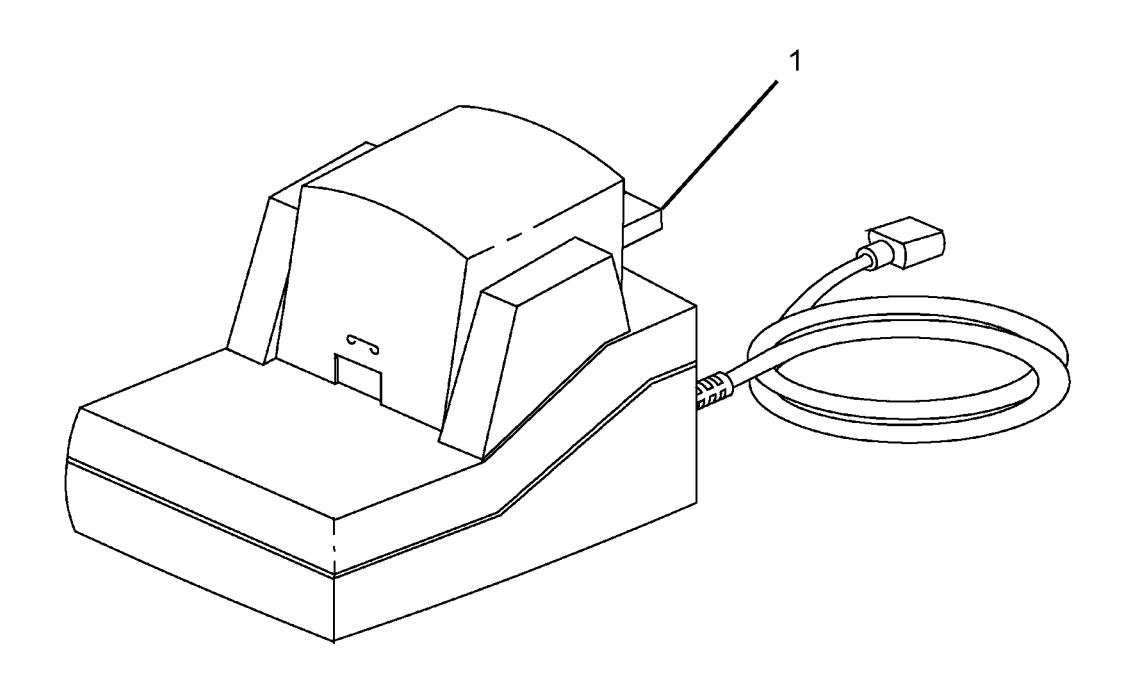

0501009A-NWD

### <span id="page-776-1"></span><span id="page-776-0"></span>**PL 2.1 LED Print Head (1 of 2)**

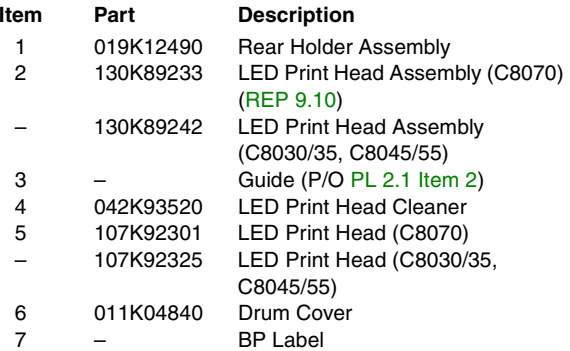

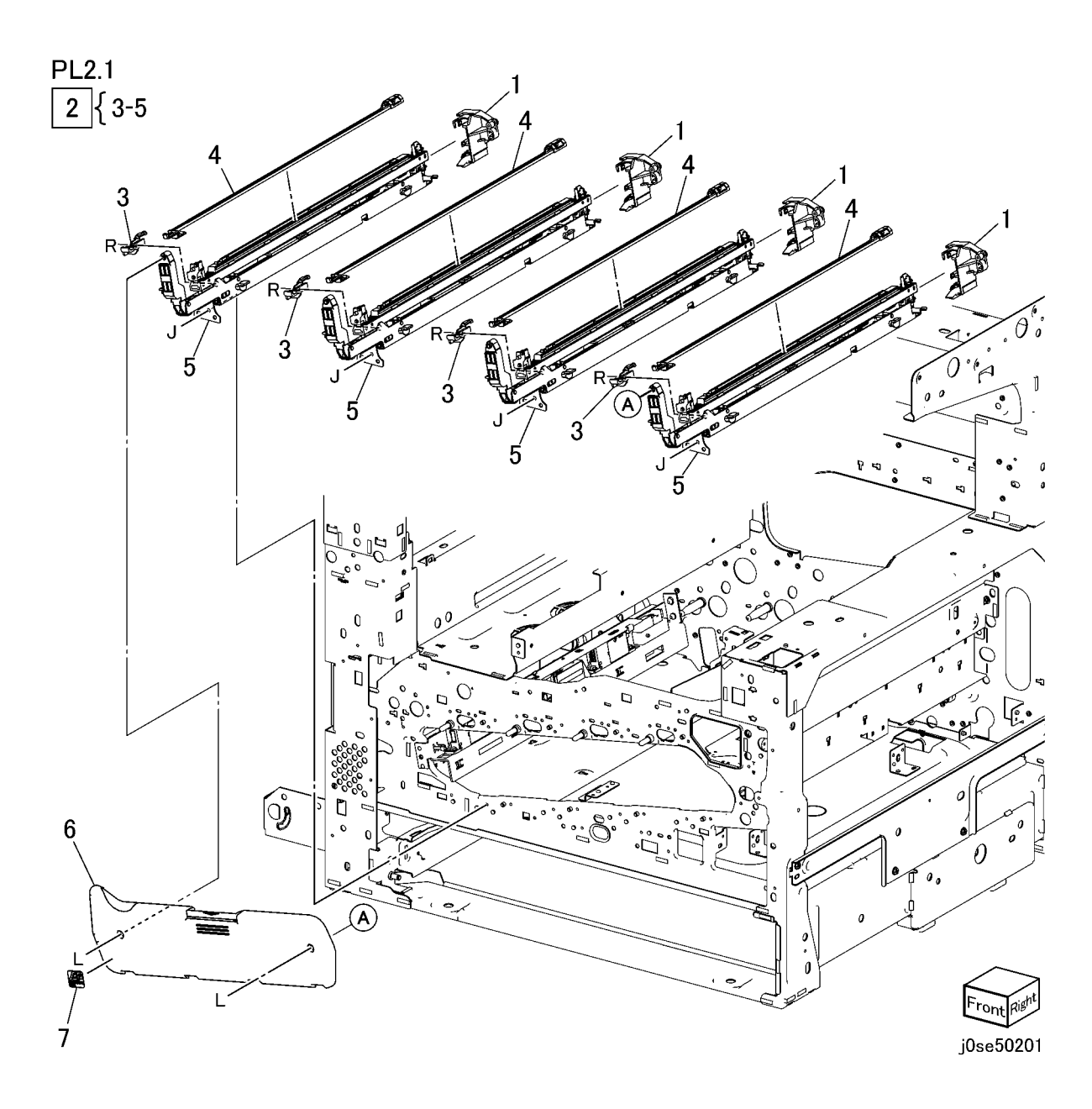

### <span id="page-777-0"></span>**PL 2.2 LED Print Head (2 of 2)**

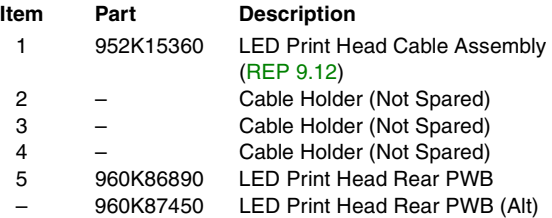

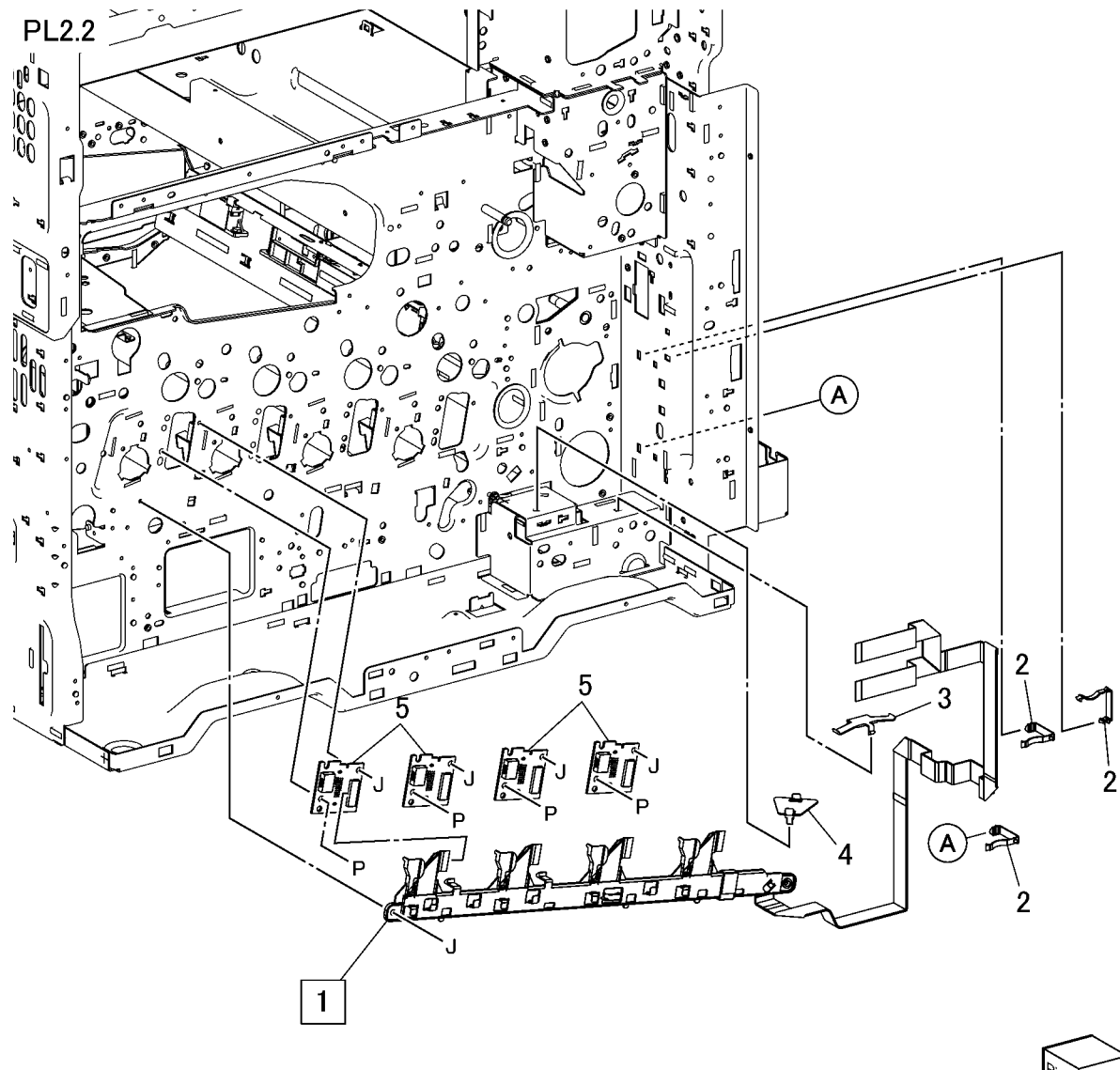

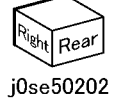

### <span id="page-778-1"></span><span id="page-778-0"></span>**PL 3.1 Drives (1 of 4)**

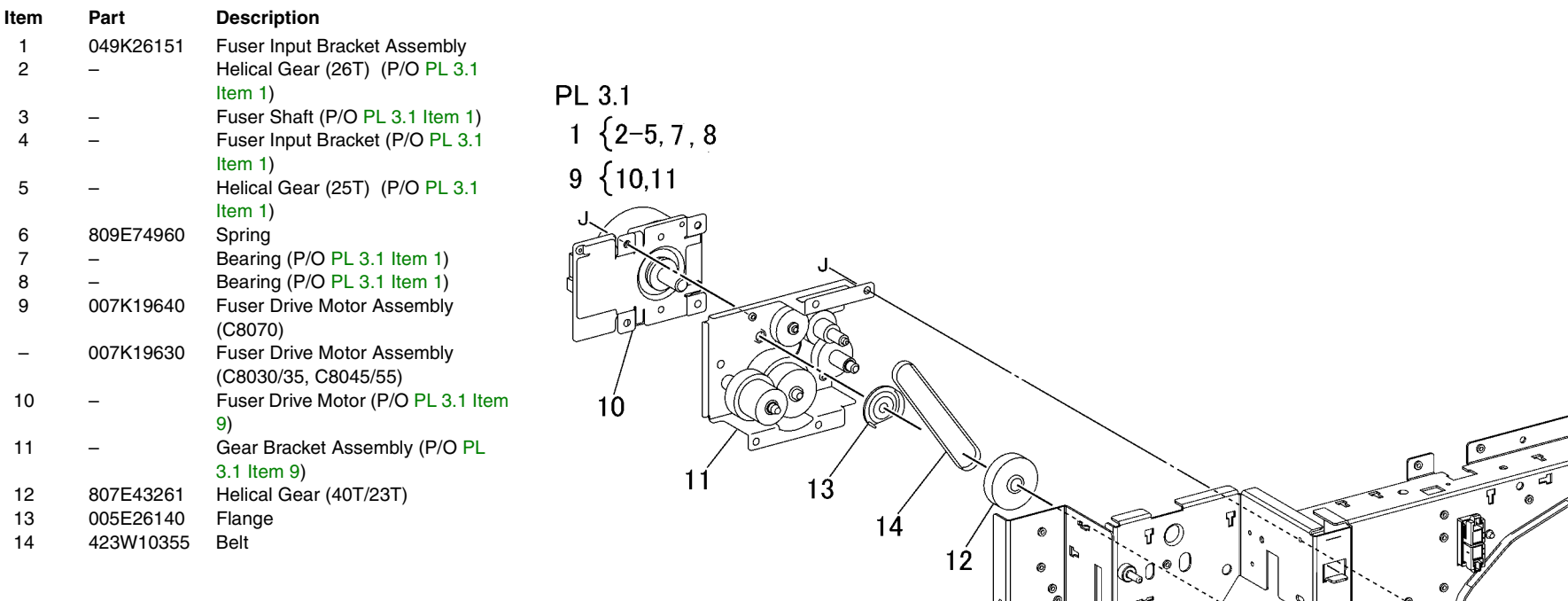

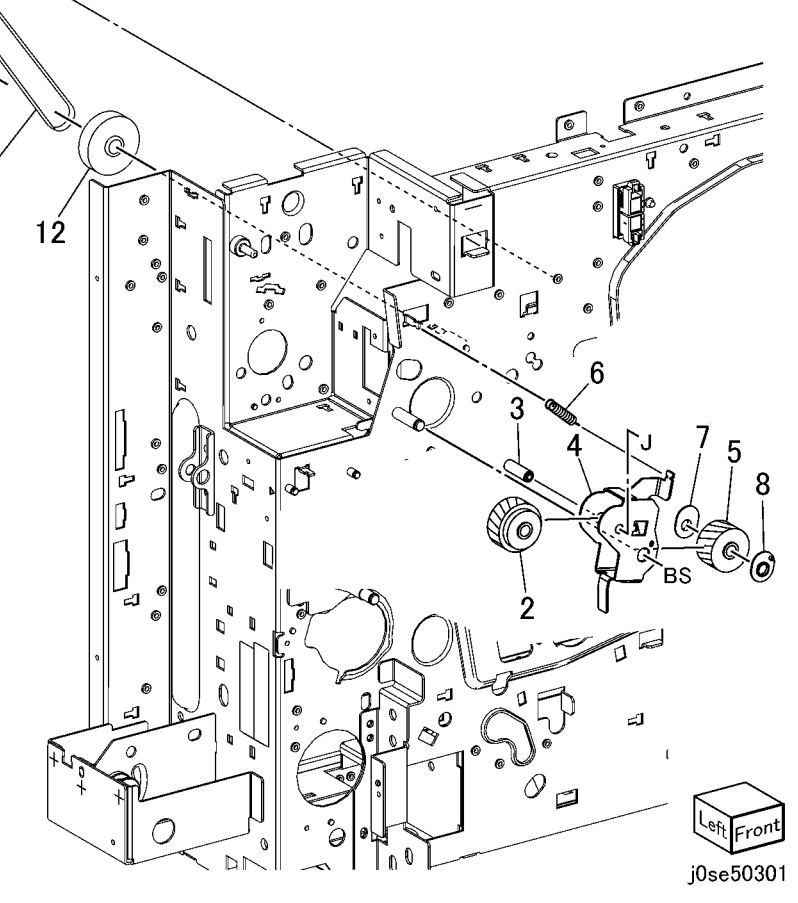

### <span id="page-779-0"></span>**PL 3.2 Drives (2 of 4)**

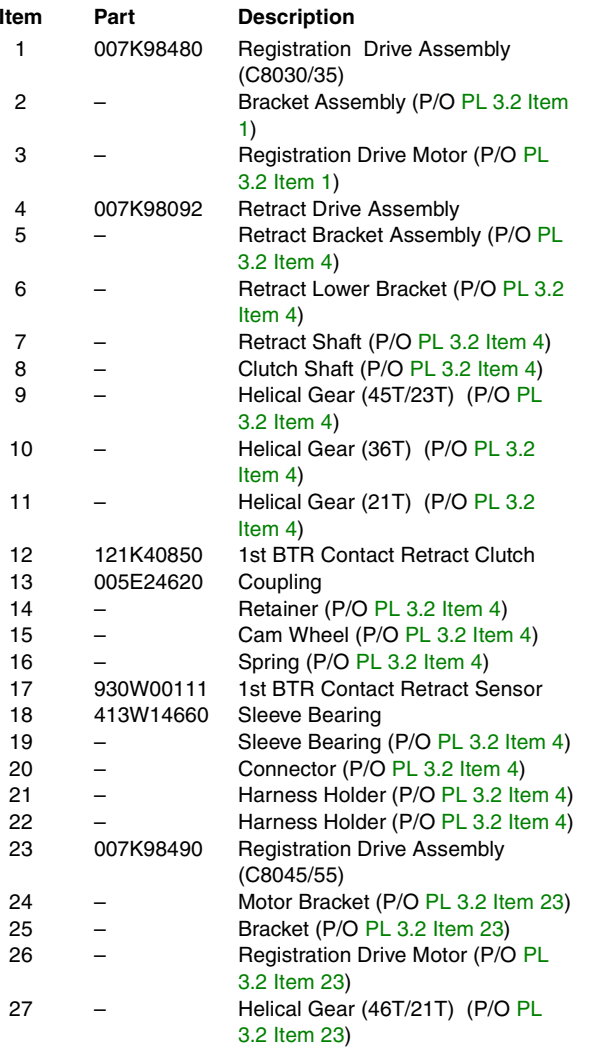

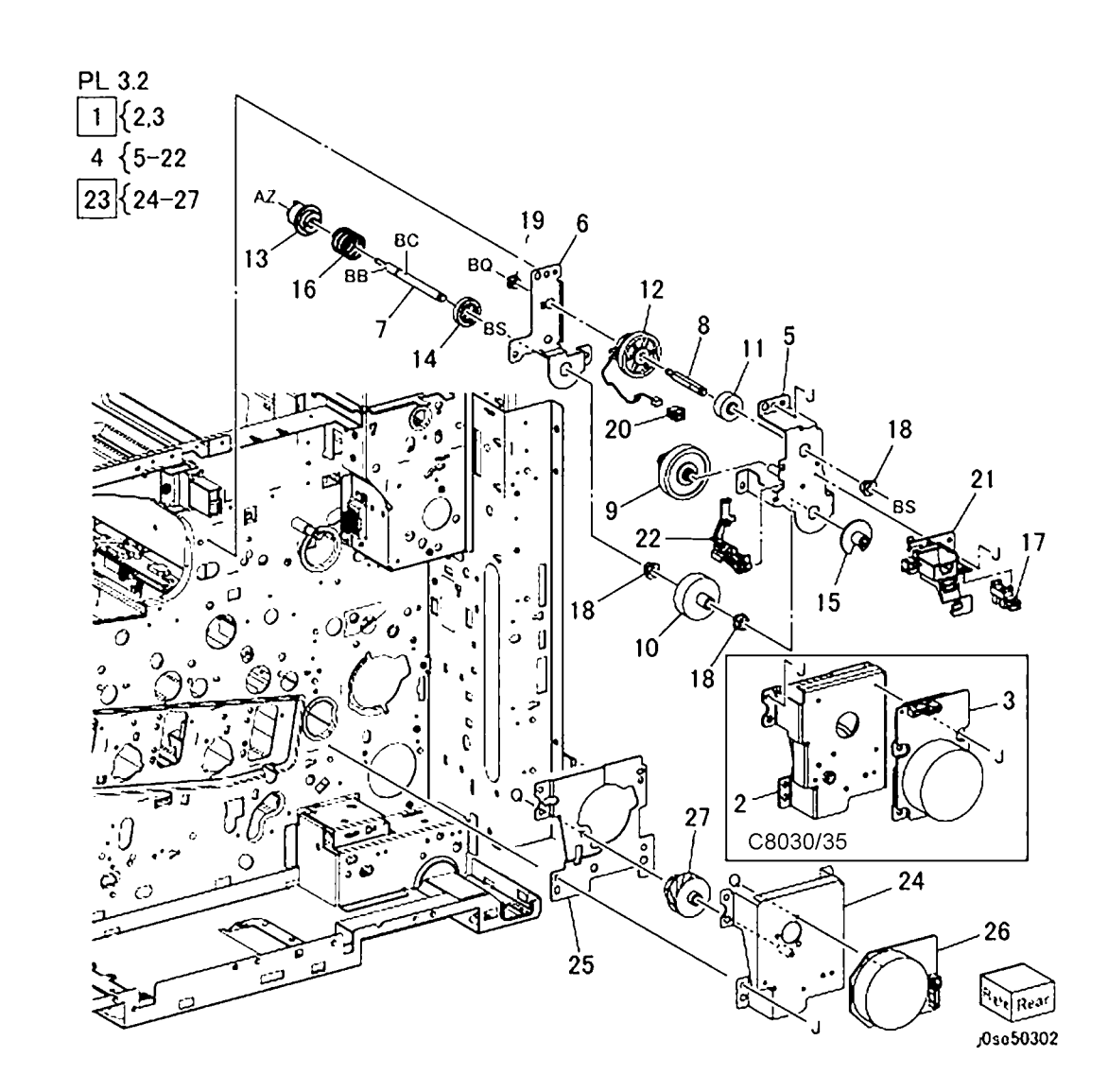

### <span id="page-780-0"></span>**PL 3.3 Drives(3 of 4)**

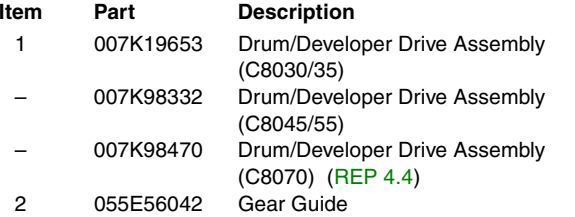

PL 3.3

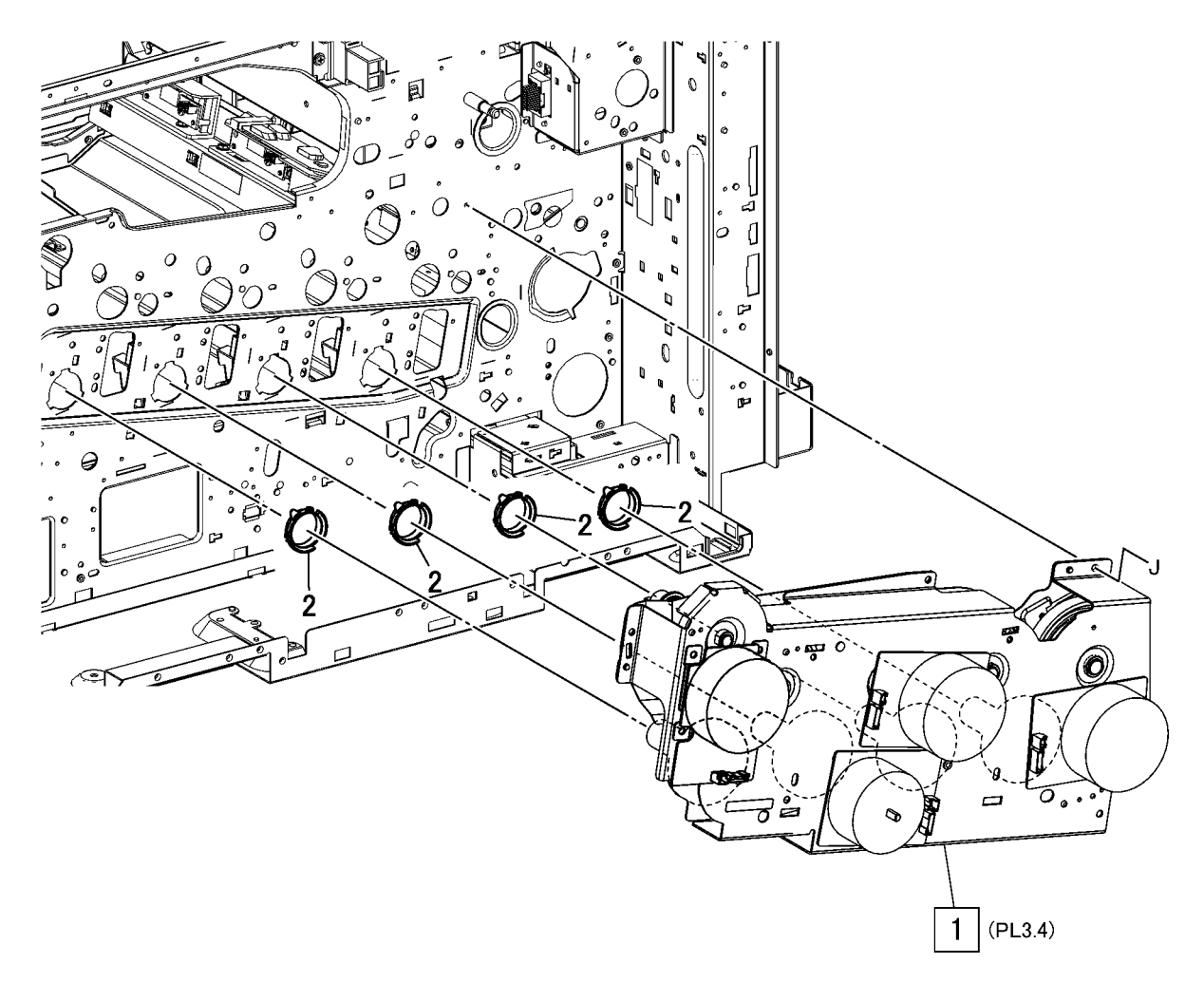

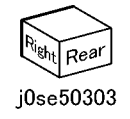

### <span id="page-781-0"></span>**PL 3.4 Drives (3 of 3)**

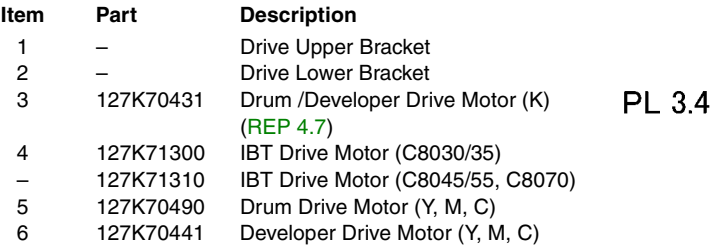

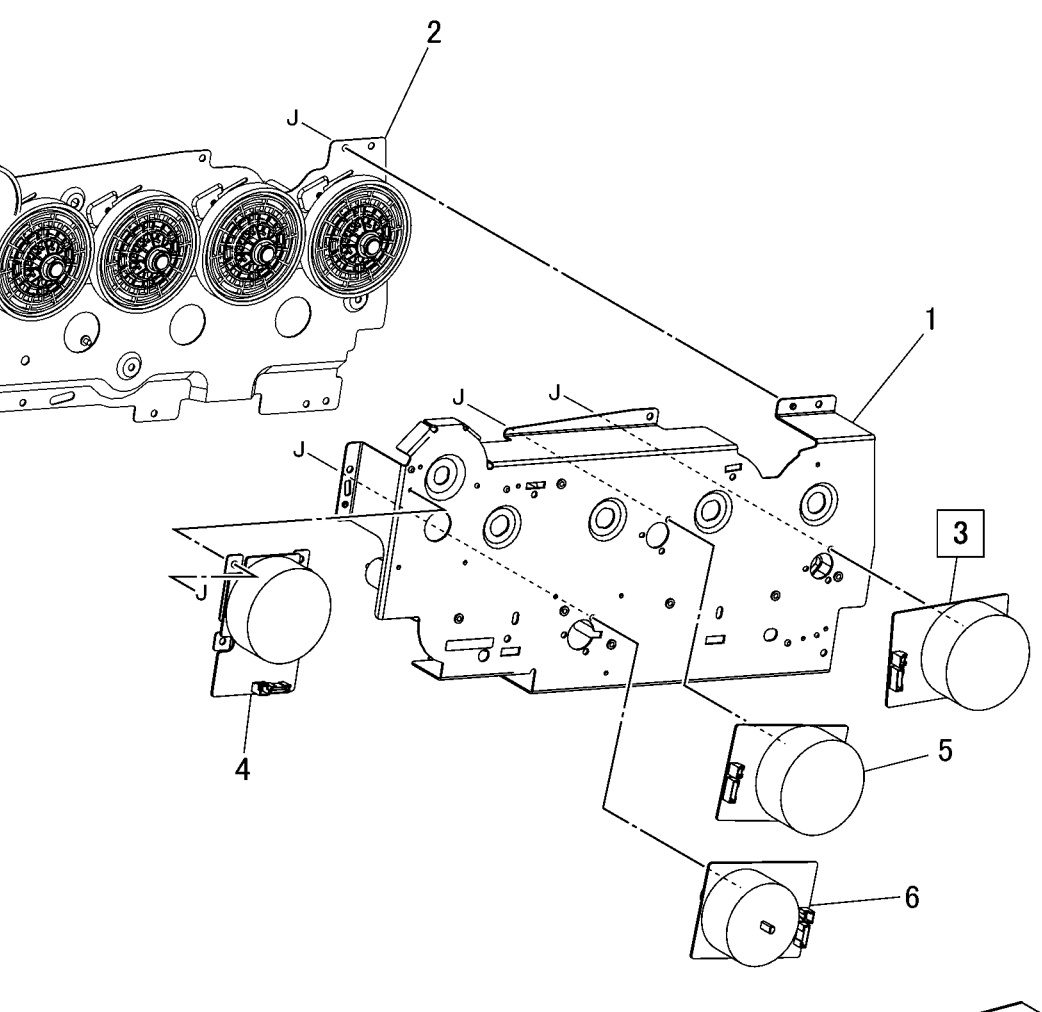

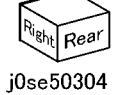

### <span id="page-782-1"></span><span id="page-782-0"></span>**PL 4.1 NOHAD (Front,Left)**

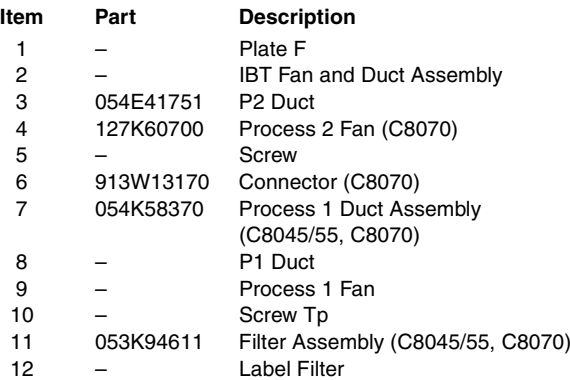

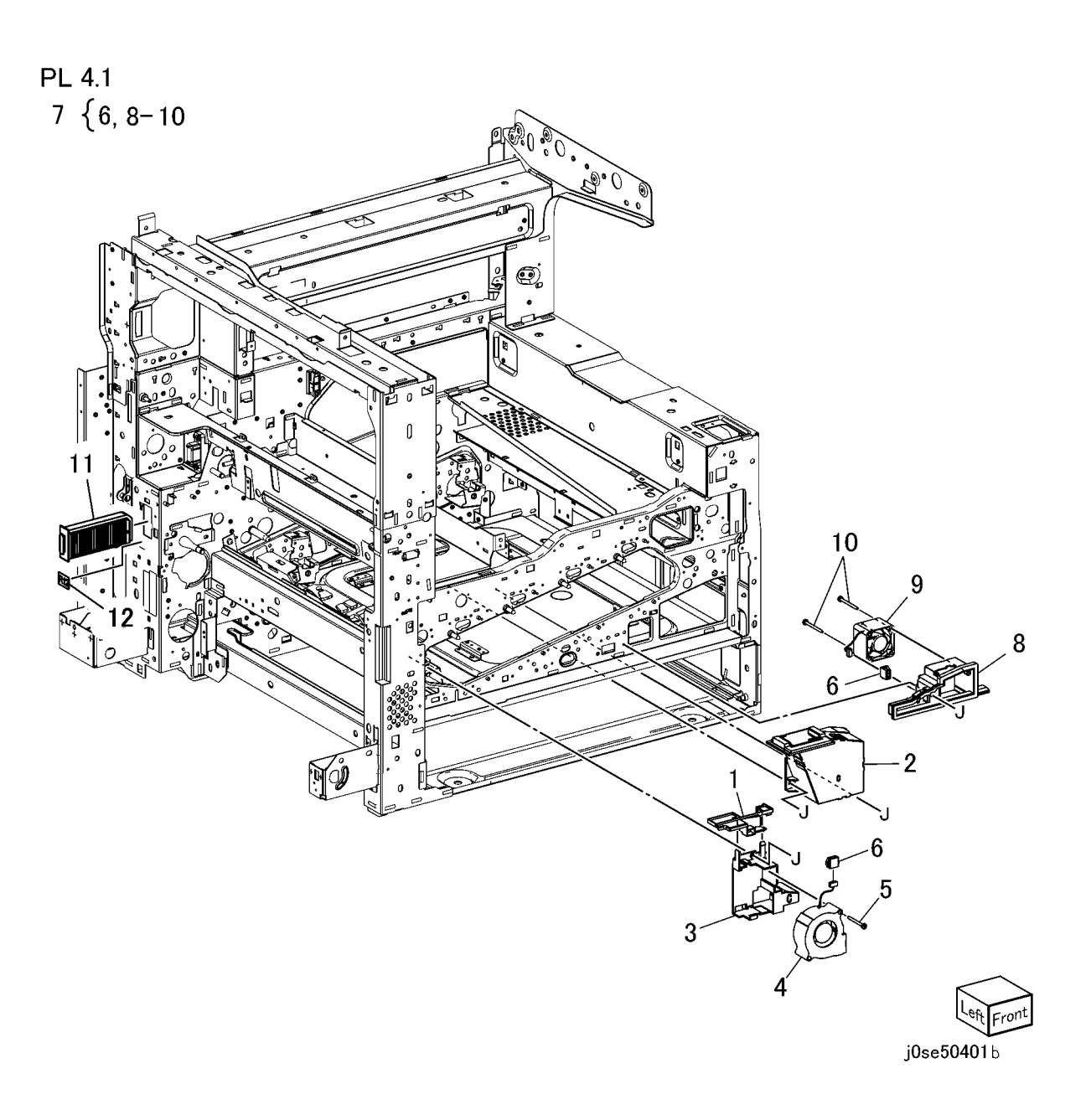

### <span id="page-783-0"></span>**PL 4.2 NOHAD (Top)**

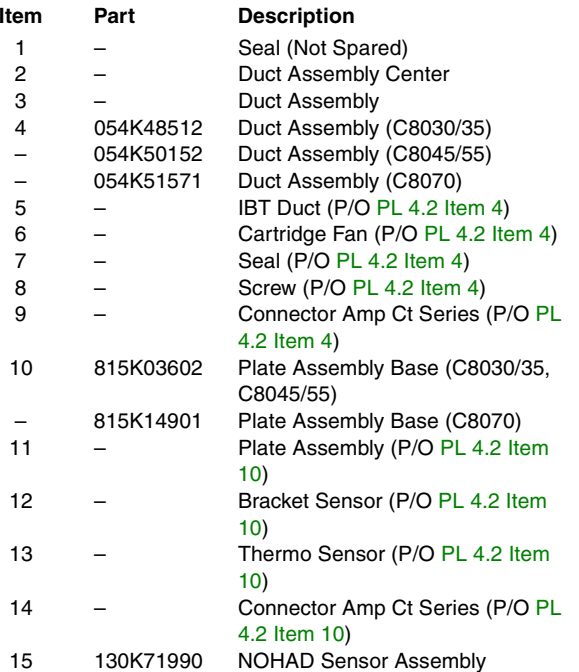

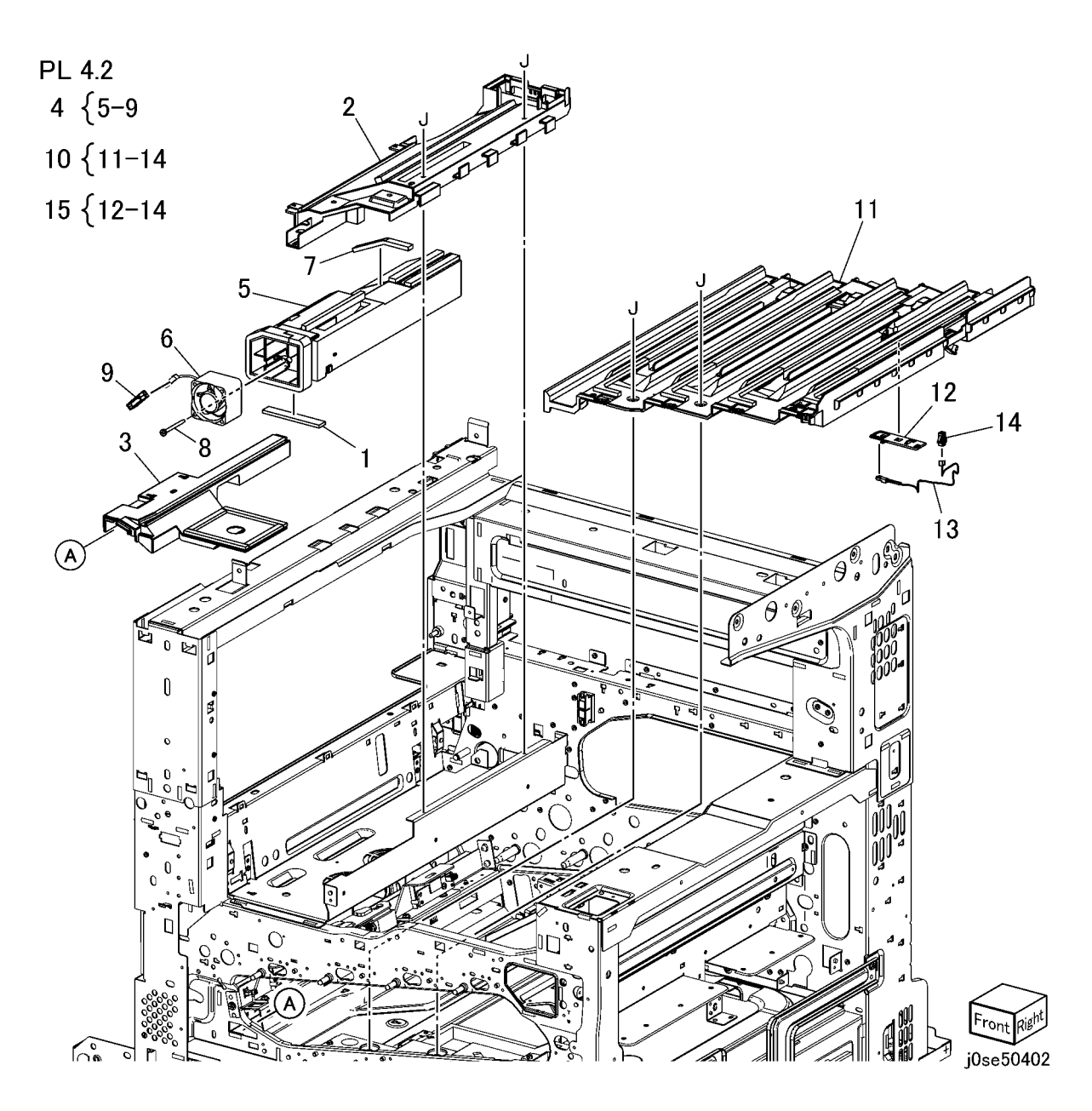

### <span id="page-784-0"></span>**PL 4.3 NOHAD (Rear)**

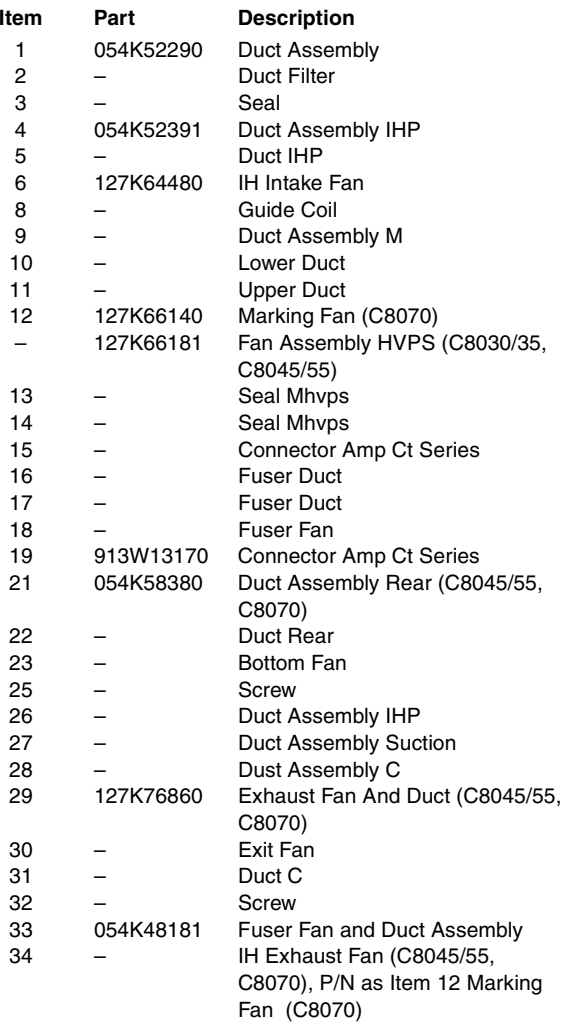

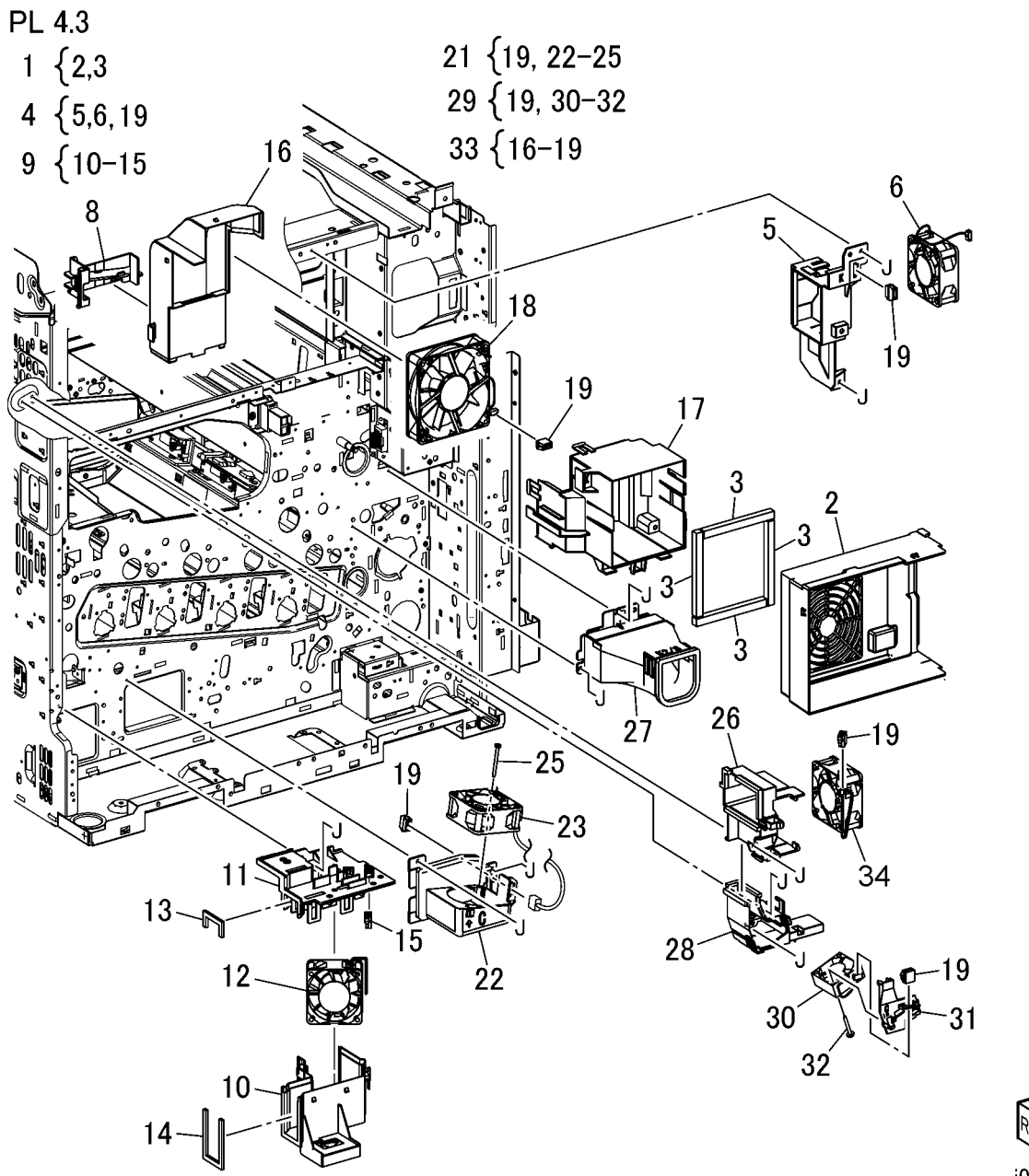

### <span id="page-785-0"></span>**PL 4.4 NOHAD (Right)**

### **PL 4.4**

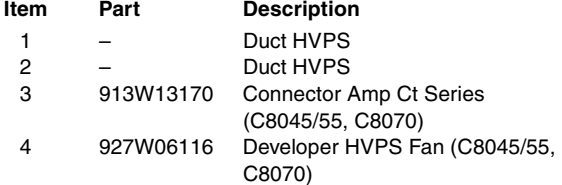

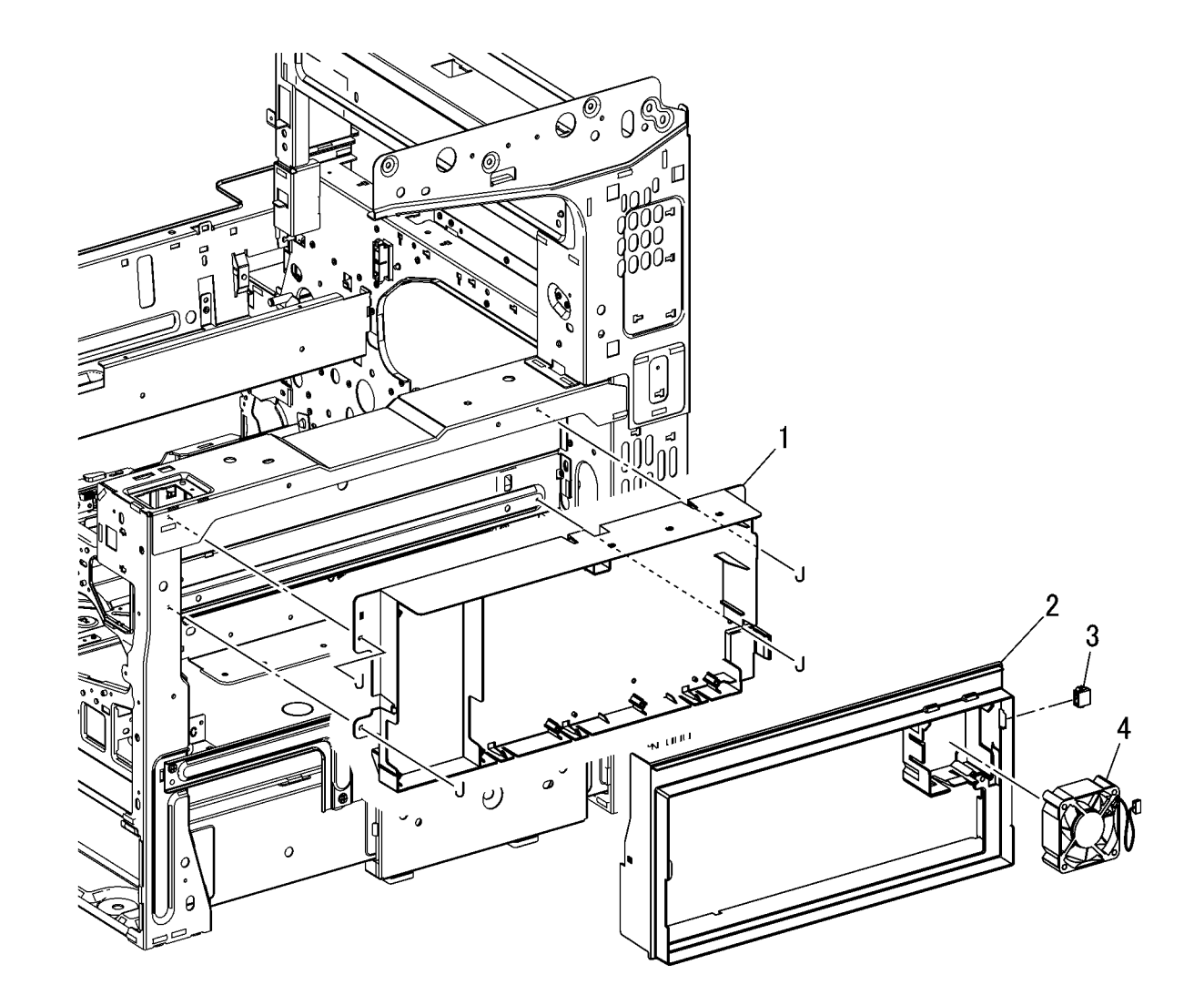

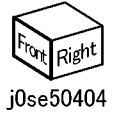

### <span id="page-786-1"></span><span id="page-786-0"></span>**PL 5.1 Development (1 of 2)**

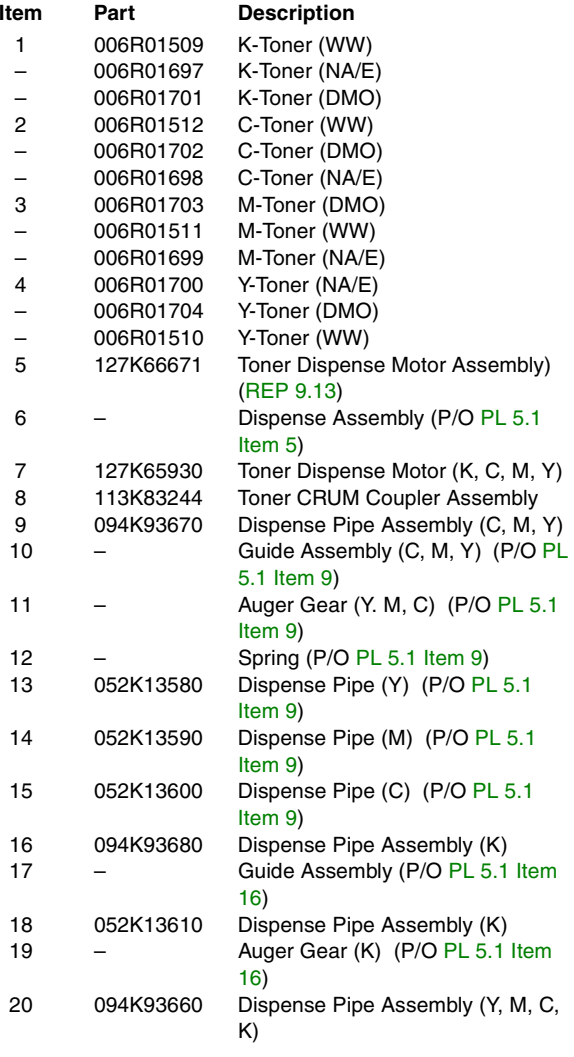

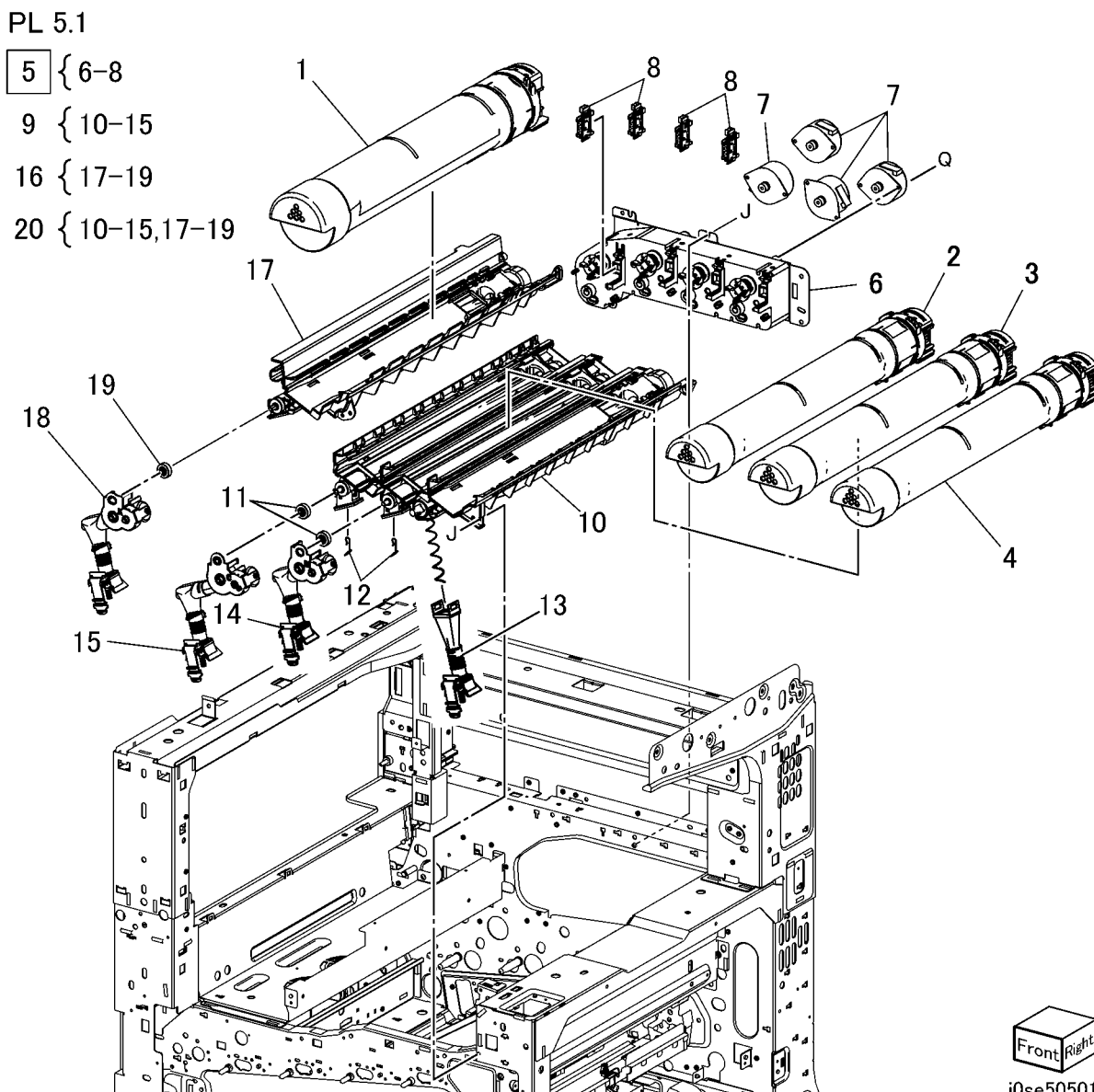

### <span id="page-787-0"></span>**PL 5.2 Development (2 of 2)**

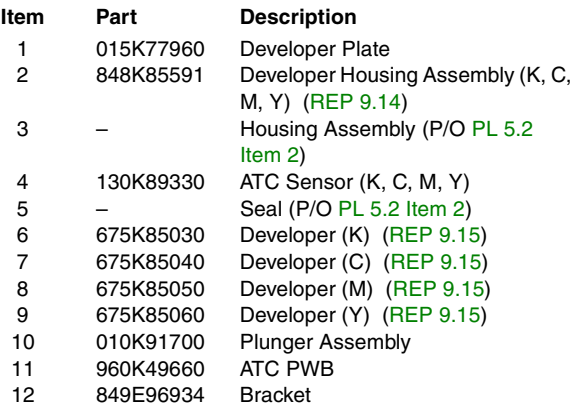

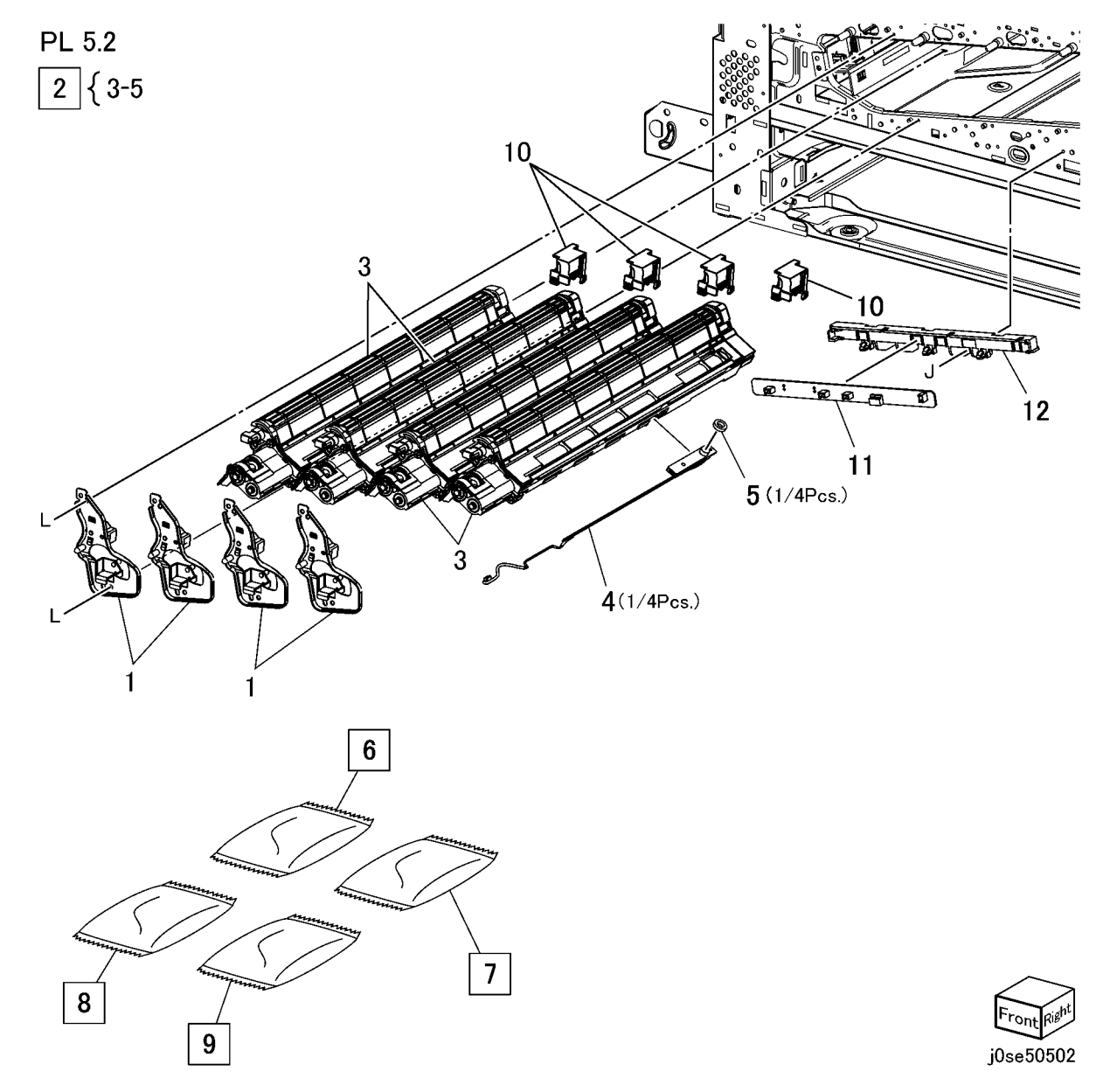

### <span id="page-788-1"></span><span id="page-788-0"></span>**PL 6.1 Transfer (1 of 2)**

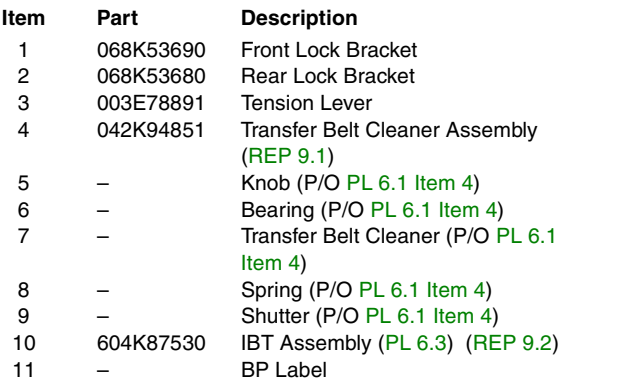

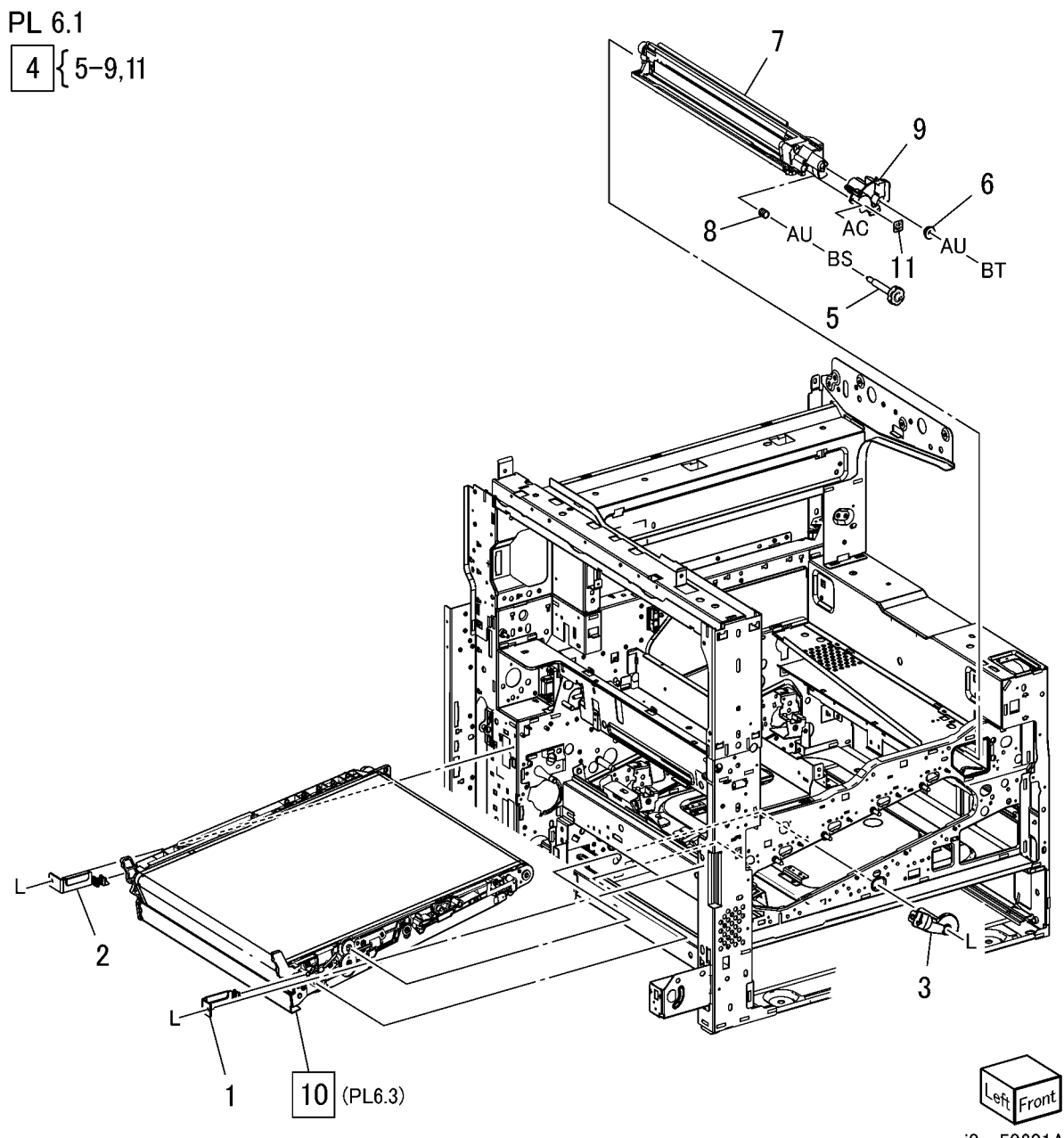

j0se50601A

### <span id="page-789-0"></span>**PL 6.2 Transfer (2 of 2)**

1

2

3

4

5

6

7

–

8

9

10

11

12

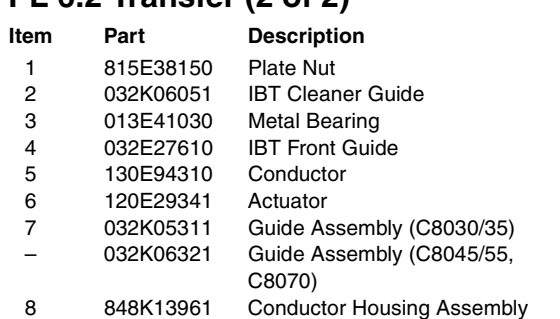

9 105E20501 HVPS (1ST/2ND/BTR) (REP 1.1)

– PWB Support (Not Spared)

– Upper Guide

– Bracket (Not Spared)

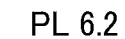

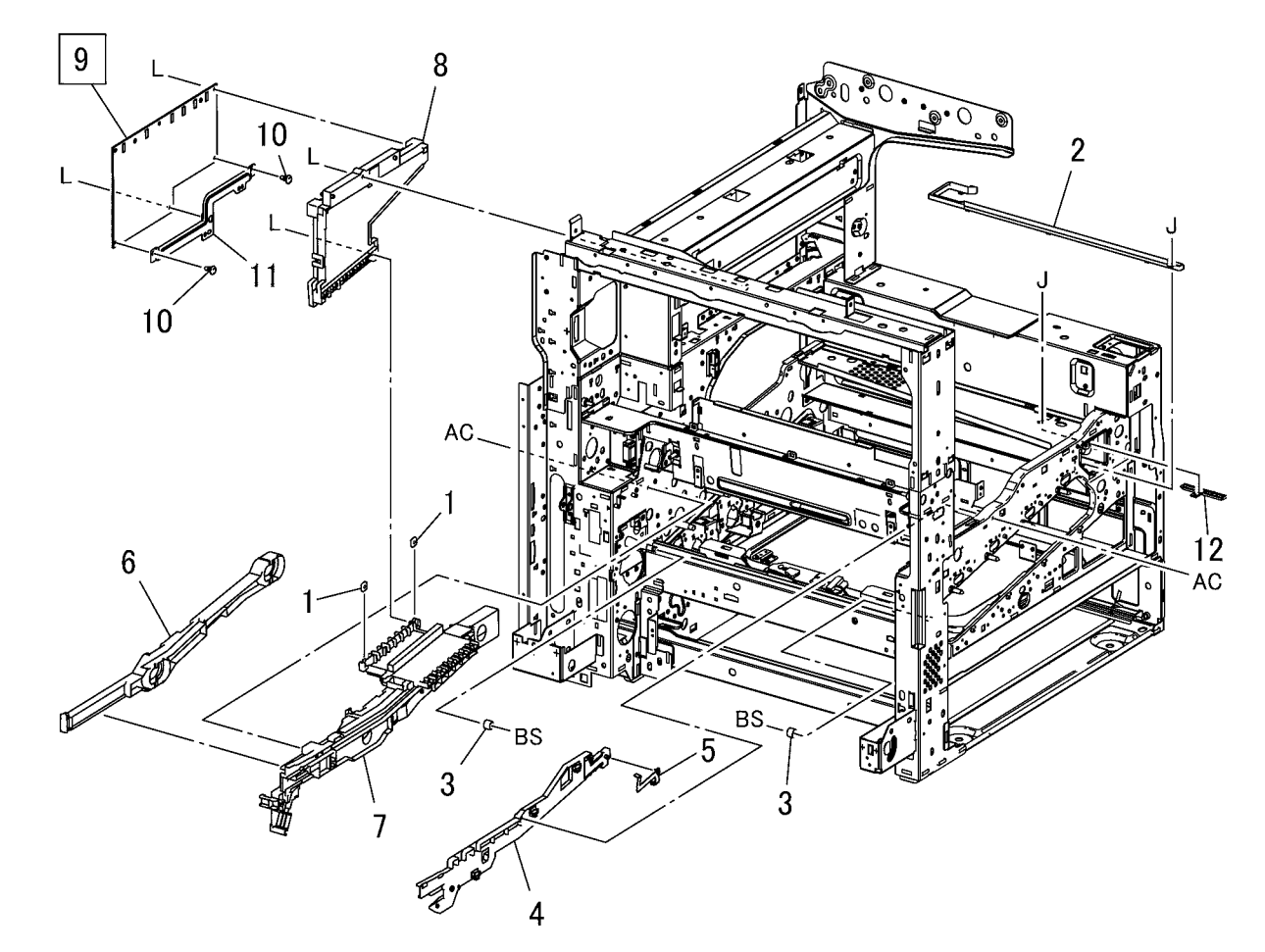

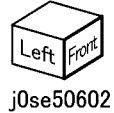

### <span id="page-790-0"></span>**PL 6.3 IBT Assembly (1 of 2)**

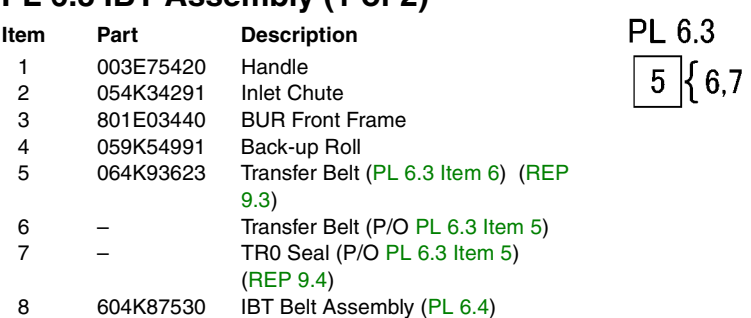

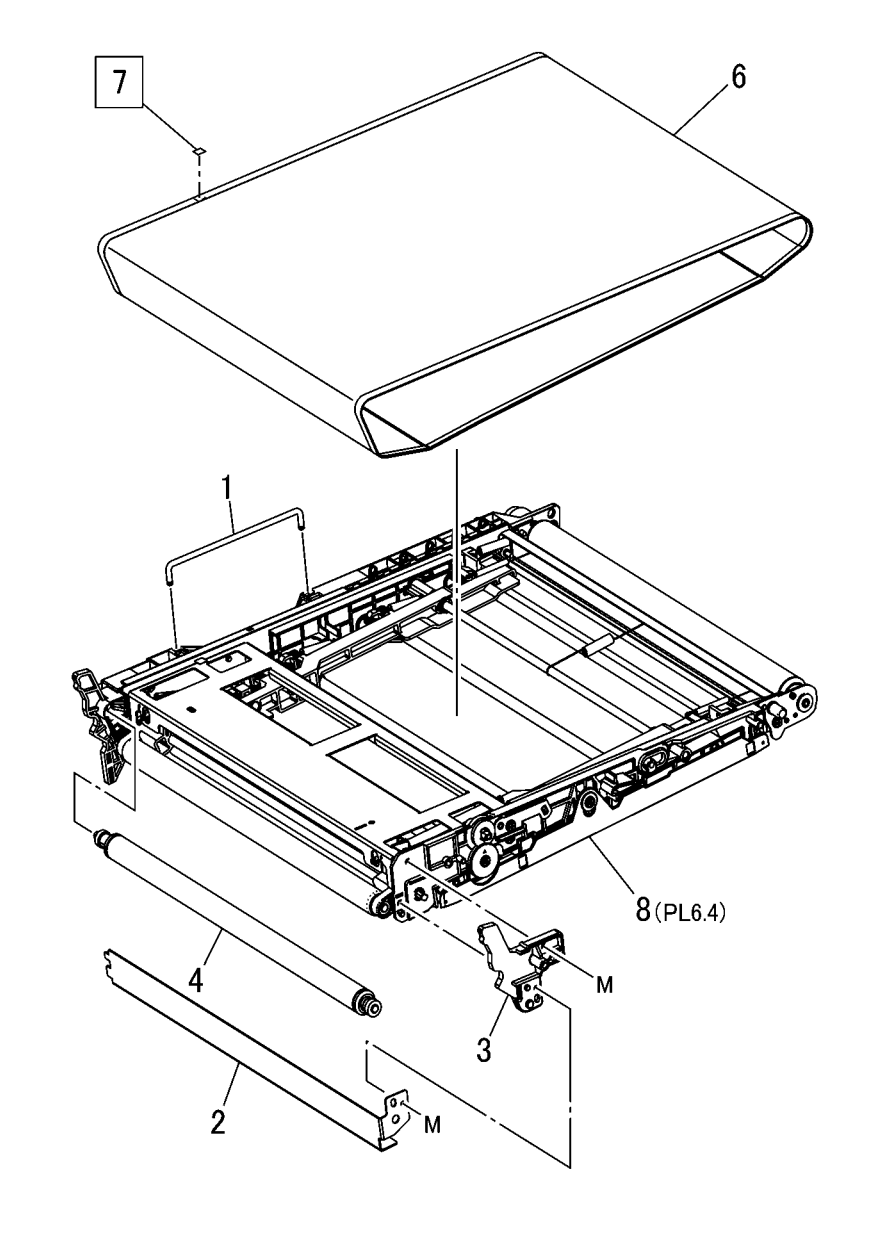

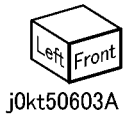

### <span id="page-791-0"></span>**PL 6.4 IBT Belt Unit (2 of 2)**

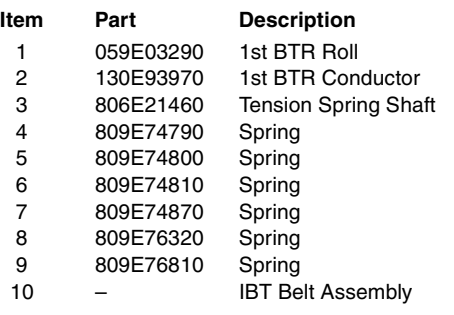

PL 6.4

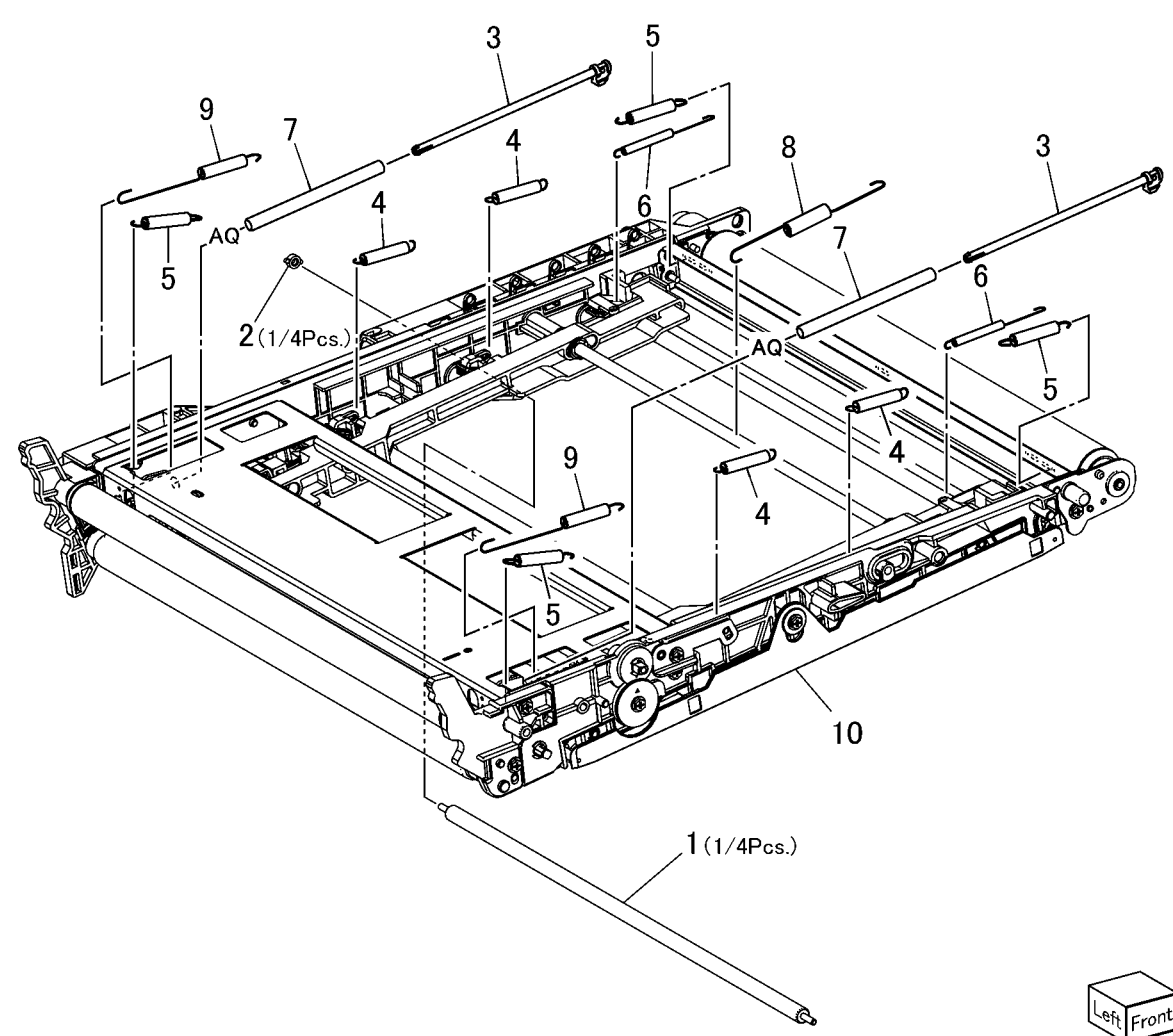

j0se50604
### **PL 7.1 Fusing Unit**

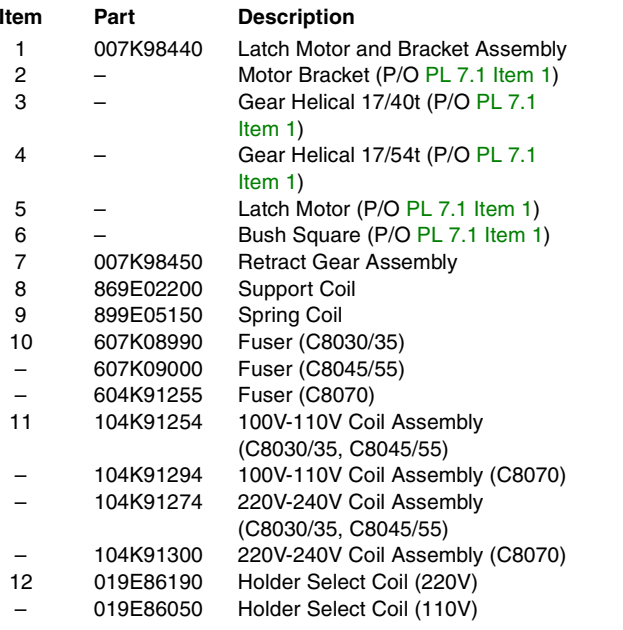

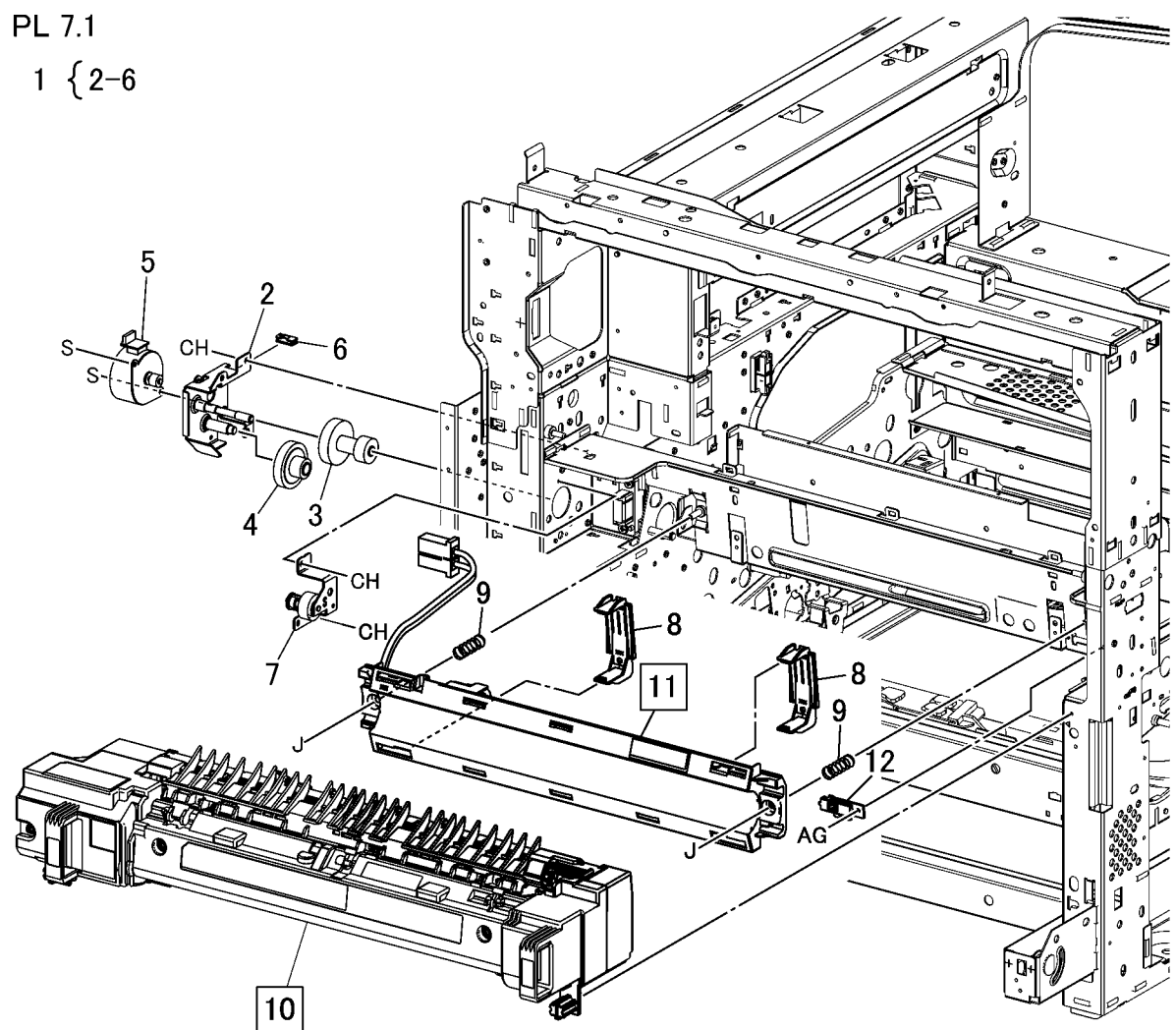

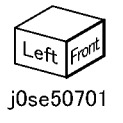

# **PL 8.1 Xerographic (1 of 2)**

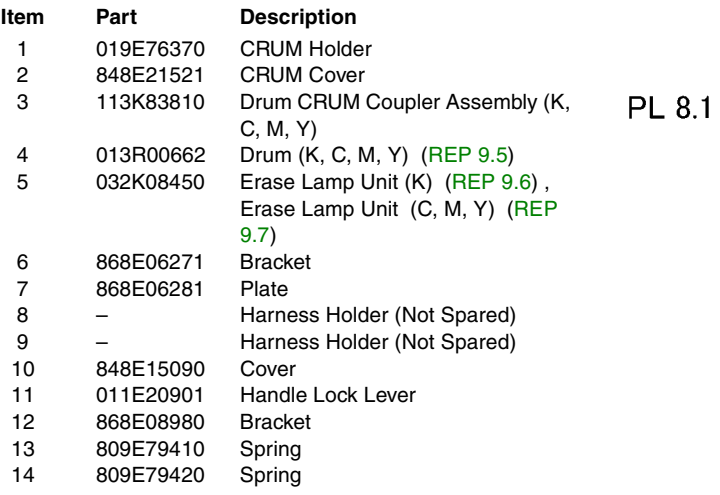

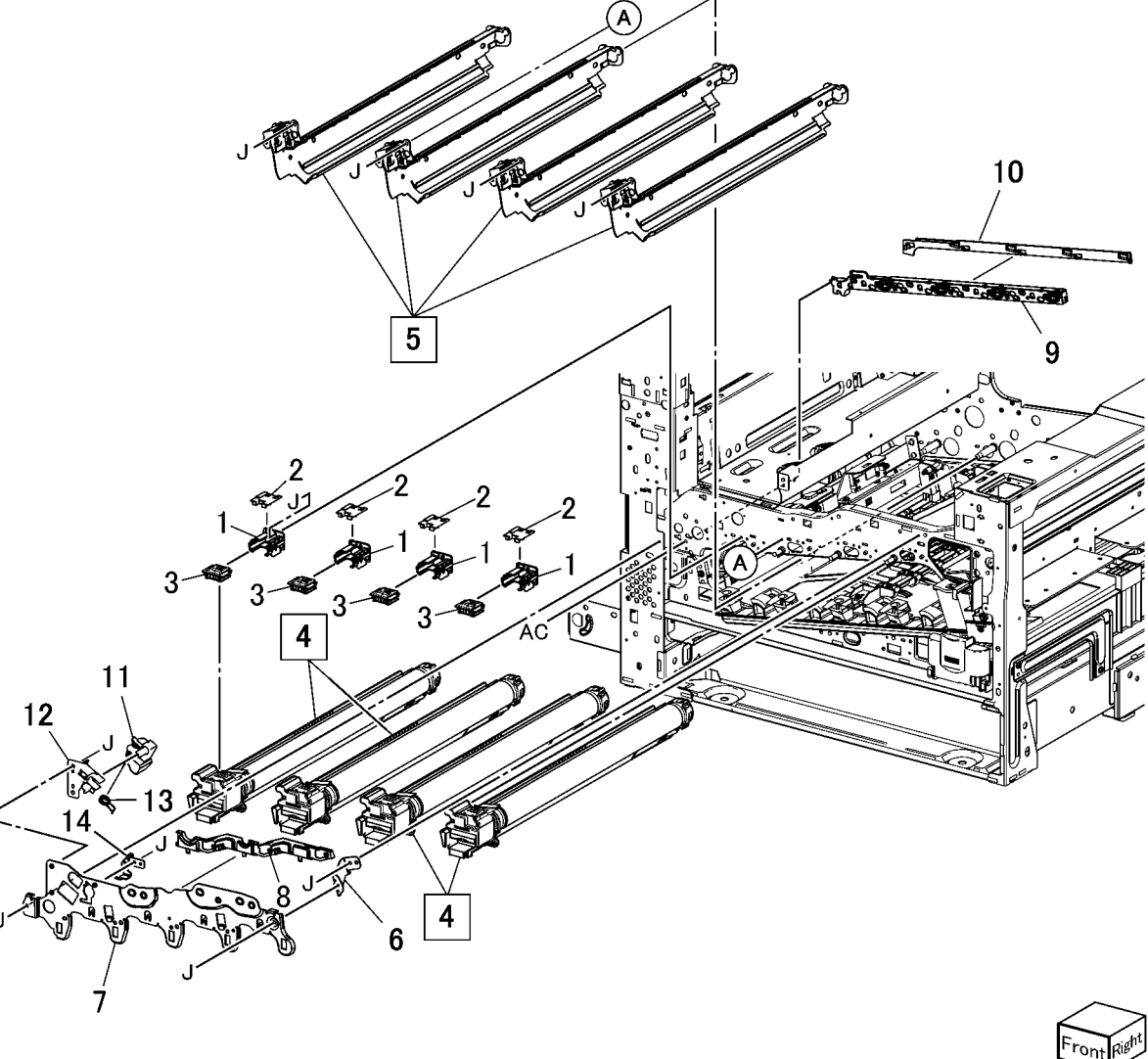

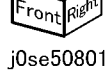

# **PL 8.2 Xerographic (2 of 2)**

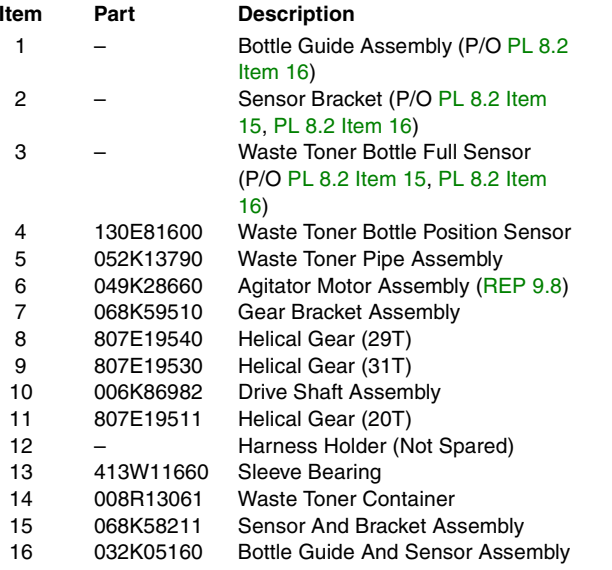

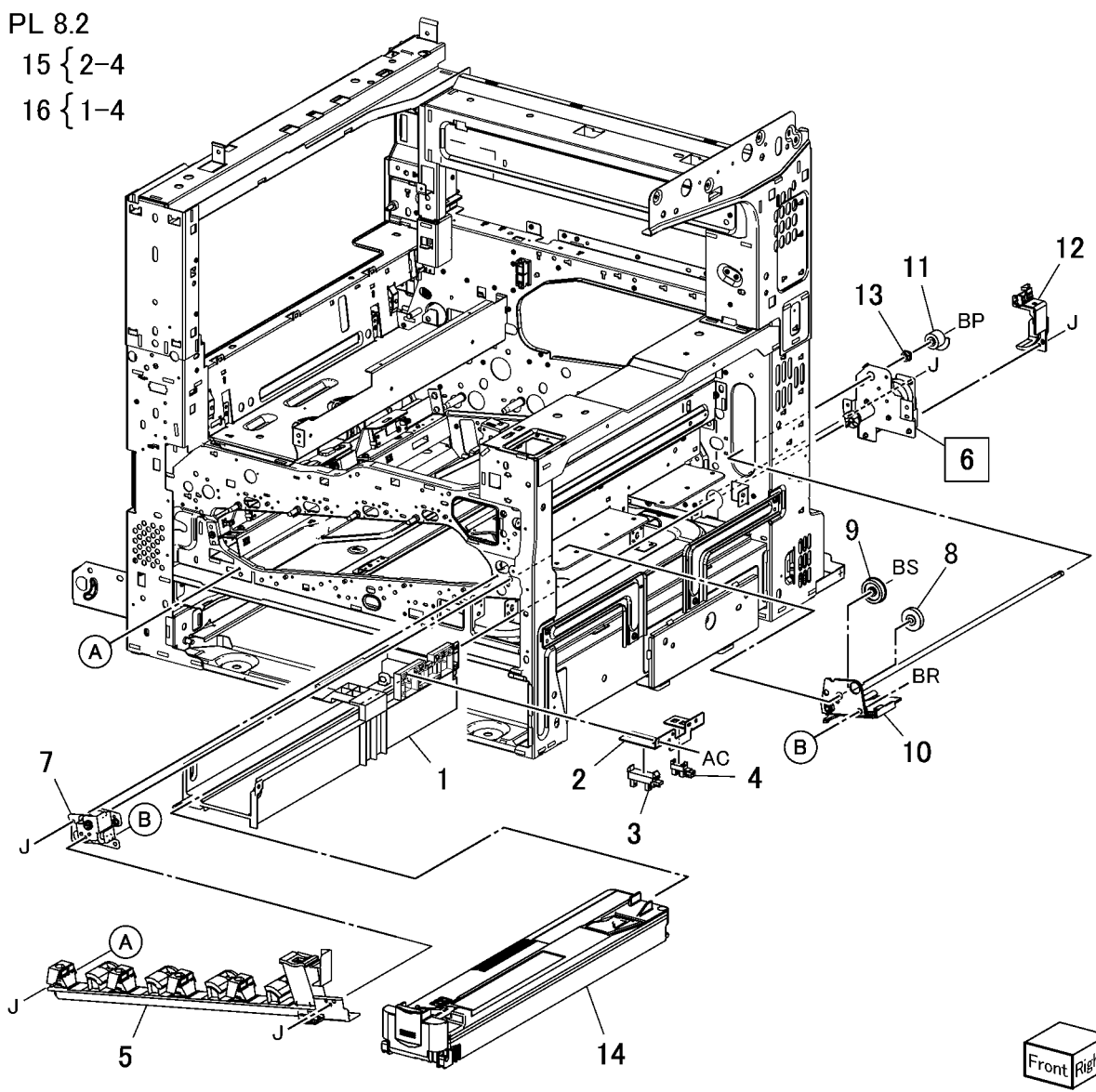

# **PL 9.1 Tray 1/2 (1 of 2)**

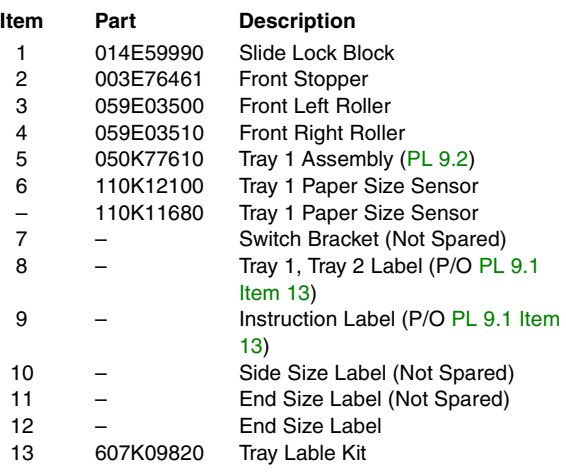

ڥ<br>್ಲಿ

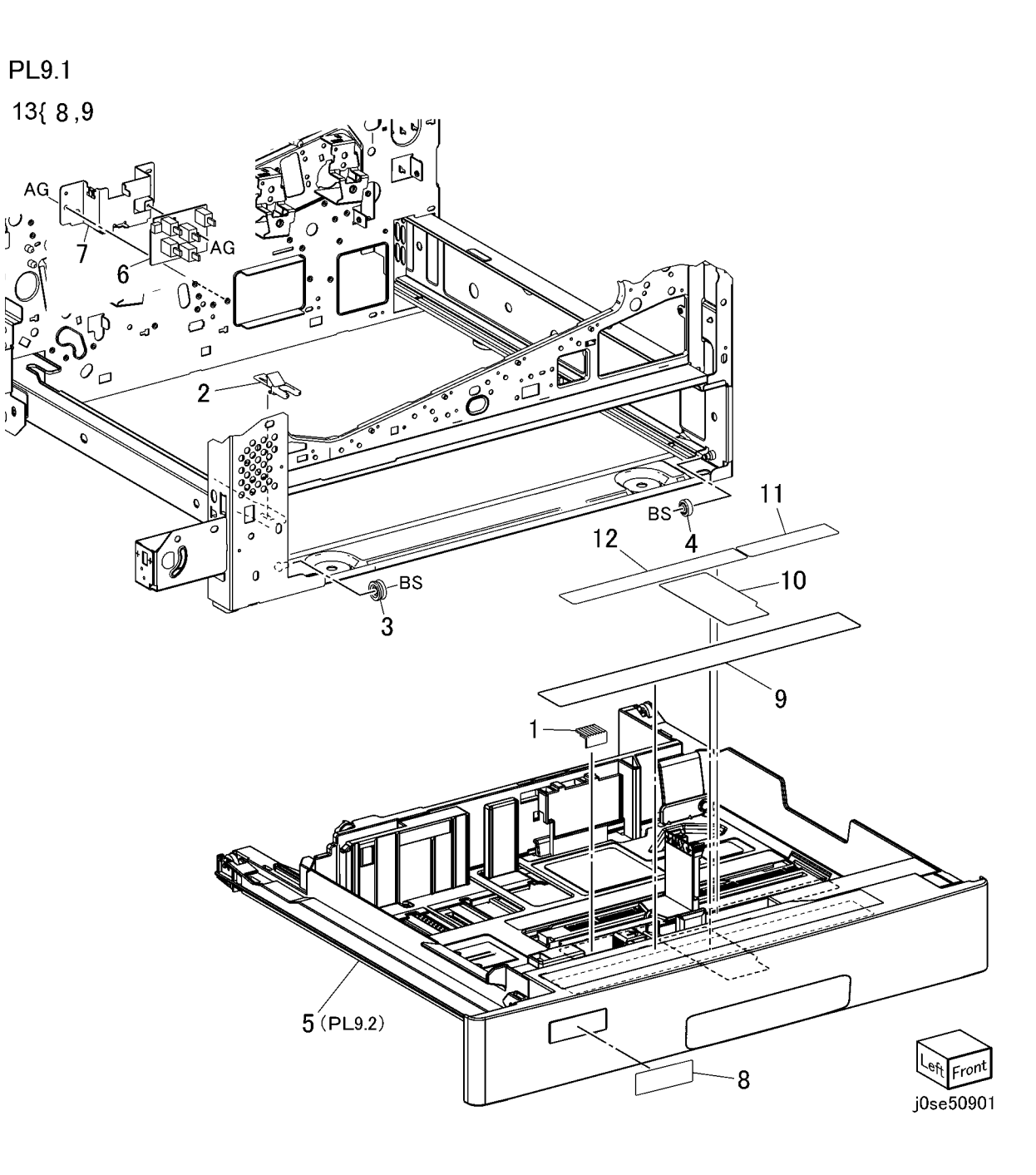

### **PL 9.2 Tray 1/2 (2 of 2)**

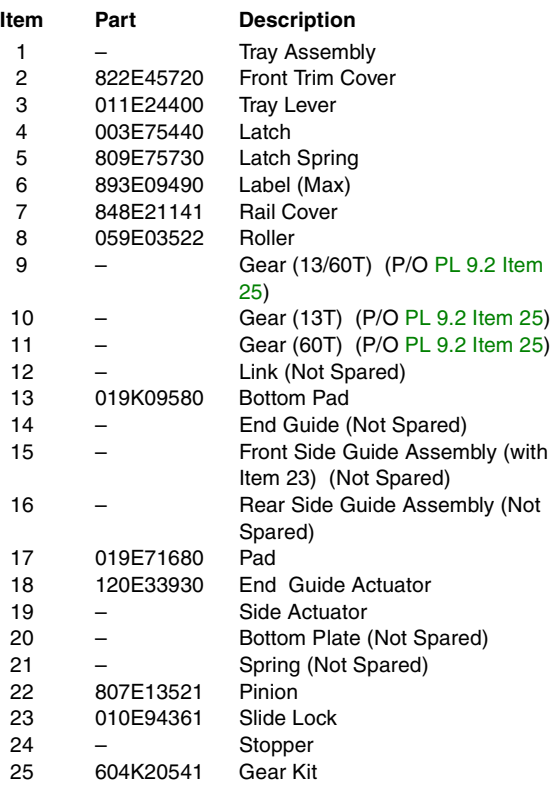

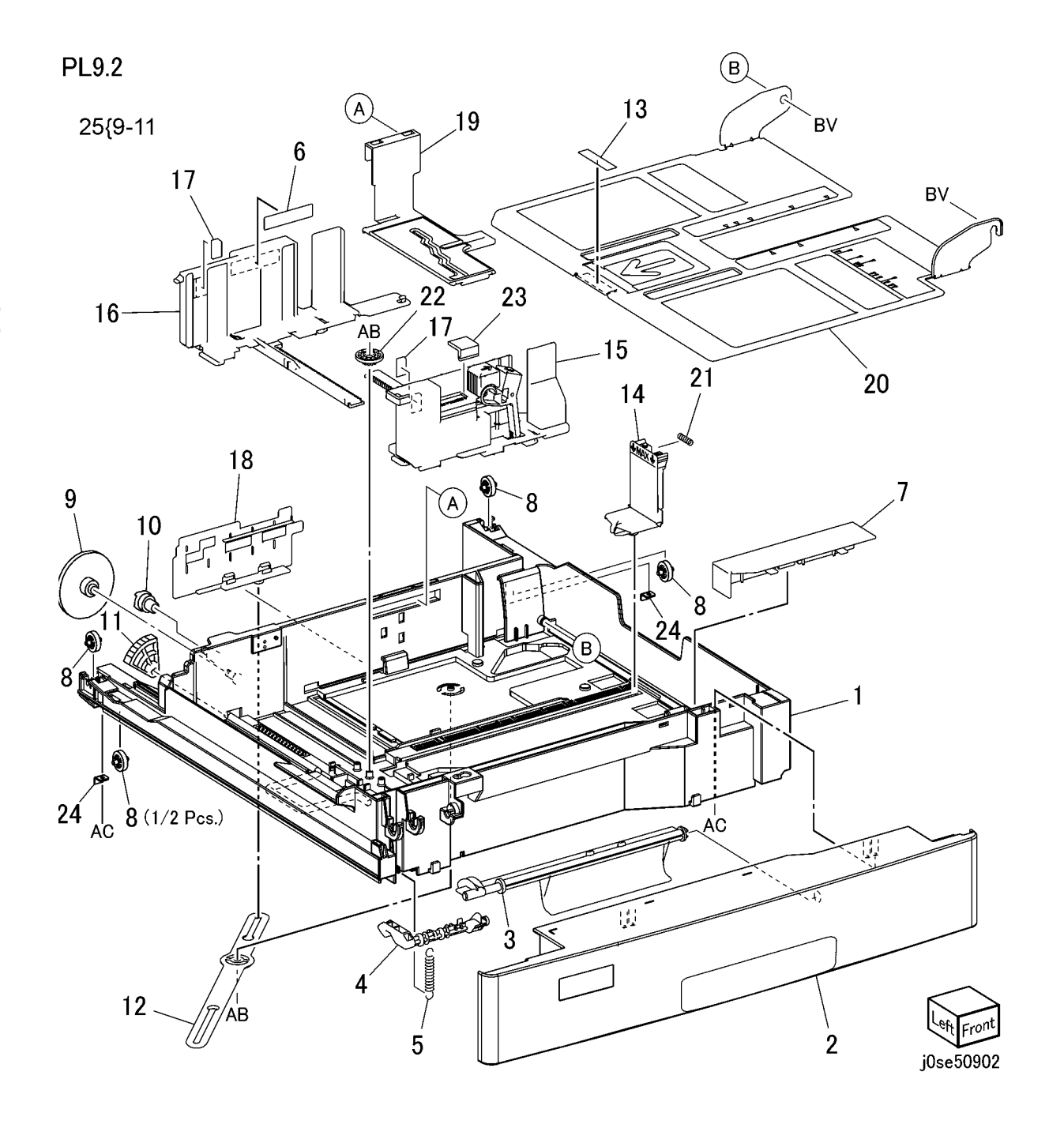

### **PL 9.3 Tray 1 Feeder**

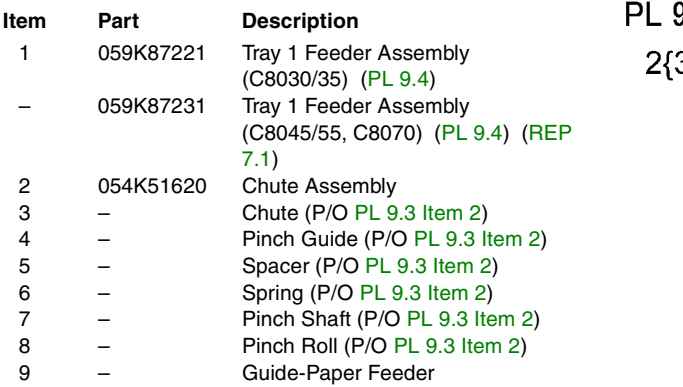

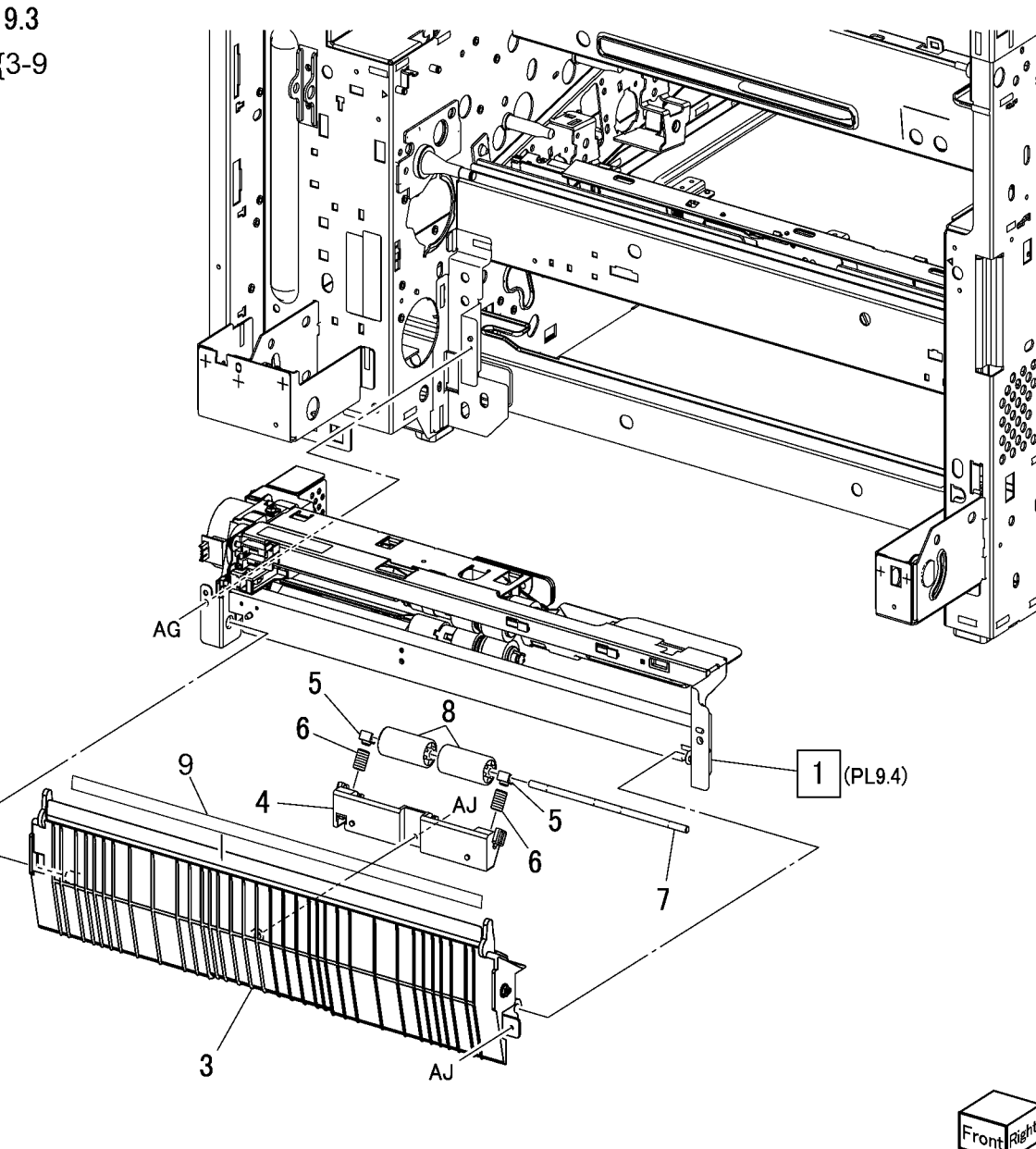

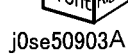

### **PL 9.4 Tray 1 Feeder Assembly (1 of 2)**

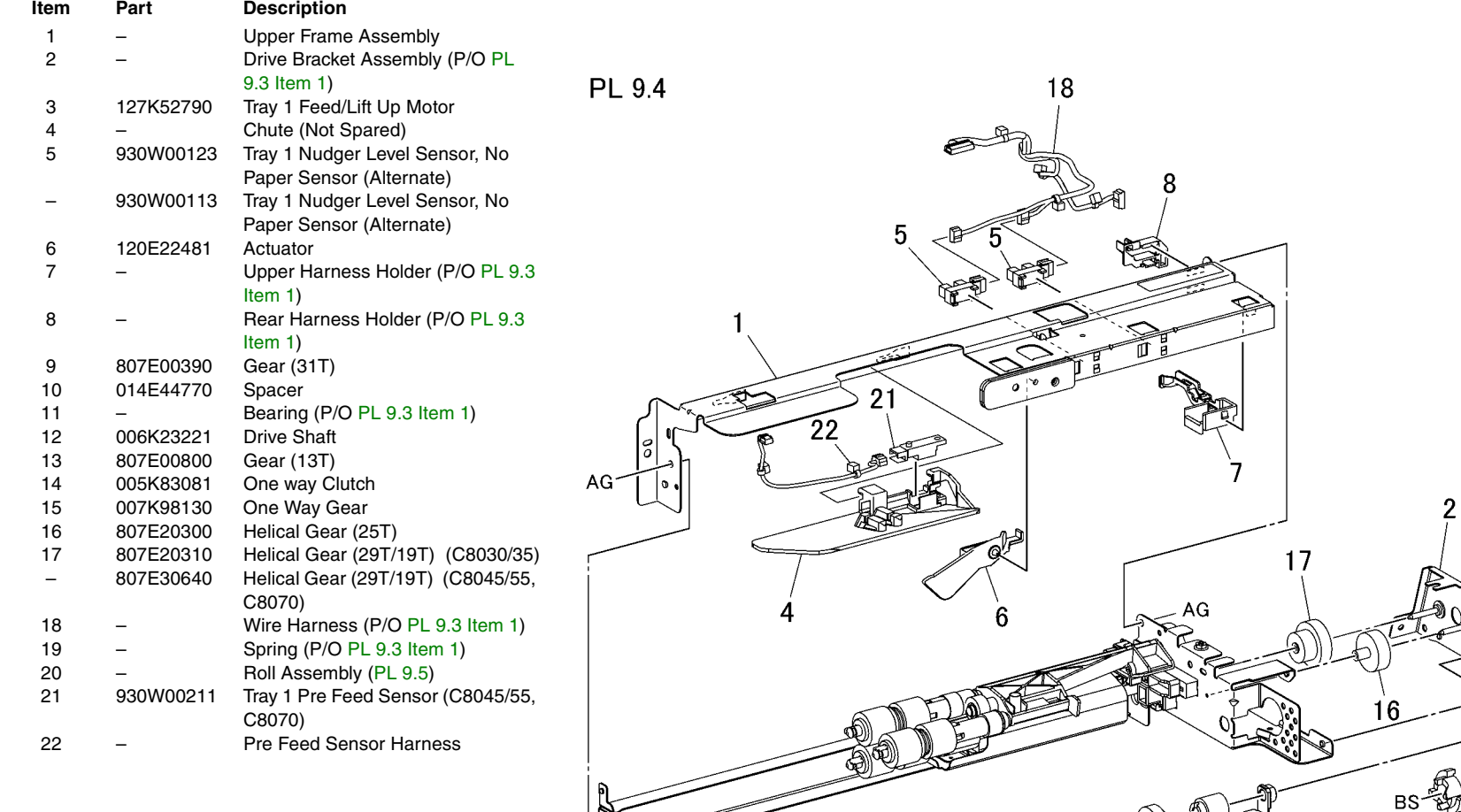

 $20$ (PL9.5)

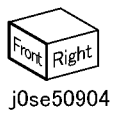

3

 $\sum_{i=1}^{n} A G_i$ 

จ

 $9\,$  $10$ 

 $\overline{11}$ 

 $\lambda$  13

 $\overline{15}$ 

 $\overrightarrow{14}$ 

 $\overrightarrow{12}$ 

19

 $\mathbf S$ 

### **PL 9.5 Tray 1 Feeder Assembly (2 of 2)**

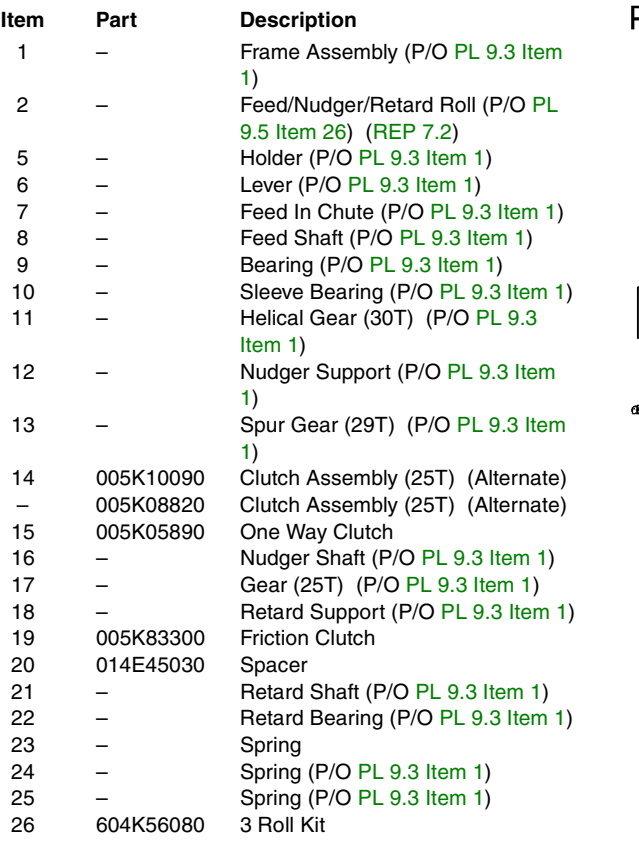

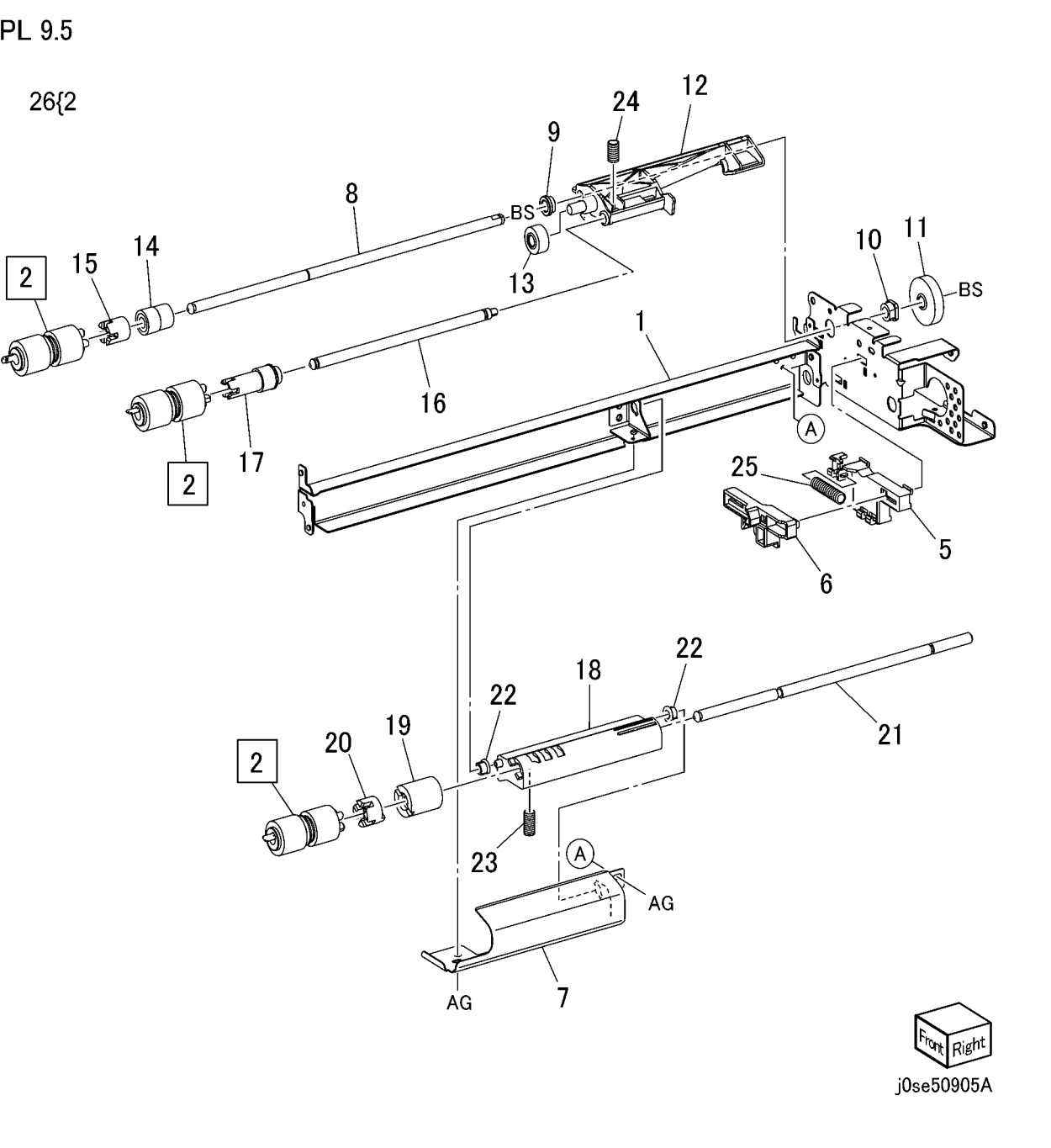

### **PL 9.6 Envelope Tray Assembly**

1

2

3

4

5

6

7

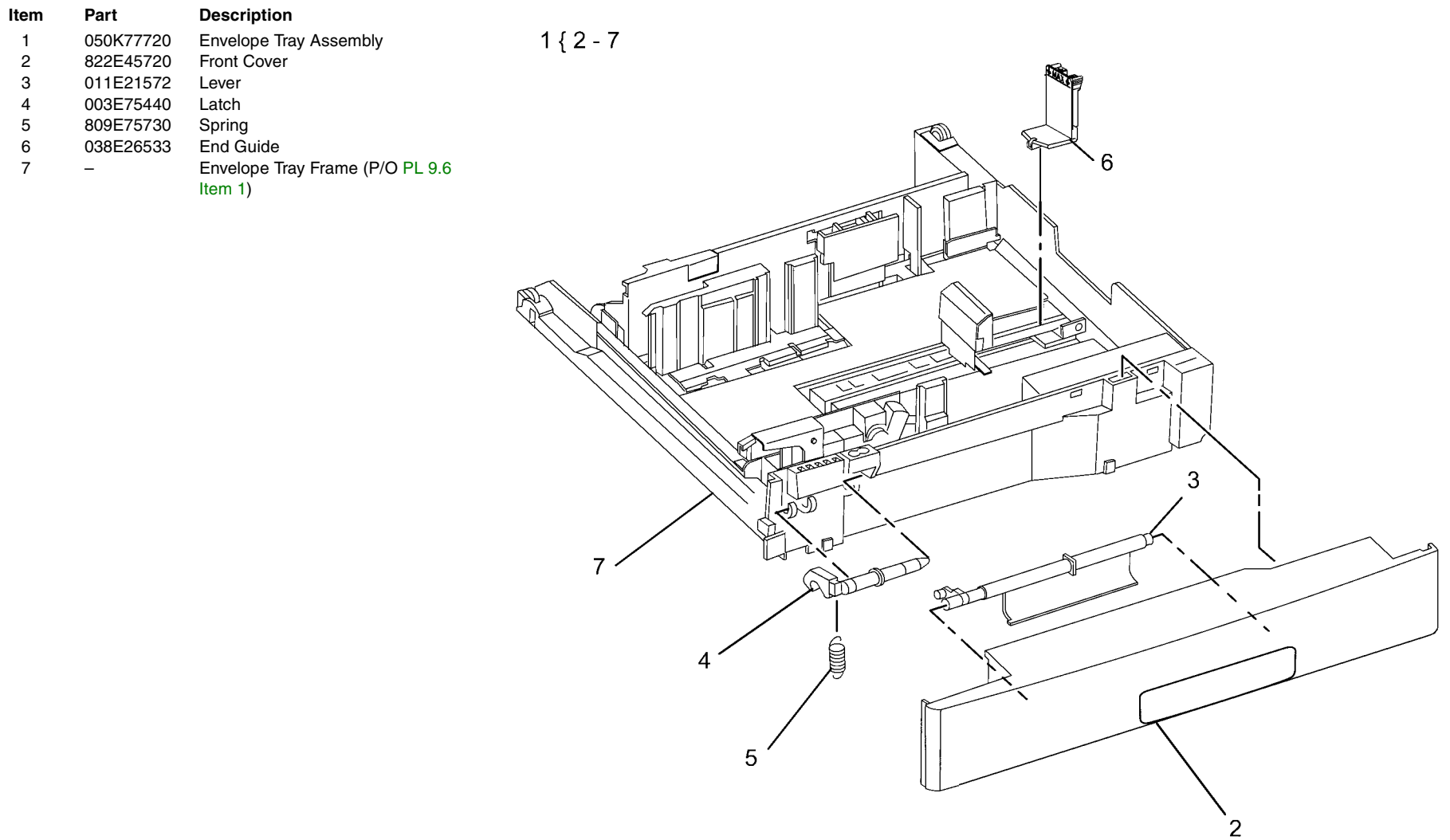

0502016A-OAK

#### **PL 10.1 Three Tray Module (3TM - C8030/35)**

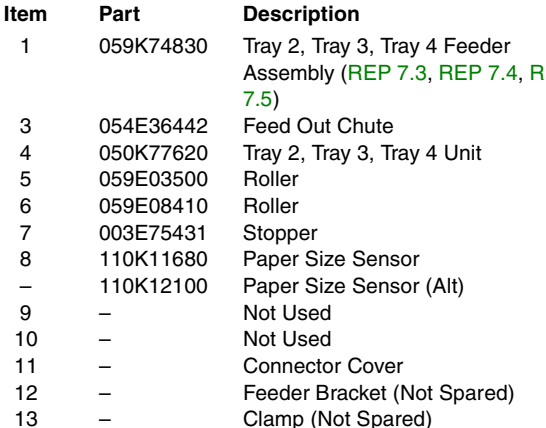

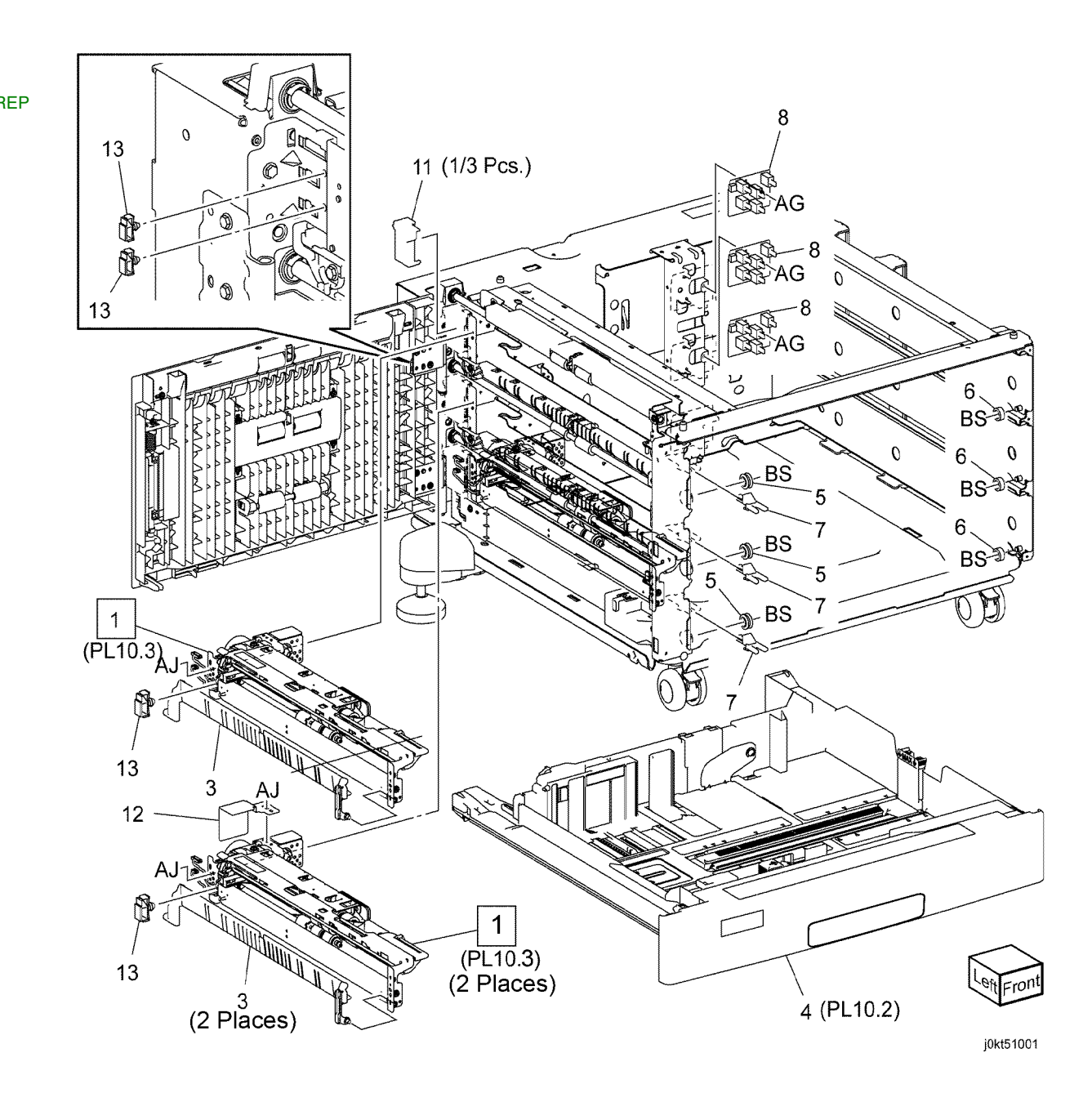

#### **PL 10.2 Tray 2, 3, 4 Assembly (3TM - C8030/35)**

**Item** 1

2

3

4

5

6

7

8

9

10

11

12

13

14

15

16

17

18

19

20

21

22

23

24

25

26

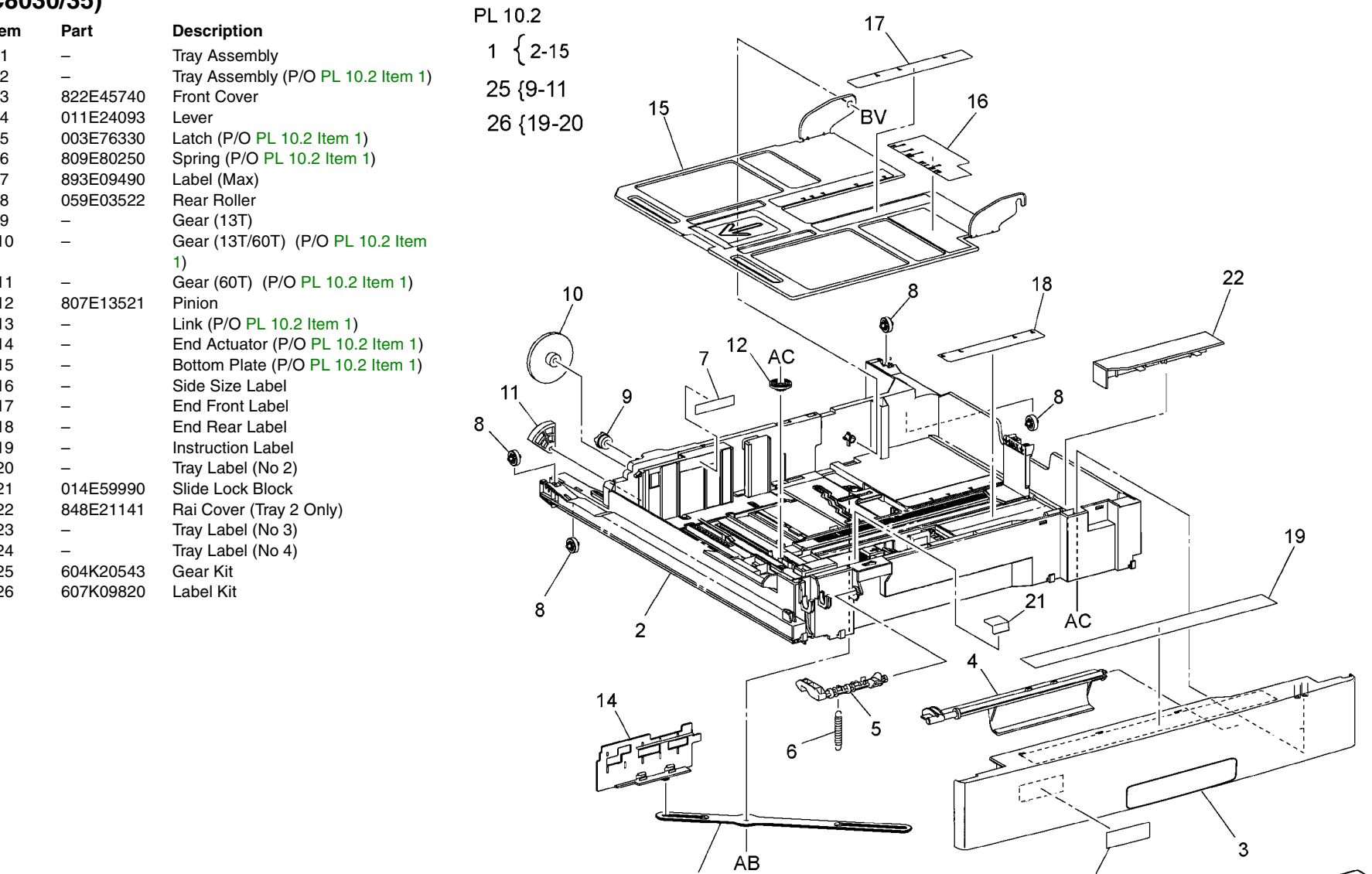

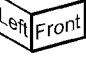

20

j0kt51002

 $\overline{\phantom{a}}$  $13$ 

## **PL 10.3 Tray 2, 3 & 4 Feeder Assembly (1 of 2) (3TM - C8030/35)**

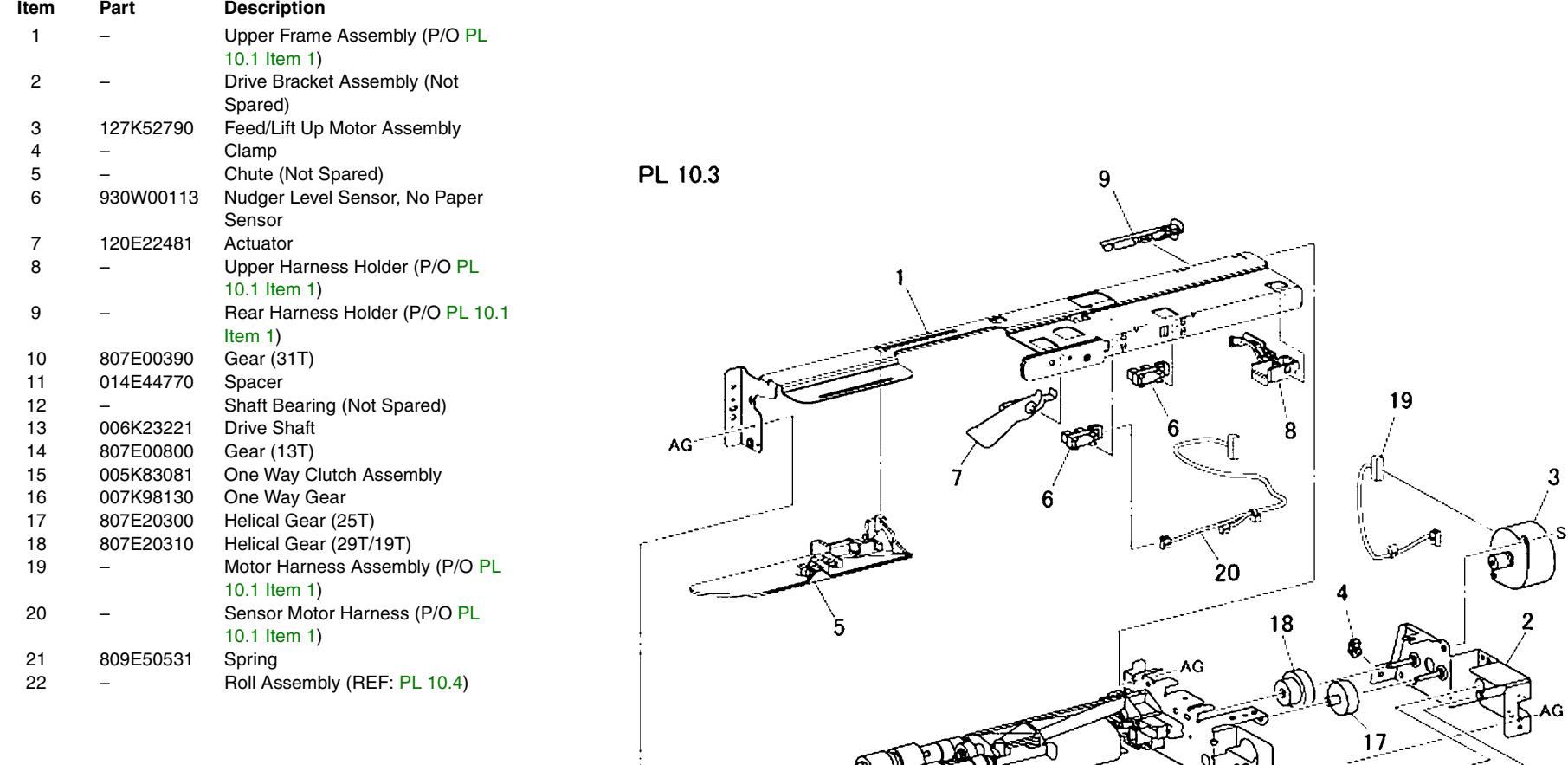

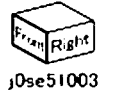

 $21$ 

 $\mathbf{3}$ 

22 (PL 104)

 $\mathbb{R}$ 

 $\frac{1}{11}$ 

 $\overline{\mathbf{B}}$  as  $\overline{\mathbf{B}}$ 

 $\widehat{\mathbb{P}}$ 

 $14$ 

 $\frac{1}{16}$ 

 $15$ 

 $\overrightarrow{13}$ 

 $12$ 

- ODD

 $10$ 

### **PL 10.4 Tray 2, 3, 4 Feeder Assembly (3TM) (2 of 2) (3TM - C8030/35)**

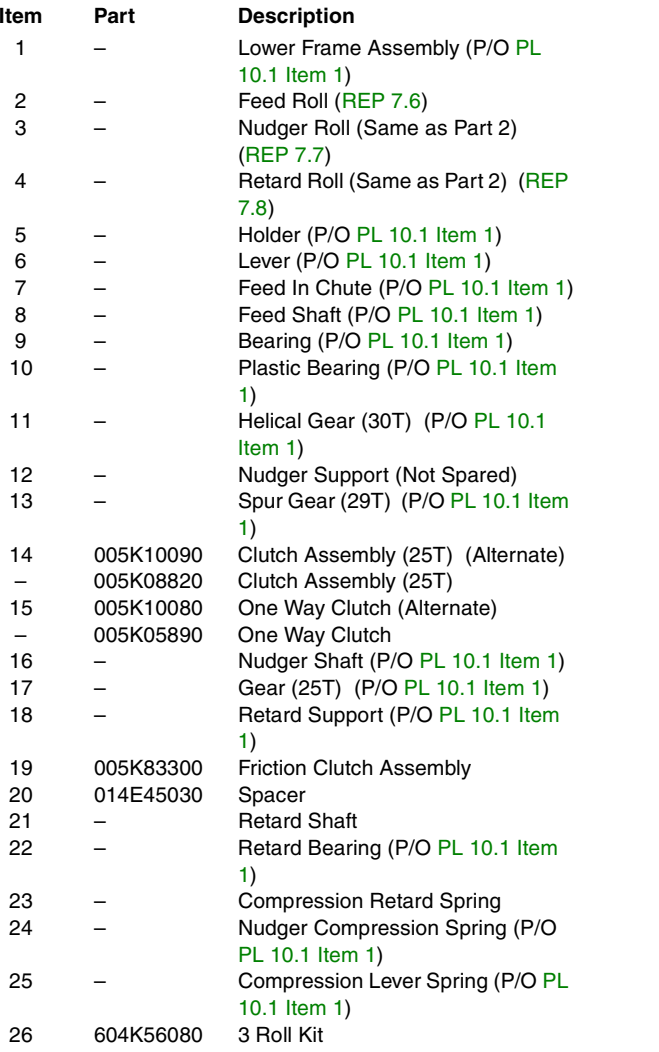

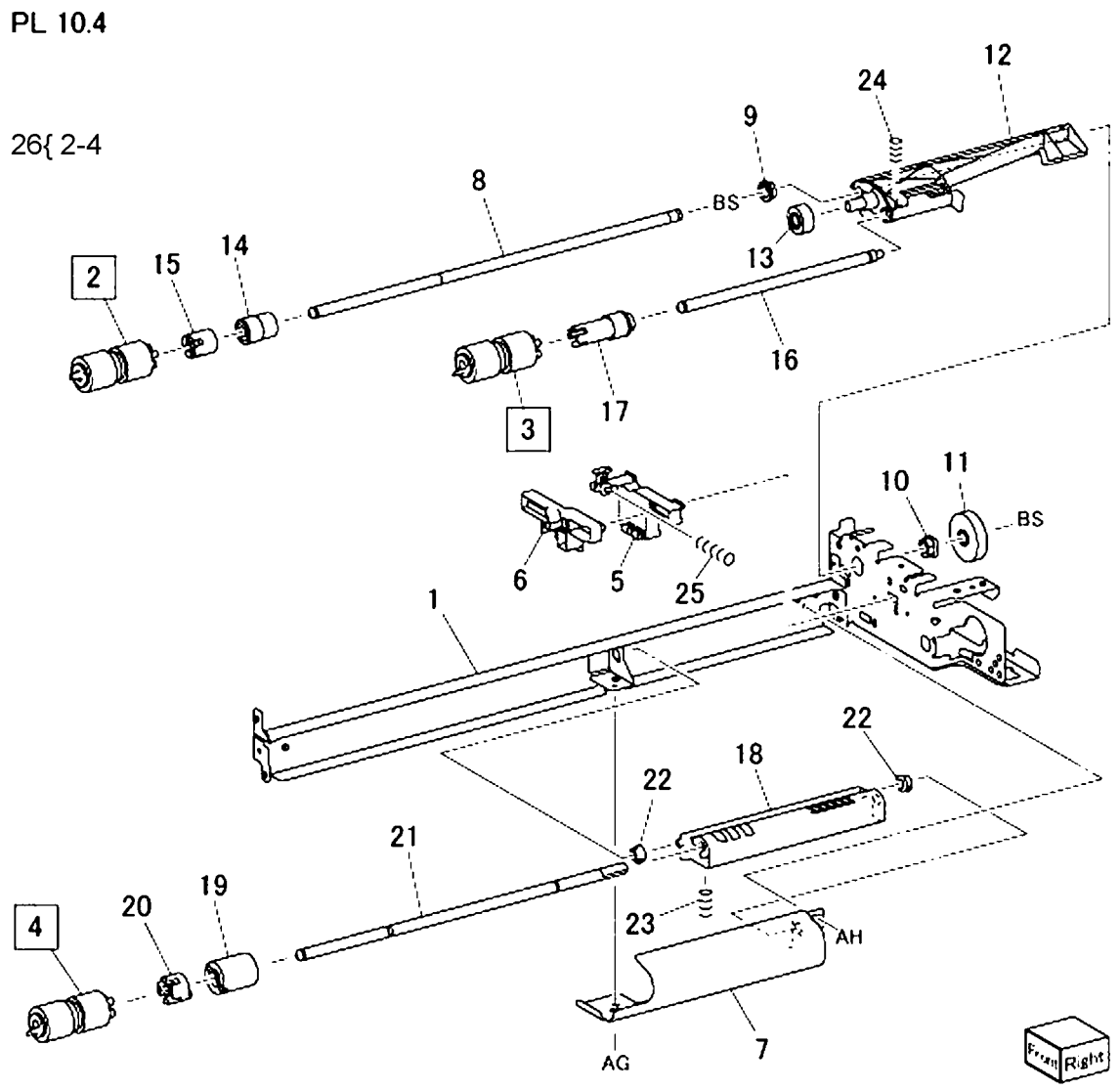

0se51004

## **PL 10.9 Electrical (3TM)**

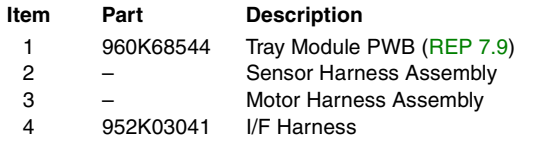

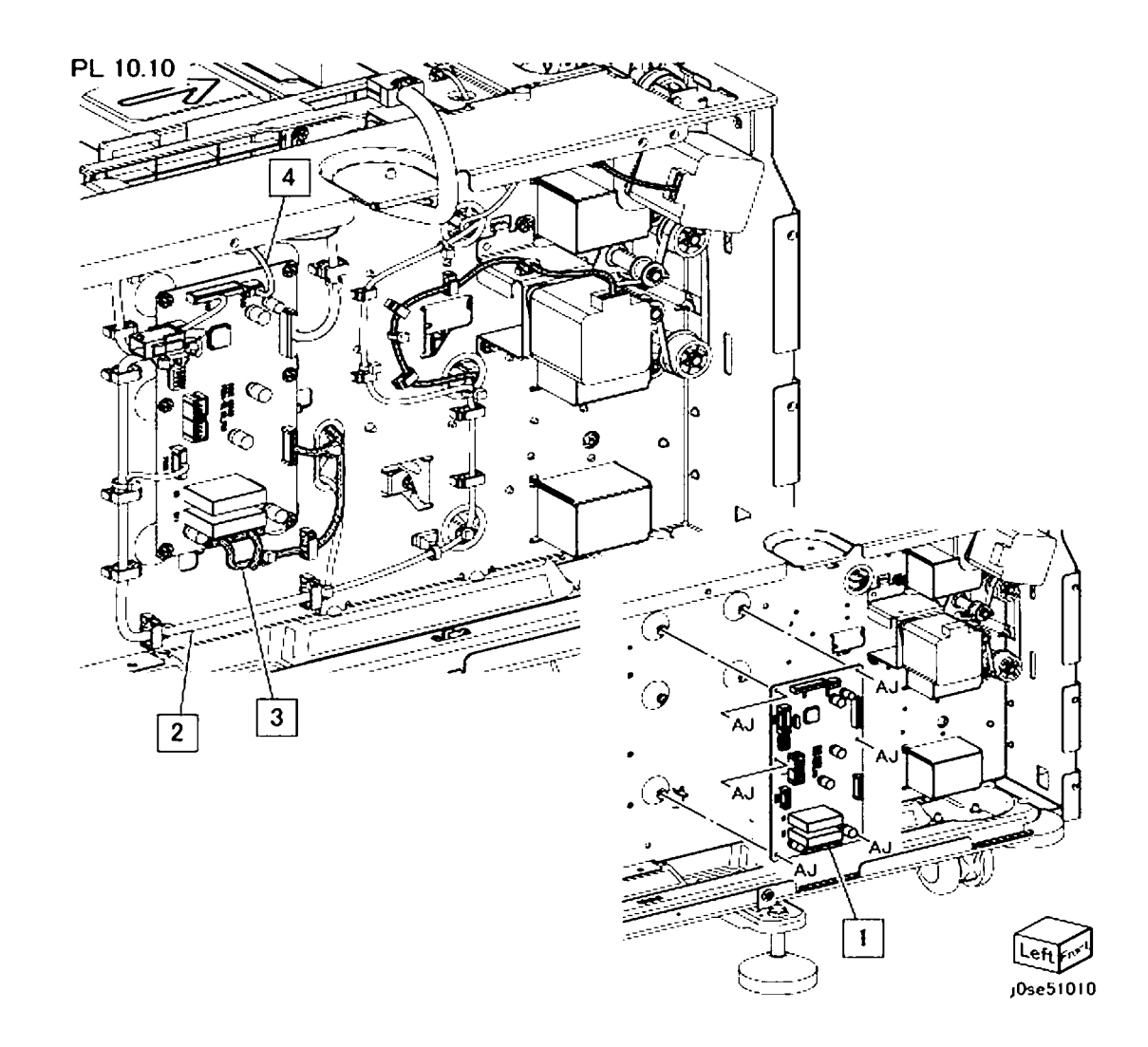

#### **PL 10.10 Drive**

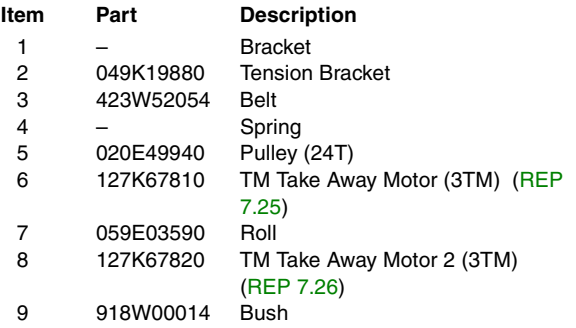

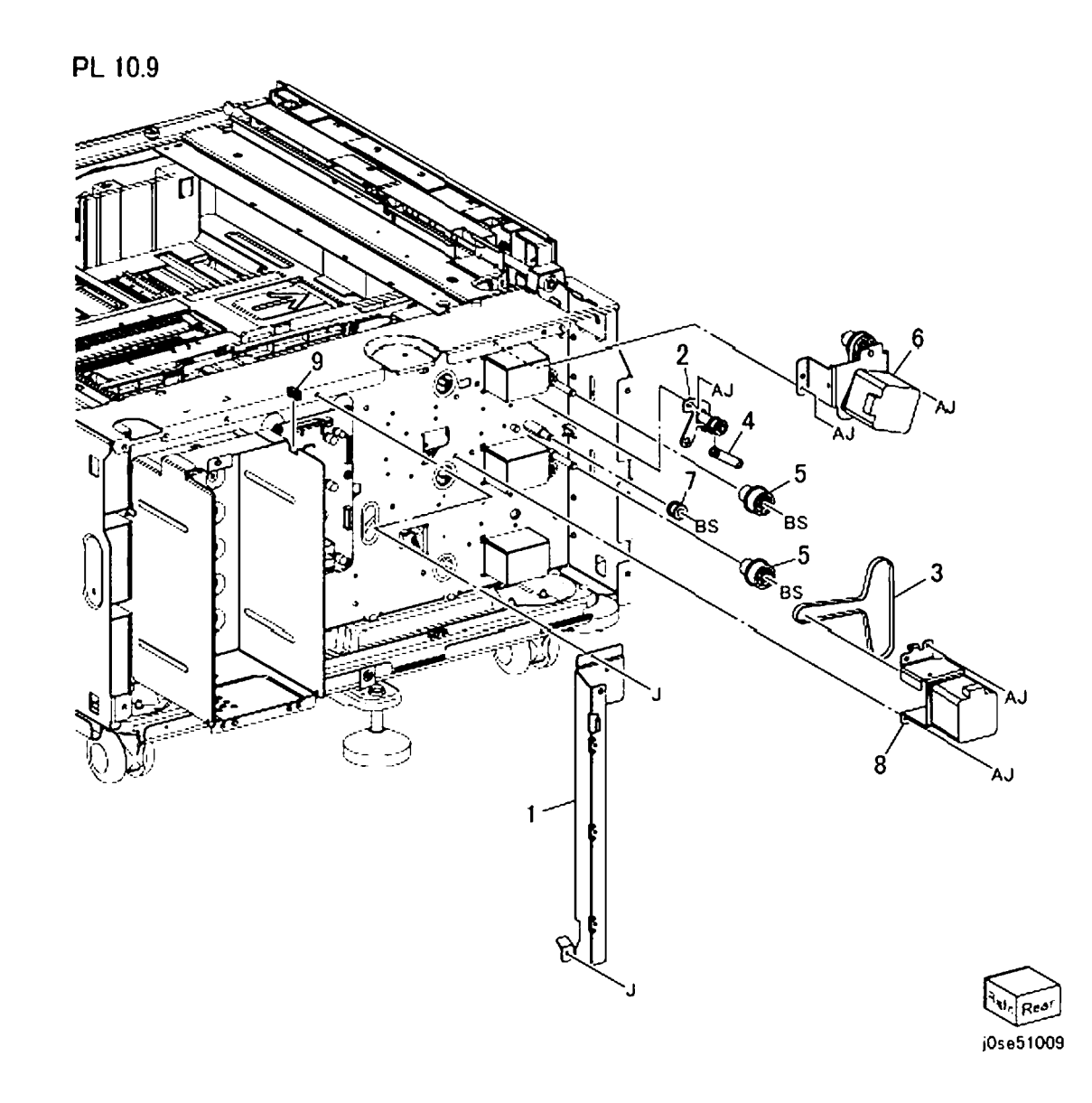

# **PL 10.11 Roller (3TM)**

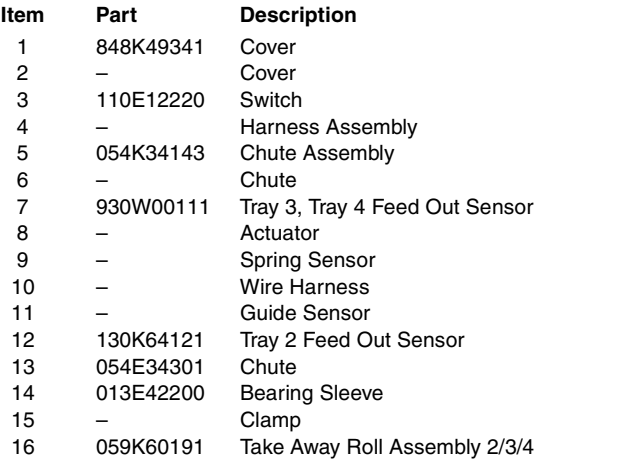

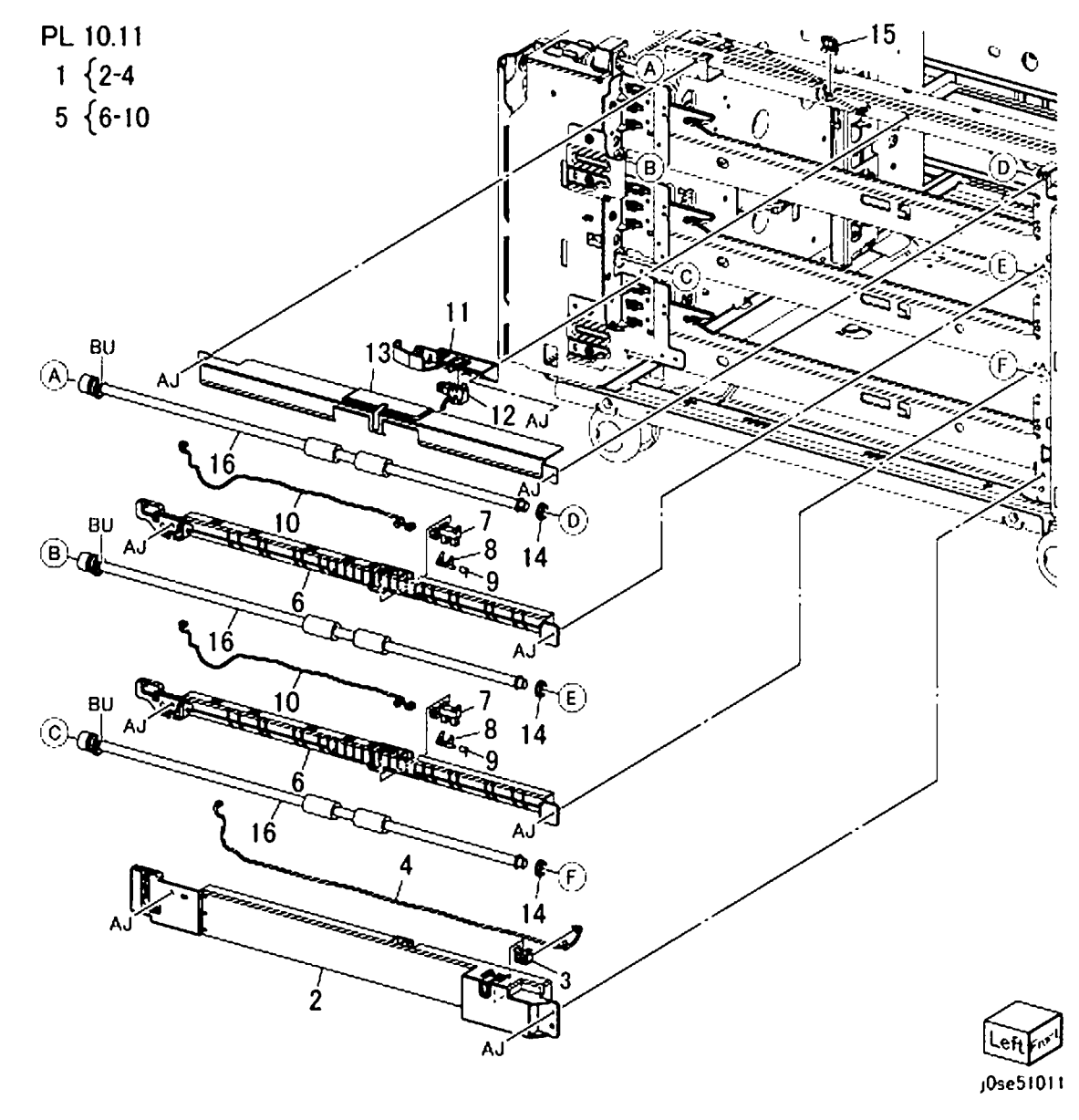

### **PL 10.12 Left Hand Cover Assembly (3TM)**

**Item Part Description**

1

2

3

4

5

6

7

8

9

10

11

12

13

14

15

16

17

18

19

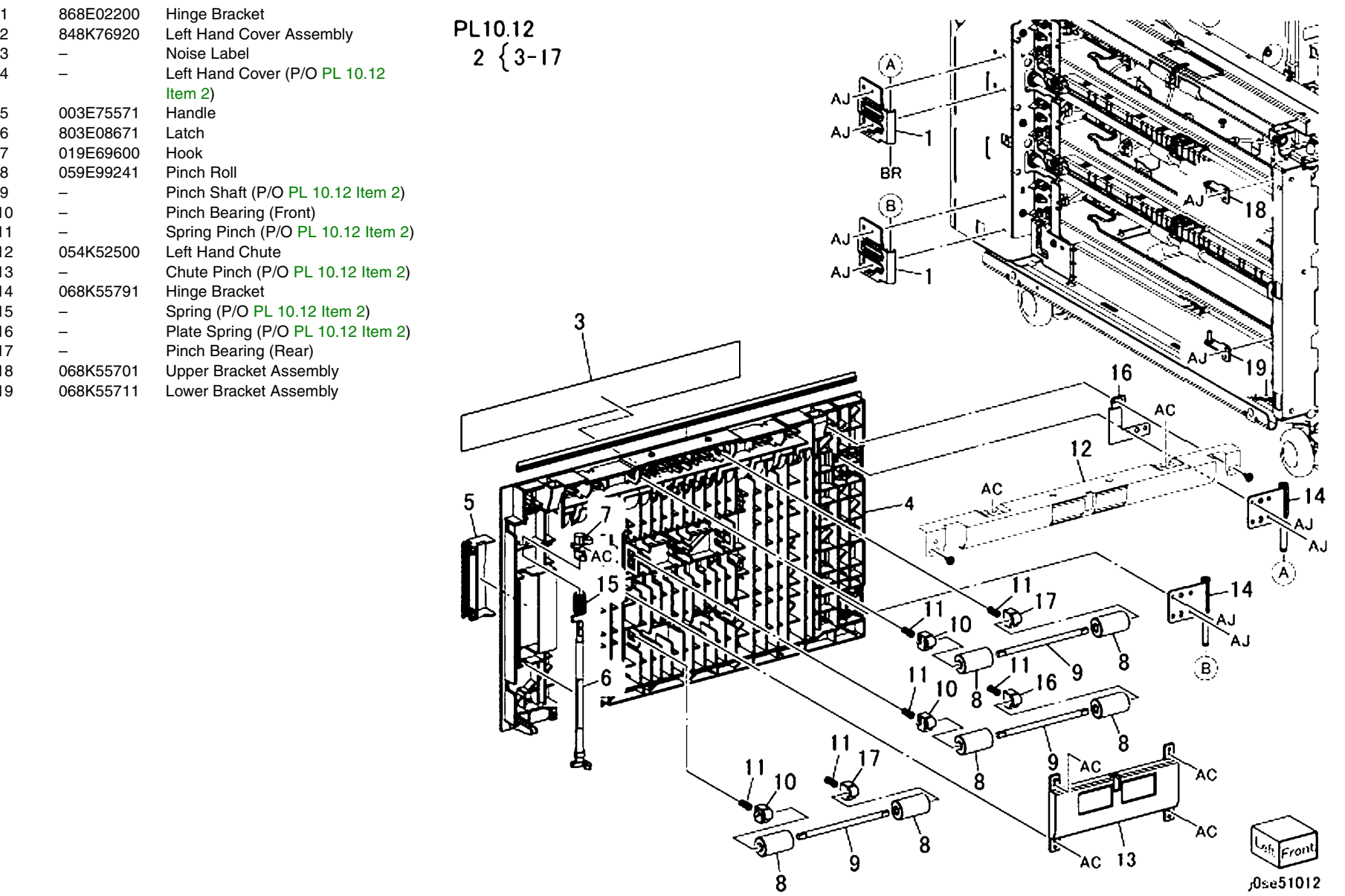

### **PL 10.14 Covers (3TM)**

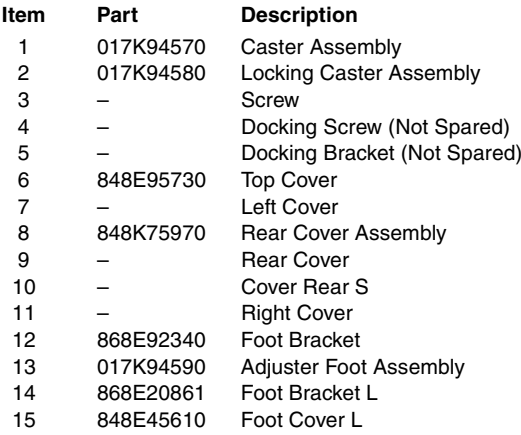

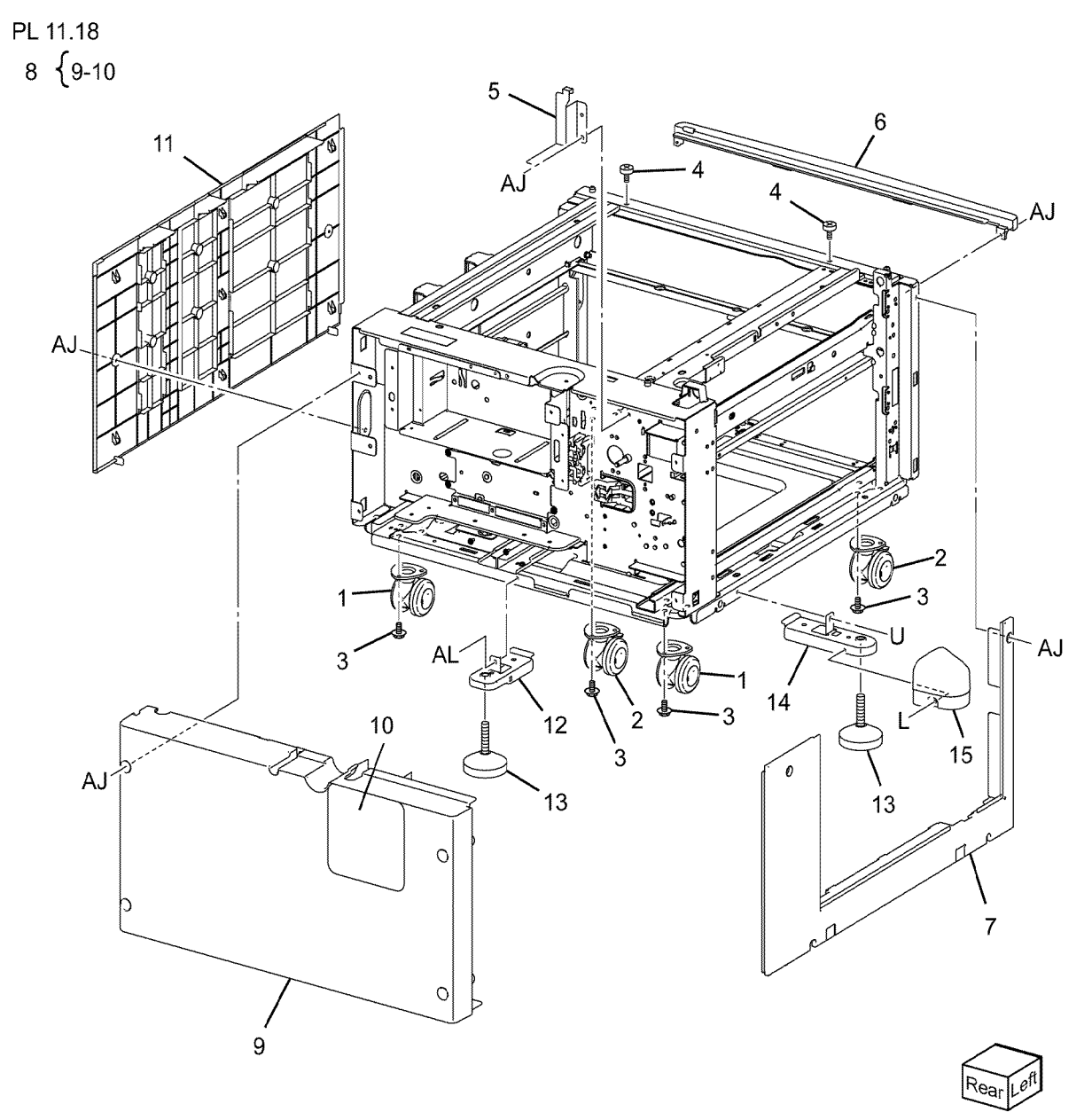

j0kt51118

### **PL 11.1 Tandem Tray Assembly (TTM)**

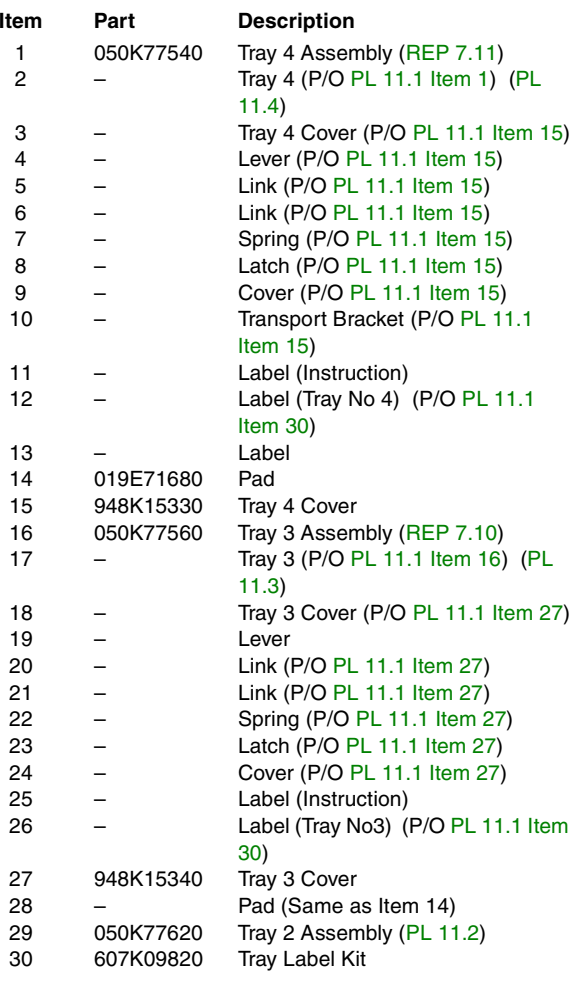

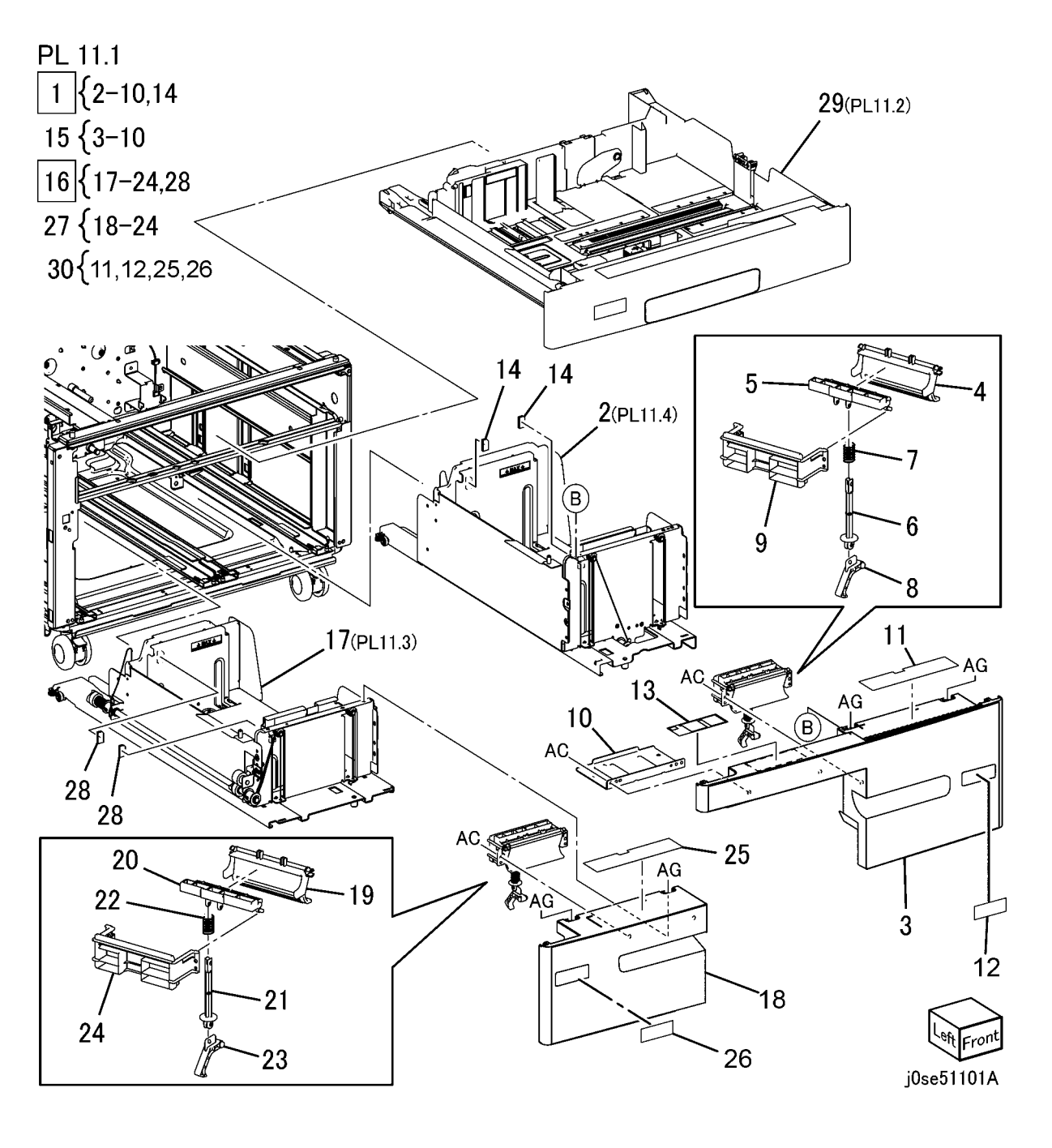

# **PL 11.2 Tray 2 (TTM)**

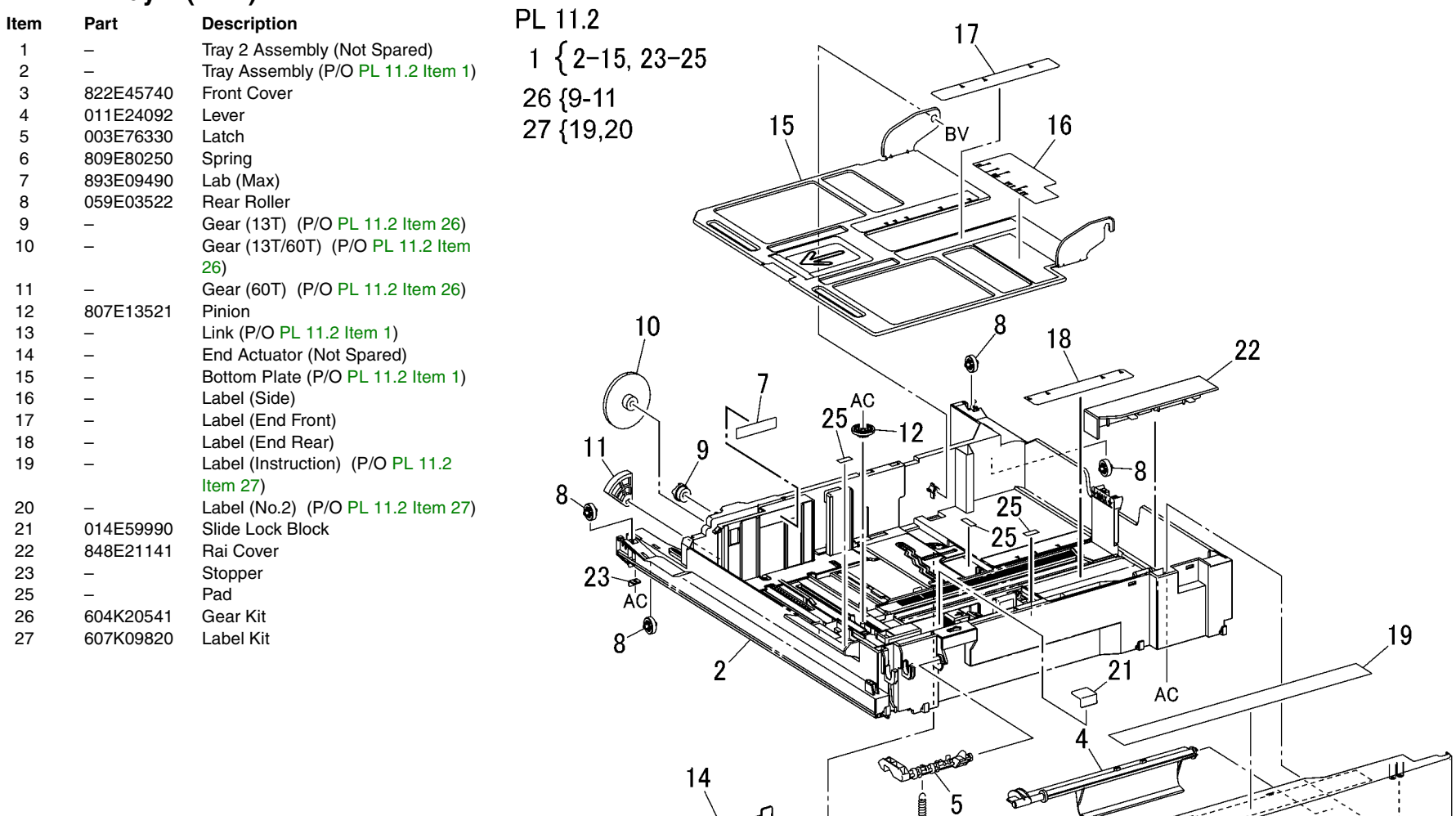

j0se51102A

 $6 \overline{6}$ 13

 $AB$ 

 $\overline{3}$ 

 $20<sup>2</sup>$ 

## **PL 11.3 Tray 3 (TTM)**

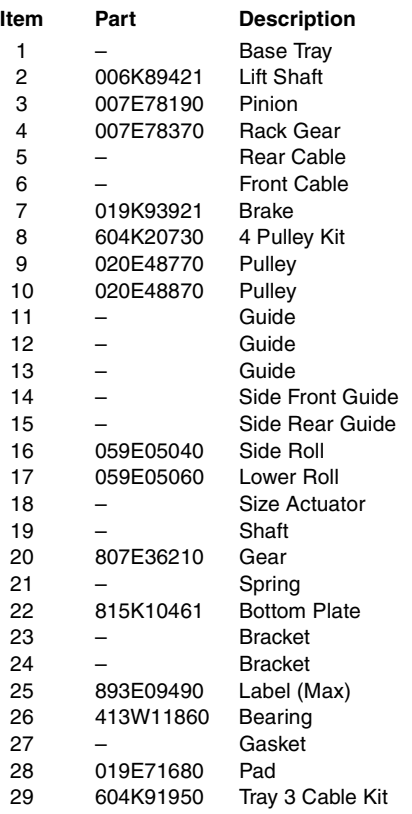

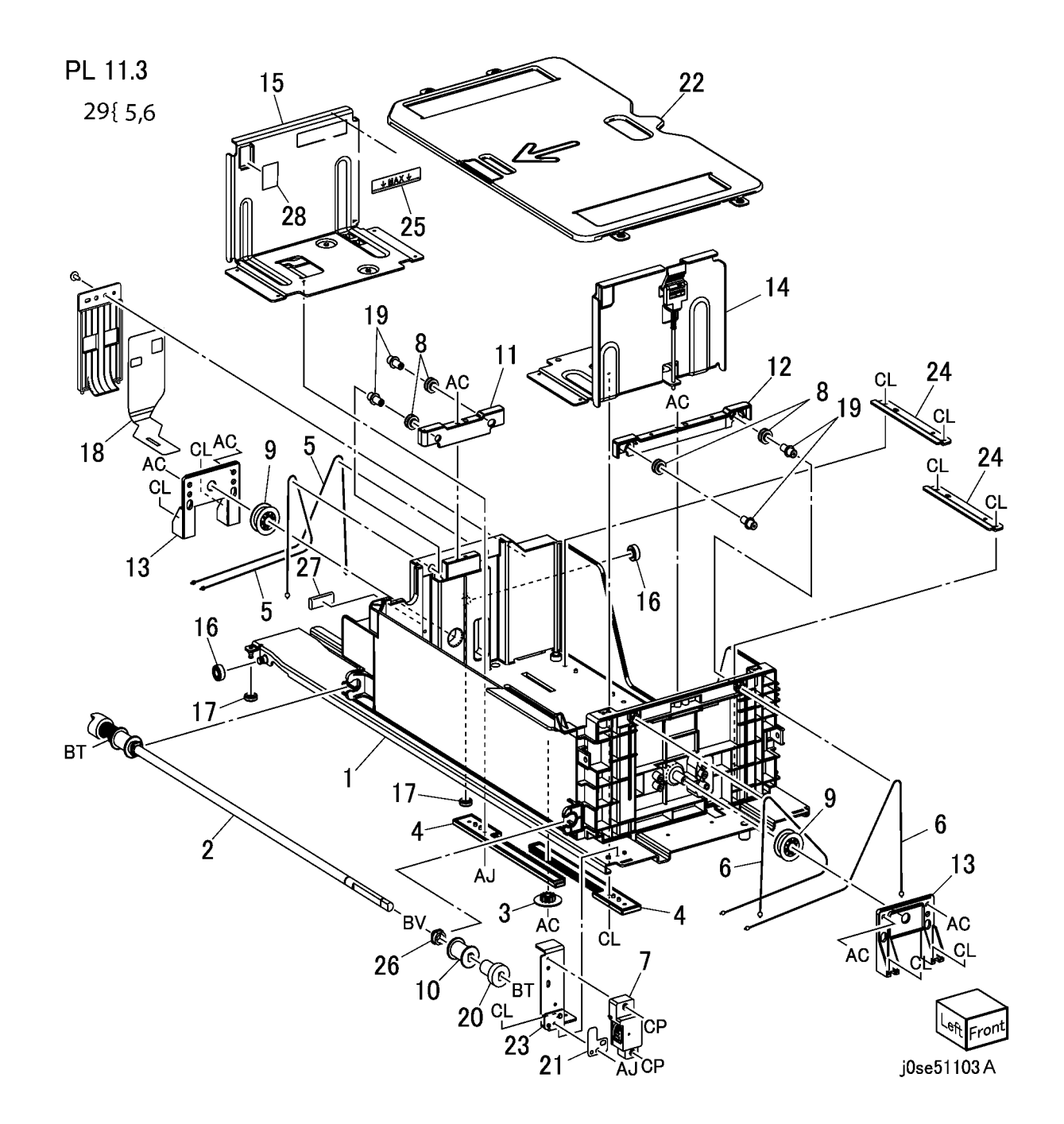

## **PL 11.4 Tray 4 (TTM)**

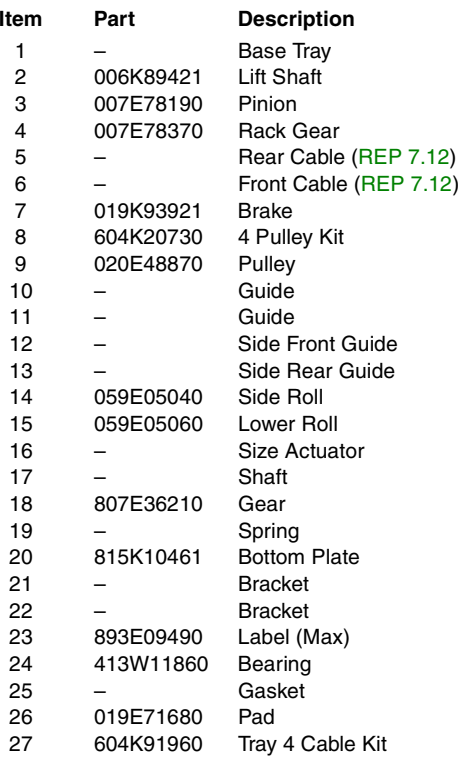

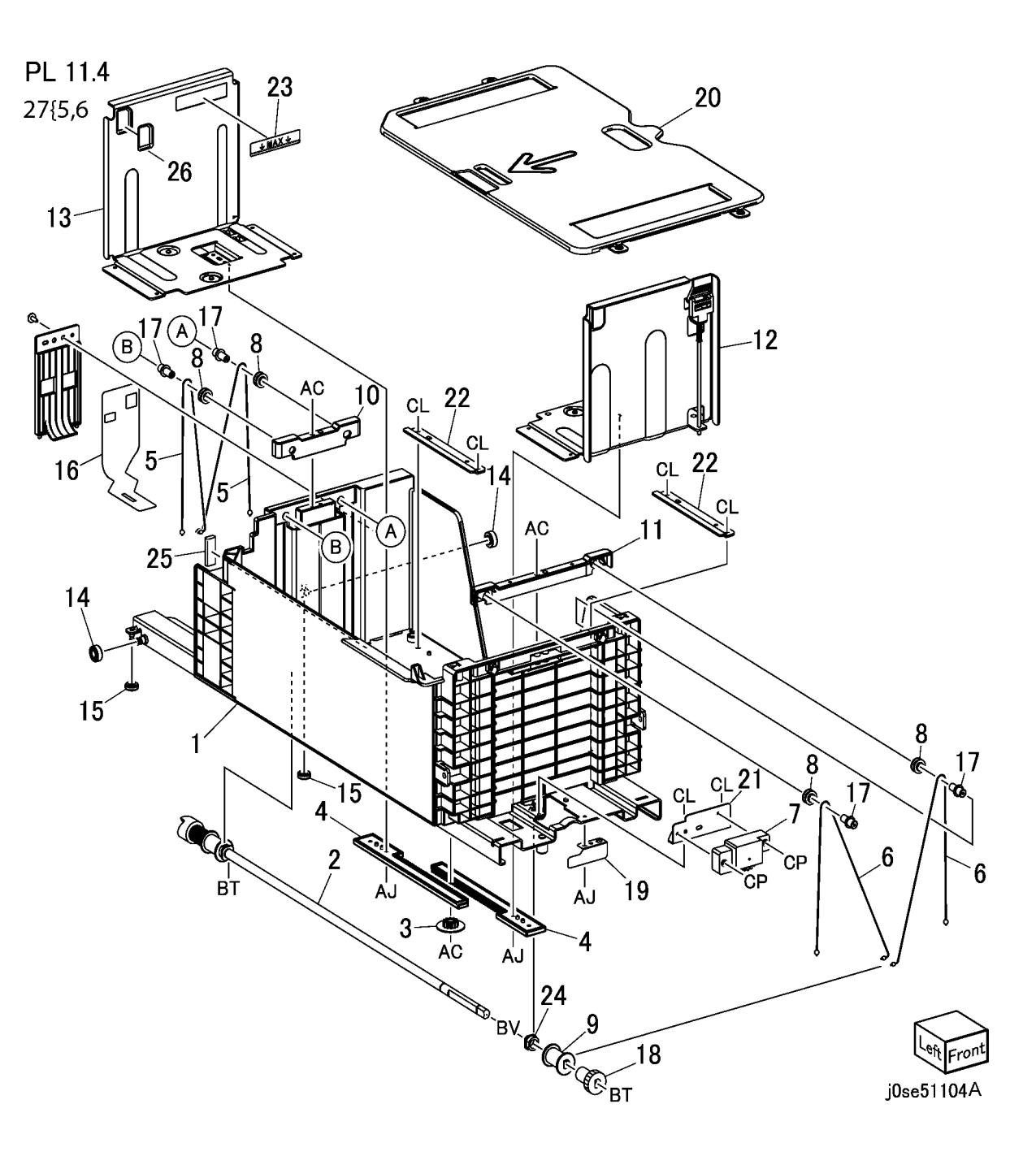

#### **PL 11.5A Tray 4 Paper Feed (TTM) (C8030/35/45/55)**

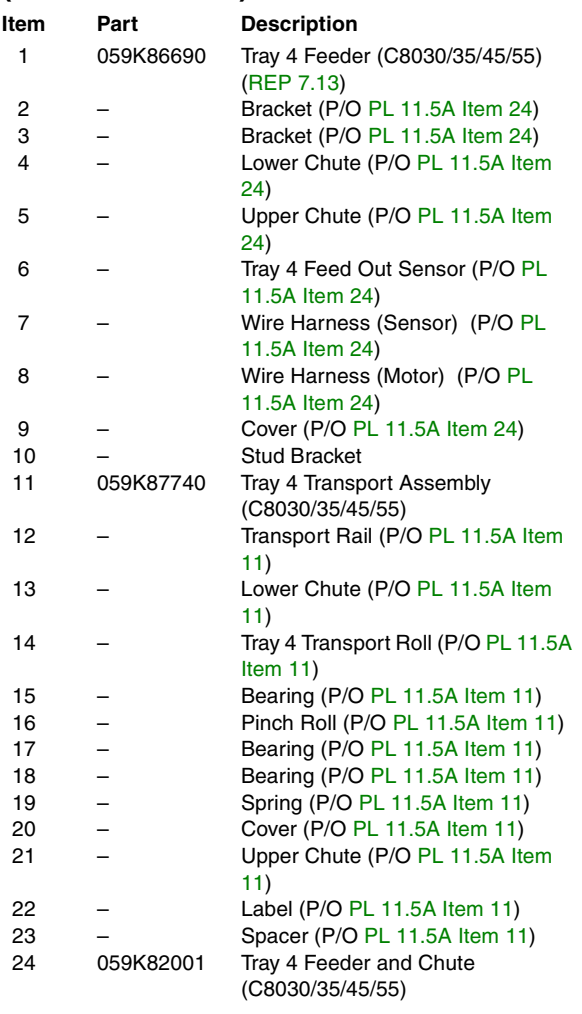

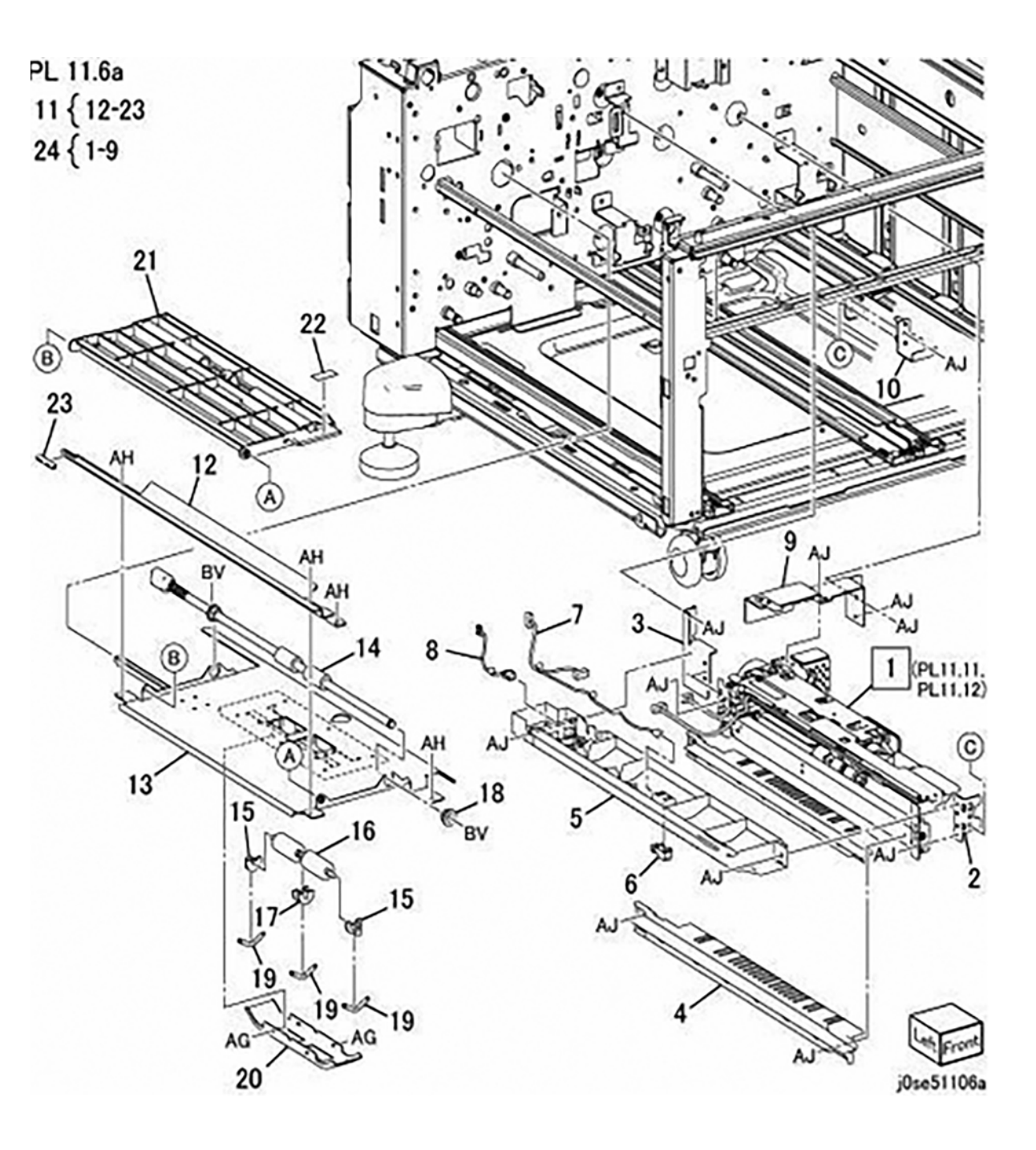

# **PL 11.5B Tray 4 Paper Feed (TTM) (C8070)**

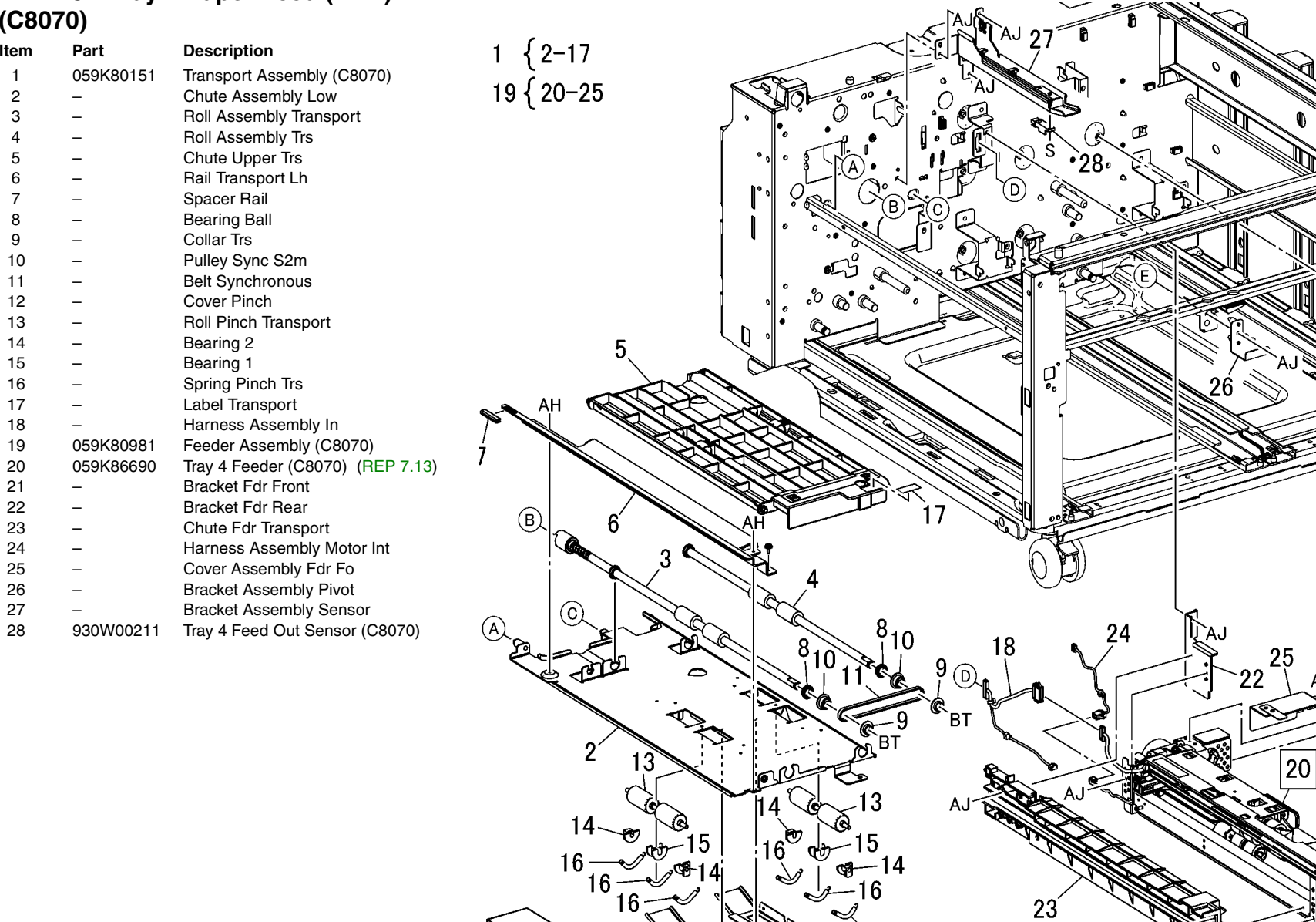

AG

 $12$ 

Fro

j0se51106C

16

 $\overline{12}$ 

(PL 11.11/<br>PL 11.12)

 $21$ 

# **PL 11.6 Tray 2/3 Paper Feed (TTM)**

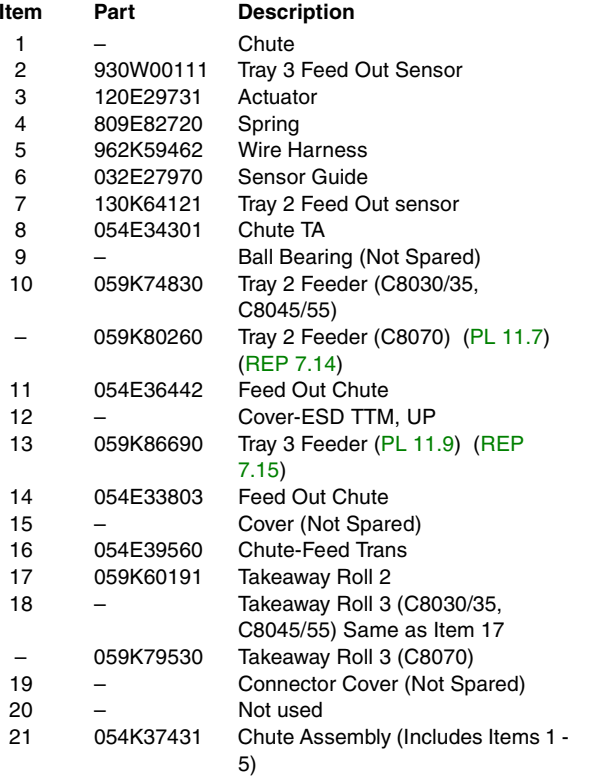

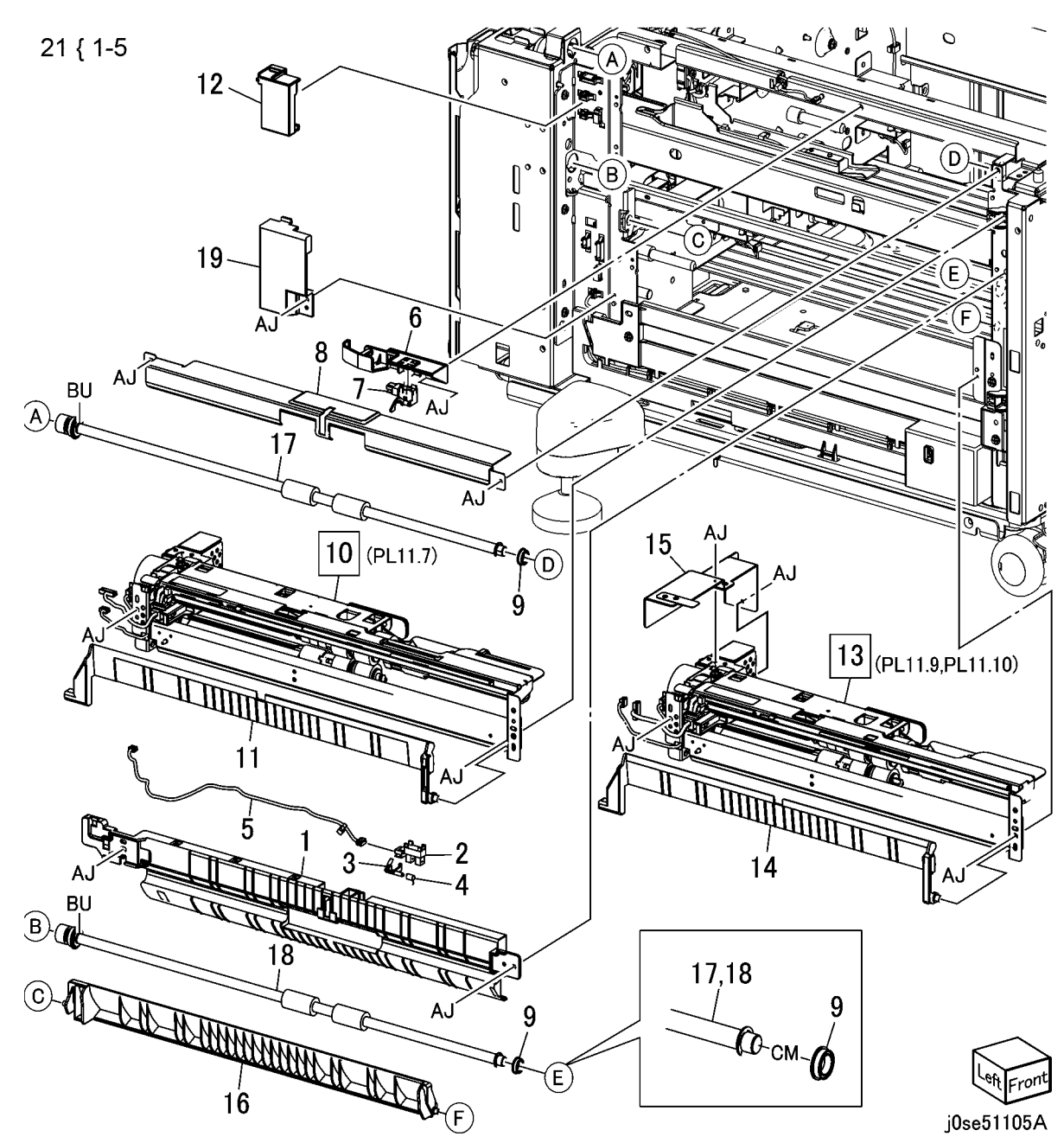

# **PL 11.7 Tray 2 Feeder (TTM) (1 of 2)**

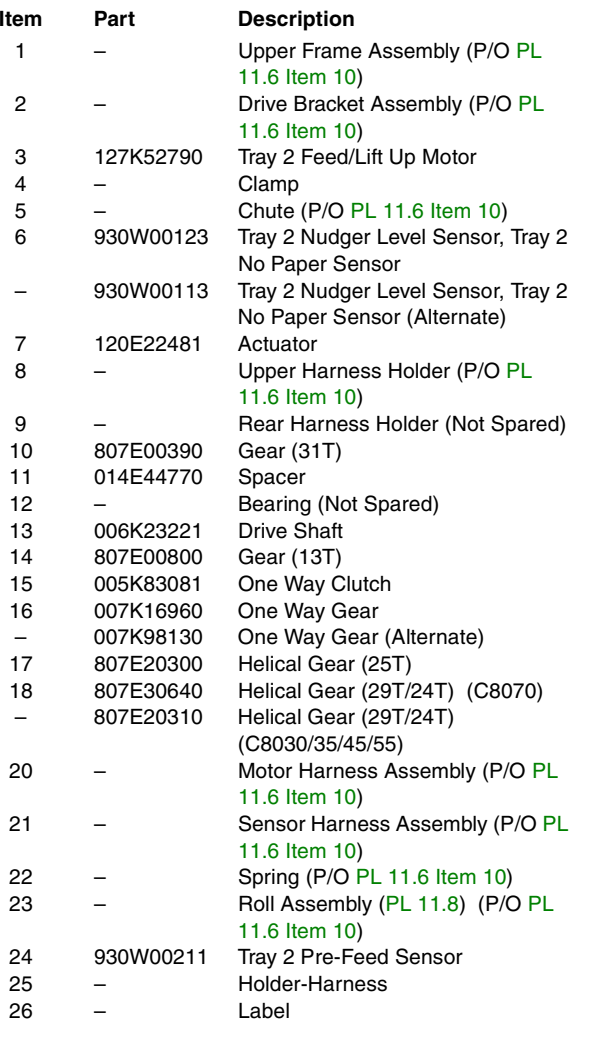

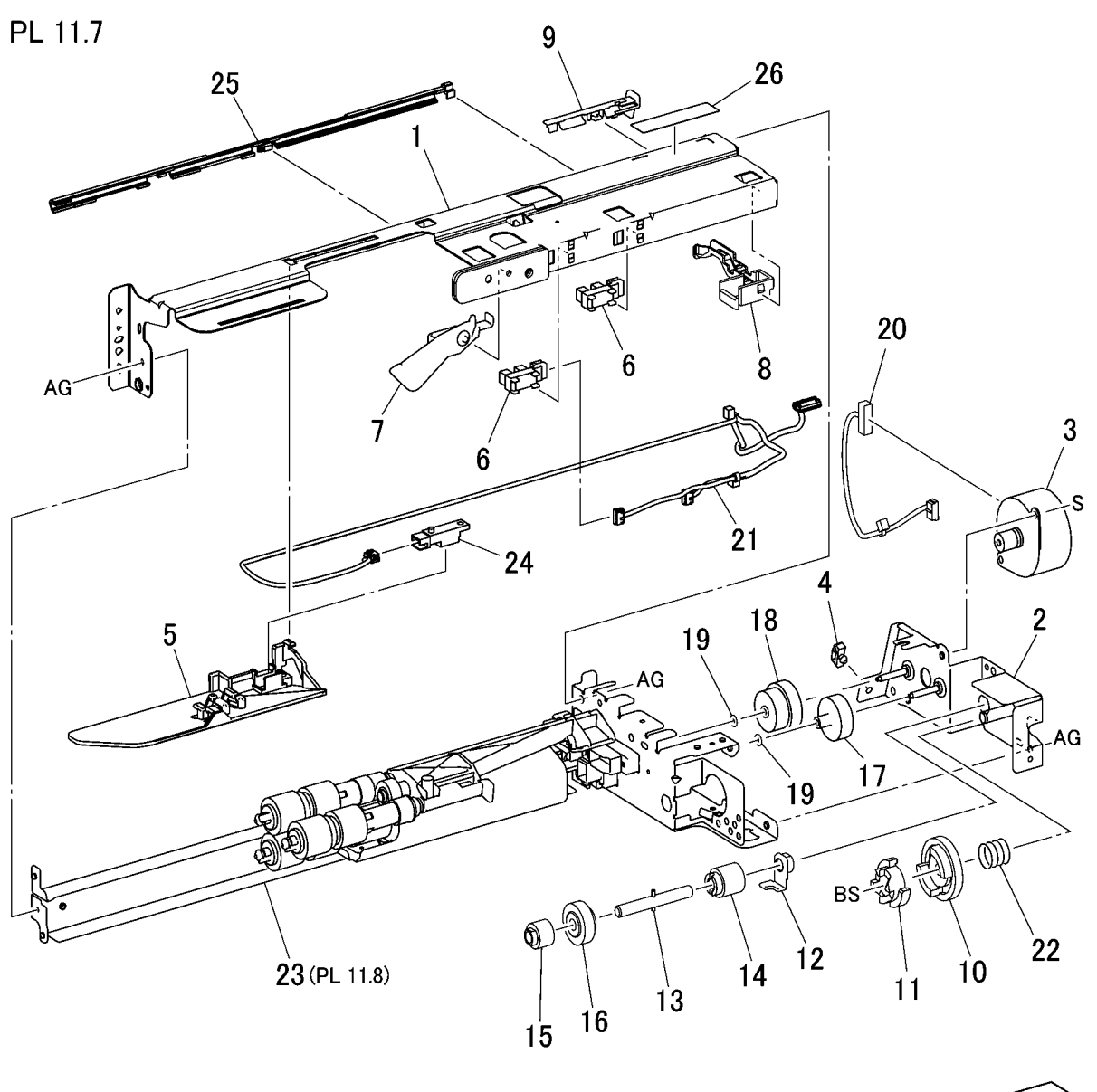

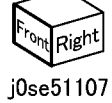

### **PL 11.8 Tray 2 Feeder (TTM) (2 of 2)**

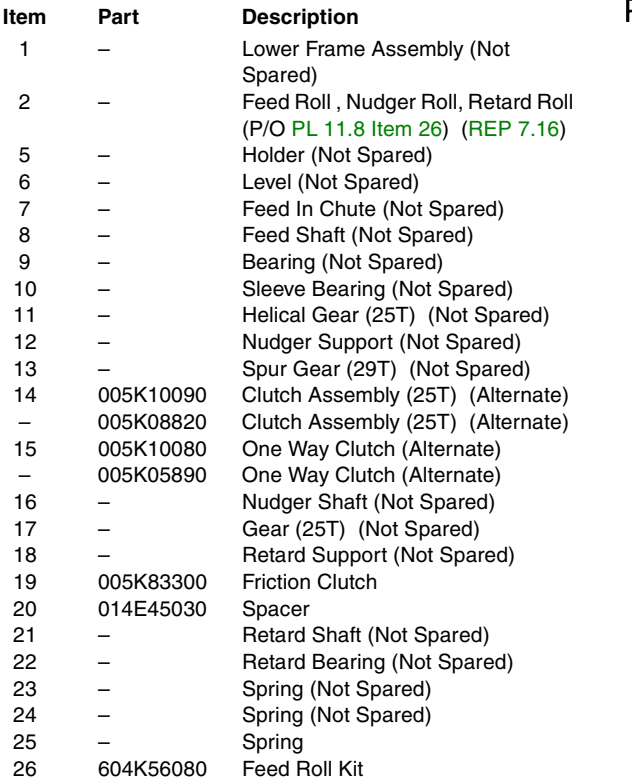

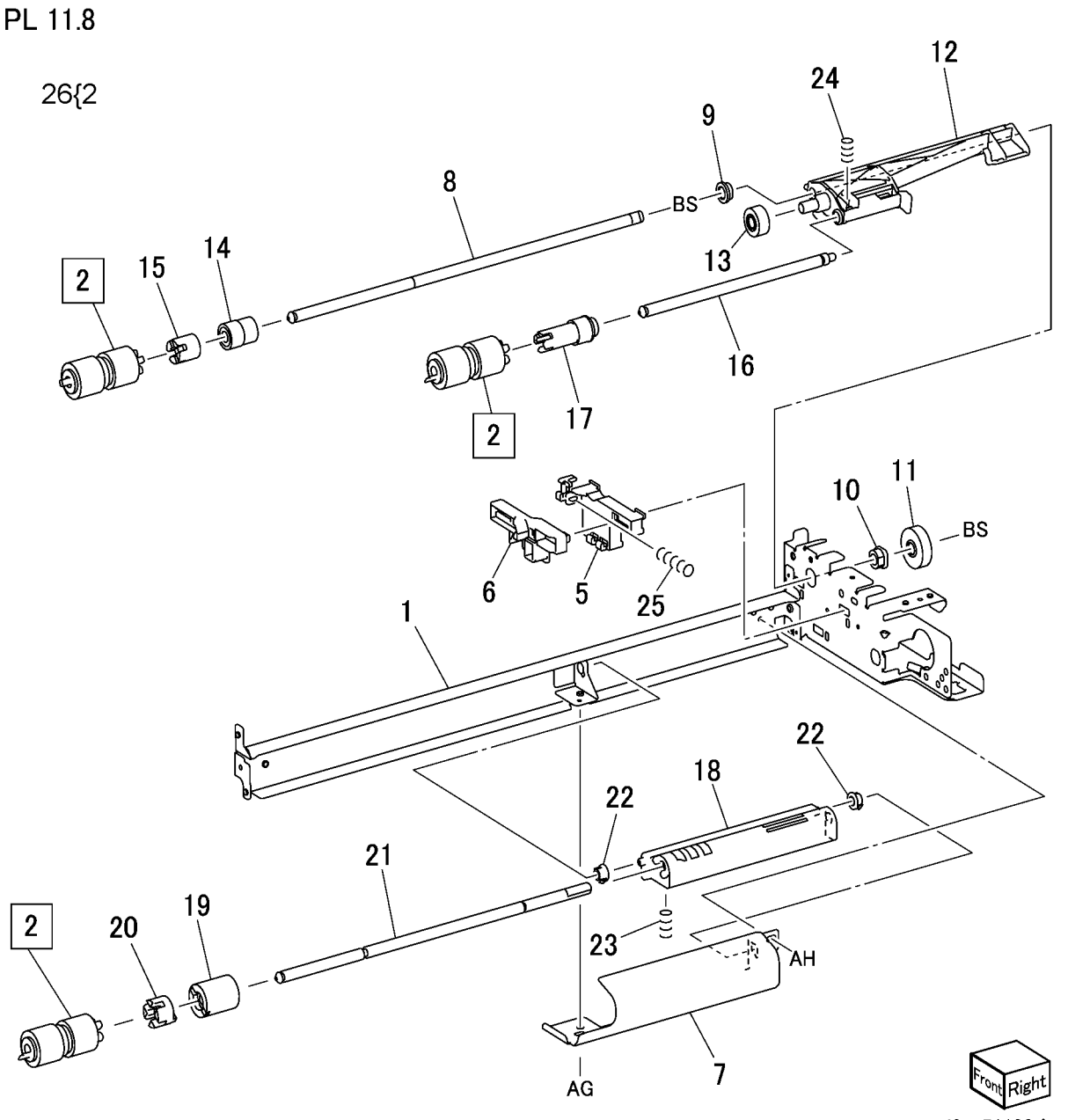

j0se51108A

### **PL 11.9 Tray 3 Feeder (TTM) (1 of 2)**

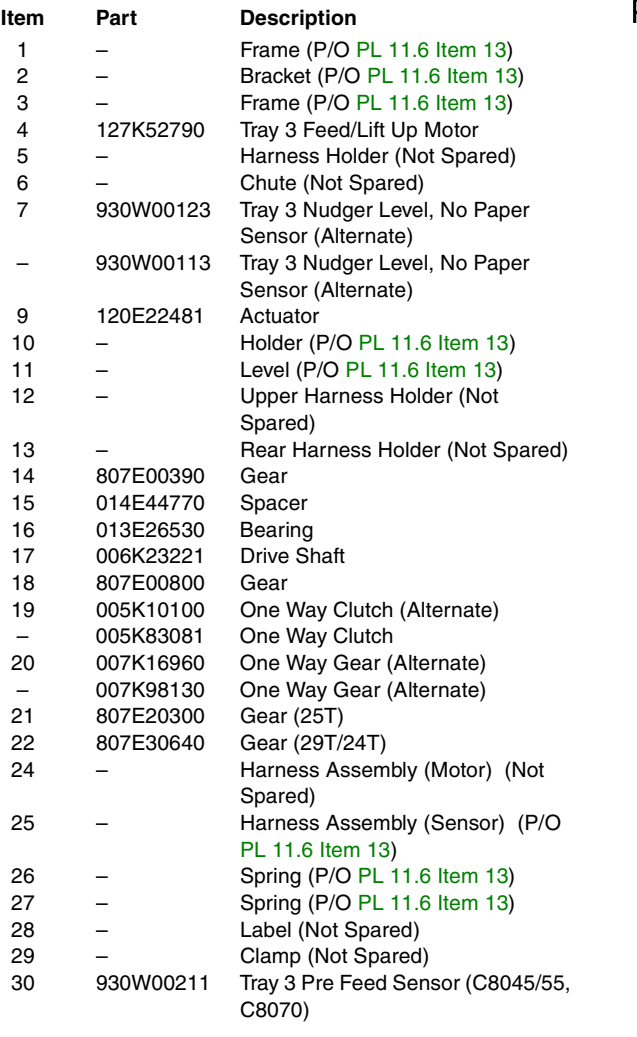

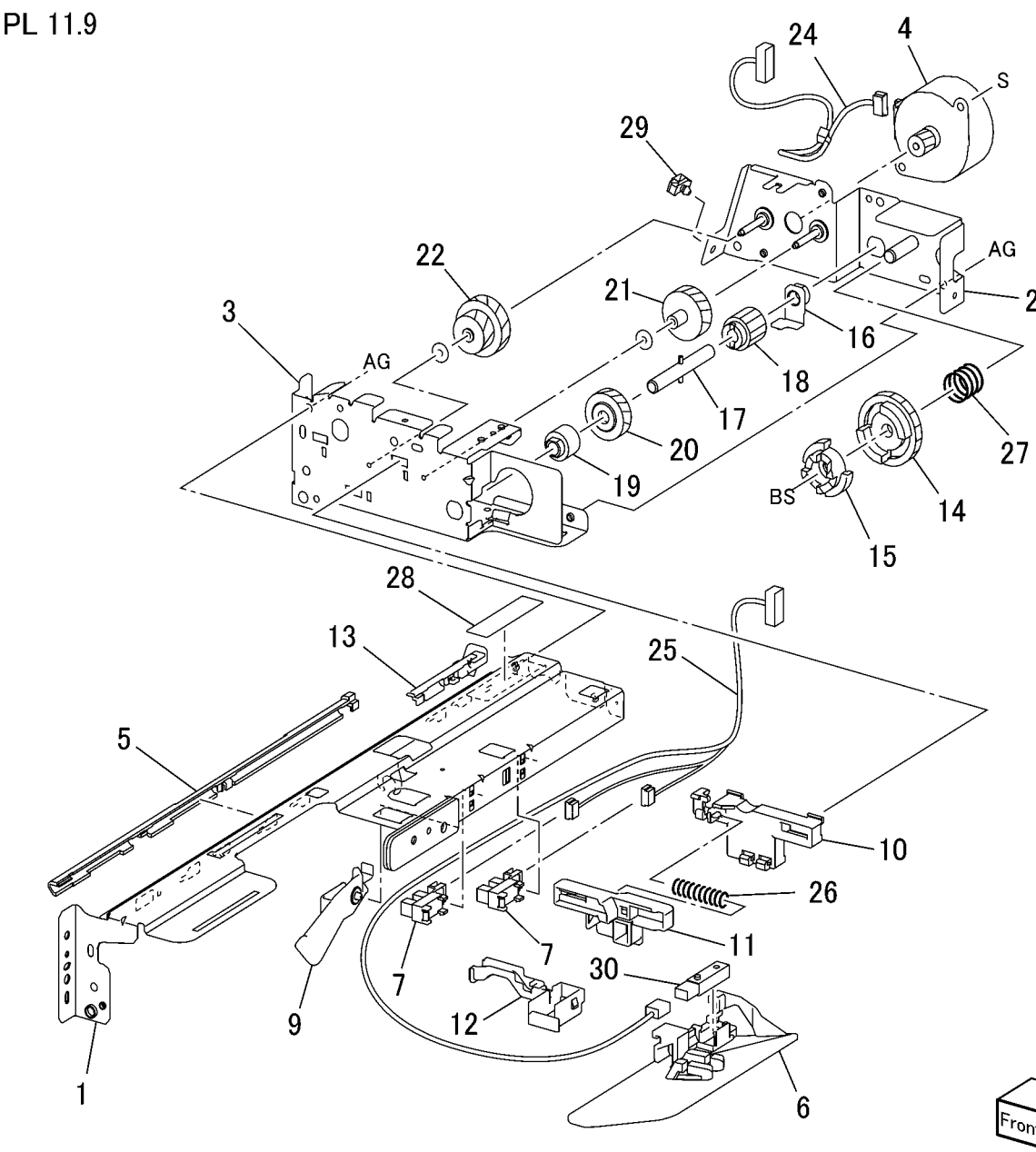

j0kt51109A

18

## **PL 11.10 Tray 3 Feeder (TTM) (2 of 2)**

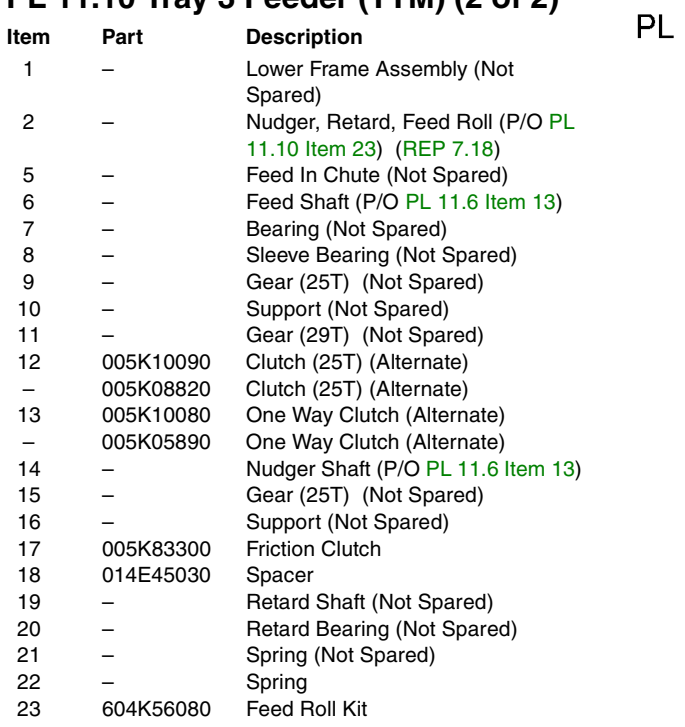

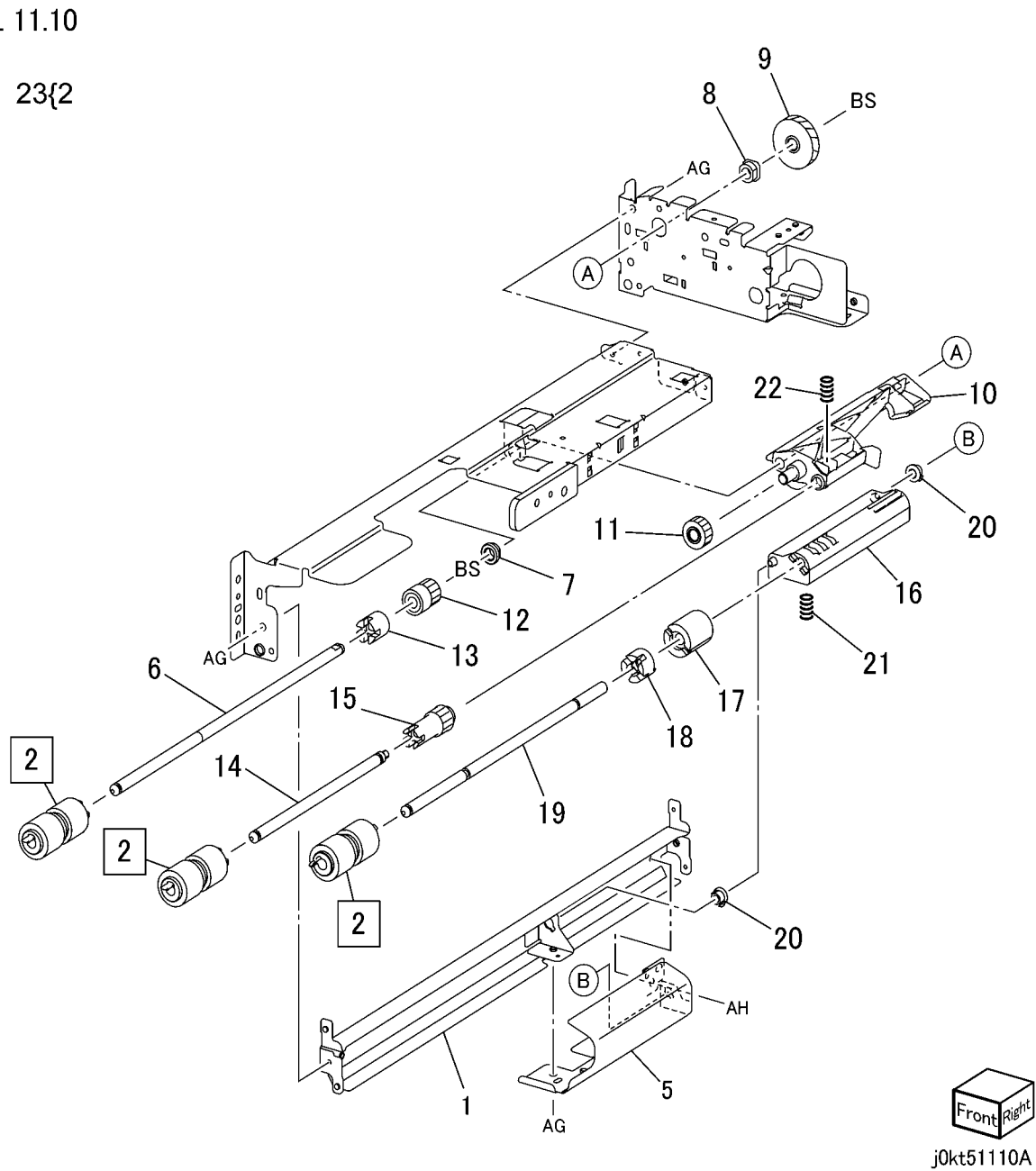

### **PL 11.11 Tray 4 Feeder (TTM) (1 of 2)**

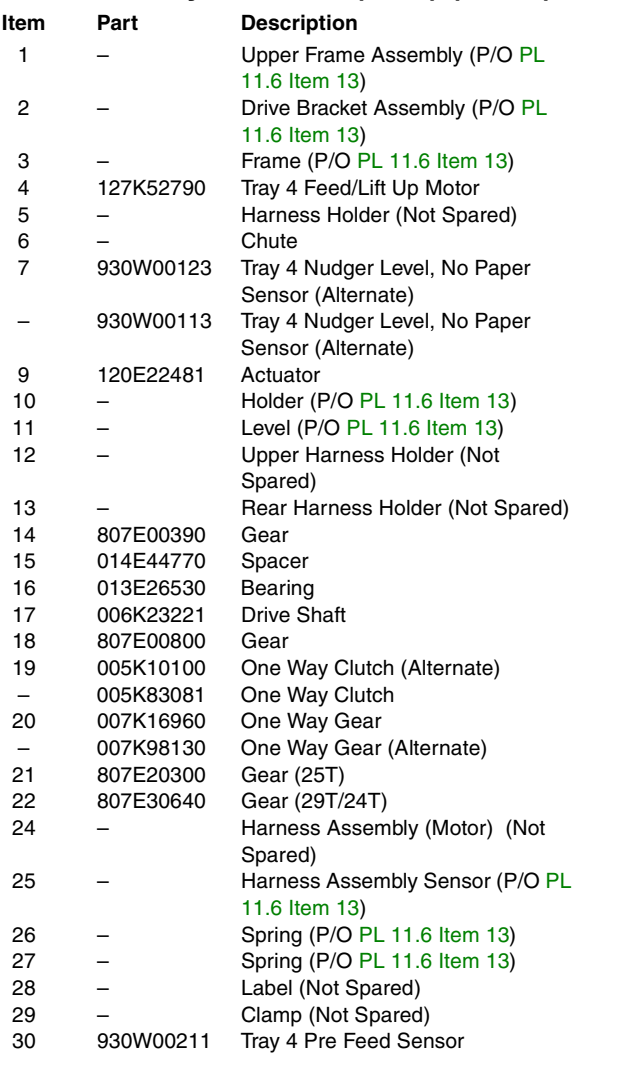

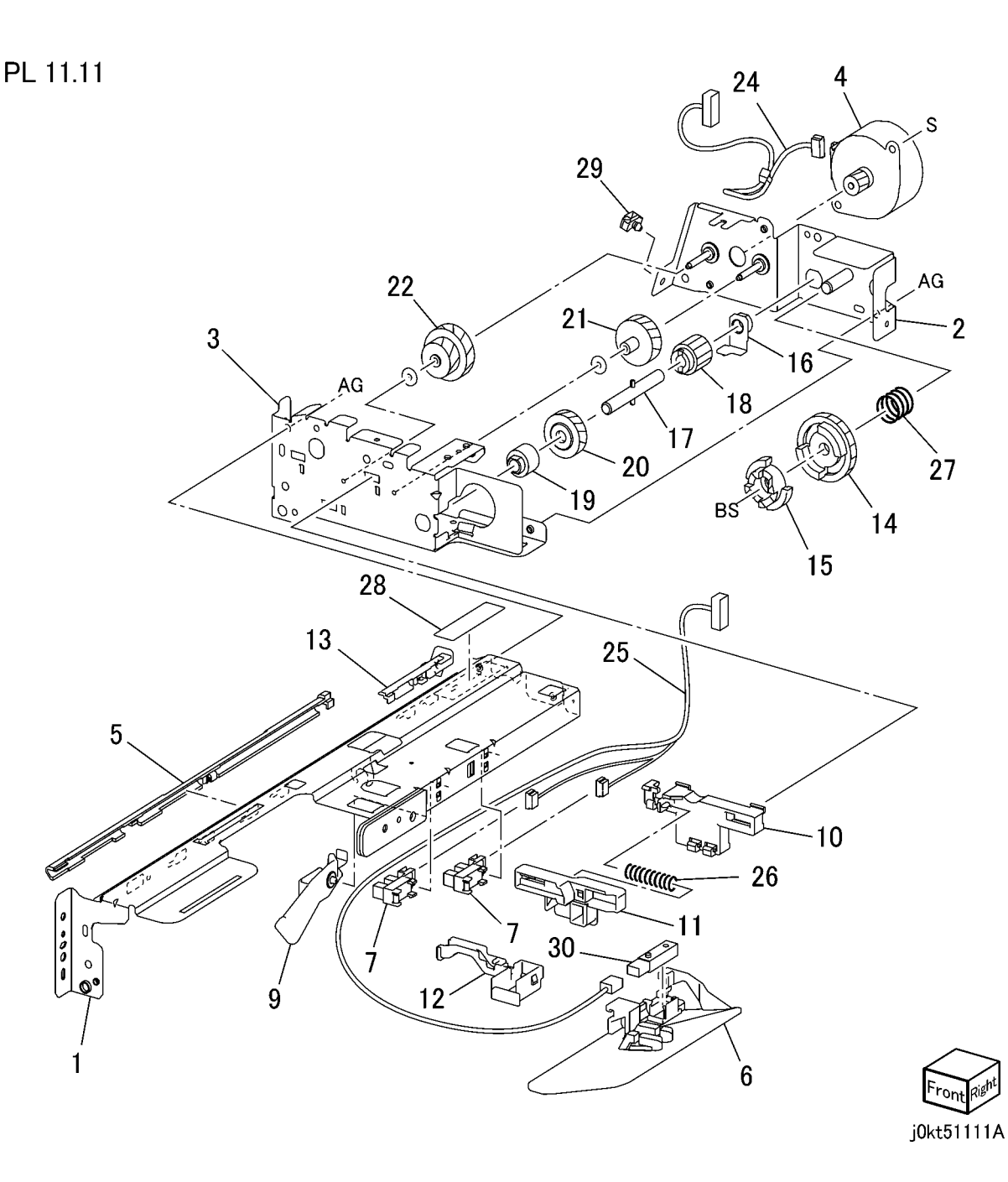

### **PL 11.12 Tray 4 Feeder (TTM) (2 of 2)**

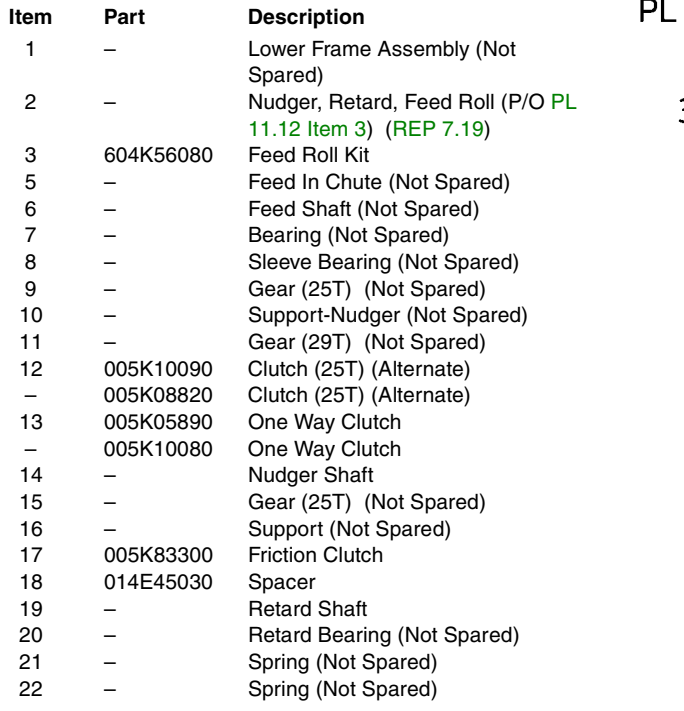

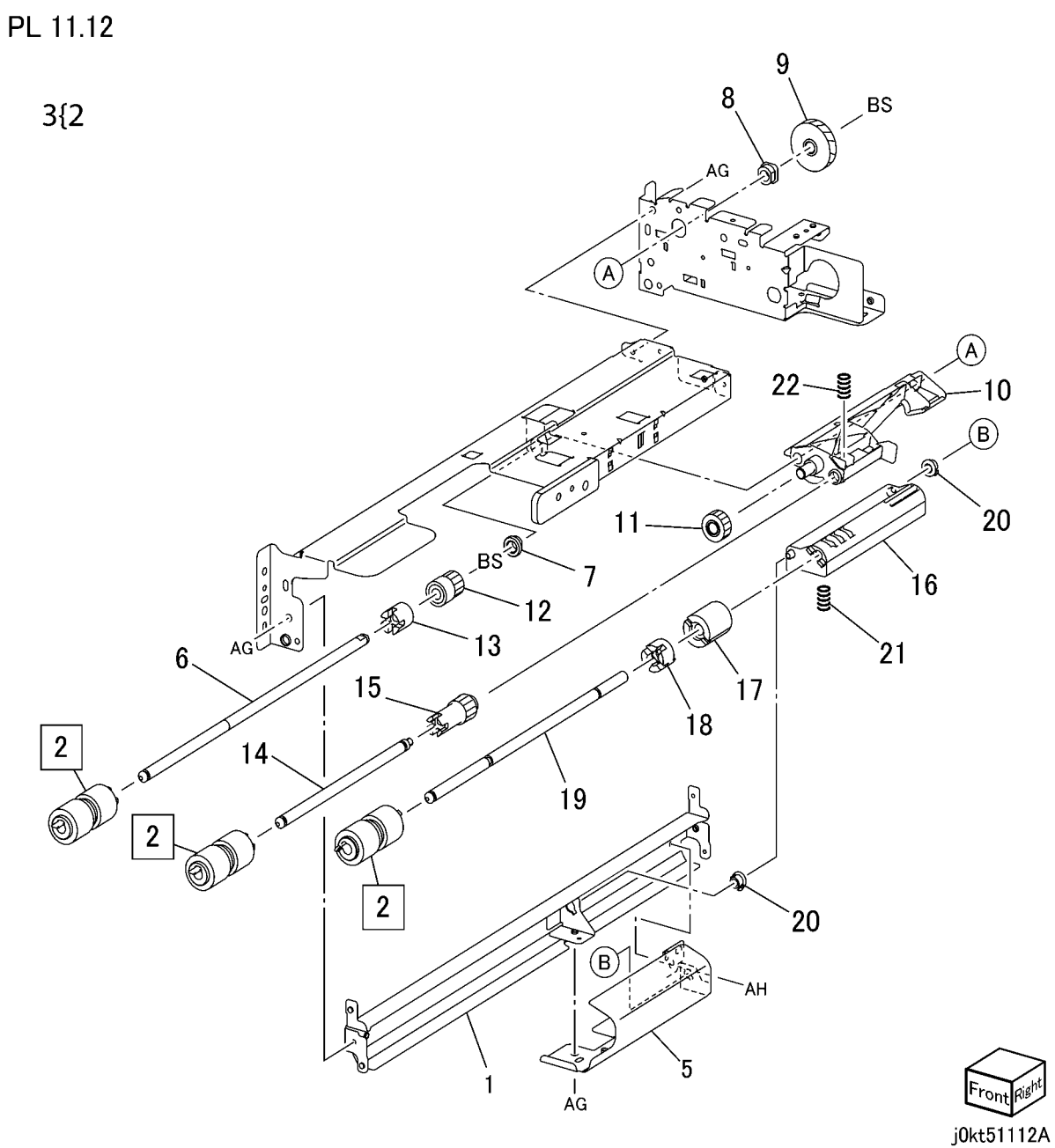

# **PL 11.13 Left Cover Assembly (TTM)**

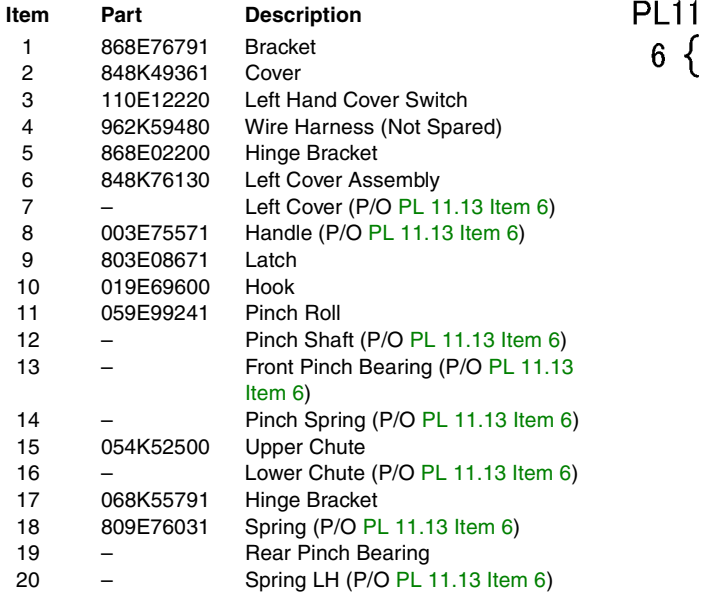

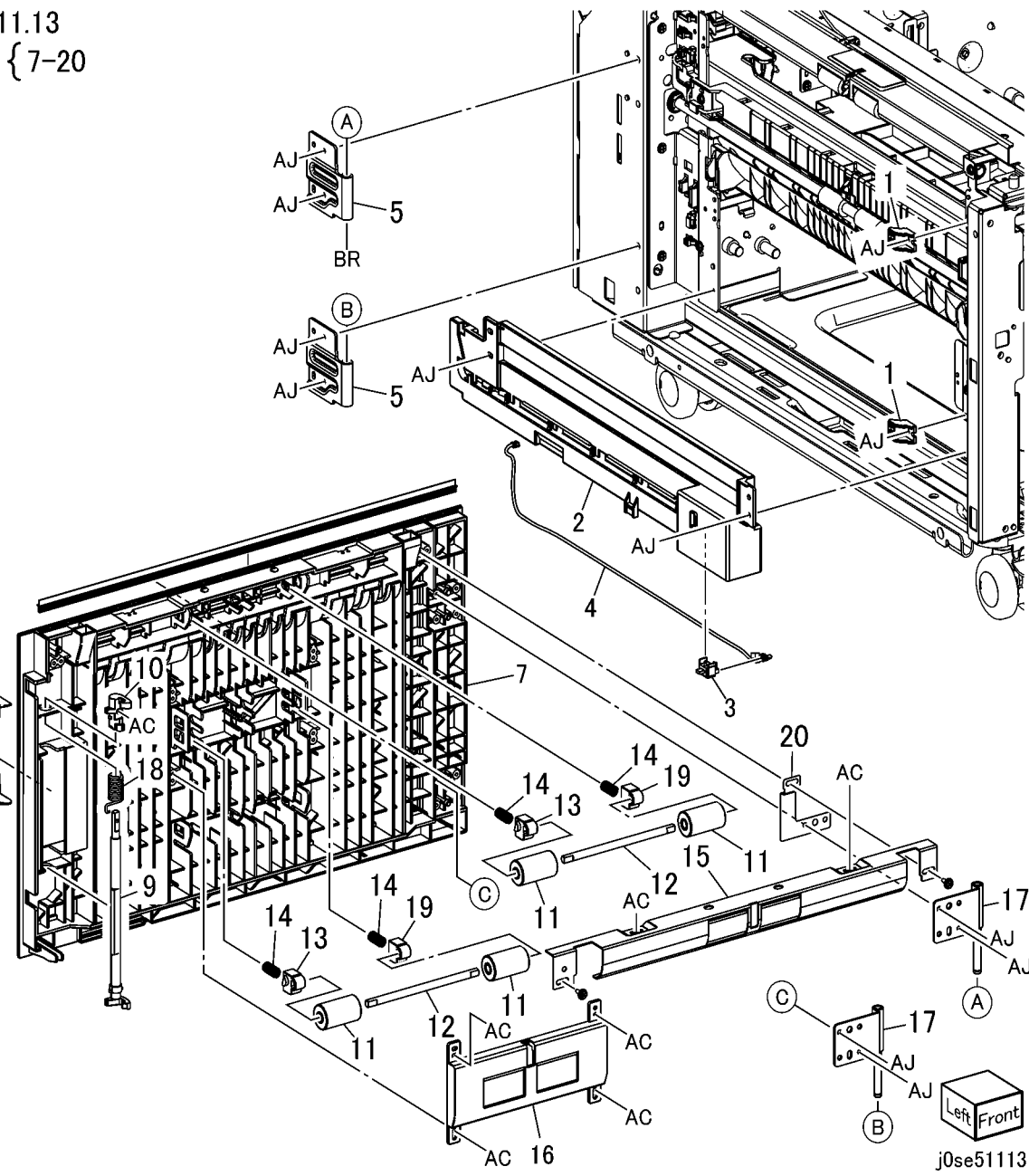

# **PL 11.14 Tray Front Supports (TTM)**

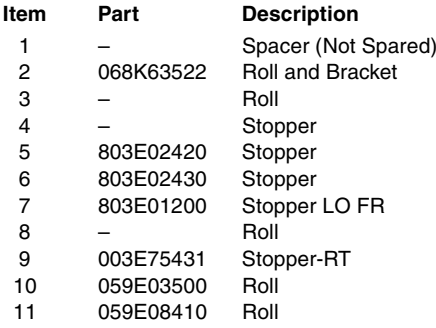

PL11.14

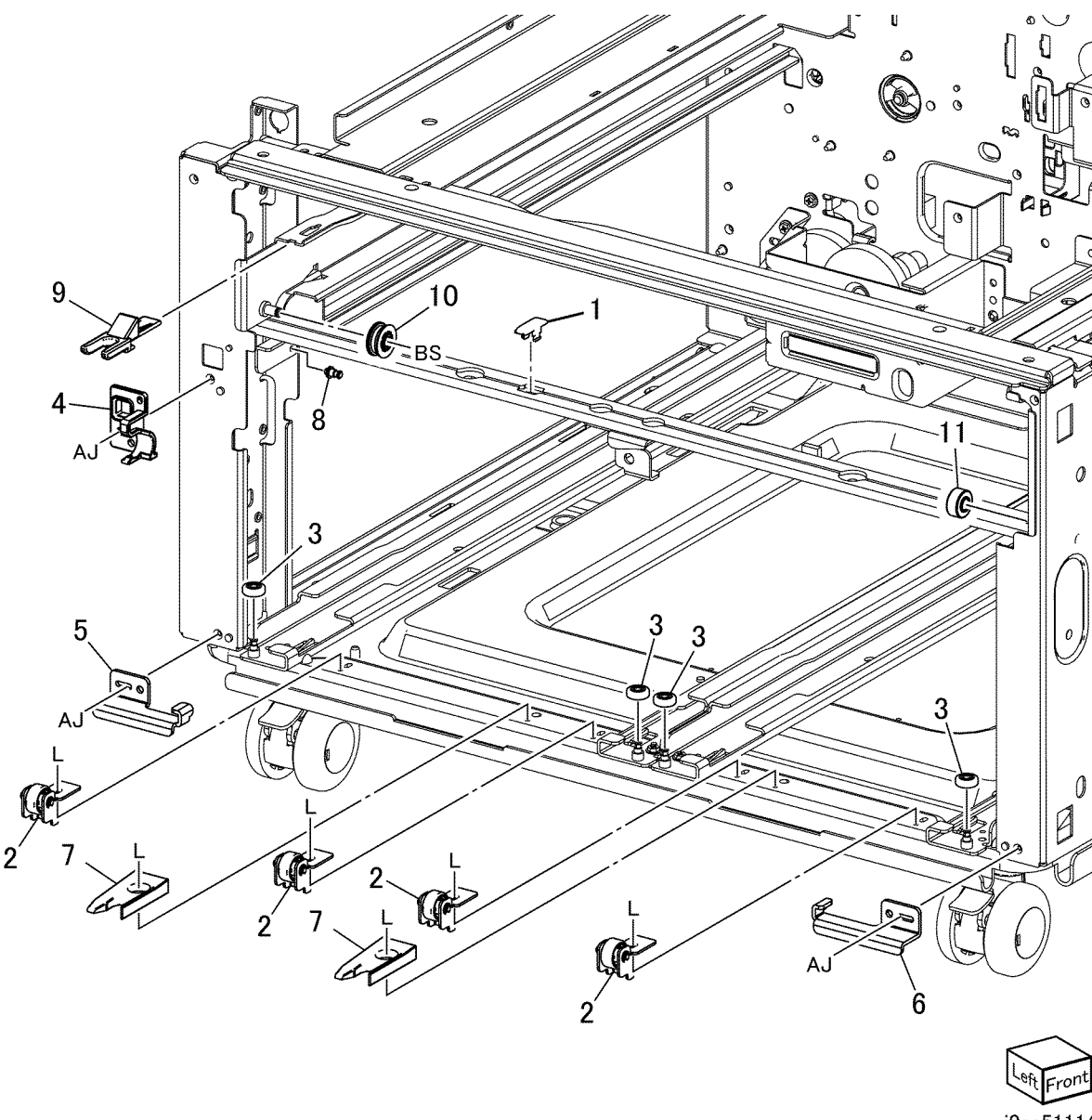

j0se51114

PL11.15

# **PL 11.15 Tray 2/3/4 Paper and Lift**  Sensors (TTM)

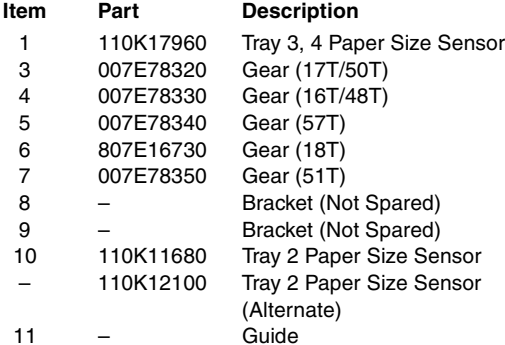

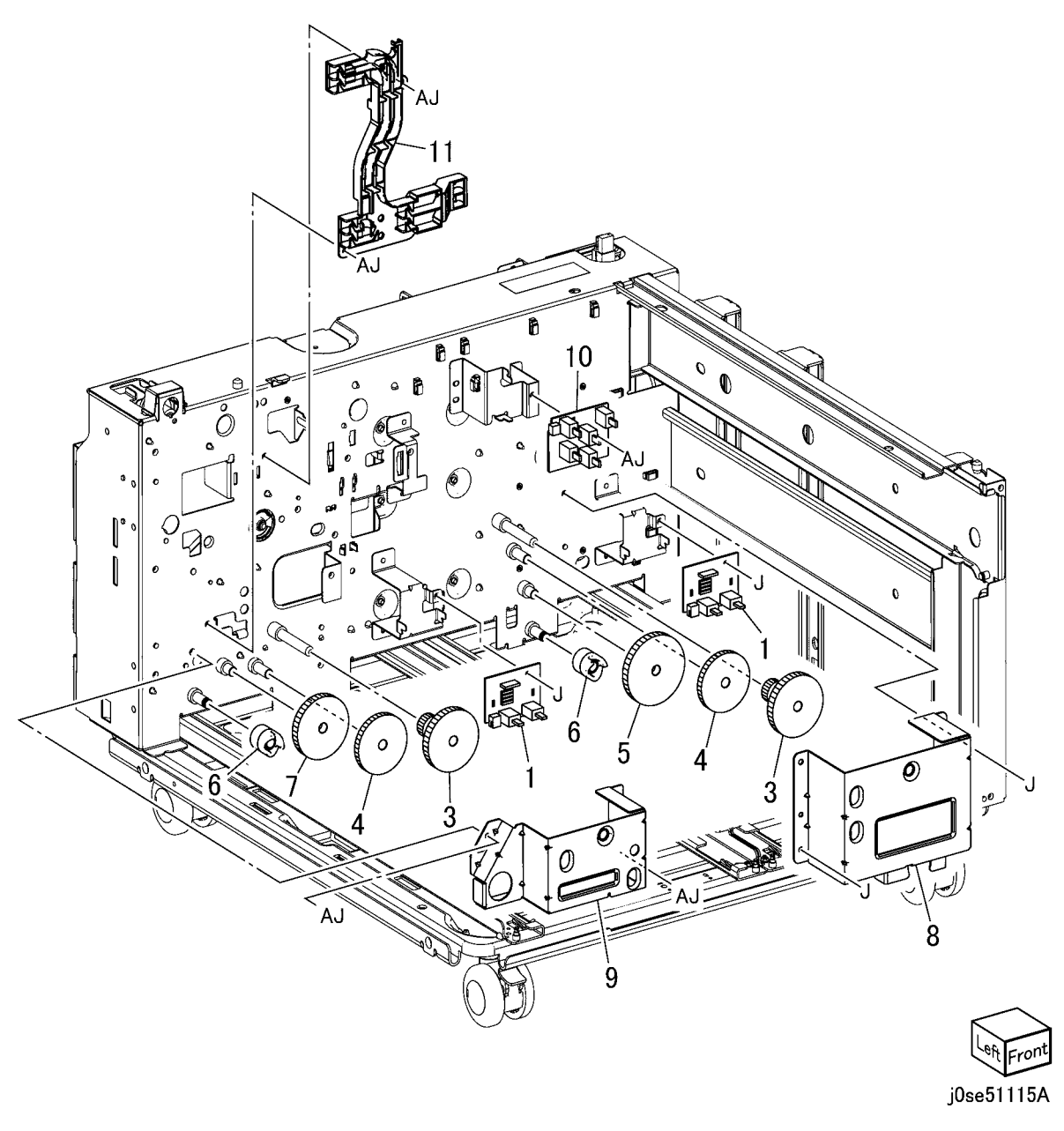

### **PL 11.16 Drive (TTM)**

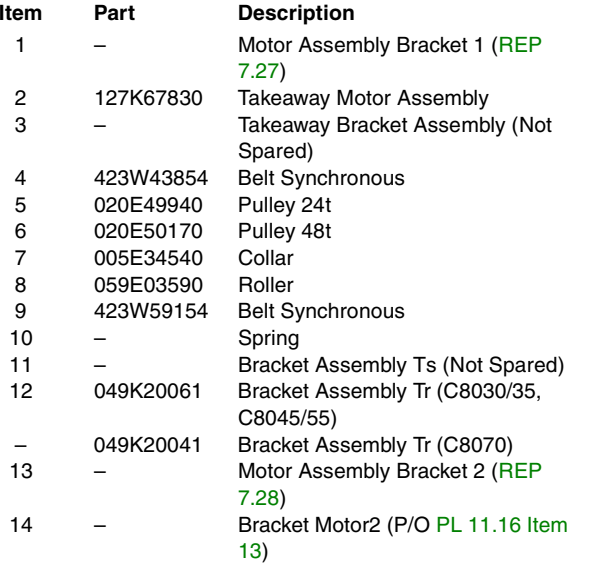

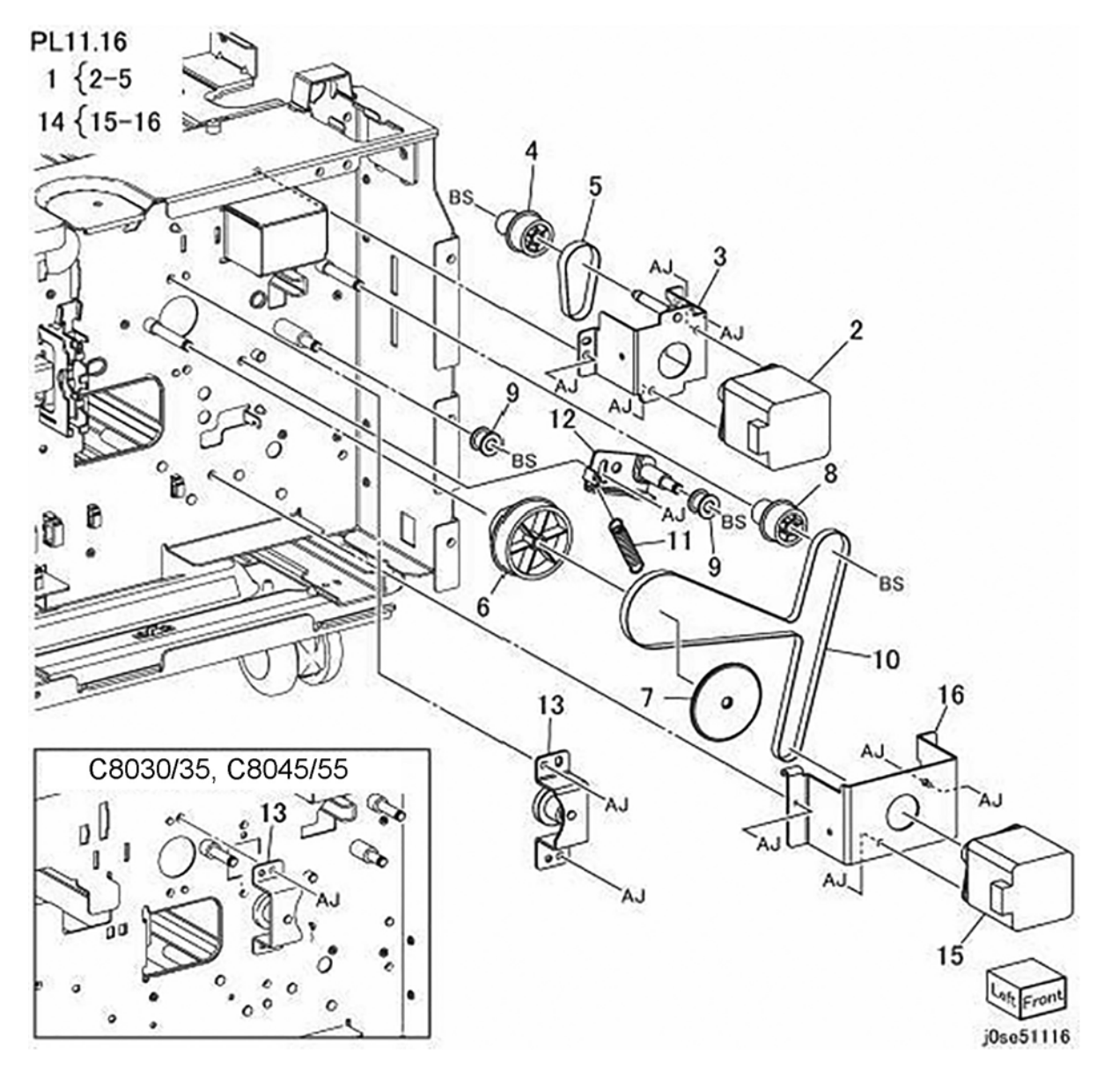

### **PL 11.17 Electrical (TTM)**

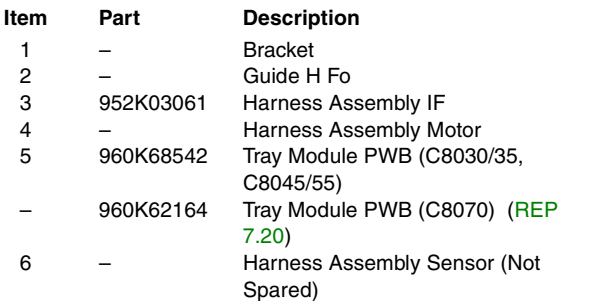

PL11.17

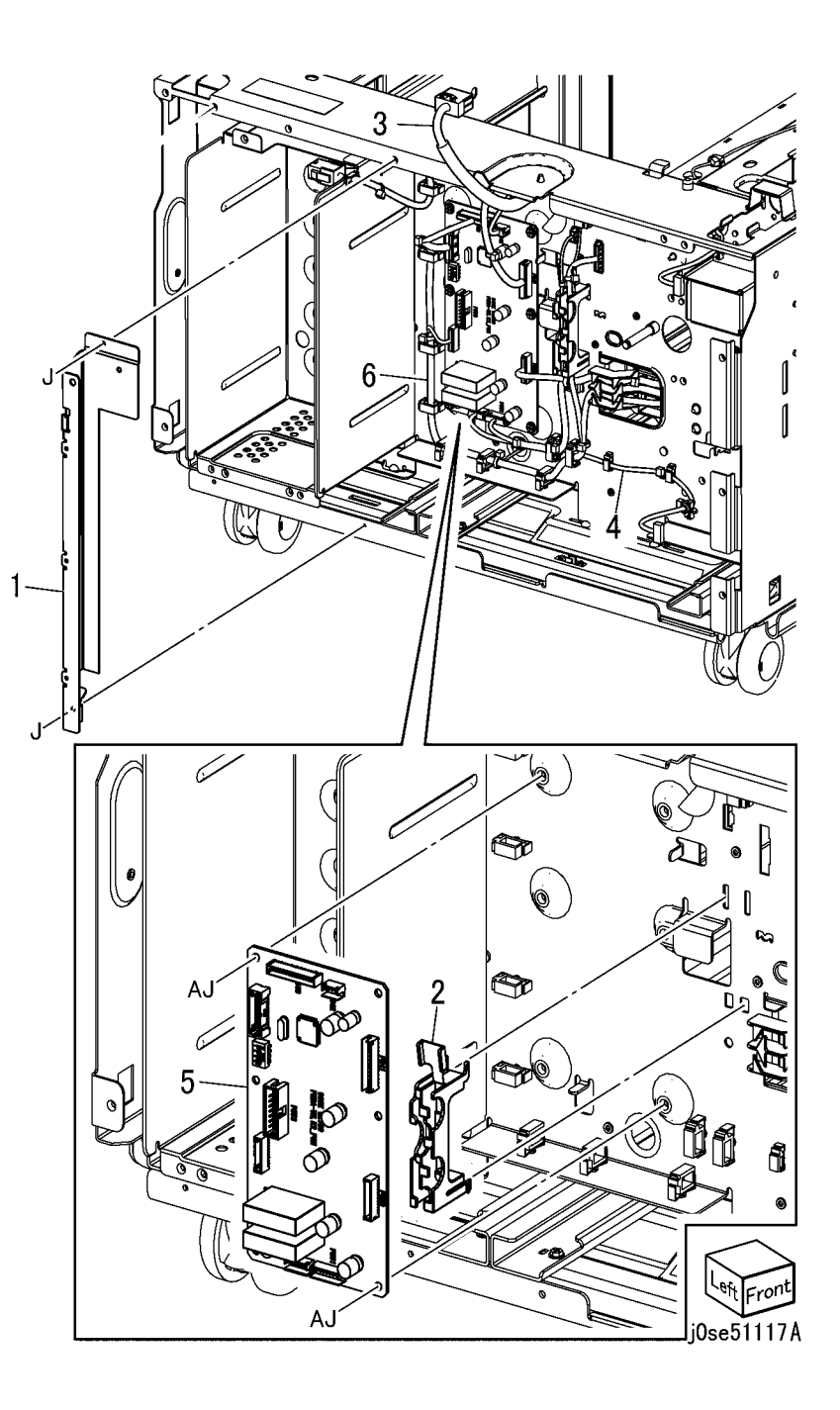
#### **PL 11.18 Covers (TTM)**

# PL11.18

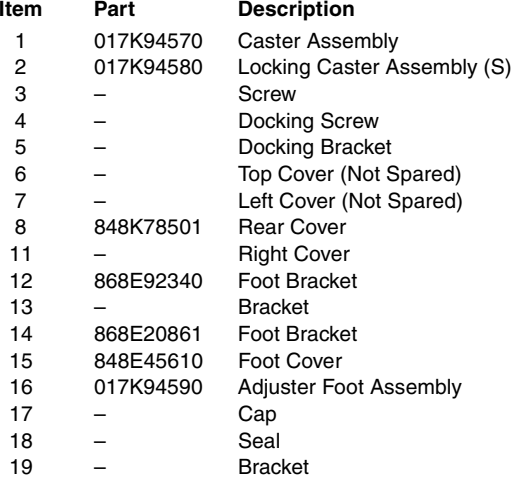

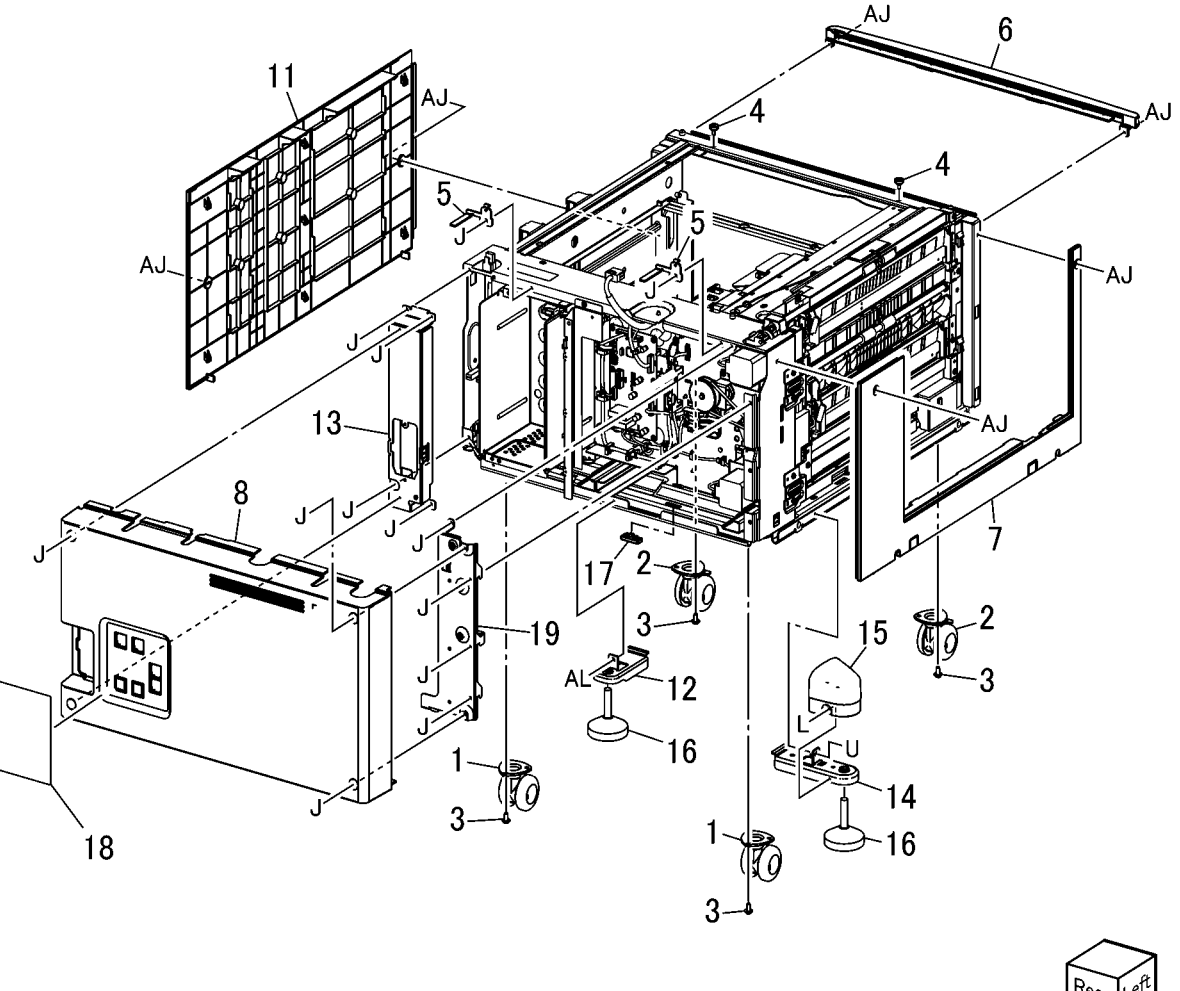

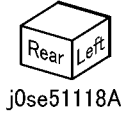

## **PL 13.1 MSI Tray Assembly (1 of 5)**

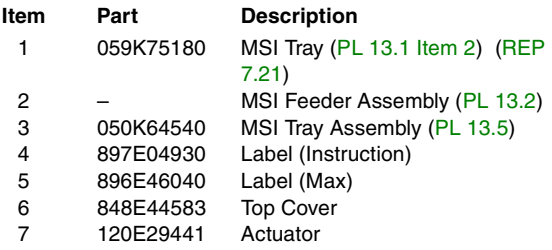

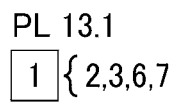

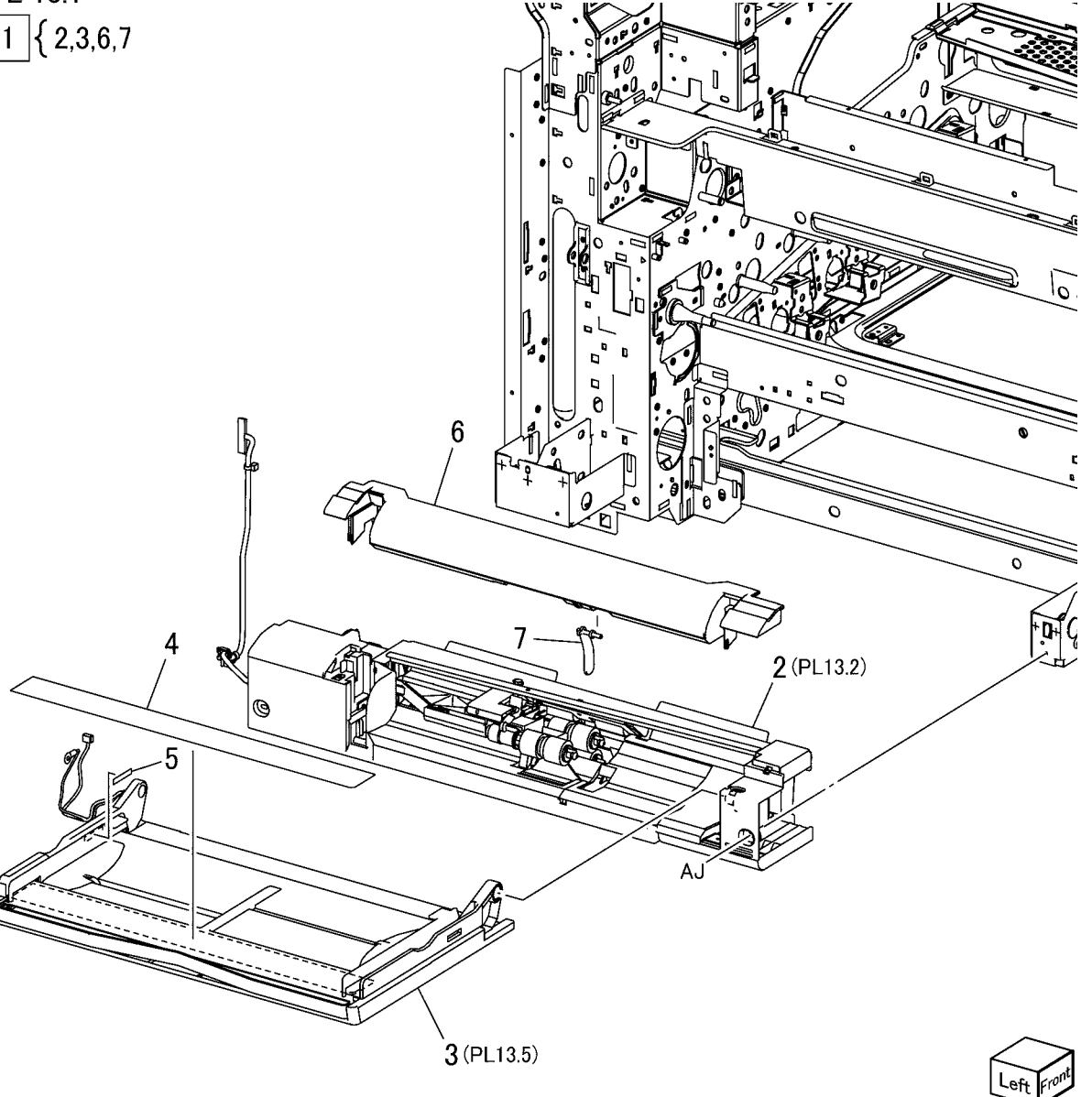

j0kt51301A

# **PL 13.2 MSI Tray Assembly (2 of 5)**

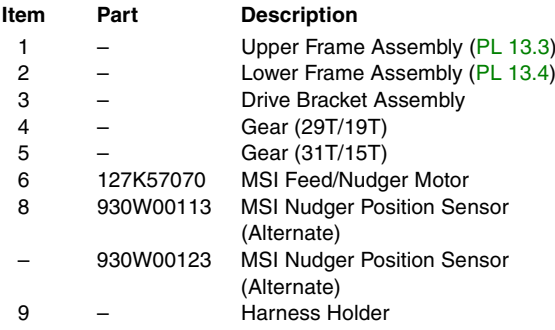

PL 13.2

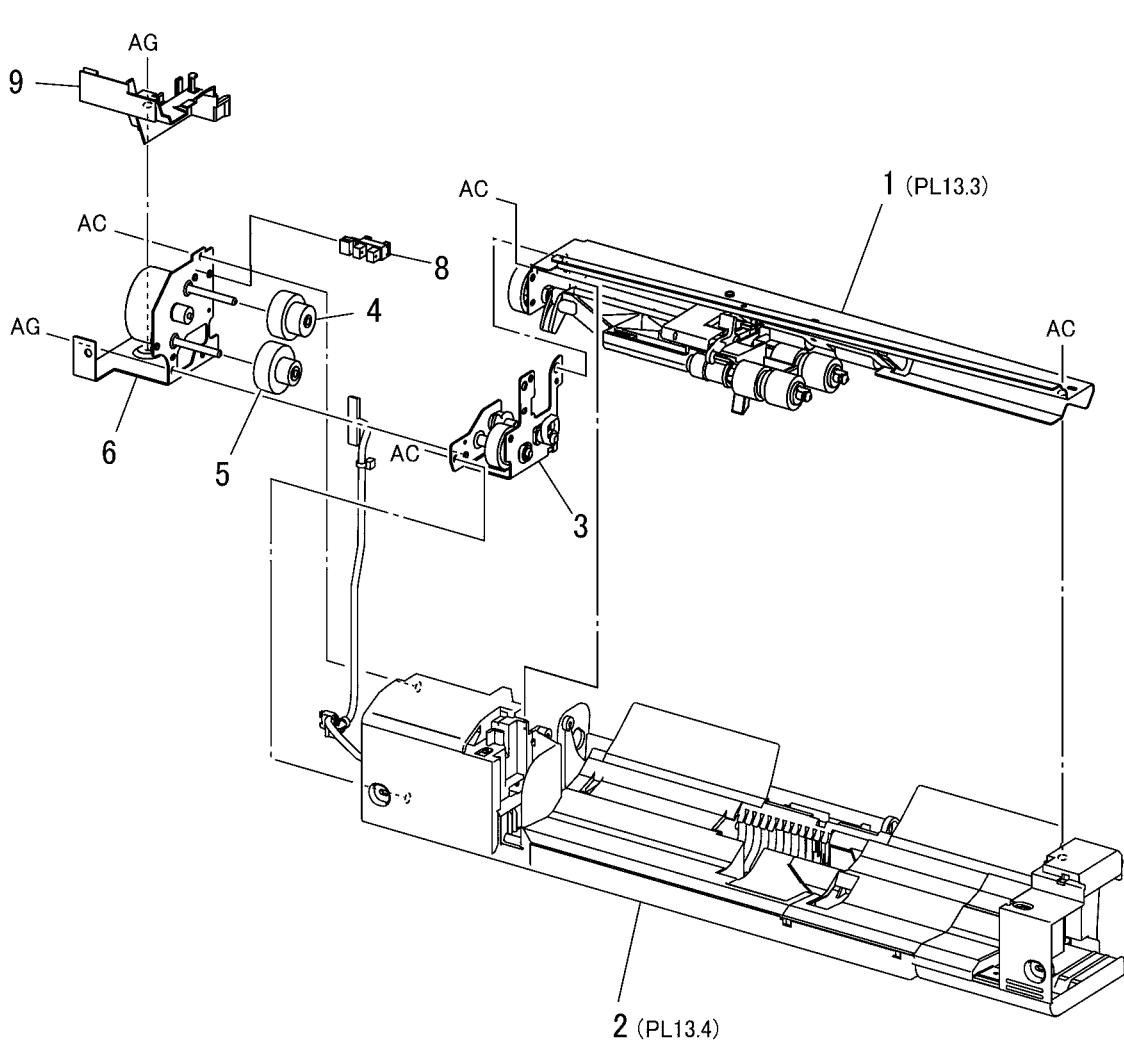

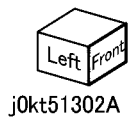

# **PL 13.3 MSI Tray Assembly (3 of 5)**

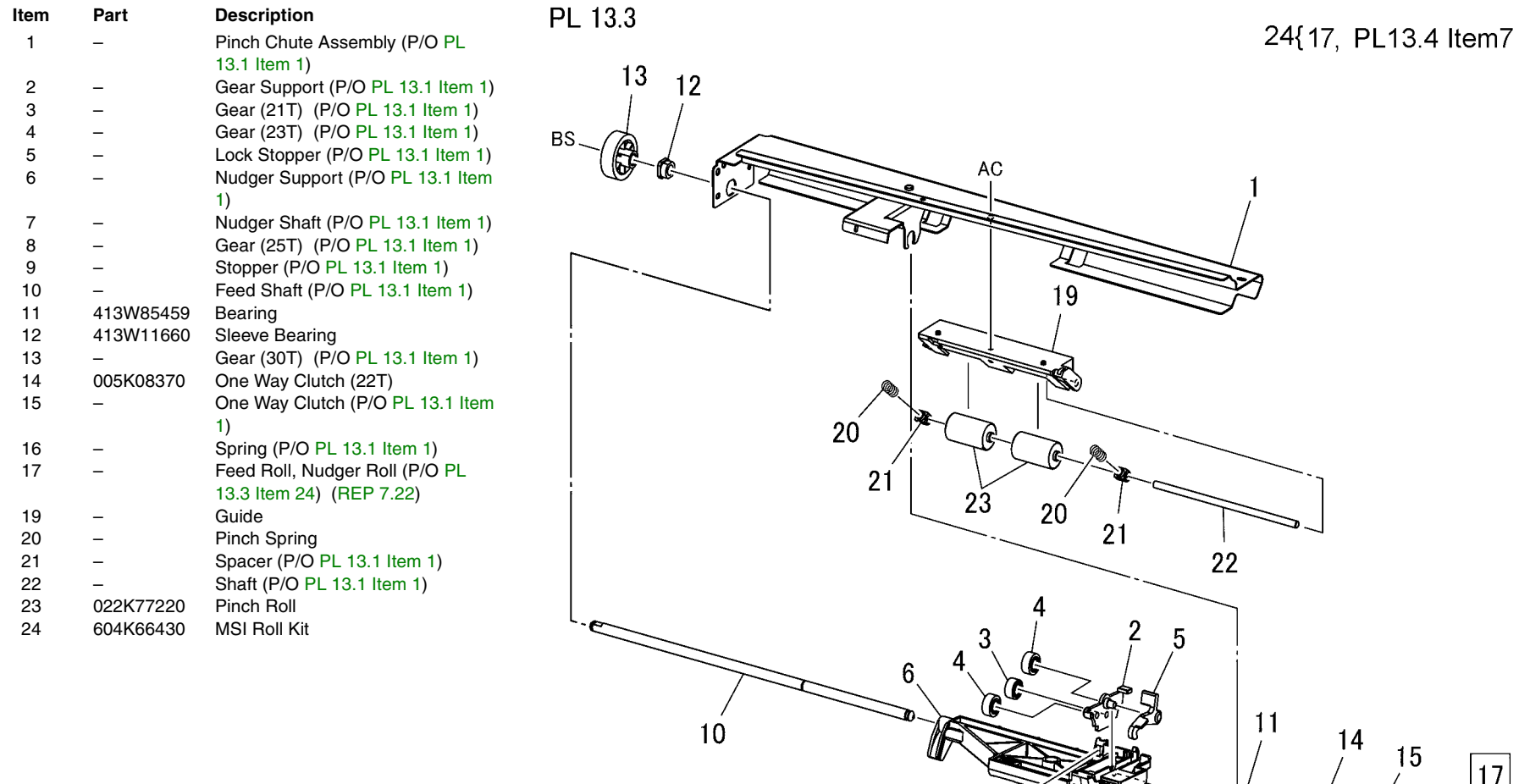

 $\mathbb{Q}$ 

9

 $17$ 

Ð.

 $16$ 

 $\frac{1}{\epsilon}$ BS- $\frac{1}{\epsilon}$ 

## **PL 13.4 MSI Tray Assembly (4 of 5)**

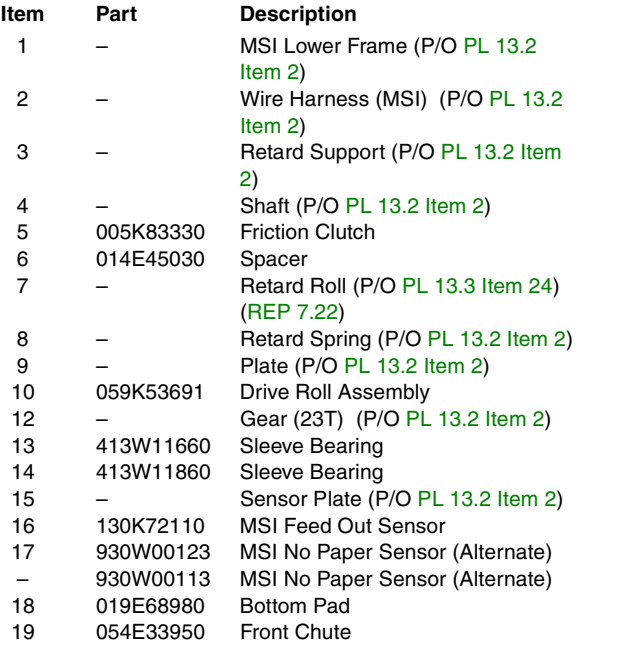

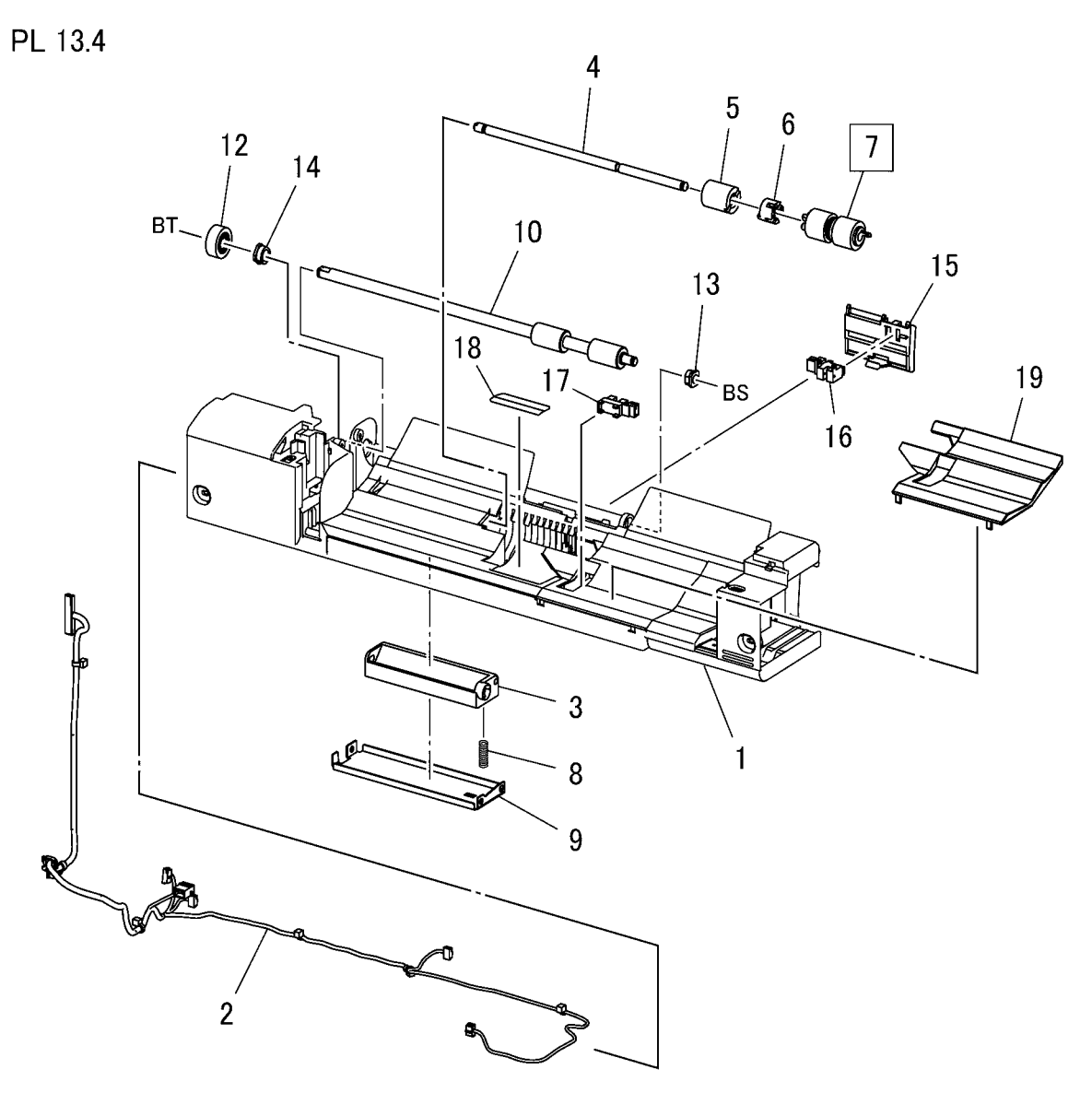

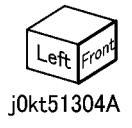

# **PL 13.5 MSI Tray Assembly (5 of 5)**

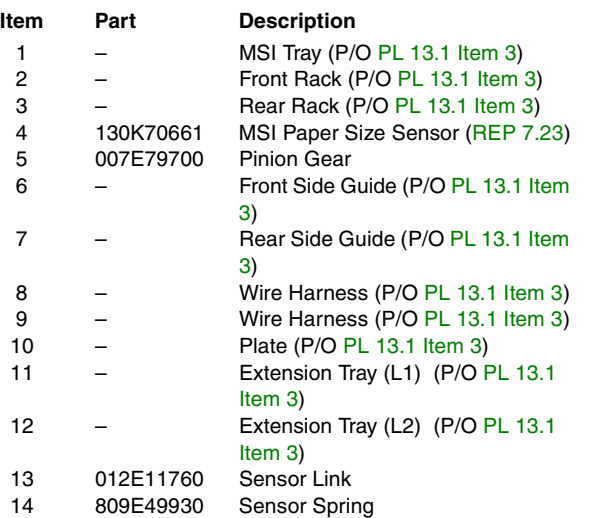

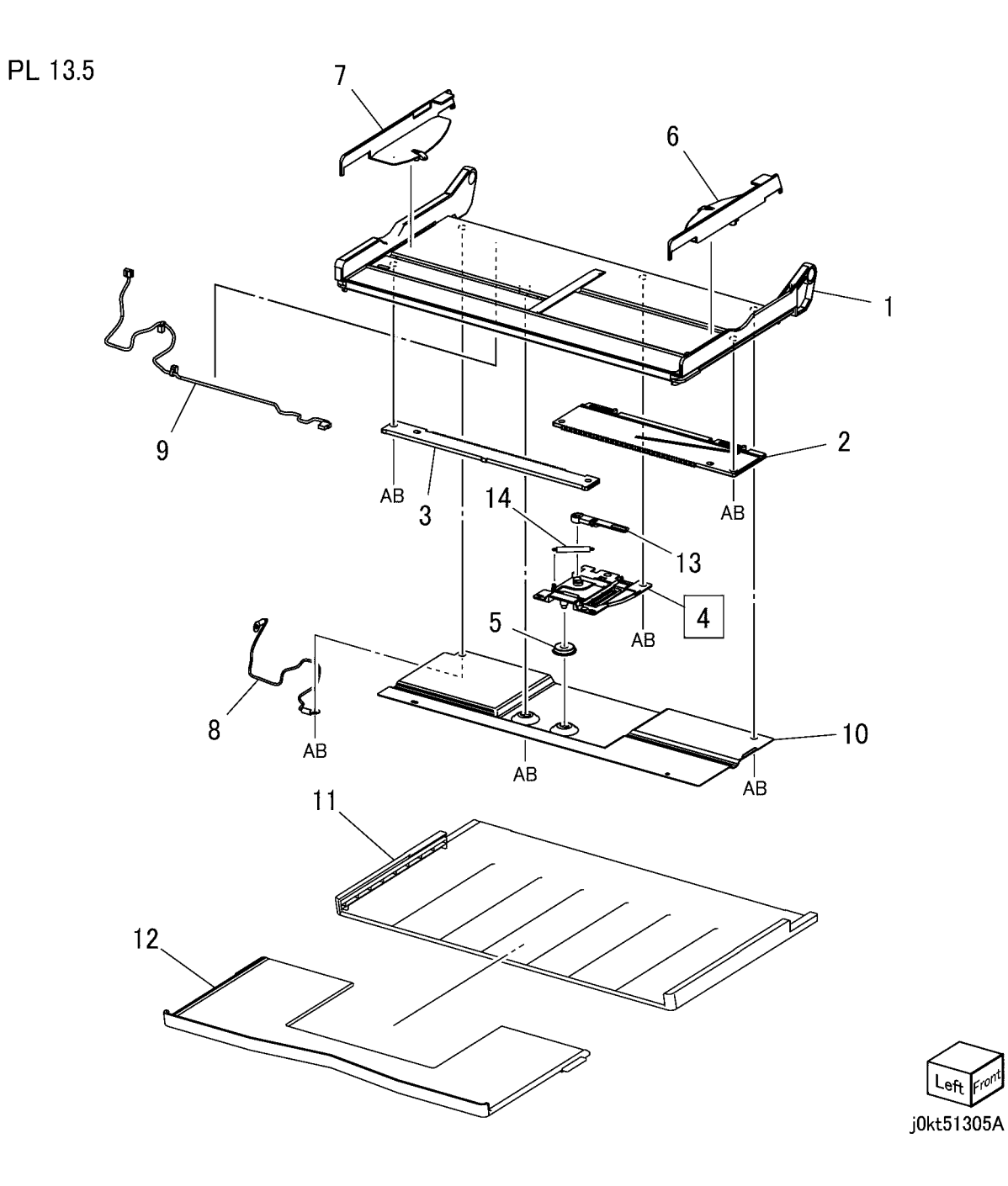

### **PL 14.1 Left Hand Cover (1 of 2)**

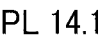

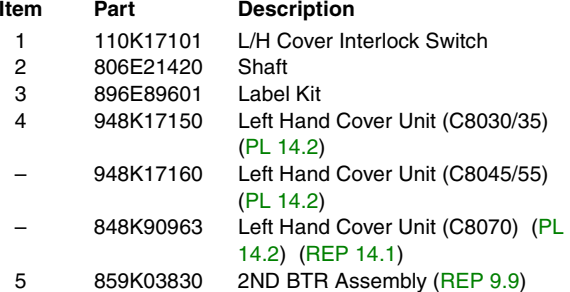

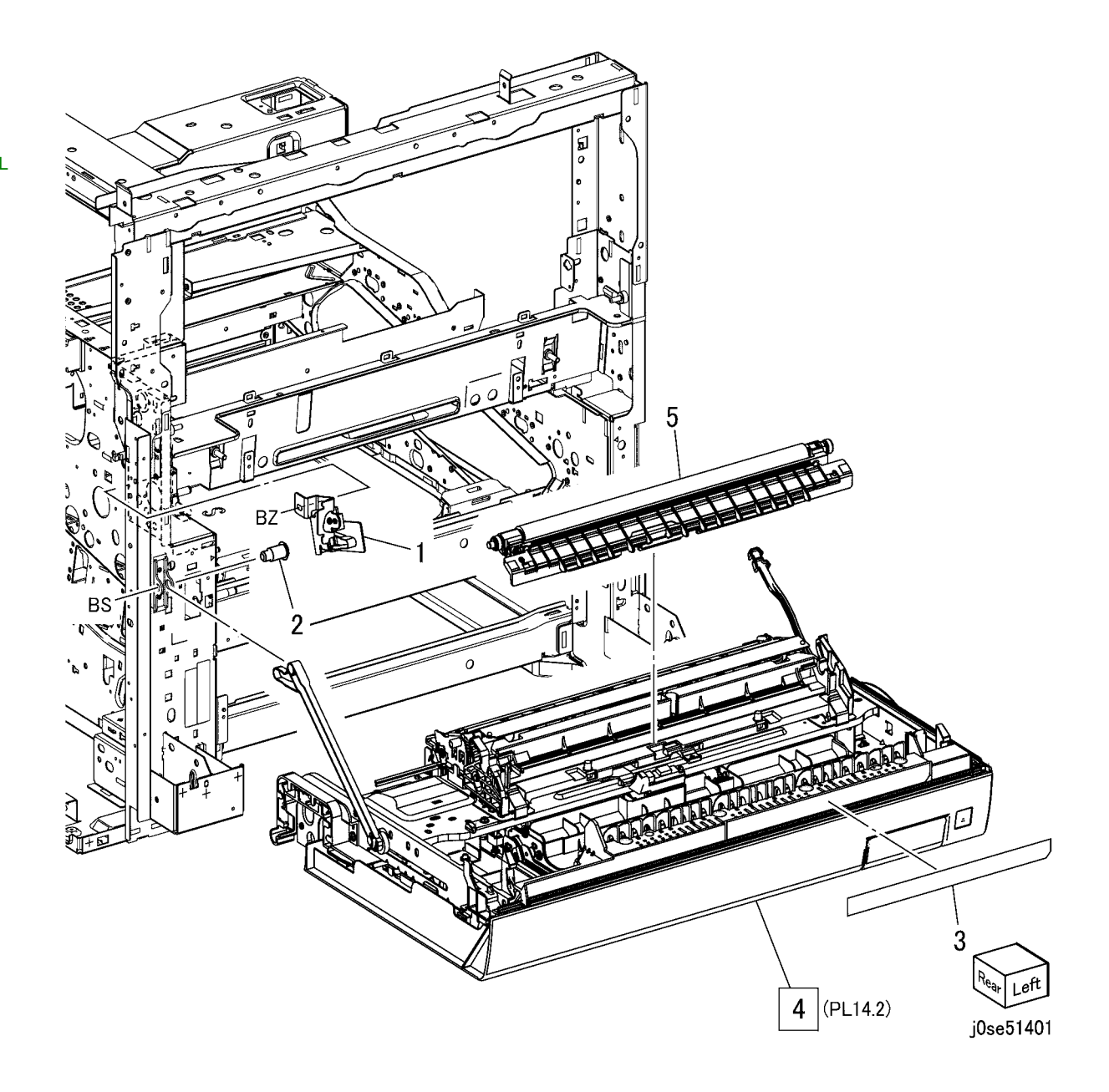

## **PL 14.2 Left Hand Cover (2 of 2)**

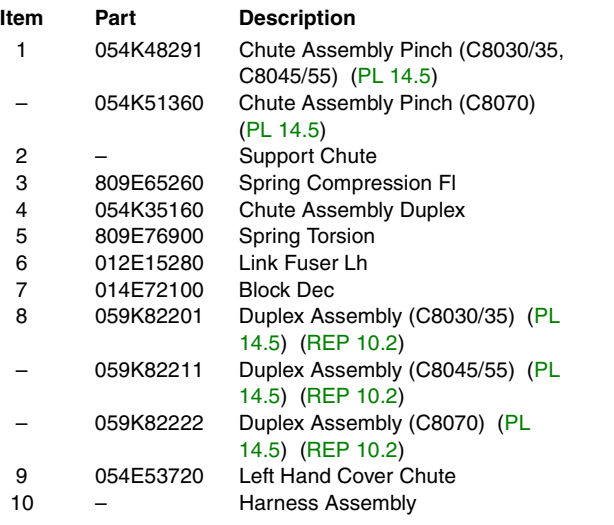

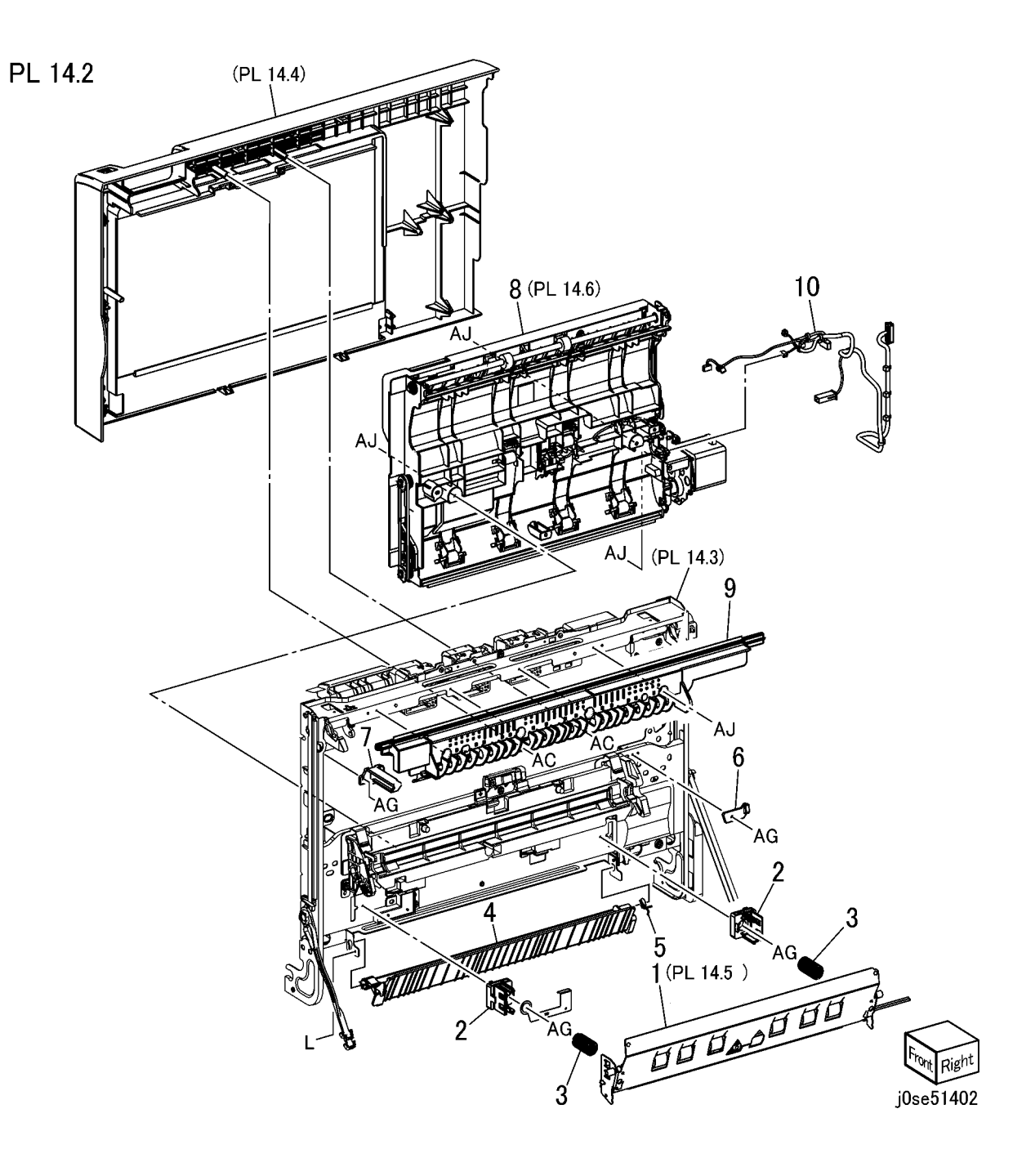

#### **PL 14.3 Left Hand Cover Assembly (1 of 2)**

PL 14.3

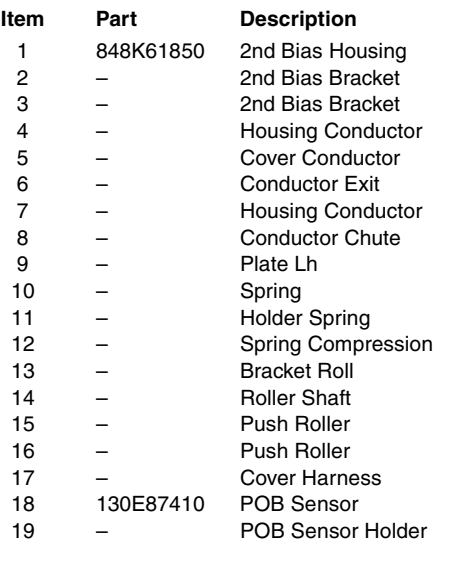

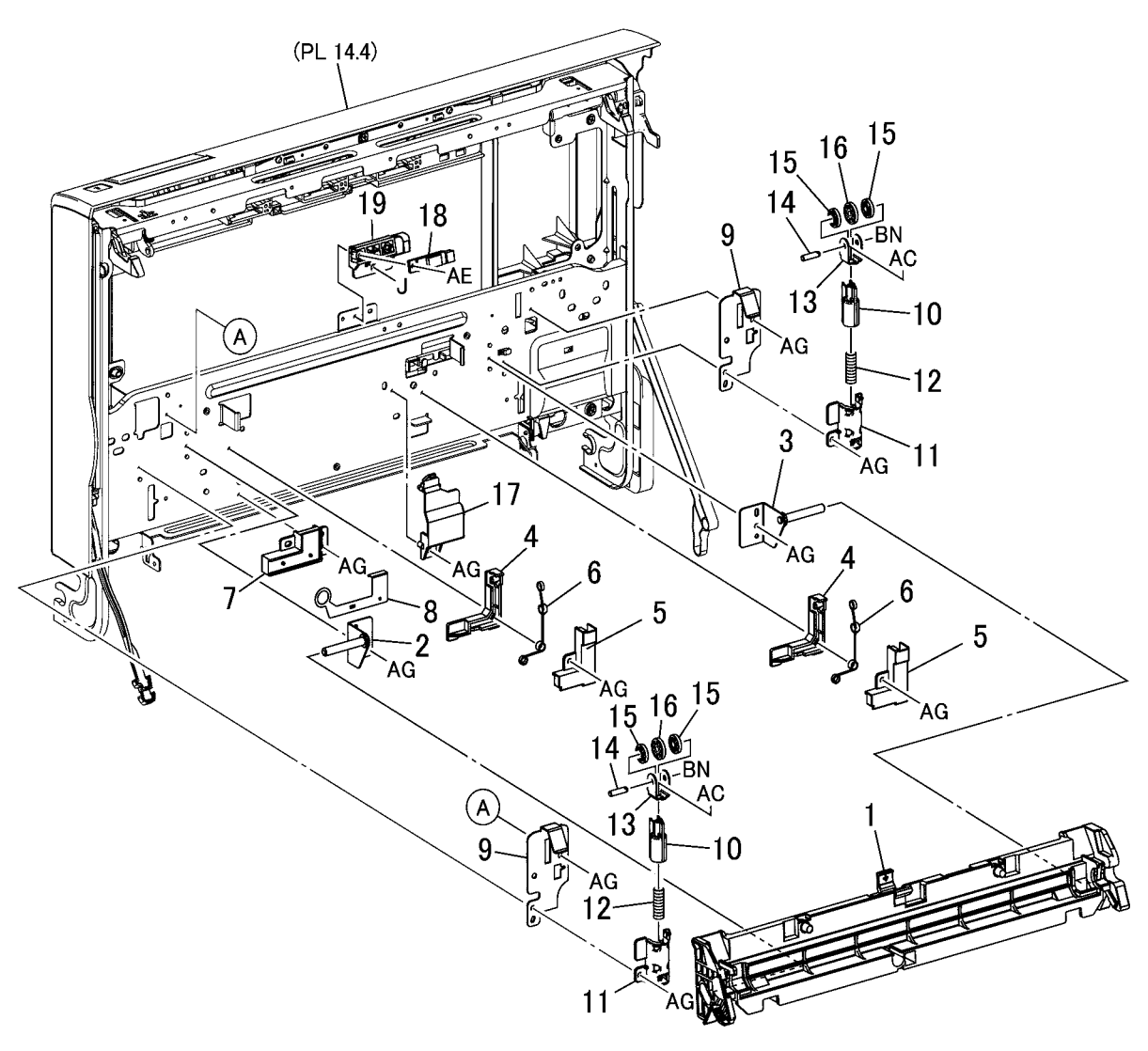

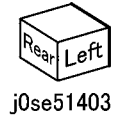

#### **PL 14.4 Left Hand Cover Assembly (2 of 2)**

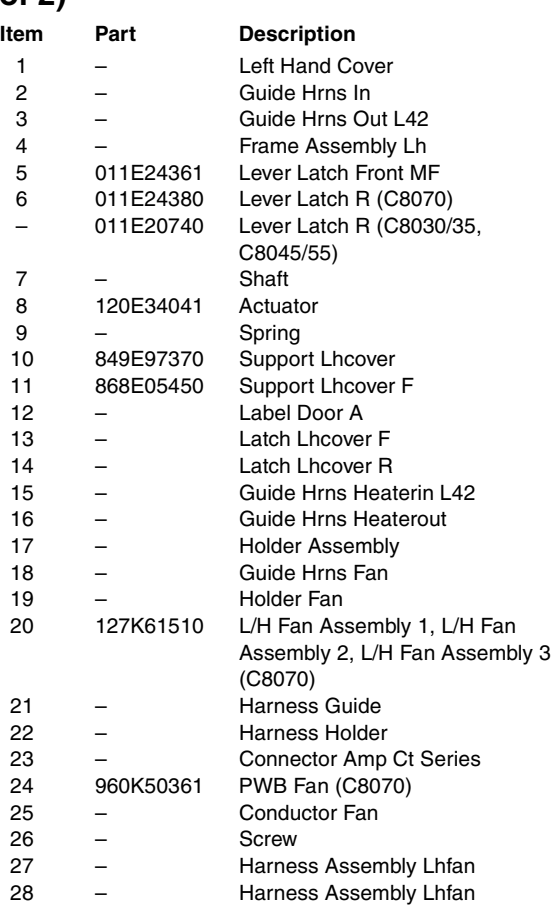

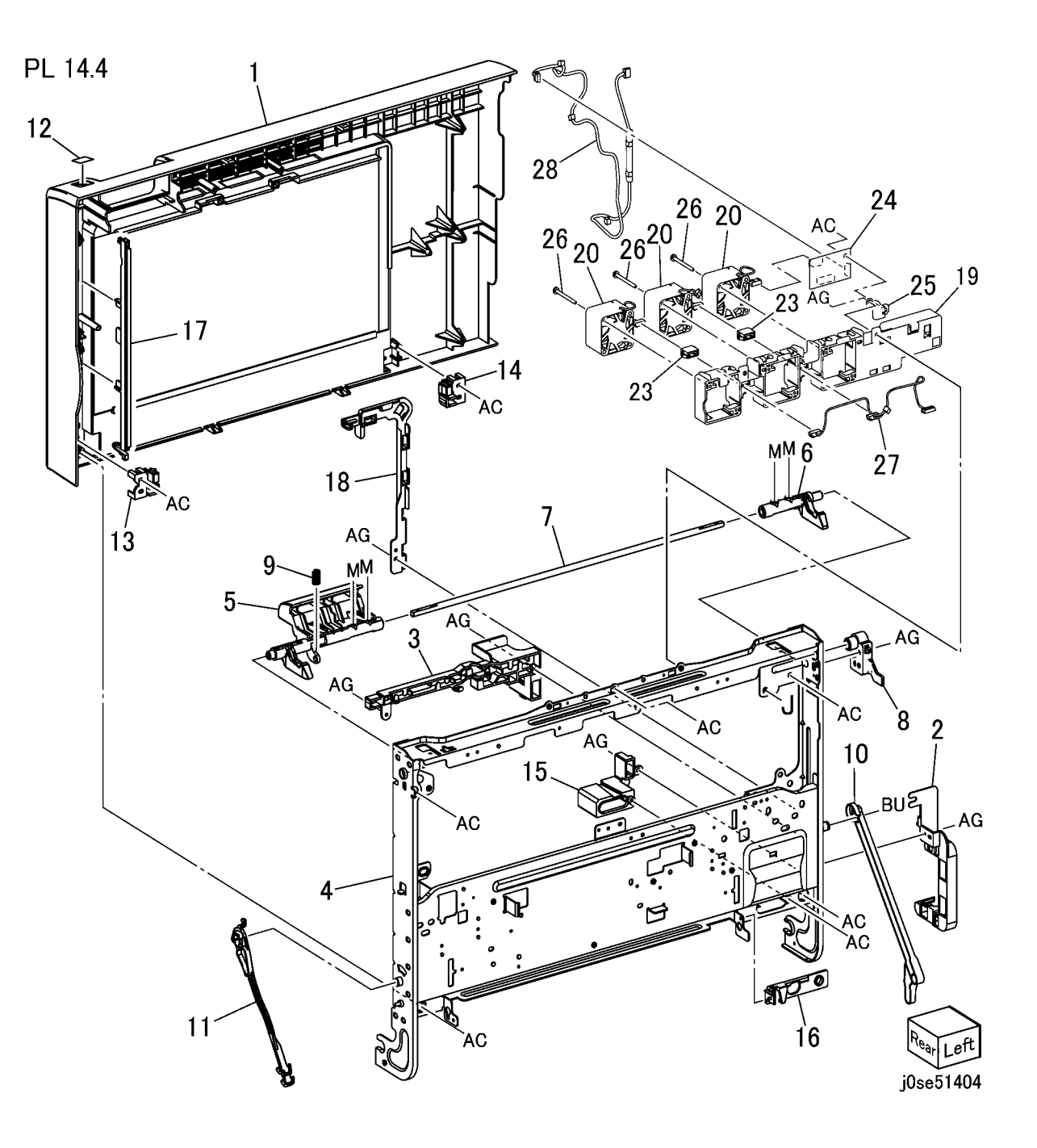

### **PL 14.5 Chute Assembly**

# PL 14.5

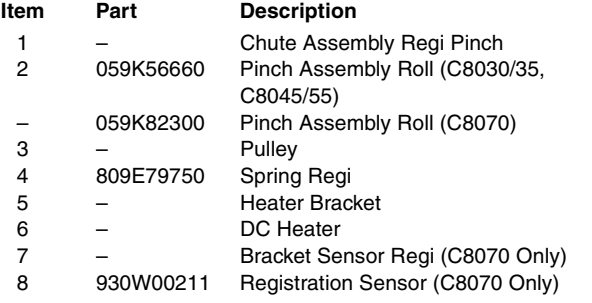

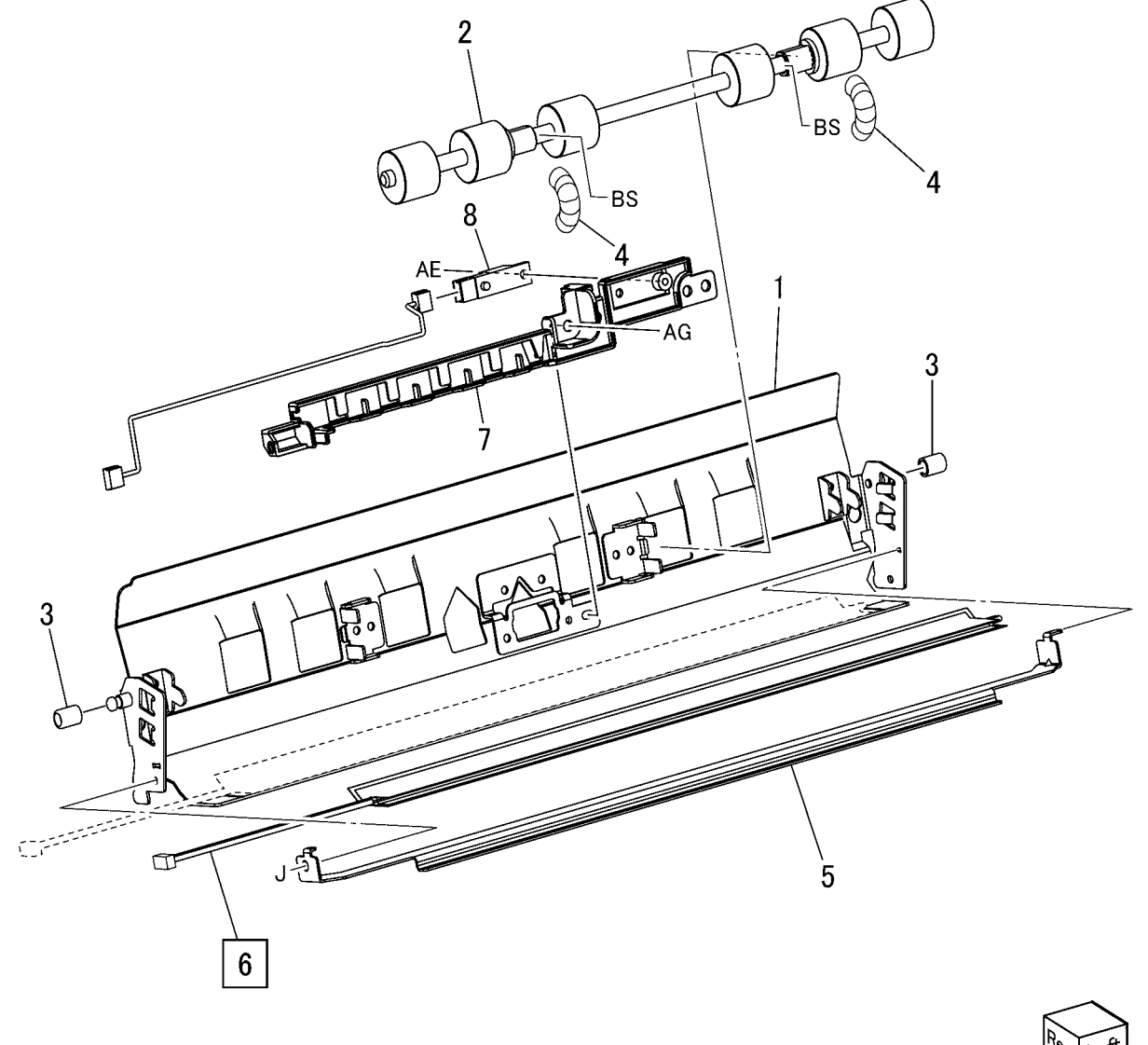

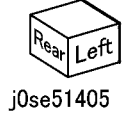

## **PL 14.6 Duplex Assembly (1 of 2)**

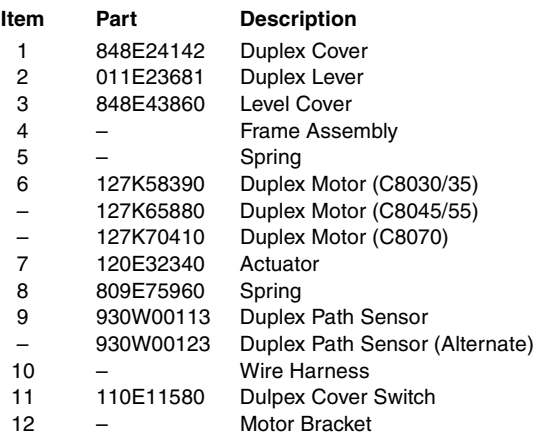

PL 14.6

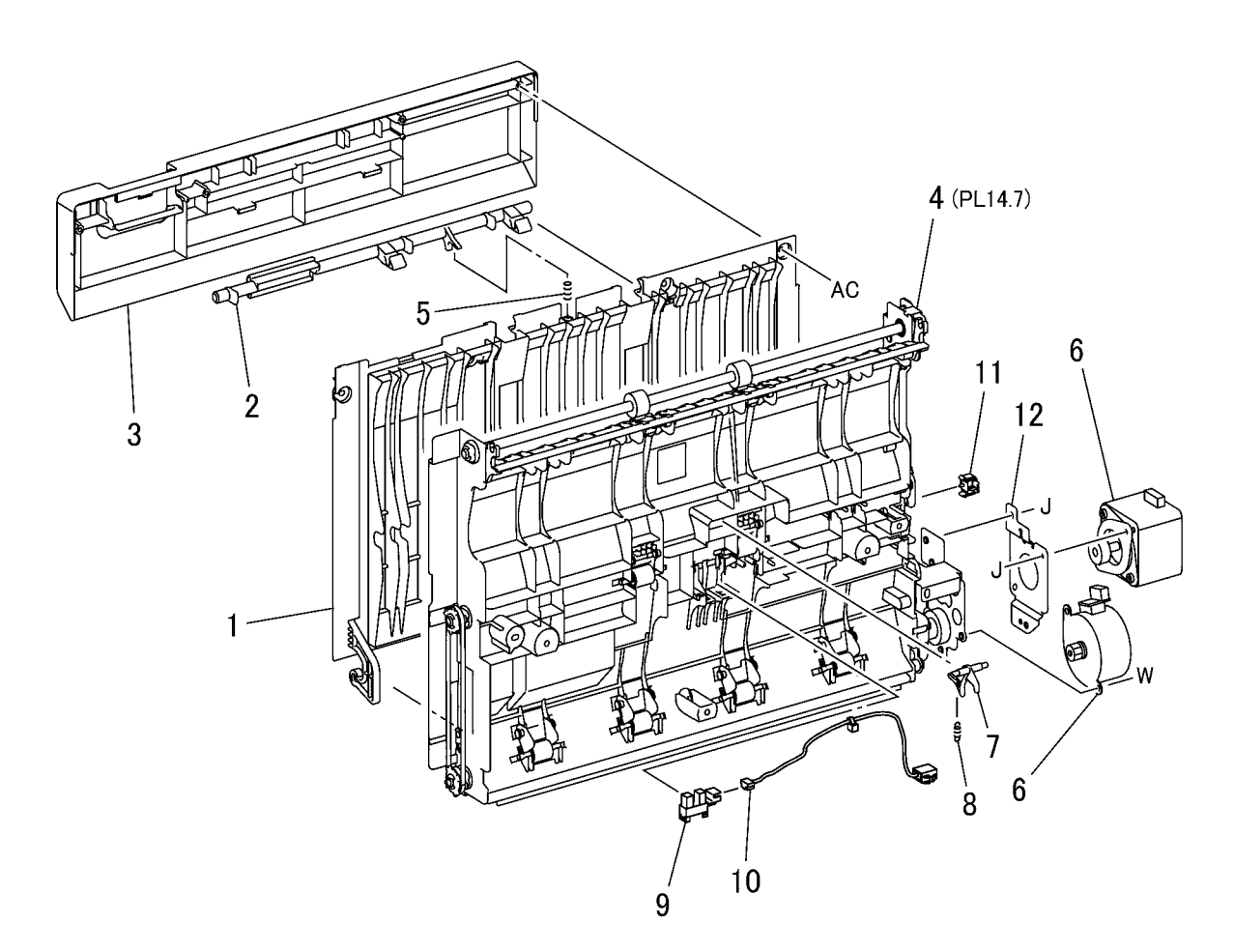

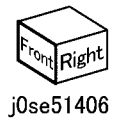

## **PL 14.7 Duplex Assembly (2 of 2)**

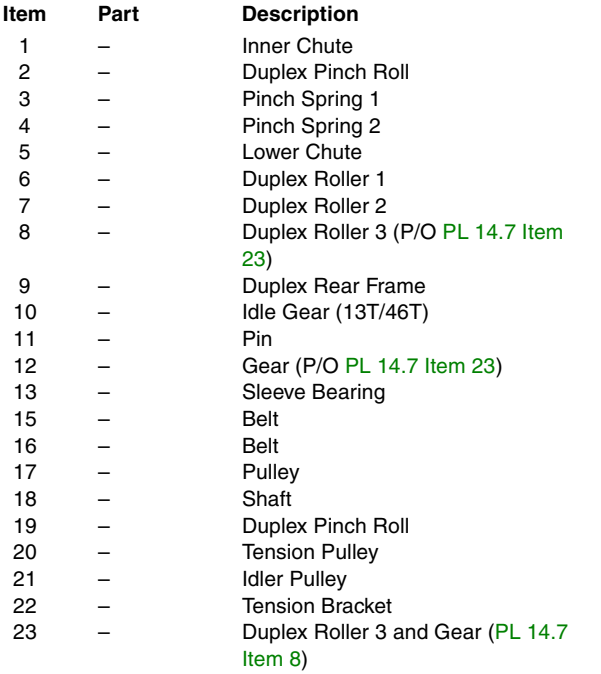

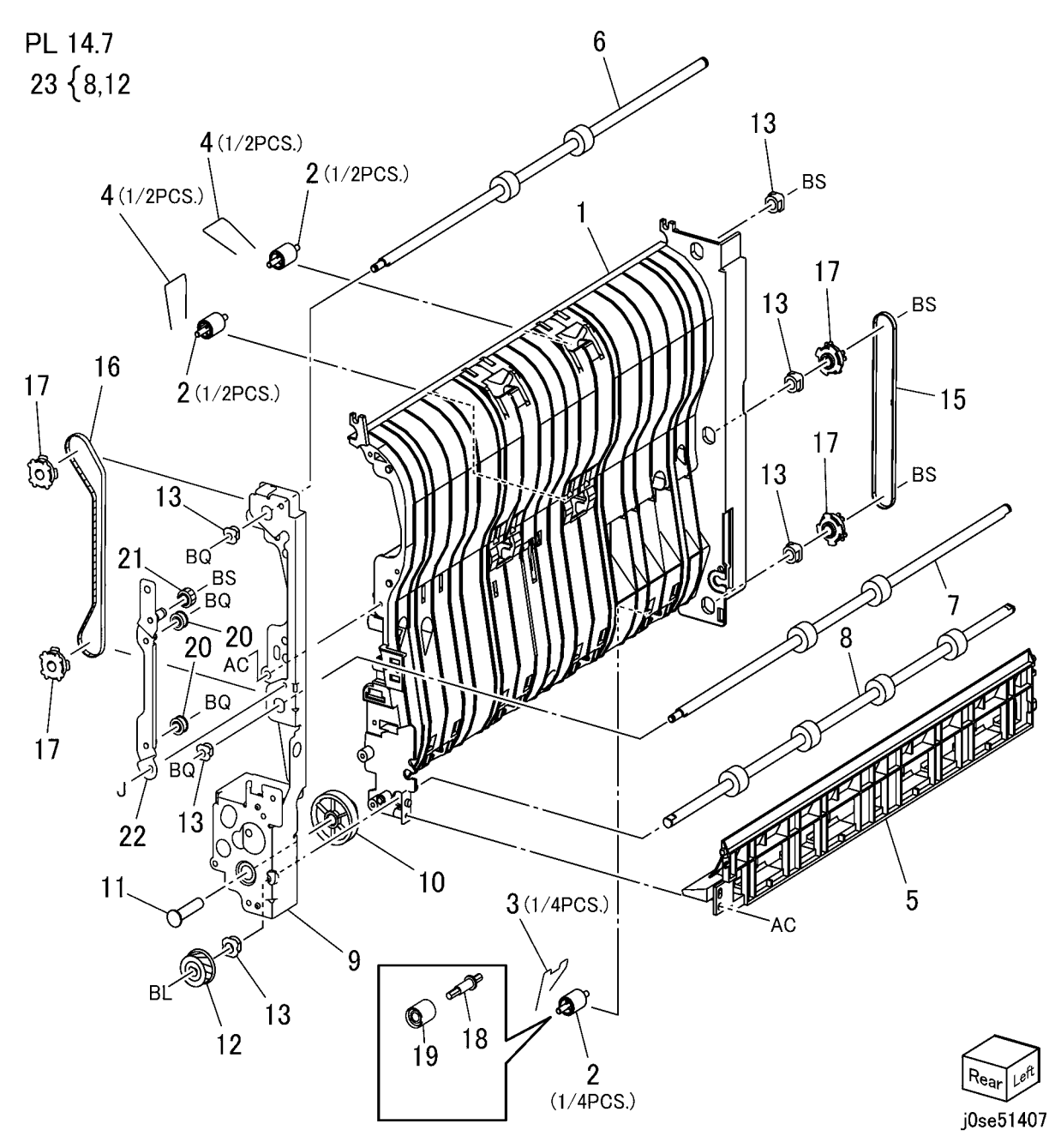

#### **PL 15.1A Registration (1 of 2) (C8030/35/45/55)**

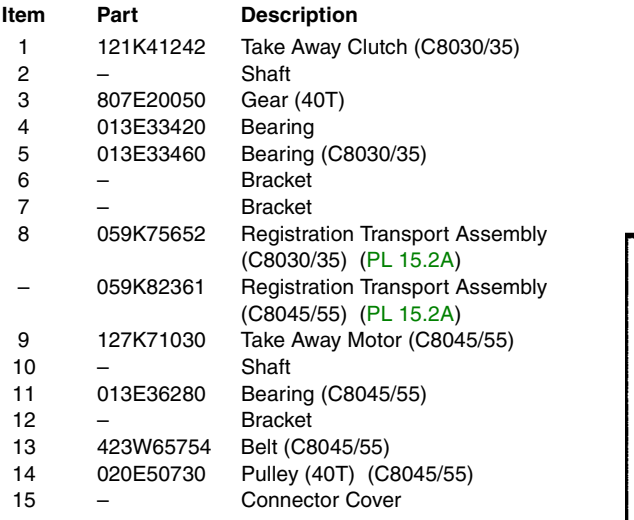

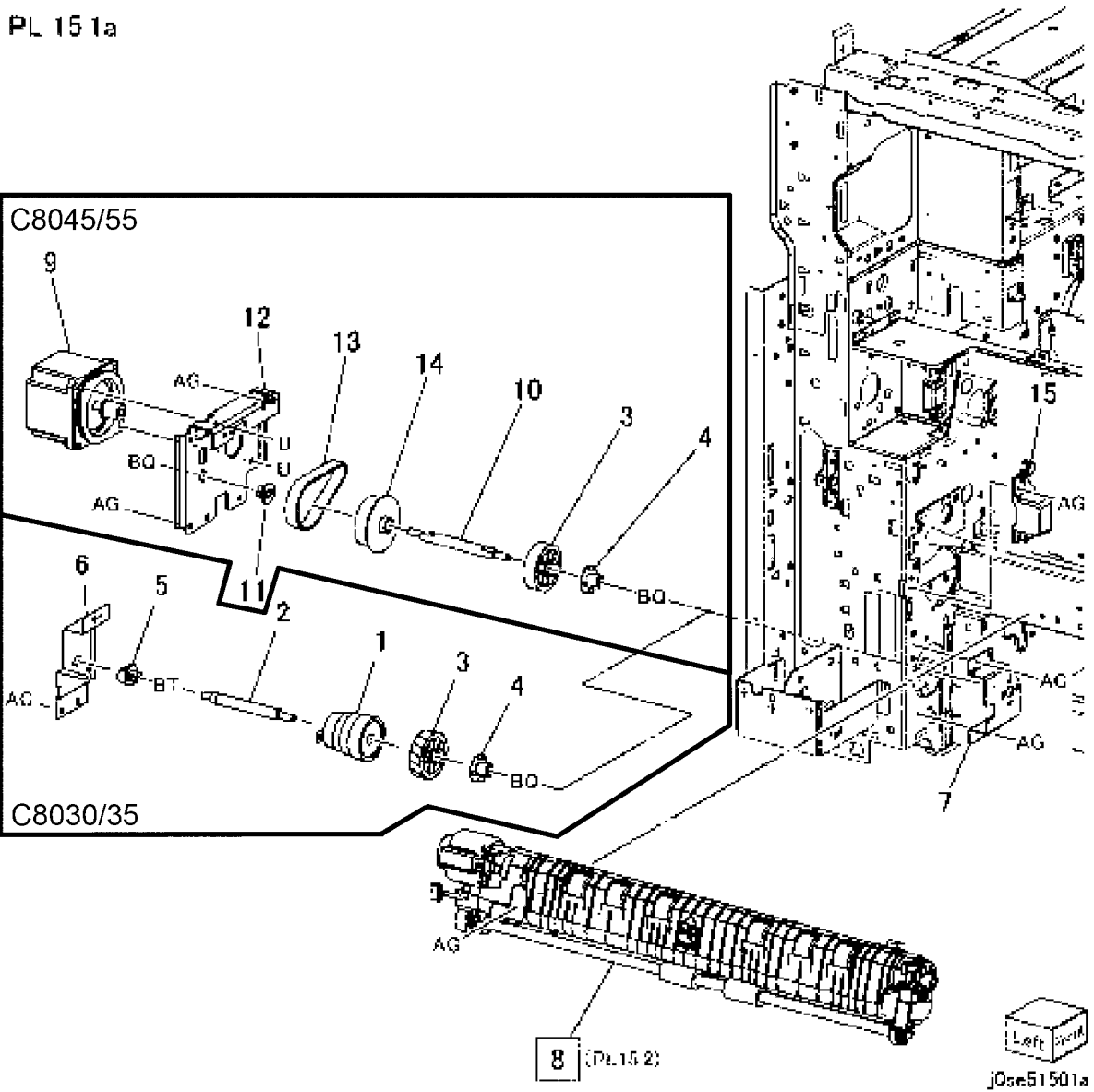

## **PL 15.1B Registration (2 of 2) (C8070)**

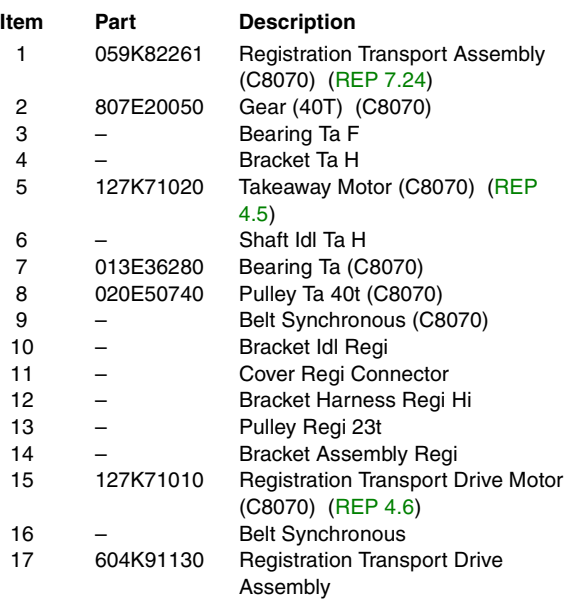

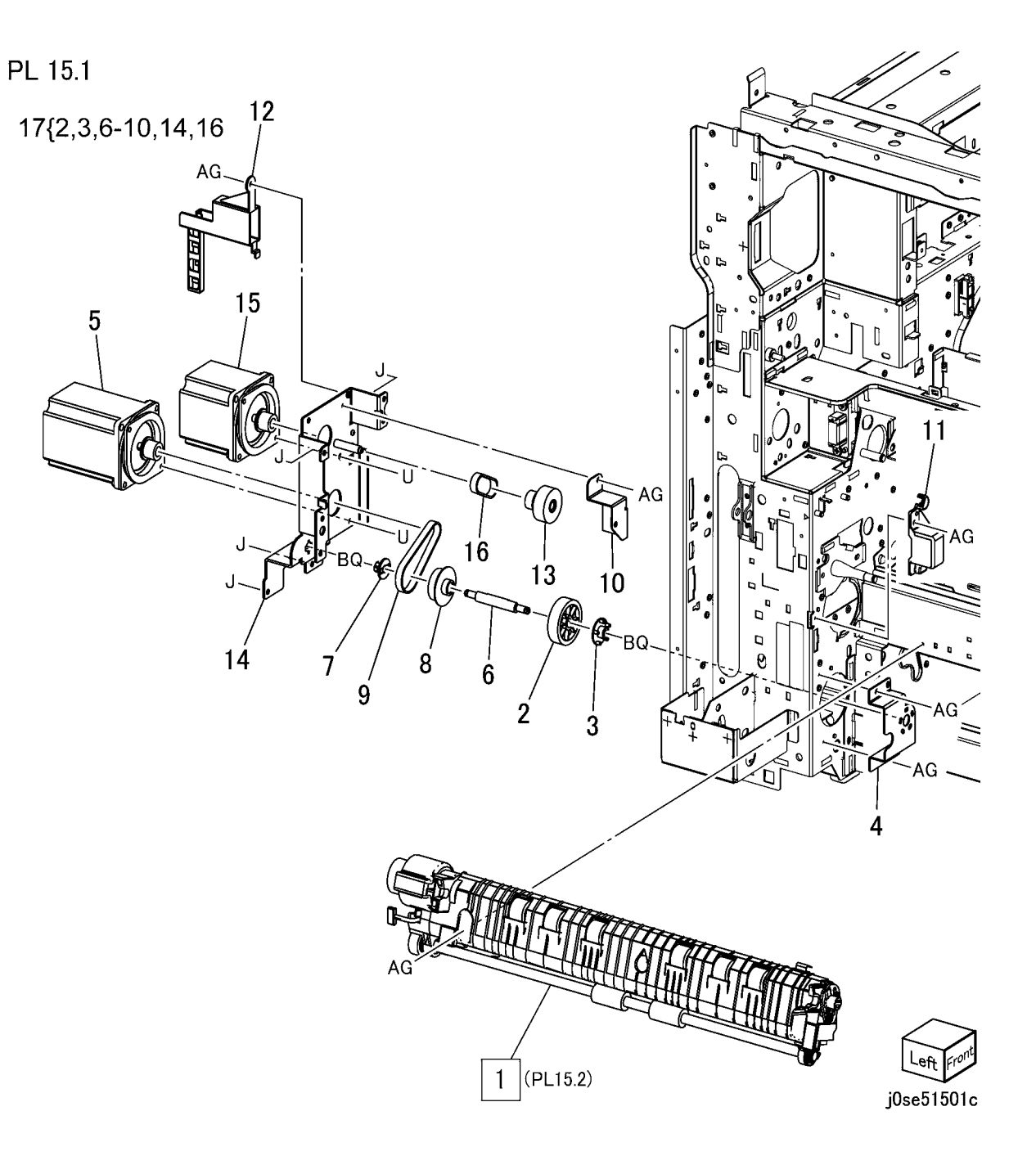

### **PL 15.2A Registration (1 of 2) (C8030/35/45/55)**

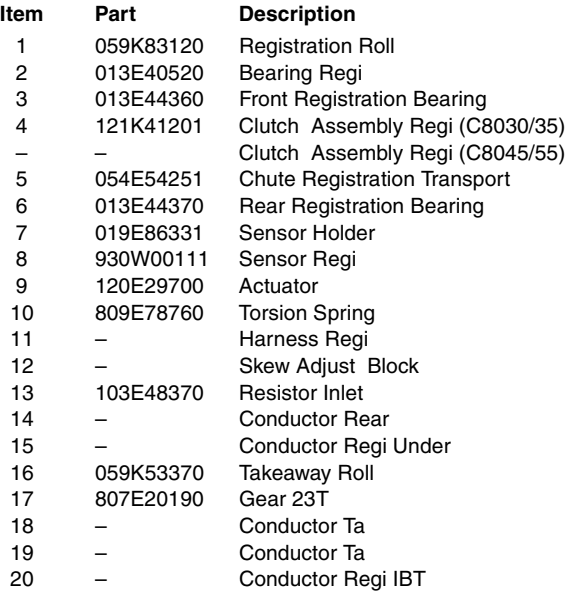

PL 15.2a

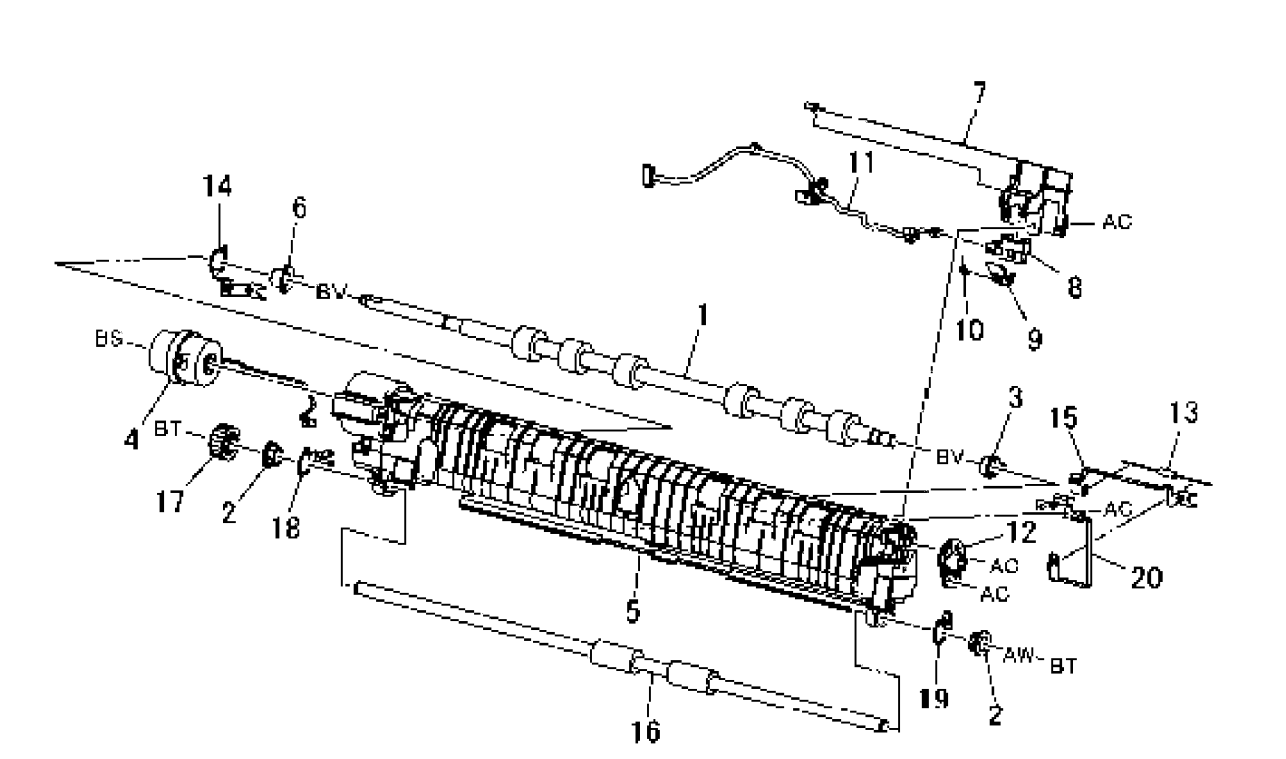

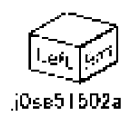

# **PL 15.2B Registration (2 of 2) (C8070)**

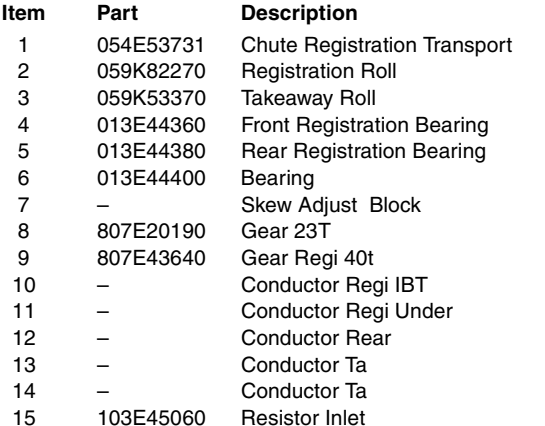

PL 15.2

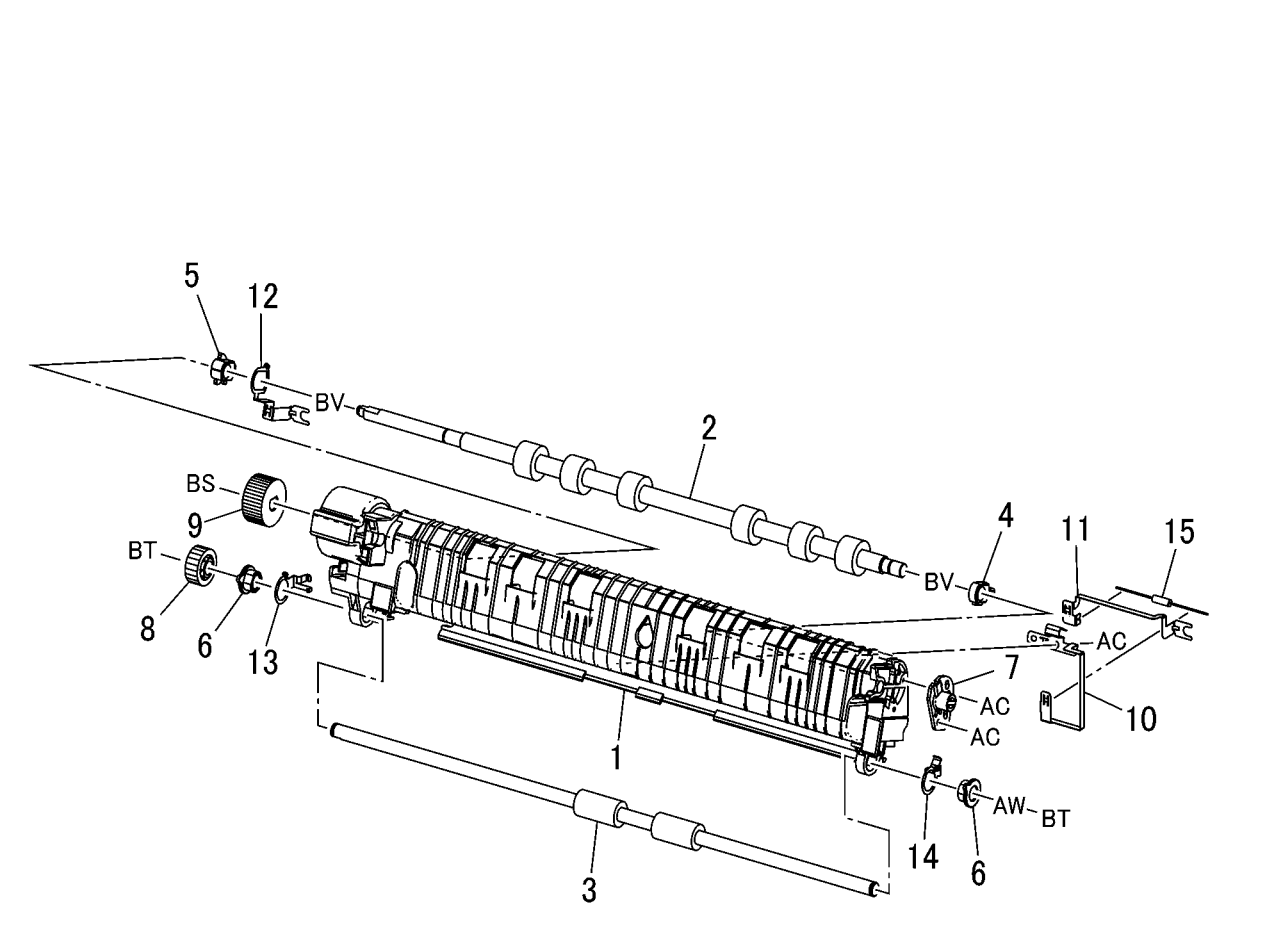

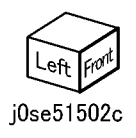

### **PL 17.1 Exit 1/OCT**

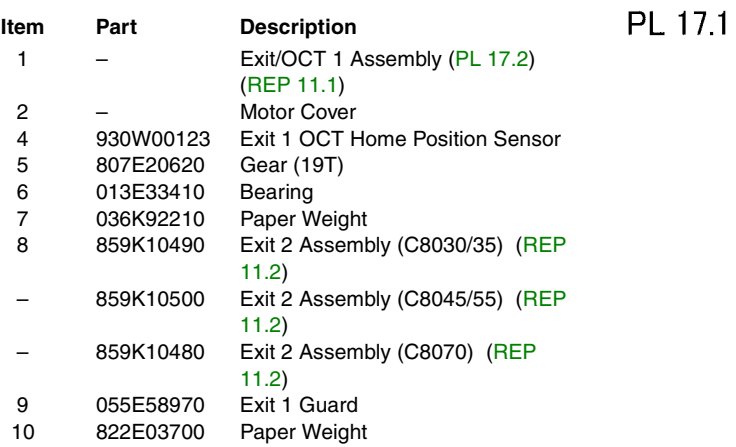

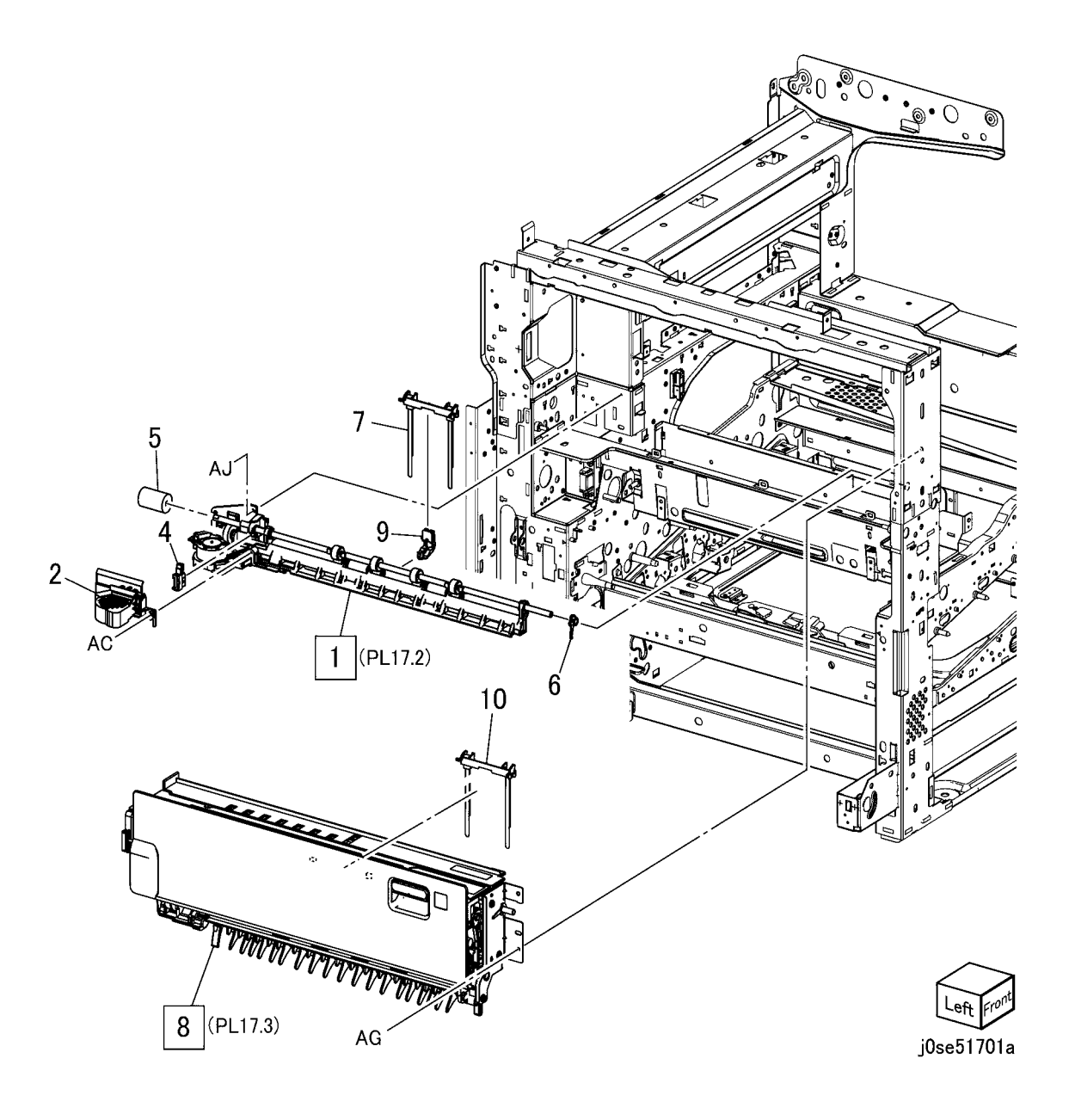

#### **PL 17.2 Exit 1/OCT**

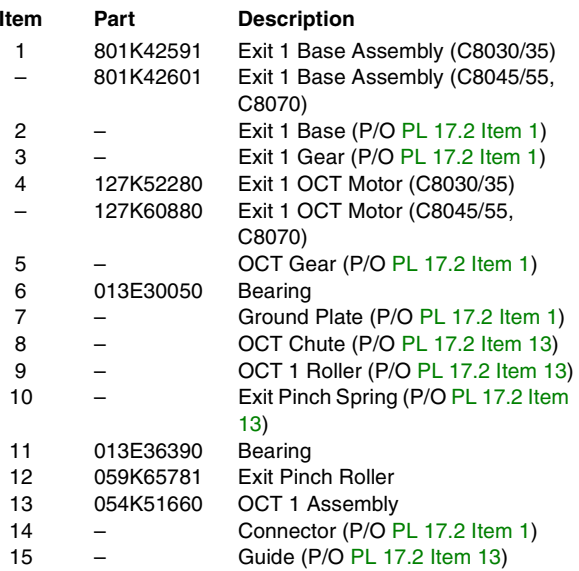

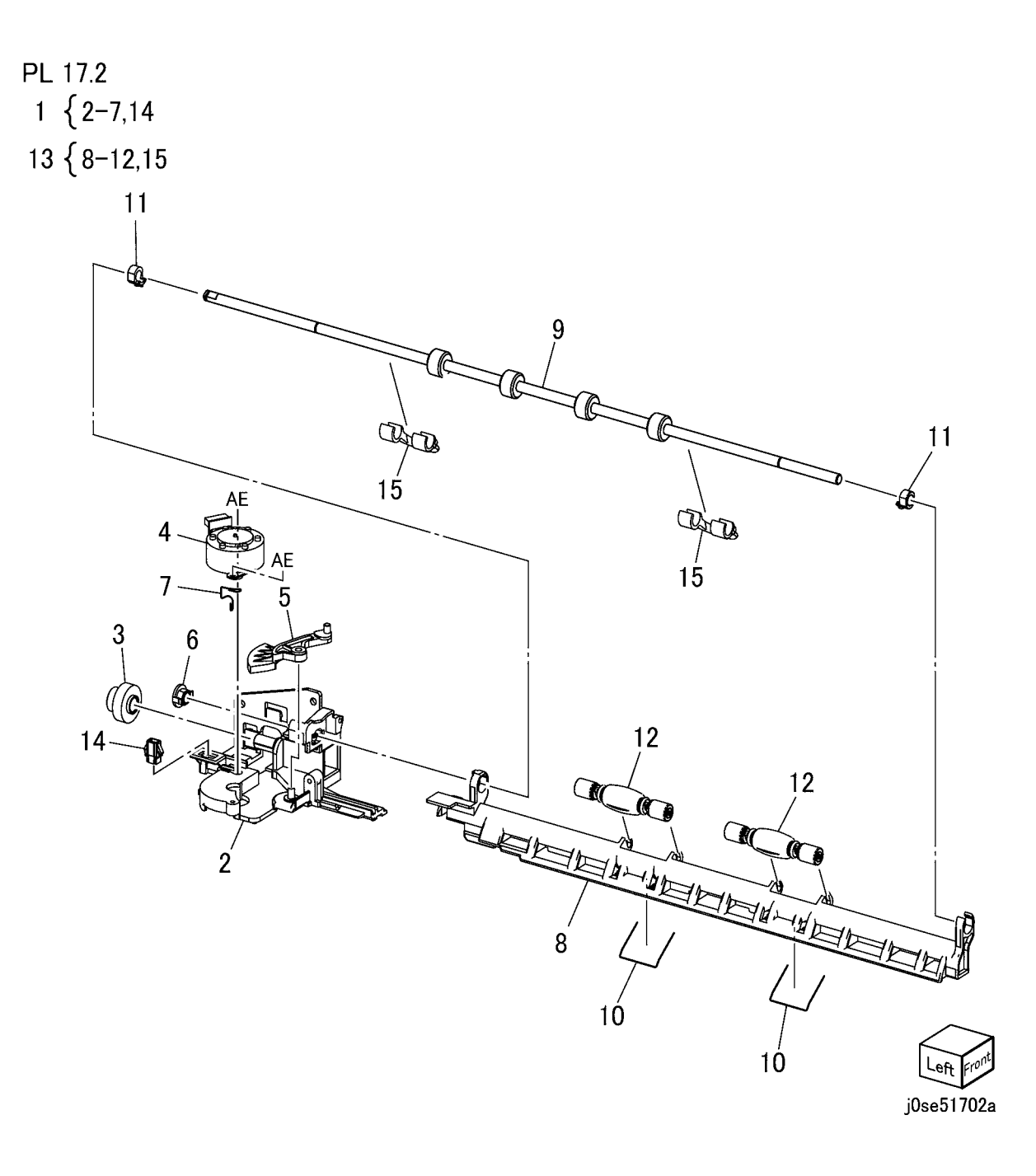

## **PL 17.3 Exit 2 (1 of 3)**

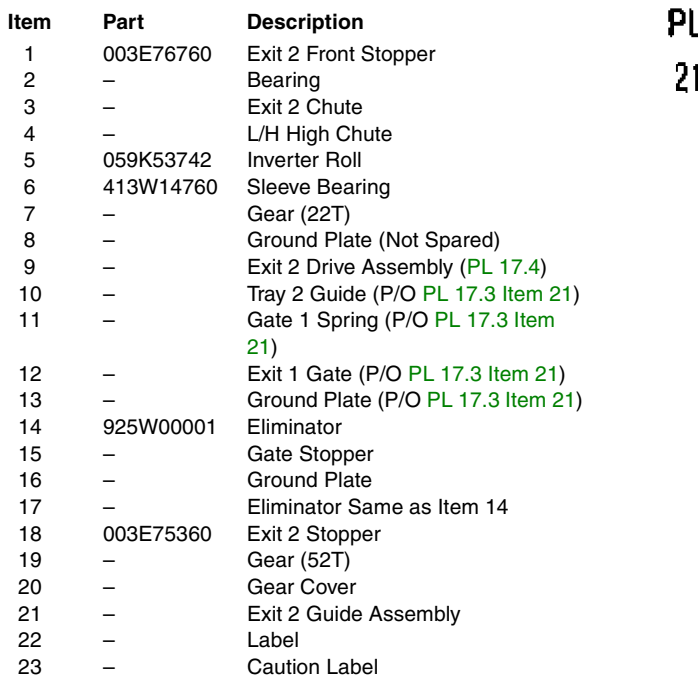

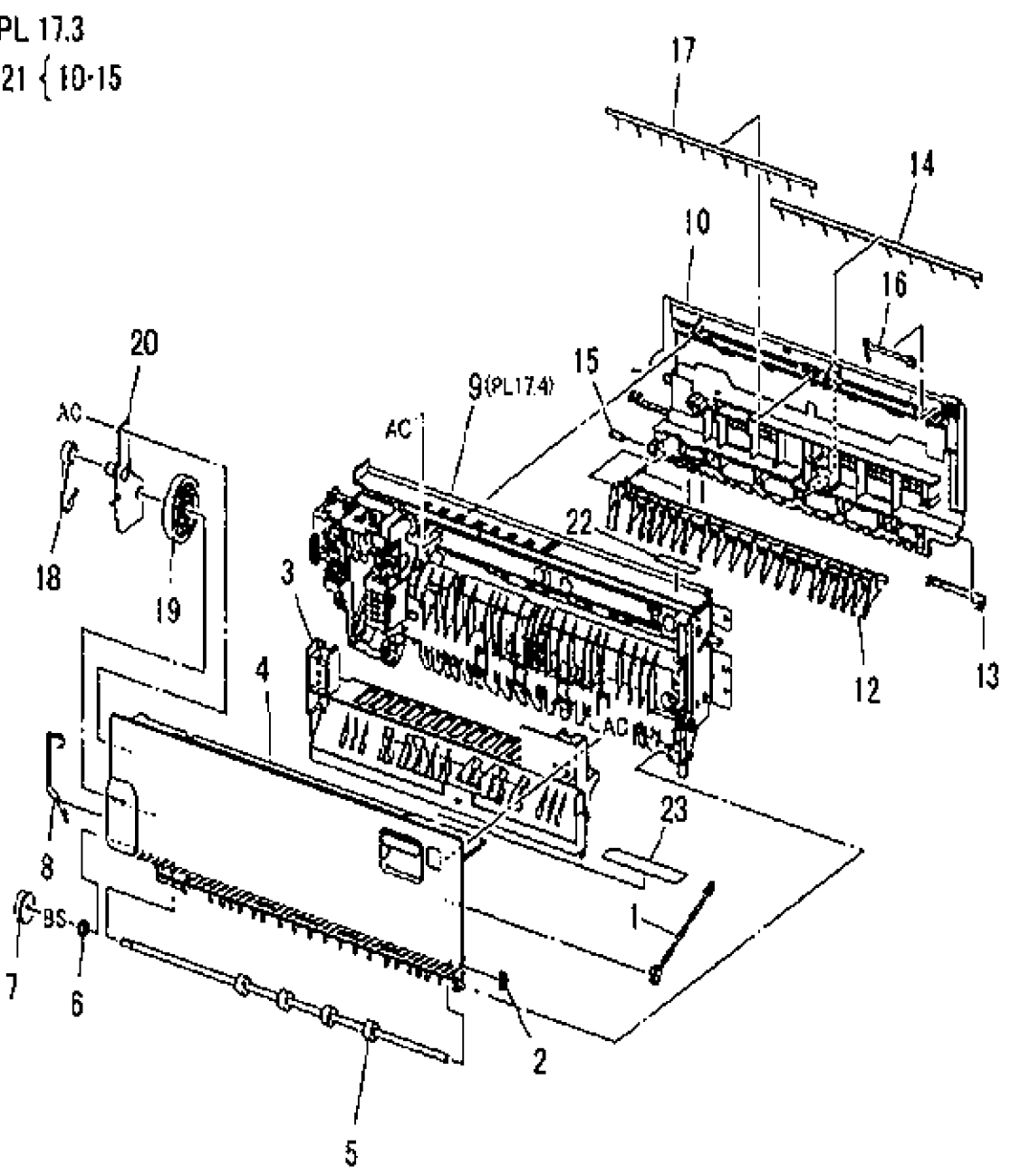

### **PL 17.4 Exit 2 (2 of 3)**

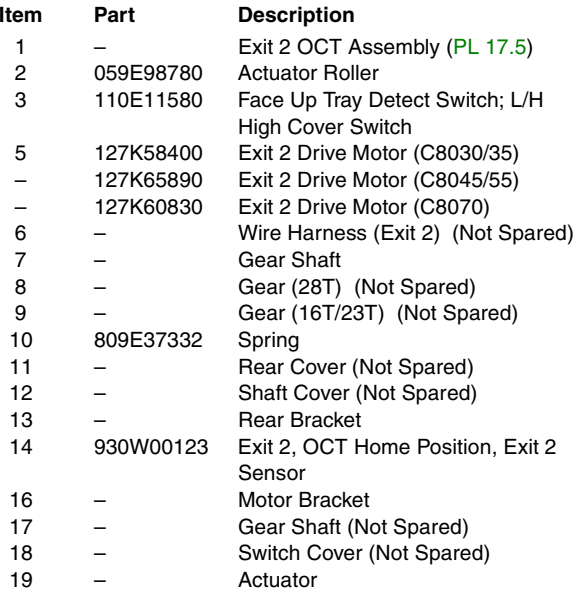

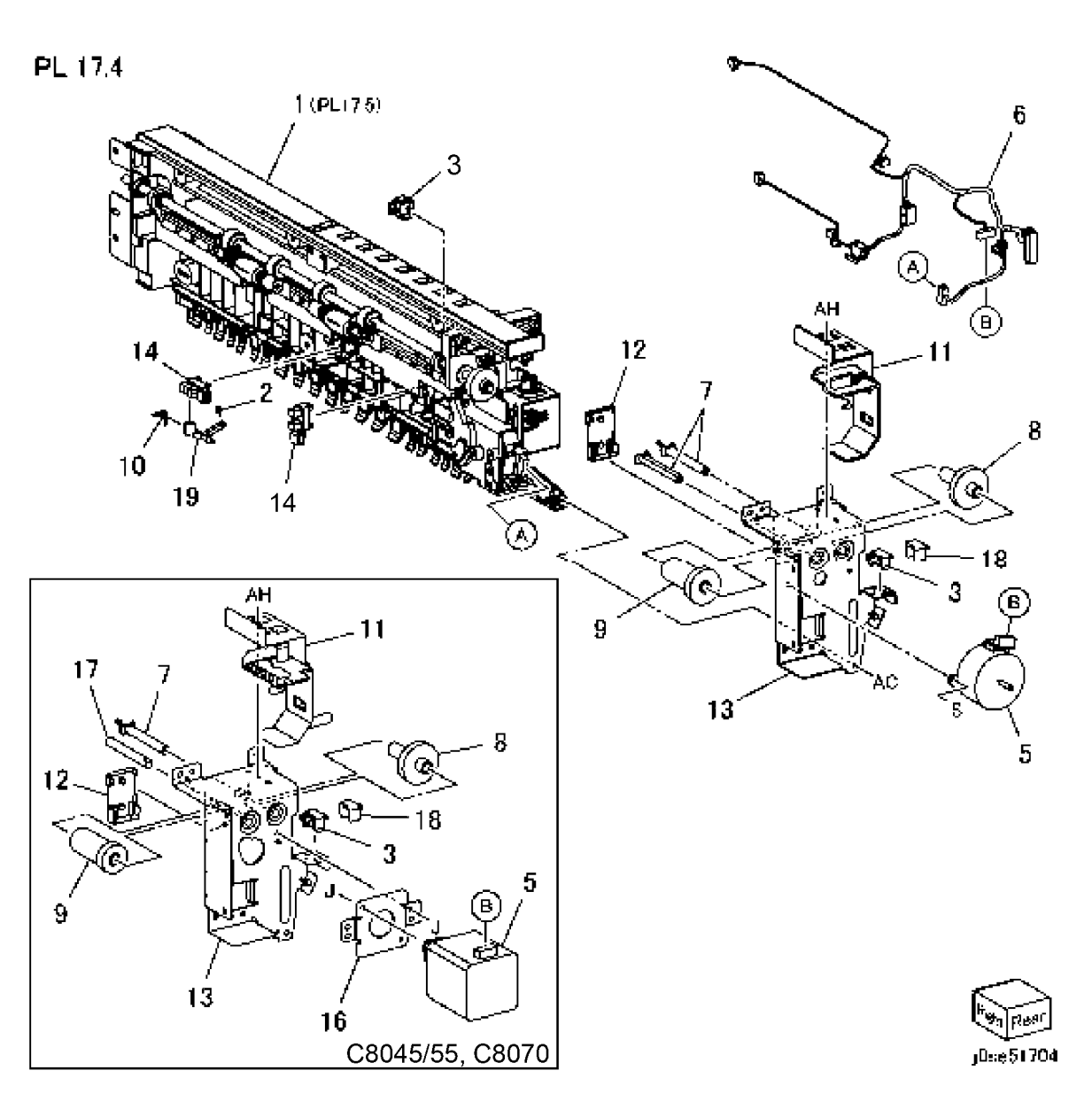

## **PL 17.5 Exit 2 (3 of 3)**

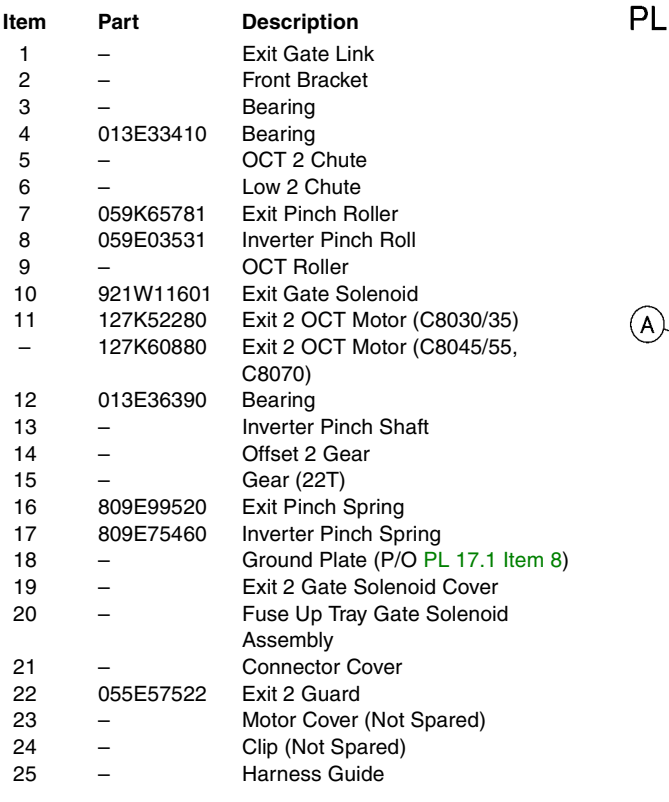

17.5

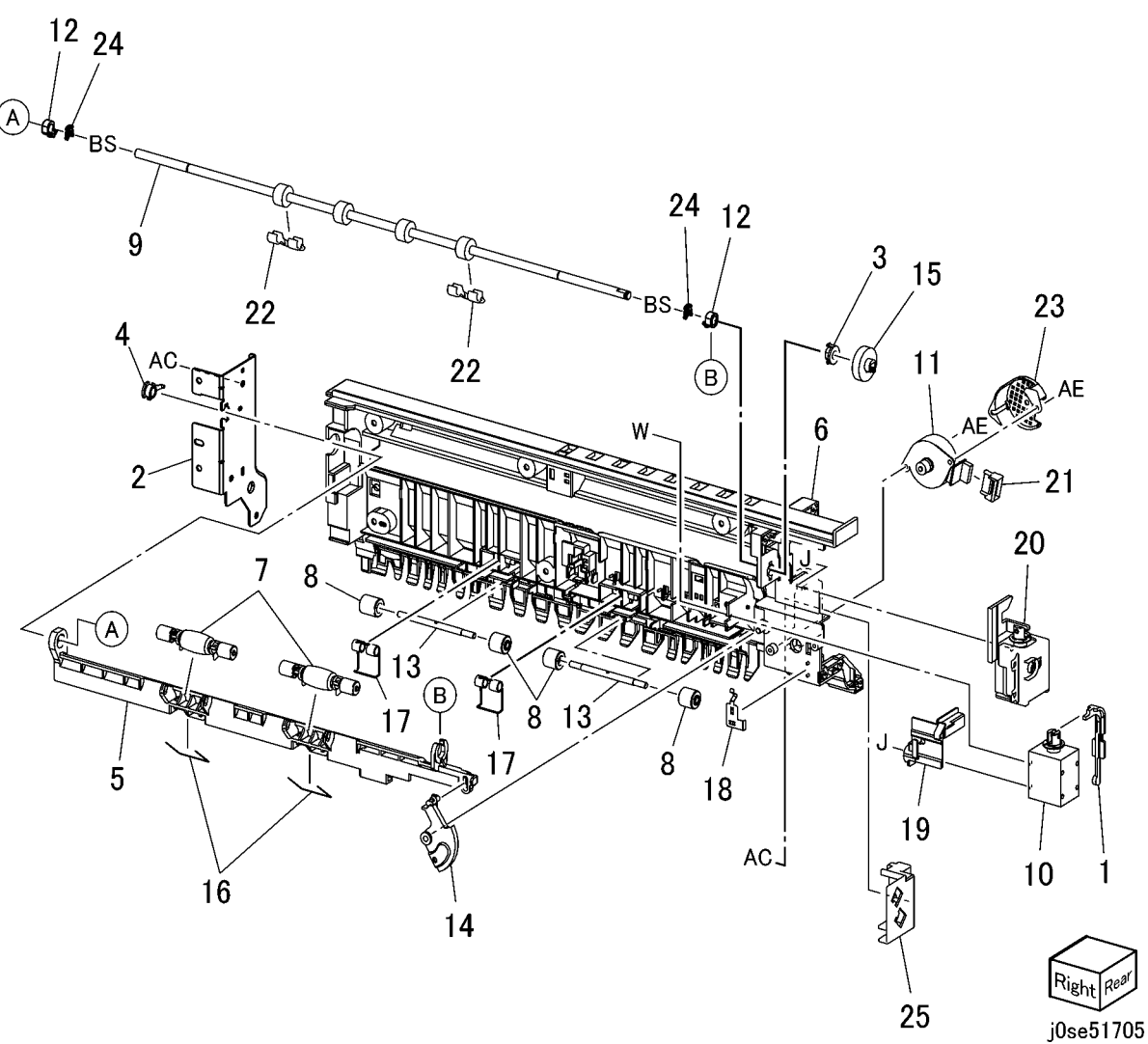

# **PL 17.6 Side Tray Unit (1 of 2)**

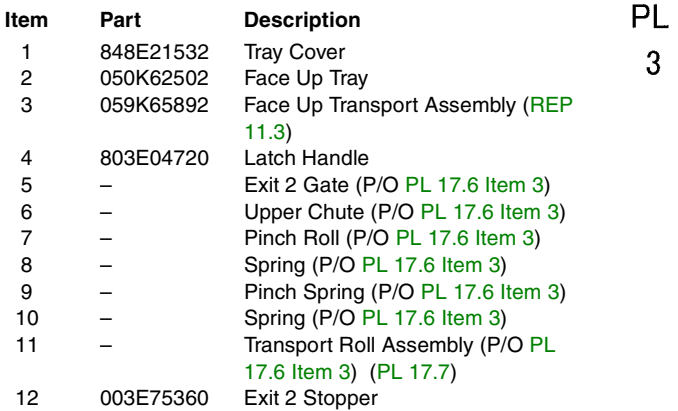

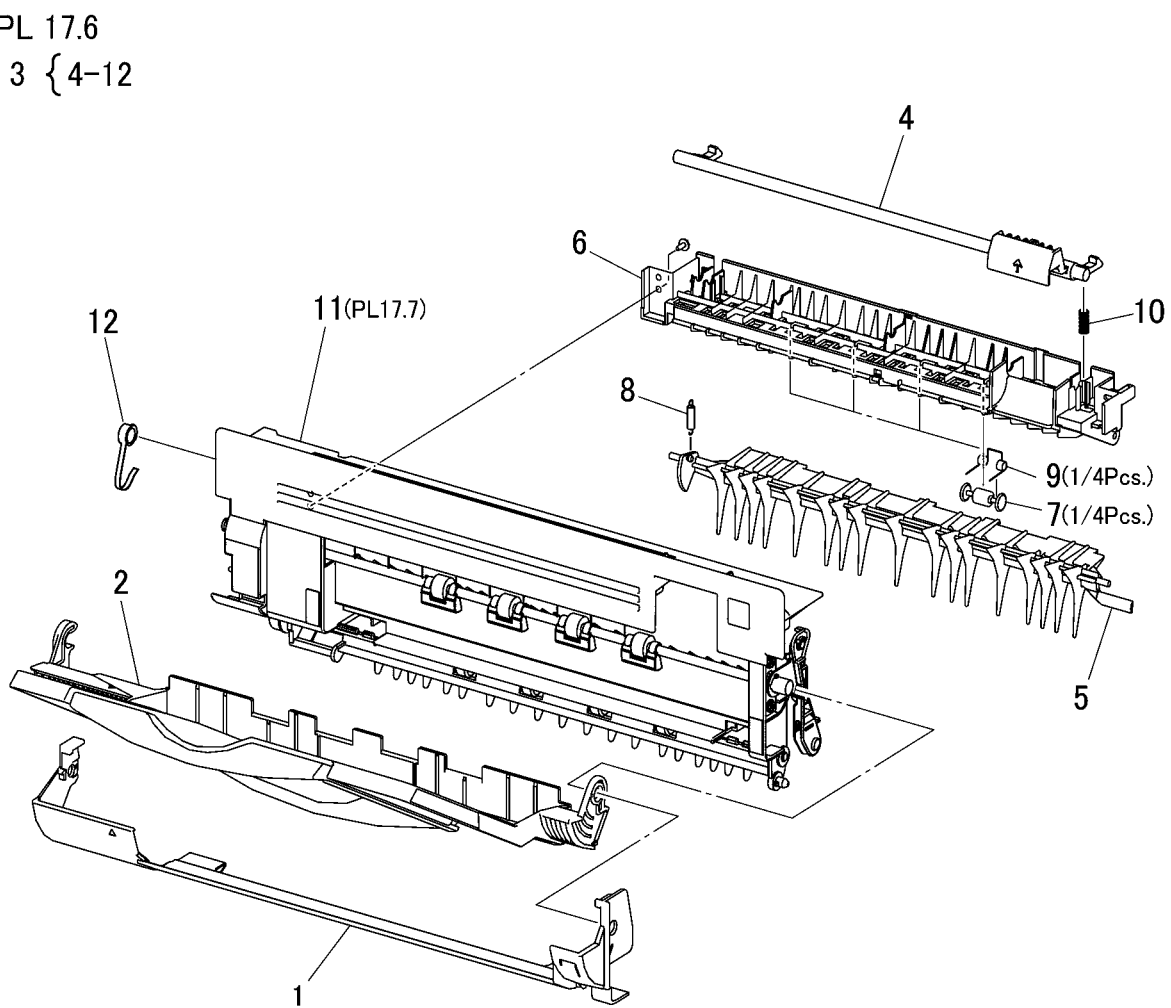

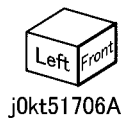

# **PL 17.7 Side Tray Unit (2 of 2)**

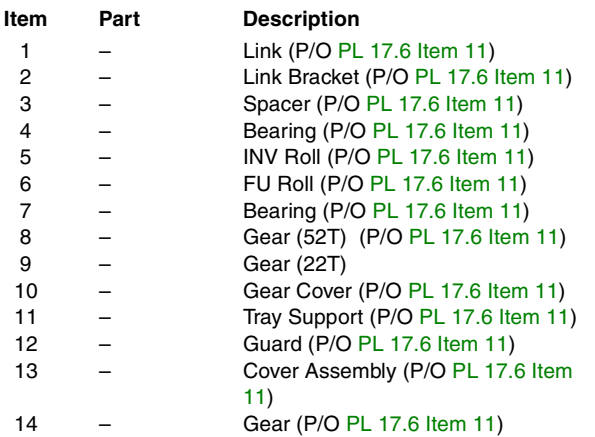

PL 17.7

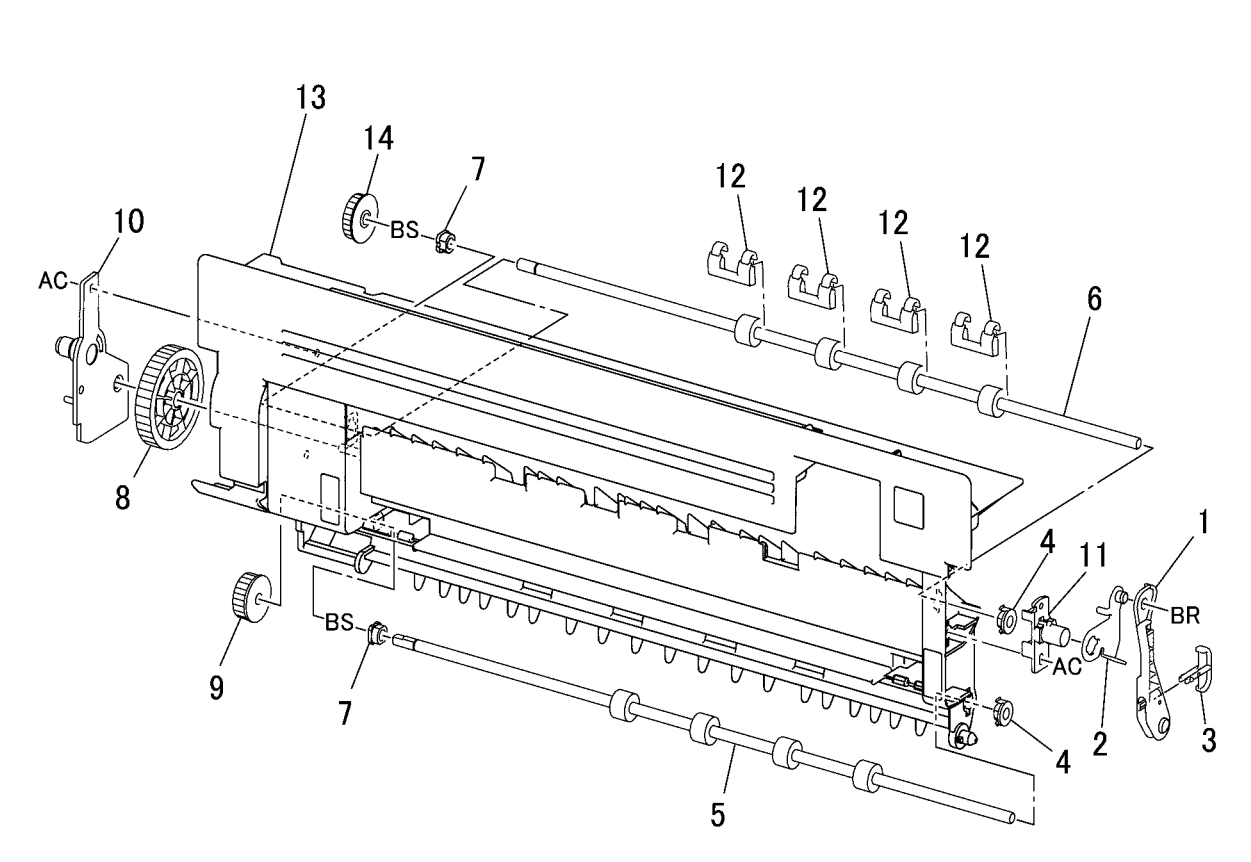

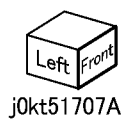

# **PL 18.1 PWB Chassis Unit (1 of 2)**

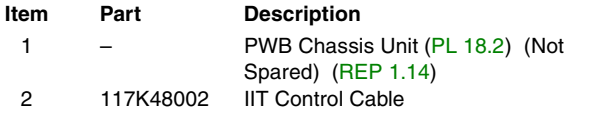

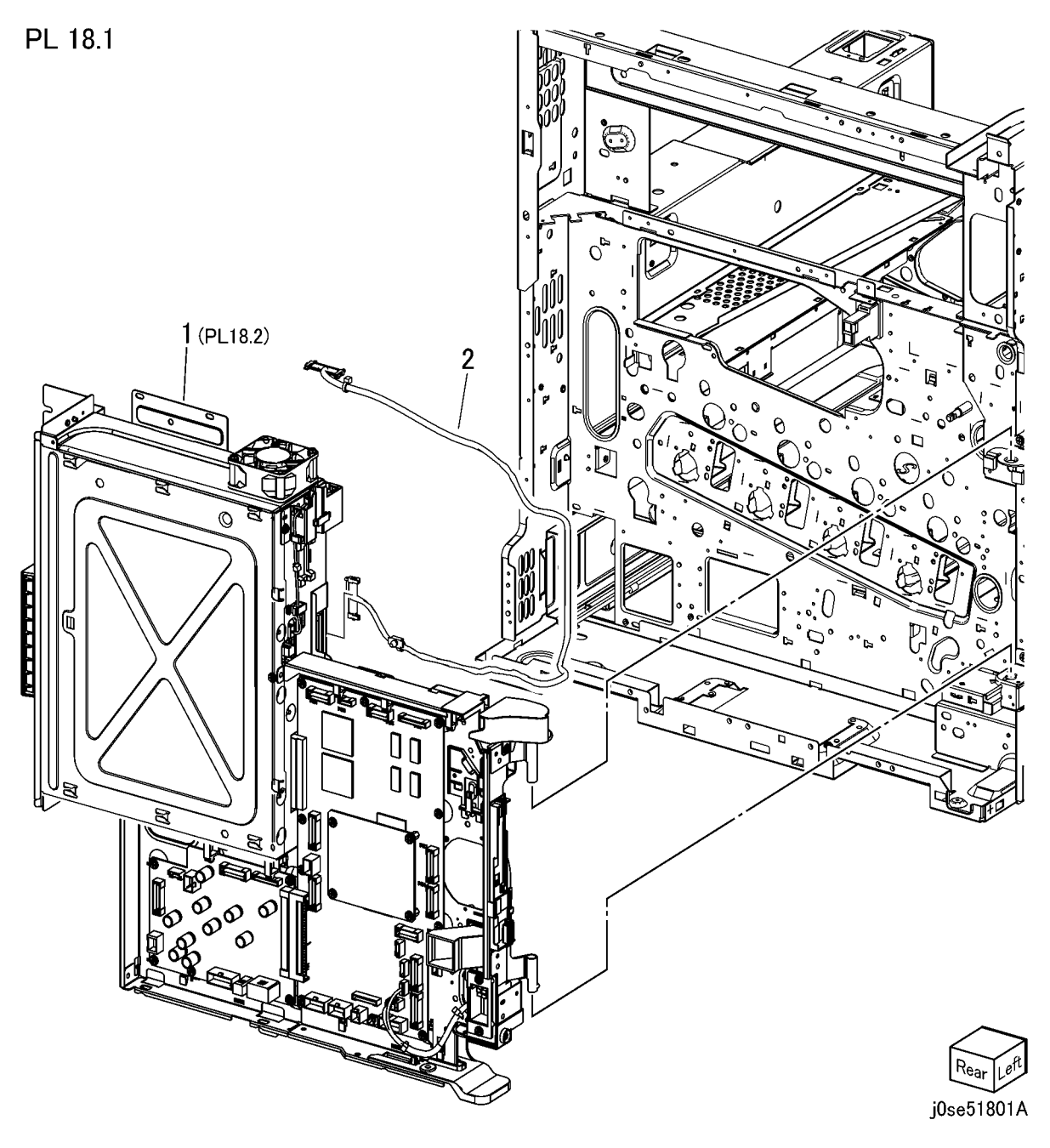

#### **PL 18.2 PWB Chassis Unit**

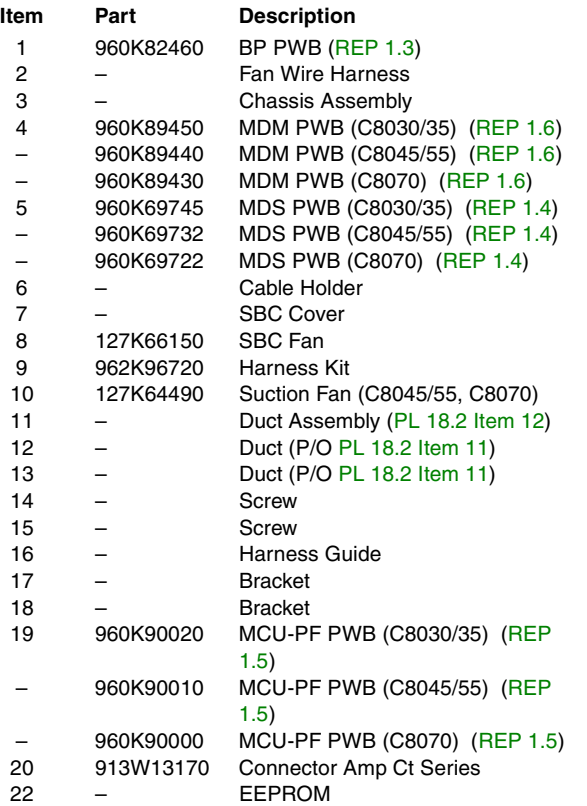

*NOTE: Do not trash or damage Item 22 (EEROM). Due to lose or damage, MC can't be recovered.*

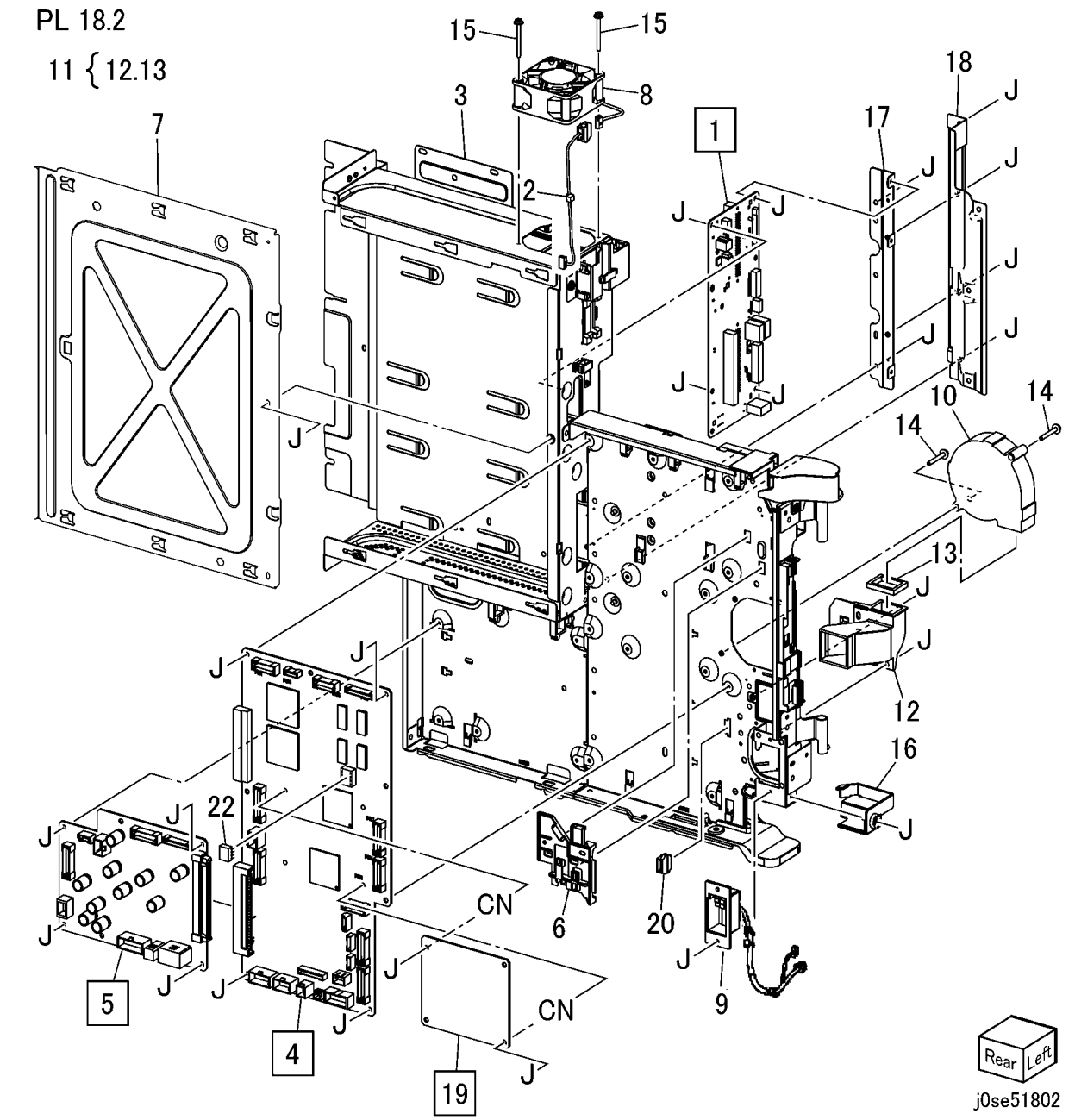

#### **PL 18.3 IOT Rear**

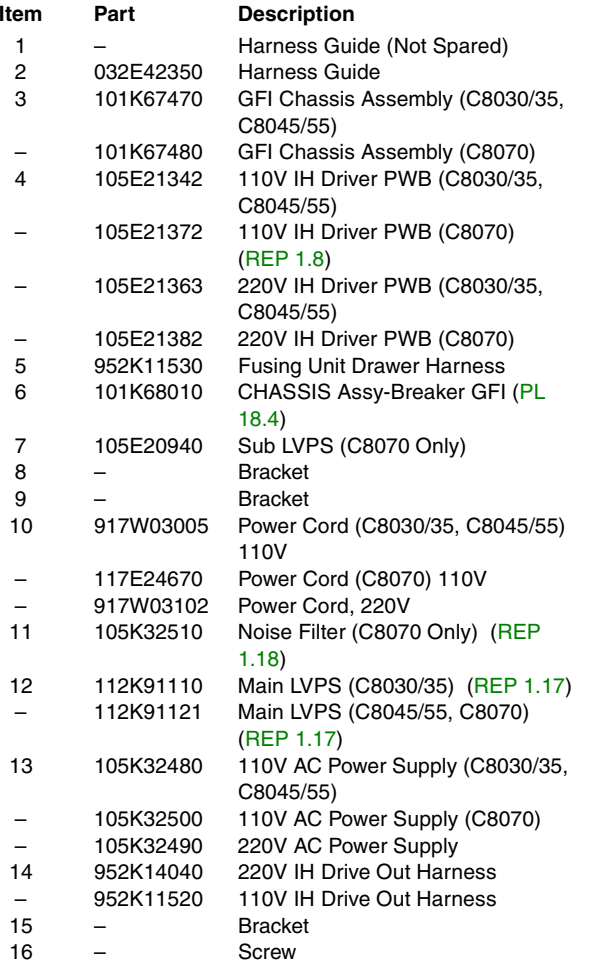

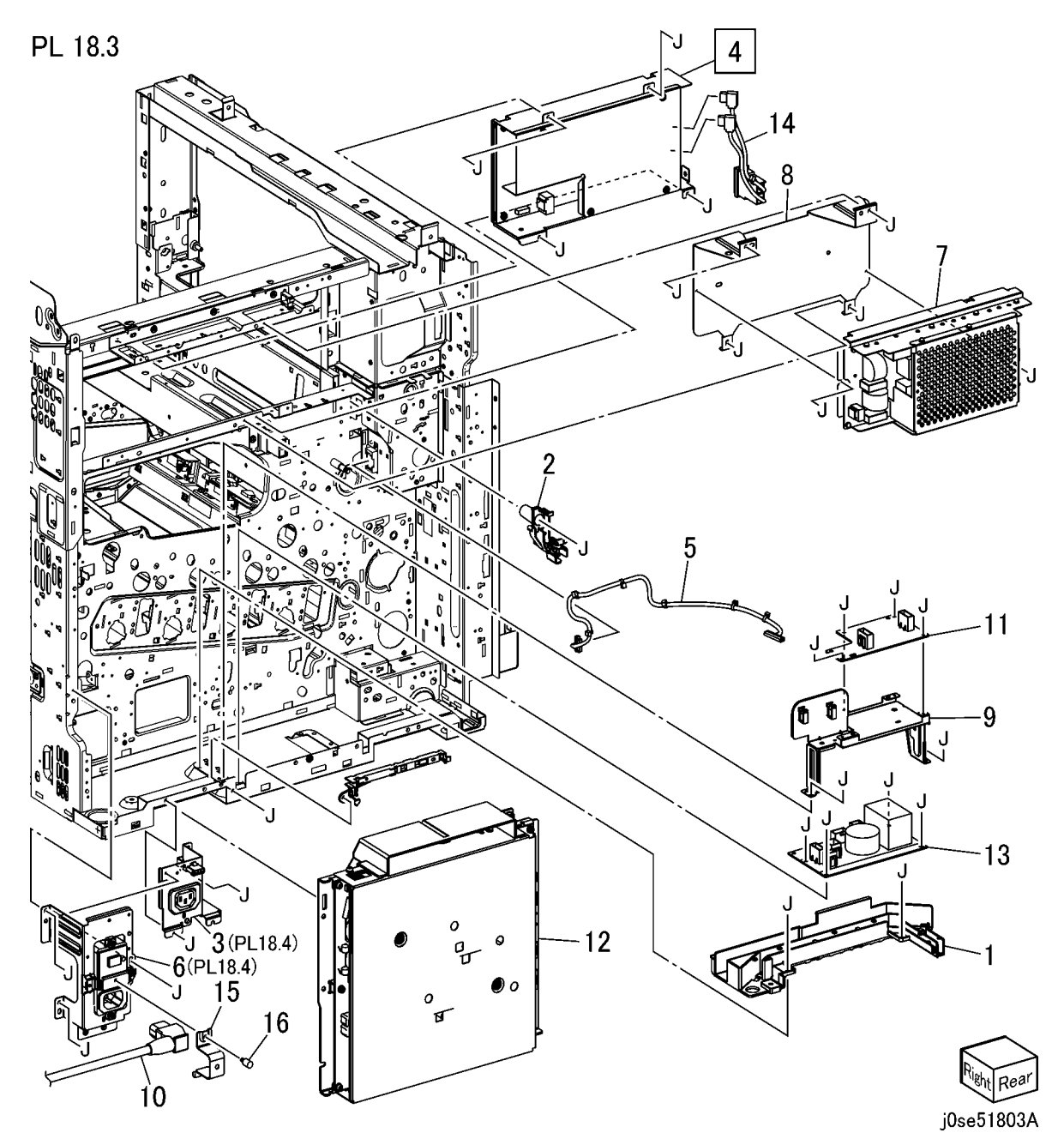

#### **PL 18.4 GFI Chassis**

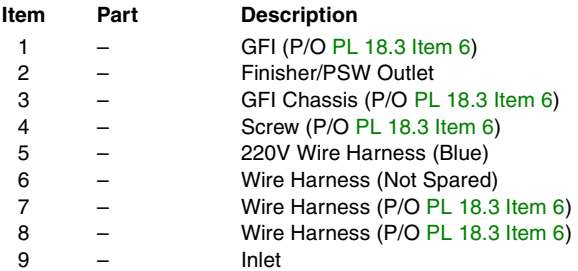

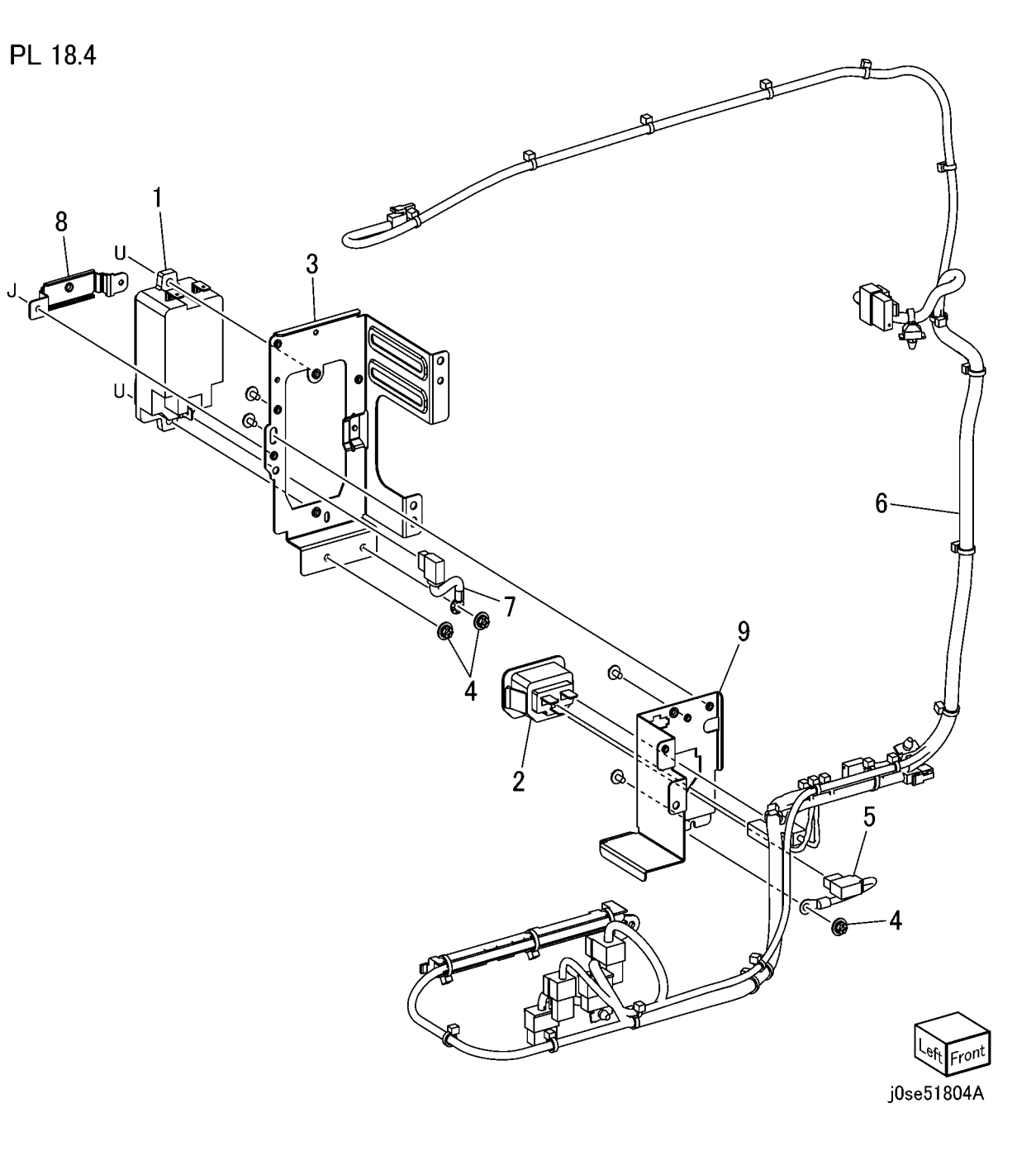

### **PL 18.5 Electrical-Front/Right**

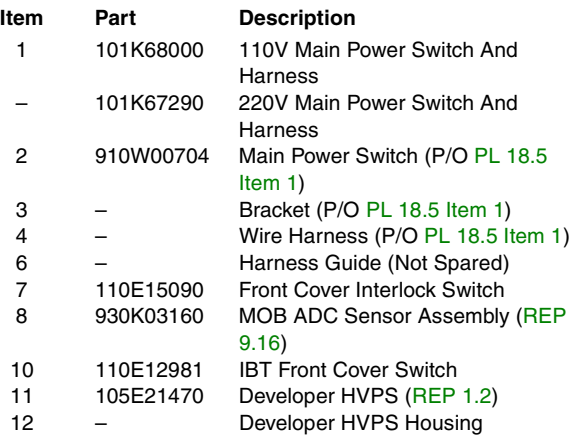

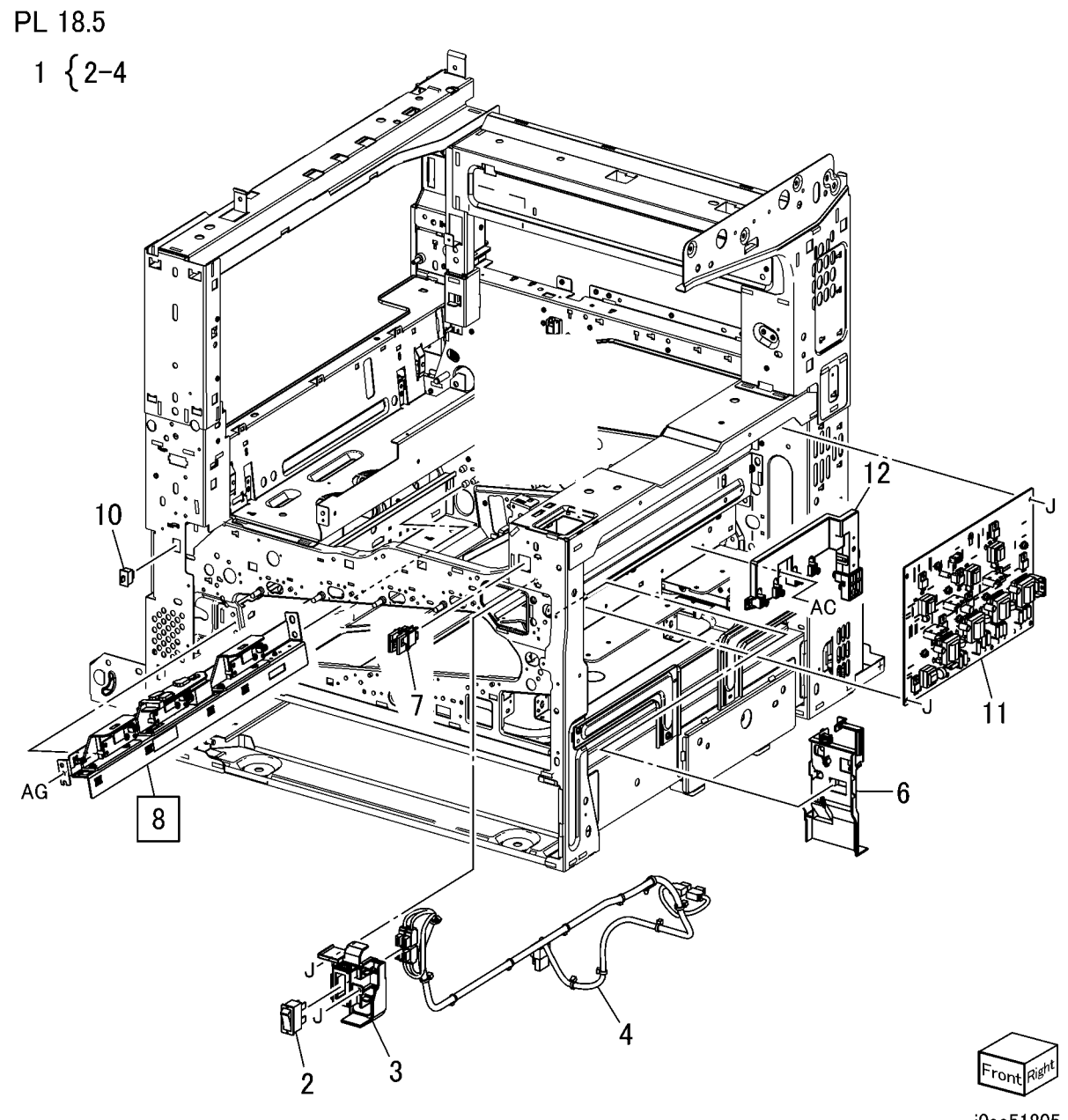

#### **PL 18.6 Bottom**

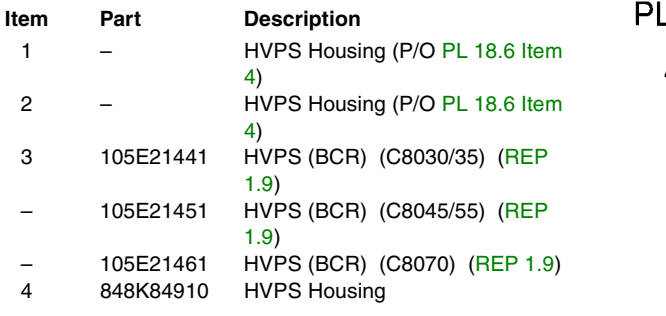

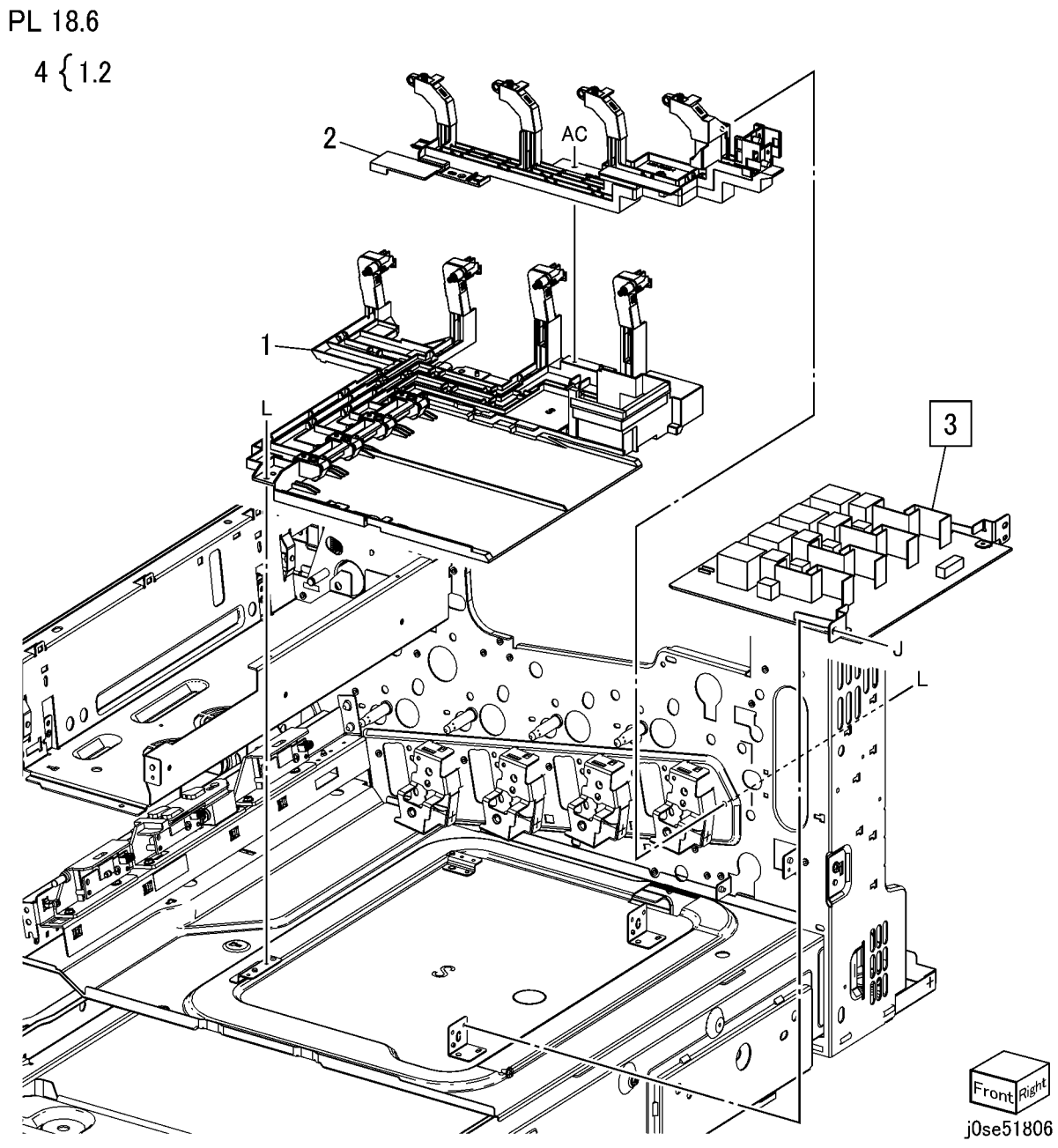

#### **PL 18.7 Wire Harness**

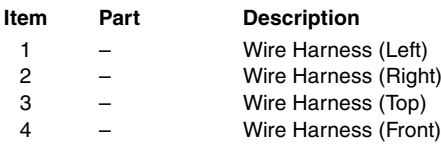

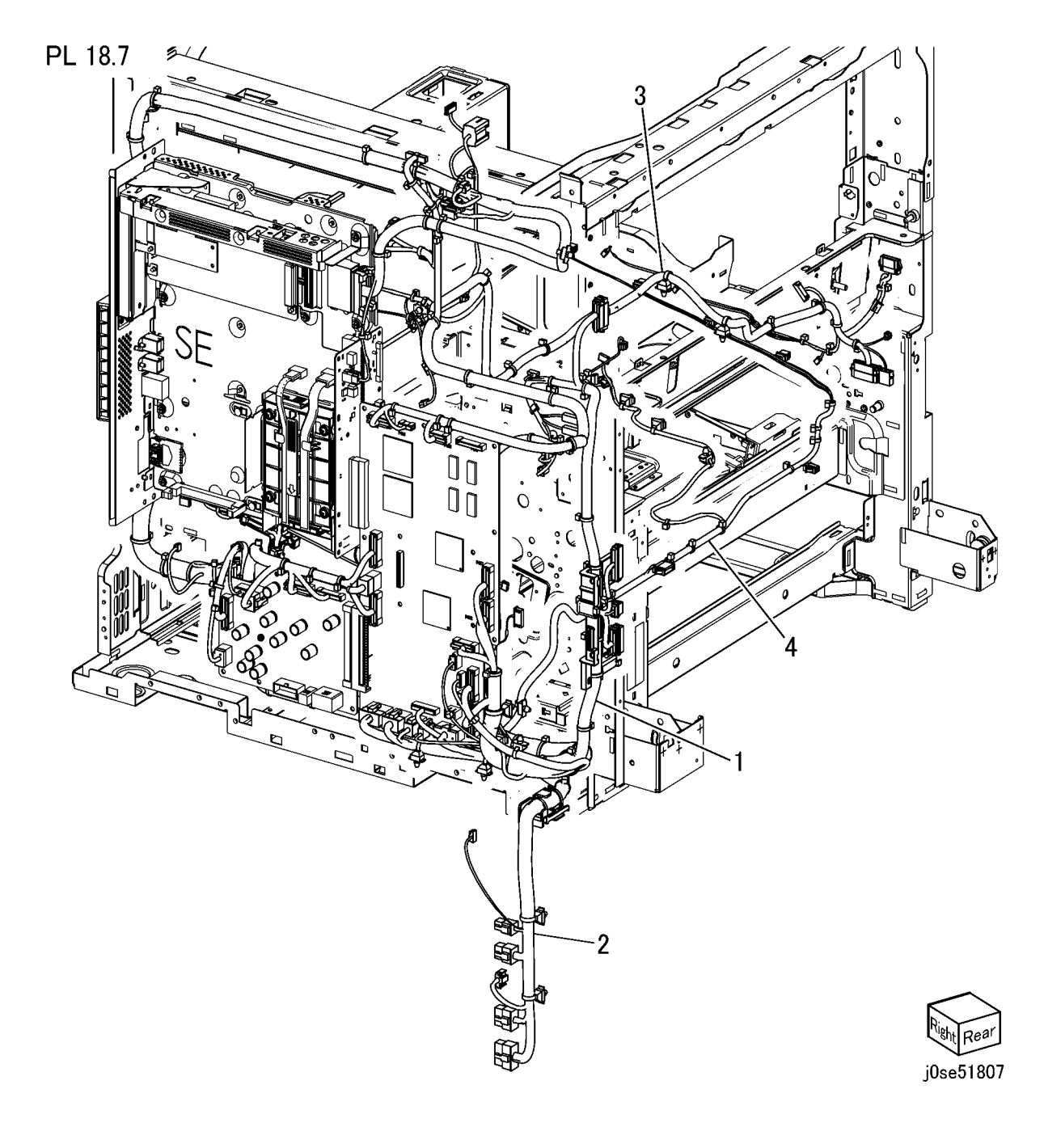

### **PL 19.1 Covers (1 of 3)**

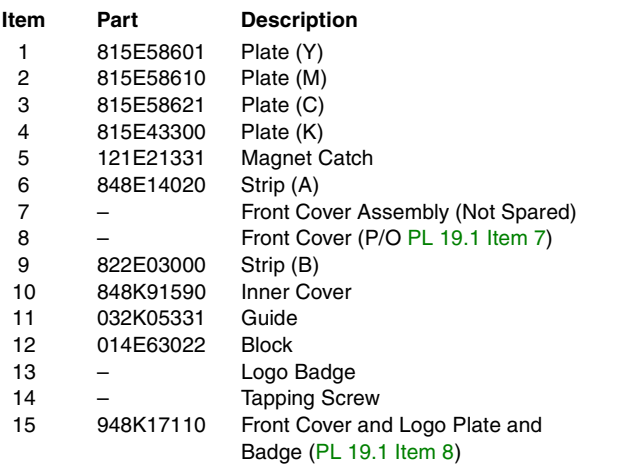

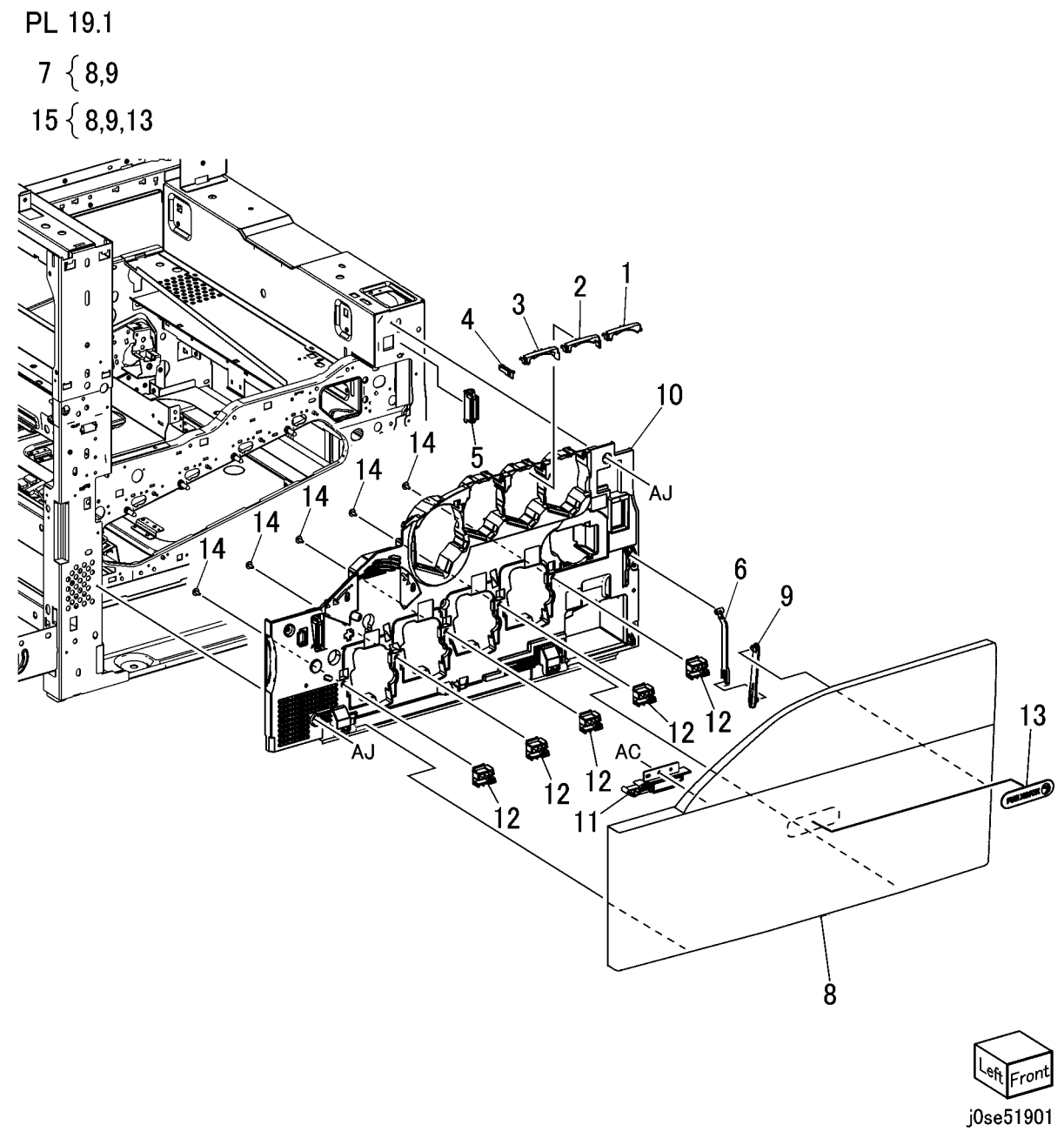

### **PL 19.2 Covers (2 of 3)**

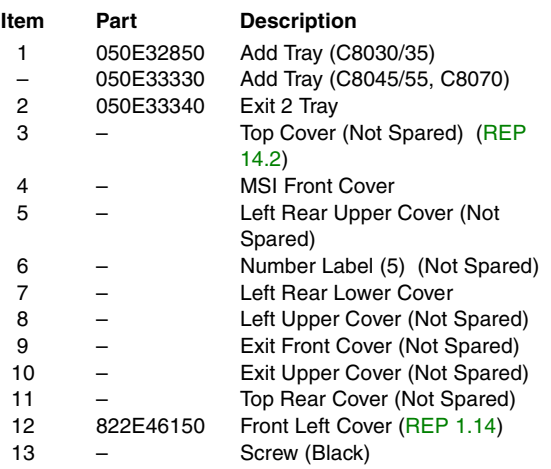

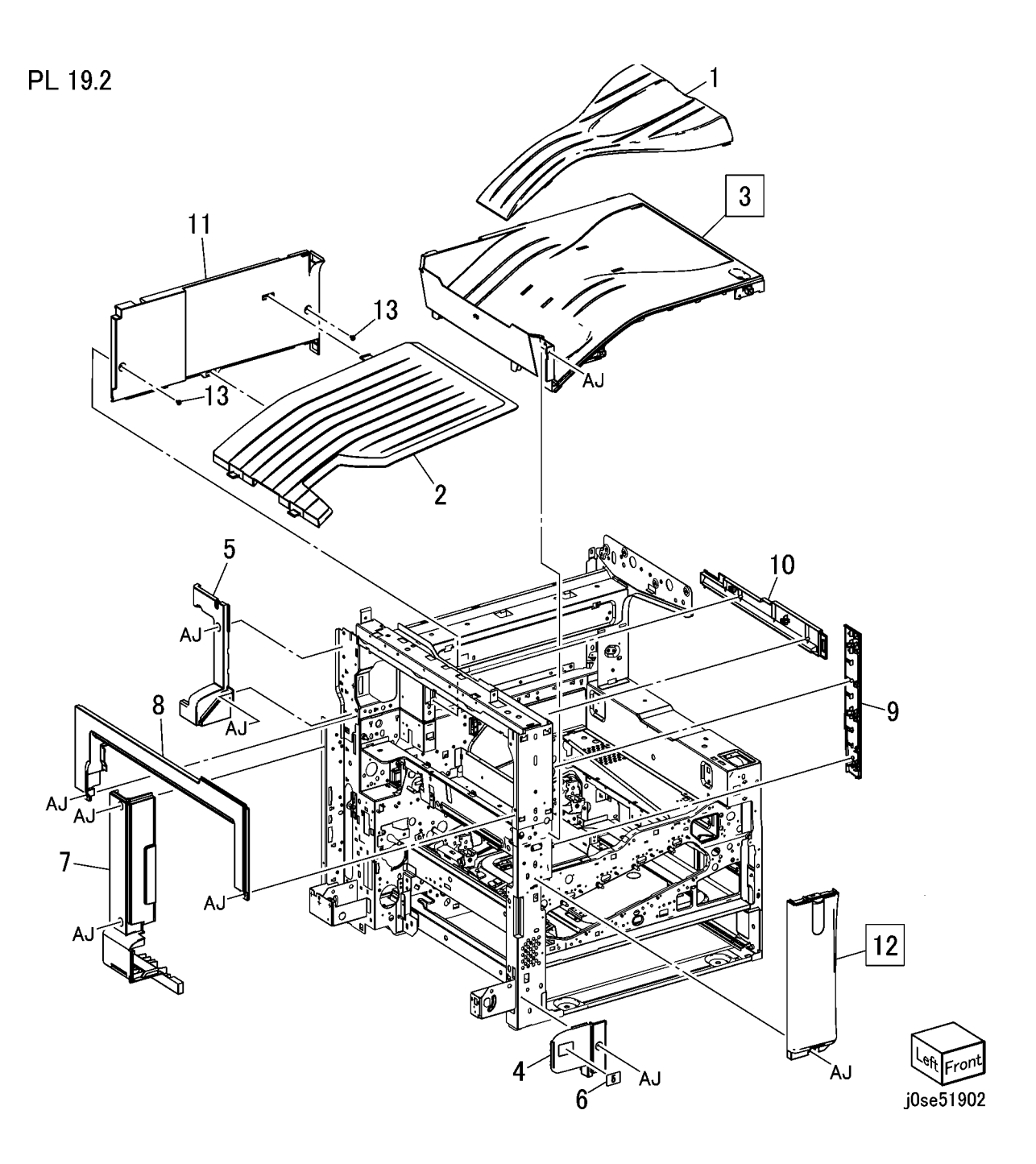

#### **PL 19.3 Covers (3 of 3)**

# PL 19.3

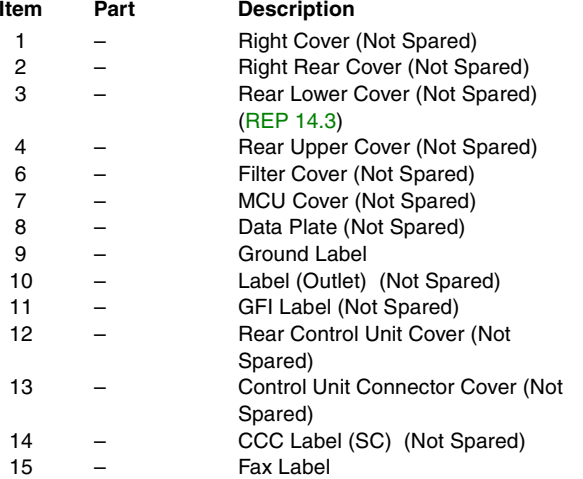

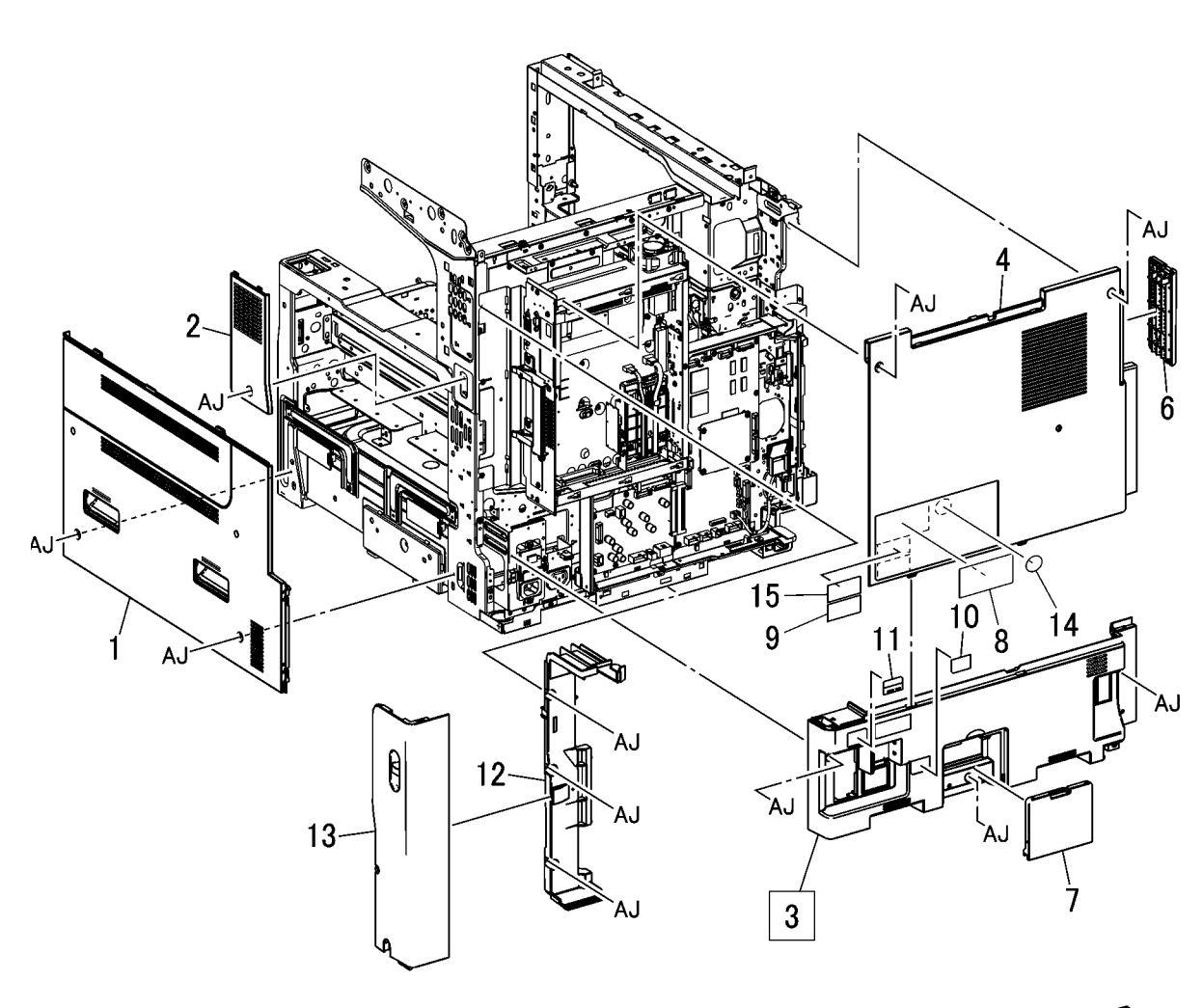

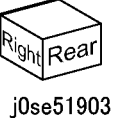

#### **PL 35.1 Single Board Controller (1 of 2)**

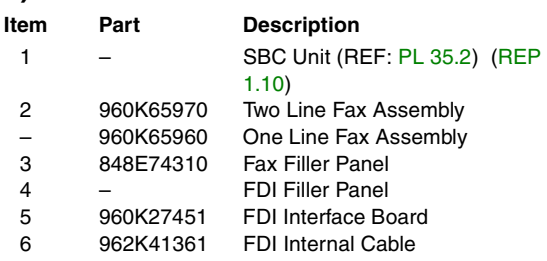

*NOTE: Item 5 FDI Interface Board Part # is 960K27451. Order for replacement only, not to install option.*

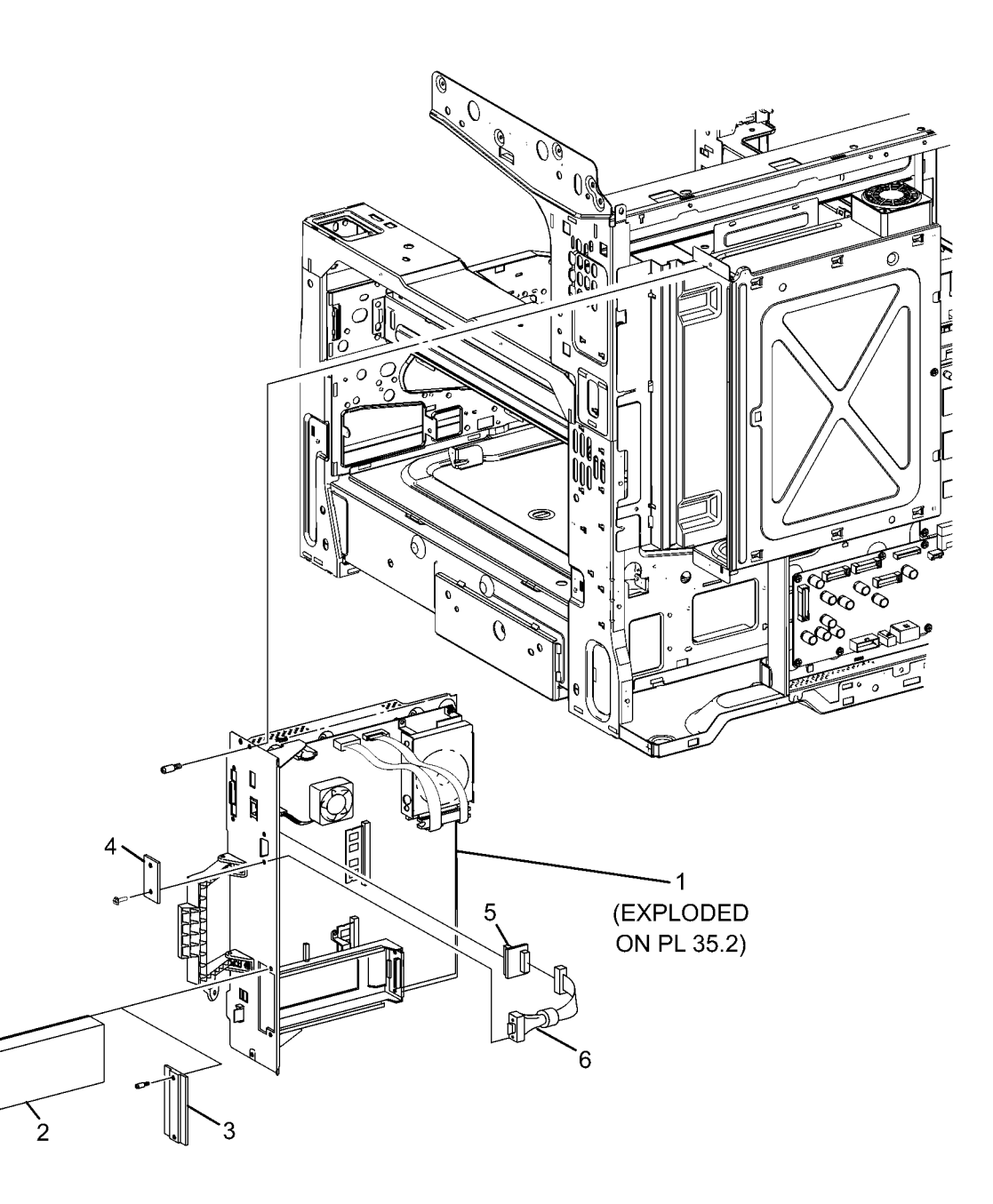

#### **PL 35.2 Single Board Controller (2 of 2)**

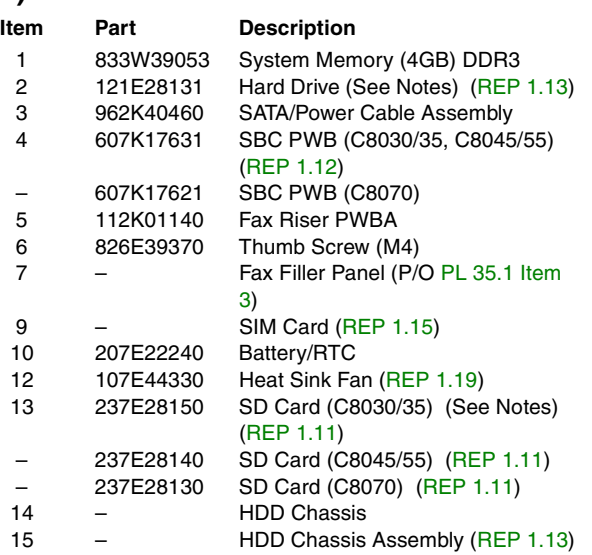

*NOTE: Note: Please follow REP, AltBoot procedures may be required.*

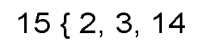

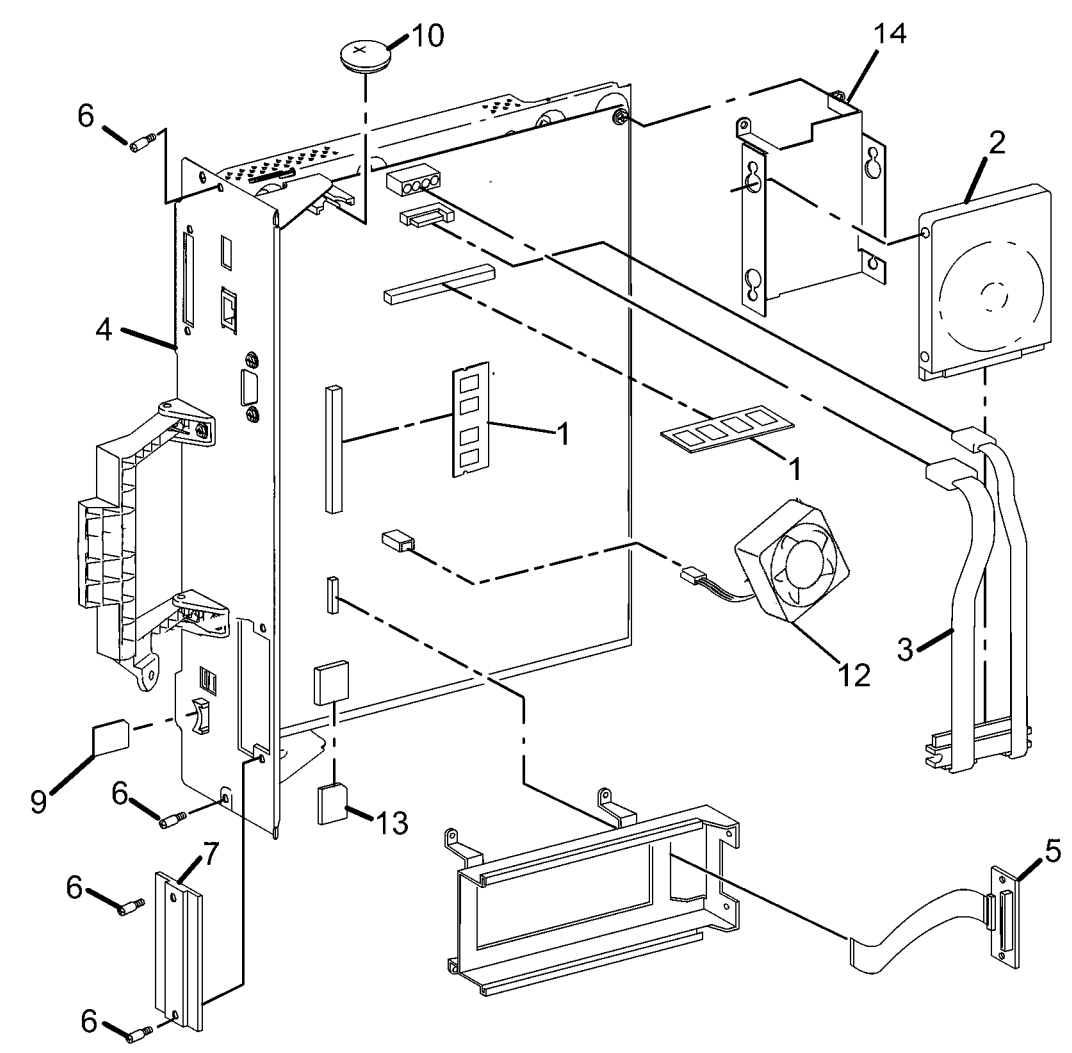

0535002
# **PL 55.1 DADF Accessory**

# PL 55.1

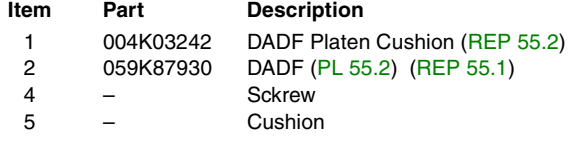

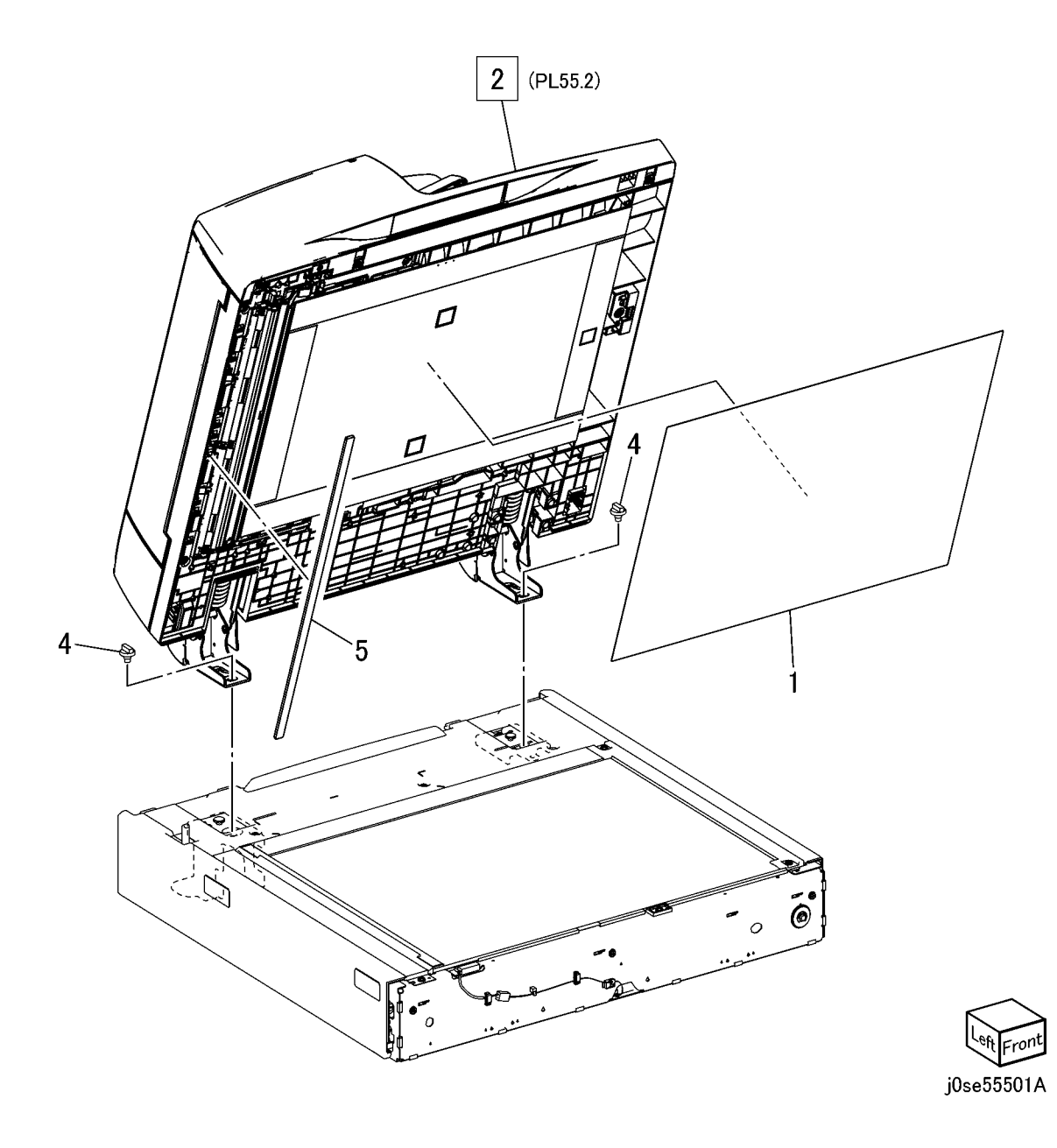

# **PL 55.2 DADF Cover, PWB**

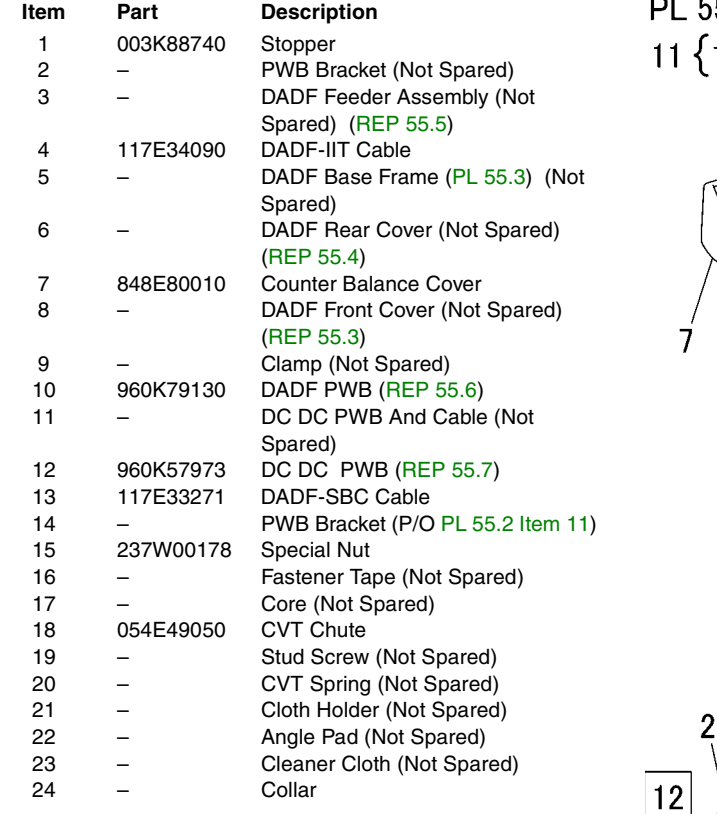

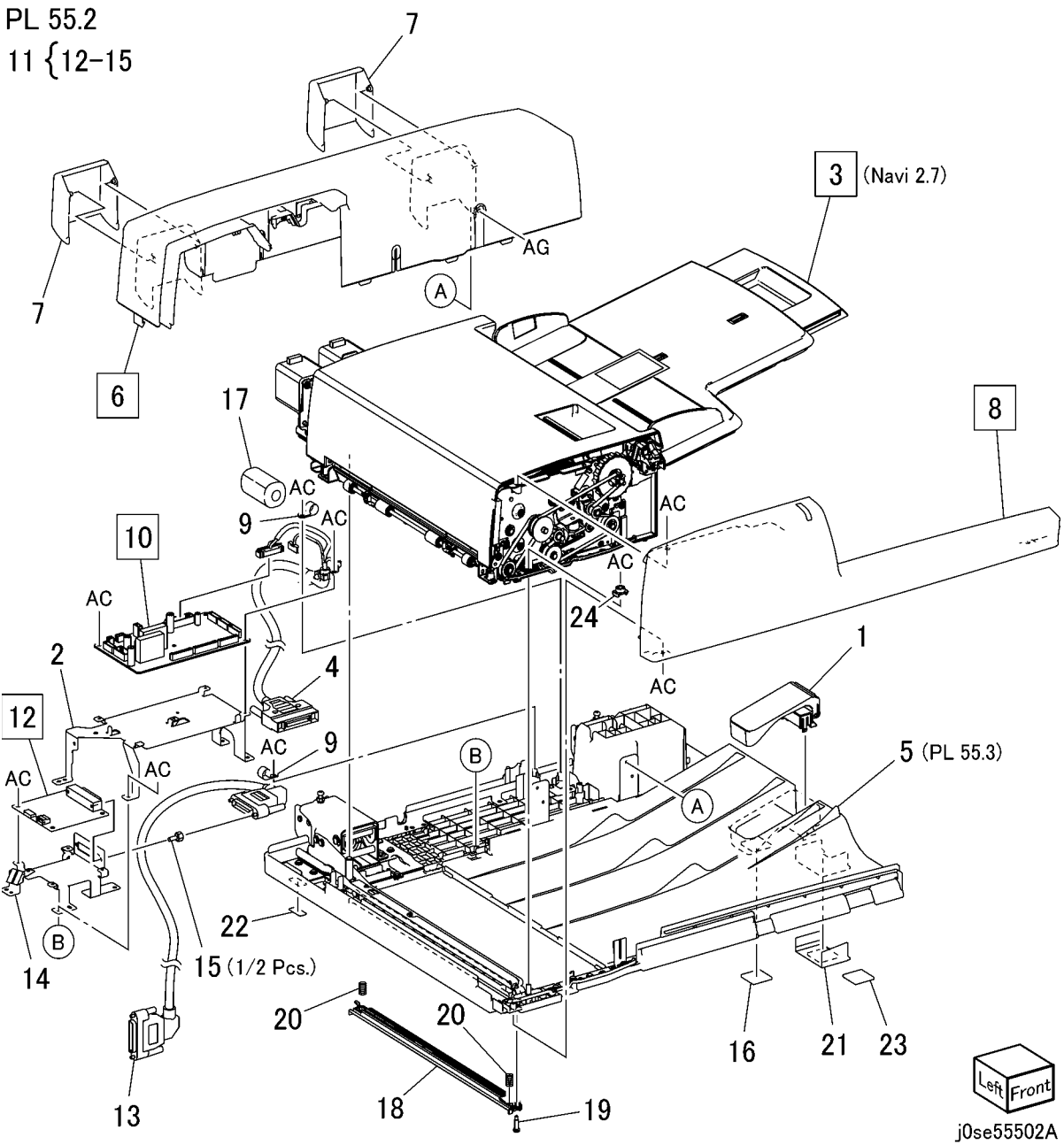

# **PL 55.3 DADF Base Frame**

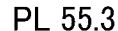

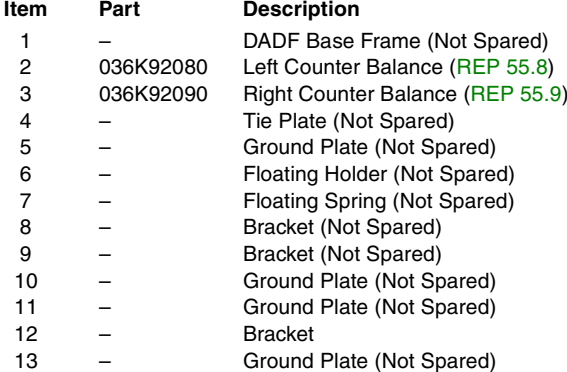

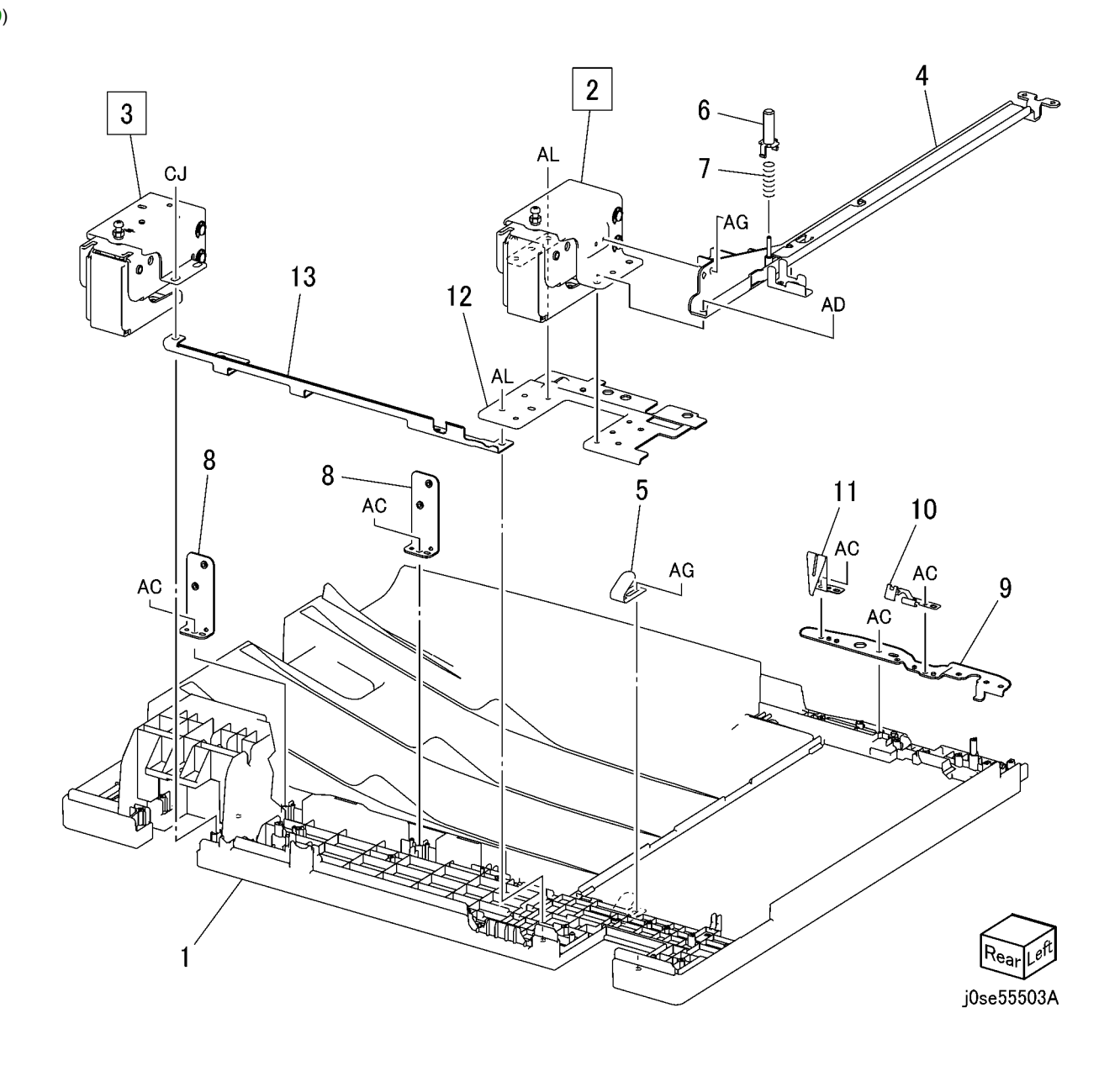

# **PL 55.4 DADF Document Tray, Top**

**Cover** 

PL 55.4

#### **Item Part Description** 1 050K71680 DADF Document Tray (REP 55.10) 2 059K87900 Top Cover (REP 55.11) 3 – Rear Stud Bracket (Not Spared) 4– Front Stud Bracket (Not Spared)

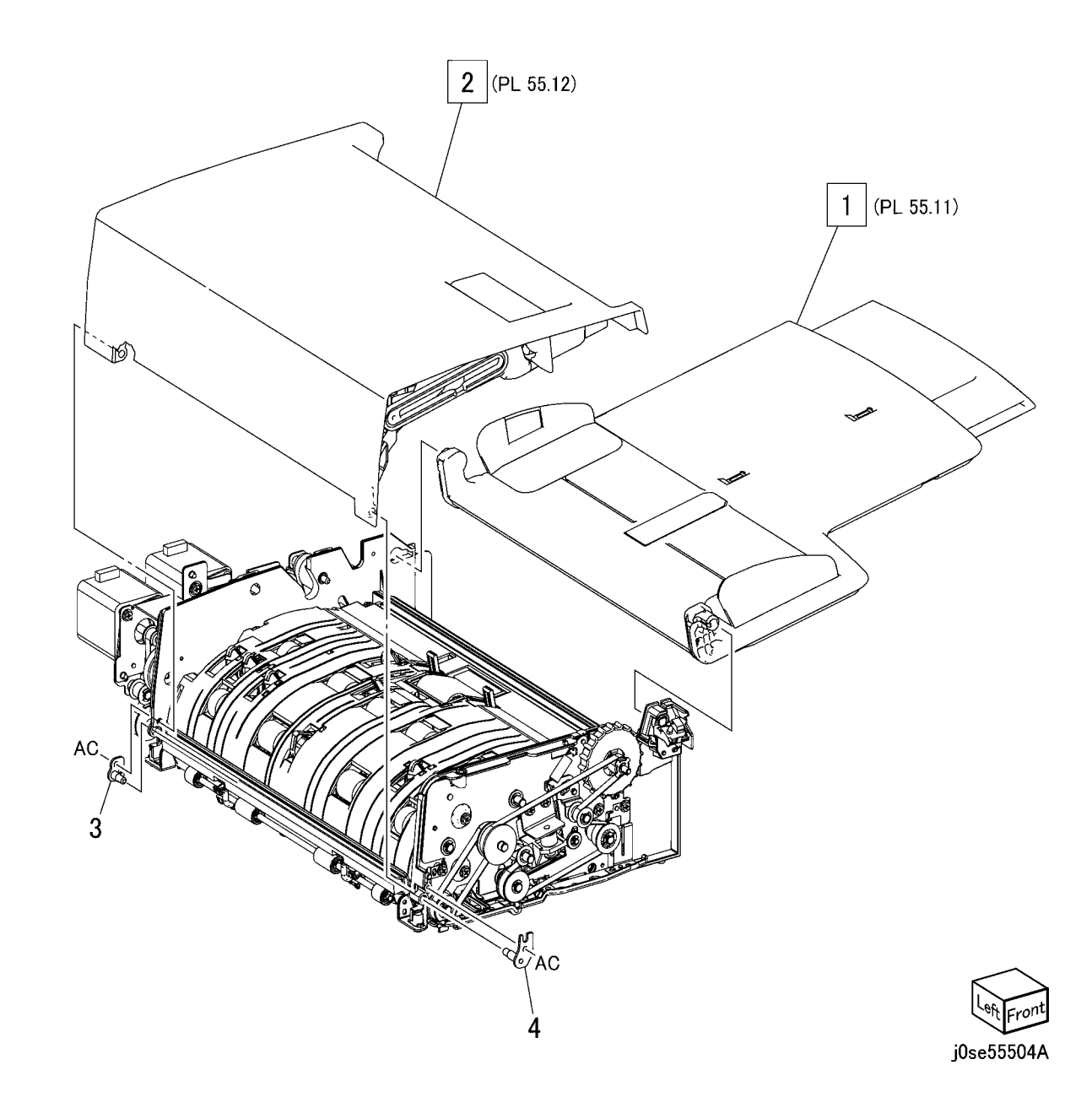

# **PL 55.5 DADF Motor, Wire Harness**

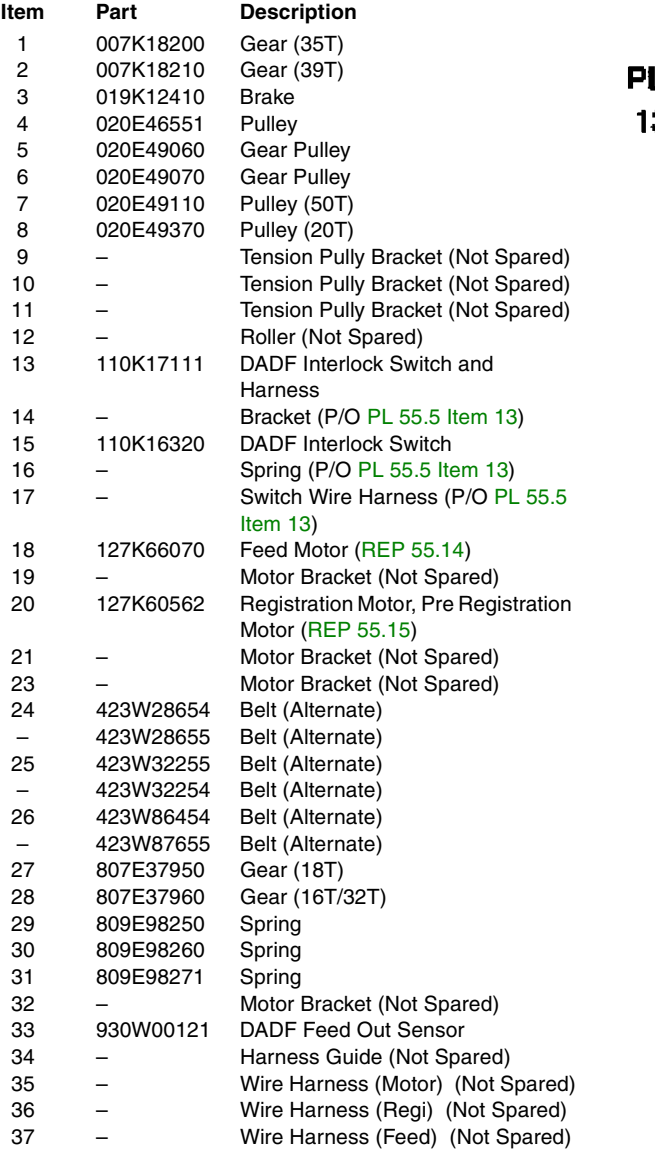

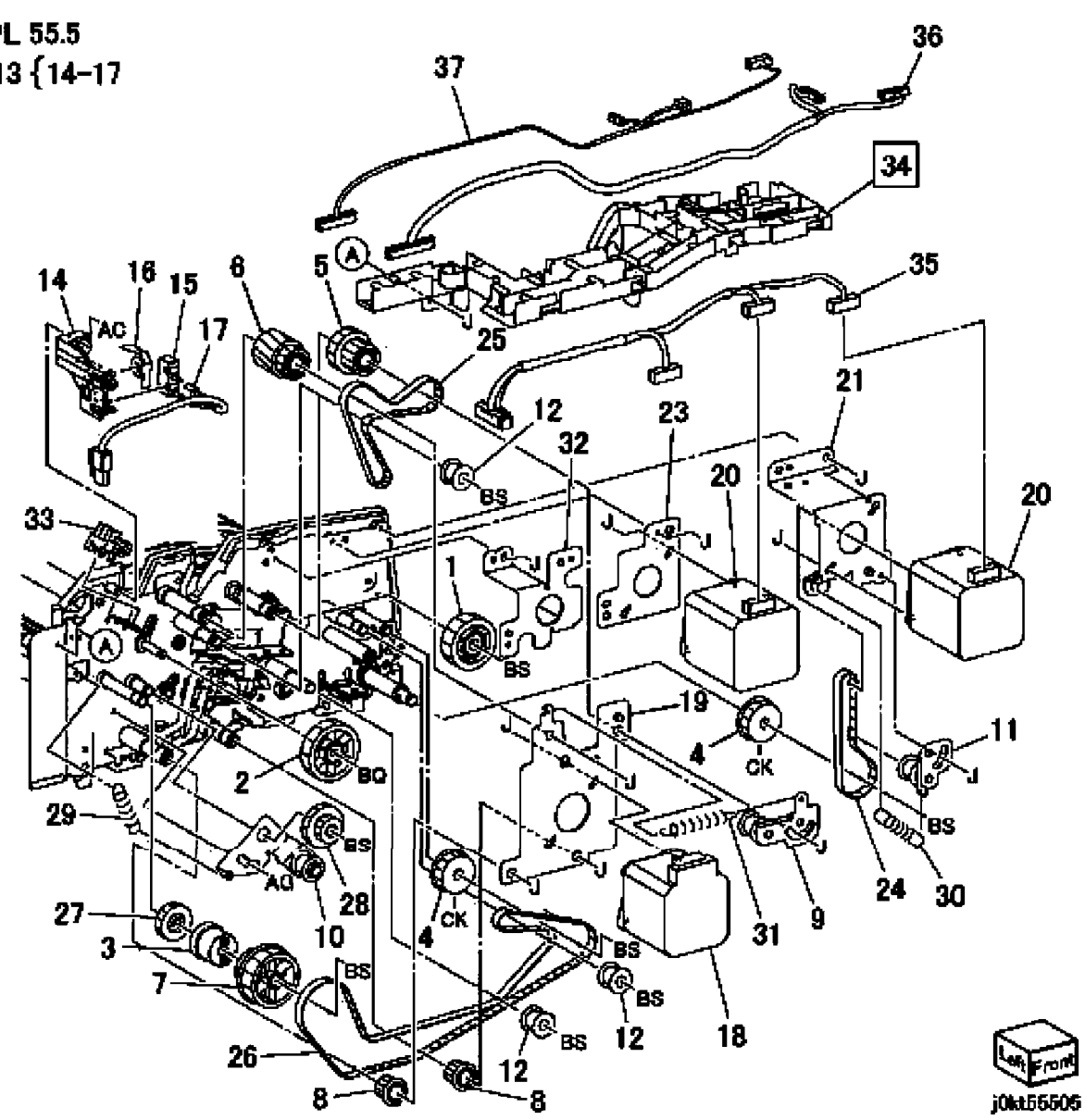

# **PL 55.6 DADF Front Belt**

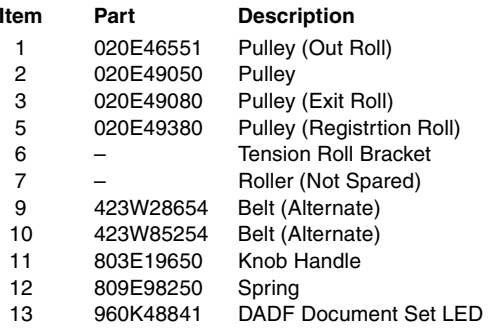

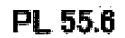

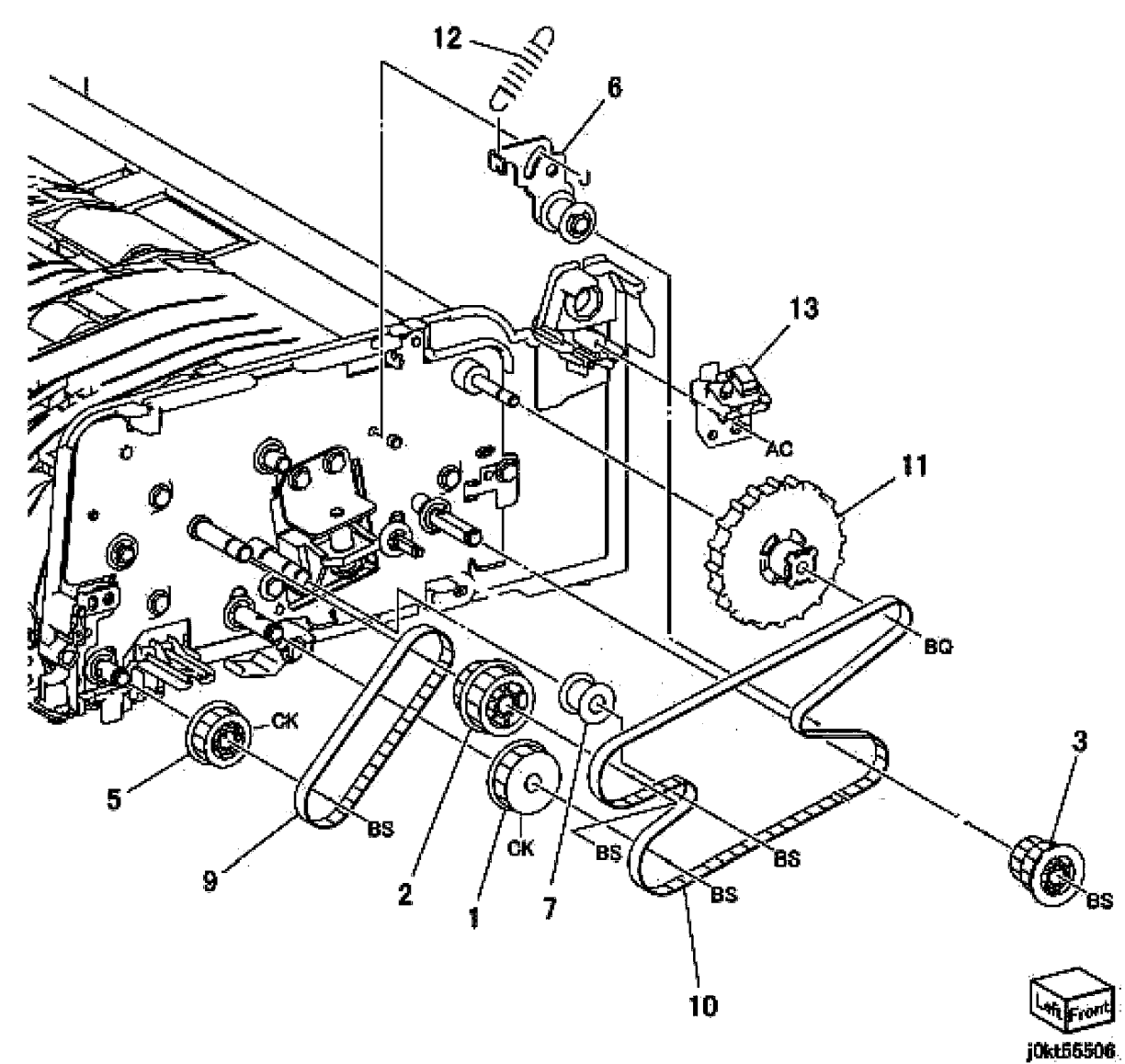

# **PL 55.7 DADF Regi/Retard/Out Chute**

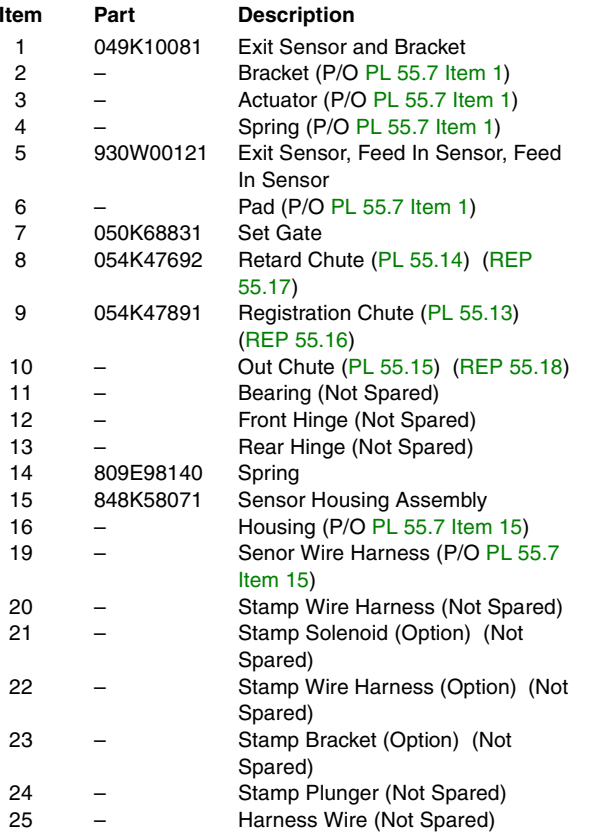

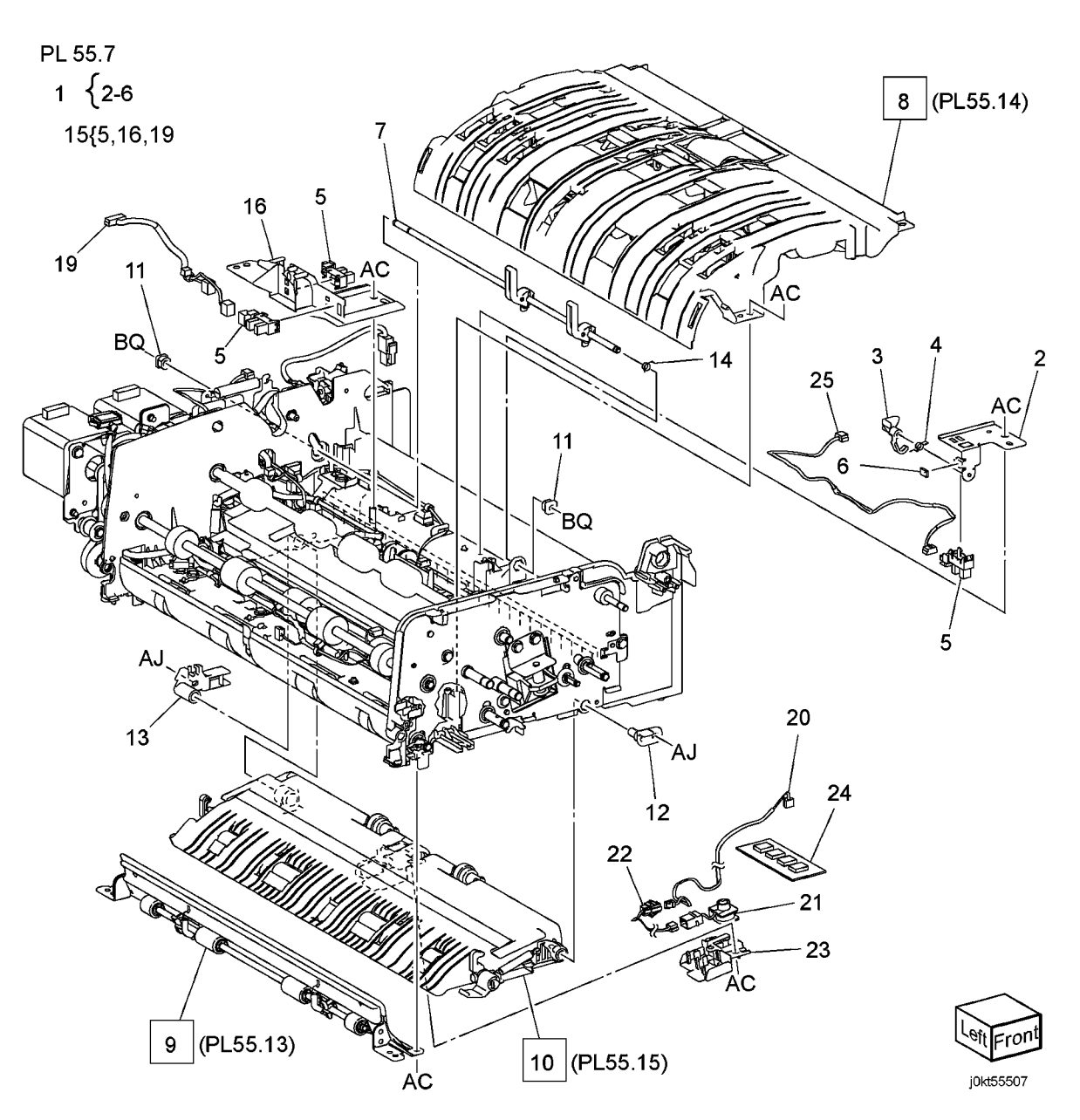

# **PL 55.8 DADF CIS**

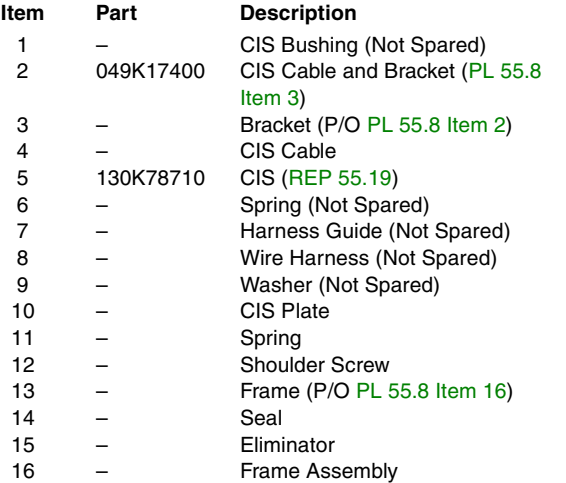

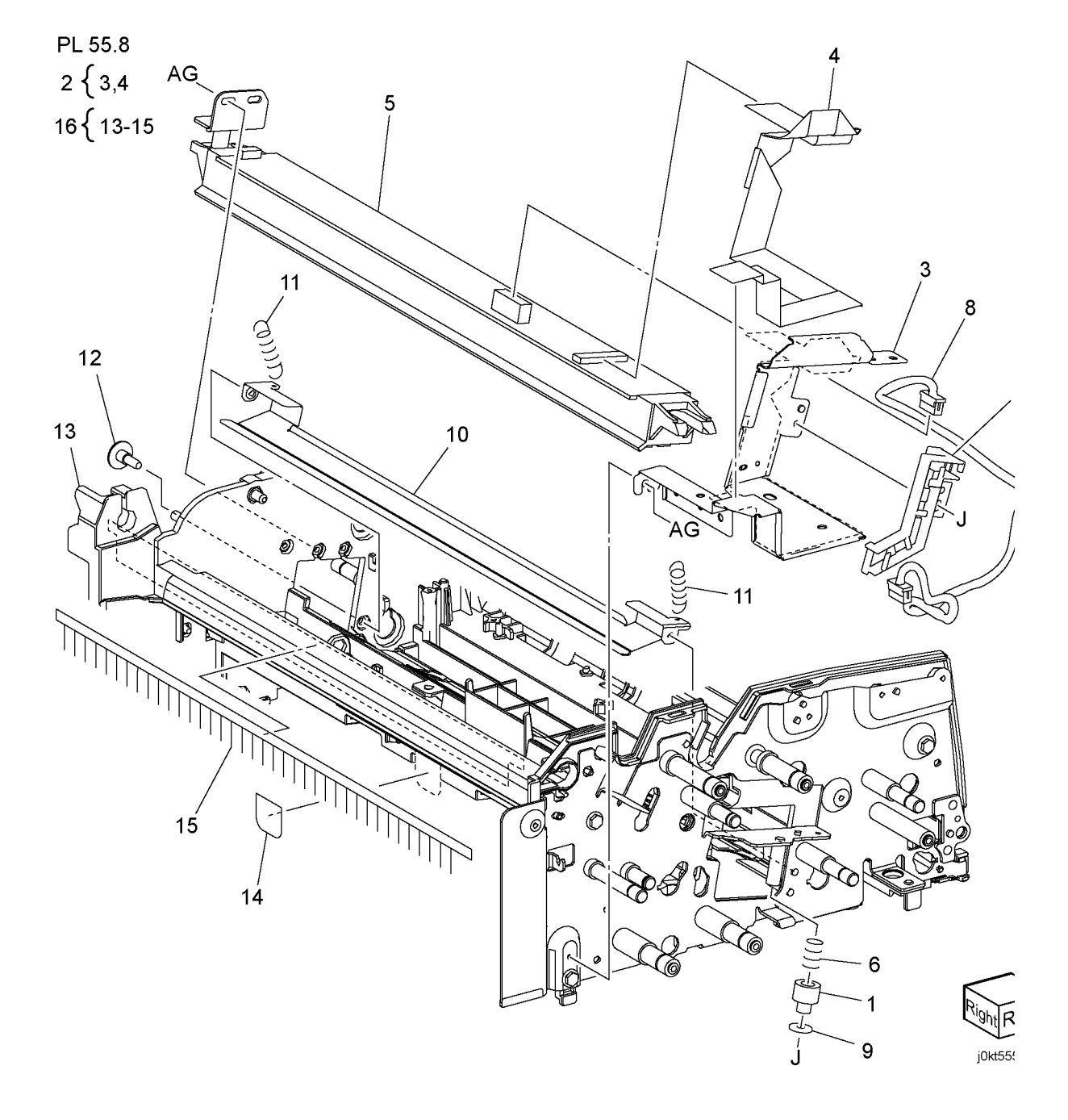

# **PL 55.9 DADF Roll, Sensor Bracket**

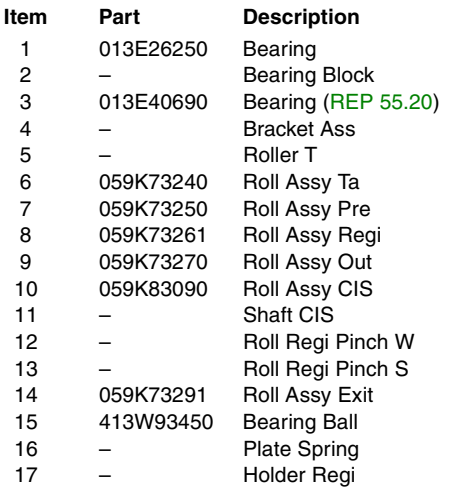

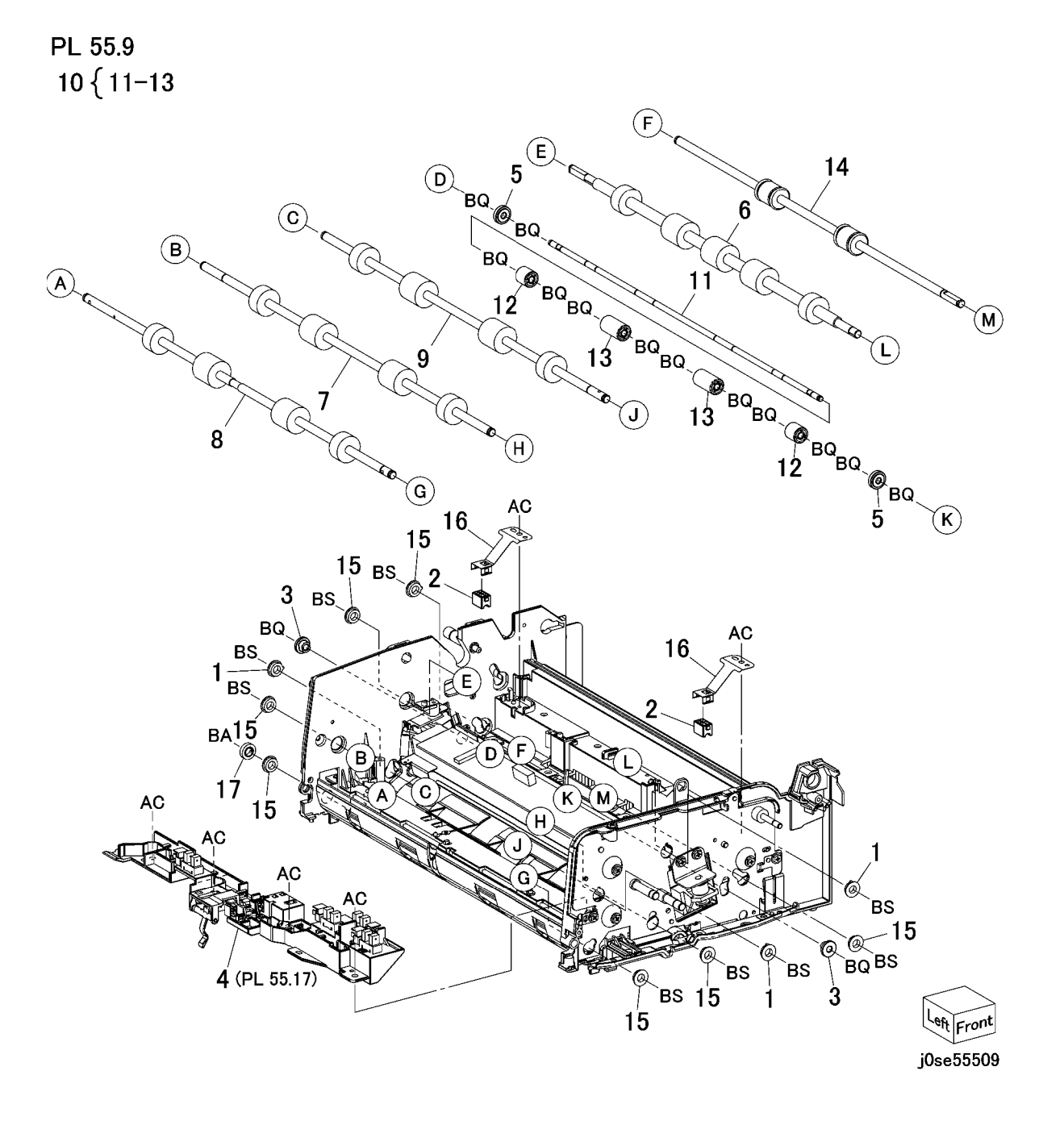

# **PL 55.10 DADF Document Tray**

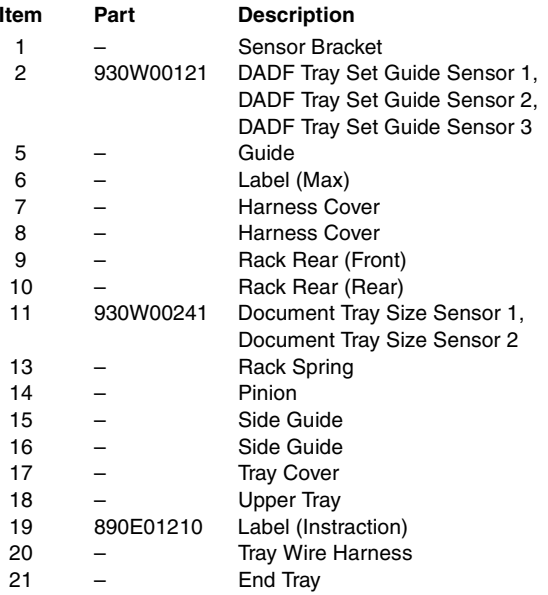

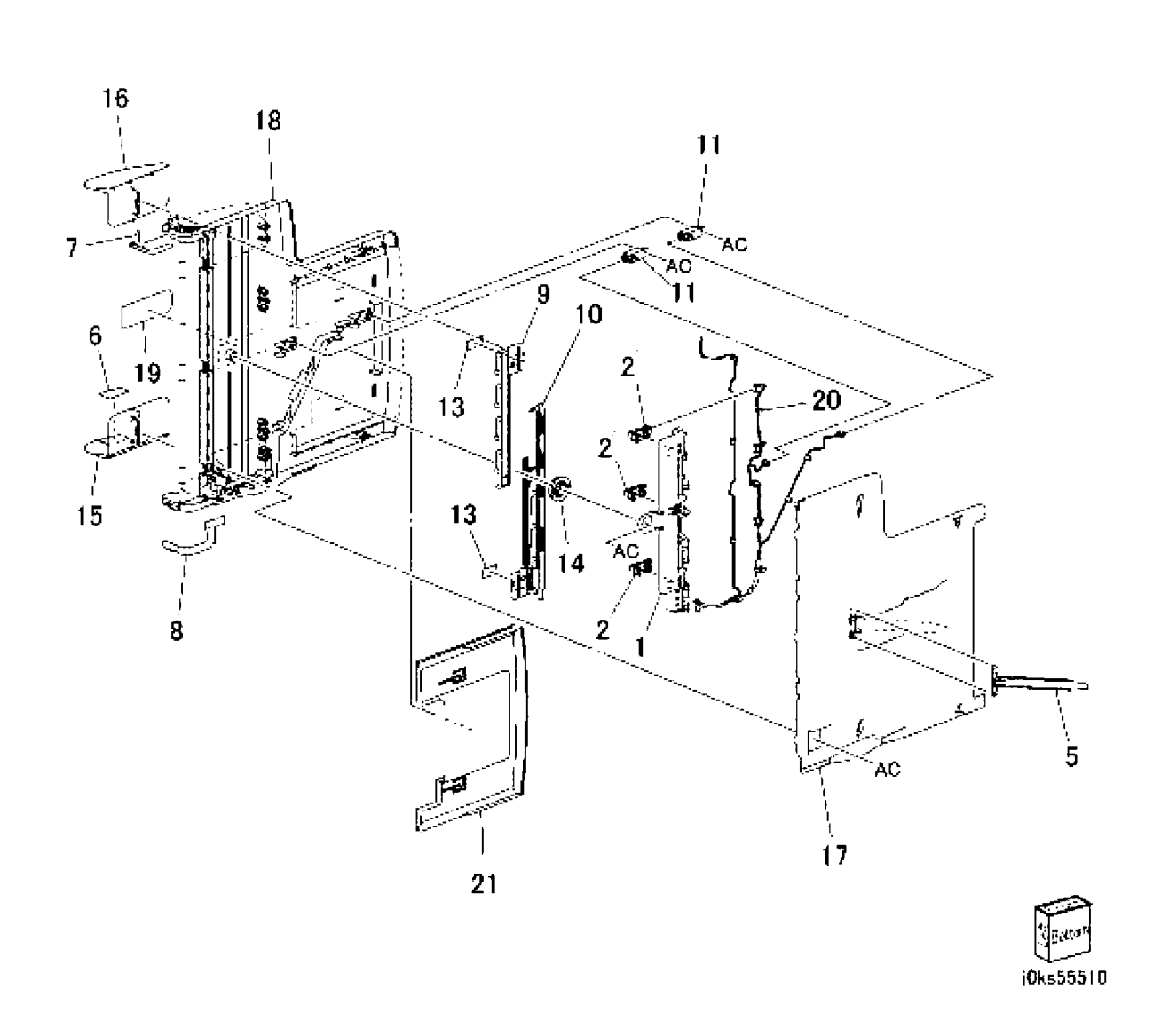

# **PL 55.11 DADF Top Cover**

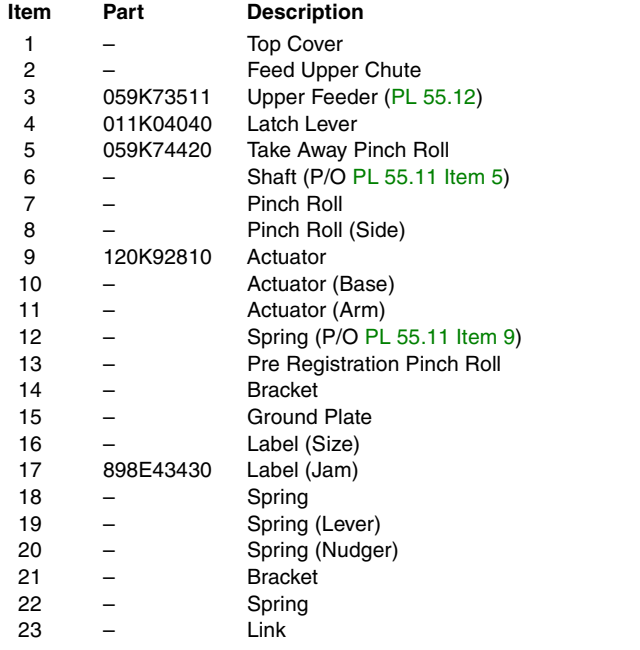

 $5\{6 - 8$ <br>9 { 10 - 12

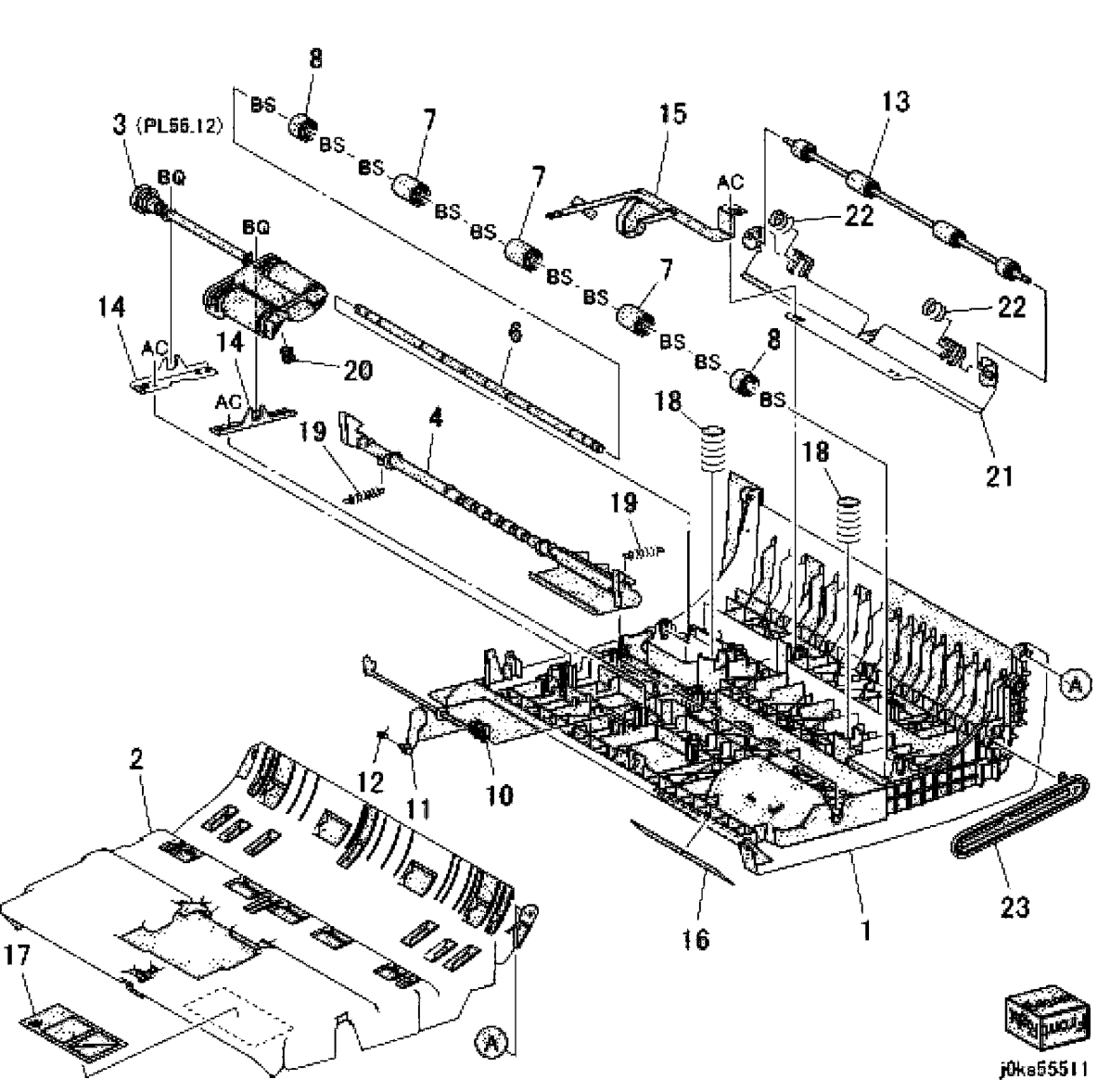

# **PL 55.12 DADF Upper Feeder**

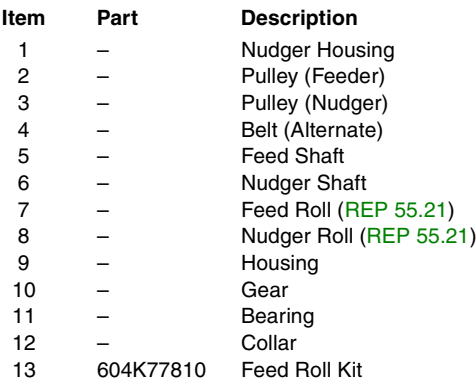

13 { 7, 8, PL 55.14 Item 4

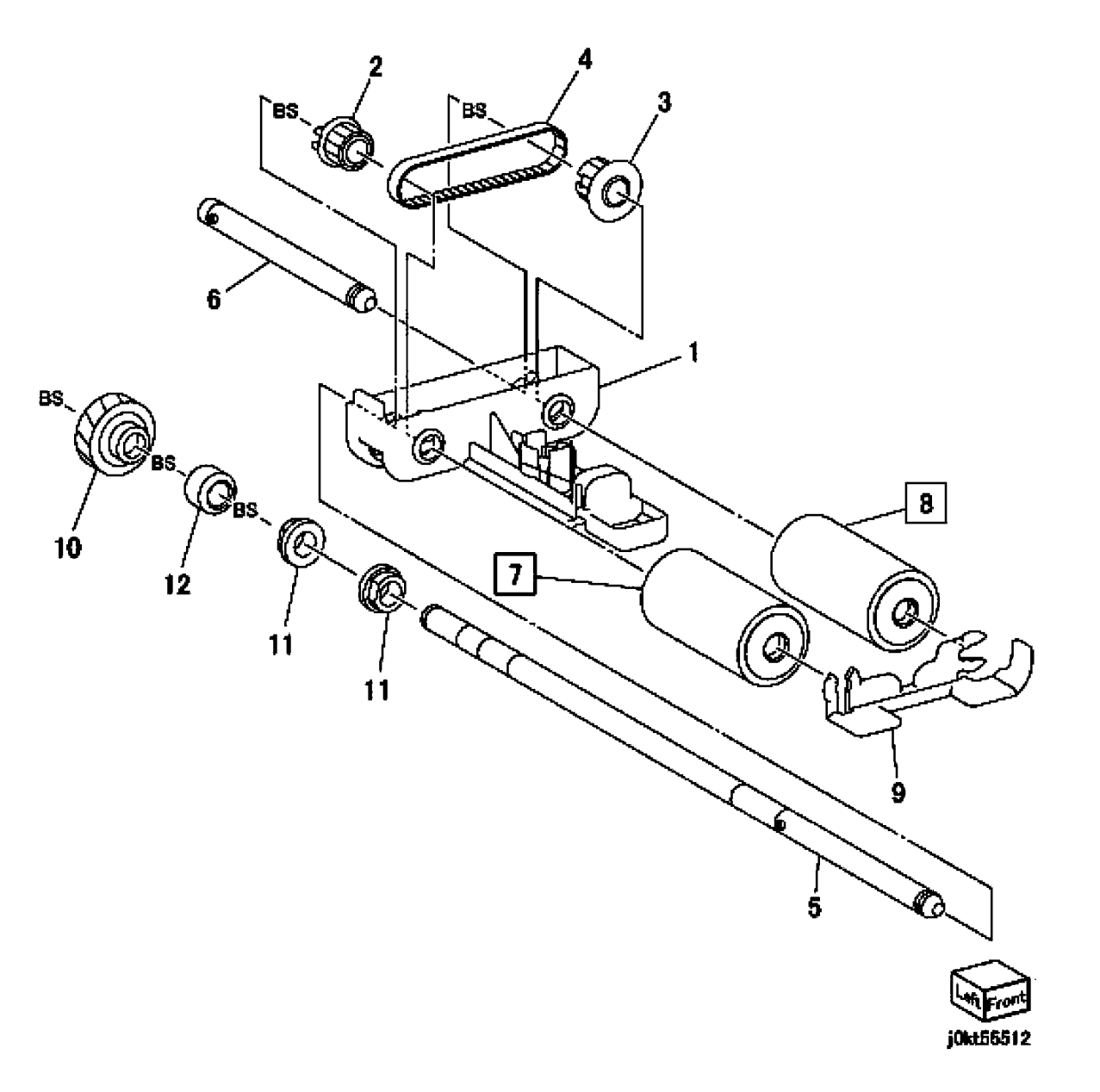

# **PL 55.13 DADF Regi Chute**

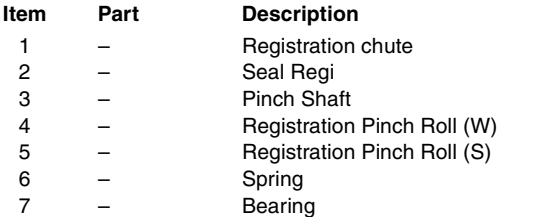

PL 55.13

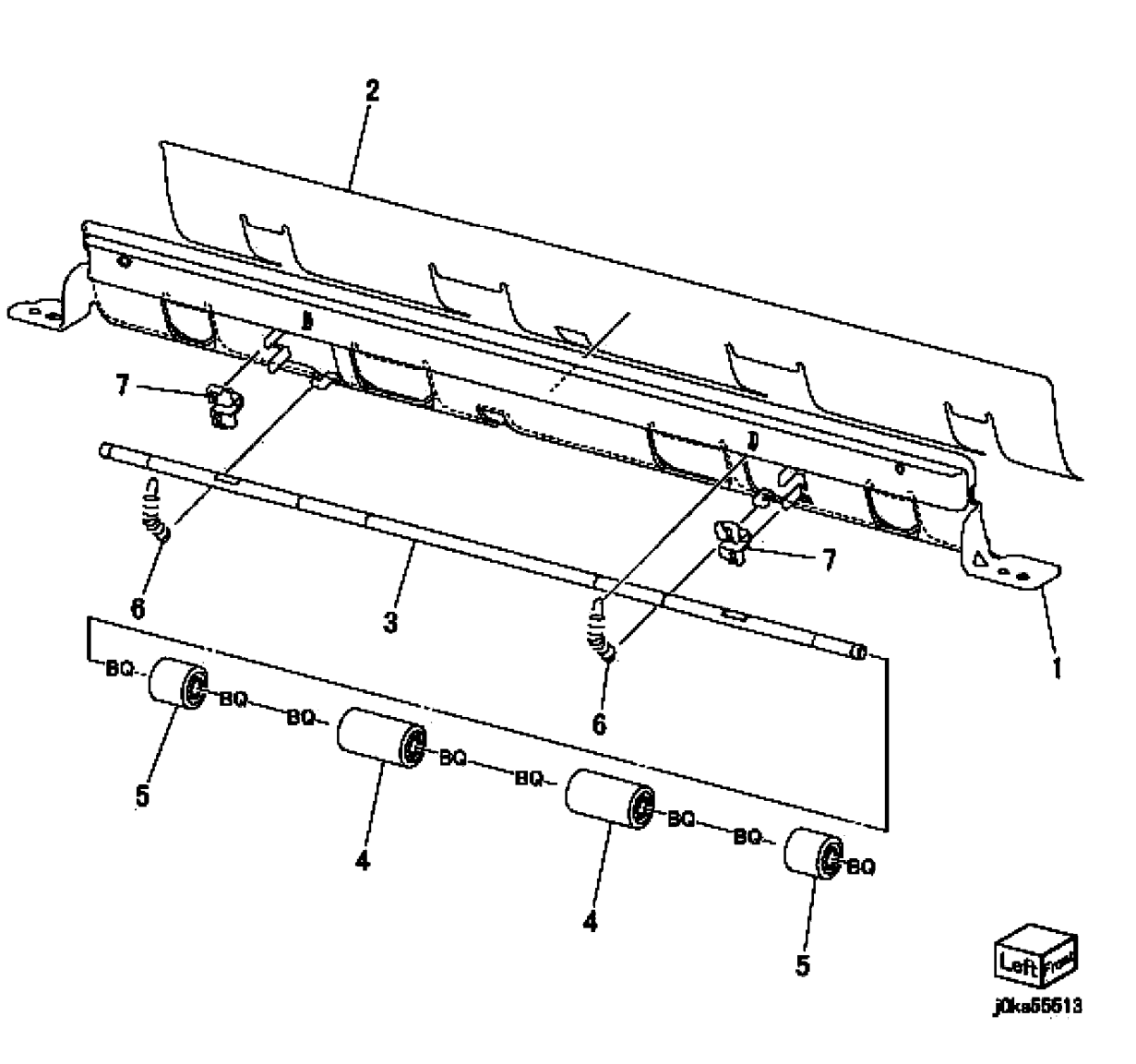

# **PL 55.14 DADF Retard Chute**

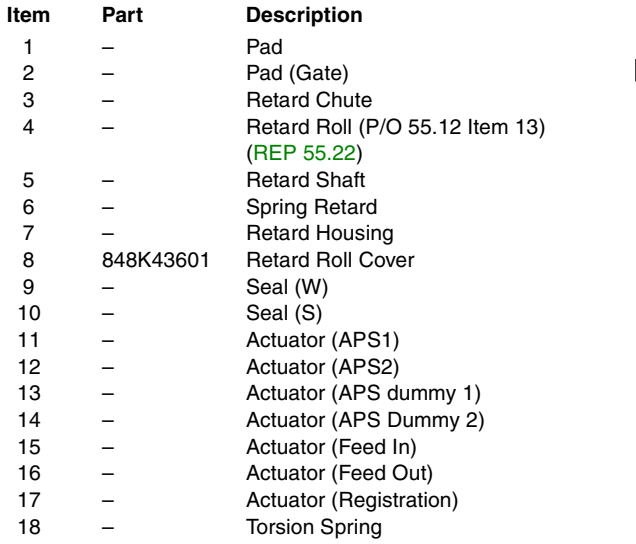

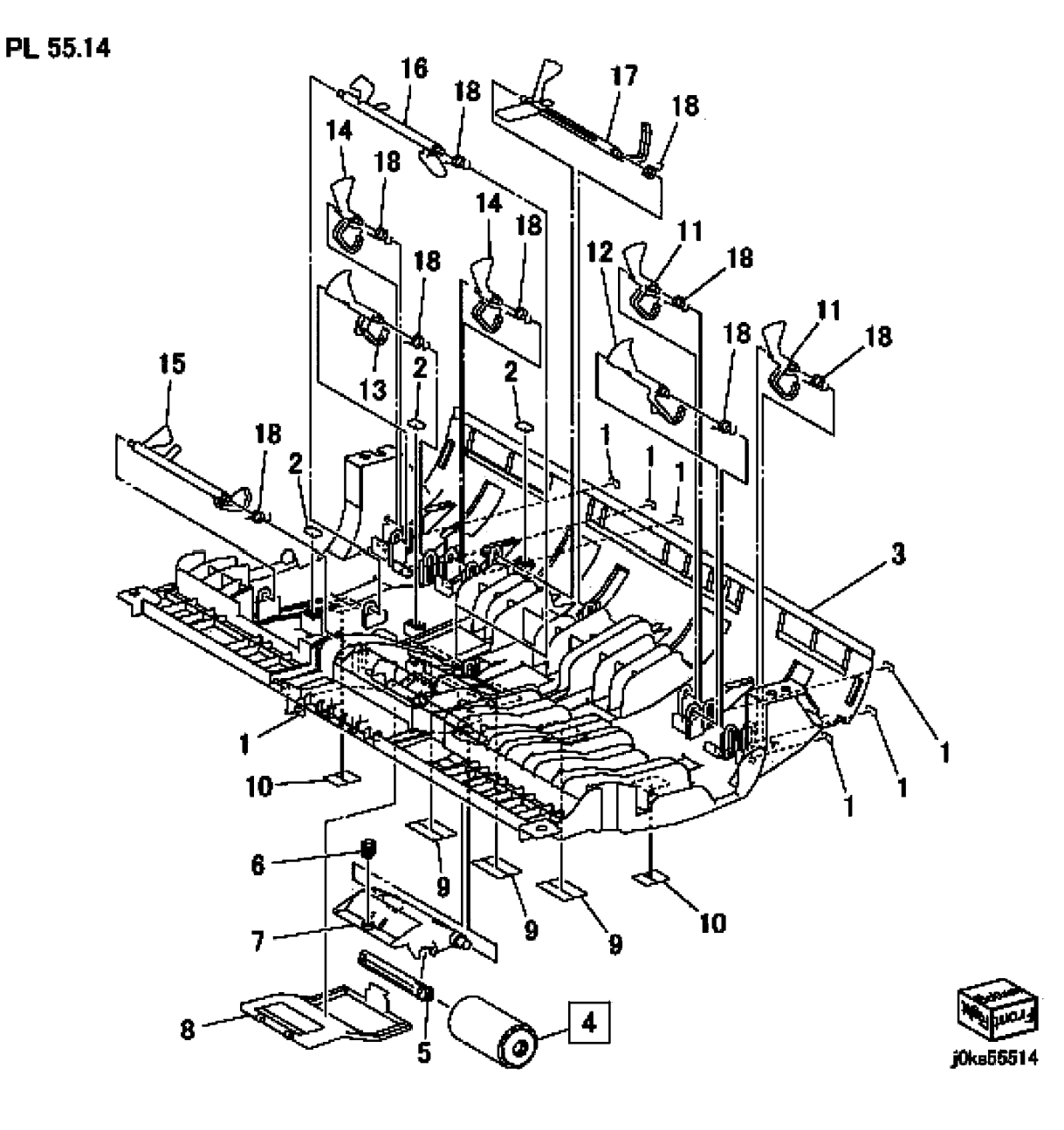

# **PL 55.15 DADF Out Chute**

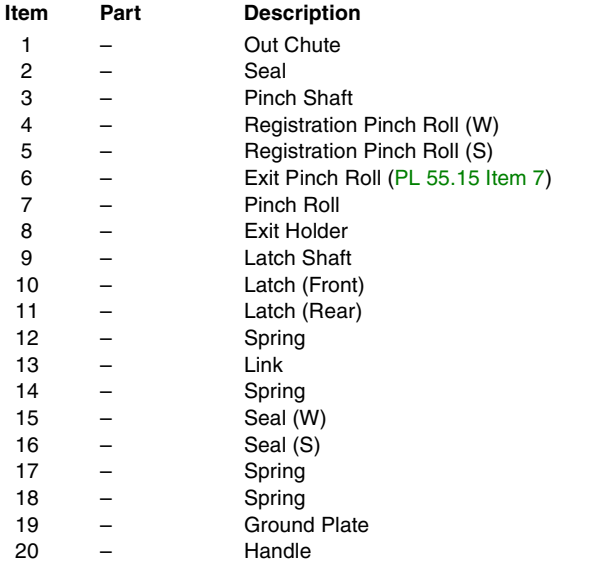

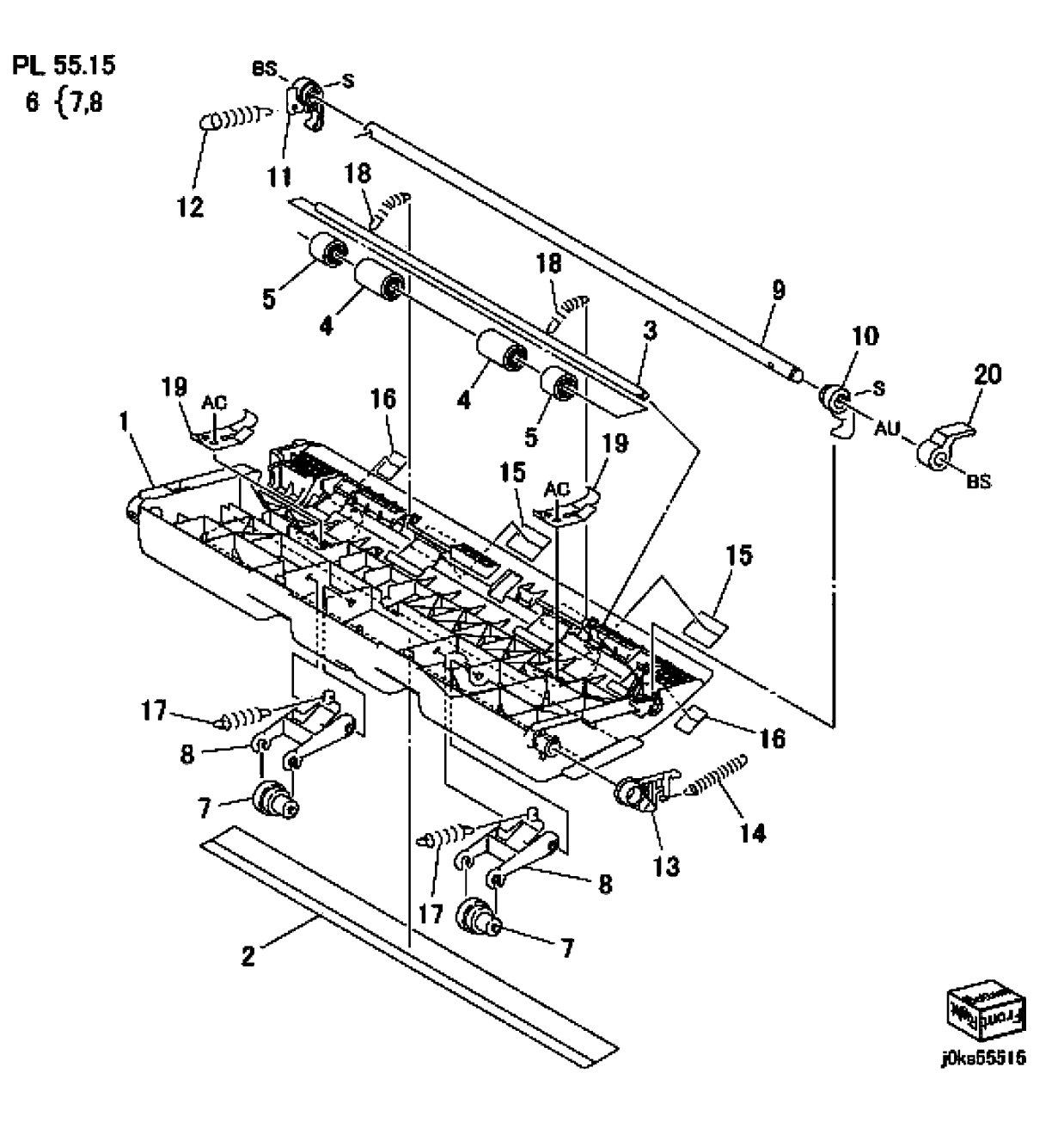

# **PL 55.16 DADF Sensor Bracket**

**Item Part Description**

1

2

3

4

5

8

9

10

11

12

13

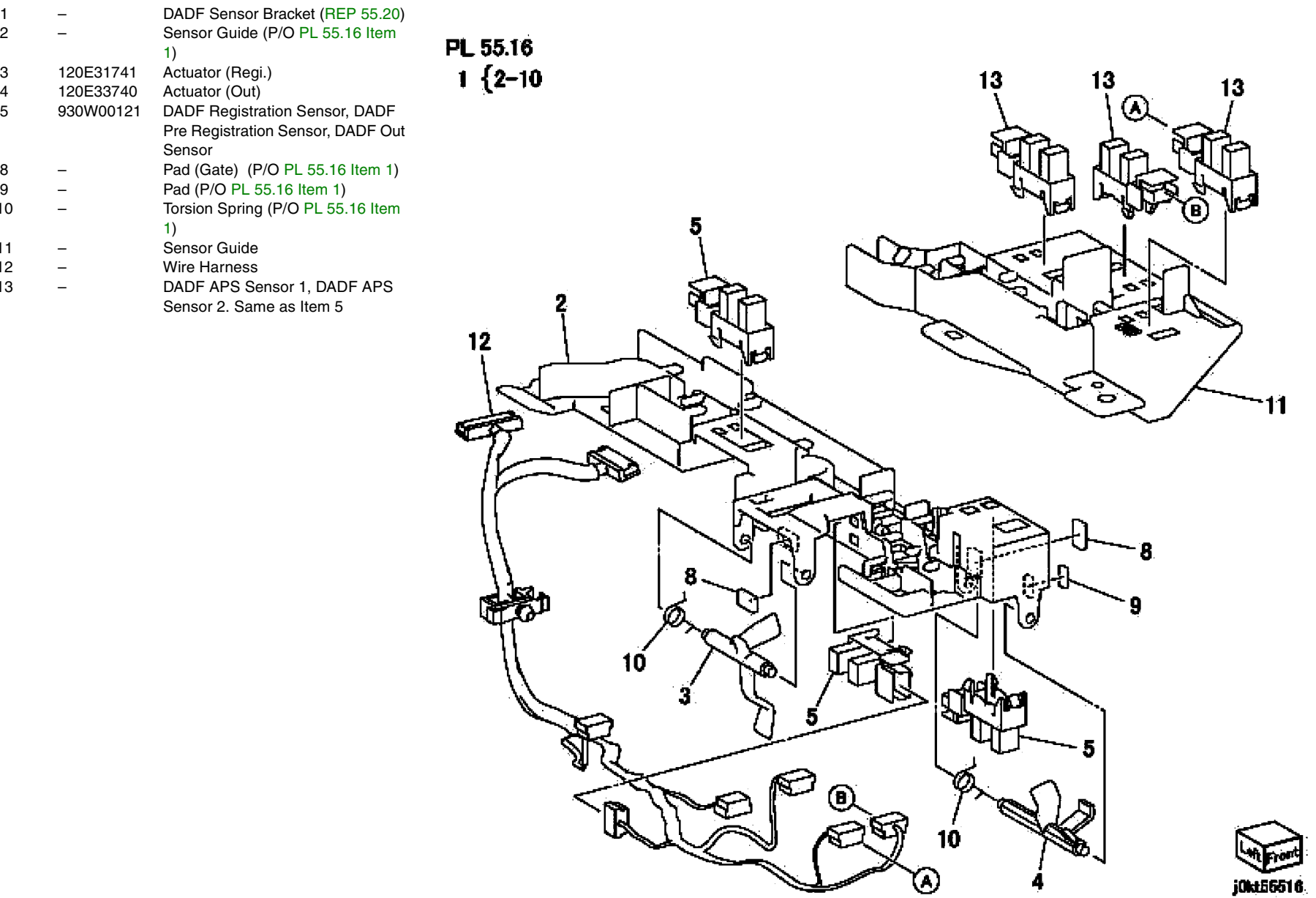

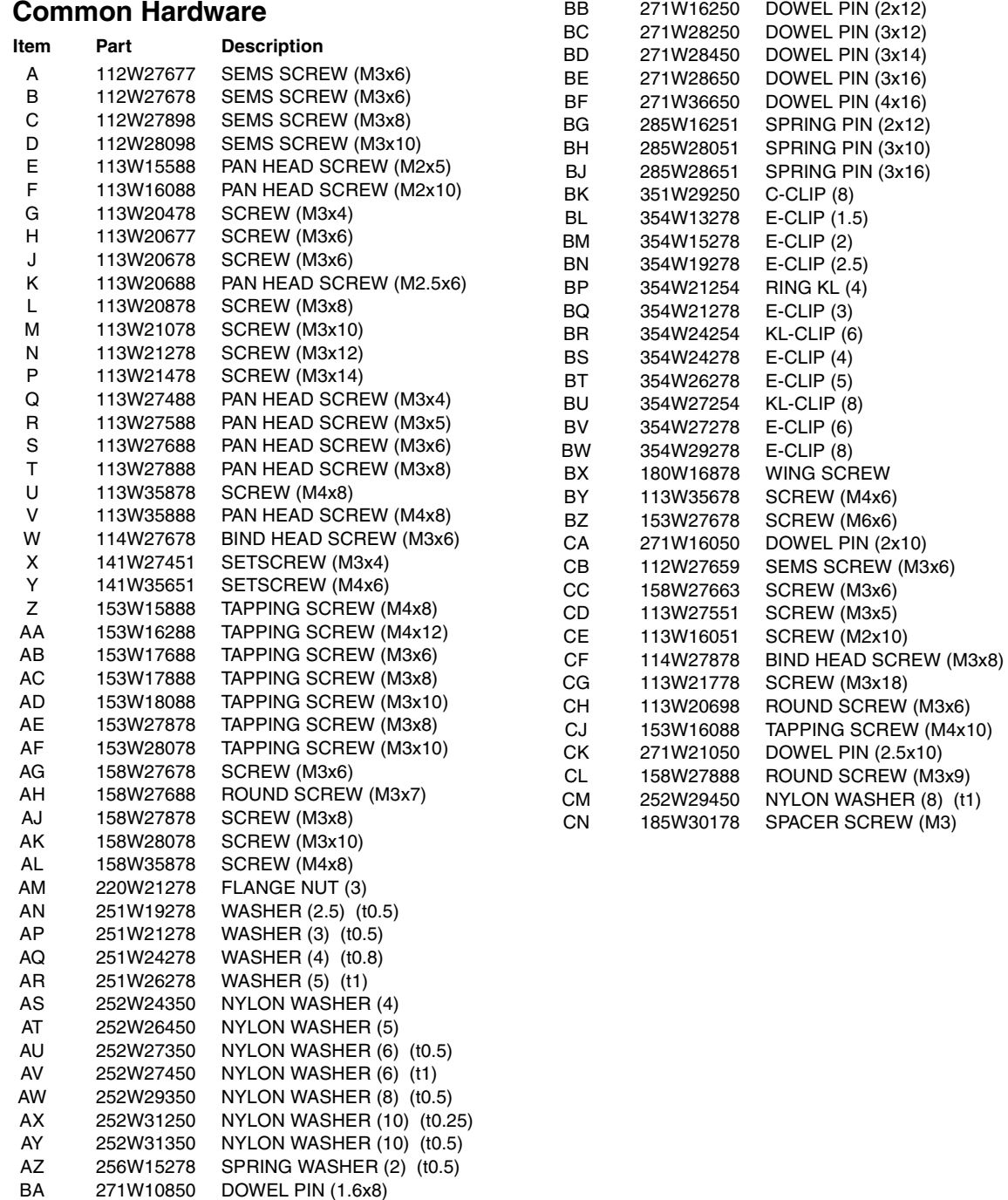

## **Initial Issue**

# **6 General Procedures & Information**

## **UI Diagnostics**

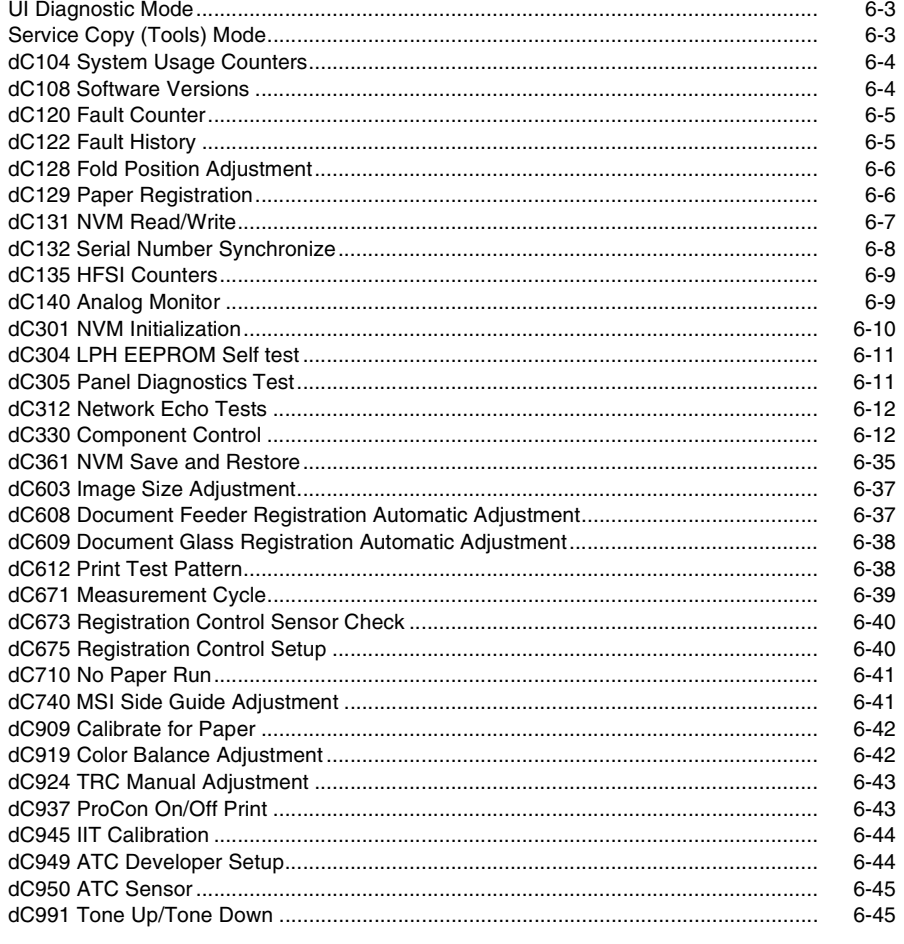

## **General Procedures**

**Initial Issue** 

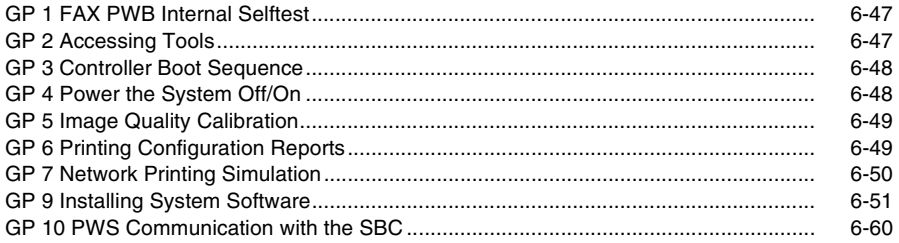

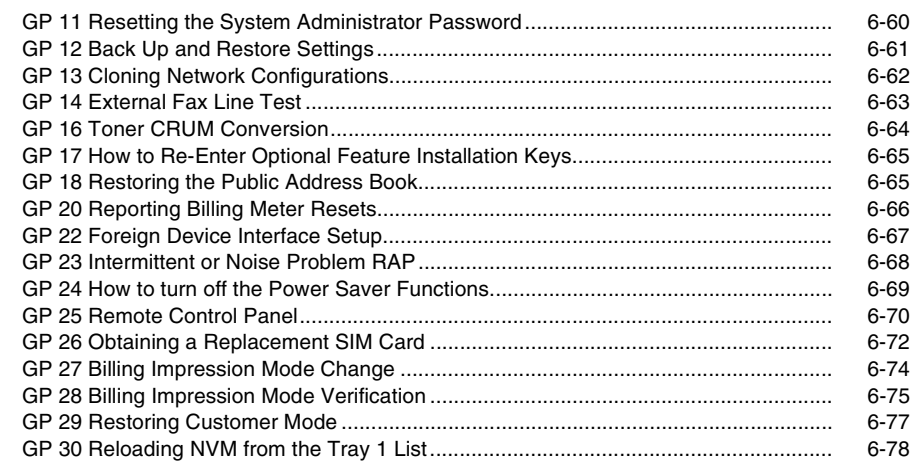

### **General Information**

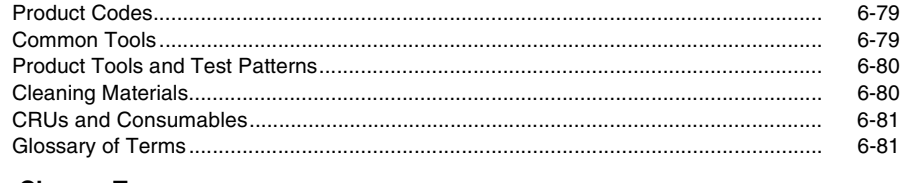

## **Change Tags**

 $6 - 3$  $6-3$  $6-4$  $6-4$  $6-5$  $6-5$  $6-6$  $6-6$  $6 - 7$  $6 - 8$  $6-9$  $6-9$ 

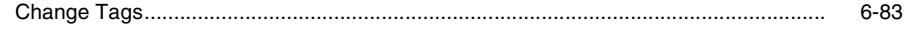

## **Tag Example Processor (IOT) Tags**

# <span id="page-890-1"></span><span id="page-890-0"></span>**UI Diagnostic Mode**

## **Procedure**

- 1. Press and hold the **Home** button on the UI for about 7 seconds, then release it. The Login screen displays.
- 2. On the Login screen, enter the Passcode **6789**, then select **OK**. The UI Diagnostic menu displays.

## **UI Diagnostics**

The following menu selections appear on the left side of the UI Diagnostic menu screen: **General Information, Service Information**, **Diagnostics**, **Adjustments**, and **Maintenance**. Touch a button to see the routines available within that group. Touch a dC routine to launch it.

#### •**General Information**

This is the default selection for UI Diagnostics. It contains general information such as Product Code, Serial Number, Total Images, Images Since Last Call, System Software Version, IPV4 Address, Device Name, and IPV6 Address.

#### •**Service Information**

The button contains:

dC104, dC108, dC120, dC122, and dC135.

•**Diagnostics**

This button contains:

dC140, dC304, dC305, dC312, dC330, and dC612.

•**Adjustments**

This button contains:

dC129, dC131, dC301, dC361, dC603, dC608, dC609, dC671, dC673, dC675, dC740, dC909, dC919, dC924, dC937, dC945, dC949, dC950, and dC991.

•**Maintenance**

This button contains:

dC120, dC122, dC132, dC135, and dC710.

## **Call Closeout**

The Call Closeout button is located on the upper right side of the screen. Call Closeout selections are:

•**Exit Only**

This selection enables a fast return to customer mode.

•**Exit & Reboot**

> This selection reboots the machine after exiting UI Diagnostics. Some changes to NVM or other settings may require a reboot to store values in the proper places in NVM.

•**Reset Counters**

Select this check box when exiting UI Diagnostics to clear fault history.

•**Cancel**

Select Cancel to return to the UI Diagnostic menu screen.

# <span id="page-890-2"></span>**Service Copy (Tools) Mode**

The CSE Service Copy (Tools) mode provides access to the machine that is greater than that of a user but less than that of the System Administrator. This mode allows you to perform a number of checks and run copies without compromising the customer's security settings. This mode can be used if the Administrator user name and passcode are not at the default, and the Administrator is not available to enter the admin passcode. (GP 2)

# **Entering CSE Service Copy mode**

- 1. Press and hold the **Home** button on the UI for about 7 seconds, then release it. The Login screen displays.
- 2. On the Login screen, enter the Passcode **2732**, then select **OK**.

The Service Copy mode opens. A **CSE** button appears in the upper left corner of the display.

*NOTE: CSE Service Copy mode remains active until the CSE button is pressed or the session times out. When finished with Tools, always log out of CSE Service Copy mode by pressing the CSE button and confirming logout.* 

# <span id="page-891-0"></span>**dC104 System Usage Counters**

## **Purpose**

Displays a history of system usage.

## **Procedure**

- 1. Enter UI Diagnostic Mode.
- 2. Select **Service Information**.
- 3. Select **dC104 Usage Counters...**.
- 4. Touch the **Diagnostic Counters** button to filter the results:
	- •**Diagnostic Counters** - lists sheet counters for service operations and tray totals.
	- • **Impression Counters** - lists all impressions, categorized by B/W, Color, Large, Small, Print, Copy.
	- •**Sheet Counters** - Color, B/W, Large, Small.
	- •**Images Sent Counters** - Fax and Scan.
	- • **Fax Impressions Counters** - If Fax is enabled, lists the number of received Faxes that were printed.
	- •**All Usage Counters** - all the above.

Press the **Update** button for the most current count.

# <span id="page-891-1"></span>**dC108 Software Versions**

## **Purpose**

Displays the installed software versions for the various modules installed in the system.

# **Procedure**

- 1. Enter UI Diagnostic Mode.
- 2. Select **Service Information**.
- 3. Select **dC108 Software Version...**. Depending on installed options, software version information appears for these modules:
	- •Software Upgrade
	- •Copy Controller
	- •Copy Controller OS
	- •UI Panel Firmware
	- Fax

•

- •Imaging Output Terminal
- •Network Controller
- •Image Input Terminal
- •Document Feeder
- •User Interface
- •XUI Language Version
- •Finisher

# <span id="page-892-0"></span>**dC120 Fault Counter**

## **Purpose**

Displays the number of occurrences of each IOT fault since the last Service Exit with the **Clear Counters** option selected.

## *NOTE:*

- *1. Faults detected while in Service Mode are not counted.*
- *2. An Interlock open while the machine is stopped is not counted.*

## **Procedure**

- 1. Enter UI Diagnostic Mode.
- 2. Select **Service Information**.
- 3. Select **dC120 Fault Counters...**.
- 4. Select the **Sort on Count** check box to list the most frequent faults first. (A check mark will appear in the box.)
- 5. Selecting the **Include Zero** check box lists all faults in the database. (A check mark will appear in the box.) Deselecting this box lists only those faults with a recorded occurrence.
- 6. The screen displays all fault codes in the machine database by **Chain-Link**, **Description**, and **Count** since the last time the **Reset Counters** option was selected during Call Closeout.
- 7. To jump to the start of the fault list for a particular chain, touch the small **Chain** window on the left side of the screen (there will be a cursor flashing in the window), enter the chain number using the keypad, and touch the **Search** button to the right of the **Chain** window.

# <span id="page-892-1"></span>**dC122 Fault History**

# **Purpose**

Displays the Last 40 faults.

## *NOTE:*

- *1. Faults detected while in Service Mode are not counted.*
- *2. An Interlock open while the machine is stopped is not counted.*
- *3. If multiple faults occurred in the machine, the primary fault is recorded.*

## **Procedure**

- 1. Enter UI Diagnostic Mode.
- 2. Select **Service Information**.
- 3. Select **dC122 Fault History...**.
- 4. A five-column table will appear, listing the **Fault Name**, **Code**, **Date/Time**, **Copy Count**, and **Size** of the last 40 machine faults.
- 5. To clear the fault history, select **Reset Counters** on the **Call Closeout** screen.

# <span id="page-893-0"></span>**dC128 Fold Position Adjustment**

## **Purpose**

This procedure allows access to the NVM locations affecting the Finisher folding and staple position setup. There are several different adjustments, depending on the Finisher. Refer to the Finisher Service Do cum enation for more information.

# <span id="page-893-1"></span>**dC129 Paper Registration**

## **Purpose**

This procedure is used to align the Lead Edge and Side Edge of the developed image with media fed from the various paper trays. Refer to ADJ 9.1 for instructions

# <span id="page-894-0"></span>**dC131 NVM Read/Write**

*NOTE: NVM values are listed in the procedures where they are called out.* 

## **Procedure**

- 1. Enter UI Diagnostic Mode.
- 2. Select **Adjustments**.
- 3. Select **dc131 NVM Read/Write...**.
- 4. Enter the NVM Chain and Link (as listed in the procedure that called dC131) in the **Chain**  and **Link** windows.

*NOTE: Use the keypad or the scroll buttons to enter the Chain and the Link. Enter only the numeric value of the Link, from 1 to 999. Leading zeros cannot be entered in the Link window* 

*NOTE: It is not necessary to re-enter NVM locations that have already been entered. You can select previously entered locations by touching the row in the table where that location is listed. If more than four NVM locations are entered, a scroll bar will appear on the right side of the table.* 

5. Select the **Read** button.

**NOTE:** When an NVM is displayed in the table, it will remain displayed until Clear is *selected. The Clear button only clears the table display, not an NVM value.*

- 6. Touch the **Value of:** window and use the keypad to enter the new NVM Value. Use the **+/** button to enter negative numbers.
- 7. Select **Write** to load the new value.

# <span id="page-895-0"></span>**dC132 Serial Number Synchronize**

## **Purpose**

This procedure synchronizes the serial number information on the components where it is stored.

Serial number information is stored at these locations:

- • **MDM PWB** - EEPROM (U80) - The replacement MDM PWB is spared without an EEPROM. The EEPROM on the old MDM PWB must be removed and transferred to the new MDM PWB.
- • **IIT PWB** - EEPROM (U4) - The EEPROM on the old IIT PWB contains IIT setup and calibration data; it should be removed and transferred to the new IIT PWB, if possible.
- • **System Disk Drive** - A System Disk Drive from Xerox Distribution must be used, otherwise, the machine will be unable to boot.
- • **SBC PWB** - SD Card (J10) - An SD Card from Xerox Distribution must be used, otherwise, the machine will be unable to boot.

*NOTE: In order to replace any one of the components listed above, you must power down the system, replace the individual component, then power up the system. When the system powers up, the replaced component's serial number data will synchronize automatically with the data on the other components. In such instances, dC132 need not be performed.*

## **Initial Action**

Check dC122 for Communications faults (Chain 303). These faults can prevent serial number synchronization. Resolve these faults before continuing.

## **Procedure**

## **Part 1 - Notify service support.**

*NOTE: It may take up to 24 hours to receive a password from ACAST.*

- 1. Enter UI Diagnostic Mode.
- 2. Select **Maintenance**.
- 3. Select **dC132 Machine Serial Number...**.

#### **CAUTION**

*After the Unique Machine Identifier is generated, DO NOT touch the Generate New Identifier Code button again, as this will invalidate the Password that will be provided.*

4. Select **Generate New Identifier Code**. Record the Unique Machine Identifier.

*NOTE: Follow all instructions included in the form. You must complete the form, print it, obtain required signatures and data, then scan it.* 

- 5. Contact service support to obtain the form and instruction on how to complete the form.
- 6. Follow form instructions and warnings carefully.
- 7. Note that there is a cost for this service.
- 8. Fill in all the information. Print the completed form. Have your budget center manager sign the form. If **any** information is missing, we cannot perform the service.

9. Have the National Technical Specialist (NTS, RSE or FE) forward a copy of service log and proof of the location of the machine to acast01@xerox.com. This information must indicate machine location, customer name and address.

The proof must be a screen capture of the NTS/FE/RSE customer support database (account management database), FWSS, ICSS, DFM BT, VQMS, VALE, STPR, etc. The information on the proof must match the information on the form.

10. Scan the completed form and e-mail to **acast01@xerox.com**.

#### **Part 2 - Re-serialize machine**

- 1. Enter UI Diagnostic Mode.
- 2. Select **Maintenance**.
- 3. Select **dC132 Machine Serial Number...**.

#### **CAUTION**

*DO NOT touch the Generate New Identifier Code button, as this will invalidate the Passcode that will be provided.*

- 4. Select **Enter Passcode...**.
- 5. Enter the Passcode received from ACAST in the box named **Enter Passcode**.
- 6. Select **Enter**.
- 7. Exit Diagnostic mode.
- 8. Switch the machine power off, then on.
- 9. Print a configuration report and verify that the serial number is corrected.

The serial numbers are now synchronized.

# <span id="page-896-0"></span>**dC135 HFSI Counters**

## **Purpose**

This routine displays the percentage of service life remaining for periodic replacement parts.

## **Procedure**

- 1. Enter UI Diagnostic Mode.
- 2. Select **Service Information** or **Maintenance**.
- 3. Select **dC135 CRU/HFSI...**.
- 4. The CRU/HFSI screen lists the serviceable items and displays **Estimated Pages Remaining**.
- 5. Refer to Detailed Maintenance Activities (CRU/HFSI) in Section 1. Perform the listed Service Action for all HFSI counters that are at or near end of life.
- 6. To reset the count after replacing the parts, select the appropriate HFSI item, then select **Reset Counter**.

# <span id="page-896-1"></span>**dC140 Analog Monitor**

## **Purpose**

This routine monitors the status of sensors listed in Table 1. Temporary change of output values is possible.

## **Procedure**

- 1. Enter UI Diagnostic Mode.
- 2. Select **Diagnostics**.
- 3. Select **dC140 Analog Monitor...**.

The system displays the **Analog Monitor** screen.

- •The system displays the **Component Name** with the **ID**, **Status**, **Range,** and **Value**.
- •The status of all components shows **Inactive**. The **Value** columns are blank.
- 4. To run a component check:
	- a. Select the component to check.
	- b. Select **Start** on the popup which displays.
	- c. The component status changes to **Active**.
	- d. The bit count displays in the **Value** column.
	- e. You can switch on an input component to monitor an output component.

*NOTE: If the component has a runtime restriction, the component is switched on for that period and automatically switched off.*

*NOTE: Some components cannot be energized at the same time as another component. If you activate such a combination of components, the first component switched on will be automatically switched off.*

*NOTE: If the component cannot be automatically turned off, the following message appears: Cannot check the component. Stop another output component.*

#### **Checking multiple components**

- 1. To check multiple components simultaneously, repeat Steps 4a through 4e.
- 2. To stop the check, touch the row for the component you wish to stop and select **Stop**. Select **Stop All** to switch off multiple selected components.

#### **Table 1 dC140 Analog Monitor Codes List**

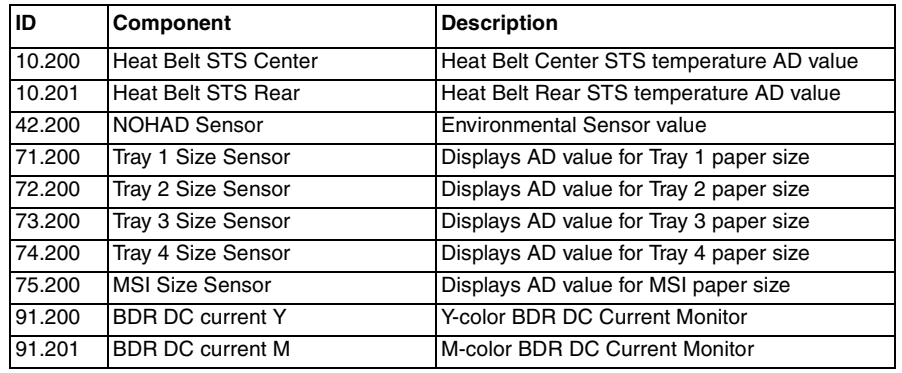

#### **Table 1 dC140 Analog Monitor Codes List**

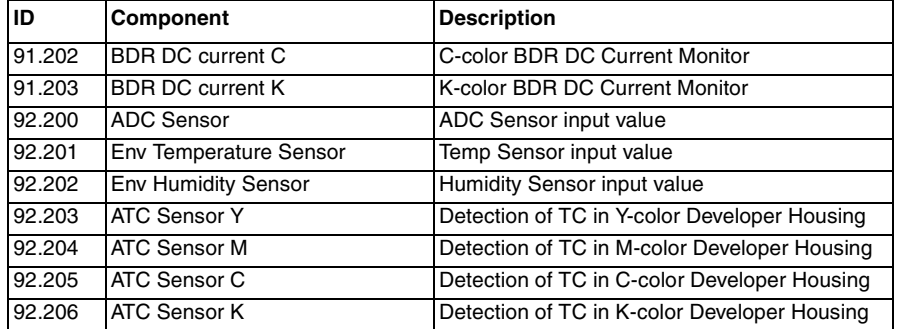

# <span id="page-897-0"></span>**dC301 NVM Initialization**

## **Purpose**

•

This procedure may be needed when the machine cannot recover for some unknown reason, including problems such as producing blank copies/prints, continuously declaring system faults, etc. It is also required as part of the software upgrade process.

## **Initial Actions**

- •Disconnect any Foreign Interface devices.
- Obtain all of the following information:
	- –Saved Machine Settings, if possible.
	- NVM value factory setting report (typically it is located in the Tray 1 pocket)
	- Any customer setting Auditron account from the system administrator
	- Any setting changes (specifically NVM settings) shown on the machine's service log.
	- –Any customer settings in the Tools mode.
- •If possible, perform dC361NVM Save and Restore.

#### **Procedure**

- 1. Enter UI Diagnostic Mode.
- 2. Select **Adjustments**.
- 3. Select the **dC301 NVM Initialization...**.

*NOTE: The Sub Domain check boxes toggle between selected and unselected states when touched.* 

- 4. Select the appropriate **Domain, Sub Domain,** and **NVM Data** using the features on the UI screen.
- 5. Select **Initialize** to run the routine. Select the **[X]** button to exit the routine without running it.
- 6. When prompted by the message **Are you sure you want to initialize NVM?**, select **Initialize**.

*NOTE: If the screen displays the message The device is in a non-customer mode after completing this step, perform GP 29 to restore the machine to customer mode.*

- 7. After the initialization is complete, use the data accumulated in **Initial Actions** to restore the machine to its previous configuration.
- 8. If it is not possible to restore NVM using dC361, perform the following in order:
	- a. ADJ 9.10 Color Registration Control Setup Cycle (dC675)
	- b. ADJ 9.1 IOT Lead Edge/Side Edge Registration (dC129)
	- c. ADJ 6.7 Document Glass Registration Automatic Adjustment (dC609)
	- d. ADJ 5.5 DADF Registration Automatic Adjustment (dC608)

# <span id="page-898-0"></span>**dC304 LPH EEPROM Self test**

## **Purpose**

To check the integrity of data in the control logic of the LED Print Heads.

### **Procedure**

- 1. Enter UI Diagnostic Mode.
- 2. Select **Diagnostics**.
- 3. Select **dC304 LPH EEPROM Self Test...**.
- 4. Press **Start**.
- 5. If the data are correct and communication is possible, **OK** will appear for each of the Print Heads (**Yellow**, **Magenta**, **Cyan**, and **Black**).
- 6. If any color reports **NG**, check the display and fault history for any Chain 061 faults.

# <span id="page-898-1"></span>**dC305 Panel Diagnostics Test**

This utility tests UI operation. The utility consists of six (6) tests which are detailed in ADJ 4.1.

# <span id="page-899-0"></span>**dC312 Network Echo Tests**

## **Purpose**

Tests the machine's ability to communicate on the network.

## **Procedure**

- 1. Enter UI Diagnostic Mode.
- 2. Select **Diagnostics**.
- 3. Select **dC312 Network Echo Test...**.

*NOTE: Protocols that are not enabled will not be selectable (they will be grayed out).*

- 4. Select the **Protocol** to be tested.
- 5. Select the **Start Network Echo Test** button. The test will run. A message will be displayed on the UI indicating whether the test was successful.

# <span id="page-899-1"></span>**dC330 Component Control**

## **Purpose**

The purpose of dC330 Component Control is to actuate or monitor the operation of individual or multiple related components.

## **Procedure**

- 1. Enter UI Diagnostic Mode.
- 2. Select **Diagnostics**.
- 3. Select **dC330 Component Control...**.
- 4. The **dC330 Component Control** screen displays. There are two tables. The upper table lists all component control codes, selectable by Chain. The lower table contains codes to be activated.

The display indicates the following:

- •**Chain** and **Link**
- •**I/O** (whether the component is Input (I) or Output (O))
- •**Description**
- •**State**

## **Finding a code**

*NOTE: Codes related to a specific accessory (for example, an HCF) will not be listed on the UI unless that accessory is installed in the machine. For Finisher codes, refer to the Service Documentation for the BR Finisher.*

Codes are listed in menus on the UI and in the following tables:

1. DADF Chain 005 Component Control Codes - Table 1 Fuser Chain 10 Component Control Codes - Table 2 FAX Chain 20 Component Control Codes - Table 3 Drives/Fans Chain 42 Component Control Codes - Table 4 LED Print Head Chain 61 Component Control Codes - Table 5 Scanner Chain 62 Component Control Codes - Table 6 Scanner Chain 66 Component Control Codes - Table 7 Tray 1 Chain 71 Component Control Codes - Table 8 Tray 2 Chain 72 Component Control Codes - Table 9 Tray 3 Chain 73 Component Control Codes - Table 10 Tray 4 Chain 74 Component Control Codes - Table 11 Tray 5 Bypass Chain 75 Component Control Codes - Table 12 IOT Media Path Chain 77 Component Control Codes - Table 13 HCF Chain 78 Component Control Codes - Table 14 MOB Chain 89 Component Control Codes - Table 15 IOT Xerographics Chain 91 Component Control Codes - Table 16 IOT ADC Chain 92 Component Control Codes - Table 17 IOT Developer Drive Chain 93 Component Control Codes - Table 18 IOT Transfer Belt Component Control Codes - Table 19 2. Component control codes in the UI menus are arranged by Chain. Touch the **Chain** but-

ton and select a chain. The codes within that chain are listed.
3. Select the desired code by pressing it. A popup menu gives you a choice: **Add** the code to the lower table or **Close Menu** without taking any action.

## **Activating a code**

## **CAUTION**

*Some components have special machine safety requirements, such as removing the IBT assembly before running the IBT Drive, etc. Read the code description in tables 1 - 19 in order to avoid machine damage.*

- 1. To add a code directly to the lower table, press the desired code on the list and select **Add**  on the popup menu. You can also add the code with the keypad. Press the **Chain** box in the lower right corner of the screen, and type in the 6-digit code. The **Link** box will automatically highlight as you type the last three digits of the code. Press the **Add** button to place the code in the lower table.
- 2. A component is activated by touching its name in the lower table, then selecting **Start** on the popup menu that appears. The component's **Status** changes to **On**, **Off**, **Low**, or **Hi**, as applicable.

*NOTE: If the component has a runtime restriction, the component is switched on for that period and automatically switched off.*

3. To deactivate a component, touch its name in the lower table, and press the **Stop** or **Stop All** button on the popup menu. The component is still listed in the lower table, but its **Status** changes to **Off** or **-**.

*NOTE: You can also deactivate a component by pressing the Remove button on the popup menu. The component will not only stop, but also be removed from the lower table.*

- 4. To remove a component from the lower table, touch its name and then select **Remove** on the popup menu.
- 5. To close the popup menu, press **Close Menu**.

*NOTE: Pressing Close Menu does not change a component's Status in the lower table.*

## **Stacking component codes (running more than one component at the same time)**

*NOTE: Some components cannot be energized at the same time as another component. If you activate such a combination of components, the first component switched on will be automatically switched off. If the component cannot be automatically turned off, the following message will appear: Cannot check the component. Stop another output component.*

- 1. To stack several codes, select the first code and press **Start**; then select the next code and press **Start**. Up to 11 codes may be stacked.
- 2. The **Status** of each component changes, as applicable.
- 3. To stop an individual component, highlight it and press **Stop**.
- 4. To switch off all components, select any one and press **Stop All**.

## **Exiting Component Control**

#### **CAUTION**

#### *Ensure that all components that were activated are stopped before closing Component Control.*

To exit dC330 Component Control, press the **Close** button in the upper right corner of the screen.

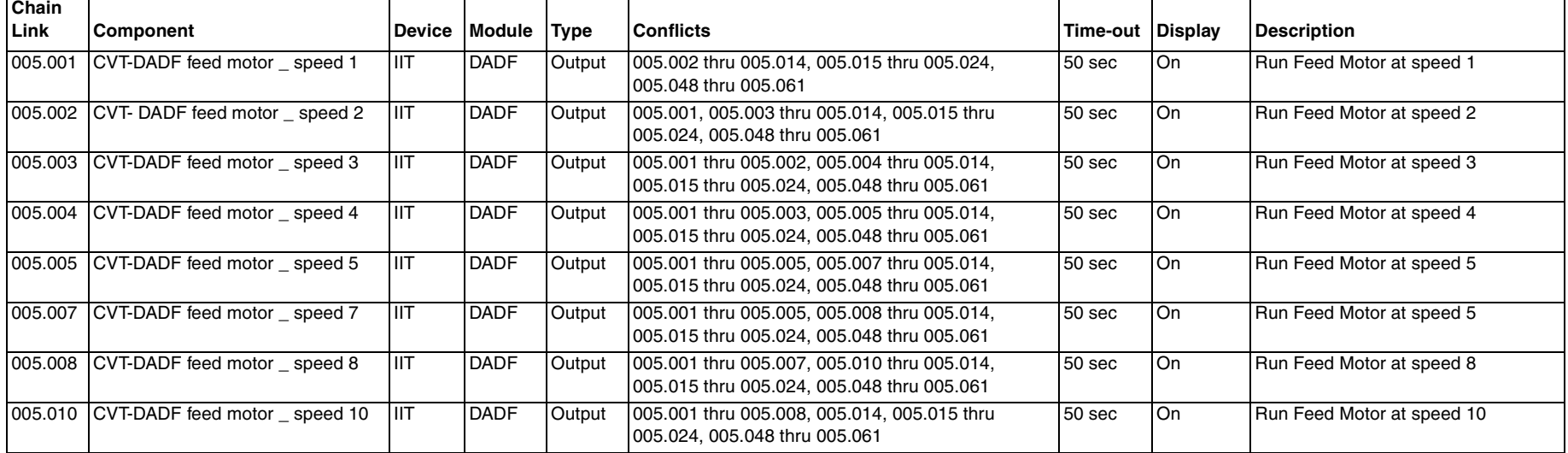

#### **Table 1 DADF Chain 005 Component Control Codes**

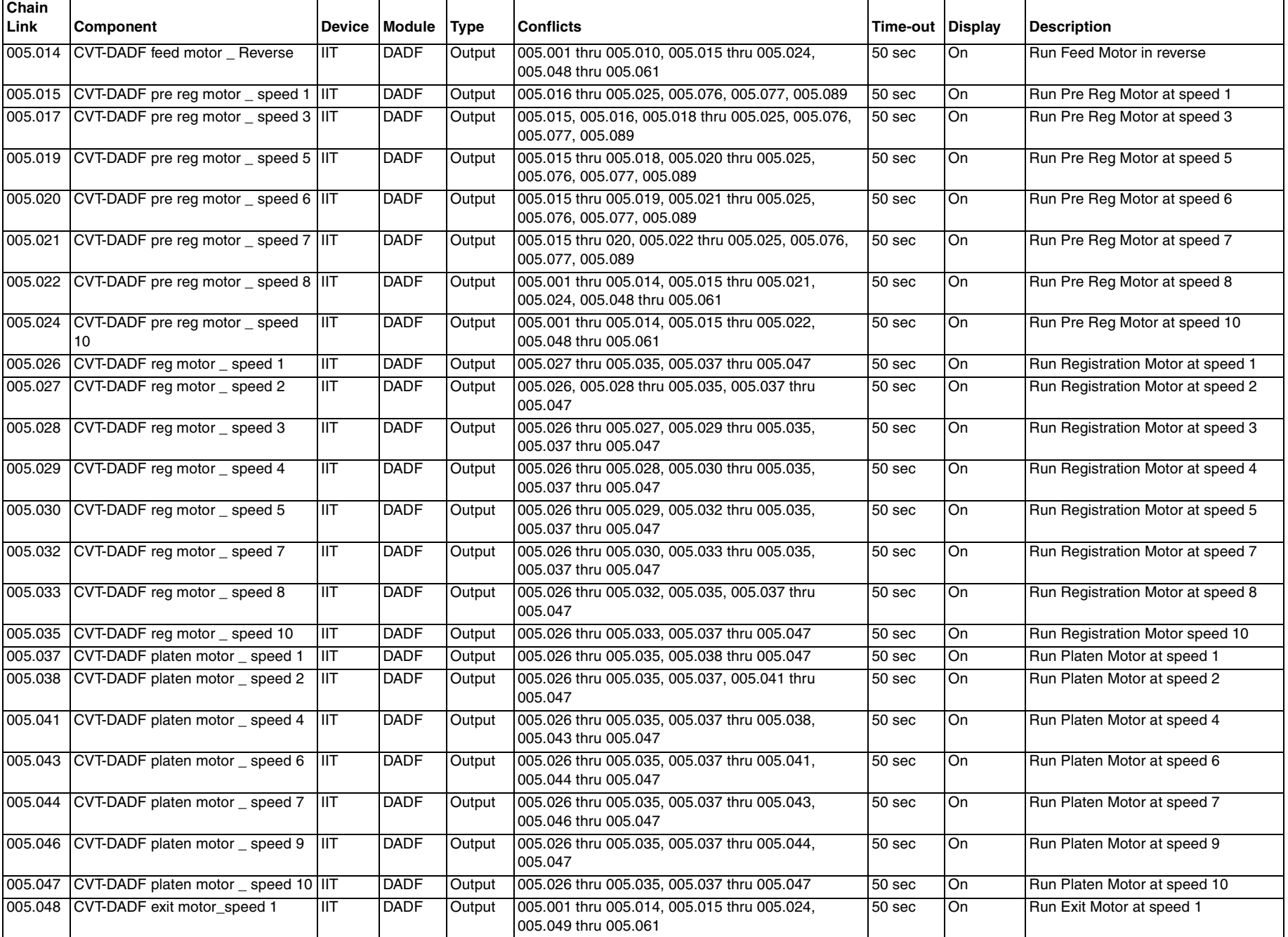

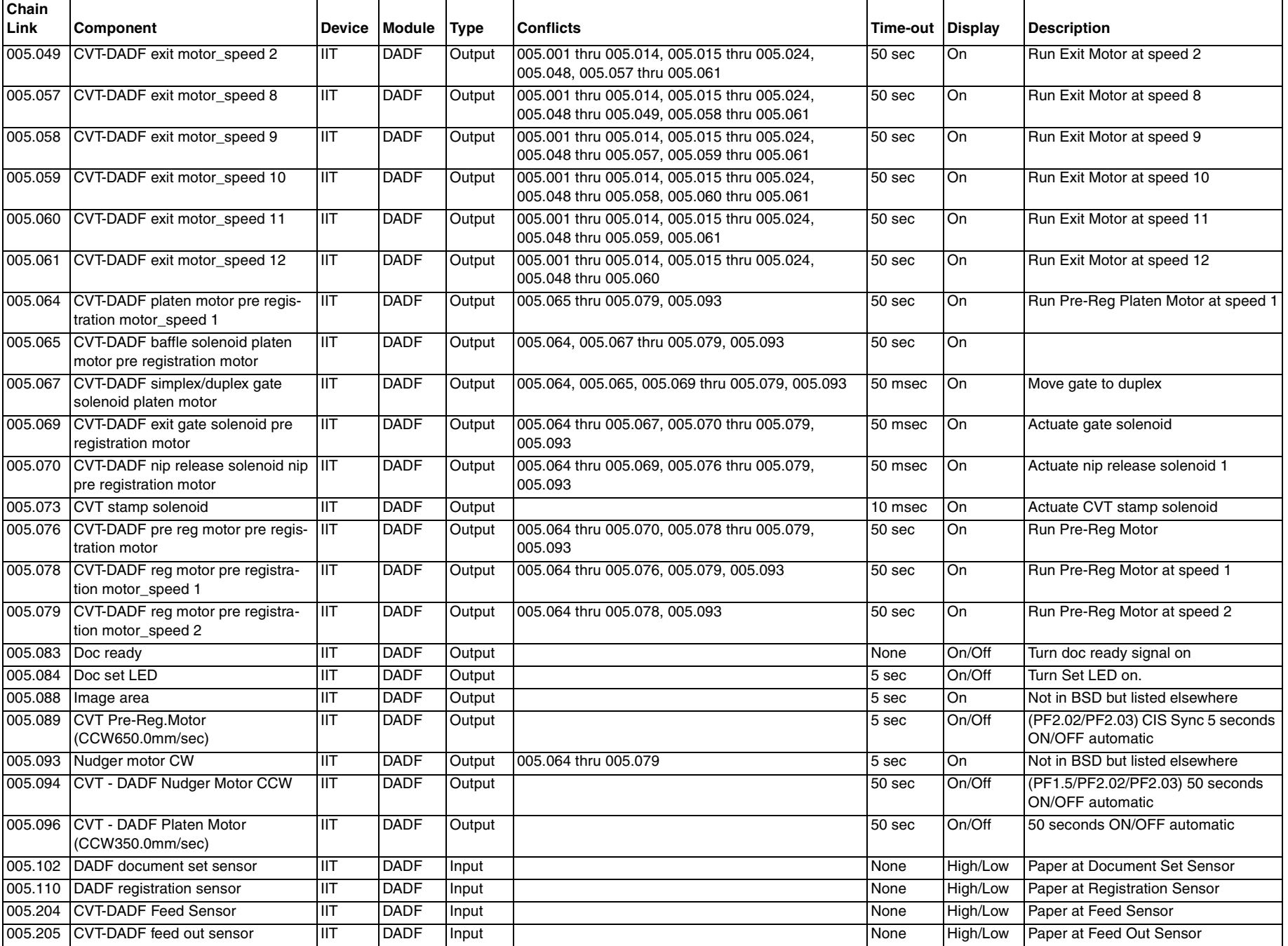

**Initial Issue**

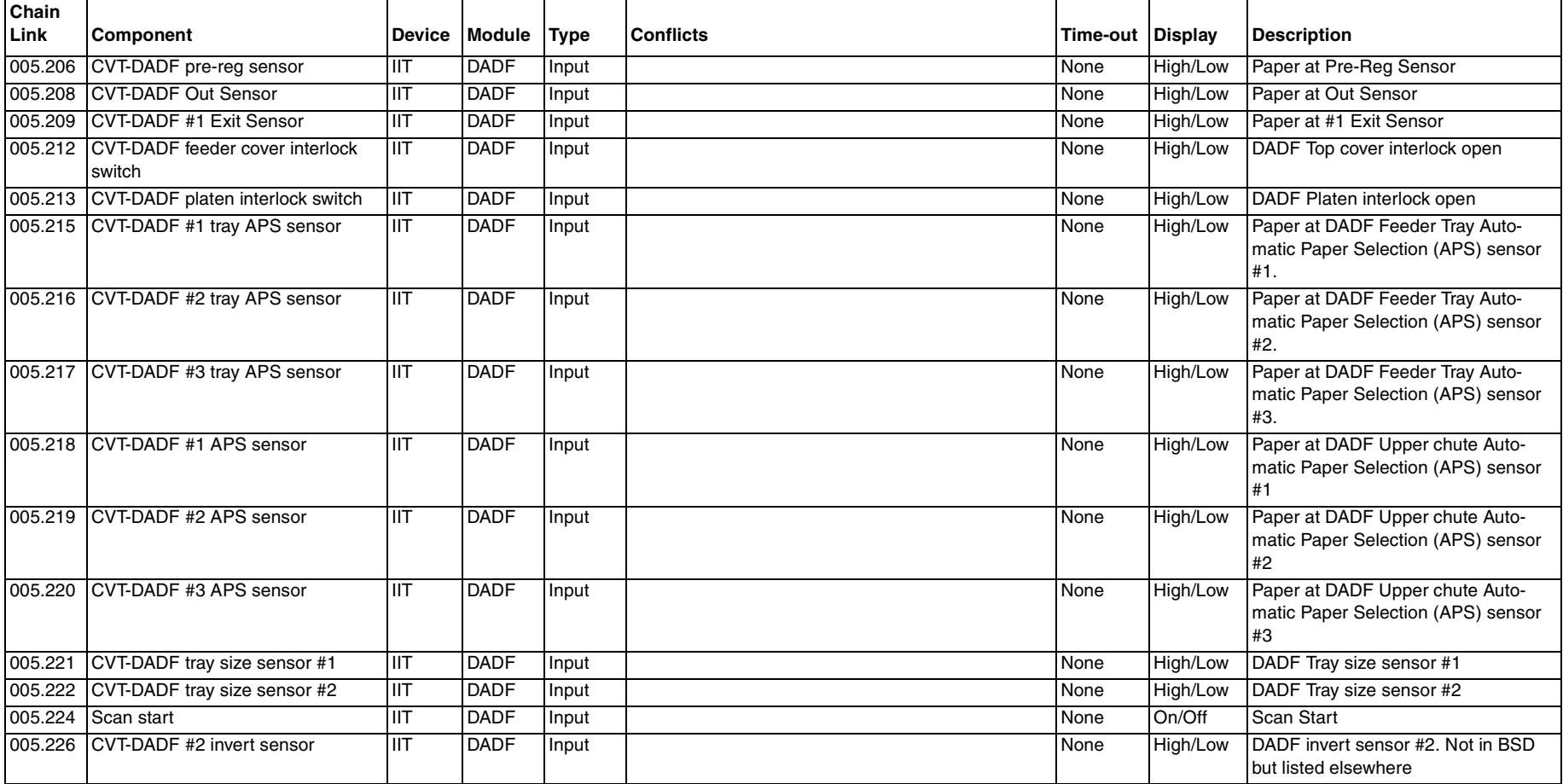

### **Table 2 Fuser Chain 10 Component Control Codes**

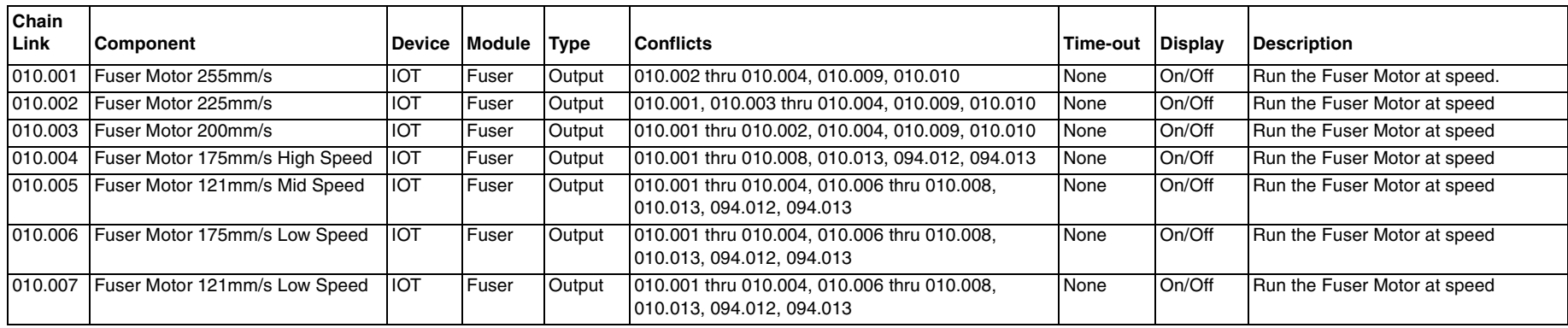

**Initial Issue** 

#### **Table 2 Fuser Chain 10 Component Control Codes**

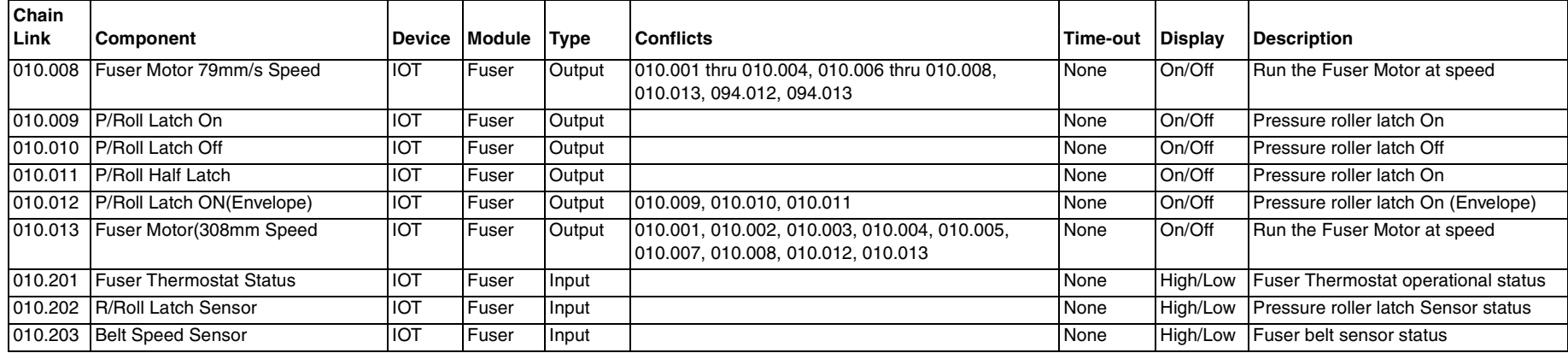

#### **Table 3 IOT FAX Chain 20 Component Control Codes**

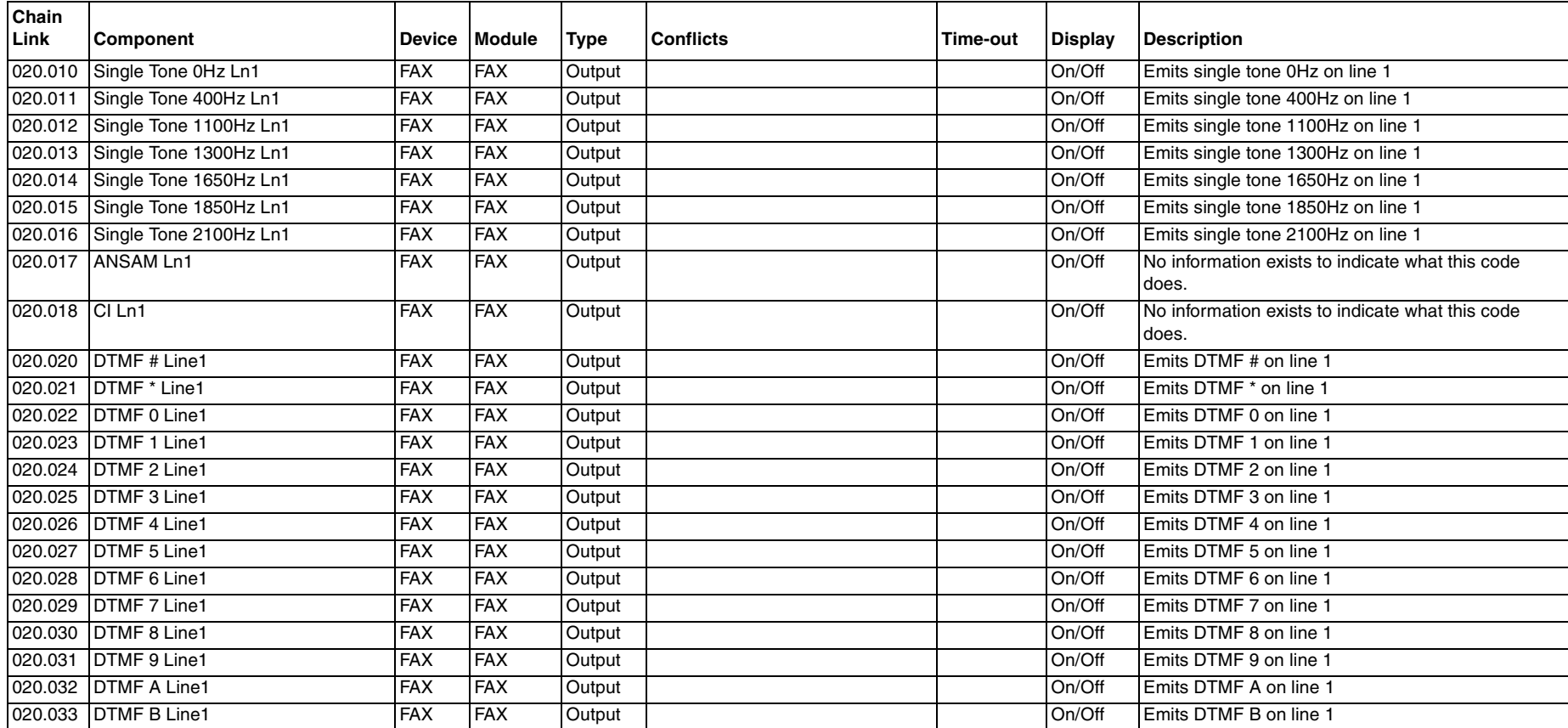

#### **Table 3 IOT FAX Chain 20 Component Control Codes**

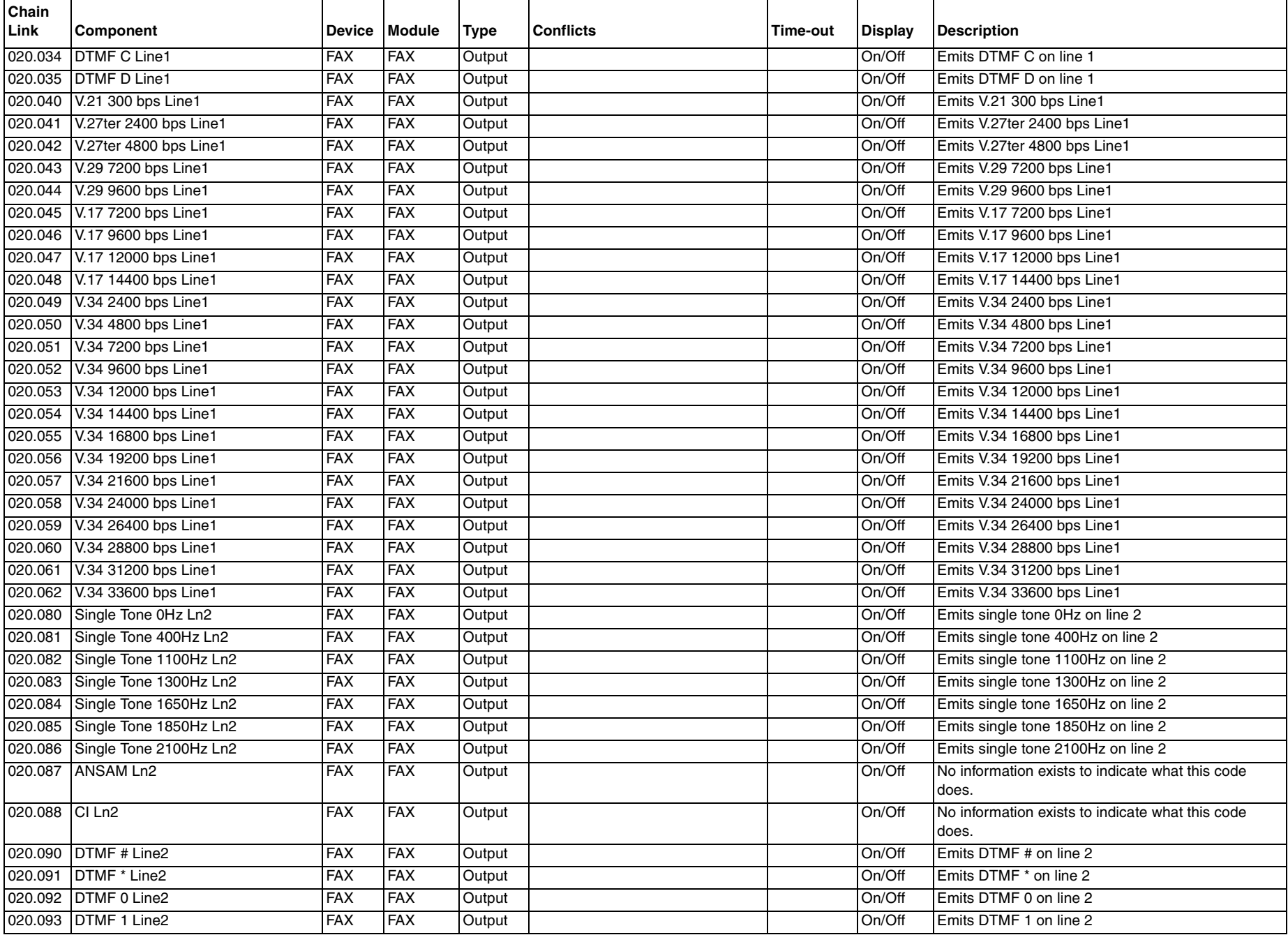

**Initial Issue** 

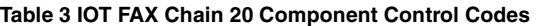

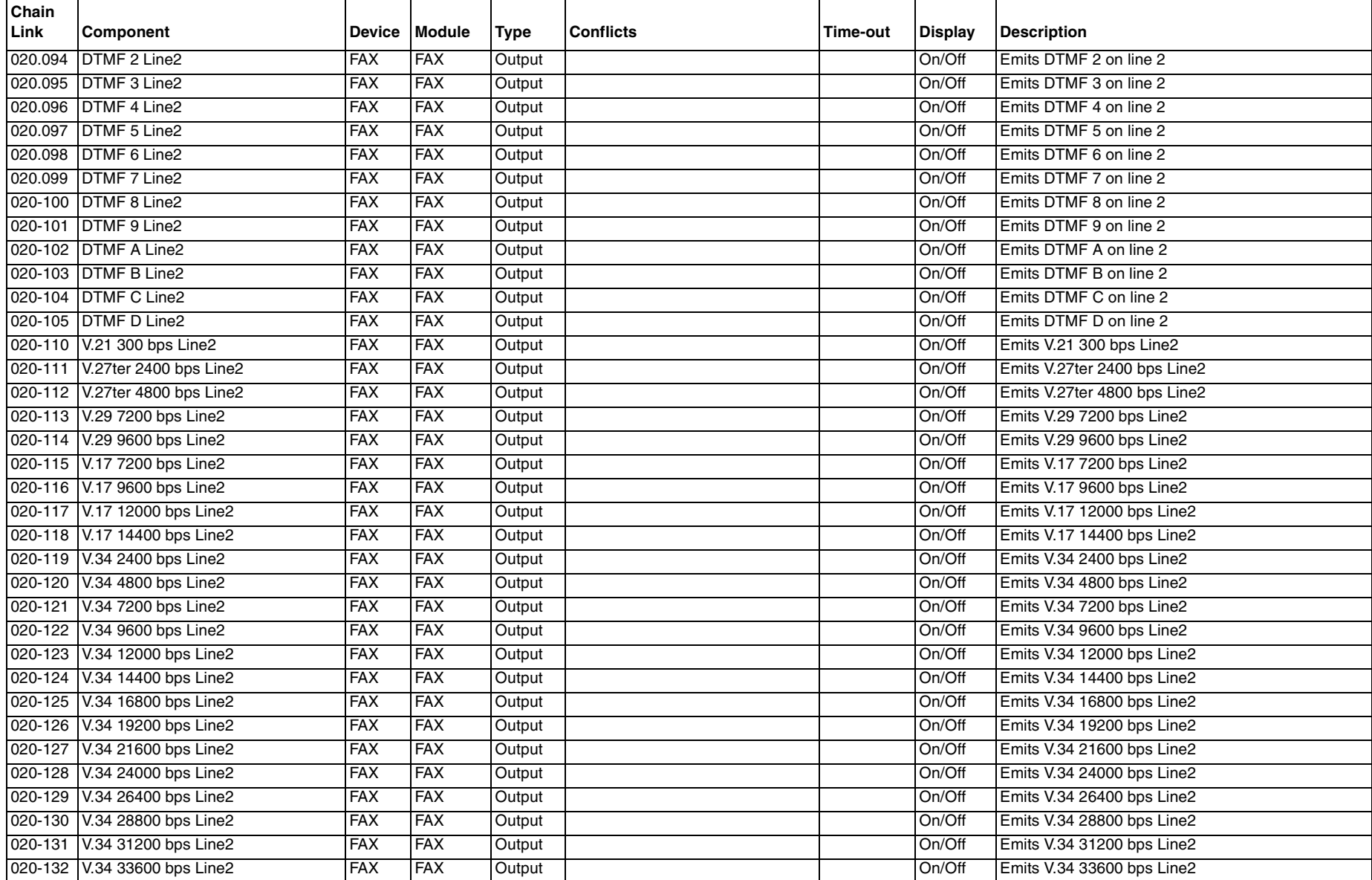

## **Table 4 IOT Drives/Fans Chain 42 Component Control Codes**

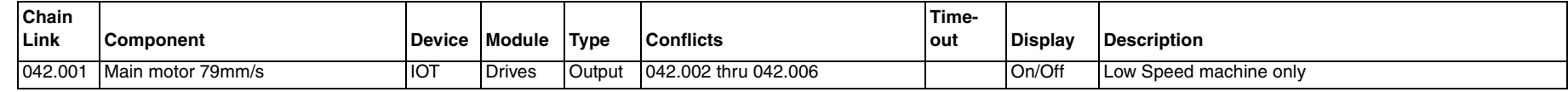

**Initial Issue**

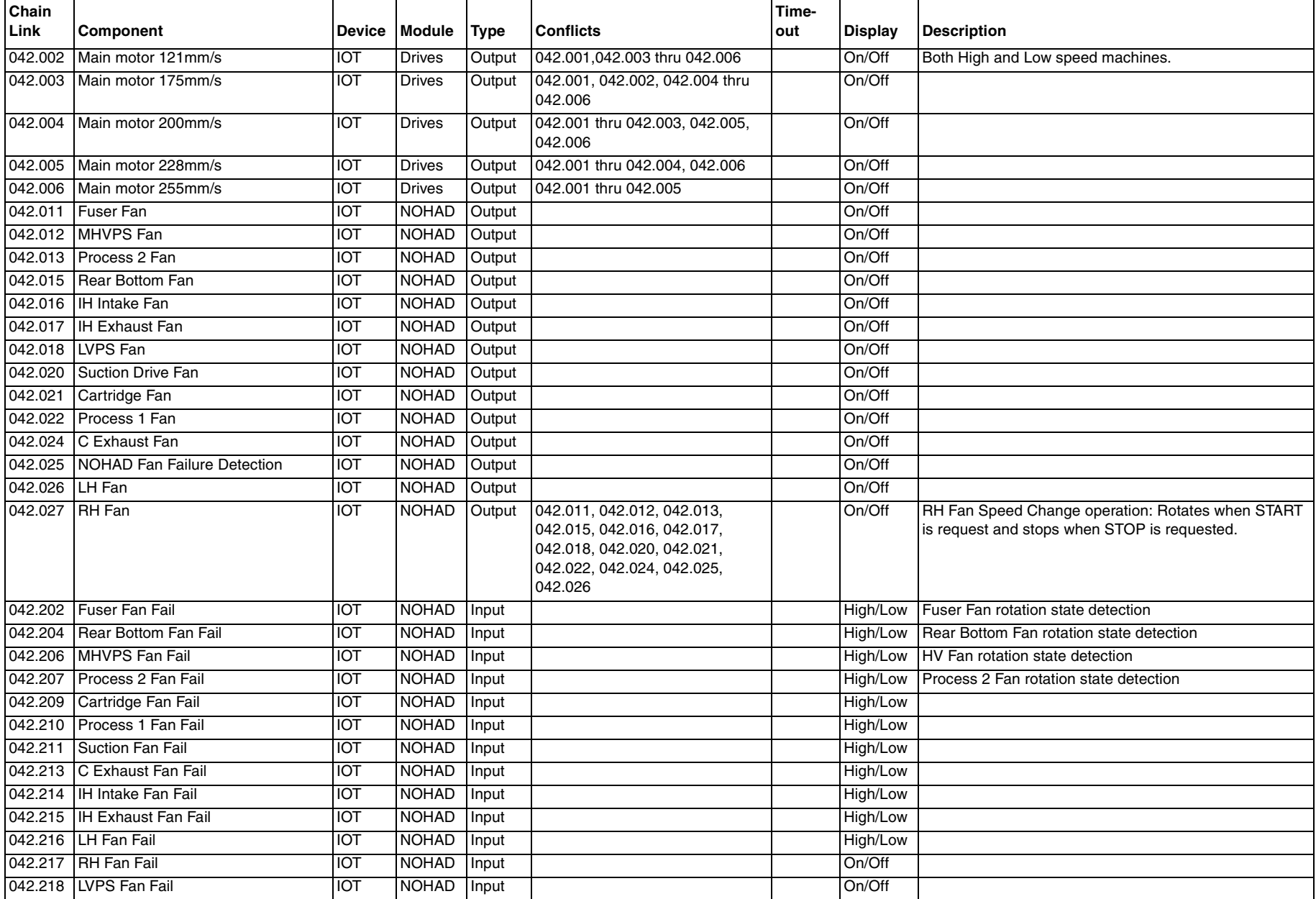

#### **Table 5 IOT LED Print Head Chain 61 Component Control Codes**

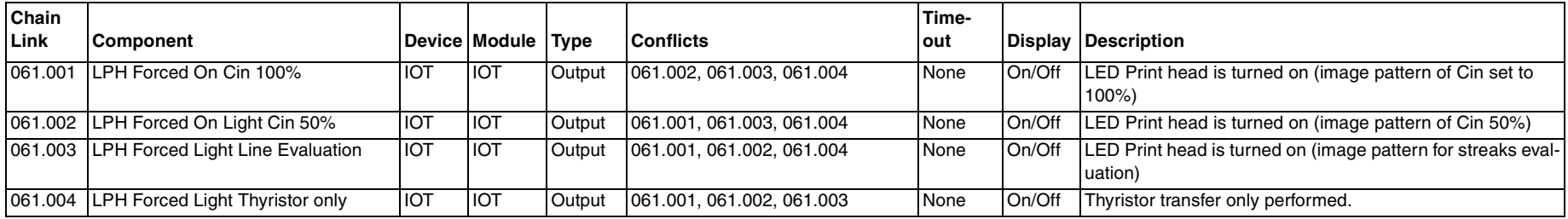

## **Table 6 IIT Scanner Chain 62 Component Control Codes**

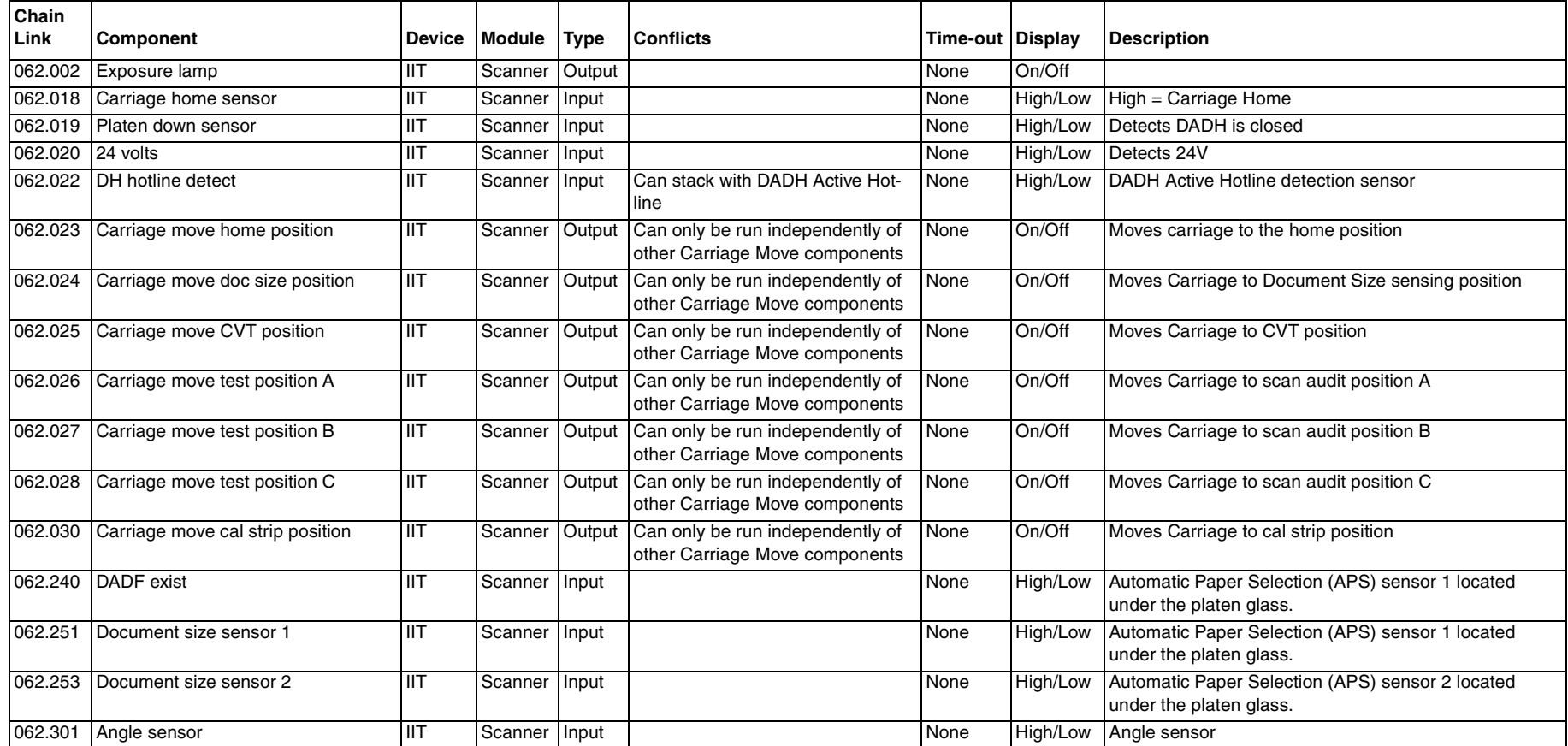

## **Table 7 IIT Scanner Chain 66 Component Control Codes**

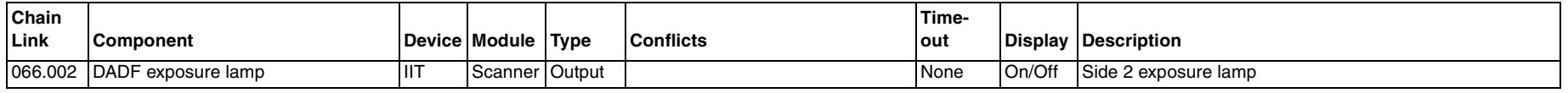

#### **Table 8 Tray 1 Chain 71 Component Control Codes**

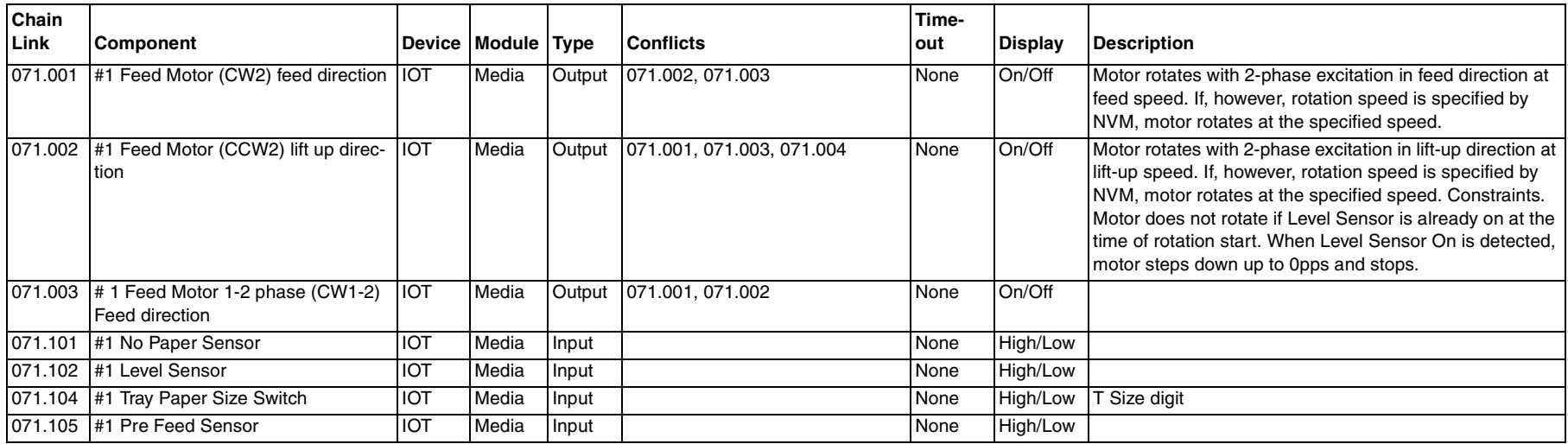

#### **Table 9 Tray 2 Chain 72 Component Control Codes**

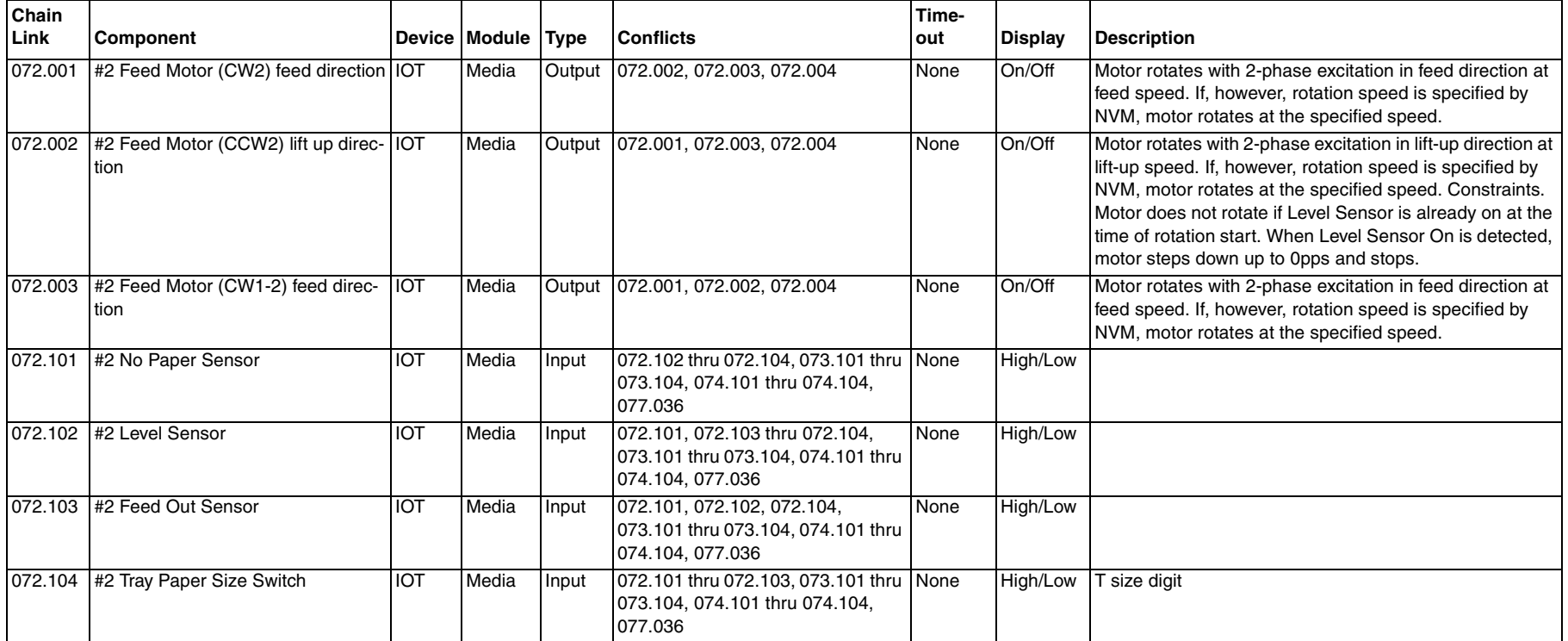

#### **Table 9 Tray 2 Chain 72 Component Control Codes**

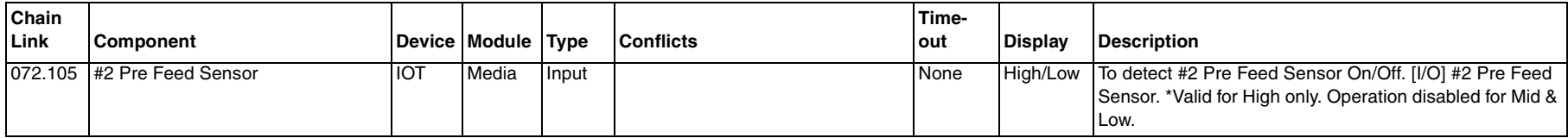

#### **Table 10 Tray 3 Chain 73 Component Control Codes**

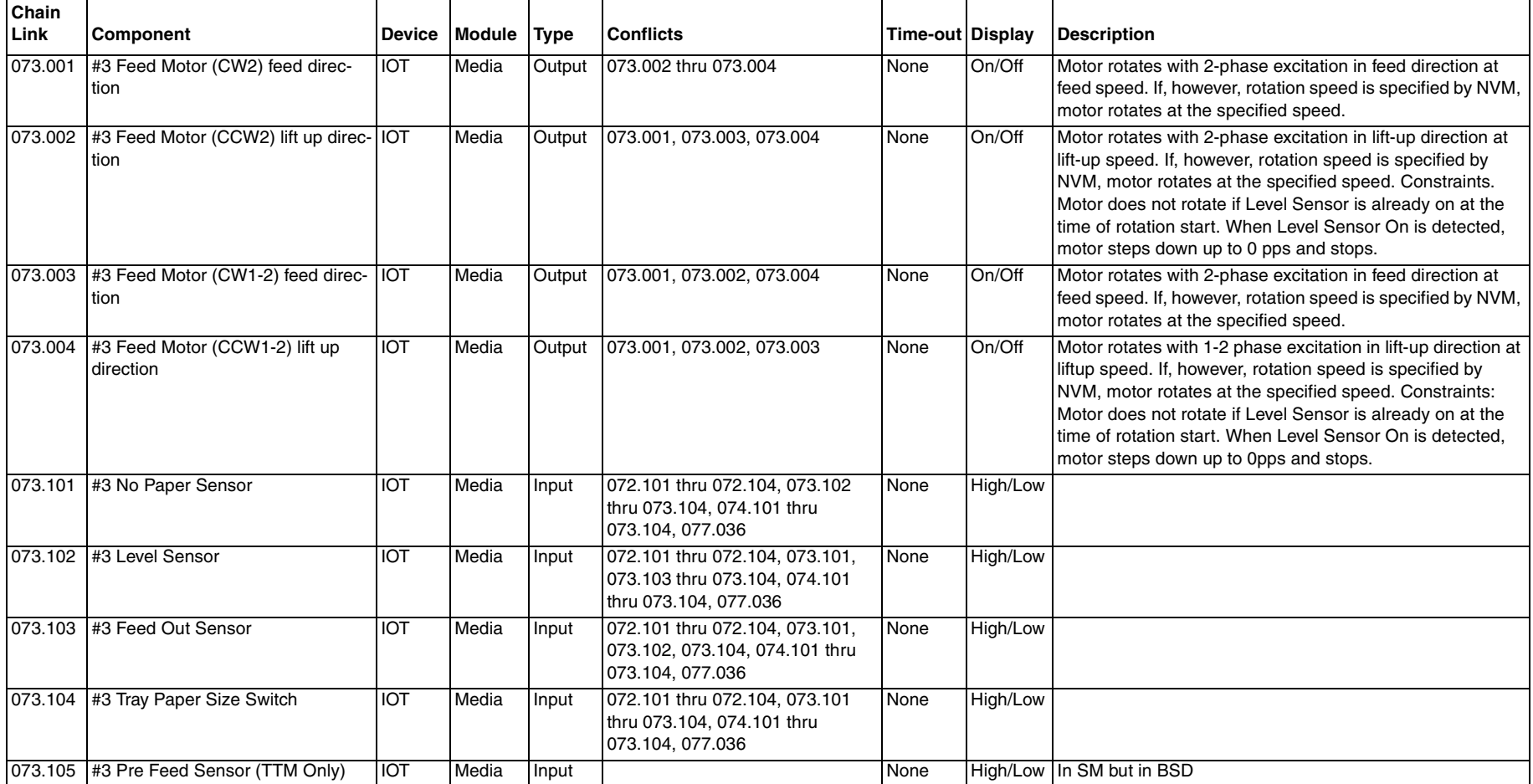

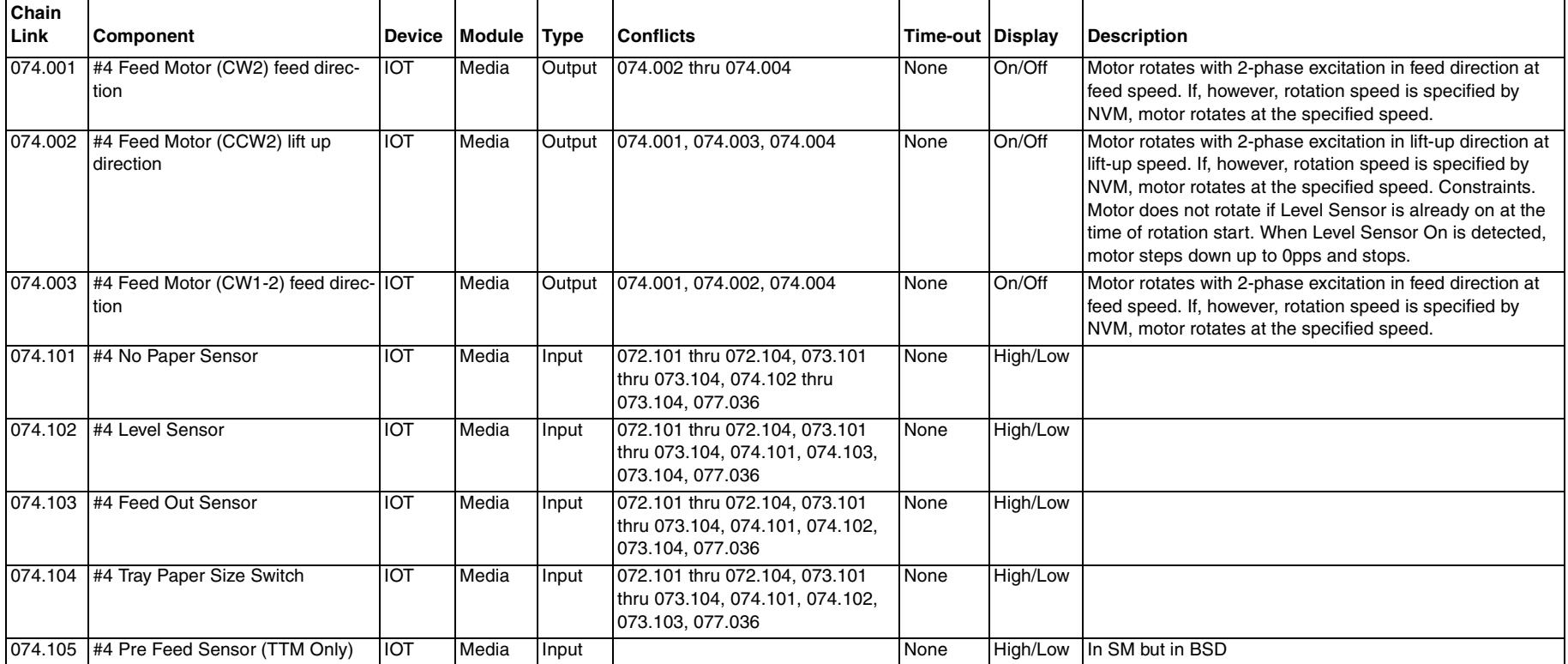

#### **Table 12 Tray 5 Bypass Chain 75 Component Control Codes**

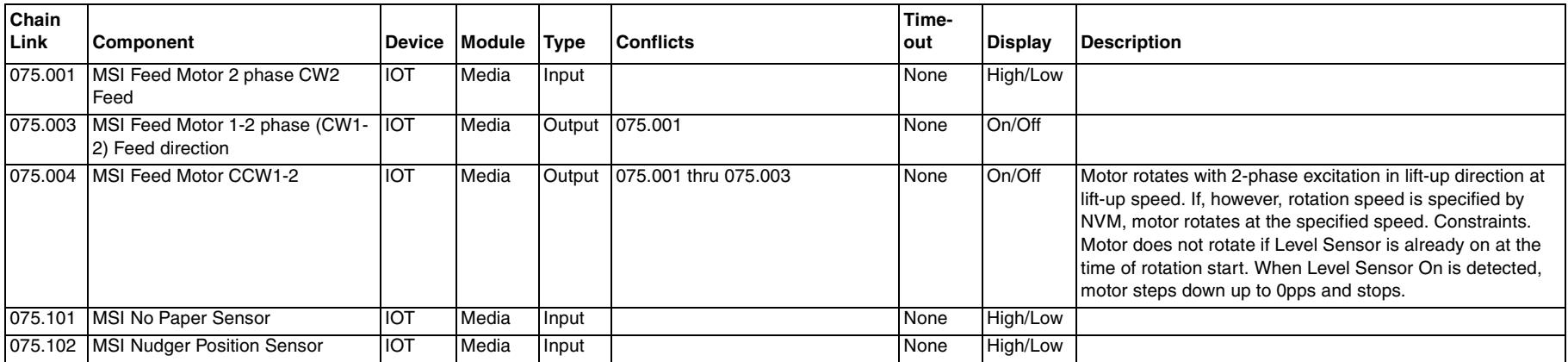

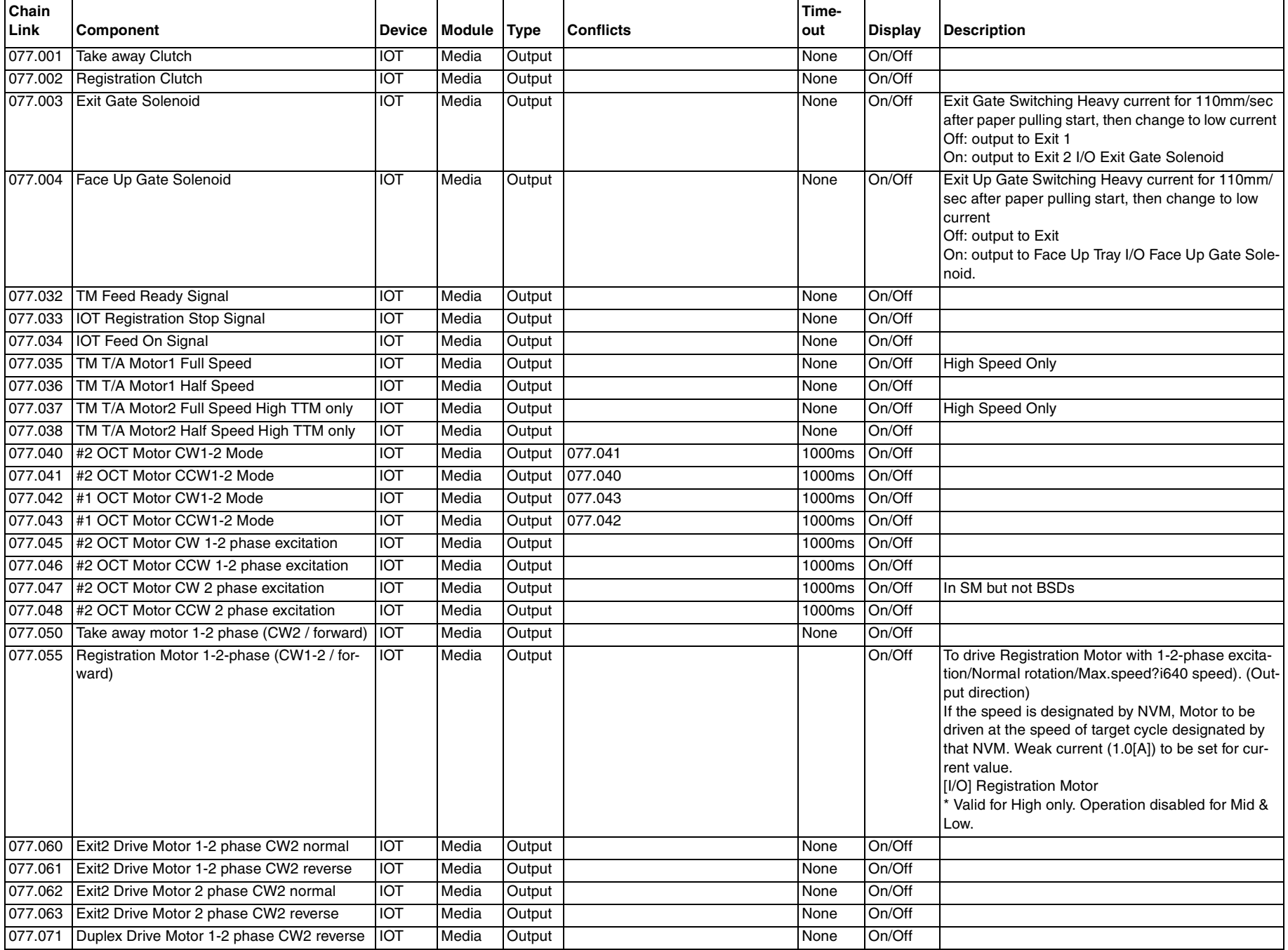

**Initial Issue**

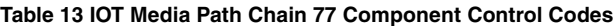

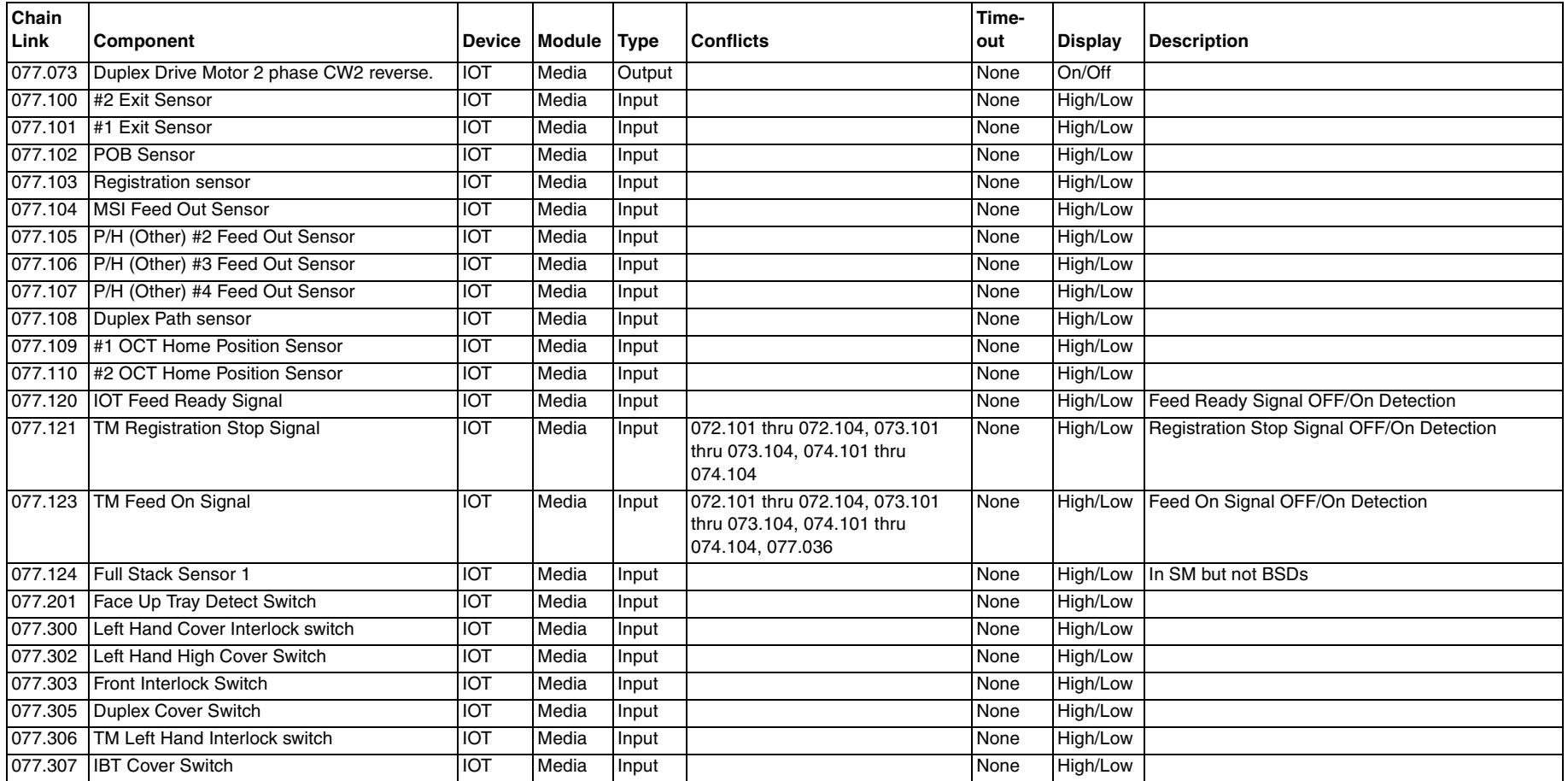

### **Table 14 HCF Chain 78 Component Control Codes**

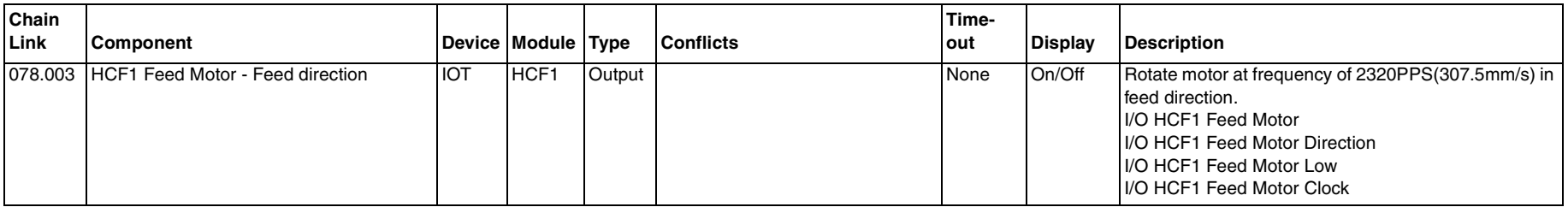

#### **Table 14 HCF Chain 78 Component Control Codes**

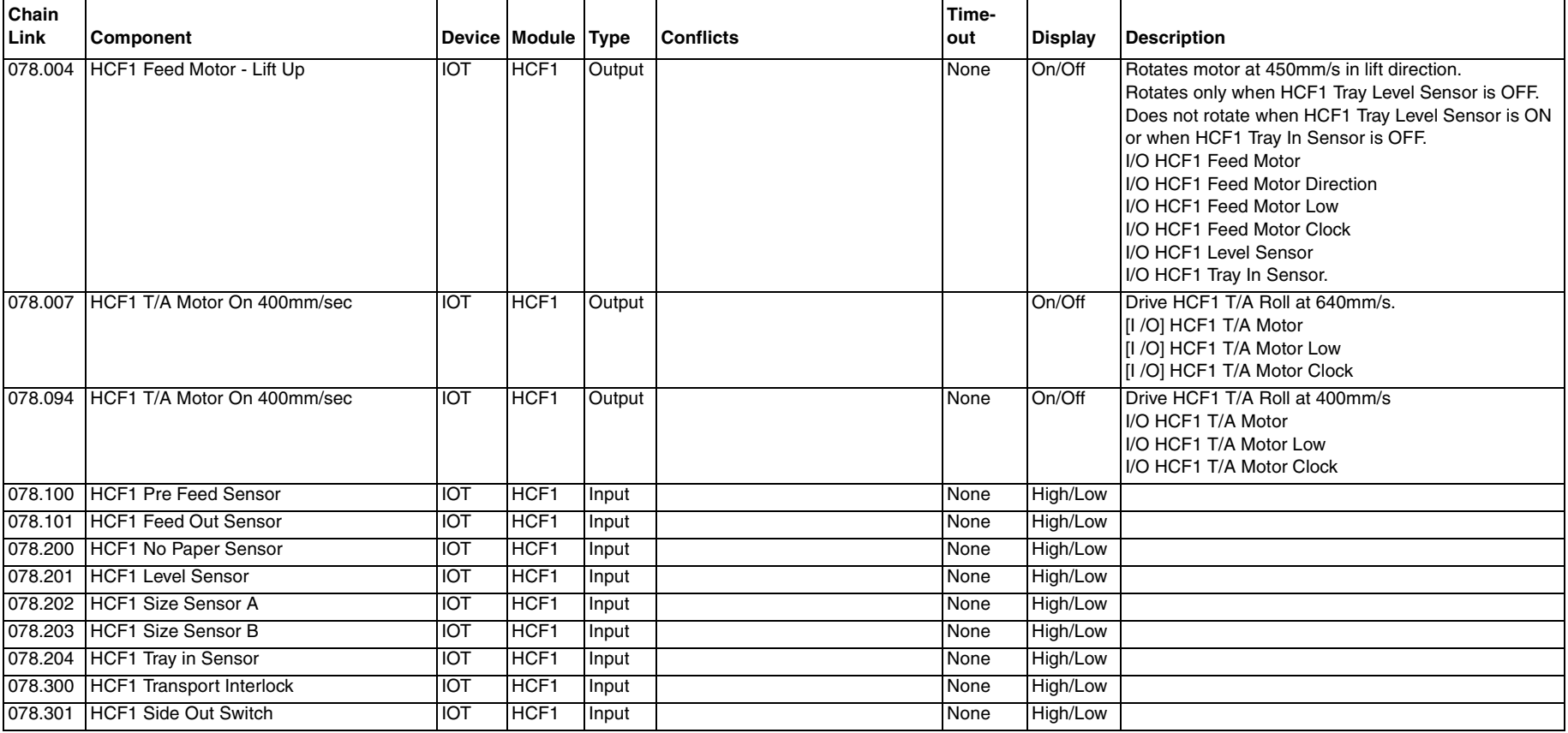

#### **Table 15 MOB Chain 89 Component Control Codes**

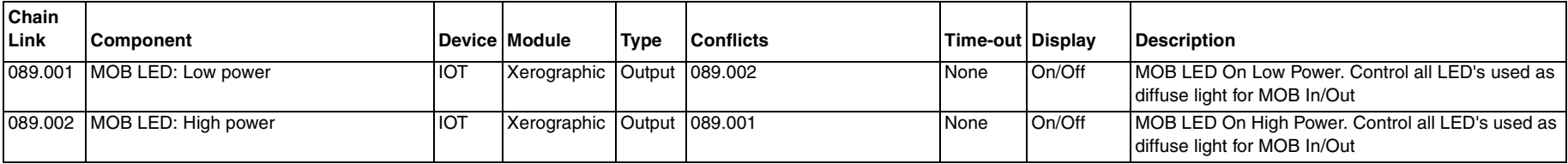

## **Table 16 IOT Xerographics Chain 91 Component Control Codes**

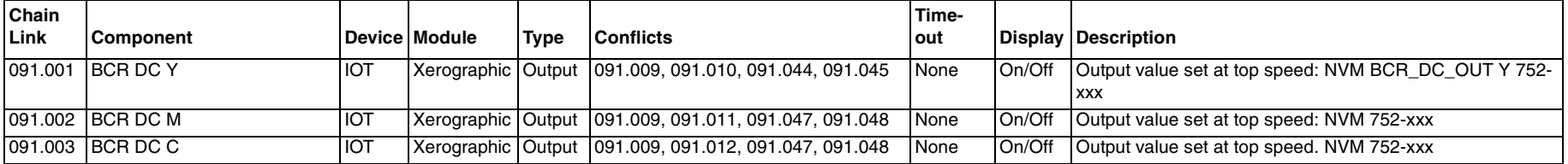

**Initial Issue**

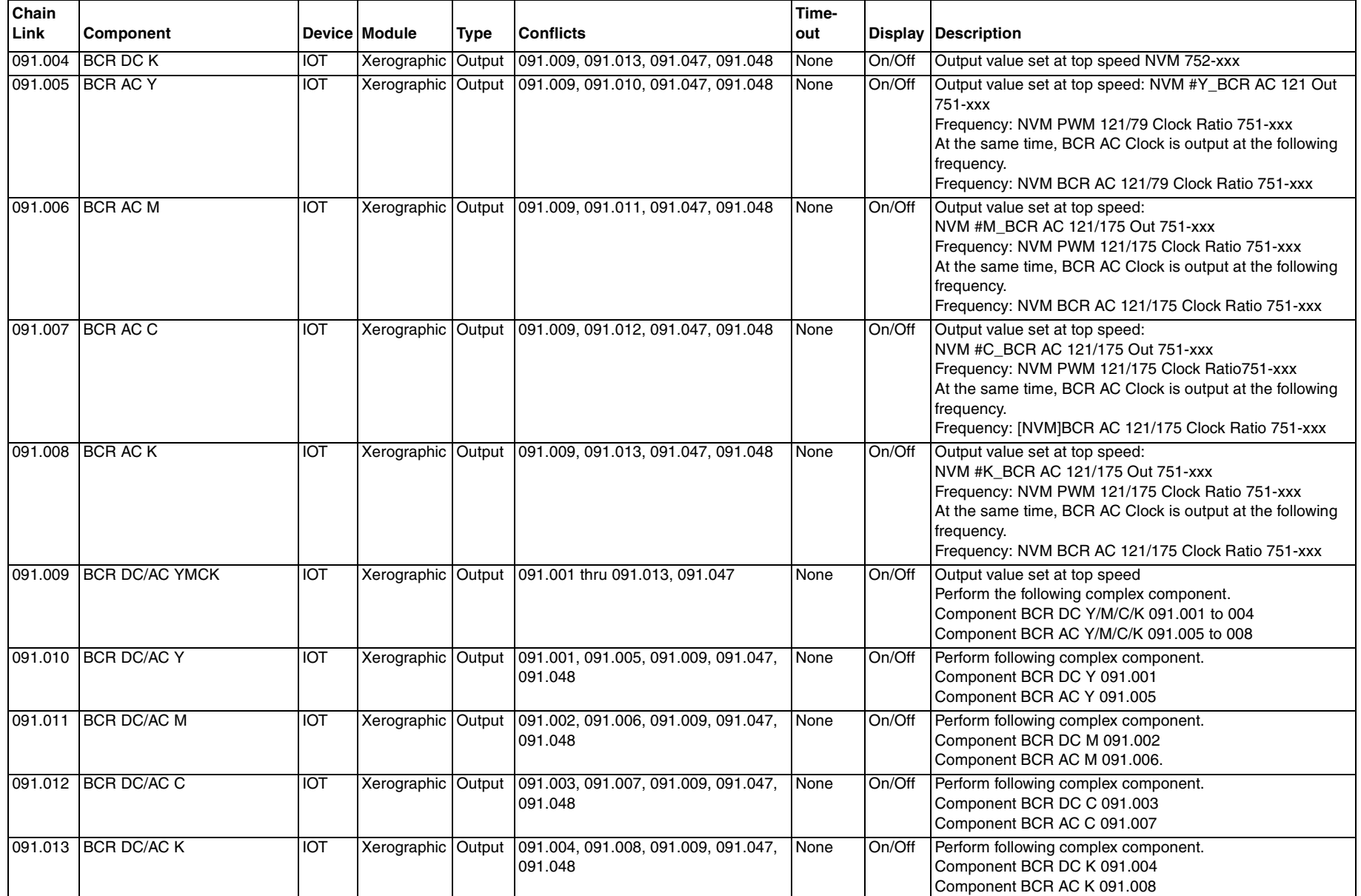

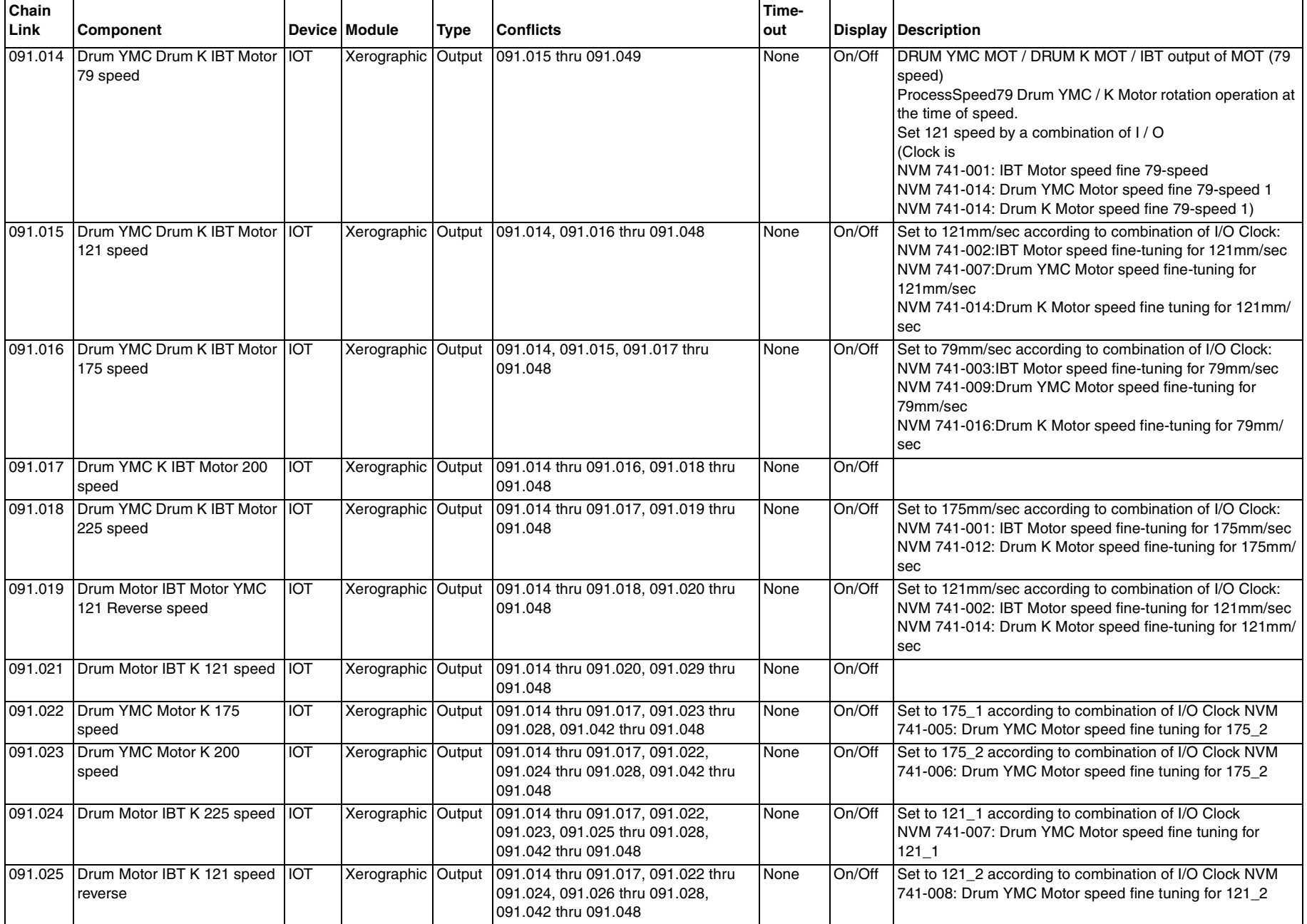

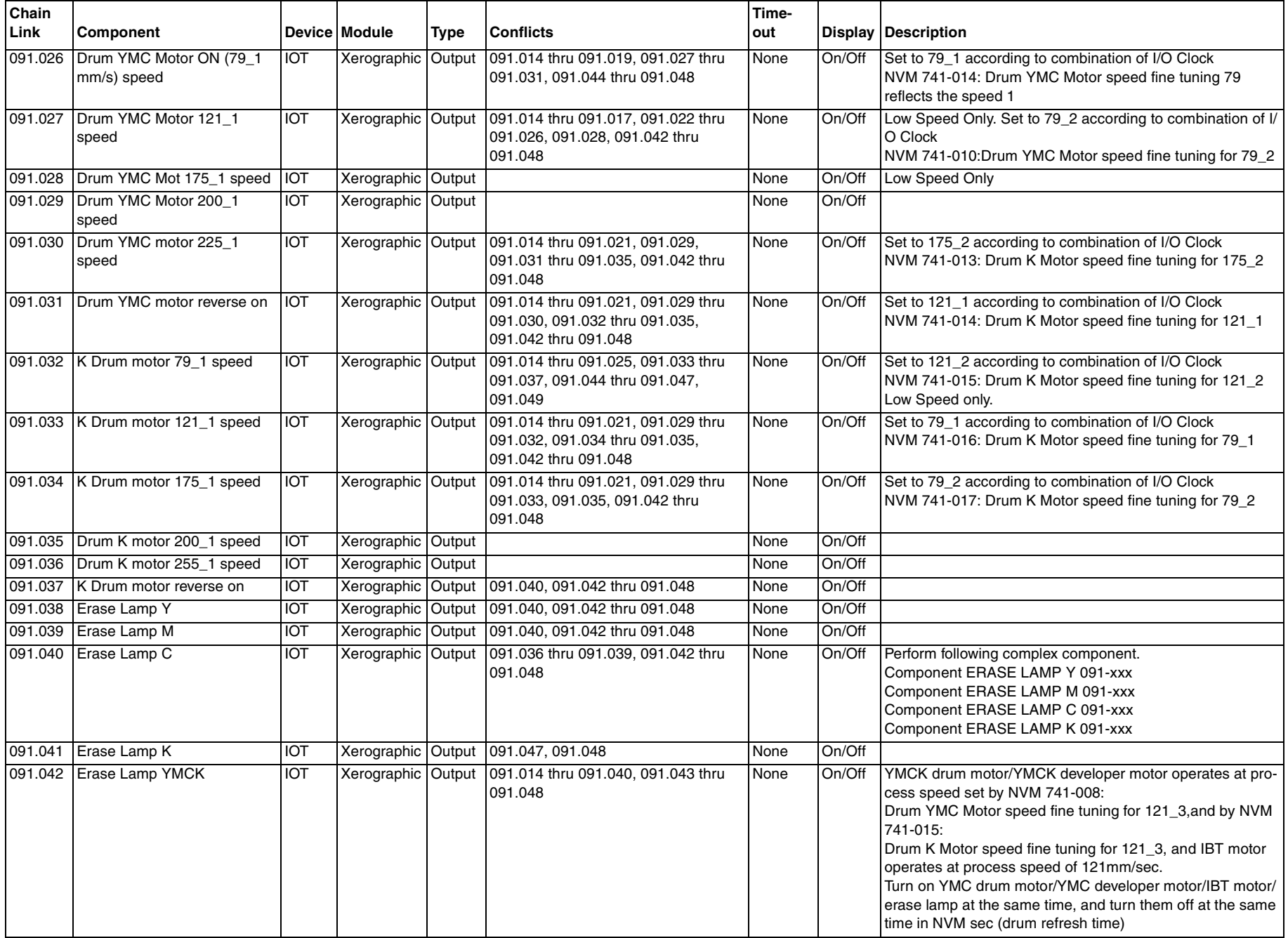

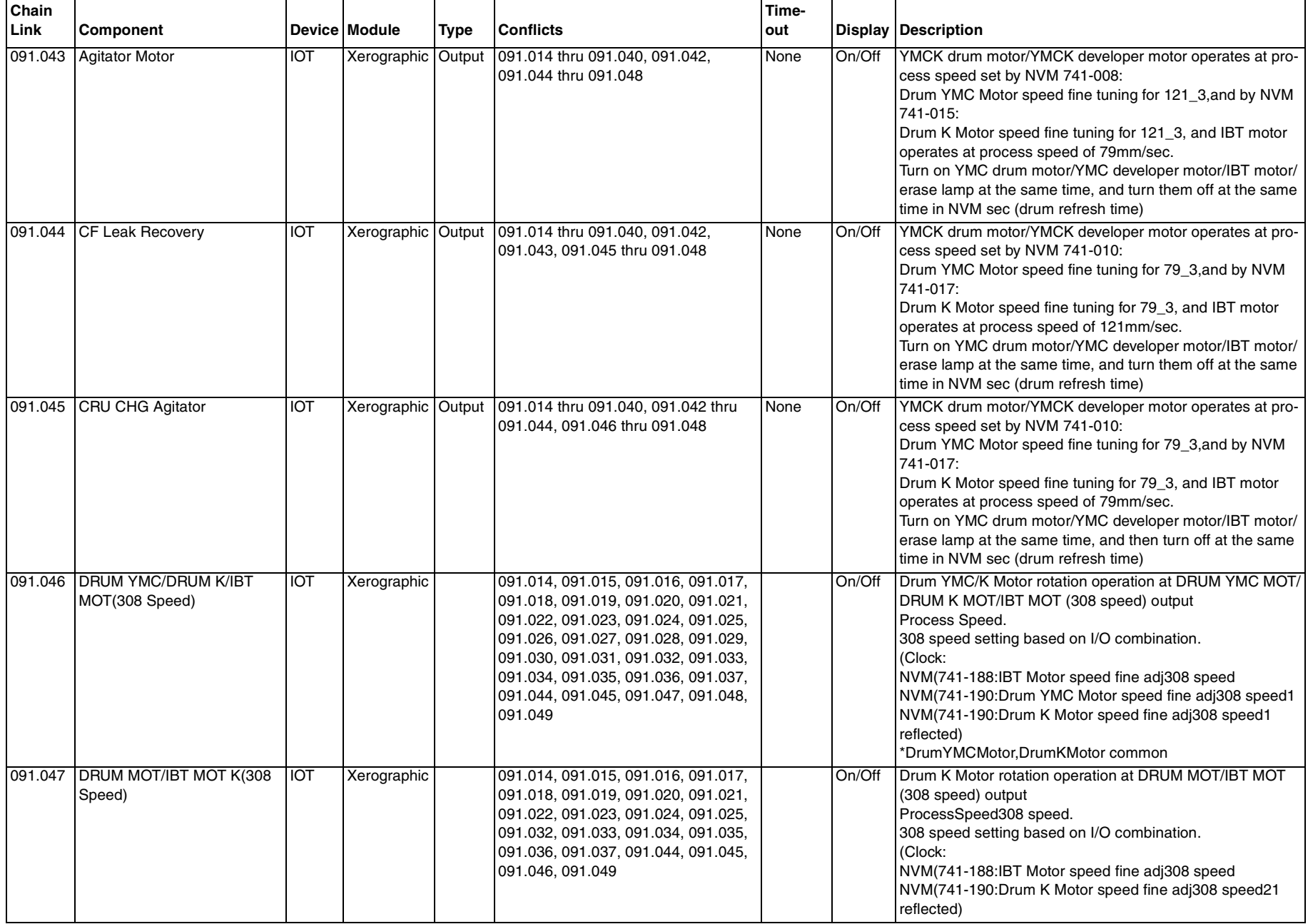

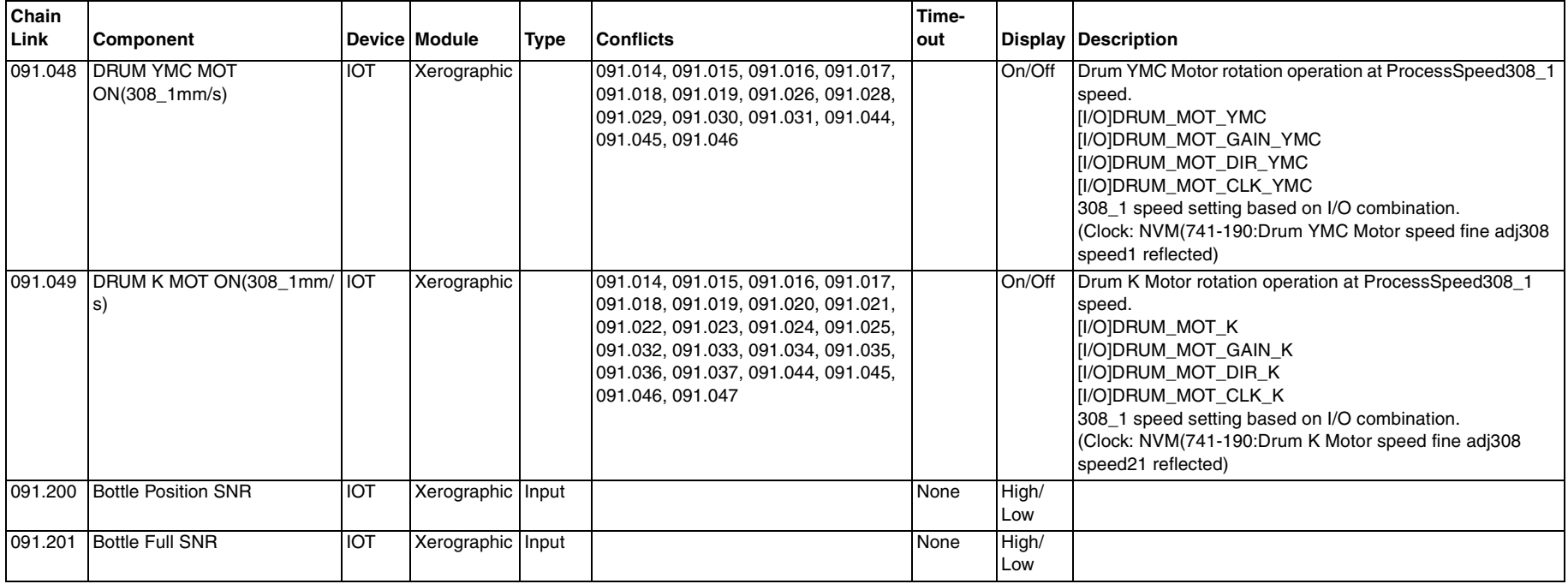

## **Table 17 IOT ADC Chain 92 Component Control Codes**

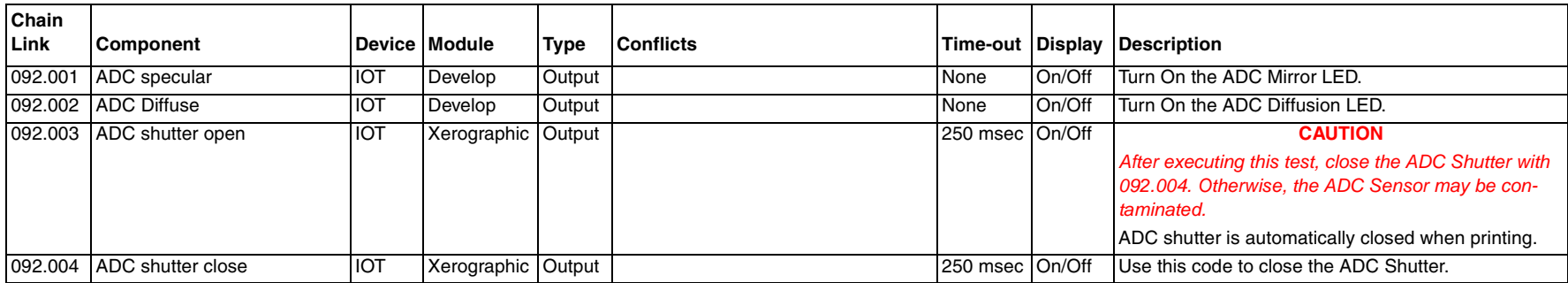

#### **Table 18 IOT Developer Drive Chain 93 Component Control Codes**

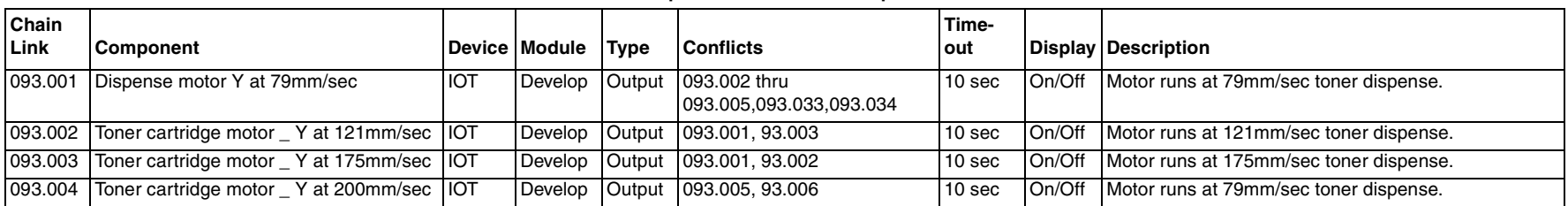

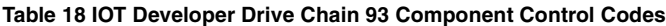

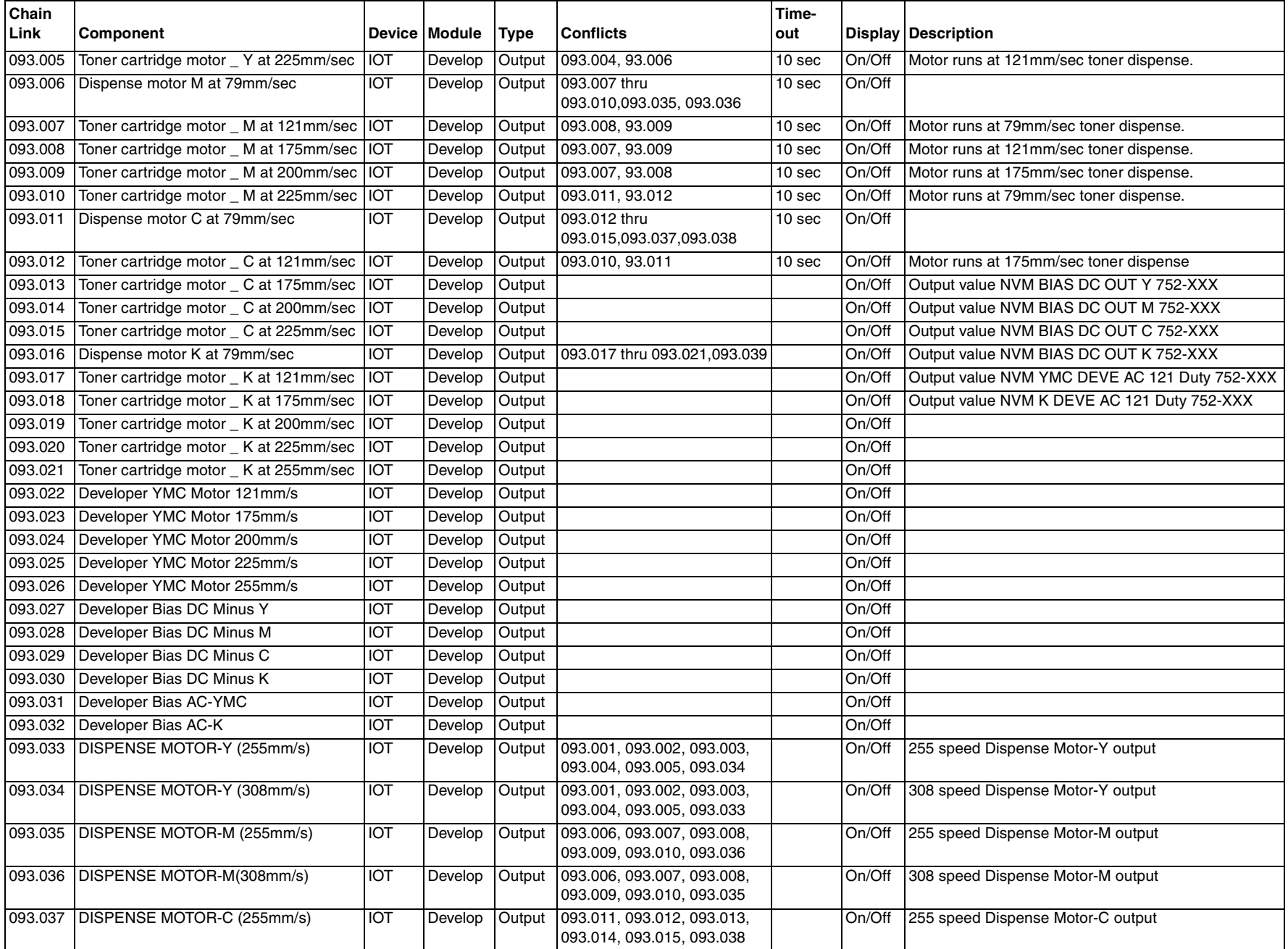

#### **Table 18 IOT Developer Drive Chain 93 Component Control Codes**

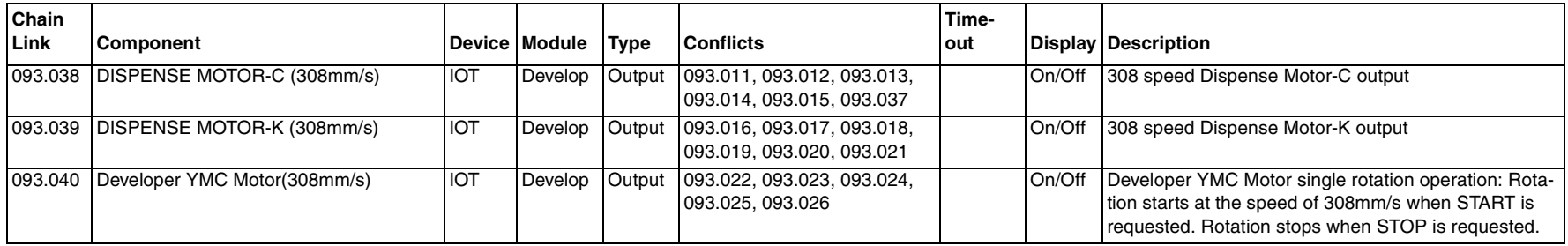

#### **Table 19 IOT Transfer Belt Component Control Codes**

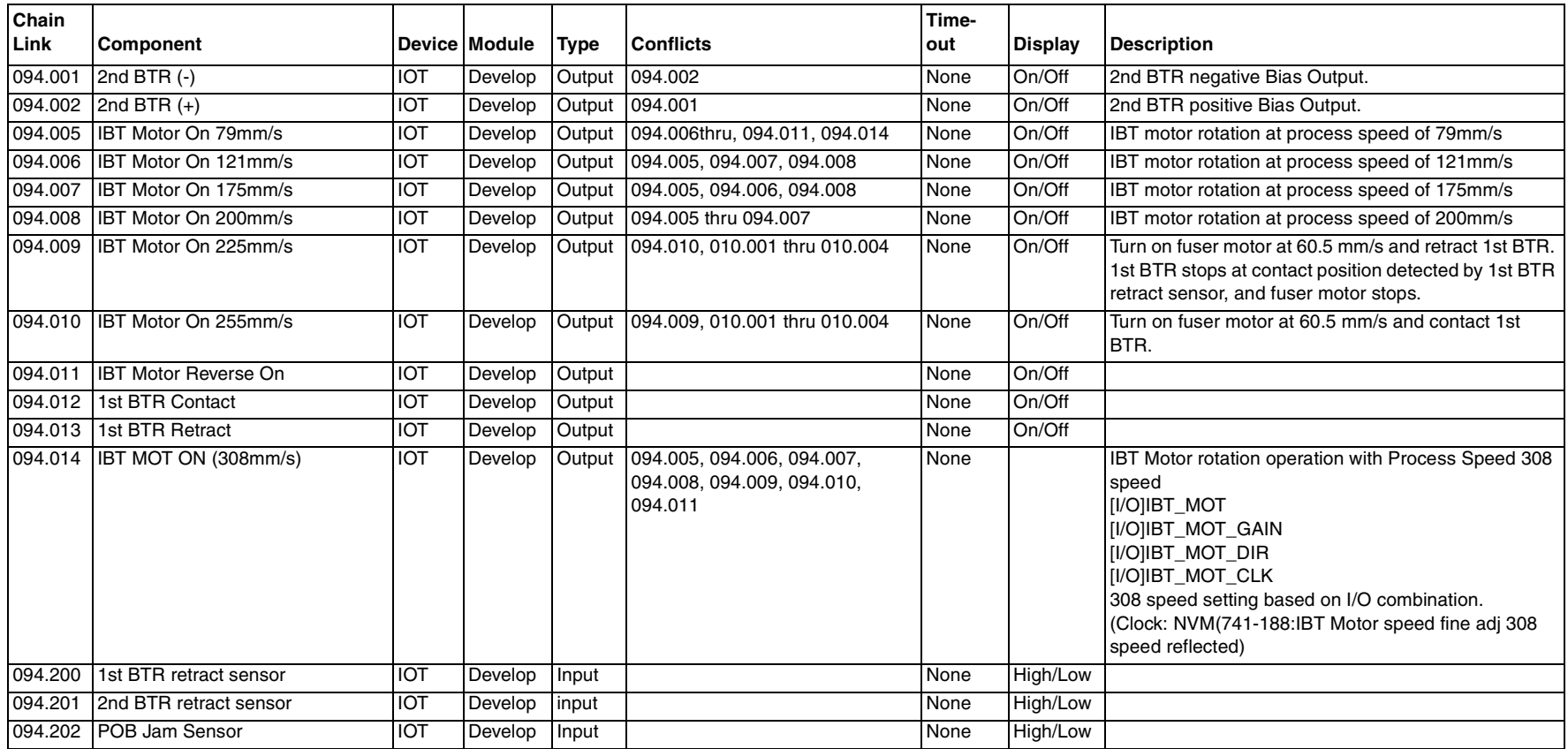

## **dC361 NVM Save and Restore**

## **Purpose**

Provides a method to capture the state of NVM to a file and write the NVM file back to the NVM device when desired.

### **Procedure**

#### **CAUTION**

*In this procedure it is important to follow the steps in order, read and understand all notes, and perform all actions correctly for each step. Failure to do so may result in saving an old and/or incorrect NVM file, then inadvertently reloading it when NVM is restored.*

*NOTE: The NVM Save and Restore process does not write or read directly from a USB drive to the NVM in the machine. Instead:*

- *• For NVM Save, the NVM data files first are saved to the Hard Disk Drive, then, if necessary, they are transferred to the USB drive.*
- *• For NVM Restore, when an AltBoot or Forced AltBoot has been performed, the files are first copied to the Hard Disk Drive from the USB drive, then written to the various NVM locations in the machine.*

*NOTE: Always save NVM data to a USB drive if you are going to perform an AltBoot or Forced AltBoot. Performing AltBoot or Forced AltBoot will delete all data from the Hard Disk Drive.*

#### **To Save NVM**

- 1. Enter UI Diagnostic Mode.
- 2. If you are saving to a USB drive, connect the USB drive to one of the USB ports on the machine.
- 3. Select **Adjustments**.
- 4. Select **dc361 NVM Save and Restore...**. The **dC361 NVM Save and Restore** screen displays (Figure 1).

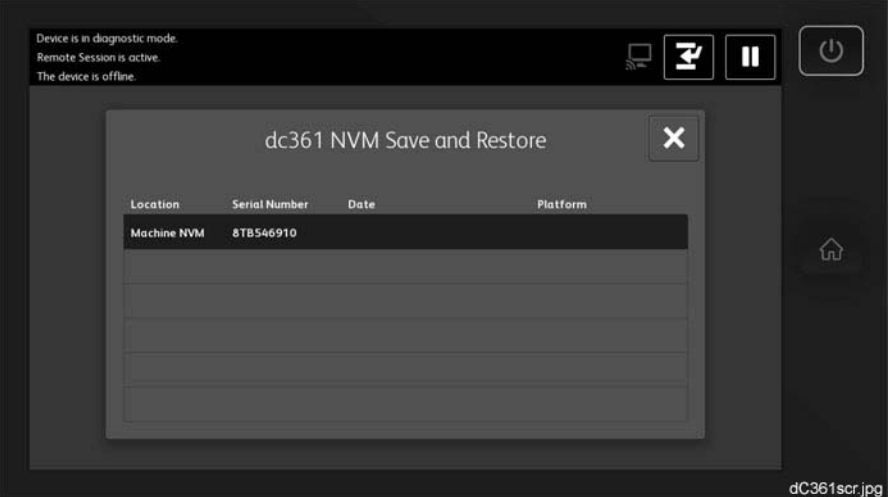

**Figure 1 dc361 NVM Save and Restore entry screen**

*NOTE: The top line represents the NVM data stored in the various locations in the machine. Subsequent lines represent the data stored on the Hard Disk Drive and USB drive. Each time NVM is saved to the Hard Disk Drive a new file is created on the Hard Disk Drive. Each file shows up as a separate line in the window and each has a unique date and time. Unless the Hard Disk Drive is replaced, or an AltBoot or Forced AltBoot is performed, these files will remain and be listed each time dc361 is accessed. The USB Device lines are always listed at the bottom.* 

5. Touch the **Machine NVM** line. A popup menu will open. (Figure 2)

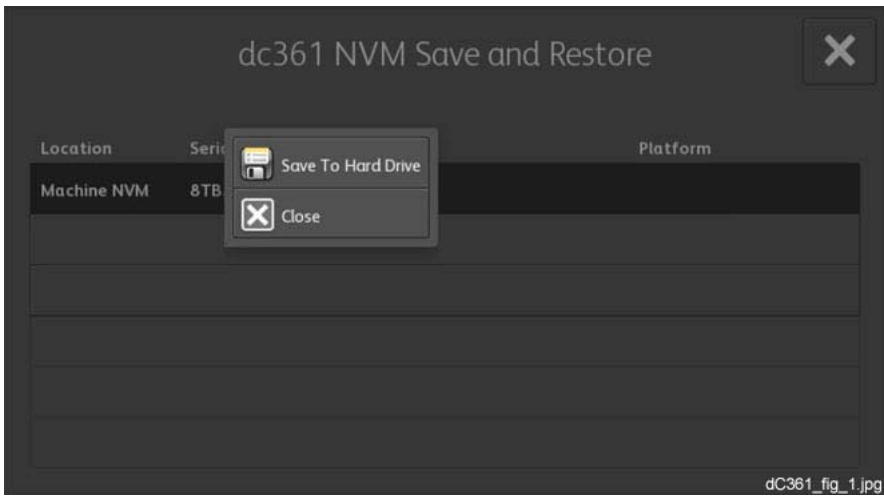

**Figure 2 Popup menu**

6. Select **Save To Hard Drive** from the popup menu. (Figure 2)

A screen with a progress bar will display (Figure 3) and the NVM data will be saved to the Hard Drive immediately. No confirmation popup will display.

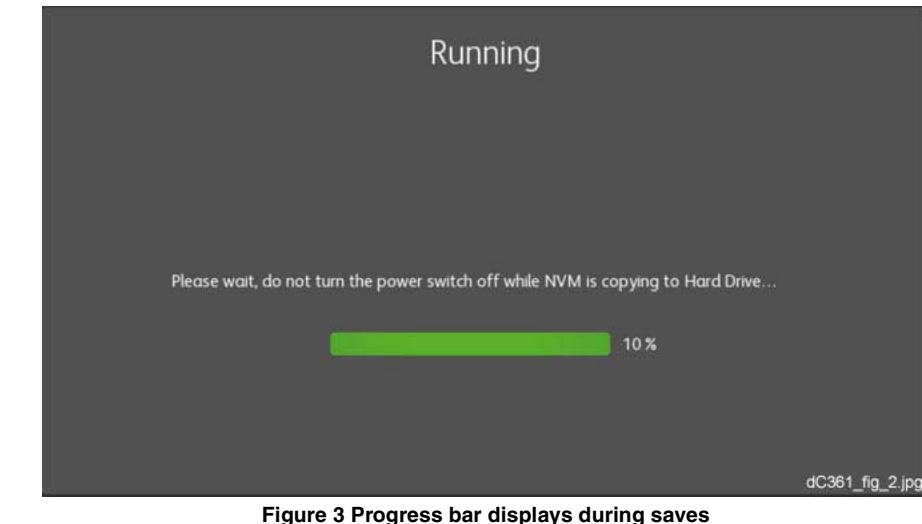

- 7. New line(s) will be added to the screen in date and time order.
- 8. If it is necessary to copy the NVM files to a USB drive, touch the **Hard Drive** line from the save you just made. A popup menu will open.
- 9. Select **Copy To USB Device** from the popup menu. (Figure 4)

A screen with a progress bar will display (like Figure 3) and the NVM data will be saved to the USB device immediately. No confirmation popup will display.

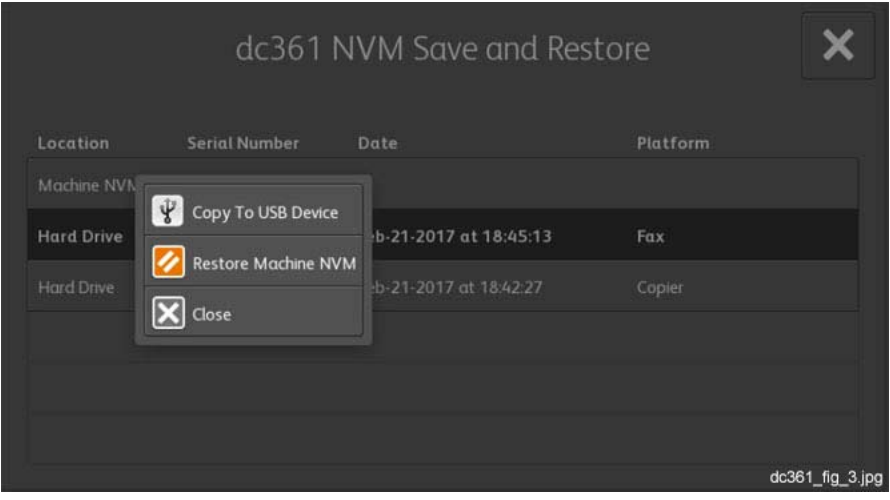

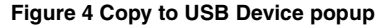

## **To Restore NVM**

- 1. Enter UI Diagnostic Mode.
- 2. If you are restoring from a USB drive, connect your USB Drive to a USB port on the machine.
- 3. Select **Adjustments**.
- 4. Select **dc361 NVM Save and Restore...**. The **dC361 NVM Save and Restore** screen displays (Figure 1).

*NOTE: The top line represents the NVM data stored in the various locations in the machine. Subsequent lines represent the data stored on the Hard Disk Drive and USB drive. Each time NVM is saved to the Hard Disk Drive a new file is created on the Hard Disk Drive. Each file shows up as a separate line in the window and each has a unique date and time. Unless the Hard Disk Drive is replaced, or an AltBoot or Forced AltBoot is performed, these files will remain and be listed each time dc361 is accessed. The USB Device lines are always listed at the bottom.* 

- 5. If you are restoring from the Hard Disk Drive only, skip to step 9.
- 6. Touch the **USB Device** line. A popup menu will open. (Figure 5)

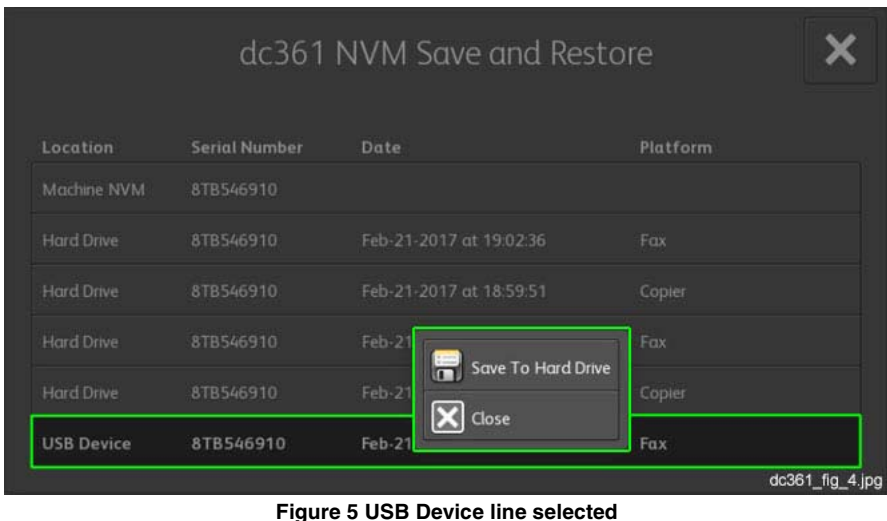

- 
- 7. Select **Save To Hard Drive** from the popup menu.
- 8. New line(s) may be added to the screen in date and time order.
- 9. Touch the **Hard Drive** line corresponding to either the save made previously or to the copy just made from the USB drive. A popup menu will open.
- 10. Select **Restore Machine NVM** from the popup menu.

*NOTE: You must switch power off and on before the restored data will be available to the machine.*

## **dC603 Image Size Adjustment**

## **Purpose**

The purpose of the dc603 Image Size Adjustment is to compensate for minor variations in machine speed which result in process direction elongation or compression of the image placed on the media. Compensation of image size offset in the process direction is approximately +/- 1.0mm over a 200mm length on the test pattern image.

For instructions, refer to ADJ 9.18.

## **dC608 Document Feeder Registration Automatic Adjustment**

## **Purpose**

This feature checks the registration of the document feeder and corrects misalignments. The process runs automatically. The only user intervention that is required is inserting six blank sheets in the document feeder.

For instructions, refer to ADJ 5.5.

## **dC609 Document Glass Registration Automatic Adjustment**

## **Purpose**

This feature checks the registration of the document glass and corrects any misalignments. The process runs automatically and does not require any user intervention other than keeping the document feeder open during the operation.

For instructions, refer to ADJ 6.7.

# **dC612 Print Test Pattern**

## **Purpose**

Prints the built-in test patterns to help identify Image Quality problems.

## **Procedure**

- 1. Enter UI Diagnostic Mode.
- 2. Select **Diagnostics**.
- 3. Select **dC612 Print Test Pattern...**.
- 4. Select a pattern from the **Test Patterns** menu.

*NOTE: Not all of the following parameters are applicable to all test patterns, and some test patterns require a specific set of parameters. Refer to Table 1.* 

- 5. Press the **Color Mode** button and select the color mode.
- 6. Press the Tray button and select the paper tray to be used.

**NOTE:** If you open a paper tray to check/change the paper size, a **Paper Settings - Tray** *X screen should appear. Select Confirm to continue. If this screen does not appear, you must exit and then reenter diagnostics in order to continue with the procedure.*

*NOTE: On the Plex Mode menu, only Simplex is available. Duplex is not an available option and is "grayed out".*

- 7. Select the number of **Copies** (prints) to be made.
- 8. Select **Start**.

1

2

3

4

5

6

7

8

9

#### **CAUTION**

*Test Pattern 8 (16 Tone PG) will cause print deletions if run in 4 color mode. Test Pattern 9 (Full Halftone) will cause print jams if run in 3 or 4 color mode. These patterns should be run in a single color only.*

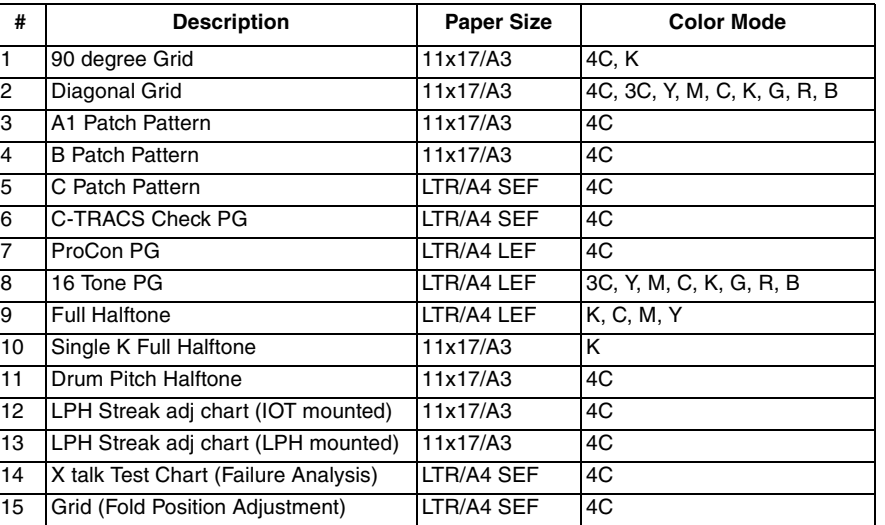

#### **Table 1 Test Patterns**

#### **Table 1 Test Patterns**

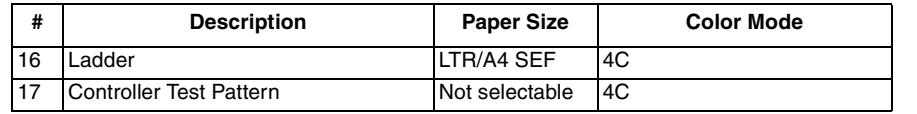

# **dC671 Measurement Cycle**

## **Purpose**

This procedure checks and adjusts color registration.

- •Performs measurement to determine the condition of the registration control.
- •Checks that the Belt Control, etc., operate normally.
- • Measures/displays the amount of color shift relative to Black in the Fast Scan/Slow Scan direction.
- •Displays the results as either **ok** or **ng**.

For instructions, refer to ADJ 9.9.

# **dC673 Registration Control Sensor Check**

## **Purpose**

This is a self-diagnostic cycle for checking that the registration detection system is operating normally. Color shift is detected using a Cyan patch. Any misregistration detected in the MOB sensor is displayed on the UI screen. This result is compared with the target value to determine the **ok** or **ng** status. Correction is not performed.

For instructions, refer to ADJ 9.11.

# **dC675 Registration Control Setup**

## **Purpose**

This is a setup procedure to be used after replacement of key marking module components such as the IBT Assembly, LPHs, Drum Cartridges, etc. It can also be used as part of a troubleshooting process.

For instructions, refer to ADJ 9.10.

# **dC710 No Paper Run**

## **Purpose**

This routine operates all of the media feed and transport functions without actually feeding media to enable examination of the subsystem operation.

*NOTE: Even though no paper is fed, Tray 1 must be loaded with 8.5 x 11 or A4 paper in order to run this routine.* 

*If you open a paper tray to check/change the paper size, a Paper Settings - Tray X screen should appear. Select Confirm to continue. If this screen does not appear, you must exit and then re-enter diagnostics in order to continue with the procedure.*

## **Procedure**

- 1. Enter the UI Diagnostic Mode.
- 2. Select **Maintenance**.
- 3. Select **dC710 No Paper Run...**.
- 4. Select **Color Mode** (**Color** or **Fast Black**).
- 5. Enter the number (1 99) of simulated print cycles you wish to run. Select **Start** to activate the routine.
- 6. Select **Stop** to halt the routine.

# **dC740 MSI Side Guide Adjustment**

## **Purpose**

This procedure calibrates the paper size detection circuits for the MSI (Tray 5).

Refer to ADJ 7.1 for instructions

## **dC909 Calibrate for Paper**

## **Purpose**

Adjusts the 2nd Image Transfer Power output (ATVC) to compensate for thick or specialty media. **dC909** is used to correct the following types of defects on simplex and duplex prints:

- •Low density
- •Foggy background
- •Voids
- •White spots

For instructions, refer to ADJ 9.17.

## **dC919 Color Balance Adjustment**

## **Purpose**

This procedure enables fine adjustment of the center value of the low density/medium density/ high density output balance for each color for copy images.

*NOTE: This procedure has no effect on printing output.*

#### **CAUTION**

*Do not run this procedure unless strongly requested to by the customer.* 

*Ensure that the customer understands that when this procedure is completed, color balance for the Copy function will be permanently altered and can only be reset back to defaults or to previous settings by a CSE.* 

Refer to ADJ 9.12 for instructions.

## **dC924 TRC Manual Adjustment**

#### **Purpose**

This procedure allows you to perform a manual density adjustment. It sets an offset amount of the ADC-LUT created by the ADC patch to finely adjust the gradation.

*NOTE: This procedure affects both copy and print output.*

#### **CAUTION**

*Do not run this procedure unless strongly requested to by the customer.* 

*Ensure that the customer understands that when this procedure is completed, color balance for both the Copy and the Print functions will be permanently altered and can only be reset back to defaults or to previous settings by a CSE.* 

Refer to ADJ 9.13 for instructions.

# **dC937 ProCon On/Off Print**

## **Purpose**

This procedure prints out the Process Control Test Pattern in two different modes. The comparison between the two prints can help isolate process control-related image quality problems.

Refer to ADJ 9.3 for instructions.

# **dC945 IIT Calibration**

## **Purpose**

This procedure sets the following:.

- •White Reference Correction Coefficient.
- •IIT sensitivity dispersion (CCD Calibration).
- •Platen-to-Lens-to-CCD alignment (Optical Axis)

Refer to ADJ 6.5 for instructions.

# **dC949 ATC Developer Setup**

## **Purpose**

Immediately after the replacement of a Developer Housing with known toner density, this sets the ATC Target Value by having the ATC Sensor measure the toner density of the developer. This can also work as the check function of the ATC Sensor.

Refer to ADJ 9.8 for instructions.

## **dC950 ATC Sensor**

## **Purpose**

To set the calibration values [ATC Correction Coefficient], [ATC Correction Offset] in NVM to calibrate the new ATC Sensor

Refer to ADJ 9.7 for instructions.

# **dC991 Tone Up/Tone Down**

## **Purpose**

This procedure compares measured toner concentration (TC) against a target, and allows manual adjustment of TC.

Refer to ADJ 9.14 for instructions.

# **GP 1 FAX PWB Internal Selftest**

*NOTE: The Fax PWB must be installed.*

## **Procedure**

- 1. Insert a document in the DADF or place one on the glass.
- 2. Select **Fax > Add Recipient > Manual Entry**.
- 3. Enter 0000 as the phone number on the Enter Recipient screen, then select **Add**.
- 4. Select **Send**. The machine will scan the document.
- 5. The scanned image(s) is received by the Fax PWB from the SBC PWB. The Fax PWB sends it back to the SBC PWB, which then sends it to the IOT to print the scanned image.

This is a closed loop test. It does not check the phone line. It does prove that the image path in the machine is working correctly. You should end up with a copy of the scanned document with a fax header on the page. It also will print a Transmission (Confirmation) Report if this feature is enabled in Tools (refer to the Faxing chapter in the **System Administrator Guide**).

For additional Fax testing, refer to GP 14.

# **GP 2 Accessing Tools**

The Tools menu has three levels of access: User (walk-up), Administrator, and CSE. User mode offers copy and print color calibration adjustments; Administrator mode offers a more comprehensive suite of options; and CSE mode offers a limited set of Administrator options. CSE mode is available if the Administrator user name and passcode are not at the default, and the Administrator is not available to enter the code.

## **Accessing Tools as Administrator**

- 1. Press the **Log In** button on the UI.
- 2. Enter the Administrator User Name (default is **admin**) and select **Next**.
- 3. Enter the Administrator passcode (default is **1111**) and select **Done**. **Admin** appears in the upper left corner of the screen.

*NOTE: Administrator mode remains active until the Admin button is pressed or the session times out. When finished, always log out of Administrator mode by pressing the Admin button and confirming log out.* 

- 4. Select the **Device** icon on the UI.
- 5. Select **Tools**. The Tools menu appears.

On the left side of the screen are several buttons for the categories of features (such as **Device Settings**, **App Settings**, etc.).

Within each category are groups of features (such as **General...**, **Paper Management...**, etc.). Each group contains one or more features (such as **Energy Saver...**, **Date and Time...**, etc.).

6. Select the category, then the group, then the feature.

## **Accessing Tools as CSE**

If administrator credentials are unknown, log in as a CSE.

- 1. Press and hold the **Home** button on the UI for about 7 seconds, then release it. The Login screen displays.
- 2. On the Login screen, enter the Passcode **2732**, then select **OK**.

The Service Copy mode opens. A **CSE** (log out) button appears in the upper left corner of the display.

*NOTE: CSE Service Copy mode remains active until the CSE button is pressed or the session times out. When finished with Tools, always log out of CSE Service Copy mode by pressing the CSE button and confirming logout.* 

- 1. Select the **Device** icon on the UI.
- 2. Select **Tools**. The Tools menu appears.

On the left side of the screen are several buttons for the categories of features (such as **Device Settings**, **App Settings**, etc.).

Within each category are groups of features (such as **General...**, **Paper Management...**, etc.). Each group contains one or more features (such as **Energy Saver...**, **Date and Time...**, etc.).

3. Select the category, then the group, then the feature.

*NOTE: The Tools available in CSE mode are a subset of those available in Administrator mode.*

# **GP 3 Controller Boot Sequence**

## **Sequence**

From the instant the Power button is pressed, the on-screen indications of a normal bootup are: (Figure 1)

- 1. The Xerox splash screen displays before five seconds elapse.
- 2. The Energy Star logo screen displays at about 35 seconds.
- 3. The Trademark screen, with a static ribbon, displays at about 50 seconds.
- 4. The ribbon animates at about one minute. The Product and Software Version display about 20 seconds later.
- 5. The Product and Software Version display at about 1 minute 20 seconds.
- 6. The Home screen displays after about one and one-half minutes.

A Configuration Report, if enabled prints at about two minutes.

# **GP 4 Power the System Off/On**

## **Power the System Off**

- 1. Press the UI Power Button.
- 2. Select **[Power Off]** on the menu that displays.
- 3. Select **[Power Off]** on the confirmation screen that asks, "Are you sure you want to power off the device?"

## **CAUTION**

*Be sure to observe the precautions which display on the UI while the machine powers off.*

4. Wait for the pulsing Power Button LED to turn off, then switch off the Main Power Switch.

## **Power the System On**

- 1. Move the Main Power Switch to the ON position.
- 2. Press the Power Button on the UI.
- 3. Observe the message area at the top left of the UI screen as the machine boots up. The message "Ready to start a new session." will display at the completion of the power up and boot processes.

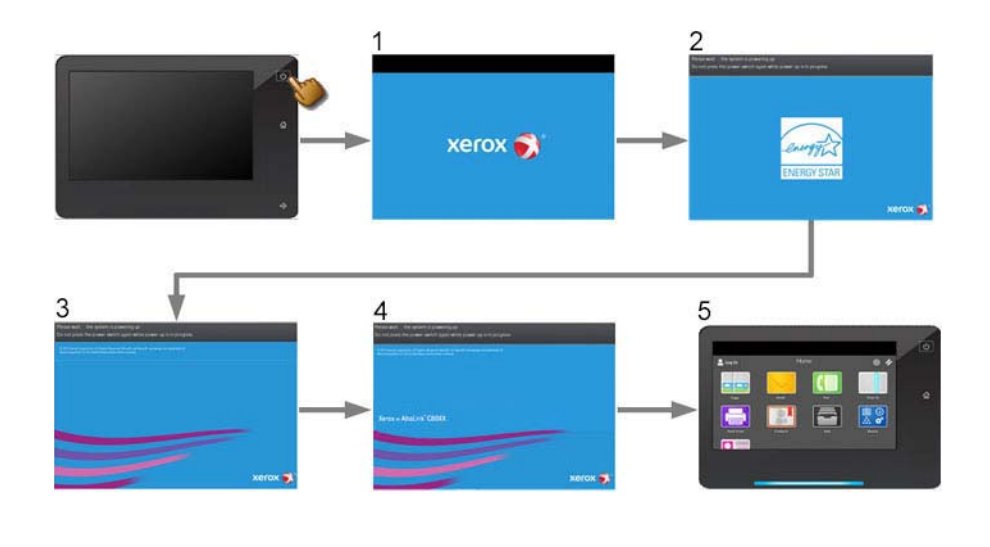

gp3\_fig\_1.jpg

## **Figure 1 Bootup screens**

*NOTE: Refer to the Power On Self Test RAP for information about the POST. (OF 3.3)*
# **GP 5 Image Quality Calibration**

This procedure details the method by which customers can either restore print and copy image calibration to factory settings, or recalibrate Image Quality in either Print or Copy mode.

# **Procedure**

*NOTE: It is not necessary to enter SA mode (log in) in order to perform this procedure.*

- 1. Select the **Device** icon on the UI.
- 2. Select **Tools**.
- 3. Select **Troubleshooting > Calibration**.
- 4. Select **Reset Copy Calibration**, **Reset Print Calibration,** or **Reset Color Matching** to restore factory default settings. Select **Copy Calibration**, **Print Calibration**, or **Color Matching** to start the calibration routine.
- 5. The steps to perform the calibration procedure are displayed on the UI; follow the instructions exactly.

# **GP 6 Printing Configuration Reports**

# **Purpose**

This procedure describes the procedure for accessing Configuration Reports.

# **Procedure**

A Configuration Report can be produced in three ways:

- 1. Switching power off then on (if configured).
- 2. Through use of Embedded Web Server.
- 3. From the local UI:

*NOTE: It is not necessary to enter SA mode (log in) in order to perform this procedure.*

- •Select the **Device** icon on the UI.
- •Select **Information Pages**.
- •Select **Information Pages...** on the right side of the screen.
- •Select **Configuration Report** and press **Print**.

# **GP 7 Network Printing Simulation**

## **Purpose**

This procedure details a method of troubleshooting network printing problems using a PWS directly connected to the printer with a network crossover Ethernet cable.

## **Prerequisites**

- •Crossover Ethernet cable and a PWS equipped with a network interface card.
- •Clear Internet Explorer proxy settings.
- •User software CD or printer driver files downloaded and extracted to a folder on the PWS.

# **Clear Internet Explorer Proxy Settings**

The following steps will ensure that the Proxy Server settings are correct.

- 1. Open **Internet Explorer.**
- 2. Select **Tools Internet Options...**.
- 3. Select the **Connections** Tab.
- 4. Select the **LAN Settings...** box.

*NOTE: Make a note of the current settings on this screen. At the end of the Network Printing Simulation, you will restore these settings on your PWS.*

- 5. Ensure that the **Automatically detect settings** radio button is **checked** and the **Use automatic configuration script** radio button is **un-checked**.
- 6. Ensure that the **Use a proxy server for your LAN** box is **un-checked**.
- 7. Select **OK** to close the **Local Area Network (LAN) Settings** window.
- 8. Select **OK** to close the **Internet Options** window.
- 9. Close **Internet Explorer**.

## **Windows 7 Connection Procedure**

*NOTE: Clear Internet Explorer proxy settings.*

- 1. Print a Configuration Report. Refer to GP 6.
- 2. Configure the PWS IP Address:
	- a. Click on the Windows **Start** button.
	- b. Select **Control Panel**.
	- c. Select **Network and Sharing Center**.
	- d. On the left Windows pane, Select **Change Adapter Settings**.
	- e. Right click on **Local Area Connection** and select **Properties**.
	- f. Select the **Networking** tab and scroll down to **Internet Protocol Version 4 (TCP/ IPv4)**. Highlight **Internet Protocol Version 4 (TCP/IPv4)** and select **Properties**.

*NOTE: Make a note of the current settings on this screen. At the end of the Network Printing Simulation, you will restore these settings on your PWS.*

- g. Select the **Use the following IP address** radio button.
- h. Enter an IP address one digit different than the machine IP address listed on the Configuration Report (ex., if the machine IP address is 12.138.147.44, enter 12.138.147.45 or 12.138.147.43).
- i. Enter **255.255.255.0** for Subnet mask.
- j. Select **OK**.
- k. Select **Close** on the **Local Area Connection Properties** window.
- l. Close the **Network Connections** window.
- 3. Connect the PWS directly to the printer with a crossover Ethernet Cable.
- 4. Click the Windows **Start** button.
- 5. Select **Control Panel**, then **Devices and Printers**.
- 6. Select **Add a printer**.
- 7. On the **Add Printer** screen, select **Add a local printer**.
- 8. When the **Add Printer** screen asks you to select a printer port, select **Create a new port:**. In the **Type of port:** menu, select **Standard TCP/IP Port**, then click **Next**.
- 9. At the **Type a printer hostname or IP address** screen, enter the printer's IP address (on the Configuration Report). Click **Next**.
- 10. If the printer driver was previously loaded on the PWS, you will be asked which version of the driver you want to use. Select **Use the driver that is currently installed (recommended)** and click **Next**. Otherwise, click **Have Disk**. Print Drivers can be found on the customer's User Software CD or downloaded from the UI via Web Tools or Xerox Website. Navigate to the CD or downloaded driver for your PWS' operating system. Click **OK**.
- 11. On the **Type a printer name** screen, the printer name will appear in the text box. Click **Next**.
- 12. On the **Printer Sharing** screen, select **Do not share...**, then select **Next**.
- 13. Click the **Print a test page** button. A message will appear saying that a test page has been sent to the printer. Printing of the test page indicates a functioning network connection.
- 14. Upon successful completion of the test print, press **Close**, then **Finish**.
- 15. Restore the original IE Proxy settings and Local Area Connection Properties settings.

# **GP 9 Installing System Software**

## **Preparation**

### **CAUTION**

*The AltBoot procedure may delete all stored data on the System Disk Drive, including e-mail addresses, Xerox Standard Accounting data, and network configuration information. If possible, clone the machine (GP 13) and back up customer settings (GP 12) before performing Alt-Boot. If the machine failure is such that cloning and backing up settings cannot be performed, notify the customer that data will be lost.*

Perform the following, if possible:

- 1. Save NVM to a USB drive. (dC361)
- 2. Print a Configuration Report. (GP 6)
- 3. Clone the network configuration. (GP 13)
- 4. Create a backup file of customer settings. (GP 12)

## **Purpose**

This procedure provides installation instructions for upgrading, downgrading, or restoring system software. The procedure describes four software installation methods:

- •USB upgrade using a USB Flash drive
- •Embedded Web Server (EWS) upgrade using the network
- •AltBoot or Forced AltBoot using a USB Flash drive
- •PWS AltBoot using PWS AltBoot tools

Additional software installation options are available using EWS when software updates are enabled. Customers can upload system software using EWS or they can configure EWS to monitor an FTP site and automatically upgrade when a newer version is detected. Table 1 lists the available software installation procedures and their effects on each module.

*NOTE: If a newly installed component has a later version of software than the software set that is on the SBC PWB, the software on the new component may be downgraded at system startup.*

*NOTE: Some hardware modules can only be upgraded by installing a newer version of the relevant PWB on the affected hardware module.*

|                                                                                                    |                                                                                                    | Phase 1                                        |                                                | Phase 2                                        |                                                |         |                             |    |              |                           |                                                       |                                                |                                                |                           |                              |                              |                              |
|----------------------------------------------------------------------------------------------------|----------------------------------------------------------------------------------------------------|------------------------------------------------|------------------------------------------------|------------------------------------------------|------------------------------------------------|---------|-----------------------------|----|--------------|---------------------------|-------------------------------------------------------|------------------------------------------------|------------------------------------------------|---------------------------|------------------------------|------------------------------|------------------------------|
| <b>Software</b><br><b>Platform</b><br>(Upgrade<br>Screen) Bar                                                     | <b>Procedure Overview</b><br><b>BIOS/Flash Update</b>                                                                                                    |                                                |                                                | <b>Network</b><br>Control-<br>ler              | <b>Copy Controller</b>                         |         |                             |    |              | UI                        | <b>Scanner</b><br>Feeder                              |                                                | <b>Marking</b><br>Engine                       | <b>Finisher</b>           |                              |                              |                              |
| Platform<br>Components                                                                                            |                                                                                                    | OS kernel SW<br>& FPGAs                        | Upgrade                                        | <b>BIOS</b>                                    | <b>Network</b><br>Controller                   | Fax     | Copy<br>Con-<br>troller     | UI | <b>OS</b>    | <b>SW</b><br>Up-<br>grade | $\overline{\text{OS}}$<br>kernel<br>&<br><b>FPGAs</b> | Firm-<br>ware                                  | UI Panel IIT Apps                              | <b>DADH</b>               | <b>HCF</b>                   | <b>IOT</b>                   | Finisher                     |
| POST Code                                                                                                    |                                                                                                    |                                                |                                                | 5                                              | $\overline{C}$                                 | F       | d                           | A  | $\mathsf{u}$ |                           | ū                                                     |                                                | $\mathbf b$                                    |                           |                              | E.                           |                              |
| <b>Physical HW</b><br>Location                                                                                    |                                                                                                    | SBC SD Card                                    |                                                | SBC<br><b>PWB</b>                              | <b>SBC HDD</b>                                 |         |                             |    |              |                           |                                                       | UI Panel                                       | <b>SBC</b><br><b>PWB</b>                       | <b>DADH</b><br><b>PWB</b> | HCF<br><b>PWB</b>            | <b>MCU</b><br><b>PWB</b>     | Finisher<br><b>PWB</b>       |
| Normal USB<br>Upgrade;<br>recommend-<br>ed CSE<br>method; cus-<br>tomer data<br>should<br>always be<br>preserved. | Place the DLM file any-<br>where on a USB drive, then<br>insert the USB drive after the<br>machine boots fully. Select<br>Install File on the popup on<br>the UI, then browse to and<br>select the DLM file.<br><b>Prerequisites:</b><br>Machine is online.<br>USB ports are enabled.<br>SW upgrade is enabled. | Version<br>Check:<br>Upgrade<br>Down-<br>grade | Version<br>Check:<br>Upgrade<br>Down-<br>grade | Version<br>Check:<br>Upgrade<br>Down-<br>grade | Version<br>Check:<br>Upgrade<br>Down-<br>grade | Upgrade | Version Check:<br>Downgrade |    |              |                           |                                                       | Version<br>Check:<br>Upgrade<br>Down-<br>grade | Version<br>Check:<br>Upgrade<br>Down-<br>grade | $- - -$                   | Version<br>Check:<br>Upgrade | Version<br>Check:<br>Upgrade | Version<br>Check:<br>Upgrade |
| Customer<br>Manual<br>Upgrade via<br>EWS                                                                          | DLM file is loaded through<br>EWS:<br><b>Properties &gt; General Setup</b><br>> Machine Software > Man- grade<br>ual Upgrade<br><b>Prerequisites:</b><br>Machine is online.<br>SW upgrade is enabled.                                                                                                    | Version<br>Check:<br>Upgrade<br>Down-          | Version<br>Check:<br>Upgrade<br>Down-<br>grade | Version<br>Check:<br>Upgrade<br>Down-<br>grade | Version<br>Check:<br>Upgrade<br>Down-<br>grade | Upgrade | Version Check:<br>Downgrade |    |              |                           |                                                       | Version<br>Check:<br>Upgrade<br>Down-<br>grade | Version<br>Check:<br>Upgrade<br>Down-<br>grade |                           | Version<br>Check:<br>Upgrade | Version<br>Check:<br>Upgrade | Version<br>Check:<br>Upgrade |
| Customer<br>Automatic<br><b>FTP</b><br>Upgrade                                                                    | The DLM file is placed on an<br>FTP server. EWS is config-<br>ured to periodically check the<br>FTP site for updated SW:<br><b>Properties &gt; General Setup</b><br>> Machine Software > Auto<br>Upgrade<br>Prerequisite:<br>SW upgrade is enabled.                                                             | Version<br>Check:<br>Upgrade<br>Down-<br>grade | Version<br>Check:<br>Upgrade<br>Down-<br>grade | Version<br>Check:<br>Upgrade<br>Down-<br>grade | Version<br>Check:<br>Upgrade<br>Down-<br>grade | Upgrade | Version Check:<br>Downgrade |    |              |                           |                                                       | Version<br>Check:<br>Upgrade<br>Down-<br>grade | Version<br>Check:<br>Upgrade<br>Down-<br>grade | ---                       | Version<br>Check:<br>Upgrade | Version<br>Check:<br>Upgrade | Version<br>Check:<br>Upgrade |

**Table 1 Software Loading Options**

**Table 1 Software Loading Options**

|                                                        |                                                                                                    | Phase 1                             |                                     |                          |                                             |                                |                                    |                                        |     |                      |                                               |                                    |
|--------------------------------------------------------|----------------------------------------------------------------------------------------------------|-------------------------------------|-------------------------------------|--------------------------|---------------------------------------------|--------------------------------|------------------------------------|----------------------------------------|-----|----------------------|-----------------------------------------------|------------------------------------|
| Automatic<br>Power On<br>Software<br>Upgrade<br>(POSU) | At power on, the system<br>checks and compares the<br>current version of compo-<br>nents with the copy retained<br>on the controller. Supported<br>platforms will be upgraded/<br>downgraded if a mismatch<br>exists. (Can occur after cer-<br>tain parts replacement or<br>Normal Altboot.)<br>Notes:<br>Machine must be Online.<br>- Auto power on upgrade will<br>not occur if Install Phase                                                                                                    | none                                | none                                | none                     | Phase 2<br>none                             | none                           | Upgrade<br>Down-<br>grade          | Upgrade<br>Down-<br>grade              | --- | Upgrade              | Upgrade                                       | Upgrade                            |
| Regular Alt-<br>Boot (PWS<br>or USB)                   | NVM (616-14) is set to Man-<br>ufacturing (0) or Customer<br>Install (2).<br>DLM file placed in "Altboot"<br>folder on a USB drive and<br>inserted prior to powering on<br>the machine.                                                                                                    | Upgrade<br>Down-<br>grade<br>Reload | Upgrade<br>Down-<br>grade<br>Reload | Down-<br>grade<br>Reload | Upgrade Upgrade<br>Down-<br>grade<br>Reload | Upgrade<br>Downgrade<br>Reload | After Alt-<br>Boot,<br>POSU<br>may | After Alt- ---<br>Boot,<br>POSU<br>may |     | Boot,<br>POSU<br>may | After Alt- After Alt-<br>Boot,<br>POSU<br>may | After Alt-<br>Boot,<br>POSU<br>may |
|                                                        | Notes:<br>Customer data/configura-<br>tion should be retained. As a<br>precaution, create, or have<br>customer create, a Backup<br>file through EWS (GP 12).<br>- "Revert to Previous Set-<br>tings" file is automatically<br>created, but it is NOT auto-<br>matically restored. Restore<br>customer settings via Tools<br>(Device > Login as admin -<br>> Tools -> General > Revert<br><b>To Previous Settings)</b><br>- Add file called<br>"DISABLE_DATA_BACKUP"<br>(case sensitive with no file<br>extension) to altboot folder to<br>prevent any data saving (Fax<br>NVM, Revert Previous Set-<br>tings, Network controller<br>configurations) |                                     |                                     |                          |                                             |                                | occur                              | occur                                  |     | occur                | occur                                         | occur                              |

**Table 1 Software Loading Options**

|             |                                                        | Phase 1 |                         |        | Phase 2 |           |         |         |            |         |         |         |
|-------------|--------------------------------------------------------|---------|-------------------------|--------|---------|-----------|---------|---------|------------|---------|---------|---------|
| Forced Alt- | DLM file placed in "Altboot"                           | Upgrade | Upgrade Upgrade Upgrade |        |         | Upgrade   | Upgrade | Upgrade | Upgrade    | Upgrade | Upgrade | Upgrade |
| boot (PWS   | folder on a USB drive, along                           | Down-   | Down-                   | Down-  | Down-   | Downgrade | Down-   | Down-   | Down-      | Down-   | Down-   | Down-   |
| or USB)     | with a file called                                     | grade   | grade                   | grade  | grade   | Reload    | grade   | grade   | grade      | grade   | grade   | grade   |
| **Method    | "FORCED UPGRADE"                                       | Reload  | Reload                  | Reload | Reload  |           | Reload  | Reload  | Reload     | Reload  | Reload  | Reload  |
| used for    | (case sensitive with no file)                          |         |                         |        |         |           |         |         |            |         |         |         |
| failed SW   | extension) and inserted prior                          |         |                         |        |         |           |         |         | May        |         |         |         |
| Upgrade     | to powering on the machine.                            |         |                         |        |         |           |         |         | require    |         |         |         |
| recovery    |                                                        |         |                         |        |         |           |         |         | manual     |         |         |         |
|             | Notes:                                                 |         |                         |        |         |           |         |         | <b>NVM</b> |         |         |         |
|             | Customer data/configura-                               |         |                         |        |         |           |         |         | changes    |         |         |         |
|             | tion should be retained. As a                          |         |                         |        |         |           |         |         |            |         |         |         |
|             | precaution, create, or have                            |         |                         |        |         |           |         |         |            |         |         |         |
|             | customer create, a Backup                              |         |                         |        |         |           |         |         |            |         |         |         |
|             | file through EWS (GP 12).                              |         |                         |        |         |           |         |         |            |         |         |         |
|             | - "Revert to Previous Set-                             |         |                         |        |         |           |         |         |            |         |         |         |
|             | tings" file is automatically                           |         |                         |        |         |           |         |         |            |         |         |         |
|             | created, but it is NOT auto-                           |         |                         |        |         |           |         |         |            |         |         |         |
|             | matically restored. Restore                            |         |                         |        |         |           |         |         |            |         |         |         |
|             | customer settings via Tools                            |         |                         |        |         |           |         |         |            |         |         |         |
|             | (Device > Login as admin ><br>Tools > General > Revert |         |                         |        |         |           |         |         |            |         |         |         |
|             | <b>To Previous Settings)</b>                           |         |                         |        |         |           |         |         |            |         |         |         |
|             | Add file called                                        |         |                         |        |         |           |         |         |            |         |         |         |
|             | "DISABLE_DATA_BACKUP"                                  |         |                         |        |         |           |         |         |            |         |         |         |
|             | (case sensitive with no file                           |         |                         |        |         |           |         |         |            |         |         |         |
|             | extension) to altboot folder to                        |         |                         |        |         |           |         |         |            |         |         |         |
|             | prevent any data saving (Fax                           |         |                         |        |         |           |         |         |            |         |         |         |
|             | NVM, Revert Previous Set-                              |         |                         |        |         |           |         |         |            |         |         |         |
|             | tings, Network controller                              |         |                         |        |         |           |         |         |            |         |         |         |
|             | configurations)                                        |         |                         |        |         |           |         |         |            |         |         |         |
|             |                                                        |         |                         |        |         |           |         |         |            |         |         |         |

### **Description**

System software sets are compilations of software modules and a software compatibility database (SCD). The SCD lists software versions suitable for the system and its installed options. System software is supplied as a .dlm file. Names for .dlm files follow this format:

### **Product Type\_Product Number\_system-sw#version number#optional text.dlm**

**Example:** AltaLink\_C8030\_35\_system-sw#10000103703830#ENG\_MOD.DLM

- •Product Type is AltaLink
- •Product Number is C8030\_35
- •Version number is a numeric series to identify product, version, and release date
- •Optional Text may or may not appear in the file name.

### **CAUTION**

*Do not attempt to open this file. Attempting to open the file may corrupt it, making it unusable.* **CAUTION**

### *The software will not load if no pound (#) signs appear in the file name.*

*NOTE: Software version information appears in Service Information > dC108 in service mode.*

*NOTE: If the screen displays the message The device is in a non-customer mode after completing Power On, the POSU (Power On Software Upgrade) will not be performed. In this case it will be necessary to perform GP 29 to restore the machine to customer mode so that POSU can complete successfully.*

At Power On, the system checks the version information for each installed module and compares it to locally stored SCDs. If a mismatch is detected, an automatic upgrade (POSU) or downgrade of the affected module is initiated to correct the mismatch.

## **Software Installation Procedures**

*NOTE: Depending on the procedure used, the software installation could require up to 60 minutes. If the installation fails, go to the Machine Not Ready RAP.*

Installing the system software requires:

- •That the system be fully operational, if possible. Correct any active faults or jams.
- •Obtain a Xerox-approved USB Flash drive with a minimum capacity of 1GB.
- •Check the software level on the machine.
- •Download the latest .dlm file from GSN or xerox.com

### **Software Upgrade Installation**

Two software upgrade procedures are described:

- •Software Loading Using a USB Flash drive
- •Loading Software using a Network Connection

*NOTE: Use AltBoot for downgrading and reloading. If the upgrade procedure fails, go to the Machine Not Ready RAP.*

### **Software Loading Using a USB Flash drive**

- 1. Either allow all pending print jobs to finish or delete them. If the print jobs cannot be deleted, inform the customer that all pending jobs will be lost.
- 2. Check the Release Notes and the currently loaded software. Ensure that the upgrades can be applied.

*NOTE: Before inserting the USB drive, ensure the machine is in a Ready state.*

3. Connect the USB Flash drive containing the .dlm file to any one of the USB ports.

*NOTE: It is not necessary to switch off the system to perform a software upgrade.*

*NOTE: If the USB Flash drive is not compatible with the system, replace it with a Xerox approved model, then restart the process.*

- 4. Select **Install File** on the USB Drive Detected popup, then browse for and select the .dlm file. The upgrade will start.
- 5. Remove the USB drive when the message **USB drive is safe to be removed** displays on the UI.
- 6. The system upgrade process may take up to 60 minutes to complete.
- 7. If the process fails, use a Forced AltBoot procedure to recover.
- 8. The system reboots several times before returning to a ready state.
- 9. After the software has upgraded, a software upgrade report prints. (Figure 1)

## Xerox® AltaLink CXXXX MFP

#### **Software Upgrade Report**

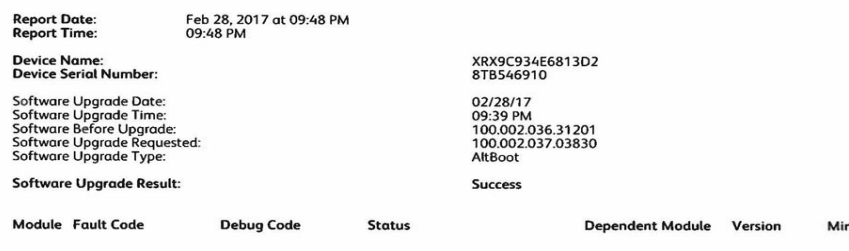

©2017 Xerox Corporation. All Rights Reserved.<br>Xerox®, Xerox and Design® and AltaLink are trademarks of Xerox Corporation in the United States and/or other countries

### **Figure 1 Software Upgrade Report**

### **Loading Software using a Network Connection**

- 1. Connect to the system web page from either a PC connected to the network or a PWS and crossover cable connected to the machine.
- 2. Open a web browser, enter the system IP address in the Address field, then press [**Enter**]. The system EWS will open.
- 3. Log in as Administrator.
- 4. Select **Properties > General Setup > Software Upgrade**.
- 5. Select [**Allow Upgrade**].
- 6. Select **Manual**, then **Browse...**. Select the .dlm file from the Upgrade directory.
- 7. Select [**Install Software**].

*NOTE: All network connectivity is lost. Progress can be monitored from the UI.*

8. The system reboots before returning to a ready state.

### **AltBoot Software Loading**

 $Xerox$ 

### **CAUTION**

*The AltBoot Software Loading procedure may erase some unique customer configuration settings. NVM data must be saved and restored during this procedure. Do not remove the Flash drive or switch off power until the system reboots.*

### **CAUTION**

*It may take several minutes for the upgrade to start. There is no indication until the UI displays the Software Upgrade screen.*

*NOTE: To restore the XSA data, use the customers XSA data backup (clone) file on the customer's PC. Refer to the Customer Administrators Guide CD.*

AltBoot reloads system software. It is used to upgrade, downgrade, or reload software on systems that will not come to a ready state. It also can be used to upgrade or downgrade the software on system options.

AltBoot should only be used under these circumstances:

- • To attempt to recover a corrupt:
	- –Hard disk drive
	- SBC PWB
- •After installing a new hard disk drive
- •To upgrade system software without running multiple software upgrades.
- •To downgrade machine software.

A Forced Altboot uses the available .dlm file to upgrade or downgrade every component in the system, regardless of installed software. A Forced Altboot is required to recover from corrupt application code on devices such as Fax, IOT, IIT. Use Forced AltBoot to downgrade the IOT/ IIT software.

*NOTE: If the customer purchased Adobe PS or McAfee Integrity Control features, perform the following:*

- *• Access Tools as Admin. Refer to GP 2.*
- *• Only if you performed a Forced AltBoot, select the Device icon, then Tools <sup>&</sup>gt;General <sup>&</sup>gt; Revert to previous settings.*

*NOTE: A Forced AltBoot enables the Revert to previous settings feature to display. This feature restores machine-specific information.*

*• If the features still are not installed, refer to GP 17 How to Re-Enter Optional Feature Installation Keys.*

### **AltBoot Procedure**

### **CAUTION**

*If the system appears to hang during the AltBoot process (stays on one screen without apparent progress), it may still be loading software in the background. Wait 10 minutes before switching the system off. Switching the system off while software is loading will corrupt the software load on Hard Disk Drive. Restart AltBoot.*

### **CAUTION**

*Use Forced AltBoot with extreme caution because it replaces boot and application code. Power failure during a Forced Altboot may result in certain PWBs becoming unrecoverable.*

Perform the following:

1. Create a top level folder on the USB Flash drive named **AltBoot** (not case sensitive).

Forced AltBoot only: Create a file named **FORCED\_UPGRADE** inside the altboot folder. This is an empty file and must not have an extension; the AltBoot routine only checks to see that a file with this name is present. To create the empty file:

- •Open the **AltBoot** folder
- •In a blank area of the screen, right click and select "New".
- •Select "Text Document".
- •The name "New Text Document.txt" will be highlighted.
- •Type "FORCED\_UPGRADE" (the file name is case sensitive) and press "Enter".
- • A pop-up with the message "If you change a file name extension, the file might become unusable. Are you sure you want to change it?" will appear.
- •Click on **Yes**.

To eliminate corrupt customer settings, also create a file called **DISABLE\_DATA\_BACKUP** (case sensitive with no file extension). This prevents the NC from keeping data normally retained through an AltBoot.

2. Copy the unzipped .dlm file into the AltBoot folder on the USB Flash drive. Make sure that there is only one .dlm file in the Altboot folder.

*NOTE: Ensure the Microsoft Windows Safely remove hardware procedure is followed before the USB Flash drive is removed.*

- 3. Insert the USB Flash drive into the system.
- 4. Save the NVM settings (dC361). Verify that the NVM data were saved to the USB Flash drive.

*NOTE: The same USB Flash drive that has the .dlm file can be used to store NVM data.*

- 5. Perform the Network Clone Procedure. (GP 13)
- 6. Back up customer settings, if possible. (GP 12)
- 7. Complete or delete all pending print jobs. If the jobs cannot be deleted, inform the customer that all pending jobs will be lost.
- 8. Power OFF the system (GP 4).
- 9. Power ON the system (GP 4). The Altboot process starts automatically. No button presses are required to initiate the Altboot.
- 10. The upgrade start screen displays.

*NOTE: If the USB Flash drive is incompatible with the system, the upgrade start screen will display continuously. If the screen has not changed after 10 minutes, replace the USB flash drive with a Xerox approved model, then restart the process.*

11. The upgrade begins and the progress screen opens in about 2 minutes.

*NOTE: If the upgrade process screen is not displayed after 4 minutes, restart the process.*

- 12. The AltBoot process may take up to 60 minutes to complete. When the AltBoot complete screen opens, follow the on screen instructions.
- 13. If the AltBoot process fails, the AltBoot failed screen opens. Follow the on screen instructions. Restart the procedure and troubleshoot as necessary.

*NOTE: Do not switch the system Off unless directed to on the UI. During the next 2 reboots, the Hard Disk Drive is encrypted. Switching the system off can result in partial encryption of the Hard Disk Drive. The AltBoot process may need to be re-run if power is removed at this step.* 

- 14. The system reboots several times before returning to a ready state. In some instances, a second upgrade progress screen may appear, or the Data Encryption/Decryption in progress screen.
- 15. Check that the software set has installed. Refer to the printed software upgrade report or press the **Status** button.
- 16. Use dC361 to restore saved NVM settings.
- 17. Perform a Network Clone Restore, refer to GP 13.

*NOTE: If the screen displays the message The device is in a non-customer mode after completing this step, perform GP 29 to restore the machine to customer mode.*

18. Restore the customer settings. (GP 12)

### **PWS AltBoot Procedure**

PWS AltBoot is a tool used to load system software in accounts that do not permit the use of USB Flash drives. The PWS AltBoot tool, installation instructions, and the driver for the Data Cable 600T02332 are available on GSN Library 15716 C8070 Family.

### **CAUTION**

*Read the instructions provided in the GSN Library BEFORE attempting to connect the cable to the SBC or configuring the PWS to use the AltBoot tool. The cable is NOT keyed and can be connected in two orientations. Connecting the cable incorrectly may cause damage to the machine or to the PWS.* 

*Also, the cable may be in any of several possible internal configurations and the AltBoot tool must be configured for the particular cable being used.* 

*NOTE: Before loading system software, the system should be fully operational. If possible, clear any active faults or jams before starting this procedure.*

- 1. Perform an NVM Save. (dC361)
- 2. Perform the Network Clone procedure. (GP 13)
- 3. Back up customer settings. (GP 12)
- 4. Print a Configuration Report. (GP 6)
- 5. If possible, complete or delete all pending print jobs. If jobs cannot be deleted, warn the customer that all pending jobs will be lost.
- 6. If the machine is equipped with a Wireless Network Interface, enter Tools mode using CSE Tools (GP 2), disable wireless, and switch the system off and on.
- 7. Switch Off the system.
- 8. Install the PWS AltBoot tool on the PWS using the installation instructions from GSN. Make sure to copy over the system software (.DLM) files, ulmage and uboot files.
- 9. Use these steps to configure a PWS LAN connection so the PWS can communicate with the system Network Controller. Once established, settings remain in effect until changed.

*NOTE: Record the original data for every place you make a change. You may or may not need to reset the IP address, depending on PWS usage and local network practice.*

- a. Right click on the **My Network Places** icon.
- b. Select **Properties** to bring up the Network and Dial-up Connections window.
- c. Right click on **Local Area Connection** and select **Properties**.
- d. Select the **General** tab and scroll down to Internet Protocol (TCP/IP). Highlight **TCP/ IP** and select **Properties**.
- e. Select the **Use the following IP address** radio button.
- f. Enter an IP address one digit different than the system IP address listed on the Configuration Report. For example, if the system IP address is 12.138.147.44, enter 12.138.147.45 or 12.138.147.43.
- g. Enter 255.255.255.0 for Subnet mask.
- h. Select **OK** to close the **TCP/IP Properties** window
- i. Select **OK** to close the **Local Area Connection Properties** window.
- You may need to reboot the PWS to load the settings.
- 10. Connect the PWS to the system with the USB Data Cable 600T02332. Connect the 5-pin flat connector to the data port on the SBC PWB. Connect the other end to one of the USB ports on your PWS.

*NOTE: The SBC PWB data port may have a cover over it. Remove the cover if necessary. The port is located just above the RJ-45 Ethernet connector on the SBC PWB Panel.*

- 11. Disconnect the customer's network connection. Connect a crossover Ethernet cable between the network ports on the system and PWS.
- 12. Start the PWS AltBoot tool on the PWS.
- 13. Select the Settings menu on the Altboot tool and click COM Port Select to change the COM port to the port used by the data cable on the PWS. The instructions for installing the data cable on GSN Library 15716 explain how to determine the correct COM Port.
- 14. A Browse for Folder window will open. Browse to and highlight the folder that contains the upgrade files. Select **OK**.
- 15. Switch on the machine. After approximately 10 seconds, the transfer of the uImage and uboot files begins.
- 16. After file transfer, the settings menu appears in the terminal window. Check that the 'Received packet' line is displayed and that the IP address is set one digit away from the packet was received from address.

Press **y** at the prompt and continue. If the valid netmask is not set, press **n** and change it to 255.255.255.0

- 17. From the next menu, select **5> Install SBC software**.
- 18. At the **Proceed?** prompt, select **Y**.
- 19. At the second **Proceed?** prompt, select **Y**.
- 20. From the next menu, select **4> Continue**.
- 21. A list will display the ".dlm" file(s) in the directory identified in step 2. Select the correct DLM file to download to the machine. A transfer progress window will then open.
- 22. After the DLM file has been downloaded to the machine, the Software Upgrade start screen will display on the UI.
- 23. After approximately 1 minute the upgrade will begin and the Software Upgrade in progress screen will open. If the upgrade process screen is not displayed after 2 minutes, restart the process.
- 24. The AltBoot process should complete after approximately 5 minutes, and the Upgrade Complete screen will open. Ignore the instruction to remove the USB flash drive, only press **0** to continue.
- 25. The machine will reboot several times before returning to a ready state. During the reboot, the Hard Disk Drive is encrypted. Switching off the machine can cause only partial encryption of the Hard Disk's partitions. The AltBoot process may need to be re-run if power is removed at this step. The UI displays the Data Encryption/Decryption in Progress screen.
- 26. After the reboots have finished the machine will boot up and come online. In the SBC-AlternateBoot window on the PWS should display SBC System is 'OPERATIONAL.
- 27. Disconnect the cable from the PWS serial port and the machine. Disconnect the crossover Ethernet cable from the PWS network and the machine.
- 28. Connect the customer's network cable to the machine. If the machine is equipped with a Wireless Network Interface, enter Tools mode using CSE Tools (GP 2), enable Wireless and switch the machine off and on.
- 29. Check that the software set has been installed. Refer to the printed software upgrade report or by pressing the machine status button.
- 30. Perform an NVM Restore. (dC361)

31. Perform a Network Clone Restore. (GP 13)

*NOTE: If the screen displays the message The device is in a non-customer mode after completing this step, perform GP 29 to restore the machine to customer mode.*

32. Restore the customer settings. (GP 12)

### **Troubleshooting**

Listed below are possible problems that may stop AltBoot software loading:

Possible causes and solutions are:

- •Incompatible USB Flash drive. Use a Xerox approved model of USB Flash drive.
- •Corrupt.dlm file. Replace the .dlm file.
- •Incorrect spelling of the AltBoot directory on USB flash drive.
- •AltBoot and upgrade folders on the USB Flash drive.
- •Bad data connection to the Hard Disk Drive. Reseat the Hard Disk Drive harnesses.
- •Hard Disk Drive corruption or failure.
- •USB port or cable damage. Use a different USB port or cable.
- •UI failure.
- •SBC PWB failure.
- •Check the +5V supply to the USB ports on the SBC PWB.
- •Failure to disable Wireless Networking when using a PWS.
- •Pound (#) signs missing from the .dlm file name.

# **GP 10 PWS Communication with the SBC**

## **Purpose**

This procedure provides instruction on how to connect the PWS directly to the CCS communication port on the SBC using the SBC Data Cable 600T02332.

*NOTE: This procedure should only be used for advanced troubleshooting when directed by a RSE (Remote Support Engineer) or support person.*

## **Connection Procedure**

To configure your PWS for a USB connection, download and install the USB device driver from GSN Library 15716. The library has the driver, the Putty tool, and detailed instructions.

# **GP 11 Resetting the System Administrator Password**

When a customer requires a new administrator password, the customer must call the Welcome Center and request an administrator password reset.

- 1. The Welcome Center will request the machine serial number and current copy count.
- 2. The Welcome Center generates a 12 digit Feature Key number.
- 3. Press the **Device** icon, then select **Tools**.
- 4. Select **General** <sup>&</sup>gt;**Feature Installation**.
- 5. Enter the Feature Key on the Feature Installation Key screen to reset the Administrator credentials to the default values (**admin** and **1111**).
- 6. If Password reset has been disabled in EWS by the customer (Figure 1), the password can only be reset by a CSE arriving on site and performing a **Regular AltBoot** (GP 9).

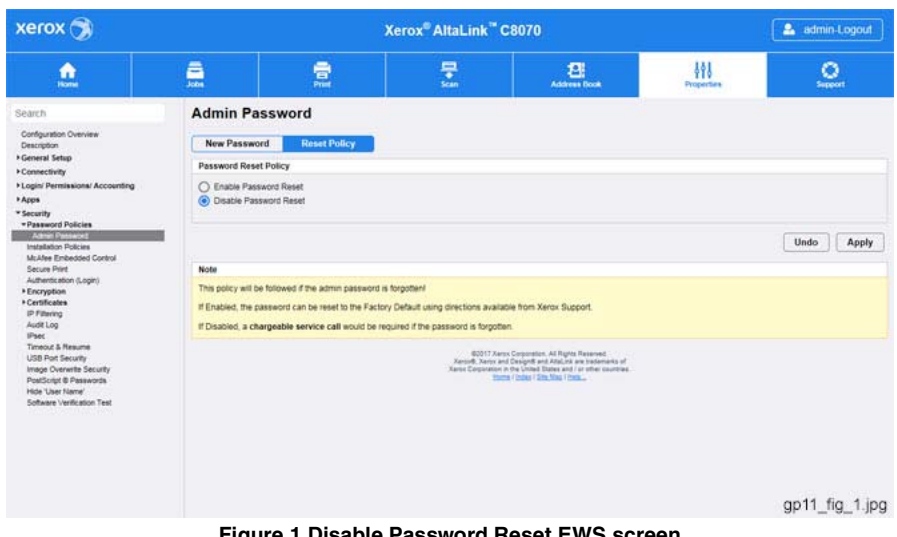

**Figure 1 Disable Password Reset EWS screen**

# **GP 12 Back Up and Restore Settings**

### **Purpose**

This procedure provides a System Administrator with the ability to back up and restore customer settings via the Embedded Web Server (EWS).

### **Procedure**

- 1. Inform the System Administrator when a service procedure may result in the loss of saved customer settings.
- 2. Before you perform the service, arrange to have the System Administrator log in to the EWS, create a manual backup file, and export the file to the customer PC.
- 3. On completion of the service, have the System Administrator restore the settings.

*NOTE:* The encrypted backup file for a particular device is compatible only with that device.

*NOTE: The information below is reproduced from the System Administrator Guide.*

## **Backup and Restore Settings**

The Backup and Restore feature allows you to save device settings and to restore them. The device automatically saves a backup of its configuration settings periodically. You can create a backup file of your device settings manually, at any time. These backup files contain the specific settings for your device.

You can store a manual backup file on the device or in an external folder. Xerox recommends that you create a backup of your device settings when the device is operating as expected. This practice is useful for restoring the device settings at any time, such as when the settings have changed in error.

You can restore the device settings from an automatic backup file or from a manually created backup file that is stored locally or externally.

*NOTE: Only backup files created on this device can be restored to this device.*

Before you begin, set the installation policy to allow backup file restoration.

## **Setting the Security Installation Policy for Backup and Restore**

To set the security installation policy to allow backup file installation:

- 1. In the Embedded Web Server, select **Properties > General Setup > Backup & Restore Settings**.
- 2. Click **Allow Installation**.
- 3. Click **OK**.

To set the security installation policy to prevent backup file installation:

- 1. In the Embedded Web Server, select **Properties > General Setup > Backup & Restore Settings**.
- 2. Click **Restrict Installation**.
- 3. Click **OK**.

**Initial Issue**

*NOTE: To view all installation policies, click Security Installation Policy.*

## **Restoring Settings**

You can restore settings from a backup file stored on the device or from a previously exported backup file. When restoring from a file stored on the device, you can choose a manual backup file or an automatic backup file. Automatic backup files are created daily. These backup files contain the state of the settings at the time the automatic backup starts.

To restore settings from a file stored on the device:

- 1. In the Embedded Web Server, click **Properties > General Setup > Backup & Restore Settings**.
- 2. To locate the backup file that you want to restore, for Locally Stored Backup Files, use the information in the Date/Time column and Type column.
- 3. In the Actions column, for the backup file, click **Restore**.

To restore settings from a previously exported backup file:

- 1. In the Embedded Web Server, click **Properties > General Setup > Backup & Restore Settings**.
- 2. Click **Browse** or **Choose File**.
- 3. Navigate to the location of the file that you want to import, then click **Open**.
- 4. Click **Import and Restore**.

## **Creating a Manual Backup File that is Stored on the Device**

### **CAUTION**

*If a manual backup file exists in the list, the new file overwrites it. The previous manual backup file cannot be recovered.*

- 1. In the Embedded Web Server, click **Properties > General Setup > Backup & Restore Settings**.
- 2. For Create Backup, click **Create Local**. The new backup file appears in the list.

## **Creating and Downloading a Backup File**

- 1. In the Embedded Web Server, click **Properties > General Setup > Backup & Restore Settings**.
- 2. Click **Create and Export**.
- 3. To download the new backup file, click the file name link.

## **Deleting a Backup File**

- 1. In the Embedded Web Server, click **Properties > General Setup > Backup & Restore Settings**.
- 2. For Locally Stored Backup Files, locate the file that you wish to remove, then click **Delete**.

*NOTE: Only backup files that were created manually can be deleted. The device overwrites the automatic backup files during the daily automatic backup.*

# **GP 13 Cloning Network Configurations**

## **Purpose**

Use this procedure to connect to the printer and capture Network Configuration settings. The clone file is used to duplicate settings to other machines or restore settings following AltBoot. If Internet Explorer is being used, clear browser proxy settings.

## **Clear IE Proxy Settings**

Perform these steps to clear Internet Explorer proxy settings before connecting to the printer.

- 1. Open **Internet Explorer.**
- 2. Select **Tools > Internet Options**.
- 3. Select the **Connections** Tab.
- 4. Select the **LAN Settings** box.
- 5. Ensure that the "Use a proxy server for your LAN" box is **unchecked**.
- 6. Select **OK** to close the **Local Area Network Settings** window.
- 7. Select **OK** to close the **Internet Options window**.
- 8. Close **Windows Internet Explorer**.

## **Windows 7 Connection Procedure**

*NOTE: Clear all Internet Explorer proxy settings.*

- 1. Print a Configuration Report (GP 6).
- 2. Configure the PWS IP Address:
	- a. Click on the Windows **Start** button.
	- b. Select **Control Panel**.
	- c. Select **Network and Sharing Center**.
	- d. On the left Windows pane, Select **Change Adaptor Settings**.
	- e. Right click on **Local Area Connection** and select **Properties**.
	- f. Select the **Networking** tab and scroll down to Internet Protocol Version 4 (TCP/ IPv4). Highlight TCP/ IP and select **Properties**.
	- g. Select the **Use the following IP address** radio button.
	- h. Enter an IP address one digit different than the machine IP address listed on the Configuration Report (ex., if the machine IP address is 12.138.147.44, enter 12.138.147.45 or 12.138.147.43).
	- i. Enter **255.255.255.0** for Subnet mask.
- 3. Connect a crossover Ethernet cable between ethernet ports on the PWS and SBC.

## **Create the Clone File**

- 1. Open Internet Explorer
- 2. Enter the machine's IP address in the **Address** line and select **Go**.

*NOTE: If the customer has enabled Administrator Password, you will be asked for a user name and password. Defaults are admin as the user name, and 1111 for the password.*

3. When Embedded Web Server opens, select the **Properties** tab. Click on the **General Setup** link, then **Cloning** (Figure 1).

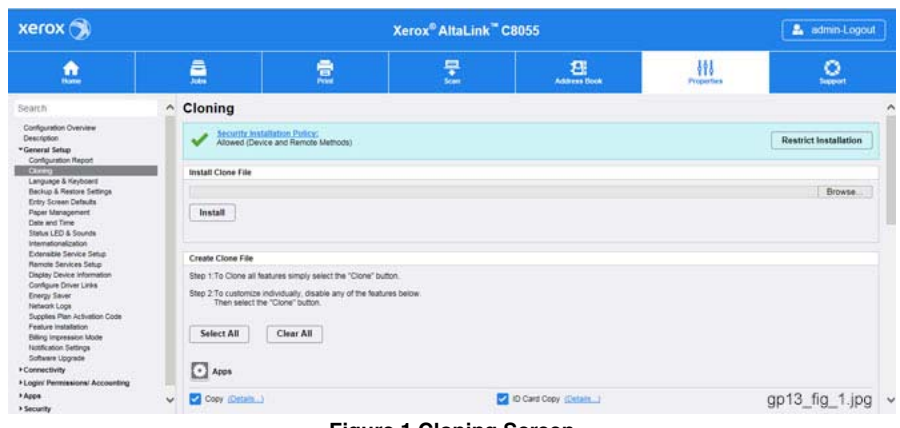

**Figure 1 Cloning Screen**

4. Scroll down the page to see critical information about the cloning process (Figure 2). Click the **(Details...) links** to see lists of data that are backed up and/or restored using the Cloning Feature.

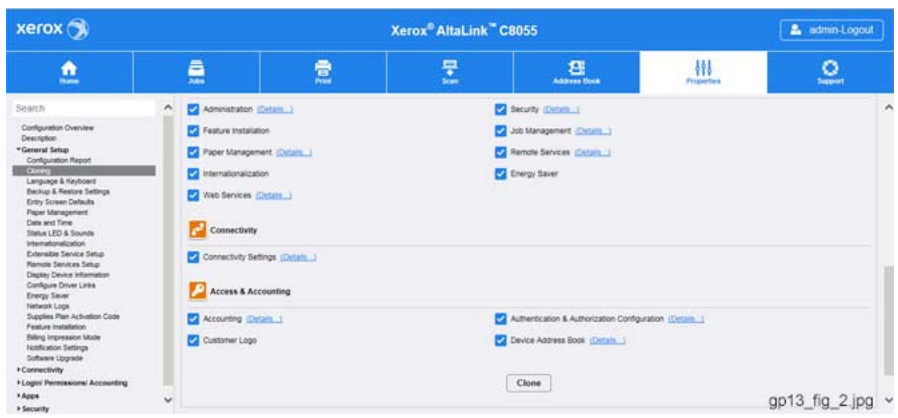

### **Figure 2 Features and feature details**

- 5. Select or deselect the various features, as required.
- 6. Select the **Clone** button below the features listing (Figure 2).

### **CAUTION**

*It will take several minutes to create the cloning.dlm file. Do not make any changes or attempt to do anything with the machine such as power off until the process is complete.* 

### **CAUTION**

*After the clone file has been created, do not attempt to open the clone file as it may corrupt it.*

7. Right click on **Cloning.dlm** to save the clone file. (Figure 3)

*NOTE: When the file is saved, a ".txt" extension may automatically be placed at the end of the file name. Before loading this clone file, navigate to the saved file, right-click on the file and select Rename. The correct format for the file name is xxxxxxxx.dlm.*

| xerox                                                                                                    |                 |                                                                | Xerox <sup>®</sup> AltaLink <sup>™</sup> C8055 |                                                                                                    |                 | A admin-Logout      |  |  |  |  |  |  |  |
|----------------------------------------------------------------------------------------------------|-----------------|----------------------------------------------------------------|------------------------------------------------|----------------------------------------------------------------------------------------------------|-----------------|---------------------|--|--|--|--|--|--|--|
| n<br>Home                                                                                                    | 員               | 意                                                              | 룿                                              | a<br><b>Address Hook</b>                                                                                                    | 困<br>Properties | ٥<br><b>Sepport</b> |  |  |  |  |  |  |  |
| Search                                                                                                    | $\land$ Cloning |                                                                |                                                |                                                                                                    |                 |                     |  |  |  |  |  |  |  |
| Configuration Overview<br>Deacription                                                                                                    |                 | Cloning Instructions                                           |                                                |                                                                                                    |                 |                     |  |  |  |  |  |  |  |
| * General Setup                                                                                                    |                 | Clone file created successfully, but some data may be missing. |                                                |                                                                                                    |                 |                     |  |  |  |  |  |  |  |
| Configuration Report<br>Clining                                                                                                    |                 | Right click on link to download file.                          |                                                |                                                                                                    |                 |                     |  |  |  |  |  |  |  |
| Language & Keyboard<br>Backup & Restore Settings                                                                                                    |                 | Cloning, dim                                                   |                                                |                                                                                                    |                 |                     |  |  |  |  |  |  |  |
| Entry Screen Defaults<br>Paper Management                                                                                                    |                 |                                                                |                                                |                                                                                                    |                 |                     |  |  |  |  |  |  |  |
| Date and Time<br>Status LFO & Sounds<br>Internationalization<br>Extensible Service Setus<br>Ramote Services Setup<br>Display Device Information<br>Configure Driver Links<br>Energy Saver<br>Network Logs<br>Supplies Plan Activation Code<br>Festure installation<br>Eilling Impression Mode<br>Notification Settings<br>Software Lipprade<br>+ Connectivity |                 |                                                                |                                                | 62215 Rents Corporation, Al Rights Received.<br>Xancolk, Xanc: and DesignS and AltaLink are training-for of<br>Xenux Consoration in the United States and I or other countries.<br>Mother I codes 1 20th May 1 Help |                 |                     |  |  |  |  |  |  |  |
| * Logini Permissions/ Accounting<br>> Apps                                                                                                    |                 |                                                                |                                                |                                                                                                    |                 |                     |  |  |  |  |  |  |  |
| > Security                                                                                                    | $\checkmark$    |                                                                |                                                |                                                                                                    |                 | gp13 fig 3.jpg      |  |  |  |  |  |  |  |

**Figure 3 Saving the Clone File**

### **Uploading a Clone file**

*NOTE: This procedure can be done from ANY PC connected to the network or the PWS connected to the machine using a crossover Ethernet cable. The only requirement is an Internet Browser.*

- 1. Open Internet Explorer
- 2. Enter the machine's IP address in the **Address** line and select **Go**.

*NOTE: If the customer has enabled Administrator Password, you will be asked for a user name and password. Defaults are admin as the user name, and 1111 for the password.*

- 3. When the Embedded Web Server window opens, select the **Properties** Tab. Click on the **General Setup** link, then **Cloning** (Figure 1).
- 4. Use the **Browse** button (Figure 1) to navigate to the clone file, or type the full path to the file.

Click the **Install** button. If the machine does not reboot after five minutes, power the machine off/on.

5. Print a Configuration Report (GP 6) and verify the cloned settings.

# **GP 14 External Fax Line Test**

When the customer reports a fax issue sometimes it is very difficult to determine if the problem is with the customers phone line or the Xerox machine.

The preferred method of verifying the phone line functionality is to use the Modem saver device part number 600T2133 to ensure the fax line is wired correctly and to use the Analog hand set part number 600T1937 or customer's analog phone to place calls on the line. Be sure that both local and long distance calls can be placed and the line quality is clear, no static.

### Use Handset:

- •Can it dial externally on the line?
- •Can it receive a call on the line?
- •Evaluate Line quality. Check Line for unwanted beeps, or noise.

Use Breakout Box to measure voltages (Use the machine chassis as ground). Refer to Fax 101 training for Breakout Box usage instruction:

- •Check ground continuity.
- •Line Voltage -20 to -50 VDC?
- •Loop Current 15 to 95 mA DC?
- •Ring Signal 50 to 90 VAC?
- •Check Ring-Ground and Tip-Ground <1VAC

If a line quality issue or incorrect voltage is found then the customer will need to resolve these problems.

# **GP 16 Toner CRUM Conversion**

### **Purpose**

This procedure explains how to set the Geographic Differentiation Code and Toner Cartridge Type to the correct values.

### **Introduction**

The C8070f machines are shipped with "Worldwide Neutral" Toner Cartridges. When the cartridges shipped with the machine are installed, the machine is set to Worldwide Neutral configuration. When the first toner cartridge (any color) is replaced, the Geographic Differentiation Code and Toner Cartridge Type in NVM are automatically changed to the same settings as the replacement cartridge. Once these NVM are set, the toner configuration can only be changed with a CRUM conversion.

There are three types of toner: Metered Service, which is a single part number world wide, Sold toner that is specific to the DMO/XING market, and Sold toner that is specific to US/XCL/ XE market. See CRUs and Consumables for part numbers. If an incorrect type of toner cartridge is installed, it will generate a fault code and/or a message on the UI indicating toner incompatibility.

To check which state the machine is in, enter Diagnostics, select dC131, and enter the NVM listed in Table 1 for CRU Service Plan and Regional Differentiator.

*NOTE: Do not attempt to change the NVM settings in Table 1; they are for reference only.*

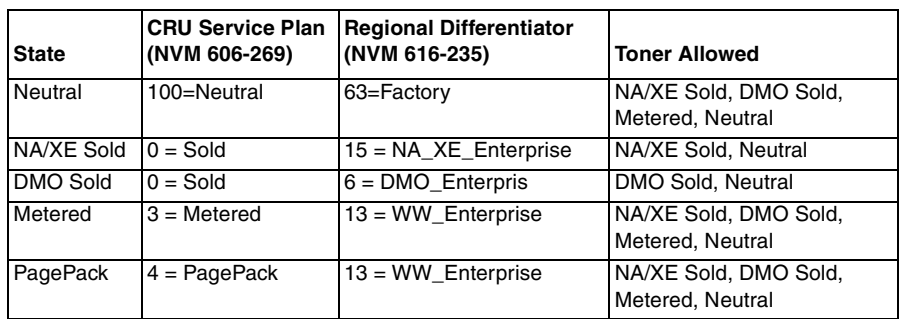

### **Table 1 CRU Service Plan**

If the problem occurs after several toner replacements, the customer may have received the wrong toner in a consumables order; either because the wrong part number was ordered, or the shipment did not match the order. Resolution in this case is simple; the customer should exchange the toner for the correct part.

If the wrong toner was installed at the first toner replacement after install, or if the configuration NVM have changed due to software or NVM corruption, perform the following procedure:

## **Procedure (Non-PagePack)**

- 1. Press the **Device** icon on the UI and select **About**.
- 2. Record the Serial Number.
- 3. Select Billing/Usage and record the number of Total Impressions
- 4. Call Field Engineering or your NTS and provide the machine Serial Number and the number of Total Impressions.
- 5. You will be given a 6-character passcode.

*NOTE: The passcode must be entered within 500 Total Impressions counts of when it was issued, or it will not be valid.*

- 6. Log in to Admin mode (GP 2).
- 7. Press the **Device** icon on the UI and select **Tools**.
- 8. Select the **Device Settings** category from the column of buttons on the left side of the control panel.
- 9. Scroll down and select the **Supplies** group, then select **Enter Plan Conversion**.
- 10. Enter the passcode string provided in step 5. Use the shift key to access special characters as required.
- 11. The Geographic Differentiation Code and Toner Cartridge Type will be reset to the values of the customer's agreed-to supplies plan.

## **Procedure (PagePack)**

PagePack cannot be set via Plan Conversion. Instruct the System Administrator to contact the Xerox® equipment supplier with the device serial number.

# **GP 17 How to Re-Enter Optional Feature Installation Keys**

## **Purpose**

To explain how to re-enter optional feature installation keys after installation of a new hard disk drive.

*NOTE: McAfee Integrity Control And XPS are the optional features available on the C8070f.*

## **Procedure**

Perform the following:

- 1. Obtain the valid Feature Installation key(s) by either:
	- a. Asking the customer.
	- b. Logging into the SWAP portal, www.xeroxlicensing.xerox.com/fik. From the Welcome screen, select **Find** and existing key. Enter the machine serial number in the window, then select **Next**.
	- c. Contacting the Licensing Admin Centre (USSG/XCL) or the Xerox sales representative (XE/DMO).
- 2. Enter the Feature Installation keys(s). Perform the following:
	- a. Select the **Device** icon on the UI.
	- b. Select **Tools**.
	- c. Select **Device Settings** <sup>&</sup>gt;**General**.
	- d. Select **Feature Installation**. Enter the Feature Installation key, then select **OK**. If necessary, enter the second Feature Installation key.

# **GP 18 Restoring the Public Address Book**

The Public Address Book is not included in the clone file. To restore the Public Address Book use one of these procedures.

# **Restore from a USB Flash Drive**

Use this procedure to restore the address book using a Flash drive. Refer to Figure 1.

- 1. Press **Log In** on the UI.
- 2. Log in as administrator (admin/1111 is the default).
- 3. Select the **Device** icon > **Tools**.
- 4. Select **App Settings** <sup>&</sup>gt;**Device Address Book**.
- 5. Select the **Management** button.
- 6. From the menu that displays, select **Import**.
- 7. Insert the USB flash drive.The Browse for File screen will display.

*NOTE: If the Browse for File screen fails to display automatically, select the Browse button.*

Browse to the address book .csv file on the USB flash drive.

- 8. Select the correct **Delimiting Character** and **Addition Policy**.
- 9. Select the **Import** button to transfer the .csv file.

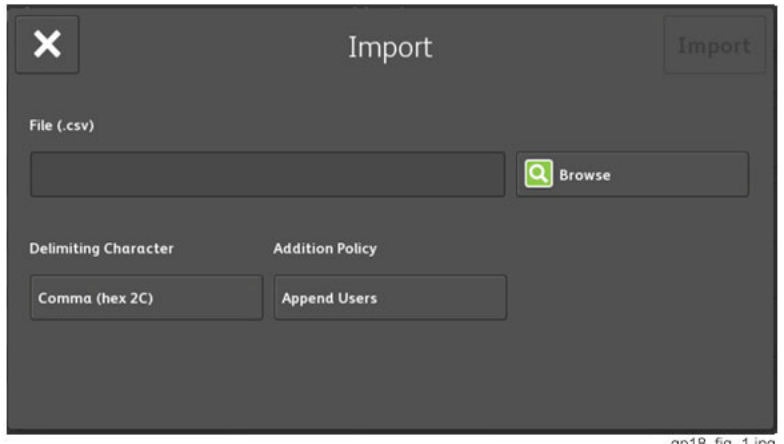

gp18\_fig\_1.jpg

**Figure 1 UI Address book import screen**

## **Restore Using EWS**

To import address books (.csv format), enable HTTPS (SSL) using Embedded Web Server . With HTTPS enabled, use this procedure to restore the Public Address Book. Refer to Figure 2:

- 1. On the menu bar select **Address Book** <sup>&</sup>gt;**Management** <sup>&</sup>gt;**Import From File**.
- 2. Select the **Browse**... button and locate the .csv file to import.
- 3. Select **Comma (hex 2C)** for the record delimiter for .csv files.
- 4. Check the **Remove Bracket** checkbox, if desired.
- 5. Select the radio button to specify whether to:
	- a. Add new contacts to the existing Device Address Book, or to...
	- b. Replace existing Device Address Book with the new contacts
- 6. Click on the **Upload File** button to transfer the .csv file.

#### xerox Xerox<sup>®</sup> AltaLink<sup>™</sup> C8055 & admin-Logout ē 意 뭋 a  $\circ$  $\mathbf{H}$  $\bullet$  $22$ **Import Device Address Book from File** 1. Select Address Book File to Import. Note: The first row of your file should contain column headings. If column headings are masing, please insert a new first row and add them before uploading Browse **Record Delimiter** Comma (hex 2C) V **Remove Bracket** Renove brackets from the beginning and end of text fields (e.g., (FirstName) Existing Contact Managemen Add new contacts to the existing Device Address Book.<br>
O Regisce existing Device Address Book with the new contacts. Upload File gp18\_fig-2.jpg v 2. Verify Address Book Field Mapping

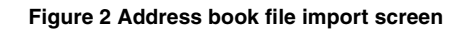

# **GP 20 Reporting Billing Meter Resets**

### **Procedure**

The CSE is required to call in billing meter reads to one of these Customer Business Centers when a machine's meters have been reset:

- • Chicago CBC: 1-888-771-5225 (7am - 7pm Central Time). Choose Option 4 - (All other administrative Inquiries).
- • St. Petersburg CBC: 1-888-435-6333 (8am - 8pm Eastern Standard Time). Choose Option 4 - (If you have questions regarding your Invoice or account.)
- • Dallas CBC: 1-888-339-7887 (7am - 6pm Central Time). Choose Option 4 - (If you have questions regarding your Invoice or account.)

The Customer Business Centers will need the following information:

- •CSE/Analyst/Service Agent Name and Employee Number
- •9 Digit Equipment Serial Number
- •Old Meter Read and Date
- •New Meter Read and Date

# **GP 22 Foreign Device Interface Setup**

### **Purpose**

This procedure explains the process for troubleshooting, installing, and configuring the Foreign Device Interface (FDI).

### **Procedure**

- 1. The FDI Kit has been installed, but the Configuration sheet indicates that the Foreign Interface Board is not present. Go to Configuring the Foreign Device Interface.
- 2. The External Device does not enable the machine or does not count. Use the Foreign Interface and External Device Test Tool to resolve the problem.
- 3. Directions for the Foreign Device Test Tool are not packaged with the tool.

### **Installation**

Prerequisites: FDI Interface Kit.

*NOTE: This is a purchased item and must be ordered through Sales.*

*NOTE: Observe all Electrostatic Discharge (ESD) precautions when performing this procedure.*

- 1. Switch off the printer power. Disconnect the power cord.
- 2. Remove the Control Unit.
- 3. Remove the FDI harness connector cutout cover from the Control Unit. (Figure 1)
- 4. Remove the standoffs (2) from the FDI connector, then using the standoffs, secure the FDI connector to the Control Unit. Figure 2.
- 5. Plug the harness into the FDI PWB, then mount the FDI PWB on J12 of the SBC PWB.

*NOTE: It is possible to connect the Foreign Interface Cable in reverse on the FDI PWB. Orient the cable correctly.*

6. Replace the Control Unit and power on the machine.

### **Configuring the Foreign Device Interface**

- 1. Press **Log In** on the UI.
- 2. Log in as **admin**, with default password **1111**.
- 3. Touch the **Device** icon > **Tools** <sup>&</sup>gt;**Accounting Settings**.
- 4. Select **Accounting Mode**.
- 5. Press **Auxiliary Access** and select **Auxiliary Device Type**.
- 6. Select the appropriate device, then select **OK**.
- 7. From the Auxiliary Device Configuration menu, Select **Service Access & Accounting** and select those services that will be restricted by the auxiliary device. A check mark in the box will indicate those services which will be restricted, Select Save.

*NOTE: If no selections are made, the Foreign Interface board will indicate not present on the configuration report.*

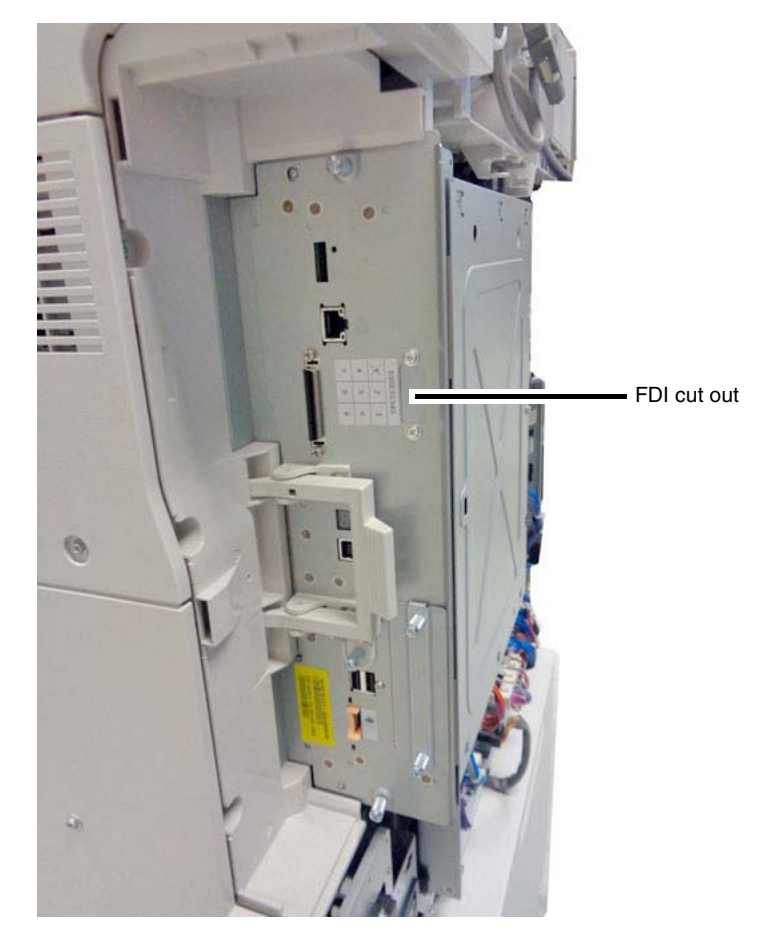

j0kt43501-1a.jpg

**Figure 1 FDI cut out cover**

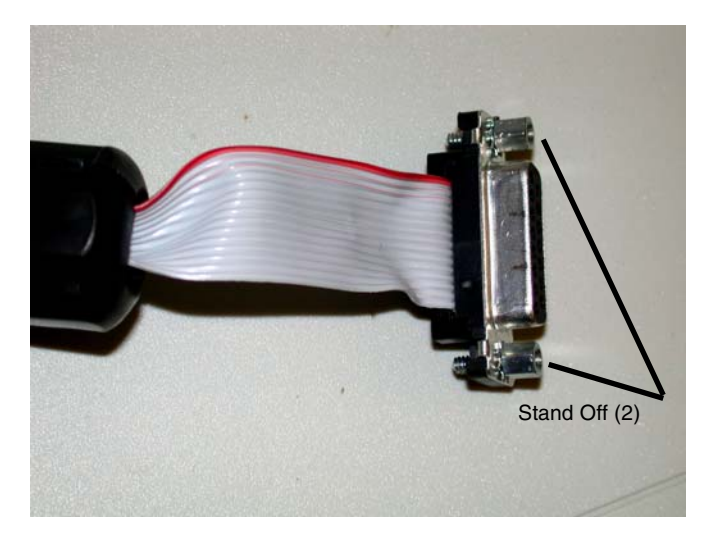

**Figure 2 Connector Standoff**

# **GP 23 Intermittent or Noise Problem RAP**

### **Purpose**

The purpose of this RAP is to provide guidance for resolving an intermittent or noise problem. This is not an exact procedure, but a set of recommended actions that use the resources of the service manual to help locate the cause of an intermittent or noise problem.

### **Procedure**

- 1. Check the service log. Recent service actions may provide information about the problem. For example, a component that was recently replaced to correct another problem may be the cause of the new intermittent problem.
- 2. Noise problems may be due to improper installation. Check for packing materials that have not been removed. Check for loose or missing hardware.
- 3. Run the machine in a mode that vigorously exercises the function that is suspected. The machine may fail more frequently or may fail completely under these conditions. Look for signs of failure or abnormal operation.

An intermittent problem can usually be associated with a RAP, since when it does fail, it results in a fault code, a jam code, or some other observable symptom.

- 4. Using the RAP that is associated with the symptom of the intermittent problem, examine all of the components that are referenced in the RAP. Look for:
	- •contamination, such as a feed roller that has a build up of dirt or toner
	- •wear, such as gear teeth that are rounded or have excessive backlash
	- • HFSI, even if they are not near or have not exceeded the SPEC LIFE or COPY COUNT value
	- • wires chafing against components of the machine, especially against moving components
	- •misaligned, misadjusted, or incorrectly installed components
	- •slow or slipping clutches; slow or binding solenoids
	- •damaged components
	- • excessive heat, or symptoms of excessive heat, such as the discoloration of a component
	- •loose cables or wires
- 5. Using the RAP that is associated with the symptom of the intermittent problem, perform all of the adjustments for the components or functions that are referred to in the RAP. Check to ensure that the adjustment can be made and that there is an adequate range of adjustment, and that it can be set to or near the nominal value. Any abnormality that is observed may be an indication of the cause of the problem. For example, a component can be adjusted to the nominal value, but it is at the limit of the adjustment range. This is not normal and may be an indication of the cause of the problem.
- 6. Operate all of the components in the appropriate RAP that is associated with the symptom of the intermittent problem with Component Control. Observe the components for any symptoms of abnormal operation, such as a hesitation or an unusual sound.
- 7. Check that the AC and DC power are within specification.
- 8. Get technical advice or assistance when it is appropriate. This will depend upon the situation and the established local procedures.
- 9. Examine the components that are not in the RAP, but are associated with the function that is failing. Refer to the BSDs. Look for:
- •contamination, such as a feed roller that has a build up of dirt or toner
- •wear, such as gear teeth that are rounded or have excessive backlash
- • HFSI, even if they are not near or have not exceeded the SPEC LIFE or COPY COUNT value
- • wires chafing against components of the machine, especially against moving components
- •misaligned, mis-adjusted, or incorrectly installed components
- •slow or slipping clutches; slow or binding solenoids
- •damaged components
- • excessive heat, or symptoms of excessive heat, such as the discoloration of a component
- •loose cables or wires
- 10. Perform the adjustments for the components that are not in the RAP, but are associated with the function that is failing. Refer to the BSDs. Check to ensure that the adjustment CAN BE MADE and that there is an adequate range of adjustment, and that it can be set to or near the nominal value. Any abnormality that is observed may be an indication of the cause of the problem. For example, a component can be adjusted to the nominal value, but it is at the limit of the adjustment range. This is not normal and may be an indication of the cause of the problem
- 11. Operate all of the components that are not in the RAP, but are associated with the function that is failing with Component Control. Refer to the BSDs. Observe the components for any symptoms of abnormal operation, such as a hesitation, or an unusual sound.
- 12. Replace any components or consumables that are known to be a frequent cause of the problem. When doing this, consider the cost and time required. If the suspected item is inexpensive, can be installed quickly, and has a high probability of resolving the problem, then it is reasonable to replace it.
- 13. Leave an accurate and detailed record of your actions in the service log. Describe what you have observed, what actions you took, and the recommended next steps.

# **GP 24 How to turn off the Power Saver Functions**

The following procedure is to be used to disable the power saver and/or Low Power Mode per customer request or for testing purposes.

### **Procedure**

*NOTE: Only the engine power saver modes can be disabled. The Network Controller cannot be disabled due to requirements for meeting Energy Star and similar specifications.* 

- 1. Enter dC131 NVM Read/Write in the UI diagnostics and change the following locations from 1 (enabled) to 0 (disabled): 616-002 power saver enabled 616-009 power off timeout enabled
- 2. Exit diagnostics and power off, then power on.

# **GP 25 Remote Control Panel**

The Remote Control Panel feature provides users with the ability to:

- •Remotely view the local UI display graphics
- •Operate both hard and soft buttons on the UI

The Remote Control Panel on the remote user PC mimics the device control panel enabling the remote user to operate the device as though they were standing at the machine.

## **Operation**

**Feature enablement** - The feature is defaulted off when delivered to the customer. The System Administrator is required to enable the feature to allow usage.

- 1. In the Embedded Web Server window, login as admin.
- 2. Select **Support** > Remote Control Panel.
- 3. Under Configuration, select **Edit**.
- 4. Select **Enable**.

**Feature access permissions** - The SA is required to set the permissions of the feature for it to be usable. When Enable is selected, the permission levels display.

- • For Admin Only - This setting will prevent any user including Service Engineer personal from using the feature.
- • For Admin and Diagnostics Users Only - This setting allows only the SA or Service Engineer to use the feature by authenticating their respective user credentials.
- •For All Users - This opens the feature to all users without the need to authenticate.

**Remote Session** - The Remote Control Panel session is initiated under Access. This feature allows only the Admin and Diagnostics User to interact with the machine's local Control Panel. Before starting the session, the remote user should determine if the session collaborative or non-collaborative (blocked).

- • **Non-Collaborative (Local UI blocking)** - Check the box beside **Block device control panel (local user can only observe)** to block access to the local panel during the remote session. This protects the machine during remote service procedures. When activated, the local user is notified by a message that the local panel hard and soft keys are not functional at this time.
- • **Collaborative** - Do not check the box beside **Block device control panel (local user can only observe).** This mode means that both the Remote Control Panel and the Local UI are active. This mode can be used by System administrator, help desk support, IT support, or training when the person at the machine and the remote user need to see how the other is operating the machine.

Only one remote connection at a time is allowed. If a user attempts to initiate a session while another one is active, they will get a message indicating the system is busy and to try again later. This allows a service engineer to view the device remotely without concern that another non-Service Engineer session can also connect.

*NOTE: If a general user has a remote session active and an SA initiates a session, the SA has a button that will disconnect the general user. This way the SA can take control when desired.*

A secure connection is required to create a remote session. If SSL is not set on the machine, a message will appear stating that it must be set. The window for enabling SSL will be displayed and can be set so that the machine is configured to allow the remote session. After the machine reboots, the remote session can start.

**Remote session indication** - When the remote session is initiated, a temporary popup message is displayed on the Local UI alerting any local users that there is a remote user online. A status message is then indicated in the status region and soft login button. The soft login button region is meant to describe the user roles. Authenticated users, including CSEs, are displayed. These remain persistent until the session is closed. A local Service Engineer will know whether the device is being used.

**Remote Session Operation** - When the Remote Control Panel is opened, the remote user will see a mimic of the local UI.

- • The soft and hard buttons from the machine control panel display on the Remote Control Panel. The hard buttons function the same as on the local control panel.
- • Operation of all the machine features is the same on the Remote Control Panel as at the local control panel and UI.

*NOTE: If the browser magnification is set to 75%, then the viewing window will be smaller than the control panel and the touch screen will be truncated. Conversely, if the browser magnification is set to 125%, the viewing window is larger than the remote control panel. The entire control panel is visible but there will be large grey areas around the panel.*

## **Service Access**

*NOTE: The System Administrator has access to the machine within the customer firewall. The service engineer must be invited inside the firewall.*

- • The procedure for the customer to invite the service engineer to remotely access the machine is OPCO dependent. Contact your OPCO for instructions on how to engage the customer.
- • After the customer has given the service engineer a portal through their firewall, the service engineer can connect to the machine.

Only the service engineer should have the diagnostic User ID and Password. Only the Service Engineer can launch a diagnostics session from the remote UI.

*NOTE: If the device is in service mode when a remote session is initiated, the session will only connect if logged in as diag in* Embedded Web Server*. This prevents non-service engineers from connecting into the device while it is being serviced.* 

- 1. Connect to the printer via Embedded Web Server IS.
- 2. Log in to Centerware
	- •User ID - **diag**
	- •Password - **3424**
- 3. Initiate the remote session. (Figure 1)
	- a. Select **Support**.
	- b. Select **Remote Control Panel**.
	- c. If required, check **Block Local Control Panel (user can only observe)**.
	- d. Select **Start Remote Session**.

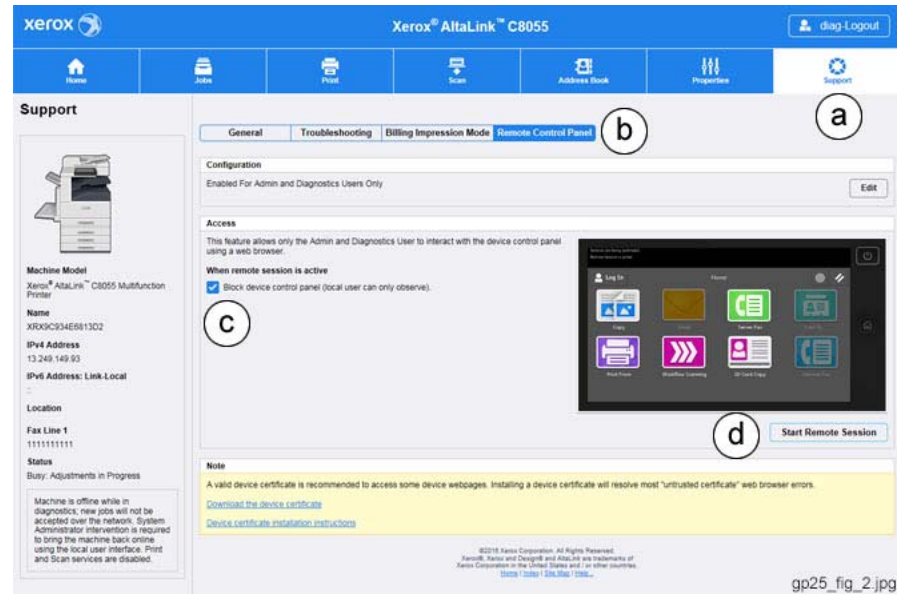

**Figure 1 Initiate the remote session**

*NOTE: Only one Remote Control session at a time is allowed. If a remote session is*  in progress, a message (Remote Control Panel session is already active.) will *appear. If approved by the SA, select Disconnect Current Session to enable access. If the message returns, the machine may need to be rebooted.*

4. If the window "The web site's certificate cannot be verified. Do you want to continue." appears, select **[Yes.]**.

If the window "There is a problem with this website's security certificate." appears, select **[Continue to this website (not recommended.)]**

5. To start diagnostic mode on the machine, place the cursor over the **Home** button (Figure 2), depress and hold the left mouse button about seven seconds, and then log in on the mimic (6789).

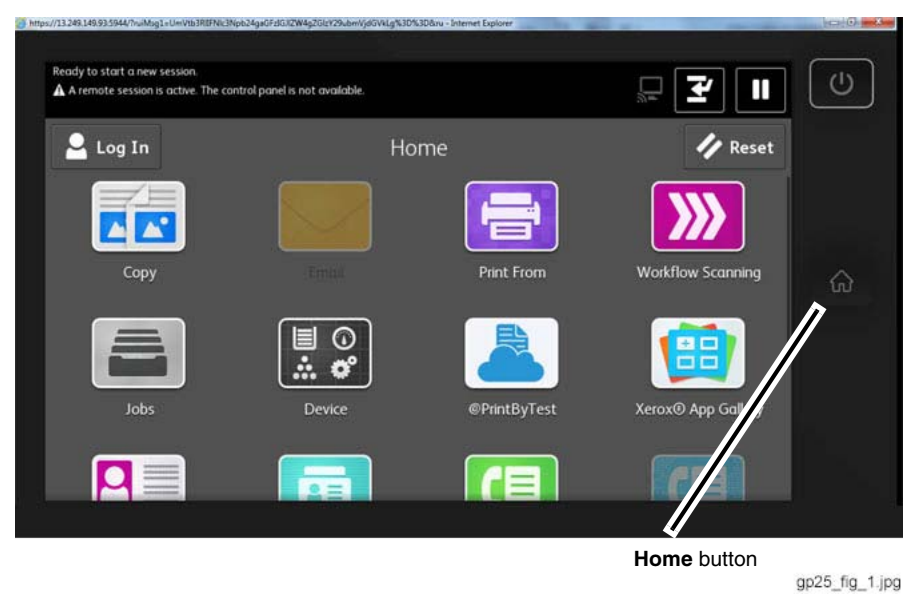

**Figure 2 Diagnostic access**

**Ending the session** - A session can be terminated in several different ways. If in a diagnostic session, remember to perform Call Closeout on the machine before ending the session.

*NOTE: If the session is terminated before performing Call Closeout, it may not be possible to reestablish the Remote Control Panel session. If, when you attempt to reconnect to the machine an error message comes up that indicates a problem with initiating the session for some reason, either Call Closeout will have to be done at the machine, or the power will have to be switched off and on before the session can be reestablished and/or the machine returned to Customer operating mode.* 

- •Remote user closes the Remote Control Panel window.
- •Machine reboots.
- •Unplug the internet cable at the machine.
- •Customer host that invited the service access closes their browser.
- •System Timers - The session will be terminated if the system timers time out.

# **GP 26 Obtaining a Replacement SIM Card**

Use this procedure when a customer requires a replacement SIM Card due to loss or damage of the original SIM Card.

Refer to directions for your OPCO listed below to obtain the replacement SIM Card.

- • **US-LEO & NAAO:** The SIM card is part of the Product coded Initialization Kit and must be ordered using the DOA or IDR tools.
	- – If a replacement is needed at the time of install and the equipment has not been recorded as installed yet, use the DOA tool to order the Initialization Kit accessory only. The DOA should be requested to be shipped via air to ensure timely delivery.
	- – If the SIM card is needed after the machine has been recorded as installed, use the IDR process to obtain a new SIM. The IDR should be requested to be shipped via air to ensure timely delivery.
- • **NARS:**
	- **NARS Sold, ASP Serviced:** Replacement SIMs for ASP should be ordered as product coded Initialization Kit via XOG Web Tool (feeds to IDR Team for replacement). IDR should be requested to be shipped via air.
	- **NARS Sold, Direct Serviced:**

\* If a replacement is needed at the time of install and the equipment has not been recorded as installed yet, use the DOA tool to order the Initialization Kit accessory only. The DOA should be requested to be shipped via air to ensure timely delivery.

\* If the SIM card is needed after the machine has been recorded as installed, then use the IDR process to obtain a new SIM. The IDR should be requested to be shipped via air to ensure timely delivery.

- • **GIS:** Replacement SIMs for GIS Field Service should be ordered as product coded Initialization Kit via the standard Returned Goods Equipment Spares Consumables GIS Process Guide (Version 2011.05.16).
- • **DMOW:** Log a complaint in the system PNP. ISC STW (Integrated Supply Chain Service Team West) will handle the complaint and arrange shipment.
- • **DMOE:** Log a complaint in the system PNP. ISC STE (Integrated Supply Chain Service Team East) will handle the complaint and arrange shipment.
- • **XCL:** For the SIM card replacement process, please contact Canadian Technical Hotline or search on "Canadian SIM replacement" in the WC7855f Eureka Database.
- • **XE:** Log a complaint in the system CMT (Complaints Management Trading) or QMS (Query Management System). ISC STE (Integrated Supply Chain Service Team ELC) will handle the complaint and arrange shipment.

## **Identifying SIM Cards**

Figure 1 shows the SIM Card configurations for the C8070f machines. If the SIM Card you have does not match one of the cards shown in Figure 1, it will not function in a C8070f machine.

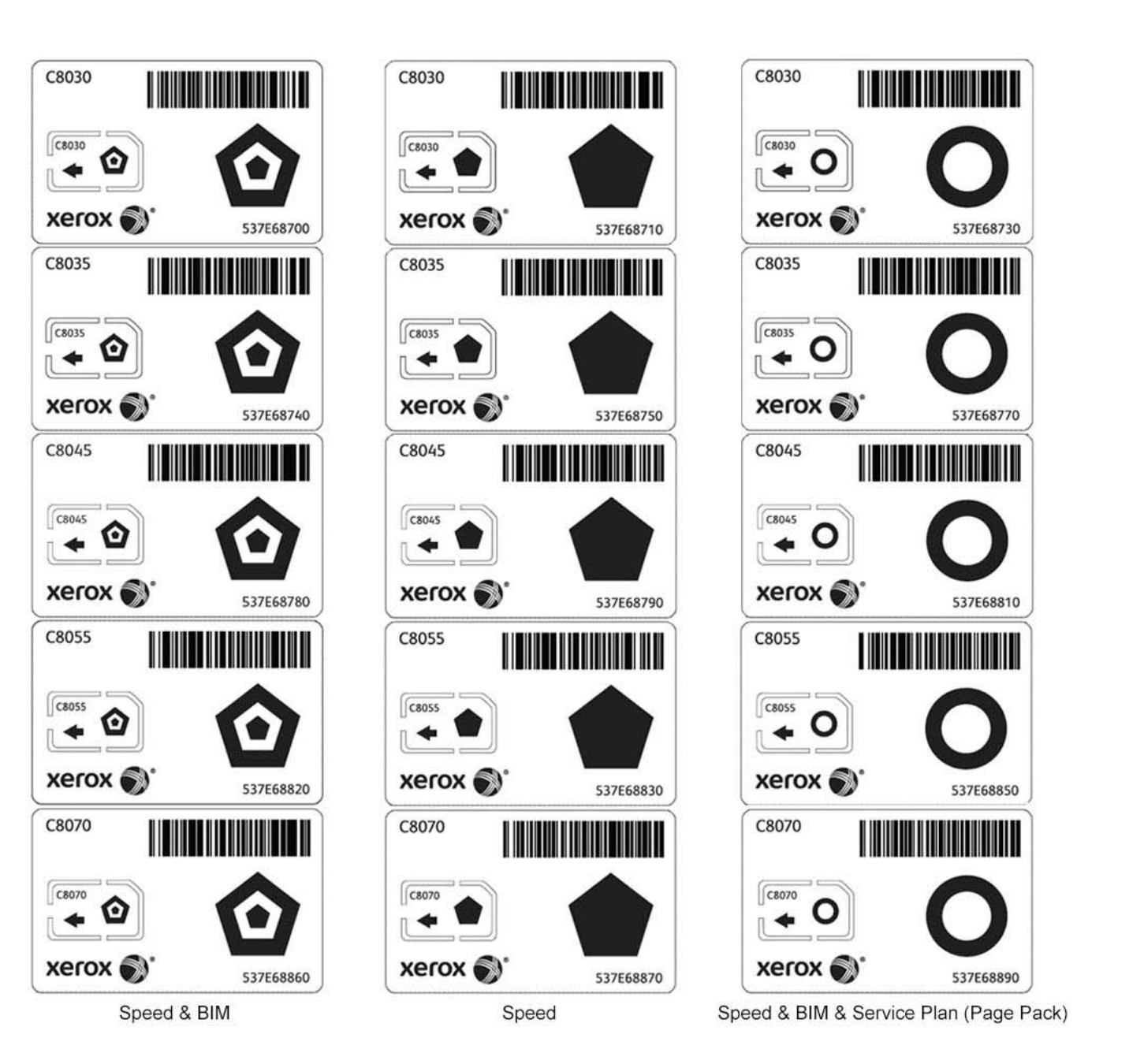

**Figure 1 C8070f series SIM Cards**

30 ppm

35 ppm

45 ppm

55 ppm

70 ppm

# **GP 27 Billing Impression Mode Change**

## **Purpose**

This procedure provides a way to change the Billing Impression Mode.

*NOTE: Before using this procedure, perform GP 28 to confirm that the current Billing Impression Mode is incorrect.* 

## **Procedure**

*NOTE: It is not necessary to enter SA mode (log in) to perform this procedure.*

*NOTE: See Eureka Tip1267143 for more information about this procedure.*

- 1. Select the **Device** icon on the UI.
- 2. Select **Tools**.
- 3. Select **Device Settings**.
- 4. Select **General**.
- 5. Select **Billing Impression Mode**.
- 6. Record the mode shown on the **Impression Mode** button (A3 or A4) and the **Sequence #**  (Figure 1).
- 7. Select the **Impression Mode** button.

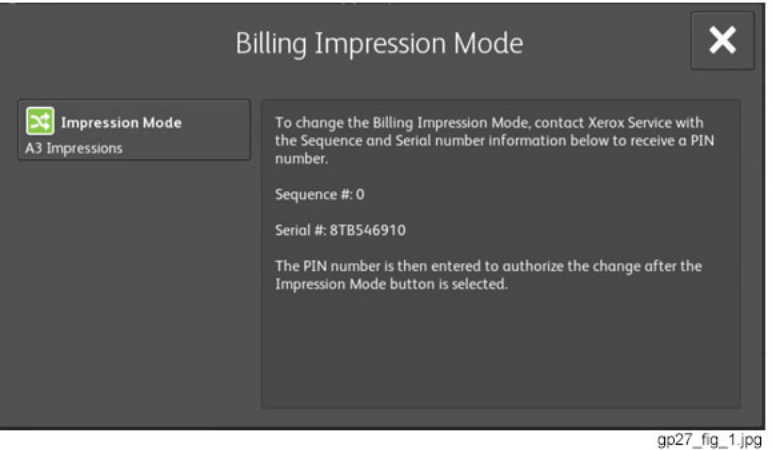

**Figure 1 Billing Impression Mode screen - A3 Impressions**

- 8. Enter in the displayed keyboard the PIN obtained using GP 28.
- 9. Select **OK**.
- 10. Verify that the **Impression Mode** displays the correct mode. (Figure 2)
	- • If A4 was shown before, it now will show A3; all impressions, regardless of size, will increment the Usage Counters by one count.
	- • If A3 was shown before, it nw will show A4. All impressions larger than 145 square inches will increment the Usage Counters two counts. All impressions less than or equal to 145 square inches will increment the Usage Counters one count.

11. Verify that the Sequence # incremented by 1. If it was 0, it now should be 1, if it was 1, it should be 2, etc.

|                                                 | <b>Billing Impression Mode</b>                                                                                                    |
|-------------------------------------------------|----------------------------------------------------------------------------------------------------|
| <b>Impression Mode</b><br><b>A4 Impressions</b> | To change the Billing Impression Mode, contact Xerox Service with<br>the Sequence and Serial number information below to receive a PIN<br>number.<br>Sequence #: 1<br>Serial #: 8TB546910<br>The PIN number is then entered to authorize the change after the<br>Impression Mode button is selected. |
|                                                 | gp27 fig 2.jpg                                                                                                    |

**Figure 2 Billing Impression Mode screen - A4 Impressions**

# **GP 28 Billing Impression Mode Verification**

### **Purpose**

This procedure provides a way to determine which Billing Impression Mode (BIM) the machine is in. In addition, you can obtain a code so that the BIM can be corrected, if necessary.

### **Overview**

The machine can be ordered with the option to bill the customer one count of the Usage Counters for paper sizes less than or equal to 145 square inches and two counts for paper sizes greater than 145 square inches (known as Billing Impression Mode **ON**), or one count for any size paper (known as Billing Impression Mode **OFF**). Sales will order the equipment using a market code to determine if Billing Impression Mode is **OFF** or **ON**.

### **For example:**

- •8.5 x 14 paper is 119 square inches, so it is always billed one count.
- • Paper over 145 square inches, such as 11 x 17 (which is 187 square inches), will increment the Usage Counters one count if BIM is **OFF**, two counts if BIM is **ON**.

### **Example of a job with BIM ON and BIM OFF**

You can determine if BIM is **ON** or **OFF** by checking the Usage Counters. Perform the following to check the Usage Counters:

*NOTE: It is not necessary to enter SA mode (log in) in order to perform this procedure.*

- 1. Select the **Device** icon on the UI.
- 2. Select **Billing/Usage**.

*NOTE: In the following example, all Usage Counters were at zero at the beginning of the job.*

*Figure 1 shows a customer job run with BIM OFF. The job consists of the following:*

- *• 100 black only impressions on 8 1/2 x 11 paper*
- *• 200 color impressions on 11 x 17 paper*
- *• 200 color impressions on 8 1/2 x 11 paper.*

*In this example, the Color Impressions counter was incremented one count for each color impression for a total of 500 impressions.*

### *Figure 2 shows the same job run in a machine with BIM ON.*

*In this example, the Color Impressions counter was incremented one count for color impressions under 145 square inches, and two counts for color impressions over 145 square inches for a total of 700 impressions.*

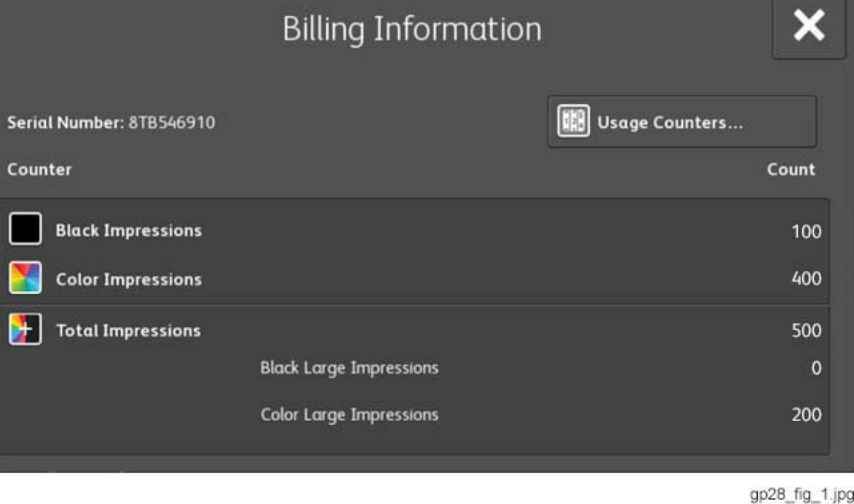

**Figure 1 BIM OFF**

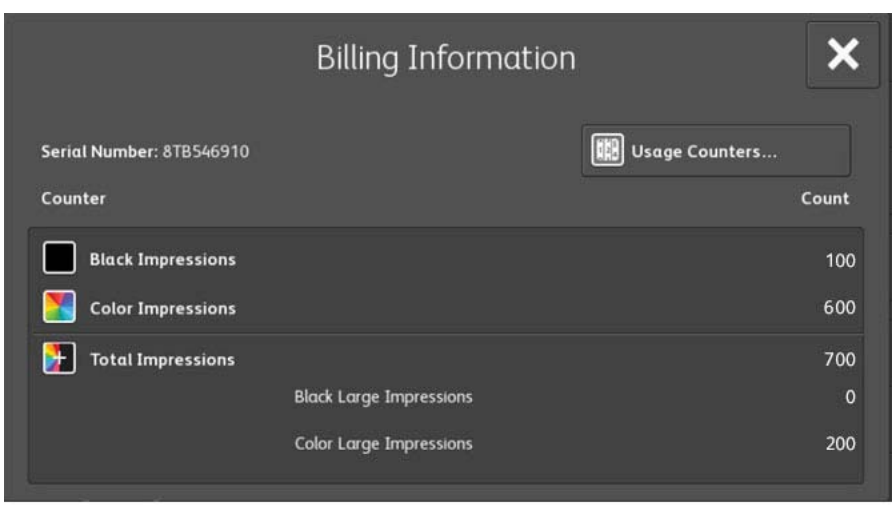

gp28\_fig\_2.jpg

**Figure 2 BIM ON**

## **Procedure**

*NOTE: It is not necessary to enter SA mode (log in) in order to perform this procedure.*

- 1. Press the **Device** icon on the UI.
- 2. Select **Tools**.
- 3. Select **Device Settings**.
- 4. Select **General**.
- 5. Select **Billing Impression Mode**.
- 6. Determine the mode that the machine is in by performing the following (Figure 3):

### *NOTE: Billing Impression Mode is shown in the Impression Mode button on the upper left corner of the screen.*

*If A3 Impressions is shown as the mode all impressions will increment the Usage Counters by one.*

*If A4 Impressions is shown as the mode impressions greater than 145 square inches will increment the Usage Counters by two, while all impressions smaller or equal to 145 square inches will increment the Usage Counters by one."*

a. Record the Billing Impressions Mode, Sequence #, and Machine Serial # (Figure 3).

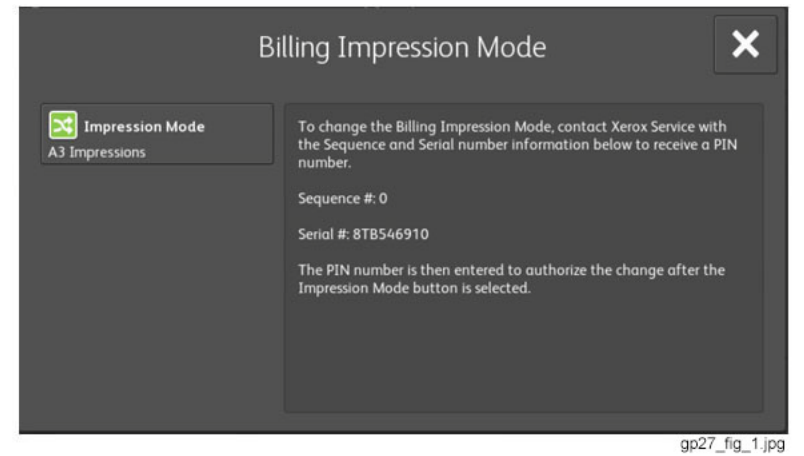

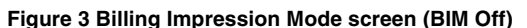

b. Contact your support organization to verify that the machine is in the correct configuration. Table 1 lists the contact information.

### **Table 1 Support Organization**

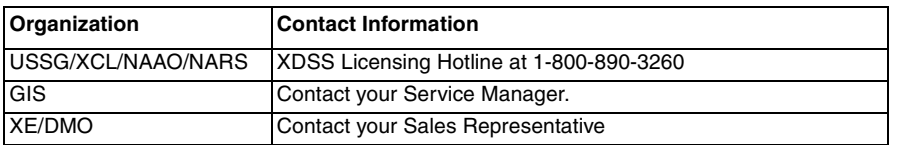

- *NOTE: If the machine is in the correct configuration, do not attempt to change the Billing Impression Mode. Refer the request to the customer's Xerox Sales Representative.*
	- c. If the machine is **NOT** in the correct configuration you will be given a 6 digit PIN code to change the Billing Impression Mode. Go to GP 27 to change the Billing Impression Mode.

# **GP 29 Restoring Customer Mode**

### **Purpose**

This procedure provides a method to restore normal customer mode in the event that a procedure such as a software load, NVM initialization, or SD Card replacement has reset NVM 616- 014 system install phase to the default value of 0 (non-customer mode).

### **Overview**

During some service procedures, NVM 616-014 may be set to the default value of 0. When this occurs, the screen will display the message **The device is in a non-customer mode**. (Figure 1)

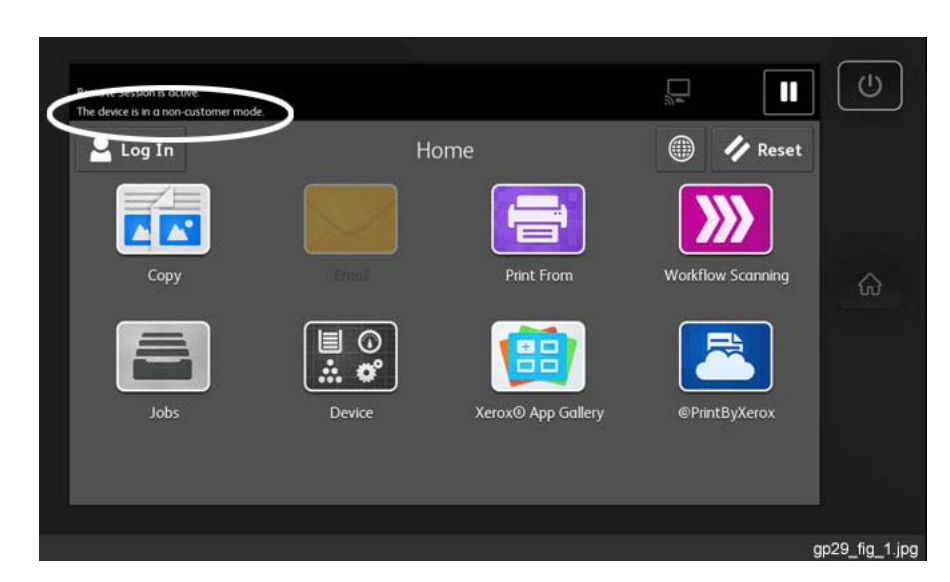

**Figure 1 UI displaying The device is in a non-customer mode**

When the NVM value is reset to 2, using the procedure listed below, it will cause the machine to restart in Install Wizard mode. Re-running the Install Wizard will restore other customer data that also may have been lost.

After the Install Wizard completes, the value of NVM 616-014 is automatically set to 4.

### **CAUTION**

*POSU will NOT run if the machine is in non-customer mode, even though it may appear that SW load has completed successfully. For some SW upgrades, it is necessary for POSU to run to finish installing upgrades in all platforms.*

### **Procedure**

- 1. Enter UI Diagnostic Mode.
- 2. Select **Adjustments**.
- 3. Select **dC131 NVM Read/Write...**.
- 4. Enter 616-014 and select **Read**.
- 5. Set the NVM value to 2. (Figure 2)

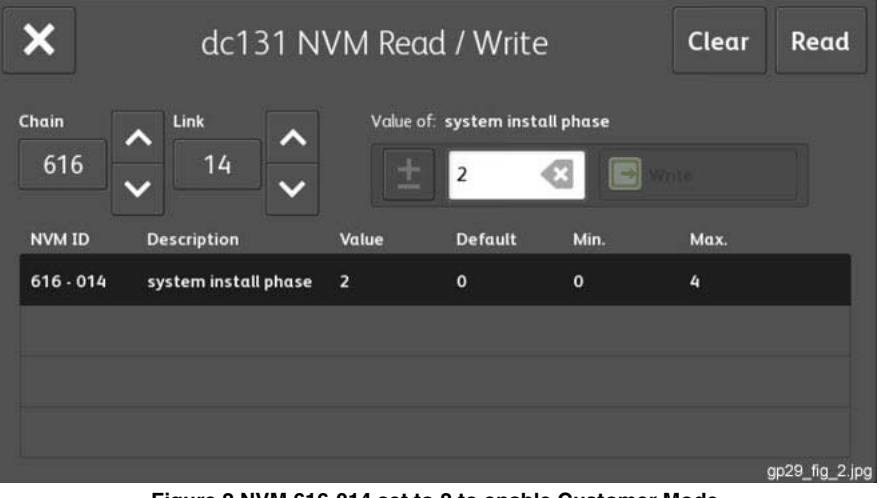

**Figure 2 NVM 616-014 set to 2 to enable Customer Mode**

- 6. Close dC131 and select the **Call Closeout** button.
- 7. Select **Exit & Reboot**.
- 8. When the machine completes rebooting, it will be in Install Wizard mode. Follow the instructions on the screen and enter appropriate values as required. When the Install Wizard process has been completed, the machine will reboot and the value of NVM 616-014 will automatically be set to 4 (customer mode). During this reboot, if POSU is required, it will be performed.

*NOTE: There is no indication on the screen when the machine is in customer mode. The only time any indication appears on the UI screen is when the machine is in non-customer mode.*

# **GP 30 Reloading NVM from the Tray 1 List**

## **Purpose**

This procedure provides a method to restore NVM values in the event that either NVM was corrupt, or for some other reason it is not possible to restore NVM using dC361 NVM Save and Restore. The process uses the **NVM Setting Value List** that is stored in Tray 1.

### **Overview**

During some service procedures it may be necessary to restore NVM to the original factory settings. This can be done using the values entered on the NVM Setting Value List stored in the compartment located in the front right corner of Tray 1.

After entering the values on the NVM Setting Value List it will be necessary to run several adjustments to set the machine up for changes that may have occurred over time and due to usage. Thus the values from the NVM Setting Value List are only a starting point toward restoring full functionality.

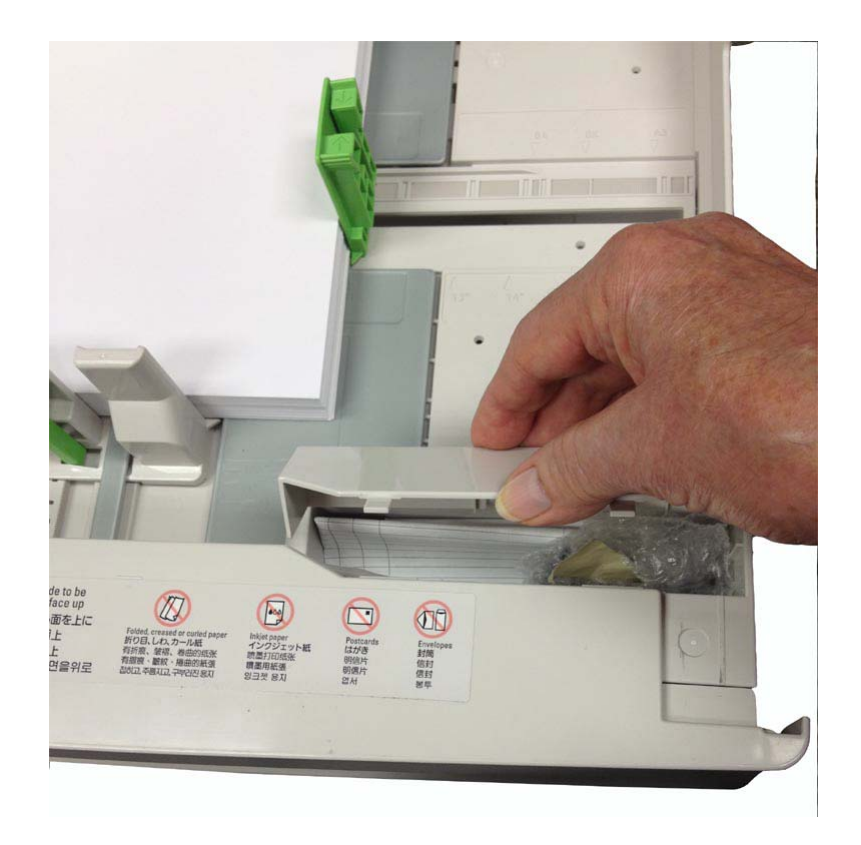

## **Procedure**

- 1. Open Tray 1 and remove the NVM Setting Value List from the storage compartment (Figure 1).
- 2. Enter UI Diagnostic Mode.
- 3. Select **Adjustments**.
- 4. Select **dC131**.
- 5. Enter the NVM chain and link values, one-by-one, from the NVM Setting Value List.
- 6. For each Chain/Link NVM location, check that the NVM value stored in that location is the same as the NVM value listed in the NVM Setting Value List.

If the value stored in the location does not match the value listed on the NVM Setting Value List; use dC131 to write the NVM value from the NVM Setting Value List to the NVM location.

- 7. After all of the NVM values have been checked and, if necessary, written to the NVM locations, perform the following adjustments in order.
	- a. ADJ 9.1 IOT Lead Edge/Side Edge Registration (dC129)
	- b.ADJ 6.7 IIT Registration Automatic Adjustment (dC609)
	- c.ADJ 5.5 DADF Registration Automatic Adjustment (dC608)
	- d.ADJ 9.7 ATC Sensor Setup (dC950)
	- e. ADJ 6.5 IIT Calibration (dC945)
- 8. Close dC131 and select **Call Closeout**.
- 9. Select **Exit & Reboot**.

**Figure 1 Tray 1 Storage Compartment**

# **Product Codes**

### **Table 1 Product Codes**

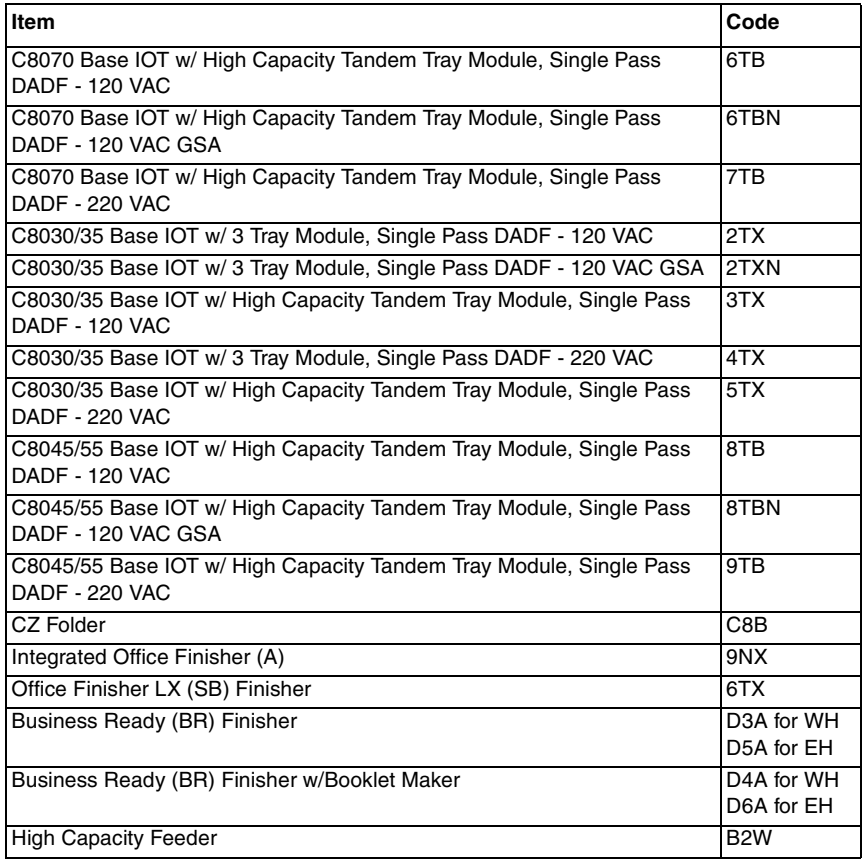

# **Common Tools**

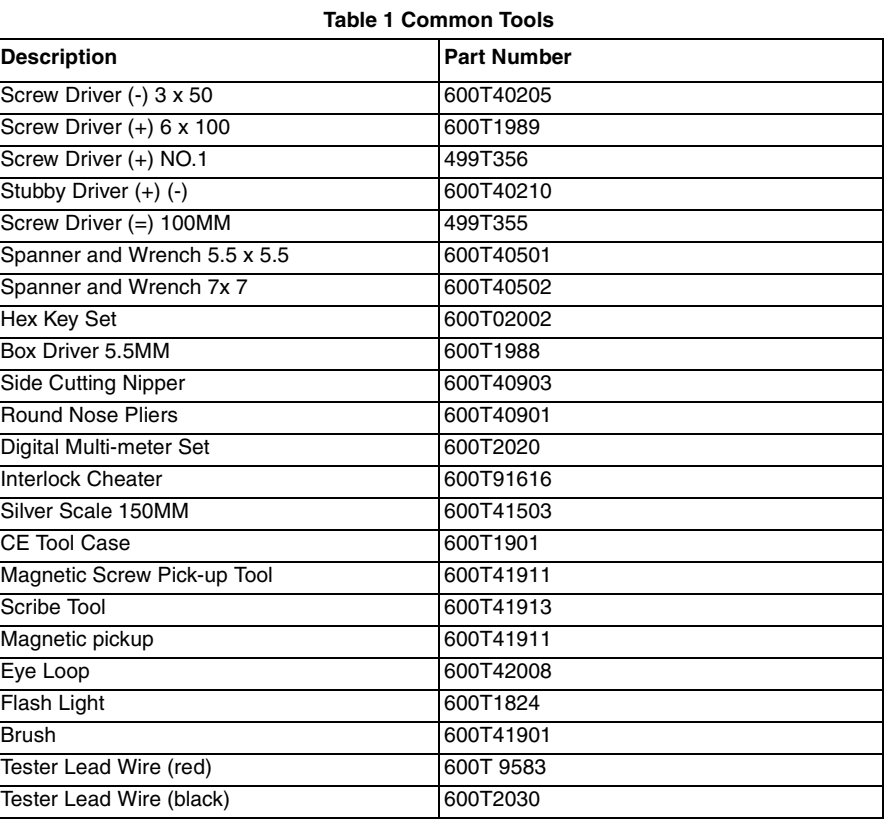

# **Product Tools and Test Patterns**

### **Table 1 Tools and Test Patterns**

![](_page_967_Picture_202.jpeg)

# **Cleaning Materials**

### **Table 1 Cleaning Materials**

![](_page_967_Picture_203.jpeg)

# **CRUs and Consumables**

### **Table 1 CRUs and Consumables**

![](_page_968_Picture_342.jpeg)

# **Glossary of Terms**

### **Table 1 Glossary**

![](_page_968_Picture_343.jpeg)

![](_page_969_Picture_458.jpeg)

![](_page_969_Picture_459.jpeg)

# **Change Tags**

# **Change Tag Introduction**

Important modifications to the copier are identified by a tag number which is recorded on a tag matrix:

- •The tag matrix for the IOT is molded into the inside of the Front Door.
- •The tag matrix for the Finisher is a label affixed to the inside of the Finisher Front Door

This section describes all of the tags associated with the machine, as well as multinational applicability, classification codes, and permanent or temporary modification information.

## **Classification Codes**

A tag number may be required to identify differences between parts that cannot be interchanged, or differences in diagnostic, repair, installation, or adjustment procedures.

A tag number may also be required to identify the presence of optional hardware, special nonvolatile memory programming, or whether mandatory modifications have been installed. Each tag number is given a classification code to identify the type of change that the tag has made. The classification codes and their descriptions are listed in Table 1.

![](_page_970_Picture_107.jpeg)

### **Table 1 Classification Codes**
#### **TAG: Tag Example CLASS:**: R **NAME: PURPOSE: KIT NUMBER: PARTS LIST ON:**

**AltaLink® C8070 Family Service Documentation 6-85 Initial Issue**

# **7 Wiring Data**

#### 7.1 Plug/Jack Location List

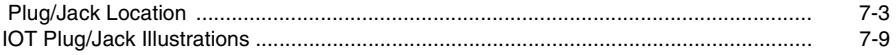

#### **7.2 Wire Networks**

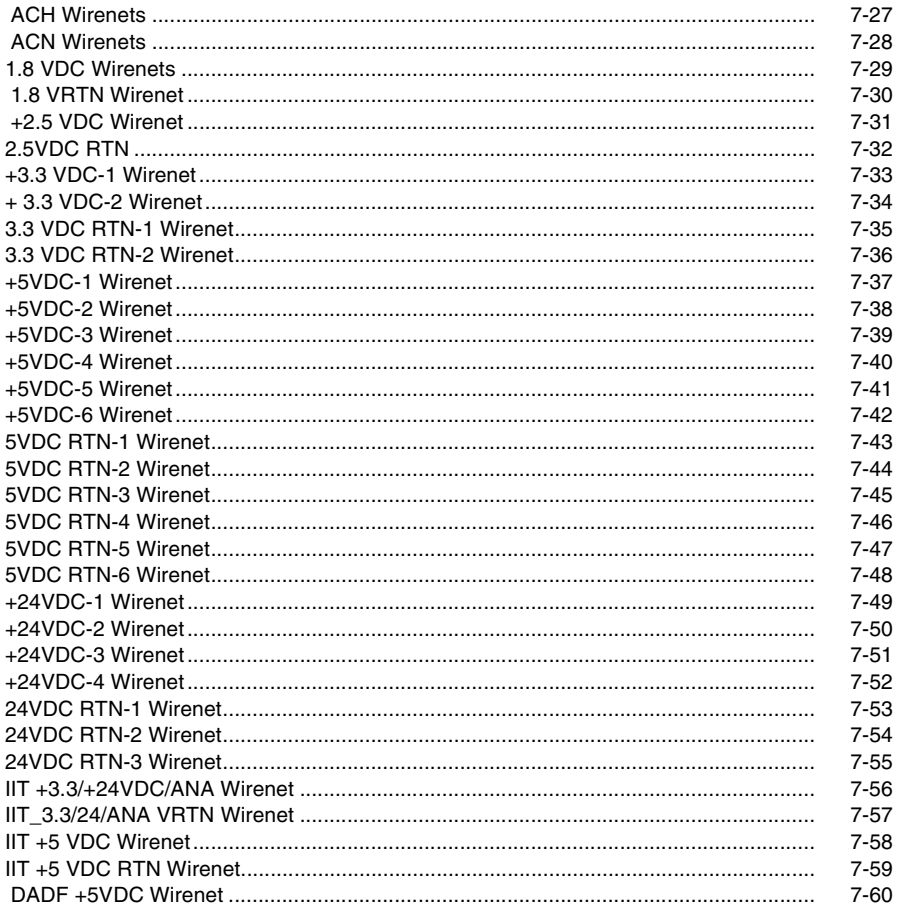

#### 

#### **Initial Issue**

7.3 Block Schematic Diagrams (BSDs)

 $7 - 61$ 

7-63 7-79

# <span id="page-976-1"></span><span id="page-976-0"></span> **Plug/Jack Location**

### **IOT Plug/Jack Location List**

### **How to Use the Plug/Jack Location List**

- • To find which position to install specific connectors to, refer to the table IOT Plug/Jack Location List for Figure No. and Item No.
- •P/J No. on IOT Plug/Jack Location List is expressed in the four ways below:
	- •J250 represents Jack 250.
	- •P250 represents Plug 250.
	- •CN1 represents Connector 1.
	- •FS1 represents Faston Terminal 1.

Example:

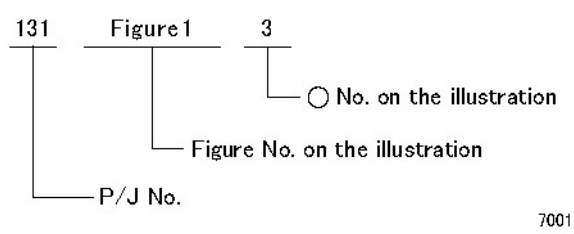

**Figure 1 Plug/Jack**

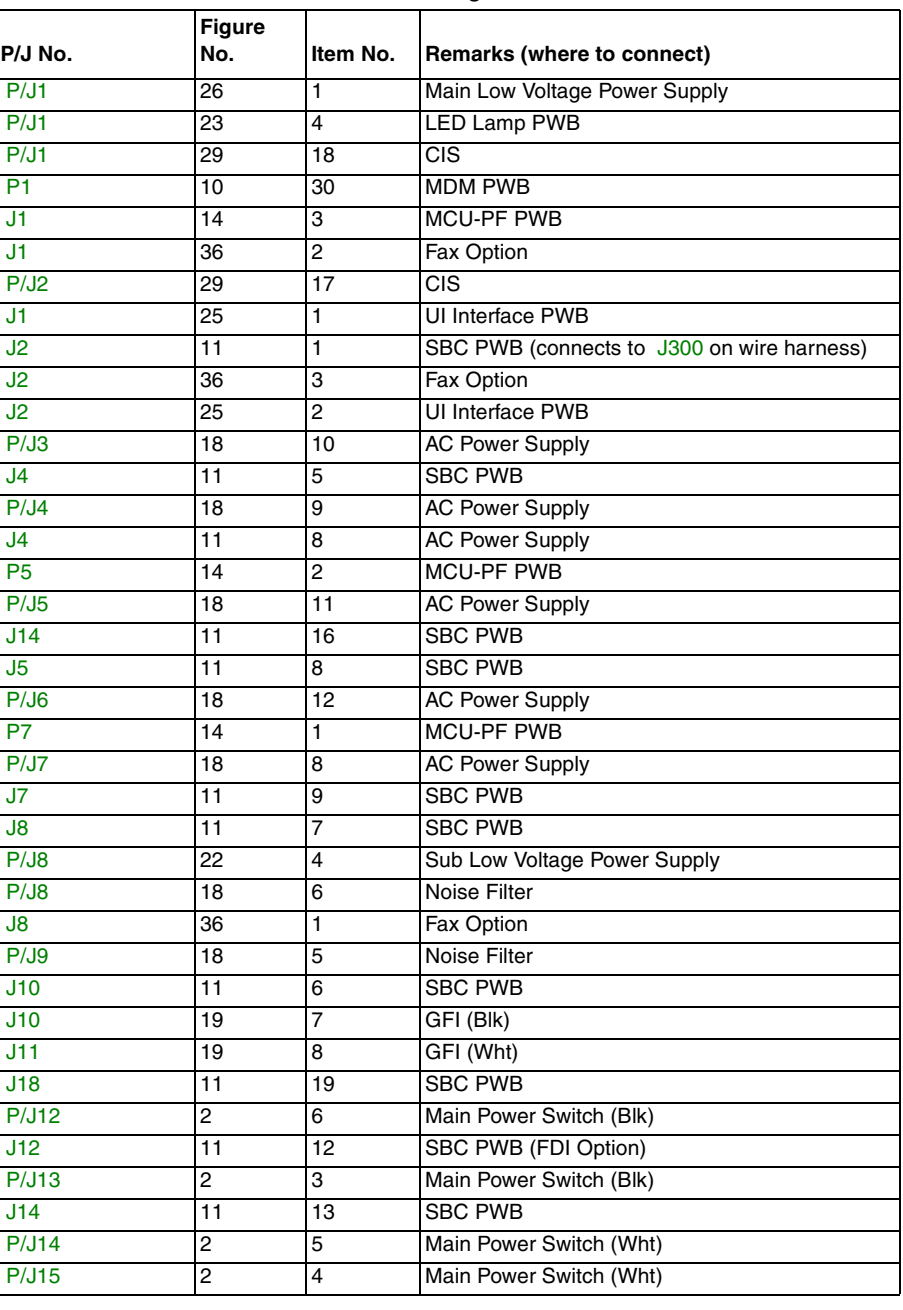

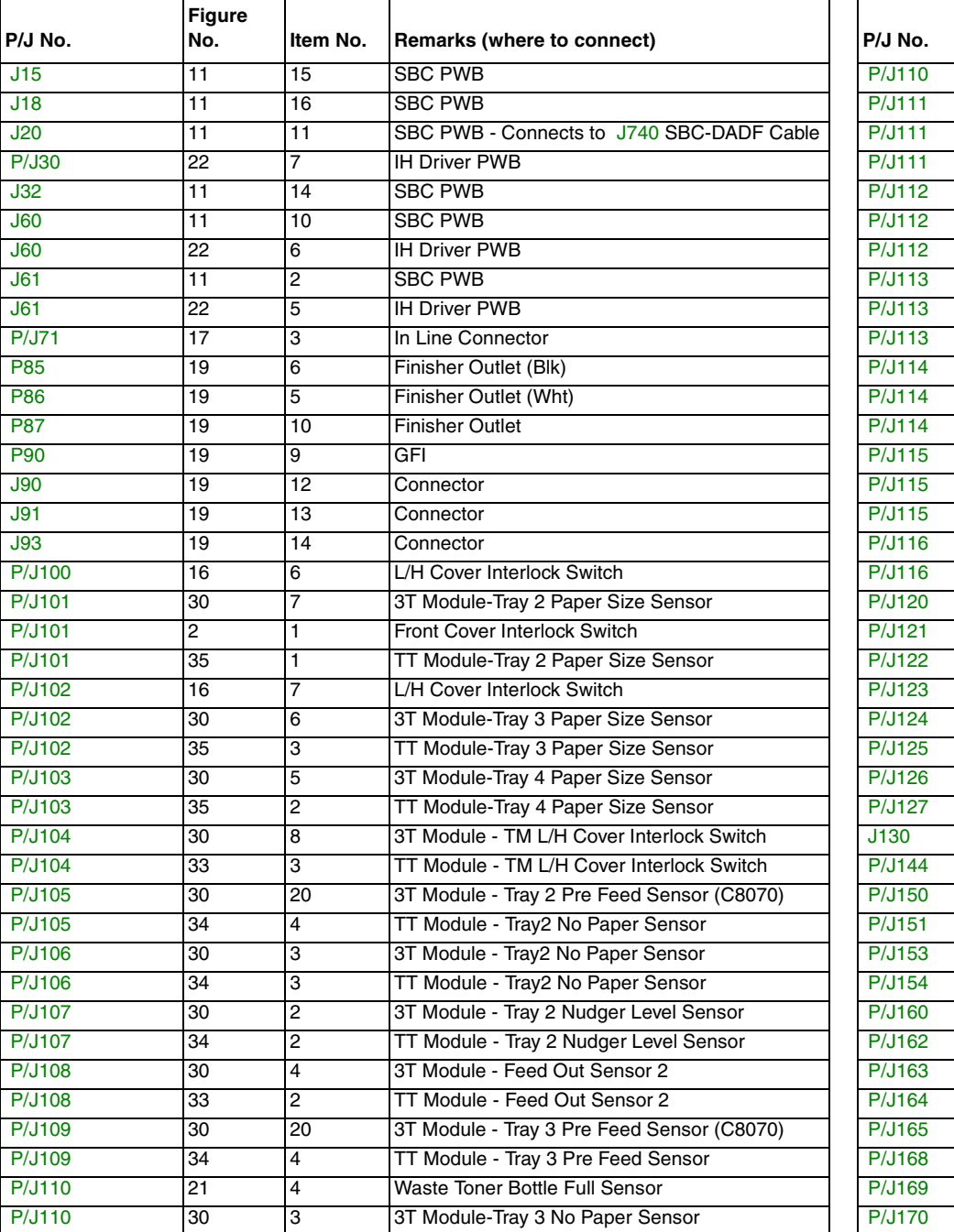

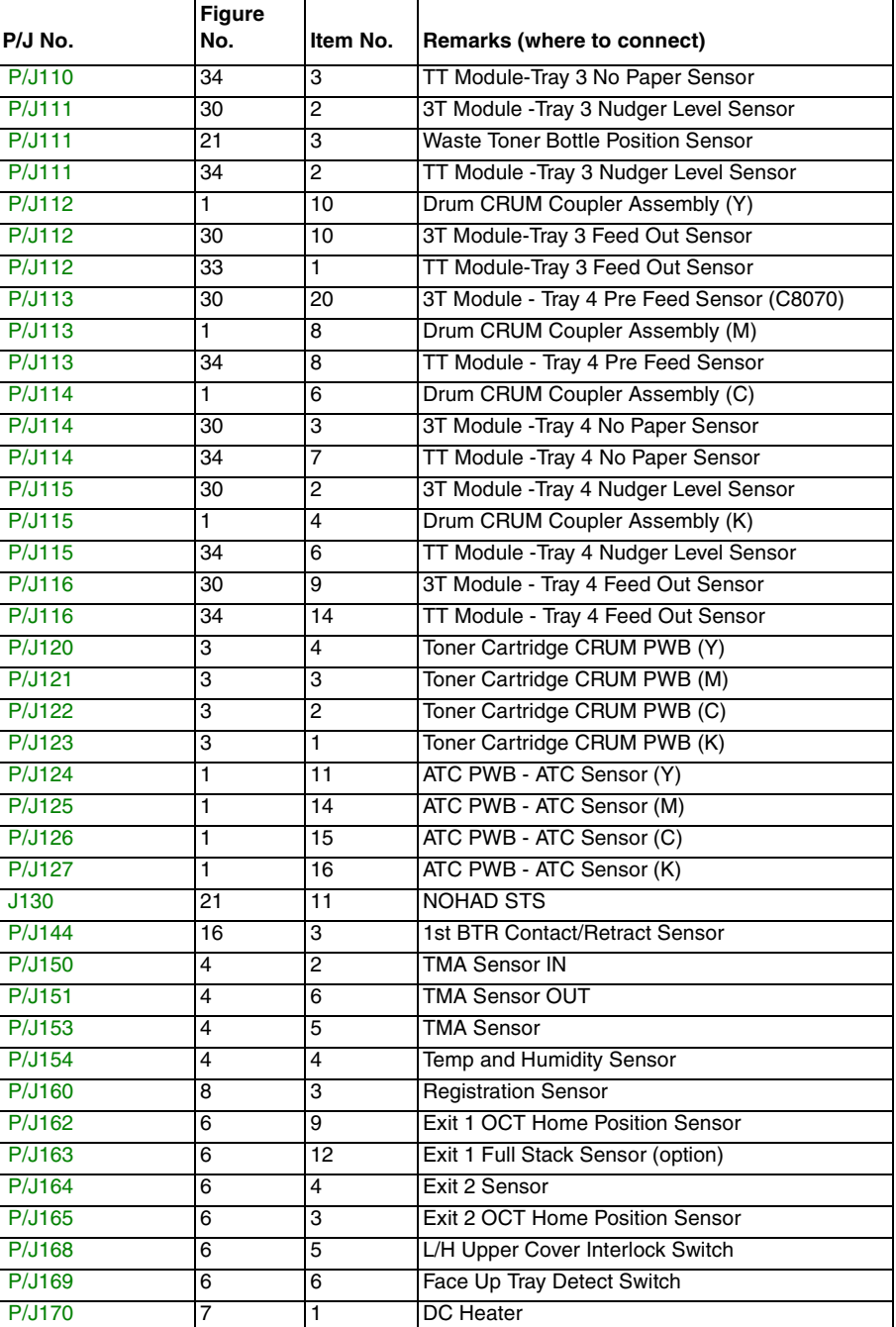

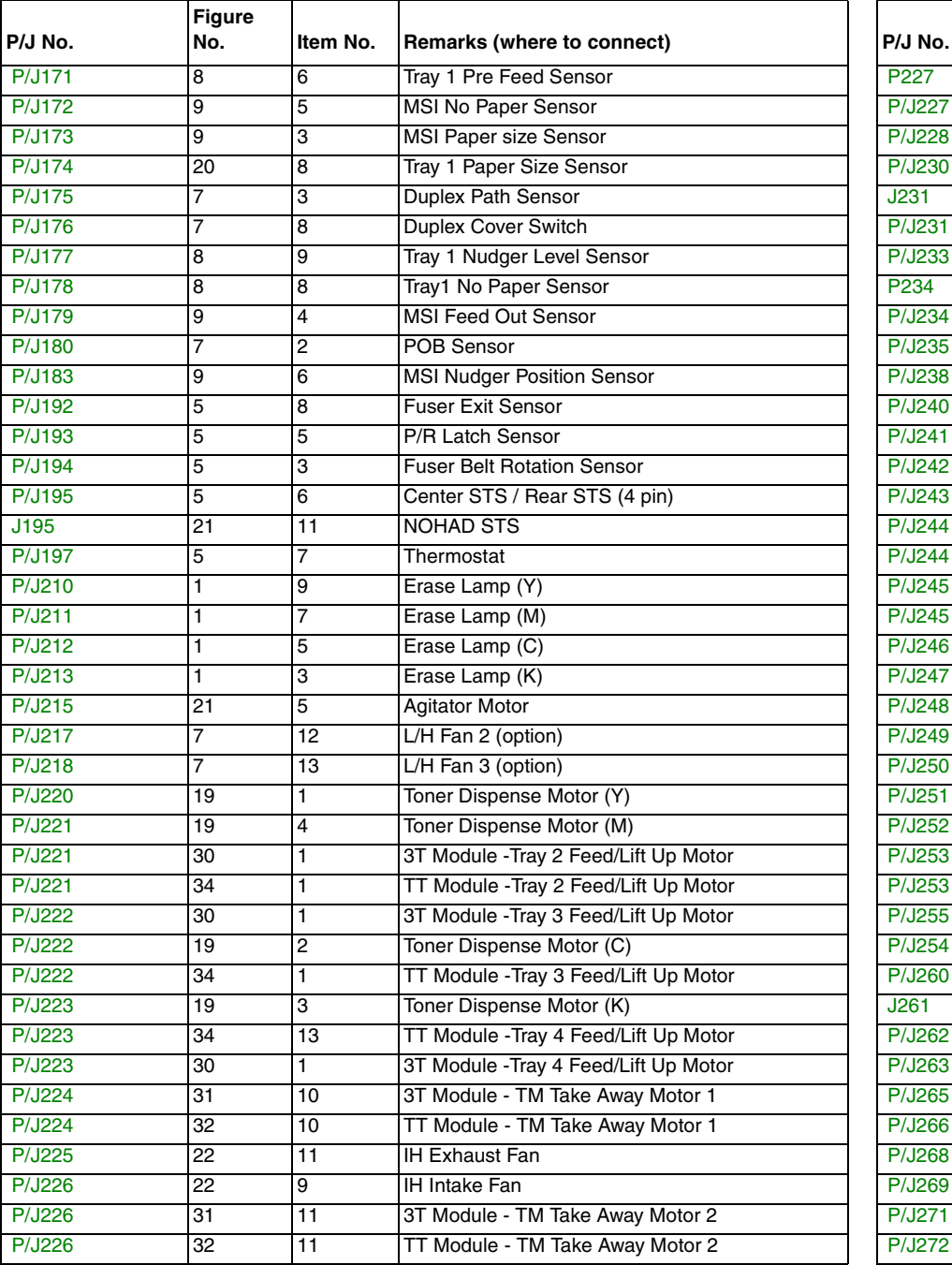

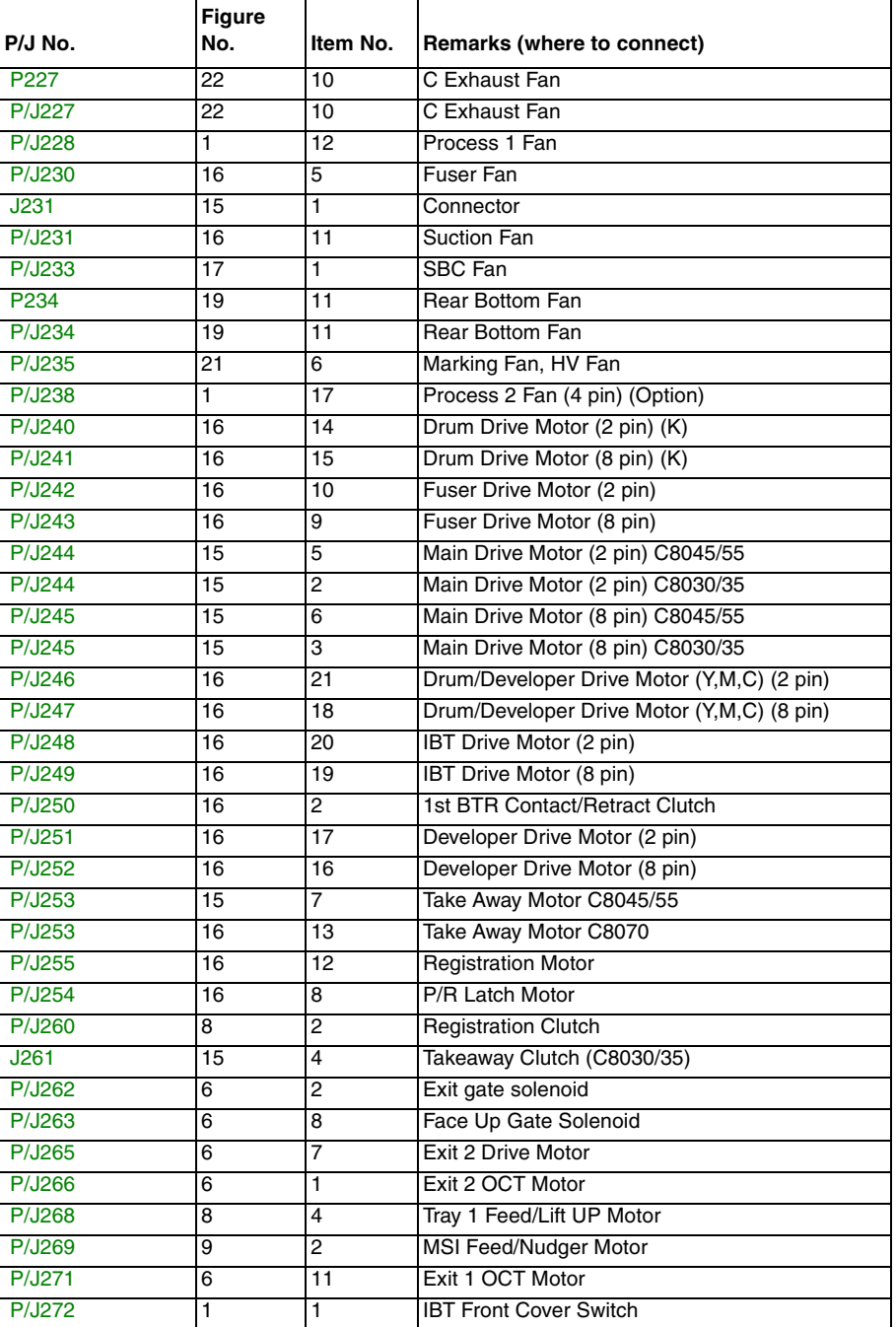

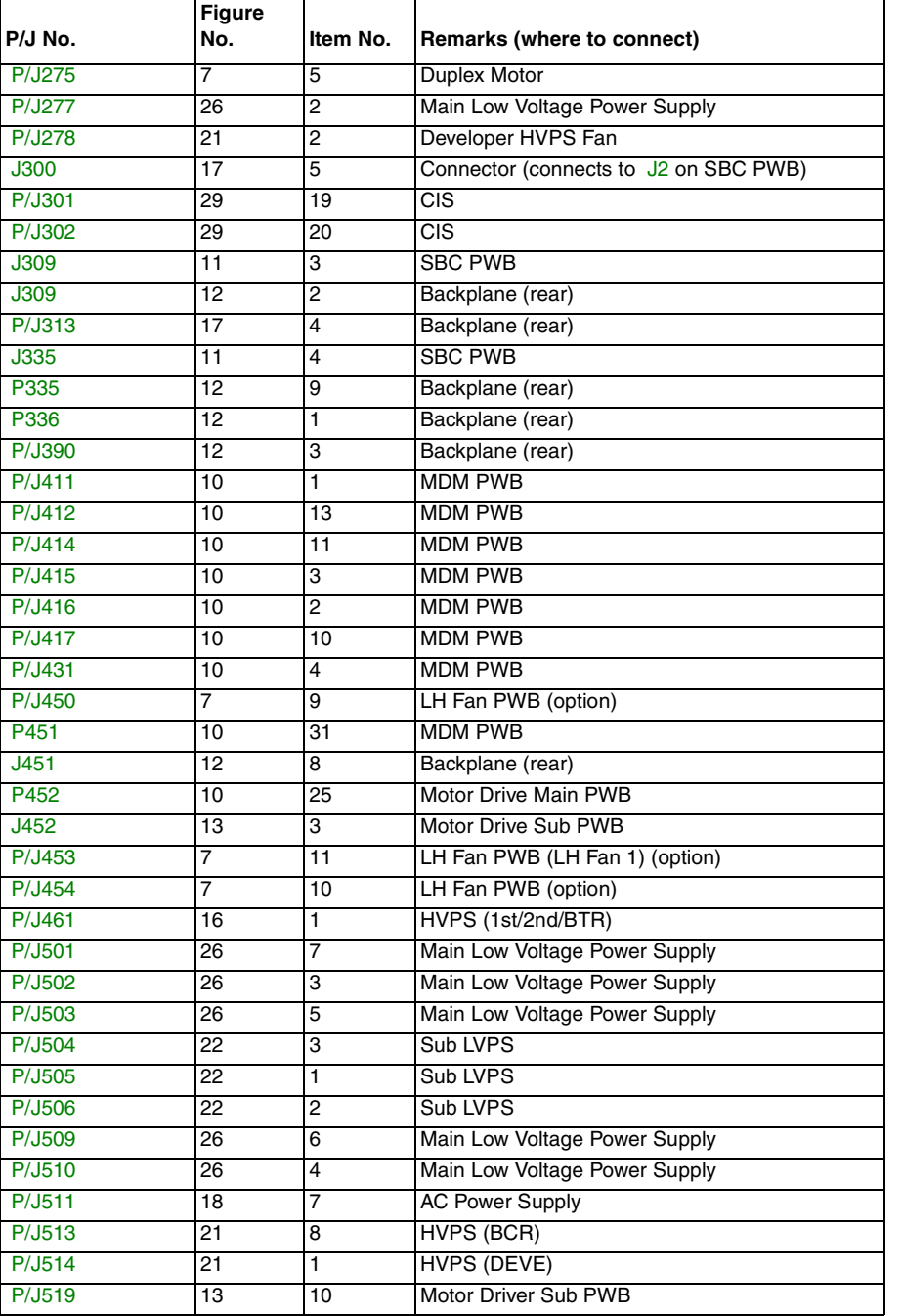

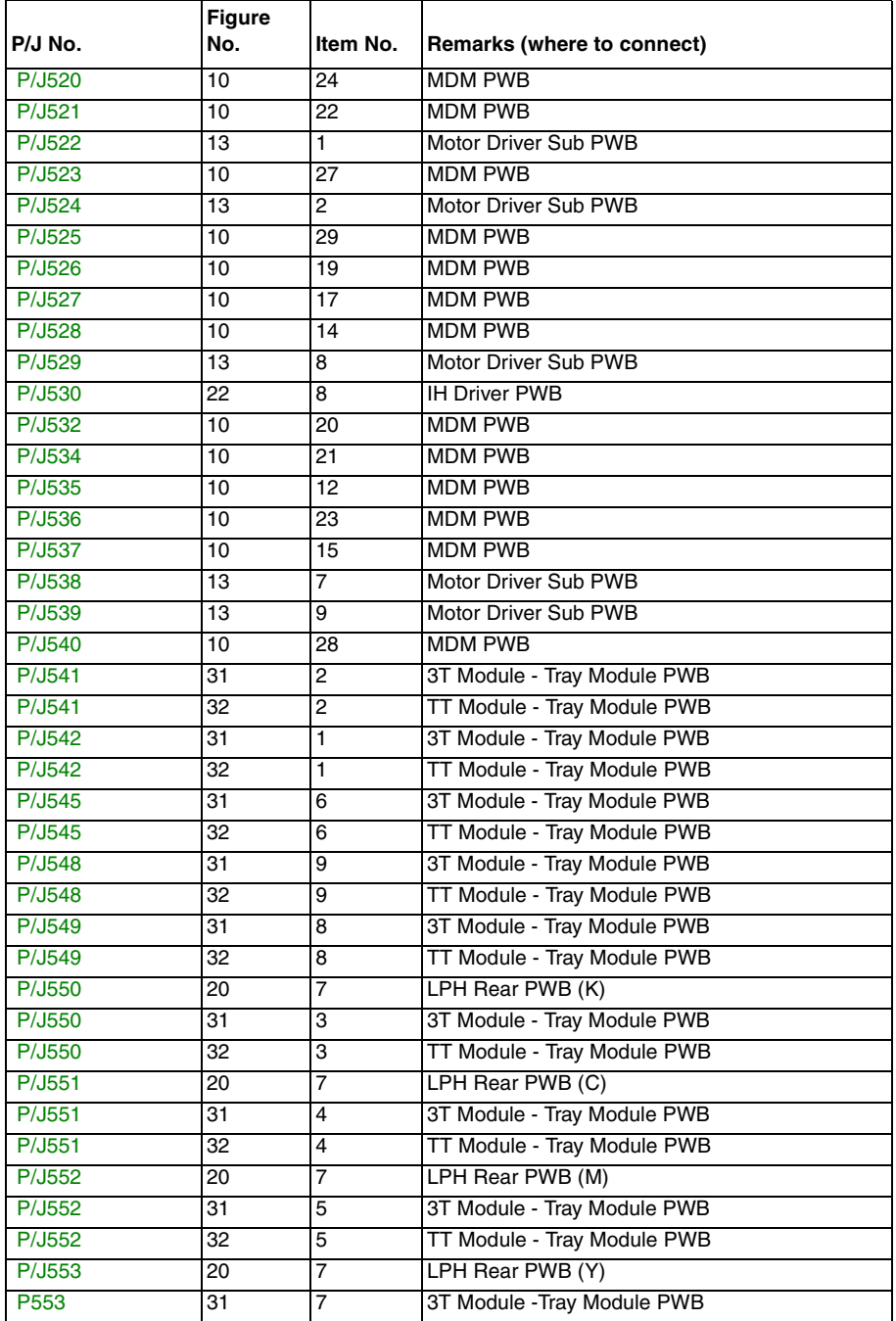

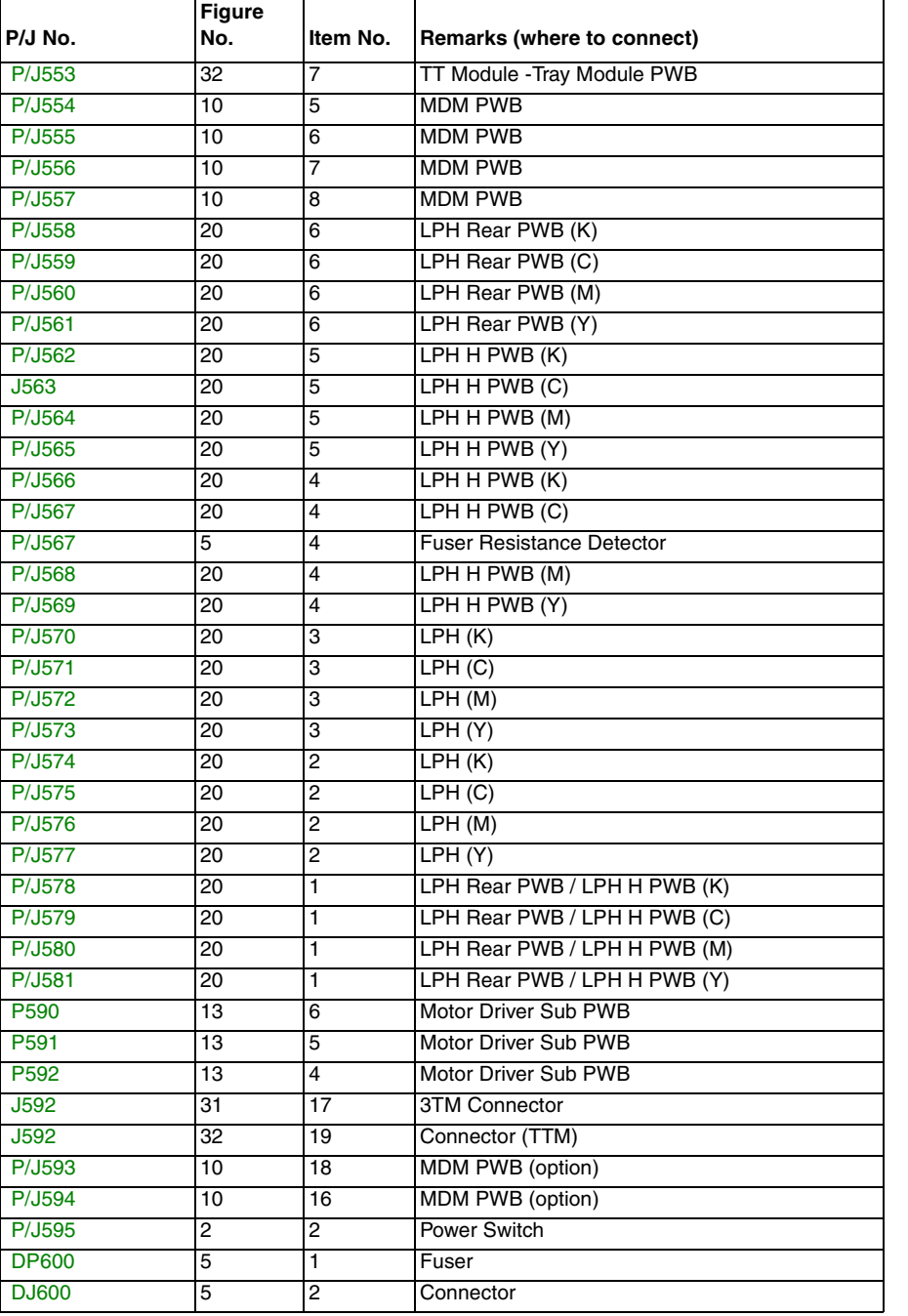

### **Table 1 IOT Plug/Jack List**

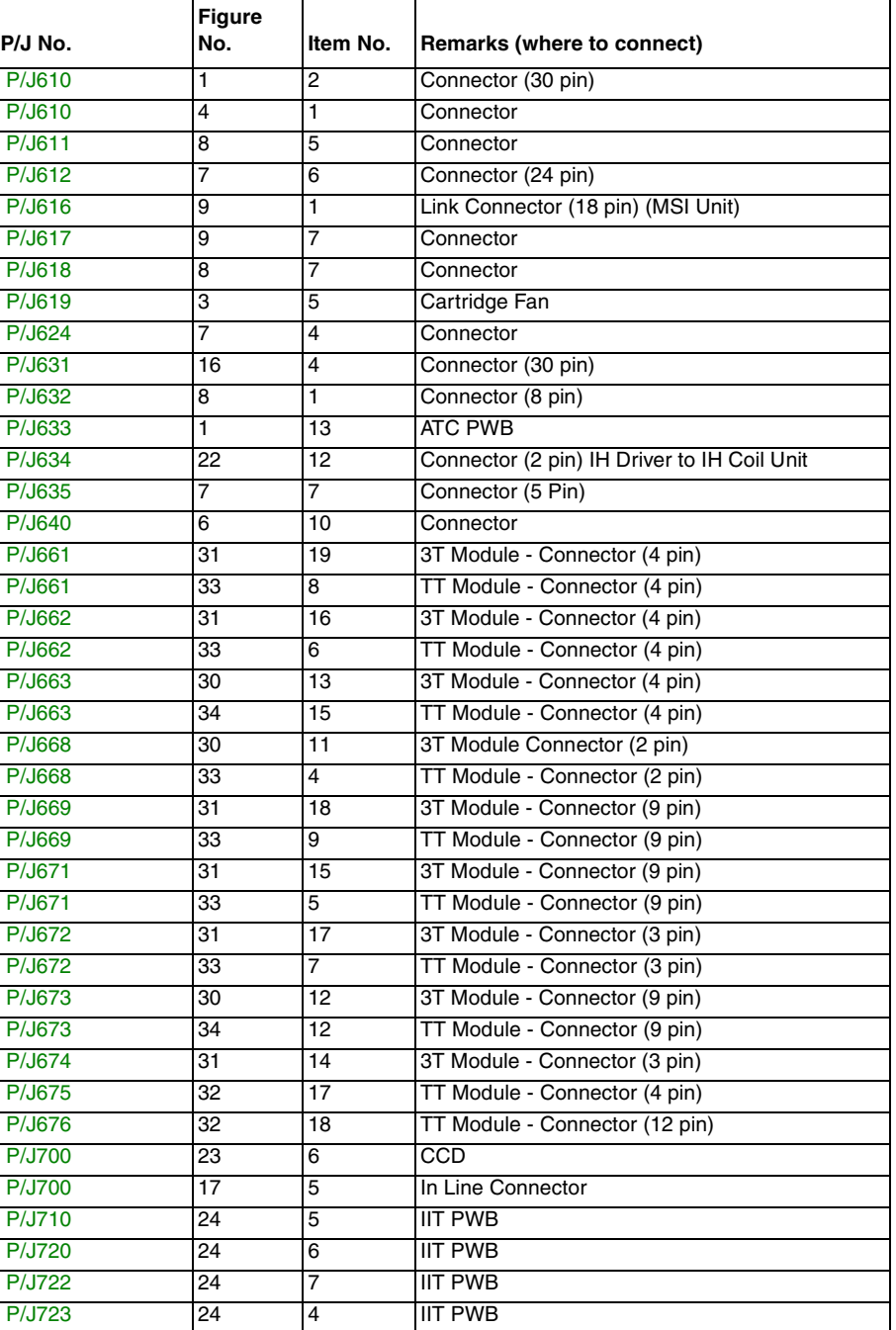

**Initial Issue**

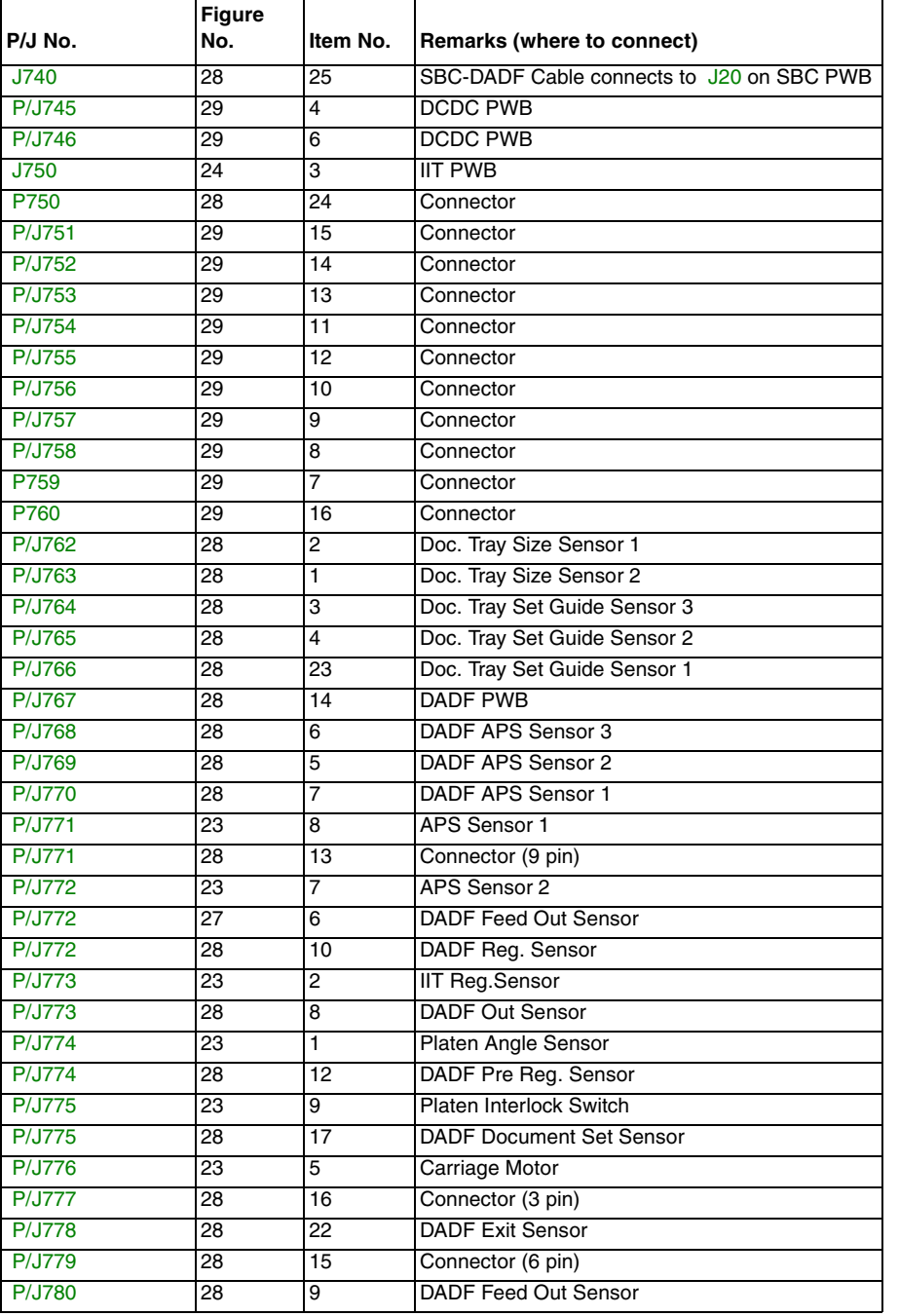

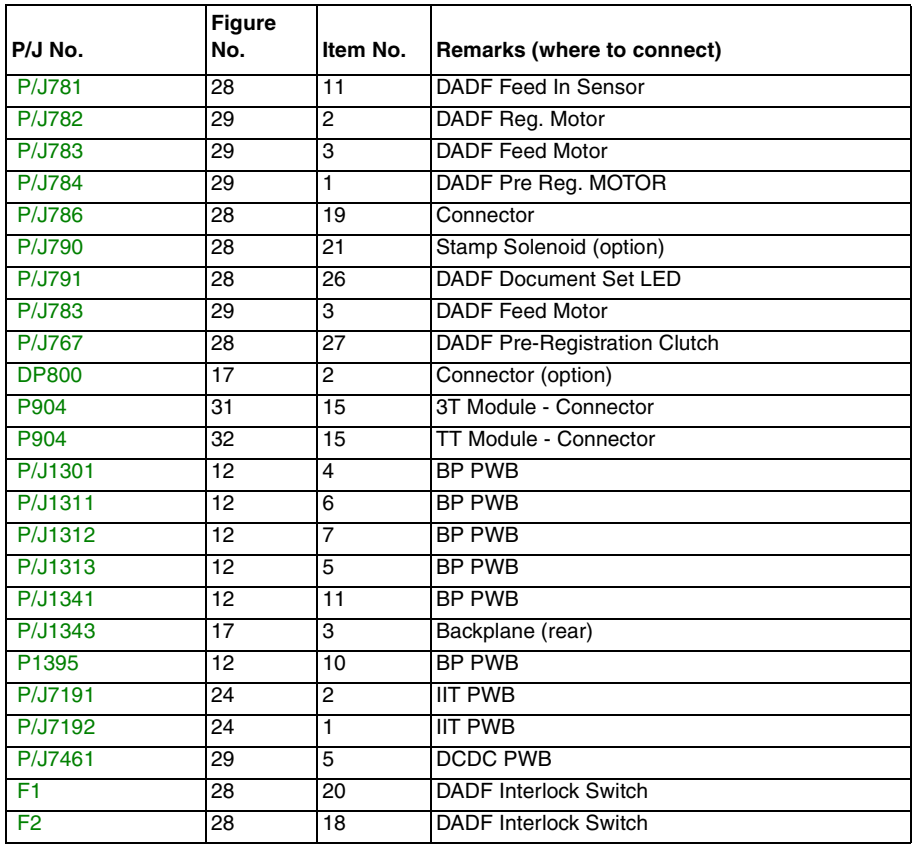

# <span id="page-982-0"></span>**IOT Plug/Jack Illustrations**

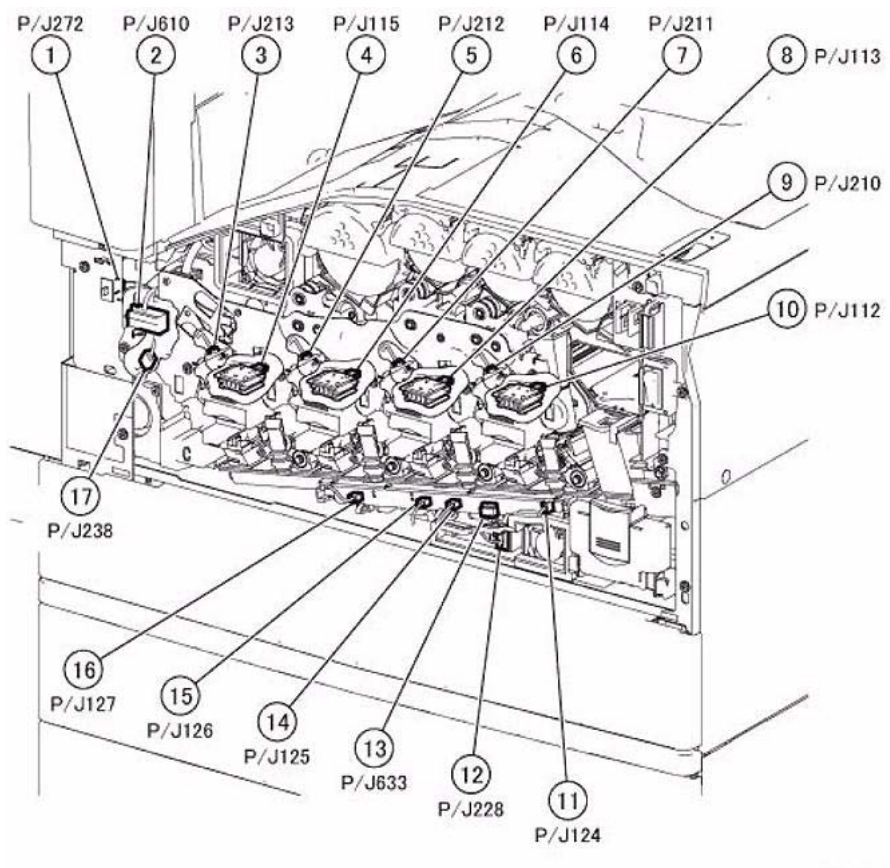

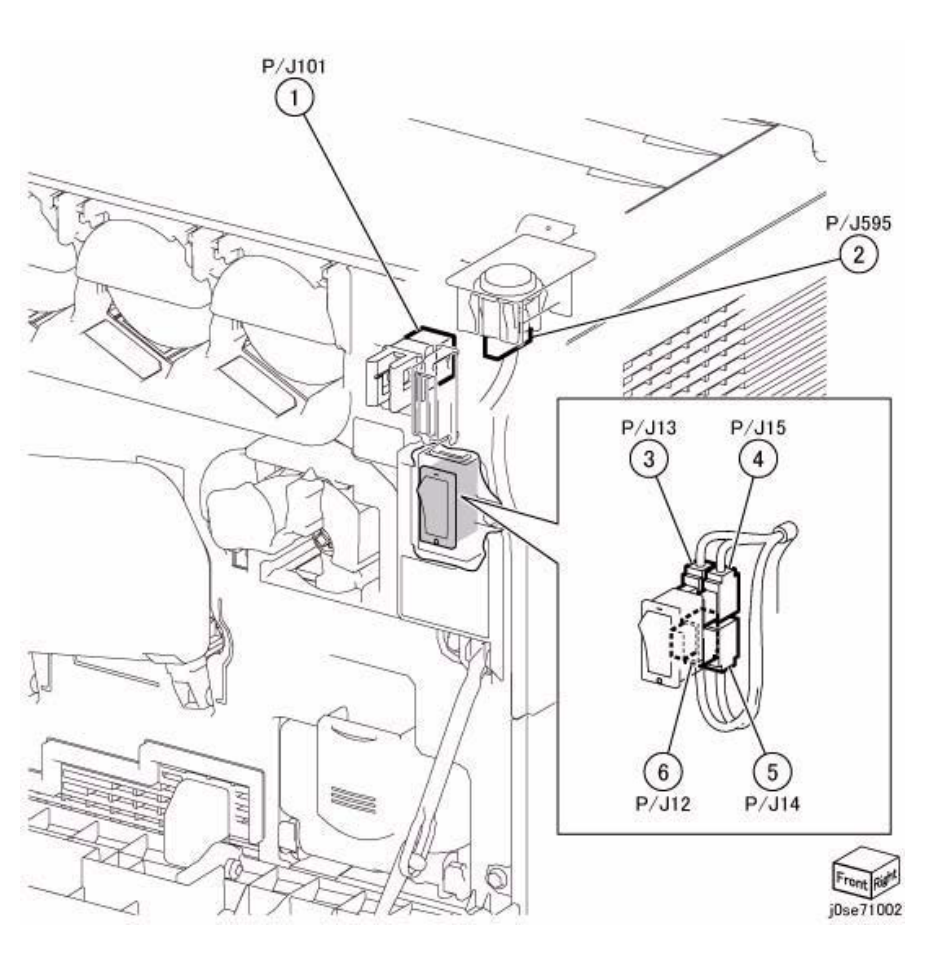

j0kt71001

**Figure 1 Front Xerographics**

**Figure 2 Main Power/Front Cover Interlock Switch**

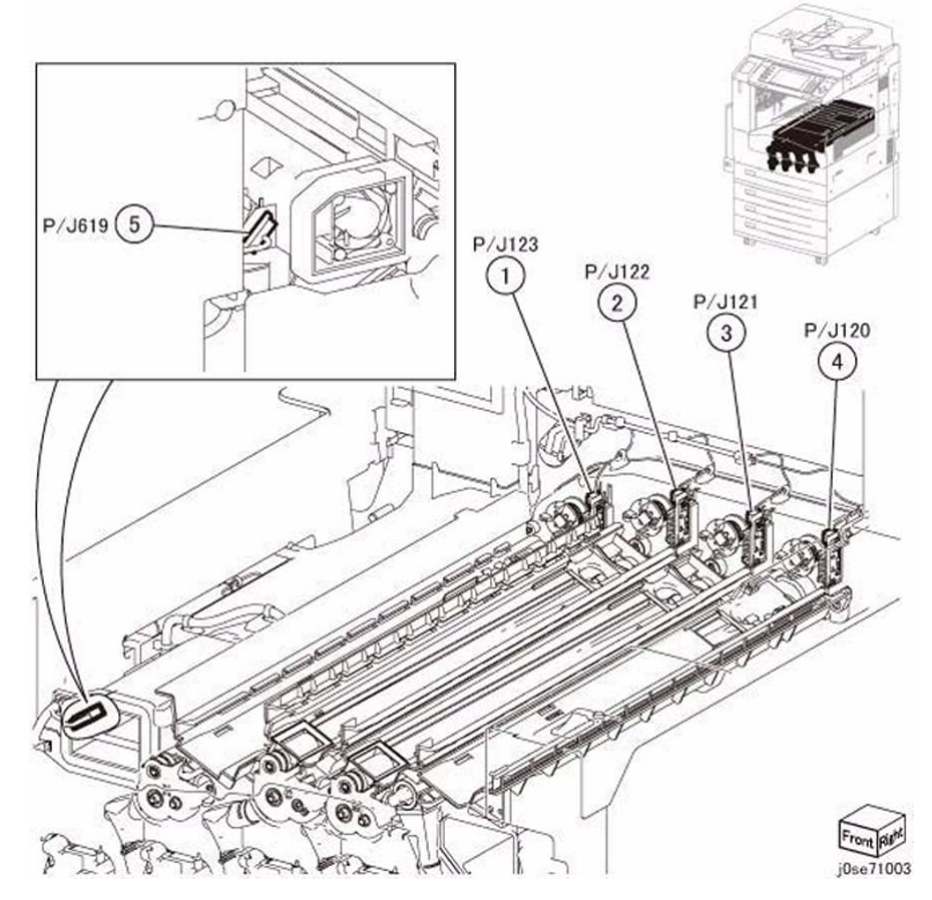

Figure 3 Toner CRUM Coupler, IBT Fan 1/2 **Figure 4 MOB ADC Assembly** 

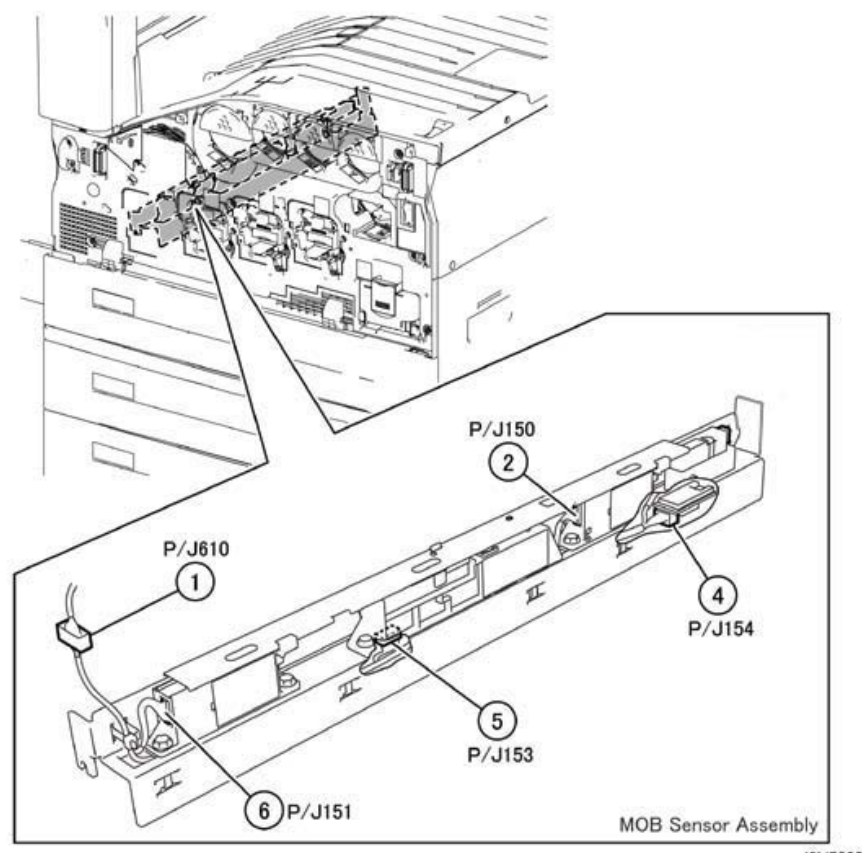

j0ki70004

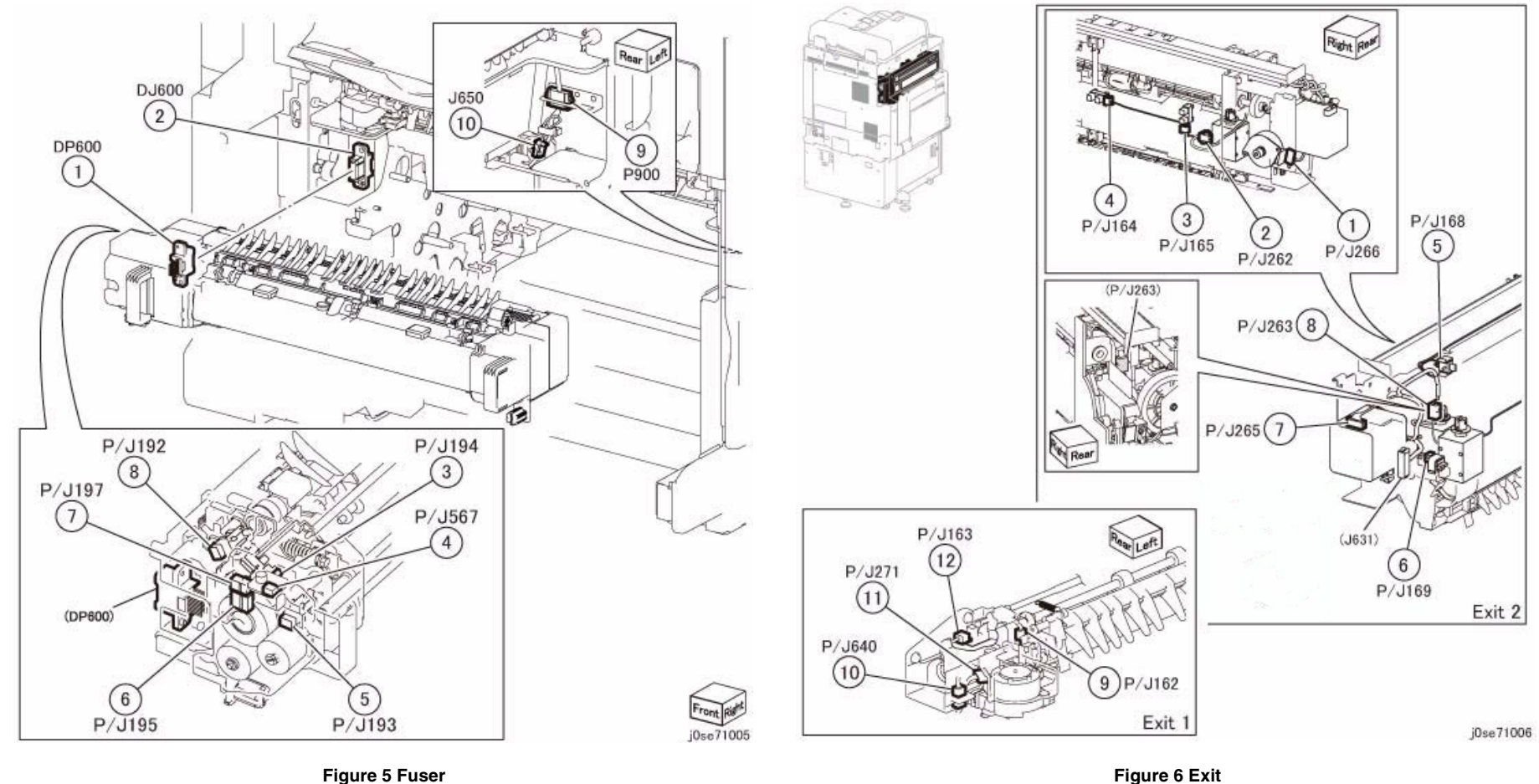

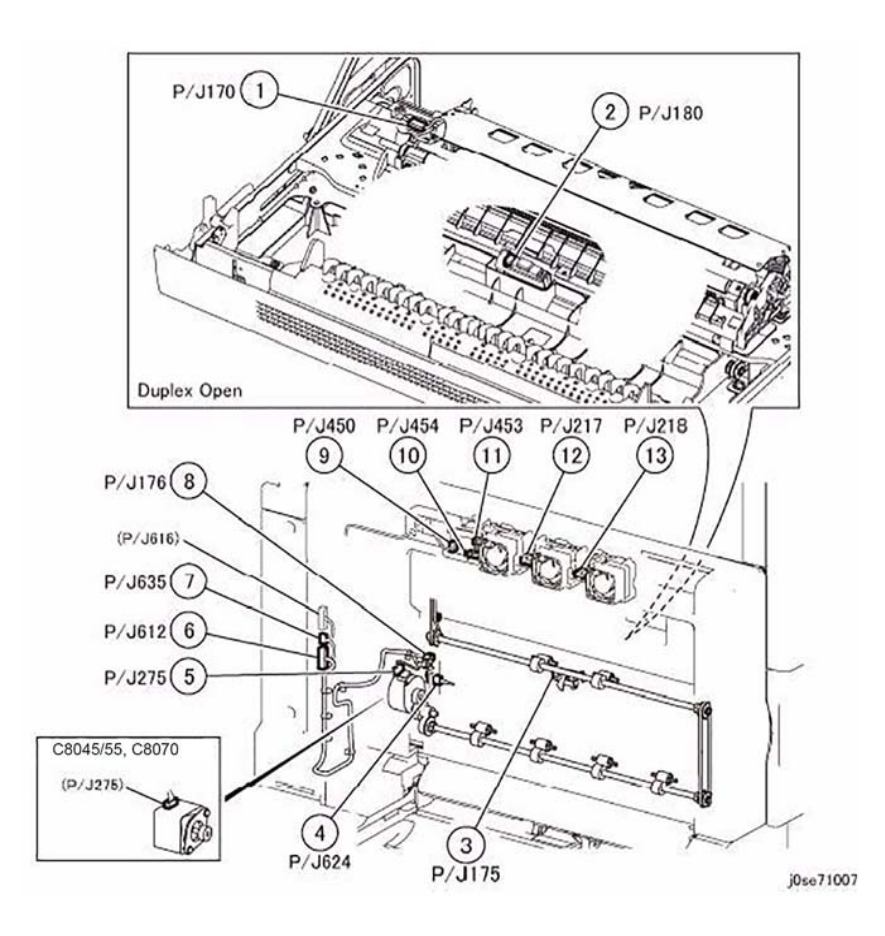

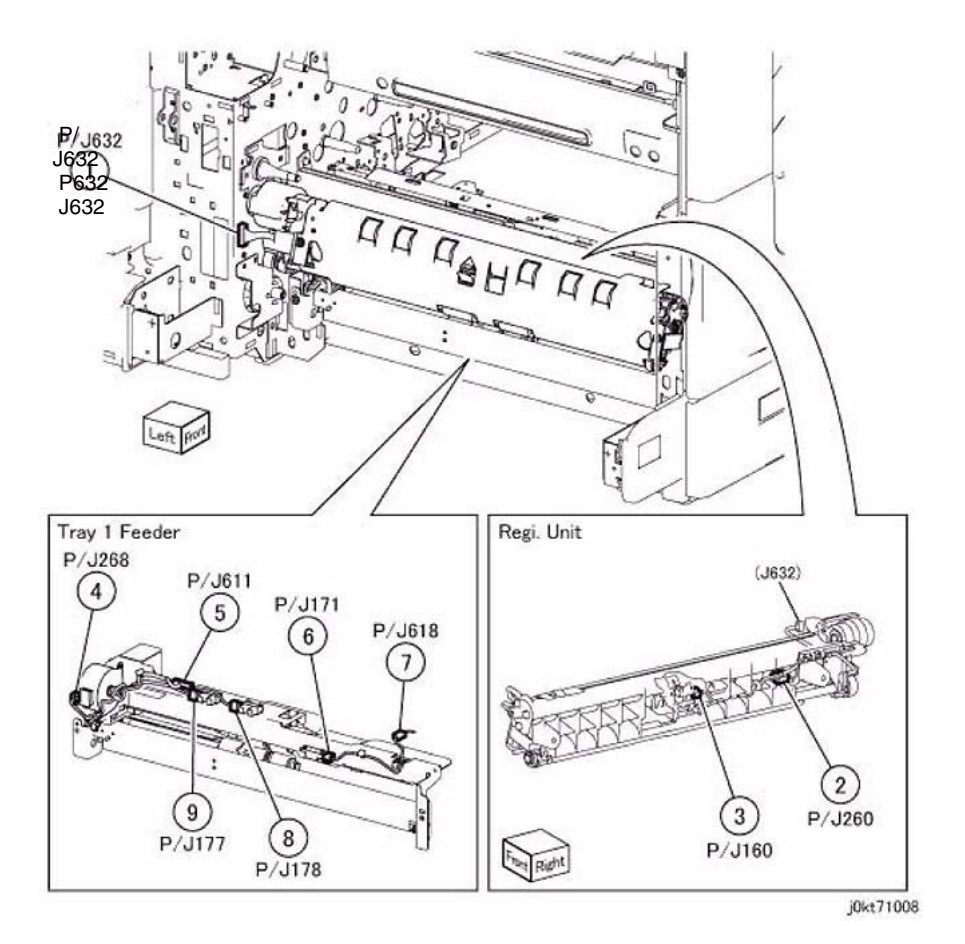

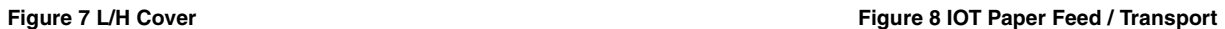

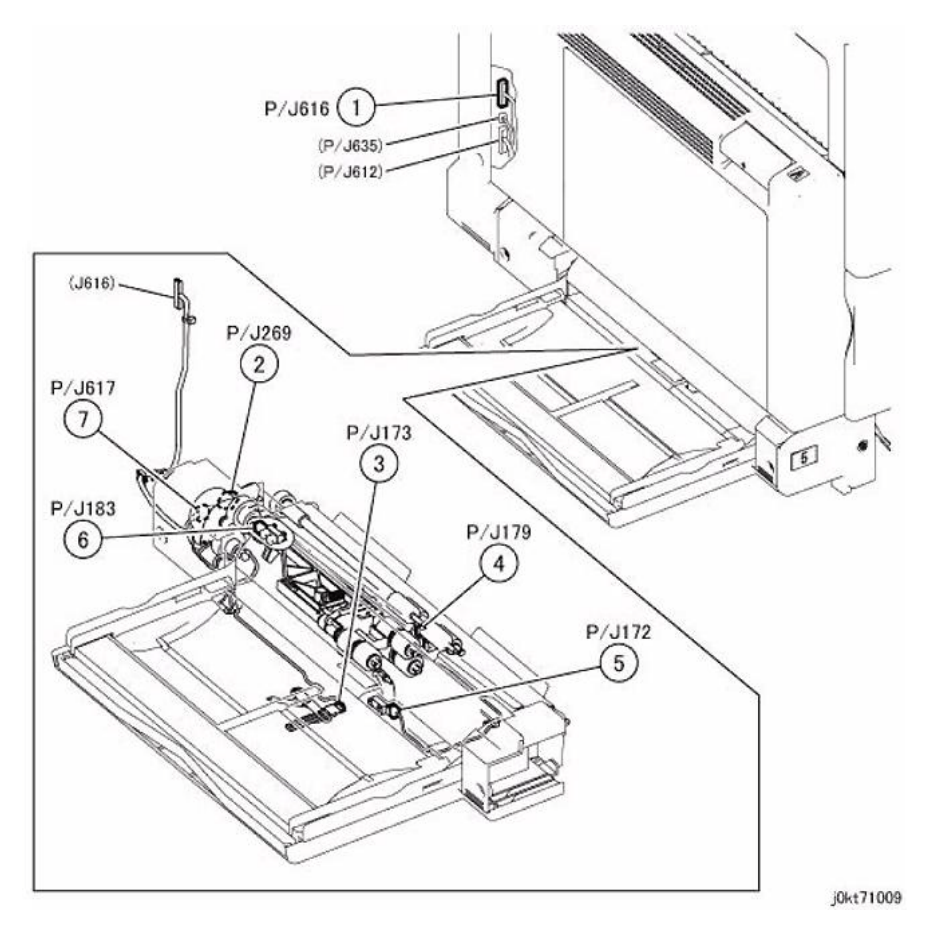

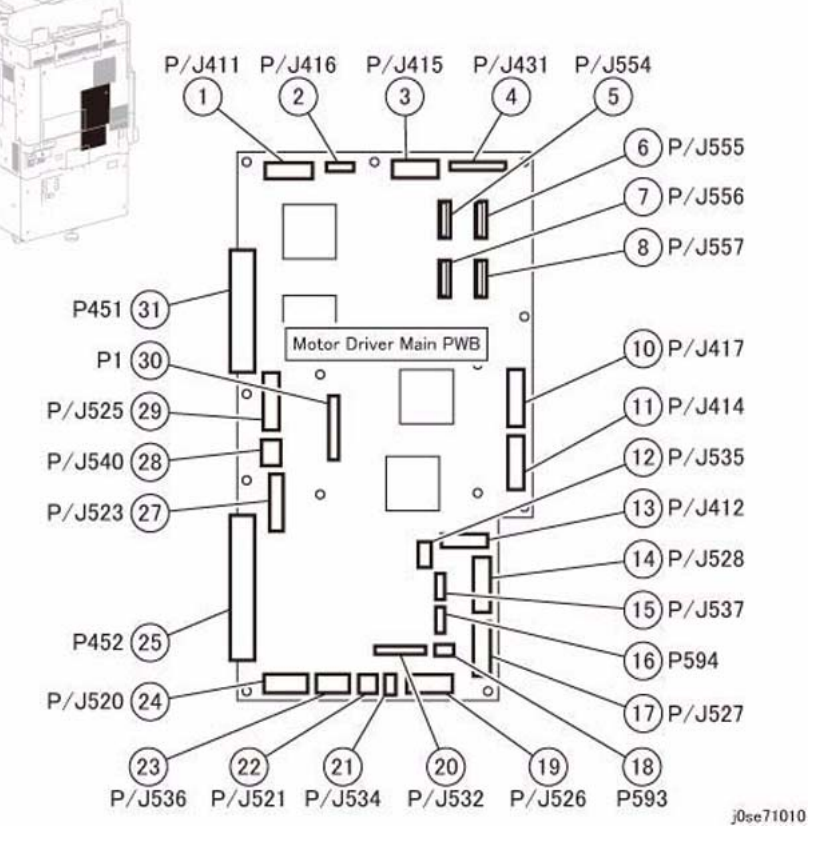

**Figure 9 Bypass Tray (MSI) Figure 10 Motor Driver Main (MDM) PWB**

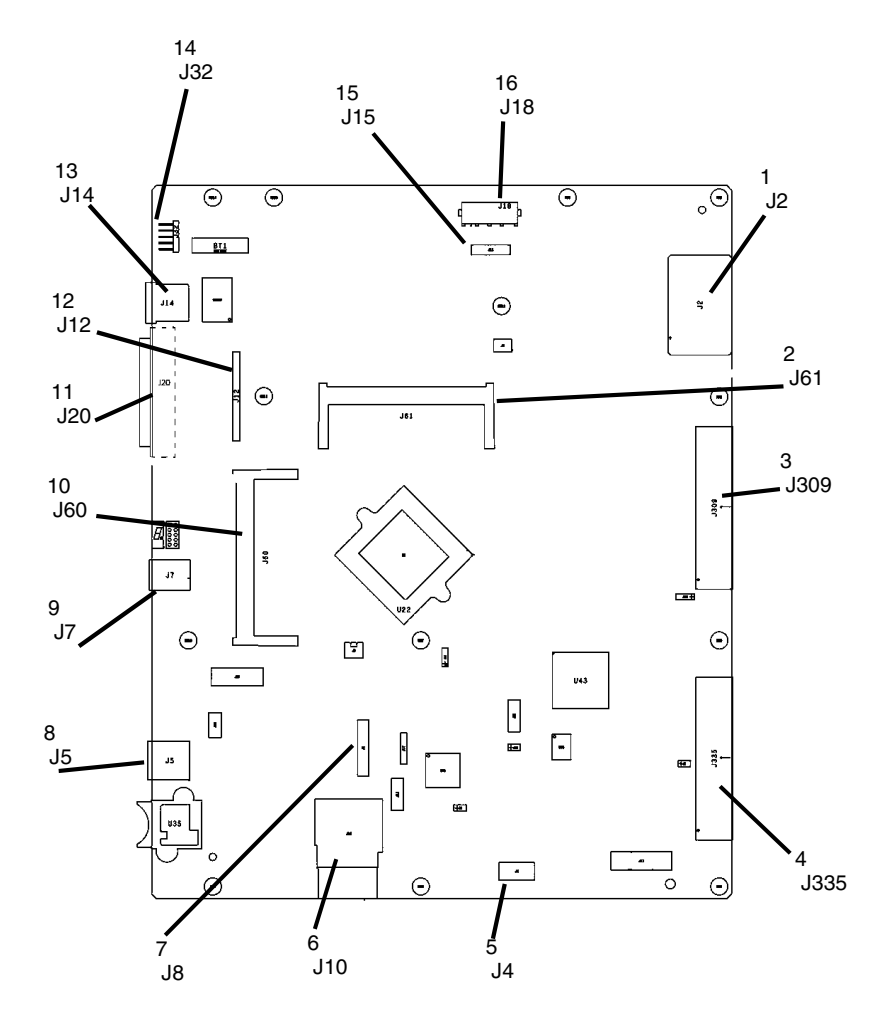

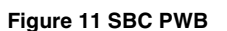

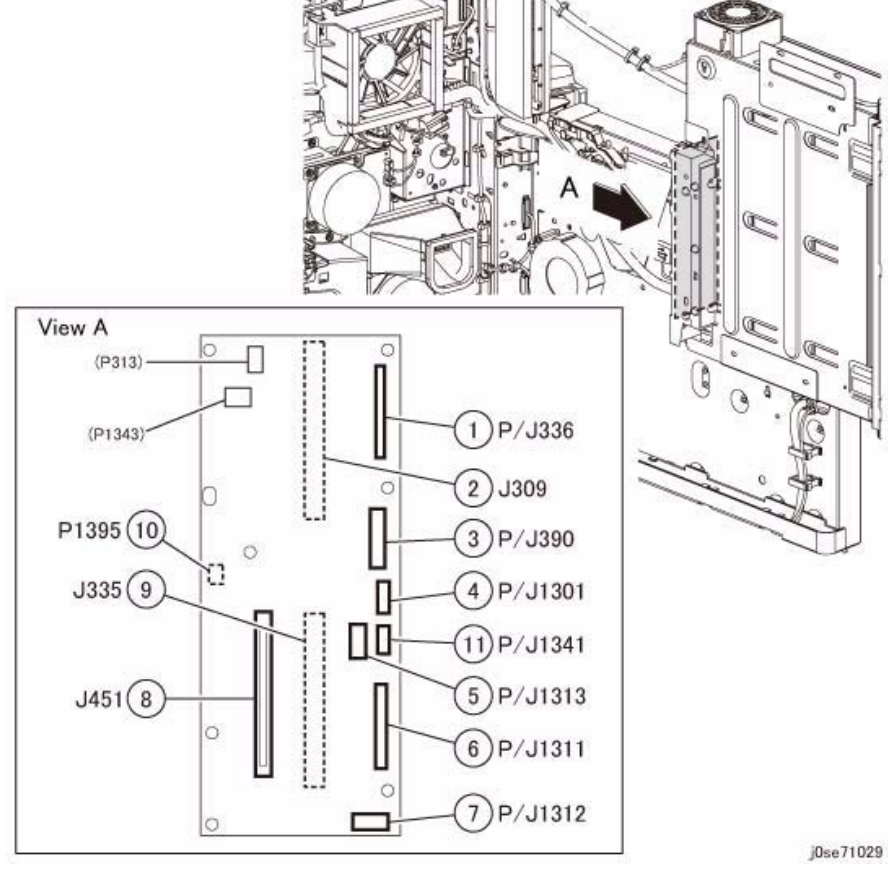

**Figure 12 Backplane (BP) PWB**

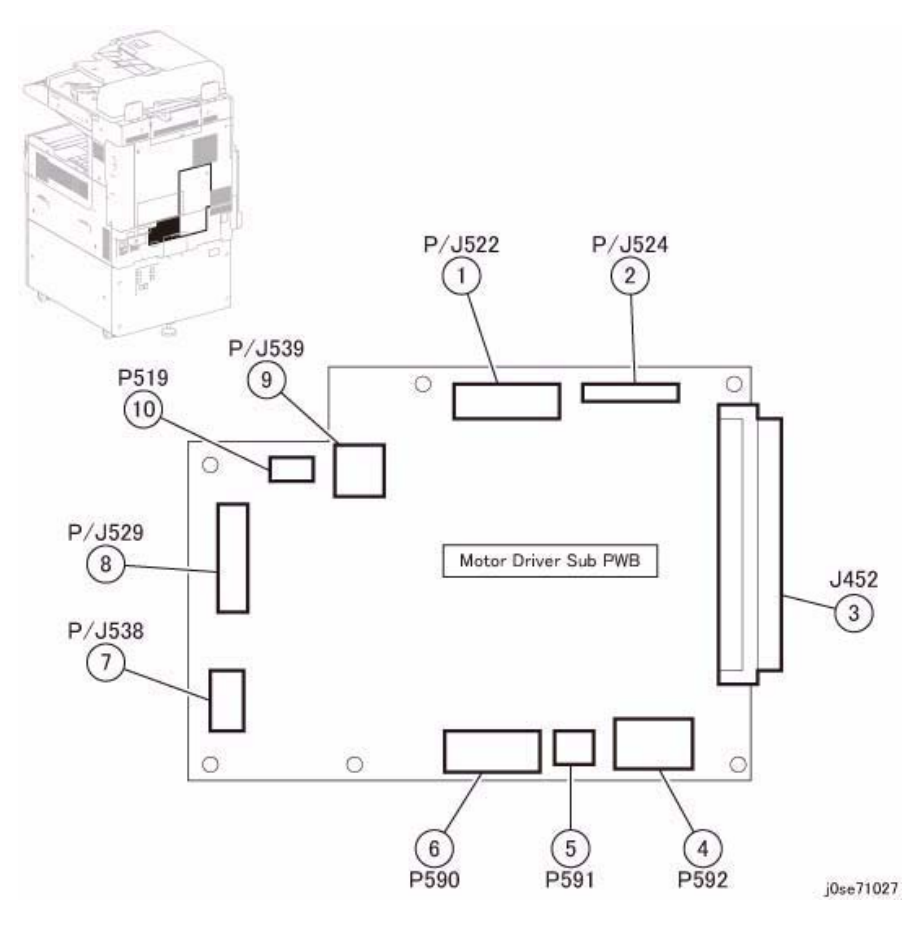

**Figure 13 Motor Driver Sub (MDS) PWB Figure 14 MCU-PF PWB**

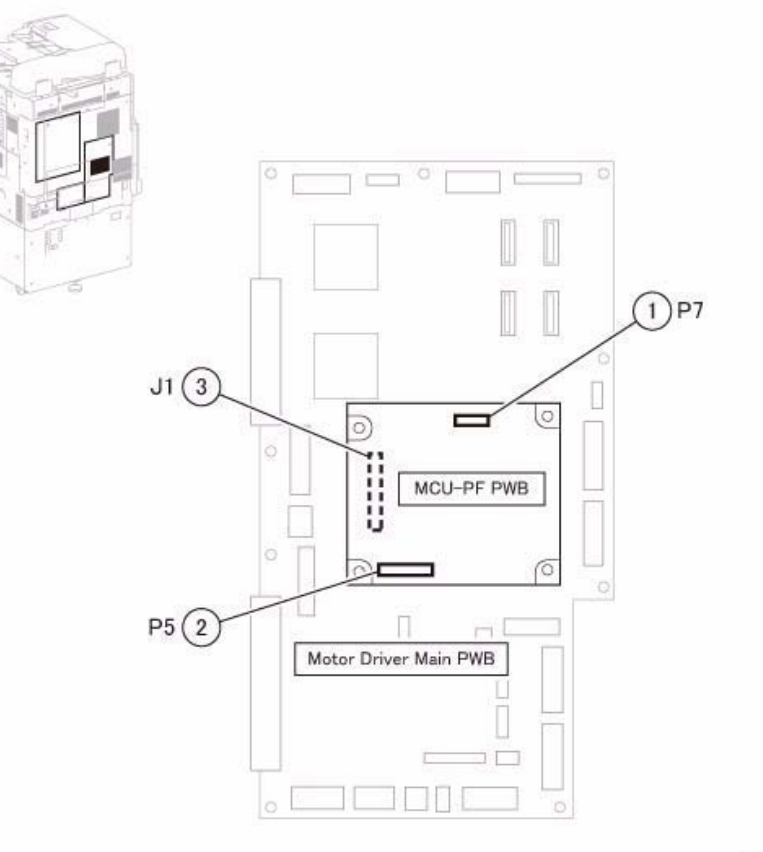

j0se71042

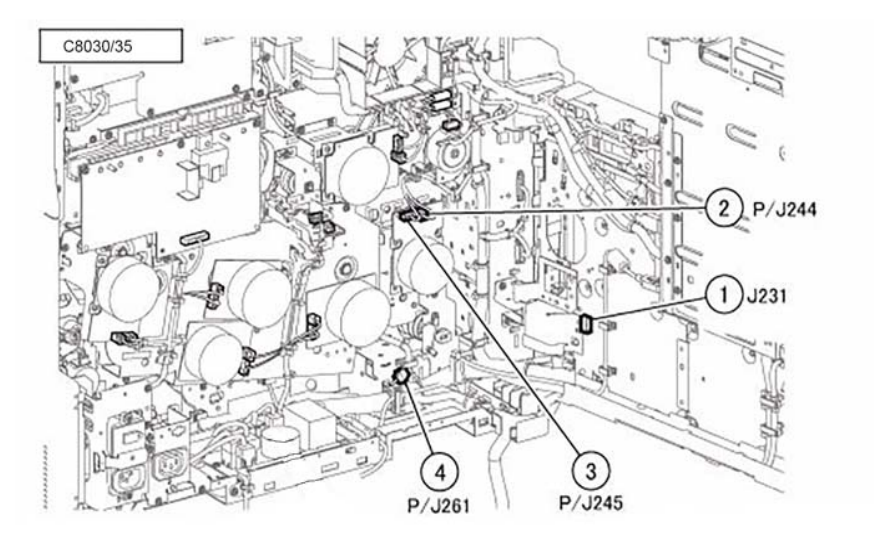

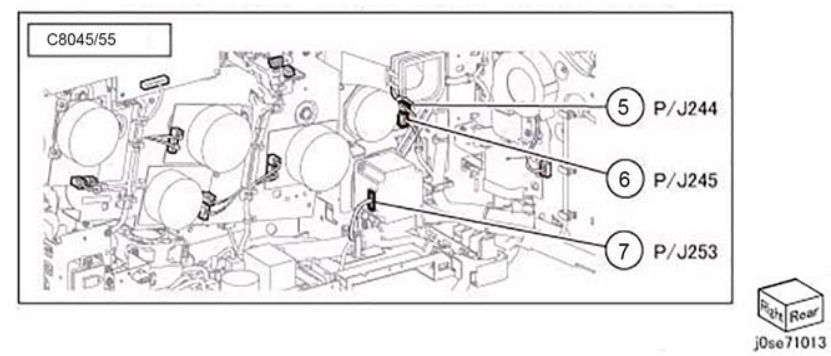

**Figure 15 IOT Rear Location (Open) 1 0f 3**

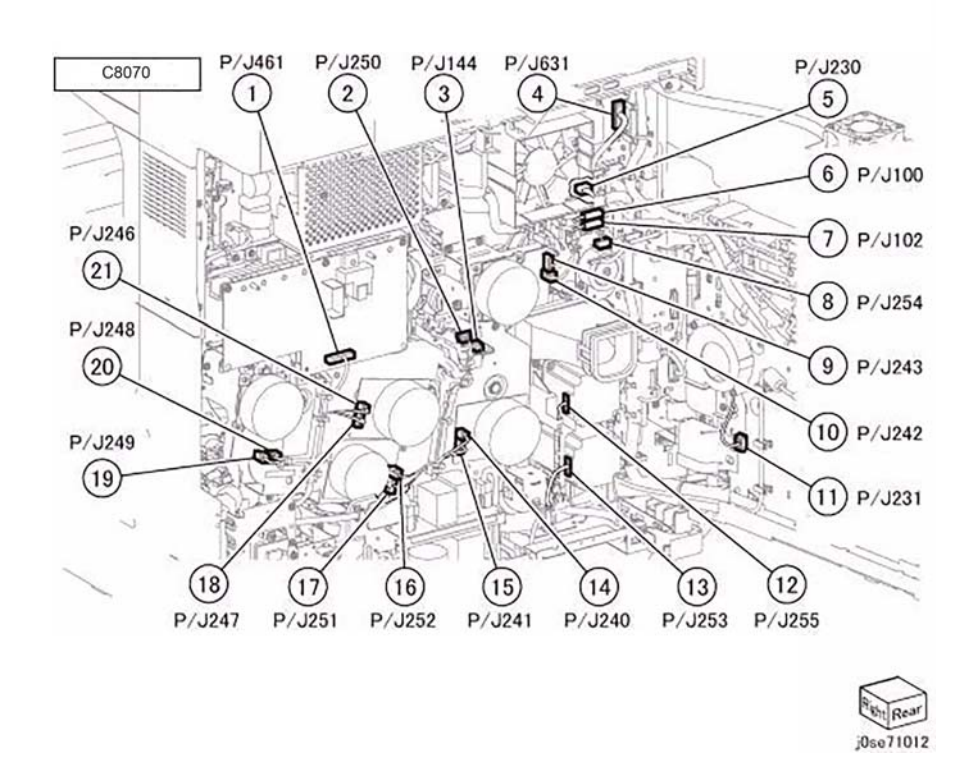

**Figure 16 IOT Rear Location (Open) 2 of 3**

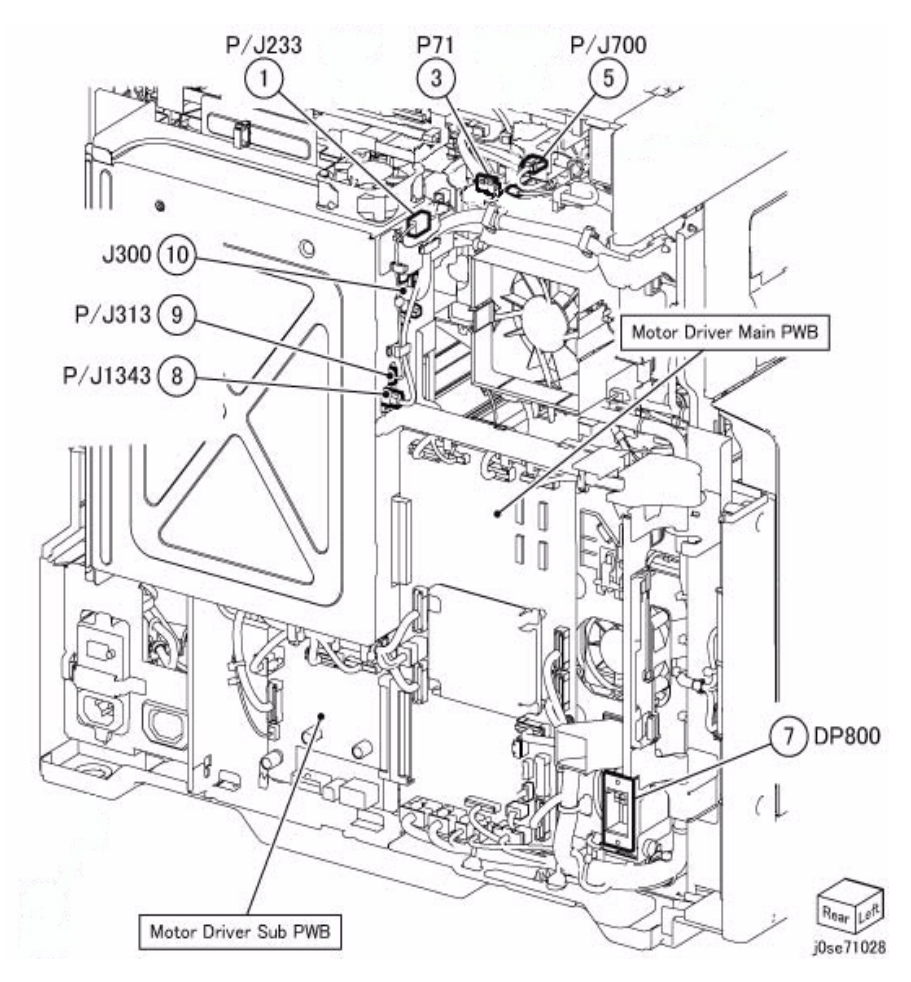

**Figure 17 IOT Rear (Close)**

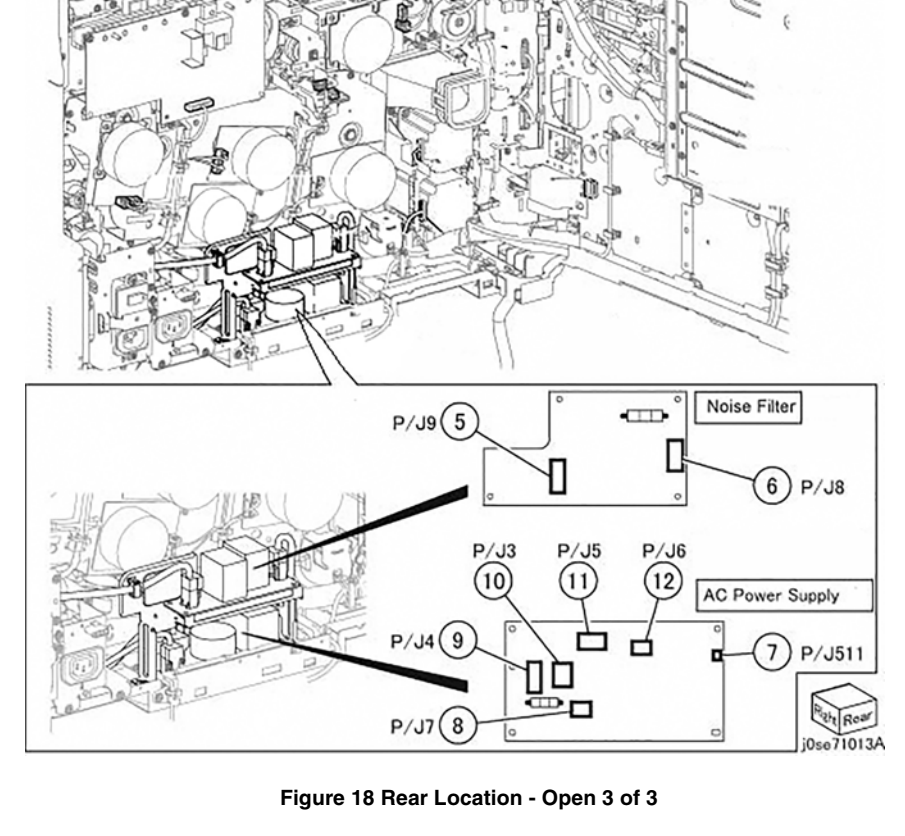

C8070

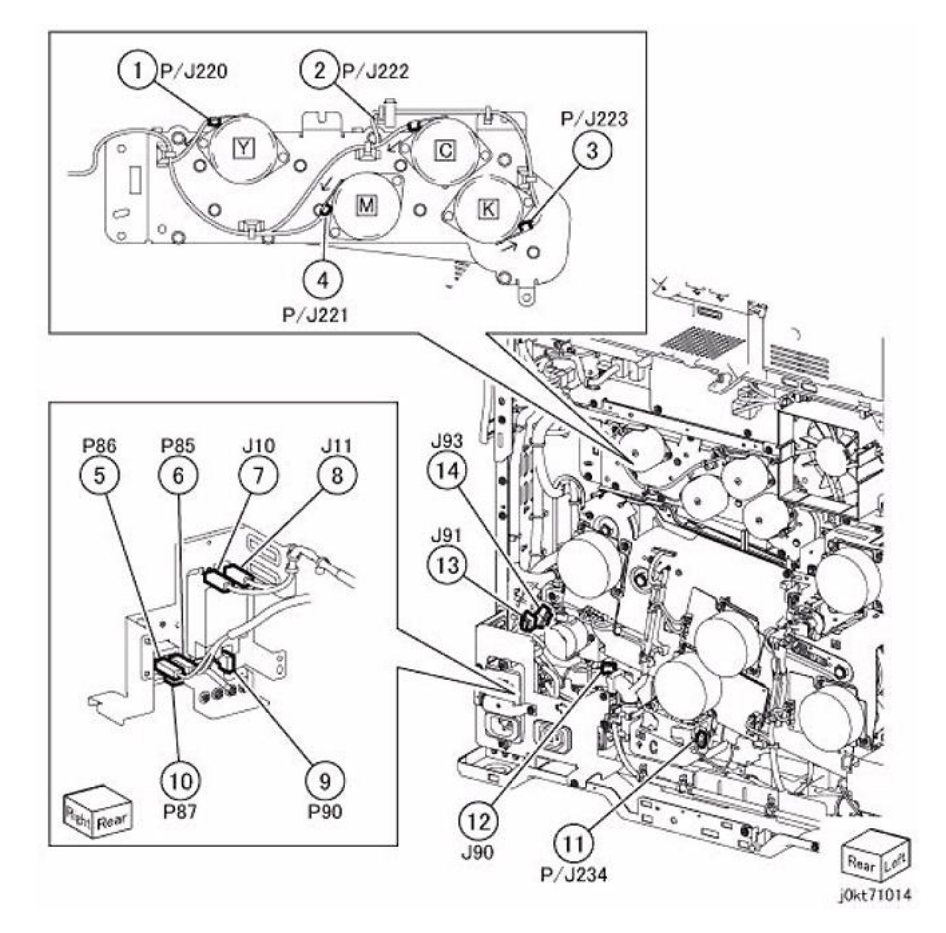

Figure 19 Toner Dispense Motor (Y,M,C,K), GFI Chassis, Bottom Fan Figure 20 LPH Unit, Tray1 Paper Size Sensor, IOT Heater

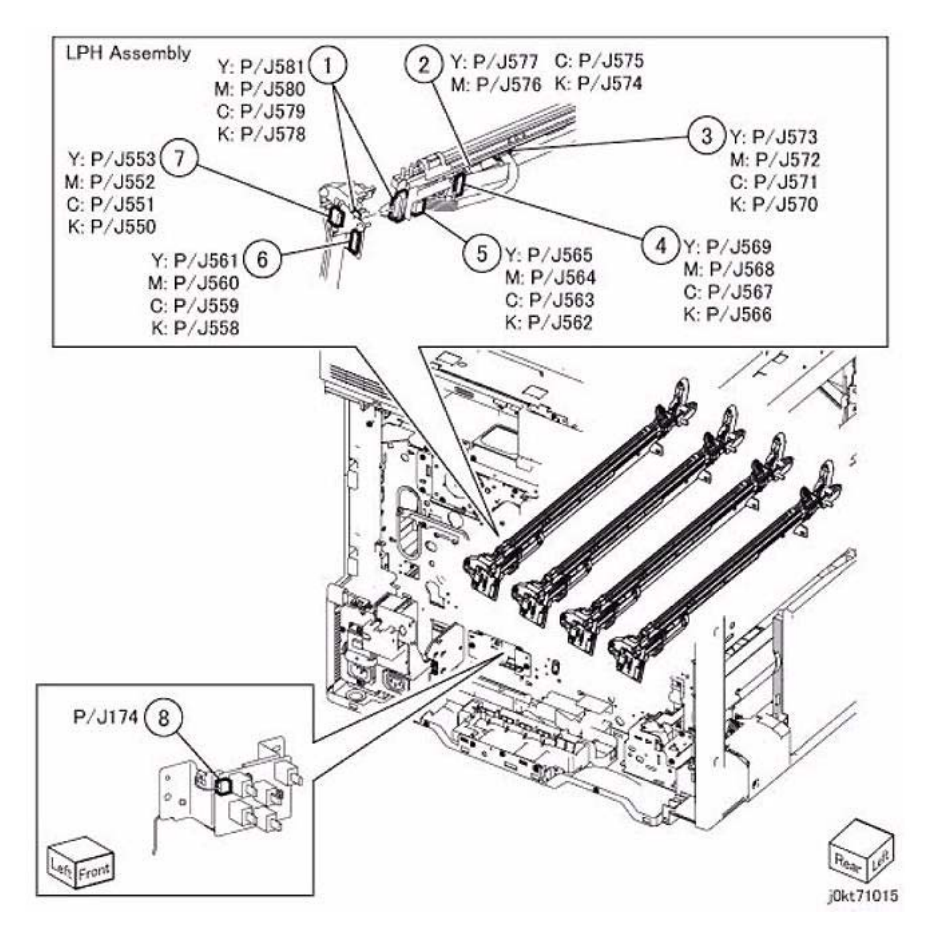

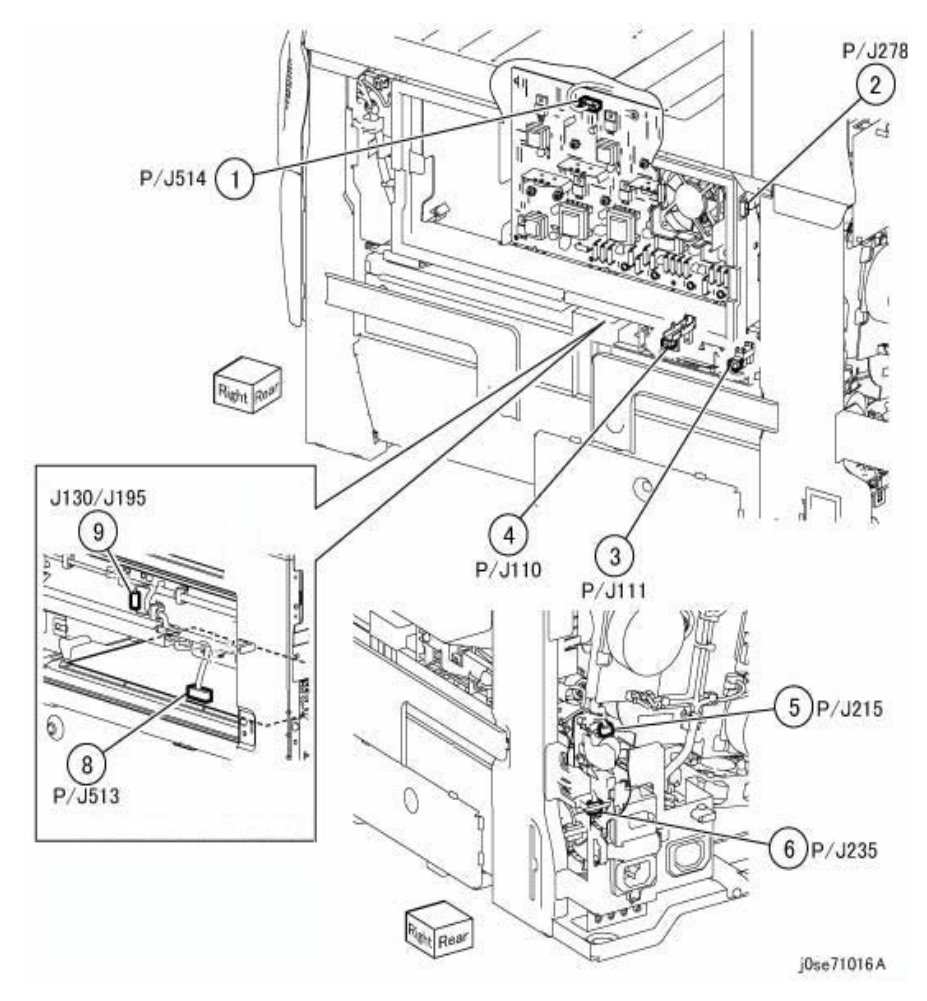

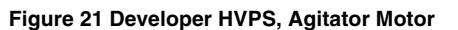

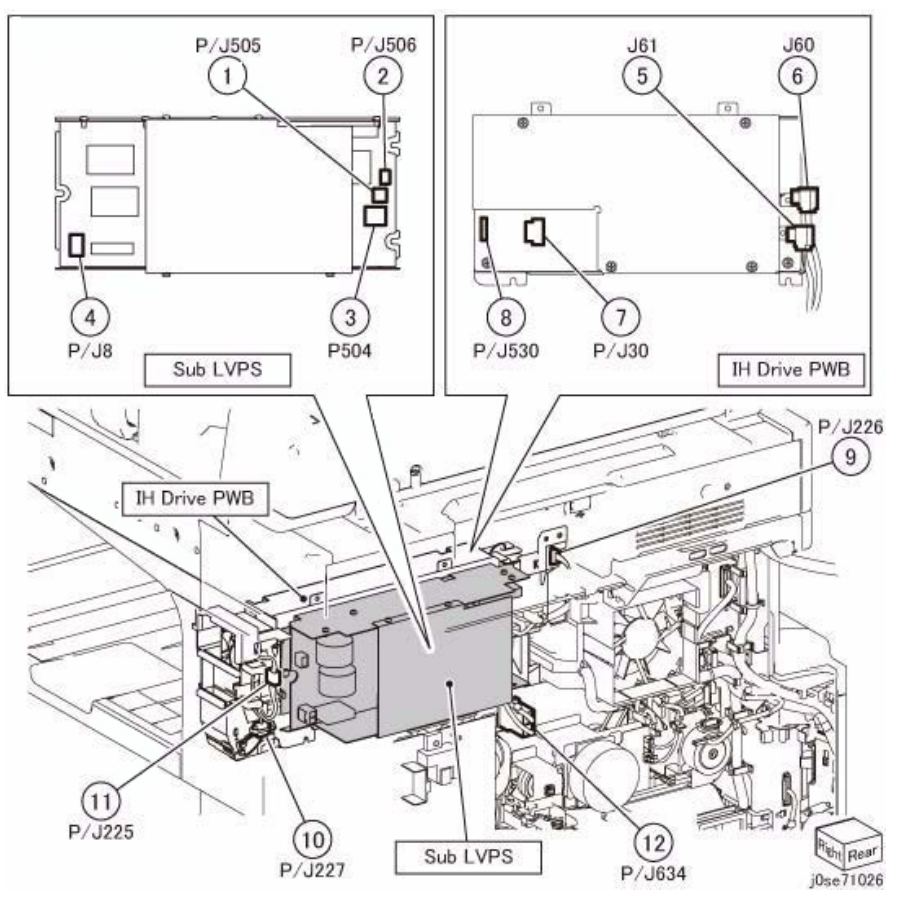

**Figure 22 IH PWB, Sub LVPS** 

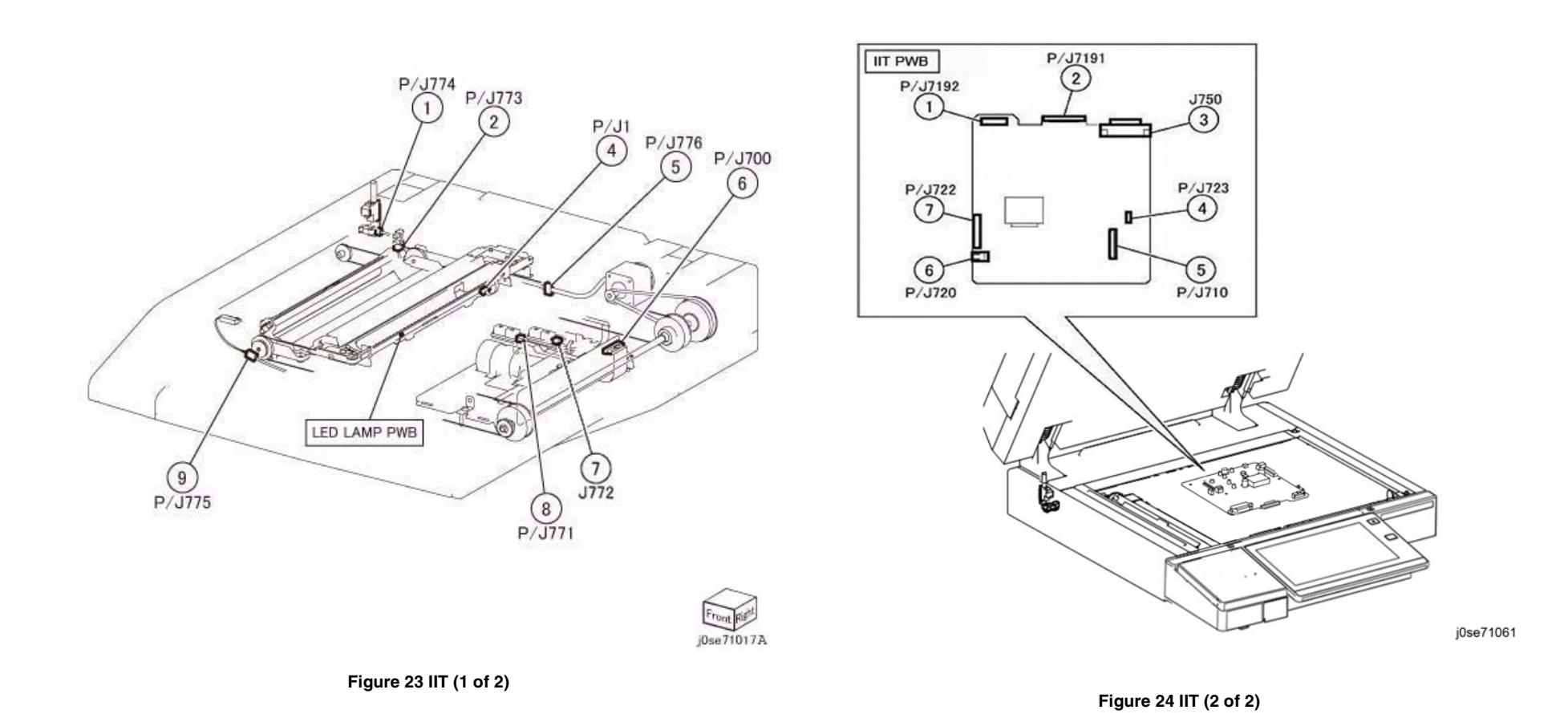

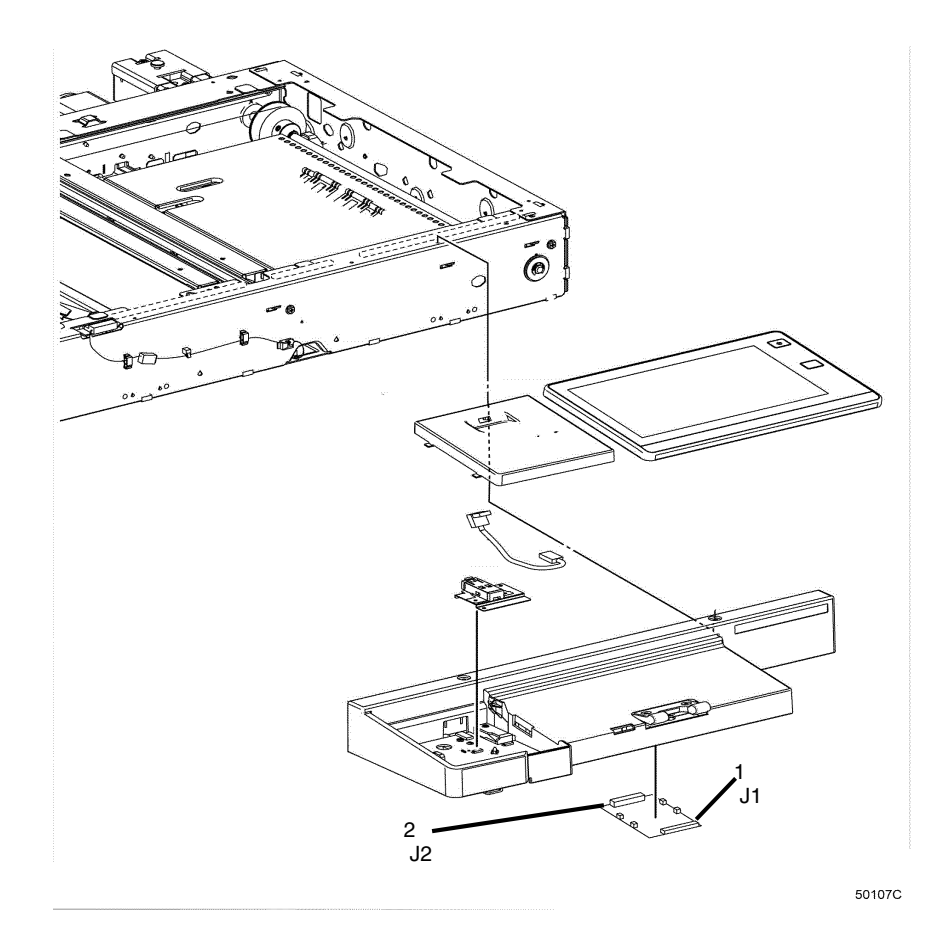

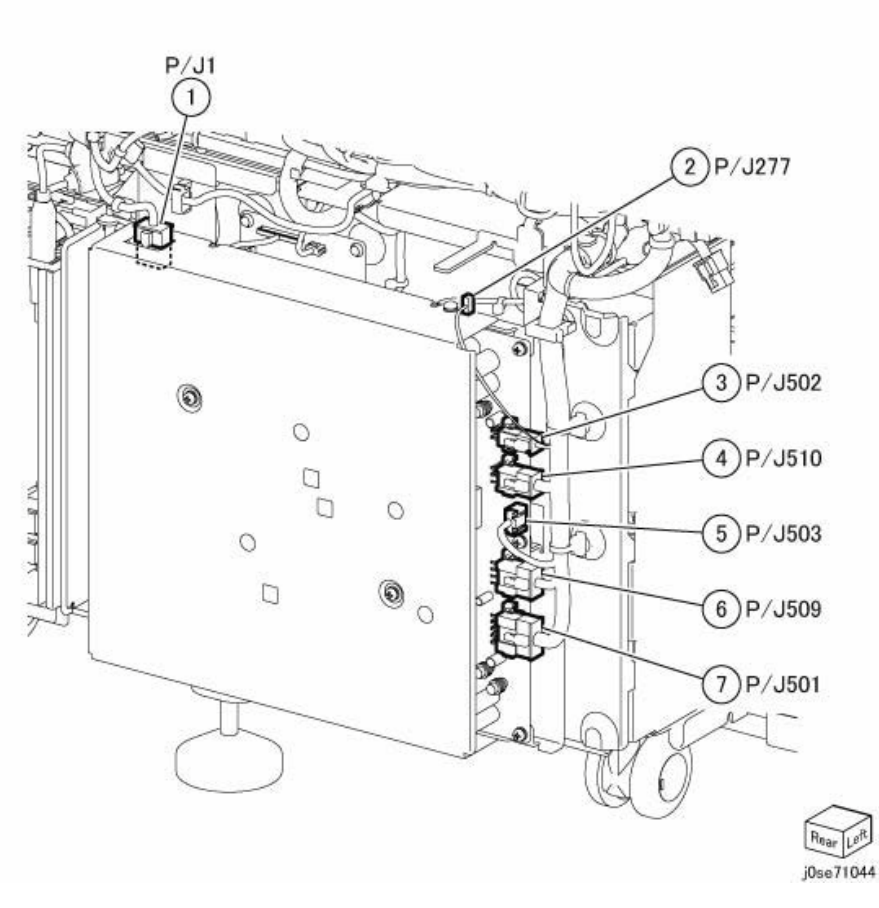

**Figure 26 Main Low Voltage Power Supply**

**Figure 25 User Interface (UI)**

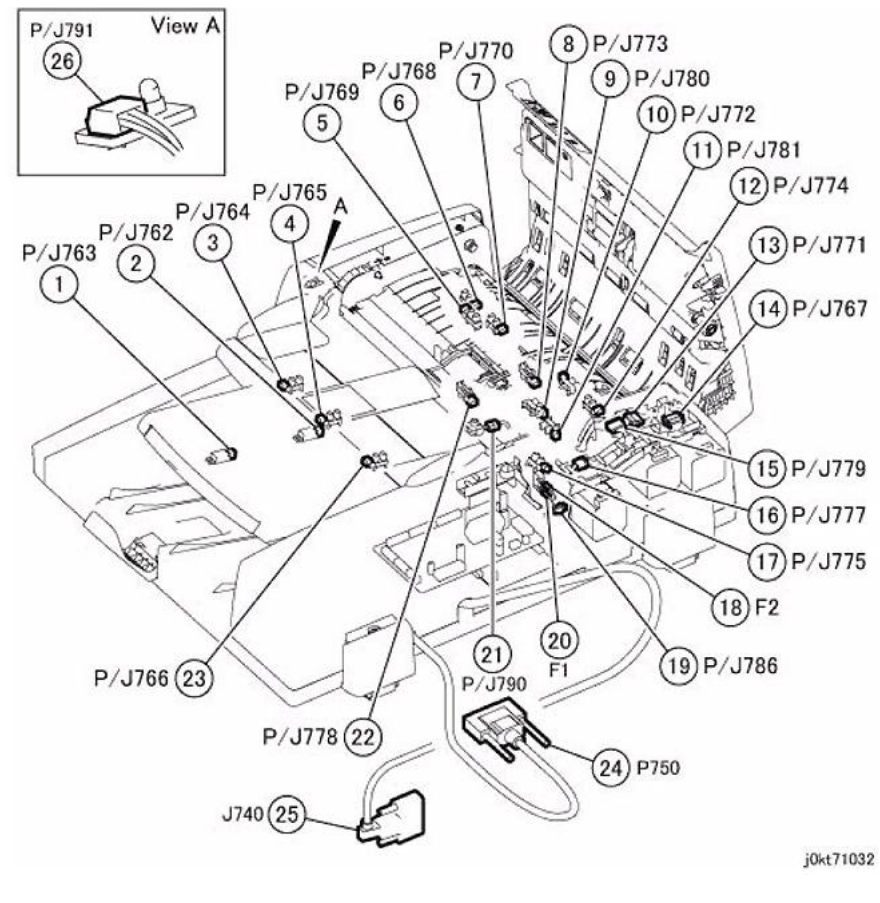

**Figure 27 Page Intentionally Blank Figure 28 DADF Rear Location**

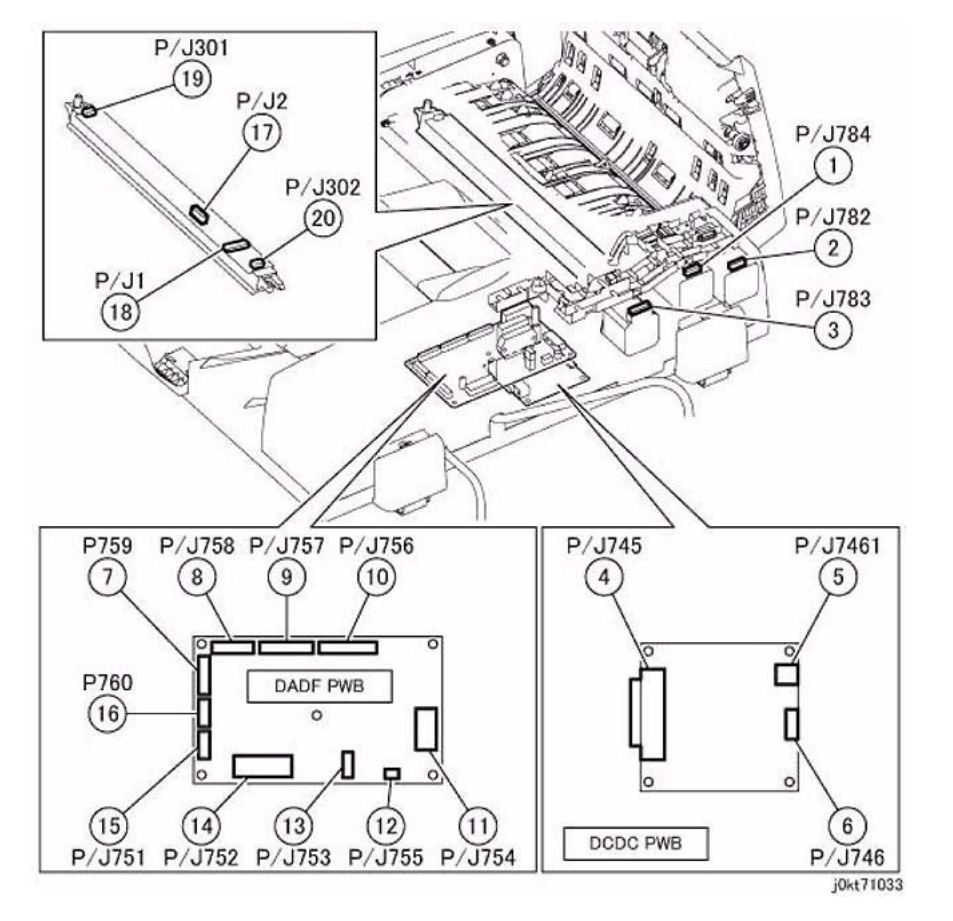

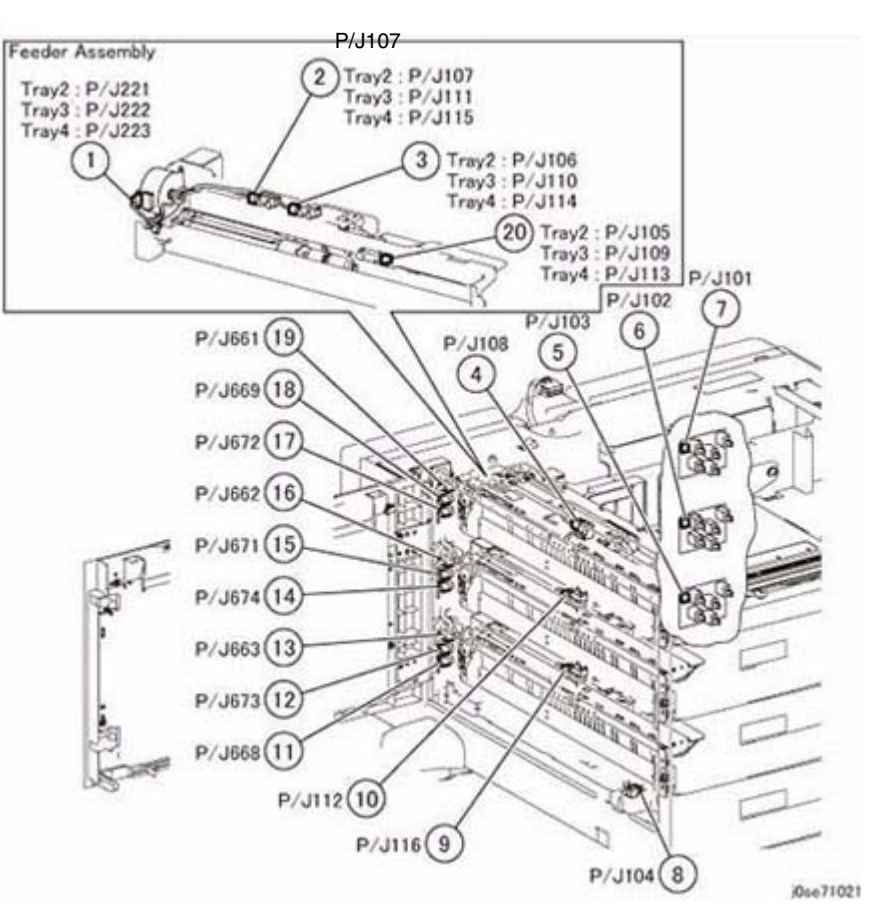

**Figure 29 DADF PWB Figure 30 Tray Module (3TM) 1 of 2**

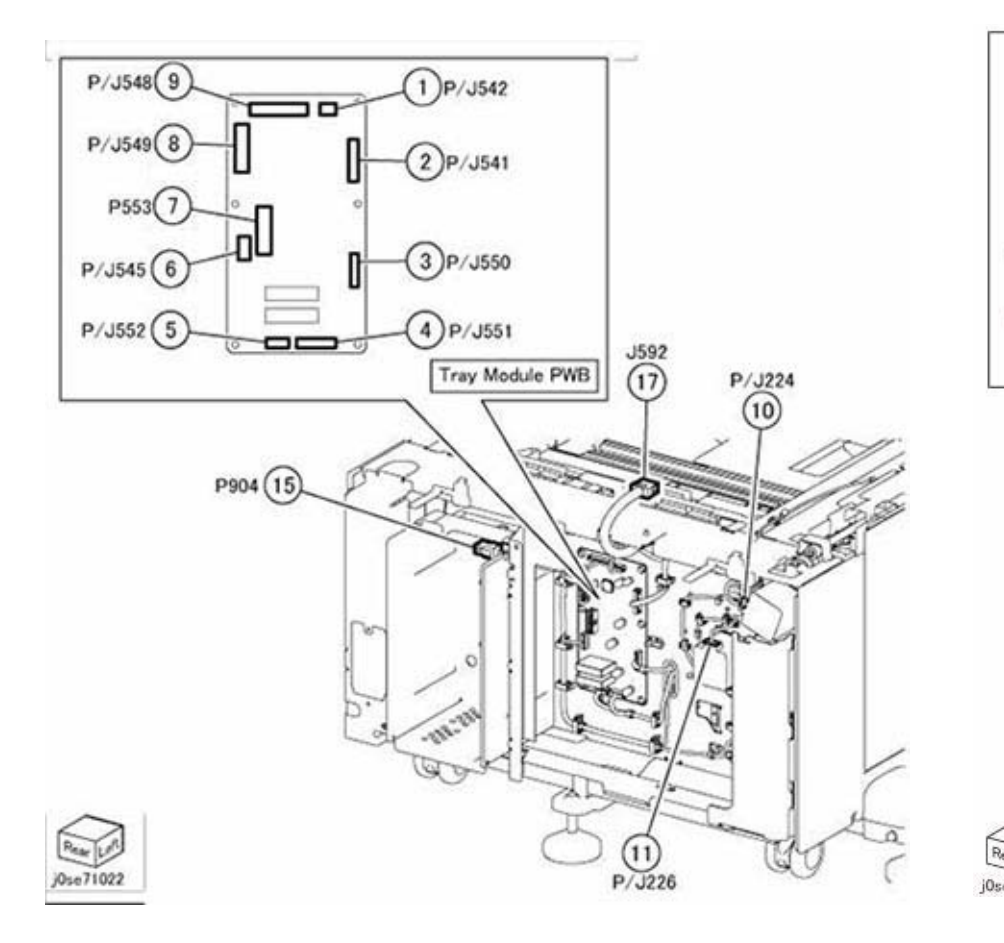

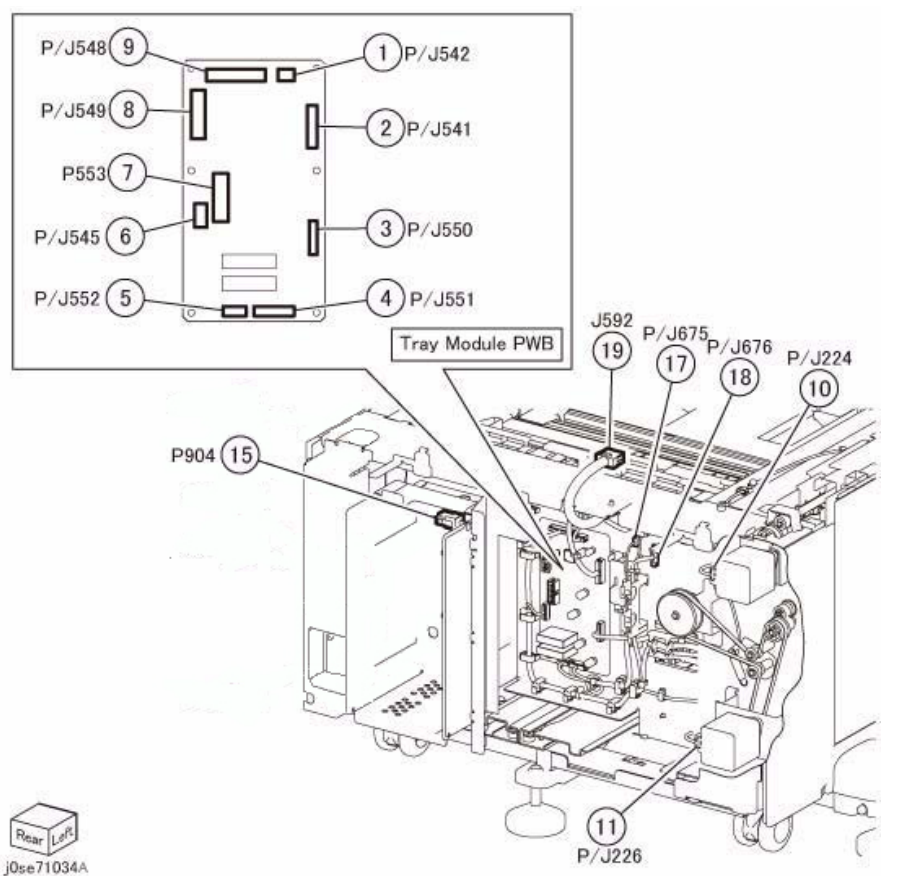

**Figure 31 Tray Module (3TM) 2 of 2 Figure 32 Tray Module (TTM) - Rear Location**

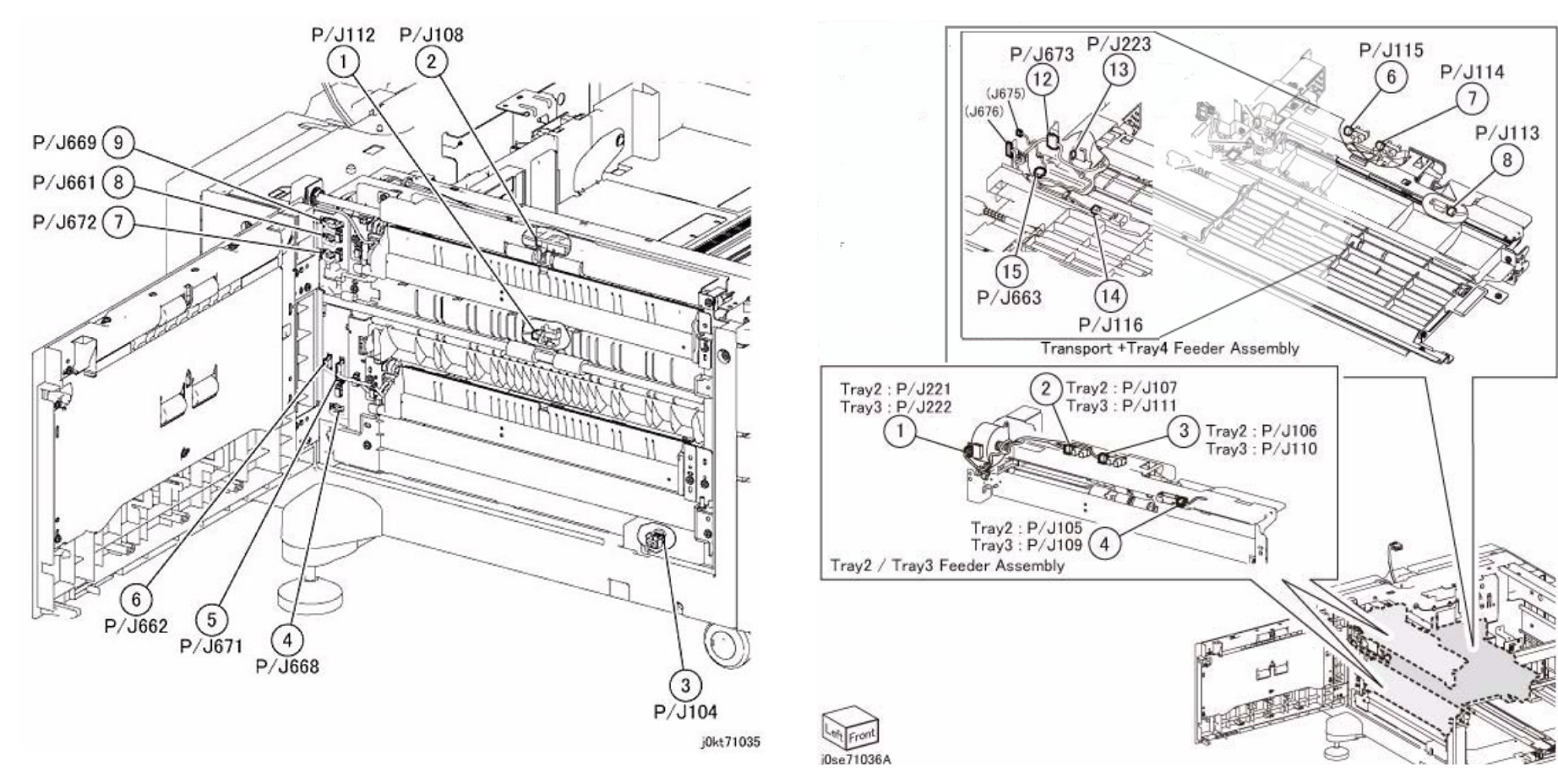

**Figure 33 Tray Module (TTM) - Left Location Figure 34 Tray Module (TTM) - Tray 2/3/4 Feeder**

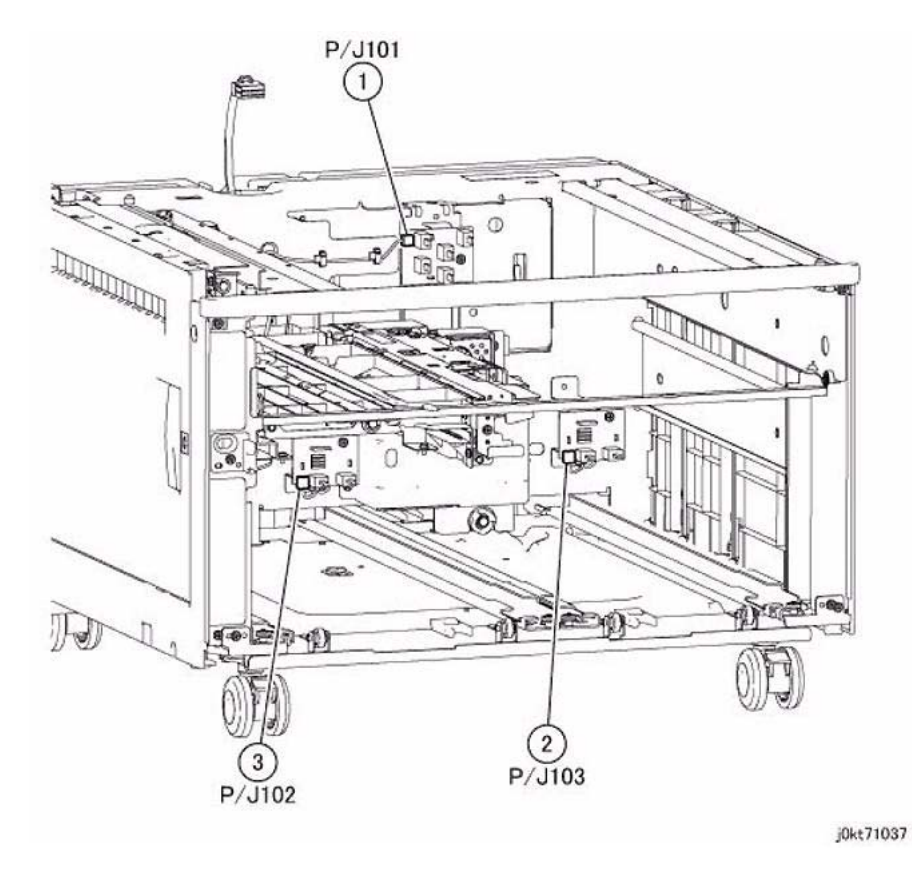

**Figure 35 Tray Module (TTM) - Tray 2/3/4 Paper Size Sensor**

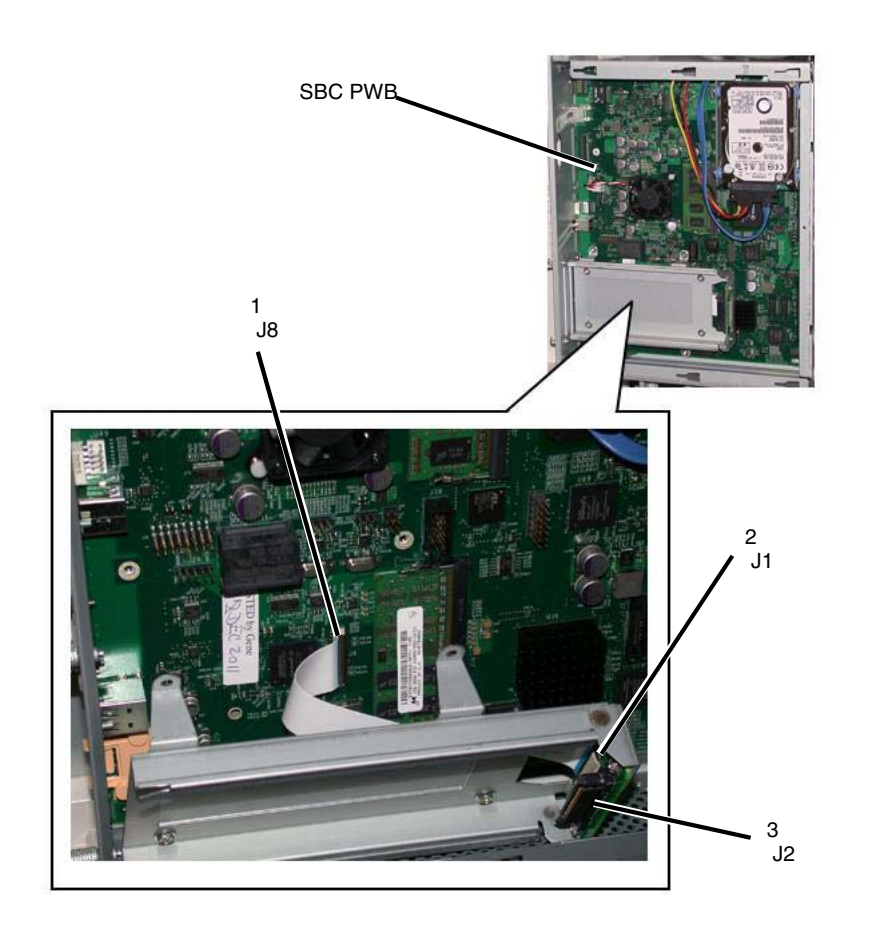

**Figure 36 FAX Option**

### <span id="page-1000-1"></span><span id="page-1000-0"></span> **ACH Wirenets**

**ACH** 

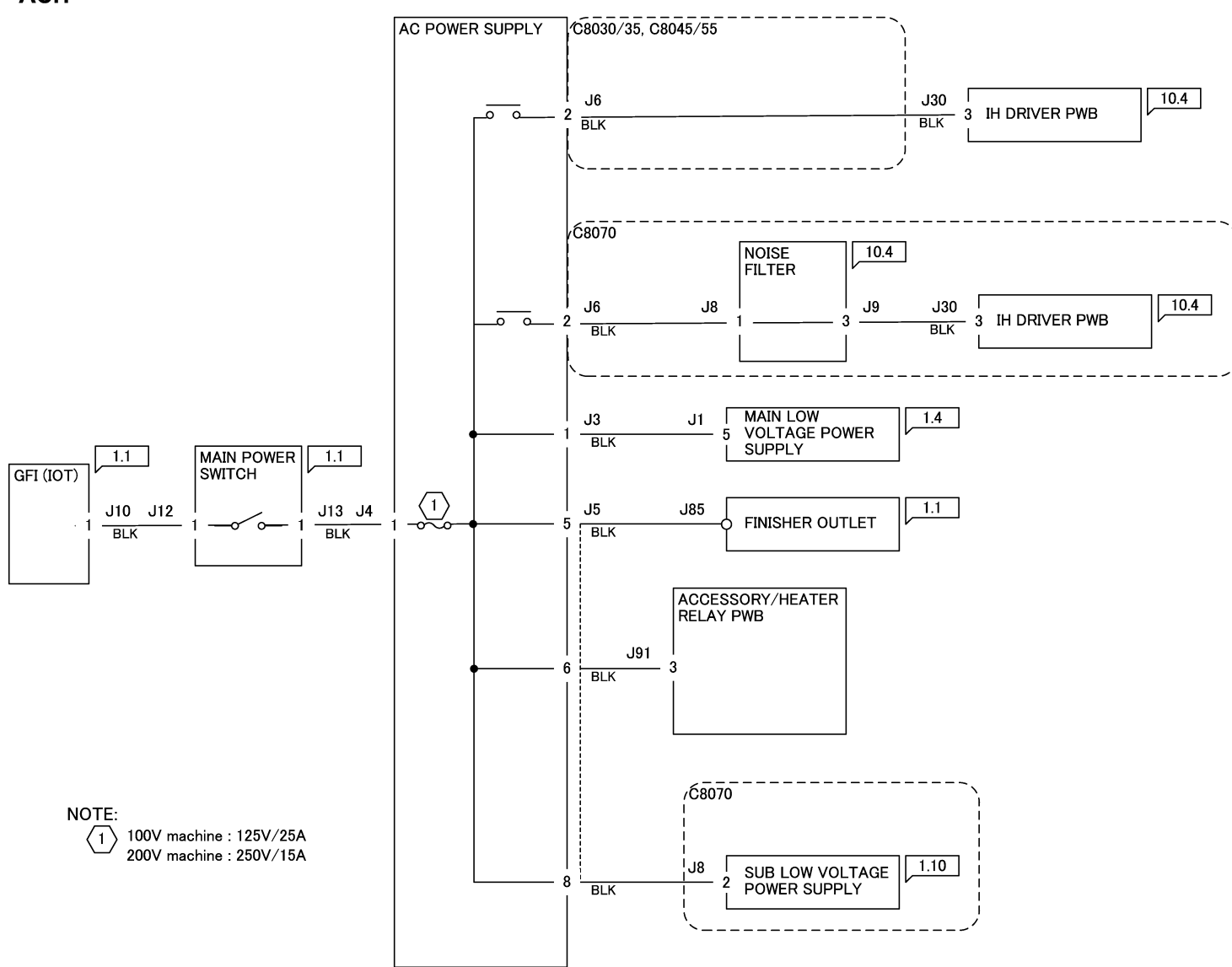

12/19/16 72001\_SKY.VSD

**Figure 1 ACH**

### <span id="page-1001-0"></span> **ACN Wirenets**

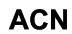

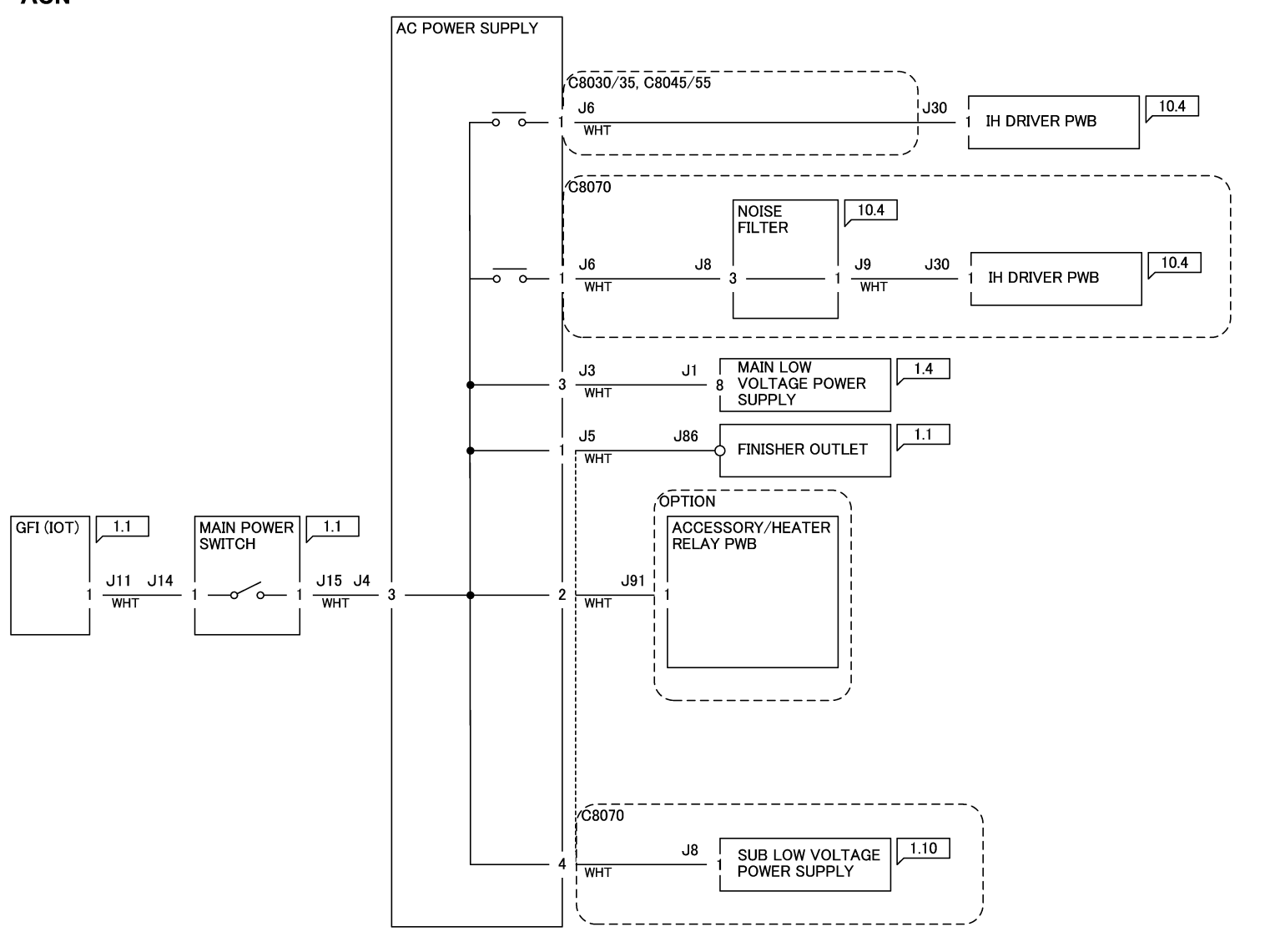

 $12/19/16$ 72002\_SKY.VSD

**Figure 1 ACN Wirenet**

# <span id="page-1002-0"></span>**1.8 VDC Wirenets**

### **IOT +1.8VDC**

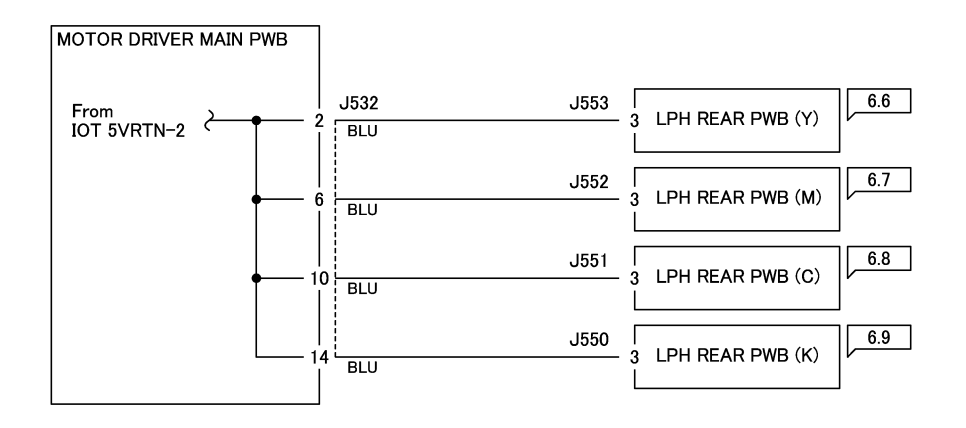

72003\_SKY.VSD 12/19/16

**Figure 1 +1.8VDC Wirenet**

# <span id="page-1003-0"></span> **1.8 VRTN Wirenet**

### **IOT 1.8V RTN**

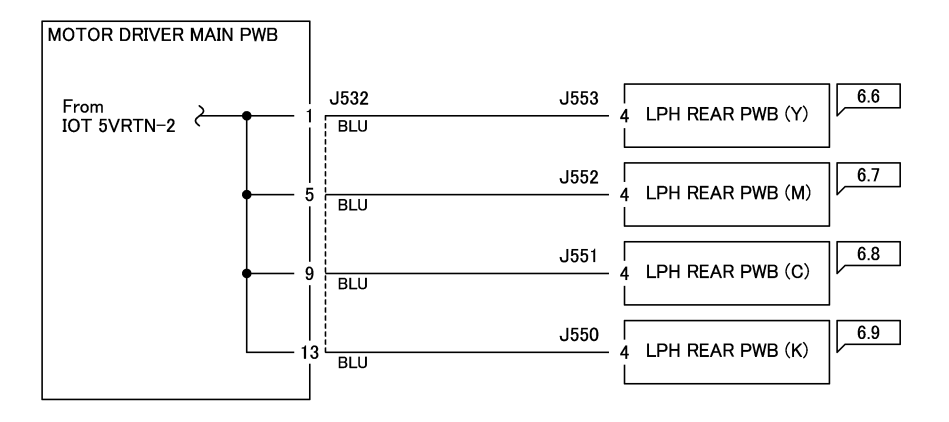

72004\_SKY.VSD 12/19/16

**Figure 1 1.8VDC RTN Wirenet** 

## <span id="page-1004-0"></span> **+2.5 VDC Wirenet**

### **IOT +2.5VDC**

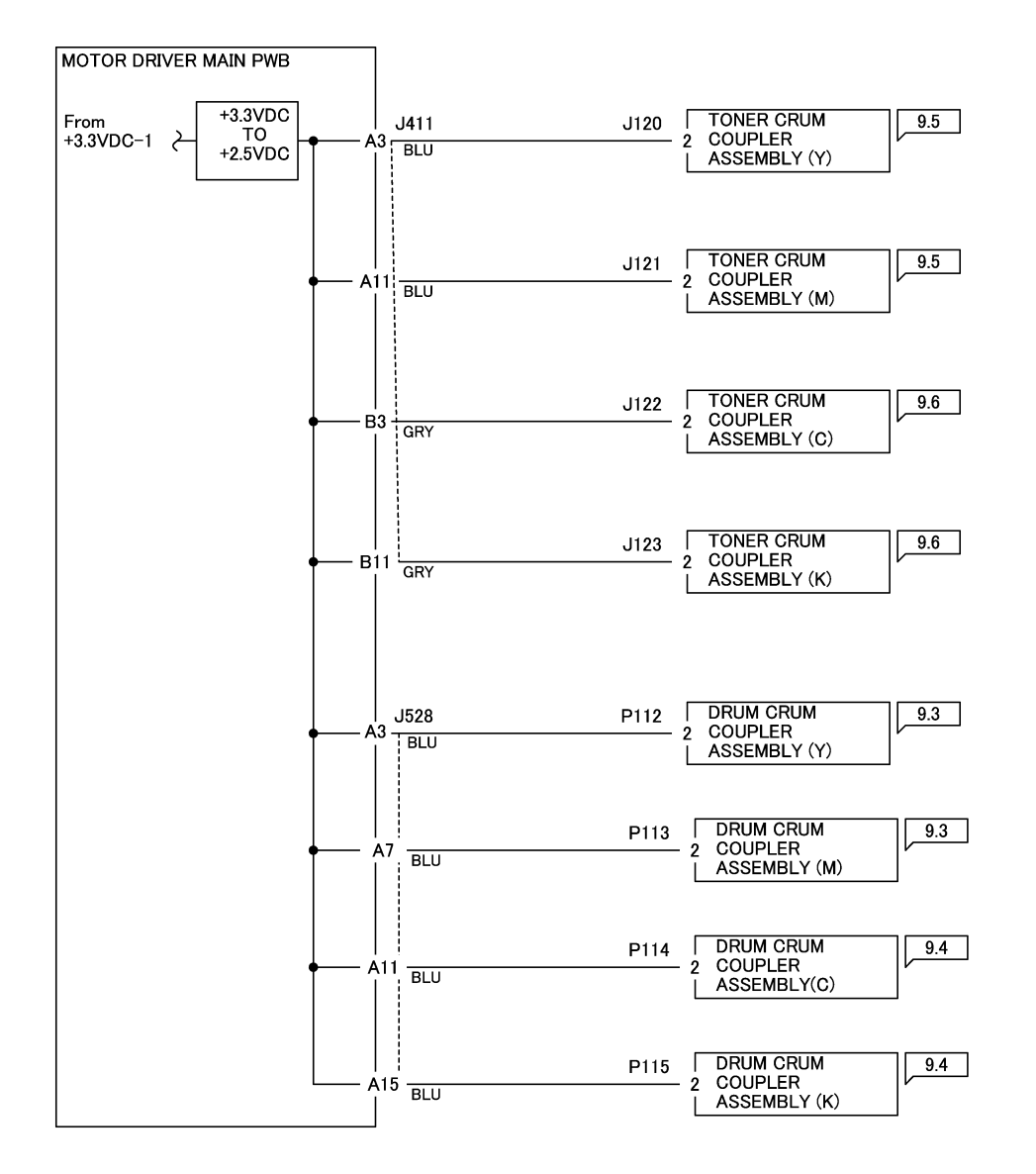

72005\_SKY.VSD 12/19/16

**Figure 1 +2.5VDC Wirenet**

# <span id="page-1005-0"></span>**2.5VDC RTN**

### **IOT 2.5V RTN**

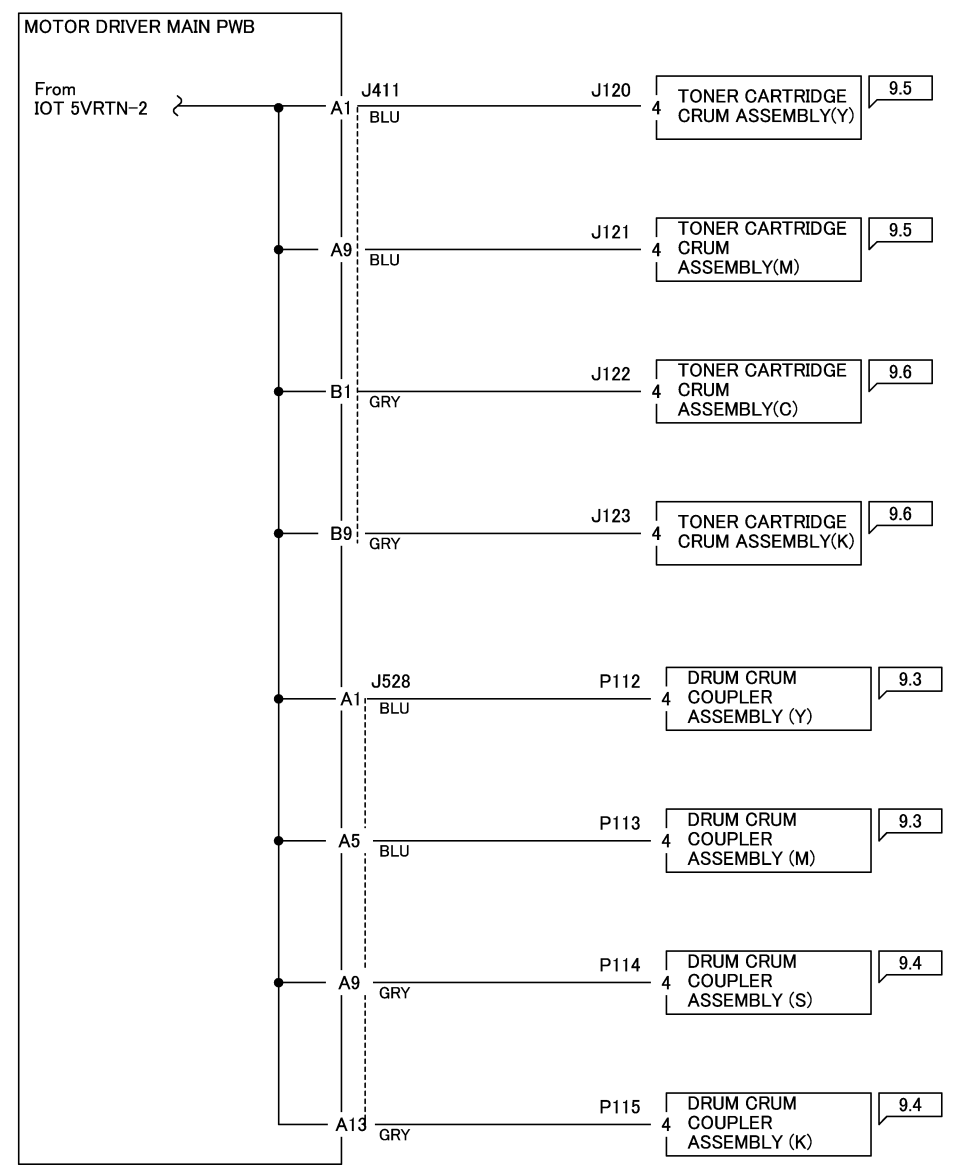

12/19/16 72006\_SKY.VSD

**Figure 1 2.5VDC RTN Wirenet**

# <span id="page-1006-0"></span>**+3.3 VDC-1 Wirenet**

### **IOT +3.3VDC-1 / AVREF**

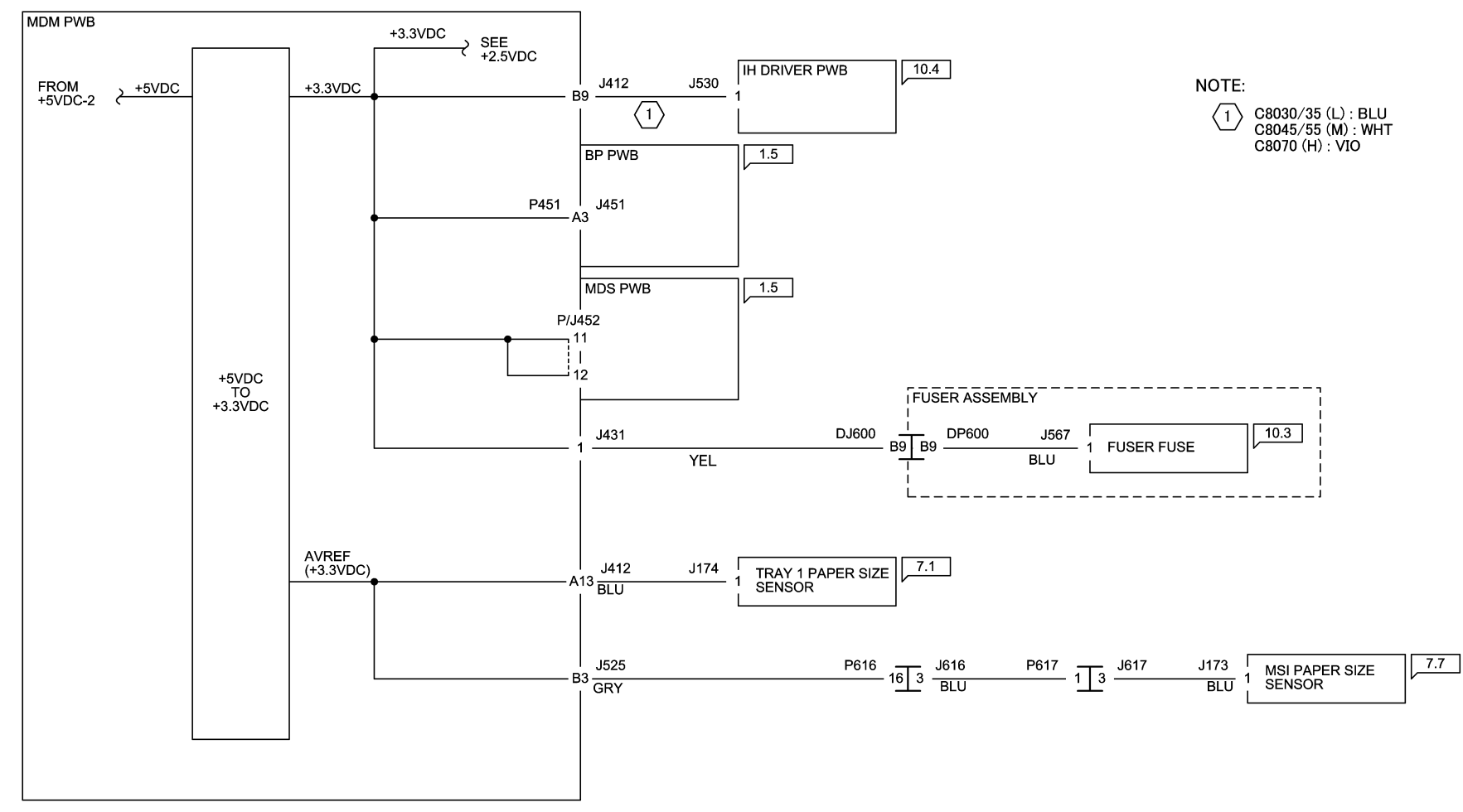

12/19/16 72007\_SKY.VSD

**Figure 1 +3.3VDC-1 Wirenet**

## <span id="page-1007-0"></span>**+ 3.3 VDC-2 Wirenet**

### **IOT +3.3VDC-2**

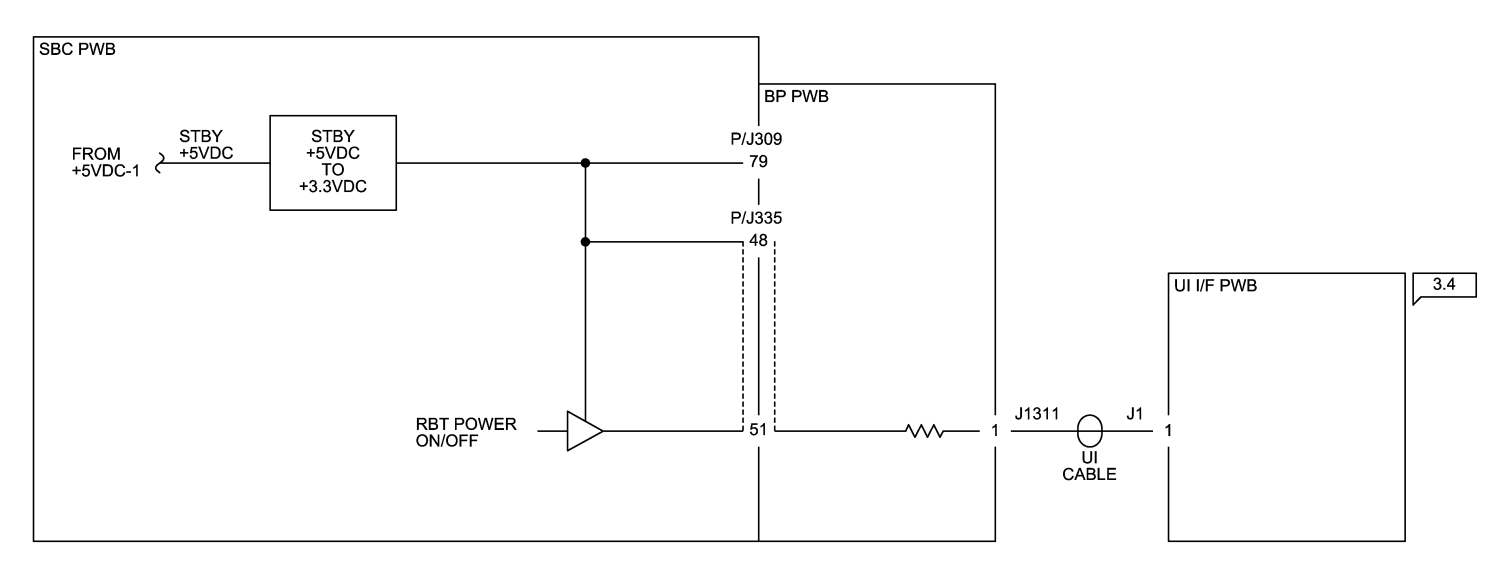

12/19/16 72008\_SKY.VSD

**Figure 1 +3.3VDC-2 Wirenet**
## **3.3 VDC RTN-1 Wirenet**

### **IOT 3.3VRTN-1**

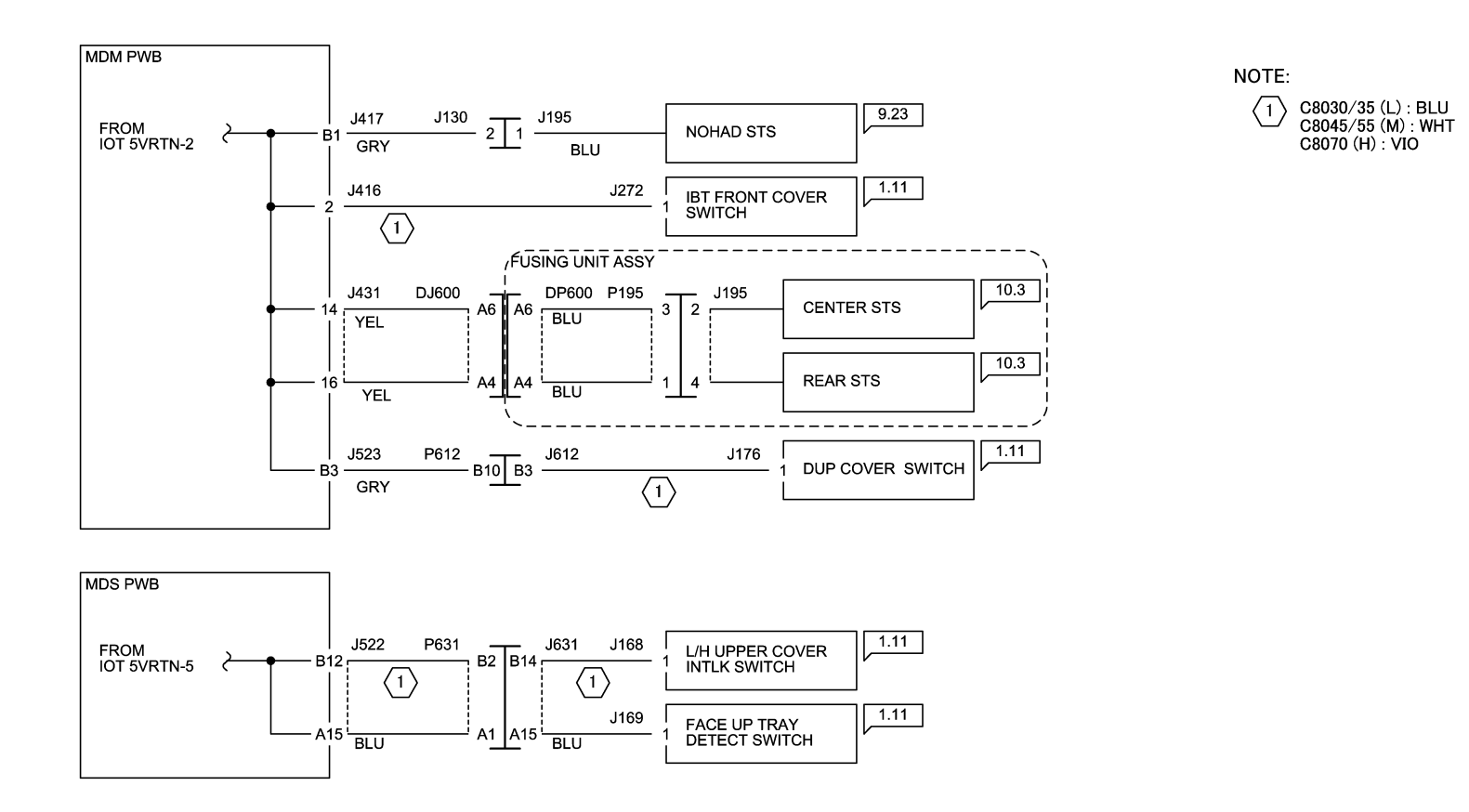

12/19/16 72009\_SKY.VSD

**Figure 1 3.3VDC-1 RTN Wirenet**

## **3.3 VDC RTN-2 Wirenet**

### **IOT 3.3VRTN-2**

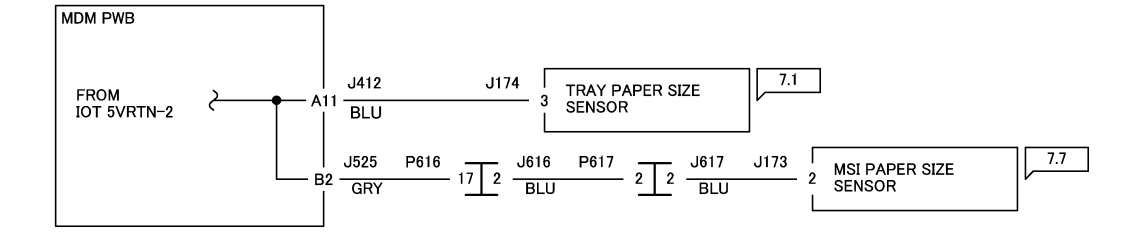

12/19/16 72010\_SKY.VSD

**Figure 1 3.3 VDC RTN-2 Wirenet**

### **+5VDC-1 Wirenet**

### **IOT +5VDC-1**

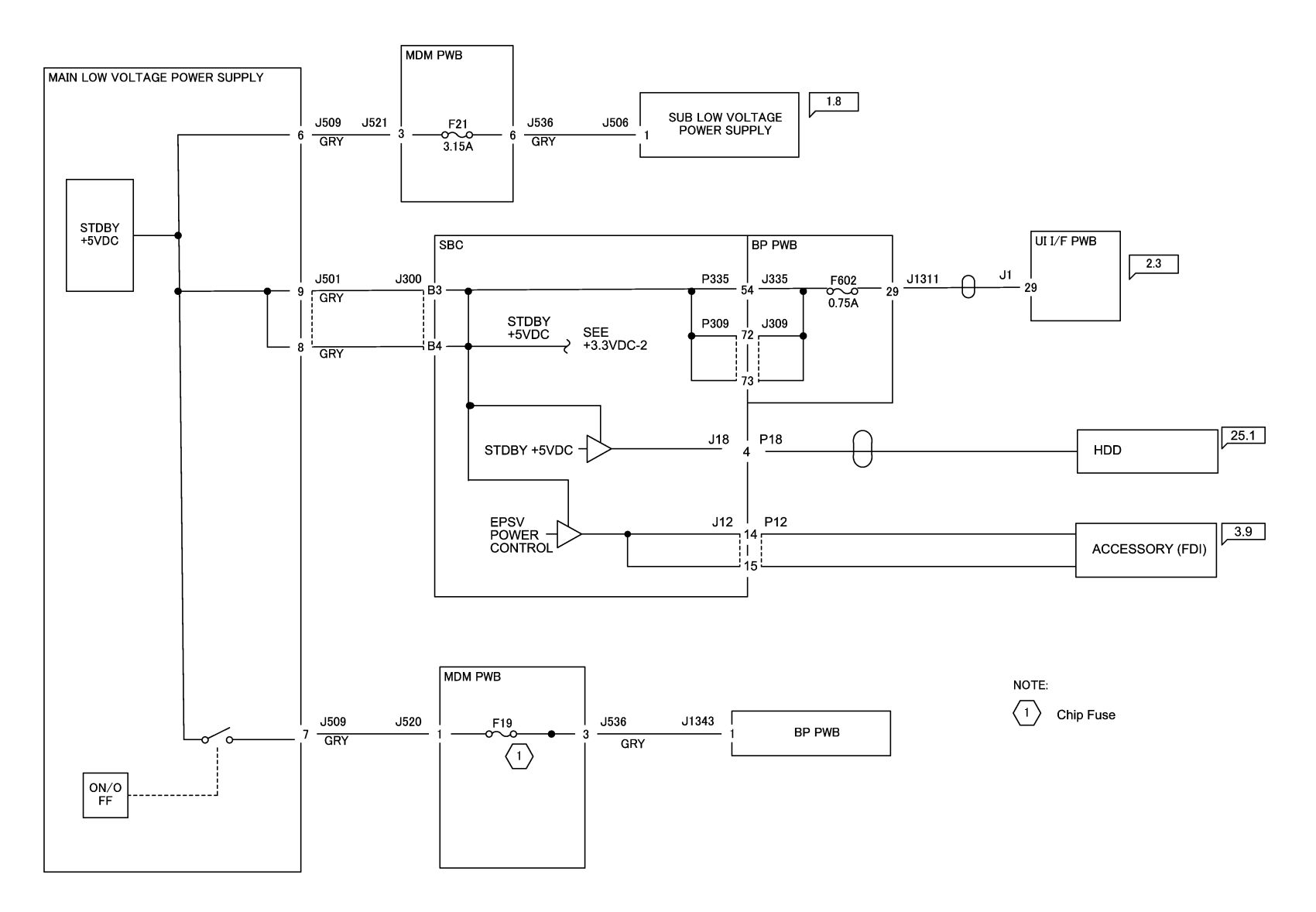

12/19/16 72011\_SKY.VSD

**Figure 1 +5VDC-1 Wirenet**

# **+5VDC-2 Wirenet**

### **IOT +5VDC-2**

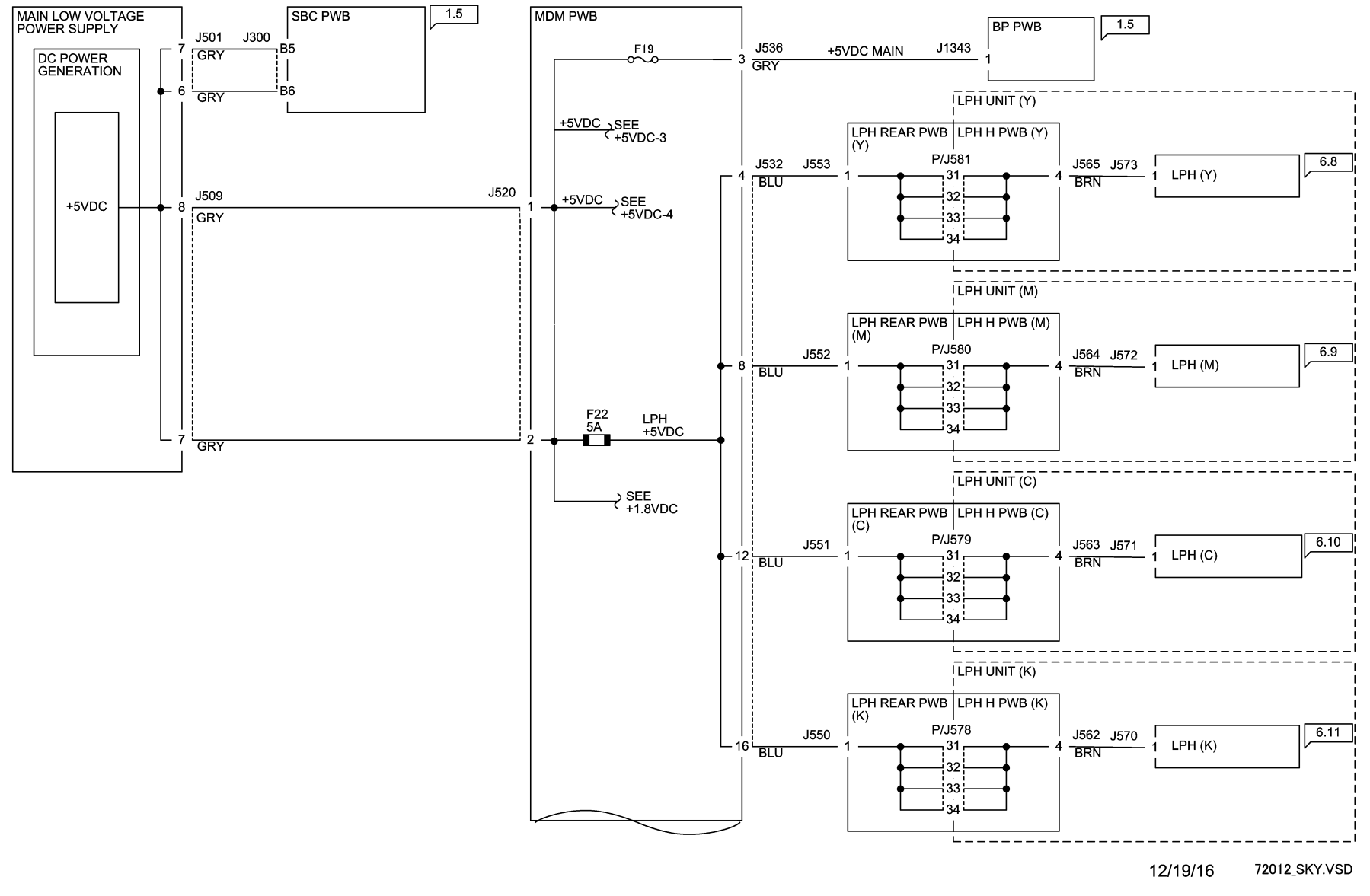

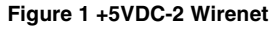

### **+5VDC-3 Wirenet**

#### **IOT +5VDC-3**

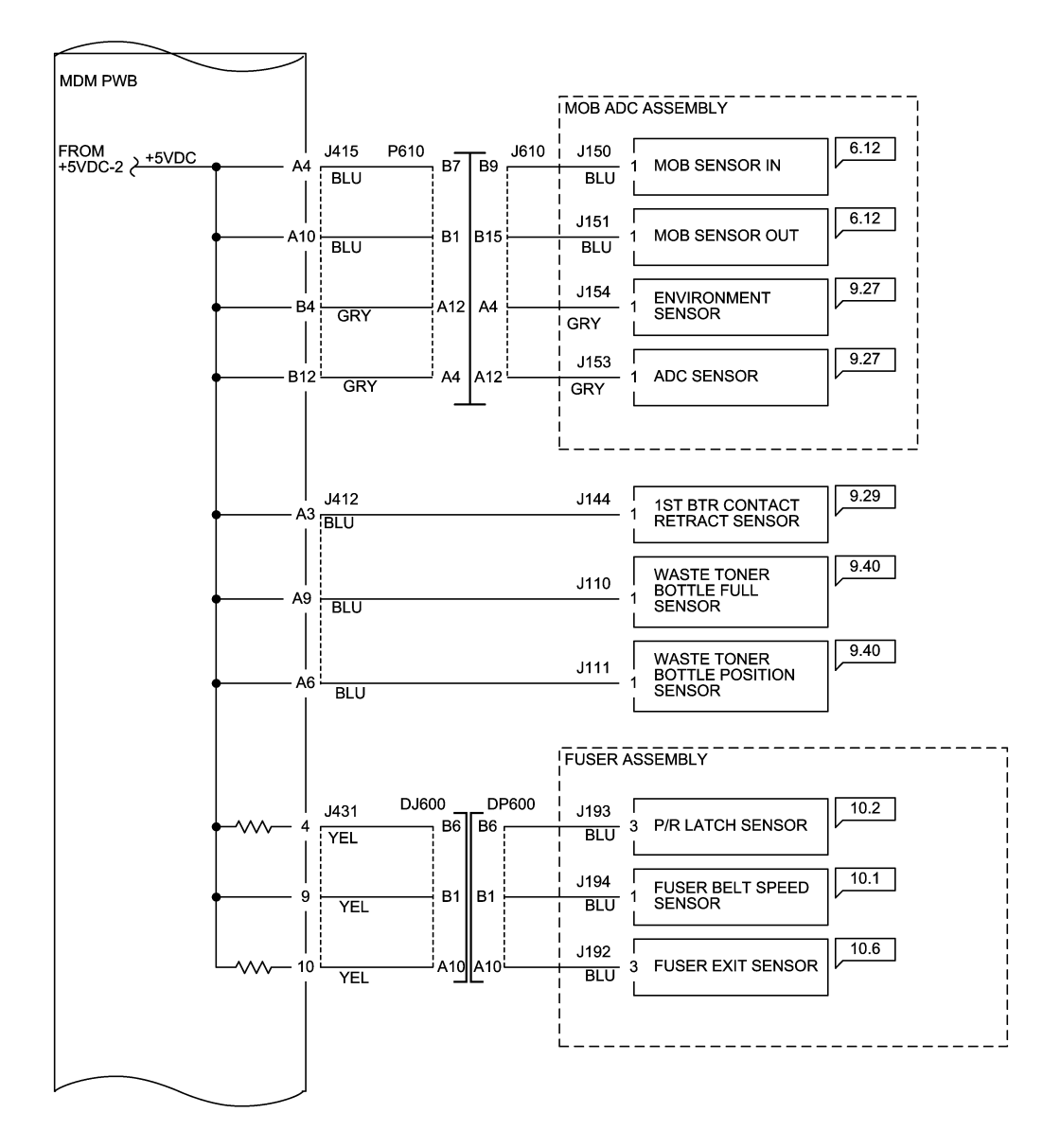

12/19/16 72013\_SKY.VSD

**Figure 1 +5VDC-3 Wirenet**

# **+5VDC-4 Wirenet**

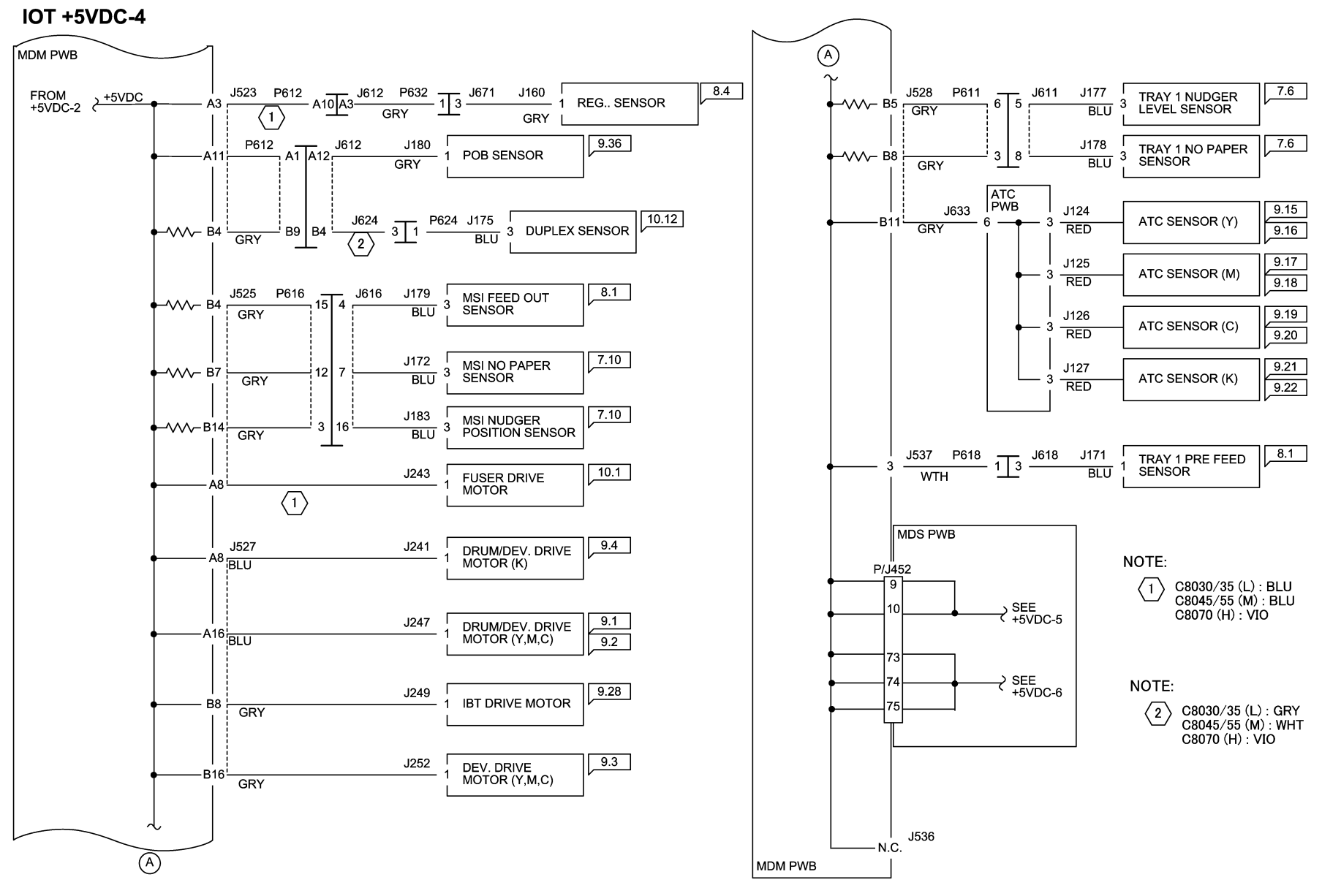

12/19/16 72014\_SKY.VSD

**Figure 1 +5VDC-4 Wirenet**

### **+5VDC-5 Wirenet**

#### **IOT +5VDC-5**

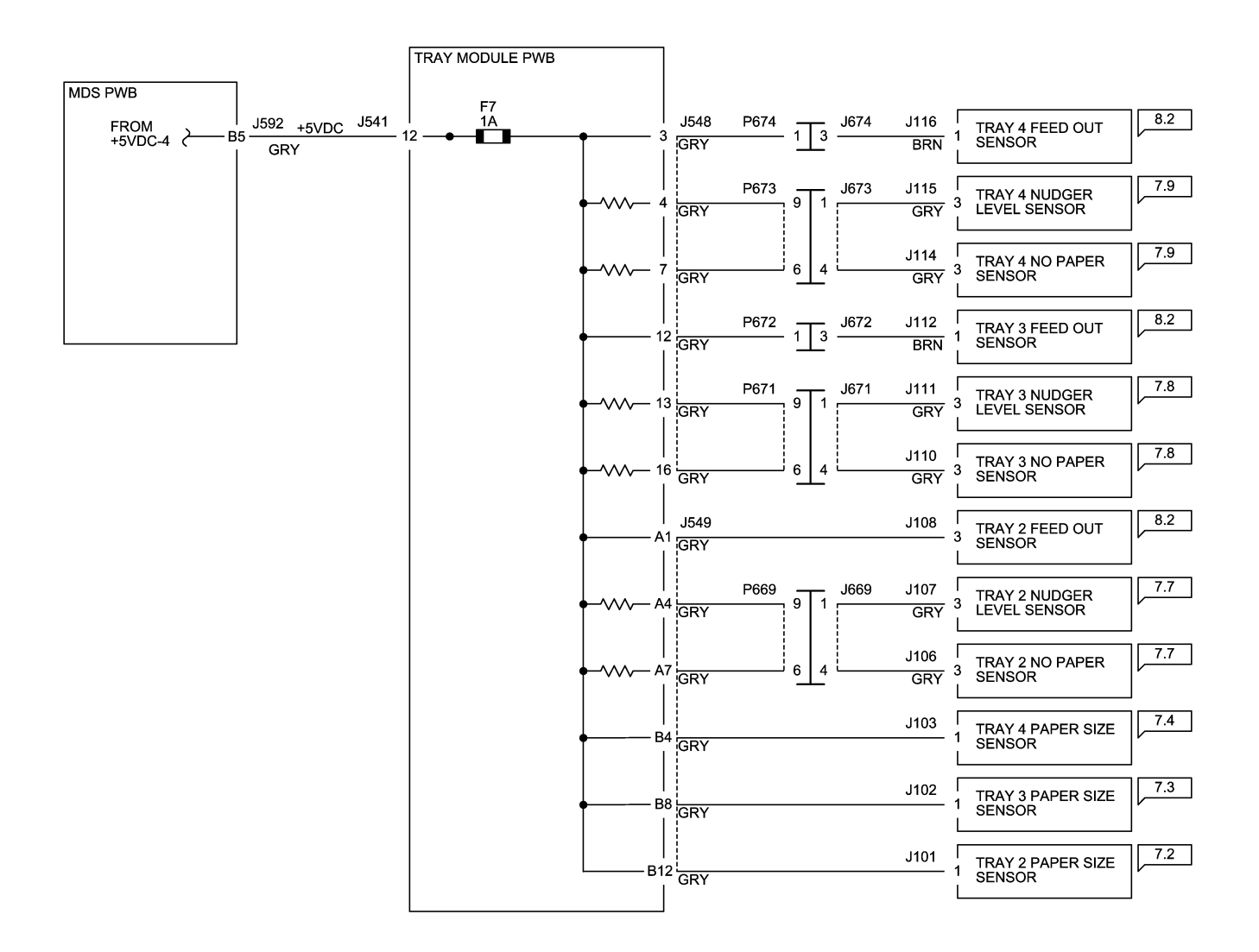

12/19/16 72015\_SKY.VSD

**Figure 1 +5VDC-5 Wirenet**

### **+5VDC-6 Wirenet**

### IOT +5VDC-6

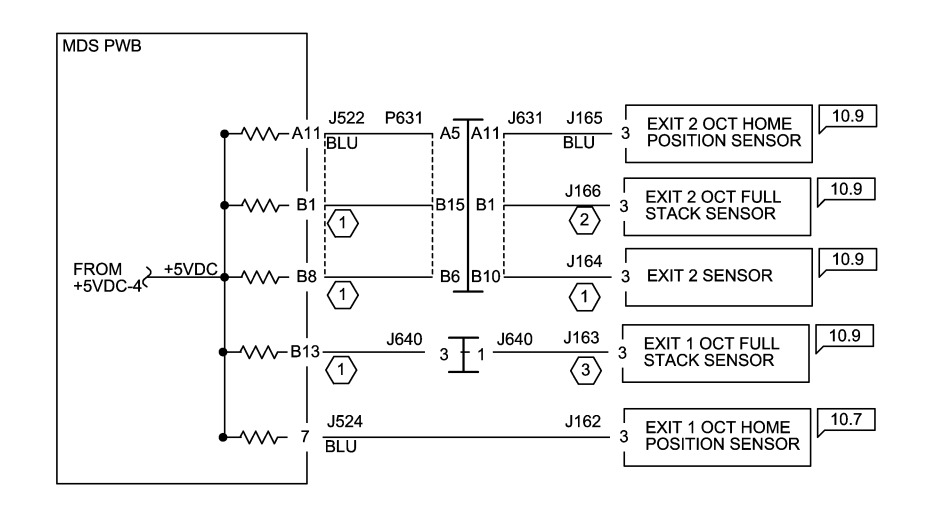

#### NOTE:

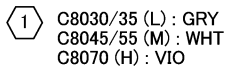

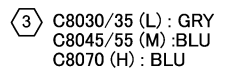

 $\langle 2 \rangle$ C8030/35 (L) : GRY<br>C8045/55 (M) : WHT<br>C8070 (H) : WHT

> 12/19/16 72016\_SKY.VSD

**Figure 1 +5VDC-6 Wirenet**

# **5VDC RTN-1 Wirenet**

#### IOT 5VRTN-1

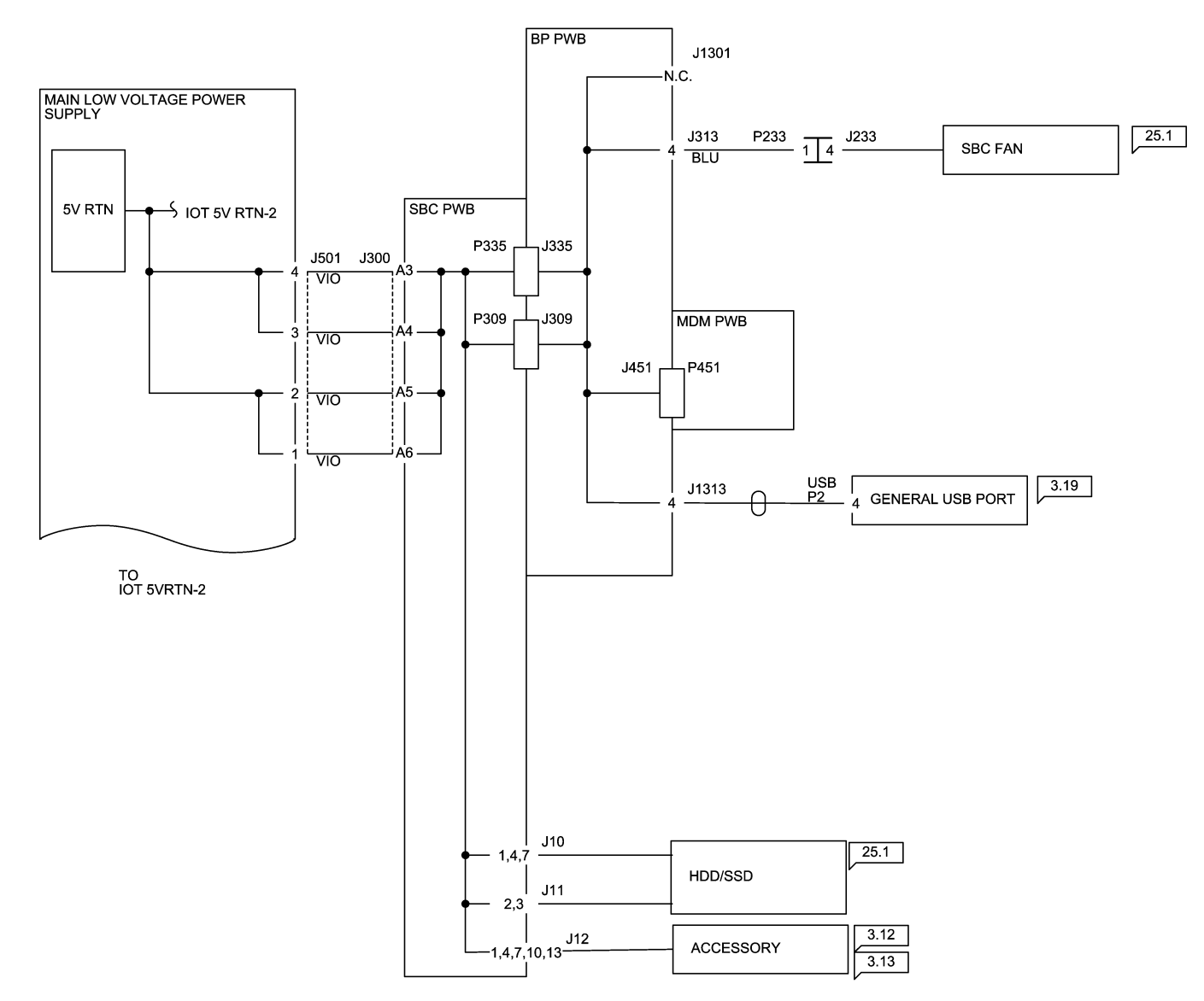

72017\_SKY.VSD 12/19/16

**Figure 1 5VDC RTN-1 Wirenet**

# **5VDC RTN-2 Wirenet**

### **IOT 5VRTN-2**

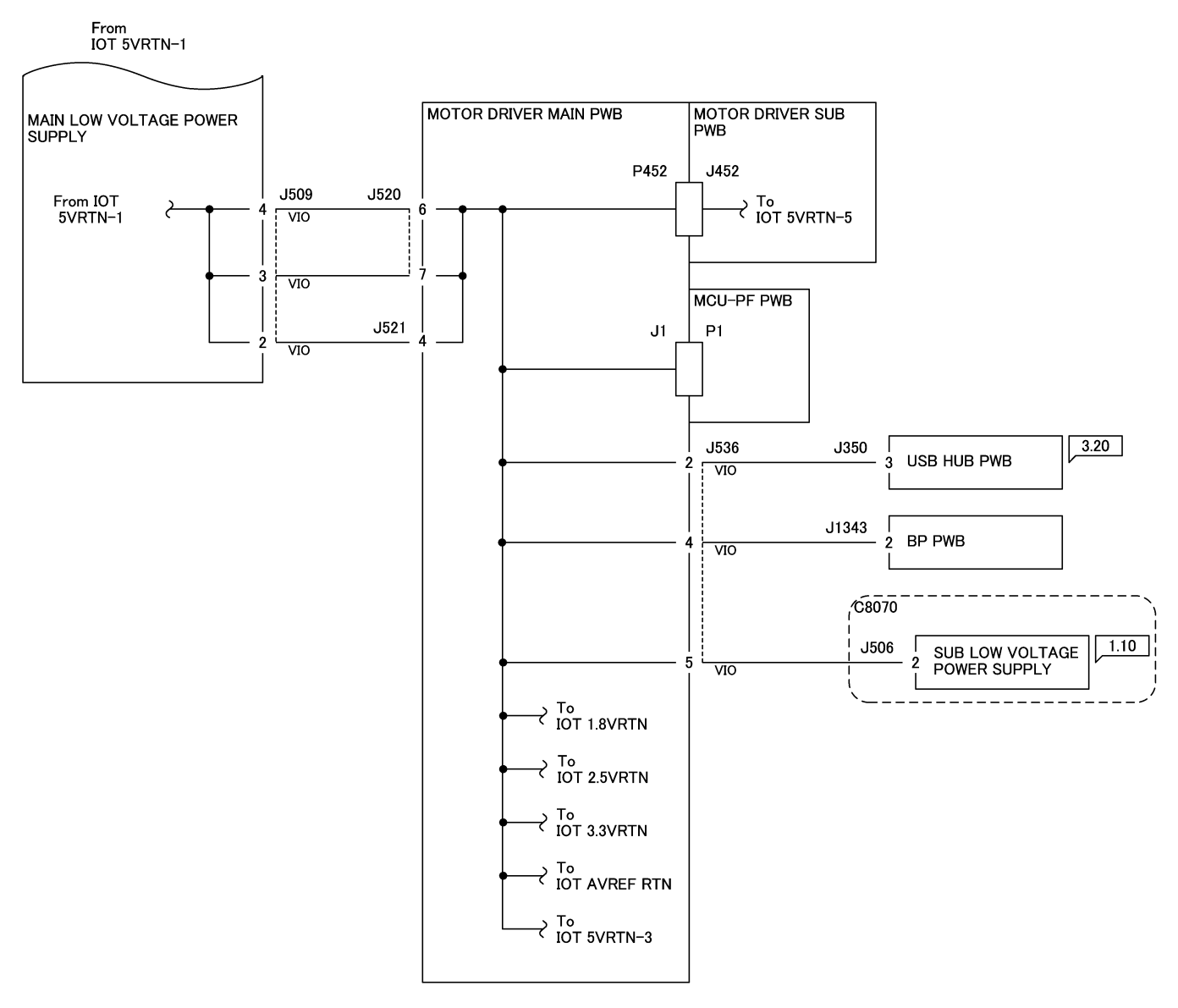

12/19/16 72018\_SKY.VSD

**Figure 1 5VDC RTN-2 Wirenet**

# **5VDC RTN-3 Wirenet**

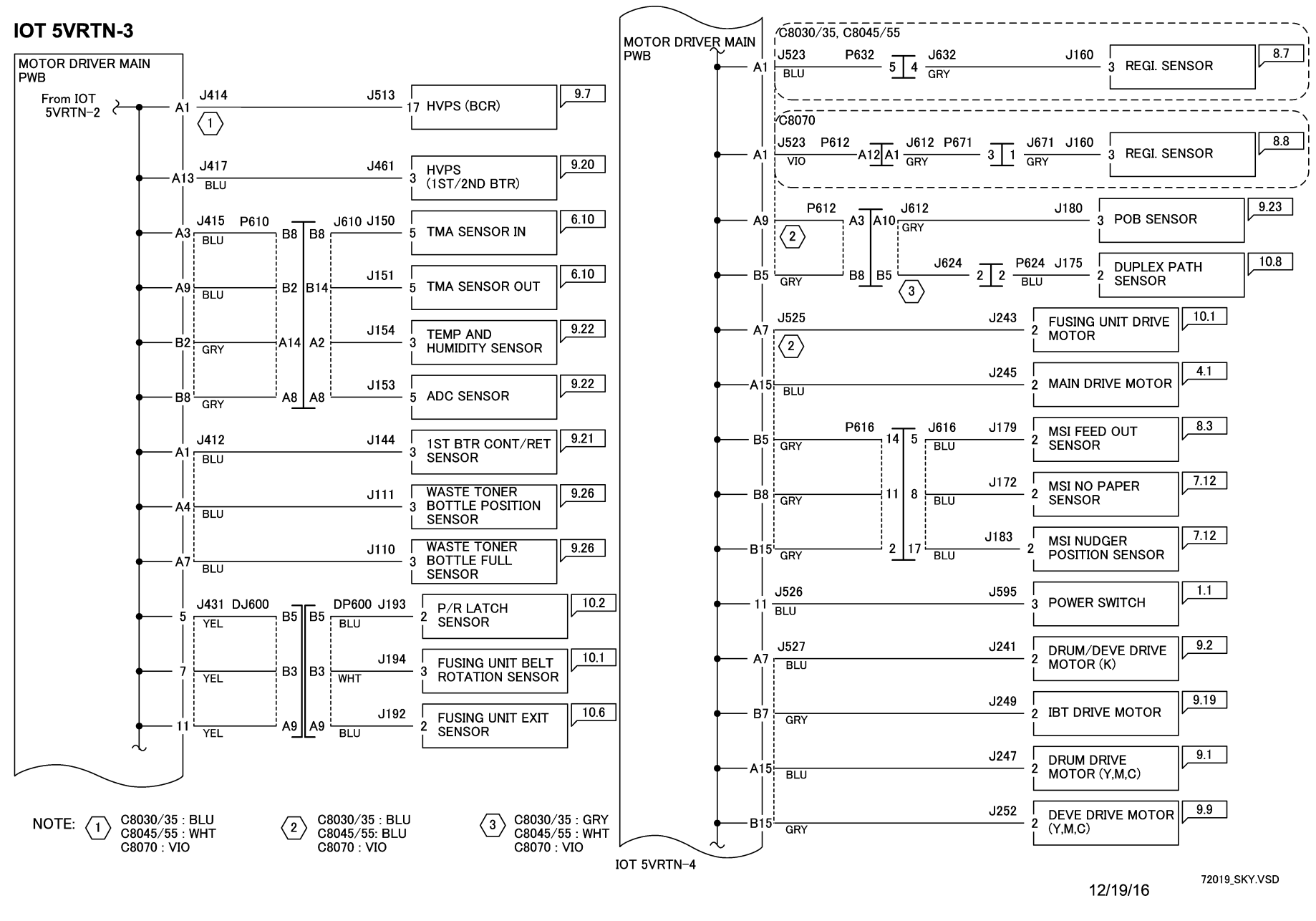

**Figure 1 5VDC RTN-3 Wirenet**

# **5VDC RTN-4 Wirenet**

**IOT 5VRTN-4** 

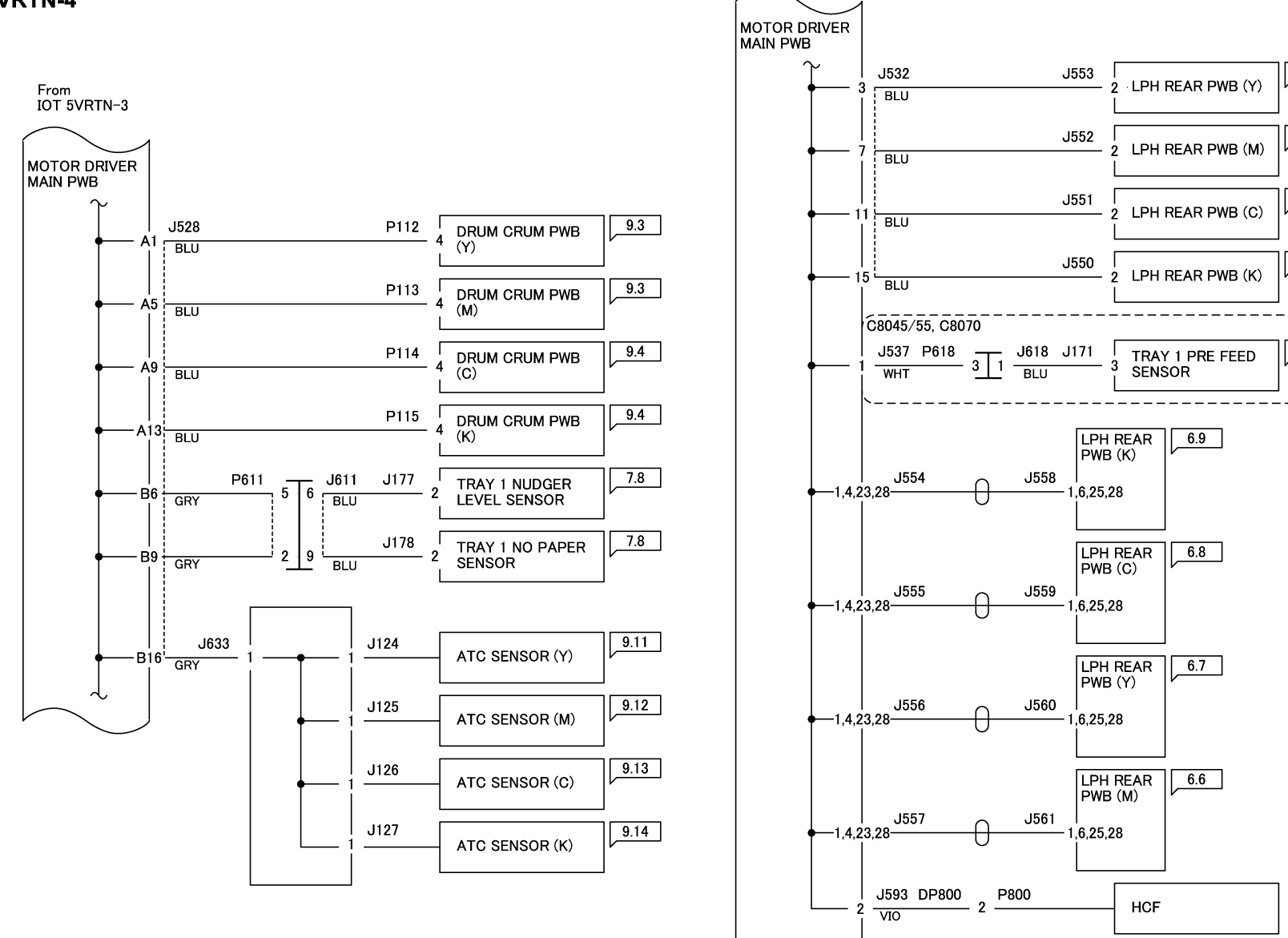

12/19/16 72020\_SKY.VSD

 $6.6$ 

 $6.7$ 

 $6.8$ 

 $6.9$ 

 $8.1$ 

**Figure 1 5VDC RTN-4 Wirenet**

# **5VDC RTN-5 Wirenet**

### **IOT 5VRTN-5**

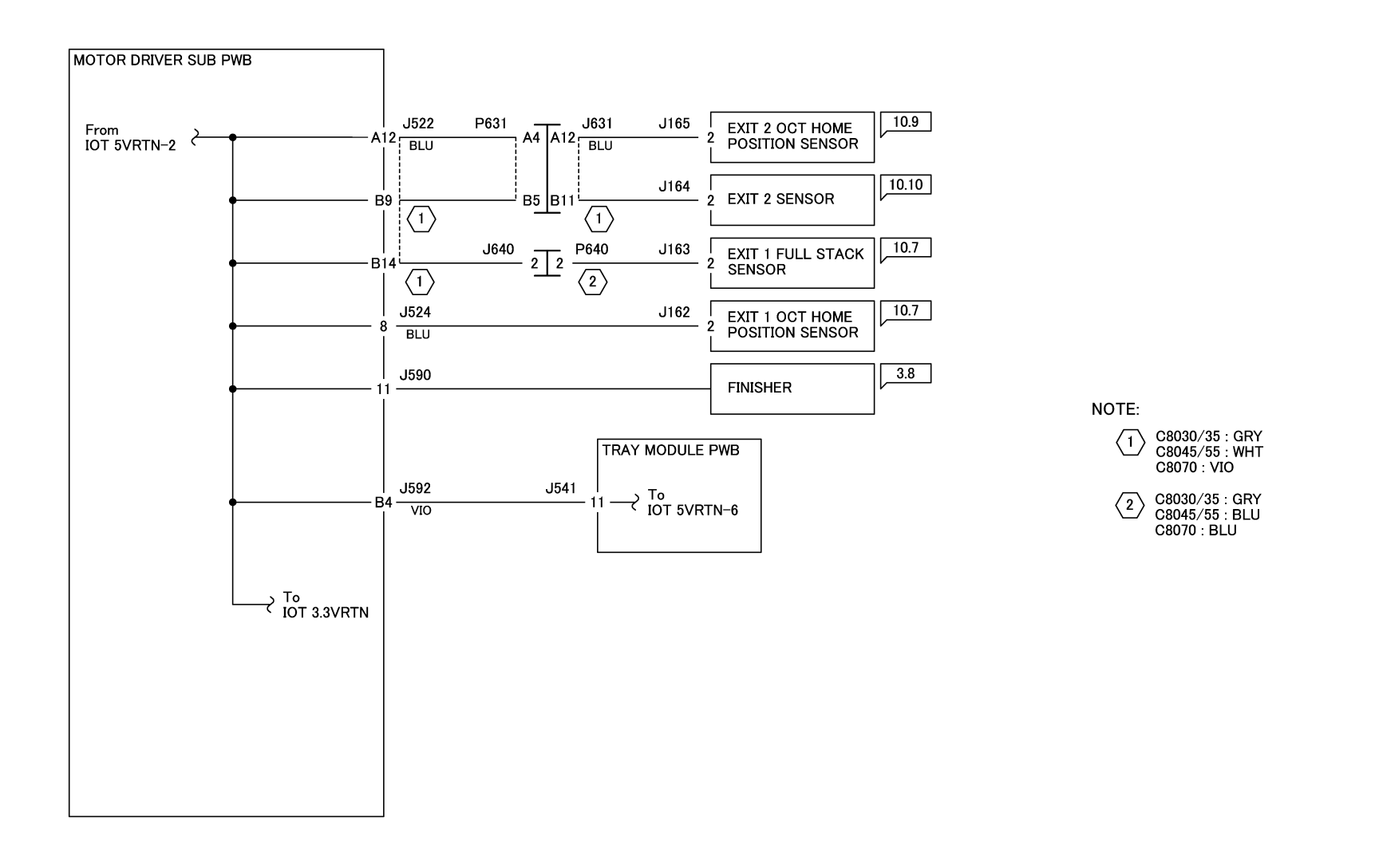

12/19/16 72021\_SKY.VSD

**Figure 1 5VDC RTN-5 Wirenet**

# **5VDC RTN-6 Wirenet**

#### **IOT 5VRTN-6**

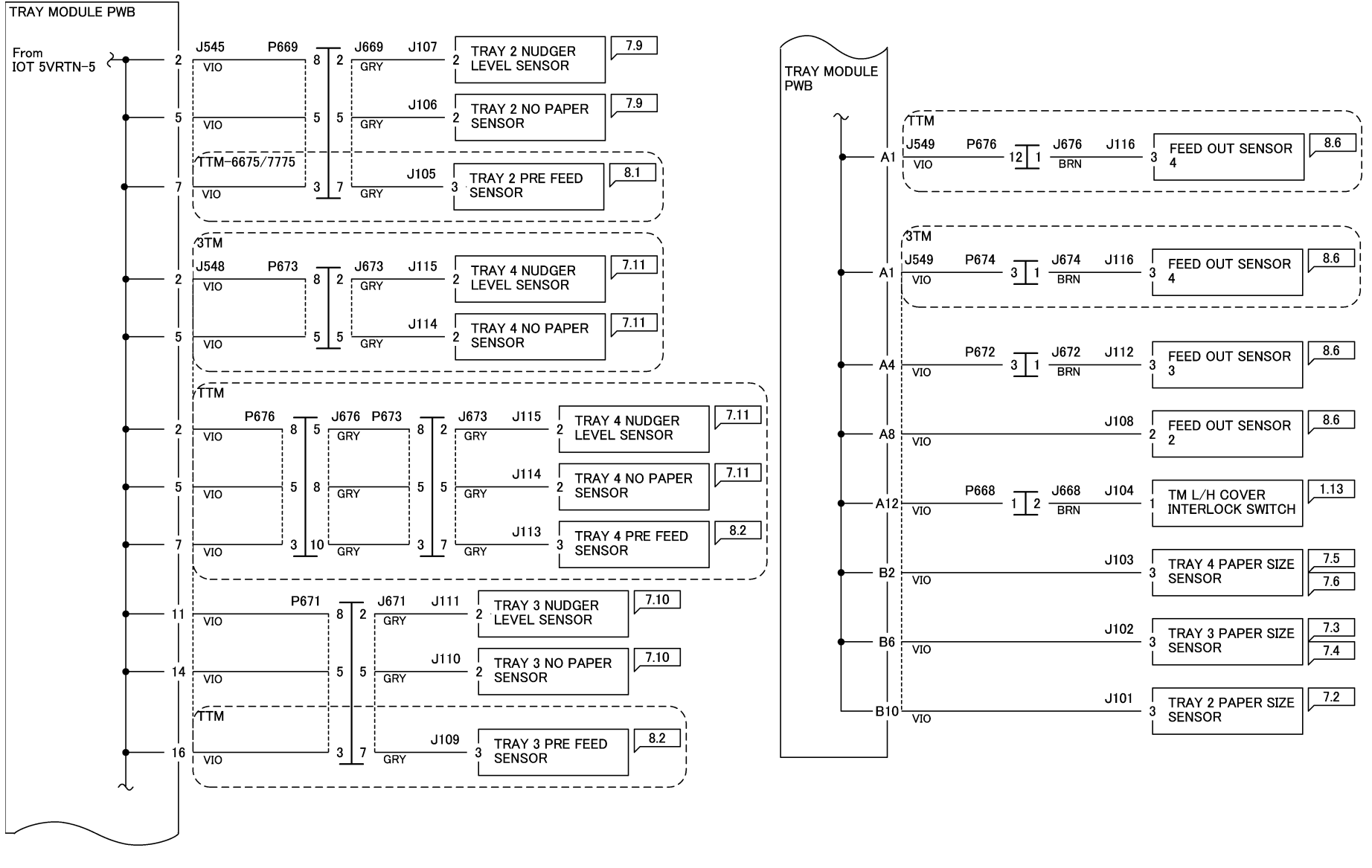

12/19/16 72022\_SKY.VSD

**Figure 1 5VDC RTN-6 Wirenet**

# **+24VDC-1 Wirenet**

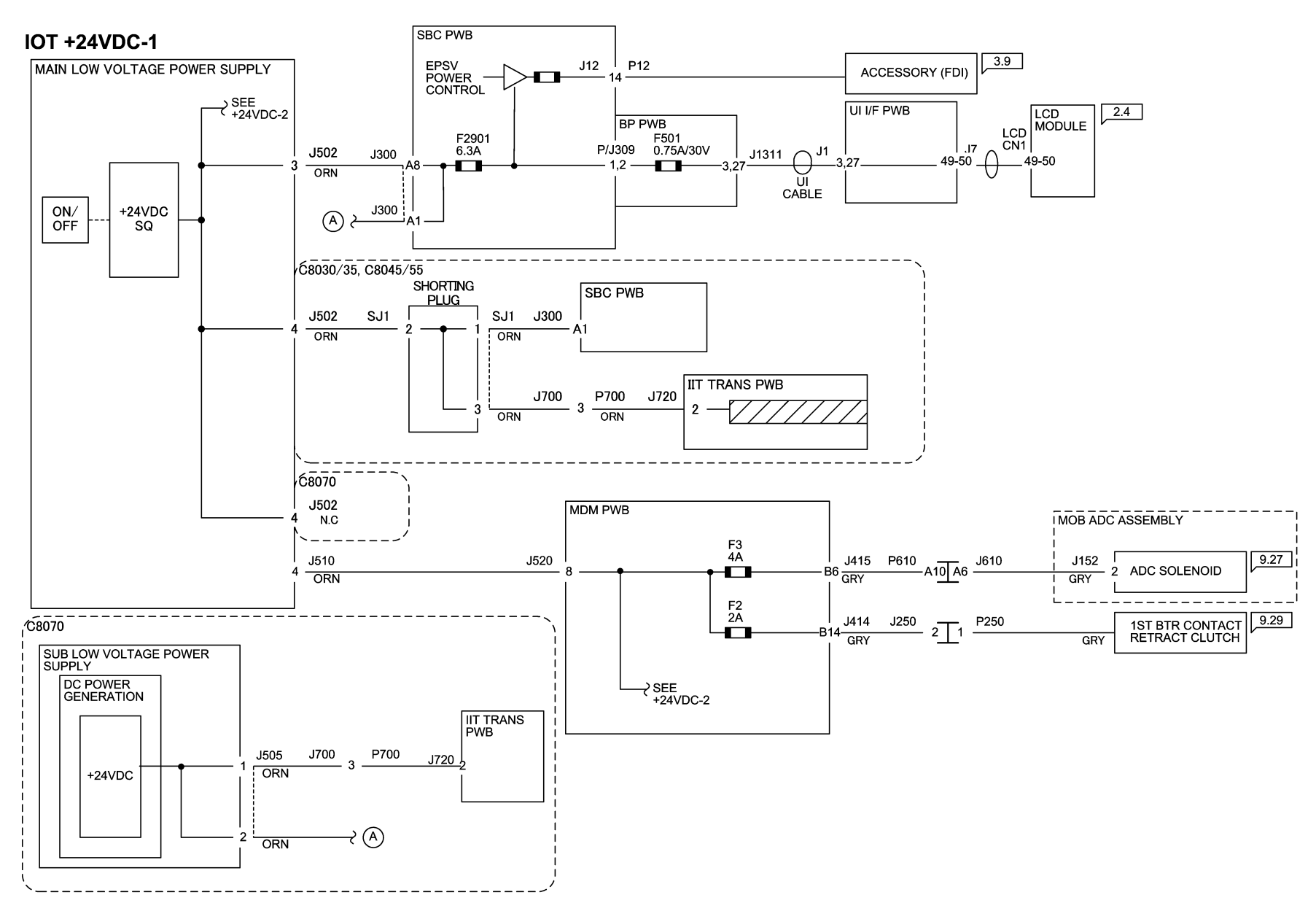

12/19/16 72023\_SKY.VSD

**Figure 1 +24VDC-1 Wirenet**

# **+24VDC-2 Wirenet**

### **IOT +24VDC-2**

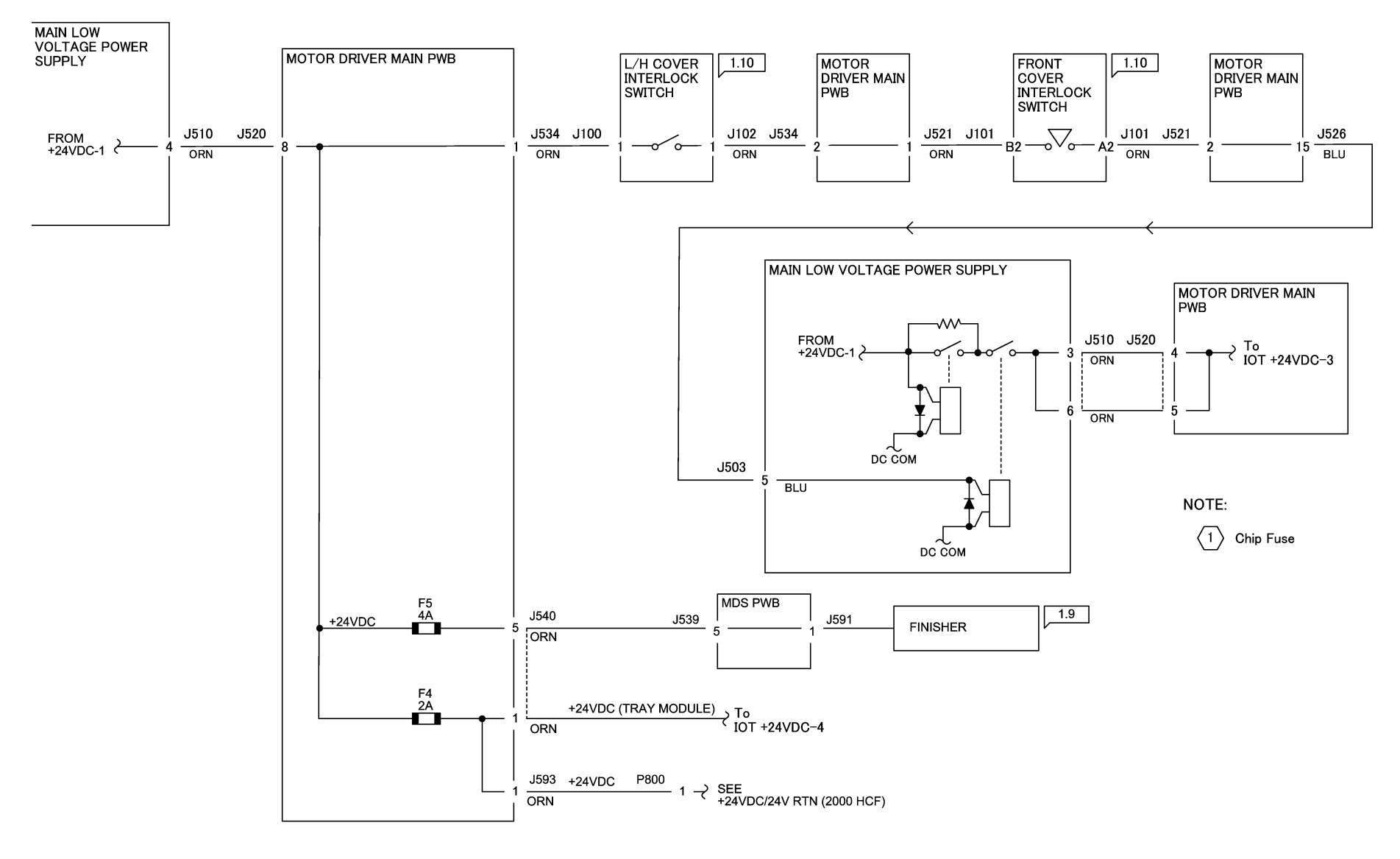

12/19/16 72024 SKY.VSD

**Figure 1 +24VDC-2 Wirenet**

# **+24VDC-3 Wirenet**

#### **IOT +24VDC-3**

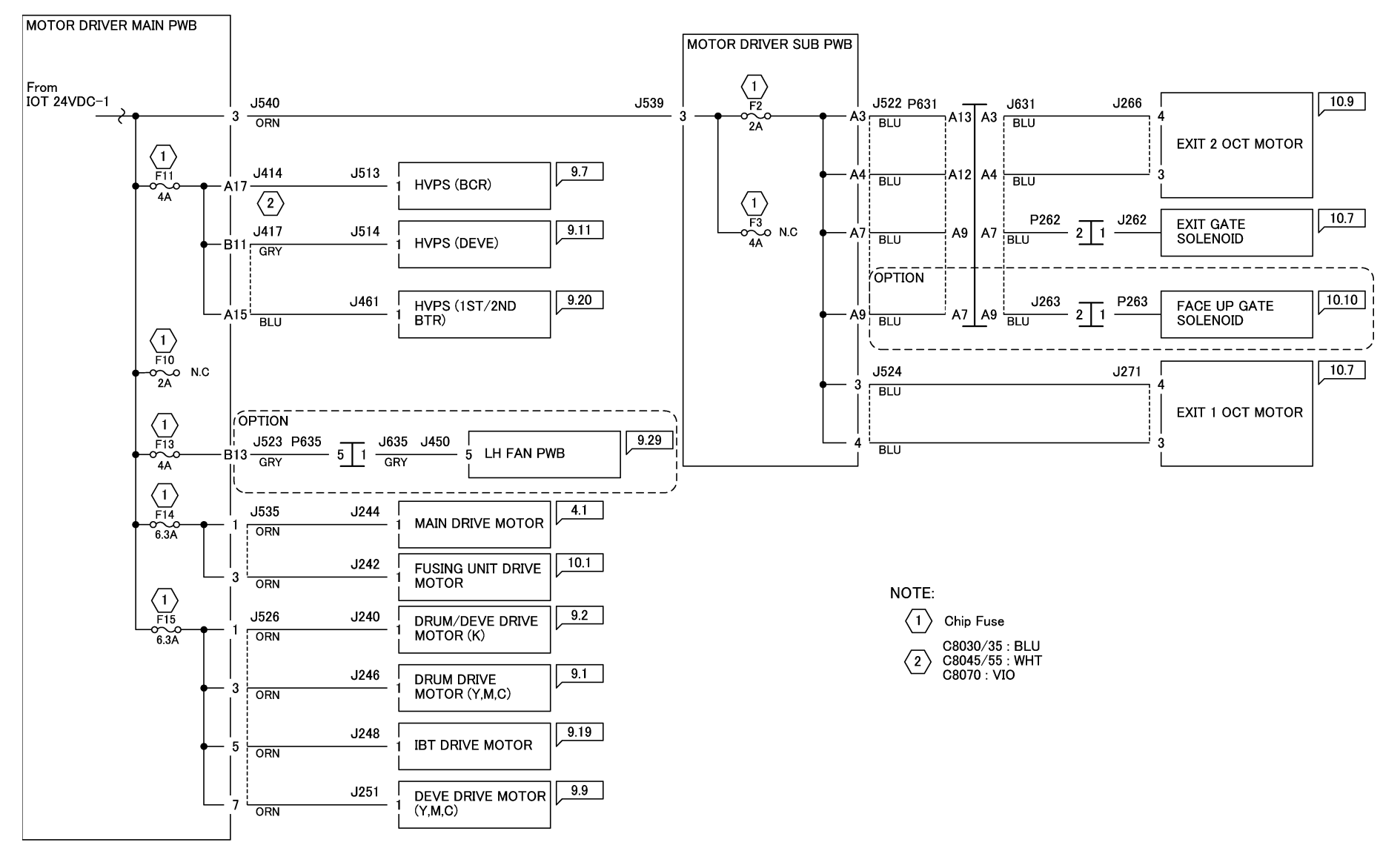

12/19/16 72025\_SKY.VSD

**Figure 1 +24VDC-3 Wirenet**

# **+24VDC-4 Wirenet**

### **IOT +24VDC-4**

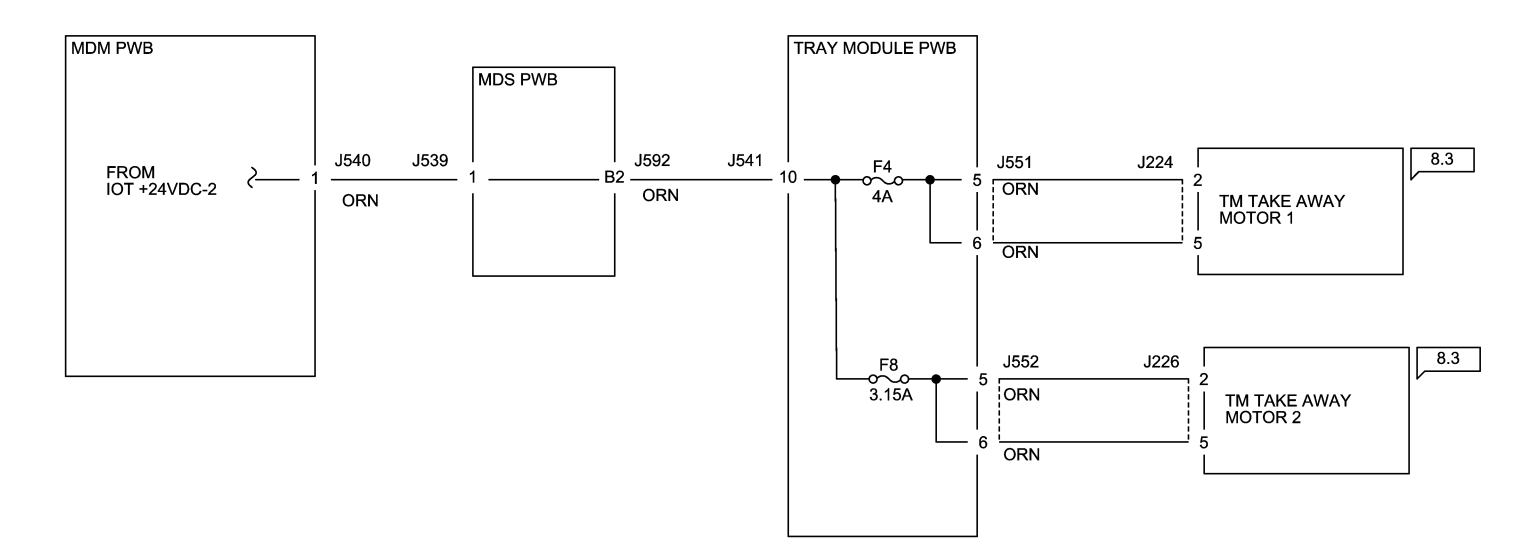

12/19/16 72026\_SKY.VSD

**Figure 1 +24VDC-4 Wirenet**

# **24VDC RTN-1 Wirenet**

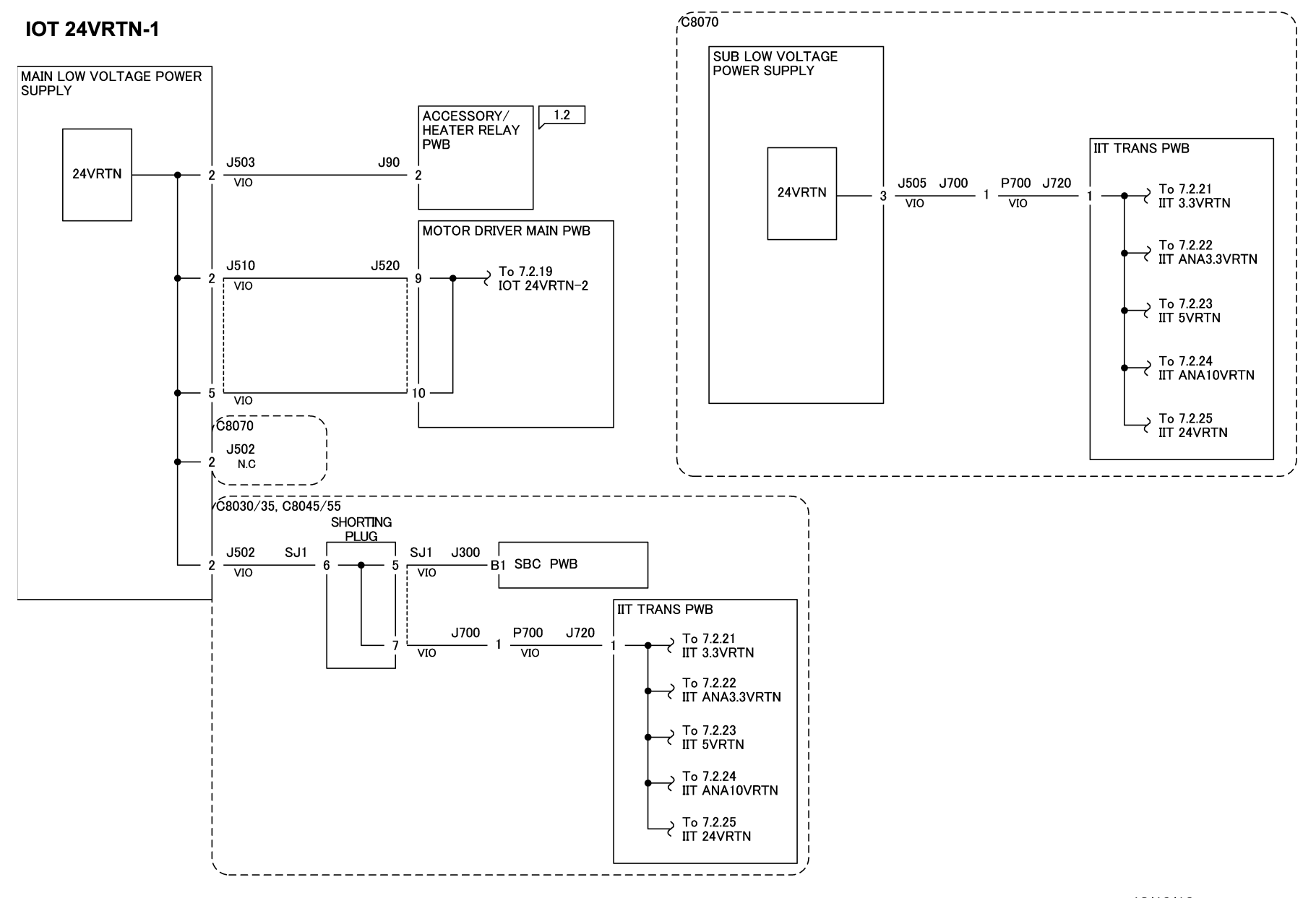

12/19/16 72027\_SKY.VSD

**Figure 1 24VDC RTN-1 Wirenet**

# **24VDC RTN-2 Wirenet**

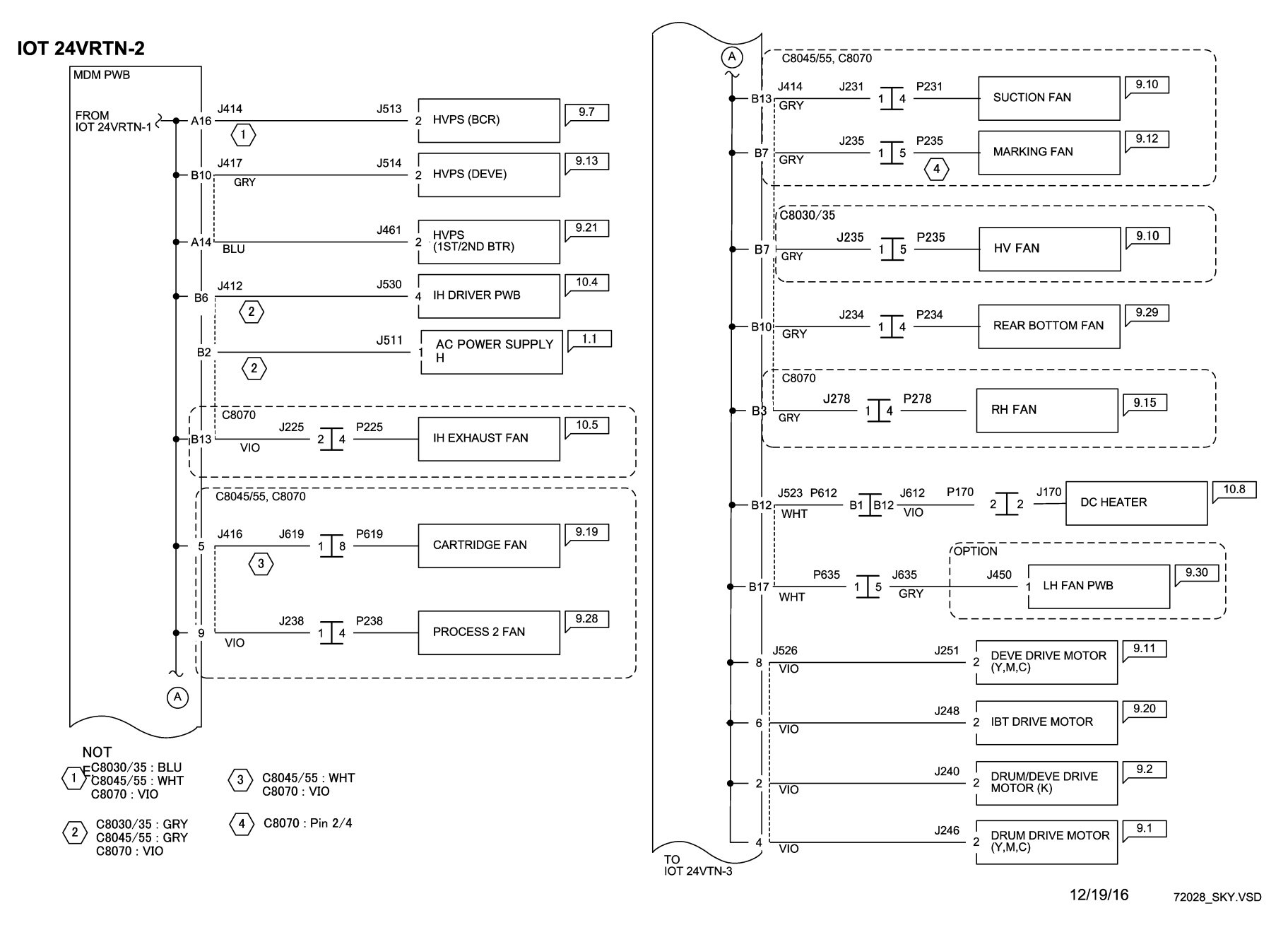

**Figure 1 24VDC RTN-2 Wirenet**

### **24VDC RTN-3 Wirenet**

### 7.2.20 IOT 24VRTN-3

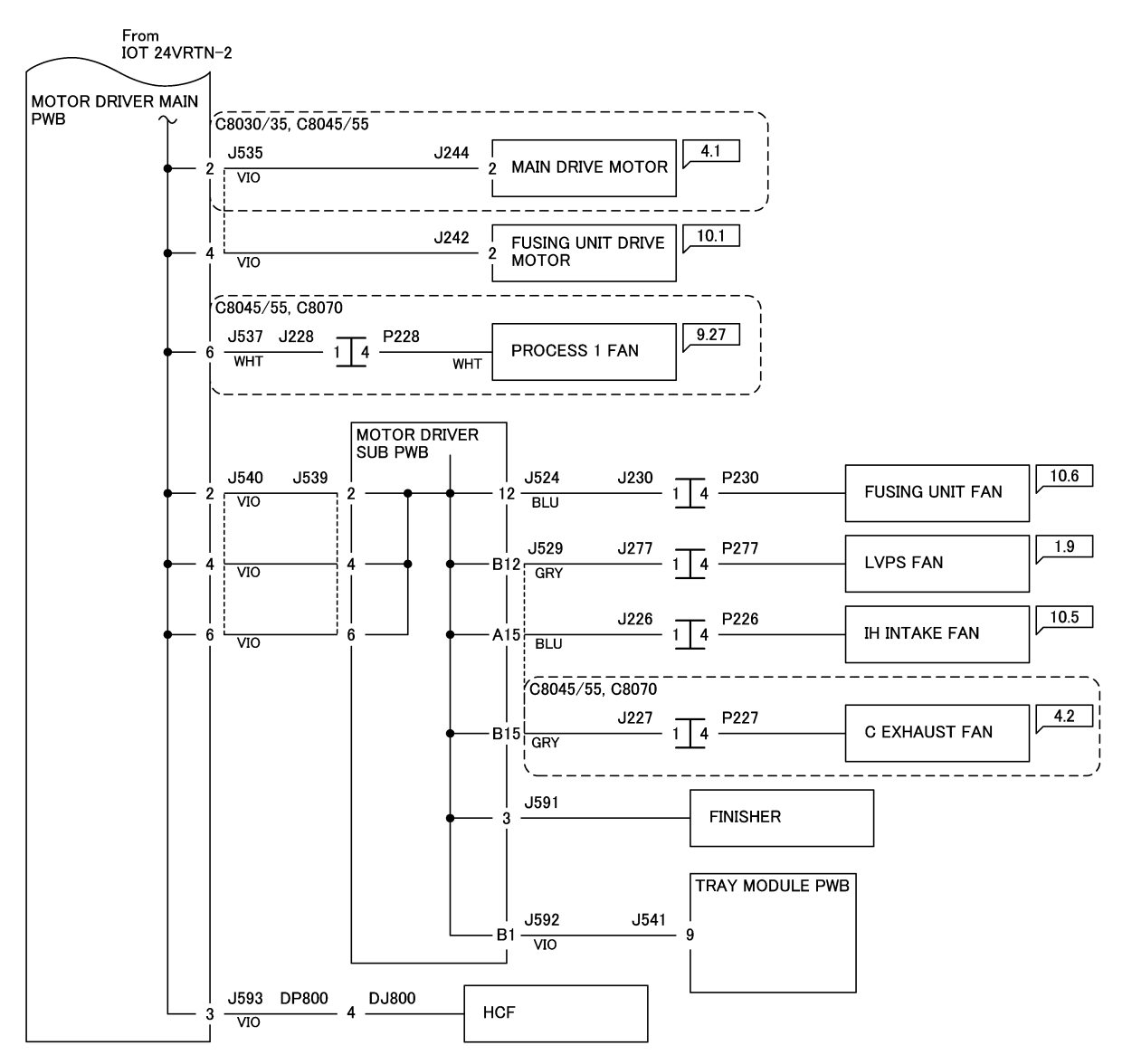

12/19/16 72029\_SKY.VSD

**Figure 1 24VDC RTN-3 Wirenet**

# **IIT +3.3/+24VDC/ANA Wirenet**

### IIT +3.3/+24/ANA

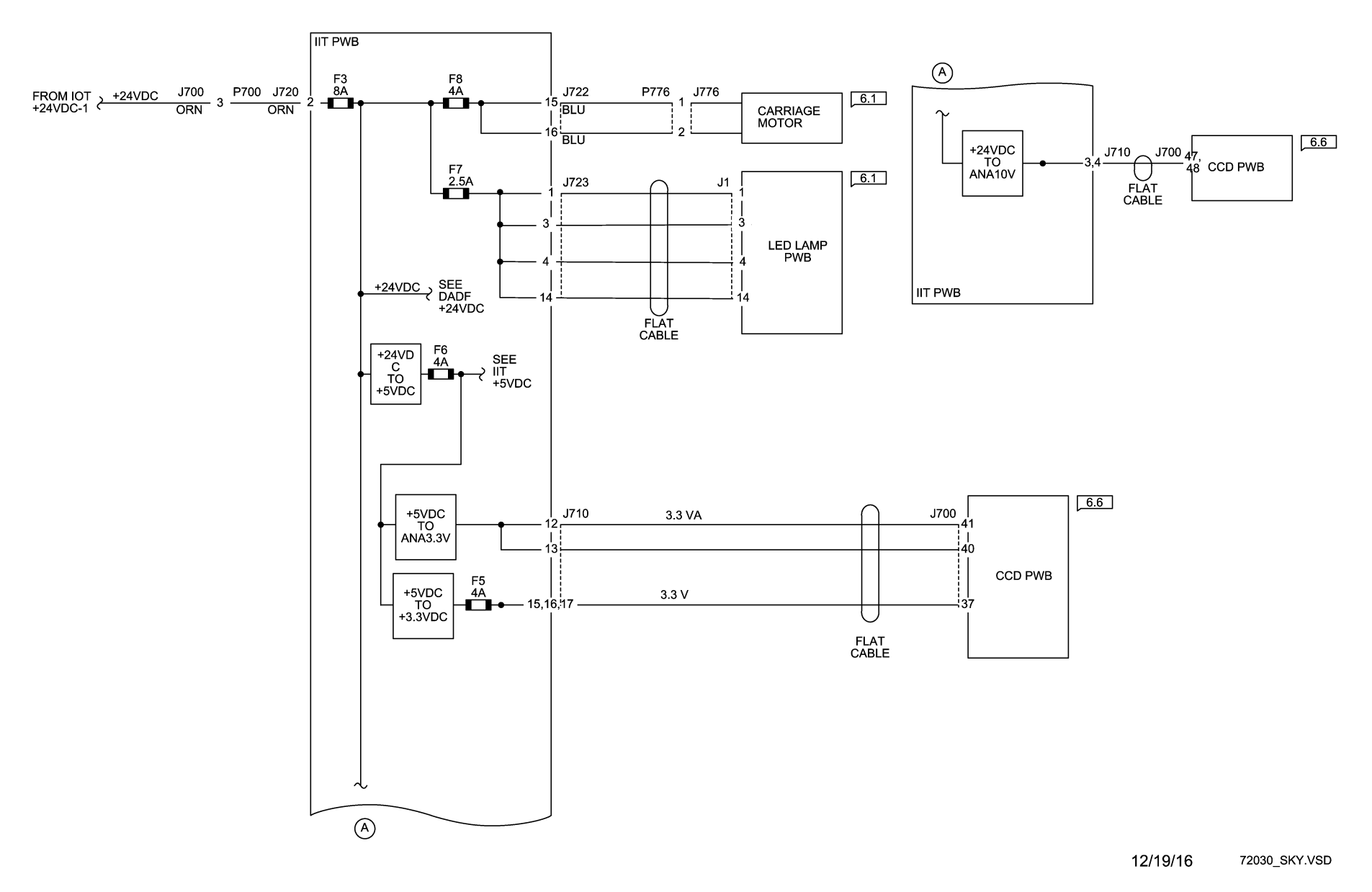

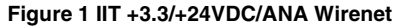

# **IIT\_3.3/24/ANA VRTN Wirenet**

### **IIT +3.3/+24/ANA VRTN**

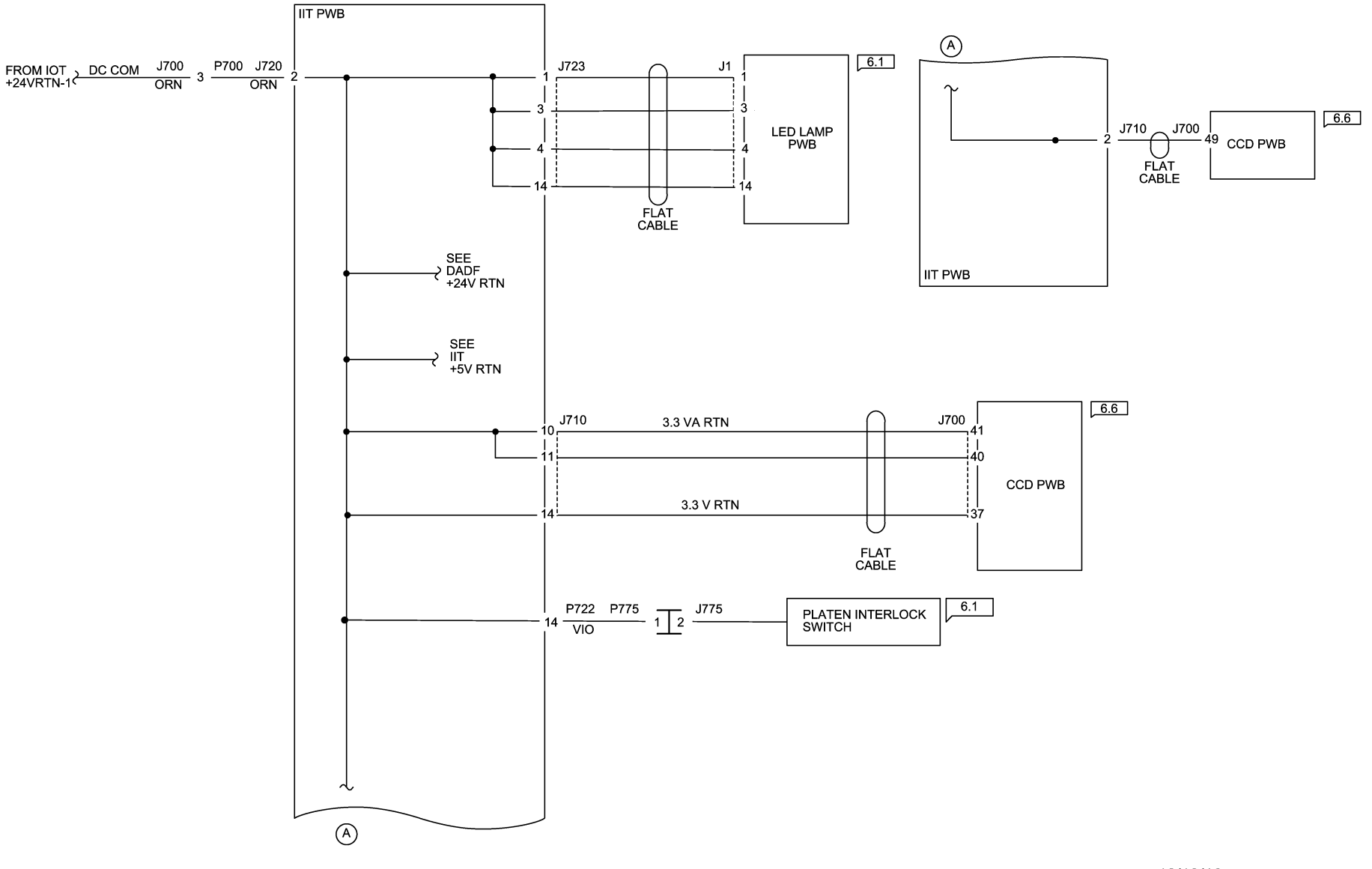

12/19/16 72031\_SKY.VSD

**Figure 1 IIT\_3.3/24/ANA VRTN Wirenet**

# **IIT +5 VDC Wirenet**

### IIT +5VDC

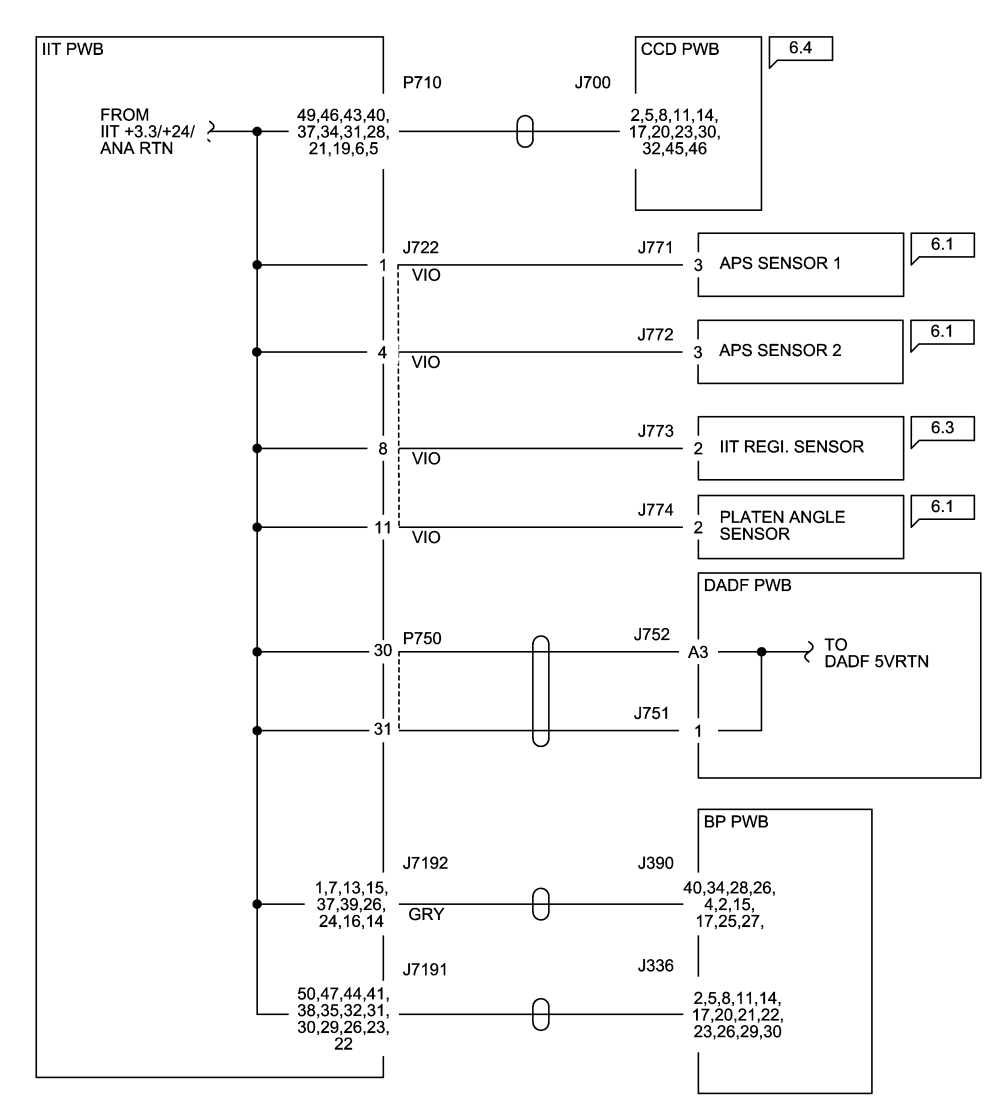

12/19/16 72032\_SKY.VSD

**Figure 1 IIT +5 VDC Wirenet**

# **IIT +5 VDC RTN Wirenet**

### **IIT 5VRTN**

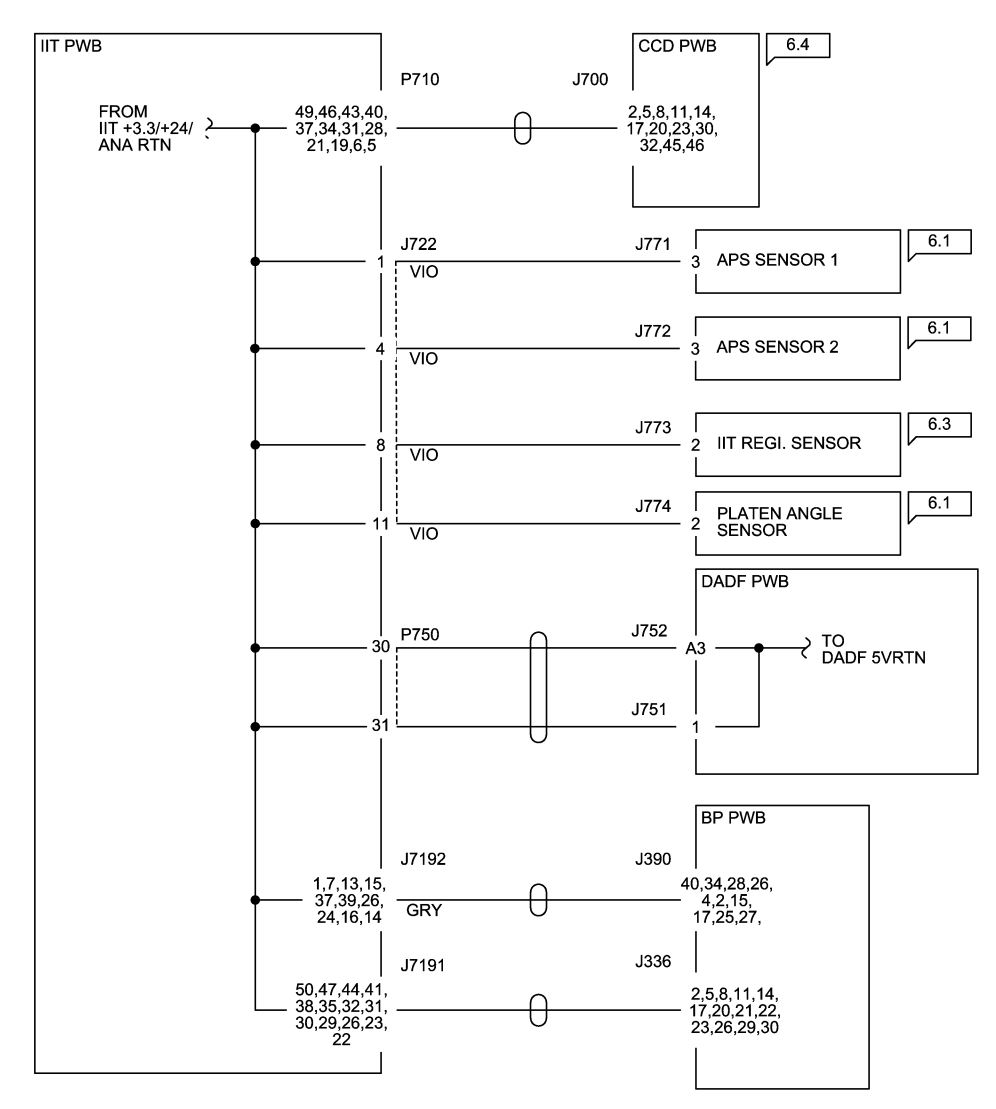

12/19/16 72033\_SKY.VSD

**Figure 1 IIT +5 VDC RTN Wirenet**

## **DADF +5VDC Wirenet**

#### **DADF +5VDC**

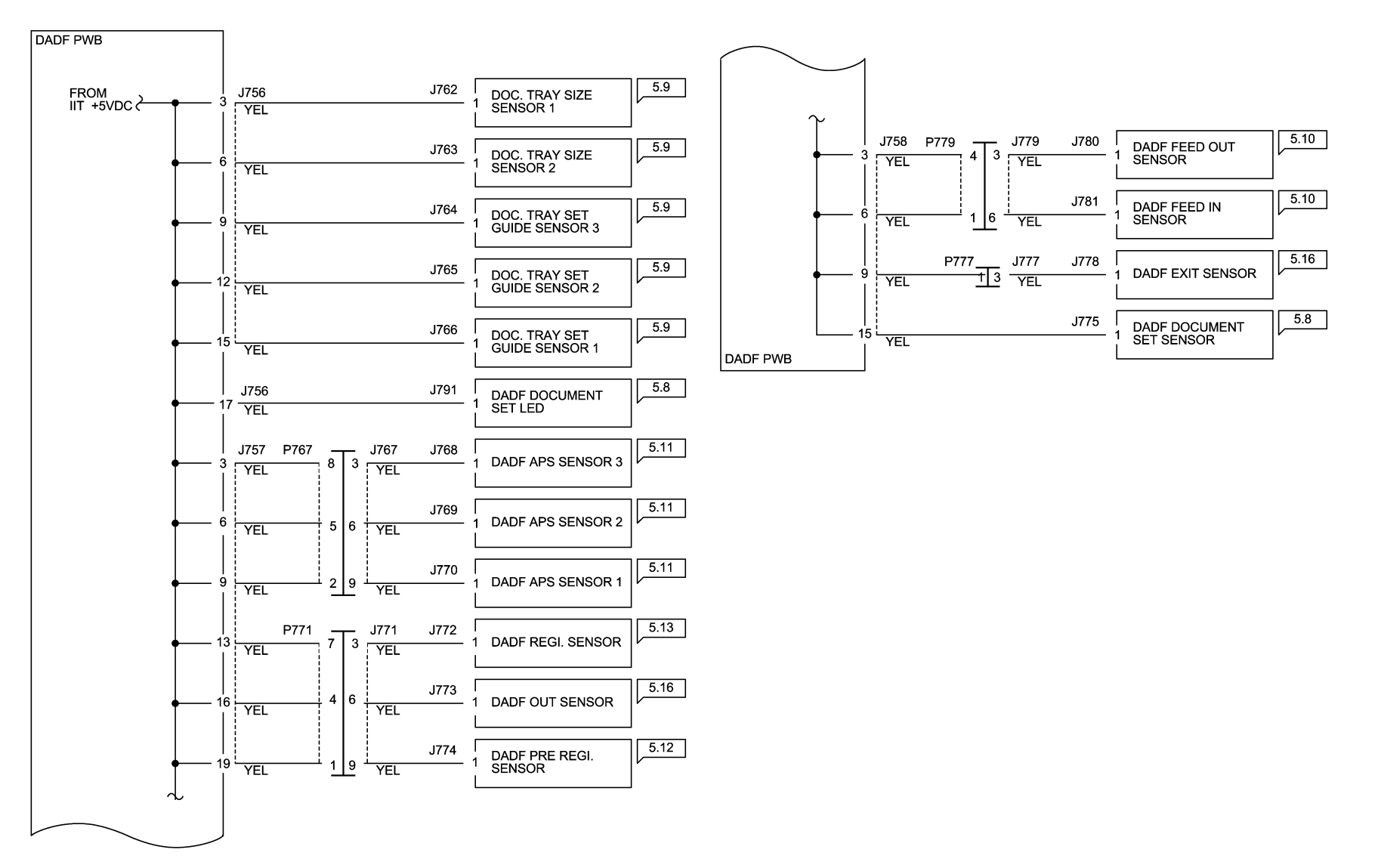

12/19/16 72036\_SKY.VSD

**Figure 1 DADF\_+5VDC Wirenet**

# **AltaLink C8070f BSDs**

**Table 1 C8070f BSDs**

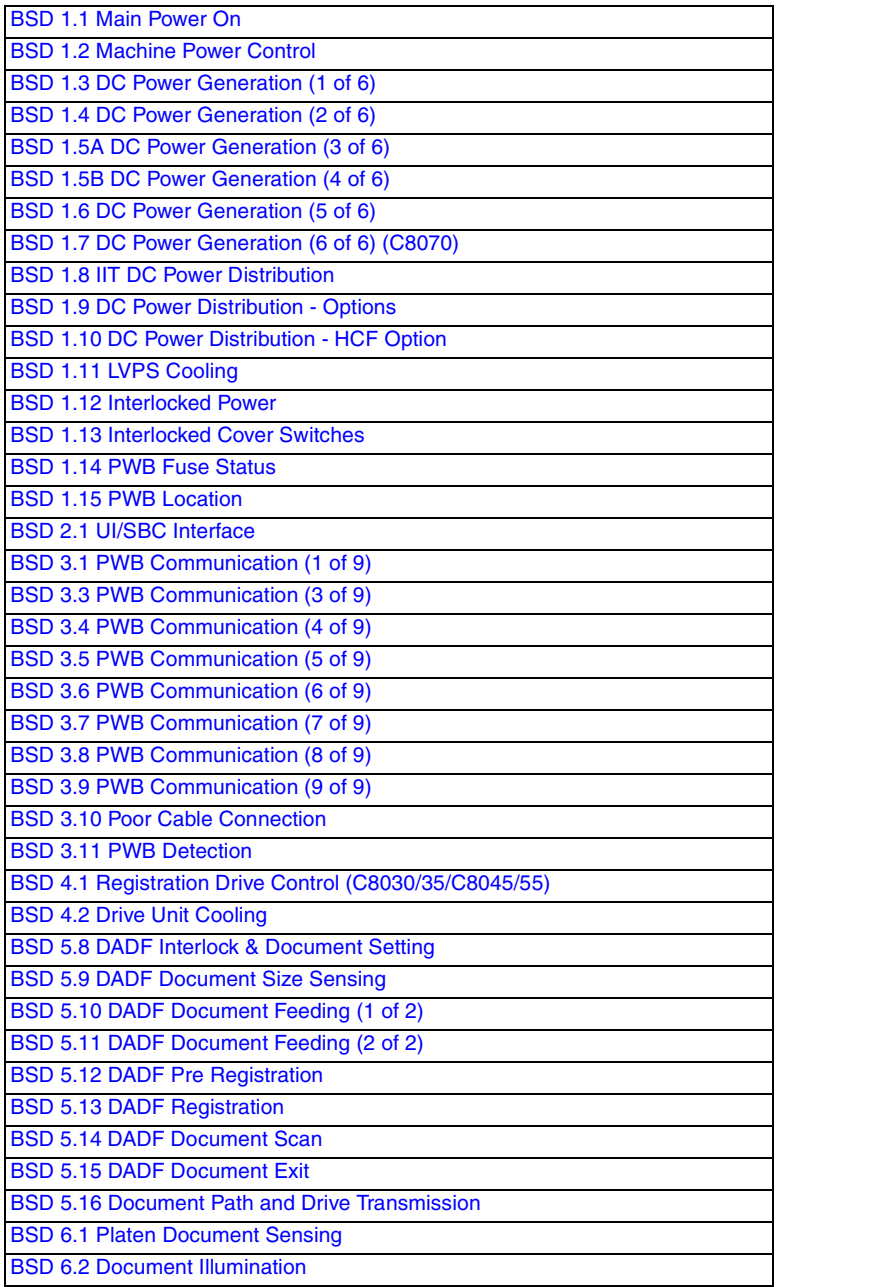

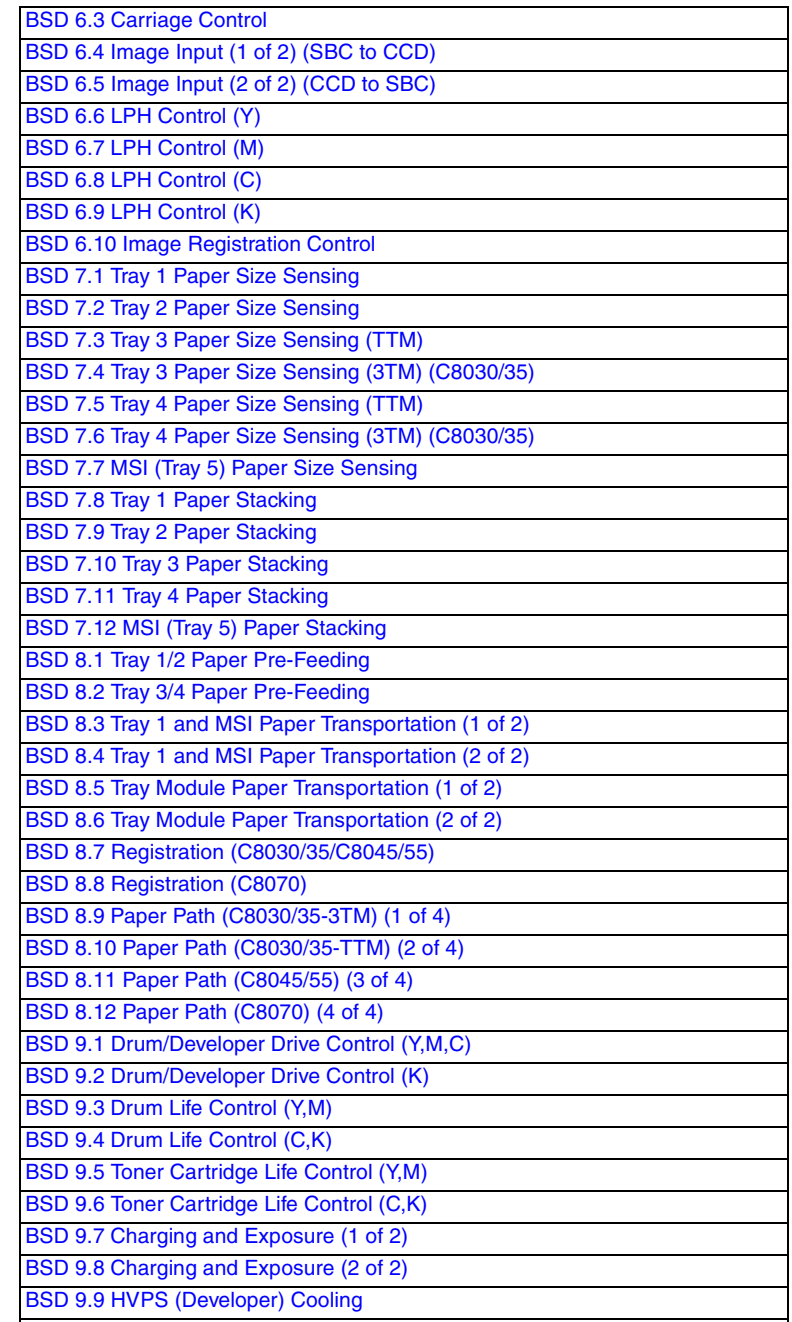

BSD 9.11 Developer Drive Control (Y,M,C)

#### **Table 1 C8070f BSDs**

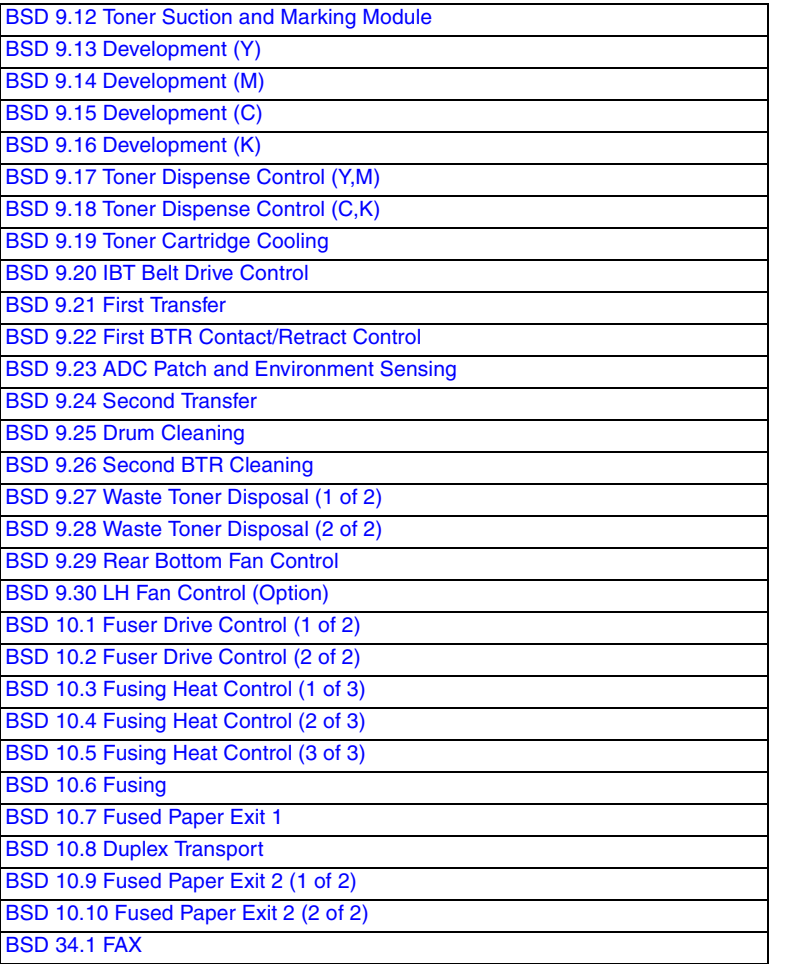

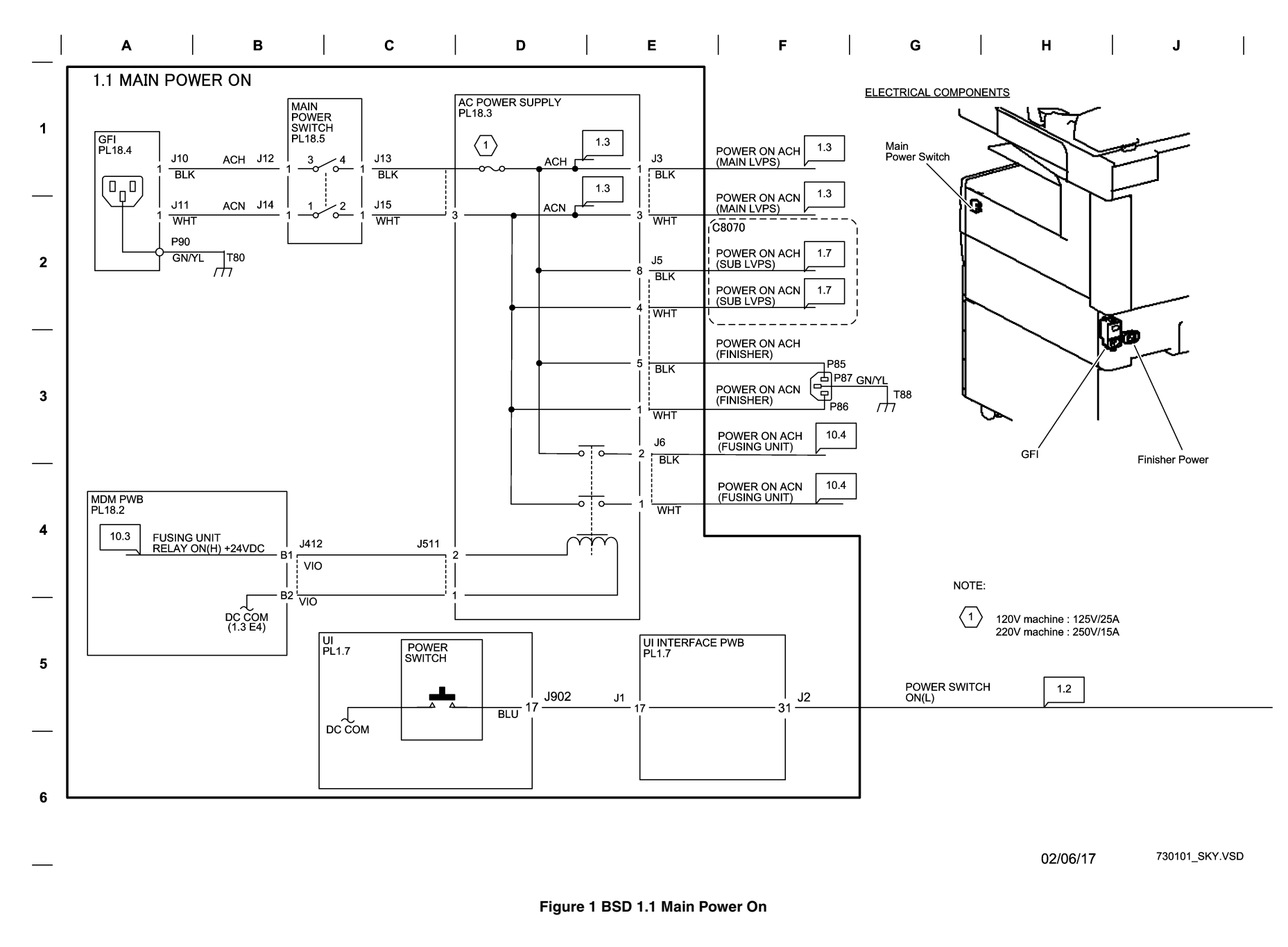

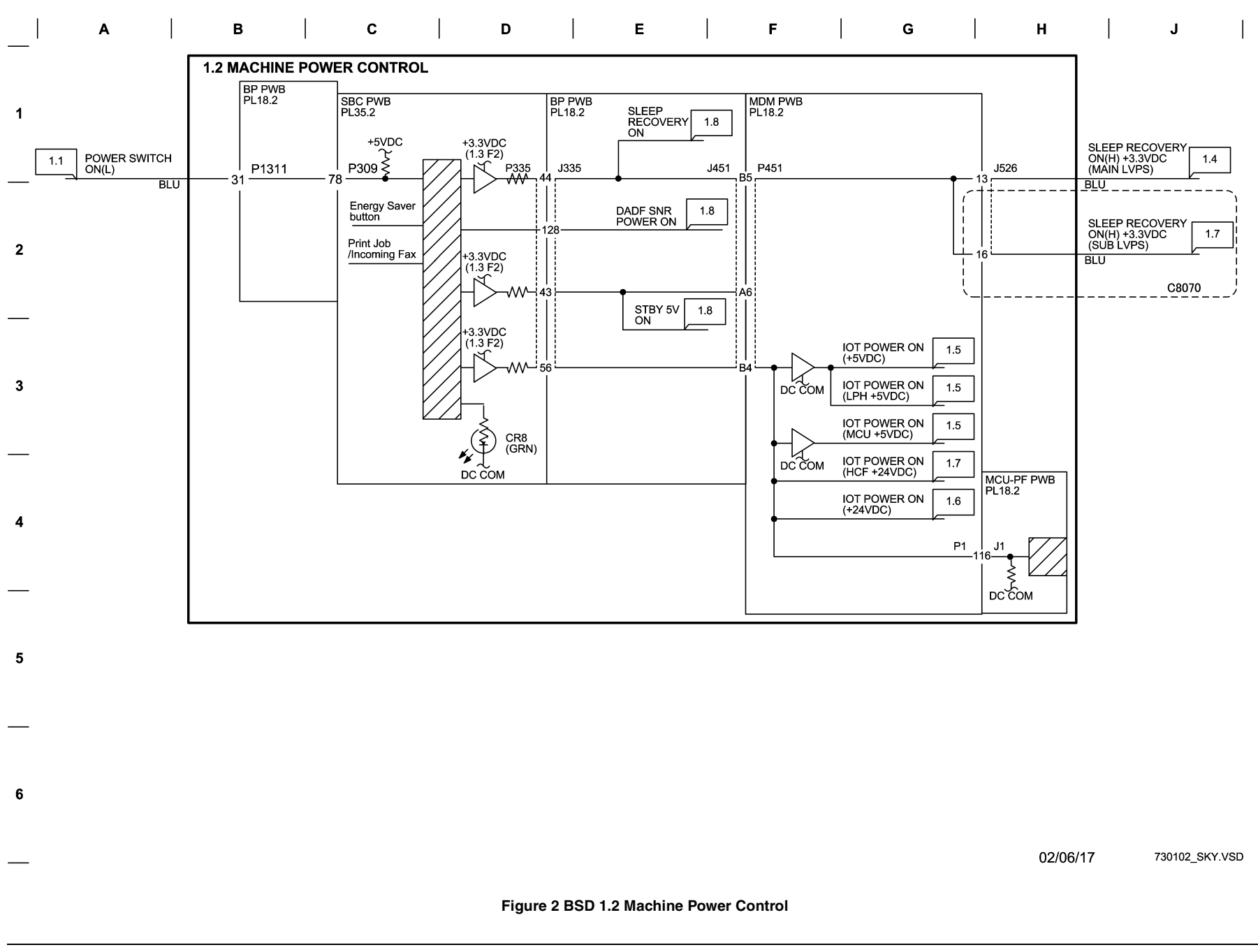

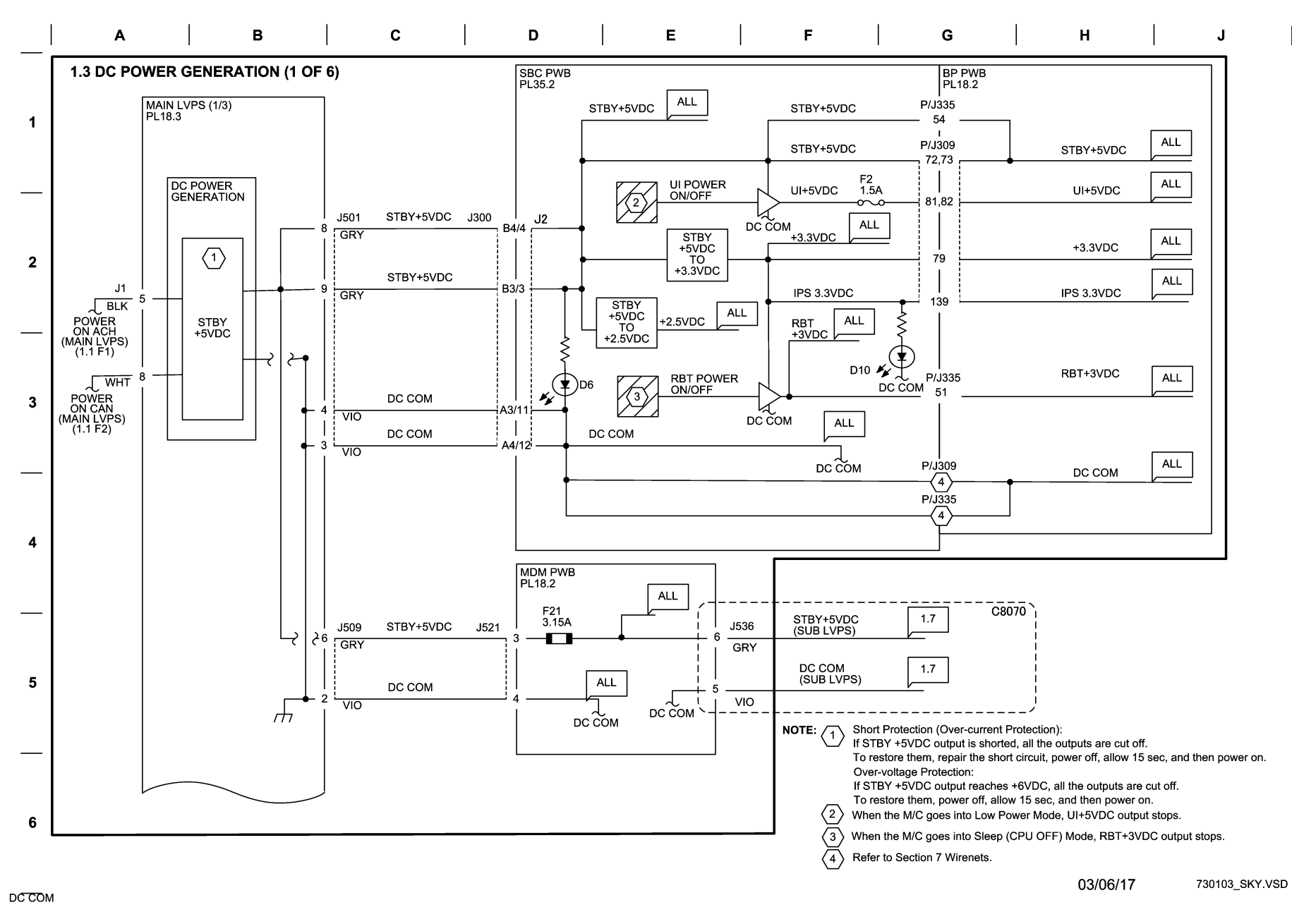

**Figure 3 BSD 1.3 DC Power Generation (1 of 6)**

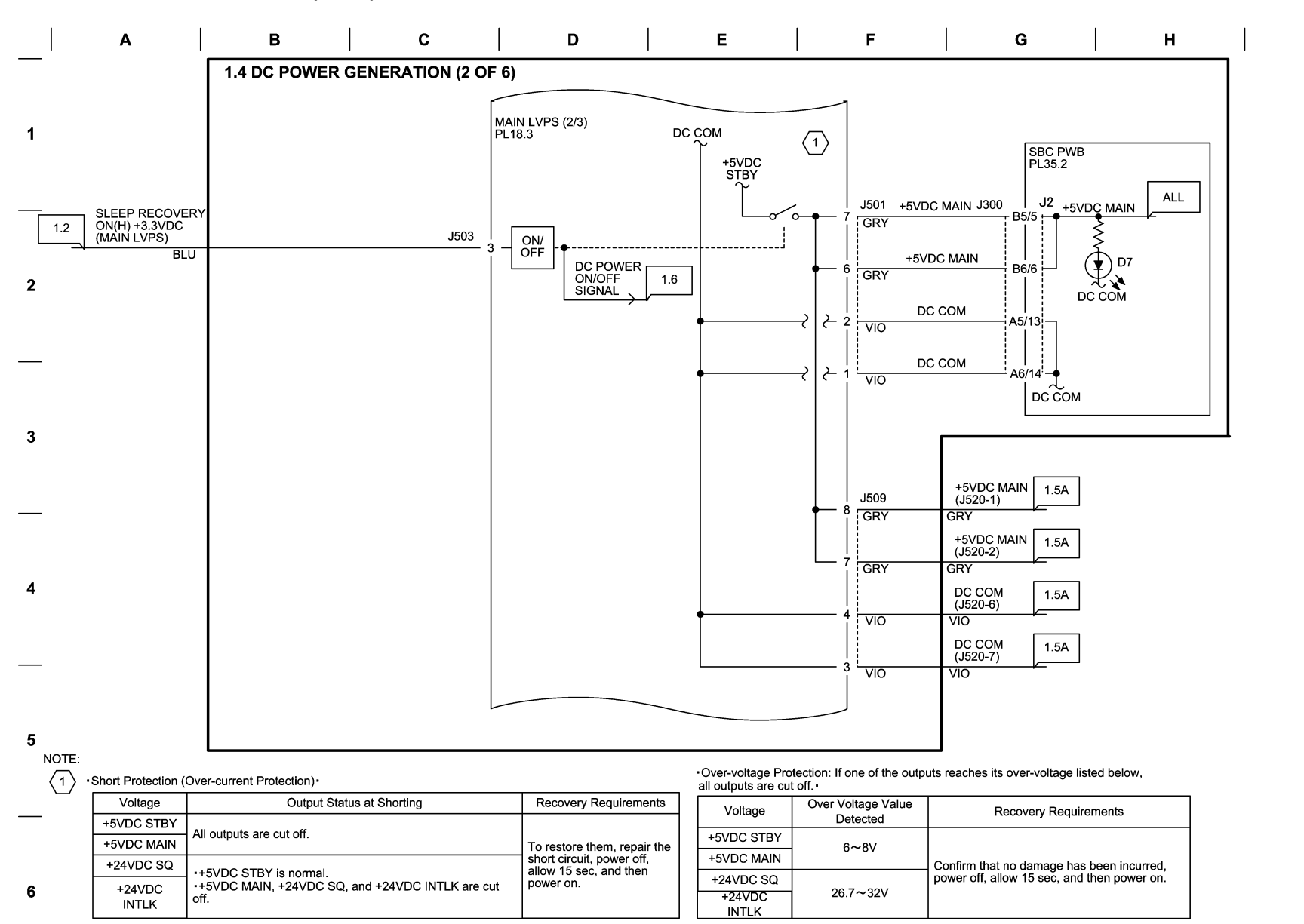

730104\_SKY.VSD

 $\mathbf J$ 

#### **Figure 4 BSD 1.4 DC Power Generation (2 of 6)**

03/06/17

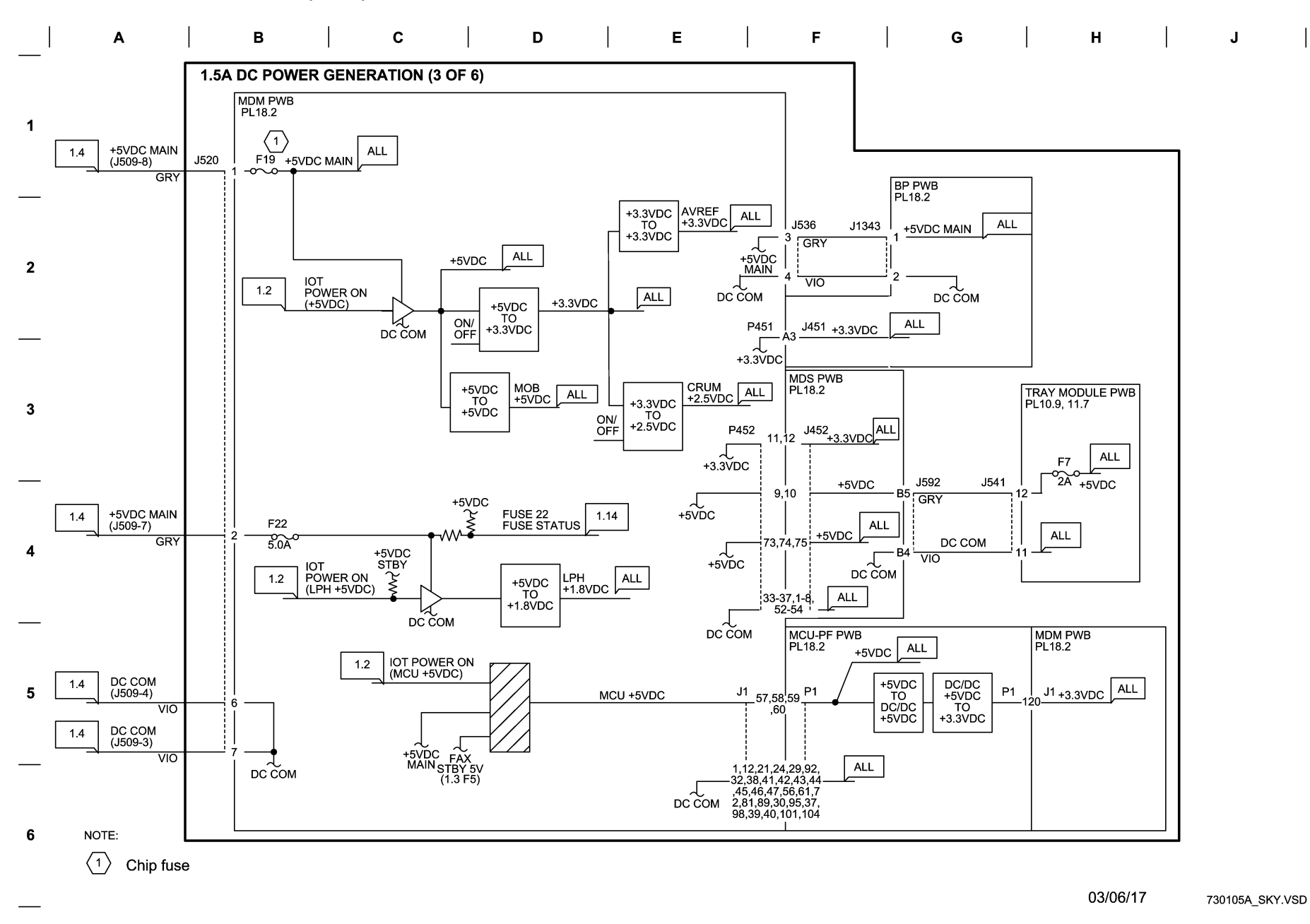

**Figure 5 BSD 1.5A DC Power Generation (3 of 6)**

 $\blacksquare$ 

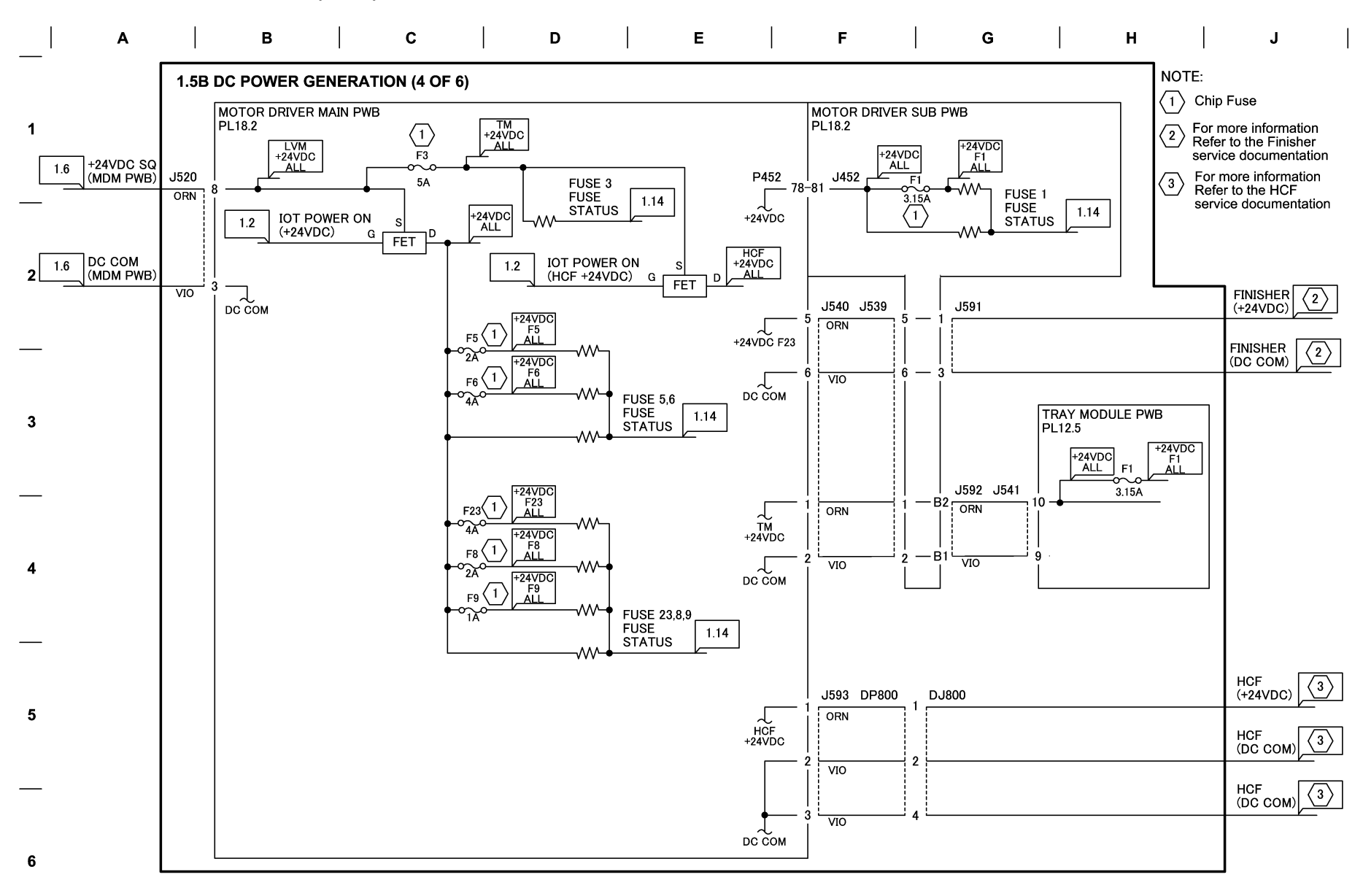

730105B\_SKY.VSD 03/06/17

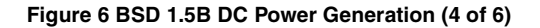

**BSD 1.6 DC Power Generation (5 of 6)**

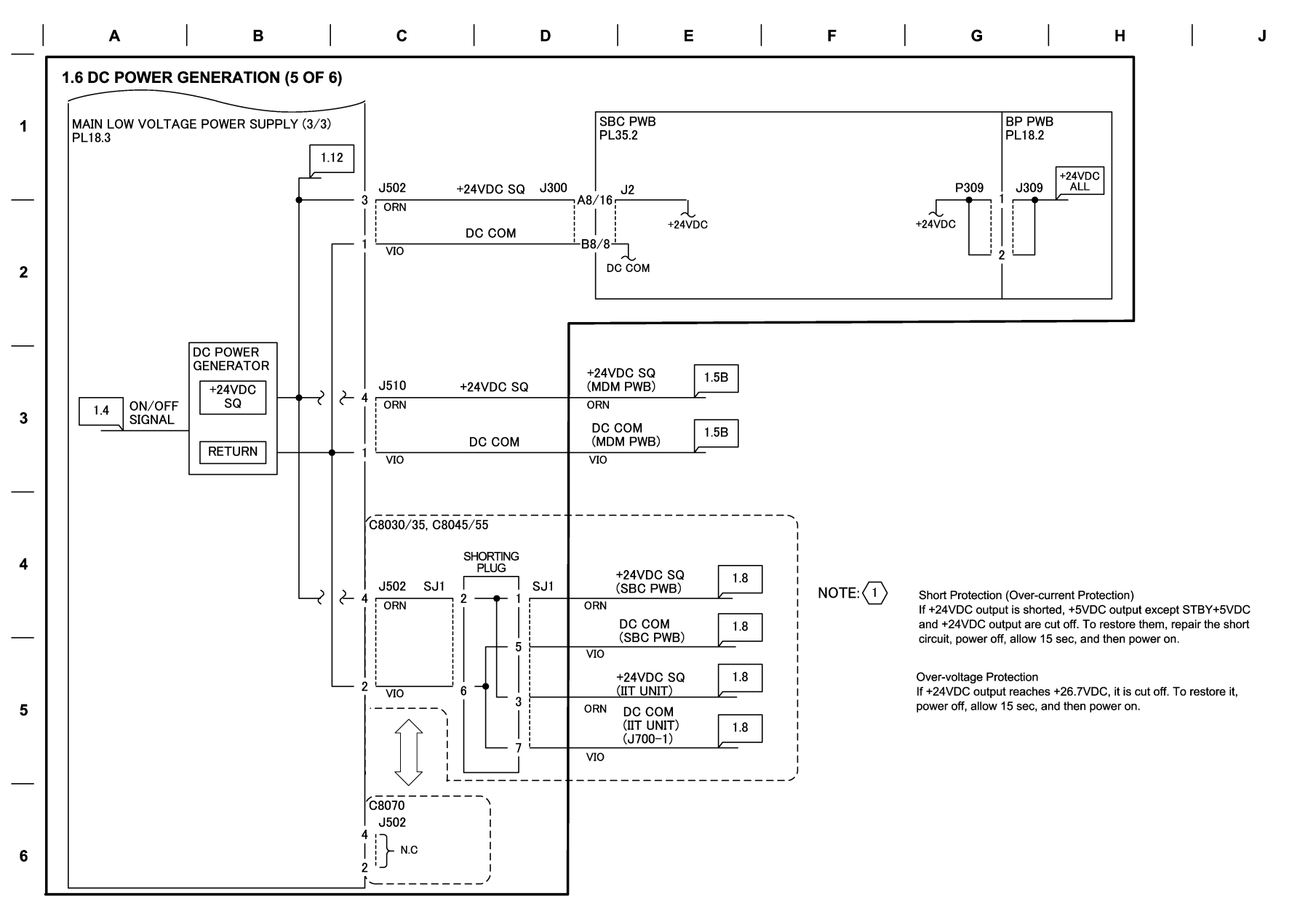

730106\_SKY.VSD 03/06/17

**Figure 7 BSD 1.6 DC Power Generation (5 of 6)**

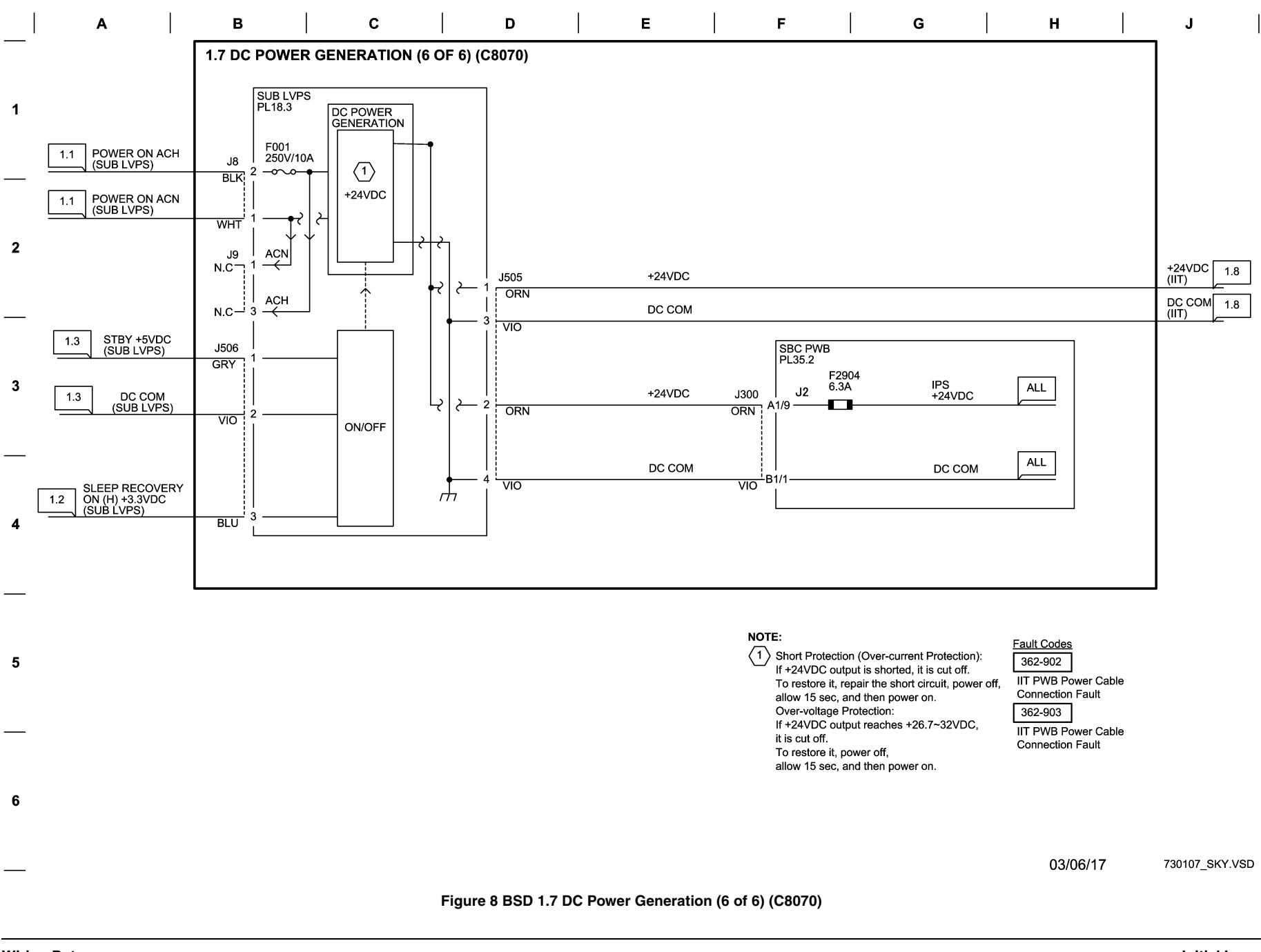
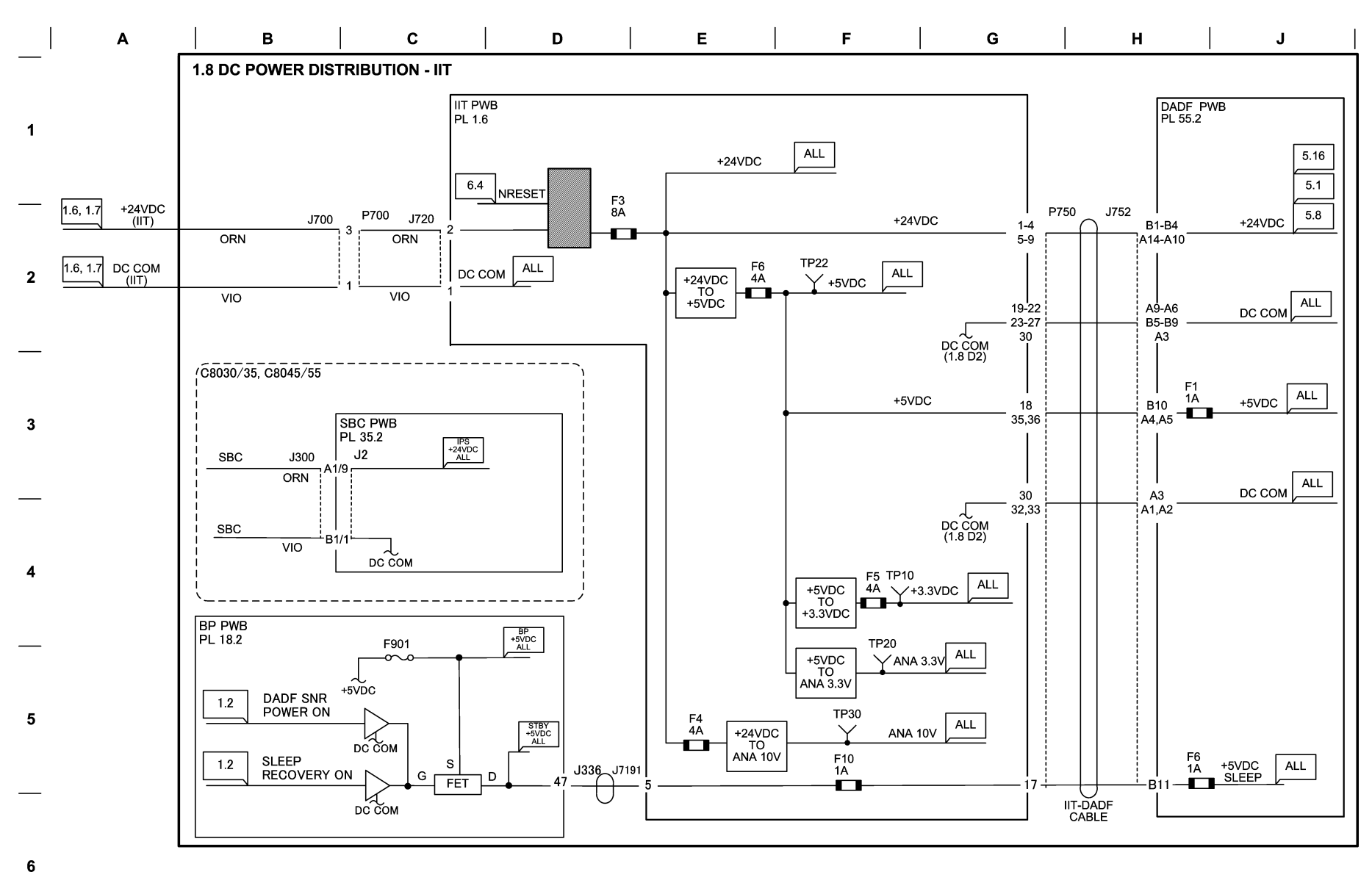

03/06/17 730108 SKY.VSD

**Figure 9 BSD 1.8 IIT DC Power Distribution**

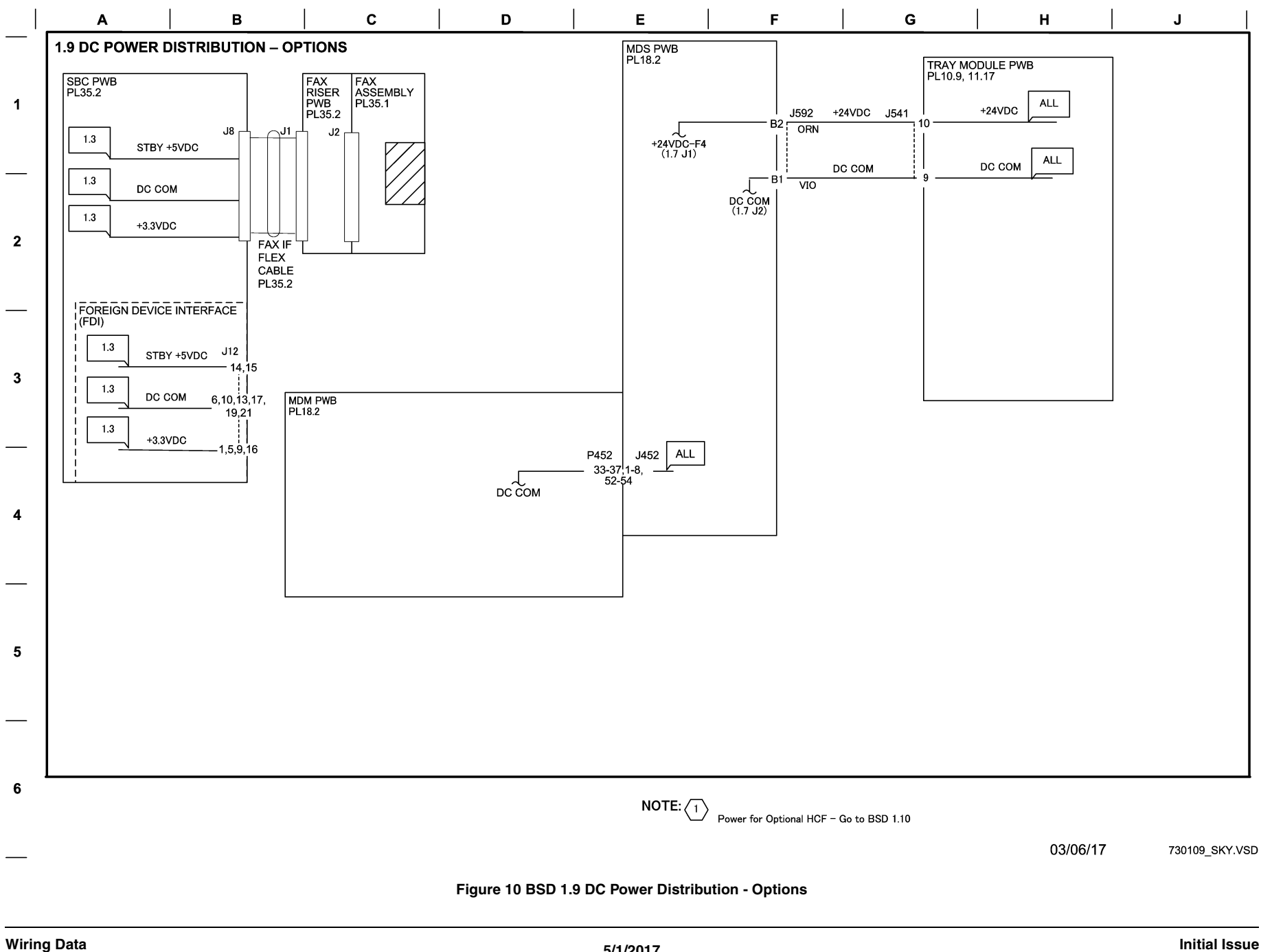

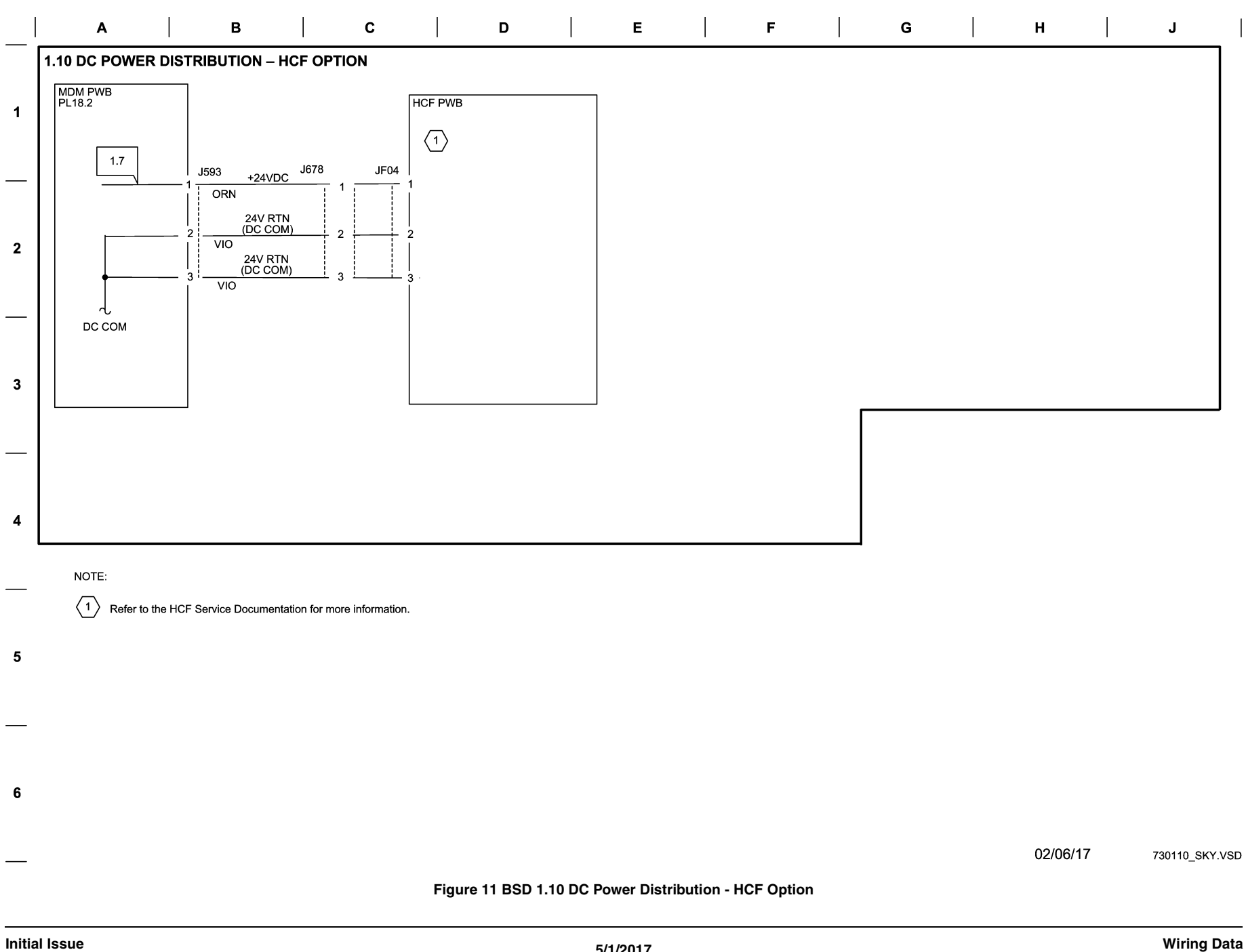

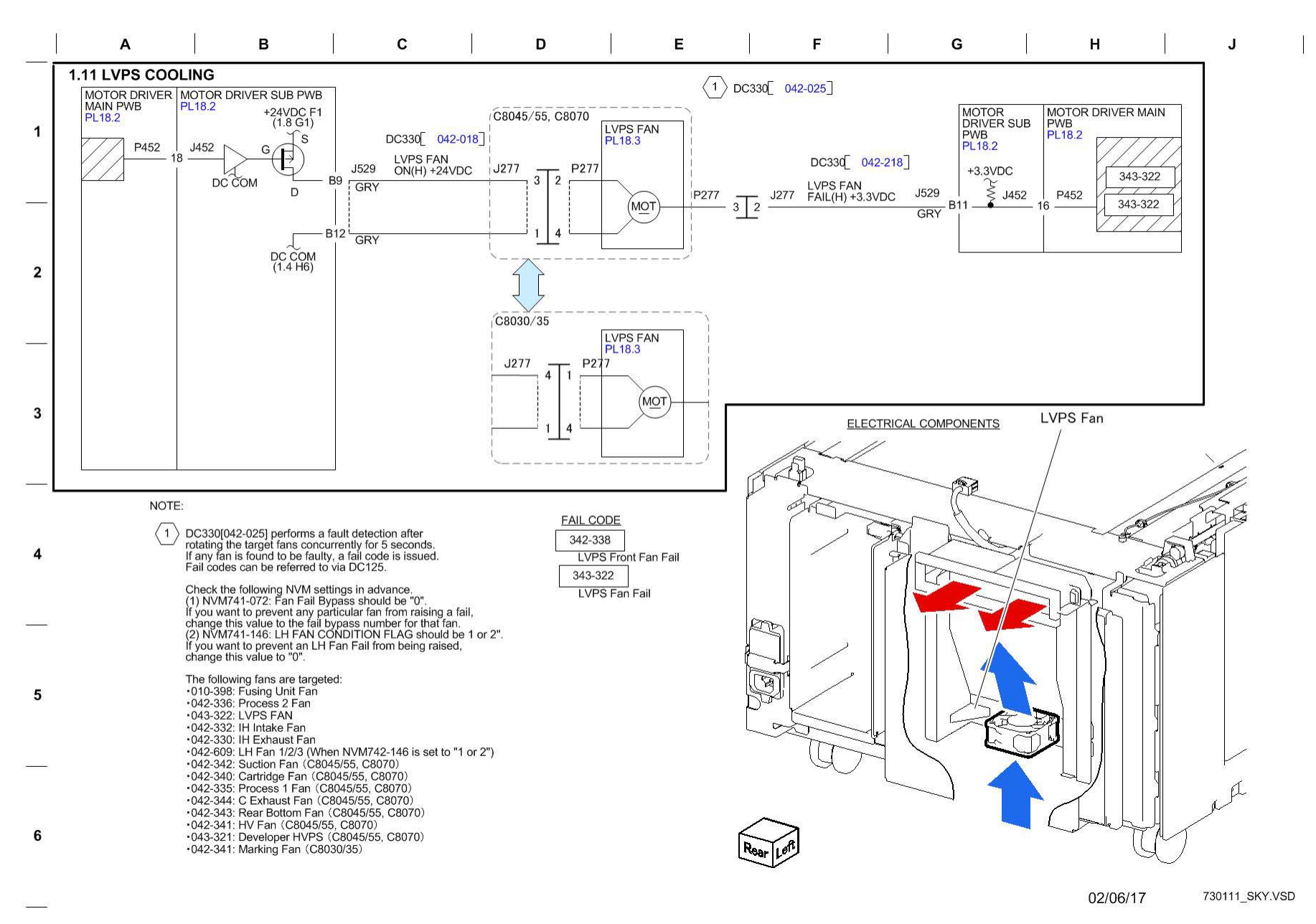

**Figure 12 BSD 1.11 LVPS Cooling** 

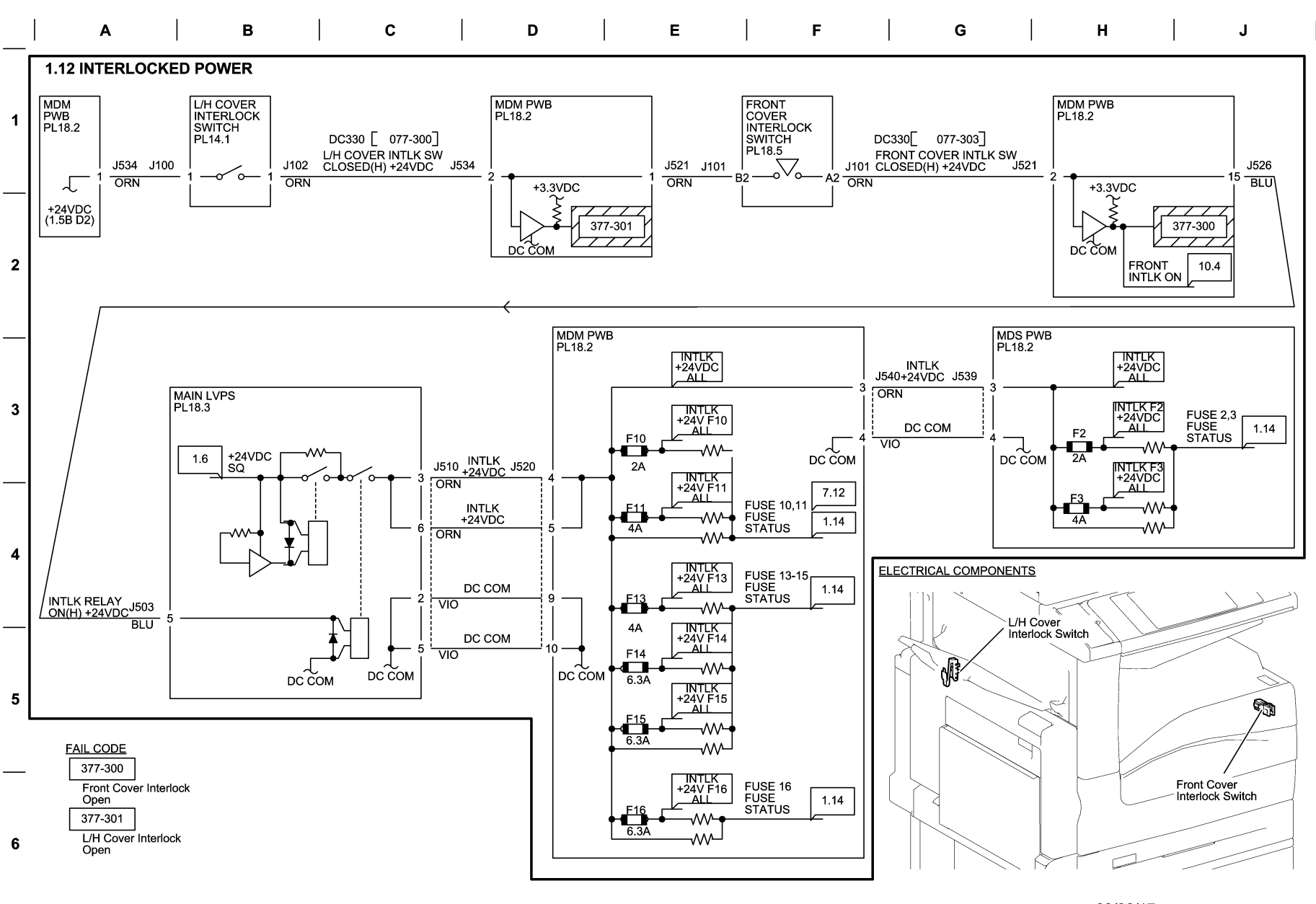

03/06/17 730112\_SKY.VSD

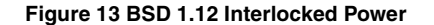

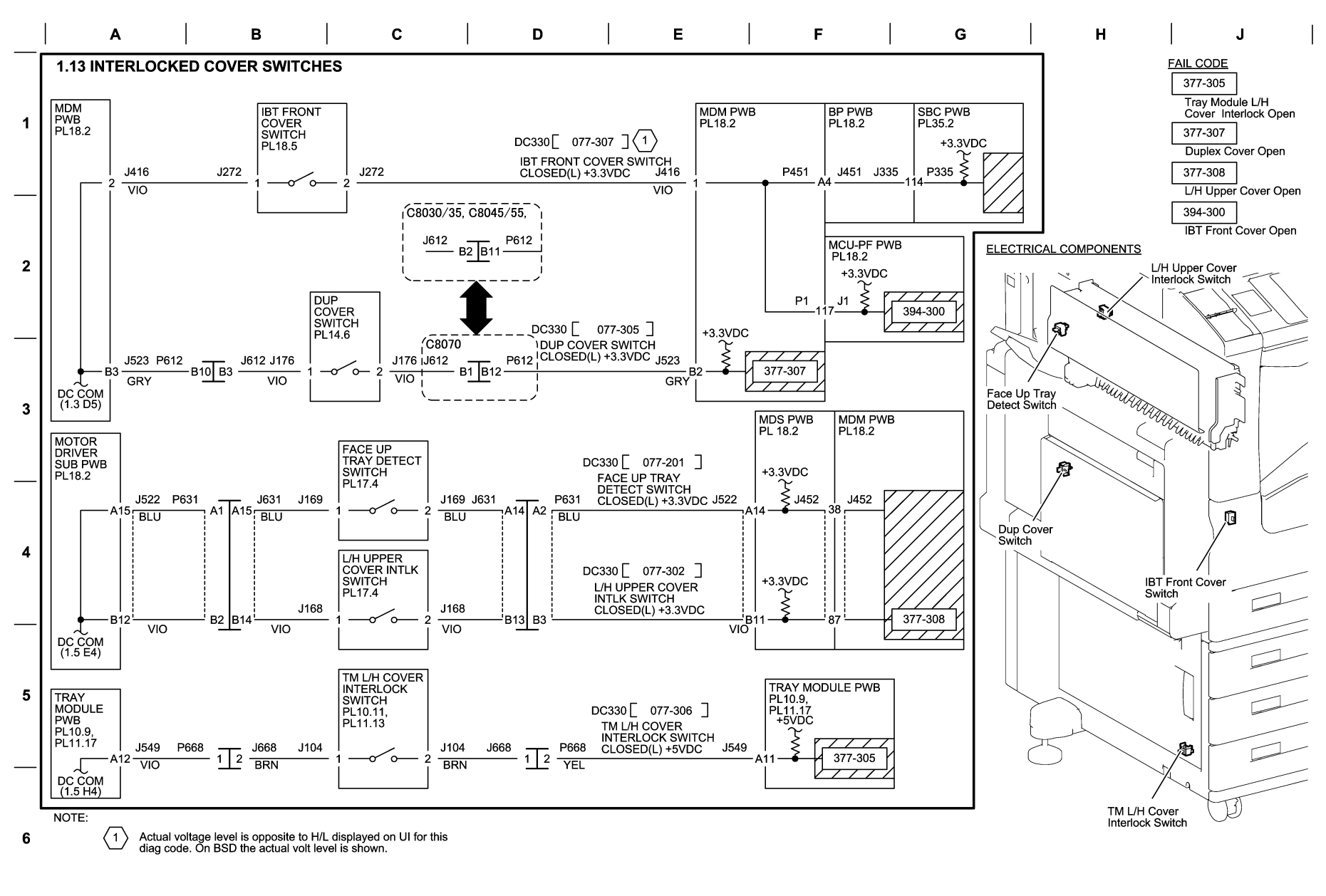

02/06/17 73113\_SKY.VSD

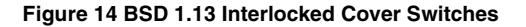

## **BSD 1.14 PWB Fuse Status**

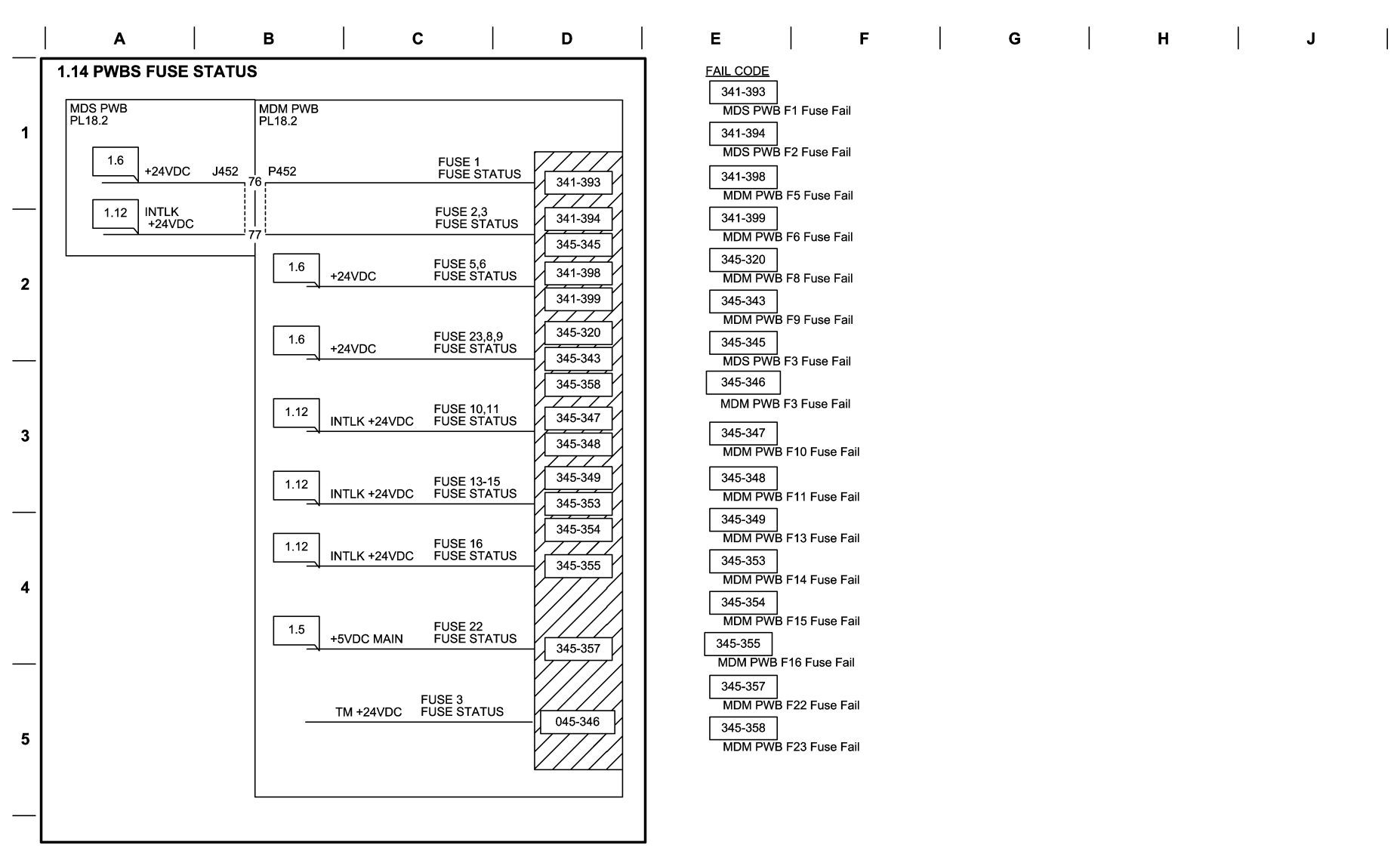

6

02/06/17 73114\_SKY.VSD

**Figure 15 BSD 1.14 PWB Fuse Status** 

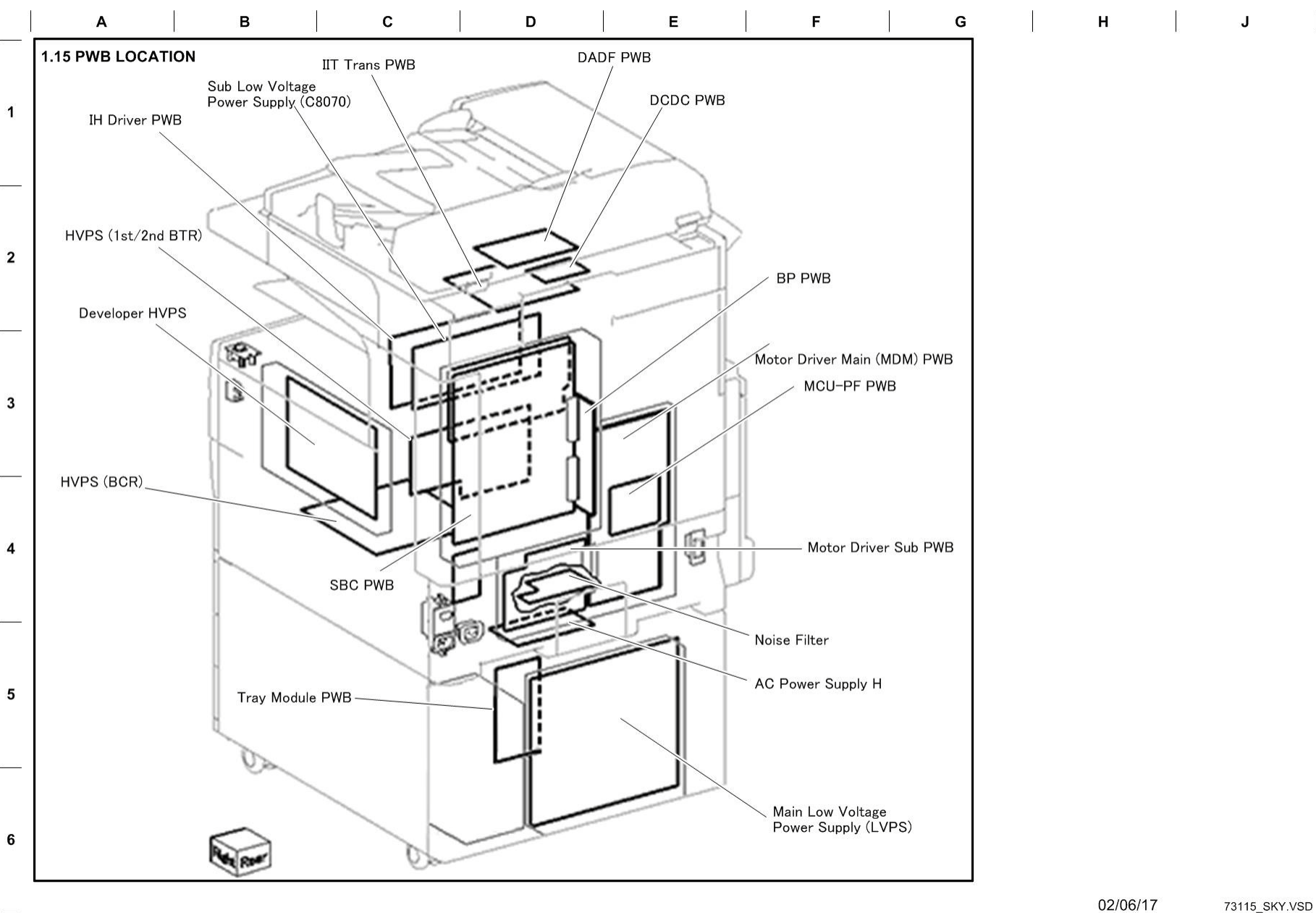

**Figure 16 BSD 1.15 PWB Location** 

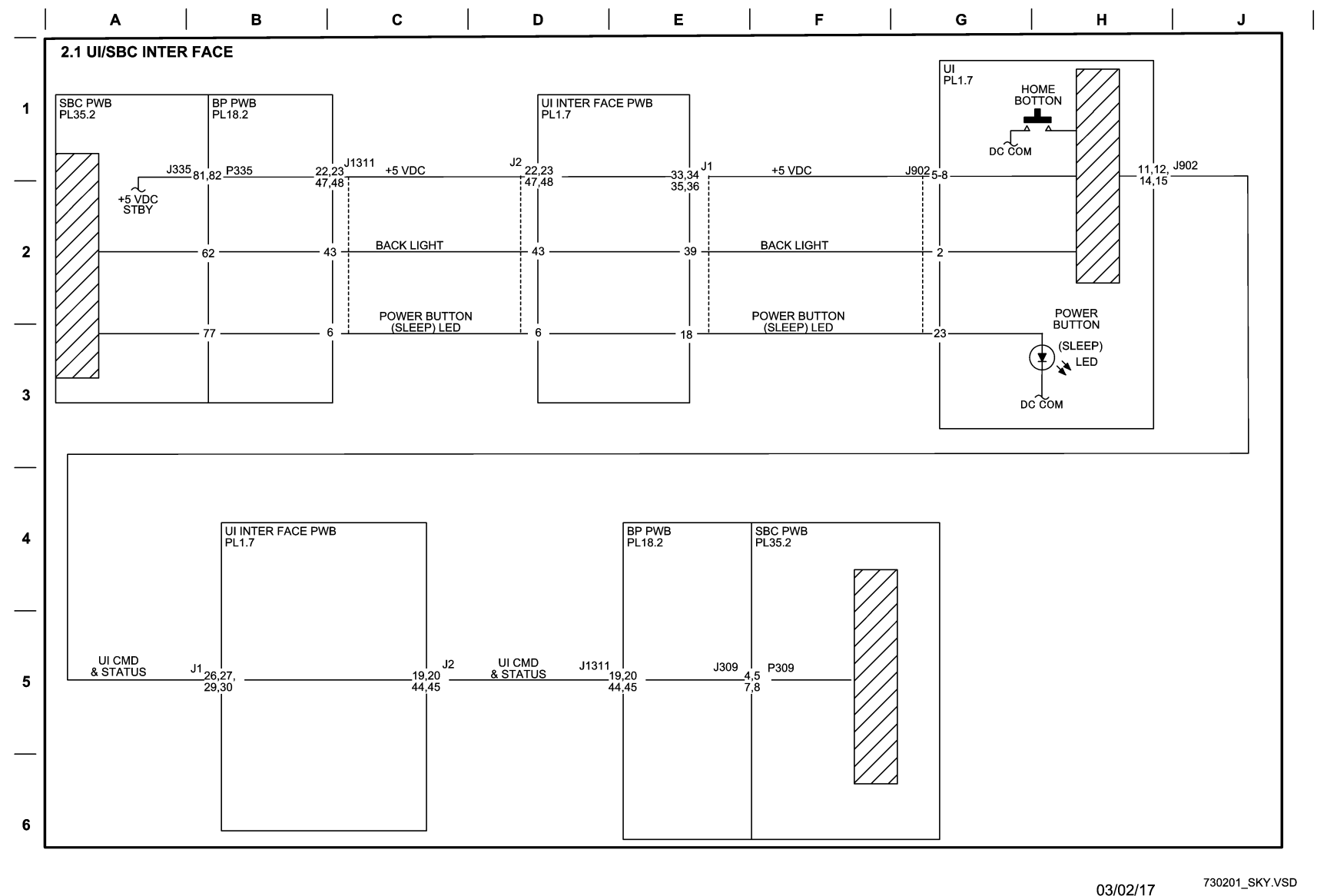

**Figure 1 BSD 2.1 UI/SBC Interface**

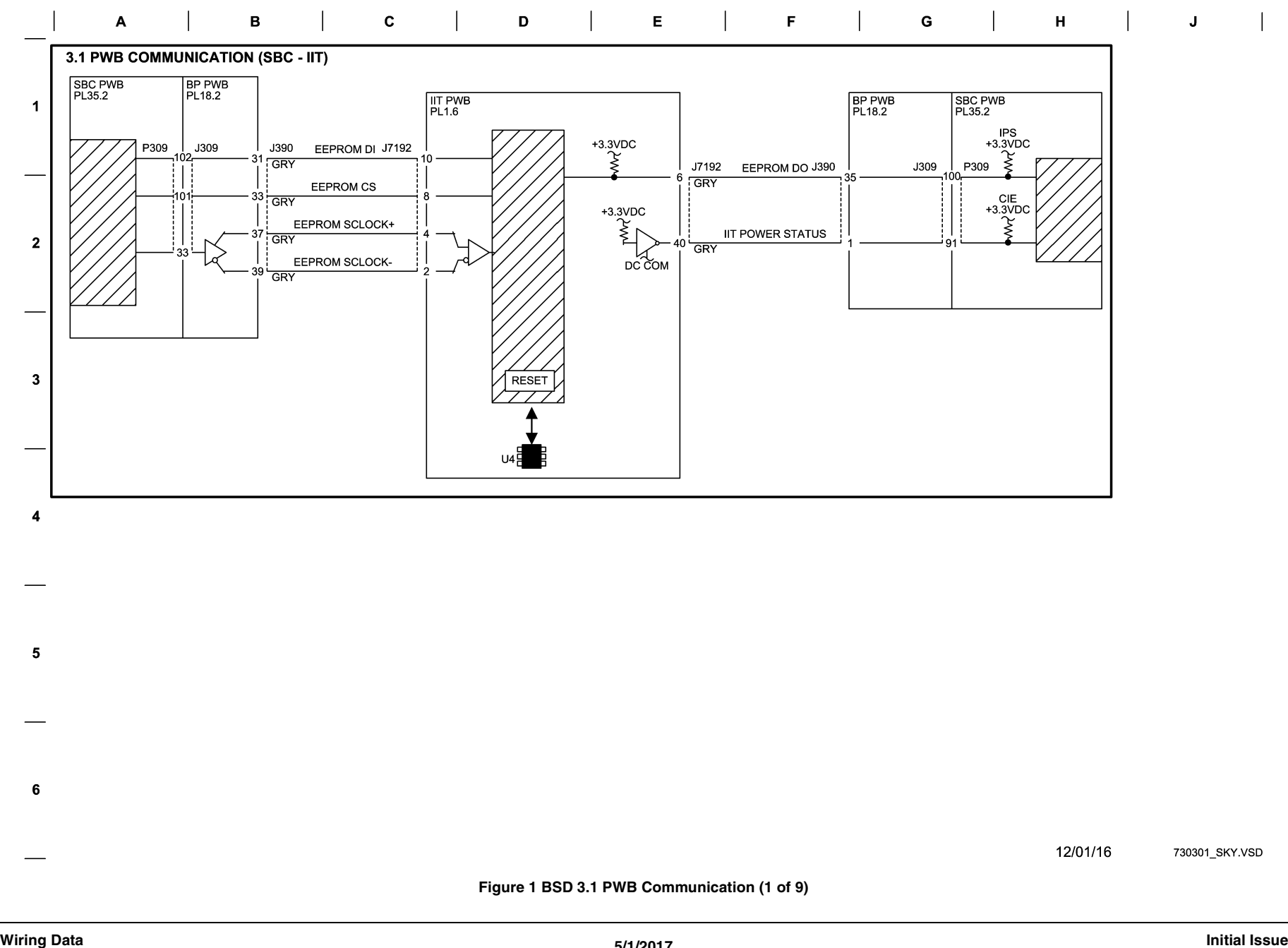

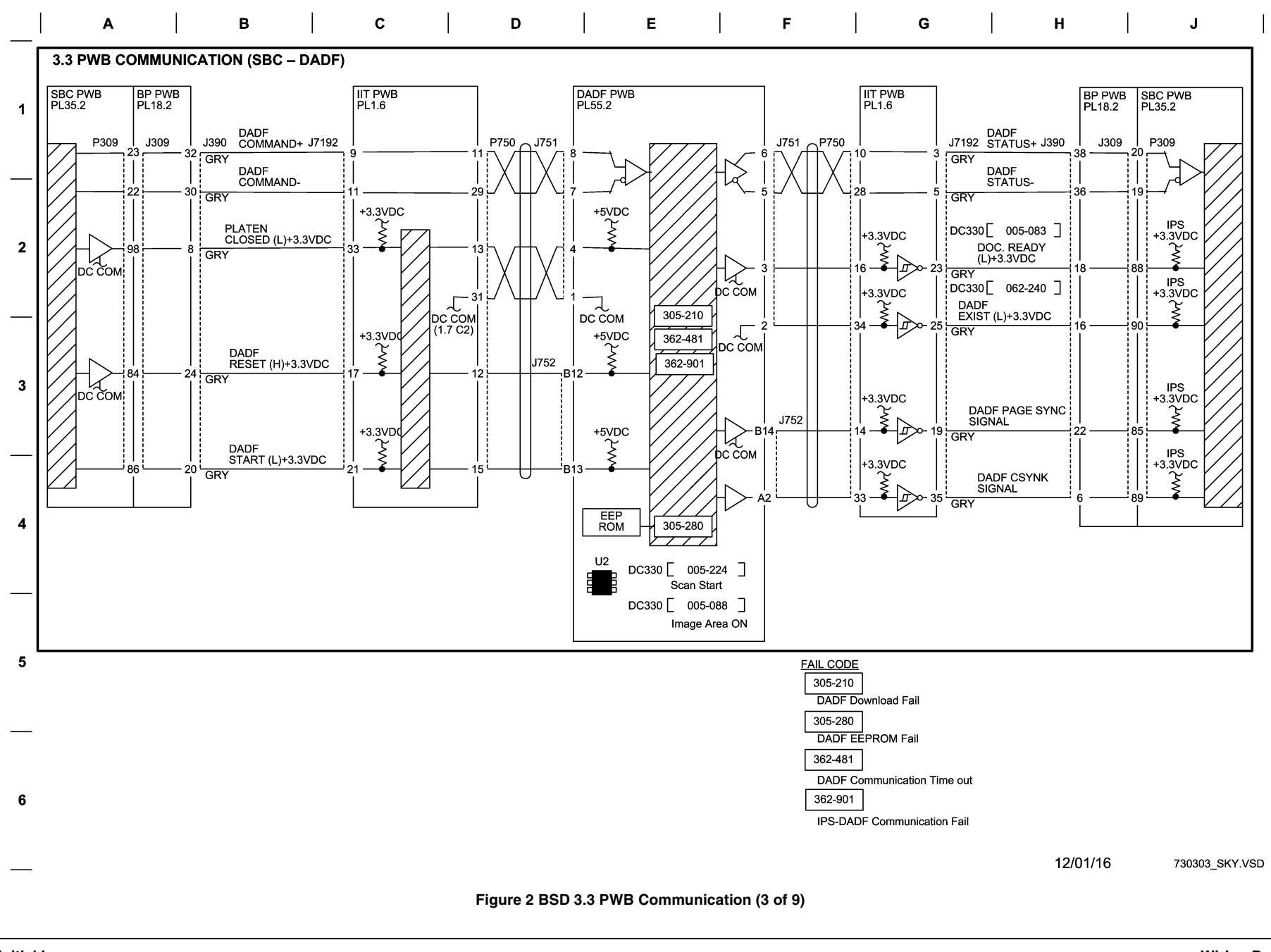

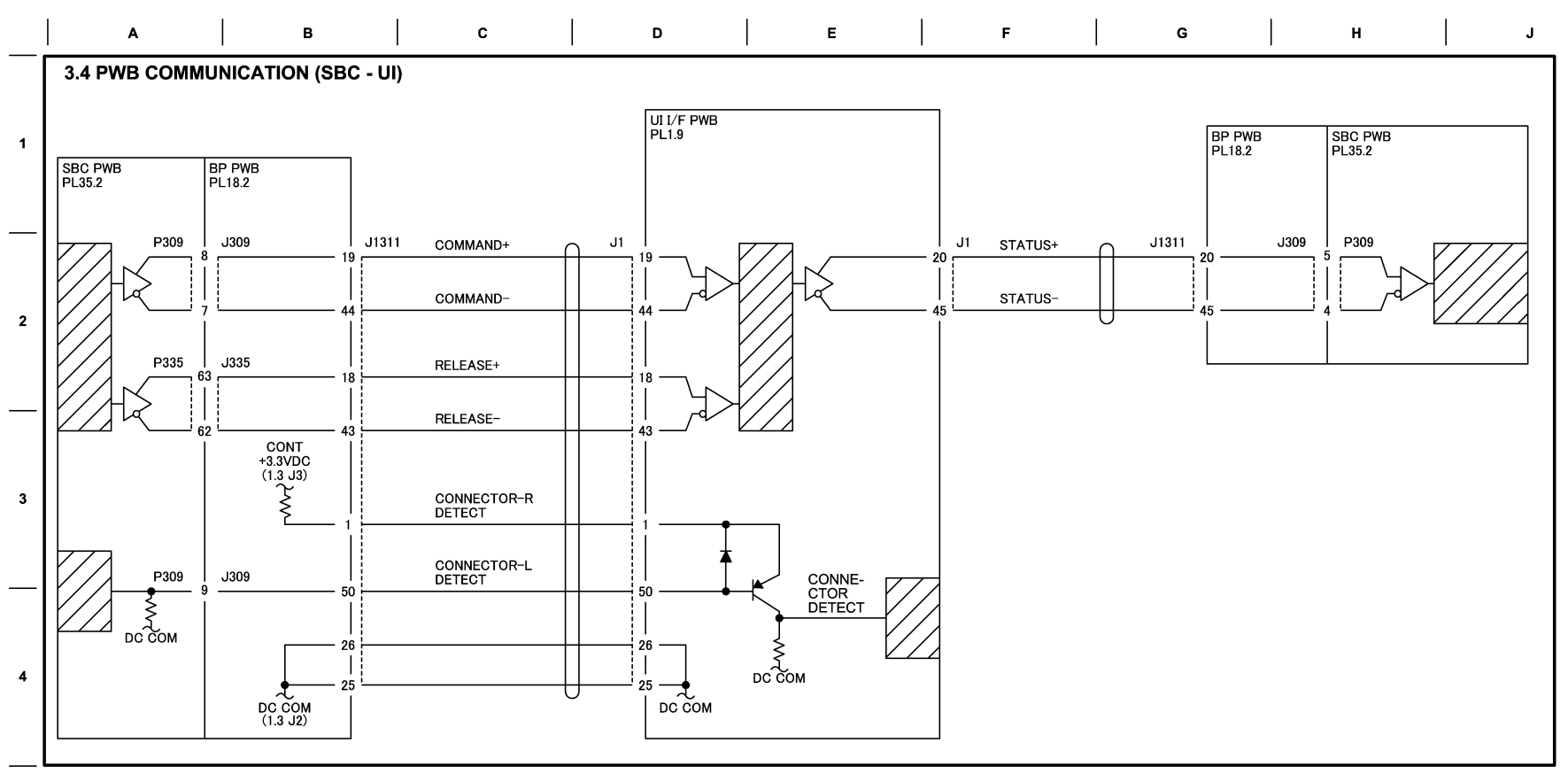

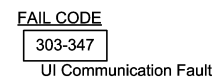

12/01/16 730304\_SKY.VSD

**Figure 3 BSD 3.4 PWB Communication (4 of 9)**

 ${\bf 5}$ 

 $\bf 6$ 

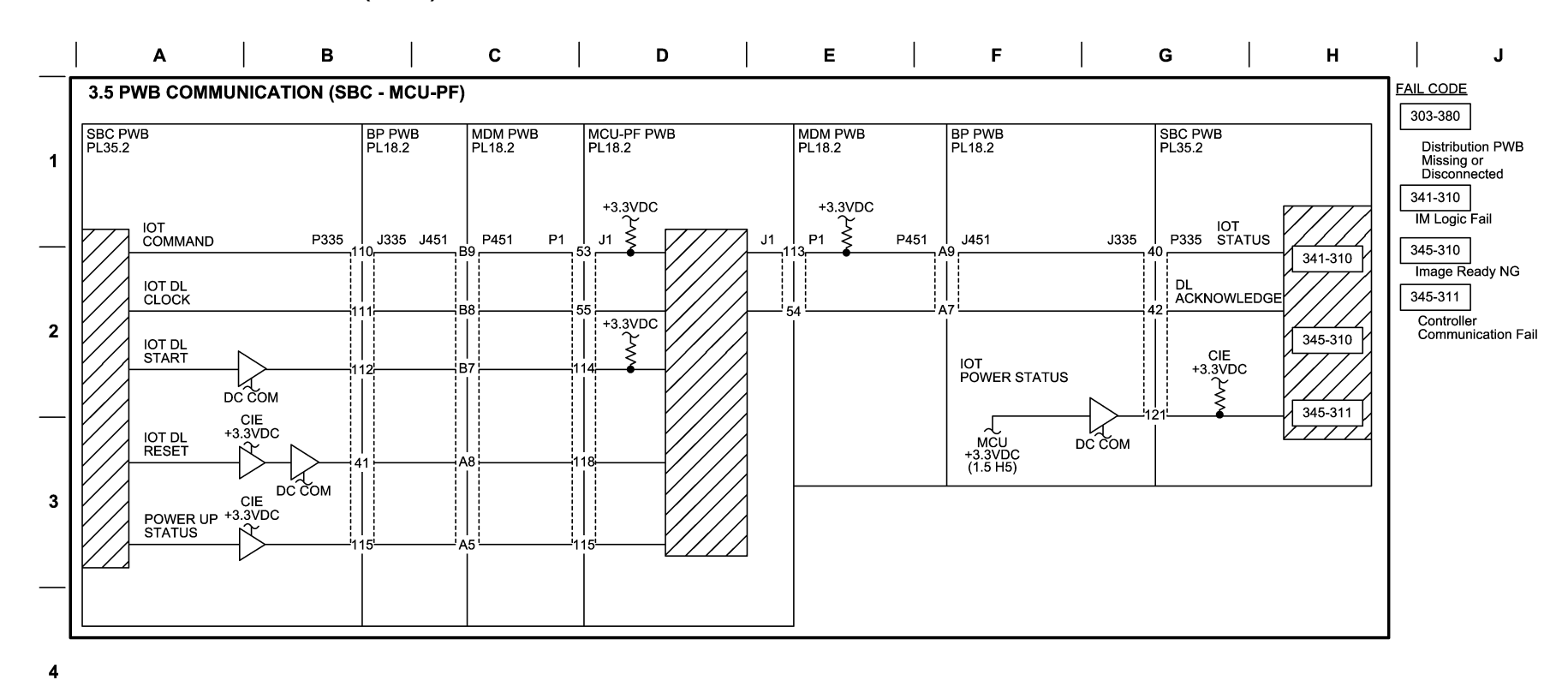

12/01/16 730305\_SKY.VSD

**Figure 4 BSD 3.5 PWB Communication (5 of 9)**

 $\overline{\mathbf{5}}$ 

 $6\phantom{1}$ 

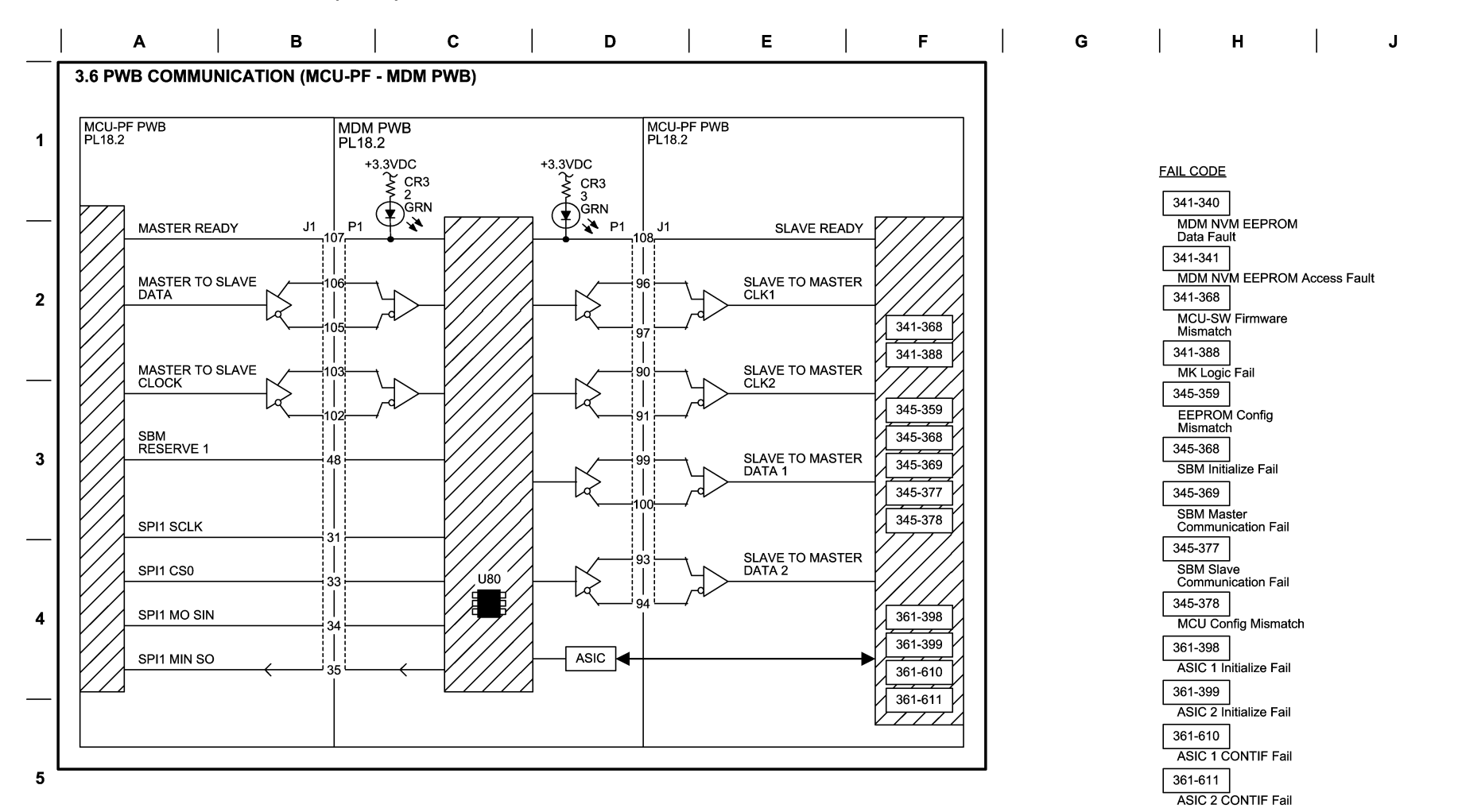

6

12/07/16 730306\_SKY.VSD

**Figure 5 BSD 3.6 PWB Communication (6 of 9)**

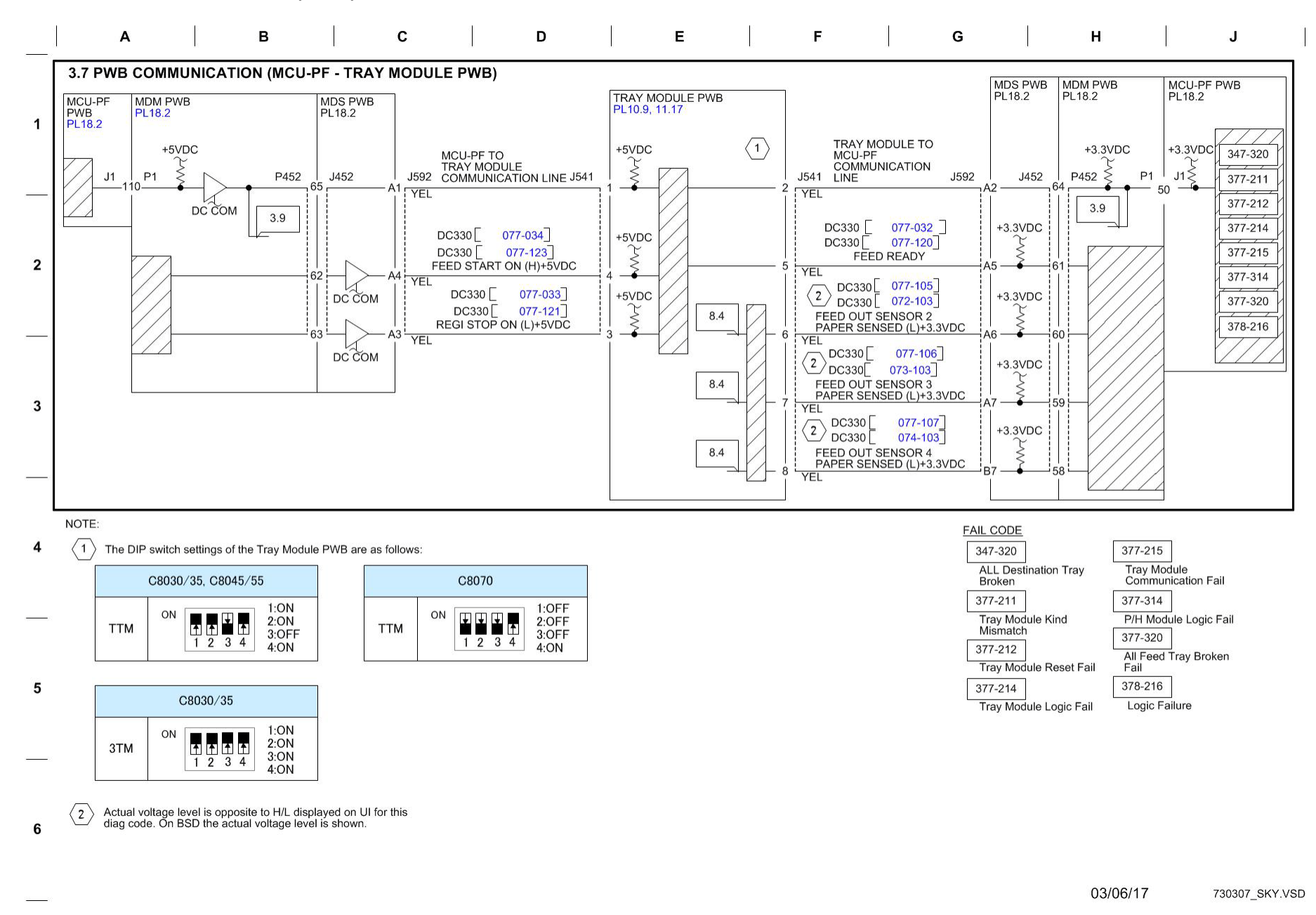

**Figure 6 BSD 3.7 PWB Communication (7 of 9)**

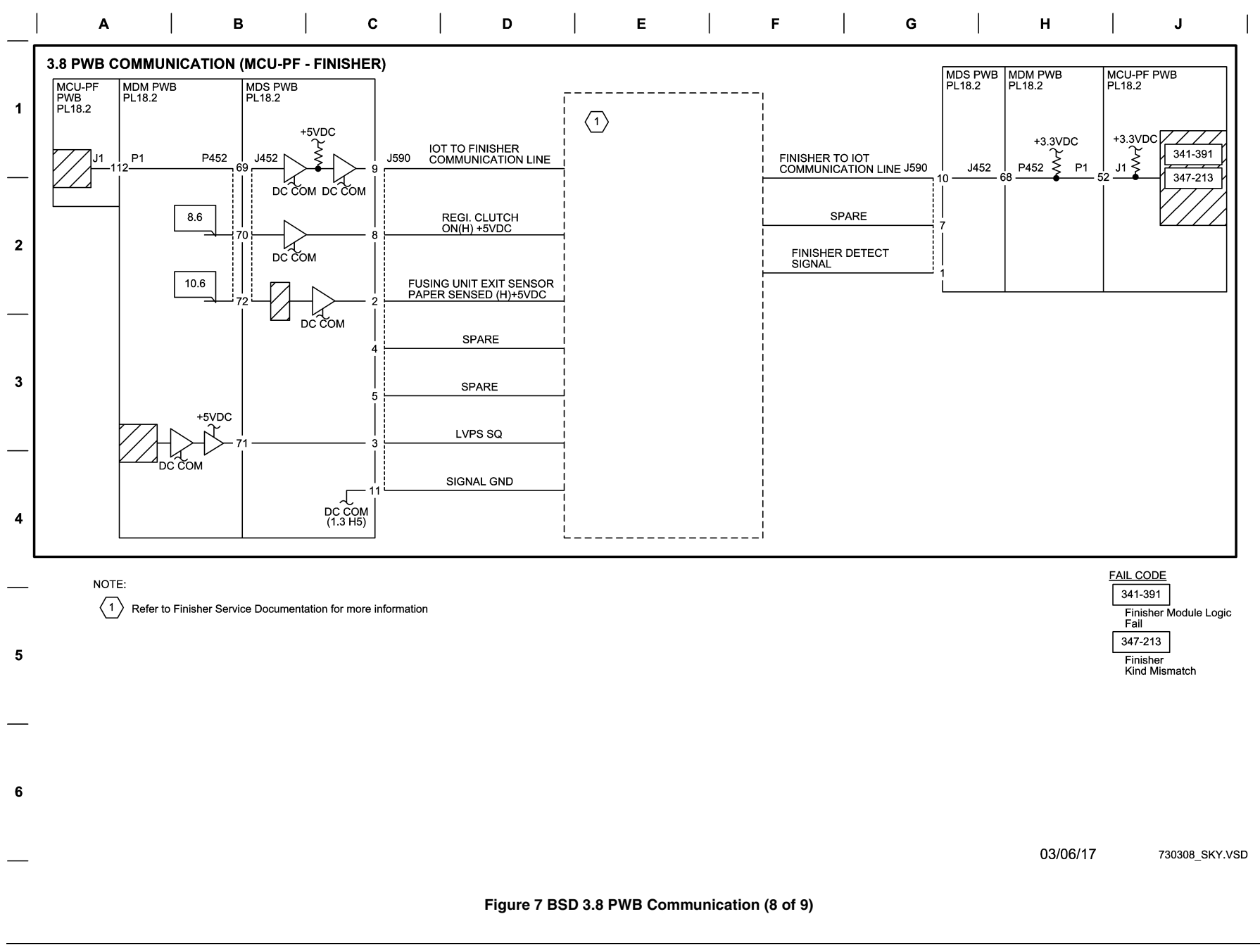

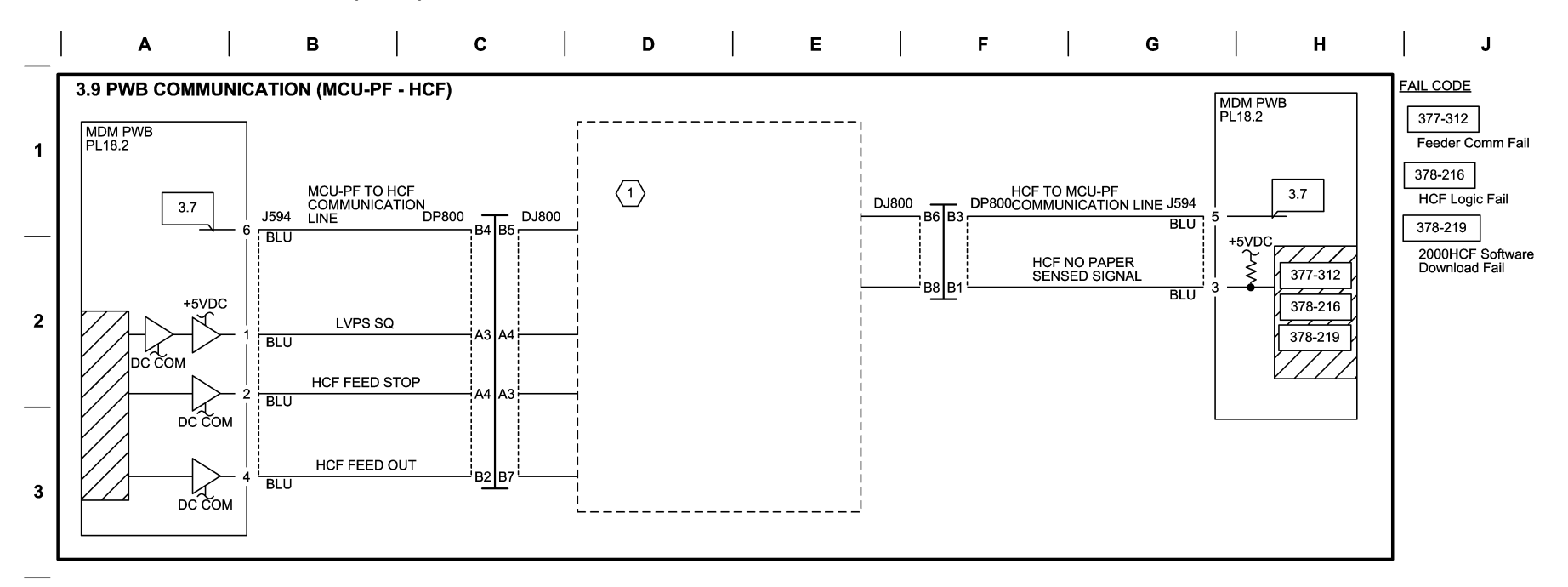

NOTE:

 $\overline{\mathbf{4}}$ 

 $\sqrt{5}$ 

6

 $\langle 1 \rangle$  Refer to the HCF Finisher Service Documentation for more information

12/07/16 730309\_SKY.VSD

**Figure 8 BSD 3.9 PWB Communication (9 of 9)**

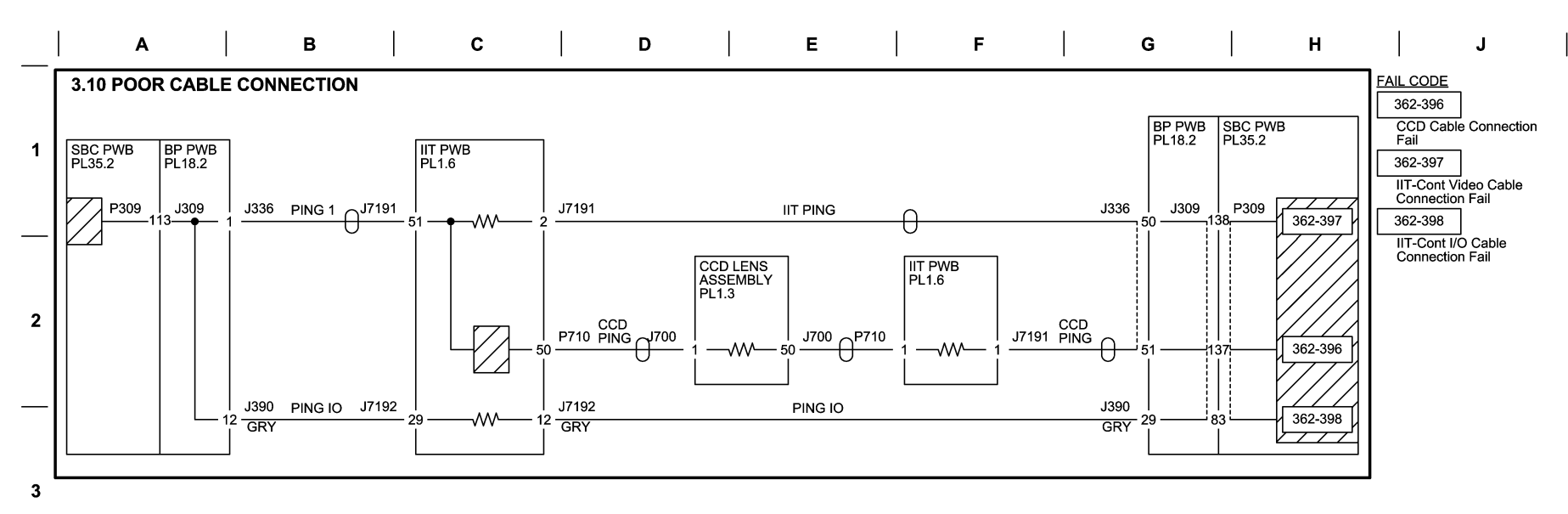

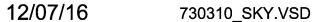

**Figure 9 BSD 3.10 Poor Cable Connection**

 $\overline{\mathbf{4}}$ 

 $\sqrt{5}$ 

 $6\phantom{a}$ 

## **BSD 3.11 PWB Detection**

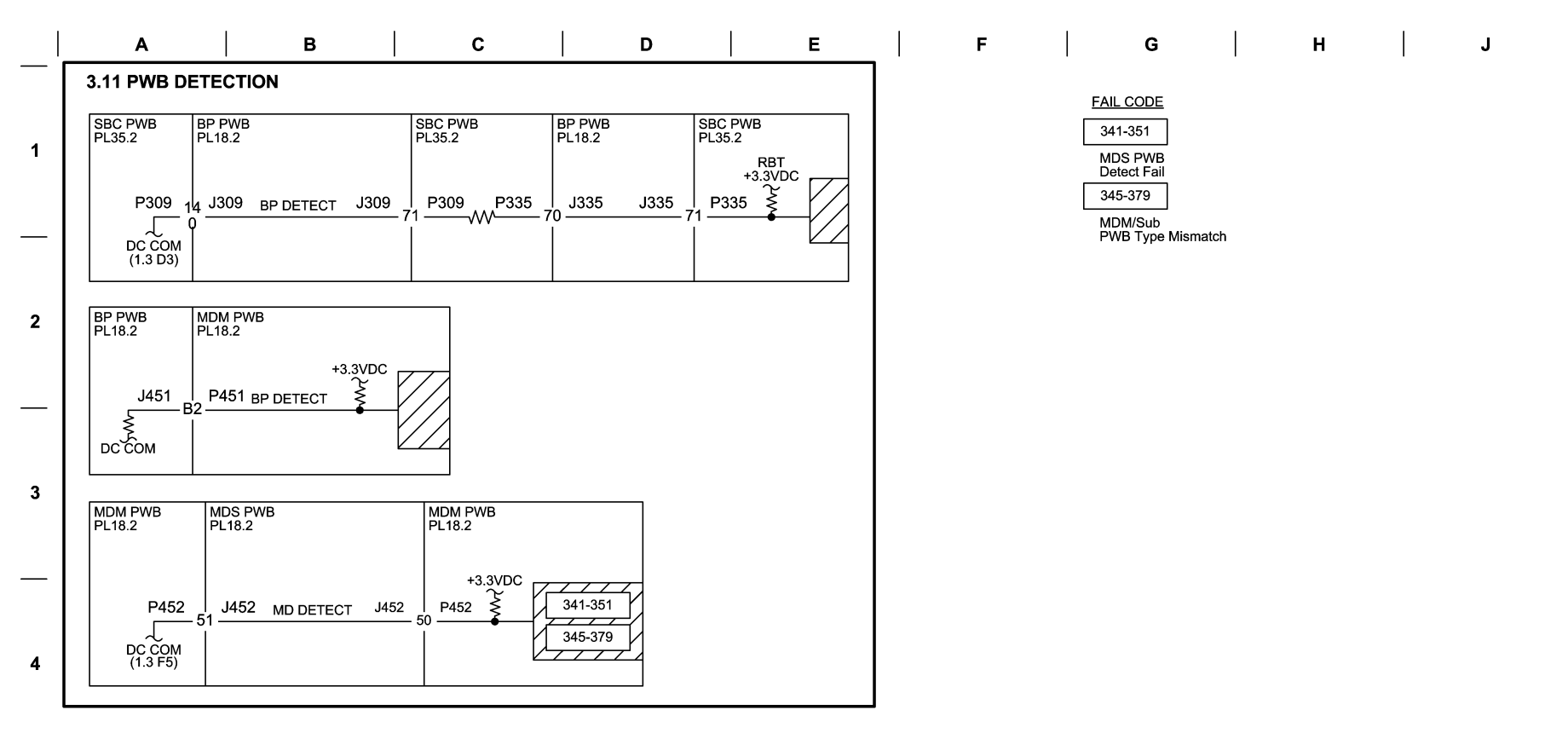

 $\sqrt{5}$ 

 $6\phantom{a}$ 

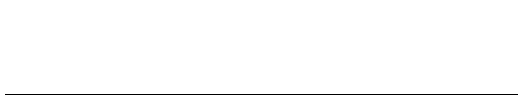

730311\_SKY.VSD

12/07/16

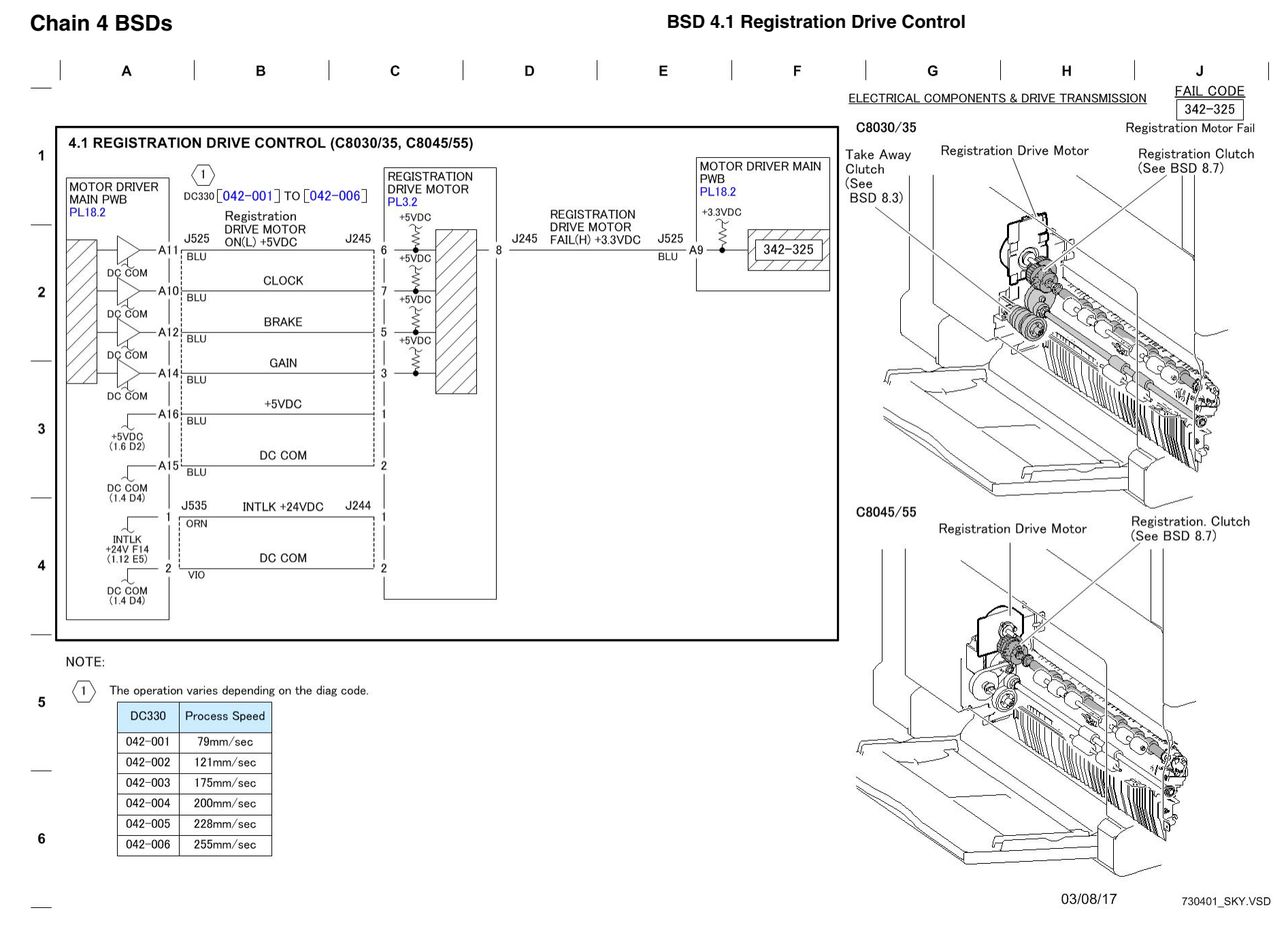

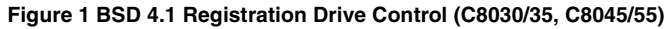

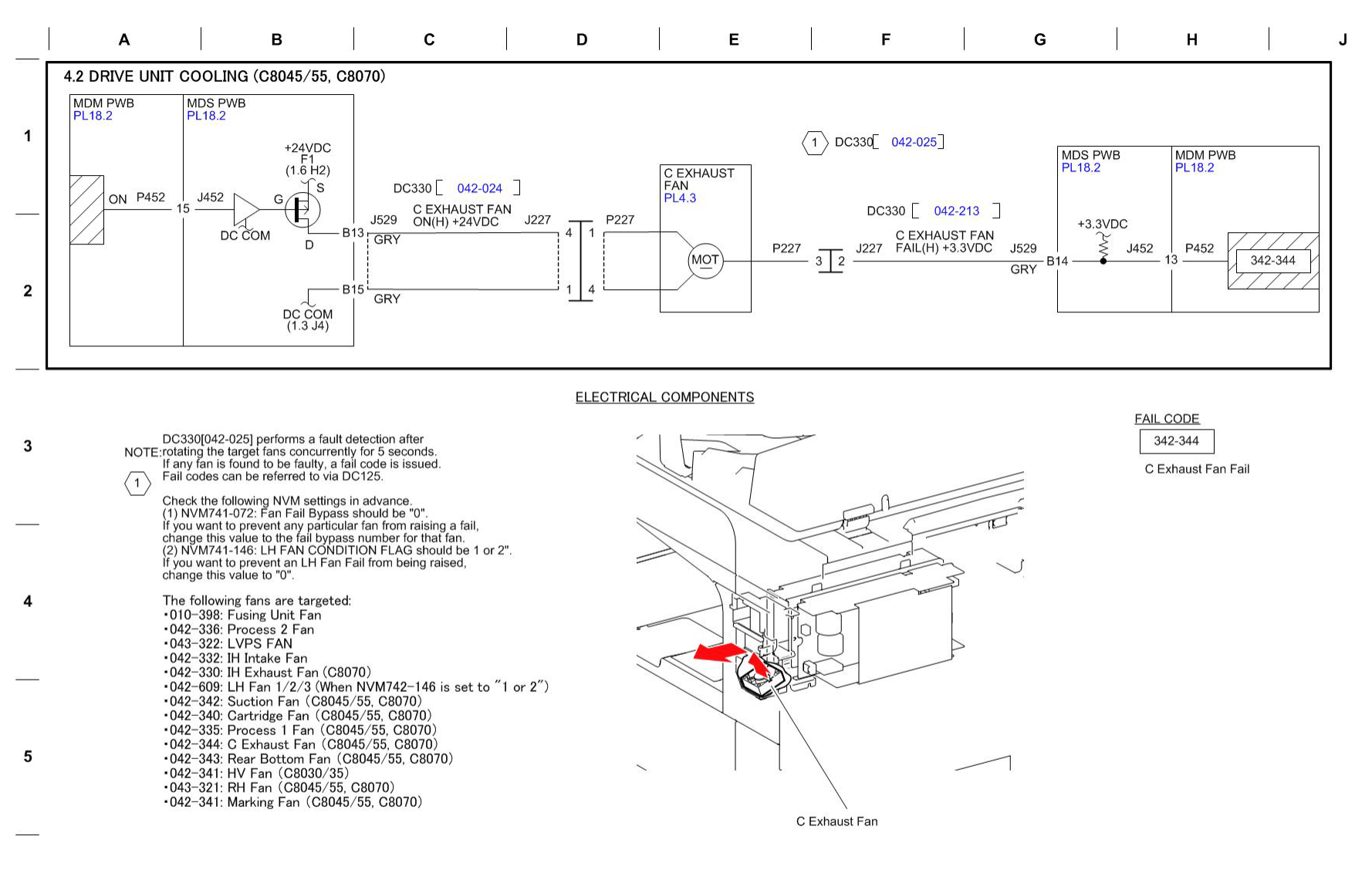

 $\bf 6$ 

03/08/17 730402\_SKY.VSD

**Figure 2 BSD 4.2 Drive Unit Cooling**

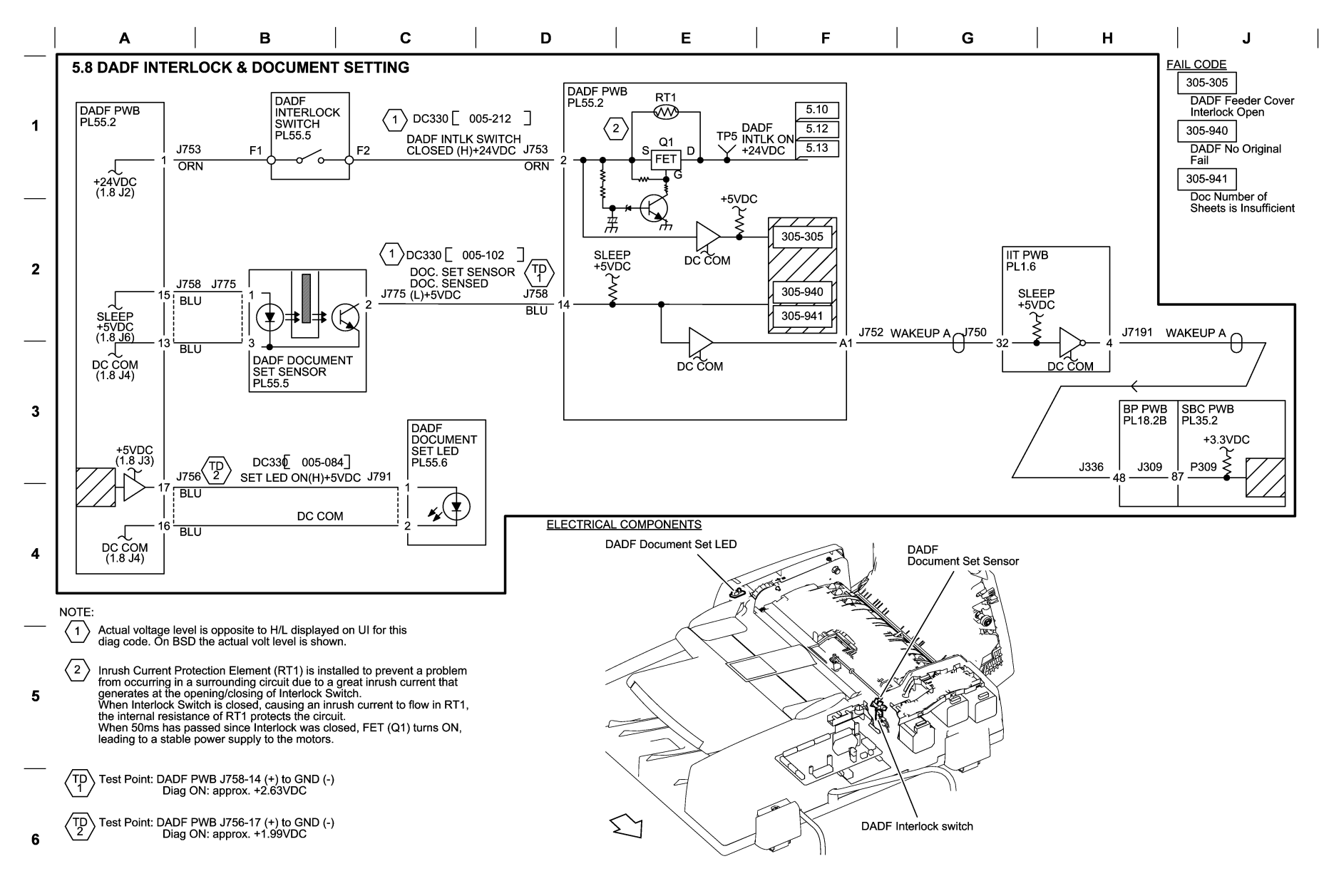

12/01/16 730508\_SKY.VSD

## **Figure 1 BSD 5.8 DADF Interlock & Document Setting**

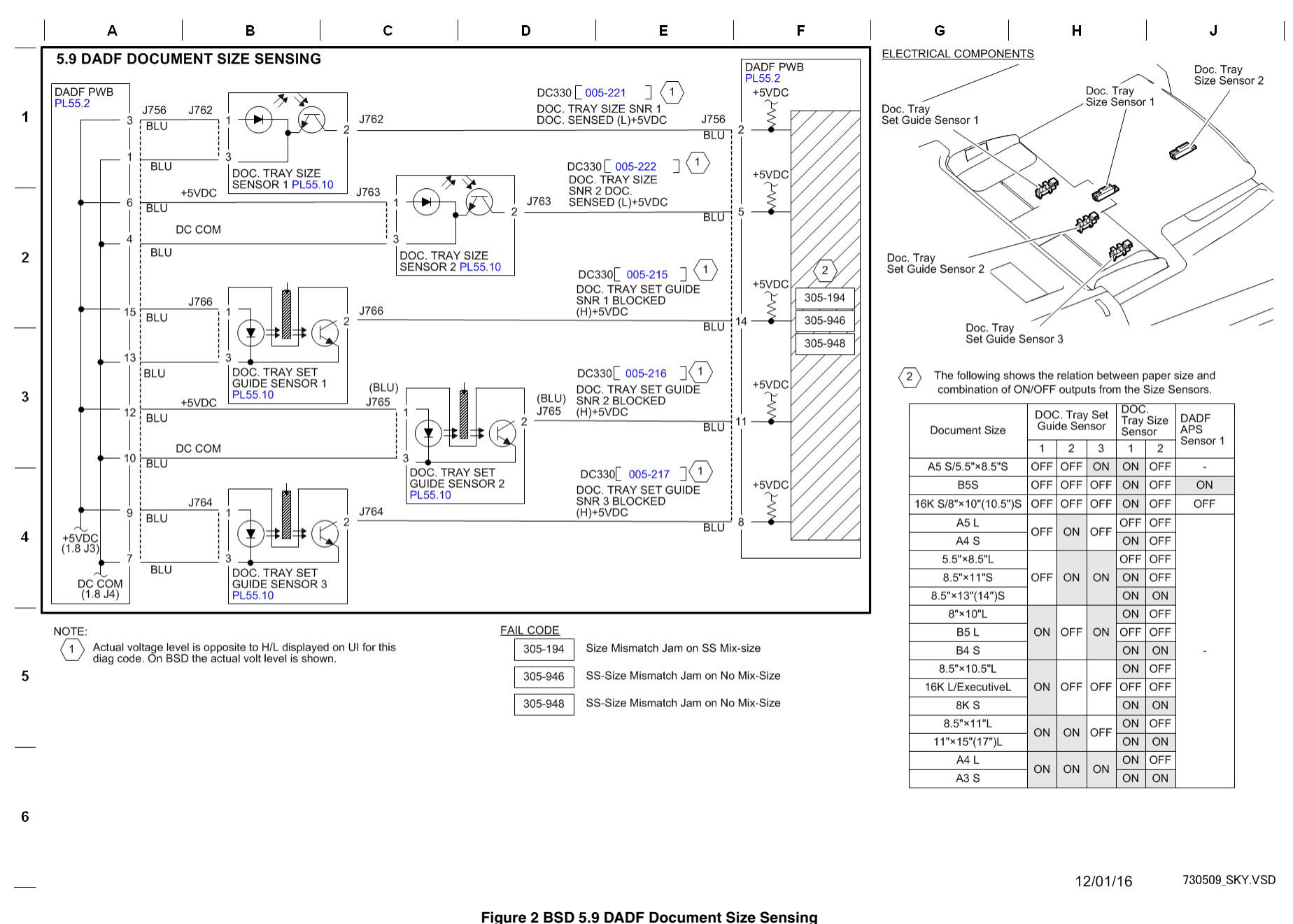

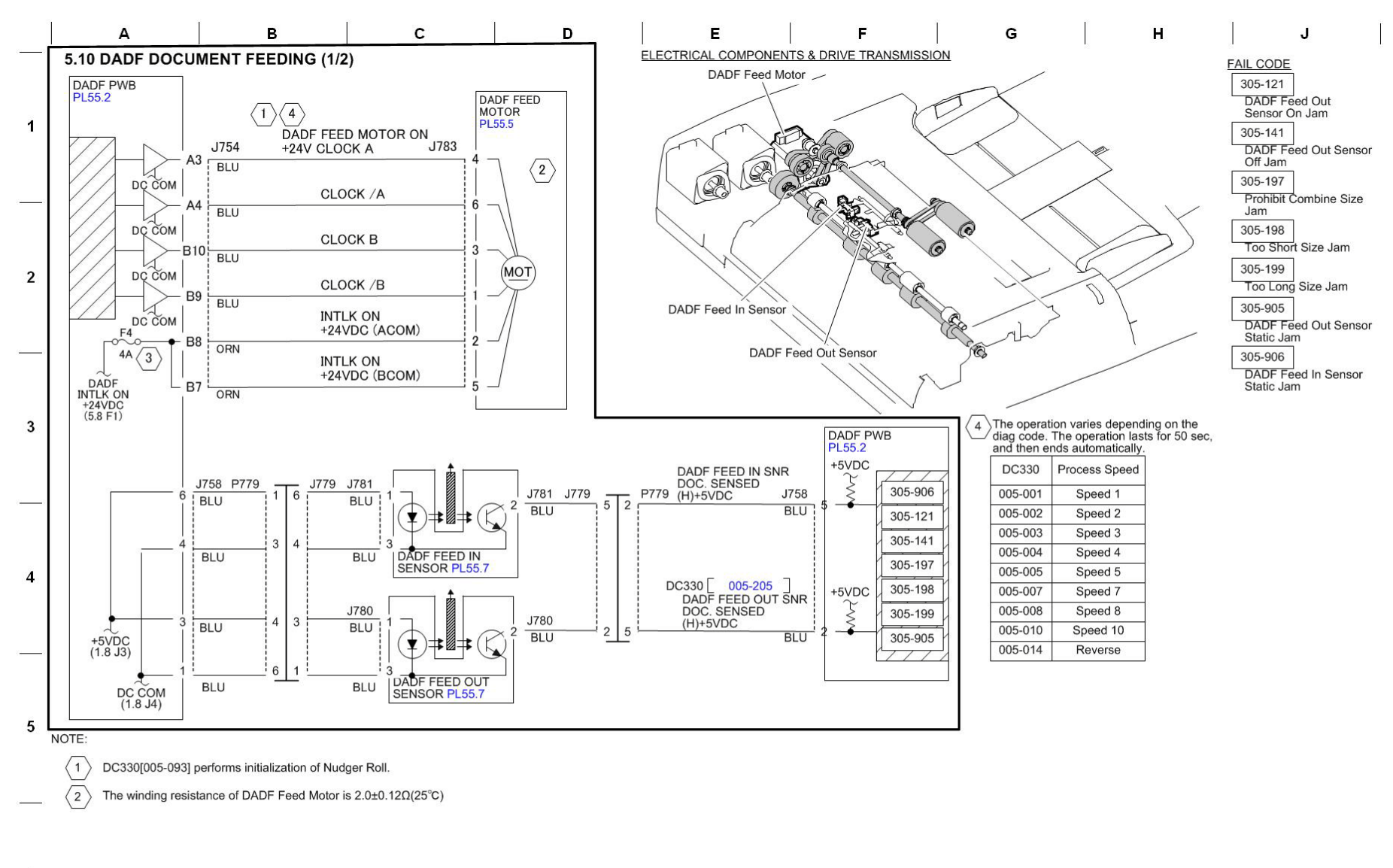

 $6\phantom{1}6$ 

03/06/17 730510\_SKY.VSD

**Figure 3 BSD 5.10 DADF Document Feeding (1 of 2)**

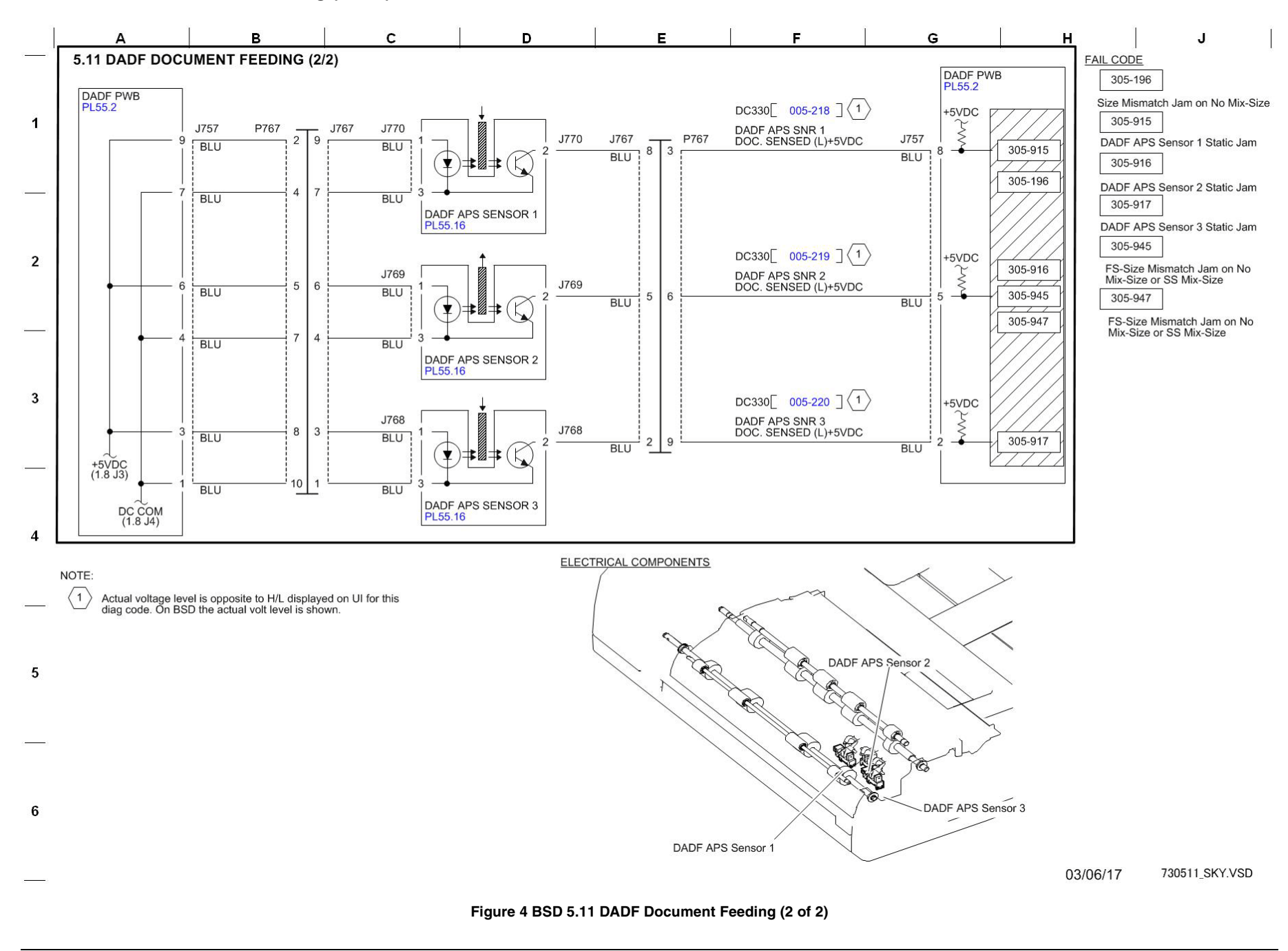

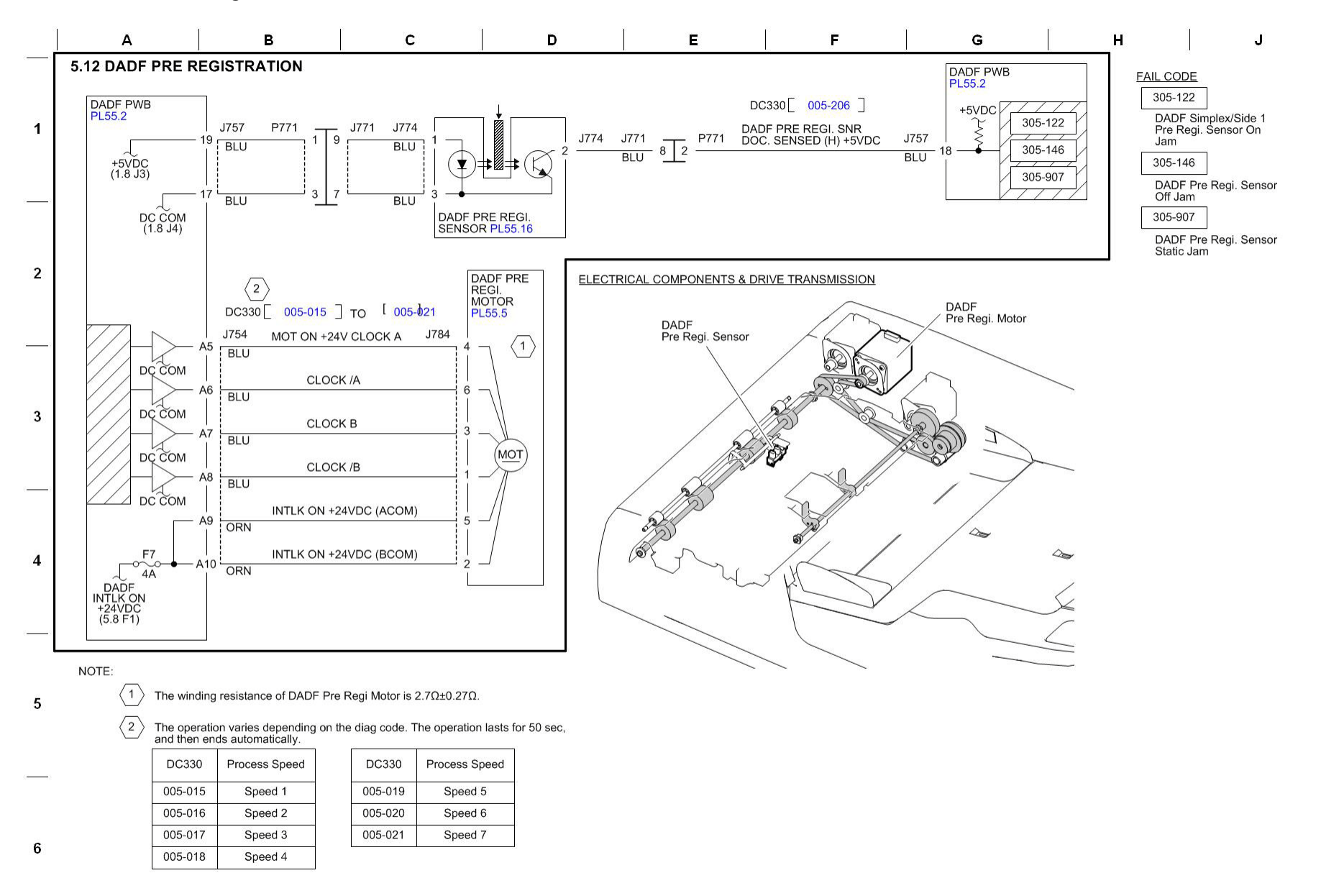

03/06/17 730512\_SKY.VSD

**Figure 5 BSD 5.12 DADF Pre Registration**

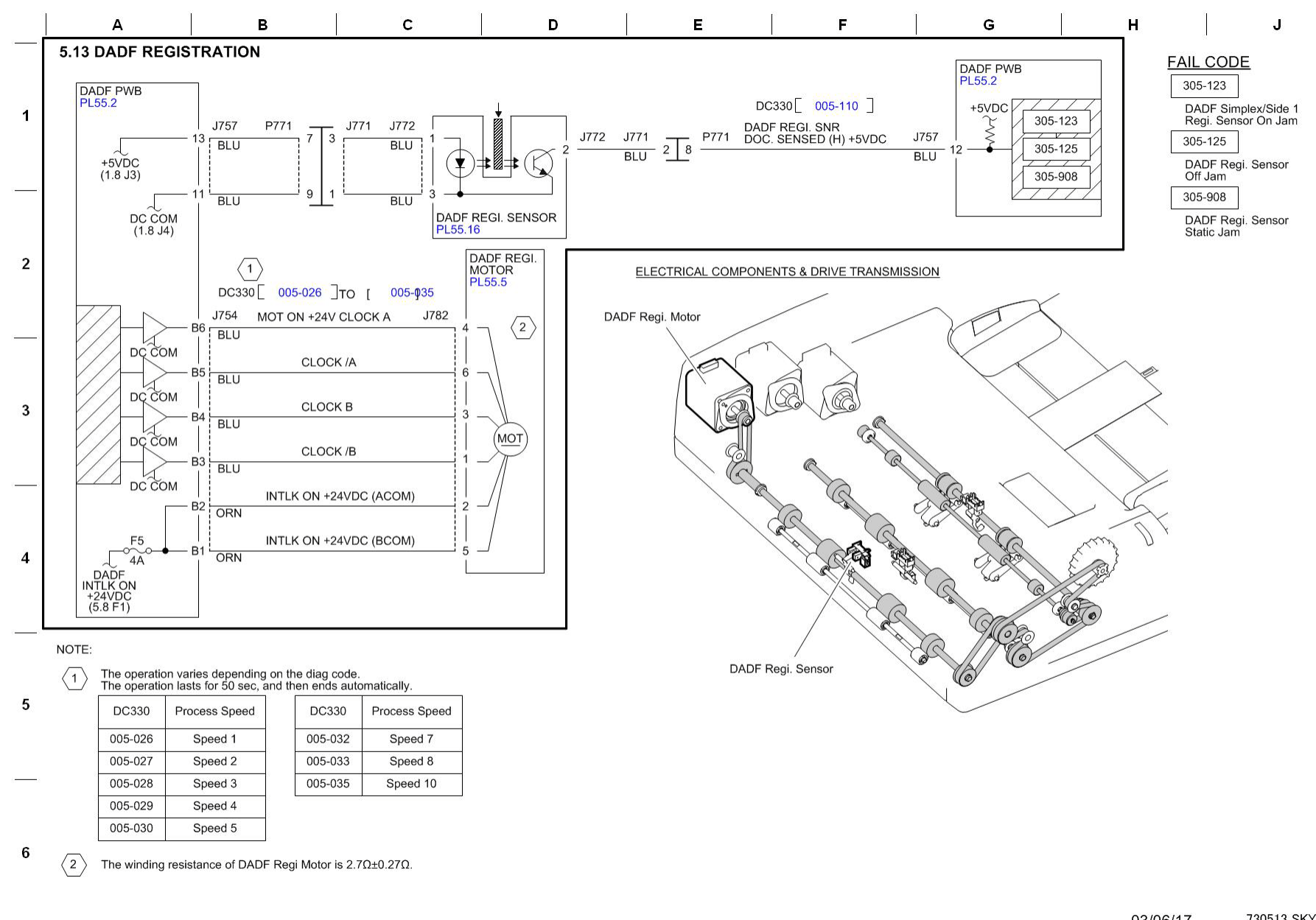

03/06/17 730513\_SKY.VSD

**Figure 6 BSD 5.13 DADF Registration**

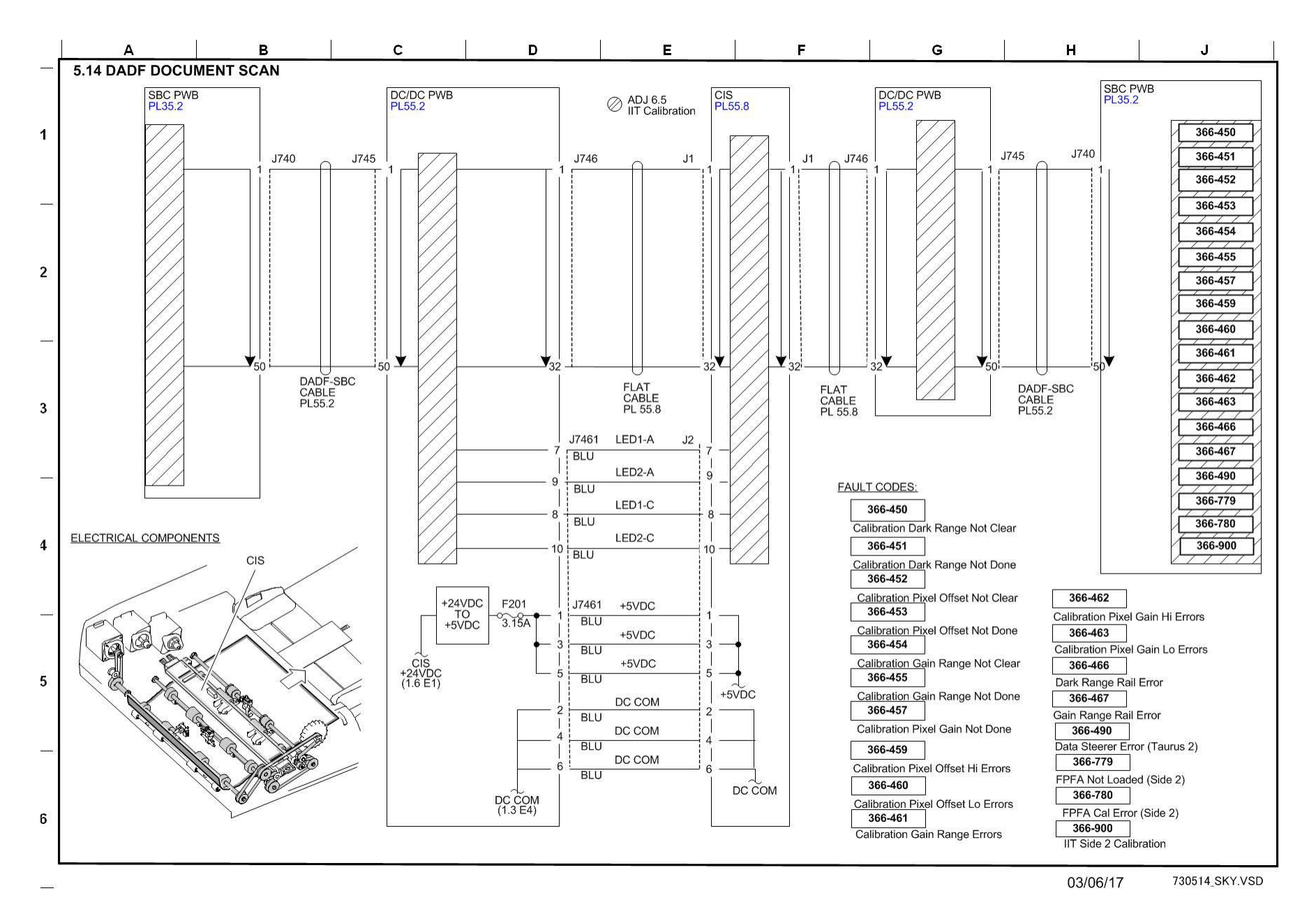

**Figure 7 BSD 5.14 DADF Document Scan**

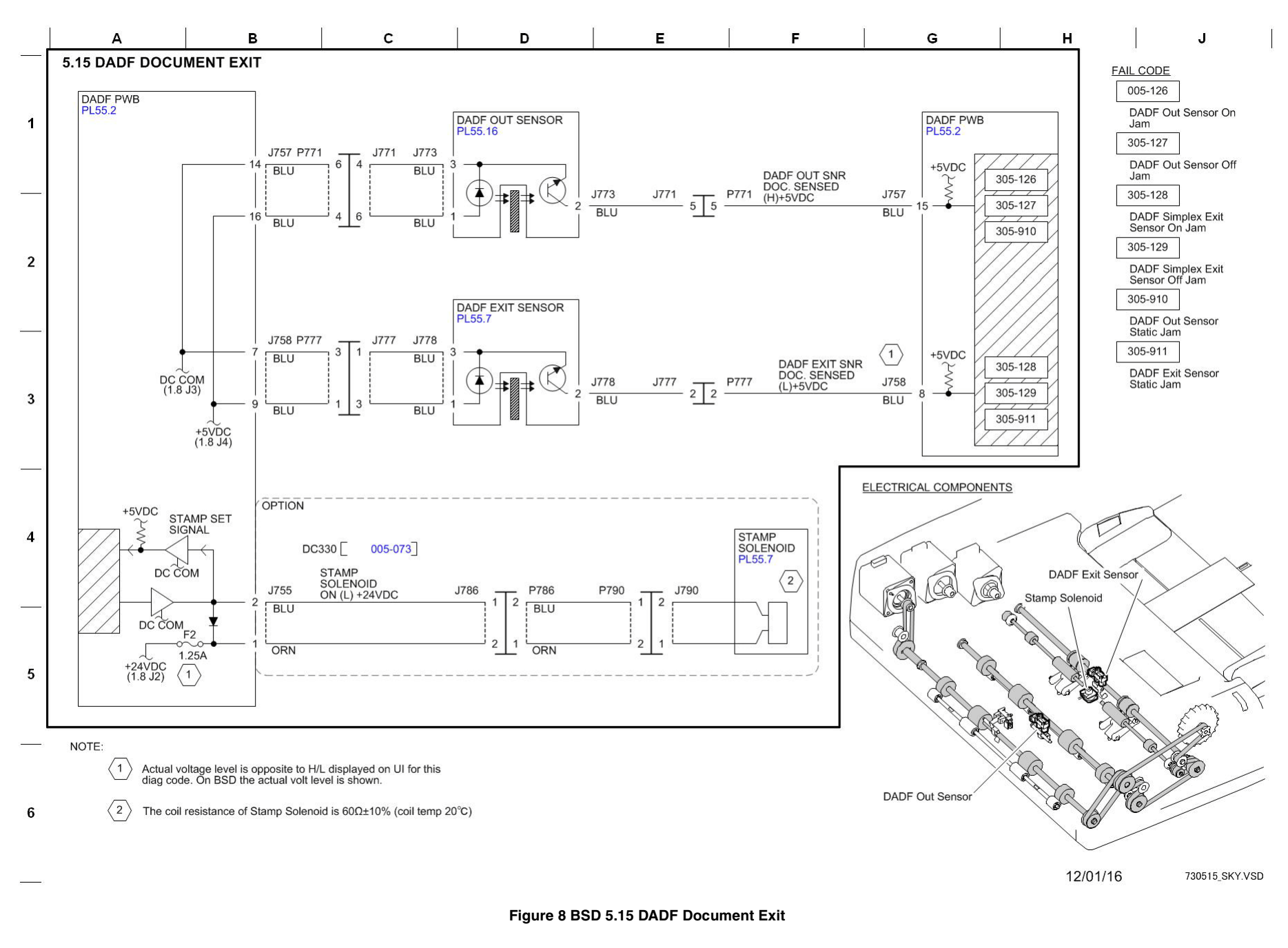

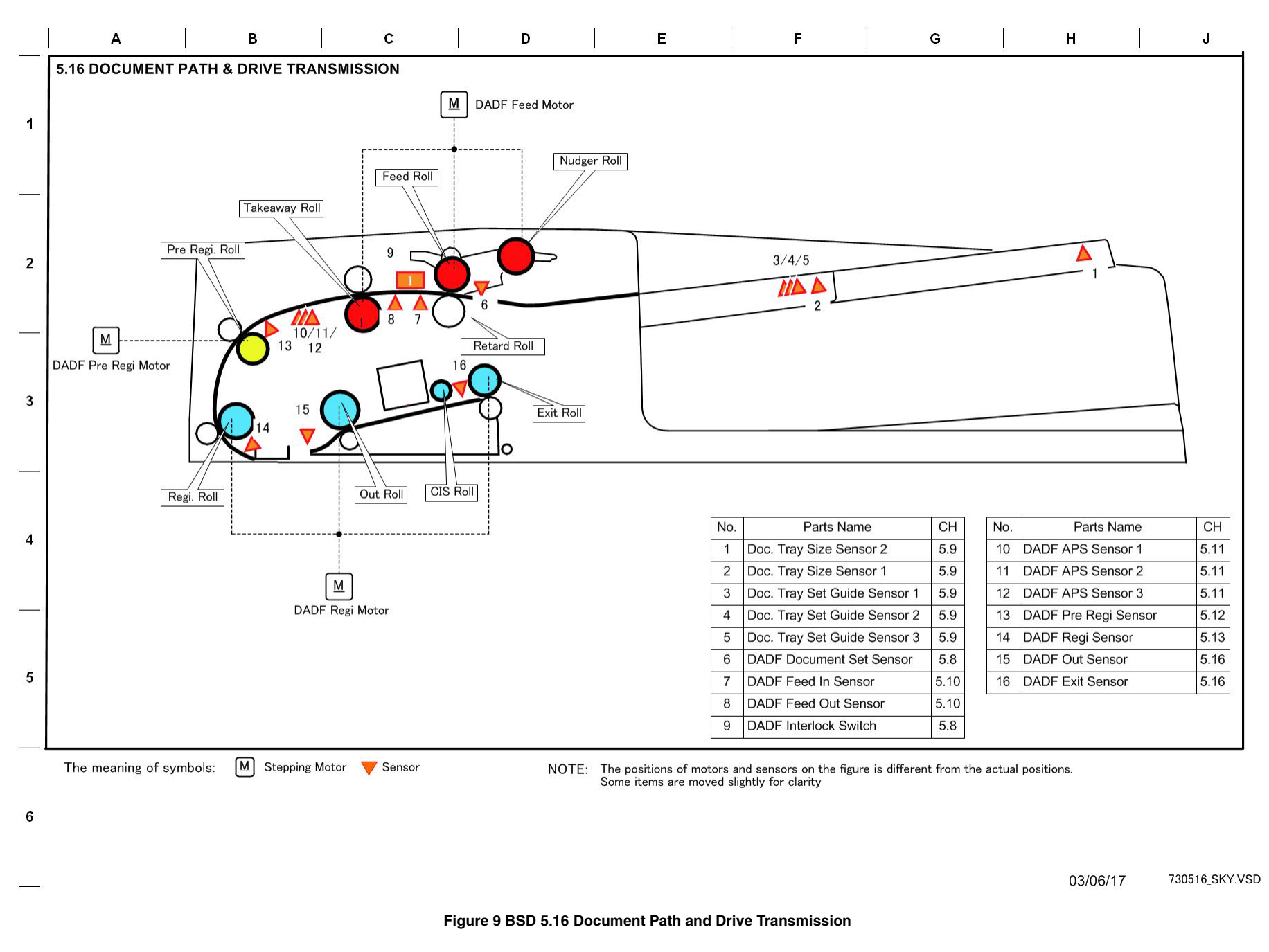

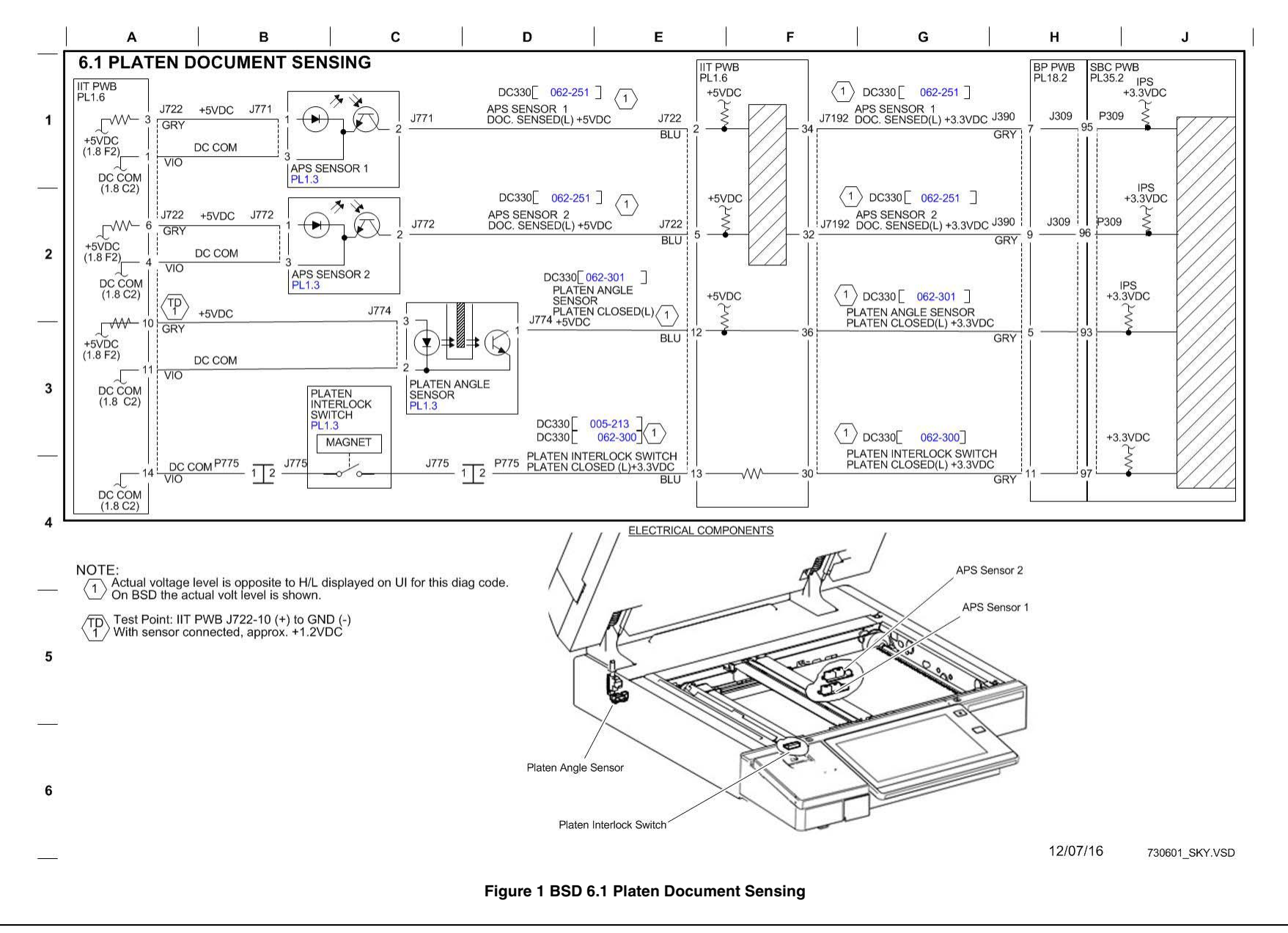

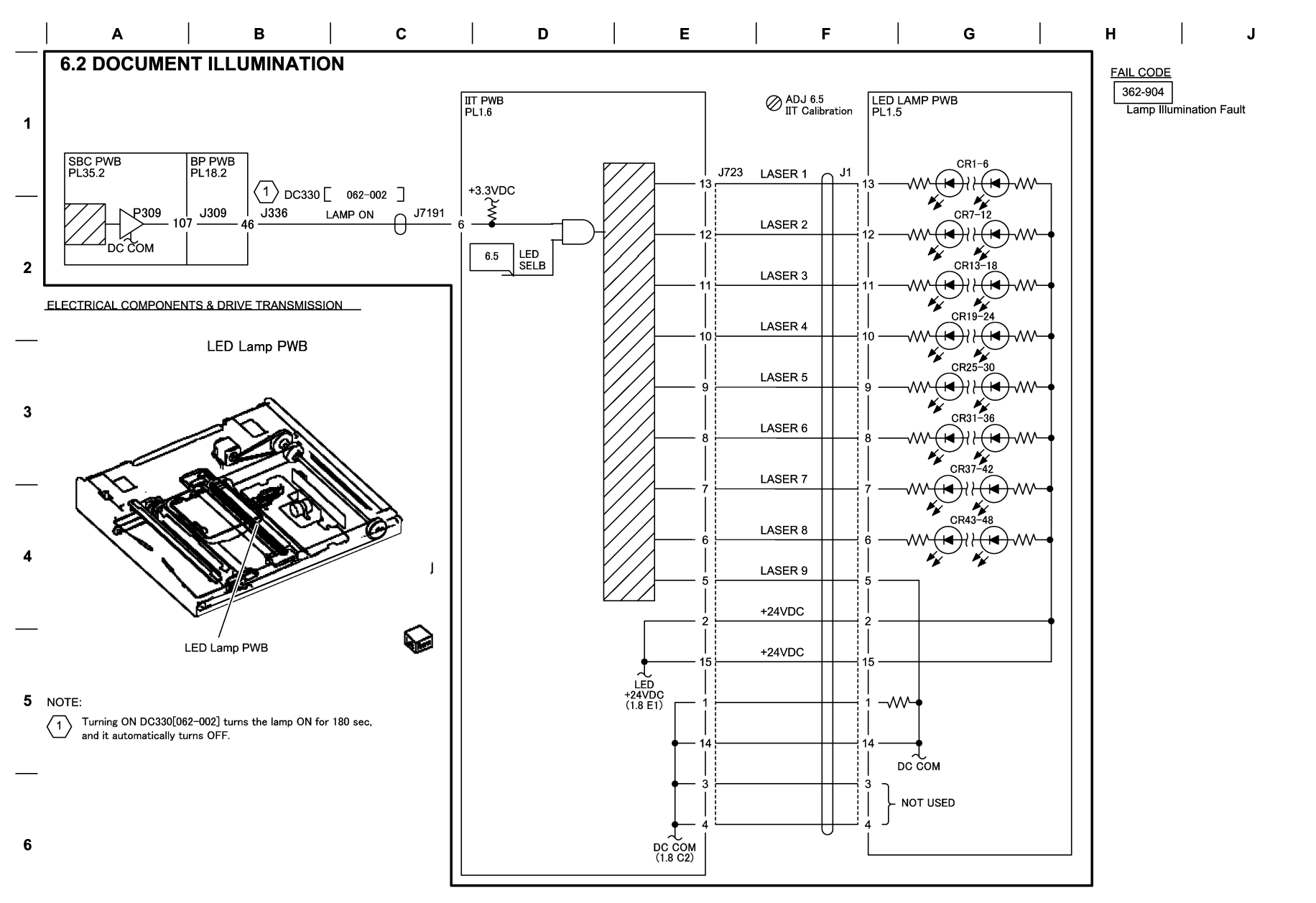

**Figure 2 BSD 6.2 Document Illumination**

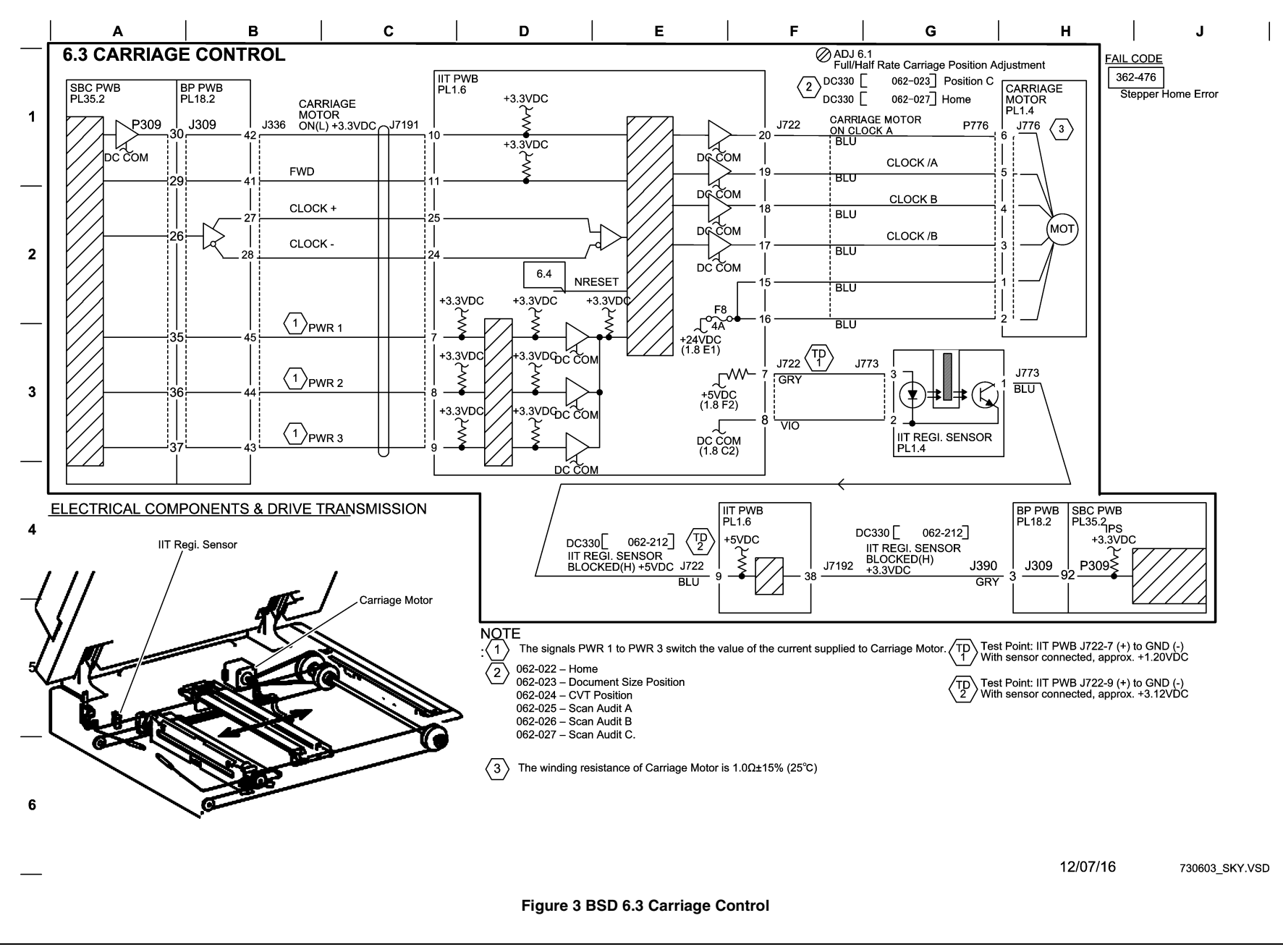

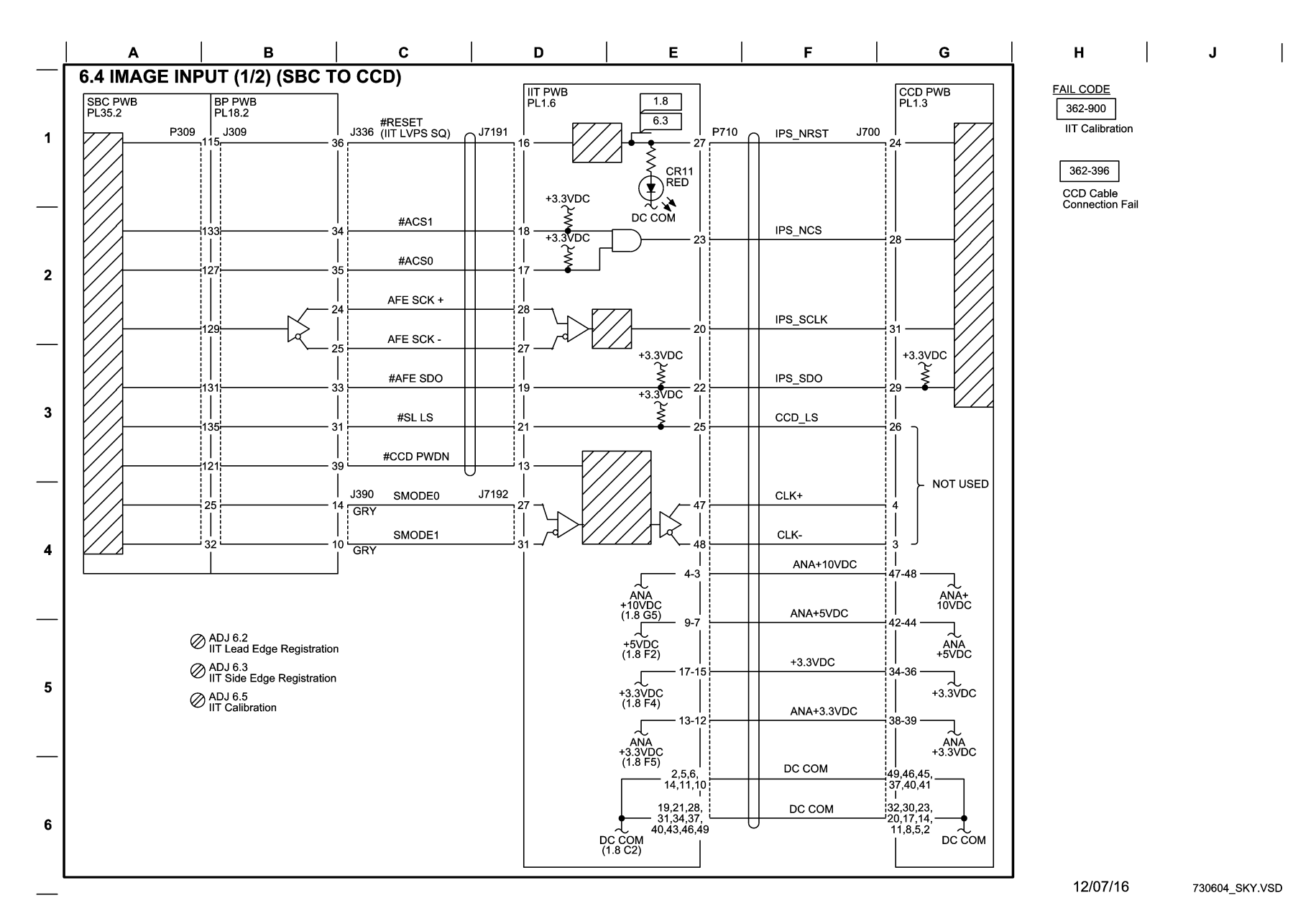

**Figure 4 BSD 6.4 Image Input (1 of 2) (SBC to CCD)**

**BSD 6.5 Image Input (2 of 2) (CCD to SBC)**

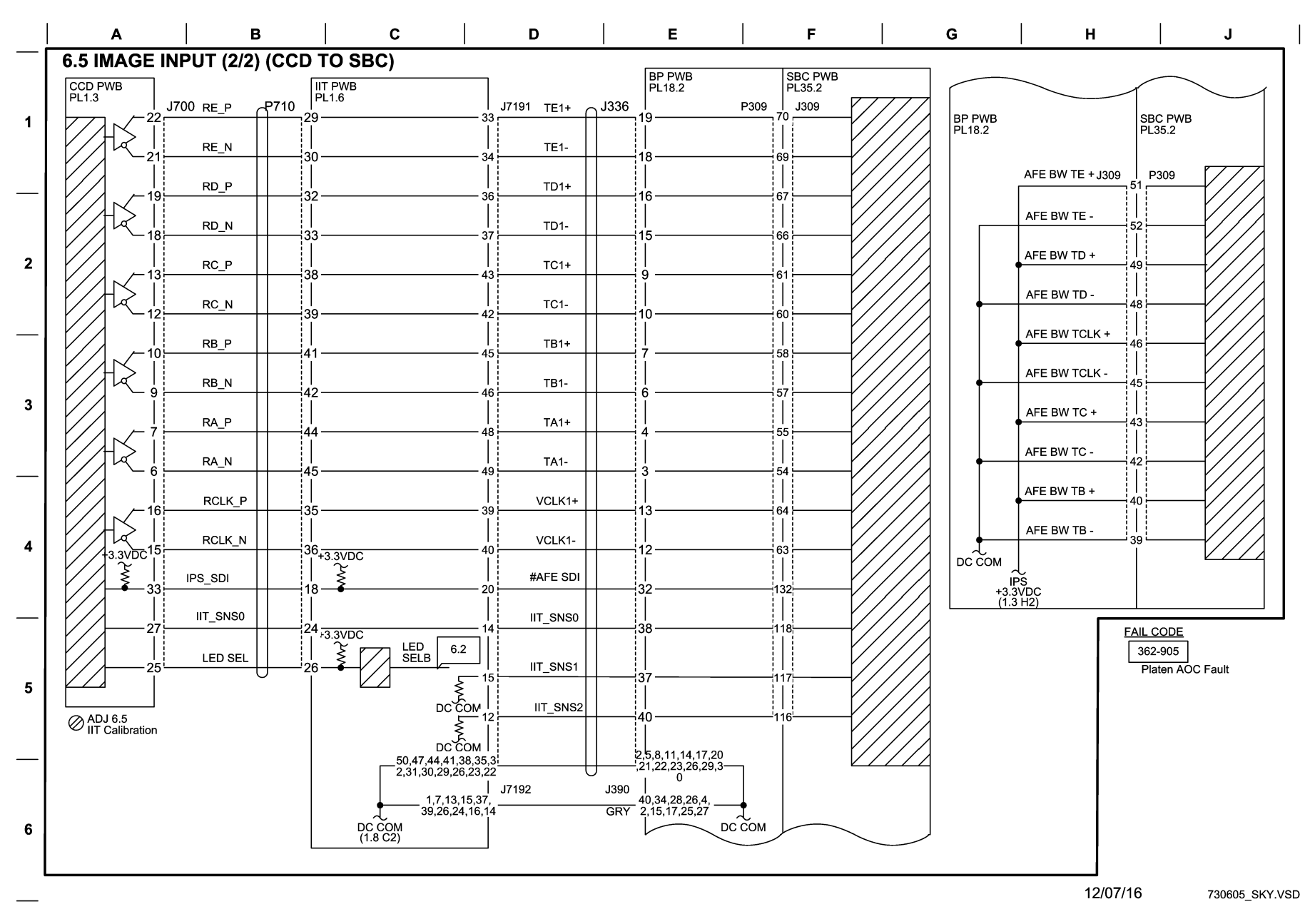

**Figure 5 BSD 6.5 Image Input (2 of 2) (CCD to SBC)**

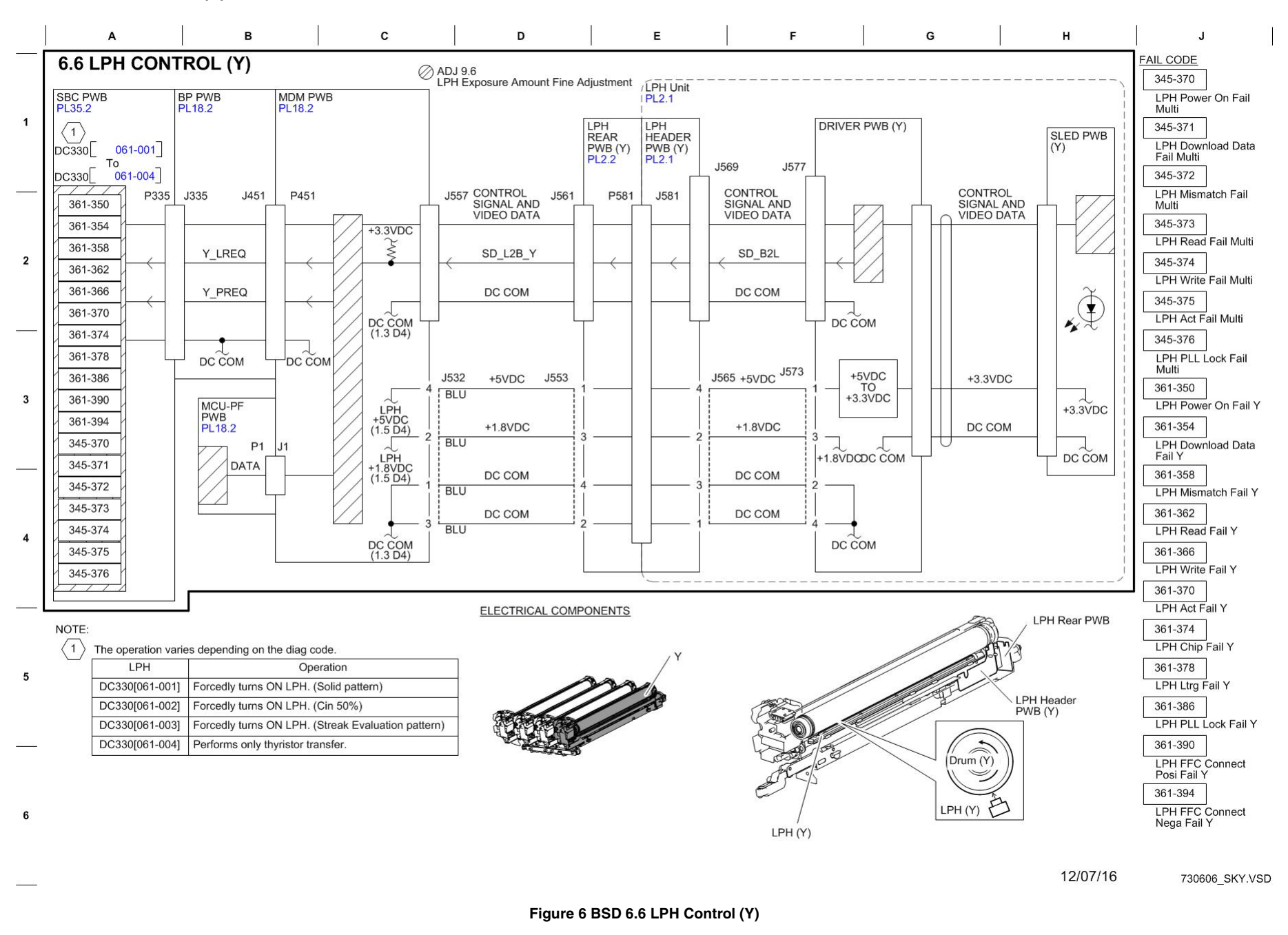
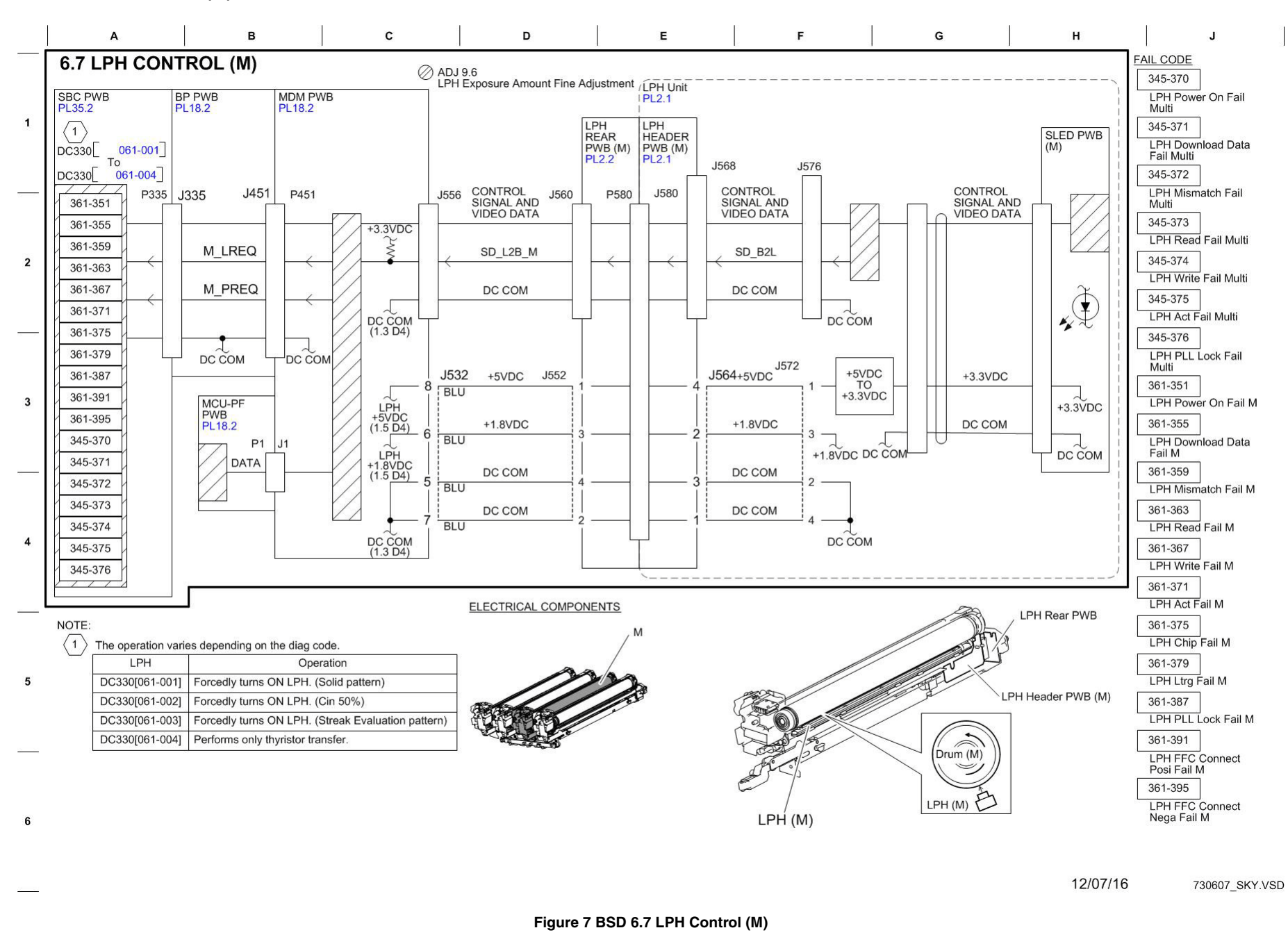

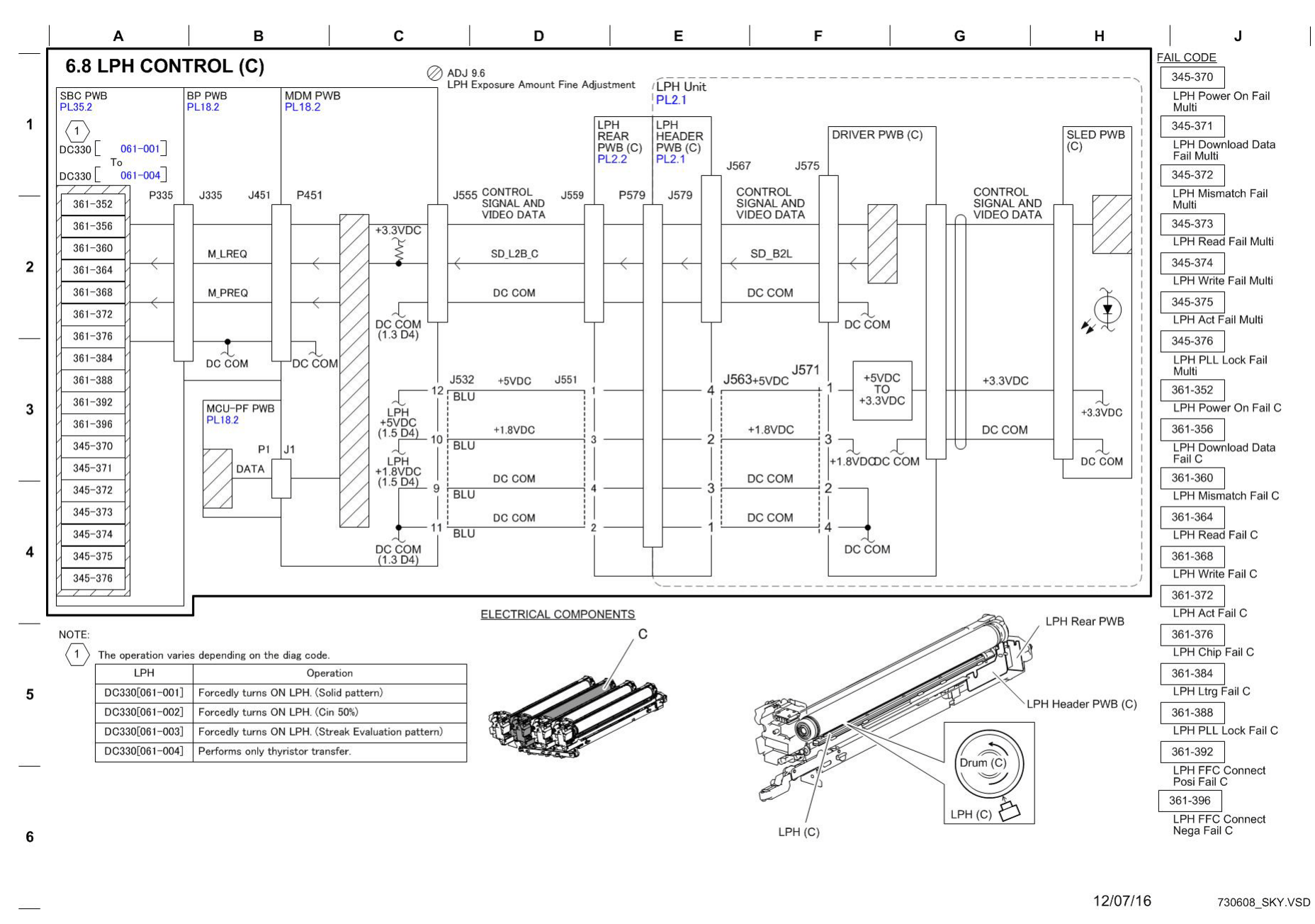

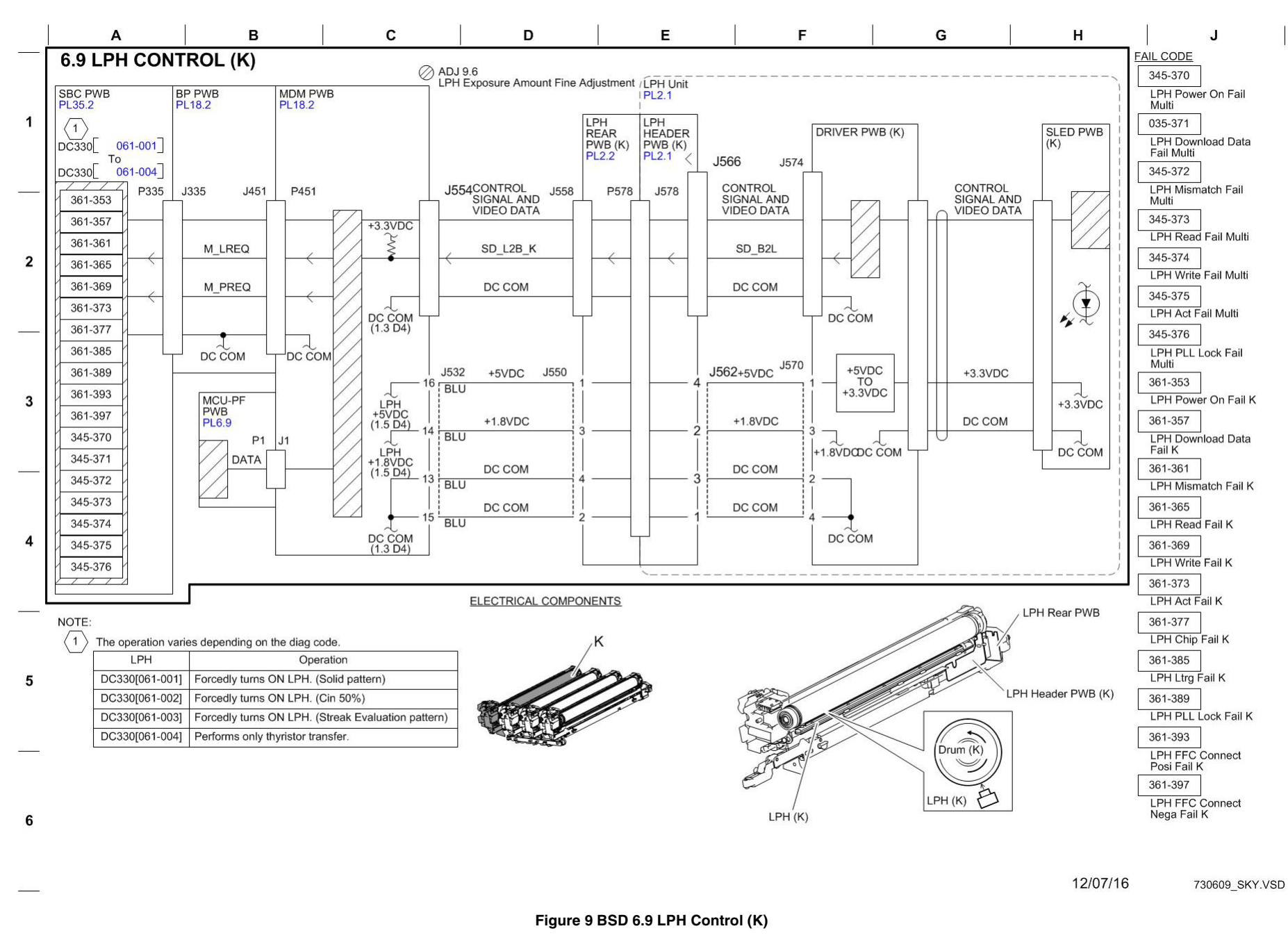

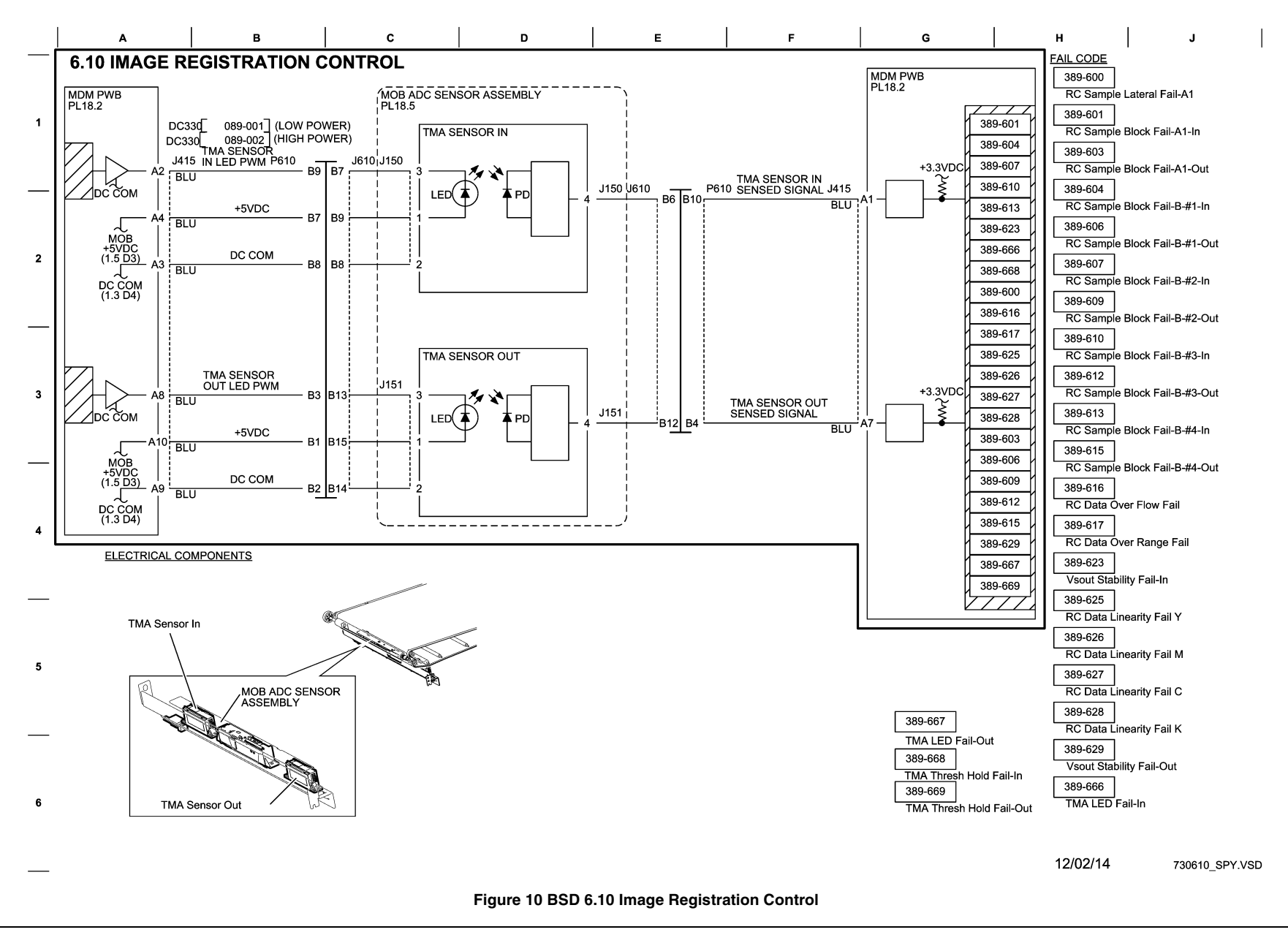

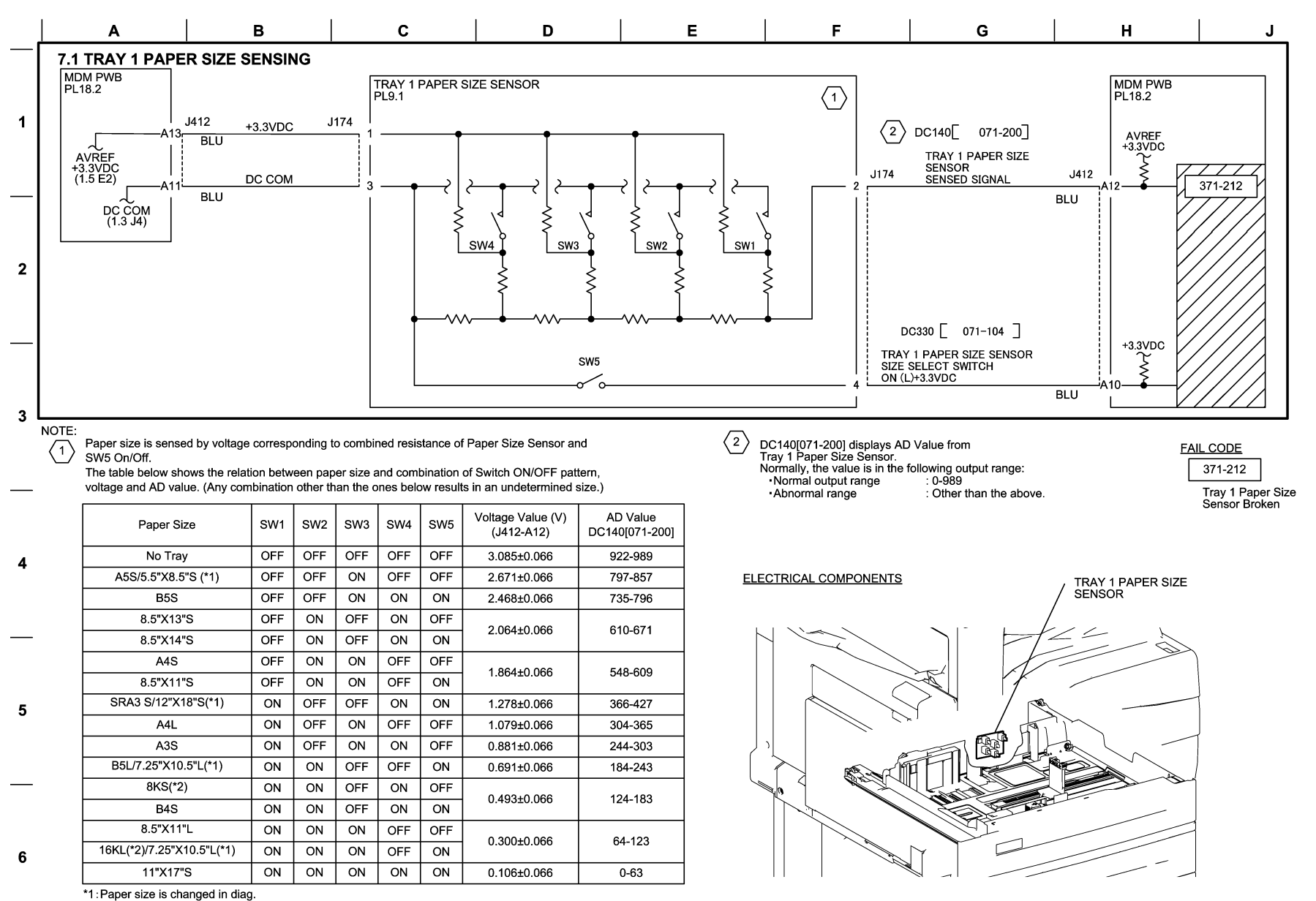

\*2: System Setting enables switching between GCO and TFX sizes.

12/05/16 730701\_SKY.VSD

**Figure 1 BSD 7.1 Tray 1 Paper Size Sensing**

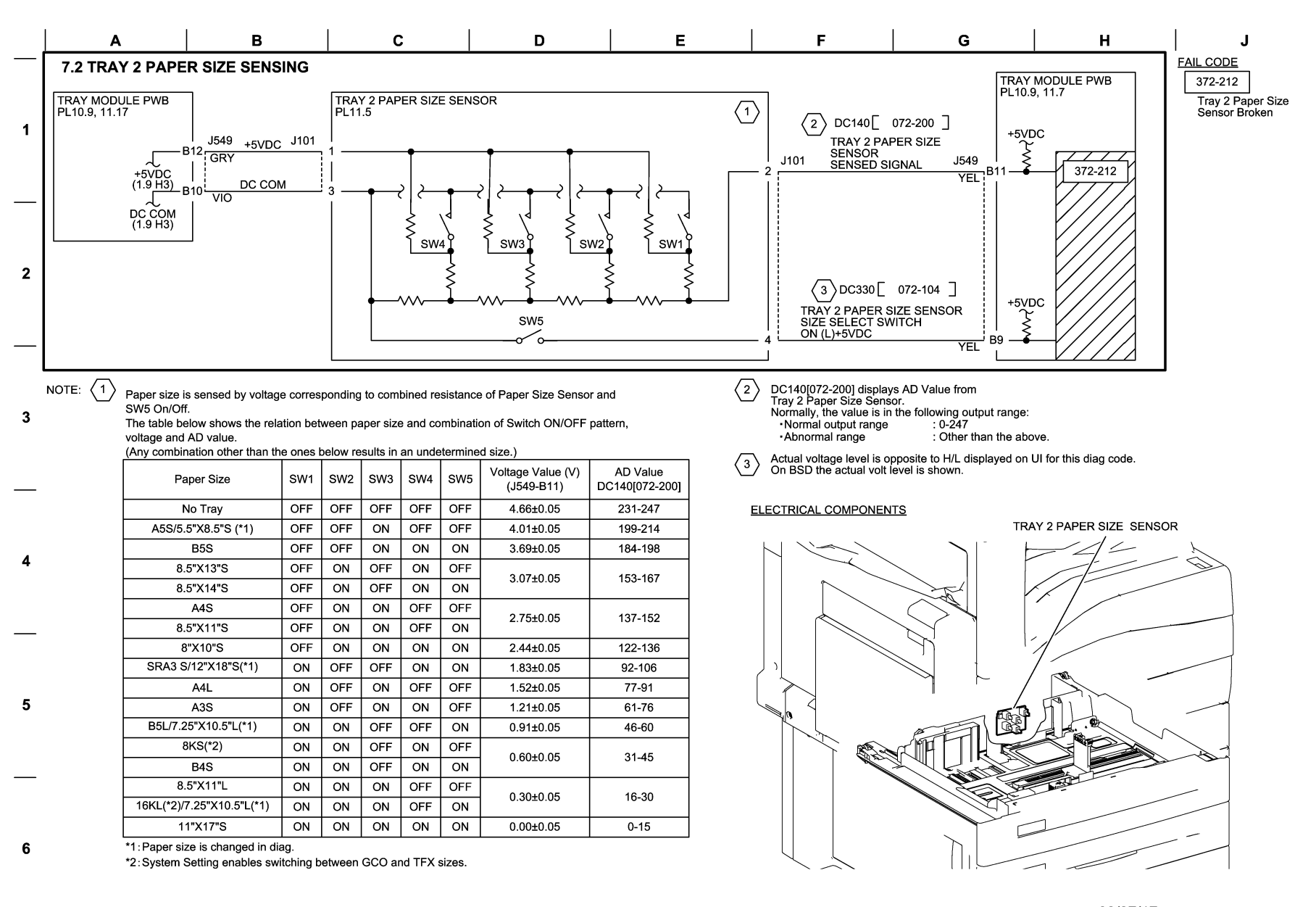

03/07/17 730702\_SKY.VSD

**Figure 2 BSD 7.2 Tray 2 Paper Size Sensing**

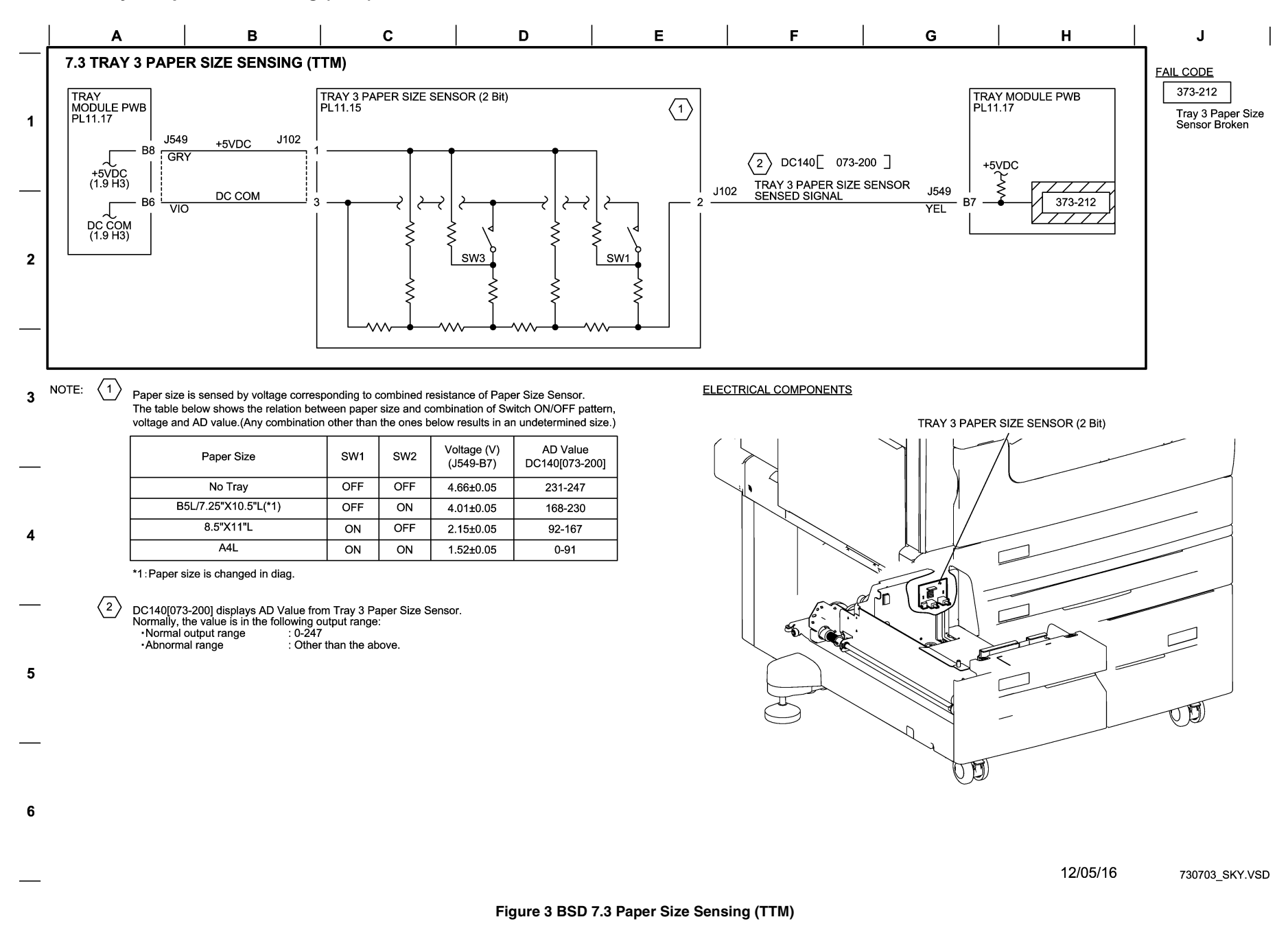

# **BSD 7.4 Tray 3 Paper Size Sensing (3TM) (C8030/35)**

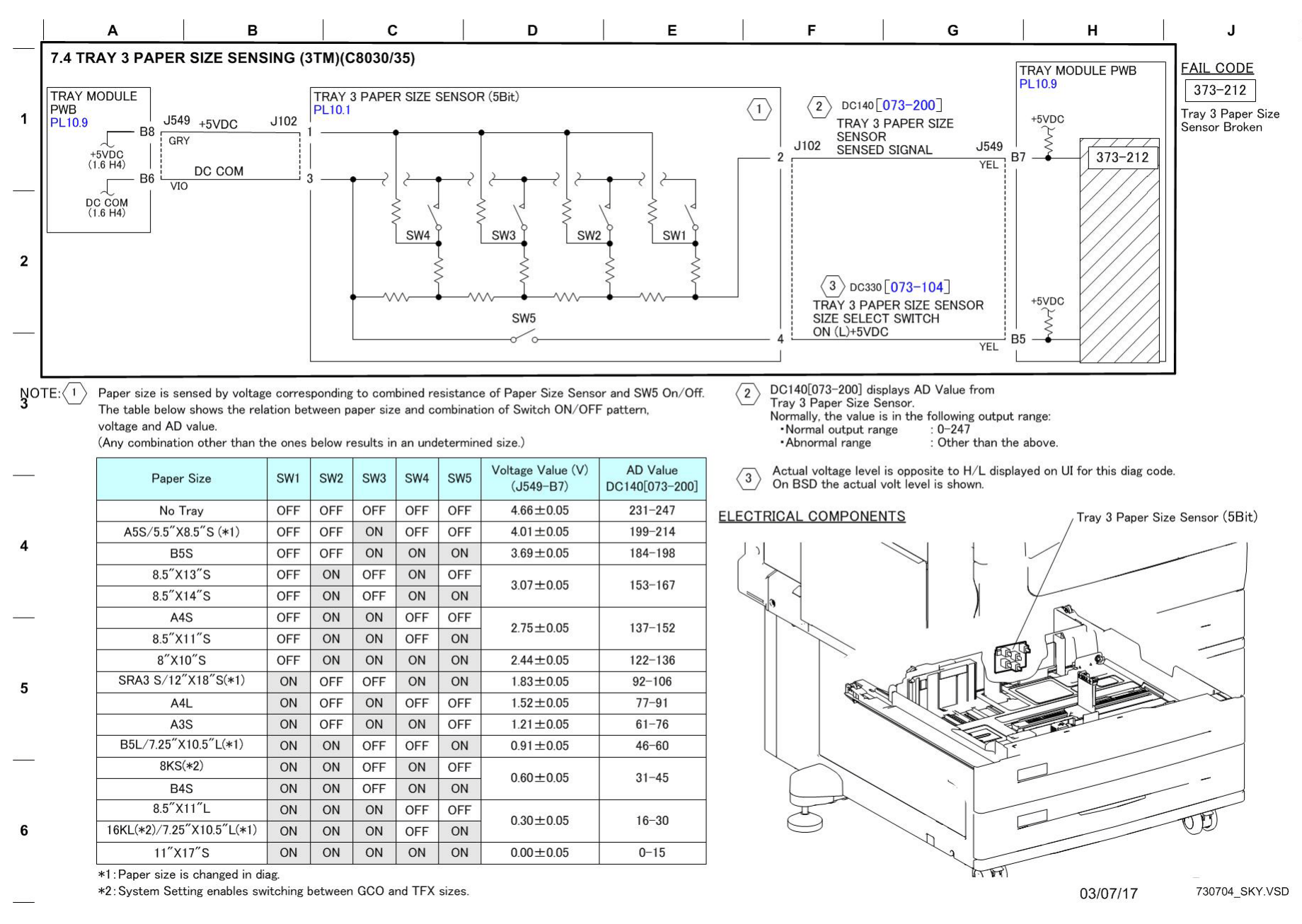

### **Figure 4 BSD 7.4 Tray 3 Paper Size Sensing (3TM) (C8030/35)**

**5/1/2017**

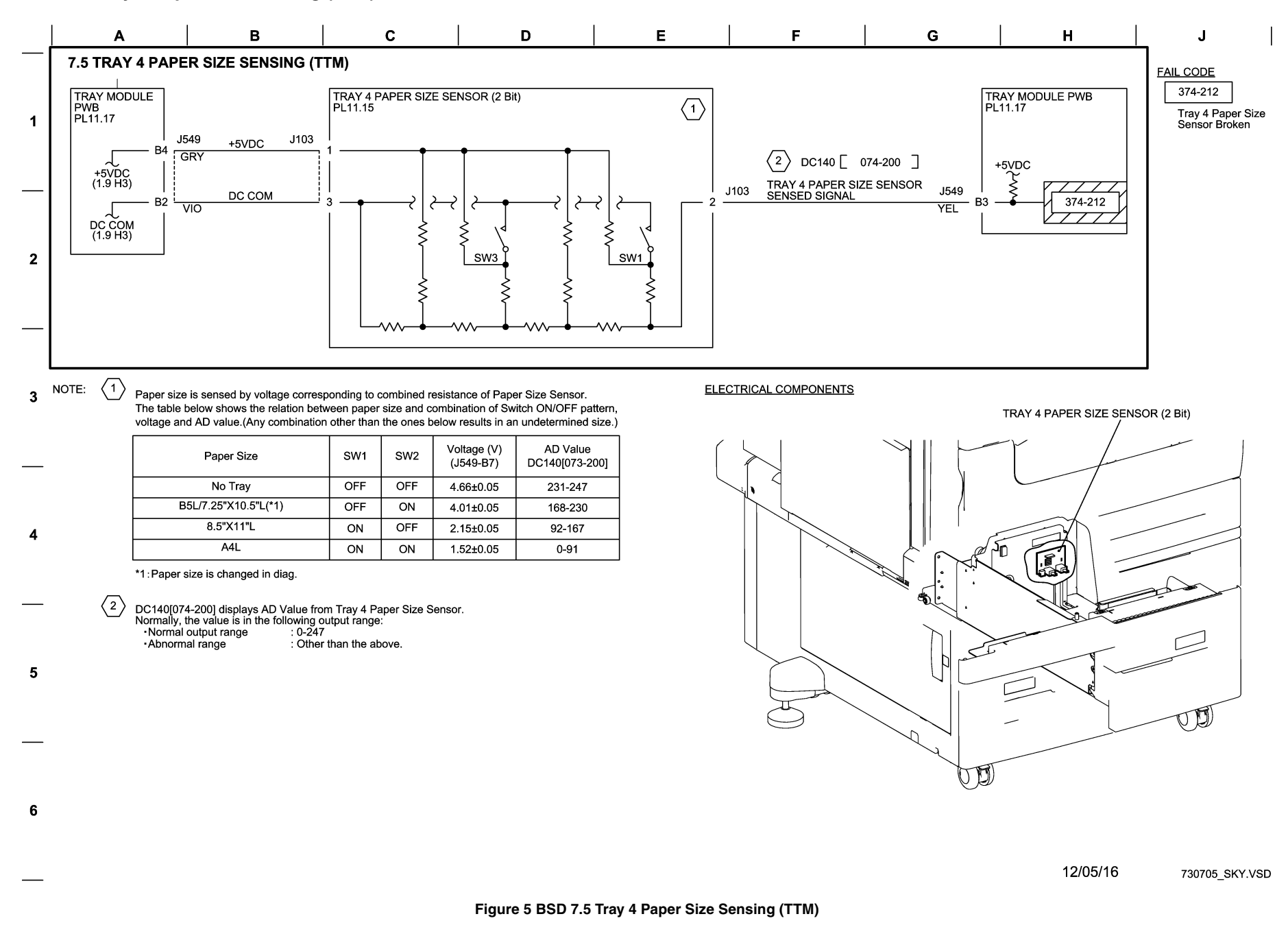

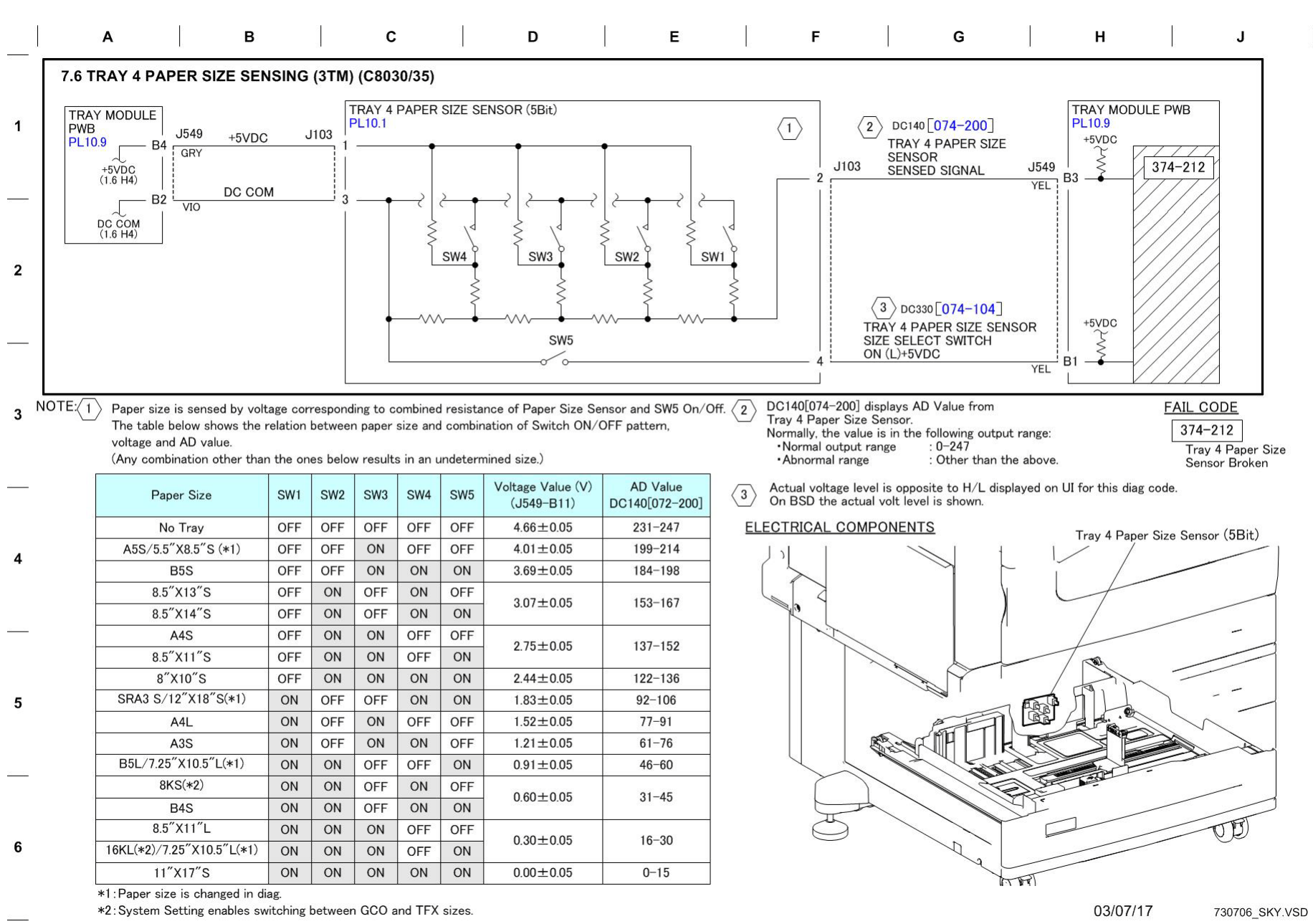

#### **Figure 6 BSD 7.6 Tray 4 Paper Size Sensing (3TM) (C8030/35)**

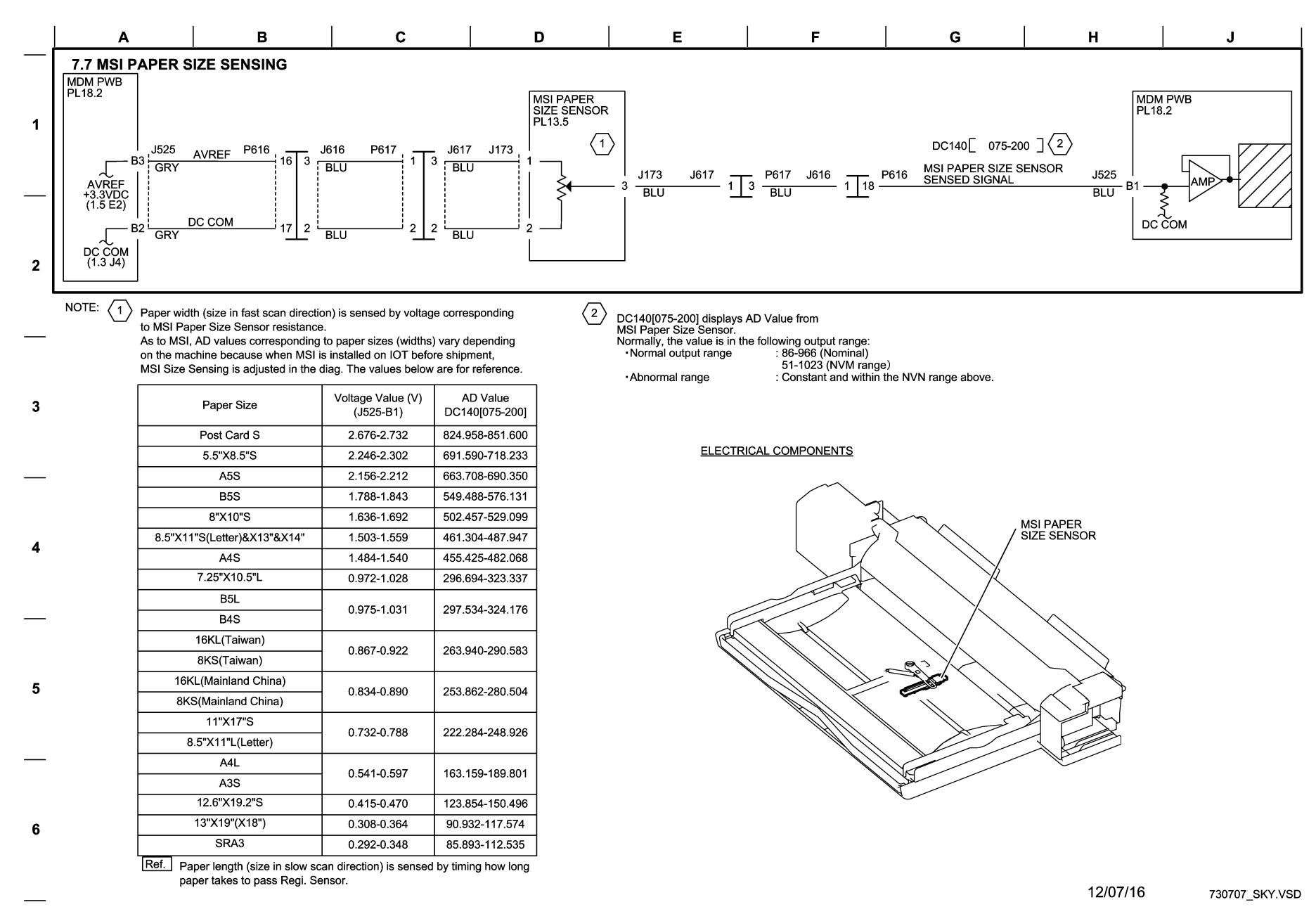

**Figure 7 BSD 7.7 MSI (Tray 5) Paper Size Sensing**

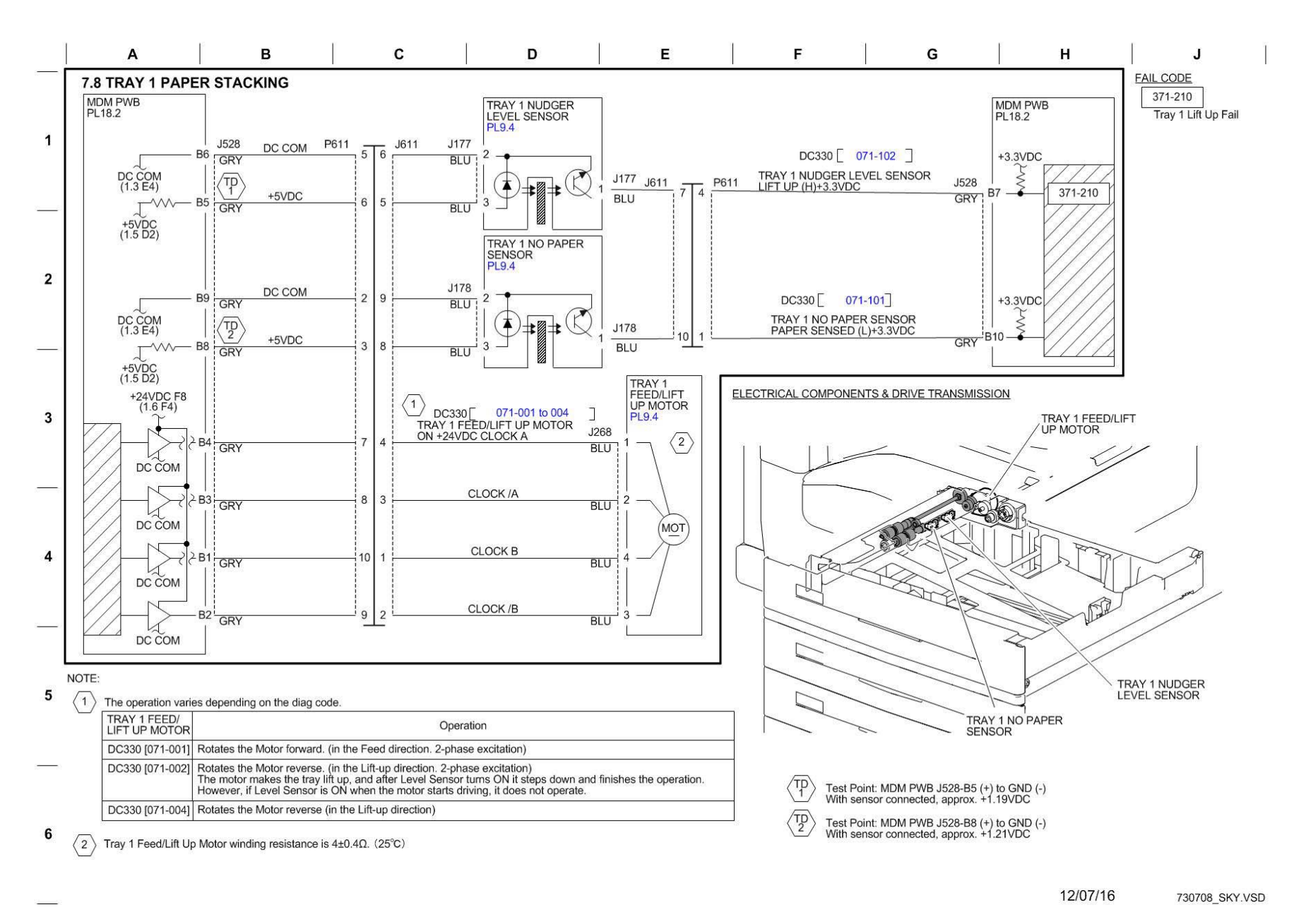

**Figure 8 BSD 7.8 Tray 1 Paper Stacking**

**BSD 7.9 Tray 2 Paper Stacking**

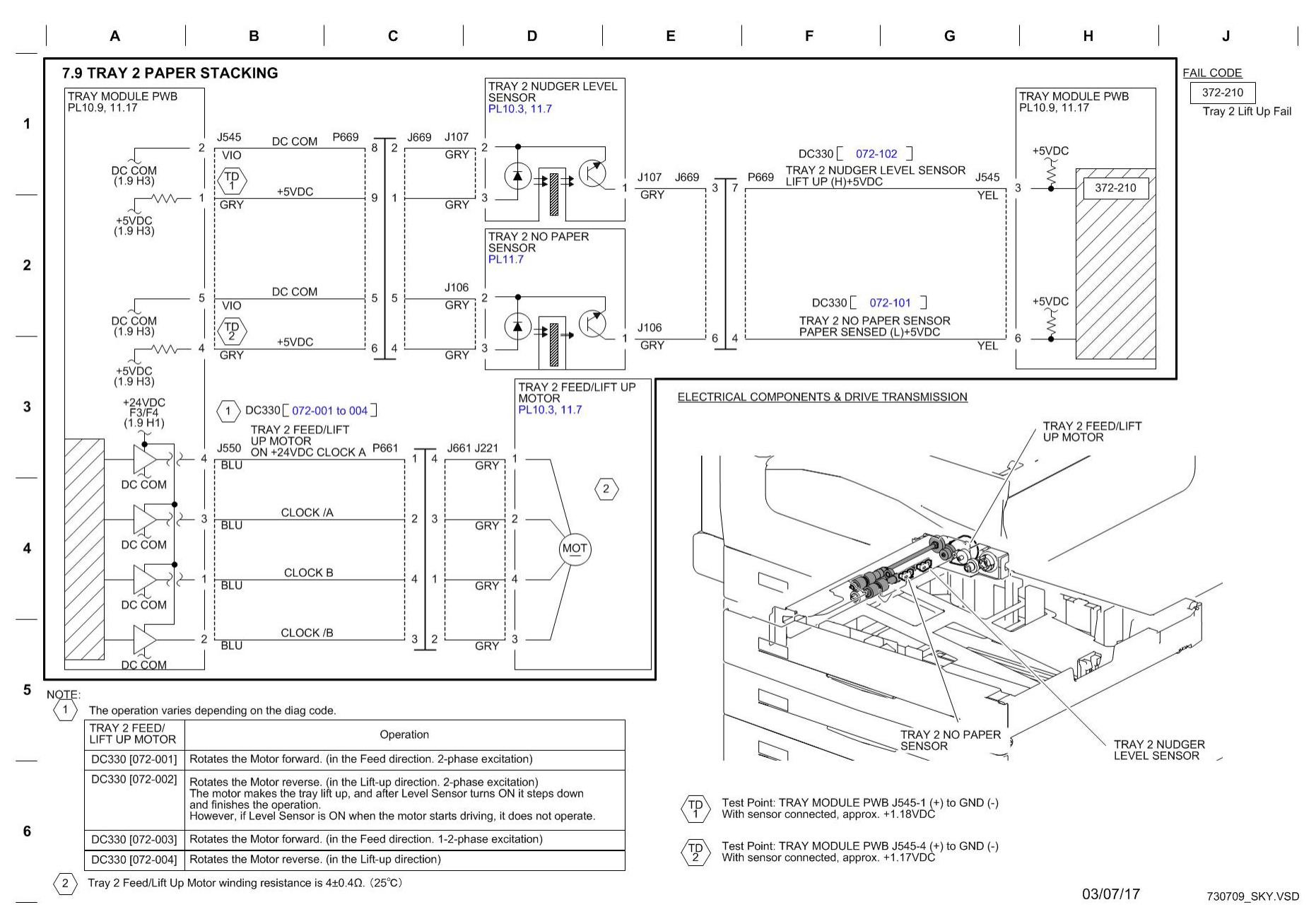

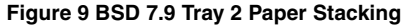

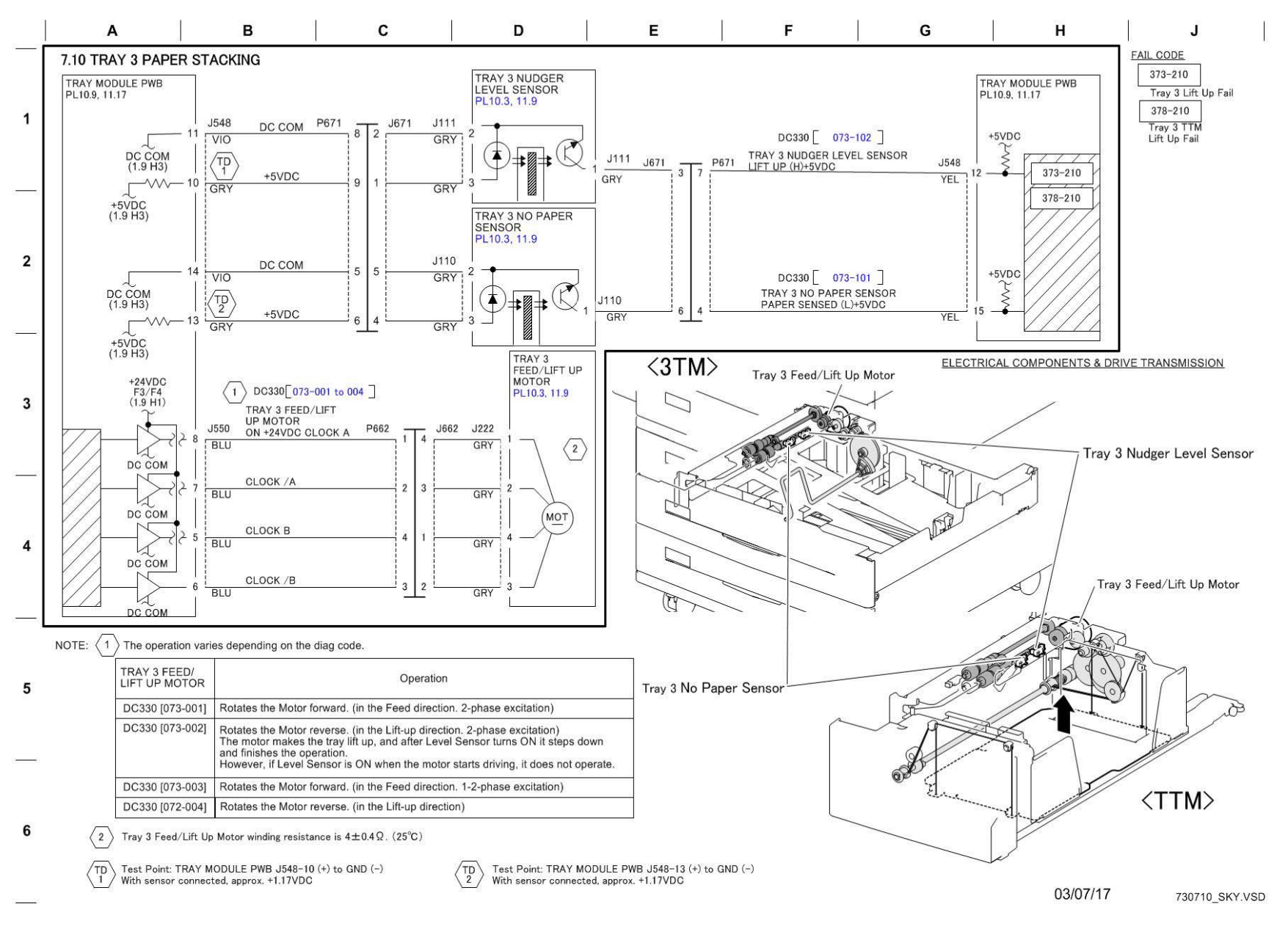

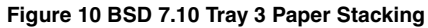

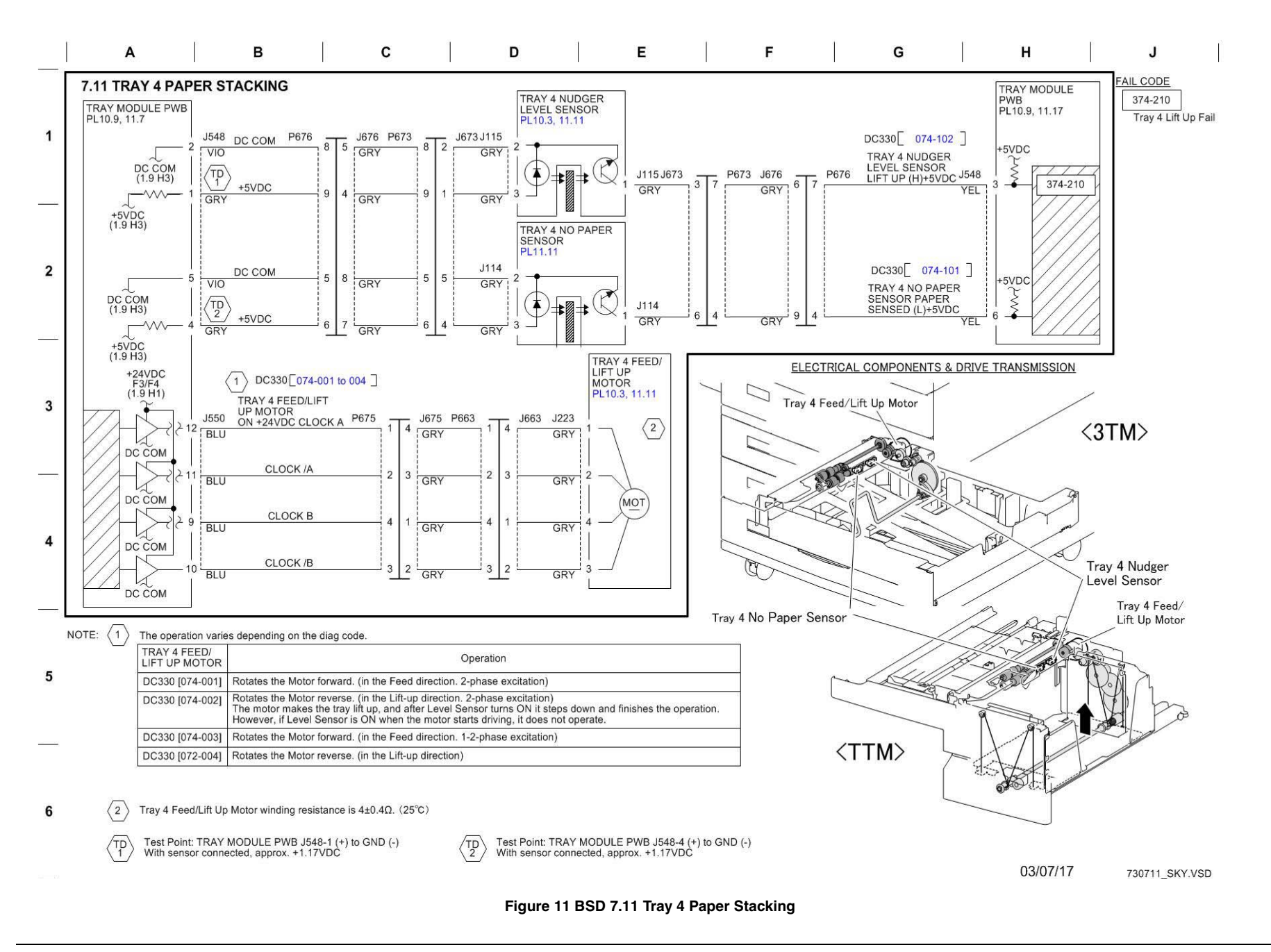

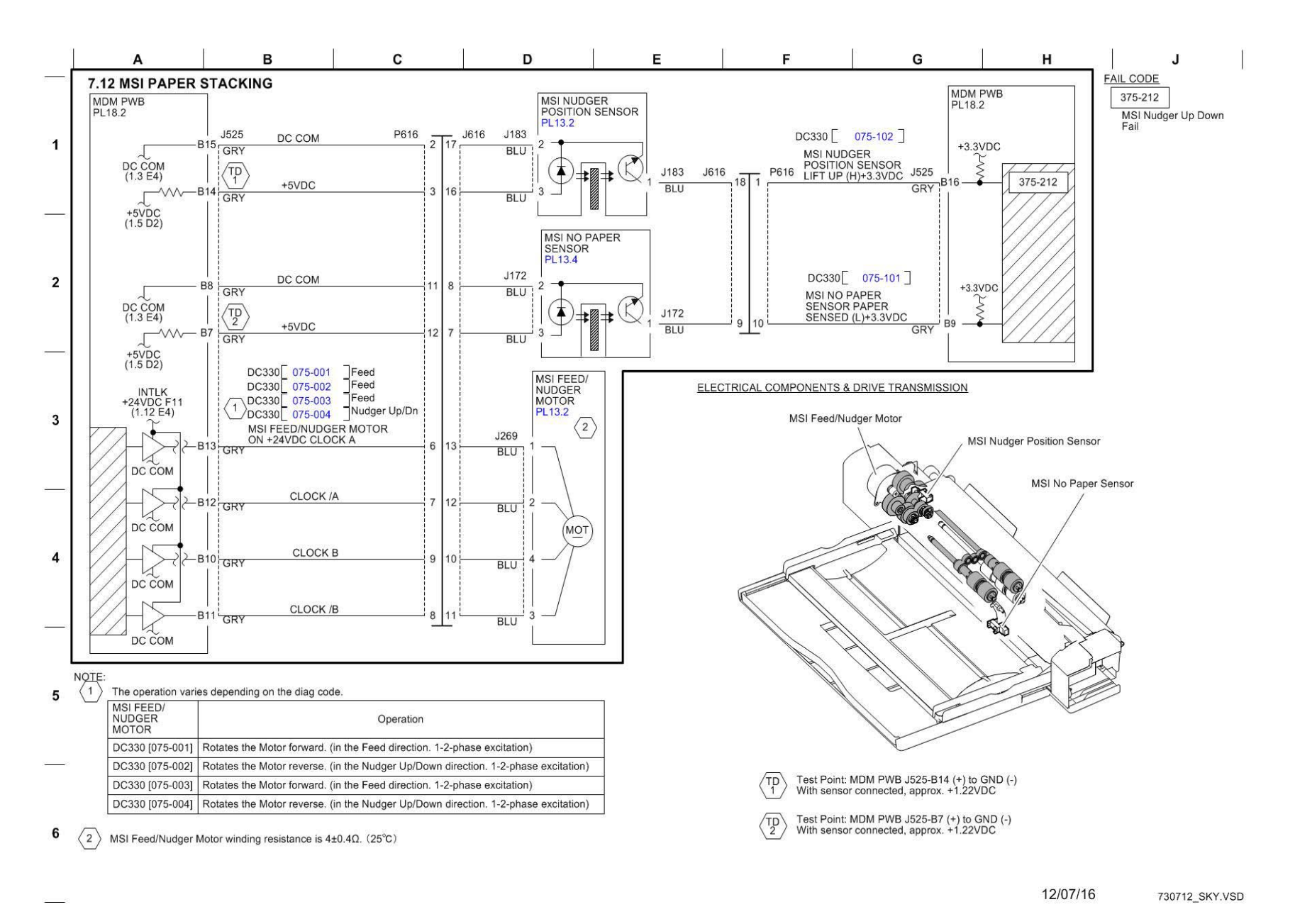

**Figure 12 BSD 7.12 MSI (Tray 5) Paper Stacking**

# **Chain 8 BSDs**

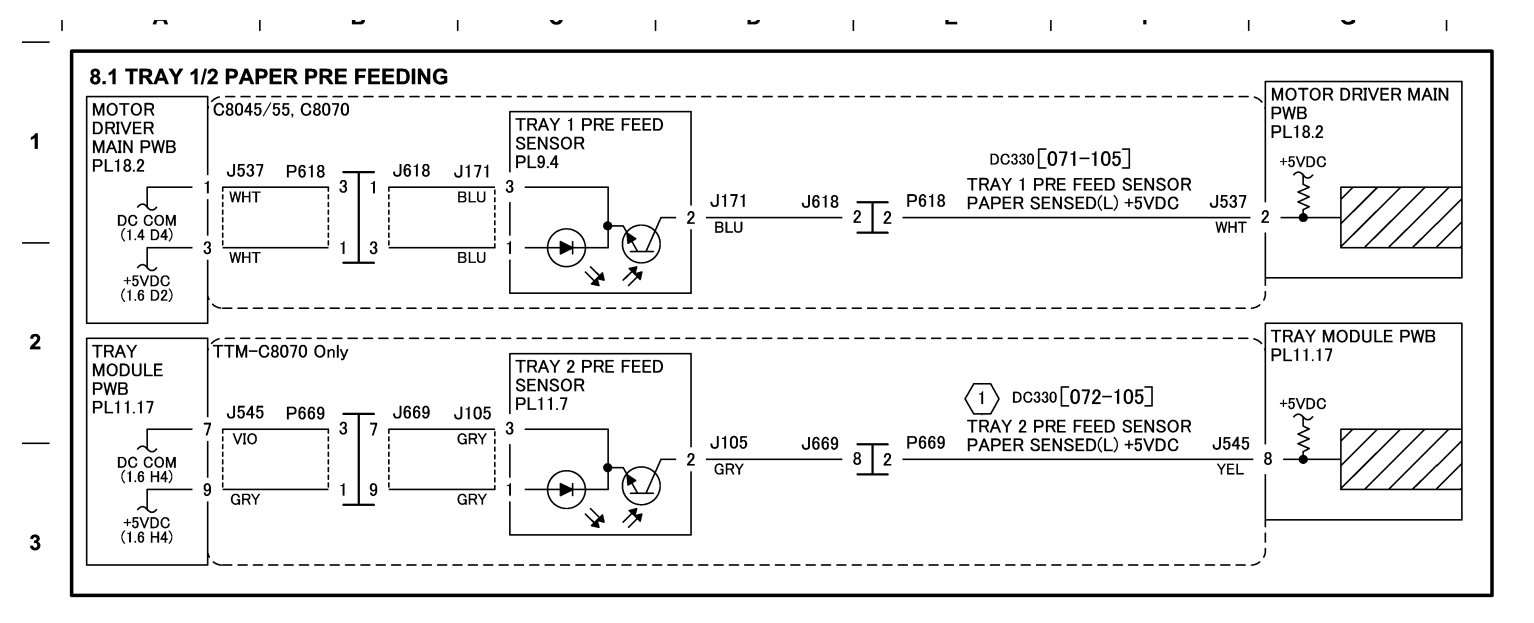

**ELECTRICAL COMPONENTS** 

 $\bf 6$ 

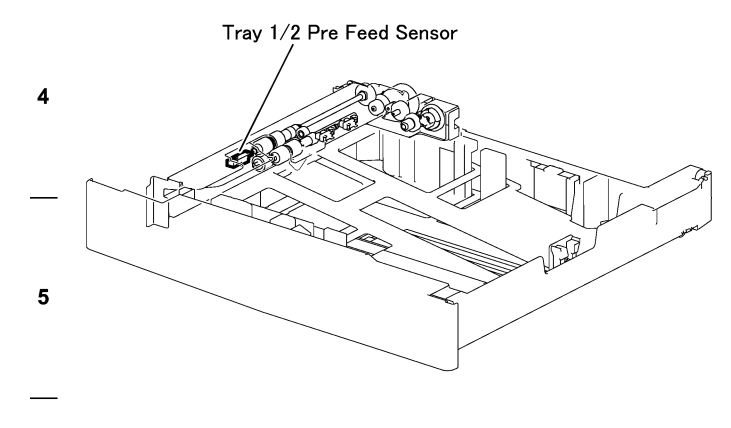

NOTE:

Actual voltage level is opposite to  $H/L$  displayed on UI for this diag code. On BSD the actual volt level is shown.  $\langle 1 \rangle$ 

> 12/05/16 730801\_SKY.VSD

**Figure 1 BSD 8.1 Tray 1/2 Paper Pre-Feeding**

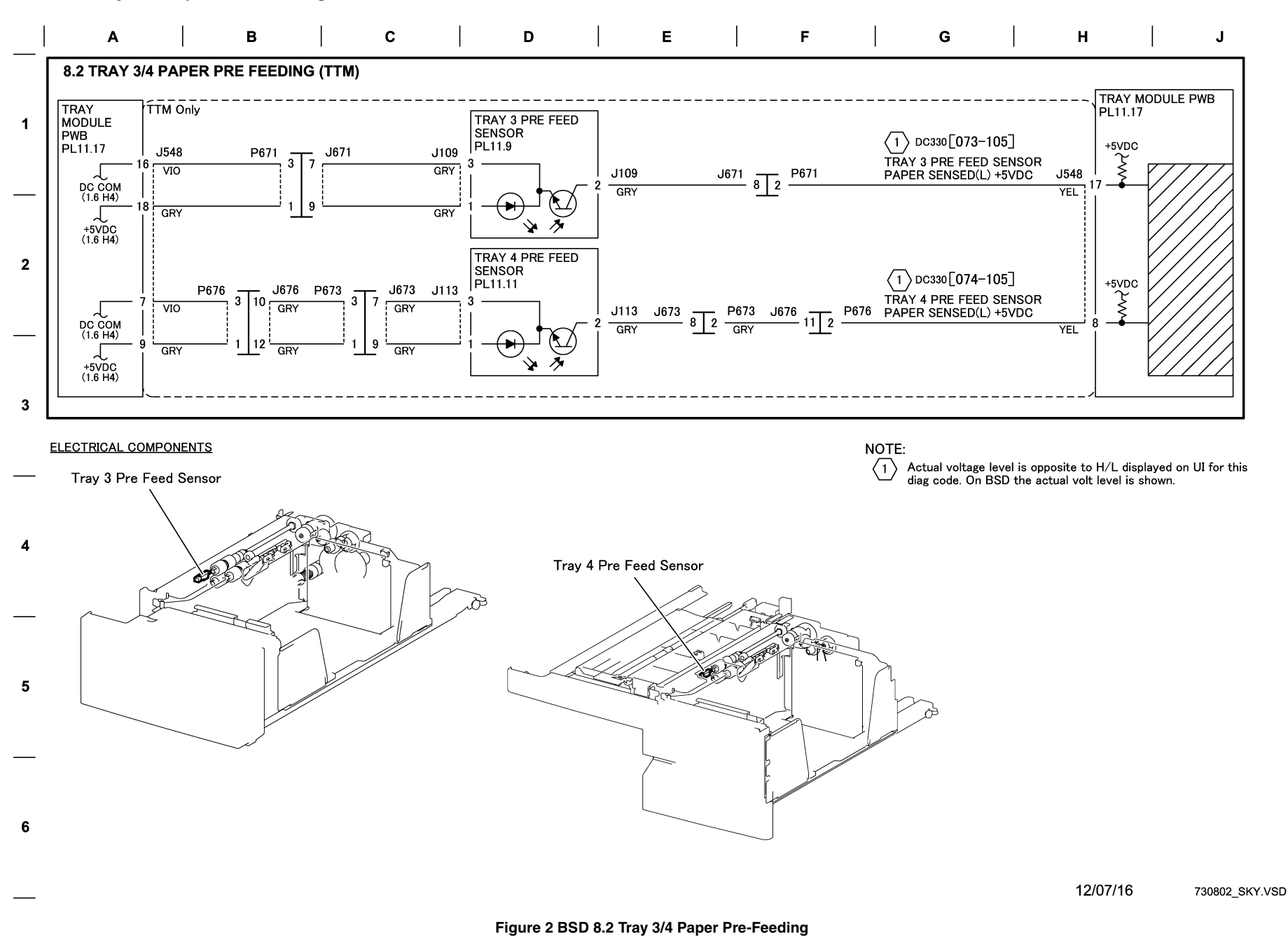

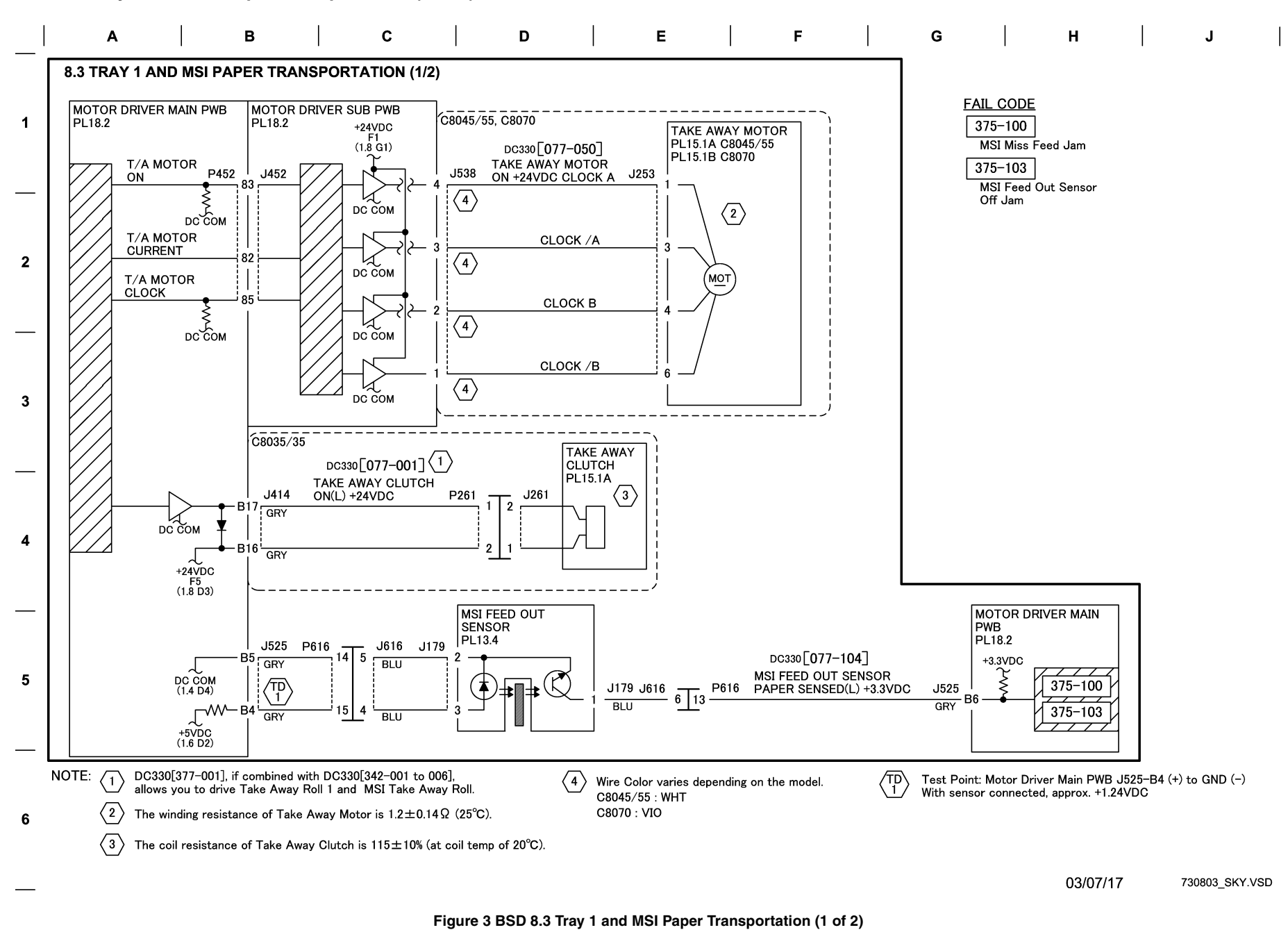

**BSD 8.4 Tray 1 and MSI Paper Transportation (2 of 2)**

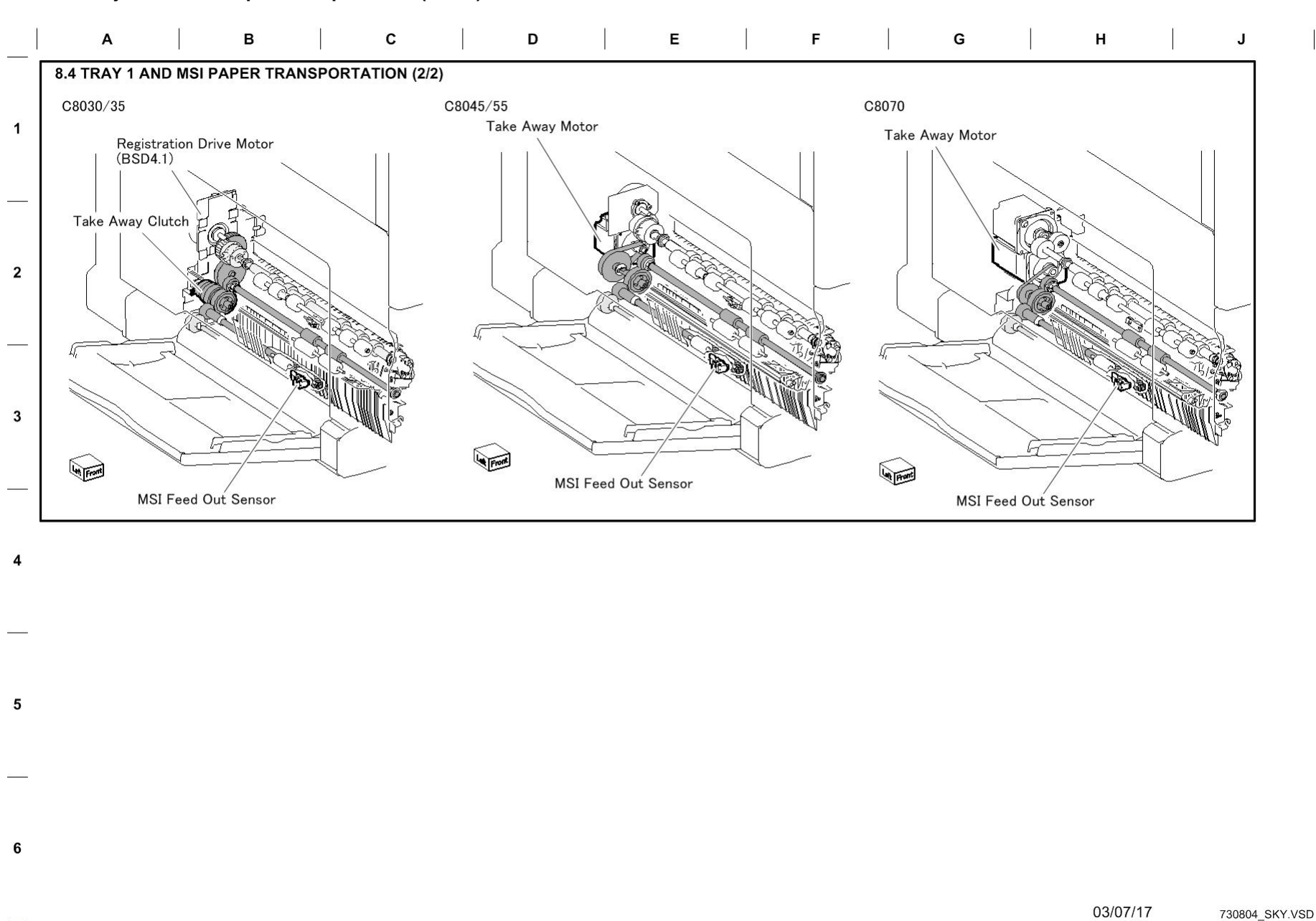

**Figure 4 BSD 8.4 Tray 1 and MSI Paper Transportation (2 of 2)**

## **BSD 8.5 Tray Module Paper Transportation (1 of 2)**

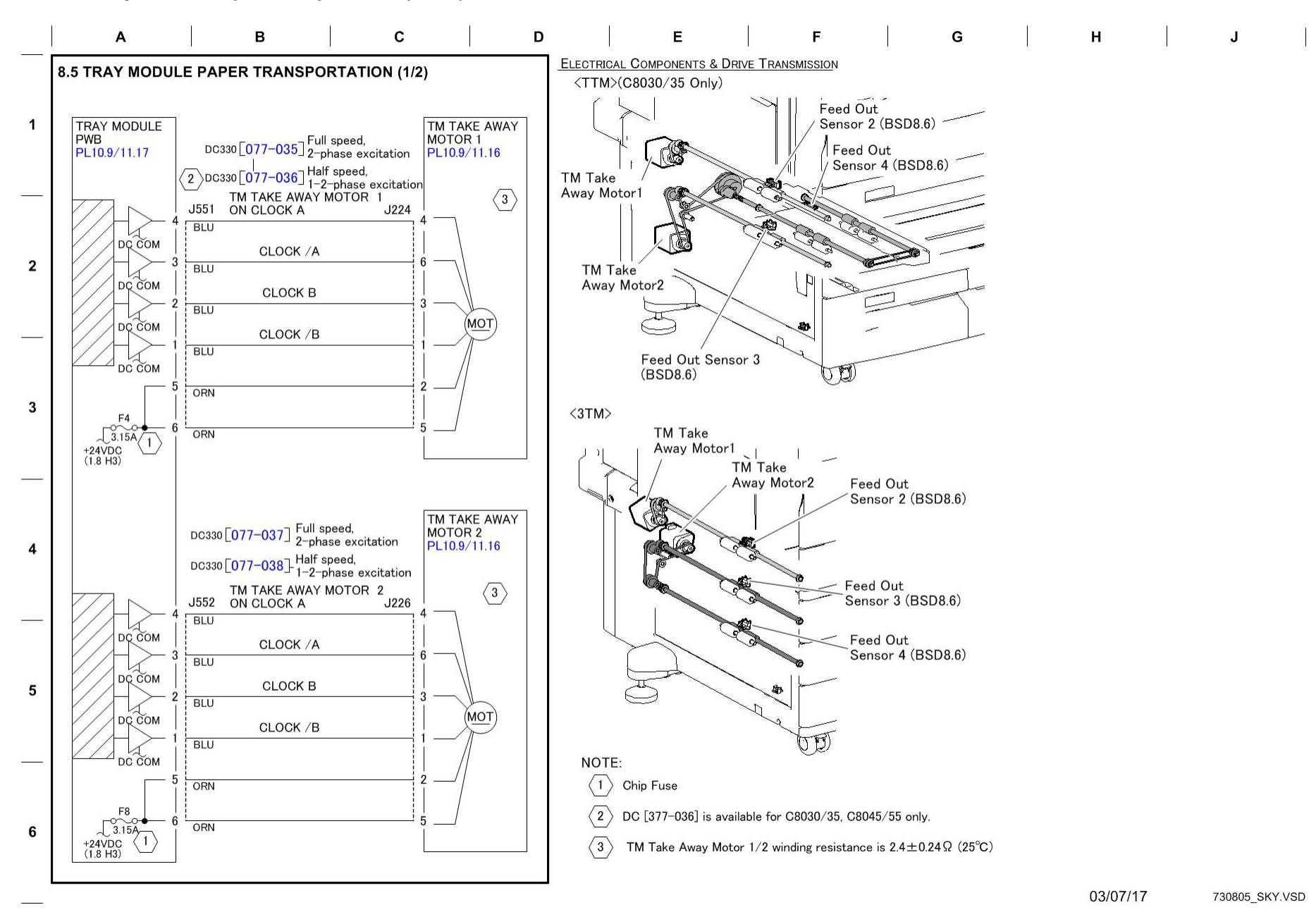

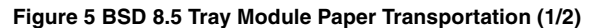

**BSD 8.6 Tray Module Paper Transportation (2 of 2)**

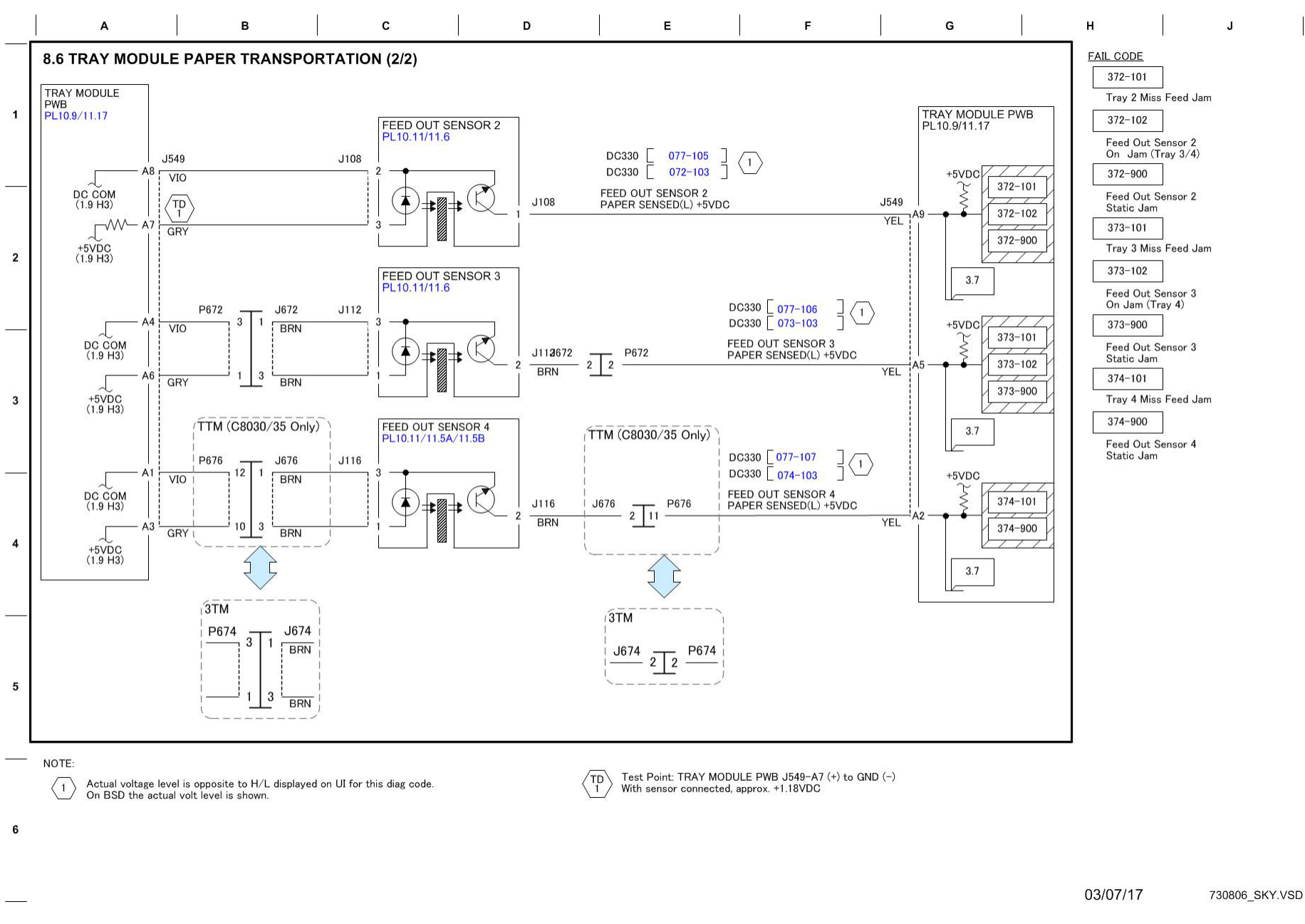

#### **Figure 6 BSD 8.6 Tray Module Paper Transportation (2/2)**

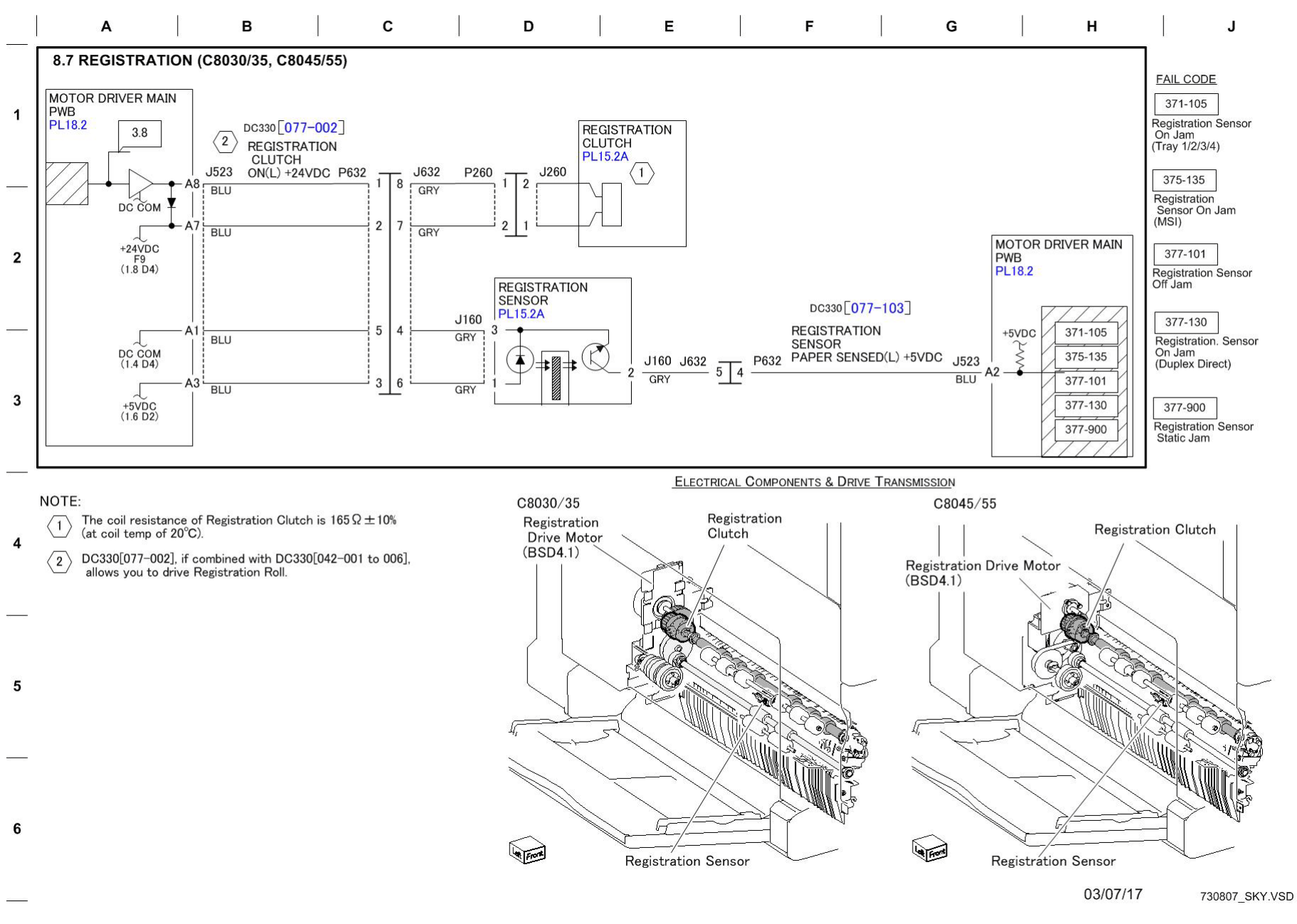

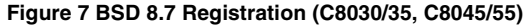

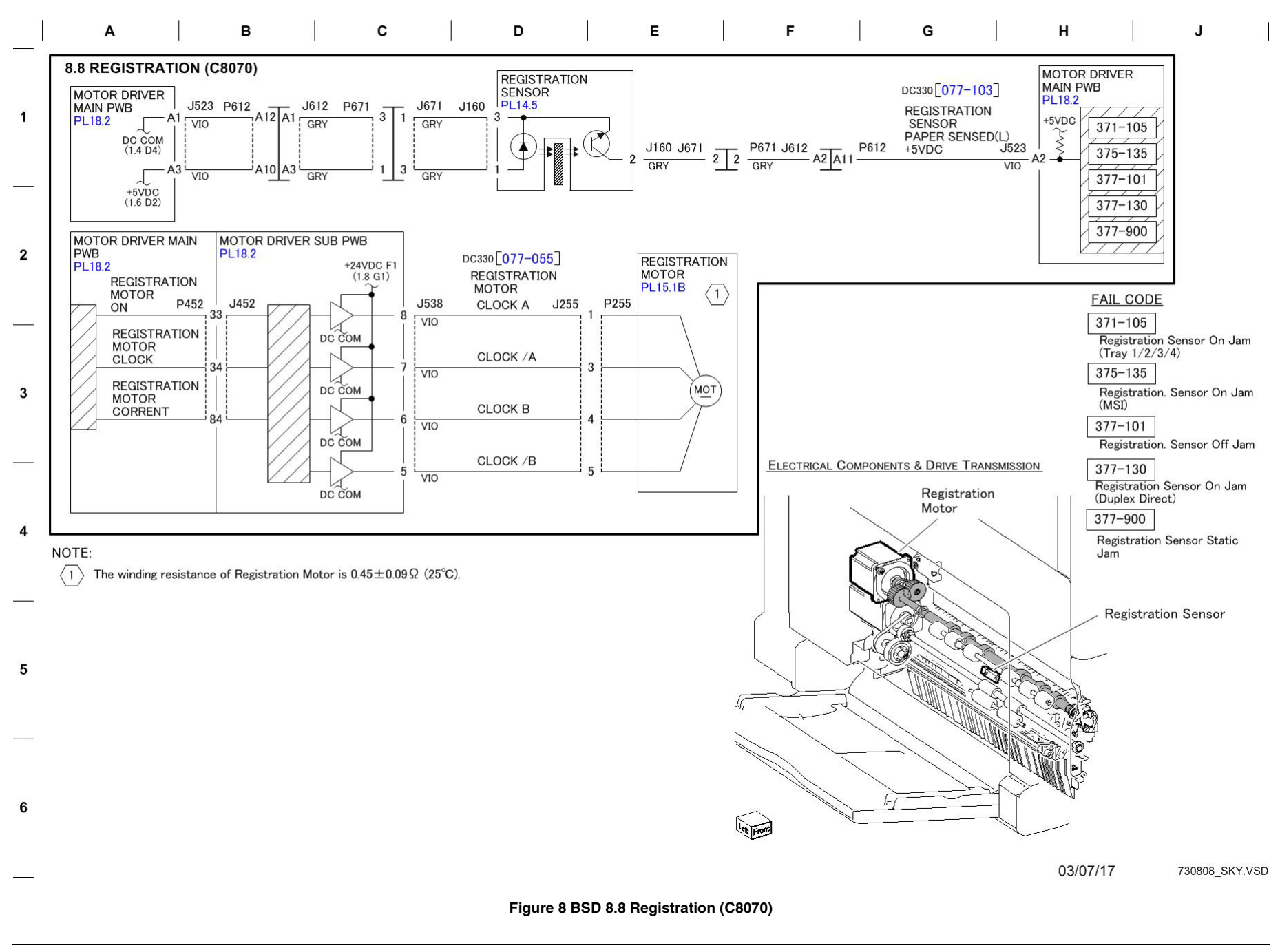

**BSD 8.9 Paper Path (C8030/35-3TM) (1 of 4)**

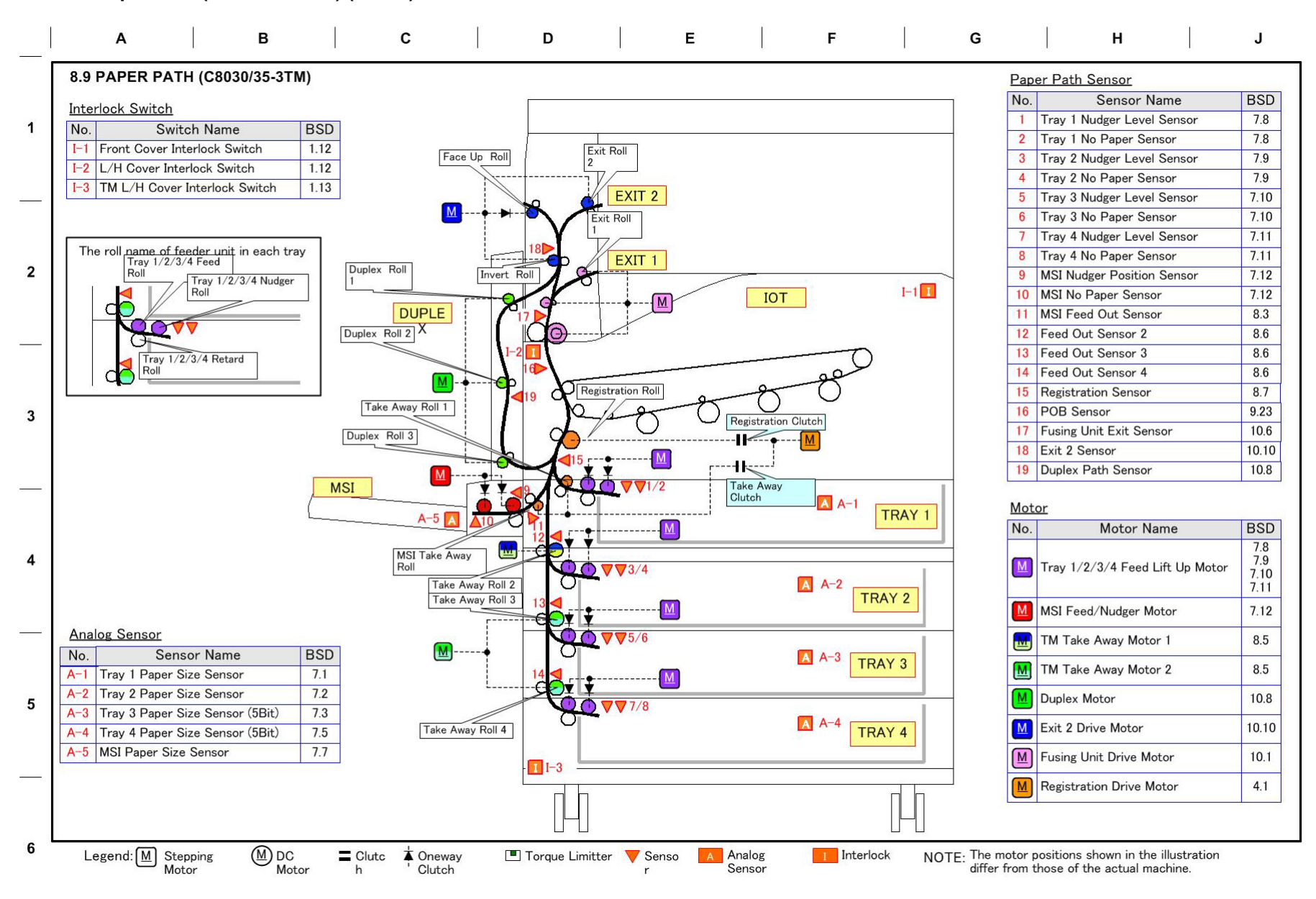

730809\_SKY.VSD 03/07/17

**Figure 9 BSD 8.9 Paper Path (C8030/35-3TM) ( 1 of 4 )**

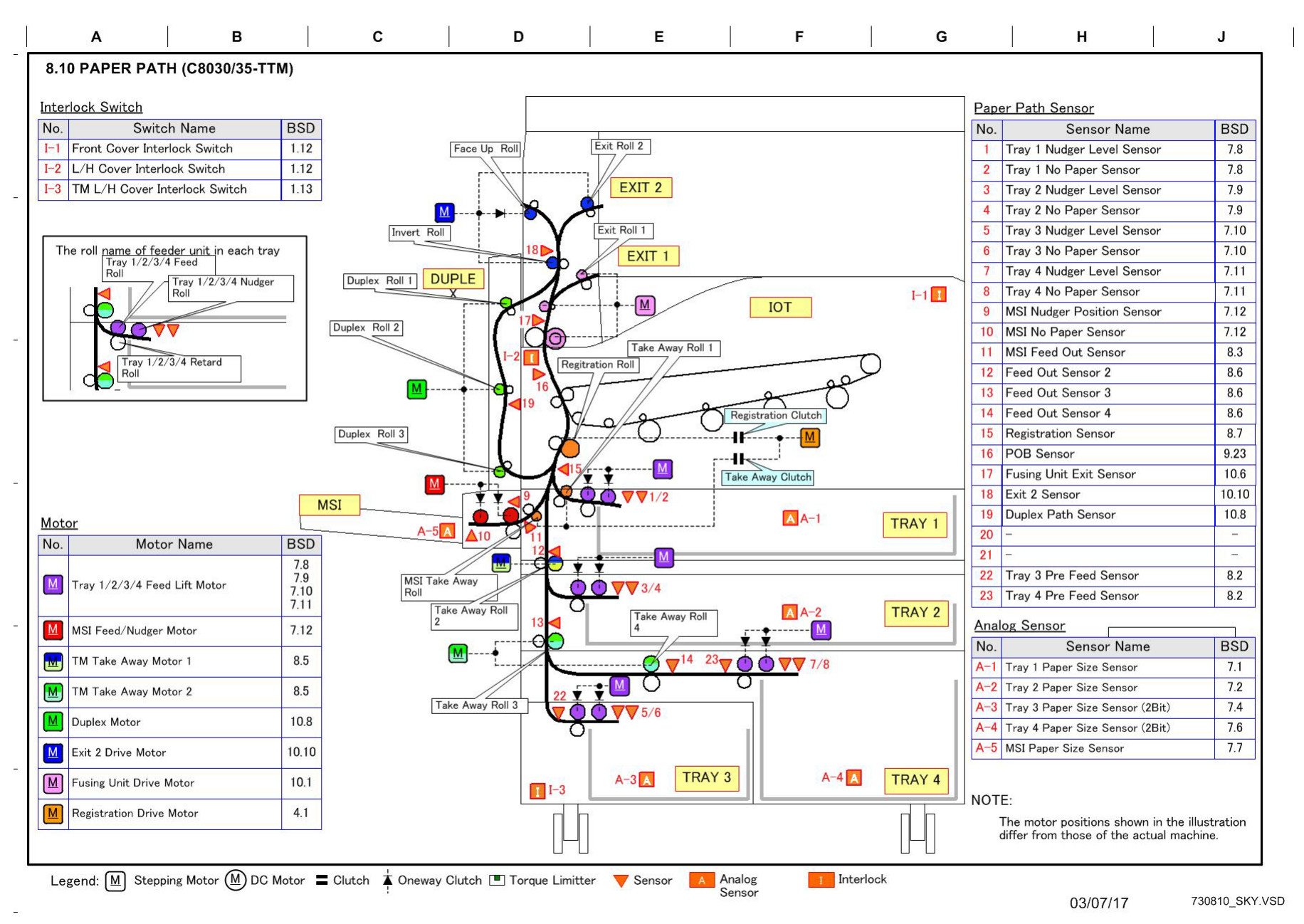

**Figure 10 BSD 8.10 Paper Path (C8030/35-TTM) ( 2 of 4 )**

**BSD 8.11 Paper Path (C8045/55) ( 3 of 4)**

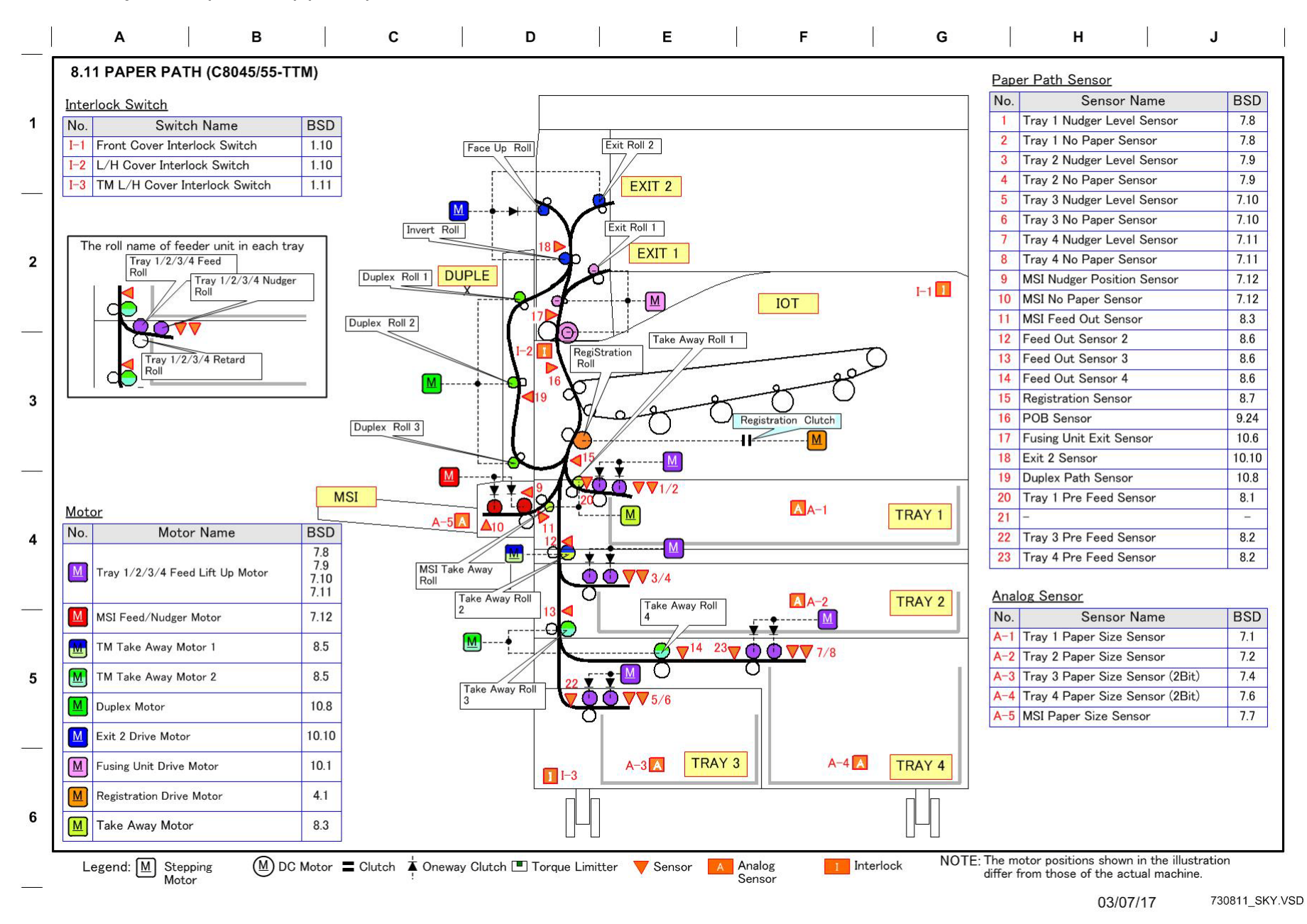

**Figure 11 BSD 8.11 Paper Path (C8045/55) ( 3 of 4 )**

**BSD 8.12 Paper Path (C8070) ( 4 of 4 )**

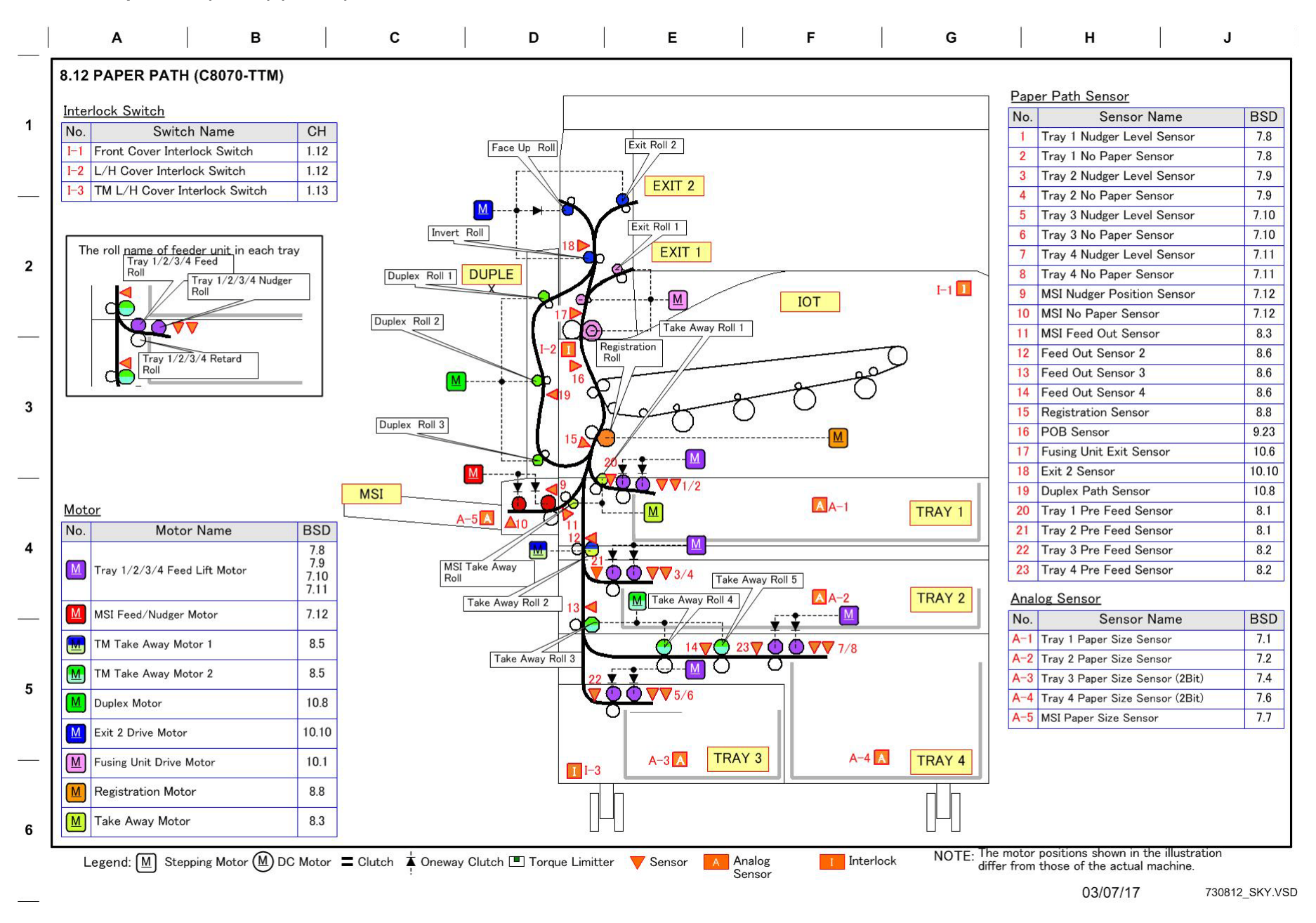

**Figure 12 BSD 8.12 Paper Path (C8070) (4 of 4 )**

## **BSD 9.1 Drum/Developer Drive Control (Y,M,C)**

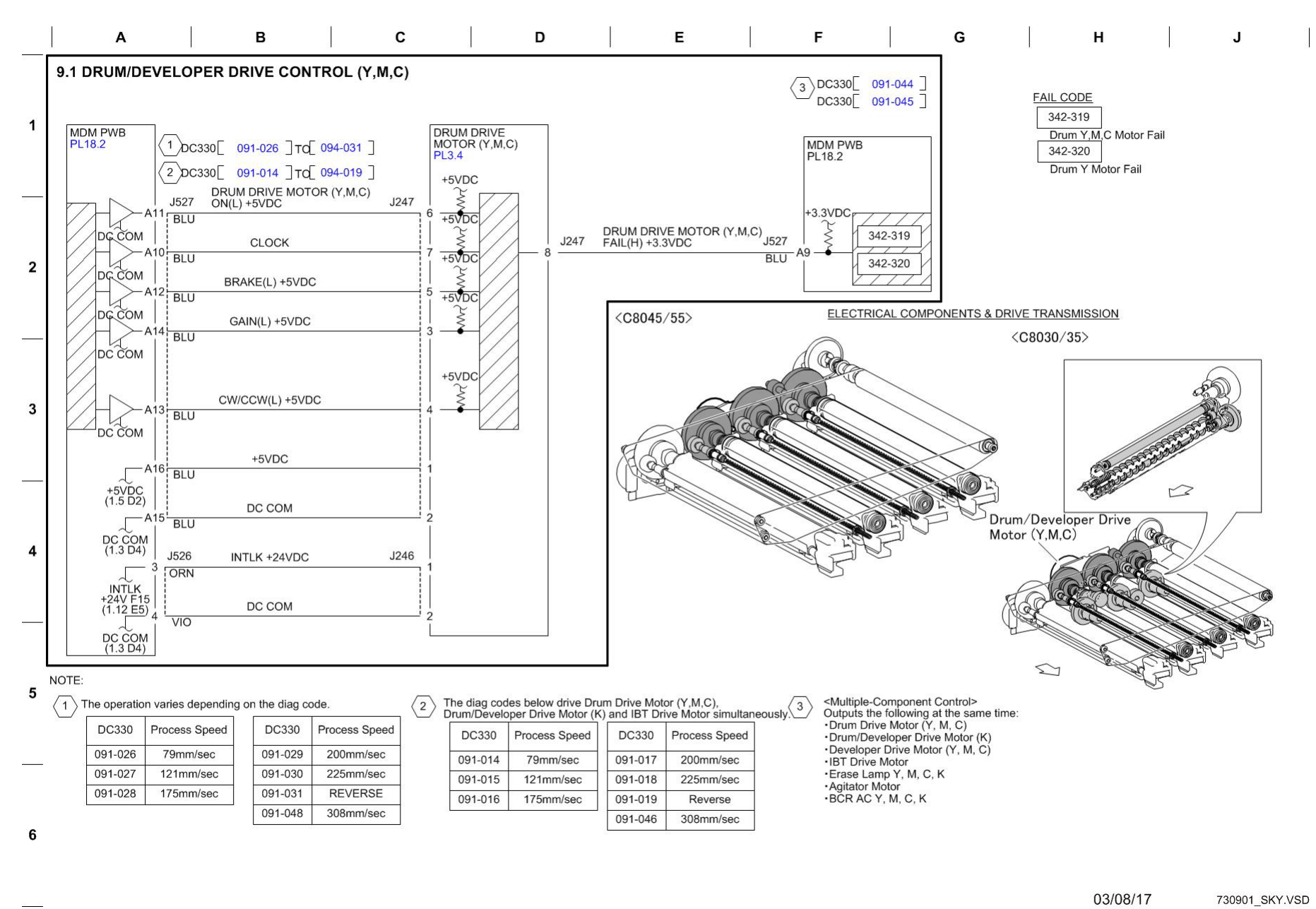

**Figure 1 BSD 9.1 Drum/Developer Drive Control (Y,M,C)**

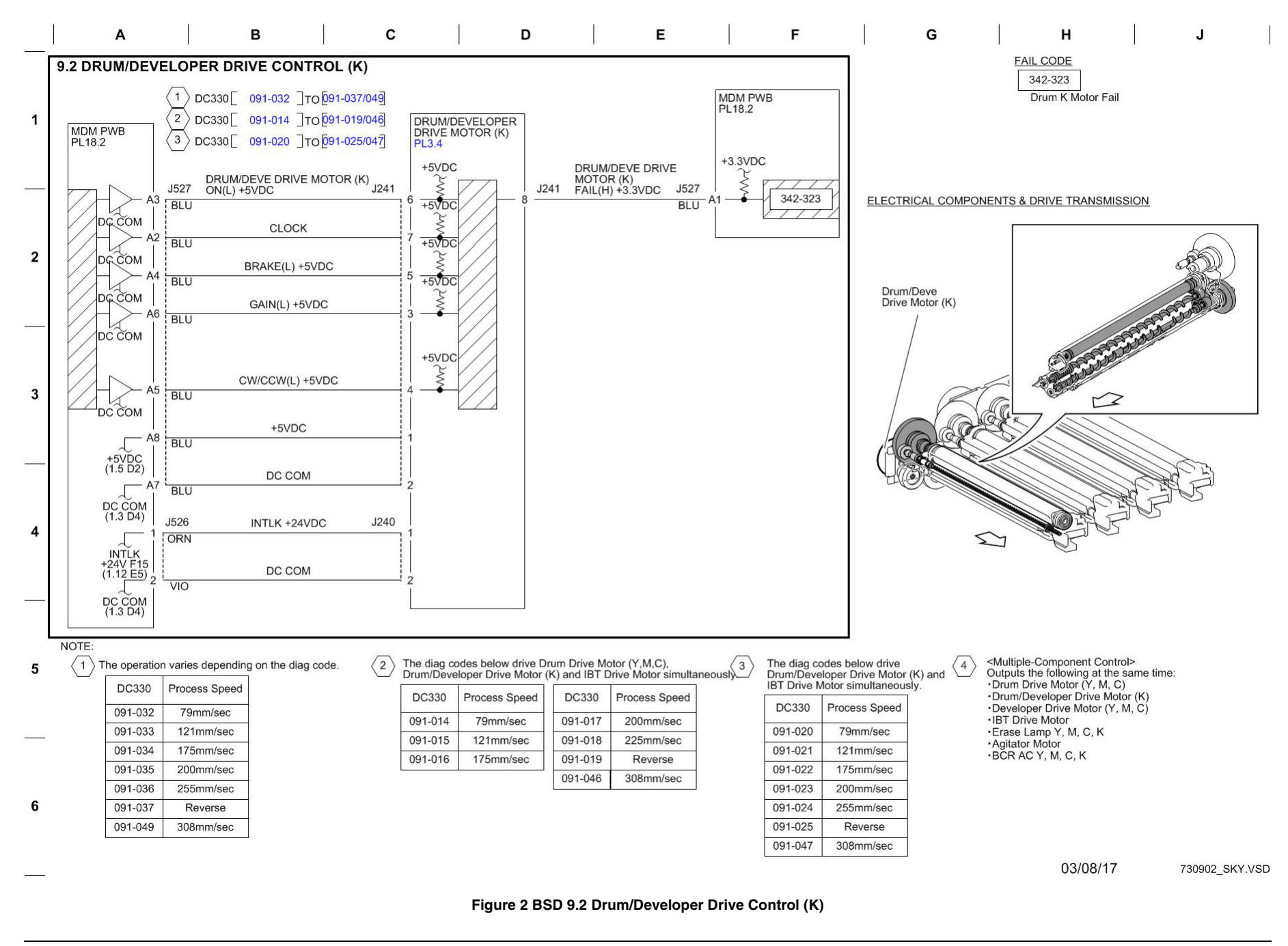

**BSD 9.3 Drum Life Control (Y,M)**

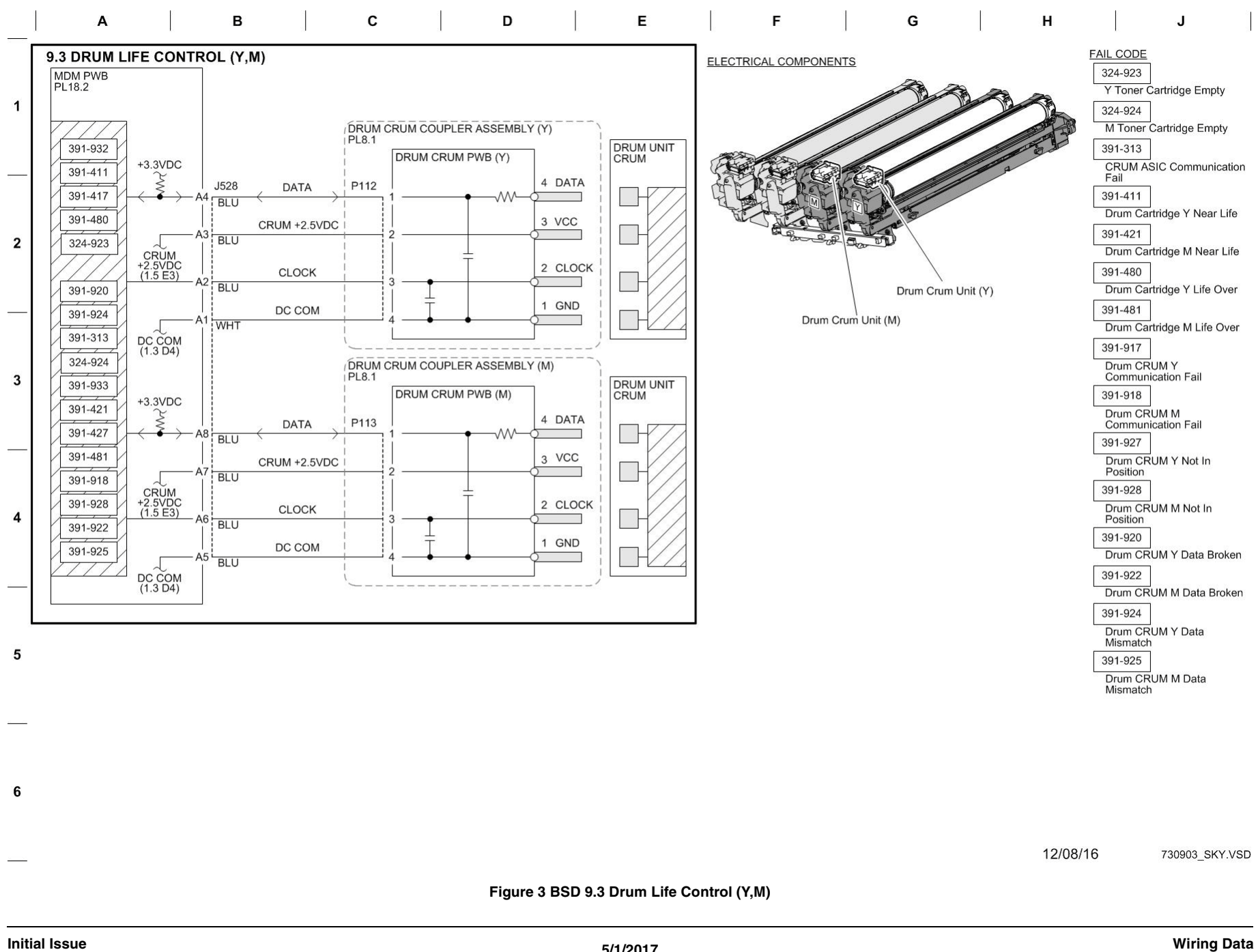

**BSD 9.4 Drum Life Control (C,K)**

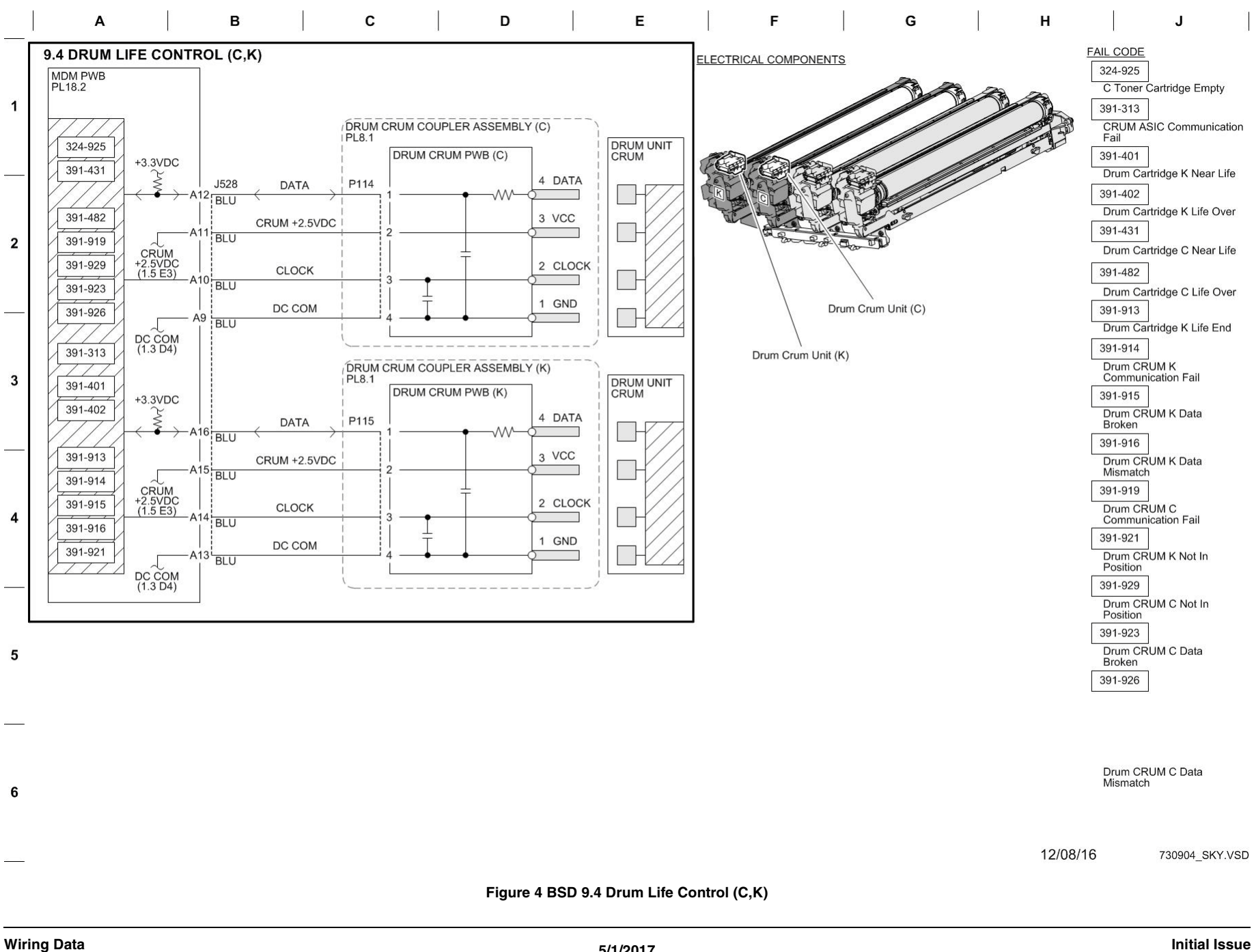

**BSD 9.5 Toner Cartridge Life Control (Y,M)**

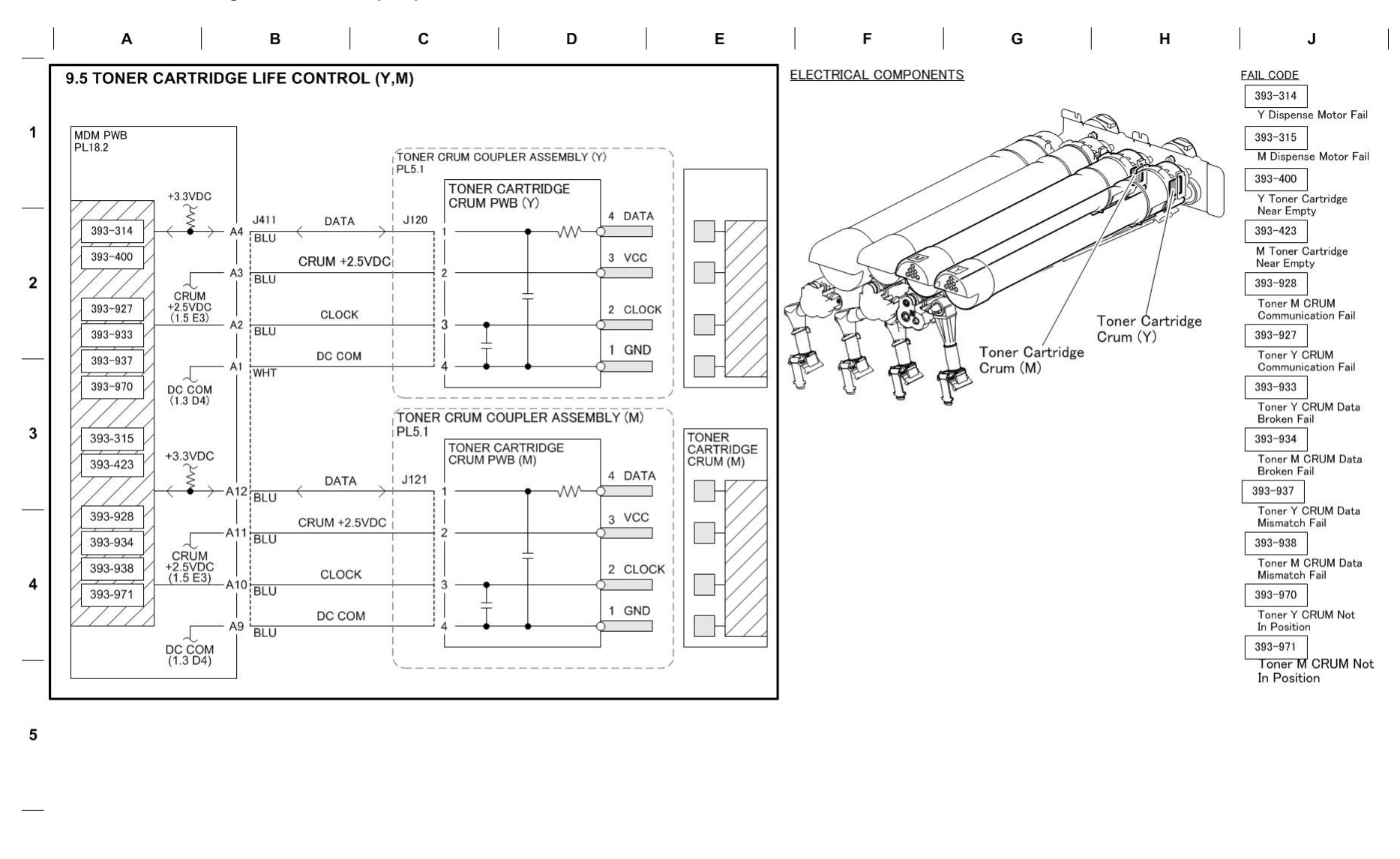

12/08/16 730905 SKY.VSD

**Figure 5 BSD 9.5 Toner Cartridge Life Control (Y,M)**

 $6\phantom{1}6$ 

**BSD 9.6 Toner Cartridge Life Control (C,K)**

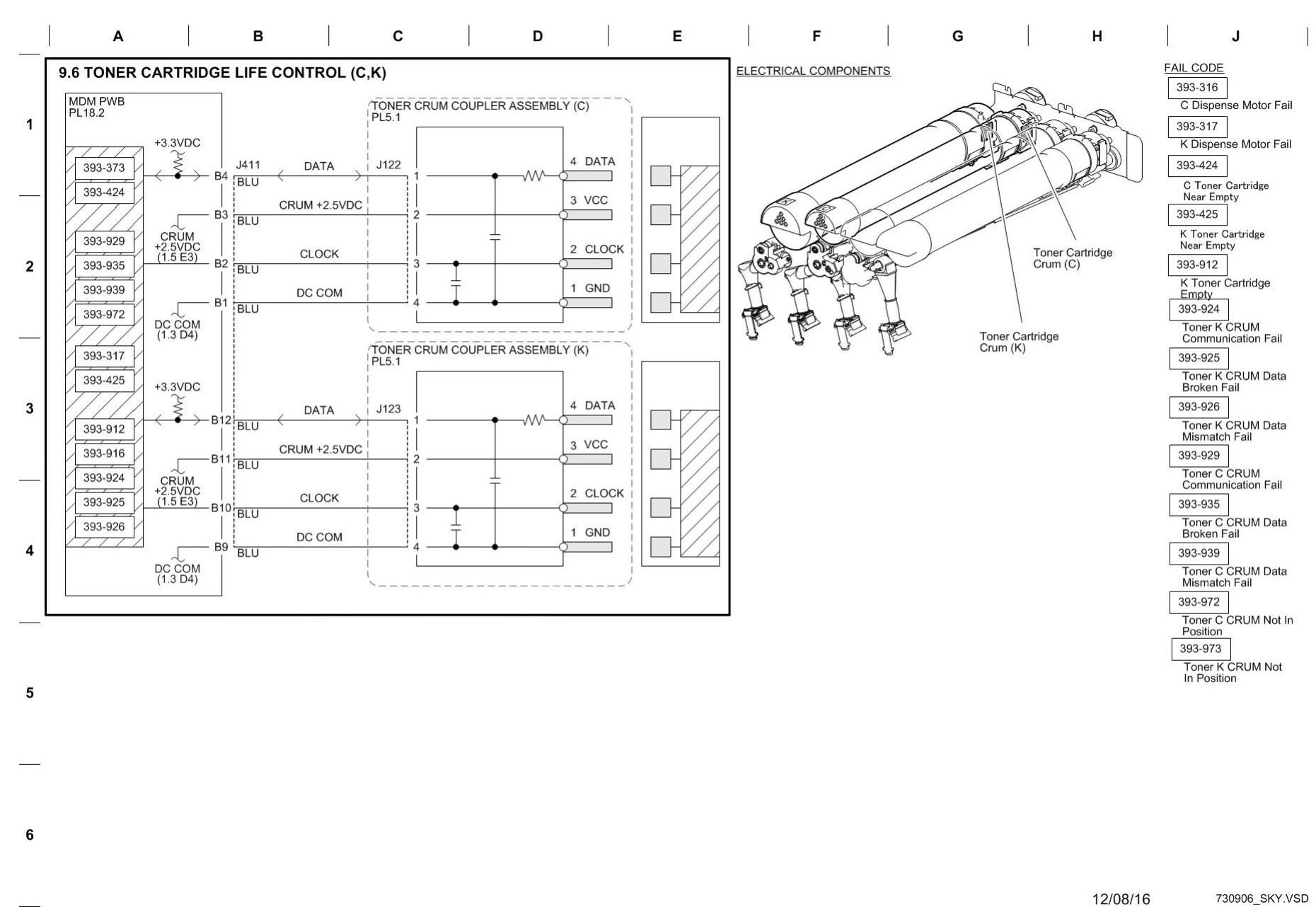

**Figure 6 BSD 9.6 Toner Cartridge Life Control (C,K)**

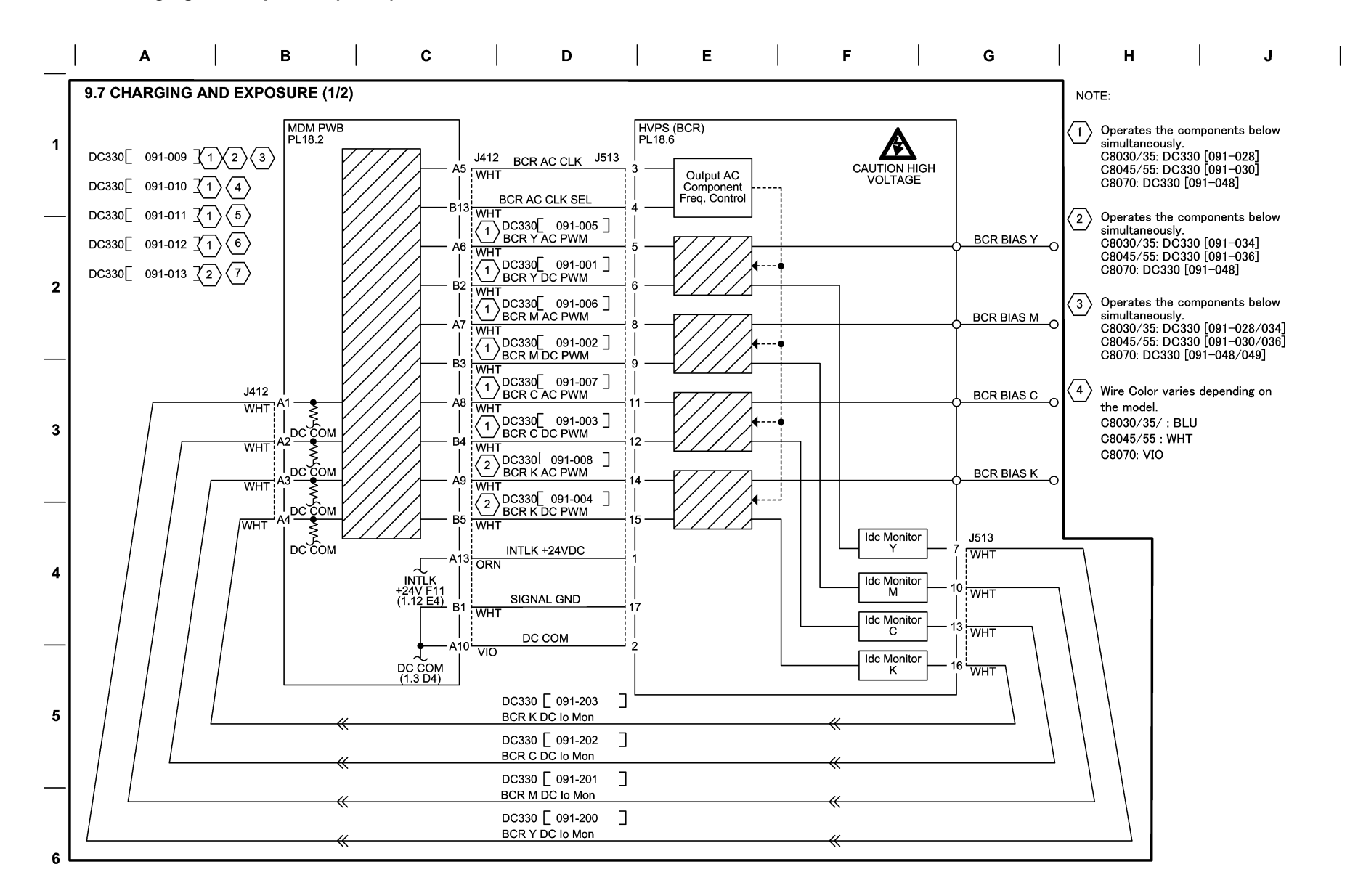

12/15/16 730907\_SKY.VSD

#### **Figure 7 BSD 9.7 Charging and Exposure (1 of 2)**

**BSD 9.8 Charging and Exposure (2 of 2)**

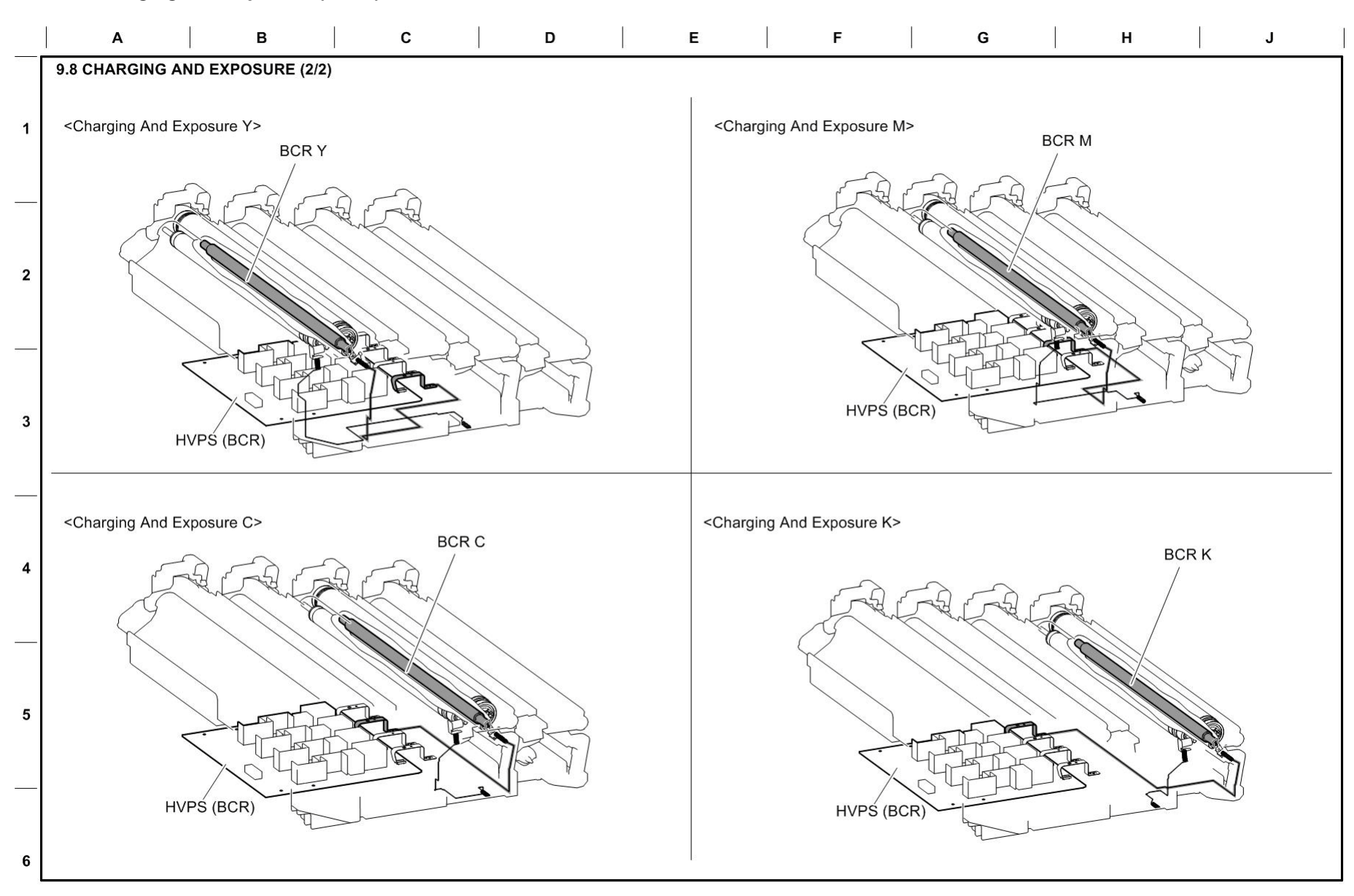

12/08/16 730908\_SKY.VSD

**Figure 8 BSD 9.8 Charging and Exposure (2 of 2)**
## **BSD 9.9 HVPS (Developer) Cooling (C8045/55, C8070)**

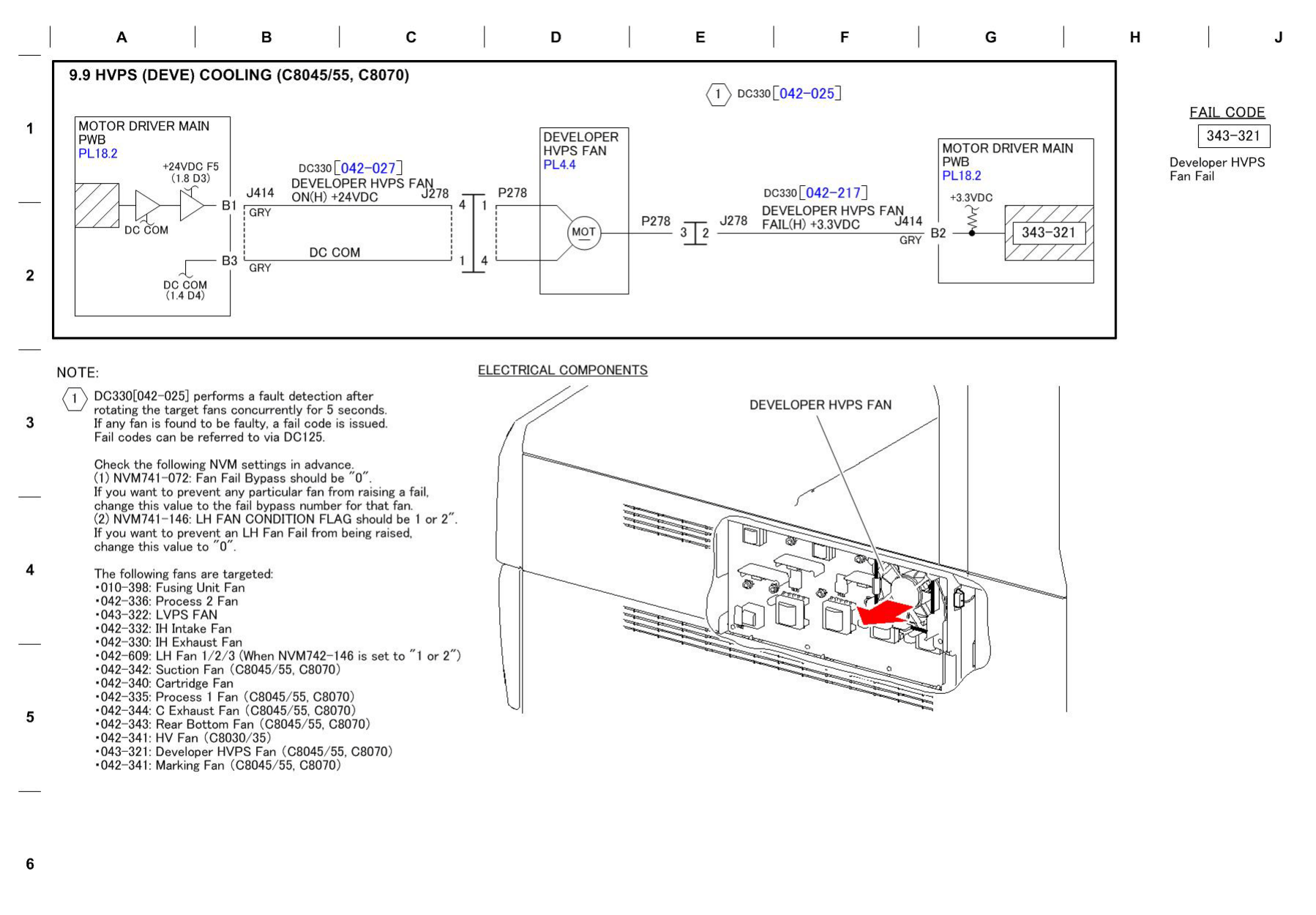

730909 SKY.VSD 03/08/17

#### **Figure 9 BSD 9.9 HVPS (Developer) Cooling (C8045/55, C8070)**

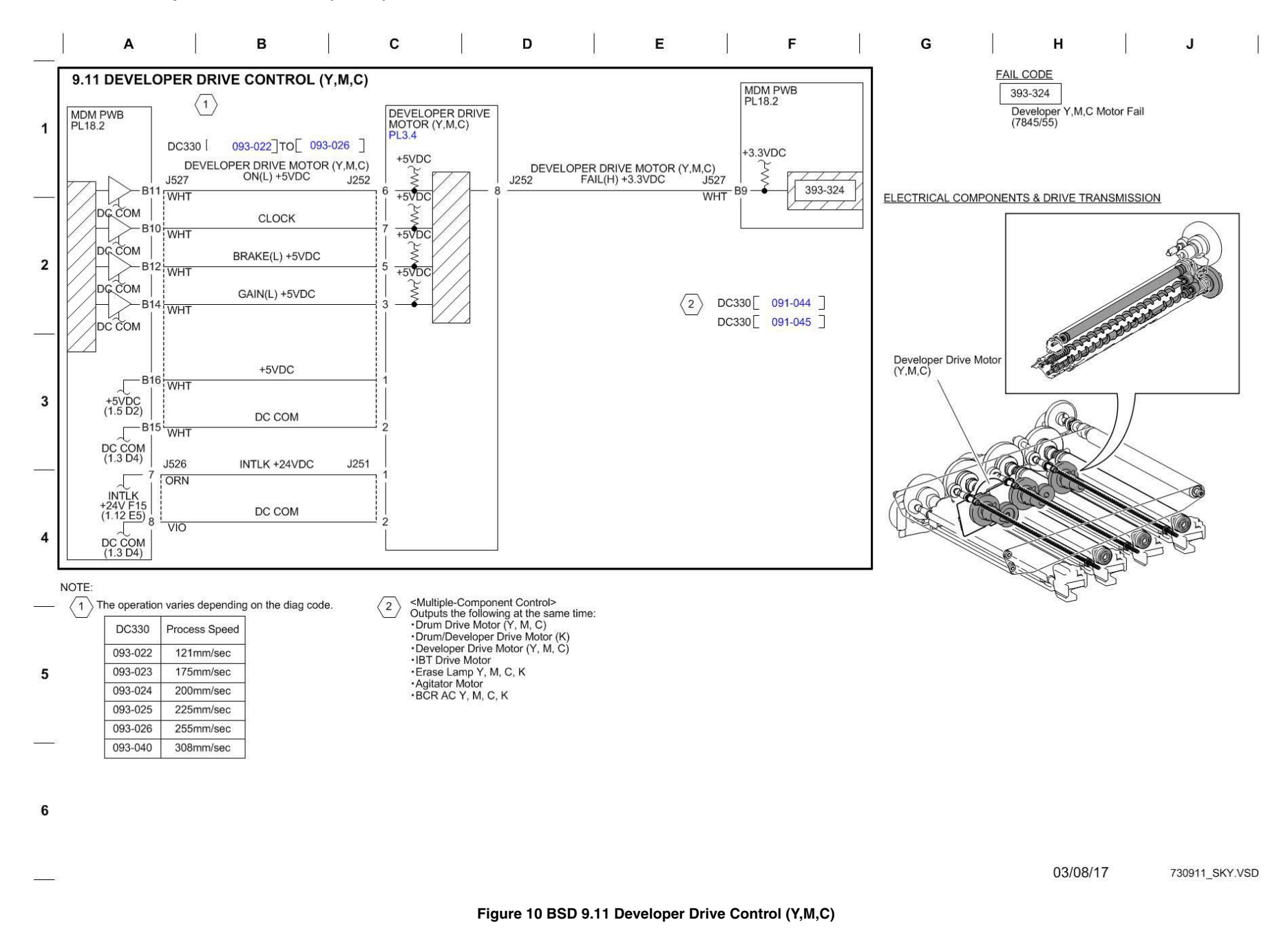

# **BSD 9.12 Toner Suction Control and Marking Module Cooling**

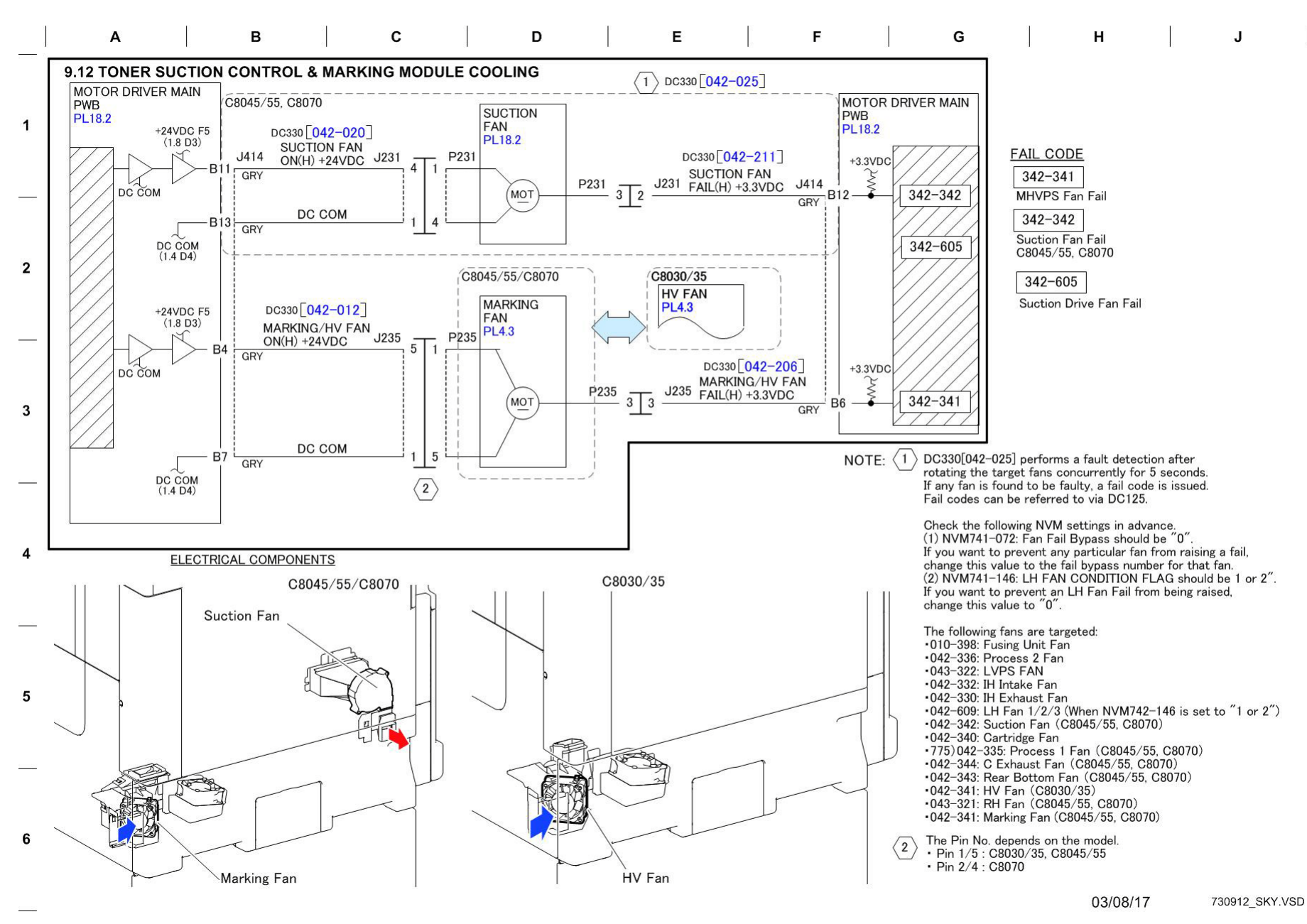

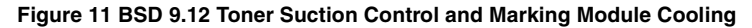

**BSD 9.13 Development (Y)**

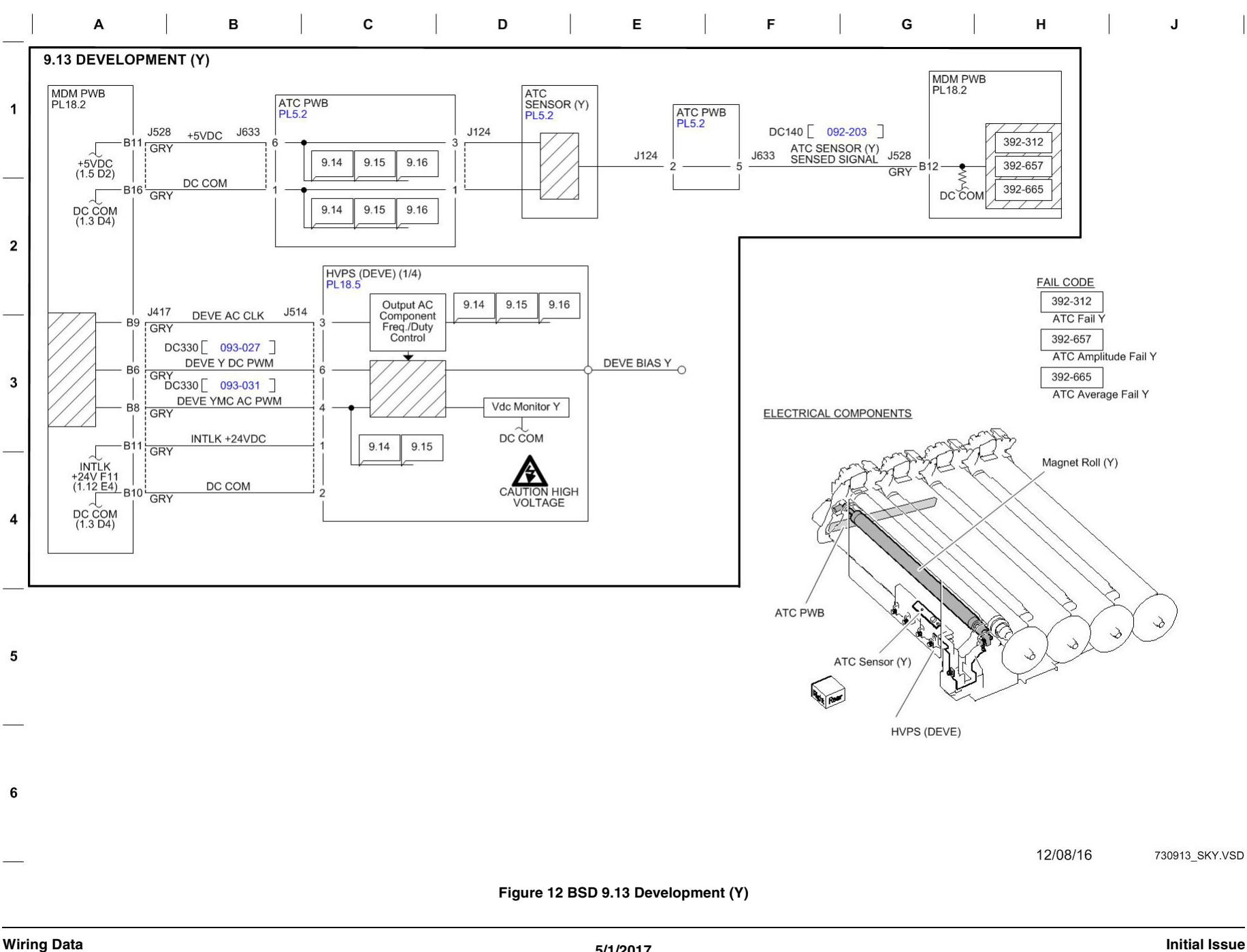

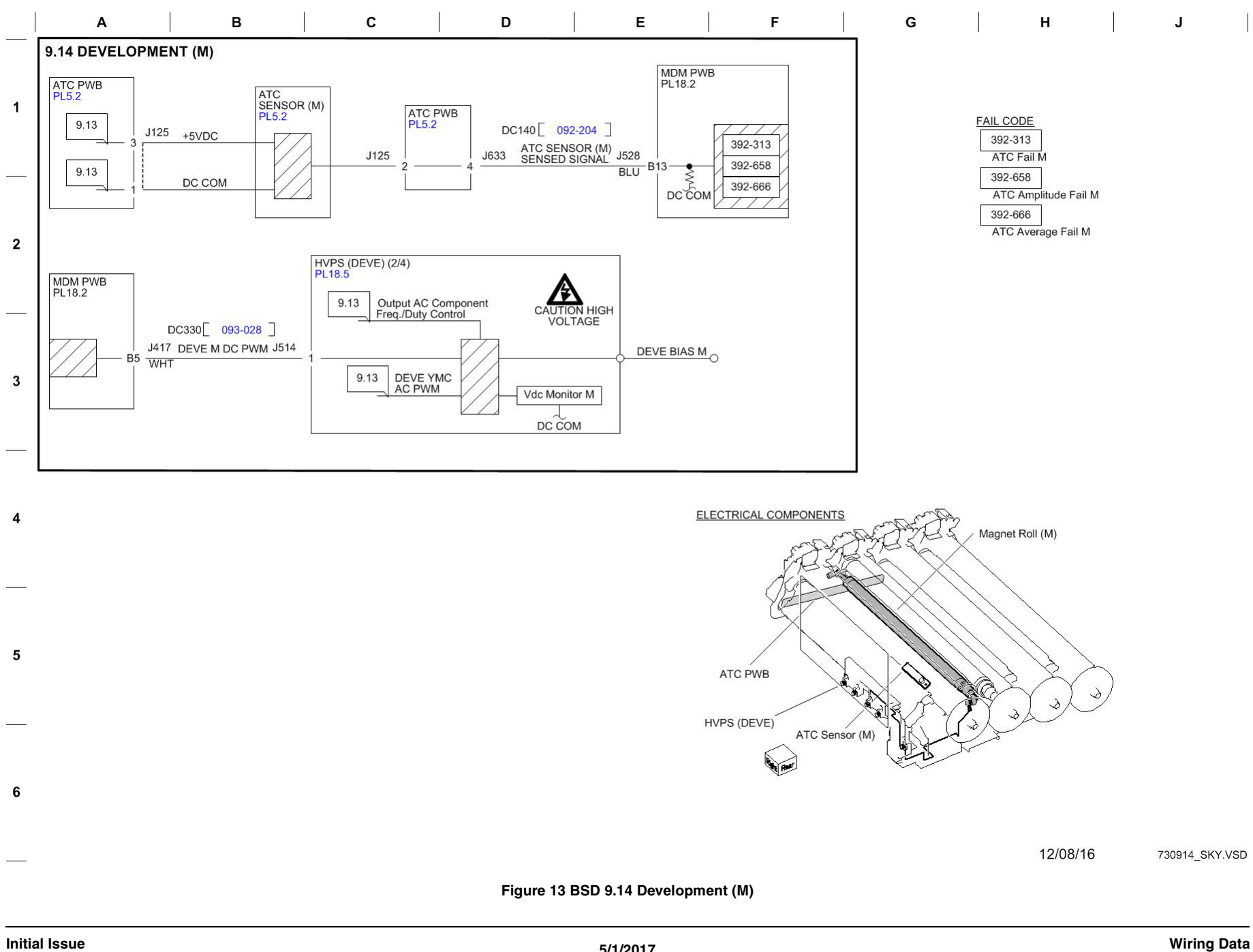

**BSD 9.15 Development (C)**

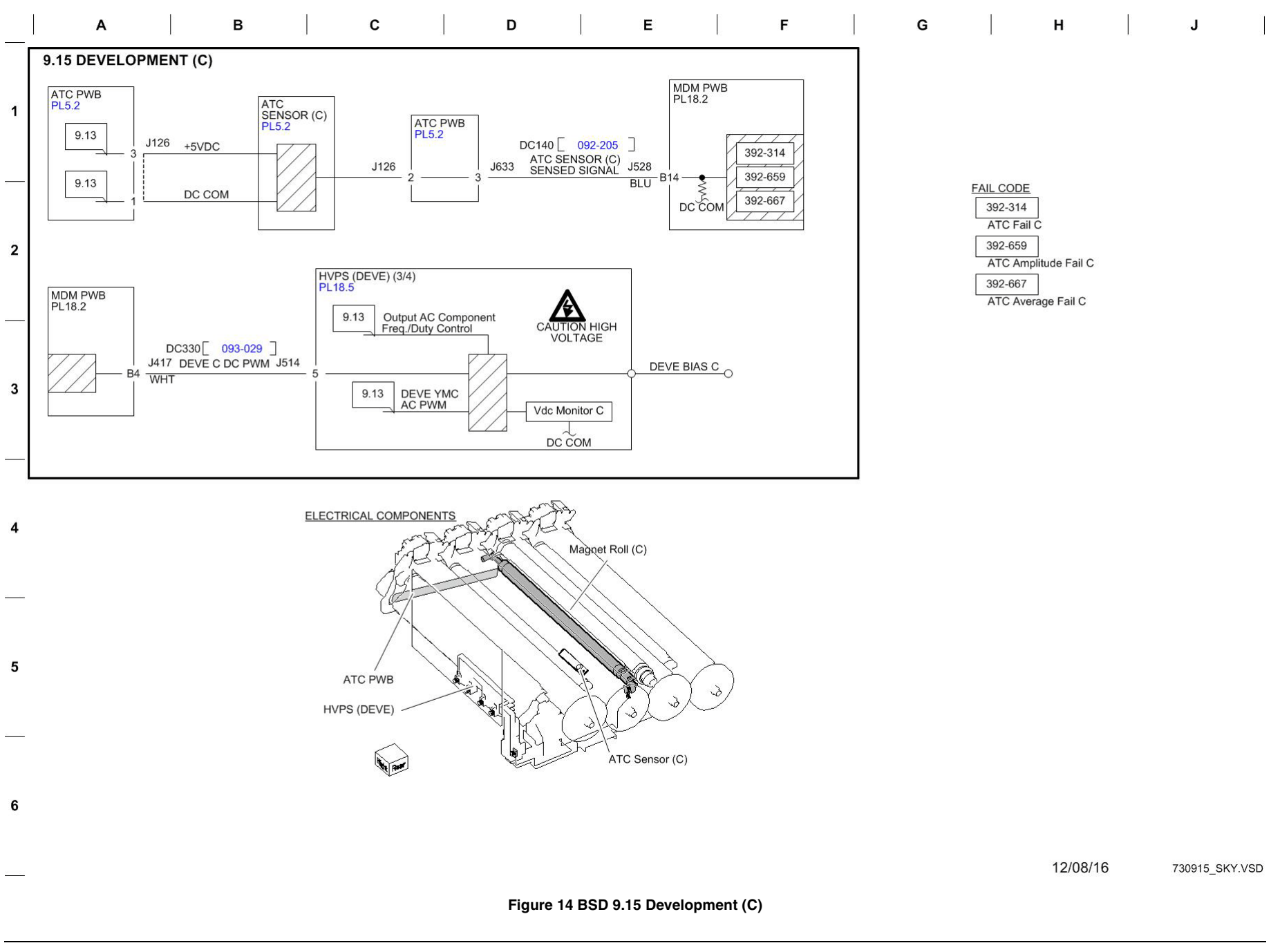

**BSD 9.16 Development (K)**

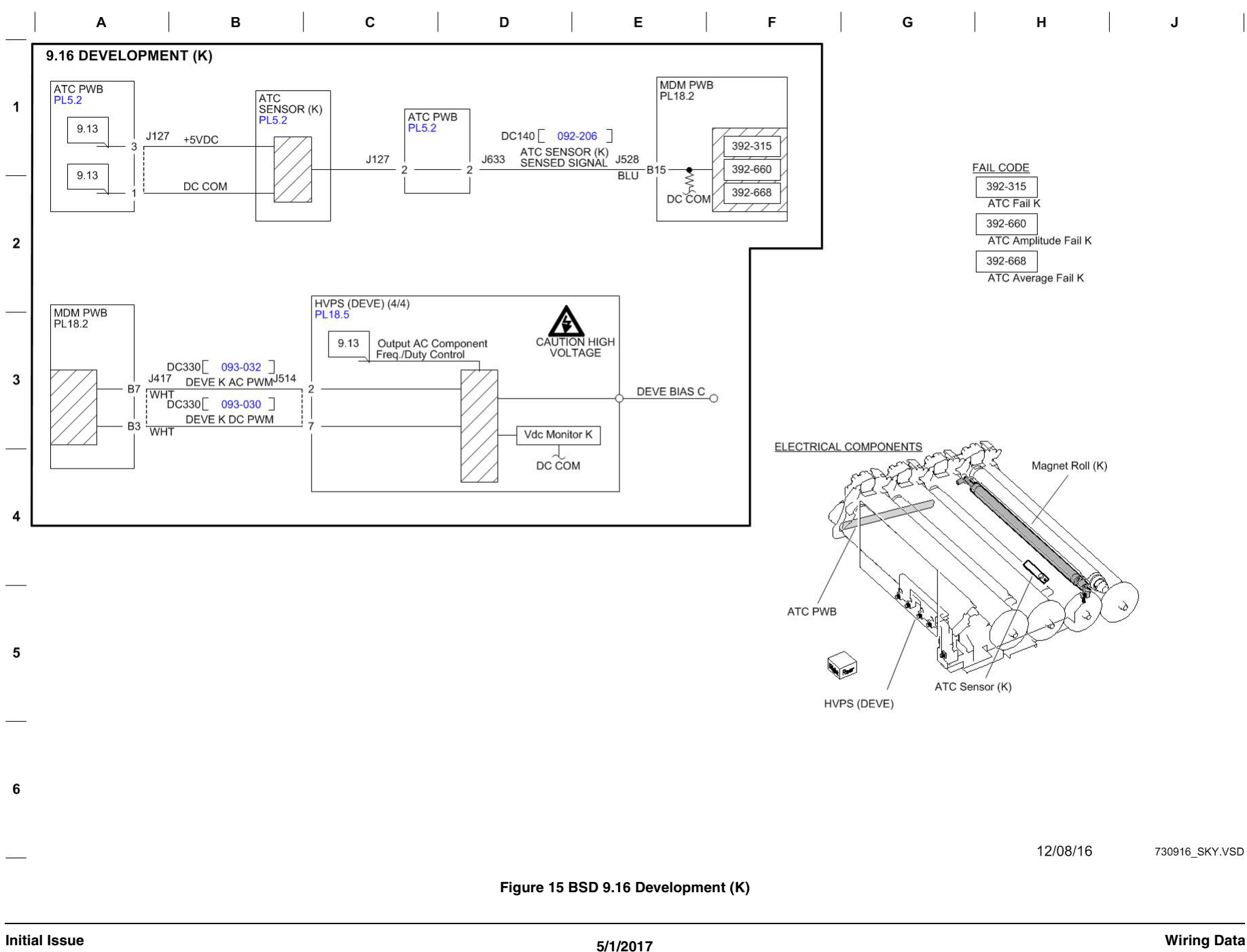

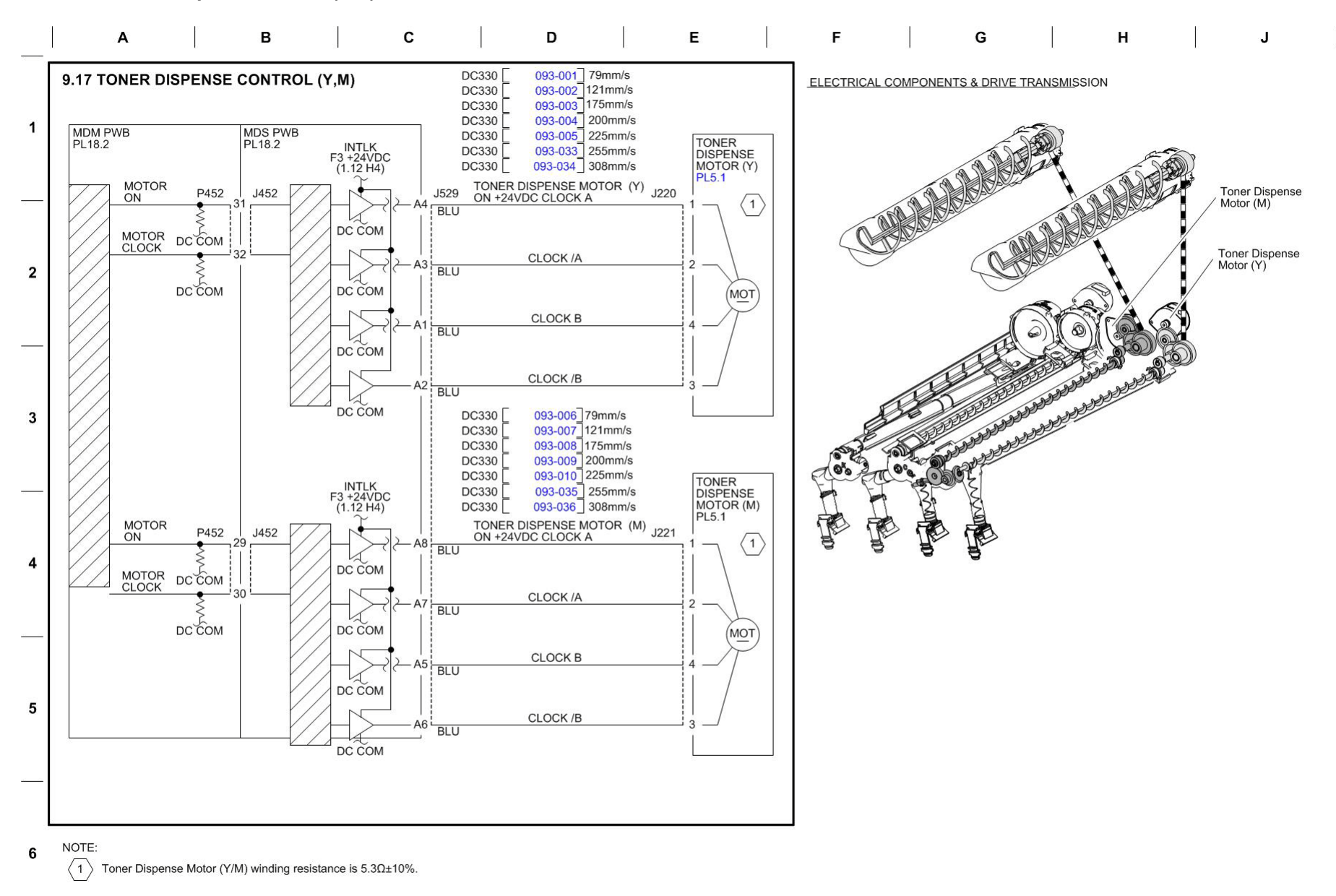

12/08/16 730917 SKY.VSD

**Figure 16 BSD 9.17 Toner Dispense Control (Y,M)**

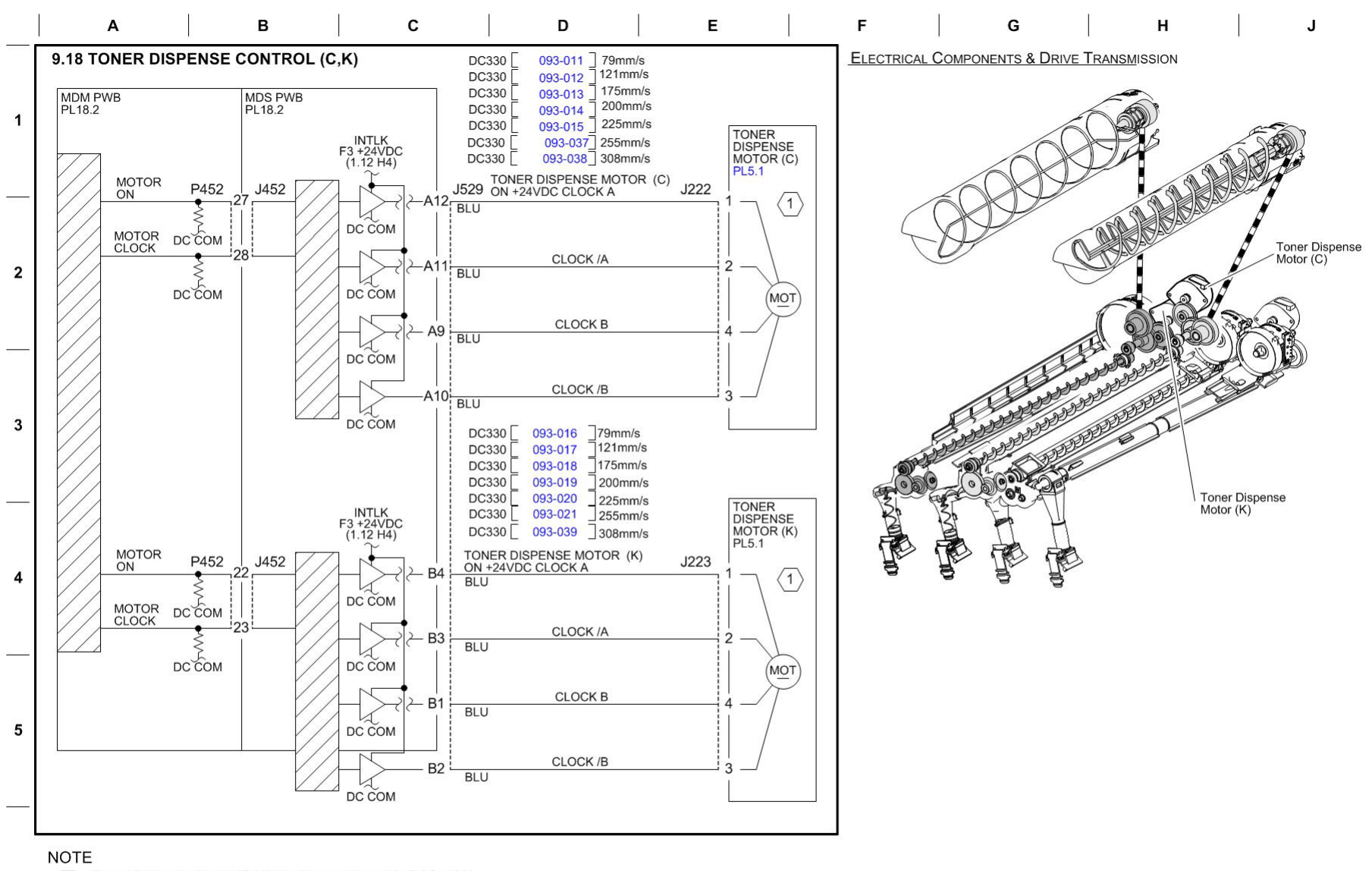

Toner Dispense Motor (C/K) winding resistance is 5.3Ω±10%.  $:\mathcal{F}$ 6

> 12/08/16 730918 SKY.VSD

**Figure 17 BSD 9.18 Toner Dispense Control (C,K)**

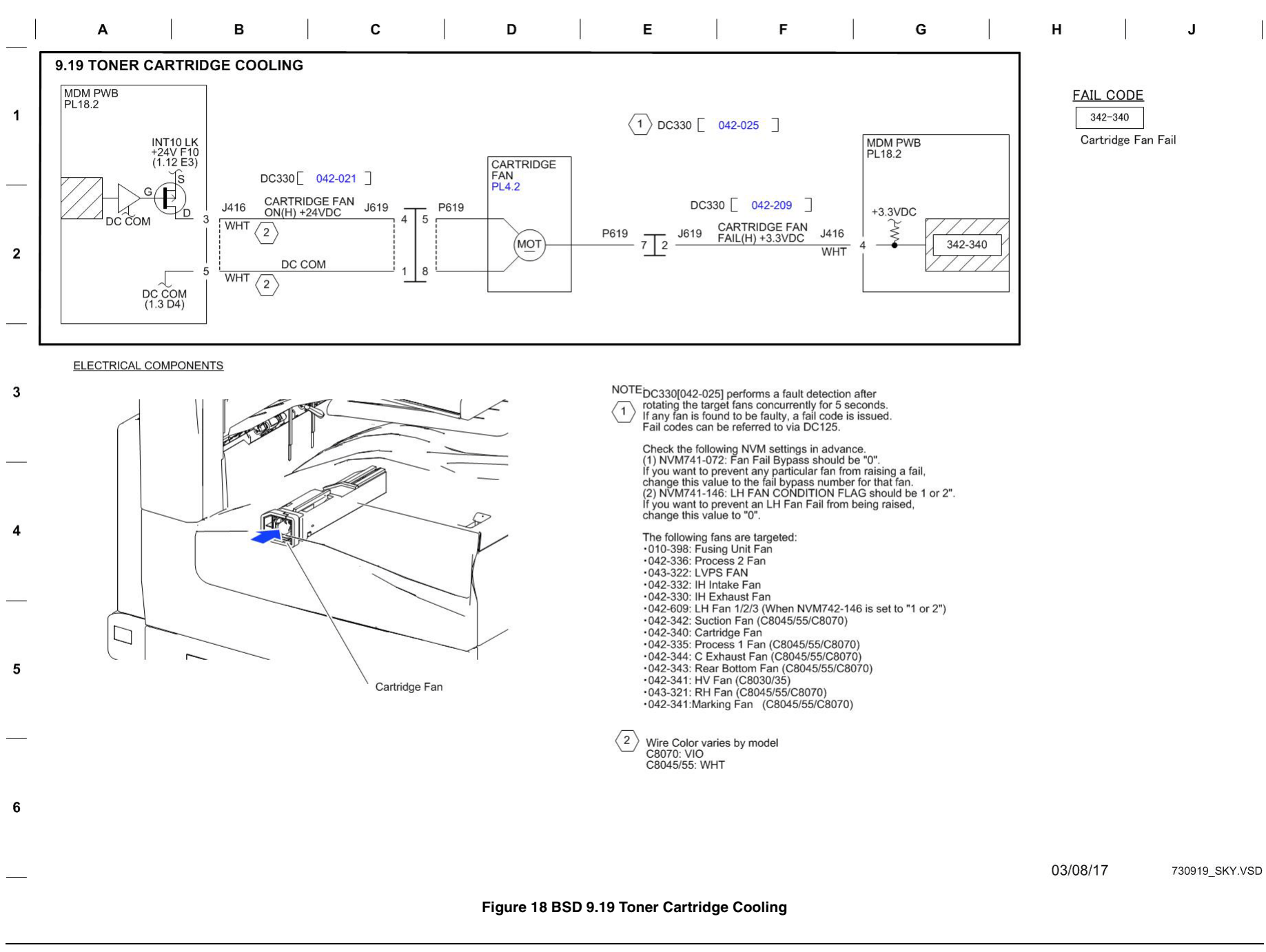

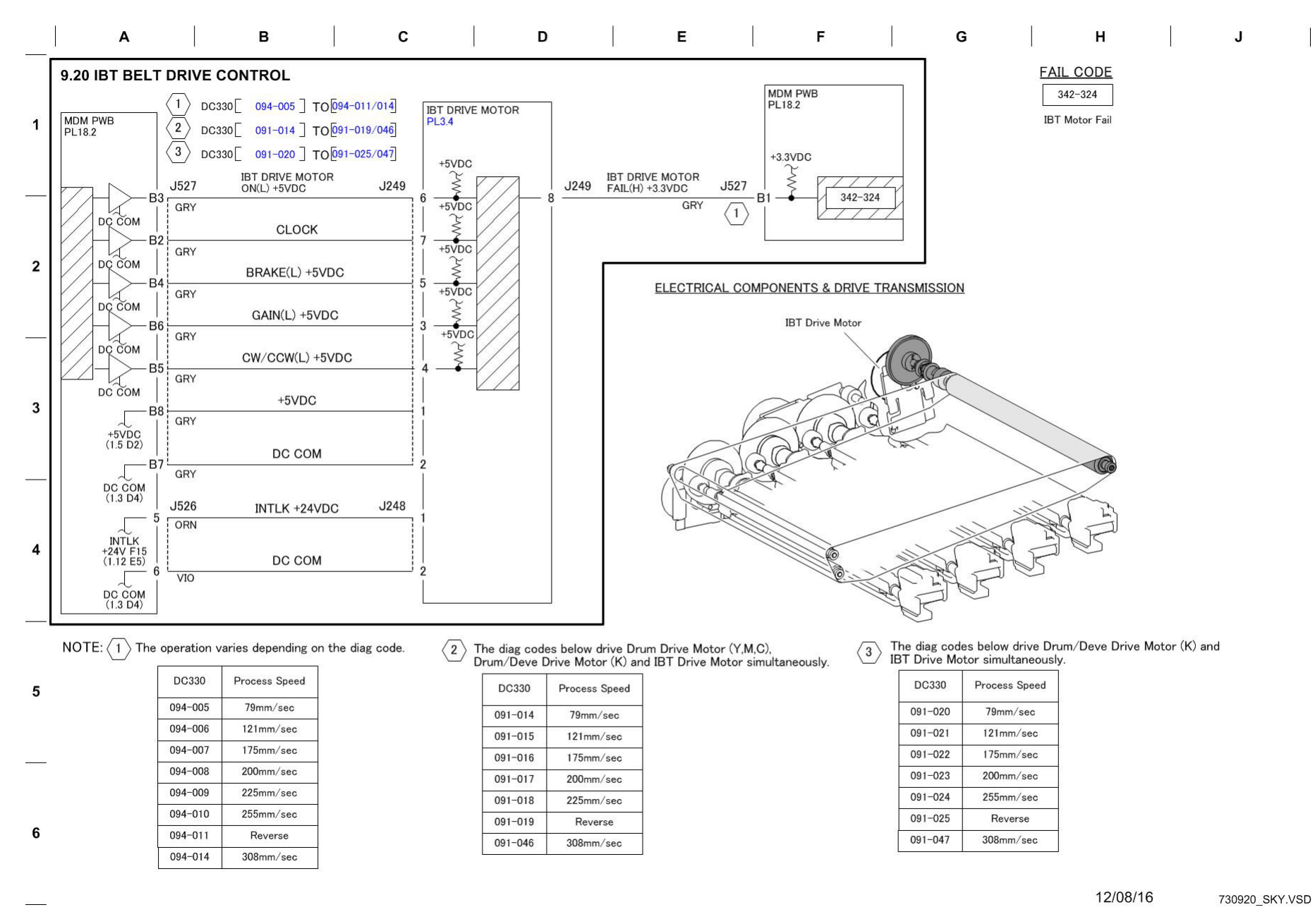

**Figure 19 BSD 9.20 IBT Belt Drive Control**

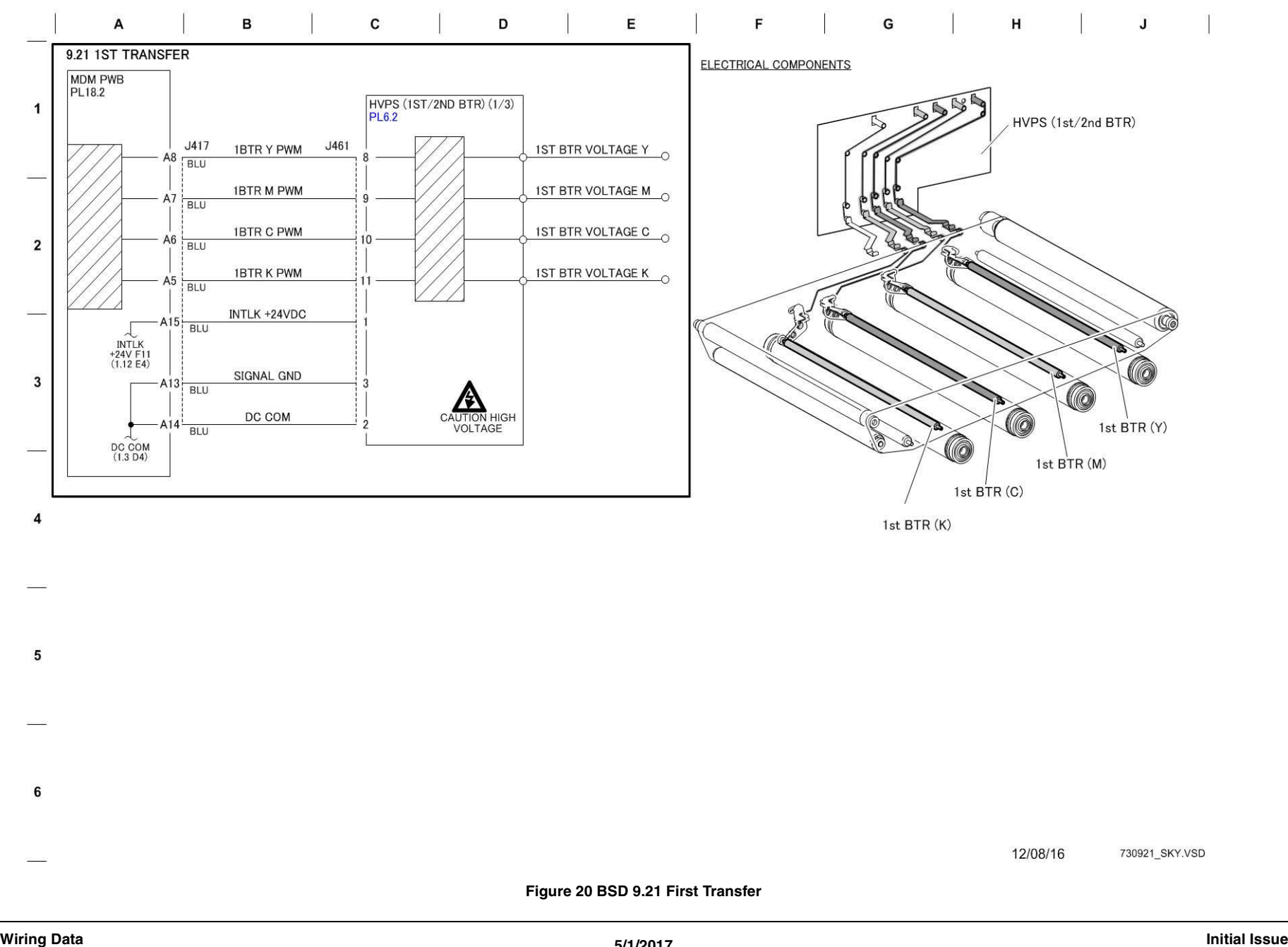

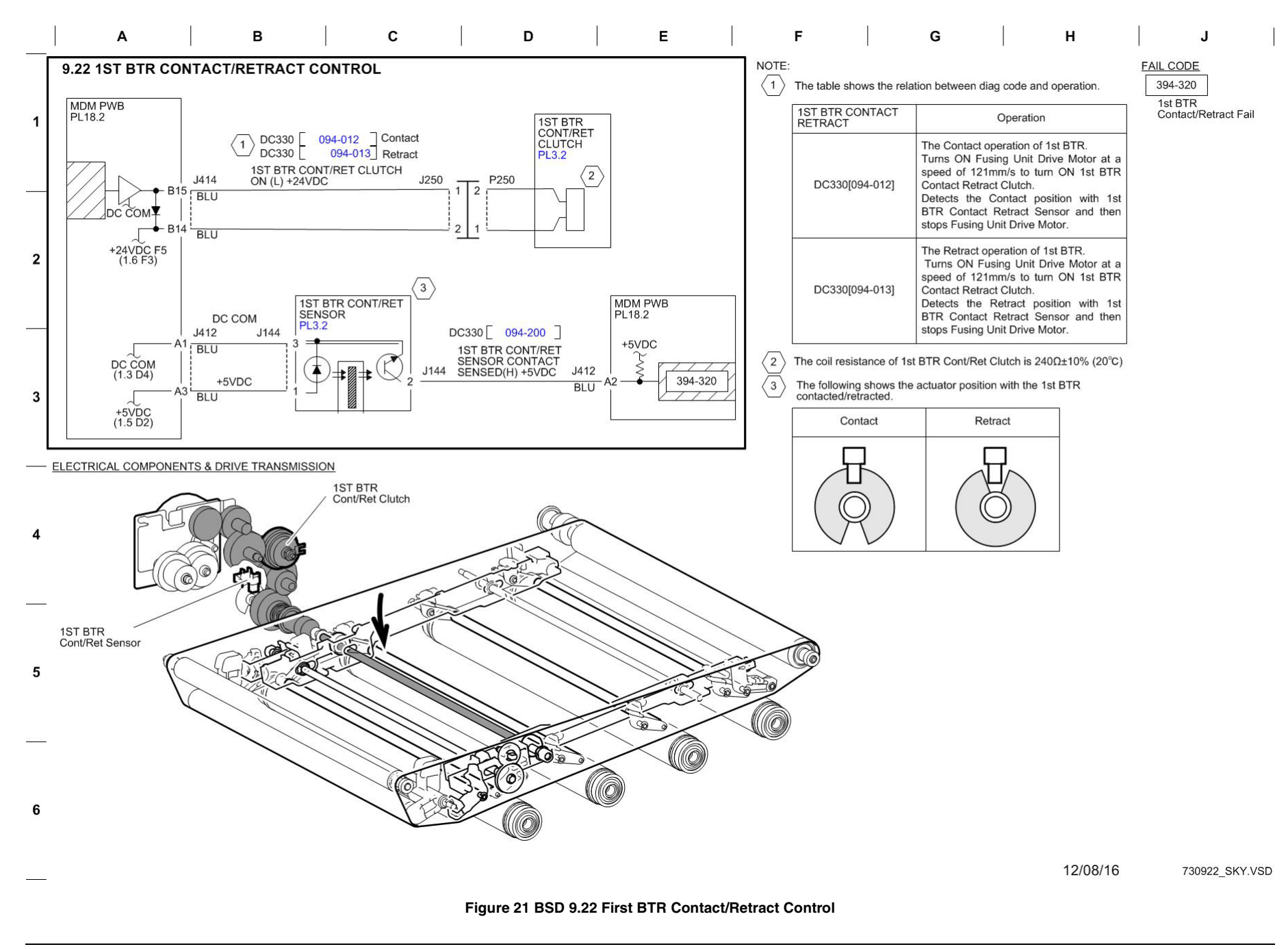

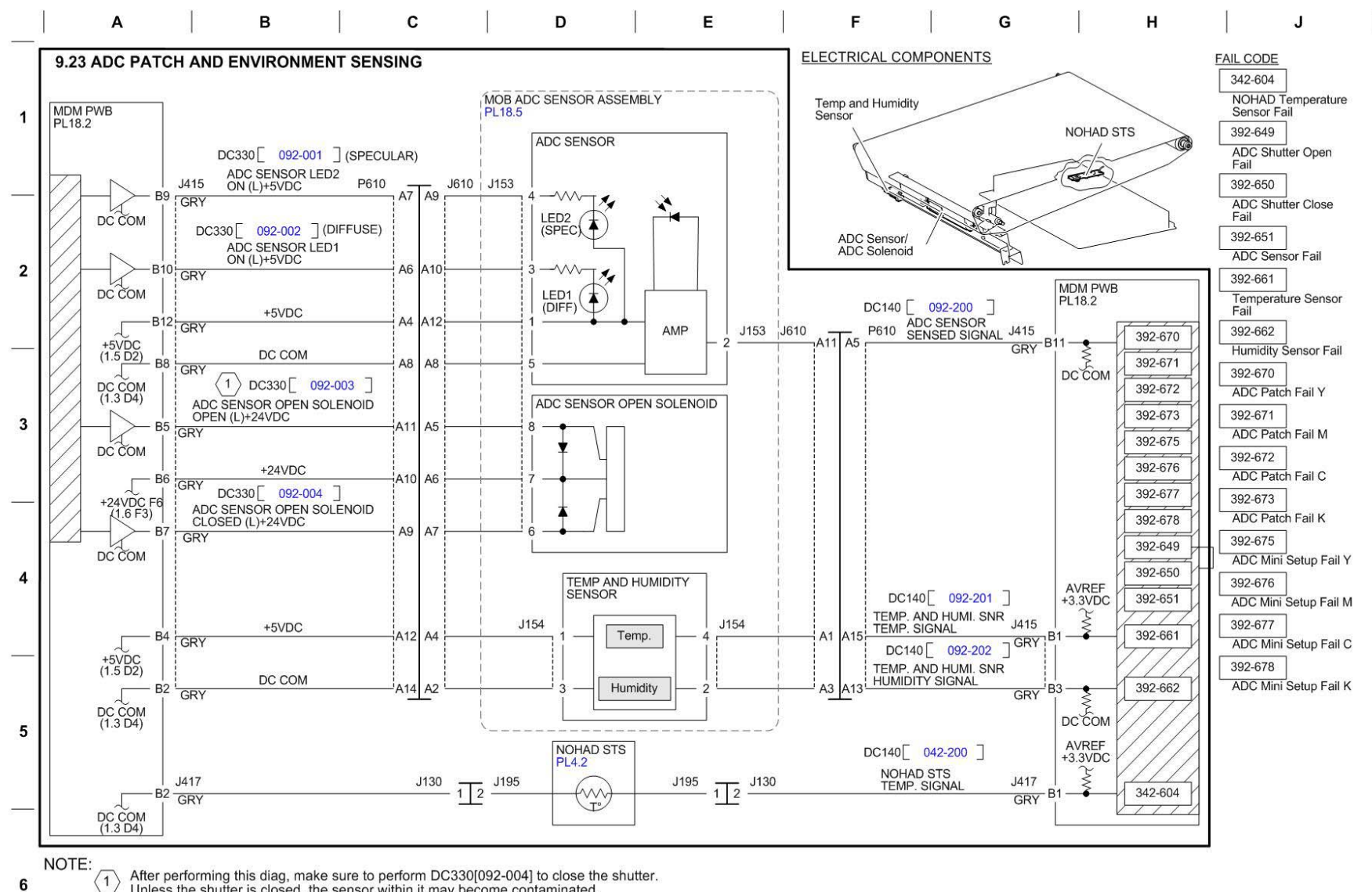

Unless the shutter is closed, the sensor within it may become contaminated. (Note that the shutter automatically closes when you perform printing.)

> 12/03/14 730923\_SPY70.VSD

#### **Figure 22 BSD 9.23 ADC Patch and Environment Sensing**

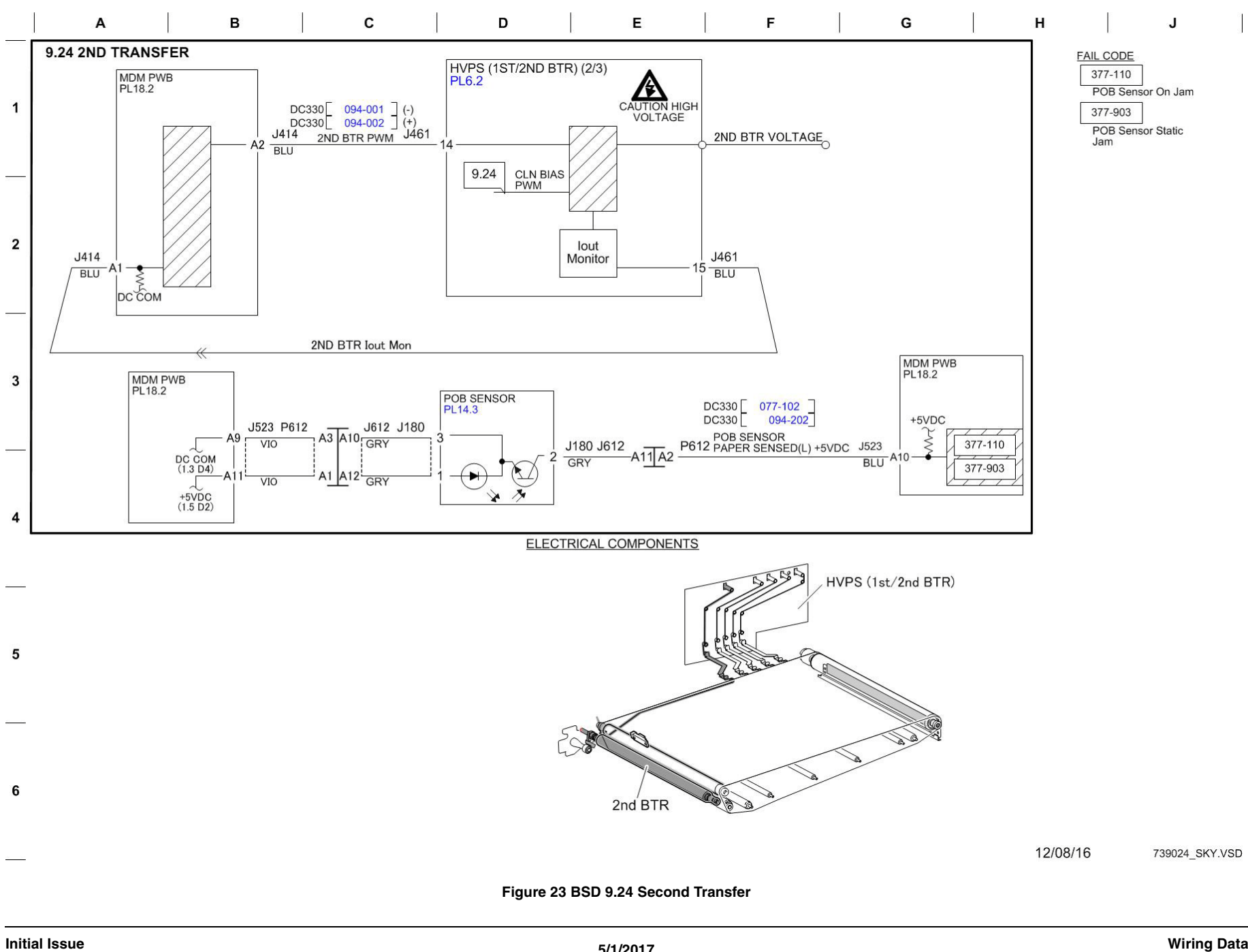

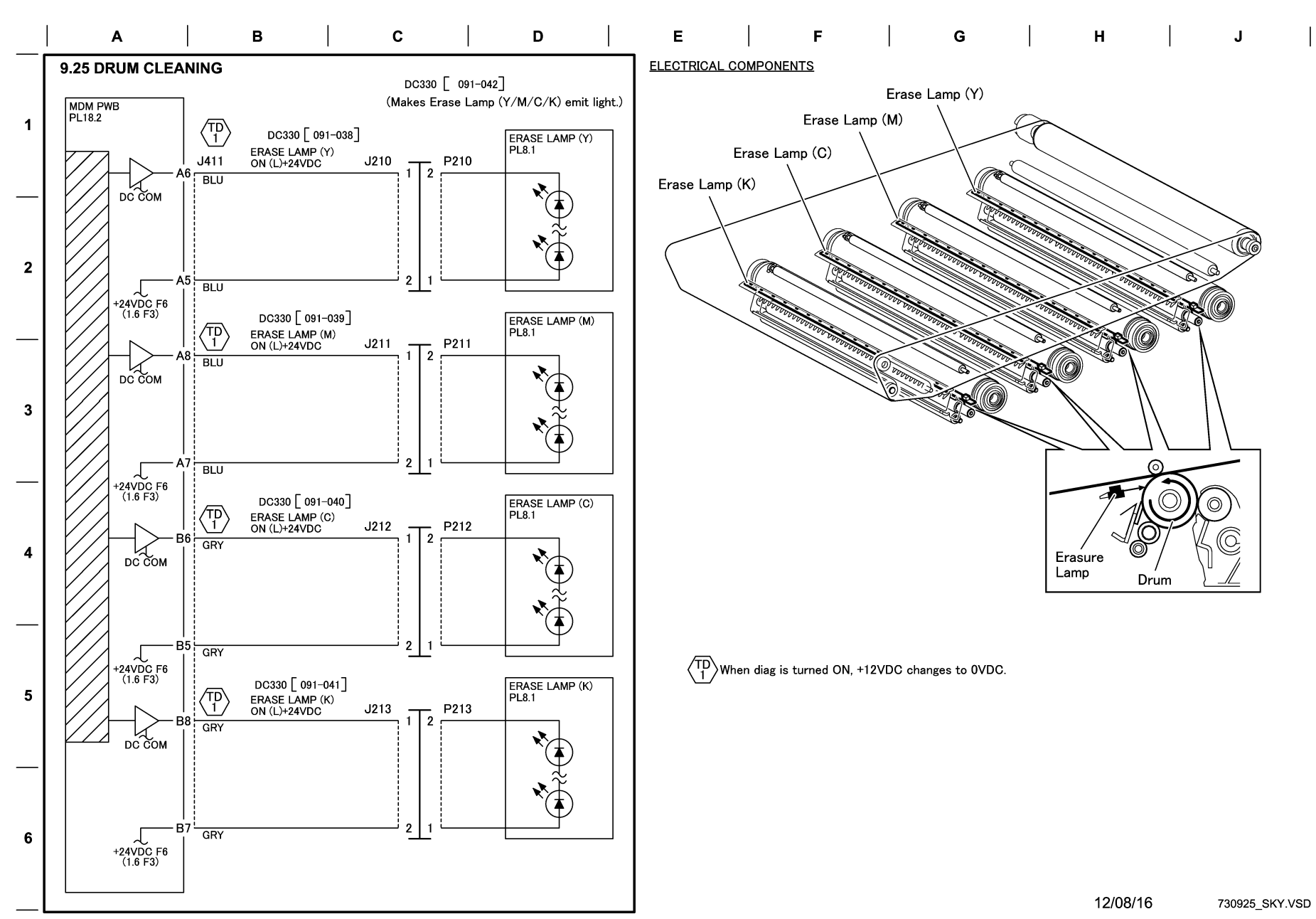

# **BSD 9.26 Second BTR Cleaning**

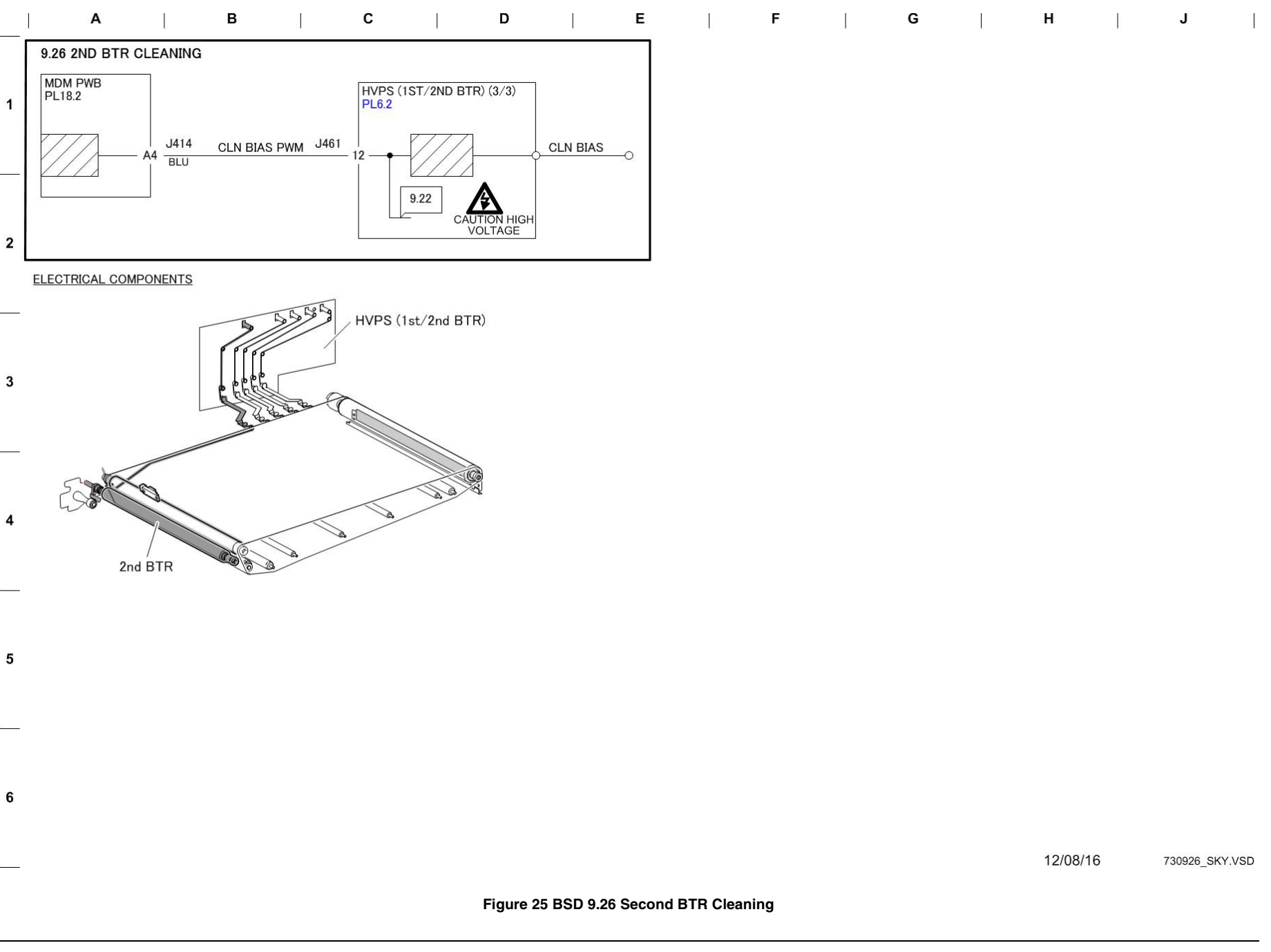

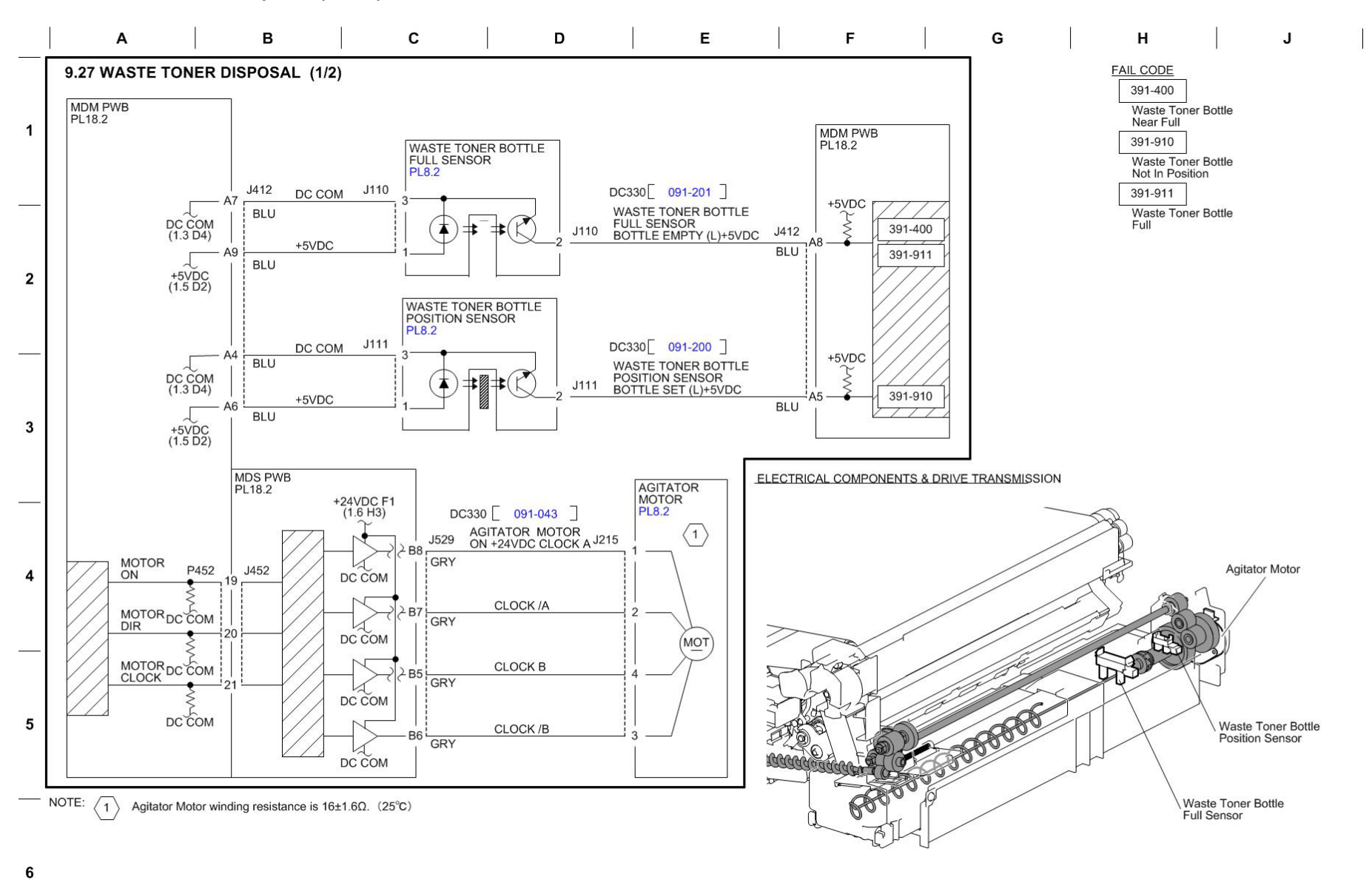

12/08/16 730927 SKY.VSD

**Figure 26 BSD 9.27 Waste Toner Disposal (1 of 2)**

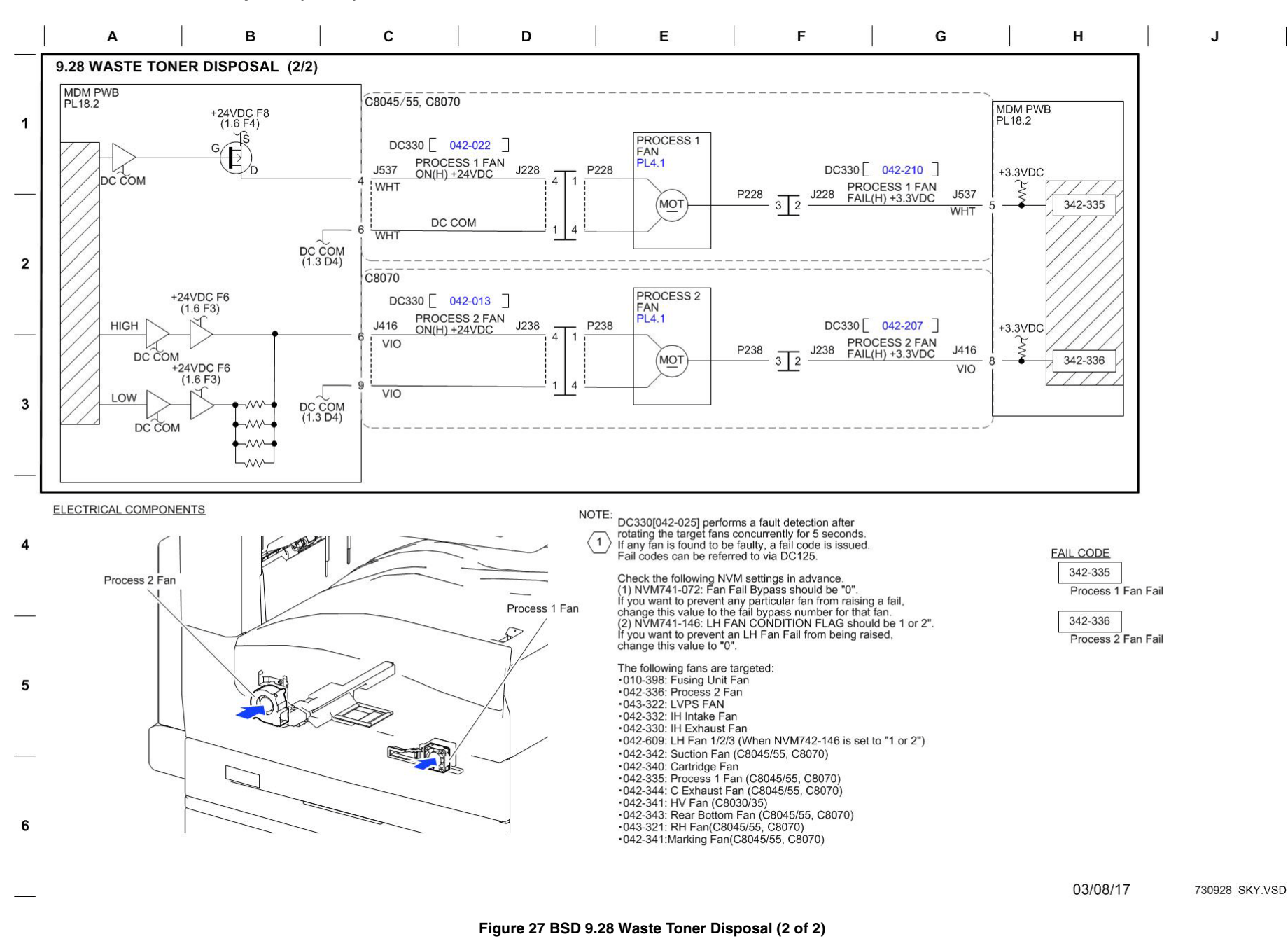

**AltaLink® C8070 Family Service Documentation 7-161 Chain 9 BSDs Initial IssueWiring Data**

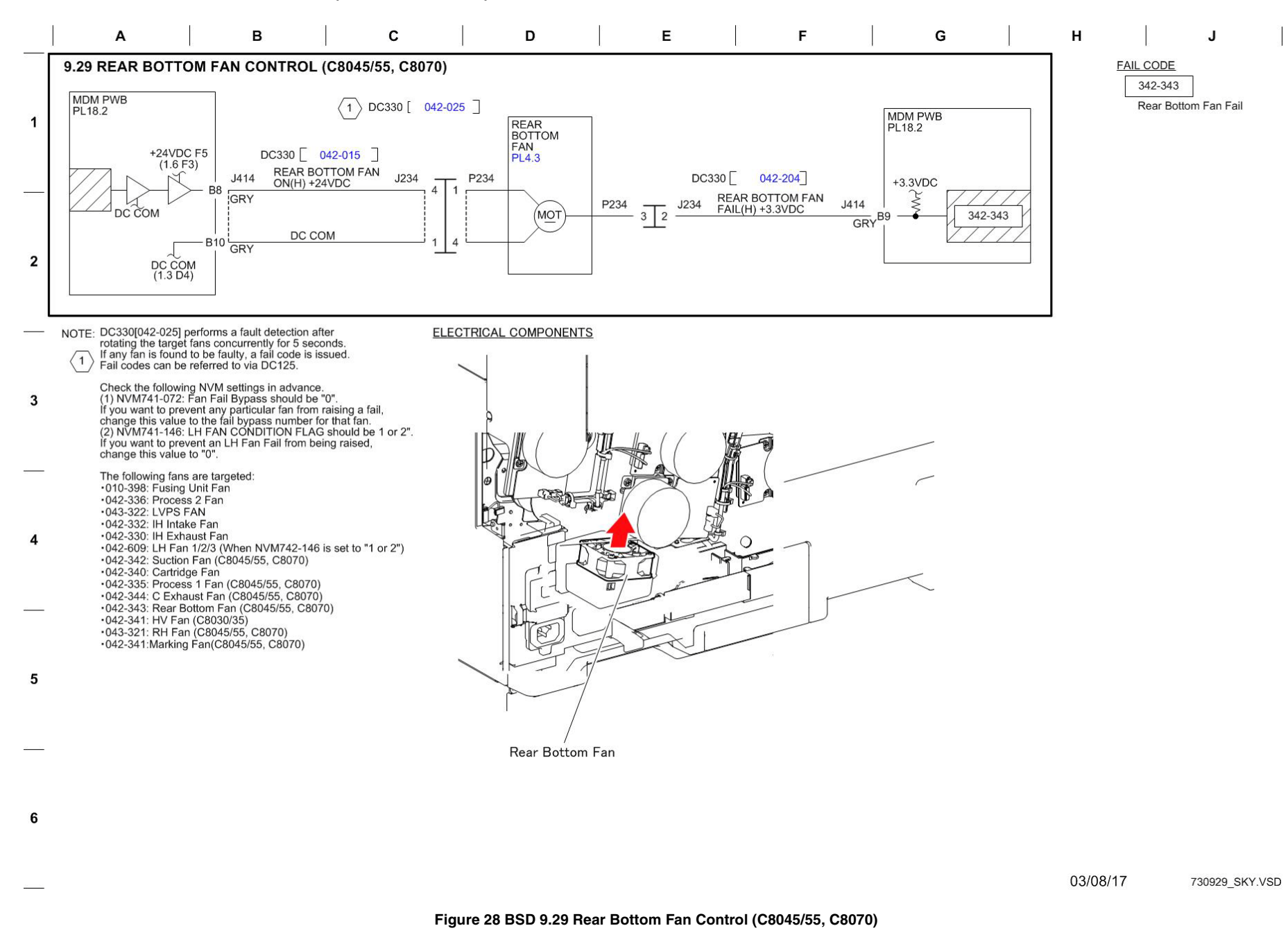

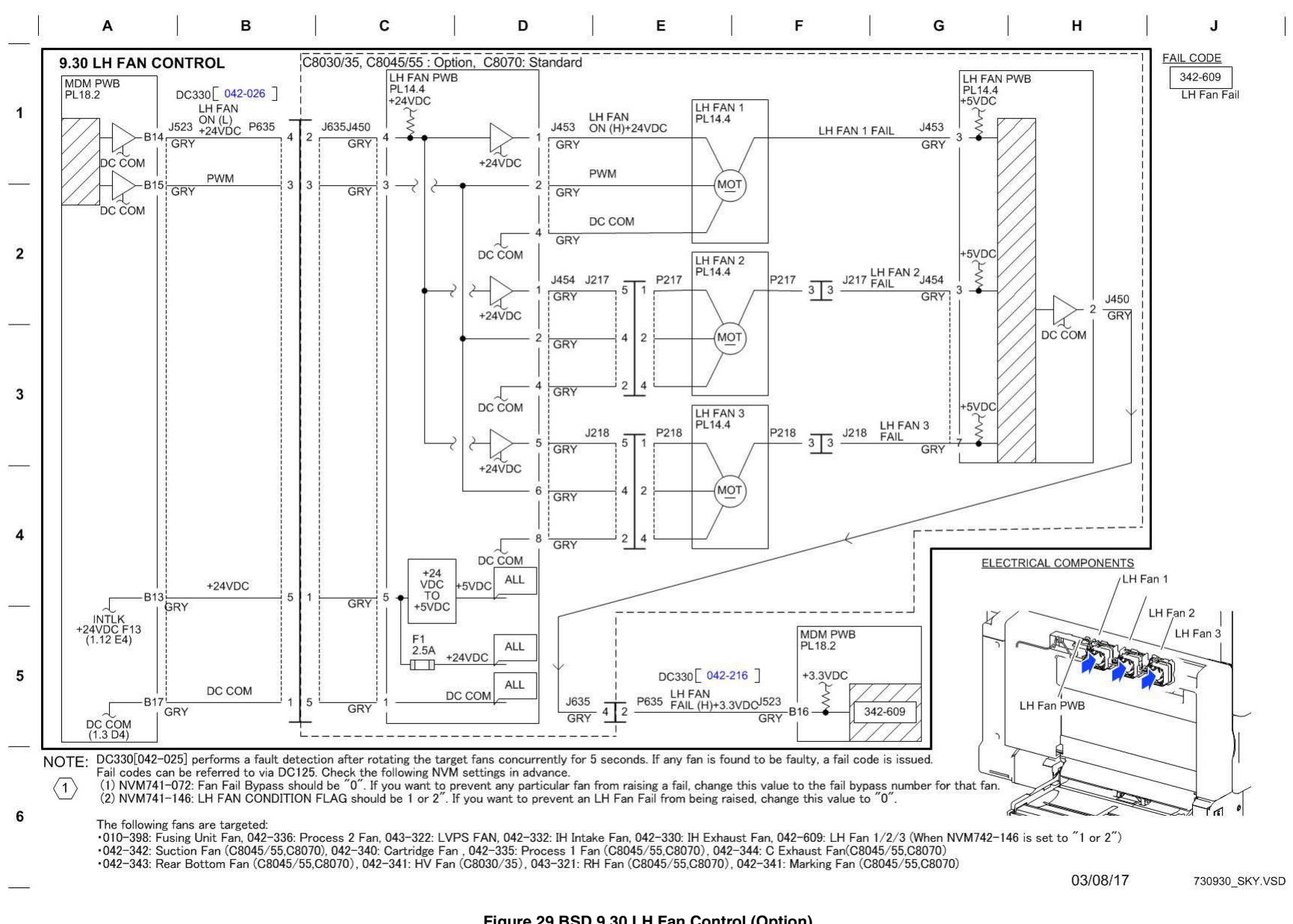

#### **Figure 29 BSD 9.30 LH Fan Control (Option)**

**Chain 10 BSDs**

### **BSD 10.1 Fuser Drive Control (1 of 2)**

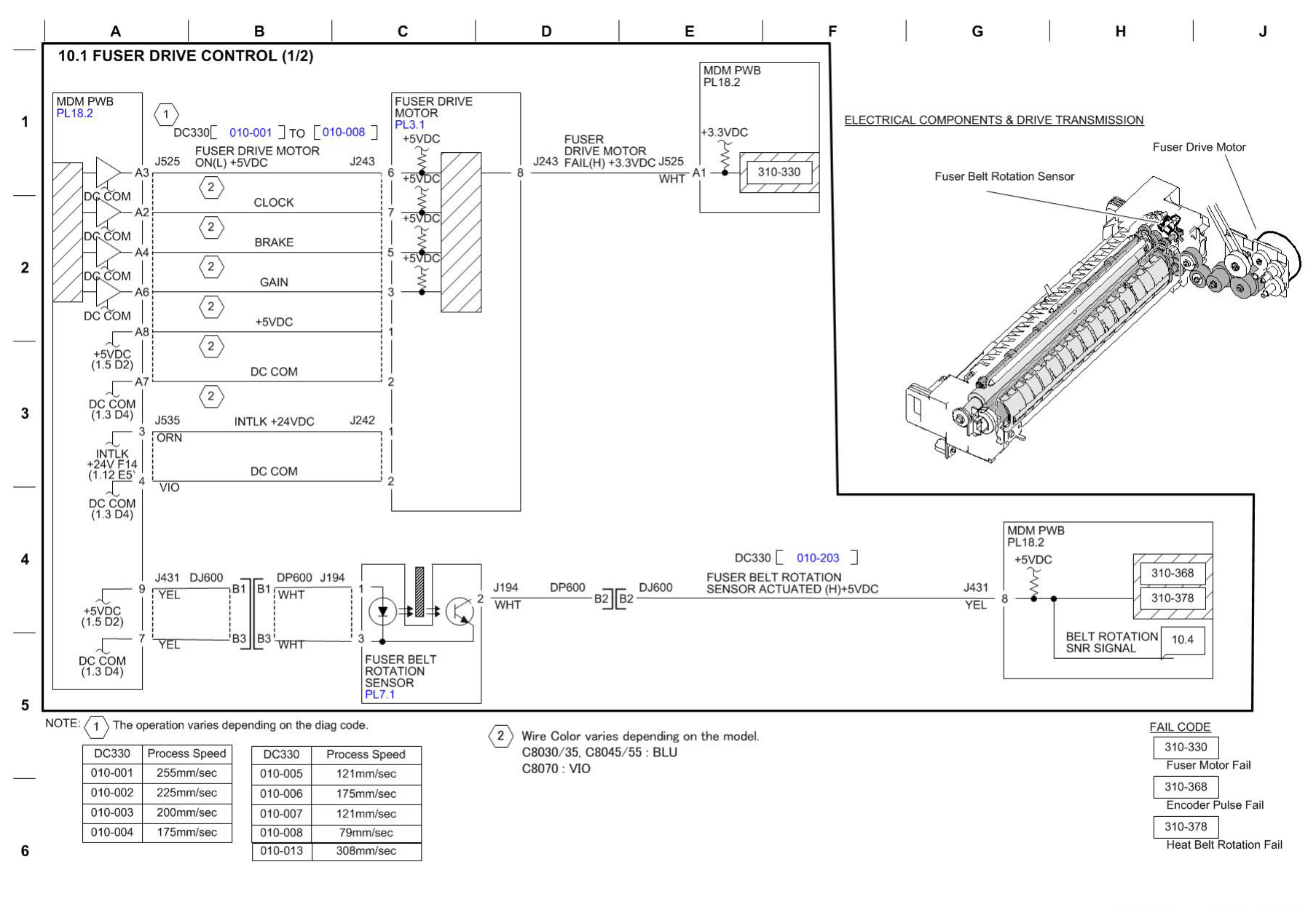

03/08/17 731001\_SKY.VSD

**Figure 1 BSD 10.1 Fuser Drive Control (1 of 2)**

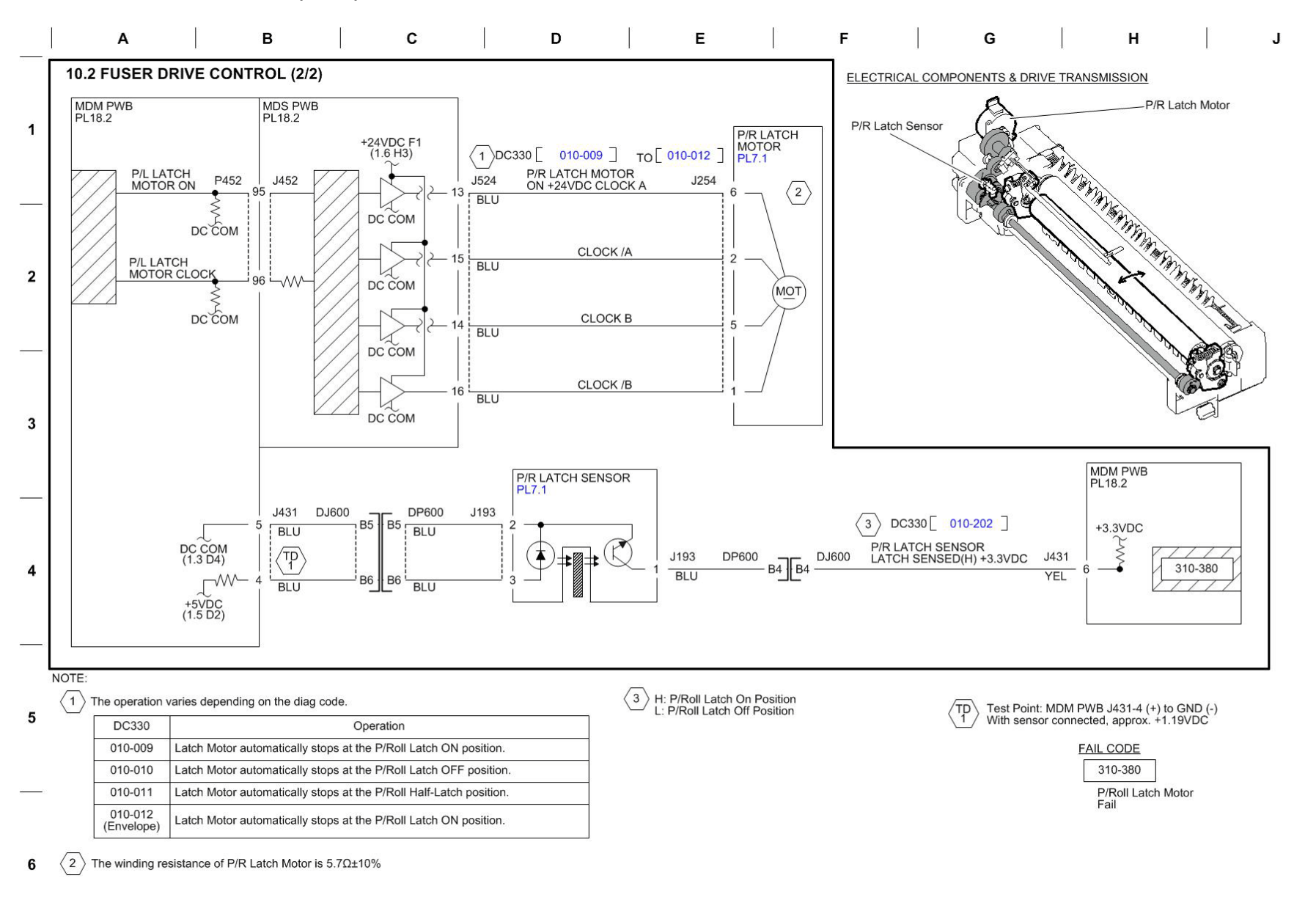

12/07/16 731002\_SKY.VSD

#### **Figure 2 BSD 10.2 Fuser Drive Control (2 of 2)**

**BSD 10.3 Fusing Heat Control (1 of 3)**

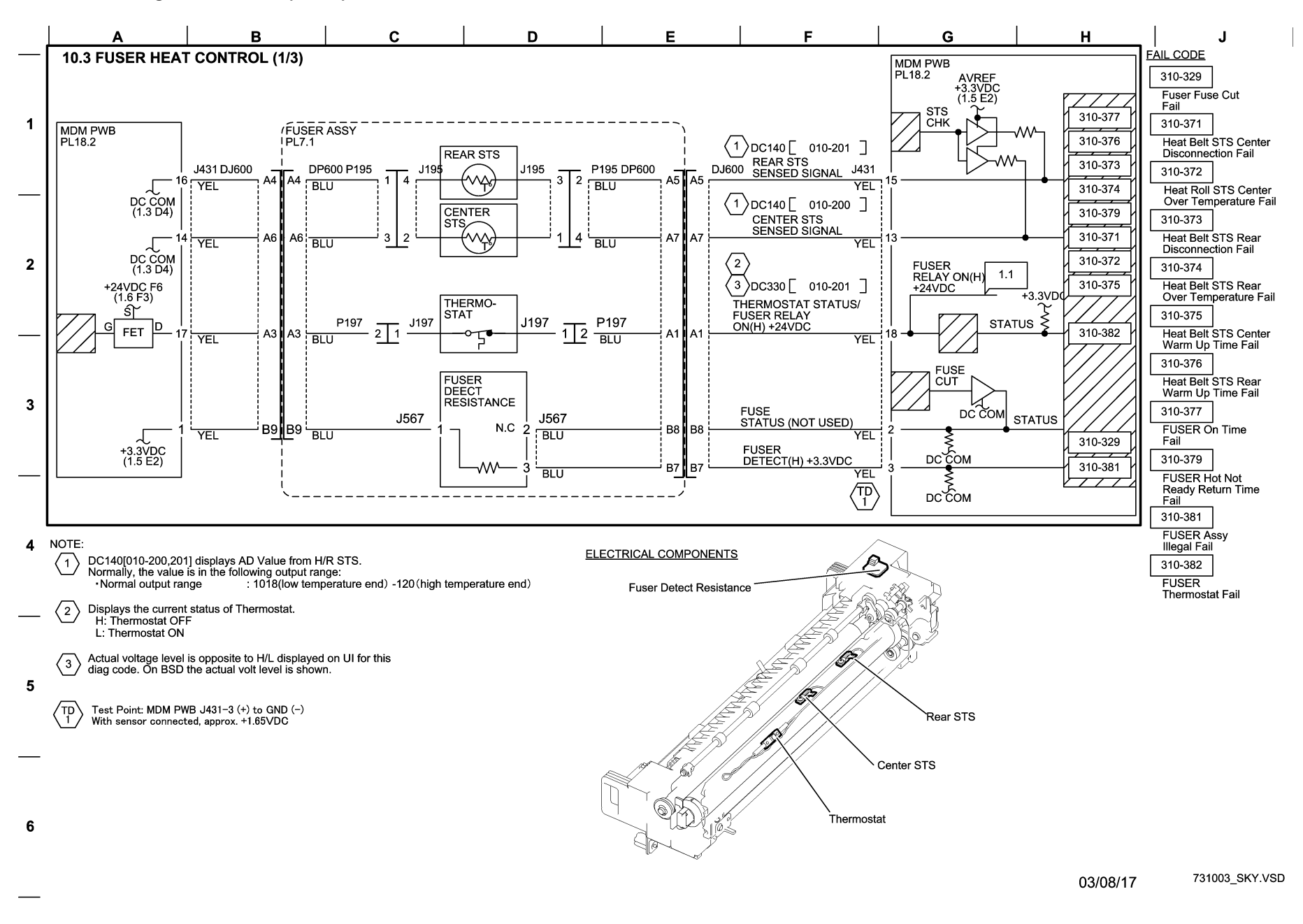

**Figure 3 BSD 10.3 Fusing Heat Control (1 of 3)**

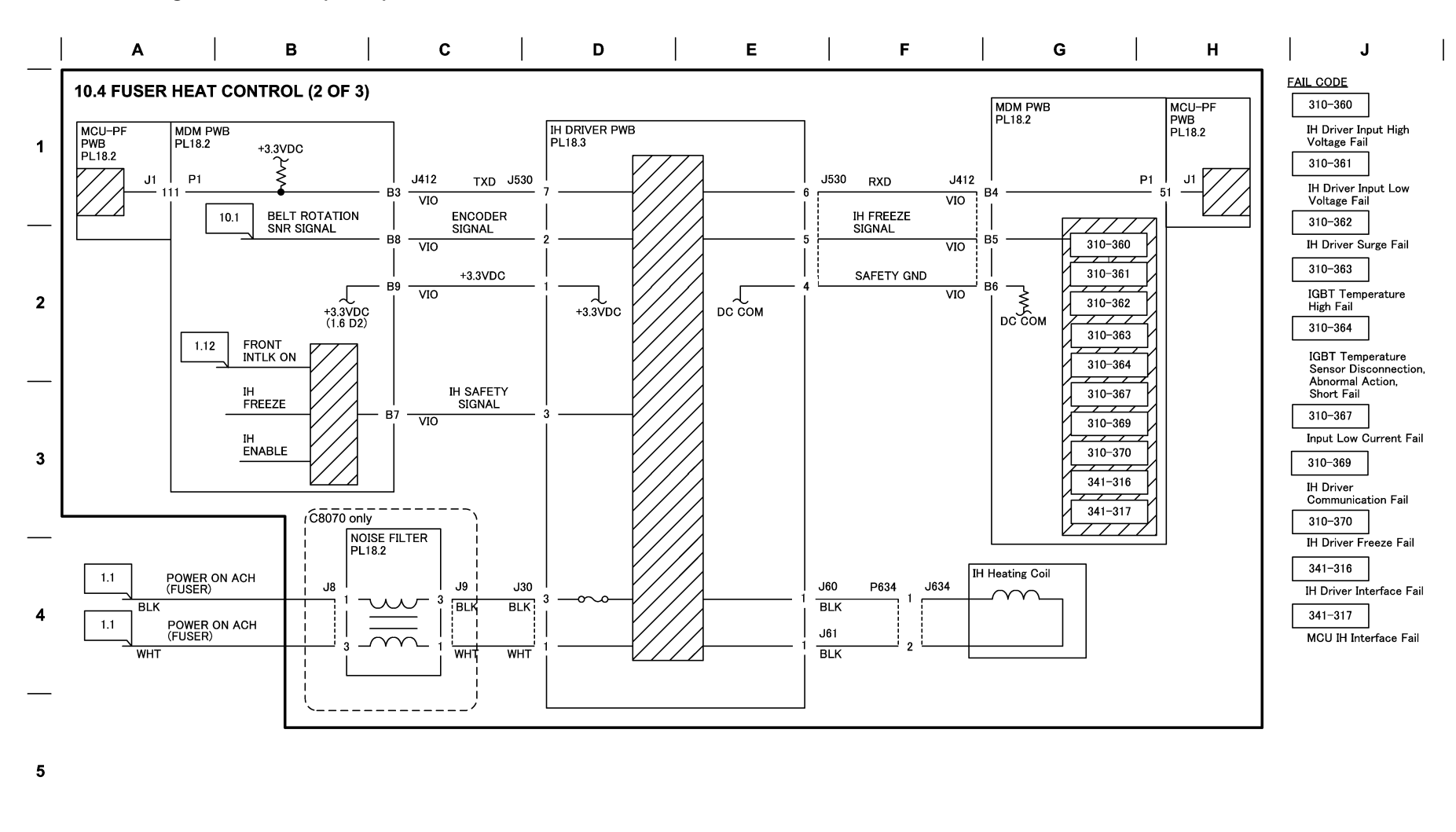

731004\_SKY.VSD 03/08/17

**Figure 4 BSD 10.4 Fusing Heat Control (2 of 3)**

6

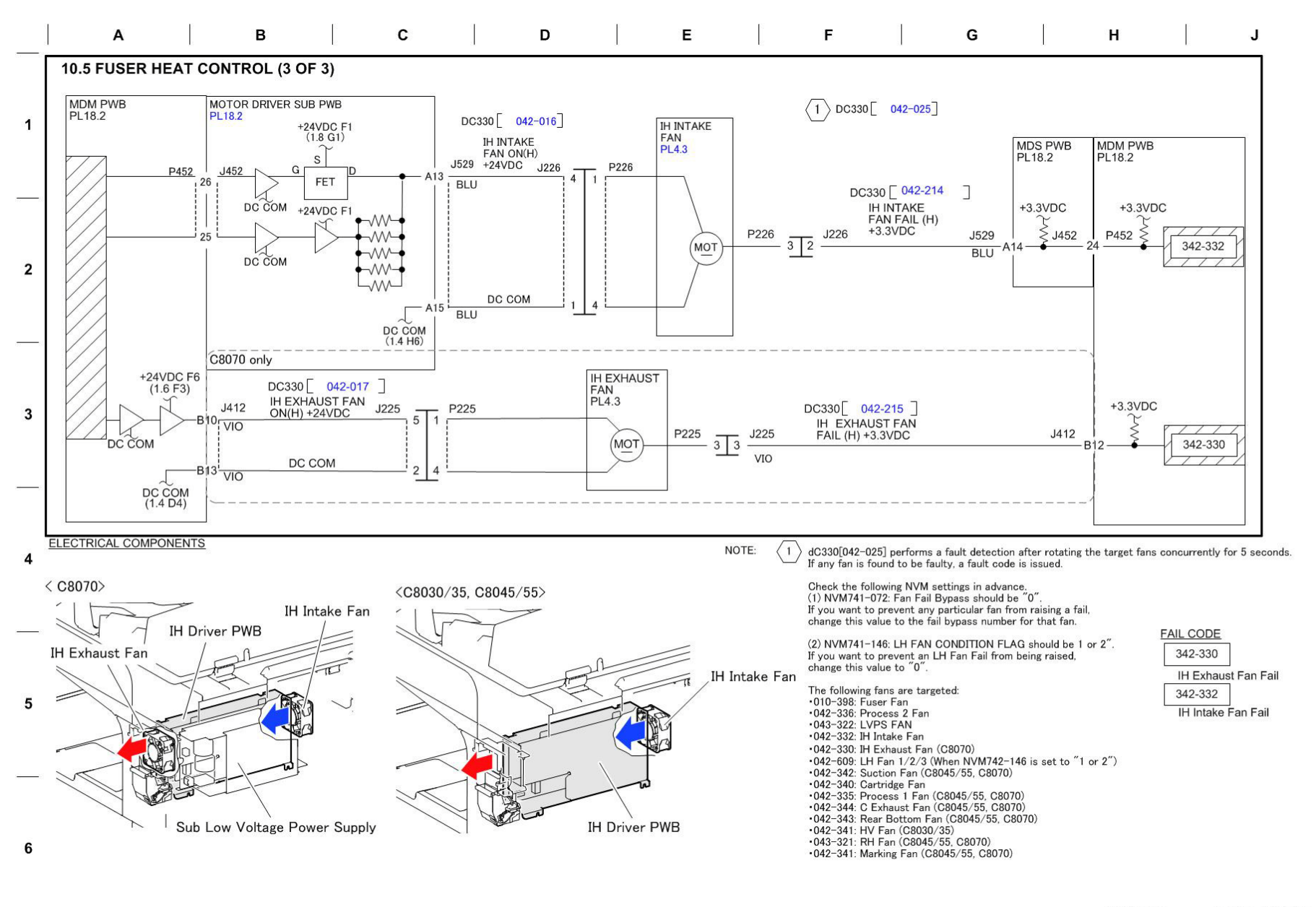

03/08/17 731005\_SKY.VSD

**Figure 5 BSD 10.5 Fusing heat Control (3 of 3)**

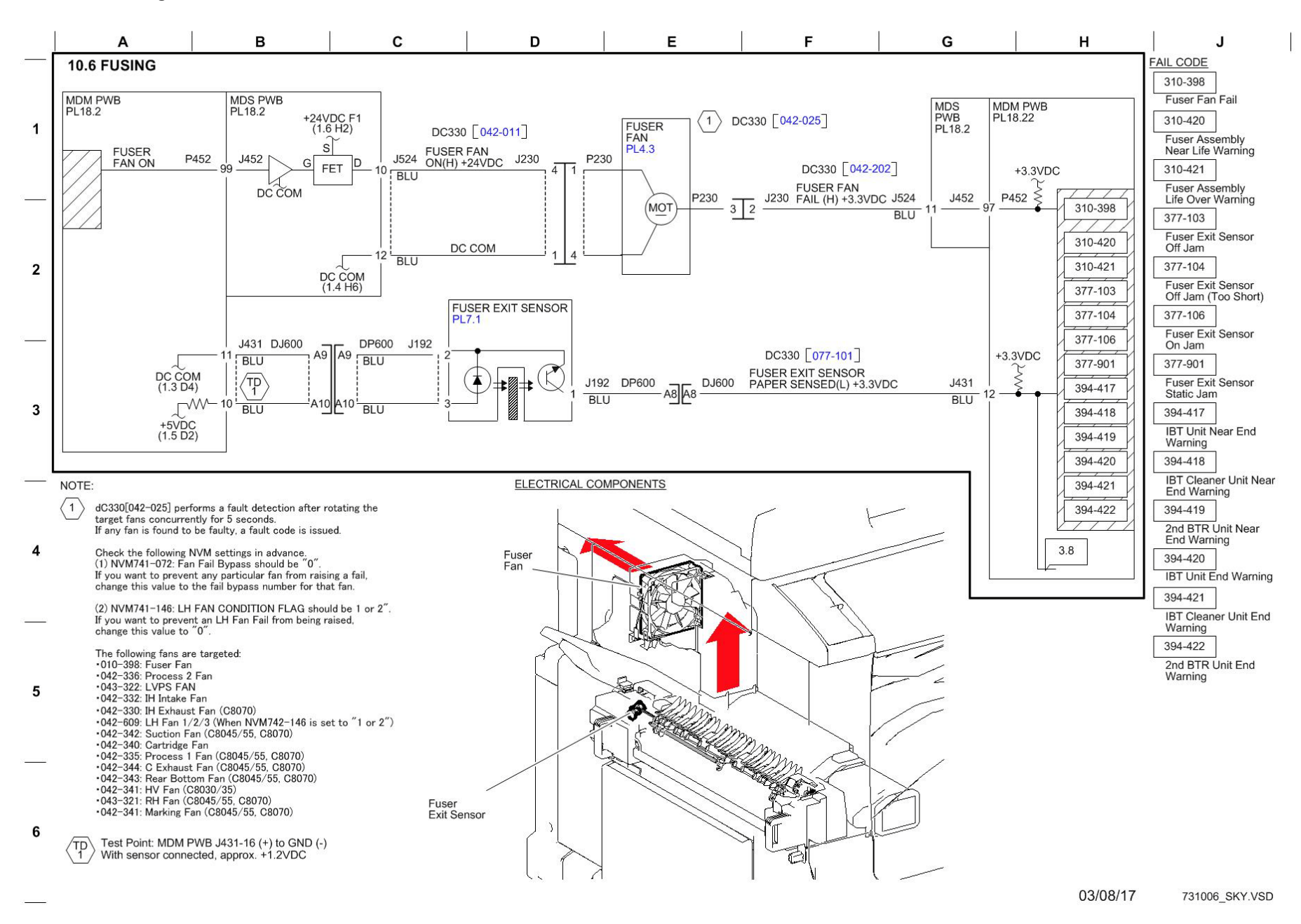

**Figure 6 BSD 10.6 Fusing**

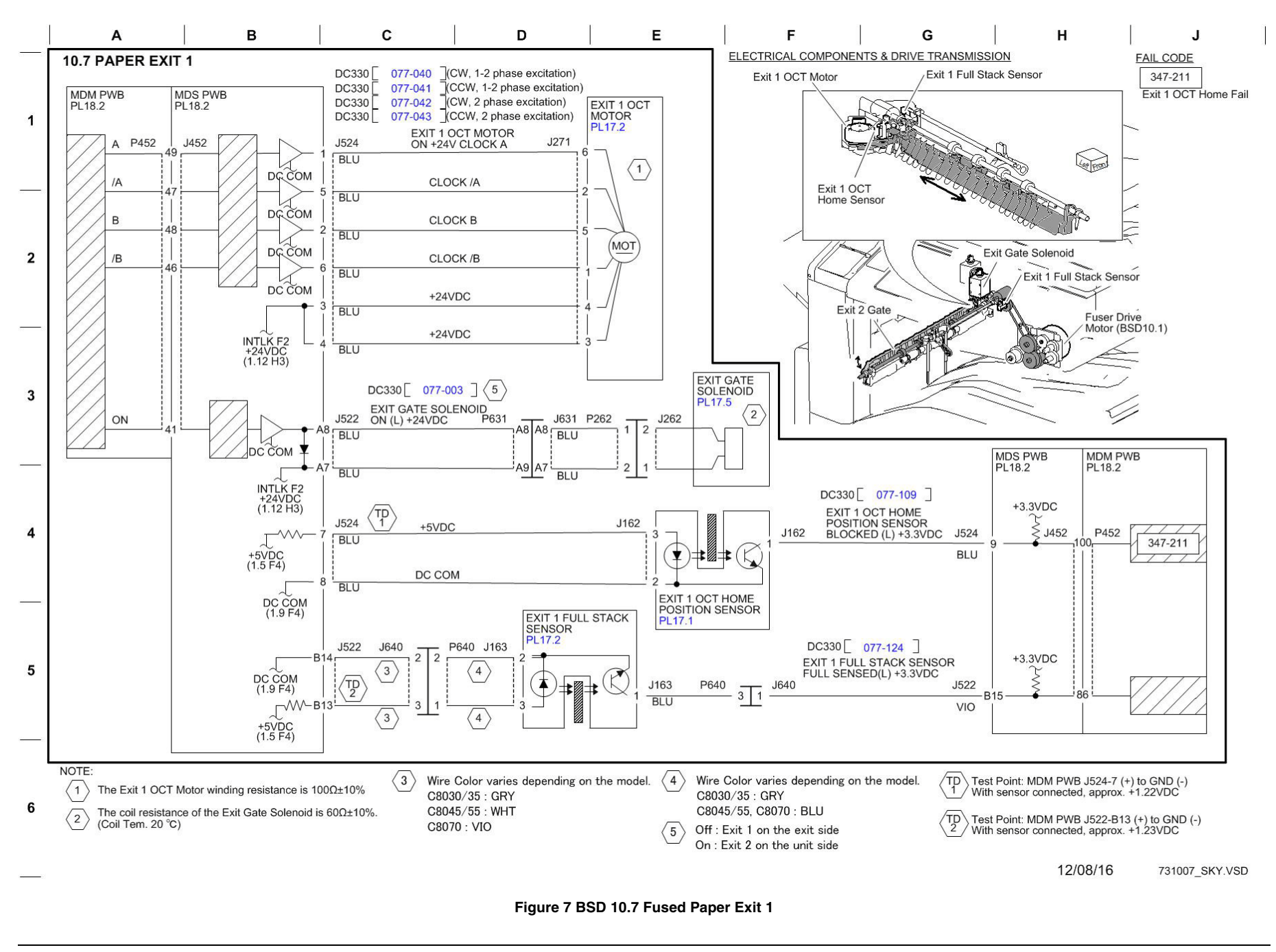

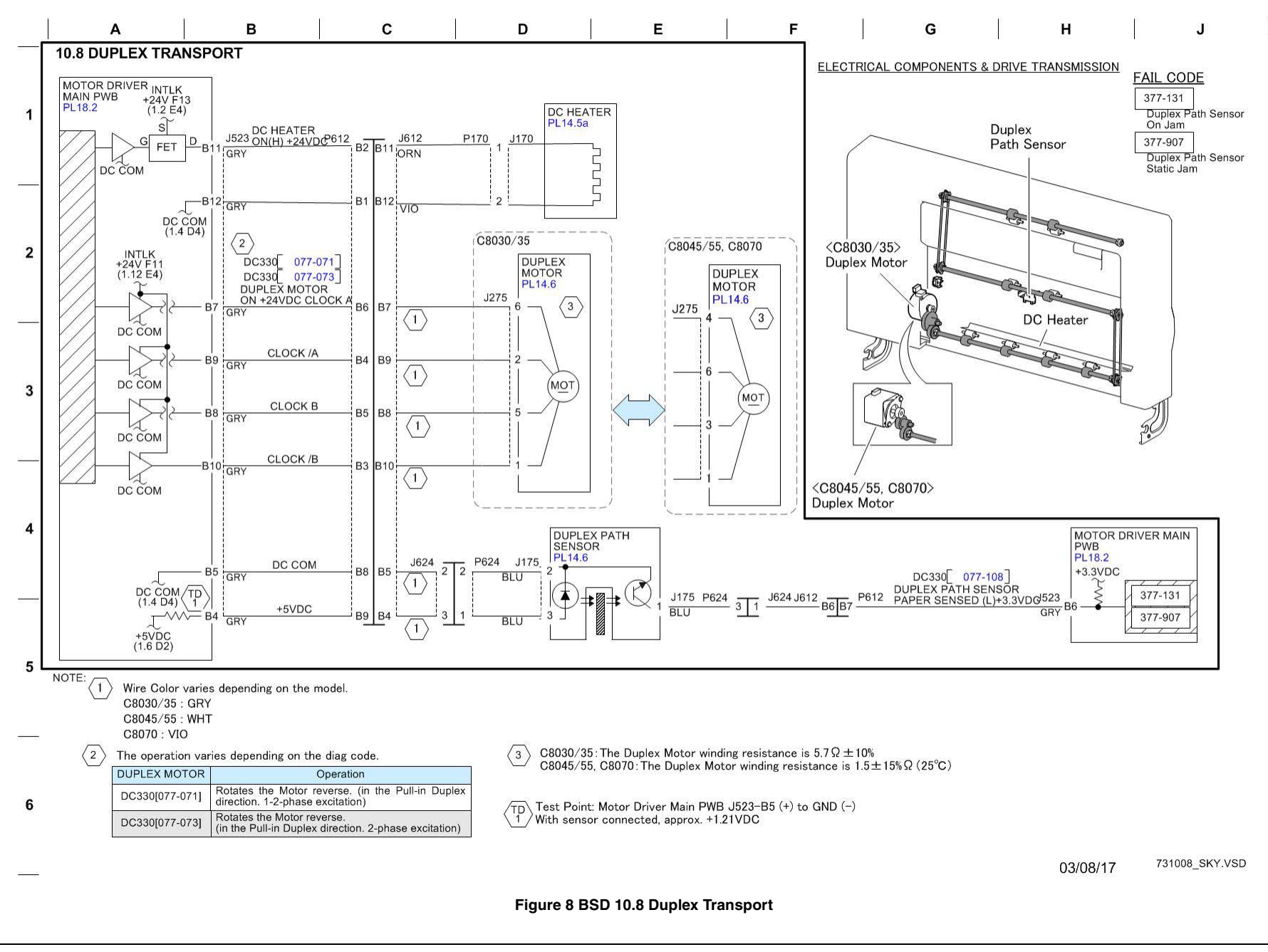

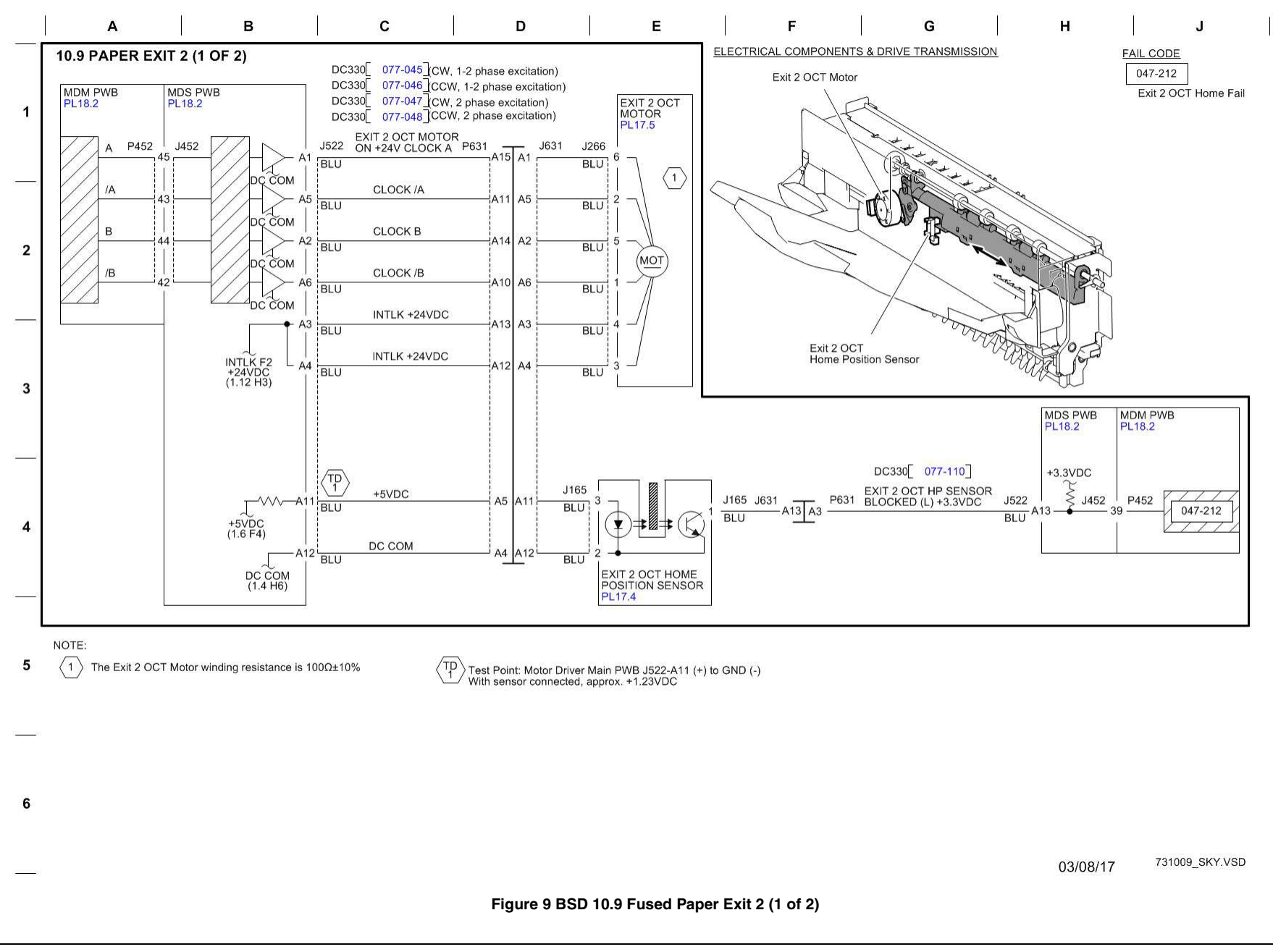

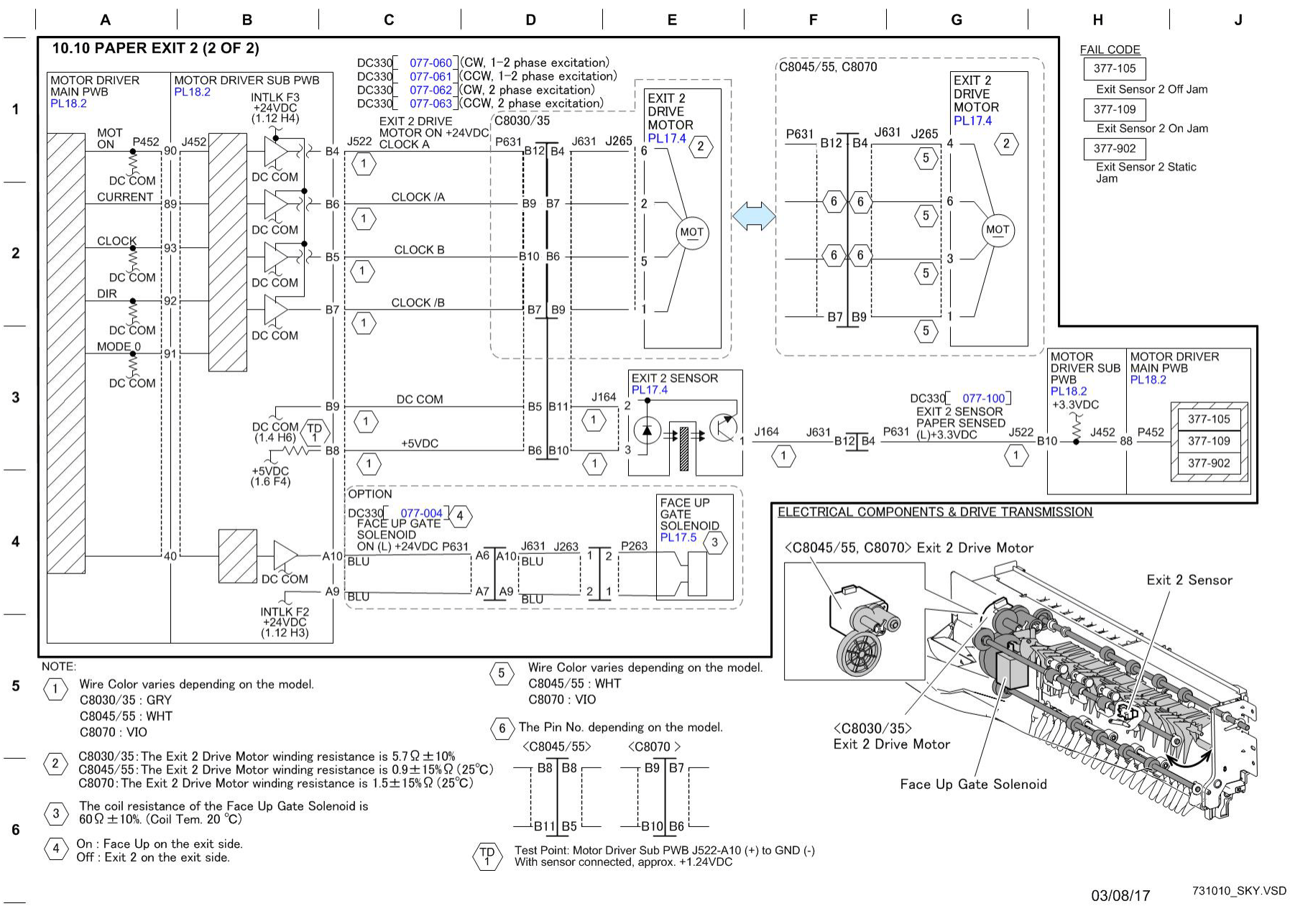

**Figure 10 BSD 10.10 Fused Paper Exit 2 (2 of 2)**

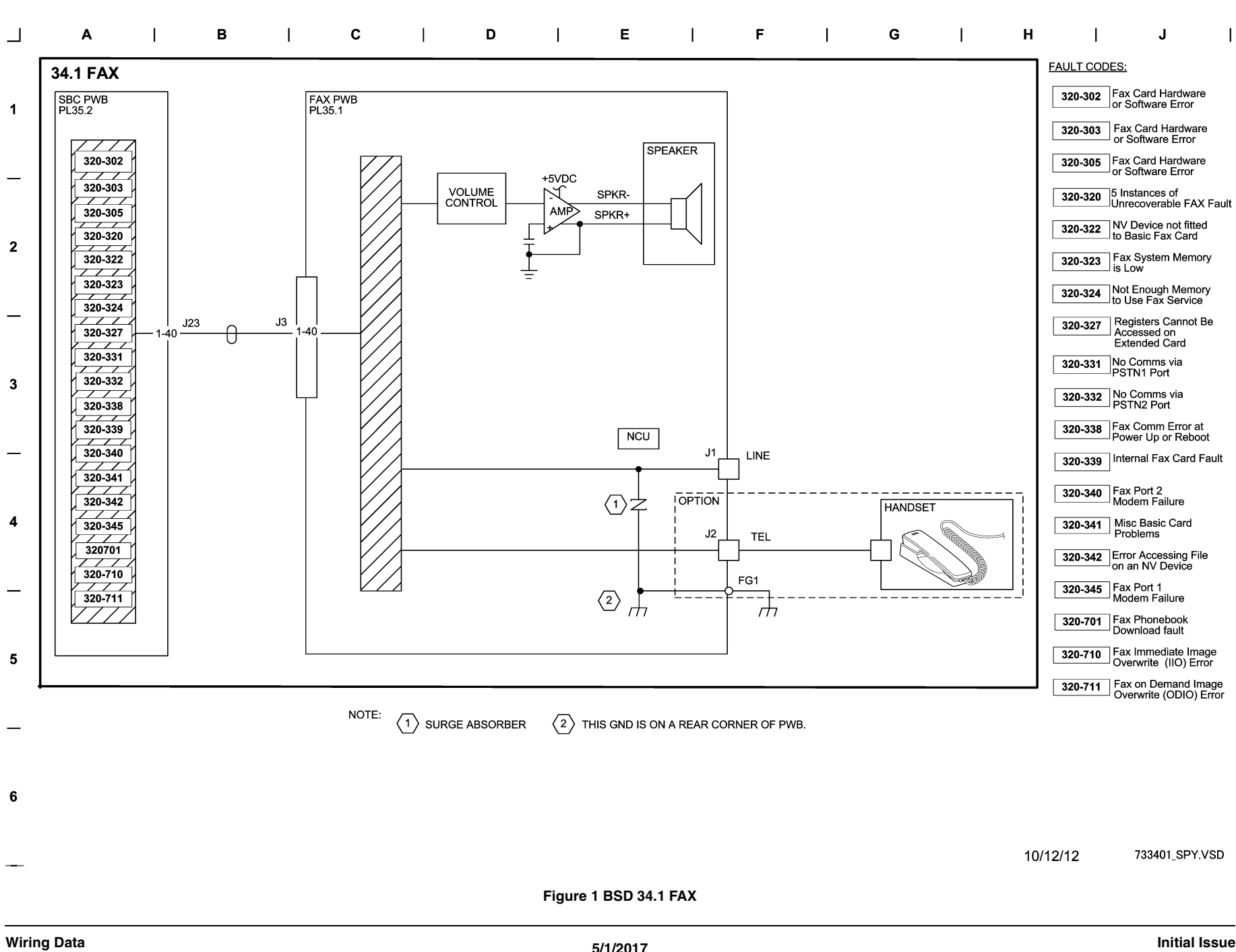

**BSD 34.1 FAX**

**Chain 34 BSDs**